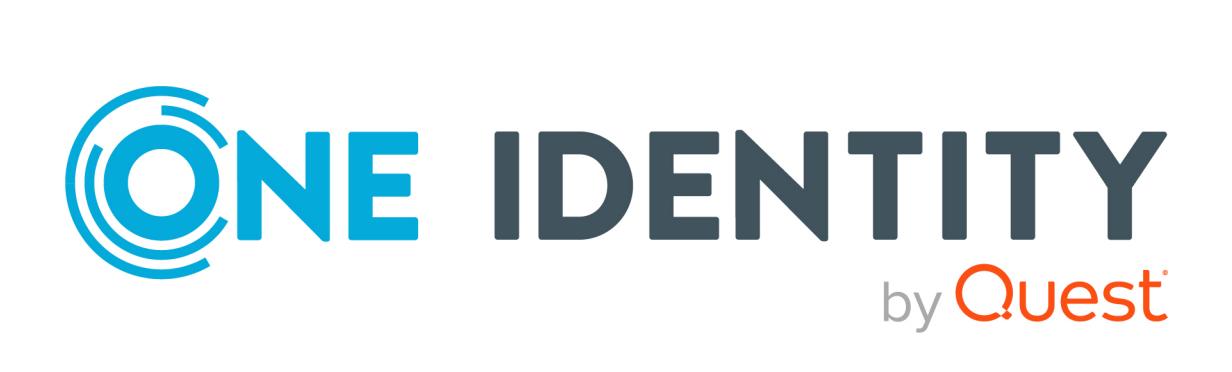

# One Identity Manager 8.2.1

# Web Designer Web Portal User Guide

#### **Copyright 2022 One Identity LLC.**

#### **ALL RIGHTS RESERVED.**

This guide contains proprietary information protected by copyright. The software described in this guide is furnished under a software license or nondisclosure agreement. This software may be used or copied only in accordance with the terms of the applicable agreement. No part of this guide may be reproduced or transmitted in any form or by any means, electronic or mechanical, including photocopying and recording for any purpose other than the purchaser's personal use without the written permission of One Identity LLC .

The information in this document is provided in connection with One Identity products. No license, express or implied, by estoppel or otherwise, to any intellectual property right is granted by this document or in connection with the sale of One Identity LLC products. EXCEPT AS SET FORTH IN THE TERMS AND CONDITIONS AS SPECIFIED IN THE LICENSE AGREEMENT FOR THIS PRODUCT, ONE IDENTITY ASSUMES NO LIABILITY WHATSOEVER AND DISCLAIMS ANY EXPRESS, IMPLIED OR STATUTORY WARRANTY RELATING TO ITS PRODUCTS INCLUDING, BUT NOT LIMITED TO, THE IMPLIED WARRANTY OF MERCHANTABILITY, FITNESS FOR A PARTICULAR PURPOSE, OR NON-INFRINGEMENT. IN NO EVENT SHALL ONE IDENTITY BE LIABLE FOR ANY DIRECT, INDIRECT, CONSEQUENTIAL, PUNITIVE, SPECIAL OR INCIDENTAL DAMAGES (INCLUDING, WITHOUT LIMITATION, DAMAGES FOR LOSS OF PROFITS, BUSINESS INTERRUPTION OR LOSS OF INFORMATION) ARISING OUT OF THE USE OR INABILITY TO USE THIS DOCUMENT, EVEN IF ONE IDENTITY HAS BEEN ADVISED OF THE POSSIBILITY OF SUCH DAMAGES. One Identity makes no representations or warranties with respect to the accuracy or completeness of the contents of this document and reserves the right to make changes to specifications and product descriptions at any time without notice. One Identity does not make any commitment to update the information contained in this document.

If you have any questions regarding your potential use of this material, contact:

One Identity LLC. Attn: LEGAL Dept 4 Polaris Way Aliso Viejo, CA 92656

Refer to our Web site ([http://www.OneIdentity.com](http://www.oneidentity.com/)) for regional and international office information.

#### **Patents**

One Identity is proud of our advanced technology. Patents and pending patents may apply to this product. For the most current information about applicable patents for this product, please visit our website at [http://www.OneIdentity.com/legal/patents.aspx](http://www.oneidentity.com/legal/patents.aspx).

#### **Trademarks**

One Identity and the One Identity logo are trademarks and registered trademarks of One Identity LLC. in the U.S.A. and other countries. For a complete list of One Identity trademarks, please visit our website at [www.OneIdentity.com/legal](http://www.oneidentity.com/legal). All other trademarks are the property of their respective owners.

#### **Legend**

**WARNING: A WARNING icon highlights a potential risk of bodily injury or property damage, for which industry-standard safety precautions are advised. This icon is often associated with electrical hazards related to hardware.**

**CAUTION: A CAUTION icon indicates potential damage to hardware or loss of data if** A **instructions are not followed.**

One Identity Manager Web Designer Web Portal User Guide Updated - 27 April 2022, 01:21 Version - 8.2.1

## **Contents**

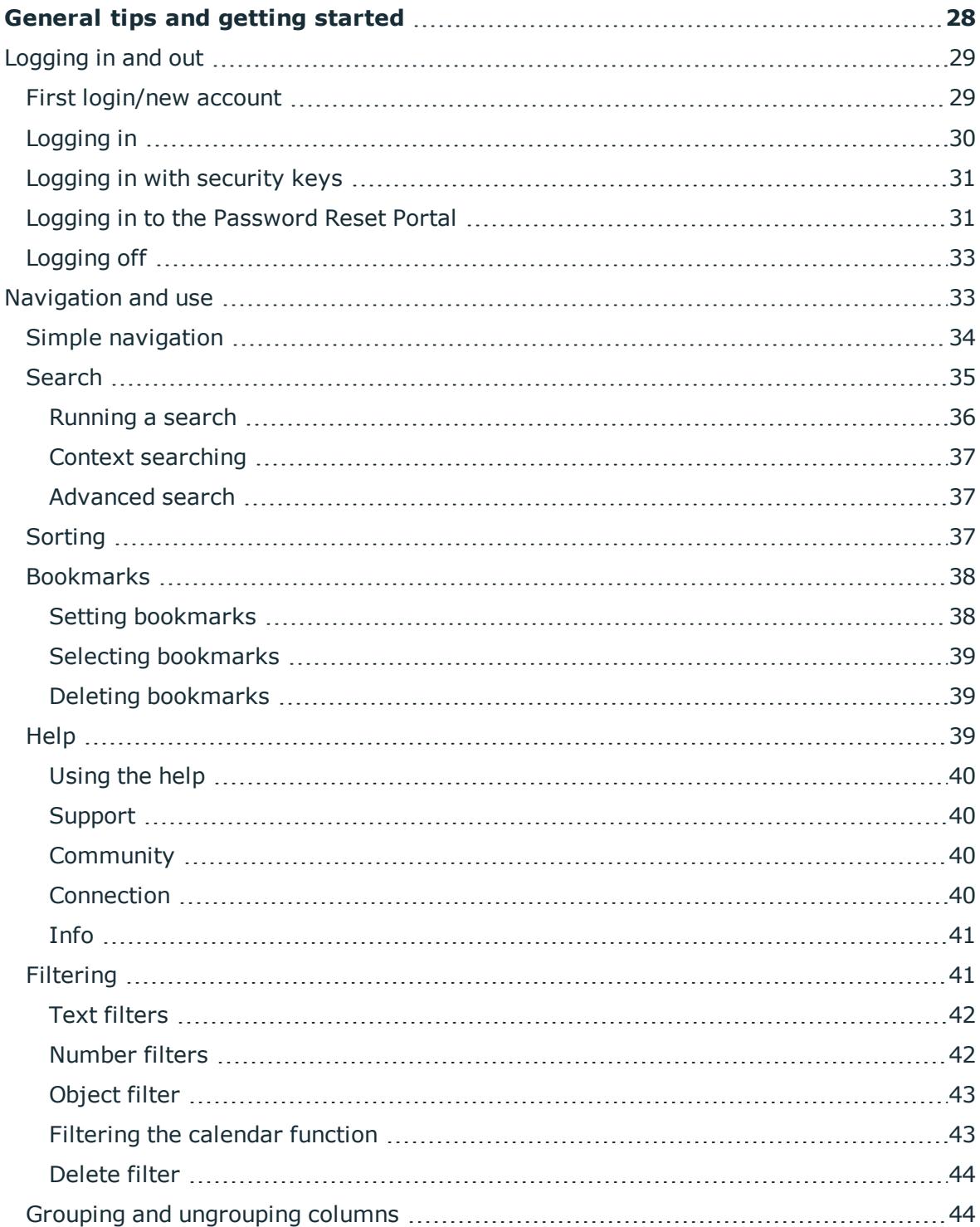

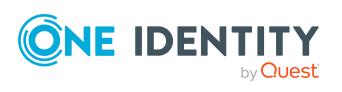

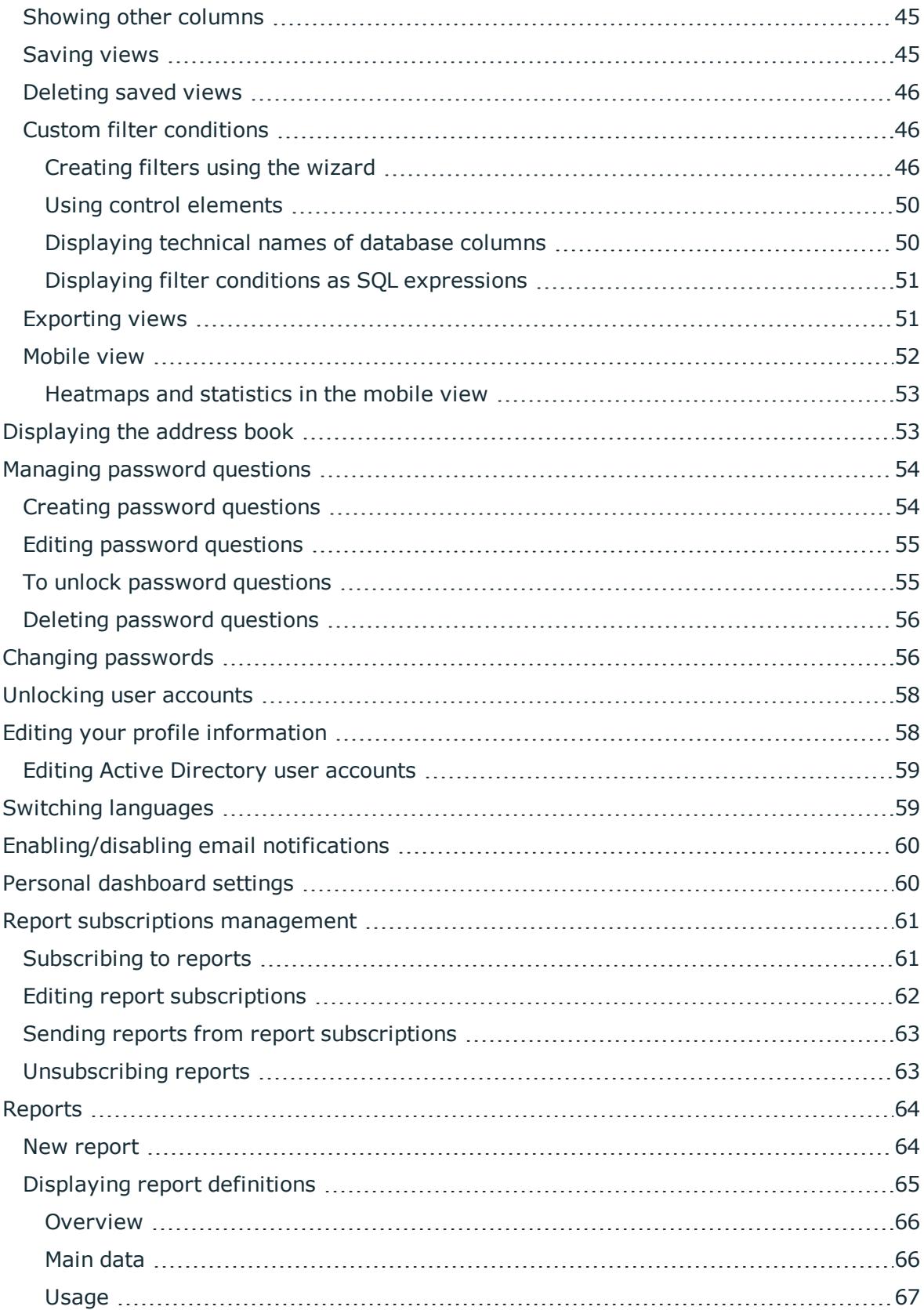

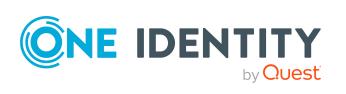

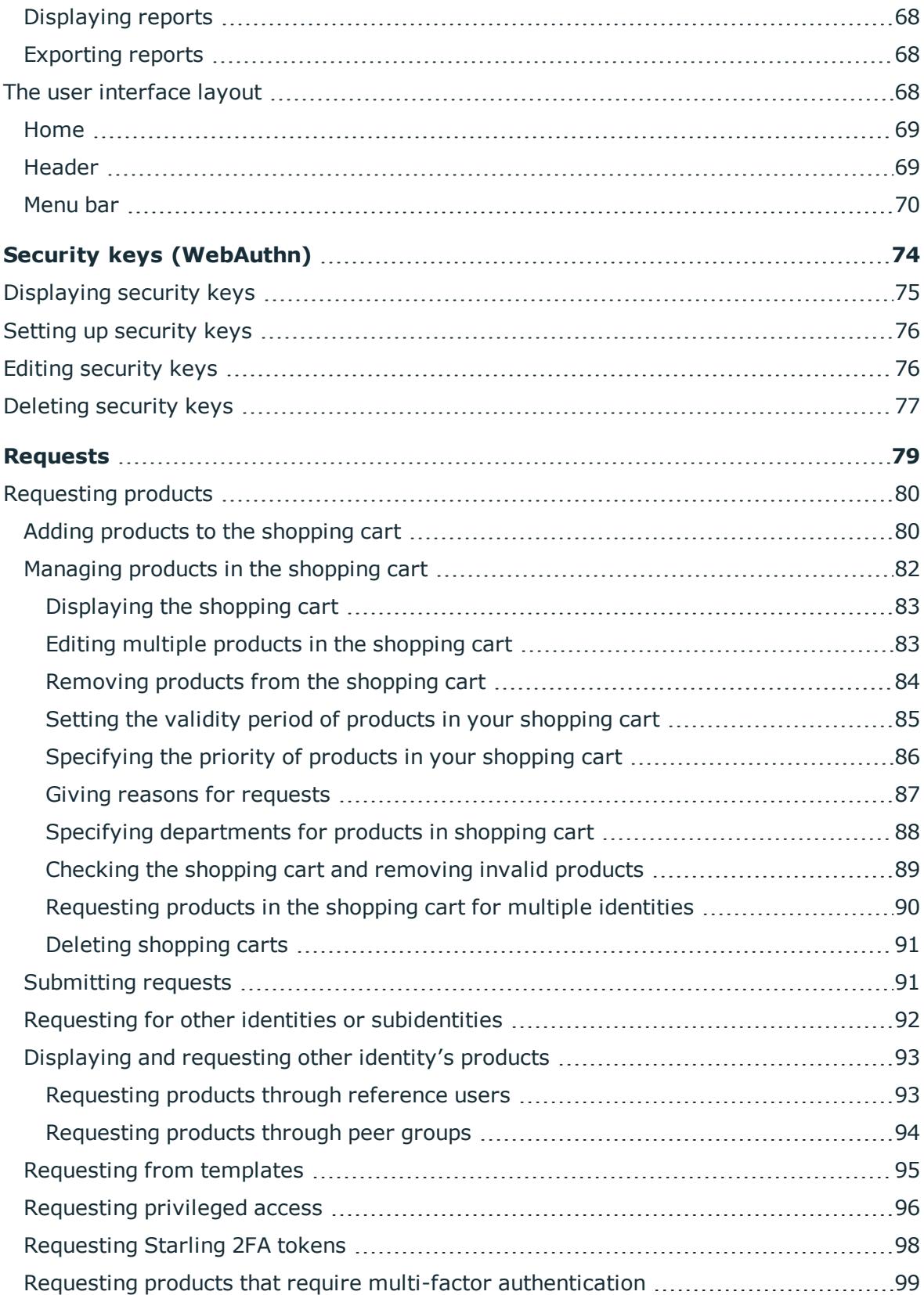

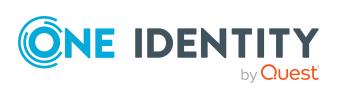

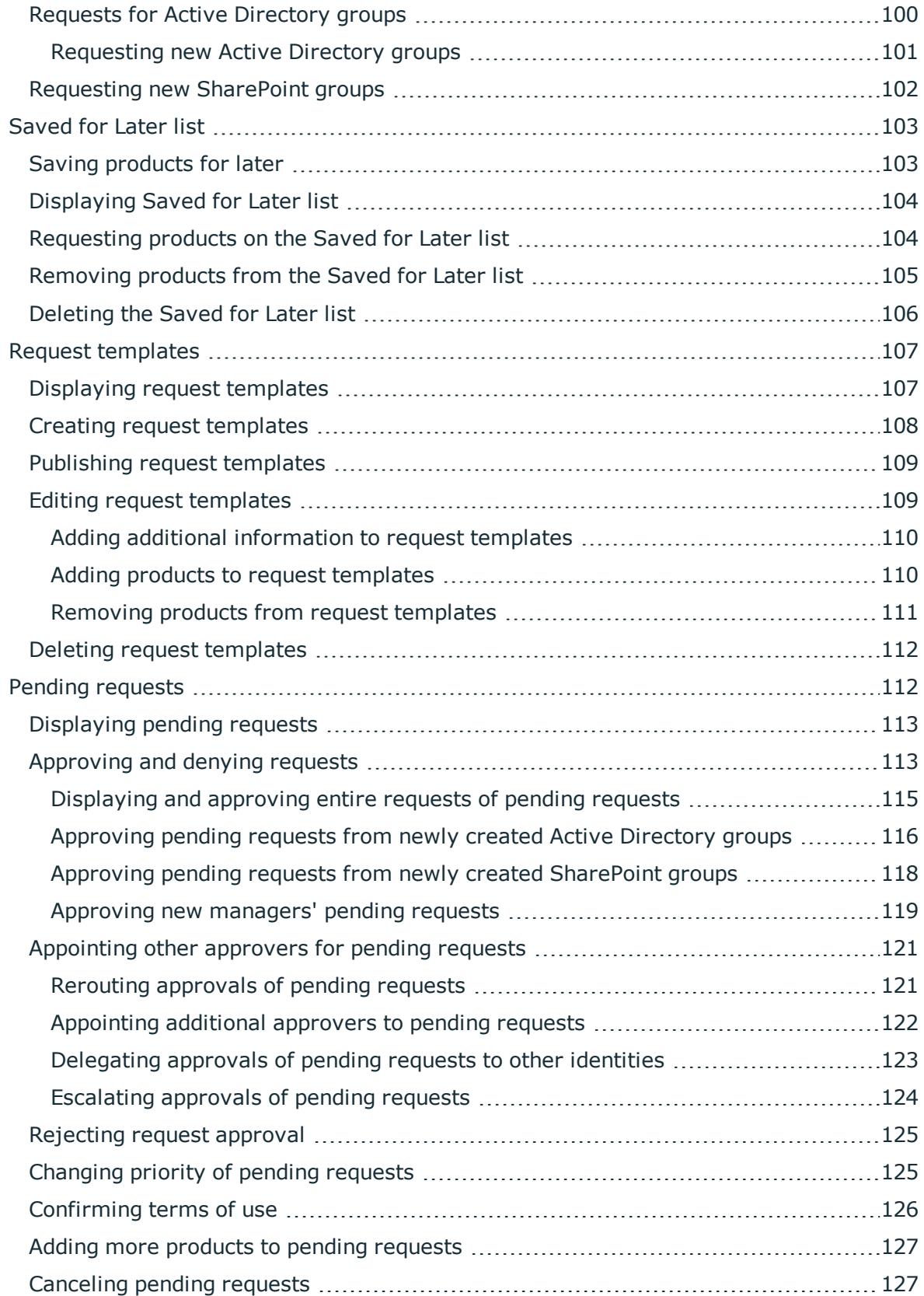

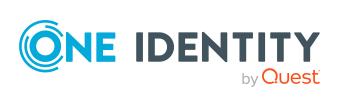

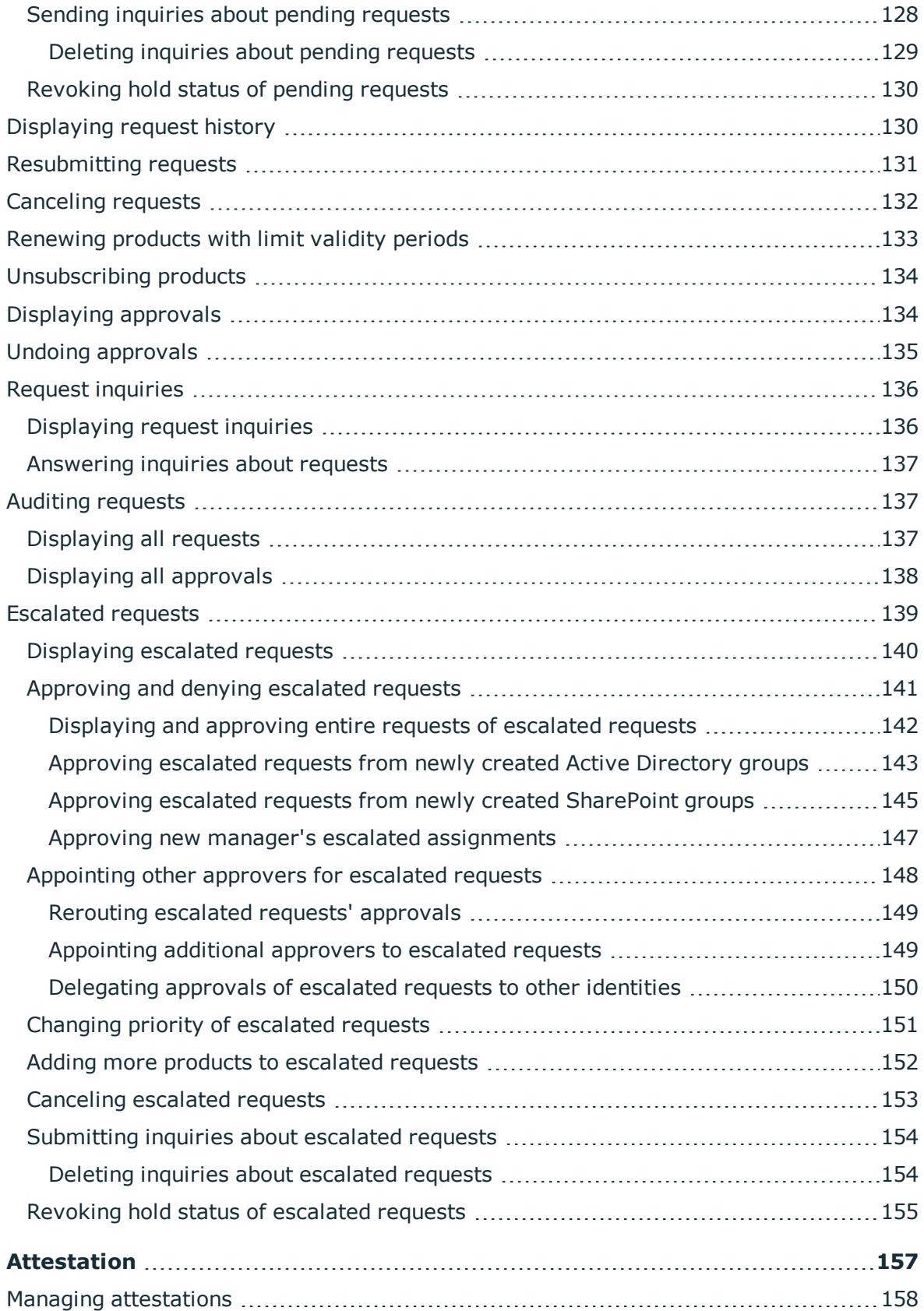

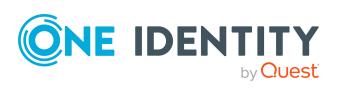

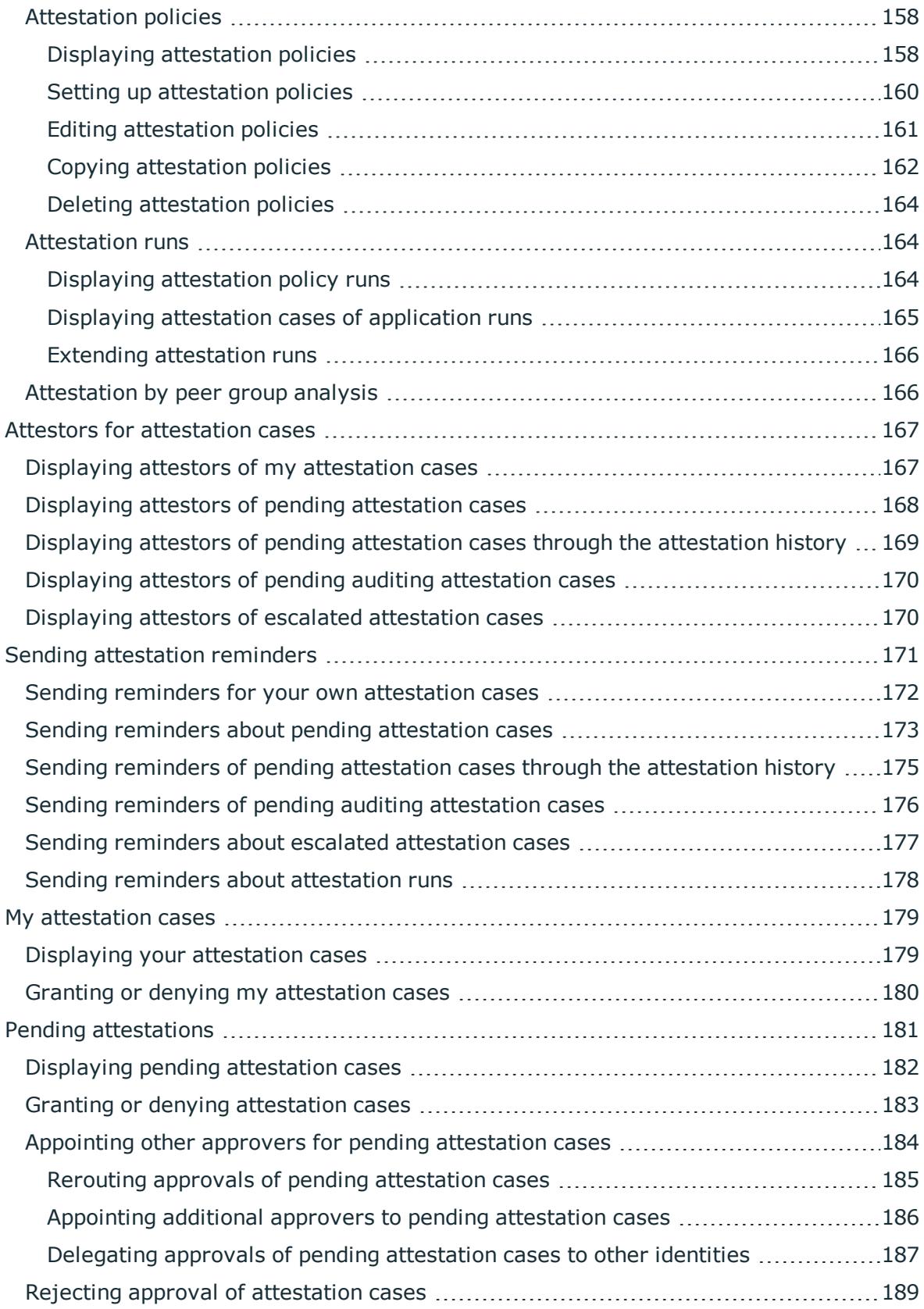

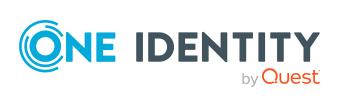

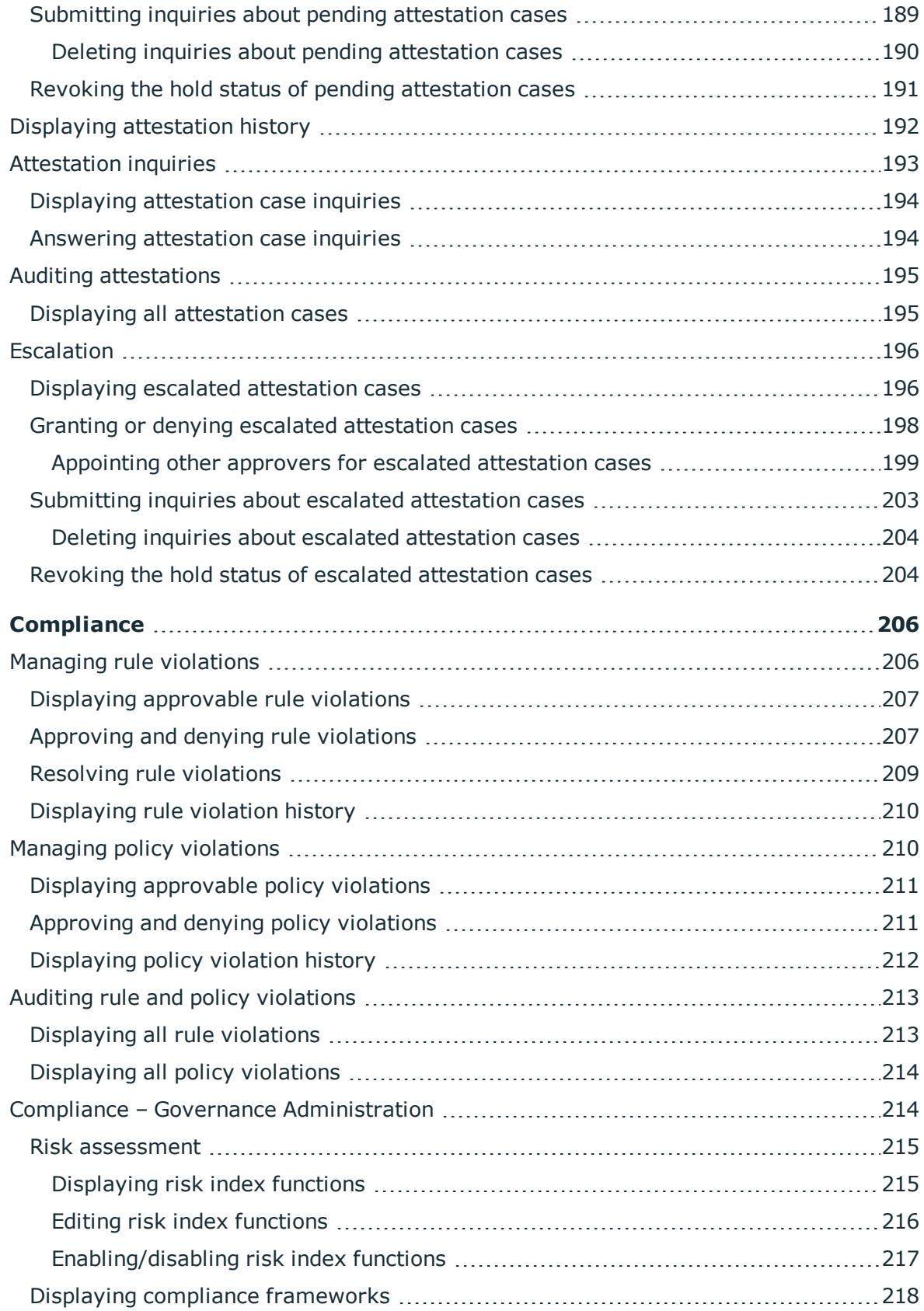

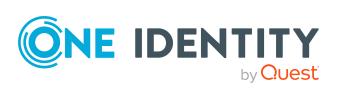

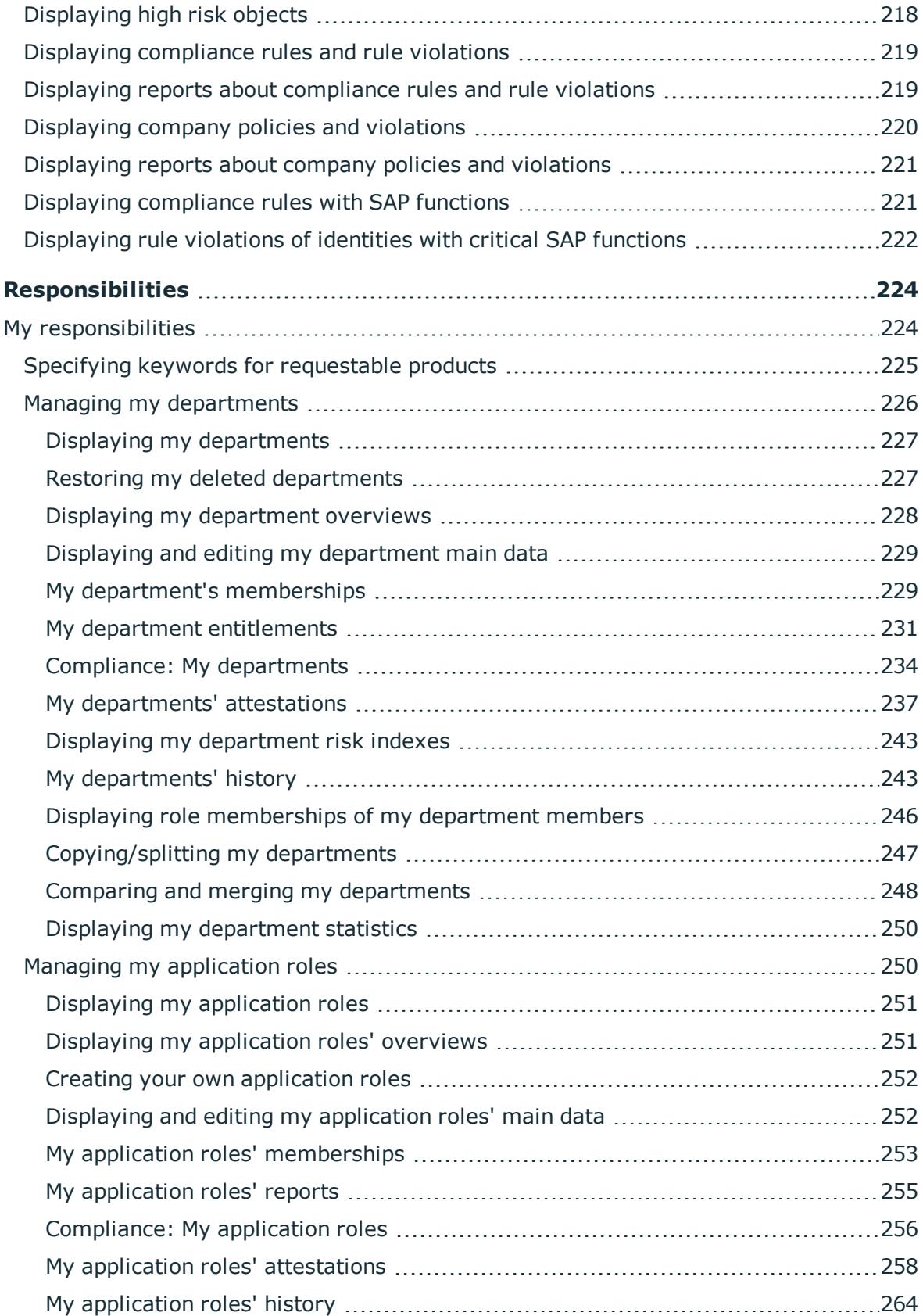

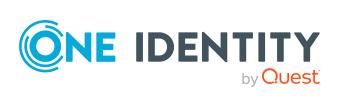

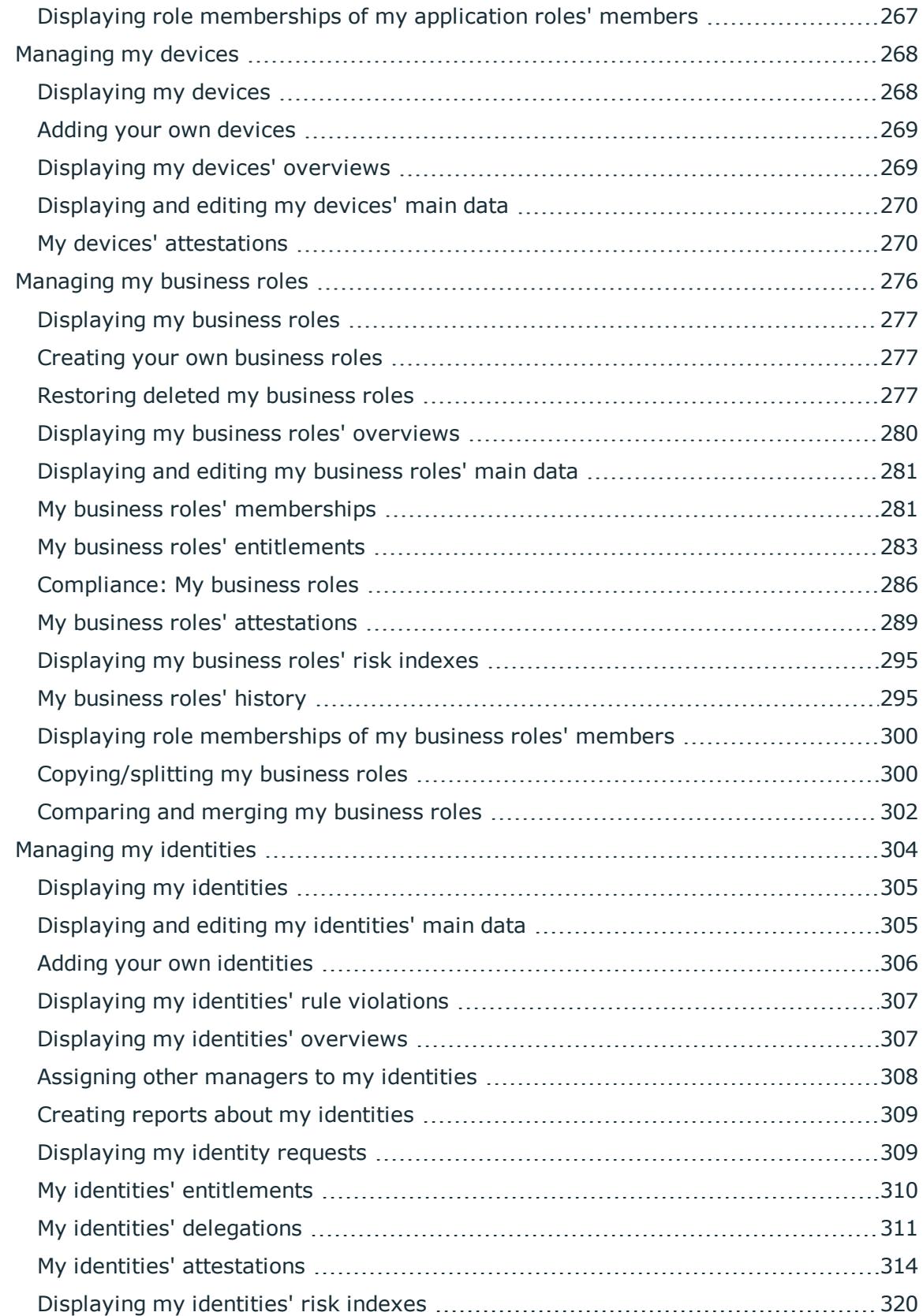

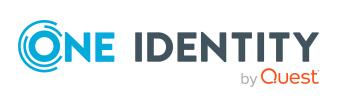

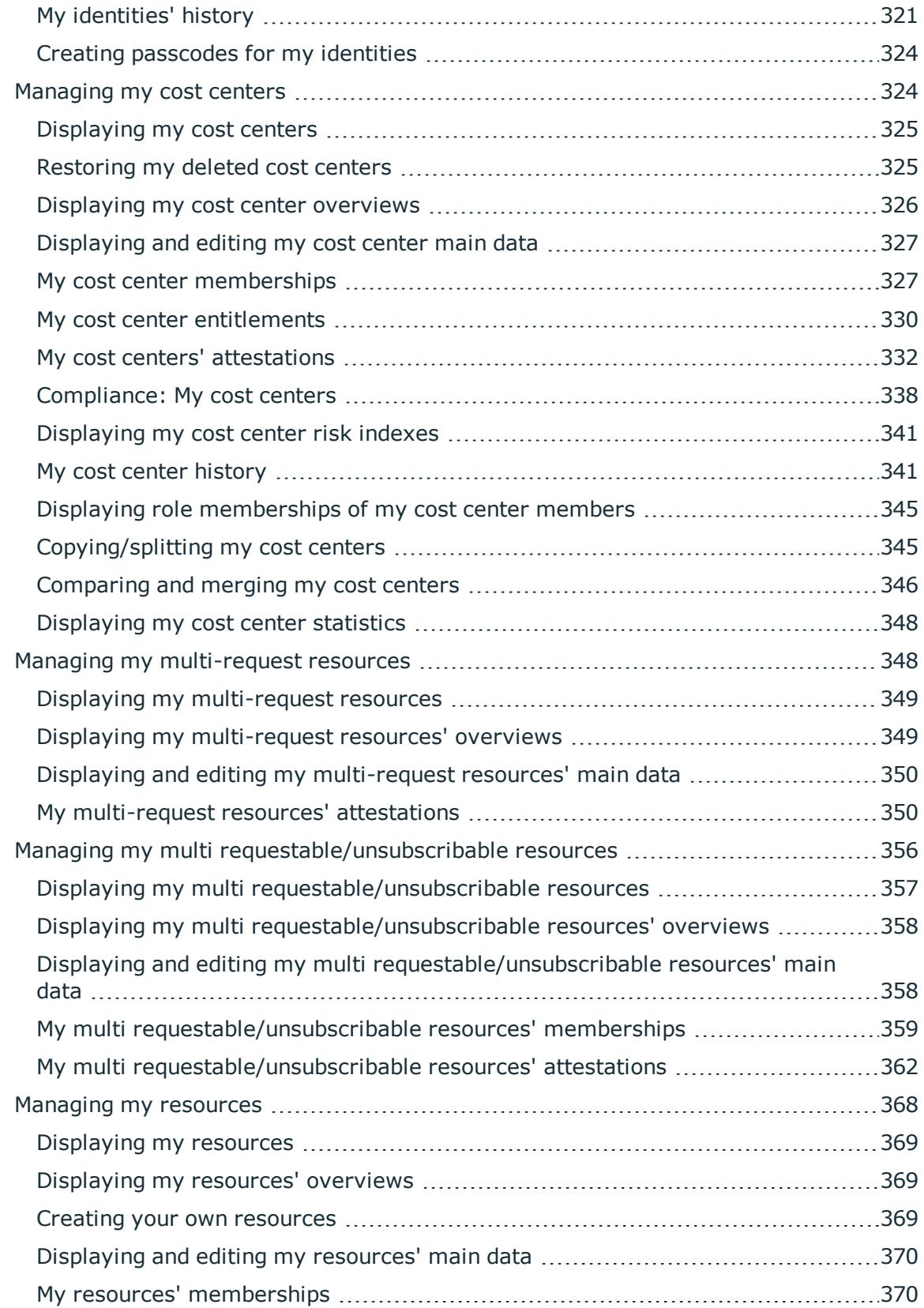

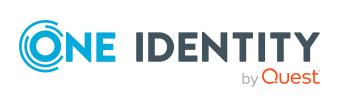

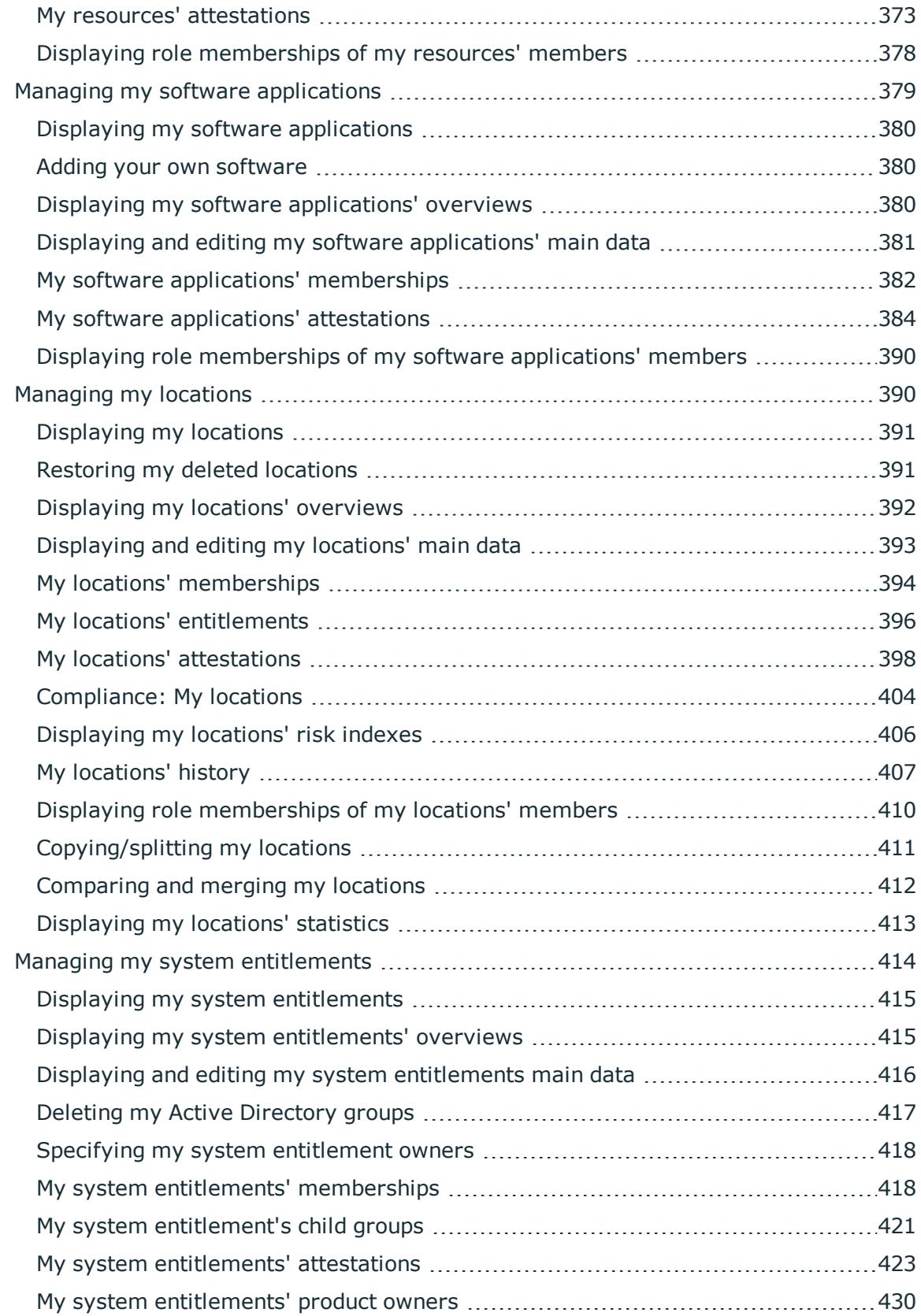

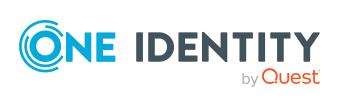

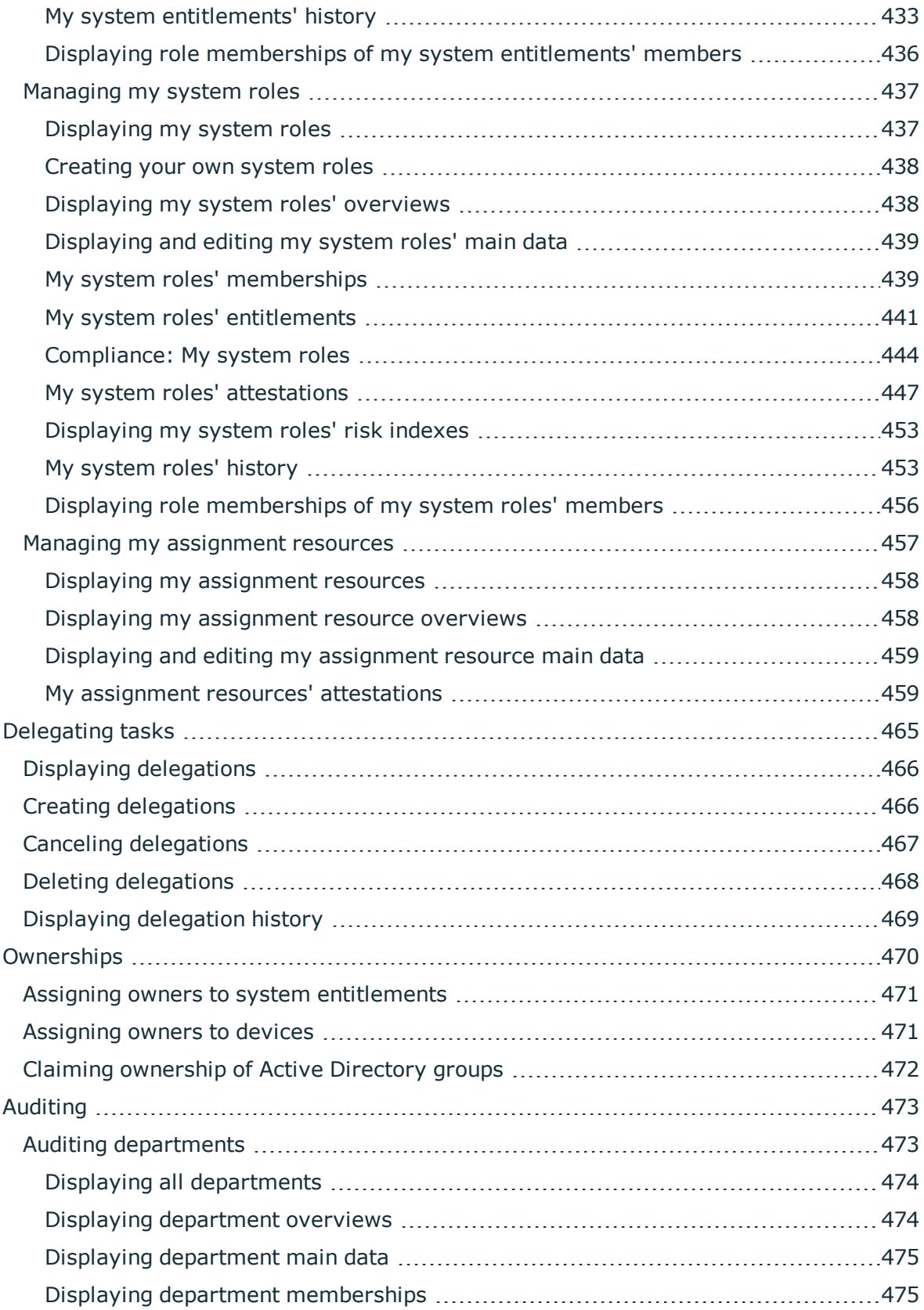

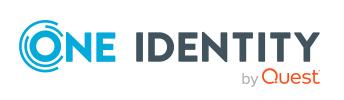

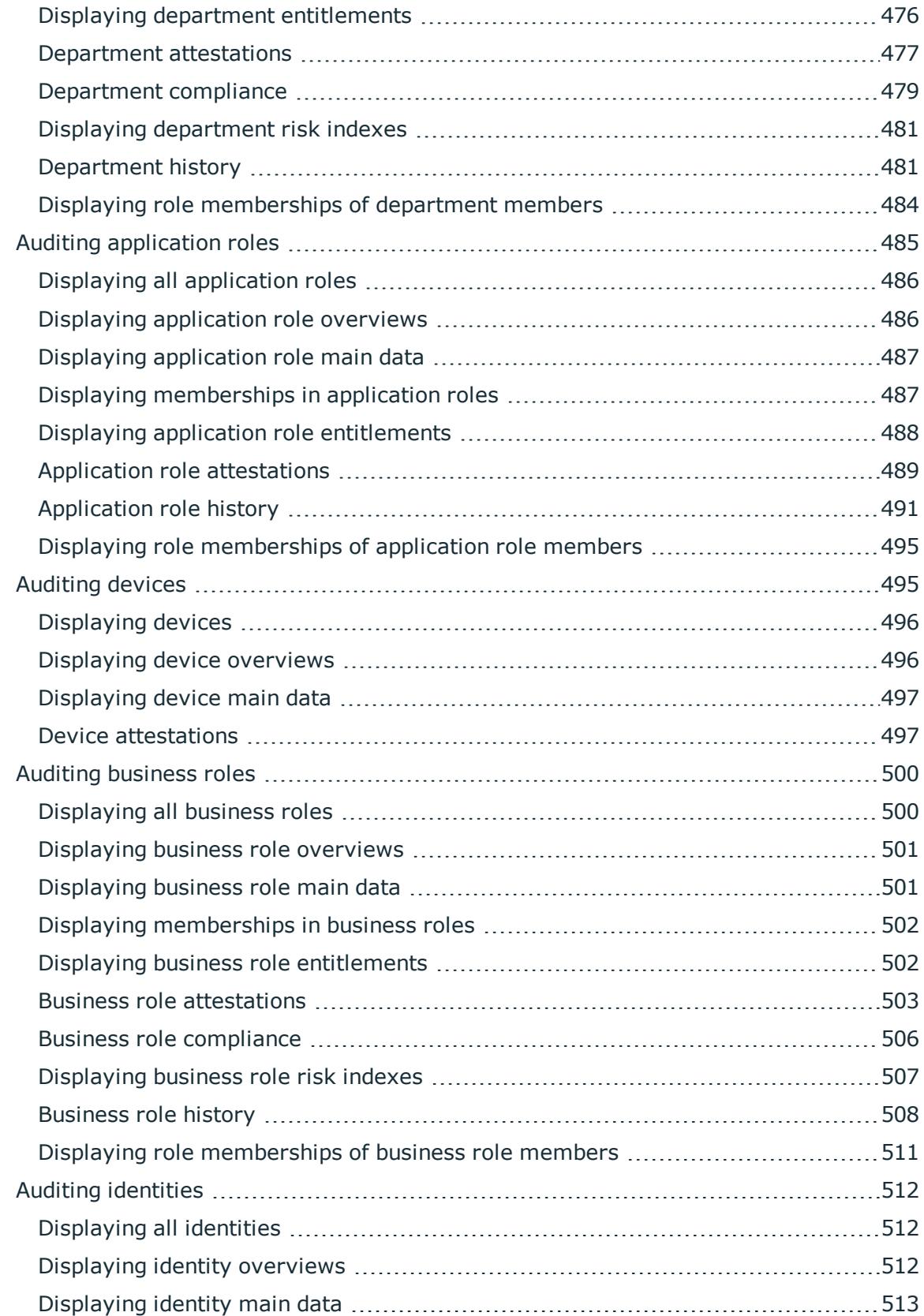

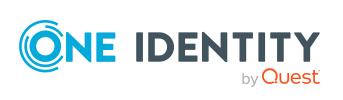

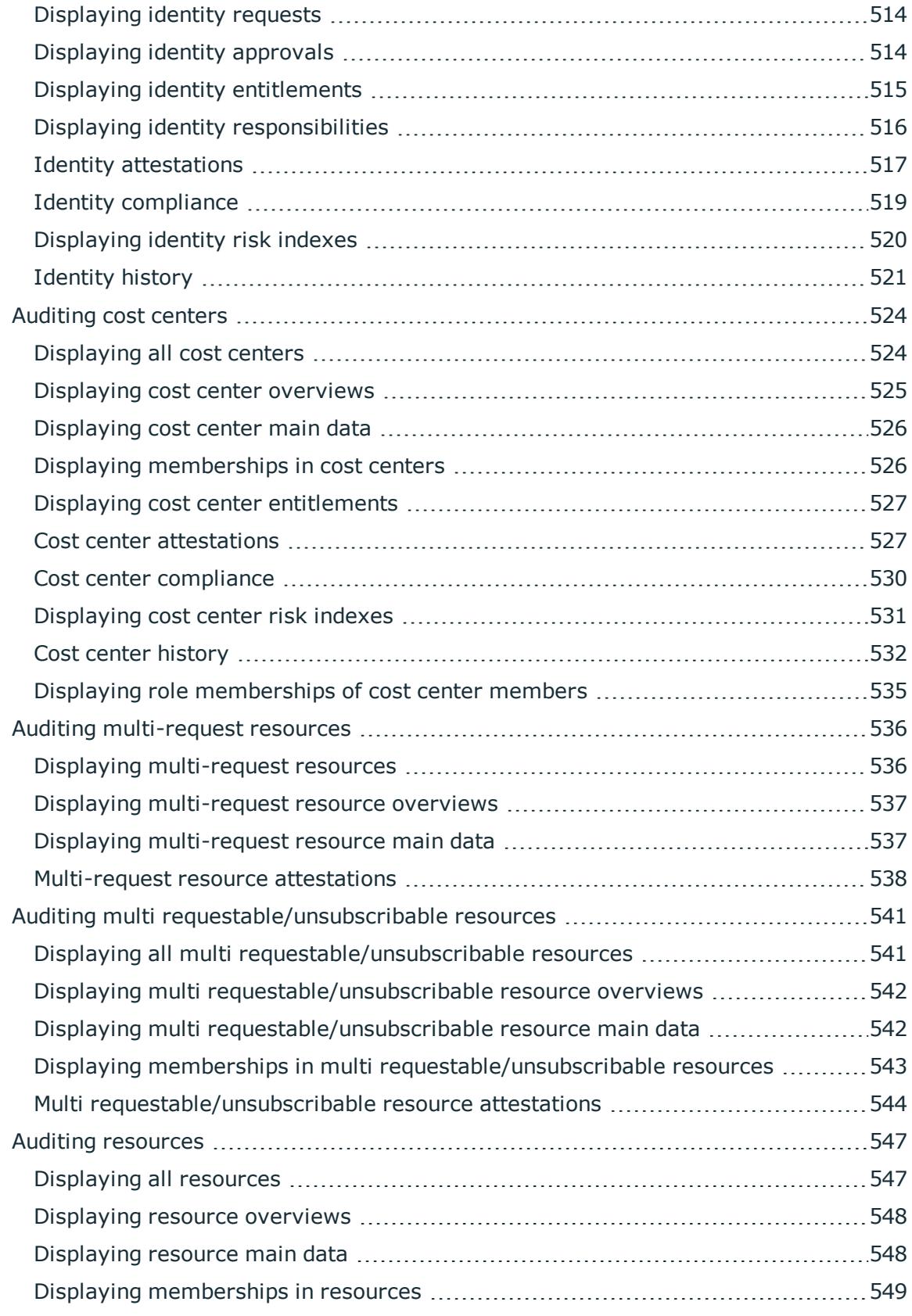

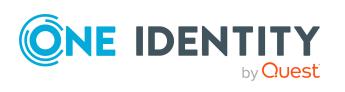

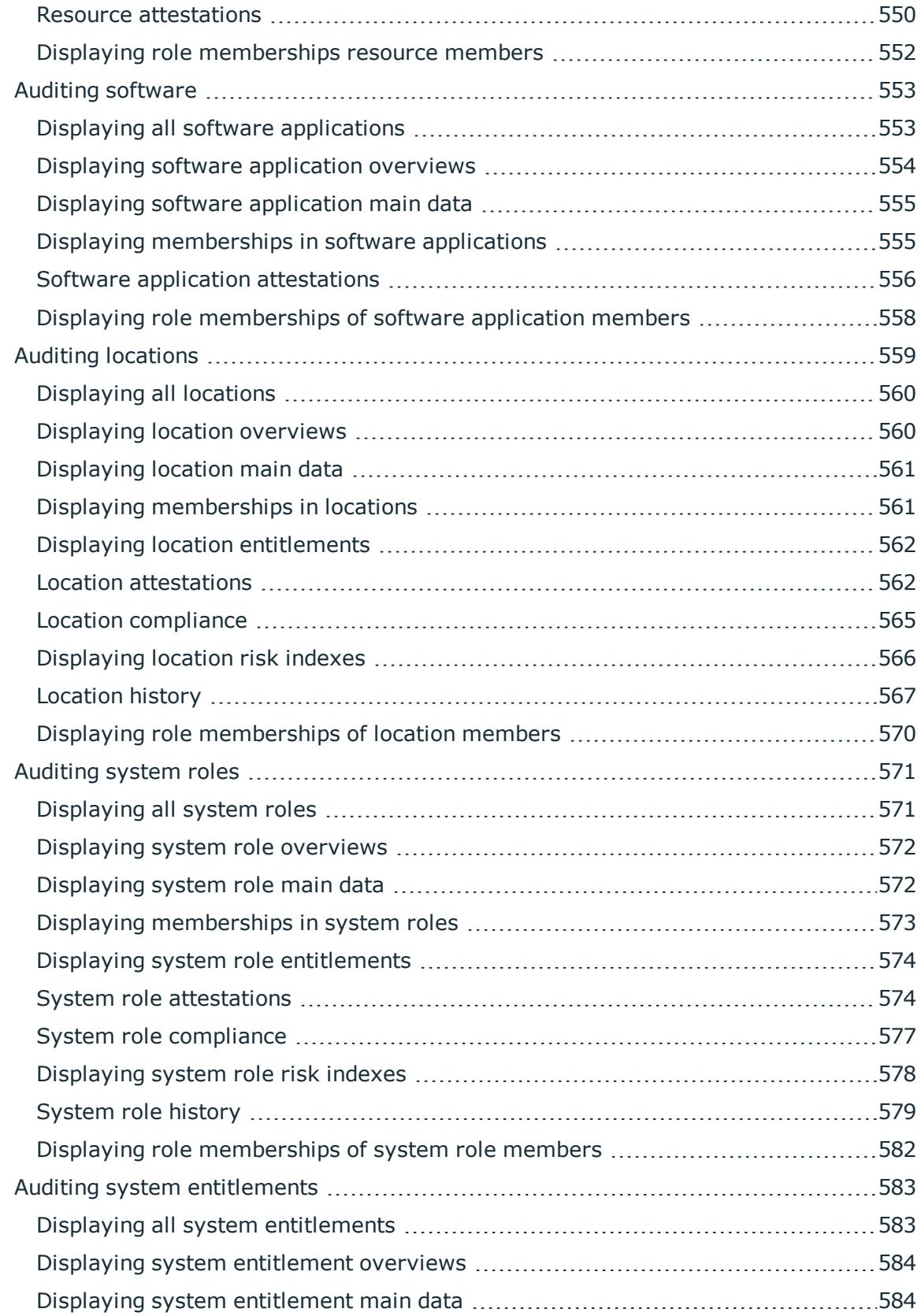

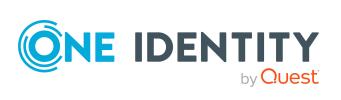

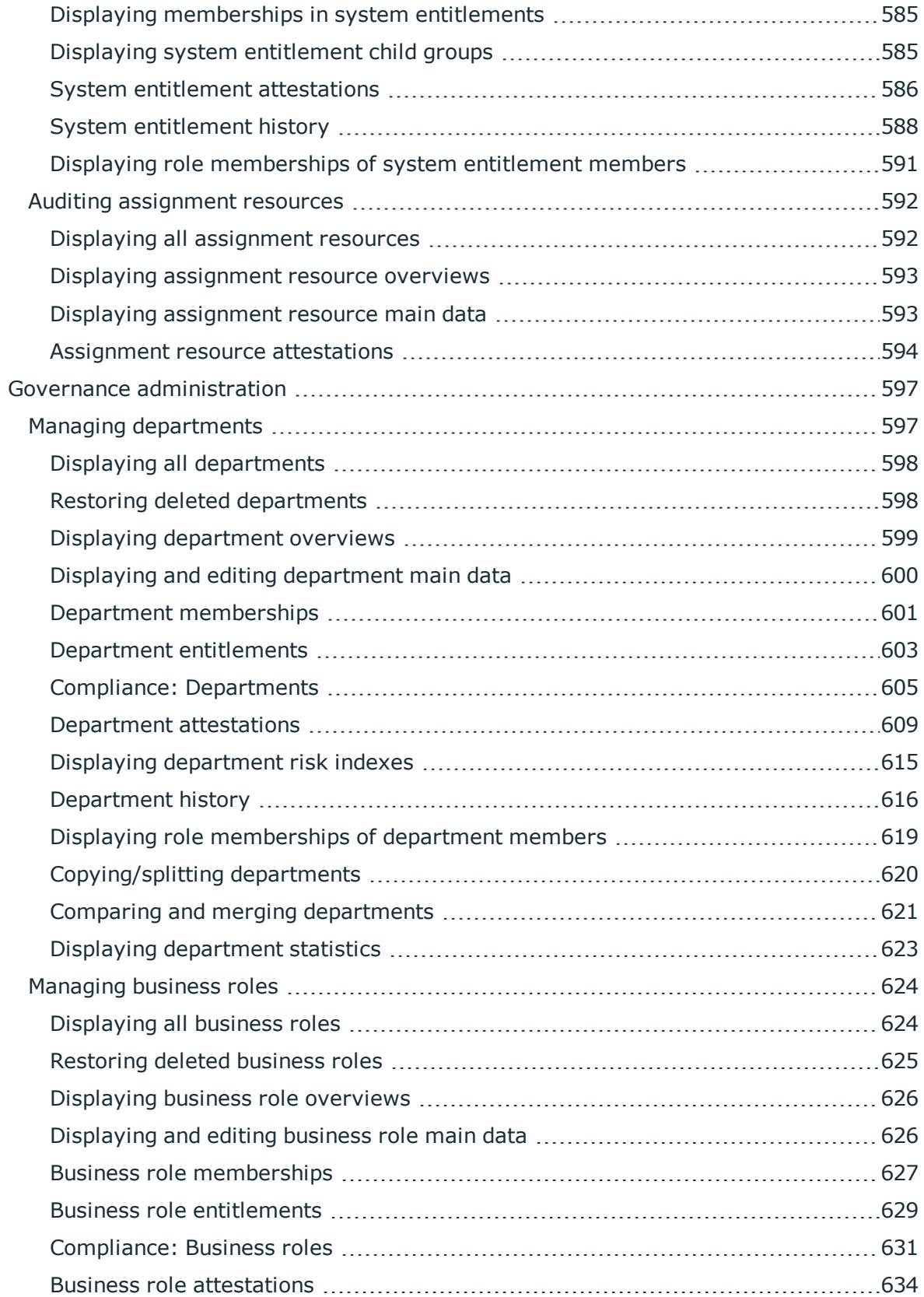

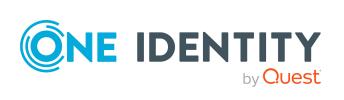

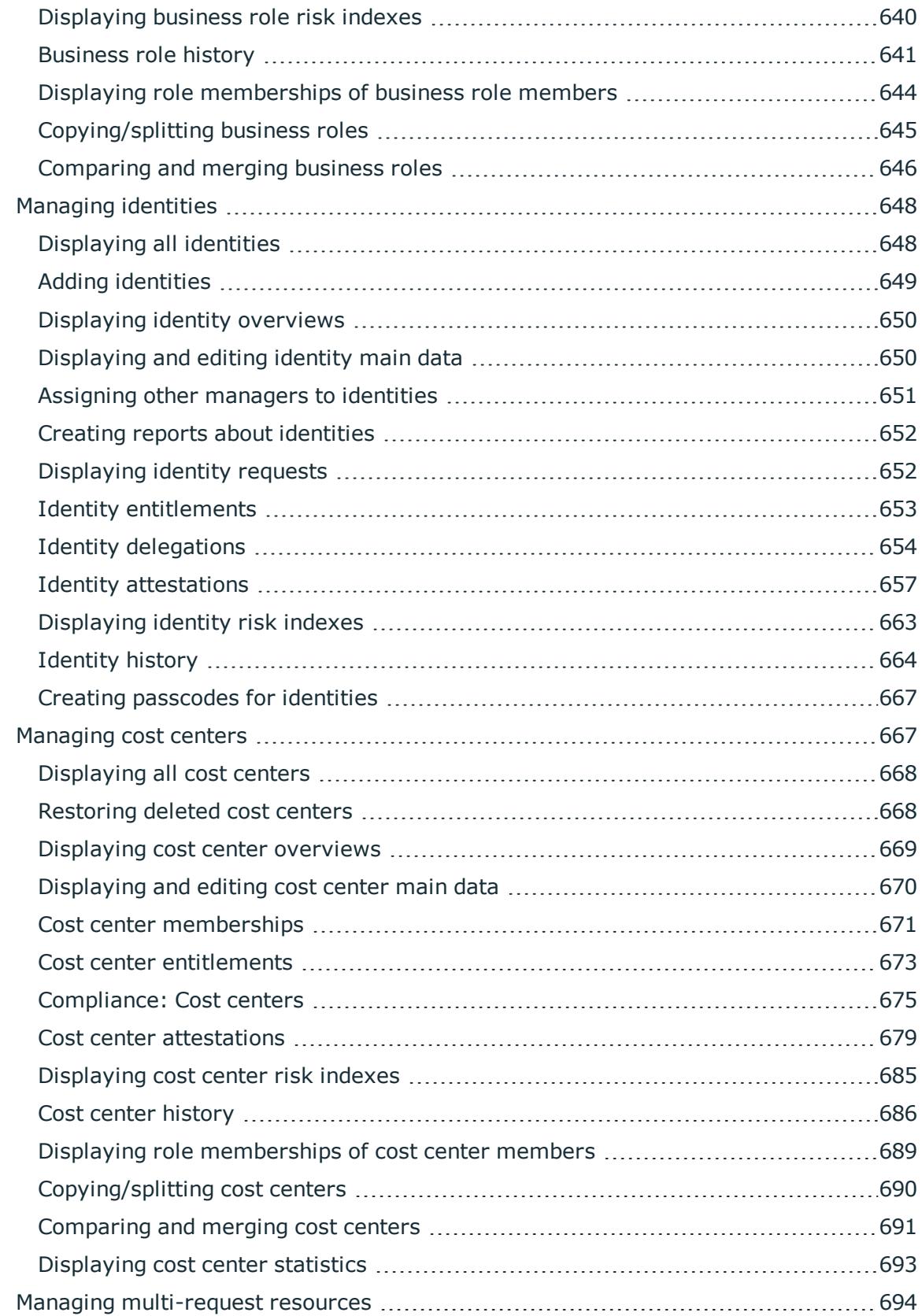

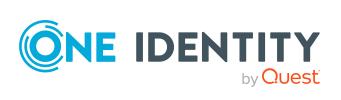

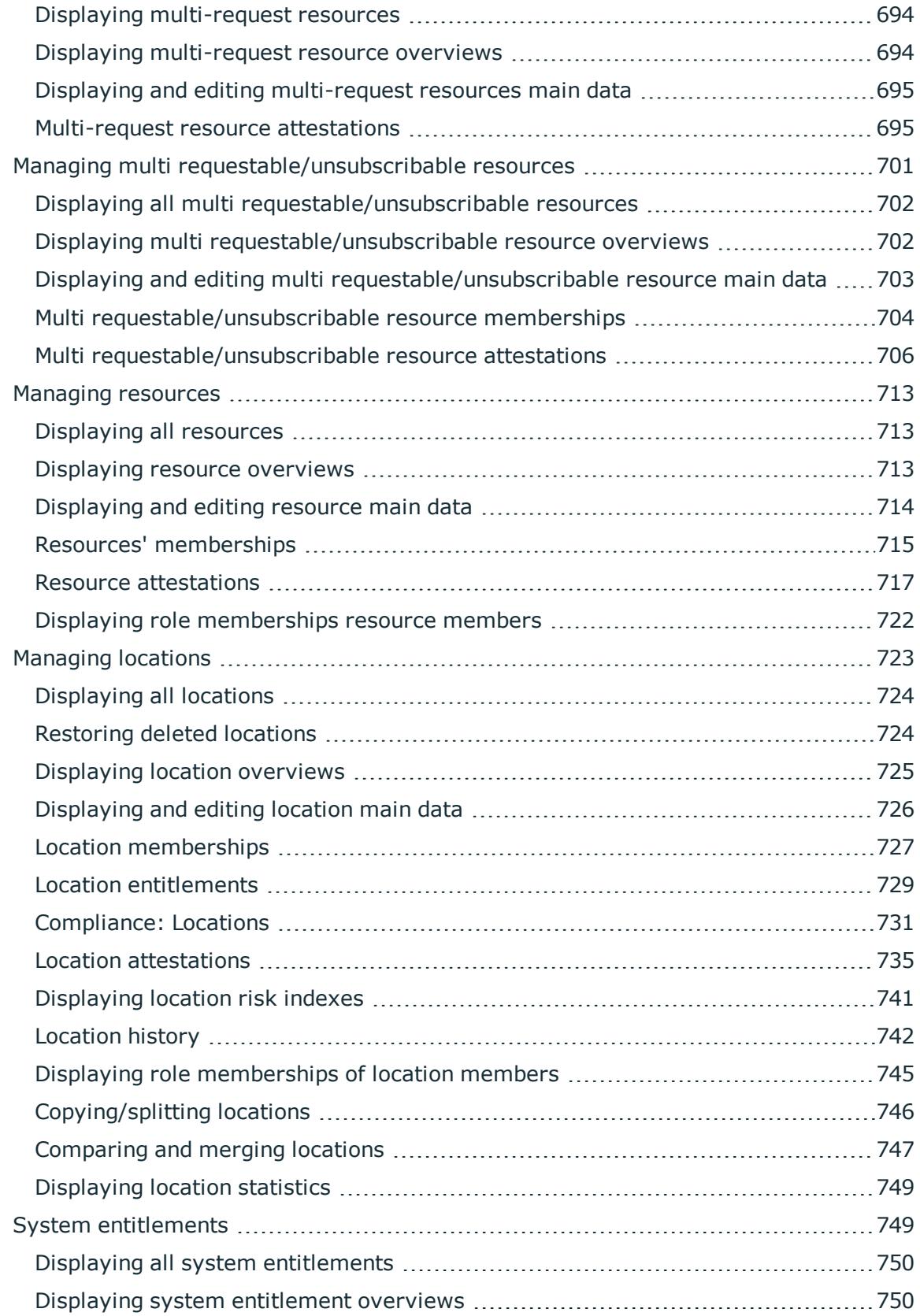

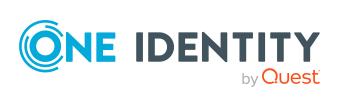

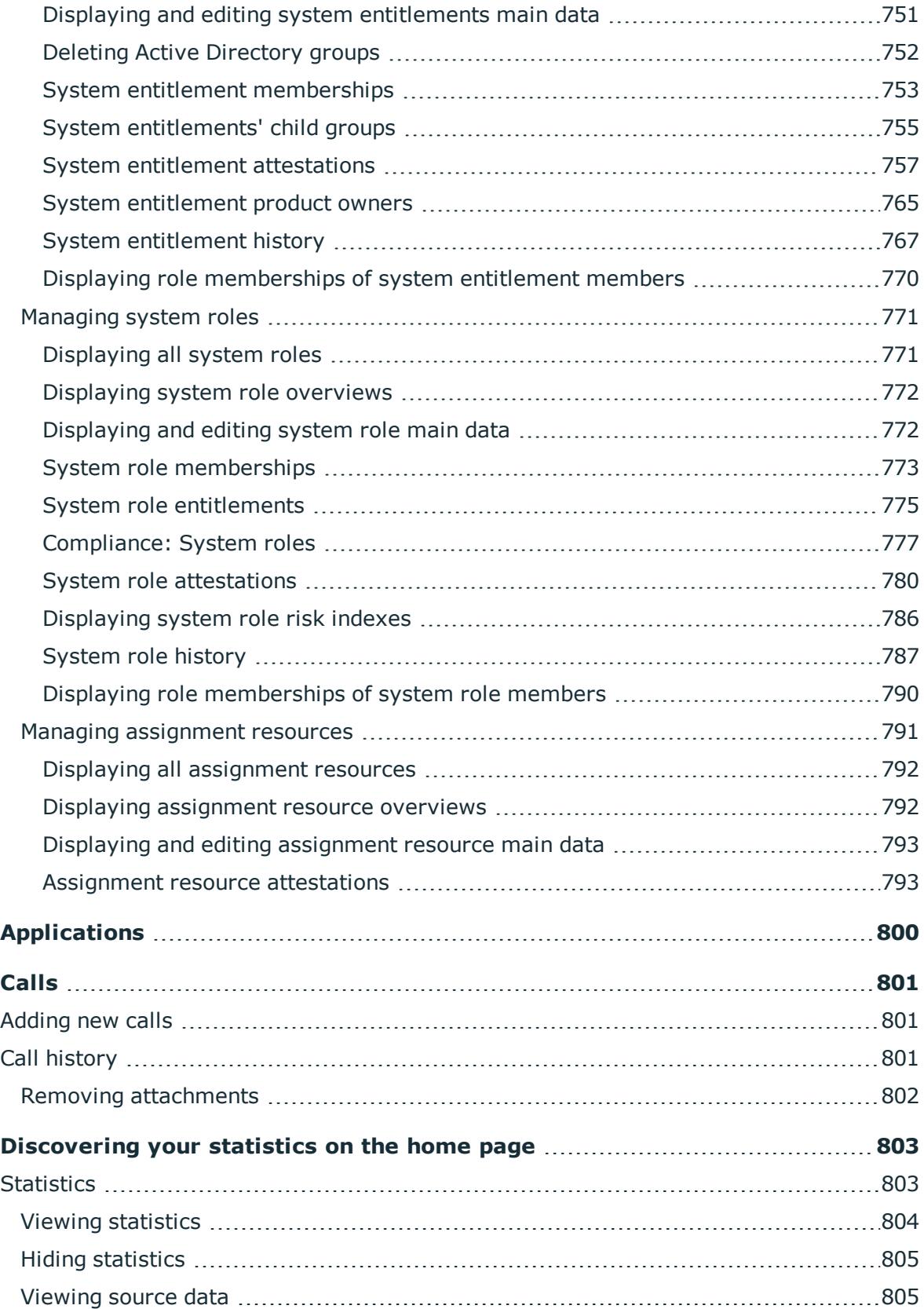

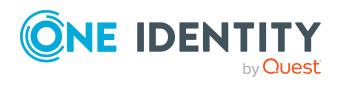

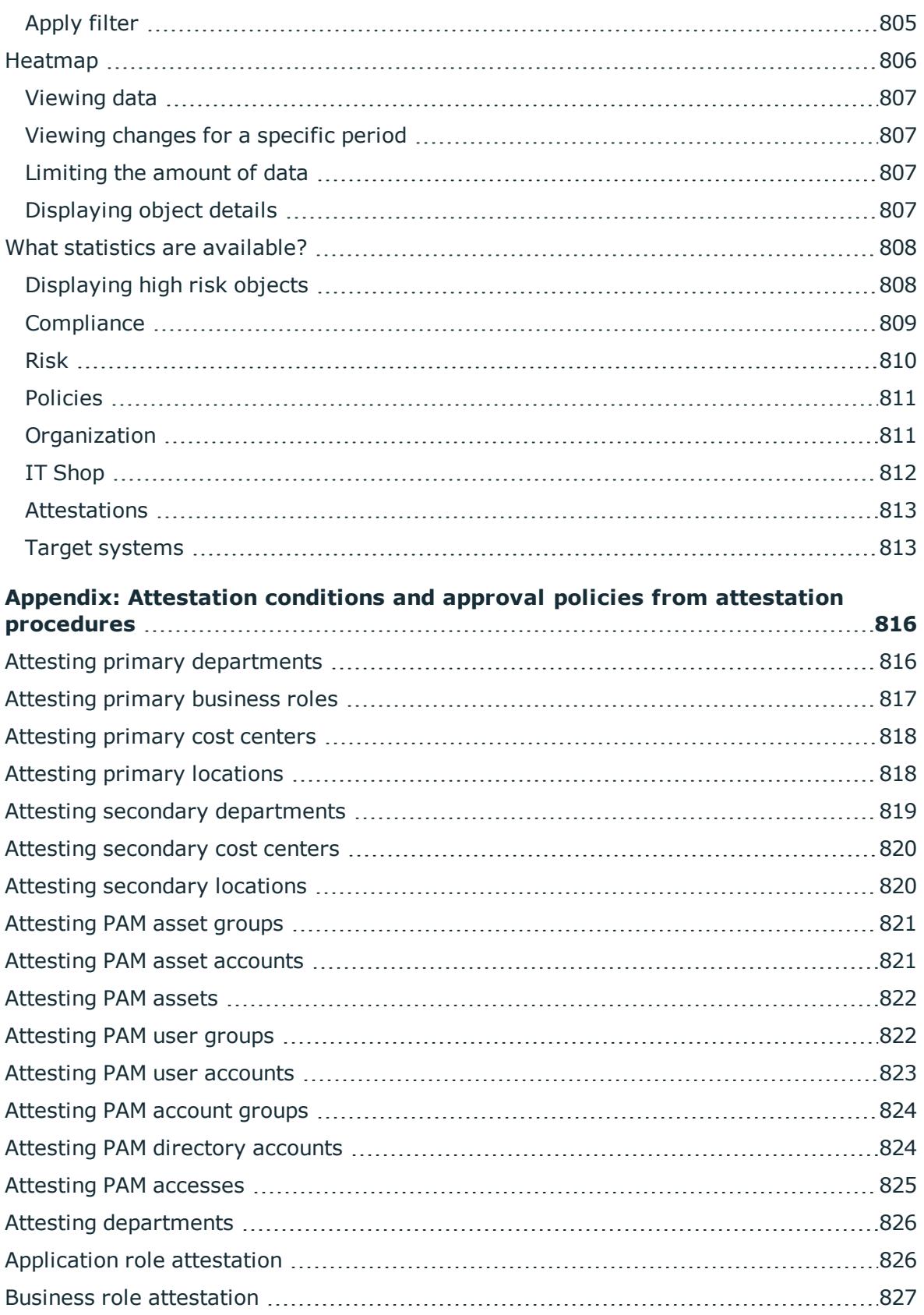

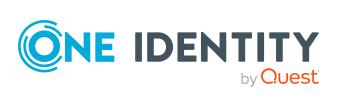

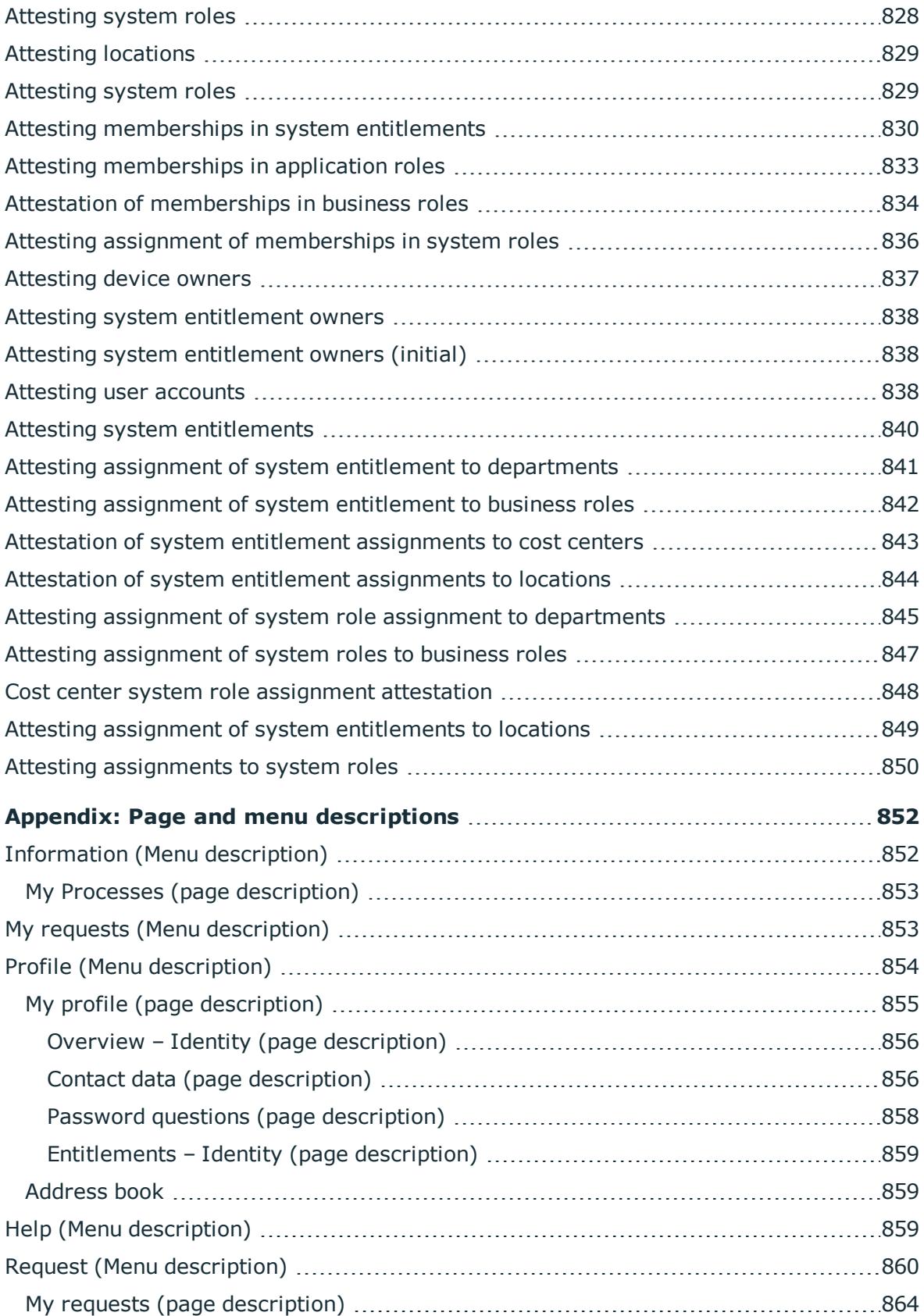

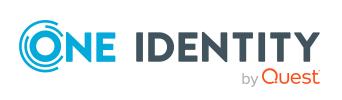

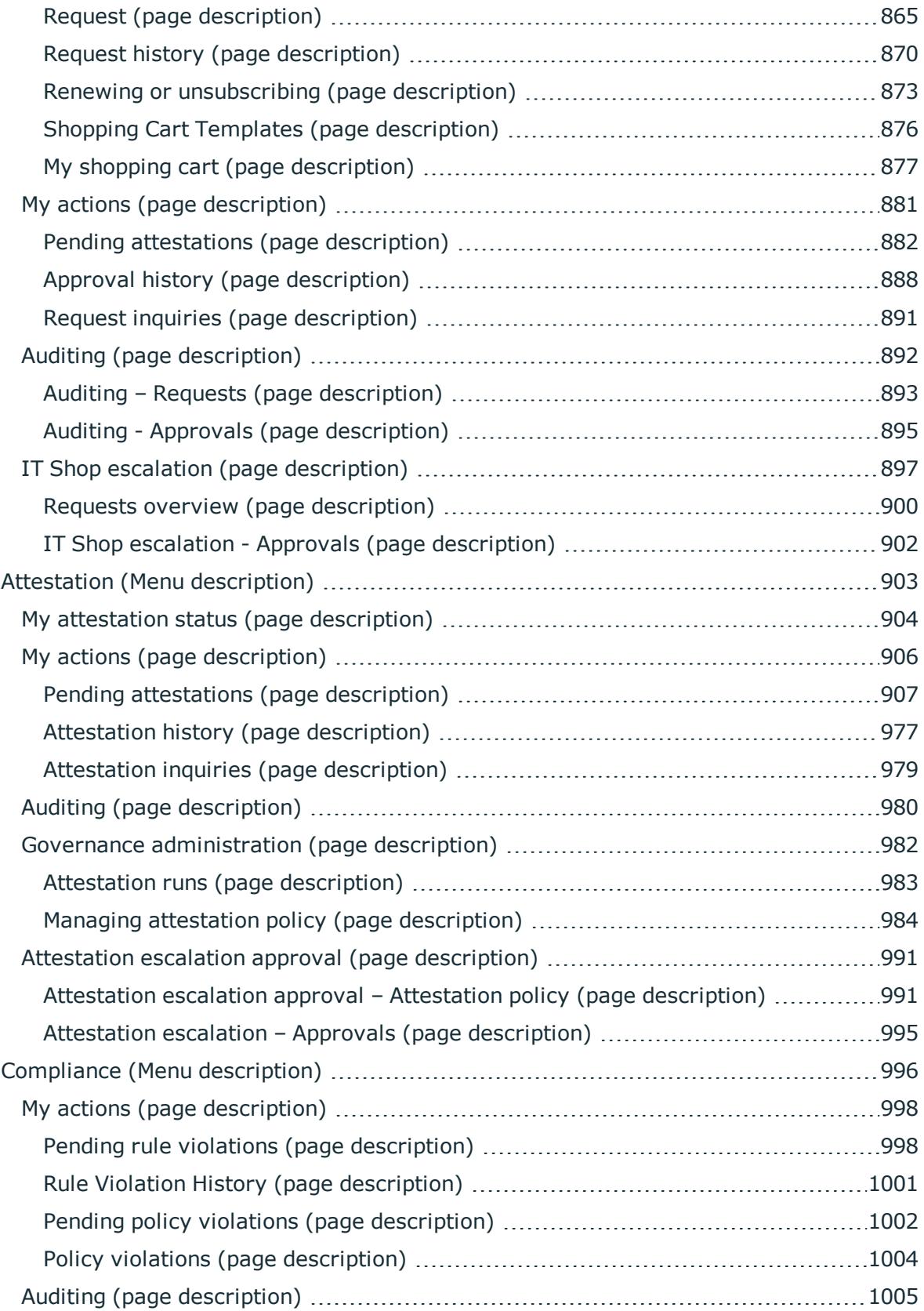

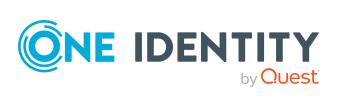

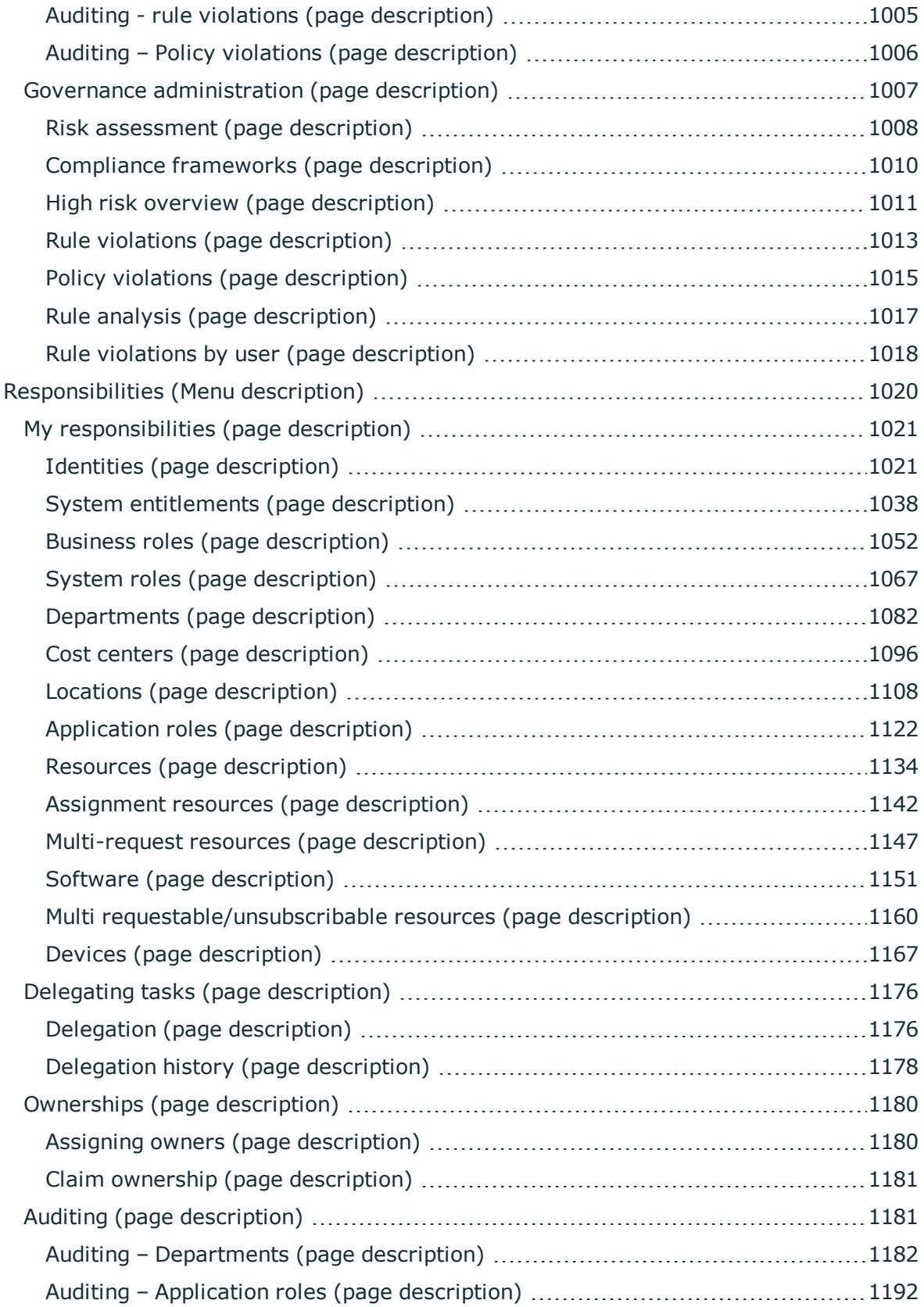

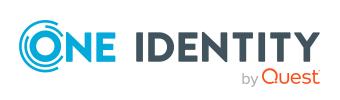

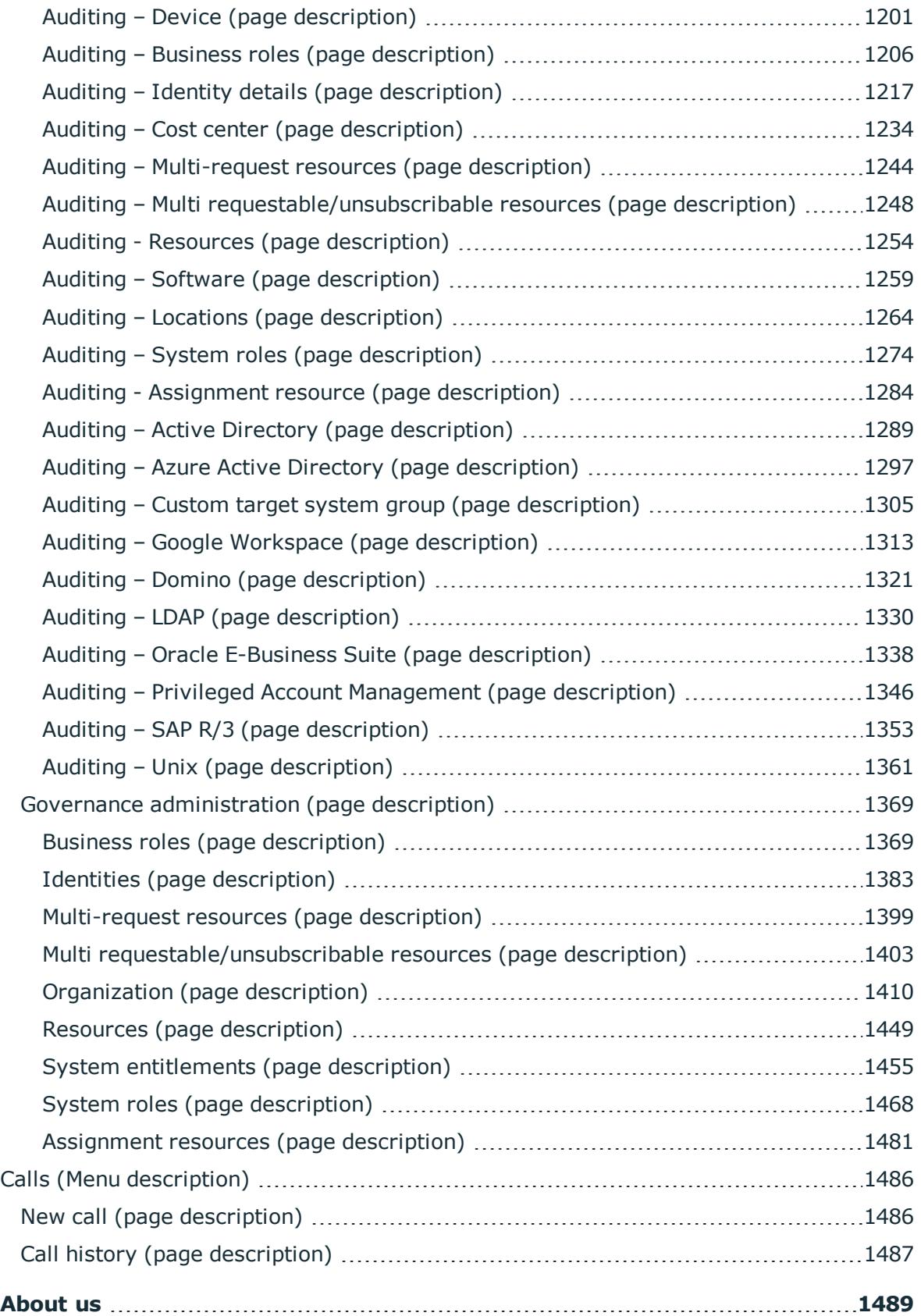

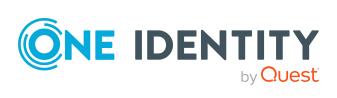

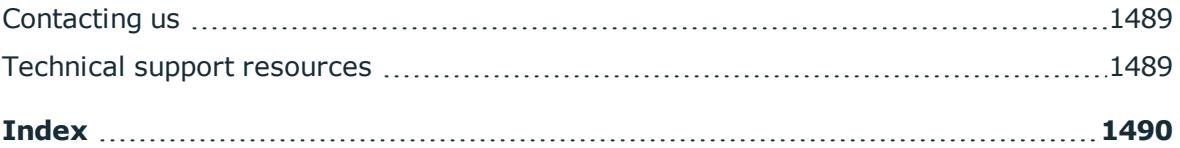

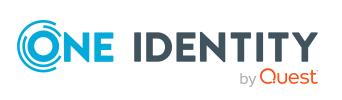

## <span id="page-27-0"></span>**General tips and getting started**

You can use the Web Portal to request and cancel products, and to renew current requests with limited lifetimes. If you own the respective entitlements, you can also approve requests and cancellations, perform attestation, view rule violations, and approve or deny exception approvals. You can also call up a wide range of statistics.

NOTE: This guide describes the Web Portal with its factory settings. Your version of the Web Portal may be different because your Web Portal may have been customized.

In addition, which Web Portal functionality is available to you is controlled by a role model in the database. This guide describes all the Web Portal functions. If you cannot find one of the functions described here in your Web Portal, it may be due to insufficient permissions. In this case, ask your administrator.

### **Tips for using the Web Portal**

- Enable JavaScript in your browser for the Web Portal to work.
- You can configure and extend the Web Portal using the Web Designer.
- For optimal displaying of the graphical user interface, use a device with a minimum screen resolution of 1280 x 1024 pixels and at least 16-bit color depth. For mobile viewing, for example when using a tablet, use a device with a display size of at least 9.7 inches.
- Supported browsers:
	- Internet Explorer 11
	- Firefox (release channel)
	- Chrome (release channel)
	- Safari (current version)
	- Microsoft Edge (release channel)

#### **Detailed information about this topic**

- [Logging](#page-28-0) in and out on page 29
- [Navigation](#page-32-1) and use on page 33
- [Displaying](#page-52-1) the address book on page 53

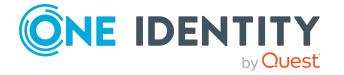

- [Managing](#page-53-0) password questions on page 54
- Changing [passwords](#page-55-1) on page 56
- [Unlocking](#page-57-0) user accounts on page 58
- Editing your profile [information](#page-57-1) on page 58
- Switching [languages](#page-58-1) on page 59
- $\cdot$  [Enabling/disabling](#page-59-0) email notifications on page 60
- Personal [dashboard](#page-59-1) settings on page 60
- $\cdot$  Report subscriptions [management](#page-60-0) on page 61
- [Reports](#page-63-0) on page 64
- The user [interface](#page-67-2) layout on page 68

## <span id="page-28-0"></span>**Logging in and out**

You must be logged onto the system to be able to work with the Web Portal. In order to login, you must know the URL of the Web Portal in your organization. Ask your system administrator for this information.

 $\sqrt{TIP}$ : If you do not yet have an account, contact your manager.

NOTE: If you have forgotten your password and your account cannot be unlocked with the question-answer function, you can ask your manager for a passcode.

### **Detailed information about this topic**

- First [login/new](#page-28-1) account on page 29
- [Logging](#page-29-0) in on page 30
- $\cdot$  Logging in with [security](#page-30-0) keys on page 31
- Logging in to the [Password](#page-30-1) Reset Portal on page 31
- [Logging](#page-32-0) off on page 33

### <span id="page-28-1"></span>**First login/new account**

If you do not already have a user account, you will have to create a new one.

#### *To log onto the system for the first time*

1. In the address line of your web browser, enter the Web address (URL) of the Web Portal to open the login page for the Web Portal.

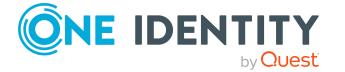

TIP: By default, the URL is http://<server name>/<application name>/, where <server name> is the name of the server on which the Web Portal is installed.

- 2. Click **Create new user account** on the login page.
- 3. On the **Register a new user** view, complete at least the **Last name** and **First name** mandatory fields and enter your email address.
- 4. In the field next to **Security code**, enter the code displayed.

TIP: If you cannot clearly identify the code displayed, click **Generate a different code** to display a new code.

5. Click **Save**.

When the responsible manager has approved your account, you will receive an email containing a link.

- 6. Open the confirmation email and click the link.
- 7. On the confirmation page, click **Confirm email address**.
- 8. Define your password and your password questions (see also, Changing [passwords](#page-55-1) on [page](#page-55-1) 56 and Managing [password](#page-53-0) questions on page 54).
- 9. You can then [log](#page-29-0) in using this information.

### **Related topics**

- [Logging](#page-29-0) in on page 30
- Changing [passwords](#page-55-1) on page 56
- [Managing](#page-53-0) password questions on page 54

## <span id="page-29-0"></span>**Logging in**

Open the Web Portal in a web browser.

If your system is also configured for two-factor authentication, other steps might be required to log in. For more information about logging in with your [security](#page-73-0) key, see Logging in with [security](#page-30-0) keys on page 31.

### *To log in to the Web Portal*

1. In the address line of your web browser, enter the web address (URL) of the Web Portal.

TIP: By default, the URL is http:// $\le$ server name $\ge$ / $\le$ application name $\ge$ /, where <server name> is the name of the server on which the Web Portal is installed.

- 2. On the Web Portal login page, in the **Login name** field, enter your full user name.
- 3. In the **Password** field, enter your personal password.
- 4. Click **Log in**.

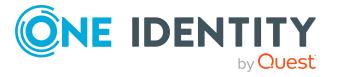

TIP: If you have forgotten your password, click **Forgot your password? Click here.**.

Then you are forwarded to the Password Reset Portal. For more information on this topic, see Changing [passwords](#page-55-1) on page 56.

#### **Related topics**

- First [login/new](#page-28-1) account on page 29
- $\cdot$  Logging in with [security](#page-30-0) keys on page 31
- Changing [passwords](#page-55-1) on page 56
- [Managing](#page-53-0) password questions on page 54

## <span id="page-30-0"></span>**Logging in with security keys**

If your system is appropriately configured and you own and have [set](#page-75-0) up a security key, you can use it to log in to the Web Portal.

#### *To log in to the Web Portal with a security key*

1. In the address line of your web browser, enter the web address (URL) of the Web Portal.

TIP: By default, the URL is http://<server name>/<application name>/, where <server name> is the name of the server on which the Web Portal is installed.

- 2. On the Web Portal's log in page, enter your login data.
- 3. Click **Log in**.
- 4. Follow the instructions (for example, plug your security key into your USB socket and then touch it).

You will be automatically logged in.

#### **Related topics**

- First [login/new](#page-28-1) account on page 29
- [Logging](#page-29-0) in on page 30
- Security keys [\(WebAuthn\)](#page-73-0) on page 74

### <span id="page-30-1"></span>**Logging in to the Password Reset Portal**

The Password Reset Portal helps you to change your main password, change several passwords of different user accounts, manage your password questions, and manage your security keys.

You can log in to the Password Reset Portal in three different ways:

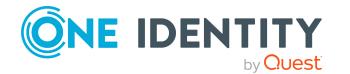

- Use a [passcode](#page-31-0) that you have received from your manager.
- Answer your personal password [questions.](#page-31-1)
- Use your user name and personal [password](#page-31-2) to log in to the Web Portal.

#### <span id="page-31-0"></span>*To log in to Password Reset Portal using an passcode*

1. On the Web Portal's login page, click **Manage your passwords** or **Forgot your password?**. This opens the Password Reset Portal.

The Password Reset Portal opens.

- 2. On the **Select how you want to authenticate yourself** page, select the option **I have a passcode** next to **Authentication method**.
- 3. In the **User name** field, enter your user name.
- 4. Click **Next**.
- 5. On the **Enter your passcode** page, in the **Passcode** field, enter your passcode.
- 6. In the field below **Enter the security code**, enter the CAPTCHA code displayed.

TIP: If you cannot clearly identify the CAPTCHA code displayed, click **Generate a different code**. A new CAPTCHA code is then generated.

7. Click **Next**.

#### <span id="page-31-1"></span>*To log in to Password Reset Portal using your password questions*

1. On the Web Portal's login page, click **Manage your passwords** or **Forgot your password?**.

The Password Reset Portal opens.

- 2. On the **Select how you want to authenticate yourself** page, select the option **I want to answer my secret password questions** next to **Authentication method**.
- 3. In the **User name** field, enter your user name.
- 4. Click **Next**.
- 5. On the **Answer your password questions** page, enter the relevant answers to your password questions in the fields.
- 6. In the field below **Enter the security code**, enter the CAPTCHA code displayed.

TIP: If you cannot clearly identify the CAPTCHA code displayed, click **Generate a different code**. A new CAPTCHA code is then generated.

7. Click **Next**.

#### <span id="page-31-2"></span>*To log in to Password Reset Portal using your current password*

1. On the Web Portal's login page, click **Manage your passwords** or **Forgot your password?**.

The Password Reset Portal opens.

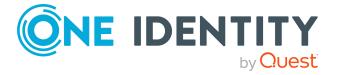

- 2. On the **Select how you want to authenticate yourself** page, select the option **I log in with my current password** next to **Authentication method**.
- 3. In the **User name** field, enter your user name.
- 4. Click **Next**.
- 5. On the **I log in with my current password** page, enter your login information in the fields.
- 6. In the field below **Enter the security code**, enter the CAPTCHA code displayed.

TIP: If you cannot clearly identify the CAPTCHA code displayed, click **Generate a different code**. A new CAPTCHA code is then generated.

7. Click **Next**.

### **Related topics**

- First [login/new](#page-28-1) account on page 29
- [Logging](#page-29-0) in on page 30
- [Logging](#page-32-0) off on page 33

## <span id="page-32-0"></span>**Logging off**

When you want to finish working with the Web Portal, log off from the system.

#### *To log off from Web Portal*

- 1. In the header, click  $\triangle$  (**Profile**) > **Log Off.**
- 2. In the **Log Off** dialog, confirm the prompt with **OK**.

Your logoff was successful.

TIP: Your system may be configured to log you off automatically if you are inactive for a long period of time.

## <span id="page-32-1"></span>**Navigation and use**

This chapter describes how you navigate through the Web Portal and how to utilize the Web Portal.

### **Detailed information about this topic**

- Simple [navigation](#page-33-0) on page 34
- [Search](#page-34-0) on page 35
- [Sorting](#page-36-2) on page 37

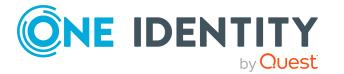

- [Bookmarks](#page-37-0) on page 38
- $\cdot$  Help on [page](#page-38-2) 39
- [Filtering](#page-40-1) on page 41
- Grouping and [ungrouping](#page-43-1) columns on page 44
- [Showing](#page-44-0) other columns on page 45
- [Saving](#page-44-1) views on page 45
- $\bullet$  [Deleting](#page-45-0) saved views on page 46
- Custom filter [conditions](#page-45-1) on page 46
- $\cdot$  [Exporting](#page-50-1) views on page 51
- [Mobile](#page-51-0) view on page 52

### <span id="page-33-0"></span>**Simple navigation**

#### **Simple commands**

#### **Table 1: Overview of simple commands**

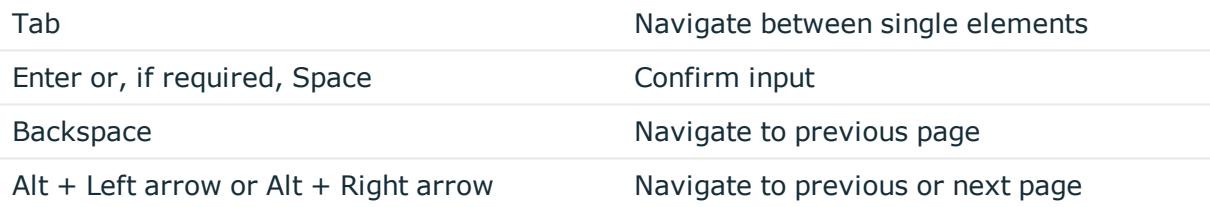

NOTE: Take into account that not all browsers behave the same.

### **Go to the home page**

#### **Table 2: Overview of key combinations for navigating**

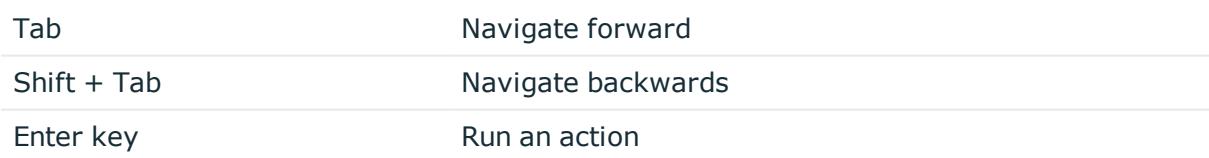

#### **Simple elements**

#### **Table 3: Overview of the controls used**

Button Use the Tab key to navigate to the control and press Enter to run the action. Link Navigate to the required link with Tab and press Enter to open a new page or

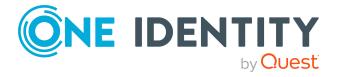

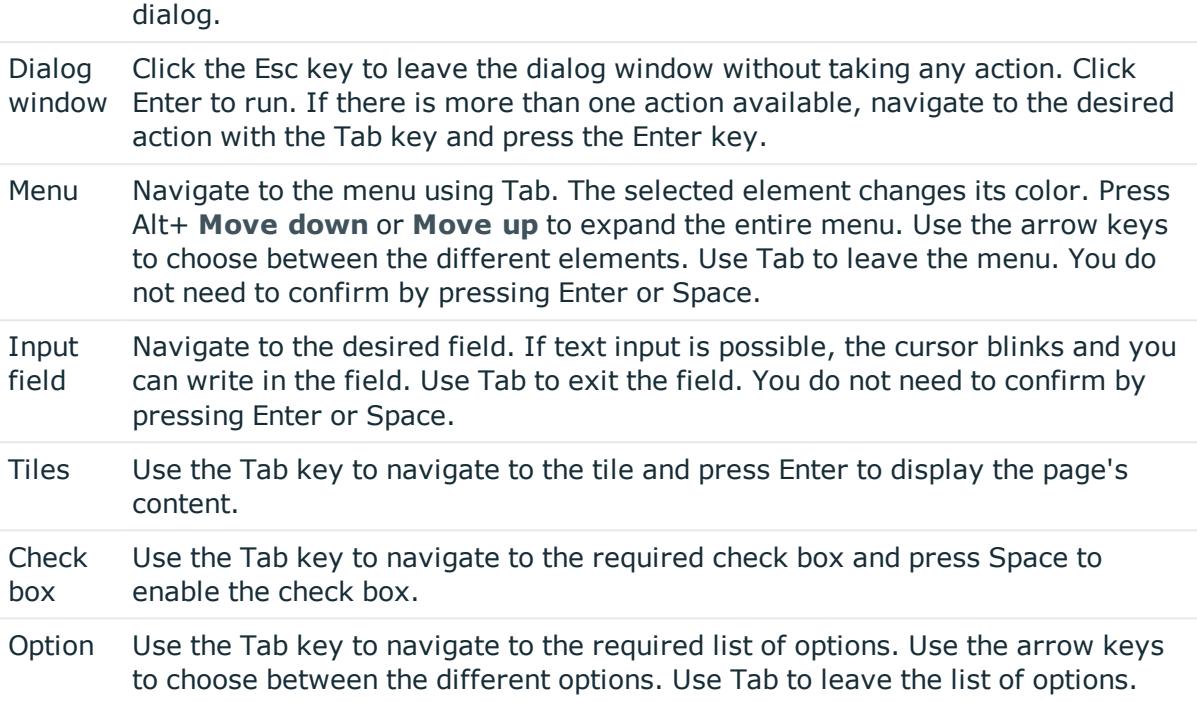

### **Installed controls**

#### **Table 4: Overview of other controls**

Tree Use Enter to expand or collapse a tree view. A plus sign next to the tree means it view can be expanded by pressing Enter. A minus sign means the element can be collapsed by pressing Enter.

### <span id="page-34-0"></span>**Search**

Many of the pages provide a function to search for objects in context. For example, if you view the your managed resources, you can search for a specific resource. You can select the simple search, where you enter a single search string, or the advanced search, where you can apply several parameter to the search.

**TIP:** The search does not take upper and lower case into account.

There are certain rules that enable a successful global search in the Web Portal. These are described in the following table using examples.

### **Table 5: Rules with examples for searching in the Web Portal**

### **Example Description**

Sam User Finds Sam User but not Sam Identity.

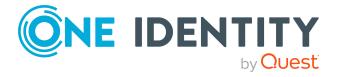

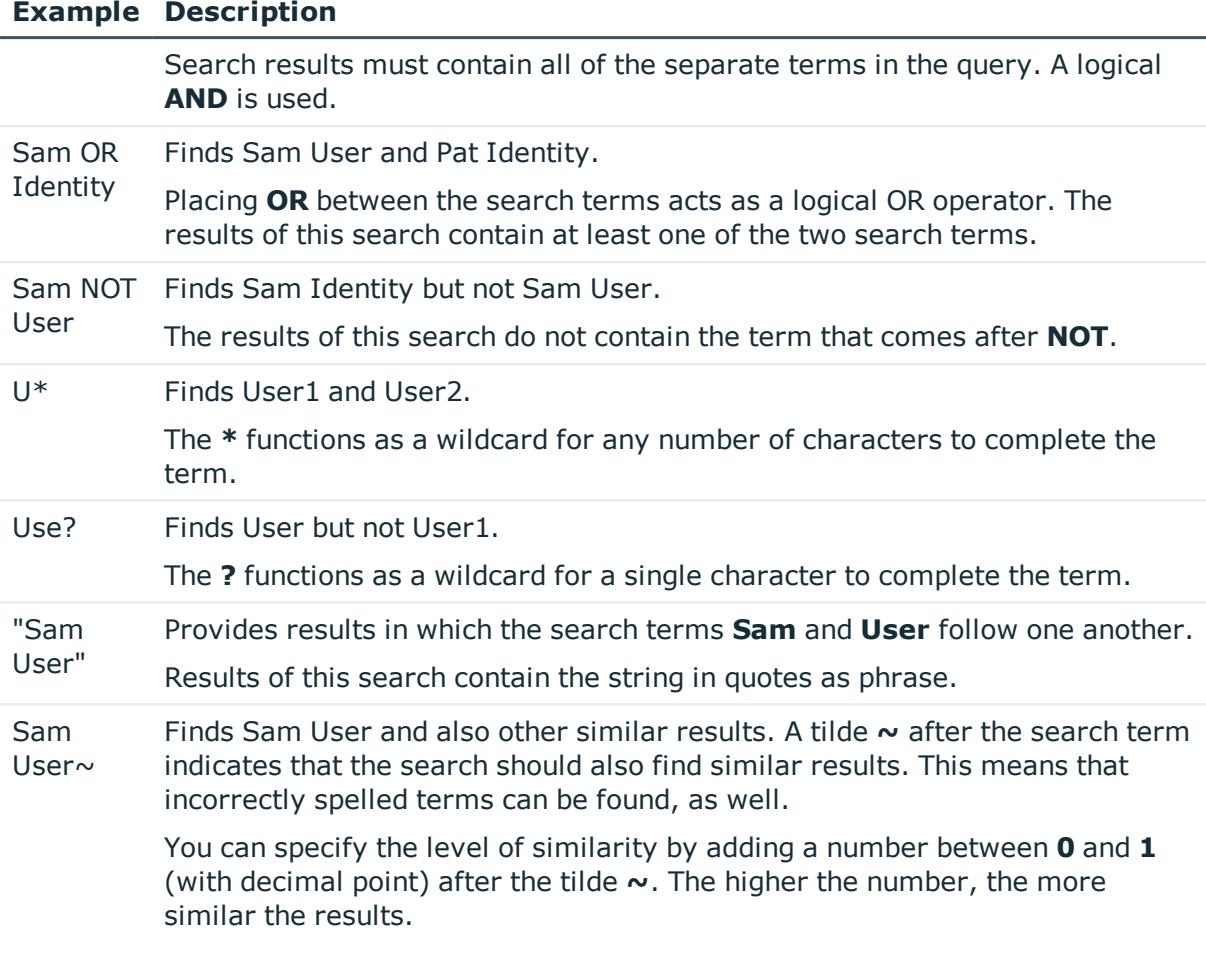

### **Detailed information about this topic**

- $\cdot$  [Running](#page-35-0) a search on page 36
- $\cdot$  Context [searching](#page-36-0) on page 37
- [Advanced](#page-36-1) search on page 37

### <span id="page-35-0"></span>**Running a search**

Search is available at all times in the header.

### *To run a search*

- 1. In the header, in the field next to  $\mathbb{R}$ , enter the search term.
- 2. Click  $\frac{Q}{\sqrt{2}}$  in the header.

The **Search results** view opens, displaying all the results that match your query.

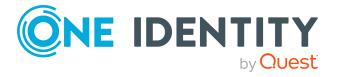
### **Context searching**

A context search is context-dependent unlike a regular search, and is available where several entries are listed. For example, the **Request history** view normally lists several entries and a context search is available above the list.

#### *To run a context search*

- 1. In the field next to  $\mathbb{Q}$ , enter the search term.
- 2. Click  $\mathbf{Q}$ .

Any results matching your query are displayed.

### **Advanced search**

Advanced searching is context-dependent, like the context search, but offers various other additional search settings. The advanced search is often found next to the context search and can be opened with a link. You can use the advanced search in the **Request history** view, for example.

#### *To run an advanced search*

1. Click **Advanced search** in the view above the list.

The following table lists the possible search settings.

- 2. Enable the relevant check boxes next to the criteria you would like to use to limit the search.
- 3. Click **Search**.

Any results matching your query are displayed.

## **Sorting**

A sort function is available to you for all tables.

#### *To sort a table*

1. Click in the column header you want to sort.

You will see an  $\blacktriangledown$  icon to the right of the column name.

2. Click again in the column header to sort in ascending or descending alphabetical order.

This sorts the column as required.

3. Click again in the column header to sort in the opposite order.

This sorts the column as required.

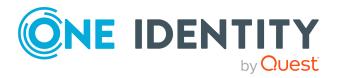

#### *To sort a table by several columns*

You can select any column to sort by multiple columns. You can add another column by holding the Ctrl key and clicking with the mouse.

NOTE: The first column selected has the highest priority in the sort order. If you want to sort in a particular order, select this column last. All the columns selected before are included in the sort order.

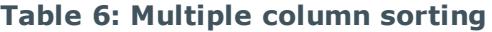

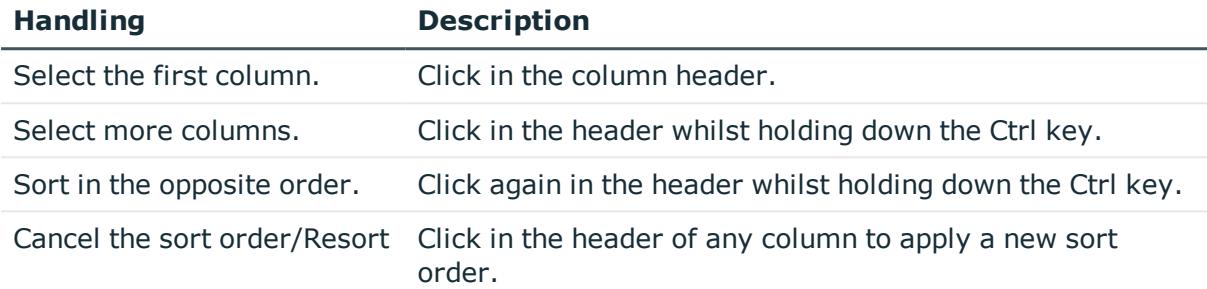

### <span id="page-37-1"></span>**Bookmarks**

You sometimes have the option to set bookmarks in views in the Web Portal. Bookmarks have the advantage that you can use them to navigate straight to a particular part in the Web Portal when you log in again.

TIP: If you frequently request a particular service item from a service category, for example, you can navigate faster to this service category by setting a bookmark.

#### **Detailed information about this topic**

- Setting [bookmarks](#page-37-0) on page 38
- Selecting [bookmarks](#page-38-0) on page 39
- Deleting [bookmarks](#page-38-1) on page 39

### <span id="page-37-0"></span>**Setting bookmarks**

MOBILE: This function is not available in the mobile interface.

#### *To set a bookmark*

- 1. Go to the page where you want to set the bookmark.
- 2. On the page, click (**Create bookmark**).

The **Bookmark this page** link changes to **Remove bookmark**. The bookmark is displayed on the home page and in the header.

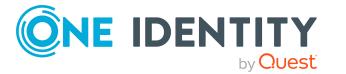

<span id="page-38-0"></span>NOTE: Not every page in the Web Portal can be bookmarked.

### **Selecting bookmarks**

#### *To select a bookmark*

- 1. Open the home page.
- 2. Perform one of the following tasks:
	- **.** On the home page, in the **Bookmarks** tile, click the required bookmark.
	- **.** In the header, click **(Bookmarks**) and click the required bookmark.

This navigates to the page you have bookmarked.

### <span id="page-38-1"></span>**Deleting bookmarks**

If you there is bookmark that you no longer need, you can delete it from a view at anytime. You can also delete bookmarks on the page that the bookmark references.

#### *To delete a bookmark*

- 1. In the header, click (**Home**).
- 2. On the start page, click **Explore** in the **Bookmark** tile.
- 3. In the **Bookmark** dialog, click **Delete** next to the bookmark that you want to delete.
- 4. In the **Delete bookmark** prompt, confirm with **Yes**.

## **Help**

You can find the help menu in the header bar Several menu items are shown when you select this menu.

#### **Detailed information about this topic**

- [Using](#page-39-0) the help on page 40
- [Support](#page-39-1) on page 40
- [Community](#page-39-2) on page 40
- [Connection](#page-39-3) on page 40
- $\cdot$  Info on [page](#page-40-0) 41

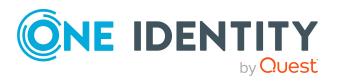

### <span id="page-39-0"></span>**Using the help**

You can use the guide as well as online help to answer questions about the Web Portal.

#### *To call up help in the Web Portal*

 $\cdot$  In the header, click  $\theta$  (**Help**) > **Documentation**.

### <span id="page-39-1"></span>**Support**

The support portal is there to give you technical support. There you can find a large number of solutions to different issues.

#### *To open the support portal*

**.** In the header, click **Help** > **Support**.

The support portal opens.

### <span id="page-39-2"></span>**Community**

The One Identity Community offers you a forum where you can exchange information and solutions with other users.

#### *To open the One Identity Community forum*

<sup>l</sup> In the header, click **Help** > **Community**.

This opens the One Identity Community forum.

## <span id="page-39-3"></span>**Connection**

You can to call up information about a database session and view it in the Web Portal.

NOTE: You cannot change any data in the database.

The data connection details are displayed in a dialog window. You can see information about the web application user, permissions groups and the program functions that are allowed.

Information about the user is shown in the **System user** view. Here, you will find out more about the authentication type, user ID, what permissions the user has (read and/or write access), whether the user is a dynamic user and how the user was added.

You can view permissions groups with a description about each group listed on the **Permissions group** view.

A list of program functions with a description is available on the **Program functions** view.

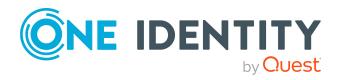

#### *To open the "Connection" dialog.*

- 1. In the header, click  $\bullet$  > **Connection**.
- 2. In **Connection**, click the tab corresponding to the type of information that you would like to view in more detail.

## <span id="page-40-0"></span>**Info**

The **About** menu shows you, among other things, information about your currently installed version of the Web Portal and the registered names of the product. It is displayed in dialog containing the following views.

• About

Displays the registered trade mark names and the current version of the Web Portal installed.

• Legal Notices

Lists components from third-parties included in the Web Portal. The contact data and the component license might also be given.

• Contact

This shows the contact data for purchasing queries or other questions.

#### *To open the "About" dialog*

- 1. In the header, click  $\blacksquare$  **Help** > **About**.
- 2. Select the view for the information type you want to view in more detail.

## **Filtering**

You can find the filter function represented by **Y** (Filter) in a lot of table columns. It provides you with a selection of different filters.

NOTE: The contents of the filters vary depending on context. You can filter by text, numeric values, fixed values, such as gender, "yes" or "no", dates, or objects.

MOBILE: This function is only available in the list view of the mobile interface.

#### *To use a filter*

- 1. Open a menu which shows tables.
- 2. Click  $\blacktriangledown$  on the required column.
- 3. Select the filter that you want to apply.
- 4. Click **Apply**.

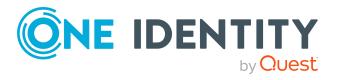

#### **Detailed information about this topic**

- Text [filters](#page-41-0) on page 42
- [Number](#page-41-1) filters on page 42
- [Object](#page-42-0) filter on page 43
- $\cdot$  Filtering the [calendar](#page-42-1) function on page 43
- [Delete](#page-43-0) filter on page 44
- Grouping and [ungrouping](#page-43-1) columns on page 44
- [Showing](#page-44-0) other columns on page 45
- [Saving](#page-44-1) views on page 45
- $\cdot$  [Deleting](#page-45-0) saved views on page 46

### <span id="page-41-0"></span>**Text filters**

You can find a text filter in the **Product** column of the **Request History** view.

#### *To apply filter criteria to text*

- 1. Enter one or more terms in **Filter on...**.
- 2. Select one of the following criteria from the text filter's menu.

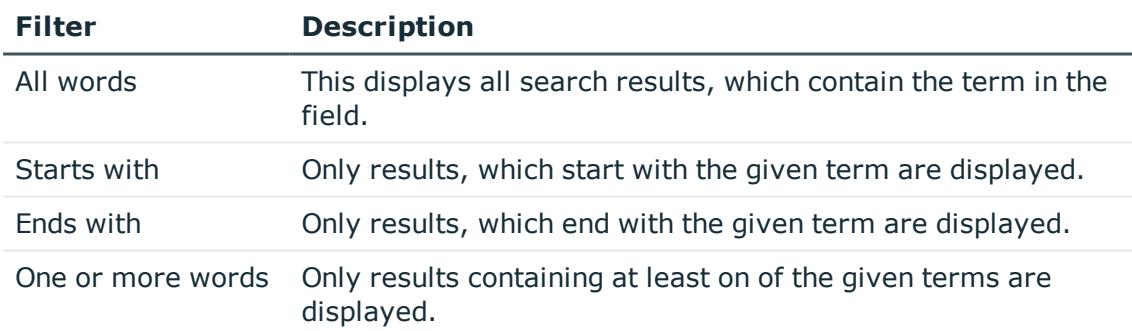

#### **Table 7: Other criteria for applying text filters**

### <span id="page-41-1"></span>**Number filters**

You can find a number filter, for example, in the **Risk index** column in **High Risk Overview**.

#### *To apply filter criteria to numerics*

- 1. Enter a value in the field or use the arrow keys to set a number.
- 2. Select one of the following criteria from the numeric filter's menu.

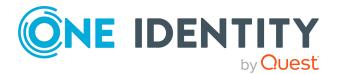

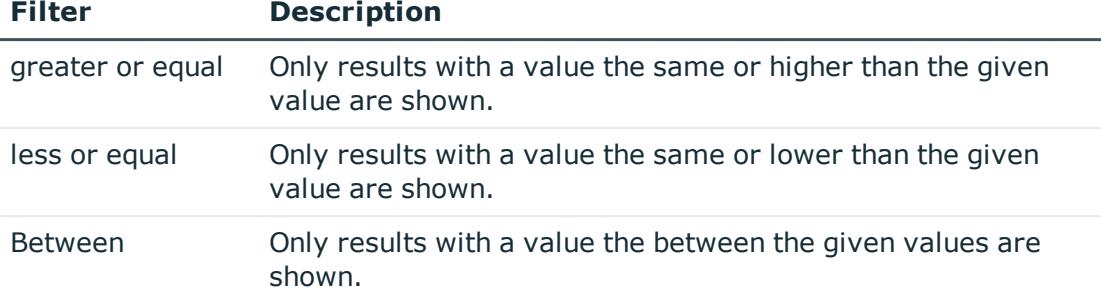

#### **Table 8: Other selection criteria for using numeric filters**

### <span id="page-42-0"></span>**Object filter**

You can find an example of an object filter in the **My Responsibilities** > **Identities** menu in the **Primary Department** column header.

#### *To apply an object filter*

1. In the **Filter on ...** dialog, select **Filter by object**.

The results are shown by default in a hierarchical structure. Unselected objects are identified with  $\mathbf{\Omega}$ .

You can switch to list view using the  $\blacksquare$  icon and back again with  $\blacksquare$ .

2. Click the required object.

The selected object is marked with  $\Theta$  and listed under **Selected**.

NOTE: To deselect a selected object, click on the object in the details pane.

3. Click **Apply**.

The filter is applied. The matching results are displayed in the view.

### <span id="page-42-1"></span>**Filtering the calendar function**

The "Calendar function" filter is, for example, available in the **Request date** column of the **Request History** view.

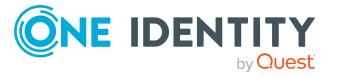

#### *To apply filter criteria to the calendar function*

1. Select one of the following criteria in the context menu next to the field.

#### **Table 9: Other criteria for applying filters to the calendar function**

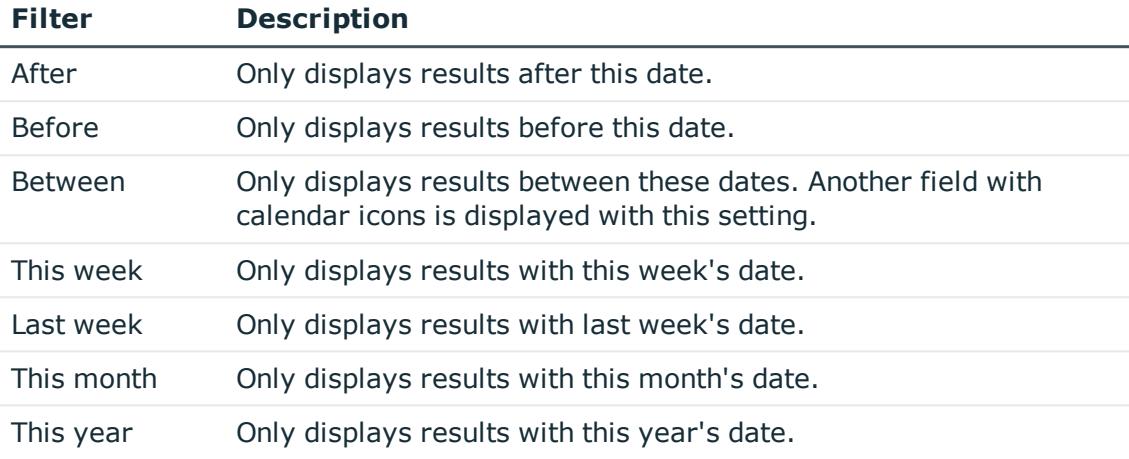

- 2. Perform one of the following tasks:
	- $\cdot$  Click  $\Box$  and select a date.
	- $\cdot$  Enter the date in the field.
- 3. Click **Apply**.

The filter is applied. The matching results are displayed in the view.

### <span id="page-43-0"></span>**Delete filter**

After setting a filter, you can remove it again manually or it is removed automatically when you change views.

#### *To delete a filter*

- Perform one of the following tasks:
	- . Click  $\times$  in the filtered column.
	- . Click  $\times$  in the row above the entire table.

## <span id="page-43-1"></span>**Grouping and ungrouping columns**

Grouping is offered for views with a large number of entries. You can group columns in the **Auditing** view on the **Attestation policy** column, for example.

MOBILE: This function is only available in the list view of the mobile interface.

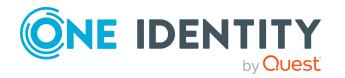

#### *To group by column or ungroup*

- 1. Select the filter in the column you want and click **Group by this column**. The entries are displayed in groups.
- 2. Open the group with  $\geq$ .

This displays all the entries in the group.

- OR -

3. Delete the filter.

This dissolves the group.

## <span id="page-44-0"></span>**Showing other columns**

You can blend in other columns you want to see in your view.

MOBILE: This function is only available in the list view of the mobile interface.

#### *To include other columns in the table*

- 1. Click **View settings** > **Additional columns**. This opens **Additional columns**.
- 2. Enable the check box next to the column you wish to display.
- 3. Click **Apply**.

Now you can see the selected columns in the table and use them.

## <span id="page-44-1"></span>**Saving views**

If you have modified a view and think you might want to use it at a later date, you can save the view settings.

NOTE: The saved view is only available at the location where you saved it.

#### *To save the current view*

1. Click **View Settings** > **Save current view**.

This opens the **Save current view** dialog.

- 2. Enter a name for the view in the field.
- 3. Click **Save**.

TIP: You can select and apply the saved view at any time under **View settings**.

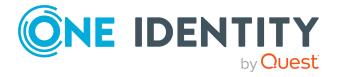

## <span id="page-45-0"></span>**Deleting saved views**

You can delete saved views in view settings.

NOTE: The saved view is only available at the location where you saved it.

#### *To delete a saved view*

1. Click **View settings** > **Edit list**.

This opens the dialog **Edit view settings**.

2. Click  $\blacksquare$  after the view setting that you want to delete.

The deleted view setting is removed from the dialog and you cannot select it in the menu anymore.

## **Custom filter conditions**

At certain points you can define custom filter conditions. The filter conditions are formulated like a condition (WHERE clause) for a database query.

You can use a wizard to collect the queries. Each condition is displayed in a special control in the wizard.

The wizard is available in different places in the Web Portal (such as in the **Identities** view).

MOBILE: This function is not available in the mobile interface.

#### *To open the filter wizard*

<sup>l</sup> Click **View settings** > **Open filter wizard**.

#### **Detailed information about this topic**

- [Creating](#page-45-1) filters using the wizard on page 46
- Using control [elements](#page-49-0) on page 50
- [Displaying](#page-49-1) technical names of database columns on page 50
- $\bullet$  Displaying filter conditions as SQL [expressions](#page-50-0) on page 51

### <span id="page-45-1"></span>**Creating filters using the wizard**

To create a filter with the wizard, first select a column, edit the conditions and comparison operators. Once these settings have been configured, you can apply the filter.

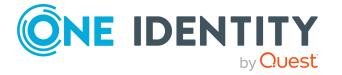

#### *To create and apply a filter with the wizard*

- 1. Click **View settings** > **Open filter wizard**.
- 2. Select the column for the table in the filter wizard.
	- a. Click **At least one entry exists** and specify whether the column should reference or be referenced from other tables.

The following views are available.

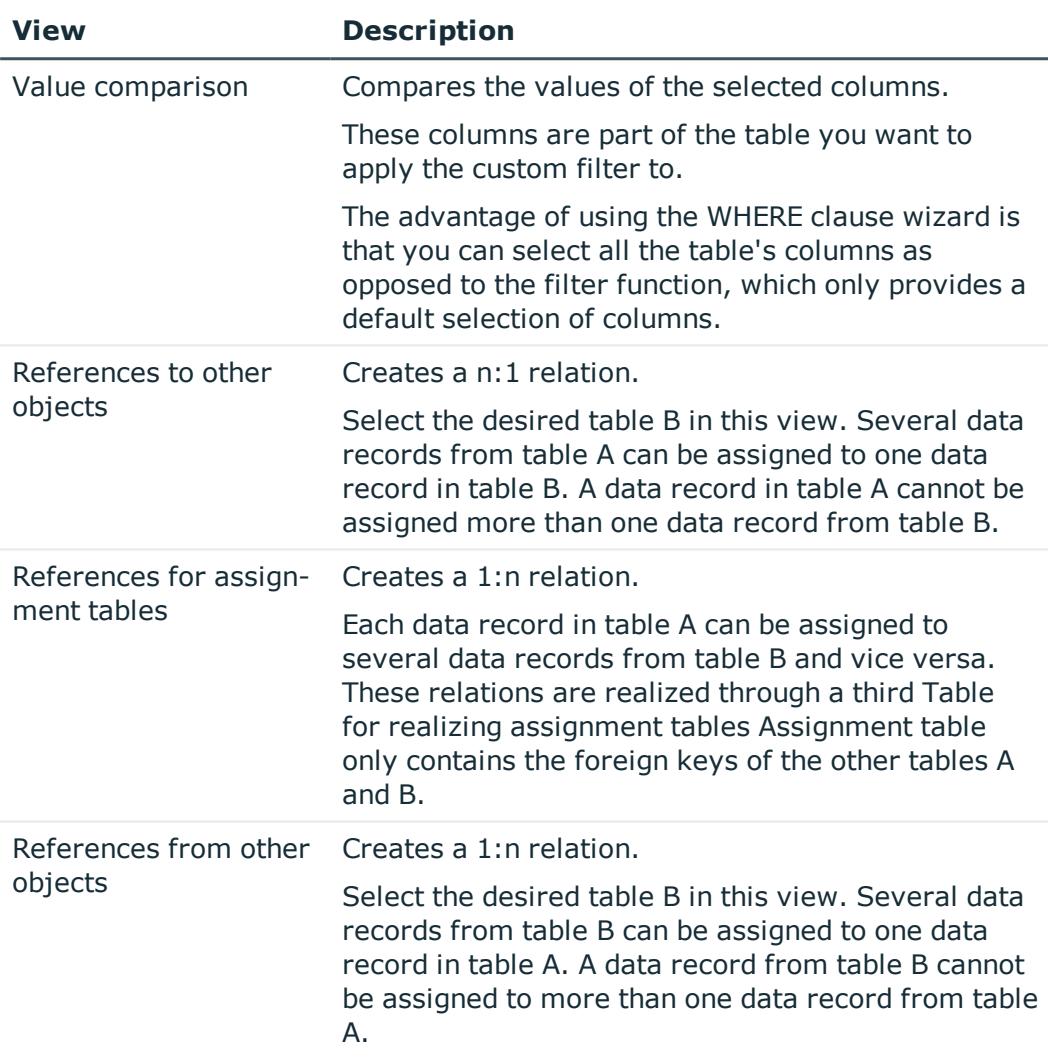

#### **Table 10: Views in the filter wizard**

b. Select the desired column in the **Filter wizard** view. This inserts a control for the first condition.

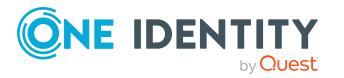

#### **Figure 1: Filter wizard with example conditions**

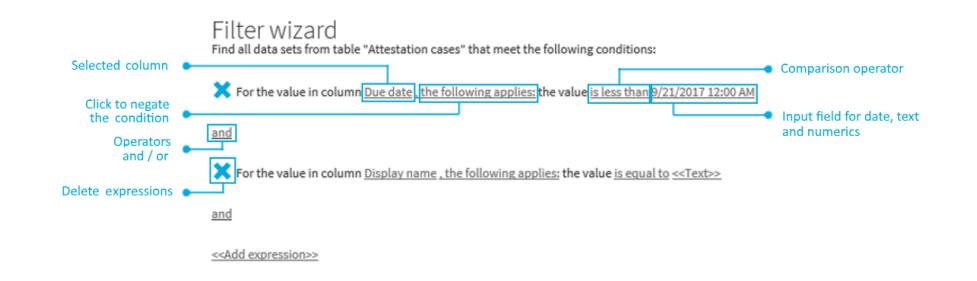

- 3. Enter the condition and configure the following settings:
	- a. Enter the comparison value.

You can enter a date, numeric, or text value. The input of the value type depends on the selected column.

b. Change the comparison operator.

To change the comparison operator, click the comparison operator "is less than", for example.

The type of comparison operator depends on the column type. The following

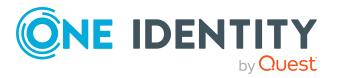

comparison operators are available.

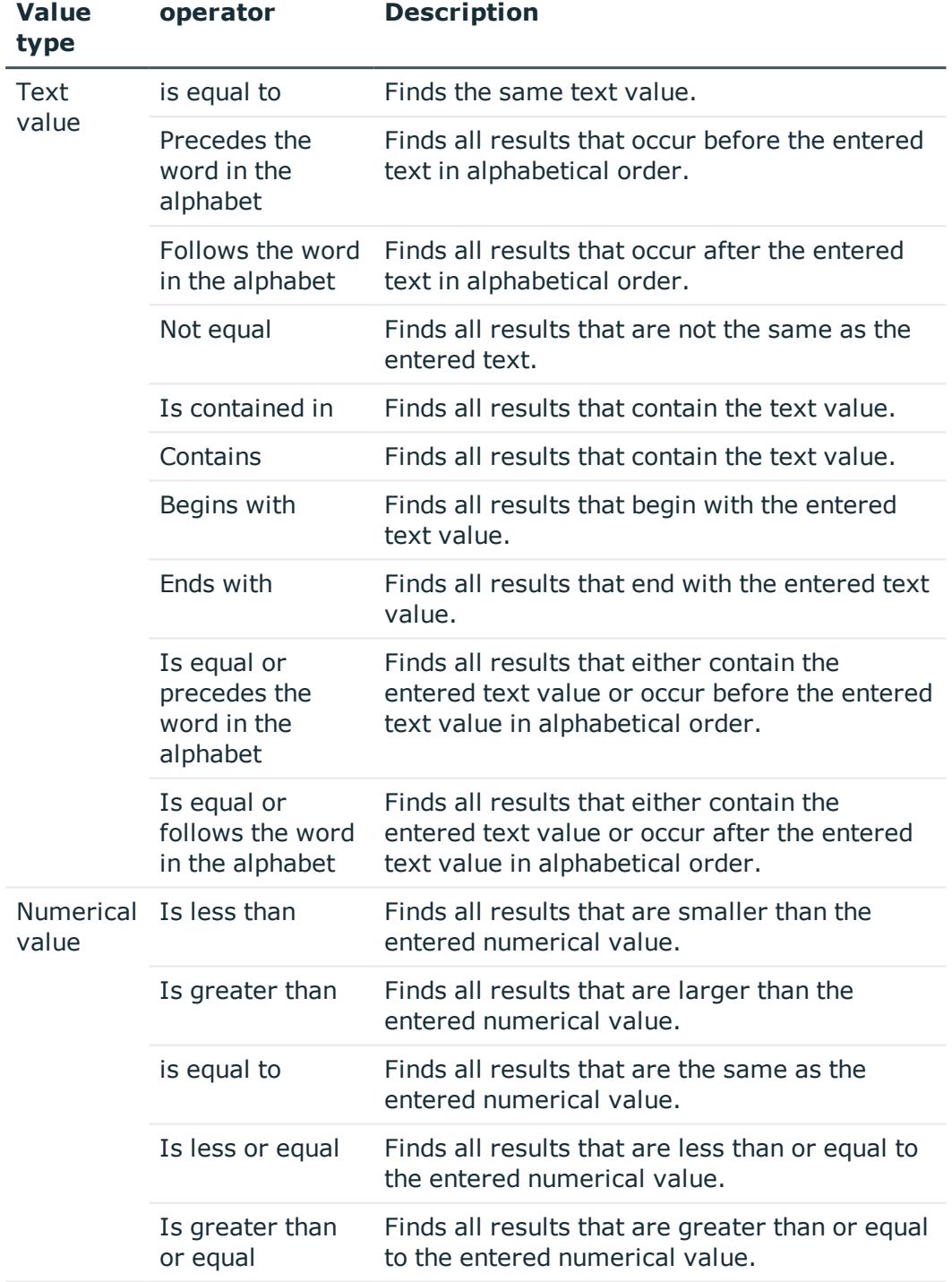

#### **Table 11: Comparison operators**

c. Change the Boolean value if the option is available in the selected column.

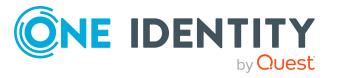

The value **false** is selected by default. If you change the value to **true**, data appears that matches the content of this column.

d. To negate the defined condition, click **applies**.

The condition statement is reversed and the data displayed after filtering, does not match this condition. This setting is not available if the Boolean option can be set.

e. Use the operators and or or when applying multiple conditions.

NOTE: Remove the control by clicking  $\mathsf{\mathsf{X}}$ .

- 4. Insert another expression with **<<Add expression>>** and repeat this step if required.
- 5. Perform one of the following tasks:
	- **.** Apply the filter by clicking **Apply**.
		- This returns you to the original view where a message alerts you to the active filter wizard.
	- <sup>l</sup> Close the wizard with **Close**.

### <span id="page-49-0"></span>**Using control elements**

The filter wizard view can quickly become confusing if several conditions are used with different controls. In this case, you can expand or collapse the conditions with your controls.

#### *To expand or collapse controls.*

- 1. Click **View settings** > **Open filter wizard**.
- 2. Perform one of the following tasks:
	- <sup>l</sup> Click **Collapse all** in the **Filter wizard**.
	- **.** Click **Expand all** if the controls are collapsed.

### <span id="page-49-1"></span>**Displaying technical names of database columns**

You can display the technical names of database columns instead of the display names.

#### *To display technical names of database columns*

- 1. Click **View settings** > **Open filter wizard**.
- 2. Click **Show technical name**.

This displays all the table and column names that occur in the filter wizard with their technical names.

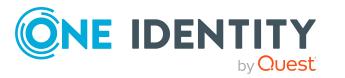

3. If you would like to view the table and column display names again, click **Show display**.

### <span id="page-50-0"></span>**Displaying filter conditions as SQL expressions**

In the expert view you can view and edit filter conditions as SQL expressions.

#### *To view a custom filter condition as SQL expression or to write one manually*

NOTE: To open the expert view, you must own the role of administrator, auditor, or compliance & security officer.

- 1. Click **View settings** > **Open filter wizard**.
- 2. Click **Expert mode**.

If you have already created a filter, the filter condition is shown in the SQL editor as a SQL expression.

- 3. Perform one of the following tasks:
	- **.** Edit the SQL expression in the field.
	- **.** Enter the SQL expression in the field.
- 4. Click **Apply**.

Applies the filter.

## **Exporting views**

You can save a view in PDF or CSV format, or as a website for use as a report. This function is available at different points in your web application. For more [information,](#page-67-0) see Exporting [reports](#page-67-0) on page 68.

NOTE: You cannot export more than 100 000 data sets. If there are more data set, only the first 100 000 are exported.

#### *To export a view*

1. Click **View settings** > **Export this view**.

This opens the dialog **Export this view**.

- 2. Select one of the following options:
	- **Export as PDF**: exports the view as a PDF file.
	- **Export as CSV:** exports the view as a CSV file.
	- <sup>l</sup> **Display as website**: exports the view as a report in HTML format.
- 3. (Optional) Enable the following check boxes:

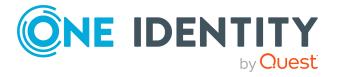

- **All pages**: All pages of the view were exported. If this setting is not enabled, only the current page is exported.
- **. Remove header:** Removes the first row of the table. This row contains the column names.

NOTE: This setting is only available if you selected the option **Export as CSV** in the previous step.

4. Click **Export**.

Exports the view.

## **Mobile view**

The Web Portal is designed for use with desktops computers and mobile devices. The views are adjusted automatically. In the mobile view, some functions are limited or not at available at all.

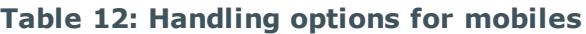

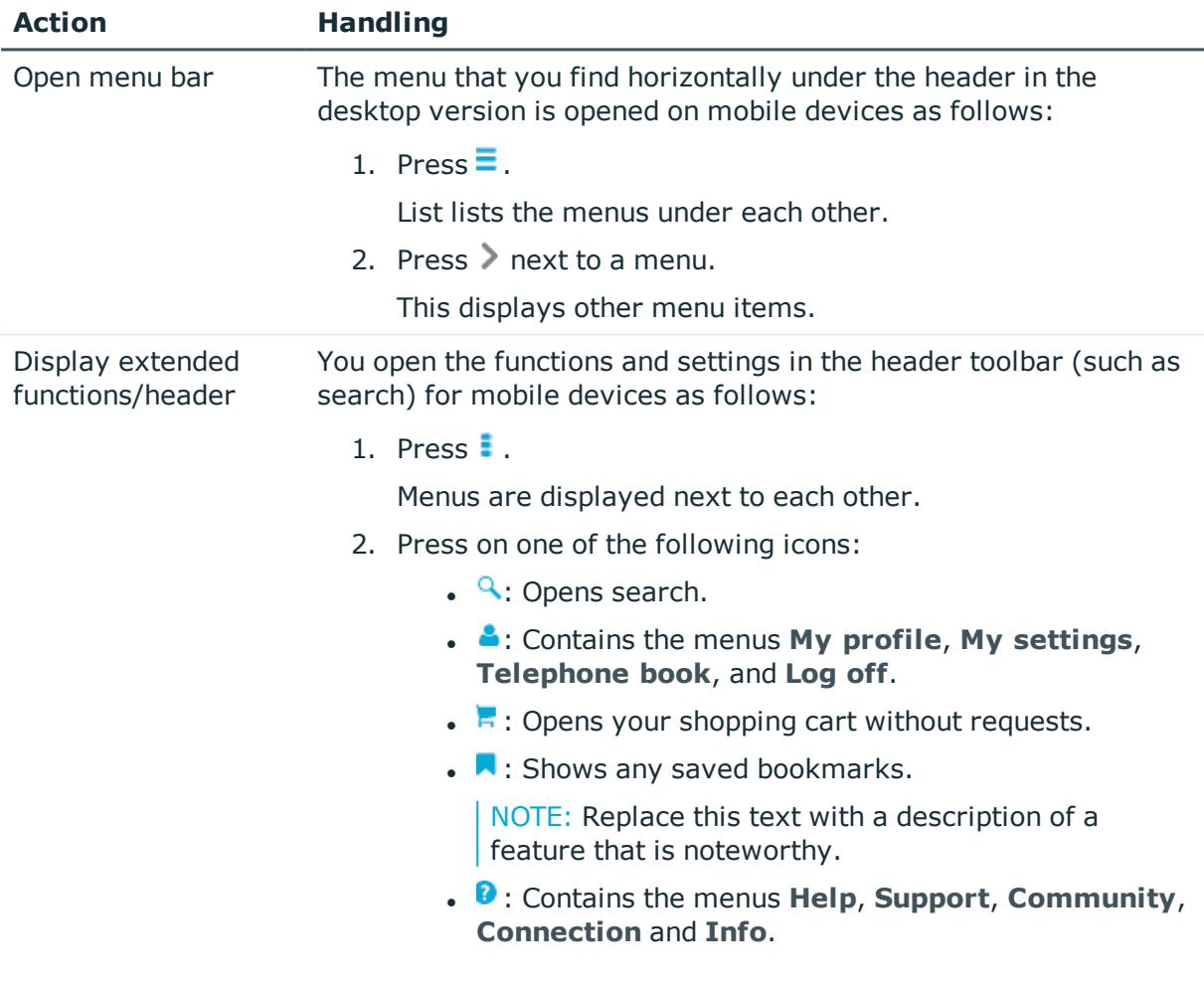

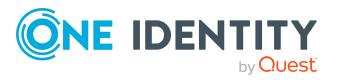

### **Heatmaps and statistics in the mobile view**

The following handling options apply for heatmaps and statistics in the mobile view.

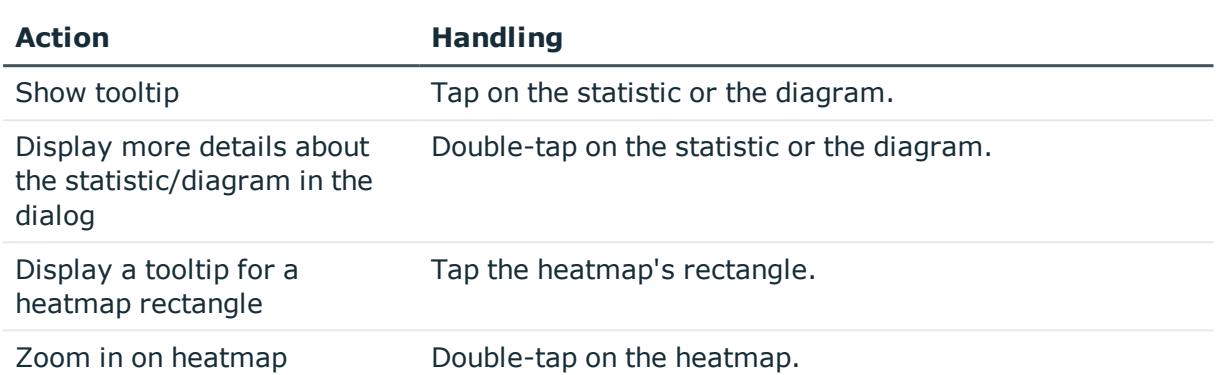

#### **Table 13: Handling options for heatmaps and statistics**

# <span id="page-52-0"></span>**Displaying the address book**

If you need information about an identity such as the phone number or location, you can use the address book. This gives a quick overview of an identity and further details.

#### *To display the address book*

1. In the header, click **(Profile**) > **Address Book**.

This displays the address book and all identities (see [Address](#page-858-0) book on page 859).

2. (Optional) On the **Address Book** page, click an identity.

For more information, see the details pane.

3. (Optional) In the details pane, click **Overview**.

This opens the identity's overview page. Here you can gather further information about the identity (for example, main data, requests, entitlements, and so on). For more information, see [Displaying](#page-306-0) my identities' overviews on page 307.

#### **Related topics**

- [Address](#page-858-0) book on page 859
- [Displaying](#page-306-0) my identities' overviews on page 307

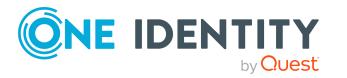

# <span id="page-53-1"></span>**Managing password questions**

If you forget your password, you can change it at any time in the Web Portal (see [Changing](#page-55-0) [passwords](#page-55-0) on page 56). To do this, you need to define individual questions that only you can answer.

If your password questions are answered incorrectly several times, they may be locked (depending on the system configuration). You can reset locked password questions at any time.

TIP: Once a password question is locked because you answered it incorrectly, you will be asked to answer another password question. This is repeated until there are not enough (unlocked) password questions left. To be on the safe side, make sure you create enough password questions.

If the Web Portal is configured accordingly, password questions are deleted after successful use.

#### **Detailed information about this topic**

- Creating [password](#page-53-0) questions on page 54
- Editing [password](#page-54-0) questions on page 55
- To unlock [password](#page-54-1) questions on page 55
- Deleting [password](#page-55-1) questions on page 56

## <span id="page-53-0"></span>**Creating password questions**

You can create new password questions.

#### *To create new a password question*

- 1. In the header, click  $\triangle$  (**Profile**) > My profile.
- 2. On the **Overview** page, click the **Password** tile.
- 3. On the **Password Questions** page, click **New question**.
- 4. In the **New password question** dialog, enter the following:
	- **. Secret question:** Enter your question.
	- **. Secret Answer**: Enter the answer to your question (above).
	- <sup>l</sup> **Confirm secret answer**: Enter the answer to your question again.
- 5. Click **Apply**.
- 6. On the **Password Questions** page, click **Save**.

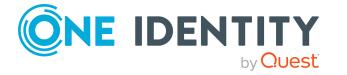

#### **Related topics**

- $\cdot$  My profile (page [description\)](#page-854-0) on page 855
- Password questions (page [description\)](#page-857-0) on page 858

## <span id="page-54-0"></span>**Editing password questions**

You can edit existing password questions.

#### *To edit a password question*

- 1. In the header, click  $\triangle$  (**Profile**) > My profile.
- 2. On the **Overview** page, click the **Password** tile.
- 3. On the **Password Questions** page, click **Edit** next to the password question you want to edit.
- 4. In the **Password question** dialog, enter the following:
	- **. Secret question**: Enter your question.
	- **. Secret Answer**: Enter the answer to your question (above).
	- <sup>l</sup> **Confirm secret answer**: Enter the answer to your question again.
- 5. Click **Apply**.
- 6. On the **Password Questions** page, click **Save**.

#### **Related topics**

- My profile (page [description\)](#page-854-0) on page 855
- Password questions (page [description\)](#page-857-0) on page 858

## <span id="page-54-1"></span>**To unlock password questions**

You can unlock locked password questions to reuse them again.

TIP: On the **Password Questions** page, locked password questions are labeled with **(locked)**.

#### *To unlock a password question*

- 1. In the header, click  $\triangle$  (**Profile**) > My profile.
- 2. On the **Overview** page, click the **Password** tile.
- 3. On the **Password Questions** page, next to the password question you want to unlock, click **Edit**.

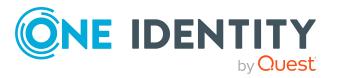

- 4. In the **Unlock password question** dialog, confirm the prompt with **Yes**.
- 5. On the **Password Questions** page, click **Save**.

#### **Related topics**

- My profile (page [description\)](#page-854-0) on page 855
- Password questions (page [description\)](#page-857-0) on page 858

## <span id="page-55-1"></span>**Deleting password questions**

You can delete existing password questions.

#### *To delete a password question*

- 1. In the header, click  $\triangle$  (**Profile**) > My profile.
- 2. On the **Overview** page, click the **Password** tile.
- 3. On the **Password questions** page, next to the password question you want to delete, click **Edit**.
- 4. In the **Password question** dialog, click **Delete**.
- 5. In the **Delete password question** dialog, confirm the prompt with **Yes**.
- 6. On the **Password Questions** page, click **Save**.

#### **Related topics**

- My profile (page [description\)](#page-854-0) on page 855
- <span id="page-55-0"></span>• Password questions (page [description\)](#page-857-0) on page 858

# **Changing passwords**

You can use the Password Reset Portal to change your central password or change multiple passwords for various user accounts.

You can change your password(s) in a few steps:

- 1. [Log](#page-55-2) in to the Password Reset Portal.
- 2. [Change](#page-56-0) the relevant password(s).

#### <span id="page-55-2"></span>**Step 1: Log in to the Password Reset Portal**

Log in to the Password Reset Portal using a passcode, by answering your password questions, or with your current password (see Logging in to the [Password](#page-30-0) Reset Portal on [page](#page-30-0) 31).

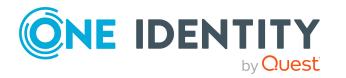

#### <span id="page-56-0"></span>**Step 2: Change password**

After you have logged in on the Password Reset Portal (see Step 1: Log in to the [Password](#page-55-2) Reset [Portal](#page-55-2) on page 56), you can change your central password or the passwords of user accounts to which you have access.

#### *To assign a new password for your personal user account or another user account*

- 1. On the **Manage My Passwords** page, select the option **I want to reset one or more passwords**.
- 2. Perform one of the following tasks:
	- <sup>l</sup> To change the passwords for your personal user accounts, next to **Personal accounts**, click **Expand**.
	- <sup>l</sup> To change the passwords of other user accounts, next to **Other accounts**, click **Expand**.
- 3. Select the check box next to the user accounts whose passwords you want to change.
- 4. Click **Next**.
- 5. On the **Set a new password** page, enter the password you wish to use in the **New password** field.

TIP: Below the field, you can see how secure your new password is. To display your company's password specifications, click **Password policy**.

- 6. In the **Repeat the password** field, enter the password again.
- 7. Click **Next**.

The password is reset for the previously selected user accounts.

8. On the **Success** page, click **Log off**.

#### *To change the central password*

- 1. On the **Manage my passwords** page, select the option **I want to reset my central password**.
- 2. Click **Next**.
- 3. On the **Set a new password** page, enter the password you wish to use in the **New password** field.

TIP: Below the field, you can see how secure your new password is. To display your company's password specifications, click **Password policy**.

- 4. In the **Repeat the password** field, enter the password again.
- 5. Click **Next**.

The central password is reset.

6. On the **Success** page, click **Log off**.

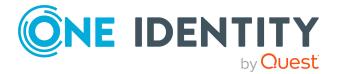

#### **Related topics**

• [Managing](#page-53-1) password questions on page 54

# **Unlocking user accounts**

Your account might be locked for use if, for example, you (or an unauthorized person) have tried to log in too many times using the wrong credentials.

You can unlock your user account in two steps:

- 1. [Log](#page-31-0) in to the Password Reset Portal using a passcode. You obtain the passcode from your manager.
- 2. [Enter](#page-56-0) a new password.

You will then be able to use your user account again.

#### **Related topics**

- Logging in to the [Password](#page-30-0) Reset Portal on page 31
- Changing [passwords](#page-55-0) on page 56

# **Editing your profile information**

You can update your contact information at any time.

NOTE: You cannot edit light gray boxes.

#### *To update your contact information*

- 1. In the header, click  $\triangle$  (**Profile**) > My profile.
- 2. On the **Overview** page, click **Contact data**.
- 3. (Optional) If you have other subidentities besides your main identity, you can select identities from the **Identity** menu.

NOTE: Changes to your contact data only affects the selected identity.

- 4. Edit the entries in the various fields.
- 5. (Optional) To change your profile picture, perform the following actions:
	- a. Click (**Change**) next to **Picture**.
	- b. In the **Picture** dialog box, click **Choose File**
	- c. Select an image from your medium.

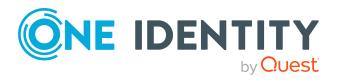

NOTE: If the photo is greater than 10 KB, you will have to crop the image. To do this, hover the mouse cursor over the selected photo until a crosshair appears, click the left mouse button and drag the mouse over the image until the desired area is selected, click **Crop to selection**, and then click **Apply**.

6. Click **Save**.

### **Editing Active Directory user accounts**

You can edit your Active Directory user accounts at any time once you have logged in to the system and the user data has loaded.

NOTE: This function is only available if Active Roles Module is installed. This module references Active Roles extensions in Active Directory user accounts.

#### *To edit your Active Directory user accounts*

- 1. In the header, click  $\triangle$  (**Profile**) > My **Profile**.
- 2. On the **Overview** page, click **Active Directory user accounts**.
- 3. Enable the required Active Directory user account, if several are available.
- 4. Edit the fields or add new ones.
- <span id="page-58-0"></span>5. Save the changes.

## **Switching languages**

In the Web Portal, you can specify which language you want to use for the Web Portal. NOTE: If you have not explicitly assigned a language in the Web Portal, the language used by your browser will be adopted.

#### *To change the language of the Web Portal*

- 1. In the header, click  $\triangle$  (**Profile**) > My profile.
- 2. On the **Overview** page, click **Contact data**.
- 3. (Optional) If you have other subidentities besides your main identity, you can select identities from the **Identity** menu.
- 4. On the **Contact Data** page, next to the **Language** field, click **Assign** or **Change**.
- 5. In the **Language** dialog, select the language that you want to use for the Web Portal.
- 6. On the **Contact Data** page, next to the **Language for value formatting** field, click **Assign** or **Change**.
- 7. In the **Language for value formatting** dialog, select the language you want to use for date and number formats.

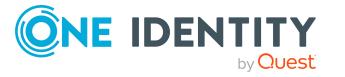

For example, German dates are displayed in the format DD.MM.JJJJ (**24.12.2020**) and in English US format MM/DD/JJJJ (**12/24/2020**).

8. On the **Contact data** page, click **Save**.

The changes will take effect as soon as you call a new page or refresh the page.

TIP: You can also change the session language by clicking **Help** > **Language** in the header.

# <span id="page-59-0"></span>**Enabling/disabling email notifications**

You can define which events you would like to be notified about by email.

#### *To enable/disable email notifications*

- 1. In the menu bar, click **Settings**.
- 2. On the **My Settings** page, click the **Email Notifications** tab.
- 3. (Optional) If you have other subidentities besides your main identity, you can select identities from the **Identity** menu.
- 4. On the **Email Notifications** tab, perform one of the following actions:
	- <sup>l</sup> To enable notifications, select the check box **Notify me** next to the event that you want to notified about.
	- <sup>l</sup> To disable notifications, deselect the box **Notify me** next to the event that you do not want to notified about any longer.
- 5. Click **Save**.

# **Personal dashboard settings**

In**Personal Dashboard Settings**, you can hide or show dashboards with neutral trends. Dashboards with "neutral trends" are those that have not change recently. By default, this filter is not enabled. You can also hide other dashboards. To hide individual dashboard, you can use the filter function on the desired dashboard view. For more [information,](#page-804-0) see Hiding [statistics](#page-804-0) on page 805.

#### *To show a dashboard*

- 1. Open **Personal Dashboard Settings**.
- 2. Perform one of the following tasks.
	- a. Enable **Show dashboards with neutral trends**.
	- b. Select one of the displayed statistics that you want to display again.
- 3. Click **Save**.

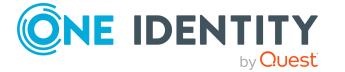

# <span id="page-60-1"></span>**Report subscriptions management**

Web Portal provides several reports that present information about objects and their relations to other objects in the database. Identification, analysis, and summaries of relevant data are supported with the help of these reports.

You can subscribe to reports in the Web Portal in order to receive them on a regular basis. These subscriptions can be managed by you.

#### **Detailed information about this topic**

- $\cdot$  [Subscribing](#page-60-0) to reports on page 61
- Editing report [subscriptions](#page-61-0) on page 62
- $\cdot$  Sending reports from report [subscriptions](#page-62-0) on page 63
- $\cdot$  [Unsubscribing](#page-62-1) reports on page 63

## <span id="page-60-0"></span>**Subscribing to reports**

You can subscribe to reports. These reports are regularly sent by email to you and any other subscribers.

#### *To add a subscription*

- 1. In the menu bar, click  $\bullet$  **Settings.**
- 2. On the **My Settings** page, click the **Subscriptions** tab.
- 3. In the **My Subscriptions** pane, click **Add subscription**.
- 4. In the **Add report subscription** dialog, in the list, click the report that you want to subscribe to.
- 5. Click **Next**.
- 6. In the **Edit report parameters** step, specify the following subscription settings:
	- **. Subscription**: Enter the subscription's name.
	- **. Schedule**: Select how often you want to receive the report (once a week, for example).
	- <sup>l</sup> **Format (email attachment)**: Select which format you want to receive the report in. The report is sent in this format as a file attachment in an email.
	- <sup>l</sup> (Optional) Specify other report specific settings. These settings might vary depending on what report you use.
- 7. Click **Next**.

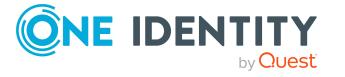

- 8. In the **Additional subscribers** step, in the list, click the identities that will also receive this report.
	- TIP: To remove a subscriber, in the **Current** list, click the corresponding identity.
- 9. Click **Save**.
- 10. In the **Overview** step, check your data.
- 11. Click **Close**.

#### **Related topics**

• [Reports](#page-63-0) on page 64

## <span id="page-61-0"></span>**Editing report subscriptions**

You can edit your existing report subscriptions.

#### *To edit a report subscription*

- 1. In the menu bar, click  $\mathbf{\mathcal{L}}$  **Settings.**
- 2. On the **My Settings** page, click the **Subscriptions** tab.
- 3. In the **My Subscriptions** pane, in the list, click the report subscription that you want to edit.
- 4. In the details pane, click **Edit**.
- 5. In the **Edit subscription settings** dialog, edit the following report subscription settings:
	- **. Subscription**: Enter the report subscription's name.
	- **. Report:** Select the report that you want to subscribe to.
	- **. Schedule**: Select how often you want to receive the report (once a week, for example).
	- <sup>l</sup> **Format (email attachment)**: Select which format you want to receive the report in. The report is sent in this format as a file attachment in an email.
- 6. (Optional) Specify other report specific settings. These settings might vary depending on what report you use.
- 7. Click **Save**.
- 8. On the My **Settings** page, in the report subscription's details pane, click **A** (Add **identities to this subscription**).
- 9. In the **Additional Subscriptions** dialog, in the list, click the identity that should also receive the report.

TIP: To remove a subscription, in the **Current** list, click the corresponding identity.

10. Click **Save**.

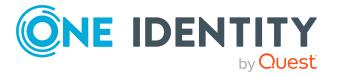

#### **Related topics**

 $\cdot$  [Reports](#page-63-0) on page 64

## <span id="page-62-0"></span>**Sending reports from report subscriptions**

Depending on how the schedule is configured, you can send reports to yourself and to others.

#### *To send a report*

- 1. In the menu bar, click  $\bullet$  **Settings.**
- 2. On the **My Settings** page, click the **Subscriptions** tab.
- 3. In the **My Subscriptions** pane, click the subscription in the list that you want to send.
- 4. In the details pane, click **Actions** > **Get report now**.

#### **Related topics**

• [Reports](#page-63-0) on page 64

## <span id="page-62-1"></span>**Unsubscribing reports**

You can unsubscribe reports.

#### *To unsubscribe a report*

- 1. In the menu bar, click  $\mathbf{\Omega}$  **Settings.**
- 2. On the **My Settings** page, click the **Subscriptions** tab.
- 3. In the **My Subscriptions** pane, in the list, click the report subscription that you want to edit.
- 4. In the details pane, click **Unsubscribe**.
- 5. In the dialog, confirm the prompt with **Yes**.

#### **Related topics**

• [Reports](#page-63-0) on page 64

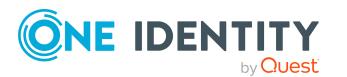

# <span id="page-63-0"></span>**Reports**

You will find report in the Web Portal under the **Settings**.

You can view and edit reports in the **Reports** view. You can also create your own reports and assign them to organizations or identities.

#### **Detailed information about this topic**

- New [report](#page-63-1) on page 64
- $\cdot$  [Displaying](#page-64-0) report definitions on page 65
- $\cdot$  [Displaying](#page-67-1) reports on page 68
- $\cdot$  [Exporting](#page-67-0) reports on page 68

## <span id="page-63-1"></span>**New report**

You can add new reports in the **Reports** view. To do this, you enter the main data. MOBILE: This function is not available in the mobile interface.

#### *To create a report*

- 1. Click **New report** in **Reports**.
- 2. Configure the following in the **Create a new report** view.

NOTE: Any fields that are not marked with an asterisk (\*) are optional. Optional fields can be filled in when you create the application or at a later stage.

#### **Table 14: Main data for a new report**

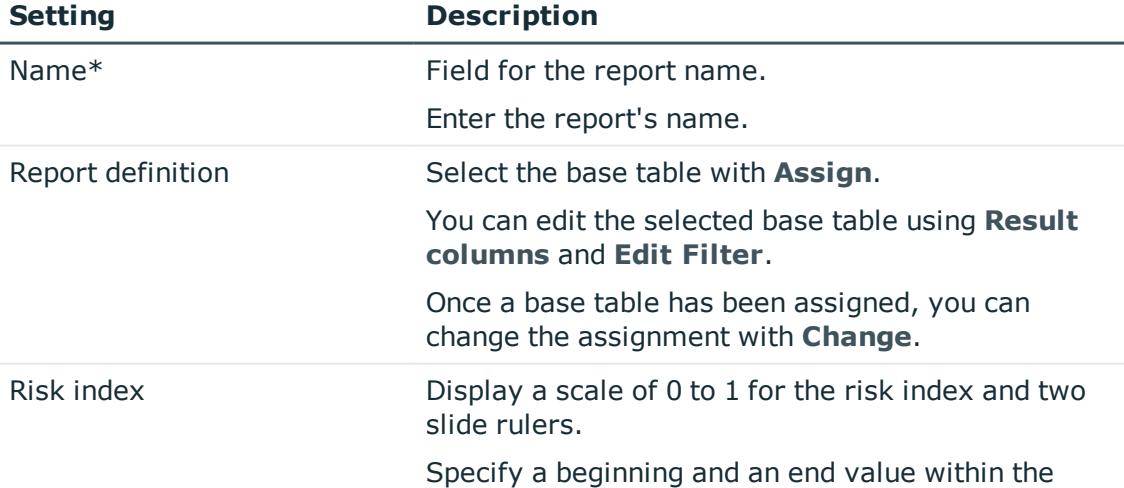

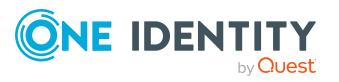

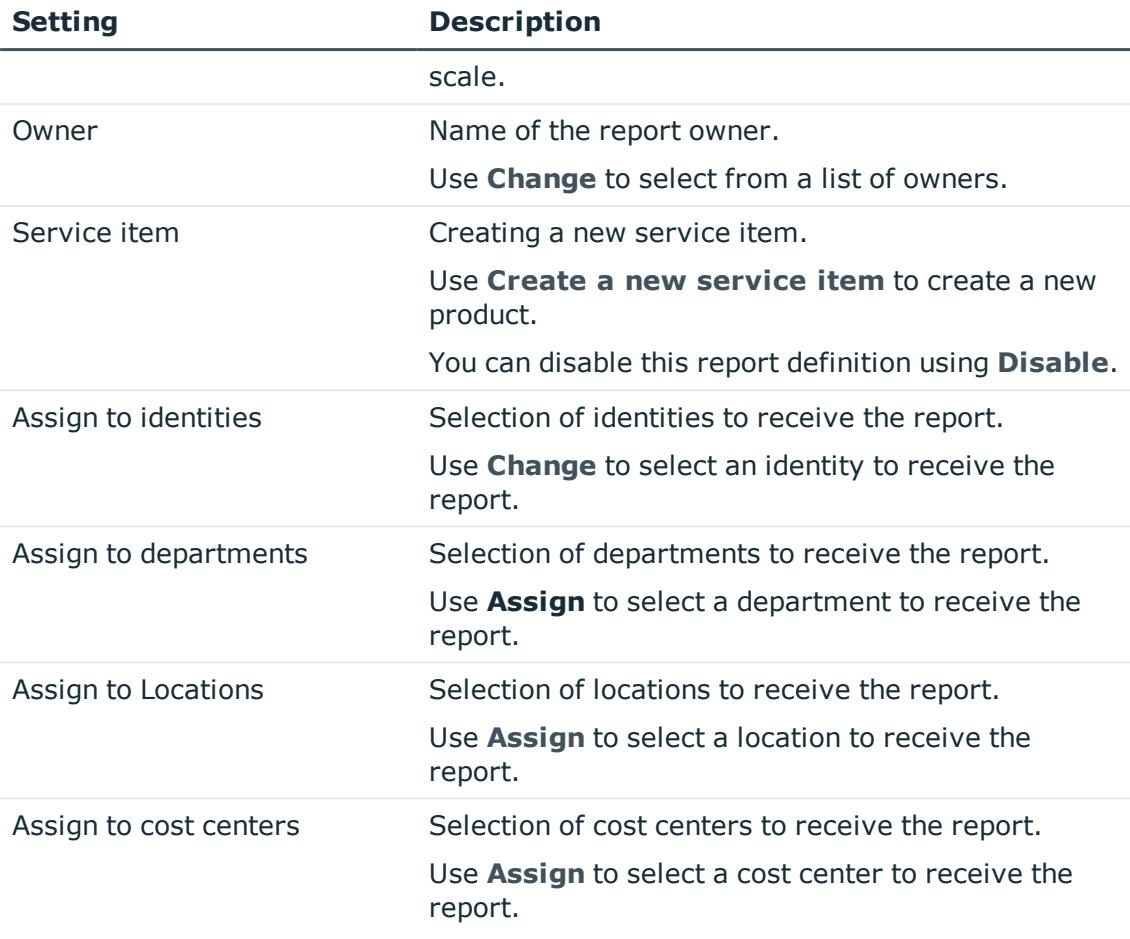

<span id="page-64-0"></span>3. Click **Save**.

# **Displaying report definitions**

Use **View report definition** to view more information about an existing report and make changes if required.

• Overview

View assigned properties of the selected report in a Hyper View.

• Main data

Edit and modify report properties.

• Usage

Viewing identity assignments to a role class.

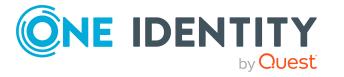

#### **Detailed information about this topic**

- $\cdot$  [Overview](#page-65-0) on page 66
- $\cdot$  Main data on [page](#page-65-1) 66
- [Usage](#page-66-0) on page 67

### <span id="page-65-0"></span>**Overview**

Using the **Show report definition** action, you can open, among other things, an overview of the selected report. All relevant information about the report is provided in abbreviated form in the overview, such as, assigned identities or application roles. They are displayed in shape elements.

#### *To view a report's overview*

- 1. Open **Reports** and select the report you want to view.
- 2. Click **Show report definition**.
- <span id="page-65-1"></span>3. Select **Overview** to view all the information about an identity at a glance.

### **Main data**

Use **View report definition** to open the main data to add missing properties or to edit properties such as the risk index.

#### *To edit the main data*

- 1. Open the **Settings** menu and click **Reports**.
- 2. Select a report and, in the details pane, click **View report definition**.
- 3. Select **Main data** and edit the following settings.

NOTE: Any fields that are not marked with an asterisk (\*) are optional. Optional fields can be filled in when you create the application or at a later stage.

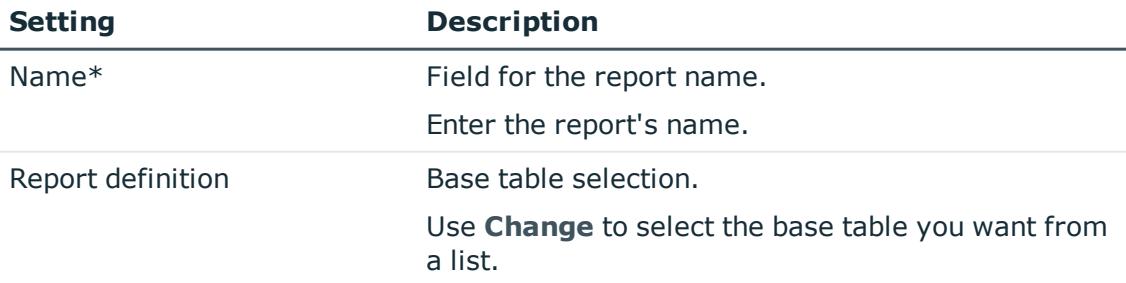

#### **Table 15: Report main data**

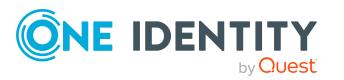

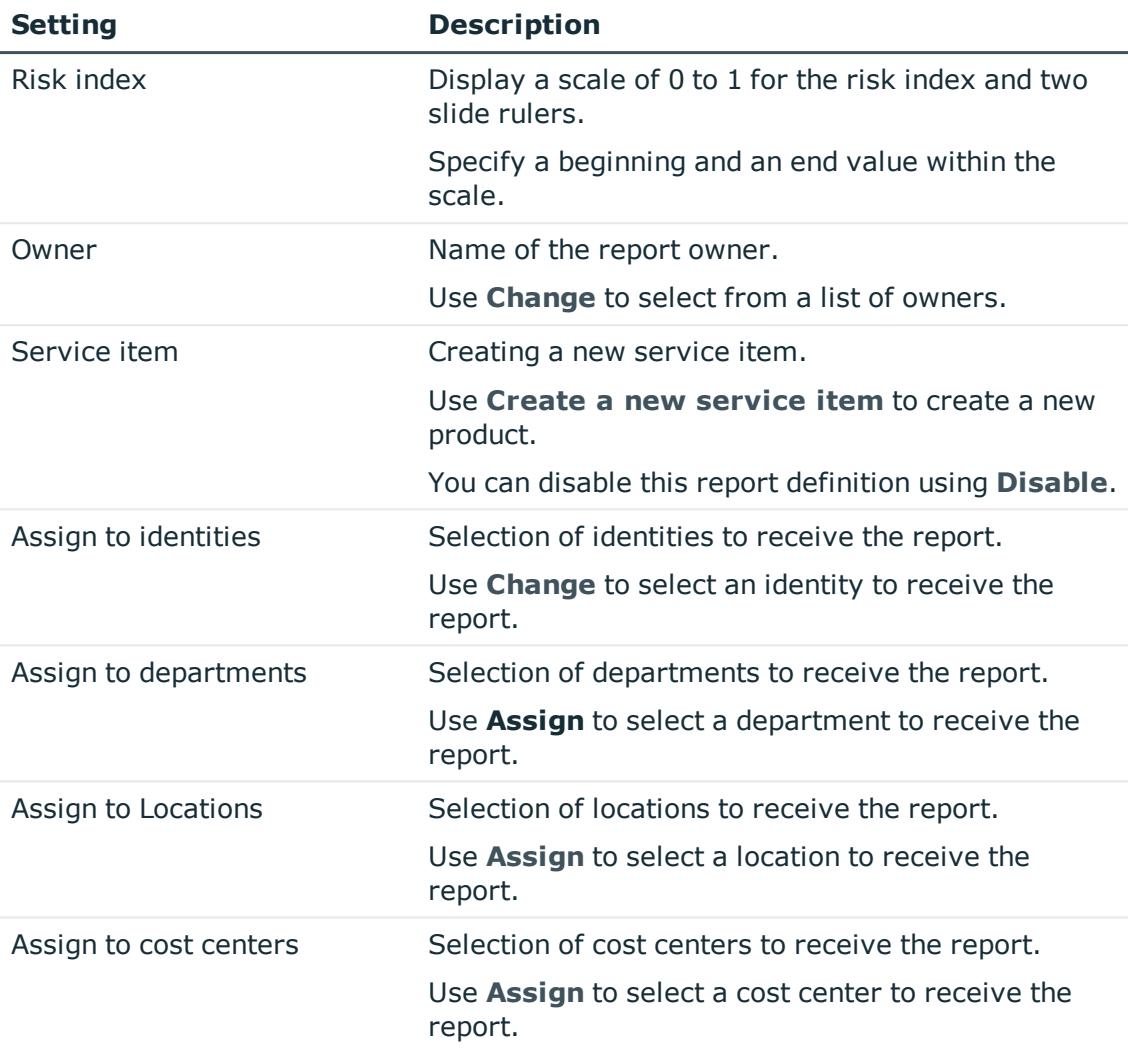

<span id="page-66-0"></span>4. Click **Save**.

## **Usage**

Use the **View report definition** function to display identity assignments to a role class in the **Usage** view.

#### *To view which roles are contained in a predefined report*

- 1. Mark a report in **Reports** view and click **View report definition**.
- 2. Select the **Usage** view.
- 3. Select a role class in the **Role classes** menu to see the roles contained in the report.
- 4. Select **More information** to view identities assigned to the role memberships.

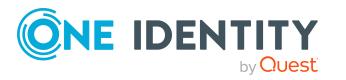

# <span id="page-67-1"></span>**Displaying reports**

You can display a report completely in the **Reports** view. For example, all departments with managers and calculated risk index, are displayed for the report "Departments with increased violations".

#### *To view the base table configured for the report*

<sup>l</sup> Mark a report in the **Reports** view and click **View report** in the details pane.

The base tables for this report are shown in the report view.

## <span id="page-67-0"></span>**Exporting reports**

Reports can help you to make necessary decisions. For example, when you are viewing your file system or SharePoint resources, you can view reports to help determine ownership. Or when you are performing attestations, you can view current information on the item to which you are attesting.

1. Select **Export this view**.

This opens the **Export this view** dialog. You have several options.

2. Enable the following setting if necessary.

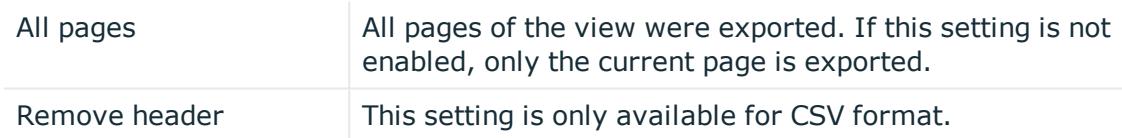

- 3. Perform one of the following tasks:
	- a. Select either **Export as PDF**.
	- b. Select the option **Export as CSV**.
	- c. Select **Show as web page**.

The report is exported in the respective format.

# **The user interface layout**

The Web Portal user interface is divided into several sections:

#### **Top - header**

The [header](#page-68-0) with the company logo is at the top of the screen. You can use different functions and reach different sections from here.

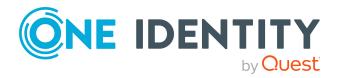

#### **Top – menu bar**

The [menu](#page-69-0) bar is displayed horizontally in the upper part of the screen and provides different menus and submenus. To reach the [Home](#page-68-1) page, click **Home**.

On the top right-hand side of the screen, select (**Settings**) to access the **My Settings** view. This page contains other options that you can use to configure your email notification and report settings.

#### **Work area**

The work area changes depending on the menu you opened from the navigation.

#### **Detailed information about this topic**

- [Home](#page-68-1) on page 69
- $\cdot$  [Header](#page-68-0) on page 69
- [Menu](#page-69-0) bar on page 70

## <span id="page-68-1"></span>**Home**

Open the home page with (**Home**).

Once you have logged in successfully, the home page appears. Displayed across the home page, there are tiles of different sizes that you can click on. The tiles allow you to access some frequently used menu items or important actions with one click.

Other tiles show statistics or heatmaps. You can also call up this information in full screen mode by clicking the relevant button.

## <span id="page-68-0"></span>**Header**

There are several buttons available to you in the Web Portal's header bar that make it easier and simpler to access functions and settings. The following table explains, which icons to select to reach the relevant functions and settings.

#### **Table 16: Functions in the header**

**Search** The search helps you to search for various objects. For example, you can quickly and simply search for identities, attestation cases, or request procedures. For more information, see [Search](#page-34-0) on page 35 and [Running](#page-35-0) a [search](#page-35-0) on page 36.

**1** Information Use these menu items to view:

• Pending [requests](#page-111-0)

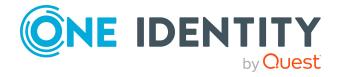

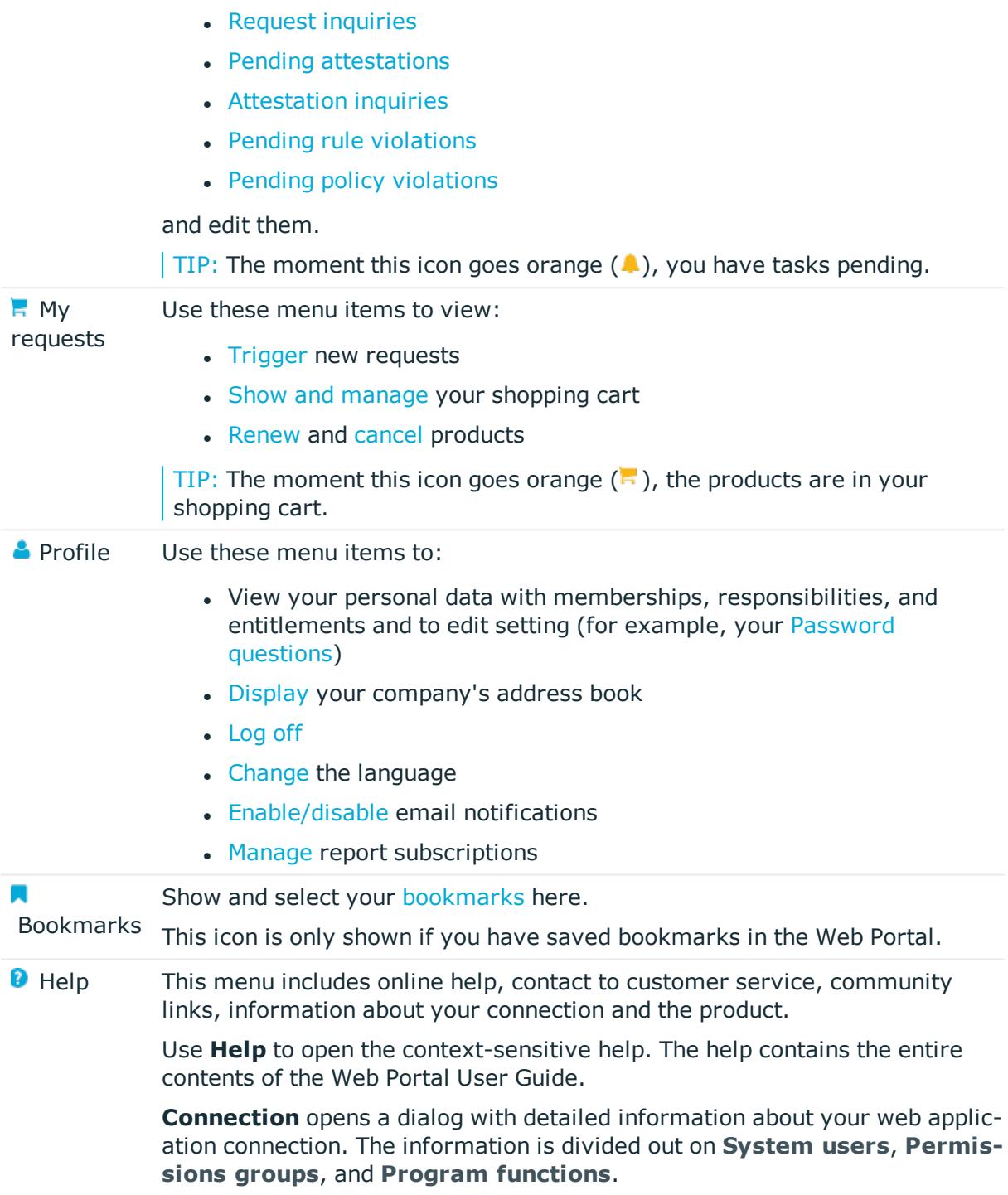

## <span id="page-69-0"></span>**Menu bar**

The menu bar is displayed horizontally in the upper part of the screen and provides different menus and submenus.

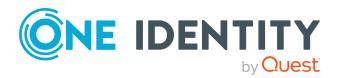

Menus are structured by topic. Each menu corresponds to a topic and holds further menu items that are respective subtopics.

#### *To open a menu*

1. In the menu bar, mouse-over a menu.

This expands the menu and shows more menu items.

2. Click a menu item.

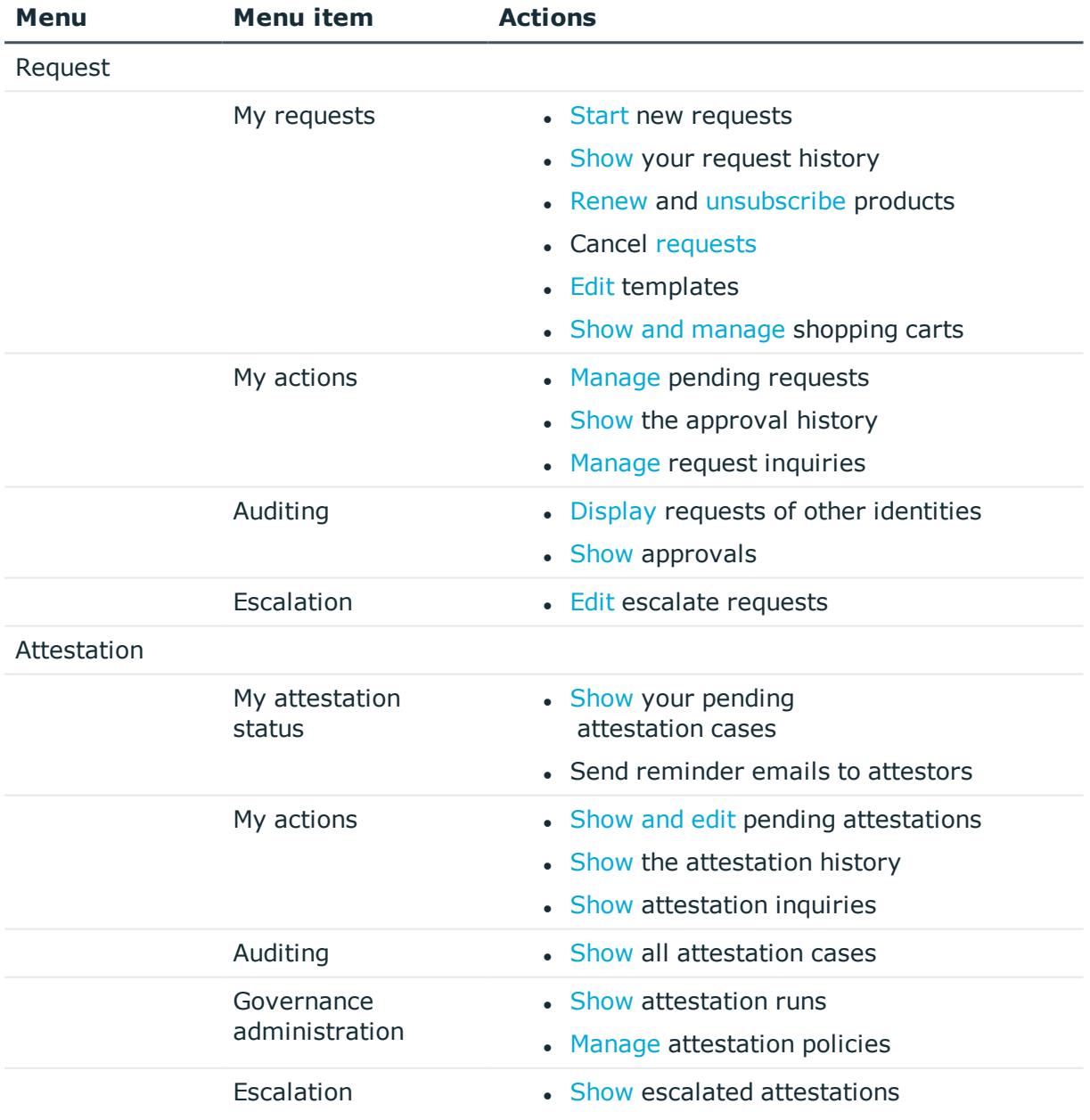

#### **Table 17: Menus in the menu bar**

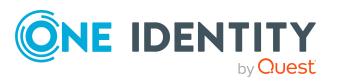

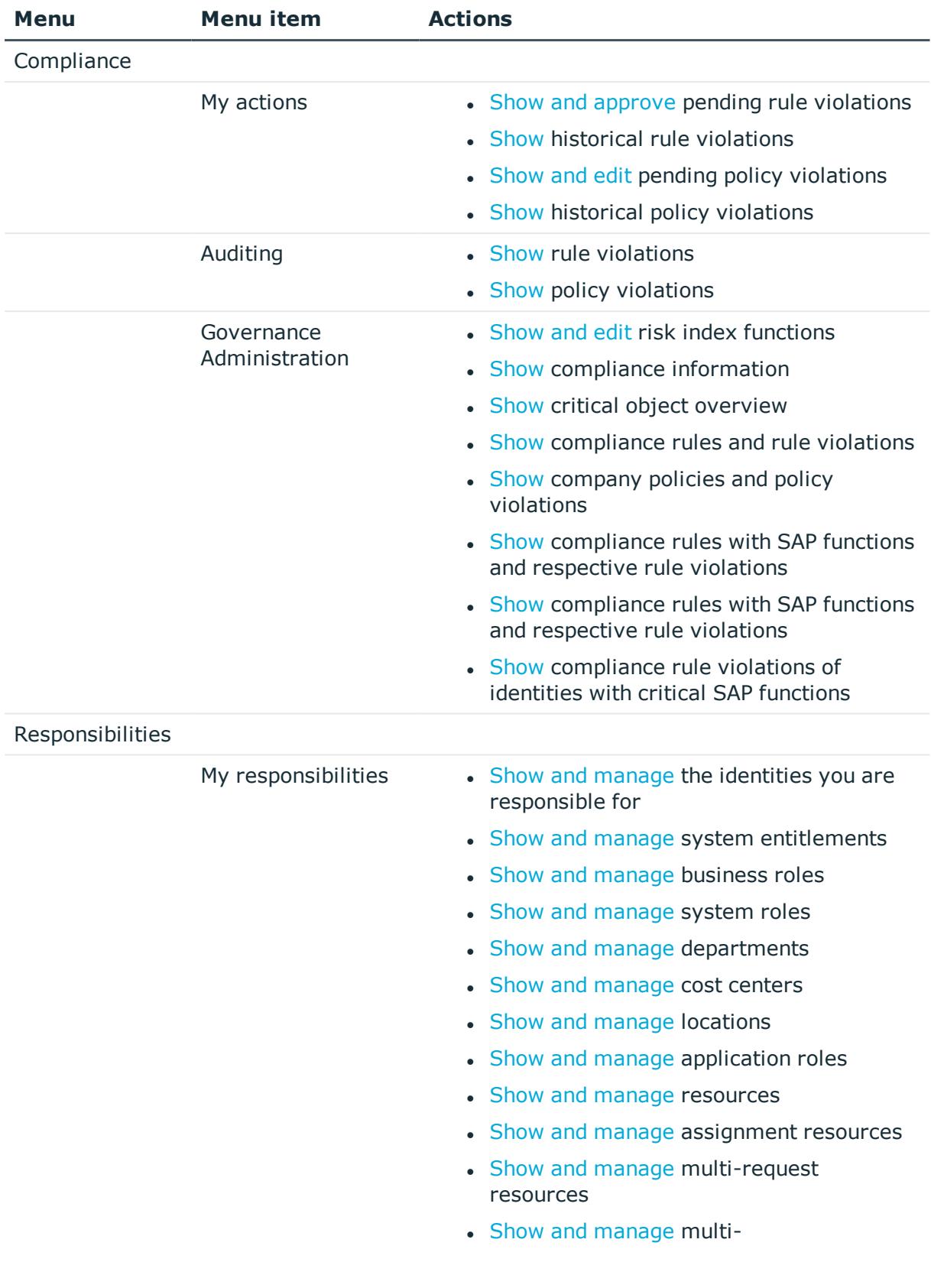

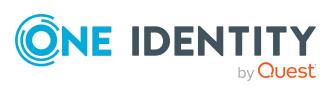
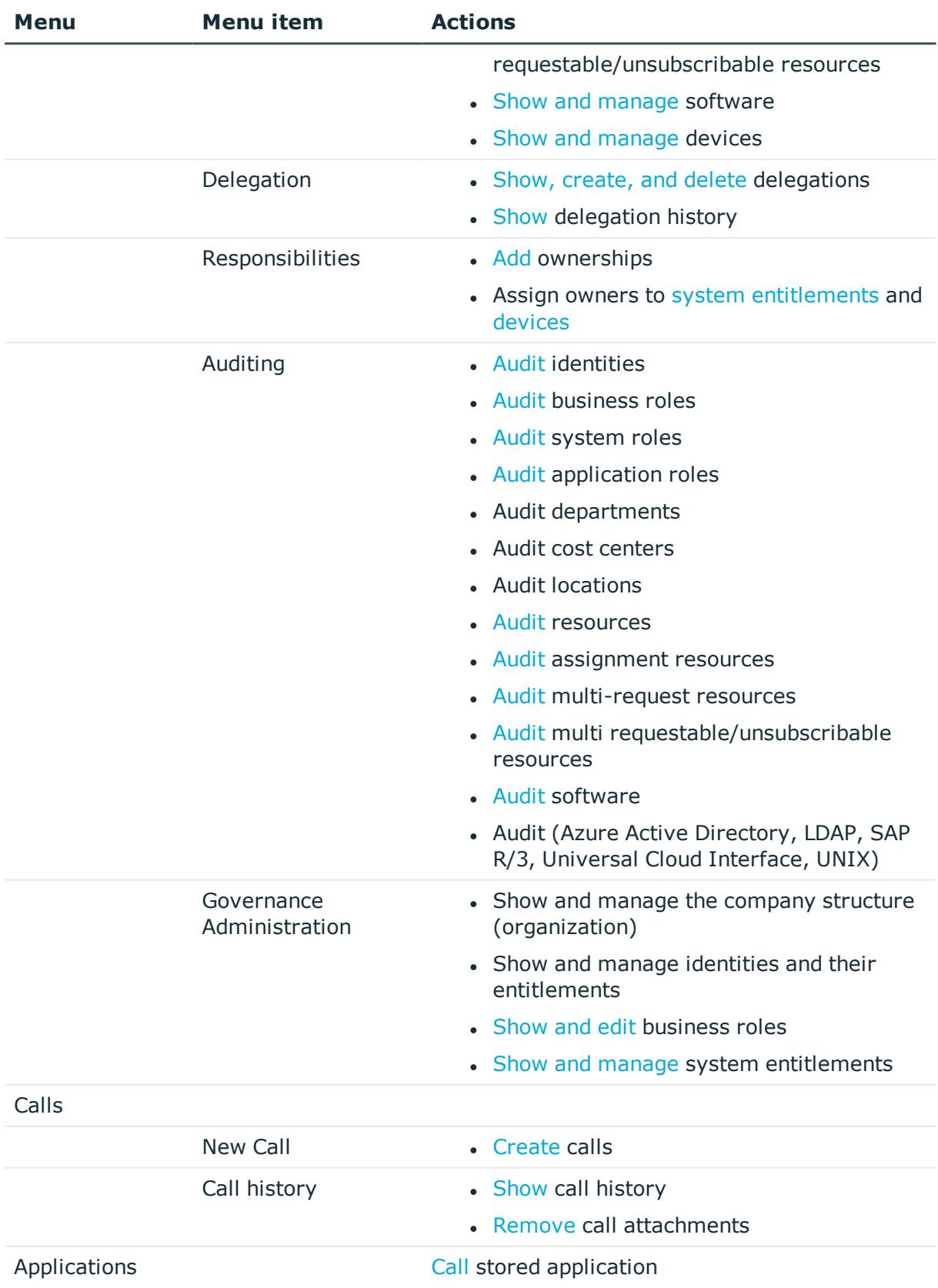

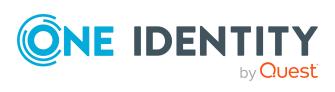

# **Security keys (WebAuthn)**

<span id="page-73-0"></span>To open the **Security key** page, go to  $\triangle$  > My profile > Security keys (see [Displaying](#page-74-0) [security](#page-74-0) keys on page 75).

One Identity offers you the option to log in, simply and securely, to One Identity Manager web applications with help of (physical) security keys. If your system is configured for it and you own security keys like this, you must use the security key when you enter your password to log in to a web application (for example, to the Web Portal). These security keys support the W3C standard **WebAuthn**.

IMPORTANT: The WebAuthn standard is NOT support in Internet Explorer. Therefore, use another browser if you want to log in to One Identity Manager web application using security keys.

For more information about how you log in to the Web Portal with the help of security keys, see Logging in with [security](#page-30-0) keys on page 31.

If you loose your security key or you cannot use it for any other reason, you can set up a new one using a passcode in the Password Reset Portal (see Setting up [security](#page-75-0) keys on [page](#page-75-0) 76).

On the **Security keys** page, [view](#page-74-0) your security keys, [set](#page-75-0) up new security keys, [edit](#page-75-1) security keys and [delete](#page-76-0) security keys.

The following tables give you an overview of the various functions and contents of the **Security Keys** page.

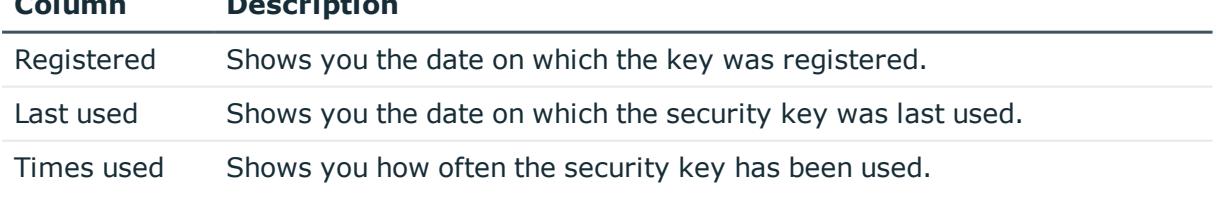

#### **Table 18: Security keys**

**Column Description**

### **Table 19: Controls**

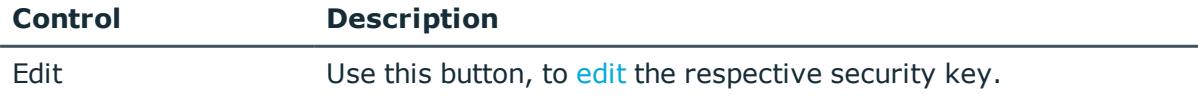

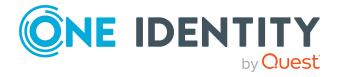

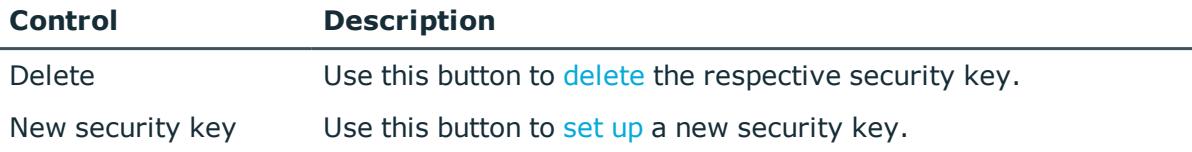

### **Detailed information about this topic**

- $\cdot$  Logging in with [security](#page-30-0) keys on page 31
- [Displaying](#page-74-0) security keys on page 75
- $\cdot$  Setting up [security](#page-75-0) keys on page 76
- $\cdot$  Editing [security](#page-75-1) keys on page 76
- <span id="page-74-0"></span>• [Deleting](#page-76-0) security keys on page 77

# **Displaying security keys**

You can display your security keys at any time.

#### *To display your security keys in the Web Portal*

- 1. In the header, click  $\triangle$  (**Profile**) > My profile.
- 2. On the **Overview** page, click the **Security keys** tile.

This opens the **Security keys** page and shows you your security keys and details.

#### *To display your security keys in the Password Reset Portal*

- 1. Log in to the Password Reset Portal (see Logging in to the [Password](#page-30-1) Reset Portal on [page](#page-30-1) 31).
- 2. On the **Manage my passwords** page, select the **I want to manage my security keys** option.

This will display your security keys and details.

- Security keys [\(WebAuthn\)](#page-73-0) on page 74
- Setting up [security](#page-75-0) keys on page 76
- Editing [security](#page-75-1) keys on page 76
- [Deleting](#page-76-0) security keys on page 77

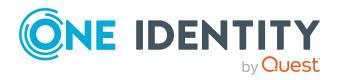

# <span id="page-75-0"></span>**Setting up security keys**

You can set up or register new security keys at anytime.

NOTE: To set up a security key, you require a physical key that you can connect to your computer by USB or NFC, for example.

### *To set up a security key in the Web Portal*

- 1. In the header, click  $\triangle$  (**Profile**) > My profile.
- 2. On the **Overview** page, click the **Security keys** tile.
- 3. On the **Security keys** page, click **New security key**.
- 4. Follow the instructions.

This sets up the security key. On the [Security](#page-75-1) keys page, you can **edit** the security key at anytime.

#### *To set up a security key in the Password Reset Portal*

1. Log in to the Password Reset Portal (see Logging in to the [Password](#page-30-1) Reset Portal on [page](#page-30-1) 31).

TIP: If you loose your security key or you cannot use it for any other reason, you can set up a new one using a passcode in the Password Reset Portal. To do this, you must ask your manager for a passcode and use it to log in to the Password Reset Portal.

- 2. On the **Manage my passwords** page, select the **I want to manage my security keys** option.
- 3. Click **New security key**.
- 4. Follow the instructions.

This sets up the security key. You can [edit](#page-75-1) the security key at anytime.

### **Related topics**

- Security keys [\(WebAuthn\)](#page-73-0) on page 74
- [Displaying](#page-74-0) security keys on page 75
- Editing [security](#page-75-1) keys on page 76
- [Deleting](#page-76-0) security keys on page 77

# <span id="page-75-1"></span>**Editing security keys**

You can edit security keys at anytime.

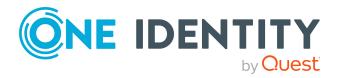

### *To edit a security key in the Web Portal*

- 1. In the header, click  $\triangle$  (**Profile**) > My profile.
- 2. On the **Overview** page, click the **Security keys** tile.
- 3. On the **Security keys** page, under the security keys you want to edit, click **Edit**.
- 4. In the **Edit security key** dialog, in the **Display name** field, enter a name for the security key.
- 5. Click **Save**.

### *To edit a security key in the Password Reset Portal*

- 1. Log in to the Password Reset Portal (see Logging in to the [Password](#page-30-1) Reset Portal on [page](#page-30-1) 31).
- 2. On the **Manage my passwords** page, select the **I want to manage my security keys** option.
- 3. Under the security keys you want to edit, click **Edit**.
- 4. In the **Edit security key** dialog, in the **Display name** field, enter a name for the security key.
- 5. Click **Save**.

### **Related topics**

- Security keys [\(WebAuthn\)](#page-73-0) on page 74
- [Displaying](#page-74-0) security keys on page 75
- Setting up [security](#page-75-0) keys on page 76
- [Deleting](#page-76-0) security keys on page 77

# <span id="page-76-0"></span>**Deleting security keys**

If you no longer need your security key or you have lost it, you can delete it at anytime.

NOTE: If you only have one key left, you cannot delete it. You last security key can only be deleted by an employee administrator. For more information about how to delete WebAuthn security keys as an employee administrator, see the *One Identity Manager Identity Management Base Module Administration Guide*.

### *To delete a security key in the Web Portal*

- 1. In the header, click  $\triangle$  (**Profile**) > My profile.
- 2. On the **Overview** page, click the **Security keys** tile.
- 3. On the **Security keys** page, under the security keys you want to delete, click **Delete**.
- 4. In the **Security key** dialog, confirm the prompt with **Yes**.

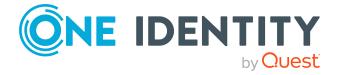

### *To delete a security key in the Password Reset Portal*

- 1. Log in to the Password Reset Portal (see Logging in to the [Password](#page-30-1) Reset Portal on [page](#page-30-1)  $31$ ).
- 2. On the **Manage my passwords** page, select the **I want to manage my security keys** option.
- 3. Under the security keys you want to delete, click **Delete**.
- 4. In the **Security key** dialog, confirm the prompt with **Yes**.

- Security keys [\(WebAuthn\)](#page-73-0) on page 74
- [Displaying](#page-74-0) security keys on page 75
- $\cdot$  Setting up [security](#page-75-0) keys on page 76
- Editing [security](#page-75-1) keys on page 76

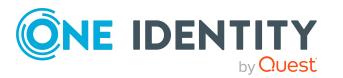

# **Requests**

**3**

Requests account for the core functionality of the Web Portal. For example, if you require access to a system or device, request it as though you were using a traditional web shop. For more information about the **Request** menu and its menu items, see [Request](#page-859-0) (Menu [description\)](#page-859-0) on page 860.

NOTE: You can request a variety of products depending on the entitlements assigned to you.

You can apply the following requests:

- Groups (for example, Active Directory groups, Notes groups, LDAP groups, and more)
- Membership in roles (for example, business roles, departments, application roles, applications, and more)
- Access to file systems or SharePoint resources
- Every other resource in your area

A predefined workflow is triggered when you make a request. Although the given workflow may be different, what generally applies is:

- Your request is forwarded to an identity for approval (see Pending [requests](#page-111-0) on page [112](#page-111-0)/[Escalated](#page-138-0) requests on page 139).
- You are notified whether your request is granted or denied.

#### **Detailed information about this topic**

- [Requesting](#page-79-0) products on page 80
- [Saved](#page-102-0) for Later list on page 103
- $\cdot$  Request [templates](#page-106-0) on page 107
- $\cdot$  Pending [requests](#page-111-0) on page 112
- [Displaying](#page-129-0) request history on page 130
- [Resubmitting](#page-130-0) requests on page 131
- [Canceling](#page-131-0) requests on page 132
- $\bullet$  [Renewing](#page-132-0) products with limit validity periods on page 133

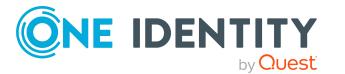

- [Unsubscribing](#page-133-0) products on page 134
- $\bullet$  [Displaying](#page-133-1) approvals on page 134
- $\cdot$  Request [inquiries](#page-135-0) on page 136
- Auditing [requests](#page-136-0) on page 137
- <span id="page-79-0"></span>• [Escalated](#page-138-0) requests on page 139

# **Requesting products**

A request process is triggered when you request a product. Whether you are authorized to request a product depends on your role and your permissions. Managers or other authorized users can make a request for other identities in their name.

You can complete a request in three steps:

- 1. Add the desired product to your shopping cart (see Adding products to the [shopping](#page-79-1) cart on [page](#page-79-1) 80).
- 2. Verify the shopping cart and amend the product requests as required (see [Managing](#page-81-0) products in the [shopping](#page-81-0) cart on page 82).
- 3. Submit the request (see [Submitting](#page-90-0) requests on page 91).

#### **Detailed information about this topic**

- Adding products to the [shopping](#page-79-1) cart on page 80
- [Managing](#page-81-0) products in the shopping cart on page 82
- $\cdot$  [Submitting](#page-90-0) requests on page 91
- [Requesting](#page-103-0) products on the Saved for Later list on page 104
- [Requesting](#page-94-0) from templates on page 95
- Displaying and [requesting](#page-92-0) other identity's products on page 93
- Requesting for other identities or [subidentities](#page-91-0) on page 92
- [Requesting](#page-95-0) privileged access on page 96
- [Requesting](#page-97-0) Starling 2FA tokens on page 98
- Requesting products that require multi-factor [authentication](#page-98-0) on page 99
- Requests for Active [Directory](#page-99-0) groups on page 100

### <span id="page-79-1"></span>**Adding products to the shopping cart**

To request products, first you must select them and add them to your shopping cart.

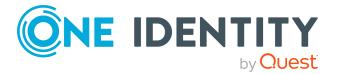

### *To add products to the shopping cart*

- 1. In the menu bar, click **Request** > **My Requests**.
- 2. On the **My requests** page, click **Start a new request**.
- 3. On the **Request** page, perform the following:
	- <sup>l</sup> In the **Find a service item** field, enter the name of the required product and click (**Search in all categories**).
	- I Click the tile of service category that contains the product you wan tot request.

The relevant products are displayed.

TIP: If you want to change the selected service category, click **Change service category** and then click the service category you require.

If the service category contains a child category, select the child category you want from the **Service items in the category** menu.

To summarize the main and child categories in a list, enable the **Include child categories** option.

- 4. Perform one of the following tasks:
	- Add a product to the shopping cart: Next to the product with the product you want to request, click **Add to cart**.
	- Add multiple products to the shopping cart: Select the appropriate check boxes next to the products you want to request and click **Add to cart** below the list.

TIP: If you select a product that has dependent products, a dialog opens that allows you to request these products as well.

NOTE: If you select a product that requires additional information, a corresponding dialog opens.

NOTE: If you select a group, a dialog opens, where you must enter a name, which gives advice on naming, group type and target container. The approver adds the group based on this information (see [Approving](#page-115-0) pending requests from newly created Active [Directory](#page-115-0) groups on page 116).

This opens the **Shopping Cart** page. Now, you can check the request and, if necessary, add to each product request (see [Managing](#page-81-0) products in the shopping cart on [page](#page-81-0) 82). Then send the request (see [Submitting](#page-90-0) requests on page 91).

Or you can continue working in the Web Portal to do things such as add more products.

- [Managing](#page-81-0) products in the shopping cart on page 82
- [Submitting](#page-90-0) requests on page 91
- $\cdot$  Request (page [description\)](#page-864-0) on page 865
- My shopping cart (page [description\)](#page-876-0) on page 877

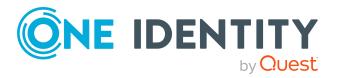

# <span id="page-81-0"></span>**Managing products in the shopping cart**

After you have added products to your shopping cart (see Adding products to the [shopping](#page-79-1) cart on [page](#page-79-1) 80), you can delete individual product requests from the cart, add more details to them, or perform other actions.

NOTE: In certain circumstances, you may cause a request to violate compliance rules if it allocates a specific entitlement to a business role. For example, an identity may obtain an unauthorized entitlement through this business role. In this case, the compliance violation is displayed in the details pane of the shopping cart.

#### *To manage products in the shopping cart*

- 1. In the menu bar, click **Request** > **My Requests**.
- 2. On the **My requests** page, click **Shopping cart**.
- 3. On the **Shopping Cart** page, edit the shopping cart. You can perform the following actions:
	- Remove products from the shopping cart (see [Removing](#page-83-0) products from the [shopping](#page-83-0) cart on page 84)
	- Define the validity of the [products](#page-84-0) (see Setting the validity period of products in your [shopping](#page-84-0) cart on page 85)
	- Change the priority of the requests (see [Specifying](#page-85-0) the priority of products in your [shopping](#page-85-0) cart on page 86)
	- Enter reasons for the [requests](#page-86-0) (see Giving reasons for requests on page 87)
	- Assign a department to products (see Specifying [departments](#page-87-0) for products in [shopping](#page-87-0) cart on page 88)
	- Check the shopping cart for invalid products and remove them (see [Checking](#page-88-0) the shopping cart and [removing](#page-88-0) invalid products on page 89)
	- Request products for multiple identities (see [Requesting](#page-89-0) products in the shopping cart for multiple [identities](#page-89-0) on page 90)
	- Place [products](#page-102-1) on the Saved for Later list (see Saving products for later on [page](#page-102-1) 103
	- Show the Saved for Later list (see [Displaying](#page-103-1) Saved for Later list on page 104)
	- Make a template from the shopping cart (see Creating request [templates](#page-107-0) on [page](#page-107-0) 108)
- 4. Ensure you only have requests that you really want to submit in your cart.

NOTE: If your shopping cart contains products that you want to request more often, make a template from the shopping cart (see Request [templates](#page-106-0) on page 107).

Now you can send your request (see [Submitting](#page-90-0) requests on page 91).

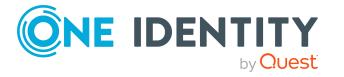

### **Related topics**

- Adding products to the [shopping](#page-79-1) cart on page 80
- [Submitting](#page-90-0) requests on page 91
- [Saved](#page-102-0) for Later list on page 103
- $\cdot$  Request [templates](#page-106-0) on page 107
- Request (page [description\)](#page-864-0) on page 865
- My shopping cart (page [description\)](#page-876-0) on page 877

### **Displaying the shopping cart**

After you have added products to your shopping cart (see Adding [products](#page-79-1) to the [shopping](#page-79-1) cart on page 80), you can view all the products in your shopping cart along with their details.

#### *To display the products in your shopping cart*

- 1. In the menu bar, click **Request** > **My Requests**.
- 2. On the **My requests** page, click **Shopping cart**.

This opens the **My Shopping Cart** page (see My shopping cart (page [description\)](#page-876-0) on [page](#page-876-0) 877).

3. Now you can [add](#page-79-1) more products to your shopping cart, [set](#page-81-0) additional options for products in the shopping cart, or [submit](#page-90-0) the request.

### **Related topics**

- Adding products to the [shopping](#page-79-1) cart on page 80
- $\cdot$  [Submitting](#page-90-0) requests on page 91
- My requests (page [description\)](#page-863-0) on page 864
- My shopping cart (page [description\)](#page-876-0) on page 877

### **Editing multiple products in the shopping cart**

After you have added products to the shopping cart (see Adding products to the [shopping](#page-79-1) cart on [page](#page-79-1) 80), you can modify further settings for single or all products in the shopping cart (see Setting the validity period of products in your [shopping](#page-84-0) cart on page 85, [Specifying](#page-85-0) the priority of products in your shopping cart on page 86, Giving [reasons](#page-86-0) for [requests](#page-86-0) on page 87, Specifying [departments](#page-87-0) for products in shopping cart on page 88). If you have several products in the shopping cart, you can edit them in the overview and apply the modified properties to multiple products. This way, you do not have to adjust the same settings separately for each individual product, but can "copy" the changes.

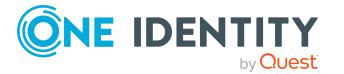

### *To editing multiple products in the shopping cart*

- 1. In the menu bar, click **Request** > **My Requests**.
- 2. On the **My requests** page, click **Shopping cart**.
- 3. On the **My Shopping Cart** page, click **Actions** > **Edit details**.
- 4. On the **Details** page, expand the product details that you want to edit.

If a product is in the shopping cart more than once, the individual items are displayed one below the other.

5. Change the settings as required.

TIP: If you want to change the properties for all the same products in the shopping cart, click **Apply to all**.

6. Click **Save**.

Now you can [add](#page-79-1) more products to your shopping cart, [set](#page-81-0) additional options for products in the shopping cart, or [submit](#page-90-0) the request.

### **Related topics**

- Adding products to the [shopping](#page-79-1) cart on page 80
- [Submitting](#page-90-0) requests on page 91
- [Requesting](#page-79-0) products on page 80
- My requests (page [description\)](#page-863-0) on page 864
- Details (page [description\)](#page-879-0) on page 880

### <span id="page-83-0"></span>**Removing products from the shopping cart**

After adding added products to your shopping cart (see Adding products to the [shopping](#page-79-1) cart on [page](#page-79-1) 80), you can remove them again.

#### *To remove products from the shopping cart*

- 1. In the menu bar, click **Request** > **My Requests**.
- 2. On the **My Requests** page, click **Shopping cart**.
- 3. On the **My Shopping Cart** page, in the list, click the product that you do not want to request anymore.
- 4. In the details pane, click **Delete**.
- 5. In the dialog, confirm the prompt with **Yes**.

Now you can [add](#page-79-1) more products to your shopping cart, [set](#page-81-0) additional options for products in the shopping cart, or [submit](#page-90-0) the request.

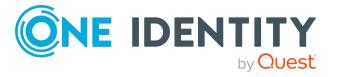

### *To remove all products from the shopping cart*

• Delete the [shopping](#page-90-1) cart. For more information, see Deleting shopping carts on [page](#page-90-1) 91.

### **Related topics**

- Adding products to the [shopping](#page-79-1) cart on page 80
- [Submitting](#page-90-0) requests on page 91
- My requests (page [description\)](#page-863-0) on page 864
- My shopping cart (page [description\)](#page-876-0) on page 877

### <span id="page-84-0"></span>**Setting the validity period of products in your shopping cart**

After you have added products to your shopping cart (see Adding products to the [shopping](#page-79-1) cart on [page](#page-79-1) 80), you can set their validity period. Once a product's validity period has expired, it can no longer be used.

NOTE: If you alter the validity period, the request's validity is determined by this information and not from the date of approval. An additional message is shown in the details pane of the respective product. If the request approval validity period has expired, the request is annulled.

TIP: You can renew the validity of a currently assigned product. For more information, see [Renewing](#page-132-0) products with limit validity periods on page 133.

#### *To set the validity period of a product in the shopping cart*

- 1. In the menu bar, click **Request** > **My Requests**.
- 2. On the **My requests** page, click **Shopping cart**.
- 3. On the **My Shopping Cart** page, click the product in the list whose validity you want to define.
- 4. In the details pane, in the **Valid from** field, specify from when the product is valid.
- 5. In the **Valid until** field, specify until when the product is valid.
- 6. Click **Save**.

Now you can [add](#page-79-1) more products to your shopping cart, [set](#page-81-0) additional options for products in the shopping cart, or [submit](#page-90-0) the request.

#### *To set the validity period of all products in the shopping cart*

- 1. In the menu bar, click **Request** > **My Requests**.
- 2. On the **My requests** page, click **Shopping cart**.
- 3. On the **My Shopping Cart** page, click **Edit**.

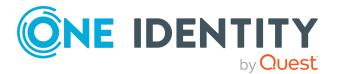

- 4. In the dialog, check the **Valid from** box.
- 5. In the **Valid from** field, specify from when the products are valid.

NOTE: Products that already have a fixed validity period are not changed in the process. To change the validity period of products that already have a fixed validity period, check the **Replace already specified dates** box.

6. In the **Valid until** field, specify until when the products are valid.

NOTE: Products that already have a fixed validity period are not changed in the process. To change the validity period of products that already have a fixed validity period, check the **Replace already specified dates** box.

7. Click **Save**.

Now you can [add](#page-79-1) more products to your shopping cart, [set](#page-81-0) additional options for products in the shopping cart, or [submit](#page-90-0) the request.

### **Related topics**

- Adding products to the [shopping](#page-79-1) cart on page 80
- $\cdot$  [Submitting](#page-90-0) requests on page 91
- My requests (page [description\)](#page-863-0) on page 864
- My shopping cart (page [description\)](#page-876-0) on page 877

### <span id="page-85-0"></span>**Specifying the priority of products in your shopping cart**

After you have added products to your shopping cart (see Adding products to the [shopping](#page-79-1) cart on [page](#page-79-1) 80), you can specify their priority. The priority allows approvers to quickly identify how important a product request is.

### *To specify the priority of a product in the shopping cart*

- 1. In the menu bar, click **Request** > **My Requests**.
- 2. On the **My requests** page, click **Shopping cart**.
- 3. On the **My Shopping Cart** page, click the product in the list whose priority you want to define.
- 4. In the details pane, in the **Priority** menu, select the priority.
- 5. Click **Save**.

Now you can [add](#page-79-1) more products to your shopping cart, [set](#page-81-0) additional options for products in the shopping cart, or [submit](#page-90-0) the request.

### *To specify the priority of all products in the shopping cart*

- 1. In the menu bar, click **Request** > **My Requests**.
- 2. On the **My requests** page, click **Shopping cart**.

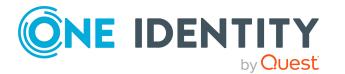

- 3. On the **My Shopping Cart** page, click **Edit**.
- 4. In the dialog, select the check box next to **Apply the following priority to all products in the shopping cart**.
- 5. In the menu, select the desired priority.
- 6. Click **Save**.

Now you can [add](#page-79-1) more products to your shopping cart, [set](#page-81-0) additional options for products in the shopping cart, or [submit](#page-90-0) the request.

### **Related topics**

- Adding products to the [shopping](#page-79-1) cart on page 80
- [Submitting](#page-90-0) requests on page 91
- My requests (page [description\)](#page-863-0) on page 864
- My shopping cart (page [description\)](#page-876-0) on page 877

### <span id="page-86-0"></span>**Giving reasons for requests**

After you have added products to your shopping cart (see Adding products to the [shopping](#page-79-1) cart on [page](#page-79-1) 80), you can give reasons for requesting them. A reason can help approvers make their approval decisions.

#### *To give a reason for requesting a product from the shopping cart*

- 1. In the menu bar, click **Request** > **My Requests**.
- 2. On the **My requests** page, click **Shopping cart**.
- 3. On the **My Shopping Cart** page, click the product in the list whose request you want to justify.
- 4. In the details pane, in the **Reason** field, enter your reason for requesting this product.
- 5. Click **Save**.

Now you can [add](#page-79-1) more products to your shopping cart, [set](#page-81-0) additional options for products in the shopping cart, or [submit](#page-90-0) the request.

#### *To give a reason for requesting all products from the shopping cart*

- 1. In the menu bar, click **Request** > **My Requests**.
- 2. On the **My requests** page, click **Shopping cart**.
- 3. On the **My Shopping Cart** page, click **Edit**.
- 4. In the details pane, in the **Reason** field, enter your reason for requesting these products.
- 5. Click **Save**.

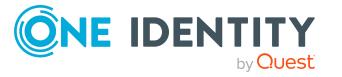

**87**

Now you can [add](#page-79-1) more products to your shopping cart, [set](#page-81-0) additional options for products in the shopping cart, or [submit](#page-90-0) the request.

### **Related topics**

- Adding products to the [shopping](#page-79-1) cart on page 80
- [Submitting](#page-90-0) requests on page 91
- My requests (page [description\)](#page-863-0) on page 864
- My shopping cart (page [description\)](#page-876-0) on page 877

### <span id="page-87-0"></span>**Specifying departments for products in shopping cart**

After you have added products to the shopping cart (see Adding products to the [shopping](#page-79-1) cart on [page](#page-79-1) 80), you can assign products to departments. This assignment can be used for billing purposes, for example.

### *To assign a department to a product in the shopping cart*

- 1. In the menu bar, click **Request** > **My Requests**.
- 2. On the **My requests** page, click **Shopping cart**.
- 3. On the **My Shopping Cart** page, in the list, click the product to which you want to assign a department.
- 4. In the details pane, next to the **Department** field, click **Assign**.

TIP: If the product already has an department, click **Change**.

- 5. In the **Department** dialog, click the department you want to assign to the product.
- 6. On the **My Shopping Cart** page, click **Save** in the details pane.

Now you can [add](#page-79-1) more products to your shopping cart, [set](#page-81-0) additional options for products in the shopping cart, or [submit](#page-90-0) the request.

- Adding products to the [shopping](#page-79-1) cart on page 80
- $\cdot$  [Submitting](#page-90-0) requests on page 91
- My requests (page [description\)](#page-863-0) on page 864
- My shopping cart (page [description\)](#page-876-0) on page 877

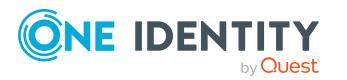

### <span id="page-88-0"></span>**Checking the shopping cart and removing invalid products**

When you send a request, it is automatically checked to see if it contains invalid products. You can also run this check before you submit the request. If necessary, you will be shown why specific product requests are invalid. You can then [remove](#page-88-1) any invalid products from the shopping cart.

### *To check your shopping cart for invalid products*

- 1. In the menu bar, click **Request** > **My Requests**.
- 2. On the **My requests** page, click **Shopping cart**.
- 3. On the **My Shopping Cart** page, perform one of the following actions:
	- <sup>l</sup> Click **Actions** > **Check shopping cart**.
	- <sup>l</sup> Click **Submit**.

NOTE: If the check is successful, the request can be submitted.

If invalid products are found, the **Request cannot be submitted** dialog opens.

4. (Optional) In the **Request cannot be submitted** dialog, click **OK**.

On the **My Shopping Cart** page, in the **Status** column, symbols and information are shown about the invalid products.

### **Table 20: Checking status**

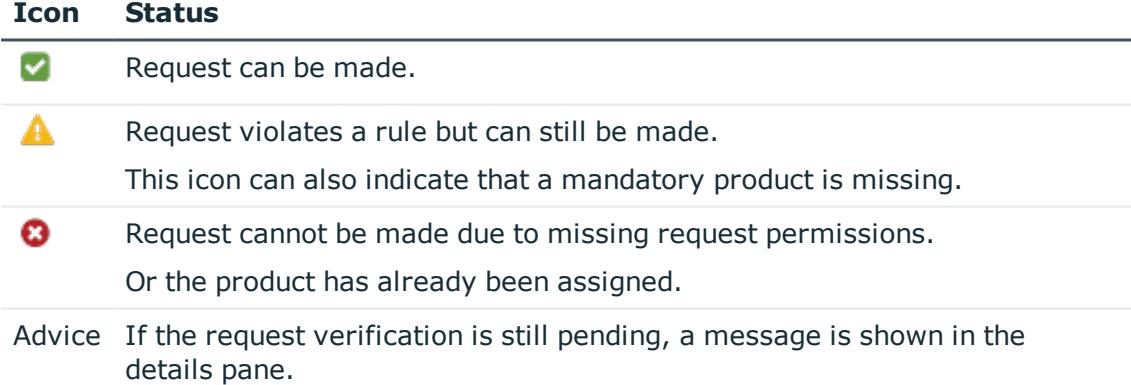

5. In the list, click the invalid product.

In the details pane, the relevant message is displayed that gives you precise information about why you cannot request the product.

### <span id="page-88-1"></span>*To remove all invalid products from the shopping cart*

- 1. In the menu bar, click **Request** > **My Requests**.
- 2. On the **My requests** page, click the **Shopping cart** tile.

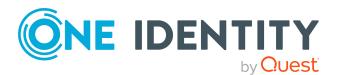

- 3. On the **My Shopping Cart** page, perform one of the following actions:
	- <sup>l</sup> Click **Submit**.
	- NOTE: If the check is successful, the request can be submitted.
	- <sup>l</sup> Click **Actions** > **Check shopping cart**.

If invalid products are found, the **Request cannot be submitted** dialog opens.

- 4. In the **Request cannot be submitted** dialog, click **OK**.
- 5. Click **Actions** > **Delete invalid requests**.
- 6. In the **Delete invalid requests** dialog, confirm the prompt with **Yes**.

### **Related topics**

- Adding products to the [shopping](#page-79-1) cart on page 80
- [Submitting](#page-90-0) requests on page 91
- My requests (page [description\)](#page-863-0) on page 864
- My shopping cart (page [description\)](#page-876-0) on page 877

### <span id="page-89-0"></span>**Requesting products in the shopping cart for multiple identities**

After you have added products to your shopping cart (see Adding [products](#page-79-1) to the [shopping](#page-79-1) cart on page 80), you can request the products in your shopping cart for other identities as well.

### *To request a product in the shopping cart for multiple identities*

- 1. In the menu bar, click **Request** > **My Requests**.
- 2. On the **My requests** page, click **Shopping cart**.
- 3. On the **My Shopping Cart** page, in the list, click the product that you want to request for other identities.
- 4. In the details pane, click **Actions** > **Request for multiple identities**.
- 5. In the **Request for multiple identities** dialog, click the identity you want to request the product for.
- 6. Click **Save**.

Now you can [add](#page-79-1) more products to your shopping cart, [set](#page-81-0) additional options for products in the shopping cart, or [submit](#page-90-0) the request.

- Requesting for other identities or [subidentities](#page-91-0) on page 92
- Adding products to the [shopping](#page-79-1) cart on page 80

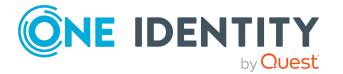

- [Submitting](#page-90-0) requests on page 91
- My requests (page [description\)](#page-863-0) on page 864
- My shopping cart (page [description\)](#page-876-0) on page 877

### <span id="page-90-1"></span>**Deleting shopping carts**

You can clear your shopping cart at any time.

### *To delete your shopping cart*

- 1. In the menu bar, click **Request** > **My Requests**.
- 2. On the **My requests** page, click **Shopping cart**.
- 3. On the **My Shopping Cart** page, click **Actions** > **Delete shopping cart**.
- 4. In the dialog, confirm the prompt with **Yes**.

### **Related topics**

- [Removing](#page-83-0) products from the shopping cart on page 84
- $\bullet$  Adding products to the [shopping](#page-79-1) cart on page 80
- My requests (page [description\)](#page-863-0) on page 864
- My shopping cart (page [description\)](#page-876-0) on page 877

## <span id="page-90-0"></span>**Submitting requests**

After you have added products to your shopping cart (see Adding products to the [shopping](#page-79-1) cart on [page](#page-79-1) 80), and edited and, if necessary, checked the request (see [Managing](#page-81-0) products in the [shopping](#page-81-0) cart on page 82), you can submit your shopping cart.

#### *To submit your requests*

- 1. In the menu bar, click **Request** > **My Requests**.
- 2. On the **My requests** page, click **Shopping cart**.
- 3. On the **My Shopping CartShopping Cart** page, click .

This checks, submits, and triggers the request workflow.

TIP: To check the request's validity before you submit the request, click **Actions** > **Check shopping cart**. You can solve most problems of invalid product requests in the shopping cart by removing the problem product from the shopping cart (see Checking the shopping cart and [removing](#page-88-0) invalid products on page 89 and [Removing](#page-83-0) products from the shopping cart on page 84).

NOTE: You may be required to confirm the terms of use for some shopping cart items. The terms of use are displayed after you have confirmed the prompt with

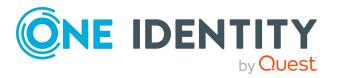

**Yes**. Read the terms of use and set the option **I have read and understood the terms of use**. You will also be prompted to enter your user name and password. Close the terms of use view and click **Accept**. For more information about the terms of use, see the *One Identity Manager IT Shop Administration Guide*.

### **Related topics**

- Adding products to the [shopping](#page-79-1) cart on page 80
- [Managing](#page-81-0) products in the shopping cart on page 82
- Checking the shopping cart and [removing](#page-88-0) invalid products on page 89
- [Removing](#page-83-0) products from the shopping cart on page 84
- My requests (page [description\)](#page-863-0) on page 864
- Request (page [description\)](#page-864-0) on page 865
- My shopping cart (page [description\)](#page-876-0) on page 877

## <span id="page-91-0"></span>**Requesting for other identities or subidentities**

You can make requests for other identities (such as department managers). You can only request products from the shops where the identity is a customer and for which you are responsible.

If you are logged in to the Web Portal with your main identity, you can trigger a request for yourself and for your subidentities at the same time. If you are logged in with your subidentity, you can only make requests for the current subidentity.

TIP: You can also request products for other identities directly from the shopping cart. For more information, see [Requesting](#page-89-0) products in the shopping cart for multiple identities on [page](#page-89-0) 90.

### *To request products for other identities*

- 1. In the menu bar, click **Request** > **My Requests**.
- 2. On the **My requests** page, click **Start a new request**.
- 3. On the **Request** page, click **Change** next to the **Recipient** field.
- 4. In the **Recipients** dialog, click the identities in the list for which you would like to request products.

NOTE: You can extend the identities list to show more information. To do this, click **View settings** > **Additional columns** and select the information you require from the dialog.

The selected identities are listed under **Selected**.

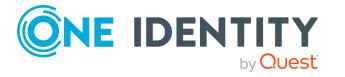

TIP: To remove an identity from the recipient list, click the respective identity under **Selected**.

- 5. Click **Close**.
- 6. Add the products to the shopping cart (see Adding products to the [shopping](#page-79-1) cart on [page](#page-79-1) 80) that you want to request for the selected identities.

TIP: If you want to find out which products are already assigned to the selected recipients, on the **Request** page, click **Actions** > **Check requests for this recipient**.

- 7. (Optional) Edit the shopping cart (see [Managing](#page-81-0) products in the shopping cart on [page](#page-81-0) 82).
- 8. Submit the request (see [Submitting](#page-90-0) requests on page 91).

### **Related topics**

- [Requesting](#page-89-0) products in the shopping cart for multiple identities on page 90
- My requests (page [description\)](#page-863-0) on page 864
- Request (page [description\)](#page-864-0) on page 865

## <span id="page-92-0"></span>**Displaying and requesting other identity's products**

You can request products that other identities already own. The Web Portal offers you various options for this:

- Request by [reference](#page-92-1) user: You can display all the products of a specific identity and request them as well.
- [Request](#page-93-0) by peer groups: You can display and request products that other identities within your system have already requested. As a manager, you can also see products from the peer group of an identity that you manage.

### **Related topics**

- [Requesting](#page-89-0) products in the shopping cart for multiple identities on page 90
- Requesting for other identities or [subidentities](#page-91-0) on page 92

### <span id="page-92-1"></span>**Requesting products through reference users**

You can request products that a particular identity already owns. This is called requesting by reference user.

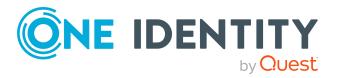

### *Products you cannot request are marked with a red cross in the product view.*

- 1. In the menu bar, click **Request** > **My Requests**.
- 2. On the **My requests** page, click **Start a new request**.
- 3. On the **Request**/ page, click **Actions** > **Select a reference user**.
- 4. In the **Select an identity** dialog, in the list, click the identity whose products you also want to request.

NOTE: You can extend the identities list to show more information. To do this, click **View settings** > **Additional columns** and select the information you require from the dialog.

This opens the **Requests for <identity>** page and lists requests, memberships, and entitlements of the selected identity (see Requests for [identities](#page-866-0) (page [description\)](#page-866-0) on page 867).

- 5. Add the products that you want to save for later, to the shopping cart (see [Adding](#page-79-1) products to the [shopping](#page-79-1) cart on page 80).
- 6. On the **My Shopping Cart** page, click **Submit**.

TIP: You can also add more products to your shopping cart and configure various settings. For more information, see [Managing](#page-81-0) products in the shopping cart on [page](#page-81-0) 82.

### **Related topics**

- [Requesting](#page-93-0) products through peer groups on page 94
- . [Managing](#page-81-0) products in the shopping cart on page 82
- [Requesting](#page-94-0) from templates on page 95
- My requests (page [description\)](#page-863-0) on page 864
- $\cdot$  Request (page [description\)](#page-864-0) on page 865
- My shopping cart (page [description\)](#page-876-0) on page 877

### <span id="page-93-0"></span>**Requesting products through peer groups**

You can see and request products that other identities within your environment have already requested. As a manager, you can also see products from the peer group of an identity that you manage. This way, you have a quick method of requesting products that are important to you or your responsible identities.

A peer group contains all the identities that have the same manager or the same primary or secondary department as the request recipient.

### *To request other identities' products*

- 1. In the menu bar, click **Request** > **My Requests**.
- 2. On the **My requests** page, click **Start a new request**.

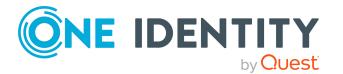

- 3. (Optional) If you want to make a request for another identity or check which products have been requested by their peer group, proceeds as follows:
	- a. On the **Request** page, click **Change** next to the **Recipient** field.
	- b. In the **Recipients** dialog, in the list, click the identity who is going to receive the products.

NOTE: The list may contain a maximum of one identity. To remove an identity from the list, click on the corresponding identity.

- c. Click **Close**.
- 4. On the **Request** page, click **Actions** > **Show products other identities requested**.

This opens the **Products other identities requested** page that lists requests, memberships, and the peer groups of the selected identity (see [Products](#page-867-0) other identities requested (page [description\)](#page-867-0) on page 868).

- 5. Add the products that you want to save for later, to the shopping cart (see [Adding](#page-79-1) products to the [shopping](#page-79-1) cart on page 80).
- 6. On the **My Shopping Cart** page, click **Submit**.

TIP: You can also add more products to your shopping cart and configure various settings. For more information, see [Managing](#page-81-0) products in the shopping cart on [page](#page-81-0) 82.

### **Related topics**

- [Requesting](#page-92-1) products through reference users on page 93
- [Managing](#page-81-0) products in the shopping cart on page 82
- [Requesting](#page-94-0) from templates on page 95
- My requests (page [description\)](#page-863-0) on page 864
- Request (page [description\)](#page-864-0) on page 865
- Products other identities requested (page [description\)](#page-867-0) on page 868
- My shopping cart (page [description\)](#page-876-0) on page 877

# <span id="page-94-0"></span>**Requesting from templates**

You can use your own request templates or system templates for making requests. This helps simplify proper provisioning for a particular job or function. For example, a template may contain all the products a new identity needs to get started. If you use a template for a request, you are not obliged to request all the products in the template. You only have to select the products you want from the template. For more information, see [Request](#page-106-0) [templates](#page-106-0) on page 107.

TIP: To find out how you can request the same products as another identity, see [Request](#page-92-1)ing products through [reference](#page-92-1) users on page 93.

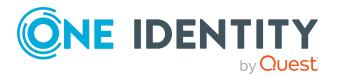

#### *To request products using a template*

- 1. In the menu bar, click **Request** > **My Requests**.
- 2. On the **My requests** page, click **Start a new request**.
- 3. On the **Request** page, on the bottom right, click **Actions** > **Select a request template**.
- 4. In the **Choose a template** dialog, next to the required request template, click **Add to cart**.

TIP: If you want to display all of the content of the request templates, click next to the request template.

5. On the **My Shopping Cart** page, click **Submit**.

TIP: You can also add more products to your shopping cart and configure various settings. For more information, see [Managing](#page-81-0) products in the shopping cart on [page](#page-81-0) 82.

### **Related topics**

- $\cdot$  Creating request [templates](#page-107-0) on page 108
- [Managing](#page-81-0) products in the shopping cart on page 82
- [Requesting](#page-92-1) products through reference users on page 93
- Shopping Cart Templates (page [description\)](#page-875-0) on page 876
- My requests (page [description\)](#page-863-0) on page 864
- Request (page [description\)](#page-864-0) on page 865
- My shopping cart (page [description\)](#page-876-0) on page 877

### <span id="page-95-0"></span>**Requesting privileged access**

You can use the **Privileged access requests** service category to request privileged access to high-security systems (Privileged Account Management systems).

TIP: For more information on the topic of Privileged Account Management, see the *One Identity Manager Administration Guide for Privileged Account Governance*.

#### *To request privileged access*

- 1. In the menu bar, click **Request** > **My Requests**.
- 2. On the **My requests** page, click **Start a new request**.
- 3. On the **Request** page, click **Privileged access requests**.
- 4. On the **Request** page, select how you want to access the system by selecting the check box in front of the corresponding option:

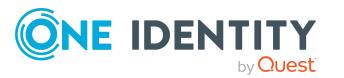

- <sup>l</sup> **Password release request**: Request a temporary password.
- <sup>l</sup> **Remote desktop session request**: Request temporary access through a remote desktop connection.
- <sup>l</sup> **SSH key request**: Request temporarily valid SSH key.
- <sup>l</sup> **SSH session request**: Request temporary access through an SSH session.
- <sup>l</sup> **Telnet session requests**: Request temporary access using a Telnet session.
- 5. Click **Add to cart**.
- 6. In the new dialog, next to **PAM user account**, click **Assign**/**Change**.
- 7. In the **PAM user account** dialog, select the PAM user account that you want to use for PAM access.
- 8. Depending on the type of access you have selected, perform one of the following actions:
	- Password request:
		- 1. Next to **System to access**, click **Assign**.
		- 2. In the **System to access** dialog, select whether you want to request access for a **PAM asset** or a **PAM directory**.
		- 3. Click the corresponding PAM directory or PAM asset.
	- Telnet session request, remote desktop session request, SSH key request, or SSH session request:
		- 1. Next to **Asset**, click **Assign**.
		- 2. In the **Asset** dialog, click the corresponding PAM asset.
- 9. Perform the following actions:
	- a. Next to **Account to access**, click **Assign**.
	- b. In the **Account to access** dialog, select which access you want to request, either **PAM directory account** or a **PAM Asset account**.
	- c. Click the PAM asset account or PAM directory account you want to access.
- 10. (Optional) In the **Comment** field, enter a comment, for example, to justify why you are requesting this access.
- 11. In the **Valid from** field, specify the time from which you want the access to be valid or clear the check box so that access is valid from the time of this request.

TIP: Use the icons next to the date field to select the date and time from the calendar or a list.

12. In **Checkout duration**, enter the number of minutes for which the access is valid.

NOTE: This duration refers to your entry in the **Valid from** field. For example, if you have specified that the access is valid from 12 noon tomorrow and should be valid for 60 minutes, then the validity period will expire at 1 pm tomorrow.

- 13. Click **Save**.
- 14. (Optional) Repeat the steps for all other users and access types.

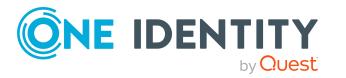

15. On the **My Shopping CartShopping Cart** page, click .

TIP: You can also add more products to your shopping cart and configure various settings. For more information, see [Managing](#page-81-0) products in the shopping cart on [page](#page-81-0) 82.

Once the request has been approved, a button will appear in the request details pane of the request history (see [Displaying](#page-129-0) request history on page 130) that you can use to log in to the Privileged Account Management system to obtain the login credentials.

### **Related topics**

- [Managing](#page-81-0) products in the shopping cart on page 82
- My requests (page [description\)](#page-863-0) on page 864
- Request (page [description\)](#page-864-0) on page 865
- My shopping cart (page [description\)](#page-876-0) on page 877

## <span id="page-97-0"></span>**Requesting Starling 2FA tokens**

The Starling Two-Factor Authentication is a multi-factor authentication and can be used when requesting products or approving attestations in the Web Portal. This reduces the risk of unauthorized persons requesting critical products or approving attestations in your name.

To use multi-factor authentication, you must have a Starling 2FA token. You can request this product in the Web Portal. The following data is required to request a Starling 2FA token:

- Your mobile phone number
- Your country of residence
- Your default email address

You can enter this information under **My profile** > **Contact data**. For more information, see Editing your profile [information](#page-57-0) on page 58.

### *To request a Starling 2FA token*

NOTE: Each identity can request only one new Starling 2FA token. If your mobile phone number changes, you must unsubscribe your Starling 2FA token (see [Unsubscribing](#page-133-0) [products](#page-133-0) on page 134) and request it again.

- 1. In the menu bar, click **Request** > **My Requests**.
- 2. On the **My requests** page, click **Start a new request**.
- 3. Click **Access Lifecycle** on the **Request** page.
- 4. Click **Add to the cart** next to the product **New Starling 2FA token**.

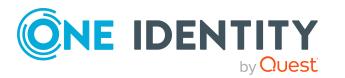

- 5. In the **New Starling 2FA token** dialog, check the mobile phone number and country code. If you have not saved a mobile phone number or the country in your profile, enter your mobile number in the **Mobile phone** field. Next to **Country**, click **Assign** and select a country.
- 6. Click **OK**.
- 7. On the **My Shopping Cart** page, click **Submit**.

TIP: You can also add more products to your shopping cart and configure various settings. For more information, see [Managing](#page-81-0) products in the shopping cart on [page](#page-81-0) 82.

The request is forwarded to your manager for approval. Once your manager has granted approval, you will receive a text message on your mobile phone with a link to a multi-factor authentication app.

- 8. Install the app on your smartphone:
	- a. Open the text message and click the link.
	- b. Download the multi-factor authentication app to your smartphone.
	- c. Open the app and enter your country code and the mobile phone number.
	- d. Confirm the given data and enter your email address.
	- e. Reconfirm and select whether to use telephone or text message contact. After successful installation, you will receive a registration code.

You can now use the app for generating a security code.

### **Related topics**

- Requesting products that require multi-factor [authentication](#page-98-0) on page 99
- [Confirming](#page-125-0) terms of use on page 126
- [Approving](#page-112-0) and denying requests on page 113
- Granting or denying my [attestation](#page-179-0) cases on page 180
- [Managing](#page-81-0) products in the shopping cart on page 82
- My requests (page [description\)](#page-863-0) on page 864
- $\cdot$  Request (page [description\)](#page-864-0) on page 865
- My shopping cart (page [description\)](#page-876-0) on page 877

## <span id="page-98-0"></span>**Requesting products that require multifactor authentication**

Multi-factor authentication can be used for specific security-critical requests. Depending on the configuration, either the requester, the order recipient, or the approver must authenticate themselves using an additional security code. Define which products require this authentication in your service items.

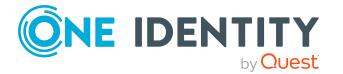

To use multi-factor authentication, you must have a Starling 2FA token. For more information, see [Requesting](#page-97-0) Starling 2FA tokens on page 98.

### *To request a product that requires multi-factor authentication*

- 1. In the menu bar, click **Request** > **My Requests**.
- 2. On the **My requests** page, click **Start a new request**.
- 3. On the **Request** page, click a service category containing products that require multi-factor authentication.
- 4. Place the products you want in the shopping cart (see Adding [products](#page-79-1) to the [shopping](#page-79-1) cart on page 80) and, if necessary, make further settings in the shopping cart (see [Managing](#page-81-0) products in the shopping cart on page 82).
- 5. On the **My Shopping Cart** page, click **Submit**.
- 6. On the **Terms of use** page, enable the **I have read and understood the terms of use** option and click **Accept**.

A few minutes may pass before you are prompted to enter a security code.

- 7. Perform one of the following actions:
	- <sup>l</sup> Click **Authenticate with Starling 2FA app**.
	- <sup>l</sup> Click **Send SMS** or **Phone call**, enter the security code, and click **Next**.

### **Related topics**

- [Requesting](#page-97-0) Starling 2FA tokens on page 98
- [Confirming](#page-125-0) terms of use on page 126
- [Approving](#page-112-0) and denying requests on page 113
- Granting or denying my [attestation](#page-179-0) cases on page 180
- Adding products to the [shopping](#page-79-1) cart on page 80
- . [Managing](#page-81-0) products in the shopping cart on page 82
- My requests (page [description\)](#page-863-0) on page 864
- Request (page [description\)](#page-864-0) on page 865
- My shopping cart (page [description\)](#page-876-0) on page 877

### <span id="page-99-0"></span>**Requests for Active Directory groups**

To manage Active Directory groups, you can make different requests.

### **Detailed information about this topic**

- $\cdot$  [Requesting](#page-100-0) new Active Directory groups on page  $101$
- $\bullet$  Displaying and editing my system [entitlements](#page-415-0) main data on page 416

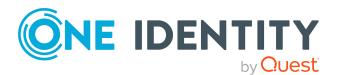

**100**

- Displaying and editing system [entitlements](#page-750-0) main data on page 751
- Deleting my Active [Directory](#page-416-0) groups on page 417
- Deleting Active [Directory](#page-751-0) groups on page 752

### <span id="page-100-0"></span>**Requesting new Active Directory groups**

To create a new Active Directory group, you must request either the **Create an Active Directory security group** product or the **Create an Active Directory distribution group** product.

#### *To request a new Active Directory group*

- 1. In the menu bar, click **Request** > **My Requests**.
- 2. On the **My requests** page, click **Start a new request**.
- 3. Click the service category **Active Directory groups** on the **Request** page.
- 4. Select the check box in front of **New Active Directory security group** or the **New Active Directory distribution group** product.
- 5. Click **Add to cart**.
- 6. In the dialog, enter a name for the new group in the **Group** name input field.
- 7. Click **OK**.

TIP: Enter a group name that details the naming, type of group and target container. The approver adds the group based on this information.

- 8. On the **My Shopping Cart** page, click on the request you just added in the list.
- 9. In the details pane, perform one of the following actions:
	- As a requester without responsibility for the target system, check the name for the new group in the **Suggested name** field.
	- As the target system manager, provide additional details about the new group:
		- **.** Name: Enter a name for the group.
		- **. Group scope**: Select the scope that specifies the range of the group's usage within the domain or forest. The group's scope specifies where the group is allowed to issue permissions. You can select one of the following group scopes:
			- **. Global group:** Global groups can be used to provide cross-domain authorizations. Members of a global group are only user accounts, computers, and groups belonging to the global group's domain.
			- **Local:** Local groups are used when authorizations are issued within the same domain. Members of a domain local group can be user accounts, computers, or groups in any domain.

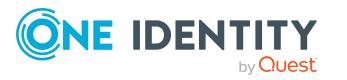

- **. Universal:** Universal groups can be used to provide cross-domain authorizations available. Universal group members can be user accounts and groups from all domains in one domain structure.
- **. Container:** Click Assign and select a container for the group.
- 10. In the details pane, click **Save**.
- 11. Click **Submit**.

TIP: You can also add more products to your shopping cart and configure various settings. For more information, see [Managing](#page-81-0) products in the shopping cart on [page](#page-81-0) 82.

### **Related topics**

- [Approving](#page-115-0) pending requests from newly created Active Directory groups on page 116
- My requests (page [description\)](#page-863-0) on page 864
- Request (page [description\)](#page-864-0) on page 865
- My shopping cart (page [description\)](#page-876-0) on page 877

## **Requesting new SharePoint groups**

To create a new SharePoint group, you must request the **New SharePoint Group** product.

### *To request a new SharePoint group test*

- 1. In the menu bar, click **Request** > **My Requests**.
- 2. On the **My requests** page, click **Start a new request**.
- 3. Click the service category **SharePoint groups** on the **Request** page.
- 4. Select the check box next to **New SharePoint group**.
- 5. Click **Add to cart**.
- 6. In the dialog, enter a name for the new group in the **Group** name input field.

TIP: Enter a group name that details the naming, type of group and target container. The approver adds the group based on this information.

- 7. Click **OK**.
- 8. Click **Submit**.

TIP: You can also add more products to your shopping cart and configure various settings. For more information, see [Managing](#page-81-0) products in the shopping cart on [page](#page-81-0) 82.

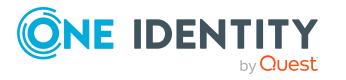

### **Related topics**

- Approving pending requests from newly created [SharePoint](#page-117-0) groups on page 118
- My requests (page [description\)](#page-863-0) on page 864
- Request (page [description\)](#page-864-0) on page 865
- My shopping cart (page [description\)](#page-876-0) on page 877

# <span id="page-102-0"></span>**Saved for Later list**

In your Saved for Later list you can save products that you want to request at a later date. For more information about the **Saved for Later** page, see [Saved](#page-878-0) for Later list (page [description\)](#page-878-0) on page 879.

### **Detailed information about this topic**

- Saving [products](#page-102-1) for later on page 103
- [Displaying](#page-103-1) Saved for Later list on page 104
- [Requesting](#page-103-0) products on the Saved for Later list on page 104
- [Removing](#page-104-0) products from the Saved for Later list on page 105
- [Deleting](#page-105-0) the Saved for Later list on page 106

## <span id="page-102-1"></span>**Saving products for later**

If you do not want to request products immediately but at a later date, you can save the products on the Saved for Later list. You can access your Saved for Later list at any time, move products from it into your shopping cart, and request them (see [Requesting](#page-103-0) products on the [Saved](#page-103-0) for Later list on page 104).

### *To add a product to your Saved for Later list.*

- 1. Add the product that you want to save for later, to the shopping cart (see [Adding](#page-79-1) products to the [shopping](#page-79-1) cart on page 80).
- 2. In the menu bar, click **Request** > **My Requests**.
- 3. On the **My requests** page, click **Shopping cart**.
- 4. On the **My Shopping Cart** page, click the product in the list that you want to save for later.
- 5. In the details pane, click (**Actions**) > **Save for later**.

The product is moved with all its settings to your shopping cart.

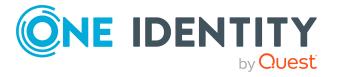

### **Related topics**

- [Managing](#page-81-0) products in the shopping cart on page 82
- My requests (page [description\)](#page-863-0) on page 864
- My shopping cart (page [description\)](#page-876-0) on page 877

# <span id="page-103-1"></span>**Displaying Saved for Later list**

After you have moved products to your Saved for Later list, you can display all the products saved there.

### *To display your Saved for Later list*

- 1. In the menu bar, click **Request** > **My Requests**.
- 2. On the **My requests** page, click **Shopping cart**.
- 3. On the **My Shopping Cart** page, perform one of the following actions:
	- <sup>l</sup> If there are products in the shopping cart, click **Actions** > **View Saved for Later**.
	- <sup>l</sup> If the shopping cart is empty, click **Saved for later**.

This opens the **Saved For Later** page (see Saved for Later list (page [description\)](#page-878-0) on [page](#page-878-0) 879).

### **Related topics**

- [Managing](#page-81-0) products in the shopping cart on page 82
- My requests (page [description\)](#page-863-0) on page 864
- My shopping cart (page [description\)](#page-876-0) on page 877

## <span id="page-103-0"></span>**Requesting products on the Saved for Later list**

To request products on your Saved for Later list, you must add the products to your shopping cart.

### *To move products from the Saved for Later list to the shopping cart and request them*

- 1. In the menu bar, click **Request** > **My Requests**.
- 2. On the **My Requests** page, click **Shopping cart**.
- 3. On the **My Shopping Cart** page, perform one of the following actions:

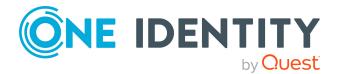

- <sup>l</sup> If there are products in the shopping cart, click **Actions** > **View Saved for Later**.
- <sup>l</sup> If the shopping cart is empty, click **Saved for later**.
- 4. On the **Saved for Later** page, select the check boxes in front of the products in the list that you want to request or add to the shopping cart.
- 5. Click **Move to shopping cart**.

This moves the products and all their settings to your shopping cart.

6. On the **My Shopping CartShopping Cart** page, click .

TIP: You can also add more products to your shopping cart and configure various settings. For more information, see [Managing](#page-81-0) products in the shopping cart on [page](#page-81-0) 82.

### **Related topics**

- [Managing](#page-81-0) products in the shopping cart on page 82
- [Submitting](#page-90-0) requests on page 91
- My requests (page [description\)](#page-863-0) on page 864
- My shopping cart (page [description\)](#page-876-0) on page 877
- Saved for Later list (page [description\)](#page-878-0) on page 879

## <span id="page-104-0"></span>**Removing products from the Saved for Later list**

You can remove products from your Saved for Later list. To delete the entire Saved for Later list, see [Deleting](#page-105-0) the Saved for Later list on page 106.

#### *To remove a product from your Saved for Later list*

- 1. In the menu bar, click **Request** > **My Requests**.
- 2. On the **My Requests** page, click **Shopping cart**.
- 3. On the **My Shopping Cart** page, perform one of the following actions:
	- <sup>l</sup> If there are products in the shopping cart, click **Actions** > **View Saved for Later**.
	- <sup>l</sup> If the shopping cart is empty, click **Saved for later**.
- 4. On the **Saved for Later** page, in the list, click the product that you want to remove from the Save for Later list.
- 5. In the details pane, click (**Delete this request.**).
- 6. Confirm the prompt with **Yes** in the dialog.

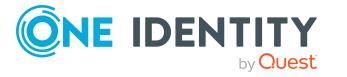

### *To remove multiple products from your Saved for Later list*

- 1. In the menu bar, click **Request** > **My Requests**.
- 2. On the **My Requests** page, click **Shopping cart**.
- 3. On the **My Shopping Cart** page, perform one of the following actions:
	- <sup>l</sup> If there are products in the shopping cart, click **Actions** > **View Saved for Later**.
	- <sup>l</sup> If the shopping cart is empty, click **Saved for later**.
- 4. On the **Shopping Cart** page, in the list, select the check boxes next to the products that you want to remove from the Save for Later list.
- 5. Click **Delete selected**.
- 6. In the **Saved for Later** dialog, confirm the prompt with **Yes**.

### **Related topics**

- [Managing](#page-81-0) products in the shopping cart on page 82
- My requests (page [description\)](#page-863-0) on page 864
- My shopping cart (page [description\)](#page-876-0) on page 877
- Saved for Later list (page [description\)](#page-878-0) on page 879

# <span id="page-105-0"></span>**Deleting the Saved for Later list**

You can delete your Saved for Later list. For more information about removing individual products, see [Removing](#page-104-0) products from the Saved for Later list on page 105.

### *To delete your Saved for Later list*

- 1. In the menu bar, click **Request** > **My Requests**.
- 2. On the **My requests** page, click **Shopping cart**.
- 3. On the **My Shopping Cart** page, perform one of the following actions:
	- <sup>l</sup> If there are products in the shopping cart, click **Actions** > **View Saved for Later**.
	- <sup>l</sup> If the shopping cart is empty, click **Saved for later**.
- 4. On the **Saved for Later** page, click **Delete Saved for Later list**.
- 5. In the **Saved for Later** dialog, confirm the prompt with **Yes**.

- [Managing](#page-81-0) products in the shopping cart on page 82
- My requests (page [description\)](#page-863-0) on page 864

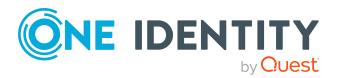

- My shopping cart (page [description\)](#page-876-0) on page 877
- Saved for Later list (page [description\)](#page-878-0) on page 879

# <span id="page-106-0"></span>**Request templates**

Request templates help simplify the request process. For example, a request template may contain all the products a new identity needs to get started. If you use a request template to make a request, you are not obliged to request all the products in the template. You only have to select the products you want from it. For more information about the **Shopping Cart Templates** page, see Shopping Cart Templates (page [description\)](#page-875-0) on page 876.

### **Detailed information about this topic**

- [Requesting](#page-94-0) from templates on page 95
- [Displaying](#page-106-1) request templates on page 107
- Creating request [templates](#page-107-0) on page 108
- [Publishing](#page-108-0) request templates on page 109
- Editing request [templates](#page-108-1) on page 109
- Deleting request [templates](#page-111-1) on page 112

## <span id="page-106-1"></span>**Displaying request templates**

To obtain an overview of all the request templates, you can display them and their associated content. Request templates are sorted by personal and system-wide request templates.

### *To display all request templates*

- 1. In the menu bar, click **Request** > **My Requests**.
- 2. On the **My Requests** page, click **Maintain Templates**.

This opens the **Cart Templates** page (see Shopping Cart [Templates](#page-875-0) (page [description\)](#page-875-0) on page 876).

3. Click **Personal Templates** or **System-wide Templates** to display the corresponding request templates.

TIP: Click  $\blacktriangleright$  (**Expand**) next to the template to expand the contents and display each item.

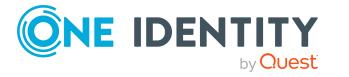

### **Related topics**

- [Requesting](#page-94-0) from templates on page 95
- My requests (page [description\)](#page-863-0) on page 864
- Shopping Cart Templates (page [description\)](#page-875-0) on page 876

## <span id="page-107-0"></span>**Creating request templates**

If you request certain products frequently, you can create an request template from an already populated and configured shopping cart that you can reuse later to save time. In addition, you can create a template with products assigned to a different identity.

### *To create a request template from the shopping cart*

- 1. In the menu bar, click **Request** > **My Requests**.
- 2. On the **My Requests** page, click **Shopping cart**.

NOTE: The list of products and options for handling them is only shown when there are products in the shopping cart.

- 3. On the **My Shopping Cart** page, click **Actions** > **Create template from shopping cart**.
- 4. On the **Shopping Cart Templates** page, in the **Name of the new template** field, enter a meaningful name for the request template.
- 5. Click **Create template**.

#### *To create a request template with another identity's products.*

- 1. In the menu bar, click **Request** > **My Requests**.
- 2. On the **My requests** page, click the **Start a new request** tile.
- 3. On the **Request** page, below right click **Actions** > **Select a reference user**.
- 4. In the **Select identity** dialog, click the identity in the list whose product requests you want to use as a template.

A new page lists requests, memberships, and entitlements of the selected identity.

- 5. On the **Requests for <identity name>** page, click **Create template**.
- 6. On the **Shopping Cart Templates** page, in the **Name of the new template** field, enter a meaningful name for the request template.
- 7. Click **Create template**.

- [Requesting](#page-94-0) from templates on page 95
- My requests (page [description\)](#page-863-0) on page 864

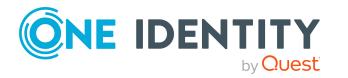
- My shopping cart (page [description\)](#page-876-0) on page 877
- Shopping Cart Templates (page [description\)](#page-875-0) on page 876
- Requests for identities (page [description\)](#page-866-0) on page 867

## <span id="page-108-0"></span>**Publishing request templates**

You can share your personal request templates with other users by publishing them.

#### *To publish a request template*

- 1. In the menu bar, click **Request** > **My Requests**.
- 2. On the **My Requests** page, click the **Maintain templates** tile.
- 3. On the **Cart Templates** page, next to the request template that you want to publish, click (**Edit**).
- 4. In the **Edit template** dialog, select the **Template is available to other identities** and **Publication is approved** check boxes.

NOTE: Enable this option only if you do not want to make any more changes to the request template.

5. Click **Save**.

### **Related topics**

- [Requesting](#page-94-0) from templates on page 95
- My requests (page [description\)](#page-863-0) on page 864
- Shopping Cart Templates (page [description\)](#page-875-0) on page 876

# **Editing request templates**

You can add additional information to your request templates as well as add more products and remove products.

#### **Detailed information about this topic**

- Adding additional [information](#page-109-0) to request templates on page 110
- $\bullet$  Adding products to request [templates](#page-109-1) on page 110
- $\bullet$  [Removing](#page-110-0) products from request templates on page 111

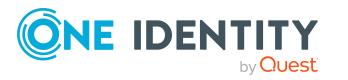

## <span id="page-109-0"></span>**Adding additional information to request templates**

You can add additional information to your request templates.

#### *To add additional information to a request template*

- 1. In the menu bar, click **Request** > **My Requests**.
- 2. On the **My Requests** page, click the **Maintain templates** tile.
- 3. On the **Cart Templates** page, next to the request template that you want to edit, click (**Edit**).
- 4. In the **Edit template** dialog, in the input fields, enter the desired additional information.

TIP: You can also share request templates with other users here. For more information, see the [Publishing](#page-108-0) request templates on page 109.

5. Click **Save**.

### **Related topics**

- [Requesting](#page-94-0) from templates on page 95
- My requests (page [description\)](#page-863-0) on page 864
- Shopping Cart Templates (page [description\)](#page-875-0) on page 876

## <span id="page-109-1"></span>**Adding products to request templates**

You can add more products to your existing requests templates.

#### *To add a product from the shopping cart to a request template*

- 1. Add the product you want to add to your request template to the shopping cart. For more information, see the Adding products to the [shopping](#page-79-0) cart on page 80.
- 2. In the menu bar, click **Request** > **My Requests**.
- 3. On the **My Requests** page, click the **Shopping Cart** tile.
- 4. On the **My Shopping Cart** page, click **Actions** > **Create template from shopping cart**.
- 5. On the **Cart Templates** page, next to the request template to which you want to add a product, click **Select**.

#### *To add products of a different identity to a request template*

- 1. In the menu bar, click **Request** > **My Requests**.
- 2. On the **My Requests** page, click the **Start a new request** tile.

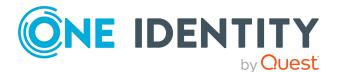

- 3. On the **Request** page, below right click **Actions** > **Select a reference user**.
- 4. In the **Select an identity** dialog, in the list, click the identity whose products you want to add to the request template.

NOTE: You can extend the identities list to show more information. To do this, click **View settings** > **Additional columns** and select the information you require from the dialog.

A new page lists requests, memberships, and entitlements of the selected identity.

- 5. On the **Requests for <identity name>** page, click **Create template**.
- 6. On the **Cart Templates** page, next to the request template to which you want to add a product, click **Select**.

#### **Related topics**

- [Requesting](#page-92-0) products through reference users on page 93
- [Requesting](#page-94-0) from templates on page 95
- My requests (page [description\)](#page-863-0) on page 864
- Request (page [description\)](#page-864-0) on page 865
- Requests for identities (page [description\)](#page-866-0) on page 867
- My shopping cart (page [description\)](#page-876-0) on page 877
- Shopping Cart Templates (page [description\)](#page-875-0) on page 876

## <span id="page-110-0"></span>**Removing products from request templates**

You can remove products from your request templates.

#### *To remove a product from a request template*

- 1. In the menu bar, click **Request** > **My Requests**.
- 2. On the **My Requests** page, click the **Maintain templates** tile.
- 3. On the **Cart Templates** page, next to the template from which you want to remove a product, click (**Edit**).
- 4. Next to the product that you want to remove, click **x** (Delete).
- 5. In the **Change template** dialog, confirm the prompt with **Yes**.

- [Requesting](#page-94-0) from templates on page 95
- My requests (page [description\)](#page-863-0) on page 864
- Shopping Cart Templates (page [description\)](#page-875-0) on page 876

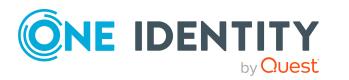

# **Deleting request templates**

You can delete request templates at anytime if they are no longer used. You can delete only your personal request templates.

#### *To delete a request template*

- 1. In the menu bar, click **Request** > **My Requests**.
- 2. On the **My Requests** page, click the **Maintain templates** tile.
- 3. On the **Cart Templates** page, next to the request template that you want to delete, click (**Delete**).
- 4. In the **Delete template** dialog, confirm the prompt with **Yes**.

### **Related topics**

- [Requesting](#page-94-0) from templates on page 95
- My requests (page [description\)](#page-863-0) on page 864
- <span id="page-111-0"></span>• Shopping Cart Templates (page [description\)](#page-875-0) on page 876

# **Pending requests**

Many requests go through a manual approval process in order to ensure the correct assignment of products. If the request requires approving or denying, the request classifies as pending and as approver you can make the approval decision. If you need more information to make an approval decision, you can submit an inquiry, add more approvers, or reroute the request. For more information about the **Pending requests** page, see Pending attestations (page [description\)](#page-881-0) on page 882.

### **Detailed information about this topic**

- [Displaying](#page-112-0) pending requests on page 113
- [Approving](#page-112-1) and denying requests on page 113
- [Appointing](#page-120-0) other approvers for pending requests on page  $121$
- [Rejecting](#page-124-0) request approval on page 125
- [Changing](#page-124-1) priority of pending requests on page 125
- [Confirming](#page-125-0) terms of use on page 126
- Adding more [products](#page-126-0) to pending requests on page 127
- [Canceling](#page-126-1) pending requests on page 127
- Sending [inquiries](#page-127-0) about pending requests on page 128
- $\cdot$  [Revoking](#page-129-0) hold status of pending requests on page 130

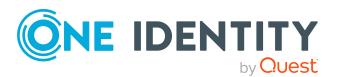

# <span id="page-112-0"></span>**Displaying pending requests**

If you are the approver of certain products and identities request these products, you can display the requests. Then you can make approval decisions about the pending requests (see [Approving](#page-112-1) and denying requests on page 113).

#### *To display pending requests*

- 1. In the menu bar, click **Request** > **My Actions**.
- 2. On the **My Actions** page, click **Pending Requests**.

This opens the **Pending Requests** page (see Pending attestations (page [description\)](#page-881-0) on [page](#page-881-0) 882).

3. (Optional) To display details of a pending request, click the request whose details you want to see.

### **Related topics**

- [Displaying](#page-139-0) escalated requests on page 140
- $\cdot$  My actions (page [description\)](#page-880-0) on page  $881$
- Pending attestations (page [description\)](#page-881-0) on page 882

# <span id="page-112-1"></span>**Approving and denying requests**

If you are the approver of a particular product and an identity makes a request for this product, you can grant or deny approval for the request. If you approve a request, the product is available to the identity.

#### *To make an approval decision about a pending request*

- 1. In the menu bar, click **Request** > **My Actions**.
- 2. On the **My Actions** page, click **Pending Requests**.
- 3. On the **Pending Requests** page, perform one of the following actions:
	- **.** To approve a request, click  $\boxtimes$  (Approve) next to the request.
	- To deny a request, click  $\mathbb{X}$  (Deny) next to the request.

TIP: To grant or deny approval for all the requests displayed, click  $\Box$  (Approve **all**) or (**Deny all**).

4. Click **Next**.

5. (Optional) On the **Pending Requests – Approvals** page, perform the following actions:

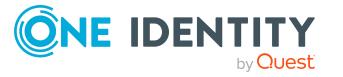

- For approved requests:
	- To provide a reason for all approved requests, enter the reason in the **Reason for approvals** field.
	- To use a predefined standard reason for all approved requests, select the reason in the **Standard reason** list.
- For denied requests:
	- To provide a reason for all denied requests, enter the reason in the **Reason for approvals** field.
	- To use a predefined standard reason for all denied requests, select the reason in the **Standard reason** list.
- <sup>l</sup> To provide an individual reason for an approval decision, click **Enter a reason** and enter your reason.

TIP: By giving reasons, your approvals are more transparent and support the audit trail.

NOTE: For more detailed information about standard reasons, see the One Identity Manager IT Shop Administration Guide.

- 6. (Optional) To specify the validity period for a requested product, perform the following actions:
	- a. In the list, in the **Valid from** column, click on a value.
	- b. In the **Valid from** dialog, specify from when the product is valid.
	- c. Click **Close**.
	- d. In the list, in the **Valid until** column, click on a value.
	- e. In the **Valid until** dialog, specify until when the product is valid.
- 7. Click **Save**.
- 8. (Optional) If the product requires multi-factor authentication, you are prompted to enter a security code. It may take a few minutes before the prompt appears. Perform one of the following actions:
	- <sup>l</sup> Click **Login with the Starling 2FA app** and follow the app instructions on your mobile phone.
	- <sup>l</sup> Click **Send SMS** or **Phone call**, enter the security code, and click **Next**.

- [Approving](#page-140-0) and denying escalated requests on page 141
- [Displaying](#page-114-0) and approving entire requests of pending requests on page 115
- [Approving](#page-115-0) pending requests from newly created Active Directory groups on page 116
- Approving new [managers'](#page-118-0) pending requests on page 119
- My actions (page [description\)](#page-880-0) on page  $881$
- . Pending attestations (page [description\)](#page-881-0) on page 882

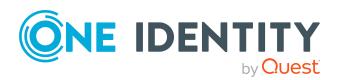

## <span id="page-114-0"></span>**Displaying and approving entire requests of pending requests**

You can see all other products of a product request that are included in this request (meaning, they were sent in the same shopping cart). You can approve pending requests together.

### *To display an entire request and approve all the requests contained in it.*

- 1. In the menu bar, click **Request** > **My Actions**.
- 2. On the **My Actions** page, click **Pending Requests**.
- 3. On the **Pending Requests** page, mark the product in the list that has the request you want to see in its entirety.
- 4. In the details pane, click **more** > **Show entire request**.
- 5. On the **Request overview** page, click **Approve all**.
- 6. On the **Pending Requests - Approvals** page, perform one of the following actions:
	- <sup>l</sup> To provide a reason for all request approvals, enter the reason in the **Reason for approvals** field.
	- To use a predefined standard reason for all request approvals, select the reason in the **Standard reason**.
	- <sup>l</sup> To provide an individual reason for an approval decision, click **Enter a reason** and enter your reason.

TIP: By giving reasons, your approvals are more transparent and support the audit trail.

NOTE: For more detailed information about standard reasons, see the One Identity Manager IT Shop Administration Guide.

- 7. (Optional) To specify the validity period for a requested product, perform the following actions:
	- a. In the list, in the **Valid from** column, click on a value.
	- b. In the **Valid from** dialog, specify from when the product is valid.
	- c. Click **Close**.
	- d. In the list, in the **Valid until** column, click on a value.
	- e. In the **Valid until** dialog, specify until when the product is valid.
- 8. Click **Save**.
- 9. (Optional) If the product requires multi-factor authentication, you are prompted to enter a security code. It may take a few minutes before the prompt appears. Perform one of the following actions:
	- <sup>l</sup> Click **Login with the Starling 2FA app** and follow the app instructions on your mobile phone.
	- <sup>l</sup> Click **Send SMS** or **Phone call**, enter the security code, and click **Next**.

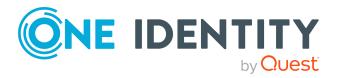

- <sup>l</sup> [Displaying](#page-141-0) and approving entire requests of escalated requests on page 142
- $\cdot$  My actions (page [description\)](#page-880-0) on page 881
- Pending attestations (page [description\)](#page-881-0) on page 882
- Requests overview (page [description\)](#page-885-0) on page 886
- Pending requests [Approvals](#page-886-0) on page  $887$

## <span id="page-115-0"></span>**Approving pending requests from newly created Active Directory groups**

Identities can create Active Directory groups by requesting the **New Active Directory security group** or the **New Active Directory distribution group** product. As approver, you can make approval decisions about requests like this. If you approve the request, you must provide additional information about the group.

#### *To approve a request to create a new Active Directory group*

- 1. In the menu bar, click **Request** > **My Actions**.
- 2. On the **My Actions** page, click **Pending Requests**.
- 3. On the **Pending Requests** page, click the request for the new Active Directory group in the list.
- 4. In the details pane, click **Configure the new group**.
- 5. In the dialog, enter additional information about the new group:
	- **. Name:** Enter a name for the group.
	- **. Group scope**: Select the scope that specifies the range of the group's usage within the domain or forest. The group's scope specifies where the group is allowed to issue permissions. You can select one of the following group scopes:
		- **. Global group**: Global groups can be used to provide cross-domain authorizations. Members of a global group are only user accounts, computers, and groups belonging to the global group's domain.
		- **Local**: Local groups are used when authorizations are issued within the same domain. Members of a domain local group can be user accounts, computers, or groups in any domain.
		- **Universal:** Universal groups can be used to provide cross-domain authorizations available. Universal group members can be user accounts and groups from all domains in one domain structure.
	- <sup>l</sup> **Container**: Click **Assign**/**Change** and select a container for the group.
- 6. Click **OK**.
- 7. Next to the request, click  $\Box$  (**Approve**).

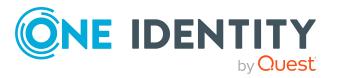

- 8. Click **Next**.
- 9. On the **Pending Requests - Approvals** page, perform one of the following actions:
	- <sup>l</sup> To provide a reason for all request approvals, enter the reason in the **Reason for approvals** field.
	- To use a predefined standard reason for all request approvals, select the reason in the **Standard reason**.
	- <sup>l</sup> To provide an individual reason for an approval decision, click **Enter a reason** and enter your reason.

TIP: By giving reasons, your approvals are more transparent and support the audit trail.

NOTE: For more detailed information about standard reasons, see the One Identity Manager IT Shop Administration Guide.

- 10. (Optional) To specify the validity period for a requested product, perform the following actions:
	- a. In the list, in the **Valid from** column, click on a value.
	- b. In the **Valid from** dialog, specify from when the product is valid.
	- c. Click **Close**.
	- d. In the list, in the **Valid until** column, click on a value.
	- e. In the **Valid until** dialog, specify until when the product is valid.
- 11. Click **Save**.
- 12. (Optional) If the product requires multi-factor authentication, you are prompted to enter a security code. It may take a few minutes before the prompt appears. Perform one of the following actions:
	- <sup>l</sup> Click **Login with the Starling 2FA app** and follow the app instructions on your mobile phone.
	- <sup>l</sup> Click **Send SMS** or **Phone call**, enter the security code, and click **Next**.

- $\cdot$  [Requesting](#page-100-0) new Active Directory groups on page  $101$
- [Approving](#page-142-0) escalated requests from newly created Active Directory groups on [page](#page-142-0) 143
- $\bullet$  My actions (page [description\)](#page-880-0) on page  $881$
- $\cdot$  Pending [requests](#page-111-0) on page 112
- $\cdot$  Pending requests [Approvals](#page-886-0) on page 887

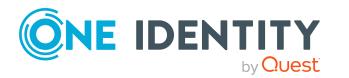

## **Approving pending requests from newly created SharePoint groups**

Identities can create SharePoint groups by requesting the **New SharePoint group** product. As approver, you can make approval decisions about requests like this. If you approve the request, you must provide additional information about the group.

#### *To approve a request to create a new SharePoint group*

- 1. In the menu bar, click **Request** > **My Actions**.
- 2. On the **My Actions** page, click **Pending Requests**.
- 3. On the **Pending Requests** page, click the request for the new SharePoint group in the list.
- 4. In the details pane, click **Enter information for the new group**.
- 5. In the dialog, enter additional information about the new group:
	- **.** Site collection: Select a site collection where the group will be applied. A site collection groups sites together. User account and their access permissions are managed on the sites.
	- **.** Display name: Enter a name for the new group.
	- **.** Description: Enter a description for the SharePoint group.
- 6. Click **OK**.
- 7. Next to the request, click  $\Box$  (Approve).
- 8. Click **Next**.
- 9. On the **Pending Requests - Approvals** page, perform one of the following actions:
	- <sup>l</sup> To provide a reason for all request approvals, enter the reason in the **Reason for approvals** field.
	- To use a predefined standard reason for all request approvals, select the reason in the **Standard reason**.
	- <sup>l</sup> To provide an individual reason for an approval decision, click **Enter a reason** and enter your reason.

TIP: By giving reasons, your approvals are more transparent and support the audit trail.

NOTE: For more detailed information about standard reasons, see the One Identity Manager IT Shop Administration Guide.

- 10. (Optional) To specify the validity period for a requested product, perform the following actions:
	- a. In the list, in the **Valid from** column, click on a value.
	- b. In the **Valid from** dialog, specify from when the product is valid.
	- c. Click **Close**.

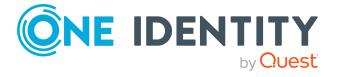

- d. In the list, in the **Valid until** column, click on a value.
- e. In the **Valid until** dialog, specify until when the product is valid.
- 11. Click **Save**.
- 12. (Optional) If the product requires multi-factor authentication, you are prompted to enter a security code. It may take a few minutes before the prompt appears. Perform one of the following actions:
	- <sup>l</sup> Click **Login with the Starling 2FA app** and follow the app instructions on your mobile phone.
	- <sup>l</sup> Click **Send SMS** or **Phone call**, enter the security code, and click **Next**.

- [Requesting](#page-101-0) new SharePoint groups on page 102
- Approving escalated requests from newly created [SharePoint](#page-144-0) groups on page 145
- My actions (page [description\)](#page-880-0) on page  $881$
- $\cdot$  Pending [requests](#page-111-0) on page 112
- $\cdot$  Pending requests [Approvals](#page-886-0) on page 887

## <span id="page-118-0"></span>**Approving new managers' pending requests**

Managers can allocate new managers for their identities. To do this, they must select the new manager and a deadline in the future for changing managers (see [Assigning](#page-307-0) other [managers](#page-307-0) to my identities on page 308). An assignment of this type triggers a request of type **New manager assignment**.

If you have been selected as the new manger by the manager change, you receive an approval request from the previous manager. After you have accepted the change of manager, you automatically become the new manager on the given date.

You can cancel entitlements already assigned to the identity on the given date.

#### *To approve an escalated assignment to a new manager*

- 1. In the menu bar, click **Request** > **My Actions**.
- 2. On the **My Actions** page, click **Pending Requests**.
- 3. On the **Pending Requests** page, click the **New manager assignment** request in the list.
- 4. In the details pane, click **Show the identity's entitlements**.
- 5. (Optional) If the identity has already been assigned entitlements or products, these will be removed or unsubscribed by default on the effective date. If you want the identity to retain these entitlements or products when transferring to the new manager, in the **New manager assignment** dialog, disable the check boxes next to the respective entitlements and products.

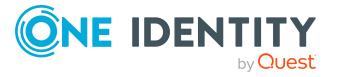

- 6. Click **Save**.
- 7. Next to the request, click  $\Box$  (Approve).
- 8. Click **Next**.
- 9. On the **Pending Requests - Approvals** page, perform one of the following actions:
	- <sup>l</sup> To provide a reason for all request approvals, enter the reason in the **Reason for approvals** field.
	- To use a predefined standard reason for all request approvals, select the reason in the **Standard reason**.
	- <sup>l</sup> To provide an individual reason for an approval decision, click **Enter a reason** and enter your reason.

TIP: By giving reasons, your approvals are more transparent and support the audit trail.

NOTE: For more detailed information about standard reasons, see the One Identity Manager IT Shop Administration Guide.

- 10. (Optional) To specify from when the new manager is responsible for the identity, perform the following:
	- a. Click **Valid from**.
	- b. In the **Valid from** field in the dialog, enter the date from which you want the new manager to take over.
	- c. Click **Close**.
- 11. Click **Save**.
- 12. (Optional) If the product requires multi-factor authentication, you are prompted to enter a security code. It may take a few minutes before the prompt appears. Perform one of the following actions:
	- <sup>l</sup> Click **Login with the Starling 2FA app** and follow the app instructions on your mobile phone.
	- <sup>l</sup> Click **Send SMS** or **Phone call**, enter the security code, and click **Next**.

- Assigning other [managers](#page-307-0) to my identities on page 308
- Approving new manager's escalated [assignments](#page-146-0) on page 147
- $\bullet$  My actions (page [description\)](#page-880-0) on page  $881$
- Pending attestations (page [description\)](#page-881-0) on page 882
- $\cdot$  Pending requests [Approvals](#page-886-0) on page 887

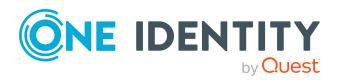

# <span id="page-120-0"></span>**Appointing other approvers for pending requests**

You can give an another identity the task of approving a product request. To do this, you have the following options:

• Reroute approval

You give the task of approving to another approval level (see Rerouting [approvals](#page-120-1) of pending [requests](#page-120-1) on page 121).

- Appoint additional approver You can give an another identity the task of approving (see [Appointing](#page-121-0) additional [approvers](#page-121-0) to pending requests on page 122). The additional approver must make an approval decision in addition to the other approvers. The additional approver can reject the approval and return it to you (see [Rejecting](#page-124-0) request [approval](#page-124-0) on page 125). You can withdraw an additional approver. For example, if the other approver is not available.
- Delegate approval

You delegate the task of approving to another approval level (see [Delegating](#page-122-0) [approvals](#page-122-0) of pending requests to other identities on page 123). This identity is added as approver in the current approval step and makes approval decisions on your behalf.

The new approver can reject the approval and return it to you (see [Rejecting](#page-124-0) request [approval](#page-124-0) on page 125).

You can withdraw a delegation and delegate another identity. For example, if the other approver is not available.

• Escalate approval

You escalate the approval (see [Escalating](#page-123-0) approvals of pending requests on page [124](#page-123-0)). The request is presented to another approval body. The request is then further processed in the normal approval workflow.

## <span id="page-120-1"></span>**Rerouting approvals of pending requests**

You can let another approval level of the approval workflow make the approval decision about a product. For example, if approval is required by a manager in a one-off case.

#### *To reroute an approval*

- 1. In the menu bar, click **Request** > **My Actions**.
- 2. On the **My Actions** page, click **Pending Requests**.
- 3. On the **Pending Requests** page, in the list, click the request with the approval that you want to reroute.
- 4. In the details pane, click **more** > **Reroute approval**.

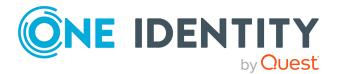

- 5. In the **Reroute approval** dialog next to the approval level that you want to reroute to, click **Reroute approval**.
- 6. (Optional) In the dialog, enter a reason for rerouting.
- 7. Click **Reroute approval**.

- Rerouting escalated requests' [approvals](#page-148-0) on page 149
- My actions (page [description\)](#page-880-0) on page 881
- Pending attestations (page [description\)](#page-881-0) on page 882

## <span id="page-121-0"></span>**Appointing additional approvers to pending requests**

You can give another identity the task of approving a product request. The additional approver must make an approval decision in addition to the other approvers.

#### *To add an additional approver*

- 1. In the menu bar, click **Request** > **My Actions**.
- 2. On the **My Actions** page, click **Pending Requests**.
- 3. On the **Pending Requests** page, click the request in the list to which you want to add an additional approver.
- 4. In the details pane, click **more** > **Add approver**.
- 5. In the **Select additional approver** dialog, click the identity you want to act as an additional approver.
- 6. In the dialog, enter a reason for adding the additional approver.
- 7. Click **Save**.

#### **Related topics**

- Removing additional [approvers](#page-121-1) of pending requests on page 122
- [Appointing](#page-148-1) additional approvers to escalated requests on page 149
- My actions (page [description\)](#page-880-0) on page 881
- Pending attestations (page [description\)](#page-881-0) on page 882

## <span id="page-121-1"></span>**Removing additional approvers of pending requests**

If you have given the task of approving a product request to another identity, you can remove this additional approver as long as the product has the status **Request**. Once the

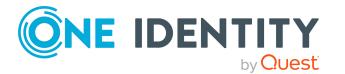

**122**

additional approver has been removed, the original approvers are the only approvers for this request and you can add a new additional approver.

- 1. In the menu bar, click **Request** > **My Actions**.
- 2. On the **My Actions** page, click **Pending Requests**.
- 3. On the **Pending Requests** page, in the list, click the request to which you added an additional approver.
- 4. In the details pane, click **Withdraw additional approval**.
- 5. In the dialog, enter a reason for withdrawing the approver.
- 6. Click **Save**.

#### **Related topics**

- [Appointing](#page-121-0) additional approvers to pending requests on page 122
- Removing additional [approvers](#page-149-0) from escalated requests on page 150
- $\cdot$  My actions (page [description\)](#page-880-0) on page  $881$
- Pending attestations (page [description\)](#page-881-0) on page 882

## <span id="page-122-0"></span>**Delegating approvals of pending requests to other identities**

You can delegate an approval decision about a request to another identity. You can revoke this action in the approval history (see [Withdrawing](#page-123-1) delegations from pending [requests](#page-123-1) on page 124).

#### *To delegate an approval*

- 1. In the menu bar, click **Request** > **My Actions**.
- 2. On the **My Actions** page, click **Pending Requests**.
- 3. On the **Pending Requests** page, in the list, click the request whose approval decision you want to delegate to another identity.
- 4. In the details pane, click **more** > **Delegate approval**.
- 5. In the **Select an identity that is allowed to approve** dialog, click the identity to which you want delegate the approval.
- 6. In the dialog, enter a reason for the delegation.
- 7. Click **Save**.

- . [Withdrawing](#page-123-1) delegations from pending requests on page 124
- [Delegating](#page-149-1) approvals of escalated requests to other identities on page 150

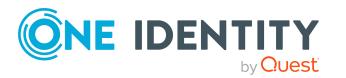

- My actions (page [description\)](#page-880-0) on page 881
- Pending attestations (page [description\)](#page-881-0) on page 882

## <span id="page-123-1"></span>**Withdrawing delegations from pending requests**

If a request's approval has been delegated to another identity, you can withdraw the delegation.

#### *To withdraw an approval delegation*

- 1. In the menu bar, click **Request** > **My Actions**.
- 2. On the **My Actions** page, click **Approval History**.
- 3. On the **Approval History** page, in the list, click the request with the approval delegation you want to withdraw.
- 4. In the details pane, click **Withdraw delegation**.
- 5. In the dialog, enter a reason why you are withdrawing the approval delegation.
- 6. Click **Save**.

#### **Related topics**

- [Delegating](#page-122-0) approvals of pending requests to other identities on page 123
- [Withdrawing](#page-150-0) delegations from escalated requests on page 151
- $\cdot$  My actions (page [description\)](#page-880-0) on page  $881$
- Approval history (page [description\)](#page-887-0) on page 888

## <span id="page-123-0"></span>**Escalating approvals of pending requests**

You can escalate the approval of a product request. The request is presented to another approval body. The request is then further processed in the normal approval workflow.

#### *To escalate approval for a request*

- 1. In the menu bar, click **Request** > **My Actions**.
- 2. On the **My Actions** page, click **Pending Requests**.
- 3. On the **Pending Requests** page, click the request in the list whose approval you want to escalate.
- 4. In the details pane, click **more** > **Escalate approval**.
- 5. In the dialog, enter a reason for the escalation.
- 6. Click **Save**.

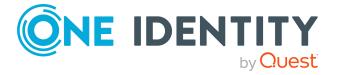

- [Escalated](#page-138-0) requests on page 139
- [Escalated](#page-138-0) requests on page 139
- My actions (page [description\)](#page-880-0) on page 881
- Pending attestations (page [description\)](#page-881-0) on page 882

# <span id="page-124-0"></span>**Rejecting request approval**

If you have been added to a product request as an additional approver or the approval of the product request was passed to you, you can reject the approval and return the request to the original approver.

#### *To reject an approval*

- 1. In the menu bar, click **Request** > **My Actions**.
- 2. On the **My Actions** page, click **Pending Requests**.
- 3. On the **Pending Requests** page, in the list, click the request that do not want to make an approval decision about.
- 4. In the details pane, click **more** > **Reject approval**.
- 5. In the dialog, enter a reason for the rejecting.
- 6. Click **Save**.

#### **Related topics**

- [Appointing](#page-121-0) additional approvers to pending requests on page 122
- My actions (page [description\)](#page-880-0) on page 881
- <span id="page-124-1"></span>• Pending attestations (page [description\)](#page-881-0) on page 882

# **Changing priority of pending requests**

As an approver of requests, you can set the priority of individual requests. For example, this positions requests at different positions in the request list. This means that if the list is sorted in descending order, requests with high priority are listed at the top.

#### *To change a request's priority*

- 1. In the menu bar, click **Request** > **My Actions**.
- 2. On the **My Actions** page, click **Pending Requests**.

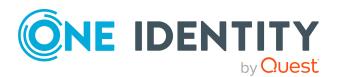

- 3. On the **Pending Requests** page, click the request in the list whose priority you want to change.
- 4. In the details pane, click **more** > **Change priority**.
- 5. In the **Set the priority for this request** dialog, in the **Priority** menu, click the priority you want to use for this request.
- 6. Click **Apply**.
- 7. Then make an approval decision about the request (see [Approving](#page-112-1) and denying [requests](#page-112-1) on page 113).

NOTE: The modified priority is not changed until you have saved you approval decision about the request.

#### **Related topics**

- [Approving](#page-112-1) and denying requests on page 113
- Changing priority of [escalated](#page-150-1) requests on page 151
- $\cdot$  My actions (page [description\)](#page-880-0) on page  $881$
- Pending attestations (page [description\)](#page-881-0) on page 882

## <span id="page-125-0"></span>**Confirming terms of use**

If a product has been requested for you by another identity that requires confirmation of the terms of use, your approval is required for that request.

#### *To confirm terms of use of a request if you are the recipient*

- 1. In the menu bar, click **Request** > **My Actions**.
- 2. On the **My Actions** page, click **Pending Requests**.
- 3. On the **Pending Requests** page, click the request in the list that requires confirmation of the terms of use.
- 4. In the details pane, click **Show details**.
- 5. Read the terms of use carefully and select the **I have read and understood the terms of use** check box.
- 6. Click **Accept**.
- 7. (Optional) If the product requires multi-factor authentication, you are prompted to enter a security code. It may take a few minutes before the prompt appears. Perform one of the following actions:
	- <sup>l</sup> Click **Login with the Starling 2FA app** and follow the app instructions on your mobile phone.
	- <sup>l</sup> Click **Send SMS** or **Phone call**, enter the security code, and click **Next**.

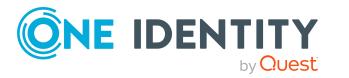

- [Requesting](#page-97-0) Starling 2FA tokens on page 98
- My actions (page [description\)](#page-880-0) on page 881
- Pending attestations (page [description\)](#page-881-0) on page 882
- $\cdot$  Pending requests [Approvals](#page-886-0) on page 887

# <span id="page-126-0"></span>**Adding more products to pending requests**

You can add more products to requests.

#### *To add more products to a request*

- 1. In the menu bar, click **Request** > **My Actions**.
- 2. On the **My Actions** page, click **Pending Requests**.
- 3. On the **Pending Requests** page, click the request in the list that you want to add products to.
- 4. In the details pane, click **more** > **Show entire request**.
- 5. On the **Request overview** page, click **Add items to this request**.
- 6. On the **Request** page, add the product you want to the shopping cart, edit the products in the shopping cart and send the request.

#### **Related topics**

- Adding products to the [shopping](#page-79-0) cart on page 80
- [Managing](#page-81-0) products in the shopping cart on page 82
- [Submitting](#page-90-0) requests on page 91
- [Displaying](#page-114-0) and approving entire requests of pending requests on page 115
- Adding more products to [escalated](#page-151-0) requests on page 152
- $\cdot$  My actions (page [description\)](#page-880-0) on page  $881$
- Pending attestations (page [description\)](#page-881-0) on page 882
- Requests overview (page [description\)](#page-885-0) on page 886
- Request (page [description\)](#page-864-0) on page 865

# <span id="page-126-1"></span>**Canceling pending requests**

As approver, you can cancel a request. This cancels the request and the requested product is not assigned to the recipient but it can be requested again.

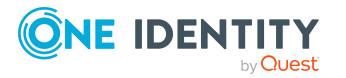

TIP: To find out how to cancel requests for yourself or for identities that you manage, see [Canceling](#page-131-0) requests on page 132.

#### *To cancel a pending request*

- 1. In the menu bar, click **Request** > **My Actions**.
- 2. On the **My Actions** page, click **Pending Requests**.
- 3. On the **Pending requests** page, mark the request in the list that you want to cancel.
- 4. In the details pane, click **Withdraw request**.
- 5. In the **Withdraw request** dialog, enter a reason for the cancellation.
- 6. Click **OK**.

#### **Related topics**

- [Canceling](#page-131-0) requests on page 132
- [Canceling](#page-152-0) escalated requests on page 153
- My actions (page [description\)](#page-880-0) on page 881
- . Pending attestations (page [description\)](#page-881-0) on page 882

## <span id="page-127-0"></span>**Sending inquiries about pending requests**

Before you make an approval decision about a request, you can send a question to an identity about it.

NOTE: Once an inquiry has been made about a request, it is given hold status in the approval workflow. Only the originator of the inquiry (or the chief approval team) can make an approval decision about a request with hold status. You can revoke hold status with the following actions:

- Delete the inquiry (see Deleting [inquiries](#page-128-0) about pending requests on page 129)
- Revoke the status after answering the question (see [Revoking](#page-129-0) hold status of pending [requests](#page-129-0) on page 130)

#### *To make an inquiry*

- 1. In the menu bar, click **Request** > **My Actions**.
- 2. On the **My Actions** page, click **Pending Requests**.
- 3. On the **Pending Attestations** page, in the list, click the request that you want to inquire about.
- 4. In the details pane, click **more** > **Send inquiry**.
- 5. In the **Submit an inquiry about this request** dialog, click the identity to which you want send the inquiry.

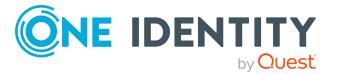

- 6. In the **Submit an inquiry about this request** dialog, enter your question in the **Your question** field.
- 7. Click **Save**.

- Deleting [inquiries](#page-128-0) about pending requests on page 129
- [Answering](#page-136-0) inquiries about requests on page 137
- [Submitting](#page-153-0) inquiries about escalated requests on page 154
- My actions (page [description\)](#page-880-0) on page 881
- Pending attestations (page [description\)](#page-881-0) on page 882

## <span id="page-128-0"></span>**Deleting inquiries about pending requests**

If your problem with the request has become irrelevant, you can recall your question. Once the question has been deleted, the request is taken off hold and all the original approvers can approve the request again.

#### *To delete an inquiry*

- 1. In the menu bar, click **Request** > **My Actions**.
- 2. On the **My Actions** page, click **Pending Requests**.
- 3. On the **Pending Attestations** page, in the list, click the request that you inquired about.
- 4. In the details pane, click **Recall last question**.
- 5. (Optional) In the **Recall last question** dialog, enter a reason for recalling the question.
- 6. Click **OK**.

- Sending [inquiries](#page-127-0) about pending requests on page 128
- [Answering](#page-136-0) inquiries about requests on page 137
- Deleting inquiries about [escalated](#page-153-1) requests on page 154
- [Revoking](#page-129-0) hold status of pending requests on page 130
- $\cdot$  My actions (page [description\)](#page-880-0) on page  $881$
- Pending attestations (page [description\)](#page-881-0) on page 882

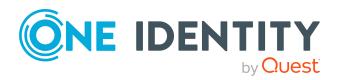

# <span id="page-129-0"></span>**Revoking hold status of pending requests**

Once an inquiry has been made about a request, it is given hold status in the approval workflow. Only the originator of the inquiry can make an approval decision about a request with hold status.

You can cancel the hold status using the following actions:

- Delete the inquiry (see Deleting [inquiries](#page-128-0) about pending requests on page 129)
- Revoke the status after answering the question

#### *To revoke a request's hold status after the inquiry has been answered*

- 1. In the menu bar, click **Request** > **My Actions**.
- 2. On the **My Actions** page, click **Pending Requests**.
- 3. On the **Pending requests** page, in the list, click the request with the inquiry you want to answer.
- 4. In the details pane, click **Revoke hold status**.
- 5. In the **Revoke hold status** dialog, click **OK**.

The request is taken off hold. This releases the request for approval and it can also be edited by other approvers.

#### **Related topics**

- Sending [inquiries](#page-127-0) about pending requests on page 128
- Deleting [inquiries](#page-128-0) about pending requests on page 129
- $\bullet$  [Answering](#page-136-0) inquiries about requests on page 137
- $\cdot$  Revoking hold status of [escalated](#page-154-0) requests on page 155
- $\cdot$  My actions (page [description\)](#page-880-0) on page  $881$
- Pending attestations (page [description\)](#page-881-0) on page 882

# <span id="page-129-1"></span>**Displaying request history**

You can display the request history to obtain an overview of all the products that you have requested for yourself or other identities, or to see the status of a current request. You also can resubmit requests in the request history (see [Resubmitting](#page-130-0) requests on page 131).

TIP: How you can display all the requests in the system as auditor, see [Displaying](#page-136-1) all [requests](#page-136-1) on page 137.

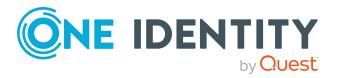

**130**

#### *To display the request history*

- 1. In the menu bar, click **Request** > **My Requests**.
- 2. On the **My requests** page, click **Request History**.

This opens the **Request History** page (see Request history (page [description\)](#page-869-0) on [page](#page-869-0) 870).

- 3. (Optional) To control which requests are displayed, click **Advanced search** (see Request history (page [description\)](#page-869-0) on page 870). For example, this allows you to show just pending requests (no approval decision yet made).
- 4. (Optional) To display details of a request, click the request whose details you want to see.

### **Related topics**

- [Canceling](#page-131-0) requests on page 132
- <span id="page-130-0"></span>• My requests (page [description\)](#page-863-0) on page 864

# **Resubmitting requests**

You can repeat requests that are already in the request history. You can repeat the following types of request:

- Requests for products that are not (no longer) assigned to you
- Canceled requests
- Multi-request resource requests

#### *To resubmit a request*

- 1. In the menu bar, click **Request** > **My Requests**.
- 2. On the **My requests** page, click **Request History**.
- 3. On the **Request History** page, in the list, click on the product you want to request again.
- 4. In the details pane, click **Submit again**.
- 5. (Optional) In the **Submit request again** dialog, enter a reason for repeating the request.
- 6. Click **OK**.

This adds the product to your shopping cart.

7. On the **My Shopping Cart** page, click **Submit**.

TIP: You can also add more products to your shopping cart and configure various settings. For more information, see [Managing](#page-81-0) products in the shopping cart on [page](#page-81-0) 82.

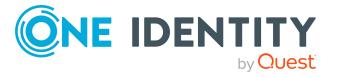

- [Displaying](#page-129-1) request history on page 130
- My requests (page [description\)](#page-863-0) on page 864
- Request history (page [description\)](#page-869-0) on page 870

# <span id="page-131-0"></span>**Canceling requests**

You can cancel requests for individual products that are not (yet) assigned and have not yet been through a complete request workflow.

You can cancel your own requests or those of other identities that report to you.

TIP: For more information about how you cancel pending requests as a product approver, see [Canceling](#page-126-1) pending requests on page 127.

#### *To cancel a request*

- 1. In the menu bar, click **Request** > **My Requests**.
- 2. On the **My requests** page, click **Edit Requests**.
- 3. (Optional) To cancel a request belonging to another identity, on the **Renew or Unsubscribe** page, perform the following actions.
	- a. Next to **Requests for**, click **Change**.
	- b. In the **Employee** dialog, click the identity with the request you want to cancel.
- 4. In the list, click the product with the request you want to cancel.
- 5. In the details pane, click **Cancel request**.
- 6. In the **Cancel request** dialog, enter a reason for the cancellation.
- 7. Click **OK**.

This cancels the request.

- $\cdot$  [Requesting](#page-79-1) products on page 80
- [Canceling](#page-126-1) pending requests on page 127
- My requests (page [description\)](#page-863-0) on page 864
- Renewing or [unsubscribing](#page-872-0) (page description) on page 873

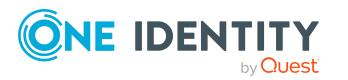

# **Renewing products with limit validity periods**

Some products are only valid for a limited period. You can renew products with a limited validity period that have already been assigned.

You can renew products for yourself or for other identities that you manage.

NOTE: You are notified 14 days before your limited period products expire. You can renew the product after receiving this message. The products are automatically unsubscribed once they have expired.

#### *To renew a product's validity period*

- 1. In the menu bar, click **Request** > **My Requests**.
- 2. On the **My requests** page, click **Edit Requests**.

This opens the **Renew or Unsubscribe** page (see Renewing or [unsubscribing](#page-872-0) (page [description\)](#page-872-0) on page 873) and displays all the products with and without limited validity periods.

TIP: To list the limited requests sequentially, click the **Valid until** column header.

- 3. (Optional) If you want to renew a product of another identity, perform the following actions:
	- a. Next to **Requests for**, click **Change**.
	- b. In the **Employee** dialog, click the identity with the product you want to renew.
- 4. Select the check box next to the product you want to renew.
- 5. Click **Renew**.
- 6. In the **Renew** dialog, perform one of the following actions:
	- <sup>l</sup> Leave the **Valid until** field empty to the give the product unlimited availability.
	- <sup>l</sup> To set the validity period, enter a date in the **Valid until** field.
- 7. (Optional) In the **Reason** field, enter a reason for changing the validity period.
- 8. Click **Save**.

This triggers a new request with the changed validity period. After the request has been approved, the product's validity is changed with respect to your input.

- Setting the validity period of products in your [shopping](#page-84-0) cart on page 85
- My requests (page [description\)](#page-863-0) on page 864
- Renewing or [unsubscribing](#page-872-0) (page description) on page 873

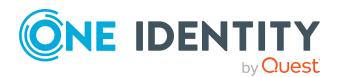

# **Unsubscribing products**

You can unsubscribe from products that are already assigned if they are not longer required. Products that can be unsubscribed have the **Assigned** status.

You can unsubscribe your own products or those belonging to other identities that you manage.

#### *To unsubscribe a product*

- 1. In the menu bar, click **Request** > **My Requests**.
- 2. On the **My requests** page, click **Edit Requests**.

This opens the **Renew or Unsubscribe** page (see Renewing or [unsubscribing](#page-872-0) (page [description\)](#page-872-0) on page 873) and displays all the products that can be renewed or unsubscribed.

- 3. (Optional) If you want to unsubscribe a product of another identity, perform the following actions:
	- a. Next to **Requests for**, click **Change**.
	- b. In the **Employee** dialog, click the identity with the product you want to unsubscribe.
- 4. On the **Renew or Unsubscribed** page, click the product in the list that you want to unsubscribe.
- 5. Click **Unsubscribe**.
- 6. (Optional) In the **Unsubscribe** dialog, in the **Unsubscribed as from** field, enter the date for unsubscribing the product. If you leave this field empty, the product is unsubscribed once you have clicked **Saved**.
- 7. (Optional) In the **Reason** field, enter a reason for unsubscribing.
- 8. Click **Save**.

#### **Related topics**

- My requests (page [description\)](#page-863-0) on page 864
- Renewing or [unsubscribing](#page-872-0) (page description) on page 873

# <span id="page-133-0"></span>**Displaying approvals**

You can display all approvals of product requests that you, or the identities that report to you, decided upon.

TIP: How you, as auditor, can display all the approvals, see [Displaying](#page-137-0) all approvals on [page](#page-137-0) 138.

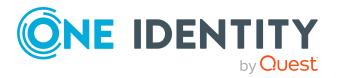

#### *To display approvals*

- 1. In the menu bar, click **Request** > **My Actions**.
- 2. On the **My Actions** page, click **Approval History**.

This opens the **Approval History** page (see Approval history (page [description\)](#page-887-0) on [page](#page-887-0) 888).

3. (Optional) Click **Advanced search** to control which approvals are display (see Approval history (page [description\)](#page-887-0) on page 888). For example, this allows you to show just pending requests (no approval decision yet made).

### **Related topics**

- [Withdrawing](#page-123-1) delegations from pending requests on page 124
- Removing additional [approvers](#page-121-1) of pending requests on page 122
- [Approving](#page-112-1) and denying requests on page 113
- $\cdot$  Undoing [approvals](#page-134-0) on page 135
- $\cdot$  My actions (page [description\)](#page-880-0) on page  $881$
- Approval history

# <span id="page-134-0"></span>**Undoing approvals**

If you have made an approval decision about a request, you can undo the approval. To do this, the following prerequisites must be met:

- You made the last approval decision about the request.
- The last approval decision about the request was made at another approval level.
- There are no parallel approval steps at the current approval level.

#### *To undo an approval*

- 1. In the menu bar, click **Request** > **My Actions**.
- 2. On the **My Actions** page, click **Approval History**.
- 3. (Optional) To control which requests are displayed on the **Approval History** page, click **Advanced search** (see Approval history (page [description\)](#page-887-0) on page [888](#page-887-0)). For example, this allows you to show just pending requests (no approval decision yet made).
- 4. In the list, click the request whose the approval that you want to undo.
- 5. In the details pane, click **Revoke last decision**.
- 6. In the dialog, perform the following actions:
	- a. In the **Reason for the recall**, enter why you want to undo the approval.
	- b. Click **Revoke last decision**.

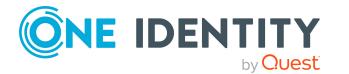

- [Displaying](#page-133-0) approvals on page 134
- My actions (page [description\)](#page-880-0) on page 881
- Approval history (page [description\)](#page-887-0) on page 888
- Request history (page [description\)](#page-869-0) on page 870

# **Request inquiries**

Before a pending request case is approved, the approver can send you a question about it. You can display and respond to these inquiries.

### **Detailed information about this topic**

- [Displaying](#page-135-0) request inquiries on page 136
- [Answering](#page-136-0) inquiries about requests on page 137
- Sending [inquiries](#page-127-0) about pending requests on page 128
- [Submitting](#page-153-0) inquiries about escalated requests on page 154
- Deleting [inquiries](#page-128-0) about pending requests on page 129
- Deleting inquiries about [escalated](#page-153-1) requests on page 154

# <span id="page-135-0"></span>**Displaying request inquiries**

You can see inquiries that have been made to you about a product request.

#### *To display an inquiry*

- 1. In the menu bar, click **Request** > **My Actions**.
- 2. On the **My Actions** page, click **Request inquiries**.

This opens the **Request inquiries** page (see Request inquiries (page [description\)](#page-890-0) on [page](#page-890-0) 891).

3. (Optional) Click an inquiry in the list. For more information, see the details pane.

- Sending [inquiries](#page-127-0) about pending requests on page 128
- [Submitting](#page-153-0) inquiries about escalated requests on page 154

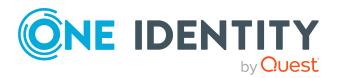

- My actions (page [description\)](#page-880-0) on page 881
- Request inquiries (page [description\)](#page-890-0) on page 891

# <span id="page-136-0"></span>**Answering inquiries about requests**

You can respond to inquiries that have been made to you about a product request.

#### *To respond to inquiries*

- 1. In the menu bar, click **Request** > **My Actions**.
- 2. On the **My Actions** page, click **Request inquiries**.
- 3. On the **Request inquiries** page, click the inquiry in the list that you want to answer.
- 4. In the details pane, click **Respond**.
- 5. In the **Respond to an inquiry** dialog, enter your answer in the **Your answer** field.
- 6. Click **Save**.

#### **Related topics**

- Sending [inquiries](#page-127-0) about pending requests on page 128
- [Submitting](#page-153-0) inquiries about escalated requests on page 154
- My actions (page [description\)](#page-880-0) on page 881
- Request inquiries (page [description\)](#page-890-0) on page 891

# **Auditing requests**

As auditor, you can display the requests and approval decisions of all identities in the system.

#### **Detailed information about this topic**

- [Displaying](#page-136-1) all requests on page 137
- [Displaying](#page-137-0) all approvals on page 138

# <span id="page-136-1"></span>**Displaying all requests**

You can view all requests of all or only specific identities.

TIP: To find out how to display your own requests or requests placed by your identities, see [Displaying](#page-129-1) request history on page 130.

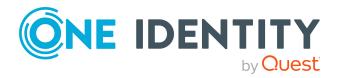

### *To display all requests*

- 1. In the menu bar, click **Request** > **Auditing**.
- 2. On the **Auditing** page, click **Request**.

This opens the **Auditing - Requests** page (see Auditing – [Requests](#page-892-0) (page [description\)](#page-892-0) on page 893).

- 3. (Optional) To control which requests are displayed (see Auditing [Requests](#page-892-0) (page [description\)](#page-892-0) on page 893), click (**Advanced search**). For example, you can display only pending (not yet assigned) requests.
- 4. (Optional) In the list, click a product request.

For more information, see the details pane.

#### *To display all request of a specific identity*

- 1. In the menu bar, click **Request** > **Auditing**.
- 2. On the **Auditing** page, click **Request**.

This opens the **Auditing - Requests** page (see Auditing – [Requests](#page-892-0) (page [description\)](#page-892-0) on page 893).

- 3. Click **Advanced earch**.
- 4. In the **Advanced search** dialog, next to **Select identity**, click **Assign**.
- 5. In the **Employee** dialog, select the identity whose requests you want to display.
- 6. In the **Advanced search** dialog, click **Search**.
- 7. (Optional) Click **Advanced Search** to control which requests are displayed (see Auditing – Requests (page [description\)](#page-892-0) on page 893). For example, you can display requests placed by the selected identity for other identities.
- 8. (Optional) In the list, click a product request.

For more information, see the details pane.

#### **Related topics**

- Auditing (page [description\)](#page-891-0) on page 892
- Auditing Requests (page [description\)](#page-892-0) on page  $893$

# <span id="page-137-0"></span>**Displaying all approvals**

You can display all approvals in which any or specific identities were involved.

TIP: To find out how to display your own approvals or approvals in which your identities were involved, see [Displaying](#page-133-0) approvals on page 134.

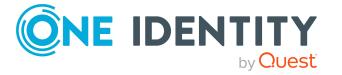

### *To display all approvals*

- 1. In the menu bar, click **Request** > **Auditing**.
- 2. On the **Auditing** page, click **Approval**.

This opens the **Auditing - Approvals** page (see Auditing - [Approvals](#page-894-0) (page [description\)](#page-894-0) on page 895).

- 3. (Optional) Click **Advanced Search** to control which requests are displayed (see Auditing - Approvals (page [description\)](#page-894-0) on page 895). For example, you can display only pending (not yet assigned) requests.
- 4. (Optional) In the list, click a product request. For more information, see the details pane.

#### *To display all approvals of a specific identity*

- 1. In the menu bar, click **Request** > **Auditing**.
- 2. On the **Auditing** page, click **Approval**.

This opens the **Auditing - Approvals** page (see Auditing - [Approvals](#page-894-0) (page [description\)](#page-894-0) on page 895).

- 3. Click **Advanced search**.
- 4. In the **Advanced search** dialog, next to **Select identity**, click **Assign**.
- 5. In the **Employee** dialog, select the identity whose approvals you want to display.
- 6. In the **Advanced search** dialog, click **Search**.
- 7. (Optional) Click **Advanced Search** to control which requests are displayed (see Auditing - Approvals (page [description\)](#page-894-0) on page 895). For example, you can display only pending (not yet assigned) requests.
- 8. (Optional) In the list, click a product request.

For more information, see the details pane.

### **Related topics**

- Auditing (page [description\)](#page-891-0) on page 892
- Auditing Approvals (page [description\)](#page-894-0) on page 895

# <span id="page-138-0"></span>**Escalated requests**

If there are requests pending and the approver responsible is not available for an extended period or has no access to the Web Portal, you can make an approval decision about this request if you are the fallback approver or member of the chief approval team. For more detailed information about the chief approval team, see the One Identity Manager IT Shop Administration Guide. For more information about the **IT Shop escalation** page, see the IT Shop escalation (page [description\)](#page-896-0) on page 897.

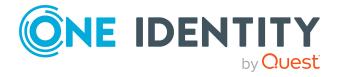

### **Detailed information about this topic**

- [Escalating](#page-123-0) approvals of pending requests on page 124
- [Displaying](#page-139-0) escalated requests on page 140
- [Approving](#page-140-0) and denying escalated requests on page 141
- [Appointing](#page-147-0) other approvers for escalated requests on page 148
- $\bullet$  Changing priority of [escalated](#page-150-1) requests on page 151
- Adding more products to [escalated](#page-151-0) requests on page 152
- [Canceling](#page-152-0) escalated requests on page 153
- [Submitting](#page-153-0) inquiries about escalated requests on page 154
- Revoking hold status of [escalated](#page-154-0) requests on page 155

# <span id="page-139-0"></span>**Displaying escalated requests**

If you are a fallback approver or a member of the chief approval team and identities escalate requests for products, you can display these requests. Then you can make approval decisions about the escalated requests (see [Approving](#page-140-0) and denying escalated [requests](#page-140-0) on page 141).

TIP: For more information about escalating a pending request as approver, see [Escal](#page-123-0)ating [approvals](#page-123-0) of pending requests on page 124.

#### *To display escalated requests*

1. In the menu bar, click **Request** > **Escalation**.

This opens the **IT Shop Escalation** page (see IT Shop escalation (page [description\)](#page-896-0) on [page](#page-896-0) 897).

- 2. (Optional) To limit the results to a specific requester, click **Assign** next to **Requester** and click an identity.
- 3. (Optional) To limit the results to a specific recipient, click **Assign** next to **Recipient** and click an identity.
- 4. (Optional) To limit the results to a specific request, click **Assign** next to **Request number** and click an identity.
- 5. (Optional) To limit the results to a specific product, click **Assign** next to **Product** and click an identity.

This lists the requests according to your filter criteria.

### **Related topics**

- $\bullet$  [Displaying](#page-112-0) pending requests on page 113
- IT Shop escalation (page [description\)](#page-896-0) on page 897

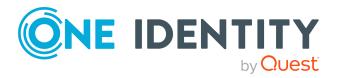

**140**

# <span id="page-140-0"></span>**Approving and denying escalated requests**

If an approver escalates the approval of a product request, you can grant or deny approval for this escalated request. If you approve a request, the product is available to the identity.

TIP: For more information about escalating a pending request as approver, see [Escal](#page-123-0)ating [approvals](#page-123-0) of pending requests on page 124.

#### *To make an approval decision about an escalated request*

- 1. In the menu bar, click **Request** > **Escalation**.
- 2. On the **IT Shop escalation** page, apply a filter to limit the results to a specific requester, specific recipient or a specific request (see [Displaying](#page-139-0) escalated requests on [page](#page-139-0) 140).
- 3. Perform one of the following actions:
	- **.** To approve a request, click  $\boxtimes$  (Approve) next to the request.
	- To deny a request, click  $\mathbb{X}$  (Deny) next to the request.

TIP: To grant or deny approval for all the requests displayed, click  $\Box$  (Approve **all**) or (**Deny all**).

- 4. Click **Next**.
- 5. (Optional) On the **Pending Requests – Approvals** page, perform the following actions:

(Optional) On the **IT Shop Escalation - Approvals** page, perform the following actions:

- For approved requests:
	- To provide a reason for all approved requests, enter the reason in the **Reason for approvals** field.
	- To use a predefined standard reason for all approved requests, select the reason in the **Standard reason** list.
- For denied requests:
	- To provide a reason for all denied requests, enter the reason in the **Reason for approvals** field.
	- To use a predefined standard reason for all denied requests, select the reason in the **Standard reason** list.
- <sup>l</sup> To provide an individual reason for an approval decision, click **Enter a reason** and enter your reason.

TIP: By giving reasons, your approvals are more transparent and support the audit trail.

NOTE: For more detailed information about standard reasons, see the One Identity Manager IT Shop Administration Guide.

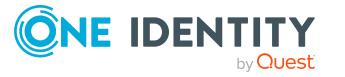

- 6. (Optional) To specify the validity period for a requested product, perform the following actions:
	- a. In the list, in the **Valid from** column, click on a value.
	- b. In the **Valid from** dialog, specify from when the product is valid.
	- c. Click **Close**.
	- d. In the list, in the **Valid until** column, click on a value.
	- e. In the **Valid until** dialog, specify until when the product is valid.
- 7. Click **Save**.
- 8. (Optional) If the product requires multi-factor authentication, you are prompted to enter a security code. It may take a few minutes before the prompt appears. Perform one of the following actions:
	- <sup>l</sup> Click **Login with the Starling 2FA app** and follow the app instructions on your mobile phone.
	- <sup>l</sup> Click **Send SMS** or **Phone call**, enter the security code, and click **Next**.

- [Approving](#page-112-1) and denying requests on page 113
- <sup>l</sup> [Displaying](#page-141-0) and approving entire requests of escalated requests on page 142
- [Approving](#page-142-0) escalated requests from newly created Active Directory groups on [page](#page-142-0) 143
- Approving escalated requests from newly created [SharePoint](#page-144-0) groups on page 145
- Approving new manager's escalated [assignments](#page-146-0) on page 147
- IT Shop escalation (page [description\)](#page-896-0) on page 897

## <span id="page-141-0"></span>**Displaying and approving entire requests of escalated requests**

You can see all other products of an escalated product request that are included in this request (meaning, they were sent in the same shopping cart). You can approve pending requests together.

#### *To display an entire request and approve all the requests contained in it.*

- 1. In the menu bar, click **Request** > **Escalation**.
- 2. On the **IT Shop escalation** page, apply a filter to limit the results to a specific requester, specific recipient or a specific request (see [Displaying](#page-139-0) escalated requests on [page](#page-139-0) 140).
- 3. In the list, mark the product with the request you want to see in its entirety.
- 4. In the details pane, click **more** > **Show entire request**.

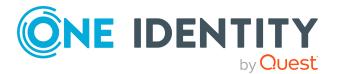

- 5. On the **Request overview** page, click **Approve all**.
- 6. On the **IT Shop escalation - Approvals** page, perform the following actions:
	- <sup>l</sup> To provide a reason for all request approvals, enter the reason in the **Reason for approvals** field.
	- To use a predefined standard reason for all request approvals, select the reason in the **Standard reason**.
	- <sup>l</sup> To provide an individual reason for an approval decision, click **Enter a reason** and enter your reason.

TIP: By giving reasons, your approvals are more transparent and support the audit trail.

NOTE: For more detailed information about standard reasons, see the One Identity Manager IT Shop Administration Guide.

- 7. (Optional) To specify the validity period for a requested product, perform the following actions:
	- a. In the list, in the **Valid from** column, click on a value.
	- b. In the **Valid from** dialog, specify from when the product is valid.
	- c. Click **Close**.
	- d. In the list, in the **Valid until** column, click on a value.
	- e. In the **Valid until** dialog, specify until when the product is valid.
- 8. Click **Save**.
- 9. (Optional) If the product requires multi-factor authentication, you are prompted to enter a security code. It may take a few minutes before the prompt appears. Perform one of the following actions:
	- <sup>l</sup> Click **Login with the Starling 2FA app** and follow the app instructions on your mobile phone.
	- <sup>l</sup> Click **Send SMS** or **Phone call**, enter the security code, and click **Next**.

#### **Related topics**

- [Displaying](#page-114-0) and approving entire requests of pending requests on page 115
- IT Shop escalation (page [description\)](#page-896-0) on page 897
- Requests overview (page [description\)](#page-899-0) on page 900
- IT Shop escalation Approvals (page [description\)](#page-901-0) on page 902

## <span id="page-142-0"></span>**Approving escalated requests from newly created Active Directory groups**

Identities can create Active Directory groups by requesting the **New Active Directory security group** or the **New Active Directory distribution group** product. As approver,

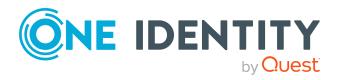

**143**

you can make approval decisions about requests like this. If you approve the request, you must provide additional information about the group.

### *To approve a request to create a new Active Directory group*

- 1. In the menu bar, click **Request** > **Escalation**.
- 2. On the **IT Shop escalation** page, apply a filter to limit the results to a specific requester, specific recipient or a specific request (see [Displaying](#page-139-0) escalated requests on [page](#page-139-0) 140).
- 3. In the list, click the request for the new Active Directory group.
- 4. In the details pane, click **Configure the new group**.
- 5. In the dialog, enter additional information about the new group:
	- **. Name:** Enter a name for the group.
	- <sup>l</sup> **Group scope**: Select the scope that specifies the range of the group's usage within the domain or forest. The group's scope specifies where the group is allowed to issue permissions. You can select one of the following group scopes:
		- **. Global group**: Global groups can be used to provide cross-domain authorizations. Members of a global group are only user accounts, computers, and groups belonging to the global group's domain.
		- **Local:** Local groups are used when authorizations are issued within the same domain. Members of a domain local group can be user accounts, computers, or groups in any domain.
		- **. Universal:** Universal groups can be used to provide cross-domain authorizations available. Universal group members can be user accounts and groups from all domains in one domain structure.
	- <sup>l</sup> **Container**: Click **Assign**/**Change** and select a container for the group.
- 6. Click **OK**.
- 7. Next to the request, click  $\Box$  (**Approve**).
- 8. Click **Next**.
- 9. On the **IT Shop escalation - Approvals** page, perform the following actions:
	- <sup>l</sup> To provide a reason for all request approvals, enter the reason in the **Reason for approvals** field.
	- To use a predefined standard reason for all request approvals, select the reason in the **Standard reason**.
	- <sup>l</sup> To provide an individual reason for an approval decision, click **Enter a reason** and enter your reason.

TIP: By giving reasons, your approvals are more transparent and support the audit trail.

NOTE: For more detailed information about standard reasons, see the One Identity Manager IT Shop Administration Guide.

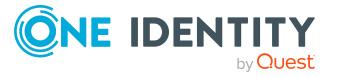

**144**
- 10. (Optional) To specify the validity period for a requested product, perform the following actions:
	- a. In the list, in the **Valid from** column, click on a value.
	- b. In the **Valid from** dialog, specify from when the product is valid.
	- c. Click **Close**.
	- d. In the list, in the **Valid until** column, click on a value.
	- e. In the **Valid until** dialog, specify until when the product is valid.
- 11. Click **Save**.
- 12. (Optional) If the product requires multi-factor authentication, you are prompted to enter a security code. It may take a few minutes before the prompt appears. Perform one of the following actions:
	- <sup>l</sup> Click **Login with the Starling 2FA app** and follow the app instructions on your mobile phone.
	- <sup>l</sup> Click **Send SMS** or **Phone call**, enter the security code, and click **Next**.

- $\cdot$  [Requesting](#page-100-0) new Active Directory groups on page 101
- [Approving](#page-115-0) pending requests from newly created Active Directory groups on page 116
- IT Shop escalation (page [description\)](#page-896-0) on page 897
- IT Shop escalation Approvals (page [description\)](#page-901-0) on page 902

## **Approving escalated requests from newly created SharePoint groups**

Identities can create SharePoint groups by requesting the **New SharePoint group** product. As approver, you can make approval decisions about requests like this. If you approve the request, you must provide additional information about the group.

### *To approve a request to create a new SharePoint group*

- 1. In the menu bar, click **Request** > **Escalation**.
- 2. On the **IT Shop escalation** page, apply a filter to limit the results to a specific requester, specific recipient or a specific request (see [Displaying](#page-139-0) escalated requests on [page](#page-139-0) 140).
- 3. In the list, click the request for the new SharePoint group.
- 4. In the details pane, click **Enter information for the new group**.
- 5. In the dialog, enter additional information about the new group:

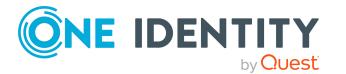

- **.** Site collection: Select a site collection where the group will be applied. A site collection groups sites together. User account and their access permissions are managed on the sites.
- **. Display name:** Enter a name for the new group.
- **.** Description: Enter a description for the SharePoint group.
- 6. Click **OK**.
- 7. Next to the request, click (**Approve**).
- 8. Click **Next**.
- 9. On the **IT Shop escalation - Approvals** page, perform the following actions:
	- <sup>l</sup> To provide a reason for all request approvals, enter the reason in the **Reason for approvals** field.
	- To use a predefined standard reason for all request approvals, select the reason in the **Standard reason**.
	- <sup>l</sup> To provide an individual reason for an approval decision, click **Enter a reason** and enter your reason.

TIP: By giving reasons, your approvals are more transparent and support the audit trail.

NOTE: For more detailed information about standard reasons, see the One Identity Manager IT Shop Administration Guide.

- 10. (Optional) To specify the validity period for a requested product, perform the following actions:
	- a. In the list, in the **Valid from** column, click on a value.
	- b. In the **Valid from** dialog, specify from when the product is valid.
	- c. Click **Close**.
	- d. In the list, in the **Valid until** column, click on a value.
	- e. In the **Valid until** dialog, specify until when the product is valid.
- 11. Click **Save**.
- 12. (Optional) If the product requires multi-factor authentication, you are prompted to enter a security code. It may take a few minutes before the prompt appears. Perform one of the following actions:
	- <sup>l</sup> Click **Login with the Starling 2FA app** and follow the app instructions on your mobile phone.
	- <sup>l</sup> Click **Send SMS** or **Phone call**, enter the security code, and click **Next**.

## **Related topics**

- [Requesting](#page-101-0) new SharePoint groups on page 102
- Approving pending requests from newly created [SharePoint](#page-117-0) groups on page 118
- IT Shop escalation (page [description\)](#page-896-0) on page 897
- IT Shop escalation Approvals (page [description\)](#page-901-0) on page 902

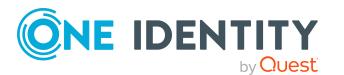

## **Approving new manager's escalated assignments**

Managers can allocate new managers for their identities. To do this, they must select the new manager and a deadline in the future for changing managers (see [Assigning](#page-307-0) other [managers](#page-307-0) to my identities on page 308). An assignment of this type triggers a request of type **New manager assignment**.

You can cancel entitlements already assigned to the identity on the given date.

## *To approve an escalated assignment of a new manager*

- 1. In the menu bar, click **Request** > **Escalation**.
- 2. On the **IT Shop escalation** page, apply a filter to limit the results to a specific requester, specific recipient or a specific request (see [Displaying](#page-139-0) escalated requests on [page](#page-139-0) 140).
- 3. In the list, click the **New manager assignment** request.
- 4. In the details pane, click **Show the identity's entitlements**.
- 5. (Optional) If the identity has already been assigned entitlements or products, these will be removed or unsubscribed by default on the effective date. If you want the identity to retain these entitlements or products when transferring to the new manager, in the **New manager assignment** dialog, disable the check boxes next to the respective entitlements and products.
- 6. Click **Save**.
- 7. Next to the request, click  $\Box$  (Approve).
- 8. Click **Next**.
- 9. On the **IT Shop escalation - Approvals** page, perform the following actions:
	- <sup>l</sup> To provide a reason for all request approvals, enter the reason in the **Reason for approvals** field.
	- To use a predefined standard reason for all request approvals, select the reason in the **Standard reason**.
	- <sup>l</sup> To provide an individual reason for an approval decision, click **Enter a reason** and enter your reason.

TIP: By giving reasons, your approvals are more transparent and support the audit trail.

NOTE: For more detailed information about standard reasons, see the One Identity Manager IT Shop Administration Guide.

- 10. (Optional) To specify from when the new manager is responsible for the identity, perform the following:
	- a. Click **Valid from**.
	- b. In the **Valid from** field in the dialog, enter the date from which you want the new manager to take over.
	- c. Click **Close**.

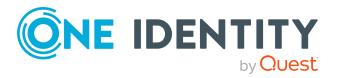

- 11. Click **Save**.
- 12. (Optional) If the product requires multi-factor authentication, you are prompted to enter a security code. It may take a few minutes before the prompt appears. Perform one of the following actions:
	- <sup>l</sup> Click **Login with the Starling 2FA app** and follow the app instructions on your mobile phone.
	- <sup>l</sup> Click **Send SMS** or **Phone call**, enter the security code, and click **Next**.

- Assigning other [managers](#page-307-0) to my identities on page 308
- Approving new [managers'](#page-118-0) pending requests on page  $119$
- IT Shop escalation (page [description\)](#page-896-0) on page 897
- IT Shop escalation Approvals (page [description\)](#page-901-0) on page 902

# **Appointing other approvers for escalated requests**

You can give an another identity the task of approving a product request. To do this, you have the following options:

• Reroute approval

You give the task of approving to another approval level (see [Rerouting](#page-148-0) escalated requests' [approvals](#page-148-0) on page 149).

• Appoint additional approver

You can give an another identity the task of approving (see [Appointing](#page-148-1) additional [approvers](#page-148-1) to escalated requests on page 149). The additional approver must make an approval decision in addition to the other approvers.

The additional approver can reject the approval and return it to you (see [Rejecting](#page-124-0) request [approval](#page-124-0) on page 125).

You can withdraw an additional approver. For example, if the other approver is not available.

• Delegate approval

You delegate the task of approving to another approval level (see [Delegating](#page-149-0) [approvals](#page-149-0) of escalated requests to other identities on page 150). This identity is added as approver in the current approval step and makes approval decisions on your behalf.

The new approver can reject the approval and return it to you (see [Rejecting](#page-124-0) request [approval](#page-124-0) on page 125).

You can withdraw a delegation and delegate another identity. For example, if the other approver is not available.

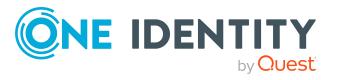

## <span id="page-148-0"></span>**Rerouting escalated requests' approvals**

You can let another approval level of the approval workflow make the approval decision about a product. For example, if approval is required by a manager in a one-off case.

## *To reroute an approval*

- 1. In the menu bar, click **Request** > **Escalation**.
- 2. On the **IT Shop escalation** page, apply a filter to limit the results to a specific requester, specific recipient or a specific request (see [Displaying](#page-139-0) escalated requests on [page](#page-139-0) 140).
- 3. In the list, click the request whose the approval that you want to reroute.
- 4. In the details pane, click **more** > **Reroute approval**.
- 5. In the **Reroute approval** dialog next to the approval level that you want to reroute to, click **Reroute approval**.
- 6. (Optional) In the dialog, enter a reason for rerouting.
- 7. Click **Reroute approval**.

## **Related topics**

- Rerouting [approvals](#page-120-0) of pending requests on page 121
- IT Shop escalation (page [description\)](#page-896-0) on page 897

## <span id="page-148-1"></span>**Appointing additional approvers to escalated requests**

You can give another identity the task of approving a product request. The additional approver must make an approval decision in addition to the other approvers.

### *To add an additional approver*

- 1. In the menu bar, click **Request** > **Escalation**.
- 2. On the **IT Shop escalation** page, apply a filter to limit the results to a specific requester, specific recipient or a specific request (see [Displaying](#page-139-0) escalated requests on [page](#page-139-0) 140).
- 3. Click the request in the list that you want to add another approver to.
- 4. In the details pane, click **more** > **Add approver**.
- 5. In the **Select additional approver** dialog, click the identity you want to act as an additional approver.
- 6. In the dialog, enter a reason for adding the additional approver.
- 7. Click **Save**.

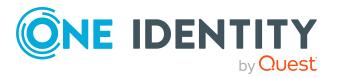

- Removing additional [approvers](#page-149-1) from escalated requests on page 150
- [Appointing](#page-121-0) additional approvers to pending requests on page 122
- IT Shop escalation (page [description\)](#page-896-0) on page 897

## <span id="page-149-1"></span>**Removing additional approvers from escalated requests**

If you have given the task of approving a product request to another identity, you can remove this additional approver as long as the product has the status **Request**. Once the additional approver has been removed, the original approvers are the only approvers for this request and you can add a new additional approver.

- 1. In the menu bar, click **Request** > **Escalation**.
- 2. On the **IT Shop escalation** page, apply a filter to limit the results to a specific requester, specific recipient or a specific request (see [Displaying](#page-139-0) escalated requests on [page](#page-139-0) 140).
- 3. In the list, click the request to which you added an additional approver.
- 4. In the details pane, click **Withdraw additional approval**.
- 5. In the dialog, enter a reason for withdrawing the approver.
- 6. Click **Save**.

## **Related topics**

- [Appointing](#page-148-1) additional approvers to escalated requests on page 149
- Removing additional [approvers](#page-121-1) of pending requests on page 122
- IT Shop escalation (page [description\)](#page-896-0) on page 897

## <span id="page-149-0"></span>**Delegating approvals of escalated requests to other identities**

You can delegate an approval decision about a request to another identity. You can revoke this action in the approval history (see [Withdrawing](#page-150-0) delegations from escalated requests on [page](#page-150-0) 151).

## *To delegate an approval*

- 1. In the menu bar, click **Request** > **Escalation**.
- 2. On the **IT Shop escalation** page, apply a filter to limit the results to a specific requester, specific recipient or a specific request (see [Displaying](#page-139-0) escalated requests on [page](#page-139-0) 140).

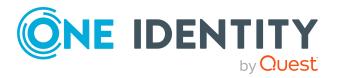

- 3. In the list, click the request whose approval decision you want to delegate to another identity.
- 4. In the details pane, click **more** > **Delegate approval**.
- 5. In the **Select an identity that is allowed to approve** dialog, click the identity to which you want delegate the approval.
- 6. In the dialog, enter a reason for the delegation.
- 7. Click **Save**.

- [Withdrawing](#page-150-0) delegations from escalated requests on page 151
- [Delegating](#page-122-0) approvals of pending requests to other identities on page 123
- IT Shop escalation (page [description\)](#page-896-0) on page 897

## <span id="page-150-0"></span>**Withdrawing delegations from escalated requests**

If a request's approval has been delegated to another identity, you can withdraw the delegation.

## *To withdraw an approval delegation*

- 1. In the menu bar, click **Request** > **My Actions**.
- 2. On the **My Actions** page, click **Approval History**.
- 3. On the **Approval History** page, in the list, click the request with the approval delegation you want to withdraw.
- 4. In the details pane, click **Withdraw delegation**.
- 5. In the dialog, enter a reason why you are withdrawing the approval delegation.
- 6. Click **Save**.

## **Related topics**

- [Delegating](#page-149-0) approvals of escalated requests to other identities on page 150
- . [Withdrawing](#page-123-0) delegations from pending requests on page 124
- $\cdot$  My actions (page [description\)](#page-880-0) on page  $881$
- Approval history (page [description\)](#page-887-0) on page 888

# **Changing priority of escalated requests**

As an approver of requests, you can set the priority of individual requests. For example, this positions requests at different positions in the request list. This means that if the list is sorted in descending order, requests with high priority are listed at the top.

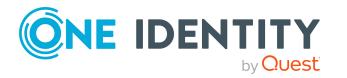

## *To change a request's priority*

- 1. In the menu bar, click **Request** > **Escalation**.
- 2. On the **IT Shop escalation** page, apply a filter to limit the results to a specific requester, specific recipient or a specific request (see [Displaying](#page-139-0) escalated requests on [page](#page-139-0) 140).
- 3. In the list, click the request with the priority that you want to change.
- 4. In the details pane, click **more** > **Change priority**.
- 5. In the **Set the priority for this request** dialog, in the **Priority** menu, click the priority you want to use for this request.
- 6. Click **Apply**.
- 7. Then make an approval decision about the request (see [Approving](#page-140-0) and denying [escalated](#page-140-0) requests on page 141).

NOTE: The modified priority is not changed until you have saved you approval decision about the request.

## **Related topics**

- [Approving](#page-140-0) and denying escalated requests on page 141
- [Changing](#page-124-1) priority of pending requests on page 125
- IT Shop escalation (page [description\)](#page-896-0) on page 897

## **Adding more products to escalated requests**

You can add more products to requests.

### *To add more products to a request*

- 1. In the menu bar, click **Request** > **Escalation**.
- 2. On the **IT Shop escalation** page, apply a filter to limit the results to a specific requester, specific recipient or a specific request (see [Displaying](#page-139-0) escalated requests on [page](#page-139-0) 140).
- 3. In the list, click the request to which want to add products to.
- 4. In the details pane, click **more** > **Show entire request**.
- 5. On the **Request overview** page, click **Add items to this request**.
- 6. On the **Request** page, add the product you want to the shopping cart, edit the products in the shopping cart and send the request.

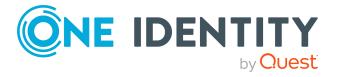

- Adding products to the [shopping](#page-79-0) cart on page 80
- [Managing](#page-81-0) products in the shopping cart on page 82
- [Submitting](#page-90-0) requests on page 91
- [Displaying](#page-141-0) and approving entire requests of escalated requests on page 142
- Adding more [products](#page-126-0) to pending requests on page 127
- IT Shop escalation (page [description\)](#page-896-0) on page 897
- Requests overview (page [description\)](#page-899-0) on page 900
- Request (page [description\)](#page-864-0) on page 865

# **Canceling escalated requests**

As approver, you can cancel a request. This cancels the request and the requested product is not assigned to the recipient but it can be requested again.

TIP: To find out how to cancel requests for yourself or for identities that you manage, see [Canceling](#page-131-0) requests on page 132.

## *To cancel an escalated request*

- 1. In the menu bar, click **Request** > **Escalation**.
- 2. On the **IT Shop escalation** page, apply a filter to limit the results to a specific requester, specific recipient or a specific request (see [Displaying](#page-139-0) escalated requests on [page](#page-139-0) 140).
- 3. In the list, mark the request that you want to cancel.
- 4. In the details pane, click **Withdraw request**.
- 5. In the **Withdraw request** dialog, enter a reason for the cancellation.
- 6. Click **OK**.

## **Related topics**

- [Canceling](#page-131-0) requests on page 132
- [Canceling](#page-126-1) pending requests on page 127
- IT Shop escalation (page [description\)](#page-896-0) on page 897

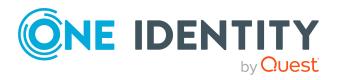

# <span id="page-153-1"></span>**Submitting inquiries about escalated requests**

Before you make an approval decision about a request, you can send a question to an identity about it.

NOTE: Once an inquiry has been made about a request, it is given hold status in the approval workflow. Only the originator of the inquiry (or the chief approval team) can make an approval decision about a request with hold status. You can revoke hold status with the following actions:

- Delete the inquiry (see Deleting inquiries about [escalated](#page-153-0) requests on page 154)
- Revoke the status after answering the question (see [Revoking](#page-154-0) hold status of [escalated](#page-154-0) requests on page 155)

## *To make an inquiry*

- 1. In the menu bar, click **Request** > **Escalation**.
- 2. On the **IT Shop escalation** page, apply a filter to limit the results to a specific requester, specific recipient or a specific request (see [Displaying](#page-139-0) escalated requests on [page](#page-139-0) 140).
- 3. On the **IT Shop Escalation Approval** page, click the request in the list that you want to inquire about.
- 4. In the details pane, click **more** > **Send inquiry**.
- 5. In the **Submit an inquiry about this request** dialog, click the identity to which you want send the inquiry.
- 6. In the **Submit an inquiry about this request** dialog, enter your question in the **Your question** field.
- 7. Click **Save**.

## **Related topics**

- Deleting inquiries about [escalated](#page-153-0) requests on page 154
- [Answering](#page-136-0) inquiries about requests on page 137
- Sending [inquiries](#page-127-0) about pending requests on page 128
- IT Shop escalation (page [description\)](#page-896-0) on page 897

## <span id="page-153-0"></span>**Deleting inquiries about escalated requests**

If your problem with the request has become irrelevant, you can recall your question. Once the question has been deleted, the request is taken off hold and all the original approvers can approve the request again.

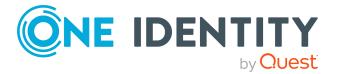

## *To delete an inquiry*

- 1. In the menu bar, click **Request** > **Escalation**.
- 2. On the **IT Shop escalation** page, apply a filter to limit the results to a specific requester, specific recipient or a specific request (see [Displaying](#page-139-0) escalated requests on [page](#page-139-0) 140).
- 3. In the list, click the request that you inquired about.
- 4. In the details pane, click **Recall last question**.
- 5. (Optional) In the **Recall last question** dialog, enter a reason for recalling the question.
- 6. Click **OK**.

## **Related topics**

- [Submitting](#page-153-1) inquiries about escalated requests on page 154
- [Answering](#page-136-0) inquiries about requests on page 137
- Deleting [inquiries](#page-128-0) about pending requests on page 129
- Revoking hold status of [escalated](#page-154-0) requests on page 155
- IT Shop escalation (page [description\)](#page-896-0) on page 897

## <span id="page-154-0"></span>**Revoking hold status of escalated requests**

Once an inquiry has been made about a request, it is given hold status in the approval workflow. Only the originator of the inquiry can make an approval decision about a request with hold status.

You can cancel the hold status using the following actions:

- Delete the inquiry (see Deleting inquiries about [escalated](#page-153-0) requests on page 154)
- Revoke the status after answering the question

### *To revoke a request's hold status after the inquiry has been answered*

- 1. In the menu bar, click **Request** > **Escalation**.
- 2. On the **IT Shop escalation** page, apply a filter to limit the results to a specific requester, specific recipient or a specific request (see [Displaying](#page-139-0) escalated requests on [page](#page-139-0) 140).
- 3. In the list, click the request with the inquiry you want to answer.
- 4. In the details pane, click **Revoke hold status**.
- 5. In the **Revoke hold status** dialog, click **OK**.

The request is taken off hold. This releases the request for approval and it can also be edited by other approvers.

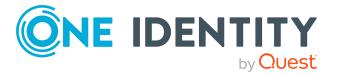

- [Submitting](#page-153-1) inquiries about escalated requests on page 154
- Deleting inquiries about [escalated](#page-153-0) requests on page 154
- [Answering](#page-136-0) inquiries about requests on page 137
- [Revoking](#page-129-0) hold status of pending requests on page 130
- IT Shop escalation (page [description\)](#page-896-0) on page 897

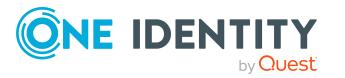

# **Attestation**

**4**

You can use attestation to test the balance between security and compliance within your company. Managers or others responsible for compliance can use attestation functionality to certify correctness of permissions, requests, or exception approvals either scheduled or on demand. Recertification is the term generally used to describe regular certification of permissions. The same workflow is used for attestation and recertification.

There are attestation policies defined for carrying out attestations. Attestation policies specify which objects are attested when, how often, and by whom. Once attestation starts, attestation cases are created that contain all the necessary information about the attestation objects and the attestor. The attestor checks the attestation objects. They verify the correctness of the data and initiate any changes that need to be made if the data conflicts with internal rules.

Attestation cases record the entire attestation sequence. Each attestation step in an attestation case can be audit-proof reconstructed. Attestations are run regularly using scheduled tasks. You can also trigger single attestations manually.

Attestation is complete when the attestation case has been granted or denied approval. You specify how to deal with granted or denied attestations on a company basis.

## **Detailed information about this topic**

- Attestors for [attestation](#page-166-0) cases on page 167
- $\cdot$  Sending [attestation](#page-170-0) reminders on page 171
- My [attestation](#page-178-0) cases on page 179
- $\cdot$  Pending [attestations](#page-180-0) on page  $181$
- Displaying [attestation](#page-191-0) history on page 192
- [Attestation](#page-192-0) inquiries on page 193
- Auditing [attestations](#page-194-0) on page 195
- Managing [attestations](#page-157-0) on page 158
- [Escalation](#page-195-0) on page 196

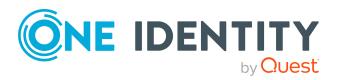

# <span id="page-157-0"></span>**Managing attestations**

You can define attestation policies for carrying out attestations. Attestation policies specify which objects are attested when, how often, and by whom. Once attestation is started, attestation cases are created that contain all the necessary information about the attestation objects and the attestor. The attestor checks the attestation objects. They verify the correctness of the data and initiate any changes that need to be made if the data conflicts with internal rules.

TIP: The attestation statistics provide you with an overview of your company's attestations. For more [information,](#page-807-0) see What statistics are available? on page 808.

## **Detailed information about this topic**

- [Attestation](#page-157-1) policies on page 158
- $\bullet$  [Attestation](#page-163-0) runs on page 164

# <span id="page-157-1"></span>**Attestation policies**

You can define attestation policies for carrying out attestations. Attestation policies specify which objects are attested when, how often, and by whom.

## **Detailed information about this topic**

- Displaying [attestation](#page-157-2) policies on page 158
- $\cdot$  Setting up [attestation](#page-159-0) policies on page 160
- Editing [attestation](#page-160-0) policies on page 161
- Copying [attestation](#page-161-0) policies on page 162
- Deleting [attestation](#page-163-1) policies on page 164
- Appendix: Attestation conditions and approval policies from attestation [procedures](#page-815-0) on [page](#page-815-0) 816

## <span id="page-157-2"></span>**Displaying attestation policies**

You can display enabled and disabled attestation policies.

## *To display attestation polices*

- 1. In the menu bar, click **Attestation** > **Governance Administration**.
- 2. On the **Governance Administration** page, click **Attestation Policy Settings**.

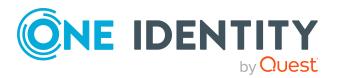

This opens the **Attestation Policy Settings** page (see Managing [attestation](#page-983-0) policy (page [description\)](#page-983-0) on page 984).

3. (Optional) To display disabled attestation policies, on the **Attestation Policy Settings** page, enable the **Show disabled policies** option.

## **Related topics**

- Displaying [attestation](#page-158-0) policies details on page 159
- Displaying [attestation](#page-158-1) policies statistics on page 159
- **.** Governance [administration](#page-981-0) (page description) on page 982
- Managing attestation policy (page [description\)](#page-983-0) on page 984

## <span id="page-158-0"></span>**Displaying attestation policies details**

To obtain an overview of an attestation policy, you can display its main data.

## *To show the details of an attestation policy*

- 1. In the menu bar, click **Attestation** > **Governance Administration**.
- 2. On the **Governance Administration** page, click **Attestation Policy Settings**.
- 3. (Optional) To display disabled attestation policies, on the **Attestation Policy Settings** page, enable the **Show disabled policies** option.
- 4. Next to the attestation policy whose details you want to show, click (**Edit attestation policy**).

This opens the **Edit attestation policy** page (see Editing [attestation](#page-987-0) policies (page [description\)](#page-987-0) on page 988).

- 5. (Optional) To display the objects that fulfill the conditions, perform one of the following actions:
	- <sup>l</sup> Objects that fulfill one condition: Under **Object selection**, click the number link next to the condition in the **Matching objects** column.
	- <sup>l</sup> Objects that fulfill all conditions: Under **Object selection**, click the number link at the end of the list of conditions.

## **Related topics**

- Governance [administration](#page-981-0) (page description) on page 982
- Managing attestation policy (page [description\)](#page-983-0) on page 984
- Editing attestation policies (page [description\)](#page-987-0) on page 988

## <span id="page-158-1"></span>**Displaying attestation policies statistics**

You can obtain more information about attestation policies by display their statistics.

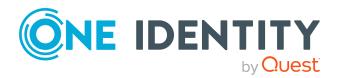

## *To display attestation policy statistics*

- 1. In the menu bar, click **Attestation** > **Governance Administration**.
- 2. On the **Governance Administration** page, click **Attestation Policy Settings**.
- 3. (Optional) To display disabled attestation policies, on the **Attestation Policy Settings** page, enable the **Show disabled policies** option.
- 4. In the row containing the attestation policy whose statistics you want to see, click  $\mathcal{L}$ (**Edit attestation policy**).

This opens the **Edit attestation policy** page (see Editing [attestation](#page-987-0) policies (page [description\)](#page-987-0) on page 988).

5. Click the **Statistics** tab.

## **Related topics**

- **.** Governance [administration](#page-981-0) (page description) on page 982
- Managing attestation policy (page [description\)](#page-983-0) on page 984
- Editing attestation policies (page [description\)](#page-987-0) on page 988

## <span id="page-159-0"></span>**Setting up attestation policies**

To fulfill new regulation requirements, you can create new attestation policies.

## *To create a new attestation policy*

- 1. In the menu bar, click **Attestation** > **Governance Administration**.
- 2. On the **Governance Administration** page, click **Attestation Policy Settings**.
- 3. On the **Attestation Policy Settings** page, click **New attestation policy**.
- 4. On the **Attestation Policy Settings** page, enter the new attestation policy's main data (see Creating new attestation policies (page [description\)](#page-985-0) on page 986).

NOTE: The attestation procedure you select when you create a new attestation policy is important. The selected attestation procedure determines, amongst other things, the available options when conditions are added. The available options are modified to match the attestation procedure.

- 5. To specify which objects to attest, under **Object selection**, click (**Add**).
- 6. In the **Edit condition** dialog, in the **Condition type** menu, click the condition type to use (see Appendix: [Attestation](#page-815-0) conditions and approval policies from attestation [procedures](#page-815-0) on page 816).

NOTE: The options available in the **Condition type** menu depends on which attestation procedure is configured for the attestation policy.

7. (Optional) Depending on which condition type you have selected, you can filter the selection of objects to attest (see Appendix: [Attestation](#page-815-0) conditions and approval policies from attestation [procedures](#page-815-0) on page 816).

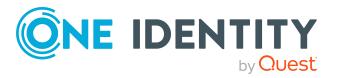

- 8. Click **OK**.
- 9. (Optional) Create more conditions if required. To do this, click (**Add**).
- 10. (Optional) If you have specified more than one condition, you must specify whether one or all of the conditions must be fulfilled by enabling the appropriate option:
	- <sup>l</sup> **All conditions must be fulfilled**: The next time the attestation policy is run, new attestation cases are added for all objects fulfilling all of the conditions. If one of the objects to attest does not fulfill a condition, this object is not attested. In addition, use of this option generates a intersecting set of all the individual conditions of the selected objects.
	- <sup>l</sup> **At least one condition must be fulfilled**: The next time the attestation policy is run, new attestation cases are added for all objects that fulfill at least one of the conditions. Use of this option generates a superset of all the individual conditions of the selected objects.
- 11. Click **Create**.

- Appendix: Attestation conditions and approval policies from attestation [procedures](#page-815-0) on [page](#page-815-0) 816
- <sup>l</sup> Governance [administration](#page-981-0) (page description) on page 982
- Managing attestation policy (page [description\)](#page-983-0) on page 984
- Creating new attestation policies (page [description\)](#page-985-0) on page 986

## <span id="page-160-0"></span>**Editing attestation policies**

For example, you can modify attestation policies to include more conditions.

## *To edit an attestation policy*

- 1. In the menu bar, click **Attestation** > **Governance Administration**.
- 2. On the **Governance Administration** page, click **Attestation Policy Settings**.
- 3. On the **Attestation Policy Settings** page, next to the attestation policy you want to edit, click **Edit attestation policy**.

TIP: To show disabled attestation policies, enable the **Include deactivated policies**.

NOTE: The system contains default attestation policies. These policies can only be edited to a limited degree. If you want to make changes to a default attestation policy, create a copy and edit the copy (see Copying [attestation](#page-161-0) [policies](#page-161-0) on page 162).

- 4. For more [information,](#page-159-0) see Setting up attestation policies on page 160.
- 5. To specify which objects to attest, perform one of the following actions:

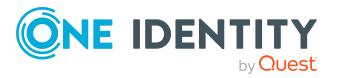

- <sup>l</sup> To add a new condition, under **Object selection** click (**Add**).
- <sup>l</sup> To edit an existing condition, under **Object selection**, click (**Edit**).
- **.** To delete an existing condition, click **x** (Delete condition).
- 6. In the **Edit condition** dialog, in the **Condition type** menu, click the condition type to use (see Appendix: [Attestation](#page-815-0) conditions and approval policies from attestation [procedures](#page-815-0) on page 816).

NOTE: The options available in the **Condition type** menu depends on which attestation procedure is configured for the attestation policy.

- 7. (Optional) Depending on which condition type you have selected, you can filter the selection of objects to attest (see Appendix: [Attestation](#page-815-0) conditions and approval policies from attestation [procedures](#page-815-0) on page 816).
- 8. Click **OK**.
- 9. (Optional) Create or modify more conditions if required. To do this, click **(a)** (Add).
- 10. (Optional) If you have specified more than one condition, you must specify whether one or all of the conditions must be fulfilled by enabling the appropriate option:
	- <sup>l</sup> **All conditions must be fulfilled**: The next time the attestation policy is run, new attestation cases are added for all objects fulfilling all of the conditions. If one of the objects to attest does not fulfill a condition, this object is not attested. In addition, use of this option generates a intersecting set of all the individual conditions of the selected objects.
	- <sup>l</sup> **At least one condition must be fulfilled**: The next time the attestation policy is run, new attestation cases are added for all objects that fulfill at least one of the conditions. Use of this option generates a superset of all the individual conditions of the selected objects.
- 11. Click **Save**.

## **Related topics**

- Appendix: Attestation conditions and approval policies from attestation [procedures](#page-815-0) on [page](#page-815-0) 816
- Governance [administration](#page-981-0) (page description) on page 982
- Managing attestation policy (page [description\)](#page-983-0) on page 984
- Editing attestation policies (page [description\)](#page-987-0) on page 988

## <span id="page-161-0"></span>**Copying attestation policies**

You can copy existing attestation policies and then edit them. For example, if you want to make changes to a default attestation policy, you can copy it, edit the copy, and then use it. Copied attestation policies can be deleted again.

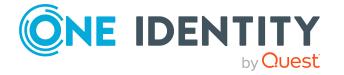

## *To copy an attestation policy*

- 1. In the menu bar, click **Attestation** > **Governance Administration**.
- 2. On the **Governance Administration** page, click **Attestation Policy Settings**.
- 3. On the **Attestation Policy Settings** page, next to the attestation policy you want to copy, click **Copy attestation policy**.

TIP: To show disabled attestation policies, enable the **Include deactivated policies**.

- 4. Confirm the prompt with **Yes** in the dialog.
- 5. For more [information,](#page-159-0) see Setting up attestation policies on page 160.
- 6. To specify which objects to attest, perform one of the following actions:
	- <sup>l</sup> To add a new condition, under **Object selection** click (**Add**).
	- **.** To edit an existing condition, under **Object selection**, click **(C** (Edit).
	- <sup>l</sup> To delete an existing condition, click (**Delete condition**).
- 7. In the **Edit condition** dialog, in the **Condition type** menu, click the condition type to use (see Appendix: [Attestation](#page-815-0) conditions and approval policies from attestation [procedures](#page-815-0) on page 816).

NOTE: The options available in the **Condition type** menu depends on which attestation procedure is configured for the attestation policy.

- 8. (Optional) Depending on which condition type you have selected, you can filter the selection of objects to attest (see Appendix: [Attestation](#page-815-0) conditions and approval policies from attestation [procedures](#page-815-0) on page 816).
- 9. Click **OK**.
- 10. (Optional) Create or modify more conditions if required. To do this, click **1** (Add).
- 11. (Optional) If you have specified more than one condition, you must specify whether one or all of the conditions must be fulfilled by enabling the appropriate option:
	- <sup>l</sup> **All conditions must be fulfilled**: The next time the attestation policy is run, new attestation cases are added for all objects fulfilling all of the conditions. If one of the objects to attest does not fulfill a condition, this object is not attested. In addition, use of this option generates a intersecting set of all the individual conditions of the selected objects.
	- <sup>l</sup> **At least one condition must be fulfilled**: The next time the attestation policy is run, new attestation cases are added for all objects that fulfill at least one of the conditions. Use of this option generates a superset of all the individual conditions of the selected objects.
- 12. Click **Create**.

## **Related topics**

- Appendix: Attestation conditions and approval policies from attestation [procedures](#page-815-0) on [page](#page-815-0) 816
- Governance [administration](#page-981-0) (page description) on page 982

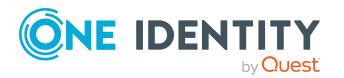

- Managing attestation policy (page [description\)](#page-983-0) on page 984
- Editing attestation policies (page [description\)](#page-987-0) on page 988

## <span id="page-163-1"></span>**Deleting attestation policies**

You can delete attestation policies that are not used anymore.

NOTE: You can only delete attestation policies if no attestation cases are associated with it anymore.

## *To delete an attestation policy*

- 1. In the menu bar, click **Attestation** > **Governance Administration**.
- 2. On the **Governance Administration** page, click **Attestation Policy Settings**.
- 3. (Optional) To show disabled attestation policies, on the **Attestation Policy Settings** page, select the **Show disabled policies** check box.
- 4. On the **Manage Attestation Policies** page, click (**Delete Attestation Policy**) next to the attestation policy you want to delete.
- 5. In the dialog, confirm the prompt with **Yes**.

## **Related topics**

- **.** Governance [administration](#page-981-0) (page description) on page 982
- Managing attestation policy (page [description\)](#page-983-0) on page 984

# <span id="page-163-0"></span>**Attestation runs**

Once attestation has started, a corresponding attestation run is added that, in turn, creates an attestation case. Attestation runs show you the attestation prediction and give you an overview of pending attestation cases.

## **Detailed information about this topic**

- Displaying [attestation](#page-163-2) policy runs on page 164
- Displaying attestation cases of [application](#page-164-0) runs on page 165
- Extending [attestation](#page-165-0) runs on page 166
- Sending reminders about [attestation](#page-177-0) runs on page 178

## <span id="page-163-2"></span>**Displaying attestation policy runs**

You can the display attestation runs of attestation policies.

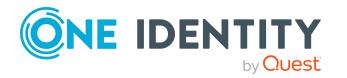

## *To display attestation policy runs*

- 1. In the menu bar, click **Attestation** > **Governance Administration**.
- 2. On the **Governance Administration** page, click **Attestation runs**.

This opens the **Attestation Policy Runs** page (see [Attestation](#page-982-0) runs (page [description\)](#page-982-0) on page 983)

- 3. (Optional) To control which attestation runs are displayed, next to **Min. category**, click one of the options (see Attestation runs).
- 4. (Optional) To display more details of an attestation run (current date, details about attestation, attestation prediction, and attestors), click the attestation run in the list, then the information is displayed in the details pane.

## **Related topics**

- Sending reminders about [attestation](#page-177-0) runs on page 178
- <sup>l</sup> Governance [administration](#page-981-0) (page description) on page 982
- Attestation runs (page [description\)](#page-982-0) on page 983

## <span id="page-164-0"></span>**Displaying attestation cases of application runs**

You can view all attestation cases created in an attestation run. In addition, you can approve or reject pending attestation cases.

### *To display attestation cases of an attestation run*

- 1. In the menu bar, click **Attestation** > **Attestation runs**.
- 2. On the **Attestation Runs** page, click **Details** next to the attestation run with the attestation cases you want to display.
- 3. In the **View Attestation Run Details** pane, click the **Attestation cases** tab.
- 4. (Optional) To further limit the attestation cases to be displayed, click (**Filter**) on the **Attestation cases** tab.
- 5. (Optional) To approve or deny an attestation case, perform the following actions in the **Attestation cases** tab:
	- a. Select the check box in front of the attestation case that you want to approve or deny.
	- b. Click **Approve** or **Deny**.
	- c. In the **Approve Attestation Case**/**Deny Attestation Case** pane, enter a reason for your approval decision in the **Reason for decision** field.
	- d. Click **Save**.
- 6. (Optional) To view more details of an attestation process, click **Details** next to the attestation process and refer to the **View Attestation Process Details** pane for the relevant information.

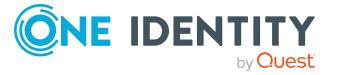

- Displaying pending [attestation](#page-181-0) cases on page 182
- Granting or denying [attestation](#page-182-0) cases on page 183

## <span id="page-165-0"></span>**Extending attestation runs**

You can extend attestation runs.

## *To extend an attestation run*

- 1. In the menu bar, click **Attestation** > **Governance Administration**.
- 2. On the **Governance Administration** page, click **Attestation runs**.
- 3. On the **Attestation Policy Runs** page, click the attestation run that you want to extend.
- 4. In the details pane, click **Extend attestation run**.
- 5. In dialog's **New due date** field, enter a new due date.
- 6. In the **Reason** field, enter a reason for extending.
- 7. Click **OK**.

## **Related topics**

- Sending reminders about [attestation](#page-177-0) runs on page 178
- **.** Governance [administration](#page-981-0) (page description) on page 982
- Attestation runs (page [description\)](#page-982-0) on page 983

## **Attestation by peer group analysis**

Using peer group analysis, approval for attestation cases can be granted or denied automatically. For example, a peer group might be all identities in the same department. Peer group analysis assumes that these identities require the same products. For example, if the majority of identities belonging to a department have a particular product, assignment to another identity in the department can be approved automatically. This helps to accelerate approval processes.

Peer group analysis can be used during attestation of the following memberships:

- Assignments of system entitlements to user accounts
- Secondary memberships in business roles

All identities that have the same manager or that belong to the same primary or secondary division as the identity linked to the attestation object  $($  = identity to be attested) are grouped together as a peer group.

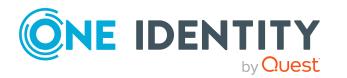

For more information about peer group analysis, see the *One Identity Manager Attestation Administration Guide*.

## **Related topics**

• Appendix: Attestation conditions and approval policies from attestation [procedures](#page-815-0) on [page](#page-815-0) 816

# <span id="page-166-0"></span>**Attestors for attestation cases**

You can display the identities that still have pending attestation cases to approve. To do this, you have the following options:

- You can display all the attestation cases that affect you (see [Displaying](#page-166-1) attestors of my [attestation](#page-166-1) cases on page 167).
- You can display all the attestation cases that you can approve (see [Displaying](#page-167-0) attestors of pending [attestation](#page-167-0) cases on page 168).
- You can display attestors for attestation cases through the attestation history (see Displaying attestors of pending [attestation](#page-168-0) cases through the attestation history on [page](#page-168-0) 169).
- You can display attestors for attestation cases that will be audited (see [Displaying](#page-169-0) attestors of pending auditing [attestation](#page-169-0) cases on page 170).
- You can display attestors for escalated attestation cases (see [Displaying](#page-169-1) attestors of escalated [attestation](#page-169-1) cases on page 170).

# <span id="page-166-1"></span>**Displaying attestors of my attestation cases**

You can display identities that still have attestation cases to approve that affect you.

#### *To show attestors of an attestation case*

- 1. In the menu bar, click **Attestation** > **My Attestation Status**.
- 2. (Optional) On the **My Attestation Status** page, click on a tab to display the corresponding attestation cases.
- 3. In the list, click the attestation case to see its attestors.
- 4. In the details pane, click **Actions** > **Send a reminder mail**.

The **Send a reminder mail** dialog lists all the identities that can approve this attestation case. You can now send these identities a reminder.

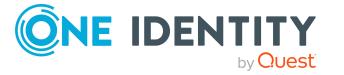

## *To show attestors of all attestation cases*

- 1. In the menu bar, click **Attestation** > **My Attestation Status**.
- 2. (Optional) On the **My Attestation Status** page, click on a tab to display the corresponding attestation cases.
- 3. Click **View approvers for pending cases**.

The **Send a reminder mail** dialog shows all the identities that still have attestation cases to approve that affect you. You can now send these identities a reminder.

## **Related topics**

- Sending [attestation](#page-170-0) reminders on page 171
- . My attestation status (page [description\)](#page-903-0) on page 904

# <span id="page-167-0"></span>**Displaying attestors of pending attestation cases**

You can see identities that still have pending attestation cases that you can also approve.

## *To show attestors of an attestation case*

- 1. In the menu bar, click **Attestation** > **My Actions**.
- 2. On the **My Actions** page, click **Pending Attestations**.
- 3. (Optional) On the **Pending attestations** page, perform one of the following actions:
	- To display a specific object, click on the corresponding tile and then the object.
	- <sup>l</sup> To display attestation cases by attestation policies, click **Switch to policy view** and then the attestation policy.
- 4. (Optional) On the **Pending Attestations** page, click on a tab to display the corresponding attestation cases.
- 5. In the list, click the attestation case to see its attestors.
- 6. In the details pane, click **Actions** > **Send a reminder mail**.

The **Send a reminder mail** dialog lists all the identities that can approve this attestation case. You can now send these identities a reminder.

### *To show attestors of all attestation cases*

- 1. In the menu bar, click **Attestation** > **My Actions**.
- 2. On the **My Actions** page, click **Pending Attestations**.
- 3. (Optional) On the **Pending attestations** page, perform one of the following actions:

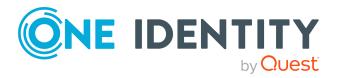

- To display a specific object, click on the corresponding tile and then the object.
- <sup>l</sup> To display attestation cases by attestation policies, click **Switch to policy view** and then the attestation policy.
- 4. (Optional) On the **Pending Attestations** page, click on a tab to display the corresponding attestation cases.
- 5. Click **View approvers for pending cases**.

The **Send a reminder mail** dialog shows all the identities that still have attestation cases to approve. You can now send these identities a reminder.

## **Related topics**

- Sending [attestation](#page-170-0) reminders on page 171
- My actions (page [description\)](#page-905-0) on page 906
- Pending attestations (page [description\)](#page-906-0) on page 907

# <span id="page-168-0"></span>**Displaying attestors of pending attestation cases through the attestation history**

You can see identities that still have pending attestation cases by using the attestation history.

## *To show attestors of an attestation case*

- 1. In the menu bar, click **Attestation** > **My Actions**.
- 2. On the **My Actions** page, click **Attestation History**.
- 3. On the **Attestation History** page, in the list, click the attestation case (status: **pending**) to see its attestors.
- 4. In the details pane, click **Actions** > **Send a reminder mail**.

The **Send a reminder mail** dialog lists all the identities that can approve this attestation case. You can now send these identities a reminder.

### *To show attestors of all attestation cases*

- 1. In the menu bar, click **Attestation** > **My Actions**.
- 2. On the **My Actions** page, click **Attestation History**.
- 3. Click **View approvers for pending cases**.

You can now send these identities a reminder.

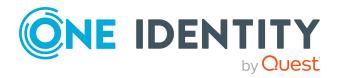

- Sending [attestation](#page-170-0) reminders on page 171
- My actions (page [description\)](#page-905-0) on page 906
- Attestation history (page [description\)](#page-976-0) on page 977

# <span id="page-169-0"></span>**Displaying attestors of pending auditing attestation cases**

You can see identities for attestation cases that will be audited.

## *To show attestors of an attestation case*

- 1. In the menu bar, click **Attestation** > **Auditing**.
- 2. On the **Auditing** page, in the list, click the attestation case (status: **pending**) to see its attestors.
- 3. In the details pane, click **Actions** > **Send a reminder mail**.

The **Send a reminder mail** dialog lists all the identities that can approve this attestation case. You can now send these identities a reminder.

## *To show attestors of all attestation cases*

- 1. In the menu bar, click **Attestation** > **Auditing**.
- 2. Click **View approvers for pending cases**.

You can now send these identities a reminder.

## **Related topics**

- Sending [attestation](#page-170-0) reminders on page 171
- Auditing (page [description\)](#page-979-0) on page 980

# <span id="page-169-1"></span>**Displaying attestors of escalated attestation cases**

You can see identities that still have escalated attestation cases to approve.

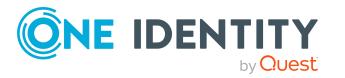

## *To show attestors of an attestation case*

- 1. In the menu bar, click **Attestation** > **Escalation**.
- 2. On the **Attestation Escalation Approval** page, click the attestation policy of the escalated attestation case you want to see.
- 3. On the **Attestation escalation - <attestation policy name>** page, in the list, click the attestation case to see its attestors.
- 4. In the details pane, click **Actions** > **Send a reminder mail**.

The **Send a reminder mail** dialog lists all the identities that can approve this attestation case. You can now send these identities a reminder.

## *To show attestors of all attestation cases*

- 1. In the menu bar, click **Attestation** > **Escalation**.
- 2. On the **Attestation Escalation Approval** page, click the attestation policy of the escalated attestation case you want to see.
- 3. Click **View approvers for pending cases**.

You can now send these identities a reminder.

## **Related topics**

- Sending [attestation](#page-170-0) reminders on page 171
- Attestation escalation approval (page [description\)](#page-990-0) on page 991
- <span id="page-170-0"></span>• Attestation escalation approval – Attestation policy (page [description\)](#page-990-1) on page 991

# **Sending attestation reminders**

If attestors have not yet processed an attestation case, you can send a reminder email to them to remind them about approving it.

- You can send reminders to attestors of attestation cases that affect you (see [Sending](#page-171-0) reminders for your own [attestation](#page-171-0) cases on page 172).
- <sup>l</sup> You can send reminders to attestors of attestation cases that you can approve (see Sending reminders about pending [attestation](#page-172-0) cases on page 173).
- You can send reminders to attestors of attestation cases about attestation history (see Sending reminders of pending [attestation](#page-174-0) cases through the attestation history on [page](#page-174-0) 175).
- <sup>l</sup> You can send reminders to attestors of attestation cases that will be audited (see Sending reminders of pending auditing [attestation](#page-175-0) cases on page 176).
- You can send reminders to attestors of escalated attestation cases (see [Sending](#page-176-0) reminders about escalated [attestation](#page-176-0) cases on page 177).

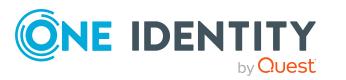

• You can send reminders to attestors of attestation cases that belong to certain [attestation](#page-177-0) runs (see Sending reminders about attestation runs on page 178).

# <span id="page-171-0"></span>**Sending reminders for your own attestation cases**

If attestors have not yet processed an attestation case, you can send a reminder email to them to remind them about approving it.

The following options are available for sending reminders:

- You can select a specific attestation case that shows its attestors and then send a reminder about this attestation case to one specific attestor (see [Option](#page-171-1) 1).
- You can send a reminder to all attestors of pending attestation cases that are shown on the current tab. This allows you to quickly notify all attestors that still need to make an approval decision (see [Option](#page-171-2) 2).
- You can show all the attestation that still need to make approval decisions about attestation cases and then send a reminder to one specific attestor (see [Option](#page-172-1) 3).

## <span id="page-171-1"></span>*To send a reminder to attestors of a selected attestation case*

- 1. In the menu bar, click **Attestation** > **My Attestation Status**.
- 2. (Optional) On the **My Attestation Status** page, click on a tab to display the corresponding attestation cases.
- 3. In the list, click the attestation case that has attestors you want to remind.
- 4. In the details pane, click **Actions** > **Send a reminder mail**.
- 5. In the **Send a reminder mail** dialog, next to the identity you want to notify, click **Send a mail**.
- 6. Select the email program that you want to use.

This opens an email template with the attestor's email address.

7. Edit the email and send it to the attestor.

## <span id="page-171-2"></span>*To send a reminder to all the attestors of pending attestation cases on the current tab*

- 1. In the menu bar, click **Attestation** > **My Attestation Status**.
- 2. (Optional) On the **My Attestation Status** page, click on a tab to display the corresponding attestation cases.
- 3. Click **Send reminder**.
- 4. In the **Send a reminder mail** dialog, enter the message for the attestor.
- 5. Click **OK**.

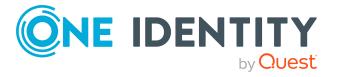

## <span id="page-172-1"></span>*To send a reminder a specific attestor about pending attestation cases*

- 1. In the menu bar, click **Attestation** > **My Attestation Status**.
- 2. (Optional) On the **My Attestation Status** page, click on a tab to display the corresponding attestation cases.
- 3. Click **View approvers for pending cases**.
- 4. In the **Send a reminder mail** dialog, next to the identity you want to notify, click **Send a mail**.
- 5. Select the email program that you want to use.

This opens an email template with the attestor's email address.

6. Edit the email and send it to the attestor.

## **Related topics**

- Attestors for [attestation](#page-166-0) cases on page 167
- . My attestation status (page [description\)](#page-903-0) on page 904

# <span id="page-172-0"></span>**Sending reminders about pending attestation cases**

If attestors have not yet processed an attestation case, you can send a reminder email to them to remind them about approving it.

The following options are available for sending reminders:

- You can select a specific attestation case that shows its attestors and then send a reminder about this attestation case to one specific attestor (see [Option](#page-172-2) 1).
- You can send a reminder to all attestors of pending attestation cases that are shown on the current tab. This allows you to quickly notify all attestors that still need to make an approval decision (see [Option](#page-173-0) 2).
- You can show all the attestation that still need to make approval decisions about attestation cases and then send a reminder to one specific attestor (see [Option](#page-173-1) 3).

## <span id="page-172-2"></span>*To send a reminder to attestors of a selected attestation case*

- 1. In the menu bar, click **Attestation** > **My Actions**.
- 2. On the **My Actions** page, click **Pending Attestations**.
- 3. (Optional) On the **Pending attestations** page, perform one of the following actions:
	- To display a specific object, click on the corresponding tile and then the object.
	- <sup>l</sup> To display attestation cases by attestation policies, click **Switch to policy view** and then the attestation policy.

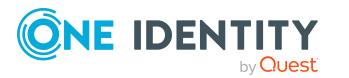

- 4. (Optional) On the **Pending Attestations** page, click on a tab to display the corresponding attestation cases.
- 5. In the list, click the attestation case that has attestors you want to remind.
- 6. In the details pane, click **Actions** > **Send a reminder mail**.
- 7. In the **Send a reminder mail** dialog, next to the identity you want to notify, click **Send a mail**.
- 8. Select the email program that you want to use.

This opens an email template with the attestor's email address.

9. Edit the email and send it to the attestor.

## <span id="page-173-0"></span>*To send a reminder to all the attestors of pending attestation cases on the current tab*

- 1. In the menu bar, click **Attestation** > **My Actions**.
- 2. On the **My Actions** page, click **Pending Attestations**.
- 3. On the **Pending Attestations** page, click the appropriate tile and then the object with the attestation cases you want to see.
- 4. (Optional) On the **Pending Attestations** page, click on a tab to display the corresponding attestation cases.
- 5. Click **Send reminder**.
- 6. In the **Send a reminder mail** dialog, enter the message for the attestor.
- 7. Click **OK**.

## <span id="page-173-1"></span>*To send a reminder a specific attestor about pending attestation cases*

- 1. In the menu bar, click **Attestation** > **My Actions**.
- 2. On the **My Actions** page, click **Pending Attestations**.
- 3. (Optional) On the **Pending attestations** page, perform one of the following actions:
	- To display a specific object, click on the corresponding tile and then the object.
	- <sup>l</sup> To display attestation cases by attestation policies, click **Switch to policy view** and then the attestation policy.
- 4. (Optional) On the **Pending Attestations** page, click on a tab to display the corresponding attestation cases.
- 5. Click **View approvers for pending cases**.
- 6. In the **Send a reminder mail** dialog, next to the identity you want to notify, click **Send a mail**.
- 7. Select the email program that you want to use.

This opens an email template with the attestor's email address.

8. Edit the email and send it to the attestor.

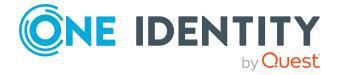

- Attestors for [attestation](#page-166-0) cases on page 167
- My actions (page [description\)](#page-905-0) on page 906
- Pending attestations (page [description\)](#page-906-0) on page 907

# <span id="page-174-0"></span>**Sending reminders of pending attestation cases through the attestation history**

If attestors have not yet processed an attestation case, you can send a reminder email to them to remind them about approving it.

The following options are available for sending reminders:

- You can select a specific attestation case that shows its attestors and then send a reminder about this attestation case to one specific attestor (see [Option](#page-174-1) 1).
- You can show all the attestation that still need to make approval decisions about attestation cases and then send a reminder to one specific attestor (see [Option](#page-174-2) 2).

## <span id="page-174-1"></span>*To send a reminder to attestors of a selected attestation case*

- 1. In the menu bar, click **Attestation** > **My Actions**.
- 2. On the **My Actions** page, click **Attestation History**.
- 3. On the **Attestation History** page, in the list, click the attestation case (status: **pending**) that has the attestors you want to send a reminder to.
- 4. In the details pane, click **Actions** > **Send a reminder mail**.
- 5. In the **Send a reminder mail** dialog, next to the identity you want to notify, click **Send a mail**.
- 6. Select the email program that you want to use.

This opens an email template with the attestor's email address.

7. Edit the email and send it to the attestor.

## <span id="page-174-2"></span>*To send a reminder a specific attestor about pending attestation cases*

- 1. In the menu bar, click **Attestation** > **My Actions**.
- 2. On the **My Actions** page, click **Attestation History**.
- 3. On the **Attestation History** page, click **View attestors for pending attestation cases**.
- 4. In the **Send a reminder mail** dialog, next to the identity you want to notify, click **Send a mail**.
- 5. Select the email program that you want to use.

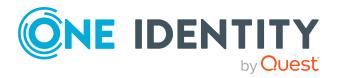

This opens an email template with the attestor's email address.

6. Edit the email and send it to the attestor.

## **Related topics**

- Attestors for [attestation](#page-166-0) cases on page 167
- My actions (page [description\)](#page-905-0) on page 906
- Attestation history (page [description\)](#page-976-0) on page 977

# <span id="page-175-0"></span>**Sending reminders of pending auditing attestation cases**

If attestors have not yet processed an attestation case, you can send a reminder email to them to remind them about approving it.

The following options are available for sending reminders:

- You can select a specific attestation case that shows its attestors and then send a reminder about this attestation case to one specific attestor (see [Option](#page-175-1) 1).
- You can show all the attestation that still need to make approval decisions about attestation cases and then send a reminder to one specific attestor (see [Option](#page-175-2) 2).

## <span id="page-175-1"></span>*To send a reminder to attestors of a selected attestation case*

- 1. In the menu bar, click **Attestation** > **Auditing**.
- 2. On the **Auditing** page, in the list, click the attestation case (status: **pending**) that has the attestors you want to send a reminder to.
- 3. In the details pane, click **Actions** > **Send a reminder mail**.
- 4. In the **Send a reminder mail** dialog, next to the identity you want to notify, click **Send a mail**.
- 5. Select the email program that you want to use.

This opens an email template with the attestor's email address.

6. Edit the email and send it to the attestor.

## <span id="page-175-2"></span>*To send a reminder a specific attestor about pending attestation cases*

- 1. In the menu bar, click **Attestation** > **Auditing**.
- 2. On the **Auditing** page, click **View attestors for pending attestation cases**.
- 3. In the **Send a reminder mail** dialog, next to the identity you want to notify, click **Send a mail**.
- 4. Select the email program that you want to use.

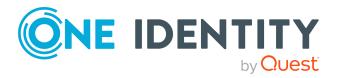

This opens an email template with the attestor's email address.

5. Edit the email and send it to the attestor.

## **Related topics**

- Attestors for [attestation](#page-166-0) cases on page 167
- Auditing (page [description\)](#page-979-0) on page 980

# <span id="page-176-0"></span>**Sending reminders about escalated attestation cases**

If attestors have not yet processed an attestation case, you can send a reminder email to them to remind them about approving it.

The following options are available for sending reminders:

- You can select a specific attestation case that shows its attestors and then send a reminder about this attestation case to one specific attestor (see [Option](#page-176-1) 1).
- You can show all the attestation that still need to make approval decisions about attestation cases and then send a reminder to one specific attestor (see [Option](#page-176-2) 2).

## <span id="page-176-1"></span>*To send a reminder to attestors of a selected attestation case*

- 1. In the menu bar, click **Attestation** > **Escalation**.
- 2. On the **Attestation Escalation Approval** page, click the attestation policy of the escalated attestation case you want to see.
- 3. On the **Pending Attestations** page, in the list, click the attestation case that has the attestors you want to send a reminder to.
- 4. In the details pane, click **Actions** > **Send a reminder mail**.
- 5. In the **Send a reminder mail** dialog, next to the identity you want to notify, click **Send a mail**.
- 6. Select the email program that you want to use.

This opens an email template with the attestor's email address.

7. Edit the email and send it to the attestor.

## <span id="page-176-2"></span>*To send a reminder a specific attestor about pending attestation cases*

- 1. In the menu bar, click **Attestation** > **Escalation**.
- 2. On the **Attestation Escalation Approval** page, click the attestation policy of the escalated attestation case you want to see.
- 3. On the **Pending Attestation** page, click **View attestors for pending attestation cases**.

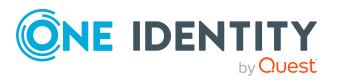

- 4. In the **Send a reminder mail** dialog, next to the identity you want to notify, click **Send a mail**.
- 5. Select the email program that you want to use.
	- This opens an email template with the attestor's email address.
- 6. Edit the email and send it to the attestor.

- Attestors for [attestation](#page-166-0) cases on page 167
- Attestation escalation approval (page [description\)](#page-990-0) on page 991
- Attestation escalation approval Attestation policy (page [description\)](#page-990-1) on page 991

# <span id="page-177-0"></span>**Sending reminders about attestation runs**

If attestors have not yet processed an attestation case, you can send a reminder email to them to remind them about approving it.

## *To send a reminder to all attestors of all attestation runs*

- 1. In the menu bar, click **Attestation** > **Governance Administration**.
- 2. On the **Governance Administration** page, click **Attestation runs**.
- 3. On the **Attestation Policy Runs** page, click **Remind attestors of ALL visible runs**.
- 4. (Optional) In the **Send reminder mail** dialog, enter a message for the attestors. This message is added to the reminder.
- 5. Click **Send reminder**.

### *To send a reminder to attestors of a selected attestation run*

- 1. In the menu bar, click **Attestation** > **Governance Administration**.
- 2. On the **Governance Administration** page, click **Attestation runs**.
- 3. On the **Attestation Runs** page, click the attestation run that has the attestors you want to remind.
- 4. Perform one of the following actions:
	- <sup>l</sup> To send a reminder to all attestors of the attestation run, click **Send reminder** in the details pane.
	- To send a reminder to specific attestors of the attestation run, in the details pane, click the **Attestors** tab, select the check boxes in front of the corresponding attestors and click **Send reminder**.
- 5. (Optional) In the **Send reminder mail** dialog, enter a message for the attestors. This message is added to the reminder.
- 6. Click **Send reminder**.

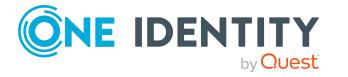

- Attestors for [attestation](#page-166-0) cases on page 167
- Governance [administration](#page-981-0) (page description) on page 982
- Attestation runs (page [description\)](#page-982-0) on page 983

# <span id="page-178-0"></span>**My attestation cases**

In the Web Portal, the attestation cases that affect you are displayed separately on the **My Attestation Status** page For more information about the **My Attestation Status** page, see My attestation status (page [description\)](#page-903-0) on page 904.

## **Detailed information about this topic**

- Displaying your [attestation](#page-178-1) cases on page 179
- $\bullet$  Displaying attestors of my [attestation](#page-166-1) cases on page 167
- Sending reminders for your own [attestation](#page-171-0) cases on page 172
- Granting or denying my [attestation](#page-179-0) cases on page 180

# <span id="page-178-1"></span>**Displaying your attestation cases**

You can see all the attestation cases that affect you. In addition, you can obtain more information about the attestation cases.

### *To display your own attestation cases*

1. In the menu bar, click **Attestation** > **My Attestation Status**.

This opens the **My Attestation Status** page (see My [attestation](#page-903-0) status (page [description\)](#page-903-0) on page 904)

- 2. (Optional) On the **My Attestation Status** page, click on a tab to display the corresponding attestation cases.
- 3. (Optional) To display objects involved in an attestation case in detail, perform the following actions:
	- a. In the list, click the attestation case.
	- b. In the details pane, click **Show details**.
	- c. In the **Attested object** dialog, select an object in the **Object** menu. This shows information about the object.

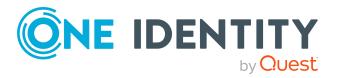

d. (Optional) Click **View current state of the object**

This opens an overview in shapes of the attestation.

- 4. (Optional) To display all the identities that can approve the attestation case, perform the following actions:
	- a. In the list, click the attestation case.
	- b. In the details pane, click the **Workflow** tab.
- 5. (Optional) To show previous attestation cases for the selected object, perform the following actions:
	- a. In the list, click the attestation case.
	- b. In the details pane, click the **History** tab.

This displays a list of the attestation cases that have already taken place for the selected object. You can get more information about each attestation case.

## **Related topics**

- Displaying pending [attestation](#page-181-0) cases on page 182
- Displaying all [attestation](#page-194-1) cases on page 195
- Displaying escalated [attestation](#page-195-1) cases on page 196
- Attestors for [attestation](#page-166-0) cases on page 167
- Sending [attestation](#page-170-0) reminders on page 171
- My attestation status (page [description\)](#page-903-0) on page 904

# <span id="page-179-0"></span>**Granting or denying my attestation cases**

If you have sufficient permission, you can grant or deny approval for attestation cases that affect you.

### *To approve an attestation case*

- 1. In the menu bar, click **Attestation** > **My Attestation Status**.
- 2. On the **My Attestation Status** page, click**Approve**.
- 3. On the **Pending Attestations – Identity** page, click on a tab to display the corresponding attestation cases.
- 4. Perform one of the following actions:
	- To approve an attestation case, click  $\Box$  (Approve) next to the attestation case.
	- To deny an attestation case, click  $\mathbb{X}$  (Deny) next to the attestation case.

TIP: To grant or deny approval for all the attestation cases displayed, click  $\overline{\Box}$ (**Approve all**) or (**Deny all**).

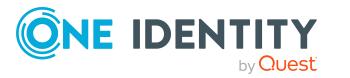
- 5. Click **Next**.
- 6. (Optional) On the **Pending Attestations – Approvals** page, perform the following actions:
	- For approved attestation case:
		- To provide a reason for all approved attestation cases, enter the reason in the **Reason for approvals** field.
		- To use a predefined standard reason for all approved attestation cases, select the reason in the **Standard reason** list.
	- For denied attestation cases:
		- To provide a reason for all denied attestation cases, enter the reason in the **Reason for approvals** field.
		- To use a predefined standard reason for all denied attestation cases, select the reason in the **Standard reason** list.
	- <sup>l</sup> To provide an individual reason for an approval decision, click **Enter a reason** and enter your reason.

TIP: By giving reasons, your approvals are more transparent and support the audit trail.

NOTE: For more detailed information about standard reasons, see the One Identity Manager IT Shop Administration Guide.

- 7. Click **Save**.
- 8. (Optional) If the approval requires multi-factor authentication, you are prompted to enter a security code. It may take a few minutes for the prompt to be displayed. Perform one of the following actions:
	- <sup>l</sup> Click **Login with the Starling 2FA app** and follow the app instructions on your mobile phone.
	- <sup>l</sup> Click **Send SMS** or **Phone call**, enter the security code, and click **Next**.

### **Related topics**

- Granting or denying [attestation](#page-182-0) cases on page 183
- **.** Granting or denying escalated [attestation](#page-197-0) cases on page 198
- My attestation status (page [description\)](#page-903-0) on page 904
- Pending attestations approvals (page [description\)](#page-975-0) on page 976

# **Pending attestations**

Attestation policies are run on a schedule and generate attestation cases. As attestor, you can verify attestation cases and make approval decisions. Verifying attestations requires reading reports or manually checking objects that are being attested.

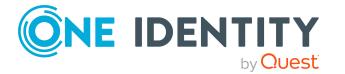

## **Detailed information about this topic**

- Displaying pending [attestation](#page-181-0) cases on page 182
- Granting or denying [attestation](#page-182-0) cases on page 183
- Appointing other approvers for pending [attestation](#page-183-0) cases on page 184
- Rejecting approval of [attestation](#page-188-0) cases on page 189
- [Submitting](#page-188-1) inquiries about pending attestation cases on page 189
- Revoking the hold status of pending [attestation](#page-190-0) cases on page 191

# <span id="page-181-0"></span>**Displaying pending attestation cases**

As attestor, you can see the attestation cases that still require approval. In addition, you can obtain more information about the attestation cases.

## *To display pending attestation cases*

- 1. In the menu bar, click **Attestation** > **My Actions**.
- 2. On the **My Actions** page, click **Pending Attestations**.
- 3. (Optional) On the **Pending attestations** page, perform one of the following actions:
	- To display a specific object, click on the corresponding tile and then the object.
	- <sup>l</sup> To display attestation cases by attestation policies, click **Switch to policy view** and then the attestation policy.
- 4. (Optional) On the **Pending Attestations** page, click on a tab to display the corresponding attestation cases.
- 5. (Optional) To display objects involved in an attestation case in detail, perform the following actions:
	- a. In the list, click the attestation case.
	- b. In the details pane, click **Show details**.
	- c. In the **Attested object** dialog, select an object in the **Object** menu. This shows information about the object.
	- d. (Optional) Click **View current state of the object**

This opens an overview in shapes of the attestation.

- 6. (Optional) To display all the identities that can approve the attestation case, perform the following actions:
	- a. In the list, click the attestation case.
	- b. In the details pane, click the **Workflow** tab.
- 7. (Optional) To show previous attestation cases for the selected object, perform the following actions:

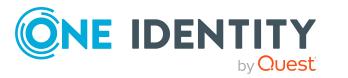

- a. In the list, click the attestation case.
- b. In the details pane, click the **History** tab.

This displays a list of the attestation cases that have already taken place for the selected object. You can get more information about each attestation case.

## **Related topics**

- Displaying your [attestation](#page-178-0) cases on page 179
- Displaying all [attestation](#page-194-0) cases on page 195
- Displaying escalated [attestation](#page-195-0) cases on page 196
- Attestors for [attestation](#page-166-0) cases on page 167
- Sending [attestation](#page-170-0) reminders on page 171
- My actions (page [description\)](#page-905-0) on page 906
- Pending attestations (page [description\)](#page-906-0) on page 907

## <span id="page-182-0"></span>**Granting or denying attestation cases**

As attestor, you can grant or deny approval for attestation cases under your supervision.

### *To approve an attestation case*

- 1. In the menu bar, click **Attestation** > **My Actions**.
- 2. On the **My Actions** page, click **Pending Attestations**.
- 3. (Optional) On the **Pending attestations** page, perform one of the following actions:
	- To display a specific object, click on the corresponding tile and then the object.
	- <sup>l</sup> To display attestation cases by attestation policies, click **Switch to policy view** and then the attestation policy.
- 4. On the **Pending Attestations** page, click on a tab to display the corresponding attestation cases.
- 5. Perform one of the following actions:
	- To approve an attestation case, click  $\vee$  (**Approve**) next to the attestation case.
	- To deny an attestation case, click  $\mathbb{X}$  (Deny) next to the attestation case.

TIP: To grant or deny approval for all the attestation cases displayed, click  $\overline{\Box}$ (**Approve all**) or (**Deny all**).

- 6. Click **Next**.
- 7. (Optional) On the **Pending Attestations – Approvals** page, perform the following actions:

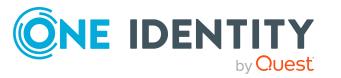

- For approved attestation case:
	- To provide a reason for all approved attestation cases, enter the reason in the **Reason for approvals** field.
	- To use a predefined standard reason for all approved attestation cases, select the reason in the **Standard reason** list.
- For denied attestation cases:
	- To provide a reason for all denied attestation cases, enter the reason in the **Reason for approvals** field.
	- To use a predefined standard reason for all denied attestation cases, select the reason in the **Standard reason** list.
- <sup>l</sup> To provide an individual reason for an approval decision, click **Enter a reason** and enter your reason.

TIP: By giving reasons, your approvals are more transparent and support the audit trail.

NOTE: For more detailed information about standard reasons, see the One Identity Manager IT Shop Administration Guide.

- 8. Click **Save**.
- 9. (Optional) If the approval requires multi-factor authentication, you are prompted to enter a security code. It may take a few minutes for the prompt to be displayed. Perform one of the following actions:
	- <sup>l</sup> Click **Login with the Starling 2FA app** and follow the app instructions on your mobile phone.
	- <sup>l</sup> Click **Send SMS** or **Phone call**, enter the security code, and click **Next**.

### **Related topics**

- Granting or denying my [attestation](#page-179-0) cases on page 180
- Granting or denying escalated [attestation](#page-197-0) cases on page 198
- My actions (page [description\)](#page-905-0) on page 906
- Pending attestations (page [description\)](#page-906-0) on page 907
- Pending attestations approvals (page [description\)](#page-975-0) on page 976

## <span id="page-183-0"></span>**Appointing other approvers for pending attestation cases**

You can give an additional identity the task of approving an attestation case. To do this, you have the following options:

- Reroute approval
	- You give the task of approving to another approval level (see Rerouting [approvals](#page-184-0) of

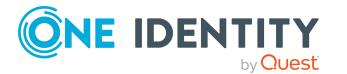

pending [attestation](#page-184-0) cases on page 185).

• Appoint additional approver

You can give an another identity the task of approving [Appointing](#page-185-0) additional approvers to pending [attestation](#page-185-0) cases on page 186). The additional approver must make an approval decision in addition to the other approvers. The additional approver can reject the approval and return it to you (see [Rejecting](#page-188-0) approval of [attestation](#page-188-0) cases on page 189).

You can withdraw an additional approver. For example, if the other approver is not available.

• Delegate approval

You delegate the task of approving to another approval level (see [Delegating](#page-186-0) approvals of pending [attestation](#page-186-0) cases to other identities on page 187). This identity is added as approver in the current approval step and makes approval decisions on your behalf.

The new approver can reject the approval and return it to you (see [Rejecting](#page-188-0) approval of [attestation](#page-188-0) cases on page 189).

You can withdraw a delegation and delegate another identity. For example, if the other approver is not available.

## <span id="page-184-0"></span>**Rerouting approvals of pending attestation cases**

You can let another approval level of the approval workflow make the approval decision about an attestation case. For example, if approval is required by a manager in a one-off case.

### *To reroute an approval*

- 1. In the menu bar, click **Attestation** > **My Actions**.
- 2. On the **My Actions** page, click **Pending Attestations**.
- 3. (Optional) On the **Pending attestations** page, perform one of the following actions:
	- To display a specific object, click on the corresponding tile and then the object.
	- <sup>l</sup> To display attestation cases by attestation policies, click **Switch to policy view** and then the attestation policy.
- 4. (Optional) On the **Pending Attestations** page, click on a tab to display the corresponding attestation cases.
- 5. On the **Pending Attestations** page, click the attestation case whose approval you want to reroute.
- 6. In the details pane, click **Actions** > **Reroute approval**.
- 7. In the **Reroute approval** dialog next to the approval level that you want to reroute to, click **Reroute approval**.
- 8. (Optional) In the dialog, enter a reason for rerouting.
- 9. Click **Reroute approval**.

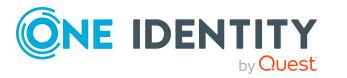

## **Related topics**

- Rerouting approvals of escalated [attestation](#page-198-0) cases on page 199
- My actions (page [description\)](#page-905-0) on page 906
- Pending attestations (page [description\)](#page-906-0) on page 907

## <span id="page-185-0"></span>**Appointing additional approvers to pending attestation cases**

You can give an another identity the task of approving an attestation case. The additional approver must make an approval decision in addition to the other approvers.

## *To add an additional approver*

- 1. In the menu bar, click **Attestation** > **My Actions**.
- 2. On the **My Actions** page, click **Pending Attestations**.
- 3. (Optional) On the **Pending attestations** page, perform one of the following actions:
	- To display a specific object, click on the corresponding tile and then the object.
	- <sup>l</sup> To display attestation cases by attestation policies, click **Switch to policy view** and then the attestation policy.
- 4. (Optional) On the **Pending Attestations** page, click on a tab to display the corresponding attestation cases.
- 5. On the **Pending Attestations** page, click the attestation case to which you want to add an additional approver.
- 6. In the details pane, click **Actions** > **Add approver**.
- 7. In the **Select additional approver** dialog, click the identity you want to act as an additional approver.
- 8. In the dialog, enter a reason for adding the additional approver.
- 9. Click **Save**.

## **Related topics**

- Removing additional approvers from pending [attestation](#page-186-1) cases on page 187
- Appointing additional approvers to escalated [attestation](#page-199-0) cases on page 200
- My actions (page [description\)](#page-905-0) on page 906
- Pending attestations (page [description\)](#page-906-0) on page 907

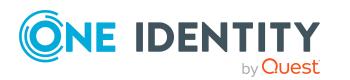

## <span id="page-186-1"></span>**Removing additional approvers from pending attestation cases**

If you have given the task of approving an attestation case to another identity, you can remove this additional approver as long as the attestation case has **pending** status. Once the additional approver has been removed, the original approvers are the only approvers for this attestation case and you can add a new additional approver.

- 1. In the menu bar, click **Attestation** > **My Actions**.
- 2. On the **My Actions** page, click **Pending Attestations**.
- 3. (Optional) On the **Pending attestations** page, perform one of the following actions:
	- To display a specific object, click on the corresponding tile and then the object.
	- <sup>l</sup> To display attestation cases by attestation policies, click **Switch to policy view** and then the attestation policy.
- 4. (Optional) On the **Pending Attestations** page, click on a tab to display the corresponding attestation cases.
- 5. On the **Pending Attestations** page, click the attestation case to which you added an additional approver.
- 6. In the details pane, click **Withdraw additional approval**.
- 7. In the dialog, enter a reason for withdrawing the approver.
- 8. Click **Save**.

### **Related topics**

- Appointing additional approvers to pending [attestation](#page-185-0) cases on page 186
- Removing additional approvers from escalated [attestation](#page-200-0) cases on page 201
- My actions (page [description\)](#page-905-0) on page 906
- Pending attestations (page [description\)](#page-906-0) on page 907

## <span id="page-186-0"></span>**Delegating approvals of pending attestation cases to other identities**

You can delegate an approval decision about an attestation case to another identity. You can revoke this action in the attestation history (see [Withdrawing](#page-187-0) delegations from pending [attestation](#page-187-0) case approvals on page 188).

#### *To delegate an approval*

- 1. In the menu bar, click **Attestation** > **My Actions**.
- 2. On the **My Actions** page, click **Pending Attestations**.
- 3. (Optional) On the **Pending attestations** page, perform one of the following actions:

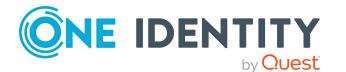

- To display a specific object, click on the corresponding tile and then the object.
- <sup>l</sup> To display attestation cases by attestation policies, click **Switch to policy view** and then the attestation policy.
- 4. (Optional) On the **Pending Attestations** page, click on a tab to display the corresponding attestation cases.
- 5. On the **Pending Attestation** page, click the attestation case whose approval decision you want to delegate to another identity.
- 6. In the details pane, click **Actions** > **Delegate approval**.
- 7. In the **Select an identity that is allowed to approve** dialog, click the identity to which you want delegate the approval.
- 8. In the dialog, enter a reason for the delegation.
- 9. Click **Save**.

## **Related topics**

- [Withdrawing](#page-187-0) delegations from pending attestation case approvals on page 188
- <sup>l</sup> Delegating approvals of escalated [attestation](#page-200-1) cases to other identities on page 201
- My actions (page [description\)](#page-905-0) on page 906
- Pending attestations (page [description\)](#page-906-0) on page 907

## <span id="page-187-0"></span>**Withdrawing delegations from pending attestation case approvals**

If an attestation's approval has been delegated to another identity, you can withdraw the delegation.

### *To withdraw an approval delegation*

- 1. In the menu bar, click **Attestation** > **My Actions**.
- 2. On the **My Actions** page, click **Attestation History**.
- 3. On the **Attestation History** page, click the request whose approval delegation you want to withdraw.
- 4. In the details pane, click **Withdraw delegation**.
- 5. In the dialog, enter a reason why you are withdrawing the approval delegation.
- 6. Click **Save**.

### **Related topics**

- Delegating approvals of pending [attestation](#page-186-0) cases to other identities on page 187
- <sup>l</sup> [Withdrawing](#page-201-0) delegations from escalated attestation case approvals on page 202

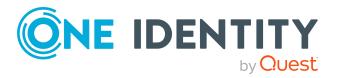

- My actions (page [description\)](#page-905-0) on page 906
- Attestation history (page [description\)](#page-976-0) on page 977

# <span id="page-188-0"></span>**Rejecting approval of attestation cases**

If you have been added to an attestation case as an additional approver the approval of the attestation case was passed to you, you can reject the approval and return the attestation case to the original approver.

### *To reject an approval*

- 1. In the menu bar, click **Attestation** > **My Actions**.
- 2. On the **My Actions** page, click **Pending Attestations**.
- 3. (Optional) On the **Pending attestations** page, perform one of the following actions:
	- To display a specific object, click on the corresponding tile and then the object.
	- <sup>l</sup> To display attestation cases by attestation policies, click **Switch to policy view** and then the attestation policy.
- 4. (Optional) On the **Pending Attestations** page, click on a tab to display the corresponding attestation cases.
- 5. On the **Pending Attestations** page, in the list, click the attestation case that you do not want to make an approval decision about.
- 6. In the details pane, click **Actions** > **Reject approval**.
- 7. In the dialog, enter a reason for the rejecting.
- 8. Click **Save**.

### **Related topics**

- [Appointing](#page-148-0) additional approvers to escalated requests on page 149
- My actions (page [description\)](#page-905-0) on page 906
- Pending attestations (page [description\)](#page-906-0) on page 907

## <span id="page-188-1"></span>**Submitting inquiries about pending attestation cases**

Before you make an approval decision about an attestation case, you can send a question to an identity about it.

NOTE: Once an inquiry has been made about a n attestation case, it is given hold status in the approval workflow. Only the originator of the inquiry (or the chief approval team) can make an approval decision about an attestation case with hold status. You can revoke

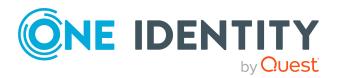

hold status with the following actions:

- Delete the inquiry (see Deleting inquiries about pending [attestation](#page-189-0) cases on [page](#page-189-0) 190)
- Revoke the status after answering the question (see [Revoking](#page-190-0) the hold status of pending [attestation](#page-190-0) cases on page 191)

## *To make an inquiry*

- 1. In the menu bar, click **Attestation** > **My Actions**.
- 2. On the **My Actions** page, click **Pending Attestations**.
- 3. (Optional) On the **Pending attestations** page, perform one of the following actions:
	- To display a specific object, click on the corresponding tile and then the object.
	- <sup>l</sup> To display attestation cases by attestation policies, click **Switch to policy view** and then the attestation policy.
- 4. (Optional) On the **Pending Attestations** page, click on a tab to display the corresponding attestation cases.
- 5. On the **Pending Attestations**, in the list, click the attestation case that you want to inquire about.
- 6. In the details pane, click **Actions** > **Send inquiry**.
- 7. In the **Submit an inquiry about this attestation case** dialog, click the identity to which you want send the inquiry.
- 8. In the **Submit an inquiry about this attestation case** dialog box, enter your question in the **Your question** field.
- 9. Click **Save**.

## **Related topics**

- Deleting inquiries about pending [attestation](#page-189-0) cases on page 190
- Answering [attestation](#page-193-0) case inquiries on page 194
- [Submitting](#page-202-0) inquiries about escalated attestation cases on page 203
- My actions (page [description\)](#page-905-0) on page 906
- Pending attestations (page [description\)](#page-906-0) on page 907

## <span id="page-189-0"></span>**Deleting inquiries about pending attestation cases**

If your problem with the request has become irrelevant, you can recall your question. Once the question has been deleted, the request is taken off hold and all the original approvers can approve the request again.

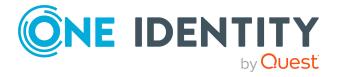

### *To delete an inquiry*

- 1. In the menu bar, click **Attestation** > **My Actions**.
- 2. On the **My Actions** page, click **Pending Attestations**.
- 3. (Optional) On the **Pending attestations** page, perform one of the following actions:
	- To display a specific object, click on the corresponding tile and then the object.
	- <sup>l</sup> To display attestation cases by attestation policies, click **Switch to policy view** and then the attestation policy.
- 4. (Optional) On the **Pending Attestations** page, click on a tab to display the corresponding attestation cases.
- 5. On the **Pending Attestations** page, click the attestation case in the list that you inquired about.
- 6. In the details pane, click **Recall last question**.
- 7. (Optional) In the **Recall last question** dialog, enter a reason for recalling the question.
- 8. Click **OK**.

## **Related topics**

- [Submitting](#page-188-1) inquiries about pending attestation cases on page 189
- Answering [attestation](#page-193-0) case inquiries on page 194
- Deleting inquiries about escalated [attestation](#page-203-0) cases on page 204
- My actions (page [description\)](#page-905-0) on page 906
- Pending attestations (page [description\)](#page-906-0) on page 907

## <span id="page-190-0"></span>**Revoking the hold status of pending attestation cases**

Once an inquiry has been made about an attestation case, it is given hold status in the approval workflow. Only the originator of the inquiry can make an approval decision about an attestation case with hold status.

You can cancel the hold status using the following actions:

- Delete the inquiry (see Deleting inquiries about pending [attestation](#page-189-0) cases on [page](#page-189-0) 190)
- Revoke the status after answering the question

### *To revoke an attestation case's hold status after the inquiry has been answered*

- 1. In the menu bar, click **Attestation** > **My Actions**.
- 2. On the **My Actions** page, click **Pending Attestations**.

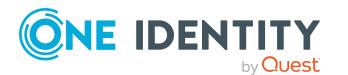

- 3. (Optional) On the **Pending attestations** page, perform one of the following actions:
	- To display a specific object, click on the corresponding tile and then the object.
	- <sup>l</sup> To display attestation cases by attestation policies, click **Switch to policy view** and then the attestation policy.
- 4. (Optional) On the **Pending Attestations** page, click on a tab to display the corresponding attestation cases.
- 5. On the **Pending Attestation** page, click the attestation in the list with the inquiry that was answered.
- 6. In the details pane, click **Revoke hold status**.
- 7. In the **Revoke hold status** dialog, click **OK**.

The request is taken off hold. This releases the request for approval and it can also be edited by other approvers.

## **Related topics**

- [Submitting](#page-188-1) inquiries about pending attestation cases on page 189
- Deleting inquiries about pending [attestation](#page-189-0) cases on page 190
- Answering [attestation](#page-193-0) case inquiries on page 194
- My actions (page [description\)](#page-905-0) on page 906
- Pending attestations (page [description\)](#page-906-0) on page 907

# **Displaying attestation history**

You can obtain an overview of all the attestation cases relevant to you or identities that report to you, by displaying the attestation history.

### *To display the attestation history*

- 1. In the menu bar, click **Attestation** > **My Actions**.
- 2. On the **My Actions** page, click **Attestation History**.

This opens the **Attestation History** page (see Attestation history (page [description\)](#page-976-0) on [page](#page-976-0) 977).

- 3. (Optional) To filter which attestation cases are displayed, select or deselect the check boxes next to **Attestation state**. For example, this allows you to show just pending attestation cases (no approval decision yet made).
- 4. (Optional) To display details of an attestation case, click the attestation case whose details you want to display.
- 5. (Optional) To show an object involved in an attestation case in detail, perform the following actions:

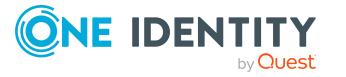

- a. In the list, click the attestation case.
- b. In the details pane, click **Show details**.
- c. In the **Attested object** dialog, select an object in the **Object** menu. This shows information about the object.
- d. (Optional) Click **View current state of the object**

This opens an overview of the attestation.

- 6. (Optional) To display all the identities that can approve the attestation case, perform the following actions:
	- a. In the list, click the attestation case.
	- b. In the details pane, click the **Workflow** tab.
- 7. (Optional) To show previous attestation cases for the selected object, perform the following actions:
	- a. In the list, click the attestation case.
	- b. In the details pane, click the **History** tab.

This displays a list of the attestation cases that have already taken place for the selected object. You can get more information about each attestation case.

## **Related topics**

- . [Withdrawing](#page-187-0) delegations from pending attestation case approvals on page 188
- My actions (page [description\)](#page-905-0) on page 906
- Attestation history (page [description\)](#page-976-0) on page 977

# **Attestation inquiries**

Before an attestation case is approved, the approver can send you a question about this attestation case. You can show the inquiry and answer it.

### **Detailed information about this topic**

- Displaying [attestation](#page-193-1) case inquiries on page 194
- Answering [attestation](#page-193-0) case inquiries on page 194
- [Submitting](#page-188-1) inquiries about pending attestation cases on page 189
- [Submitting](#page-202-0) inquiries about escalated attestation cases on page 203
- Deleting inquiries about pending [attestation](#page-189-0) cases on page 190
- Deleting inquiries about escalated [attestation](#page-203-0) cases on page 204

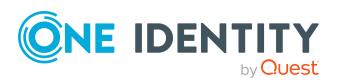

# <span id="page-193-1"></span>**Displaying attestation case inquiries**

You can see inquiries that have been made to you about an attestation case.

### *To display an inquiry*

- 1. In the menu bar, click **Attestation** > **My Actions**.
- 2. On the **My Actions** page, click **Attestation Inquiries**. This opens the **Attestation Inquiries** page (see [Attestation](#page-978-0) inquiries (page [description\)](#page-978-0) on page 979).
- 3. (Optional) Click an inquiry in the list. For more information, see the details pane.

## **Related topics**

- [Submitting](#page-188-1) inquiries about pending attestation cases on page 189
- [Submitting](#page-202-0) inquiries about escalated attestation cases on page 203
- My actions (page [description\)](#page-905-0) on page 906
- Attestation inquiries (page [description\)](#page-978-0) on page 979

## <span id="page-193-0"></span>**Answering attestation case inquiries**

You can respond to inquiries that have been made to you about an attestation case.

#### *To respond to inquiries*

- 1. In the menu bar, click **Attestation** > **My Actions**.
- 2. On the **My Actions** page, click **Attestation Inquiries**.
- 3. On the **Attestation inquiries** page, click the inquiry in the list that you want to answer.
- 4. In the details pane, click **Respond**.
- 5. In the **Respond to an inquiry** dialog, enter your answer in the **Your answer** field.
- 6. Click **Save**.

#### **Related topics**

- [Submitting](#page-188-1) inquiries about pending attestation cases on page 189
- [Submitting](#page-202-0) inquiries about escalated attestation cases on page 203
- My actions (page [description\)](#page-905-0) on page 906
- Attestation inquiries (page [description\)](#page-978-0) on page 979

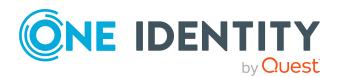

# **Auditing attestations**

As auditor, you can display all the attestation cases (already approved or not approved and pending) in the system.

## **Detailed information about this topic**

- Displaying all [attestation](#page-194-0) cases on page 195
- Displaying attestors of pending auditing [attestation](#page-169-0) cases on page 170

# <span id="page-194-0"></span>**Displaying all attestation cases**

You can see all attestation cases. At the same time you can decide whether you only want to show attestation cases with a certain status (approved, denied, pending) or those of a specific attestors. In addition, you can obtain more information about the attestation cases.

TIP: For more information about how you display your own attestation cases or pending attestation cases, see Displaying your [attestation](#page-178-0) cases on page 179 and [Displaying](#page-181-0) pending [attestation](#page-181-0) cases on page 182.

### *To display all attestation cases*

- 1. In the menu bar, click **Attestation** > **Auditing**.
- 2. (Optional) On the **Auditing** page, next to **Attestor**, click **Assign** and select the identity whose attestation cases you want to view.
- 3. (Optional) To further limit or delimit the attestation cases to view, check the appropriate boxes next to **Attestation status** (see Auditing (page [description\)](#page-979-0) on [page](#page-979-0) 980). For example, this allows you to show just pending attestation cases (no approval decision yet made).
- 4. (Optional) To display objects involved in an attestation case in detail, perform the following actions:
	- a. In the list, click the attestation case.
	- b. In the details pane, click **Show details**.
	- c. In the **Attested object** dialog, select an object in the **Object** menu. This shows information about the object.
	- d. (Optional) Click **View current state of the object**

This opens an overview in shapes of the attestation.

5. (Optional) To display all the identities that can approve the attestation case, perform the following actions:

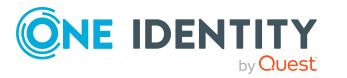

- a. In the list, click the attestation case.
- b. In the details pane, click the **Workflow** tab.
- 6. (Optional) To show previous attestation cases for the selected object, perform the following actions:
	- a. In the list, click the attestation case.
	- b. In the details pane, click the **History** tab.

This displays a list of the attestation cases that have already taken place for the selected object. You can get more information about each attestation case.

## **Related topics**

- Displaying your [attestation](#page-178-0) cases on page 179
- Displaying pending [attestation](#page-181-0) cases on page 182
- Displaying escalated [attestation](#page-195-0) cases on page 196
- Attestors for [attestation](#page-166-0) cases on page 167
- Sending [attestation](#page-170-0) reminders on page 171
- Auditing (page [description\)](#page-979-0) on page 980

# **Escalation**

If the are attestations pending and the approver responsible is not available for an extended period or has no access to Web Portal, the fallback approver or member of the chief approval team must make an approval decision. For more information about the chief approval team, see the One Identity Manager Attestation Administration Guide.

IMPORTANT: The two-person principle can be broken for attestations because chief approval team members can make approval decisions about attestation cases at any time.

### **Detailed information about this topic**

- Displaying escalated [attestation](#page-195-0) cases on page 196
- Granting or denying escalated [attestation](#page-197-0) cases on page 198
- [Submitting](#page-202-0) inquiries about escalated attestation cases on page 203
- . Revoking the hold status of escalated [attestation](#page-203-1) cases on page 204

# <span id="page-195-0"></span>**Displaying escalated attestation cases**

You can see escalated attestation cases. In addition, you can obtain more information about the attestation cases.

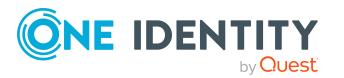

#### *To view escalated attestation cases*

- 1. In the menu bar, click **Attestation** > **Escalation**.
- 2. On the **Attestation Escalation Approval** page, click the attestation policy of the attestation case you want to see.

This opens the **Attestation Escalation Approval – Attestation policy** page (see Attestation escalation approval – Attestation policy (page [description\)](#page-990-0) on page 991).

- 3. (Optional) To display objects involved in an attestation case in detail, perform the following actions:
	- a. In the list, click the attestation case.
	- b. In the details pane, click **Show details**.
	- c. In the **Attested object** dialog, select an object in the **Object** menu. This shows information about the object.
	- d. (Optional) Click **View current state of the object**

This opens an overview in shapes of the attestation.

- 4. (Optional) To display all the identities that can approve the attestation case, perform the following actions:
	- a. In the list, click the attestation case.
	- b. In the details pane, click the **Workflow** tab.
- 5. (Optional) To show previous attestation cases for the selected object, perform the following actions:
	- a. In the list, click the attestation case.
	- b. In the details pane, click the **History** tab.

This displays a list of the attestation cases that have already taken place for the selected object. You can get more information about each attestation case.

### **Related topics**

- Displaying your [attestation](#page-178-0) cases on page 179
- Displaying pending [attestation](#page-181-0) cases on page 182
- Displaying all [attestation](#page-194-0) cases on page 195
- Attestors for [attestation](#page-166-0) cases on page 167
- Sending [attestation](#page-170-0) reminders on page 171
- Attestation escalation approval (page [description\)](#page-990-1) on page 991
- Attestation escalation approval Attestation policy (page [description\)](#page-990-0) on page 991

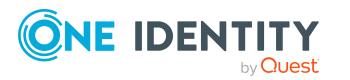

## <span id="page-197-0"></span>**Granting or denying escalated attestation cases**

### *To approve an attestation case*

- 1. In the menu bar, click **Attestation** > **Escalation**.
- 2. On the **Attestation Escalation Approval** page, click the attestation policy of the attestation case you want to see.
- 3. Perform one of the following actions:
	- To approve an attestation case, click  $\vee$  (**Approve**) next to the attestation case.
	- To deny an attestation case, click  $\mathbb{X}$  (Deny) next to the attestation case.

TIP: To grant or deny approval for all the attestation cases displayed, click  $\overline{\Box}$ (**Approve all**) or (**Deny all**).

- 4. Click **Next**.
- 5. (Optional) On the **Attestation Escalation Approval** page, perform the following actions:
	- For approved attestation case:
		- To provide a reason for all approved attestation cases, enter the reason in the **Reason for approvals** field.
		- To use a predefined standard reason for all approved attestation cases, select the reason in the **Standard reason** list.
	- For denied attestation cases:
		- To provide a reason for all denied attestation cases, enter the reason in the **Reason for approvals** field.
		- To use a predefined standard reason for all denied attestation cases, select the reason in the **Standard reason** list.
	- <sup>l</sup> To provide an individual reason for an approval decision, click **Enter a reason** and enter your reason.

TIP: By giving reasons, your approvals are more transparent and support the audit trail.

NOTE: For more detailed information about standard reasons, see the One Identity Manager IT Shop Administration Guide.

- 6. Click **Save**.
- 7. (Optional) If the approval requires multi-factor authentication, you are prompted to enter a security code. It may take a few minutes for the prompt to be displayed. Perform one of the following actions:
	- <sup>l</sup> Click **Login with the Starling 2FA app** and follow the app instructions on

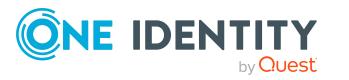

your mobile phone.

<sup>l</sup> Click **Send SMS** or **Phone call**, enter the security code, and click **Next**.

## **Related topics**

- Granting or denying my [attestation](#page-179-0) cases on page 180
- Granting or denying [attestation](#page-182-0) cases on page 183
- Attestation escalation approval (page [description\)](#page-990-1) on page 991
- Pending attestations (page [description\)](#page-906-0) on page 907
- Attestation escalation approval Attestation policy (page [description\)](#page-990-0) on page 991
- Attestation escalation Approvals (page [description\)](#page-994-0) on page 995

## **Appointing other approvers for escalated attestation cases**

You can give an additional identity the task of approving an attestation case. To do this, you have the following options:

- Reroute approval You give the task of approving to another approval level (see Rerouting [approvals](#page-198-0) of escalated [attestation](#page-198-0) cases on page 199).
- Appoint additional approver You can give an another identity the task of approving (see [Appointing](#page-199-0) additional approvers to escalated [attestation](#page-199-0) cases on page 200). The additional approver must make an approval decision in addition to the other approvers. The additional approver can reject the approval and return it to you (see [Rejecting](#page-188-0) approval of [attestation](#page-188-0) cases on page 189). You can withdraw an additional approver. For example, if the other approver is not available.
- Delegate approval

You delegate the task of approving to another approval level (see [Delegating](#page-200-1) approvals of escalated [attestation](#page-200-1) cases to other identities on page 201). This identity is added as approver in the current approval step and makes approval decisions on your behalf.

The new approver can reject the approval and return it to you (see [Rejecting](#page-188-0) approval of [attestation](#page-188-0) cases on page 189).

You can withdraw a delegation and delegate another identity. For example, if the other approver is not available.

## <span id="page-198-0"></span>**Rerouting approvals of escalated attestation cases**

You can let another approval level of the approval workflow make the approval decision about an attestation case. For example, if approval is required by a manager in a one-off

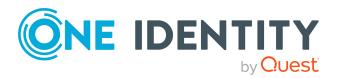

case.

#### *To reroute an approval*

- 1. In the menu bar, click **Attestation** > **Escalation**.
- 2. On the **Attestation Escalation Approval** page, click the attestation policy of the attestation case you want to see.
- 3. On the **Pending Attestations** page, click the attestation case whose approval you want to reroute.
- 4. In the details pane, click **Actions** > **Reroute approval**.
- 5. In the **Reroute approval** dialog next to the approval level that you want to reroute to, click **Reroute approval**.
- 6. (Optional) In the dialog, enter a reason for rerouting.
- 7. Click **Reroute approval**.

### **Related topics**

- $\cdot$  Rerouting approvals of pending [attestation](#page-184-0) cases on page 185
- Attestation escalation approval (page [description\)](#page-990-1) on page 991
- Attestation escalation approval Attestation policy (page [description\)](#page-990-0) on page 991

## <span id="page-199-0"></span>**Appointing additional approvers to escalated attestation cases**

The additional approver must make an approval decision in addition to the other approvers.

#### *To add an additional approver*

- 1. In the menu bar, click **Attestation** > **Escalation**.
- 2. On the **Attestation Escalation Approval** page, click the attestation policy of the attestation case you want to see.
- 3. On the **Pending Attestations** page, click the attestation case to which you want to add an additional approver.
- 4. In the details pane, click **Actions** > **Add approver**.
- 5. In the **Select additional approver** dialog, click the identity you want to act as an additional approver.
- 6. In the dialog, enter a reason for adding the additional approver.
- 7. Click **Save**.

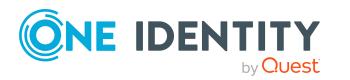

## **Related topics**

- Removing additional approvers from escalated [attestation](#page-200-0) cases on page 201
- Appointing additional approvers to pending [attestation](#page-185-0) cases on page 186
- Attestation escalation approval (page [description\)](#page-990-1) on page 991
- Attestation escalation approval Attestation policy (page [description\)](#page-990-0) on page 991

#### <span id="page-200-0"></span>**Removing additional approvers from escalated attestation cases**

If you have given the task of approving an attestation case to another identity, you can remove this additional approver as long as the attestation case has **pending** status. Once the additional approver has been removed, the original approvers are the only approvers for this attestation case and you can add a new additional approver.

- 1. In the menu bar, click **Attestation** > **Escalation**.
- 2. On the **Attestation Escalation Approval** page, click the attestation policy of the attestation case you want to see.
- 3. On the **Pending Attestations** page, click the attestation case to which you added an additional approver.
- 4. In the details pane, click **Withdraw additional approval**.
- 5. In the dialog, enter a reason for withdrawing the approver.
- 6. Click **Save**.

### **Related topics**

- <sup>l</sup> Appointing additional approvers to escalated [attestation](#page-199-0) cases on page 200
- Removing additional approvers from pending [attestation](#page-186-1) cases on page 187
- Attestation escalation approval (page [description\)](#page-990-1) on page 991
- Attestation escalation approval Attestation policy (page [description\)](#page-990-0) on page 991

## <span id="page-200-1"></span>**Delegating approvals of escalated attestation cases to other identities**

You can delegate an approval decision about an attestation case to another identity. You can revoke this action in the attestation history (see [Withdrawing](#page-201-0) delegations from escalated [attestation](#page-201-0) case approvals on page 202).

#### *To delegate an approval*

- 1. In the menu bar, click **Attestation** > **Escalation**.
- 2. On the **Attestation Escalation Approval** page, click the attestation policy of the attestation case you want to see.

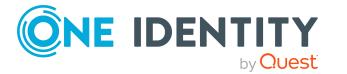

- 3. On the **Pending Attestation** page, click the attestation case whose approval decision you want to delegate to another identity.
- 4. In the details pane, click **Actions** > **Delegate approval**.
- 5. In the **Select an identity that is allowed to approve** dialog, click the identity to which you want delegate the approval.
- 6. In the dialog, enter a reason for the delegation.
- 7. Click **Save**.

#### **Related topics**

- <sup>l</sup> [Withdrawing](#page-201-0) delegations from escalated attestation case approvals on page 202
- Delegating approvals of pending [attestation](#page-186-0) cases to other identities on page 187
- Attestation escalation approval (page [description\)](#page-990-1) on page 991
- Attestation escalation approval Attestation policy (page [description\)](#page-990-0) on page 991

#### <span id="page-201-0"></span>**Withdrawing delegations from escalated attestation case approvals**

If an attestation's approval has been delegated to another identity, you can withdraw the delegation.

#### *To withdraw an approval delegation*

- 1. In the menu bar, click **Attestation** > **My Actions**.
- 2. On the **My Actions** page, click **Attestation History**.
- 3. On the **Attestation History** page, click the request whose approval delegation you want to withdraw.
- 4. In the details pane, click **Withdraw delegation**.
- 5. In the dialog, enter a reason why you are withdrawing the approval delegation.
- 6. Click **Save**.

### **Related topics**

- <sup>l</sup> Delegating approvals of escalated [attestation](#page-200-1) cases to other identities on page 201
- [Withdrawing](#page-187-0) delegations from pending attestation case approvals on page 188
- My actions (page [description\)](#page-905-0) on page 906
- Attestation history (page [description\)](#page-976-0) on page 977

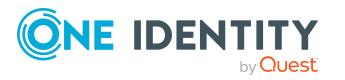

# <span id="page-202-0"></span>**Submitting inquiries about escalated attestation cases**

Before you make an approval decision about an attestation case, you can send a question to an identity about it.

NOTE: Once an inquiry has been made about a n attestation case, it is given hold status in the approval workflow. Only the originator of the inquiry (or the chief approval team) can make an approval decision about an attestation case with hold status. You can revoke hold status with the following actions:

- Delete the inquiry (see Deleting inquiries about escalated [attestation](#page-203-0) cases on [page](#page-203-0) 204)
- Revoke the status after answering the question (see [Revoking](#page-203-1) the hold status of escalated [attestation](#page-203-1) cases on page 204)

#### *To make an inquiry*

- 1. In the menu bar, click **Attestation** > **Escalation**.
- 2. On the **Attestation Escalation Approval** page, click the attestation policy of the attestation case you want to see.
- 3. On the **Pending Attestations**, in the list, click the attestation case that you want to inquire about.
- 4. In the details pane, click **Actions** > **Send inquiry**.
- 5. In the **Submit an inquiry about this attestation case** dialog, click the identity to which you want send the inquiry.
- 6. In the **Submit an inquiry about this attestation case** dialog box, enter your question in the **Your question** field.
- 7. Click **Save**.

## **Related topics**

- Deleting inquiries about escalated [attestation](#page-203-0) cases on page 204
- Answering [attestation](#page-193-0) case inquiries on page 194
- [Submitting](#page-188-1) inquiries about pending attestation cases on page 189
- Attestation escalation approval (page [description\)](#page-990-1) on page 991
- Attestation escalation approval Attestation policy (page [description\)](#page-990-0) on page 991

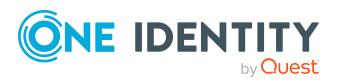

## <span id="page-203-0"></span>**Deleting inquiries about escalated attestation cases**

If your problem with the request has become irrelevant, you can recall your question. Once the question has been deleted, the request is taken off hold and all the original approvers can approve the request again.

### *To delete an inquiry*

- 1. In the menu bar, click **Attestation** > **Escalation**.
- 2. On the **Attestation Escalation Approval** page, click the attestation policy of the attestation case you want to see.
- 3. On the **Pending Attestations** page, click the attestation case in the list that you inquired about.
- 4. In the details pane, click **Recall last question**.
- 5. (Optional) In the **Recall last question** dialog, enter a reason for recalling the question.
- 6. Click **OK**.

### **Related topics**

- [Submitting](#page-202-0) inquiries about escalated attestation cases on page 203
- Answering [attestation](#page-193-0) case inquiries on page 194
- Deleting inquiries about pending [attestation](#page-189-0) cases on page 190
- Attestation escalation approval (page [description\)](#page-990-1) on page 991
- Attestation escalation approval Attestation policy (page [description\)](#page-990-0) on page 991

## <span id="page-203-1"></span>**Revoking the hold status of escalated attestation cases**

Once an inquiry has been made about an attestation case, it is given hold status in the approval workflow. Only the originator of the inquiry can make an approval decision about an attestation case with hold status.

You can cancel the hold status using the following actions:

- Delete the inquiry (see Deleting inquiries about escalated [attestation](#page-203-0) cases on [page](#page-203-0) 204)
- Revoke the status after answering the question

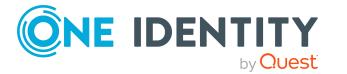

### *To revoke an attestation case's hold status after the inquiry has been answered*

- 1. In the menu bar, click **Attestation** > **Escalation**.
- 2. On the **Attestation Escalation Approval** page, click the attestation policy of the attestation case you want to see.
- 3. On the **Pending Attestation** page, click the attestation in the list with the inquiry that was answered.
- 4. In the details pane, click **Revoke hold status**.
- 5. In the **Revoke hold status** dialog, click **OK**.

The request is taken off hold. This releases the request for approval and it can also be edited by other approvers.

### **Related topics**

- [Submitting](#page-202-0) inquiries about escalated attestation cases on page 203
- Deleting inquiries about escalated [attestation](#page-203-0) cases on page 204
- Answering [attestation](#page-193-0) case inquiries on page 194
- Attestation escalation approval (page [description\)](#page-990-1) on page 991
- Attestation escalation approval Attestation policy (page [description\)](#page-990-0) on page 991

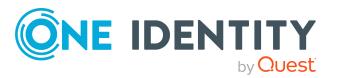

# **Compliance**

Companies have different requirements that they need for regulating internal and external identities' access to company resources. On the one hand, rule checks are used for locating rule violations and on the other hand, to prevent them. By using these rules, you can demonstrate compliance with legislated regulations such as the Sarbanes-Oxley Act (SOX). The following demands are made on compliance:

- Compliance rules define what an employee is entitled to do or not do. For example, an identity may not have both entitlements A and B at the same time.
- Company policies are very flexible, and can be defined for any company resources you are managing with Manager. For example, a policy might only allow identities from a certain department to own a certain entitlement.
- Each item that an identity access can be given a risk value. A risk index can be calculated for identities, accounts, organization, roles, and for the groups of resources available for request. You can then use the risk indexes to help prioritize your compliance activities.

Some rules are preventative. For example, a request will not be processed if it violates the rules, unless exception approval is explicitly granted and an approver allows it. Compliance rules (if appropriate) and company policies are run on a regular schedule and violations appear in the identity's Web Portal to be dealt with there. Company policies can contribute to mitigation control by reducing risk. For example, if risks are posed by identities running processes outside the One Identity Manager solution and causing violations. Reports and dashboards provide you with comprehensive compliance information. For [more](#page-807-0) [information,](#page-807-0) see What statistics are available? on page 808.

# **Managing rule violations**

Compliance rules that are violated generate rule violations. Rule violations may be approved as an exception. Rule violations that you can approve are displayed on the **Pending Rule Violations** page (see Pending rule violations (page [description\)](#page-997-0) on [page](#page-997-0) 998).

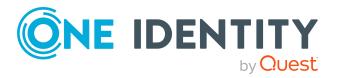

## **Detailed information about this topic**

- Displaying [approvable](#page-206-0) rule violations on page 207
- [Approving](#page-206-1) and denying rule violations on page 207
- [Resolving](#page-208-0) rule violations on page 209
- [Displaying](#page-209-0) rule violation history on page 210

## <span id="page-206-0"></span>**Displaying approvable rule violations**

You can display rule violations that you can approve. In doing so, you can additionally display rule violations that have already have an approval decision.

## *To display rule violations*

- 1. In the menu bar, click **Compliance** > **My Actions**.
- 2. On the **My Actions** page, click **Pending Rule Violations**.

This opens the **Pending Rule Violations** page (see Pending rule [violations](#page-997-0) (page [description\)](#page-997-0) on page 998) and displays all rule violations for which no approval decision has yet been made.

- 3. (Optional) To display rule violations that have already been approved or denied, click (**Reset filter: decision status**).
- 4. (Optional) To display details of the identity involved in a rule violation, take the following actions:
	- a. In the list, click the rule violation.
	- b. In the details pane, click the identity's name.

## **Related topics**

- [Displaying](#page-306-0) my identities' rule violations on page 307
- [Displaying](#page-212-0) all rule violations on page 213
- $\bullet$  Displaying [approvable](#page-210-0) policy violations on page 211
- My actions (page [description\)](#page-997-1) on page 998
- Pending rule violations (page [description\)](#page-997-0) on page 998

## <span id="page-206-1"></span>**Approving and denying rule violations**

As exception approver, you can grant or deny approval to rule violations. If you grant approval to a rule violation, it is considered to be a exception approval.

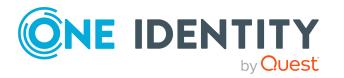

### *To make an approval decision about a rule violation*

- 1. In the menu bar, click **Compliance** > **My Actions**.
- 2. On the **My Actions** page, click **Pending Rule Violations**.
- 3. On the **Pending Rule Violations**, perform one of the following actions:
	- Click  $\trianglelefteq$  (Approve) next to the rule violation you want to approve.
	- Click  $\mathbb{X}$  (Deny) next to the rule violation you want to deny.
- 4. (Optional) To set an approval deadline, perform the following actions:
	- a. In the list, click the role violation for which you want to set an approval deadline.
	- b. In the details pane, enter the **Valid until** date.
- 5. Click **Next**.
- 6. (Optional) On the **Exception Approvals** page, perform the following actions:
	- For approved rule violations:
		- To provide a reason for all approved rule violations, enter the reason in the **Reason for approvals** field.
		- To use a predefined standard reason for all approved rule violations, select the reason in the **Standard reason** list.
	- For denied rule violations:
		- To provide a reason for all denied rule violations, enter the reason in the **Reason for approvals** field.
		- To use a predefined standard reason for all denied rule violations, select the reason in the **Standard reason** list.
	- <sup>l</sup> To provide an individual reason for an approval decision, click **Enter a reason** and enter your reason.

TIP: By giving reasons, your approvals are more transparent and support the audit trail.

NOTE: For more detailed information about standard reasons, see the One Identity Manager Compliance Rules Administration Guide.

7. Click **Save**.

(Optional) If the approval requires multi-factor authentication, you are prompted to enter a security code. It may take a few minutes before the prompt appears. Perform one of the following actions:

- <sup>l</sup> Click **Login with the Starling 2FA app** and follow the app instructions on your mobile phone.
- <sup>l</sup> Click **Send SMS** or **Phone call**, enter the security code, and click **Next**.

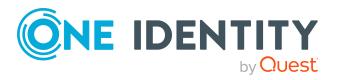

## **Related topics**

- My actions (page [description\)](#page-997-1) on page 998
- Pending rule violations (page [description\)](#page-997-0) on page 998
- Exception approvals (page [description\)](#page-999-0) on page 1000

## <span id="page-208-0"></span>**Resolving rule violations**

You can resolve compliance rule violations that you manage. Rule violations are caused by permissions, so you have the option to remove permissions when you want to resolve one.

Permission assignments play and important role when editing rule violations. For example, permissions assigned through a dynamic role cannot be removed.

The following consequences may result from removing permissions:

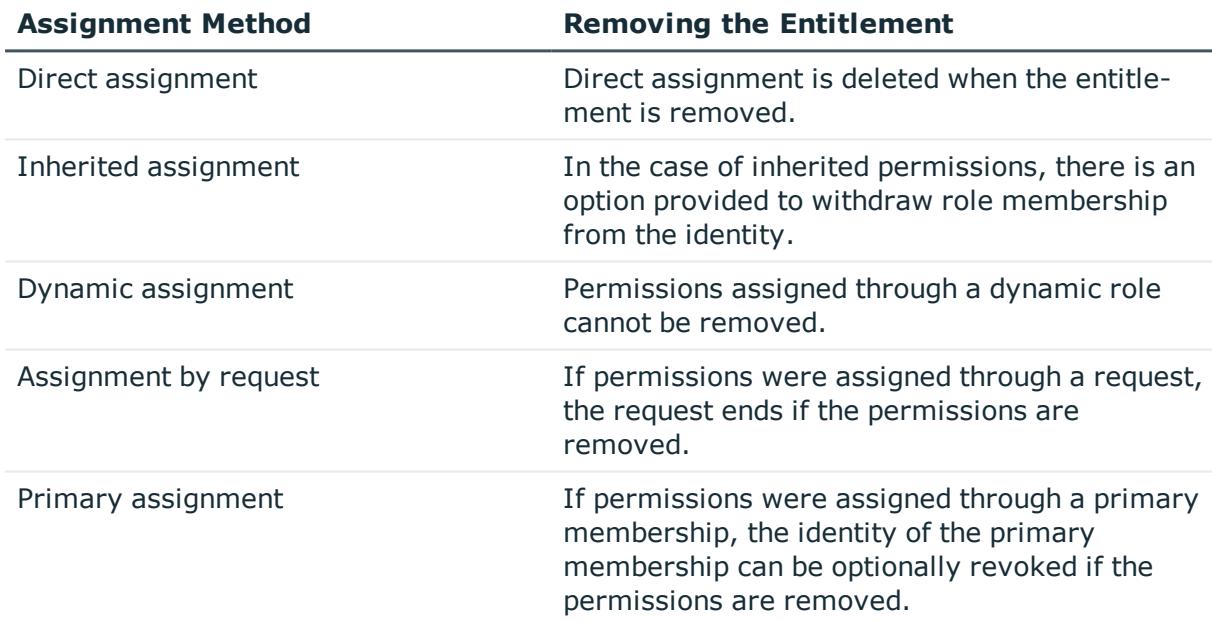

#### **Table 21: Removing assigned permissions**

#### *To resolve a rule violation*

- 1. In the menu bar, click **Compliance** > **My Actions**.
- 2. On the **My Actions** page, click **Pending Rule Violations**.
- 3. On the **Pending rule violations** page, click the rule violation you would like to resolve.
- 4. In the details pane, click **Resolve**.

This opens the **Resolve a rule violation** dialog and with more details about the rule violation and the permissions that lead to the rule violation.

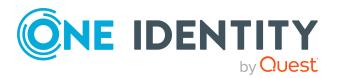

- 5. Select the check box next to the permission that you want to be revoked.
- 6. Click **Next**.
- 7. In the **Verify** step, check the changes to be made.

TIP: The **Action** column show the consequences of revoking.

- 8. Click **Next**.
- 9. In the **Loss of entitlements** step, check which permissions are to be revoked to avoid losing permissions accidentally.
- 10. Click **Next**.

All permissions that were displayed for resolving the rule violation are withdrawn from the identity.

## **Related topics**

- My actions (page [description\)](#page-997-1) on page 998
- Pending rule violations (page [description\)](#page-997-0) on page 998

## <span id="page-209-0"></span>**Displaying rule violation history**

To monitor your approval decisions about rule violations, you can see the approval decisions.

#### *To display the rule violations history*

- 1. In the menu bar, click **Compliance** > **My Actions**.
- 2. On the **My Actions** page, click **Rule Violation History**.

This opens the **Rule Violation History** page (see Rule [Violation](#page-1000-0) History (page [description\)](#page-1000-0) on page 1001).

### **Related topics**

- [Displaying](#page-211-0) policy violation history on page 212
- My actions (page [description\)](#page-997-1) on page 998
- Rule Violation History (page [description\)](#page-1000-0) on page 1001

# **Managing policy violations**

Policies that are violated generate policy violations. Policy violations may be approved as an exception. Policy violations that you can approve are displayed on the **Pending Policy Violations** page (see Pending policy violations (page [description\)](#page-1001-0) on page 1002).

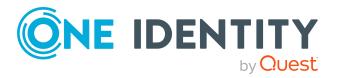

## **Detailed information about this topic**

- $\bullet$  Displaying [approvable](#page-210-0) policy violations on page 211
- [Approving](#page-206-1) and denying rule violations on page 207
- [Displaying](#page-211-0) policy violation history on page 212

# <span id="page-210-0"></span>**Displaying approvable policy violations**

You can display rule violations that you can approve. In doing so, you can additionally display policy violations that have already have an approval decision.

## *To display policy violations*

- 1. In the menu bar, click **Compliance** > **My Actions**.
- 2. On the **My Actions** page, click **Pending Policy Violations**.

This opens the **Pending Policy Violations** page (see Pending policy [violations](#page-1001-0) (page [description\)](#page-1001-0) on page 1002) and displays all policy violations for which no approval decision has yet been made.

3. (Optional) To display policy violations that have already been approved or denied, click **(Reset filter: decision status**).

## **Related topics**

- . Displaying [approvable](#page-206-0) rule violations on page 207
- [Displaying](#page-213-0) all policy violations on page 214
- My actions (page [description\)](#page-997-1) on page 998
- Pending policy violations (page [description\)](#page-1001-0) on page 1002

# **Approving and denying policy violations**

As exception approver, you can grant or deny approval to rule violations. If you grant approval to a rule violation, it is considered to be a exception approval.

### *To make an approval decision about a rule violation*

- 1. In the menu bar, click **Compliance** > **My Actions**.
- 2. On the **My Actions** page, click **Pending Rule Violations**.
- 3. On the **Pending Rule Violations**, perform one of the following actions:
	- **.** Click  $\triangle$  (Approve) next to the rule violation you want to approve.
	- Click  $\mathbb{X}$  (Deny) next to the rule violation you want to deny.

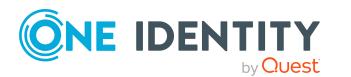

- 4. (Optional) To set an approval deadline, perform the following actions:
	- a. In the list, click the role violation for which you want to set an approval deadline.
	- b. In the details pane, enter the **Valid until** date.
- 5. Click **Next**.
- 6. (Optional) On the **Exception Approvals** page, perform the following actions:
	- For approved rule violations:
		- To provide a reason for all approved rule violations, enter the reason in the **Reason for approvals** field.
		- To use a predefined standard reason for all approved rule violations, select the reason in the **Standard reason** list.
	- For denied rule violations:
		- To provide a reason for all denied rule violations, enter the reason in the **Reason for approvals** field.
		- To use a predefined standard reason for all denied rule violations, select the reason in the **Standard reason** list.
	- <sup>l</sup> To provide an individual reason for an approval decision, click **Enter a reason** and enter your reason.

TIP: By giving reasons, your approvals are more transparent and support the audit trail.

NOTE: For more detailed information about standard reasons, see the One Identity Manager Compliance Rules Administration Guide.

7. Click **Save**.

(Optional) If the approval requires multi-factor authentication, you are prompted to enter a security code. It may take a few minutes before the prompt appears. Perform one of the following actions:

- <sup>l</sup> Click **Login with the Starling 2FA app** and follow the app instructions on your mobile phone.
- <sup>l</sup> Click **Send SMS** or **Phone call**, enter the security code, and click **Next**.

### **Related topics**

- My actions (page [description\)](#page-997-1) on page 998
- Pending rule violations (page [description\)](#page-997-0) on page 998
- Exception approvals (page [description\)](#page-999-0) on page 1000

# <span id="page-211-0"></span>**Displaying policy violation history**

To monitor your approval decisions about policy violations, you can see the approval decisions.

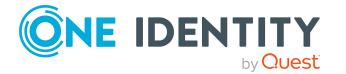

### *To display the policy violations history*

- 1. In the menu bar, click **Compliance** > **My Actions**.
- 2. On the **My Actions** page, click **Policy Violation History**.
	- This opens the **Policy Violation History** page (see Policy [violations](#page-1003-0) (page [description\)](#page-1003-0) on page 1004).

## **Related topics**

- [Displaying](#page-209-0) rule violation history on page 210
- My actions (page [description\)](#page-997-1) on page 998
- Policy violations (page [description\)](#page-1003-0) on page 1004

# **Auditing rule and policy violations**

As auditor, you can display all the rule and policy violations (approved or pending) in the system.

## **Detailed information about this topic**

- [Displaying](#page-212-0) all rule violations on page 213
- [Displaying](#page-213-0) all policy violations on page 214

# <span id="page-212-0"></span>**Displaying all rule violations**

You can display all rule violations. In addition, you can obtain more information about the rule violations.

### *To display all rule violations*

- 1. In the menu bar, click **Compliance** > **Auditing**.
- 2. On the **Auditing** page, click **Rule Violations**.

The **Auditing - Rule Violations** page opens (see Auditing - rule [violations](#page-1004-0) (page [description\)](#page-1004-0) on page 1005).

- 3. (Optional) To display only approvals from a specific identity, click **Assign** next to **Select approver** and select the identity.
- 4. (Optional) To display details of the identity involved in a rule violation, take the following actions:
	- a. In the list, click the rule violation.
	- b. In the details pane, click the identity's name.

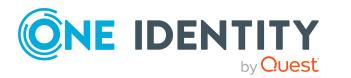

## **Related topics**

- Displaying [approvable](#page-206-0) rule violations on page 207
- Auditing (page [description\)](#page-1004-1) on page 1005
- Auditing rule violations (page [description\)](#page-1004-0) on page 1005

# <span id="page-213-0"></span>**Displaying all policy violations**

NOTE: This function is only available if the Company Policies Module or Compliance Rules Module is installed.

Here you can see all the policy violations. In addition, you can obtain more information about the policy violations.

## *To display all policy violations*

- 1. In the menu bar, click **Compliance** > **Auditing**.
- 2. On the **Auditing** page, click **Policy Violations**.

The **Auditing - Policy Violations** page opens (see Auditing – Policy [violations](#page-1005-0) (page [description\)](#page-1005-0) on page 1006).

## **Related topics**

- $\bullet$  Displaying [approvable](#page-210-0) policy violations on page 211
- Auditing (page [description\)](#page-1004-1) on page 1005
- Auditing Policy violations (page [description\)](#page-1005-0) on page 1006

# **Compliance – Governance Administration**

The Web Portal provides you with comprehensive functionality for administrative management of compliance rules and company policies.

## **Detailed information about this topic**

- Risk [assessment](#page-214-0) on page 215
- Displaying compliance [frameworks](#page-217-0) on page 218
- [Displaying](#page-807-1) high risk objects on page 808
- Displaying [compliance](#page-218-0) rules and rule violations on page 219
- Displaying reports about [compliance](#page-218-1) rules and rule violations on page 219

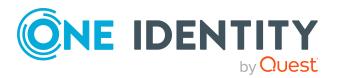

- [Displaying](#page-219-0) company policies and violations on page 220
- [Displaying](#page-220-0) reports about company policies and violations on page 221
- Displaying [compliance](#page-220-1) rules with SAP functions on page 221
- [Displaying](#page-221-0) rule violations of identities with critical SAP functions on page 222

## <span id="page-214-0"></span>**Risk assessment**

Everyone with IT system authorization in a company represents a security risk for that company. For example, a person with permission to edit financial data in SAP carries a higher risk than an employee with permission to edit their own personal data. To quantify the risk, you can enter a risk value for every company resource in One Identity Manager. A risk index is calculated from this value for every person who is assigned this company resource, directly, or indirectly. Company resources include target system entitlements (for example, Active Directory groups or SAP profiles), system roles, subscribable reports, software, and resources. In this way, all the people that represent a particular risk to the company can be found.

In the context of Identity Audit, compliance rules can also be given a risk index. Each rule violation can increase the security risk. Therefore, these risk indexes are also included in the employee's risk calculation. You can define appropriate countermeasures through mitigating controls, and store them with the compliance rules.

Other factors can influence the calculation of employee risk indexes. These include: the type of resource assignment (approved request or direct assignment), attestations, exception approvals for rule violations, identity's responsibilities, and defined weightings. Furthermore, the risk index can be calculated for all business roles, organizations, and system roles that have company resources assigned to them. The user account risk index is calculated based on the system entitlements assigned.

For more information about risk assessment, see the *One Identity Manager Risk Assessment Administration Guide*.

## **Detailed information about this topic**

- [Displaying](#page-214-1) risk index functions on page 215
- Editing risk index [functions](#page-215-0) on page 216
- [Enabling/disabling](#page-216-0) risk index functions on page 217

## <span id="page-214-1"></span>**Displaying risk index functions**

You can display risk index functions that contribute to the calculation of the risk index of all assigned company resources.

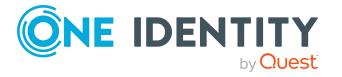

## *To display all risk index functions*

- 1. In the menu bar, click **Compliance** > **Governance Administration**.
- 2. On the **Governance Administration** page, click **Attestation Policy Runs**. This opens the **Risk Assessment** page (see Risk assessment (page [description\)](#page-1007-0)).

## **Related topics**

- Governance [administration](#page-1006-0) (page description) on page 1007
- Risk assessment (page [description\)](#page-1007-0)

## <span id="page-215-0"></span>**Editing risk index functions**

You can edit risk index functions that contribute to the calculation of the risk index of all assigned company resources.

## *To edit a risk index function*

- 1. In the menu bar, click **Compliance** > **Governance Administration**.
- 2. On the **Governance Administration** page, click **Attestation Policy Runs**.
- 3. On the **Risk Assessment** page, in the list, click the risk index function that you want to edit.
- 4. In dialog, from the **Calculation type** menu, select the calculation type that you want to use for calculating the risk index.

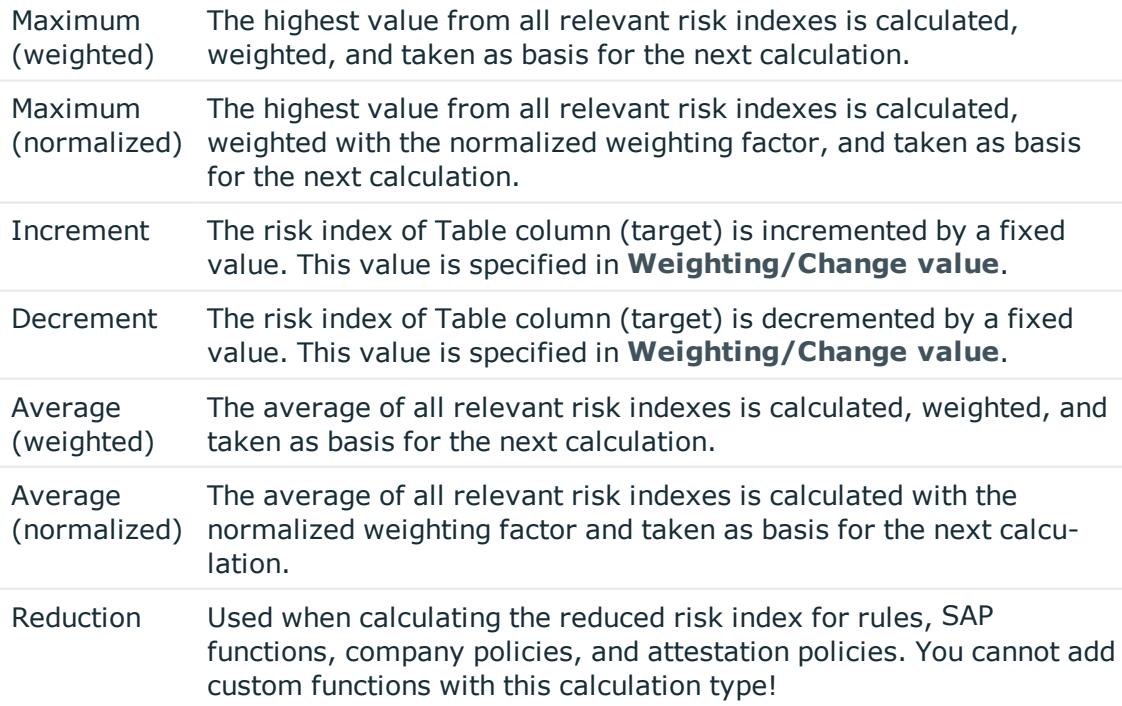

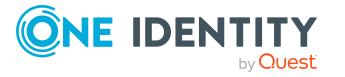
- 5. Use the slider next to **Weighting/change value** to set the value with which to weight the risk index in the total calculation or by which value the risk index will be changed respectively.
- 6. (Optional) To disable the risk index function, select the check box next to **Disable**.
- 7. Click **Save**.

- Governance [administration](#page-1006-0) (page description) on page 1007
- Risk assessment (page [description\)](#page-1007-0)

# **Enabling/disabling risk index functions**

If you do not want to use a risk index function anymore, you can disable it. You can reenable disabled risk index functions.

#### *To disable a risk index function*

- 1. In the menu bar, click **Compliance** > **Governance Administration**.
- 2. On the **Governance Administration** page, click **Attestation Policy Runs**.
- 3. On the **Risk Assessment** page, in the list, click the risk index function that you want to disable.
- 4. In the dialog, check the **Disable** check box.
- 5. Click **Save**.

#### *To enable a risk index function*

- 1. In the menu bar, click **Compliance** > **Governance Administration**.
- 2. On the **Governance Administration** page, click **Attestation Policy Runs**.
- 3. On the **Risk Assessment** page, in the list, click the risk index function that you want to enable.
- 4. In the dialog, check the **Enable** check box.
- 5. Click **Save**.

#### **Related topics**

- **.** Governance [administration](#page-1006-0) (page description) on page 1007
- Risk assessment (page [description\)](#page-1007-0)

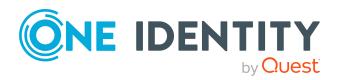

# **Displaying compliance frameworks**

Compliance frameworks are used for classifying attestation policies, compliance rules, and company policies according to regulatory requirements.

#### *To display compliance frameworks*

- 1. In the menu bar, click **Compliance** > **Governance Administration**.
- 2. On the **Governance Administration** page, click **Compliance Frameworks**.

This opens the **Compliance Frameworks** page (see Compliance [frameworks](#page-1009-0) (page [description\)](#page-1009-0) on page 1010).

3. (Optional) To display more details of a compliance framework, click on the compliance framework in the list.

This opens a new page with an overview of the framework with all its assigned rules, policies, and attestation policies (see [Compliance](#page-1010-0) framework details (page [description\)](#page-1010-0) on page 1011).

#### **Related topics**

- Governance [administration](#page-1006-0) (page description) on page 1007
- Compliance [frameworks](#page-1009-0) (page description) on page 1010
- Compliance framework details (page [description\)](#page-1010-0) on page 1011

# **Displaying high risk objects**

You can display an overview of the objects with the highest risk factor in Web Portal. This can help you prioritize when managing your business resources. Company resources have risk values, which provide the risk index when combined with risk index functions.

#### *To display the high risk object overview*

- 1. In the menu bar, click **Compliance** > **Governance Administration**.
- 2. On the **Governance Administration** page, click **High Risk Overview**.

This opens the **High Risk Overview** page (see High risk [overview](#page-1010-1) (page [description\)](#page-1010-1) on page 1011).

- 3. (Optional) Click a section header to display the corresponding objects.
- 4. (Optional) To display all high risk objects, select the check box next to **Show all high risk objects**.

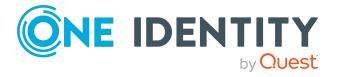

- Governance [administration](#page-1006-0) (page description) on page 1007
- $\bullet$  High risk overview (page [description\)](#page-1010-1) on page  $1011$

# **Displaying compliance rules and rule violations**

You can see an overview of the compliance rules and corresponding rule violations in the Web Portal. This information can help to determine gaps in your security or compliance policies and to develop attestation policies or mitigating controls. Mitigating controls are processes existing outside the One Identity Manager solution and reduce the risk of violation.

#### *To display an overview of compliance rules and rule violations*

- 1. In the menu bar, click **Compliance** > **Governance Administration**.
- 2. On the **Governance Administration** page, click **Rule Violations**.

This opens the **Rule Violations** page (see Rule violations (page [description\)](#page-1012-0) on [page](#page-1012-0) 1013).

- 3. Enable one of the options to specify how to display the compliance rules (see [Rule](#page-1012-0) violations (page [description\)](#page-1012-0) on page 1013).
- 4. (Optional) To display more details about a compliance rules as a HyperView, perform the following:
	- a. In the list, click the compliance rule whose details you want to show.
	- b. In the details pane, click **show details**.

This opens a new page (see Rule details (page [description\)](#page-1013-0) on page 1014).

#### **Related topics**

- Managing rule [violations](#page-205-0) on page 206
- Governance [administration](#page-1006-0) (page description) on page 1007
- $\cdot$  Rule violations (page [description\)](#page-1012-0) on page 1013
- $\bullet$  Rule details (page [description\)](#page-1013-0) on page 1014

# **Displaying reports about compliance rules and rule violations**

You can generate reports that describe the rule violations exactly. These reports contain a risk assessment for you to use for prioritizing violations and on which to base subsequent

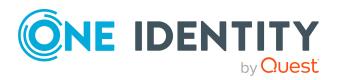

planning. The reduced risk index takes into account many risk factors that arise from violations and represents the risk as a value between 0 (no risk) and 1 (high risk).

#### *To display a report about a compliance rule and its rule violations*

- 1. In the menu bar, click **Compliance** > **Governance Administration**.
- 2. On the **Governance Administration** page, click **Rule Violations**.
- 3. On the **Rule Violations** page, enable one of the options to specify how to display the compliance rules (see Rule violations (page [description\)](#page-1012-0) on page 1013).
- 4. In the list, click the compliance rule that you want to display a report about.
- 5. In the details pane, click **Report**.

#### **Related topics**

- Managing rule [violations](#page-205-0) on page 206
- Governance [administration](#page-1006-0) (page description) on page 1007
- $\bullet$  Rule violations (page [description\)](#page-1012-0) on page 1013
- Rule details (page [description\)](#page-1013-0) on page 1014

# **Displaying company policies and violations**

You can see an overview of the company policies and corresponding policy violations in the Web Portal. This information can help to determine gaps in your security or compliance policies and to develop attestation policies or mitigating controls. Mitigating controls are processes existing outside the One Identity Manager solution and reduce the risk of violation.

#### *To display an overview of company policies and policy violations*

- 1. In the menu bar, click **Compliance** > **Governance Administration**.
- 2. On the **Governance Administration** page, click **Policy Violations**.

This opens the **Policy Violations** page (see Policy violations (page [description\)](#page-1014-0) on [page](#page-1014-0) 1015).

- 3. Enable one of the options to specify how to display the company policies (see [Policy](#page-1014-0) violations (page [description\)](#page-1014-0) on page 1015).
- 4. (Optional) To display more details about a company policies as a HyperView, perform the following:
	- a. In the list, click the company policy whose details you want to show.
	- b. In the details pane, click **show details**.

This opens a new page (see Policy details (page [description\)](#page-1015-0) on page 1016).

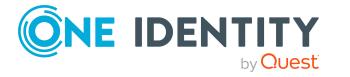

- Managing policy [violations](#page-209-0) on page 210
- Governance [administration](#page-1006-0) (page description) on page 1007
- Policy violations (page [description\)](#page-1014-0) on page 1015
- $\bullet$  Policy details (page [description\)](#page-1015-0) on page  $1016$

# **Displaying reports about company policies and violations**

You can generate reports that describe the policy violations exactly. These reports contain a risk assessment for you to use for prioritizing violations and on which to base subsequent planning. The reduced risk index takes into account many risk factors that arise from violations and represents the risk as a value between 0 (no risk) and 1 (high risk).

#### *To display a report about a company policy and its policy violations*

- 1. In the menu bar, click **Compliance** > **Governance Administration**.
- 2. On the **Governance Administration** page, click **Policy Violations**.
- 3. On the **Policy Violations** page, enable one of the options to specify how to display the company policies (see Policy violations (page [description\)](#page-1014-0) on page 1015).
- 4. In the list, click the company policy that you want to display a report about.
- 5. In the details pane, click **Report**.

#### **Related topics**

- Managing policy [violations](#page-209-0) on page 210
- Governance [administration](#page-1006-0) (page description) on page 1007
- Policy violations (page [description\)](#page-1014-0) on page 1015
- $\bullet$  Policy details (page [description\)](#page-1015-0) on page  $1016$

# **Displaying compliance rules with SAP functions**

Identities who have access to certain critical SAP functions, may violate compliance rules and can pose a significant security threat. You can analyze and determine these identities in order to prepare countermeasures.

By using the rule analysis, you can show the compliance rules that contain SAP functions and identify every identity that violates the rules. You can analyze the rule violation to determine the cause.

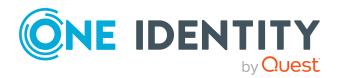

#### *To display compliance rule with SAP functions*

- 1. In the menu bar, click **Compliance** > **Governance Administration**.
- 2. On the **Governance Administration** page, click **Rule Violations**.

This opens the **Rule Violations** page and shows a list with compliance rule containing SAP functions.

- 3. (Optional) To show whether user accounts and identities violate a compliance rule, in the list, click the compliance rule.
- 4. (Optional) You can determine whether the violation was caused by the role or instance in the case of each identity that has violated the rule. Perform one of the following actions:
	- <sup>l</sup> To display details about rule violations of roles and profiles, click **By role** in the corresponding row.
	- <sup>l</sup> To display details of SAP functions and transactions, click **By ability** in the corresponding row.

This opens a new page (see Rule Analysis – Rule (page [description\)](#page-1017-0) on page 1018).

#### **Related topics**

- Governance [administration](#page-1006-0) (page description) on page 1007
- $\bullet$  Rule analysis (page [description\)](#page-1016-0) on page  $1017$
- $\bullet$  Rule Analysis Rule (page [description\)](#page-1017-0) on page  $1018$

# **Displaying rule violations of identities with critical SAP functions**

Identities who have access to certain critical SAP functions, may violate compliance rules and can pose a significant security threat. You can analyze and determine these identities in order to prepare countermeasures.

Functional analysis allows you to display identities with critical SAP functions that violate compliance rules. For each identity, you can determine what SAP function is involved in the violation and the rules that caused the violation. If a rule with a significance rating is violated by an SAP function with a significance rating you must handle it promptly.

#### *To display rule violations of identities with critical SAP functions*

- 1. In the menu bar, click **Compliance** > **Governance Administration**.
- 2. On the **Governance Administration** page, click **Critical Function Analysis**.

This opens the **Rule violations by user** page and displays a list with identities that have critical SAP functions (see Rule violations by user (page [description\)](#page-1017-1) on page [1018](#page-1017-1)).

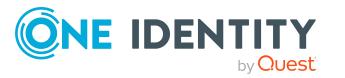

3. (Optional) To display an identity's SAP functions and rule violations, click the identity in the list.

This opens a new page (see Rule violations for an identity (page [description\)](#page-1018-0) on [page](#page-1018-0) 1019).

#### **Related topics**

- [Displaying](#page-306-0) my identities' rule violations on page 307
- Governance [administration](#page-1006-0) (page description) on page 1007
- Rule violations by user (page [description\)](#page-1017-1) on page 1018
- Rule violations for an identity (page [description\)](#page-1018-0) on page 1019

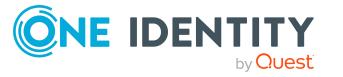

# **Responsibilities**

In One Identity Manager, identities have responsibilities for various objects. In the Web Portal, you can perform a number of actions on these responsibilities and obtain information about them.

#### **Detailed information about this topic**

- My [responsibilities](#page-223-0) on page 224
- [Delegating](#page-464-0) tasks on page 465
- [Ownerships](#page-469-0) on page 470
- [Auditing](#page-472-0) on page 473
- <span id="page-223-0"></span>**.** Governance [administration](#page-596-0) on page 597

# **My responsibilities**

You can manage objects that you are responsible for within your company. Possible objects are:

- Identities
- Devices
- Hierarchical roles
	- Organizations
		- Departments
		- Cost centers
		- Locations
	- Business roles
- Company resources
	- System roles
	- System entitlements

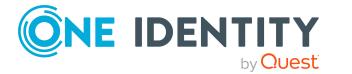

- System entitlements
- Application roles
- Resources
- Assignment resources
- Multi-request resources
- Multi requestable/unsubscribable resources
- Software

#### **Detailed information about this topic**

- [Managing](#page-303-0) my identities on page 304
- Managing my system [entitlements](#page-413-0) on page 414
- [Managing](#page-275-0) my business roles on page 276
- [Managing](#page-436-0) my system roles on page 437
- Managing my [departments](#page-225-0) on page 226
- [Managing](#page-323-0) my cost centers on page 324
- [Managing](#page-389-0) my locations on page 390
- Managing my [application](#page-249-0) roles on page 250
- Managing my [resources](#page-367-0) on page 368
- Managing my [assignment](#page-456-0) resources on page 457
- Managing my [multi-request](#page-347-0) resources on page 348
- Managing my multi [requestable/unsubscribable](#page-355-0) resources on page 356
- Managing my software [applications](#page-378-0) on page 379
- [Managing](#page-267-0) my devices on page 268

# **Specifying keywords for requestable products**

You can assign tags for products that can be requested from the Web Portal. You define these tags in the associated service items of the corresponding objects.

Tags help requesters to quickly find the product they are looking for. You can run this search within the Web Portal.

For more information about tags, see the *One Identity Manager IT Shop Administration Guide*.

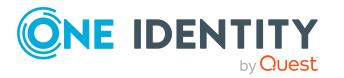

#### *To specify a tag for a service item*

- 1. In the menu bar, click **Responsibilities** > **My Responsibilities**.
- 2. On the **My Responsibilities** page, click the appropriate object type (for example, **System Entitlements**).
- 3. In this list, click the object for whose service item you want to specify a tag.
- 4. On the overview page, click **Main data**.
- 5. On the **Main data - <object name>** page, click on the name of the assigned service item in the **Service item** field.
- 6. On the overview page of the service item, click **Tags**.
- 7. (Optional) To create a new tag, perform the following actions on the **Tags** page:
	- a. Click **New tag**.
	- b. In the **Create a new tag** dialog, fill out the fields:
		- <sup>l</sup> **Change label**: Enter the tag.
		- **.** Description: Enter a description for the tag.
	- c. Click **Save**.
- 8. On the **Tags** page, click (**Assign**) next to the tag that you want to set for the service item.

This changes the icon in front of the tag  $(\bigcirc)$ .

TIP: Tags that are already assigned to the service item are marked with the  $\bigcirc$  icon.

<span id="page-225-0"></span>9. Click **Save**.

# **Managing my departments**

You can perform a variety of actions on the departments that you manage and gather information about them.

#### **Detailed information about this topic**

- Displaying my [departments](#page-226-0) on page 227
- Restoring my deleted [departments](#page-226-1) on page 227
- Displaying my [department](#page-227-0) overviews on page 228
- Displaying and editing my [department](#page-228-0) main data on page 229
- My department's [memberships](#page-228-1) on page 229
- My department [entitlements](#page-230-0) on page 231
- Compliance: My [departments](#page-233-0) on page 234
- My [departments'](#page-236-0) attestations on page 237

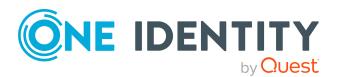

- Displaying my [department](#page-242-0) risk indexes on page 243
- My [departments'](#page-242-1) history on page 243
- Displaying role [memberships](#page-245-0) of my department members on page 246
- [Copying/splitting](#page-246-0) my departments on page 247
- Comparing and merging my [departments](#page-247-0) on page 248
- Displaying my [department](#page-249-1) statistics on page 250

# <span id="page-226-0"></span>**Displaying my departments**

You can see all the departments for which you are responsible.

#### *To display departments*

- 1. In the menu bar, click **Responsibilities** > **My Responsibilities**.
- 2. On the **My Responsibilities** page, click **Departments**.

This opens the **Departments** page (see [Departments](#page-1081-0) (page description) on page [1082](#page-1081-0)) and displays all the departments for which you are responsible.

#### **Related topics**

- My [responsibilities](#page-1020-0) (page description) on page 1021
- [Departments](#page-1081-0) (page description) on page 1082

### <span id="page-226-1"></span>**Restoring my deleted departments**

You can restore deleted departments for which you were responsible. For example, a department can be deleted if two roles are merged during comparison (see [Comparing](#page-247-0) and merging my [departments](#page-247-0) on page 248).

#### *To restore a deleted department*

- 1. In the menu bar, click **Responsibilities** > **My Responsibilities**.
- 2. On the **My Responsibilities** page, click **Departments**.
- 3. On the **Departments** page, click **Restore a deleted role**.
- 4. In the **Restore a deleted role** dialog, in the date field next to **Find roles deleted from**, enter a date and time before the department was deleted.
- 5. Next to the department you want to restore, select the check box.
- 6. Click **Next**.
- 7. (Optional) To prevent certain actions from being performed, clear the check box next to the corresponding action.

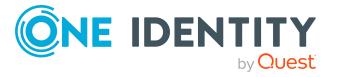

- 8. Click **Next**.
- 9. Click **Close**.

#### *To restore a deleted child department*

- 1. In the menu bar, click **Responsibilities** > **My Responsibilities**.
- 2. On the **My Responsibilities** page, click **Departments**.
- 3. On the **Departments** page, click the department that was originally parent to the deleted department.
- 4. On the overview page, click **Restore**.
- 5. In the **Restore a deleted role** dialog, in the date field next to **Find roles deleted from**, enter a date and time before the department was deleted.
- 6. In the list next to the department you want to restore, select the check box.
- 7. Click **Next**.
- 8. (Optional) To prevent certain actions from being performed, clear the check box next to the corresponding action.
- 9. Click **Next**.
- 10. Click **Close**.

#### **Related topics**

- Comparing and merging my [departments](#page-247-0) on page 248
- $\bullet$  My [responsibilities](#page-1020-0) (page description) on page  $1021$
- [Departments](#page-1081-0) (page description) on page 1082
- [Department](#page-1082-0) overview page (page description) on page 1083

### <span id="page-227-0"></span>**Displaying my department overviews**

You can see all the relevant information about departments that you are responsible for in the summarized form of an overview. The information is represented by shapes in a HyperView.

#### *To display a department's overview*

- 1. In the menu bar, click **Responsibilities** > **My Responsibilities**.
- 2. On the **My Responsibilities** page, click **Departments**.
- 3. On the **Departments** page, click the department whose overview you want to display.
- 4. On the overview page, click **Overview**.

This opens the **Overview - <department name>** page (see [Overview](#page-1084-0) – [Department](#page-1084-0) (page description) on page 1085).

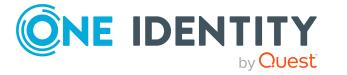

- My [responsibilities](#page-1020-0) (page description) on page 1021
- [Departments](#page-1081-0) (page description) on page 1082
- [Department](#page-1082-0) overview page (page description) on page 1083
- Overview [Department](#page-1084-0) (page description) on page 1085

## <span id="page-228-0"></span>**Displaying and editing my department main data**

You can edit the main data of the departments for which you are responsible.

#### *To display and edit a department's main data*

- 1. In the menu bar, click **Responsibilities** > **My Responsibilities**.
- 2. On the **My Responsibilities** page, click **Departments**.
- 3. On the **Identities** page, click the department whose main data you want to display/edit.
- 4. On the overview page, click **Main data**.
- 5. On the **Main data - <department name>**, make your changes in the respective fields (see Main data – [Department](#page-1084-1) (page description) on page 1085).
- 6. Click **Save**.

#### **Related topics**

- My [responsibilities](#page-1020-0) (page description) on page 1021
- [Departments](#page-1081-0) (page description) on page 1082
- [Department](#page-1082-0) overview page (page description) on page 1083
- $\bullet$  Main data [Department](#page-1084-1) (page description) on page 1085

### <span id="page-228-1"></span>**My department's memberships**

You can assign identities to departments for which you are responsible. You can see these identities, assign further identities to the departments and remove identities from the departments.

#### **Detailed information about this topic**

- Displaying [memberships](#page-229-0) in my departments on page 230
- Assigning identities to my [departments](#page-229-1) on page 230
- $\bullet$  Removing identities from my [departments](#page-230-1) on page 231

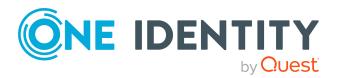

### <span id="page-229-0"></span>**Displaying memberships in my departments**

You can see identities that are assigned departments for which you are responsible.

#### *To display identities that are assigned a department*

- 1. In the menu bar, click **Responsibilities** > **My Responsibilities**.
- 2. On the **My Responsibilities** page, click **Departments**.
- 3. On the **Departments** page, click the department whose memberships you want to display.
- 4. On the overview page, click **Memberships**.

This opens the **Memberships - <department name>** page (see [Memberships](#page-1085-0) – [Department](#page-1085-0) (page description) on page 1086).

#### **Related topics**

- My [responsibilities](#page-1020-0) (page description) on page 1021
- [Departments](#page-1081-0) (page description) on page 1082
- [Department](#page-1082-0) overview page (page description) on page 1083
- [Memberships](#page-1085-0) Department (page description) on page 1086

### <span id="page-229-1"></span>**Assigning identities to my departments**

You can assign identities to departments for which you are responsible. You do this through requests.

#### *To assign an identity to a department*

- 1. In the menu bar, click **Responsibilities** > **My Responsibilities**.
- 2. On the **My Responsibilities** page, click **Departments**.
- 3. On the **Departments** page, click the department you want to assign an identity to.
- 4. On the overview page, click **Memberships**.
- 5. On the **Memberships - <department name>** page, click **Request memberships**.
- 6. In the **Request memberships** dialog, in the list, click the identity you want to assign to the department.
- 7. Click **Add to cart**.
- 8. On the **My Shopping Cart** page, click **Submit**.

TIP: You can also add more products to your shopping cart and configure various settings. For more information, see [Managing](#page-81-0) products in the shopping cart on [page](#page-81-0) 82.

Once the request has been granted approval, the identity is assigned to the department.

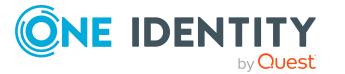

- $\cdot$  [Requesting](#page-79-0) products on page 80
- My [responsibilities](#page-1020-0) (page description) on page 1021
- [Departments](#page-1081-0) (page description) on page 1082
- [Department](#page-1082-0) overview page (page description) on page 1083
- [Memberships](#page-1085-0) Department (page description) on page 1086
- My shopping cart (page [description\)](#page-876-0) on page 877

### <span id="page-230-1"></span>**Removing identities from my departments**

You can remove identities from departments for which you are responsible.

#### *To remove an identity from a department*

- 1. In the menu bar, click **Responsibilities** > **My Responsibilities**.
- 2. On the **My Responsibilities** page, click **Departments**.
- 3. On the **Departments** page, click the department you want to remove an identity from.
- 4. On the overview page, click **Memberships**.
- 5. On the **Memberships - <department name>** page, select the check box next to the department that you want to remove.
- 6. Click **Delete memberships**.

This cancels the department's assignment.

#### **Related topics**

- My [responsibilities](#page-1020-0) (page description) on page 1021
- [Departments](#page-1081-0) (page description) on page 1082
- [Department](#page-1082-0) overview page (page description) on page 1083
- [Memberships](#page-1085-0) Department (page description) on page  $1086$

### <span id="page-230-0"></span>**My department entitlements**

Identities can be assigned entitlements to different objects, such as, groups, accounts, roles, or applications. By assigning entitlements to system roles you avoid having to assign entitlements separately to each identity because all the identities are automatically assigned to the departments.

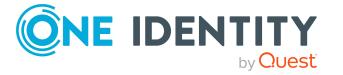

#### **Detailed information about this topic**

- . Displaying my department [entitlements](#page-231-0) on page 232
- Adding my department [entitlements](#page-231-1) on page 232
- Deleting my department [entitlements](#page-232-0) on page 233

### <span id="page-231-0"></span>**Displaying my department entitlements**

You can see entitlements that are assigned departments for which you are responsible. You can also display the reason why departments have certain entitlements (entitlement origin).

#### *To display a department's entitlements*

- 1. In the menu bar, click **Responsibilities** > **My Responsibilities**.
- 2. On the **My Responsibilities** page, click **Departments**.
- 3. On the **Departments** page, click the department whose entitlements you want to display.
- 4. On the overview page, click **Entitlements**.

This opens the **Entitlements - <department name>** page (see [Entitlements](#page-1086-0) – [Department](#page-1086-0) (page description) on page 1087).

- 5. (Optional) To display more information about the origin of an entitlement, perform the following actions:
	- a. In the list, click the entitlement that you want to know more about.
	- b. In the details pane, on the **Detective** tab, click (**Expand**) next to **Analysis for**.

This displays more information about the entitlement's assignment.

#### **Related topics**

- My [responsibilities](#page-1020-0) (page description) on page 1021
- [Departments](#page-1081-0) (page description) on page 1082
- [Department](#page-1082-0) overview page (page description) on page 1083
- [Entitlements](#page-1086-0) Department (page description) on page 1087

### <span id="page-231-1"></span>**Adding my department entitlements**

You can add entitlements to departments for which you are responsible. You do this through requests.

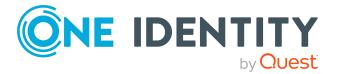

#### *To assign an entitlement to a department*

- 1. In the menu bar, click **Responsibilities** > **My Responsibilities**.
- 2. On the **My Responsibilities** page, click **Departments**.
- 3. On the **Departments** page, click the department to which you want to add an entitlement.
- 4. On the overview page, click **Entitlements**.
- 5. On the **Entitlements - <department name>** page, click **Add new**.
- 6. In the **Add a new entitlement** dialog, in the **Entitlement type** menu, select which type of entitlement you want to add.
- 7. Click **Assign**.
- 8. In the **Entitlement** dialog, in the list, click the entitlement that you want to add to the business role.
- 9. In the **Add a new entitlement** dialog, click **Request**.
- 10. On the **My Shopping Cart** page, click **Submit**.

TIP: You can also add more products to your shopping cart and configure various settings. For more information, see [Managing](#page-81-0) products in the shopping cart on [page](#page-81-0) 82.

After the request has been granted approval, the entitlement is added to the department.

#### **Related topics**

- [Requesting](#page-79-0) products on page 80
- My [responsibilities](#page-1020-0) (page description) on page 1021
- [Departments](#page-1081-0) (page description) on page 1082
- [Department](#page-1082-0) overview page (page description) on page 1083
- [Entitlements](#page-1086-0) Department (page description) on page  $1087$

### <span id="page-232-0"></span>**Deleting my department entitlements**

You can delete entitlements that are assigned departments for which you are responsible.

#### *To delete an entitlement of a department*

- 1. In the menu bar, click **Responsibilities** > **My Responsibilities**.
- 2. On the **My Responsibilities** page, click **Departments**.
- 3. On the **Departments** page, click the department whose entitlements you want to delete.
- 4. On the overview page, click **Entitlements**.

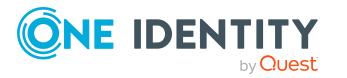

- 5. On the **Entitlements - <department name>** page, in the list, select the check box in the row of the entitlement you want to delete.
- 6. Click **Delete**.

- $\bullet$  My [responsibilities](#page-1020-0) (page description) on page 1021
- [Departments](#page-1081-0) (page description) on page 1082
- [Department](#page-1082-0) overview page (page description) on page 1083
- [Entitlements](#page-1086-0) Department (page description) on page 1087

# <span id="page-233-0"></span>**Compliance: My departments**

Companies have different requirements that they need for regulating internal and external identities' access to company resources. On the one hand, rule checks are used for locating rule violations and on the other hand, to prevent them. By using these rules, you can demonstrate compliance with legislated regulations such as the Sarbanes-Oxley Act (SOX). The following demands are made on compliance:

- Compliance rules define what an employee is entitled to do or not do. For example, an identity may not have both entitlements A and B at the same time.
- Company policies are very flexible, and can be defined for any company resources you are managing with Manager. For example, a policy might only allow identities from a certain department to own a certain entitlement.
- Each item that an identity access can be given a risk value. A risk index can be calculated for identities, accounts, organization, roles, and for the groups of resources available for request. You can then use the risk indexes to help prioritize your compliance activities.

Some rules are preventative. For example, a request will not be processed if it violates the rules, unless exception approval is explicitly granted and an approver allows it. Compliance rules (if appropriate) and company policies are run on a regular schedule and violations appear in the identity's Web Portal to be dealt with there. Company policies can contribute to mitigation control by reducing risk. For example, if risks are posed by identities running processes outside the One Identity Manager solution and causing violations. Reports and dashboards provide you with comprehensive compliance information

#### **Detailed information about this topic**

- Displaying my [departments'](#page-234-0) rule violations on page 235
- Displaying my [department](#page-234-1) policy violations on page 235
- Displaying rule violations of my [department](#page-235-0) members on page 236
- Displaying risk indexes and [entitlements](#page-235-1) of my department members on page 236

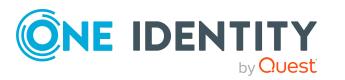

### <span id="page-234-0"></span>**Displaying my departments' rule violations**

You can see the rule violations of departments for which you are responsible.

#### *To display rule violations*

- 1. In the menu bar, click **Responsibilities** > **My Responsibilities**.
- 2. On the **My Responsibilities** page, click **Departments**.
- 3. On the **Departments** page, click the department whose rule violations you want to display.
- 4. On the overview page, click **Compliance**.

This opens the **Compliance - <department name>** page (see [Compliance](#page-1087-0) – [Department](#page-1087-0) (page description) on page 1088).

#### **Related topics**

- My [responsibilities](#page-1020-0) (page description) on page 1021
- [Departments](#page-1081-0) (page description) on page 1082
- [Department](#page-1082-0) overview page (page description) on page 1083
- Compliance [Department](#page-1087-0) (page description) on page 1088

### <span id="page-234-1"></span>**Displaying my department policy violations**

You can see the policy violations of departments for which you are responsible.

#### *To display policy violations*

- 1. In the menu bar, click **Responsibilities** > **My Responsibilities**.
- 2. On the **My Responsibilities** page, click **Departments**.
- 3. On the **Departments** page, click the department whose policy violations you want to display.
- 4. On the overview page, click **Compliance reports**.

This opens the **Compliance reports - <department name>** page (see Compliance reports – [Department](#page-1093-0) (page description) on page 1094).

5. In the **View** menu, select **Policy violations**.

#### **Related topics**

- My [responsibilities](#page-1020-0) (page description) on page 1021
- [Departments](#page-1081-0) (page description) on page 1082
- [Department](#page-1082-0) overview page (page description) on page 1083
- Compliance reports [Department](#page-1093-0) (page description) on page 1094

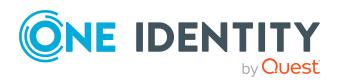

### <span id="page-235-0"></span>**Displaying rule violations of my department members**

You can see the rule violations of identities that are assigned departments for which you are responsible.

#### *To display rule violations of a department's members*

- 1. In the menu bar, click **Responsibilities** > **My Responsibilities**.
- 2. On the **My Responsibilities** page, click **Departments**.
- 3. On the **Departments** page, click the department whose rule violations you want to display.
- 4. On the overview page, click **Compliance reports**.

This opens the **Compliance reports - <department name>** page (see Compliance reports – [Department](#page-1093-0) (page description) on page 1094).

5. In the **View** menu, select **Compliance rule violations**.

#### **Related topics**

- $\bullet$  My [responsibilities](#page-1020-0) (page description) on page  $1021$
- [Departments](#page-1081-0) (page description) on page 1082
- [Department](#page-1082-0) overview page (page description) on page 1083
- Compliance reports [Department](#page-1093-0) (page description) on page 1094

### <span id="page-235-1"></span>**Displaying risk indexes and entitlements of my department members**

For every department that you are responsible for, you can see all the identities that have these department as primary or secondary assignments. You can also display the number of permissions assigned and the risk index.

#### *To display members of a department*

- 1. In the menu bar, click **Responsibilities** > **My Responsibilities**.
- 2. On the **My Responsibilities** page, click **Departments**.
- 3. On the **Departments** page, click the department whose members you want to display.
- 4. On the overview page, click **Compliance reports**.

This opens the **Compliance reports - <department name>** page (see Compliance reports – [Department](#page-1093-0) (page description) on page 1094).

- 5. In the **View** menu, select **Identities: Risk indexes and entitlements**.
- 6. (Optional) To display more information about an identity, perform the following actions:

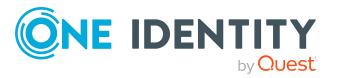

- a. In the list, click an identity.
- b. In the dialog, click **Overview**.

- My [responsibilities](#page-1020-0) (page description) on page 1021
- [Departments](#page-1081-0) (page description) on page 1082
- [Department](#page-1082-0) overview page (page description) on page 1083
- Compliance reports [Department](#page-1093-0) (page description) on page 1094

# <span id="page-236-0"></span>**My departments' attestations**

You can use attestation to test the balance between security and compliance within your company. Managers or others responsible for compliance can use One Identity Manager attestation functionality to certify correctness of permissions, requests, or exception approvals either scheduled or on demand. Recertification is the term generally used to describe regular certification of permissions. One Identity Manager uses the same workflows for recertification and attestation.

There are attestation policies defined in One Identity Manager for carrying out attestations. Attestation policies specify which objects are attested when, how often, and by whom.Once an attestation is performed, One Identity Manager creates attestation cases that contain all the necessary information about the attestation objects and the attestor responsible. The attestor checks the attestation objects. They verify the correctness of the data and initiate any changes that need to be made if the data conflicts with internal rules.

Attestation cases record the entire attestation sequence. Each attestation step in an attestation case can be audit-proof reconstructed. Attestations are run regularly using scheduled tasks. You can also trigger single attestations manually.

Attestation is complete when the attestation case has been granted or denied approval. You specify how to deal with granted or denied attestations on a company basis.

#### **Detailed information about this topic**

- Displaying my [department](#page-236-1) attestation cases on page 237
- Displaying attestors of my [department](#page-238-0) pending attestation cases on page 239
- Approving and denying my [department](#page-239-0) attestation cases on page 240
- Sending reminders about my [department](#page-240-0) pending attestation cases on page 241

### <span id="page-236-1"></span>**Displaying my department attestation cases**

You can see attestation cases that involve departments for which you are responsible. In addition, you can obtain more information about the attestation cases.

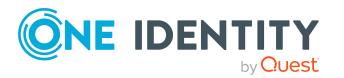

#### *To display attestation cases*

- 1. In the menu bar, click **Responsibilities** > **My Responsibilities**.
- 2. On the **My Responsibilities** page, click **Departments**.
- 3. On the **Departments** page, click the department whose attestation cases you want to display.
- 4. On the overview page, click **Attestation**.

This opens the **Attestation - <department name>** page (see [Attestation](#page-1088-0) – [Department](#page-1088-0) (page description) on page 1089).

- 5. (Optional) Click on a tab to display the respective attestation cases.
- 6. (Optional) To display objects involved in an attestation case in detail, perform the following actions:
	- a. In the list, click the attestation case.
	- b. In the details pane, click **show details**.
	- c. In the **Attested object** dialog, select an object in the **Object** menu. This shows information about the object.
	- d. (Optional) Click **View current state of the object**

This opens an overview in shapes of the attestation.

- 7. (Optional) To display all the identities that can approve the attestation case, perform the following actions:
	- a. In the list, click the attestation case.
	- b. In the details pane, click the **Workflow** tab.
- 8. (Optional) To show previous attestation cases for the selected object, perform the following actions:
	- a. In the list, click the attestation case.
	- b. In the details pane, click the **History** tab.

This displays a list of the attestation cases that have already taken place for the selected object. You can get more information about each attestation case.

#### **Related topics**

- [Attestation](#page-156-0) on page 157
- My [responsibilities](#page-1020-0) (page description) on page 1021
- [Departments](#page-1081-0) (page description) on page 1082
- [Department](#page-1082-0) overview page (page description) on page 1083
- Attestation [Department](#page-1088-0) (page description) on page 1089

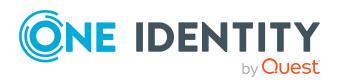

### <span id="page-238-0"></span>**Displaying attestors of my department pending attestation cases**

You can see identities that still have pending attestation cases from departments for which you are responsible.

#### *To show attestors of an attestation case*

- 1. In the menu bar, click **Responsibilities** > **My Responsibilities**.
- 2. On the **My Responsibilities** page, click **Departments**.
- 3. On the **Departments** page, click the department whose attestation cases you want to display.
- 4. On the overview page, click **Attestation**.
- 5. (Optional) On the **Attestations – <department name>** page, click on a tab to display the corresponding attestation cases
- 6. In the list, click the (pending) attestation case to see its attestors.
- 7. In the details pane, click **Actions** > **Send a reminder mail**.

The **Send a reminder mail** dialog lists all the identities that can approve this attestation case. You can now send these identities a reminder.

#### *To show attestors of all attestation cases*

- 1. In the menu bar, click **Responsibilities** > **My Responsibilities**.
- 2. On the **My Responsibilities** page, click **Departments**.
- 3. On the **Departments** page, click the department whose attestation cases you want to display.

On the **Devices** page, click the device whose attestation cases you want to display.

- 4. On the overview page, click **Attestation**.
- 5. (Optional) On the **Attestations – <department name>** page, click on a tab to display the corresponding attestation cases
- 6. Click **View approvers for pending cases**.

The **Send a reminder mail** dialog shows all the identities that still have attestation cases to approve. You can now send these identities a reminder.

#### **Related topics**

- Attestors for [attestation](#page-166-0) cases on page 167
- My [responsibilities](#page-1020-0) (page description) on page 1021
- [Departments](#page-1081-0) (page description) on page 1082
- [Department](#page-1082-0) overview page (page description) on page 1083
- Attestation [Department](#page-1088-0) (page description) on page  $1089$

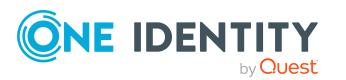

### <span id="page-239-0"></span>**Approving and denying my department attestation cases**

You can grant or deny approval to attestation cases of departments for which you are responsible.

#### *To approve an attestation case*

- 1. In the menu bar, click **Responsibilities** > **My Responsibilities**.
- 2. On the **My Responsibilities** page, click **Departments**.
- 3. On the **Departments** page, click the department whose attestation cases you want to make an approval decision about.
- 4. On the overview page, click **Attestation**.
- 5. (Optional) On the **Attestations – <department name>** page, click on a tab to display the corresponding attestation cases
- 6. Click **Approve**.
- 7. On the **Attestation - <department name>** page, perform one of the following actions:
	- **.** Click  $\boxtimes$  (Approve) next to the attestation case you want to approve.
	- Click  $\mathbb{X}$  (Deny) next to the attestation case you want to deny.

TIP: To grant or deny approval for all the attestation cases displayed, click  $\overline{\Box}$ (**Approve all**) or (**Deny all**).

- 8. Click **Next**.
- 9. (Optional) On the **Pending Attestations – Approvals** page, perform one of the following actions:
	- For approved attestation case:
		- To provide a reason for all approved attestation cases, enter the reason in the **Reason for approvals** field.
		- To use a predefined standard reason for all approved attestation cases, select the reason in the **Standard reason** list.
	- For denied attestation cases:
		- To provide a reason for all denied attestation cases, enter the reason in the **Reason for approvals** field.
		- To use a predefined standard reason for all denied attestation cases, select the reason in the **Standard reason** list.
	- <sup>l</sup> To provide an individual reason for an approval decision, click **Enter a reason** and enter your reason.

TIP: By giving reasons, your approvals are more transparent and support the audit trail.

NOTE: For more detailed information about standard reasons, see the One Identity Manager IT Shop Administration Guide.

10. Click **Save**.

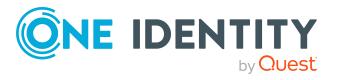

- 11. (Optional) If the approval requires multi-factor authentication, you are prompted to enter a security code. It may take a few minutes before the prompt appears. Perform one of the following actions:
	- <sup>l</sup> Click **Login with the Starling 2FA app** and follow the app instructions on your mobile phone.
	- <sup>l</sup> Click **Send SMS** or **Phone call**, enter the security code, and click **Next**.

- [Attestation](#page-156-0) on page 157
- My [responsibilities](#page-1020-0) (page description) on page 1021
- [Departments](#page-1081-0) (page description) on page 1082
- [Department](#page-1082-0) overview page (page description) on page 1083
- Attestation [Department](#page-1088-0) (page description) on page  $1089$

### <span id="page-240-0"></span>**Sending reminders about my department pending attestation cases**

If attestors have not yet processed an attestation case, you can send a reminder email to them to remind them about approving it.

The following options are available for sending reminders:

- You can select a specific attestation case that shows its attestors and then send a reminder about this attestation case to one specific attestor (see [Option](#page-240-1) 1).
- You can send a reminder to all attestors of pending attestation cases that are shown on the current tab. This allows you to quickly notify all attestors that still need to make an approval decision (see [Option](#page-241-0) 2).
- You can show all the attestors that still need to make approval decisions about attestation cases and then send a reminder to one specific attestor (see [Option](#page-241-1) 3).

#### <span id="page-240-1"></span>*To send a reminder to attestors of a selected attestation case*

- 1. In the menu bar, click **Responsibilities** > **My Responsibilities**.
- 2. On the **My Responsibilities** page, click **Departments**.
- 3. On the **Departments** page, click the departments whose attestation cases you want to display.
- 4. On the overview page, click **Attestation**.
- 5. (Optional) On the **Attestations – <department name>** page, click on a tab to display the corresponding attestation cases.
- 6. In the list, click the attestation case that has attestors you want to remind.
- 7. In the details pane, click **Actions** > **Send a reminder mail**.

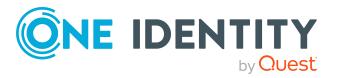

- 8. In the **Send a reminder mail** dialog, next to the identity you want to notify, click **Send a mail**.
- 9. Select the email program that you want to use.

This opens an email template with the attestor's email address.

10. Edit the email and send it to the attestor.

#### <span id="page-241-0"></span>*To send a reminder to all the attestors of pending attestation cases on the current tab*

- 1. In the menu bar, click **Responsibilities** > **My Responsibilities**.
- 2. On the **My Responsibilities** page, click **Departments**.
- 3. On the **Departments** page, click the departments whose attestation cases you want to display.
- 4. On the overview page, click **Attestation**.
- 5. (Optional) On the **Attestations – <department name>** page, click on a tab to display the corresponding attestation cases.
- 6. Click **Send reminder**.
- 7. In the **Send a reminder mail** dialog, enter the message for the attestor.
- 8. Click **OK**.

#### <span id="page-241-1"></span>*To send a reminder a specific attestor about pending attestation cases*

- 1. In the menu bar, click **Responsibilities** > **My Responsibilities**.
- 2. On the **My Responsibilities** page, click **Departments**.
- 3. On the **Departments** page, click the departments whose attestation cases you want to display.
- 4. On the overview page, click **Attestation**.
- 5. (Optional) On the **Attestations – <department name>** page, click on a tab to display the corresponding attestation cases.
- 6. In the **Send a reminder mail** dialog, next to the identity you want to notify, click **Send a mail**.
- 7. Select the email program that you want to use.

This opens an email template with the attestor's email address.

8. Edit the email and send it to the attestor.

#### **Related topics**

- Sending [attestation](#page-170-0) reminders on page 171
- My [responsibilities](#page-1020-0) (page description) on page 1021
- [Departments](#page-1081-0) (page description) on page 1082
- [Department](#page-1082-0) overview page (page description) on page 1083
- Attestation [Department](#page-1088-0) (page description) on page 1089

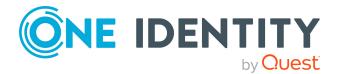

# <span id="page-242-0"></span>**Displaying my department risk indexes**

You can see risk indexes of departments for which you are responsible.

NOTE: For more detailed information about risk assessment, see the *One Identity Manager Risk Assessment Administration Guide*.

#### *To display a department's risk index*

- 1. In the menu bar, click **Responsibilities** > **My Responsibilities**.
- 2. On the **My Responsibilities** page, click **Departments**.
- 3. On the **Departments** page, click the department whose risk index you want to display.
- 4. On the overview page, click **Risk**.

This opens the **Risk - <department name>** page (see Risk – [Department](#page-1090-0) (page [description\)](#page-1090-0) on page 1091).

5. (Optional) To show which attributes and assignments contribute to the calculated risk index, click **View risk functions**.

#### **Related topics**

- Risk [assessment](#page-214-0) on page 215
- My [responsibilities](#page-1020-0) (page description) on page 1021
- [Departments](#page-1081-0) (page description) on page 1082
- [Department](#page-1082-0) overview page (page description) on page 1083
- Risk [Department](#page-1090-0) (page description) on page  $1091$

# <span id="page-242-1"></span>**My departments' history**

The Web Portal gives you the option of displaying the historical data of departments for which you are responsible.

To do this, you have the following options:

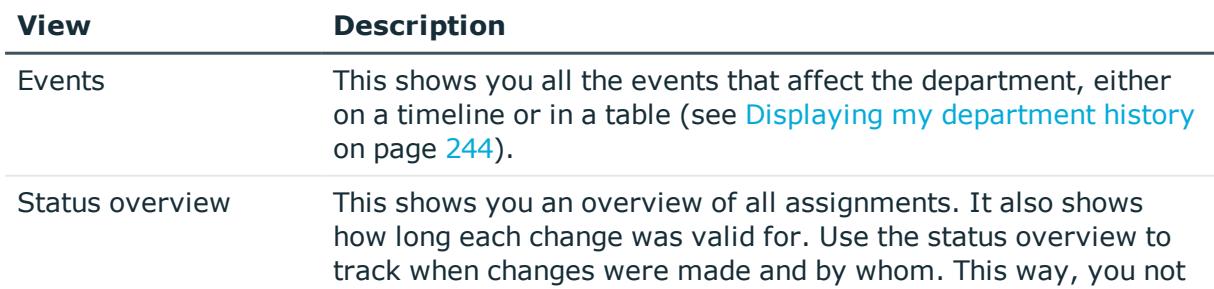

#### **Table 22: Historical data**

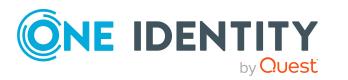

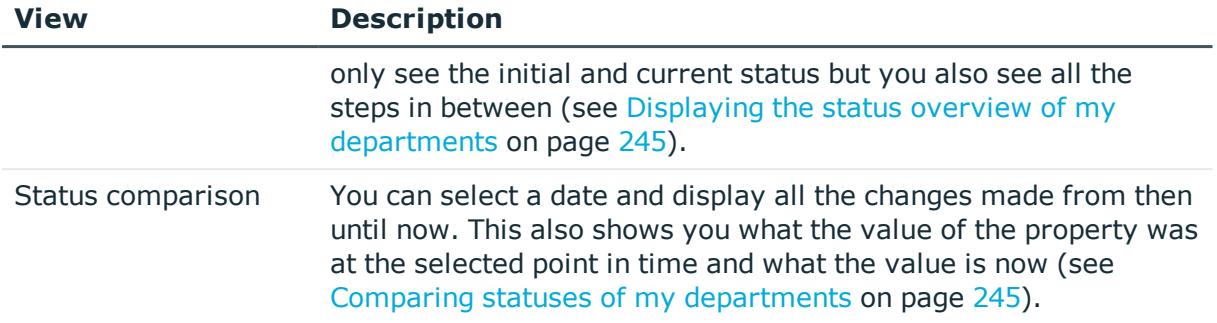

### <span id="page-243-0"></span>**Displaying my department history**

You can see all the events affecting departments that you are responsible for, either on a timeline or in a table.

#### *To display the history*

- 1. In the menu bar, click **Responsibilities** > **My Responsibilities**.
- 2. On the **My Responsibilities** page, click **Departments**.
- 3. On the **Departments** page, click the department whose history you want to display.
- 4. On the overview page, click **History**.

This opens the **History - <department name>** page (see History – [Department](#page-1091-0) (page [description\)](#page-1091-0) on page 1092).

TIP: To navigate along the timeline, click in the pane and move the mouse left or right whilst holding down the left button.

To zoom in or out, turn the mouse wheel.

- 5. (Optional) To filter the timeline of events, click **Filter by** and then one of the following:
	- **User:** Searches for events or actions associated with the identity name given. Identities with entitlements and ownerships create changes, such as adding or removing properties. You can see these actions on the timeline.
	- **. Change type**: Only show events on the timeline with the selected change type.
	- **.** Date: Only show events on the timeline that took place in the given period.
	- **Properties**: Only show events on the timeline with the selected properties.
	- **.** Display: Only show events on the timeline that match the search.
	- **.** Object: Only show events on the timeline about the selected object.
- 6. (Optional) To switch to the table view, click **Switch to table view**.
- 7. (Optional) To show more details about an event, perform one of the following actions:

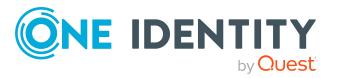

- Click on the event in the timeline.
- In the table view, click the event and you will see the details in the details pane.

- $\bullet$  My [responsibilities](#page-1020-0) (page description) on page 1021
- [Departments](#page-1081-0) (page description) on page 1082
- [Department](#page-1082-0) overview page (page description) on page 1083
- History [Department](#page-1091-0) (page description) on page  $1092$

### <span id="page-244-0"></span>**Displaying the status overview of my departments**

You can see all the changes effecting departments for which you are responsible. You can also display how long each change was valid for. Use the status overview to track when changes were made and by whom. This way, you not only see the initial and current status but you also see all the steps in between.

#### *To display the status overview*

- 1. In the menu bar, click **Responsibilities** > **My Responsibilities**.
- 2. On the **My Responsibilities** page, click **Departments**.
- 3. On the **Departments** page, click the department whose status overview you want to display.
- 4. On the overview page, click **History**.

This opens the **History - <department name>** page (see History – [Department](#page-1091-0) (page [description\)](#page-1091-0) on page 1092).

5. Click the **Status overview** tab.

#### **Related topics**

- My [responsibilities](#page-1020-0) (page description) on page 1021
- [Departments](#page-1081-0) (page description) on page 1082
- [Department](#page-1082-0) overview page (page description) on page 1083
- History [Department](#page-1091-0) (page description) on page  $1092$

### <span id="page-244-1"></span>**Comparing statuses of my departments**

You can compare the current status of a department that you are responsible for to its status at another time.

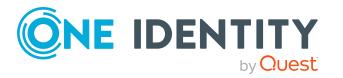

#### *To compare statuses*

- 1. In the menu bar, click **Responsibilities** > **My Responsibilities**.
- 2. On the **My Responsibilities** page, click **Departments**.
- 3. On the **Departments** page, click the department whose status you want to compare.
- 4. On the overview page, click **History**.
- 5. On the **History** page, click the **Status comparison** tab.
- 6. In the date field, select the date and time from which you want to start the comparison.
- 7. (Optional) To display the properties that have not changed since creation,deselect the box next to **Display changed values only**.

#### *To compare the current status with the status at the time of a specific event*

- 1. In the menu bar, click **Responsibilities** > **My Responsibilities**.
- 2. On the **My Responsibilities** page, click **Departments**.
- 3. On the **Departments** page, click the department whose status you want to compare.
- 4. On the overview page, click **History**.
- 5. On the **History** page, perform one of the following actions:
	- <sup>l</sup> On the timeline, click the event and then **Compare**.
	- In the table view, click the event in the list and then in the details pane, click **Compare**.
- 6. (Optional) To display the properties that have not changed since creation, deselect the check box next to **Display changed values only**.

#### **Related topics**

- My [responsibilities](#page-1020-0) (page description) on page 1021
- [Departments](#page-1081-0) (page description) on page 1082
- [Department](#page-1082-0) overview page (page description) on page 1083
- History [Department](#page-1091-0) (page description) on page 1092

# <span id="page-245-0"></span>**Displaying role memberships of my department members**

You can display the roles and organizations belonging to identities that are assigned departments for which you are responsible. Information is displayed as a hierarchical chart, so you can drill in and see the role inheritance.

MOBILE: This function is not available in the mobile interface.

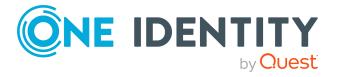

#### *To display roles and organizations of members of a department*

- 1. In the menu bar, click **Responsibilities** > **My Responsibilities**.
- 2. On the **My Responsibilities** page, click **Departments**.
- 3. On the **Departments** page, click the department whose members you want to know more about.
- 4. On the overview page, click **Usage**.

This opens the **Usage - <department name>** page (see Usage – [Department](#page-1093-1) (page [description\)](#page-1093-1) on page 1094).

- 5. In the **Role classes** menu, select the main category of roles and organizations that you want to display.
- 6. (Optional) To find out which members are assigned to a particular object, click  $\theta$ (**More information**) in the specified object.
- 7. (Optional) To see the legend, click **More information**.

#### **Related topics**

- My [responsibilities](#page-1020-0) (page description) on page 1021
- [Departments](#page-1081-0) (page description) on page 1082
- [Department](#page-1082-0) overview page (page description) on page 1083
- Usage [Department](#page-1093-1) (page description) on page 1094

# <span id="page-246-0"></span>**Copying/splitting my departments**

You can copy or move memberships and entitlements from departments you are responsible for to new roles (departments, business roles, cost centers, locations).

Any combination of role types is allowed.

#### *To copy a department or move memberships and entitlements*

- 1. In the menu bar, click **Responsibilities** > **My Responsibilities**.
- 2. On the **My Responsibilities** page, click **Departments**.
- 3. On the **Departments** page click the department you want to copy or whose memberships and entitlements you want to move.
- 4. On the overview page, click **Split**.
- 5. In the **Split a role** dialog, in the **Type of the new role** menu, select a type for the new role.
- 6. Depending on which role type you have selected, enter the corresponding main data of the new role (see Main data – [Department](#page-1084-1) (page description) on page 1085, [Main](#page-1055-0) data – Business role (page [description\)](#page-1055-0) on page 1056, Main data – Cost [center](#page-1098-0) (page [description\)](#page-1098-0) on page 1099, or Main data - Location (page [description\)](#page-1110-0) on page 1111).

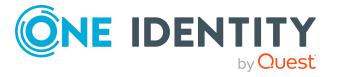

- 7. Click **Next**.
- 8. Perform the following actions:
	- To neither copy nor move an entitlement/a membership to a new role, click **Actions** > **Keep this assignment** next to the corresponding entitlement/membership. Later, the entitlement/membership is only available in the source role.
	- <sup>l</sup> To copy an entitlement/a membership to a new role, click **Actions** > **Keep and copy to new role** next to the corresponding entitlement/membership. The entitlement/membership is later included in the source role as well as the target role.
	- <sup>l</sup> To move an entitlement/a membership to a new role, click **Actions** > **Move to new role** next to the corresponding entitlement/membership. The entitlement/membership is later removed from the source role and is only included in the target role.
- 9. Click **Next**.
- 10. (Optional) Verify the actions to run and deselect the check box in front of any actions that should not be run.
- 11. Click **Next**.
- 12. Click **Close**.

- My department's [memberships](#page-228-1) on page 229
- My department [entitlements](#page-230-0) on page 231
- My [responsibilities](#page-1020-0) (page description) on page 1021
- [Departments](#page-1081-0) (page description) on page 1082
- [Department](#page-1082-0) overview page (page description) on page 1083

# <span id="page-247-0"></span>**Comparing and merging my departments**

You can compare properties of departments that you are responsible for, with the properties of other business roles, departments, cost centers, or locations that you are also responsible for. Then you can take the properties that you want and merge them together.

#### *To compare and merge a department*

- 1. In the menu bar, click **Responsibilities** > **My Responsibilities**.
- 2. On the **My Responsibilities** page, click **Departments**.
- 3. On the **Departments** page, click the department you want to compare and merge.
- 4. On the overview page, click **Compare and merge**.

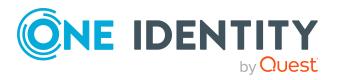

- 5. In the **Compare and merge** dialog, in the **Object type** menu, select the business role, department, cost center, or location to compare and merge with your department.
- 6. Click **Assign**.
- 7. In the **Comparison role** dialog, select the business role/department/cost center/location to compare.

The assigned memberships and entitlements of both objects are listed with the following information:

| Column                                            | <b>Description</b>                                                                                                    |
|---------------------------------------------------|----------------------------------------------------------------------------------------------------|
| Object                                            | Shows you the name of the assigned<br>entitlement/membership that occurs in one of the selected<br>objects being compared.                                                                                                    |
| <b>Type</b>                                       | Type of the entitlement/membership.                                                                                                    |
| <name of="" source<br="" the="">object&gt;</name> | Shows you the entitlement/membership's assignment type.<br>The following assignment types are available.<br>• Direct<br>• Inherited<br>• Requested<br>• Dynamic<br>• Not assigned<br>For more detailed information about assigning company<br>resources, see the One Identity Manager Identity<br>Management Base Module Administration Guide. |
| <name of="" the<br="">compare object&gt;</name>   |                                                                                                    |
| Comparison                                        | Shows you where the entitlement/membership occurs.                                                                                                    |

**Table 23: Overview of the assignments**

TIP: To arrange the list of assignments better, use the filters available some of the columns. For more [information,](#page-40-0) see Filtering on page 41..

- 8. In the **Compare and merge** dialog, click **Merge the selected roles**.
- 9. (Optional) Verify the actions to run and deselect the check box in front of any actions that should not be run.
- 10. Click **Next**.
- 11. Click **Close**.

#### **Related topics**

- My department's [memberships](#page-228-1) on page 229
- My department [entitlements](#page-230-0) on page 231

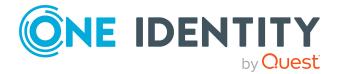

- My [responsibilities](#page-1020-0) (page description) on page 1021
- [Departments](#page-1081-0) (page description) on page 1082
- [Department](#page-1082-0) overview page (page description) on page 1083

# <span id="page-249-1"></span>**Displaying my department statistics**

You can see statistics of departments for which you are responsible. For example, you can see all the identities of a department that have not yet made a request.

#### *To display a department's statistics*

- 1. In the menu bar, click **Responsibilities** > **My Responsibilities**.
- 2. On the **My Responsibilities** page, click **Departments**.
- 3. On the **Departments** page, click the department whose statistics you want to display.
- 4. On the overview page, click **Statistics**.

This opens the **Statistics for <department name>** dialog and shows the department's statistics.

5. (Optional) To obtain more information about a chart, click the chart or its header.

#### **Related topics**

- [Discovering](#page-802-0) your statistics on the home page on page 803
- [Statistics](#page-802-1) on page 803
- [Departments](#page-1081-0) (page description) on page 1082
- [Department](#page-1082-0) overview page (page description) on page 1083

# <span id="page-249-0"></span>**Managing my application roles**

Use application roles to quickly and simply assign entitlement profiles to identities that match their tasks and functions. One Identity Manager already supplies a number of default application roles.

You can perform a variety of actions on the application roles that you manage and gather information about them.

#### **Detailed information about this topic**

- Displaying my [application](#page-250-0) roles on page 251
- Displaying my [application](#page-250-1) roles' overviews on page 251
- Creating your own [application](#page-251-0) roles on page 252

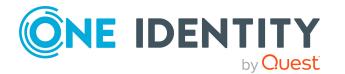

- Displaying and editing my [application](#page-251-1) roles' main data on page 252
- My application roles' [memberships](#page-252-0) on page 253
- My [application](#page-254-0) roles' reports on page 255
- [Compliance:](#page-255-0) My application roles on page 256
- My application roles' [attestations](#page-257-0) on page 258
- My [application](#page-263-0) roles' history on page 264
- Displaying role [memberships](#page-266-0) of my application roles' members on page 267

# <span id="page-250-0"></span>**Displaying my application roles**

You can see all the application roles for which you are responsible.

#### *To display application roles*

- 1. In the menu bar, click **Responsibilities** > **My Responsibilities**.
- 2. On the **My Responsibilities** page, click **Application roles**.

This opens the **Application Roles** page (see Application roles (page [description\)](#page-1121-0) on [page](#page-1121-0) 1122) and displays all the application roles for which you are responsible.

#### **Related topics**

- My [responsibilities](#page-1020-0) (page description) on page 1021
- Application roles (page [description\)](#page-1121-0) on page 1122

### <span id="page-250-1"></span>**Displaying my application roles' overviews**

You can see all the relevant information about application roles that you are responsible for in the summarized form of an overview. The information is represented by shapes in a HyperView.

#### *To display an application role's overview*

- 1. In the menu bar, click **Responsibilities** > **My Responsibilities**.
- 2. On the **My Responsibilities** page, click **Application roles**.
- 3. On the **Application Roles** page, click the application role whose overview you want to display.
- 4. On the overview page, click **Overview**.

This opens the **Overview - <application role name>** page (see [Overview](#page-1124-0) – Application role (page [description\)](#page-1124-0) on page 1125).

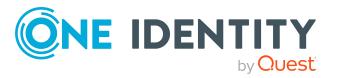

- My [responsibilities](#page-1020-0) (page description) on page 1021
- Application roles (page [description\)](#page-1121-0) on page 1122
- Application role overview page (page [description\)](#page-1122-0) on page 1123
- Overview Application role (page [description\)](#page-1124-0) on page 1125

### <span id="page-251-0"></span>**Creating your own application roles**

You can create new application roles for which you are responsible. You specify application role properties (for example memberships, entitlements and similar) later on.

#### *To create a new application role*

- 1. In the menu bar, click **Responsibilities** > **My Responsibilities**.
- 2. On the **My Responsibilities** page, click **Application roles**.
- 3. On the **Application roles** page, click **New application role**.
- 4. On the **Create a new application role** page, enter the application role's main data in the respective fields (see Creating new application roles (see (page [description\)\)](#page-1122-1) on [page](#page-1122-1) 1123).
- 5. Click **Save**.

#### **Related topics**

- My [responsibilities](#page-1020-0) (page description) on page 1021
- Application roles (page [description\)](#page-1121-0) on page 1122
- Creating new application roles (see (page [description\)\)](#page-1122-1) on page 1123

# <span id="page-251-1"></span>**Displaying and editing my application roles' main data**

You can edit the main data of the application roles that you are responsible for.

#### *To display and edit an application role's main data*

- 1. In the menu bar, click **Responsibilities** > **My Responsibilities**.
- 2. On the **My Responsibilities** page, click **Application roles**.
- 3. On the **Application Roles** page, click the application roles whose main data you want to display/edit.
- 4. On the overview page, click **Main data**.

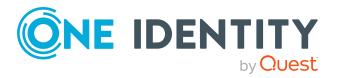
- 5. On the **Main data - <application role name>**, make your changes in the respective fields (see Main data - Application role (page [description\)](#page-1125-0) on page 1126).
- 6. Click **Save**.

- My [responsibilities](#page-1020-0) (page description) on page 1021
- Application roles (page [description\)](#page-1121-0) on page 1122
- Application role overview page (page [description\)](#page-1122-0) on page 1123
- Main data Application role (page [description\)](#page-1125-0) on page 1126

# **My application roles' memberships**

You can assign identities to application roles for which you are responsible. You can see these identities, assign further identities to the application roles and remove identities from the application roles.

#### **Detailed information about this topic**

- Displaying [memberships](#page-252-0) in my application roles on page 253
- Assigning identities to my [application](#page-253-0) roles on page 254
- Removing identities from my [application](#page-253-1) roles on page 254

### <span id="page-252-0"></span>**Displaying memberships in my application roles**

You can see identities that are assigned application roles for which you are responsible.

#### *To display identities that are assigned an application role*

- 1. In the menu bar, click **Responsibilities** > **My Responsibilities**.
- 2. On the **My Responsibilities** page, click **Application roles**.
- 3. On the **Application Roles** page, click the application role whose memberships you want to display.
- 4. On the overview page, click **Memberships**.

This opens the **Memberships - <application role name>** page (see [Memberships](#page-1126-0) – Application role (page [description\)](#page-1126-0) on page 1127).

#### **Related topics**

- My [responsibilities](#page-1020-0) (page description) on page 1021
- Application roles (page [description\)](#page-1121-0) on page 1122

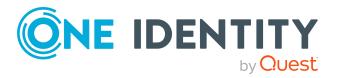

- Application role overview page (page [description\)](#page-1122-0) on page 1123
- [Memberships](#page-1126-0) Application role (page description) on page  $1127$

### <span id="page-253-0"></span>**Assigning identities to my application roles**

You can assign identities to application roles for which you are responsible. You do this through requests.

#### *To assign an identity to an application role*

- 1. In the menu bar, click **Responsibilities** > **My Responsibilities**.
- 2. On the **My Responsibilities** page, click **Application roles**.
- 3. On the **Application Roles** page, click the application role you want to assign an identity to.
- 4. On the overview page, click **Memberships**.
- 5. On the **Memberships - <application role name>** page, click **Request memberships**.
- 6. In the **Request memberships** dialog, in the list, click the identity you want to assign to the application role.
- 7. Click **Add to cart**.
- 8. On the **My Shopping Cart** page, click **Submit**.

TIP: You can also add more products to your shopping cart and configure various settings. For more information, see [Managing](#page-81-0) products in the shopping cart on [page](#page-81-0) 82.

Once the request has been granted approval, the identity is assigned to the application role.

#### **Related topics**

- [Requesting](#page-79-0) products on page 80
- My [responsibilities](#page-1020-0) (page description) on page 1021
- Application roles (page [description\)](#page-1121-0) on page 1122
- Application role overview page (page [description\)](#page-1122-0) on page 1123
- [Memberships](#page-1126-0) Application role (page description) on page 1127
- My shopping cart (page [description\)](#page-876-0) on page 877

### <span id="page-253-1"></span>**Removing identities from my application roles**

You can remove identities from application roles for which you are responsible.

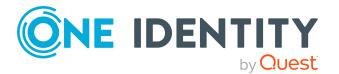

#### *To remove an identity from an application role*

- 1. In the menu bar, click **Responsibilities** > **My Responsibilities**.
- 2. On the **My Responsibilities** page, click **Application roles**.
- 3. On the **Application Roles** page, click the application role you want to remove an identity from.
- 4. On the overview page, click **Memberships**.
- 5. On the **Memberships - <application role name>** page, select the check box next to the application role that you want to remove.
- 6. Click **Delete memberships**.

This cancels the application role's assignment.

#### **Related topics**

- My [responsibilities](#page-1020-0) (page description) on page 1021
- Application roles (page [description\)](#page-1121-0) on page 1122
- Application role overview page (page [description\)](#page-1122-0) on page 1123
- [Memberships](#page-1126-0) Application role (page description) on page 1127

# **My application roles' reports**

Application roles can be assigned reports that are automatically subscribed to by all identities to which the respective application role has been assigned.

#### **Detailed information about this topic**

• Displaying my [application](#page-254-0) roles' reports on page 255

# <span id="page-254-0"></span>**Displaying my application roles' reports**

You can see which reports are assigned to application roles for which you are responsible.

#### *To display an application role's reports*

- 1. In the menu bar, click **Responsibilities** > **My Responsibilities**.
- 2. On the **My Responsibilities** page, click **Application roles**.
- 3. On the **Application Roles** page, click the application role whose assigned report you want to display.
- 4. On the overview page, click **Entitlements**.

This opens the **Entitlements - <application role name>** page (see [Entitlements](#page-1127-0) – Application role (page [description\)](#page-1127-0) on page 1128).

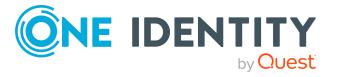

- My [responsibilities](#page-1020-0) (page description) on page 1021
- Application roles (page [description\)](#page-1121-0) on page 1122
- Application role overview page (page [description\)](#page-1122-0) on page 1123
- [Entitlements](#page-1127-0) Application role (page description) on page 1128

# **Compliance: My application roles**

Companies have different requirements that they need for regulating internal and external identities' access to company resources. On the one hand, rule checks are used for locating rule violations and on the other hand, to prevent them. By using these rules, you can demonstrate compliance with legislated regulations such as the Sarbanes-Oxley Act (SOX). The following demands are made on compliance:

- Compliance rules define what an employee is entitled to do or not do. For example, an identity may not have both entitlements A and B at the same time.
- Company policies are very flexible, and can be defined for any company resources you are managing with Manager. For example, a policy might only allow identities from a certain department to own a certain entitlement.
- Each item that an identity access can be given a risk value. A risk index can be calculated for identities, accounts, organization, roles, and for the groups of resources available for request. You can then use the risk indexes to help prioritize your compliance activities.

Some rules are preventative. For example, a request will not be processed if it violates the rules, unless exception approval is explicitly granted and an approver allows it. Compliance rules (if appropriate) and company policies are run on a regular schedule and violations appear in the identity's Web Portal to be dealt with there. Company policies can contribute to mitigation control by reducing risk. For example, if risks are posed by identities running processes outside the One Identity Manager solution and causing violations. Reports and dashboards provide you with comprehensive compliance information

#### **Detailed information about this topic**

- Displaying my [application](#page-255-0) roles' policy violations on page 256
- Displaying rule violations of my [application](#page-256-0) roles' members on page 257
- Displaying risk indexes and [entitlements](#page-257-0) of my application roles' members on [page](#page-257-0) 258

# <span id="page-255-0"></span>**Displaying my application roles' policy violations**

You can see the policy violations of application roles for which you are responsible.

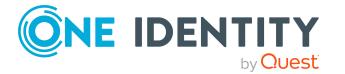

#### *To display policy violations*

- 1. In the menu bar, click **Responsibilities** > **My Responsibilities**.
- 2. On the **My Responsibilities** page, click **Application roles**.
- 3. On the **Application Roles** page, click the application role whose policy violations you want to display.
- 4. On the overview page, click **Compliance reports**.

This opens the **Compliance reports - <application role name>** page (see Compliance reports – Application role (page [description\)](#page-1132-0) on page 1133).

5. In the **View** menu, select **Policy violations**.

#### **Related topics**

- My [responsibilities](#page-1020-0) (page description) on page 1021
- Application roles (page [description\)](#page-1121-0) on page 1122
- Application role overview page (page [description\)](#page-1122-0) on page 1123
- Compliance reports Application role (page [description\)](#page-1132-0) on page 1133

### <span id="page-256-0"></span>**Displaying rule violations of my application roles' members**

You can see the rule violations of identities that are assigned application roles for which you are responsible.

#### *To display rule violations of an application role's members*

- 1. In the menu bar, click **Responsibilities** > **My Responsibilities**.
- 2. On the **My Responsibilities** page, click **Application roles**.
- 3. On the **Application Roles** page, click the application role whose rule violations you want to display.
- 4. On the overview page, click **Compliance reports**.

This opens the **Compliance reports - <application role name>** page (see Compliance reports – Application role (page [description\)](#page-1132-0) on page 1133).

5. In the **View** menu, select **Compliance rule violations**.

#### **Related topics**

- My [responsibilities](#page-1020-0) (page description) on page 1021
- Application roles (page [description\)](#page-1121-0) on page 1122
- Application role overview page (page [description\)](#page-1122-0) on page 1123
- Compliance reports Application role (page [description\)](#page-1132-0) on page 1133

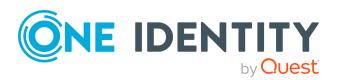

# <span id="page-257-0"></span>**Displaying risk indexes and entitlements of my application roles' members**

For every application role that you are responsible for, you can see all the identities that have these application roles as primary or secondary assignments. You can also display the number of permissions assigned and the risk index.

#### *To display members of an application role*

- 1. In the menu bar, click **Responsibilities** > **My Responsibilities**.
- 2. On the **My Responsibilities** page, click **Application roles**.
- 3. On the **Application Roles** page, click the application role whose members you want to display.
- 4. On the overview page, click **Compliance reports**.

This opens the **Compliance reports - <application role name>** page (see Compliance reports – Application role (page [description\)](#page-1132-0) on page 1133).

- 5. In the **View** menu, select **Identities: Risk indexes and entitlements**.
- 6. (Optional) To display more information about an identity, perform the following actions:
	- a. In the list, click an identity.
	- b. In the dialog, click **Overview**.

#### **Related topics**

- My [responsibilities](#page-1020-0) (page description) on page 1021
- Application roles (page [description\)](#page-1121-0) on page 1122
- Application role overview page (page [description\)](#page-1122-0) on page 1123
- Compliance reports Application role (page [description\)](#page-1132-0) on page 1133

# **My application roles' attestations**

You can use attestation to test the balance between security and compliance within your company. Managers or others responsible for compliance can use One Identity Manager attestation functionality to certify correctness of permissions, requests, or exception approvals either scheduled or on demand. Recertification is the term generally used to describe regular certification of permissions. One Identity Manager uses the same workflows for recertification and attestation.

There are attestation policies defined in One Identity Manager for carrying out attestations. Attestation policies specify which objects are attested when, how often, and by whom.Once an attestation is performed, One Identity Manager creates attestation cases that contain all the necessary information about the attestation objects and the attestor responsible. The attestor checks the attestation objects. They verify the correctness of the data and initiate any changes that need to be made if the data conflicts with internal rules.

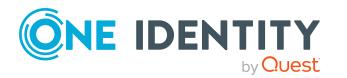

Attestation cases record the entire attestation sequence. Each attestation step in an attestation case can be audit-proof reconstructed. Attestations are run regularly using scheduled tasks. You can also trigger single attestations manually.

Attestation is complete when the attestation case has been granted or denied approval. You specify how to deal with granted or denied attestations on a company basis.

#### **Detailed information about this topic**

- Displaying my [application](#page-258-0) roles' pending attestation cases on page 259
- Displaying attestors of my [application](#page-259-0) roles' pending attestation cases on page 260
- Approving and denying my [application](#page-260-0) roles' attestation cases on page 261
- Sending reminders about my [application](#page-261-0) roles' pending attestation cases on page 262

# <span id="page-258-0"></span>**Displaying my application roles' pending attestation cases**

You can see attestation cases that involve application roles for which you are responsible. In addition, you can obtain more information about the attestation cases.

#### *To display attestation cases*

- 1. In the menu bar, click **Responsibilities** > **My Responsibilities**.
- 2. On the **My Responsibilities** page, click **Application roles**.
- 3. On the **Application Roles** page, click the application role whose attestation cases you want to display.
- 4. On the overview page, click **Attestation**.

This opens the **Attestation - <application role name>** page (see [Attestation](#page-1127-1) – Application role (page [description\)](#page-1127-1) on page 1128).

- 5. (Optional) Click on a tab to display the respective attestation cases.
- 6. (Optional) To display objects involved in an attestation case in detail, perform the following actions:
	- a. In the list, click the attestation case.
	- b. In the details pane, click **show details**.
	- c. In the **Attested object** dialog, select an object in the **Object** menu.

This shows information about the object.

d. (Optional) Click **View current state of the object**

This opens an overview in shapes of the attestation.

- 7. (Optional) To display all the identities that can approve the attestation case, perform the following actions:
	- a. In the list, click the attestation case.
	- b. In the details pane, click the **Workflow** tab.

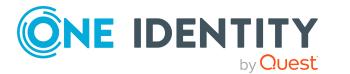

- 8. (Optional) To show previous attestation cases for the selected object, perform the following actions:
	- a. In the list, click the attestation case.
	- b. In the details pane, click the **History** tab.
		- This displays a list of the attestation cases that have already taken place for the selected object. You can get more information about each attestation case.

- $\cdot$  [Attestation](#page-156-0) on page 157
- My [responsibilities](#page-1020-0) (page description) on page 1021
- Application roles (page [description\)](#page-1121-0) on page 1122
- Application role overview page (page [description\)](#page-1122-0) on page 1123
- Attestation Application role (page [description\)](#page-1127-1) on page 1128

### <span id="page-259-0"></span>**Displaying attestors of my application roles' pending attestation cases**

You can see identities that still have pending attestation cases from departments for which you are responsible.

#### *To show attestors of an attestation case*

- 1. In the menu bar, click **Responsibilities** > **My Responsibilities**.
- 2. On the **My Responsibilities** page, click **Application roles**.
- 3. On the **Application Roles** page, click the application role whose attestation cases you want to display.
- 4. On the overview page, click **Attestation**.
- 5. (Optional) On the **Attestations – <application role name>** page, click on a tab to display the corresponding attestation cases.
- 6. In the list, click the (pending) attestation case to see its attestors.
- 7. In the details pane, click **Actions** > **Send a reminder mail**.

The **Send a reminder mail** dialog lists all the identities that can approve this attestation case. You can now send these identities a reminder.

#### *To show attestors of all attestation cases*

- 1. In the menu bar, click **Responsibilities** > **My Responsibilities**.
- 2. On the **My Responsibilities** page, click **Application roles**.
- 3. On the **Application Roles** page, click the application role whose attestation cases you want to display.

On the **Devices** page, click the device whose attestation cases you want to display.

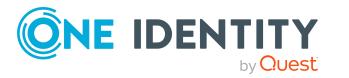

- 4. On the overview page, click **Attestation**.
- 5. (Optional) On the **Attestations – <application role name>** page, click on a tab to display the corresponding attestation cases.
- 6. Click **View approvers for pending cases**.

The **Send a reminder mail** dialog shows all the identities that still have attestation cases to approve. You can now send these identities a reminder.

#### **Related topics**

- Attestors for [attestation](#page-166-0) cases on page 167
- My [responsibilities](#page-1020-0) (page description) on page 1021
- Application roles (page [description\)](#page-1121-0) on page 1122
- Application role overview page (page [description\)](#page-1122-0) on page 1123
- Attestation Application role (page [description\)](#page-1127-1) on page 1128

### <span id="page-260-0"></span>**Approving and denying my application roles' attestation cases**

You can grant or deny approval to attestation cases of application roles for which you are responsible.

#### *To approve an attestation case*

- 1. In the menu bar, click **Responsibilities** > **My Responsibilities**.
- 2. On the **My Responsibilities** page, click **Application roles**.
- 3. On the **Application Roles** page, click the application role whose attestation cases you want to make an approval decision about.
- 4. On the overview page, click **Attestation**.
- 5. (Optional) On the **Attestations – <application role name>** page, click on a tab to display the corresponding attestation cases.
- 6. Click **Approve**.
- 7. On the **Attestation - <application role>** page, perform one of the following actions:
	- $\bullet$  Click  $\vee$  (**Approve**) next to the attestation case you want to approve.
	- Click  $\mathbb{X}$  (Deny) next to the attestation case you want to deny.

TIP: To grant or deny approval for all the attestation cases displayed, click  $\Box$ (**Approve all**) or (**Deny all**).

- 8. Click **Next**.
- 9. (Optional) On the **Pending Attestations – Approvals** page, perform one of the following actions:

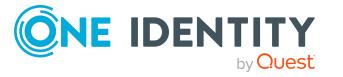

- For approved attestation case:
	- To provide a reason for all approved attestation cases, enter the reason in the **Reason for approvals** field.
	- To use a predefined standard reason for all approved attestation cases, select the reason in the **Standard reason** list.
- For denied attestation cases:
	- To provide a reason for all denied attestation cases, enter the reason in the **Reason for approvals** field.
	- To use a predefined standard reason for all denied attestation cases, select the reason in the **Standard reason** list.
- <sup>l</sup> To provide an individual reason for an approval decision, click **Enter a reason** and enter your reason.

TIP: By giving reasons, your approvals are more transparent and support the audit trail.

NOTE: For more detailed information about standard reasons, see the One Identity Manager IT Shop Administration Guide.

- 10. Click **Save**.
- 11. (Optional) If the approval requires multi-factor authentication, you are prompted to enter a security code. It may take a few minutes before the prompt appears. Perform one of the following actions:
	- <sup>l</sup> Click **Login with the Starling 2FA app** and follow the app instructions on your mobile phone.
	- <sup>l</sup> Click **Send SMS** or **Phone call**, enter the security code, and click **Next**.

#### **Related topics**

- [Attestation](#page-156-0) on page 157
- My [responsibilities](#page-1020-0) (page description) on page 1021
- Application roles (page [description\)](#page-1121-0) on page 1122
- Application role overview page (page [description\)](#page-1122-0) on page 1123
- Attestation Application role (page [description\)](#page-1127-1) on page 1128

### <span id="page-261-0"></span>**Sending reminders about my application roles' pending attestation cases**

If attestors have not yet processed an attestation case, you can send a reminder email to them to remind them about approving it.

The following options are available for sending reminders:

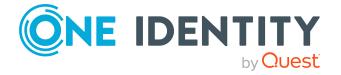

- You can select a specific attestation case that shows its attestors and then send a reminder about this attestation case to one specific attestor (see [Option](#page-262-0) 1).
- You can send a reminder to all attestors of pending attestation cases that are shown on the current tab. This allows you to quickly notify all attestors that still need to make an approval decision (see [Option](#page-262-1) 2).
- You can show all the attestors that still need to make approval decisions about attestation cases and then send a reminder to one specific attestor (see [Option](#page-262-2) 3).

#### <span id="page-262-0"></span>*To send a reminder to attestors of a selected attestation case*

- 1. In the menu bar, click **Responsibilities** > **My Responsibilities**.
- 2. On the **My Responsibilities** page, click **Application roles**.
- 3. On the **Application Roles** page, click the application roles whose attestation cases you want to display.
- 4. On the overview page, click **Attestation**.
- 5. (Optional) On the **Attestations – <application role name>** page, click on a tab to display the corresponding attestation cases.
- 6. In the list, click the attestation case that has attestors you want to remind.
- 7. In the details pane, click **Actions** > **Send a reminder mail**.
- 8. In the **Send a reminder mail** dialog, next to the identity you want to notify, click **Send a mail**.
- 9. Select the email program that you want to use.

This opens an email template with the attestor's email address.

10. Edit the email and send it to the attestor.

#### <span id="page-262-1"></span>*To send a reminder to all the attestors of pending attestation cases on the current tab*

- 1. In the menu bar, click **Responsibilities** > **My Responsibilities**.
- 2. On the **My Responsibilities** page, click **Application roles**.
- 3. On the **Application Roles** page, click the application roles whose attestation cases you want to display.
- 4. On the overview page, click **Attestation**.
- 5. (Optional) On the **Attestations – <application role name>** page, click on a tab to display the corresponding attestation cases.
- 6. Click **Send reminder**.
- 7. In the **Send a reminder mail** dialog, enter the message for the attestor.
- 8. Click **OK**.

#### <span id="page-262-2"></span>*To send a reminder a specific attestor about pending attestation cases*

- 1. In the menu bar, click **Responsibilities** > **My Responsibilities**.
- 2. On the **My Responsibilities** page, click **Application roles**.

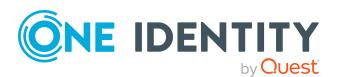

- 3. On the **Application Roles** page, click the application roles whose attestation cases you want to display.
- 4. On the overview page, click **Attestation**.
- 5. (Optional) On the **Attestations – <application role name>** page, click on a tab to display the corresponding attestation cases.
- 6. In the **Send a reminder mail** dialog, next to the identity you want to notify, click **Send a mail**.
- 7. Select the email program that you want to use.

This opens an email template with the attestor's email address.

8. Edit the email and send it to the attestor.

#### **Related topics**

- $\cdot$  Sending [attestation](#page-170-0) reminders on page 171
- My [responsibilities](#page-1020-0) (page description) on page 1021
- Application roles (page [description\)](#page-1121-0) on page 1122
- Application role overview page (page [description\)](#page-1122-0) on page 1123
- Attestation Application role (page [description\)](#page-1127-1) on page  $1128$

# **My application roles' history**

The Web Portal gives you the option of displaying the historical data of application roles for which you are responsible.

To do this, you have the following options:

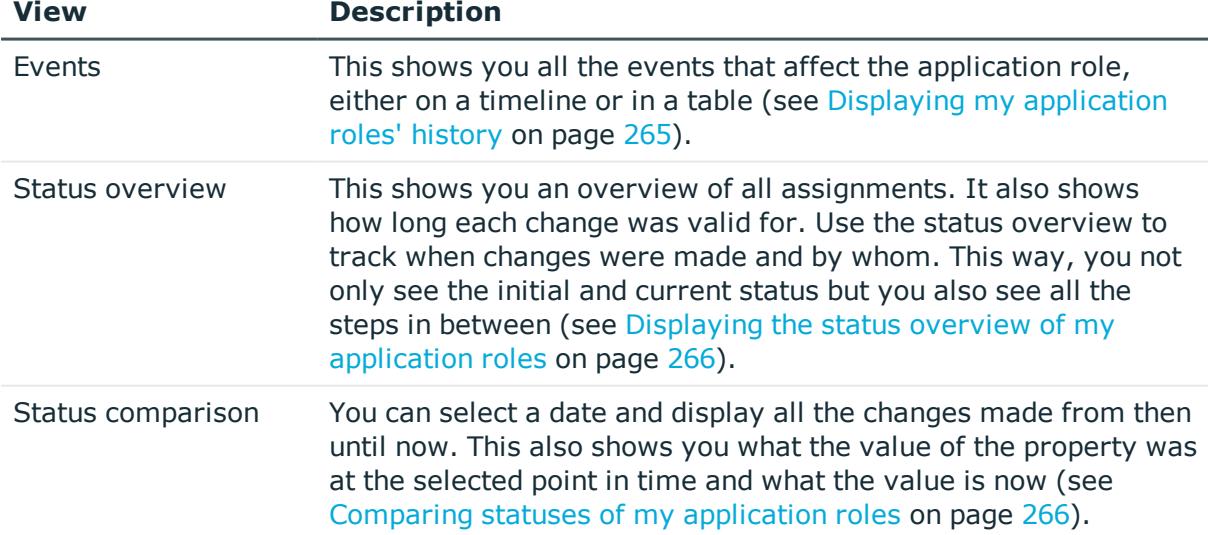

#### **Table 24: Historical data**

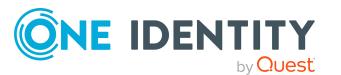

# <span id="page-264-0"></span>**Displaying my application roles' history**

You can see all the events affecting application roles that you are responsible for, either on a timeline or in a table.

#### *To display the history*

- 1. In the menu bar, click **Responsibilities** > **My Responsibilities**.
- 2. On the **My Responsibilities** page, click **Application roles**.
- 3. On the **Application Roles** page, click the application role whose history you want to display.
- 4. On the overview page, click **History**.

This opens the **History - <application role name>** page (see [History](#page-1129-0) – Application role (page [description\)](#page-1129-0) on page 1130).

TIP: To navigate along the timeline, click in the pane and move the mouse left or right whilst holding down the left button.

To zoom in or out, turn the mouse wheel.

- 5. (Optional) To filter the timeline of events, click **Filter by** and then one of the following:
	- **User:** Searches for events or actions associated with the identity name given. Identities with entitlements and ownerships create changes, such as adding or removing properties. You can see these actions on the timeline.
	- **. Change type**: Only show events on the timeline with the selected change type.
	- **Date**: Only show events on the timeline that took place in the given period.
	- **Properties:** Only show events on the timeline with the selected properties.
	- **.** Display: Only show events on the timeline that match the search.
	- **.** Object: Only show events on the timeline about the selected object.
- 6. (Optional) To switch to the table view, click **Switch to table view**.
- 7. (Optional) To show more details about an event, perform one of the following actions:
	- Click on the event in the timeline.
	- In the table view, click the event and you will see the details in the details pane.

#### **Related topics**

- My [responsibilities](#page-1020-0) (page description) on page 1021
- Application roles (page [description\)](#page-1121-0) on page 1122
- Application role overview page (page [description\)](#page-1122-0) on page 1123
- $\bullet$  History Application role (page [description\)](#page-1129-0) on page 1130

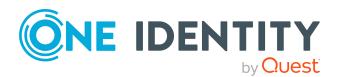

# <span id="page-265-0"></span>**Displaying the status overview of my application roles**

You can display all the changes effecting application roles for which you are responsible. You can also display how long each change was valid for. Use the status overview to track when changes were made and by whom. This way, you not only see the initial and current status but you also see all the steps in between.

#### *To display the status overview*

- 1. In the menu bar, click **Responsibilities** > **My Responsibilities**.
- 2. On the **My Responsibilities** page, click **Application roles**.
- 3. On the **Application Roles** page, click the application role whose status overview you want to display.
- 4. On the overview page, click **History**.

This opens the **History - <application role name>** page (see [History](#page-1129-0) – Application role (page [description\)](#page-1129-0) on page 1130).

5. Click the **Status overview** tab.

#### **Related topics**

- My [responsibilities](#page-1020-0) (page description) on page 1021
- Application roles (page [description\)](#page-1121-0) on page 1122
- Application role overview page (page [description\)](#page-1122-0) on page 1123
- History Application role (page [description\)](#page-1129-0) on page  $1130$

### <span id="page-265-1"></span>**Comparing statuses of my application roles**

You can compare the current status of an application role that you are responsible for to its status at another time.

#### *To compare statuses*

- 1. In the menu bar, click **Responsibilities** > **My Responsibilities**.
- 2. On the **My Responsibilities** page, click **Application roles**.
- 3. On the **Application Roles** page, click the application role whose status you want to compare.
- 4. On the overview page, click **History**.
- 5. On the **History** page, click the **Status comparison** tab.
- 6. In the date field, select the date and time from which you want to start the comparison.
- 7. (Optional) To display the properties that have not changed since creation,deselect the box next to **Display changed values only**.

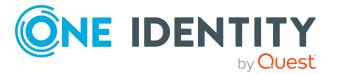

#### *To compare the current status with the status at the time of a specific event*

- 1. In the menu bar, click **Responsibilities** > **My Responsibilities**.
- 2. On the **My Responsibilities** page, click **Application roles**.
- 3. On the **Application Roles** page, click the application role whose status you want to compare.
- 4. On the overview page, click **History**.
- 5. On the **History** page, perform one of the following actions:
	- <sup>l</sup> On the timeline, click the event and then **Compare**.
	- In the table view, click the event in the list and then in the details pane, click **Compare**.
- 6. (Optional) To display the properties that have not changed since creation, deselect the check box next to **Display changed values only**.

#### **Related topics**

- My [responsibilities](#page-1020-0) (page description) on page 1021
- Application roles (page [description\)](#page-1121-0) on page 1122
- Application role overview page (page [description\)](#page-1122-0) on page 1123
- History Application role (page [description\)](#page-1129-0) on page  $1130$

# **Displaying role memberships of my application roles' members**

You can display the roles and organizations belonging to identities that are assigned application roles for which you are responsible. Information is displayed as a hierarchical chart, so you can drill in and see the role inheritance.

MOBILE: This function is not available in the mobile interface.

#### *To display roles and organizations of members of an application role*

- 1. In the menu bar, click **Responsibilities** > **My Responsibilities**.
- 2. On the **My Responsibilities** page, click **Application roles**.
- 3. On the **Application Roles** page, click the application role whose members you want to know more about.
- 4. On the overview page, click **Usage**.

This opens the **Usage - <application role name>** page (see Usage – [Application](#page-1131-0) role (page [description\)](#page-1131-0) on page 1132).

5. In the **Role classes** menu, select the main category of roles and organizations that you want to display.

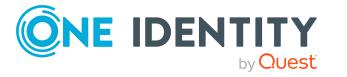

- 6. (Optional) To find out which members are assigned to a particular object, click  $\bullet$ (**More information**) in the specified object.
- 7. (Optional) To see the legend, click **More information**.

- My [responsibilities](#page-1020-0) (page description) on page 1021
- Application roles (page [description\)](#page-1121-0) on page 1122
- Application role overview page (page [description\)](#page-1122-0) on page 1123
- $\bullet$  Usage Application role (page [description\)](#page-1131-0) on page 1132

# **Managing my devices**

You can perform a variety of actions on devices that you manage and gather information about them.

#### **Detailed information about this topic**

- [Displaying](#page-267-0) my devices on page 268
- Adding your own [devices](#page-268-0) on page 269
- [Displaying](#page-268-1) my devices' overviews on page 269
- [Displaying](#page-269-0) and editing my devices' main data on page 270

# <span id="page-267-0"></span>**Displaying my devices**

You can see all the devices for which you are responsible.

#### *To display devices*

- 1. In the menu bar, click **Responsibilities** > **My Responsibilities**.
- 2. On the **My Responsibilities** page, click **Devices**.

This opens the **Devices** page (see Devices (page [description\)](#page-1166-0) on page 1167) and displays all the devices for which you are responsible.

#### **Related topics**

- My [responsibilities](#page-1020-0) (page description) on page 1021
- $\bullet$  Devices (page [description\)](#page-1166-0) on page  $1167$

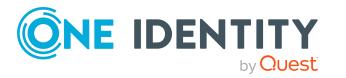

# <span id="page-268-0"></span>**Adding your own devices**

You can create new devices for which you are responsible.

#### *To create a new device*

- 1. In the menu bar, click **Responsibilities** > **My Responsibilities**.
- 2. On the **My Responsibilities** page, click **Devices**.
- 3. On the **Devices** page, click **New device**.
- 4. On the **New device** page, enter the device's main data in the respective fields (see Adding new devices (page [description\)](#page-1166-1) on page 1167).
- 5. Click **Save**.

#### **Related topics**

- My [responsibilities](#page-1020-0) (page description) on page 1021
- $\bullet$  Devices (page [description\)](#page-1166-0) on page 1167
- Adding new devices (page [description\)](#page-1166-1) on page  $1167$

# <span id="page-268-1"></span>**Displaying my devices' overviews**

You can see all the relevant information about devices that you are responsible for in the summarized form of an overview. The information is represented by shapes in a HyperView.

#### *To display a device's overview*

- 1. In the menu bar, click **Responsibilities** > **My Responsibilities**.
- 2. On the **My Responsibilities** page, click **Devices**.
- 3. On the **Devices** page, click the device whose overview you want to display.
- 4. On the overview page, click **Overview**.

This opens the **Overview - <device name>** page (see [Overview](#page-1170-0) – Device (page [description\)](#page-1170-0) on page 1171).

#### **Related topics**

- My [responsibilities](#page-1020-0) (page description) on page 1021
- Devices (page [description\)](#page-1166-0) on page 1167
- $\bullet$  Device overview page (page [description\)](#page-1169-0) on page 1170
- $\bullet$  Overview Device (page [description\)](#page-1170-0) on page 1171

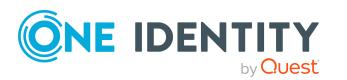

# <span id="page-269-0"></span>**Displaying and editing my devices' main data**

You can edit the main data of the devices for which you are responsible.

#### *To display and edit a device's main data*

- 1. In the menu bar, click **Responsibilities** > **My Responsibilities**.
- 2. On the **My Responsibilities** page, click **Devices**.
- 3. On the **Devices** page, click the devices whose main data you want to display/edit.
- 4. On the overview page, click **Main data**.
- 5. On the **Main data - <device name>**, make your changes in the respective fields (see Main data – Device (page [description\)](#page-1170-1) on page 1171).
- 6. Click **Save**.

#### **Related topics**

- My [responsibilities](#page-1020-0) (page description) on page 1021
- $\bullet$  Devices (page [description\)](#page-1166-0) on page 1167
- Device overview page (page [description\)](#page-1169-0) on page 1170
- $\bullet$  Main data Device (page [description\)](#page-1170-1) on page 1171

# **My devices' attestations**

You can use attestation to test the balance between security and compliance within your company. Managers or others responsible for compliance can use One Identity Manager attestation functionality to certify correctness of permissions, requests, or exception approvals either scheduled or on demand. Recertification is the term generally used to describe regular certification of permissions. One Identity Manager uses the same workflows for recertification and attestation.

There are attestation policies defined in One Identity Manager for carrying out attestations. Attestation policies specify which objects are attested when, how often, and by whom.Once an attestation is performed, One Identity Manager creates attestation cases that contain all the necessary information about the attestation objects and the attestor responsible. The attestor checks the attestation objects. They verify the correctness of the data and initiate any changes that need to be made if the data conflicts with internal rules.

Attestation cases record the entire attestation sequence. Each attestation step in an attestation case can be audit-proof reconstructed. Attestations are run regularly using scheduled tasks. You can also trigger single attestations manually.

Attestation is complete when the attestation case has been granted or denied approval. You specify how to deal with granted or denied attestations on a company basis.

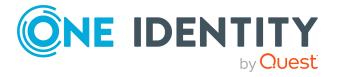

#### **Detailed information about this topic**

- Displaying my devices' [attestation](#page-270-0) cases on page 271
- Displaying attestors of my devices' pending [attestation](#page-271-0) cases on page 272
- Approving and denying my devices' [attestation](#page-272-0) cases on page 273
- Sending reminders about my devices' pending [attestation](#page-273-0) cases on page 274

### <span id="page-270-0"></span>**Displaying my devices' attestation cases**

You can see attestation cases that involve devices for which you are responsible. In addition, you can obtain more information about the attestation cases.

#### *To display attestation cases*

- 1. In the menu bar, click **Responsibilities** > **My Responsibilities**.
- 2. On the **My Responsibilities** page, click **Devices**.
- 3. On the **Devices** page, click the device whose attestation cases you want to display.
- 4. On the overview page, click **Attestation**.

This opens the **Attestation - <device name>** page (see ).

- 5. (Optional) Click on a tab to display the respective attestation cases.
- 6. (Optional) To display objects involved in an attestation case in detail, perform the following actions:
	- a. In the list, click the attestation case.
	- b. In the details pane, click **show details**.
	- c. In the **Attested object** dialog, select an object in the **Object** menu. This shows information about the object.
	- d. (Optional) Click **View current state of the object**

This opens an overview in shapes of the attestation.

- 7. (Optional) To display all the identities that can approve the attestation case, perform the following actions:
	- a. In the list, click the attestation case.
	- b. In the details pane, click the **Workflow** tab.
- 8. (Optional) To show previous attestation cases for the selected object, perform the following actions:
	- a. In the list, click the attestation case.
	- b. In the details pane, click the **History** tab.

This displays a list of the attestation cases that have already taken place for the selected object. You can get more information about each attestation case.

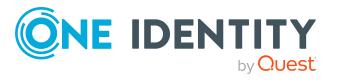

- [Attestation](#page-156-0) on page 157
- My [responsibilities](#page-1020-0) (page description) on page 1021
- Devices (page [description\)](#page-1166-0) on page 1167
- Device overview page (page [description\)](#page-1169-0) on page 1170
- Attestations Device (page [description\)](#page-1173-0) on page 1174

### <span id="page-271-0"></span>**Displaying attestors of my devices' pending attestation cases**

You can see identities that still have pending attestation cases from devices for which you are responsible.

#### *To show attestors of an attestation case*

- 1. In the menu bar, click **Responsibilities** > **My Responsibilities**.
- 2. On the **My Responsibilities** page, click **Devices**.
- 3. On the **Devices** page, click the device whose attestation cases you want to display.
- 4. On the overview page, click **Attestation**.
- 5. (Optional) On the **Attestations – <device name>** page, click on a tab to display the corresponding attestation cases.
- 6. In the list, click the (pending) attestation case to see its attestors.
- 7. In the details pane, click **Actions** > **Send a reminder mail**.

The **Send a reminder mail** dialog lists all the identities that can approve this attestation case. You can now send these identities a reminder.

#### *To show attestors of all attestation cases*

- 1. In the menu bar, click **Responsibilities** > **My Responsibilities**.
- 2. On the **My Responsibilities** page, click **Devices**.
- 3. On the **Devices** page, click the device whose attestation cases you want to display.
- 4. On the overview page, click **Attestation**.
- 5. (Optional) On the **Attestations – <device name>** page, click on a tab to display the corresponding attestation cases.
- 6. Click **View approvers for pending cases**.

The **Send a reminder mail** dialog shows all the identities that still have attestation cases to approve. You can now send these identities a reminder.

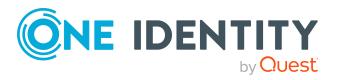

- Attestors for [attestation](#page-166-0) cases on page 167
- My [responsibilities](#page-1020-0) (page description) on page  $1021$
- Devices (page [description\)](#page-1166-0) on page 1167
- Device overview page (page [description\)](#page-1169-0) on page 1170
- Attestations Device (page [description\)](#page-1173-0) on page  $1174$

### <span id="page-272-0"></span>**Approving and denying my devices' attestation cases**

You can grant or deny approval to attestation cases of devices for which you are responsible.

#### *To approve an attestation case*

- 1. In the menu bar, click **Responsibilities** > **My Responsibilities**.
- 2. On the **My Responsibilities** page, click **Devices**.
- 3. On the **Devices** page, click the device whose attestation cases you want to make an approval decision about.
- 4. On the overview page, click **Attestation**.
- 5. (Optional) On the **Attestations – <device name>** page, click on a tab to display the corresponding attestation cases.
- 6. Click **Approve**.
- 7. On the **Attestation - <device name>** page, perform one of the following actions:
	- **.** Click  $\triangle$  (Approve) next to the attestation case you want to approve.
	- Click  $\mathbb{X}$  (Deny) next to the attestation case you want to deny.

TIP: To grant or deny approval for all the attestation cases displayed, click  $\Box$ (**Approve all**) or (**Deny all**).

- 8. Click **Next**.
- 9. (Optional) On the **Pending Attestations – Approvals** page, perform one of the following actions:
	- For approved attestation case:
		- To provide a reason for all approved attestation cases, enter the reason in the **Reason for approvals** field.
		- To use a predefined standard reason for all approved attestation cases, select the reason in the **Standard reason** list.
	- For denied attestation cases:
		- To provide a reason for all denied attestation cases, enter the reason in the **Reason for approvals** field.

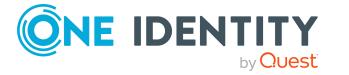

- To use a predefined standard reason for all denied attestation cases, select the reason in the **Standard reason** list.
- <sup>l</sup> To provide an individual reason for an approval decision, click **Enter a reason** and enter your reason.

TIP: By giving reasons, your approvals are more transparent and support the audit trail.

NOTE: For more detailed information about standard reasons, see the One Identity Manager IT Shop Administration Guide.

- 10. Click **Save**.
- 11. (Optional) If the approval requires multi-factor authentication, you are prompted to enter a security code. It may take a few minutes before the prompt appears. Perform one of the following actions:
	- <sup>l</sup> Click **Login with the Starling 2FA app** and follow the app instructions on your mobile phone.
	- <sup>l</sup> Click **Send SMS** or **Phone call**, enter the security code, and click **Next**.

#### **Related topics**

- **Attestations**
- My [responsibilities](#page-1020-0) (page description) on page 1021
- $\bullet$  Devices (page [description\)](#page-1166-0) on page 1167
- Device overview page (page [description\)](#page-1169-0) on page 1170
- Attestations Device (page [description\)](#page-1173-0) on page 1174

### <span id="page-273-0"></span>**Sending reminders about my devices' pending attestation cases**

If attestors have not yet processed an attestation case, you can send a reminder email to them to remind them about approving it.

The following options are available for sending reminders:

- You can select a specific attestation case that shows its attestors and then send a reminder about this attestation case to one specific attestor (see [Option](#page-274-0) 1).
- You can send a reminder to all attestors of pending attestation cases that are shown on the current tab. This allows you to quickly notify all attestors that still need to make an approval decision (see [Option](#page-274-1) 2).
- You can show all the attestors that still need to make approval decisions about attestation cases and then send a reminder to one specific attestor (see [Option](#page-274-2) 3).

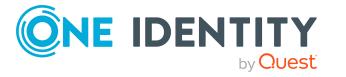

#### <span id="page-274-0"></span>*To send a reminder to attestors of a selected attestation case*

- 1. In the menu bar, click **Responsibilities** > **My Responsibilities**.
- 2. On the **My Responsibilities** page, click **Devices**.
- 3. On the **Devices** page, click the device whose attestation cases you want to display.
- 4. On the overview page, click **Attestation**.
- 5. (Optional) On the **Attestations – <device name>** page, click on a tab to display the corresponding attestation cases.
- 6. In the list, click the attestation case that has attestors you want to remind.
- 7. In the details pane, click **Actions** > **Send a reminder mail**.
- 8. In the **Send a reminder mail** dialog, next to the identity you want to notify, click **Send a mail**.
- 9. Select the email program that you want to use.

This opens an email template with the attestor's email address.

10. Edit the email and send it to the attestor.

#### <span id="page-274-1"></span>*To send a reminder to all the attestors of pending attestation cases on the current tab*

- 1. In the menu bar, click **Responsibilities** > **My Responsibilities**.
- 2. On the **My Responsibilities** page, click **Devices**.
- 3. On the **Devices** page, click the device whose attestation cases you want to display.
- 4. On the overview page, click **Attestation**.
- 5. (Optional) On the **Attestations – <device name>** page, click on a tab to display the corresponding attestation cases.
- 6. Click **Send reminder**.
- 7. In the **Send a reminder mail** dialog, enter the message for the attestor.
- 8. Click **OK**.

#### <span id="page-274-2"></span>*To send a reminder a specific attestor about pending attestation cases*

- 1. In the menu bar, click **Responsibilities** > **My Responsibilities**.
- 2. On the **My Responsibilities** page, click **Devices**.
- 3. On the **Devices** page, click the device whose attestation cases you want to display.
- 4. On the overview page, click **Attestation**.
- 5. (Optional) On the **Attestations – <device name>** page, click on a tab to display the corresponding attestation cases.
- 6. In the **Send a reminder mail** dialog, next to the identity you want to notify, click **Send a mail**.
- 7. Select the email program that you want to use.

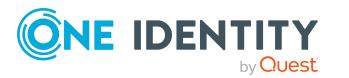

This opens an email template with the attestor's email address.

8. Edit the email and send it to the attestor.

#### **Related topics**

- Sending [attestation](#page-170-0) reminders on page 171
- My [responsibilities](#page-1020-0) (page description) on page 1021
- Devices (page [description\)](#page-1166-0) on page 1167
- $\bullet$  Device overview page (page [description\)](#page-1169-0) on page 1170
- Attestations Device (page [description\)](#page-1173-0) on page 1174

# **Managing my business roles**

Business roles are defined based on resources to perform specific functions.

Business roles are objects for mapping company-specific functions in One Identity Manager. Business roles map company structures with similar functionality that exist in addition to departments, cost centers, and locations. This might be projects groups, for example.

You can carry out various actions on the system entitlements that you manage and obtain information about them.

#### **Detailed information about this topic**

- [Displaying](#page-276-0) my business roles on page 277
- Creating your own [business](#page-276-1) roles on page 277
- [Restoring](#page-276-2) deleted my business roles on page 277
- [Displaying](#page-279-0) my business roles' overviews on page 280
- [Displaying](#page-280-0) and editing my business roles' main data on page 281
- $\cdot$  My business roles' [memberships](#page-280-1) on page 281
- My business roles' [entitlements](#page-282-0) on page 283
- [Compliance:](#page-285-0) My business roles on page 286
- My business roles' [attestations](#page-288-0) on page 289
- [Displaying](#page-294-0) my business roles' risk indexes on page 295
- My [business](#page-294-1) roles' history on page 295
- Displaying role [memberships](#page-299-0) of my business roles' members on page 300
- [Copying/splitting](#page-299-1) my business roles on page 300
- [Comparing](#page-301-0) and merging my business roles on page 302

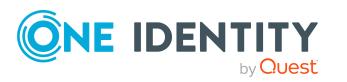

# <span id="page-276-0"></span>**Displaying my business roles**

You can see all the business roles for which you are responsible.

#### *To display business roles*

- 1. In the menu bar, click **Responsibilities** > **My Responsibilities**.
- 2. On the **My Responsibilities** page, click **Business Roles**.

This opens the **Business Roles** page (see Business roles (page [description\)](#page-1051-0) on page [1052](#page-1051-0)) and displays all the business roles for which you are responsible.

#### **Related topics**

- My [responsibilities](#page-1020-0) (page description) on page 1021
- $\bullet$  Business roles (page [description\)](#page-1051-0) on page 1052

# <span id="page-276-1"></span>**Creating your own business roles**

You can create new business roles for which you are responsible.

#### *To create a new business role*

- 1. In the menu bar, click **Responsibilities** > **My Responsibilities**.
- 2. On the **My Responsibilities** page, click **Business Roles**.
- 3. On the **Business roles** page, click **New business role**.
- 4. On the **Create a new business role** page, enter the business role's main data in the respective fields (see Creating new business roles (page [description\)](#page-1052-0) on page [1053\)](#page-1052-0).
- 5. Click **Save**.

#### **Related topics**

- My [responsibilities](#page-1020-0) (page description) on page 1021
- $\bullet$  Business roles (page [description\)](#page-1051-0) on page 1052
- $\cdot$  Creating new business roles (page [description\)](#page-1052-0) on page  $1053$

# <span id="page-276-2"></span>**Restoring deleted my business roles**

You can restore deleted business roles for which you were responsible. For example, a business role can be deleted if two roles are merged during comparison (see [Comparing](#page-301-0) and merging my [business](#page-301-0) roles on page 302).

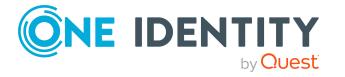

You can restore deleted departments for which you were responsible. For example, a department can be deleted if two roles are merged during comparison (see [Comparing](#page-247-0) and merging my [departments](#page-247-0) on page 248).

You can restore deleted cost centers for which you were responsible. For example, a cost center can be deleted if two roles are merged during comparison (see [Comparing](#page-345-0) and [merging](#page-345-0) my cost centers on page 346).

You can recover deleted locations for which you were responsible. For example, a location can be deleted if two roles are merged during comparison (see [Comparing](#page-411-0) and merging my [locations](#page-411-0) on page 412).

#### *To restore a deleted business role*

#### *To restore a deleted department*

#### *To restore a deleted cost center*

#### *To restore a deleted location*

- 1. In the menu bar, click **Responsibilities** > **My Responsibilities**.
- 2. On the **My Responsibilities** page, click **Business Roles**.
	- On the **My Responsibilities** page, click **Departments**.
	- On the **My Responsibilities** page, click **Cost centers**.
	- On the **My Responsibilities** page, click **Locations**.
- 3. On the **Business Roles** page, click **Restore a deleted role**.
	- On the **Departments** page, click **Restore a deleted role**.
	- On the **Cost Centers** page, click **Restore a deleted role**.
	- On the **Locations** page, click **Restore a deleted role**.
- 4. In the **Restore a deleted role** dialog, in the date field next to **Find roles deleted from**, enter a date and time before the business role was deleted.

In the **Restore a deleted role** dialog, in the date field next to **Find roles deleted from**, enter a date and time before the department was deleted.

In the **Restore a deleted role** dialog, in the date field next to **Find roles deleted from**, enter a date and time before the cost center was deleted.

In the **Restore a deleted role** dialog, in the date field next to **Find roles deleted from**, enter a date and time before the location was deleted.

5. Next to the business role you want to restore, select the check box.

Next to the department you want to restore, select the check box.

Next to the cost center you want to restore, select the check box.

Next to the location you want to restore, select the check box.

6. Click **Next**.

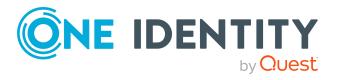

- 7. (Optional) To prevent certain actions from being performed, clear the check box next to the corresponding action.
- 8. Click **Next**.
- 9. Click **Close**.

#### *To restore a deleted child business role*

#### *To restore a deleted child department*

#### *To restore a deleted child cost center*

#### *To restore a deleted child location*

- 1. In the menu bar, click **Responsibilities** > **My Responsibilities**.
- 2. On the **My Responsibilities** page, click **Business Roles**.

On the **My Responsibilities** page, click **Departments**.

On the **My Responsibilities** page, click **Cost centers**.

On the **My Responsibilities** page, click **Locations**.

3. On the **Business Roles** page, click the business role that was originally parent to the deleted business role.

On the **Departments** page, click the department that was originally parent to the deleted department.

On the **Cost Centers** page, click the cost center that was originally parent to the deleted cost center.

On the **Locations** page, click the location that was originally parent to the deleted location.

- 4. On the overview page, click **Restore**.
- 5. In the **Restore a deleted role** dialog, in the date field next to **Find roles deleted from**, enter a date and time before the business role was deleted.

In the **Restore a deleted role** dialog, in the date field next to **Find roles deleted from**, enter a date and time before the department was deleted.

In the **Restore a deleted role** dialog, in the date field next to **Find roles deleted from**, enter a date and time before the cost center was deleted.

In the **Restore a deleted role** dialog, in the date field next to **Find roles deleted from**, enter a date and time before the location was deleted.

6. In the list next to the business role you want to restore, select the check box.

In the list next to the department you want to restore, select the check box.

In the list next to the cost center you want to restore, select the check box.

In the list next to the location you want to restore, select the check box.

7. Click **Next**.

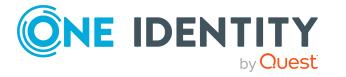

- 8. (Optional) To prevent certain actions from being performed, clear the check box next to the corresponding action.
- 9. Click **Next**.
- 10. Click **Close**.

- [Comparing](#page-301-0) and merging my business roles on page 302
- My [responsibilities](#page-1020-0) (page description) on page 1021
- $\bullet$  Business roles (page [description\)](#page-1051-0) on page 1052
- **.** Business role overview page (page [description\)](#page-1053-0) on page 1054
- Comparing and merging my [departments](#page-247-0) on page 248
- My [responsibilities](#page-1020-0) (page description) on page 1021
- [Departments](#page-1081-0) (page description) on page 1082
- [Department](#page-1082-0) overview page (page description) on page 1083
- [Comparing](#page-345-0) and merging my cost centers on page 346
- My [responsibilities](#page-1020-0) (page description) on page 1021
- Cost centers (page [description\)](#page-1095-0) on page 1096
- Cost center overview page (page [description\)](#page-1096-0) on page 1097
- [Comparing](#page-411-0) and merging my locations on page 412
- My [responsibilities](#page-1020-0) (page description) on page 1021
- Locations (page [description\)](#page-1107-0) on page 1108
- Location overview page (page [description\)](#page-1108-0) on page 1109

# <span id="page-279-0"></span>**Displaying my business roles' overviews**

You can see all the relevant information about business roles that you are responsible for in the summarized form of an overview. The information is represented by shapes in a HyperView.

#### *To display a business role's overview*

- 1. In the menu bar, click **Responsibilities** > **My Responsibilities**.
- 2. On the **My Responsibilities** page, click **Business Roles**.
- 3. On the **Business Roles** page, click the business role whose overview you want to display.
- 4. On the overview page, click **Overview**.

This opens the **Overview - <business role name>** page (see [Overview](#page-1055-0) – Business role (page [description\)](#page-1055-0) on page 1056).

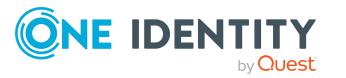

- My [responsibilities](#page-1020-0) (page description) on page 1021
- $\bullet$  Business roles (page [description\)](#page-1051-0) on page 1052
- Business role overview page (page [description\)](#page-1053-0) on page 1054
- Overview Business role (page [description\)](#page-1055-0) on page 1056

# <span id="page-280-0"></span>**Displaying and editing my business roles' main data**

You can edit the main data of the business roles for which you are responsible.

#### *To display and edit a business role's main data*

- 1. In the menu bar, click **Responsibilities** > **My Responsibilities**.
- 2. On the **My Responsibilities** page, click **Business Roles**.
- 3. On the **Business Roles** page, click the business role whose main data you want to display/edit.
- 4. On the overview page, click **Main data**.
- 5. On the **Main data - <business role name>**, make your changes in the respective fields (see Main data – Business role (page [description\)](#page-1055-1) on page 1056).
- 6. Click **Save**.

#### **Related topics**

- My [responsibilities](#page-1020-0) (page description) on page 1021
- **.** Business roles (page [description\)](#page-1051-0) on page 1052
- **.** Business role overview page (page [description\)](#page-1053-0) on page 1054
- $\bullet$  Main data Business role (page [description\)](#page-1055-1) on page  $1056$

# <span id="page-280-1"></span>**My business roles' memberships**

You can assign identities to business roles for which you are responsible. You can see these identities, assign further identities to the business roles and remove identities from the business roles.

#### **Detailed information about this topic**

- Displaying my business roles' [memberships](#page-281-0) on page 282
- [Assigning](#page-281-1) identities to my business roles on page 282
- [Removing](#page-282-1) identities from my business roles on page 283

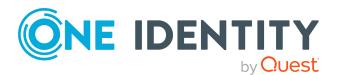

Responsibilities

# <span id="page-281-0"></span>**Displaying my business roles' memberships**

You can see identities that are assigned business roles for which you are responsible.

#### *To display identities that are assigned a business role*

- 1. In the menu bar, click **Responsibilities** > **My Responsibilities**.
- 2. On the **My Responsibilities** page, click **Business Roles**.
- 3. On the **Business Roles** page, click the business role whose memberships you want to display.
- 4. On the overview page, click **Memberships**.

This opens the **Memberships - <business role name>** page (see [Memberships](#page-1057-0) – Business role (page [description\)](#page-1057-0) on page 1058).

#### **Related topics**

- My [responsibilities](#page-1020-0) (page description) on page 1021
- $\bullet$  Business roles (page [description\)](#page-1051-0) on page  $1052$
- **.** Business role overview page (page [description\)](#page-1053-0) on page 1054
- [Memberships](#page-1057-0) Business role (page description) on page  $1058$

### <span id="page-281-1"></span>**Assigning identities to my business roles**

You can assign identities to business roles for which you are responsible. You do this through requests.

#### *To assign an identity to a business role*

- 1. In the menu bar, click **Responsibilities** > **My Responsibilities**.
- 2. On the **My Responsibilities** page, click **Business Roles**.
- 3. On the **Business roles** page, click the business role you want to assign an identity to.
- 4. On the overview page, click **Memberships**.
- 5. On the **Memberships - <business role name>** page, click **Request memberships**.
- 6. In the **Request memberships** dialog, in the list, click the identity you want to assign to the business role.
- 7. Click **Add to cart**.
- 8. On the **My Shopping Cart** page, click **Submit**.

TIP: You can also add more products to your shopping cart and configure various settings. For more information, see [Managing](#page-81-0) products in the shopping cart on [page](#page-81-0) 82.

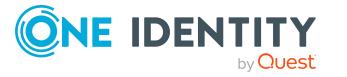

Once the request has been granted approval, the identity is assigned to the business role.

#### **Related topics**

- [Requesting](#page-79-0) products on page 80
- $\bullet$  My [responsibilities](#page-1020-0) (page description) on page 1021
- $\bullet$  Business roles (page [description\)](#page-1051-0) on page 1052
- Business role overview page (page [description\)](#page-1053-0) on page 1054
- [Memberships](#page-1057-0) Business role (page description) on page  $1058$
- My shopping cart (page [description\)](#page-876-0) on page 877

### <span id="page-282-1"></span>**Removing identities from my business roles**

You can remove identities from business roles for which you are responsible.

#### *To remove an identity from a business role*

- 1. In the menu bar, click **Responsibilities** > **My Responsibilities**.
- 2. On the **My Responsibilities** page, click **Business Roles**.
- 3. On the **Business roles** page, click the business role you want to remove an identity from.
- 4. On the overview page, click **Memberships**.
- 5. On the **Memberships - <business role name>** page, select the check box next to the business role that you want to remove.
- 6. Click **Delete memberships**.

This cancels the business role's assignment.

#### **Related topics**

- My [responsibilities](#page-1020-0) (page description) on page 1021
- Business roles (page [description\)](#page-1051-0) on page 1052
- **.** Business role overview page (page [description\)](#page-1053-0) on page 1054
- [Memberships](#page-1057-0) Business role (page description) on page  $1058$

# <span id="page-282-0"></span>**My business roles' entitlements**

Identities can be assigned entitlements to different objects, such as, groups, accounts, roles, or applications. Assigning identities to business roles avoids you having to assign entitlements separately to each identity. All a business role's entitlements are automatically assigned to all the identities assigned to the business role.

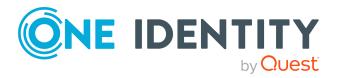

#### **Detailed information about this topic**

- Displaying my business roles' [entitlements](#page-283-0) on page 284
- Adding my business roles' [entitlements](#page-283-1) on page 284
- Deleting my business roles' [entitlements](#page-284-0) on page 285

# <span id="page-283-0"></span>**Displaying my business roles' entitlements**

You can see entitlements that are assigned business roles for which you are responsible. You can also display the reason why business roles have certain entitlements (entitlement origin).

#### *To display a business role's entitlements*

- 1. In the menu bar, click **Responsibilities** > **My Responsibilities**.
- 2. On the **My Responsibilities** page, click **Business Roles**.
- 3. On the **Business Roles** page, click the business role whose entitlements you want to display.
- 4. On the overview page, click **Entitlements**.

This opens the **Entitlements - <business role name>** page (see [Entitlements](#page-1058-0) – Business role (page [description\)](#page-1058-0) on page 1059).

- 5. (Optional) To display more information about the origin of an entitlement, perform the following actions:
	- a. In the list, click the entitlement that you want to know more about.
	- b. In the details pane, on the **Detective** tab, click (**Expand**) next to **Analysis for**.

This displays more information about the entitlement's assignment.

#### **Related topics**

- My [responsibilities](#page-1020-0) (page description) on page 1021
- Business roles (page [description\)](#page-1051-0) on page 1052
- **.** Business role overview page (page [description\)](#page-1053-0) on page 1054
- [Entitlements](#page-1058-0) Business role (page description) on page 1059

### <span id="page-283-1"></span>**Adding my business roles' entitlements**

You can add entitlements to business roles for which you are responsible. You do this through requests.

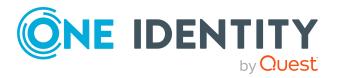

#### *To assign an entitlement to a business role*

- 1. In the menu bar, click **Responsibilities** > **My Responsibilities**.
- 2. On the **My Responsibilities** page, click **Business Roles**.
- 3. On the **Business Roles** page, click the business role to which you want to add an entitlement.
- 4. On the overview page, click **Entitlements**.
- 5. On the **Entitlements - <business role name>** page, click **Add new**.
- 6. In the **Add a new entitlement** dialog, in the **Entitlement type** menu, select which type of entitlement you want to add.
- 7. Click **Assign**.
- 8. In the **Entitlement** dialog, in the list, click the entitlement that you want to add to the business role.
- 9. In the **Add a new entitlement** dialog, click **Request**.
- 10. On the **My Shopping Cart** page, click **Submit**.

TIP: You can also add more products to your shopping cart and configure various settings. For more information, see [Managing](#page-81-0) products in the shopping cart on [page](#page-81-0) 82.

After the request has been granted approval, the entitlement is added to the business role.

#### **Related topics**

- [Requesting](#page-79-0) products on page 80
- My [responsibilities](#page-1020-0) (page description) on page 1021
- **.** Business roles (page [description\)](#page-1051-0) on page 1052
- **.** Business role overview page (page [description\)](#page-1053-0) on page 1054
- $\bullet$  [Entitlements](#page-1058-0) Business role (page description) on page  $1059$
- My shopping cart (page [description\)](#page-876-0) on page 877

### <span id="page-284-0"></span>**Deleting my business roles' entitlements**

You can delete entitlements that are assigned business roles for which you are responsible.

#### *To delete an entitlement of a business role*

- 1. In the menu bar, click **Responsibilities** > **My Responsibilities**.
- 2. On the **My Responsibilities** page, click **Business Roles**.
- 3. On the **Business Roles** page, click the business role whose entitlements you want to delete.
- 4. On the overview page, click **Entitlements**.

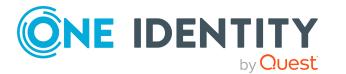

- 5. On the **Entitlements - <business role name>** page, in the list, select the check box in the row of the entitlement you want to delete.
- 6. Click **Delete**.

- $\bullet$  My [responsibilities](#page-1020-0) (page description) on page 1021
- $\bullet$  Business roles (page [description\)](#page-1051-0) on page 1052
- Business role overview page (page [description\)](#page-1053-0) on page 1054
- [Entitlements](#page-1058-0) Business role (page description) on page 1059

# <span id="page-285-0"></span>**Compliance: My business roles**

Companies have different requirements that they need for regulating internal and external identities' access to company resources. On the one hand, rule checks are used for locating rule violations and on the other hand, to prevent them. By using these rules, you can demonstrate compliance with legislated regulations such as the Sarbanes-Oxley Act (SOX). The following demands are made on compliance:

- Compliance rules define what an employee is entitled to do or not do. For example, an identity may not have both entitlements A and B at the same time.
- Company policies are very flexible, and can be defined for any company resources you are managing with Manager. For example, a policy might only allow identities from a certain department to own a certain entitlement.
- Each item that an identity access can be given a risk value. A risk index can be calculated for identities, accounts, organization, roles, and for the groups of resources available for request. You can then use the risk indexes to help prioritize your compliance activities.

Some rules are preventative. For example, a request will not be processed if it violates the rules, unless exception approval is explicitly granted and an approver allows it. Compliance rules (if appropriate) and company policies are run on a regular schedule and violations appear in the identity's Web Portal to be dealt with there. Company policies can contribute to mitigation control by reducing risk. For example, if risks are posed by identities running processes outside the One Identity Manager solution and causing violations. Reports and dashboards provide you with comprehensive compliance information

#### **Detailed information about this topic**

- . [Displaying](#page-286-0) my business roles' rule violations on page 287
- [Displaying](#page-286-1) my business roles' policy violations on page 287
- [Displaying](#page-287-0) rule violations of my business roles' members on page 288
- <sup>l</sup> Displaying risk indexes and [entitlements](#page-287-1) of my business roles' members on page 288

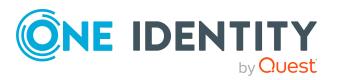

# <span id="page-286-0"></span>**Displaying my business roles' rule violations**

You can see the rule violations of business roles for which you are responsible.

#### *To display rule violations*

- 1. In the menu bar, click **Responsibilities** > **My Responsibilities**.
- 2. On the **My Responsibilities** page, click **Business Roles**.
- 3. On the **Business Roles** page, click the business role whose rule violations you want to display.
- 4. On the overview page, click **Compliance**.

This opens the **Compliance - <business role name>** page (see [Compliance](#page-1059-0) – Business role (page [description\)](#page-1059-0) on page 1060).

#### **Related topics**

- My [responsibilities](#page-1020-0) (page description) on page 1021
- $\bullet$  Business roles (page [description\)](#page-1051-0) on page  $1052$
- **.** Business role overview page (page [description\)](#page-1053-0) on page 1054
- Compliance Business role (page [description\)](#page-1059-0) on page 1060

# <span id="page-286-1"></span>**Displaying my business roles' policy violations**

You can see the policy violations of business roles for which you are responsible.

#### *To display policy violations*

- 1. In the menu bar, click **Responsibilities** > **My Responsibilities**.
- 2. On the **My Responsibilities** page, click **Business Roles**.
- 3. On the **Business Roles** page, click the business role whose policy violations you want to display.
- 4. On the overview page, click **Compliance reports**.

This opens the **Compliance reports - <business role name>** page (see Compliance reports – Business role (page [description\)](#page-1065-0) on page 1066).

5. In the **View** menu, select **Policy violations**.

#### **Related topics**

- My [responsibilities](#page-1020-0) (page description) on page 1021
- $\bullet$  Business roles (page [description\)](#page-1051-0) on page 1052
- **.** Business role overview page (page [description\)](#page-1053-0) on page 1054
- Compliance reports Business role (page [description\)](#page-1065-0) on page  $1066$

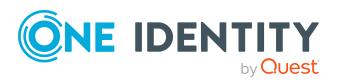

# <span id="page-287-0"></span>**Displaying rule violations of my business roles' members**

You can see the rule violations of identities that are assigned business roles for which you are responsible.

#### *To display rule violations of a business role's members*

- 1. In the menu bar, click **Responsibilities** > **My Responsibilities**.
- 2. On the **My Responsibilities** page, click **Business Roles**.
- 3. On the **Business Roles** page, click the business role whose rule violations you want to display.
- 4. On the overview page, click **Compliance reports**.

This opens the **Compliance reports - <business role name>** page (see Compliance reports – Business role (page [description\)](#page-1065-0) on page 1066).

5. In the **View** menu, select **Compliance rule violations**.

#### **Related topics**

- My [responsibilities](#page-1020-0) (page description) on page 1021
- Business roles (page [description\)](#page-1051-0) on page  $1052$
- Business role overview page (page [description\)](#page-1053-0) on page 1054
- Compliance reports Business role (page [description\)](#page-1065-0) on page  $1066$

### <span id="page-287-1"></span>**Displaying risk indexes and entitlements of my business roles' members**

For every business role that you are responsible for, you can see all the identities that have these business roles as primary or secondary assignments. You can also display the number of permissions assigned and the risk index.

#### *To display members of a business role*

- 1. In the menu bar, click **Responsibilities** > **My Responsibilities**.
- 2. On the **My Responsibilities** page, click **Business Roles**.
- 3. On the **Business Roles** page, click the business role whose members you want to display.
- 4. On the overview page, click **Compliance reports**.

This opens the **Compliance reports - <business role name>** page (see Compliance reports – Business role (page [description\)](#page-1065-0) on page 1066).

- 5. In the **View** menu, select **Identities: Risk indexes and entitlements**.
- 6. (Optional) To display more information about an identity, perform the following actions:

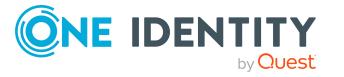
- a. In the list, click an identity.
- b. In the dialog, click **Overview**.

- My [responsibilities](#page-1020-0) (page description) on page 1021
- Business roles (page [description\)](#page-1051-0) on page  $1052$
- Business role overview page (page [description\)](#page-1053-0) on page 1054
- Compliance reports Business role (page [description\)](#page-1065-0) on page  $1066$

# **My business roles' attestations**

You can use attestation to test the balance between security and compliance within your company. Managers or others responsible for compliance can use One Identity Manager attestation functionality to certify correctness of permissions, requests, or exception approvals either scheduled or on demand. Recertification is the term generally used to describe regular certification of permissions. One Identity Manager uses the same workflows for recertification and attestation.

There are attestation policies defined in One Identity Manager for carrying out attestations. Attestation policies specify which objects are attested when, how often, and by whom.Once an attestation is performed, One Identity Manager creates attestation cases that contain all the necessary information about the attestation objects and the attestor responsible. The attestor checks the attestation objects. They verify the correctness of the data and initiate any changes that need to be made if the data conflicts with internal rules.

Attestation cases record the entire attestation sequence. Each attestation step in an attestation case can be audit-proof reconstructed. Attestations are run regularly using scheduled tasks. You can also trigger single attestations manually.

Attestation is complete when the attestation case has been granted or denied approval. You specify how to deal with granted or denied attestations on a company basis.

#### **Detailed information about this topic**

- Displaying my business roles' [attestation](#page-288-0) cases on page 289
- Displaying attestors of my business roles' pending [attestation](#page-290-0) cases on page 291
- <sup>l</sup> Approving and denying my business roles' [attestation](#page-291-0) cases on page 292
- Sending reminders about my business roles' pending [attestation](#page-292-0) cases on page 293

## <span id="page-288-0"></span>**Displaying my business roles' attestation cases**

You can see attestation cases that involve business roles for which you are responsible. In addition, you can obtain more information about the attestation cases.

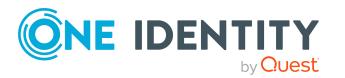

#### *To display attestation cases*

- 1. In the menu bar, click **Responsibilities** > **My Responsibilities**.
- 2. On the **My Responsibilities** page, click **Business Roles**.
- 3. On the **Business Roles** page, click the business role whose attestation cases you want to display.
- 4. On the overview page, click **Attestation**.

This opens the **Attestation - <business role name>** page (see [Attestation](#page-1059-0) – Business role (page [description\)](#page-1059-0) on page 1060).

- 5. (Optional) Click on a tab to display the respective attestation cases.
- 6. (Optional) To display objects involved in an attestation case in detail, perform the following actions:
	- a. In the list, click the attestation case.
	- b. In the details pane, click **show details**.
	- c. In the **Attested object** dialog, select an object in the **Object** menu. This shows information about the object.
	- d. (Optional) Click **View current state of the object**

This opens an overview in shapes of the attestation.

- 7. (Optional) To display all the identities that can approve the attestation case, perform the following actions:
	- a. In the list, click the attestation case.
	- b. In the details pane, click the **Workflow** tab.
- 8. (Optional) To show previous attestation cases for the selected object, perform the following actions:
	- a. In the list, click the attestation case.
	- b. In the details pane, click the **History** tab.

This displays a list of the attestation cases that have already taken place for the selected object. You can get more information about each attestation case.

- [Attestation](#page-156-0) on page 157
- My [responsibilities](#page-1020-0) (page description) on page 1021
- $\bullet$  Business roles (page [description\)](#page-1051-0) on page 1052
- **.** Business role overview page (page [description\)](#page-1053-0) on page 1054
- Attestation Business role (page [description\)](#page-1059-0) on page 1060

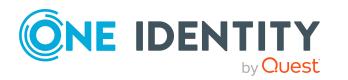

## <span id="page-290-0"></span>**Displaying attestors of my business roles' pending attestation cases**

You can see identities that still have pending attestation cases from business roles for which you are responsible.

#### *To show attestors of an attestation case*

- 1. In the menu bar, click **Responsibilities** > **My Responsibilities**.
- 2. On the **My Responsibilities** page, click **Business Roles**.
- 3. On the **Business Roles** page, click the business role whose attestation cases you want to display.
- 4. On the overview page, click **Attestation**.
- 5. (Optional) On the **Attestations – <business role name>** page, click on a tab to display the corresponding attestation cases
- 6. In the list, click the (pending) attestation case to see its attestors.
- 7. In the details pane, click **Actions** > **Send a reminder mail**.

The **Send a reminder mail** dialog lists all the identities that can approve this attestation case. You can now send these identities a reminder.

#### *To show attestors of all attestation cases*

- 1. In the menu bar, click **Responsibilities** > **My Responsibilities**.
- 2. On the **My Responsibilities** page, click **Business Roles**.
- 3. On the **Business Roles** page, click the business role whose attestation cases you want to display.

On the **Devices** page, click the device whose attestation cases you want to display.

- 4. On the overview page, click **Attestation**.
- 5. (Optional) On the **Attestations – <business role name>** page, click on a tab to display the corresponding attestation cases
- 6. Click **View approvers for pending cases**.

The **Send a reminder mail** dialog shows all the identities that still have attestation cases to approve. You can now send these identities a reminder.

- Attestors for [attestation](#page-166-0) cases on page 167
- My [responsibilities](#page-1020-0) (page description) on page 1021
- Business roles (page [description\)](#page-1051-0) on page 1052
- **.** Business role overview page (page [description\)](#page-1053-0) on page 1054
- Attestation Business role (page [description\)](#page-1059-0) on page  $1060$

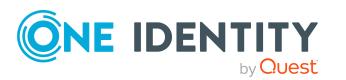

## <span id="page-291-0"></span>**Approving and denying my business roles' attestation cases**

You can grant or deny approval to attestation cases of business roles for which you are responsible.

#### *To approve an attestation case*

- 1. In the menu bar, click **Responsibilities** > **My Responsibilities**.
- 2. On the **My Responsibilities** page, click **Business Roles**.
- 3. On the **Business Roles** page, click the business role whose attestation cases you want to make an approval decision about.
- 4. On the overview page, click **Attestation**.
- 5. (Optional) On the **Attestations – <business role name>** page, click on a tab to display the corresponding attestation cases
- 6. Click **Approve**.
- 7. On the **Pending Attestations - <business role name>** page, perform one of the following actions:
	- **.** Click  $\boxtimes$  (Approve) next to the attestation case you want to approve.
	- Click  $\mathbb{X}$  (Deny) next to the attestation case you want to deny.

TIP: To grant or deny approval for all the attestation cases displayed, click  $\overline{\Box}$ (**Approve all**) or (**Deny all**).

- 8. Click **Next**.
- 9. (Optional) On the **Pending Attestations – Approvals** page, perform one of the following actions:
	- For approved attestation case:
		- To provide a reason for all approved attestation cases, enter the reason in the **Reason for approvals** field.
		- To use a predefined standard reason for all approved attestation cases, select the reason in the **Standard reason** list.
	- For denied attestation cases:
		- To provide a reason for all denied attestation cases, enter the reason in the **Reason for approvals** field.
		- To use a predefined standard reason for all denied attestation cases, select the reason in the **Standard reason** list.
	- <sup>l</sup> To provide an individual reason for an approval decision, click **Enter a reason** and enter your reason.

TIP: By giving reasons, your approvals are more transparent and support the audit trail.

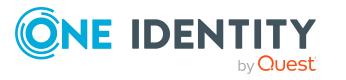

NOTE: For more detailed information about standard reasons, see the One Identity Manager IT Shop Administration Guide.

- 10. Click **Save**.
- 11. (Optional) If the approval requires multi-factor authentication, you are prompted to enter a security code. It may take a few minutes before the prompt appears. Perform one of the following actions:
	- <sup>l</sup> Click **Login with the Starling 2FA app** and follow the app instructions on your mobile phone.
	- <sup>l</sup> Click **Send SMS** or **Phone call**, enter the security code, and click **Next**.

#### **Related topics**

- [Attestation](#page-156-0) on page 157
- My [responsibilities](#page-1020-0) (page description) on page 1021
- $\bullet$  Business roles (page [description\)](#page-1051-0) on page  $1052$
- **.** Business role overview page (page [description\)](#page-1053-0) on page 1054
- Attestation Business role (page [description\)](#page-1059-0) on page  $1060$

### <span id="page-292-0"></span>**Sending reminders about my business roles' pending attestation cases**

If attestors have not yet processed an attestation case, you can send a reminder email to them to remind them about approving it.

The following options are available for sending reminders:

- You can select a specific attestation case that shows its attestors and then send a reminder about this attestation case to one specific attestor (see [Option](#page-292-1) 1).
- You can send a reminder to all attestors of pending attestation cases that are shown on the current tab. This allows you to quickly notify all attestors that still need to make an approval decision (see [Option](#page-293-0) 2).
- You can show all the attestors that still need to make approval decisions about attestation cases and then send a reminder to one specific attestor (see [Option](#page-293-1) 3).

#### <span id="page-292-1"></span>*To send a reminder to attestors of a selected attestation case*

- 1. In the menu bar, click **Responsibilities** > **My Responsibilities**.
- 2. On the **My Responsibilities** page, click **Business Roles**.
- 3. On the **Business Roles** page, click the business role whose attestation cases you want to display.
- 4. On the overview page, click **Attestation**.
- 5. (Optional) On the **Attestations – <business role name>** page, click on a tab to display the corresponding attestation cases.

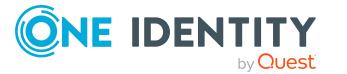

- 6. In the list, click the attestation case that has attestors you want to remind.
- 7. In the details pane, click **Actions** > **Send a reminder mail**.
- 8. In the **Send a reminder mail** dialog, next to the identity you want to notify, click **Send a mail**.
- 9. Select the email program that you want to use.

This opens an email template with the attestor's email address.

10. Edit the email and send it to the attestor.

#### <span id="page-293-0"></span>*To send a reminder to all the attestors of pending attestation cases on the current tab*

- 1. In the menu bar, click **Responsibilities** > **My Responsibilities**.
- 2. On the **My Responsibilities** page, click **Business Roles**.
- 3. On the **Business Roles** page, click the business role whose attestation cases you want to display.
- 4. On the overview page, click **Attestation**.
- 5. (Optional) On the **Attestations – <business role name>** page, click on a tab to display the corresponding attestation cases.
- 6. Click **Send reminder**.
- 7. In the **Send a reminder mail** dialog, enter the message for the attestor.
- 8. Click **OK**.

#### <span id="page-293-1"></span>*To send a reminder a specific attestor about pending attestation cases*

- 1. In the menu bar, click **Responsibilities** > **My Responsibilities**.
- 2. On the **My Responsibilities** page, click **Business Roles**.
- 3. On the **Business Roles** page, click the business role whose attestation cases you want to display.
- 4. On the overview page, click **Attestation**.
- 5. (Optional) On the **Attestations – <business role name>** page, click on a tab to display the corresponding attestation cases.
- 6. In the **Send a reminder mail** dialog, next to the identity you want to notify, click **Send a mail**.
- 7. Select the email program that you want to use.

This opens an email template with the attestor's email address.

8. Edit the email and send it to the attestor.

- Sending [attestation](#page-170-0) reminders on page 171
- My [responsibilities](#page-1020-0) (page description) on page 1021

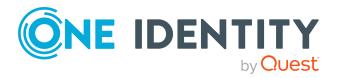

- Business roles (page [description\)](#page-1051-0) on page 1052
- Business role overview page (page [description\)](#page-1053-0) on page 1054
- Attestation Business role (page [description\)](#page-1059-0) on page  $1060$

# **Displaying my business roles' risk indexes**

You can see risk indexes of business roles for which you are responsible.

NOTE: For more detailed information about risk assessment, see the *One Identity Manager Risk Assessment Administration Guide*.

#### *To display a business role's risk index*

- 1. In the menu bar, click **Responsibilities** > **My Responsibilities**.
- 2. On the **My Responsibilities** page, click **Business Roles**.
- 3. On the **Business Roles** page, click the business role whose risk index you want to display.
- 4. On the overview page, click **Risk**.

This opens the **Risk - <business role name>** page (see Risk – [Business](#page-1061-0) role (page [description\)](#page-1061-0) on page 1062).

5. (Optional) To show which attributes and assignments contribute to the calculated risk index, click **View risk functions**.

#### **Related topics**

- Risk [assessment](#page-214-0) on page 215
- My [responsibilities](#page-1020-0) (page description) on page 1021
- Business roles (page [description\)](#page-1051-0) on page 1052
- **.** Business role overview page (page [description\)](#page-1053-0) on page 1054
- $\bullet$  Risk Business role (page [description\)](#page-1061-0) on page 1062

## **My business roles' history**

The Web Portal gives you the option of displaying the historical data of business roles for which you are responsible.

To do this, you have the following options:

#### **Table 25: Historical data**

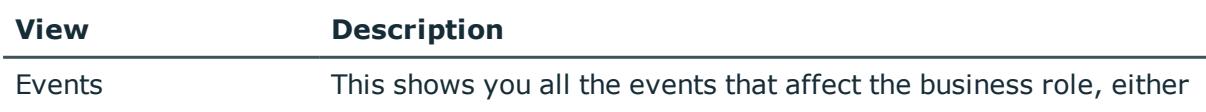

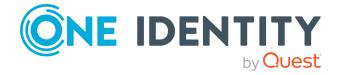

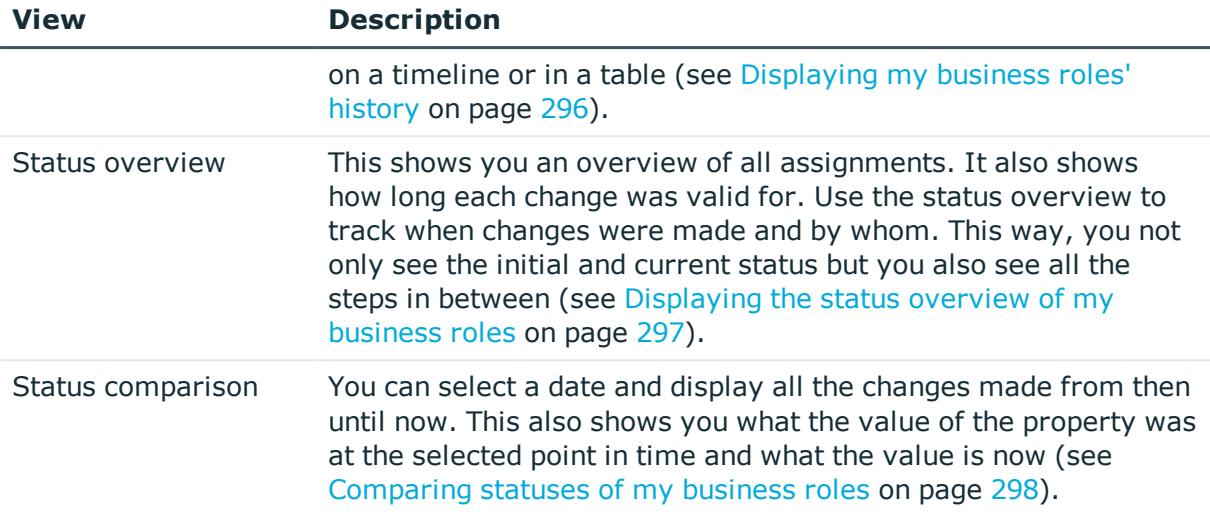

## <span id="page-295-0"></span>**Displaying my business roles' history**

You can see all the events affecting business roles that you are responsible for, either on a timeline or in a table.

#### *To display the history*

- 1. In the menu bar, click **Responsibilities** > **My Responsibilities**.
- 2. On the **My Responsibilities** page, click **Business Roles**.
- 3. On the **Business Roles** page, click the business role whose history you want to display.
- 4. On the overview page, click **History**.

This opens the **History - <business role name>** page (see History – [Business](#page-1062-0) role (page [description\)](#page-1062-0) on page 1063).

TIP: To navigate along the timeline, click in the pane and move the mouse left or right whilst holding down the left button.

To zoom in or out, turn the mouse wheel.

- 5. (Optional) To filter the timeline of events, click **Filter by** and then one of the following:
	- **User:** Searches for events or actions associated with the identity name given. Identities with entitlements and ownerships create changes, such as adding or removing properties. You can see these actions on the timeline.
	- **. Change type**: Only show events on the timeline with the selected change type.
	- **Date**: Only show events on the timeline that took place in the given period.
	- **Properties:** Only show events on the timeline with the selected properties.

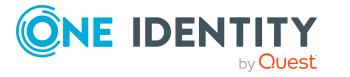

- **.** Display: Only show events on the timeline that match the search.
- **.** Object: Only show events on the timeline about the selected object.
- 6. (Optional) To switch to the table view, click **Switch to table view**.
- 7. (Optional) To show more details about an event, perform one of the following actions:
	- Click on the event in the timeline.
	- In the table view, click the event and you will see the details in the details pane.

- My [responsibilities](#page-1020-0) (page description) on page 1021
- Business roles (page [description\)](#page-1051-0) on page 1052
- **.** Business role overview page (page [description\)](#page-1053-0) on page 1054
- $\bullet$  History Business role (page [description\)](#page-1062-0) on page 1063

### <span id="page-296-0"></span>**Displaying the status overview of my business roles**

You can see all the changes effecting business roles for which you are responsible. You can also display how long each change was valid for. Use the status overview to track when changes were made and by whom. This way, you not only see the initial and current status but you also see all the steps in between.

#### *To display the status overview*

- 1. In the menu bar, click **Responsibilities** > **My Responsibilities**.
- 2. On the **My Responsibilities** page, click **Business Roles**.
- 3. On the **Business Roles** page, click the business role whose status overview you want to display.
- 4. On the overview page, click **History**.

This opens the **History - <business role name>** page (see History – [Business](#page-1062-0) role (page [description\)](#page-1062-0) on page 1063).

5. Click the **Status overview** tab.

- My [responsibilities](#page-1020-0) (page description) on page 1021
- **.** Business roles (page [description\)](#page-1051-0) on page 1052
- Overview Business role (page [description\)](#page-1055-0) on page  $1056$
- History Business role (page [description\)](#page-1062-0) on page  $1063$

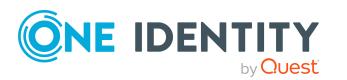

## <span id="page-297-0"></span>**Comparing statuses of my business roles**

You can compare the current status of a business role that you are responsible for to its status at another time.

#### *To compare statuses*

- 1. In the menu bar, click **Responsibilities** > **My Responsibilities**.
- 2. On the **My Responsibilities** page, click **Business Roles**.
- 3. On the **Business Roles** page, click the business role whose status you want to compare.
- 4. On the overview page, click **History**.
- 5. On the **History** page, click the **Status comparison** tab.
- 6. In the date field, select the date and time from which you want to start the comparison.
- 7. (Optional) To display the properties that have not changed since creation,deselect the box next to **Display changed values only**.

#### *To compare the current status with the status at the time of a specific event*

- 1. In the menu bar, click **Responsibilities** > **My Responsibilities**.
- 2. On the **My Responsibilities** page, click **Business Roles**.
- 3. On the **Business Roles** page, click the business role whose status you want to compare.
- 4. On the overview page, click **History**.
- 5. On the **History** page, perform one of the following actions:
	- <sup>l</sup> On the timeline, click the event and then **Compare**.
	- In the table view, click the event in the list and then in the details pane, click **Compare**.
- 6. (Optional) To display the properties that have not changed since creation, deselect the check box next to **Display changed values only**.

#### **Related topics**

- My [responsibilities](#page-1020-0) (page description) on page 1021
- **.** Business roles (page [description\)](#page-1051-0) on page 1052
- Overview Business role (page [description\)](#page-1055-0) on page 1056
- $\bullet$  History Business role (page [description\)](#page-1062-0) on page 1063

### **Roll back my business roles to historical state**

You can roll back a business role to a state in the past that is almost exactly like this state. In the process, you decide yourself which attributes to change. After selecting the business

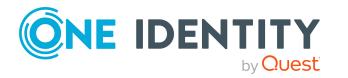

role, all attributes are displayed. These attributes can all be rolled back to a historical state, apart from a few exceptions.

In the following table, reasons are listed that prevent roll back to a historical state:

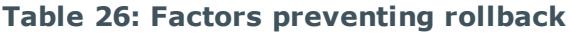

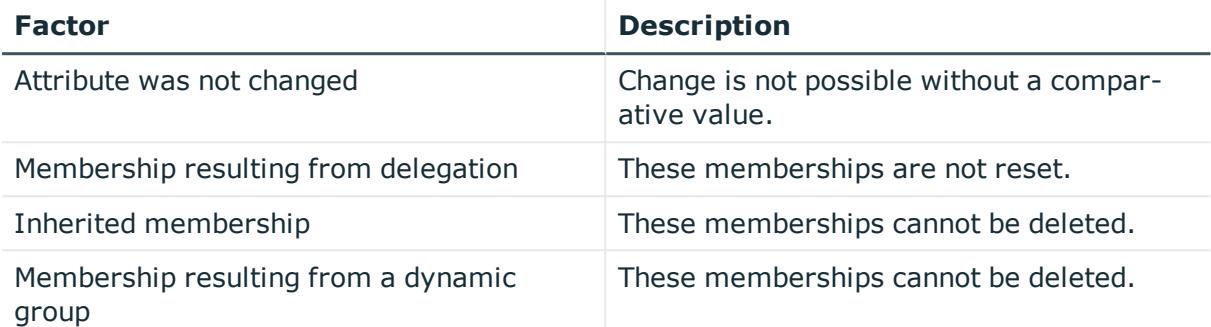

#### *To roll back a business role to a historical state*

- 1. In the menu bar, click **Responsibilities** > **My Responsibilities**.
- 2. On the **My Responsibilities** page, click **Business Roles**.
- 3. On the **Business Roles** page, click the business role you want to roll back.
- 4. On the overview page, click **History**.
- 5. On the **History** page, click the **Status comparison** tab.
- 6. In the date field, select the date and time from which you want to start the comparison.
- 7. (Optional) To display the properties that have not changed since creation, deselect the check box next to **Display changed values only**.
- 8. Select the check box next to the attribute that you want to roll back to a historical state.
- 9. Click **Roll back changes**.
- 10. (Optional) In the **Roll back changes** dialog box, check the actions that should be performed and, if necessary, clear the check boxes in front of the actions that should not be performed.
- 11. Click **Roll back**.

#### **Related topics**

My [responsibilities](#page-1020-0) (page description) on page 1021 Business roles (page [description\)](#page-1051-0) on page 1052 Business role overview page (page [description\)](#page-1053-0) on page 1054 History – Business role (page [description\)](#page-1062-0) on page 1063

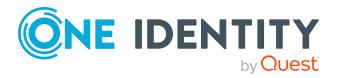

# **Displaying role memberships of my business roles' members**

You can display the roles and organizations belonging to identities that are assigned business roles for which you are responsible. Information is displayed as a hierarchical chart, so you can drill in and see the role inheritance.

MOBILE: This function is not available in the mobile interface.

#### *To display roles and organizations of members of a business role*

- 1. In the menu bar, click **Responsibilities** > **My Responsibilities**.
- 2. On the **My Responsibilities** page, click **Business Roles**.
- 3. On the **Business Roles** page, click the business role whose members you want to know more about.
- 4. On the overview page, click **Usage**.

This opens the **Usage - <business role name>** page (see Usage – [Business](#page-1064-0) role (page [description\)](#page-1064-0) on page 1065).

- 5. In the **Role classes** menu, select the main category of roles and organizations that you want to display.
- 6. (Optional) To find out which members are assigned to a particular object, click  $\bullet$ (**More information**) in the specified object.
- 7. (Optional) To see the legend, click **More information**.

#### **Related topics**

- $\bullet$  My [responsibilities](#page-1020-0) (page description) on page  $1021$
- Business roles (page [description\)](#page-1051-0) on page  $1052$
- Business role overview page (page [description\)](#page-1053-0) on page 1054
- $\cdot$  Usage Business role (page [description\)](#page-1064-0) on page 1065

## **Copying/splitting my business roles**

You can copy or move memberships and entitlements from business roles you are responsible for to new roles (departments, business roles, cost centers, locations).

Any combination of role types is allowed.

#### *To copy a business role or move memberships and entitlements*

- 1. In the menu bar, click **Responsibilities** > **My Responsibilities**.
- 2. On the **My Responsibilities** page, click **Business Roles**.

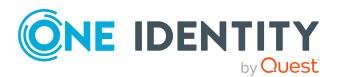

- 3. On the **Business Roles** page, click the business role you want to copy or whose memberships and entitlements you want to move.
- 4. On the overview page, click **Split**.
- 5. In the **Split a role** dialog, in the **Type of the new role** menu, select a type for the new role.
- 6. Depending on which role type you have selected, enter the corresponding main data of the new role (see Main data – [Department](#page-1084-0) (page description) on page 1085, [Main](#page-1055-1) data – Business role (page [description\)](#page-1055-1) on page 1056, Main data – Cost [center](#page-1098-0) (page [description\)](#page-1098-0) on page 1099, or Main data - Location (page [description\)](#page-1110-0) on page 1111).
- 7. Click **Next**.
- 8. Perform the following actions:
	- To neither copy nor move an entitlement/a membership to a new role, click **Actions** > **Keep this assignment** next to the corresponding entitlement/membership. Later, the entitlement/membership is only available in the source role.
	- <sup>l</sup> To copy an entitlement/a membership to a new role, click **Actions** > **Keep and copy to new role** next to the corresponding entitlement/membership. The entitlement/membership is later included in the source role as well as the target role.
	- <sup>l</sup> To move an entitlement/a membership to a new role, click **Actions** > **Move to new role** next to the corresponding entitlement/membership. The entitlement/membership is later removed from the source role and is only included in the target role.
- 9. Click **Next**.
- 10. (Optional) Verify the actions to run and deselect the check box in front of any actions that should not be run.
- 11. Click **Next**.
- 12. Click **Close**.

- My business roles' [memberships](#page-280-0) on page 281
- My business roles' [entitlements](#page-282-0) on page 283
- Creating your own [business](#page-276-0) roles on page 277
- My [responsibilities](#page-1020-0) (page description) on page 1021
- **-** Business roles (page [description\)](#page-1051-0) on page 1052
- Business role overview page (page [description\)](#page-1053-0) on page 1054

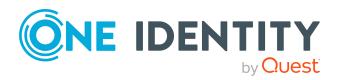

## **Comparing and merging my business roles**

You can compare properties of business roles that you are responsible for, with the properties of other business roles, departments, cost centers, or locations that you are also responsible for. Then you can take the properties that you want and merge them together.

You can compare properties of departments that you are responsible for, with the properties of other business roles, departments, cost centers, or locations that you are also responsible for. Then you can take the properties that you want and merge them together.

You can compare properties of cost centers that you are responsible for, with the properties of other business roles, departments, cost centers, or locations that you are also responsible for. Then you can take the properties that you want and merge them together.

You can compare properties of locations that you are responsible for, with the properties of other business roles, departments, cost centers, or locations that you are also responsible for. Then you can take the properties that you want and merge them together.

#### *To compare and merge a business role*

#### *To compare and merge a department*

#### *To compare and merge a cost center*

#### *To compare and merge a location*

- 1. In the menu bar, click **Responsibilities** > **My Responsibilities**.
- 2. On the **My Responsibilities** page, click **Business Roles**.

On the **My Responsibilities** page, click **Departments**.

On the **My Responsibilities** page, click **Cost centers**.

On the **My Responsibilities** page, click **Locations**.

3. On the **Business roles** page, click the business role that you want to compare and merge.

On the **Departments** page, click the department you want to compare and merge.

On the **Cost Centers** page, click the cost center you want to compare and merge.

On the **Locations** page, click the location you want to compare and merge.

- 4. On the overview page, click **Compare and merge**.
- 5. In the **Compare and merge** dialog, in the **Object type** menu, select the business role, department, cost center, or location to compare and merge with your business role.

In the **Compare and merge** dialog, in the **Object type** menu, select the business role, department, cost center, or location to compare and merge with your department.

In the **Compare and merge** dialog, in the **Object type** menu, select the business role, department, cost center, or location to compare and merge with your cost center.

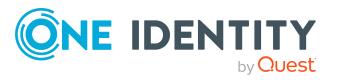

In the **Compare and merge** dialog, in the **Object type** menu, select the business role, department, cost center, or location to compare and merge with your location.

- 6. Click **Assign**.
- 7. In the **Comparison role** dialog, select the business role/department/cost center/location to compare.

The assigned memberships and entitlements of both objects are listed with the following information:

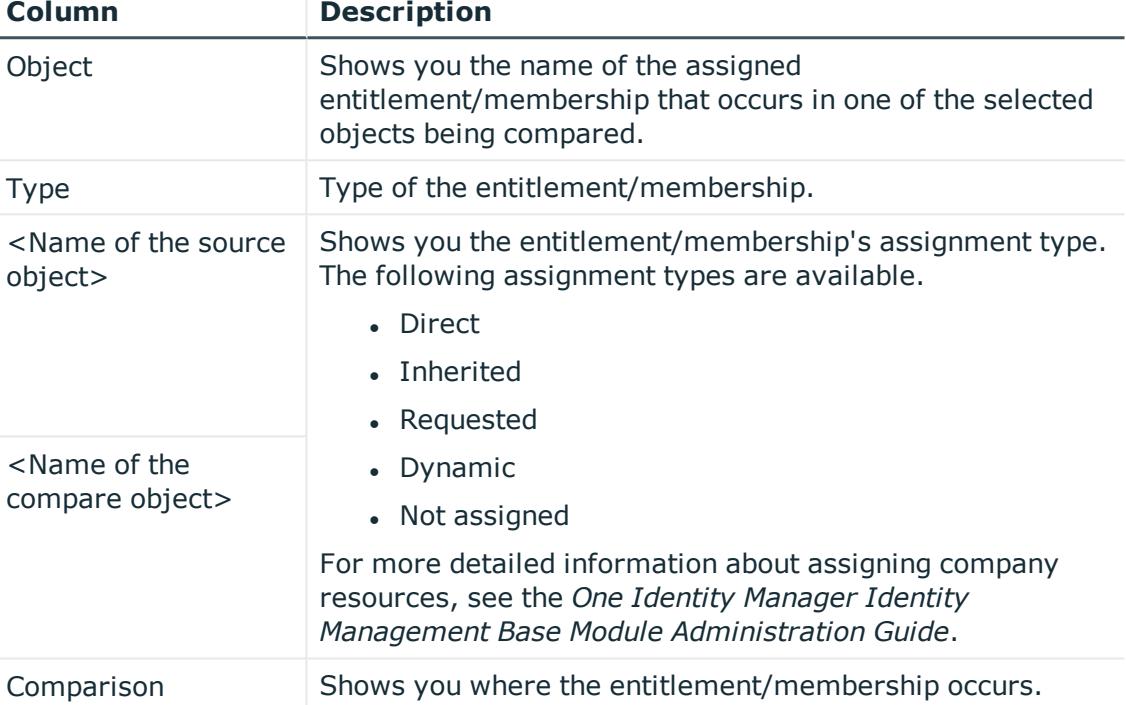

#### **Table 27: Overview of the assignments**

TIP: To arrange the list of assignments better, use the filters available some of the columns. For more [information,](#page-40-0) see Filtering on page 41..

- 8. In the **Compare and merge** dialog, click **Merge the selected roles**.
- 9. (Optional) Verify the actions to run and deselect the check box in front of any actions that should not be run.
- 10. Click **Next**.
- 11. Click **Close**.

#### **Related topics**

- $\cdot$  My business roles' [memberships](#page-280-0) on page 281
- My business roles' [entitlements](#page-282-0) on page 283
- Creating your own [business](#page-276-0) roles on page 277

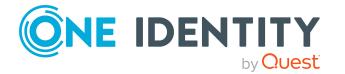

- My [responsibilities](#page-1020-0) (page description) on page 1021
- **Business roles (page [description\)](#page-1051-0) on page 1052**
- **.** Business role overview page (page [description\)](#page-1053-0) on page 1054
- My department's [memberships](#page-228-0) on page 229
- $\cdot$  My department [entitlements](#page-230-0) on page 231
- $\bullet$  My [responsibilities](#page-1020-0) (page description) on page 1021
- [Departments](#page-1081-0) (page description) on page 1082
- [Department](#page-1082-0) overview page (page description) on page 1083
- My cost center [memberships](#page-326-0) on page 327
- My cost center [entitlements](#page-329-0) on page 330
- My [responsibilities](#page-1020-0) (page description) on page 1021
- Cost centers (page [description\)](#page-1095-0) on page 1096
- Cost center overview page (page [description\)](#page-1096-0) on page 1097
- My locations' [memberships](#page-393-0) on page 394
- My locations' [entitlements](#page-395-0) on page 396
- My [responsibilities](#page-1020-0) (page description) on page 1021
- Locations (page [description\)](#page-1107-0) on page 1108
- Location overview page (page [description\)](#page-1108-0) on page 1109

# **Managing my identities**

You can carry out various actions on the identities that you manage and obtain information about them.

#### **Detailed information about this topic**

- [Displaying](#page-304-0) my identities on page 305
- Adding your own [identities](#page-305-0) on page 306
- [Displaying](#page-306-0) my identities' rule violations on page 307
- [Displaying](#page-306-1) my identities' overviews on page 307
- [Displaying](#page-304-1) and editing my identities' main data on page 305
- Assigning other [managers](#page-307-0) to my identities on page 308
- Creating reports about my [identities](#page-308-0) on page 309
- [Displaying](#page-308-1) my identity requests on page 309
- My identities' [entitlements](#page-309-0) on page 310
- My identities' [delegations](#page-310-0) on page 311

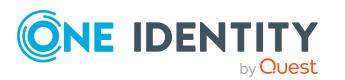

- My identities' [attestations](#page-313-0) on page 314
- [Displaying](#page-319-0) my identities' risk indexes on page 320
- My [identities'](#page-320-0) history on page 321
- Creating [passcodes](#page-323-0) for my identities on page 324

# <span id="page-304-0"></span>**Displaying my identities**

You can see all the identities for which you are responsible.

#### *To display identities*

- 1. In the menu bar, click **Responsibilities** > **My Responsibilities**.
- 2. On the **My Responsibilities** page, click **Identities**.

This opens the **Identities** page (see Identities (page [description\)](#page-1020-1) on page 1021) and displays all the identities that report directly to you.

3. (Optional) To show identities that report indirectly to you,deselect the **Show only direct reports** box.

#### **Related topics**

- My [responsibilities](#page-1020-0) (page description) on page 1021
- Identities (page [description\)](#page-1020-1) on page 1021

# <span id="page-304-1"></span>**Displaying and editing my identities' main data**

You can edit the main data of the identities for which you are responsible.

#### *To display and edit an identity's main data*

- 1. In the menu bar, click **Responsibilities** > **My Responsibilities**.
- 2. On the **My Responsibilities** page, click **Identities**.
- 3. On the **Identities** page, click the identity whose main data you want to display/edit.
- 4. On the overview page, click **Main data**.
- 5. On the **Main data - <identity's name>**, make your changes in the respective fields (see Main data – Identity (page [description\)](#page-1025-0) on page 1026).
- 6. Click **Save**.

- My [responsibilities](#page-1020-0) (page description) on page 1021
- Identities (page [description\)](#page-1020-1) on page 1021

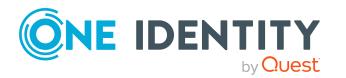

- Identity overview page (page [description\)](#page-1023-0) on page 1024
- $\bullet$  Main data Identity (page [description\)](#page-1025-0) on page 1026

# <span id="page-305-0"></span>**Adding your own identities**

You can add new identities for which you are responsible. This function is mainly designed for adding external identities. For example, subcontractors who are not entered in the human resources department. Data from new identities is either transferred completely to the database or existing data is updated and/or augmented. This depends on the system configuration and the import setting from closed systems.

#### *To add a new identity*

- 1. In the menu bar, click **Responsibilities** > **My Responsibilities**.
- 2. On the **My Responsibilities** page, click **Identities**.
- 3. On the **Identities** page, click **Add a new identity**.
- 4. On the **Add a new identity** page, enter the identity's main data in the respective fields (see Adding a new identity (page [description\)](#page-1022-0) on page 1023).
- 5. Click **Save**.

When saving, the system checks whether the combination of first and last name already exists.

- 6. Depending on the result of checking the name combination, perform one of the following actions:
	- <sup>l</sup> If this combination of names does not yet exist, confirm the prompt with **Yes**.
	- If this combination of names already exists and you want to edit/update the existing identity:
		- 1. On the **Other identities with similar properties** page, in the list, click the identity that you want to edit/update.
		- 2. Click **Update identity data**.
		- 3. Confirm the prompt with **Yes** in the dialog.

This edits/updates the identity data.

- If identical combinations already exists and you still want add a new identity:
	- 1. On the **Other identities with similar properties** page, click **Add a new identity**.
	- 2. Confirm the prompt with **Yes** in the dialog.

This adds new identity data.

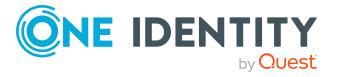

- My [responsibilities](#page-1020-0) (page description) on page 1021
- Identities (page [description\)](#page-1020-1) on page 1021
- Adding a new identity (page [description\)](#page-1022-0) on page 1023

# <span id="page-306-0"></span>**Displaying my identities' rule violations**

You can display the rule violations of identities for which you are responsible.

#### *To display identities' rule violations*

- 1. In the menu bar, click **Responsibilities** > **My Responsibilities**.
- 2. On the **My Responsibilities** page, click **Identities**.
- 3. On the **Identities** page, click **Rule violations**.

This opens the **Rule violations by direct reports** page (see Rule [violations](#page-1021-0) of directly [subordinated](#page-1021-0) identities (page description) on page 1022).

#### **Related topics**

- Managing rule [violations](#page-205-0) on page 206
- Displaying [compliance](#page-218-0) rules and rule violations on page 219
- <sup>l</sup> [Displaying](#page-221-0) rule violations of identities with critical SAP functions on page 222
- My [responsibilities](#page-1020-0) (page description) on page 1021
- Identities (page [description\)](#page-1020-1) on page 1021
- <sup>l</sup> Rule violations of directly [subordinated](#page-1021-0) identities (page description) on page 1022

# <span id="page-306-1"></span>**Displaying my identities' overviews**

You can see all the relevant information about identities that report directly to you in the summarized form of an overview. For example, this information includes identities, requests, rule violations, user accounts, subidentities, assigned permissions, and memberships. The information is represented by shapes in a HyperView.

#### *To display an identity's overview*

- 1. In the menu bar, click **Responsibilities** > **My Responsibilities**.
- 2. On the **My Responsibilities** page, click **Identities**.
- 3. On the **Identities** page, click the identity whose overview you want to display.
- 4. On the overview page, click **Overview**.

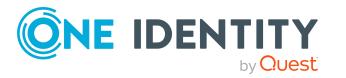

This opens the **Overview - <identity name>** page (see [Overview](#page-1025-1) – Identity (page [description\)](#page-1025-1) on page 1026).

#### **Related topics**

- My [responsibilities](#page-1020-0) (page description) on page 1021
- Identities (page [description\)](#page-1020-1) on page 1021
- Identity overview page (page [description\)](#page-1023-0) on page 1024
- Overview Identity (page [description\)](#page-1025-1) on page 1026

## <span id="page-307-0"></span>**Assigning other managers to my identities**

You can assign other managers to the identities for which you are responsible.

#### *To assign a new manager to an identity*

- 1. In the menu bar, click **Responsibilities** > **My Responsibilities**.
- 2. On the **My Responsibilities** page, click **Identities**.
- 3. On the **Identities** page, click the identity that you want to assign to a new manager.
- 4. On the overview page, click **Main data**.
- 5. On the **Main data - <identity's name>**, click **Assign to new manager**.
- 6. On the **Assign New Manager** page, next to **New manager**, click **Assign**/**Change**.
- 7. In the **New manager** dialog box, click the manager you want to assign to the identity.
- 8. On the **Assign to new manager** page, in the **Effective date** field, set a date and time from which the new manager takes effect.
- 9. (Optional) If the identity for which you are selecting a new manager already has entitlements or products assigned, they are removed or unsubscribed by default on the effective date. If you want the identity to retain these entitlements or products when transferring to the new manager, disable the check boxes next to the respective entitlements and products.
- 10. Click **Submit**.
- 11. In the dialog, confirm the prompt with **Yes**.

NOTE: On the **Pending Requests** page, your request to change managers is presented to the new manager to be granted or denied approval (see [Approving](#page-118-0) new [managers'](#page-118-0) pending requests on page 119). After the new manager approves this requests, the new manager is assigned.

- Approving new [managers'](#page-118-0) pending requests on page 119
- Identities (page [description\)](#page-1020-1) on page 1021

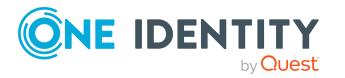

- Identity overview page (page [description\)](#page-1023-0) on page 1024
- Main data Identity (page [description\)](#page-1025-0) on page 1026
- Assigning to new manager (page [description\)](#page-1027-0) on page 1028

## <span id="page-308-0"></span>**Creating reports about my identities**

You can create reports about identities for which you are responsible.

#### *To create a report about an identity*

- 1. In the menu bar, click **Responsibilities** > **My Responsibilities**.
- 2. On the **My Responsibilities** page, click **Identities**.
- 3. On the **Identities** page, click the identity for which you want to create a report.
- 4. On the overview page, click **Main data**.
- 5. On the **Main data - <identity's name>**, click **Generate report**.
- 6. In the dialog, select one or both of the check boxes.
	- <sup>l</sup> **Generate report including history**: A history with all changes to the identity is attached to the report.
	- <sup>l</sup> **Include data for sub identities in the report**: The report additionally includes data for all the identity's sub identities.
- 7. Click **Generate report**.

#### **Related topics**

- Identities (page [description\)](#page-1020-1) on page 1021
- Identity overview page (page [description\)](#page-1023-0) on page 1024
- $\bullet$  Main data Identity (page [description\)](#page-1025-0) on page 1026

## <span id="page-308-1"></span>**Displaying my identity requests**

You can display requests of identities for which you are responsible. All requests that identities have made themselves or that have been made for them (for example, by a manager) are displayed.

#### *To display requests of an identity*

- 1. In the menu bar, click **Responsibilities** > **My Responsibilities**.
- 2. On the **My Responsibilities** page, click **Identities**.
- 3. On the **Identities** page, click the identity whose requests you want to display.
- 4. On the overview page, click **Requests**.

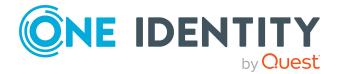

**This opens the [Requests](#page-1028-0)- <name of** *identity>* page (see Requests - Identity ((page [description\)\)](#page-1028-0) on page 1029).

5. (Optional) Click **Advanced Search** to control which requests are displayed (see Requests - Identity ((page [description\)\)](#page-1028-0) on page 1029). For example, you can display only pending (not yet assigned) requests.

#### **Related topics**

- [Displaying](#page-129-0) request history on page 130
- Identities (page [description\)](#page-1020-1) on page 1021
- Identity overview page (page [description\)](#page-1023-0) on page 1024
- Requests Identity ((page [description\)\)](#page-1028-0) on page 1029

## <span id="page-309-0"></span>**My identities' entitlements**

Identities under the scope of your responsibility can own different entitlements. You can see these entitlements and delete them.

#### **Detailed information about this topic**

- Displaying my identities' [entitlements](#page-309-1) on page 310
- $\bullet$  Deleting my identities' [entitlements](#page-310-1) on page 311

### <span id="page-309-1"></span>**Displaying my identities' entitlements**

You can see entitlements that are assigned identities for which you are responsible. You can also display the reason why identities have certain entitlements (entitlement origin).

#### *To display an identity's entitlements*

- 1. In the menu bar, click **Responsibilities** > **My Responsibilities**.
- 2. On the **My Responsibilities** page, click **Identities**.
- 3. On the **Identities** page, click the identity whose entitlements you want to display.
- 4. On the overview page, click **Entitlements**.

This opens the **Entitlements - <identity's name>** page (see [Entitlements](#page-1031-0) – Identity (page [description\)](#page-1031-0) on page 1032).

- 5. (Optional) To display more information about the origin of an entitlement, perform the following actions:
	- a. In the list, click the entitlement that you want to know more about.
	- b. In the details pane, on the **Detective** tab, click (**Expand**) next to

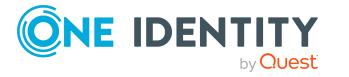

#### **Analysis for**.

This displays more information about the entitlement's assignment.

#### **Related topics**

- My [responsibilities](#page-1020-0) (page description) on page  $1021$
- Identities (page [description\)](#page-1020-1) on page 1021
- Identity overview page (page [description\)](#page-1023-0) on page 1024
- [Entitlements](#page-1031-0) Identity (page description) on page 1032

## <span id="page-310-1"></span>**Deleting my identities' entitlements**

You can delete entitlements that are assigned identities for which you are responsible.

#### *To delete an entitlement of an identity*

- 1. In the menu bar, click **Responsibilities** > **My Responsibilities**.
- 2. On the **My Responsibilities** page, click **Identities**.
- 3. On the **Identities** page, click the identity whose delegation you want to delete.
- 4. On the overview page, click **Entitlements**.
- 5. On the **Entitlements - <identity>** page, in the list, select the check box in the row of the entitlement you want to delete.
- 6. Click **Delete memberships**.

#### **Related topics**

- $\bullet$  My [responsibilities](#page-1020-0) (page description) on page  $1021$
- Identities (page [description\)](#page-1020-1) on page 1021
- Identity overview page (page [description\)](#page-1023-0) on page 1024
- [Entitlements](#page-1031-0) Identity (page description) on page 1032

# <span id="page-310-0"></span>**My identities' delegations**

Responsibilities or roles of identities that you manage, can be temporarily delegated to other identities. For example, the responsibility for a department can be given to another identity.

#### **Detailed information about this topic**

- Deleting my identities' [delegations](#page-311-0) on page 312
- Adding [delegations](#page-311-1) for my identities on page 312

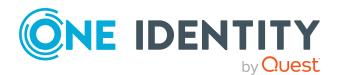

- Canceling my identities' [delegations](#page-312-0) on page 313
- Deleting my identities' [delegations](#page-312-1) on page 313

## <span id="page-311-0"></span>**Deleting my identities' delegations**

You can see the delegations of identities for which you are responsible.

#### *To display delegations*

- 1. In the menu bar, click **Responsibilities** > **My Responsibilities**.
- 2. On the **My Responsibilities** page, click **Identities**.
- 3. On the **Identities** page, click the identity whose delegations you want to display.
- 4. On the overview page, click **Delegations**.

This opens the **Delegations - <identity name>** page (see [Delegations](#page-1031-1) – Identity (page [description\)](#page-1031-1) on page 1032).

- Displaying [delegations](#page-465-0) on page 466
- My [responsibilities](#page-1020-0) (page description) on page 1021
- Identities (page [description\)](#page-1020-1) on page 1021
- Identity overview page (page [description\)](#page-1023-0) on page 1024
- $\bullet$  Delegations Identity (page [description\)](#page-1031-1) on page 1032

## <span id="page-311-1"></span>**Adding delegations for my identities**

You can delegate role memberships and responsibilities of identities for which you are responsible to other identities. For example, you can give one identity's responsibility for a department to another identity.

NOTE: You cannot edit a delegation afterward. If you want to make a change to the delegation, delete the it and create a new delegation.

#### *To create a delegation*

- 1. In the menu bar, click **Responsibilities** > **My Responsibilities**.
- 2. On the **My Responsibilities** page, click **Identities**.
- 3. On the **Identities** page, click the identity who should become the delegate.
- 4. On the overview page, click **Delegations**.
- 5. On the **Delegations - <identity's name>**, click **New delegation**.
- 6. Click **Next**.
- 7. In the step, in the list, select the check boxes in front of the role memberships/responsibilities you want to delegate.
- 8. Click **Next**.

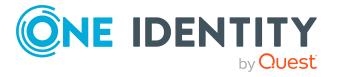

- 9. In the **Add additional information** set, configure the following settings:
	- **· Valid from**: Specify from when the role/responsibility will be delegated.
	- **· Valid until**: Specify until when the role/responsibility will be delegated.
	- <sup>l</sup> **Notify me if the recipient of the delegation makes a decision**: (Optional) Select the check box if you want to be notified when the recipient makes an approval decision about a delegated role/responsibility.
	- <sup>l</sup> **The recipient can delegate this role**: (Optional) Select the check box to specify that the recipient can delegate their delegated role/responsibility on to another identity.
	- **Reason**: (Optional) In the dialog, enter a reason for the delegation.
	- **Priority:** (Optional) In the menu, select a priority for the delegation.
- 10. Click **Save**.
	- Creating [delegations](#page-465-1) on page 466
	- My [responsibilities](#page-1020-0) (page description) on page 1021
	- Identities (page [description\)](#page-1020-1) on page 1021
	- Identity overview page (page [description\)](#page-1023-0) on page 1024
	- $\bullet$  Delegations Identity (page [description\)](#page-1031-1) on page 1032

### <span id="page-312-0"></span>**Canceling my identities' delegations**

You can cancel delegations of identities for which you are responsible.

NOTE: You can only cancel delegations as long they have the **Request** or **Approved** status. You can delete delegations with the **Assigned** status .

#### *To cancel a delegation*

- 1. In the menu bar, click **Responsibilities** > **My Responsibilities**.
- 2. On the **My Responsibilities** page, click **Identities**.
- 3. On the **Identities** page, click the identity whose delegation you want to cancel.
- 4. On the overview page, click **Delegations**.
- Canceling [delegations](#page-466-0) on page 467
- My [responsibilities](#page-1020-0) (page description) on page 1021
- Identities (page [description\)](#page-1020-1) on page 1021
- Identity overview page (page [description\)](#page-1023-0) on page 1024
- Delegations Identity (page [description\)](#page-1031-1) on page 1032

### <span id="page-312-1"></span>**Deleting my identities' delegations**

You can delete delegations of identities for which you are responsible.

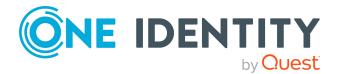

NOTE: You can only delete delegations as long as they have the **Assigned** status. You can cancel delegations that have the **Request** or **Approved** status (see [Canceling](#page-312-0) my identities' [delegations](#page-312-0) on page 313).

#### *To delete a delegation*

- 1. In the menu bar, click **Responsibilities** > **My Responsibilities**.
- 2. On the **My Responsibilities** page, click **Identities**.
- 3. On the **Identities** page, click the identity whose delegation you want to delete.
- 4. On the overview page, click **Delegations**.
- $\cdot$  Deleting [delegations](#page-467-0) on page 468
- My [responsibilities](#page-1020-0) (page description) on page 1021
- Identities (page [description\)](#page-1020-1) on page 1021
- Identity overview page (page [description\)](#page-1023-0) on page 1024
- $\bullet$  Delegations Identity (page [description\)](#page-1031-1) on page 1032

## <span id="page-313-0"></span>**My identities' attestations**

You can use attestation to test the balance between security and compliance within your company. Managers or others responsible for compliance can use One Identity Manager attestation functionality to certify correctness of permissions, requests, or exception approvals either scheduled or on demand. Recertification is the term generally used to describe regular certification of permissions. One Identity Manager uses the same workflows for recertification and attestation.

There are attestation policies defined in One Identity Manager for carrying out attestations. Attestation policies specify which objects are attested when, how often, and by whom.Once an attestation is performed, One Identity Manager creates attestation cases that contain all the necessary information about the attestation objects and the attestor responsible. The attestor checks the attestation objects. They verify the correctness of the data and initiate any changes that need to be made if the data conflicts with internal rules.

Attestation cases record the entire attestation sequence. Each attestation step in an attestation case can be audit-proof reconstructed. Attestations are run regularly using scheduled tasks. You can also trigger single attestations manually.

Attestation is complete when the attestation case has been granted or denied approval. You specify how to deal with granted or denied attestations on a company basis.

#### **Detailed information about this topic**

- Displaying attestors of my [attestation](#page-166-1) cases on page 167
- Displaying [attestation](#page-314-0) cases of my identities on page 315
- Approving and denying my identities' [attestation](#page-316-0) cases on page 317

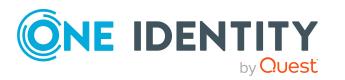

- Displaying attestors of my identities' pending [attestation](#page-315-0) cases on page 316
- Sending reminders about my identities' pending [attestation](#page-317-0) cases on page 318

## <span id="page-314-0"></span>**Displaying attestation cases of my identities**

You can see attestation cases that involve identities for which you are responsible. In addition, you can obtain more information about the attestation cases.

#### *To display attestation cases*

- 1. In the menu bar, click **Responsibilities** > **My Responsibilities**.
- 2. On the **My Responsibilities** page, click **Identities**.
- 3. On the **Identities** page, click the identity whose attestation cases you want to display.
- 4. On the overview page, click **Attestation**.

This opens the **Attestation - <identity's name>** page (see [Attestations](#page-1033-0) – Identity (page [description\)](#page-1033-0) on page 1034).

- 5. (Optional) Click on a tab to display the respective attestation cases.
- 6. (Optional) To display objects involved in an attestation case in detail, perform the following actions:
	- a. In the list, click the attestation case.
	- b. In the details pane, click **show details**.
	- c. In the **Attested object** dialog, select an object in the **Object** menu.

This shows information about the object.

d. (Optional) Click **View current state of the object**

This opens an overview in shapes of the attestation.

- 7. (Optional) To display all the identities that can approve the attestation case, perform the following actions:
	- a. In the list, click the attestation case.
	- b. In the details pane, click the **Workflow** tab.
- 8. (Optional) To show previous attestation cases for the selected object, perform the following actions:
	- a. In the list, click the attestation case.
	- b. In the details pane, click the **History** tab.

This displays a list of the attestation cases that have already taken place for the selected object. You can get more information about each attestation case.

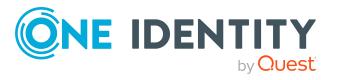

- [Attestation](#page-156-0) on page 157
- My [responsibilities](#page-1020-0) (page description) on page 1021
- Identities (page [description\)](#page-1020-1) on page 1021
- Identity overview page (page [description\)](#page-1023-0) on page 1024
- Attestations Identity (page [description\)](#page-1033-0) on page 1034

## <span id="page-315-0"></span>**Displaying attestors of my identities' pending attestation cases**

You can see identities that still have pending attestation cases from identities for which you are responsible.

#### *To show attestors of an attestation case*

- 1. In the menu bar, click **Responsibilities** > **My Responsibilities**.
- 2. On the **My Responsibilities** page, click **Identities**.
- 3. On the **Identities** page, click the identity whose attestation cases you want to display.
- 4. On the overview page, click **Attestation**.
- 5. (Optional) On the **Attestations – <identity name>** page, click on a tab to display the corresponding attestation cases.
- 6. In the list, click the (pending) attestation case to see its attestors.
- 7. In the details pane, click **Actions** > **Send a reminder mail**.

The **Send a reminder mail** dialog lists all the identities that can approve this attestation case. You can now send these identities a reminder.

#### *To show attestors of all attestation cases*

- 1. In the menu bar, click **Responsibilities** > **My Responsibilities**.
- 2. On the **My Responsibilities** page, click **Identities**.
- 3. On the **Identities** page, click the identity whose attestation cases you want to display.

On the **Devices** page, click the device whose attestation cases you want to display.

- 4. On the overview page, click **Attestation**.
- 5. (Optional) On the **Attestations – <identity name>** page, click on a tab to display the corresponding attestation cases.
- 6. Click **View approvers for pending cases**.

The **Send a reminder mail** dialog shows all the identities that still have attestation cases to approve. You can now send these identities a reminder.

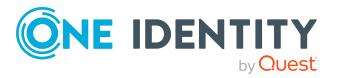

- Attestors for [attestation](#page-166-0) cases on page 167
- My [responsibilities](#page-1020-0) (page description) on page 1021
- Identities (page [description\)](#page-1020-1) on page 1021
- Identity overview page (page [description\)](#page-1023-0) on page 1024
- Attestations Identity (page [description\)](#page-1033-0) on page 1034

### <span id="page-316-0"></span>**Approving and denying my identities' attestation cases**

You can grant or deny approval to attestation cases of identities for which you are responsible.

#### *To approve an attestation case*

- 1. In the menu bar, click **Responsibilities** > **My Responsibilities**.
- 2. On the **My Responsibilities** page, click **Identities**.
- 3. On the **Identities** page, click the identity whose attestation cases you want to make an approval decision about.
- 4. On the overview page, click **Attestation**.
- 5. (Optional) On the **Attestations – <identity name>** page, click on a tab to display the corresponding attestation cases.
- 6. Click **Approve**.
- 7. On the **Pending attestations - <identity name>** page, perform one of the following actions:
	- **.** Click  $\boxtimes$  (Approve) next to the attestation case you want to approve.
	- Click  $\mathbb{X}$  (Deny) next to the attestation case you want to deny.

TIP: To grant or deny approval for all the attestation cases displayed, click  $\overline{\Box}$ (**Approve all**) or (**Deny all**).

- 8. Click **Next**.
- 9. (Optional) On the **Pending Attestations – Approvals** page, perform one of the following actions:
	- For approved attestation case:
		- To provide a reason for all approved attestation cases, enter the reason in the **Reason for approvals** field.
		- To use a predefined standard reason for all approved attestation cases, select the reason in the **Standard reason** list.
	- For denied attestation cases:

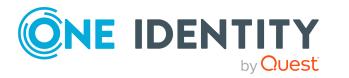

- To provide a reason for all denied attestation cases, enter the reason in the **Reason for approvals** field.
- To use a predefined standard reason for all denied attestation cases, select the reason in the **Standard reason** list.
- <sup>l</sup> To provide an individual reason for an approval decision, click **Enter a reason** and enter your reason.

TIP: By giving reasons, your approvals are more transparent and support the audit trail.

NOTE: For more detailed information about standard reasons, see the One Identity Manager IT Shop Administration Guide.

- 10. Click **Save**.
- 11. (Optional) If the approval requires multi-factor authentication, you are prompted to enter a security code. It may take a few minutes before the prompt appears. Perform one of the following actions:
	- <sup>l</sup> Click **Login with the Starling 2FA app** and follow the app instructions on your mobile phone.
	- <sup>l</sup> Click **Send SMS** or **Phone call**, enter the security code, and click **Next**.

#### **Related topics**

- $\cdot$  [Attestation](#page-156-0) on page 157
- My [responsibilities](#page-1020-0) (page description) on page 1021
- Identities (page [description\)](#page-1020-1) on page 1021
- Identity overview page (page [description\)](#page-1023-0) on page 1024
- Attestations Identity (page [description\)](#page-1033-0) on page 1034

## <span id="page-317-0"></span>**Sending reminders about my identities' pending attestation cases**

If attestors have not yet processed an attestation case, you can send a reminder email to them to remind them about approving it.

The following options are available for sending reminders:

- You can select a specific attestation case that shows its attestors and then send a reminder about this attestation case to one specific attestor (see [Option](#page-318-0) 1).
- You can send a reminder to all attestors of pending attestation cases that are shown on the current tab. This allows you to quickly notify all attestors that still need to make an approval decision (see [Option](#page-318-1) 2).
- You can show all the attestors that still need to make approval decisions about attestation cases and then send a reminder to one specific attestor (see [Option](#page-318-2) 3).

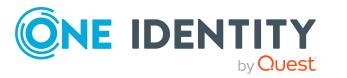

#### <span id="page-318-0"></span>*To send a reminder to attestors of a selected attestation case*

- 1. In the menu bar, click **Responsibilities** > **My Responsibilities**.
- 2. On the **My Responsibilities** page, click **Identities**.
- 3. On the **Identities** page, click the identity whose attestation cases you want to display.
- 4. On the overview page, click **Attestation**.
- 5. (Optional) On the **Attestations – <identity name>** page, click on a tab to display the corresponding attestation cases.
- 6. In the list, click the attestation case that has attestors you want to remind.
- 7. In the details pane, click **Actions** > **Send a reminder mail**.
- 8. In the **Send a reminder mail** dialog, next to the identity you want to notify, click **Send a mail**.
- 9. Select the email program that you want to use.

This opens an email template with the attestor's email address.

10. Edit the email and send it to the attestor.

#### <span id="page-318-1"></span>*To send a reminder to all the attestors of pending attestation cases on the current tab*

- 1. In the menu bar, click **Responsibilities** > **My Responsibilities**.
- 2. On the **My Responsibilities** page, click **Identities**.
- 3. On the **Identities** page, click the identity whose attestation cases you want to display.
- 4. On the overview page, click **Attestation**.
- 5. (Optional) On the **Attestations – <identity name>** page, click on a tab to display the corresponding attestation cases.
- 6. Click **Send reminder**.
- 7. In the **Send a reminder mail** dialog, enter the message for the attestor.
- 8. Click **OK**.

#### <span id="page-318-2"></span>*To send a reminder a specific attestor about pending attestation cases*

- 1. In the menu bar, click **Responsibilities** > **My Responsibilities**.
- 2. On the **My Responsibilities** page, click **Identities**.
- 3. On the **Identities** page, click the identity whose attestation cases you want to display.
- 4. On the overview page, click **Attestation**.
- 5. (Optional) On the **Attestations – <identity name>** page, click on a tab to display the corresponding attestation cases.

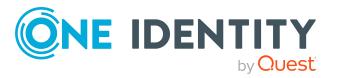

- 6. In the **Send a reminder mail** dialog, next to the identity you want to notify, click **Send a mail**.
- 7. Select the email program that you want to use.
	- This opens an email template with the attestor's email address.
- 8. Edit the email and send it to the attestor.

- Sending [attestation](#page-170-0) reminders on page 171
- My [responsibilities](#page-1020-0) (page description) on page  $1021$
- Identities (page [description\)](#page-1020-1) on page 1021
- Identity overview page (page [description\)](#page-1023-0) on page 1024
- Attestations Identity (page [description\)](#page-1033-0) on page 1034

# <span id="page-319-0"></span>**Displaying my identities' risk indexes**

You can see risk indexes of identities for which you are responsible.

NOTE: For more detailed information about risk assessment, see the *One Identity Manager Risk Assessment Administration Guide*.

#### *To display an identity's risk index*

- 1. In the menu bar, click **Responsibilities** > **My Responsibilities**.
- 2. On the **My Responsibilities** page, click **Identities**.
- 3. On the **Identities** page, click the identity whose risk index you want to display.
- 4. On the overview page, click **Risk**.

**This opens the Risk - <identity's name> page (see Risk – [Identity](#page-1034-0) (page)** [description\)](#page-1034-0) on page 1035).

5. (Optional) To show which attributes and assignments contribute to the calculated risk index, click **View risk functions**.

- Risk [assessment](#page-214-0) on page 215
- My [responsibilities](#page-1020-0) (page description) on page 1021
- Identities (page [description\)](#page-1020-1) on page 1021
- Identity overview page (page [description\)](#page-1023-0) on page 1024
- $\cdot$  Risk Identity (page [description\)](#page-1034-0) on page 1035

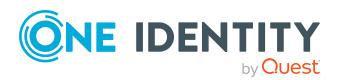

# <span id="page-320-0"></span>**My identities' history**

The Web Portal gives you the option of displaying the historical data of identities for which you are responsible.

To do this, you have the following options:

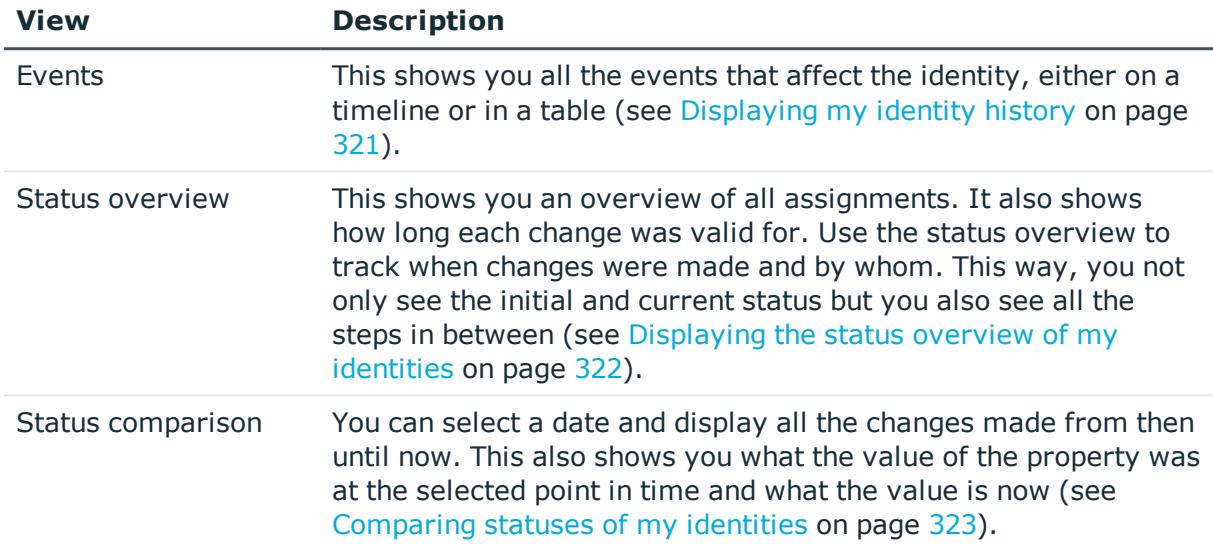

#### **Table 28: Historical data**

## <span id="page-320-1"></span>**Displaying my identity history**

You can see all the events affecting identities that you are responsible for, either on a timeline or in a table.

#### *To display the history*

- 1. In the menu bar, click **Responsibilities** > **My Responsibilities**.
- 2. On the **My Responsibilities** page, click **Identities**.
- 3. On the **Identities** page, click the identity whose history you want to display.
- 4. On the overview page, click **History**.

This opens the **History - <identity name>** page (see History – [Identity](#page-1035-0) (page [description\)](#page-1035-0) on page 1036).

TIP: To navigate along the timeline, click in the pane and move the mouse left or right whilst holding down the left button.

To zoom in or out, turn the mouse wheel.

5. (Optional) To filter the timeline of events, click **Filter by** and then one of the following:

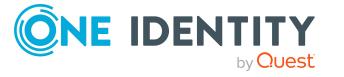

- **User:** Searches for events or actions associated with the identity name given. Identities with entitlements and ownerships create changes, such as adding or removing properties. You can see these actions on the timeline.
- **. Change type**: Only show events on the timeline with the selected change type.
- **Date**: Only show events on the timeline that took place in the given period.
- **Properties**: Only show events on the timeline with the selected properties.
- **.** Display: Only show events on the timeline that match the search.
- **.** Object: Only show events on the timeline about the selected object.
- 6. (Optional) To switch to the table view, click **Switch to table view**.
- 7. (Optional) To show more details about an event, perform one of the following actions:
	- $\cdot$  Click on the event in the timeline.
	- In the table view, click the event and you will see the details in the details pane.

- My [responsibilities](#page-1020-0) (page description) on page 1021
- Identities (page [description\)](#page-1020-1) on page 1021
- Identity overview page (page [description\)](#page-1023-0) on page 1024
- History Identity (page [description\)](#page-1035-0) on page  $1036$

## <span id="page-321-0"></span>**Displaying the status overview of my identities**

You can see all the changes effecting identities for which you are responsible. You can also display how long each change was valid for. Use the status overview to track when changes were made and by whom. This way, you not only see the initial and current status but you also see all the steps in between.

#### *To display the status overview*

- 1. In the menu bar, click **Responsibilities** > **My Responsibilities**.
- 2. On the **My Responsibilities** page, click **Identities**.
- 3. On the **Identities** page, click the identity whose status overview you want to display.
- 4. On the overview page, click **History**.

This opens the **History - <identity's name>** page (see History – [Identity](#page-1035-0) (page [description\)](#page-1035-0) on page 1036).

5. Click the **Status overview** tab.

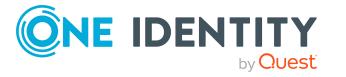

- My [responsibilities](#page-1020-0) (page description) on page 1021
- Identities (page [description\)](#page-1020-1) on page 1021
- Identity overview page (page [description\)](#page-1023-0) on page 1024
- History Identity (page [description\)](#page-1035-0) on page 1036

### <span id="page-322-0"></span>**Comparing statuses of my identities**

You can compare the current status of an identity that you are responsible for to its status at another time.

#### *To compare statuses*

- 1. In the menu bar, click **Responsibilities** > **My Responsibilities**.
- 2. On the **My Responsibilities** page, click **Identities**.
- 3. On the **Identities** page, click the identity whose status you want to compare.
- 4. On the overview page, click **History**.
- 5. On the **History** page, click the **Status comparison** tab.
- 6. In the date field, select the date and time from which you want to start the comparison.
- 7. (Optional) To display the properties that have not changed since creation,deselect the box next to **Display changed values only**.

#### *To compare the current status with the status at the time of a specific event*

- 1. In the menu bar, click **Responsibilities** > **My Responsibilities**.
- 2. On the **My Responsibilities** page, click **Identities**.
- 3. On the **Identities** page, click the identity whose status you want to compare.
- 4. On the overview page, click **History**.
- 5. On the **History** page, perform one of the following actions:
	- <sup>l</sup> On the timeline, click the event and then **Compare**.
	- In the table view, click the event in the list and then in the details pane, click **Compare**.
- 6. (Optional) To display the properties that have not changed since creation, deselect the check box next to **Display changed values only**.

- My [responsibilities](#page-1020-0) (page description) on page 1021
- Identities (page [description\)](#page-1020-1) on page 1021

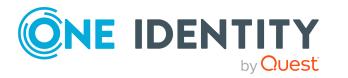

- Identity overview page (page [description\)](#page-1023-0) on page 1024
- History Identity (page [description\)](#page-1035-0) on page  $1036$

# <span id="page-323-0"></span>**Creating passcodes for my identities**

If identities, for which you are responsible, have forgotten their password for logging into the Web Portal and the passwords cannot be reset with the question and answer feature, you can create passcodes for them. With this passcode, identities can log on to the Password Reset Portal once and for a limited time.

#### *To create a passcode for an identity*

- 1. In the menu bar, click **Responsibilities** > **My Responsibilities**.
- 2. On the **My Responsibilities** page, click **Identities**.
- 3. On the **Identities** page, click the identity for which you want to create the passcode.
- 4. On the overview page, click **Passcode**.

The generated passcode, its validity period, and a URL that the identity uses to login in to the Password Reset Portal, are displayed in a dialog.

5. Note or copy the code and have it sent to the identity with the validity period.

#### **Related topics**

- My [responsibilities](#page-1020-0) (page description) on page 1021
- Identities (page [description\)](#page-1020-1) on page 1021
- Identity overview page (page [description\)](#page-1023-0) on page 1024

# **Managing my cost centers**

You can perform a variety of actions on cost centers that you manage and gather information about them.

#### **Detailed information about this topic**

- [Displaying](#page-324-0) my cost centers on page 325
- [Restoring](#page-324-1) my deleted cost centers on page 325
- [Displaying](#page-325-0) my cost center overviews on page 326
- [Displaying](#page-326-1) and editing my cost center main data on page 327
- My cost center [memberships](#page-326-0) on page 327
- My cost center [entitlements](#page-329-0) on page 330
- My cost centers' [attestations](#page-331-0) on page 332

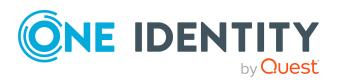
- [Compliance:](#page-337-0) My cost centers on page 338
- [Displaying](#page-340-0) my cost center risk indexes on page 341
- $\cdot$  My cost center [history](#page-340-1) on page 341
- Displaying role [memberships](#page-344-0) of my cost center members on page 345
- [Copying/splitting](#page-344-1) my cost centers on page 345
- [Comparing](#page-345-0) and merging my cost centers on page 346
- [Displaying](#page-347-0) my cost center statistics on page 348

# **Displaying my cost centers**

You can see all the cost centers for which you are responsible.

#### *To display cost centers*

- 1. In the menu bar, click **Responsibilities** > **My Responsibilities**.
- 2. On the **My Responsibilities** page, click **Cost centers**.

This opens the **Cost Centers** page (see Cost centers (page [description\)](#page-1095-0) on page [1096](#page-1095-0)) and displays all the cost centers for which you are responsible.

#### **Related topics**

- My [responsibilities](#page-1020-0) (page description) on page 1021
- Cost centers (page [description\)](#page-1095-0) on page 1096

# **Restoring my deleted cost centers**

You can restore deleted cost centers for which you were responsible. For example, a cost center can be deleted if two roles are merged during comparison (see [Comparing](#page-345-0) and [merging](#page-345-0) my cost centers on page 346).

#### *To restore a deleted cost center*

- 1. In the menu bar, click **Responsibilities** > **My Responsibilities**.
- 2. On the **My Responsibilities** page, click **Cost centers**.
- 3. On the **Cost Centers** page, click **Restore a deleted role**.
- 4. In the **Restore a deleted role** dialog, in the date field next to **Find roles deleted from**, enter a date and time before the cost center was deleted.
- 5. Next to the cost center you want to restore, select the check box.
- 6. Click **Next**.

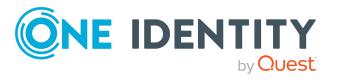

- 7. (Optional) To prevent certain actions from being performed, clear the check box next to the corresponding action.
- 8. Click **Next**.
- 9. Click **Close**.

#### *To restore a deleted child cost center*

- 1. In the menu bar, click **Responsibilities** > **My Responsibilities**.
- 2. On the **My Responsibilities** page, click **Cost centers**.
- 3. On the **Cost Centers** page, click the cost center that was originally parent to the deleted cost center.
- 4. On the overview page, click **Restore**.
- 5. In the **Restore a deleted role** dialog, in the date field next to **Find roles deleted from**, enter a date and time before the cost center was deleted.
- 6. In the list next to the cost center you want to restore, select the check box.
- 7. Click **Next**.
- 8. (Optional) To prevent certain actions from being performed, clear the check box next to the corresponding action.
- 9. Click **Next**.
- 10. Click **Close**.

#### **Related topics**

- [Comparing](#page-345-0) and merging my cost centers on page 346
- My [responsibilities](#page-1020-0) (page description) on page 1021
- Cost centers (page [description\)](#page-1095-0) on page 1096
- Cost center overview page (page [description\)](#page-1096-0) on page 1097

# **Displaying my cost center overviews**

You can see all the relevant information about cost centers that you are responsible for in the summarized form of an overview. The information is represented by shapes in a HyperView.

#### *To display a cost center's overview*

- 1. In the menu bar, click **Responsibilities** > **My Responsibilities**.
- 2. On the **My Responsibilities** page, click **Cost centers**.
- 3. On the **Cost Centers** page, click the cost center whose overview you want to display.
- 4. On the overview page, click **Overview**.

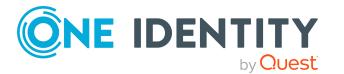

This opens the **Overview - <cost center name>** page (see [Overview](#page-1098-0) – Cost center (page [description\)](#page-1098-0) on page 1099).

#### **Related topics**

- My [responsibilities](#page-1020-0) (page description) on page 1021
- Cost centers (page [description\)](#page-1095-0) on page 1096
- Cost center overview page (page [description\)](#page-1096-0) on page 1097
- Overview Cost center (page [description\)](#page-1098-0) on page 1099

## **Displaying and editing my cost center main data**

You can edit the main data of the cost centers for which you are responsible.

#### *To display and edit a cost center's main data*

- 1. In the menu bar, click **Responsibilities** > **My Responsibilities**.
- 2. On the **My Responsibilities** page, click **Cost centers**.
- 3. On the **Cost Centers** page, click the cost centers whose main data you want to display/edit.
- 4. On the overview page, click **Main data**.
- 5. On the **Main data - <cost center>**, make your changes in the respective fields (see Main data – Cost center (page [description\)](#page-1098-1) on page 1099).
- 6. Click **Save**.

#### **Related topics**

- My [responsibilities](#page-1020-0) (page description) on page 1021
- Cost centers (page [description\)](#page-1095-0) on page 1096
- Cost center overview page (page [description\)](#page-1096-0) on page 1097
- Main data Cost center (page [description\)](#page-1098-1) on page 1099

## <span id="page-326-0"></span>**My cost center memberships**

You can assign identities to cost centers for which you are responsible. You can see these identities, assign further identities to the cost centers and remove identities from the cost centers.

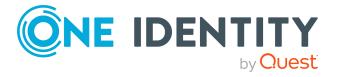

#### **Detailed information about this topic**

- Displaying [memberships](#page-327-0) in my cost centers on page 328
- [Assigning](#page-327-1) my identities to cost centers on page 328
- [Removing](#page-328-0) identities from my cost centers on page 329

### <span id="page-327-0"></span>**Displaying memberships in my cost centers**

You can see identities that are assigned cost centers for which you are responsible.

#### *To display identities that are assigned a cost center*

- 1. In the menu bar, click **Responsibilities** > **My Responsibilities**.
- 2. On the **My Responsibilities** page, click **Cost centers**.
- 3. On the **Cost Centers** page, click the cost center whose memberships you want to display.
- 4. On the overview page, click **Memberships**.

This opens the **Memberships - <cost center name>** page (see [Memberships](#page-1099-0) – Cost center (page [description\)](#page-1099-0) on page 1100).

#### **Related topics**

- My [responsibilities](#page-1020-0) (page description) on page 1021
- Cost centers (page [description\)](#page-1095-0) on page 1096
- Cost center overview page (page [description\)](#page-1096-0) on page 1097
- [Memberships](#page-1099-0) Cost center (page description) on page  $1100$

### <span id="page-327-1"></span>**Assigning my identities to cost centers**

You can assign identities to cost centers for which you are responsible. You do this through requests.

#### *To assign an identity to a cost center*

- 1. In the menu bar, click **Responsibilities** > **My Responsibilities**.
- 2. On the **My Responsibilities** page, click **Cost centers**.
- 3. On the **Cost Centers** page, click the cost center you want to assign an identity to.
- 4. On the overview page, click **Memberships**.
- 5. On the **Memberships - <cost center name>** page, click **Request memberships**.
- 6. In the **Request memberships** dialog, in the list, click the identity you want to assign to the cost center.

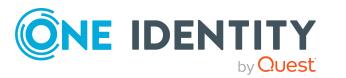

- 7. Click **Add to cart**.
- 8. On the **My Shopping Cart** page, click **Submit**.

TIP: You can also add more products to your shopping cart and configure various settings. For more information, see [Managing](#page-81-0) products in the shopping cart on [page](#page-81-0) 82.

Once the request has been granted approval, the identity is assigned to the cost center.

#### **Related topics**

- $\cdot$  [Requesting](#page-79-0) products on page 80
- My [responsibilities](#page-1020-0) (page description) on page 1021
- Cost centers (page [description\)](#page-1095-0) on page 1096
- Cost center overview page (page [description\)](#page-1096-0) on page 1097
- [Memberships](#page-1099-0) Cost center (page description) on page  $1100$
- My shopping cart (page [description\)](#page-876-0) on page 877

### <span id="page-328-0"></span>**Removing identities from my cost centers**

You can remove identities from cost centers for which you are responsible.

#### *To remove an identity from a cost center*

- 1. In the menu bar, click **Responsibilities** > **My Responsibilities**.
- 2. On the **My Responsibilities** page, click **Cost centers**.
- 3. On the **Cost Centers** page, click the cost center you want to remove an identity from.
- 4. On the overview page, click **Memberships**.
- 5. On the **Memberships - <cost center name>** page, select the check box next to the cost center that you want to remove.
- 6. Click **Delete memberships**.

This cancels the cost center's assignment.

- My [responsibilities](#page-1020-0) (page description) on page 1021
- Cost centers (page [description\)](#page-1095-0) on page 1096
- Cost center overview page (page [description\)](#page-1096-0) on page 1097
- [Memberships](#page-1099-0) Cost center (page description) on page  $1100$

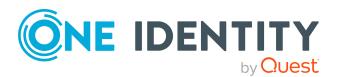

# <span id="page-329-1"></span>**My cost center entitlements**

Identities can be assigned entitlements to different objects, such as, groups, accounts, roles, or applications. By assigning entitlements to a cost center you avoid having to assign entitlements separately to each identity because all the identities are automatically assigned to the cost center.

#### **Detailed information about this topic**

- Displaying my cost center [entitlements](#page-329-0) on page 330
- $\bullet$  Adding my cost center [entitlements](#page-330-0) on page 331
- Deleting my cost center [entitlements](#page-330-1) on page  $331$

### <span id="page-329-0"></span>**Displaying my cost center entitlements**

You can see entitlements that are assigned cost centers for which you are responsible. You can also display the reason why cost centers have certain entitlements (entitlement origin).

#### *To display a cost center's entitlements*

- 1. In the menu bar, click **Responsibilities** > **My Responsibilities**.
- 2. On the **My Responsibilities** page, click **Cost centers**.
- 3. On the **Cost Centers** page, click the cost center whose entitlements you want to display.
- 4. On the overview page, click **Entitlements**.

This opens the **Entitlements - <cost center name>** page (see [Entitlements](#page-1100-0) – Cost center (page [description\)](#page-1100-0) on page 1101).

- 5. (Optional) To display more information about the origin of an entitlement, perform the following actions:
	- a. In the list, click the entitlement that you want to know more about.
	- b. In the details pane, on the **Detective** tab, click (**Expand**) next to **Analysis for**.

This displays more information about the entitlement's assignment.

- My [responsibilities](#page-1020-0) (page description) on page 1021
- Cost centers (page [description\)](#page-1095-0) on page 1096
- Cost center overview page (page [description\)](#page-1096-0) on page 1097
- [Entitlements](#page-1100-0) Cost center (page description) on page  $1101$

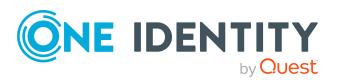

### <span id="page-330-0"></span>**Adding my cost center entitlements**

You can add entitlements to cost centers for which you are responsible. You do this through requests.

#### *To assign an entitlement to a cost center*

- 1. In the menu bar, click **Responsibilities** > **My Responsibilities**.
- 2. On the **My Responsibilities** page, click **Cost centers**.
- 3. On the **Cost Centers** page, click the cost center to which you want to add an entitlement.
- 4. On the overview page, click **Entitlements**.
- 5. On the **Entitlements - <cost center name>** page, click **Add new**.
- 6. In the **Add a new entitlement** dialog, in the **Entitlement type** menu, select which type of entitlement you want to add.
- 7. Click **Assign**.
- 8. In the **Entitlement** dialog, in the list, click the entitlement that you want to add to the business role.
- 9. In the **Add a new entitlement** dialog, click **Request**.
- 10. On the **My Shopping Cart** page, click **Submit**.

TIP: You can also add more products to your shopping cart and configure various settings. For more information, see [Managing](#page-81-0) products in the shopping cart on [page](#page-81-0) 82.

After the request has been granted approval, the entitlement is added to the cost center.

#### **Related topics**

- [Requesting](#page-79-0) products on page 80
- My [responsibilities](#page-1020-0) (page description) on page 1021
- Cost centers (page [description\)](#page-1095-0) on page 1096
- Cost center overview page (page [description\)](#page-1096-0) on page 1097
- [Entitlements](#page-1100-0) Cost center (page description) on page  $1101$

### <span id="page-330-1"></span>**Deleting my cost center entitlements**

You can delete entitlements that are assigned cost centers for which you are responsible.

#### *To delete an entitlement of a cost center*

- 1. In the menu bar, click **Responsibilities** > **My Responsibilities**.
- 2. On the **My Responsibilities** page, click **Cost centers**.

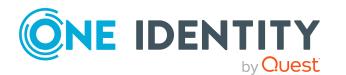

- 3. On the **Cost Centers** page, click the cost center whose entitlements you want to delete.
- 4. On the overview page, click **Entitlements**.
- 5. On the **Entitlements - <cost center name>** page, in the list, select the check box in the row of the entitlement you want to delete.
- 6. Click **Delete**.

#### **Related topics**

- My [responsibilities](#page-1020-0) (page description) on page 1021
- Cost centers (page [description\)](#page-1095-0) on page 1096
- Cost center overview page (page [description\)](#page-1096-0) on page 1097
- [Entitlements](#page-1100-0) Cost center (page description) on page 1101

# **My cost centers' attestations**

You can use attestation to test the balance between security and compliance within your company. Managers or others responsible for compliance can use One Identity Manager attestation functionality to certify correctness of permissions, requests, or exception approvals either scheduled or on demand. Recertification is the term generally used to describe regular certification of permissions. One Identity Manager uses the same workflows for recertification and attestation.

There are attestation policies defined in One Identity Manager for carrying out attestations. Attestation policies specify which objects are attested when, how often, and by whom.Once an attestation is performed, One Identity Manager creates attestation cases that contain all the necessary information about the attestation objects and the attestor responsible. The attestor checks the attestation objects. They verify the correctness of the data and initiate any changes that need to be made if the data conflicts with internal rules.

Attestation cases record the entire attestation sequence. Each attestation step in an attestation case can be audit-proof reconstructed. Attestations are run regularly using scheduled tasks. You can also trigger single attestations manually.

Attestation is complete when the attestation case has been granted or denied approval. You specify how to deal with granted or denied attestations on a company basis.

#### **Detailed information about this topic**

- Displaying my cost center [attestation](#page-332-0) cases on page 333
- Displaying attestors of my cost center pending [attestation](#page-333-0) cases on page 334
- Approving and denying my cost center [attestation](#page-334-0) cases on page 335
- Sending reminders about my cost centers' pending [attestation](#page-335-0) cases on page 336

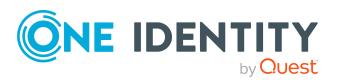

### <span id="page-332-0"></span>**Displaying my cost center attestation cases**

You can see attestation cases that involve cost centers for which you are responsible. In addition, you can obtain more information about the attestation cases.

#### *To display attestation cases*

- 1. In the menu bar, click **Responsibilities** > **My Responsibilities**.
- 2. On the **My Responsibilities** page, click **Cost centers**.
- 3. On the **Cost Centers** page, click the cost center whose attestation cases you want to display.
- 4. On the overview page, click **Attestation**.

This opens the **Attestation - <cost center name>** page (see [Attestation](#page-1102-0) – Cost center (page [description\)](#page-1102-0) on page 1103).

- 5. (Optional) Click on a tab to display the respective attestation cases.
- 6. (Optional) To display objects involved in an attestation case in detail, perform the following actions:
	- a. In the list, click the attestation case.
	- b. In the details pane, click **show details**.
	- c. In the **Attested object** dialog, select an object in the **Object** menu. This shows information about the object.
	- d. (Optional) Click **View current state of the object**

This opens an overview in shapes of the attestation.

- 7. (Optional) To display all the identities that can approve the attestation case, perform the following actions:
	- a. In the list, click the attestation case.
	- b. In the details pane, click the **Workflow** tab.
- 8. (Optional) To show previous attestation cases for the selected object, perform the following actions:
	- a. In the list, click the attestation case.
	- b. In the details pane, click the **History** tab.

This displays a list of the attestation cases that have already taken place for the selected object. You can get more information about each attestation case.

- [Attestation](#page-156-0) on page 157
- My [responsibilities](#page-1020-0) (page description) on page 1021
- Cost centers (page [description\)](#page-1095-0) on page 1096

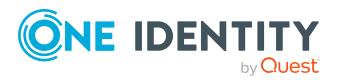

- Cost center overview page (page [description\)](#page-1096-0) on page 1097
- Attestation Cost center (page [description\)](#page-1102-0) on page  $1103$

## <span id="page-333-0"></span>**Displaying attestors of my cost center pending attestation cases**

You can see identities that still have pending attestation cases from cost centers for which you are responsible.

#### *To show attestors of an attestation case*

- 1. In the menu bar, click **Responsibilities** > **My Responsibilities**.
- 2. On the **My Responsibilities** page, click **Cost centers**.
- 3. On the **Cost Centers** page, click the cost center whose attestation cases you want to display.
- 4. On the overview page, click **Attestation**.
- 5. (Optional) On the **Attestations – <cost center name>** page, click on a tab to display the corresponding attestation cases.
- 6. In the list, click the (pending) attestation case to see its attestors.
- 7. In the details pane, click **Actions** > **Send a reminder mail**.

The **Send a reminder mail** dialog lists all the identities that can approve this attestation case. You can now send these identities a reminder.

#### *To show attestors of all attestation cases*

- 1. In the menu bar, click **Responsibilities** > **My Responsibilities**.
- 2. On the **My Responsibilities** page, click **Cost centers**.
- 3. On the **Cost Centers** page, click the cost center whose attestation cases you want to display.

On the **Devices** page, click the device whose attestation cases you want to display.

- 4. On the overview page, click **Attestation**.
- 5. (Optional) On the **Attestations – <cost center name>** page, click on a tab to display the corresponding attestation cases.
- 6. Click **View approvers for pending cases**.

The **Send a reminder mail** dialog shows all the identities that still have attestation cases to approve. You can now send these identities a reminder.

- Attestors for [attestation](#page-166-0) cases on page 167
- My [responsibilities](#page-1020-0) (page description) on page 1021
- Cost centers (page [description\)](#page-1095-0) on page 1096

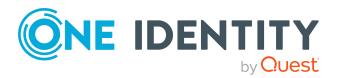

- Cost center overview page (page [description\)](#page-1096-0) on page 1097
- Attestation Cost center (page [description\)](#page-1102-0) on page  $1103$

### <span id="page-334-0"></span>**Approving and denying my cost center attestation cases**

You can grant or deny approval to attestation cases of cost centers for which you are responsible.

#### *To approve an attestation case*

- 1. In the menu bar, click **Responsibilities** > **My Responsibilities**.
- 2. On the **My Responsibilities** page, click **Cost centers**.
- 3. On the **Cost Centers** page, click the cost center whose attestation cases you want to make an approval decision about.
- 4. On the overview page, click **Attestation**.
- 5. (Optional) On the **Attestations – <cost center name>** page, click on a tab to display the corresponding attestation cases.
- 6. Click **Approve**.
- 7. On the **Attestation - <cost center name>** page, perform one of the following actions:
	- **.** Click  $\vee$  (Approve) next to the attestation case you want to approve.
	- Click  $\mathbb{X}$  (Deny) next to the attestation case you want to deny.

TIP: To grant or deny approval for all the attestation cases displayed, click  $\Box$ (**Approve all**) or (**Deny all**).

- 8. Click **Next**.
- 9. (Optional) On the **Pending Attestations – Approvals** page, perform one of the following actions:
	- For approved attestation case:
		- To provide a reason for all approved attestation cases, enter the reason in the **Reason for approvals** field.
		- To use a predefined standard reason for all approved attestation cases, select the reason in the **Standard reason** list.
	- For denied attestation cases:
		- To provide a reason for all denied attestation cases, enter the reason in the **Reason for approvals** field.
		- To use a predefined standard reason for all denied attestation cases, select the reason in the **Standard reason** list.
	- <sup>l</sup> To provide an individual reason for an approval decision, click **Enter a reason** and enter your reason.

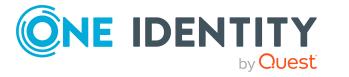

TIP: By giving reasons, your approvals are more transparent and support the audit trail.

NOTE: For more detailed information about standard reasons, see the One Identity Manager IT Shop Administration Guide.

- 10. Click **Save**.
- 11. (Optional) If the approval requires multi-factor authentication, you are prompted to enter a security code. It may take a few minutes before the prompt appears. Perform one of the following actions:
	- <sup>l</sup> Click **Login with the Starling 2FA app** and follow the app instructions on your mobile phone.
	- <sup>l</sup> Click **Send SMS** or **Phone call**, enter the security code, and click **Next**.

#### **Related topics**

- [Attestation](#page-156-0) on page 157
- My [responsibilities](#page-1020-0) (page description) on page 1021
- Cost centers (page [description\)](#page-1095-0) on page 1096
- Cost center overview page (page [description\)](#page-1096-0) on page 1097
- Attestation Cost center (page [description\)](#page-1102-0) on page  $1103$

### <span id="page-335-0"></span>**Sending reminders about my cost centers' pending attestation cases**

If attestors have not yet processed an attestation case, you can send a reminder email to them to remind them about approving it.

The following options are available for sending reminders:

- You can select a specific attestation case that shows its attestors and then send a reminder about this attestation case to one specific attestor (see [Option](#page-335-1) 1).
- You can send a reminder to all attestors of pending attestation cases that are shown on the current tab. This allows you to quickly notify all attestors that still need to make an approval decision (see [Option](#page-336-0) 2).
- You can show all the attestors that still need to make approval decisions about attestation cases and then send a reminder to one specific attestor (see [Option](#page-336-1) 3).

#### <span id="page-335-1"></span>*To send a reminder to attestors of a selected attestation case*

- 1. In the menu bar, click **Responsibilities** > **My Responsibilities**.
- 2. On the **My Responsibilities** page, click **Cost centers**.
- 3. On the **Cost Centers** page, click the cost centers whose attestation cases you want to display.
- 4. On the overview page, click **Attestation**.

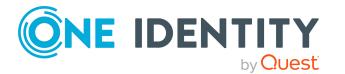

- 5. (Optional) On the **Attestations – <cost center name>** page, click on a tab to display the corresponding attestation cases.
- 6. In the list, click the attestation case that has attestors you want to remind.
- 7. In the details pane, click **Actions** > **Send a reminder mail**.
- 8. In the **Send a reminder mail** dialog, next to the identity you want to notify, click **Send a mail**.
- 9. Select the email program that you want to use.

This opens an email template with the attestor's email address.

10. Edit the email and send it to the attestor.

#### <span id="page-336-0"></span>*To send a reminder to all the attestors of pending attestation cases on the current tab*

- 1. In the menu bar, click **Responsibilities** > **My Responsibilities**.
- 2. On the **My Responsibilities** page, click **Cost centers**.
- 3. On the **Cost Centers** page, click the cost centers whose attestation cases you want to display.
- 4. On the overview page, click **Attestation**.
- 5. (Optional) On the **Attestations – <cost center name>** page, click on a tab to display the corresponding attestation cases.
- 6. Click **Send reminder**.
- 7. In the **Send a reminder mail** dialog, enter the message for the attestor.
- 8. Click **OK**.

#### <span id="page-336-1"></span>*To send a reminder a specific attestor about pending attestation cases*

- 1. In the menu bar, click **Responsibilities** > **My Responsibilities**.
- 2. On the **My Responsibilities** page, click **Cost centers**.
- 3. On the **Cost Centers** page, click the cost centers whose attestation cases you want to display.
- 4. On the overview page, click **Attestation**.
- 5. (Optional) On the **Attestations – <cost center name>** page, click on a tab to display the corresponding attestation cases.
- 6. In the **Send a reminder mail** dialog, next to the identity you want to notify, click **Send a mail**.
- 7. Select the email program that you want to use.

This opens an email template with the attestor's email address.

8. Edit the email and send it to the attestor.

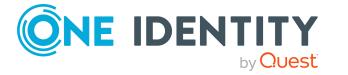

#### **Related topics**

- $\cdot$  Sending [attestation](#page-170-0) reminders on page 171
- My [responsibilities](#page-1020-0) (page description) on page  $1021$
- Cost centers (page [description\)](#page-1095-0) on page 1096
- Cost center overview page (page [description\)](#page-1096-0) on page 1097
- Attestation Cost center (page [description\)](#page-1102-0) on page  $1103$

# <span id="page-337-0"></span>**Compliance: My cost centers**

Companies have different requirements that they need for regulating internal and external identities' access to company resources. On the one hand, rule checks are used for locating rule violations and on the other hand, to prevent them. By using these rules, you can demonstrate compliance with legislated regulations such as the Sarbanes-Oxley Act (SOX). The following demands are made on compliance:

- Compliance rules define what an employee is entitled to do or not do. For example, an identity may not have both entitlements A and B at the same time.
- Company policies are very flexible, and can be defined for any company resources you are managing with Manager. For example, a policy might only allow identities from a certain department to own a certain entitlement.
- Each item that an identity access can be given a risk value. A risk index can be calculated for identities, accounts, organization, roles, and for the groups of resources available for request. You can then use the risk indexes to help prioritize your compliance activities.

Some rules are preventative. For example, a request will not be processed if it violates the rules, unless exception approval is explicitly granted and an approver allows it. Compliance rules (if appropriate) and company policies are run on a regular schedule and violations appear in the identity's Web Portal to be dealt with there. Company policies can contribute to mitigation control by reducing risk. For example, if risks are posed by identities running processes outside the One Identity Manager solution and causing violations. Reports and dashboards provide you with comprehensive compliance information

#### **Detailed information about this topic**

- [Displaying](#page-337-1) my cost center rule violations on page 338
- [Displaying](#page-338-0) my cost center policy violations on page 339
- [Displaying](#page-339-0) rule violations of my cost center members on page 340
- Displaying risk indexes and [entitlements](#page-339-1) of my cost center members on page 340

### <span id="page-337-1"></span>**Displaying my cost center rule violations**

You can see the rule violations of cost centers for which you are responsible.

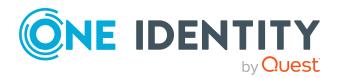

#### *To display rule violations*

- 1. In the menu bar, click **Responsibilities** > **My Responsibilities**.
- 2. On the **My Responsibilities** page, click **Cost centers**.
- 3. On the **Cost Centers** page, click the cost center whose rule violations you want to display.
- 4. On the overview page, click **Compliance**.

This opens the **Compliance - <cost center name>** page (see [Compliance](#page-1101-0) – Cost center (page [description\)](#page-1101-0) on page 1102).

#### **Related topics**

- My [responsibilities](#page-1020-0) (page description) on page 1021
- Cost centers (page [description\)](#page-1095-0) on page 1096
- Cost center overview page (page [description\)](#page-1096-0) on page 1097
- Compliance Cost center (page [description\)](#page-1101-0) on page  $1102$

### <span id="page-338-0"></span>**Displaying my cost center policy violations**

You can see the policy violations of cost centers for which you are responsible.

#### *To display policy violations*

- 1. In the menu bar, click **Responsibilities** > **My Responsibilities**.
- 2. On the **My Responsibilities** page, click **Cost centers**.
- 3. On the **Cost Centers** page, click the cost center whose policy violations you want to display.
- 4. On the overview page, click **Compliance reports**.

This opens the **Compliance reports - <cost center name>** page (see Compliance reports – Cost center (page [description\)](#page-1107-0) on page 1108).

5. In the **View** menu, select **Policy violations**.

- My [responsibilities](#page-1020-0) (page description) on page 1021
- Cost centers (page [description\)](#page-1095-0) on page 1096
- Cost center overview page (page [description\)](#page-1096-0) on page 1097
- Compliance reports Cost center (page [description\)](#page-1107-0) on page  $1108$

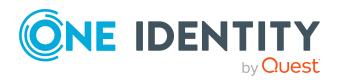

### <span id="page-339-0"></span>**Displaying rule violations of my cost center members**

You can see the rule violations of identities that are assigned cost centers for which you are responsible.

#### *To display rule violations of a cost center's members*

- 1. In the menu bar, click **Responsibilities** > **My Responsibilities**.
- 2. On the **My Responsibilities** page, click **Cost centers**.
- 3. On the **Cost Centers** page, click the cost center whose rule violations you want to display.
- 4. On the overview page, click **Compliance reports**.

This opens the **Compliance reports - <cost center name>** page (see Compliance reports – Cost center (page [description\)](#page-1107-0) on page 1108).

5. In the **View** menu, select **Compliance rule violations**.

#### **Related topics**

- $\bullet$  My [responsibilities](#page-1020-0) (page description) on page  $1021$
- Cost centers (page [description\)](#page-1095-0) on page 1096
- Cost center overview page (page [description\)](#page-1096-0) on page 1097
- Compliance reports Cost center (page [description\)](#page-1107-0) on page 1108

### <span id="page-339-1"></span>**Displaying risk indexes and entitlements of my cost center members**

For every cost center that you are responsible for, you can see all the identities that have these cost center as primary or secondary assignments. You can also display the number of permissions assigned and the risk index.

#### *To display members of a cost center*

- 1. In the menu bar, click **Responsibilities** > **My Responsibilities**.
- 2. On the **My Responsibilities** page, click **Cost centers**.
- 3. On the **Cost Centers** page, click the cost center whose members you want to display.
- 4. On the overview page, click **Compliance reports**.

This opens the **Compliance reports - <cost center name>** page (see Compliance reports – Cost center (page [description\)](#page-1107-0) on page 1108).

- 5. In the **View** menu, select **Identities: Risk indexes and entitlements**.
- 6. (Optional) To display more information about an identity, perform the following actions:

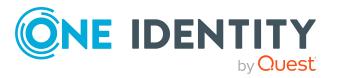

- a. In the list, click an identity.
- b. In the dialog, click **Overview**.

#### **Related topics**

- My [responsibilities](#page-1020-0) (page description) on page  $1021$
- Cost centers (page [description\)](#page-1095-0) on page 1096
- Cost center overview page (page [description\)](#page-1096-0) on page 1097
- Compliance reports Cost center (page [description\)](#page-1107-0) on page 1108

# <span id="page-340-0"></span>**Displaying my cost center risk indexes**

You can see risk indexes of cost centers for which you are responsible.

NOTE: For more detailed information about risk assessment, see the *One Identity Manager Risk Assessment Administration Guide*.

#### *To display a cost center's risk index*

- 1. In the menu bar, click **Responsibilities** > **My Responsibilities**.
- 2. On the **My Responsibilities** page, click **Cost centers**.
- 3. On the **Cost Centers** page, click the cost center whose risk index you want to display.
- 4. On the overview page, click **Risk**.

This opens the **Risk - <cost center name>** page (see Risk – Cost [center](#page-1104-0) (page [description\)](#page-1104-0) on page 1105).

5. (Optional) To show which attributes and assignments contribute to the calculated risk index, click **View risk functions**.

#### **Related topics**

- Risk [assessment](#page-214-0) on page 215
- My [responsibilities](#page-1020-0) (page description) on page 1021
- Cost centers (page [description\)](#page-1095-0) on page 1096
- Cost center overview page (page [description\)](#page-1096-0) on page 1097
- $\cdot$  Risk Cost center (page [description\)](#page-1104-0) on page 1105

# <span id="page-340-1"></span>**My cost center history**

The Web Portal gives you the option of displaying the historical data of cost centers for which you are responsible.

To do this, you have the following options:

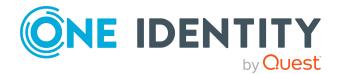

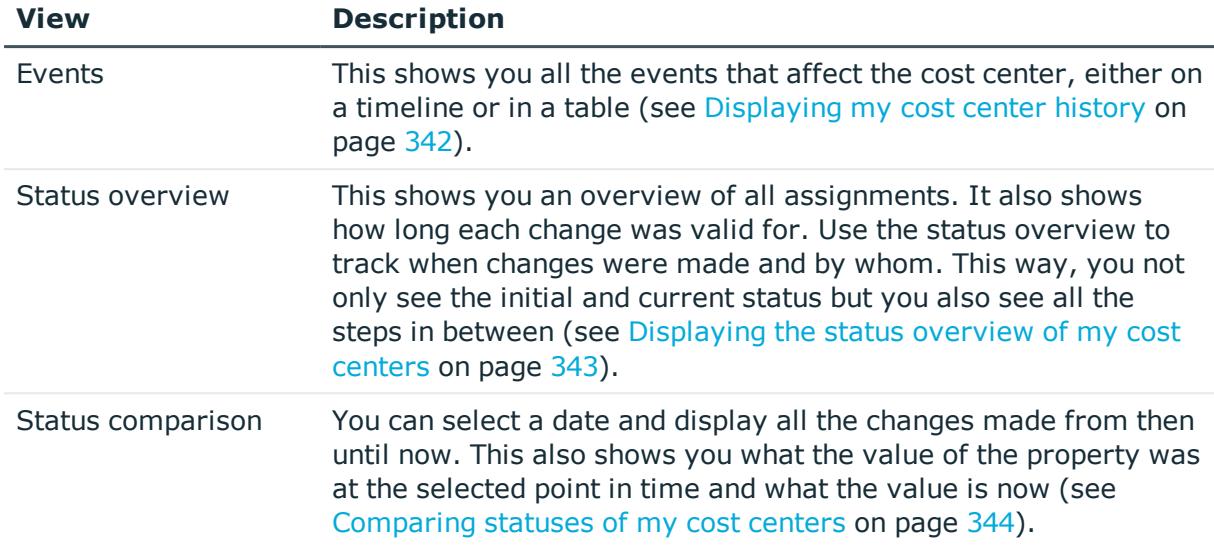

#### **Table 29: Historical data**

### <span id="page-341-0"></span>**Displaying my cost center history**

You can see all the events affecting cost centers that you are responsible for, either on a timeline or in a table.

#### *To display the history*

- 1. In the menu bar, click **Responsibilities** > **My Responsibilities**.
- 2. On the **My Responsibilities** page, click **Cost centers**.
- 3. On the **Cost Centers** page, click the cost center whose history you want to display.
- 4. On the overview page, click **History**.

This opens the **History - <cost center name>** page (see [History](#page-1105-0) – Cost center (page [description\)](#page-1105-0) on page 1106).

TIP: To navigate along the timeline, click in the pane and move the mouse left or right whilst holding down the left button.

To zoom in or out, turn the mouse wheel.

- 5. (Optional) To filter the timeline of events, click **Filter by** and then one of the following:
	- **. User:** Searches for events or actions associated with the identity name given. Identities with entitlements and ownerships create changes, such as adding or removing properties. You can see these actions on the timeline.
	- **. Change type**: Only show events on the timeline with the selected change type.
	- **Date**: Only show events on the timeline that took place in the given period.
	- **Properties**: Only show events on the timeline with the selected properties.

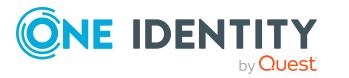

- **.** Display: Only show events on the timeline that match the search.
- **.** Object: Only show events on the timeline about the selected object.
- 6. (Optional) To switch to the table view, click **Switch to table view**.
- 7. (Optional) To show more details about an event, perform one of the following actions:
	- Click on the event in the timeline.
	- In the table view, click the event and you will see the details in the details pane.

#### **Related topics**

- My [responsibilities](#page-1020-0) (page description) on page 1021
- Cost centers (page [description\)](#page-1095-0) on page 1096
- Cost center overview page (page [description\)](#page-1096-0) on page 1097
- History Cost center (page [description\)](#page-1105-0) on page  $1106$

### <span id="page-342-0"></span>**Displaying the status overview of my cost centers**

You can see all the changes effecting cost centers for which you are responsible. You can also display how long each change was valid for. Use the status overview to track when changes were made and by whom. This way, you not only see the initial and current status but you also see all the steps in between.

#### *To display the status overview*

- 1. In the menu bar, click **Responsibilities** > **My Responsibilities**.
- 2. On the **My Responsibilities** page, click **Cost centers**.
- 3. On the **Cost Centers** page, click the cost center whose status overview you want to display.
- 4. On the overview page, click **History**.

This opens the **History - <cost center name>** page (see [History](#page-1105-0) – Cost center (page [description\)](#page-1105-0) on page 1106).

5. Click the **Status overview** tab.

- My [responsibilities](#page-1020-0) (page description) on page 1021
- Cost centers (page [description\)](#page-1095-0) on page 1096
- Cost center overview page (page [description\)](#page-1096-0) on page 1097
- History Cost center (page [description\)](#page-1105-0) on page  $1106$

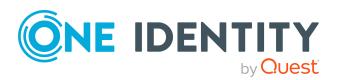

## <span id="page-343-0"></span>**Comparing statuses of my cost centers**

You can compare the current status of a cost center that you are responsible for to its status at another time.

#### *To compare statuses*

- 1. In the menu bar, click **Responsibilities** > **My Responsibilities**.
- 2. On the **My Responsibilities** page, click **Cost centers**.
- 3. On the **Cost Centers** page, click the cost center whose status you want to compare.
- 4. On the overview page, click **History**.
- 5. On the **History** page, click the **Status comparison** tab.
- 6. In the date field, select the date and time from which you want to start the comparison.
- 7. (Optional) To display the properties that have not changed since creation,deselect the box next to **Display changed values only**.

#### *To compare the current status with the status at the time of a specific event*

- 1. In the menu bar, click **Responsibilities** > **My Responsibilities**.
- 2. On the **My Responsibilities** page, click **Cost centers**.
- 3. On the **Cost Centers** page, click the cost center whose status you want to compare.
- 4. On the overview page, click **History**.
- 5. On the **History** page, perform one of the following actions:
	- <sup>l</sup> On the timeline, click the event and then **Compare**.
	- In the table view, click the event in the list and then in the details pane, click **Compare**.
- 6. (Optional) To display the properties that have not changed since creation, deselect the check box next to **Display changed values only**.

- My [responsibilities](#page-1020-0) (page description) on page 1021
- Cost centers (page [description\)](#page-1095-0) on page 1096
- Cost center overview page (page [description\)](#page-1096-0) on page 1097
- History Cost center (page [description\)](#page-1105-0) on page 1106

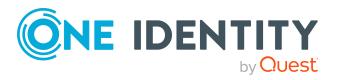

# <span id="page-344-0"></span>**Displaying role memberships of my cost center members**

You can display the roles and organizations belonging to identities that are assigned cost centers for which you are responsible. Information is displayed as a hierarchical chart, so you can drill in and see the role inheritance.

MOBILE: This function is not available in the mobile interface.

#### *To display roles and organizations of members of a cost center*

- 1. In the menu bar, click **Responsibilities** > **My Responsibilities**.
- 2. On the **My Responsibilities** page, click **Cost centers**.
- 3. On the **Cost Centers** page, click the cost center whose members you want to know more about.
- 4. On the overview page, click **Usage**.

This opens the **Usage - <cost center name>** page (see Usage – Cost [center](#page-1107-1) (page [description\)](#page-1107-1) on page 1108).

- 5. In the **Role classes** menu, select the main category of roles and organizations that you want to display.
- 6. (Optional) To find out which members are assigned to a particular object, click  $\bullet$ (**More information**) in the specified object.
- 7. (Optional) To see the legend, click **More information**.

#### **Related topics**

- $\bullet$  My [responsibilities](#page-1020-0) (page description) on page  $1021$
- Cost centers (page [description\)](#page-1095-0) on page 1096
- Cost center overview page (page [description\)](#page-1096-0) on page 1097
- $\bullet$  Usage Cost center (page [description\)](#page-1107-1) on page 1108

# <span id="page-344-1"></span>**Copying/splitting my cost centers**

You can copy or move memberships and entitlements from cost centers you are responsible for to new roles (departments, business roles, cost centers, locations).

Any combination of role types is allowed.

#### *To copy a cost center or move memberships and entitlements*

- 1. In the menu bar, click **Responsibilities** > **My Responsibilities**.
- 2. On the **My Responsibilities** page, click **Cost centers**.

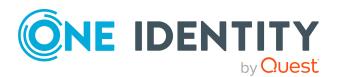

- 3. On the **Cost Centers** page, click the cost center you want to copy or whose memberships and entitlements you want to move.
- 4. On the overview page, click **Split**.
- 5. In the **Split a role** dialog, in the **Type of the new role** menu, select a type for the new role.
- 6. Depending on which role type you have selected, enter the corresponding main data of the new role (see Main data – [Department](#page-1084-0) (page description) on page 1085, [Main](#page-1055-0) data – Business role (page [description\)](#page-1055-0) on page 1056, Main data – Cost [center](#page-1098-1) (page [description\)](#page-1098-1) on page 1099, or Main data - Location (page [description\)](#page-1110-0) on page 1111).
- 7. Click **Next**.
- 8. Perform the following actions:
	- To neither copy nor move an entitlement/a membership to a new role, click **Actions** > **Keep this assignment** next to the corresponding entitlement/membership. Later, the entitlement/membership is only available in the source role.
	- <sup>l</sup> To copy an entitlement/a membership to a new role, click **Actions** > **Keep and copy to new role** next to the corresponding entitlement/membership. The entitlement/membership is later included in the source role as well as the target role.
	- <sup>l</sup> To move an entitlement/a membership to a new role, click **Actions** > **Move to new role** next to the corresponding entitlement/membership. The entitlement/membership is later removed from the source role and is only included in the target role.
- 9. Click **Next**.
- 10. (Optional) Verify the actions to run and deselect the check box in front of any actions that should not be run.
- 11. Click **Next**.
- 12. Click **Close**.

#### **Related topics**

- My cost center [memberships](#page-326-0) on page 327
- My cost center [entitlements](#page-329-1) on page 330
- My [responsibilities](#page-1020-0) (page description) on page 1021
- Cost centers (page [description\)](#page-1095-0) on page 1096
- Cost center overview page (page [description\)](#page-1096-0) on page 1097

# <span id="page-345-0"></span>**Comparing and merging my cost centers**

You can compare properties of cost centers that you are responsible for, with the properties of other business roles, departments, cost centers, or locations that you are also

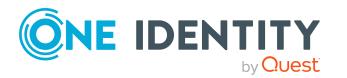

responsible for. Then you can take the properties that you want and merge them together.

#### *To compare and merge a cost center*

- 1. In the menu bar, click **Responsibilities** > **My Responsibilities**.
- 2. On the **My Responsibilities** page, click **Cost centers**.
- 3. On the **Cost Centers** page, click the cost center you want to compare and merge.
- 4. On the overview page, click **Compare and merge**.
- 5. In the **Compare and merge** dialog, in the **Object type** menu, select the business role, department, cost center, or location to compare and merge with your cost center.
- 6. Click **Assign**.
- 7. In the **Comparison role** dialog, select the business role/department/cost center/location to compare.

The assigned memberships and entitlements of both objects are listed with the following information:

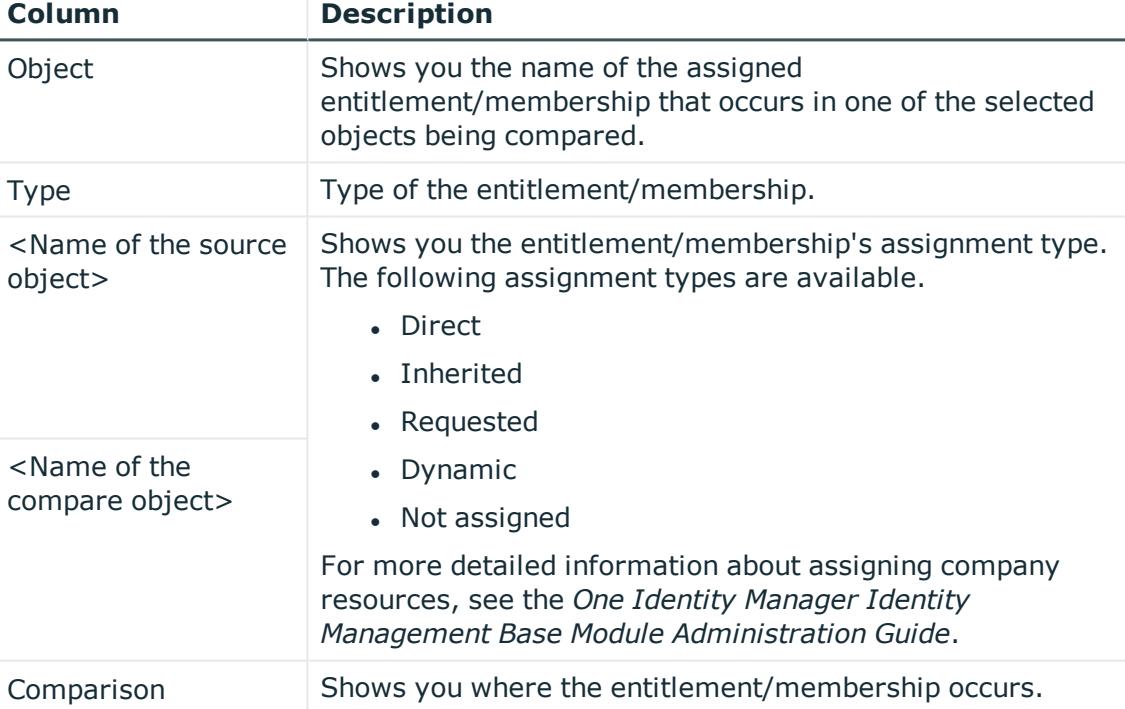

#### **Table 30: Overview of the assignments**

TIP: To arrange the list of assignments better, use the filters available some of the columns. For more [information,](#page-40-0) see Filtering on page 41..

- 8. In the **Compare and merge** dialog, click **Merge the selected roles**.
- 9. (Optional) Verify the actions to run and deselect the check box in front of any actions that should not be run.

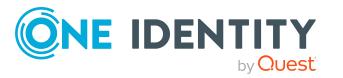

- 10. Click **Next**.
- 11. Click **Close**.

#### **Related topics**

- My cost center [memberships](#page-326-0) on page 327
- My cost center [entitlements](#page-329-1) on page 330
- My [responsibilities](#page-1020-0) (page description) on page 1021
- Cost centers (page [description\)](#page-1095-0) on page 1096
- Cost center overview page (page [description\)](#page-1096-0) on page 1097

# <span id="page-347-0"></span>**Displaying my cost center statistics**

You can see statistics of cost centers for which you are responsible.

#### *To display a cost center's statistics*

- 1. In the menu bar, click **Responsibilities** > **My Responsibilities**.
- 2. On the **My Responsibilities** page, click **Cost centers**.
- 3. On the **Cost Centers** page, click the cost center whose statistics you want to display.
- 4. On the overview page, click **Statistics**.

This opens the **Statistics for <cost center name>** dialog and shows the cost center's statistics.

5. (Optional) To obtain more information about a chart, click the chart or its header.

#### **Related topics**

- [Discovering](#page-802-0) your statistics on the home page on page 803
- [Statistics](#page-802-1) on page 803
- Cost centers (page [description\)](#page-1095-0) on page 1096
- Cost center overview page (page [description\)](#page-1096-0) on page 1097

# **Managing my multi-request resources**

The One Identity Manager distinguishes between single or multiple requestable products. Single request products are, for example, software, system roles, or Active Directory groups. These products cannot be requested if they have already been be requested for the same time period.

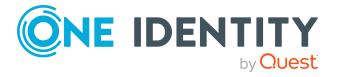

Furthermore, an identity may need several of one type of company resources, for example, consumables like pens or printer paper. You can find company resources such as these mapped in One Identity Manager as Multi-request resource or Multi requestable/unsubscribable resources.

Multi-request resources are automatically unsubscribed after the request is granted approval. The resources are not explicitly assigned to identities.

You can perform a variety of actions on the multi-request resources that you manage and gather information about them.

#### **Detailed information about this topic**

- Displaying my [multi-request](#page-348-0) resources on page 349
- Displaying my [multi-request](#page-348-1) resources' overviews on page 349
- Displaying and editing my [multi-request](#page-349-0) resources' main data on page 350
- My [multi-request](#page-349-1) resources' attestations on page 350

## <span id="page-348-0"></span>**Displaying my multi-request resources**

You can see all the multi-request resources for which you are responsible.

#### *To display multi-request resources*

- 1. In the menu bar, click **Responsibilities** > **My Responsibilities**.
- 2. On the **My Responsibilities** page, click **Multi-request resources**.

This opens the **Multi-request Resources** page (see [Multi-request](#page-1146-0) resources (page [description\)](#page-1146-0) on page 1147) and displays all the multi-request resources for which you are responsible.

#### **Related topics**

- My [responsibilities](#page-1020-0) (page description) on page 1021
- [Multi-request](#page-1146-0) resources (page description) on page 1147

## <span id="page-348-1"></span>**Displaying my multi-request resources' overviews**

You can see all the relevant information about multi-request resources that you are responsible for in the summarized form of an overview. The information is represented by shapes in a HyperView.

#### *To display a multi-request resource's overview*

- 1. In the menu bar, click **Responsibilities** > **My Responsibilities**.
- 2. On the **My Responsibilities** page, click **Multi-request resources**.

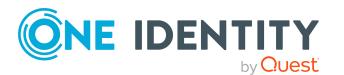

- 3. On the **Multi-request Resources** page, click the multi-request resource whose overview you want to display.
- 4. On the overview page, click **Overview**.

This opens the **Overview - <multi-request resource name>** page (see Overview – [Multi-request](#page-1147-0) resource (page description) on page 1148).

#### **Related topics**

- My [responsibilities](#page-1020-0) (page description) on page 1021
- [Multi-request](#page-1146-0) resources (page description) on page 1147
- . [Multi-request](#page-1146-1) resource overview page (page description) on page 1147
- Overview [Multi-request](#page-1147-0) resource (page description) on page 1148

# <span id="page-349-0"></span>**Displaying and editing my multi-request resources' main data**

You can edit the main data of the multi-request resources for which you are responsible.

#### *To display and edit a multi-request resource's main data*

- 1. In the menu bar, click **Responsibilities** > **My Responsibilities**.
- 2. On the **My Responsibilities** page, click **Multi-request resources**.
- 3. On the **Multi-request Resources** page, click the multi-request resource whose main data you want to display/edit.
- 4. On the overview page, click **Main data**.
- 5. On the **Main data - <multi-request resource name>**, make your changes in the respective fields (see Main data – [Multi-request](#page-1147-1) resource (page description) on [page](#page-1147-1) 1148).
- 6. Click **Save**.

#### **Related topics**

- My [responsibilities](#page-1020-0) (page description) on page 1021
- [Multi-request](#page-1146-0) resources (page description) on page 1147
- . [Multi-request](#page-1146-1) resource overview page (page description) on page 1147
- Main data [Multi-request](#page-1147-1) resource (page description) on page 1148

# <span id="page-349-1"></span>**My multi-request resources' attestations**

You can use attestation to test the balance between security and compliance within your company. Managers or others responsible for compliance can use One Identity Manager

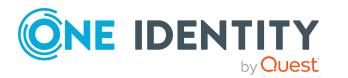

attestation functionality to certify correctness of permissions, requests, or exception approvals either scheduled or on demand. Recertification is the term generally used to describe regular certification of permissions. One Identity Manager uses the same workflows for recertification and attestation.

There are attestation policies defined in One Identity Manager for carrying out attestations. Attestation policies specify which objects are attested when, how often, and by whom.Once an attestation is performed, One Identity Manager creates attestation cases that contain all the necessary information about the attestation objects and the attestor responsible. The attestor checks the attestation objects. They verify the correctness of the data and initiate any changes that need to be made if the data conflicts with internal rules.

Attestation cases record the entire attestation sequence. Each attestation step in an attestation case can be audit-proof reconstructed. Attestations are run regularly using scheduled tasks. You can also trigger single attestations manually.

Attestation is complete when the attestation case has been granted or denied approval. You specify how to deal with granted or denied attestations on a company basis.

#### **Detailed information about this topic**

- Displaying my [multi-request](#page-350-0) resources' attestation cases on page 351
- Displaying attestors of my [multi-request](#page-351-0) resources' pending attestation cases on [page](#page-351-0) 352
- Approving and denying my [multi-request](#page-352-0) resources' attestation cases on page 353
- Sending reminders about my [multi-request](#page-354-0) resources' pending attestation cases on [page](#page-354-0) 355

### <span id="page-350-0"></span>**Displaying my multi-request resources' attestation cases**

You can see attestation cases that involve multi-request resources for which you are responsible.

In addition, you can obtain more information about the attestation cases.

#### *To display attestation cases*

- 1. In the menu bar, click **Responsibilities** > **My Responsibilities**.
- 2. On the **My Responsibilities** page, click **Multi-request resources**.
- 3. On the **Multi-request Resources** page, click the multi-request resource whose attestation cases you want to display.
- 4. On the overview page, click **Attestation**.

This opens the **Attestation - <multi-request resource name>** page (see Attestation – [Multi-request](#page-1148-0) resource (page description) on page 1149).

5. (Optional) Click on a tab to display the respective attestation cases.

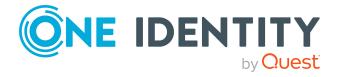

- 6. (Optional) To display objects involved in an attestation case in detail, perform the following actions:
	- a. In the list, click the attestation case.
	- b. In the details pane, click **show details**.
	- c. In the **Attested object** dialog, select an object in the **Object** menu.

This shows information about the object.

d. (Optional) Click **View current state of the object**

This opens an overview in shapes of the attestation.

- 7. (Optional) To display all the identities that can approve the attestation case, perform the following actions:
	- a. In the list, click the attestation case.
	- b. In the details pane, click the **Workflow** tab.
- 8. (Optional) To show previous attestation cases for the selected object, perform the following actions:
	- a. In the list, click the attestation case.
	- b. In the details pane, click the **History** tab.

This displays a list of the attestation cases that have already taken place for the selected object. You can get more information about each attestation case.

#### **Related topics**

- $\cdot$  [Attestation](#page-156-0) on page 157
- My [responsibilities](#page-1020-0) (page description) on page 1021
- [Multi-request](#page-1146-0) resources (page description) on page 1147
- . [Multi-request](#page-1146-1) resource overview page (page description) on page 1147
- Attestation [Multi-request](#page-1148-0) resource (page description) on page  $1149$

## <span id="page-351-0"></span>**Displaying attestors of my multi-request resources' pending attestation cases**

You can see identities that still have pending attestation cases from multi-request resources for which you are responsible.

#### *To show attestors of an attestation case*

- 1. In the menu bar, click **Responsibilities** > **My Responsibilities**.
- 2. On the **My Responsibilities** page, click **Multi-request resources**.
- 3. On the **Multi-request Resources** page, click the multi-request resource whose attestation cases you want to display.
- 4. On the overview page, click **Attestation**.

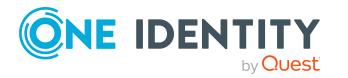

- 5. (Optional) On the **Attestations – <multi-request resource name>** page, click on a tab to display the corresponding attestation cases.
- 6. In the list, click the (pending) attestation case to see its attestors.
- 7. In the details pane, click **Actions** > **Send a reminder mail**.

The **Send a reminder mail** dialog lists all the identities that can approve this attestation case. You can now send these identities a reminder.

#### *To show attestors of all attestation cases*

- 1. In the menu bar, click **Responsibilities** > **My Responsibilities**.
- 2. On the **My Responsibilities** page, click **Multi-request resources**.
- 3. On the **Multi-request Resources** page, click the multi-request resource whose attestation cases you want to display.

On the **Devices** page, click the device whose attestation cases you want to display.

- 4. On the overview page, click **Attestation**.
- 5. (Optional) On the **Attestations – <multi-request resource name>** page, click on a tab to display the corresponding attestation cases.
- 6. Click **View approvers for pending cases**.

The **Send a reminder mail** dialog shows all the identities that still have attestation cases to approve. You can now send these identities a reminder.

#### **Related topics**

- Attestors for [attestation](#page-166-0) cases on page  $167$
- My [responsibilities](#page-1020-0) (page description) on page 1021
- [Multi-request](#page-1146-0) resources (page description) on page 1147
- . [Multi-request](#page-1146-1) resource overview page (page description) on page 1147
- Attestation [Multi-request](#page-1148-0) resource (page description) on page 1149

### <span id="page-352-0"></span>**Approving and denying my multi-request resources' attestation cases**

You can grant or deny approval to attestation cases of multi-request resources for which you are responsible.

#### *To approve an attestation case*

- 1. In the menu bar, click **Responsibilities** > **My Responsibilities**.
- 2. On the **My Responsibilities** page, click **Multi-request resources**.
- 3. On the **Multi-request Resources** page, click the multi-request resource whose attestation cases you want to make an approval decision about.
- 4. On the overview page, click **Attestation**.

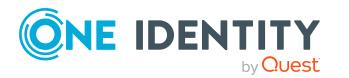

- 5. (Optional) On the **Attestations – <multi-request resource name>** page, click on a tab to display the corresponding attestation cases.
- 6. Click **Approve**.
- 7. On the **Attestation - <multi-request resource name>** page, perform one of the following actions:
	- **.** Click  $\Box$  (Approve) next to the attestation case you want to approve.
	- Click  $\times$  (Deny) next to the attestation case you want to deny.

TIP: To grant or deny approval for all the attestation cases displayed, click  $\Box$ (**Approve all**) or (**Deny all**).

- 8. Click **Next**.
- 9. (Optional) On the **Pending Attestations – Approvals** page, perform one of the following actions:
	- For approved attestation case:
		- To provide a reason for all approved attestation cases, enter the reason in the **Reason for approvals** field.
		- To use a predefined standard reason for all approved attestation cases, select the reason in the **Standard reason** list.
	- For denied attestation cases:
		- To provide a reason for all denied attestation cases, enter the reason in the **Reason for approvals** field.
		- To use a predefined standard reason for all denied attestation cases, select the reason in the **Standard reason** list.
	- <sup>l</sup> To provide an individual reason for an approval decision, click **Enter a reason** and enter your reason.

TIP: By giving reasons, your approvals are more transparent and support the audit trail.

NOTE: For more detailed information about standard reasons, see the One Identity Manager IT Shop Administration Guide.

- 10. Click **Save**.
- 11. (Optional) If the approval requires multi-factor authentication, you are prompted to enter a security code. It may take a few minutes before the prompt appears. Perform one of the following actions:
	- <sup>l</sup> Click **Login with the Starling 2FA app** and follow the app instructions on your mobile phone.
	- <sup>l</sup> Click **Send SMS** or **Phone call**, enter the security code, and click **Next**.

- [Attestation](#page-156-0) on page 157
- My [responsibilities](#page-1020-0) (page description) on page 1021

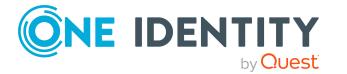

- [Multi-request](#page-1146-0) resources (page description) on page 1147
- . [Multi-request](#page-1146-1) resource overview page (page description) on page 1147
- Attestation [Multi-request](#page-1148-0) resource (page description) on page 1149

### <span id="page-354-0"></span>**Sending reminders about my multi-request resources' pending attestation cases**

If attestors have not yet processed an attestation case, you can send a reminder email to them to remind them about approving it.

The following options are available for sending reminders:

- You can select a specific attestation case that shows its attestors and then send a reminder about this attestation case to one specific attestor (see [Option](#page-354-1) 1).
- You can send a reminder to all attestors of pending attestation cases that are shown on the current tab. This allows you to quickly notify all attestors that still need to make an approval decision (see [Option](#page-354-2) 2).
- You can show all the attestors that still need to make approval decisions about attestation cases and then send a reminder to one specific attestor (see [Option](#page-355-0) 3).

#### <span id="page-354-1"></span>*To send a reminder to attestors of a selected attestation case*

- 1. In the menu bar, click **Responsibilities** > **My Responsibilities**.
- 2. On the **My Responsibilities** page, click **Multi-request resources**.
- 3. On the **Multi-request Resources** page, click the multi-request resource whose attestation cases you want to display.
- 4. On the overview page, click **Attestation**.
- 5. (Optional) On the **Attestations – <multi-request resource name>** page, click on a tab to display the corresponding attestation cases.
- 6. In the list, click the attestation case that has attestors you want to remind.
- 7. In the details pane, click **Actions** > **Send a reminder mail**.
- 8. In the **Send a reminder mail** dialog, next to the identity you want to notify, click **Send a mail**.
- 9. Select the email program that you want to use.

This opens an email template with the attestor's email address.

10. Edit the email and send it to the attestor.

#### <span id="page-354-2"></span>*To send a reminder to all the attestors of pending attestation cases on the current tab*

- 1. In the menu bar, click **Responsibilities** > **My Responsibilities**.
- 2. On the **My Responsibilities** page, click **Multi-request resources**.

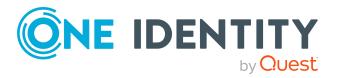

- 3. On the **Multi-request Resources** page, click the multi-request resource whose attestation cases you want to display.
- 4. On the overview page, click **Attestation**.
- 5. (Optional) On the **Attestations – <multi-request resource name>** page, click on a tab to display the corresponding attestation cases.
- 6. Click **Send reminder**.
- 7. In the **Send a reminder mail** dialog, enter the message for the attestor.
- 8. Click **OK**.

#### <span id="page-355-0"></span>*To send a reminder a specific attestor about pending attestation cases*

- 1. In the menu bar, click **Responsibilities** > **My Responsibilities**.
- 2. On the **My Responsibilities** page, click **Multi-request resources**.
- 3. On the **Multi-request Resources** page, click the multi-request resource whose attestation cases you want to display.
- 4. On the overview page, click **Attestation**.
- 5. (Optional) On the **Attestations – <multi-request resource name>** page, click on a tab to display the corresponding attestation cases.
- 6. In the **Send a reminder mail** dialog, next to the identity you want to notify, click **Send a mail**.
- 7. Select the email program that you want to use.

This opens an email template with the attestor's email address.

8. Edit the email and send it to the attestor.

#### **Related topics**

- Sending [attestation](#page-170-0) reminders on page 171
- $\bullet$  My [responsibilities](#page-1020-0) (page description) on page  $1021$
- [Multi-request](#page-1146-0) resources (page description) on page 1147
- . [Multi-request](#page-1146-1) resource overview page (page description) on page 1147
- Attestation [Multi-request](#page-1148-0) resource (page description) on page 1149

# **Managing my multi requestable/unsubscribable resources**

The One Identity Manager distinguishes between single or multiple requestable products. Single request products are, for example, software, system roles, or Active Directory groups. These products cannot be requested if they have already been be requested for the same time period.

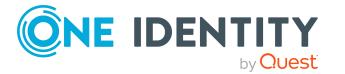

Furthermore, an identity may need several of one type of company resources, for example, consumables like pens or printer paper. You can find company resources such as these mapped in One Identity Manager as Multi-request resource or Multi requestable/unsubscribable resources.

The resources are assigned to identities after approval has been granted and they remain assigned until the request is unsubscribed. An example of multi requestable/unsubscribable resources would be printers or monitors.

You can perform a variety of actions on the multi requestable/unsubscribable resources that you manage and gather information about them.

#### **Detailed information about this topic**

- Displaying my multi [requestable/unsubscribable](#page-356-0) resources on page 357
- Displaying my multi [requestable/unsubscribable](#page-357-0) resources' overviews on page 358
- Displaying and editing my multi [requestable/unsubscribable](#page-357-1) resources' main data on [page](#page-357-1) 358
- My multi [requestable/unsubscribable](#page-358-0) resources' memberships on page 359
- My multi [requestable/unsubscribable](#page-361-0) resources' attestations on page 362

# <span id="page-356-0"></span>**Displaying my multi requestable/unsubscribable resources**

You can see all the multi requestable/unsubscribable resources for which you are responsible.

#### *To display multi requestable/unsubscribable resources*

- 1. In the menu bar, click **Responsibilities** > **My Responsibilities**.
- 2. On the **My Responsibilities** page, click **Multi requestable/unsubscribable resources**.

This opens the **Multi requestable/unsubscribable Resources** page (see [Multi](#page-1159-0) [requestable/unsubscribable](#page-1159-0) resources (page description) on page 1160) and displays all the multi requestable/unsubscribable resources for which you are responsible.

#### **Related topics**

- My [responsibilities](#page-1020-0) (page description) on page 1021
- Multi [requestable/unsubscribable](#page-1159-0) resources (page description) on page 1160

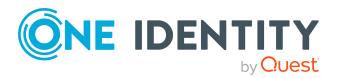

# <span id="page-357-0"></span>**Displaying my multi requestable/unsubscribable resources' overviews**

You can see all the relevant information about multi requestable/unsubscribable resources that you are responsible for in the summarized form of an overview. The information is represented by shapes in a HyperView.

#### *To display a multi requestable/unsubscribable resource's overview*

- 1. In the menu bar, click **Responsibilities** > **My Responsibilities**.
- 2. On the **My Responsibilities** page, click **Multi requestable/unsubscribable resources**.
- 3. On the **Multi requestable/unsubscribable Resources** page, click the multi requestable/unsubscribable resource whose overview you want to display.
- 4. On the overview page, click **Overview**.

This opens the **Overview - <multi requestable/unsubscribable resource name>** page (see Overview – Multi [requestable/unsubscribable](#page-1161-0) resource (page [description\)](#page-1161-0) on page 1162).

#### **Related topics**

- My [responsibilities](#page-1020-0) (page description) on page 1021
- $\bullet$  Multi [requestable/unsubscribable](#page-1159-0) resources (page description) on page 1160
- Multi [requestable/unsubscribable](#page-1159-1) resource overview page (page description) on [page](#page-1159-1) 1160
- Overview Multi [requestable/unsubscribable](#page-1161-0) resource (page description) on [page](#page-1161-0) 1162

# <span id="page-357-1"></span>**Displaying and editing my multi requestable/unsubscribable resources' main data**

You can edit the main data of the multi requestable/unsubscribable resources for which you are responsible.

#### *To display and edit a multi requestable/unsubscribable resource's main data*

- 1. In the menu bar, click **Responsibilities** > **My Responsibilities**.
- 2. On the **My Responsibilities** page, click **Multi requestable/unsubscribable resources**.
- 3. On the **Multi requestable/unsubscribable Resources** page, click the multi requestable/unsubscribable resource whose main data you want to display/edit.
- 4. On the overview page, click **Main data**.

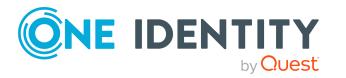

- 5. On the **Main data - <multi requestable/unsubscribable resource name>**, make your changes in the respective fields (see Main data – [Multi](#page-1161-1) [requestable/unsubscribable](#page-1161-1) resource (page description) on page 1162).
- 6. Click **Save**.

#### **Related topics**

- My [responsibilities](#page-1020-0) (page description) on page 1021
- Multi [requestable/unsubscribable](#page-1159-0) resources (page description) on page 1160
- . Multi [requestable/unsubscribable](#page-1159-1) resource overview page (page description) on [page](#page-1159-1) 1160
- Main data Multi [requestable/unsubscribable](#page-1161-1) resource (page description) on [page](#page-1161-1) 1162

# <span id="page-358-0"></span>**My multi requestable/unsubscribable resources' memberships**

You can assign identities to multi requestable/unsubscribable resources for which you are responsible. You can see these identities, assign further identities to the multi requestable/unsubscribable resources and remove identities from the multi requestable/unsubscribable resources.

#### **Detailed information about this topic**

- Displaying my multi [requestable/unsubscribable](#page-358-1) resources' memberships on [page](#page-358-1) 359
- Assigning identities to my multi [requestable/unsubscribable](#page-359-0) resources on page 360
- Removing identities from my multi [requestable/unsubscribable](#page-360-0) resources on [page](#page-360-0) 361

## <span id="page-358-1"></span>**Displaying my multi requestable/unsubscribable resources' memberships**

You can see identities that are assigned multi requestable/unsubscribable resources for which you are responsible.

#### *To display identities that are assigned a multi requestable/unsubscribable resource*

- 1. In the menu bar, click **Responsibilities** > **My Responsibilities**.
- 2. On the **My Responsibilities** page, click **Multi requestable/unsubscribable resources**.

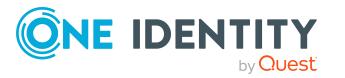

- 3. On the **Multi requestable/unsubscribable Resources** page, click the multi requestable/unsubscribable resource whose memberships you want to display.
- 4. On the overview page, click **Memberships**.

This opens the **Memberships - <multi requestable/unsubscribable resource name>** page (see Memberships – Multi [requestable/unsubscribable](#page-1162-0) resource (page [description\)](#page-1162-0) on page 1163).

#### **Related topics**

- My [responsibilities](#page-1020-0) (page description) on page 1021
- Multi [requestable/unsubscribable](#page-1159-0) resources (page description) on page 1160
- Multi [requestable/unsubscribable](#page-1159-1) resource overview page (page description) on [page](#page-1159-1) 1160
- Memberships Multi [requestable/unsubscribable](#page-1162-0) resource (page description) on [page](#page-1162-0) 1163

### <span id="page-359-0"></span>**Assigning identities to my multi requestable/unsubscribable resources**

You can assign identities to multi requestable/unsubscribable resources for which you are responsible. You do this through requests.

#### *To assign an identity to a multi requestable/unsubscribable resource*

- 1. In the menu bar, click **Responsibilities** > **My Responsibilities**.
- 2. On the **My Responsibilities** page, click **Multi requestable/unsubscribable resources**.
- 3. On the **Multi requestable/unsubscribable Resources** page, click the multi requestable/unsubscribable resources you want to assign an identity to.
- 4. On the overview page, click **Memberships**.
- 5. On the **Memberships - <multi requestable/unsubscribable resource name>** page, click **Request memberships**.
- 6. In the **Request memberships** dialog, in the list, click the identity you want to assign to the multi requestable/unsubscribable resource.
- 7. Click **Add to cart**.
- 8. On the **My Shopping Cart** page, click **Submit**.

TIP: You can also add more products to your shopping cart and configure various settings. For more information, see [Managing](#page-81-0) products in the shopping cart on [page](#page-81-0) 82.

Once the request has been granted approval, the identity is assigned to the multi requestable/unsubscribable resource.

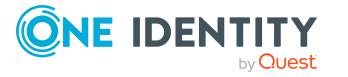
#### **Related topics**

- $\cdot$  [Requesting](#page-79-0) products on page 80
- My [responsibilities](#page-1020-0) (page description) on page 1021
- Multi [requestable/unsubscribable](#page-1159-0) resources (page description) on page 1160
- Multi [requestable/unsubscribable](#page-1159-1) resource overview page (page description) on [page](#page-1159-1) 1160
- Memberships Multi [requestable/unsubscribable](#page-1162-0) resource (page description) on [page](#page-1162-0) 1163
- My shopping cart (page [description\)](#page-876-0) on page 877

## **Removing identities from my multi requestable/unsubscribable resources**

You can remove identities from multi requestable/unsubscribable resources for which you are responsible.

#### *To remove an identity from a multi requestable/unsubscribable resource*

- 1. In the menu bar, click **Responsibilities** > **My Responsibilities**.
- 2. On the **My Responsibilities** page, click **Multi requestable/unsubscribable resources**.
- 3. On the **Multi requestable/unsubscribable Resources** page, click the multi requestable/unsubscribable resources you want to remove an identity from.
- 4. On the overview page, click **Memberships**.
- 5. On the **Memberships - <multi requestable/unsubscribable resource name>** page, select the check box next to the multi requestable/unsubscribable resource that you want to remove.
- 6. Click **Delete memberships**.

This cancels the multi requestable/unsubscribable resource's assignment.

- My [responsibilities](#page-1020-0) (page description) on page 1021
- $\bullet$  Multi [requestable/unsubscribable](#page-1159-0) resources (page description) on page 1160
- Multi [requestable/unsubscribable](#page-1159-1) resource overview page (page description) on [page](#page-1159-1) 1160
- Memberships Multi [requestable/unsubscribable](#page-1162-0) resource (page description) on [page](#page-1162-0) 1163

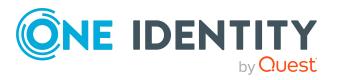

# **My multi requestable/unsubscribable resources' attestations**

You can use attestation to test the balance between security and compliance within your company. Managers or others responsible for compliance can use One Identity Manager attestation functionality to certify correctness of permissions, requests, or exception approvals either scheduled or on demand. Recertification is the term generally used to describe regular certification of permissions. One Identity Manager uses the same workflows for recertification and attestation.

There are attestation policies defined in One Identity Manager for carrying out attestations. Attestation policies specify which objects are attested when, how often, and by whom.Once an attestation is performed, One Identity Manager creates attestation cases that contain all the necessary information about the attestation objects and the attestor responsible. The attestor checks the attestation objects. They verify the correctness of the data and initiate any changes that need to be made if the data conflicts with internal rules.

Attestation cases record the entire attestation sequence. Each attestation step in an attestation case can be audit-proof reconstructed. Attestations are run regularly using scheduled tasks. You can also trigger single attestations manually.

Attestation is complete when the attestation case has been granted or denied approval. You specify how to deal with granted or denied attestations on a company basis.

#### **Detailed information about this topic**

- Displaying my multi [requestable/unsubscribable](#page-361-0) resources' attestation cases on [page](#page-361-0) 362
- Displaying attestors of my multi [requestable/unsubscribable](#page-363-0) resources' pending [attestation](#page-363-0) cases on page 364
- Approving and denying my multi [requestable/unsubscribable](#page-364-0) resources' attestation [cases](#page-364-0) on page 365
- Sending reminders about my multi [requestable/unsubscribable](#page-365-0) resources' pending [attestation](#page-365-0) cases on page 366

### <span id="page-361-0"></span>**Displaying my multi requestable/unsubscribable resources' attestation cases**

You can see attestation cases that involve multi requestable/unsubscribable resources for which you are responsible.

In addition, you can obtain more information about the attestation cases.

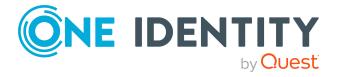

#### *To display attestation cases*

- 1. In the menu bar, click **Responsibilities** > **My Responsibilities**.
- 2. On the **My Responsibilities** page, click **Multi requestable/unsubscribable resources**.
- 3. On the **Multi requestable/unsubscribable Resources** page, click the multi requestable/unsubscribable resource whose attestation cases you want to display.
- 4. On the overview page, click **Attestation**.

This opens the **Attestation - <multi requestable/unsubscribable resource name>** page (see Attestation – Multi [requestable/unsubscribable](#page-1164-0) resource (page [description\)](#page-1164-0) on page 1165).

- 5. (Optional) Click on a tab to display the respective attestation cases.
- 6. (Optional) To display objects involved in an attestation case in detail, perform the following actions:
	- a. In the list, click the attestation case.
	- b. In the details pane, click **show details**.
	- c. In the **Attested object** dialog, select an object in the **Object** menu.

This shows information about the object.

d. (Optional) Click **View current state of the object**

This opens an overview in shapes of the attestation.

- 7. (Optional) To display all the identities that can approve the attestation case, perform the following actions:
	- a. In the list, click the attestation case.
	- b. In the details pane, click the **Workflow** tab.
- 8. (Optional) To show previous attestation cases for the selected object, perform the following actions:
	- a. In the list, click the attestation case.
	- b. In the details pane, click the **History** tab.

This displays a list of the attestation cases that have already taken place for the selected object. You can get more information about each attestation case.

#### **Related topics**

- [Attestation](#page-156-0) on page 157
- My [responsibilities](#page-1020-0) (page description) on page 1021
- Multi [requestable/unsubscribable](#page-1159-0) resources (page description) on page 1160
- Multi [requestable/unsubscribable](#page-1159-1) resource overview page (page description) on [page](#page-1159-1) 1160
- Attestation Multi [requestable/unsubscribable](#page-1164-0) resource (page description) on [page](#page-1164-0) 1165

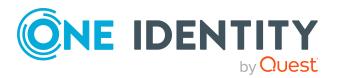

## <span id="page-363-0"></span>**Displaying attestors of my multi requestable/unsubscribable resources' pending attestation cases**

You can see identities that still have pending attestation cases from multi requestable/unsubscribable resources for which you are responsible.

#### *To show attestors of an attestation case*

- 1. In the menu bar, click **Responsibilities** > **My Responsibilities**.
- 2. On the **My Responsibilities** page, click **Multi requestable/unsubscribable resources**.
- 3. On the **Multi requestable/unsubscribable Resources** page, click the multi requestable/unsubscribable resource whose attestation cases you want to display.
- 4. On the overview page, click **Attestation**.
- 5. (Optional) On the **Attestations – <multi requestable/unsubscribable resource name>** page, click on a tab to display the corresponding attestation cases.
- 6. In the list, click the (pending) attestation case to see its attestors.
- 7. In the details pane, click **Actions** > **Send a reminder mail**.

The **Send a reminder mail** dialog lists all the identities that can approve this attestation case. You can now send these identities a reminder.

#### *To show attestors of all attestation cases*

- 1. In the menu bar, click **Responsibilities** > **My Responsibilities**.
- 2. On the **My Responsibilities** page, click **Multi requestable/unsubscribable resources**.
- 3. On the **Multi requestable/unsubscribable Resources** page, click the multi requestable/unsubscribable resource whose attestation cases you want to display.

On the **Devices** page, click the device whose attestation cases you want to display.

- 4. On the overview page, click **Attestation**.
- 5. (Optional) On the **Attestations – <multi requestable/unsubscribable resource name>** page, click on a tab to display the corresponding attestation cases.
- 6. Click **View approvers for pending cases**.

The **Send a reminder mail** dialog shows all the identities that still have attestation cases to approve. You can now send these identities a reminder.

- Attestors for [attestation](#page-166-0) cases on page 167
- My [responsibilities](#page-1020-0) (page description) on page 1021

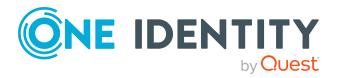

- Multi [requestable/unsubscribable](#page-1159-0) resources (page description) on page 1160
- . Multi [requestable/unsubscribable](#page-1159-1) resource overview page (page description) on [page](#page-1159-1) 1160
- Attestation Multi [requestable/unsubscribable](#page-1164-0) resource (page description) on [page](#page-1164-0) 1165

## <span id="page-364-0"></span>**Approving and denying my multi requestable/unsubscribable resources' attestation cases**

You can grant or deny approval to attestation cases of multi requestable/unsubscribable resources for which you are responsible.

#### *To approve an attestation case*

- 1. In the menu bar, click **Responsibilities** > **My Responsibilities**.
- 2. On the **My Responsibilities** page, click **Multi requestable/unsubscribable resources**.
- 3. On the **Multi requestable/unsubscribable Resources** page, click the multi requestable/unsubscribable resource whose attestation cases you want to make an approval decision about.
- 4. On the overview page, click **Attestation**.
- 5. (Optional) On the **Attestations – <multi requestable/unsubscribable resource name>** page, click on a tab to display the corresponding attestation cases.
- 6. Click **Approve**.
- 7. On the **Attestation - <multi requestable/unsubscribable resource name>** page, perform one of the following actions:
	- **.** Click  $\boxtimes$  (Approve) next to the attestation case you want to approve.
	- Click  $\mathbb{X}$  (Deny) next to the attestation case you want to deny.

TIP: To grant or deny approval for all the attestation cases displayed, click  $\overline{\Box}$ (**Approve all**) or (**Deny all**).

- 8. Click **Next**.
- 9. (Optional) On the **Pending Attestations – Approvals** page, perform one of the following actions:
	- For approved attestation case:
		- To provide a reason for all approved attestation cases, enter the reason in the **Reason for approvals** field.
		- To use a predefined standard reason for all approved attestation cases, select the reason in the **Standard reason** list.
	- For denied attestation cases:

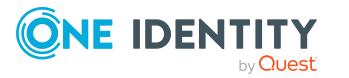

- To provide a reason for all denied attestation cases, enter the reason in the **Reason for approvals** field.
- To use a predefined standard reason for all denied attestation cases, select the reason in the **Standard reason** list.
- <sup>l</sup> To provide an individual reason for an approval decision, click **Enter a reason** and enter your reason.

TIP: By giving reasons, your approvals are more transparent and support the audit trail.

NOTE: For more detailed information about standard reasons, see the One Identity Manager IT Shop Administration Guide.

- 10. Click **Save**.
- 11. (Optional) If the approval requires multi-factor authentication, you are prompted to enter a security code. It may take a few minutes before the prompt appears. Perform one of the following actions:
	- <sup>l</sup> Click **Login with the Starling 2FA app** and follow the app instructions on your mobile phone.
	- <sup>l</sup> Click **Send SMS** or **Phone call**, enter the security code, and click **Next**.

#### **Related topics**

- $\cdot$  [Attestation](#page-156-0) on page 157
- My [responsibilities](#page-1020-0) (page description) on page 1021
- Multi [requestable/unsubscribable](#page-1159-0) resources (page description) on page 1160
- Multi [requestable/unsubscribable](#page-1159-1) resource overview page (page description) on [page](#page-1159-1) 1160
- Attestation Multi [requestable/unsubscribable](#page-1164-0) resource (page description) on [page](#page-1164-0) 1165

## <span id="page-365-0"></span>**Sending reminders about my multi requestable/unsubscribable resources' pending attestation cases**

If attestors have not yet processed an attestation case, you can send a reminder email to them to remind them about approving it.

The following options are available for sending reminders:

- You can select a specific attestation case that shows its attestors and then send a reminder about this attestation case to one specific attestor (see [Option](#page-366-0) 1).
- You can send a reminder to all attestors of pending attestation cases that are shown on the current tab. This allows you to quickly notify all attestors that still need to make an approval decision (see [Option](#page-366-1) 2).

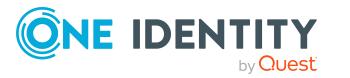

• You can show all the attestors that still need to make approval decisions about attestation cases and then send a reminder to one specific attestor (see [Option](#page-366-2) 3).

#### <span id="page-366-0"></span>*To send a reminder to attestors of a selected attestation case*

- 1. In the menu bar, click **Responsibilities** > **My Responsibilities**.
- 2. On the **My Responsibilities** page, click **Multi requestable/unsubscribable resources**.
- 3. On the **Multi requestable/unsubscribable Resources** page, click the multi requestable/unsubscribable resource whose attestation cases you want to display.
- 4. On the overview page, click **Attestation**.
- 5. (Optional) On the **Attestations – <multi requestable/unsubscribable resource name>** page, click on a tab to display the corresponding attestation cases.
- 6. In the list, click the attestation case that has attestors you want to remind.
- 7. In the details pane, click **Actions** > **Send a reminder mail**.
- 8. In the **Send a reminder mail** dialog, next to the identity you want to notify, click **Send a mail**.
- 9. Select the email program that you want to use. This opens an email template with the attestor's email address.
- 10. Edit the email and send it to the attestor.

#### <span id="page-366-1"></span>*To send a reminder to all the attestors of pending attestation cases on the current tab*

- 1. In the menu bar, click **Responsibilities** > **My Responsibilities**.
- 2. On the **My Responsibilities** page, click **Multi requestable/unsubscribable resources**.
- 3. On the **Multi requestable/unsubscribable Resources** page, click the multi requestable/unsubscribable resource whose attestation cases you want to display.
- 4. On the overview page, click **Attestation**.
- 5. (Optional) On the **Attestations – <multi requestable/unsubscribable resource name>** page, click on a tab to display the corresponding attestation cases.
- 6. Click **Send reminder**.
- 7. In the **Send a reminder mail** dialog, enter the message for the attestor.
- 8. Click **OK**.

#### <span id="page-366-2"></span>*To send a reminder a specific attestor about pending attestation cases*

- 1. In the menu bar, click **Responsibilities** > **My Responsibilities**.
- 2. On the **My Responsibilities** page, click **Multi requestable/unsubscribable resources**.

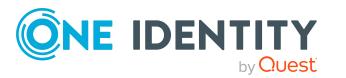

- 3. On the **Multi requestable/unsubscribable Resources** page, click the multi requestable/unsubscribable resource whose attestation cases you want to display.
- 4. On the overview page, click **Attestation**.
- 5. (Optional) On the **Attestations – <multi requestable/unsubscribable resource name>** page, click on a tab to display the corresponding attestation cases.
- 6. In the **Send a reminder mail** dialog, next to the identity you want to notify, click **Send a mail**.
- 7. Select the email program that you want to use.

This opens an email template with the attestor's email address.

8. Edit the email and send it to the attestor.

#### **Related topics**

- Sending [attestation](#page-170-0) reminders on page 171
- My [responsibilities](#page-1020-0) (page description) on page 1021
- $\bullet$  Multi [requestable/unsubscribable](#page-1159-0) resources (page description) on page 1160
- Multi [requestable/unsubscribable](#page-1159-1) resource overview page (page description) on [page](#page-1159-1) 1160
- Attestation Multi [requestable/unsubscribable](#page-1164-0) resource (page description) on [page](#page-1164-0) 1165

# **Managing my resources**

An identity can own resources just once and they can only be requested by them once. After being approved, they remain assigned until they are unsubscribed. You can request them again a later point. For example, a resource could be a telephone or a company car.

You can perform a variety of actions on resources that you manage and gather information about them.

#### **Detailed information about this topic**

- [Displaying](#page-368-0) my resources on page 369
- [Displaying](#page-368-1) my resources' overviews on page 369
- Creating your own [resources](#page-368-2) on page 369
- [Displaying](#page-369-0) and editing my resources' main data on page 370
- My resources' [memberships](#page-369-1) on page 370
- My resources' [attestations](#page-372-0) on page 373
- Displaying role [memberships](#page-377-0) of my resources' members on page 378

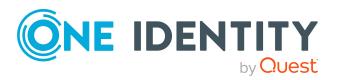

# <span id="page-368-0"></span>**Displaying my resources**

You can see all the resources for which you are responsible.

#### *To display resources*

- 1. In the menu bar, click **Responsibilities** > **My Responsibilities**.
- 2. On the **My Responsibilities** page, click **Resources**.

This opens the **Resources** page (see Resources (page [description\)](#page-1133-0) on page 1134) and displays all the resources for which you are responsible.

#### **Related topics**

- My [responsibilities](#page-1020-0) (page description) on page 1021
- Resources (page [description\)](#page-1133-0) on page 1134

## <span id="page-368-1"></span>**Displaying my resources' overviews**

You can see all the relevant information about resources that you are responsible for in the summarized form of an overview. The information is represented by shapes in a HyperView.

#### *To display a resource's overview*

- 1. In the menu bar, click **Responsibilities** > **My Responsibilities**.
- 2. On the **My Responsibilities** page, click **Resources**.
- 3. On the **Resources** page, click the resource whose overview you want to display.
- 4. On the overview page, click **Overview**.

This opens the **Overview - <resource name>** page (see [Overview](#page-1136-0) – Resource (page [description\)](#page-1136-0) on page 1137).

#### **Related topics**

- My [responsibilities](#page-1020-0) (page description) on page 1021
- Resources (page [description\)](#page-1133-0) on page 1134
- $\bullet$  Resource overview page (page [description\)](#page-1135-0) on page 1136
- $\bullet$  Overview Resource (page [description\)](#page-1136-0) on page 1137

## <span id="page-368-2"></span>**Creating your own resources**

You can create new resources for which you are responsible.

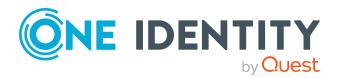

#### *To create a new resource*

- 1. In the menu bar, click **Responsibilities** > **My Responsibilities**.
- 2. On the **My Responsibilities** page, click **Resources**.
- 3. On the **Resources** page, click **New resource**.
- 4. On the **New resource** page, enter the resource's main data in the respective fields (see New resources (page [description\)](#page-1134-0) on page 1135).
- 5. Click **Save**.

#### **Related topics**

- $\bullet$  My [responsibilities](#page-1020-0) (page description) on page  $1021$
- Resources (page [description\)](#page-1133-0) on page 1134
- New resources (page [description\)](#page-1134-0) on page 1135

## <span id="page-369-0"></span>**Displaying and editing my resources' main data**

You can edit the main data of the resources for which you are responsible.

#### *To display and edit a resource's main data*

- 1. In the menu bar, click **Responsibilities** > **My Responsibilities**.
- 2. On the **My Responsibilities** page, click **Resources**.
- 3. On the **Resources** page, click the resource whose main data you want to display/edit.
- 4. On the overview page, click **Main data**.
- 5. On the **Main data - <resource name>**, make your changes in the respective fields (see Main data – Resource (page [description\)](#page-1136-1) on page 1137).
- 6. Click **Save**.

#### **Related topics**

- My [responsibilities](#page-1020-0) (page description) on page 1021
- Resources (page [description\)](#page-1133-0) on page 1134
- $\bullet$  Resource overview page (page [description\)](#page-1135-0) on page 1136
- <span id="page-369-1"></span> $\bullet$  Main data – Resource (page [description\)](#page-1136-1) on page 1137

## **My resources' memberships**

You can assign identities to resources for which you are responsible. You can see these identities, assign further identities to the resources and remove identities from the

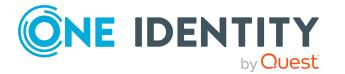

resources.

#### **Detailed information about this topic**

- Displaying [memberships](#page-370-0) in my resources on page 371
- $\cdot$  Assigning identities to my [resources](#page-370-1) on page 371
- [Removing](#page-371-0) identities from my resources on page 372

### <span id="page-370-0"></span>**Displaying memberships in my resources**

You can see identities that are assigned resources for which you are responsible.

#### *To display identities that are assigned a resource*

- 1. In the menu bar, click **Responsibilities** > **My Responsibilities**.
- 2. On the **My Responsibilities** page, click **Resources**.
- 3. On the **Resources** page, click the resource whose memberships you want to display.
- 4. On the overview page, click **Memberships**.

This opens the **Memberships - <resource name>** page (see [Memberships](#page-1137-0) – Resource (page [description\)](#page-1137-0) on page 1138).

#### **Related topics**

- My [responsibilities](#page-1020-0) (page description) on page 1021
- Resources (page [description\)](#page-1133-0) on page 1134
- Resource overview page (page [description\)](#page-1135-0) on page 1136
- [Memberships](#page-1137-0) Resource (page description) on page  $1138$

### <span id="page-370-1"></span>**Assigning identities to my resources**

You can assign identities to resources for which you are responsible. You do this through requests.

#### *To assign an identity to a resource*

- 1. In the menu bar, click **Responsibilities** > **My Responsibilities**.
- 2. On the **My Responsibilities** page, click **Resources**.
- 3. On the **Resources** page, click the resource you want to assign an identity to.
- 4. On the overview page, click **Memberships**.
- 5. On the **Memberships - <resource name>** page, click **Request memberships**.
- 6. In the **Request memberships** dialog, in the list, click the identity you want to assign to the resource.

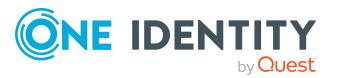

- 7. Click **Add to cart**.
- 8. On the **My Shopping Cart** page, click **Submit**.

TIP: You can also add more products to your shopping cart and configure various settings. For more information, see [Managing](#page-81-0) products in the shopping cart on [page](#page-81-0) 82.

Once the request has been granted approval, the identity is assigned to the resource.

#### **Related topics**

- [Requesting](#page-79-0) products on page 80
- My [responsibilities](#page-1020-0) (page description) on page 1021
- Resources (page [description\)](#page-1133-0) on page 1134
- Resource overview page (page [description\)](#page-1135-0) on page 1136
- [Memberships](#page-1137-0) Resource (page description) on page  $1138$
- My shopping cart (page [description\)](#page-876-0) on page 877

### <span id="page-371-0"></span>**Removing identities from my resources**

You can remove identities from resources for which you are responsible.

#### *To remove an identity from a resource*

- 1. In the menu bar, click **Responsibilities** > **My Responsibilities**.
- 2. On the **My Responsibilities** page, click **Resources**.
- 3. On the **Resources** page, click the resource you want to remove an identity from.
- 4. On the overview page, click **Memberships**.
- 5. On the **Memberships - <resource name>** page, select the check box next to the resource that you want to remove.
- 6. Click **Delete memberships**.

This cancels the resource's assignment.

- My [responsibilities](#page-1020-0) (page description) on page 1021
- Resources (page [description\)](#page-1133-0) on page 1134
- $\cdot$  Resource overview page (page [description\)](#page-1135-0) on page 1136
- [Memberships](#page-1137-0) Resource (page description) on page  $1138$

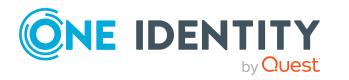

## <span id="page-372-0"></span>**My resources' attestations**

You can use attestation to test the balance between security and compliance within your company. Managers or others responsible for compliance can use One Identity Manager attestation functionality to certify correctness of permissions, requests, or exception approvals either scheduled or on demand. Recertification is the term generally used to describe regular certification of permissions. One Identity Manager uses the same workflows for recertification and attestation.

There are attestation policies defined in One Identity Manager for carrying out attestations. Attestation policies specify which objects are attested when, how often, and by whom.Once an attestation is performed, One Identity Manager creates attestation cases that contain all the necessary information about the attestation objects and the attestor responsible. The attestor checks the attestation objects. They verify the correctness of the data and initiate any changes that need to be made if the data conflicts with internal rules.

Attestation cases record the entire attestation sequence. Each attestation step in an attestation case can be audit-proof reconstructed. Attestations are run regularly using scheduled tasks. You can also trigger single attestations manually.

Attestation is complete when the attestation case has been granted or denied approval. You specify how to deal with granted or denied attestations on a company basis.

#### **Detailed information about this topic**

- Displaying my resources' [attestation](#page-372-1) cases on page 373
- Displaying attestors of my resources' pending [attestation](#page-373-0) cases on page 374
- Approving and denying my resources' [attestation](#page-374-0) cases on page 375
- Sending reminders about my resources' pending [attestation](#page-376-0) cases on page 377

### <span id="page-372-1"></span>**Displaying my resources' attestation cases**

You can see attestation cases that involve resources for which you are responsible.

In addition, you can obtain more information about the attestation cases.

#### *To display attestation cases*

- 1. In the menu bar, click **Responsibilities** > **My Responsibilities**.
- 2. On the **My Responsibilities** page, click **Resources**.
- 3. On the **Resources** page, click the resource whose attestation cases you want to display.
- 4. On the overview page, click **Attestation**.

This opens the **Attestation - <resource name>** page (see [Attestation](#page-1139-0) - Resource (page [description\)](#page-1139-0) on page 1140).

5. (Optional) Click on a tab to display the respective attestation cases.

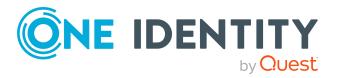

- 6. (Optional) To display objects involved in an attestation case in detail, perform the following actions:
	- a. In the list, click the attestation case.
	- b. In the details pane, click **show details**.
	- c. In the **Attested object** dialog, select an object in the **Object** menu.

This shows information about the object.

d. (Optional) Click **View current state of the object**

This opens an overview in shapes of the attestation.

- 7. (Optional) To display all the identities that can approve the attestation case, perform the following actions:
	- a. In the list, click the attestation case.
	- b. In the details pane, click the **Workflow** tab.
- 8. (Optional) To show previous attestation cases for the selected object, perform the following actions:
	- a. In the list, click the attestation case.
	- b. In the details pane, click the **History** tab.

This displays a list of the attestation cases that have already taken place for the selected object. You can get more information about each attestation case.

#### **Related topics**

- $\cdot$  [Attestation](#page-156-0) on page 157
- My [responsibilities](#page-1020-0) (page description) on page 1021
- Resources (page [description\)](#page-1133-0) on page 1134
- Resource overview page (page [description\)](#page-1135-0) on page 1136
- Attestation Resource (page [description\)](#page-1139-0) on page 1140

## <span id="page-373-0"></span>**Displaying attestors of my resources' pending attestation cases**

You can see identities that still have pending attestation cases from resources for which you are responsible.

#### *To show attestors of an attestation case*

- 1. In the menu bar, click **Responsibilities** > **My Responsibilities**.
- 2. On the **My Responsibilities** page, click **Resources**.
- 3. On the **Resources** page, click the resource whose attestation cases you want to display.
- 4. On the overview page, click **Attestation**.

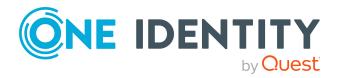

- 5. (Optional) On the **Attestations – <resource name>** page, click on a tab to display the corresponding attestation cases.
- 6. In the list, click the (pending) attestation case to see its attestors.
- 7. In the details pane, click **Actions** > **Send a reminder mail**.

The **Send a reminder mail** dialog lists all the identities that can approve this attestation case. You can now send these identities a reminder.

#### *To show attestors of all attestation cases*

- 1. In the menu bar, click **Responsibilities** > **My Responsibilities**.
- 2. On the **My Responsibilities** page, click **Resources**.
- 3. On the **Resources** page, click the resource whose attestation cases you want to display.

On the **Devices** page, click the device whose attestation cases you want to display.

- 4. On the overview page, click **Attestation**.
- 5. (Optional) On the **Attestations – <resource name>** page, click on a tab to display the corresponding attestation cases.
- 6. Click **View approvers for pending cases**.

The **Send a reminder mail** dialog shows all the identities that still have attestation cases to approve. You can now send these identities a reminder.

#### **Related topics**

- Attestors for [attestation](#page-166-0) cases on page  $167$
- My [responsibilities](#page-1020-0) (page description) on page 1021
- Resources (page [description\)](#page-1133-0) on page 1134
- Resource overview page (page [description\)](#page-1135-0) on page 1136
- Attestation Resource (page [description\)](#page-1139-0) on page 1140

### <span id="page-374-0"></span>**Approving and denying my resources' attestation cases**

You can grant or deny approval to attestation cases of resources for which you are responsible.

#### *To approve an attestation case*

- 1. In the menu bar, click **Responsibilities** > **My Responsibilities**.
- 2. On the **My Responsibilities** page, click **Resources**.
- 3. On the **Resources** page, click the resource whose attestation cases you want to make an approval decision about.
- 4. On the overview page, click **Attestation**.

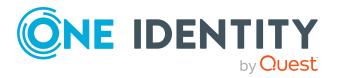

- 5. (Optional) On the **Attestations – <resource name>** page, click on a tab to display the corresponding attestation cases.
- 6. Click **Approve**.
- 7. On the **Attestation - <resource name>** page, perform one of the following actions:
	- **.** Click  $\Box$  (Approve) next to the attestation case you want to approve.
	- Click  $\times$  (Deny) next to the attestation case you want to deny.

TIP: To grant or deny approval for all the attestation cases displayed, click  $\Box$ (**Approve all**) or (**Deny all**).

- 8. Click **Next**.
- 9. (Optional) On the **Pending Attestations – Approvals** page, perform one of the following actions:
	- For approved attestation case:
		- To provide a reason for all approved attestation cases, enter the reason in the **Reason for approvals** field.
		- To use a predefined standard reason for all approved attestation cases, select the reason in the **Standard reason** list.
	- For denied attestation cases:
		- To provide a reason for all denied attestation cases, enter the reason in the **Reason for approvals** field.
		- To use a predefined standard reason for all denied attestation cases, select the reason in the **Standard reason** list.
	- <sup>l</sup> To provide an individual reason for an approval decision, click **Enter a reason** and enter your reason.

TIP: By giving reasons, your approvals are more transparent and support the audit trail.

NOTE: For more detailed information about standard reasons, see the One Identity Manager IT Shop Administration Guide.

- 10. Click **Save**.
- 11. (Optional) If the approval requires multi-factor authentication, you are prompted to enter a security code. It may take a few minutes before the prompt appears. Perform one of the following actions:
	- <sup>l</sup> Click **Login with the Starling 2FA app** and follow the app instructions on your mobile phone.
	- <sup>l</sup> Click **Send SMS** or **Phone call**, enter the security code, and click **Next**.

- [Attestation](#page-156-0) on page 157
- My [responsibilities](#page-1020-0) (page description) on page 1021

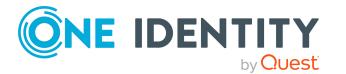

- Resources (page [description\)](#page-1133-0) on page 1134
- Resource overview page (page [description\)](#page-1135-0) on page 1136
- Attestation Resource (page [description\)](#page-1139-0) on page 1140

## <span id="page-376-0"></span>**Sending reminders about my resources' pending attestation cases**

If attestors have not yet processed an attestation case, you can send a reminder email to them to remind them about approving it.

The following options are available for sending reminders:

- You can select a specific attestation case that shows its attestors and then send a reminder about this attestation case to one specific attestor (see [Option](#page-376-1) 1).
- You can send a reminder to all attestors of pending attestation cases that are shown on the current tab. This allows you to quickly notify all attestors that still need to make an approval decision (see [Option](#page-376-2) 2).
- You can show all the attestors that still need to make approval decisions about attestation cases and then send a reminder to one specific attestor (see [Option](#page-377-1) 3).

#### <span id="page-376-1"></span>*To send a reminder to attestors of a selected attestation case*

- 1. In the menu bar, click **Responsibilities** > **My Responsibilities**.
- 2. On the **My Responsibilities** page, click **Resources**.
- 3. On the **Resources** page, click the resource whose attestation cases you want to display.
- 4. On the overview page, click **Attestation**.
- 5. (Optional) On the **Attestations – <resource name>** page, click on a tab to display the corresponding attestation cases.
- 6. In the list, click the attestation case that has attestors you want to remind.
- 7. In the details pane, click **Actions** > **Send a reminder mail**.
- 8. In the **Send a reminder mail** dialog, next to the identity you want to notify, click **Send a mail**.
- 9. Select the email program that you want to use.

This opens an email template with the attestor's email address.

10. Edit the email and send it to the attestor.

#### <span id="page-376-2"></span>*To send a reminder to all the attestors of pending attestation cases on the current tab*

- 1. In the menu bar, click **Responsibilities** > **My Responsibilities**.
- 2. On the **My Responsibilities** page, click **Resources**.

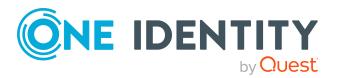

- 3. On the **Resources** page, click the resource whose attestation cases you want to display.
- 4. On the overview page, click **Attestation**.
- 5. (Optional) On the **Attestations – <resource name>** page, click on a tab to display the corresponding attestation cases.
- 6. Click **Send reminder**.
- 7. In the **Send a reminder mail** dialog, enter the message for the attestor.
- 8. Click **OK**.

#### <span id="page-377-1"></span>*To send a reminder a specific attestor about pending attestation cases*

- 1. In the menu bar, click **Responsibilities** > **My Responsibilities**.
- 2. On the **My Responsibilities** page, click **Resources**.
- 3. On the **Resources** page, click the resource whose attestation cases you want to display.
- 4. On the overview page, click **Attestation**.
- 5. (Optional) On the **Attestations – <resource name>** page, click on a tab to display the corresponding attestation cases.
- 6. In the **Send a reminder mail** dialog, next to the identity you want to notify, click **Send a mail**.
- 7. Select the email program that you want to use.

This opens an email template with the attestor's email address.

8. Edit the email and send it to the attestor.

#### **Related topics**

- Sending [attestation](#page-170-0) reminders on page 171
- $\bullet$  My [responsibilities](#page-1020-0) (page description) on page  $1021$
- Resources (page [description\)](#page-1133-0) on page 1134
- Resource overview page (page [description\)](#page-1135-0) on page 1136
- Attestation Resource (page [description\)](#page-1139-0) on page 1140

## <span id="page-377-0"></span>**Displaying role memberships of my resources' members**

You can display the roles and organizations belonging to identities that are assigned resources for which you are responsible. Information is displayed as a hierarchical chart, so you can drill in and see the role inheritance.

MOBILE: This function is not available in the mobile interface.

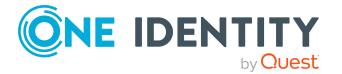

#### *To display roles and organizations of members of a resource*

- 1. In the menu bar, click **Responsibilities** > **My Responsibilities**.
- 2. On the **My Responsibilities** page, click **Resources**.
- 3. On the **Resources** page, click the resource whose members you want to know more about.
- 4. On the overview page, click **Usage**.

This opens the **Usage - <resource name>** page (see Usage – [Resource](#page-1140-0) (page [description\)](#page-1140-0) on page 1141).

- 5. In the **Role classes** menu, select the main category of roles and organizations that you want to display.
- 6. (Optional) To find out which members are assigned to a particular object, click  $\theta$ (**More information**) in the specified object.
- 7. (Optional) To see the legend, click **More information**.

#### **Related topics**

- My [responsibilities](#page-1020-0) (page description) on page 1021
- Resources (page [description\)](#page-1133-0) on page 1134
- $\cdot$  Resource overview page (page [description\)](#page-1135-0) on page 1136
- $\bullet$  Usage Resource (page [description\)](#page-1140-0) on page 1141

# **Managing my software applications**

Software applications can be assigned directly or indirectly to identities. Indirect assignment is carried out by allocating identities and software applications in company structures, like departments, cost centers, locations, or business roles. Examples of software application that can be assigned are: internet, address management, email or text editing software.

You can perform a variety of actions on the software applications that you manage and gather information about them.

#### **Detailed information about this topic**

- Displaying my software [applications](#page-379-0) on page 380
- Adding your own [software](#page-379-1) on page 380
- Displaying my software [applications'](#page-379-2) overviews on page 380
- Displaying and editing my software [applications'](#page-380-0) main data on page 381
- My software applications' [memberships](#page-381-0) on page 382
- My software [applications'](#page-383-0) attestations on page 384
- Displaying role [memberships](#page-389-0) of my software applications' members on page 390

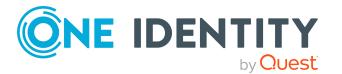

# <span id="page-379-0"></span>**Displaying my software applications**

You can see all the software applications for which you are responsible.

#### *To display software applications*

- 1. In the menu bar, click **Responsibilities** > **My Responsibilities**.
- 2. On the **My Responsibilities** page, click **Software**.

This opens the **Software** page (see Software (page [description\)](#page-1150-0) on page 1151) and displays all the software applications for which you are responsible.

#### **Related topics**

- My [responsibilities](#page-1020-0) (page description) on page 1021
- $\bullet$  Software (page [description\)](#page-1150-0) on page  $1151$

## <span id="page-379-1"></span>**Adding your own software**

You can create new software applications for which you are responsible.

#### *To create a new software application*

- 1. In the menu bar, click **Responsibilities** > **My Responsibilities**.
- 2. On the **My Responsibilities** page, click **Software**.
- 3. On the **Software** page, click **New software**.
- 4. On the **New software** page, enter the software's main data in the respective fields (see New software (page [description\)](#page-1151-0) on page 1152).
- 5. Click **Save**.

#### **Related topics**

- My [responsibilities](#page-1020-0) (page description) on page 1021
- $\bullet$  Software (page [description\)](#page-1150-0) on page  $1151$
- $\bullet$  New software (page [description\)](#page-1151-0) on page 1152

# <span id="page-379-2"></span>**Displaying my software applications' overviews**

You can see all the relevant information about software applications that you are responsible for in the summarized form of an overview. The information is represented by shapes in a HyperView.

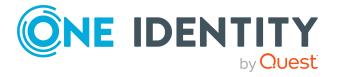

#### *To display a software application's overview*

- 1. In the menu bar, click **Responsibilities** > **My Responsibilities**.
- 2. On the **My Responsibilities** page, click **Software**.
- 3. On the **Software** page, click the software application whose overview you want to display.
- 4. On the overview page, click **Overview**.

This opens the **Overview - <software application name>** page (see [Overview](#page-1153-0) - Software (page [description\)](#page-1153-0) on page 1154).

#### **Related topics**

- My [responsibilities](#page-1020-0) (page description) on page 1021
- $\bullet$  Software (page [description\)](#page-1150-0) on page  $1151$
- Software application overview page (page [description\)](#page-1152-0) on page 1153
- Overview Software (page [description\)](#page-1153-0) on page 1154

## <span id="page-380-0"></span>**Displaying and editing my software applications' main data**

You can edit the main data of the software applications for which you are responsible.

#### *To display and edit a software application's main data*

- 1. In the menu bar, click **Responsibilities** > **My Responsibilities**.
- 2. On the **My Responsibilities** page, click **Software**.
- 3. On the **Software** page, click the software application whose main data you want to display/edit.
- 4. On the overview page, click **Main data**.
- 5. On the **Main data - <software application name>**, make your changes in the respective fields (see Main data - Software (page [description\)](#page-1154-0) on page 1155).
- 6. Click **Save**.

- My [responsibilities](#page-1020-0) (page description) on page 1021
- Software (page [description\)](#page-1150-0) on page  $1151$
- Software application overview page (page [description\)](#page-1152-0) on page 1153
- Main data Software (page [description\)](#page-1154-0) on page 1155

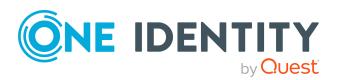

# <span id="page-381-0"></span>**My software applications' memberships**

You can assign identities to software application for which you are responsible. You can see these identities, assign further identities to the software applications and remove identities from the software applications.

#### **Detailed information about this topic**

- Displaying [memberships](#page-381-1) in my software applications on page 382
- Assigning identities to my software [applications](#page-381-2) on page 382
- Removing identities from my software [applications](#page-382-0) on page 383

### <span id="page-381-1"></span>**Displaying memberships in my software applications**

You can see identities that are assigned software application for which you are responsible.

#### *To display identities that are assigned a software application*

- 1. In the menu bar, click **Responsibilities** > **My Responsibilities**.
- 2. On the **My Responsibilities** page, click **Software**.
- 3. On the **Software** page, click the software application whose memberships you want to display.
- 4. On the overview page, click **Memberships**.

This opens the **Memberships - <software application name>** page (see [Memberships](#page-1155-0) – Software (page description) on page 1156).

#### **Related topics**

- My [responsibilities](#page-1020-0) (page description) on page 1021
- Software (page [description\)](#page-1150-0) on page 1151
- Software application overview page (page [description\)](#page-1152-0) on page 1153
- [Memberships](#page-1155-0) Software (page description) on page  $1156$

### <span id="page-381-2"></span>**Assigning identities to my software applications**

You can assign identities to software applications for which you are responsible. You do this through requests.

#### *To assign an identity to a software application*

- 1. In the menu bar, click **Responsibilities** > **My Responsibilities**.
- 2. On the **My Responsibilities** page, click **Software**.

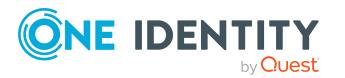

- 3. On the **Software** page, click the software application you want to assign an identity to.
- 4. On the overview page, click **Memberships**.
- 5. On the **Memberships - <software application name>** page, click **Request memberships**.
- 6. In the **Request memberships** dialog, in the list, click the identity you want to assign to the software application.
- 7. Click **Add to cart**.
- 8. On the **My Shopping Cart** page, click **Submit**.

TIP: You can also add more products to your shopping cart and configure various settings. For more information, see [Managing](#page-81-0) products in the shopping cart on [page](#page-81-0) 82.

Once the request has been granted approval, the identity is assigned to the software application.

#### **Related topics**

- [Requesting](#page-79-0) products on page 80
- My [responsibilities](#page-1020-0) (page description) on page 1021
- Software (page [description\)](#page-1150-0) on page 1151
- Software application overview page (page [description\)](#page-1152-0) on page 1153
- [Memberships](#page-1155-0) Software (page description) on page  $1156$
- My shopping cart (page [description\)](#page-876-0) on page 877

### <span id="page-382-0"></span>**Removing identities from my software applications**

You can remove identities from software applications for which you are responsible.

#### *To remove an identity from a software application*

- 1. In the menu bar, click **Responsibilities** > **My Responsibilities**.
- 2. On the **My Responsibilities** page, click **Software**.
- 3. On the **Software** page, click the software application you want to remove an identity from.
- 4. On the overview page, click **Memberships**.
- 5. On the **Memberships - <software application name>** page, select the check box next to the software application that you want to remove.

#### 6. Click **Delete memberships**.

This cancels the software application's assignment.

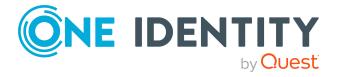

#### **Related topics**

- My [responsibilities](#page-1020-0) (page description) on page 1021
- Software (page [description\)](#page-1150-0) on page  $1151$
- Software application overview page (page [description\)](#page-1152-0) on page 1153
- [Memberships](#page-1155-0) Software (page description) on page  $1156$

## <span id="page-383-0"></span>**My software applications' attestations**

You can use attestation to test the balance between security and compliance within your company. Managers or others responsible for compliance can use One Identity Manager attestation functionality to certify correctness of permissions, requests, or exception approvals either scheduled or on demand. Recertification is the term generally used to describe regular certification of permissions. One Identity Manager uses the same workflows for recertification and attestation.

There are attestation policies defined in One Identity Manager for carrying out attestations. Attestation policies specify which objects are attested when, how often, and by whom.Once an attestation is performed, One Identity Manager creates attestation cases that contain all the necessary information about the attestation objects and the attestor responsible. The attestor checks the attestation objects. They verify the correctness of the data and initiate any changes that need to be made if the data conflicts with internal rules.

Attestation cases record the entire attestation sequence. Each attestation step in an attestation case can be audit-proof reconstructed. Attestations are run regularly using scheduled tasks. You can also trigger single attestations manually.

Attestation is complete when the attestation case has been granted or denied approval. You specify how to deal with granted or denied attestations on a company basis.

#### **Detailed information about this topic**

- Displaying my software [applications'](#page-383-1) attestation cases on page 384
- Displaying attestors of my software [applications'](#page-385-0) pending attestation cases on [page](#page-385-0) 386
- Approving and denying my software [applications'](#page-386-0) attestation cases on page 387
- Sending reminders about my software [applications'](#page-387-0) pending attestation cases on [page](#page-387-0) 388

### <span id="page-383-1"></span>**Displaying my software applications' attestation cases**

You can see attestation cases that involve software application for which you are responsible.

In addition, you can obtain more information about the attestation cases.

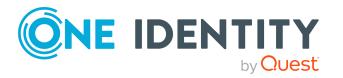

#### *To display attestation cases*

- 1. In the menu bar, click **Responsibilities** > **My Responsibilities**.
- 2. On the **My Responsibilities** page, click **Software**.
- 3. On the **Software** page, click the software application whose attestation cases you want to display.
- 4. On the overview page, click **Attestation**.

This opens the **Attestation - <software application name>** page (see Attestation – Software (page [description\)](#page-1156-0) on page 1157).

- 5. (Optional) Click on a tab to display the respective attestation cases.
- 6. (Optional) To display objects involved in an attestation case in detail, perform the following actions:
	- a. In the list, click the attestation case.
	- b. In the details pane, click **show details**.
	- c. In the **Attested object** dialog, select an object in the **Object** menu. This shows information about the object.
	- d. (Optional) Click **View current state of the object**

This opens an overview in shapes of the attestation.

- 7. (Optional) To display all the identities that can approve the attestation case, perform the following actions:
	- a. In the list, click the attestation case.
	- b. In the details pane, click the **Workflow** tab.
- 8. (Optional) To show previous attestation cases for the selected object, perform the following actions:
	- a. In the list, click the attestation case.
	- b. In the details pane, click the **History** tab.

This displays a list of the attestation cases that have already taken place for the selected object. You can get more information about each attestation case.

#### **Related topics**

- [Attestation](#page-156-0) on page 157
- My [responsibilities](#page-1020-0) (page description) on page 1021
- $\bullet$  Software (page [description\)](#page-1150-0) on page  $1151$
- Software application overview page (page [description\)](#page-1152-0) on page 1153
- Attestation Software (page [description\)](#page-1156-0) on page  $1157$

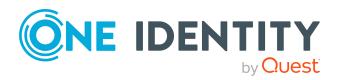

## <span id="page-385-0"></span>**Displaying attestors of my software applications' pending attestation cases**

You can see identities that still have pending attestation cases from software applications for which you are responsible.

#### *To show attestors of an attestation case*

- 1. In the menu bar, click **Responsibilities** > **My Responsibilities**.
- 2. On the **My Responsibilities** page, click **Software**.
- 3. On the **Software** page, click the software application whose attestation cases you want to display.
- 4. On the overview page, click **Attestation**.
- 5. (Optional) On the **Attestations – <software application name>** page, click on a tab to display the corresponding attestation cases.
- 6. In the list, click the (pending) attestation case to see its attestors.
- 7. In the details pane, click **Actions** > **Send a reminder mail**.

The **Send a reminder mail** dialog lists all the identities that can approve this attestation case. You can now send these identities a reminder.

#### *To show attestors of all attestation cases*

- 1. In the menu bar, click **Responsibilities** > **My Responsibilities**.
- 2. On the **My Responsibilities** page, click **Software**.
- 3. On the **Software** page, click the software application whose attestation cases you want to display.

On the **Devices** page, click the device whose attestation cases you want to display.

- 4. On the overview page, click **Attestation**.
- 5. (Optional) On the **Attestations – <software application name>** page, click on a tab to display the corresponding attestation cases.
- 6. Click **View approvers for pending cases**.

The **Send a reminder mail** dialog shows all the identities that still have attestation cases to approve. You can now send these identities a reminder.

- Attestors for [attestation](#page-166-0) cases on page 167
- My [responsibilities](#page-1020-0) (page description) on page 1021
- Software (page [description\)](#page-1150-0) on page 1151
- Software application overview page (page [description\)](#page-1152-0) on page 1153
- Attestation Software (page [description\)](#page-1156-0) on page  $1157$

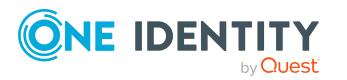

## <span id="page-386-0"></span>**Approving and denying my software applications' attestation cases**

You can grant or deny approval to attestation cases of software applications entitlements for which you are responsible.

#### *To approve an attestation case*

- 1. In the menu bar, click **Responsibilities** > **My Responsibilities**.
- 2. On the **My Responsibilities** page, click **Software**.
- 3. On the **Software** page, click the software application whose attestation cases you want to make an approval decision about.
- 4. On the overview page, click **Attestation**.
- 5. (Optional) On the **Attestations – <software application name>** page, click on a tab to display the corresponding attestation cases.
- 6. Click **Approve**.
- 7. On the **Attestation - <software application name>** page, perform one of the following actions:
	- **.** Click  $\boxtimes$  (Approve) next to the attestation case you want to approve.
	- Click  $\mathbb{X}$  (Deny) next to the attestation case you want to deny.

TIP: To grant or deny approval for all the attestation cases displayed, click  $\overline{\Box}$ (**Approve all**) or (**Deny all**).

- 8. Click **Next**.
- 9. (Optional) On the **Pending Attestations – Approvals** page, perform one of the following actions:
	- For approved attestation case:
		- To provide a reason for all approved attestation cases, enter the reason in the **Reason for approvals** field.
		- To use a predefined standard reason for all approved attestation cases, select the reason in the **Standard reason** list.
	- For denied attestation cases:
		- To provide a reason for all denied attestation cases, enter the reason in the **Reason for approvals** field.
		- To use a predefined standard reason for all denied attestation cases, select the reason in the **Standard reason** list.
	- <sup>l</sup> To provide an individual reason for an approval decision, click **Enter a reason** and enter your reason.

TIP: By giving reasons, your approvals are more transparent and support the audit trail.

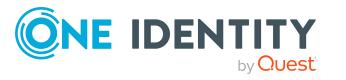

NOTE: For more detailed information about standard reasons, see the One Identity Manager IT Shop Administration Guide.

- 10. Click **Save**.
- 11. (Optional) If the approval requires multi-factor authentication, you are prompted to enter a security code. It may take a few minutes before the prompt appears. Perform one of the following actions:
	- <sup>l</sup> Click **Login with the Starling 2FA app** and follow the app instructions on your mobile phone.
	- <sup>l</sup> Click **Send SMS** or **Phone call**, enter the security code, and click **Next**.

#### **Related topics**

- [Attestation](#page-156-0) on page 157
- My [responsibilities](#page-1020-0) (page description) on page 1021
- Software (page [description\)](#page-1150-0) on page 1151
- Software application overview page (page [description\)](#page-1152-0) on page 1153
- Attestation Software (page [description\)](#page-1156-0) on page  $1157$

### <span id="page-387-0"></span>**Sending reminders about my software applications' pending attestation cases**

If attestors have not yet processed an attestation case, you can send a reminder email to them to remind them about approving it.

The following options are available for sending reminders:

- You can select a specific attestation case that shows its attestors and then send a reminder about this attestation case to one specific attestor (see [Option](#page-387-1) 1).
- You can send a reminder to all attestors of pending attestation cases that are shown on the current tab. This allows you to quickly notify all attestors that still need to make an approval decision (see [Option](#page-388-0) 2).
- You can show all the attestors that still need to make approval decisions about attestation cases and then send a reminder to one specific attestor (see [Option](#page-388-1) 3).

#### <span id="page-387-1"></span>*To send a reminder to attestors of a selected attestation case*

- 1. In the menu bar, click **Responsibilities** > **My Responsibilities**.
- 2. On the **My Responsibilities** page, click **Software**.
- 3. On the **Software** page, click the software whose attestation cases you want to display.
- 4. On the overview page, click **Attestation**.
- 5. (Optional) On the **Attestations – <software application name>** page, click on a tab to display the corresponding attestation cases.

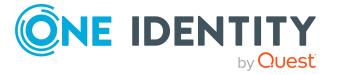

- 6. In the list, click the attestation case that has attestors you want to remind.
- 7. In the details pane, click **Actions** > **Send a reminder mail**.
- 8. In the **Send a reminder mail** dialog, next to the identity you want to notify, click **Send a mail**.
- 9. Select the email program that you want to use.

This opens an email template with the attestor's email address.

10. Edit the email and send it to the attestor.

#### <span id="page-388-0"></span>*To send a reminder to all the attestors of pending attestation cases on the current tab*

- 1. In the menu bar, click **Responsibilities** > **My Responsibilities**.
- 2. On the **My Responsibilities** page, click **Software**.
- 3. On the **Software** page, click the software whose attestation cases you want to display.
- 4. On the overview page, click **Attestation**.
- 5. (Optional) On the **Attestations – <software application name>** page, click on a tab to display the corresponding attestation cases.
- 6. Click **Send reminder**.
- 7. In the **Send a reminder mail** dialog, enter the message for the attestor.
- 8. Click **OK**.

#### <span id="page-388-1"></span>*To send a reminder a specific attestor about pending attestation cases*

- 1. In the menu bar, click **Responsibilities** > **My Responsibilities**.
- 2. On the **My Responsibilities** page, click **Software**.
- 3. On the **Software** page, click the software application whose attestation cases you want to display.
- 4. On the overview page, click **Attestation**.
- 5. (Optional) On the **Attestations – <software application name>** page, click on a tab to display the corresponding attestation cases.
- 6. In the **Send a reminder mail** dialog, next to the identity you want to notify, click **Send a mail**.
- 7. Select the email program that you want to use.

This opens an email template with the attestor's email address.

8. Edit the email and send it to the attestor.

- Sending [attestation](#page-170-0) reminders on page 171
- My [responsibilities](#page-1020-0) (page description) on page 1021

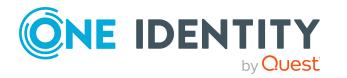

- Software (page [description\)](#page-1150-0) on page 1151
- Software application overview page (page [description\)](#page-1152-0) on page 1153
- Attestation Software (page [description\)](#page-1156-0) on page  $1157$

# <span id="page-389-0"></span>**Displaying role memberships of my software applications' members**

You can display the roles and organizations belonging to identities that are assigned software applications for which you are responsible. Information is displayed as a hierarchical chart, so you can drill in and see the role inheritance.

**MOBILE:** This function is not available in the mobile interface.

#### *To display roles and organizations of members of a software application*

- 1. In the menu bar, click **Responsibilities** > **My Responsibilities**.
- 2. On the **My Responsibilities** page, click **Software**.
- 3. On the **Software** page, click the software application whose members you want to know more about.
- 4. On the overview page, click **Usage**.

This opens the **Usage - <software application name>** page (see [Usage](#page-1158-0) – Software (page [description\)](#page-1158-0) on page 1159).

- 5. In the **Role classes** menu, select the main category of roles and organizations that you want to display.
- 6. (Optional) To find out which members are assigned to a particular object, click  $\bullet$ (**More information**) in the specified object.
- 7. (Optional) To see the legend, click **More information**.

#### **Related topics**

- My [responsibilities](#page-1020-0) (page description) on page 1021
- Software (page [description\)](#page-1150-0) on page  $1151$
- Software application overview page (page [description\)](#page-1152-0) on page 1153
- Usage Software (page [description\)](#page-1158-0) on page 1159

# **Managing my locations**

You can perform a variety of actions on locations that you manage and gather information about them.

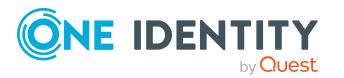

#### **Detailed information about this topic**

- [Displaying](#page-390-0) my locations on page 391
- [Restoring](#page-390-1) my deleted locations on page 391
- [Displaying](#page-391-0) my locations' overviews on page 392
- [Displaying](#page-392-0) and editing my locations' main data on page 393
- My locations' [memberships](#page-393-0) on page 394
- My locations' [entitlements](#page-395-0) on page 396
- My locations' [attestations](#page-397-0) on page 398
- [Compliance:](#page-403-0) My locations on page 404
- Displaying my [locations' risk](#page-405-0) indexes on page 406
- My [locations'](#page-406-0) history on page 407
- Displaying role [memberships](#page-409-0) of my locations' members on page 410
- [Copying/splitting](#page-410-0) my locations on page  $411$
- [Comparing](#page-411-0) and merging my locations on page 412
- $\bullet$  [Displaying](#page-412-0) my locations' statistics on page 413

# <span id="page-390-0"></span>**Displaying my locations**

You can see all the locations for which you are responsible.

#### *To display locations*

- 1. In the menu bar, click **Responsibilities** > **My Responsibilities**.
- 2. On the **My Responsibilities** page, click **Locations**.

This opens the **Locations** page (see Locations (page [description\)](#page-1107-0) on page 1108) and displays all the locations for which you are responsible.

#### **Related topics**

- My [responsibilities](#page-1020-0) (page description) on page 1021
- $\bullet$  Locations (page [description\)](#page-1107-0) on page  $1108$

# <span id="page-390-1"></span>**Restoring my deleted locations**

You can recover deleted locations for which you were responsible. For example, a location can be deleted if two roles are merged during comparison (see [Comparing](#page-411-0) and merging my [locations](#page-411-0) on page 412).

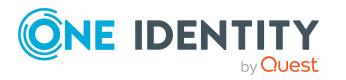

#### *To restore a deleted location*

- 1. In the menu bar, click **Responsibilities** > **My Responsibilities**.
- 2. On the **My Responsibilities** page, click **Locations**.
- 3. On the **Locations** page, click **Restore a deleted role**.
- 4. In the **Restore a deleted role** dialog, in the date field next to **Find roles deleted from**, enter a date and time before the location was deleted.
- 5. Next to the location you want to restore, select the check box.
- 6. Click **Next**.
- 7. (Optional) To prevent certain actions from being performed, clear the check box next to the corresponding action.
- 8. Click **Next**.
- 9. Click **Close**.

#### *To restore a deleted child location*

- 1. In the menu bar, click **Responsibilities** > **My Responsibilities**.
- 2. On the **My Responsibilities** page, click **Locations**.
- 3. On the **Locations** page, click the location that was originally parent to the deleted location.
- 4. On the overview page, click **Restore**.
- 5. In the **Restore a deleted role** dialog, in the date field next to **Find roles deleted from**, enter a date and time before the location was deleted.
- 6. In the list next to the location you want to restore, select the check box.
- 7. Click **Next**.
- 8. (Optional) To prevent certain actions from being performed, clear the check box next to the corresponding action.
- 9. Click **Next**.
- 10. Click **Close**.

#### **Related topics**

- [Comparing](#page-411-0) and merging my locations on page 412
- My [responsibilities](#page-1020-0) (page description) on page 1021
- Locations (page [description\)](#page-1107-0) on page 1108
- Location overview page (page [description\)](#page-1108-0) on page 1109

# <span id="page-391-0"></span>**Displaying my locations' overviews**

You can see all the relevant information about locations that you are responsible for in the summarized form of an overview. The information is represented by shapes in a

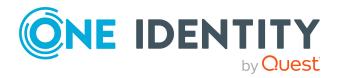

HyperView.

#### *To display a location's overview*

- 1. In the menu bar, click **Responsibilities** > **My Responsibilities**.
- 2. On the **My Responsibilities** page, click **Locations**.
- 3. On the **Locations** page, click the location whose overview you want to display.
- 4. On the overview page, click **Overview**.

This opens the **Overview - <location name>** page (see [Overview](#page-1110-0) - Location (page [description\)](#page-1110-0) on page 1111).

#### **Related topics**

- My [responsibilities](#page-1020-0) (page description) on page 1021
- $\cdot$  Locations (page [description\)](#page-1107-0) on page  $1108$
- Location overview page (page [description\)](#page-1108-0) on page 1109
- Overview Location (page [description\)](#page-1110-0) on page 1111

## <span id="page-392-0"></span>**Displaying and editing my locations' main data**

You can edit the main data of the locations for which you are responsible.

#### *To display and edit a location's main data*

- 1. In the menu bar, click **Responsibilities** > **My Responsibilities**.
- 2. On the **My Responsibilities** page, click **Locations**.
- 3. On the **Locations** page, click the locations whose main data you want to display/edit.
- 4. On the overview page, click **Main data**.
- 5. On the **Main data - <location name>**, make your changes in the respective fields (see Main data - Location (page [description\)](#page-1110-1) on page 1111).
- 6. Click **Save**.

#### **Related topics**

- My [responsibilities](#page-1020-0) (page description) on page 1021
- $\bullet$  Locations (page [description\)](#page-1107-0) on page  $1108$
- Location overview page (page [description\)](#page-1108-0) on page 1109
- Main data Location (page [description\)](#page-1110-1) on page 1111

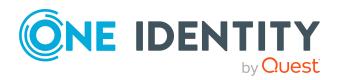

# <span id="page-393-0"></span>**My locations' memberships**

You can assign identities to locations for which you are responsible. You can see these identities, assign further identities to the locations and remove identities from the locations.

#### **Detailed information about this topic**

- Displaying [memberships](#page-393-1) in my locations on page 394
- [Assigning](#page-393-2) identities to my locations on page 394
- [Removing](#page-394-0) identities from my locations on page 395

### <span id="page-393-1"></span>**Displaying memberships in my locations**

You can see identities that are assigned locations for which you are responsible.

#### *To display identities that are assigned a location*

- 1. In the menu bar, click **Responsibilities** > **My Responsibilities**.
- 2. On the **My Responsibilities** page, click **Locations**.
- 3. On the **Locations** page, click the location whose memberships you want to display.
- 4. On the overview page, click **Memberships**.

This opens the **Memberships - <location name>** page (see [Memberships](#page-1111-0) – Location (page [description\)](#page-1111-0) on page 1112).

#### **Related topics**

- My [responsibilities](#page-1020-0) (page description) on page 1021
- Locations (page [description\)](#page-1107-0) on page 1108
- Location overview page (page [description\)](#page-1108-0) on page 1109
- [Memberships](#page-1111-0) Location (page description) on page  $1112$

### <span id="page-393-2"></span>**Assigning identities to my locations**

You can assign identities to locations for which you are responsible. You do this through requests.

#### *To assign an identity to an application role*

- 1. In the menu bar, click **Responsibilities** > **My Responsibilities**.
- 2. On the **My Responsibilities** page, click **Locations**.
- 3. On the **Locations** page, click the location you want to assign an identity to.

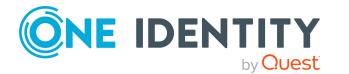

- 4. On the overview page, click **Memberships**.
- 5. On the **Memberships - <location name>** page, click **Request memberships**.
- 6. In the **Request memberships** dialog, in the list, click the identity you want to assign to the location.
- 7. Click **Add to cart**.
- 8. On the **My Shopping Cart** page, click **Submit**.

TIP: You can also add more products to your shopping cart and configure various settings. For more information, see [Managing](#page-81-0) products in the shopping cart on [page](#page-81-0) 82.

Once the request has been granted approval, the identity is assigned to the location.

#### **Related topics**

- $\cdot$  [Requesting](#page-79-0) products on page 80
- $\bullet$  My [responsibilities](#page-1020-0) (page description) on page  $1021$
- $\bullet$  Locations (page [description\)](#page-1107-0) on page  $1108$
- Location overview page (page [description\)](#page-1108-0) on page 1109
- [Memberships](#page-1111-0) Location (page description) on page  $1112$
- My shopping cart (page [description\)](#page-876-0) on page 877

### <span id="page-394-0"></span>**Removing identities from my locations**

You can remove identities from locations for which you are responsible.

#### *To remove an identity from a location*

- 1. In the menu bar, click **Responsibilities** > **My Responsibilities**.
- 2. On the **My Responsibilities** page, click **Locations**.
- 3. On the **Locations** page, click the location you want to remove an identity from.
- 4. On the overview page, click **Memberships**.
- 5. On the **Memberships - <location name>** page, select the check box next to the location that you want to remove.
- 6. Click **Delete memberships**.

This cancels the location's assignment.

- My [responsibilities](#page-1020-0) (page description) on page 1021
- Locations (page [description\)](#page-1107-0) on page 1108
- $\bullet$  Location overview page (page [description\)](#page-1108-0) on page 1109
- [Memberships](#page-1111-0) Location (page description) on page 1112

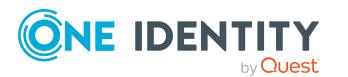

# <span id="page-395-0"></span>**My locations' entitlements**

Identities can be assigned entitlements to different objects, such as, groups, accounts, roles, or applications. By assigning entitlements to a location you avoid having to assign entitlements separately to each identity because all the identities are automatically assigned to the location.

#### **Detailed information about this topic**

- Displaying my locations' [entitlements](#page-395-1) on page 396
- Adding my locations' [entitlements](#page-396-0) on page 397
- Deleting my locations' [entitlements](#page-396-1) on page 397

## <span id="page-395-1"></span>**Displaying my locations' entitlements**

You can see entitlements that are assigned locations for which you are responsible. You can also display the reason why locations have certain entitlements (entitlement origin).

#### *To display a location's entitlements*

- 1. In the menu bar, click **Responsibilities** > **My Responsibilities**.
- 2. On the **My Responsibilities** page, click **Locations**.
- 3. On the **Locations** page, click the location whose entitlements you want to display.
- 4. On the overview page, click **Entitlements**.

This opens the **Entitlements - <location name>** page (see [Entitlements](#page-1112-0) – Location (page [description\)](#page-1112-0) on page 1113).

- 5. (Optional) To display more information about the origin of an entitlement, perform the following actions:
	- a. In the list, click the entitlement that you want to know more about.
	- b. In the details pane, on the **Detective** tab, click (**Expand**) next to **Analysis for**.

This displays more information about the entitlement's assignment.

#### **Related topics**

- My [responsibilities](#page-1020-0) (page description) on page 1021
- $\bullet$  Locations (page [description\)](#page-1107-0) on page  $1108$
- Location overview page (page [description\)](#page-1108-0) on page 1109
- [Entitlements](#page-1112-0) Location (page description) on page  $1113$

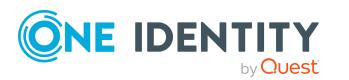
# **Adding my locations' entitlements**

You can add entitlements to locations for which you are responsible. You do this through requests.

#### *To assign an entitlement to a location*

- 1. In the menu bar, click **Responsibilities** > **My Responsibilities**.
- 2. On the **My Responsibilities** page, click **Locations**.
- 3. On the **Locations** page, click the location to which you want to add an entitlement.
- 4. On the overview page, click **Entitlements**.
- 5. On the **Entitlements - <location name>** page, click **Add new**.
- 6. In the **Add a new entitlement** dialog, in the **Entitlement type** menu, select which type of entitlement you want to add.
- 7. Click **Assign**.
- 8. In the **Entitlement** dialog, in the list, click the entitlement that you want to add to the business role.
- 9. In the **Add a new entitlement** dialog, click **Request**.
- 10. On the **My Shopping Cart** page, click **Submit**.

TIP: You can also add more products to your shopping cart and configure various settings. For more information, see [Managing](#page-81-0) products in the shopping cart on [page](#page-81-0) 82.

After the request has been granted approval, the entitlement is added to the location.

#### **Related topics**

- [Requesting](#page-79-0) products on page 80
- My [responsibilities](#page-1020-0) (page description) on page 1021
- $\bullet$  Locations (page [description\)](#page-1107-0) on page  $1108$
- Location overview page (page [description\)](#page-1108-0) on page 1109
- $\bullet$  [Entitlements](#page-1112-0) Location (page description) on page 1113

## **Deleting my locations' entitlements**

You can delete entitlements that are assigned locations for which you are responsible.

#### *To delete an entitlement of a location*

- 1. In the menu bar, click **Responsibilities** > **My Responsibilities**.
- 2. On the **My Responsibilities** page, click **Locations**.
- 3. On the **Locations** page, click the location whose entitlements you want to delete.

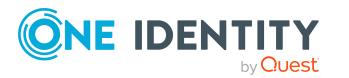

- 4. On the overview page, click **Entitlements**.
- 5. On the **Entitlements - <location name>** page, in the list, select the check box in the row of the entitlement you want to delete.
- 6. Click **Delete**.

### **Related topics**

- $\bullet$  My [responsibilities](#page-1020-0) (page description) on page 1021
- Locations (page [description\)](#page-1107-0) on page 1108
- Location overview page (page [description\)](#page-1108-0) on page 1109
- **.** [Entitlements](#page-1112-0) Location (page description) on page  $1113$

# **My locations' attestations**

You can use attestation to test the balance between security and compliance within your company. Managers or others responsible for compliance can use One Identity Manager attestation functionality to certify correctness of permissions, requests, or exception approvals either scheduled or on demand. Recertification is the term generally used to describe regular certification of permissions. One Identity Manager uses the same workflows for recertification and attestation.

There are attestation policies defined in One Identity Manager for carrying out attestations. Attestation policies specify which objects are attested when, how often, and by whom.Once an attestation is performed, One Identity Manager creates attestation cases that contain all the necessary information about the attestation objects and the attestor responsible. The attestor checks the attestation objects. They verify the correctness of the data and initiate any changes that need to be made if the data conflicts with internal rules.

Attestation cases record the entire attestation sequence. Each attestation step in an attestation case can be audit-proof reconstructed. Attestations are run regularly using scheduled tasks. You can also trigger single attestations manually.

Attestation is complete when the attestation case has been granted or denied approval. You specify how to deal with granted or denied attestations on a company basis.

### **Detailed information about this topic**

- Displaying my locations' [attestation](#page-397-0) cases on page 398
- Displaying attestors of my locations' pending [attestation](#page-399-0) cases on page 400
- Approving and denying my locations' [attestation](#page-400-0) cases on page 401
- Sending reminders about my locations' pending [attestation](#page-401-0) cases on page 402

## <span id="page-397-0"></span>**Displaying my locations' attestation cases**

You can see attestation cases that involve locations for which you are responsible.

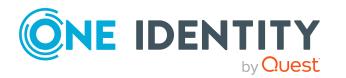

In addition, you can obtain more information about the attestation cases.

#### *To display attestation cases*

- 1. In the menu bar, click **Responsibilities** > **My Responsibilities**.
- 2. On the **My Responsibilities** page, click **Locations**.
- 3. On the **Locations** page, click the location whose attestation cases you want to display.
- 4. On the overview page, click **Attestation**.

This opens the **Attestation - <location name>** page (see [Attestation](#page-1114-0) – Location (page [description\)](#page-1114-0) on page 1115).

- 5. (Optional) Click on a tab to display the respective attestation cases.
- 6. (Optional) To display objects involved in an attestation case in detail, perform the following actions:
	- a. In the list, click the attestation case.
	- b. In the details pane, click **show details**.
	- c. In the **Attested object** dialog, select an object in the **Object** menu.

This shows information about the object.

d. (Optional) Click **View current state of the object**

This opens an overview in shapes of the attestation.

- 7. (Optional) To display all the identities that can approve the attestation case, perform the following actions:
	- a. In the list, click the attestation case.
	- b. In the details pane, click the **Workflow** tab.
- 8. (Optional) To show previous attestation cases for the selected object, perform the following actions:
	- a. In the list, click the attestation case.
	- b. In the details pane, click the **History** tab.

This displays a list of the attestation cases that have already taken place for the selected object. You can get more information about each attestation case.

#### **Related topics**

- $\cdot$  [Attestation](#page-156-0) on page 157
- My [responsibilities](#page-1020-0) (page description) on page 1021
- $\bullet$  Locations (page [description\)](#page-1107-0) on page  $1108$
- Location overview page (page [description\)](#page-1108-0) on page 1109
- Attestation Location (page [description\)](#page-1114-0) on page  $1115$

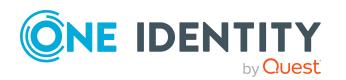

# <span id="page-399-0"></span>**Displaying attestors of my locations' pending attestation cases**

You can see identities that still have pending attestation cases from locations for which you are responsible.

#### *To show attestors of an attestation case*

- 1. In the menu bar, click **Responsibilities** > **My Responsibilities**.
- 2. On the **My Responsibilities** page, click **Locations**.
- 3. On the **Locations** page, click the location whose attestation cases you want to display.
- 4. On the overview page, click **Attestation**.
- 5. (Optional) On the **Attestations – <location name>** page, click on a tab to display the corresponding attestation cases.
- 6. In the list, click the (pending) attestation case to see its attestors.
- 7. In the details pane, click **Actions** > **Send a reminder mail**.

The **Send a reminder mail** dialog lists all the identities that can approve this attestation case. You can now send these identities a reminder.

#### *To show attestors of all attestation cases*

- 1. In the menu bar, click **Responsibilities** > **My Responsibilities**.
- 2. On the **My Responsibilities** page, click **Locations**.
- 3. On the **Locations** page, click the location whose attestation cases you want to display.

On the **Devices** page, click the device whose attestation cases you want to display.

- 4. On the overview page, click **Attestation**.
- 5. (Optional) On the **Attestations – <location name>** page, click on a tab to display the corresponding attestation cases.
- 6. Click **View approvers for pending cases**.

The **Send a reminder mail** dialog shows all the identities that still have attestation cases to approve. You can now send these identities a reminder.

#### **Related topics**

- Attestors for [attestation](#page-166-0) cases on page 167
- My [responsibilities](#page-1020-0) (page description) on page 1021
- Locations (page [description\)](#page-1107-0) on page 1108
- Location overview page (page [description\)](#page-1108-0) on page 1109
- Attestation Location (page [description\)](#page-1114-0) on page  $1115$

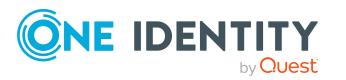

# <span id="page-400-0"></span>**Approving and denying my locations' attestation cases**

You can grant or deny approval to attestation cases of locations for which you are responsible.

#### *To approve an attestation case*

- 1. In the menu bar, click **Responsibilities** > **My Responsibilities**.
- 2. On the **My Responsibilities** page, click **Locations**.
- 3. On the **Locations** page, click the location whose attestation cases you want to make an approval decision about.
- 4. On the overview page, click **Attestation**.
- 5. (Optional) On the **Attestations – <location name>** page, click on a tab to display the corresponding attestation cases.
- 6. Click **Approve**.
- 7. On the **Attestation - <location name>** page, perform one of the following actions:
	- **.** Click  $\boxtimes$  (Approve) next to the attestation case you want to approve.
	- Click  $\mathbb{X}$  (Deny) next to the attestation case you want to deny.

TIP: To grant or deny approval for all the attestation cases displayed, click  $\overline{\Box}$ (**Approve all**) or (**Deny all**).

- 8. Click **Next**.
- 9. (Optional) On the **Pending Attestations – Approvals** page, perform one of the following actions:
	- For approved attestation case:
		- To provide a reason for all approved attestation cases, enter the reason in the **Reason for approvals** field.
		- To use a predefined standard reason for all approved attestation cases, select the reason in the **Standard reason** list.
	- For denied attestation cases:
		- To provide a reason for all denied attestation cases, enter the reason in the **Reason for approvals** field.
		- To use a predefined standard reason for all denied attestation cases, select the reason in the **Standard reason** list.
	- <sup>l</sup> To provide an individual reason for an approval decision, click **Enter a reason** and enter your reason.

TIP: By giving reasons, your approvals are more transparent and support the audit trail.

NOTE: For more detailed information about standard reasons, see the One Identity Manager IT Shop Administration Guide.

10. Click **Save**.

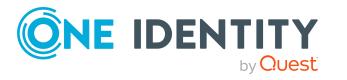

- 11. (Optional) If the approval requires multi-factor authentication, you are prompted to enter a security code. It may take a few minutes before the prompt appears. Perform one of the following actions:
	- <sup>l</sup> Click **Login with the Starling 2FA app** and follow the app instructions on your mobile phone.
	- <sup>l</sup> Click **Send SMS** or **Phone call**, enter the security code, and click **Next**.

### **Related topics**

- [Attestation](#page-156-0) on page 157
- My [responsibilities](#page-1020-0) (page description) on page 1021
- $\bullet$  Locations (page [description\)](#page-1107-0) on page  $1108$
- Location overview page (page [description\)](#page-1108-0) on page 1109
- Attestation Location (page [description\)](#page-1114-0) on page  $1115$

# <span id="page-401-0"></span>**Sending reminders about my locations' pending attestation cases**

If attestors have not yet processed an attestation case, you can send a reminder email to them to remind them about approving it.

The following options are available for sending reminders:

- You can select a specific attestation case that shows its attestors and then send a reminder about this attestation case to one specific attestor (see [Option](#page-401-1) 1).
- You can send a reminder to all attestors of pending attestation cases that are shown on the current tab. This allows you to quickly notify all attestors that still need to make an approval decision (see [Option](#page-402-0) 2).
- You can show all the attestors that still need to make approval decisions about attestation cases and then send a reminder to one specific attestor (see [Option](#page-402-1) 3).

#### <span id="page-401-1"></span>*To send a reminder to attestors of a selected attestation case*

- 1. In the menu bar, click **Responsibilities** > **My Responsibilities**.
- 2. On the **My Responsibilities** page, click **Locations**.
- 3. On the **Locations** page, click the locations whose attestation cases you want to display.
- 4. On the overview page, click **Attestation**.
- 5. (Optional) On the **Attestations – <location name>** page, click on a tab to display the corresponding attestation cases.
- 6. In the list, click the attestation case that has attestors you want to remind.
- 7. In the details pane, click **Actions** > **Send a reminder mail**.

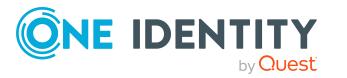

- 8. In the **Send a reminder mail** dialog, next to the identity you want to notify, click **Send a mail**.
- 9. Select the email program that you want to use.

This opens an email template with the attestor's email address.

10. Edit the email and send it to the attestor.

### <span id="page-402-0"></span>*To send a reminder to all the attestors of pending attestation cases on the current tab*

- 1. In the menu bar, click **Responsibilities** > **My Responsibilities**.
- 2. On the **My Responsibilities** page, click **Locations**.
- 3. On the **Locations** page, click the locations whose attestation cases you want to display.
- 4. On the overview page, click **Attestation**.
- 5. (Optional) On the **Attestations – <location name>** page, click on a tab to display the corresponding attestation cases.
- 6. Click **Send reminder**.
- 7. In the **Send a reminder mail** dialog, enter the message for the attestor.
- 8. Click **OK**.

#### <span id="page-402-1"></span>*To send a reminder a specific attestor about pending attestation cases*

- 1. In the menu bar, click **Responsibilities** > **My Responsibilities**.
- 2. On the **My Responsibilities** page, click **Locations**.
- 3. On the **Locations** page, click the locations whose attestation cases you want to display.
- 4. On the overview page, click **Attestation**.
- 5. (Optional) On the **Attestations – <location name>** page, click on a tab to display the corresponding attestation cases.
- 6. In the **Send a reminder mail** dialog, next to the identity you want to notify, click **Send a mail**.
- 7. Select the email program that you want to use.

This opens an email template with the attestor's email address.

8. Edit the email and send it to the attestor.

#### **Related topics**

- Sending [attestation](#page-170-0) reminders on page 171
- My [responsibilities](#page-1020-0) (page description) on page 1021
- Locations (page [description\)](#page-1107-0) on page 1108
- Location overview page (page [description\)](#page-1108-0) on page 1109
- Attestation Location (page [description\)](#page-1114-0) on page  $1115$

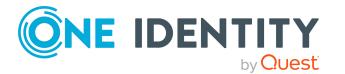

# **Compliance: My locations**

Companies have different requirements that they need for regulating internal and external identities' access to company resources. On the one hand, rule checks are used for locating rule violations and on the other hand, to prevent them. By using these rules, you can demonstrate compliance with legislated regulations such as the Sarbanes-Oxley Act (SOX). The following demands are made on compliance:

- Compliance rules define what an employee is entitled to do or not do. For example, an identity may not have both entitlements A and B at the same time.
- Company policies are very flexible, and can be defined for any company resources you are managing with Manager. For example, a policy might only allow identities from a certain department to own a certain entitlement.
- Each item that an identity access can be given a risk value. A risk index can be calculated for identities, accounts, organization, roles, and for the groups of resources available for request. You can then use the risk indexes to help prioritize your compliance activities.

Some rules are preventative. For example, a request will not be processed if it violates the rules, unless exception approval is explicitly granted and an approver allows it. Compliance rules (if appropriate) and company policies are run on a regular schedule and violations appear in the identity's Web Portal to be dealt with there. Company policies can contribute to mitigation control by reducing risk. For example, if risks are posed by identities running processes outside the One Identity Manager solution and causing violations. Reports and dashboards provide you with comprehensive compliance information

### **Detailed information about this topic**

- [Displaying](#page-403-0) my locations' rule violations on page 404
- [Displaying](#page-404-0) my locations' policy violations on page 405
- [Displaying](#page-404-1) rule violations of my locations' members on page 405
- Displaying risk indexes and [entitlements](#page-405-0) of my locations' members on page 406

## <span id="page-403-0"></span>**Displaying my locations' rule violations**

You can see the rule violations of locations for which you are responsible.

#### *To display rule violations*

- 1. In the menu bar, click **Responsibilities** > **My Responsibilities**.
- 2. On the **My Responsibilities** page, click **Locations**.
- 3. On the **Locations** page, click the location whose rule violations you want to display.
- 4. On the overview page, click **Compliance**.

This opens the **Compliance - <location name>** page (see [Compliance](#page-1113-0) – Location (page [description\)](#page-1113-0) on page 1114).

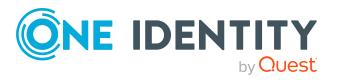

### **Related topics**

- My [responsibilities](#page-1020-0) (page description) on page 1021
- $\bullet$  Locations (page [description\)](#page-1107-0) on page  $1108$
- Location overview page (page [description\)](#page-1108-0) on page 1109
- Compliance Location (page [description\)](#page-1113-0) on page 1114

# <span id="page-404-0"></span>**Displaying my locations' policy violations**

You can see the policy violations of locations for which you are responsible.

### *To display policy violations*

- 1. In the menu bar, click **Responsibilities** > **My Responsibilities**.
- 2. On the **My Responsibilities** page, click **Locations**.
- 3. On the **Locations** page, click the location whose policy violations you want to display.
- 4. On the overview page, click **Compliance reports**. This opens the **Compliance reports - <location name>** page (see [Compliance](#page-1119-0) reports - Location (page [description\)](#page-1119-0) on page 1120).
- 5. In the **View** menu, select **Policy violations**.

### **Related topics**

- My [responsibilities](#page-1020-0) (page description) on page 1021
- Locations (page [description\)](#page-1107-0) on page 1108
- Location overview page (page [description\)](#page-1108-0) on page 1109
- Compliance reports Location (page [description\)](#page-1119-0) on page 1120

## <span id="page-404-1"></span>**Displaying rule violations of my locations' members**

You can see the rule violations of identities that are assigned locations for which you are responsible.

#### *To display rule violations of a location's members*

- 1. In the menu bar, click **Responsibilities** > **My Responsibilities**.
- 2. On the **My Responsibilities** page, click **Locations**.
- 3. On the **Locations** page, click the location whose rule violations you want to display.
- 4. On the overview page, click **Compliance reports**. This opens the **Compliance reports - <location name>** page (see [Compliance](#page-1119-0)

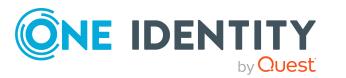

reports - Location (page [description\)](#page-1119-0) on page 1120).

5. In the **View** menu, select **Compliance rule violations**.

### **Related topics**

- My [responsibilities](#page-1020-0) (page description) on page  $1021$
- Locations (page [description\)](#page-1107-0) on page 1108
- Location overview page (page [description\)](#page-1108-0) on page 1109
- Compliance reports Location (page [description\)](#page-1119-0) on page 1120

# <span id="page-405-0"></span>**Displaying risk indexes and entitlements of my locations' members**

For every location that you are responsible for, you can see all the identities that have these location as primary or secondary assignments. You can also display the number of permissions assigned and the risk index.

#### *To display members of a location*

- 1. In the menu bar, click **Responsibilities** > **My Responsibilities**.
- 2. On the **My Responsibilities** page, click **Locations**.
- 3. On the **Locations** page, click the location whose members you want to display.
- 4. On the overview page, click **Compliance reports**.

This opens the **Compliance reports - <location name>** page (see [Compliance](#page-1119-0) reports - Location (page [description\)](#page-1119-0) on page 1120).

- 5. In the **View** menu, select **Identities: Risk indexes and entitlements**.
- 6. (Optional) To display more information about an identity, perform the following actions:
	- a. In the list, click an identity.
	- b. In the dialog, click **Overview**.

#### **Related topics**

- My [responsibilities](#page-1020-0) (page description) on page 1021
- $\bullet$  Locations (page [description\)](#page-1107-0) on page  $1108$
- Location overview page (page [description\)](#page-1108-0) on page 1109
- Compliance reports Location (page [description\)](#page-1119-0) on page 1120

# **Displaying my locations' risk indexes**

You can see risk indexes of locations for which you are responsible.

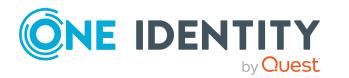

NOTE: For more detailed information about risk assessment, see the *One Identity Manager Risk Assessment Administration Guide*.

#### *To display a cost center's risk index*

- 1. In the menu bar, click **Responsibilities** > **My Responsibilities**.
- 2. On the **My Responsibilities** page, click **Locations**.
- 3. On the **Locations** page, click the location whose risk index you want to display.
- 4. On the overview page, click **Risk**.

This opens the **Risk - <location name>** page (see Risk – [Location](#page-1116-0) (page [description\)](#page-1116-0) on page 1117).

5. (Optional) To show which attributes and assignments contribute to the calculated risk index, click **View risk functions**.

#### **Related topics**

- Risk [assessment](#page-214-0) on page 215
- My [responsibilities](#page-1020-0) (page description) on page 1021
- Locations (page [description\)](#page-1107-0) on page 1108
- Location overview page (page [description\)](#page-1108-0) on page 1109
- $\bullet$  Risk Location (page [description\)](#page-1116-0) on page 1117

# **My locations' history**

The Web Portal gives you the option of displaying the historical data of locations for which you are responsible.

To do this, you have the following options:

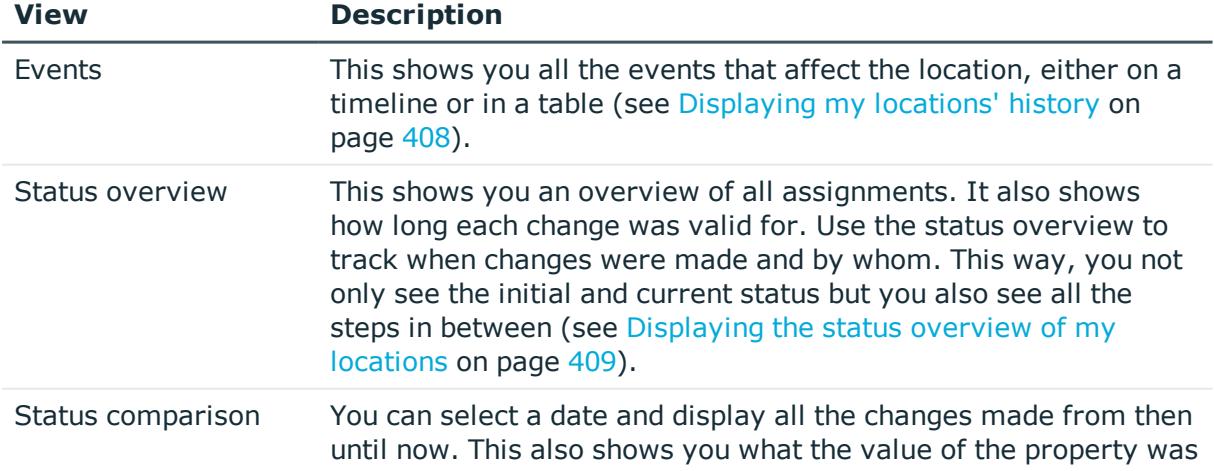

#### **Table 31: Historical data**

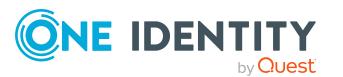

#### **View Description**

at the selected point in time and what the value is now (see [Comparing](#page-408-1) statuses of my locations on page 409).

# <span id="page-407-0"></span>**Displaying my locations' history**

You can see all the events affecting locations that you are responsible for, either on a timeline or in a table.

### *To display the history*

- 1. In the menu bar, click **Responsibilities** > **My Responsibilities**.
- 2. On the **My Responsibilities** page, click **Locations**.
- 3. On the **Locations** page, click the location whose history you want to display.
- 4. On the overview page, click **History**.

This opens the **History - <location name>** page (see History – [Location](#page-1117-0) (page [description\)](#page-1117-0) on page 1118).

TIP: To navigate along the timeline, click in the pane and move the mouse left or right whilst holding down the left button.

To zoom in or out, turn the mouse wheel.

- 5. (Optional) To filter the timeline of events, click **Filter by** and then one of the following:
	- **User:** Searches for events or actions associated with the identity name given. Identities with entitlements and ownerships create changes, such as adding or removing properties. You can see these actions on the timeline.
	- **Change type**: Only show events on the timeline with the selected change type.
	- **Date**: Only show events on the timeline that took place in the given period.
	- **Properties**: Only show events on the timeline with the selected properties.
	- **.** Display: Only show events on the timeline that match the search.
	- <sup>l</sup> **Object**: Only show events on the timeline about the selected object.
- 6. (Optional) To switch to the table view, click **Switch to table view**.
- 7. (Optional) To show more details about an event, perform one of the following actions:
	- . Click on the event in the timeline.
	- In the table view, click the event and you will see the details in the details pane.

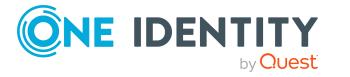

### **Related topics**

- My [responsibilities](#page-1020-0) (page description) on page 1021
- $\bullet$  Locations (page [description\)](#page-1107-0) on page  $1108$
- Location overview page (page [description\)](#page-1108-0) on page 1109
- History Location (page [description\)](#page-1117-0) on page  $1118$

## <span id="page-408-0"></span>**Displaying the status overview of my locations**

You can display all the changes effecting locations for which you are responsible. You can also display how long each change was valid for. Use the status overview to track when changes were made and by whom. This way, you not only see the initial and current status but you also see all the steps in between.

#### *To display the status overview*

- 1. In the menu bar, click **Responsibilities** > **My Responsibilities**.
- 2. On the **My Responsibilities** page, click **Locations**.
- 3. On the **Locations** page, click the location whose status overview you want to display.
- 4. On the overview page, click **History**.

This opens the **History - <location name>** page (see History – [Location](#page-1117-0) (page [description\)](#page-1117-0) on page 1118).

5. Click the **Status overview** tab.

#### **Related topics**

- My [responsibilities](#page-1020-0) (page description) on page 1021
- $\bullet$  Locations (page [description\)](#page-1107-0) on page  $1108$
- Location overview page (page [description\)](#page-1108-0) on page 1109
- History Location (page [description\)](#page-1117-0) on page  $1118$

## <span id="page-408-1"></span>**Comparing statuses of my locations**

You can compare the current status of a location that you are responsible for to its status at another time.

#### *To compare statuses*

- 1. In the menu bar, click **Responsibilities** > **My Responsibilities**.
- 2. On the **My Responsibilities** page, click **Locations**.
- 3. On the **Locations** page, click the location whose status you want to compare.
- 4. On the overview page, click **History**.

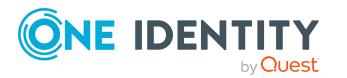

- 5. On the **History** page, click the **Status comparison** tab.
- 6. In the date field, select the date and time from which you want to start the comparison.
- 7. (Optional) To display the properties that have not changed since creation,deselect the box next to **Display changed values only**.

#### *To compare the current status with the status at the time of a specific event*

- 1. In the menu bar, click **Responsibilities** > **My Responsibilities**.
- 2. On the **My Responsibilities** page, click **Locations**.
- 3. On the **Locations** page, click the location whose status you want to compare.
- 4. On the overview page, click **History**.
- 5. On the **History** page, perform one of the following actions:
	- <sup>l</sup> On the timeline, click the event and then **Compare**.
	- In the table view, click the event in the list and then in the details pane, click **Compare**.
- 6. (Optional) To display the properties that have not changed since creation, deselect the check box next to **Display changed values only**.

#### **Related topics**

- My [responsibilities](#page-1020-0) (page description) on page 1021
- Locations (page [description\)](#page-1107-0) on page 1108
- Location overview page (page [description\)](#page-1108-0) on page 1109
- History Location (page [description\)](#page-1117-0) on page  $1118$

# **Displaying role memberships of my locations' members**

You can display the roles and organizations belonging to identities that are assigned locations for which you are responsible. Information is displayed as a hierarchical chart, so you can drill in and see the role inheritance.

MOBILE: This function is not available in the mobile interface.

#### *To display roles and organizations of members of a location*

- 1. In the menu bar, click **Responsibilities** > **My Responsibilities**.
- 2. On the **My Responsibilities** page, click **Locations**.
- 3. On the **Locations** page, click the location whose members you want to know more about.
- 4. On the overview page, click **Usage**.

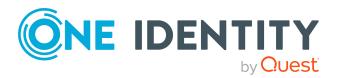

This opens the **Usage - <location name>** page (see Usage – [Location](#page-1119-1) (page [description\)](#page-1119-1) on page 1120).

- 5. In the **Role classes** menu, select the main category of roles and organizations that you want to display.
- 6. (Optional) To find out which members are assigned to a particular object, click  $\bullet$ (**More information**) in the specified object.
- 7. (Optional) To see the legend, click **More information**.

### **Related topics**

- My [responsibilities](#page-1020-0) (page description) on page 1021
- $\bullet$  Locations (page [description\)](#page-1107-0) on page  $1108$
- Location overview page (page [description\)](#page-1108-0) on page 1109
- Usage Location (page [description\)](#page-1119-1) on page 1120

# **Copying/splitting my locations**

You can copy or move memberships and entitlements from locations you are responsible for to new roles (departments, business roles, cost centers, locations).

Any combination of role types is allowed.

#### *To copy a location or move memberships and entitlements*

- 1. In the menu bar, click **Responsibilities** > **My Responsibilities**.
- 2. On the **My Responsibilities** page, click **Locations**.
- 3. On the **Locations** page, click the location you want to copy or whose memberships and entitlements you want to move.
- 4. On the overview page, click **Split**.
- 5. In the **Split a role** dialog, in the **Type of the new role** menu, select a type for the new role.
- 6. Depending on which role type you have selected, enter the corresponding main data of the new role (see Main data – [Department](#page-1084-0) (page description) on page 1085, [Main](#page-1055-0) data – Business role (page [description\)](#page-1055-0) on page 1056, Main data – Cost [center](#page-1098-0) (page [description\)](#page-1098-0) on page 1099, or Main data - Location (page [description\)](#page-1110-0) on page 1111).
- 7. Click **Next**.
- 8. Perform the following actions:
	- To neither copy nor move an entitlement/a membership to a new role, click **Actions** > **Keep this assignment** next to the corresponding entitlement/membership. Later, the entitlement/membership is only available in the source role.

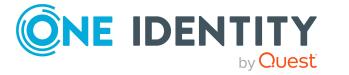

- <sup>l</sup> To copy an entitlement/a membership to a new role, click **Actions** > **Keep and copy to new role** next to the corresponding entitlement/membership. The entitlement/membership is later included in the source role as well as the target role.
- <sup>l</sup> To move an entitlement/a membership to a new role, click **Actions** > **Move to new role** next to the corresponding entitlement/membership. The entitlement/membership is later removed from the source role and is only included in the target role.
- 9. Click **Next**.
- 10. (Optional) Verify the actions to run and deselect the check box in front of any actions that should not be run.
- 11. Click **Next**.
- 12. Click **Close**.

#### **Related topics**

- My locations' [memberships](#page-393-0) on page 394
- My locations' [entitlements](#page-395-0) on page 396
- My [responsibilities](#page-1020-0) (page description) on page 1021
- $\bullet$  Locations (page [description\)](#page-1107-0) on page  $1108$
- Location overview page (page [description\)](#page-1108-0) on page 1109

# **Comparing and merging my locations**

You can compare properties of locations that you are responsible for, with the properties of other business roles, departments, cost centers, or locations that you are also responsible for. Then you can take the properties that you want and merge them together.

#### *To compare and merge a location*

- 1. In the menu bar, click **Responsibilities** > **My Responsibilities**.
- 2. On the **My Responsibilities** page, click **Locations**.
- 3. On the **Locations** page, click the location you want to compare and merge.
- 4. On the overview page, click **Compare and merge**.
- 5. In the **Compare and merge** dialog, in the **Object type** menu, select the business role, department, cost center, or location to compare and merge with your location.
- 6. Click **Assign**.
- 7. In the **Comparison role** dialog, select the business role/department/cost center/location to compare.

The assigned memberships and entitlements of both objects are listed with the following information:

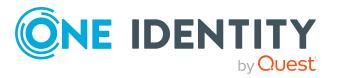

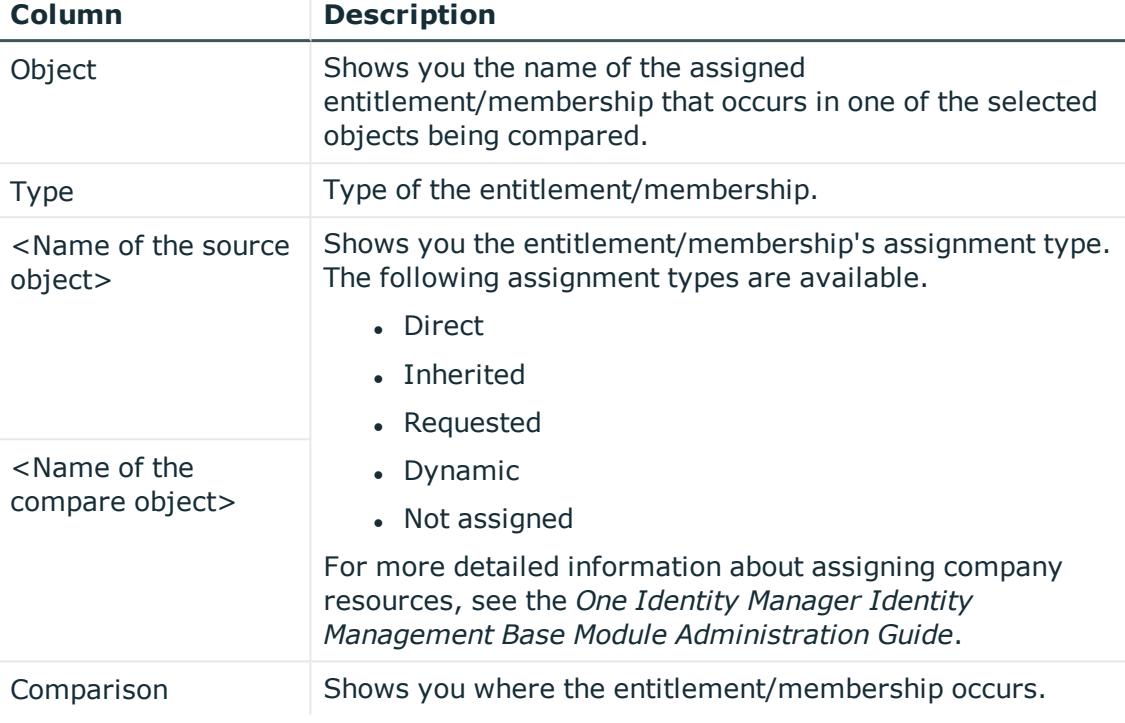

#### **Table 32: Overview of the assignments**

TIP: To arrange the list of assignments better, use the filters available some of the columns. For more [information,](#page-40-0) see Filtering on page 41..

- 8. In the **Compare and merge** dialog, click **Merge the selected roles**.
- 9. (Optional) Verify the actions to run and deselect the check box in front of any actions that should not be run.
- 10. Click **Next**.
- 11. Click **Close**.

#### **Related topics**

- My locations' [memberships](#page-393-0) on page 394
- My locations' [entitlements](#page-395-0) on page 396
- $\bullet$  My [responsibilities](#page-1020-0) (page description) on page 1021
- $\bullet$  Locations (page [description\)](#page-1107-0) on page 1108
- Location overview page (page [description\)](#page-1108-0) on page 1109

# **Displaying my locations' statistics**

You can see statistics of locations for which you are responsible.

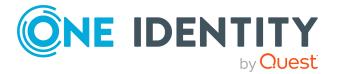

#### *To display a location's statistics*

- 1. In the menu bar, click **Responsibilities** > **My Responsibilities**.
- 2. On the **My Responsibilities** page, click **Locations**.
- 3. On the **Locations** page, click the location whose statistics you want to display.
- 4. On the overview page, click **Statistics**.

This opens the **Statistics for <location name>** dialog and shows the location's statistics.

5. (Optional) To obtain more information about a chart, click the chart or its header.

### **Related topics**

- [Discovering](#page-802-0) your statistics on the home page on page 803
- [Statistics](#page-802-1) on page 803
- $\bullet$  Locations (page [description\)](#page-1107-0) on page  $1108$
- Location overview page (page [description\)](#page-1108-0) on page 1109

# **Managing my system entitlements**

System entitlements map the objects that control access to target system resources in the target systems. A user account obtains the required permissions for accessing target system resources through its memberships in system entitlements.

You can carry out various actions on the system entitlements that you manage and obtain information about them.

You could manage the following system entitlements:

- Active Directory groups
- SAP groups
- SharePoint groups
- PAM groups

### **Detailed information about this topic**

- Displaying my system [entitlements](#page-414-0) on page 415
- Displaying my system [entitlements'](#page-414-1) overviews on page 415
- Displaying and editing my system [entitlements](#page-415-0) main data on page 416
- Deleting my Active [Directory](#page-416-0) groups on page 417
- $\cdot$  My system entitlements' [memberships](#page-417-0) on page 418
- My system [entitlement's](#page-420-0) child groups on page 421
- My system [entitlements'](#page-422-0) attestations on page 423

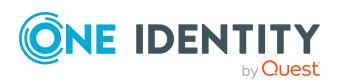

- My system [entitlements'](#page-429-0) product owners on page 430
- My system [entitlements'](#page-432-0) history on page 433
- Displaying role [memberships](#page-435-0) of my system entitlements' members on page 436

# <span id="page-414-0"></span>**Displaying my system entitlements**

You can see all the system entitlements for which you are responsible.

#### *To display system entitlements*

- 1. In the menu bar, click **Responsibilities** > **My Responsibilities**.
- 2. On the **My Responsibilities** page, click **System entitlements**.

This opens the **System Entitlements** page (see System [entitlements](#page-1037-0) (page [description\)](#page-1037-0) on page 1038) and displays all the system entitlements for which you are responsible.

### **Related topics**

- My [responsibilities](#page-1020-0) (page description) on page 1021
- System [entitlements](#page-1037-0) (page description) on page 1038

# <span id="page-414-1"></span>**Displaying my system entitlements' overviews**

You can see all the relevant information about system entitlements that you are responsible for in the summarized form of an overview. The information is represented by shapes in a HyperView.

#### *To display a system entitlement's overview*

- 1. In the menu bar, click **Responsibilities** > **My Responsibilities**.
- 2. On the **My Responsibilities** page, click **System entitlements**.
- 3. On the **System Entitlements** page, click the system entitlement whose overview you want to display.
- 4. On the overview page, click **Overview**.

This opens the **Overview - <system entitlement name>** page (see [Overview](#page-1040-0) – System entitlement (page [description\)](#page-1040-0) on page 1041).

### **Related topics**

- My [responsibilities](#page-1020-0) (page description) on page 1021
- System [entitlements](#page-1037-0) (page description) on page 1038

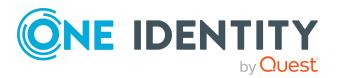

- System entitlement overview page (page [description\)](#page-1038-0) on page 1039
- Overview System entitlement (page [description\)](#page-1040-0) on page 1041

# <span id="page-415-0"></span>**Displaying and editing my system entitlements main data**

You can edit the main data of the system entitlements for which you are responsible.

#### *To display and edit a system entitlement's main data*

- 1. In the menu bar, click **Responsibilities** > **My Responsibilities**.
- 2. On the **My Responsibilities** page, click **System entitlements**.
- 3. On the **System Entitlements** page, click the system entitlements whose main data you want to display/edit.
- 4. On the overview page, click **Main data**.
- 5. On the **Main data - <system entitlement name>**, make your changes in the respective fields (see Main data  $-$  System entitlement (page [description\)](#page-1040-1) on [page](#page-1040-1) 1041).
- 6. Click **Save**.

#### *To edit the group scope and group type of an Active Directory group*

- 1. In the menu bar, click **Responsibilities** > **My Responsibilities**.
- 2. On the **My Responsibilities** page, click **System entitlements**.
- 3. On the **System Entitlements** page, click the Active Directory that you want to edit.
- 4. On the overview page, click **Main data**.
- 5. On the **Main data - <Active Directory group name>**, click **Request modification**.
- 6. In the **Modify Active Directory group** dialog, make your changes in the respective fields:
	- **. Group scope**: Select the scope that specifies the range of the group's usage within the domain or forest. The group's scope specifies where the group is allowed to issue permissions. You can specify one of the following group scopes:
		- **. Global group:** Global groups can be used to provide cross-domain authorizations. Members of a global group are only user accounts, computers, and groups belonging to the global group's domain.
		- **Local:** Local groups are used when authorizations are issued within the same domain. Members of a domain local group can be user accounts, computers, or groups in any domain.

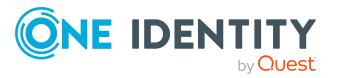

- **. Universal:** Universal groups can be used to provide cross-domain authorizations available. Universal group members can be user accounts and groups from all domains in one domain structure.
- **Group type**: Specify whether this is an Active Directory security group or an Active Directory distribution group.
- 7. Click **OK**.
- 8. On the **My Shopping Cart** page, click **Submit**.

TIP: You can also add more products to your shopping cart and configure various settings. For more information, see [Managing](#page-81-0) products in the shopping cart on [page](#page-81-0) 82.

The Active Directory group changes after the modifications to the Active Directory group have been granted approval.

#### **Related topics**

- $\cdot$  [Requesting](#page-79-0) products on page 80
- My [responsibilities](#page-1020-0) (page description) on page 1021
- System [entitlements](#page-1037-0) (page description) on page 1038
- System entitlement overview page (page [description\)](#page-1038-0) on page 1039
- $\bullet$  Main data System entitlement (page [description\)](#page-1040-1) on page 1041
- My shopping cart (page [description\)](#page-876-0) on page 877

# <span id="page-416-0"></span>**Deleting my Active Directory groups**

You cannot directly delete Active Directory groups for which you are responsible. You can request deletion of the Active Directory groups and await approval of the request.

#### *To delete Active Directory groups*

- 1. In the menu bar, click **Responsibilities** > **My Responsibilities**.
- 2. On the **My Responsibilities** page, click **System entitlements**.
- 3. On the **System Entitlements** page, click the Active Directory group that you want to delete.
- 4. On the overview page, click **Main data**.
- 5. On the **Main data - <Active Directory group name>**, click **Request deletion**.
- 6. In the dialog, confirm the prompt with **Yes**.
- 7. On the **My Shopping Cart** page, click **Submit**.

TIP: You can also add more products to your shopping cart and configure various settings. For more information, see [Managing](#page-81-0) products in the shopping cart on [page](#page-81-0) 82.

The Active Directory group is deleted after it has been granted approval.

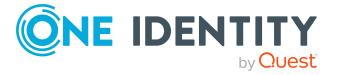

### **Related topics**

- $\cdot$  [Requesting](#page-79-0) products on page 80
- My [responsibilities](#page-1020-0) (page description) on page 1021
- System [entitlements](#page-1037-0) (page description) on page 1038
- System entitlement overview page (page [description\)](#page-1038-0) on page 1039
- $\bullet$  Main data System entitlement (page [description\)](#page-1040-1) on page 1041
- My shopping cart (page [description\)](#page-876-0) on page 877

# **Specifying my system entitlement owners**

You can specify which identities are responsible for your system entitlements. To do this, you must assign one or more product owners to the service item assigned to the system entitlement.

#### *To specify owners for a system entitlement*

- 1.
- 2. On the Home page, in the **My Responsibilities** tile, click **System entitlements**.
- 3. On the **System Entitlements** page, click the system entitlement whose owners you want to specify.
- 4. In the **Edit System Entitlement** pane, click the **Service Item** tab.
- 5. On the **Service Item** tab, perform one of the following actions:
	- To specify members of a specific application role as product owners, perform the following under **Product owners**:
		- 1. Enable the **Select from roles** option.
		- 2. In the **Product owner** field, click **Assign**/**Change**.
		- 3. In the **Edit Product Owner** pane, click the appropriate application role.
	- To specify a specific identity as the product owner, perform the following under **Product owners**:
		- 1. Enable the **Select from identities** option.
		- 2. In the **Identity** list, select the corresponding identity.
- <span id="page-417-0"></span>6. Click **Save**.

# **My system entitlements' memberships**

You can assign identities to system entitlements for which you are responsible. You can see these identities, assign further identities to the system entitlements and remove identities from the system entitlements.

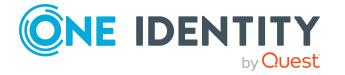

### **Detailed information about this topic**

- Displaying [memberships](#page-418-0) in my system entitlements on page 419
- Assigning identities to my system [entitlements](#page-418-1) on page 419
- Removing identities from my system [entitlements](#page-419-0) on page 420

# <span id="page-418-0"></span>**Displaying memberships in my system entitlements**

You can see identities that are assigned system entitlements for which you are responsible.

#### *To display identities that are assigned a system entitlement*

- 1. In the menu bar, click **Responsibilities** > **My Responsibilities**.
- 2. On the **My Responsibilities** page, click **System entitlements**.
- 3. On the **System Entitlements** page, click the system entitlement whose memberships you want to display.
- 4. On the overview page, click **Memberships**.

This opens the **Memberships - <system entitlement name>** page (see [Memberships](#page-1043-0) – System entitlement (page description) on page 1044).

### **Related topics**

- My [responsibilities](#page-1020-0) (page description) on page 1021
- System [entitlements](#page-1037-0) (page description) on page 1038
- System entitlement overview page (page [description\)](#page-1038-0) on page 1039
- [Memberships](#page-1043-0) System entitlement (page description) on page 1044

## <span id="page-418-1"></span>**Assigning identities to my system entitlements**

You can assign identities to system entitlements for which you are responsible. You do this through requests.

#### *To assign an identity to a system entitlement*

- 1. In the menu bar, click **Responsibilities** > **My Responsibilities**.
- 2. On the **My Responsibilities** page, click **System entitlements**.
- 3. On the **System Entitlements** page, click the system entitlement you want to assign an identity to.
- 4. On the overview page, click **Memberships**.
- 5. On the **Memberships - <system entitlement name>** page, click **Request memberships**.

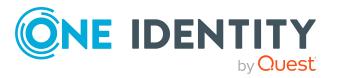

- 6. In the **Request memberships** dialog, in the list, click the identity you want to assign to the system entitlement.
- 7. Click **Add to cart**.
- 8. On the **My Shopping Cart** page, click **Submit**.

TIP: You can also add more products to your shopping cart and configure various settings. For more information, see [Managing](#page-81-0) products in the shopping cart on [page](#page-81-0) 82.

Once the request has been granted approval, the identity is assigned to the system entitlement.

#### **Related topics**

- $\cdot$  [Requesting](#page-79-0) products on page 80
- My [responsibilities](#page-1020-0) (page description) on page 1021
- System [entitlements](#page-1037-0) (page description) on page 1038
- System entitlement overview page (page [description\)](#page-1038-0) on page 1039
- [Memberships](#page-1043-0) System entitlement (page description) on page  $1044$
- My shopping cart (page [description\)](#page-876-0) on page 877

## <span id="page-419-0"></span>**Removing identities from my system entitlements**

You can remove identities from system entitlements for which you are responsible.

#### *To remove an identity from a system entitlement*

- 1. In the menu bar, click **Responsibilities** > **My Responsibilities**.
- 2. On the **My Responsibilities** page, click **System entitlements**.
- 3. On the **System Entitlements** page, click the system entitlement you want to remove an identity from.
- 4. On the overview page, click **Memberships**.
- 5. On the **Memberships - <system entitlement name>** page, select the check box next to the system entitlements that you want to remove.
- 6. Click **Delete memberships**.

This cancels the system entitlement's assignment.

### **Related topics**

- My [responsibilities](#page-1020-0) (page description) on page 1021
- System [entitlements](#page-1037-0) (page description) on page 1038
- System entitlement overview page (page [description\)](#page-1038-0) on page 1039
- [Memberships](#page-1043-0) System entitlement (page description) on page 1044

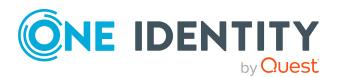

# <span id="page-420-0"></span>**My system entitlement's child groups**

You can order more groups under certain group types or order these under other groups:

- Active Directory groups
- LDAP groups
- Notes groups
- Custom target systems groups

#### **Detailed information about this topic**

- Display my system [entitlements'](#page-420-1) child groups on page 421
- Assigning child groups to my system [entitlements](#page-420-2) on page 421
- To remove child groups from my system [entitlements](#page-421-0) on page 422

## <span id="page-420-1"></span>**Display my system entitlements' child groups**

You can see all groups that are child groups of the system entitlements for which you are responsible.

#### *To display the child groups of a system entitlement*

- 1. In the menu bar, click **Responsibilities** > **My Responsibilities**.
- 2. On the **My Responsibilities** page, click **System entitlements**.
- 3. On the **System Entitlements** page, click the system entitlement whose child groups you want to display.
- 4. On the overview page, click **Child groups**.

This opens the **Child groups - <system entitlement name>** page (see [Child](#page-1044-0) groups – System entitlement (page [description\)](#page-1044-0) on page 1045).

#### **Related topics**

- My [responsibilities](#page-1020-0) (page description) on page 1021
- System [entitlements](#page-1037-0) (page description) on page 1038
- System entitlement overview page (page [description\)](#page-1038-0) on page 1039
- Child groups System entitlement (page [description\)](#page-1044-0) on page 1045

## <span id="page-420-2"></span>**Assigning child groups to my system entitlements**

You can assign child groups to system entitlements for which you are responsible.

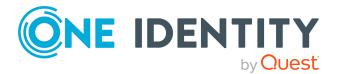

#### *To assign a child group to a system entitlement*

- 1. In the menu bar, click **Responsibilities** > **My Responsibilities**.
- 2. On the **My Responsibilities** page, click **System entitlements**.
- 3. On the **System Entitlements** page, click the system entitlement you want to assign a child group to.
- 4. On the overview page, click **Child groups**.
- 5. On the **Child groups - <system entitlement name>**, click **New child group**.
- 6. In the **Add members group** dialog, click **Assign**.
- 7. In the **Child group** dialog, in the list, click the group you want to add to the system entitlement.
- 8. In the **Add members group** dialog, click **Save**.

#### **Related topics**

- My [responsibilities](#page-1020-0) (page description) on page 1021
- System [entitlements](#page-1037-0) (page description) on page 1038
- System entitlement overview page (page [description\)](#page-1038-0) on page 1039
- Child groups System entitlement (page [description\)](#page-1044-0) on page 1045

## <span id="page-421-0"></span>**To remove child groups from my system entitlements**

You can remove the child groups of the system entitlements for which you are responsible.

#### *To remove a child group from a system entitlement*

- 1. In the menu bar, click **Responsibilities** > **My Responsibilities**.
- 2. On the **My Responsibilities** page, click **System entitlements**.
- 3. On the **System Entitlements** page, click the system entitlement whose child groups you want to remove.
- 4. On the overview page, click **Child groups**.
- 5. On the **Child groups - <system entitlement name>** page, in the list, select the check box in the row of the child group that you want to remove.
- 6. Click **Remove selected**.

#### **Related topics**

- My [responsibilities](#page-1020-0) (page description) on page 1021
- System [entitlements](#page-1037-0) (page description) on page 1038
- System entitlement overview page (page [description\)](#page-1038-0) on page 1039
- Child groups System entitlement (page [description\)](#page-1044-0) on page 1045

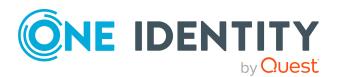

# <span id="page-422-0"></span>**My system entitlements' attestations**

You can use attestation to test the balance between security and compliance within your company. Managers or others responsible for compliance can use One Identity Manager attestation functionality to certify correctness of permissions, requests, or exception approvals either scheduled or on demand. Recertification is the term generally used to describe regular certification of permissions. One Identity Manager uses the same workflows for recertification and attestation.

There are attestation policies defined in One Identity Manager for carrying out attestations. Attestation policies specify which objects are attested when, how often, and by whom.Once an attestation is performed, One Identity Manager creates attestation cases that contain all the necessary information about the attestation objects and the attestor responsible. The attestor checks the attestation objects. They verify the correctness of the data and initiate any changes that need to be made if the data conflicts with internal rules.

Attestation cases record the entire attestation sequence. Each attestation step in an attestation case can be audit-proof reconstructed. Attestations are run regularly using scheduled tasks. You can also trigger single attestations manually.

Attestation is complete when the attestation case has been granted or denied approval. You specify how to deal with granted or denied attestations on a company basis.

### **Detailed information about this topic**

- Displaying my system [entitlements'](#page-422-1) attestation cases on page 423
- Displaying attestors of my system [entitlements'](#page-423-0) pending attestation cases on [page](#page-423-0) 424
- Approving and denying my system [entitlements'](#page-424-0) attestation cases on page 425
- Sending reminders about my system [entitlements'](#page-426-0) pending attestation cases on [page](#page-426-0) 427
- My system [entitlements'](#page-427-0) attestors on page 428

## <span id="page-422-1"></span>**Displaying my system entitlements' attestation cases**

You can see attestation cases that involve system entitlements for which you are responsible.

In addition, you can obtain more information about the attestation cases.

#### *To display attestation cases*

- 1. In the menu bar, click **Responsibilities** > **My Responsibilities**.
- 2. On the **My Responsibilities** page, click **System entitlements**.
- 3. On the **System Entitlements** page, click the system entitlement whose attestation cases you want to display.
- 4. On the overview page, click **Attestation**.

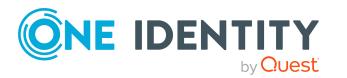

This opens the **Attestation - <system entitlement name>** page (see [Attestation](#page-1044-1) – System entitlement (page [description\)](#page-1044-1) on page 1045).

- 5. (Optional) Click on a tab to display the respective attestation cases.
- 6. (Optional) To display objects involved in an attestation case in detail, perform the following actions:
	- a. In the list, click the attestation case.
	- b. In the details pane, click **show details**.
	- c. In the **Attested object** dialog, select an object in the **Object** menu.

This shows information about the object.

d. (Optional) Click **View current state of the object**

This opens an overview in shapes of the attestation.

- 7. (Optional) To display all the identities that can approve the attestation case, perform the following actions:
	- a. In the list, click the attestation case.
	- b. In the details pane, click the **Workflow** tab.
- 8. (Optional) To show previous attestation cases for the selected object, perform the following actions:
	- a. In the list, click the attestation case.
	- b. In the details pane, click the **History** tab.

This displays a list of the attestation cases that have already taken place for the selected object. You can get more information about each attestation case.

#### **Related topics**

- [Attestation](#page-156-0) on page 157
- My [responsibilities](#page-1020-0) (page description) on page 1021
- System [entitlements](#page-1037-0) (page description) on page 1038
- System entitlement overview page (page [description\)](#page-1038-0) on page 1039
- Attestation System entitlement (page [description\)](#page-1044-1) on page 1045

## <span id="page-423-0"></span>**Displaying attestors of my system entitlements' pending attestation cases**

You can see identities that still have pending attestation cases from system entitlements for which you are responsible.

#### *To show attestors of an attestation case*

- 1. In the menu bar, click **Responsibilities** > **My Responsibilities**.
- 2. On the **My Responsibilities** page, click **System entitlements**.

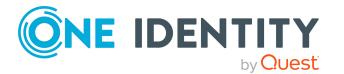

- 3. On the **System Entitlements** page, click the system entitlement whose attestation cases you want to display.
- 4. On the overview page, click **Attestation**.
- 5. (Optional) On the **Attestations – <system entitlement name>** page, click on a tab to display the corresponding attestation cases
- 6. In the list, click the (pending) attestation case to see its attestors.
- 7. In the details pane, click **Actions** > **Send a reminder mail**.

The **Send a reminder mail** dialog lists all the identities that can approve this attestation case. You can now send these identities a reminder.

#### *To show attestors of all attestation cases*

- 1. In the menu bar, click **Responsibilities** > **My Responsibilities**.
- 2. On the **My Responsibilities** page, click **System entitlements**.
- 3. On the **System Entitlements** page, click the system entitlement whose attestation cases you want to display.

On the **Devices** page, click the device whose attestation cases you want to display.

- 4. On the overview page, click **Attestation**.
- 5. (Optional) On the **Attestations – <system entitlement name>** page, click on a tab to display the corresponding attestation cases
- 6. Click **View approvers for pending cases**.

The **Send a reminder mail** dialog shows all the identities that still have attestation cases to approve. You can now send these identities a reminder.

#### **Related topics**

- Attestors for [attestation](#page-166-0) cases on page 167
- My [responsibilities](#page-1020-0) (page description) on page 1021
- System [entitlements](#page-1037-0) (page description) on page 1038
- System entitlement overview page (page [description\)](#page-1038-0) on page 1039
- Attestation System entitlement (page [description\)](#page-1044-1) on page 1045

# <span id="page-424-0"></span>**Approving and denying my system entitlements' attestation cases**

You can grant or deny approval to attestation cases of system entitlements for which you are responsible.

#### *To approve an attestation case*

- 1. In the menu bar, click **Responsibilities** > **My Responsibilities**.
- 2. On the **My Responsibilities** page, click **System entitlements**.

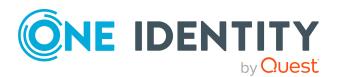

- 3. On the **System Entitlements** page, click the system entitlement whose attestation cases you want to make an approval decision about.
- 4. On the overview page, click **Attestation**.
- 5. (Optional) On the **Attestations – <system entitlement name>** page, click on a tab to display the corresponding attestation cases
- 6. Click **Approve**.
- 7. On the **Pending Attestations - <system entitlement name>** page, perform one of the following actions:
	- **.** Click  $\Box$  (Approve) next to the attestation case you want to approve.
	- Click  $\mathbb{X}$  (Deny) next to the attestation case you want to deny.

TIP: To grant or deny approval for all the attestation cases displayed, click  $\overline{\Box}$ (**Approve all**) or (**Deny all**).

- 8. Click **Next**.
- 9. (Optional) On the **Pending Attestations – Approvals** page, perform one of the following actions:
	- For approved attestation case:
		- To provide a reason for all approved attestation cases, enter the reason in the **Reason for approvals** field.
		- To use a predefined standard reason for all approved attestation cases, select the reason in the **Standard reason** list.
	- For denied attestation cases:
		- To provide a reason for all denied attestation cases, enter the reason in the **Reason for approvals** field.
		- To use a predefined standard reason for all denied attestation cases, select the reason in the **Standard reason** list.
	- <sup>l</sup> To provide an individual reason for an approval decision, click **Enter a reason** and enter your reason.

TIP: By giving reasons, your approvals are more transparent and support the audit trail.

NOTE: For more detailed information about standard reasons, see the One Identity Manager IT Shop Administration Guide.

- 10. Click **Save**.
- 11. (Optional) If the approval requires multi-factor authentication, you are prompted to enter a security code. It may take a few minutes before the prompt appears. Perform one of the following actions:
	- <sup>l</sup> Click **Login with the Starling 2FA app** and follow the app instructions on your mobile phone.
	- <sup>l</sup> Click **Send SMS** or **Phone call**, enter the security code, and click **Next**.

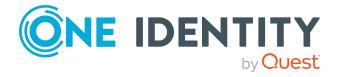

### **Related topics**

- $\cdot$  [Attestation](#page-156-0) on page 157
- My [responsibilities](#page-1020-0) (page description) on page 1021
- System [entitlements](#page-1037-0) (page description) on page 1038
- System entitlement overview page (page [description\)](#page-1038-0) on page 1039
- Attestation System entitlement (page [description\)](#page-1044-1) on page  $1045$

# <span id="page-426-0"></span>**Sending reminders about my system entitlements' pending attestation cases**

If attestors have not yet processed an attestation case, you can send a reminder email to them to remind them about approving it.

The following options are available for sending reminders:

- You can select a specific attestation case that shows its attestors and then send a reminder about this attestation case to one specific attestor (see [Option](#page-426-1) 1).
- You can send a reminder to all attestors of pending attestation cases that are shown on the current tab. This allows you to quickly notify all attestors that still need to make an approval decision (see [Option](#page-427-1) 2).
- You can show all the attestors that still need to make approval decisions about attestation cases and then send a reminder to one specific attestor (see [Option](#page-427-2) 3).

#### <span id="page-426-1"></span>*To send a reminder to attestors of a selected attestation case*

- 1. In the menu bar, click **Responsibilities** > **My Responsibilities**.
- 2. On the **My Responsibilities** page, click **System entitlements**.
- 3. On the **System Entitlements** page, click the system entitlement whose attestation cases you want to display.
- 4. On the overview page, click **Attestation**.
- 5. (Optional) On the **Attestations – <system entitlement name>** page, click on a tab to display the corresponding attestation cases.
- 6. In the list, click the attestation case that has attestors you want to remind.
- 7. In the details pane, click **Actions** > **Send a reminder mail**.
- 8. In the **Send a reminder mail** dialog, next to the identity you want to notify, click **Send a mail**.
- 9. Select the email program that you want to use.

This opens an email template with the attestor's email address.

10. Edit the email and send it to the attestor.

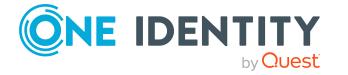

#### <span id="page-427-1"></span>*To send a reminder to all the attestors of pending attestation cases on the current tab*

- 1. In the menu bar, click **Responsibilities** > **My Responsibilities**.
- 2. On the **My Responsibilities** page, click **System entitlements**.
- 3. On the **System Entitlements** page, click the system entitlement whose attestation cases you want to display.
- 4. On the overview page, click **Attestation**.
- 5. (Optional) On the **Attestations – <system entitlement name>** page, click on a tab to display the corresponding attestation cases.
- 6. Click **Send reminder**.
- 7. In the **Send a reminder mail** dialog, enter the message for the attestor.
- 8. Click **OK**.

#### <span id="page-427-2"></span>*To send a reminder a specific attestor about pending attestation cases*

- 1. In the menu bar, click **Responsibilities** > **My Responsibilities**.
- 2. On the **My Responsibilities** page, click **System entitlements**.
- 3. On the **System Entitlements** page, click the system entitlement whose attestation cases you want to display.
- 4. On the overview page, click **Attestation**.
- 5. (Optional) On the **Attestations – <system entitlement name>** page, click on a tab to display the corresponding attestation cases.
- 6. In the **Send a reminder mail** dialog, next to the identity you want to notify, click **Send a mail**.
- 7. Select the email program that you want to use.

This opens an email template with the attestor's email address.

8. Edit the email and send it to the attestor.

#### **Related topics**

- Sending [attestation](#page-170-0) reminders on page 171
- My [responsibilities](#page-1020-0) (page description) on page 1021
- System [entitlements](#page-1037-0) (page description) on page 1038
- System entitlement overview page (page [description\)](#page-1038-0) on page 1039
- Attestation System entitlement (page [description\)](#page-1044-1) on page 1045

## <span id="page-427-0"></span>**My system entitlements' attestors**

Identities that can approve attestation cases of system entitlements are assigned as attestors through application roles.

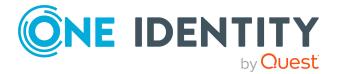

### **Detailed information about this topic**

- Displaying my system [entitlements'](#page-428-0) attestors on page 429
- Specifying attestors for my system [entitlements](#page-428-1) on page 429

### <span id="page-428-0"></span>**Displaying my system entitlements' attestors**

You can display which identities can attest system entitlements for which you are responsible.

#### *To display attestors of a system entitlement*

- 1. In the menu bar, click **Responsibilities** > **My Responsibilities**.
- 2. On the **My Responsibilities** page, click **System entitlements**.
- 3. On the **System Entitlements** page, click the system entitlement whose attestor you want to display.
- 4. On the overview page, click **Attestors**.

This opens the **Attestors - <system entitlement name>** page (see [Attestors](#page-1046-0) – System entitlement (page [description\)](#page-1046-0) on page 1047). In the details pane, under **Assigned**, all the identities to which the assigned application role is assigned are displayed. These identities can approve system entitlement attestation cases.

### **Related topics**

- [Attestation](#page-156-0) on page 157
- My [responsibilities](#page-1020-0) (page description) on page 1021
- System [entitlements](#page-1037-0) (page description) on page 1038
- System entitlement overview page (page [description\)](#page-1038-0) on page 1039
- Attestors System entitlement (page [description\)](#page-1046-0) on page 1047

#### <span id="page-428-1"></span>**Specifying attestors for my system entitlements**

You can specify identities that can approve the attestation cases of system entitlements for which you are responsible.

#### *To specify attestors for a system entitlement*

- 1. In the menu bar, click **Responsibilities** > **My Responsibilities**.
- 2. On the **My Responsibilities** page, click **System entitlements**.
- 3. On the **System Entitlements** page, click the system entitlement whose attestor you want to specify.
- 4. On the overview page, click **Attestors**.
- 5. On the **Attestors - <system entitlement name>** page, perform one of the following actions:

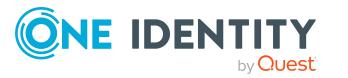

- a. Next to **Attestor**, click **Assign**/**Change**.
- b. In the **Attestors** dialog, click an application role in the list whose members can approve the system entitlement's attestation cases.
- 6. (Optional) To assign additional identities to the application role so that those identities can approve the system entitlement attestation case, click the appropriate identities in the list.
- 7. Click **Save**.

#### *To create a new attestor role for a system entitlement and assign it.*

- 1. In the menu bar, click **Responsibilities** > **My Responsibilities**.
- 2. On the **My Responsibilities** page, click **System entitlements**.
- 3. On the **System Entitlements** page, click the system entitlement whose attestor you want to specify.
- 4. On the overview page, click **Attestors**.
- 5. On the **Attestors - <system entitlement name>** page, click **Add new**.
- 6. In the **Create new attestor application role** dialog, enter additional information about the new application role:
	- **Application role**: Enter a name for the new application role.
	- **.** Description: (Optional) Enter a description for the new application role.
- 7. Click **Save**.
- 8. On the **Attestors - <name of system entitlement>** page, in the list, click the identities that can approve the system entitlement's attestation cases. This assigns the identities to the application role.
- 9. Click **Save**.

#### **Related topics**

- [Attestation](#page-156-0) on page 157
- My [responsibilities](#page-1020-0) (page description) on page 1021
- System [entitlements](#page-1037-0) (page description) on page 1038
- System entitlement overview page (page [description\)](#page-1038-0) on page 1039
- Attestors System entitlement (page [description\)](#page-1046-0) on page 1047

# <span id="page-429-0"></span>**My system entitlements' product owners**

Identities responsible for system entitlements are assigned as owners through application roles.

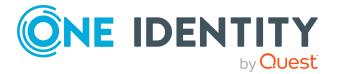

### **Detailed information about this topic**

- Displaying my system [entitlements'](#page-430-0) product owners on page 431
- Specifying product owners for my system [entitlements](#page-430-1) on page 431

# <span id="page-430-0"></span>**Displaying my system entitlements' product owners**

You can display identities that are responsible for system entitlements for which you are also responsible.

### *To display the owners of a system entitlement*

- 1. In the menu bar, click **Responsibilities** > **My Responsibilities**.
- 2. On the **My Responsibilities** page, click **System entitlements**.
- 3. On the **System Entitlements** page, click the system entitlement whose owners you want to display.
- 4. On the overview page click **Owners**.

This opens the **Owners - <system entitlement name>** page (see [Owners](#page-1047-0) – System entitlement (page [description\)](#page-1047-0) on page 1048). In the details pane, under **Assigned**, all the identities to which the assigned application role is assigned are displayed. These identities are responsible for the system entitlement.

### **Related topics**

- My [responsibilities](#page-1020-0) (page description) on page 1021
- System [entitlements](#page-1037-0) (page description) on page 1038
- System entitlement overview page (page [description\)](#page-1038-0) on page 1039
- Owners System entitlement (page [description\)](#page-1047-0) on page 1048

## <span id="page-430-1"></span>**Specifying product owners for my system entitlements**

You can specify which identities are responsible for system entitlements for which you are also responsible.

#### *To specify owners for a system entitlement*

- 1. In the menu bar, click **Responsibilities** > **My Responsibilities**.
- 2. On the **My Responsibilities** page, click **System entitlements**.
- 3. On the **System Entitlements** page, click the system entitlement whose product owner you want to specify.
- 4. On the overview page click **Owners**.

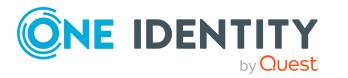

- 5. On the **Owners - <system entitlement name>** page, perform one of the following actions:
	- a. Next to **Product owner**, click **Assign**/**Change**.
	- b. In the **Product owner** dialog, in the list, click an application role whose members are responsible for the system entitlement.
- 6. (Optional) To assign the application role to additional identities so that those identities are responsible for system entitlement, click the appropriate identities in the list.
- 7. Click **Save**.

#### *To create and assign a new owner role for a system entitlement*

- 1. In the menu bar, click **Responsibilities** > **My Responsibilities**.
- 2. On the **My Responsibilities** page, click **System entitlements**.
- 3. On the **System Entitlements** page, click the system entitlement whose owners you want to specify.
- 4. On the overview page click **Owners**.
- 5. On the **Owners - <system entitlement name>** page, click **Add new**.
- 6. In the **Create new owner role** dialog, enter additional information about the new application role:
	- **Application role**: Enter a name for the new application role.
	- **.** Description: (Optional) Enter a description for the new application role.
- 7. Click **Save**.
- 8. On the **Owners - <system entitlement name>** page, in the list, click the identities that will be responsible for the system entitlement. This assigns the identities to the application role.
- 9. Click **Save**.

#### *To create and assign a new owner role with the same members as the currently selected owner role*

- 1. In the menu bar, click **Responsibilities** > **My Responsibilities**.
- 2. On the **My Responsibilities** page, click **System entitlements**.
- 3. On the **System Entitlements** page, click the system entitlement whose owners you want to specify.
- 4. On the overview page click **Owners**.
- 5. On the **Owners - <system entitlement name>** page, click **Move ownership**.
- 6. In the **Move ownership to new owner role** dialog, select the check box next to **Move all owners**.
- 7. Click **Save**.

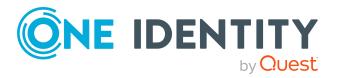
- My [responsibilities](#page-1020-0) (page description) on page 1021
- System [entitlements](#page-1037-0) (page description) on page 1038
- System entitlement overview page (page [description\)](#page-1038-0) on page 1039
- Owners System entitlement (page [description\)](#page-1047-0) on page 1048

## **My system entitlements' history**

The Web Portal gives you the option of displaying the historical data of system entitlements for which you are responsible.

To do this, you have the following options:

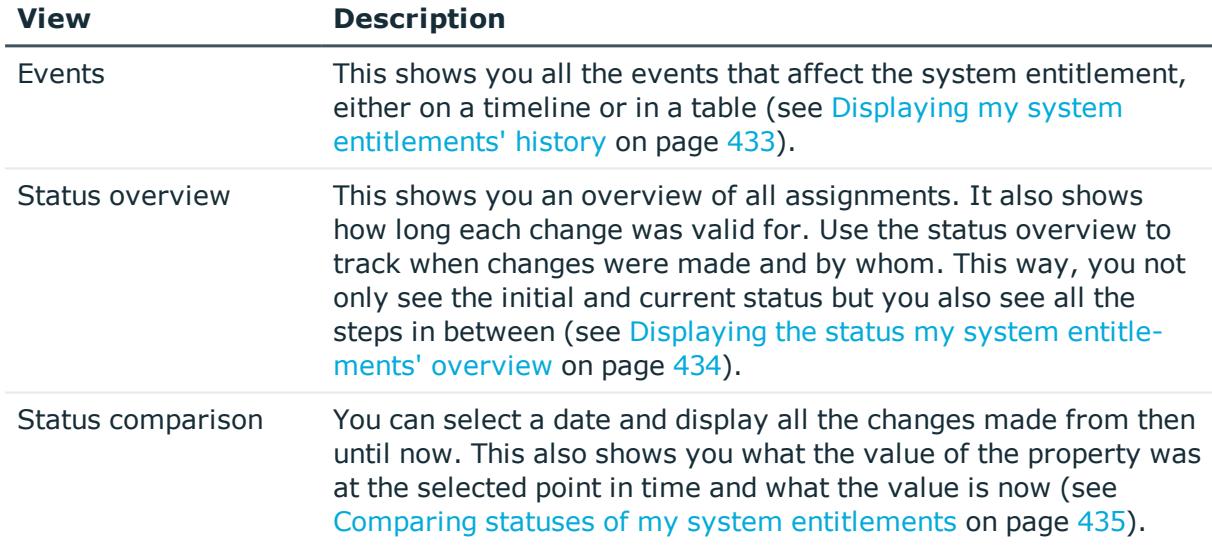

#### **Table 33: Historical data**

### <span id="page-432-0"></span>**Displaying my system entitlements' history**

You can see all the events affecting system entitlements that you are responsible for, either on a timeline or in a table.

#### *To display the history*

- 1. In the menu bar, click **Responsibilities** > **My Responsibilities**.
- 2. On the **My Responsibilities** page, click **System entitlements**.
- 3. On the **System Entitlements** page, click the system entitlement whose history you want to display.
- 4. On the overview page, click **History**.

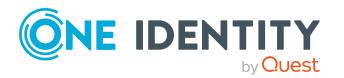

This opens the **History - <system entitlement name>** page (see [History](#page-1048-0) – System entitlement (page [description\)](#page-1048-0) on page 1049).

TIP: To navigate along the timeline, click in the pane and move the mouse left or right whilst holding down the left button.

To zoom in or out, turn the mouse wheel.

- 5. (Optional) To filter the timeline of events, click **Filter by** and then one of the following:
	- **. User:** Searches for events or actions associated with the identity name given. Identities with entitlements and ownerships create changes, such as adding or removing properties. You can see these actions on the timeline.
	- **. Change type**: Only show events on the timeline with the selected change type.
	- **.** Date: Only show events on the timeline that took place in the given period.
	- **Properties:** Only show events on the timeline with the selected properties.
	- **.** Display: Only show events on the timeline that match the search.
	- **.** Object: Only show events on the timeline about the selected object.
- 6. (Optional) To switch to the table view, click **Switch to table view**.
- 7. (Optional) To show more details about an event, perform one of the following actions:
	- Click on the event in the timeline.
	- In the table view, click the event and you will see the details in the details pane.

#### **Related topics**

- My [responsibilities](#page-1020-0) (page description) on page 1021
- System [entitlements](#page-1037-0) (page description) on page 1038
- System entitlement overview page (page [description\)](#page-1038-0) on page 1039
- History System entitlement (page [description\)](#page-1048-0) on page 1049

### <span id="page-433-0"></span>**Displaying the status my system entitlements' overview**

You can see all the changes effecting system entitlements for which you are responsible. You can also display how long each change was valid for. Use the status overview to track when changes were made and by whom. This way, you not only see the initial and current status but you also see all the steps in between.

#### *To display the status overview*

- 1. In the menu bar, click **Responsibilities** > **My Responsibilities**.
- 2. On the **My Responsibilities** page, click **System entitlements**.

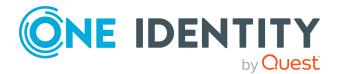

- 3. On the **System Entitlements** page, click the system entitlement whose status overview you want to display.
- 4. On the overview page, click **History**.

This opens the **History - <system entitlement name>** page (see [History](#page-1048-0) – System entitlement (page [description\)](#page-1048-0) on page 1049).

5. Click the **Status overview** tab.

#### **Related topics**

- My [responsibilities](#page-1020-0) (page description) on page 1021
- System [entitlements](#page-1037-0) (page description) on page 1038
- System entitlement overview page (page [description\)](#page-1038-0) on page 1039
- History System entitlement (page [description\)](#page-1048-0) on page 1049

### <span id="page-434-0"></span>**Comparing statuses of my system entitlements**

You can compare the current status of a system entitlement that you are responsible for to its status at another time.

#### *To compare statuses*

- 1. In the menu bar, click **Responsibilities** > **My Responsibilities**.
- 2. On the **My Responsibilities** page, click **System entitlements**.
- 3. On the **System Entitlements** page, click the system entitlement whose status you want to compare.
- 4. On the overview page, click **History**.
- 5. On the **History** page, click the **Status comparison** tab.
- 6. In the date field, select the date and time from which you want to start the comparison.
- 7. (Optional) To display the properties that have not changed since creation,deselect the box next to **Display changed values only**.

#### *To compare the current status with the status at the time of a specific event*

- 1. In the menu bar, click **Responsibilities** > **My Responsibilities**.
- 2. On the **My Responsibilities** page, click **System entitlements**.
- 3. On the **System Entitlements** page, click the system entitlement whose status you want to compare.
- 4. On the overview page, click **History**.
- 5. On the **History** page, perform one of the following actions:

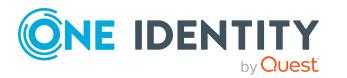

- <sup>l</sup> On the timeline, click the event and then **Compare**.
- In the table view, click the event in the list and then in the details pane, click **Compare**.
- 6. (Optional) To display the properties that have not changed since creation, deselect the check box next to **Display changed values only**.

- My [responsibilities](#page-1020-0) (page description) on page 1021
- System [entitlements](#page-1037-0) (page description) on page 1038
- System entitlement overview page (page [description\)](#page-1038-0) on page 1039
- History System entitlement (page [description\)](#page-1048-0) on page 1049

## **Displaying role memberships of my system entitlements' members**

You can display the roles and organizations belonging to identities that are assigned system entitlements for which you are responsible. Information is displayed as a hierarchical chart, so you can drill in and see the role inheritance.

MOBILE: This function is not available in the mobile interface.

#### *To display roles and organizations of members of a system entitlement*

- 1. In the menu bar, click **Responsibilities** > **My Responsibilities**.
- 2. On the **My Responsibilities** page, click **System entitlements**.
- 3. On the **System Entitlements** page, click the system entitlement whose members you want to know more about.
- 4. On the overview page, click **Usage**.

This opens the **Usage - <system entitlement name>** page (see Usage – [System](#page-1050-0) entitlement (page [description\)](#page-1050-0) on page 1051).

- 5. In the **Role classes** menu, select the main category of roles and organizations that you want to display.
- 6. (Optional) To find out which members are assigned to a particular object, click  $\bullet$ (**More information**) in the specified object.
- 7. (Optional) To see the legend, click **More information**.

#### **Related topics**

- My [responsibilities](#page-1020-0) (page description) on page 1021
- System [entitlements](#page-1037-0) (page description) on page 1038

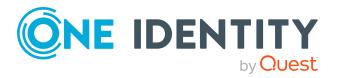

- System entitlement overview page (page [description\)](#page-1038-0) on page 1039
- $\bullet$  Usage System entitlement (page [description\)](#page-1050-0) on page  $1051$

# **Managing my system roles**

System roles combine company resources that must always be assigned to identities together into a single package. Different types of company resources can be grouped into one system role, such as Active Directory groups, software, and resources. System roles can be assigned to user accounts, requested, or inherited through hierarchical roles. Employees and workdesks inherit company resources assigned to the system roles.

You can perform a variety of actions regarding system roles that you manage and gather information about them.

#### **Detailed information about this topic**

- [Displaying](#page-436-0) my system roles on page 437
- [Creating](#page-437-0) your own system roles on page 438
- [Displaying](#page-437-1) my system roles' overviews on page 438
- [Displaying](#page-438-0) and editing my system roles' main data on page 439
- My system roles' [memberships](#page-438-1) on page 439
- My system roles' [entitlements](#page-440-0) on page 441
- [Compliance:](#page-443-0) My system roles on page 444
- My system roles' [attestations](#page-446-0) on page 447
- [Displaying](#page-452-0) my system roles' risk indexes on page 453
- My [system](#page-452-1) roles' history on page 453
- Displaying role [memberships](#page-455-0) of my system roles' members on page 456

## <span id="page-436-0"></span>**Displaying my system roles**

You can see all the system roles for which you are responsible.

#### *To display system roles*

- 1. In the menu bar, click **Responsibilities** > **My Responsibilities**.
- 2. On the **My Responsibilities** page, click **System Roles**.

This opens the **System Roles** page (see System roles (page [description\)](#page-1066-0) on page [1067](#page-1066-0)) and displays all the system roles for which you are responsible.

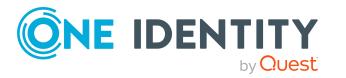

- My [responsibilities](#page-1020-0) (page description) on page 1021
- System roles (page [description\)](#page-1066-0) on page 1067

## <span id="page-437-0"></span>**Creating your own system roles**

You can create new system roles for which you are responsible.

#### *To create a new system role*

- 1. In the menu bar, click **Responsibilities** > **My Responsibilities**.
- 2. On the **My Responsibilities** page, click **System Roles**.
- 3. On the **System roles** page, click **New system role**.
- 4. On the **New system role** page, enter the system role's main data in the respective fields (see New system role (page [description\)](#page-1067-0) on page 1068).
- 5. Click **Save**.

#### **Related topics**

- My [responsibilities](#page-1020-0) (page description) on page 1021
- System roles (page [description\)](#page-1066-0) on page 1067
- $\bullet$  New system role (page [description\)](#page-1067-0) on page 1068

## <span id="page-437-1"></span>**Displaying my system roles' overviews**

You can see all the relevant information about system roles that you are responsible for in the summarized form of an overview. The information is represented by shapes in a HyperView.

#### *To display a system role's overview*

- 1. In the menu bar, click **Responsibilities** > **My Responsibilities**.
- 2. On the **My Responsibilities** page, click **System Roles**.
- 3. On the **System Roles** page, click the system role whose overview you want to display.
- 4. On the overview page, click **Overview**.

This opens the **Overview - <system role name>** page (see [Overview](#page-1070-0) – System role (page [description\)](#page-1070-0) on page 1071).

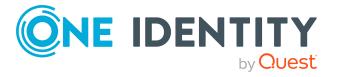

- My [responsibilities](#page-1020-0) (page description) on page 1021
- System roles (page [description\)](#page-1066-0) on page 1067
- System role overview page (page [description\)](#page-1068-0) on page 1069
- Overview System role (page [description\)](#page-1070-0) on page  $1071$

## <span id="page-438-0"></span>**Displaying and editing my system roles' main data**

You can edit the main data of the system roles for which you are responsible.

#### *To display and edit a system role's main data*

- 1. In the menu bar, click **Responsibilities** > **My Responsibilities**.
- 2. On the **My Responsibilities** page, click **System Roles**.
- 3. On the **System Roles** page, click the system role whose main data you want to display.
- 4. On the overview page, click **Main data**.
- 5. On the **Main data - <system role name>**, make your changes in the respective fields (see Main data – System role (page [description\)](#page-1070-1) on page 1071).
- 6. Click **Save**.

#### **Related topics**

- My [responsibilities](#page-1020-0) (page description) on page 1021
- System roles (page [description\)](#page-1066-0) on page 1067
- System role overview page (page [description\)](#page-1068-0) on page 1069
- $\bullet$  Main data System role (page [description\)](#page-1070-1) on page 1071

## <span id="page-438-1"></span>**My system roles' memberships**

You can assign identities to system roles for which you are responsible. You can see these identities, assign further identities to the system roles and remove identities from the system roles.

#### **Detailed information about this topic**

- Displaying [memberships](#page-439-0) in my system roles on page 440
- [Assigning](#page-439-1) identities to my system roles on page 440
- [Removing](#page-440-1) identities from my system roles on page 441

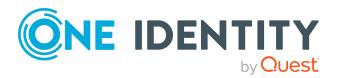

## <span id="page-439-0"></span>**Displaying memberships in my system roles**

You can see identities that are assigned system roles for which you are responsible.

#### *To display identities that are assigned a system role*

- 1. In the menu bar, click **Responsibilities** > **My Responsibilities**.
- 2. On the **My Responsibilities** page, click **System Roles**.
- 3. On the **System Roles** page, click the system role whose memberships you want to display.
- 4. On the overview page, click **Memberships**.

This opens the **Memberships - <system role name>** page (see [Memberships](#page-1072-0) – System role (page [description\)](#page-1072-0) on page 1073).

#### **Related topics**

- My [responsibilities](#page-1020-0) (page description) on page 1021
- System roles (page [description\)](#page-1066-0) on page  $1067$
- System role overview page (page [description\)](#page-1068-0) on page 1069
- [Memberships](#page-1072-0) System role (page description) on page 1073

### <span id="page-439-1"></span>**Assigning identities to my system roles**

You can assign identities to system roles for which you are responsible. You do this through requests.

#### *To assign an identity to a system role*

- 1. In the menu bar, click **Responsibilities** > **My Responsibilities**.
- 2. On the **My Responsibilities** page, click **System Roles**.
- 3. On the **System Roles** page, click the system role you want to assign an identity to.
- 4. On the overview page, click **Memberships**.
- 5. On the **Memberships - <system role name>** page, click **Request memberships**.
- 6. In the **Request memberships** dialog, in the list, click the identity you want to assign to the system role.
- 7. Click **Add to cart**.
- 8. On the **My Shopping Cart** page, click **Submit**.

TIP: You can also add more products to your shopping cart and configure various settings. For more information, see [Managing](#page-81-0) products in the shopping cart on [page](#page-81-0) 82.

Once the request has been granted approval, the identity is assigned to the system role.

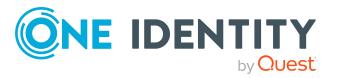

- $\cdot$  [Requesting](#page-79-0) products on page 80
- My [responsibilities](#page-223-0) on page 224
- System roles (page [description\)](#page-1066-0) on page 1067
- System role overview page (page [description\)](#page-1068-0) on page 1069
- [Memberships](#page-1072-0) System role (page description) on page 1073
- My shopping cart (page [description\)](#page-876-0) on page 877

### <span id="page-440-1"></span>**Removing identities from my system roles**

You can remove identities from system roles for which you are responsible.

#### *To remove an identity from a system role*

- 1. In the menu bar, click **Responsibilities** > **My Responsibilities**.
- 2. On the **My Responsibilities** page, click **System Roles**.
- 3. On the **System Roles** page, click the system role you want to remove an identity from.
- 4. On the overview page, click **Memberships**.
- 5. On the **Memberships - <system role name>** page, select the check box next to the system role that you want to remove.
- 6. Click **Delete memberships**.

This cancels the system role's assignment.

#### **Related topics**

- My [responsibilities](#page-1020-0) (page description) on page 1021
- System roles (page [description\)](#page-1066-0) on page 1067
- System role overview page (page [description\)](#page-1068-0) on page 1069
- [Memberships](#page-1072-0) System role (page description) on page  $1073$

## <span id="page-440-0"></span>**My system roles' entitlements**

Identities can be assigned entitlements to different objects, such as, groups, accounts, roles, or applications. Assigning identities to system roles avoids you having to assign entitlements separately to each identity. All a system role's entitlements are automatically assigned to all the identities assigned to the system role.

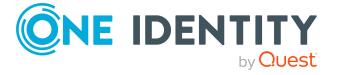

#### **Detailed information about this topic**

- Displaying my system roles' [entitlements](#page-441-0) on page 442
- Adding my system roles' [entitlements](#page-441-1) on page 442
- Deleting my system roles' [entitlements](#page-442-0) on page 443

### <span id="page-441-0"></span>**Displaying my system roles' entitlements**

You can see entitlements that are assigned system roles for which you are responsible. You can also display the reason why system roles have certain entitlements (entitlement origin).

#### *To display a system role's entitlements*

- 1. In the menu bar, click **Responsibilities** > **My Responsibilities**.
- 2. On the **My Responsibilities** page, click **System Roles**.
- 3. On the **System Roles** page, click the system role whose entitlements you want to display.
- 4. On the overview page, click **Entitlements**.

This opens the **Entitlements - <system role name>** page (see [Entitlements](#page-1071-0) – System role (page [description\)](#page-1071-0) on page 1072).

- 5. (Optional) To display more information about the origin of an entitlement, perform the following actions:
	- a. In the list, click the entitlement that you want to know more about.
	- b. In the details pane, on the **Detective** tab, click (**Expand**) next to **Analysis for**.

This displays more information about the entitlement's assignment.

#### **Related topics**

- My [responsibilities](#page-1020-0) (page description) on page 1021
- System roles (page [description\)](#page-1066-0) on page 1067
- System role overview page (page [description\)](#page-1068-0) on page 1069
- $\bullet$  [Entitlements](#page-1071-0) System role (page description) on page 1072

### <span id="page-441-1"></span>**Adding my system roles' entitlements**

You can add entitlements to system roles for which you are responsible. You do this through requests.

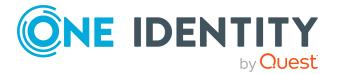

#### *To assign an entitlement to a system role*

- 1. In the menu bar, click **Responsibilities** > **My Responsibilities**.
- 2. On the **My Responsibilities** page, click **System Roles**.
- 3. On the **System Roles** page, click the system role to which you want to add an entitlement.
- 4. On the overview page, click **Entitlements**.
- 5. On the **Entitlements - <system role name>** page, click **Add new**.
- 6. In the **Add a new entitlement** dialog, in the **Entitlement type** menu, select which type of entitlement you want to add.
- 7. Click **Assign**.
- 8. In the **Entitlement** dialog, in the list, click the entitlement that you want to add to the business role.
- 9. In the **Add a new entitlement** dialog, click **Request**.
- 10. On the **My Shopping Cart** page, click **Submit**.

TIP: You can also add more products to your shopping cart and configure various settings. For more information, see [Managing](#page-81-0) products in the shopping cart on [page](#page-81-0) 82.

After the request has been granted approval, the entitlement is added to the system role.

#### **Related topics**

- Requesting products
- My [responsibilities](#page-1020-0) (page description) on page 1021
- System roles (page [description\)](#page-1066-0) on page 1067
- System role overview page (page [description\)](#page-1068-0) on page 1069
- [Entitlements](#page-1071-0) System role (page description) on page 1072
- My shopping cart (page [description\)](#page-876-0) on page 877

### <span id="page-442-0"></span>**Deleting my system roles' entitlements**

You can delete entitlements that are assigned system roles for which you are responsible.

#### *To delete an entitlement of a system role*

- 1. In the menu bar, click **Responsibilities** > **My Responsibilities**.
- 2. On the **My Responsibilities** page, click **System Roles**.
- 3. On the **System Roles** page, click the system role whose entitlements you want to delete.
- 4. On the overview page, click **Entitlements**.

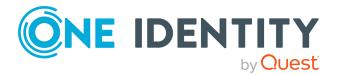

- 5. On the **Entitlements - <system role name>** page, in the list, select the check box in the row of the entitlement you want to delete.
- 6. Click **Delete**.

- $\bullet$  My [responsibilities](#page-1020-0) (page description) on page 1021
- System roles (page [description\)](#page-1066-0) on page  $1067$
- System role overview page (page [description\)](#page-1068-0) on page 1069
- [Entitlements](#page-1071-0) System role (page description) on page 1072

## <span id="page-443-0"></span>**Compliance: My system roles**

Companies have different requirements that they need for regulating internal and external identities' access to company resources. On the one hand, rule checks are used for locating rule violations and on the other hand, to prevent them. By using these rules, you can demonstrate compliance with legislated regulations such as the Sarbanes-Oxley Act (SOX). The following demands are made on compliance:

- Compliance rules define what an employee is entitled to do or not do. For example, an identity may not have both entitlements A and B at the same time.
- Company policies are very flexible, and can be defined for any company resources you are managing with Manager. For example, a policy might only allow identities from a certain department to own a certain entitlement.
- Each item that an identity access can be given a risk value. A risk index can be calculated for identities, accounts, organization, roles, and for the groups of resources available for request. You can then use the risk indexes to help prioritize your compliance activities.

Some rules are preventative. For example, a request will not be processed if it violates the rules, unless exception approval is explicitly granted and an approver allows it. Compliance rules (if appropriate) and company policies are run on a regular schedule and violations appear in the identity's Web Portal to be dealt with there. Company policies can contribute to mitigation control by reducing risk. For example, if risks are posed by identities running processes outside the One Identity Manager solution and causing violations. Reports and dashboards provide you with comprehensive compliance information

#### **Detailed information about this topic**

- [Displaying](#page-444-0) my system roles' rule violations on page 445
- [Displaying](#page-444-1) my system roles' policy violations on page 445
- [Displaying](#page-445-0) rule violations of my system roles' members on page 446
- Displaying risk indexes and [entitlements](#page-445-1) of my system roles' members on page 446

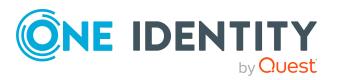

## <span id="page-444-0"></span>**Displaying my system roles' rule violations**

You can see the rule violations of system roles for which you are responsible.

#### *To display rule violations*

- 1. In the menu bar, click **Responsibilities** > **My Responsibilities**.
- 2. On the **My Responsibilities** page, click **System Roles**.
- 3. On the **System Roles** page, click the system role whose rule violations you want to display.
- 4. On the overview page, click **Compliance**.

This opens the **Compliance - <system role name>** page (see [Compliance](#page-1073-0) – System role (page [description\)](#page-1073-0) on page 1074).

#### **Related topics**

- My [responsibilities](#page-1020-0) (page description) on page 1021
- System roles (page [description\)](#page-1066-0) on page 1067
- System role overview page (page [description\)](#page-1068-0) on page 1069
- Compliance System role (page [description\)](#page-1073-0) on page 1074

## <span id="page-444-1"></span>**Displaying my system roles' policy violations**

You can see the policy violations of system roles for which you are responsible.

#### *To display policy violations*

- 1. In the menu bar, click **Responsibilities** > **My Responsibilities**.
- 2. On the **My Responsibilities** page, click **System Roles**.
- 3. On the **System Roles** page, click the system role whose policy violations you want to display.
- 4. On the overview page, click **Compliance reports**.

This opens the **Compliance reports - <system role name>** page (see Compliance reports – system role (page [description\)](#page-1079-0) on page 1080).

5. In the **View** menu, select **Policy violations**.

#### **Related topics**

- My [responsibilities](#page-1020-0) (page description) on page 1021
- System roles (page [description\)](#page-1066-0) on page 1067
- System role overview page (page [description\)](#page-1068-0) on page 1069
- Compliance reports system role (page [description\)](#page-1079-0) on page  $1080$

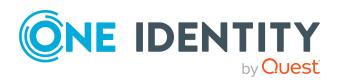

## <span id="page-445-0"></span>**Displaying rule violations of my system roles' members**

You can see the rule violations of identities that are assigned system roles for which you are responsible.

#### *To display rule violations of a system role's members*

- 1. In the menu bar, click **Responsibilities** > **My Responsibilities**.
- 2. On the **My Responsibilities** page, click **System Roles**.
- 3. On the **System Roles** page, click the system role whose rule violations you want to display.
- 4. On the overview page, click **Compliance reports**.

This opens the **Compliance reports - <system role name>** page (see Compliance reports – system role (page [description\)](#page-1079-0) on page 1080).

5. In the **View** menu, select **Compliance rule violations**.

#### **Related topics**

- $\bullet$  My [responsibilities](#page-1020-0) (page description) on page  $1021$
- System roles (page [description\)](#page-1066-0) on page 1067
- System role overview page (page [description\)](#page-1068-0) on page 1069
- Compliance reports system role (page [description\)](#page-1079-0) on page 1080

### <span id="page-445-1"></span>**Displaying risk indexes and entitlements of my system roles' members**

For every system role that you are responsible for, you can see all the identities that have these system roles as primary or secondary assignments. You can also display the number of permissions assigned and the risk index.

#### *To display members of a system role*

- 1. In the menu bar, click **Responsibilities** > **My Responsibilities**.
- 2. On the **My Responsibilities** page, click **System Roles**.
- 3. On the **System Roles** page, click the system role whose members you want to display.
- 4. On the overview page, click **Compliance reports**.

This opens the **Compliance reports - <system role name>** page (see Compliance reports – system role (page [description\)](#page-1079-0) on page 1080).

- 5. In the **View** menu, select **Identities: Risk indexes and entitlements**.
- 6. (Optional) To display more information about an identity, perform the following actions:

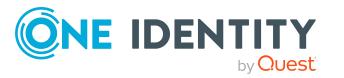

- a. In the list, click an identity.
- b. In the dialog, click **Overview**.

- My [responsibilities](#page-1020-0) (page description) on page 1021
- System roles (page [description\)](#page-1066-0) on page 1067
- System role overview page (page [description\)](#page-1068-0) on page 1069
- Compliance reports system role (page [description\)](#page-1079-0) on page  $1080$

## <span id="page-446-0"></span>**My system roles' attestations**

You can use attestation to test the balance between security and compliance within your company. Managers or others responsible for compliance can use One Identity Manager attestation functionality to certify correctness of permissions, requests, or exception approvals either scheduled or on demand. Recertification is the term generally used to describe regular certification of permissions. One Identity Manager uses the same workflows for recertification and attestation.

There are attestation policies defined in One Identity Manager for carrying out attestations. Attestation policies specify which objects are attested when, how often, and by whom.Once an attestation is performed, One Identity Manager creates attestation cases that contain all the necessary information about the attestation objects and the attestor responsible. The attestor checks the attestation objects. They verify the correctness of the data and initiate any changes that need to be made if the data conflicts with internal rules.

Attestation cases record the entire attestation sequence. Each attestation step in an attestation case can be audit-proof reconstructed. Attestations are run regularly using scheduled tasks. You can also trigger single attestations manually.

Attestation is complete when the attestation case has been granted or denied approval. You specify how to deal with granted or denied attestations on a company basis.

#### **Detailed information about this topic**

- Displaying my system roles' [attestation](#page-446-1) cases on page 447
- Displaying attestors of my system roles' pending [attestation](#page-448-0) cases on page 449
- Approving and denying my system roles' [attestation](#page-449-0) cases on page 450
- Sending reminders about my system roles' pending [attestation](#page-450-0) cases on page 451

## <span id="page-446-1"></span>**Displaying my system roles' attestation cases**

You can see attestation cases that involve system roles for which you are responsible. In addition, you can obtain more information about the attestation cases.

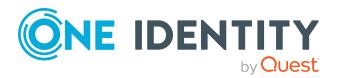

#### *To display attestation cases*

- 1. In the menu bar, click **Responsibilities** > **My Responsibilities**.
- 2. On the **My Responsibilities** page, click **System Roles**.
- 3. On the **System Roles** page, click the system role whose attestation cases you want to display.
- 4. On the overview page, click **Attestation**.

This opens the **Attestation - <system role name>** page (see [Attestation](#page-1074-0) – System role (page [description\)](#page-1074-0) on page 1075).

- 5. (Optional) Click on a tab to display the respective attestation cases.
- 6. (Optional) To display objects involved in an attestation case in detail, perform the following actions:
	- a. In the list, click the attestation case.
	- b. In the details pane, click **show details**.
	- c. In the **Attested object** dialog, select an object in the **Object** menu. This shows information about the object.
	- d. (Optional) Click **View current state of the object**

This opens an overview in shapes of the attestation.

- 7. (Optional) To display all the identities that can approve the attestation case, perform the following actions:
	- a. In the list, click the attestation case.
	- b. In the details pane, click the **Workflow** tab.
- 8. (Optional) To show previous attestation cases for the selected object, perform the following actions:
	- a. In the list, click the attestation case.
	- b. In the details pane, click the **History** tab.

This displays a list of the attestation cases that have already taken place for the selected object. You can get more information about each attestation case.

#### **Related topics**

- [Attestation](#page-156-0) on page 157
- My [responsibilities](#page-1020-0) (page description) on page 1021
- System roles (page [description\)](#page-1066-0) on page 1067
- System role overview page (page [description\)](#page-1068-0) on page 1069
- Attestation System role (page [description\)](#page-1074-0) on page 1075

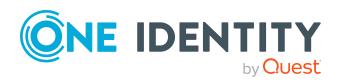

## <span id="page-448-0"></span>**Displaying attestors of my system roles' pending attestation cases**

You can see identities that still have pending attestation cases from system roles for which you are responsible.

#### *To show attestors of an attestation case*

- 1. In the menu bar, click **Responsibilities** > **My Responsibilities**.
- 2. On the **My Responsibilities** page, click **System Roles**.
- 3. On the **System Roles** page, click the system role whose attestation cases you want to display.
- 4. On the overview page, click **Attestation**.
- 5. (Optional) On the **Attestations – <system role name>** page, click on a tab to display the corresponding attestation cases
- 6. In the list, click the (pending) attestation case to see its attestors.
- 7. In the details pane, click **Actions** > **Send a reminder mail**.

The **Send a reminder mail** dialog lists all the identities that can approve this attestation case. You can now send these identities a reminder.

#### *To show attestors of all attestation cases*

- 1. In the menu bar, click **Responsibilities** > **My Responsibilities**.
- 2. On the **My Responsibilities** page, click **System Roles**.
- 3. On the **System Roles** page, click the system role whose attestation cases you want to display.

On the **Devices** page, click the device whose attestation cases you want to display.

- 4. On the overview page, click **Attestation**.
- 5. (Optional) On the **Attestations – <system role name>** page, click on a tab to display the corresponding attestation cases
- 6. Click **View approvers for pending cases**.

The **Send a reminder mail** dialog shows all the identities that still have attestation cases to approve. You can now send these identities a reminder.

#### **Related topics**

- Attestors for [attestation](#page-166-0) cases on page 167
- My [responsibilities](#page-1020-0) (page description) on page 1021
- System roles (page [description\)](#page-1066-0) on page 1067
- System role overview page (page [description\)](#page-1068-0) on page 1069
- Attestation System role (page [description\)](#page-1074-0) on page  $1075$

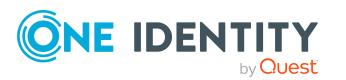

### <span id="page-449-0"></span>**Approving and denying my system roles' attestation cases**

You can grant or deny approval to attestation cases of system roles for which you are responsible.

#### *To approve an attestation case*

- 1. In the menu bar, click **Responsibilities** > **My Responsibilities**.
- 2. On the **My Responsibilities** page, click **System Roles**.
- 3. On the **System Roles** page, click the system role whose attestation cases you want to make an approval decision about.
- 4. On the overview page, click **Attestation**.
- 5. (Optional) On the **Attestations – <system role name>** page, click on a tab to display the corresponding attestation cases
- 6. Click **Approve**.
- 7. On the **Pending Attestations - <system role name>** page, perform one of the following actions:
	- **.** Click  $\boxtimes$  (Approve) next to the attestation case you want to approve.
	- Click  $\mathbb{X}$  (Deny) next to the attestation case you want to deny.

TIP: To grant or deny approval for all the attestation cases displayed, click  $\overline{\Box}$ (**Approve all**) or (**Deny all**).

- 8. Click **Next**.
- 9. (Optional) On the **Pending Attestations – Approvals** page, perform one of the following actions:
	- For approved attestation case:
		- To provide a reason for all approved attestation cases, enter the reason in the **Reason for approvals** field.
		- To use a predefined standard reason for all approved attestation cases, select the reason in the **Standard reason** list.
	- For denied attestation cases:
		- To provide a reason for all denied attestation cases, enter the reason in the **Reason for approvals** field.
		- To use a predefined standard reason for all denied attestation cases, select the reason in the **Standard reason** list.
	- <sup>l</sup> To provide an individual reason for an approval decision, click **Enter a reason** and enter your reason.

TIP: By giving reasons, your approvals are more transparent and support the audit trail.

NOTE: For more detailed information about standard reasons, see the One Identity Manager IT Shop Administration Guide.

10. Click **Save**.

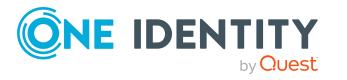

- 11. (Optional) If the approval requires multi-factor authentication, you are prompted to enter a security code. It may take a few minutes before the prompt appears. Perform one of the following actions:
	- <sup>l</sup> Click **Login with the Starling 2FA app** and follow the app instructions on your mobile phone.
	- <sup>l</sup> Click **Send SMS** or **Phone call**, enter the security code, and click **Next**.

- [Attestation](#page-156-0) on page 157
- My [responsibilities](#page-1020-0) (page description) on page 1021
- System roles (page [description\)](#page-1066-0) on page 1067
- System role overview page (page [description\)](#page-1068-0) on page 1069
- Attestation System role (page [description\)](#page-1074-0) on page  $1075$

### <span id="page-450-0"></span>**Sending reminders about my system roles' pending attestation cases**

If attestors have not yet processed an attestation case, you can send a reminder email to them to remind them about approving it.

The following options are available for sending reminders:

- You can select a specific attestation case that shows its attestors and then send a reminder about this attestation case to one specific attestor (see [Option](#page-450-1) 1).
- You can send a reminder to all attestors of pending attestation cases that are shown on the current tab. This allows you to quickly notify all attestors that still need to make an approval decision (see [Option](#page-451-0) 2).
- You can show all the attestors that still need to make approval decisions about attestation cases and then send a reminder to one specific attestor (see [Option](#page-451-1) 3).

#### <span id="page-450-1"></span>*To send a reminder to attestors of a selected attestation case*

- 1. In the menu bar, click **Responsibilities** > **My Responsibilities**.
- 2. On the **My Responsibilities** page, click **System Roles**.
- 3. On the **System Roles** page, click the system role whose attestation cases you want to display.
- 4. On the overview page, click **Attestation**.
- 5. (Optional) On the **Attestations – <system role name>** page, click on a tab to display the corresponding attestation cases.
- 6. In the list, click the attestation case that has attestors you want to remind.
- 7. In the details pane, click **Actions** > **Send a reminder mail**.

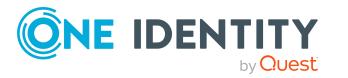

- 8. In the **Send a reminder mail** dialog, next to the identity you want to notify, click **Send a mail**.
- 9. Select the email program that you want to use.

This opens an email template with the attestor's email address.

10. Edit the email and send it to the attestor.

#### <span id="page-451-0"></span>*To send a reminder to all the attestors of pending attestation cases on the current tab*

- 1. In the menu bar, click **Responsibilities** > **My Responsibilities**.
- 2. On the **My Responsibilities** page, click **System Roles**.
- 3. On the **System Roles** page, click the system role whose attestation cases you want to display.
- 4. On the overview page, click **Attestation**.
- 5. (Optional) On the **Attestations – <system role name>** page, click on a tab to display the corresponding attestation cases.
- 6. Click **Send reminder**.
- 7. In the **Send a reminder mail** dialog, enter the message for the attestor.
- 8. Click **OK**.

#### <span id="page-451-1"></span>*To send a reminder a specific attestor about pending attestation cases*

- 1. In the menu bar, click **Responsibilities** > **My Responsibilities**.
- 2. On the **My Responsibilities** page, click **System Roles**.
- 3. On the **System Roles** page, click the system role whose attestation cases you want to display.
- 4. On the overview page, click **Attestation**.
- 5. (Optional) On the **Attestations – <system role name>** page, click on a tab to display the corresponding attestation cases.
- 6. In the **Send a reminder mail** dialog, next to the identity you want to notify, click **Send a mail**.
- 7. Select the email program that you want to use.

This opens an email template with the attestor's email address.

8. Edit the email and send it to the attestor.

#### **Related topics**

- Sending [attestation](#page-170-0) reminders on page 171
- My [responsibilities](#page-1020-0) (page description) on page 1021
- System roles (page [description\)](#page-1066-0) on page 1067
- System role overview page (page [description\)](#page-1068-0) on page 1069
- Attestation System role (page [description\)](#page-1074-0) on page  $1075$

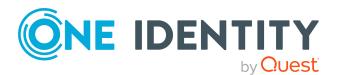

## <span id="page-452-0"></span>**Displaying my system roles' risk indexes**

You can see risk indexes of system roles for which you are responsible.

NOTE: For more detailed information about risk assessment, see the *One Identity Manager Risk Assessment Administration Guide*.

#### *To display a system role's risk index*

- 1. In the menu bar, click **Responsibilities** > **My Responsibilities**.
- 2. On the **My Responsibilities** page, click **System Roles**.
- 3. On the **System Roles** page, click the system role whose risk index you want to display.
- 4. On the overview page, click **Risk**.

This opens the **Risk - <system role name>** page (see Risk – [System](#page-1076-0) role (page [description\)](#page-1076-0) on page 1077).

5. (Optional) To show which attributes and assignments contribute to the calculated risk index, click **View risk functions**.

#### **Related topics**

- Risk [assessment](#page-214-0) on page 215
- My [responsibilities](#page-1020-0) (page description) on page 1021
- System roles (page [description\)](#page-1066-0) on page 1067
- System role overview page (page [description\)](#page-1068-0) on page 1069
- Risk System role (page [description\)](#page-1076-0) on page  $1077$

## <span id="page-452-1"></span>**My system roles' history**

The Web Portal gives you the option of displaying the historical data of system roles for which you are responsible.

To do this, you have the following options:

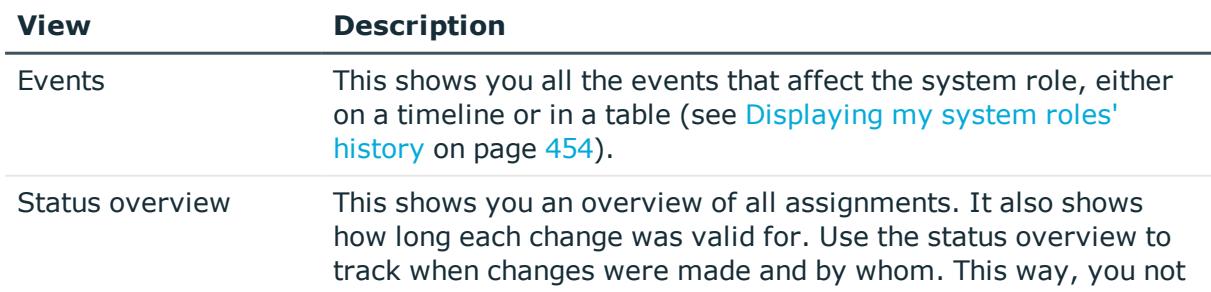

#### **Table 34: Historical data**

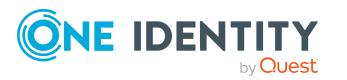

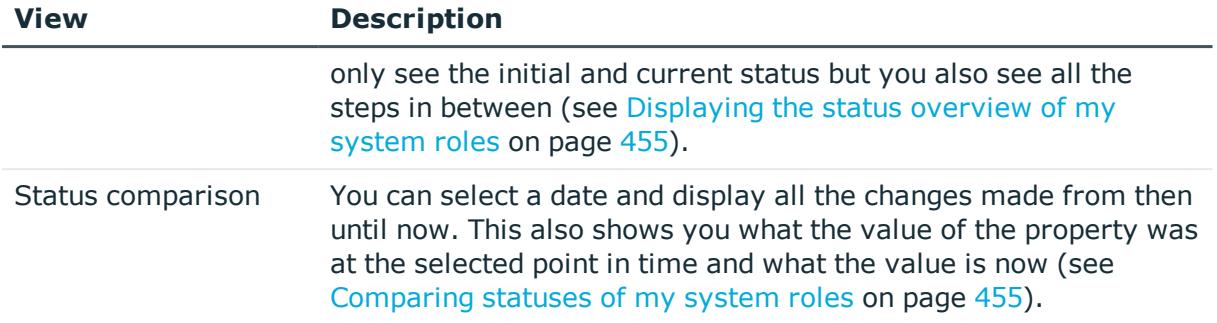

### <span id="page-453-0"></span>**Displaying my system roles' history**

You can see all the events affecting system roles that you are responsible for, either on a timeline or in a table.

#### *To display the history*

- 1. In the menu bar, click **Responsibilities** > **My Responsibilities**.
- 2. On the **My Responsibilities** page, click **System Roles**.
- 3. On the **System Roles** page, click the system role whose history you want to display.
- 4. On the overview page, click **History**.

This opens the **History - <system role name>** page (see History – [System](#page-1077-0) role (page [description\)](#page-1077-0) on page 1078).

TIP: To navigate along the timeline, click in the pane and move the mouse left or right whilst holding down the left button.

To zoom in or out, turn the mouse wheel.

- 5. (Optional) To filter the timeline of events, click **Filter by** and then one of the following:
	- **User:** Searches for events or actions associated with the identity name given. Identities with entitlements and ownerships create changes, such as adding or removing properties. You can see these actions on the timeline.
	- **. Change type**: Only show events on the timeline with the selected change type.
	- **.** Date: Only show events on the timeline that took place in the given period.
	- **Properties:** Only show events on the timeline with the selected properties.
	- **.** Display: Only show events on the timeline that match the search.
	- **.** Object: Only show events on the timeline about the selected object.
- 6. (Optional) To switch to the table view, click **Switch to table view**.
- 7. (Optional) To show more details about an event, perform one of the following actions:

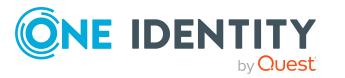

- Click on the event in the timeline.
- In the table view, click the event and you will see the details in the details pane.

- $\bullet$  My [responsibilities](#page-1020-0) (page description) on page 1021
- System roles (page [description\)](#page-1066-0) on page  $1067$
- System role overview page (page [description\)](#page-1068-0) on page 1069
- History System role (page [description\)](#page-1077-0) on page  $1078$

### <span id="page-454-0"></span>**Displaying the status overview of my system roles**

You can see all the changes effecting system roles for which you are responsible. You can also display how long each change was valid for. Use the status overview to track when changes were made and by whom. This way, you not only see the initial and current status but you also see all the steps in between.

#### *To display the status overview*

- 1. In the menu bar, click **Responsibilities** > **My Responsibilities**.
- 2. On the **My Responsibilities** page, click **System Roles**.
- 3. On the **System Roles** page, click the system role whose status overview you want to display.
- 4. On the overview page, click **History**.

This opens the **History - <system role name>** page (see History – [System](#page-1077-0) role (page [description\)](#page-1077-0) on page 1078).

5. Click the **Status overview** tab.

#### **Related topics**

- My [responsibilities](#page-1020-0) (page description) on page 1021
- System roles (page [description\)](#page-1066-0) on page 1067
- System role overview page (page [description\)](#page-1068-0) on page 1069
- History System role (page [description\)](#page-1077-0) on page  $1078$

### <span id="page-454-1"></span>**Comparing statuses of my system roles**

You can compare the current status of a system role that you are responsible for to its status at another time.

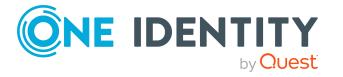

#### *To compare statuses*

- 1. In the menu bar, click **Responsibilities** > **My Responsibilities**.
- 2. On the **My Responsibilities** page, click **System Roles**.
- 3. On the **System Roles** page, click the system role whose status you want to compare.
- 4. On the overview page, click **History**.
- 5. On the **History** page, click the **Status comparison** tab.
- 6. In the date field, select the date and time from which you want to start the comparison.
- 7. (Optional) To display the properties that have not changed since creation,deselect the box next to **Display changed values only**.

#### *To compare the current status with the status at the time of a specific event*

- 1. In the menu bar, click **Responsibilities** > **My Responsibilities**.
- 2. On the **My Responsibilities** page, click **System Roles**.
- 3. On the **System Roles** page, click the system role whose status you want to compare.
- 4. On the overview page, click **History**.
- 5. On the **History** page, perform one of the following actions:
	- <sup>l</sup> On the timeline, click the event and then **Compare**.
	- In the table view, click the event in the list and then in the details pane, click **Compare**.
- 6. (Optional) To display the properties that have not changed since creation, deselect the check box next to **Display changed values only**.

#### **Related topics**

- My [responsibilities](#page-1020-0) (page description) on page 1021
- System roles (page [description\)](#page-1066-0) on page 1067
- System role overview page (page [description\)](#page-1068-0) on page 1069
- History System role (page [description\)](#page-1077-0) on page 1078

## <span id="page-455-0"></span>**Displaying role memberships of my system roles' members**

You can display the roles and organizations belonging to identities that are assigned system roles for which you are responsible. Information is displayed as a hierarchical chart, so you can drill in and see the role inheritance.

MOBILE: This function is not available in the mobile interface.

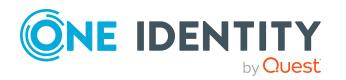

#### *To display roles and organizations of members of a system role*

- 1. In the menu bar, click **Responsibilities** > **My Responsibilities**.
- 2. On the **My Responsibilities** page, click **System Roles**.
- 3. On the **System Roles** page, click the system role whose members you want to know more about.
- 4. On the overview page, click **Usage**.

This opens the **Usage - <system role name>** page (see Usage – [System](#page-1079-1) role (page [description\)](#page-1079-1) on page 1080).

- 5. In the **Role classes** menu, select the main category of roles and organizations that you want to display.
- 6. (Optional) To find out which members are assigned to a particular object, click  $\theta$ (**More information**) in the specified object.
- 7. (Optional) To see the legend, click **More information**.

#### **Related topics**

- My [responsibilities](#page-1020-0) (page description) on page 1021
- System roles (page [description\)](#page-1066-0) on page 1067
- System role overview page (page [description\)](#page-1068-0) on page 1069
- Usage System role (page [description\)](#page-1079-1) on page 1080

## **Managing my assignment resources**

Use assignment resources to request hierarchical roles, such as departments or business roles and assign them to identities, devices, and workdesks. This means, for example, you can limit assignment resources to a certain business roles, which makes it unnecessary to select the business role additionally when you request an assignment resource. It is automatically a part of the assignment request.

For more information about assignment resources, see the *One Identity Manager Business Roles Administration Guide and One Identity Manager IT Shop Administration Guide*.

You can perform a variety of actions on the application roles that you manage and gather information about them.

#### **Detailed information about this topic**

- Displaying my [assignment](#page-457-0) resources on page 458
- Displaying my [assignment](#page-457-1) resource overviews on page 458
- Displaying and editing my [assignment](#page-458-0) resource main data on page 459
- My assignment resources' [attestations](#page-458-1) on page 459

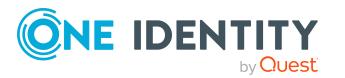

## <span id="page-457-0"></span>**Displaying my assignment resources**

You can see all the assignment resources for which you are responsible.

#### *To display assignment resources*

- 1. In the menu bar, click **Responsibilities** > **My Responsibilities**.
- 2. On the **My Responsibilities** page, click **Assignment resources**.

This opens the **Assignment resources** page (see [Assignment](#page-1141-0) resources (page [description\)](#page-1141-0) on page 1142) and displays all the assignment resources for which you are responsible.

#### **Related topics**

- $\bullet$  My [responsibilities](#page-1020-0) (page description) on page  $1021$
- Assignment resources (page [description\)](#page-1141-0) on page 1142

## <span id="page-457-1"></span>**Displaying my assignment resource overviews**

You can see all the relevant information about assignment resources that you are responsible for in the summarized form of an overview. The information is represented by shapes in a HyperView.

#### *To display an assignment resource's overview*

- 1. In the menu bar, click **Responsibilities** > **My Responsibilities**.
- 2. On the **My Responsibilities** page, click **Assignment resources**.
- 3. On the **Assignment Resources** page, click the assignment resource whose overview you want to display.
- 4. On the overview page, click **Overview**.

This opens the **Overview - <assignment resource name>** page (see [Overview](#page-1142-0) – Assignment resource (page [description\)](#page-1142-0) on page 1143).

#### **Related topics**

- My [responsibilities](#page-1020-0) (page description) on page 1021
- Assignment resources (page [description\)](#page-1141-0) on page 1142
- Assignment resource overview page (page [description\)](#page-1141-1) on page 1142
- Overview Assignment resource (page [description\)](#page-1142-0) on page 1143

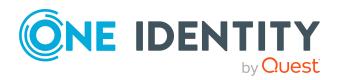

## <span id="page-458-0"></span>**Displaying and editing my assignment resource main data**

You can edit the main data of the assignment resources for which you are responsible.

#### *To display and edit an assignment resource's main data*

- 1. In the menu bar, click **Responsibilities** > **My Responsibilities**.
- 2. On the **My Responsibilities** page, click **Assignment resources**.
- 3. On the **Assignment Resources** page, click the assignment resource whose main data you want to display/edit.
- 4. On the overview page, click **Main data**.
- 5. On the **Main data - <assignment resource name>**, make your changes in the respective fields (see Main data – Assignment resource (page [description\)](#page-1142-1) on page [1143\)](#page-1142-1).
- 6. Click **Save**.

#### **Related topics**

- My [responsibilities](#page-1020-0) (page description) on page 1021
- Assignment resources (page [description\)](#page-1141-0) on page 1142
- Assignment resource overview page (page [description\)](#page-1141-1) on page 1142
- Main data Assignment resource (page [description\)](#page-1142-1) on page 1143

## <span id="page-458-1"></span>**My assignment resources' attestations**

You can use attestation to test the balance between security and compliance within your company. Managers or others responsible for compliance can use One Identity Manager attestation functionality to certify correctness of permissions, requests, or exception approvals either scheduled or on demand. Recertification is the term generally used to describe regular certification of permissions. One Identity Manager uses the same workflows for recertification and attestation.

There are attestation policies defined in One Identity Manager for carrying out attestations. Attestation policies specify which objects are attested when, how often, and by whom.Once an attestation is performed, One Identity Manager creates attestation cases that contain all the necessary information about the attestation objects and the attestor responsible. The attestor checks the attestation objects. They verify the correctness of the data and initiate any changes that need to be made if the data conflicts with internal rules.

Attestation cases record the entire attestation sequence. Each attestation step in an attestation case can be audit-proof reconstructed. Attestations are run regularly using scheduled tasks. You can also trigger single attestations manually.

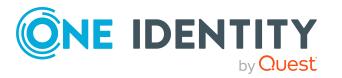

Attestation is complete when the attestation case has been granted or denied approval. You specify how to deal with granted or denied attestations on a company basis.

#### **Detailed information about this topic**

- Displaying my [assignment](#page-459-0) resource pending attestation cases on page 460
- Displaying attestors of my [assignment](#page-460-0) resource pending attestation cases on [page](#page-460-0) 461
- Approving and denying my [assignment](#page-461-0) resource attestation cases on page 462
- Sending reminders about my [assignment](#page-462-0) resource pending attestation cases on [page](#page-462-0) 463

### <span id="page-459-0"></span>**Displaying my assignment resource pending attestation cases**

You can see attestation cases that involve assignment resources for which you are responsible.

In addition, you can obtain more information about the attestation cases.

#### *To display attestation cases*

- 1. In the menu bar, click **Responsibilities** > **My Responsibilities**.
- 2. On the **My Responsibilities** page, click **Assignment resources**.
- 3. On the **Assignment Resources** page, click the assignment resource whose attestation cases you want to display.
- 4. On the overview page, click **Attestation**.

This opens the **Attestation - <assignment resource name>** page (see Attestation - Assignment resource (page [description\)](#page-1144-0) on page 1145).

- 5. (Optional) Click on a tab to display the respective attestation cases.
- 6. (Optional) To display objects involved in an attestation case in detail, perform the following actions:
	- a. In the list, click the attestation case.
	- b. In the details pane, click **show details**.
	- c. In the **Attested object** dialog, select an object in the **Object** menu. This shows information about the object.
	- d. (Optional) Click **View current state of the object**

This opens an overview in shapes of the attestation.

7. (Optional) To display all the identities that can approve the attestation case, perform the following actions:

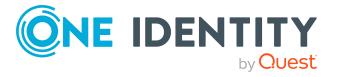

- a. In the list, click the attestation case.
- b. In the details pane, click the **Workflow** tab.
- 8. (Optional) To show previous attestation cases for the selected object, perform the following actions:
	- a. In the list, click the attestation case.
	- b. In the details pane, click the **History** tab.

This displays a list of the attestation cases that have already taken place for the selected object. You can get more information about each attestation case.

#### **Related topics**

- [Attestation](#page-156-0) on page 157
- My [responsibilities](#page-1020-0) (page description) on page 1021
- Assignment resources (page [description\)](#page-1141-0) on page 1142
- Assignment resource overview page (page [description\)](#page-1141-1) on page 1142
- Attestation Assignment resource (page [description\)](#page-1144-0) on page 1145

### <span id="page-460-0"></span>**Displaying attestors of my assignment resource pending attestation cases**

You can see identities that still have pending attestation cases from assignment resources for which you are responsible.

#### *To show attestors of an attestation case*

- 1. In the menu bar, click **Responsibilities** > **My Responsibilities**.
- 2. On the **My Responsibilities** page, click **Assignment resources**.
- 3. On the **Assignment Resources** page, click the assignment resource whose attestation cases you want to display.
- 4. On the overview page, click **Attestation**.
- 5. (Optional) On the **Attestations – <assignment resource name>** page, click on a tab to display the corresponding attestation cases.
- 6. In the list, click the (pending) attestation case to see its attestors.
- 7. In the details pane, click **Actions** > **Send a reminder mail**.

The **Send a reminder mail** dialog lists all the identities that can approve this attestation case. You can now send these identities a reminder.

#### *To show attestors of all attestation cases*

- 1. In the menu bar, click **Responsibilities** > **My Responsibilities**.
- 2. On the **My Responsibilities** page, click **Assignment resources**.

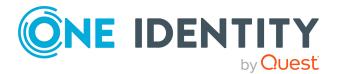

3. On the **Assignment Resources** page, click the assignment resource whose attestation cases you want to display.

On the **Devices** page, click the device whose attestation cases you want to display.

- 4. On the overview page, click **Attestation**.
- 5. (Optional) On the **Attestations – <assignment resource name>** page, click on a tab to display the corresponding attestation cases.
- 6. Click **View approvers for pending cases**.

The **Send a reminder mail** dialog shows all the identities that still have attestation cases to approve. You can now send these identities a reminder.

#### **Related topics**

- Attestors for [attestation](#page-166-0) cases on page 167
- My [responsibilities](#page-1020-0) (page description) on page 1021
- Assignment resources (page [description\)](#page-1141-0) on page 1142
- Assignment resource overview page (page [description\)](#page-1141-1) on page 1142
- Attestation Assignment resource (page [description\)](#page-1144-0) on page 1145

### <span id="page-461-0"></span>**Approving and denying my assignment resource attestation cases**

You can grant or deny approval to attestation cases of assignment resources for which you are responsible.

#### *To approve an attestation case*

- 1. In the menu bar, click **Responsibilities** > **My Responsibilities**.
- 2. On the **My Responsibilities** page, click **Assignment resources**.
- 3. On the **Assignment Resources** page, click the assignment resource whose attestation cases you want to make an approval decision about.
- 4. On the overview page, click **Attestation**.
- 5. (Optional) On the **Attestations – <assignment resource name>** page, click on a tab to display the corresponding attestation cases.
- 6. Click **Approve**.
- 7. On the **Attestation <assignment resource>** page, perform one of the following actions:
	- **.** Click  $\boxtimes$  (Approve) next to the attestation case you want to approve.
	- Click  $\mathbb{X}$  (Deny) next to the attestation case you want to deny.

TIP: To grant or deny approval for all the attestation cases displayed, click  $\overline{\Box}$ (**Approve all**) or (**Deny all**).

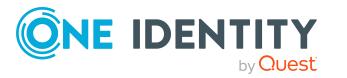

- 8. Click **Next**.
- 9. (Optional) On the **Pending Attestations – Approvals** page, perform one of the following actions:
	- For approved attestation case:
		- To provide a reason for all approved attestation cases, enter the reason in the **Reason for approvals** field.
		- To use a predefined standard reason for all approved attestation cases, select the reason in the **Standard reason** list.
	- For denied attestation cases:
		- To provide a reason for all denied attestation cases, enter the reason in the **Reason for approvals** field.
		- To use a predefined standard reason for all denied attestation cases, select the reason in the **Standard reason** list.
	- <sup>l</sup> To provide an individual reason for an approval decision, click **Enter a reason** and enter your reason.

TIP: By giving reasons, your approvals are more transparent and support the audit trail.

NOTE: For more detailed information about standard reasons, see the One Identity Manager IT Shop Administration Guide.

- 10. Click **Save**.
- 11. (Optional) If the approval requires multi-factor authentication, you are prompted to enter a security code. It may take a few minutes before the prompt appears. Perform one of the following actions:
	- <sup>l</sup> Click **Login with the Starling 2FA app** and follow the app instructions on your mobile phone.
	- <sup>l</sup> Click **Send SMS** or **Phone call**, enter the security code, and click **Next**.

#### **Related topics**

- [Attestation](#page-156-0) on page 157
- My [responsibilities](#page-1020-0) (page description) on page 1021
- Assignment resources (page [description\)](#page-1141-0) on page 1142
- Assignment resource overview page (page [description\)](#page-1141-1) on page 1142
- Attestation Assignment resource (page [description\)](#page-1144-0) on page 1145

## <span id="page-462-0"></span>**Sending reminders about my assignment resource pending attestation cases**

If attestors have not yet processed an attestation case, you can send a reminder email to them to remind them about approving it.

The following options are available for sending reminders:

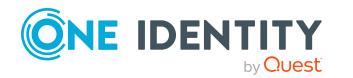

- You can select a specific attestation case that shows its attestors and then send a reminder about this attestation case to one specific attestor (see [Option](#page-463-0) 1).
- You can send a reminder to all attestors of pending attestation cases that are shown on the current tab. This allows you to quickly notify all attestors that still need to make an approval decision (see [Option](#page-463-1) 2).
- You can show all the attestors that still need to make approval decisions about attestation cases and then send a reminder to one specific attestor (see [Option](#page-463-2) 3).

#### <span id="page-463-0"></span>*To send a reminder to attestors of a selected attestation case*

- 1. In the menu bar, click **Responsibilities** > **My Responsibilities**.
- 2. On the **My Responsibilities** page, click **Assignment resources**.
- 3. On the **Assignment Resources** page, click the assignment resource whose attestation cases you want to display.
- 4. On the overview page, click **Attestation**.
- 5. (Optional) On the **Attestations – <assignment resource name>** page, click on a tab to display the corresponding attestation cases.
- 6. In the list, click the attestation case that has attestors you want to remind.
- 7. In the details pane, click **Actions** > **Send a reminder mail**.
- 8. In the **Send a reminder mail** dialog, next to the identity you want to notify, click **Send a mail**.
- 9. Select the email program that you want to use.

This opens an email template with the attestor's email address.

10. Edit the email and send it to the attestor.

#### <span id="page-463-1"></span>*To send a reminder to all the attestors of pending attestation cases on the current tab*

- 1. In the menu bar, click **Responsibilities** > **My Responsibilities**.
- 2. On the **My Responsibilities** page, click **Assignment resources**.
- 3. On the **Assignment Resources** page, click the assignment resource whose attestation cases you want to display.
- 4. On the overview page, click **Attestation**.
- 5. (Optional) On the **Attestations – <assignment resource name>** page, click on a tab to display the corresponding attestation cases.
- 6. Click **Send reminder**.
- 7. In the **Send a reminder mail** dialog, enter the message for the attestor.
- 8. Click **OK**.

#### <span id="page-463-2"></span>*To send a reminder a specific attestor about pending attestation cases*

- 1. In the menu bar, click **Responsibilities** > **My Responsibilities**.
- 2. On the **My Responsibilities** page, click **Assignment resources**.

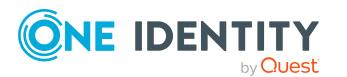

- 3. On the **Assignment Resources** page, click the assignment resource whose attestation cases you want to display.
- 4. On the overview page, click **Attestation**.
- 5. (Optional) On the **Attestations – <assignment resource name>** page, click on a tab to display the corresponding attestation cases.
- 6. In the **Send a reminder mail** dialog, next to the identity you want to notify, click **Send a mail**.
- 7. Select the email program that you want to use.

This opens an email template with the attestor's email address.

8. Edit the email and send it to the attestor.

#### **Related topics**

- Sending [attestation](#page-170-0) reminders on page 171
- $\bullet$  My [responsibilities](#page-1020-0) (page description) on page  $1021$
- Assignment resources (page [description\)](#page-1141-0) on page 1142
- Assignment resource overview page (page [description\)](#page-1141-1) on page 1142
- Attestation Assignment resource (page [description\)](#page-1144-0) on page 1145

# **Delegating tasks**

You can temporarily delegate role memberships and responsibilities (and associated entitlements and duties) to other identities.

For example, if you go on vacation, you can hand over responsibility for a department and the associated tasks to a deputy.

Role memberships and responsibilities can also be delegated to you.

NOTE: In the Web Portal, a delegation is treated like a request.

#### **Detailed information about this topic**

- Displaying [delegations](#page-465-0) on page 466
- Creating [delegations](#page-465-1) on page 466
- Canceling [delegations](#page-466-0) on page 467
- $\cdot$  Deleting [delegations](#page-467-0) on page 468
- Displaying [delegation](#page-468-0) history on page 469
- $\cdot$  My identities' [delegations](#page-310-0) on page 311

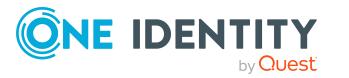

# <span id="page-465-0"></span>**Displaying delegations**

You can see delegations created by you or by others for you.

#### *To display delegations*

- 1. In the menu bar, click **Responsibilities** > **Delegation**.
- 2. On the **Delegation** page, click **Delegation**.

This opens the **Delegation** page (see Delegation (page [description\)](#page-1175-0) on page 1176).

- 3. (Optional) To show more details about a delegation, perform one of the following actions:
	- a. In the list, click the delegation whose details you want to show.
	- b. In the details pane, click **Details**.

#### **Related topics**

- Deleting my identities' [delegations](#page-311-0) on page 312
- Displaying identity [delegations](#page-654-0) on page 655
- Delegating tasks (page [description\)](#page-1175-1) on page 1176
- Delegation (page [description\)](#page-1175-0) on page 1176

# <span id="page-465-1"></span>**Creating delegations**

You can delegate role memberships and responsibilities to other identities.

NOTE: You cannot edit a delegation afterward. If you want to make a change to the delegation, delete the it (see Deleting [delegations](#page-467-0) on page 468) and create a new delegation.

#### *To create a delegation*

- 1. In the menu bar, click **Responsibilities** > **Delegation**.
- 2. On the **Delegation** page, click **Delegation**.
- 3. On the **Delegations** page, click **New delegation**.
- 4. In the **Delegation of role memberships and responsibilities** dialog, select the identity to which you want to delegate in the **Recipient** field.

TIP: For a more detailed search for an identity, click **Assign** and select the appropriate identity in the **Recipient** dialog.

- 5. Click **Next**.
- 6. In the **Select roles** step, in the list, select the check boxes in front of the role memberships/responsibilities you want to delegate.
- 7. Click **Next**.

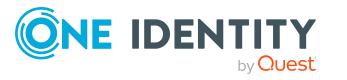

- 8. In the **Add additional information** set, configure the following settings:
	- **Valid from**: Specify from when the role/responsibility will be delegated.
	- **· Valid until**: Specify until when the role/responsibility will be delegated.
	- <sup>l</sup> **Notify me if the recipient of the delegation makes a decision**: (Optional) Select the check box if you want to be notified when the recipient makes an approval decision about a delegated role/responsibility.
	- <sup>l</sup> **The recipient can delegate this role**: (Optional) Select the check box to specify that the recipient can delegate their delegated role/responsibility on to another identity.
	- **Reason:** (Optional) In the dialog, enter a reason for the delegation.
	- **Priority:** (Optional) In the menu, select a priority for the delegation.
- 9. Click **Save**.
- 10. In the **Results** step, click **Close**.

- Adding [delegations](#page-311-1) for my identities on page 312
- Adding [delegations](#page-654-1) for identities on page 655
- Delegating tasks (page [description\)](#page-1175-1) on page 1176
- $\bullet$  Delegation (page [description\)](#page-1175-0) on page 1176

## <span id="page-466-0"></span>**Canceling delegations**

You can cancel delegations that you have already set up.

NOTE: You can only cancel delegations as long they have the **Request** or **Approved** status. You can delete delegations with the **Assigned** status (see Deleting [delegations](#page-467-0) on [page](#page-467-0) 468).

#### *To cancel a delegation*

- 1. In the menu bar, click **Responsibilities** > **Delegation**.
- 2. On the **Delegation** page, click **Delegation**.
- 3. On the **Delegation** page, click the delegation in the list that you want to cancel.
- 4. In the details pane, click **Cancel request**.
- 5. Confirm the prompt with **Yes** in the dialog.

#### **Related topics**

- Canceling my identities' [delegations](#page-312-0) on page 313
- Canceling identity [delegations](#page-655-0) on page 656

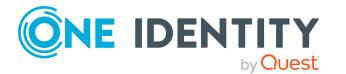

- Delegating tasks (page [description\)](#page-1175-1) on page 1176
- Delegation (page [description\)](#page-1175-0) on page 1176

# <span id="page-467-0"></span>**Deleting delegations**

You can delete delegations that you created. That is, responsibilities that you have delegated to others become your responsibility again.

NOTE: You can only delete delegations as long as they have the **Assigned** status. You can cancel delegations that have the **Request** or **Approved** status (see [Canceling](#page-466-0) deleg[ations](#page-466-0) on page 467).

#### *To delete a delegation*

- 1. In the menu bar, click **Responsibilities** > **Delegation**.
- 2. On the **Delegation** page, click **Delegation**.
- 3. On the **Delegation**, click the delegation in the list that you want to delete.
- 4. In the details pane, click **III** (Delete).
- 5. Confirm the prompt with **Yes** in the dialog.

#### *To delete multiple delegations*

- 1. In the menu bar, click **Responsibilities** > **Delegation**.
- 2. On the **Delegation** page, click **Delegation**.
- 3. On the **Delegation** page, click  $\Box$  (**Select**) next to the delegations you want to delete.

**TIP:** To select all the delegations shown, click  $\overline{D}$  (**Select all**).

- 4. Click **Actions** > **Delete delegation**.
- 5. Confirm the prompt with **Yes** in the dialog.

#### *To delete all delegations*

- 1. In the menu bar, click **Responsibilities** > **Delegation**.
- 2. On the **Delegation** page, click **Delegation**.
- 3. On the **Delegation** page, click **Actions** > **Delete all my delegations**.
- 4. Confirm the prompt with **Yes** in the dialog.

#### **Related topics**

- $\bullet$  Deleting my identities' [delegations](#page-312-1) on page 313
- Deleting identities' [delegations](#page-656-0) on page 657
- $\bullet$  Delegating tasks (page [description\)](#page-1175-1) on page 1176
- Delegation (page [description\)](#page-1175-0) on page 1176

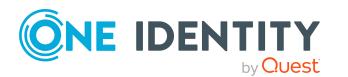
# **Displaying delegation history**

You can display past delegations created by you or by others for you.

#### *To show delegation history*

- 1. In the menu bar, click **Responsibilities** > **Delegation**.
- 2. On the **Delegation** page, click **Delegation history**.

This opens the **Delegation History** page (see Delegation history (page [description\)](#page-1177-0) on [page](#page-1177-0) 1178).

- 3. (Optional) To limit delegations to display to a specific time period, make the following settings:
	- **Valid from**: All delegations that are valid as from this time on or from a time point within this period are taken into account.
	- **Valid until:** All delegations that are valid up to this time or up to a time point within this period are taken into account.
- 4. (Optional) To display only delegations about a specific identity, perform the following actions:
	- a. Click **Advanced search**.
	- b. Click **Assign** next to the **Delegator** field.
	- c. In the **Employee** dialog, click the identity that issued the delegation.
- 5. (Optional) To display only delegations issued to a specific identity, take the following actions:
	- a. Click **Advanced search**.
	- b. Click **Assign** next to **Delegation recipient**.
	- c. In the **Employee** dialog, click the identity to whom the delegation was issued.
- 6. (Optional) To display delegations that are not in effect, take the following actions:
	- a. Click **Advanced search**.
	- b. Select the **Show never assigned delegations** check box.
- 7. Click **Search**.
- 8. (Optional) To display details of a delegation, click it in the list.

For each delegation, you can obtain more information about the delegation in the details pane on the **Information**, **Workflow**, **Compliance**, and **Permissions** tabs.

#### **Examples**

You want to display all delegations that are valid as of January 1, 2019:

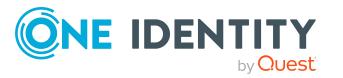

- 1. Clear all the date fields except for the first one next to **Valid from**.
- 2. In the field next to **Valid from**, select the date **01/01/2019**.
- 3. Click **Search**.

You want to display all delegations that are valid as of January 1, 2019 until February 1, 2019:

- 1. Clear the all date fields apart from the one next to **Valid from** and the first **Valid until**.
- 2. In the field next to **Valid from**, select the date **01/01/2019**.
- 3. In the field next to **Valid until**, select the date **02/01/2019**.
- 4. Click **Search**.

You want to show all delegations with a valid from date between 01/01/2019 and 01/03/2019:

- 1. Clear all the date fields except for the first and second ones next to **Valid from**.
- 2. In the first field next to **Valid from**, select the date **01/01/2019**.
- 3. In the second field next to **Valid from**, select the date **01/03/2019**.
- 4. Click **Search**.

#### **Related topics**

- Delegating tasks (page [description\)](#page-1175-0) on page 1176
- Delegation history (page [description\)](#page-1177-0) on page 1178

# **Ownerships**

You can assign business objects to owners or assume ownership of them.

#### **Detailed information about this topic**

- $\cdot$  Assigning owners to system [entitlements](#page-470-0) on page 471
- [Assigning](#page-470-1) owners to devices on page 471
- Claiming [ownership](#page-471-0) of Active Directory groups on page 472

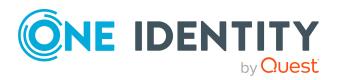

# <span id="page-470-0"></span>**Assigning owners to system entitlements**

You can specify who is responsible for a system entitlement. To do this, you define a product owner for the service item that is assigned to the system entitlement.

#### *To assign system entitlements to an owner*

- 1. In the menu bar, click **Responsibilities** > **Ownerships**.
- 2. On the **Ownerships** page, click **Assign Owner**.
- 3. On the **Assign Ownership** page, click **System entitlement**.
- 4. In the **Assign an owner to a system entitlement** dialog, click **Assign** next to **Device**.
- 5. In the **System entitlement** dialog, click the system entitlement to which you want to assign an owner.
- 6. In the **Assign an owner to a system entitlement** dialog, click **Next**.
- 7. In the **Specify the new owner** step, perform one of the following actions:
	- <sup>l</sup> To allow owners to be determined automatically, click **Select one of the calculated possible owners** and then select the identity in the menu.
	- <sup>l</sup> To set a specific identity as the owner, click **Select another owner**, and then click **Assign**. Now click the identity you want to specify as the owner.
- 8. Click **Next**.
- 9. In the **Results** step, click **Close**.

In the context of an attestation, the selected owner can confirm that this assignment is correct (see Pending [attestations](#page-180-0) on page 181).

#### **Related topics**

- [Assigning](#page-470-1) owners to devices on page 471
- Claiming [ownership](#page-471-0) of Active Directory groups on page 472
- Ownerships (page [description\)](#page-1179-0) on page 1180
- Assigning owners (page [description\)](#page-1179-1) on page 1180

# <span id="page-470-1"></span>**Assigning owners to devices**

You can assign an owner to devices that do not have one.

#### *To assign an owner to a device*

- 1. In the menu bar, click **Responsibilities** > **Ownerships**.
- 2. On the **Ownerships** page, click **Assign Owner**.

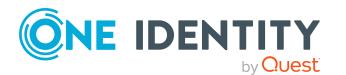

- 3. On the **Assign Ownership** page, click **Device**.
- 4. In the **Assign an owner to a device** dialog, click **Assign** next to **System entitlementDevice**.
- 5. In the **Device** dialog, click the device to which you want to assign an owner.
- 6. In the **Assign an owner to a device** dialog, click **Next**.
- 7. In the **Specify the new owner** step, perform one of the following actions:
	- <sup>l</sup> To allow owners to be determined automatically, click **Select one of the calculated possible owners** and then select the identity in the menu.
	- <sup>l</sup> To set a specific identity as the owner, click **Select another owner**, and then click **Assign**. Now click the identity you want to specify as the owner.
- 8. Click **Next**.
- 9. In the **Results** step, click **Close**.

In the context of an attestation, the selected owner can confirm that this assignment is correct (see Pending [attestations](#page-180-0) on page 181).

#### **Related topics**

- Assigning owners to system [entitlements](#page-470-0) on page  $471$
- Claiming [ownership](#page-471-0) of Active Directory groups on page 472
- $\bullet$  Ownerships (page [description\)](#page-1179-0) on page  $1180$
- Assigning owners (page [description\)](#page-1179-1) on page 1180

# <span id="page-471-0"></span>**Claiming ownership of Active Directory groups**

You can claim ownership of Active Directory groups if they do not have an owner.

If you claim ownership for a group, you are accountable for the interests of that group. For example, you decide about memberships within your group.

#### *To claim ownership of a group*

- 1. In the menu bar, click **Responsibilities** > **Ownerships**.
- 2. On the **Ownerships** page, click **Claim Ownership**.
- 3. On the **Claim Ownership** page, click **Assign**.
- 4. In the **Select a group** dialog box, click the Active Directory group for which you want to claim ownership.
- 5. On the **Claim Ownership** page, click **Claim Ownership**.

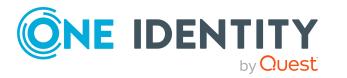

- Assigning owners to system [entitlements](#page-470-0) on page  $471$
- [Assigning](#page-470-1) owners to devices on page 471

# **Auditing**

Auditing describes how an aspect of a company is assessed. Quality assurance is also plays an important part in auditing. An audit is a systematic, independent, and documented examination, which assesses quality-related actions and evaluates them based on the planned requirements and targets. To successfully complete an audit there must be certain features available and specific requirements must be fulfilled.

#### **Detailed information about this topic**

- Auditing [departments](#page-472-0) on page 473
- Auditing [application](#page-484-0) roles on page 485
- [Auditing](#page-494-0) devices on page 495
- Auditing [business](#page-499-0) roles on page 500
- Auditing [identities](#page-511-0) on page 512
- [Auditing](#page-523-0) cost centers on page 524
- Auditing [multi-request](#page-535-0) resources on page 536
- Auditing multi [requestable/unsubscribable](#page-540-0) resources on page 541
- Auditing [resources](#page-546-0) on page 547
- $\bullet$  Auditing [software](#page-552-0) on page 553
- Auditing [locations](#page-558-0) on page 559
- [Auditing](#page-570-0) system roles on page 571
- Auditing system [entitlements](#page-582-0) on page 583
- Auditing [assignment](#page-591-0) resources on page 592

# <span id="page-472-0"></span>**Auditing departments**

You can gather various information about departments.

#### **Detailed information about this topic**

- Displaying all [departments](#page-473-0) on page 474
- Displaying [department](#page-473-1) overviews on page 474

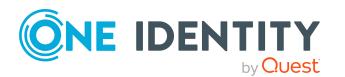

- Displaying [department](#page-474-0) main data on page 475
- Displaying department [memberships](#page-474-1) on page 475
- Displaying department [entitlements](#page-475-0) on page 476
- [Department](#page-476-0) attestations on page 477
- [Department](#page-478-0) compliance on page 479
- $\bullet$  Displaying [department](#page-480-0) risk indexes on page 481
- [Department](#page-480-1) history on page 481
- Displaying role [memberships](#page-483-0) of department members on page 484

## <span id="page-473-0"></span>**Displaying all departments**

You can see all the departments.

#### *To display departments*

- 1. In the menu bar, click **Responsibilities** > **Auditing**.
- 2. On the **Auditing** page, click **Departments**.

This opens the **Auditing - Departments** page (see Auditing – [Departments](#page-1181-0) (page [description\)](#page-1181-0) on page 1182) and displays all the departments.

- 3. (Optional) To display only departments for which a specific identity is responsible, perform the following actions:
	- a. Next to **Select an identity** click **Assign**.
	- b. In the **Select an identity** dialog, click the identity.

TIP: To undo the selection, click Change, and then, in the **Select an identity** dialog, click **Remove assignment**.

#### **Related topics**

- Auditing (page [description\)](#page-1180-0) on page  $1181$
- Auditing [Departments](#page-1181-0) (page description) on page  $1182$

## <span id="page-473-1"></span>**Displaying department overviews**

You can see all relevant information about departments summarized in an overview. The information is represented by shapes in a HyperView.

#### *To display a department's overview*

- 1. In the menu bar, click **Responsibilities** > **Auditing**.
- 2. On the **Auditing** page, click **Departments**.

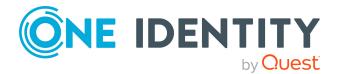

- 3. On the **Auditing - Departments** page, click the department whose overview you want to display.
- 4. In the details pane, click **Show details**.
- 5. On the overview page, click **Overview**.

This opens the **Overview - <department name>** page (see [Overview](#page-1183-0) – [Department](#page-1183-0) (page description) on page 1184).

#### **Related topics**

- Auditing (page [description\)](#page-1180-0) on page 1181
- Auditing [Departments](#page-1181-0) (page description) on page 1182
- Auditing Roles and [permissions:](#page-1182-0) department (page description) on page 1183
- Overview [Department](#page-1183-0) (page description) on page 1184

### <span id="page-474-0"></span>**Displaying department main data**

You can see departments' main data.

#### *To display a department's main data*

- 1. In the menu bar, click **Responsibilities** > **Auditing**.
- 2. On the **Auditing** page, click **Departments**.
- 3. On the **Auditing - Departments** page, click the department whose main data you want to display.
- 4. In the details pane, click **Show details**.
- 5. On the overview page, click **Main data**.
- 6. This opens the **Main data - <department name>** page displays the main data (see Main data – [Department](#page-1183-1) (page description) on page 1184).

#### **Related topics**

- Auditing (page [description\)](#page-1180-0) on page 1181
- Auditing [Departments](#page-1181-0) (page description) on page  $1182$
- Auditing Roles and [permissions:](#page-1182-0) department (page description) on page 1183
- $\bullet$  Main data [Department](#page-1183-1) (page description) on page 1184

# <span id="page-474-1"></span>**Displaying department memberships**

You can see identities that have departments assigned to them.

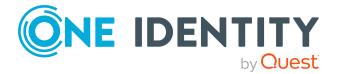

#### *To display identities that are assigned a department*

- 1. In the menu bar, click **Responsibilities** > **Auditing**.
- 2. On the **Auditing** page, click **Departments**.
- 3. On the **Auditing - Departments** page, click the department whose memberships you want to display.
- 4. In the details pane, click **Show details**.
- 5. On the overview page, click **Memberships**.

This opens the **Memberships - <department name>** page (see [Memberships](#page-1184-0) – [Department](#page-1184-0) (page description) on page 1185).

#### **Related topics**

- My [responsibilities](#page-1020-0) (page description) on page 1021
- [Departments](#page-1081-0) (page description) on page 1082
- [Department](#page-1082-0) overview page (page description) on page 1083
- [Memberships](#page-1085-0) Department (page description) on page  $1086$

### <span id="page-475-0"></span>**Displaying department entitlements**

You can see entitlements assigned to departments. You can also display the reason why departments have certain entitlements (entitlement origin).

#### *To display a department's entitlements*

- 1. In the menu bar, click **Responsibilities** > **Auditing**.
- 2. On the **Auditing** page, click **Departments**.
- 3. On the **Auditing - Departments** page, click the department whose entitlements you want to display.
- 4. On the overview page, click **Entitlements**.

This opens the **Entitlements - <department name>** page (see [Entitlements](#page-1185-0) – [Department](#page-1185-0) (page description) on page 1186).

- 5. (Optional) To display more information about the origin of an entitlement, perform the following actions:
	- a. In the list, click the entitlement that you want to know more about.
	- b. In the details pane, on the **Detective** tab, click (**Expand**) next to **Analysis for**.

This displays more information about the entitlement's assignment.

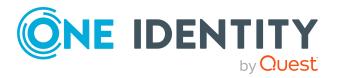

- Auditing (page [description\)](#page-1180-0) on page 1181
- Auditing [Departments](#page-1181-0) (page description) on page  $1182$
- Auditing Roles and [permissions:](#page-1182-0) department (page description) on page 1183
- [Entitlements](#page-1185-0) Department (page description) on page 1186

### <span id="page-476-0"></span>**Department attestations**

You can use attestation to test the balance between security and compliance within your company. Managers or others responsible for compliance can use One Identity Manager attestation functionality to certify correctness of permissions, requests, or exception approvals either scheduled or on demand. Recertification is the term generally used to describe regular certification of permissions. One Identity Manager uses the same workflows for recertification and attestation.

There are attestation policies defined in One Identity Manager for carrying out attestations. Attestation policies specify which objects are attested when, how often, and by whom.Once an attestation is performed, One Identity Manager creates attestation cases that contain all the necessary information about the attestation objects and the attestor responsible. The attestor checks the attestation objects. They verify the correctness of the data and initiate any changes that need to be made if the data conflicts with internal rules.

Attestation cases record the entire attestation sequence. Each attestation step in an attestation case can be audit-proof reconstructed. Attestations are run regularly using scheduled tasks. You can also trigger single attestations manually.

Attestation is complete when the attestation case has been granted or denied approval. You specify how to deal with granted or denied attestations on a company basis.

#### **Detailed information about this topic**

- Displaying [department](#page-476-1) attestation cases on page 477
- Displaying attestors of [department](#page-477-0) pending attestation cases on page 478

### <span id="page-476-1"></span>**Displaying department attestation cases**

You can see the departments' attestation cases.

In addition, you can obtain more information about the attestation cases.

#### *To display attestation cases*

- 1. In the menu bar, click **Responsibilities** > **Auditing**.
- 2. On the **Auditing** page, click **Departments**.

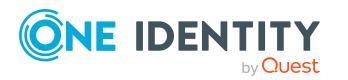

- 3. On the **Auditing - Departments** page, click the department whose attestation cases you want to display.
- 4. In the details pane, click **Show details**.
- 5. On the overview page, click **Attestation**.

This opens the **Attestation - <department name>** page (see [Attestation](#page-1186-0) – [Department](#page-1186-0) (page description) on page 1187).

- 6. (Optional) Click on a tab to display the respective attestation cases.
- 7. (Optional) To display objects involved in an attestation case in detail, perform the following actions:
	- a. In the list, click an attestation case.
	- b. In the details pane, click **Show details**.
	- c. In the **Attested object** dialog, select an object in the **Object** menu. This shows information about the object.
	- d. (Optional) Click **View current state of the object**

This opens an overview of the attestation.

- 8. (Optional) To display all the identities that can approve the attestation case, perform the following actions:
	- a. In the list, click the attestation case.
	- b. In the details pane, click the **Workflow** tab.
- 9. (Optional) To show previous attestation cases for the selected object, perform the following actions:
	- a. In the list, click an attestation case.
	- b. In the details pane, click the **History** tab.

This displays a list of the attestation cases that have already taken place for the selected object. You can get more information about each attestation case.

#### **Related topics**

- Auditing (page [description\)](#page-1180-0) on page 1181
- Auditing [Departments](#page-1181-0) (page description) on page 1182
- Auditing Roles and [permissions:](#page-1182-0) department (page description) on page 1183
- Attestation [Department](#page-1186-0) (page description) on page  $1187$

### <span id="page-477-0"></span>**Displaying attestors of department pending attestation cases**

You can see identities that still have to approve department attestation cases.

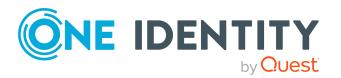

#### *To show attestors of an attestation case*

- 1. In the menu bar, click **Responsibilities** > **Auditing**.
- 2. On the **Auditing** page, click **Departments**.
- 3. On the **Auditing - Departments** page, click the department whose attestation cases you want to display.
- 4. In the details pane, click **Show details**.
- 5. On the overview page, click **Attestation**.
- 6. (Optional) On the **Attestations – <department name>** page, click on a tab to display the corresponding attestation cases
- 7. In the list, click the (pending) attestation case to see its attestors.
- 8. In the details pane, click **Actions** > **Send a reminder mail**.

The **Send a reminder mail** dialog lists all the identities that can approve this attestation case. You can now send these identities a reminder.

#### *To show attestors of all attestation cases*

- 1. In the menu bar, click **Responsibilities** > **Auditing**.
- 2. On the **Auditing** page, click **Departments**.
- 3. On the **Auditing - Departments** page, click the department whose attestation cases you want to display.
- 4. In the details pane, click **Show details**.
- 5. On the overview page, click **Attestation**.
- 6. (Optional) On the **Attestations – <department name>** page, click on a tab to display the corresponding attestation cases
- 7. Click **View approvers for pending cases**.

The **Send a reminder mail** dialog shows all the identities that still have attestation cases to approve. You can now send these identities a reminder.

#### **Related topics**

- Auditing (page [description\)](#page-1180-0) on page  $1181$
- Auditing [Departments](#page-1181-0) (page description) on page  $1182$
- Auditing Roles and [permissions:](#page-1182-0) department (page description) on page 1183
- Attestation [Department](#page-1186-0) (page description) on page  $1187$

### <span id="page-478-0"></span>**Department compliance**

Companies have different requirements that they need for regulating internal and external identities' access to company resources. On the one hand, rule checks are used for locating rule violations and on the other hand, to prevent them. By using these rules, you can

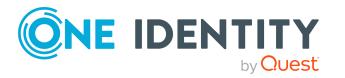

demonstrate compliance with legislated regulations such as the Sarbanes-Oxley Act (SOX). The following demands are made on compliance:

- Compliance rules define what an employee is entitled to do or not do. For example, an identity may not have both entitlements A and B at the same time.
- Company policies are very flexible, and can be defined for any company resources you are managing with Manager. For example, a policy might only allow identities from a certain department to own a certain entitlement.
- Each item that an identity access can be given a risk value. A risk index can be calculated for identities, accounts, organization, roles, and for the groups of resources available for request. You can then use the risk indexes to help prioritize your compliance activities.

Some rules are preventative. For example, a request will not be processed if it violates the rules, unless exception approval is explicitly granted and an approver allows it. Compliance rules (if appropriate) and company policies are run on a regular schedule and violations appear in the identity's Web Portal to be dealt with there. Company policies can contribute to mitigation control by reducing risk. For example, if risks are posed by identities running processes outside the One Identity Manager solution and causing violations. Reports and dashboards provide you with comprehensive compliance information

#### **Detailed information about this topic**

• Displaying [department](#page-479-0) rule violations on page 480

### <span id="page-479-0"></span>**Displaying department rule violations**

You can see department rule violations.

#### *To display rule violations*

- 1. In the menu bar, click **Responsibilities** > **Auditing**.
- 2. On the **Auditing** page, click **Departments**.
- 3. On the **Auditing - Departments** page, click the department whose rule violations you want to display.
- 4. In the details pane, click **Show details**.
- 5. On the overview page, click **Compliance**.

This opens the **Compliance - <department name>** page (see [Compliance](#page-1187-0) – [Department](#page-1187-0) (page description) on page 1188).

#### **Related topics**

- Auditing (page [description\)](#page-1180-0) on page 1181
- Auditing [Departments](#page-1181-0) (page description) on page 1182
- Auditing Roles and [permissions:](#page-1182-0) department (page description) on page 1183
- Compliance [Department](#page-1187-0) (page description) on page  $1188$

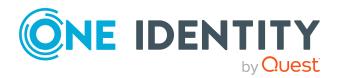

# <span id="page-480-0"></span>**Displaying department risk indexes**

You can see department risk indexes.

NOTE: For more detailed information about risk assessment, see the *One Identity Manager Risk Assessment Administration Guide*.

#### *To display a department's risk index*

- 1. In the menu bar, click **Responsibilities** > **Auditing**.
- 2. On the **Auditing** page, click **Departments**.
- 3. On the **Auditing - Departments** page, click the department whose risk index you want to display.
- 4. In the details pane, click **Show details**.
- 5. On the overview page, click **Risk**.

This opens the **Risk - <department name>** page (see Risk – [Department](#page-1188-0) (page [description\)](#page-1188-0) on page 1189).

6. (Optional) To show which attributes and assignments contribute to the calculated risk index, click **View risk functions**.

#### **Related topics**

- Auditing (page [description\)](#page-1180-0) on page 1181
- Auditing [Departments](#page-1181-0) (page description) on page 1182
- Auditing Roles and [permissions:](#page-1182-0) department (page description) on page 1183
- Risk [Department](#page-1188-0) (page description) on page  $1189$

## <span id="page-480-1"></span>**Department history**

The Web Portal offers you the option to display departments' historical data. To do this, you have the following options:

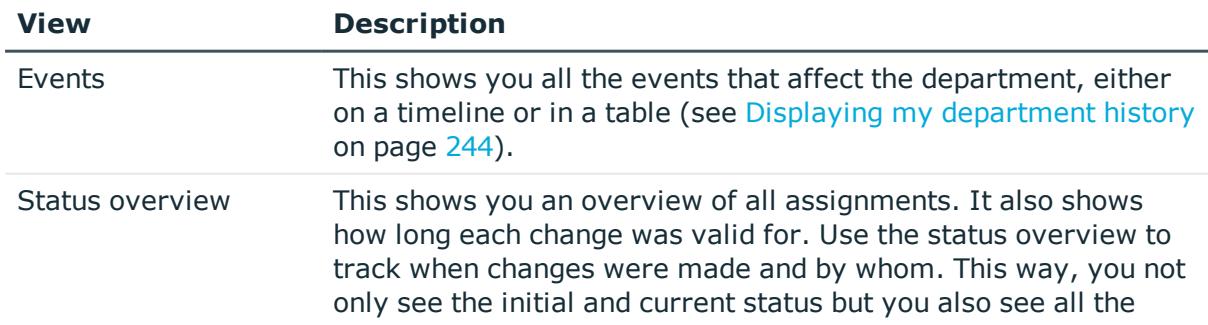

#### **Table 35: Historical data**

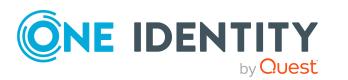

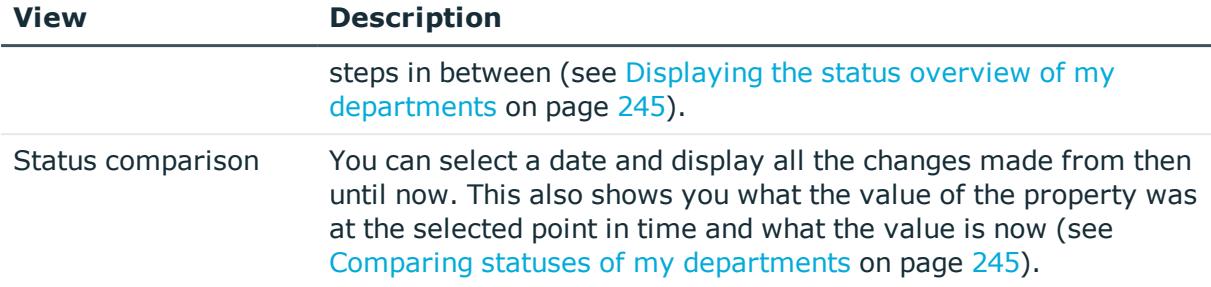

### **Displaying department history**

You can select to display all events involving departments on a timeline or in a table.

#### *To display the history*

- 1. In the menu bar, click **Responsibilities** > **Auditing**.
- 2. On the **Auditing** page, click **Departments**.
- 3. On the **Auditing - Departments** page, click the department whose history you want to display.
- 4. In the details pane, click **Show details**.
- 5. On the overview page, click **History**.

This opens the **History - <department name>** page (see History – [Department](#page-1188-1) (page [description\)](#page-1188-1) on page 1189).

TIP: To navigate along the timeline, click in the pane and move the mouse left or right whilst holding down the left button.

To zoom in or out, turn the mouse wheel.

- 6. (Optional) To filter the timeline of events, click **Filter by** and then one of the following:
	- **User:** Searches for events or actions associated with the identity name given. Identities with entitlements and ownerships create changes, such as adding or removing properties. You can see these actions on the timeline.
	- **Change type**: Only show events on the timeline with the selected change type.
	- **Date**: Only show events on the timeline that took place in the given period.
	- **Properties**: Only show events on the timeline with the selected properties.
	- **.** Display: Only show events on the timeline that match the search.
	- **.** Object: Only show events on the timeline about the selected object.
- 7. (Optional) To switch to the table view, click **Switch to table view**.
- 8. (Optional) To show more details about an event, perform one of the following actions:

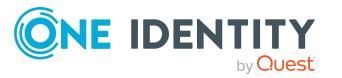

- Click on the event in the timeline.
- In the table view, click the event and you will see the details in the details pane.

- Auditing (page [description\)](#page-1180-0) on page 1181
- Auditing [Departments](#page-1181-0) (page description) on page  $1182$
- Auditing Roles and [permissions:](#page-1182-0) department (page description) on page 1183
- History [Department](#page-1188-1) (page description) on page  $1189$

### **Displaying the status overview of departments**

You can see all the changes that affect departments. You can also display how long each change was valid for. Use the status overview to track when changes were made and by whom. This way, you not only see the initial and current status but you also see all the steps in between.

#### *To display the status overview*

- 1. In the menu bar, click **Responsibilities** > **Auditing**.
- 2. On the **Auditing** page, click **Departments**.
- 3. On the **Auditing - Departments** page, click the department whose status overview you want to display.
- 4. In the details pane, click **Show details**.
- 5. On the overview page, click **History**.

This opens the **History - <department name>** page (see History – [Department](#page-1188-1) (page [description\)](#page-1188-1) on page 1189).

6. Click the **Status overview** tab.

#### **Related topics**

- Auditing (page [description\)](#page-1180-0) on page 1181
- Auditing [Departments](#page-1181-0) (page description) on page  $1182$
- Auditing Roles and [permissions:](#page-1182-0) department (page description) on page 1183
- History [Department](#page-1188-1) (page description) on page 1189

### **Comparing statuses of departments**

You can compare the current state of a department with its state at another time.

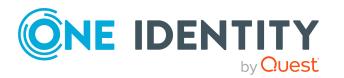

#### *To compare states*

- 1. In the menu bar, click **Responsibilities** > **Auditing**.
- 2. On the **Auditing** page, click **Departments**.
- 3. On the **Auditing - Departments** page, click the department whose state you want to compare.
- 4. In the details pane, click **Show details**.
- 5. On the overview page, click **History**.
- 6. On the **History - <department name>** page, click the **Status comparison** tab.
- 7. In the date field, select the date and time from which you want to start the comparison.
- 8. (Optional) To display the properties that have not changed since being created, deselect the box next to **Display changed values only**.

#### *To compare the current status with the status at the time of a specific event*

- 1. In the menu bar, click **Responsibilities** > **Auditing**.
- 2. On the **Auditing** page, click **Departments**.
- 3. On the **Auditing - Departments** page, click the department whose state you want to compare.
- 4. On the overview page, click **History**.
- 5. On the **History - <department name>** page, perform one of the following actions:
	- <sup>l</sup> On the timeline, click the event and then **Compare**.
	- In the table view, click the event in the list and then in the details pane, click **Compare**.
- 6. (Optional) To display the properties that have not changed since being created, deselect the box next to **Display changed values only**.

#### **Related topics**

- Auditing (page [description\)](#page-1180-0) on page 1181
- Auditing [Departments](#page-1181-0) (page description) on page  $1182$
- Auditing Roles and [permissions:](#page-1182-0) department (page description) on page 1183
- History [Department](#page-1188-1) (page description) on page  $1189$

# <span id="page-483-0"></span>**Displaying role memberships of department members**

You can see which roles and organizations belong to identities that are assigned departments. . Information is displayed as a hierarchical chart, so you can drill in and see the role inheritance.

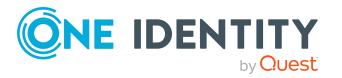

MOBILE: This function is not available in the mobile interface.

#### *To display roles and organizations of members of a department*

- 1. In the menu bar, click **Responsibilities** > **Auditing**.
- 2. On the **Auditing** page, click **Departments**.
- 3. On the **Auditing - Departments** page, click the department whose members you want to know more about.
- 4. In the details pane, click **Show details**.
- 5. On the overview page, click **Usage**.

This opens the **Usage - <department name>** page (see Usage – [Department](#page-1190-0) (page [description\)](#page-1190-0) on page 1191).

- 6. In the **Role classes** menu, select the main category of roles and organizations that you want to display.
- 7. (Optional) To find out which members are assigned to a particular object, click  $\theta$ (**More information**) in the specified object.
- 8. (Optional) To see the legend, click **More information**.

#### **Related topics**

- Auditing (page [description\)](#page-1180-0) on page  $1181$
- Auditing [Departments](#page-1181-0) (page description) on page  $1182$
- Auditing Roles and [permissions:](#page-1182-0) department (page description) on page 1183
- $\bullet$  Usage [Department](#page-1190-0) (page description) on page 1191

# <span id="page-484-0"></span>**Auditing application roles**

Use application roles to assign entitlement profiles to identities that match their tasks and functions. One Identity Manager already supplies a number of default application roles.

You can gather various information about application roles.

#### **Detailed information about this topic**

- Displaying all [application](#page-485-0) roles on page 486
- Displaying [application](#page-485-1) role overviews on page 486
- Displaying [application](#page-486-0) role main data on page 487
- Displaying [memberships](#page-486-1) in application roles on page 487
- Displaying application role [entitlements](#page-487-0) on page 488
- Application role [attestations](#page-488-0) on page 489

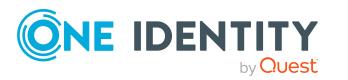

- [Application](#page-490-0) role history on page 491
- Displaying role [memberships](#page-494-1) of application role members on page 495

# <span id="page-485-0"></span>**Displaying all application roles**

You can see all the application roles.

#### *To display application roles*

- 1. In the menu bar, click **Responsibilities** > **Auditing**.
- 2. On the **Auditing** page, click **Application roles**.

This opens the **Auditing - Application Roles** page (see Auditing – [Application](#page-1191-0) roles (page [description\)](#page-1191-0) on page 1192) and displays all the application roles.

- 3. (Optional) To display only application roles for which a specific identity is responsible, perform the following actions:
	- a. Next to **Select an identity** click **Assign**.
	- b. In the **Select an identity** dialog, click the identity.

TIP: To undo the selection, click Change, and then, in the **Select an identity** dialog, click **Remove assignment**.

#### **Related topics**

- Auditing (page [description\)](#page-1180-0) on page 1181
- Auditing Application roles (page [description\)](#page-1191-0) on page 1192

## <span id="page-485-1"></span>**Displaying application role overviews**

You can see all relevant information about application roles summarized in an overview. The information is represented by shapes in a HyperView.

#### *To display an application role's overview*

- 1. In the menu bar, click **Responsibilities** > **Auditing**.
- 2. On the **Auditing** page, click **Application roles**.
- 3. On the **Auditing - Application roles** page, click the application role whose overview you want to display.
- 4. In the details pane, click **Show details**.
- 5. On the overview page, click **Overview**.

This opens the **Overview - <application role name>** page (see [Overview](#page-1193-0) – Application role (page [description\)](#page-1193-0) on page 1194).

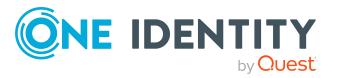

- Auditing (page [description\)](#page-1180-0) on page 1181
- Auditing Application roles (page [description\)](#page-1191-0) on page  $1192$
- Auditing Roles and [entitlements:](#page-1192-0) application role (page description) on page 1193
- Overview Application role (page [description\)](#page-1193-0) on page 1194

### <span id="page-486-0"></span>**Displaying application role main data**

You can see application roles' main data.

#### *To display an application role's main data*

- 1. In the menu bar, click **Responsibilities** > **Auditing**.
- 2. On the **Auditing** page, click **Application roles**.
- 3. On the **Auditing - Application roles** page, click the application role whose main data you want to display.
- 4. In the details pane, click **Show details**.
- 5. On the overview page, click **Main data**.
- 6. This opens the **Main data - <application role name>** page displays the main data (see Main data - Application role (page [description\)](#page-1193-1) on page 1194).

#### **Related topics**

- Auditing (page [description\)](#page-1180-0) on page  $1181$
- Auditing Application roles (page [description\)](#page-1191-0) on page  $1192$
- Auditing Roles and [entitlements:](#page-1192-0) application role (page description) on page 1193
- Main data Application role (page [description\)](#page-1193-1) on page 1194

## <span id="page-486-1"></span>**Displaying memberships in application roles**

You can see identities that have application roles assigned to them.

#### *To display identities that are assigned an application role*

- 1. In the menu bar, click **Responsibilities** > **Auditing**.
- 2. On the **Auditing** page, click **Application roles**.
- 3. On the **Auditing - Application roles** page, click the application role whose memberships you want to display.
- 4. In the details pane, click **Show details**.
- 5. On the overview page, click **Memberships**.

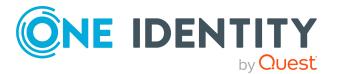

This opens the **Memberships - <application role name>** page (see [Memberships](#page-1194-0) – Application role (page [description\)](#page-1194-0) on page 1195).

#### **Related topics**

- Auditing (page [description\)](#page-1180-0) on page 1181
- Auditing Application roles (page [description\)](#page-1191-0) on page  $1192$
- Auditing Roles and [entitlements:](#page-1192-0) application role (page description) on page 1193
- [Memberships](#page-1194-0) Application role (page description) on page 1195

# <span id="page-487-0"></span>**Displaying application role entitlements**

You can see entitlements assigned to application roles. You can also display the reason why application roles have certain entitlements (entitlement origin).

#### *To display an application role's entitlements*

- 1. In the menu bar, click **Responsibilities** > **Auditing**.
- 2. On the **Auditing** page, click **Application roles**.
- 3. On the **Auditing - Application roles** page, click the application role whose entitlements you want to display.
- 4. On the overview page, click **Entitlements**.

This opens the **Entitlements - <application role name>** page (see [Entitlements](#page-1195-0) – Application role (page [description\)](#page-1195-0) on page 1196).

- 5. (Optional) To display more information about the origin of an entitlement, perform the following actions:
	- a. In the list, click the entitlement that you want to know more about.
	- b. In the details pane, on the **Detective** tab, click (**Expand**) next to **Analysis for**.

This displays more information about the entitlement's assignment.

#### **Related topics**

- Auditing (page [description\)](#page-1180-0) on page 1181
- Auditing Application roles (page [description\)](#page-1191-0) on page  $1192$
- Auditing Roles and [entitlements:](#page-1192-0) application role (page description) on page 1193
- [Entitlements](#page-1195-0) Application role (page description) on page 1196

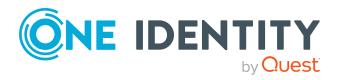

# <span id="page-488-0"></span>**Application role attestations**

You can use attestation to test the balance between security and compliance within your company. Managers or others responsible for compliance can use One Identity Manager attestation functionality to certify correctness of permissions, requests, or exception approvals either scheduled or on demand. Recertification is the term generally used to describe regular certification of permissions. One Identity Manager uses the same workflows for recertification and attestation.

There are attestation policies defined in One Identity Manager for carrying out attestations. Attestation policies specify which objects are attested when, how often, and by whom.Once an attestation is performed, One Identity Manager creates attestation cases that contain all the necessary information about the attestation objects and the attestor responsible. The attestor checks the attestation objects. They verify the correctness of the data and initiate any changes that need to be made if the data conflicts with internal rules.

Attestation cases record the entire attestation sequence. Each attestation step in an attestation case can be audit-proof reconstructed. Attestations are run regularly using scheduled tasks. You can also trigger single attestations manually.

Attestation is complete when the attestation case has been granted or denied approval. You specify how to deal with granted or denied attestations on a company basis.

#### **Detailed information about this topic**

- Displaying [application](#page-488-1) role pending attestation cases on page 489
- <sup>l</sup> Displaying attestors of [application](#page-489-0) role pending attestation cases on page 490

### <span id="page-488-1"></span>**Displaying application role pending attestation cases**

You can see the application roles' attestation cases.

In addition, you can obtain more information about the attestation cases.

#### *To display attestation cases*

- 1. In the menu bar, click **Responsibilities** > **Auditing**.
- 2. On the **Auditing** page, click **Application roles**.
- 3. On the **Auditing - Application roles** page, click the application role whose attestation cases you want to display.
- 4. In the details pane, click **Show details**.
- 5. On the overview page, click **Attestation**.

This opens the **Attestation - <application role name>** page (see [Attestation](#page-1195-1) – Application role (page [description\)](#page-1195-1) on page 1196).

6. (Optional) Click on a tab to display the respective attestation cases.

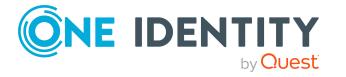

- 7. (Optional) To display objects involved in an attestation case in detail, perform the following actions:
	- a. In the list, click an attestation case.
	- b. In the details pane, click **Show details**.
	- c. In the **Attested object** dialog, select an object in the **Object** menu. This shows information about the object.
	- d. (Optional) Click **View current state of the object**

This opens an overview of the attestation.

- 8. (Optional) To display all the identities that can approve the attestation case, perform the following actions:
	- a. In the list, click the attestation case.
	- b. In the details pane, click the **Workflow** tab.
- 9. (Optional) To show previous attestation cases for the selected object, perform the following actions:
	- a. In the list, click an attestation case.
	- b. In the details pane, click the **History** tab.

This displays a list of the attestation cases that have already taken place for the selected object. You can get more information about each attestation case.

#### **Related topics**

- Auditing (page [description\)](#page-1180-0) on page 1181
- Auditing Application roles (page [description\)](#page-1191-0) on page  $1192$
- Auditing Roles and [entitlements:](#page-1192-0) application role (page description) on page 1193
- Attestation Application role (page [description\)](#page-1195-1) on page 1196

### <span id="page-489-0"></span>**Displaying attestors of application role pending attestation cases**

You can see identities that still have to approve application role attestation cases.

#### *To show attestors of an attestation case*

- 1. In the menu bar, click **Responsibilities** > **Auditing**.
- 2. On the **Auditing** page, click **Application roles**.
- 3. On the **Auditing - Application roles** page, click the application role whose attestation cases you want to display.
- 4. In the details pane, click **Show details**.
- 5. On the overview page, click **Attestation**.

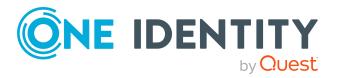

- 6. (Optional) On the **Attestations – <application role name>** page, click on a tab to display the corresponding attestation cases.
- 7. In the list, click the (pending) attestation case to see its attestors.
- 8. In the details pane, click **Actions** > **Send a reminder mail**.

The **Send a reminder mail** dialog lists all the identities that can approve this attestation case. You can now send these identities a reminder.

#### *To show attestors of all attestation cases*

- 1. In the menu bar, click **Responsibilities** > **Auditing**.
- 2. On the **Auditing** page, click **Application roles**.
- 3. On the **Auditing - Application roles** page, click the application role whose attestation cases you want to display.
- 4. In the details pane, click **Show details**.
- 5. On the overview page, click **Attestation**.
- 6. (Optional) On the **Attestations – <application role name>** page, click on a tab to display the corresponding attestation cases.
- 7. Click **View approvers for pending cases**.

The **Send a reminder mail** dialog shows all the identities that still have attestation cases to approve. You can now send these identities a reminder.

#### **Related topics**

- Auditing (page [description\)](#page-1180-0) on page 1181
- Auditing Application roles (page [description\)](#page-1191-0) on page 1192
- Auditing Roles and [entitlements:](#page-1192-0) application role (page description) on page 1193
- Attestation Application role (page [description\)](#page-1195-1) on page  $1196$

## <span id="page-490-0"></span>**Application role history**

The Web Portal offers you the option to display application roles' historical data.

To do this, you have the following options:

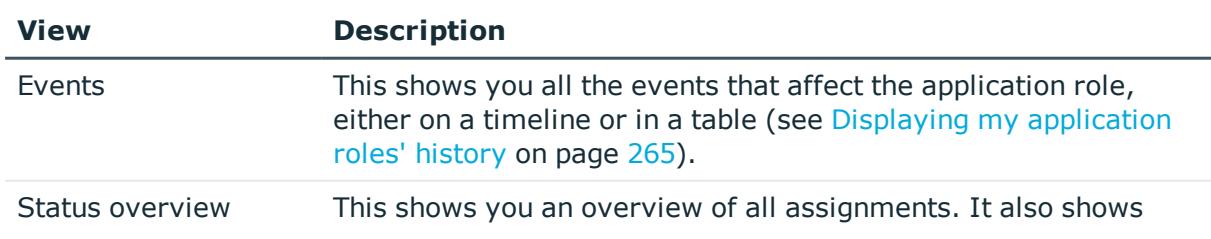

#### **Table 36: Historical data**

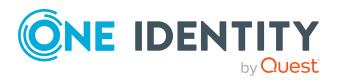

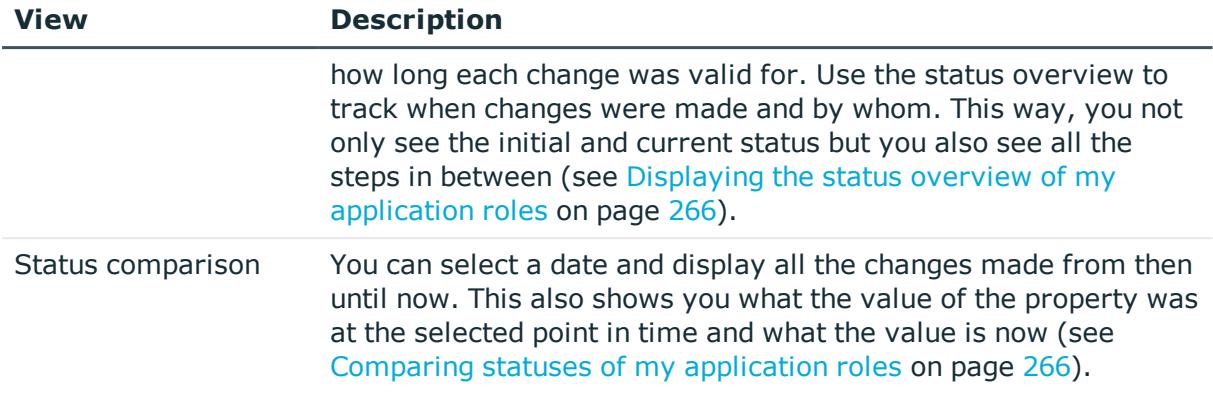

### **Displaying application role history**

You can select to display all events involving application roles on a timeline or in a table.

#### *To display the history*

- 1. In the menu bar, click **Responsibilities** > **Auditing**.
- 2. On the **Auditing** page, click **Application roles**.
- 3. On the **Auditing - Application roles** page, click the application role whose history you want to display.
- 4. In the details pane, click **Show details**.
- 5. On the overview page, click **History**.

This opens the **History - <application role name>** page (see [History](#page-1197-0) – Application role (page [description\)](#page-1197-0) on page 1198).

TIP: To navigate along the timeline, click in the pane and move the mouse left or right whilst holding down the left button.

To zoom in or out, turn the mouse wheel.

- 6. (Optional) To filter the timeline of events, click **Filter by** and then one of the following:
	- **. User:** Searches for events or actions associated with the identity name given. Identities with entitlements and ownerships create changes, such as adding or removing properties. You can see these actions on the timeline.
	- **Change type**: Only show events on the timeline with the selected change type.
	- **Date**: Only show events on the timeline that took place in the given period.
	- **Properties:** Only show events on the timeline with the selected properties.
	- **.** Display: Only show events on the timeline that match the search.
	- **.** Object: Only show events on the timeline about the selected object.

7. (Optional) To switch to the table view, click **Switch to table view**.

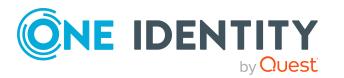

- 8. (Optional) To show more details about an event, perform one of the following actions:
	- Click on the event in the timeline.
	- In the table view, click the event and you will see the details in the details pane.

- Auditing (page [description\)](#page-1180-0) on page 1181
- Auditing Application roles (page [description\)](#page-1191-0) on page  $1192$
- Auditing Roles and [entitlements:](#page-1192-0) application role (page description) on page 1193
- History Application role (page [description\)](#page-1197-0) on page  $1198$

### **Displaying the status overview of application roles**

You can see all the changes that affect application roles. You can also display how long each change was valid for. Use the status overview to track when changes were made and by whom. This way, you not only see the initial and current status but you also see all the steps in between.

#### *To display the status overview*

- 1. In the menu bar, click **Responsibilities** > **Auditing**.
- 2. On the **Auditing** page, click **Application roles**.
- 3. On the **Auditing - Application roles** page, click the application role whose status overview you want to display.
- 4. In the details pane, click **Show details**.
- 5. On the overview page, click **History**.

This opens the **History - <application role name>** page (see [History](#page-1197-0) – Application role (page [description\)](#page-1197-0) on page 1198).

6. Click the **Status overview** tab.

#### **Related topics**

- Auditing (page [description\)](#page-1180-0) on page  $1181$
- Auditing Application roles (page [description\)](#page-1191-0) on page  $1192$
- Auditing Roles and [entitlements:](#page-1192-0) application role (page description) on page 1193
- History Application role (page [description\)](#page-1197-0) on page  $1198$

### **Comparing statuses of application roles**

You can compare the current state of an application role with its state at another time.

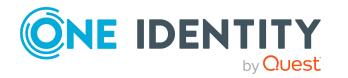

#### *To compare states*

- 1. In the menu bar, click **Responsibilities** > **Auditing**.
- 2. On the **Auditing** page, click **Application roles**.
- 3. On the **Auditing - Application roles** page, click the application role whose state you want to compare.
- 4. In the details pane, click **Show details**.
- 5. On the overview page, click **History**.
- 6. On the **History - <application role name>** page, click the **Status comparison** tab.
- 7. In the date field, select the date and time from which you want to start the comparison.
- 8. (Optional) To display the properties that have not changed since being created, deselect the box next to **Display changed values only**.

#### *To compare the current status with the status at the time of a specific event*

- 1. In the menu bar, click **Responsibilities** > **Auditing**.
- 2. On the **Auditing** page, click **Application roles**.
- 3. On the **Auditing - Application roles** page, click the application role whose state you want to compare.
- 4. On the overview page, click **History**.
- 5. On the **History - <application role name>** page, perform one of the following actions:
	- <sup>l</sup> On the timeline, click the event and then **Compare**.
	- In the table view, click the event in the list and then in the details pane, click **Compare**.
- 6. (Optional) To display the properties that have not changed since being created, deselect the box next to **Display changed values only**.

#### **Related topics**

- Auditing (page [description\)](#page-1180-0) on page 1181
- Auditing Application roles (page [description\)](#page-1191-0) on page 1192
- Auditing Roles and [entitlements:](#page-1192-0) application role (page description) on page 1193
- History Application role (page [description\)](#page-1197-0) on page  $1198$

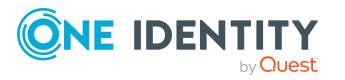

# <span id="page-494-1"></span>**Displaying role memberships of application role members**

. You can see which roles and organizations belong to identities that are assigned application roles. Information is displayed as a hierarchical chart, so you can drill in and see the role inheritance.

MOBILE: This function is not available in the mobile interface.

#### *To display roles and organizations of members of an application role*

- 1. In the menu bar, click **Responsibilities** > **Auditing**.
- 2. On the **Auditing** page, click **Application roles**.
- 3. On the **Auditing - Application Roles** page, click the application role whose members you want to know more about.
- 4. In the details pane, click **Show details**.
- 5. On the overview page, click **Usage**.

This opens the **Usage - <application role name>** page (see Usage – [Application](#page-1199-0) role (page [description\)](#page-1199-0) on page 1200).

- 6. In the **Role classes** menu, select the main category of roles and organizations that you want to display.
- 7. (Optional) To find out which members are assigned to a particular object, click  $\bigcirc$ (**More information**) in the specified object.
- 8. (Optional) To see the legend, click **More information**.

#### **Related topics**

- Auditing (page [description\)](#page-1180-0) on page 1181
- Auditing Application roles (page [description\)](#page-1191-0) on page 1192
- Auditing Roles and [entitlements:](#page-1192-0) application role (page description) on page 1193
- Usage Application role (page [description\)](#page-1199-0) on page 1200

# <span id="page-494-0"></span>**Auditing devices**

You can gather various information about devices.

#### **Detailed information about this topic**

- [Displaying](#page-495-0) devices on page 496
- [Displaying](#page-495-1) device overviews on page 496

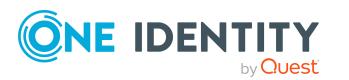

- [Displaying](#page-496-0) device main data on page 497
- Device [attestations](#page-496-1) on page 497

# <span id="page-495-0"></span>**Displaying devices**

You can see all the devices.

#### *To display devices*

- 1. In the menu bar, click **Responsibilities** > **Auditing**.
- 2. On the **Auditing** page, click **Devices**.

This opens the **Auditing - Devices** page (see Auditing – Device (page [description\)](#page-1200-0) on [page](#page-1200-0) 1201) and displays all the devices.

- 3. (Optional) To display only devices for which a specific identity is responsible, perform the following actions:
	- a. Next to **Select an identity** click **Assign**.
	- b. In the **Select an identity** dialog, click the identity.

TIP: To undo the selection, click Change, and then, in the **Select an identity** dialog, click **Remove assignment**.

#### **Related topics**

- Auditing (page [description\)](#page-1180-0) on page 1181
- Auditing Device (page [description\)](#page-1200-0) on page  $1201$

## <span id="page-495-1"></span>**Displaying device overviews**

You can see all relevant information about devices summarized in an overview. The information is represented by shapes in a HyperView.

#### *To display a device's overview*

- 1. In the menu bar, click **Responsibilities** > **Auditing**.
- 2. On the **Auditing** page, click **Devices**.
- 3. On the **Auditing - Device** page, click the device whose overview you want to display.
- 4. In the details pane, click **Show details**.
- 5. On the overview page, click **Overview**.

This opens the **Overview - <device name>** page (see [Overview](#page-1201-0) – Device (page [description\)](#page-1201-0) on page 1202).

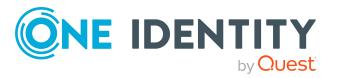

- Auditing (page [description\)](#page-1180-0) on page 1181
- Auditing Device (page [description\)](#page-1200-0) on page 1201
- Auditing Roles and [entitlements:](#page-1200-1) device (page description) on page 1201
- Overview Device (page [description\)](#page-1201-0) on page 1202

## <span id="page-496-0"></span>**Displaying device main data**

You can see devices' main data.

#### *To display a device's main data*

- 1. In the menu bar, click **Responsibilities** > **Auditing**.
- 2. On the **Auditing** page, click **Devices**.
- 3. On the **Auditing - Device** page, click the device whose main data you want to display.
- 4. In the details pane, click **Show details**.
- 5. On the overview page, click **Main data**.
- 6. This opens the **Main data - <device name>** page displays the main data (see [Main](#page-1201-1) data – Device (page [description\)](#page-1201-1) on page 1202).

#### **Related topics**

- Auditing (page [description\)](#page-1180-0) on page  $1181$
- Auditing Device (page [description\)](#page-1200-0) on page  $1201$
- Auditing Roles and [entitlements:](#page-1200-1) device (page description) on page 1201
- $\bullet$  Main data Device (page [description\)](#page-1201-1) on page 1202

## <span id="page-496-1"></span>**Device attestations**

You can use attestation to test the balance between security and compliance within your company. Managers or others responsible for compliance can use One Identity Manager attestation functionality to certify correctness of permissions, requests, or exception approvals either scheduled or on demand. Recertification is the term generally used to describe regular certification of permissions. One Identity Manager uses the same workflows for recertification and attestation.

There are attestation policies defined in One Identity Manager for carrying out attestations. Attestation policies specify which objects are attested when, how often, and by whom.Once an attestation is performed, One Identity Manager creates attestation cases that contain all the necessary information about the attestation objects and the attestor responsible. The

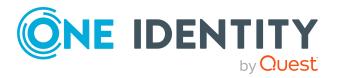

attestor checks the attestation objects. They verify the correctness of the data and initiate any changes that need to be made if the data conflicts with internal rules.

Attestation cases record the entire attestation sequence. Each attestation step in an attestation case can be audit-proof reconstructed. Attestations are run regularly using scheduled tasks. You can also trigger single attestations manually.

Attestation is complete when the attestation case has been granted or denied approval. You specify how to deal with granted or denied attestations on a company basis.

#### **Detailed information about this topic**

- Displaying device [attestation](#page-497-0) cases on page 498
- Displaying attestors of pending [attestation](#page-498-0) cases for devices on page 499

### <span id="page-497-0"></span>**Displaying device attestation cases**

You can see the devices' attestation cases.

In addition, you can obtain more information about the attestation cases.

#### *To display attestation cases*

- 1. In the menu bar, click **Responsibilities** > **Auditing**.
- 2. On the **Auditing** page, click **Devices**.
- 3. On the **Auditing - Device** page, click the device whose attestation cases you want to display.
- 4. In the details pane, click **Show details**.
- 5. On the overview page, click **Attestation**.

This opens the **Attestation - <device name>** page (see [Attestations](#page-1204-0) – Device (page [description\)](#page-1204-0) on page 1205).

- 6. (Optional) Click on a tab to display the respective attestation cases.
- 7. (Optional) To display objects involved in an attestation case in detail, perform the following actions:
	- a. In the list, click an attestation case.
	- b. In the details pane, click **Show details**.
	- c. In the **Attested object** dialog, select an object in the **Object** menu. This shows information about the object.
	- d. (Optional) Click **View current state of the object**

This opens an overview of the attestation.

8. (Optional) To display all the identities that can approve the attestation case, perform the following actions:

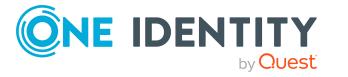

- a. In the list, click the attestation case.
- b. In the details pane, click the **Workflow** tab.
- 9. (Optional) To show previous attestation cases for the selected object, perform the following actions:
	- a. In the list, click an attestation case.
	- b. In the details pane, click the **History** tab.

This displays a list of the attestation cases that have already taken place for the selected object. You can get more information about each attestation case.

#### **Related topics**

- Auditing (page [description\)](#page-1180-0) on page  $1181$
- Auditing Device (page [description\)](#page-1200-0) on page 1201
- Auditing Roles and [entitlements:](#page-1200-1) device (page description) on page 1201
- Attestations Device (page [description\)](#page-1204-0) on page  $1205$

### <span id="page-498-0"></span>**Displaying attestors of pending attestation cases for devices**

#### *To show attestors of an attestation case*

- 1. In the menu bar, click **Responsibilities** > **Auditing**.
- 2. On the **Auditing** page, click **Devices**.
- 3. In the details pane, click **Show details**.
- 4. On the overview page, click **Attestation**.
- 5. In the list, click the (pending) attestation case to see its attestors.
- 6. In the details pane, click **Actions** > **Send a reminder mail**.

The **Send a reminder mail** dialog lists all the identities that can approve this attestation case. You can now send these identities a reminder.

#### *To show attestors of all attestation cases*

- 1. In the menu bar, click **Responsibilities** > **Auditing**.
- 2. On the **Auditing** page, click **Devices**.
- 3. In the details pane, click **Show details**.
- 4. On the overview page, click **Attestation**.
- 5. Click **View approvers for pending cases**.

The **Send a reminder mail** dialog shows all the identities that still have attestation cases to approve. You can now send these identities a reminder.

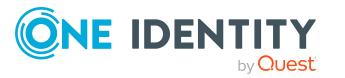

- Auditing (page [description\)](#page-1180-0) on page 1181
- Auditing Device (page [description\)](#page-1200-0) on page 1201
- Auditing Roles and [entitlements:](#page-1200-1) device (page description) on page 1201
- Attestations Device (page [description\)](#page-1204-0) on page 1205

# <span id="page-499-0"></span>**Auditing business roles**

You can gather various information about business roles.

#### **Detailed information about this topic**

- [Displaying](#page-499-1) all business roles on page 500
- [Displaying](#page-500-0) business role overviews on page 501
- $\bullet$  [Displaying](#page-500-1) business role main data on page 501
- Displaying [memberships](#page-501-0) in business roles on page 502
- Displaying business role [entitlements](#page-501-1) on page 502
- Business role [attestations](#page-502-0) on page 503
- **.** Business role [compliance](#page-505-0) on page 506
- [Displaying](#page-506-0) business role risk indexes on page 507
- [Business](#page-507-0) role history on page 508
- Displaying role [memberships](#page-510-0) of business role members on page 511

# <span id="page-499-1"></span>**Displaying all business roles**

You can see all the business roles.

#### *To display business roles*

- 1. In the menu bar, click **Responsibilities** > **Auditing**.
- 2. On the **Auditing** page, click **Business Roles**.

This opens the **Auditing - Business Roles** page (see Auditing – [Business](#page-1205-0) roles (page [description\)](#page-1205-0) on page 1206) and displays all the business roles.

- 3. (Optional) To display only business roles for which a specific identity is responsible, perform the following actions:
	- a. Next to **Select an identity** click **Assign**.
	- b. In the **Select an identity** dialog, click the identity.

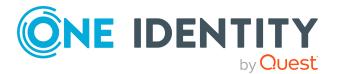

TIP: To undo the selection, click Change, and then, in the **Select an identity** dialog, click **Remove assignment**.

#### **Related topics**

- Auditing (page [description\)](#page-1180-0) on page 1181
- Auditing Business roles (page [description\)](#page-1205-0) on page 1206

### <span id="page-500-0"></span>**Displaying business role overviews**

You can see all relevant information about business roles summarized in an overview. The information is represented by shapes in a HyperView.

#### *To display a business role's overview*

- 1. In the menu bar, click **Responsibilities** > **Auditing**.
- 2. On the **Auditing** page, click **Business Roles**.
- 3. On the **Auditing - Business roles** page, click the business role whose overview you want to display.
- 4. In the details pane, click **Show details**.
- 5. On the overview page, click **Overview**.

This opens the **Overview - <business role name>** page (see [Overview](#page-1208-0) – Business role (page [description\)](#page-1208-0) on page 1209).

#### **Related topics**

- Auditing (page [description\)](#page-1180-0) on page 1181
- Auditing Business roles (page [description\)](#page-1205-0) on page 1206
- <sup>l</sup> Auditing Roles and [entitlements:](#page-1206-0) business role (page description) on page 1207
- <span id="page-500-1"></span>• Overview – Business role (page [description\)](#page-1208-0) on page 1209

### **Displaying business role main data**

You can see business roles' main data.

#### *To display a business role's main data*

- 1. In the menu bar, click **Responsibilities** > **Auditing**.
- 2. On the **Auditing** page, click **Business Roles**.
- 3. On the **Auditing - Business roles** page, click the business role whose main data you want to display.
- 4. In the details pane, click **Show details**.

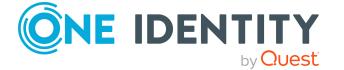

- 5. On the overview page, click **Main data**.
- 6. This opens the **Main data - <business role name>** page displays the main data (see Main data – Business role (page [description\)](#page-1208-1) on page 1209).

- Auditing (page [description\)](#page-1180-0) on page 1181
- Auditing Business roles (page [description\)](#page-1205-0) on page 1206
- <sup>l</sup> Auditing Roles and [entitlements:](#page-1206-0) business role (page description) on page 1207
- Main data Business role (page [description\)](#page-1208-1) on page 1209

# <span id="page-501-0"></span>**Displaying memberships in business roles**

You can see identities that have business roles assigned to them.

#### *To display identities that are assigned a business role*

- 1. In the menu bar, click **Responsibilities** > **Auditing**.
- 2. On the **Auditing** page, click **Business Roles**.
- 3. On the **Auditing - Business roles** page, click the business role whose memberships you want to display.
- 4. In the details pane, click **Show details**.
- 5. On the overview page, click **Memberships**.

This opens the **Memberships - <business role name>** page (see [Memberships](#page-1209-0) – Business role (page [description\)](#page-1209-0) on page 1210).

#### **Related topics**

- Auditing (page [description\)](#page-1180-0) on page 1181
- Auditing Business roles (page [description\)](#page-1205-0) on page 1206
- Auditing Roles and [entitlements:](#page-1206-0) business role (page description) on page 1207
- [Memberships](#page-1209-0) Business role (page description) on page  $1210$

## <span id="page-501-1"></span>**Displaying business role entitlements**

You can see entitlements assigned to business roles. You can also display the reason why business roles have certain entitlements (entitlement origin).

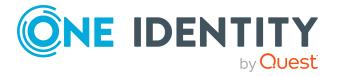

#### *To display a business role's entitlements*

- 1. In the menu bar, click **Responsibilities** > **Auditing**.
- 2. On the **Auditing** page, click **Business Roles**.
- 3. On the **Auditing - Business roles** page, click the business role whose entitlements you want to display.
- 4. On the overview page, click **Entitlements**.

This opens the **Entitlements - <business role name>** page (see [Entitlements](#page-1210-0) – Business role (page [description\)](#page-1210-0) on page 1211).

- 5. (Optional) To display more information about the origin of an entitlement, perform the following actions:
	- a. In the list, click the entitlement that you want to know more about.
	- b. In the details pane, on the **Detective** tab, click (**Expand**) next to **Analysis for**.

This displays more information about the entitlement's assignment.

#### **Related topics**

- Auditing (page [description\)](#page-1180-0) on page 1181
- Auditing Business roles (page [description\)](#page-1205-0) on page 1206
- Auditing Roles and [entitlements:](#page-1206-0) business role (page description) on page 1207
- $\bullet$  [Entitlements](#page-1210-0) Business role (page description) on page 1211

### <span id="page-502-0"></span>**Business role attestations**

You can use attestation to test the balance between security and compliance within your company. Managers or others responsible for compliance can use One Identity Manager attestation functionality to certify correctness of permissions, requests, or exception approvals either scheduled or on demand. Recertification is the term generally used to describe regular certification of permissions. One Identity Manager uses the same workflows for recertification and attestation.

There are attestation policies defined in One Identity Manager for carrying out attestations. Attestation policies specify which objects are attested when, how often, and by whom.Once an attestation is performed, One Identity Manager creates attestation cases that contain all the necessary information about the attestation objects and the attestor responsible. The attestor checks the attestation objects. They verify the correctness of the data and initiate any changes that need to be made if the data conflicts with internal rules.

Attestation cases record the entire attestation sequence. Each attestation step in an attestation case can be audit-proof reconstructed. Attestations are run regularly using scheduled tasks. You can also trigger single attestations manually.

Attestation is complete when the attestation case has been granted or denied approval. You specify how to deal with granted or denied attestations on a company basis.

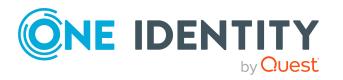

#### **Detailed information about this topic**

- Displaying business role [attestation](#page-503-0) cases on page 504
- Displaying attestors of business role pending [attestation](#page-504-0) cases on page 505

### <span id="page-503-0"></span>**Displaying business role attestation cases**

You can see the business roles' attestation cases.

In addition, you can obtain more information about the attestation cases.

#### *To display attestation cases*

- 1. In the menu bar, click **Responsibilities** > **Auditing**.
- 2. On the **Auditing** page, click **Business Roles**.
- 3. On the **Auditing - Business roles** page, click the business role whose attestation cases you want to display.
- 4. In the details pane, click **Show details**.
- 5. On the overview page, click **Attestation**.

This opens the **Attestation - <business role name>** page (see [Attestation](#page-1210-1) – Business role (page [description\)](#page-1210-1) on page 1211).

- 6. (Optional) Click on a tab to display the respective attestation cases.
- 7. (Optional) To display objects involved in an attestation case in detail, perform the following actions:
	- a. In the list, click an attestation case.
	- b. In the details pane, click **Show details**.
	- c. In the **Attested object** dialog, select an object in the **Object** menu.

This shows information about the object.

d. (Optional) Click **View current state of the object**

This opens an overview of the attestation.

- 8. (Optional) To display all the identities that can approve the attestation case, perform the following actions:
	- a. In the list, click the attestation case.
	- b. In the details pane, click the **Workflow** tab.
- 9. (Optional) To show previous attestation cases for the selected object, perform the following actions:
	- a. In the list, click an attestation case.
	- b. In the details pane, click the **History** tab.

This displays a list of the attestation cases that have already taken place for the selected object. You can get more information about each attestation case.

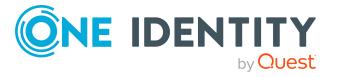
- Auditing (page [description\)](#page-1180-0) on page 1181
- Auditing Business roles (page [description\)](#page-1205-0) on page 1206
- Auditing Roles and [entitlements:](#page-1206-0) business role (page description) on page 1207
- Attestation Business role (page [description\)](#page-1210-0) on page  $1211$

## **Displaying attestors of business role pending attestation cases**

You can see identities that still have to approve business role attestation cases.

#### *To show attestors of an attestation case*

- 1. In the menu bar, click **Responsibilities** > **Auditing**.
- 2. On the **Auditing** page, click **Business Roles**.
- 3. On the **Auditing - Business roles** page, click the business role whose attestation cases you want to display.
- 4. In the details pane, click **Show details**.
- 5. On the overview page, click **Attestation**.
- 6. (Optional) On the **Attestations – <business role name>** page, click on a tab to display the corresponding attestation cases
- 7. In the list, click the (pending) attestation case to see its attestors.
- 8. In the details pane, click **Actions** > **Send a reminder mail**.

The **Send a reminder mail** dialog lists all the identities that can approve this attestation case. You can now send these identities a reminder.

#### *To show attestors of all attestation cases*

- 1. In the menu bar, click **Responsibilities** > **Auditing**.
- 2. On the **Auditing** page, click **Business Roles**.
- 3. On the **Auditing - Business roles** page, click the business role whose attestation cases you want to display.
- 4. In the details pane, click **Show details**.
- 5. On the overview page, click **Attestation**.
- 6. (Optional) On the **Attestations – <business role name>** page, click on a tab to display the corresponding attestation cases
- 7. Click **View approvers for pending cases**.

The **Send a reminder mail** dialog shows all the identities that still have attestation cases to approve. You can now send these identities a reminder.

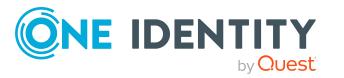

- Auditing (page [description\)](#page-1180-0) on page 1181
- Auditing Business roles (page [description\)](#page-1205-0) on page 1206
- Auditing Roles and [entitlements:](#page-1206-0) business role (page description) on page 1207
- Attestation Business role (page [description\)](#page-1210-0) on page  $1211$

## **Business role compliance**

Companies have different requirements that they need for regulating internal and external identities' access to company resources. On the one hand, rule checks are used for locating rule violations and on the other hand, to prevent them. By using these rules, you can demonstrate compliance with legislated regulations such as the Sarbanes-Oxley Act (SOX). The following demands are made on compliance:

- Compliance rules define what an employee is entitled to do or not do. For example, an identity may not have both entitlements A and B at the same time.
- Company policies are very flexible, and can be defined for any company resources you are managing with Manager. For example, a policy might only allow identities from a certain department to own a certain entitlement.
- Each item that an identity access can be given a risk value. A risk index can be calculated for identities, accounts, organization, roles, and for the groups of resources available for request. You can then use the risk indexes to help prioritize your compliance activities.

Some rules are preventative. For example, a request will not be processed if it violates the rules, unless exception approval is explicitly granted and an approver allows it. Compliance rules (if appropriate) and company policies are run on a regular schedule and violations appear in the identity's Web Portal to be dealt with there. Company policies can contribute to mitigation control by reducing risk. For example, if risks are posed by identities running processes outside the One Identity Manager solution and causing violations. Reports and dashboards provide you with comprehensive compliance information

#### **Detailed information about this topic**

• [Displaying](#page-505-0) business role rule violations on page 506

## <span id="page-505-0"></span>**Displaying business role rule violations**

You can see business role rule violations.

#### *To display rule violations*

- 1. In the menu bar, click **Responsibilities** > **Auditing**.
- 2. On the **Auditing** page, click **Business Roles**.

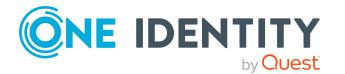

- 3. On the **Auditing - Business roles** page, click the business role whose rule violations you want to display.
- 4. In the details pane, click **Show details**.
- 5. On the overview page, click **Compliance**.

This opens the **Compliance - <business role name>** page (see [Compliance](#page-1211-0) – Business role (page [description\)](#page-1211-0) on page 1212).

#### **Related topics**

- Auditing (page [description\)](#page-1180-0) on page 1181
- Auditing Business roles (page [description\)](#page-1205-0) on page 1206
- <sup>l</sup> Auditing Roles and [entitlements:](#page-1206-0) business role (page description) on page 1207
- Compliance Business role (page [description\)](#page-1211-0) on page 1212

## **Displaying business role risk indexes**

You can see business role risk indexes.

NOTE: For more detailed information about risk assessment, see the *One Identity Manager Risk Assessment Administration Guide*.

#### *To display a business role's risk index*

- 1. In the menu bar, click **Responsibilities** > **Auditing**.
- 2. On the **Auditing** page, click **Business Roles**.
- 3. On the **Auditing - Business roles** page, click the business role whose risk index you want to display.
- 4. In the details pane, click **Show details**.
- 5. On the overview page, click **Risk**.

This opens the **Risk - <business role name>** page (see Risk – [Business](#page-1212-0) role (page [description\)](#page-1212-0) on page 1213).

6. (Optional) To show which attributes and assignments contribute to the calculated risk index, click **View risk functions**.

#### **Related topics**

- Auditing (page [description\)](#page-1180-0) on page 1181
- Auditing Business roles (page [description\)](#page-1205-0) on page 1206
- Auditing Roles and [entitlements:](#page-1206-0) business role (page description) on page 1207
- $\bullet$  Risk Business role (page [description\)](#page-1212-0) on page 1213

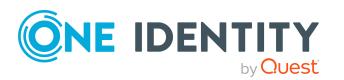

## **Business role history**

The Web Portal offers you the option to display business roles' historical data. To do this, you have the following options:

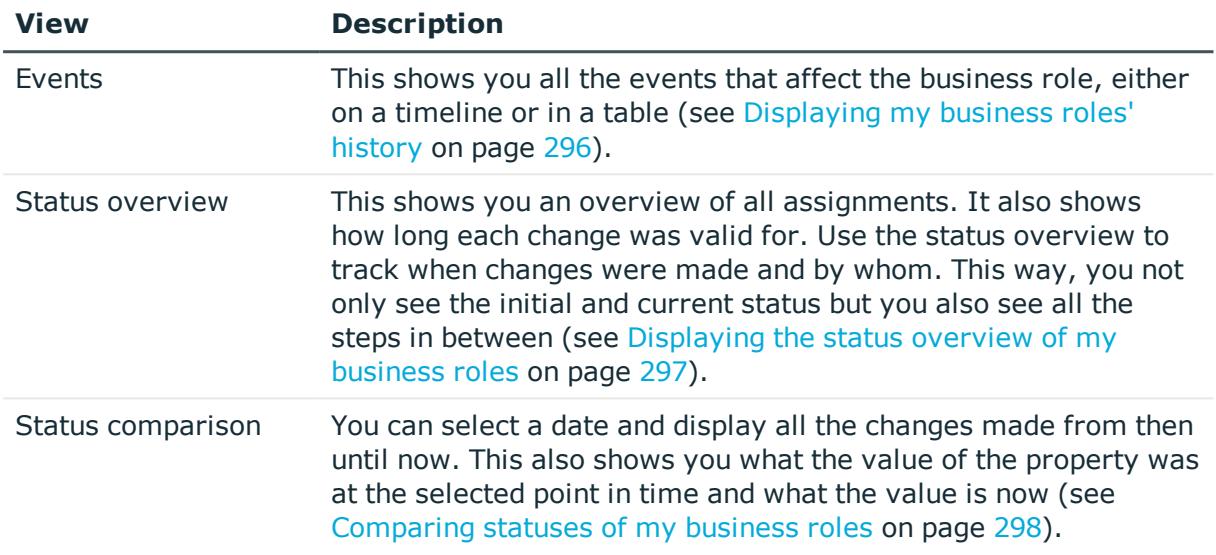

#### **Table 37: Historical data**

## **Displaying business role history**

You can select to display all events involving business roles on a timeline or in a table.

#### *To display the history*

- 1. In the menu bar, click **Responsibilities** > **Auditing**.
- 2. On the **Auditing** page, click **Business Roles**.
- 3. On the **Auditing - Business roles** page, click the business role whose history you want to display.
- 4. In the details pane, click **Show details**.
- 5. On the overview page, click **History**.

This opens the **History - <business role name>** page (see History – [Business](#page-1213-0) role (page [description\)](#page-1213-0) on page 1214).

TIP: To navigate along the timeline, click in the pane and move the mouse left or right whilst holding down the left button.

To zoom in or out, turn the mouse wheel.

6. (Optional) To filter the timeline of events, click **Filter by** and then one of the following:

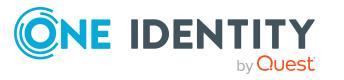

- **User:** Searches for events or actions associated with the identity name given. Identities with entitlements and ownerships create changes, such as adding or removing properties. You can see these actions on the timeline.
- **. Change type**: Only show events on the timeline with the selected change type.
- **Date**: Only show events on the timeline that took place in the given period.
- **Properties**: Only show events on the timeline with the selected properties.
- **.** Display: Only show events on the timeline that match the search.
- **.** Object: Only show events on the timeline about the selected object.
- 7. (Optional) To switch to the table view, click **Switch to table view**.
- 8. (Optional) To show more details about an event, perform one of the following actions:
	- $\cdot$  Click on the event in the timeline.
	- In the table view, click the event and you will see the details in the details pane.

- Auditing (page [description\)](#page-1180-0) on page  $1181$
- Auditing Business roles (page [description\)](#page-1205-0) on page 1206
- <sup>l</sup> Auditing Roles and [entitlements:](#page-1206-0) business role (page description) on page 1207
- History Business role (page [description\)](#page-1213-0) on page  $1214$

## **Displaying the status overview of business roles**

You can see all the changes that affect business roles. You can also display how long each change was valid for. Use the status overview to track when changes were made and by whom. This way, you not only see the initial and current status but you also see all the steps in between.

#### *To display the status overview*

- 1. In the menu bar, click **Responsibilities** > **Auditing**.
- 2. On the **Auditing** page, click **Business Roles**.
- 3. On the **Auditing - Business roles** page, click the business role whose status overview you want to display.
- 4. In the details pane, click **Show details**.
- 5. On the overview page, click **History**.

This opens the **History - <business role name>** page (see History – [Business](#page-1213-0) role (page [description\)](#page-1213-0) on page 1214).

6. Click the **Status overview** tab.

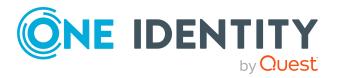

- Auditing (page [description\)](#page-1180-0) on page 1181
- Auditing Business roles (page [description\)](#page-1205-0) on page 1206
- Auditing Roles and [entitlements:](#page-1206-0) business role (page description) on page 1207
- History Business role (page [description\)](#page-1213-0) on page 1214

### **Comparing statuses of business roles**

You can compare the current state of a business role with its state at another time.

#### *To compare states*

- 1. In the menu bar, click **Responsibilities** > **Auditing**.
- 2. On the **Auditing** page, click **Business Roles**.
- 3. On the **Auditing - Business roles** page, click the business role whose state you want to compare.
- 4. In the details pane, click **Show details**.
- 5. On the overview page, click **History**.
- 6. On the **History - <business role name>** page, click the **Status comparison** tab.
- 7. In the date field, select the date and time from which you want to start the comparison.
- 8. (Optional) To display the properties that have not changed since being created, deselect the box next to **Display changed values only**.

#### *To compare the current status with the status at the time of a specific event*

- 1. In the menu bar, click **Responsibilities** > **Auditing**.
- 2. On the **Auditing** page, click **Business Roles**.
- 3. On the **Auditing - Business roles** page, click the business role whose state you want to compare.
- 4. On the overview page, click **History**.
- 5. On the **History - <business role name>** page, perform one of the following actions:
	- <sup>l</sup> On the timeline, click the event and then **Compare**.
	- In the table view, click the event in the list and then in the details pane, click **Compare**.
- 6. (Optional) To display the properties that have not changed since being created, deselect the box next to **Display changed values only**.

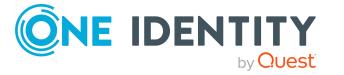

- Auditing (page [description\)](#page-1180-0) on page 1181
- Auditing Business roles (page [description\)](#page-1205-0) on page 1206
- Auditing Roles and [entitlements:](#page-1206-0) business role (page description) on page 1207
- History Business role (page [description\)](#page-1213-0) on page 1214

# **Displaying role memberships of business role members**

You can see which roles and organizations belong to identities that are assigned business roles. . Information is displayed as a hierarchical chart, so you can drill in and see the role inheritance.

MOBILE: This function is not available in the mobile interface.

#### *To display roles and organizations of members of a business role*

- 1. In the menu bar, click **Responsibilities** > **Auditing**.
- 2. On the **Auditing** page, click **Business Roles**.
- 3. On the **Auditing - Business roles** page, click the business role whose members you want to know more about.
- 4. In the details pane, click **Show details**.
- 5. On the overview page, click **Usage**.

This opens the **Usage - <business role name>** page (see Usage – [Business](#page-1215-0) role (page [description\)](#page-1215-0) on page 1216).

- 6. In the **Role classes** menu, select the main category of roles and organizations that you want to display.
- 7. (Optional) To find out which members are assigned to a particular object, click  $\bullet$ (**More information**) in the specified object.
- 8. (Optional) To see the legend, click **More information**.

#### **Related topics**

- Auditing (page [description\)](#page-1180-0) on page 1181
- Auditing Business roles (page [description\)](#page-1205-0) on page  $1206$
- Auditing Roles and [entitlements:](#page-1206-0) business role (page description) on page 1207
- Usage Business role (page [description\)](#page-1215-0) on page 1216

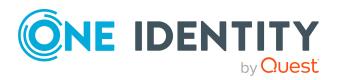

# **Auditing identities**

You can gather various information about identities.

#### **Detailed information about this topic**

- [Displaying](#page-511-0) all identities on page 512
- [Displaying](#page-511-1) identity overviews on page 512
- [Displaying](#page-512-0) identity main data on page 513
- [Displaying](#page-513-0) identity requests on page 514
- [Displaying](#page-513-1) identity approvals on page 514
- Displaying identity [entitlements](#page-514-0) on page 515
- $\bullet$  Displaying identity [responsibilities](#page-515-0) on page 516
- $\cdot$  Identity [attestations](#page-516-0) on page 517
- Identity [compliance](#page-518-0) on page 519
- [Displaying](#page-519-0) identity risk indexes on page 520
- [Identity](#page-520-0) history on page 521

# <span id="page-511-0"></span>**Displaying all identities**

You can see all the identities.

#### *To display identities*

- 1. In the menu bar, click **Responsibilities** > **Auditing**.
- 2. On the **Auditing** page, click **Identities**.

This opens the **Auditing - Identity Details** page (see [Auditing](#page-1216-0) – Identity details (page [description\)](#page-1216-0) on page 1217) and displays all the identities.

#### **Related topics**

- Auditing (page [description\)](#page-1180-0) on page 1181
- Auditing Identity details (page [description\)](#page-1216-0) on page 1217

# <span id="page-511-1"></span>**Displaying identity overviews**

You can see all relevant information about identities summarized in an overview. For example, this information includes identities, requests, rule violations, user accounts, subidentities, assigned permissions, and memberships. The information is represented by shapes in a HyperView.

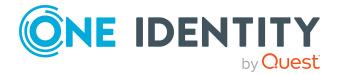

#### *To display an identity's overview*

- 1. In the menu bar, click **Responsibilities** > **Auditing**.
- 2. On the **Auditing** page, click **Identities**.
- 3. On the **Auditing - Identity Details** page, click the identity whose overview you want to display.
- 4. On the overview page, click **Overview**.

This opens the **Overview - <identity's name>** page (see [Overview](#page-1218-0) – Identity (page [description\)](#page-1218-0) on page 1219).

#### **Related topics**

- Auditing (page [description\)](#page-1180-0) on page 1181
- Auditing Identity details (page [description\)](#page-1216-0) on page  $1217$
- Auditing Identity (page [description\)](#page-1216-1) on page 1217
- Overview Identity (page [description\)](#page-1218-0) on page 1219

## <span id="page-512-0"></span>**Displaying identity main data**

You can see identities' main data.

#### *To display an identity's main data*

- 1. In the menu bar, click **Responsibilities** > **Auditing**.
- 2. On the **Auditing** page, click **Identities**.
- 3. On the **Auditing - Identity Details** page, click the identity whose main data you want to display.
- 4. On the overview page, click **Main data**.
- 5. This opens the **Main data - <identity name>** page displays the main data (see Main data – Identity (page [description\)](#page-1218-1) on page 1219).

#### **Related topics**

- Auditing (page [description\)](#page-1180-0) on page 1181
- Auditing Identity details (page [description\)](#page-1216-0) on page 1217
- Auditing Identity (page [description\)](#page-1216-1) on page  $1217$
- Main data Identity (page [description\)](#page-1218-1) on page 1219

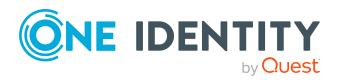

# <span id="page-513-0"></span>**Displaying identity requests**

You can display requests made by identities. All requests that identities have made themselves or that have been made for them (for example, by a manager) are displayed.

#### *To display requests of an identity*

- 1. In the menu bar, click **Responsibilities** > **Auditing**.
- 2. On the **Auditing** page, click **Identities**.
- 3. On the **Auditing - Identity Details** page, click the identity whose requests you want to display.
- 4. On the overview page, click **Requests**.
	- **This opens the Requests- <name of** *identity* > page (see Requests [Identities](#page-1220-0) ((page [description\)\)](#page-1220-0) on page 1221).
- 5. (Optional) Click **Advanced Search** to control which requests are displayed (see Requests - Identities ((page [description\)\)](#page-1220-0) on page 1221). For example, you can display only pending (not yet assigned) requests.

#### **Related topics**

- $\bullet$  [Displaying](#page-129-0) request history on page  $130$
- Auditing (page [description\)](#page-1180-0) on page 1181
- Auditing Identity details (page [description\)](#page-1216-0) on page 1217
- Auditing Identity (page [description\)](#page-1216-1) on page  $1217$
- Requests Identities ((page [description\)\)](#page-1220-0) on page 1221

# <span id="page-513-1"></span>**Displaying identity approvals**

You can display the following approval-related information for identities:

- All approval processes for product requests that the identity was involved in and their approval decisions.
- All rule violations dealt with by the identity
- All approval processes for attestation that the identity was involved in and their approval decisions.
- All policy violations dealt with by the selected identity

#### *To display an identity's approvals*

- 1. In the menu bar, click **Responsibilities** > **Auditing**.
- 2. On the **Auditing** page, click **Identities**.

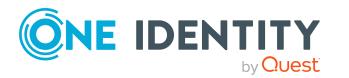

- 3. On the **Auditing - Identity Details** page, click the identity whose approvals you want to display.
- 4. On the overview page, click **Approvals**.

This opens the **Approvals - <identity name>** page and shows all the approval processes for product requests that the identity was involved in and their approval decisions (see Approvals – Identity (page [description\)](#page-1222-0) on page 1223).

- 5. (Optional) To control which requests are displayed, click **Advanced search** (see Approvals – Identity (page [description\)](#page-1222-0) on page 1223). For example, you can display only pending (not yet assigned) requests.
- 6. (Optional) Perform one of the following actions:
	- To display all rule violations that have been handled by the identity, click the **Exception approvals** tab.
	- To display all attestation approval processes in which the identity was involved and their decisions, click the **Attestation** tab.
	- To display all policy violations edited by the selected identity, click the **Policy Violations** tab.

#### **Related topics**

- [Displaying](#page-133-0) approvals on page 134
- Auditing (page [description\)](#page-1180-0) on page 1181
- Auditing Identity details (page [description\)](#page-1216-0) on page 1217
- Auditing Identity (page [description\)](#page-1216-1) on page  $1217$
- Approvals Identity (page [description\)](#page-1222-0) on page  $1223$

## <span id="page-514-0"></span>**Displaying identity entitlements**

You can see entitlements assigned to identities. You can also display the reason why identities have certain entitlements (entitlement origin).

#### *To display an identity's entitlements*

- 1. In the menu bar, click **Responsibilities** > **Auditing**.
- 2. On the **Auditing** page, click **Identities**.
- 3. On the **Auditing - Identity Details** page, click the identity whose entitlements you want to display.
- 4. On the overview page, click **Entitlements**.

This opens the **Entitlements - <identity's name>** page (see [Entitlements](#page-1226-0) – Identity (page [description\)](#page-1226-0) on page 1227).

5. (Optional) To display more information about the origin of an entitlement, perform the following actions:

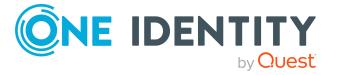

- a. In the list, click the entitlement that you want to know more about.
- b. In the details pane, on the **Detective** tab, click (**Expand**) next to **Analysis for**.

This displays more information about the entitlement's assignment.

#### **Related topics**

- Auditing (page [description\)](#page-1180-0) on page  $1181$
- Auditing Identity details (page [description\)](#page-1216-0) on page 1217
- Auditing Identity (page [description\)](#page-1216-1) on page  $1217$
- [Entitlements](#page-1226-0) Identity (page description) on page 1227

# <span id="page-515-0"></span>**Displaying identity responsibilities**

You can display all the objects for which the identities are responsibility.

#### *To display an identity's responsibilities*

- 1. In the menu bar, click **Responsibilities** > **Auditing**.
- 2. On the **Auditing** page, click **Identities**.
- 3. On the **Auditing - Identity Details** page, click the identity whose responsibilities you want to display.
- 4. On the overview page, click **Responsibilities**.

This **Auditing - <name of identity>** page (see [Responsibilities](#page-1227-0) - Identity (page [description\)](#page-1227-0) on page 1228).

- 5. In the **Object type** drop-down, select which of the identity's objects you want to display (for example, departments).
- 6. (Optional) To display an object's details, perform the following actions:
	- a. In the list, click on the object.
	- b. In the details pane, click **Show details**.

#### **Related topics**

- Auditing (page [description\)](#page-1180-0) on page 1181
- Auditing Identity details (page [description\)](#page-1216-0) on page  $1217$
- Auditing Identity (page [description\)](#page-1216-1) on page  $1217$
- [Responsibilities](#page-1227-0) Identity (page description) on page 1228

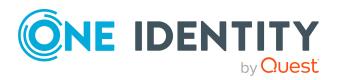

# <span id="page-516-0"></span>**Identity attestations**

You can use attestation to test the balance between security and compliance within your company. Managers or others responsible for compliance can use One Identity Manager attestation functionality to certify correctness of permissions, requests, or exception approvals either scheduled or on demand. Recertification is the term generally used to describe regular certification of permissions. One Identity Manager uses the same workflows for recertification and attestation.

There are attestation policies defined in One Identity Manager for carrying out attestations. Attestation policies specify which objects are attested when, how often, and by whom.Once an attestation is performed, One Identity Manager creates attestation cases that contain all the necessary information about the attestation objects and the attestor responsible. The attestor checks the attestation objects. They verify the correctness of the data and initiate any changes that need to be made if the data conflicts with internal rules.

Attestation cases record the entire attestation sequence. Each attestation step in an attestation case can be audit-proof reconstructed. Attestations are run regularly using scheduled tasks. You can also trigger single attestations manually.

Attestation is complete when the attestation case has been granted or denied approval. You specify how to deal with granted or denied attestations on a company basis.

#### **Detailed information about this topic**

### **Displaying attestation cases of identities**

You can see the identities' attestation cases.

In addition, you can obtain more information about the attestation cases.

#### *To display attestation cases*

- 1. In the menu bar, click **Responsibilities** > **Auditing**.
- 2. On the **Auditing** page, click **Identities**.
- 3. On the **Auditing - Identity Details** page, click the identity whose attestation cases you want to display.
- 4. On the overview page, click **Attestation**.

This opens the **Attestation - <identity's name>** page (see [Attestations](#page-1227-1) – Identity (page [description\)](#page-1227-1) on page 1228).

- 5. (Optional) Click on a tab to display the respective attestation cases.
- 6. (Optional) To display objects involved in an attestation case in detail, perform the following actions:
	- a. In the list, click an attestation case.
	- b. In the details pane, click **Show details**.
	- c. In the **Attested object** dialog, select an object in the **Object** menu.

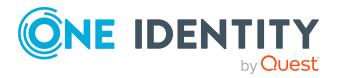

This shows information about the object.

d. (Optional) Click **View current state of the object**

This opens an overview of the attestation.

- 7. (Optional) To display all the identities that can approve the attestation case, perform the following actions:
	- a. In the list, click the attestation case.
	- b. In the details pane, click the **Workflow** tab.
- 8. (Optional) To show previous attestation cases for the selected object, perform the following actions:
	- a. In the list, click an attestation case.
	- b. In the details pane, click the **History** tab.
		- This displays a list of the attestation cases that have already taken place for the selected object. You can get more information about each attestation case.

#### **Related topics**

- $\cdot$  [Attestation](#page-156-0) on page 157
- Auditing (page [description\)](#page-1180-0) on page 1181
- Auditing Identity details (page [description\)](#page-1216-0) on page 1217
- Auditing Identity (page [description\)](#page-1216-1) on page  $1217$
- Attestations Identity (page [description\)](#page-1227-1) on page 1228

### **Displaying attestors of identity pending attestation cases**

You can see identities that still have to approve identities attestation cases.

#### *To show attestors of an attestation case*

- 1. In the menu bar, click **Responsibilities** > **Auditing**.
- 2. On the **Auditing** page, click **Identities**.
- 3. On the **Auditing - Identity Details** page, click the identity whose attestation cases you want to display.
- 4. On the overview page, click **Attestation**.
- 5. (Optional) On the **Attestations – <identity's name>** page, click on a tab to display the corresponding attestation cases.
- 6. In the list, click the (pending) attestation case to see its attestors.
- 7. In the details pane, click **Actions** > **Send a reminder mail**.

The **Send a reminder mail** dialog lists all the identities that can approve this attestation case. You can now send these identities a reminder.

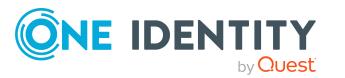

#### *To show attestors of all attestation cases*

- 1. In the menu bar, click **Responsibilities** > **Auditing**.
- 2. On the **Auditing** page, click **Identities**.
- 3. On the **Auditing - Identity Details** page, click the identity whose attestation cases you want to display.
- 4. On the overview page, click **Attestation**.
- 5. (Optional) On the **Attestations – <identity's name>** page, click on a tab to display the corresponding attestation cases.
- 6. Click **View approvers for pending cases**.

The **Send a reminder mail** dialog shows all the identities that still have attestation cases to approve. You can now send these identities a reminder.

#### **Related topics**

- [Attestation](#page-156-0) on page 157
- Auditing (page [description\)](#page-1180-0) on page 1181
- Auditing Identity details (page [description\)](#page-1216-0) on page  $1217$
- Auditing Identity (page [description\)](#page-1216-1) on page  $1217$
- Attestations Identity (page [description\)](#page-1227-1) on page 1228

# <span id="page-518-0"></span>**Identity compliance**

Companies have different requirements that they need for regulating internal and external identities' access to company resources. On the one hand, rule checks are used for locating rule violations and on the other hand, to prevent them. By using these rules, you can demonstrate compliance with legislated regulations such as the Sarbanes-Oxley Act (SOX). The following demands are made on compliance:

- Compliance rules define what an employee is entitled to do or not do. For example, an identity may not have both entitlements A and B at the same time.
- Company policies are very flexible, and can be defined for any company resources you are managing with Manager. For example, a policy might only allow identities from a certain department to own a certain entitlement.
- Each item that an identity access can be given a risk value. A risk index can be calculated for identities, accounts, organization, roles, and for the groups of resources available for request. You can then use the risk indexes to help prioritize your compliance activities.

Some rules are preventative. For example, a request will not be processed if it violates the rules, unless exception approval is explicitly granted and an approver allows it. Compliance rules (if appropriate) and company policies are run on a regular schedule and violations appear in the identity's Web Portal to be dealt with there. Company policies can contribute to mitigation control by reducing risk. For example, if risks are posed by identities running

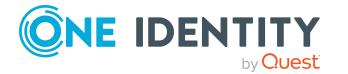

processes outside the One Identity Manager solution and causing violations. Reports and dashboards provide you with comprehensive compliance information

#### **Detailed information about this topic**

• [Displaying](#page-519-1) identities' rule violations on page 520

## <span id="page-519-1"></span>**Displaying identities' rule violations**

You can display the rule violations of identities.

#### *To display an identity's rule violations*

- 1. In the menu bar, click **Responsibilities** > **Auditing**.
- 2. On the **Auditing** page, click **Identities**.
- 3. On the **Auditing - Identity Details** page, click the identity whose rule violations you want to display.
- 4. On the **Auditing - identity's name>** page, click **Rule Violations**.

This opens the **Rule Violations - <identity's name>** page (see Rule [violations](#page-1229-0) – Identity (page [description\)](#page-1229-0) on page 1230).

#### **Related topics**

- Managing rule [violations](#page-205-0) on page 206
- Displaying [compliance](#page-218-0) rules and rule violations on page 219
- <sup>l</sup> [Displaying](#page-221-0) rule violations of identities with critical SAP functions on page 222
- Auditing (page [description\)](#page-1180-0) on page 1181
- Auditing Identity details (page [description\)](#page-1216-0) on page  $1217$
- Auditing Identity (page [description\)](#page-1216-1) on page  $1217$
- Rule violations Identity (page [description\)](#page-1229-0) on page 1230

## <span id="page-519-0"></span>**Displaying identity risk indexes**

You can see identities risk indexes.

NOTE: For more detailed information about risk assessment, see the *One Identity Manager Risk Assessment Administration Guide*.

#### *To display an identity's risk index*

- 1. In the menu bar, click **Responsibilities** > **Auditing**.
- 2. On the **Auditing** page, click **Identities**.

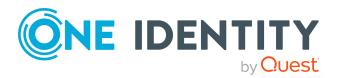

- 3. On the **Auditing - Identity Details** page, click the identity whose risk index you want to display.
- 4. On the overview page, click **Risk**.

This opens the **Risk - <identity's name>** page (see Risk – [Identity](#page-1230-0) (page [description\)](#page-1230-0) on page 1231).

5. (Optional) To show which attributes and assignments contribute to the calculated risk index, click **View risk functions**.

#### **Related topics**

- Auditing (page [description\)](#page-1180-0) on page 1181
- Auditing Identity details (page [description\)](#page-1216-0) on page 1217
- Auditing Identity (page [description\)](#page-1216-1) on page  $1217$
- $\cdot$  Risk Identity (page [description\)](#page-1230-0) on page 1231

# <span id="page-520-0"></span>**Identity history**

The Web Portal offers you the option to display identities' historical data.

To do this, you have the following options:

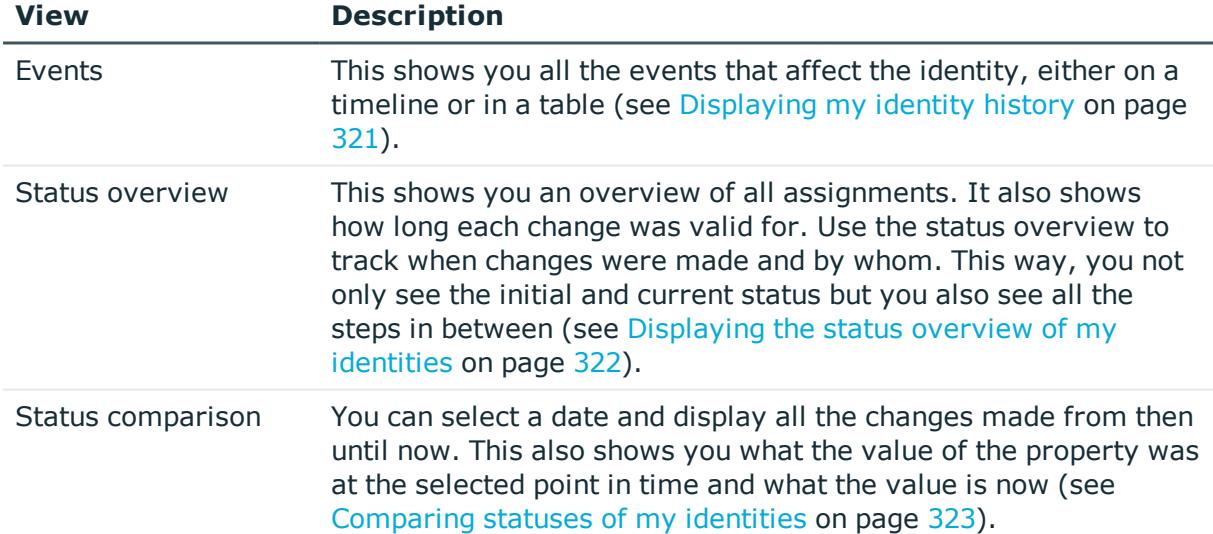

#### **Table 38: Historical data**

## **Displaying identity history**

You can select to display all events involving identities on a timeline or in a table.

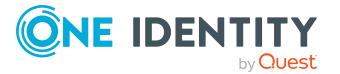

#### *To display the history*

- 1. In the menu bar, click **Responsibilities** > **Auditing**.
- 2. On the **Auditing** page, click **Identities**.
- 3. On the **Auditing - Identity Details** page, click the identity whose history you want to display.
- 4. On the overview page, click **History**.

This opens the **History - <identity's name>** page (see History – [Identity](#page-1231-0) (page [description\)](#page-1231-0) on page 1232).

TIP: To navigate along the timeline, click in the pane and move the mouse left or right whilst holding down the left button.

To zoom in or out, turn the mouse wheel.

- 5. (Optional) To filter the timeline of events, click **Filter by** and then one of the following:
	- **. User**: Searches for events or actions associated with the identity name given. Identities with entitlements and ownerships create changes, such as adding or removing properties. You can see these actions on the timeline.
	- **change type**: Only show events on the timeline with the selected change type.
	- **Date**: Only show events on the timeline that took place in the given period.
	- **Properties**: Only show events on the timeline with the selected properties.
	- **.** Display: Only show events on the timeline that match the search.
	- **.** Object: Only show events on the timeline about the selected object.
- 6. (Optional) To switch to the table view, click **Switch to table view**.
- 7. (Optional) To show more details about an event, perform one of the following actions:
	- Click on the event in the timeline.
	- In the table view, click the event and you will see the details in the details pane.

#### **Related topics**

- Auditing (page [description\)](#page-1180-0) on page  $1181$
- Auditing Identity details (page [description\)](#page-1216-0) on page  $1217$
- Auditing Identity (page [description\)](#page-1216-1) on page  $1217$
- History Identity (page [description\)](#page-1231-0) on page  $1232$

## **Displaying the status overview of identities**

You can see all the changes that affect identities. You can also display how long each change was valid for. Use the status overview to track when changes were made and by

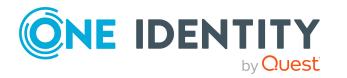

whom. This way, you not only see the initial and current status but you also see all the steps in between.

#### *To display the status overview*

- 1. In the menu bar, click **Responsibilities** > **Auditing**.
- 2. On the **Auditing** page, click **Identities**.
- 3. On the **Auditing - Identity Details** page, click the identity whose status overview you want to display.
- 4. On the overview page, click **History**.

This opens the **History - <identity's name>** page (see History – [Identity](#page-1231-0) (page [description\)](#page-1231-0) on page 1232).

5. Click the **Status overview** tab.

#### **Related topics**

- Auditing (page [description\)](#page-1180-0) on page 1181
- Auditing Identity details (page [description\)](#page-1216-0) on page  $1217$
- Auditing Identity (page [description\)](#page-1216-1) on page 1217
- History Identity (page [description\)](#page-1231-0) on page  $1232$

### **Comparing statuses of identities**

You can compare the current state of an identity with its state at another time.

#### *To compare states*

- 1. In the menu bar, click **Responsibilities** > **Auditing**.
- 2. On the **Auditing** page, click **Identities**.
- 3. On the **Auditing - Identity Details** page, click the identity whose state you want to compare.
- 4. On the overview page, click **History**.
- 5. On the **History - <identity name>** page, click the **Status comparison** tab.
- 6. In the date field, select the date and time from which you want to start the comparison.
- 7. (Optional) To display the properties that have not changed since being created, deselect the box next to **Display changed values only**.

#### *To compare the current status with the status at the time of a specific event*

- 1. In the menu bar, click **Responsibilities** > **Auditing**.
- 2. On the **Auditing** page, click **Identities**.

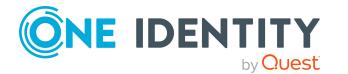

- 3. On the **Auditing - Identity Details** page, click the identity whose history you want to display.
- 4. On the overview page, click **History**.
- 5. On the **History - <identity name>** page, perform one of the following actions:
	- **.** On the timeline, click the event and then **Compare**.
	- In the table view, click the event in the list and then in the details pane, click **Compare**.
- 6. (Optional) To display the properties that have not changed since being created, deselect the box next to **Display changed values only**.

- Auditing (page [description\)](#page-1180-0) on page 1181
- Auditing Identity details (page [description\)](#page-1216-0) on page  $1217$
- Auditing Identity (page [description\)](#page-1216-1) on page  $1217$
- History Identity (page [description\)](#page-1231-0) on page  $1232$

# **Auditing cost centers**

You can gather various information about cost centers.

#### **Detailed information about this topic**

- [Displaying](#page-523-0) all cost centers on page 524
- [Displaying](#page-524-0) cost center overviews on page 525
- [Displaying](#page-525-0) cost center main data on page 526
- Displaying [memberships](#page-525-1) in cost centers on page 526
- Displaying cost center [entitlements](#page-526-0) on page 527
- Cost center [attestations](#page-526-1) on page 527
- Cost center [compliance](#page-529-0) on page 530
- [Displaying](#page-530-0) cost center risk indexes on page 531
- Cost center [history](#page-531-0) on page 532
- Displaying role [memberships](#page-534-0) of cost center members on page 535

# <span id="page-523-0"></span>**Displaying all cost centers**

You can see all the cost centers.

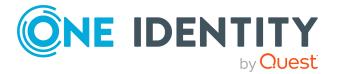

#### *To display cost centers*

- 1. In the menu bar, click **Responsibilities** > **Auditing**.
- 2. On the **Auditing** page, click **Cost centers**.

This opens the **Auditing - Cost Centers** page (see [Auditing](#page-1233-0) – Cost center (page [description\)](#page-1233-0) on page 1234) and displays all the cost centers.

- 3. (Optional) To display only cost centers for which a specific identity is responsible, perform the following actions:
	- a. Next to **Select an identity** click **Assign**.
	- b. In the **Select an identity** dialog, click the identity.

TIP: To undo the selection, click Change, and then, in the **Select an identity** dialog, click **Remove assignment**.

#### **Related topics**

- Auditing (page [description\)](#page-1180-0) on page 1181
- Auditing Cost center (page [description\)](#page-1233-0) on page 1234

## <span id="page-524-0"></span>**Displaying cost center overviews**

You can see all relevant information about cost centers summarized in an overview. The information is represented by shapes in a HyperView.

#### *To display a cost center's overview*

- 1. In the menu bar, click **Responsibilities** > **Auditing**.
- 2. On the **Auditing** page, click **Cost centers**.
- 3. On the **Auditing - Cost centers** page, click the cost center whose overview you want to display.
- 4. In the details pane, click **Show details**.
- 5. On the overview page, click **Overview**.

This opens the **Overview - <cost center name>** page (see [Overview](#page-1235-0) – Cost center (page [description\)](#page-1235-0) on page 1236).

#### **Related topics**

- Auditing (page [description\)](#page-1180-0) on page 1181
- Auditing Cost center (page [description\)](#page-1233-0) on page 1234
- <sup>l</sup> Auditing Roles and [entitlements:](#page-1234-0) cost center (page description) on page 1235
- Overview Cost center (page [description\)](#page-1235-0) on page 1236

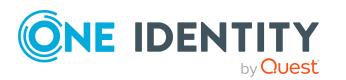

# <span id="page-525-0"></span>**Displaying cost center main data**

You can see cost centers' main data.

#### *To display a cost center's main data*

- 1. In the menu bar, click **Responsibilities** > **Auditing**.
- 2. On the **Auditing** page, click **Cost centers**.
- 3. On the **Auditing - Cost centers** page, click the cost center whose main data you want to display.
- 4. In the details pane, click **Show details**.
- 5. On the overview page, click **Main data**.
- 6. This opens the **Main data - <cost center name>** page displays the main data (see Main data – Cost center (page [description\)](#page-1236-0) on page 1237).

#### **Related topics**

- Auditing (page [description\)](#page-1180-0) on page 1181
- Auditing Cost center (page [description\)](#page-1233-0) on page 1234
- Auditing Roles and [entitlements:](#page-1234-0) cost center (page description) on page 1235
- Main data Cost center (page [description\)](#page-1236-0) on page 1237

# <span id="page-525-1"></span>**Displaying memberships in cost centers**

You can see identities that have cost centers assigned to them.

#### *To display identities that are assigned a cost center*

- 1. In the menu bar, click **Responsibilities** > **Auditing**.
- 2. On the **Auditing** page, click **Cost centers**.
- 3. On the **Auditing - Cost centers** page, click the cost center whose memberships you want to display.
- 4. In the details pane, click **Show details**.
- 5. On the overview page, click **Memberships**.

This opens the **Memberships - <cost center name>** page (see [Memberships](#page-1236-1) – Cost center (page [description\)](#page-1236-1) on page 1237).

#### **Related topics**

- Auditing (page [description\)](#page-1180-0) on page 1181
- Auditing Cost center (page [description\)](#page-1233-0) on page 1234

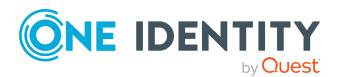

- Auditing Roles and [entitlements:](#page-1234-0) cost center (page description) on page 1235
- [Memberships](#page-1236-1) Cost center (page description) on page 1237

# <span id="page-526-0"></span>**Displaying cost center entitlements**

You can see entitlements assigned to cost centers. You can also display the reason why cost centers have certain entitlements (entitlement origin).

#### *To display a cost center's entitlements*

- 1. In the menu bar, click **Responsibilities** > **Auditing**.
- 2. On the **Auditing** page, click **Cost centers**.
- 3. On the **Auditing - Cost centers** page, click the cost center whose entitlements you want to display.
- 4. On the overview page, click **Entitlements**.

This opens the **Entitlements - <cost center name>** page (see [Entitlements](#page-1237-0) – Cost center (page [description\)](#page-1237-0) on page 1238).

- 5. (Optional) To display more information about the origin of an entitlement, perform the following actions:
	- a. In the list, click the entitlement that you want to know more about.
	- b. In the details pane, on the **Detective** tab, click (**Expand**) next to **Analysis for**.

This displays more information about the entitlement's assignment.

#### **Related topics**

- Auditing (page [description\)](#page-1180-0) on page 1181
- Auditing Cost center (page [description\)](#page-1233-0) on page 1234
- Auditing Roles and [entitlements:](#page-1234-0) cost center (page description) on page 1235
- [Entitlements](#page-1237-0) Cost center (page description) on page 1238

## <span id="page-526-1"></span>**Cost center attestations**

You can use attestation to test the balance between security and compliance within your company. Managers or others responsible for compliance can use One Identity Manager attestation functionality to certify correctness of permissions, requests, or exception approvals either scheduled or on demand. Recertification is the term generally used to describe regular certification of permissions. One Identity Manager uses the same workflows for recertification and attestation.

There are attestation policies defined in One Identity Manager for carrying out attestations. Attestation policies specify which objects are attested when, how often, and by whom.Once

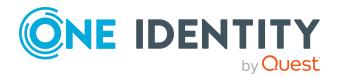

an attestation is performed, One Identity Manager creates attestation cases that contain all the necessary information about the attestation objects and the attestor responsible. The attestor checks the attestation objects. They verify the correctness of the data and initiate any changes that need to be made if the data conflicts with internal rules.

Attestation cases record the entire attestation sequence. Each attestation step in an attestation case can be audit-proof reconstructed. Attestations are run regularly using scheduled tasks. You can also trigger single attestations manually.

Attestation is complete when the attestation case has been granted or denied approval. You specify how to deal with granted or denied attestations on a company basis.

#### **Detailed information about this topic**

- Displaying cost center [attestation](#page-527-0) cases on page 528
- Displaying attestors of cost center pending [attestation](#page-528-0) cases on page 529

### <span id="page-527-0"></span>**Displaying cost center attestation cases**

You can see the cost centers' attestation cases.

In addition, you can obtain more information about the attestation cases.

#### *To display attestation cases*

- 1. In the menu bar, click **Responsibilities** > **Auditing**.
- 2. On the **Auditing** page, click **Cost centers**.
- 3. On the **Auditing - Cost centers** page, click the cost center whose attestation cases you want to display.
- 4. In the details pane, click **Show details**.
- 5. On the overview page, click **Attestation**.

This opens the **Attestation - <cost center name>** page (see [Attestation](#page-1238-0) – Cost center (page [description\)](#page-1238-0) on page 1239).

- 6. (Optional) Click on a tab to display the respective attestation cases.
- 7. (Optional) To display objects involved in an attestation case in detail, perform the following actions:
	- a. In the list, click an attestation case.
	- b. In the details pane, click **Show details**.
	- c. In the **Attested object** dialog, select an object in the **Object** menu.

This shows information about the object.

d. (Optional) Click **View current state of the object** This opens an overview of the attestation.

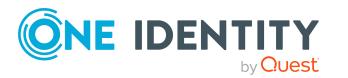

- 8. (Optional) To display all the identities that can approve the attestation case, perform the following actions:
	- a. In the list, click the attestation case.
	- b. In the details pane, click the **Workflow** tab.
- 9. (Optional) To show previous attestation cases for the selected object, perform the following actions:
	- a. In the list, click an attestation case.
	- b. In the details pane, click the **History** tab.

This displays a list of the attestation cases that have already taken place for the selected object. You can get more information about each attestation case.

#### **Related topics**

- Auditing (page [description\)](#page-1180-0) on page  $1181$
- Auditing Cost center (page [description\)](#page-1233-0) on page 1234
- Auditing Roles and [entitlements:](#page-1234-0) cost center (page description) on page 1235
- Attestation Cost center (page [description\)](#page-1238-0) on page 1239

## <span id="page-528-0"></span>**Displaying attestors of cost center pending attestation cases**

You can see identities that still have to approve cost center attestation cases.

#### *To show attestors of an attestation case*

- 1. In the menu bar, click **Responsibilities** > **Auditing**.
- 2. On the **Auditing** page, click **Cost centers**.
- 3. On the **Auditing - Cost centers** page, click the cost center whose attestation cases you want to display.
- 4. In the details pane, click **Show details**.
- 5. On the overview page, click **Attestation**.
- 6. (Optional) On the **Attestations – <cost center name>** page, click on a tab to display the corresponding attestation cases.
- 7. In the list, click the (pending) attestation case to see its attestors.
- 8. In the details pane, click **Actions** > **Send a reminder mail**.

The **Send a reminder mail** dialog lists all the identities that can approve this attestation case. You can now send these identities a reminder.

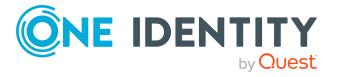

#### *To show attestors of all attestation cases*

- 1. In the menu bar, click **Responsibilities** > **Auditing**.
- 2. On the **Auditing** page, click **Cost centers**.
- 3. On the **Auditing - Cost centers** page, click the cost center whose attestation cases you want to display.
- 4. In the details pane, click **Show details**.
- 5. On the overview page, click **Attestation**.
- 6. (Optional) On the **Attestations – <cost center name>** page, click on a tab to display the corresponding attestation cases.
- 7. Click **View approvers for pending cases**.

The **Send a reminder mail** dialog shows all the identities that still have attestation cases to approve. You can now send these identities a reminder.

#### **Related topics**

- Auditing (page [description\)](#page-1180-0) on page 1181
- Auditing Cost center (page [description\)](#page-1233-0) on page  $1234$
- Auditing Roles and [entitlements:](#page-1234-0) cost center (page description) on page 1235
- Attestation Cost center (page [description\)](#page-1238-0) on page 1239

## <span id="page-529-0"></span>**Cost center compliance**

Companies have different requirements that they need for regulating internal and external identities' access to company resources. On the one hand, rule checks are used for locating rule violations and on the other hand, to prevent them. By using these rules, you can demonstrate compliance with legislated regulations such as the Sarbanes-Oxley Act (SOX). The following demands are made on compliance:

- Compliance rules define what an employee is entitled to do or not do. For example, an identity may not have both entitlements A and B at the same time.
- Company policies are very flexible, and can be defined for any company resources you are managing with Manager. For example, a policy might only allow identities from a certain department to own a certain entitlement.
- Each item that an identity access can be given a risk value. A risk index can be calculated for identities, accounts, organization, roles, and for the groups of resources available for request. You can then use the risk indexes to help prioritize your compliance activities.

Some rules are preventative. For example, a request will not be processed if it violates the rules, unless exception approval is explicitly granted and an approver allows it. Compliance rules (if appropriate) and company policies are run on a regular schedule and violations appear in the identity's Web Portal to be dealt with there. Company policies can contribute to mitigation control by reducing risk. For example, if risks are posed by identities running

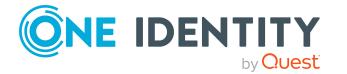

processes outside the One Identity Manager solution and causing violations. Reports and dashboards provide you with comprehensive compliance information

#### **Detailed information about this topic**

• [Displaying](#page-530-1) cost center rule violations on page 531

### <span id="page-530-1"></span>**Displaying cost center rule violations**

You can see cost center rule violations.

#### *To display rule violations*

- 1. In the menu bar, click **Responsibilities** > **Auditing**.
- 2. On the **Auditing** page, click **Cost centers**.
- 3. On the **Auditing - Cost centers** page, click the cost center whose rule violations you want to display.
- 4. In the details pane, click **Show details**.
- 5. On the overview page, click **Compliance**.

This opens the **Compliance - <cost center name>** page (see [Compliance](#page-1239-0) – Cost center (page [description\)](#page-1239-0) on page 1240).

#### **Related topics**

- Auditing (page [description\)](#page-1180-0) on page 1181
- Auditing Cost center (page [description\)](#page-1233-0) on page 1234
- Auditing Roles and [entitlements:](#page-1234-0) cost center (page description) on page 1235
- Compliance Cost center (page [description\)](#page-1239-0) on page 1240

## <span id="page-530-0"></span>**Displaying cost center risk indexes**

You can see cost center risk indexes.

NOTE: For more detailed information about risk assessment, see the *One Identity Manager Risk Assessment Administration Guide*.

#### *To display a cost center's risk index*

- 1. In the menu bar, click **Responsibilities** > **Auditing**.
- 2. On the **Auditing** page, click **Cost centers**.
- 3. On the **Auditing - Cost centers** page, click the cost center whose risk index you want to display.
- 4. In the details pane, click **Show details**.

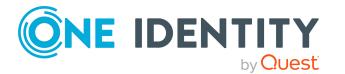

5. On the overview page, click **Risk**.

This opens the **Risk - <cost center name>** page (see Risk – Cost [center](#page-1240-0) (page [description\)](#page-1240-0) on page 1241).

6. (Optional) To show which attributes and assignments contribute to the calculated risk index, click **View risk functions**.

#### **Related topics**

- Auditing (page [description\)](#page-1180-0) on page 1181
- Auditing Cost center (page [description\)](#page-1233-0) on page 1234
- Auditing Roles and [entitlements:](#page-1234-0) cost center (page description) on page 1235
- $\cdot$  Risk Cost center (page [description\)](#page-1240-0) on page 1241

## <span id="page-531-0"></span>**Cost center history**

The Web Portal offers you the option to display cost centers' historical data.

To do this, you have the following options:

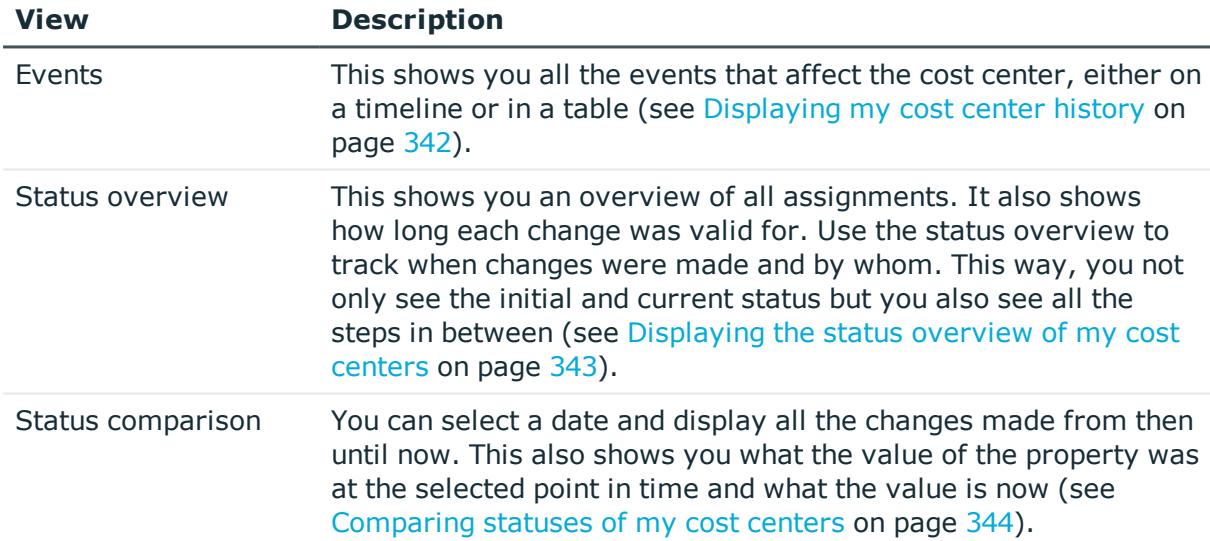

#### **Table 39: Historical data**

## **Displaying cost center history**

You can select to display all events involving cost centers on a timeline or in a table.

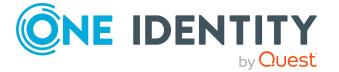

#### *To display the history*

- 1. In the menu bar, click **Responsibilities** > **Auditing**.
- 2. On the **Auditing** page, click **Cost centers**.
- 3. On the **Auditing - Cost centers** page, click the cost center whose history you want to display.
- 4. In the details pane, click **Show details**.
- 5. On the overview page, click **History**.

This opens the **History - <cost center name>** page (see [History](#page-1240-1) – Cost center (page [description\)](#page-1240-1) on page 1241).

TIP: To navigate along the timeline, click in the pane and move the mouse left or right whilst holding down the left button.

To zoom in or out, turn the mouse wheel.

- 6. (Optional) To filter the timeline of events, click **Filter by** and then one of the following:
	- **User:** Searches for events or actions associated with the identity name given. Identities with entitlements and ownerships create changes, such as adding or removing properties. You can see these actions on the timeline.
	- **change type**: Only show events on the timeline with the selected change type.
	- **.** Date: Only show events on the timeline that took place in the given period.
	- **Properties**: Only show events on the timeline with the selected properties.
	- **.** Display: Only show events on the timeline that match the search.
	- **.** Object: Only show events on the timeline about the selected object.
- 7. (Optional) To switch to the table view, click **Switch to table view**.
- 8. (Optional) To show more details about an event, perform one of the following actions:
	- Click on the event in the timeline.
	- In the table view, click the event and you will see the details in the details pane.

#### **Related topics**

- Auditing (page [description\)](#page-1180-0) on page 1181
- Auditing Cost center (page [description\)](#page-1233-0) on page  $1234$
- Auditing Roles and [entitlements:](#page-1234-0) cost center (page description) on page 1235
- History Cost center (page [description\)](#page-1240-1) on page 1241

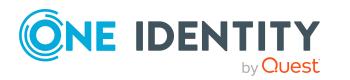

## **Displaying the status overview of cost centers**

You can see all the changes that affect cost centers. You can also display how long each change was valid for. Use the status overview to track when changes were made and by whom. This way, you not only see the initial and current status but you also see all the steps in between.

#### *To display the status overview*

- 1. In the menu bar, click **Responsibilities** > **Auditing**.
- 2. On the **Auditing** page, click **Cost centers**.
- 3. On the **Auditing - Cost centers** page, click the cost center whose status overview you want to display.
- 4. In the details pane, click **Show details**.
- 5. On the overview page, click **History**.

This opens the **History - <cost center name>** page (see [History](#page-1240-1) – Cost center (page [description\)](#page-1240-1) on page 1241).

6. Click the **Status overview** tab.

#### **Related topics**

- Auditing (page [description\)](#page-1180-0) on page  $1181$
- Auditing Cost center (page [description\)](#page-1233-0) on page 1234
- Auditing Roles and [entitlements:](#page-1234-0) cost center (page description) on page 1235
- $\bullet$  History Cost center (page [description\)](#page-1240-1) on page 1241

### **Comparing statuses of cost centers**

You can compare the current state of a cost center with its state at another time.

#### *To compare states*

- 1. In the menu bar, click **Responsibilities** > **Auditing**.
- 2. On the **Auditing** page, click **Cost centers**.
- 3. On the **Auditing - Cost centers** page, click the cost center whose state you want to compare.
- 4. In the details pane, click **Show details**.
- 5. On the overview page, click **History**.
- 6. On the **History - <cost center name>** page, click the **Status comparison** tab.
- 7. In the date field, select the date and time from which you want to start the comparison.

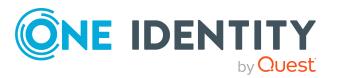

8. (Optional) To display the properties that have not changed since being created, deselect the box next to **Display changed values only**.

#### *To compare the current status with the status at the time of a specific event*

- 1. In the menu bar, click **Responsibilities** > **Auditing**.
- 2. On the **Auditing** page, click **Cost centers**.
- 3. On the **Auditing - Cost centers** page, click the cost center whose state you want to compare.
- 4. On the overview page, click **History**.
- 5. On the **History - <cost center name>** page, perform one of the following actions:
	- <sup>l</sup> On the timeline, click the event and then **Compare**.
	- In the table view, click the event in the list and then in the details pane, click **Compare**.
- 6. (Optional) To display the properties that have not changed since being created, deselect the box next to **Display changed values only**.

#### **Related topics**

- Auditing (page [description\)](#page-1180-0) on page 1181
- Auditing Cost center (page [description\)](#page-1233-0) on page 1234
- Auditing Roles and [entitlements:](#page-1234-0) cost center (page description) on page 1235
- History Cost center (page [description\)](#page-1240-1) on page 1241

# <span id="page-534-0"></span>**Displaying role memberships of cost center members**

You can see which roles and organizations belong to identities that are assigned cost centers. Information is displayed as a hierarchical chart, so you can drill in and see the role inheritance.

**MOBILE:** This function is not available in the mobile interface.

#### *To display roles and organizations of members of a cost center*

- 1. In the menu bar, click **Responsibilities** > **Auditing**.
- 2. On the **Auditing** page, click **Cost centers**.
- 3. On the **Auditing - Cost Centers** page, click the cost center whose members you want to know more about.
- 4. In the details pane, click **Show details**.
- 5. On the overview page, click **Usage**.

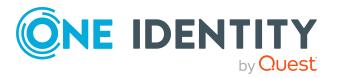

This opens the **Usage - <cost center name>** page (see Usage – Cost [center](#page-1243-0) (page [description\)](#page-1243-0) on page 1244).

- 6. In the **Role classes** menu, select the main category of roles and organizations that you want to display.
- 7. (Optional) To find out which members are assigned to a particular object, click  $\bigcirc$ (**More information**) in the specified object.
- 8. (Optional) To see the legend, click **More information**.

#### **Related topics**

- Auditing (page [description\)](#page-1180-0) on page 1181
- Auditing Cost center (page [description\)](#page-1233-0) on page 1234
- Auditing Roles and [entitlements:](#page-1234-0) cost center (page description) on page 1235
- Usage Cost center (page [description\)](#page-1243-0) on page 1244

# **Auditing multi-request resources**

Multi-request resources are resources that an identity can request multiple times. Requests are automatically unsubscribed after approval. The resources are not explicitly assigned to the identity. Examples are consumables, such as pens or printer paper.

You can gather various information about multi-request resources.

#### **Detailed information about this topic**

- Displaying [multi-request](#page-535-0) resources on page 536
- Displaying [multi-request](#page-536-0) resource overviews on page 537
- Displaying [multi-request](#page-536-1) resource main data on page 537
- [Multi-request](#page-537-0) resource attestations on page 538

## <span id="page-535-0"></span>**Displaying multi-request resources**

You can see all the multi-request resources.

#### *To display multi-request resources*

- 1. In the menu bar, click **Responsibilities** > **Auditing**.
- 2. On the **Auditing** page, click **Multiple requestable resources**.

This opens the **Auditing - Multi-request Resources** page (see [Auditing](#page-1243-1) – Multirequest resources (page [description\)](#page-1243-1) on page 1244) and displays all the multirequest resources.

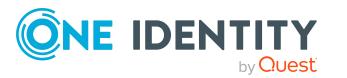

- 3. (Optional) To display only multi-request resources for which a specific identity is responsible, perform the following actions:
	- a. Next to **Select an identity** click **Assign**.
	- b. In the **Select an identity** dialog, click the identity.

TIP: To undo the selection, click Change, and then, in the **Select an identity** dialog, click **Remove assignment**.

#### **Related topics**

- Auditing (page [description\)](#page-1180-0) on page 1181
- Auditing [Multi-request](#page-1243-1) resources (page description) on page 1244

## <span id="page-536-0"></span>**Displaying multi-request resource overviews**

You can see all relevant information about multi-request resources summarized in an overview. The information is represented by shapes in a HyperView.

#### *To display a multi-request resource's overview*

- 1. In the menu bar, click **Responsibilities** > **Auditing**.
- 2. On the **Auditing** page, click **Multiple requestable resources**.
- 3. On the **Auditing - Multi-request resources** page, click the multi-request resource whose overview you want to display.
- 4. In the details pane, click **Show details**.
- 5. On the overview page, click **Overview**.

This opens the **Overview - <multi-request resource name>** page (see Overview – [Multi-request](#page-1245-0) resource (page description) on page 1246).

#### **Related topics**

- Auditing (page [description\)](#page-1180-0) on page 1181
- Auditing [Multi-request](#page-1243-1) resources (page description) on page 1244
- Auditing Roles and entitlements: [multi-request](#page-1244-0) resource (page description) on [page](#page-1244-0) 1245
- Overview [Multi-request](#page-1245-0) resource (page description) on page 1246

# <span id="page-536-1"></span>**Displaying multi-request resource main data**

You can see multi-request resources' main data

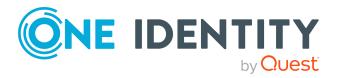

#### *To display a multi-request resource's main data*

- 1. In the menu bar, click **Responsibilities** > **Auditing**.
- 2. On the **Auditing** page, click **Multiple requestable resources**.
- 3. On the **Auditing - Multi-request resources** page, click the multi-request resource whose main data you want to display.
- 4. In the details pane, click **Show details**.
- 5. On the overview page, click **Main data**.
- 6. This opens the **Main data - <multi-request resource name>** page displays the main data (see Main data – [Multi-request](#page-1245-1) resource (page description) on page 1246).

#### **Related topics**

- Auditing (page [description\)](#page-1180-0) on page 1181
- Auditing [Multi-request](#page-1243-1) resources (page description) on page 1244
- Auditing Roles and entitlements: [multi-request](#page-1244-0) resource (page description) on [page](#page-1244-0) 1245
- Main data [Multi-request](#page-1245-1) resource (page description) on page 1246

## <span id="page-537-0"></span>**Multi-request resource attestations**

You can use attestation to test the balance between security and compliance within your company. Managers or others responsible for compliance can use One Identity Manager attestation functionality to certify correctness of permissions, requests, or exception approvals either scheduled or on demand. Recertification is the term generally used to describe regular certification of permissions. One Identity Manager uses the same workflows for recertification and attestation.

There are attestation policies defined in One Identity Manager for carrying out attestations. Attestation policies specify which objects are attested when, how often, and by whom.Once an attestation is performed, One Identity Manager creates attestation cases that contain all the necessary information about the attestation objects and the attestor responsible. The attestor checks the attestation objects. They verify the correctness of the data and initiate any changes that need to be made if the data conflicts with internal rules.

Attestation cases record the entire attestation sequence. Each attestation step in an attestation case can be audit-proof reconstructed. Attestations are run regularly using scheduled tasks. You can also trigger single attestations manually.

Attestation is complete when the attestation case has been granted or denied approval. You specify how to deal with granted or denied attestations on a company basis.

#### **Detailed information about this topic**

- Displaying [multi-request](#page-538-0) resource attestation cases on page 539
- Displaying attestors of [multi-request](#page-539-0) resource pending attestation cases on page 540

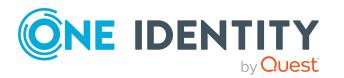

## <span id="page-538-0"></span>**Displaying multi-request resource attestation cases**

You can see the multi-request resource attestation cases

In addition, you can obtain more information about the attestation cases.

#### *To display attestation cases*

- 1. In the menu bar, click **Responsibilities** > **Auditing**.
- 2. On the **Auditing** page, click **Multiple requestable resources**.
- 3. On the **Auditing - Multi-request resources** page, click the multi-request resource whose attestation cases you want to display.
- 4. In the details pane, click **Show details**.
- 5. On the overview page, click **Attestation**.
	- This opens the **Attestation - <multi-request resource name>** page (see Attestation – [Multi-request](#page-1246-0) resource (page description) on page 1247).
- 6. (Optional) Click on a tab to display the respective attestation cases.
- 7. (Optional) To display objects involved in an attestation case in detail, perform the following actions:
	- a. In the list, click an attestation case.
	- b. In the details pane, click **Show details**.
	- c. In the **Attested object** dialog, select an object in the **Object** menu. This shows information about the object.
	- d. (Optional) Click **View current state of the object**

This opens an overview of the attestation.

- 8. (Optional) To display all the identities that can approve the attestation case, perform the following actions:
	- a. In the list, click the attestation case.
	- b. In the details pane, click the **Workflow** tab.
- 9. (Optional) To show previous attestation cases for the selected object, perform the following actions:
	- a. In the list, click an attestation case.
	- b. In the details pane, click the **History** tab.

This displays a list of the attestation cases that have already taken place for the selected object. You can get more information about each attestation case.

#### **Related topics**

- Auditing (page [description\)](#page-1180-0) on page 1181
- Auditing [Multi-request](#page-1243-1) resources (page description) on page 1244

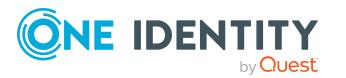

- Auditing Roles and entitlements: [multi-request](#page-1244-0) resource (page description) on [page](#page-1244-0) 1245
- Attestation [Multi-request](#page-1246-0) resource (page description) on page 1247

## <span id="page-539-0"></span>**Displaying attestors of multi-request resource pending attestation cases**

You can see identities that still have to approve multi-request resource attestation cases.

#### *To show attestors of an attestation case*

- 1. In the menu bar, click **Responsibilities** > **Auditing**.
- 2. On the **Auditing** page, click **Multiple requestable resources**.
- 3. On the **Auditing - Multi-request resources** page, click the multi-request resource whose attestation cases you want to display.
- 4. In the details pane, click **Show details**.
- 5. On the overview page, click **Attestation**.
- 6. (Optional) On the **Attestations – <multi-request resource name>** page, click on a tab to display the corresponding attestation cases.
- 7. In the list, click the (pending) attestation case to see its attestors.
- 8. In the details pane, click **Actions** > **Send a reminder mail**.

The **Send a reminder mail** dialog lists all the identities that can approve this attestation case. You can now send these identities a reminder.

#### *To show attestors of all attestation cases*

- 1. In the menu bar, click **Responsibilities** > **Auditing**.
- 2. On the **Auditing** page, click **Multiple requestable resources**.
- 3. On the **Auditing - Multi-request resources** page, click the multi-request resource whose attestation cases you want to display.
- 4. In the details pane, click **Show details**.
- 5. On the overview page, click **Attestation**.
- 6. (Optional) On the **Attestations – <multi-request resource name>** page, click on a tab to display the corresponding attestation cases.
- 7. Click **View approvers for pending cases**.

The **Send a reminder mail** dialog shows all the identities that still have attestation cases to approve. You can now send these identities a reminder.

#### **Related topics**

- Auditing (page [description\)](#page-1180-0) on page 1181
- Auditing [Multi-request](#page-1243-1) resources (page description) on page 1244

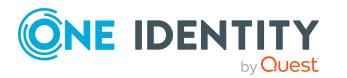
- Auditing Roles and entitlements: [multi-request](#page-1244-0) resource (page description) on [page](#page-1244-0) 1245
- Attestation [Multi-request](#page-1246-0) resource (page description) on page 1247

# **Auditing multi requestable/unsubscribable resources**

Multi requestable/unsubscribable resources are resources that an identity can request multiple times, but that must be explicitly returned when they are no longer needed. The resources are assigned to identities after approval has been granted and they remain assigned until the request is canceled.

You can gather various information about multi requestable/unsubscribable resources.

#### **Detailed information about this topic**

- Displaying all multi [requestable/unsubscribable](#page-540-0) resources on page 541
- Displaying multi [requestable/unsubscribable](#page-541-0) resource overviews on page 542
- Displaying multi [requestable/unsubscribable](#page-541-1) resource main data on page 542
- Displaying memberships in multi [requestable/unsubscribable](#page-542-0) resources on page 543
- Multi [requestable/unsubscribable](#page-543-0) resource attestations on page 544

# <span id="page-540-0"></span>**Displaying all multi requestable/unsubscribable resources**

You can see all the multi requestable/unsubscribable resources.

#### *To display multi requestable/unsubscribable resources*

- 1. In the menu bar, click **Responsibilities** > **Auditing**.
- 2. On the **Auditing** page, click **Multi requestable/unsubscribable resources**.

This opens the **Auditing - Multi requestable/unsubscribable Resources** page (see Auditing – Multi [requestable/unsubscribable](#page-1247-0) resources (page description) on [page](#page-1247-0) 1248) and displays all the multi requestable/unsubscribable resources.

- 3. (Optional) To display only multi requestable/unsubscribable resources for which a specific identity is responsible, perform the following actions:
	- a. Next to **Select an identity** click **Assign**.
	- b. In the **Select an identity** dialog, click the identity.

TIP: To undo the selection, click Change, and then, in the **Select an identity** dialog, click **Remove assignment**.

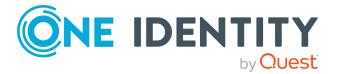

#### **Related topics**

- Auditing (page [description\)](#page-1180-0) on page 1181
- Auditing Multi [requestable/unsubscribable](#page-1247-0) resources (page description) on [page](#page-1247-0) 1248

# <span id="page-541-0"></span>**Displaying multi requestable/unsubscribable resource overviews**

You can see all relevant information about multi requestable/unsubscribable resources summarized in an overview. The information is represented by shapes in a HyperView.

#### *To display a multi requestable/unsubscribable resource's overview*

- 1. In the menu bar, click **Responsibilities** > **Auditing**.
- 2. On the **Auditing** page, click **Multi requestable/unsubscribable resources**.
- 3. On the **Auditing - Multi requestable/unsubscribable Resources** page, click the multi requestable/unsubscribable resource whose overview you want to display.
- 4. In the details pane, click **Show details**.
- 5. On the overview page, click **Overview**.

This opens the **Overview - <multi requestable/unsubscribable resource name>** page (see Overview – Multi [requestable/unsubscribable](#page-1249-0) resource (page [description\)](#page-1249-0) on page 1250).

#### **Related topics**

- Auditing (page [description\)](#page-1180-0) on page 1181
- Auditing Multi [requestable/unsubscribable](#page-1247-0) resources (page description) on [page](#page-1247-0) 1248
- Auditing Roles and entitlements: multi [requestable/unsubscribable](#page-1248-0) resource (page [description\)](#page-1248-0) on page 1249
- Overview Multi [requestable/unsubscribable](#page-1249-0) resource (page description) on [page](#page-1249-0) 1250

## <span id="page-541-1"></span>**Displaying multi requestable/unsubscribable resource main data**

You can see multi requestable/unsubscribable resources' main data.

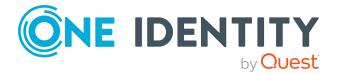

#### *To display a multi requestable/unsubscribable resource's main data*

- 1. In the menu bar, click **Responsibilities** > **Auditing**.
- 2. On the **Auditing** page, click **Multi requestable/unsubscribable resources**.
- 3. On the **Auditing - Multi requestable/unsubscribable Resources** page, click the multi requestable/unsubscribable resource whose main data you want to display.
- 4. In the details pane, click **Show details**.
- 5. On the overview page, click **Main data**.
- 6. This opens the **Main data - <multi requestable/unsubscribable resource name>** page displays the main data (see [Main](#page-1249-1) data – Multi [requestable/unsubscribable](#page-1249-1) resource (page description) on page 1250).

#### **Related topics**

- Auditing (page [description\)](#page-1180-0) on page  $1181$
- Auditing Multi [requestable/unsubscribable](#page-1247-0) resources (page description) on [page](#page-1247-0) 1248
- Auditing Roles and entitlements: multi [requestable/unsubscribable](#page-1248-0) resource (page) [description\)](#page-1248-0) on page 1249
- Main data Multi [requestable/unsubscribable](#page-1249-1) resource (page description) on [page](#page-1249-1) 1250

# <span id="page-542-0"></span>**Displaying memberships in multi requestable/unsubscribable resources**

You can see identities that have multi requestable/unsubscribable resources assigned to them.

#### *To display identities that are assigned a multi requestable/unsubscribable resource*

- 1. In the menu bar, click **Responsibilities** > **Auditing**.
- 2. On the **Auditing** page, click **Multi requestable/unsubscribable resources**.
- 3. On the **Auditing - Multi requestable/unsubscribable Resources** page, click the multi requestable/unsubscribable resource whose memberships you want to display.
- 4. In the details pane, click **Show details**.
- 5. On the overview page, click **Memberships**.

This opens the **Memberships - <multi requestable/unsubscribable resource name>** page (see Memberships – Multi [requestable/unsubscribable](#page-1250-0) resource (page [description\)](#page-1250-0) on page 1251).

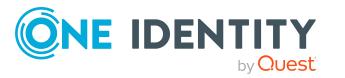

#### **Related topics**

- Auditing (page [description\)](#page-1180-0) on page 1181
- Auditing Multi [requestable/unsubscribable](#page-1247-0) resources (page description) on [page](#page-1247-0) 1248
- Auditing Roles and entitlements: multi [requestable/unsubscribable](#page-1248-0) resource (page) [description\)](#page-1248-0) on page 1249
- Memberships Multi [requestable/unsubscribable](#page-1250-0) resource (page description) on [page](#page-1250-0) 1251

# <span id="page-543-0"></span>**Multi requestable/unsubscribable resource attestations**

You can use attestation to test the balance between security and compliance within your company. Managers or others responsible for compliance can use One Identity Manager attestation functionality to certify correctness of permissions, requests, or exception approvals either scheduled or on demand. Recertification is the term generally used to describe regular certification of permissions. One Identity Manager uses the same workflows for recertification and attestation.

There are attestation policies defined in One Identity Manager for carrying out attestations. Attestation policies specify which objects are attested when, how often, and by whom.Once an attestation is performed, One Identity Manager creates attestation cases that contain all the necessary information about the attestation objects and the attestor responsible. The attestor checks the attestation objects. They verify the correctness of the data and initiate any changes that need to be made if the data conflicts with internal rules.

Attestation cases record the entire attestation sequence. Each attestation step in an attestation case can be audit-proof reconstructed. Attestations are run regularly using scheduled tasks. You can also trigger single attestations manually.

Attestation is complete when the attestation case has been granted or denied approval. You specify how to deal with granted or denied attestations on a company basis.

#### **Detailed information about this topic**

- Displaying multi [requestable/unsubscribable](#page-543-1) resource attestation cases on page 544
- Displaying attestors of multi [requestable/unsubscribable](#page-545-0) resource pending [attestation](#page-545-0) cases on page 546

### <span id="page-543-1"></span>**Displaying multi requestable/unsubscribable resource attestation cases**

You can see the multi requestable/unsubscribable resource attestation cases In addition, you can obtain more information about the attestation cases.

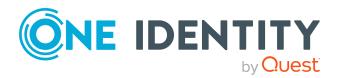

#### *To display attestation cases*

- 1. In the menu bar, click **Responsibilities** > **Auditing**.
- 2. On the **Auditing** page, click **Multi requestable/unsubscribable resources**.
- 3. On the **Auditing - Multi requestable/unsubscribable Resources** page, click the multi requestable/unsubscribable resource whose attestation cases you want to display.
- 4. In the details pane, click **Show details**.
- 5. On the overview page, click **Attestation**.

This opens the **Attestation - <multi requestable/unsubscribable resource name>** page (see Attestation – Multi [requestable/unsubscribable](#page-1251-0) resource (page [description\)](#page-1251-0) on page 1252).

- 6. (Optional) Click on a tab to display the respective attestation cases.
- 7. (Optional) To display objects involved in an attestation case in detail, perform the following actions:
	- a. In the list, click an attestation case.
	- b. In the details pane, click **Show details**.
	- c. In the **Attested object** dialog, select an object in the **Object** menu.

This shows information about the object.

d. (Optional) Click **View current state of the object**

This opens an overview of the attestation.

- 8. (Optional) To display all the identities that can approve the attestation case, perform the following actions:
	- a. In the list, click the attestation case.
	- b. In the details pane, click the **Workflow** tab.
- 9. (Optional) To show previous attestation cases for the selected object, perform the following actions:
	- a. In the list, click an attestation case.
	- b. In the details pane, click the **History** tab.

This displays a list of the attestation cases that have already taken place for the selected object. You can get more information about each attestation case.

#### **Related topics**

- Auditing (page [description\)](#page-1180-0) on page 1181
- Auditing Multi [requestable/unsubscribable](#page-1247-0) resources (page description) on [page](#page-1247-0) 1248
- Auditing Roles and entitlements: multi [requestable/unsubscribable](#page-1248-0) resource (page) [description\)](#page-1248-0) on page 1249

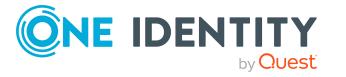

• Attestation – Multi [requestable/unsubscribable](#page-1251-0) resource (page description) on [page](#page-1251-0) 1252

### <span id="page-545-0"></span>**Displaying attestors of multi requestable/unsubscribable resource pending attestation cases**

You can see identities that still have to approve multi requestable/unsubscribable resource attestation cases.

#### *To show attestors of an attestation case*

- 1. In the menu bar, click **Responsibilities** > **Auditing**.
- 2. On the **Auditing** page, click **Multi requestable/unsubscribable resources**.
- 3. On the **Auditing - Multi requestable/unsubscribable Resources** page, click the multi requestable/unsubscribable resource whose attestation cases you want to display.
- 4. In the details pane, click **Show details**.
- 5. On the overview page, click **Attestation**.
- 6. (Optional) On the **Attestations – <multi requestable/unsubscribable resource name>** page, click on a tab to display the corresponding attestation cases.
- 7. In the list, click the (pending) attestation case to see its attestors.
- 8. In the details pane, click **Actions** > **Send a reminder mail**.

The **Send a reminder mail** dialog lists all the identities that can approve this attestation case. You can now send these identities a reminder.

#### *To show attestors of all attestation cases*

- 1. In the menu bar, click **Responsibilities** > **Auditing**.
- 2. On the **Auditing** page, click **Multi requestable/unsubscribable resources**.
- 3. On the **Auditing - Multi requestable/unsubscribable Resources** page, click the multi requestable/unsubscribable resource whose attestation cases you want to display.
- 4. In the details pane, click **Show details**.
- 5. On the overview page, click **Attestation**.
- 6. (Optional) On the **Attestations – <multi requestable/unsubscribable resource name>** page, click on a tab to display the corresponding attestation cases.
- 7. Click **View approvers for pending cases**.

The **Send a reminder mail** dialog shows all the identities that still have attestation cases to approve. You can now send these identities a reminder.

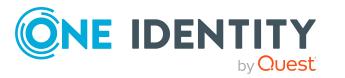

#### **Related topics**

- Auditing (page [description\)](#page-1180-0) on page 1181
- Auditing Multi [requestable/unsubscribable](#page-1247-0) resources (page description) on [page](#page-1247-0) 1248
- Auditing Roles and entitlements: multi [requestable/unsubscribable](#page-1248-0) resource (page) [description\)](#page-1248-0) on page 1249
- Attestation Multi [requestable/unsubscribable](#page-1251-0) resource (page description) on [page](#page-1251-0) 1252

# **Auditing resources**

In One Identity Manager, resources are divided into IT resources and non-IT resources. Non-IT resources are used to establish the working efficiency of identities, such as cell phones, desks, company cars or keys. Resources are assigned to identities directly or by allocation in hierarchical roles. Resources can also be requested.

Resources can own an identity (workstation, device) once only. They can be requested just once. The resources are assigned to identities after approval has been granted and they remain assigned until the request is unsubscribed. You can request them again a later point. Examples are telephone or company car.

You can gather various information about resources.

#### **Detailed information about this topic**

- [Displaying](#page-546-0) all resources on page 547
- [Displaying](#page-547-0) resource overviews on page 548
- [Displaying](#page-547-1) resource main data on page 548
- Displaying [memberships](#page-548-0) in resources on page 549
- Resource [attestations](#page-549-0) on page 550
- Displaying role [memberships](#page-551-0) resource members on page 552

# <span id="page-546-0"></span>**Displaying all resources**

You can see all the resources.

#### *To display resources*

- 1. In the menu bar, click **Responsibilities** > **Auditing**.
- 2. On the **Auditing** page, click **Resources**.

This opens the **Auditing - Resources** page (see Auditing - [Resources](#page-1253-0) (page [description\)](#page-1253-0) on page 1254) and displays all the resources.

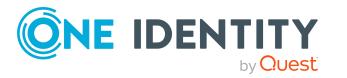

- 3. (Optional) To display only resources for which a specific identity is responsible, perform the following actions:
	- a. Next to **Select an identity** click **Assign**.
	- b. In the **Select an identity** dialog, click the identity.

TIP: To undo the selection, click Change, and then, in the **Select an identity** dialog, click **Remove assignment**.

#### **Related topics**

- Auditing (page [description\)](#page-1180-0) on page 1181
- Auditing Resources (page [description\)](#page-1253-0) on page 1254

## <span id="page-547-0"></span>**Displaying resource overviews**

You can see all relevant information about resources summarized in an overview. The information is represented by shapes in a HyperView.

#### *To display a resource's overview*

- 1. In the menu bar, click **Responsibilities** > **Auditing**.
- 2. On the **Auditing** page, click **Resources**.
- 3. On the **Auditing - Resources** page, click the resource whose overview you want to display.
- 4. In the details pane, click **Show details**.
- 5. On the overview page, click **Overview**.

This opens the **Overview - <resource name>** page (see [Overview](#page-1136-0) – Resource (page [description\)](#page-1136-0) on page 1137).

#### **Related topics**

- Auditing (page [description\)](#page-1180-0) on page 1181
- Auditing Resources (page [description\)](#page-1253-0) on page 1254
- Auditing Roles and [permissions:](#page-1253-1) resource (page description) on page 1254
- Overview Resource (page [description\)](#page-1254-0) on page 1255

## <span id="page-547-1"></span>**Displaying resource main data**

You can see resources' main data.

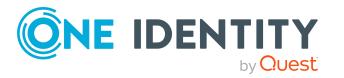

#### *To display a resource's main data*

- 1. In the menu bar, click **Responsibilities** > **Auditing**.
- 2. On the **Auditing** page, click **Resources**.
- 3. On the **Auditing - Resources** page, click the resource whose main data you want to display.
- 4. In the details pane, click **Show details**.
- 5. On the overview page, click **Main data**.
- 6. This opens the **Main data - <resource name>** page displays the main data (see Main data – Resource (page [description\)](#page-1255-0) on page 1256).

#### **Related topics**

- Auditing (page [description\)](#page-1180-0) on page 1181
- Auditing Resources (page [description\)](#page-1253-0) on page 1254
- Auditing Roles and [permissions:](#page-1253-1) resource (page description) on page 1254
- $\bullet$  Main data Resource (page [description\)](#page-1255-0) on page 1256

## <span id="page-548-0"></span>**Displaying memberships in resources**

You can see identities that have resources assigned to them.

#### *To display identities that are assigned a resource*

- 1. In the menu bar, click **Responsibilities** > **Auditing**.
- 2. On the **Auditing** page, click **Resources**.
- 3. On the **Auditing - Resources** page, click the resource whose memberships you want to display.
- 4. In the details pane, click **Show details**.
- 5. On the overview page, click **Memberships**.

This opens the **Memberships - <resource name>** page (see [Memberships](#page-1255-1) – Resource (page [description\)](#page-1255-1) on page 1256).

#### **Related topics**

- Auditing (page [description\)](#page-1180-0) on page 1181
- Auditing Resources (page [description\)](#page-1253-0) on page 1254
- Auditing Roles and [permissions:](#page-1253-1) resource (page description) on page 1254
- [Memberships](#page-1255-1) Resource (page description) on page  $1256$

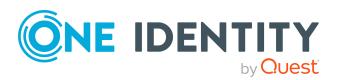

## <span id="page-549-0"></span>**Resource attestations**

You can use attestation to test the balance between security and compliance within your company. Managers or others responsible for compliance can use One Identity Manager attestation functionality to certify correctness of permissions, requests, or exception approvals either scheduled or on demand. Recertification is the term generally used to describe regular certification of permissions. One Identity Manager uses the same workflows for recertification and attestation.

There are attestation policies defined in One Identity Manager for carrying out attestations. Attestation policies specify which objects are attested when, how often, and by whom.Once an attestation is performed, One Identity Manager creates attestation cases that contain all the necessary information about the attestation objects and the attestor responsible. The attestor checks the attestation objects. They verify the correctness of the data and initiate any changes that need to be made if the data conflicts with internal rules.

Attestation cases record the entire attestation sequence. Each attestation step in an attestation case can be audit-proof reconstructed. Attestations are run regularly using scheduled tasks. You can also trigger single attestations manually.

Attestation is complete when the attestation case has been granted or denied approval. You specify how to deal with granted or denied attestations on a company basis.

#### **Detailed information about this topic**

- Displaying resource [attestation](#page-549-1) cases on page 550
- Displaying attestors of resource pending [attestation](#page-550-0) cases on page 551

### <span id="page-549-1"></span>**Displaying resource attestation cases**

You can see the resources' attestation cases.

In addition, you can obtain more information about the attestation cases.

#### *To display attestation cases*

- 1. In the menu bar, click **Responsibilities** > **Auditing**.
- 2. On the **Auditing** page, click **Resources**.
- 3. On the **Auditing - Resources** page, click the resource whose attestation cases you want to display.
- 4. In the details pane, click **Show details**.
- 5. On the overview page, click **Attestation**.

This opens the **Attestation - <resource name>** page (see [Attestation](#page-1256-0) - Resource (page [description\)](#page-1256-0) on page 1257).

6. (Optional) Click on a tab to display the respective attestation cases.

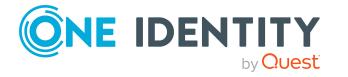

- 7. (Optional) To display objects involved in an attestation case in detail, perform the following actions:
	- a. In the list, click an attestation case.
	- b. In the details pane, click **Show details**.
	- c. In the **Attested object** dialog, select an object in the **Object** menu. This shows information about the object.
	- d. (Optional) Click **View current state of the object**

This opens an overview of the attestation.

- 8. (Optional) To display all the identities that can approve the attestation case, perform the following actions:
	- a. In the list, click the attestation case.
	- b. In the details pane, click the **Workflow** tab.
- 9. (Optional) To show previous attestation cases for the selected object, perform the following actions:
	- a. In the list, click an attestation case.
	- b. In the details pane, click the **History** tab.

This displays a list of the attestation cases that have already taken place for the selected object. You can get more information about each attestation case.

#### **Related topics**

- Auditing (page [description\)](#page-1180-0) on page 1181
- Auditing Resources (page [description\)](#page-1253-0) on page 1254
- Auditing Roles and [permissions:](#page-1253-1) resource (page description) on page 1254
- Attestation Resource (page [description\)](#page-1256-0) on page 1257

### <span id="page-550-0"></span>**Displaying attestors of resource pending attestation cases**

You can see identities that still have to approve resource attestation cases.

#### *To show attestors of an attestation case*

- 1. In the menu bar, click **Responsibilities** > **Auditing**.
- 2. On the **Auditing** page, click **Resources**.
- 3. On the **Auditing - Resources** page, click the resource whose attestation cases you want to display.
- 4. In the details pane, click **Show details**.
- 5. On the overview page, click **Attestation**.
- 6. (Optional) On the **Attestations – <resource name>** page, click on a tab to display the corresponding attestation cases.

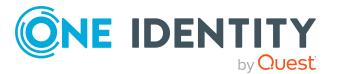

- 7. In the list, click the (pending) attestation case to see its attestors.
- 8. In the details pane, click **Actions** > **Send a reminder mail**.

The **Send a reminder mail** dialog lists all the identities that can approve this attestation case. You can now send these identities a reminder.

#### *To show attestors of all attestation cases*

- 1. In the menu bar, click **Responsibilities** > **Auditing**.
- 2. On the **Auditing** page, click **Resources**.
- 3. On the **Auditing - Resources** page, click the resource whose attestation cases you want to display.
- 4. In the details pane, click **Show details**.
- 5. On the overview page, click **Attestation**.
- 6. (Optional) On the **Attestations – <resource name>** page, click on a tab to display the corresponding attestation cases.
- 7. Click **View approvers for pending cases**.

The **Send a reminder mail** dialog shows all the identities that still have attestation cases to approve. You can now send these identities a reminder.

#### **Related topics**

- Auditing (page [description\)](#page-1180-0) on page  $1181$
- Auditing Resources (page [description\)](#page-1253-0) on page 1254
- Auditing Roles and [permissions:](#page-1253-1) resource (page description) on page 1254
- Attestation Resource (page [description\)](#page-1256-0) on page 1257

## <span id="page-551-0"></span>**Displaying role memberships resource members**

. You can see which roles and organizations belong to identities that are assigned resources. Information is displayed as a hierarchical chart, so you can drill in and see the role inheritance.

MOBILE: This function is not available in the mobile interface.

#### *To display roles and organizations of members of a resource*

- 1. In the menu bar, click **Responsibilities** > **Auditing**.
- 2. On the **Auditing** page, click **Resources**.
- 3. On the **Auditing - Resources** page, click the resource whose members you want to know more about.
- 4. In the details pane, click **Show details**.
- 5. On the overview page, click **Usage**.

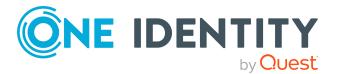

This opens the **Usage - <resource name>** page (see Usage – [Resource](#page-1257-0) (page [description\)](#page-1257-0) on page 1258).

- 6. In the **Role classes** menu, select the main category of roles and organizations that you want to display.
- 7. (Optional) To find out which members are assigned to a particular object, click  $\bullet$ (**More information**) in the specified object.
- 8. (Optional) To see the legend, click **More information**.

#### **Related topics**

- Auditing (page [description\)](#page-1180-0) on page 1181
- Auditing Resources (page [description\)](#page-1253-0) on page 1254
- Auditing Roles and [permissions:](#page-1253-1) resource (page description) on page 1254
- Usage Resource (page [description\)](#page-1257-0) on page 1258

# **Auditing software**

Software applications can be assigned directly or indirectly to identities. Indirect assignment is carried out by allocating identities and software applications in company structures, like departments, cost centers, locations, or business roles. Examples of software application that can be assigned are: internet, address management, email or text editing software.

You can gather various information about software applications.

#### **Detailed information about this topic**

- Displaying all software [applications](#page-552-0) on page 553
- Displaying software [application](#page-553-0) overviews on page 554
- Displaying software [application](#page-554-0) main data on page 555
- Displaying [memberships](#page-554-1) in software applications on page 555
- Software application [attestations](#page-555-0) on page 556
- Displaying role [memberships](#page-557-0) of software application members on page 558

## <span id="page-552-0"></span>**Displaying all software applications**

You can see all the software applications.

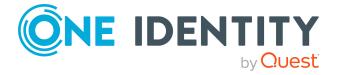

#### *To display software applications*

- 1. In the menu bar, click **Responsibilities** > **Auditing**.
- 2. On the **Auditing** page, click **Software**.

This opens the **Auditing - Software** page (see Auditing – [Software](#page-1258-0) (page [description\)](#page-1258-0) on page 1259) and displays all the software applications.

- 3. (Optional) To display only software for which a specific identity is responsible, perform the following actions:
	- a. Next to **Select an identity** click **Assign**.
	- b. In the **Select an identity** dialog, click the identity.

TIP: To undo the selection, click Change, and then, in the **Select an identity** dialog, click **Remove assignment**.

#### **Related topics**

- Auditing (page [description\)](#page-1180-0) on page 1181
- Auditing Software (page [description\)](#page-1258-0) on page  $1259$

### <span id="page-553-0"></span>**Displaying software application overviews**

You can see all relevant information about software applications summarized in an overview. The information is represented by shapes in a HyperView.

#### *To display a software application's overview*

- 1. In the menu bar, click **Responsibilities** > **Auditing**.
- 2. On the **Auditing** page, click **Software**.
- 3. On the **Auditing - Software** page, click the software application whose overview you want to display.
- 4. In the details pane, click **Show details**.
- 5. On the overview page, click **Overview**.

This opens the **Overview - <software application name>** page (see [Overview](#page-1260-0) - Software (page [description\)](#page-1260-0) on page 1261).

#### **Related topics**

- Auditing (page [description\)](#page-1180-0) on page 1181
- Auditing Software (page [description\)](#page-1258-0) on page 1259
- Auditing Roles and [permissions:](#page-1259-0) Software (page description) on page 1260
- Overview Software (page [description\)](#page-1260-0) on page 1261

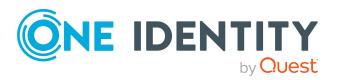

# <span id="page-554-0"></span>**Displaying software application main data**

You can see software applications' main data.

#### *To display a software application's main data*

- 1. In the menu bar, click **Responsibilities** > **Auditing**.
- 2. On the **Auditing** page, click **Software**.
- 3. On the **Auditing - Software** page, click the software application whose main data you want to display.
- 4. In the details pane, click **Show details**.
- 5. On the overview page, click **Main data**.
- 6. This opens the **Main data - <software application name>** page displays the main data (see Main data - Software (page [description\)](#page-1260-1) on page 1261).

#### **Related topics**

- Auditing (page [description\)](#page-1180-0) on page 1181
- Auditing Software (page [description\)](#page-1258-0) on page 1259
- Auditing Roles and [permissions:](#page-1259-0) Software (page description) on page 1260
- Main data Software (page [description\)](#page-1260-1) on page 1261

## <span id="page-554-1"></span>**Displaying memberships in software applications**

You can see identities that have software applications assigned to them.

#### *To display identities that are assigned a software application*

- 1. In the menu bar, click **Responsibilities** > **Auditing**.
- 2. On the **Auditing** page, click **Software**.
- 3. On the **Auditing - Software** page, click the software application whose memberships you want to display.
- 4. In the details pane, click **Show details**.
- 5. On the overview page, click **Memberships**.

This opens the **Memberships - <software application name>** page (see [Memberships](#page-1261-0) – Software (page description) on page 1262).

#### **Related topics**

- Auditing (page [description\)](#page-1180-0) on page 1181
- Auditing Software (page [description\)](#page-1258-0) on page  $1259$

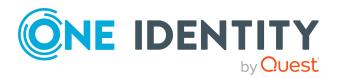

- Auditing Roles and [permissions:](#page-1259-0) Software (page description) on page 1260
- [Memberships](#page-1261-0) Software (page description) on page  $1262$

# <span id="page-555-0"></span>**Software application attestations**

You can use attestation to test the balance between security and compliance within your company. Managers or others responsible for compliance can use One Identity Manager attestation functionality to certify correctness of permissions, requests, or exception approvals either scheduled or on demand. Recertification is the term generally used to describe regular certification of permissions. One Identity Manager uses the same workflows for recertification and attestation.

There are attestation policies defined in One Identity Manager for carrying out attestations. Attestation policies specify which objects are attested when, how often, and by whom.Once an attestation is performed, One Identity Manager creates attestation cases that contain all the necessary information about the attestation objects and the attestor responsible. The attestor checks the attestation objects. They verify the correctness of the data and initiate any changes that need to be made if the data conflicts with internal rules.

Attestation cases record the entire attestation sequence. Each attestation step in an attestation case can be audit-proof reconstructed. Attestations are run regularly using scheduled tasks. You can also trigger single attestations manually.

Attestation is complete when the attestation case has been granted or denied approval. You specify how to deal with granted or denied attestations on a company basis.

#### **Detailed information about this topic**

- Displaying software [application](#page-555-1) attestation cases on page 556
- Displaying attestors of software [application](#page-556-0) pending attestation cases on page 557

### <span id="page-555-1"></span>**Displaying software application attestation cases**

You can see the software applications' attestation cases.

In addition, you can obtain more information about the attestation cases.

#### *To display attestation cases*

- 1. In the menu bar, click **Responsibilities** > **Auditing**.
- 2. On the **Auditing** page, click **Software**.
- 3. On the **Auditing - Software** page, click the software application whose attestation cases you want to display.
- 4. In the details pane, click **Show details**.
- 5. On the overview page, click **Attestation**.

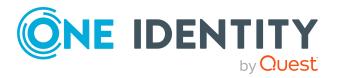

This opens the **Attestation - <software application name>** page (see Attestation – Software (page [description\)](#page-1262-0) on page 1263).

- 6. (Optional) Click on a tab to display the respective attestation cases.
- 7. (Optional) To display objects involved in an attestation case in detail, perform the following actions:
	- a. In the list, click an attestation case.
	- b. In the details pane, click **Show details**.
	- c. In the **Attested object** dialog, select an object in the **Object** menu.

This shows information about the object.

d. (Optional) Click **View current state of the object**

This opens an overview of the attestation.

- 8. (Optional) To display all the identities that can approve the attestation case, perform the following actions:
	- a. In the list, click the attestation case.
	- b. In the details pane, click the **Workflow** tab.
- 9. (Optional) To show previous attestation cases for the selected object, perform the following actions:
	- a. In the list, click an attestation case.
	- b. In the details pane, click the **History** tab.

This displays a list of the attestation cases that have already taken place for the selected object. You can get more information about each attestation case.

#### **Related topics**

- Auditing (page [description\)](#page-1180-0) on page 1181
- Auditing Software (page [description\)](#page-1258-0) on page 1259
- Auditing Roles and [permissions:](#page-1259-0) Software (page description) on page 1260
- Attestation Software (page [description\)](#page-1262-0) on page  $1263$

### <span id="page-556-0"></span>**Displaying attestors of software application pending attestation cases**

You can see identities that still have to approve software attestation cases.

#### *To show attestors of an attestation case*

- 1. In the menu bar, click **Responsibilities** > **Auditing**.
- 2. On the **Auditing** page, click **Software**.
- 3. On the **Auditing - Software** page, click the software application whose attestation cases you want to display.

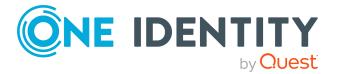

- 4. In the details pane, click **Show details**.
- 5. On the overview page, click **Attestation**.
- 6. (Optional) On the **Attestations – <software application name>** page, click on a tab to display the corresponding attestation cases.
- 7. In the list, click the (pending) attestation case to see its attestors.
- 8. In the details pane, click **Actions** > **Send a reminder mail**.

The **Send a reminder mail** dialog lists all the identities that can approve this attestation case. You can now send these identities a reminder.

#### *To show attestors of all attestation cases*

- 1. In the menu bar, click **Responsibilities** > **Auditing**.
- 2. On the **Auditing** page, click **Software**.
- 3. On the **Auditing - Software** page, click the software application whose attestation cases you want to display.
- 4. In the details pane, click **Show details**.
- 5. On the overview page, click **Attestation**.
- 6. (Optional) On the **Attestations – <software application name>** page, click on a tab to display the corresponding attestation cases.
- 7. Click **View approvers for pending cases**.

The **Send a reminder mail** dialog shows all the identities that still have attestation cases to approve. You can now send these identities a reminder.

#### **Related topics**

- Auditing (page [description\)](#page-1180-0) on page  $1181$
- Auditing Software (page [description\)](#page-1258-0) on page 1259
- Auditing Roles and [permissions:](#page-1259-0) Software (page description) on page 1260
- Attestation Software (page [description\)](#page-1262-0) on page  $1263$

## <span id="page-557-0"></span>**Displaying role memberships of software application members**

. You can see which roles and organizations belong to identities that are assigned software. Information is displayed as a hierarchical chart, so you can drill in and see the role inheritance.

MOBILE: This function is not available in the mobile interface.

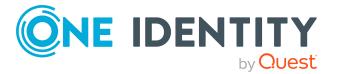

#### *To display roles and organizations of members of a software application*

- 1. In the menu bar, click **Responsibilities** > **Auditing**.
- 2. On the **Auditing** page, click **Software**.
- 3. On the **Auditing - Software** page, click the software application whose members you want to know more about.
- 4. In the details pane, click **Show details**.
- 5. On the overview page, click **Usage**.

This opens the **Usage - <software application name>** page (see [Usage](#page-1263-0) – Software (page [description\)](#page-1263-0) on page 1264).

- 6. In the **Role classes** menu, select the main category of roles and organizations that you want to display.
- 7. (Optional) To find out which members are assigned to a particular object, click  $\bullet$ (**More information**) in the specified object.
- 8. (Optional) To see the legend, click **More information**.

#### **Related topics**

- Auditing (page [description\)](#page-1180-0) on page 1181
- Auditing Software (page [description\)](#page-1258-0) on page  $1259$
- Auditing Roles and [permissions:](#page-1259-0) Software (page description) on page 1260
- Usage Software (page [description\)](#page-1263-0) on page 1264

# **Auditing locations**

You can gather various information about locations.

#### **Detailed information about this topic**

- [Displaying](#page-559-0) all locations on page 560
- [Displaying](#page-559-1) location overviews on page 560
- [Displaying](#page-560-0) location main data on page 561
- $\bullet$  Displaying [memberships](#page-560-1) in locations on page 561
- Displaying location [entitlements](#page-561-0) on page 562
- Location [attestations](#page-561-1) on page 562
- Location [compliance](#page-564-0) on page 565
- Displaying [location risk](#page-565-0) indexes on page 566
- [Location](#page-566-0) history on page 567
- Displaying role [memberships](#page-569-0) of location members on page 570

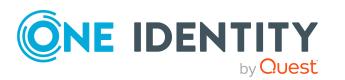

# <span id="page-559-0"></span>**Displaying all locations**

You can see all the locations.

#### *To display locations*

- 1. In the menu bar, click **Responsibilities** > **Auditing**.
- 2. On the **Auditing** page, click **Locations**.

This opens the **Auditing - Locations** page (see Auditing – [Locations](#page-1263-1) (page [description\)](#page-1263-1) on page 1264) and displays all the locations.

- 3. (Optional) To display only locations for which a specific identity is responsible, perform the following actions:
	- a. Next to **Select an identity** click **Assign**.
	- b. In the **Select an identity** dialog, click the identity.

TIP: To undo the selection, click Change, and then, in the **Select an identity** dialog, click **Remove assignment**.

#### **Related topics**

- Auditing (page [description\)](#page-1180-0) on page 1181
- Auditing Locations (page [description\)](#page-1263-1) on page 1264

# <span id="page-559-1"></span>**Displaying location overviews**

You can see all relevant information about locations summarized in an overview. The information is represented by shapes in a HyperView.

#### *To display a location's overview*

- 1. In the menu bar, click **Responsibilities** > **Auditing**.
- 2. On the **Auditing** page, click **Locations**.
- 3. On the **Auditing - Location** page, click the location whose overview you want to display.
- 4. In the details pane, click **Show details**.
- 5. On the overview page, click **Overview**.

This opens the **Overview - <location name>** page (see [Overview](#page-1266-0) - Location (page [description\)](#page-1266-0) on page 1267).

#### **Related topics**

- Auditing (page [description\)](#page-1180-0) on page 1181
- Auditing Locations (page [description\)](#page-1263-1) on page 1264

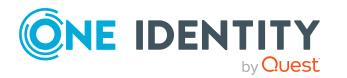

- Auditing Roles and [permissions:](#page-1264-0) location (page description) on page 1265
- Overview Location (page [description\)](#page-1266-0) on page 1267

# <span id="page-560-0"></span>**Displaying location main data**

You can see locations' main data.

#### *To display a location's main data*

- 1. In the menu bar, click **Responsibilities** > **Auditing**.
- 2. On the **Auditing** page, click **Locations**.
- 3. On the **Auditing - Location** page, click the location whose main data you want to display.
- 4. In the details pane, click **Show details**.
- 5. On the overview page, click **Main data**.
- 6. This opens the **Main data - <location name>** page displays the main data (see Main data - Location (page [description\)](#page-1266-1) on page 1267).

#### **Related topics**

- Auditing (page [description\)](#page-1180-0) on page 1181
- Auditing Locations (page [description\)](#page-1263-1) on page  $1264$
- Auditing Roles and [permissions:](#page-1264-0) location (page description) on page 1265
- Main data Location (page [description\)](#page-1266-1) on page 1267

## <span id="page-560-1"></span>**Displaying memberships in locations**

You can see identities that have locations assigned to them.

#### *To display identities that are assigned a location*

- 1. In the menu bar, click **Responsibilities** > **Auditing**.
- 2. On the **Auditing** page, click **Locations**.
- 3. On the **Auditing - Location** page, click the location whose memberships you want to display.
- 4. In the details pane, click **Show details**.
- 5. On the overview page, click **Memberships**.

This opens the **Memberships - <location name>** page (see [Memberships](#page-1267-0) – Location (page [description\)](#page-1267-0) on page 1268).

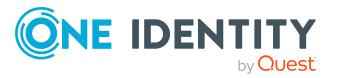

#### **Related topics**

- Auditing (page [description\)](#page-1180-0) on page 1181
- Auditing Locations (page [description\)](#page-1263-1) on page  $1264$
- Auditing Roles and [permissions:](#page-1264-0) location (page description) on page 1265
- [Memberships](#page-1267-0) Location (page description) on page  $1268$

## <span id="page-561-0"></span>**Displaying location entitlements**

You can see entitlements assigned to locations. You can also display the reason why locations have certain entitlements (entitlement origin).

#### *To display a location's entitlements*

- 1. In the menu bar, click **Responsibilities** > **Auditing**.
- 2. On the **Auditing** page, click **Locations**.
- 3. On the **Auditing - Location** page, click the location whose entitlements you want to display.
- 4. On the overview page, click **Entitlements**.

This opens the **Entitlements - <location name>** page (see [Entitlements](#page-1268-0) – Location (page [description\)](#page-1268-0) on page 1269).

- 5. (Optional) To display more information about the origin of an entitlement, perform the following actions:
	- a. In the list, click the entitlement that you want to know more about.
	- b. In the details pane, on the **Detective** tab, click (**Expand**) next to **Analysis for**.

This displays more information about the entitlement's assignment.

#### **Related topics**

- Auditing (page [description\)](#page-1180-0) on page 1181
- Auditing Locations (page [description\)](#page-1263-1) on page  $1264$
- Auditing Roles and [permissions:](#page-1264-0) location (page description) on page 1265
- [Entitlements](#page-1268-0) Location (page description) on page 1269

# <span id="page-561-1"></span>**Location attestations**

You can use attestation to test the balance between security and compliance within your company. Managers or others responsible for compliance can use One Identity Manager attestation functionality to certify correctness of permissions, requests, or exception approvals either scheduled or on demand. Recertification is the term generally used to

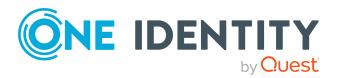

describe regular certification of permissions. One Identity Manager uses the same workflows for recertification and attestation.

There are attestation policies defined in One Identity Manager for carrying out attestations. Attestation policies specify which objects are attested when, how often, and by whom.Once an attestation is performed, One Identity Manager creates attestation cases that contain all the necessary information about the attestation objects and the attestor responsible. The attestor checks the attestation objects. They verify the correctness of the data and initiate any changes that need to be made if the data conflicts with internal rules.

Attestation cases record the entire attestation sequence. Each attestation step in an attestation case can be audit-proof reconstructed. Attestations are run regularly using scheduled tasks. You can also trigger single attestations manually.

Attestation is complete when the attestation case has been granted or denied approval. You specify how to deal with granted or denied attestations on a company basis.

#### **Detailed information about this topic**

- Displaying location [attestation](#page-562-0) cases on page 563
- Displaying attestors of location pending [attestation](#page-563-0) cases on page 564

### <span id="page-562-0"></span>**Displaying location attestation cases**

You can see the locations' attestation cases.

In addition, you can obtain more information about the attestation cases.

#### *To display attestation cases*

- 1. In the menu bar, click **Responsibilities** > **Auditing**.
- 2. On the **Auditing** page, click **Locations**.
- 3. On the **Auditing - Location** page, click the location whose attestation cases you want to display.
- 4. In the details pane, click **Show details**.
- 5. On the overview page, click **Attestation**.

This opens the **Attestation - <location name>** page (see [Auditing–](#page-1268-1) Location (page [description\)](#page-1268-1) on page 1269).

- 6. (Optional) Click on a tab to display the respective attestation cases.
- 7. (Optional) To display objects involved in an attestation case in detail, perform the following actions:
	- a. In the list, click an attestation case.
	- b. In the details pane, click **Show details**.
	- c. In the **Attested object** dialog, select an object in the **Object** menu. This shows information about the object.

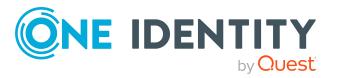

d. (Optional) Click **View current state of the object**

This opens an overview of the attestation.

- 8. (Optional) To display all the identities that can approve the attestation case, perform the following actions:
	- a. In the list, click the attestation case.
	- b. In the details pane, click the **Workflow** tab.
- 9. (Optional) To show previous attestation cases for the selected object, perform the following actions:
	- a. In the list, click an attestation case.
	- b. In the details pane, click the **History** tab.

This displays a list of the attestation cases that have already taken place for the selected object. You can get more information about each attestation case.

#### **Related topics**

- Auditing (page [description\)](#page-1180-0) on page 1181
- Auditing Locations (page [description\)](#page-1263-1) on page 1264
- Auditing Roles and [permissions:](#page-1264-0) location (page description) on page 1265
- Auditing– Location (page [description\)](#page-1268-1) on page 1269

### <span id="page-563-0"></span>**Displaying attestors of location pending attestation cases**

You can see identities that still have to approve location attestation cases.

#### *To show attestors of an attestation case*

- 1. In the menu bar, click **Responsibilities** > **Auditing**.
- 2. On the **Auditing** page, click **Locations**.
- 3. On the **Auditing - Location** page, click the location whose attestation cases you want to display.
- 4. In the details pane, click **Show details**.
- 5. On the overview page, click **Attestation**.
- 6. (Optional) On the **Attestations – <location name>** page, click on a tab to display the corresponding attestation cases.
- 7. In the list, click the (pending) attestation case to see its attestors.
- 8. In the details pane, click **Actions** > **Send a reminder mail**.

The **Send a reminder mail** dialog lists all the identities that can approve this attestation case. You can now send these identities a reminder.

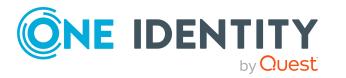

#### *To show attestors of all attestation cases*

- 1. In the menu bar, click **Responsibilities** > **Auditing**.
- 2. On the **Auditing** page, click **Locations**.
- 3. On the **Auditing - Location** page, click the location whose attestation cases you want to display.
- 4. In the details pane, click **Show details**.
- 5. On the overview page, click **Attestation**.
- 6. (Optional) On the **Attestations – <location name>** page, click on a tab to display the corresponding attestation cases.
- 7. Click **View approvers for pending cases**.

The **Send a reminder mail** dialog shows all the identities that still have attestation cases to approve. You can now send these identities a reminder.

#### **Related topics**

- Auditing (page [description\)](#page-1180-0) on page 1181
- Auditing Locations (page [description\)](#page-1263-1) on page  $1264$
- Auditing Roles and [permissions:](#page-1264-0) location (page description) on page 1265
- Auditing– Location (page [description\)](#page-1268-1) on page 1269

## <span id="page-564-0"></span>**Location compliance**

Companies have different requirements that they need for regulating internal and external identities' access to company resources. On the one hand, rule checks are used for locating rule violations and on the other hand, to prevent them. By using these rules, you can demonstrate compliance with legislated regulations such as the Sarbanes-Oxley Act (SOX). The following demands are made on compliance:

- Compliance rules define what an employee is entitled to do or not do. For example, an identity may not have both entitlements A and B at the same time.
- Company policies are very flexible, and can be defined for any company resources you are managing with Manager. For example, a policy might only allow identities from a certain department to own a certain entitlement.
- Each item that an identity access can be given a risk value. A risk index can be calculated for identities, accounts, organization, roles, and for the groups of resources available for request. You can then use the risk indexes to help prioritize your compliance activities.

Some rules are preventative. For example, a request will not be processed if it violates the rules, unless exception approval is explicitly granted and an approver allows it. Compliance rules (if appropriate) and company policies are run on a regular schedule and violations appear in the identity's Web Portal to be dealt with there. Company policies can contribute to mitigation control by reducing risk. For example, if risks are posed by identities running

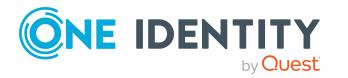

processes outside the One Identity Manager solution and causing violations. Reports and dashboards provide you with comprehensive compliance information

#### **Detailed information about this topic**

• [Displaying](#page-565-1) location rule violations on page 566

### <span id="page-565-1"></span>**Displaying location rule violations**

You can see location rule violations.

#### *To display rule violations*

- 1. In the menu bar, click **Responsibilities** > **Auditing**.
- 2. On the **Auditing** page, click **Locations**.
- 3. On the **Auditing - Location** page, click the location whose rule violations you want to display.
- 4. In the details pane, click **Show details**.
- 5. On the overview page, click **Compliance**.

This opens the **Compliance - <location name>** page (see [Compliance](#page-1269-0) – Location (page [description\)](#page-1269-0) on page 1270).

#### **Related topics**

- Auditing (page [description\)](#page-1180-0) on page 1181
- Auditing Locations (page [description\)](#page-1263-1) on page 1264
- Auditing Roles and [permissions:](#page-1264-0) location (page description) on page 1265
- Compliance Location (page [description\)](#page-1269-0) on page 1270

## <span id="page-565-0"></span>**Displaying location risk indexes**

You can see location risk indexes.

NOTE: For more detailed information about risk assessment, see the *One Identity Manager Risk Assessment Administration Guide*.

#### *To display a cost center's risk index*

- 1. In the menu bar, click **Responsibilities** > **Auditing**.
- 2. On the **Auditing** page, click **Locations**.
- 3. On the **Auditing - Location** page, click the location whose risk index you want to display.
- 4. In the details pane, click **Show details**.

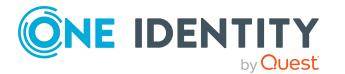

5. On the overview page, click **Risk**.

This opens the **Risk - <location name>** page (see Risk – [Location](#page-1270-0) (page [description\)](#page-1270-0) on page 1271).

6. (Optional) To show which attributes and assignments contribute to the calculated risk index, click **View risk functions**.

#### **Related topics**

- Auditing (page [description\)](#page-1180-0) on page 1181
- Auditing Locations (page [description\)](#page-1263-1) on page 1264
- Auditing Roles and [permissions:](#page-1264-0) location (page description) on page 1265
- $\cdot$  Risk Location (page [description\)](#page-1270-0) on page 1271

## <span id="page-566-0"></span>**Location history**

The Web Portal offers you the option to display locations' historical data.

To do this, you have the following options:

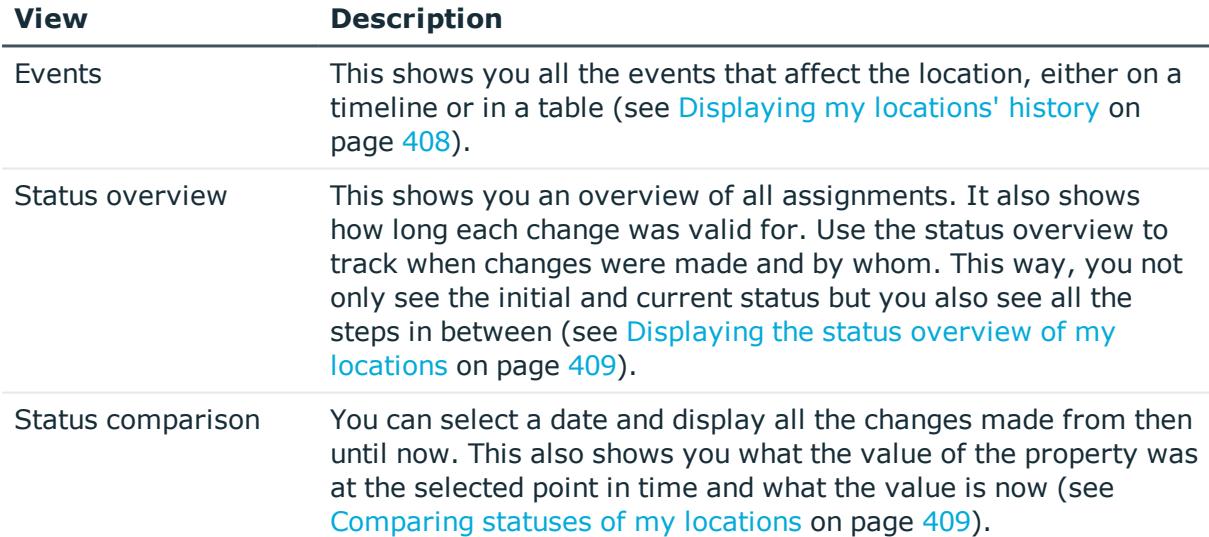

#### **Table 40: Historical data**

### **Displaying location history**

You can select to display all events involving locations on a timeline or in a table.

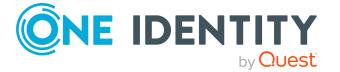

#### *To display the history*

- 1. In the menu bar, click **Responsibilities** > **Auditing**.
- 2. On the **Auditing** page, click **Locations**.
- 3. On the **Auditing - Location** page, click the location whose history you want to display.
- 4. In the details pane, click **Show details**.
- 5. On the overview page, click **History**.

This opens the **History - <location name>** page (see History – [Location](#page-1271-0) (page [description\)](#page-1271-0) on page 1272).

TIP: To navigate along the timeline, click in the pane and move the mouse left or right whilst holding down the left button.

To zoom in or out, turn the mouse wheel.

- 6. (Optional) To filter the timeline of events, click **Filter by** and then one of the following:
	- **User:** Searches for events or actions associated with the identity name given. Identities with entitlements and ownerships create changes, such as adding or removing properties. You can see these actions on the timeline.
	- **change type**: Only show events on the timeline with the selected change type.
	- **.** Date: Only show events on the timeline that took place in the given period.
	- **Properties**: Only show events on the timeline with the selected properties.
	- **.** Display: Only show events on the timeline that match the search.
	- **.** Object: Only show events on the timeline about the selected object.
- 7. (Optional) To switch to the table view, click **Switch to table view**.
- 8. (Optional) To show more details about an event, perform one of the following actions:
	- Click on the event in the timeline.
	- In the table view, click the event and you will see the details in the details pane.

#### **Related topics**

- Auditing (page [description\)](#page-1180-0) on page 1181
- Auditing Locations (page [description\)](#page-1263-1) on page  $1264$
- Auditing Roles and [permissions:](#page-1264-0) location (page description) on page 1265
- History Location (page [description\)](#page-1271-0) on page 1272

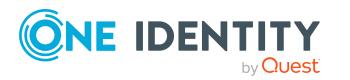

### **Displaying the status overview of locations**

You can see all the changes that affect locations. You can also display how long each change was valid for. Use the status overview to track when changes were made and by whom. This way, you not only see the initial and current status but you also see all the steps in between.

#### *To display the status overview*

- 1. In the menu bar, click **Responsibilities** > **Auditing**.
- 2. On the **Auditing** page, click **Locations**.
- 3. On the **Auditing - Location** page, click the location whose status overview you want to display.
- 4. In the details pane, click **Show details**.
- 5. On the overview page, click **History**.
	- This opens the **History - <location name>** page (see History [Location](#page-1271-0) (page [description\)](#page-1271-0) on page 1272).
- 6. Click the **Status overview** tab.

#### **Related topics**

- Auditing (page [description\)](#page-1180-0) on page 1181
- Auditing Locations (page [description\)](#page-1263-1) on page 1264
- Auditing Roles and [permissions:](#page-1264-0) location (page description) on page 1265
- History Location (page [description\)](#page-1271-0) on page 1272

### **Comparing statuses of locations**

You can compare the current state of a location with its state at another time.

#### *To compare states*

- 1. In the menu bar, click **Responsibilities** > **Auditing**.
- 2. On the **Auditing** page, click **Locations**.
- 3. On the **Auditing - Location** page, click the location whose state you want to compare.
- 4. In the details pane, click **Show details**.
- 5. On the overview page, click **History**.
- 6. On the **History - <location name>** page, click the **Status comparison** tab.
- 7. In the date field, select the date and time from which you want to start the comparison.

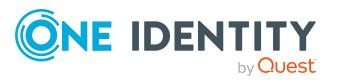

8. (Optional) To display the properties that have not changed since being created, deselect the box next to **Display changed values only**.

#### *To compare the current status with the status at the time of a specific event*

- 1. In the menu bar, click **Responsibilities** > **Auditing**.
- 2. On the **Auditing** page, click **Locations**.
- 3. On the **Auditing - Location** page, click the location whose state you want to compare.
- 4. On the overview page, click **History**.
- 5. On the **History - <location name>** page, perform one of the following actions:
	- <sup>l</sup> On the timeline, click the event and then **Compare**.
	- In the table view, click the event in the list and then in the details pane, click **Compare**.
- 6. (Optional) To display the properties that have not changed since being created, deselect the box next to **Display changed values only**.

#### **Related topics**

- Auditing (page [description\)](#page-1180-0) on page 1181
- Auditing Locations (page [description\)](#page-1263-1) on page  $1264$
- Auditing Roles and [permissions:](#page-1264-0) location (page description) on page 1265
- History Location (page [description\)](#page-1271-0) on page 1272

# <span id="page-569-0"></span>**Displaying role memberships of location members**

. You can see which roles and organizations belong to identities that are assigned locations. Information is displayed as a hierarchical chart, so you can drill in and see the role inheritance.

MOBILE: This function is not available in the mobile interface.

#### *To display roles and organizations of members of a location*

- 1. In the menu bar, click **Responsibilities** > **Auditing**.
- 2. On the **Auditing** page, click **Locations**.
- 3. On the **Auditing - Locations** page, click the location whose members you want to know more about.
- 4. In the details pane, click **Show details**.
- 5. On the overview page, click **Usage**.

This opens the **Usage - <location name>** page (see Usage – [Location](#page-1273-0) (page [description\)](#page-1273-0) on page 1274).

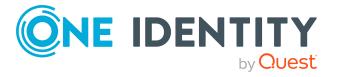

- 6. In the **Role classes** menu, select the main category of roles and organizations that you want to display.
- 7. (Optional) To find out which members are assigned to a particular object, click  $\bullet$ (**More information**) in the specified object.
- 8. (Optional) To see the legend, click **More information**.

#### **Related topics**

- Auditing (page [description\)](#page-1180-0) on page 1181
- Auditing Locations (page [description\)](#page-1263-1) on page 1264
- Auditing Roles and [permissions:](#page-1264-0) location (page description) on page 1265
- $\bullet$  Usage Location (page [description\)](#page-1273-0) on page 1274

# **Auditing system roles**

You can gather various information about system roles.

#### **Detailed information about this topic**

- [Displaying](#page-570-0) all system roles on page 571
- [Displaying](#page-571-0) system role overviews on page 572
- [Displaying](#page-571-1) system role main data on page 572
- Displaying [memberships](#page-572-0) in system roles on page 573
- Displaying system role [entitlements](#page-573-0) on page 574
- System role [attestations](#page-573-1) on page 574
- System role [compliance](#page-576-0) on page 577
- [Displaying](#page-577-0) system role risk indexes on page 578
- [System](#page-578-0) role history on page 579
- Displaying role [memberships](#page-581-0) of system role members on page 582

## <span id="page-570-0"></span>**Displaying all system roles**

You can see all the system roles.

#### *To display system roles*

- 1. In the menu bar, click **Responsibilities** > **Auditing**.
- 2. On the **Auditing** page, click **System roles**.

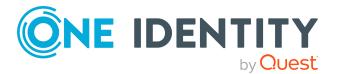

This opens the **Auditing - System Roles** page (see [Auditing](#page-1273-1) – System roles (page [description\)](#page-1273-1) on page 1274) and displays all the system roles.

- 3. (Optional) To display only system roles for which a specific identity is responsible, perform the following actions:
	- a. Next to **Select an identity** click **Assign**.
	- b. In the **Select an identity** dialog, click the identity.

TIP: To undo the selection, click Change, and then, in the **Select an identity** dialog, click **Remove assignment**.

#### **Related topics**

- Auditing (page [description\)](#page-1180-0) on page  $1181$
- Auditing System roles (page [description\)](#page-1273-1) on page 1274

## <span id="page-571-0"></span>**Displaying system role overviews**

You can see all relevant information about system roles summarized in an overview. The information is represented by shapes in a HyperView.

#### *To display a system role's overview*

- 1. In the menu bar, click **Responsibilities** > **Auditing**.
- 2. On the **Auditing** page, click **System roles**.
- 3. On the **Auditing - System roles** page, click the system role whose overview you want to display.
- 4. In the details pane, click **Show details**.
- 5. On the overview page, click **Overview**.

This opens the **Overview - <system role name>** page (see [Overview](#page-1276-0) – System role (page [description\)](#page-1276-0) on page 1277).

#### **Related topics**

- Auditing (page [description\)](#page-1180-0) on page 1181
- Auditing System roles (page [description\)](#page-1273-1) on page 1274
- Auditing Roles and [permissions:](#page-1274-0) system role (page description) on page 1275
- Overview System role (page [description\)](#page-1276-0) on page 1277

## <span id="page-571-1"></span>**Displaying system role main data**

You can see system roles' main data.

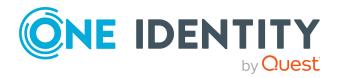

#### *To display a system role's main data*

- 1. In the menu bar, click **Responsibilities** > **Auditing**.
- 2. On the **Auditing** page, click **System roles**.
- 3. On the **Auditing - System roles** page, click the system role whose main data you want to display.
- 4. In the details pane, click **Show details**.
- 5. On the overview page, click **Main data**.
- 6. This opens the **Main data - <system role name>** page displays the main data (see Main data – System role (page [description\)](#page-1276-1) on page 1277).

#### **Related topics**

- Auditing (page [description\)](#page-1180-0) on page 1181
- Auditing System roles (page [description\)](#page-1273-1) on page 1274
- Auditing Roles and [permissions:](#page-1274-0) system role (page description) on page 1275
- $\bullet$  Main data System role (page [description\)](#page-1276-1) on page 1277

## <span id="page-572-0"></span>**Displaying memberships in system roles**

You can see identities that have system roles assigned to them.

#### *To display identities that are assigned a system role*

- 1. In the menu bar, click **Responsibilities** > **Auditing**.
- 2. On the **Auditing** page, click **System roles**.
- 3. On the **Auditing - System roles** page, click the system role whose memberships you want to display.
- 4. In the details pane, click **Show details**.
- 5. On the overview page, click **Memberships**.

This opens the **Memberships - <system role name>** page (see [Memberships](#page-1277-0) – System role (page [description\)](#page-1277-0) on page 1278).

#### **Related topics**

- Auditing (page [description\)](#page-1180-0) on page  $1181$
- Auditing System roles (page [description\)](#page-1273-1) on page 1274
- Auditing Roles and [permissions:](#page-1274-0) system role (page description) on page 1275
- [Memberships](#page-1277-0) System role (page description) on page  $1278$

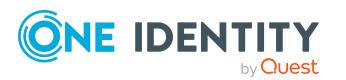

# <span id="page-573-0"></span>**Displaying system role entitlements**

You can see entitlements assigned to system roles. You can also display the reason why system roles have certain entitlements (entitlement origin).

#### *To display a system role's entitlements*

- 1. In the menu bar, click **Responsibilities** > **Auditing**.
- 2. On the **Auditing** page, click **System roles**.
- 3. On the **Auditing - System roles** page, click the system role whose entitlements you want to display.
- 4. On the overview page, click **Entitlements**.
	- This opens the **Entitlements - <system role name>** page (see [Entitlements](#page-1278-0) System role (page [description\)](#page-1278-0) on page 1279).
- 5. (Optional) To display more information about the origin of an entitlement, perform the following actions:
	- a. In the list, click the entitlement that you want to know more about.
	- b. In the details pane, on the **Detective** tab, click (**Expand**) next to **Analysis for**.

This displays more information about the entitlement's assignment.

#### **Related topics**

- Auditing (page [description\)](#page-1180-0) on page  $1181$
- Auditing System roles (page [description\)](#page-1273-1) on page 1274
- Auditing Roles and [permissions:](#page-1274-0) system role (page description) on page 1275
- [Entitlements](#page-1278-0) System role (page description) on page 1279

# <span id="page-573-1"></span>**System role attestations**

You can use attestation to test the balance between security and compliance within your company. Managers or others responsible for compliance can use One Identity Manager attestation functionality to certify correctness of permissions, requests, or exception approvals either scheduled or on demand. Recertification is the term generally used to describe regular certification of permissions. One Identity Manager uses the same workflows for recertification and attestation.

There are attestation policies defined in One Identity Manager for carrying out attestations. Attestation policies specify which objects are attested when, how often, and by whom.Once an attestation is performed, One Identity Manager creates attestation cases that contain all the necessary information about the attestation objects and the attestor responsible. The attestor checks the attestation objects. They verify the correctness of the data and initiate any changes that need to be made if the data conflicts with internal rules.

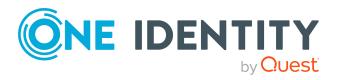

Attestation cases record the entire attestation sequence. Each attestation step in an attestation case can be audit-proof reconstructed. Attestations are run regularly using scheduled tasks. You can also trigger single attestations manually.

Attestation is complete when the attestation case has been granted or denied approval. You specify how to deal with granted or denied attestations on a company basis.

#### **Detailed information about this topic**

- Displaying system role [attestation](#page-574-0) cases on page 575
- <sup>l</sup> Displaying attestors of system role pending [attestation](#page-575-0) cases on page 576

### <span id="page-574-0"></span>**Displaying system role attestation cases**

You can see the system roles' attestation cases.

In addition, you can obtain more information about the attestation cases.

#### *To display attestation cases*

- 1. In the menu bar, click **Responsibilities** > **Auditing**.
- 2. On the **Auditing** page, click **System roles**.
- 3. On the **Auditing - System roles** page, click the system role whose attestation cases you want to display.
- 4. In the details pane, click **Show details**.
- 5. On the overview page, click **Attestation**.

This opens the **Attestation - <system role name>** page (see [Attestation](#page-1278-1) – System role (page [description\)](#page-1278-1) on page 1279).

- 6. (Optional) Click on a tab to display the respective attestation cases.
- 7. (Optional) To display objects involved in an attestation case in detail, perform the following actions:
	- a. In the list, click an attestation case.
	- b. In the details pane, click **Show details**.
	- c. In the **Attested object** dialog, select an object in the **Object** menu.

This shows information about the object.

d. (Optional) Click **View current state of the object**

This opens an overview of the attestation.

- 8. (Optional) To display all the identities that can approve the attestation case, perform the following actions:
	- a. In the list, click the attestation case.
	- b. In the details pane, click the **Workflow** tab.

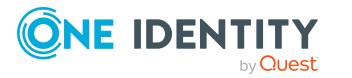

- 9. (Optional) To show previous attestation cases for the selected object, perform the following actions:
	- a. In the list, click an attestation case.
	- b. In the details pane, click the **History** tab.

This displays a list of the attestation cases that have already taken place for the selected object. You can get more information about each attestation case.

#### **Related topics**

- Auditing (page [description\)](#page-1180-0) on page 1181
- Auditing System roles (page [description\)](#page-1273-1) on page 1274
- Auditing Roles and [permissions:](#page-1274-0) system role (page description) on page 1275
- Main data System role (page [description\)](#page-1276-1) on page 1277

### <span id="page-575-0"></span>**Displaying attestors of system role pending attestation cases**

You can see identities that still have to approve system role attestation cases.

#### *To show attestors of an attestation case*

- 1. In the menu bar, click **Responsibilities** > **Auditing**.
- 2. On the **Auditing** page, click **System roles**.
- 3. On the **Auditing - System roles** page, click the system role whose attestation cases you want to display.
- 4. In the details pane, click **Show details**.
- 5. On the overview page, click **Attestation**.
- 6. (Optional) On the **Attestations – <system role name>** page, click on a tab to display the corresponding attestation cases
- 7. In the list, click the (pending) attestation case to see its attestors.
- 8. In the details pane, click **Actions** > **Send a reminder mail**.
	- The **Send a reminder mail** dialog lists all the identities that can approve this attestation case. You can now send these identities a reminder.

#### *To show attestors of all attestation cases*

- 1. In the menu bar, click **Responsibilities** > **Auditing**.
- 2. On the **Auditing** page, click **System roles**.
- 3. On the **Auditing - System roles** page, click the system role whose attestation cases you want to display.
- 4. In the details pane, click **Show details**.

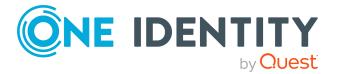
- 5. On the overview page, click **Attestation**.
- 6. (Optional) On the **Attestations – <system role name>** page, click on a tab to display the corresponding attestation cases
- 7. Click **View approvers for pending cases**.

The **Send a reminder mail** dialog shows all the identities that still have attestation cases to approve. You can now send these identities a reminder.

### **Related topics**

- Auditing (page [description\)](#page-1180-0) on page 1181
- Auditing System roles (page [description\)](#page-1273-0) on page 1274
- Auditing Roles and [permissions:](#page-1274-0) system role (page description) on page 1275
- Main data System role (page [description\)](#page-1276-0) on page 1277

# **System role compliance**

Companies have different requirements that they need for regulating internal and external identities' access to company resources. On the one hand, rule checks are used for locating rule violations and on the other hand, to prevent them. By using these rules, you can demonstrate compliance with legislated regulations such as the Sarbanes-Oxley Act (SOX). The following demands are made on compliance:

- Compliance rules define what an employee is entitled to do or not do. For example, an identity may not have both entitlements A and B at the same time.
- Company policies are very flexible, and can be defined for any company resources you are managing with Manager. For example, a policy might only allow identities from a certain department to own a certain entitlement.
- Each item that an identity access can be given a risk value. A risk index can be calculated for identities, accounts, organization, roles, and for the groups of resources available for request. You can then use the risk indexes to help prioritize your compliance activities.

Some rules are preventative. For example, a request will not be processed if it violates the rules, unless exception approval is explicitly granted and an approver allows it. Compliance rules (if appropriate) and company policies are run on a regular schedule and violations appear in the identity's Web Portal to be dealt with there. Company policies can contribute to mitigation control by reducing risk. For example, if risks are posed by identities running processes outside the One Identity Manager solution and causing violations. Reports and dashboards provide you with comprehensive compliance information

# **Detailed information about this topic**

• [Displaying](#page-577-0) system role rule violations on page 578

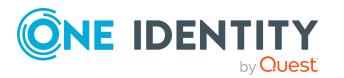

# <span id="page-577-0"></span>**Displaying system role rule violations**

You can see system role rule violations.

## *To display rule violations*

- 1. In the menu bar, click **Responsibilities** > **Auditing**.
- 2. On the **Auditing** page, click **System roles**.
- 3. On the **Auditing - System roles** page, click the system role whose rule violations you want to display.
- 4. In the details pane, click **Show details**.
- 5. On the overview page, click **Compliance**.

This opens the **Compliance - <system role name>** page (see [Compliance](#page-1279-0) – System role (page [description\)](#page-1279-0) on page 1280).

### **Related topics**

- Auditing (page [description\)](#page-1180-0) on page 1181
- Auditing System roles (page [description\)](#page-1273-0) on page 1274
- Auditing Roles and [permissions:](#page-1274-0) system role (page description) on page 1275
- Compliance System role (page [description\)](#page-1279-0) on page 1280

# **Displaying system role risk indexes**

You can see system role risk indexes.

NOTE: For more detailed information about risk assessment, see the *One Identity Manager Risk Assessment Administration Guide*.

### *To display a system role's risk index*

- 1. In the menu bar, click **Responsibilities** > **Auditing**.
- 2. On the **Auditing** page, click **System roles**.
- 3. On the **Auditing - System roles** page, click the system role whose risk index you want to display.
- 4. In the details pane, click **Show details**.
- 5. On the overview page, click **Risk**.

This opens the **Risk - <system role name>** page (see Risk – [System](#page-1280-0) role (page [description\)](#page-1280-0) on page 1281).

6. (Optional) To show which attributes and assignments contribute to the calculated risk index, click **View risk functions**.

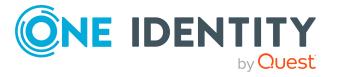

- Auditing (page [description\)](#page-1180-0) on page 1181
- Auditing System roles (page [description\)](#page-1273-0) on page 1274
- Auditing Roles and [permissions:](#page-1274-0) system role (page description) on page 1275
- Risk System role (page [description\)](#page-1280-0) on page 1281

# **System role history**

The Web Portal offers you the option to display system roles' historical data.

To do this, you have the following options:

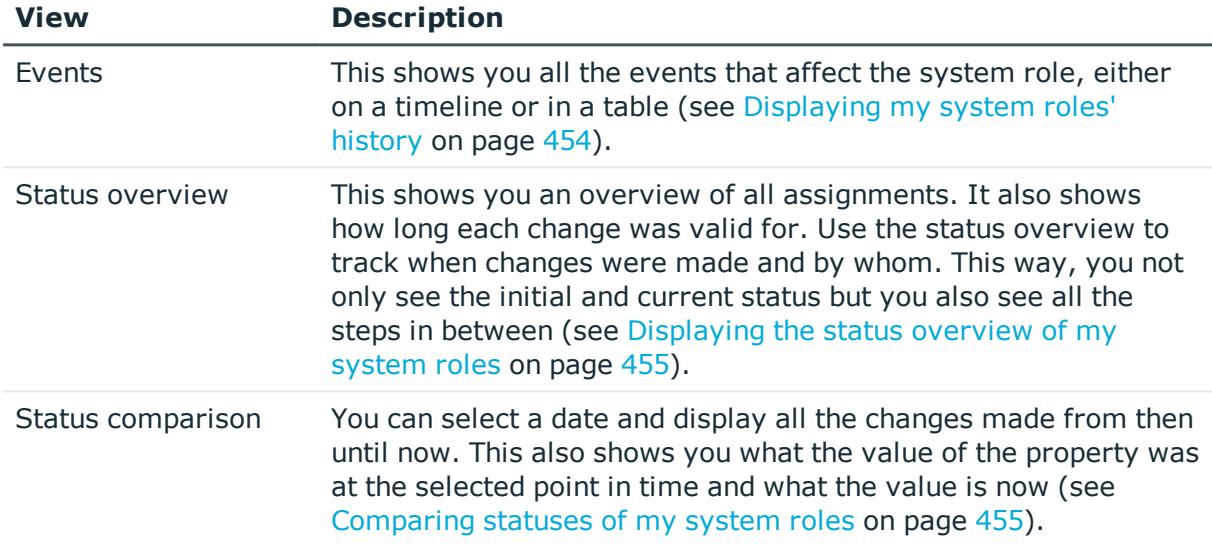

## **Table 41: Historical data**

# **Displaying system role history**

You can select to display all events involving system roles on a timeline or in a table.

# *To display the history*

- 1. In the menu bar, click **Responsibilities** > **Auditing**.
- 2. On the **Auditing** page, click **System roles**.
- 3. On the **Auditing - System roles** page, click the system role whose history you want to display.
- 4. In the details pane, click **Show details**.
- 5. On the overview page, click **History**.

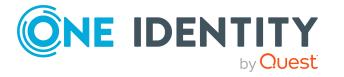

This opens the **History - <system role name>** page (see History – [System](#page-1281-0) role (page [description\)](#page-1281-0) on page 1282).

TIP: To navigate along the timeline, click in the pane and move the mouse left or right whilst holding down the left button.

To zoom in or out, turn the mouse wheel.

- 6. (Optional) To filter the timeline of events, click **Filter by** and then one of the following:
	- **. User:** Searches for events or actions associated with the identity name given. Identities with entitlements and ownerships create changes, such as adding or removing properties. You can see these actions on the timeline.
	- **. Change type**: Only show events on the timeline with the selected change type.
	- **.** Date: Only show events on the timeline that took place in the given period.
	- **Properties:** Only show events on the timeline with the selected properties.
	- **.** Display: Only show events on the timeline that match the search.
	- **.** Object: Only show events on the timeline about the selected object.
- 7. (Optional) To switch to the table view, click **Switch to table view**.
- 8. (Optional) To show more details about an event, perform one of the following actions:
	- Click on the event in the timeline.
	- In the table view, click the event and you will see the details in the details pane.

### **Related topics**

- Auditing (page [description\)](#page-1180-0) on page 1181
- Auditing System roles (page [description\)](#page-1273-0) on page 1274
- Auditing Roles and [permissions:](#page-1274-0) system role (page description) on page 1275
- History System role (page [description\)](#page-1281-0) on page 1282

# **Displaying the status overview of system roles**

You can see all the changes that affect system roles. You can also display how long each change was valid for. Use the status overview to track when changes were made and by whom. This way, you not only see the initial and current status but you also see all the steps in between.

#### *To display the status overview*

- 1. In the menu bar, click **Responsibilities** > **Auditing**.
- 2. On the **Auditing** page, click **System roles**.

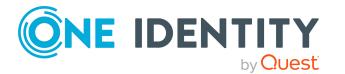

- 3. On the **Auditing - System Roles** page, click the system role whose status overview you want to display.
- 4. In the details pane, click **Show details**.
- 5. On the overview page, click **History**. This opens the **History - <system role name>** page (see History – [System](#page-1281-0) role (page [description\)](#page-1281-0) on page 1282).
- 6. Click the **Status overview** tab.

- Auditing (page [description\)](#page-1180-0) on page 1181
- Auditing System roles (page [description\)](#page-1273-0) on page 1274
- Auditing Roles and [permissions:](#page-1274-0) system role (page description) on page 1275
- History System role (page [description\)](#page-1281-0) on page 1282

# **Comparing statuses of system roles**

You can compare the current state of a system role with its state at another time.

#### *To compare states*

- 1. In the menu bar, click **Responsibilities** > **Auditing**.
- 2. On the **Auditing** page, click **System roles**.
- 3. On the **Auditing - System roles** page, click the system role whose state you want to compare.
- 4. In the details pane, click **Show details**.
- 5. On the overview page, click **History**.
- 6. On the **History - <system role name>** page, click the **Status comparison** tab.
- 7. In the date field, select the date and time from which you want to start the comparison.
- 8. (Optional) To display the properties that have not changed since being created, deselect the box next to **Display changed values only**.

#### *To compare the current status with the status at the time of a specific event*

- 1. In the menu bar, click **Responsibilities** > **Auditing**.
- 2. On the **Auditing** page, click **System roles**.
- 3. On the **Auditing - System roles** page, click the system role whose state you want to compare.
- 4. On the overview page, click **History**.

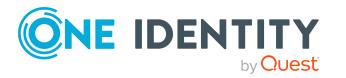

- 5. On the **History - <system role name>** page, perform one of the following actions:
	- <sup>l</sup> On the timeline, click the event and then **Compare**.
	- In the table view, click the event in the list and then in the details pane, click **Compare**.
- 6. (Optional) To display the properties that have not changed since being created, deselect the box next to **Display changed values only**.

- Auditing (page [description\)](#page-1180-0) on page  $1181$
- Auditing System roles (page [description\)](#page-1273-0) on page 1274
- Auditing Roles and [permissions:](#page-1274-0) system role (page description) on page 1275
- $\bullet$  History System role (page [description\)](#page-1281-0) on page 1282

# **Displaying role memberships of system role members**

You can see which roles and organizations belong to identities that are assigned system roles. . Information is displayed as a hierarchical chart, so you can drill in and see the role inheritance.

MOBILE: This function is not available in the mobile interface.

#### *To display roles and organizations of members of a system role*

- 1. In the menu bar, click **Responsibilities** > **Auditing**.
- 2. On the **Auditing** page, click **System roles**.
- 3. On the **Auditing - System Roles** page, click the system role whose members you want to know more about.
- 4. In the details pane, click **Show details**.
- 5. On the overview page, click **Usage**.

This opens the **Usage - <system role name>** page (see Usage – [System](#page-1283-0) role (page [description\)](#page-1283-0) on page 1284).

- 6. In the **Role classes** menu, select the main category of roles and organizations that you want to display.
- 7. (Optional) To find out which members are assigned to a particular object, click  $\bullet$ (**More information**) in the specified object.
- 8. (Optional) To see the legend, click **More information**.

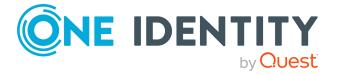

- Auditing (page [description\)](#page-1180-0) on page 1181
- Auditing System roles (page [description\)](#page-1273-0) on page 1274
- Auditing Roles and [permissions:](#page-1274-0) system role (page description) on page 1275
- Usage System role (page [description\)](#page-1283-0) on page 1284

# **Auditing system entitlements**

NOTE: Auditing of system entitlements is the same for each target system type and is summarized for all target system types in this chapter.

System entitlements map the objects that control access to target system resources in the target systems. A user account obtains the required permissions for accessing target system resources through its memberships in system entitlements.

You can gather various information about system entitlements.

## **Detailed information about this topic**

- Displaying all system [entitlements](#page-582-0) on page 583
- . Displaying system [entitlement](#page-583-0) overviews on page 584
- Displaying system [entitlement](#page-583-1) main data on page 584
- Displaying [memberships](#page-584-0) in system entitlements on page 585
- Displaying system [entitlement](#page-584-1) child groups on page 585
- System entitlement [attestations](#page-585-0) on page 586
- System [entitlement](#page-587-0) history on page 588
- Displaying role [memberships](#page-590-0) of system entitlement members on page 591

# <span id="page-582-0"></span>**Displaying all system entitlements**

You can see all the system entitlements.

### *To display system entitlements*

- 1. In the menu bar, click **Responsibilities** > **Auditing**.
- 2. On the **Auditing** page, click the appropriate target system.

This opens the **Auditing - <target system>** page and displays all associated system entitlements.

3. (Optional) To display only system entitlements for which a specific identity is responsible, perform the following actions:

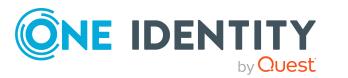

- a. Next to **Select an identity** click **Assign**.
- b. In the **Select an identity** dialog, click the identity.

TIP: To undo the selection, click Change, and then, in the **Select an identity** dialog, click **Remove assignment**.

## **Related topics**

• Auditing (page [description\)](#page-1180-0) on page  $1181$ 

# <span id="page-583-0"></span>**Displaying system entitlement overviews**

You can see all relevant information about system entitlements summarized in an overview. The information is represented by shapes in a HyperView.

### *To display a system entitlement's overview*

- 1. In the menu bar, click **Responsibilities** > **Auditing**.
- 2. On the **Auditing** page, click the appropriate target system.
- 3. On the **Auditing - <target system>** page, click the system entitlement whose overview you want to display.
- 4. In the details pane, click **Show details**.
- 5. On the overview page, click **Overview**.

This opens the **Overview - <system entitlement name>** page.

# **Related topics**

• Auditing (page [description\)](#page-1180-0) on page  $1181$ 

# <span id="page-583-1"></span>**Displaying system entitlement main data**

You can see system entitlements' main data.

### *To display a system entitlement's main data*

- 1. In the menu bar, click **Responsibilities** > **Auditing**.
- 2. On the **Auditing** page, click the appropriate target system.
- 3. On the **Auditing - <target system>** page, click the system entitlement whose main data you want to display.
- 4. In the details pane, click **Show details**.
- 5. On the overview page, click **Main data**.
- 6. This opens the **Main data - <identity name>** page displays the main data.

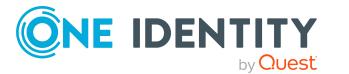

• Auditing (page [description\)](#page-1180-0) on page 1181

# <span id="page-584-0"></span>**Displaying memberships in system entitlements**

You can see identities that have system entitlements assigned to them.

### *To display identities that are assigned a system entitlement*

- 1. In the menu bar, click **Responsibilities** > **Auditing**.
- 2. On the **Auditing** page, click the appropriate target system.
- 3. On the **Auditing - <target system>** page, click the system entitlement whose memberships you want to display.
- 4. In the details pane, click **Show details**.
- 5. On the overview page, click **Memberships**.

This opens the **Memberships - <system entitlement name>** page.

## **Related topics**

• Auditing (page [description\)](#page-1180-0) on page 1181

# <span id="page-584-1"></span>**Displaying system entitlement child groups**

You can display child groups of system entitlements.

### *To display the child groups of a system entitlement*

- 1. In the menu bar, click **Responsibilities** > **Auditing**.
- 2. On the **Auditing** page, click the appropriate target system.
- 3. On the **Auditing - <target system>** page, click the system entitlement whose child groups you want to display.
- 4. In the details pane, click **Show details**.
- 5. On the overview page, click **Child groups**. This opens the **Child groups - <system entitlement name>** page.

# **Related topics**

• Auditing (page [description\)](#page-1180-0) on page 1181

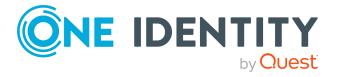

# <span id="page-585-0"></span>**System entitlement attestations**

You can use attestation to test the balance between security and compliance within your company. Managers or others responsible for compliance can use One Identity Manager attestation functionality to certify correctness of permissions, requests, or exception approvals either scheduled or on demand. Recertification is the term generally used to describe regular certification of permissions. One Identity Manager uses the same workflows for recertification and attestation.

There are attestation policies defined in One Identity Manager for carrying out attestations. Attestation policies specify which objects are attested when, how often, and by whom.Once an attestation is performed, One Identity Manager creates attestation cases that contain all the necessary information about the attestation objects and the attestor responsible. The attestor checks the attestation objects. They verify the correctness of the data and initiate any changes that need to be made if the data conflicts with internal rules.

Attestation cases record the entire attestation sequence. Each attestation step in an attestation case can be audit-proof reconstructed. Attestations are run regularly using scheduled tasks. You can also trigger single attestations manually.

Attestation is complete when the attestation case has been granted or denied approval. You specify how to deal with granted or denied attestations on a company basis.

# **Detailed information about this topic**

- Displaying attestation cases of system [entitlements](#page-585-1) on page 586
- Displaying attestors of system [entitlement](#page-586-0) pending attestation cases on page 587

# <span id="page-585-1"></span>**Displaying attestation cases of system entitlements**

You can see the system entitlements' attestation cases.

In addition, you can obtain more information about the attestation cases.

### *To display attestation cases*

- 1. In the menu bar, click **Responsibilities** > **Auditing**.
- 2. On the **Auditing** page, click the appropriate target system.
- 3. On the **Auditing - <target system>** page, click the system entitlement whose attestation cases you want to display.
- 4. In the details pane, click **Show details**.
- 5. On the overview page, click **Attestation**.

This opens the **Attestation - <system entitlement name>** page.

- 6. (Optional) Click on a tab to display the respective attestation cases.
- 7. (Optional) To display objects involved in an attestation case in detail, perform the following actions:

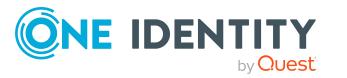

- a. In the list, click an attestation case.
- b. In the details pane, click **Show details**.
- c. In the **Attested object** dialog, select an object in the **Object** menu. This shows information about the object.
- d. (Optional) Click **View current state of the object**

This opens an overview of the attestation.

- 8. (Optional) To display all the identities that can approve the attestation case, perform the following actions:
	- a. In the list, click the attestation case.
	- b. In the details pane, click the **Workflow** tab.
- 9. (Optional) To show previous attestation cases for the selected object, perform the following actions:
	- a. In the list, click an attestation case.
	- b. In the details pane, click the **History** tab.

This displays a list of the attestation cases that have already taken place for the selected object. You can get more information about each attestation case.

## **Related topics**

• Auditing (page [description\)](#page-1180-0) on page 1181

# <span id="page-586-0"></span>**Displaying attestors of system entitlement pending attestation cases**

You can see identities that still have to approve system entitlement attestation cases.

### *To show attestors of an attestation case*

- 1. In the menu bar, click **Responsibilities** > **Auditing**.
- 2. On the **Auditing** page, click the appropriate target system.
- 3. On the **Auditing - <target system>** page, click the system entitlement whose attestation cases you want to display.
- 4. In the details pane, click **Show details**.
- 5. On the overview page, click **Attestation**.
- 6. (Optional) On the **Attestations – <system entitlement name>** page, click on a tab to display the corresponding attestation cases
- 7. In the list, click the (pending) attestation case to see its attestors.
- 8. In the details pane, click **Actions** > **Send a reminder mail**.

The **Send a reminder mail** dialog lists all the identities that can approve this attestation case. You can now send these identities a reminder.

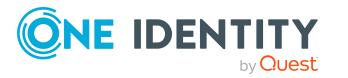

#### *To show attestors of all attestation cases*

- 1. In the menu bar, click **Responsibilities** > **Auditing**.
- 2. On the **Auditing** page, click the appropriate target system.
- 3. On the **Auditing - <target system>** page, click the system entitlement whose attestation cases you want to display.
- 4. In the details pane, click **Show details**.
- 5. On the overview page, click **Attestation**.
- 6. (Optional) On the **Attestations – <system entitlement name>** page, click on a tab to display the corresponding attestation cases
- 7. Click **View approvers for pending cases**.

The **Send a reminder mail** dialog shows all the identities that still have attestation cases to approve. You can now send these identities a reminder.

## **Related topics**

• Auditing (page [description\)](#page-1180-0) on page 1181

# <span id="page-587-0"></span>**System entitlement history**

The Web Portal offers you the option to display system entitlements' historical data.

To do this, you have the following options:

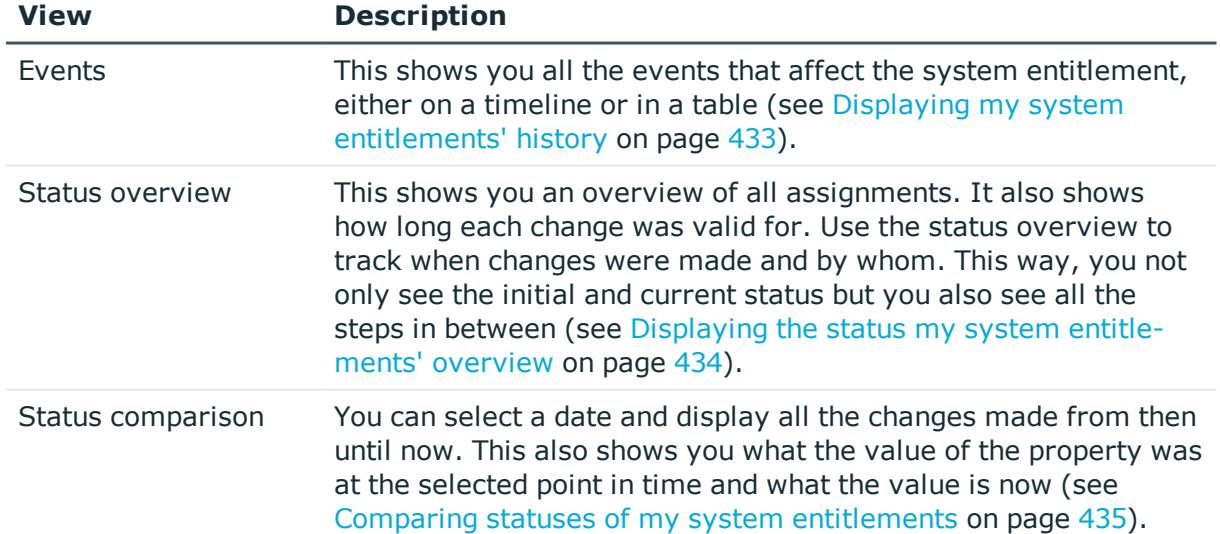

#### **Table 42: Historical data**

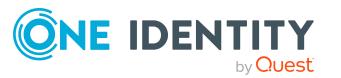

# **Displaying system entitlement history**

You can select to display all events involving system entitlements on a timeline or in a table.

### *To display the history*

- 1. In the menu bar, click **Responsibilities** > **Auditing**.
- 2. On the **Auditing** page, click the appropriate target system.
- 3. On the **Auditing - <target system>** page, click the system entitlement whose history you want to display.
- 4. In the details pane, click **Show details**.
- 5. On the overview page, click **History**.

#### This opens the **History - <system entitlement name>** page.

TIP: To navigate along the timeline, click in the pane and move the mouse left or right whilst holding down the left button.

To zoom in or out, turn the mouse wheel.

- 6. (Optional) To filter the timeline of events, click **Filter by** and then one of the following:
	- **User:** Searches for events or actions associated with the identity name given. Identities with entitlements and ownerships create changes, such as adding or removing properties. You can see these actions on the timeline.
	- **change type**: Only show events on the timeline with the selected change type.
	- **Date**: Only show events on the timeline that took place in the given period.
	- **Properties**: Only show events on the timeline with the selected properties.
	- **.** Display: Only show events on the timeline that match the search.
	- **.** Object: Only show events on the timeline about the selected object.
- 7. (Optional) To switch to the table view, click **Switch to table view**.
- 8. (Optional) To show more details about an event, perform one of the following actions:
	- Click on the event in the timeline.
	- In the table view, click the event and you will see the details in the details pane.

### **Related topics**

• Auditing (page [description\)](#page-1180-0) on page 1181

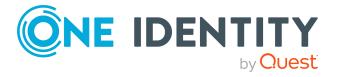

# **Displaying the status overview of system entitlements**

You can see all the changes that affect system entitlements. You can also display how long each change was valid for. Use the status overview to track when changes were made and by whom. This way, you not only see the initial and current status but you also see all the steps in between.

### *To display the status overview*

- 1. In the menu bar, click **Responsibilities** > **Auditing**.
- 2. On the **Auditing** page, click the appropriate target system.
- 3. On the **Auditing - <target system>** page, click the system entitlement whose status overview you want to display.
- 4. In the details pane, click **Show details**.
- 5. On the overview page, click **History**.

This opens the **History - <system entitlement name>** page.

6. Click the **Status overview** tab.

# **Related topics**

• Auditing (page [description\)](#page-1180-0) on page  $1181$ 

# **Comparing statuses of system entitlements**

You can compare the current state of a system entitlement with its state at another time.

#### *To compare states*

- 1. In the menu bar, click **Responsibilities** > **Auditing**.
- 2. On the **Auditing** page, click the appropriate target system.
- 3. On the **Auditing - <target system>** page, click the system entitlement whose state you want to compare.
- 4. In the details pane, click **Show details**.
- 5. On the overview page, click **History**.
- 6. On the **History - <system entitlement name>** page, click the **Status comparison** tab.
- 7. In the date field, select the date and time from which you want to start the comparison.
- 8. (Optional) To display the properties that have not changed since being created, deselect the box next to **Display changed values only**.

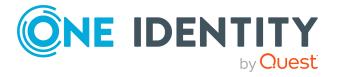

### *To compare the current status with the status at the time of a specific event*

- 1. In the menu bar, click **Responsibilities** > **Auditing**.
- 2. On the **Auditing** page, click the appropriate target system.
- 3. On the **Auditing - <target system>** page, click the system entitlement whose state you want to compare.
- 4. On the overview page, click **History**.
- 5. On the **History - <system entitlement name>** page, perform one of the following actions:
	- <sup>l</sup> On the timeline, click the event and then **Compare**.
	- In the table view, click the event in the list and then in the details pane, click **Compare**.
- 6. (Optional) To display the properties that have not changed since being created, deselect the box next to **Display changed values only**.

## **Related topics**

• Auditing (page [description\)](#page-1180-0) on page  $1181$ 

# <span id="page-590-0"></span>**Displaying role memberships of system entitlement members**

You can see which roles and organizations belong to identities that are assigned system entitlements. . Information is displayed as a hierarchical chart, so you can drill in and see the role inheritance.

MOBILE: This function is not available in the mobile interface.

### *To display roles and organizations of members of a system entitlement*

- 1. In the menu bar, click **Responsibilities** > **Auditing**.
- 2. On the **Auditing** page, click the appropriate target system.
- 3. On the **Auditing - <target system>** page, click the system entitlement whose members you want to know more about.
- 4. In the details pane, click **Show details**.
- 5. On the overview page, click **Usage**.

This opens the **Usage - <system entitlement name>** page (see ).

- 6. In the **Role classes** menu, select the main category of roles and organizations that you want to display.
- 7. (Optional) To find out which members are assigned to a particular object, click  $\bullet$ (**More information**) in the specified object.
- 8. (Optional) To see the legend, click **More information**.

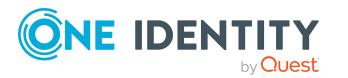

• Auditing (page [description\)](#page-1180-0) on page 1181

# **Auditing assignment resources**

Use assignment resources to request hierarchical roles, such as departments or business roles and assign them to identities, devices, and workdesks. For example, you can limit assignment resources to a certain business roles, which makes it unnecessary to select the business role additionally when you request an assignment resource. It is automatically a part of the assignment request.

You can gather various information about assignment resources.

### **Detailed information about this topic**

- Displaying all [assignment](#page-591-0) resources on page 592
- Displaying [assignment](#page-592-0) resource overviews on page 593
- Displaying [assignment](#page-592-1) resource main data on page 593
- Assignment resource [attestations](#page-593-0) on page 594

# <span id="page-591-0"></span>**Displaying all assignment resources**

You can see all the assignment resources.

#### *To display assignment resources*

- 1. In the menu bar, click **Responsibilities** > **Auditing**.
- 2. On the **Auditing** page, click **Assignment resources**.

This opens the **Auditing - Assignment Resources** page (see Auditing - [Assignment](#page-1283-1) resource (page [description\)](#page-1283-1) on page 1284) and displays all the resources.

- 3. (Optional) To display only assignment resources for which a specific identity is responsible, perform the following actions:
	- a. Next to **Select an identity** click **Assign**.
	- b. In the **Select an identity** dialog, click the identity.

TIP: To undo the selection, click Change, and then, in the **Select an identity** dialog, click **Remove assignment**.

### **Related topics**

- Auditing (page [description\)](#page-1180-0) on page  $1181$
- Auditing Assignment resource (page [description\)](#page-1283-1) on page 1284

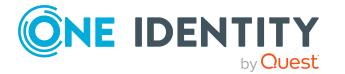

# <span id="page-592-0"></span>**Displaying assignment resource overviews**

You can see all relevant information about assignment resources summarized in an overview. The information is represented by shapes in a HyperView.

#### *To display an assignment resource's overview*

- 1. In the menu bar, click **Responsibilities** > **Auditing**.
- 2. On the **Auditing** page, click **Assignment resources**.
- 3. On the **Auditing - Assignment resources** page, click the assignment resource whose overview you want to display.
- 4. In the details pane, click **Show details**.
- 5. On the overview page, click **Overview**.

This opens the **Overview - <assignment resource name>** page (see [Overview](#page-1285-0) – Assignment resource (page [description\)](#page-1285-0) on page 1286).

## **Related topics**

- Auditing (page [description\)](#page-1180-0) on page 1181
- Auditing Assignment resource (page [description\)](#page-1283-1) on page 1284
- Auditing Roles and [entitlements:](#page-1284-0) assignment resource (page description) on [page](#page-1284-0) 1285
- Overview Assignment resource (page [description\)](#page-1285-0) on page 1286

# <span id="page-592-1"></span>**Displaying assignment resource main data**

You can see assignment resources' main data.

#### *To display an assignment resource's main data*

- 1. In the menu bar, click **Responsibilities** > **Auditing**.
- 2. On the **Auditing** page, click **Assignment resources**.
- 3. On the **Auditing - Assignment resources** page, click the assignment resource whose main data you want to display.
- 4. In the details pane, click **Show details**.
- 5. On the overview page, click **Main data**.
- 6. This opens the **Main data - <assignment resource name>** page displays the main data (see Main data – Assignment resource (page [description\)](#page-1285-1) on page 1286).

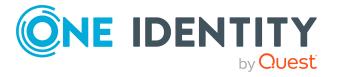

- Auditing (page [description\)](#page-1180-0) on page 1181
- Auditing Assignment resource (page [description\)](#page-1283-1) on page 1284
- Auditing Roles and [entitlements:](#page-1284-0) assignment resource (page description) on [page](#page-1284-0) 1285
- Main data Assignment resource (page [description\)](#page-1285-1) on page 1286

# <span id="page-593-0"></span>**Assignment resource attestations**

You can use attestation to test the balance between security and compliance within your company. Managers or others responsible for compliance can use One Identity Manager attestation functionality to certify correctness of permissions, requests, or exception approvals either scheduled or on demand. Recertification is the term generally used to describe regular certification of permissions. One Identity Manager uses the same workflows for recertification and attestation.

There are attestation policies defined in One Identity Manager for carrying out attestations. Attestation policies specify which objects are attested when, how often, and by whom.Once an attestation is performed, One Identity Manager creates attestation cases that contain all the necessary information about the attestation objects and the attestor responsible. The attestor checks the attestation objects. They verify the correctness of the data and initiate any changes that need to be made if the data conflicts with internal rules.

Attestation cases record the entire attestation sequence. Each attestation step in an attestation case can be audit-proof reconstructed. Attestations are run regularly using scheduled tasks. You can also trigger single attestations manually.

Attestation is complete when the attestation case has been granted or denied approval. You specify how to deal with granted or denied attestations on a company basis.

# **Detailed information about this topic**

- Displaying [assignment](#page-593-1) resource attestation cases on page 594
- Displaying attestors of [assignment](#page-594-0) resource pending attestation cases on page 595

# <span id="page-593-1"></span>**Displaying assignment resource attestation cases**

You can see the assignment resources' attestation cases.

In addition, you can obtain more information about the attestation cases.

# *To display attestation cases*

- 1. In the menu bar, click **Responsibilities** > **Auditing**.
- 2. On the **Auditing** page, click **Assignment resources**.

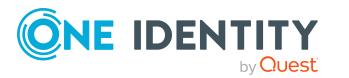

- 3. On the **Auditing - Assignment resources** page, click the assignment resource whose attestation cases you want to display.
- 4. In the details pane, click **Show details**.
- 5. On the overview page, click **Attestation**.

This opens the **Attestation - <assignment resource name>** page (see Attestation - Assignment resource (page [description\)](#page-1286-0) on page 1287).

- 6. (Optional) Click on a tab to display the respective attestation cases.
- 7. (Optional) To display objects involved in an attestation case in detail, perform the following actions:
	- a. In the list, click an attestation case.
	- b. In the details pane, click **Show details**.
	- c. In the **Attested object** dialog, select an object in the **Object** menu. This shows information about the object.
	- d. (Optional) Click **View current state of the object**

This opens an overview of the attestation.

- 8. (Optional) To display all the identities that can approve the attestation case, perform the following actions:
	- a. In the list, click the attestation case.
	- b. In the details pane, click the **Workflow** tab.
- 9. (Optional) To show previous attestation cases for the selected object, perform the following actions:
	- a. In the list, click an attestation case.
	- b. In the details pane, click the **History** tab.

This displays a list of the attestation cases that have already taken place for the selected object. You can get more information about each attestation case.

### **Related topics**

- Auditing (page [description\)](#page-1180-0) on page  $1181$
- Auditing Assignment resource (page [description\)](#page-1283-1) on page 1284
- Auditing Roles and [entitlements:](#page-1284-0) assignment resource (page description) on [page](#page-1284-0) 1285
- Attestation Assignment resource (page [description\)](#page-1286-0) on page 1287

# <span id="page-594-0"></span>**Displaying attestors of assignment resource pending attestation cases**

You can see identities that still have to approve assignment resource attestation cases.

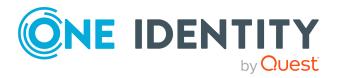

#### *To show attestors of an attestation case*

- 1. In the menu bar, click **Responsibilities** > **Auditing**.
- 2. On the **Auditing** page, click **Assignment resources**.
- 3. On the **Auditing - Assignment resources** page, click the assignment resource whose attestation cases you want to display.
- 4. In the details pane, click **Show details**.
- 5. On the overview page, click **Attestation**.
- 6. (Optional) On the **Attestations – <assignment resource name>** page, click on a tab to display the corresponding attestation cases.
- 7. In the list, click the (pending) attestation case to see its attestors.
- 8. In the details pane, click **Actions** > **Send a reminder mail**.

The **Send a reminder mail** dialog lists all the identities that can approve this attestation case. You can now send these identities a reminder.

#### *To show attestors of all attestation cases*

- 1. In the menu bar, click **Responsibilities** > **Auditing**.
- 2. On the **Auditing** page, click **Assignment resources**.
- 3. On the **Auditing - Assignment resources** page, click the assignment resource whose attestation cases you want to display.
- 4. In the details pane, click **Show details**.
- 5. On the overview page, click **Attestation**.
- 6. (Optional) On the **Attestations – <assignment resource name>** page, click on a tab to display the corresponding attestation cases.
- 7. Click **View approvers for pending cases**.

The **Send a reminder mail** dialog shows all the identities that still have attestation cases to approve. You can now send these identities a reminder.

### **Related topics**

- Auditing (page [description\)](#page-1180-0) on page  $1181$
- Auditing Assignment resource (page [description\)](#page-1283-1) on page 1284
- Auditing Roles and [entitlements:](#page-1284-0) assignment resource (page description) on [page](#page-1284-0) 1285
- Attestation Assignment resource (page [description\)](#page-1286-0) on page 1287

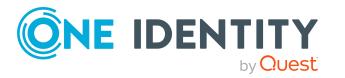

# **Governance administration**

In **Governance Administration**, which you reach through **Responsibilities**, you can edit business roles or system entitlements as a target system administrator. You can make the following changes, for example:

- Add a new owner role to an Active Directory group and assign a new product owner.
- Edit an Active Directory group's requestability.
- Modify entitlement properties.

# **Detailed information about this topic**

- Managing [departments](#page-596-0) on page 597
- [Managing](#page-623-0) business roles on page 624
- [Managing](#page-647-0) identities on page 648
- [Managing](#page-666-0) cost centers on page 667
- Managing [multi-request](#page-693-0) resources on page 694
- Managing multi [requestable/unsubscribable](#page-700-0) resources on page 701
- Managing [resources](#page-712-0) on page 713
- [Managing](#page-722-0) locations on page 723
- System [entitlements](#page-748-0) on page 749
- System [entitlements](#page-748-0) on page 749
- Managing [assignment](#page-790-0) resources on page 791

# <span id="page-596-0"></span>**Managing departments**

You can perform a variety of actions on departments and gather information about them.

### **Detailed information about this topic**

- Displaying all [departments](#page-597-0) on page 598
- Restoring deleted [departments](#page-597-1) on page 598
- Displaying [department](#page-598-0) overviews on page 599
- Displaying and editing [department](#page-599-0) main data on page 600
- $\bullet$  Department [memberships](#page-600-0) on page 601
- Department [entitlements](#page-602-0) on page 603
- Compliance: [Departments](#page-604-0) on page 605
- [Department](#page-608-0) attestations on page 609

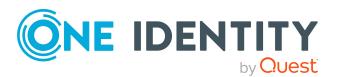

- Displaying [department](#page-614-0) risk indexes on page 615
- [Department](#page-615-0) history on page 616
- Displaying role [memberships](#page-618-0) of department members on page 619
- [Copying/splitting](#page-619-0) departments on page 620
- Comparing and merging [departments](#page-620-0) on page 621

# <span id="page-597-0"></span>**Displaying all departments**

You can see all the departments.

### *To display departments*

- 1. In the menu bar, click **Responsibilities** > **Governance Administration**.
- 2. On the **Governance Administration** page, perform the following actions:
	- a. Click **Organization**.
	- b. On the **Organization** page, click **Departments** in the **Type** drop-down.

This opens the **Organization** page (see [Organization](#page-1409-0) (page description) on page [1410](#page-1409-0)) and displays all the departments.

## **Related topics**

- Governance [administration](#page-1368-0) (page description) on page 1369
- [Organization](#page-1409-0) (page description) on page 1410

# <span id="page-597-1"></span>**Restoring deleted departments**

You can restore deleted departments. For example, a department can be deleted if two roles are merged during comparison (see Comparing and merging [departments](#page-620-0) on [page](#page-620-0)  $621$ ).

### *To restore a deleted department*

- 1. In the menu bar, click **Responsibilities** > **Governance Administration**.
- 2. On the **Governance Administration** page, perform the following actions:
	- a. Click **Organization**.
	- b. On the **Organization** page, click **Departments** in the **Type** drop-down.
- 3. On the **Organization** page, click **Restore a deleted role**.
- 4. In the **Restore a deleted role** dialog, in the date field next to **Find roles deleted from**, enter a date and time before the department was deleted.
- 5. Next to the department you want to restore, select the check box.

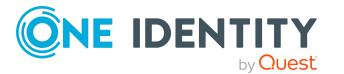

- 6. Click **Next**.
- 7. (Optional) To prevent certain actions from being performed, clear the check box next to the corresponding action.
- 8. Click **Next**.
- 9. Click **Close**.

### *To restore a deleted child department*

- 1. In the menu bar, click **Responsibilities** > **Governance Administration**.
- 2. On the **Governance Administration** page, perform the following actions:
	- a. Click **Organization**.
	- b. On the **Organization** page, click **Departments** in the **Type** drop-down.
- 3. On the **Organization** page, click the department that was originally parent to the deleted department.
- 4. In the details pane, click **Edit**.
- 5. On the overview page, click **Restore**.
- 6. In the **Restore a deleted role** dialog, in the date field next to **Find roles deleted from**, enter a date and time before the department was deleted.
- 7. In the list next to the department you want to restore, select the check box.
- 8. Click **Next**.
- 9. (Optional) To prevent certain actions from being performed, clear the check box next to the corresponding action.
- 10. Click **Next**.
- 11. Click **Close**.

### **Related topics**

- Comparing and merging [departments](#page-620-0) on page 621
- Governance [administration](#page-1368-0) (page description) on page 1369
- [Organization](#page-1409-0) (page description) on page 1410
- $\bullet$  [Department](#page-1410-0) (page description) on page  $1411$

# <span id="page-598-0"></span>**Displaying department overviews**

You can see all relevant information about departments summarized in an overview. The information is represented by shapes in a HyperView.

### *To display a department's overview*

- 1. In the menu bar, click **Responsibilities** > **Governance Administration**.
- 2. On the **Governance Administration** page, perform the following actions:

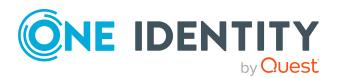

- a. Click **Organization**.
- b. On the **Organization** page, click **Departments** in the **Type** drop-down.
- 3. On the **Organization** page, click the department whose overview you want to display.
- 4. In the details pane, click **Edit**.
- 5. On the overview page, click **Overview**.

This opens the **Overview - <department name>** page (see [Overview](#page-1412-0) – [Department](#page-1412-0) (page description) on page 1413).

# **Related topics**

- Governance [administration](#page-1368-0) (page description) on page 1369
- [Organization](#page-1409-0) (page description) on page 1410
- [Department](#page-1410-0) (page description) on page 1411
- Overview [Department](#page-1412-0) (page description) on page  $1413$

# <span id="page-599-0"></span>**Displaying and editing department main data**

You can see and edit departments' main data.

## *To show and edit a department's main data*

- 1. In the menu bar, click **Responsibilities** > **Governance Administration**.
- 2. On the **Governance Administration** page, perform the following actions:
	- a. Click **Organization**.
	- b. On the **Organization** page, click **Departments** in the **Type** drop-down.
- 3. On the **Organization** page, click the department whose main data you want to display/edit.
- 4. In the details pane, click **Edit**.
- 5. On the overview page, click **Main data**.
- 6. On the **Main data - <department name>**, make your changes in the respective fields (see Main data – [Department](#page-1412-1) (page description) on page 1413).
- 7. Click **Save**.

# **Related topics**

- Governance [administration](#page-1368-0) (page description) on page 1369
- [Organization](#page-1409-0) (page description) on page 1410
- [Department](#page-1410-0) (page description) on page 1411
- Main data [Department](#page-1412-1) (page description) on page  $1413$

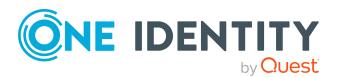

# <span id="page-600-0"></span>**Department memberships**

Identities can be assigned to departments. You can see these identities, assign further identities to the departments and remove identities from the departments.

# **Detailed information about this topic**

- $\bullet$  Displaying department [memberships](#page-600-1) on page 601
- Assigning identities to [departments](#page-600-2) on page 601
- Removing identities from [departments](#page-601-0) on page 602

# <span id="page-600-1"></span>**Displaying department memberships**

You can see identities that have departments assigned to them.

## *To display identities that are assigned a department*

- 1. In the menu bar, click **Responsibilities** > **Governance Administration**.
- 2. On the **Governance Administration** page, perform the following actions:
	- a. Click **Organization**.
	- b. On the **Organization** page, click **Departments** in the **Type** drop-down.
- 3. On the **Departments** page, click the department whose memberships you want to display.
- 4. In the details pane, click **Edit**.
- 5. On the overview page, click **Memberships**.

This opens the **Memberships - <department name>** page (see [Memberships](#page-1413-0) – [Department](#page-1413-0) (page description) on page 1414).

# **Related topics**

- Governance [administration](#page-1368-0) (page description) on page 1369
- [Organization](#page-1409-0) (page description) on page 1410
- [Department](#page-1410-0) (page description) on page 1411
- [Memberships](#page-1413-0) Department (page description) on page 1414

# <span id="page-600-2"></span>**Assigning identities to departments**

You can assign departments to identities. You do this through requests.

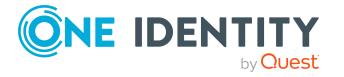

### *To assign a department to an identity*

- 1. In the menu bar, click **Responsibilities** > **Governance Administration**.
- 2. On the **Governance Administration** page, perform the following actions:
	- a. Click **Organization**.
	- b. On the **Organization** page, click **Departments** in the **Type** drop-down.
- 3. On the **Departments** page, click the department you want to assign to an identity.
- 4. In the details pane, click **Edit**.
- 5. On the overview page, click **Memberships**.
- 6. On the **Memberships - <department name>** page, click **Request memberships**.
- 7. In the **Request memberships** dialog, in the list, click the identity you want to assign to the department.
- 8. Click **Add to cart**.
- 9. On the **My Shopping Cart** page, click **Submit**.

TIP: You can also add more products to your shopping cart and configure various settings. For more information, see [Managing](#page-81-0) products in the shopping cart on [page](#page-81-0) 82.

Once the request has been granted approval, the identity is assigned to the department.

### **Related topics**

- Governance [administration](#page-1368-0) (page description) on page 1369
- [Organization](#page-1409-0) (page description) on page 1410
- [Department](#page-1410-0) (page description) on page 1411
- [Memberships](#page-1413-0) Department (page description) on page  $1414$

# <span id="page-601-0"></span>**Removing identities from departments**

You can remove identities from departments.

#### *To remove an identity from a department*

- 1. In the menu bar, click **Responsibilities** > **Governance Administration**.
- 2. On the **Governance Administration** page, perform the following actions:
	- a. Click **Organization**.
	- b. On the **Organization** page, click **Departments** in the **Type** drop-down.
- 3. On the **Departments** page, click the department you want to remove an identity from.
- 4. In the details pane, click **Edit**.

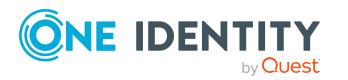

- 5. On the overview page, click **Memberships**.
- 6. On the **Memberships - <department name>** page, select the check box next to the department that you want to remove.
- 7. Click **Delete memberships**.

This cancels the department's assignment.

## **Related topics**

- Governance [administration](#page-1368-0) (page description) on page 1369
- [Organization](#page-1409-0) (page description) on page 1410
- [Department](#page-1410-0) (page description) on page 1411
- [Memberships](#page-1413-0) Department (page description) on page 1414

# <span id="page-602-0"></span>**Department entitlements**

Identities can be assigned entitlements to different objects, such as, groups, accounts, roles, or applications. By assigning entitlements to system roles you avoid having to assign entitlements separately to each identity because all the identities are automatically assigned to the departments.

## **Detailed information about this topic**

- Displaying department [entitlements](#page-602-1) on page 603
- Adding department [entitlements](#page-603-0) on page 604
- Deleting department [entitlements](#page-604-1) on page 605

# <span id="page-602-1"></span>**Displaying department entitlements**

You can see entitlements assigned to departments. You can also display the reason why departments have certain entitlements (entitlement origin).

### *To display a department's entitlements*

- 1. In the menu bar, click **Responsibilities** > **Governance Administration**.
- 2. On the **Governance Administration** page, perform the following actions:
	- a. Click **Organization**.
	- b. On the **Organization** page, click **Departments** in the **Type** drop-down.
- 3. On the **Departments** page, click the department whose entitlements you want to display.
- 4. In the details pane, click **Edit**.
- 5. On the overview page, click **Entitlements**.

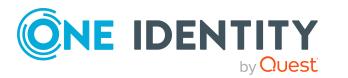

This opens the **Entitlements - <department name>** page (see [Entitlements](#page-1414-0) – [Department](#page-1414-0) (page description) on page 1415).

- 6. (Optional) To display more information about the origin of an entitlement, perform the following actions:
	- a. In the list, click the entitlement that you want to know more about.
	- b. In the details pane, on the **Detective** tab, click (**Expand**) next to **Analysis for**.

This displays more information about the entitlement's assignment.

## **Related topics**

- Governance [administration](#page-1368-0) (page description) on page 1369
- [Organization](#page-1409-0) (page description) on page 1410
- [Department](#page-1410-0) (page description) on page 1411
- [Entitlements](#page-1414-0) Department (page description) on page 1415

# <span id="page-603-0"></span>**Adding department entitlements**

You can add entitlements to departments. You do this through a request.

#### *To add an entitlement to a department*

- 1. In the menu bar, click **Responsibilities** > **Governance Administration**.
- 2. On the **Governance Administration** page, perform the following actions:
	- a. Click **Organization**.
	- b. On the **Organization** page, click **Departments** in the **Type** drop-down.
- 3. On the **Departments** page, click the department to which you want to add an entitlement.
- 4. In the details pane, click **Edit**.
- 5. On the overview page, click **Entitlements**.
- 6. On the **Entitlements - <department name>** page, click **Add new**.
- 7. In the **Add a new entitlement** dialog, in the **Entitlement type** menu, select which type of entitlement you want to add.
- 8. Click **Assign**.
- 9. In the **Entitlement** dialog, in the list, click the entitlement that you want to add.
- 10. In the **Add a new entitlement** dialog, click **Request**.
- 11. On the **My Shopping Cart** page, click **Submit**.

TIP: You can also add more products to your shopping cart and configure various settings. For more information, see [Managing](#page-81-0) products in the shopping cart on [page](#page-81-0) 82.

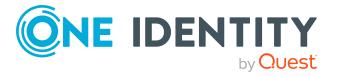

After the request has been granted approval, the entitlement is added to the department.

## **Related topics**

- [Requesting](#page-79-0) products on page 80
- Governance [administration](#page-1368-0) (page description) on page 1369
- [Organization](#page-1409-0) (page description) on page 1410
- [Department](#page-1410-0) (page description) on page 1411
- [Entitlements](#page-1414-0) Department (page description) on page 1415
- My shopping cart (page [description\)](#page-876-0) on page 877

# <span id="page-604-1"></span>**Deleting department entitlements**

You can delete entitlements assigned to departments.

### *To delete an entitlement of a department*

- 1. In the menu bar, click **Responsibilities** > **Governance Administration**.
- 2. On the **Governance Administration** page, perform the following actions:
	- a. Click **Organization**.
	- b. On the **Organization** page, click **Departments** in the **Type** drop-down.
- 3. On the **Departments** page, click the department whose entitlements you want to delete.
- 4. In the details pane, click **Edit**.
- 5. On the overview page, click **Entitlements**.
- 6. On the **Entitlements - <department name>** page, in the list, select the check box in the row of the entitlement you want to delete.
- 7. Click **Delete**.

### **Related topics**

- Governance [administration](#page-1368-0) (page description) on page 1369
- [Organization](#page-1409-0) (page description) on page 1410
- [Department](#page-1410-0) (page description) on page 1411
- [Entitlements](#page-1414-0) Department (page description) on page 1415

# <span id="page-604-0"></span>**Compliance: Departments**

Companies have different requirements that they need for regulating internal and external identities' access to company resources. On the one hand, rule checks are used for locating

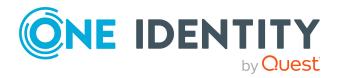

rule violations and on the other hand, to prevent them. By using these rules, you can demonstrate compliance with legislated regulations such as the Sarbanes-Oxley Act (SOX). The following demands are made on compliance:

- Compliance rules define what an employee is entitled to do or not do. For example, an identity may not have both entitlements A and B at the same time.
- Company policies are very flexible, and can be defined for any company resources you are managing with Manager. For example, a policy might only allow identities from a certain department to own a certain entitlement.
- Each item that an identity access can be given a risk value. A risk index can be calculated for identities, accounts, organization, roles, and for the groups of resources available for request. You can then use the risk indexes to help prioritize your compliance activities.

Some rules are preventative. For example, a request will not be processed if it violates the rules, unless exception approval is explicitly granted and an approver allows it. Compliance rules (if appropriate) and company policies are run on a regular schedule and violations appear in the identity's Web Portal to be dealt with there. Company policies can contribute to mitigation control by reducing risk. For example, if risks are posed by identities running processes outside the One Identity Manager solution and causing violations. Reports and dashboards provide you with comprehensive compliance information

# **Detailed information about this topic**

- Displaying [department](#page-605-0) rule violations on page 606
- . Displaying [department](#page-606-0) policy violations on page 607
- Displaying rule violations of [department](#page-606-1) members on page 607
- Displaying risk indexes and [entitlements](#page-607-0) of department members on page 608

# <span id="page-605-0"></span>**Displaying department rule violations**

You can see department rule violations.

# *To display rule violations*

- 1. In the menu bar, click **Responsibilities** > **Governance Administration**.
- 2. On the **Governance Administration** page, perform the following actions:
	- a. Click **Organization**.
	- b. On the **Organization** page, click **Departments** in the **Type** drop-down.
- 3. On the **Departments** page, click the department whose rule violations you want to display.
- 4. In the details pane, click **Edit**.
- 5. On the overview page, click **Compliance**.

This opens the **Compliance - <department name>** page (see [Compliance](#page-1415-0) – [Department](#page-1415-0) (page description) on page 1416).

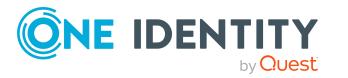

- Governance [administration](#page-1368-0) (page description) on page 1369
- [Organization](#page-1409-0) (page description) on page 1410
- [Department](#page-1410-0) (page description) on page 1411
- Compliance [Department](#page-1415-0) (page description) on page 1416

# <span id="page-606-0"></span>**Displaying department policy violations**

You can see department policy violations.

### *To display policy violations*

- 1. In the menu bar, click **Responsibilities** > **Governance Administration**.
- 2. On the **Governance Administration** page, perform the following actions:
	- a. Click **Organization**.
	- b. On the **Organization** page, click **Departments** in the **Type** drop-down.
- 3. On the **Departments** page, click the department whose policy violations you want to display.
- 4. In the details pane, click **Edit**.
- 5. On the overview page, click **Compliance reports**.

This opens the **Compliance reports - <department name>** page (see Compliance reports – [Department](#page-1421-0) (page description) on page 1422).

6. In the **View** menu, select **Policy violations**.

### **Related topics**

- Governance [administration](#page-1368-0) (page description) on page 1369
- [Organization](#page-1409-0) (page description) on page 1410
- [Department](#page-1410-0) (page description) on page 1411
- Compliance reports [Department](#page-1421-0) (page description) on page 1422

# <span id="page-606-1"></span>**Displaying rule violations of department members**

You can see the rule violations of identities that are assigned specific departments.

### *To display rule violations of a department's members*

- 1. In the menu bar, click **Responsibilities** > **Governance Administration**.
- 2. On the **Governance Administration** page, perform the following actions:

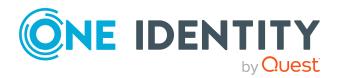

- a. Click **Organization**.
- b. On the **Organization** page, click **Departments** in the **Type** drop-down.
- 3. On the **Departments** page, click the department whose rule violations you want to display.
- 4. In the details pane, click **Edit**.
- 5. On the overview page, click **Compliance reports**.

This opens the **Compliance reports - <department name>** page (see Compliance reports – [Department](#page-1421-0) (page description) on page 1422).

6. In the **View** menu, select **Compliance rule violations**.

### **Related topics**

- Governance [administration](#page-1368-0) (page description) on page 1369
- [Organization](#page-1409-0) (page description) on page 1410
- [Department](#page-1410-0) (page description) on page 1411
- Compliance reports [Department](#page-1421-0) (page description) on page 1422

# <span id="page-607-0"></span>**Displaying risk indexes and entitlements of department members**

For every department, you can see all the identities that have this department as primary or secondary assignment. You can also display the number of entitlements assigned and the risk index.

#### *To display members of a department*

- 1. In the menu bar, click **Responsibilities** > **Governance Administration**.
- 2. On the **Governance Administration** page, perform the following actions:
	- a. Click **Organization**.
	- b. On the **Organization** page, click **Departments** in the **Type** drop-down.
- 3. On the **Departments** page, click the department whose members you want to display.
- 4. In the details pane, click **Edit**.
- 5. On the overview page, click **Compliance reports**.

This opens the **Compliance reports - <department name>** page (see Compliance reports – [Department](#page-1421-0) (page description) on page 1422).

- 6. In the **View** menu, select **Identities: Risk indexes and entitlements**.
- 7. (Optional) To display more information about an identity, perform the following actions:

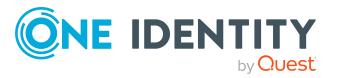

- a. In the list, click an identity.
- b. In the dialog, click **Overview**.

- Governance [administration](#page-1368-0) (page description) on page 1369
- [Organization](#page-1409-0) (page description) on page 1410
- [Department](#page-1410-0) (page description) on page  $1411$
- Compliance reports [Department](#page-1421-0) (page description) on page 1422

# <span id="page-608-0"></span>**Department attestations**

You can use attestation to test the balance between security and compliance within your company. Managers or others responsible for compliance can use One Identity Manager attestation functionality to certify correctness of permissions, requests, or exception approvals either scheduled or on demand. Recertification is the term generally used to describe regular certification of permissions. One Identity Manager uses the same workflows for recertification and attestation.

There are attestation policies defined in One Identity Manager for carrying out attestations. Attestation policies specify which objects are attested when, how often, and by whom.Once an attestation is performed, One Identity Manager creates attestation cases that contain all the necessary information about the attestation objects and the attestor responsible. The attestor checks the attestation objects. They verify the correctness of the data and initiate any changes that need to be made if the data conflicts with internal rules.

Attestation cases record the entire attestation sequence. Each attestation step in an attestation case can be audit-proof reconstructed. Attestations are run regularly using scheduled tasks. You can also trigger single attestations manually.

Attestation is complete when the attestation case has been granted or denied approval. You specify how to deal with granted or denied attestations on a company basis.

# **Detailed information about this topic**

- Displaying [department](#page-608-1) attestation cases on page 609
- Displaying attestors of [department](#page-610-0) pending attestation cases on page 611
- Approving and denying [department](#page-611-0) attestation cases on page 612
- Sending reminders about [department](#page-612-0) pending attestation cases on page 613

# <span id="page-608-1"></span>**Displaying department attestation cases**

You can see attestation cases related to departments.

In addition, you can obtain more information about the attestation cases.

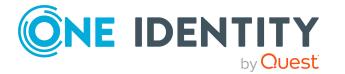

### *To display attestation cases*

- 1. In the menu bar, click **Responsibilities** > **Governance Administration**.
- 2. On the **Governance Administration** page, perform the following actions:
	- a. Click **Organization**.
	- b. On the **Organization** page, click **Departments** in the **Type** drop-down.
- 3. On the **Departments** page, click the department whose attestation cases you want to display.
- 4. In the details pane, click **Edit**.
- 5. On the overview page, click **Attestation**.

This opens the **Attestation - <department name>** page (see [Attestation](#page-1416-0) – [Department](#page-1416-0) (page description) on page 1417).

- 6. (Optional) Click on a tab to display the respective attestation cases.
- 7. (Optional) To display objects involved in an attestation case in detail, perform the following actions:
	- a. In the list, click the attestation case.
	- b. In the details pane, click **Show details**.
	- c. In the **Attested object** dialog, select an object in the **Object** menu. This shows information about the object.
	- d. (Optional) Click **View current state of the object** This opens an overview of the attestation.
- 8. (Optional) To display all the identities that can approve the attestation case, perform the following actions:
	- a. In the list, click the attestation case.
	- b. In the details pane, click the **Workflow** tab.
- 9. (Optional) To show previous attestation cases for the selected object, perform the following actions:
	- a. In the list, click the attestation case.
	- b. In the details pane, click the **History** tab.

This displays a list of the attestation cases that have already taken place for the selected object. You can get more information about each attestation case.

# **Related topics**

- Governance [administration](#page-1368-0) (page description) on page 1369
- [Organization](#page-1409-0) (page description) on page 1410
- [Department](#page-1410-0) (page description) on page 1411
- Attestation [Department](#page-1416-0) (page description) on page  $1417$

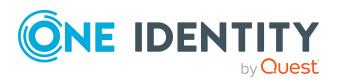

# <span id="page-610-0"></span>**Displaying attestors of department pending attestation cases**

You can see identities that still have to approve department attestation cases.

#### *To show attestors of an attestation case*

- 1. In the menu bar, click **Responsibilities** > **Governance Administration**.
- 2. On the **Governance Administration** page, perform the following actions:
	- a. Click **Organization**.
	- b. On the **Organization** page, click **Departments** in the **Type** drop-down.
- 3. On the **Departments** page, click the department whose attestation cases you want to display.
- 4. In the details pane, click **Edit**.
- 5. On the overview page, click **Attestation**.
- 6. (Optional) On the **Attestations – <department name>** page, click on a tab to display the corresponding attestation cases
- 7. In the list, click the (pending) attestation case to see its attestors.
- 8. In the details pane, click **Actions** > **Send a reminder mail**.

The **Send a reminder mail** dialog lists all the identities that can approve this attestation case. You can now send these identities a reminder.

#### *To show attestors of all attestation cases*

- 1. In the menu bar, click **Responsibilities** > **Governance Administration**.
- 2. On the **Governance Administration** page, perform the following actions:
	- a. Click **Organization**.
	- b. On the **Organization** page, click **Departments** in the **Type** drop-down.
- 3. On the **Departments** page, click the department whose attestation cases you want to display.
- 4. In the details pane, click **Edit**.
- 5. On the overview page, click **Attestation**.
- 6. (Optional) On the **Attestations – <department name>** page, click on a tab to display the corresponding attestation cases
- 7. Click **View approvers for pending cases**.

The **Send a reminder mail** dialog shows all the identities that still have attestation cases to approve. You can now send these identities a reminder.

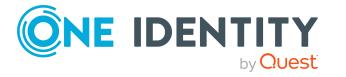

- Attestors for [attestation](#page-166-0) cases on page 167
- Governance [administration](#page-1368-0) (page description) on page 1369
- [Organization](#page-1409-0) (page description) on page 1410
- [Department](#page-1410-0) (page description) on page 1411
- Attestation [Department](#page-1416-0) (page description) on page  $1417$

# <span id="page-611-0"></span>**Approving and denying department attestation cases**

You can grant or deny approval to attestation cases of departments.

#### *To approve an attestation case*

- 1. In the menu bar, click **Responsibilities** > **Governance Administration**.
- 2. On the **Governance Administration** page, perform the following actions:
	- a. Click **Organization**.
	- b. On the **Organization** page, click **Departments** in the **Type** drop-down.
- 3. On the **Departments** page, click the department whose attestation cases are pending your approval.
- 4. In the details pane, click **Edit**.
- 5. On the overview page, click **Attestation**.
- 6. (Optional) On the **Attestations – <department name>** page, click on a tab to display the corresponding attestation cases
- 7. Click **Approve**.
- 8. On the **Attestation - <department name>** page, perform one of the following actions:
	- **Click**  $\mathbb{Z}$  **(Approve)** next to the attestation case you want to approve.
	- Click  $\mathbb{X}$  (Deny) next to the attestation case you want to deny.

TIP: To grant or deny approval for all the attestation cases displayed, click  $\overline{\Box}$ (**Approve all**) or (**Deny all**).

- 9. Click **Next**.
- 10. (Optional) On the **Pending Attestations – Approvals** page, perform the following actions:
	- For approved attestation case:
		- To provide a reason for all approved attestation cases, enter the reason in the **Reason for approvals** field.

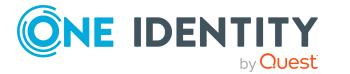
- To use a predefined standard reason for all approved attestation cases, select the reason in the **Standard reason** list.
- For denied attestation cases:
	- To provide a reason for all denied attestation cases, enter the reason in the **Reason for approvals** field.
	- To use a predefined standard reason for all denied attestation cases, select the reason in the **Standard reason** list.
- <sup>l</sup> To provide an individual reason for an approval decision, click **Enter a reason** and enter your reason.

TIP: By giving reasons, your approvals are more transparent and support the audit trail.

NOTE: For more detailed information about standard reasons, see the One Identity Manager IT Shop Administration Guide.

- 11. Click **Save**.
- 12. (Optional) If the approval requires multi-factor authentication, you are prompted to enter a security code. It may take a few minutes before the prompt appears. Perform one of the following actions:
	- <sup>l</sup> Click **Login with the Starling 2FA app** and follow the app instructions on your mobile phone.
	- <sup>l</sup> Click **Send SMS** or **Phone call**, enter the security code, and click **Next**.

#### **Related topics**

- [Attestation](#page-156-0) on page 157
- Governance [administration](#page-1368-0) (page description) on page 1369
- [Organization](#page-1409-0) (page description) on page 1410
- $\bullet$  [Department](#page-1410-0) (page description) on page 1411
- Attestation [Department](#page-1416-0) (page description) on page  $1417$

### **Sending reminders about department pending attestation cases**

If attestors have not yet processed an attestation case, you can send a reminder email to them to remind them about approving it.

The following options are available for sending reminders:

- You can select a specific attestation case that shows its attestors and then send a reminder about this attestation case to one specific attestor (see [Option](#page-613-0) 1).
- You can send a reminder to all attestors of pending attestation cases that are shown on the current tab. This allows you to quickly notify all attestors that still need to make an approval decision (see [Option](#page-613-1) 2).

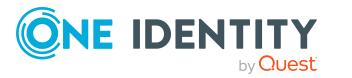

• You can show all the attestors that still need to make approval decisions about attestation cases and then send a reminder to one specific attestor (see [Option](#page-614-0) 3).

#### <span id="page-613-0"></span>*To send a reminder to attestors of a selected attestation case*

- 1. In the menu bar, click **Responsibilities** > **Governance Administration**.
- 2. On the **Governance Administration** page, perform the following actions:
	- a. Click **Organization**.
	- b. On the **Organization** page, click **Departments** in the **Type** drop-down.
- 3. On the **Departments** page, click the department whose attestation cases you want to display.
- 4. In the details pane, click **Edit**.
- 5. On the overview page, click **Attestation**.
- 6. (Optional) On the **Attestations – <department name>** page, click on a tab to display the corresponding attestation cases
- 7. In the list, click the attestation case that has attestors you want to remind.
- 8. In the details pane, click **Actions** > **Send a reminder mail**.
- 9. In the **Send a reminder mail** dialog, next to the identity you want to notify, click **Send a mail**.
- 10. Select the email program that you want to use.

This opens an email template with the attestor's email address.

11. Edit the email and send it to the attestor.

#### <span id="page-613-1"></span>*To send a reminder to all the attestors of pending attestation cases on the current tab*

- 1. In the menu bar, click **Responsibilities** > **Governance Administration**.
- 2. On the **Governance Administration** page, perform the following actions:
	- a. Click **Organization**.
	- b. On the **Organization** page, click **Departments** in the **Type** drop-down.
- 3. On the **Departments** page, click the department whose attestation cases you want to display.
- 4. In the details pane, click **Edit**.
- 5. On the overview page, click **Attestation**.
- 6. (Optional) On the **Attestations – <department name>** page, click on a tab to display the corresponding attestation cases
- 7. Click **Send reminder**.
- 8. In the **Send a reminder mail** dialog, enter the message for the attestor.
- 9. Click **OK**.

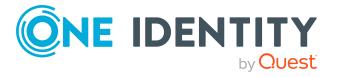

#### <span id="page-614-0"></span>*To send a reminder a specific attestor about pending attestation cases*

- 1. In the menu bar, click **Responsibilities** > **Governance Administration**.
- 2. On the **Governance Administration** page, perform the following actions:
	- a. Click **Organization**.
	- b. On the **Organization** page, click **Departments** in the **Type** drop-down.
- 3. On the **Departments** page, click the department whose attestation cases you want to display.
- 4. In the details pane, click **Edit**.
- 5. On the overview page, click **Attestation**.
- 6. (Optional) On the **Attestations – <department name>** page, click on a tab to display the corresponding attestation cases
- 7. In the **Send a reminder mail** dialog, next to the identity you want to notify, click **Send a mail**.
- 8. Select the email program that you want to use.

This opens an email template with the attestor's email address.

9. Edit the email and send it to the attestor.

#### **Related topics**

- Sending [attestation](#page-170-0) reminders on page 171
- Sending [attestation](#page-170-0) reminders on page 171
- Governance [administration](#page-1368-0) (page description) on page 1369
- [Organization](#page-1409-0) (page description) on page 1410
- [Department](#page-1410-0) (page description) on page 1411
- Attestation [Department](#page-1416-0) (page description) on page  $1417$

# **Displaying department risk indexes**

You can see department risk indexes.

NOTE: For more detailed information about risk assessment, see the *One Identity Manager Risk Assessment Administration Guide*.

#### *To display a department's risk index*

- 1. In the menu bar, click **Responsibilities** > **Governance Administration**.
- 2. On the **Governance Administration** page, perform the following actions:
	- a. Click **Organization**.
	- b. On the **Organization** page, click **Departments** in the **Type** drop-down.

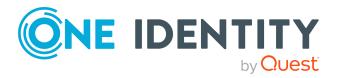

- 3. On the **Departments** page, click the department whose risk index you want to display.
- 4. In the details pane, click **Edit**.
- 5. On the overview page, click **Risk**.

This opens the **Risk - <department name>** page (see Risk – [Department](#page-1090-0) (page [description\)](#page-1090-0) on page 1091).

6. (Optional) To show which attributes and assignments contribute to the calculated risk index, click **View risk functions**.

#### **Related topics**

- Risk [assessment](#page-214-0) on page 215
- Risk [assessment](#page-214-0) on page 215
- Governance [administration](#page-1368-0) (page description) on page 1369
- [Organization](#page-1409-0) (page description) on page 1410
- [Department](#page-1410-0) (page description) on page 1411
- Overview [Department](#page-1412-0) (page description) on page 1413

## **Department history**

The Web Portal gives you the option of displaying the historical data of departments for which you are responsible.

To do this, you have the following options:

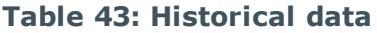

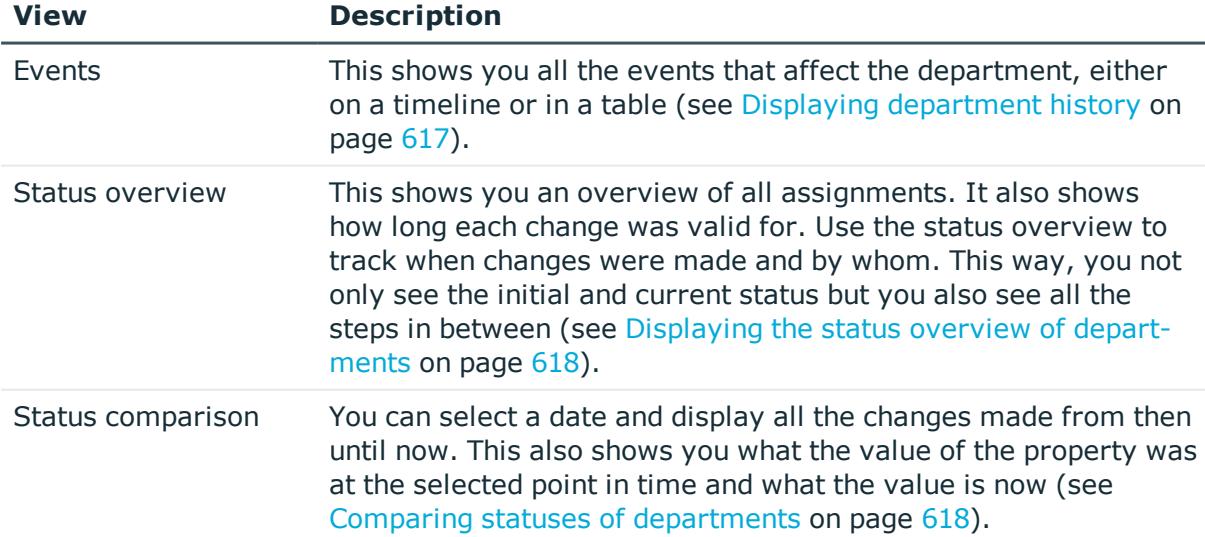

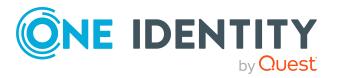

## <span id="page-616-0"></span>**Displaying department history**

You can select to display all events involving departments on a timeline or in a table.

#### *To display the history*

- 1. In the menu bar, click **Responsibilities** > **Governance Administration**.
- 2. On the **Governance Administration** page, perform the following actions:
	- a. Click **Organization**.
	- b. On the **Organization** page, click **Departments** in the **Type** drop-down.
- 3. On the **Departments** page, click the department whose history you want to display.
- 4. In the details pane, click **Edit**.
- 5. On the overview page, click **History**.

This opens the **History - <department name>** page (see History – [Department](#page-1419-0) (page [description\)](#page-1419-0) on page 1420).

TIP: To navigate along the timeline, click in the pane and move the mouse left or right whilst holding down the left button.

To zoom in or out, turn the mouse wheel.

- 6. (Optional) To filter the timeline of events, click **Filter by** and then one of the following:
	- **User:** Searches for events or actions associated with the identity name given. Identities with entitlements and ownerships create changes, such as adding or removing properties. You can see these actions on the timeline.
	- **change type**: Only show events on the timeline with the selected change type.
	- **.** Date: Only show events on the timeline that took place in the given period.
	- **Properties**: Only show events on the timeline with the selected properties.
	- **.** Display: Only show events on the timeline that match the search.
	- **.** Object: Only show events on the timeline about the selected object.
- 7. (Optional) To switch to the table view, click **Switch to table view**.
- 8. (Optional) To show more details about an event, perform one of the following actions:
	- . Click on the event in the timeline.
	- In the table view, click the event and you will see the details in the details pane.

#### **Related topics**

- Governance [administration](#page-1368-0) (page description) on page 1369
- [Organization](#page-1409-0) (page description) on page 1410

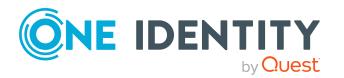

- [Department](#page-1410-0) (page description) on page 1411
- $\bullet$  History [Department](#page-1419-0) (page description) on page 1420

### <span id="page-617-0"></span>**Displaying the status overview of departments**

You can see all the changes that affect departments. You can also display how long each change was valid for. Use the status overview to track when changes were made and by whom. This way, you not only see the initial and current status but you also see all the steps in between.

#### *To display the status overview*

- 1. In the menu bar, click **Responsibilities** > **Governance Administration**.
- 2. On the **Governance Administration** page, perform the following actions:
	- a. Click **Organization**.
	- b. On the **Organization** page, click **Departments** in the **Type** drop-down.
- 3. On the **Departments** page, click the department whose status overview you want to display.
- 4. In the details pane, click **Edit**.
- 5. On the overview page, click **History**.

This opens the **History - <department name>** page (see History – [Department](#page-1419-0) (page [description\)](#page-1419-0) on page 1420).

6. Click the **Status overview** tab.

#### **Related topics**

- Governance [administration](#page-1368-0) (page description) on page 1369
- [Organization](#page-1409-0) (page description) on page 1410
- [Department](#page-1410-0) (page description) on page 1411
- History [Department](#page-1419-0) (page description) on page  $1420$

### <span id="page-617-1"></span>**Comparing statuses of departments**

You can compare the current status of a department that you are responsible for to its status at another time.

#### *To compare statuses*

- 1. In the menu bar, click **Responsibilities** > **Governance Administration**.
- 2. On the **Governance Administration** page, perform the following actions:
	- a. Click **Organization**.
	- b. On the **Organization** page, click **Departments** in the **Type** drop-down.

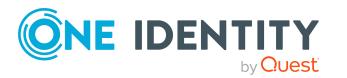

- 3. On the **Departments** page, click the department whose status you want to compare.
- 4. In the details pane, click **Edit**.
- 5. On the overview page, click **History**.
- 6. On the **History** page, click the **Status comparison** tab.
- 7. In the date field, select the date and time from which you want to start the comparison.
- 8. (Optional) To display the properties that have not changed since creation,deselect the box next to **Display changed values only**.

#### *To compare the current status with the status at the time of a specific event*

- 1. In the menu bar, click **Responsibilities** > **Governance Administration**.
- 2. On the **Governance Administration** page, perform the following actions:
	- a. Click **Organization**.
	- b. On the **Organization** page, click **Departments** in the **Type** drop-down.
- 3. On the **Departments** page, click the department whose status you want to compare.
- 4. In the details pane, click **Edit**.
- 5. On the overview page, click **History**.
- 6. On the **History** page, perform one of the following actions:
	- **.** On the timeline, click the event and then **Compare**.
	- In the table view, click the event in the list and then in the details pane, click **Compare**.
- 7. (Optional) To display the properties that have not changed since being created, deselect the box next to **Display changed values only**.

#### **Related topics**

- Governance [administration](#page-1368-0) (page description) on page 1369
- [Organization](#page-1409-0) (page description) on page 1410
- $\bullet$  [Department](#page-1410-0) (page description) on page 1411
- $\bullet$  History [Department](#page-1419-0) (page description) on page 1420

# **Displaying role memberships of department members**

You can see which roles and organizations belong to identities that are assigned departments. . Information is displayed as a hierarchical chart, so you can drill in and see the role inheritance.

MOBILE: This function is not available in the mobile interface.

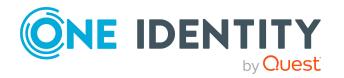

#### *To display roles and organizations of members of a department*

- 1. In the menu bar, click **Responsibilities** > **Governance Administration**.
- 2. On the **Governance Administration** page, perform the following actions:
	- a. Click **Organization**.
	- b. On the **Organization** page, click **Departments** in the **Type** drop-down.
- 3. On the **Departments** page, click the department whose members you want to know more about.
- 4. In the details pane, click **Edit**.
- 5. On the overview page, click **Usage**.

This opens the **Usage - <department name>** page (see Usage – [Department](#page-1421-0) (page [description\)](#page-1421-0) on page 1422).

- 6. In the **Role classes** menu, select the main category of roles and organizations that you want to display.
- 7. (Optional) To find out which members are assigned to a particular object, click  $\bullet$ (**More information**) in the specified object.
- 8. (Optional) To see the legend, click **More information**.

#### **Related topics**

- Governance [administration](#page-1368-0) (page description) on page 1369
- [Organization](#page-1409-0) (page description) on page 1410
- [Department](#page-1410-0) (page description) on page 1411
- Usage [Department](#page-1421-0) (page description) on page 1422

## **Copying/splitting departments**

You can copy or move memberships and entitlements from departments to new roles (departments, business roles, cost centers, locations).

Any combination of role types is allowed.

#### *To copy a department or move memberships and entitlements*

- 1. In the menu bar, click **Responsibilities** > **Governance Administration**.
- 2. On the **Governance Administration** page, perform the following actions:
	- a. Click **Organization**.
	- b. On the **Organization** page, click **Departments** in the **Type** drop-down.
- 3. On the **Departments** page click the department you want to copy or whose memberships and entitlements you want to move.
- 4. In the details pane, click **Edit**.

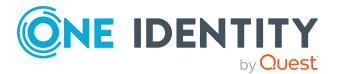

- 5. On the overview page, click **Split**.
- 6. In the **Split a role** dialog, in the **Type of the new role** menu, select a type for the new role.
- 7. Depending on which role type you have selected, enter the corresponding main data of the new role (see Main data – [Department](#page-1084-0) (page description) on page 1085, [Main](#page-1055-0) data – Business role (page [description\)](#page-1055-0) on page 1056, Main data – Cost [center](#page-1098-0) (page [description\)](#page-1098-0) on page 1099, or Main data - Location (page [description\)](#page-1110-0) on page 1111).
- 8. Click **Next**.
- 9. Perform the following actions:
	- To neither copy nor move an entitlement/a membership to a new role, click **Actions** > **Keep this assignment** next to the corresponding entitlement/membership. Later, the entitlement/membership is only available in the source role.
	- <sup>l</sup> To copy an entitlement/a membership to a new role, click **Actions** > **Keep and copy to new role** next to the corresponding entitlement/membership. The entitlement/membership is later included in the source role as well as the target role.
	- <sup>l</sup> To move an entitlement/a membership to a new role, click **Actions** > **Move to new role** next to the corresponding entitlement/membership. The entitlement/membership is later removed from the source role and is only included in the target role.
- 10. Click **Next**.
- 11. (Optional) Verify the actions to run and deselect the check box in front of any actions that should not be run.
- 12. Click **Next**.
- 13. Click **Close**.

- $\bullet$  Department [memberships](#page-600-0) on page 601
- Department [entitlements](#page-602-0) on page 603
- Governance [administration](#page-1368-0) (page description) on page 1369
- [Organization](#page-1409-0) (page description) on page 1410
- [Department](#page-1410-0) (page description) on page  $1411$

## **Comparing and merging departments**

You can compare the properties of departments with the properties of other business roles, departments, cost centers, or locations and then select the properties you require and merge them.

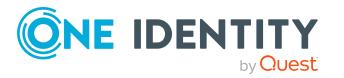

#### *To compare and merge a department*

- 1. In the menu bar, click **Responsibilities** > **Governance Administration**.
- 2. On the **Governance Administration** page, perform the following actions:
	- a. Click **Organization**.
	- b. On the **Organization** page, click **Departments** in the **Type** drop-down.
- 3. On the **Departments** page, click the department you want to compare and merge.
- 4. In the details pane, click **Edit**.
- 5. On the overview page, click **Compare and merge**.
- 6. In the **Compare and merge** dialog, in the **Object type** menu, select the business role, department, cost center, or location to compare and merge with your department.
- 7. Click **Assign**.
- 8. In the **Comparison role** dialog, select the business role/department/cost center/location to compare.

The assigned memberships and entitlements of both objects are listed with the following information:

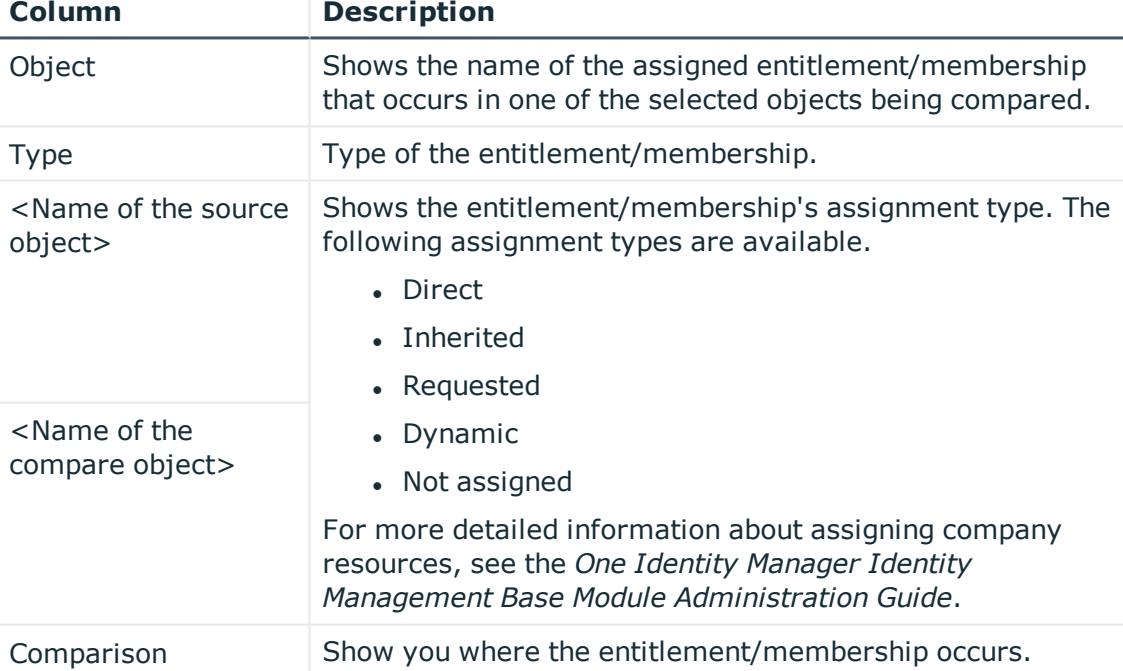

#### **Table 44: Overview of the assignments**

TIP: To arrange the list of assignments better, use the filters available some of the columns. For more [information,](#page-40-0) see Filtering on page 41..

9. In the **Compare and merge** dialog, click **Merge the selected roles**.

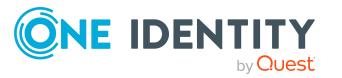

- 10. (Optional) Verify the actions to run and deselect the check box in front of any actions that should not be run.
- 11. Click **Next**.
- 12. Click **Close**.

- $\cdot$  Department [memberships](#page-600-0) on page 601
- Department [entitlements](#page-602-0) on page 603
- Governance [administration](#page-1368-0) (page description) on page 1369
- [Organization](#page-1409-0) (page description) on page 1410
- [Department](#page-1410-0) (page description) on page 1411

## **Displaying department statistics**

You can see department statistics. For example, you can see all the identities of a department that have not yet made a request.

#### *To display a department's statistics*

- 1. In the menu bar, click **Responsibilities** > **Governance Administration**.
- 2. On the **Governance Administration** page, perform the following actions:
	- a. Click **Organization**.
	- b. On the **Organization** page, click **Departments** in the **Type** drop-down.
- 3. On the **Organization** page, click the department whose statistics you want to display.
- 4. In the details pane, click **Edit**.
- 5. On the overview page, click **Statistics**.

This opens the **Statistics for <department name>** dialog and shows the department's statistics.

6. (Optional) To obtain more information about a chart, click the chart or its header.

- [Discovering](#page-802-0) your statistics on the home page on page 803
- [Statistics](#page-802-1) on page 803
- Governance [administration](#page-1368-0) (page description) on page 1369
- [Organization](#page-1409-0) (page description) on page 1410
- [Department](#page-1410-0) (page description) on page 1411

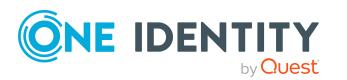

# **Managing business roles**

You can perform a variety of actions on business roles and gather information about them.

#### **Detailed information about this topic**

- [Displaying](#page-623-0) all business roles on page 624
- [Restoring](#page-624-0) deleted business roles on page 625
- [Displaying](#page-625-0) business role overviews on page 626
- [Displaying](#page-625-1) and editing business role main data on page 626
- **.** Business role [memberships](#page-626-0) on page 627
- Business role [entitlements](#page-628-0) on page 629
- $\cdot$  [Compliance:](#page-630-0) Business roles on page 631
- **.** Business role [attestations](#page-633-0) on page 634
- [Displaying](#page-639-0) business role risk indexes on page 640
- $\cdot$  [Business](#page-640-0) role history on page 641
- Displaying role [memberships](#page-643-0) of business role members on page 644
- [Copying/splitting](#page-644-0) business roles on page 645
- [Comparing](#page-645-0) and merging business roles on page 646

# <span id="page-623-0"></span>**Displaying all business roles**

You can see all the business roles.

#### *To display business roles*

- 1. In the menu bar, click **Responsibilities** > **Governance Administration**.
- 2. On the **Governance Administration** page, click **Business Roles**.

This opens the **Business Roles** page (see Business roles (page [description\)](#page-1368-1) on page [1369](#page-1368-1)) and displays all the business roles.

- Governance [administration](#page-1368-0) (page description) on page 1369
- $\bullet$  Business roles (page [description\)](#page-1368-1) on page 1369

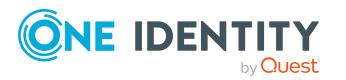

## <span id="page-624-0"></span>**Restoring deleted business roles**

You can restore deleted business roles. For example, a business role can be deleted if two roles are merged during comparison (see [Comparing](#page-645-0) and merging business roles on [page](#page-645-0)  $646$ ).

#### *To restore a deleted business role*

- 1. In the menu bar, click **Responsibilities** > **Governance Administration**.
- 2. On the **Governance Administration** page, click **Business Roles**.
- 3. On the **Business Roles** page, click **Restore a deleted role**.
- 4. In the **Restore a deleted role** dialog, in the date field next to **Find roles deleted from**, enter a date and time before the business role was deleted.
- 5. Next to the business role you want to restore, select the check box.
- 6. Click **Next**.
- 7. (Optional) To prevent certain actions from being performed, clear the check box next to the corresponding action.
- 8. Click **Next**.
- 9. Click **Close**.

#### *To restore a deleted child business role*

- 1. In the menu bar, click **Responsibilities** > **Governance Administration**.
- 2. On the **Governance Administration** page, click **Business Roles**.
- 3. On the **Business Roles** page, click the business role that was originally parent to the deleted business role.
- 4. In the details pane, click **Edit**.
- 5. On the overview page, click **Restore**.
- 6. In the **Restore a deleted role** dialog, in the date field next to **Find roles deleted from**, enter a date and time before the business role was deleted.
- 7. In the list next to the business role you want to restore, select the check box.
- 8. Click **Next**.
- 9. (Optional) To prevent certain actions from being performed, clear the check box next to the corresponding action.
- 10. Click **Next**.
- 11. Click **Close**.

- [Comparing](#page-645-0) and merging business roles on page 646
- Governance [administration](#page-1368-0) (page description) on page 1369

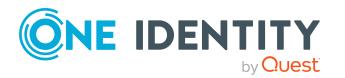

- Business roles (page [description\)](#page-1368-1) on page 1369
- Business role (page [description\)](#page-1369-0) on page 1370

# <span id="page-625-0"></span>**Displaying business role overviews**

You can see all relevant information about business roles summarized in an overview. The information is represented by shapes in a HyperView.

#### *To display a business role's overview*

- 1. In the menu bar, click **Responsibilities** > **Governance Administration**.
- 2. On the **Governance Administration** page, click **Business Roles**.
- 3. On the **Business Roles** page, click the business role whose overview you want to display.
- 4. In the details pane, click **Edit**.
- 5. On the overview page, click **Overview**.

This opens the **Overview - <business role name>** page (see [Overview](#page-1371-0) – Business role (page [description\)](#page-1371-0) on page 1372).

#### **Related topics**

- Governance [administration](#page-1368-0) (page description) on page 1369
- Business roles (page [description\)](#page-1368-1) on page 1369
- Business role (page [description\)](#page-1369-0) on page 1370
- Overview Business role (page [description\)](#page-1371-0) on page 1372

## <span id="page-625-1"></span>**Displaying and editing business role main data**

You can see and edit the system roles' main data.

#### *To show and edit a business role's main data*

- 1. In the menu bar, click **Responsibilities** > **Governance Administration**.
- 2. On the **Governance Administration** page, click **Business Roles**.
- 3. On the **Business Roles** page, click the business role whose main data you want to display/edit.
- 4. In the details pane, click **Edit**.
- 5. On the overview page, click **Main data**.
- 6. On the **Main data - <business role name>**, make your changes in the respective fields (see Main data – Business role (page [description\)](#page-1371-1) on page 1372).
- 7. Click **Save**.

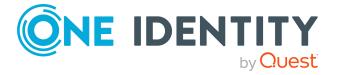

- Governance [administration](#page-1368-0) (page description) on page 1369
- Business roles (page [description\)](#page-1368-1) on page 1369
- $\bullet$  Business role (page [description\)](#page-1369-0) on page 1370
- Main data Business role (page [description\)](#page-1371-1) on page 1372

## <span id="page-626-0"></span>**Business role memberships**

Business roles can be assigned identities. You can see these identities, assign further identities to the business roles and remove identities from the business roles.

#### **Detailed information about this topic**

- Displaying business role [memberships](#page-626-1) on page 627
- [Assigning](#page-627-0) identities to business roles on page 628
- [Removing](#page-627-1) business roles from identities on page 628

### <span id="page-626-1"></span>**Displaying business role memberships**

You can see identities that have business roles assigned to them.

#### *To display identities that are assigned a business role*

- 1. In the menu bar, click **Responsibilities** > **Governance Administration**.
- 2. On the **Governance Administration** page, click **Business Roles**.
- 3. On the **Business Roles** page, click the business role whose memberships you want to display.
- 4. In the details pane, click **Edit**.
- 5. On the overview page, click **Memberships**.

This opens the **Memberships - <business role name>** page (see [Memberships](#page-1373-0) – Business role (page [description\)](#page-1373-0) on page 1374).

- Governance [administration](#page-1368-0) (page description) on page 1369
- Business roles (page [description\)](#page-1368-1) on page  $1369$
- Business role (page [description\)](#page-1369-0) on page  $1370$
- [Memberships](#page-1373-0) Business role (page description) on page  $1374$

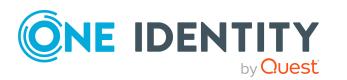

### <span id="page-627-0"></span>**Assigning identities to business roles**

You can assign business roles to identities. You do this through requests.

#### *To assign a business role to an identity*

- 1. In the menu bar, click **Responsibilities** > **Governance Administration**.
- 2. On the **Governance Administration** page, click **Business Roles**.
- 3. On the **Business roles** page, click the business role you want to assign to an identity.
- 4. In the details pane, click **Edit**.
- 5. On the overview page, click **Memberships**.
- 6. On the **Memberships - <business role name>** page, click **Request memberships**.
- 7. In the **Request memberships** dialog, in the list, click the identity you want to assign to the business role.
- 8. Click **Add to cart**.
- 9. On the **My Shopping Cart** page, click **Submit**.

TIP: You can also add more products to your shopping cart and configure various settings. For more information, see [Managing](#page-81-0) products in the shopping cart on [page](#page-81-0) 82.

Once the request has been granted approval, the identity is assigned to the business role.

#### **Related topics**

- Governance [administration](#page-1368-0) (page description) on page 1369
- Business roles (page [description\)](#page-1368-1) on page 1369
- $\bullet$  Business role (page [description\)](#page-1369-0) on page 1370
- [Memberships](#page-1373-0) Business role (page description) on page 1374

### <span id="page-627-1"></span>**Removing business roles from identities**

You can remove identities from business roles.

#### *To remove an identity from a business role*

- 1. In the menu bar, click **Responsibilities** > **Governance Administration**.
- 2. On the **Governance Administration** page, click **Business Roles**.
- 3. On the **Business roles** page, click the business role you want to remove an identity from.
- 4. In the details pane, click **Edit**.

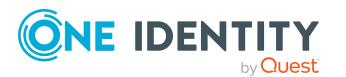

- 5. On the overview page, click **Memberships**.
- 6. On the **Memberships - <business role name>** page, select the check box next to the business role that you want to remove.
- 7. Click **Delete memberships**.

This cancels the business role's assignment.

#### **Related topics**

- Governance [administration](#page-1368-0) (page description) on page 1369
- Business roles (page [description\)](#page-1368-1) on page 1369
- $\bullet$  Business role (page [description\)](#page-1369-0) on page 1370
- [Memberships](#page-1373-0) Business role (page description) on page 1374

## <span id="page-628-0"></span>**Business role entitlements**

Identities can be assigned entitlements to different objects, such as, groups, accounts, roles, or applications. Assigning identities to business roles avoids you having to assign entitlements separately to each identity. All a business role's entitlements are automatically assigned to all the identities assigned to the business role.

#### **Detailed information about this topic**

- Displaying business role [entitlements](#page-628-1) on page 629
- Adding business role [entitlements](#page-629-0) on page 630
- $\bullet$  Deleting business role [entitlements](#page-630-1) on page 631

### <span id="page-628-1"></span>**Displaying business role entitlements**

You can see entitlements assigned to business roles. You can also display the reason why business roles have certain entitlements (entitlement origin).

#### *To display a business role's entitlements*

- 1. In the menu bar, click **Responsibilities** > **Governance Administration**.
- 2. On the **Governance Administration** page, click **Business Roles**.
- 3. On the **Business Roles** page, click the business role whose entitlements you want to display.
- 4. In the details pane, click **Edit**.
- 5. On the overview page, click **Entitlements**.

This opens the **Entitlements - <business role name>** page (see [Entitlements](#page-1374-0) – Business role (page [description\)](#page-1374-0) on page 1375).

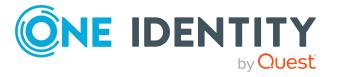

- 6. (Optional) To display more information about the origin of an entitlement, perform the following actions:
	- a. In the list, click the entitlement that you want to know more about.
	- b. In the details pane, on the **Detective** tab, click (**Expand**) next to **Analysis for**.

This displays more information about the entitlement's assignment.

#### **Related topics**

- Governance [administration](#page-1368-0) (page description) on page 1369
- **.** Business roles (page [description\)](#page-1368-1) on page 1369
- $\bullet$  Business role (page [description\)](#page-1369-0) on page 1370
- [Entitlements](#page-1374-0) Business role (page description) on page 1375

### <span id="page-629-0"></span>**Adding business role entitlements**

You can add entitlements to business roles. You do this through a request.

#### *To add an entitlement to a business role*

- 1. In the menu bar, click **Responsibilities** > **Governance Administration**.
- 2. On the **Governance Administration** page, click **Business Roles**.
- 3. On the **Business Roles** page, click the business role to which you want to add an entitlement.
- 4. In the details pane, click **Edit**.
- 5. On the overview page, click **Entitlements**.
- 6. On the **Entitlements - <business role name>** page, click **Add new**.
- 7. In the **Add a new entitlement** dialog, in the **Entitlement type** menu, select which type of entitlement you want to add.
- 8. Click **Assign**.
- 9. In the **Entitlement** dialog, in the list, click the entitlement that you want to add.
- 10. In the **Add a new entitlement** dialog, click **Request**.
- 11. On the **My Shopping Cart** page, click **Submit**.

TIP: You can also add more products to your shopping cart and configure various settings. For more information, see [Managing](#page-81-0) products in the shopping cart on [page](#page-81-0) 82.

After the request has been granted approval, the entitlement is added to the business role.

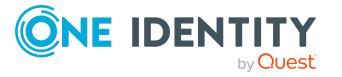

- $\cdot$  [Requesting](#page-79-0) products on page 80
- Governance [administration](#page-1368-0) (page description) on page 1369
- Business roles (page [description\)](#page-1368-1) on page 1369
- $\bullet$  Business role (page [description\)](#page-1369-0) on page 1370
- [Entitlements](#page-1374-0) Business role (page description) on page 1375
- My shopping cart (page [description\)](#page-876-0) on page 877

### <span id="page-630-1"></span>**Deleting business role entitlements**

You can delete entitlements assigned to business roles.

#### *To delete an entitlement of a business role*

- 1. In the menu bar, click **Responsibilities** > **Governance Administration**.
- 2. On the **Governance Administration** page, click **Business Roles**.
- 3. On the **Business Roles** page, click the business role whose entitlements you want to delete.
- 4. In the details pane, click **Edit**.
- 5. On the overview page, click **Entitlements**.
- 6. On the **Entitlements - <business role name>** page, in the list, select the check box in the row of the entitlement you want to delete.
- 7. Click **Delete**.

#### **Related topics**

- Governance [administration](#page-1368-0) (page description) on page 1369
- Business roles (page [description\)](#page-1368-1) on page 1369
- $\bullet$  Business role (page [description\)](#page-1369-0) on page 1370
- $\bullet$  [Entitlements](#page-1374-0) Business role (page description) on page 1375

## <span id="page-630-0"></span>**Compliance: Business roles**

Companies have different requirements that they need for regulating internal and external identities' access to company resources. On the one hand, rule checks are used for locating rule violations and on the other hand, to prevent them. By using these rules, you can demonstrate compliance with legislated regulations such as the Sarbanes-Oxley Act (SOX). The following demands are made on compliance:

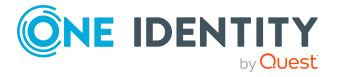

- <sup>l</sup> Compliance rules define what an employee is entitled to do or not do. For example, an identity may not have both entitlements A and B at the same time.
- Company policies are very flexible, and can be defined for any company resources you are managing with Manager. For example, a policy might only allow identities from a certain department to own a certain entitlement.
- Each item that an identity access can be given a risk value. A risk index can be calculated for identities, accounts, organization, roles, and for the groups of resources available for request. You can then use the risk indexes to help prioritize your compliance activities.

Some rules are preventative. For example, a request will not be processed if it violates the rules, unless exception approval is explicitly granted and an approver allows it. Compliance rules (if appropriate) and company policies are run on a regular schedule and violations appear in the identity's Web Portal to be dealt with there. Company policies can contribute to mitigation control by reducing risk. For example, if risks are posed by identities running processes outside the One Identity Manager solution and causing violations. Reports and dashboards provide you with comprehensive compliance information

#### **Detailed information about this topic**

- [Displaying](#page-631-0) business role rule violations on page 632
- [Displaying](#page-632-0) business role policy violations on page 633
- [Displaying](#page-632-1) rule violations of business role members on page 633
- Displaying risk indexes and [entitlements](#page-633-1) of business role members on page 634

### <span id="page-631-0"></span>**Displaying business role rule violations**

You can see business role rule violations.

#### *To display rule violations*

- 1. In the menu bar, click **Responsibilities** > **Governance Administration**.
- 2. On the **Governance Administration** page, click **Business Roles**.
- 3. On the **Business Roles** page, click the business role whose rule violations you want to display.
- 4. In the details pane, click **Edit**.
- 5. On the overview page, click **Compliance**.

This opens the **Compliance - <business role name>** page (see [Compliance](#page-1375-0) – Business role (page [description\)](#page-1375-0) on page 1376).

- Governance [administration](#page-1368-0) (page description) on page 1369
- Business roles (page [description\)](#page-1368-1) on page 1369

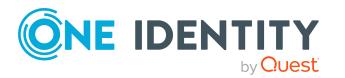

- Business role (page [description\)](#page-1369-0) on page 1370
- Compliance Business role (page [description\)](#page-1375-0) on page 1376

### <span id="page-632-0"></span>**Displaying business role policy violations**

You can see business role policy violations.

#### *To display policy violations*

- 1. In the menu bar, click **Responsibilities** > **Governance Administration**.
- 2. On the **Governance Administration** page, click **Business Roles**.
- 3. On the **Business Roles** page, click the business role whose policy violations you want to display.
- 4. In the details pane, click **Edit**.
- 5. On the overview page, click **Compliance reports**.

This opens the **Compliance reports - <business role name>** page (see Compliance reports – Business role (page [description\)](#page-1380-0) on page 1381).

6. In the **View** menu, select **Policy violations**.

#### **Related topics**

- Governance [administration](#page-1368-0) (page description) on page 1369
- Business roles (page [description\)](#page-1368-1) on page 1369
- $\bullet$  Business role (page [description\)](#page-1369-0) on page 1370
- Compliance reports Business role (page [description\)](#page-1380-0) on page 1381

### <span id="page-632-1"></span>**Displaying rule violations of business role members**

You can see the rule violations of identities that are assigned specific business roles.

#### *To display rule violations of a business role's members*

- 1. In the menu bar, click **Responsibilities** > **Governance Administration**.
- 2. On the **Governance Administration** page, click **Business Roles**.
- 3. On the **Business Roles** page, click the business role whose rule violations you want to display.
- 4. In the details pane, click **Edit**.
- 5. On the overview page, click **Compliance reports**.

This opens the **Compliance reports - <business role name>** page (see Compliance reports – Business role (page [description\)](#page-1380-0) on page 1381).

6. In the **View** menu, select **Compliance rule violations**.

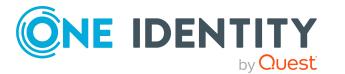

- Governance [administration](#page-1368-0) (page description) on page 1369
- Business roles (page [description\)](#page-1368-1) on page 1369
- $\bullet$  Business role (page [description\)](#page-1369-0) on page 1370
- Compliance reports Business role (page [description\)](#page-1380-0) on page 1381

### <span id="page-633-1"></span>**Displaying risk indexes and entitlements of business role members**

For every business role, you can see all the identities that have this business role as primary or secondary assignment. You can also display the number of entitlements assigned and the risk index.

#### *To display members of a business role*

- 1. In the menu bar, click **Responsibilities** > **Governance Administration**.
- 2. On the **Governance Administration** page, click **Business Roles**.
- 3. On the **Business Roles** page, click the business role whose members you want to display.
- 4. In the details pane, click **Edit**.
- 5. On the overview page, click **Compliance reports**.

This opens the **Compliance reports - <business role name>** page (see Compliance reports – Business role (page [description\)](#page-1380-0) on page 1381).

- 6. In the **View** menu, select **Identities: Risk indexes and entitlements**.
- 7. (Optional) To display more information about an identity, perform the following actions:
	- a. In the list, click an identity.
	- b. In the dialog, click **Overview**.

#### **Related topics**

- Governance [administration](#page-1368-0) (page description) on page 1369
- Business roles (page [description\)](#page-1368-1) on page 1369
- $\bullet$  Business role (page [description\)](#page-1369-0) on page 1370
- Compliance reports Business role (page [description\)](#page-1380-0) on page 1381

## <span id="page-633-0"></span>**Business role attestations**

You can use attestation to test the balance between security and compliance within your company. Managers or others responsible for compliance can use One Identity Manager

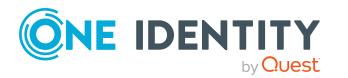

attestation functionality to certify correctness of permissions, requests, or exception approvals either scheduled or on demand. Recertification is the term generally used to describe regular certification of permissions. One Identity Manager uses the same workflows for recertification and attestation.

There are attestation policies defined in One Identity Manager for carrying out attestations. Attestation policies specify which objects are attested when, how often, and by whom.Once an attestation is performed, One Identity Manager creates attestation cases that contain all the necessary information about the attestation objects and the attestor responsible. The attestor checks the attestation objects. They verify the correctness of the data and initiate any changes that need to be made if the data conflicts with internal rules.

Attestation cases record the entire attestation sequence. Each attestation step in an attestation case can be audit-proof reconstructed. Attestations are run regularly using scheduled tasks. You can also trigger single attestations manually.

Attestation is complete when the attestation case has been granted or denied approval. You specify how to deal with granted or denied attestations on a company basis.

#### **Detailed information about this topic**

- Displaying business role [attestation](#page-634-0) cases on page 635
- Displaying attestors of business role pending [attestation](#page-635-0) cases on page 636
- Approving and denying business role [attestation](#page-636-0) cases on page 637
- Sending reminders about business role pending [attestation](#page-638-0) cases on page 639

### <span id="page-634-0"></span>**Displaying business role attestation cases**

You can see attestation cases related to business roles.

In addition, you can obtain more information about the attestation cases.

#### *To display attestation cases*

- 1. In the menu bar, click **Responsibilities** > **Governance Administration**.
- 2. On the **Governance Administration** page, click **Business Roles**.
- 3. On the **Business Roles** page, click the business role whose attestation cases you want to display.
- 4. In the details pane, click **Edit**.
- 5. On the overview page, click **Attestation**.

This opens the **Attestation - <business role name>** page (see [Attestation](#page-1375-1) – Business role (page [description\)](#page-1375-1) on page 1376).

- 6. (Optional) Click on a tab to display the respective attestation cases.
- 7. (Optional) To display objects involved in an attestation case in detail, perform the following actions:

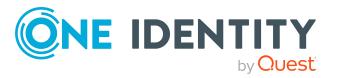

- a. In the list, click the attestation case.
- b. In the details pane, click **Show details**.
- c. In the **Attested object** dialog, select an object in the **Object** menu. This shows information about the object.
- d. (Optional) Click **View current state of the object**

This opens an overview of the attestation.

- 8. (Optional) To display all the identities that can approve the attestation case, perform the following actions:
	- a. In the list, click the attestation case.
	- b. In the details pane, click the **Workflow** tab.
- 9. (Optional) To show previous attestation cases for the selected object, perform the following actions:
	- a. In the list, click the attestation case.
	- b. In the details pane, click the **History** tab.

This displays a list of the attestation cases that have already taken place for the selected object. You can get more information about each attestation case.

#### **Related topics**

- Governance [administration](#page-1368-0) (page description) on page 1369
- Business roles (page [description\)](#page-1368-1) on page 1369
- $\bullet$  Business role (page [description\)](#page-1369-0) on page 1370
- Attestation Business role (page [description\)](#page-1375-1) on page 1376

### <span id="page-635-0"></span>**Displaying attestors of business role pending attestation cases**

You can see identities that still have to approve business role attestation cases.

#### *To show attestors of an attestation case*

- 1. In the menu bar, click **Responsibilities** > **Governance Administration**.
- 2. On the **Governance Administration** page, click **Business Roles**.
- 3. On the **Business Roles** page, click the business role whose attestation cases you want to display.
- 4. In the details pane, click **Edit**.
- 5. On the overview page, click **Attestation**.
- 6. (Optional) On the **Attestations – <business role name>** page, click on a tab to display the corresponding attestation cases
- 7. In the list, click the (pending) attestation case to see its attestors.

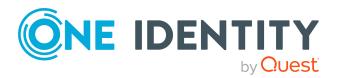

8. In the details pane, click **Actions** > **Send a reminder mail**.

The **Send a reminder mail** dialog lists all the identities that can approve this attestation case. You can now send these identities a reminder.

#### *To show attestors of all attestation cases*

- 1. In the menu bar, click **Responsibilities** > **Governance Administration**.
- 2. On the **Governance Administration** page, click **Business Roles**.
- 3. On the **Business Roles** page, click the business role whose attestation cases you want to display.
- 4. In the details pane, click **Edit**.
- 5. On the overview page, click **Attestation**.
- 6. (Optional) On the **Attestations – <business role name>** page, click on a tab to display the corresponding attestation cases
- 7. Click **View approvers for pending cases**.

The **Send a reminder mail** dialog shows all the identities that still have attestation cases to approve. You can now send these identities a reminder.

#### **Related topics**

- Attestors for [attestation](#page-166-0) cases on page 167
- Governance [administration](#page-1368-0) (page description) on page 1369
- Business roles (page [description\)](#page-1368-1) on page 1369
- **.** Business role (page [description\)](#page-1369-0) on page 1370
- Attestation Business role (page [description\)](#page-1375-1) on page  $1376$

### <span id="page-636-0"></span>**Approving and denying business role attestation cases**

You can grant or deny approval to attestation cases of business roles.

#### *To approve an attestation case*

- 1. In the menu bar, click **Responsibilities** > **Governance Administration**.
- 2. On the **Governance Administration** page, click **Business Roles**.
- 3. On the **Business Roles** page, click the business role whose attestation cases are pending your approval.
- 4. In the details pane, click **Edit**.
- 5. On the overview page, click **Attestation**.
- 6. (Optional) On the **Attestations – <business role name>** page, click on a tab to display the corresponding attestation cases
- 7. Click **Approve**.

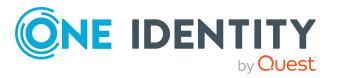

- 8. On the **Pending Attestations - <business role name>** page, perform one of the following actions:
	- $\bullet$  Click  $\vee$  (Approve) next to the attestation case you want to approve.
	- Click  $\times$  (Deny) next to the attestation case you want to deny.

TIP: To grant or deny approval for all the attestation cases displayed, click  $\overline{\Box}$ (**Approve all**) or (**Deny all**).

- 9. Click **Next**.
- 10. (Optional) On the **Pending Attestations – Approvals** page, perform the following actions:
	- For approved attestation case:
		- To provide a reason for all approved attestation cases, enter the reason in the **Reason for approvals** field.
		- To use a predefined standard reason for all approved attestation cases, select the reason in the **Standard reason** list.
	- For denied attestation cases:
		- To provide a reason for all denied attestation cases, enter the reason in the **Reason for approvals** field.
		- To use a predefined standard reason for all denied attestation cases, select the reason in the **Standard reason** list.
	- <sup>l</sup> To provide an individual reason for an approval decision, click **Enter a reason** and enter your reason.

TIP: By giving reasons, your approvals are more transparent and support the audit trail.

NOTE: For more detailed information about standard reasons, see the One Identity Manager IT Shop Administration Guide.

- 11. Click **Save**.
- 12. (Optional) If the approval requires multi-factor authentication, you are prompted to enter a security code. It may take a few minutes before the prompt appears. Perform one of the following actions:
	- <sup>l</sup> Click **Login with the Starling 2FA app** and follow the app instructions on your mobile phone.
	- <sup>l</sup> Click **Send SMS** or **Phone call**, enter the security code, and click **Next**.

#### **Related topics**

- [Attestation](#page-156-0) on page 157
- Governance [administration](#page-1368-0) (page description) on page 1369
- Business roles (page [description\)](#page-1368-1) on page 1369
- **.** Business role (page [description\)](#page-1369-0) on page 1370
- Attestation Business role (page [description\)](#page-1375-1) on page  $1376$

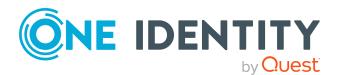

## <span id="page-638-0"></span>**Sending reminders about business role pending attestation cases**

If attestors have not yet processed an attestation case, you can send a reminder email to them to remind them about approving it.

The following options are available for sending reminders:

- You can select a specific attestation case that shows its attestors and then send a reminder about this attestation case to one specific attestor (see [Option](#page-638-1) 1).
- You can send a reminder to all attestors of pending attestation cases that are shown on the current tab. This allows you to quickly notify all attestors that still need to make an approval decision (see [Option](#page-638-2) 2).
- You can show all the attestors that still need to make approval decisions about attestation cases and then send a reminder to one specific attestor (see [Option](#page-639-1) 3).

#### <span id="page-638-1"></span>*To send a reminder to attestors of a selected attestation case*

- 1. In the menu bar, click **Responsibilities** > **Governance Administration**.
- 2. On the **Governance Administration** page, click **Business Roles**.
- 3. On the **Business Roles** page, click the business role whose attestation cases you want to display.
- 4. In the details pane, click **Edit**.
- 5. On the overview page, click **Attestation**.
- 6. (Optional) On the **Attestations – <business role name>** page, click on a tab to display the corresponding attestation cases
- 7. In the list, click the attestation case that has attestors you want to remind.
- 8. In the details pane, click **Actions** > **Send a reminder mail**.
- 9. In the **Send a reminder mail** dialog, next to the identity you want to notify, click **Send a mail**.
- 10. Select the email program that you want to use.

This opens an email template with the attestor's email address.

11. Edit the email and send it to the attestor.

#### <span id="page-638-2"></span>*To send a reminder to all the attestors of pending attestation cases on the current tab*

- 1. In the menu bar, click **Responsibilities** > **Governance Administration**.
- 2. On the **Governance Administration** page, click **Business Roles**.
- 3. On the **Business Roles** page, click the business role whose attestation cases you want to display.
- 4. In the details pane, click **Edit**.
- 5. On the overview page, click **Attestation**.

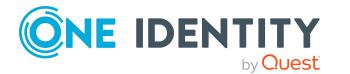

- 6. (Optional) On the **Attestations – <business role name>** page, click on a tab to display the corresponding attestation cases
- 7. Click **Send reminder**.
- 8. In the **Send a reminder mail** dialog, enter the message for the attestor.
- 9. Click **OK**.

#### <span id="page-639-1"></span>*To send a reminder a specific attestor about pending attestation cases*

- 1. In the menu bar, click **Responsibilities** > **Governance Administration**.
- 2. On the **Governance Administration** page, click **Business Roles**.
- 3. On the **Business Roles** page, click the business role whose attestation cases you want to display.
- 4. In the details pane, click **Edit**.
- 5. On the overview page, click **Attestation**.
- 6. (Optional) On the **Attestations – <business role name>** page, click on a tab to display the corresponding attestation cases
- 7. In the **Send a reminder mail** dialog, next to the identity you want to notify, click **Send a mail**.
- 8. Select the email program that you want to use.

This opens an email template with the attestor's email address.

9. Edit the email and send it to the attestor.

#### **Related topics**

- Sending [attestation](#page-170-0) reminders on page 171
- Sending [attestation](#page-170-0) reminders on page 171
- Governance [administration](#page-1368-0) (page description) on page 1369
- Business roles (page [description\)](#page-1368-1) on page 1369
- $\bullet$  Business role (page [description\)](#page-1369-0) on page 1370
- Attestation Business role (page [description\)](#page-1375-1) on page  $1376$

## <span id="page-639-0"></span>**Displaying business role risk indexes**

You can see business role risk indexes.

NOTE: For more detailed information about risk assessment, see the *One Identity Manager Risk Assessment Administration Guide*.

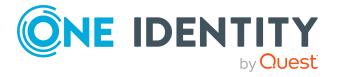

#### *To display a business role's risk index*

- 1. In the menu bar, click **Responsibilities** > **Governance Administration**.
- 2. On the **Governance Administration** page, click **Business Roles**.
- 3. On the **Business Roles** page, click the business role whose risk index you want to display.
- 4. In the details pane, click **Edit**.
- 5. On the overview page, click **Risk**.

This opens the **Risk - <business role name>** page (see Risk – [Business](#page-1061-0) role (page [description\)](#page-1061-0) on page 1062).

6. (Optional) To show which attributes and assignments contribute to the calculated risk index, click **View risk functions**.

#### **Related topics**

- Risk [assessment](#page-214-0) on page 215
- Risk [assessment](#page-214-0) on page 215
- Governance [administration](#page-1368-0) (page description) on page 1369
- $\cdot$  Business roles (page [description\)](#page-1368-1) on page 1369
- Business role (page [description\)](#page-1369-0) on page  $1370$
- $\bullet$  Overview Business role (page [description\)](#page-1371-0) on page 1372

## <span id="page-640-0"></span>**Business role history**

The Web Portal gives you the option of displaying the historical data of business roles for which you are responsible.

To do this, you have the following options:

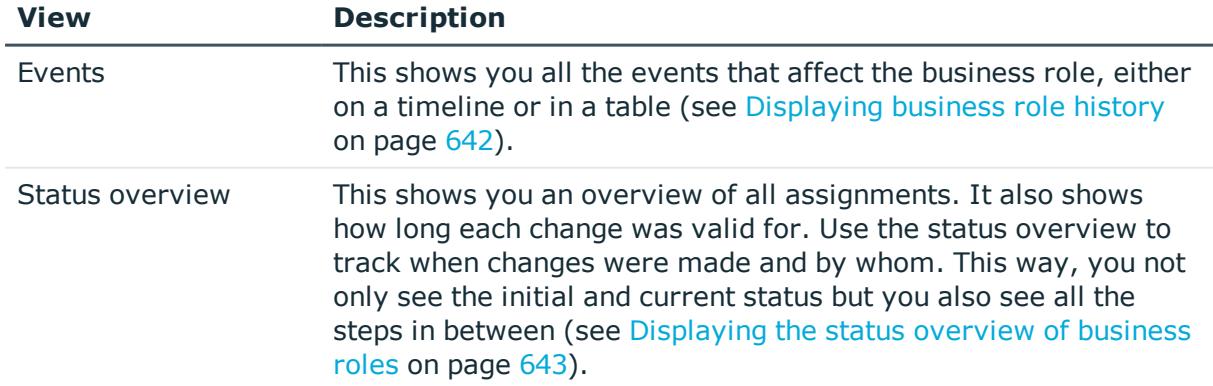

#### **Table 45: Historical data**

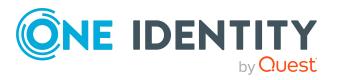

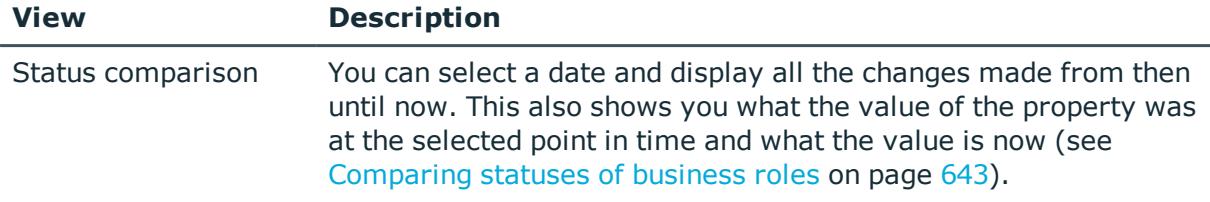

### <span id="page-641-0"></span>**Displaying business role history**

You can select to display all events involving business roles on a timeline or in a table.

#### *To display the history*

- 1. In the menu bar, click **Responsibilities** > **Governance Administration**.
- 2. On the **Governance Administration** page, click **Business Roles**.
- 3. On the **Business Roles** page, click the business role whose history you want to display.
- 4. In the details pane, click **Edit**.
- 5. On the overview page, click **History**.

This opens the **History - <business role name>** page (see History – [Business](#page-1378-0) role (page [description\)](#page-1378-0) on page 1379).

TIP: To navigate along the timeline, click in the pane and move the mouse left or right whilst holding down the left button.

To zoom in or out, turn the mouse wheel.

- 6. (Optional) To filter the timeline of events, click **Filter by** and then one of the following:
	- **User:** Searches for events or actions associated with the identity name given. Identities with entitlements and ownerships create changes, such as adding or removing properties. You can see these actions on the timeline.
	- **change type**: Only show events on the timeline with the selected change type.
	- **Date**: Only show events on the timeline that took place in the given period.
	- **Properties**: Only show events on the timeline with the selected properties.
	- **.** Display: Only show events on the timeline that match the search.
	- **.** Object: Only show events on the timeline about the selected object.
- 7. (Optional) To switch to the table view, click **Switch to table view**.
- 8. (Optional) To show more details about an event, perform one of the following actions:
	- Click on the event in the timeline.
	- In the table view, click the event and you will see the details in the details pane.

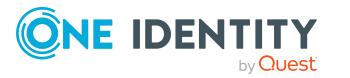

- Governance [administration](#page-1368-0) (page description) on page 1369
- Business roles (page [description\)](#page-1368-1) on page 1369
- $\bullet$  Business role (page [description\)](#page-1369-0) on page 1370
- History Business role (page [description\)](#page-1378-0) on page 1379

### <span id="page-642-0"></span>**Displaying the status overview of business roles**

You can see all the changes that affect business roles. You can also display how long each change was valid for. Use the status overview to track when changes were made and by whom. This way, you not only see the initial and current status but you also see all the steps in between.

#### *To display the status overview*

- 1. In the menu bar, click **Responsibilities** > **Governance Administration**.
- 2. On the **Governance Administration** page, click **Business Roles**.
- 3. On the **Business Roles** page, click the business role whose status overview you want to display.
- 4. In the details pane, click **Edit**.
- 5. On the overview page, click **History**.

This opens the **History - <business role name>** page (see History – [Business](#page-1378-0) role (page [description\)](#page-1378-0) on page 1379).

6. Click the **Status overview** tab.

#### **Related topics**

- Governance [administration](#page-1368-0) (page description) on page 1369
- $\cdot$  Business roles (page [description\)](#page-1368-1) on page 1369
- Business role (page [description\)](#page-1369-0) on page 1370
- $\bullet$  History Business role (page [description\)](#page-1378-0) on page 1379

### <span id="page-642-1"></span>**Comparing statuses of business roles**

You can compare the current status of a business role that you are responsible for to its status at another time.

#### *To compare statuses*

- 1. In the menu bar, click **Responsibilities** > **Governance Administration**.
- 2. On the **Governance Administration** page, click **Business Roles**.

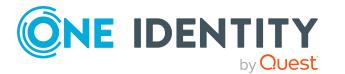

- 3. On the **Business Roles** page, click the business role whose status you want to compare.
- 4. In the details pane, click **Edit**.
- 5. On the overview page, click **History**.
- 6. On the **History** page, click the **Status comparison** tab.
- 7. In the date field, select the date and time from which you want to start the comparison.
- 8. (Optional) To display the properties that have not changed since creation,deselect the box next to **Display changed values only**.

#### *To compare the current status with the status at the time of a specific event*

- 1. In the menu bar, click **Responsibilities** > **Governance Administration**.
- 2. On the **Governance Administration** page, click **Business Roles**.
- 3. On the **Business Roles** page, click the business role whose status you want to compare.
- 4. In the details pane, click **Edit**.
- 5. On the overview page, click **History**.
- 6. On the **History** page, perform one of the following actions:
	- <sup>l</sup> On the timeline, click the event and then **Compare**.
	- In the table view, click the event in the list and then in the details pane, click **Compare**.
- 7. (Optional) To display the properties that have not changed since being created, deselect the box next to **Display changed values only**.

#### **Related topics**

- Governance [administration](#page-1368-0) (page description) on page 1369
- Business roles (page [description\)](#page-1368-1) on page 1369
- $\bullet$  Business role (page [description\)](#page-1369-0) on page 1370
- $\bullet$  History Business role (page [description\)](#page-1378-0) on page 1379

## <span id="page-643-0"></span>**Displaying role memberships of business role members**

You can see which roles and organizations belong to identities that are assigned business roles. . Information is displayed as a hierarchical chart, so you can drill in and see the role inheritance.

MOBILE: This function is not available in the mobile interface.

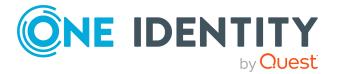

#### *To display roles and organizations of members of a business role*

- 1. In the menu bar, click **Responsibilities** > **Governance Administration**.
- 2. On the **Governance Administration** page, click **Business Roles**.
- 3. On the **Business Roles** page, click the business role whose members you want to know more about.
- 4. In the details pane, click **Edit**.
- 5. On the overview page, click **Usage**.

This opens the **Usage - <business role name>** page (see Usage – [Business](#page-1380-1) role (page [description\)](#page-1380-1) on page 1381).

- 6. In the **Role classes** menu, select the main category of roles and organizations that you want to display.
- 7. (Optional) To find out which members are assigned to a particular object, click  $\bullet$ (**More information**) in the specified object.
- 8. (Optional) To see the legend, click **More information**.

#### **Related topics**

- Governance [administration](#page-1368-0) (page description) on page 1369
- Business roles (page [description\)](#page-1368-1) on page 1369
- **.** Business role (page [description\)](#page-1369-0) on page 1370
- $\cdot$  Usage Business role (page [description\)](#page-1380-1) on page 1381

# <span id="page-644-0"></span>**Copying/splitting business roles**

You can copy or move memberships and entitlements from business roles to new roles (departments, business roles, cost centers, locations).

Any combination of role types is allowed.

#### *To copy a business role or move memberships and entitlements*

- 1. In the menu bar, click **Responsibilities** > **Governance Administration**.
- 2. On the **Governance Administration** page, click **Business Roles**.
- 3. On the **Business Roles** page, click the business role you want to copy or whose memberships and entitlements you want to move.
- 4. In the details pane, click **Edit**.
- 5. On the overview page, click **Split**.
- 6. In the **Split a role** dialog, in the **Type of the new role** menu, select a type for the new role.

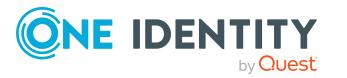

- 7. Depending on which role type you have selected, enter the corresponding main data of the new role (see Main data – [Department](#page-1084-0) (page description) on page 1085, [Main](#page-1055-0) data – Business role (page [description\)](#page-1055-0) on page 1056, Main data – Cost [center](#page-1098-0) (page [description\)](#page-1098-0) on page 1099, or Main data - Location (page [description\)](#page-1110-0) on page 1111).
- 8. Click **Next**.
- 9. Perform the following actions:
	- To neither copy nor move an entitlement/a membership to a new role, click **Actions** > **Keep this assignment** next to the corresponding entitlement/membership. Later, the entitlement/membership is only available in the source role.
	- <sup>l</sup> To copy an entitlement/a membership to a new role, click **Actions** > **Keep and copy to new role** next to the corresponding entitlement/membership. The entitlement/membership is later included in the source role as well as the target role.
	- <sup>l</sup> To move an entitlement/a membership to a new role, click **Actions** > **Move to new role** next to the corresponding entitlement/membership. The entitlement/membership is later removed from the source role and is only included in the target role.
- 10. Click **Next**.
- 11. (Optional) Verify the actions to run and deselect the check box in front of any actions that should not be run.
- 12. Click **Next**.
- 13. Click **Close**.

- Business role [memberships](#page-626-0) on page 627
- Business role [entitlements](#page-628-0) on page 629
- Governance [administration](#page-1368-0) (page description) on page 1369
- Business roles (page [description\)](#page-1368-1) on page 1369
- $\bullet$  Business role (page [description\)](#page-1369-0) on page 1370

## <span id="page-645-0"></span>**Comparing and merging business roles**

You can compare the properties of business roles with the properties of other business roles, departments, cost centers, or locations and then select the properties you require and merge them.

#### *To compare and merge a business role*

- 1. In the menu bar, click **Responsibilities** > **Governance Administration**.
- 2. On the **Governance Administration** page, click **Business Roles**.

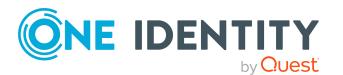

- 3. On the **Business roles** page, click the business role that you want to compare and merge.
- 4. In the details pane, click **Edit**.
- 5. On the overview page, click **Compare and merge**.
- 6. In the **Compare and merge** dialog, in the **Object type** menu, select the business role, department, cost center, or location to compare and merge with your business role.
- 7. Click **Assign**.
- 8. In the **Comparison role** dialog, select the business role/department/cost center/location to compare.

The assigned memberships and entitlements of both objects are listed with the following information:

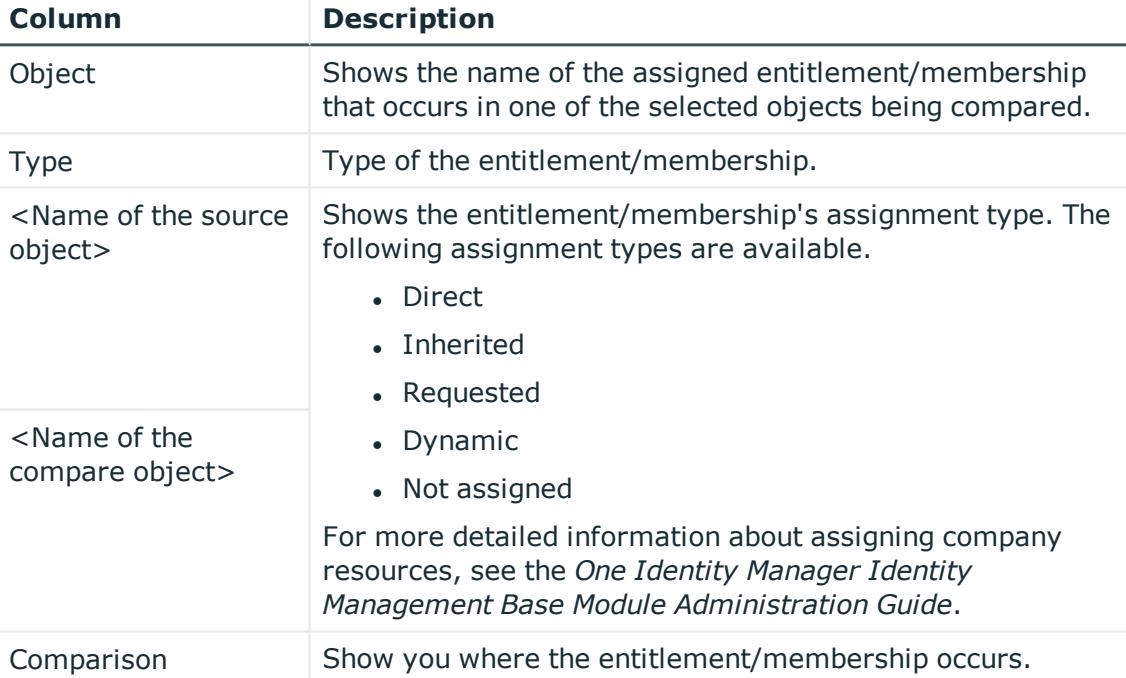

#### **Table 46: Overview of the assignments**

TIP: To arrange the list of assignments better, use the filters available some of the columns. For more [information,](#page-40-0) see Filtering on page 41..

#### 9. In the **Compare and merge** dialog, click **Merge the selected roles**.

- 10. (Optional) Verify the actions to run and deselect the check box in front of any actions that should not be run.
- 11. Click **Next**.
- 12. Click **Close**.

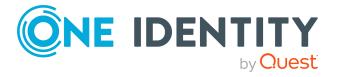

- Business role [memberships](#page-626-0) on page 627
- Business role [entitlements](#page-628-0) on page 629
- Governance [administration](#page-1368-0) (page description) on page 1369
- Business roles (page [description\)](#page-1368-1) on page  $1369$
- Business role (page [description\)](#page-1369-0) on page 1370

# **Managing identities**

You can perform a variety of actions on identities and gather information about them.

#### **Detailed information about this topic**

- [Displaying](#page-647-0) all identities on page 648
- Adding [identities](#page-648-0) on page 649
- [Displaying](#page-649-0) identity overviews on page 650
- [Displaying](#page-649-1) and editing identity main data on page 650
- Assigning other [managers](#page-650-0) to identities on page  $651$
- Creating reports about [identities](#page-651-0) on page 652
- [Displaying](#page-651-1) identity requests on page 652
- Identity [entitlements](#page-652-0) on page 653
- $\cdot$  Identity [delegations](#page-653-0) on page 654
- Identity [attestations](#page-656-0) on page 657
- [Displaying](#page-662-0) identity risk indexes on page 663
- [Identity](#page-663-0) history on page 664
- Creating [passcodes](#page-666-0) for identities on page 667

# <span id="page-647-0"></span>**Displaying all identities**

You can see all the identities.

#### *To display identities*

- 1. In the menu bar, click **Responsibilities** > **Governance Administration**.
- 2. On the **Governance Administration** page, click **Identities**.

This opens the **Identities** page (see Identities (page [description\)](#page-1382-0) on page 1383) and displays all the identities.

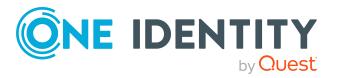
- Governance [administration](#page-1368-0) (page description) on page 1369
- Identities (page [description\)](#page-1382-0) on page 1383

# **Adding identities**

You can add new identities. This function is mainly designed for adding external identities. For example, subcontractors who are not entered in the human resources department. Data from new identities is either transferred completely to the database or existing data is updated and/or augmented. This depends on the system configuration and the import setting from closed systems.

#### *To add a new identity*

- 1. In the menu bar, click **Responsibilities** > **Governance Administration**.
- 2. On the **Governance Administration** page, click **Identities**.
- 3. On the **Identities** page, click **Add a new identity**.
- 4. On the **Add a new identity** page, enter the identity's main data in the respective fields (see Adding a new identity (page [description\)](#page-1383-0) on page 1384).
- 5. Click **Save**.

When saving, the system checks whether the combination of first and last name already exists.

- 6. Depending on the result of checking the name combination, perform one of the following actions:
	- <sup>l</sup> If this combination of names does not yet exist, confirm the prompt with **Yes**.
	- If this combination of names already exists and you want to edit/update the existing identity:
		- 1. On the **Other identities with similar properties** page, in the list, click the identity that you want to edit/update.
		- 2. Click **Update identity data**.
		- 3. Confirm the prompt with **Yes** in the dialog.

This edits/updates the identity data.

- If identical combinations already exists and you still want add a new identity:
	- 1. On the **Other identities with similar properties** page, click **Add a new identity**.
	- 2. Confirm the prompt with **Yes** in the dialog.

This adds new identity data.

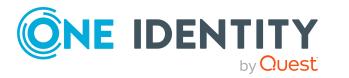

- Governance [administration](#page-1368-0) (page description) on page 1369
- Identities (page [description\)](#page-1382-0) on page 1383
- Adding a new identity (page [description\)](#page-1383-0) on page 1384

## **Displaying identity overviews**

You can see all relevant information about identities summarized in an overview. For example, this information includes identities, requests, rule violations, user accounts, subidentities, assigned permissions, and memberships. The information is represented by shapes in a HyperView.

#### *To display an identity's overview*

- 1. In the menu bar, click **Responsibilities** > **Governance Administration**.
- 2. On the **Governance Administration** page, click **Identities**.
- 3. On the **Identities** page, click the identity whose overview you want to display.
- 4. On the overview page, click **Overview**.

This opens the **Overview - <identity's name>** page (see [Overview](#page-1386-0) – Identity (page [description\)](#page-1386-0) on page 1387).

#### **Related topics**

- Governance [administration](#page-1368-0) (page description) on page 1369
- Identities (page [description\)](#page-1382-0) on page 1383
- Identity (page [description\)](#page-1384-0) on page 1385
- $\bullet$  Overview Identity (page [description\)](#page-1386-0) on page 1387

## **Displaying and editing identity main data**

You can see and edit identities' main data.

#### *To show and edit an identity's main data*

- 1. In the menu bar, click **Responsibilities** > **Governance Administration**.
- 2. On the **Governance Administration** page, click **Identities**.
- 3. On the **Identities** page, click the identity whose main data you want to display/edit.
- 4. On the overview page, click **Main data**.
- 5. On the **Main data - <identity's name>**, make your changes in the respective

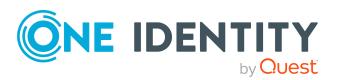

fields (see Main data – Identity (page [description\)](#page-1386-1) on page 1387).

6. Click **Save**.

#### **Related topics**

- Governance [administration](#page-1368-0) (page description) on page 1369
- Identities (page [description\)](#page-1382-0) on page 1383
- Identity (page [description\)](#page-1384-0) on page 1385
- $\bullet$  Main data Identity (page [description\)](#page-1386-1) on page 1387

## **Assigning other managers to identities**

You can assign identities to other managers.

#### *To assign an identity to a new manager*

- 1. In the menu bar, click **Responsibilities** > **Governance Administration**.
- 2. On the **Governance Administration** page, click **Identities**.
- 3. On the **Identities** page, click the identity that you want to assign to a new manager.
- 4. On the overview page, click **Main data**.
- 5. On the **Main data - <identity's name>**, click **Assign to new manager**.
- 6. On the **Assign New Manager** page, next to **New manager**, click **Assign**/**Change**.
- 7. In the **New manager** dialog box, click the manager you want to assign to the identity.
- 8. On the **Assign to new manager** page, in the **Effective date** field, set a date and time from which the new manager takes effect.
- 9. If the identity for whom you have selected the new manager, already has approved requests or entitlements, these are deleted automatically on this date. If you want the identity to retain these requests or entitlements when transferring to the new manager, deselect the check boxes next to the respective requests or entitlements.
- 10. Click **Submit**.
- 11. In the dialog, confirm the prompt with **Yes**.

NOTE: Your request to change managers is presented to the approver responsible for approval on the **Pending Requests** page (see Approving new [managers'](#page-118-0) pending [requests](#page-118-0) on page 119).

#### **Related topics**

- Approving new [managers'](#page-118-0) pending requests on page  $119$
- Governance [administration](#page-1368-0) (page description) on page 1369
- Identities (page [description\)](#page-1382-0) on page 1383

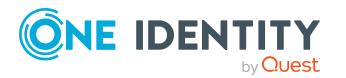

- Identity (page [description\)](#page-1384-0) on page 1385
- Main data Identity (page [description\)](#page-1386-1) on page 1387
- Assigning to new manager (page [description\)](#page-1388-0) on page 1389

## **Creating reports about identities**

You can create reports using identities' data.

#### *To create a report about an identity*

- 1. In the menu bar, click **Responsibilities** > **Governance Administration**.
- 2. On the **Governance Administration** page, click **Identities**.
- 3. On the **Identities** page, click the identity for which you want to create a report.
- 4. On the overview page, click **Main data**.
- 5. On the **Main data - <identity's name>**, click **Generate report**.
- 6. In the dialog, select one or both of the check boxes.
	- <sup>l</sup> **Generate report including history**: A history with all changes to the identity is attached to the report.
	- <sup>l</sup> **Include data for sub identities in the report**: The report additionally includes data for all the identity's sub identities.
- 7. Click **Generate report**.

#### **Related topics**

- Governance [administration](#page-1368-0) (page description) on page 1369
- Identities (page [description\)](#page-1382-0) on page 1383
- Identity (page [description\)](#page-1384-0) on page 1385
- $\bullet$  Main data Identity (page [description\)](#page-1386-1) on page 1387

## **Displaying identity requests**

You can display requests made by identities. All requests that identities have made themselves or that have been made for them (for example, by a manager) are displayed.

#### *To display requests of an identity*

- 1. In the menu bar, click **Responsibilities** > **Governance Administration**.
- 2. On the **Governance Administration** page, click **Identities**.
- 3. On the **Identities** page, click the identity whose requests you want to display.
- 4. On the overview page, click **Requests**.

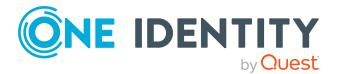

**This opens the Requests- <name of** *identity>* page (see Requests - [Identities](#page-1389-0) ((page [description\)\)](#page-1389-0) on page 1390).

5. (Optional) Click **Advanced Search** to control which requests are displayed (see Requests - Identities ((page [description\)\)](#page-1389-0) on page 1390). For example, you can display only pending (not yet assigned) requests.

#### **Related topics**

- [Displaying](#page-129-0) request history on page 130
- Governance [administration](#page-1368-0) (page description) on page 1369
- Identities (page [description\)](#page-1382-0) on page 1383
- Identity (page [description\)](#page-1384-0) on page 1385
- Requests Identities ((page [description\)\)](#page-1389-0) on page 1390

## **Identity entitlements**

Identities can have a variety of entitlements. You can see these entitlements and delete them.

#### **Detailed information about this topic**

- Displaying identity [entitlements](#page-652-0) on page 653
- Deleting identity [entitlements](#page-653-0) on page 654

## <span id="page-652-0"></span>**Displaying identity entitlements**

You can see entitlements assigned to identities. You can also display the reason why identities have certain entitlements (entitlement origin).

#### *To display an identity's entitlements*

- 1. In the menu bar, click **Responsibilities** > **Governance Administration**.
- 2. On the **Governance Administration** page, click **Identities**.
- 3. On the **Identities** page, click the identity whose entitlements you want to display.
- 4. On the overview page, click **Entitlements**.

This opens the **Entitlements - <identity's name>** page (see [Entitlements](#page-1391-0) – Identity (page [description\)](#page-1391-0) on page 1392).

5. (Optional) To display more information about the origin of an entitlement, perform the following actions:

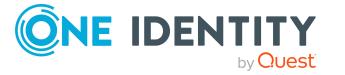

- a. In the list, click the entitlement that you want to know more about.
- b. In the details pane, on the **Detective** tab, click (**Expand**) next to **Analysis for**.

This displays more information about the entitlement's assignment.

#### **Related topics**

- Governance [administration](#page-1368-0) (page description) on page 1369
- Identities (page [description\)](#page-1382-0) on page 1383
- Identity (page [description\)](#page-1384-0) on page 1385
- [Entitlements](#page-1391-0) Identity (page description) on page 1392

### <span id="page-653-0"></span>**Deleting identity entitlements**

You can delete entitlements assigned to identities.

#### *To delete an entitlement of an identity*

- 1. In the menu bar, click **Responsibilities** > **Governance Administration**.
- 2. On the **Governance Administration** page, click **Identities**.
- 3. On the **Identities** page, click the identity whose delegation you want to delete.
- 4. On the overview page, click **Entitlements**.
- 5. On the **Entitlements - <identity>** page, in the list, select the check box in the row of the entitlement you want to delete.
- 6. Click **Delete memberships**.

#### **Related topics**

- Governance [administration](#page-1368-0) (page description) on page 1369
- Identities (page [description\)](#page-1382-0) on page 1383
- Identity (page [description\)](#page-1384-0) on page 1385
- [Entitlements](#page-1391-0) Identity (page description) on page 1392

# **Identity delegations**

Responsibilities or roles of identities can be temporarily delegated to other identities. For example, the responsibility for a department can be given to another identity.

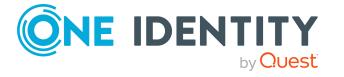

#### **Detailed information about this topic**

- Displaying identity [delegations](#page-654-0) on page 655
- Adding [delegations](#page-654-1) for identities on page 655
- Canceling identity [delegations](#page-655-0) on page 656
- Deleting identities' [delegations](#page-656-0) on page 657

## <span id="page-654-0"></span>**Displaying identity delegations**

You can see the identities' delegations.

#### *To display delegations*

- 1. In the menu bar, click **Responsibilities** > **Governance Administration**.
- 2. On the **Governance Administration** page, click **Identities**.
- 3. On the **Identities** page, click the identity whose delegations you want to display.
- 4. On the overview page, click **Delegations**.

This opens the **Delegations - <identity's name>** page (see [Delegations](#page-1392-0) – Identity (page [description\)](#page-1392-0) on page 1393).

- Displaying [delegations](#page-465-0) on page 466
- Governance [administration](#page-1368-0) (page description) on page 1369
- Identities (page [description\)](#page-1382-0) on page 1383
- Identity (page [description\)](#page-1384-0) on page 1385
- $\bullet$  Delegations Identity (page [description\)](#page-1392-0) on page 1393

## <span id="page-654-1"></span>**Adding delegations for identities**

You can delegate role memberships and responsibilities to other identities. For example, you can give one identity's responsibility for a department to another identity.

NOTE: You cannot edit a delegation afterward. If you want to make a change to the delegation, delete the it (see Deleting identities' [delegations](#page-656-0) on page 657) and create a new delegation.

#### *To create a delegation*

- 1. In the menu bar, click **Responsibilities** > **Governance Administration**.
- 2. On the **Governance Administration** page, click **Identities**.
- 3. On the **Identities** page, click the identity who should become the delegate.
- 4. On the overview page, click **Delegations**.
- 5. On the **Delegations - <identity's name>**, click **New delegation**.
- 6. Click **Next**.

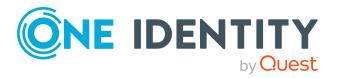

- 7. In the step, in the list, select the check boxes in front of the role memberships/responsibilities you want to delegate.
- 8. Click **Next**.
- 9. In the **Add additional information** set, configure the following settings:
	- **· Valid from**: Specify from when the role/responsibility will be delegated.
	- **· Valid until**: Specify until when the role/responsibility will be delegated.
	- <sup>l</sup> **Notify me if the recipient of the delegation makes a decision**: (Optional) Select the check box if you want to be notified when the recipient makes an approval decision about a delegated role/responsibility.
	- <sup>l</sup> **The recipient can delegate this role**: (Optional) Select the check box to specify that the recipient can delegate their delegated role/responsibility on to another identity.
	- **Reason:** (Optional) In the dialog, enter a reason for the delegation.
	- **Priority**: (Optional) In the menu, select a priority for the delegation.
- 10. Click **Save**.
	- $\cdot$  Creating [delegations](#page-465-1) on page 466
	- Governance [administration](#page-1368-0) (page description) on page 1369
	- Identities (page [description\)](#page-1382-0) on page 1383
	- Identity (page [description\)](#page-1384-0) on page 1385
	- Delegations Identity (page [description\)](#page-1392-0) on page 1393

## <span id="page-655-0"></span>**Canceling identity delegations**

You can cancel existing delegations of identities.

NOTE: You can only cancel delegations as long they have the **Request** or **Approved** status. You can delete delegations with the **Assigned** status (see Deleting [identities'](#page-656-0) [delegations](#page-656-0) on page 657).

#### *To cancel a delegation*

- 1. In the menu bar, click **Responsibilities** > **Governance Administration**.
- 2. On the **Governance Administration** page, click **Identities**.
- 3. On the **Identities** page, click the identity whose delegation you want to cancel.
- 4. On the overview page, click **Delegations**.
- Canceling [delegations](#page-466-0) on page 467
- Governance [administration](#page-1368-0) (page description) on page 1369
- Identities (page [description\)](#page-1382-0) on page 1383
- Identity (page [description\)](#page-1384-0) on page 1385
- $\bullet$  Delegations Identity (page [description\)](#page-1392-0) on page 1393

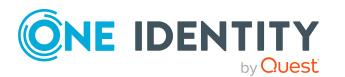

## <span id="page-656-0"></span>**Deleting identities' delegations**

You can delete the identities' delegations.

NOTE: You can only delete delegations as long as they have the **Assigned** status. You can cancel delegations that have the **Request** or **Approved** status (see [Canceling](#page-655-0) identity [delegations](#page-655-0) on page 656).

#### *To delete a delegation*

- 1. In the menu bar, click **Responsibilities** > **Governance Administration**.
- 2. On the **Governance Administration** page, click **Identities**.
- 3. On the **Identities** page, click the identity whose delegation you want to delete.
- 4. On the overview page, click **Delegations**.
- Deleting [delegations](#page-467-0) on page 468
- Governance [administration](#page-1368-0) (page description) on page 1369
- Identities (page [description\)](#page-1382-0) on page 1383
- Identity (page [description\)](#page-1384-0) on page 1385
- $\bullet$  Delegations Identity (page [description\)](#page-1392-0) on page 1393

# **Identity attestations**

You can use attestation to test the balance between security and compliance within your company. Managers or others responsible for compliance can use One Identity Manager attestation functionality to certify correctness of permissions, requests, or exception approvals either scheduled or on demand. Recertification is the term generally used to describe regular certification of permissions. One Identity Manager uses the same workflows for recertification and attestation.

There are attestation policies defined in One Identity Manager for carrying out attestations. Attestation policies specify which objects are attested when, how often, and by whom.Once an attestation is performed, One Identity Manager creates attestation cases that contain all the necessary information about the attestation objects and the attestor responsible. The attestor checks the attestation objects. They verify the correctness of the data and initiate any changes that need to be made if the data conflicts with internal rules.

Attestation cases record the entire attestation sequence. Each attestation step in an attestation case can be audit-proof reconstructed. Attestations are run regularly using scheduled tasks. You can also trigger single attestations manually.

Attestation is complete when the attestation case has been granted or denied approval. You specify how to deal with granted or denied attestations on a company basis.

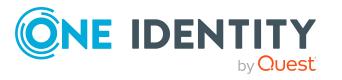

#### **Detailed information about this topic**

- Displaying identity [attestation](#page-657-0) cases on page 658
- Displaying attestors of identity pending [attestation](#page-658-0) cases on page 659
- Approving and denying identity [attestation](#page-659-0) cases on page 660
- Sending reminders about identity pending [attestation](#page-660-0) cases on page 661

## <span id="page-657-0"></span>**Displaying identity attestation cases**

You can see attestation cases related to identities.

In addition, you can obtain more information about the attestation cases.

#### *To display attestation cases*

- 1. In the menu bar, click **Responsibilities** > **Governance Administration**.
- 2. On the **Governance Administration** page, click **Identities**.
- 3. On the **Identities** page, click the identity whose attestation cases you want to display.
- 4. On the overview page, click **Attestation**.

This opens the **Attestation - <identity's name>** page (see [Attestation](#page-1393-0) – Identity (page [description\)](#page-1393-0) on page 1394).

- 5. (Optional) Click on a tab to display the respective attestation cases.
- 6. (Optional) To display objects involved in an attestation case in detail, perform the following actions:
	- a. In the list, click the attestation case.
	- b. In the details pane, click **Show details**.
	- c. In the **Attested object** dialog, select an object in the **Object** menu.

This shows information about the object.

d. (Optional) Click **View current state of the object**

This opens an overview of the attestation.

- 7. (Optional) To display all the identities that can approve the attestation case, perform the following actions:
	- a. In the list, click the attestation case.
	- b. In the details pane, click the **Workflow** tab.
- 8. (Optional) To show previous attestation cases for the selected object, perform the following actions:
	- a. In the list, click the attestation case.
	- b. In the details pane, click the **History** tab.

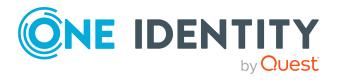

This displays a list of the attestation cases that have already taken place for the selected object. You can get more information about each attestation case.

#### **Related topics**

- Governance [administration](#page-1368-0) (page description) on page 1369
- Identities (page [description\)](#page-1382-0) on page 1383
- Identity (page [description\)](#page-1384-0) on page 1385
- Attestation Identity (page [description\)](#page-1393-0) on page 1394

### <span id="page-658-0"></span>**Displaying attestors of identity pending attestation cases**

You can see identities that still have to approve identities attestation cases.

#### *To show attestors of an attestation case*

- 1. In the menu bar, click **Responsibilities** > **Governance Administration**.
- 2. On the **Governance Administration** page, click **Identities**.
- 3. On the **Identities** page, click the identity whose attestation cases you want to display.
- 4. On the overview page, click **Attestation**.
- 5. (Optional) On the **Attestations – <identity's name>** page, click on a tab to display the corresponding attestation cases.
- 6. In the list, click the (pending) attestation case to see its attestors.
- 7. In the details pane, click **Actions** > **Send a reminder mail**.

The **Send a reminder mail** dialog lists all the identities that can approve this attestation case. You can now send these identities a reminder.

#### *To show attestors of all attestation cases*

- 1. In the menu bar, click **Responsibilities** > **Governance Administration**.
- 2. On the **Governance Administration** page, click **Identities**.
- 3. On the **Identities** page, click the identity whose attestation cases you want to display.
- 4. On the overview page, click **Attestation**.
- 5. (Optional) On the **Attestations – <identity's name>** page, click on a tab to display the corresponding attestation cases.
- 6. Click **View approvers for pending cases**.

The **Send a reminder mail** dialog shows all the identities that still have attestation cases to approve. You can now send these identities a reminder.

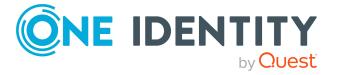

- Attestors for [attestation](#page-166-0) cases on page 167
- Governance [administration](#page-1368-0) (page description) on page 1369
- Identities (page [description\)](#page-1382-0) on page 1383
- Identity (page [description\)](#page-1384-0) on page 1385
- Attestation Identity (page [description\)](#page-1393-0) on page 1394

### <span id="page-659-0"></span>**Approving and denying identity attestation cases**

You can grant or deny approval to attestation cases of identities.

#### *To approve an attestation case*

- 1. In the menu bar, click **Responsibilities** > **Governance Administration**.
- 2. On the **Governance Administration** page, click **Identities**.
- 3. On the **Identities** page, click the identity whose attestation cases are pending your approval.
- 4. On the overview page, click **Attestation**.
- 5. (Optional) On the **Attestations – <identity's name>** page, click on a tab to display the corresponding attestation cases.
- 6. Click **Approve**.
- 7. On the **Pending Attestations - <identity's name>** page, perform one of the following actions:
	- **.** Click  $\triangle$  (Approve) next to the attestation case you want to approve.
	- Click  $\mathbb{X}$  (Deny) next to the attestation case you want to deny.

TIP: To grant or deny approval for all the attestation cases displayed, click  $\Box$ (**Approve all**) or (**Deny all**).

- 8. Click **Next**.
- 9. (Optional) On the **Pending Attestations – Approvals** page, perform the following actions:
	- For approved attestation case:
		- To provide a reason for all approved attestation cases, enter the reason in the **Reason for approvals** field.
		- To use a predefined standard reason for all approved attestation cases, select the reason in the **Standard reason** list.
	- For denied attestation cases:
		- To provide a reason for all denied attestation cases, enter the reason in the **Reason for approvals** field.

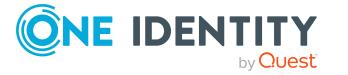

- To use a predefined standard reason for all denied attestation cases, select the reason in the **Standard reason** list.
- <sup>l</sup> To provide an individual reason for an approval decision, click **Enter a reason** and enter your reason.

TIP: By giving reasons, your approvals are more transparent and support the audit trail.

NOTE: For more detailed information about standard reasons, see the One Identity Manager IT Shop Administration Guide.

- 10. Click **Save**.
- 11. (Optional) If the approval requires multi-factor authentication, you are prompted to enter a security code. It may take a few minutes before the prompt appears. Perform one of the following actions:
	- <sup>l</sup> Click **Login with the Starling 2FA app** and follow the app instructions on your mobile phone.
	- <sup>l</sup> Click **Send SMS** or **Phone call**, enter the security code, and click **Next**.

#### **Related topics**

- [Attestation](#page-156-0) on page 157
- Governance [administration](#page-1368-0) (page description) on page 1369
- Identities (page [description\)](#page-1382-0) on page 1383
- Identity (page [description\)](#page-1384-0) on page 1385
- Attestation Identity (page [description\)](#page-1393-0) on page 1394

### <span id="page-660-0"></span>**Sending reminders about identity pending attestation cases**

If attestors have not yet processed an attestation case, you can send a reminder email to them to remind them about approving it.

The following options are available for sending reminders:

- You can select a specific attestation case that shows its attestors and then send a reminder about this attestation case to one specific attestor (see [Option](#page-661-0) 1).
- You can send a reminder to all attestors of pending attestation cases that are shown on the current tab. This allows you to quickly notify all attestors that still need to make an approval decision (see [Option](#page-661-1) 2).
- You can show all the attestors that still need to make approval decisions about attestation cases and then send a reminder to one specific attestor (see [Option](#page-661-2) 3).

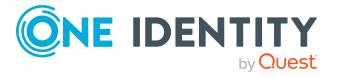

#### <span id="page-661-0"></span>*To send a reminder to attestors of a selected attestation case*

- 1. In the menu bar, click **Responsibilities** > **Governance Administration**.
- 2. On the **Governance Administration** page, click **Identities**.
- 3. On the **Identities** page, click the identity whose attestation cases you want to display.
- 4. On the overview page, click **Attestation**.
- 5. (Optional) On the **Attestations – <identity's name>** page, click on a tab to display the corresponding attestation cases.
- 6. In the list, click the attestation case that has attestors you want to remind.
- 7. In the details pane, click **Actions** > **Send a reminder mail**.
- 8. In the **Send a reminder mail** dialog, next to the identity you want to notify, click **Send a mail**.
- 9. Select the email program that you want to use.

This opens an email template with the attestor's email address.

10. Edit the email and send it to the attestor.

#### <span id="page-661-1"></span>*To send a reminder to all the attestors of pending attestation cases on the current tab*

- 1. In the menu bar, click **Responsibilities** > **Governance Administration**.
- 2. On the **Governance Administration** page, click **Identities**.
- 3. On the **Identities** page, click the identity whose attestation cases you want to display.
- 4. On the overview page, click **Attestation**.
- 5. (Optional) On the **Attestations – <identity's name>** page, click on a tab to display the corresponding attestation cases.
- 6. Click **Send reminder**.
- 7. In the **Send a reminder mail** dialog, enter the message for the attestor.
- 8. Click **OK**.

#### <span id="page-661-2"></span>*To send a reminder a specific attestor about pending attestation cases*

- 1. In the menu bar, click **Responsibilities** > **Governance Administration**.
- 2. On the **Governance Administration** page, click **Identities**.
- 3. On the **Identities** page, click the identity whose attestation cases you want to display.
- 4. On the overview page, click **Attestation**.
- 5. (Optional) On the **Attestations – <identity's name>** page, click on a tab to display the corresponding attestation cases.

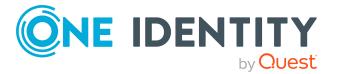

- 6. In the **Send a reminder mail** dialog, next to the identity you want to notify, click **Send a mail**.
- 7. Select the email program that you want to use.
	- This opens an email template with the attestor's email address.
- 8. Edit the email and send it to the attestor.

- Sending [attestation](#page-170-0) reminders on page 171
- Sending [attestation](#page-170-0) reminders on page 171
- Governance [administration](#page-1368-0) (page description) on page 1369
- Identities (page [description\)](#page-1382-0) on page 1383
- Identity (page [description\)](#page-1384-0) on page 1385
- Attestation Identity (page [description\)](#page-1393-0) on page 1394

## **Displaying identity risk indexes**

You can see identities risk indexes.

NOTE: For more detailed information about risk assessment, see the *One Identity Manager Risk Assessment Administration Guide*.

#### *To display an identity's risk index*

- 1. In the menu bar, click **Responsibilities** > **Governance Administration**.
- 2. On the **Governance Administration** page, click **Identities**.
- 3. On the **Identities** page, click the identity whose risk index you want to display.
- 4. On the overview page, click **Risk**.

This opens the **Risk - <identity's name>** page (see Risk – [Identity](#page-1034-0) (page [description\)](#page-1034-0) on page 1035).

5. (Optional) To show which attributes and assignments contribute to the calculated risk index, click **View risk functions**.

#### **Related topics**

- Risk [assessment](#page-214-0) on page 215
- $\cdot$  Risk [assessment](#page-214-0) on page 215
- Governance [administration](#page-1368-0) (page description) on page 1369
- Identities (page [description\)](#page-1382-0) on page 1383
- Identity (page [description\)](#page-1384-0) on page 1385
- Overview Identity (page [description\)](#page-1386-0) on page 1387

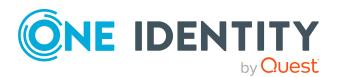

# **Identity history**

The Web Portal gives you the option of displaying the historical data of identities for which you are responsible.

To do this, you have the following options:

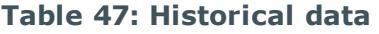

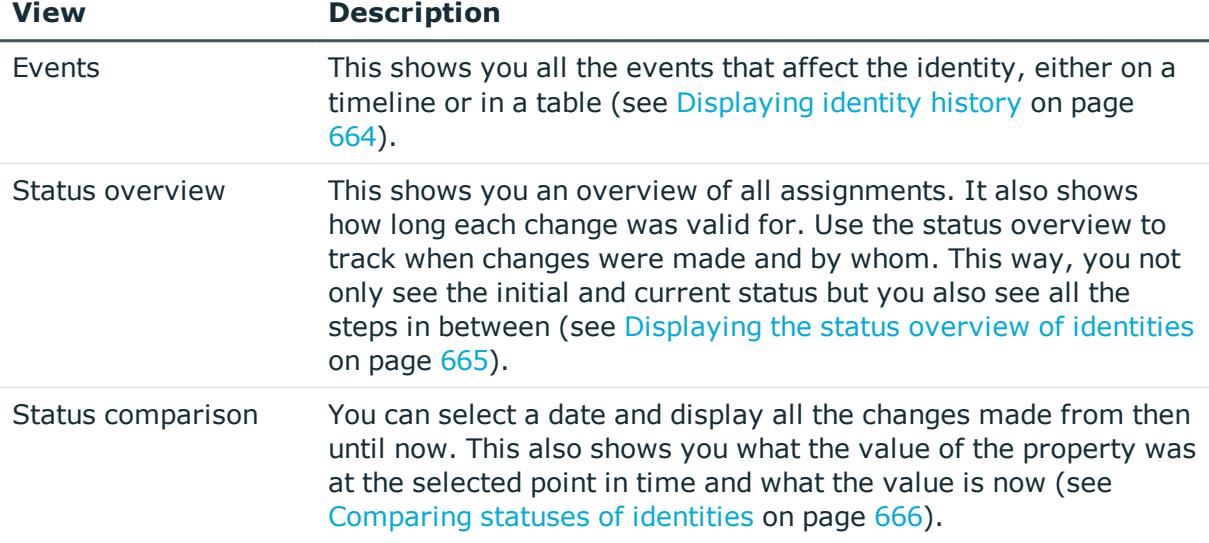

## <span id="page-663-0"></span>**Displaying identity history**

You can select to display all events involving identities on a timeline or in a table.

#### *To display the history*

- 1. In the menu bar, click **Responsibilities** > **Governance Administration**.
- 2. On the **Governance Administration** page, click **Identities**.
- 3. On the **Identities** page, click the identity whose history you want to display.
- 4. On the overview page, click **History**.

This opens the **History - <identity's name>** page (see History – [Identity](#page-1396-0) (page [description\)](#page-1396-0) on page 1397).

TIP: To navigate along the timeline, click in the pane and move the mouse left or right whilst holding down the left button.

To zoom in or out, turn the mouse wheel.

5. (Optional) To filter the timeline of events, click **Filter by** and then one of the following:

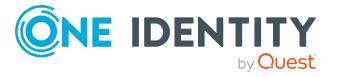

- **User:** Searches for events or actions associated with the identity name given. Identities with entitlements and ownerships create changes, such as adding or removing properties. You can see these actions on the timeline.
- **. Change type**: Only show events on the timeline with the selected change type.
- **Date**: Only show events on the timeline that took place in the given period.
- **Properties**: Only show events on the timeline with the selected properties.
- **.** Display: Only show events on the timeline that match the search.
- **.** Object: Only show events on the timeline about the selected object.
- 6. (Optional) To switch to the table view, click **Switch to table view**.
- 7. (Optional) To show more details about an event, perform one of the following actions:
	- $\cdot$  Click on the event in the timeline.
	- In the table view, click the event and you will see the details in the details pane.

- Governance [administration](#page-1368-0) (page description) on page 1369
- Identities (page [description\)](#page-1382-0) on page 1383
- Identity (page [description\)](#page-1384-0) on page 1385
- History Identity (page [description\)](#page-1396-0) on page  $1397$

## <span id="page-664-0"></span>**Displaying the status overview of identities**

You can see all the changes that affect identities. You can also display how long each change was valid for. Use the status overview to track when changes were made and by whom. This way, you not only see the initial and current status but you also see all the steps in between.

#### *To display the status overview*

- 1. In the menu bar, click **Responsibilities** > **Governance Administration**.
- 2. On the **Governance Administration** page, click **Identities**.
- 3. On the **Identities** page, click the identity whose status overview you want to display.
- 4. On the overview page, click **History**.

This opens the **History - <identity's name>** page (see History – [Identity](#page-1396-0) (page [description\)](#page-1396-0) on page 1397).

5. Click the **Status overview** tab.

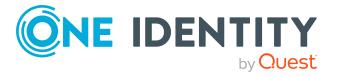

- Governance [administration](#page-1368-0) (page description) on page 1369
- Identities (page [description\)](#page-1382-0) on page 1383
- Identity (page [description\)](#page-1384-0) on page 1385
- History Identity (page [description\)](#page-1396-0) on page  $1397$

## <span id="page-665-0"></span>**Comparing statuses of identities**

You can compare the current status of an identity that you are responsible for to its status at another time.

#### *To compare statuses*

- 1. In the menu bar, click **Responsibilities** > **Governance Administration**.
- 2. On the **Governance Administration** page, click **Identities**.
- 3. On the **Identities** page, click the identity whose status you want to compare.
- 4. On the overview page, click **History**.
- 5. On the **History** page, click the **Status comparison** tab.
- 6. In the date field, select the date and time from which you want to start the comparison.
- 7. (Optional) To display the properties that have not changed since creation,deselect the box next to **Display changed values only**.

#### *To compare the current status with the status at the time of a specific event*

- 1. In the menu bar, click **Responsibilities** > **Governance Administration**.
- 2. On the **Governance Administration** page, click **Identities**.
- 3. On the **Identities** page, click the identity whose status you want to compare.
- 4. On the overview page, click **History**.
- 5. On the **History** page, perform one of the following actions:
	- <sup>l</sup> On the timeline, click the event and then **Compare**.
	- In the table view, click the event in the list and then in the details pane, click **Compare**.
- 6. (Optional) To display the properties that have not changed since being created, deselect the box next to **Display changed values only**.

#### **Related topics**

- Governance [administration](#page-1368-0) (page description) on page 1369
- Identities (page [description\)](#page-1382-0) on page 1383

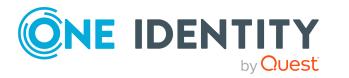

- Identity (page [description\)](#page-1384-0) on page 1385
- History Identity (page [description\)](#page-1396-0) on page 1397

# **Creating passcodes for identities**

If identities have forgotten their password for logging into the Web Portal and the passwords cannot be reset with the question and answer feature, you can create passcodes for them. With this passcode, identities can log on to the Password Reset Portal once and for a limited time.

#### *To create a passcode for an identity*

- 1. In the menu bar, click **Responsibilities** > **Governance Administration**.
- 2. On the **Governance Administration** page, click **Identities**.
- 3. On the **Identities** page, click the identity for which you want to create the passcode.
- 4. On the overview page, click **Passcode**.

The generated passcode, its validity period, and a URL that the identity uses to login in to the Password Reset Portal, are displayed in a dialog.

5. Note or copy the code and have it and the URL sent to the identity.

#### **Related topics**

- Governance [administration](#page-1368-0) (page description) on page 1369
- Identities (page [description\)](#page-1382-0) on page 1383
- Identity (page [description\)](#page-1384-0) on page 1385

# **Managing cost centers**

You can perform a variety of actions on cost centers and gather information about them.

#### **Detailed information about this topic**

- [Displaying](#page-667-0) all cost centers on page 668
- [Restoring](#page-667-1) deleted cost centers on page 668
- [Displaying](#page-668-0) cost center overviews on page 669
- [Displaying](#page-669-0) and editing cost center main data on page 670
- $\cdot$  Cost center [memberships](#page-670-0) on page 671
- Cost center [entitlements](#page-672-0) on page 673
- [Compliance:](#page-674-0) Cost centers on page 675

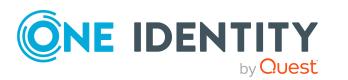

- Cost center [attestations](#page-678-0) on page 679
- [Displaying](#page-684-0) cost center risk indexes on page 685
- Cost center [history](#page-685-0) on page 686
- Displaying role [memberships](#page-688-0) of cost center members on page 689
- [Copying/splitting](#page-689-0) cost centers on page 690
- [Comparing](#page-690-0) and merging cost centers on page 691

## <span id="page-667-0"></span>**Displaying all cost centers**

You can see all the cost centers.

#### *To display cost centers*

- 1. In the menu bar, click **Responsibilities** > **Governance Administration**.
- 2. On the **Governance Administration** page, perform the following actions:
	- a. Click **Organization**.
	- b. On the **Organization** page, click **Cost centers** in the **Type** drop-down.

This opens the **Organization** page (see [Organization](#page-1409-0) (page description) on page [1410](#page-1409-0)) and displays all the cost centers.

#### **Related topics**

- Governance [administration](#page-1368-0) (page description) on page 1369
- [Organization](#page-1409-0) (page description) on page 1410

## <span id="page-667-1"></span>**Restoring deleted cost centers**

You can restore deleted cost centers. For example, a cost center can be deleted if two roles are merged during comparison (see [Comparing](#page-690-0) and merging cost centers on page 691).

#### *To restore a deleted cost center*

- 1. In the menu bar, click **Responsibilities** > **Governance Administration**.
- 2. On the **Governance Administration** page, perform the following actions:
	- a. Click **Organization**.
	- b. On the **Organization** page, click **Cost centers** in the **Type** drop-down.
- 3. On the **Organization** page, click **Restore a deleted role**.
- 4. In the **Restore a deleted role** dialog, in the date field next to **Find roles deleted from**, enter a date and time before the cost center was deleted.
- 5. Next to the cost center you want to restore, select the check box.

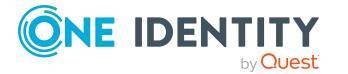

- 6. Click **Next**.
- 7. (Optional) To prevent certain actions from being performed, clear the check box next to the corresponding action.
- 8. Click **Next**.
- 9. Click **Close**.

#### *To restore a deleted child cost center*

- 1. In the menu bar, click **Responsibilities** > **Governance Administration**.
- 2. On the **Governance Administration** page, perform the following actions:
	- a. Click **Organization**.
	- b. On the **Organization** page, click **Cost centers** in the **Type** drop-down.
- 3. On the **Organization** page, click the cost center that was originally parent to the deleted cost center.
- 4. In the details pane, click **Edit**.
- 5. On the overview page, click **Restore**.
- 6. In the **Restore a deleted role** dialog, in the date field next to **Find roles deleted from**, enter a date and time before the cost center was deleted.
- 7. In the list next to the cost center you want to restore, select the check box.
- 8. Click **Next**.
- 9. (Optional) To prevent certain actions from being performed, clear the check box next to the corresponding action.
- 10. Click **Next**.
- 11. Click **Close**.

#### **Related topics**

- [Comparing](#page-690-0) and merging cost centers on page 691
- Governance [administration](#page-1368-0) (page description) on page 1369
- [Organization](#page-1409-0) (page description) on page 1410
- Cost center (page [description\)](#page-1423-0) on page 1424

## <span id="page-668-0"></span>**Displaying cost center overviews**

You can see all relevant information about cost centers summarized in an overview. The information is represented by shapes in a HyperView.

#### *To display a cost center's overview*

- 1. In the menu bar, click **Responsibilities** > **Governance Administration**.
- 2. On the **Governance Administration** page, perform the following actions:

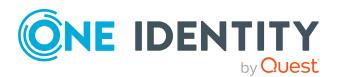

- a. Click **Organization**.
- b. On the **Organization** page, click **Cost centers** in the **Type** drop-down.
- 3. On the **Organization** page, click the cost center whose overview you want to display.
- 4. In the details pane, click **Edit**.
- 5. On the overview page, click **Overview**.

This opens the **Overview - <cost center name>** page (see [Overview](#page-1425-0) – Cost center (page [description\)](#page-1425-0) on page 1426).

#### **Related topics**

- Governance [administration](#page-1368-0) (page description) on page 1369
- [Organization](#page-1409-0) (page description) on page 1410
- Cost center (page [description\)](#page-1423-0) on page 1424
- Overview Cost center (page [description\)](#page-1425-0) on page  $1426$

## <span id="page-669-0"></span>**Displaying and editing cost center main data**

You can see and edit cost centers' main data.

#### *To show and edit a cost center's main data*

- 1. In the menu bar, click **Responsibilities** > **Governance Administration**.
- 2. On the **Governance Administration** page, perform the following actions:
	- a. Click **Organization**.
	- b. On the **Organization** page, click **Cost centers** in the **Type** drop-down.
- 3. On the **Organization** page, click the cost center whose main data you want to display/edit.
- 4. In the details pane, click **Edit**.
- 5. On the overview page, click **Main data**.
- 6. On the **Main data - <cost center>**, make your changes in the respective fields (see Main data – Cost center (page [description\)](#page-1425-1) on page 1426).
- 7. Click **Save**.

#### **Related topics**

- Governance [administration](#page-1368-0) (page description) on page 1369
- [Organization](#page-1409-0) (page description) on page 1410
- Cost center (page [description\)](#page-1423-0) on page 1424
- Main data Cost center (page [description\)](#page-1425-1) on page  $1426$

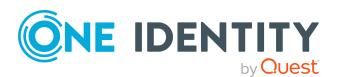

## <span id="page-670-0"></span>**Cost center memberships**

Identities can be assigned to cost centers. You can see these identities, assign further identities to the cost centers and remove identities from the cost centers.

#### **Detailed information about this topic**

- $\bullet$  Displaying cost center [memberships](#page-670-1) on page 671
- [Assigning](#page-670-2) identities to cost centers on page 671
- [Removing](#page-671-0) identities from cost centers on page 672

## <span id="page-670-1"></span>**Displaying cost center memberships**

You can see identities that have cost centers assigned to them.

#### *To display identities that are assigned a cost center*

- 1. In the menu bar, click **Responsibilities** > **Governance Administration**.
- 2. On the **Governance Administration** page, perform the following actions:
	- a. Click **Organization**.
	- b. On the **Organization** page, click **Cost centers** in the **Type** drop-down.
- 3. On the **Cost Centers** page, click the cost center whose memberships you want to display.
- 4. In the details pane, click **Edit**.
- 5. On the overview page, click **Memberships**.

This opens the **Memberships - <cost center name>** page (see [Memberships](#page-1426-0) – Cost center (page [description\)](#page-1426-0) on page 1427).

#### **Related topics**

- Governance [administration](#page-1368-0) (page description) on page 1369
- [Organization](#page-1409-0) (page description) on page 1410
- Cost center (page [description\)](#page-1423-0) on page 1424
- [Memberships](#page-1426-0) Cost center (page description) on page 1427

## <span id="page-670-2"></span>**Assigning identities to cost centers**

You can assign cost centers to identities. You do this through requests.

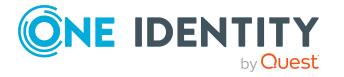

#### *To assign a cost center to an identity*

- 1. In the menu bar, click **Responsibilities** > **Governance Administration**.
- 2. On the **Governance Administration** page, perform the following actions:
	- a. Click **Organization**.
	- b. On the **Organization** page, click **Cost centers** in the **Type** drop-down.
- 3. On the **Cost Centers** page, click the cost center you want to assign to an identity.
- 4. In the details pane, click **Edit**.
- 5. On the overview page, click **Memberships**.
- 6. On the **Memberships - <cost center name>** page, click **Request memberships**.
- 7. In the **Request memberships** dialog, in the list, click the identity you want to assign to the cost center.
- 8. Click **Add to cart**.
- 9. On the **My Shopping Cart** page, click **Submit**.

TIP: You can also add more products to your shopping cart and configure various settings. For more information, see [Managing](#page-81-0) products in the shopping cart on [page](#page-81-0) 82.

Once the request has been granted approval, the identity is assigned to the cost center.

#### **Related topics**

- Governance [administration](#page-1368-0) (page description) on page 1369
- [Organization](#page-1409-0) (page description) on page 1410
- Cost center (page [description\)](#page-1423-0) on page 1424
- [Memberships](#page-1426-0) Cost center (page description) on page  $1427$

### <span id="page-671-0"></span>**Removing identities from cost centers**

You can remove identities from cost centers.

#### *To remove an identity from a cost center*

- 1. In the menu bar, click **Responsibilities** > **Governance Administration**.
- 2. On the **Governance Administration** page, perform the following actions:
	- a. Click **Organization**.
	- b. On the **Organization** page, click **Cost centers** in the **Type** drop-down.
- 3. On the **Cost Centers** page, click the cost center you want to remove an identity from.
- 4. In the details pane, click **Edit**.

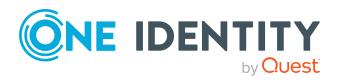

- 5. On the overview page, click **Memberships**.
- 6. On the **Memberships - <cost center name>** page, select the check box next to the cost center that you want to remove.
- 7. Click **Delete memberships**.

This cancels the cost center's assignment.

#### **Related topics**

- Governance [administration](#page-1368-0) (page description) on page 1369
- [Organization](#page-1409-0) (page description) on page 1410
- Cost center (page [description\)](#page-1423-0) on page 1424
- [Memberships](#page-1426-0) Cost center (page description) on page 1427

## <span id="page-672-0"></span>**Cost center entitlements**

Identities can be assigned entitlements to different objects, such as, groups, accounts, roles, or applications. By assigning entitlements to cost centers you avoid having to assign entitlements separately to each identity because all the identities are automatically assigned to the cost centers.

#### **Detailed information about this topic**

- Displaying cost center [entitlements](#page-672-1) on page 673
- Adding cost center [entitlements](#page-673-0) on page 674
- Deleting cost center [entitlements](#page-674-1) on page 675

## <span id="page-672-1"></span>**Displaying cost center entitlements**

You can see entitlements assigned to cost centers. You can also display the reason why cost centers have certain entitlements (entitlement origin).

#### *To display a cost center's entitlements*

- 1. In the menu bar, click **Responsibilities** > **Governance Administration**.
- 2. On the **Governance Administration** page, perform the following actions:
	- a. Click **Organization**.
	- b. On the **Organization** page, click **Cost centers** in the **Type** drop-down.
- 3. On the **Cost Centers** page, click the cost center whose entitlements you want to display.
- 4. In the details pane, click **Edit**.
- 5. On the overview page, click **Entitlements**.

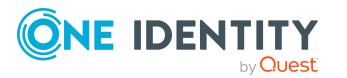

This opens the **Entitlements - <cost center name>** page (see [Entitlements](#page-1427-0) – Cost center (page [description\)](#page-1427-0) on page 1428).

- 6. (Optional) To display more information about the origin of an entitlement, perform the following actions:
	- a. In the list, click the entitlement that you want to know more about.
	- b. In the details pane, on the **Detective** tab, click (**Expand**) next to **Analysis for**.

This displays more information about the entitlement's assignment.

#### **Related topics**

- Governance [administration](#page-1368-0) (page description) on page 1369
- [Organization](#page-1409-0) (page description) on page 1410
- Cost center (page [description\)](#page-1423-0) on page 1424
- [Entitlements](#page-1427-0) Cost center (page description) on page 1428

### <span id="page-673-0"></span>**Adding cost center entitlements**

You can add entitlements to cost centers. You do this through a request.

#### *To add an entitlement to a cost center*

- 1. In the menu bar, click **Responsibilities** > **Governance Administration**.
- 2. On the **Governance Administration** page, perform the following actions:
	- a. Click **Organization**.
	- b. On the **Organization** page, click **Cost centers** in the **Type** drop-down.
- 3. On the **Cost Centers** page, click the cost center to which you want to add an entitlement.
- 4. In the details pane, click **Edit**.
- 5. On the overview page, click **Entitlements**.
- 6. On the **Entitlements - <cost center name>** page, click **Add new**.
- 7. In the **Add a new entitlement** dialog, in the **Entitlement type** menu, select which type of entitlement you want to add.
- 8. Click **Assign**.
- 9. In the **Entitlement** dialog, in the list, click the entitlement that you want to add.
- 10. In the **Add a new entitlement** dialog, click **Request**.
- 11. On the **My Shopping Cart** page, click **Submit**.

TIP: You can also add more products to your shopping cart and configure various settings. For more information, see [Managing](#page-81-0) products in the shopping cart on [page](#page-81-0) 82.

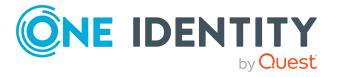

After the request has been granted approval, the entitlement is added to the cost center.

#### **Related topics**

- [Requesting](#page-79-0) products on page 80
- Governance [administration](#page-1368-0) (page description) on page 1369
- [Organization](#page-1409-0) (page description) on page 1410
- Cost center (page [description\)](#page-1423-0) on page 1424
- [Entitlements](#page-1427-0) Cost center (page description) on page 1428
- My shopping cart (page [description\)](#page-876-0) on page 877

### <span id="page-674-1"></span>**Deleting cost center entitlements**

You can delete entitlements assigned to cost centers.

#### *To delete an entitlement of a cost center*

- 1. In the menu bar, click **Responsibilities** > **Governance Administration**.
- 2. On the **Governance Administration** page, perform the following actions:
	- a. Click **Organization**.
	- b. On the **Organization** page, click **Cost centers** in the **Type** drop-down.
- 3. On the **Cost Centers** page, click the cost center whose entitlements you want to delete.
- 4. In the details pane, click **Edit**.
- 5. On the overview page, click **Entitlements**.
- 6. On the **Entitlements - <cost center name>** page, in the list, select the check box in the row of the entitlement you want to delete.
- 7. Click **Delete**.

#### **Related topics**

- Governance [administration](#page-1368-0) (page description) on page 1369
- [Organization](#page-1409-0) (page description) on page 1410
- Cost center (page [description\)](#page-1423-0) on page 1424
- [Entitlements](#page-1427-0) Cost center (page description) on page 1428

# <span id="page-674-0"></span>**Compliance: Cost centers**

Companies have different requirements that they need for regulating internal and external identities' access to company resources. On the one hand, rule checks are used for locating

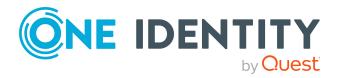

rule violations and on the other hand, to prevent them. By using these rules, you can demonstrate compliance with legislated regulations such as the Sarbanes-Oxley Act (SOX). The following demands are made on compliance:

- Compliance rules define what an employee is entitled to do or not do. For example, an identity may not have both entitlements A and B at the same time.
- Company policies are very flexible, and can be defined for any company resources you are managing with Manager. For example, a policy might only allow identities from a certain department to own a certain entitlement.
- Each item that an identity access can be given a risk value. A risk index can be calculated for identities, accounts, organization, roles, and for the groups of resources available for request. You can then use the risk indexes to help prioritize your compliance activities.

Some rules are preventative. For example, a request will not be processed if it violates the rules, unless exception approval is explicitly granted and an approver allows it. Compliance rules (if appropriate) and company policies are run on a regular schedule and violations appear in the identity's Web Portal to be dealt with there. Company policies can contribute to mitigation control by reducing risk. For example, if risks are posed by identities running processes outside the One Identity Manager solution and causing violations. Reports and dashboards provide you with comprehensive compliance information

#### **Detailed information about this topic**

- [Displaying](#page-675-0) cost center rule violations on page 676
- [Displaying](#page-676-0) cost center policy violations on page 677
- [Displaying](#page-676-1) rule violations of cost center members on page 677
- Displaying risk indexes and [entitlements](#page-677-0) of cost center members on page 678

## <span id="page-675-0"></span>**Displaying cost center rule violations**

You can see cost center rule violations.

#### *To display rule violations*

- 1. In the menu bar, click **Responsibilities** > **Governance Administration**.
- 2. On the **Governance Administration** page, perform the following actions:
	- a. Click **Organization**.
	- b. On the **Organization** page, click **Cost centers** in the **Type** drop-down.
- 3. On the **Cost Centers** page, click the cost center whose rule violations you want to display.
- 4. In the details pane, click **Edit**.
- 5. On the overview page, click **Compliance**.

This opens the **Compliance - <cost center name>** page (see [Compliance](#page-1428-0) – Cost center (page [description\)](#page-1428-0) on page 1429).

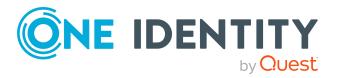

- Governance [administration](#page-1368-0) (page description) on page 1369
- [Organization](#page-1409-0) (page description) on page 1410
- Cost center (page [description\)](#page-1423-0) on page 1424
- Compliance Cost center (page [description\)](#page-1428-0) on page 1429

## <span id="page-676-0"></span>**Displaying cost center policy violations**

You can see cost center policy violations.

#### *To display policy violations*

- 1. In the menu bar, click **Responsibilities** > **Governance Administration**.
- 2. On the **Governance Administration** page, perform the following actions:
	- a. Click **Organization**.
	- b. On the **Organization** page, click **Cost centers** in the **Type** drop-down.
- 3. On the **Cost Centers** page, click the cost center whose policy violations you want to display.
- 4. In the details pane, click **Edit**.
- 5. On the overview page, click **Compliance reports**.

This opens the **Compliance reports - <cost center name>** page (see Compliance reports – Cost center (page [description\)](#page-1434-0) on page 1435).

6. In the **View** menu, select **Policy violations**.

#### **Related topics**

- Governance [administration](#page-1368-0) (page description) on page 1369
- [Organization](#page-1409-0) (page description) on page 1410
- Cost center (page [description\)](#page-1423-0) on page 1424
- Compliance reports Cost center (page [description\)](#page-1434-0) on page  $1435$

### <span id="page-676-1"></span>**Displaying rule violations of cost center members**

You can see the rule violations of identities that are assigned specific cost centers.

#### *To display rule violations of a cost center's members*

- 1. In the menu bar, click **Responsibilities** > **Governance Administration**.
- 2. On the **Governance Administration** page, perform the following actions:

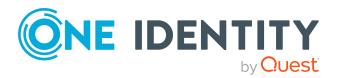

- a. Click **Organization**.
- b. On the **Organization** page, click **Cost centers** in the **Type** drop-down.
- 3. On the **Cost Centers** page, click the cost center whose rule violations you want to display.
- 4. In the details pane, click **Edit**.
- 5. On the overview page, click **Compliance reports**.

This opens the **Compliance reports - <cost center name>** page (see Compliance reports – Cost center (page [description\)](#page-1434-0) on page 1435).

6. In the **View** menu, select **Compliance rule violations**.

#### **Related topics**

- Governance [administration](#page-1368-0) (page description) on page 1369
- [Organization](#page-1409-0) (page description) on page 1410
- Cost center (page [description\)](#page-1423-0) on page 1424
- Compliance reports Cost center (page [description\)](#page-1434-0) on page 1435

### <span id="page-677-0"></span>**Displaying risk indexes and entitlements of cost center members**

For every cost center, you can see all the identities that have this cost center as primary or secondary assignment. You can also display the number of entitlements assigned and the risk index.

#### *To display members of a cost center*

- 1. In the menu bar, click **Responsibilities** > **Governance Administration**.
- 2. On the **Governance Administration** page, perform the following actions:
	- a. Click **Organization**.
	- b. On the **Organization** page, click **Cost centers** in the **Type** drop-down.
- 3. On the **Cost Centers** page, click the cost center whose members you want to display.
- 4. In the details pane, click **Edit**.
- 5. On the overview page, click **Compliance reports**.

This opens the **Compliance reports - <cost center name>** page (see Compliance reports – Cost center (page [description\)](#page-1434-0) on page 1435).

- 6. In the **View** menu, select **Identities: Risk indexes and entitlements**.
- 7. (Optional) To display more information about an identity, perform the following actions:

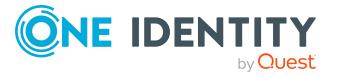

- a. In the list, click an identity.
- b. In the dialog, click **Overview**.

- Governance [administration](#page-1368-0) (page description) on page 1369
- [Organization](#page-1409-0) (page description) on page 1410
- Cost center (page [description\)](#page-1423-0) on page 1424
- Compliance reports Cost center (page [description\)](#page-1434-0) on page 1435

## <span id="page-678-0"></span>**Cost center attestations**

You can use attestation to test the balance between security and compliance within your company. Managers or others responsible for compliance can use One Identity Manager attestation functionality to certify correctness of permissions, requests, or exception approvals either scheduled or on demand. Recertification is the term generally used to describe regular certification of permissions. One Identity Manager uses the same workflows for recertification and attestation.

There are attestation policies defined in One Identity Manager for carrying out attestations. Attestation policies specify which objects are attested when, how often, and by whom.Once an attestation is performed, One Identity Manager creates attestation cases that contain all the necessary information about the attestation objects and the attestor responsible. The attestor checks the attestation objects. They verify the correctness of the data and initiate any changes that need to be made if the data conflicts with internal rules.

Attestation cases record the entire attestation sequence. Each attestation step in an attestation case can be audit-proof reconstructed. Attestations are run regularly using scheduled tasks. You can also trigger single attestations manually.

Attestation is complete when the attestation case has been granted or denied approval. You specify how to deal with granted or denied attestations on a company basis.

#### **Detailed information about this topic**

- Displaying cost center [attestation](#page-678-1) cases on page 679
- Displaying attestors of cost center pending [attestation](#page-680-0) cases on page 681
- Approving and denying cost center [attestation](#page-681-0) cases on page 682
- Sending reminders about cost center pending [attestation](#page-682-0) cases on page 683

## <span id="page-678-1"></span>**Displaying cost center attestation cases**

You can see attestation cases related to cost centers.

In addition, you can obtain more information about the attestation cases.

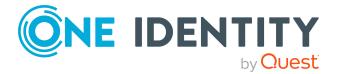

#### *To display attestation cases*

- 1. In the menu bar, click **Responsibilities** > **Governance Administration**.
- 2. On the **Governance Administration** page, perform the following actions:
	- a. Click **Organization**.
	- b. On the **Organization** page, click **Cost centers** in the **Type** drop-down.
- 3. On the **Cost Centers** page, click the cost center whose attestation cases you want to display.
- 4. In the details pane, click **Edit**.
- 5. On the overview page, click **Attestation**.

This opens the **Attestation - <cost center name>** page (see [Attestation](#page-1429-0) – Cost center (page [description\)](#page-1429-0) on page 1430).

- 6. (Optional) Click on a tab to display the respective attestation cases.
- 7. (Optional) To display objects involved in an attestation case in detail, perform the following actions:
	- a. In the list, click the attestation case.
	- b. In the details pane, click **Show details**.
	- c. In the **Attested object** dialog, select an object in the **Object** menu. This shows information about the object.
	- d. (Optional) Click **View current state of the object** This opens an overview of the attestation.
- 8. (Optional) To display all the identities that can approve the attestation case, perform the following actions:
	- a. In the list, click the attestation case.
	- b. In the details pane, click the **Workflow** tab.
- 9. (Optional) To show previous attestation cases for the selected object, perform the following actions:
	- a. In the list, click the attestation case.
	- b. In the details pane, click the **History** tab.

This displays a list of the attestation cases that have already taken place for the selected object. You can get more information about each attestation case.

#### **Related topics**

- Governance [administration](#page-1368-0) (page description) on page 1369
- [Organization](#page-1409-0) (page description) on page 1410
- Cost center (page [description\)](#page-1423-0) on page 1424
- Attestation Cost center (page [description\)](#page-1429-0) on page  $1430$

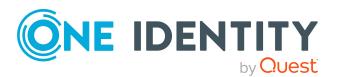

## <span id="page-680-0"></span>**Displaying attestors of cost center pending attestation cases**

You can see identities that still have to approve cost center attestation cases.

#### *To show attestors of an attestation case*

- 1. In the menu bar, click **Responsibilities** > **Governance Administration**.
- 2. On the **Governance Administration** page, perform the following actions:
	- a. Click **Organization**.
	- b. On the **Organization** page, click **Cost centers** in the **Type** drop-down.
- 3. On the **Cost Centers** page, click the cost center whose attestation cases you want to display.
- 4. In the details pane, click **Edit**.
- 5. On the overview page, click **Attestation**.
- 6. (Optional) On the **Attestations – <cost center role name>** page, click on a tab to display the corresponding attestation cases.
- 7. In the list, click the (pending) attestation case to see its attestors.
- 8. In the details pane, click **Actions** > **Send a reminder mail**.

The **Send a reminder mail** dialog lists all the identities that can approve this attestation case. You can now send these identities a reminder.

#### *To show attestors of all attestation cases*

- 1. In the menu bar, click **Responsibilities** > **Governance Administration**.
- 2. On the **Governance Administration** page, perform the following actions:
	- a. Click **Organization**.
	- b. On the **Organization** page, click **Cost centers** in the **Type** drop-down.
- 3. On the **Cost Centers** page, click the cost center whose attestation cases you want to display.
- 4. In the details pane, click **Edit**.
- 5. On the overview page, click **Attestation**.
- 6. (Optional) On the **Attestations – <cost center name>** page, click on a tab to display the corresponding attestation cases.
- 7. Click **View approvers for pending cases**.

The **Send a reminder mail** dialog shows all the identities that still have attestation cases to approve. You can now send these identities a reminder.

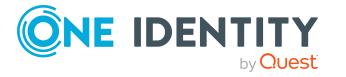

- Attestors for [attestation](#page-166-0) cases on page 167
- Governance [administration](#page-1368-0) (page description) on page 1369
- [Organization](#page-1409-0) (page description) on page 1410
- Cost center (page [description\)](#page-1423-0) on page 1424
- Attestation Cost center (page [description\)](#page-1429-0) on page 1430

### <span id="page-681-0"></span>**Approving and denying cost center attestation cases**

You can grant or deny approval to attestation cases of cost centers.

#### *To approve an attestation case*

- 1. In the menu bar, click **Responsibilities** > **Governance Administration**.
- 2. On the **Governance Administration** page, perform the following actions:
	- a. Click **Organization**.
	- b. On the **Organization** page, click **Cost centers** in the **Type** drop-down.
- 3. On the **Cost Centers** page, click the cost center whose attestation cases are pending your approval.
- 4. In the details pane, click **Edit**.
- 5. On the overview page, click **Attestation**.
- 6. (Optional) On the **Attestations – <cost center name>** page, click on a tab to display the corresponding attestation cases.
- 7. Click **Approve**.
- 8. On the **Attestation - <cost center name>** page, perform one of the following actions:
	- $\cdot$  Click  $\veeeq$  (Approve) next to the attestation case you want to approve.
	- Click  $\mathbb{X}$  (Deny) next to the attestation case you want to deny.

TIP: To grant or deny approval for all the attestation cases displayed, click  $\overline{\Box}$ (**Approve all**) or (**Deny all**).

- 9. Click **Next**.
- 10. (Optional) On the **Pending Attestations – Approvals** page, perform the following actions:
	- For approved attestation case:
		- To provide a reason for all approved attestation cases, enter the reason in the **Reason for approvals** field.

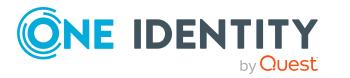

- To use a predefined standard reason for all approved attestation cases, select the reason in the **Standard reason** list.
- For denied attestation cases:
	- To provide a reason for all denied attestation cases, enter the reason in the **Reason for approvals** field.
	- To use a predefined standard reason for all denied attestation cases, select the reason in the **Standard reason** list.
- <sup>l</sup> To provide an individual reason for an approval decision, click **Enter a reason** and enter your reason.

TIP: By giving reasons, your approvals are more transparent and support the audit trail.

NOTE: For more detailed information about standard reasons, see the One Identity Manager IT Shop Administration Guide.

- 11. Click **Save**.
- 12. (Optional) If the approval requires multi-factor authentication, you are prompted to enter a security code. It may take a few minutes before the prompt appears. Perform one of the following actions:
	- <sup>l</sup> Click **Login with the Starling 2FA app** and follow the app instructions on your mobile phone.
	- <sup>l</sup> Click **Send SMS** or **Phone call**, enter the security code, and click **Next**.

#### **Related topics**

- [Attestation](#page-156-0) on page 157
- Governance [administration](#page-1368-0) (page description) on page 1369
- [Organization](#page-1409-0) (page description) on page 1410
- Cost center (page [description\)](#page-1423-0) on page 1424
- Attestation Cost center (page [description\)](#page-1429-0) on page  $1430$

### <span id="page-682-0"></span>**Sending reminders about cost center pending attestation cases**

If attestors have not yet processed an attestation case, you can send a reminder email to them to remind them about approving it.

The following options are available for sending reminders:

- You can select a specific attestation case that shows its attestors and then send a reminder about this attestation case to one specific attestor (see [Option](#page-683-0) 1).
- You can send a reminder to all attestors of pending attestation cases that are shown on the current tab. This allows you to quickly notify all attestors that still need to make an approval decision (see [Option](#page-683-1) 2).

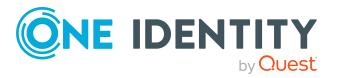

• You can show all the attestors that still need to make approval decisions about attestation cases and then send a reminder to one specific attestor (see [Option](#page-684-1) 3).

#### <span id="page-683-0"></span>*To send a reminder to attestors of a selected attestation case*

- 1. In the menu bar, click **Responsibilities** > **Governance Administration**.
- 2. On the **Governance Administration** page, perform the following actions:
	- a. Click **Organization**.
	- b. On the **Organization** page, click **Cost centers** in the **Type** drop-down.
- 3. On the **Cost Centers** page, click the cost center whose attestation cases you want to display.
- 4. In the details pane, click **Edit**.
- 5. On the overview page, click **Attestation**.
- 6. (Optional) On the **Attestations – <cost center name>** page, click on a tab to display the corresponding attestation cases.
- 7. In the list, click the attestation case that has attestors you want to remind.
- 8. In the details pane, click **Actions** > **Send a reminder mail**.
- 9. In the **Send a reminder mail** dialog, next to the identity you want to notify, click **Send a mail**.
- 10. Select the email program that you want to use.

This opens an email template with the attestor's email address.

11. Edit the email and send it to the attestor.

#### <span id="page-683-1"></span>*To send a reminder to all the attestors of pending attestation cases on the current tab*

- 1. In the menu bar, click **Responsibilities** > **Governance Administration**.
- 2. On the **Governance Administration** page, perform the following actions:
	- a. Click **Organization**.
	- b. On the **Organization** page, click **Cost centers** in the **Type** drop-down.
- 3. On the **Cost Centers** page, click the cost center whose attestation cases you want to display.
- 4. In the details pane, click **Edit**.
- 5. On the overview page, click **Attestation**.
- 6. (Optional) On the **Attestations – <cost center name>** page, click on a tab to display the corresponding attestation cases.
- 7. Click **Send reminder**.
- 8. In the **Send a reminder mail** dialog, enter the message for the attestor.
- 9. Click **OK**.

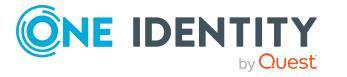
### *To send a reminder a specific attestor about pending attestation cases*

- 1. In the menu bar, click **Responsibilities** > **Governance Administration**.
- 2. On the **Governance Administration** page, perform the following actions:
	- a. Click **Organization**.
	- b. On the **Organization** page, click **Cost centers** in the **Type** drop-down.
- 3. On the **Cost Centers** page, click the cost center whose attestation cases you want to display.
- 4. In the details pane, click **Edit**.
- 5. On the overview page, click **Attestation**.
- 6. (Optional) On the **Attestations – <cost center name>** page, click on a tab to display the corresponding attestation cases.
- 7. In the **Send a reminder mail** dialog, next to the identity you want to notify, click **Send a mail**.
- 8. Select the email program that you want to use.

This opens an email template with the attestor's email address.

9. Edit the email and send it to the attestor.

### **Related topics**

- Sending [attestation](#page-170-0) reminders on page 171
- Sending [attestation](#page-170-0) reminders on page 171
- Governance [administration](#page-1368-0) (page description) on page 1369
- [Organization](#page-1409-0) (page description) on page 1410
- Cost center (page [description\)](#page-1423-0) on page 1424
- Attestation Cost center (page [description\)](#page-1429-0) on page  $1430$

# **Displaying cost center risk indexes**

You can see cost center risk indexes.

NOTE: For more detailed information about risk assessment, see the *One Identity Manager Risk Assessment Administration Guide*.

### *To display a cost center's risk index*

- 1. In the menu bar, click **Responsibilities** > **Governance Administration**.
- 2. On the **Governance Administration** page, perform the following actions:
	- a. Click **Organization**.
	- b. On the **Organization** page, click **Cost centers** in the **Type** drop-down.

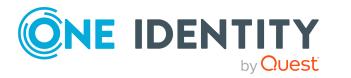

- 3. On the **Cost Centers** page, click the cost center whose risk index you want to display.
- 4. In the details pane, click **Edit**.
- 5. On the overview page, click **Risk**.

This opens the **Risk - <cost center name>** page (see Risk – Cost [center](#page-1104-0) (page [description\)](#page-1104-0) on page 1105).

6. (Optional) To show which attributes and assignments contribute to the calculated risk index, click **View risk functions**.

### **Related topics**

- Risk [assessment](#page-214-0) on page 215
- Risk [assessment](#page-214-0) on page 215
- Governance [administration](#page-1368-0) (page description) on page 1369
- [Organization](#page-1409-0) (page description) on page 1410
- Cost center (page [description\)](#page-1423-0) on page 1424
- Overview Cost center (page [description\)](#page-1425-0) on page 1426

## **Cost center history**

The Web Portal gives you the option of displaying the historical data of cost centers for which you are responsible.

To do this, you have the following options:

#### **Table 48: Historical data**

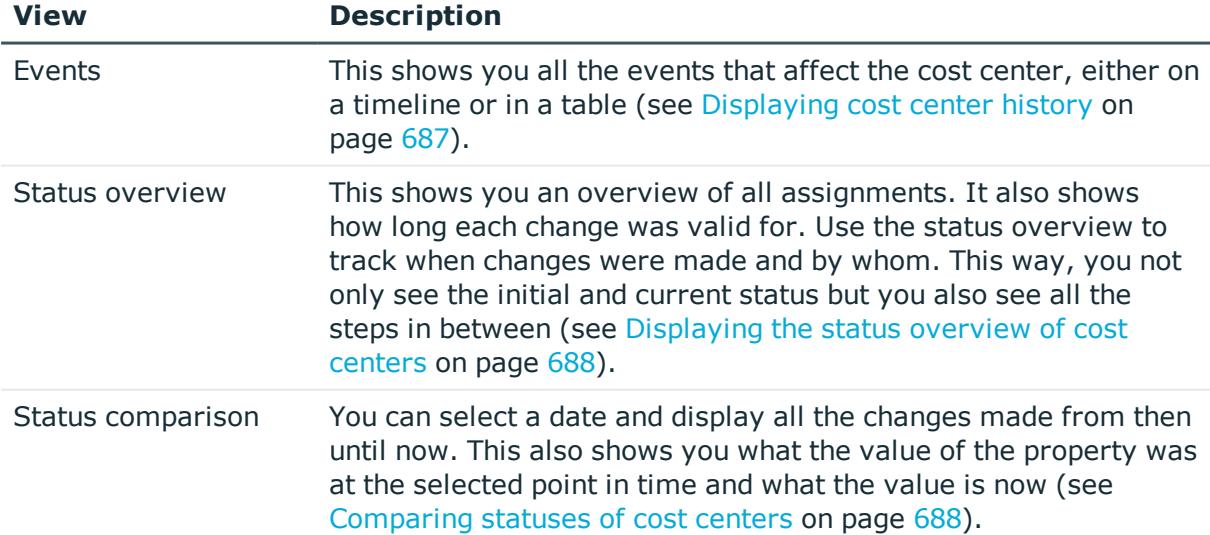

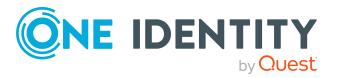

## <span id="page-686-0"></span>**Displaying cost center history**

You can select to display all events involving cost centers on a timeline or in a table.

### *To display the history*

- 1. In the menu bar, click **Responsibilities** > **Governance Administration**.
- 2. On the **Governance Administration** page, perform the following actions:
	- a. Click **Organization**.
	- b. On the **Organization** page, click **Cost centers** in the **Type** drop-down.
- 3. On the **Cost Centers** page, click the cost center whose history you want to display.
- 4. In the details pane, click **Edit**.
- 5. On the overview page, click **History**.

This opens the **History - <cost center name>** page (see [History](#page-1432-0) – Cost center (page [description\)](#page-1432-0) on page 1433).

TIP: To navigate along the timeline, click in the pane and move the mouse left or right whilst holding down the left button.

To zoom in or out, turn the mouse wheel.

- 6. (Optional) To filter the timeline of events, click **Filter by** and then one of the following:
	- **User:** Searches for events or actions associated with the identity name given. Identities with entitlements and ownerships create changes, such as adding or removing properties. You can see these actions on the timeline.
	- **change type**: Only show events on the timeline with the selected change type.
	- **.** Date: Only show events on the timeline that took place in the given period.
	- **Properties:** Only show events on the timeline with the selected properties.
	- **.** Display: Only show events on the timeline that match the search.
	- **.** Object: Only show events on the timeline about the selected object.
- 7. (Optional) To switch to the table view, click **Switch to table view**.
- 8. (Optional) To show more details about an event, perform one of the following actions:
	- . Click on the event in the timeline.
	- In the table view, click the event and you will see the details in the details pane.

### **Related topics**

- Governance [administration](#page-1368-0) (page description) on page 1369
- [Organization](#page-1409-0) (page description) on page 1410

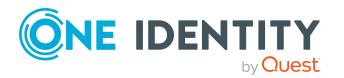

- Cost center (page [description\)](#page-1423-0) on page 1424
- $\bullet$  History Cost center (page [description\)](#page-1432-0) on page 1433

### <span id="page-687-0"></span>**Displaying the status overview of cost centers**

You can see all the changes that affect cost centers. You can also display how long each change was valid for. Use the status overview to track when changes were made and by whom. This way, you not only see the initial and current status but you also see all the steps in between.

### *To display the status overview*

- 1. In the menu bar, click **Responsibilities** > **Governance Administration**.
- 2. On the **Governance Administration** page, perform the following actions:
	- a. Click **Organization**.
	- b. On the **Organization** page, click **Cost centers** in the **Type** drop-down.
- 3. On the **Cost Centers** page, click the cost center whose status overview you want to display.
- 4. In the details pane, click **Edit**.
- 5. On the overview page, click **History**.
	- This opens the **History - <cost center name>** page (see [History](#page-1432-0) Cost center (page [description\)](#page-1432-0) on page 1433).
- 6. Click the **Status overview** tab.

### **Related topics**

- Governance [administration](#page-1368-0) (page description) on page 1369
- [Organization](#page-1409-0) (page description) on page 1410
- Cost center (page [description\)](#page-1423-0) on page 1424
- History Cost center (page [description\)](#page-1432-0) on page  $1433$

### <span id="page-687-1"></span>**Comparing statuses of cost centers**

You can compare the current status of a cost center that you are responsible for to its status at another time.

#### *To compare statuses*

- 1. In the menu bar, click **Responsibilities** > **Governance Administration**.
- 2. On the **Governance Administration** page, perform the following actions:
	- a. Click **Organization**.
	- b. On the **Organization** page, click **Cost centers** in the **Type** drop-down.

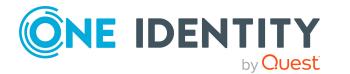

- 3. On the **Cost Centers** page, click the cost center whose status you want to compare.
- 4. In the details pane, click **Edit**.
- 5. On the overview page, click **History**.
- 6. On the **History** page, click the **Status comparison** tab.
- 7. In the date field, select the date and time from which you want to start the comparison.
- 8. (Optional) To display the properties that have not changed since creation,deselect the box next to **Display changed values only**.

### *To compare the current status with the status at the time of a specific event*

- 1. In the menu bar, click **Responsibilities** > **Governance Administration**.
- 2. On the **Governance Administration** page, perform the following actions:
	- a. Click **Organization**.
	- b. On the **Organization** page, click **Cost centers** in the **Type** drop-down.
- 3. On the **Cost Centers** page, click the cost center whose status you want to compare.
- 4. In the details pane, click **Edit**.
- 5. On the overview page, click **History**.
- 6. On the **History** page, perform one of the following actions:
	- **.** On the timeline, click the event and then **Compare**.
	- In the table view, click the event in the list and then in the details pane, click **Compare**.
- 7. (Optional) To display the properties that have not changed since being created, deselect the box next to **Display changed values only**.

### **Related topics**

- Governance [administration](#page-1368-0) (page description) on page 1369
- [Organization](#page-1409-0) (page description) on page 1410
- Cost center (page [description\)](#page-1423-0) on page 1424
- History Cost center (page [description\)](#page-1432-0) on page  $1433$

# **Displaying role memberships of cost center members**

You can see which roles and organizations belong to identities that are assigned cost centers. Information is displayed as a hierarchical chart, so you can drill in and see the role inheritance.

MOBILE: This function is not available in the mobile interface.

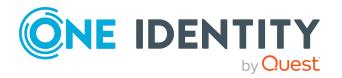

### *To display roles and organizations of members of a cost center*

- 1. In the menu bar, click **Responsibilities** > **Governance Administration**.
- 2. On the **Governance Administration** page, perform the following actions:
	- a. Click **Organization**.
	- b. On the **Organization** page, click **Cost centers** in the **Type** drop-down.
- 3. On the **Cost Centers** page, click the cost center whose members you want to know more about.
- 4. In the details pane, click **Edit**.
- 5. On the overview page, click **Usage**.

This opens the **Usage - <cost center name>** page (see Usage – Cost [center](#page-1434-0) (page [description\)](#page-1434-0) on page 1435).

- 6. In the **Role classes** menu, select the main category of roles and organizations that you want to display.
- 7. (Optional) To find out which members are assigned to a particular object, click  $\bullet$ (**More information**) in the specified object.
- 8. (Optional) To see the legend, click **More information**.

### **Related topics**

- Governance [administration](#page-1368-0) (page description) on page 1369
- [Organization](#page-1409-0) (page description) on page 1410
- Cost center (page [description\)](#page-1423-0) on page 1424
- Usage Cost center (page [description\)](#page-1434-0) on page 1435

# **Copying/splitting cost centers**

You can copy or move memberships and entitlements from cost centers to new roles (departments, business roles, cost centers, locations).

Any combination of role types is allowed.

### *To copy a cost center or move memberships and entitlements*

- 1. In the menu bar, click **Responsibilities** > **Governance Administration**.
- 2. On the **Governance Administration** page, perform the following actions:
	- a. Click **Organization**.
	- b. On the **Organization** page, click **Cost centers** in the **Type** drop-down.
- 3. On the **Cost Centers** page, click the cost center you want to copy or whose memberships and entitlements you want to move.
- 4. In the details pane, click **Edit**.

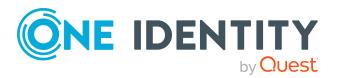

- 5. On the overview page, click **Split**.
- 6. In the **Split a role** dialog, in the **Type of the new role** menu, select a type for the new role.
- 7. Depending on which role type you have selected, enter the corresponding main data of the new role (see Main data – [Department](#page-1084-0) (page description) on page 1085, [Main](#page-1055-0) data – Business role (page [description\)](#page-1055-0) on page 1056, Main data – Cost [center](#page-1098-0) (page [description\)](#page-1098-0) on page 1099, or Main data - Location (page [description\)](#page-1110-0) on page 1111).
- 8. Click **Next**.
- 9. Perform the following actions:
	- To neither copy nor move an entitlement/a membership to a new role, click **Actions** > **Keep this assignment** next to the corresponding entitlement/membership. Later, the entitlement/membership is only available in the source role.
	- <sup>l</sup> To copy an entitlement/a membership to a new role, click **Actions** > **Keep and copy to new role** next to the corresponding entitlement/membership. The entitlement/membership is later included in the source role as well as the target role.
	- <sup>l</sup> To move an entitlement/a membership to a new role, click **Actions** > **Move to new role** next to the corresponding entitlement/membership. The entitlement/membership is later removed from the source role and is only included in the target role.
- 10. Click **Next**.
- 11. (Optional) Verify the actions to run and deselect the check box in front of any actions that should not be run.
- 12. Click **Next**.
- 13. Click **Close**.

### **Related topics**

- $\cdot$  Cost center [memberships](#page-670-0) on page 671
- Cost center [entitlements](#page-672-0) on page 673
- Governance [administration](#page-1368-0) (page description) on page 1369
- [Organization](#page-1409-0) (page description) on page 1410
- Cost center (page [description\)](#page-1423-0) on page 1424

# **Comparing and merging cost centers**

You can compare the properties of cost centers with the properties of other business roles, departments, cost centers, or locations and then select the properties you require and merge them.

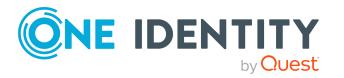

### *To compare and merge a cost center*

- 1. In the menu bar, click **Responsibilities** > **Governance Administration**.
- 2. On the **Governance Administration** page, perform the following actions:
	- a. Click **Organization**.
	- b. On the **Organization** page, click **Cost centers** in the **Type** drop-down.
- 3. On the **Cost Centers** page, click the cost center you want to compare and merge.
- 4. In the details pane, click **Edit**.
- 5. On the overview page, click **Compare and merge**.
- 6. In the **Compare and merge** dialog, in the **Object type** menu, select the business role, department, cost center, or location to compare and merge with your cost center.
- 7. Click **Assign**.
- 8. In the **Comparison role** dialog, select the business role/department/cost center/location to compare.

The assigned memberships and entitlements of both objects are listed with the following information:

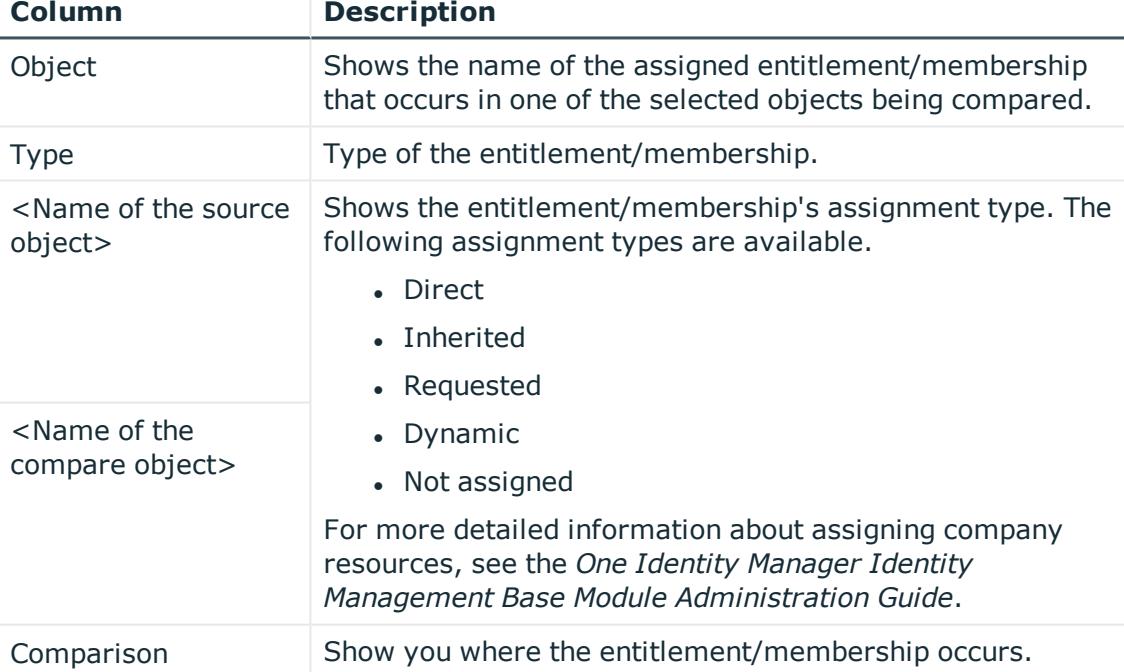

### **Table 49: Overview of the assignments**

TIP: To arrange the list of assignments better, use the filters available some of the columns. For more [information,](#page-40-0) see Filtering on page 41..

9. In the **Compare and merge** dialog, click **Merge the selected roles**.

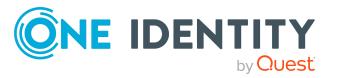

- 10. (Optional) Verify the actions to run and deselect the check box in front of any actions that should not be run.
- 11. Click **Next**.
- 12. Click **Close**.

### **Related topics**

- $\cdot$  Cost center [memberships](#page-670-0) on page 671
- Cost center [entitlements](#page-672-0) on page 673
- Governance [administration](#page-1368-0) (page description) on page 1369
- [Organization](#page-1409-0) (page description) on page 1410
- Cost center (page [description\)](#page-1423-0) on page 1424

## **Displaying cost center statistics**

You can see cost center statistics.

#### *To display a cost center's statistics*

- 1. In the menu bar, click **Responsibilities** > **Governance Administration**.
- 2. On the **Governance Administration** page, perform the following actions:
	- a. Click **Organization**.
	- b. On the **Organization** page, click **Cost centers** in the **Type** drop-down.
- 3. On the **Organization** page, click the cost center whose statistics you want to display.
- 4. In the details pane, click **Edit**.
- 5. On the overview page, click **Statistics**.

This opens the **Statistics for <cost center name>** dialog and shows the cost center's statistics.

6. (Optional) To obtain more information about a chart, click the chart or its header.

### **Related topics**

- [Discovering](#page-802-0) your statistics on the home page on page 803
- [Statistics](#page-802-1) on page 803
- [Organization](#page-1409-0) (page description) on page 1410
- Cost center (page [description\)](#page-1423-0) on page 1424

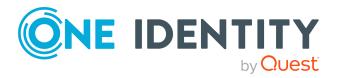

# **Managing multi-request resources**

You can perform a variety of actions on multi-request resources and gather information about them.

### **Detailed information about this topic**

- Displaying [multi-request](#page-693-0) resources on page 694
- Displaying [multi-request](#page-693-1) resource overviews on page 694
- Displaying and editing [multi-request](#page-694-0) resources main data on page 695
- [Multi-request](#page-694-1) resource attestations on page 695

# <span id="page-693-0"></span>**Displaying multi-request resources**

You can see all the multi-request resources.

### *To display multi-request resources*

- 1. In the menu bar, click **Responsibilities** > **Governance Administration**.
- 2. On the **Governance Administration** page, click **Multi-request resources**.

This opens the **Multi-request Resources** page (see [Multi-request](#page-1398-0) resources (page [description\)](#page-1398-0) on page 1399) and displays all the multi-request resources.

### **Related topics**

- Governance [administration](#page-1368-0) (page description) on page 1369
- [Multi-request](#page-1398-0) resources (page description) on page 1399

# <span id="page-693-1"></span>**Displaying multi-request resource overviews**

You can see all relevant information about multi-request resources summarized in an overview. The information is represented by shapes in a HyperView.

### *To display a multi-request resource's overview*

- 1. In the menu bar, click **Responsibilities** > **Governance Administration**.
- 2. On the **Governance Administration** page, click **Multi-request resources**.
- 3. On the **Multi-request Resources** page, click the multi-request resource whose overview you want to display.
- 4. In the details pane, click **Edit**.
- 5. On the overview page, click **Overview**.

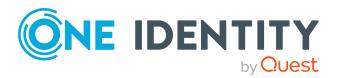

This opens the **Overview - <multi-request resource name>** page (see Overview – [Multi-request](#page-1399-0) resource (page description) on page 1400).

### **Related topics**

- Governance [administration](#page-1368-0) (page description) on page 1369
- [Multi-request](#page-1398-0) resources (page description) on page 1399
- [Multi-request](#page-1399-1) resource (page description) on page 1400
- Overview [Multi-request](#page-1399-0) resource (page description) on page 1400

# <span id="page-694-0"></span>**Displaying and editing multi-request resources main data**

You can see and edit multi-request resources' main data.

### *To show and edit a multi-request resource's main data*

- 1. In the menu bar, click **Responsibilities** > **Governance Administration**.
- 2. On the **Governance Administration** page, click **Multi-request resources**.
- 3. On the **Multi-request Resources** page, click the multi-request resource whose main data you want to show/edit.
- 4. In the details pane, click **Edit**.
- 5. On the overview page, click **Main data**.
- 6. On the **Main data - <multi-request resource name>**, make your changes in the respective fields (see Main data – [Multi-request](#page-1400-0) resource (page description) on [page](#page-1400-0) 1401).
- 7. Click **Save**.

### **Related topics**

- Governance [administration](#page-1368-0) (page description) on page 1369
- [Multi-request](#page-1398-0) resources (page description) on page 1399
- [Multi-request](#page-1399-1) resource (page description) on page 1400
- Main data [Multi-request](#page-1400-0) resource (page description) on page 1401

# <span id="page-694-1"></span>**Multi-request resource attestations**

You can use attestation to test the balance between security and compliance within your company. Managers or others responsible for compliance can use One Identity Manager attestation functionality to certify correctness of permissions, requests, or exception approvals either scheduled or on demand. Recertification is the term generally used to

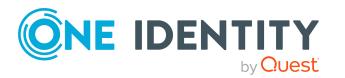

describe regular certification of permissions. One Identity Manager uses the same workflows for recertification and attestation.

There are attestation policies defined in One Identity Manager for carrying out attestations. Attestation policies specify which objects are attested when, how often, and by whom.Once an attestation is performed, One Identity Manager creates attestation cases that contain all the necessary information about the attestation objects and the attestor responsible. The attestor checks the attestation objects. They verify the correctness of the data and initiate any changes that need to be made if the data conflicts with internal rules.

Attestation cases record the entire attestation sequence. Each attestation step in an attestation case can be audit-proof reconstructed. Attestations are run regularly using scheduled tasks. You can also trigger single attestations manually.

Attestation is complete when the attestation case has been granted or denied approval. You specify how to deal with granted or denied attestations on a company basis.

### **Detailed information about this topic**

- Displaying [multi-request](#page-695-0) resource attestation cases on page 696
- Displaying attestors of [multi-request](#page-696-0) resource pending attestation cases on page 697
- Approving and denying [multi-request](#page-697-0) resource attestation cases on page 698
- Sending reminders about [multi-request](#page-699-0) resource pending attestation cases on [page](#page-699-0) 700

### <span id="page-695-0"></span>**Displaying multi-request resource attestation cases**

You can see attestation cases related to multi-request resources.

In addition, you can obtain more information about the attestation cases.

#### *To display attestation cases*

- 1. In the menu bar, click **Responsibilities** > **Governance Administration**.
- 2. On the **Governance Administration** page, click **Multi-request resources**.
- 3. On the **Multi-request Resources** page, click the multi-request resource whose attestation cases you want to display.
- 4. In the details pane, click **Edit**.
- 5. On the overview page, click **Attestation**.

This opens the **Attestation - <multi-request resource name>** page (see Attestation – [Multi-request](#page-1401-0) resource (page description) on page 1402).

- 6. (Optional) Click on a tab to display the respective attestation cases.
- 7. (Optional) To display objects involved in an attestation case in detail, perform the following actions:
	- a. In the list, click the attestation case.
	- b. In the details pane, click **Show details**.

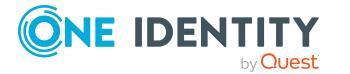

c. In the **Attested object** dialog, select an object in the **Object** menu.

This shows information about the object.

d. (Optional) Click **View current state of the object**

This opens an overview of the attestation.

- 8. (Optional) To display all the identities that can approve the attestation case, perform the following actions:
	- a. In the list, click the attestation case.
	- b. In the details pane, click the **Workflow** tab.
- 9. (Optional) To show previous attestation cases for the selected object, perform the following actions:
	- a. In the list, click the attestation case.
	- b. In the details pane, click the **History** tab.

This displays a list of the attestation cases that have already taken place for the selected object. You can get more information about each attestation case.

### **Related topics**

- Governance [administration](#page-1368-0) (page description) on page 1369
- [Multi-request](#page-1398-0) resources (page description) on page 1399
- [Multi-request](#page-1399-1) resource (page description) on page 1400
- Attestation [Multi-request](#page-1401-0) resource (page description) on page 1402

### <span id="page-696-0"></span>**Displaying attestors of multi-request resource pending attestation cases**

You can see identities that still have to approve multi-request resource attestation cases.

### *To show attestors of an attestation case*

- 1. In the menu bar, click **Responsibilities** > **Governance Administration**.
- 2. On the **Governance Administration** page, click **Multi-request resources**.
- 3. On the **Multi-request Resources** page, click the multi-request resource whose attestation cases you want to display.
- 4. In the details pane, click **Edit**.
- 5. On the overview page, click **Attestation**.
- 6. (Optional) On the **Attestations – <multi-request resource name>** page, click on a tab to display the corresponding attestation cases.
- 7. In the list, click the (pending) attestation case to see its attestors.
- 8. In the details pane, click **Actions** > **Send a reminder mail**.

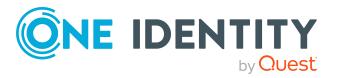

The **Send a reminder mail** dialog lists all the identities that can approve this attestation case. You can now send these identities a reminder.

#### *To show attestors of all attestation cases*

- 1. In the menu bar, click **Responsibilities** > **Governance Administration**.
- 2. On the **Governance Administration** page, click **Multi-request resources**.
- 3. On the **Multi-request Resources** page, click the multi-request resource whose attestation cases you want to display.
- 4. In the details pane, click **Edit**.
- 5. On the overview page, click **Attestation**.
- 6. (Optional) On the **Attestations – <multi-request resource name>** page, click on a tab to display the corresponding attestation cases.
- 7. Click **View approvers for pending cases**.

The **Send a reminder mail** dialog shows all the identities that still have attestation cases to approve. You can now send these identities a reminder.

### **Related topics**

- Attestors for [attestation](#page-166-0) cases on page 167
- Governance [administration](#page-1368-0) (page description) on page 1369
- [Multi-request](#page-1398-0) resources (page description) on page 1399
- [Multi-request](#page-1399-1) resource (page description) on page 1400
- Attestation [Multi-request](#page-1401-0) resource (page description) on page 1402

### <span id="page-697-0"></span>**Approving and denying multi-request resource attestation cases**

You can grant or deny approval to attestation cases of multi-request resources.

#### *To approve an attestation case*

- 1. In the menu bar, click **Responsibilities** > **Governance Administration**.
- 2. On the **Governance Administration** page, click **Multi-request resources**.
- 3. On the **Multi-request Resources** page, click the multi-request resource whose attestation cases are pending your approval.
- 4. In the details pane, click **Edit**.
- 5. On the overview page, click **Attestation**.
- 6. (Optional) On the **Attestations – <multi-request resource name>** page, click on a tab to display the corresponding attestation cases.
- 7. Click **Approve**.

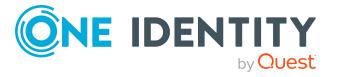

- 8. On the **Attestation - <multi-request resource name>** page, perform one of the following actions:
	- $\bullet$  Click  $\vee$  (Approve) next to the attestation case you want to approve.
	- **.** Click  $\mathbb{X}$  (Deny) next to the attestation case you want to deny.

TIP: To grant or deny approval for all the attestation cases displayed, click  $\overline{\Box}$ (**Approve all**) or (**Deny all**).

- 9. Click **Next**.
- 10. (Optional) On the **Pending Attestations – Approvals** page, perform the following actions:
	- For approved attestation case:
		- To provide a reason for all approved attestation cases, enter the reason in the **Reason for approvals** field.
		- To use a predefined standard reason for all approved attestation cases, select the reason in the **Standard reason** list.
	- For denied attestation cases:
		- To provide a reason for all denied attestation cases, enter the reason in the **Reason for approvals** field.
		- To use a predefined standard reason for all denied attestation cases, select the reason in the **Standard reason** list.
	- <sup>l</sup> To provide an individual reason for an approval decision, click **Enter a reason** and enter your reason.

TIP: By giving reasons, your approvals are more transparent and support the audit trail.

NOTE: For more detailed information about standard reasons, see the One Identity Manager IT Shop Administration Guide.

- 11. Click **Save**.
- 12. (Optional) If the approval requires multi-factor authentication, you are prompted to enter a security code. It may take a few minutes before the prompt appears. Perform one of the following actions:
	- <sup>l</sup> Click **Login with the Starling 2FA app** and follow the app instructions on your mobile phone.
	- <sup>l</sup> Click **Send SMS** or **Phone call**, enter the security code, and click **Next**.

### **Related topics**

- [Attestation](#page-156-0) on page 157
- Governance [administration](#page-1368-0) (page description) on page 1369
- [Multi-request](#page-1398-0) resources (page description) on page 1399
- [Multi-request](#page-1399-1) resource (page description) on page 1400
- Attestation [Multi-request](#page-1401-0) resource (page description) on page 1402

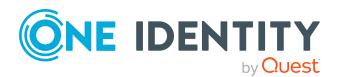

## <span id="page-699-0"></span>**Sending reminders about multi-request resource pending attestation cases**

If attestors have not yet processed an attestation case, you can send a reminder email to them to remind them about approving it.

The following options are available for sending reminders:

- You can select a specific attestation case that shows its attestors and then send a reminder about this attestation case to one specific attestor (see [Option](#page-699-1) 1).
- You can send a reminder to all attestors of pending attestation cases that are shown on the current tab. This allows you to quickly notify all attestors that still need to make an approval decision (see [Option](#page-699-2) 2).
- You can show all the attestors that still need to make approval decisions about attestation cases and then send a reminder to one specific attestor (see [Option](#page-700-0) 3).

### <span id="page-699-1"></span>*To send a reminder to attestors of a selected attestation case*

- 1. In the menu bar, click **Responsibilities** > **Governance Administration**.
- 2. On the **Governance Administration** page, click **Multi-request resources**.
- 3. On the **Multi-request Resources** page, click the multi-request resource whose attestation cases you want to display.
- 4. In the details pane, click **Edit**.
- 5. On the overview page, click **Attestation**.
- 6. (Optional) On the **Attestations – <multi-request resource name>** page, click on a tab to display the corresponding attestation cases.
- 7. In the list, click the attestation case that has attestors you want to remind.
- 8. In the details pane, click **Actions** > **Send a reminder mail**.
- 9. In the **Send a reminder mail** dialog, next to the identity you want to notify, click **Send a mail**.
- 10. Select the email program that you want to use.

This opens an email template with the attestor's email address.

11. Edit the email and send it to the attestor.

### <span id="page-699-2"></span>*To send a reminder to all the attestors of pending attestation cases on the current tab*

- 1. In the menu bar, click **Responsibilities** > **Governance Administration**.
- 2. On the **Governance Administration** page, click **Multi-request resources**.
- 3. On the **Multi-request Resources** page, click the multi-request resource whose attestation cases you want to display.
- 4. In the details pane, click **Edit**.
- 5. On the overview page, click **Attestation**.

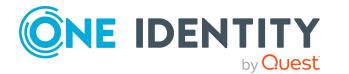

- 6. (Optional) On the **Attestations – <multi-request resource name>** page, click on a tab to display the corresponding attestation cases.
- 7. Click **Send reminder**.
- 8. In the **Send a reminder mail** dialog, enter the message for the attestor.
- 9. Click **OK**.

#### <span id="page-700-0"></span>*To send a reminder a specific attestor about pending attestation cases*

- 1. In the menu bar, click **Responsibilities** > **Governance Administration**.
- 2. On the **Governance Administration** page, click **Multi-request resources**.
- 3. On the **Multi-request Resources** page, click the multi-request resource whose attestation cases you want to display.
- 4. In the details pane, click **Edit**.
- 5. On the overview page, click **Attestation**.
- 6. (Optional) On the **Attestations – <multi-request resource name>** page, click on a tab to display the corresponding attestation cases.
- 7. In the **Send a reminder mail** dialog, next to the identity you want to notify, click **Send a mail**.
- 8. Select the email program that you want to use.

This opens an email template with the attestor's email address.

9. Edit the email and send it to the attestor.

### **Related topics**

- Sending [attestation](#page-170-0) reminders on page 171
- Sending [attestation](#page-170-0) reminders on page 171
- Governance [administration](#page-1368-0) (page description) on page 1369
- [Multi-request](#page-1398-0) resources (page description) on page 1399
- [Multi-request](#page-1399-1) resource (page description) on page 1400
- Attestation [Multi-request](#page-1401-0) resource (page description) on page 1402

# **Managing multi requestable/unsubscribable resources**

You can perform a variety of actions on multi requestable/unsubscribable resources and gather information about them.

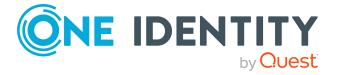

### **Detailed information about this topic**

- Displaying all multi [requestable/unsubscribable](#page-701-0) resources on page 702
- Displaying multi [requestable/unsubscribable](#page-701-1) resource overviews on page 702
- Displaying and editing multi [requestable/unsubscribable](#page-702-0) resource main data on [page](#page-702-0) 703
- . Multi [requestable/unsubscribable](#page-703-0) resource memberships on page 704
- . Multi [requestable/unsubscribable](#page-705-0) resource attestations on page 706

# <span id="page-701-0"></span>**Displaying all multi requestable/unsubscribable resources**

You can see all the multi requestable/unsubscribable resources.

### *To display multi requestable/unsubscribable resources*

- 1. In the menu bar, click **Responsibilities** > **Governance Administration**.
- 2. On the **Governance Administration** page, click **Multi requestable/unsubscribable resources**.

This opens the **Multi requestable/unsubscribable Resources** page (see [Multi](#page-1402-0) [requestable/unsubscribable](#page-1402-0) resources (page description) on page 1403) and displays all the multi requestable/unsubscribable resources.

### **Related topics**

- Governance [administration](#page-1368-0) (page description) on page 1369
- Multi [requestable/unsubscribable](#page-1402-0) resources (page description) on page 1403

# <span id="page-701-1"></span>**Displaying multi requestable/unsubscribable resource overviews**

You can see all relevant information about multi requestable/unsubscribable resources summarized in an overview. The information is represented by shapes in a HyperView.

### *To display a multi requestable/unsubscribable resource's overview*

- 1. In the menu bar, click **Responsibilities** > **Governance Administration**.
- 2. On the **Governance Administration** page, click **Multi requestable/unsubscribable resources**.
- 3. On the **Multi requestable/unsubscribable Resources** page, click the multi requestable/unsubscribable resource whose overview you want to display.

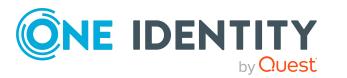

- 4. In the details pane, click **Edit**.
- 5. On the overview page, click **Overview**.

This opens the **Overview - <multi requestable/unsubscribable resource name>** page (see Overview – Multi [requestable/unsubscribable](#page-1404-0) resource (page [description\)](#page-1404-0) on page 1405).

### **Related topics**

- Governance [administration](#page-1368-0) (page description) on page 1369
- Multi [requestable/unsubscribable](#page-1402-0) resources (page description) on page 1403
- Multi [requestable/unsubscribable](#page-1403-0) resource (page description) on page 1404
- Overview Multi [requestable/unsubscribable](#page-1404-0) resource (page description) on [page](#page-1404-0) 1405

# <span id="page-702-0"></span>**Displaying and editing multi requestable/unsubscribable resource main data**

You can see and edit multi requestable/unsubscribable resources' main data.

#### *To show and edit a multi requestable/unsubscribable resource's main data*

- 1. In the menu bar, click **Responsibilities** > **Governance Administration**.
- 2. On the **Governance Administration** page, click **Multi requestable/unsubscribable resources**.
- 3. On the **Multi requestable/unsubscribable Resources** page, click the multi requestable/unsubscribable resource whose main data you want to show/edit.
- 4. In the details pane, click **Edit**.
- 5. On the overview page, click **Main data**.
- 6. On the **Main data - <multi requestable/unsubscribable resource name>**, make your changes in the respective fields (see Main data – [Multi](#page-1405-0) [requestable/unsubscribable](#page-1405-0) resource (page description) on page 1406).
- 7. Click **Save**.

#### **Related topics**

- Governance [administration](#page-1368-0) (page description) on page 1369
- Multi [requestable/unsubscribable](#page-1402-0) resources (page description) on page 1403
- Multi [requestable/unsubscribable](#page-1403-0) resource (page description) on page 1404
- Main data Multi [requestable/unsubscribable](#page-1405-0) resource (page description) on [page](#page-1405-0) 1406

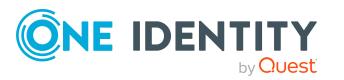

# <span id="page-703-0"></span>**Multi requestable/unsubscribable resource memberships**

Multi requestable/unsubscribable resources can be assigned identities. You can see these identities, assign further identities to the multi requestable/unsubscribable resources and remove identities from the multi requestable/unsubscribable resources.

### **Detailed information about this topic**

- Displaying multi [requestable/unsubscribable](#page-703-1) resource memberships on page 704
- Assigning identities to multi [requestable/unsubscribable](#page-704-0) resources on page 705
- Removing multi [requestable/unsubscribable](#page-704-1) resources from identities on page 705

### <span id="page-703-1"></span>**Displaying multi requestable/unsubscribable resource memberships**

You can see identities that have multi requestable/unsubscribable resources assigned to them.

### *To display identities that are assigned a multi requestable/unsubscribable resource*

- 1. In the menu bar, click **Responsibilities** > **Governance Administration**.
- 2. On the **Governance Administration** page, click **Multi requestable/unsubscribable resources**.
- 3. On the **Multi requestable/unsubscribable Resources** page, click the multi requestable/unsubscribable resource whose memberships you want to display.
- 4. In the details pane, click **Edit**.
- 5. On the overview page, click **Memberships**.

This opens the **Memberships - <multi requestable/unsubscribable resource name>** page (see Memberships – Multi [requestable/unsubscribable](#page-1406-0) resource (page [description\)](#page-1406-0) on page 1407).

### **Related topics**

- Governance [administration](#page-1368-0) (page description) on page 1369
- Multi [requestable/unsubscribable](#page-1402-0) resources (page description) on page 1403
- . Multi [requestable/unsubscribable](#page-1403-0) resource (page description) on page 1404
- Memberships Multi [requestable/unsubscribable](#page-1406-0) resource (page description) on [page](#page-1406-0) 1407

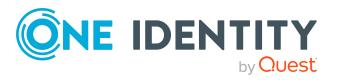

## <span id="page-704-0"></span>**Assigning identities to multi requestable/unsubscribable resources**

You can assign identities to multi requestable/unsubscribable resources. You do this through requests.

### *To assign a multi requestable/unsubscribable resource to an identity*

- 1. In the menu bar, click **Responsibilities** > **Governance Administration**.
- 2. On the **Governance Administration** page, click **Multi requestable/unsubscribable resources**.
- 3. On the **Multi requestable/unsubscribable Resources** page, click the multi requestable/unsubscribable resources you want to assign an identity to.
- 4. In the details pane, click **Edit**.
- 5. On the overview page, click **Memberships**.
- 6. On the **Memberships - <multi requestable/unsubscribable resource name>** page, click **Request memberships**.
- 7. In the **Request memberships** dialog, in the list, click the identity you want to assign to the multi requestable/unsubscribable resource.
- 8. Click **Add to cart**.
- 9. On the **My Shopping Cart** page, click **Submit**.

TIP: You can also add more products to your shopping cart and configure various settings. For more information, see [Managing](#page-81-0) products in the shopping cart on [page](#page-81-0) 82.

Once the request has been granted approval, the identity is assigned to the multi requestable/unsubscribable resource.

### **Related topics**

- Governance [administration](#page-1368-0) (page description) on page 1369
- Multi [requestable/unsubscribable](#page-1402-0) resources (page description) on page 1403
- . Multi [requestable/unsubscribable](#page-1403-0) resource (page description) on page 1404
- Memberships Multi [requestable/unsubscribable](#page-1406-0) resource (page description) on [page](#page-1406-0) 1407

### <span id="page-704-1"></span>**Removing multi requestable/unsubscribable resources from identities**

You can remove identities from multi requestable/unsubscribable resources

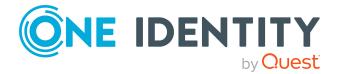

### *To remove an identity from a multi requestable/unsubscribable resource*

- 1. In the menu bar, click **Responsibilities** > **Governance Administration**.
- 2. On the **Governance Administration** page, click **Multi requestable/unsubscribable resources**.
- 3. On the **Multi requestable/unsubscribable Resources** page, click the multi requestable/unsubscribable resources you want to remove an identity from.
- 4. In the details pane, click **Edit**.
- 5. On the overview page, click **Memberships**.
- 6. On the **Memberships - <multi requestable/unsubscribable resource name>** page, select the check box next to the multi requestable/unsubscribable resource that you want to remove.
- 7. Click **Delete memberships**.

This cancels the multi requestable/unsubscribable resource's assignment.

### **Related topics**

- Governance [administration](#page-1368-0) (page description) on page 1369
- Multi [requestable/unsubscribable](#page-1402-0) resources (page description) on page 1403
- Multi [requestable/unsubscribable](#page-1403-0) resource (page description) on page 1404
- Memberships Multi [requestable/unsubscribable](#page-1406-0) resource (page description) on [page](#page-1406-0) 1407

# <span id="page-705-0"></span>**Multi requestable/unsubscribable resource attestations**

You can use attestation to test the balance between security and compliance within your company. Managers or others responsible for compliance can use One Identity Manager attestation functionality to certify correctness of permissions, requests, or exception approvals either scheduled or on demand. Recertification is the term generally used to describe regular certification of permissions. One Identity Manager uses the same workflows for recertification and attestation.

There are attestation policies defined in One Identity Manager for carrying out attestations. Attestation policies specify which objects are attested when, how often, and by whom.Once an attestation is performed, One Identity Manager creates attestation cases that contain all the necessary information about the attestation objects and the attestor responsible. The attestor checks the attestation objects. They verify the correctness of the data and initiate any changes that need to be made if the data conflicts with internal rules.

Attestation cases record the entire attestation sequence. Each attestation step in an attestation case can be audit-proof reconstructed. Attestations are run regularly using scheduled tasks. You can also trigger single attestations manually.

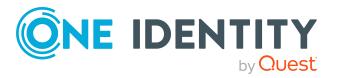

Attestation is complete when the attestation case has been granted or denied approval. You specify how to deal with granted or denied attestations on a company basis.

### **Detailed information about this topic**

- Displaying multi [requestable/unsubscribable](#page-706-0) resource attestation cases on page 707
- Displaying attestors of multi [requestable/unsubscribable](#page-707-0) resource pending [attestation](#page-707-0) cases on page 708
- Approving and denying multi [requestable/unsubscribable](#page-708-0) resource attestation cases on [page](#page-708-0) 709
- Sending reminders about multi [requestable/unsubscribable](#page-710-0) resource pending [attestation](#page-710-0) cases on page 711

### <span id="page-706-0"></span>**Displaying multi requestable/unsubscribable resource attestation cases**

You can see attestation cases related to multi requestable/unsubscribable resources.

In addition, you can obtain more information about the attestation cases.

### *To display attestation cases*

- 1. In the menu bar, click **Responsibilities** > **Governance Administration**.
- 2. On the **Governance Administration** page, click **Multi requestable/unsubscribable resources**.
- 3. On the **Multi requestable/unsubscribable Resources** page, click the multi requestable/unsubscribable resource whose attestation cases you want to display.
- 4. In the details pane, click **Edit**.
- 5. On the overview page, click **Attestation**.

This opens the **Attestation - <multi requestable/unsubscribable resource name>** page (see Attestation – Multi [requestable/unsubscribable](#page-1407-0) resource (page [description\)](#page-1407-0) on page 1408).

- 6. (Optional) Click on a tab to display the respective attestation cases.
- 7. (Optional) To display objects involved in an attestation case in detail, perform the following actions:
	- a. In the list, click the attestation case.
	- b. In the details pane, click **Show details**.
	- c. In the **Attested object** dialog, select an object in the **Object** menu. This shows information about the object.
	- d. (Optional) Click **View current state of the object** This opens an overview of the attestation.

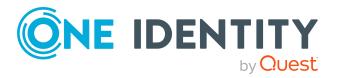

- 8. (Optional) To display all the identities that can approve the attestation case, perform the following actions:
	- a. In the list, click the attestation case.
	- b. In the details pane, click the **Workflow** tab.
- 9. (Optional) To show previous attestation cases for the selected object, perform the following actions:
	- a. In the list, click the attestation case.
	- b. In the details pane, click the **History** tab.

This displays a list of the attestation cases that have already taken place for the selected object. You can get more information about each attestation case.

### **Related topics**

- Governance [administration](#page-1368-0) (page description) on page 1369
- Multi [requestable/unsubscribable](#page-1402-0) resources (page description) on page 1403
- Multi [requestable/unsubscribable](#page-1403-0) resource (page description) on page 1404
- Attestation Multi [requestable/unsubscribable](#page-1407-0) resource (page description) on [page](#page-1407-0) 1408

### <span id="page-707-0"></span>**Displaying attestors of multi requestable/unsubscribable resource pending attestation cases**

You can see identities that still have to approve multi requestable/unsubscribable resource attestation cases.

### *To show attestors of an attestation case*

- 1. In the menu bar, click **Responsibilities** > **Governance Administration**.
- 2. On the **Governance Administration** page, click **Multi requestable/unsubscribable resources**.
- 3. On the **Multi requestable/unsubscribable Resources** page, click the multi requestable/unsubscribable resource whose attestation cases you want to display.
- 4. In the details pane, click **Edit**.
- 5. On the overview page, click **Attestation**.
- 6. (Optional) On the **Attestations – <multi requestable/unsubscribable resource name>** page, click on a tab to display the corresponding attestation cases.
- 7. In the list, click the (pending) attestation case to see its attestors.
- 8. In the details pane, click **Actions** > **Send a reminder mail**.

The **Send a reminder mail** dialog lists all the identities that can approve this attestation case. You can now send these identities a reminder.

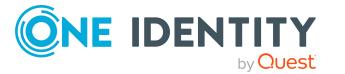

### *To show attestors of all attestation cases*

- 1. In the menu bar, click **Responsibilities** > **Governance Administration**.
- 2. On the **Governance Administration** page, click **Multi requestable/unsubscribable resources**.
- 3. On the **Multi requestable/unsubscribable Resources** page, click the multi requestable/unsubscribable resource whose attestation cases you want to display.
- 4. In the details pane, click **Edit**.
- 5. On the overview page, click **Attestation**.
- 6. (Optional) On the **Attestations – <multi requestable/unsubscribable resource name>** page, click on a tab to display the corresponding attestation cases.
- 7. Click **View approvers for pending cases**.

The **Send a reminder mail** dialog shows all the identities that still have attestation cases to approve. You can now send these identities a reminder.

### **Related topics**

- Attestors for [attestation](#page-166-0) cases on page 167
- Governance [administration](#page-1368-0) (page description) on page 1369
- Multi [requestable/unsubscribable](#page-1402-0) resources (page description) on page 1403
- Multi [requestable/unsubscribable](#page-1403-0) resource (page description) on page 1404
- Attestation Multi [requestable/unsubscribable](#page-1407-0) resource (page description) on [page](#page-1407-0) 1408

### <span id="page-708-0"></span>**Approving and denying multi requestable/unsubscribable resource attestation cases**

You can grant or deny approval to attestation cases of multi requestable/unsubscribable resources.

#### *To approve an attestation case*

- 1. In the menu bar, click **Responsibilities** > **Governance Administration**.
- 2. On the **Governance Administration** page, click **Multi requestable/unsubscribable resources**.
- 3. On the **Multi requestable/unsubscribable Resources** page, click the multi requestable/unsubscribable resource whose attestation cases are pending your approval.
- 4. In the details pane, click **Edit**.
- 5. On the overview page, click **Attestation**.

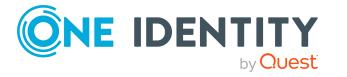

- 6. (Optional) On the **Attestations – <multi requestable/unsubscribable resource name>** page, click on a tab to display the corresponding attestation cases.
- 7. Click **Approve**.
- 8. On the **Attestation - <multi requestable/unsubscribable resource name>** page, perform one of the following actions:
	- **.** Click  $\boxed{\times}$  (Approve) next to the attestation case you want to approve.
	- Click  $\mathbb{X}$  (Deny) next to the attestation case you want to deny.

TIP: To grant or deny approval for all the attestation cases displayed, click  $\Box$ (**Approve all**) or (**Deny all**).

- 9. Click **Next**.
- 10. (Optional) On the **Pending Attestations – Approvals** page, perform the following actions:
	- For approved attestation case:
		- To provide a reason for all approved attestation cases, enter the reason in the **Reason for approvals** field.
		- To use a predefined standard reason for all approved attestation cases, select the reason in the **Standard reason** list.
	- **.** For denied attestation cases:
		- To provide a reason for all denied attestation cases, enter the reason in the **Reason for approvals** field.
		- To use a predefined standard reason for all denied attestation cases, select the reason in the **Standard reason** list.
	- <sup>l</sup> To provide an individual reason for an approval decision, click **Enter a reason** and enter your reason.

TIP: By giving reasons, your approvals are more transparent and support the audit trail.

NOTE: For more detailed information about standard reasons, see the One Identity Manager IT Shop Administration Guide.

- 11. Click **Save**.
- 12. (Optional) If the approval requires multi-factor authentication, you are prompted to enter a security code. It may take a few minutes before the prompt appears. Perform one of the following actions:
	- <sup>l</sup> Click **Login with the Starling 2FA app** and follow the app instructions on your mobile phone.
	- <sup>l</sup> Click **Send SMS** or **Phone call**, enter the security code, and click **Next**.

### **Related topics**

- [Attestation](#page-156-0) on page 157
- Governance [administration](#page-1368-0) (page description) on page 1369

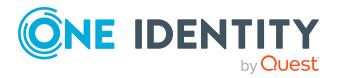

- Multi [requestable/unsubscribable](#page-1402-0) resources (page description) on page 1403
- Multi [requestable/unsubscribable](#page-1403-0) resource (page description) on page 1404
- Attestation Multi [requestable/unsubscribable](#page-1407-0) resource (page description) on [page](#page-1407-0) 1408

## <span id="page-710-0"></span>**Sending reminders about multi requestable/unsubscribable resource pending attestation cases**

If attestors have not yet processed an attestation case, you can send a reminder email to them to remind them about approving it.

The following options are available for sending reminders:

- You can select a specific attestation case that shows its attestors and then send a reminder about this attestation case to one specific attestor (see [Option](#page-710-1) 1).
- You can send a reminder to all attestors of pending attestation cases that are shown on the current tab. This allows you to quickly notify all attestors that still need to make an approval decision (see [Option](#page-711-0) 2).
- You can show all the attestors that still need to make approval decisions about attestation cases and then send a reminder to one specific attestor (see [Option](#page-711-1) 3).

### <span id="page-710-1"></span>*To send a reminder to attestors of a selected attestation case*

- 1. In the menu bar, click **Responsibilities** > **Governance Administration**.
- 2. On the **Governance Administration** page, click **Multi requestable/unsubscribable resources**.
- 3. On the **Multi requestable/unsubscribable Resources** page, click the multi requestable/unsubscribable resource whose attestation cases you want to display.
- 4. In the details pane, click **Edit**.
- 5. On the overview page, click **Attestation**.
- 6. (Optional) On the **Attestations – <multi requestable/unsubscribable resource name>** page, click on a tab to display the corresponding attestation cases.
- 7. In the list, click the attestation case that has attestors you want to remind.
- 8. In the details pane, click **Actions** > **Send a reminder mail**.
- 9. In the **Send a reminder mail** dialog, next to the identity you want to notify, click **Send a mail**.
- 10. Select the email program that you want to use.

This opens an email template with the attestor's email address.

11. Edit the email and send it to the attestor.

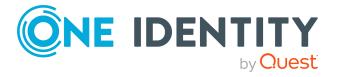

### <span id="page-711-0"></span>*To send a reminder to all the attestors of pending attestation cases on the current tab*

- 1. In the menu bar, click **Responsibilities** > **Governance Administration**.
- 2. On the **Governance Administration** page, click **Multi requestable/unsubscribable resources**.
- 3. On the **Multi requestable/unsubscribable Resources** page, click the multi requestable/unsubscribable resource whose attestation cases you want to display.
- 4. In the details pane, click **Edit**.
- 5. On the overview page, click **Attestation**.
- 6. (Optional) On the **Attestations – <multi requestable/unsubscribable resource name>** page, click on a tab to display the corresponding attestation cases.
- 7. Click **Send reminder**.
- 8. In the **Send a reminder mail** dialog, enter the message for the attestor.
- 9. Click **OK**.

### <span id="page-711-1"></span>*To send a reminder a specific attestor about pending attestation cases*

- 1. In the menu bar, click **Responsibilities** > **Governance Administration**.
- 2. On the **Governance Administration** page, click **Multi requestable/unsubscribable resources**.
- 3. On the **Multi requestable/unsubscribable Resources** page, click the multi requestable/unsubscribable resource whose attestation cases you want to display.
- 4. In the details pane, click **Edit**.
- 5. On the overview page, click **Attestation**.
- 6. (Optional) On the **Attestations – <multi requestable/unsubscribable resource name>** page, click on a tab to display the corresponding attestation cases.
- 7. In the **Send a reminder mail** dialog, next to the identity you want to notify, click **Send a mail**.
- 8. Select the email program that you want to use.

This opens an email template with the attestor's email address.

9. Edit the email and send it to the attestor.

### **Related topics**

- Sending [attestation](#page-170-0) reminders on page 171
- Sending [attestation](#page-170-0) reminders on page 171
- Governance [administration](#page-1368-0) (page description) on page 1369
- Multi [requestable/unsubscribable](#page-1402-0) resources (page description) on page 1403

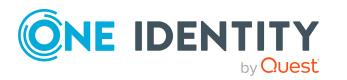

- Multi [requestable/unsubscribable](#page-1403-0) resource (page description) on page 1404
- Attestation Multi [requestable/unsubscribable](#page-1407-0) resource (page description) on [page](#page-1407-0) 1408

# **Managing resources**

You can perform a variety of actions on resources and gather information about them.

### **Detailed information about this topic**

- [Displaying](#page-712-0) all resources on page 713
- [Displaying](#page-712-1) resource overviews on page 713
- [Displaying](#page-713-0) and editing resource main data on page 714
- Resources' [memberships](#page-714-0) on page 715
- Resource [attestations](#page-716-0) on page 717
- Displaying role [memberships](#page-721-0) resource members on page 722

# <span id="page-712-0"></span>**Displaying all resources**

You can see all the resources.

#### *To display resources*

- 1. In the menu bar, click **Responsibilities** > **Governance Administration**.
- 2. On the **Governance Administration** page, click **Resources**.

This opens the **Resources** page (see Resources (page [description\)](#page-1448-0) on page 1449) and displays all the resources.

### **Related topics**

- Governance [administration](#page-1368-0) (page description) on page 1369
- Resources (page [description\)](#page-1448-0) on page 1449

## <span id="page-712-1"></span>**Displaying resource overviews**

You can see all relevant information about resources summarized in an overview. The information is represented by shapes in a HyperView.

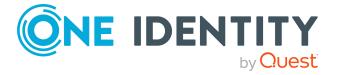

### *To display a resource's overview*

- 1. In the menu bar, click **Responsibilities** > **Governance Administration**.
- 2. On the **Governance Administration** page, click **Resources**.
- 3. On the **Resources** page, click the resource whose overview you want to display.
- 4. In the details pane, click **Edit**.
- 5. On the overview page, click **Overview**.

This opens the **Overview - <resource name>** page (see [Overview](#page-1450-0) – Resource (page [description\)](#page-1450-0) on page 1451).

### **Related topics**

- Governance [administration](#page-1368-0) (page description) on page 1369
- Resources (page [description\)](#page-1448-0) on page 1449
- Resource (page [description\)](#page-1448-1) on page 1449
- Overview Resource (page [description\)](#page-1450-0) on page 1451

# <span id="page-713-0"></span>**Displaying and editing resource main data**

You can see and edit resources' main data.

### *To show and edit a resource's main data*

- 1. In the menu bar, click **Responsibilities** > **Governance Administration**.
- 2. On the **Governance Administration** page, click **Resources**.
- 3. On the **Resources** page, click the resource whose main data you want to show/edit.
- 4. In the details pane, click **Edit**.
- 5. On the overview page, click **Main data**.
- 6. On the **Main data - <resource name>**, make your changes in the respective fields (see Main data – Resource (page [description\)](#page-1450-1) on page 1451).
- 7. Click **Save**.

### **Related topics**

- Governance [administration](#page-1368-0) (page description) on page 1369
- Resources (page [description\)](#page-1448-0) on page 1449
- Resource (page [description\)](#page-1448-1) on page 1449
- $\bullet$  Main data Resource (page [description\)](#page-1450-1) on page 1451

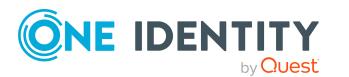

# <span id="page-714-0"></span>**Resources' memberships**

Resources can be assigned identities. You can see these identities, assign further identities to the resources and remove identities from the resources.

### **Detailed information about this topic**

- Displaying resource [memberships](#page-714-1) on page 715
- Assigning identities to [resources](#page-714-2) on page 715
- [Removing](#page-715-0) resources from identities on page 716

### <span id="page-714-1"></span>**Displaying resource memberships**

You can see identities that have resources assigned to them.

### *To display identities that are assigned a resource*

- 1. In the menu bar, click **Responsibilities** > **Governance Administration**.
- 2. On the **Governance Administration** page, click **Resources**.
- 3. On the **Resources** page, click the resource whose memberships you want to display.
- 4. In the details pane, click **Edit**.
- 5. On the overview page, click **Memberships**.

This opens the **Memberships - <resource name>** page (see [Memberships](#page-1451-0) – Resource (page [description\)](#page-1451-0) on page 1452).

### **Related topics**

- Governance [administration](#page-1368-0) (page description) on page 1369
- Resources (page [description\)](#page-1448-0) on page 1449
- Resource (page [description\)](#page-1448-1) on page 1449
- [Memberships](#page-1451-0) Resource (page description) on page  $1452$

### <span id="page-714-2"></span>**Assigning identities to resources**

You can assign resources to identities. You do this through requests.

### *To assign a resource to an identity*

- 1. In the menu bar, click **Responsibilities** > **Governance Administration**.
- 2. On the **Governance Administration** page, click **Resources**.
- 3. On the **Resources** page, click the resource you want to assign an identity to.
- 4. In the details pane, click **Edit**.

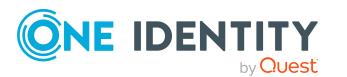

- 5. On the overview page, click **Memberships**.
- 6. On the **Memberships - <resource name>** page, click **Request memberships**.
- 7. In the **Request memberships** dialog, in the list, click the identity you want to assign to the resource.
- 8. Click **Add to cart**.
- 9. On the **My Shopping Cart** page, click **Submit**.

TIP: You can also add more products to your shopping cart and configure various settings. For more information, see [Managing](#page-81-0) products in the shopping cart on [page](#page-81-0) 82.

Once the request has been granted approval, the identity is assigned to the resource.

### **Related topics**

- Governance [administration](#page-1368-0) (page description) on page 1369
- Resources (page [description\)](#page-1448-0) on page 1449
- Resource (page [description\)](#page-1448-1) on page 1449
- [Memberships](#page-1451-0) Resource (page description) on page  $1452$

### <span id="page-715-0"></span>**Removing resources from identities**

You can remove identities from resources.

#### *To remove an identity from a resource*

- 1. In the menu bar, click **Responsibilities** > **Governance Administration**.
- 2. On the **Governance Administration** page, click **Resources**.
- 3. On the **Resources** page, click the resource you want to remove an identity from.
- 4. In the details pane, click **Edit**.
- 5. On the overview page, click **Memberships**.
- 6. On the **Memberships - <resource name>** page, select the check box next to the resource that you want to remove.
- 7. Click **Delete memberships**.

This cancels the resource's assignment.

### **Related topics**

- Governance [administration](#page-1368-0) (page description) on page 1369
- Resources (page [description\)](#page-1448-0) on page 1449
- Resource (page [description\)](#page-1448-1) on page 1449
- [Memberships](#page-1451-0) Resource (page description) on page  $1452$

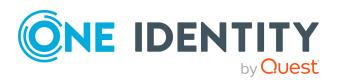

## <span id="page-716-0"></span>**Resource attestations**

You can use attestation to test the balance between security and compliance within your company. Managers or others responsible for compliance can use One Identity Manager attestation functionality to certify correctness of permissions, requests, or exception approvals either scheduled or on demand. Recertification is the term generally used to describe regular certification of permissions. One Identity Manager uses the same workflows for recertification and attestation.

There are attestation policies defined in One Identity Manager for carrying out attestations. Attestation policies specify which objects are attested when, how often, and by whom.Once an attestation is performed, One Identity Manager creates attestation cases that contain all the necessary information about the attestation objects and the attestor responsible. The attestor checks the attestation objects. They verify the correctness of the data and initiate any changes that need to be made if the data conflicts with internal rules.

Attestation cases record the entire attestation sequence. Each attestation step in an attestation case can be audit-proof reconstructed. Attestations are run regularly using scheduled tasks. You can also trigger single attestations manually.

Attestation is complete when the attestation case has been granted or denied approval. You specify how to deal with granted or denied attestations on a company basis.

### **Detailed information about this topic**

- Displaying resource [attestation](#page-716-1) cases on page 717
- Displaying attestors of resource pending [attestation](#page-717-0) cases on page 718
- Approving and denying resource [attestation](#page-718-0) cases on page 719
- Sending reminders about resource pending [attestation](#page-720-0) cases on page 721

### <span id="page-716-1"></span>**Displaying resource attestation cases**

You can see attestation cases related to resources.

In addition, you can obtain more information about the attestation cases.

#### *To display attestation cases*

- 1. In the menu bar, click **Responsibilities** > **Governance Administration**.
- 2. On the **Governance Administration** page, click **Resources**.
- 3. On the **Resources** page, click the resource whose attestation cases you want to display.
- 4. In the details pane, click **Edit**.
- 5. On the overview page, click **Attestation**.

This opens the **Attestation - <resource name>** page (see [Attestation](#page-1452-0) - Resource (page [description\)](#page-1452-0) on page 1453).

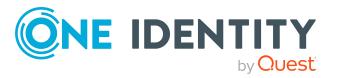

- 6. (Optional) Click on a tab to display the respective attestation cases.
- 7. (Optional) To display objects involved in an attestation case in detail, perform the following actions:
	- a. In the list, click the attestation case.
	- b. In the details pane, click **Show details**.
	- c. In the **Attested object** dialog, select an object in the **Object** menu. This shows information about the object.
	- d. (Optional) Click **View current state of the object**

This opens an overview of the attestation.

- 8. (Optional) To display all the identities that can approve the attestation case, perform the following actions:
	- a. In the list, click the attestation case.
	- b. In the details pane, click the **Workflow** tab.
- 9. (Optional) To show previous attestation cases for the selected object, perform the following actions:
	- a. In the list, click the attestation case.
	- b. In the details pane, click the **History** tab.

This displays a list of the attestation cases that have already taken place for the selected object. You can get more information about each attestation case.

### **Related topics**

- Governance [administration](#page-1368-0) (page description) on page 1369
- Resources (page [description\)](#page-1448-0) on page 1449
- Resource (page [description\)](#page-1448-1) on page 1449
- Attestation Resource (page [description\)](#page-1452-0) on page 1453

### <span id="page-717-0"></span>**Displaying attestors of resource pending attestation cases**

You can see identities that still have to approve resource attestation cases.

### *To show attestors of an attestation case*

- 1. In the menu bar, click **Responsibilities** > **Governance Administration**.
- 2. On the **Governance Administration** page, click **Resources**.
- 3. On the **Resources** page, click the resource whose attestation cases you want to display.
- 4. In the details pane, click **Edit**.
- 5. On the overview page, click **Attestation**.

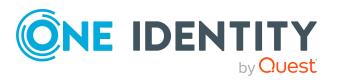

- 6. (Optional) On the **Attestations – <resource name>** page, click on a tab to display the corresponding attestation cases.
- 7. In the list, click the (pending) attestation case to see its attestors.
- 8. In the details pane, click **Actions** > **Send a reminder mail**.

The **Send a reminder mail** dialog lists all the identities that can approve this attestation case. You can now send these identities a reminder.

### *To show attestors of all attestation cases*

- 1. In the menu bar, click **Responsibilities** > **Governance Administration**.
- 2. On the **Governance Administration** page, click **Resources**.
- 3. On the **Resources** page, click the resource whose attestation cases you want to display.
- 4. In the details pane, click **Edit**.
- 5. On the overview page, click **Attestation**.
- 6. (Optional) On the **Attestations – <resource name>** page, click on a tab to display the corresponding attestation cases.
- 7. Click **View approvers for pending cases**.

The **Send a reminder mail** dialog shows all the identities that still have attestation cases to approve. You can now send these identities a reminder.

### **Related topics**

- Attestors for [attestation](#page-166-0) cases on page  $167$
- Governance [administration](#page-1368-0) (page description) on page 1369
- Resources (page [description\)](#page-1448-0) on page 1449
- Resource (page [description\)](#page-1448-1) on page 1449
- Attestation Resource (page [description\)](#page-1452-0) on page 1453

### <span id="page-718-0"></span>**Approving and denying resource attestation cases**

You can grant or deny approval to attestation cases of resources.

#### *To approve an attestation case*

- 1. In the menu bar, click **Responsibilities** > **Governance Administration**.
- 2. On the **Governance Administration** page, click **Resources**.
- 3. On the **Resources** page, click the resource whose attestation cases are pending your approval.
- 4. In the details pane, click **Edit**.
- 5. On the overview page, click **Attestation**.

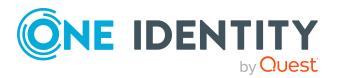

- 6. (Optional) On the **Attestations – <resource name>** page, click on a tab to display the corresponding attestation cases.
- 7. Click **Approve**.
- 8. On the **Attestation - <resource name>** page, perform one of the following actions:
	- **.** Click  $\Box$  (Approve) next to the attestation case you want to approve.
	- Click  $\times$  (Deny) next to the attestation case you want to deny.

TIP: To grant or deny approval for all the attestation cases displayed, click  $\Box$ (**Approve all**) or (**Deny all**).

- 9. Click **Next**.
- 10. (Optional) On the **Pending Attestations – Approvals** page, perform the following actions:
	- For approved attestation case:
		- To provide a reason for all approved attestation cases, enter the reason in the **Reason for approvals** field.
		- To use a predefined standard reason for all approved attestation cases, select the reason in the **Standard reason** list.
	- For denied attestation cases:
		- To provide a reason for all denied attestation cases, enter the reason in the **Reason for approvals** field.
		- To use a predefined standard reason for all denied attestation cases, select the reason in the **Standard reason** list.
	- <sup>l</sup> To provide an individual reason for an approval decision, click **Enter a reason** and enter your reason.

TIP: By giving reasons, your approvals are more transparent and support the audit trail.

NOTE: For more detailed information about standard reasons, see the One Identity Manager IT Shop Administration Guide.

- 11. Click **Save**.
- 12. (Optional) If the approval requires multi-factor authentication, you are prompted to enter a security code. It may take a few minutes before the prompt appears. Perform one of the following actions:
	- <sup>l</sup> Click **Login with the Starling 2FA app** and follow the app instructions on your mobile phone.
	- <sup>l</sup> Click **Send SMS** or **Phone call**, enter the security code, and click **Next**.

### **Related topics**

- Attestors for [attestation](#page-166-0) cases on page 167
- Governance [administration](#page-1368-0) (page description) on page 1369

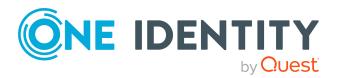
- Resources (page [description\)](#page-1448-0) on page 1449
- Resource (page [description\)](#page-1448-1) on page 1449
- Attestation Resource (page [description\)](#page-1452-0) on page 1453

# **Sending reminders about resource pending attestation cases**

If attestors have not yet processed an attestation case, you can send a reminder email to them to remind them about approving it.

The following options are available for sending reminders:

- You can select a specific attestation case that shows its attestors and then send a reminder about this attestation case to one specific attestor (see [Option](#page-720-0) 1).
- You can send a reminder to all attestors of pending attestation cases that are shown on the current tab. This allows you to quickly notify all attestors that still need to make an approval decision (see [Option](#page-720-1) 2).
- You can show all the attestors that still need to make approval decisions about attestation cases and then send a reminder to one specific attestor (see [Option](#page-721-0) 3).

#### <span id="page-720-0"></span>*To send a reminder to attestors of a selected attestation case*

- 1. In the menu bar, click **Responsibilities** > **Governance Administration**.
- 2. On the **Governance Administration** page, click **Resources**.
- 3. On the **Resources** page, click the resource whose attestation cases you want to display.
- 4. In the details pane, click **Edit**.
- 5. On the overview page, click **Attestation**.
- 6. (Optional) On the **Attestations – <resource name>** page, click on a tab to display the corresponding attestation cases.
- 7. In the list, click the attestation case that has attestors you want to remind.
- 8. In the details pane, click **Actions** > **Send a reminder mail**.
- 9. In the **Send a reminder mail** dialog, next to the identity you want to notify, click **Send a mail**.
- 10. Select the email program that you want to use.

This opens an email template with the attestor's email address.

11. Edit the email and send it to the attestor.

## <span id="page-720-1"></span>*To send a reminder to all the attestors of pending attestation cases on the current tab*

- 1. In the menu bar, click **Responsibilities** > **Governance Administration**.
- 2. On the **Governance Administration** page, click **Resources**.

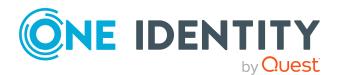

- 3. On the **Resources** page, click the resource whose attestation cases you want to display.
- 4. In the details pane, click **Edit**.
- 5. On the overview page, click **Attestation**.
- 6. (Optional) On the **Attestations – <resource name>** page, click on a tab to display the corresponding attestation cases.
- 7. Click **Send reminder**.
- 8. In the **Send a reminder mail** dialog, enter the message for the attestor.
- 9. Click **OK**.

#### <span id="page-721-0"></span>*To send a reminder a specific attestor about pending attestation cases*

- 1. In the menu bar, click **Responsibilities** > **Governance Administration**.
- 2. On the **Governance Administration** page, click **Resources**.
- 3. On the **Resources** page, click the resource whose attestation cases you want to display.
- 4. In the details pane, click **Edit**.
- 5. On the overview page, click **Attestation**.
- 6. (Optional) On the **Attestations – <resource name>** page, click on a tab to display the corresponding attestation cases.
- 7. In the **Send a reminder mail** dialog, next to the identity you want to notify, click **Send a mail**.
- 8. Select the email program that you want to use.

This opens an email template with the attestor's email address.

9. Edit the email and send it to the attestor.

## **Related topics**

- Sending [attestation](#page-170-0) reminders on page 171
- Sending [attestation](#page-170-0) reminders on page 171
- Governance [administration](#page-1368-0) (page description) on page 1369
- Resources (page [description\)](#page-1448-0) on page 1449
- Resource (page [description\)](#page-1448-1) on page 1449
- Attestation Resource (page [description\)](#page-1452-0) on page 1453

# **Displaying role memberships resource members**

. You can see which roles and organizations belong to identities that are assigned resources. Information is displayed as a hierarchical chart, so you can drill in and see the role inheritance.

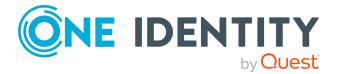

MOBILE: This function is not available in the mobile interface.

#### *To display roles and organizations of members of a resource*

- 1. In the menu bar, click **Responsibilities** > **Governance Administration**.
- 2. On the **Governance Administration** page, click **Resources**.
- 3. On the **Resources** page, click the resource whose members you want to know more about.
- 4. In the details pane, click **Edit**.
- 5. On the overview page, click **Usage**.

This opens the **Usage - <resource name>** page (see Usage – [Resource](#page-1454-0) (page [description\)](#page-1454-0) on page 1455).

- 6. In the **Role classes** menu, select the main category of roles and organizations that you want to display.
- 7. (Optional) To find out which members are assigned to a particular object, click  $\theta$ (**More information**) in the specified object.
- 8. (Optional) To see the legend, click **More information**.

## **Related topics**

- Governance [administration](#page-1368-0) (page description) on page 1369
- Resources (page [description\)](#page-1448-0) on page 1449
- Resource (page [description\)](#page-1448-1) on page 1449
- $\bullet$  Usage Resource (page [description\)](#page-1454-0) on page 1455

# **Managing locations**

You can perform a variety of actions on locations and gather information about them.

## **Detailed information about this topic**

- [Displaying](#page-723-0) all locations on page 724
- [Restoring](#page-723-1) deleted locations on page 724
- [Displaying](#page-724-0) location overviews on page 725
- [Displaying](#page-725-0) and editing location main data on page 726
- Location [memberships](#page-726-0) on page 727
- Location [entitlements](#page-728-0) on page 729
- [Compliance:](#page-730-0) Locations on page 731
- Location [attestations](#page-734-0) on page 735

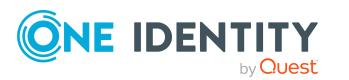

- Displaying [location risk](#page-740-0) indexes on page 741
- [Location](#page-741-0) history on page 742
- Displaying role [memberships](#page-744-0) of location members on page 745
- [Copying/splitting](#page-745-0) locations on page 746
- [Comparing](#page-746-0) and merging locations on page 747

# <span id="page-723-0"></span>**Displaying all locations**

You can see all the locations.

## *To display locations*

- 1. In the menu bar, click **Responsibilities** > **Governance Administration**.
- 2. On the **Governance Administration** page, perform the following actions:
	- a. Click **Organization**.
	- b. On the **Organization** page, click **Locations** in the **Type** drop-down.

This opens the **Organization** page (see [Organization](#page-1409-0) (page description) on page [1410](#page-1409-0)) and displays all the locations.

## **Related topics**

- Governance [administration](#page-1368-0) (page description) on page 1369
- [Organization](#page-1409-0) (page description) on page 1410

# <span id="page-723-1"></span>**Restoring deleted locations**

You can restore deleted locations. For example, a location can be deleted if two roles are merged during comparison (see [Comparing](#page-746-0) and merging locations on page 747).

## *To restore a deleted location*

- 1. In the menu bar, click **Responsibilities** > **Governance Administration**.
- 2. On the **Governance Administration** page, perform the following actions:
	- a. Click **Organization**.
	- b. On the **Organization** page, click **Locations** in the **Type** drop-down.
- 3. On the **Organization** page, click **Restore a deleted role**.
- 4. In the **Restore a deleted role** dialog, in the date field next to **Find roles deleted from**, enter a date and time before the location was deleted.
- 5. Next to the location you want to restore, select the check box.
- 6. Click **Next**.

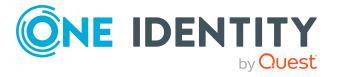

- 7. (Optional) To prevent certain actions from being performed, clear the check box next to the corresponding action.
- 8. Click **Next**.
- 9. Click **Close**.

#### *To restore a deleted child location*

- 1. In the menu bar, click **Responsibilities** > **Governance Administration**.
- 2. On the **Governance Administration** page, perform the following actions:
	- a. Click **Organization**.
	- b. On the **Organization** page, click **Locations** in the **Type** drop-down.
- 3. On the **Organization** page, click the location that was originally parent to the deleted location.
- 4. In the details pane, click **Edit**.
- 5. On the overview page, click **Restore**.
- 6. In the **Restore a deleted role** dialog, in the date field next to **Find roles deleted from**, enter a date and time before the location was deleted.
- 7. In the list next to the location you want to restore, select the check box.
- 8. Click **Next**.
- 9. (Optional) To prevent certain actions from being performed, clear the check box next to the corresponding action.
- 10. Click **Next**.
- 11. Click **Close**.

## **Related topics**

- [Comparing](#page-746-0) and merging locations on page 747
- Governance [administration](#page-1368-0) (page description) on page 1369
- [Organization](#page-1409-0) (page description) on page 1410
- Location (page [description\)](#page-1435-0) on page 1436

# <span id="page-724-0"></span>**Displaying location overviews**

You can see all relevant information about locations summarized in an overview. The information is represented by shapes in a HyperView.

## *To display a location's overview*

- 1. In the menu bar, click **Responsibilities** > **Governance Administration**.
- 2. On the **Governance Administration** page, perform the following actions:

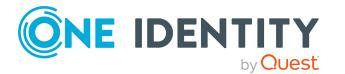

- a. Click **Organization**.
- b. On the **Organization** page, click **Locations** in the **Type** drop-down.
- 3. On the **Organization** page, click the location whose overview you want to display.
- 4. In the details pane, click **Edit**.
- 5. On the overview page, click **Overview**.

This opens the **Overview - <location name>** page (see [Overview](#page-1438-0) - Location (page [description\)](#page-1438-0) on page 1439).

## **Related topics**

- Governance [administration](#page-1368-0) (page description) on page 1369
- [Organization](#page-1409-0) (page description) on page 1410
- Location (page [description\)](#page-1435-0) on page 1436
- Overview Location (page [description\)](#page-1438-0) on page 1439

# <span id="page-725-0"></span>**Displaying and editing location main data**

You can see and edit locations' main data.

## *To show and edit a location's main data*

- 1. In the menu bar, click **Responsibilities** > **Governance Administration**.
- 2. On the **Governance Administration** page, perform the following actions:
	- a. Click **Organization**.
	- b. On the **Organization** page, click **Locations** in the **Type** drop-down.
- 3. On the **Organization** page, click the location whose main data you want to display/edit.
- 4. In the details pane, click **Edit**.
- 5. On the overview page, click **Main data**.
- 6. On the **Main data - <location name>**, make your changes in the respective fields (see Main data - Location (page [description\)](#page-1438-1) on page 1439).
- 7. Click **Save**.

## **Related topics**

- Governance [administration](#page-1368-0) (page description) on page 1369
- [Organization](#page-1409-0) (page description) on page 1410
- Location (page [description\)](#page-1435-0) on page 1436
- Main data Location (page [description\)](#page-1438-1) on page 1439

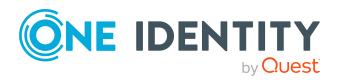

# <span id="page-726-0"></span>**Location memberships**

Identities can be assigned to locations. You can see these identities, assign further identities to the locations and remove identities from the locations.

# **Detailed information about this topic**

- Displaying location [memberships](#page-726-1) on page 727
- [Assigning](#page-726-2) identities to locations on page 727
- [Removing](#page-727-0) identities from locations on page 728

# <span id="page-726-1"></span>**Displaying location memberships**

You can see identities that have locations assigned to them.

# *To display identities that are assigned a location*

- 1. In the menu bar, click **Responsibilities** > **Governance Administration**.
- 2. On the **Governance Administration** page, perform the following actions:
	- a. Click **Organization**.
	- b. On the **Organization** page, click **Locations** in the **Type** drop-down.
- 3. On the **Locations** page, click the location whose memberships you want to display.
- 4. In the details pane, click **Edit**.
- 5. On the overview page, click **Memberships**.

This opens the **Memberships - <location name>** page (see [Memberships](#page-1439-0) – Location (page [description\)](#page-1439-0) on page 1440).

# **Related topics**

- Governance [administration](#page-1368-0) (page description) on page 1369
- [Organization](#page-1409-0) (page description) on page 1410
- Location (page [description\)](#page-1435-0) on page 1436
- [Memberships](#page-1439-0) Location (page description) on page 1440

# <span id="page-726-2"></span>**Assigning identities to locations**

You can assign locations to identities. You do this through requests.

## *To assign an application role to an identity*

- 1. In the menu bar, click **Responsibilities** > **Governance Administration**.
- 2. On the **Governance Administration** page, perform the following actions:

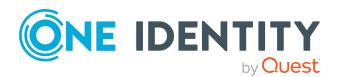

- a. Click **Organization**.
- b. On the **Organization** page, click **Locations** in the **Type** drop-down.
- 3. On the **Locations** page, click the location you want to assign an identity to.
- 4. In the details pane, click **Edit**.
- 5. On the overview page, click **Memberships**.
- 6. On the **Memberships - <location name>** page, click **Request memberships**.
- 7. In the **Request memberships** dialog, in the list, click the identity you want to assign to the location.
- 8. Click **Add to cart**.
- 9. On the **My Shopping Cart** page, click **Submit**.

TIP: You can also add more products to your shopping cart and configure various settings. For more information, see [Managing](#page-81-0) products in the shopping cart on [page](#page-81-0) 82.

Once the request has been granted approval, the identity is assigned to the location.

## **Related topics**

- Governance [administration](#page-1368-0) (page description) on page 1369
- [Organization](#page-1409-0) (page description) on page 1410
- Location (page [description\)](#page-1435-0) on page 1436
- [Memberships](#page-1439-0) Location (page description) on page 1440

# <span id="page-727-0"></span>**Removing identities from locations**

You can remove identities from locations.

## *To remove an identity from a location*

- 1. In the menu bar, click **Responsibilities** > **Governance Administration**.
- 2. On the **Governance Administration** page, perform the following actions:
	- a. Click **Organization**.
	- b. On the **Organization** page, click **Locations** in the **Type** drop-down.
- 3. On the **Locations** page, click the location you want to remove an identity from.
- 4. In the details pane, click **Edit**.
- 5. On the overview page, click **Memberships**.
- 6. On the **Memberships - <location name>** page, select the check box next to the location that you want to remove.
- 7. Click **Delete memberships**.

This cancels the location's assignment.

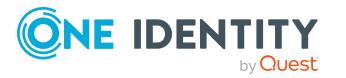

# **Related topics**

- Governance [administration](#page-1368-0) (page description) on page 1369
- [Organization](#page-1409-0) (page description) on page 1410
- Location (page [description\)](#page-1435-0) on page 1436
- [Memberships](#page-1439-0) Location (page description) on page 1440

# <span id="page-728-0"></span>**Location entitlements**

Identities can be assigned entitlements to different objects, such as, groups, accounts, roles, or applications. By assigning entitlements to locations you avoid having to assign entitlements separately to each identity because all the identities are automatically assigned to the locations.

## **Detailed information about this topic**

- Displaying location [entitlements](#page-728-1) on page 729
- Adding location [entitlements](#page-729-0) on page 730
- Deleting [entitlements](#page-730-1) from locations on page 731

# <span id="page-728-1"></span>**Displaying location entitlements**

You can see entitlements assigned to locations. You can also display the reason why locations have certain entitlements (entitlement origin).

#### *To display a location's entitlements*

- 1. In the menu bar, click **Responsibilities** > **Governance Administration**.
- 2. On the **Governance Administration** page, perform the following actions:
	- a. Click **Organization**.
	- b. On the **Organization** page, click **Locations** in the **Type** drop-down.
- 3. On the **Locations** page, click the location whose entitlements you want to display.
- 4. In the details pane, click **Edit**.
- 5. On the overview page, click **Entitlements**.

This opens the **Entitlements - <location name>** page (see [Entitlements](#page-1440-0) – Location (page [description\)](#page-1440-0) on page 1441).

6. (Optional) To display more information about the origin of an entitlement, perform the following actions:

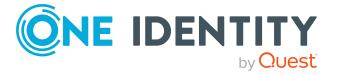

- a. In the list, click the entitlement that you want to know more about.
- b. In the details pane, on the **Detective** tab, click (**Expand**) next to **Analysis for**.

This displays more information about the entitlement's assignment.

## **Related topics**

- Governance [administration](#page-1368-0) (page description) on page 1369
- [Organization](#page-1409-0) (page description) on page 1410
- Location (page [description\)](#page-1435-0) on page 1436
- [Entitlements](#page-1440-0) Location (page description) on page 1441

# <span id="page-729-0"></span>**Adding location entitlements**

You can add entitlements to locations. You do this through a request.

## *To add an entitlement to a location*

- 1. In the menu bar, click **Responsibilities** > **Governance Administration**.
- 2. On the **Governance Administration** page, perform the following actions:
	- a. Click **Organization**.
	- b. On the **Organization** page, click **Locations** in the **Type** drop-down.
- 3. On the **Locations** page, click the location to which you want to add an entitlement.
- 4. In the details pane, click **Edit**.
- 5. On the overview page, click **Entitlements**.
- 6. On the **Entitlements - <location name>** page, click **Add new**.
- 7. In the **Add a new entitlement** dialog, in the **Entitlement type** menu, select which type of entitlement you want to add.
- 8. Click **Assign**.
- 9. In the **Entitlement** dialog, in the list, click the entitlement that you want to add.
- 10. In the **Add a new entitlement** dialog, click **Request**.
- 11. On the **My Shopping Cart** page, click **Submit**.

TIP: You can also add more products to your shopping cart and configure various settings. For more information, see [Managing](#page-81-0) products in the shopping cart on [page](#page-81-0) 82.

After the request has been granted approval, the entitlement is added to the location.

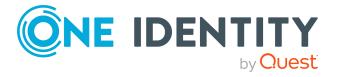

# **Related topics**

- $\cdot$  [Requesting](#page-79-0) products on page 80
- Governance [administration](#page-1368-0) (page description) on page 1369
- [Organization](#page-1409-0) (page description) on page 1410
- Location (page [description\)](#page-1435-0) on page 1436
- [Entitlements](#page-1440-0) Location (page description) on page 1441
- My shopping cart (page [description\)](#page-876-0) on page 877

# <span id="page-730-1"></span>**Deleting entitlements from locations**

You can delete entitlements assigned to locations.

#### *To delete an entitlement of a location*

- 1. In the menu bar, click **Responsibilities** > **Governance Administration**.
- 2. On the **Governance Administration** page, perform the following actions:
	- a. Click **Organization**.
	- b. On the **Organization** page, click **Locations** in the **Type** drop-down.
- 3. On the **Locations** page, click the location whose entitlements you want to delete.
- 4. In the details pane, click **Edit**.
- 5. On the overview page, click **Entitlements**.
- 6. On the **Entitlements - <location name>** page, in the list, select the check box in the row of the entitlement you want to delete.
- 7. Click **Delete**.

## **Related topics**

- Governance [administration](#page-1368-0) (page description) on page 1369
- [Organization](#page-1409-0) (page description) on page 1410
- Location (page [description\)](#page-1435-0) on page 1436
- [Entitlements](#page-1440-0) Location (page description) on page 1441

# <span id="page-730-0"></span>**Compliance: Locations**

Companies have different requirements that they need for regulating internal and external identities' access to company resources. On the one hand, rule checks are used for locating rule violations and on the other hand, to prevent them. By using these rules, you can demonstrate compliance with legislated regulations such as the Sarbanes-Oxley Act (SOX). The following demands are made on compliance:

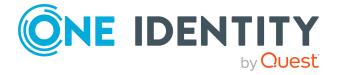

- <sup>l</sup> Compliance rules define what an employee is entitled to do or not do. For example, an identity may not have both entitlements A and B at the same time.
- Company policies are very flexible, and can be defined for any company resources you are managing with Manager. For example, a policy might only allow identities from a certain department to own a certain entitlement.
- Each item that an identity access can be given a risk value. A risk index can be calculated for identities, accounts, organization, roles, and for the groups of resources available for request. You can then use the risk indexes to help prioritize your compliance activities.

Some rules are preventative. For example, a request will not be processed if it violates the rules, unless exception approval is explicitly granted and an approver allows it. Compliance rules (if appropriate) and company policies are run on a regular schedule and violations appear in the identity's Web Portal to be dealt with there. Company policies can contribute to mitigation control by reducing risk. For example, if risks are posed by identities running processes outside the One Identity Manager solution and causing violations. Reports and dashboards provide you with comprehensive compliance information

# **Detailed information about this topic**

- [Displaying](#page-731-0) location rule violations on page 732
- [Displaying](#page-732-0) location policy violations on page 733
- [Displaying](#page-732-1) rule violations of location members on page 733
- Displaying risk indexes and [entitlements](#page-733-0) of location members on page 734

# <span id="page-731-0"></span>**Displaying location rule violations**

You can see location rule violations.

# *To display rule violations*

- 1. In the menu bar, click **Responsibilities** > **Governance Administration**.
- 2. On the **Governance Administration** page, perform the following actions:
	- a. Click **Organization**.
	- b. On the **Organization** page, click **Locations** in the **Type** drop-down.
- 3. On the **Locations** page, click the location whose rule violations you want to display.
- 4. In the details pane, click **Edit**.
- 5. On the overview page, click **Compliance**.

This opens the **Compliance - <location name>** page (see [Compliance](#page-1441-0) – Location (page [description\)](#page-1441-0) on page 1442).

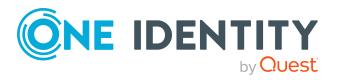

# **Related topics**

- Governance [administration](#page-1368-0) (page description) on page 1369
- [Organization](#page-1409-0) (page description) on page 1410
- Location (page [description\)](#page-1435-0) on page 1436
- Compliance Location (page [description\)](#page-1441-0) on page 1442

# <span id="page-732-0"></span>**Displaying location policy violations**

You can see location policy violations.

## *To display policy violations*

- 1. In the menu bar, click **Responsibilities** > **Governance Administration**.
- 2. On the **Governance Administration** page, perform the following actions:
	- a. Click **Organization**.
	- b. On the **Organization** page, click **Locations** in the **Type** drop-down.
- 3. On the **Locations** page, click the location whose policy violations you want to display.
- 4. In the details pane, click **Edit**.
- 5. On the overview page, click **Compliance reports**.

This opens the **Compliance reports - <location name>** page (see [Compliance](#page-1447-0) reports - Location (page [description\)](#page-1447-0) on page 1448).

6. In the **View** menu, select **Policy violations**.

# **Related topics**

- Governance [administration](#page-1368-0) (page description) on page 1369
- [Organization](#page-1409-0) (page description) on page 1410
- Location (page [description\)](#page-1435-0) on page 1436
- Compliance reports Location (page [description\)](#page-1447-0) on page 1448

# <span id="page-732-1"></span>**Displaying rule violations of location members**

You can see the rule violations of identities that are assigned specific locations.

## *To display rule violations of a location's members*

- 1. In the menu bar, click **Responsibilities** > **Governance Administration**.
- 2. On the **Governance Administration** page, perform the following actions:

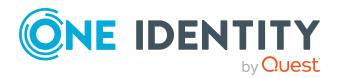

- a. Click **Organization**.
- b. On the **Organization** page, click **Locations** in the **Type** drop-down.
- 3. On the **Locations** page, click the location whose rule violations you want to display.
- 4. In the details pane, click **Edit**.
- 5. On the overview page, click **Compliance reports**.

This opens the **Compliance reports - <location name>** page (see [Compliance](#page-1447-0) reports - Location (page [description\)](#page-1447-0) on page 1448).

6. In the **View** menu, select **Compliance rule violations**.

## **Related topics**

- Governance [administration](#page-1368-0) (page description) on page 1369
- [Organization](#page-1409-0) (page description) on page 1410
- Location (page [description\)](#page-1435-0) on page 1436
- Compliance reports Location (page [description\)](#page-1447-0) on page 1448

# <span id="page-733-0"></span>**Displaying risk indexes and entitlements of location members**

For every location, you can see all the identities that have this location as primary or secondary assignment. You can also display the number of entitlements assigned and the risk index.

#### *To display members of a location*

- 1. In the menu bar, click **Responsibilities** > **Governance Administration**.
- 2. On the **Governance Administration** page, perform the following actions:
	- a. Click **Organization**.
	- b. On the **Organization** page, click **Locations** in the **Type** drop-down.
- 3. On the **Locations** page, click the location whose members you want to display.
- 4. In the details pane, click **Edit**.
- 5. On the overview page, click **Compliance reports**.

This opens the **Compliance reports - <location name>** page (see [Compliance](#page-1447-0) reports - Location (page [description\)](#page-1447-0) on page 1448).

- 6. In the **View** menu, select **Identities: Risk indexes and entitlements**.
- 7. (Optional) To display more information about an identity, perform the following actions:
	- a. In the list, click an identity.
	- b. In the dialog, click **Overview**.

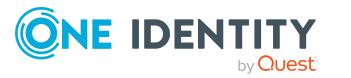

# **Related topics**

- Governance [administration](#page-1368-0) (page description) on page 1369
- [Organization](#page-1409-0) (page description) on page 1410
- Location (page [description\)](#page-1435-0) on page 1436
- Compliance reports Location (page [description\)](#page-1447-0) on page 1448

# <span id="page-734-0"></span>**Location attestations**

You can use attestation to test the balance between security and compliance within your company. Managers or others responsible for compliance can use One Identity Manager attestation functionality to certify correctness of permissions, requests, or exception approvals either scheduled or on demand. Recertification is the term generally used to describe regular certification of permissions. One Identity Manager uses the same workflows for recertification and attestation.

There are attestation policies defined in One Identity Manager for carrying out attestations. Attestation policies specify which objects are attested when, how often, and by whom.Once an attestation is performed, One Identity Manager creates attestation cases that contain all the necessary information about the attestation objects and the attestor responsible. The attestor checks the attestation objects. They verify the correctness of the data and initiate any changes that need to be made if the data conflicts with internal rules.

Attestation cases record the entire attestation sequence. Each attestation step in an attestation case can be audit-proof reconstructed. Attestations are run regularly using scheduled tasks. You can also trigger single attestations manually.

Attestation is complete when the attestation case has been granted or denied approval. You specify how to deal with granted or denied attestations on a company basis.

# **Detailed information about this topic**

- Displaying location [attestation](#page-734-1) cases on page 735
- Displaying attestors of location pending [attestation](#page-736-0) cases on page 737
- Approving and denying location [attestation](#page-737-0) cases on page 738
- Sending reminders about location pending [attestation](#page-738-0) cases on page 739

# <span id="page-734-1"></span>**Displaying location attestation cases**

You can see attestation cases related to locations.

In addition, you can obtain more information about the attestation cases.

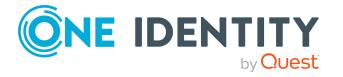

## *To display attestation cases*

- 1. In the menu bar, click **Responsibilities** > **Governance Administration**.
- 2. On the **Governance Administration** page, perform the following actions:
	- a. Click **Organization**.
	- b. On the **Organization** page, click **Locations** in the **Type** drop-down.
- 3. On the **Locations** page, click the location whose attestation cases you want to display.
- 4. In the details pane, click **Edit**.
- 5. On the overview page, click **Attestation**.

This opens the **Attestation - <location name>** page (see [Attestation](#page-1442-0) – Location (page [description\)](#page-1442-0) on page 1443).

- 6. (Optional) Click on a tab to display the respective attestation cases.
- 7. (Optional) To display objects involved in an attestation case in detail, perform the following actions:
	- a. In the list, click the attestation case.
	- b. In the details pane, click **Show details**.
	- c. In the **Attested object** dialog, select an object in the **Object** menu. This shows information about the object.
	- d. (Optional) Click **View current state of the object** This opens an overview of the attestation.
- 8. (Optional) To display all the identities that can approve the attestation case, perform the following actions:
	- a. In the list, click the attestation case.
	- b. In the details pane, click the **Workflow** tab.
- 9. (Optional) To show previous attestation cases for the selected object, perform the following actions:
	- a. In the list, click the attestation case.
	- b. In the details pane, click the **History** tab.

This displays a list of the attestation cases that have already taken place for the selected object. You can get more information about each attestation case.

## **Related topics**

- Governance [administration](#page-1368-0) (page description) on page 1369
- [Organization](#page-1409-0) (page description) on page 1410
- Location (page [description\)](#page-1435-0) on page 1436
- Attestation Location (page [description\)](#page-1442-0) on page 1443

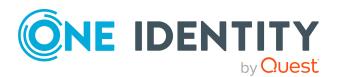

# <span id="page-736-0"></span>**Displaying attestors of location pending attestation cases**

You can see identities that still have to approve location attestation cases.

## *To show attestors of an attestation case*

- 1. In the menu bar, click **Responsibilities** > **Governance Administration**.
- 2. On the **Governance Administration** page, perform the following actions:
	- a. Click **Organization**.
	- b. On the **Organization** page, click **Locations** in the **Type** drop-down.
- 3. On the **Locations** page, click the location whose attestation cases you want to display.
- 4. In the details pane, click **Edit**.
- 5. On the overview page, click **Attestation**.
- 6. (Optional) On the **Attestations – <location name>** page, click on a tab to display the corresponding attestation cases.
- 7. In the list, click the (pending) attestation case to see its attestors.
- 8. In the details pane, click **Actions** > **Send a reminder mail**.

The **Send a reminder mail** dialog lists all the identities that can approve this attestation case. You can now send these identities a reminder.

## *To show attestors of all attestation cases*

- 1. In the menu bar, click **Responsibilities** > **Governance Administration**.
- 2. On the **Governance Administration** page, perform the following actions:
	- a. Click **Organization**.
	- b. On the **Organization** page, click **Locations** in the **Type** drop-down.
- 3. On the **Locations** page, click the location whose attestation cases you want to display.
- 4. In the details pane, click **Edit**.
- 5. On the overview page, click **Attestation**.
- 6. (Optional) On the **Attestations – <location name>** page, click on a tab to display the corresponding attestation cases.
- 7. Click **View approvers for pending cases**.

The **Send a reminder mail** dialog shows all the identities that still have attestation cases to approve. You can now send these identities a reminder.

# **Related topics**

- Attestors for [attestation](#page-166-0) cases on page 167
- Governance [administration](#page-1368-0) (page description) on page 1369

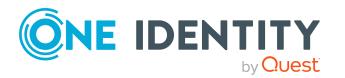

- [Organization](#page-1409-0) (page description) on page 1410
- Location (page [description\)](#page-1435-0) on page 1436
- Attestation Location (page [description\)](#page-1442-0) on page  $1443$

# <span id="page-737-0"></span>**Approving and denying location attestation cases**

You can grant or deny approval to attestation cases of locations.

#### *To approve an attestation case*

- 1. In the menu bar, click **Responsibilities** > **Governance Administration**.
- 2. On the **Governance Administration** page, perform the following actions:
	- a. Click **Organization**.
	- b. On the **Organization** page, click **Locations** in the **Type** drop-down.
- 3. On the **Locations** page, click the location whose attestation cases are pending your approval.
- 4. In the details pane, click **Edit**.
- 5. On the overview page, click **Attestation**.
- 6. (Optional) On the **Attestations – <location name>** page, click on a tab to display the corresponding attestation cases.
- 7. Click **Approve**.
- 8. On the **Attestation - <location name>** page, perform one of the following actions:
	- **.** Click  $\boxtimes$  (Approve) next to the attestation case you want to approve.
	- Click  $\boxed{\times}$  (Deny) next to the attestation case you want to deny.

TIP: To grant or deny approval for all the attestation cases displayed, click  $\overline{\Box}$ (**Approve all**) or (**Deny all**).

- 9. Click **Next**.
- 10. (Optional) On the **Pending Attestations – Approvals** page, perform the following actions:
	- For approved attestation case:
		- To provide a reason for all approved attestation cases, enter the reason in the **Reason for approvals** field.
		- To use a predefined standard reason for all approved attestation cases, select the reason in the **Standard reason** list.
	- For denied attestation cases:
		- To provide a reason for all denied attestation cases, enter the reason in the **Reason for approvals** field.

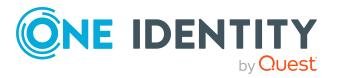

- To use a predefined standard reason for all denied attestation cases, select the reason in the **Standard reason** list.
- <sup>l</sup> To provide an individual reason for an approval decision, click **Enter a reason** and enter your reason.

TIP: By giving reasons, your approvals are more transparent and support the audit trail.

NOTE: For more detailed information about standard reasons, see the One Identity Manager IT Shop Administration Guide.

- 11. Click **Save**.
- 12. (Optional) If the approval requires multi-factor authentication, you are prompted to enter a security code. It may take a few minutes before the prompt appears. Perform one of the following actions:
	- <sup>l</sup> Click **Login with the Starling 2FA app** and follow the app instructions on your mobile phone.
	- <sup>l</sup> Click **Send SMS** or **Phone call**, enter the security code, and click **Next**.

## **Related topics**

- [Attestation](#page-156-0) on page 157
- Governance [administration](#page-1368-0) (page description) on page 1369
- [Organization](#page-1409-0) (page description) on page 1410
- Location (page [description\)](#page-1435-0) on page 1436
- Attestation Location (page [description\)](#page-1442-0) on page 1443

# <span id="page-738-0"></span>**Sending reminders about location pending attestation cases**

If attestors have not yet processed an attestation case, you can send a reminder email to them to remind them about approving it.

The following options are available for sending reminders:

- You can select a specific attestation case that shows its attestors and then send a reminder about this attestation case to one specific attestor (see [Option](#page-739-0) 1).
- You can send a reminder to all attestors of pending attestation cases that are shown on the current tab. This allows you to quickly notify all attestors that still need to make an approval decision (see [Option](#page-739-1) 2).
- You can show all the attestors that still need to make approval decisions about attestation cases and then send a reminder to one specific attestor (see [Option](#page-739-2) 3).

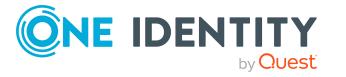

## <span id="page-739-0"></span>*To send a reminder to attestors of a selected attestation case*

- 1. In the menu bar, click **Responsibilities** > **Governance Administration**.
- 2. On the **Governance Administration** page, perform the following actions:
	- a. Click **Organization**.
	- b. On the **Organization** page, click **Locations** in the **Type** drop-down.
- 3. On the **Locations** page, click the location whose attestation cases you want to display.
- 4. In the details pane, click **Edit**.
- 5. On the overview page, click **Attestation**.
- 6. (Optional) On the **Attestations – <location name>** page, click on a tab to display the corresponding attestation cases.
- 7. In the list, click the attestation case that has attestors you want to remind.
- 8. In the details pane, click **Actions** > **Send a reminder mail**.
- 9. In the **Send a reminder mail** dialog, next to the identity you want to notify, click **Send a mail**.
- 10. Select the email program that you want to use.

This opens an email template with the attestor's email address.

11. Edit the email and send it to the attestor.

## <span id="page-739-1"></span>*To send a reminder to all the attestors of pending attestation cases on the current tab*

- 1. In the menu bar, click **Responsibilities** > **Governance Administration**.
- 2. On the **Governance Administration** page, perform the following actions:
	- a. Click **Organization**.
	- b. On the **Organization** page, click **Locations** in the **Type** drop-down.
- 3. On the **Locations** page, click the location whose attestation cases you want to display.
- 4. In the details pane, click **Edit**.
- 5. On the overview page, click **Attestation**.
- 6. (Optional) On the **Attestations – <location name>** page, click on a tab to display the corresponding attestation cases.
- 7. Click **Send reminder**.
- 8. In the **Send a reminder mail** dialog, enter the message for the attestor.
- 9. Click **OK**.

## <span id="page-739-2"></span>*To send a reminder a specific attestor about pending attestation cases*

- 1. In the menu bar, click **Responsibilities** > **Governance Administration**.
- 2. On the **Governance Administration** page, perform the following actions:

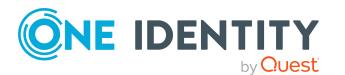

- a. Click **Organization**.
- b. On the **Organization** page, click **Locations** in the **Type** drop-down.
- 3. On the **Locations** page, click the location whose attestation cases you want to display.
- 4. In the details pane, click **Edit**.
- 5. On the overview page, click **Attestation**.
- 6. (Optional) On the **Attestations – <location name>** page, click on a tab to display the corresponding attestation cases.
- 7. In the **Send a reminder mail** dialog, next to the identity you want to notify, click **Send a mail**.
- 8. Select the email program that you want to use.

This opens an email template with the attestor's email address.

9. Edit the email and send it to the attestor.

# **Related topics**

- Sending [attestation](#page-170-0) reminders on page 171
- Sending [attestation](#page-170-0) reminders on page 171
- Governance [administration](#page-1368-0) (page description) on page 1369
- [Organization](#page-1409-0) (page description) on page 1410
- Location (page [description\)](#page-1435-0) on page 1436
- Attestation Location (page [description\)](#page-1442-0) on page  $1443$

# <span id="page-740-0"></span>**Displaying location risk indexes**

You can see location risk indexes.

NOTE: For more detailed information about risk assessment, see the *One Identity Manager Risk Assessment Administration Guide*.

# *To display a cost center's risk index*

- 1. In the menu bar, click **Responsibilities** > **Governance Administration**.
- 2. On the **Governance Administration** page, perform the following actions:
	- a. Click **Organization**.
	- b. On the **Organization** page, click **Locations** in the **Type** drop-down.
- 3. On the **Locations** page, click the location whose risk index you want to display.
- 4. In the details pane, click **Edit**.
- 5. On the overview page, click **Risk**.

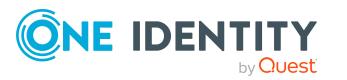

This opens the **Risk - <location name>** page (see Risk – [Location](#page-1116-0) (page [description\)](#page-1116-0) on page 1117).

6. (Optional) To show which attributes and assignments contribute to the calculated risk index, click **View risk functions**.

# **Related topics**

- Risk [assessment](#page-214-0) on page 215
- Risk [assessment](#page-214-0) on page 215
- Governance [administration](#page-1368-0) (page description) on page 1369
- [Organization](#page-1409-0) (page description) on page 1410
- Location (page [description\)](#page-1435-0) on page 1436
- Overview Location (page [description\)](#page-1438-0) on page 1439

# <span id="page-741-0"></span>**Location history**

The Web Portal gives you the option of displaying the historical data of locations for which you are responsible.

To do this, you have the following options:

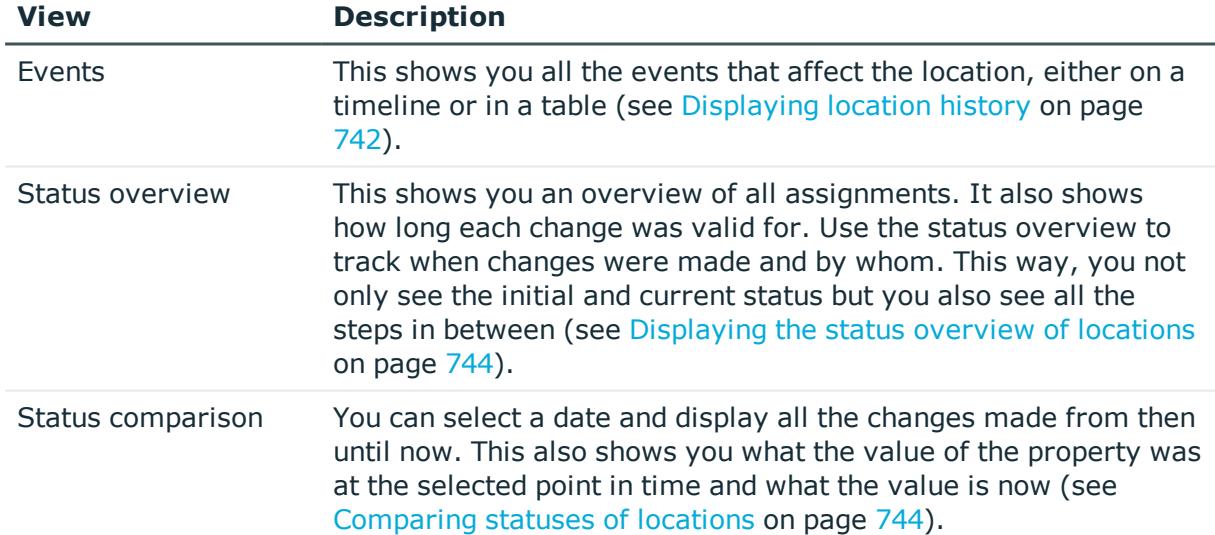

#### **Table 50: Historical data**

# <span id="page-741-1"></span>**Displaying location history**

You can select to display all events involving locations on a timeline or in a table.

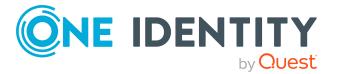

# *To display the history*

- 1. In the menu bar, click **Responsibilities** > **Governance Administration**.
- 2. On the **Governance Administration** page, perform the following actions:
	- a. Click **Organization**.
	- b. On the **Organization** page, click **Locations** in the **Type** drop-down.
- 3. On the **Locations** page, click the location whose history you want to display.
- 4. In the details pane, click **Edit**.
- 5. On the overview page, click **History**.

This opens the **History - <location name>** page (see History – [Location](#page-1444-0) (page [description\)](#page-1444-0) on page 1445).

TIP: To navigate along the timeline, click in the pane and move the mouse left or right whilst holding down the left button.

To zoom in or out, turn the mouse wheel.

- 6. (Optional) To filter the timeline of events, click **Filter by** and then one of the following:
	- **User:** Searches for events or actions associated with the identity name given. Identities with entitlements and ownerships create changes, such as adding or removing properties. You can see these actions on the timeline.
	- **change type**: Only show events on the timeline with the selected change type.
	- **Date**: Only show events on the timeline that took place in the given period.
	- **Properties**: Only show events on the timeline with the selected properties.
	- **.** Display: Only show events on the timeline that match the search.
	- **.** Object: Only show events on the timeline about the selected object.
- 7. (Optional) To switch to the table view, click **Switch to table view**.
- 8. (Optional) To show more details about an event, perform one of the following actions:
	- Click on the event in the timeline.
	- In the table view, click the event and you will see the details in the details pane.

#### **Related topics**

- Governance [administration](#page-1368-0) (page description) on page 1369
- [Organization](#page-1409-0) (page description) on page 1410
- Location (page [description\)](#page-1435-0) on page 1436
- History Location (page [description\)](#page-1444-0) on page 1445

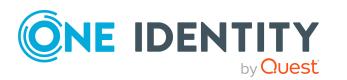

# <span id="page-743-0"></span>**Displaying the status overview of locations**

You can see all the changes that affect locations. You can also display how long each change was valid for. Use the status overview to track when changes were made and by whom. This way, you not only see the initial and current status but you also see all the steps in between.

## *To display the status overview*

- 1. In the menu bar, click **Responsibilities** > **Governance Administration**.
- 2. On the **Governance Administration** page, perform the following actions:
	- a. Click **Organization**.
	- b. On the **Organization** page, click **Locations** in the **Type** drop-down.
- 3. On the **Locations** page, click the location whose status overview you want to display.
- 4. In the details pane, click **Edit**.
- 5. On the overview page, click **History**.

This opens the **History - <location name>** page (see History – [Location](#page-1444-0) (page [description\)](#page-1444-0) on page 1445).

6. Click the **Status overview** tab.

# **Related topics**

- Governance [administration](#page-1368-0) (page description) on page 1369
- [Organization](#page-1409-0) (page description) on page 1410
- Location (page [description\)](#page-1435-0) on page 1436
- History Location (page [description\)](#page-1444-0) on page 1445

# <span id="page-743-1"></span>**Comparing statuses of locations**

You can compare the current status of a location that you are responsible for to its status at another time.

## *To compare statuses*

- 1. In the menu bar, click **Responsibilities** > **Governance Administration**.
- 2. On the **Governance Administration** page, perform the following actions:
	- a. Click **Organization**.
	- b. On the **Organization** page, click **Locations** in the **Type** drop-down.
- 3. On the **Locations** page, click the location whose status you want to compare.
- 4. In the details pane, click **Edit**.
- 5. On the overview page, click **History**.

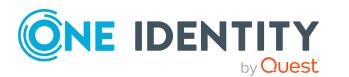

- 6. On the **History** page, click the **Status comparison** tab.
- 7. In the date field, select the date and time from which you want to start the comparison.
- 8. (Optional) To display the properties that have not changed since creation,deselect the box next to **Display changed values only**.

#### *To compare the current status with the status at the time of a specific event*

- 1. In the menu bar, click **Responsibilities** > **Governance Administration**.
- 2. On the **Governance Administration** page, perform the following actions:
	- a. Click **Organization**.
	- b. On the **Organization** page, click **Locations** in the **Type** drop-down.
- 3. On the **Locations** page, click the location whose status you want to compare.
- 4. In the details pane, click **Edit**.
- 5. On the overview page, click **History**.
- 6. On the **History** page, perform one of the following actions:
	- <sup>l</sup> On the timeline, click the event and then **Compare**.
	- In the table view, click the event in the list and then in the details pane, click **Compare**.
- 7. (Optional) To display the properties that have not changed since being created, deselect the box next to **Display changed values only**.

## **Related topics**

- Governance [administration](#page-1368-0) (page description) on page 1369
- [Organization](#page-1409-0) (page description) on page 1410
- Location (page [description\)](#page-1435-0) on page 1436
- History Location (page [description\)](#page-1444-0) on page 1445

# <span id="page-744-0"></span>**Displaying role memberships of location members**

. You can see which roles and organizations belong to identities that are assigned locations. Information is displayed as a hierarchical chart, so you can drill in and see the role inheritance.

MOBILE: This function is not available in the mobile interface.

#### *To display roles and organizations of members of a location*

- 1. In the menu bar, click **Responsibilities** > **Governance Administration**.
- 2. On the **Governance Administration** page, perform the following actions:

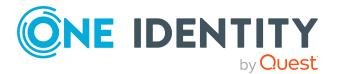

- a. Click **Organization**.
- b. On the **Organization** page, click **Locations** in the **Type** drop-down.
- 3. On the **Locations** page, click the location whose members you want to know more about.
- 4. In the details pane, click **Edit**.
- 5. On the overview page, click **Usage**.

This opens the **Usage - <location name>** page (see Usage – [Location](#page-1446-0) (page [description\)](#page-1446-0) on page 1447).

- 6. In the **Role classes** menu, select the main category of roles and organizations that you want to display.
- 7. (Optional) To find out which members are assigned to a particular object, click  $\bullet$ (**More information**) in the specified object.
- 8. (Optional) To see the legend, click **More information**.

## **Related topics**

- Governance [administration](#page-1368-0) (page description) on page 1369
- [Organization](#page-1409-0) (page description) on page 1410
- Location (page [description\)](#page-1435-0) on page 1436
- Usage Location (page [description\)](#page-1446-0) on page 1447

# <span id="page-745-0"></span>**Copying/splitting locations**

You can copy or move memberships and entitlements from location to new roles (departments, business roles, cost centers, locations).

Any combination of role types is allowed.

#### *To copy a location or move memberships and entitlements*

- 1. In the menu bar, click **Responsibilities** > **Governance Administration**.
- 2. On the **Governance Administration** page, perform the following actions:
	- a. Click **Organization**.
	- b. On the **Organization** page, click **Locations** in the **Type** drop-down.
- 3. On the **Locations** page, click the location you want to copy or whose memberships and entitlements you want to move.
- 4. In the details pane, click **Edit**.
- 5. On the overview page, click **Split**.
- 6. In the **Split a role** dialog, in the **Type of the new role** menu, select a type for the new role.

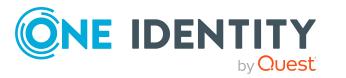

- 7. Depending on which role type you have selected, enter the corresponding main data of the new role (see Main data – [Department](#page-1084-0) (page description) on page 1085, [Main](#page-1055-0) data – Business role (page [description\)](#page-1055-0) on page 1056, Main data – Cost [center](#page-1098-0) (page [description\)](#page-1098-0) on page 1099, or Main data - Location (page [description\)](#page-1110-0) on page 1111).
- 8. Click **Next**.
- 9. Perform the following actions:
	- To neither copy nor move an entitlement/a membership to a new role, click **Actions** > **Keep this assignment** next to the corresponding entitlement/membership. Later, the entitlement/membership is only available in the source role.
	- <sup>l</sup> To copy an entitlement/a membership to a new role, click **Actions** > **Keep and copy to new role** next to the corresponding entitlement/membership. The entitlement/membership is later included in the source role as well as the target role.
	- <sup>l</sup> To move an entitlement/a membership to a new role, click **Actions** > **Move to new role** next to the corresponding entitlement/membership. The entitlement/membership is later removed from the source role and is only included in the target role.
- 10. Click **Next**.
- 11. (Optional) Verify the actions to run and deselect the check box in front of any actions that should not be run.
- 12. Click **Next**.
- 13. Click **Close**.

## **Related topics**

- Location [memberships](#page-726-0) on page 727
- Location [entitlements](#page-728-0) on page 729
- Governance [administration](#page-1368-0) (page description) on page 1369
- [Organization](#page-1409-0) (page description) on page 1410
- Location (page [description\)](#page-1435-0) on page 1436

# <span id="page-746-0"></span>**Comparing and merging locations**

You can compare the properties of locations with the properties of other business roles, departments, cost centers, or locations and then select the properties you require and merge them.

#### *To compare and merge a location*

- 1. In the menu bar, click **Responsibilities** > **Governance Administration**.
- 2. On the **Governance Administration** page, perform the following actions:

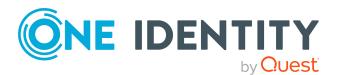

- a. Click **Organization**.
- b. On the **Organization** page, click **Locations** in the **Type** drop-down.
- 3. On the **Locations** page, click the location you want to compare and merge.
- 4. In the details pane, click **Edit**.
- 5. On the overview page, click **Compare and merge**.
- 6. In the **Compare and merge** dialog, in the **Object type** menu, select the business role, department, cost center, or location to compare and merge with your location.
- 7. Click **Assign**.
- 8. In the **Comparison role** dialog, select the business role/department/cost center/location to compare.

The assigned memberships and entitlements of both objects are listed with the following information:

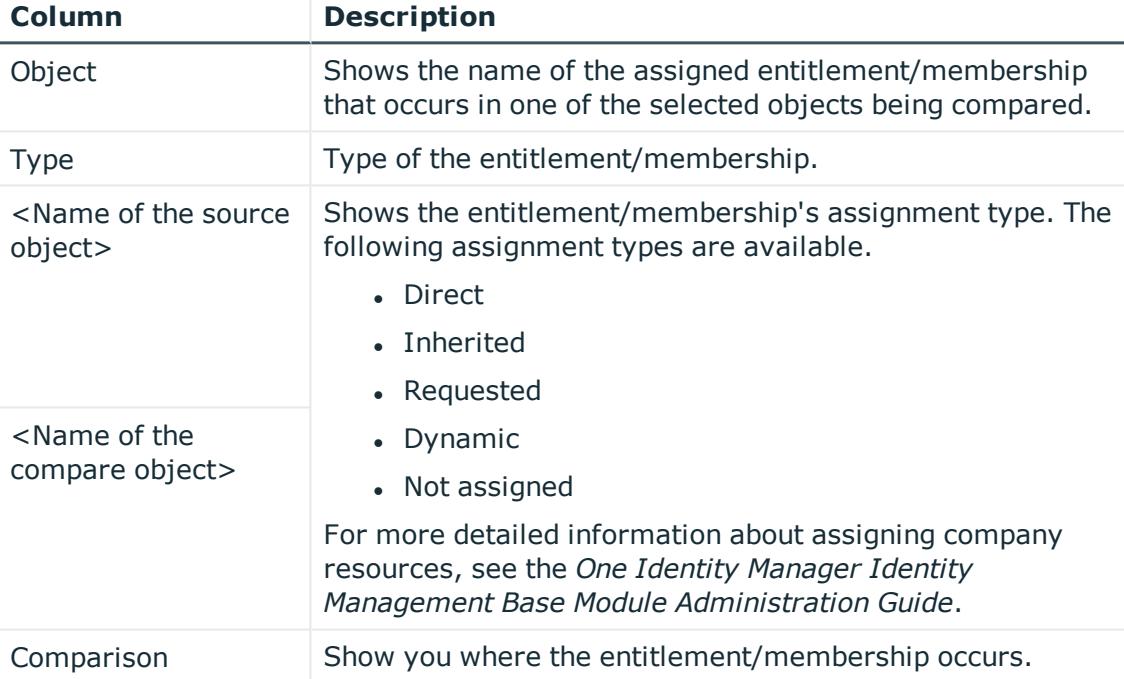

#### **Table 51: Overview of the assignments**

TIP: To arrange the list of assignments better, use the filters available some of the columns. For more [information,](#page-40-0) see Filtering on page 41..

- 9. In the **Compare and merge** dialog, click **Merge the selected roles**.
- 10. (Optional) Verify the actions to run and deselect the check box in front of any actions that should not be run.
- 11. Click **Next**.
- 12. Click **Close**.

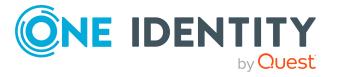

# **Related topics**

- Location [memberships](#page-726-0) on page 727
- Location [entitlements](#page-728-0) on page 729
- Governance [administration](#page-1368-0) (page description) on page 1369
- [Organization](#page-1409-0) (page description) on page 1410
- Location (page [description\)](#page-1435-0) on page 1436

# **Displaying location statistics**

You can see location statistics.

## *To display a location's statistics*

- 1. In the menu bar, click **Responsibilities** > **Governance Administration**.
- 2. On the **Governance Administration** page, perform the following actions:
	- a. Click **Organization**.
	- b. On the **Organization** page, click **Locations** in the **Type** drop-down.
- 3. On the **Organization** page, click the location whose statistics you want to display.
- 4. In the details pane, click **Edit**.
- 5. On the overview page, click **Statistics**.

This opens the **Statistics for <location name>** dialog and shows the location's statistics.

6. (Optional) To obtain more information about a chart, click the chart or its header.

# **Related topics**

- [Discovering](#page-802-0) your statistics on the home page on page 803
- [Statistics](#page-802-1) on page 803
- Governance [administration](#page-1368-0) (page description) on page 1369
- [Organization](#page-1409-0) (page description) on page 1410
- Location (page [description\)](#page-1435-0) on page 1436

# **System entitlements**

System entitlements map the objects that control access to target system resources in the target systems. A user account obtains the required permissions for accessing target system resources through its memberships in system entitlements.

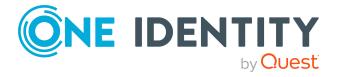

You can perform a variety of actions on system entitlements and gather information about them.

## **Detailed information about this topic**

- Displaying all system [entitlements](#page-749-0) on page 750
- Displaying system [entitlement](#page-749-1) overviews on page 750
- $\bullet$  Displaying and editing system [entitlements](#page-750-0) main data on page  $751$
- System entitlement [memberships](#page-752-0) on page 753
- System entitlement [attestations](#page-756-0) on page 757
- System [entitlement](#page-764-0) product owners on page 765
- System [entitlement](#page-766-0) history on page 767
- <sup>l</sup> Displaying role [memberships](#page-769-0) of system entitlement members on page 770

# <span id="page-749-0"></span>**Displaying all system entitlements**

You can see all the system entitlements.

## *To display system entitlements*

- 1. In the menu bar, click **Responsibilities** > **Governance Administration**.
- 2. On the **Governance Administration** page, click **System entitlements**.

This opens the **System Entitlements** page (see System [entitlements](#page-1454-1) (page [description\)](#page-1454-1) on page 1455) and displays all the system entitlements.

## **Related topics**

- Governance [administration](#page-1368-0) (page description) on page 1369
- System [entitlements](#page-1454-1) (page description) on page 1455

# <span id="page-749-1"></span>**Displaying system entitlement overviews**

You can see all relevant information about system entitlements summarized in an overview. The information is represented by shapes in a HyperView.

## *To display a system entitlement's overview*

- 1. In the menu bar, click **Responsibilities** > **Governance Administration**.
- 2. On the **Governance Administration** page, click **System entitlements**.
- 3. On the **System Entitlements** page, click the system entitlement whose overview you want to display.
- 4. On the overview page, click **Overview**.

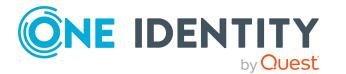

This opens the **Overview - <system entitlement name>** page (see [Overview](#page-1457-0) – System entitlement (page [description\)](#page-1457-0) on page 1458).

## **Related topics**

- Governance [administration](#page-1368-0) (page description) on page 1369
- System [entitlements](#page-1454-1) (page description) on page 1455
- System entitlement (page [description\)](#page-1455-0) on page 1456
- Overview System entitlement (page [description\)](#page-1457-0) on page 1458

# <span id="page-750-0"></span>**Displaying and editing system entitlements main data**

You can see and edit system entitlements' main data.

## *To show and edit a system entitlement's main data*

- 1. In the menu bar, click **Responsibilities** > **Governance Administration**.
- 2. On the **Governance Administration** page, click **System entitlements**.
- 3. On the **System Entitlements** page, click the system entitlement whose main data you want to display/edit.
- 4. On the overview page, click **Main data**.
- 5. On the **Main data - <system entitlement name>**, make your changes in the respective fields (see Main data  $-$  System entitlement (page [description\)](#page-1457-1) on [page](#page-1457-1) 1458).
- 6. Click **Save**.

## *To edit the group scope and group type of an Active Directory group*

- 1. In the menu bar, click **Responsibilities** > **Governance Administration**.
- 2. On the **Governance Administration** page, click **System entitlements**.
- 3. On the **System Entitlements** page, click the Active Directory that you want to edit.
- 4. On the overview page, click **Main data**.
- 5. On the **Main data - <Active Directory group name>**, click **Request modification**.
- 6. In the **Modify Active Directory group** dialog, make your changes in the respective fields:
	- **. Group scope**: Select the scope that specifies the range of the group's usage within the domain or forest. The group's scope specifies where the group is allowed to issue permissions. You can specify one of the following group scopes:

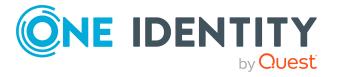

- **. Global group:** Global groups can be used to provide cross-domain authorizations. Members of a global group are only user accounts, computers, and groups belonging to the global group's domain.
- **Local**: Local groups are used when authorizations are issued within the same domain. Members of a domain local group can be user accounts, computers, or groups in any domain.
- **. Universal:** Universal groups can be used to provide cross-domain authorizations available. Universal group members can be user accounts and groups from all domains in one domain structure.
- **Group type**: Specify whether this is an Active Directory security group or an Active Directory distribution group.
- 7. Click **OK**.
- 8. On the **My Shopping Cart** page, click **Submit**.

TIP: You can also add more products to your shopping cart and configure various settings. For more information, see [Managing](#page-81-0) products in the shopping cart on [page](#page-81-0) 82.

The Active Directory group changes after the modifications to the Active Directory group have been granted approval.

## **Related topics**

- [Requesting](#page-79-0) products on page 80
- Governance [administration](#page-1368-0) (page description) on page 1369
- System [entitlements](#page-1454-1) (page description) on page 1455
- System entitlement (page [description\)](#page-1455-0) on page 1456
- $\bullet$  Main data System entitlement (page [description\)](#page-1457-1) on page 1458
- My shopping cart (page [description\)](#page-876-0) on page 877

# **Deleting Active Directory groups**

You cannot delete Active Directory groups directly. You can request deletion of the Active Directory groups and await approval of the request.

#### *To delete Active Directory groups*

- 1. In the menu bar, click **Responsibilities** > **Governance Administration**.
- 2. On the **Governance Administration** page, click **System entitlements**.
- 3. On the **System Entitlements** page, click the Active Directory group that you want to delete.
- 4. On the overview page, click **Main data**.
- 5. On the **Main data - <Active Directory group name>**, click **Request deletion**.

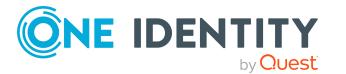

- 6. In the dialog, confirm the prompt with **Yes**.
- 7. On the **My Shopping Cart** page, click **Submit**.

TIP: You can also add more products to your shopping cart and configure various settings. For more information, see [Managing](#page-81-0) products in the shopping cart on [page](#page-81-0) 82.

The Active Directory group is deleted after it has been granted approval.

## **Related topics**

- $\cdot$  [Requesting](#page-79-0) products on page  $80$
- Governance [administration](#page-1368-0) (page description) on page 1369
- System [entitlements](#page-1454-1) (page description) on page 1455
- System entitlement (page [description\)](#page-1455-0) on page 1456
- $\bullet$  Main data System entitlement (page [description\)](#page-1457-1) on page 1458
- My shopping cart (page [description\)](#page-876-0) on page 877

# <span id="page-752-0"></span>**System entitlement memberships**

System entitlements can be assigned identities. You can see these identities, assign further identities to the system entitlements and remove identities from the system entitlements.

## **Detailed information about this topic**

- Displaying system entitlement [memberships](#page-752-1) on page 753
- Assigning identity system [entitlements](#page-753-0) on page 754
- Removing system [entitlements](#page-753-1) from identities on page 754

# <span id="page-752-1"></span>**Displaying system entitlement memberships**

You can see identities that have system entitlements assigned to them.

#### *To display identities that are assigned a system entitlement*

- 1. In the menu bar, click **Responsibilities** > **Governance Administration**.
- 2. On the **Governance Administration** page, click **System entitlements**.
- 3. On the **System Entitlements** page, click the system entitlement whose memberships you want to display.
- 4. On the overview page, click **Memberships**.

This opens the **Memberships - <system entitlement name>** page (see [Memberships](#page-1459-0) – System entitlement (page description) on page 1460).

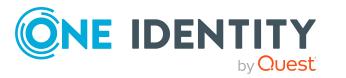

## **Related topics**

- Governance [administration](#page-1368-0) (page description) on page 1369
- System [entitlements](#page-1454-1) (page description) on page 1455
- System entitlement (page [description\)](#page-1455-0) on page 1456
- [Memberships](#page-1459-0) System entitlement (page description) on page 1460

# <span id="page-753-0"></span>**Assigning identity system entitlements**

You can assign system entitlements to identities. You do this through requests.

#### *To assign a system entitlement to an identity*

- 1. In the menu bar, click **Responsibilities** > **Governance Administration**.
- 2. On the **Governance Administration** page, click **System entitlements**.
- 3. On the **System Entitlements** page, click the system entitlement you want to assign to an identity.
- 4. On the overview page, click **Memberships**.
- 5. On the **Memberships - <system entitlement name>** page, click **Request memberships**.
- 6. In the **Request memberships** dialog, in the list, click the identity you want to assign to the system entitlement.
- 7. Click **Add to cart**.
- 8. On the **My Shopping Cart** page, click **Submit**.

TIP: You can also add more products to your shopping cart and configure various settings. For more information, see [Managing](#page-81-0) products in the shopping cart on [page](#page-81-0) 82.

Once the request has been granted approval, the identity is assigned to the system entitlement.

## **Related topics**

- Governance [administration](#page-1368-0) (page description) on page 1369
- System [entitlements](#page-1454-1) (page description) on page 1455
- System entitlement (page [description\)](#page-1455-0) on page 1456
- [Memberships](#page-1459-0) System entitlement (page description) on page  $1460$

# <span id="page-753-1"></span>**Removing system entitlements from identities**

You can remove identities from system entitlements.

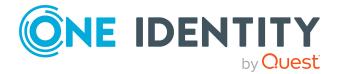

#### *To remove an identity from a system entitlement*

- 1. In the menu bar, click **Responsibilities** > **Governance Administration**.
- 2. On the **Governance Administration** page, click **System entitlements**.
- 3. On the **System Entitlements** page, click the system entitlement you want to remove an identity from.
- 4. On the overview page, click **Memberships**.
- 5. On the **Memberships - <system entitlement name>** page, select the check box next to the system entitlements that you want to remove.
- 6. Click **Delete memberships**.

This cancels the system entitlement's assignment.

## **Related topics**

- Governance [administration](#page-1368-0) (page description) on page 1369
- System [entitlements](#page-1454-1) (page description) on page 1455
- System entitlement (page [description\)](#page-1455-0) on page 1456
- [Memberships](#page-1459-0) System entitlement (page description) on page 1460

# **System entitlements' child groups**

You can order more groups under certain group types or order these under other groups:

- Active Directory groups
- LDAP groups
- Notes groups
- Custom target systems groups

## **Detailed information about this topic**

- Displaying system [entitlements'](#page-754-0) child groups on page 755
- Assigning child groups to system [entitlements](#page-755-0) on page 756
- Removing system [entitlements'](#page-756-1) child groups on page 757

# <span id="page-754-0"></span>**Displaying system entitlements' child groups**

You can see child groups of system entitlements.

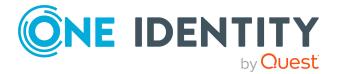

## *To display the child groups of a system entitlement*

- 1. In the menu bar, click **Responsibilities** > **Governance Administration**.
- 2. On the **Governance Administration** page, click **System entitlements**.
- 3. On the **System Entitlements** page, click the system entitlement whose child groups you want to display.
- 4. On the overview page, click **Child groups**.

This opens the **Child groups - <system entitlement name>** page (see [Child](#page-1044-0) groups – System entitlement (page [description\)](#page-1044-0) on page 1045).

# **Related topics**

- Governance [administration](#page-1368-0) (page description) on page 1369
- System [entitlements](#page-1454-1) (page description) on page 1455
- System entitlement (page [description\)](#page-1455-0) on page 1456
- $\bullet$  Child groups System entitlement (page [description\)](#page-1460-0) on page 1461

# <span id="page-755-0"></span>**Assigning child groups to system entitlements**

You can assign child groups to system entitlements

## *To assign a child group to a system entitlement*

- 1. In the menu bar, click **Responsibilities** > **Governance Administration**.
- 2. On the **Governance Administration** page, click **System entitlements**.
- 3. On the **System Entitlements** page, click the system entitlement you want to assign a child group to.
- 4. On the overview page, click **Child groups**.
- 5. On the **Child groups - <system entitlement name>**, click **New child group**.
- 6. In the **Add members group** dialog, click **Assign**.
- 7. In the **Child group** dialog, in the list, click the group you want to add to the system entitlement.
- 8. In the **Add members group** dialog, click **Save**.

# **Related topics**

- Governance [administration](#page-1368-0) (page description) on page 1369
- System [entitlements](#page-1454-1) (page description) on page 1455
- System entitlement (page [description\)](#page-1455-0) on page 1456
- Child groups System entitlement (page [description\)](#page-1460-0) on page 1461

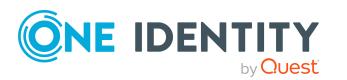
### **Removing system entitlements' child groups**

You can remove child groups of system entitlements.

#### *To remove a child group from a system entitlement*

- 1. In the menu bar, click **Responsibilities** > **Governance Administration**.
- 2. On the **Governance Administration** page, click **System entitlements**.
- 3. On the **System Entitlements** page, click the system entitlement whose child groups you want to remove.
- 4. On the overview page, click **Child groups**.
- 5. On the **Child groups - <system entitlement name>** page, in the list, select the check box in the row of the child group that you want to remove.
- 6. Click **Remove selected**.

#### **Related topics**

- Governance [administration](#page-1368-0) (page description) on page 1369
- System [entitlements](#page-1454-0) (page description) on page 1455
- System entitlement (page [description\)](#page-1455-0) on page 1456
- $\bullet$  Child groups System entitlement (page [description\)](#page-1460-0) on page 1461

## **System entitlement attestations**

You can use attestation to test the balance between security and compliance within your company. Managers or others responsible for compliance can use One Identity Manager attestation functionality to certify correctness of permissions, requests, or exception approvals either scheduled or on demand. Recertification is the term generally used to describe regular certification of permissions. One Identity Manager uses the same workflows for recertification and attestation.

There are attestation policies defined in One Identity Manager for carrying out attestations. Attestation policies specify which objects are attested when, how often, and by whom.Once an attestation is performed, One Identity Manager creates attestation cases that contain all the necessary information about the attestation objects and the attestor responsible. The attestor checks the attestation objects. They verify the correctness of the data and initiate any changes that need to be made if the data conflicts with internal rules.

Attestation cases record the entire attestation sequence. Each attestation step in an attestation case can be audit-proof reconstructed. Attestations are run regularly using scheduled tasks. You can also trigger single attestations manually.

Attestation is complete when the attestation case has been granted or denied approval. You specify how to deal with granted or denied attestations on a company basis.

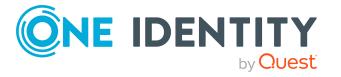

#### **Detailed information about this topic**

- Displaying system [entitlement](#page-757-0) attestation cases on page 758
- Displaying attestors of system [entitlement](#page-758-0) pending attestation cases on page 759
- Approving and denying system [entitlement](#page-759-0) attestation cases on page 760
- Sending reminders about system [entitlement](#page-760-0) pending attestation cases on page 761

### <span id="page-757-0"></span>**Displaying system entitlement attestation cases**

You can see attestation cases related to system entitlements.

In addition, you can obtain more information about the attestation cases.

#### *To display attestation cases*

- 1. In the menu bar, click **Responsibilities** > **Governance Administration**.
- 2. On the **Governance Administration** page, click **System entitlements**.
- 3. On the **System Entitlements** page, click the system entitlement whose attestation cases you want to display.
- 4. On the overview page, click **Attestation**.

This opens the **Attestation - <system entitlement name>** page (see [Attestation](#page-1461-0) – System entitlement (page [description\)](#page-1461-0) on page 1462).

- 5. (Optional) Click on a tab to display the respective attestation cases.
- 6. (Optional) To display objects involved in an attestation case in detail, perform the following actions:
	- a. In the list, click the attestation case.
	- b. In the details pane, click **Show details**.
	- c. In the **Attested object** dialog, select an object in the **Object** menu.

This shows information about the object.

d. (Optional) Click **View current state of the object**

This opens an overview of the attestation.

- 7. (Optional) To display all the identities that can approve the attestation case, perform the following actions:
	- a. In the list, click the attestation case.
	- b. In the details pane, click the **Workflow** tab.
- 8. (Optional) To show previous attestation cases for the selected object, perform the following actions:
	- a. In the list, click the attestation case.
	- b. In the details pane, click the **History** tab.

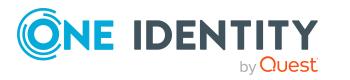

This displays a list of the attestation cases that have already taken place for the selected object. You can get more information about each attestation case.

#### **Related topics**

- Governance [administration](#page-1368-0) (page description) on page 1369
- System [entitlements](#page-1454-0) (page description) on page 1455
- System entitlement (page [description\)](#page-1455-0) on page 1456
- Attestation System entitlement (page [description\)](#page-1461-0) on page 1462

### <span id="page-758-0"></span>**Displaying attestors of system entitlement pending attestation cases**

You can see identities that still have to approve system entitlement attestation cases.

#### *To show attestors of an attestation case*

- 1. In the menu bar, click **Responsibilities** > **Governance Administration**.
- 2. On the **Governance Administration** page, click **System entitlements**.
- 3. On the **System Entitlements** page, click the system entitlement whose attestation cases you want to display.
- 4. On the overview page, click **Attestation**.
- 5. (Optional) On the **Attestations – <system entitlement name>** page, click on a tab to display the corresponding attestation cases
- 6. In the list, click the (pending) attestation case to see its attestors.
- 7. In the details pane, click **Actions** > **Send a reminder mail**.

The **Send a reminder mail** dialog lists all the identities that can approve this attestation case. You can now send these identities a reminder.

#### *To show attestors of all attestation cases*

- 1. In the menu bar, click **Responsibilities** > **Governance Administration**.
- 2. On the **Governance Administration** page, click **System entitlements**.
- 3. On the **System Entitlements** page, click the system entitlement whose attestation cases you want to display.
- 4. On the overview page, click **Attestation**.
- 5. (Optional) On the **Attestations – <system entitlement name>** page, click on a tab to display the corresponding attestation cases
- 6. Click **View approvers for pending cases**.

The **Send a reminder mail** dialog shows all the identities that still have attestation cases to approve. You can now send these identities a reminder.

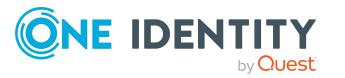

- Attestors for [attestation](#page-166-0) cases on page 167
- Governance [administration](#page-1368-0) (page description) on page 1369
- System [entitlements](#page-1454-0) (page description) on page 1455
- System entitlement (page [description\)](#page-1455-0) on page 1456
- Attestation System entitlement (page [description\)](#page-1461-0) on page  $1462$

### <span id="page-759-0"></span>**Approving and denying system entitlement attestation cases**

You can grant or deny approval to attestation cases of system entitlements.

#### *To approve an attestation case*

- 1. In the menu bar, click **Responsibilities** > **Governance Administration**.
- 2. On the **Governance Administration** page, click **System entitlements**.
- 3. On the **System Entitlements** page, click the system entitlement whose attestation cases are pending your approval.
- 4. On the overview page, click **Attestation**.
- 5. (Optional) On the **Attestations – <system entitlement name>** page, click on a tab to display the corresponding attestation cases
- 6. Click **Approve**.
- 7. On the **Pending Attestations - <system entitlement name>** page, perform one of the following actions:
	- **Click**  $\boxtimes$  **(Approve)** next to the attestation case you want to approve.
	- Click  $\mathbb{X}$  (Deny) next to the attestation case you want to deny.

TIP: To grant or deny approval for all the attestation cases displayed, click  $\Box$ (**Approve all**) or (**Deny all**).

- 8. Click **Next**.
- 9. (Optional) On the **Pending Attestations – Approvals** page, perform the following actions:
	- For approved attestation case:
		- To provide a reason for all approved attestation cases, enter the reason in the **Reason for approvals** field.
		- To use a predefined standard reason for all approved attestation cases, select the reason in the **Standard reason** list.
	- For denied attestation cases:

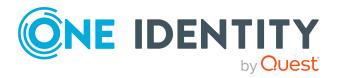

- To provide a reason for all denied attestation cases, enter the reason in the **Reason for approvals** field.
- To use a predefined standard reason for all denied attestation cases, select the reason in the **Standard reason** list.
- <sup>l</sup> To provide an individual reason for an approval decision, click **Enter a reason** and enter your reason.

TIP: By giving reasons, your approvals are more transparent and support the audit trail.

NOTE: For more detailed information about standard reasons, see the One Identity Manager IT Shop Administration Guide.

- 10. Click **Save**.
- 11. (Optional) If the approval requires multi-factor authentication, you are prompted to enter a security code. It may take a few minutes before the prompt appears. Perform one of the following actions:
	- <sup>l</sup> Click **Login with the Starling 2FA app** and follow the app instructions on your mobile phone.
	- <sup>l</sup> Click **Send SMS** or **Phone call**, enter the security code, and click **Next**.

#### **Related topics**

- $\cdot$  [Attestation](#page-156-0) on page 157
- Governance [administration](#page-1368-0) (page description) on page 1369
- System [entitlements](#page-1454-0) (page description) on page 1455
- System entitlement (page [description\)](#page-1455-0) on page 1456
- Attestation System entitlement (page [description\)](#page-1461-0) on page 1462

### <span id="page-760-0"></span>**Sending reminders about system entitlement pending attestation cases**

If attestors have not yet processed an attestation case, you can send a reminder email to them to remind them about approving it.

The following options are available for sending reminders:

- You can select a specific attestation case that shows its attestors and then send a reminder about this attestation case to one specific attestor (see [Option](#page-761-0) 1).
- You can send a reminder to all attestors of pending attestation cases that are shown on the current tab. This allows you to quickly notify all attestors that still need to make an approval decision (see [Option](#page-761-1) 2).
- You can show all the attestors that still need to make approval decisions about attestation cases and then send a reminder to one specific attestor (see [Option](#page-761-2) 3).

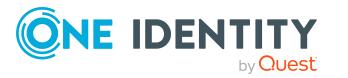

#### <span id="page-761-0"></span>*To send a reminder to attestors of a selected attestation case*

- 1. In the menu bar, click **Responsibilities** > **Governance Administration**.
- 2. On the **Governance Administration** page, click **System entitlements**.
- 3. On the **System Entitlements** page, click the system entitlement whose attestation cases you want to display.
- 4. On the overview page, click **Attestation**.
- 5. (Optional) On the **Attestations – <system entitlement name>** page, click on a tab to display the corresponding attestation cases
- 6. In the list, click the attestation case that has attestors you want to remind.
- 7. In the details pane, click **Actions** > **Send a reminder mail**.
- 8. In the **Send a reminder mail** dialog, next to the identity you want to notify, click **Send a mail**.
- 9. Select the email program that you want to use.

This opens an email template with the attestor's email address.

10. Edit the email and send it to the attestor.

#### <span id="page-761-1"></span>*To send a reminder to all the attestors of pending attestation cases on the current tab*

- 1. In the menu bar, click **Responsibilities** > **Governance Administration**.
- 2. On the **Governance Administration** page, click **System entitlements**.
- 3. On the **System Entitlements** page, click the system entitlement whose attestation cases you want to display.
- 4. On the overview page, click **Attestation**.
- 5. (Optional) On the **Attestations – <system entitlement name>** page, click on a tab to display the corresponding attestation cases
- 6. Click **Send reminder**.
- 7. In the **Send a reminder mail** dialog, enter the message for the attestor.
- 8. Click **OK**.

#### <span id="page-761-2"></span>*To send a reminder a specific attestor about pending attestation cases*

- 1. In the menu bar, click **Responsibilities** > **Governance Administration**.
- 2. On the **Governance Administration** page, click **System entitlements**.
- 3. On the **System Entitlements** page, click the system entitlement whose attestation cases you want to display.
- 4. On the overview page, click **Attestation**.
- 5. (Optional) On the **Attestations – <system entitlement name>** page, click on a tab to display the corresponding attestation cases

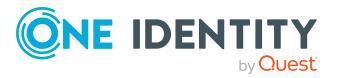

- 6. In the **Send a reminder mail** dialog, next to the identity you want to notify, click **Send a mail**.
- 7. Select the email program that you want to use.
	- This opens an email template with the attestor's email address.
- 8. Edit the email and send it to the attestor.

- Sending [attestation](#page-170-0) reminders on page 171
- Sending [attestation](#page-170-0) reminders on page 171
- Governance [administration](#page-1368-0) (page description) on page 1369
- System [entitlements](#page-1454-0) (page description) on page 1455
- System entitlement (page [description\)](#page-1455-0) on page 1456
- Attestation System entitlement (page [description\)](#page-1461-0) on page 1462

### **System entitlements' attestors**

Identities that can approve attestation cases of system entitlements are assigned as attestors through application roles.

#### **Detailed information about this topic**

- Displaying system [entitlement](#page-762-0) attestors on page 763
- Specifying attestors of system [entitlements](#page-763-0) on page 764

#### <span id="page-762-0"></span>**Displaying system entitlement attestors**

You can display which identities can attest system entitlements.

#### *To display attestors of a system entitlement*

- 1. In the menu bar, click **Responsibilities** > **Governance Administration**.
- 2. On the **Governance Administration** page, click **System entitlements**.
- 3. On the **System Entitlements** page, click the system entitlement whose attestor you want to display.
- 4. On the overview page, click **Attestors**.

This opens the **Attestors - <system entitlement name>** page (see [Attestors](#page-1463-0) – System entitlement (page [description\)](#page-1463-0) on page 1464). In the details pane, under **Assigned**, all the identities to which the assigned application role is assigned are displayed. These identities can approve system entitlement attestation cases.

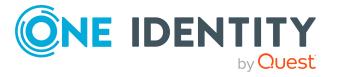

- [Attestation](#page-156-0) on page 157
- Governance [administration](#page-1368-0) (page description) on page 1369
- System [entitlements](#page-1454-0) (page description) on page 1455
- System entitlement (page [description\)](#page-1455-0) on page 1456
- Attestors System entitlement (page [description\)](#page-1463-0) on page 1464

#### <span id="page-763-0"></span>**Specifying attestors of system entitlements**

You can specify identities that can approve system entitlement attestation cases.

#### *To specify attestors for a system entitlement*

- 1. In the menu bar, click **Responsibilities** > **Governance Administration**.
- 2. On the **Governance Administration** page, click **System entitlements**.
- 3. On the **System Entitlements** page, click the system entitlement whose attestor you want to specify.
- 4. On the overview page, click **Attestors**.
- 5. On the **Attestors - <system entitlement name>** page, perform one of the following actions:
	- a. Next to **Attestor**, click **Assign**/**Change**.
	- b. In the **Attestors** dialog, click an application role in the list whose members can approve the system entitlement's attestation cases.
- 6. (Optional) To assign additional identities to the application role so that those identities can approve the system entitlement attestation case, click the appropriate identities in the list.
- 7. Click **Save**.

#### *To create a new attestor role for a system entitlement and assign it.*

- 1. In the menu bar, click **Responsibilities** > **Governance Administration**.
- 2. On the **Governance Administration** page, click **System entitlements**.
- 3. On the **System Entitlements** page, click the system entitlement whose attestor you want to specify.
- 4. On the overview page, click **Attestors**.
- 5. On the **Attestors - <system entitlement name>** page, click **Add new**.
- 6. In the **Create new attestor application role** dialog, enter additional information about the new application role:
	- **Application role**: Enter a name for the new application role.
	- **.** Description: (Optional) Enter a description for the new application role.
- 7. Click **Save**.

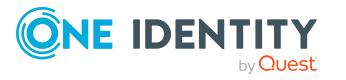

- 8. On the **Attestors - <name of system entitlement>** page, in the list, click the identities that can approve the system entitlement's attestation cases. This assigns the identities to the application role.
- 9. Click **Save**.

- Governance [administration](#page-1368-0) (page description) on page 1369
- System [entitlements](#page-1454-0) (page description) on page 1455
- System entitlement (page [description\)](#page-1455-0) on page 1456
- Attestors System entitlement (page [description\)](#page-1463-0) on page 1464

## **System entitlement product owners**

Identities responsible for system entitlements are assigned as owners through application roles.

#### **Detailed information about this topic**

- Displaying product owners of system [entitlements](#page-764-0) on page 765
- Specifying product owners for system [entitlements](#page-765-0) on page 766

### <span id="page-764-0"></span>**Displaying product owners of system entitlements**

You can display identities that are responsible for system entitlements .

#### *To display the owners of a system entitlement*

- 1. In the menu bar, click **Responsibilities** > **Governance Administration**.
- 2. On the **Governance Administration** page, click **System entitlements**.
- 3. On the **System Entitlements** page, click the system entitlement whose owners you want to display.
- 4. On the overview page click **Owners**.

This opens the **Owners - <system entitlement name>** page (see [Owners](#page-1463-1) – System entitlement (page [description\)](#page-1463-1) on page 1464). In the details pane, under **Assigned**, all the identities to which the assigned application role is assigned are displayed. These identities are responsible for the system entitlement.

#### **Related topics**

- Governance [administration](#page-1368-0) (page description) on page 1369
- System [entitlements](#page-1454-0) (page description) on page 1455

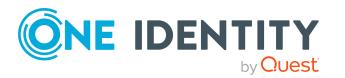

- System entitlement (page [description\)](#page-1455-0) on page 1456
- Owners System entitlement (page [description\)](#page-1463-1) on page 1464

### <span id="page-765-0"></span>**Specifying product owners for system entitlements**

You can specify which identities are responsible for system entitlements.

#### *To specify owners for a system entitlement*

- 1. In the menu bar, click **Responsibilities** > **Governance Administration**.
- 2. On the **Governance Administration** page, click **System entitlements**.
- 3. On the **System Entitlements** page, click the system entitlement whose product owner you want to specify.
- 4. On the overview page click **Owners**.
- 5. On the **Owners - <system entitlement name>** page, perform one of the following actions:
	- a. Next to **Product owner**, click **Assign**/**Change**.
	- b. In the **Product owner** dialog, in the list, click an application role whose members are responsible for the system entitlement.
- 6. (Optional) To assign the application role to additional identities so that those identities are responsible for system entitlement, click the appropriate identities in the list.
- 7. Click **Save**.

#### *To create and assign a new owner role for a system entitlement*

- 1. In the menu bar, click **Responsibilities** > **Governance Administration**.
- 2. On the **Governance Administration** page, click **System entitlements**.
- 3. On the **System Entitlements** page, click the system entitlement whose owners you want to specify.
- 4. On the overview page click **Owners**.
- 5. On the **Owners - <system entitlement name>** page, click **Add new**.
- 6. In the **Create new owner role** dialog, enter additional information about the new application role:
	- **Application role**: Enter a name for the new application role.
	- **.** Description: (Optional) Enter a description for the new application role.
- 7. Click **Save**.
- 8. On the **Owners - <system entitlement name>** page, in the list, click the identities that will be responsible for the system entitlement. This assigns the identities to the application role.
- 9. Click **Save**.

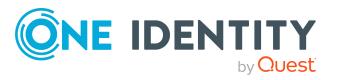

#### *To create and assign a new owner role with the same members as the currently selected owner role*

- 1. In the menu bar, click **Responsibilities** > **Governance Administration**.
- 2. On the **Governance Administration** page, click **System entitlements**.
- 3. On the **System Entitlements** page, click the system entitlement whose owners you want to specify.
- 4. On the overview page click **Owners**.
- 5. On the **Owners - <system entitlement name>** page, click **Move ownership**.
- 6. In the **Move ownership to new owner role** dialog, select the check box next to **Move all owners**.
- 7. Click **Save**.

#### **Related topics**

- Governance [administration](#page-1368-0) (page description) on page 1369
- System [entitlements](#page-1454-0) (page description) on page 1455
- System entitlement (page [description\)](#page-1455-0) on page 1456
- Owners System entitlement (page [description\)](#page-1463-1) on page 1464

## **System entitlement history**

The Web Portal gives you the option of displaying the historical data of system entitlements for which you are responsible.

To do this, you have the following options:

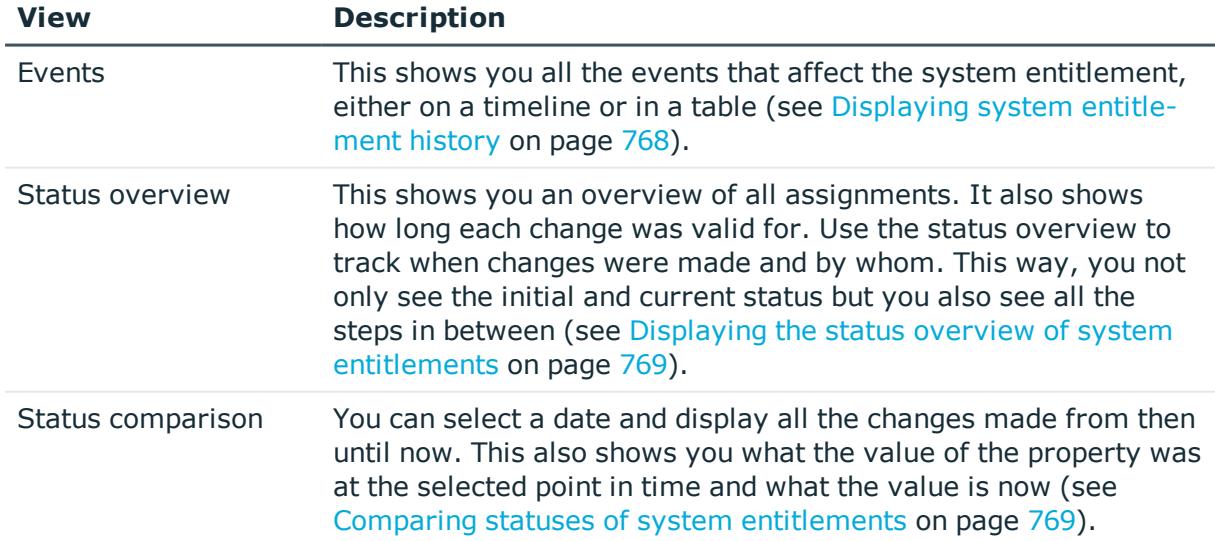

#### **Table 52: Historical data**

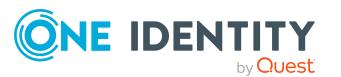

### <span id="page-767-0"></span>**Displaying system entitlement history**

You can select to display all events involving system entitlements on a timeline or in a table.

#### *To display the history*

- 1. In the menu bar, click **Responsibilities** > **Governance Administration**.
- 2. On the **Governance Administration** page, click **System entitlements**.
- 3. On the **System Entitlements** page, click the system entitlement whose history you want to display.
- 4. On the overview page, click **History**.

This opens the **History - <system entitlement name>** page (see [History](#page-1464-0) – System entitlement (page [description\)](#page-1464-0) on page 1465).

TIP: To navigate along the timeline, click in the pane and move the mouse left or right whilst holding down the left button.

To zoom in or out, turn the mouse wheel.

- 5. (Optional) To filter the timeline of events, click **Filter by** and then one of the following:
	- **User:** Searches for events or actions associated with the identity name given. Identities with entitlements and ownerships create changes, such as adding or removing properties. You can see these actions on the timeline.
	- **. Change type**: Only show events on the timeline with the selected change type.
	- **Date**: Only show events on the timeline that took place in the given period.
	- **Properties:** Only show events on the timeline with the selected properties.
	- **.** Display: Only show events on the timeline that match the search.
	- **.** Object: Only show events on the timeline about the selected object.
- 6. (Optional) To switch to the table view, click **Switch to table view**.
- 7. (Optional) To show more details about an event, perform one of the following actions:
	- Click on the event in the timeline.
	- In the table view, click the event and you will see the details in the details pane.

#### **Related topics**

- Governance [administration](#page-1368-0) (page description) on page 1369
- System [entitlements](#page-1454-0) (page description) on page 1455
- System entitlement (page [description\)](#page-1455-0) on page 1456
- $\bullet$  History System entitlement (page [description\)](#page-1464-0) on page 1465

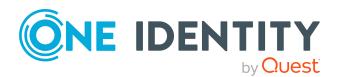

### <span id="page-768-0"></span>**Displaying the status overview of system entitlements**

You can see all the changes that affect system entitlements. You can also display how long each change was valid for. Use the status overview to track when changes were made and by whom. This way, you not only see the initial and current status but you also see all the steps in between.

#### *To display the status overview*

- 1. In the menu bar, click **Responsibilities** > **Governance Administration**.
- 2. On the **Governance Administration** page, click **System entitlements**.
- 3. On the **System Entitlements** page, click the system entitlement whose status overview you want to display.
- 4. On the overview page, click **History**.

This opens the **History - <system entitlement name>** page (see [History](#page-1464-0) – System entitlement (page [description\)](#page-1464-0) on page 1465).

5. Click the **Status overview** tab.

#### **Related topics**

- Governance [administration](#page-1368-0) (page description) on page 1369
- System [entitlements](#page-1454-0) (page description) on page 1455
- System entitlement (page [description\)](#page-1455-0) on page 1456
- History System entitlement (page [description\)](#page-1464-0) on page 1465

### <span id="page-768-1"></span>**Comparing statuses of system entitlements**

You can compare the current status of a system entitlement that you are responsible for to its status at another time.

#### *To compare statuses*

- 1. In the menu bar, click **Responsibilities** > **Governance Administration**.
- 2. On the **Governance Administration** page, click **System entitlements**.
- 3. On the **System Entitlements** page, click the system entitlement whose status you want to compare.
- 4. On the overview page, click **History**.
- 5. On the **History** page, click the **Status comparison** tab.
- 6. In the date field, select the date and time from which you want to start the comparison.
- 7. (Optional) To display the properties that have not changed since creation,deselect the box next to **Display changed values only**.

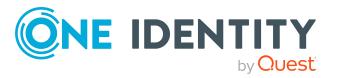

#### *To compare the current status with the status at the time of a specific event*

- 1. In the menu bar, click **Responsibilities** > **Governance Administration**.
- 2. On the **Governance Administration** page, click **System entitlements**.
- 3. On the **System Entitlements** page, click the system entitlement whose status you want to compare.
- 4. On the overview page, click **History**.
- 5. On the **History** page, perform one of the following actions:
	- <sup>l</sup> On the timeline, click the event and then **Compare**.
	- In the table view, click the event in the list and then in the details pane, click **Compare**.
- 6. (Optional) To display the properties that have not changed since being created, deselect the box next to **Display changed values only**.

#### **Related topics**

- Governance [administration](#page-1368-0) (page description) on page 1369
- System [entitlements](#page-1454-0) (page description) on page 1455
- System entitlement (page [description\)](#page-1455-0) on page 1456
- History System entitlement (page [description\)](#page-1464-0) on page 1465

# **Displaying role memberships of system entitlement members**

You can see which roles and organizations belong to identities that are assigned system entitlements. . Information is displayed as a hierarchical chart, so you can drill in and see the role inheritance.

MOBILE: This function is not available in the mobile interface.

#### *To display roles and organizations of members of a system entitlement*

- 1. In the menu bar, click **Responsibilities** > **Governance Administration**.
- 2. On the **Governance Administration** page, click **System entitlements**.
- 3. On the **System Entitlements** page, click the system entitlement whose members you want to know more about.
- 4. On the overview page, click **Usage**.

This opens the **Usage - <system entitlement name>** page (see Usage – [System](#page-1467-0) entitlement (page [description\)](#page-1467-0) on page 1468).

5. In the **Role classes** menu, select the main category of roles and organizations that you want to display.

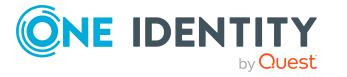

- 6. (Optional) To find out which members are assigned to a particular object, click  $\bullet$ (**More information**) in the specified object.
- 7. (Optional) To see the legend, click **More information**.

- Governance [administration](#page-1368-0) (page description) on page 1369
- System [entitlements](#page-1454-0) (page description) on page 1455
- System entitlement (page [description\)](#page-1455-0) on page 1456
- Usage System entitlement (page [description\)](#page-1467-0) on page 1468

# **Managing system roles**

You can perform a variety of actions on system roles and gather information about them.

#### **Detailed information about this topic**

- [Displaying](#page-770-0) all system roles on page 771
- [Displaying](#page-771-0) system role overviews on page 772
- [Displaying](#page-771-1) and editing system role main data on page 772
- System role [memberships](#page-772-0) on page 773
- System role [entitlements](#page-774-0) on page 775
- [Compliance:](#page-776-0) System roles on page 777
- System role [attestations](#page-779-0) on page 780
- [Displaying](#page-785-0) system role risk indexes on page 786
- [System](#page-786-0) role history on page 787
- Displaying role [memberships](#page-789-0) of system role members on page 790

# <span id="page-770-0"></span>**Displaying all system roles**

You can see all the system roles.

#### *To display system roles*

- 1. In the menu bar, click **Responsibilities** > **Governance Administration**.
- 2. On the **Governance Administration** page, click **System Roles**.

This opens the **System Roles** page (see System roles (page [description\)](#page-1467-1) on page [1468](#page-1467-1)) and displays all the system roles.

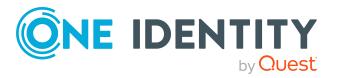

- Governance [administration](#page-1368-0) (page description) on page 1369
- System roles (page [description\)](#page-1467-1) on page 1468

## <span id="page-771-0"></span>**Displaying system role overviews**

You can see all relevant information about system roles summarized in an overview. The information is represented by shapes in a HyperView.

#### *To display a system role's overview*

- 1. In the menu bar, click **Responsibilities** > **Governance Administration**.
- 2. On the **Governance Administration** page, click **System Roles**.
- 3. On the **System Roles** page, click the system role whose overview you want to display.
- 4. In the details pane, click **Edit**.
- 5. On the overview page, click **Overview**.

This opens the **Overview - <system role name>** page (see [Overview](#page-1470-0) – System role (page [description\)](#page-1470-0) on page 1471).

#### **Related topics**

- Governance [administration](#page-1368-0) (page description) on page 1369
- System roles (page [description\)](#page-1467-1) on page 1468
- System role (page [description\)](#page-1467-2) on page 1468
- $\bullet$  Overview System role (page [description\)](#page-1470-0) on page 1471

## <span id="page-771-1"></span>**Displaying and editing system role main data**

You can see and edit the business roles' main data.

#### *To show and edit a system role's main data*

- 1. In the menu bar, click **Responsibilities** > **Governance Administration**.
- 2. On the **Governance Administration** page, click **System Roles**.
- 3. On the **System Roles** page, click the system role whose main data you want to display/edit.
- 4. In the details pane, click **Edit**.
- 5. On the overview page, click **Main data**.

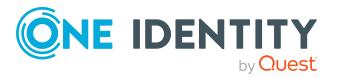

- 6. On the **Main data - <system role name>**, make your changes in the respective fields (see Main data – System role (page [description\)](#page-1470-1) on page 1471).
- 7. Click **Save**.

- Governance [administration](#page-1368-0) (page description) on page 1369
- System roles (page [description\)](#page-1467-1) on page 1468
- System role (page [description\)](#page-1467-2) on page 1468
- $\bullet$  Main data System role (page [description\)](#page-1470-1) on page 1471

## <span id="page-772-0"></span>**System role memberships**

System roles can be assigned identities. You can see these identities, assign further identities to the system roles and remove identities from the system roles.

#### **Detailed information about this topic**

- Displaying system role [memberships](#page-772-1) on page 773
- [Assigning](#page-773-0) identities to system roles on page 774
- [Removing](#page-773-1) identities from my system roles on page 774

### <span id="page-772-1"></span>**Displaying system role memberships**

You can see identities that have system roles assigned to them.

#### *To display identities that are assigned a system role*

- 1. In the menu bar, click **Responsibilities** > **Governance Administration**.
- 2. On the **Governance Administration** page, click **System Roles**.
- 3. On the **System Roles** page, click the system role whose memberships you want to display.
- 4. In the details pane, click **Edit**.
- 5. On the overview page, click **Memberships**.

This opens the **Memberships - <system role name>** page (see [Memberships](#page-1471-0) – System role (page [description\)](#page-1471-0) on page 1472).

#### **Related topics**

- Governance [administration](#page-1368-0) (page description) on page 1369
- System roles (page [description\)](#page-1467-1) on page 1468

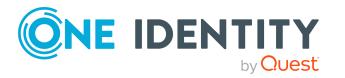

- System role (page [description\)](#page-1467-2) on page 1468
- [Memberships](#page-1471-0) System role (page description) on page 1472

### <span id="page-773-0"></span>**Assigning identities to system roles**

You can assign system roles to identities. You do this through requests.

#### *To assign a system role to an identity*

- 1. In the menu bar, click **Responsibilities** > **Governance Administration**.
- 2. On the **Governance Administration** page, click **System Roles**.
- 3. On the **System Roles** page, click the system role you want to assign to an identity.
- 4. In the details pane, click **Edit**.
- 5. On the overview page, click **Memberships**.
- 6. On the **Memberships - <system role name>** page, click **Request memberships**.
- 7. In the **Request memberships** dialog, in the list, click the identity you want to assign to the system role.
- 8. Click **Add to cart**.
- 9. On the **My Shopping Cart** page, click **Submit**.

TIP: You can also add more products to your shopping cart and configure various settings. For more information, see [Managing](#page-81-0) products in the shopping cart on [page](#page-81-0) 82.

Once the request has been granted approval, the identity is assigned to the system role.

#### **Related topics**

- Governance [administration](#page-1368-0) (page description) on page 1369
- System roles (page [description\)](#page-1467-1) on page 1468
- System role (page [description\)](#page-1467-2) on page 1468
- [Memberships](#page-1471-0) System role (page description) on page  $1472$

### <span id="page-773-1"></span>**Removing identities from my system roles**

You can remove identities from system roles.

#### *To remove an identity from a system role*

- 1. In the menu bar, click **Responsibilities** > **Governance Administration**.
- 2. On the **Governance Administration** page, click **System Roles**.

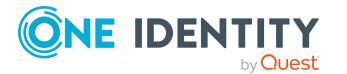

- 3. On the **System Roles** page, click the system role you want to remove an identity from.
- 4. In the details pane, click **Edit**.
- 5. On the overview page, click **Memberships**.
- 6. On the **Memberships - <system role name>** page, select the check box next to the system role that you want to remove.
- 7. Click **Delete memberships**.

This cancels the system role's assignment.

#### **Related topics**

- Governance [administration](#page-1368-0) (page description) on page 1369
- System roles (page [description\)](#page-1467-1) on page 1468
- System role (page [description\)](#page-1467-2) on page 1468
- [Memberships](#page-1471-0) System role (page description) on page  $1472$

## <span id="page-774-0"></span>**System role entitlements**

Identities can be assigned entitlements to different objects, such as, groups, accounts, roles, or applications. Assigning identities to system roles avoids you having to assign entitlements separately to each identity. All a system role's entitlements are automatically assigned to all the identities assigned to the system role.

#### **Detailed information about this topic**

- Displaying system role [entitlements](#page-774-1) on page 775
- Adding system role [entitlements](#page-775-0) on page 776
- Deleting system role [entitlements](#page-776-1) on page 777

### <span id="page-774-1"></span>**Displaying system role entitlements**

You can see entitlements assigned to system roles. You can also display the reason why system roles have certain entitlements (entitlement origin).

#### *To display a system role's entitlements*

- 1. In the menu bar, click **Responsibilities** > **Governance Administration**.
- 2. On the **Governance Administration** page, click **System Roles**.
- 3. On the **System Roles** page, click the system role whose entitlements you want to display.
- 4. In the details pane, click **Edit**.

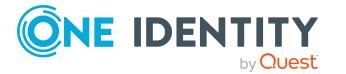

5. On the overview page, click **Entitlements**.

This opens the **Entitlements - <system role name>** page (see [Entitlements](#page-1472-0) – System role (page [description\)](#page-1472-0) on page 1473).

- 6. (Optional) To display more information about the origin of an entitlement, perform the following actions:
	- a. In the list, click the entitlement that you want to know more about.
	- b. In the details pane, on the **Detective** tab, click (**Expand**) next to **Analysis for**.

This displays more information about the entitlement's assignment.

#### **Related topics**

- Governance [administration](#page-1368-0) (page description) on page 1369
- System roles (page [description\)](#page-1467-1) on page 1468
- System role (page [description\)](#page-1467-2) on page 1468
- [Entitlements](#page-1472-0) System role (page description) on page 1473

### <span id="page-775-0"></span>**Adding system role entitlements**

You can add entitlements to system roles. You do this through a request.

#### *To add an entitlement to a system role*

- 1. In the menu bar, click **Responsibilities** > **Governance Administration**.
- 2. On the **Governance Administration** page, click **System Roles**.
- 3. On the **System Roles** page, click the system role to which you want to add an entitlement.
- 4. In the details pane, click **Edit**.
- 5. On the overview page, click **Entitlements**.
- 6. On the **Entitlements - <system role name>** page, click **Add new**.
- 7. In the **Add a new entitlement** dialog, in the **Entitlement type** menu, select which type of entitlement you want to add.
- 8. Click **Assign**.
- 9. In the **Entitlement** dialog, in the list, click the entitlement that you want to add.
- 10. In the **Add a new entitlement** dialog, click **Request**.
- 11. On the **My Shopping Cart** page, click **Submit**.

TIP: You can also add more products to your shopping cart and configure various settings. For more information, see [Managing](#page-81-0) products in the shopping cart on [page](#page-81-0) 82.

After the request has been granted approval, the entitlement is added to the system role.

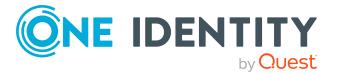

- $\cdot$  [Requesting](#page-79-0) products on page 80
- Governance [administration](#page-1368-0) (page description) on page 1369
- System roles (page [description\)](#page-1467-1) on page 1468
- System role (page [description\)](#page-1467-2) on page 1468
- [Entitlements](#page-1472-0) System role (page description) on page 1473
- My shopping cart (page [description\)](#page-876-0) on page 877

### <span id="page-776-1"></span>**Deleting system role entitlements**

You can delete entitlements assigned to system roles.

#### *To delete an entitlement of a system role*

- 1. In the menu bar, click **Responsibilities** > **Governance Administration**.
- 2. On the **Governance Administration** page, click **System Roles**.
- 3. On the **System Roles** page, click the system role whose entitlements you want to delete.
- 4. In the details pane, click **Edit**.
- 5. On the overview page, click **Entitlements**.
- 6. On the **Entitlements - <system role name>** page, in the list, select the check box in the row of the entitlement you want to delete.
- 7. Click **Delete**.

#### **Related topics**

- Governance [administration](#page-1368-0) (page description) on page 1369
- System roles (page [description\)](#page-1467-1) on page 1468
- System role (page [description\)](#page-1467-2) on page 1468
- [Entitlements](#page-1472-0) System role (page description) on page 1473

## <span id="page-776-0"></span>**Compliance: System roles**

Companies have different requirements that they need for regulating internal and external identities' access to company resources. On the one hand, rule checks are used for locating rule violations and on the other hand, to prevent them. By using these rules, you can demonstrate compliance with legislated regulations such as the Sarbanes-Oxley Act (SOX). The following demands are made on compliance:

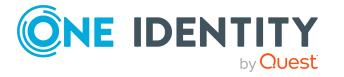

- Compliance rules define what an employee is entitled to do or not do. For example, an identity may not have both entitlements A and B at the same time.
- Company policies are very flexible, and can be defined for any company resources you are managing with Manager. For example, a policy might only allow identities from a certain department to own a certain entitlement.
- Each item that an identity access can be given a risk value. A risk index can be calculated for identities, accounts, organization, roles, and for the groups of resources available for request. You can then use the risk indexes to help prioritize your compliance activities.

Some rules are preventative. For example, a request will not be processed if it violates the rules, unless exception approval is explicitly granted and an approver allows it. Compliance rules (if appropriate) and company policies are run on a regular schedule and violations appear in the identity's Web Portal to be dealt with there. Company policies can contribute to mitigation control by reducing risk. For example, if risks are posed by identities running processes outside the One Identity Manager solution and causing violations. Reports and dashboards provide you with comprehensive compliance information

#### **Detailed information about this topic**

- [Displaying](#page-777-0) system role rule violations on page 778
- [Displaying](#page-778-0) system role policy violations on page 779
- [Displaying](#page-778-1) rule violations of system role members on page 779
- Displaying risk indexes and [entitlements](#page-779-1) of system role members on page 780

### <span id="page-777-0"></span>**Displaying system role rule violations**

You can see system role rule violations.

#### *To display rule violations*

- 1. In the menu bar, click **Responsibilities** > **Governance Administration**.
- 2. On the **Governance Administration** page, click **System Roles**.
- 3. On the **System Roles** page, click the system role whose rule violations you want to display.
- 4. In the details pane, click **Edit**.
- 5. On the overview page, click **Compliance**.

This opens the **Compliance - <system role name>** page (see [Compliance](#page-1473-0) – System role (page [description\)](#page-1473-0) on page 1474).

#### **Related topics**

- Governance [administration](#page-1368-0) (page description) on page 1369
- System roles (page [description\)](#page-1467-1) on page 1468

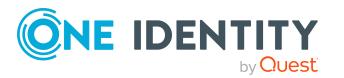

- System role (page [description\)](#page-1467-2) on page 1468
- Compliance System role (page [description\)](#page-1473-0) on page 1474

### <span id="page-778-0"></span>**Displaying system role policy violations**

You can see system role policy violations.

#### *To display policy violations*

- 1. In the menu bar, click **Responsibilities** > **Governance Administration**.
- 2. On the **Governance Administration** page, click **System Roles**.
- 3. On the **System Roles** page, click the system role whose policy violations you want to display.
- 4. In the details pane, click **Edit**.
- 5. On the overview page, click **Compliance reports**.

This opens the **Compliance reports - <system role name>** page (see Compliance reports – system role (page [description\)](#page-1479-0) on page 1480).

6. In the **View** menu, select **Policy violations**.

#### **Related topics**

- Governance [administration](#page-1368-0) (page description) on page 1369
- System roles (page [description\)](#page-1467-1) on page 1468
- System role (page [description\)](#page-1467-2) on page 1468
- Compliance reports system role (page [description\)](#page-1479-0) on page 1480

### <span id="page-778-1"></span>**Displaying rule violations of system role members**

You can see the rule violations of identities that are assigned specific system roles.

#### *To display rule violations of a system role's members*

- 1. In the menu bar, click **Responsibilities** > **Governance Administration**.
- 2. On the **Governance Administration** page, click **System Roles**.
- 3. On the **System Roles** page, click the system role whose rule violations you want to display.
- 4. In the details pane, click **Edit**.
- 5. On the overview page, click **Compliance reports**.

This opens the **Compliance reports - <system role name>** page (see Compliance reports – system role (page [description\)](#page-1479-0) on page 1480).

6. In the **View** menu, select **Compliance rule violations**.

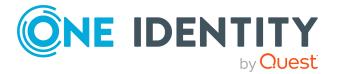

- Governance [administration](#page-1368-0) (page description) on page 1369
- System roles (page [description\)](#page-1467-1) on page 1468
- System role (page [description\)](#page-1467-2) on page 1468
- Compliance reports system role (page [description\)](#page-1479-0) on page 1480

### <span id="page-779-1"></span>**Displaying risk indexes and entitlements of system role members**

For every system role, you can see all the identities that have this system role as primary or secondary assignment. You can also display the number of entitlements assigned and the risk index.

#### *To display members of a system role*

- 1. In the menu bar, click **Responsibilities** > **Governance Administration**.
- 2. On the **Governance Administration** page, click **System Roles**.
- 3. On the **System Roles** page, click the system role whose members you want to display.
- 4. In the details pane, click **Edit**.
- 5. On the overview page, click **Compliance reports**.

This opens the **Compliance reports - <system role name>** page (see Compliance reports – system role (page [description\)](#page-1479-0) on page 1480).

- 6. In the **View** menu, select **Identities: Risk indexes and entitlements**.
- 7. (Optional) To display more information about an identity, perform the following actions:
	- a. In the list, click an identity.
	- b. In the dialog, click **Overview**.

#### **Related topics**

- Governance [administration](#page-1368-0) (page description) on page 1369
- System roles (page [description\)](#page-1467-1) on page 1468
- System role (page [description\)](#page-1467-2) on page 1468
- Compliance reports system role (page [description\)](#page-1479-0) on page 1480

## <span id="page-779-0"></span>**System role attestations**

You can use attestation to test the balance between security and compliance within your company. Managers or others responsible for compliance can use One Identity Manager

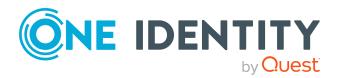

attestation functionality to certify correctness of permissions, requests, or exception approvals either scheduled or on demand. Recertification is the term generally used to describe regular certification of permissions. One Identity Manager uses the same workflows for recertification and attestation.

There are attestation policies defined in One Identity Manager for carrying out attestations. Attestation policies specify which objects are attested when, how often, and by whom.Once an attestation is performed, One Identity Manager creates attestation cases that contain all the necessary information about the attestation objects and the attestor responsible. The attestor checks the attestation objects. They verify the correctness of the data and initiate any changes that need to be made if the data conflicts with internal rules.

Attestation cases record the entire attestation sequence. Each attestation step in an attestation case can be audit-proof reconstructed. Attestations are run regularly using scheduled tasks. You can also trigger single attestations manually.

Attestation is complete when the attestation case has been granted or denied approval. You specify how to deal with granted or denied attestations on a company basis.

#### **Detailed information about this topic**

- $\bullet$  Displaying system role [attestation](#page-780-0) cases on page  $781$
- Displaying attestors of system role pending [attestation](#page-781-0) cases on page 782
- Approving and denying system role [attestation](#page-782-0) cases on page 783
- Sending reminders about system role pending [attestation](#page-784-0) cases on page 785

### <span id="page-780-0"></span>**Displaying system role attestation cases**

You can see attestation cases related to system roles.

In addition, you can obtain more information about the attestation cases.

#### *To display attestation cases*

- 1. In the menu bar, click **Responsibilities** > **Governance Administration**.
- 2. On the **Governance Administration** page, click **System Roles**.
- 3. On the **System Roles** page, click the system role whose attestation cases you want to display.
- 4. In the details pane, click **Edit**.
- 5. On the overview page, click **Attestation**.

This opens the **Attestation - <system role name>** page (see [Attestation](#page-1474-0) – System role (page [description\)](#page-1474-0) on page 1475).

- 6. (Optional) Click on a tab to display the respective attestation cases.
- 7. (Optional) To display objects involved in an attestation case in detail, perform the following actions:

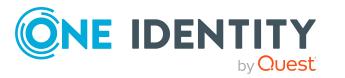

- a. In the list, click the attestation case.
- b. In the details pane, click **Show details**.
- c. In the **Attested object** dialog, select an object in the **Object** menu. This shows information about the object.
- d. (Optional) Click **View current state of the object**

This opens an overview of the attestation.

- 8. (Optional) To display all the identities that can approve the attestation case, perform the following actions:
	- a. In the list, click the attestation case.
	- b. In the details pane, click the **Workflow** tab.
- 9. (Optional) To show previous attestation cases for the selected object, perform the following actions:
	- a. In the list, click the attestation case.
	- b. In the details pane, click the **History** tab.

This displays a list of the attestation cases that have already taken place for the selected object. You can get more information about each attestation case.

#### **Related topics**

- Governance [administration](#page-1368-0) (page description) on page 1369
- System roles (page [description\)](#page-1467-1) on page 1468
- System role (page [description\)](#page-1467-2) on page 1468
- Attestation System role (page [description\)](#page-1474-0) on page  $1475$

### <span id="page-781-0"></span>**Displaying attestors of system role pending attestation cases**

You can see identities that still have to approve system role attestation cases.

#### *To show attestors of an attestation case*

- 1. In the menu bar, click **Responsibilities** > **Governance Administration**.
- 2. On the **Governance Administration** page, click **System Roles**.
- 3. On the **System Roles** page, click the system role whose attestation cases you want to display.
- 4. In the details pane, click **Edit**.
- 5. On the overview page, click **Attestation**.
- 6. (Optional) On the **Attestations – <system role name>** page, click on a tab to display the corresponding attestation cases
- 7. In the list, click the (pending) attestation case to see its attestors.

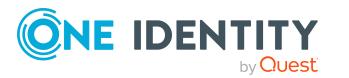

8. In the details pane, click **Actions** > **Send a reminder mail**.

The **Send a reminder mail** dialog lists all the identities that can approve this attestation case. You can now send these identities a reminder.

#### *To show attestors of all attestation cases*

- 1. In the menu bar, click **Responsibilities** > **Governance Administration**.
- 2. On the **Governance Administration** page, click **System Roles**.
- 3. On the **System Roles** page, click the system role whose attestation cases you want to display.
- 4. In the details pane, click **Edit**.
- 5. On the overview page, click **Attestation**.
- 6. (Optional) On the **Attestations – <system role name>** page, click on a tab to display the corresponding attestation cases
- 7. Click **View approvers for pending cases**.

The **Send a reminder mail** dialog shows all the identities that still have attestation cases to approve. You can now send these identities a reminder.

#### **Related topics**

- Attestors for [attestation](#page-166-0) cases on page  $167$
- Governance [administration](#page-1368-0) (page description) on page 1369
- System roles (page [description\)](#page-1467-1) on page 1468
- System role (page [description\)](#page-1467-2) on page 1468
- Attestation System role (page [description\)](#page-1474-0) on page  $1475$

### <span id="page-782-0"></span>**Approving and denying system role attestation cases**

You can grant or deny approval to attestation cases of system roles.

#### *To approve an attestation case*

- 1. In the menu bar, click **Responsibilities** > **Governance Administration**.
- 2. On the **Governance Administration** page, click **System Roles**.
- 3. On the **System Roles** page, click the system role whose attestation cases are pending your approval.
- 4. In the details pane, click **Edit**.
- 5. On the overview page, click **Attestation**.
- 6. (Optional) On the **Attestations – <system role name>** page, click on a tab to display the corresponding attestation cases
- 7. Click **Approve**.

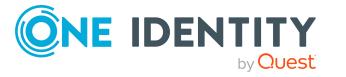

- 8. On the **Pending Attestations - <system role name>** page, perform one of the following actions:
	- $\bullet$  Click  $\vee$  (Approve) next to the attestation case you want to approve.
	- Click  $\times$  (Deny) next to the attestation case you want to deny.

TIP: To grant or deny approval for all the attestation cases displayed, click  $\overline{\Box}$ (**Approve all**) or (**Deny all**).

- 9. Click **Next**.
- 10. (Optional) On the **Pending Attestations – Approvals** page, perform the following actions:
	- For approved attestation case:
		- To provide a reason for all approved attestation cases, enter the reason in the **Reason for approvals** field.
		- To use a predefined standard reason for all approved attestation cases, select the reason in the **Standard reason** list.
	- For denied attestation cases:
		- To provide a reason for all denied attestation cases, enter the reason in the **Reason for approvals** field.
		- To use a predefined standard reason for all denied attestation cases, select the reason in the **Standard reason** list.
	- <sup>l</sup> To provide an individual reason for an approval decision, click **Enter a reason** and enter your reason.

TIP: By giving reasons, your approvals are more transparent and support the audit trail.

NOTE: For more detailed information about standard reasons, see the One Identity Manager IT Shop Administration Guide.

- 11. Click **Save**.
- 12. (Optional) If the approval requires multi-factor authentication, you are prompted to enter a security code. It may take a few minutes before the prompt appears. Perform one of the following actions:
	- <sup>l</sup> Click **Login with the Starling 2FA app** and follow the app instructions on your mobile phone.
	- <sup>l</sup> Click **Send SMS** or **Phone call**, enter the security code, and click **Next**.

#### **Related topics**

- [Attestation](#page-156-0) on page 157
- Governance [administration](#page-1368-0) (page description) on page 1369
- System roles (page [description\)](#page-1467-1) on page 1468
- System role (page [description\)](#page-1467-2) on page 1468
- Attestation System role (page [description\)](#page-1474-0) on page  $1475$

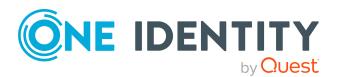

## <span id="page-784-0"></span>**Sending reminders about system role pending attestation cases**

If attestors have not yet processed an attestation case, you can send a reminder email to them to remind them about approving it.

The following options are available for sending reminders:

- You can select a specific attestation case that shows its attestors and then send a reminder about this attestation case to one specific attestor (see [Option](#page-784-1) 1).
- You can send a reminder to all attestors of pending attestation cases that are shown on the current tab. This allows you to quickly notify all attestors that still need to make an approval decision (see [Option](#page-784-2) 2).
- You can show all the attestors that still need to make approval decisions about attestation cases and then send a reminder to one specific attestor (see [Option](#page-785-1) 3).

#### <span id="page-784-1"></span>*To send a reminder to attestors of a selected attestation case*

- 1. In the menu bar, click **Responsibilities** > **Governance Administration**.
- 2. On the **Governance Administration** page, click **System Roles**.
- 3. On the **System Roles** page, click the system role whose attestation cases you want to display.
- 4. In the details pane, click **Edit**.
- 5. On the overview page, click **Attestation**.
- 6. (Optional) On the **Attestations – <system role name>** page, click on a tab to display the corresponding attestation cases
- 7. In the list, click the attestation case that has attestors you want to remind.
- 8. In the details pane, click **Actions** > **Send a reminder mail**.
- 9. In the **Send a reminder mail** dialog, next to the identity you want to notify, click **Send a mail**.
- 10. Select the email program that you want to use.

This opens an email template with the attestor's email address.

11. Edit the email and send it to the attestor.

#### <span id="page-784-2"></span>*To send a reminder to all the attestors of pending attestation cases on the current tab*

- 1. In the menu bar, click **Responsibilities** > **Governance Administration**.
- 2. On the **Governance Administration** page, click **System Roles**.
- 3. On the **System Roles** page, click the system role whose attestation cases you want to display.
- 4. In the details pane, click **Edit**.
- 5. On the overview page, click **Attestation**.

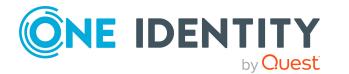

- 6. (Optional) On the **Attestations – <system role name>** page, click on a tab to display the corresponding attestation cases
- 7. Click **Send reminder**.
- 8. In the **Send a reminder mail** dialog, enter the message for the attestor.
- 9. Click **OK**.

#### <span id="page-785-1"></span>*To send a reminder a specific attestor about pending attestation cases*

- 1. In the menu bar, click **Responsibilities** > **Governance Administration**.
- 2. On the **Governance Administration** page, click **System Roles**.
- 3. On the **System Roles** page, click the system role whose attestation cases you want to display.
- 4. In the details pane, click **Edit**.
- 5. On the overview page, click **Attestation**.
- 6. (Optional) On the **Attestations – <system role name>** page, click on a tab to display the corresponding attestation cases
- 7. In the **Send a reminder mail** dialog, next to the identity you want to notify, click **Send a mail**.
- 8. Select the email program that you want to use.

This opens an email template with the attestor's email address.

9. Edit the email and send it to the attestor.

#### **Related topics**

- Sending [attestation](#page-170-0) reminders on page 171
- Sending [attestation](#page-170-0) reminders on page 171
- Governance [administration](#page-1368-0) (page description) on page 1369
- System roles (page [description\)](#page-1467-1) on page 1468
- System role (page [description\)](#page-1467-2) on page 1468
- Attestation System role (page [description\)](#page-1474-0) on page  $1475$

## <span id="page-785-0"></span>**Displaying system role risk indexes**

You can see system role risk indexes.

NOTE: For more detailed information about risk assessment, see the *One Identity Manager Risk Assessment Administration Guide*.

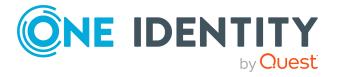

#### *To display a system role's risk index*

- 1. In the menu bar, click **Responsibilities** > **Governance Administration**.
- 2. On the **Governance Administration** page, click **System Roles**.
- 3. On the **System Roles** page, click the system role whose risk index you want to display.
- 4. In the details pane, click **Edit**.
- 5. On the overview page, click **Risk**.

This opens the **Risk - <system role name>** page (see Risk – [System](#page-1076-0) role (page [description\)](#page-1076-0) on page 1077).

6. (Optional) To show which attributes and assignments contribute to the calculated risk index, click **View risk functions**.

#### **Related topics**

- Risk [assessment](#page-214-0) on page 215
- Risk [assessment](#page-214-0) on page 215
- Governance [administration](#page-1368-0) (page description) on page 1369
- System roles (page [description\)](#page-1467-1) on page 1468
- System role (page [description\)](#page-1467-2) on page 1468
- Overview System role (page [description\)](#page-1470-0) on page 1471

## <span id="page-786-0"></span>**System role history**

The Web Portal gives you the option of displaying the historical data of system roles for which you are responsible.

To do this, you have the following options:

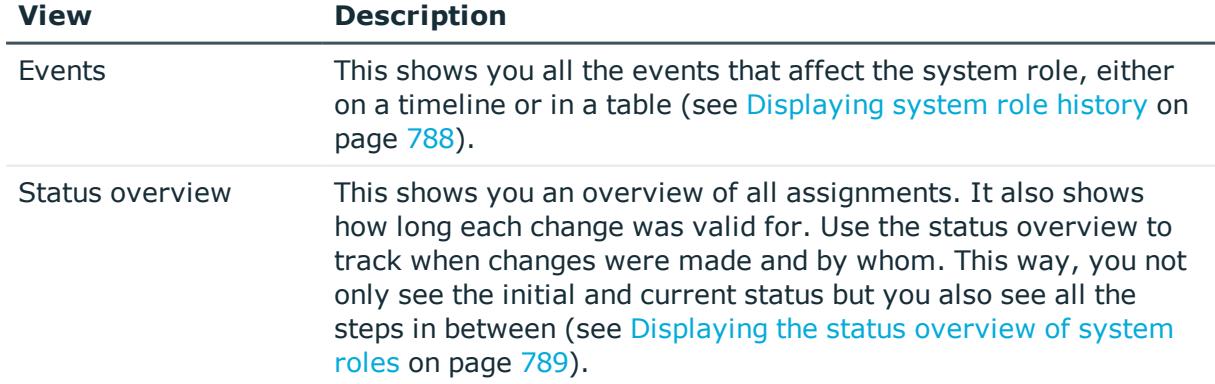

#### **Table 53: Historical data**

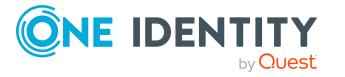

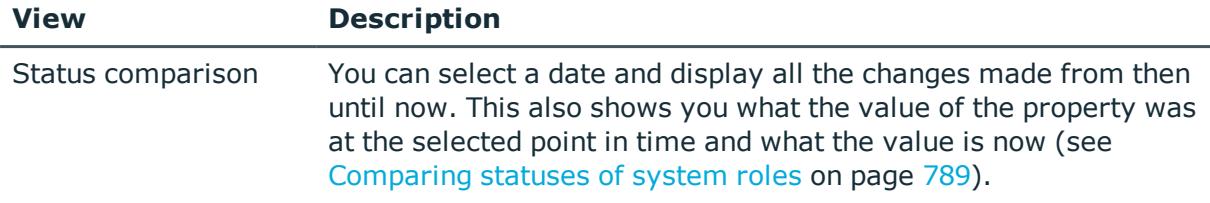

### <span id="page-787-0"></span>**Displaying system role history**

You can select to display all events involving system roles on a timeline or in a table.

#### *To display the history*

- 1. In the menu bar, click **Responsibilities** > **Governance Administration**.
- 2. On the **Governance Administration** page, click **System Roles**.
- 3. On the **System Roles** page, click the system role whose history you want to display.
- 4. In the details pane, click **Edit**.
- 5. On the overview page, click **History**.

This opens the **History - <system role name>** page (see History – [System](#page-1476-0) role (page [description\)](#page-1476-0) on page 1477).

TIP: To navigate along the timeline, click in the pane and move the mouse left or right whilst holding down the left button.

To zoom in or out, turn the mouse wheel.

- 6. (Optional) To filter the timeline of events, click **Filter by** and then one of the following:
	- **User:** Searches for events or actions associated with the identity name given. Identities with entitlements and ownerships create changes, such as adding or removing properties. You can see these actions on the timeline.
	- **Change type**: Only show events on the timeline with the selected change type.
	- **.** Date: Only show events on the timeline that took place in the given period.
	- **Properties**: Only show events on the timeline with the selected properties.
	- **.** Display: Only show events on the timeline that match the search.
	- **.** Object: Only show events on the timeline about the selected object.
- 7. (Optional) To switch to the table view, click **Switch to table view**.
- 8. (Optional) To show more details about an event, perform one of the following actions:
	- Click on the event in the timeline.
	- In the table view, click the event and you will see the details in the details pane.

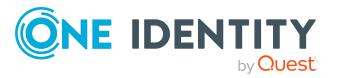

- Governance [administration](#page-1368-0) (page description) on page 1369
- System roles (page [description\)](#page-1467-1) on page 1468
- System role (page [description\)](#page-1467-2) on page 1468
- History System role (page [description\)](#page-1476-0) on page 1477

### <span id="page-788-0"></span>**Displaying the status overview of system roles**

You can see all the changes that affect system roles. You can also display how long each change was valid for. Use the status overview to track when changes were made and by whom. This way, you not only see the initial and current status but you also see all the steps in between.

#### *To display the status overview*

- 1. In the menu bar, click **Responsibilities** > **Governance Administration**.
- 2. On the **Governance Administration** page, click **System Roles**.
- 3. On the **System Roles** page, click the system role whose status overview you want to display.
- 4. In the details pane, click **Edit**.
- 5. On the overview page, click **History**.

This opens the **History - <system role name>** page (see History – [System](#page-1476-0) role (page [description\)](#page-1476-0) on page 1477).

6. Click the **Status overview** tab.

#### **Related topics**

- Governance [administration](#page-1368-0) (page description) on page 1369
- System roles (page [description\)](#page-1467-1) on page 1468
- System role (page [description\)](#page-1467-2) on page 1468
- $\bullet$  History System role (page [description\)](#page-1476-0) on page 1477

### <span id="page-788-1"></span>**Comparing statuses of system roles**

You can compare the current status of a system role that you are responsible for to its status at another time.

#### *To compare statuses*

- 1. In the menu bar, click **Responsibilities** > **Governance Administration**.
- 2. On the **Governance Administration** page, click **System Roles**.

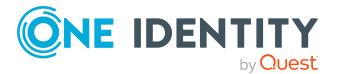

- 3. On the **System Roles** page, click the system role whose status you want to compare.
- 4. In the details pane, click **Edit**.
- 5. On the overview page, click **History**.
- 6. On the **History** page, click the **Status comparison** tab.
- 7. In the date field, select the date and time from which you want to start the comparison.
- 8. (Optional) To display the properties that have not changed since creation,deselect the box next to **Display changed values only**.

#### *To compare the current status with the status at the time of a specific event*

- 1. In the menu bar, click **Responsibilities** > **Governance Administration**.
- 2. On the **Governance Administration** page, click **System Roles**.
- 3. On the **System Roles** page, click the system role whose status you want to compare.
- 4. In the details pane, click **Edit**.
- 5. On the overview page, click **History**.
- 6. On the **History** page, perform one of the following actions:
	- <sup>l</sup> On the timeline, click the event and then **Compare**.
	- In the table view, click the event in the list and then in the details pane, click **Compare**.
- 7. (Optional) To display the properties that have not changed since being created, deselect the box next to **Display changed values only**.

#### **Related topics**

- Governance [administration](#page-1368-0) (page description) on page 1369
- System roles (page [description\)](#page-1467-1) on page 1468
- System role (page [description\)](#page-1467-2) on page 1468
- $\bullet$  History System role (page [description\)](#page-1476-0) on page 1477

# <span id="page-789-0"></span>**Displaying role memberships of system role members**

You can see which roles and organizations belong to identities that are assigned system roles. . Information is displayed as a hierarchical chart, so you can drill in and see the role inheritance.

MOBILE: This function is not available in the mobile interface.

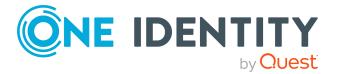

#### *To display roles and organizations of members of a system role*

- 1. In the menu bar, click **Responsibilities** > **Governance Administration**.
- 2. On the **Governance Administration** page, click **System Roles**.
- 3. On the **System Roles** page, click the system role whose members you want to know more about.
- 4. In the details pane, click **Edit**.
- 5. On the overview page, click **Usage**.

This opens the **Usage - <system role name>** page (see Usage – [System](#page-1478-0) role (page [description\)](#page-1478-0) on page 1479).

- 6. In the **Role classes** menu, select the main category of roles and organizations that you want to display.
- 7. (Optional) To find out which members are assigned to a particular object, click  $\bullet$ (**More information**) in the specified object.
- 8. (Optional) To see the legend, click **More information**.

#### **Related topics**

- Governance [administration](#page-1368-0) (page description) on page 1369
- System roles (page [description\)](#page-1467-1) on page 1468
- System role (page [description\)](#page-1467-2) on page 1468
- Usage System role (page [description\)](#page-1478-0) on page 1479

# **Managing assignment resources**

Use assignment resources to request hierarchical roles, such as departments or business roles and assign them to identities, devices, and workdesks. For example, you can limit assignment resources to a certain business roles, which makes it unnecessary to select the business role additionally when you request an assignment resource. It is automatically a part of the assignment request.

You can perform a variety of actions on assignments resources and gather information about them.

#### **Detailed information about this topic**

- Displaying all [assignment](#page-791-0) resources on page 792
- Displaying [assignment](#page-791-1) resource overviews on page 792
- Displaying and editing [assignment](#page-792-0) resource main data on page 793
- Assignment resource [attestations](#page-792-1) on page 793

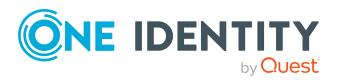

# <span id="page-791-0"></span>**Displaying all assignment resources**

You can see all the assignment resources.

#### *To display assignment resources*

- 1. In the menu bar, click **Responsibilities** > **Governance Administration**.
- 2. On the **Governance Administration** page, click **Assignment resources**.

This opens th**e Assignment Resources** page (see [Assignment](#page-1480-0) resources (page [description\)](#page-1480-0) on page 1481) and displays all the resources.

#### **Related topics**

- Governance [administration](#page-1368-0) (page description) on page 1369
- Assignment resources (page [description\)](#page-1480-0) on page 1481

## <span id="page-791-1"></span>**Displaying assignment resource overviews**

You can see all relevant information about assignment resources summarized in an overview. The information is represented by shapes in a HyperView.

#### *To display an assignment resource's overview*

- 1. In the menu bar, click **Responsibilities** > **Governance Administration**.
- 2. On the **Governance Administration** page, click **Assignment resources**.
- 3. On the **Assignment Resources** page, click the assignment resource whose overview you want to display.
- 4. In the details pane, click **Edit**.
- 5. On the overview page, click **Overview**.

This opens the **Overview - <assignment resource name>** page (see [Overview](#page-1481-0) – Assignment resource (page [description\)](#page-1481-0) on page 1482).

#### **Related topics**

- Governance [administration](#page-1368-0) (page description) on page 1369
- Assignment resources (page [description\)](#page-1480-0) on page 1481
- Assignment resource (page [description\)](#page-1481-1) on page 1482
- Overview Assignment resource (page [description\)](#page-1481-0) on page 1482

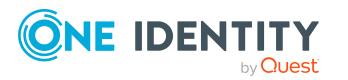
### **Displaying and editing assignment resource main data**

You can see and edit assignment resources' main data.

#### *To show and edit an assignment resource's main data*

- 1. In the menu bar, click **Responsibilities** > **Governance Administration**.
- 2. On the **Governance Administration** page, click **Assignment resources**.
- 3. On the **Assignment Resources** page, click the assignment resource whose main data you want to show/edit.
- 4. In the details pane, click **Edit**.
- 5. On the overview page, click **Main data**.
- 6. On the **Main data - <assignment resource name>**, make your changes in the respective fields (see Main data – Assignment resource (page [description\)](#page-1482-0) on page [1483\)](#page-1482-0).
- 7. Click **Save**.

#### **Related topics**

- Governance [administration](#page-1368-0) (page description) on page 1369
- Assignment resources (page [description\)](#page-1480-0) on page 1481
- Assignment resource (page [description\)](#page-1481-0) on page 1482
- $\bullet$  Main data Assignment resource (page [description\)](#page-1482-0) on page 1483

### **Assignment resource attestations**

You can use attestation to test the balance between security and compliance within your company. Managers or others responsible for compliance can use One Identity Manager attestation functionality to certify correctness of permissions, requests, or exception approvals either scheduled or on demand. Recertification is the term generally used to describe regular certification of permissions. One Identity Manager uses the same workflows for recertification and attestation.

There are attestation policies defined in One Identity Manager for carrying out attestations. Attestation policies specify which objects are attested when, how often, and by whom.Once an attestation is performed, One Identity Manager creates attestation cases that contain all the necessary information about the attestation objects and the attestor responsible. The attestor checks the attestation objects. They verify the correctness of the data and initiate any changes that need to be made if the data conflicts with internal rules.

Attestation cases record the entire attestation sequence. Each attestation step in an attestation case can be audit-proof reconstructed. Attestations are run regularly using scheduled tasks. You can also trigger single attestations manually.

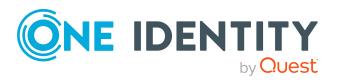

Attestation is complete when the attestation case has been granted or denied approval. You specify how to deal with granted or denied attestations on a company basis.

#### **Detailed information about this topic**

- Displaying [assignment](#page-793-0) resource attestation cases on page 794
- <sup>l</sup> Displaying attestors of [assignment](#page-794-0) resource pending attestation cases on page 795
- <sup>l</sup> Approving and denying [assignment](#page-795-0) resource attestation cases on page 796
- Sending reminders about [assignment](#page-796-0) resource pending attestation cases on page 797

### <span id="page-793-0"></span>**Displaying assignment resource attestation cases**

You can see attestation cases related to assignment resources.

In addition, you can obtain more information about the attestation cases.

#### *To display attestation cases*

- 1. In the menu bar, click **Responsibilities** > **Governance Administration**.
- 2. On the **Governance Administration** page, click **Assignment resources**.
- 3. On the **Assignment Resources** page, click the assignment resource whose attestation cases you want to display.
- 4. In the details pane, click **Edit**.
- 5. On the overview page, click **Attestation**.

This opens the **Attestation - <assignment resource name>** page (see Attestation - Assignment resource (page [description\)](#page-1483-0) on page 1484).

- 6. (Optional) Click on a tab to display the respective attestation cases.
- 7. (Optional) To display objects involved in an attestation case in detail, perform the following actions:
	- a. In the list, click the attestation case.
	- b. In the details pane, click **Show details**.
	- c. In the **Attested object** dialog, select an object in the **Object** menu. This shows information about the object.
	- d. (Optional) Click **View current state of the object**

This opens an overview of the attestation.

- 8. (Optional) To display all the identities that can approve the attestation case, perform the following actions:
	- a. In the list, click the attestation case.
	- b. In the details pane, click the **Workflow** tab.
- 9. (Optional) To show previous attestation cases for the selected object, perform the following actions:

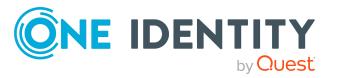

- a. In the list, click the attestation case.
- b. In the details pane, click the **History** tab.

This displays a list of the attestation cases that have already taken place for the selected object. You can get more information about each attestation case.

#### **Related topics**

- Governance [administration](#page-1368-0) (page description) on page 1369
- Assignment resources (page [description\)](#page-1480-0) on page 1481
- Assignment resource (page [description\)](#page-1481-0) on page 1482
- Attestation Assignment resource (page [description\)](#page-1483-0) on page 1484

### <span id="page-794-0"></span>**Displaying attestors of assignment resource pending attestation cases**

You can see identities that still have to approve assignment resource attestation cases.

#### *To show attestors of an attestation case*

- 1. In the menu bar, click **Responsibilities** > **Governance Administration**.
- 2. On the **Governance Administration** page, click **Assignment resources**.
- 3. On the **Assignment Resources** page, click the assignment resource whose attestation cases you want to display.
- 4. In the details pane, click **Edit**.
- 5. On the overview page, click **Attestation**.
- 6. (Optional) On the **Attestations – <assignment resource name>** page, click on a tab to display the corresponding attestation cases.
- 7. In the list, click the (pending) attestation case to see its attestors.
- 8. In the details pane, click **Actions** > **Send a reminder mail**.

The **Send a reminder mail** dialog lists all the identities that can approve this attestation case. You can now send these identities a reminder.

#### *To show attestors of all attestation cases*

- 1. In the menu bar, click **Responsibilities** > **Governance Administration**.
- 2. On the **Governance Administration** page, click **Assignment resources**.
- 3. On the **Assignment Resources** page, click the assignment resource whose attestation cases you want to display.
- 4. In the details pane, click **Edit**.
- 5. On the overview page, click **Attestation**.

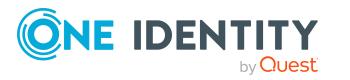

- 6. (Optional) On the **Attestations – <assignment resource name>** page, click on a tab to display the corresponding attestation cases.
- 7. Click **View approvers for pending cases**.

The **Send a reminder mail** dialog shows all the identities that still have attestation cases to approve. You can now send these identities a reminder.

#### **Related topics**

- Attestors for [attestation](#page-166-0) cases on page 167
- Governance [administration](#page-1368-0) (page description) on page 1369
- Assignment resources (page [description\)](#page-1480-0) on page 1481
- Assignment resource (page [description\)](#page-1481-0) on page 1482
- Attestation Assignment resource (page [description\)](#page-1483-0) on page 1484

### <span id="page-795-0"></span>**Approving and denying assignment resource attestation cases**

You can grant or deny approval to attestation cases of assignment resources.

#### *To approve an attestation case*

- 1. In the menu bar, click **Responsibilities** > **Governance Administration**.
- 2. On the **Governance Administration** page, click **Assignment resources**.
- 3. On the **Assignment Resources** page, click the assignment resource whose attestation cases are pending your approval.
- 4. In the details pane, click **Edit**.
- 5. On the overview page, click **Attestation**.
- 6. (Optional) On the **Attestations – <assignment resource name>** page, click on a tab to display the corresponding attestation cases.
- 7. Click **Approve**.
- 8. On the **Attestation - <assignment resource>** page, perform one of the following actions:
	- **Click**  $\boxtimes$  **(Approve)** next to the attestation case you want to approve.
	- Click  $\mathbb{X}$  (Deny) next to the attestation case you want to deny.

TIP: To grant or deny approval for all the attestation cases displayed, click  $\Box$ (**Approve all**) or (**Deny all**).

- 9. Click **Next**.
- 10. (Optional) On the **Pending Attestations – Approvals** page, perform the following actions:

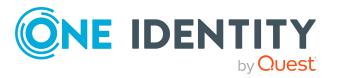

- For approved attestation case:
	- To provide a reason for all approved attestation cases, enter the reason in the **Reason for approvals** field.
	- To use a predefined standard reason for all approved attestation cases, select the reason in the **Standard reason** list.
- For denied attestation cases:
	- To provide a reason for all denied attestation cases, enter the reason in the **Reason for approvals** field.
	- To use a predefined standard reason for all denied attestation cases, select the reason in the **Standard reason** list.
- <sup>l</sup> To provide an individual reason for an approval decision, click **Enter a reason** and enter your reason.

TIP: By giving reasons, your approvals are more transparent and support the audit trail.

NOTE: For more detailed information about standard reasons, see the One Identity Manager IT Shop Administration Guide.

- 11. Click **Save**.
- 12. (Optional) If the approval requires multi-factor authentication, you are prompted to enter a security code. It may take a few minutes before the prompt appears. Perform one of the following actions:
	- <sup>l</sup> Click **Login with the Starling 2FA app** and follow the app instructions on your mobile phone.
	- <sup>l</sup> Click **Send SMS** or **Phone call**, enter the security code, and click **Next**.

#### **Related topics**

- [Attestation](#page-156-0) on page 157
- Governance [administration](#page-1368-0) (page description) on page 1369
- Assignment resources (page [description\)](#page-1480-0) on page 1481
- Assignment resource (page [description\)](#page-1481-0) on page 1482
- Attestation Assignment resource (page [description\)](#page-1483-0) on page 1484

### <span id="page-796-0"></span>**Sending reminders about assignment resource pending attestation cases**

If attestors have not yet processed an attestation case, you can send a reminder email to them to remind them about approving it.

The following options are available for sending reminders:

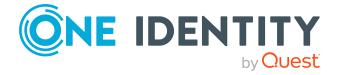

- You can select a specific attestation case that shows its attestors and then send a reminder about this attestation case to one specific attestor (see [Option](#page-797-0) 1).
- You can send a reminder to all attestors of pending attestation cases that are shown on the current tab. This allows you to quickly notify all attestors that still need to make an approval decision (see [Option](#page-797-1) 2).
- You can show all the attestors that still need to make approval decisions about attestation cases and then send a reminder to one specific attestor (see [Option](#page-798-0) 3).

#### <span id="page-797-0"></span>*To send a reminder to attestors of a selected attestation case*

- 1. In the menu bar, click **Responsibilities** > **Governance Administration**.
- 2. On the **Governance Administration** page, click **Assignment resources**.
- 3. On the **Assignment Resources** page, click the assignment resource whose attestation cases you want to display.
- 4. In the details pane, click **Edit**.
- 5. On the overview page, click **Attestation**.
- 6. (Optional) On the **Attestations – <assignment resource name>** page, click on a tab to display the corresponding attestation cases.
- 7. In the list, click the attestation case that has attestors you want to remind.
- 8. In the details pane, click **Actions** > **Send a reminder mail**.
- 9. In the **Send a reminder mail** dialog, next to the identity you want to notify, click **Send a mail**.
- 10. Select the email program that you want to use.

This opens an email template with the attestor's email address.

11. Edit the email and send it to the attestor.

#### <span id="page-797-1"></span>*To send a reminder to all the attestors of pending attestation cases on the current tab*

- 1. In the menu bar, click **Responsibilities** > **Governance Administration**.
- 2. On the **Governance Administration** page, click **Assignment resources**.
- 3. On the **Assignment Resources** page, click the assignment resource whose attestation cases you want to display.
- 4. In the details pane, click **Edit**.
- 5. On the overview page, click **Attestation**.
- 6. (Optional) On the **Attestations – <assignment resource name>** page, click on a tab to display the corresponding attestation cases.
- 7. Click **Send reminder**.
- 8. In the **Send a reminder mail** dialog, enter the message for the attestor.
- 9. Click **OK**.

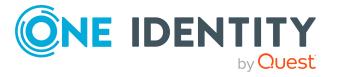

#### <span id="page-798-0"></span>*To send a reminder a specific attestor about pending attestation cases*

- 1. In the menu bar, click **Responsibilities** > **Governance Administration**.
- 2. On the **Governance Administration** page, click **Assignment resources**.
- 3. On the **Assignment Resources** page, click the assignment resource whose attestation cases you want to display.
- 4. In the details pane, click **Edit**.
- 5. On the overview page, click **Attestation**.
- 6. (Optional) On the **Attestations – <assignment resource name>** page, click on a tab to display the corresponding attestation cases.
- 7. In the **Send a reminder mail** dialog, next to the identity you want to notify, click **Send a mail**.
- 8. Select the email program that you want to use.

This opens an email template with the attestor's email address.

9. Edit the email and send it to the attestor.

#### **Related topics**

- $\cdot$  Sending [attestation](#page-170-0) reminders on page 171
- Sending [attestation](#page-170-0) reminders on page 171
- Governance [administration](#page-1368-0) (page description) on page 1369
- Assignment resources (page [description\)](#page-1480-0) on page 1481
- Assignment resource (page [description\)](#page-1481-0) on page 1482
- Attestation Assignment resource (page [description\)](#page-1483-0) on page 1484

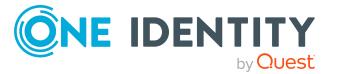

# **Applications**

You may be able to access other applications, as configured by your system administrator. This provides you with a shortcut to other web applications deemed of value by your company.

NOTE: If you are a system administrator, and would like to add applications, see the One Identity Manager Web Designer Reference Guide.

#### *To access other web applications from the Web Portal*

**.** Open **Applications** and select the required web application.

The application may appear within the Web Portal, or in a separate window, depending on how the system administrator configured it.

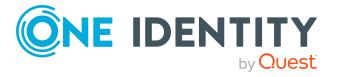

# **Calls**

**8**

In the **Calls** menu, you can add new calls or view all calls in the call history.

#### **Detailed information about this topic**

- [Adding](#page-800-0) new calls on page 801
- Call [history](#page-800-1) on page 801

## <span id="page-800-0"></span>**Adding new calls**

When you add new calls, you report problem cases with different causes. For example, a call can be added for an employee who reports a problem or for products for which conditions of contact were specified. Even a device or workdesk associated with the problematic device, can play a part when adding a call.

#### *To add a new call*

- 1. Open **New Call**.
- 2. Enter a detailed description of the problem and select the affected product.
- 3. Set the severity of the problem in **Severity** and select a cost center using **Assign**.
- <span id="page-800-1"></span>4. Select an additional identity using **Assign** and click **Save**.

## **Call history**

In the **Call History** view, you can see all placed calls.

NOTE: Use the check boxes at the top of the section to limit the calls shown.

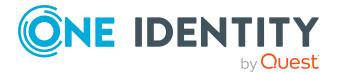

Calls

#### *To view a specific call*

- 1. Open **Call history** and select a call from the list.
	- In the details pane, there is more information about the call. You can subsequently change **Severity**, **Description** and **Product** entries on the **Main Data** tab.
- 2. View the staff involved, status, and measures taken on the **History** tab.
- 3. View attachments on the **Attachments** tab.
- 4. Click **Save**.

### **Removing attachments**

In the **Call History** menu, you can remove single files that have been added as attachments to a call.

#### *To remove a file from a call's attachments*

- 1. Open **Call history** and select a call from the list.
- 2. In the details pane, select the **Attachments** tab and click  $\mathbf{u}$  next to the file.
- 3. Confirm the message with **Yes**.

This removes the file from the **Attachments** tab.

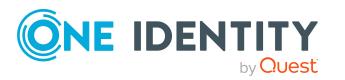

# <span id="page-802-1"></span>**Discovering your statistics on the home page**

Statistics are graphical summaries of the information pertaining to you. You can open your statistics on the home page taking your permissions into account.

NOTE: In earlier versions of the Web Portal, these statistics are located under **Access Governance**.

More statistics about managed organizations, system entitlements, business roles and system roles are available for managers in **My Responsibilities**.

The data on the home page is updated daily. You can customize the data you see on the dashboard by selecting the objects you want to include, and which statistics you want to show for each object. Checking your dashboard regularly can help you understand any issues that need addressing. For more [information,](#page-807-0) see What statistics are [available?](#page-807-0) on page 808.

#### **Detailed information about this topic**

- [Statistics](#page-802-0) on page 803
- [Heatmap](#page-805-0) on page 806
- <span id="page-802-0"></span>. What statistics are [available?](#page-807-0) on page 808

## **Statistics**

Graphical representation of data is depicted by diagrams. Heatmaps also provide data in graphical form. For more [information,](#page-805-0) see Heatmap on page 806.

#### **Table 54: Icons used in diagrams**

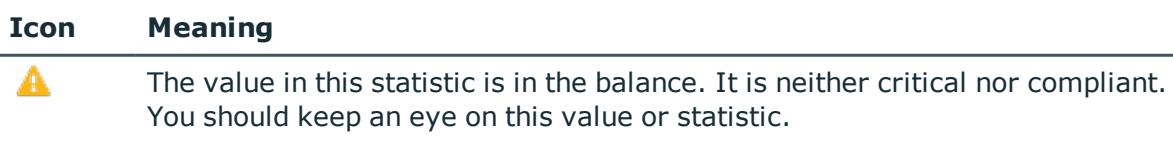

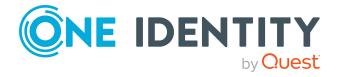

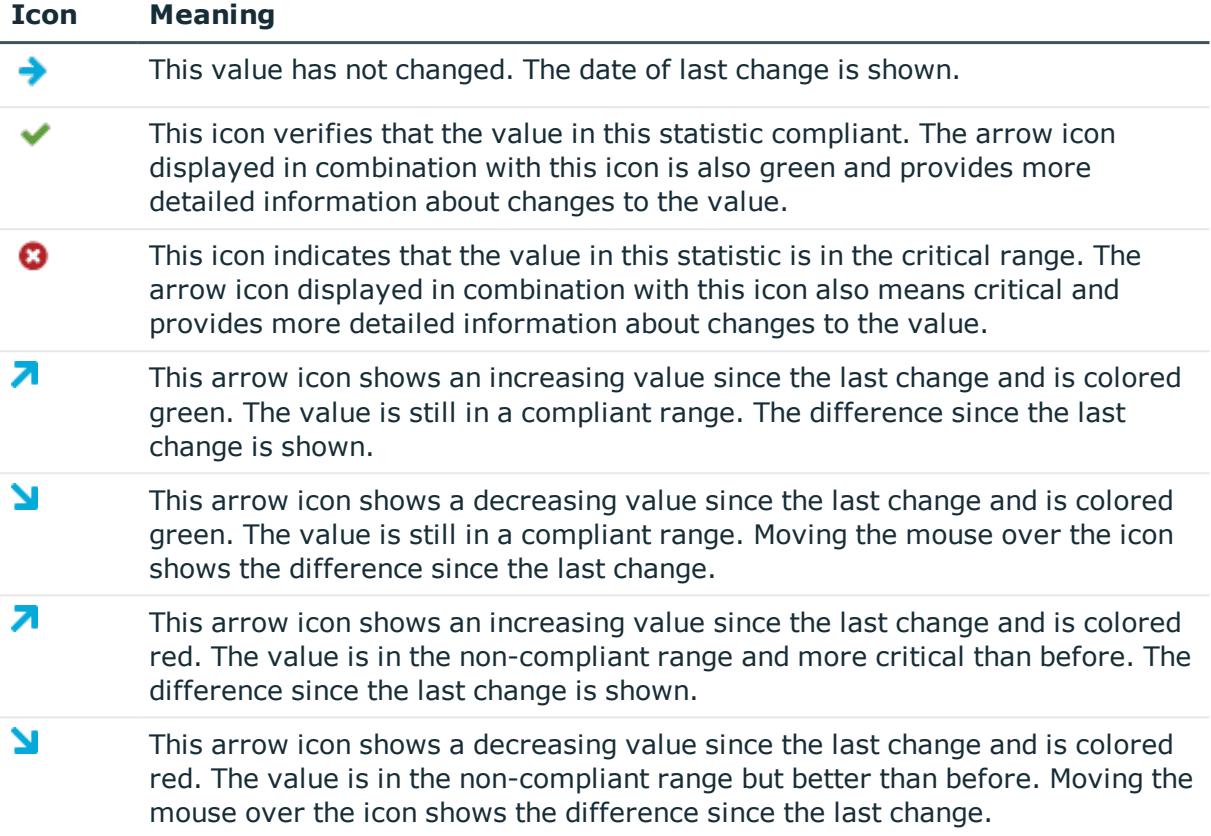

#### **Detailed information about this topic**

- Viewing [statistics](#page-803-0) on page 804
- Hiding [statistics](#page-804-0) on page 805
- $\cdot$  [Viewing](#page-804-1) source data on page 805
- [Apply](#page-804-2) filter on page 805

### <span id="page-803-0"></span>**Viewing statistics**

The use of HyperViews, heatmaps, and statistics differs between the desktop view and the mobile view. For more [information,](#page-52-0) see Heatmaps and statistics in the mobile view on [page](#page-52-0) 53.

#### *To open a statistics view*

1. Select the home page  $\blacksquare$ .

Roles and organizations are displayed on the home page.

2. Click the role or organization you want to see in more detail.

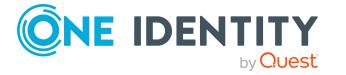

Depending on your selection, you are shown statistics either in form of a table or a heatmap. There are also, however, roles, or organizations, which take you to a page with source data.

### <span id="page-804-0"></span>**Hiding statistics**

You can hide statistic, which are not relevant. These you can show again at any time over your **Personal Dashboard Settings** in the **Settings**. For more [information,](#page-59-0) see Personal [dashboard](#page-59-0) settings on page 60.

#### *To hide statistics*

1. Select the home page using  $\blacksquare$ .

Roles and organizations are displayed on the home page.

- 2. Click the role or organization you want to see in more detail.
- $3.$  Click  $\overline{1}$  the selected role's view.
- 4. Disable one or more statistics in the list that you do not want to see anymore.
- 5. Close the dialog.

This hides the selected statistics.

### <span id="page-804-1"></span>**Viewing source data**

You can only view source data for certain roles and organizations. You can view a heatmap or statistics, with graphical representation, through certain roles or organizations.

#### *To view source data from a role or organization*

1. Select the home page.

Roles and organizations are displayed on the home page. These roles or organizations are divided into their associated subgroups.

2. Click the role or organization you want to view in more detail, for example, departments without managers.

This displays a view with the corresponding data.

## <span id="page-804-2"></span>**Apply filter**

You can filter the information displayed on your dashboard to suit you own requirements.

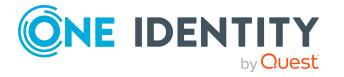

#### *To customize the information displayed on a statistics view*

• Apply a filter to the statistic view.

This opens a dialog for the selected filter. For more [information,](#page-40-0) see Filtering on [page](#page-40-0) 41.

NOTE: The filter function is not available for all statistics.

## <span id="page-805-0"></span>**Heatmap**

The heatmap in the Web Portal presents roles and organizations as colored squares. They are intended to help you quickly visualize particularly prominent values within a large amount of data and to comprehend them at a glance. The size of the rectangles corresponds to the relative size of the role or organization. The more identities you have in a company's structure, for example, the larger the rectangle in the view.

NOTE: An overview of the company structures you manage is displayed on the home page.

The rectangle colors correspond to a selectable, linked-in data value, and range from red to green, where red stands for a value tending to require more attention. Red indicates, for example, a lot of compliance rule violations or identities with high risk indexes. Yellow indicates for an average, which can also mean that there has been no changes to this company structure since the last analysis. The heatmap not only provides a clear overview of the current data, but also provides another useful function by making a historical comparison to previous data.

You can see the following risky results or properties in a heatmap.

- Policy violations
- Average number of permissions per identity
- Highest identity risk index
- Average identity risk index
- Rule violations
- Highest resource risk index by host

NOTE: Hyper Views, heatmaps, and statistics have different behavior in the desktop view as opposed to the mobile view. For more [information,](#page-52-0) see Heatmaps and statistics in the [mobile](#page-52-0) view on page 53.

#### **Detailed information about this topic**

- [Viewing](#page-806-0) data on page 807
- Viewing [changes](#page-806-1) for a specific period on page 807
- [Limiting](#page-806-2) the amount of data on page 807
- [Displaying](#page-806-3) object details on page 807

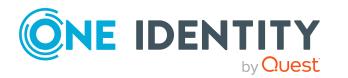

### <span id="page-806-0"></span>**Viewing data**

Without having set any preferences, the color map is displayed as a data value when you open it, for example, for the number of compliance rules.

#### *To view data from a role or organization*

- 1. Select the home page.
- 2. If available, click the role or organization in the form of a heatmap that you would like to view more closely.

NOTE: In the first field, you can set the size of the square. Available settings are **Dynamic size** and **Unisize**.

- 3. Limit your selection by selecting one or more objects with **Change**.
- 4. Confirm your selection by clicking **Close**.

You selection is displayed to the left of **Change**.

### <span id="page-806-1"></span>**Viewing changes for a specific period**

In a heatmap you can view data within a specific time period.

#### *To view data for a specific time period*

• Select the required entry from the second field, for example "Month-to-date changes".

The data is displayed in the heatmap according to your selection.

### <span id="page-806-2"></span>**Limiting the amount of data**

You can limit the amount of data displayed in the heatmap by using the slide rule.

#### *To limit the size of the data*

• Click one of the slide rules in the scale at the bottom of the view to limit the data size.

NOTE: You may be shown up to 500 data sets graphically.

## <span id="page-806-3"></span>**Displaying object details**

To get more information, you can call up object details about an rectangle in a heatmap.

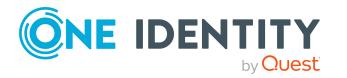

#### *To obtain more information about individual roles or organizations*

1. Click the rectangle in the view after you have configured your settings and the Web Portal has adjusted the view accordingly.

Another shape is displayed for the rectangle with additional information.

NOTE: To display additional information about the role or organization you are interested in, hover the mouse over the corresponding rectangle. This information is not so comprehensive and is there to provide initial orientation within the heatmap.

- 2. Perform one of the following tasks:
	- a. Click one of the items to obtain more information.
	- b. Select more information through **View object details**.

A view with detailed information, spread over several tabs, is displayed for the square you click.

### <span id="page-807-0"></span>**What statistics are available?**

The statistics and heatmaps you see in the Web Portal depend on your roles and permissions. Only statistics relevant to you are available on the home page.

Statistics can be customized to display the objects and statistics that interest you. You can also sort and filter statistical information or export it as a report. For more [information,](#page-802-1) see [Discovering](#page-802-1) your statistics on the home page on page 803.

#### **Detailed information about this topic**

- [Displaying](#page-807-1) high risk objects on page 808
- [Compliance](#page-808-0) on page 809
- $\cdot$  Risk on [page](#page-809-0) 810
- $\cdot$  [Policies](#page-810-0) on page 811
- [Organization](#page-810-1) on page 811
- IT [Shop](#page-811-0) on page 812
- [Attestations](#page-812-0) on page 813
- Target [systems](#page-812-1) on page 813

### <span id="page-807-1"></span>**Displaying high risk objects**

You can display an overview of the objects with the highest risk factor in Web Portal. This can help you prioritize when managing your business resources. Company resources have risk values, which provide the risk index when combined with risk index functions.

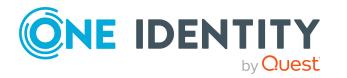

#### *To display the high risk object overview*

[description\)](#page-1010-0) on page 1011).

- 1. In the menu bar, click **Compliance** > **Governance Administration**.
- 2. On the **Governance Administration** page, click **High Risk Overview**. This opens the **High Risk Overview** page (see High risk [overview](#page-1010-0) (page
- 3. (Optional) Click a section header to display the corresponding objects.
- 4. (Optional) To display all high risk objects, select the check box next to **Show all high risk objects**.

#### **Related topics**

- Governance [administration](#page-1006-0) (page description) on page 1007
- $\bullet$  High risk overview (page [description\)](#page-1010-0) on page  $1011$

### <span id="page-808-0"></span>**Compliance**

NOTE: This function is only available if the module Compliance Rules Module is installed.

The Manager can be used to define rules for maintaining and monitoring regulatory requirements and automatically deal with rule violations. Rules are used for locating rule violations and to prevent them.

Statistics are available on the following topics.

#### **Table 55: Overview of statistics on compliance rules**

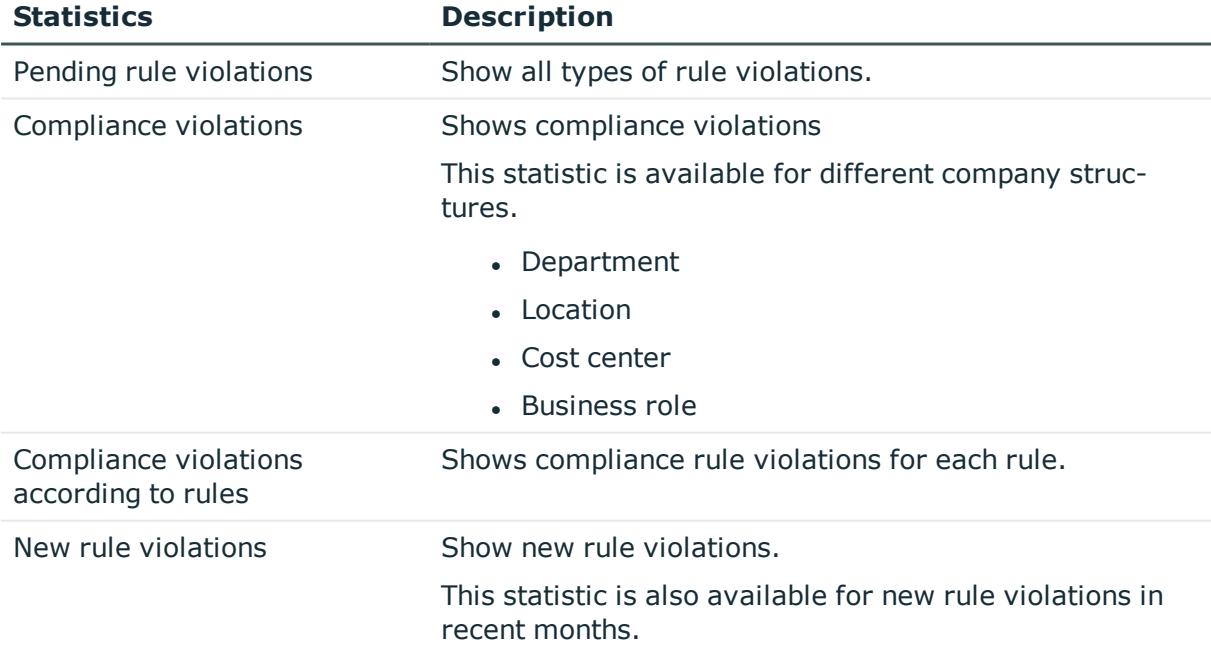

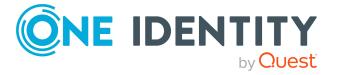

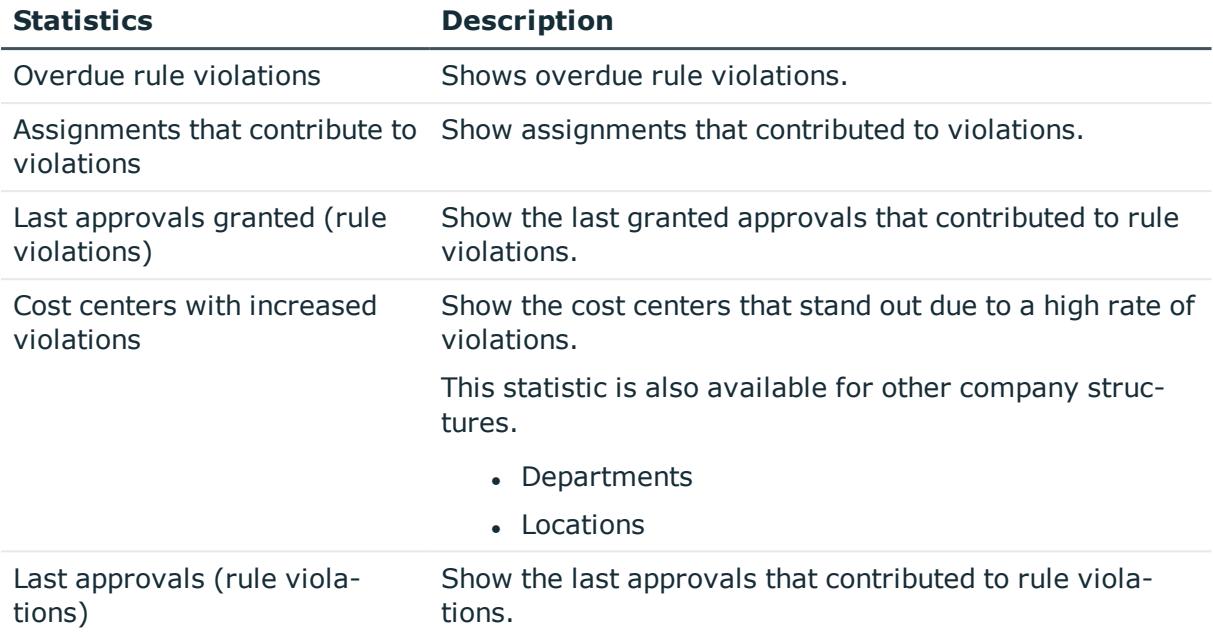

<span id="page-809-0"></span>For more information, see Compliance – Governance [Administration](#page-213-0) on page 214.

### **Risk**

There are various statistics available to you for risk assessment. The following statistics are available for this topic.

#### **Table 56: Risk assessment statistics**

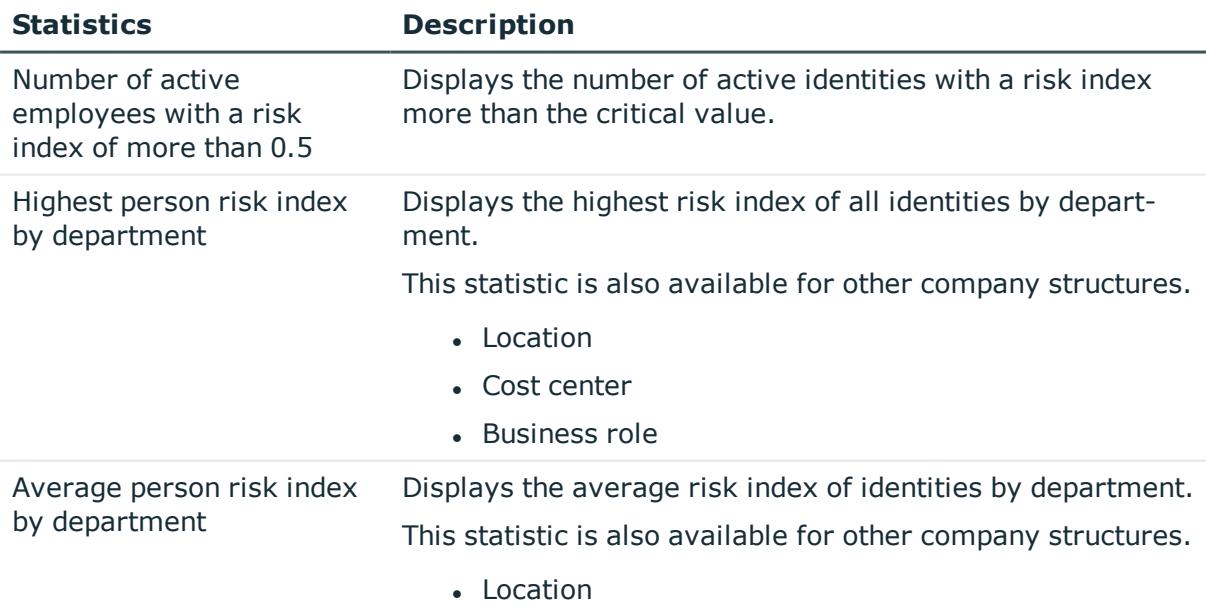

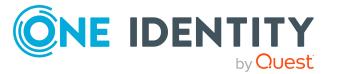

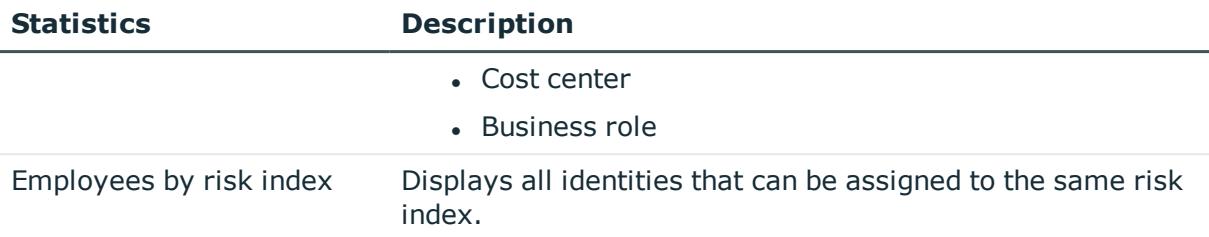

### <span id="page-810-0"></span>**Policies**

Other, different statistics are available for company policies.

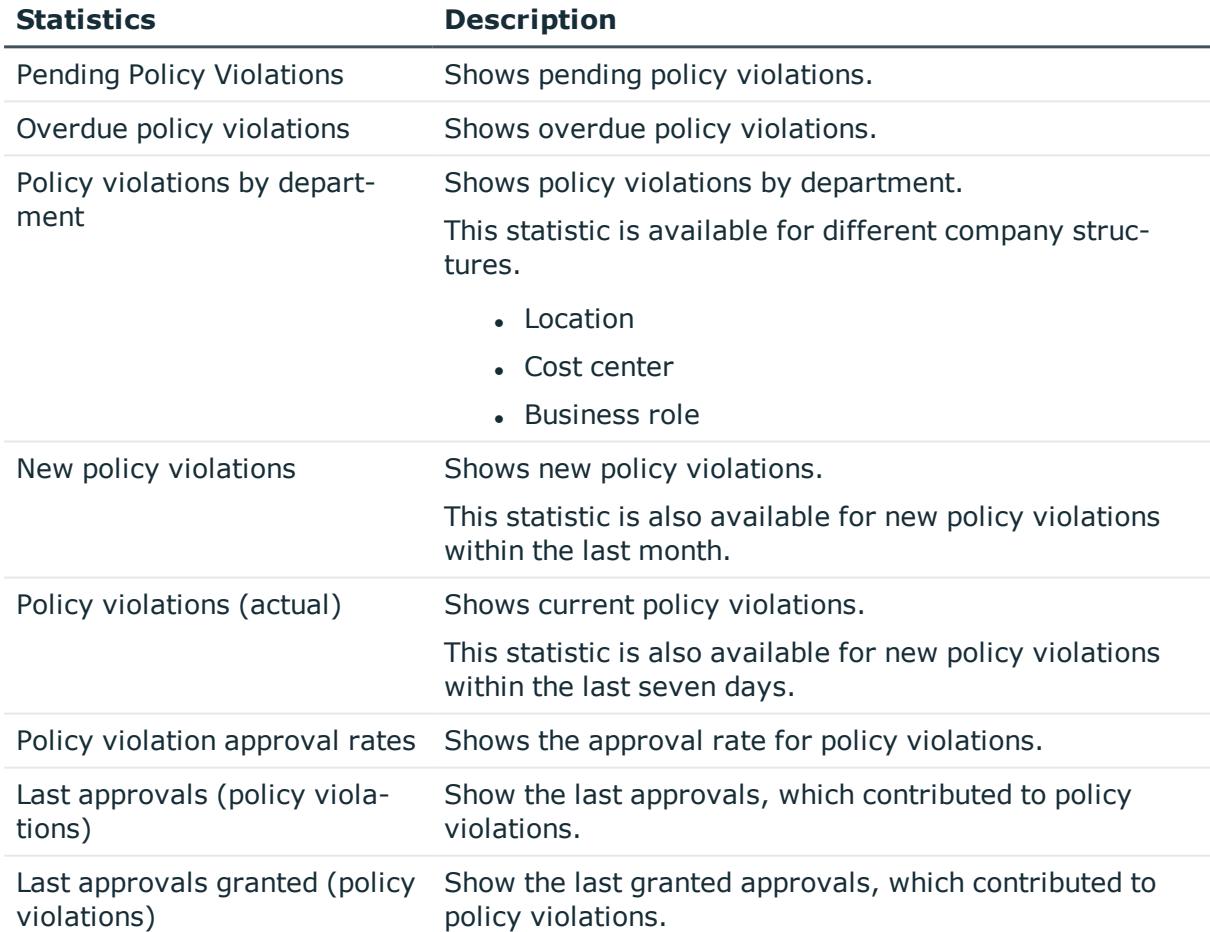

#### **Table 57: Company policy statistics**

### <span id="page-810-1"></span>**Organization**

The following statistics are displayed for departments that you manage.

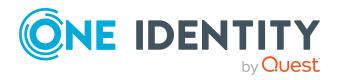

- Information about identity accounts
- Information about identities
- Rule violations
- Information about pending requests
- The top roles and entitlements

<span id="page-811-0"></span>For more information, see Managing my [departments](#page-225-0) on page 226.

### **IT Shop**

The IT Shop is the tool that identities use to make requests. These statistics help you to answer the following questions.

- Which products are the most popular, both by product owner and by shop
- How fast requests are processed
- Request frequency over time

#### **Table 58: Statistics about IT shop structures**

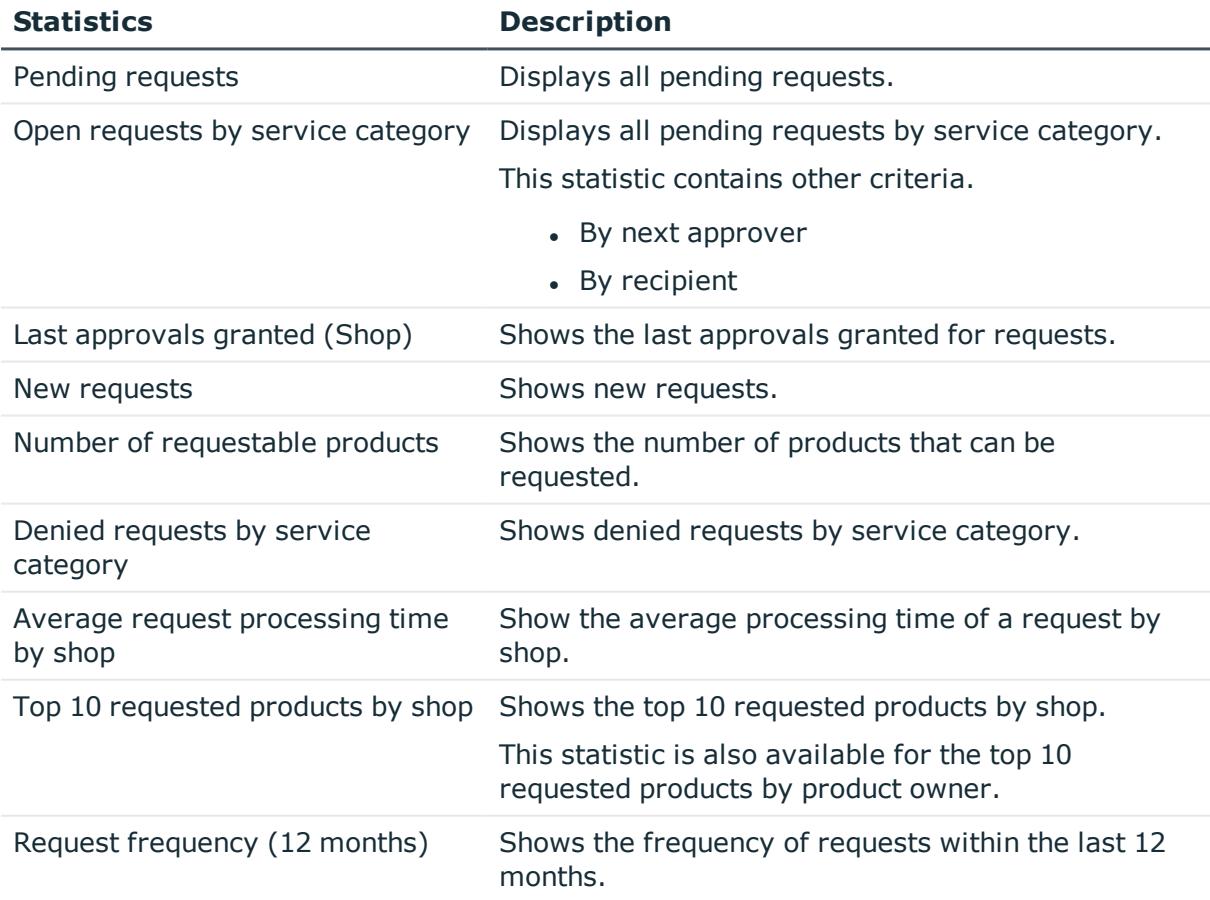

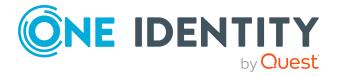

**Statistics Description**

This statistic is also available for the frequency of requests within the last 12 months by owner.

<span id="page-812-0"></span>For more information, see Managing my [departments](#page-225-0) on page 226.

### **Attestations**

There are a number of statistics available to you for attestation cases. The following statistics are available.

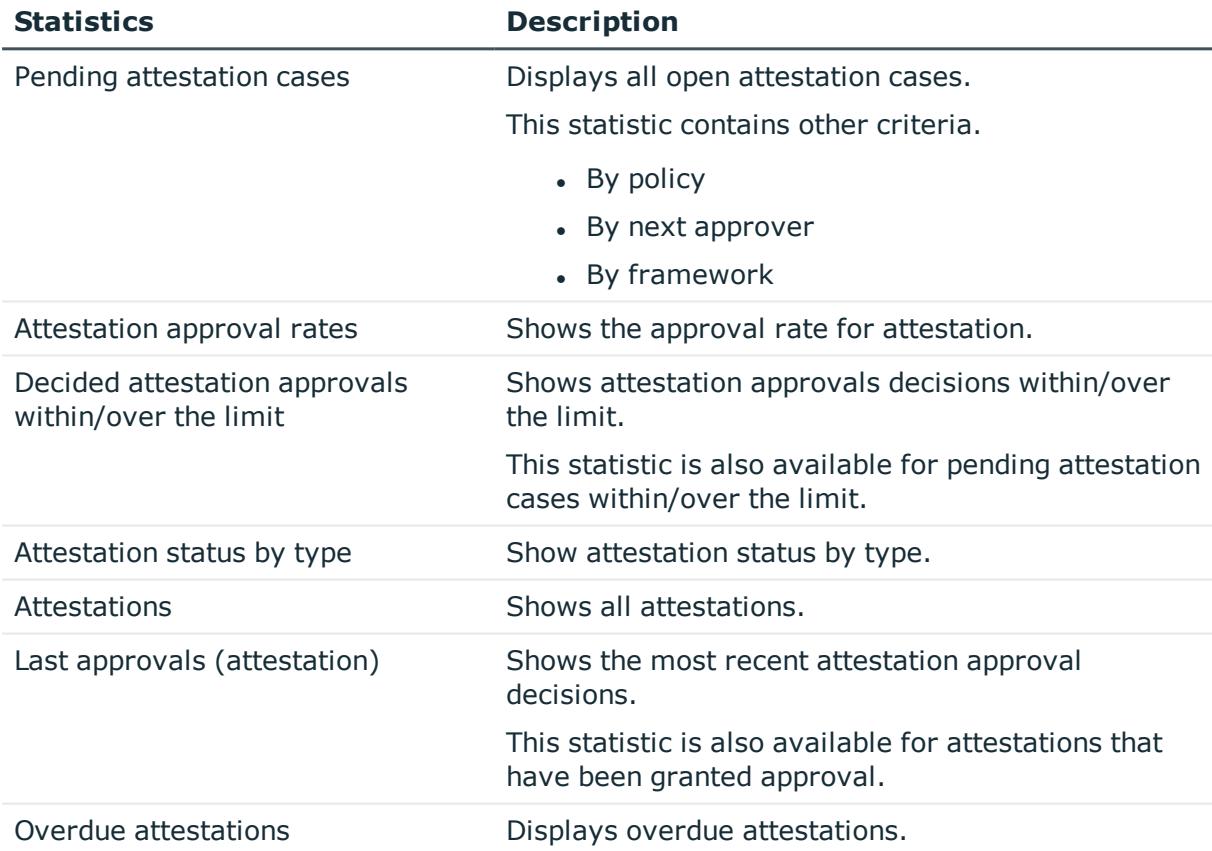

#### **Table 59: Attestation case statistics**

### <span id="page-812-1"></span>**Target systems**

There are a number of statistics available to you for target systems. The following statistics are available.

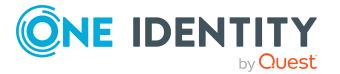

#### **Table 60: Target system statistics**

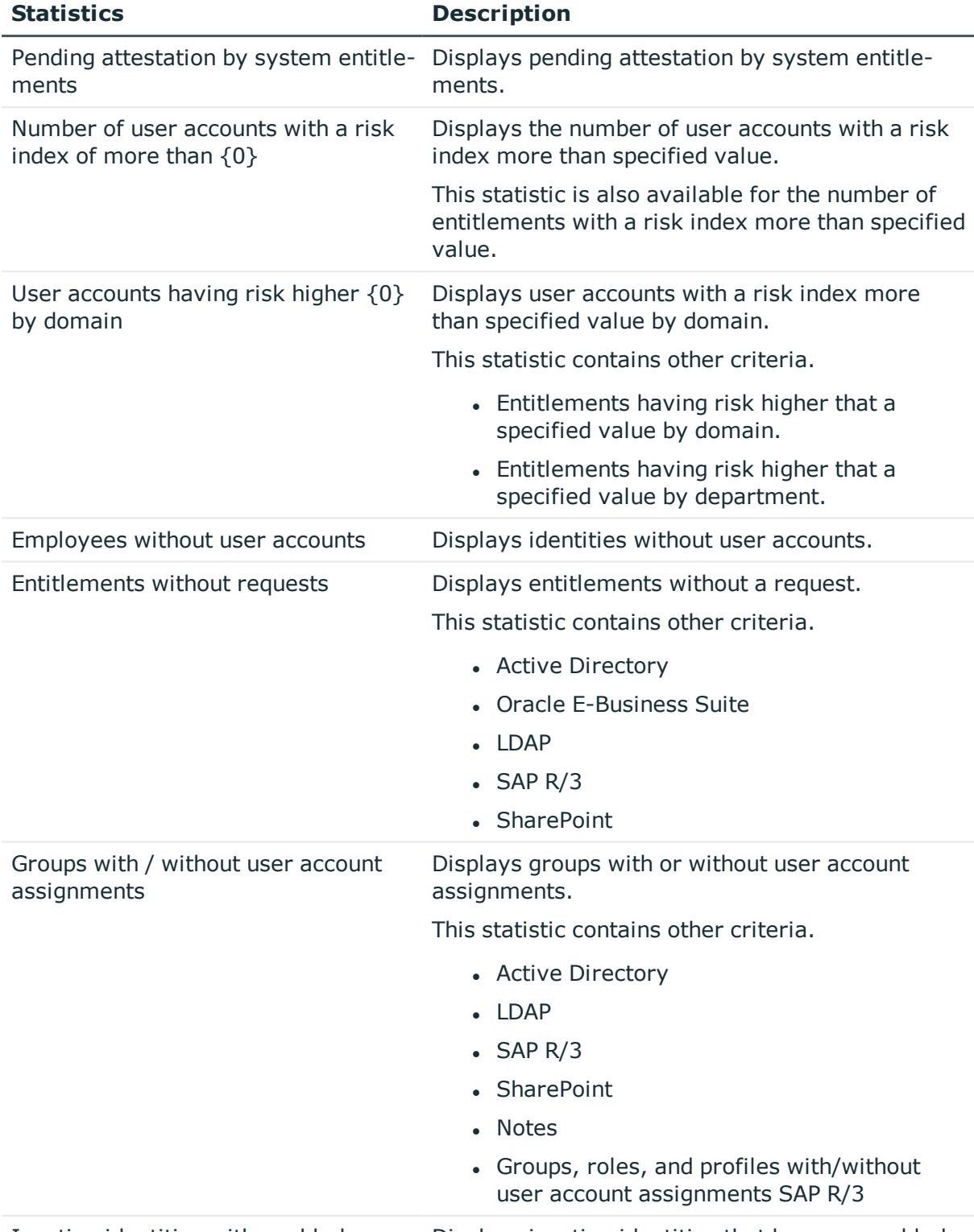

Inactive identities with enabled user Displays inactive identities that have an enabled

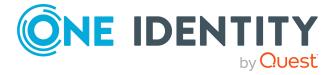

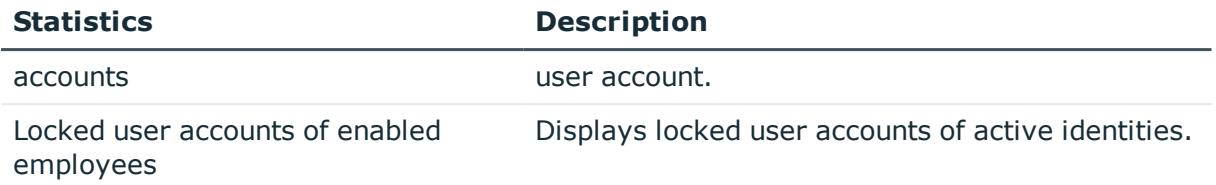

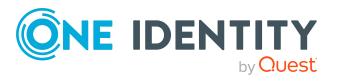

# **Appendix: Attestation conditions and approval policies from attestation procedures**

When [attestation](#page-159-0) policies are created or edited (see Setting up attestation policies on page [160](#page-159-0) or Editing [attestation](#page-160-0) policies on page 161), you specify attestation conditions and approval policies:

- Attestation procedures specify which objects to attest. They define the properties of the attestation objects to attest.
- There are different attestation conditions for each attestation procedure that you use to specify which objects to attest.
- Attestors for each attestation case are determined by approval policies.

In the following chapter, you will find more information about the various attestation procedures and associated approval policies and attestation conditions.

## **Attesting primary departments**

Primary identity memberships in departments are attested using the **Primary department attestation** attestation procedure.

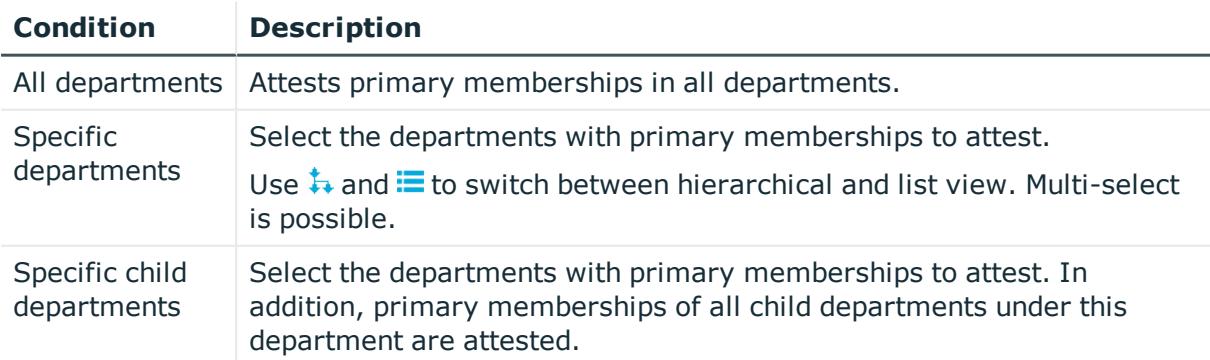

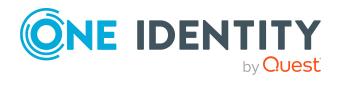

One Identity Manager 8.2.1 Web Designer Web Portal User Guide

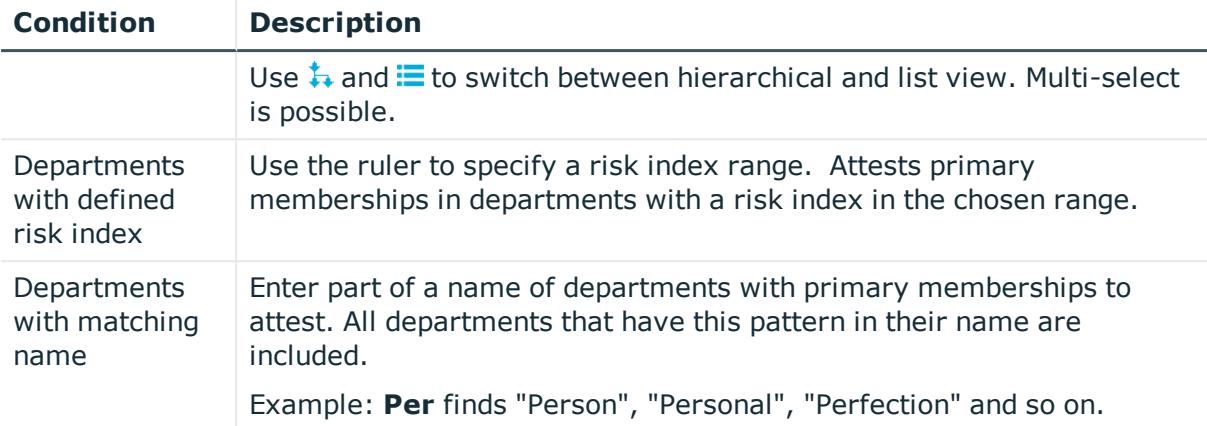

# **Attesting primary business roles**

Primary identity memberships in business roles are attested using the **Primary business role attestation** attestation procedure.

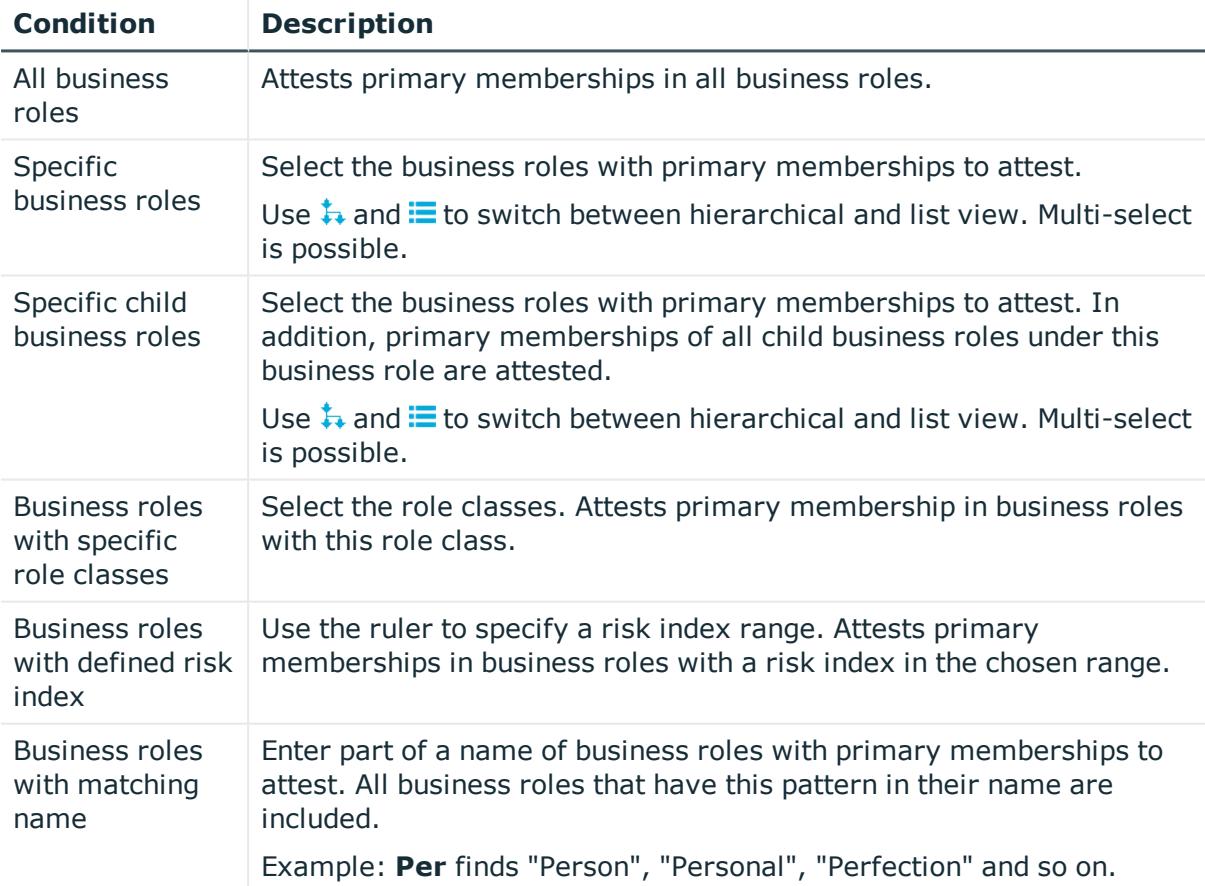

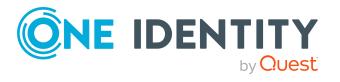

## **Attesting primary cost centers**

Primary identity memberships in cost centers are attested using the **Primary cost center attestation** attestation procedure.

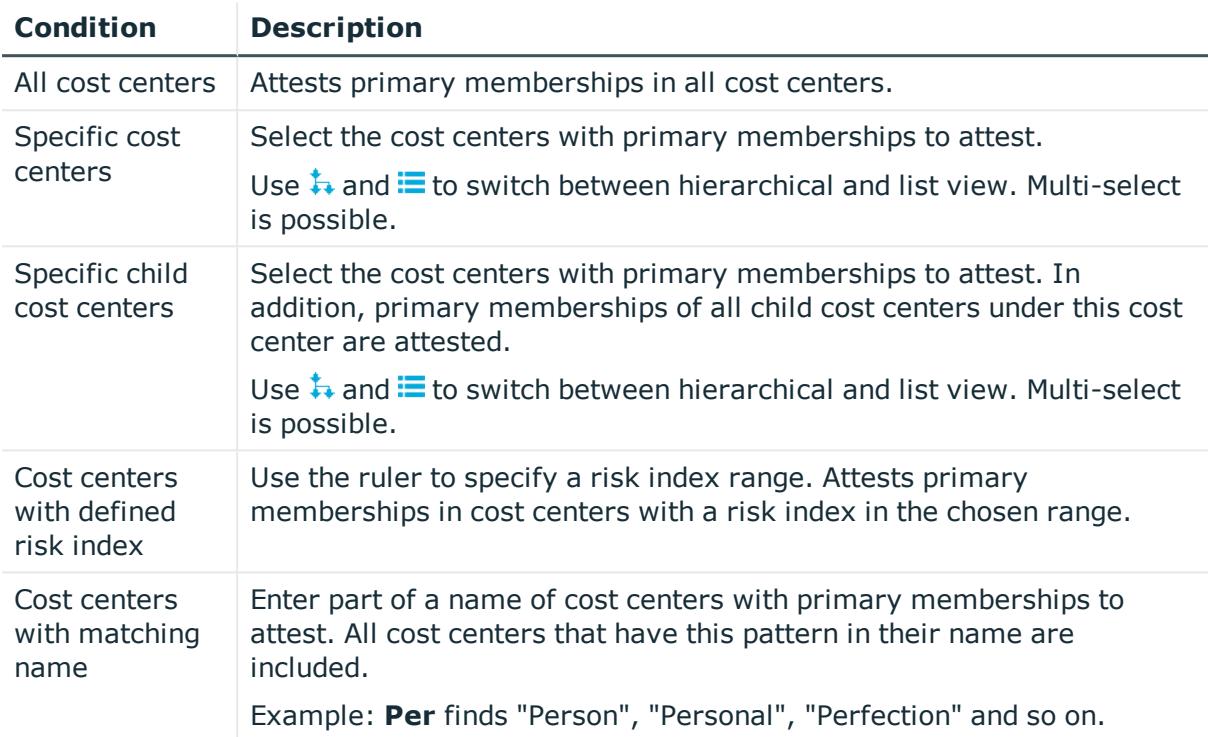

# **Attesting primary locations**

Primary identity memberships in locations are attested using the **Primary location attestation** attestation procedure.

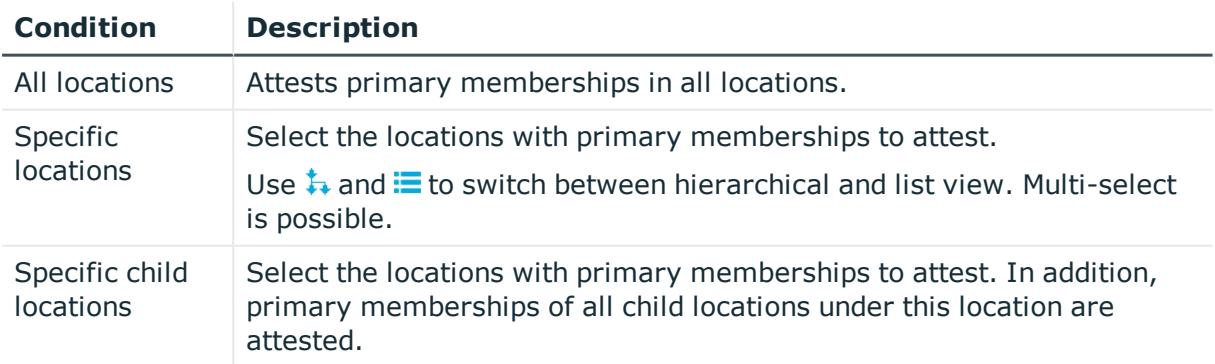

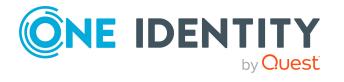

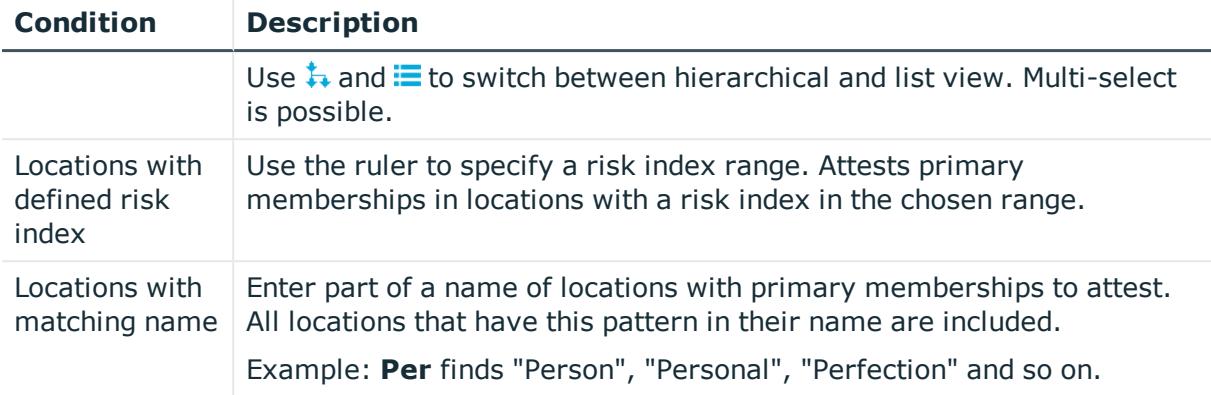

## **Attesting secondary departments**

Secondary identity memberships in departments are attested using the **Secondary department attestation** attestation procedure.

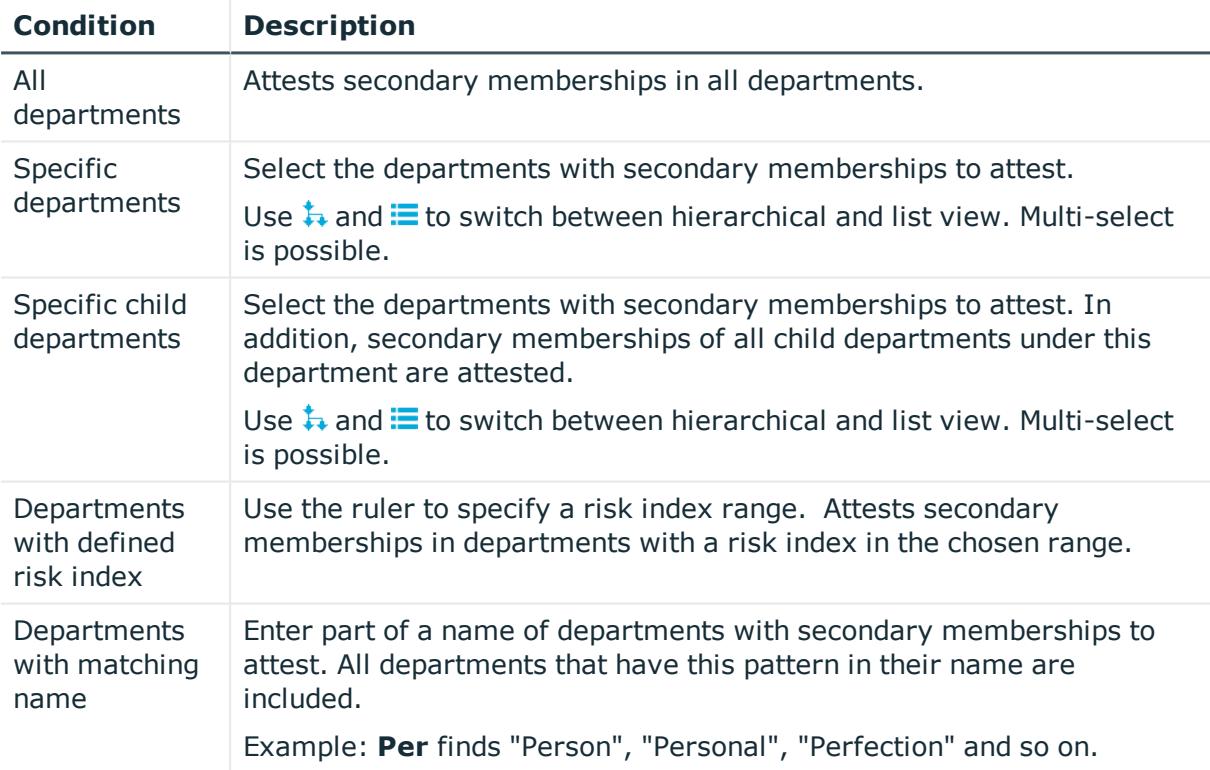

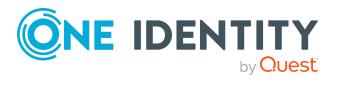

attestation procedures

## **Attesting secondary cost centers**

Secondary identity memberships in cost centers are attested using the **Secondary cost center attestation** attestation procedure.

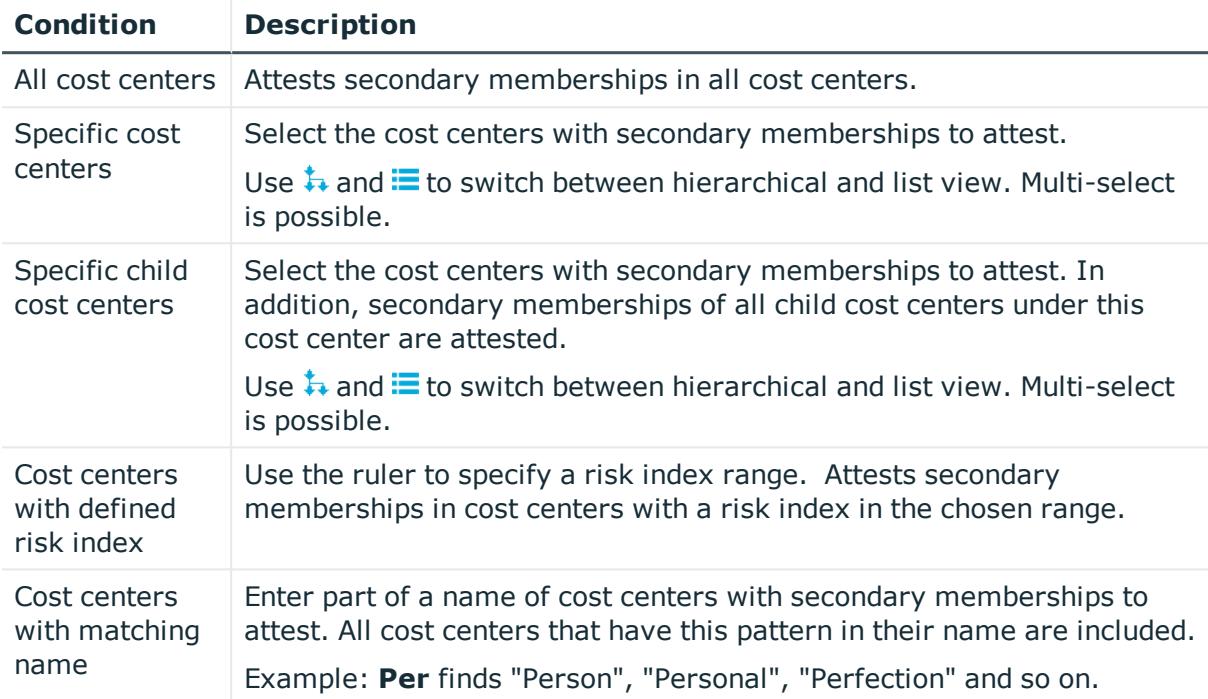

## **Attesting secondary locations**

Secondary identity memberships in locations are attested using the **Secondary location attestation** attestation procedure.

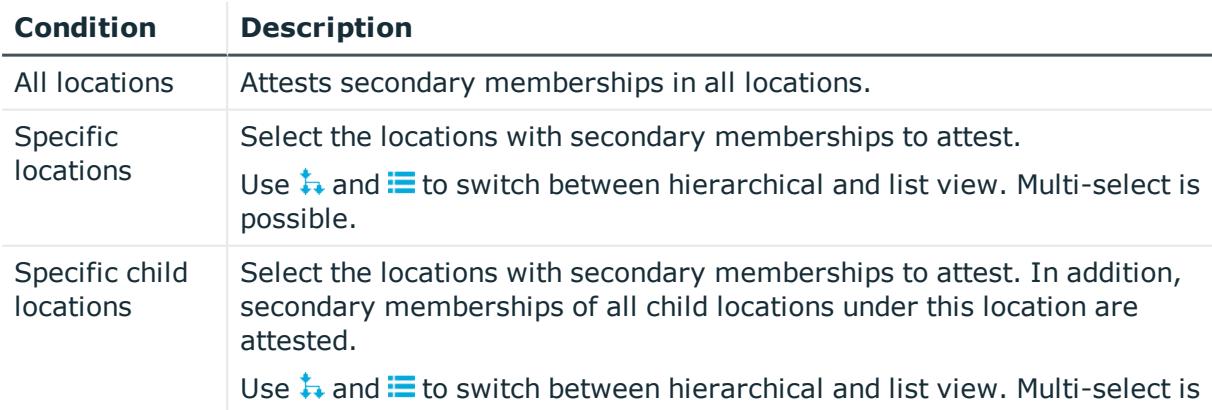

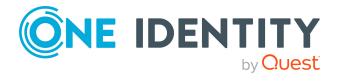

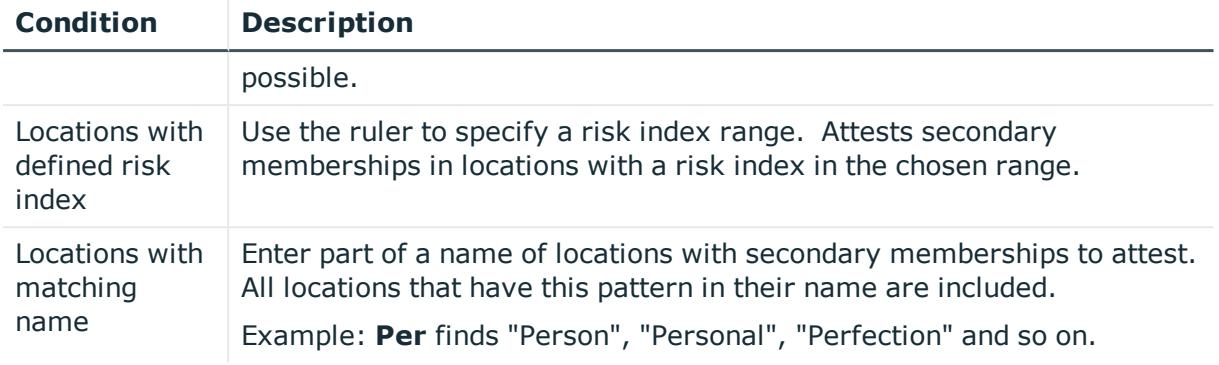

## **Attesting PAM asset groups**

PAM asset groups are attested using the **PAM asset group attestation** attestation procedure.

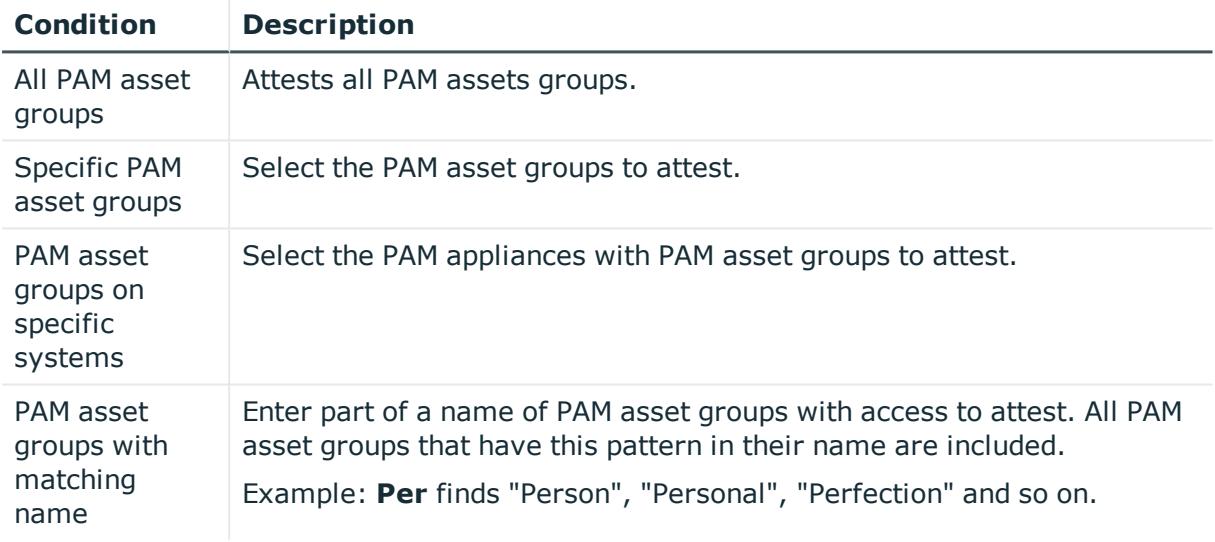

## **Attesting PAM asset accounts**

PAM asset accounts are attested using the **PAM asset account attestation** attestation procedure.

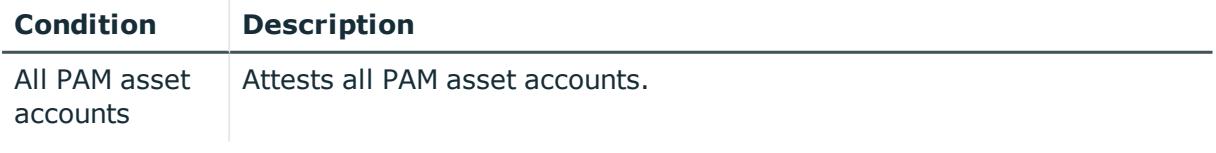

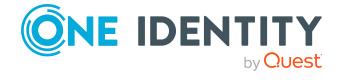

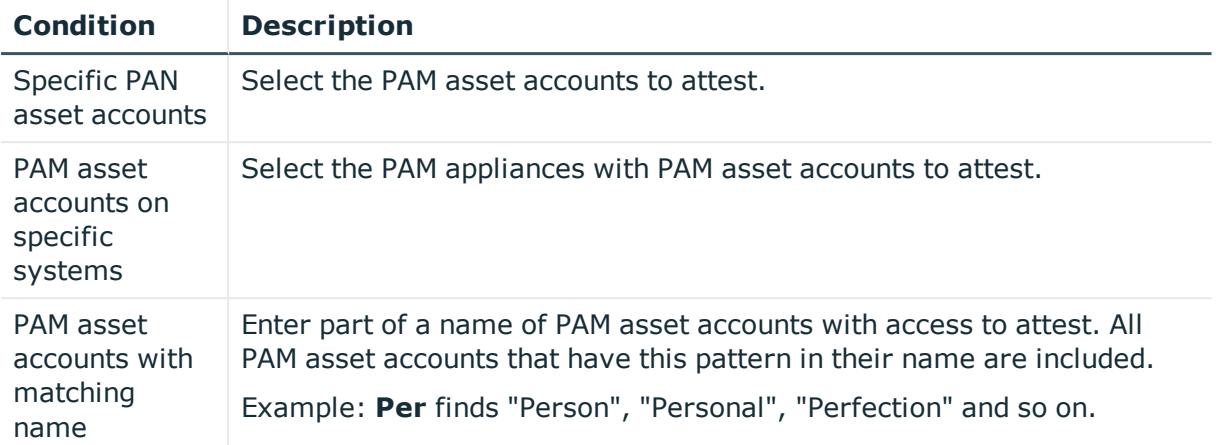

## **Attesting PAM assets**

PAM assets are attested using the **PAM asset attestation** attestation procedure.

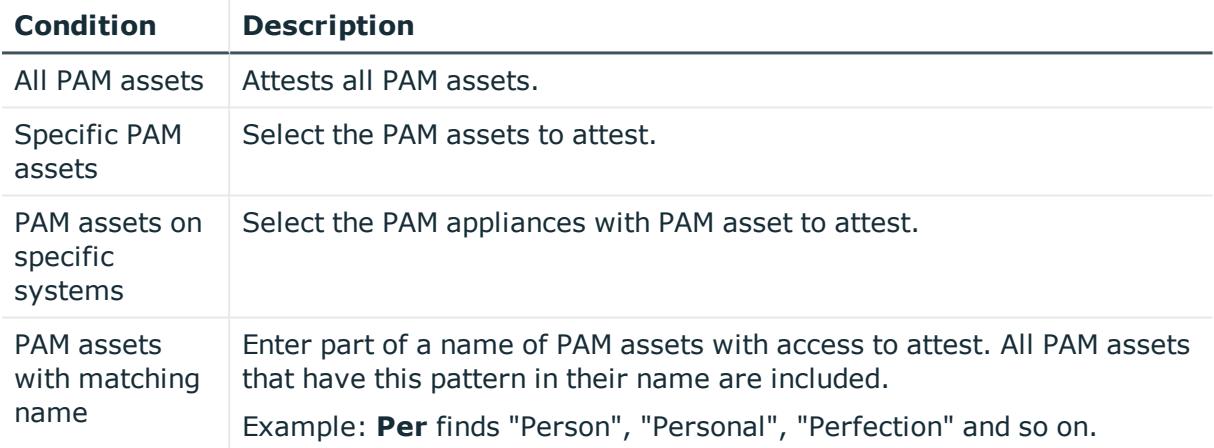

## **Attesting PAM user groups**

PAM user groups are attested using the **PAM user group attestation** attestation procedure.

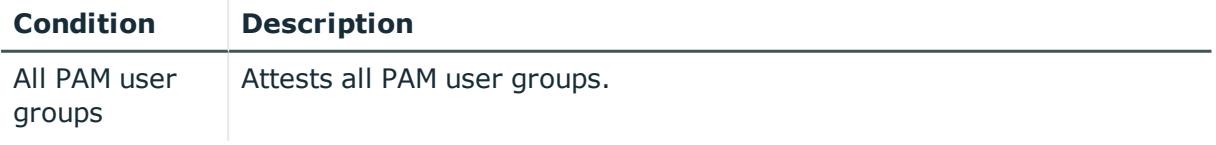

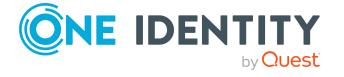

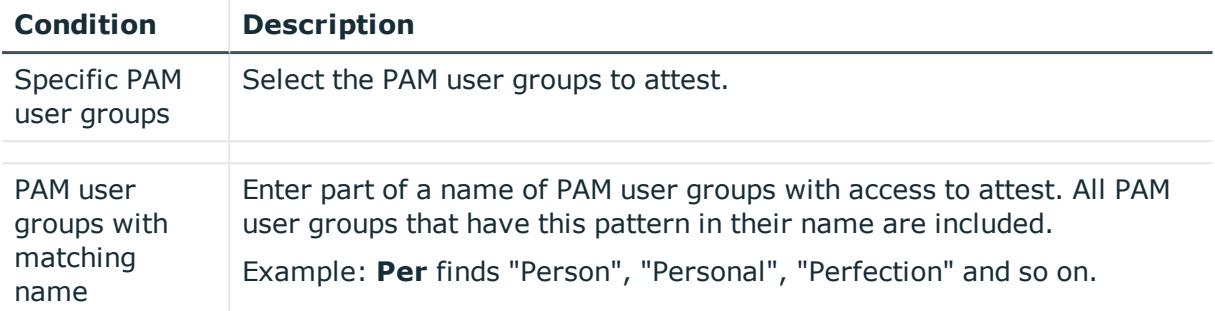

## **Attesting PAM user accounts**

PAM user accounts are attested using the **PAM user account attestation** attestation procedure.

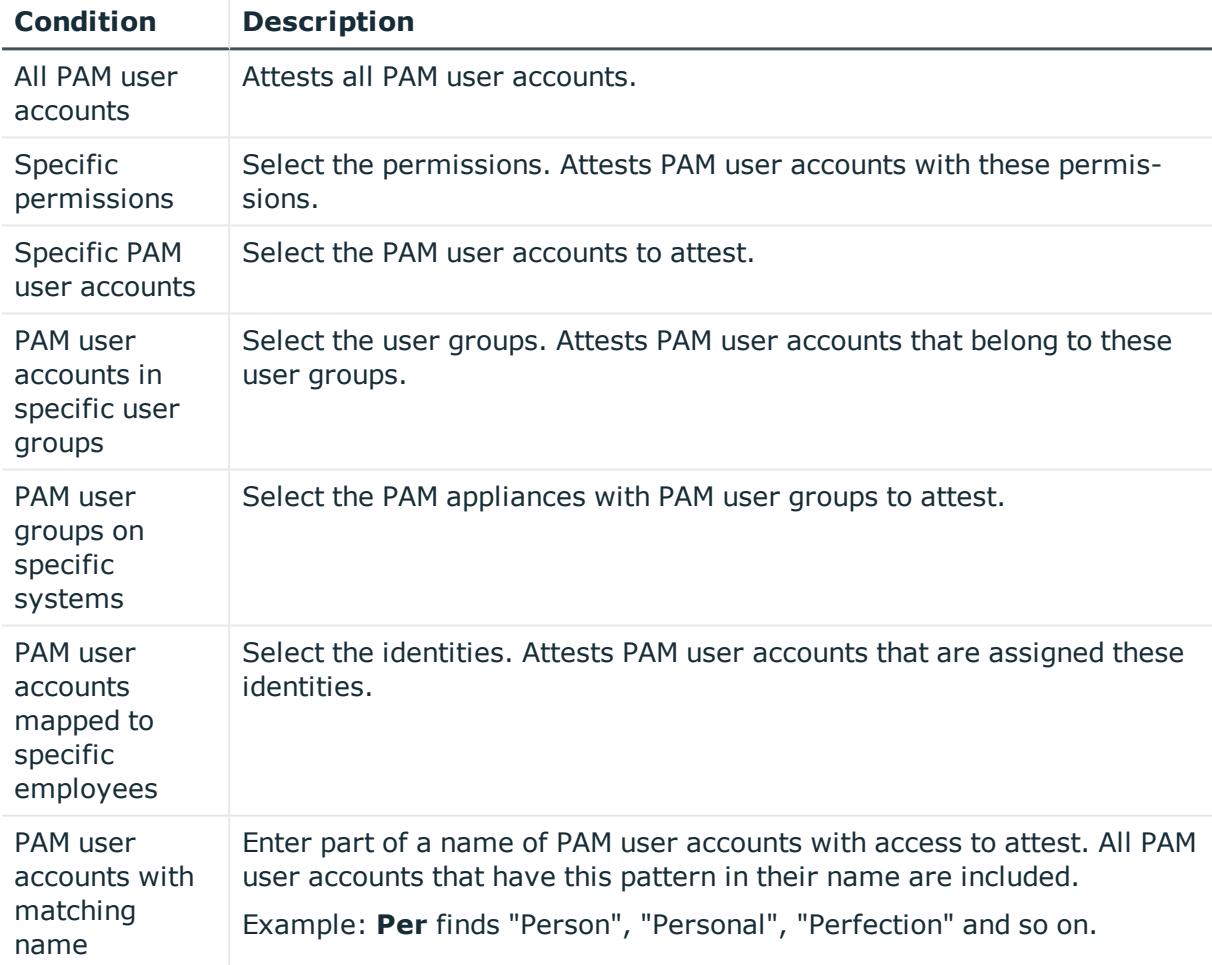

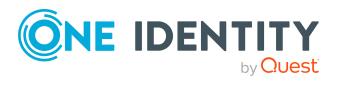

## **Attesting PAM account groups**

PAM account groups are attested using the **PAM account group attestation** attestation procedure.

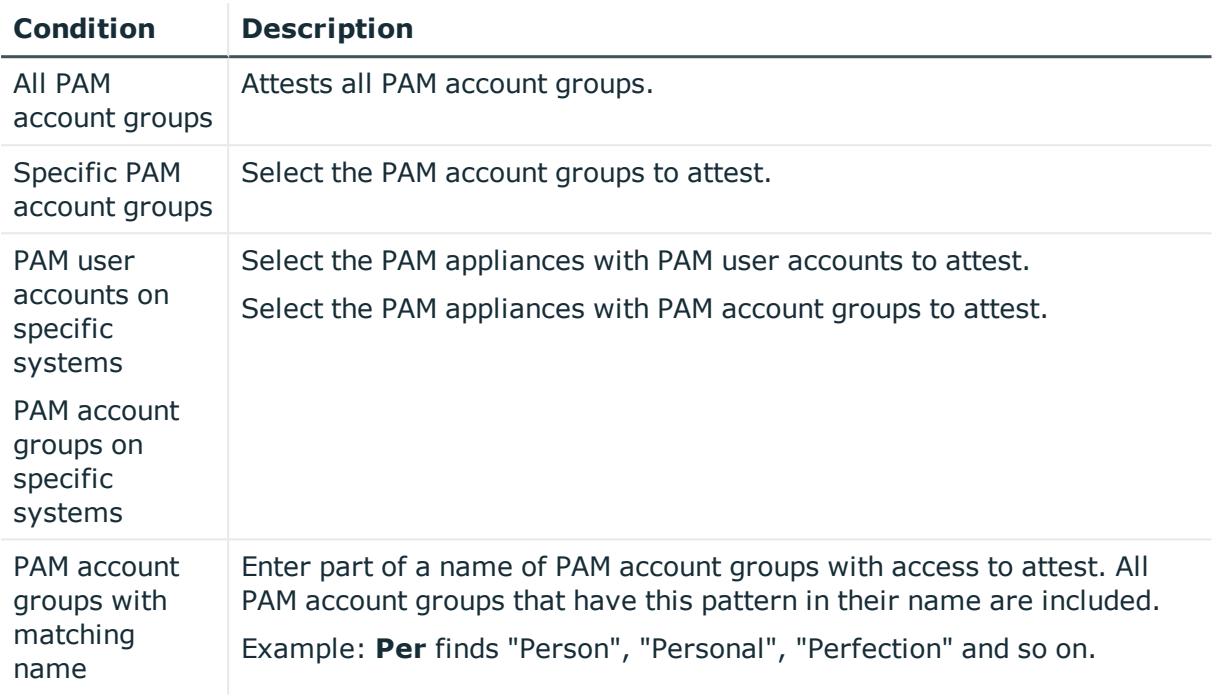

## **Attesting PAM directory accounts**

PAM directory accounts are attested using the **PAM directory account attestation** attestation procedure.

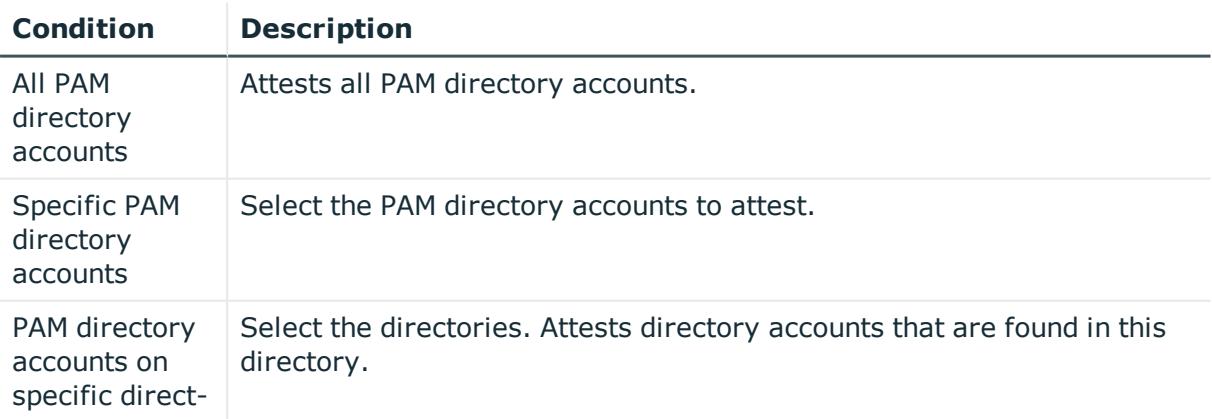

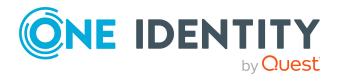

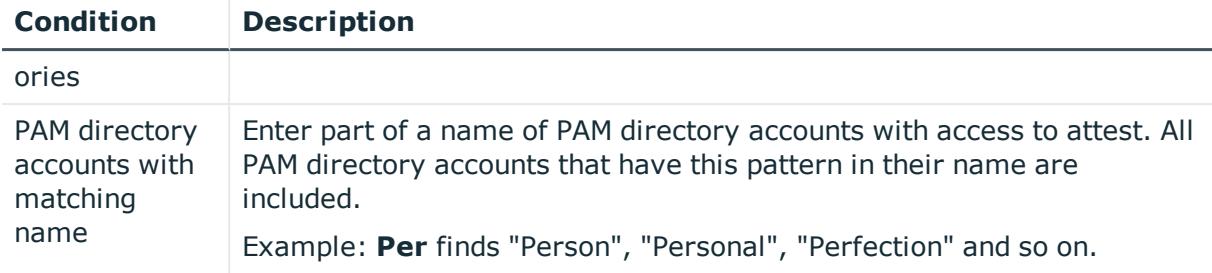

## **Attesting PAM accesses**

PAM access are attested using the **PAM access attestation** attestation procedure.

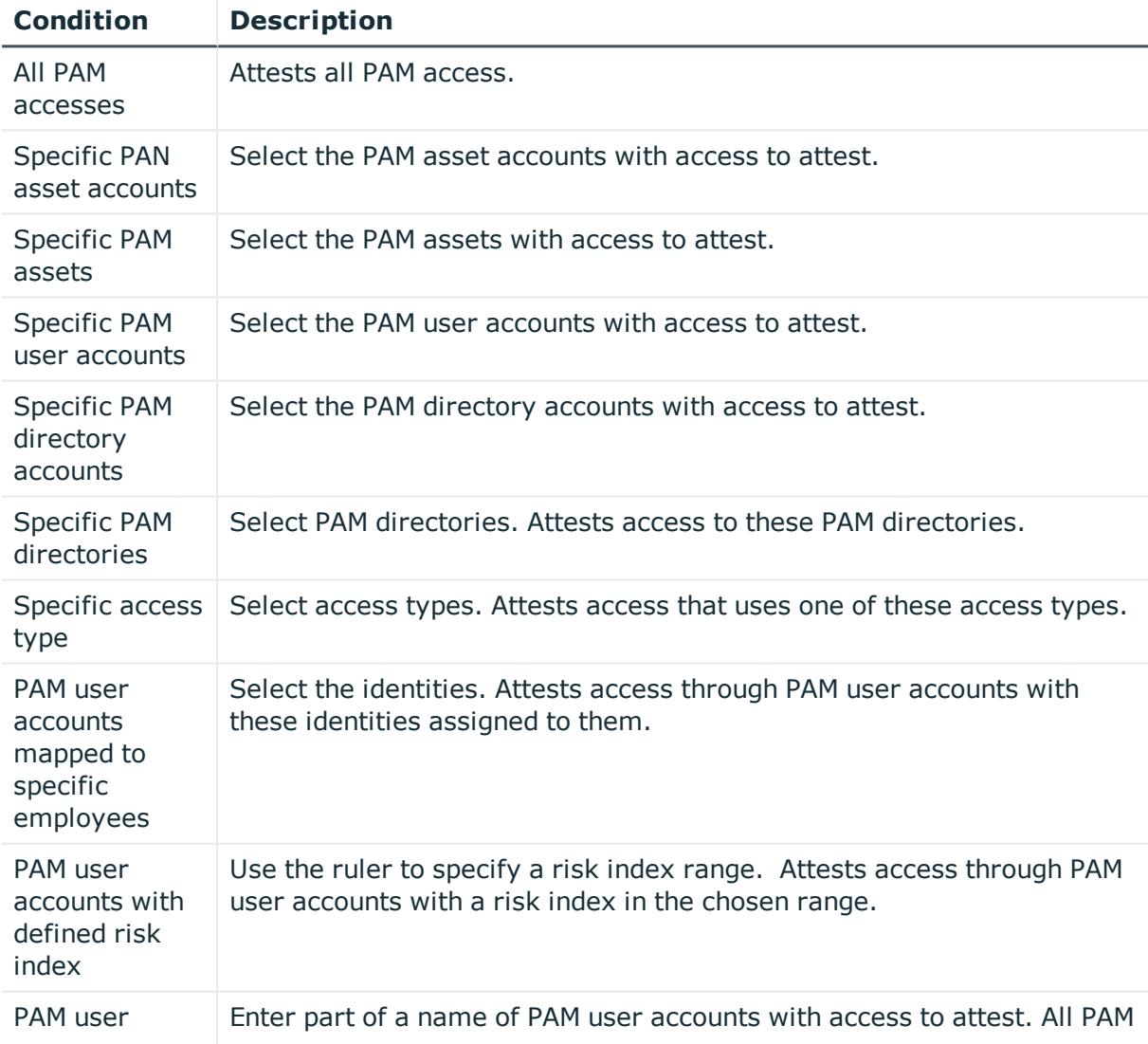

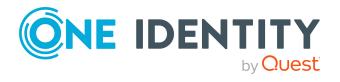

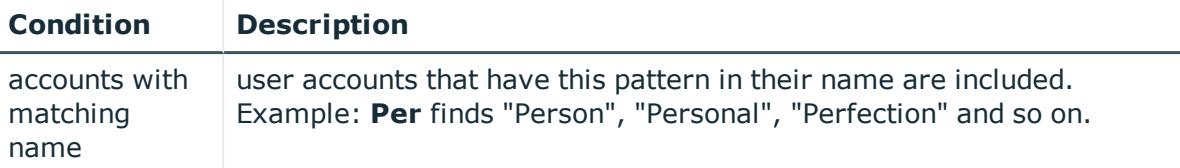

### **Attesting departments**

Department properties are attested using the **Department attestation** attestation procedure.

For this attestation procedure you can use the following attestation conditions:

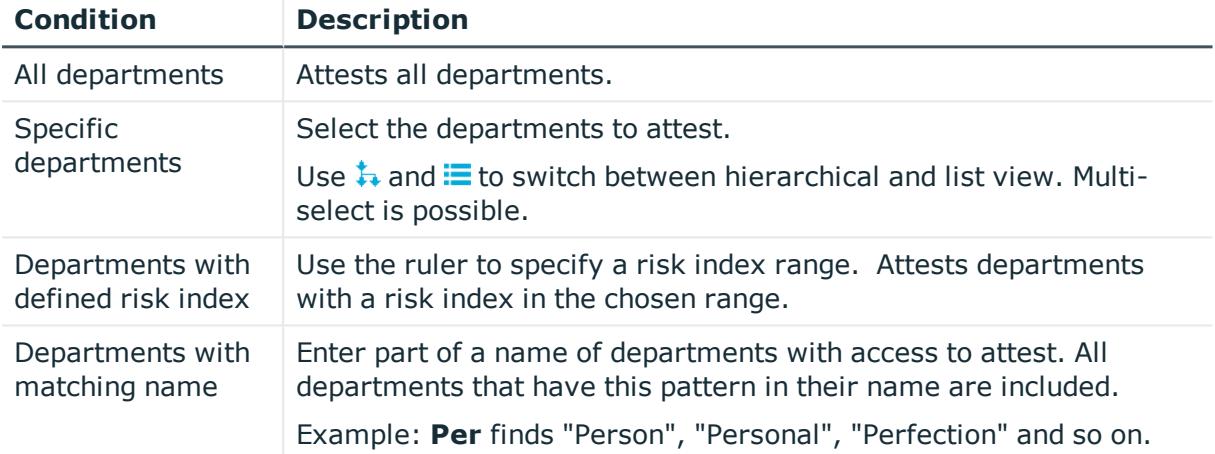

#### For this attestation procedure, you can use the following attestation policies:

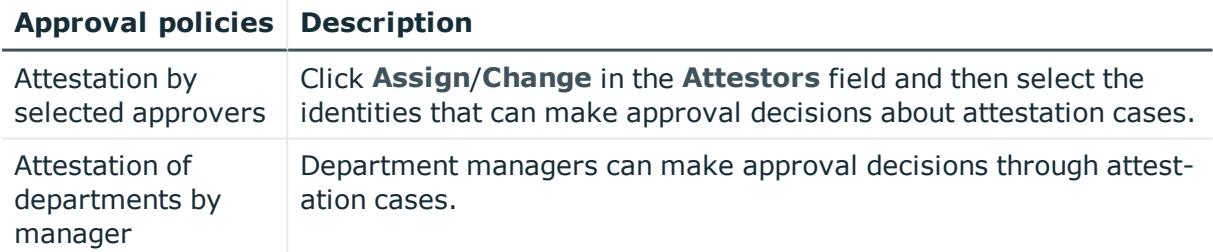

## **Application role attestation**

Application role properties are attested using the **Application role attestation** attestation procedure.

For this attestation procedure you can use the following attestation conditions:

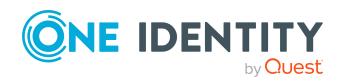

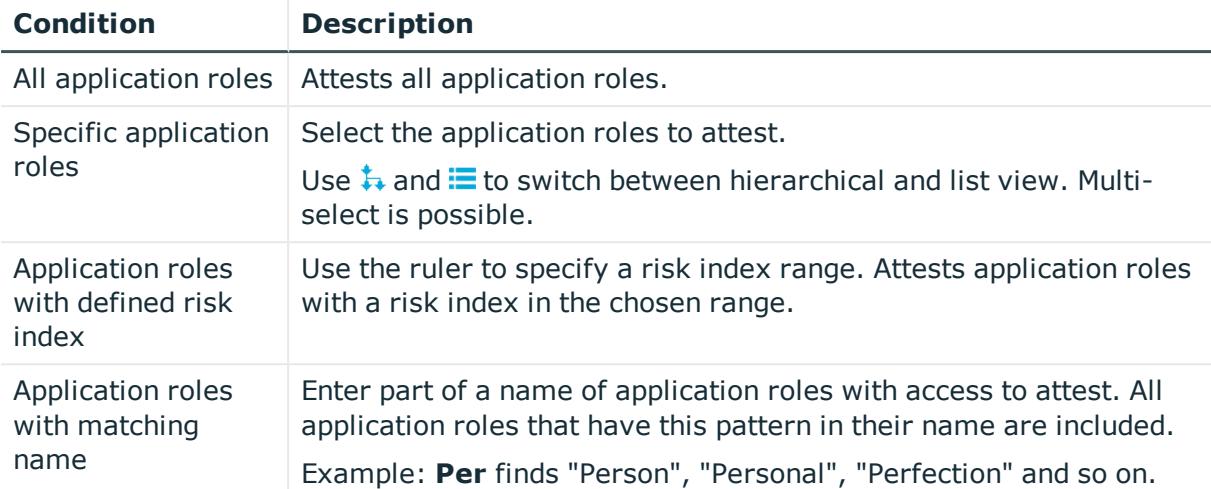

#### For this attestation procedure, you can use the following attestation policies:

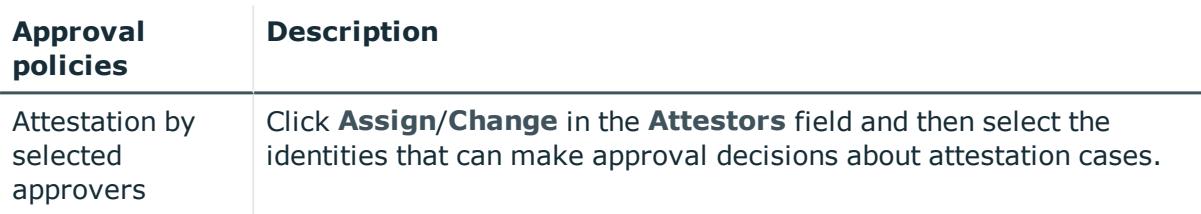

## **Business role attestation**

Business role properties are attested using the **Business role attestation** attestation procedure.

#### For this attestation procedure you can use the following attestation conditions:

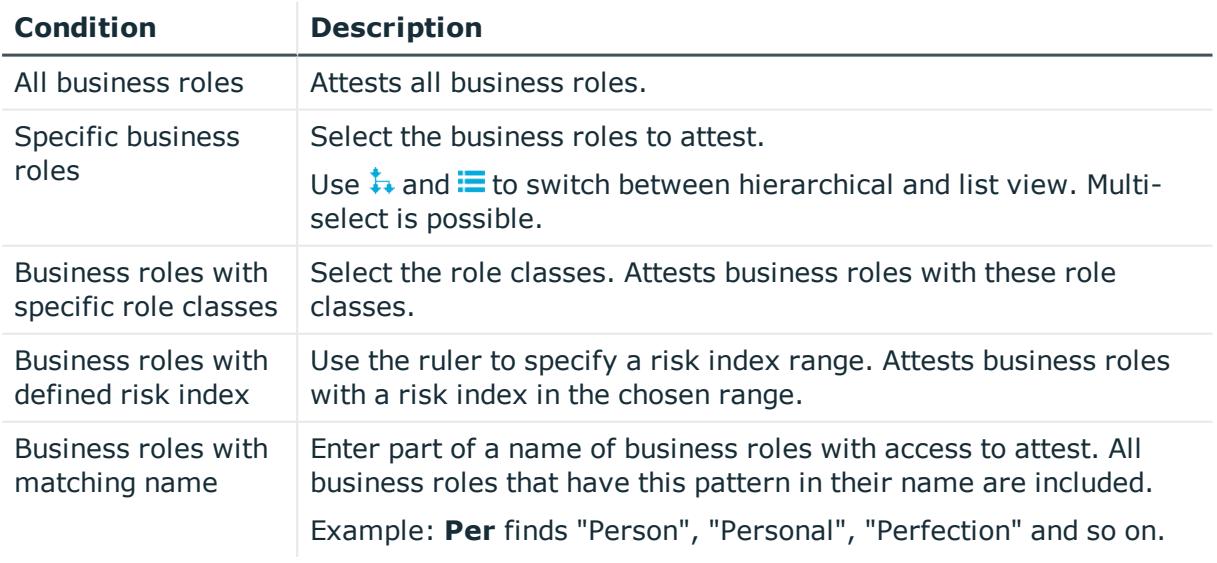

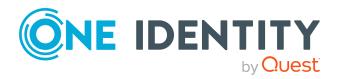

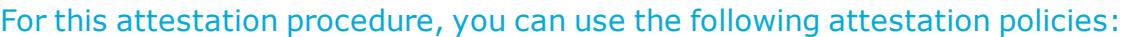

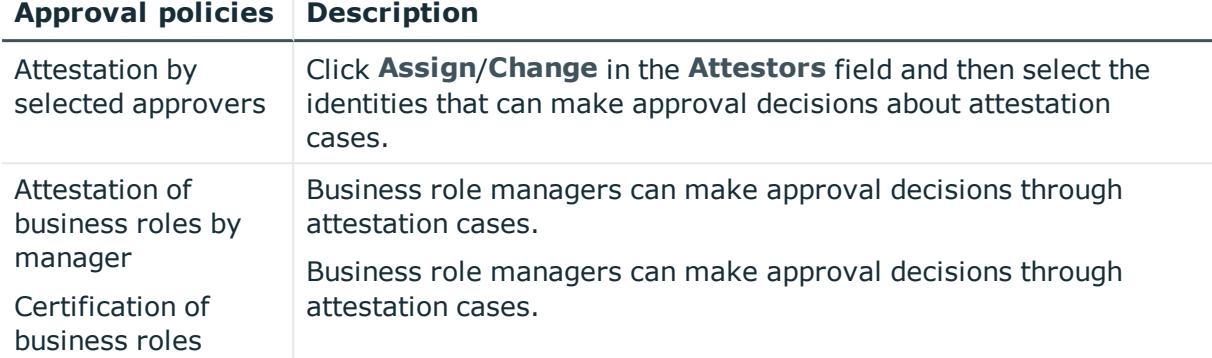

## **Attesting system roles**

Cost center properties are attested using the **Cost center attestation** attestation procedure.

For this attestation procedure you can use the following attestation conditions:

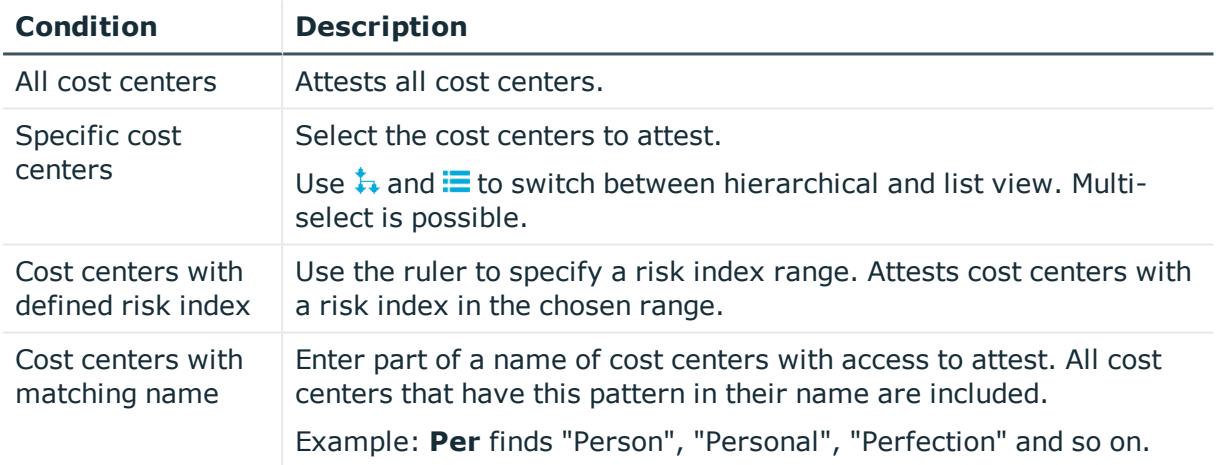

#### For this attestation procedure, you can use the following attestation policies:

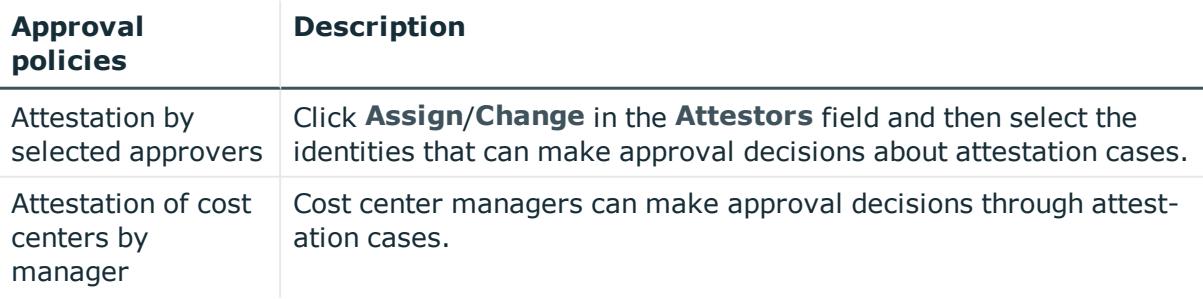

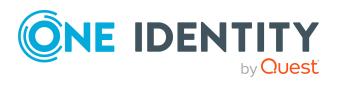
# **Attesting locations**

Location properties are attested using the **Location attestation** attestation procedure. For this attestation procedure you can use the following attestation conditions:

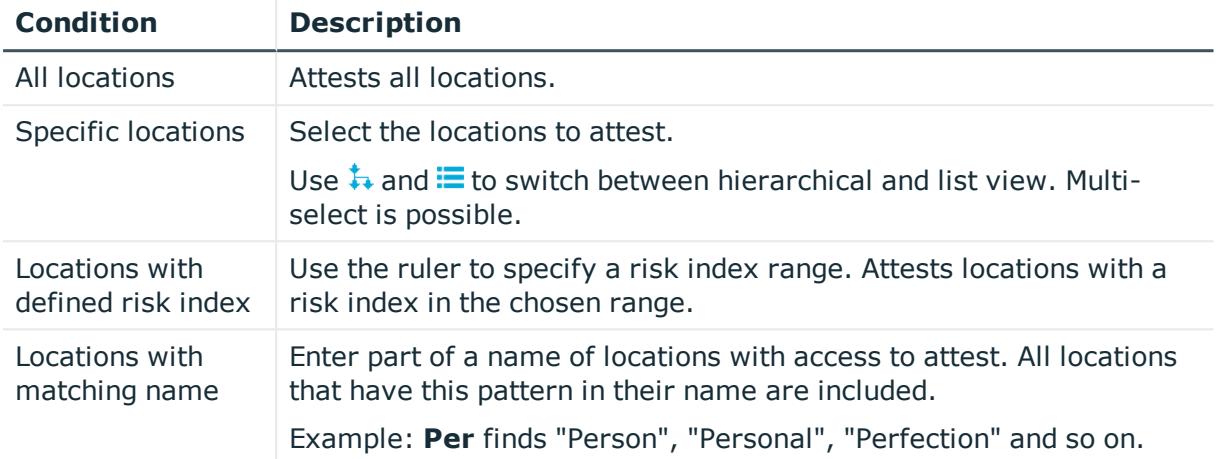

#### For this attestation procedure, you can use the following attestation policies:

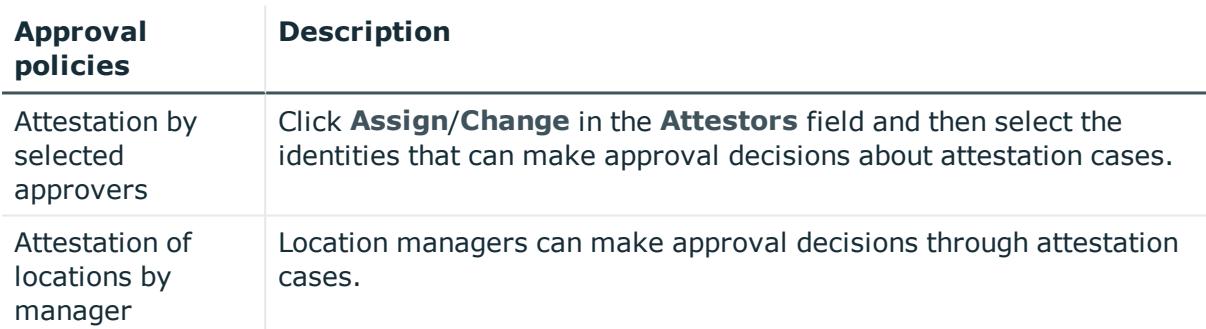

## **Attesting system roles**

System role properties are attested using the **System role attestation** attestation procedure.

For this attestation procedure you can use the following attestation conditions:

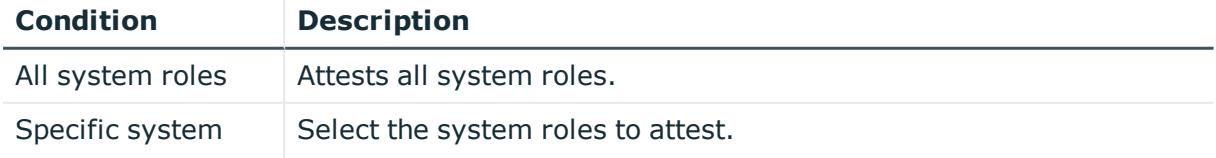

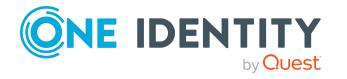

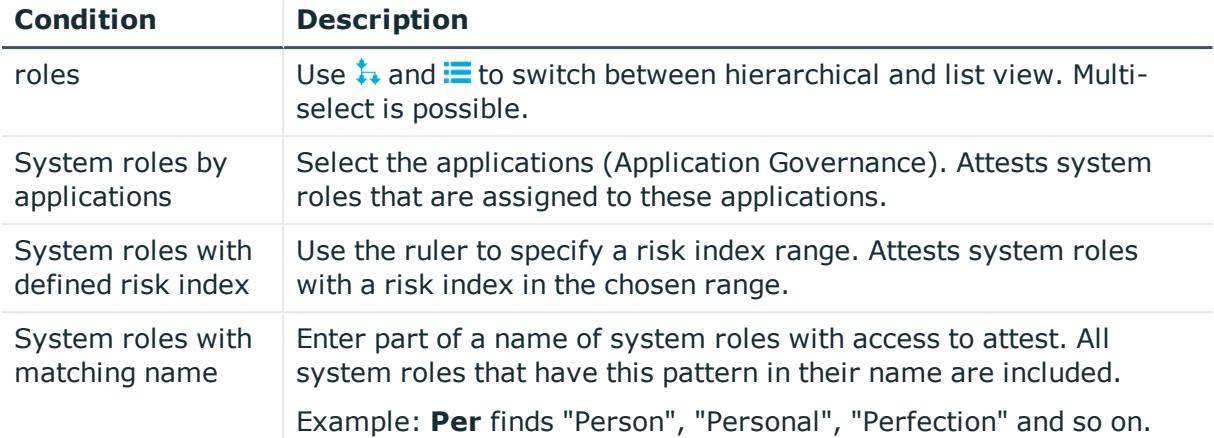

For this attestation procedure, you can use the following attestation policies:

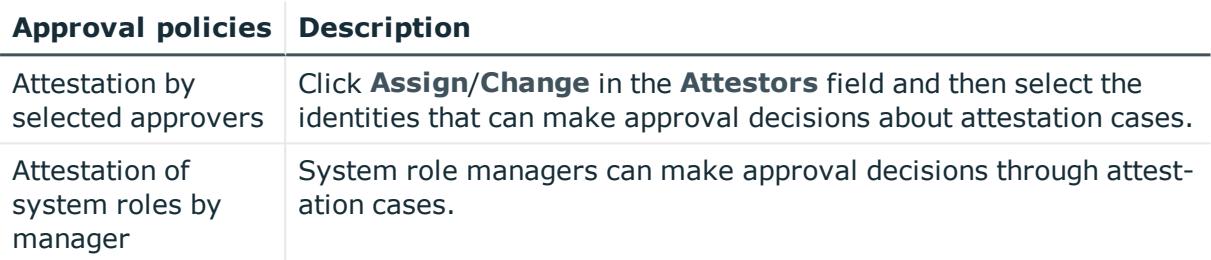

## **Attesting memberships in system entitlements**

User account memberships in system entitlements are attested using the **System entitlements membership attestation** attestation procedure.

For this attestation procedure you can use the following attestation conditions:

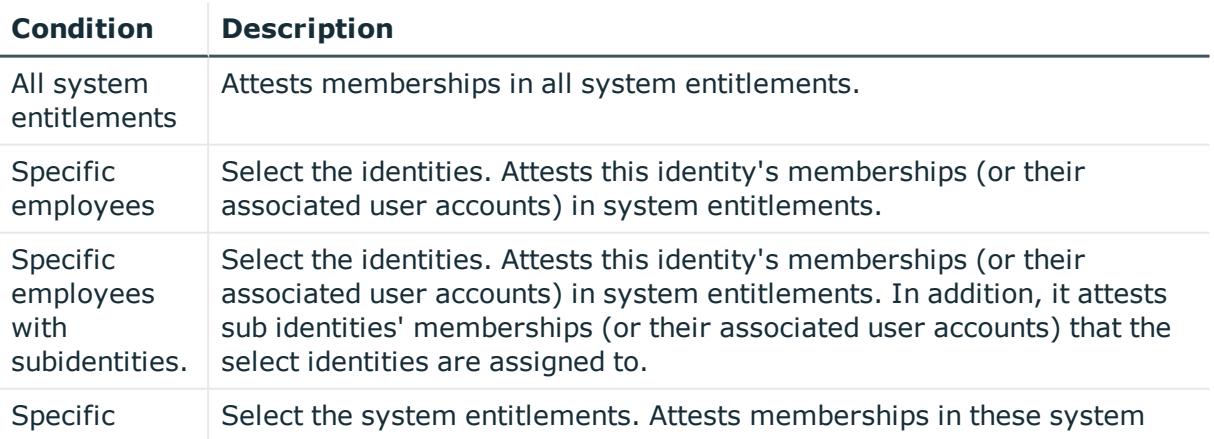

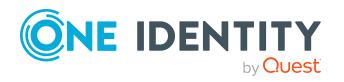

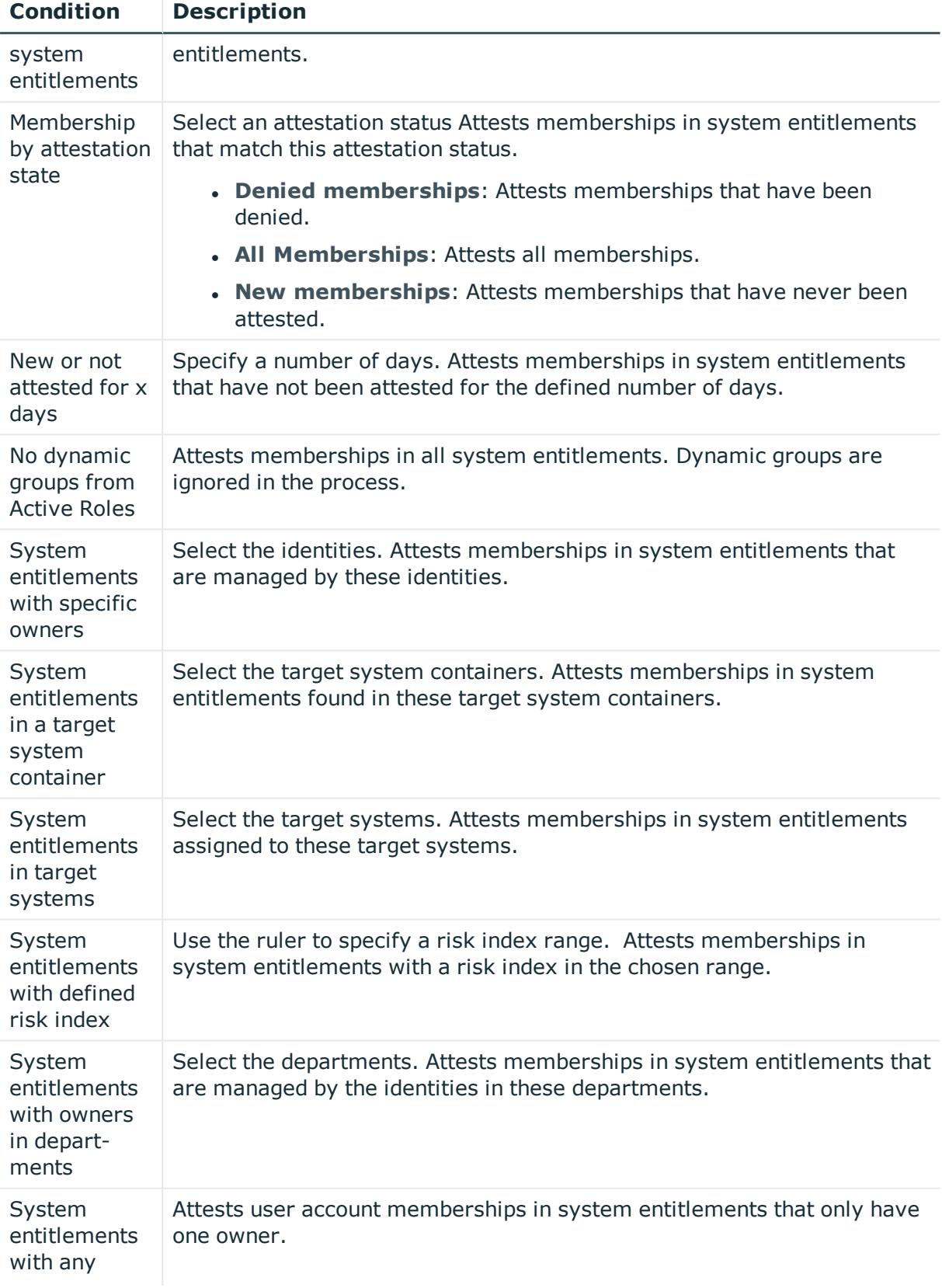

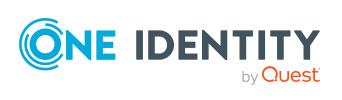

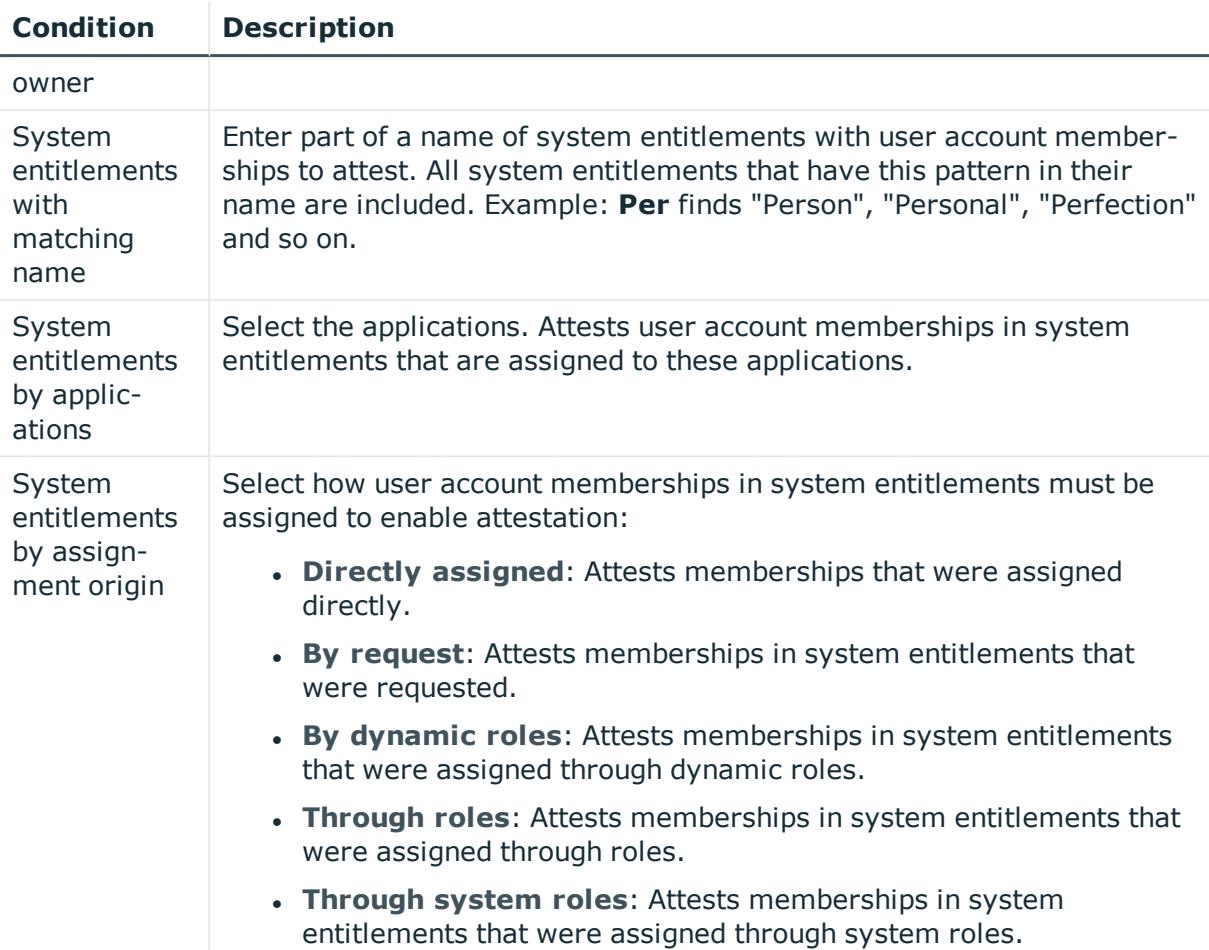

#### For this attestation procedure, you can use the following attestation policies:

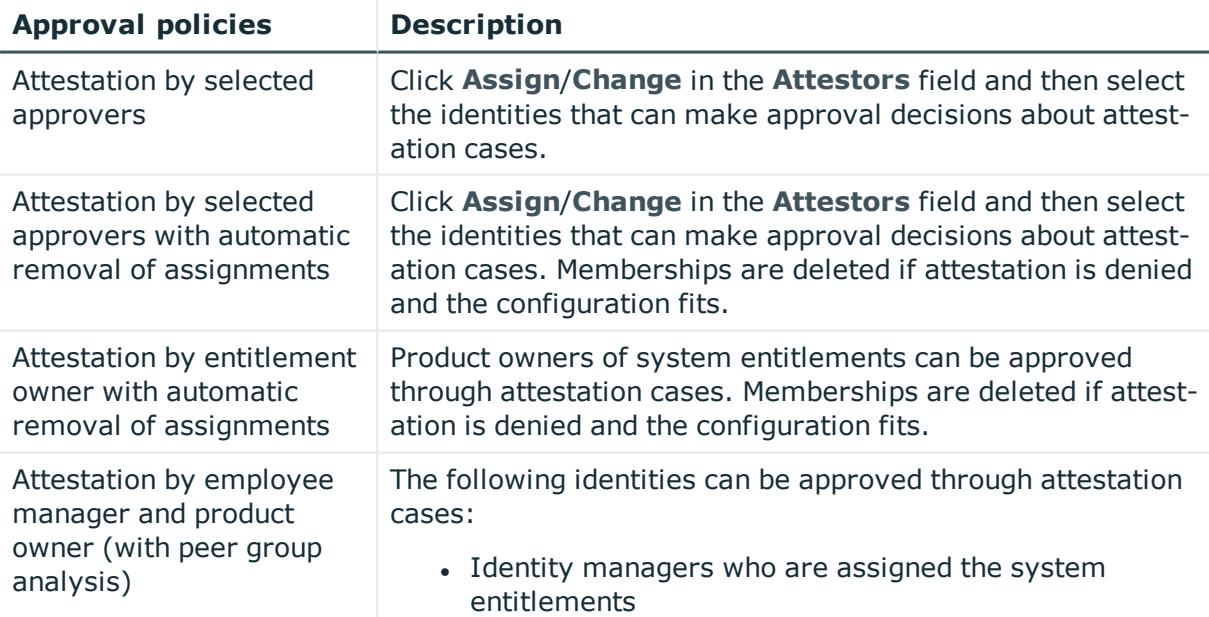

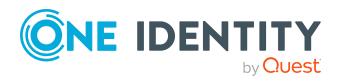

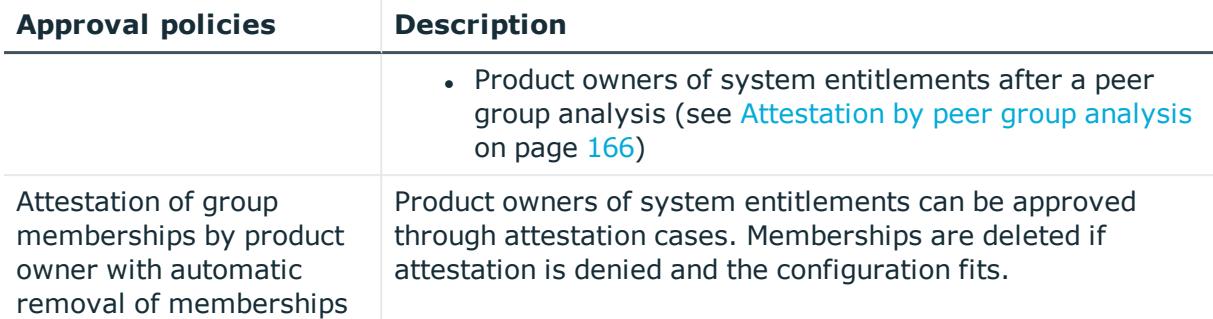

## **Attesting memberships in application roles**

Memberships in application roles are attested using the **Application role membership attestation** attestation procedure.

For this attestation procedure you can use the following attestation conditions:

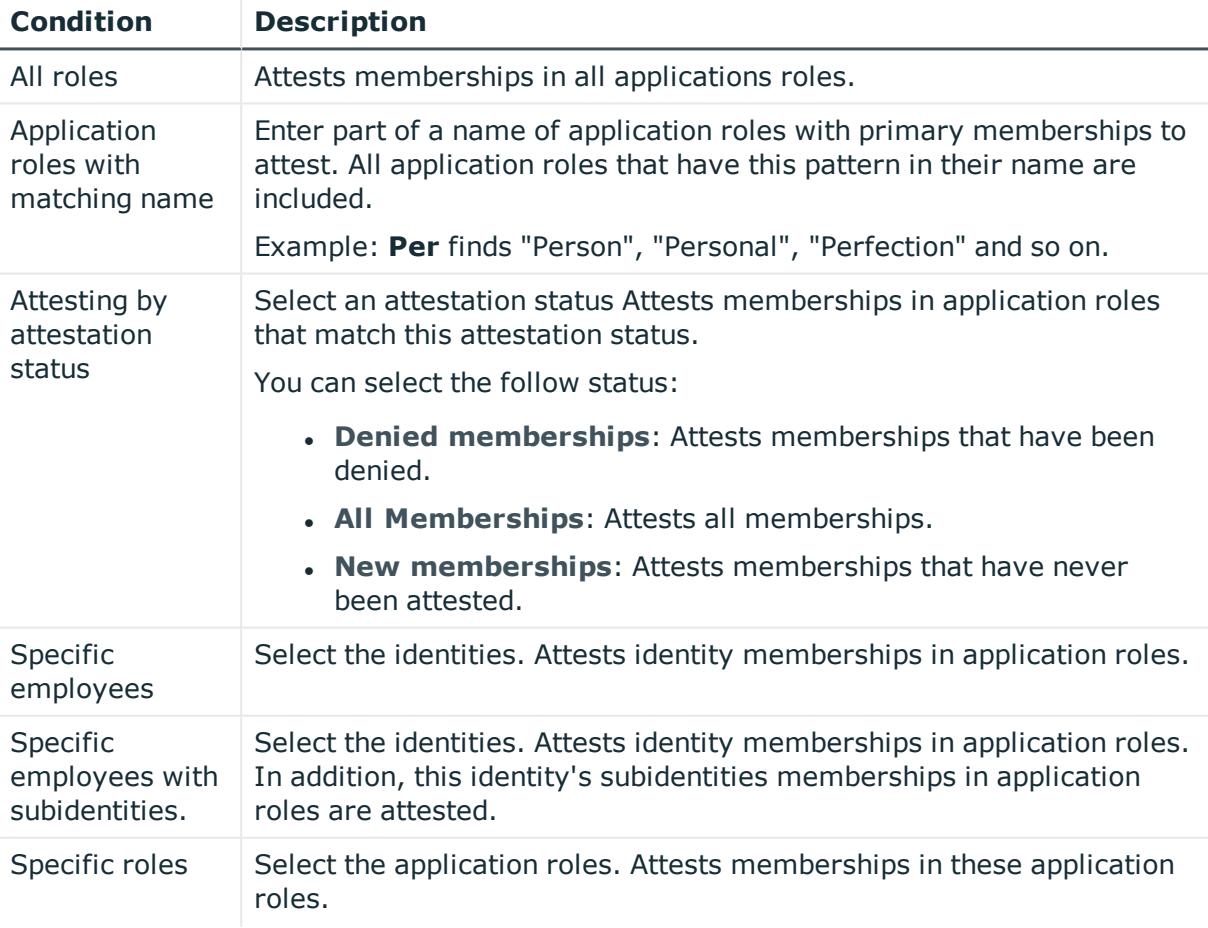

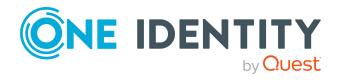

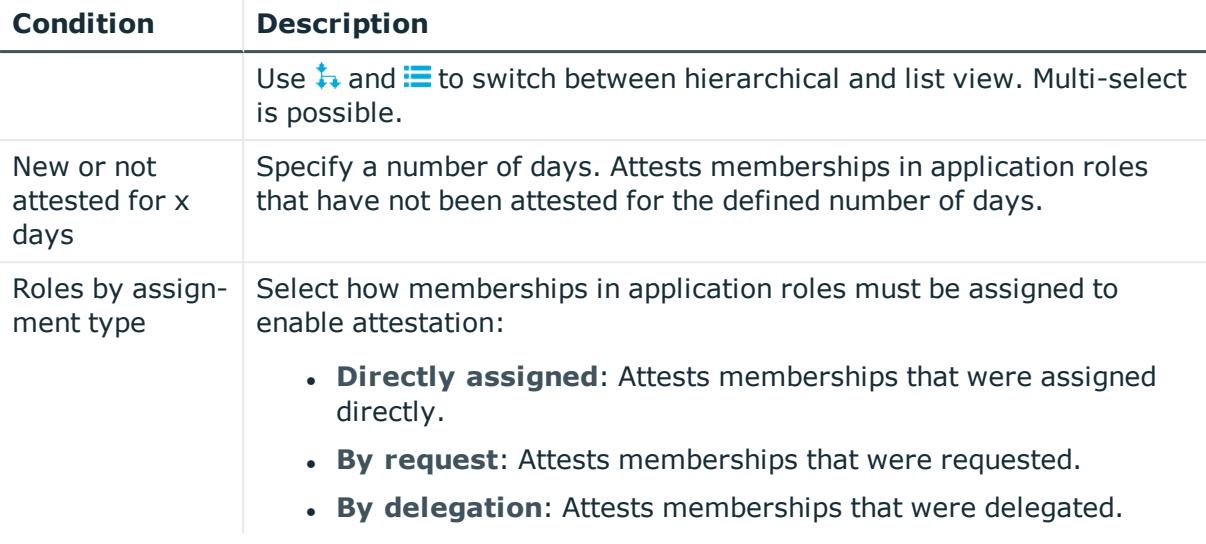

#### For this attestation procedure, you can use the following attestation policies:

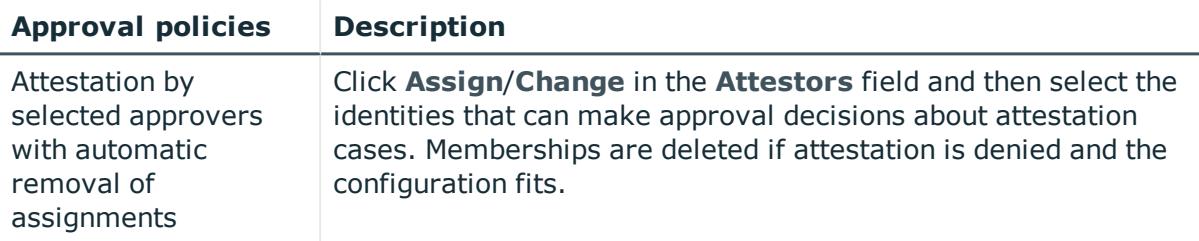

### **Attestation of memberships in business roles**

Memberships in business roles are attested using the **Business role membership attestation** attestation procedure.

For this attestation procedure you can use the following attestation conditions:

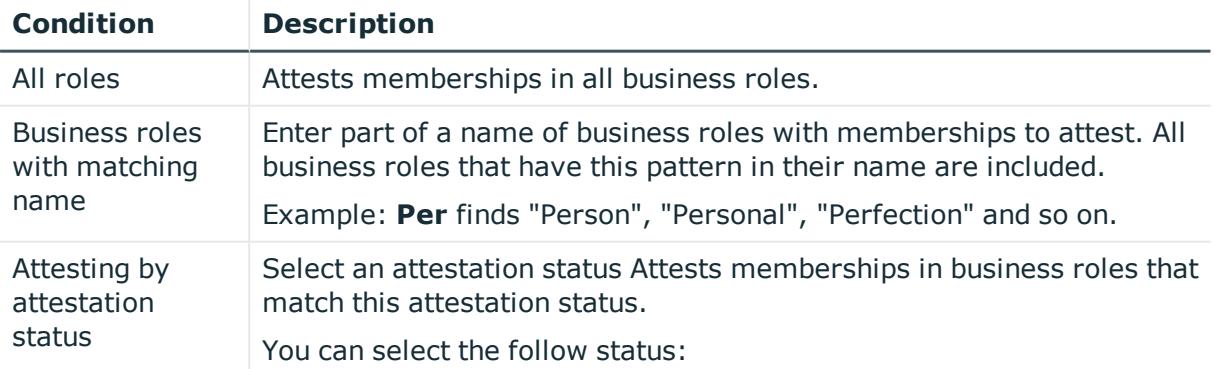

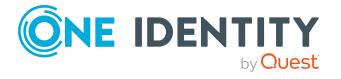

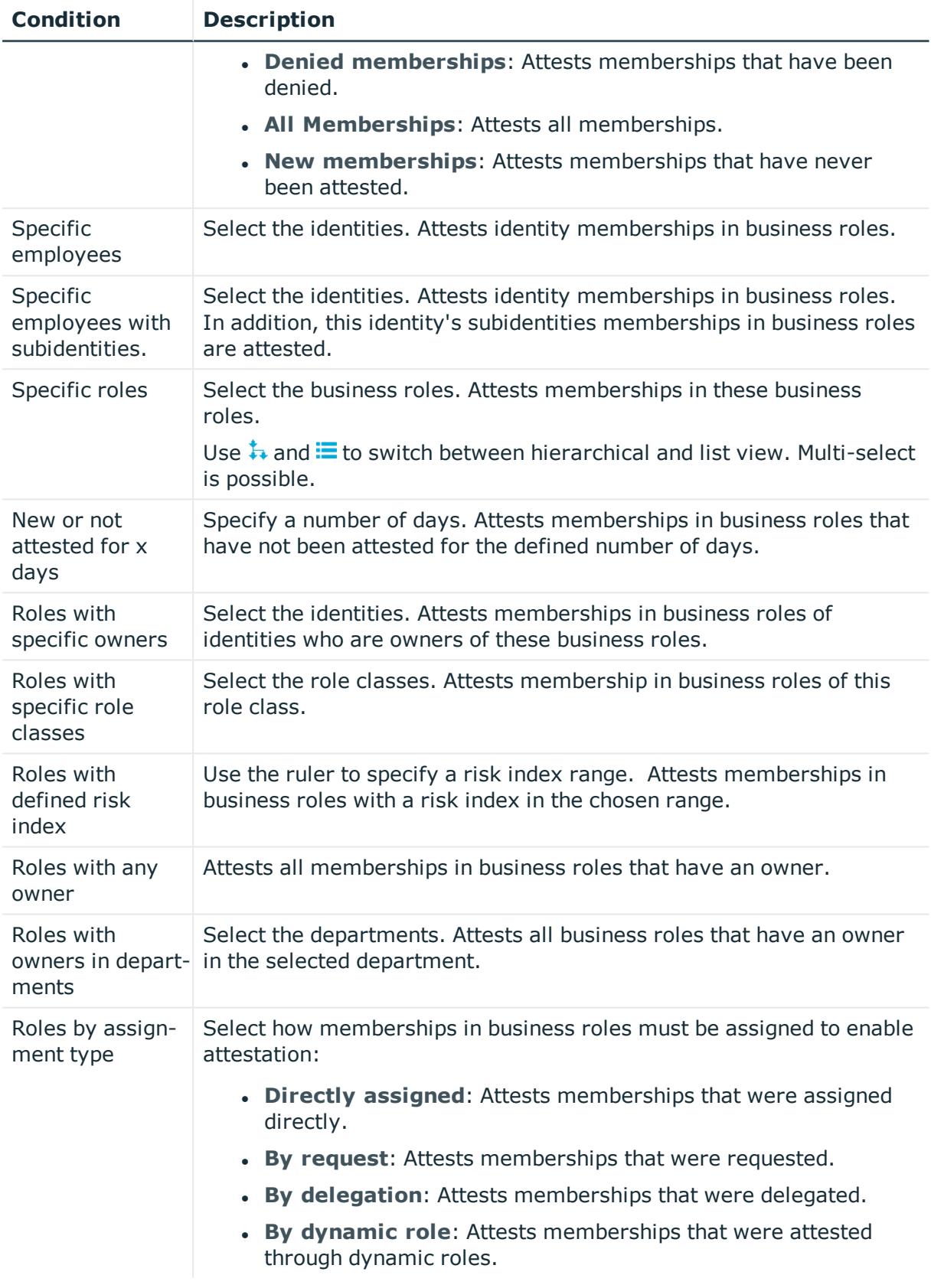

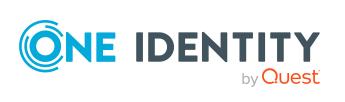

#### For this attestation procedure, you can use the following attestation policies:

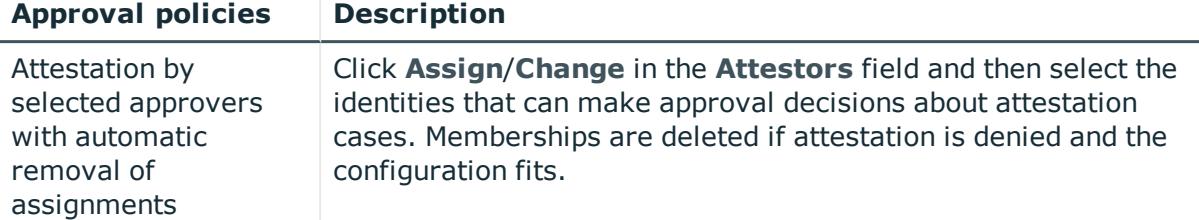

### **Attesting assignment of memberships in system roles**

Memberships in system roles are attested using the **System role membership attestation** attestation procedure.

For this attestation procedure you can use the following attestation conditions:

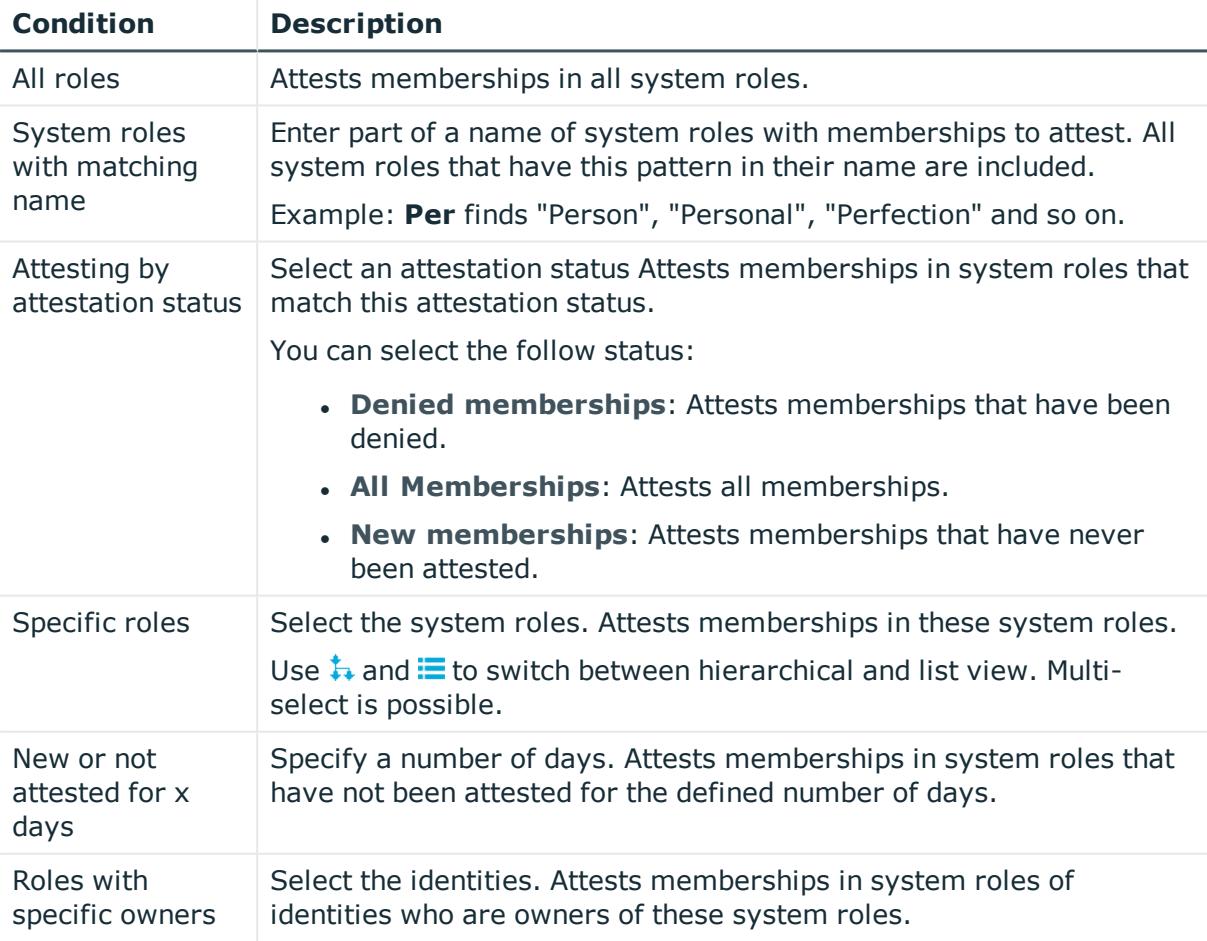

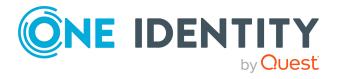

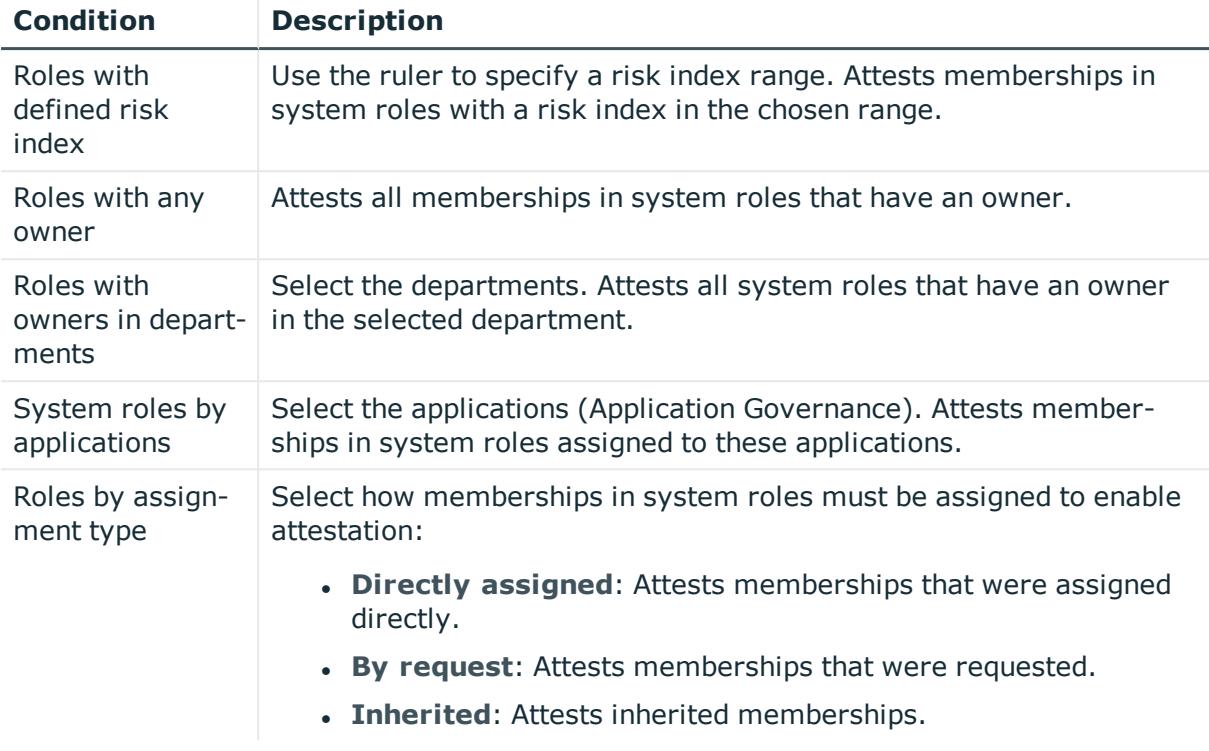

#### For this attestation procedure, you can use the following attestation policies:

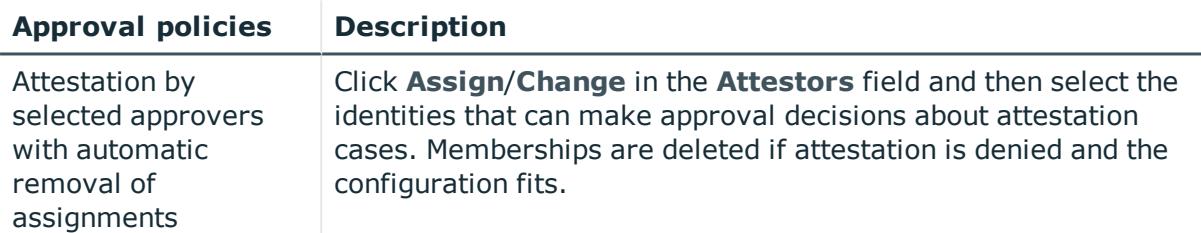

### **Attesting device owners**

Owners of devices are attested by using the **Device ownership attestation** attestation procedure.

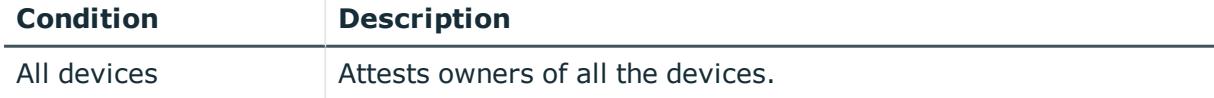

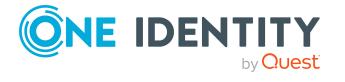

### **Attesting system entitlement owners**

Owners of system entitlements are attested by using the **System entitlement ownership attestation** attestation procedure.

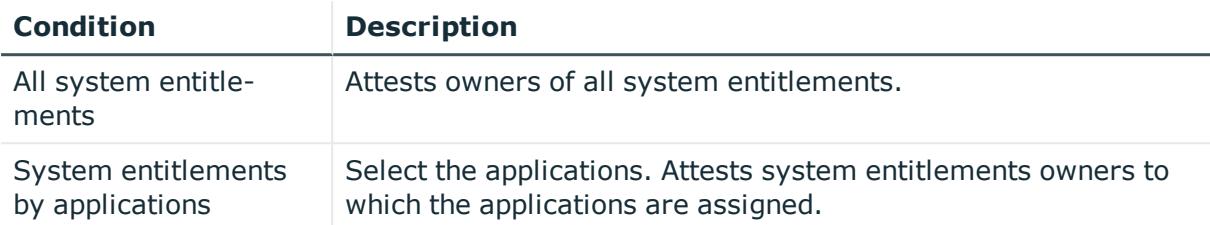

## **Attesting system entitlement owners (initial)**

Initial assignments of product owners to system entitlements are attested using the **System entitlement ownership attestation (initial)** attestation procedure (this means that the system entitlements did not have an product owner beforehand).

For this attestation procedure you can use the following attestation conditions:

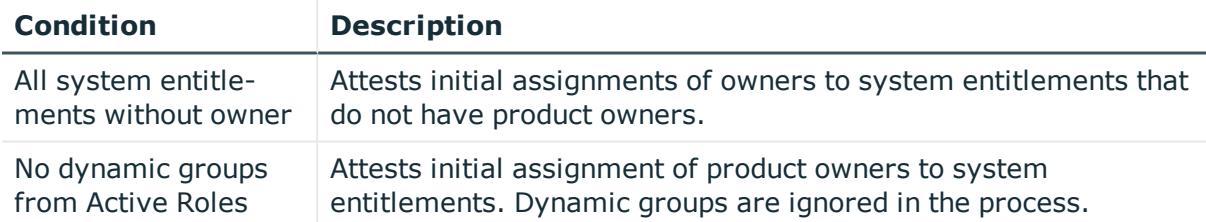

#### For this attestation procedure, you can use the following attestation policies:

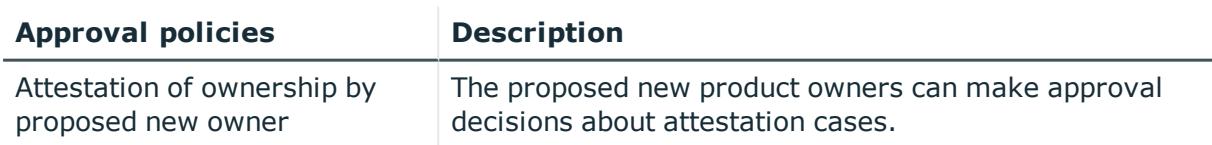

### **Attesting user accounts**

User accounts are attested using the **User account attestation** attestation procedure. For this attestation procedure you can use the following attestation conditions:

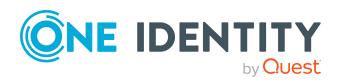

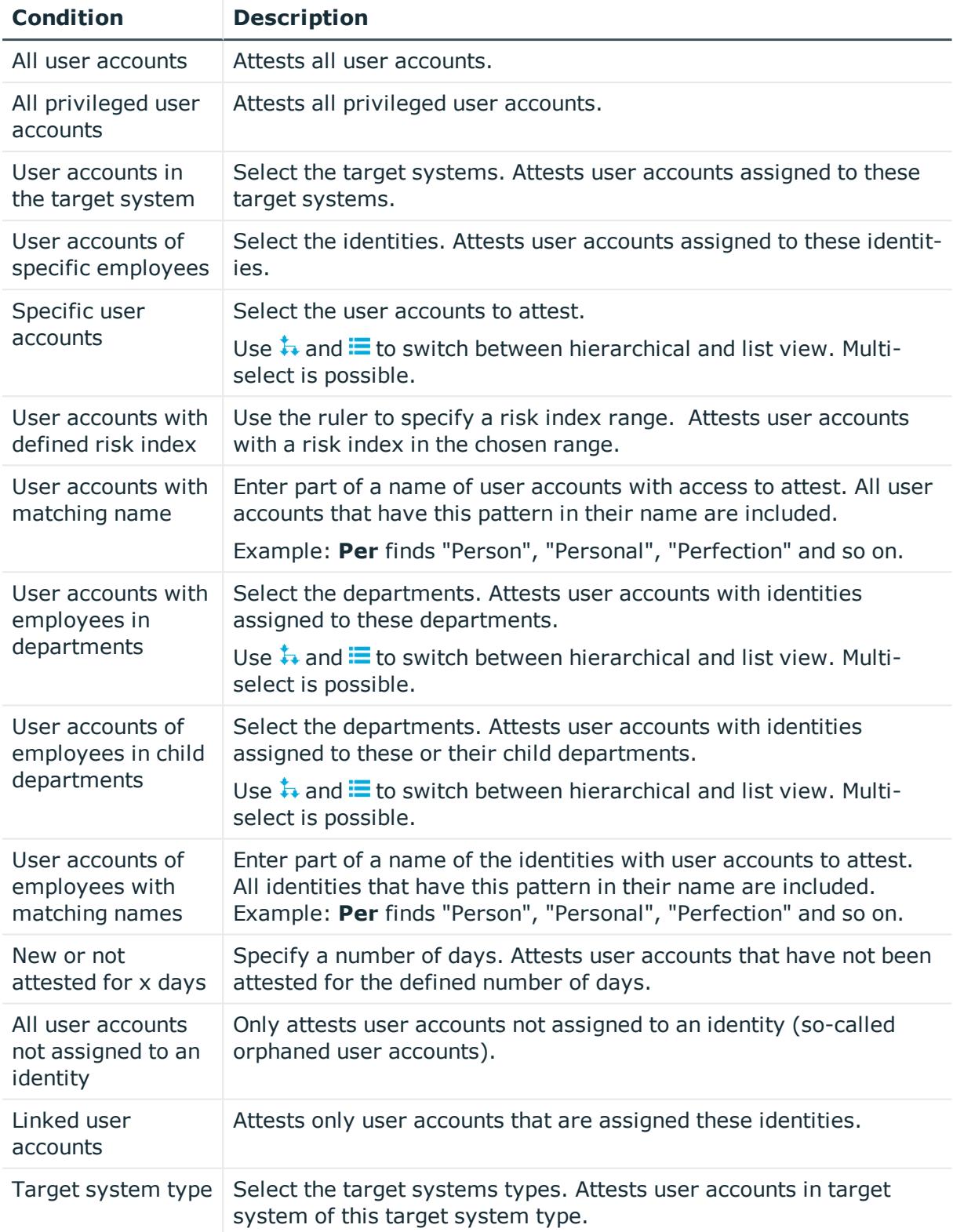

#### For this attestation procedure, you can use the following attestation policies:

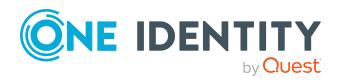

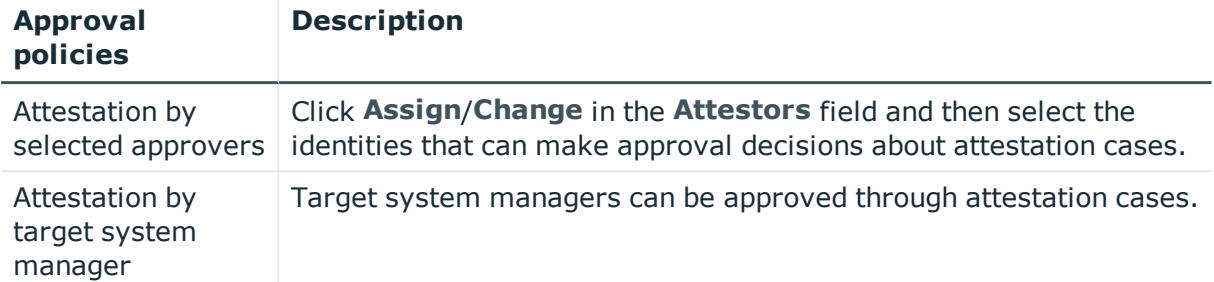

### **Attesting system entitlements**

System entitlements are attested using the **System entitlement attestation** attestation procedure.

For this attestation procedure you can use the following attestation conditions:

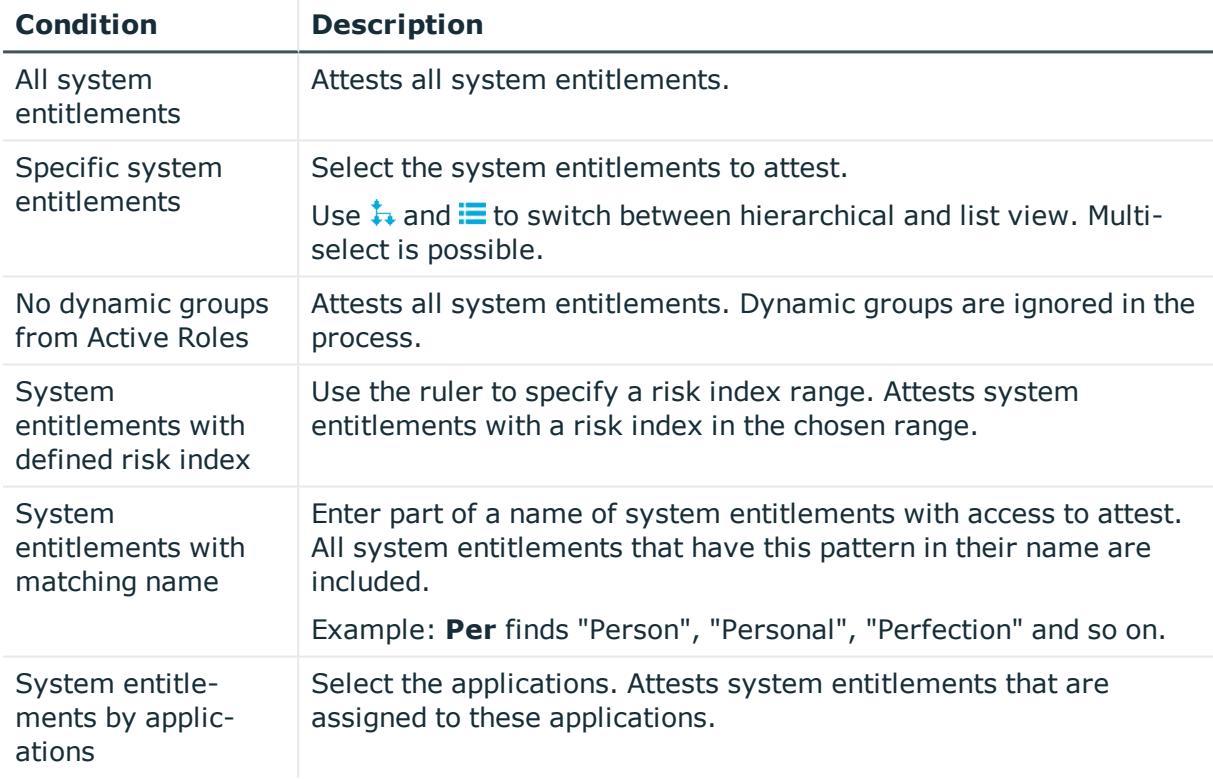

#### For this attestation procedure, you can use the following attestation policies:

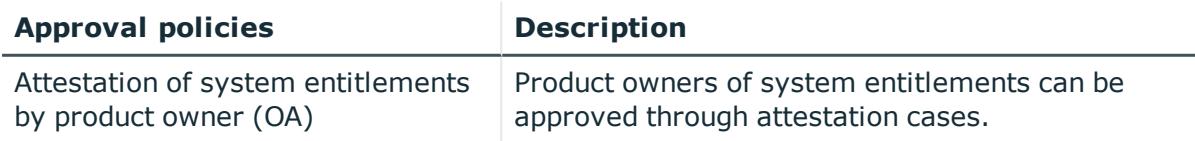

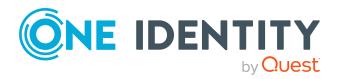

One Identity Manager 8.2.1 Web Designer Web Portal User Guide Appendix: Attestation conditions and approval policies from

attestation procedures

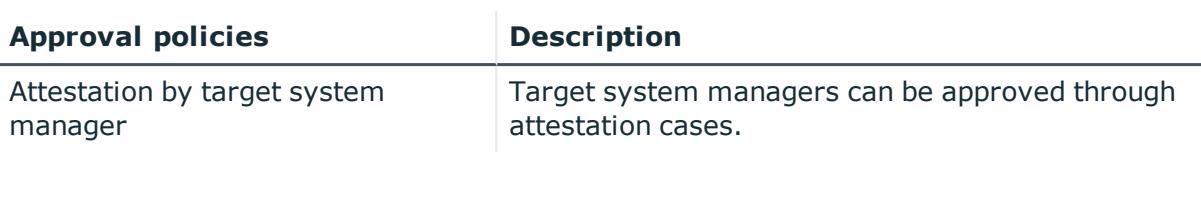

### **Attesting assignment of system entitlement to departments**

System entitlements assignments to departments are attested using the **Attestation of system entitlement assignments to departments** attestation procedure.

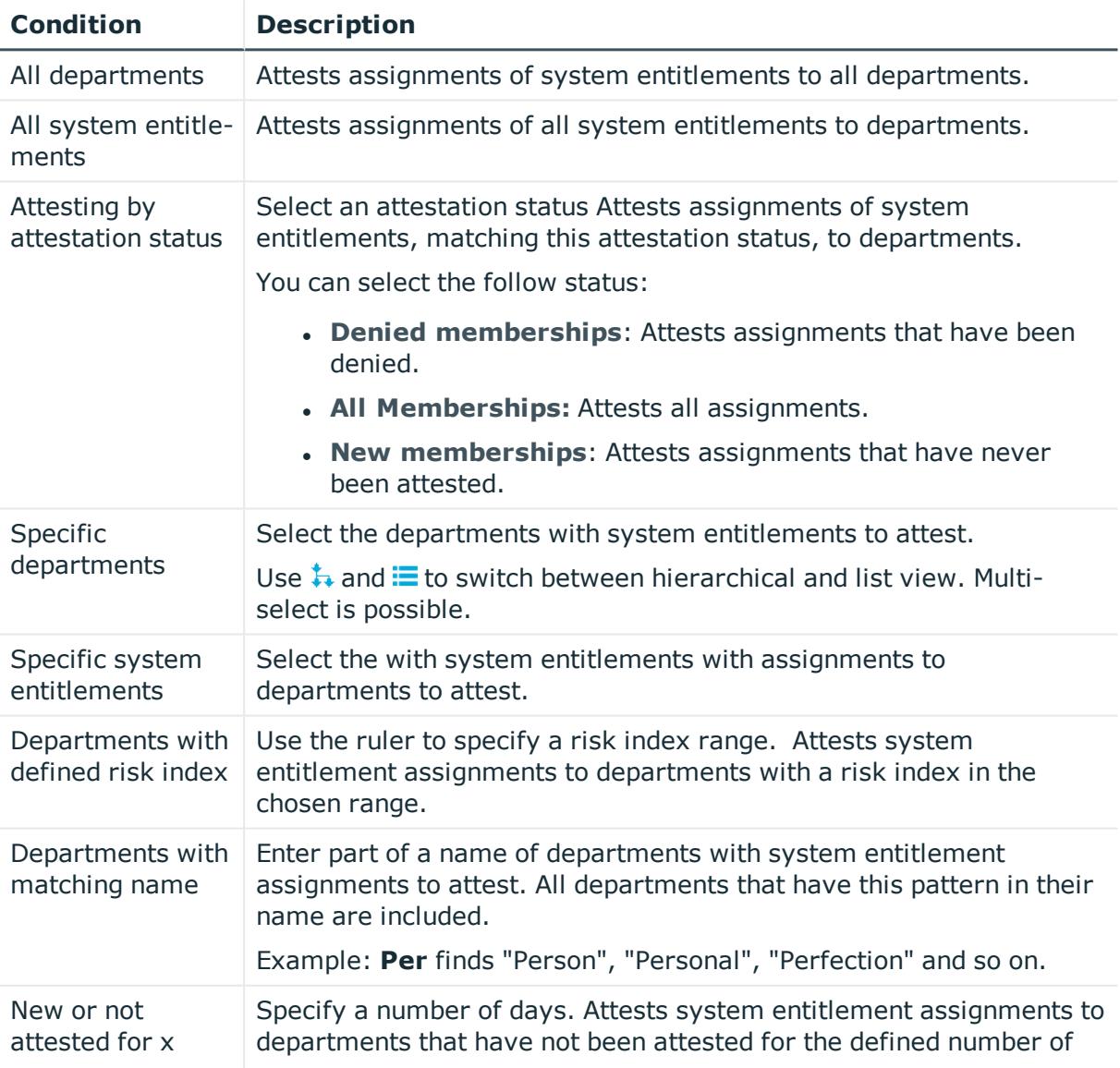

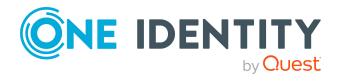

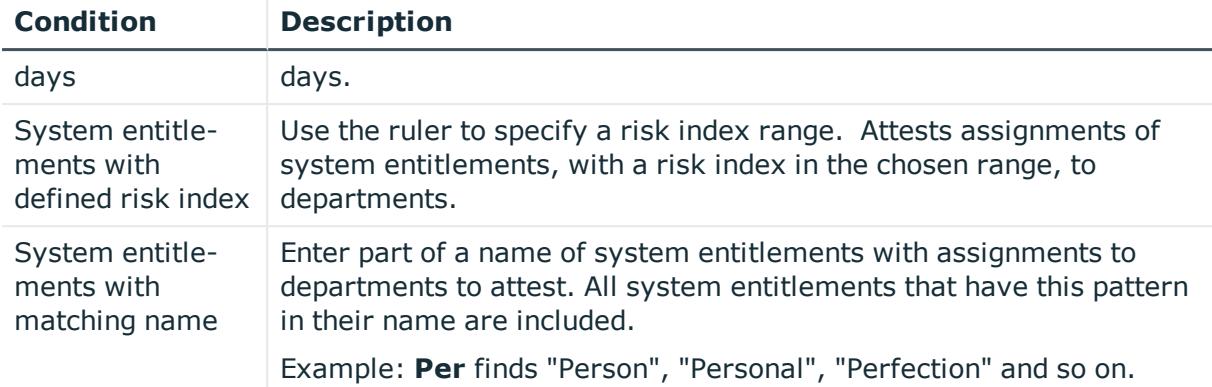

### **Attesting assignment of system entitlement to business roles**

System entitlements assignments to business roles are attested using the **Attestation of system entitlement assignments to business roles** attestation procedure.

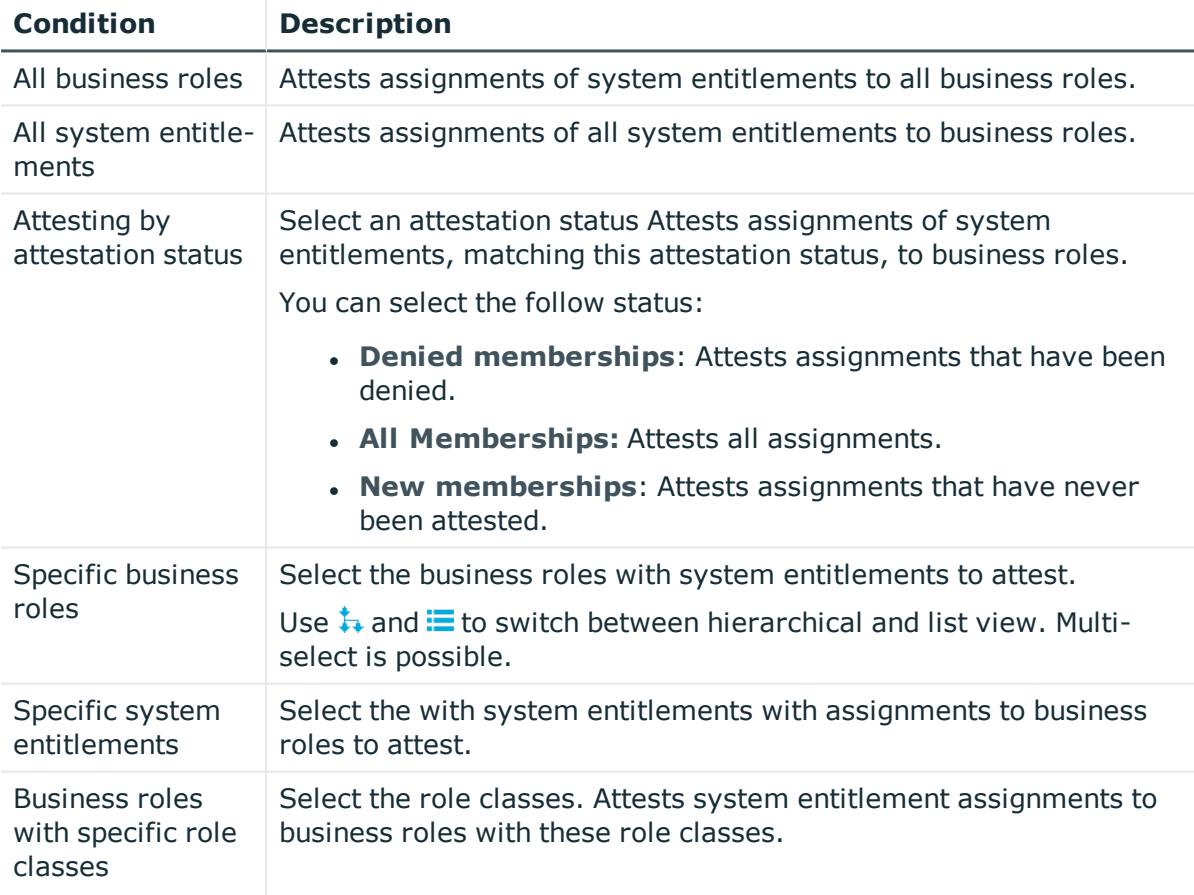

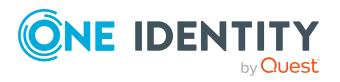

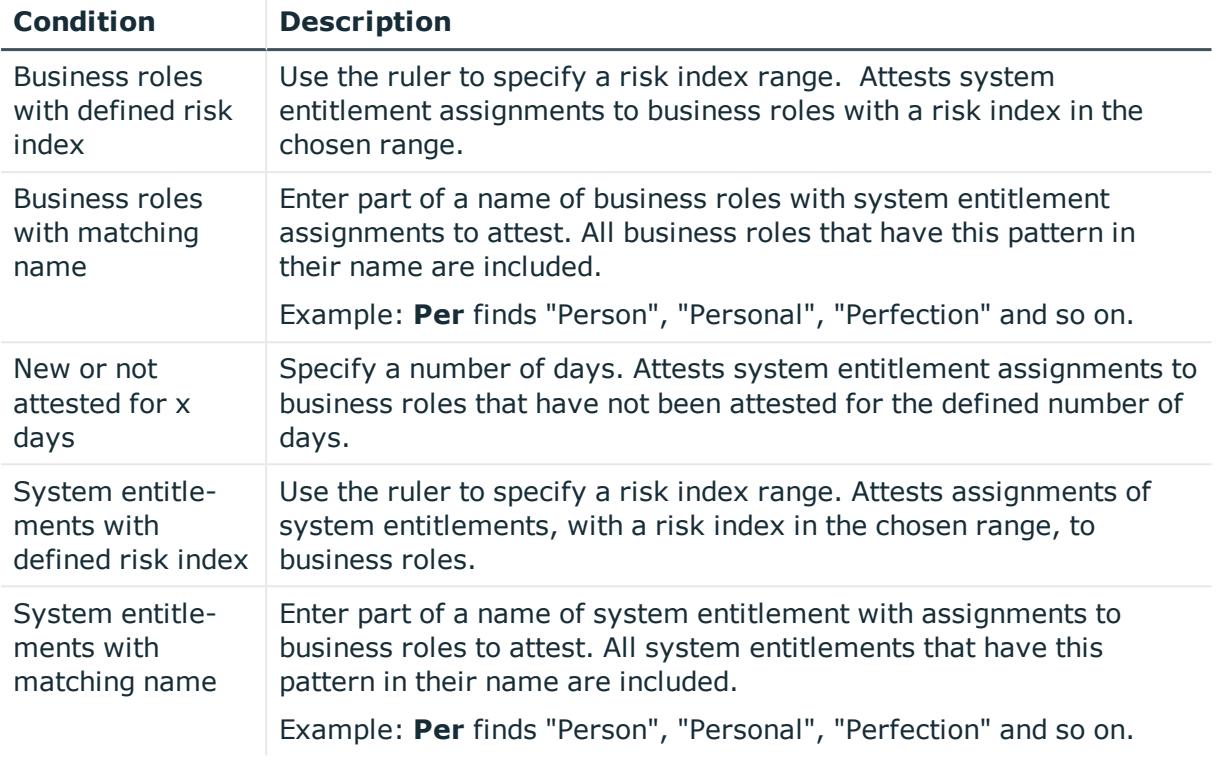

### **Attestation of system entitlement assignments to cost centers**

System entitlements assignments to cost centers are attested using the **Attestation of system entitlement assignments to cost centers** attestation procedure.

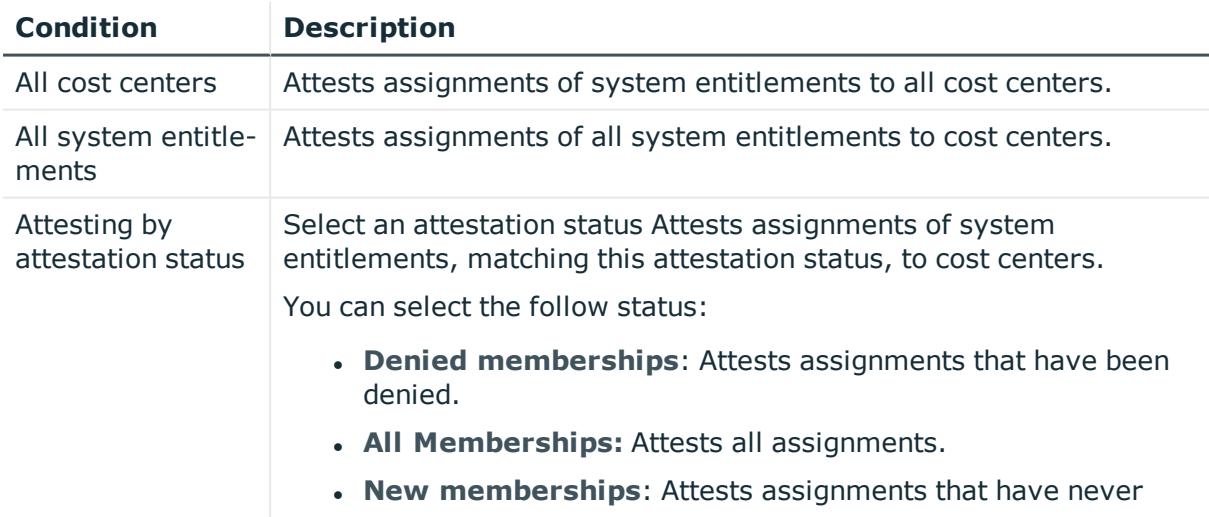

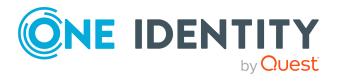

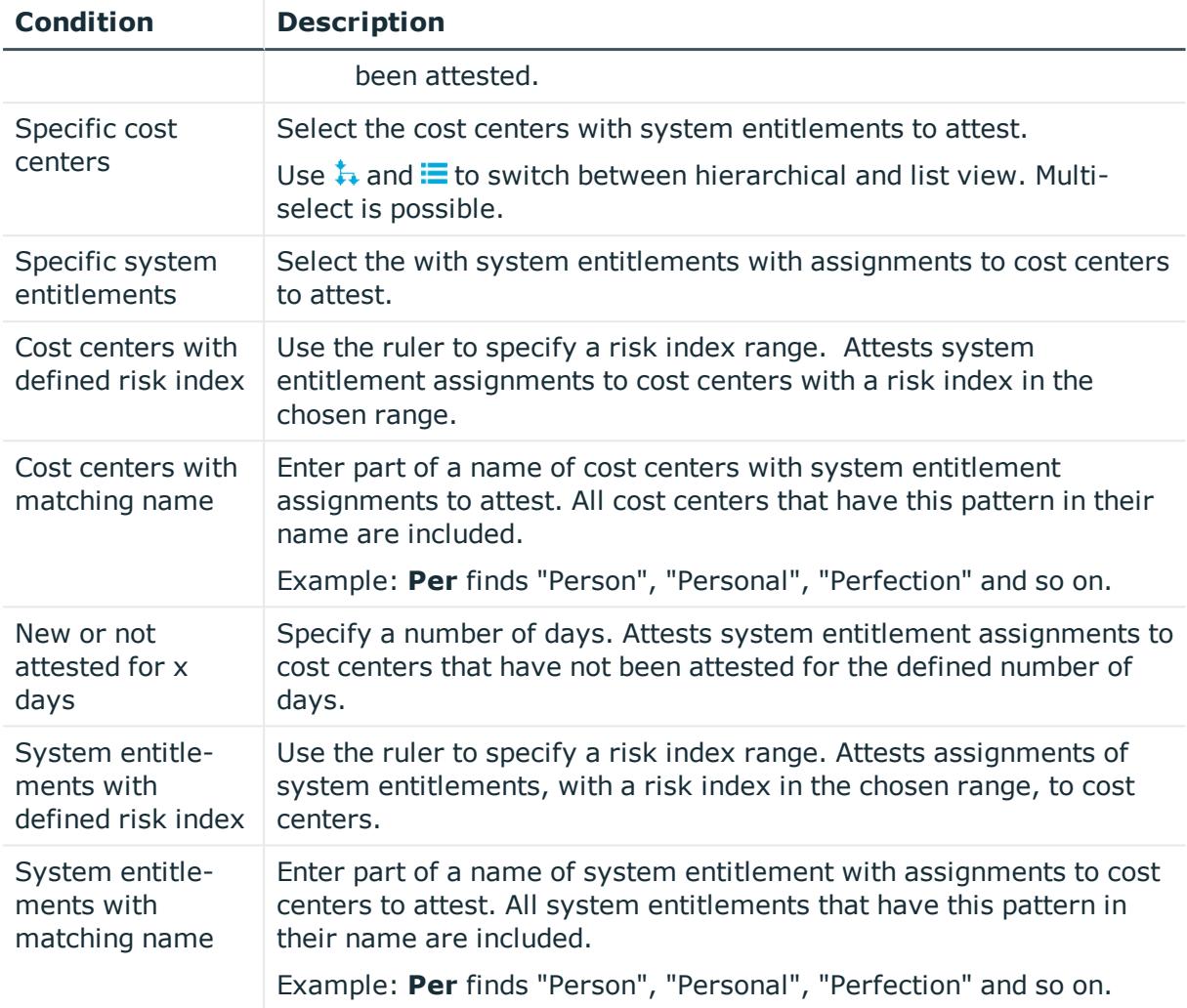

### **Attestation of system entitlement assignments to locations**

System entitlements assignments to locations are attested using the **Attestation of system entitlement assignments to locations** attestation procedure.

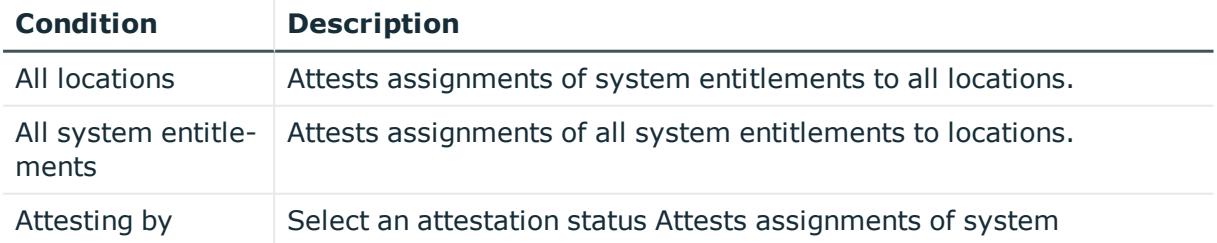

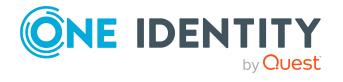

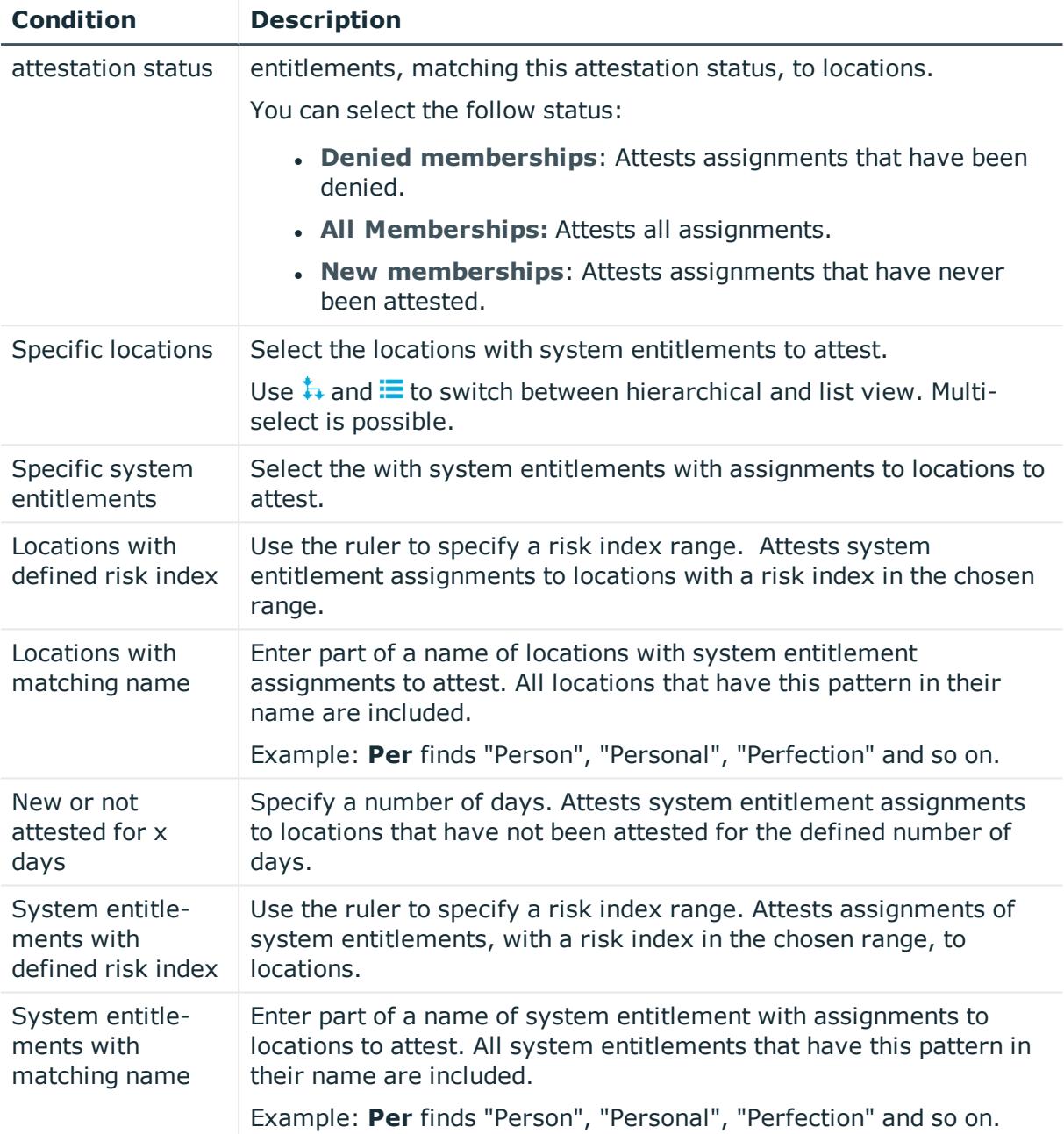

### **Attesting assignment of system role assignment to departments**

System role assignments to departments are attested with the "Attestation of system role assignments to departments" attestation procedure.

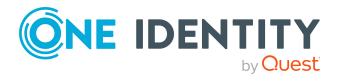

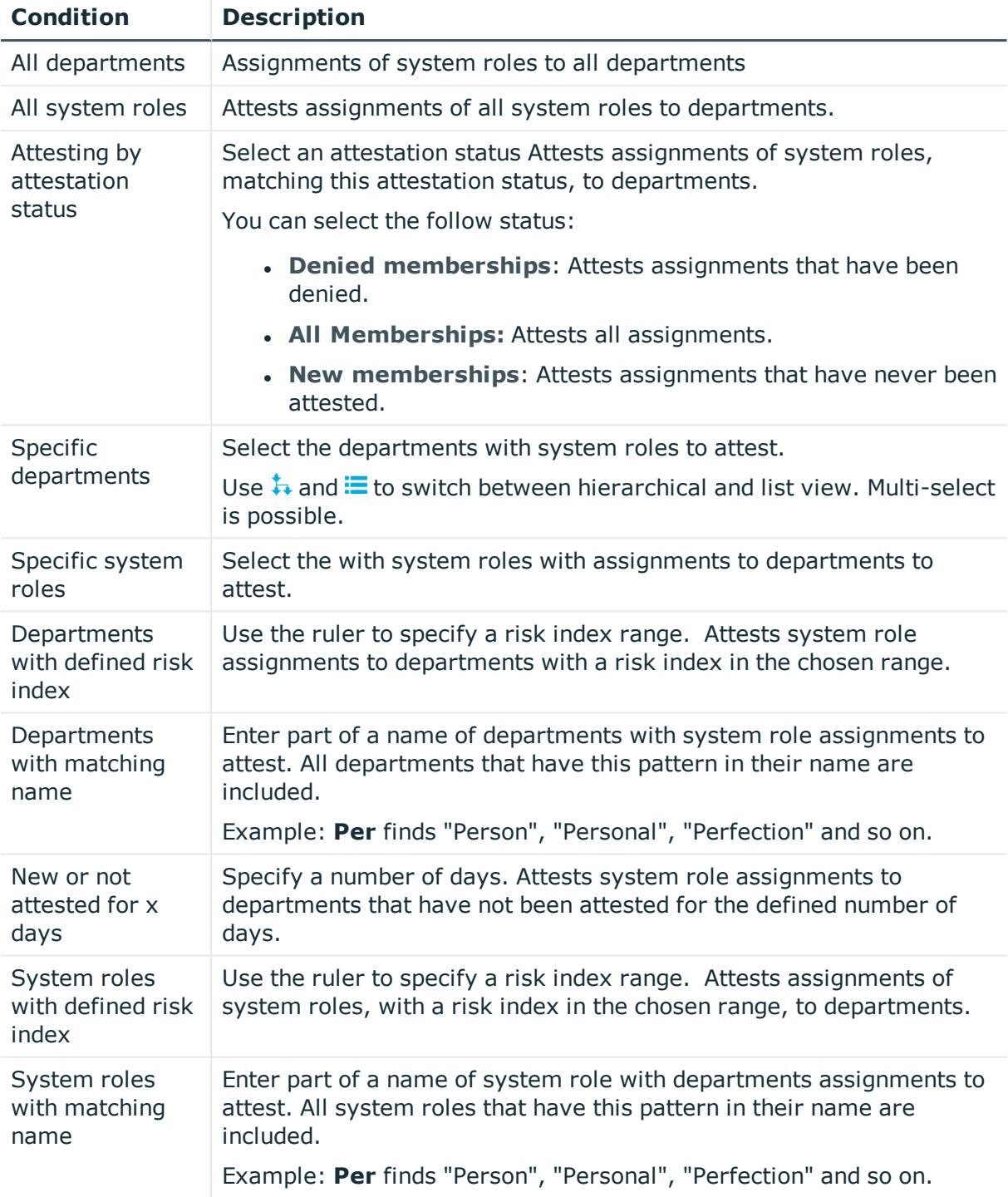

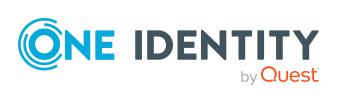

## **Attesting assignment of system roles to business roles**

System role assignments to business roles are attested with the "Attestation of system role assignments to business roles" attestation procedure.

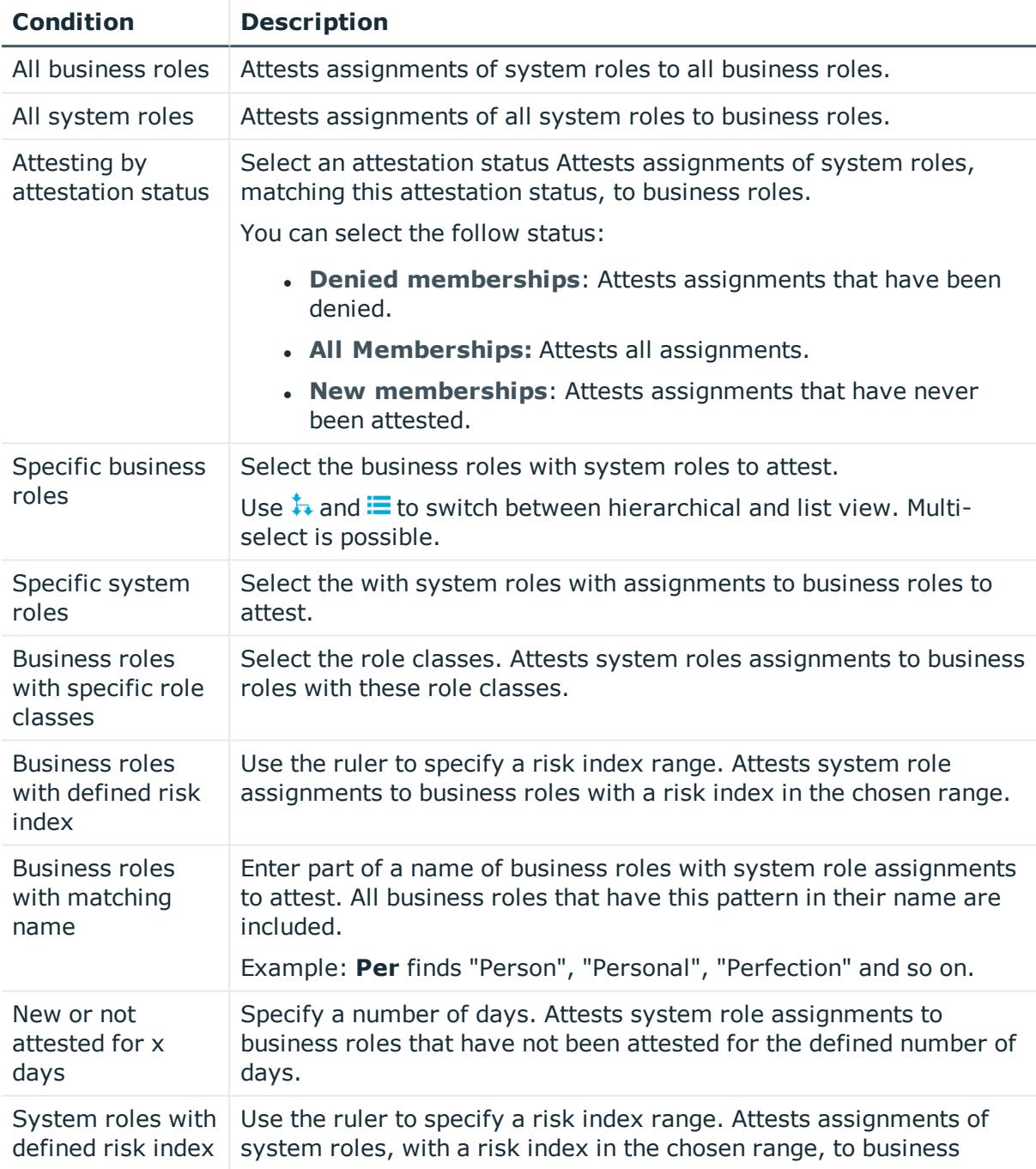

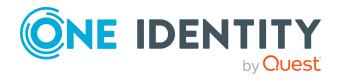

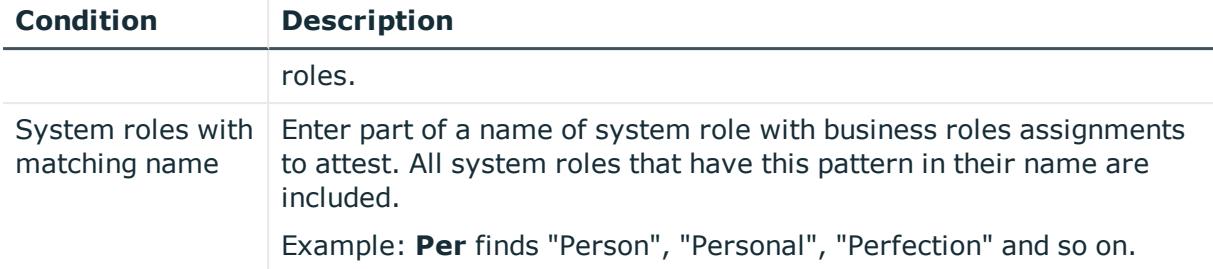

### **Cost center system role assignment attestation**

System role assignments to cost centers are attested with the "Attestation of system role assignments to cost centers" attestation procedure.

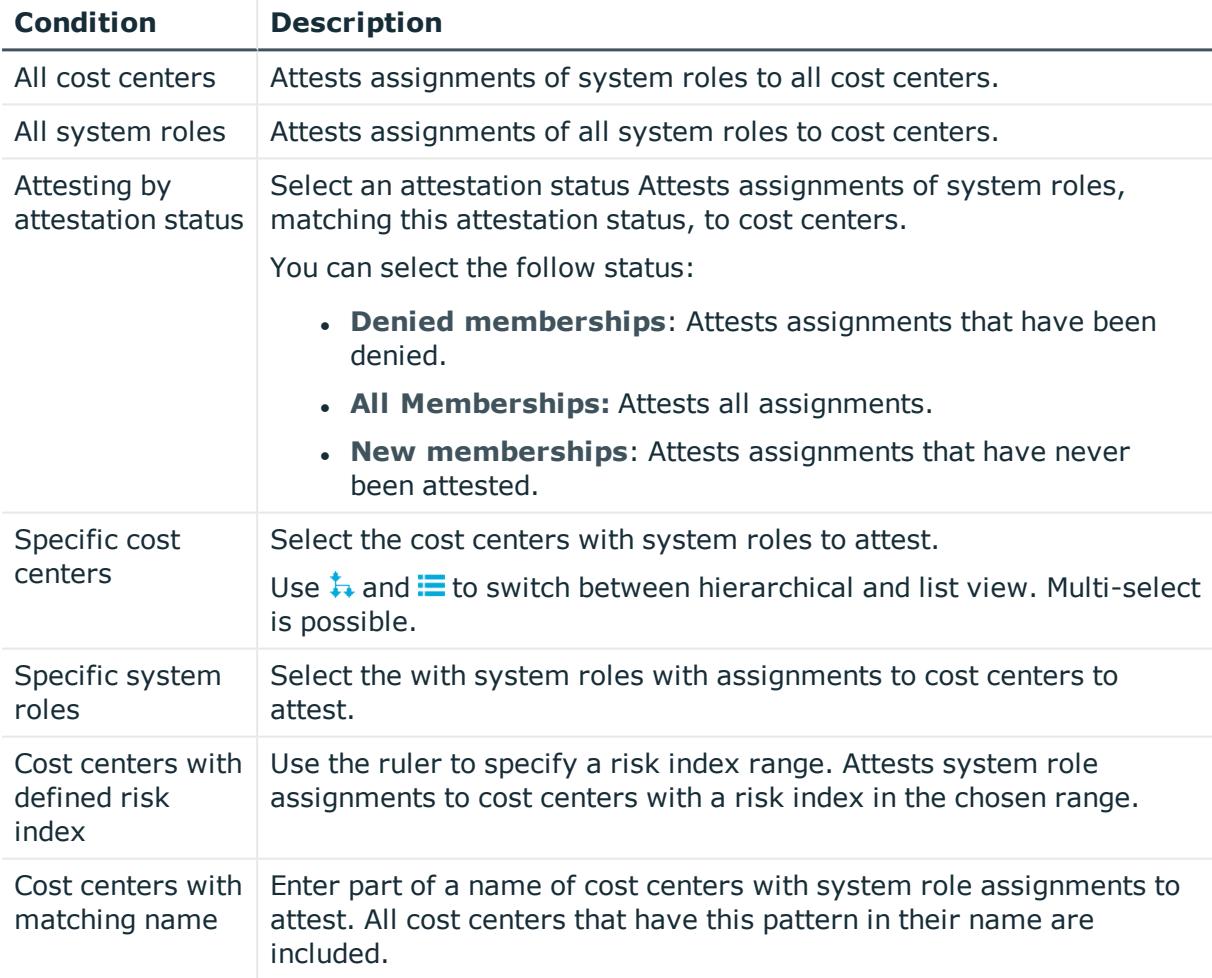

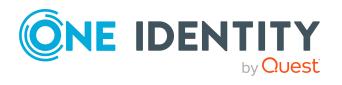

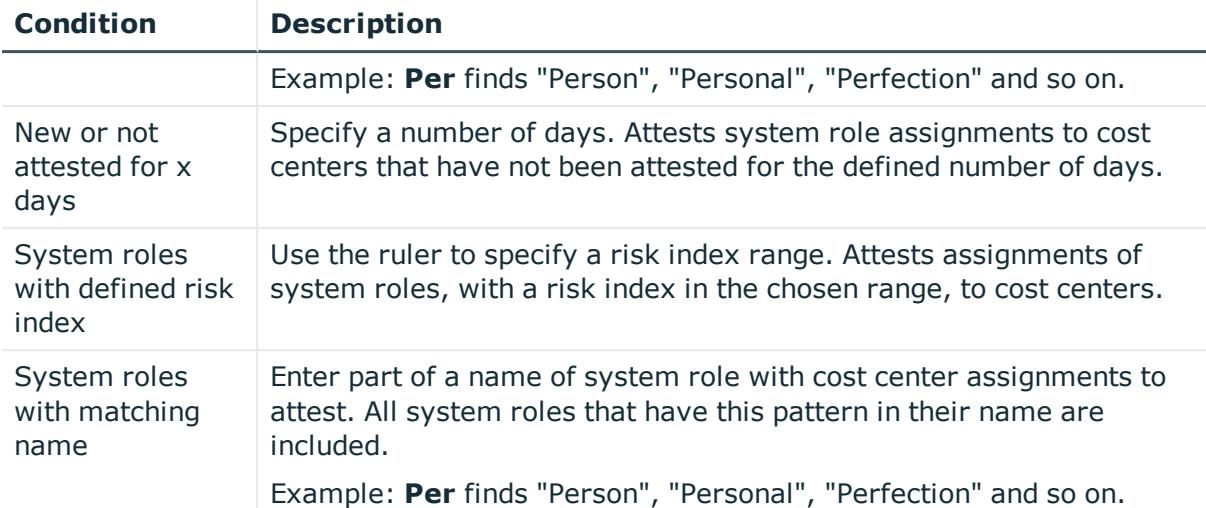

### **Attesting assignment of system entitlements to locations**

System role assignments to locations are attested with the "Attestation of system role assignments to locations" attestation procedure.

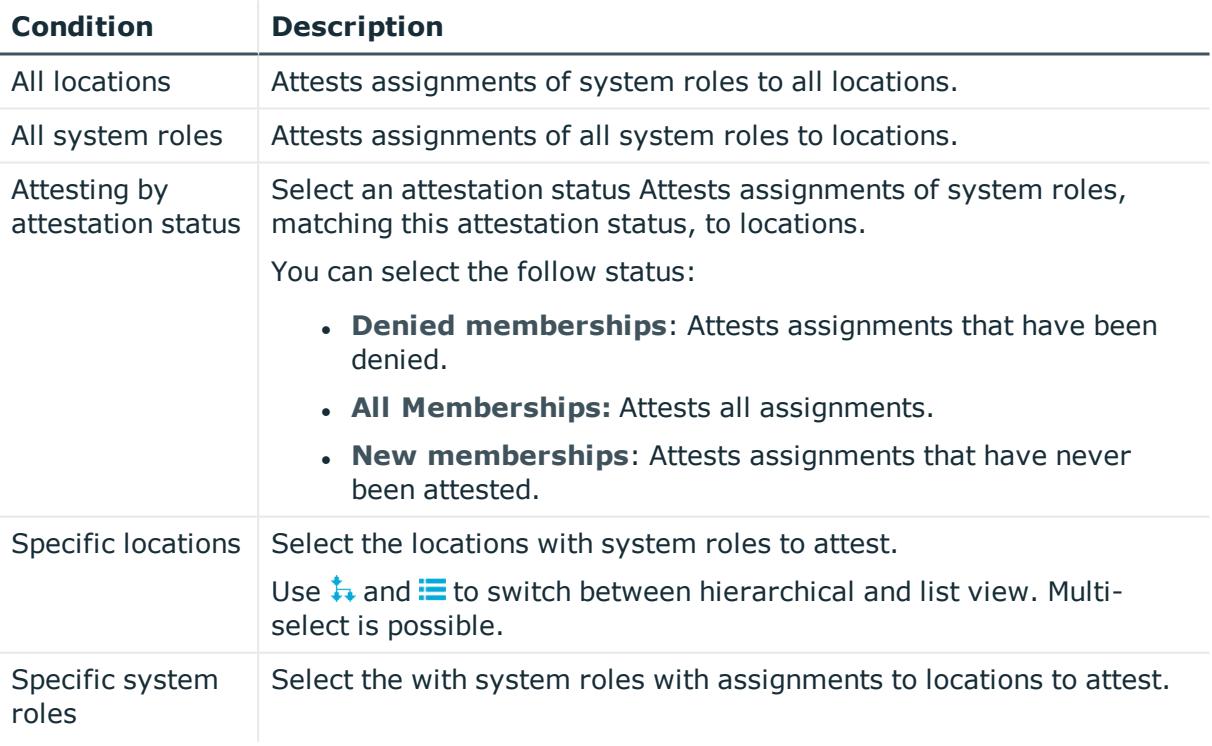

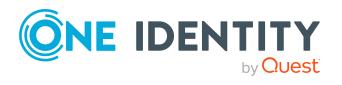

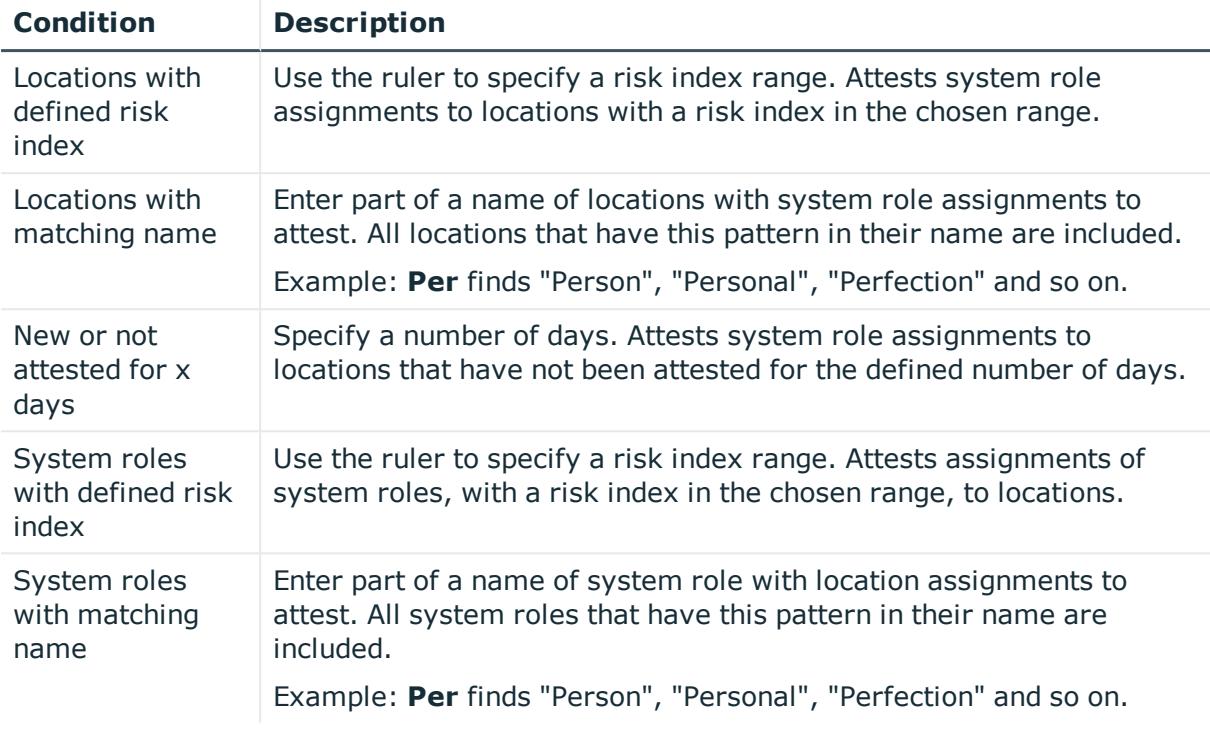

### **Attesting assignments to system roles**

Assignments to system roles are attested using the **System role membership attestation** attestation procedure.

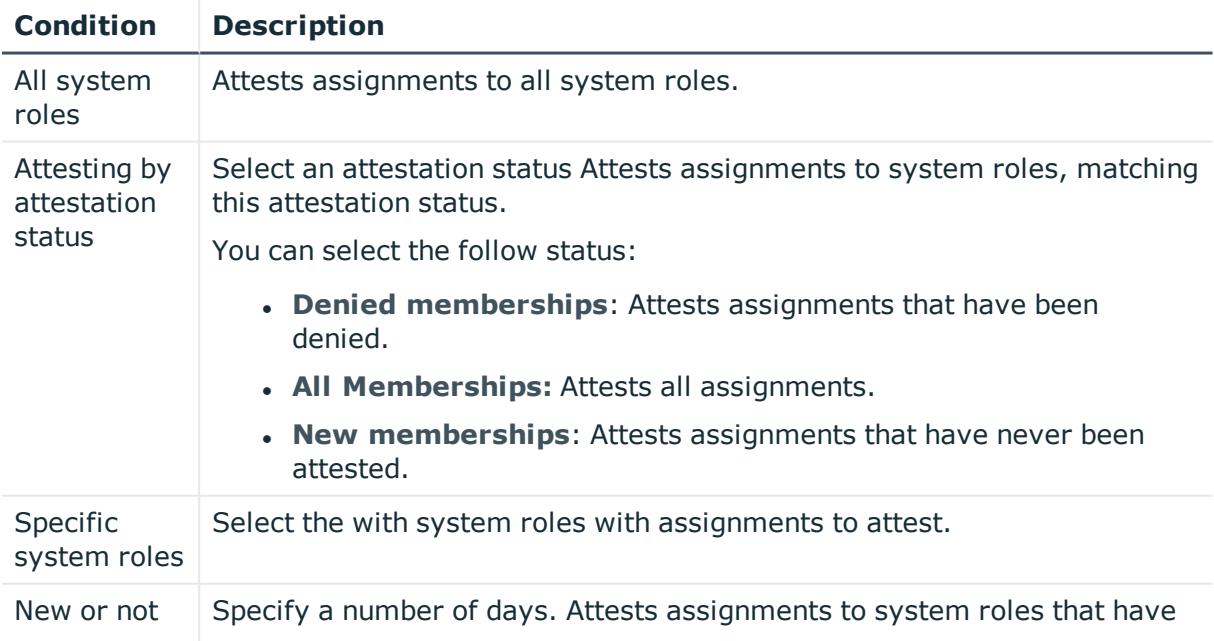

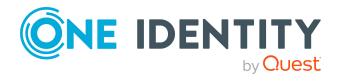

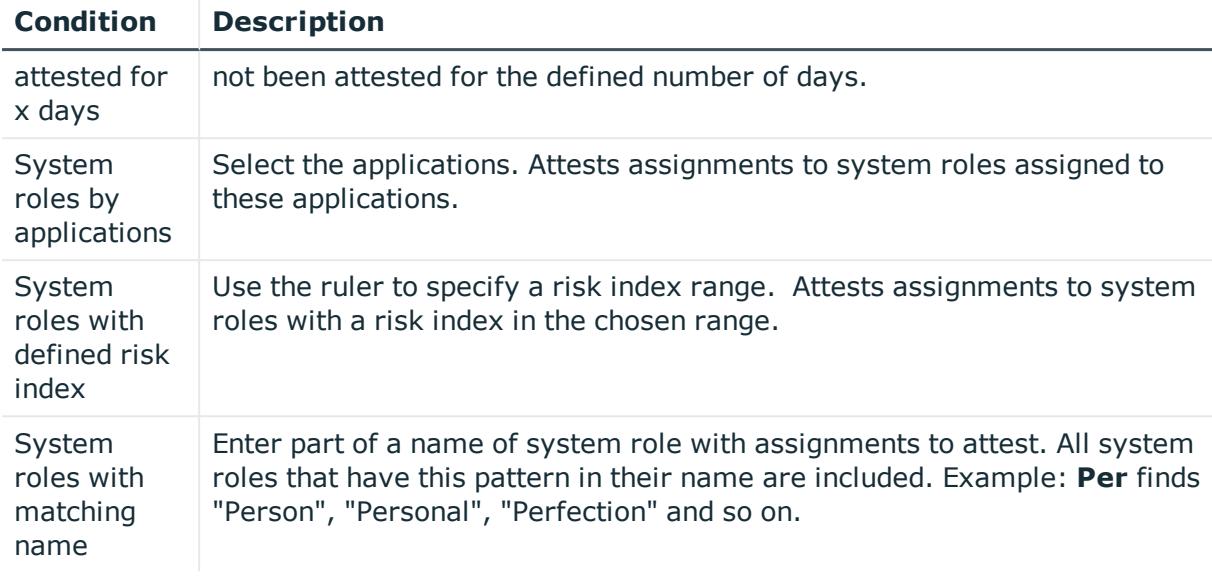

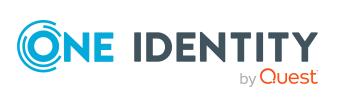

One Identity Manager 8.2.1 Web Designer Web Portal User Guide

Appendix: Attestation conditions and approval policies from attestation procedures

# **Appendix: Page and menu descriptions**

In this chapter you will find descriptions of pages and menus available in the Web Portal. The structure of the chapters follows the structure in the Web Portal.

## **Information (Menu description)**

Use the various menu items in the **A** menu (Information) to perform the following actions:

- Display pending requests
- Display request inquiries
- Display pending attestations
- Display attestation inquiries
- Display pending rule violations
- Display pending policy violations
- Display your cases

The following tables provide you with an overview of the menu items and actions that can be run from here.

#### **Table 61: Menu items**

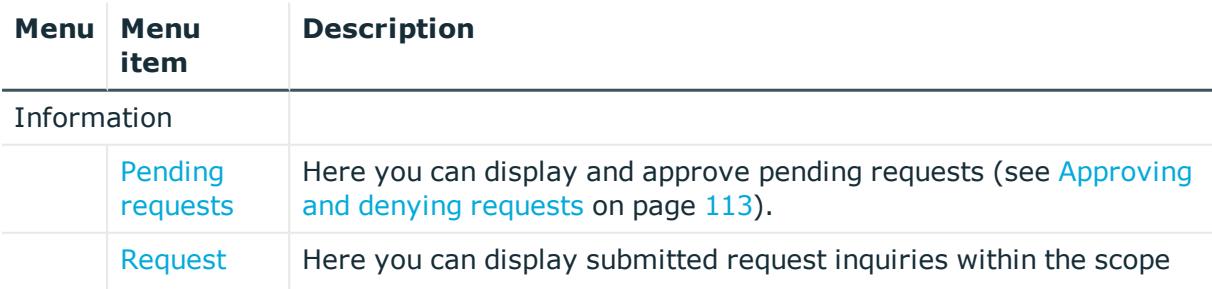

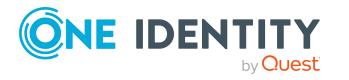

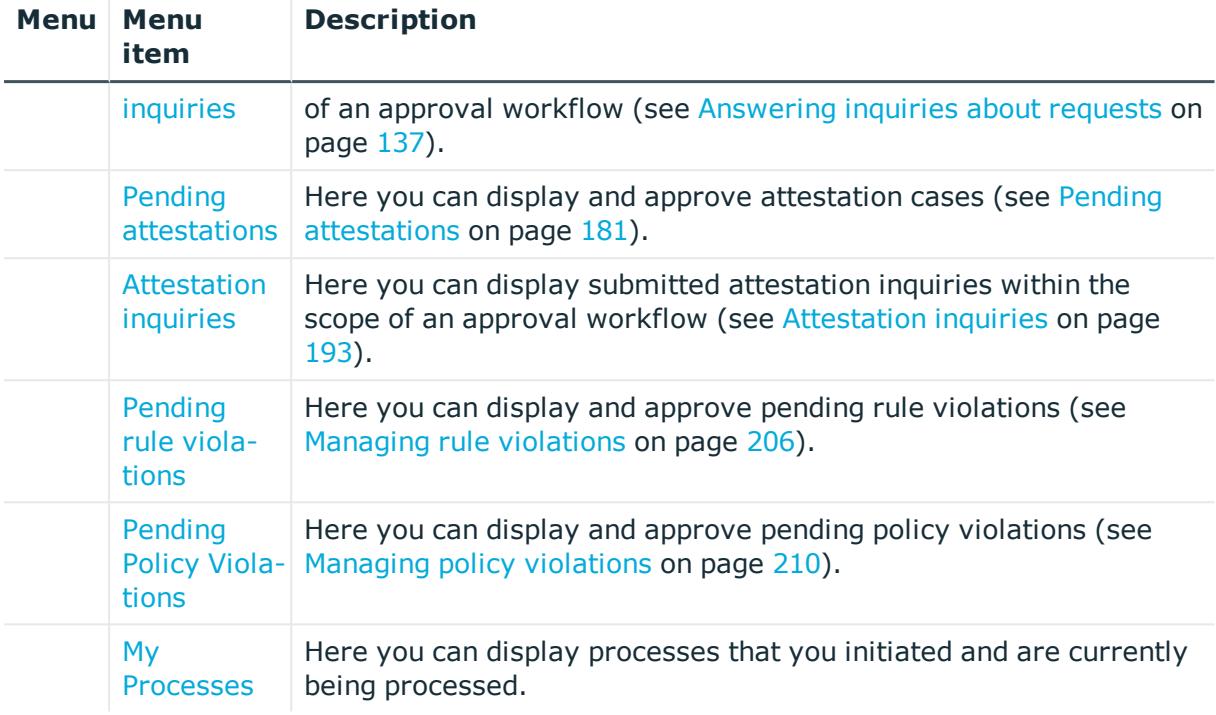

#### <span id="page-852-0"></span>**My Processes (page description)**

To open the **My Processes** page go to **(Information**) > **My Processes**.

On the **My Processes** page, you can display processes that you initiated and are currently being processed.

The following table gives an overview of the content of the **My Processes** page.

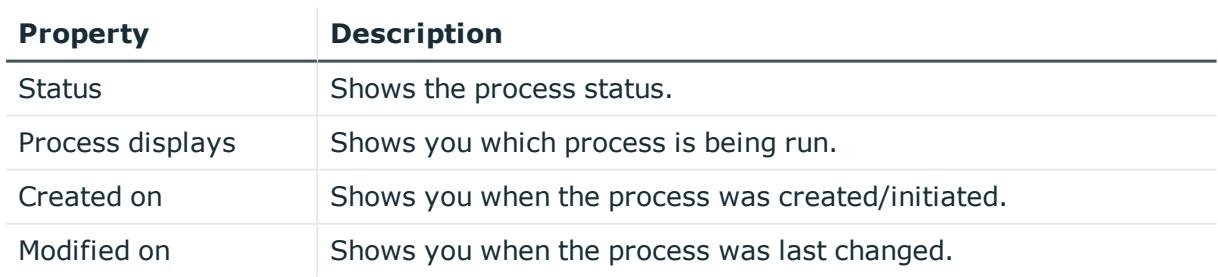

#### **Table 62: Columns**

### **My requests (Menu description)**

Use the various menu items in the menu (**My Requests**) to perform the following actions:

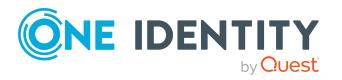

- Request products from different service categories
- Manage your shopping cart
- Renew products
- Unsubscribe products

The following tables provide you with an overview of the menu items and actions that can be run here.

#### **Table 63: Menu items**

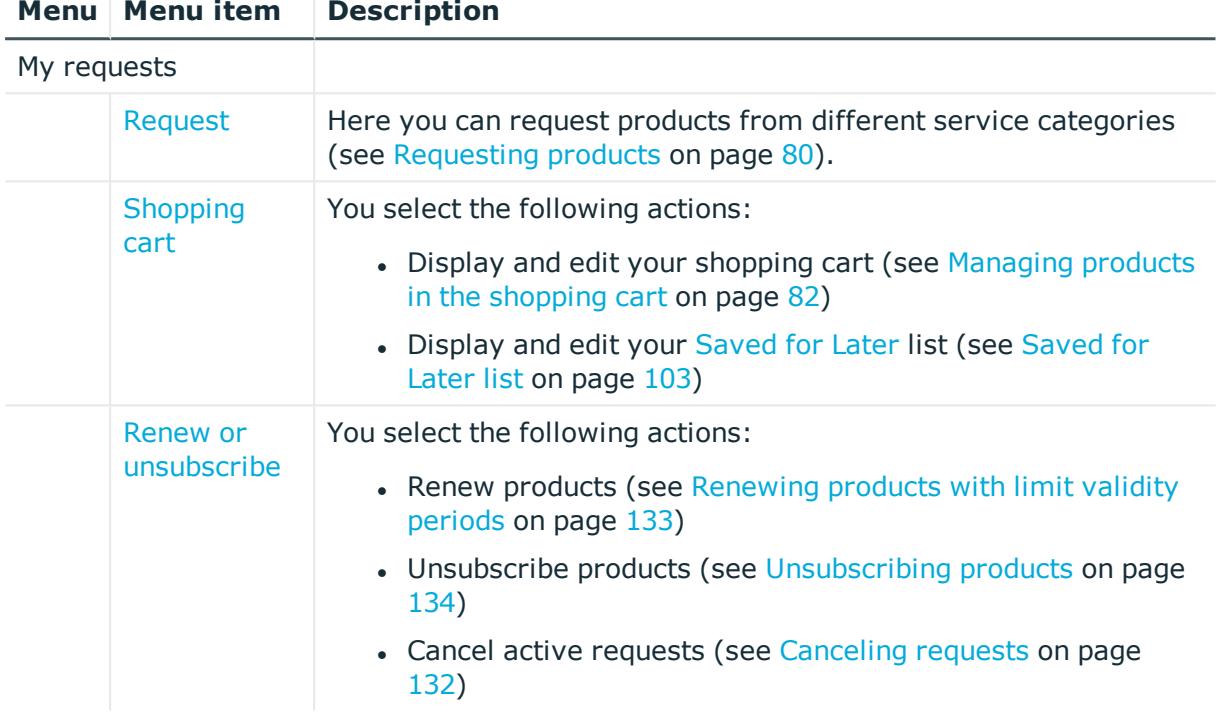

### **Profile (Menu description)**

Use the <sup>8</sup> (**Profile**) menu items to view and edit your own profile data, show the address book, or log out of the Web Portal. The following tables provide you with an overview of the menu items and actions that can be run here.

#### **Table 64: Menu items**

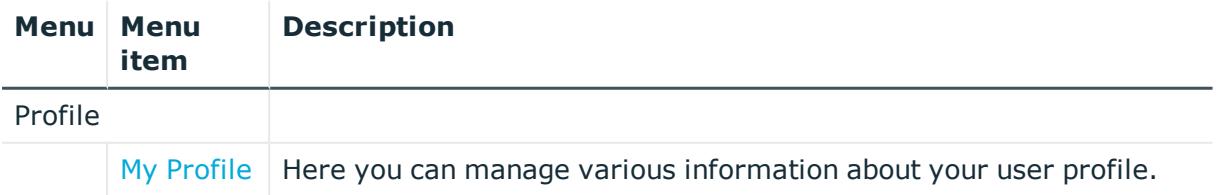

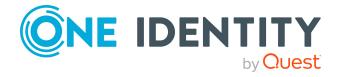

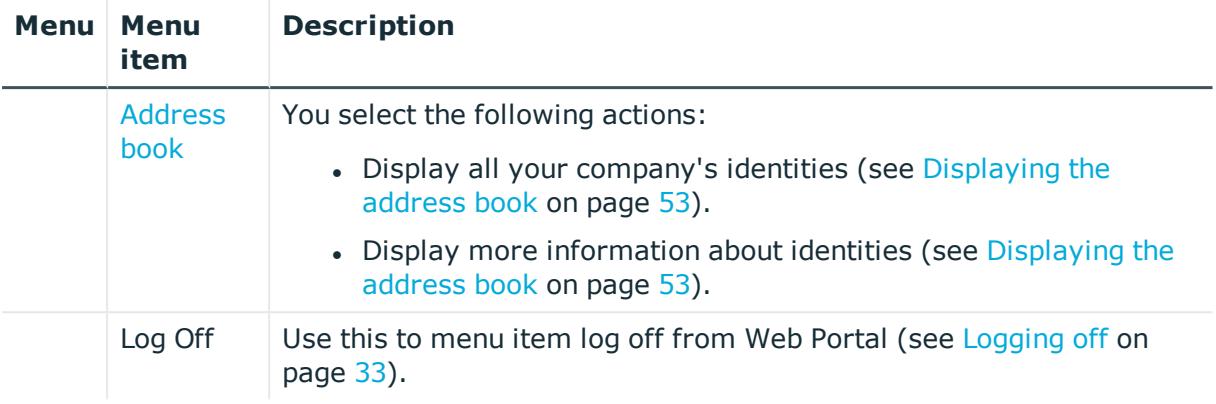

### <span id="page-854-0"></span>**My profile (page description)**

To open the My Profile page go to  $\triangle$  (<profile>) > My Profile.

On the **My Profile** page, you can manage various information about your user profile. To do this, click on one of the tiles:

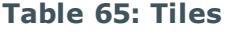

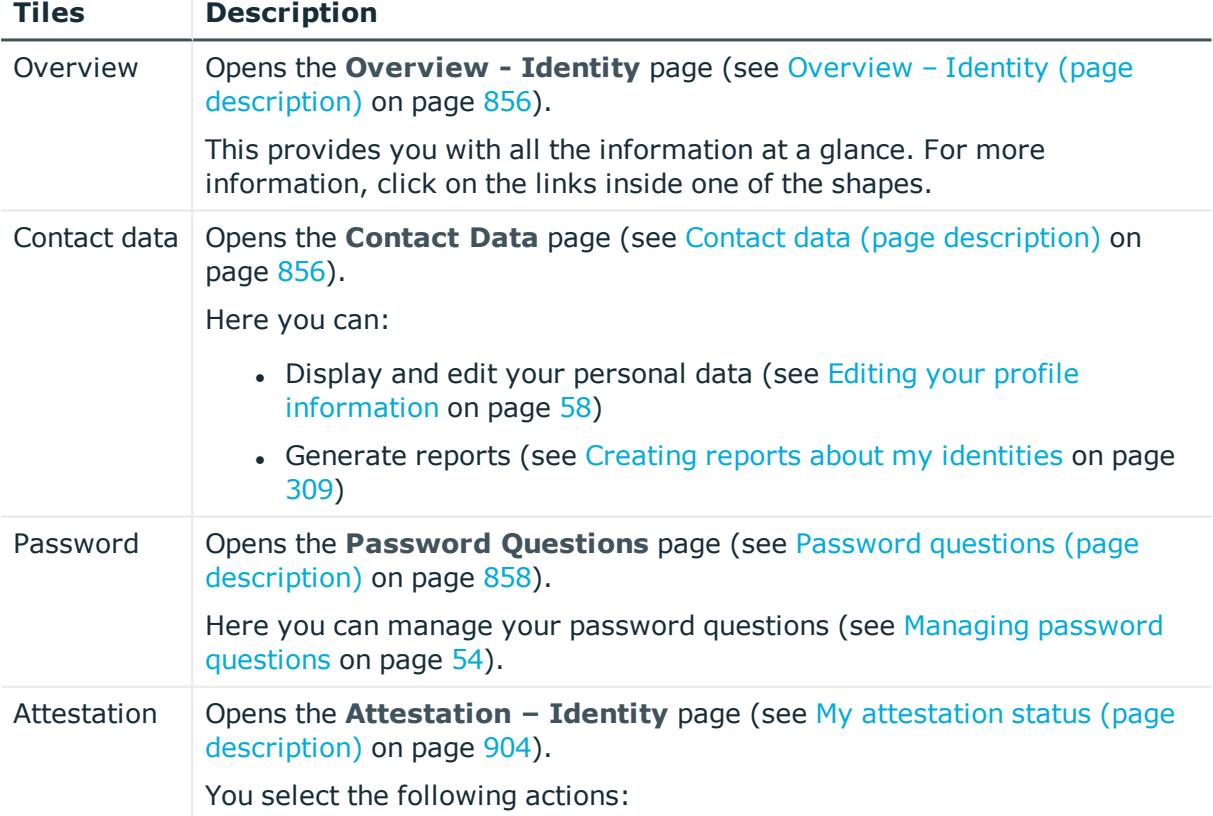

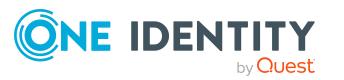

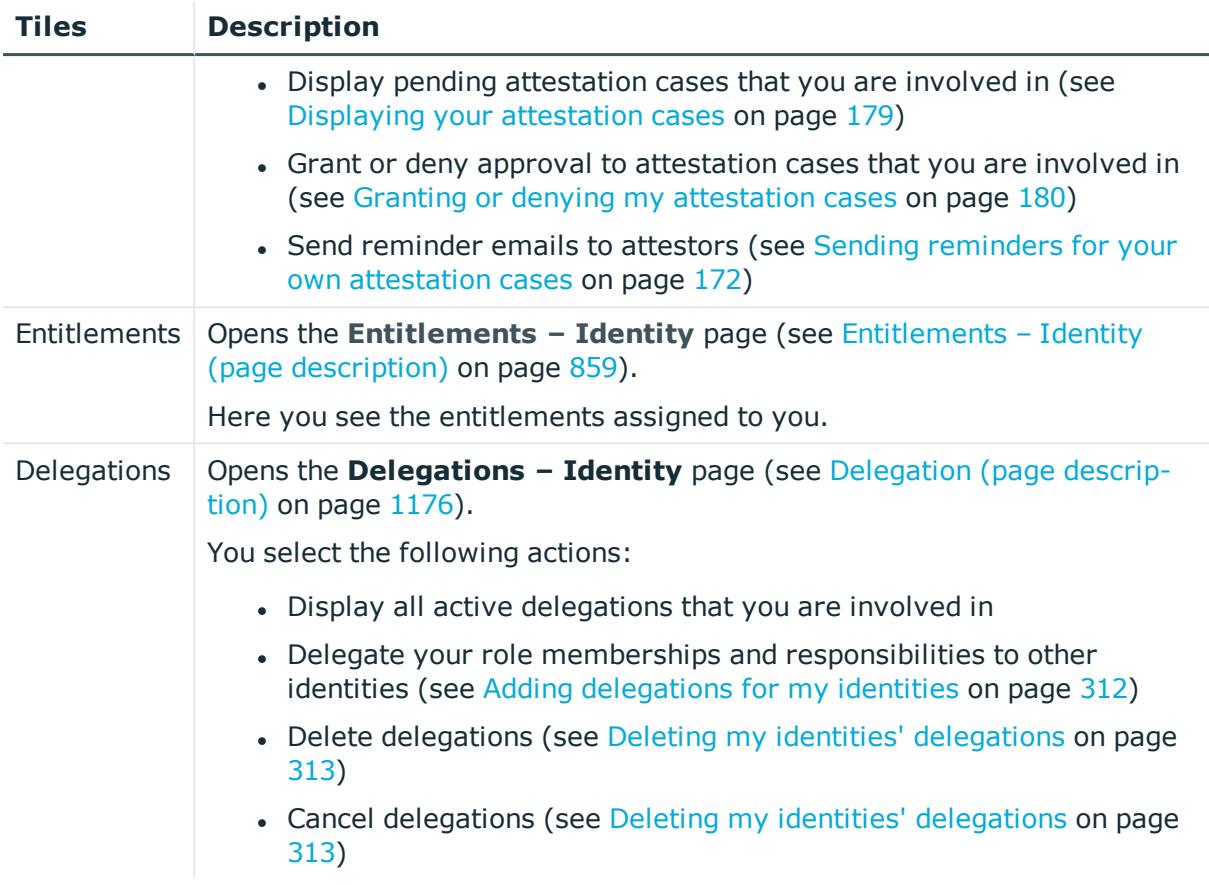

#### <span id="page-855-0"></span>**Overview – Identity (page description)**

To open the **Overview - Identity** page go to **(Profile**) > **My Profile** > **Overview**.

On the **Overview - Identity** page, you can view all the relevant information in your profile summarized in an overview.

This information is displayed as shapes. For more information, click on the links inside one of the shapes.

#### <span id="page-855-1"></span>**Contact data (page description)**

To open the **Contact Data** page go to  $\triangle$  (**profile**) > My **Profile** > **Contact data.** 

On the **Contact Data** page, you can:

- Display and change your contact and profile data (see [Editing](#page-57-0) your profile [information](#page-57-0) on page 58)
- Edit your Active [Directory](#page-58-0) user accounts (see Editing Active Directory user accounts on [page](#page-58-0) 59)

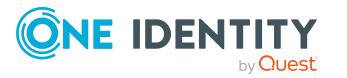

- Change the language in the Web Portal (see Switching [languages](#page-58-1) on page 59)
- Change display and format values in the Web Portal (see Switching [languages](#page-58-1) on [page](#page-58-1) 59)
- Generate reports (see Creating reports about my [identities](#page-308-0) on page 309)

The following tables give you an overview of the various features and content on the **Contact Data** page.

#### **Table 66: Controls**

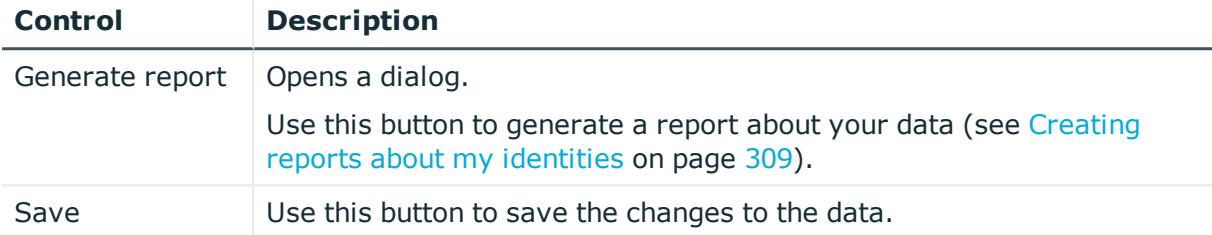

You can change the following data.

#### **Table 67: Contact data**

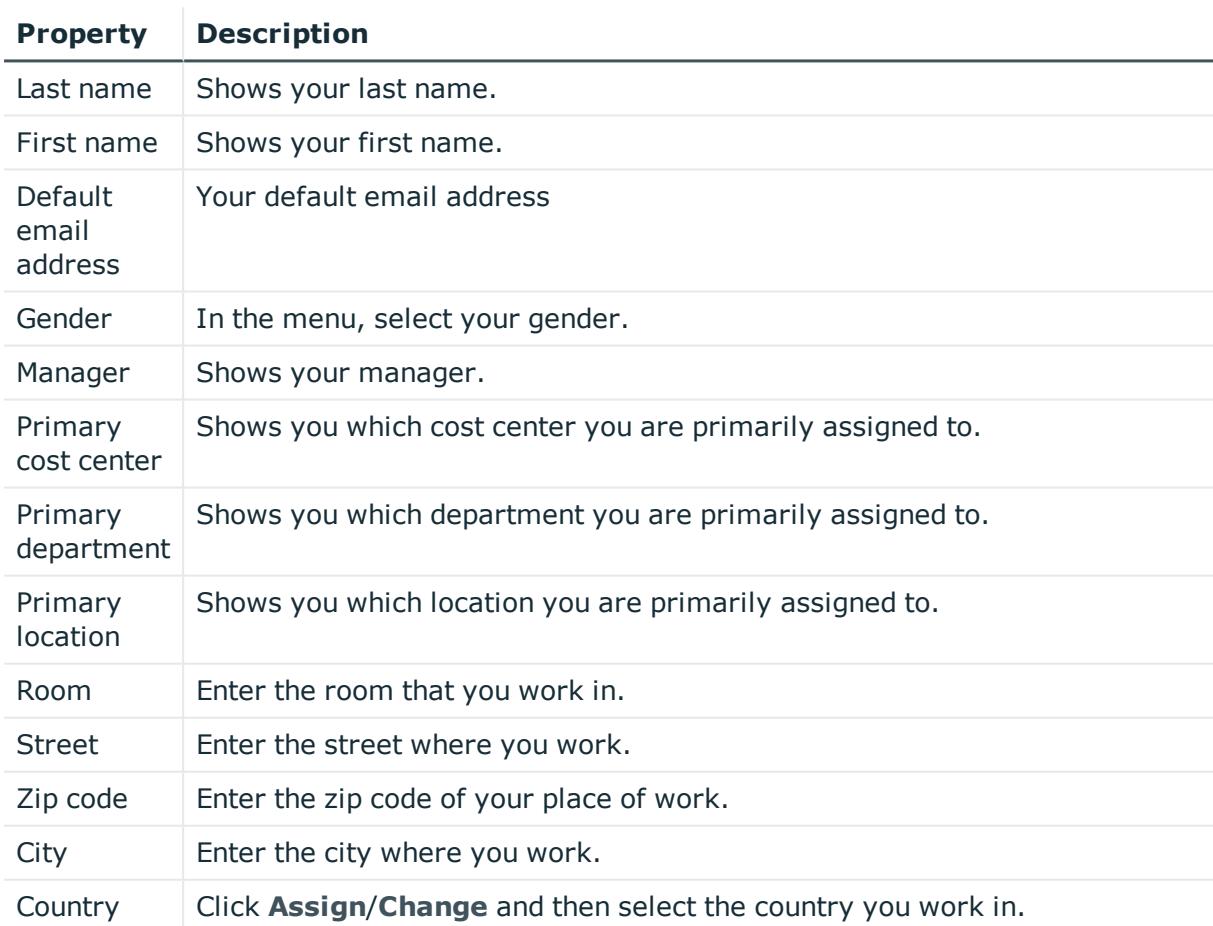

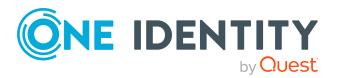

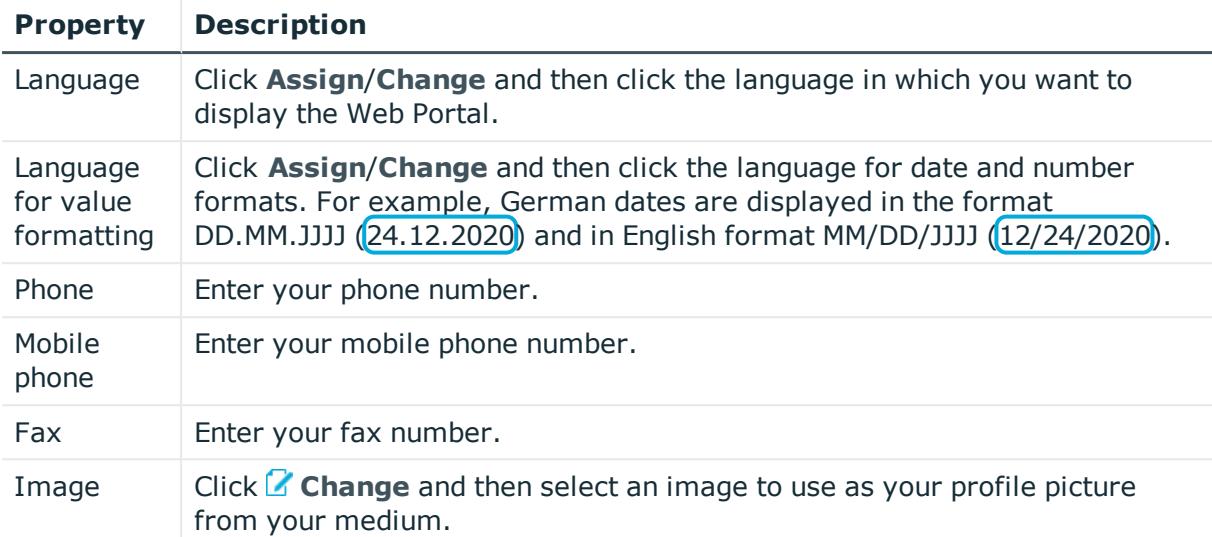

#### <span id="page-857-0"></span>**Password questions (page description)**

To open the **Password Questions** page go to  $\triangle$  (**profile**) > My **Profile** > **Password**. On the **Password Questions** page, you can:

- Create password questions (see [Managing](#page-53-0) password questions on page 54)
- Edit password questions (see [Managing](#page-53-0) password questions on page 54)
- Delete [password](#page-53-0) questions (see Managing password questions on page 54)
- Unlock password questions (see [Managing](#page-53-0) password questions on page 54)

The following tables give you an overview of the various features and content on the **Request Questions** page.

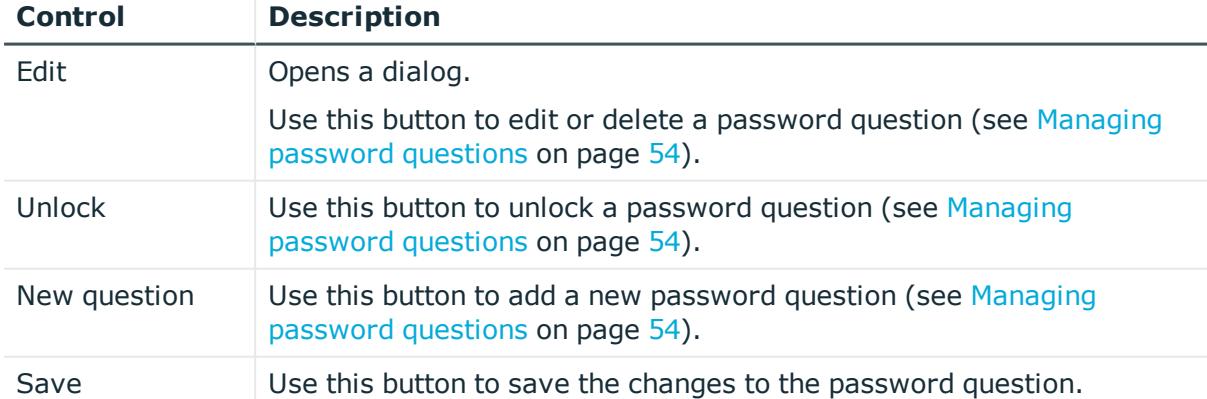

#### **Table 68: Controls**

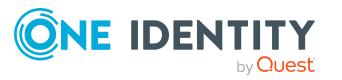

#### <span id="page-858-1"></span>**Entitlements – Identity (page description)**

To open the **Entitlements – Identity** page go to (**Profile**) > **My Profile** > **Entitlements**.

On the **Entitlements – Identity** page, you can display all entitlements assigned to you summarized in an overview.

This information is displayed as shapes. For more information, click on the links inside one of the shapes.

#### <span id="page-858-0"></span>**Address book**

Open the **Address Book** page through the (**profile**) > **Address Book** menu item (see [Displaying](#page-52-0) the address book on page 53).

On the**Adress Book** page, you can:

- $\bullet$  Display all your company's identities (see [Displaying](#page-52-0) the address book on page 53)
- Display more information about identities (see [Displaying](#page-52-0) the address book on [page](#page-52-0) 53)

The following tables give you an overview of the different functions and content on the **Address Book** page.

#### **Table 69: Controls in the details pane of an identity**

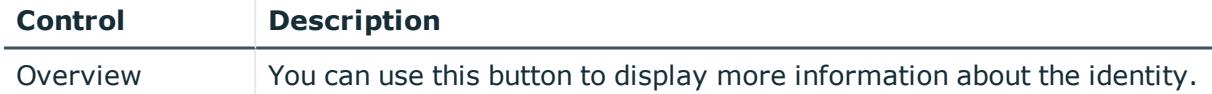

#### **Table 70: Columns**

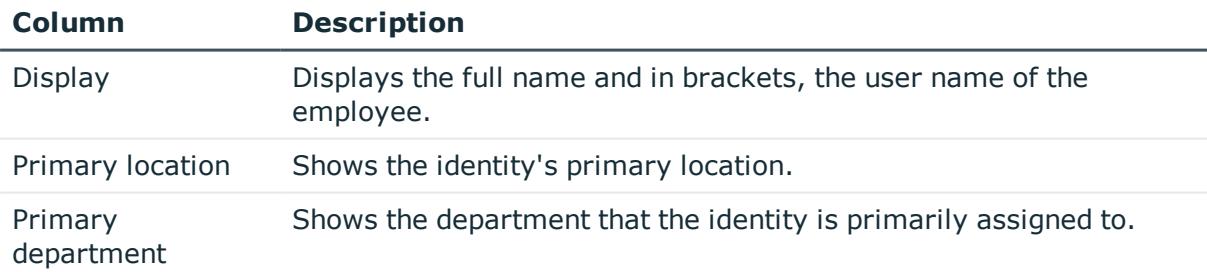

## **Help (Menu description)**

Use the various menu items in the  $\bullet$  menu (Help) to perform the following actions:

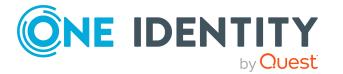

- Open One Identity help resources
- General information about the Web Portal
- Change the user interface language
- Change the user interface time zone

The following tables provide you with an overview of the menu items and actions that can be run here.

#### **Table 71: Menu items**

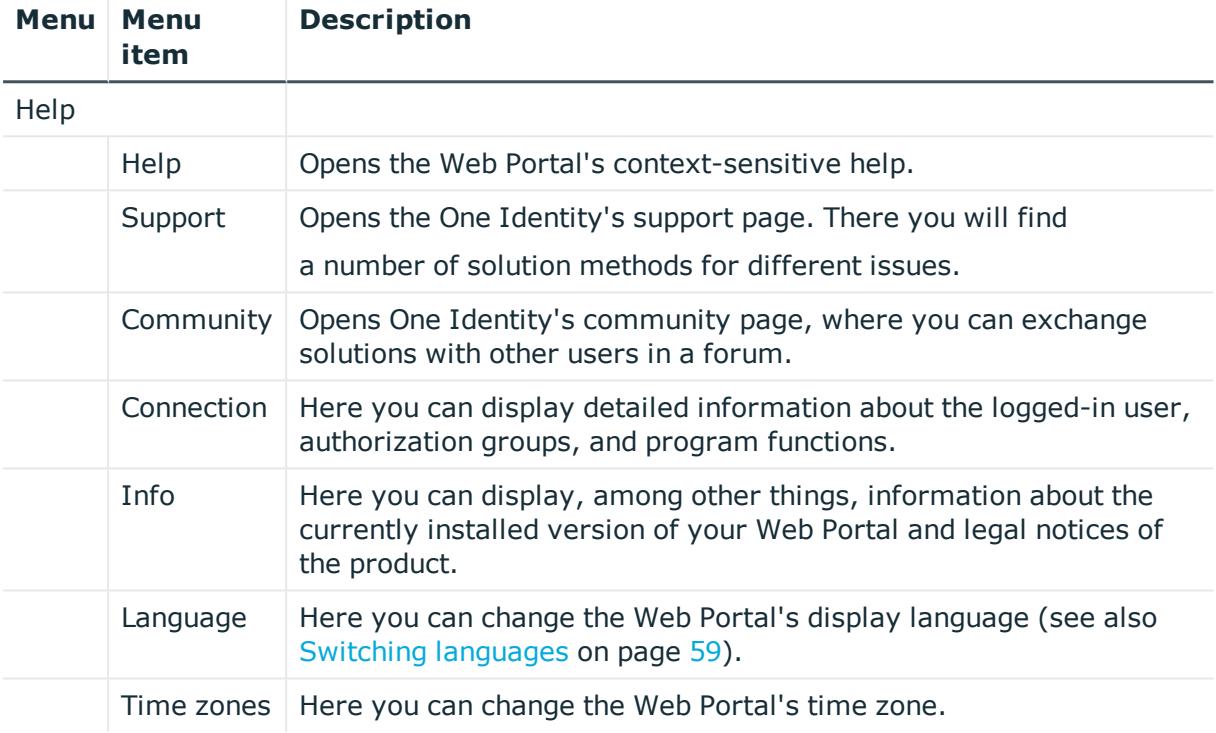

### **Request (Menu description)**

You can use items on the **Request** menu to perform various actions and collect information about requests. The following tables provide you with an overview of the menu items and actions that can be run here.

#### **Table 72: Menu items**

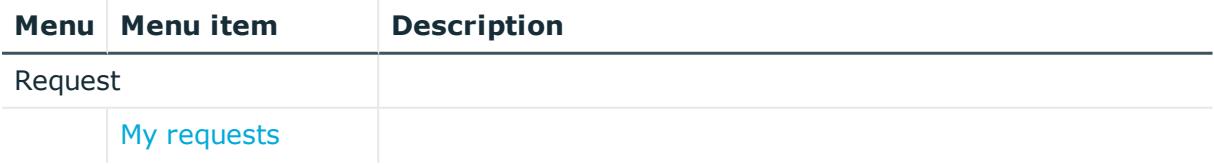

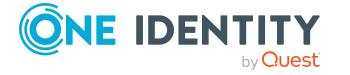

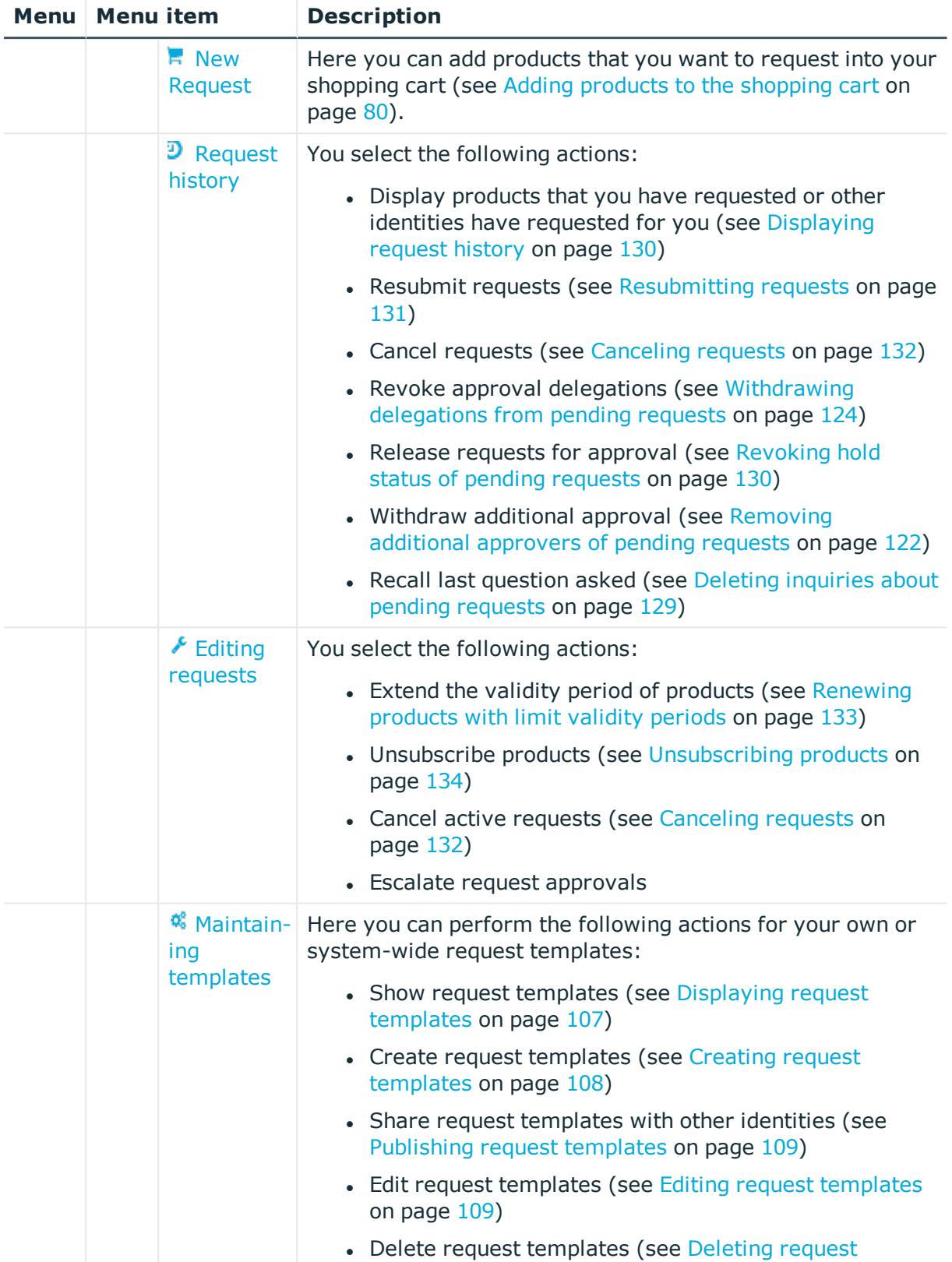

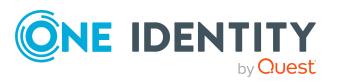

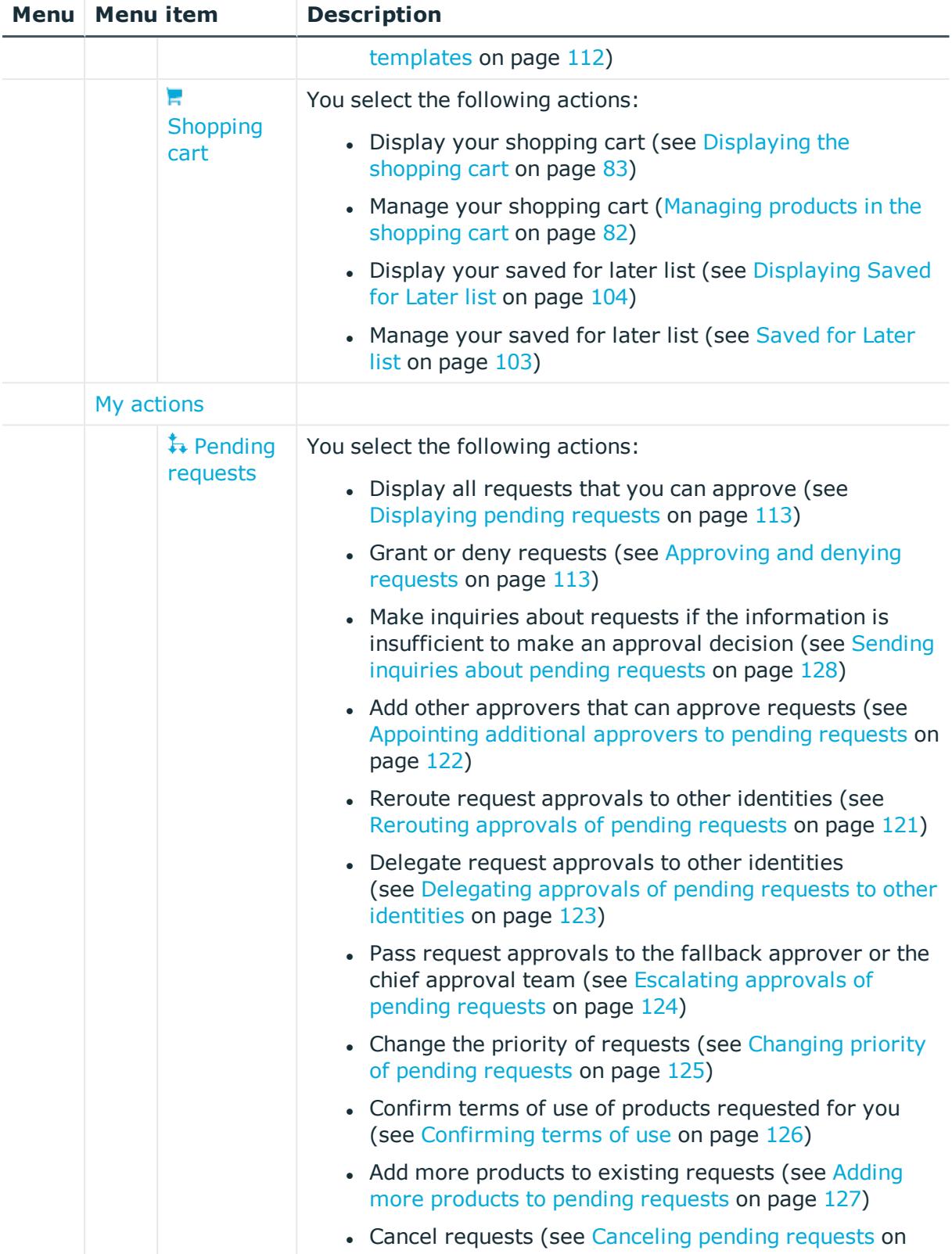

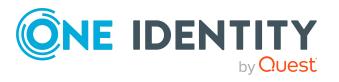

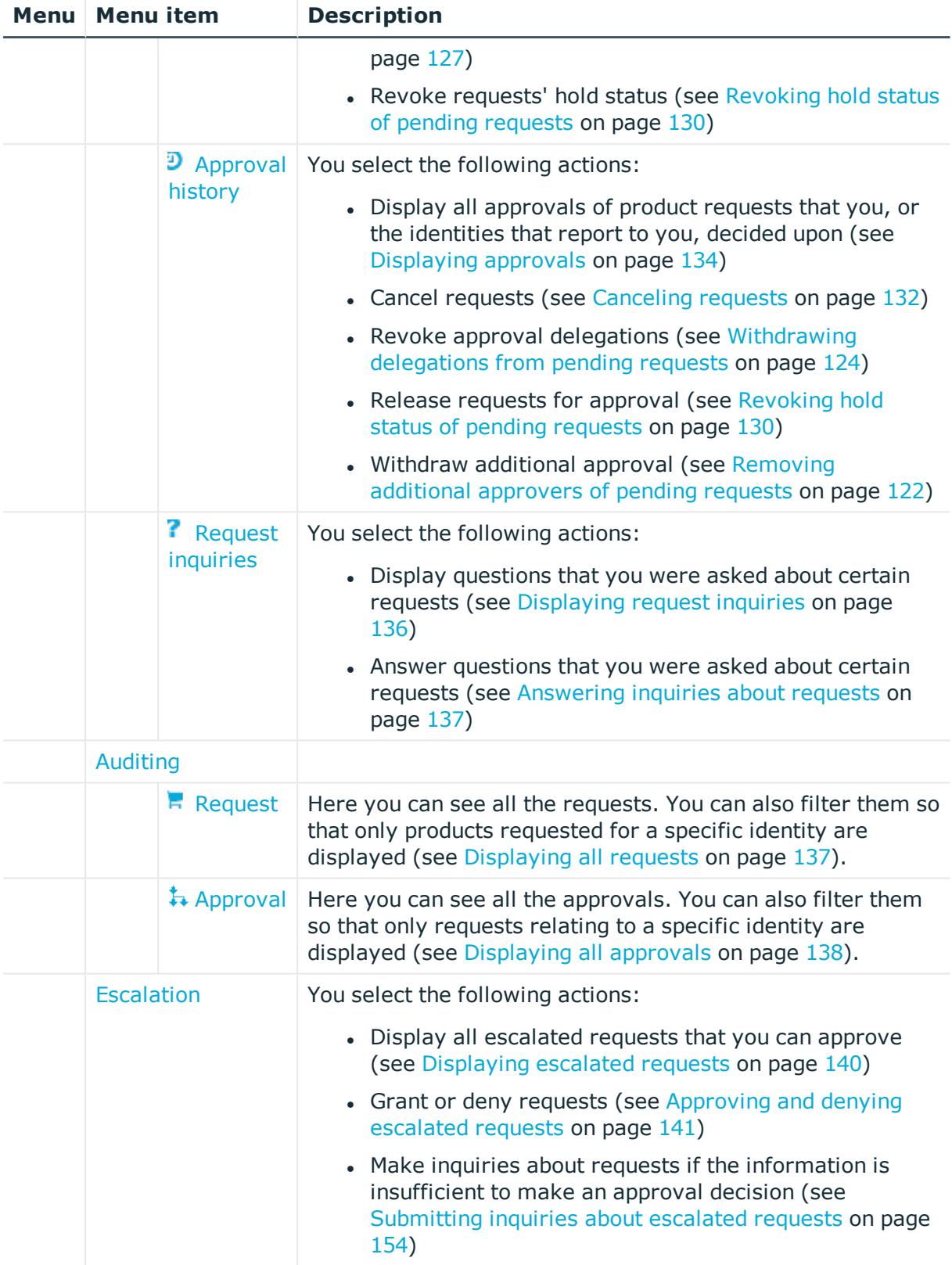

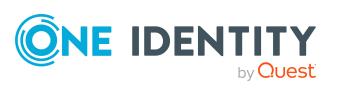

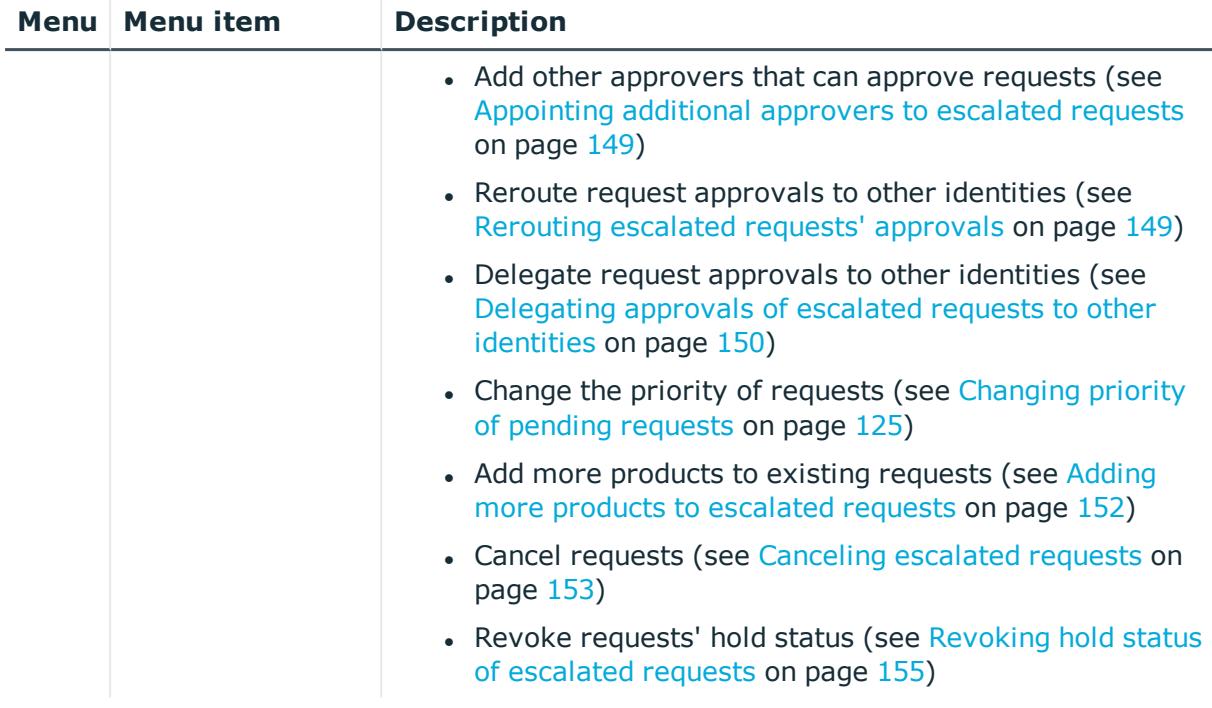

#### <span id="page-863-0"></span>**My requests (page description)**

Open the **Pending Request** page, by navigating through to **Request** > **My Requests**.

On the **My Requests** page you can perform various actions regarding your requests. To do this, click on one of the tiles:

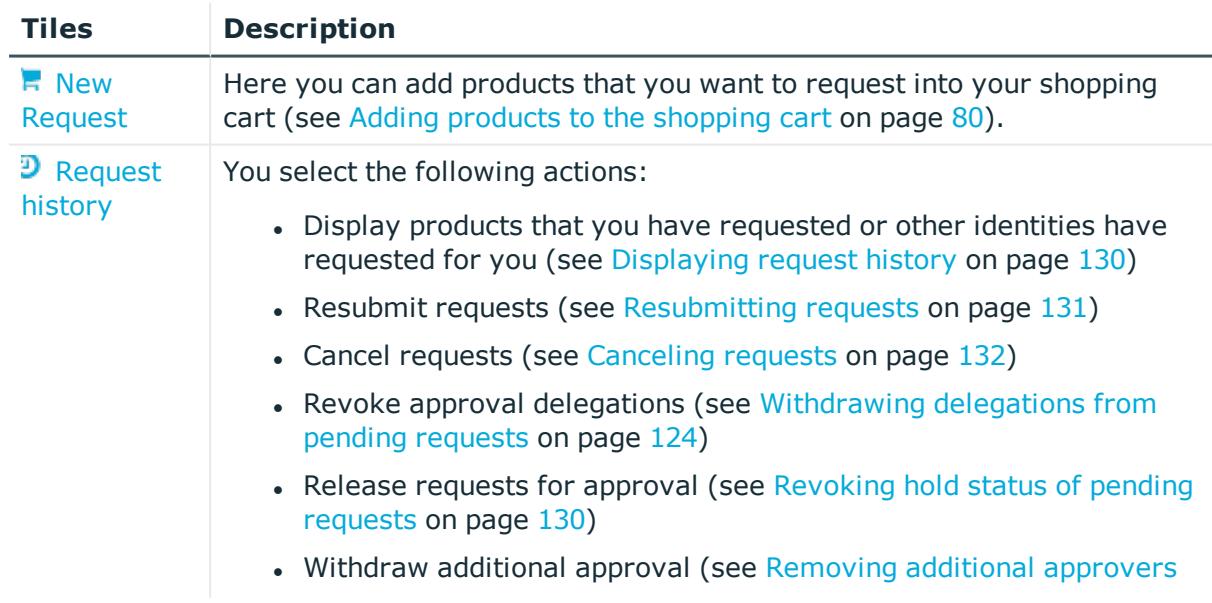

#### **Table 73: Tiles**

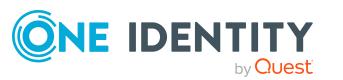
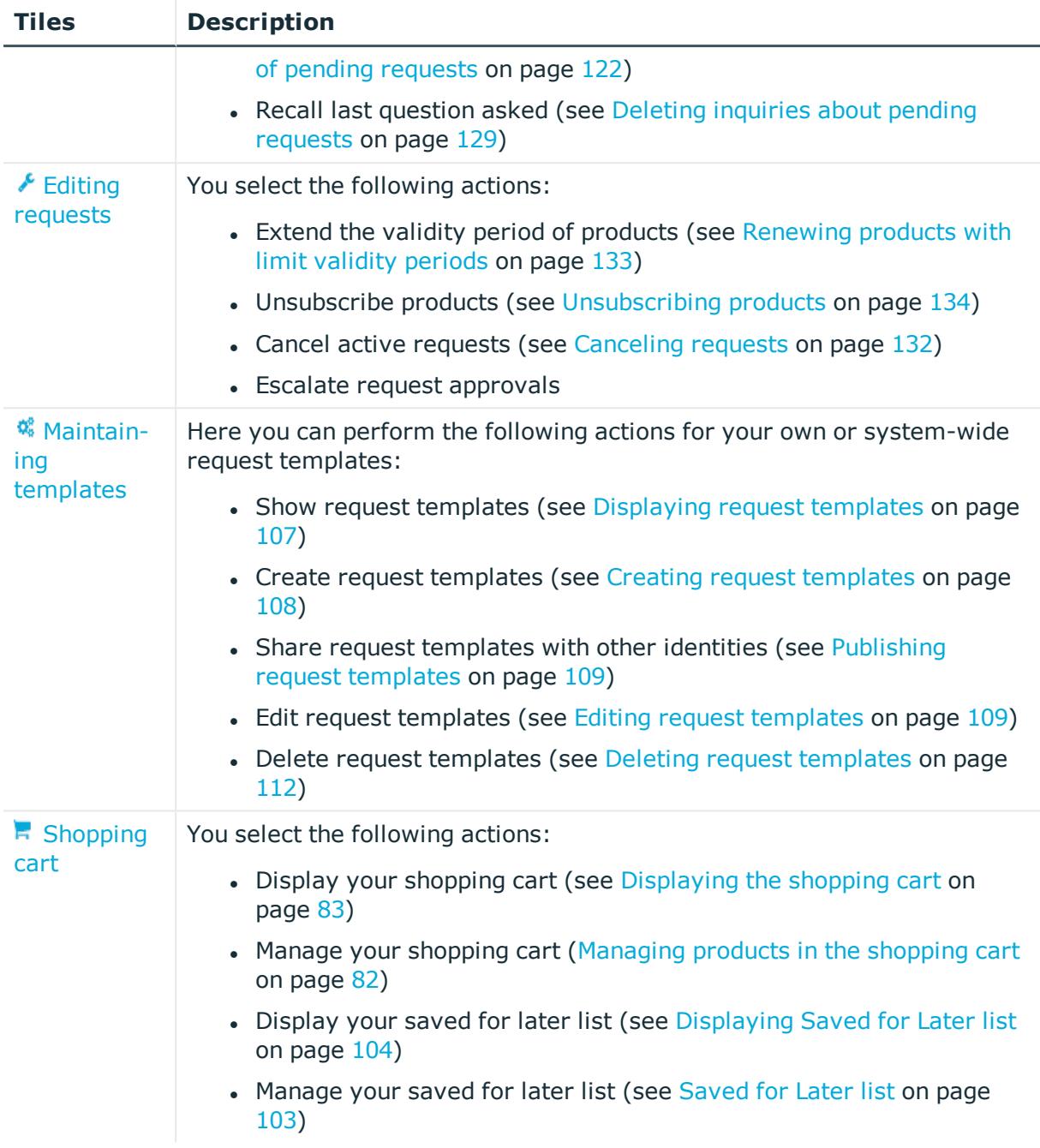

# <span id="page-864-0"></span>**Request (page description)**

To open the **Request** page go to **Request** > **My Requests** > **Start a new request**.

On the **Request** page, you can add products that you want to request to your shopping cart (see Adding products to the [shopping](#page-79-0) cart on page 80).

There are products in the list that are marked with an icon. The meanings of these icons are explained in the table below with relevance to the product.

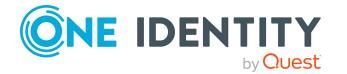

### **Table 74: Request status**

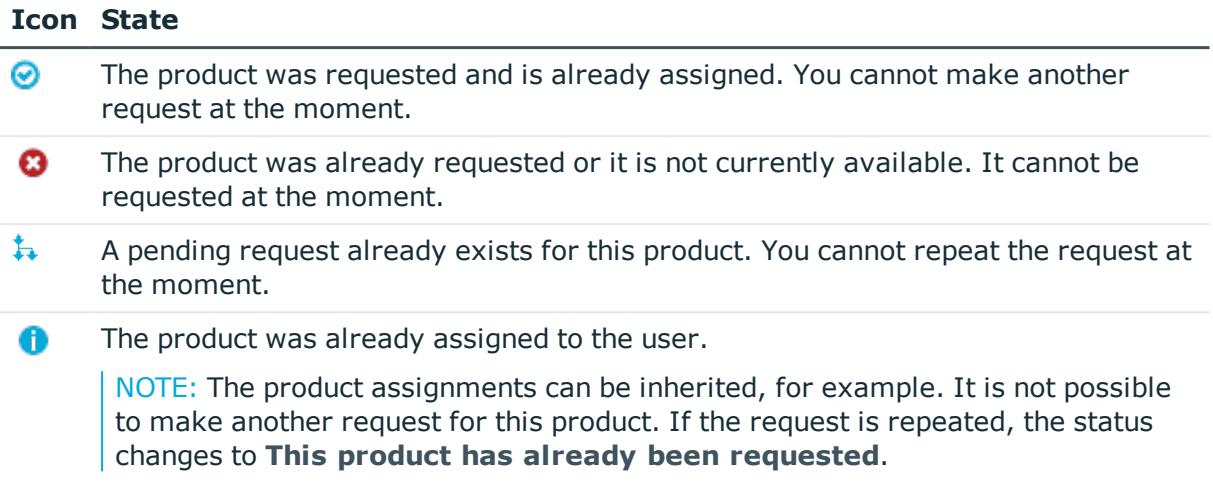

The following tables give you an overview of the various features and content on the **Request** page.

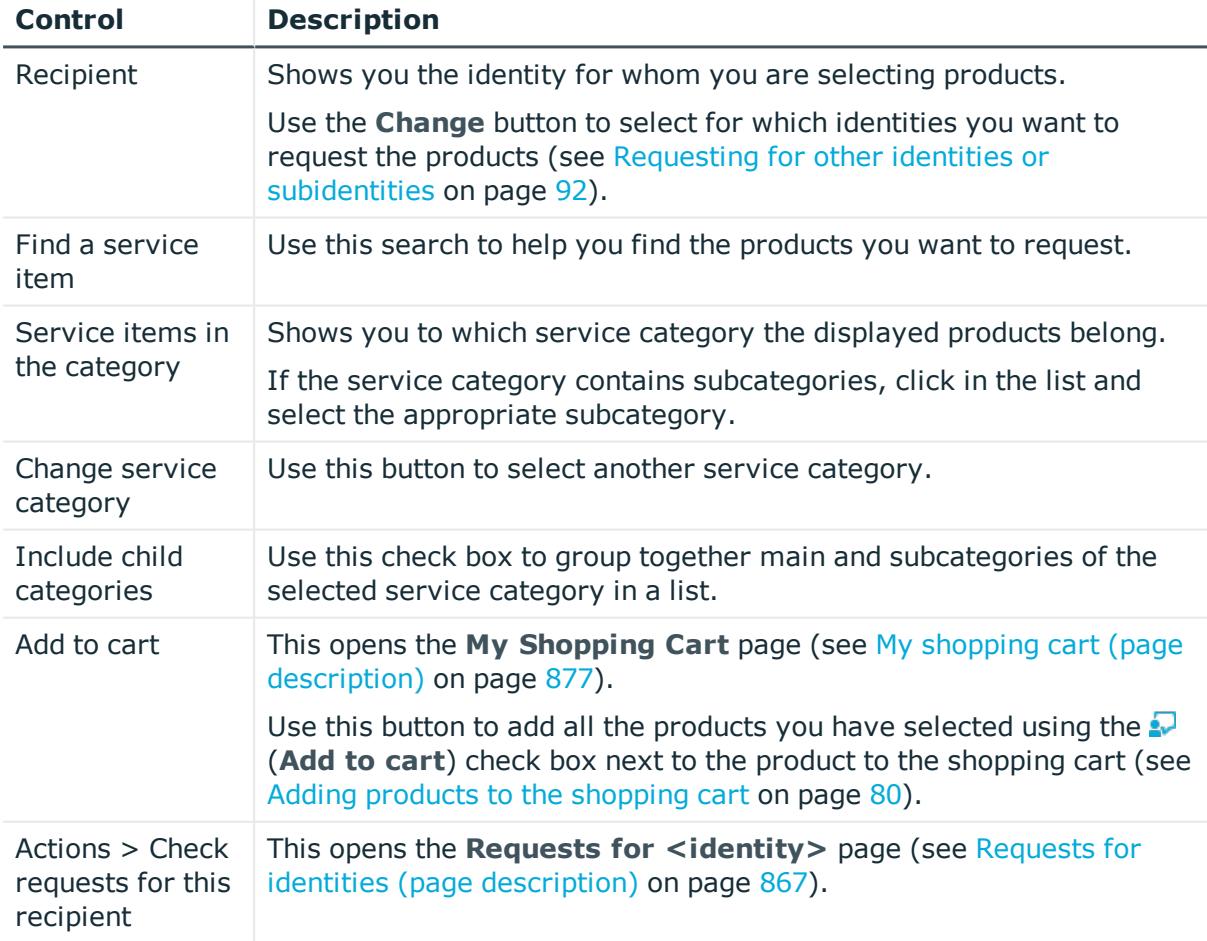

## **Table 75: Controls**

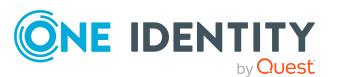

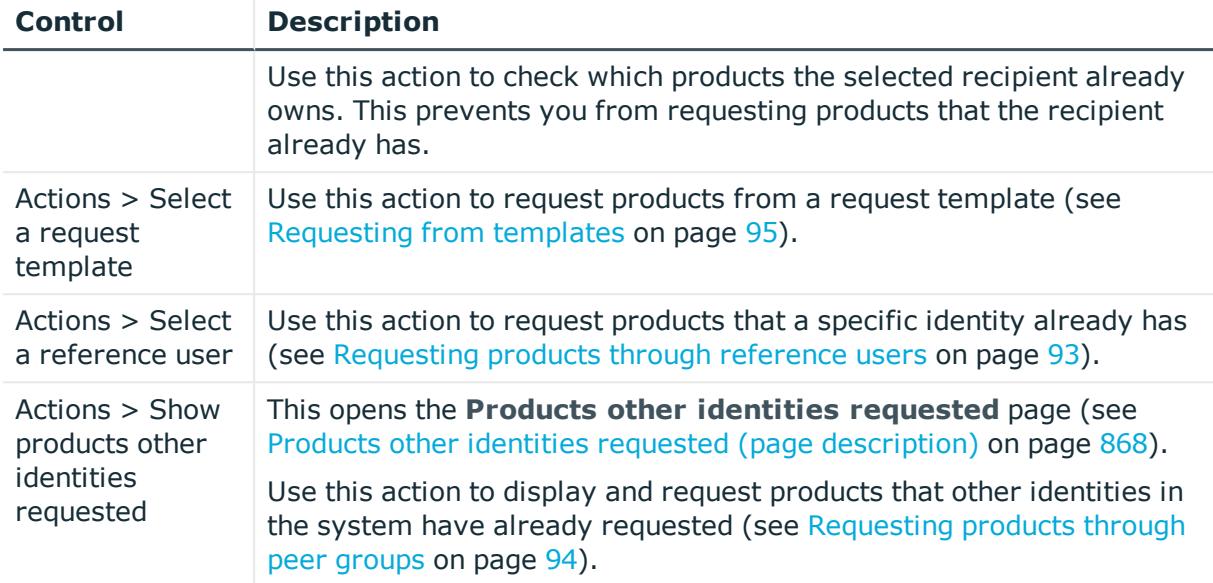

### **Table 76: Columns**

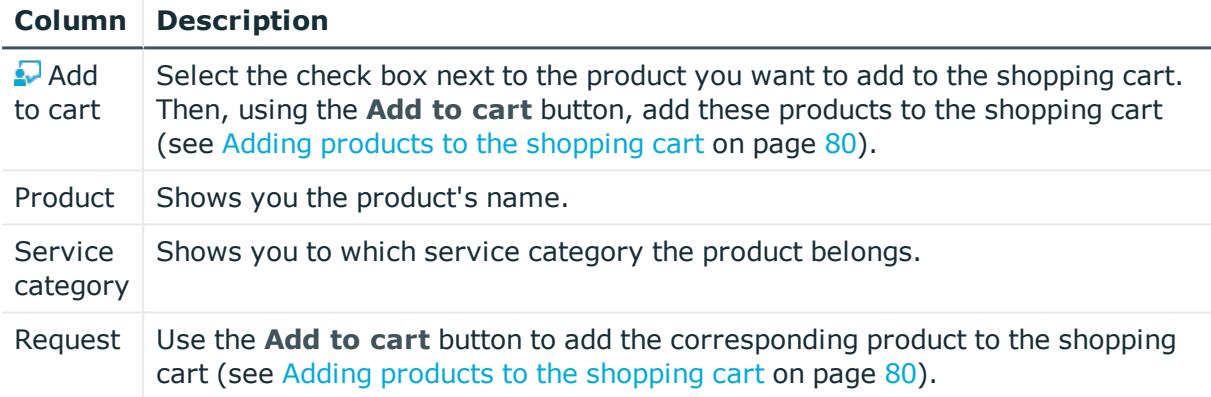

TIP: You can show less data by using the column filters. For more information, see [Filtering](#page-40-0) on page 41.

TIP: You can see more information about each action in the details pane. In the list, click the corresponding product and expand the details pane by clicking on the gray area.

# <span id="page-866-0"></span>**Requests for identities (page description)**

To open the **Requests for <identity>** page go to **Request** > **My Requests** > **Start a new request** > **Actions** > **Select a reference user**.

On the **Requests for <identity>** page, you display and request products that a previously selected identity has already request (see [Requesting](#page-92-0) products through [reference](#page-92-0) users on page 93). This way, you have a quick method of requesting products that are important to you or your identities.

There are products in the list that are marked with an icon. The meanings of these icons are explained in the table below with relevance to the product.

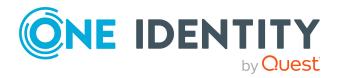

### **Table 77: Request status**

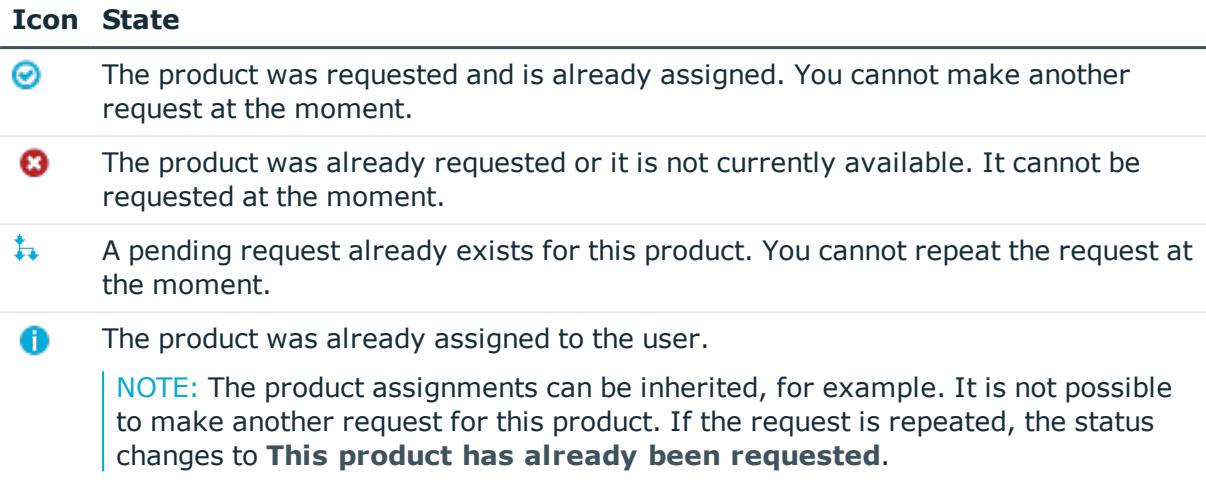

The following tables give you an overview of the various features and content on the **Requests for <identity>** page.

## **Table 78: Controls**

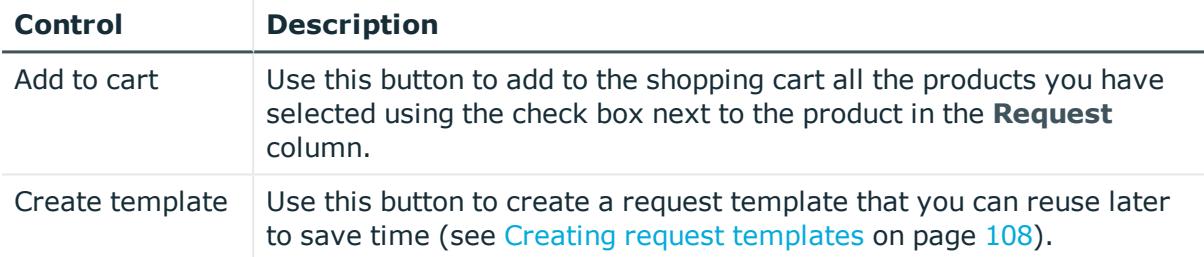

### **Table 79: Columns**

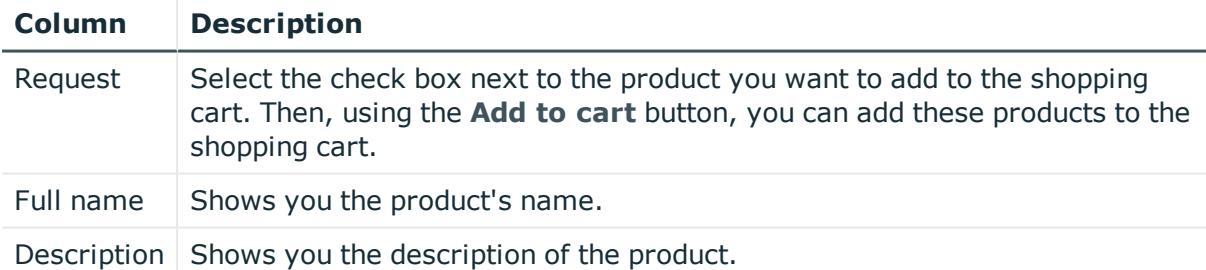

TIP: You can show less data by using the column filters. For more information, see [Filtering](#page-40-0) on page 41.

## <span id="page-867-0"></span>**Products other identities requested (page description)**

To open the **Products other identities requested** page go to **Request** > **My Requests** > **Start a new request** > **Actions** > **Show products other identities requested**.

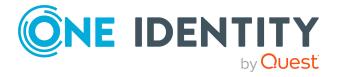

On the **Products other identities requested** page, you can display and request products that other identities in the system have already requested (see [Requesting](#page-93-0) products [through](#page-93-0) peer groups on page 94). As a manager, you can also see products from the peer group of an identity that you manage. This way, you have a quick method of requesting products that are important to you or your responsible identities.

TIP: A peer group contains all the identities that have the same manager or the same primary or secondary department as the request recipient.

There are products in the list that are marked with an icon. The meanings of these icons are explained in the table below with relevance to the product.

### **Table 80: Request status**

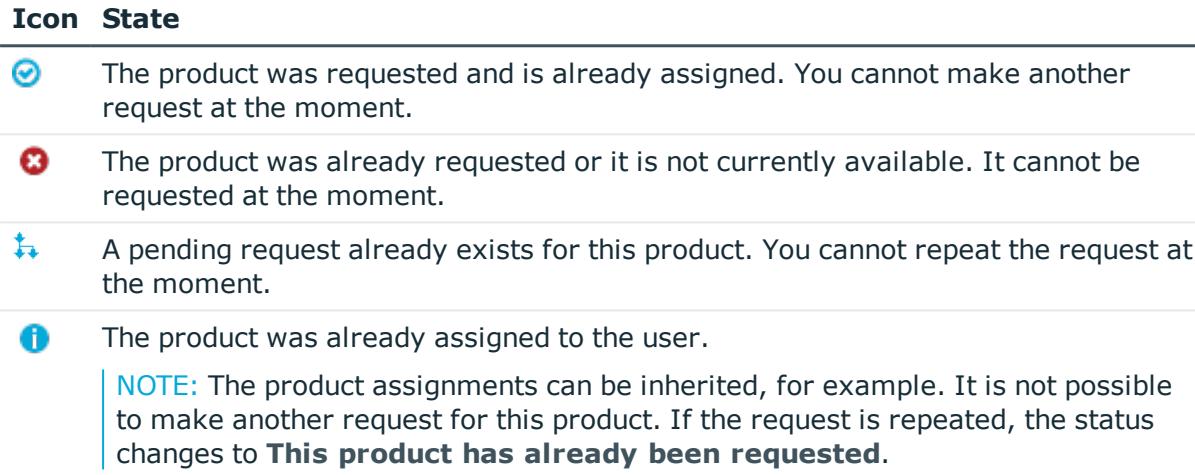

The following tables give you an overview of the various features and content on the **Products other identities requested** page.

## **Table 81: Controls**

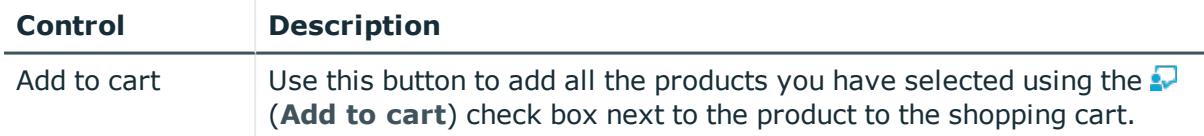

### **Table 82: Columns**

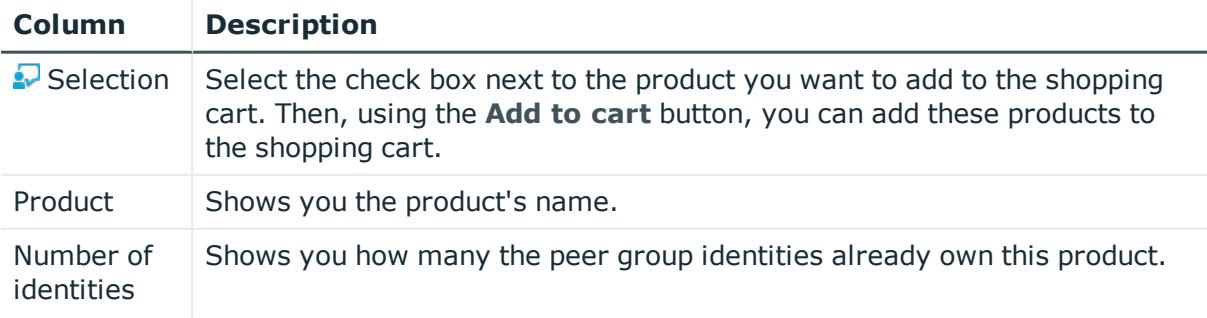

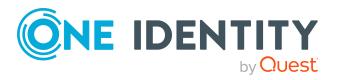

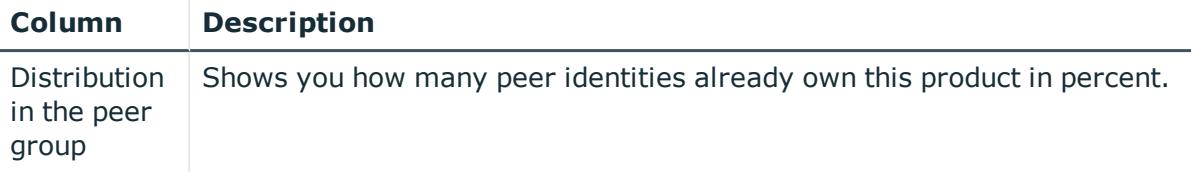

TIP: You can show less data by using the column filters. For more information, see [Filtering](#page-40-0) on page 41.

# **Request history (page description)**

To open the **Request History** page go to **Request** > **My Requests** > **Request History** (see [Displaying](#page-129-0) request history on page 130).

On the **Request History** page, you can:

- Display products that you have requested or other identities have requested for you (see [Displaying](#page-129-0) request history on page 130)
- Resubmit requests (see [Resubmitting](#page-130-0) requests on page  $131$ )
- Cancel requests (see [Canceling](#page-131-0) requests on page 132)
- Revoke approval delegations (see [Withdrawing](#page-123-0) delegations from pending requests on [page](#page-123-0) 124)
- Release requests for approval (see [Revoking](#page-129-1) hold status of pending requests on [page](#page-129-1) 130)
- Withdraw additional approval (see Removing additional [approvers](#page-121-0) of pending [requests](#page-121-0) on page 122)
- Recall last question asked (see Deleting [inquiries](#page-128-0) about pending requests on [page](#page-128-0) 129)

The following tables give you an overview of the various features and content on the **Request History** page.

### **Table 83: Controls**

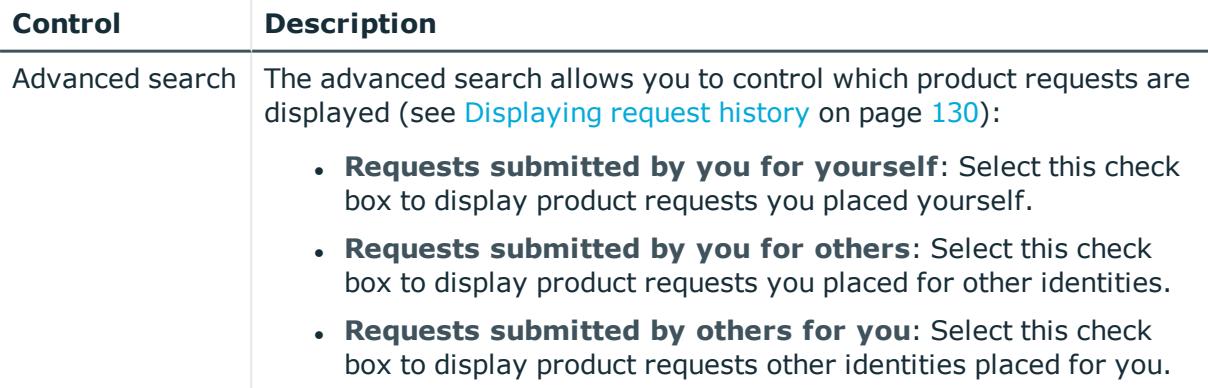

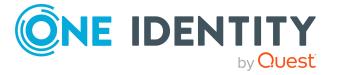

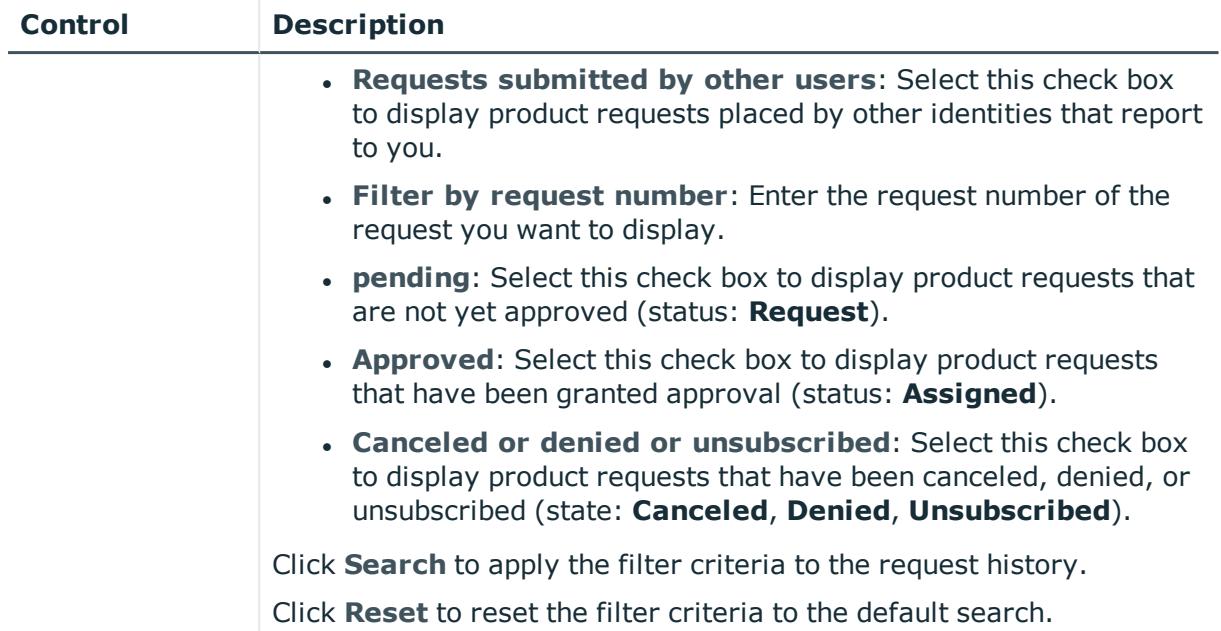

## **Table 84: Controls in the details pane of a product**

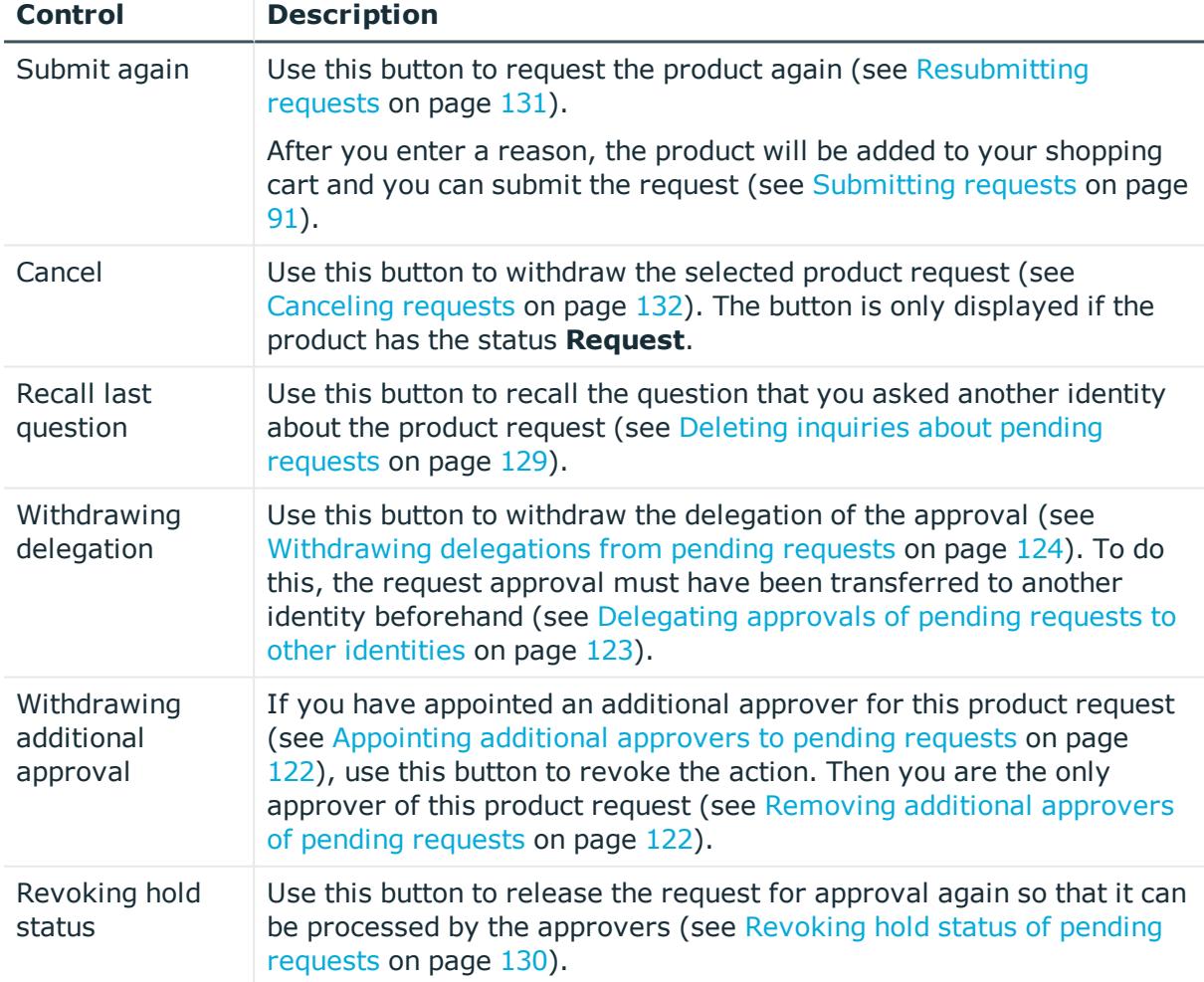

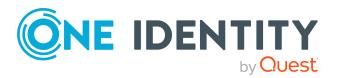

### **Table 85: Columns**

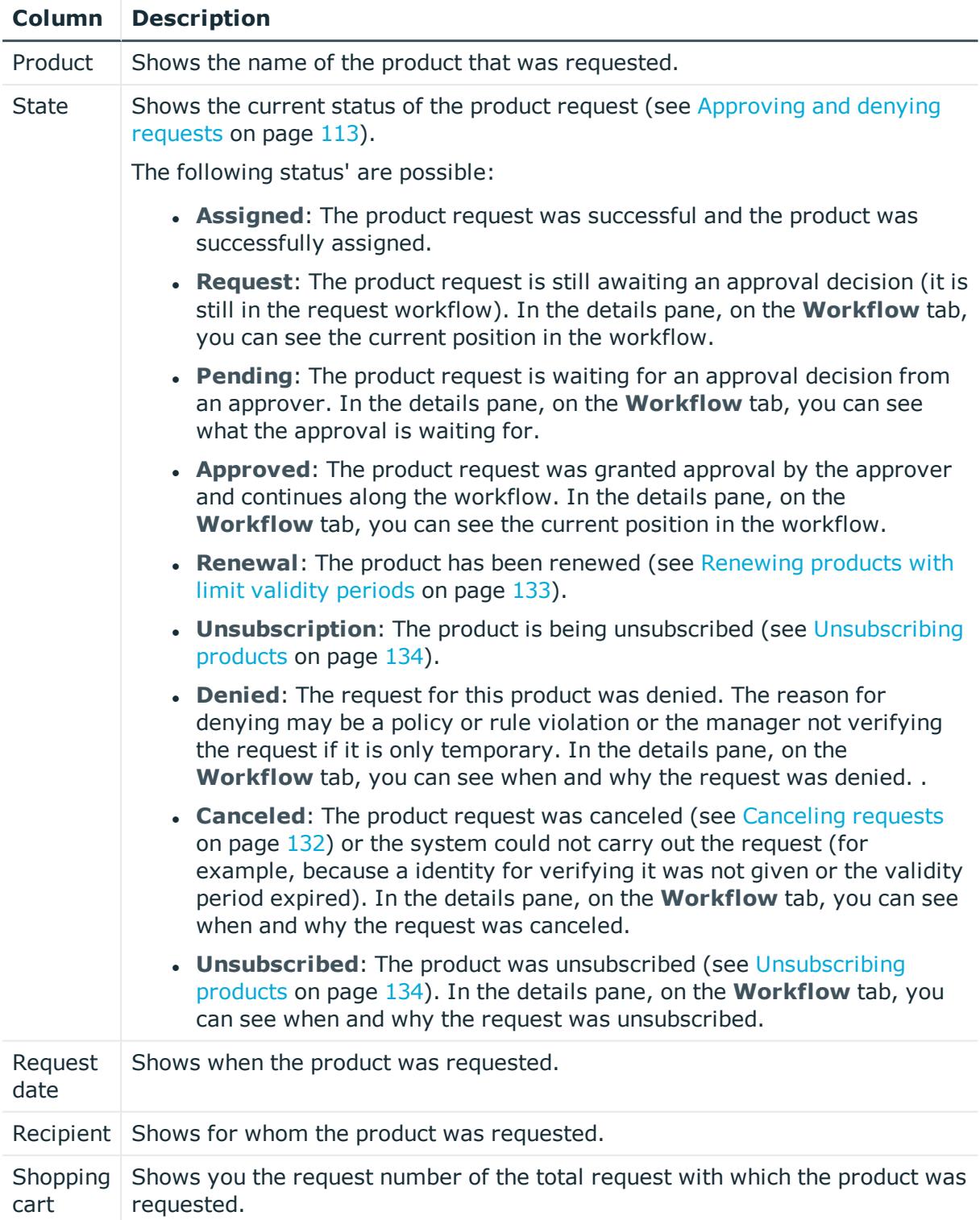

TIP: You can show less data by using the column filters. For more information, see [Filtering](#page-40-0) on page 41.

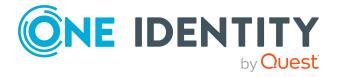

NOTE: On the following tabs, you can show other useful information about each product in the details pane. To do this, click the product in the list:

- **Information**: Displays general information about a request. The information displayed varies and is dependent on the service category from which the request was triggered.
- **Workflow**: Displays the life cycle chronologically as from the time of request.
- **Compliance**: Displays possible rule violations for this request.

# <span id="page-872-0"></span>**Renewing or unsubscribing (page description)**

To open the **Renew or renew** page go to **Request** > **My Requests** > **Edit Requests**. On the **Renew or Unsubscribe** page, you can:

- Extend the validity period of products (see [Renewing](#page-132-0) products with limit validity [periods](#page-132-0) on page 133)
- Unsubscribe products (see [Unsubscribing](#page-133-0) products on page 134)
- Cancel active requests (see [Canceling](#page-131-0) requests on page 132)
- Escalate request approvals

The following tables give you an overview of the various features and content on the **Renew or Unsubscribe** page.

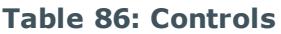

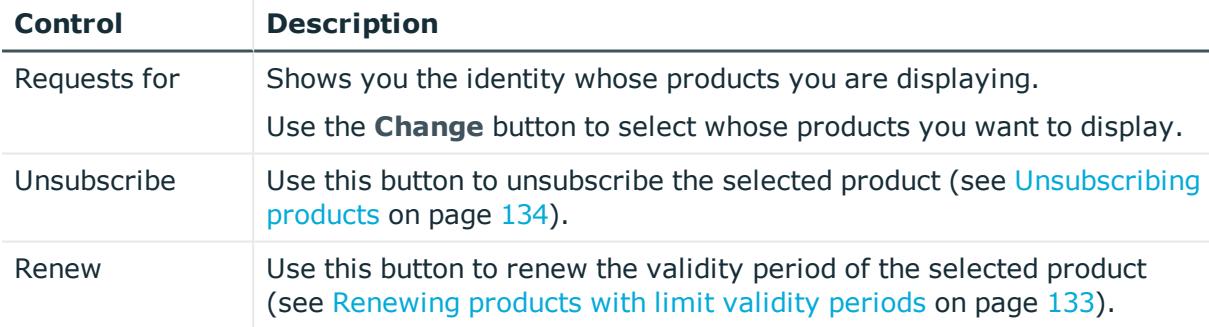

### **Table 87: Controls in the details pane of a product**

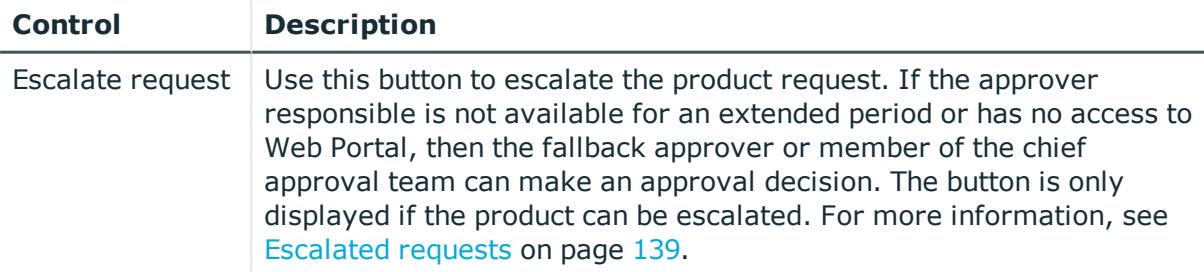

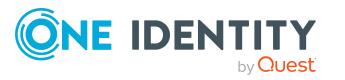

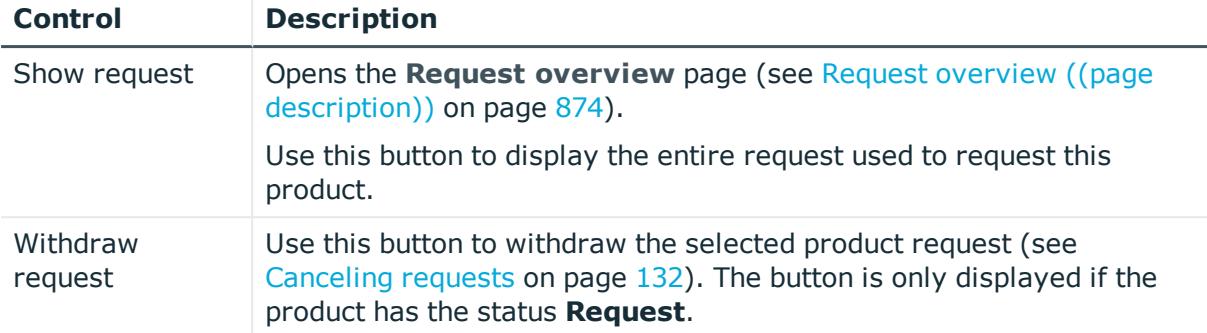

### **Table 88: Columns**

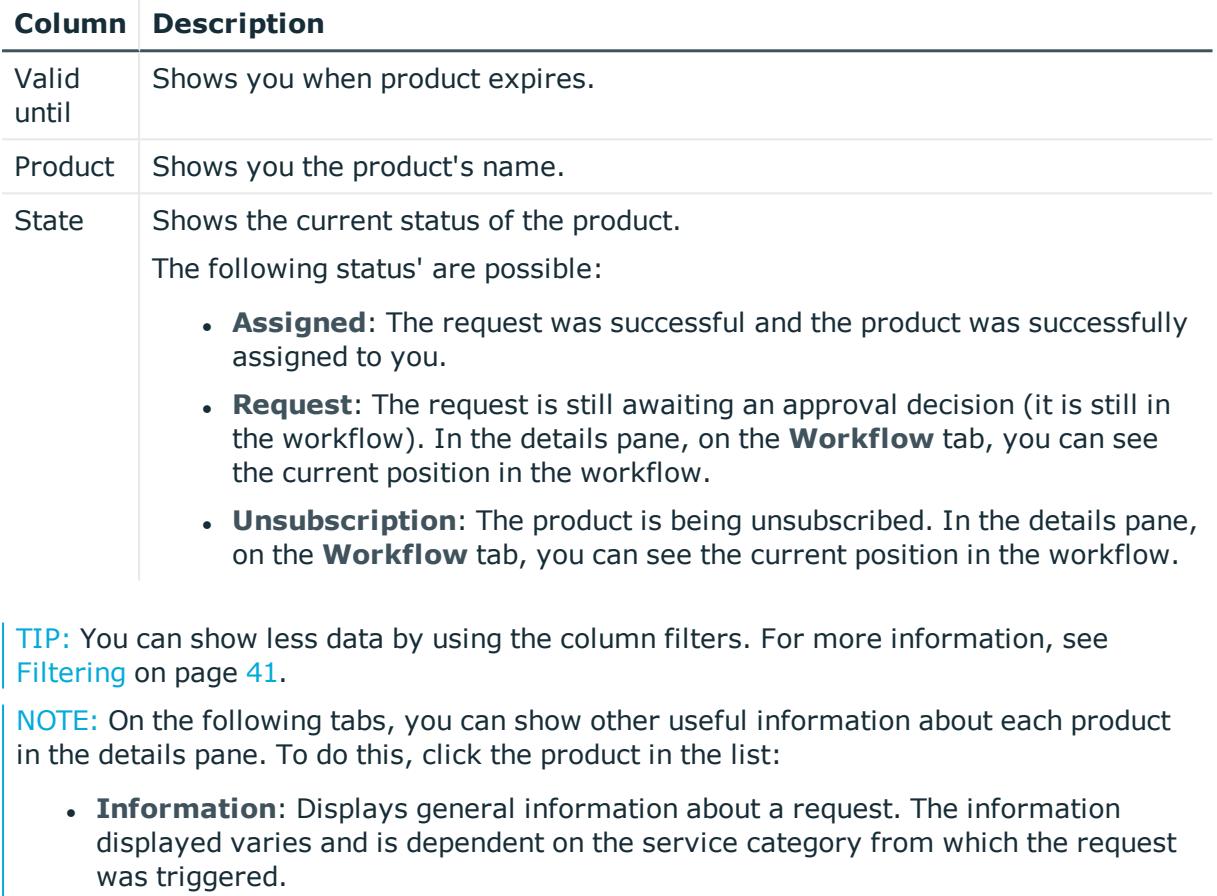

- **Workflow**: Displays the life cycle chronologically as from the time of request.
- **Compliance**: Displays possible rule violations for this request.

# <span id="page-873-0"></span>**Request overview ((page description))**

To open the **Request Overview** page go to **Request** > **My Requests** > **Edit Requests** > Details pane > **Show request** (see [Displaying](#page-114-0) and approving entire requests of pending [requests](#page-114-0) on page 115).

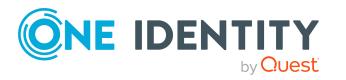

The **Request overview** page provides an overview of all the products from a specific request.

The following table gives you an overview of the different functions on the **Request overview** page.

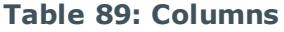

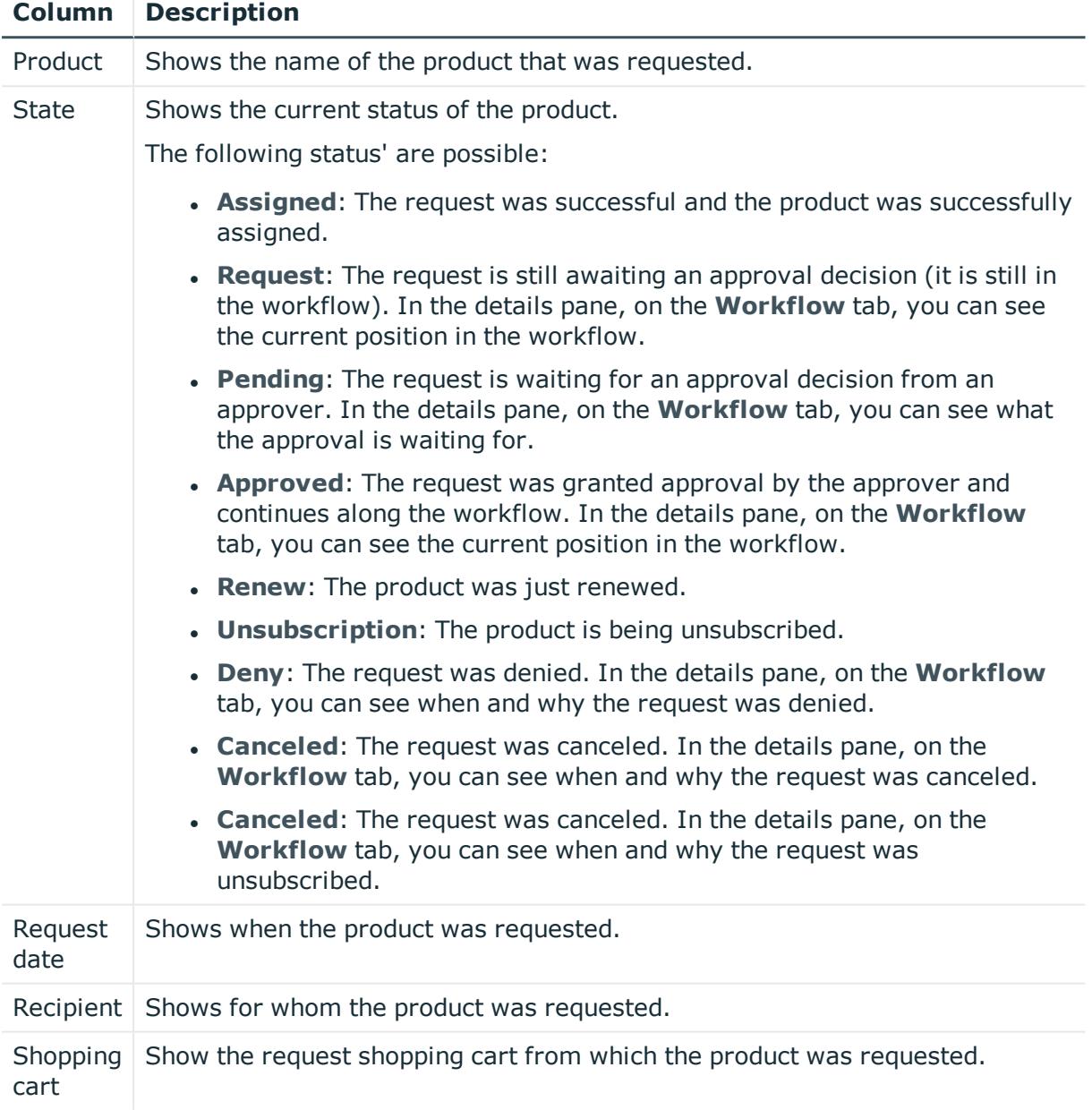

TIP: You can show less data by using the column filters. For more information, see [Filtering](#page-40-0) on page 41.

NOTE: On the following tabs, you can show other useful information about each product in the details pane. To do this, click the product in the list:

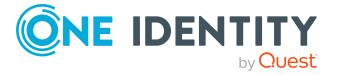

- **Information**: Displays general information about a request. The information displayed varies and is dependent on the service category from which the request was triggered.
- **Workflow**: Displays the life cycle chronologically as from the time of request.
- **Compliance**: Displays possible rule violations for this request.

# <span id="page-875-0"></span>**Shopping Cart Templates (page description)**

To open the **Cart Templates** page go to **Request** > **My Requests** > **Maintain Templates** (see [Displaying](#page-106-0) request templates on page 107).

On the **Cart Templates** page you can perform the following actions for your own or system-wide request templates:

- **Show request templates (see [Displaying](#page-106-0) request templates on page**  $107$ **)**
- Create request [templates](#page-107-0) (see Creating request templates on page 108)
- Share request templates with other identities (see [Publishing](#page-108-0) request templates on [page](#page-108-0) 109)
- Edit request [templates](#page-108-1) (see Editing request templates on page 109)
- Delete request [templates](#page-111-0) (see Deleting request templates on page 112)

For more information about requesting from an request template, see [Requesting](#page-94-0) from [templates](#page-94-0) on page 95.

The following table gives you an overview of the various features on the **Cart Templates** page.

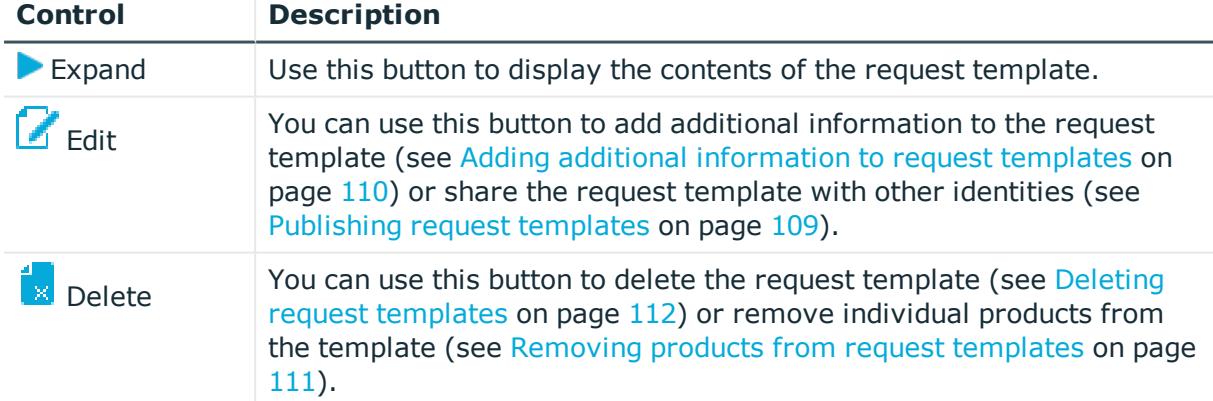

### **Table 90: Controls**

### **Table 91: Templates – status**

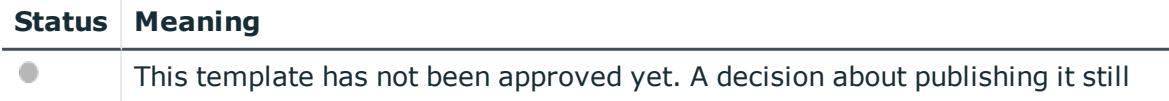

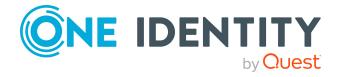

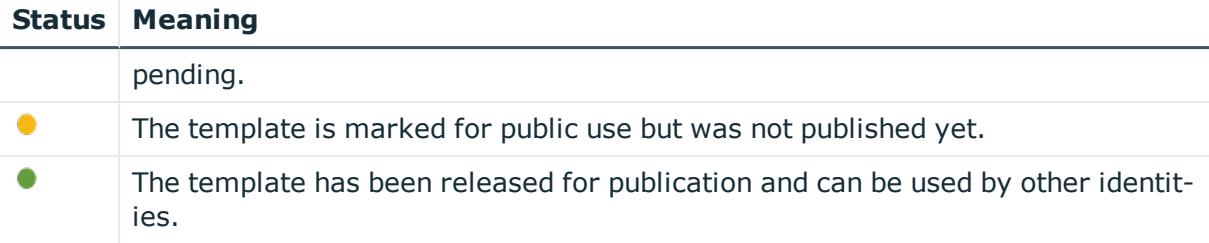

# <span id="page-876-0"></span>**My shopping cart (page description)**

To open the **My shopping cart** page go to **Request** > **My requests** > **Shopping cart** (see [Displaying](#page-82-0) the shopping cart on page 83).

When you select products for a [request](#page-78-0), first they are added to the shopping cart and displayed on the **My Shopping Cart** page. Once you have placed all the products in the shopping cart, you can send the requests. If you want request products at a later date, you can move them from here to the Saved for later list (see Saving [products](#page-102-1) for later on [page](#page-102-1) 103).

To find out how to manage products in the shopping cart, see [Managing](#page-81-0) products in the [shopping](#page-81-0) cart on page 82.

NOTE: In certain circumstances, you may cause a compliance violation when you grant approval to a request, which allocates a specific entitlement to a business role. For example, this might occur if an identity obtains an unauthorized entitlement through this business role. In this case, the compliance violation is displayed in the details pane of the shopping cart.

On the **My Shopping Cart** page, you can:

- Display your shopping cart (see [Displaying](#page-82-0) the shopping cart on page  $83$ )
- Manage your shopping cart [\(Managing](#page-81-0) products in the shopping cart on page  $82$ )
- Display your saved for later list (see [Displaying](#page-103-0) Saved for Later list on page 104)
- Manage your saved for later list (see [Saved](#page-102-0) for Later list on page 103)

The following tables give you an overview of the various features and content on the **My Shopping Cart** page.

### **Table 92: Controls**

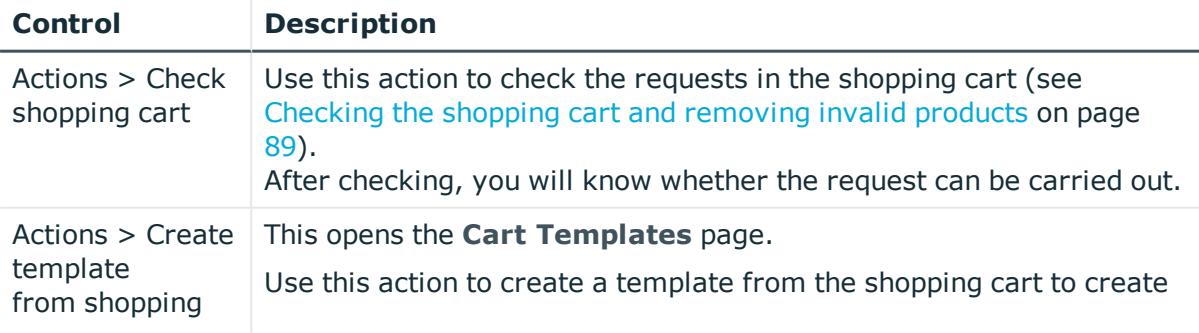

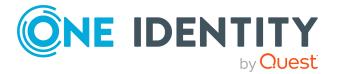

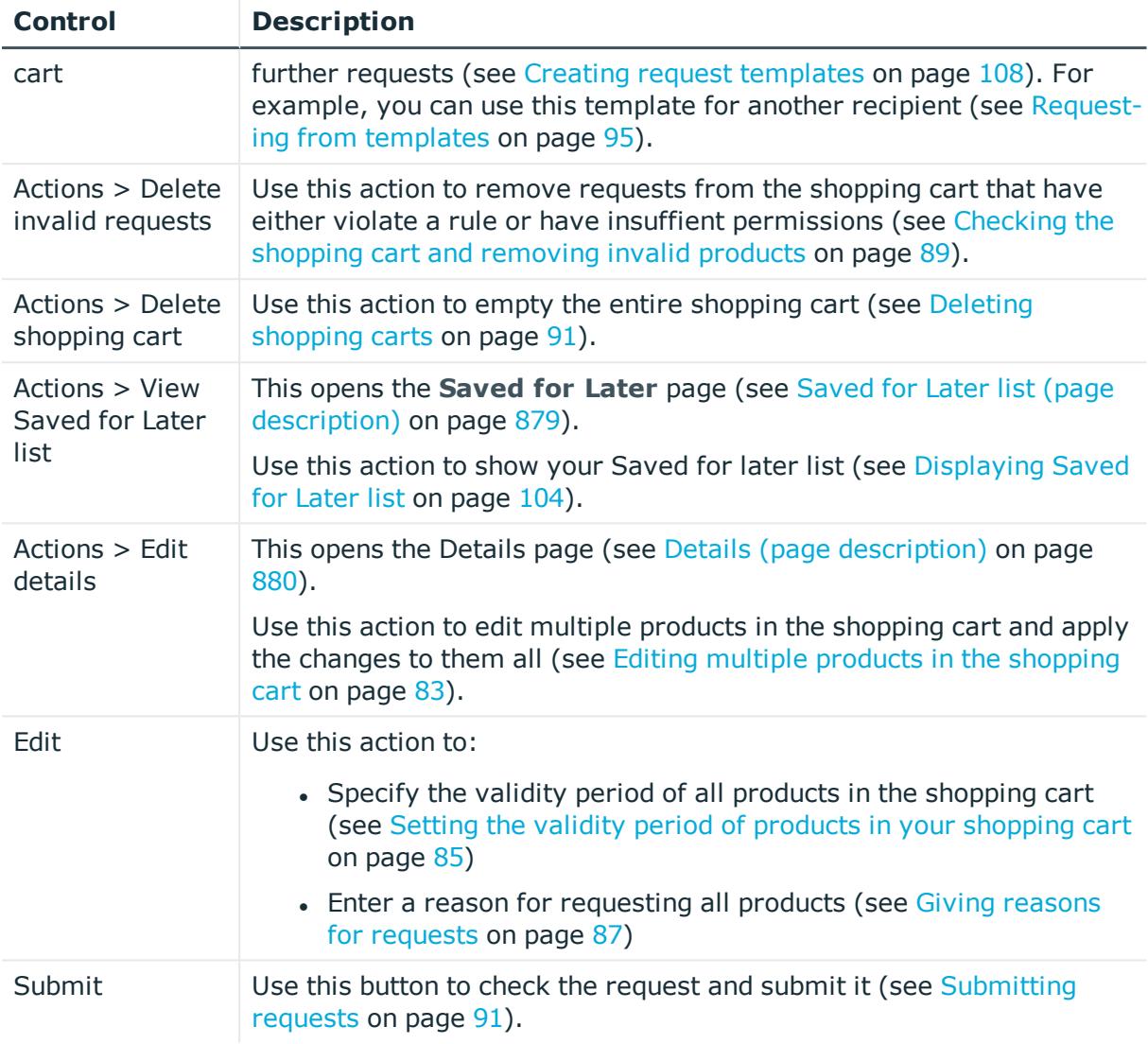

## **Table 93: Controls in the details pane of a product**

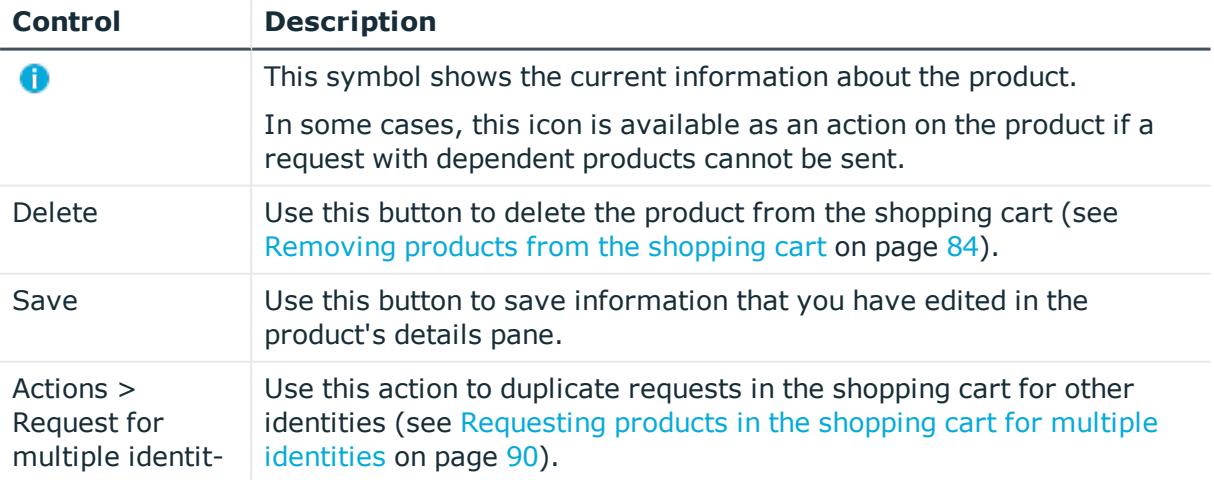

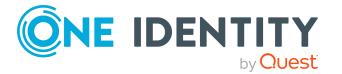

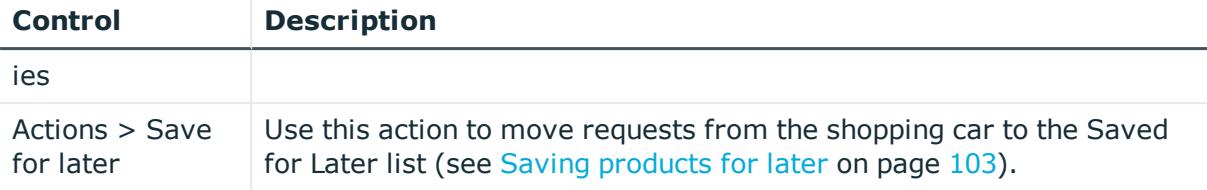

### **Table 94: Columns**

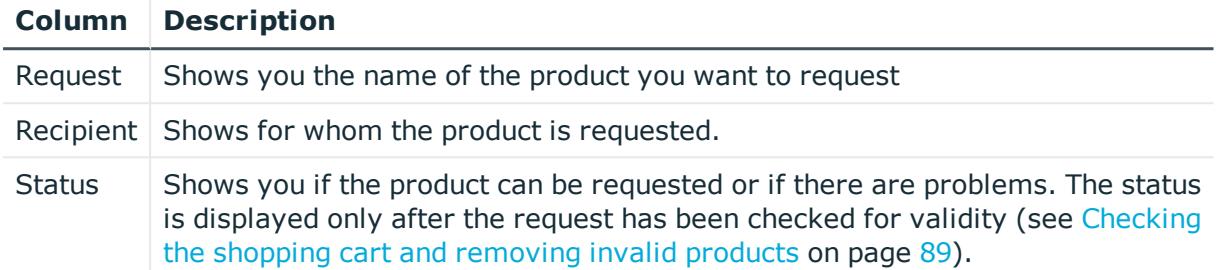

TIP: You can show less data by using the column filters. For more information, see [Filtering](#page-40-0) on page 41.

TIP: You can make further settings for each product in the details pane. To do this, click the product in the list:

## <span id="page-878-0"></span>**Saved for Later list (page description)**

To open the **Saved for Later** page go to **Request** > **My Requests** > **Shopping Cart** > **Actions** > **View Saved for Later list** (see [Displaying](#page-103-0) Saved for Later list on page 104)

On the **Saved for Later** list, you can:

- Display all products that you have saved for requesting later (see [Displaying](#page-103-0) Saved for [Later](#page-103-0) list on page 104)
- Move products from the Saved for Later list to the shopping cart to request them (see [Requesting](#page-103-1) products on the Saved for Later list on page 104)
- Remove products from the Saved for Later list (see [Removing](#page-104-0) products from the [Saved](#page-104-0) for Later list on page 105)
- Delete the entire Saved for Later list (see [Deleting](#page-105-0) the Saved for Later list on [page](#page-105-0) 106)

TIP: To find out how to save a product for later, see Saving [products](#page-102-1) for later on [page](#page-102-1) 103.

The following tables give you an overview of the various features and content on the **Saved for Later** page.

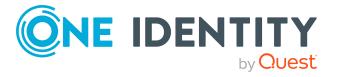

## **Table 95: Controls**

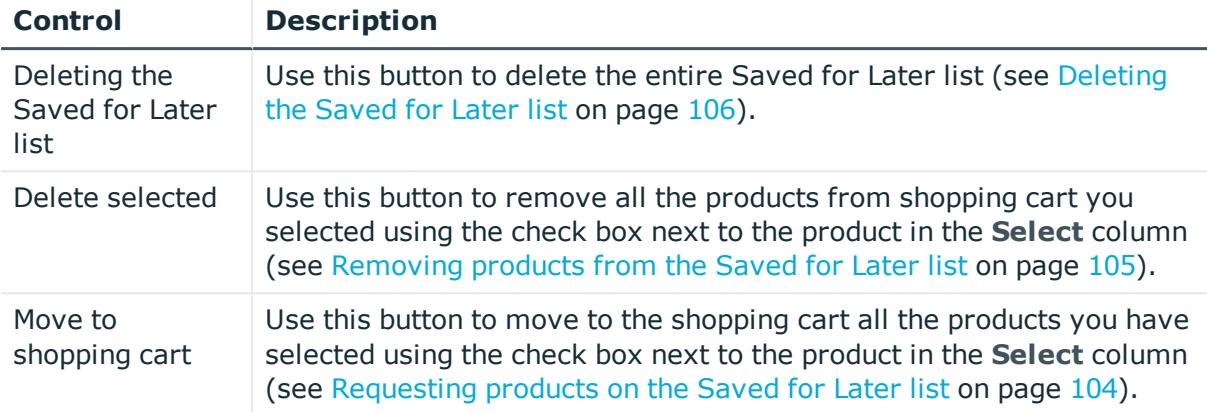

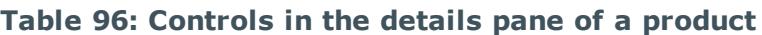

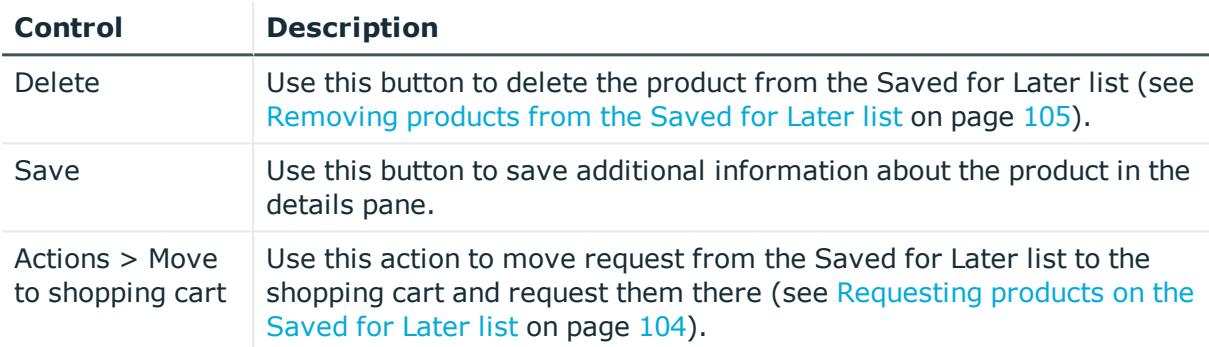

### **Table 97: Columns**

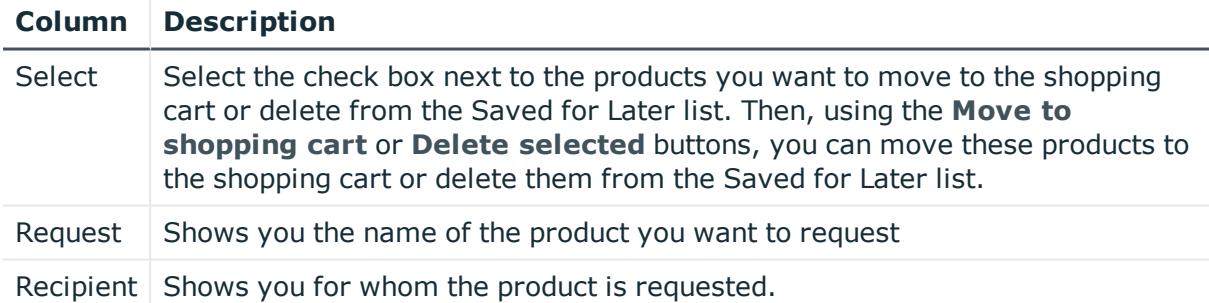

TIP: You can show less data by using the column filters. For more information, see [Filtering](#page-40-0) on page 41.

TIP: You can make further settings for each product in the details pane. To do this, click the product in the list:

# <span id="page-879-0"></span>**Details (page description)**

To open the **Details** page go to **Request** > **My Requests** > **Shopping Cart** > **Actions** > **Edit details**.

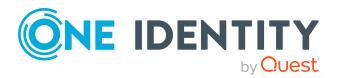

If you have several products in the shopping cart, you can edit them individually on the **Details** page and apply modified properties to several of the same products. This way, you do not have to adjust the same settings separately for each individual product, but can "copy" the changes (see Editing multiple products in the [shopping](#page-82-1) cart on page 83).

The following tables give you an overview of the various features and content on the **Details** page.

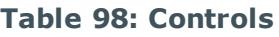

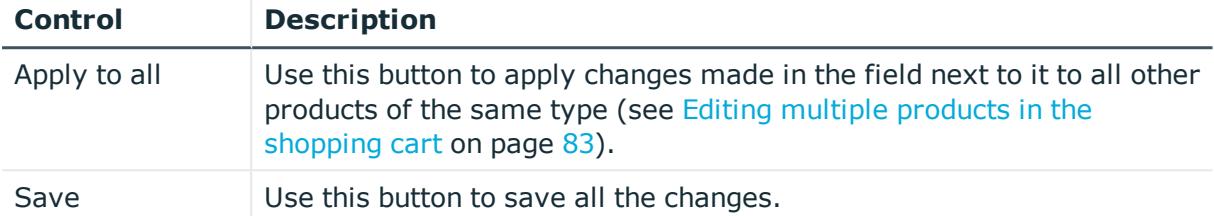

## **Table 99: Columns**

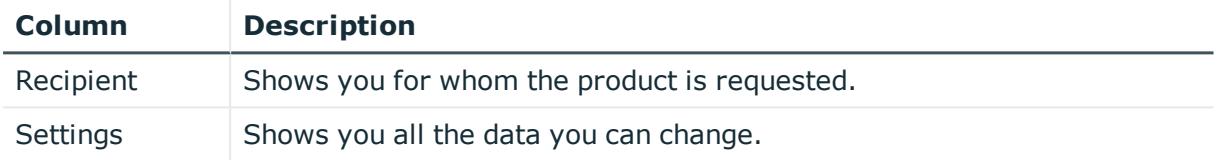

TIP: You can show less data by using the column filters. For more information, see [Filtering](#page-40-0) on page 41.

# **My actions (page description)**

To open the **My Actions** page go to **Request** > **My Actions**.

On the **My Actions** page, you can perform various actions for requests in which you are involved as an approver.

To do this, click on one of the tiles:

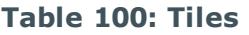

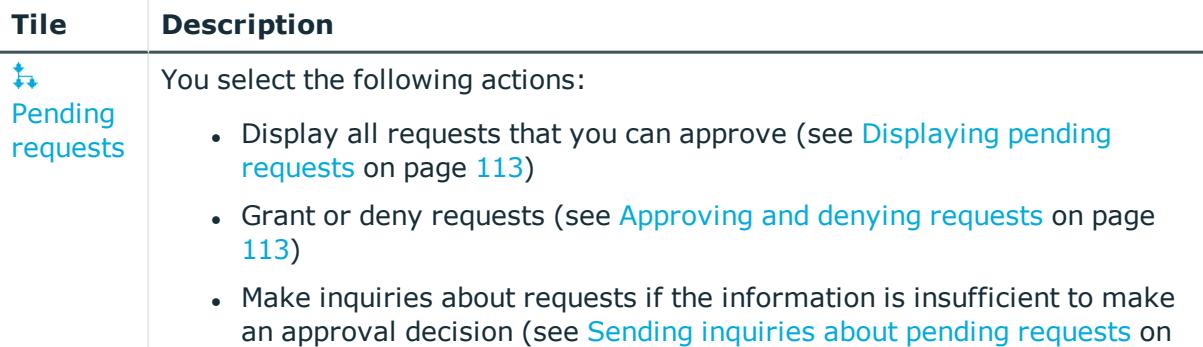

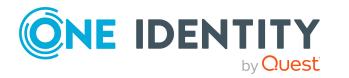

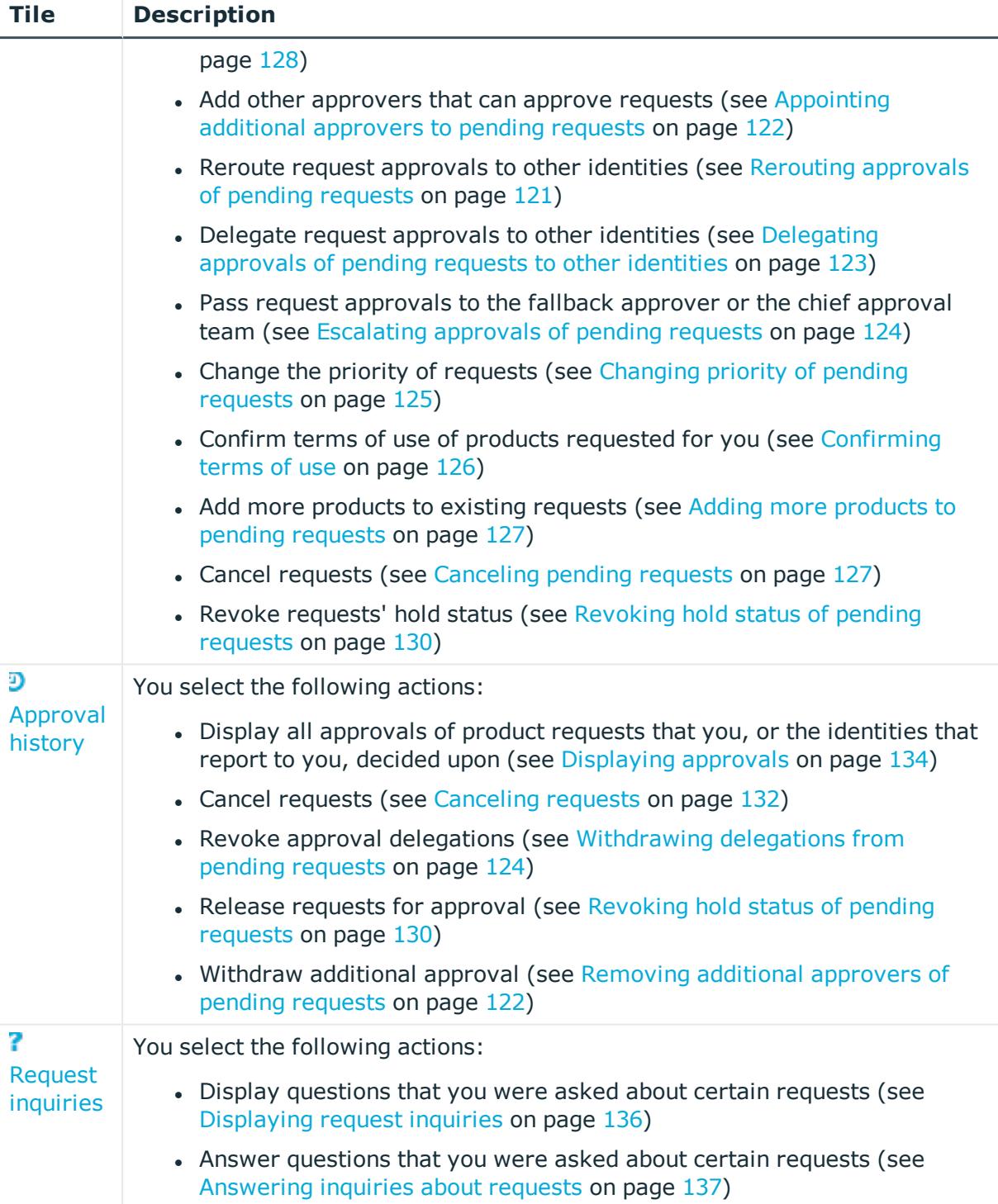

# <span id="page-881-0"></span>**Pending attestations (page description)**

Open the **Pending Request** page, by navigating through to **Request** > **My actions** > **Pending requests**.

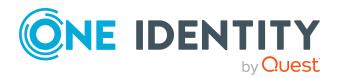

Many requests go through a manual approval process in order to ensure the correct assignment of products. For more information about [requests](#page-111-1), see Pending requests on [page](#page-111-1) 112.

On the **Pending Attestations** page, you can:

- Display all requests that you can approve (see [Displaying](#page-112-1) pending requests on [page](#page-112-1) 113)
- Grant or deny requests (see [Approving](#page-112-0) and denying requests on page 113)
- Make inquiries about requests if the information is insufficient to make an approval decision (see Sending [inquiries](#page-127-0) about pending requests on page 128)
- Add other approvers that can approve requests (see [Appointing](#page-121-1) additional approvers to pending [requests](#page-121-1) on page 122)
- Reroute request [approvals](#page-120-0) to other identities (see Rerouting approvals of pending [requests](#page-120-0) on page 121)
- Delegate request approvals to other identities (see [Delegating](#page-122-0) approvals of pending requests to other [identities](#page-122-0) on page 123)
- Pass request approvals to the fallback approver or the chief approval team (see [Escalating](#page-123-1) approvals of pending requests on page 124)
- Change the priority of requests (see [Changing](#page-124-0) priority of pending requests on [page](#page-124-0) 125)
- Confirm terms of use of products requested for you (see [Confirming](#page-125-0) terms of use on [page](#page-125-0) 126)
- Add more [products](#page-126-0) to existing requests (see Adding more products to pending [requests](#page-126-0) on page 127)
- Cancel requests (see [Canceling](#page-126-1) pending requests on page 127)
- Revoke requests' hold status (see [Revoking](#page-129-1) hold status of pending requests on [page](#page-129-1) 130)

The following tables give you an overview of the different functions and content on the **Attestations** page.

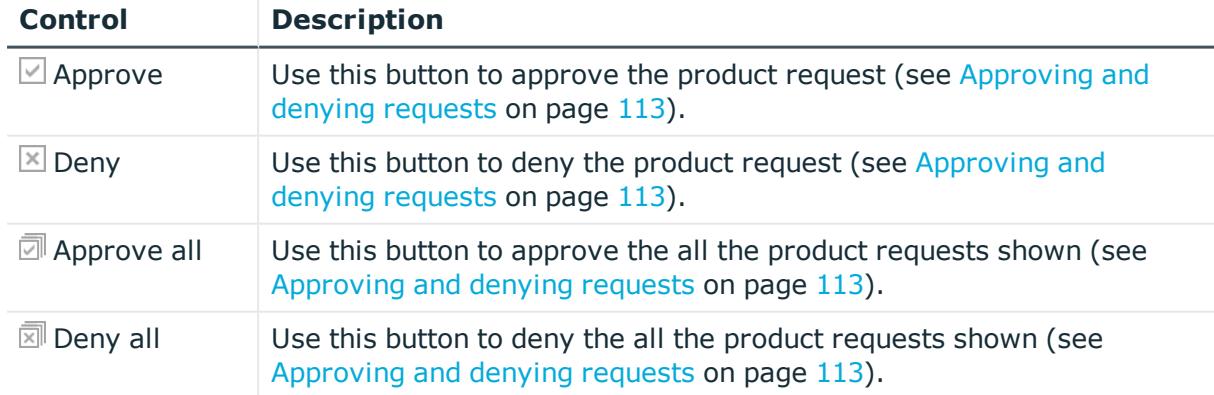

### **Table 101: Controls**

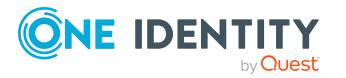

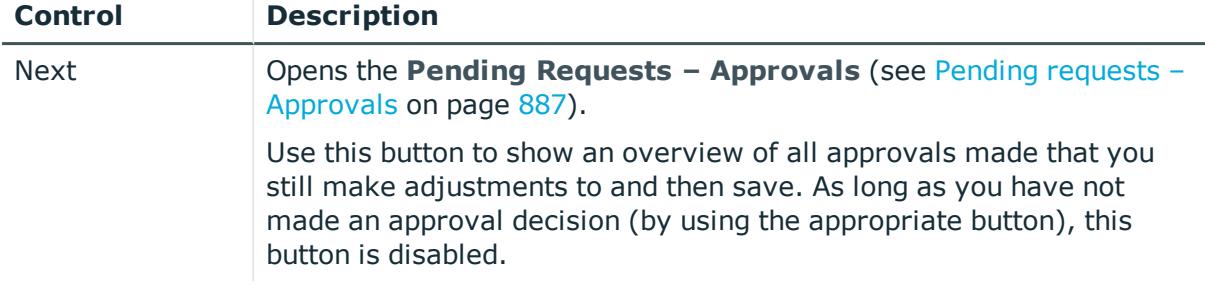

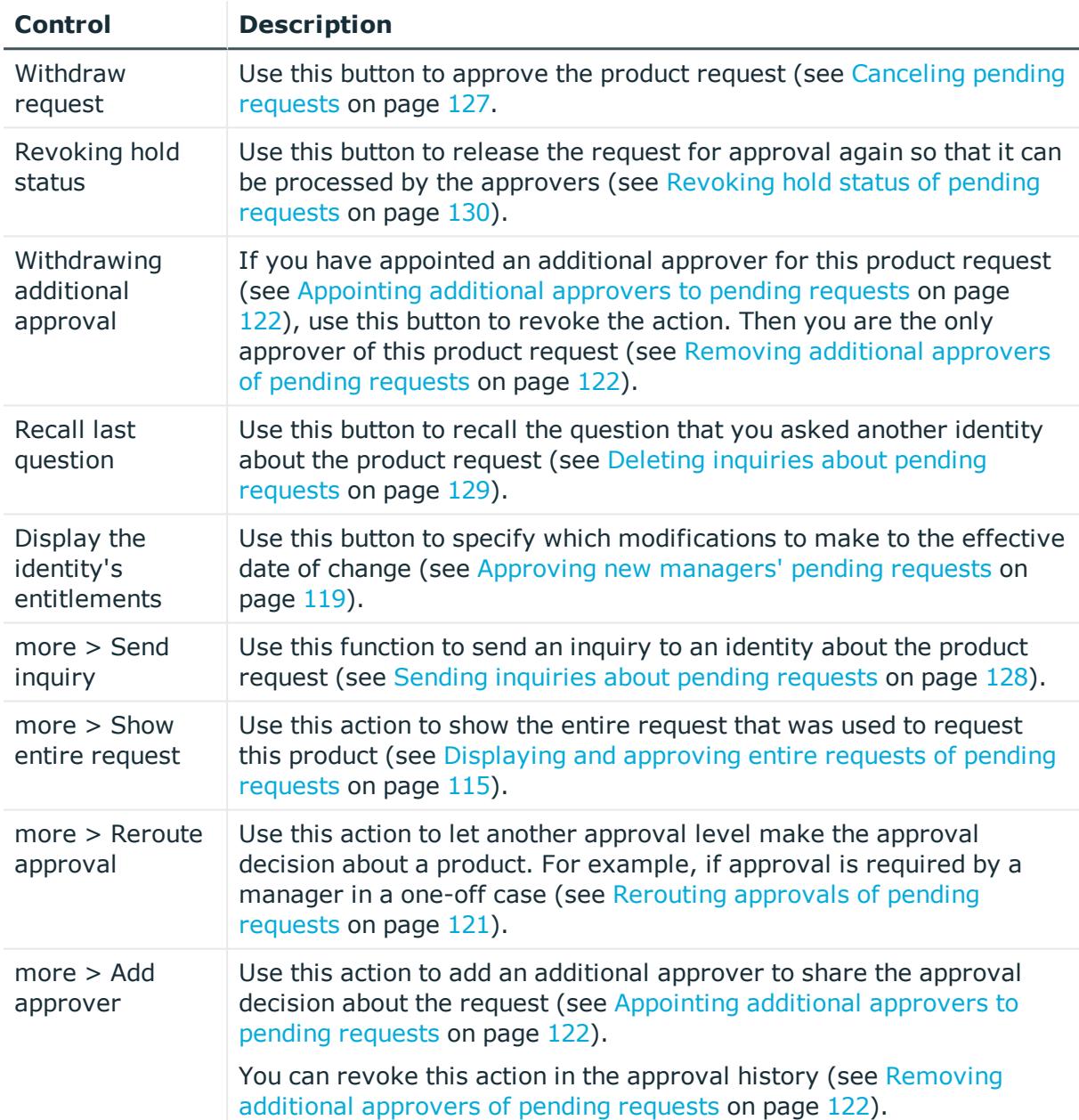

## **Table 102: Controls in the details pane of a product**

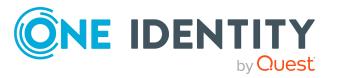

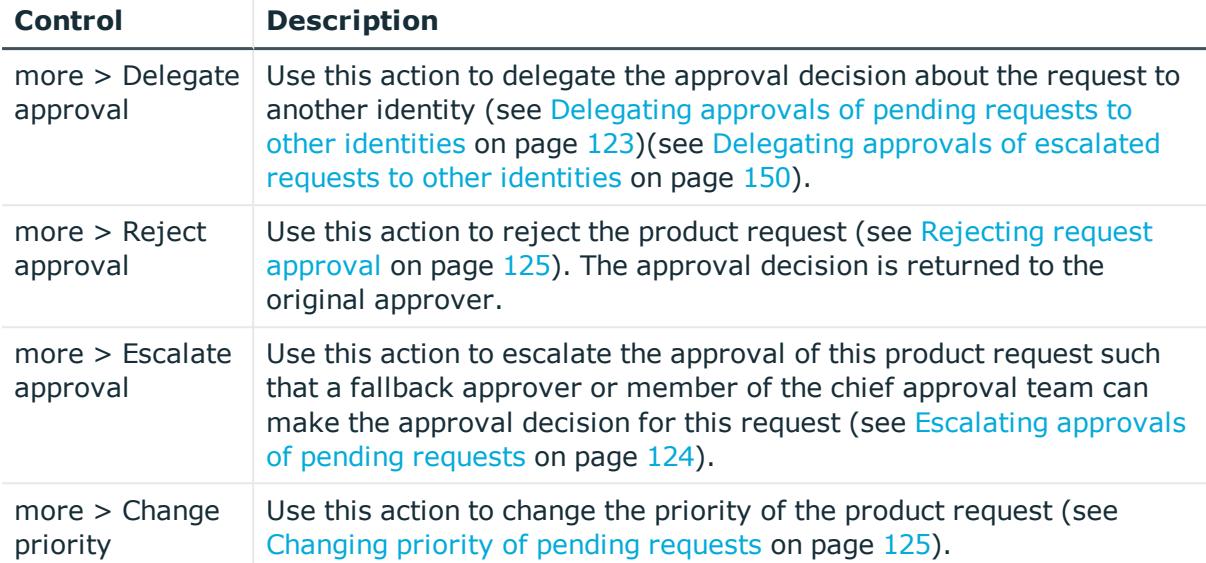

## **Table 103: Columns**

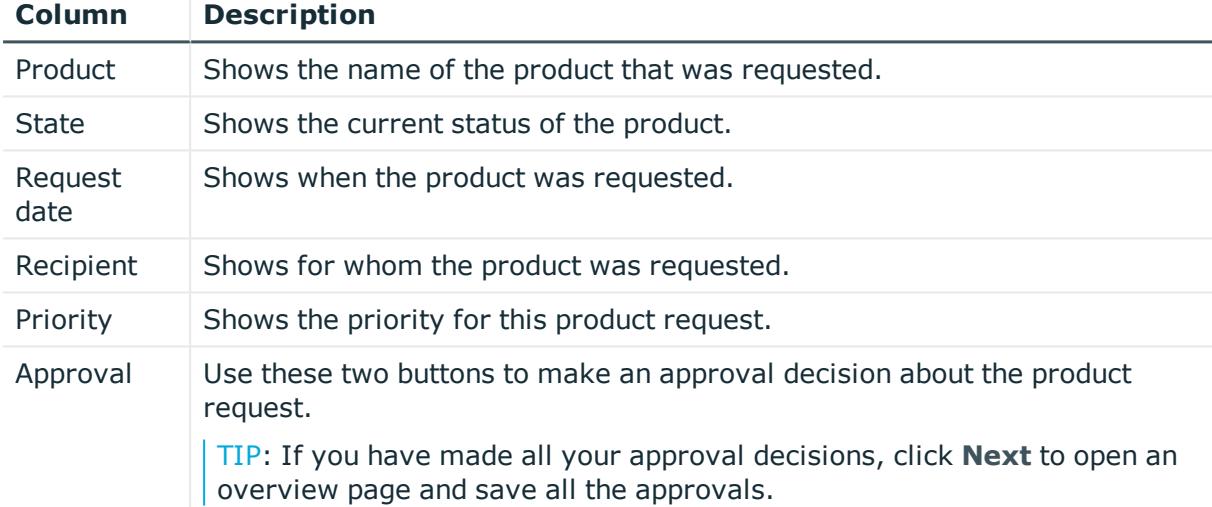

TIP: You can show less data by using the column filters. For more information, see [Filtering](#page-40-0) on page 41.

NOTE: On the following tabs, you can show other useful information about each product in the details pane. To do this, click the product in the list:

- **Information**: Displays general information about a request. The information displayed varies and is dependent on the service category from which the request was triggered.
- **Workflow**: Displays the life cycle chronologically as from the time of request.
- **. Compliance**: Displays possible rule violations for this request.

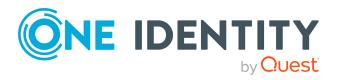

# **Requests overview (page description)**

To open the **Request overview** page go to **Request** > **My Actions** > **Pending Requests** > Details pane > **more** > **Show entire request**.

The **Request overview** page provides an overview of all the products from a specific request and you can approve all the pending product requests (see [Displaying](#page-114-0) and [approving](#page-114-0) entire requests of pending requests on page 115).

The following tables give you an overview of the different functions and content on the **Request overview** page.

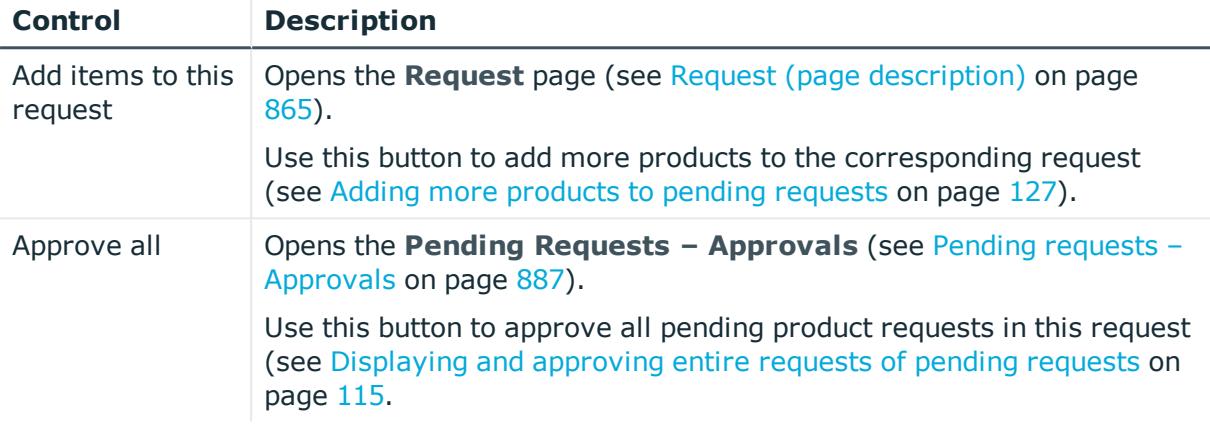

## **Table 104: Controls**

## **Table 105: Controls in the details pane of a product**

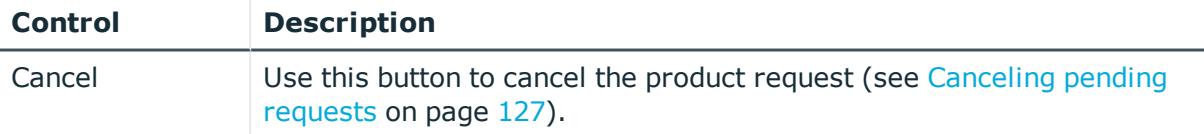

## **Table 106: Columns**

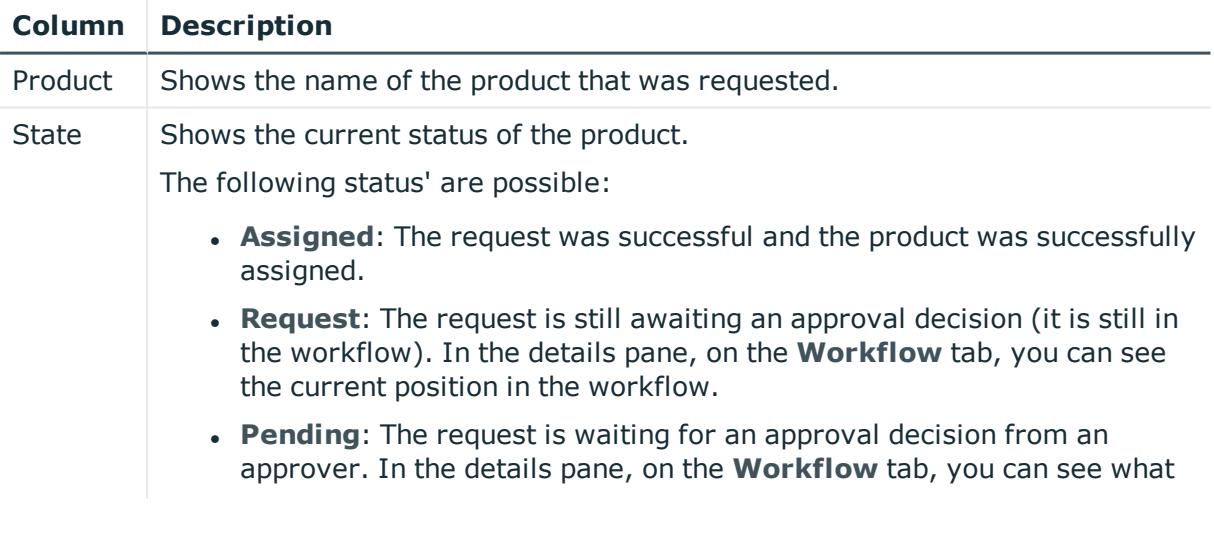

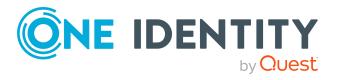

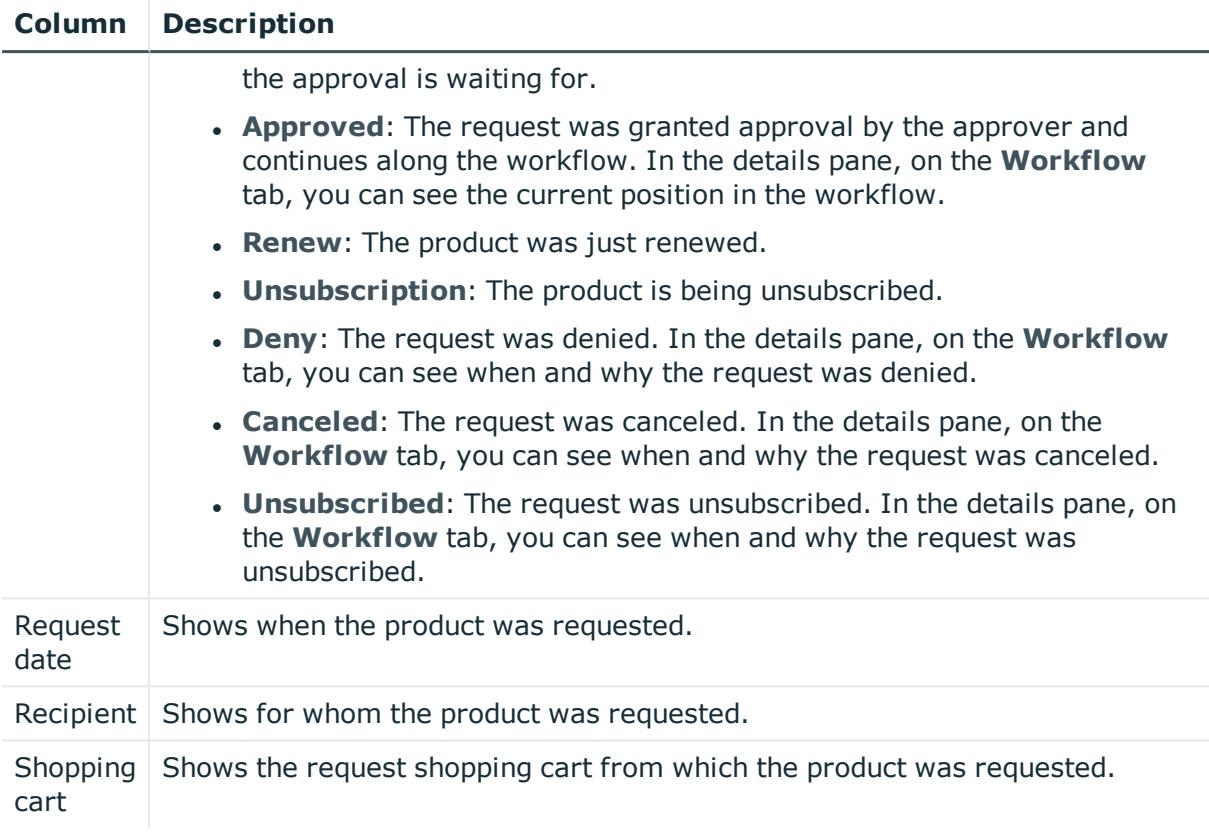

TIP: You can show less data by using the column filters. For more information, see [Filtering](#page-40-0) on page 41.

NOTE: On the following tabs, you can show other useful information about each product in the details pane. To do this, click the product in the list:

- **Information**: Displays general information about a request. The information displayed varies and is dependent on the service category from which the request was triggered.
- **Workflow**: Displays the life cycle chronologically as from the time of request.
- **Compliance**: Displays possible rule violations for this request.

## <span id="page-886-0"></span>**Pending requests – Approvals**

To open the **Pending Requests – Approvals** page go to **Request** > **My Actions** > **Pending Requests** > Make approval decision > **Next**.

After you have made your approval decisions on the **Pending Requests** page, you can save the approval on the **Pending Requests – Approvals** page so that they take effect (see [Approving](#page-112-0) and denying requests on page 113). You can also enter reason for the approval decisions here.

The following tables give you an overview of the different functions and content on the **Pending Requests – Approvals** page.

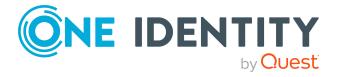

### **Table 107: Controls**

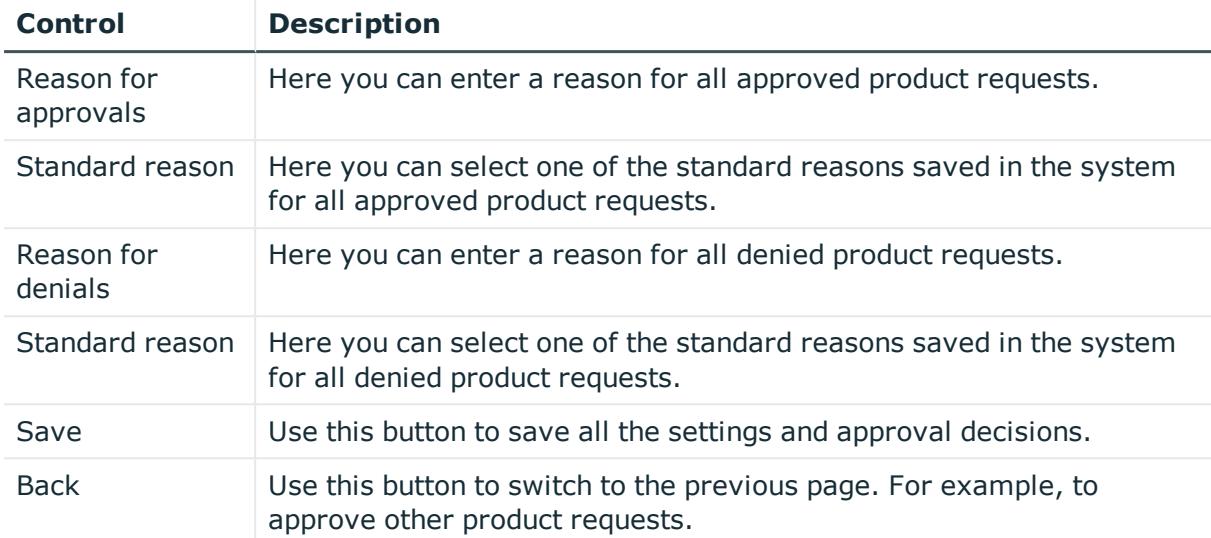

### **Table 108: Columns**

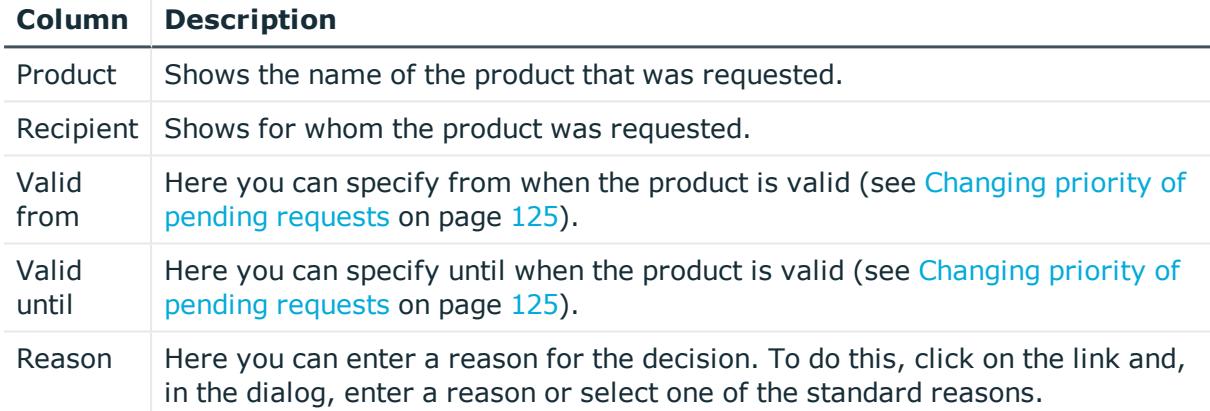

TIP: You can show less data by using the column filters. For more information, see [Filtering](#page-40-0) on page 41.

# <span id="page-887-0"></span>**Approval history (page description)**

To open the **Approval history** page go to **Request** > **My actions** > **Pending requests** (see [Displaying](#page-133-1) approvals on page 134).

On the **Approval History** page, you can:

- Display all approvals of product requests that you, or the identities that report to you, decided upon (see [Displaying](#page-133-1) approvals on page 134)
- Cancel requests (see [Canceling](#page-131-0) requests on page 132)

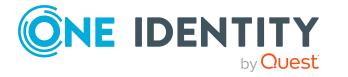

- Revoke approval delegations (see [Withdrawing](#page-123-0) delegations from pending requests on [page](#page-123-0) 124)
- Release requests for approval (see [Revoking](#page-129-1) hold status of pending requests on [page](#page-129-1) 130)
- Withdraw additional approval (see Removing additional [approvers](#page-121-0) of pending [requests](#page-121-0) on page 122)

If you only want to display approvals for a specific time period, use the filter function in the **Request date** column.

The following tables give you an overview of the various features and content on the **Approval History** page.

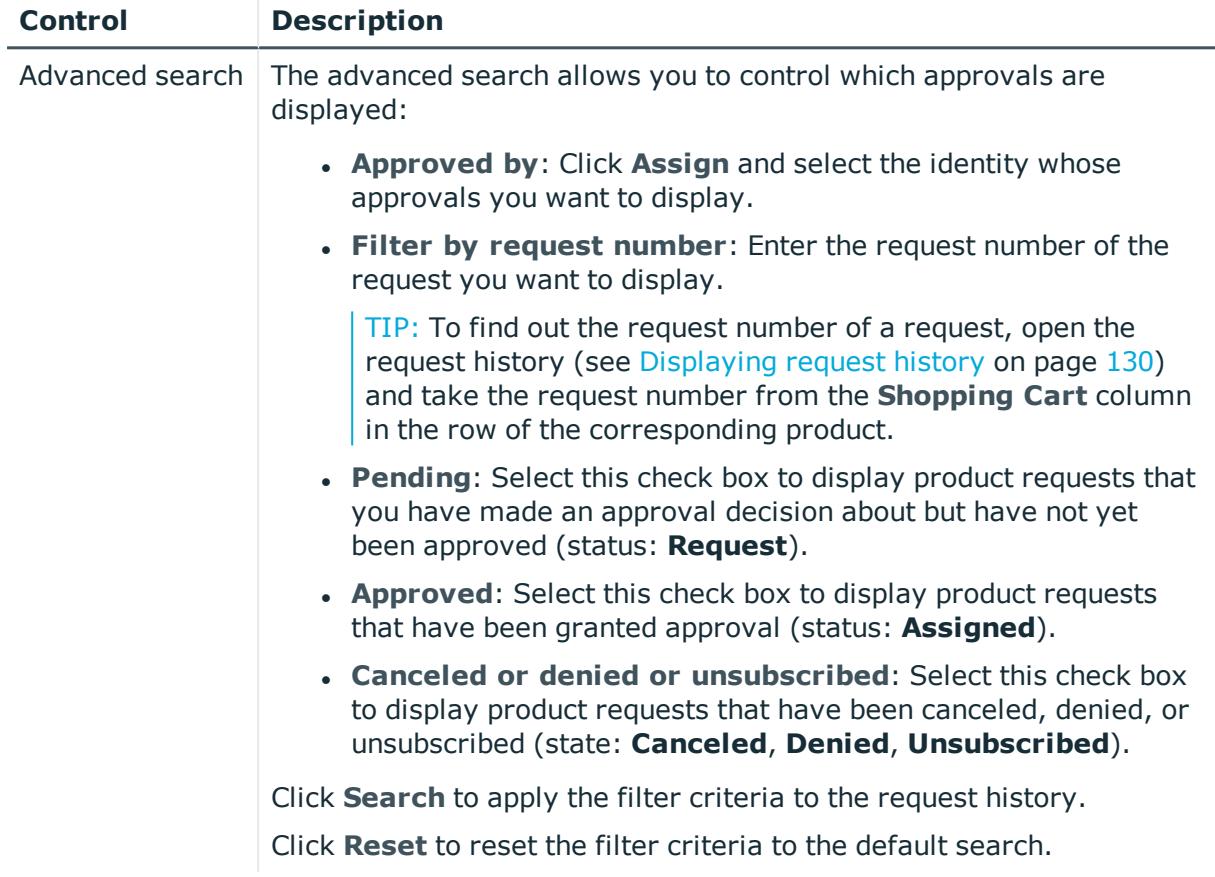

### **Table 109: Controls**

### **Table 110: Controls in the details pane of a product**

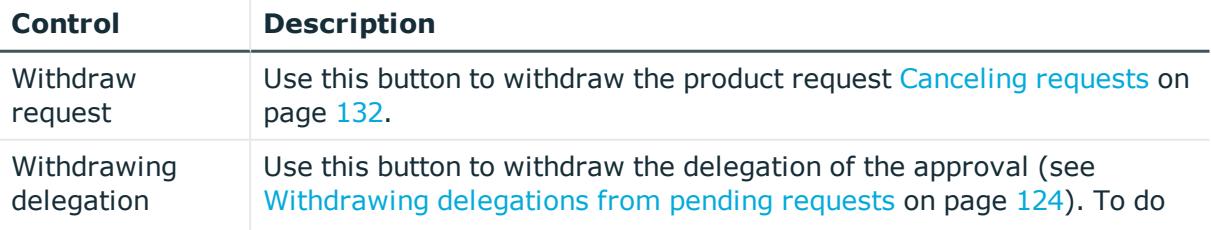

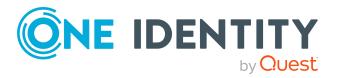

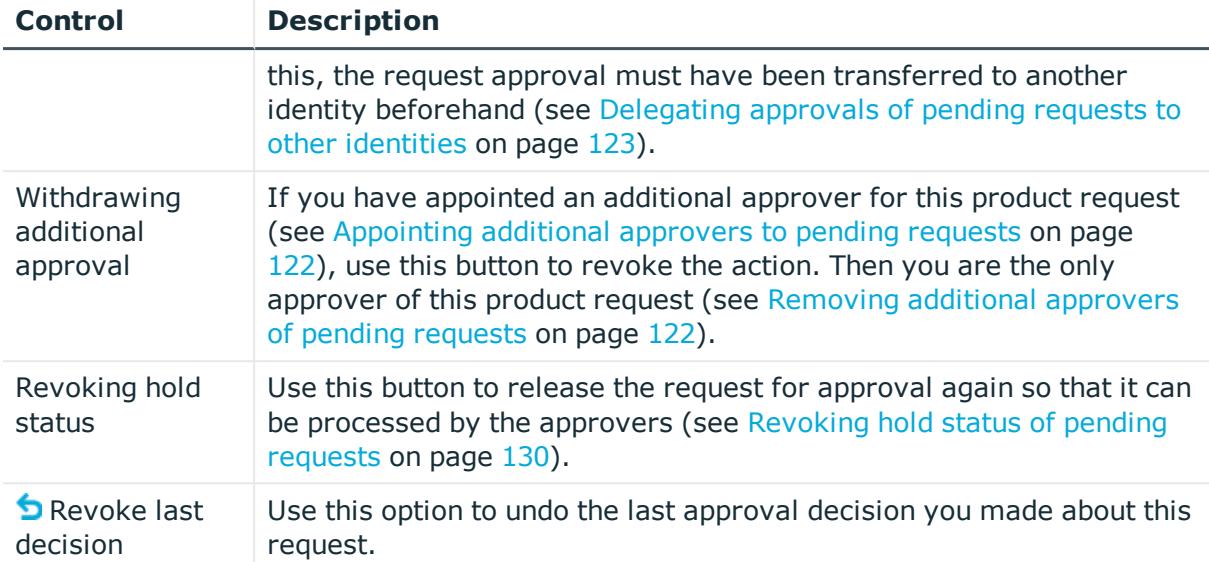

### **Table 111: Columns**

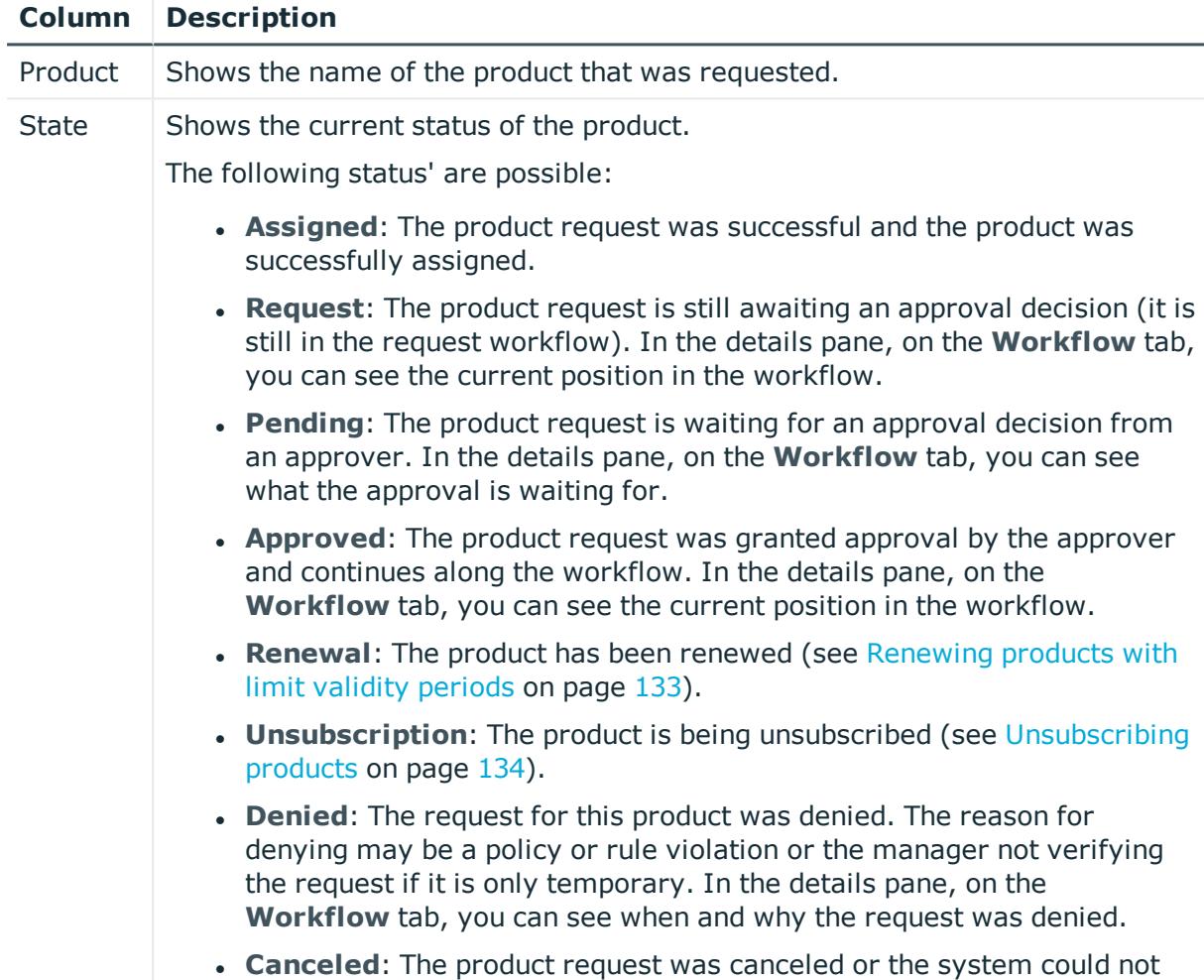

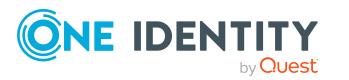

**890**

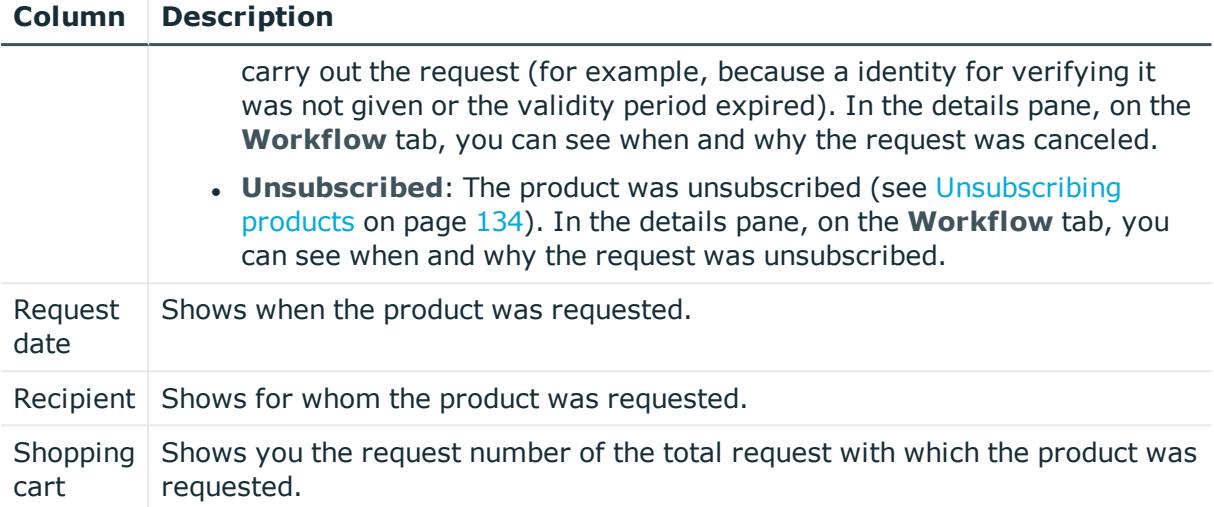

TIP: You can show less data by using the column filters. For more information, see [Filtering](#page-40-0) on page 41.

NOTE: On the following tabs, you can show other useful information about each product in the details pane. To do this, click the product in the list:

- **· Information**: Displays general information about a request. The information displayed varies and is dependent on the service category from which the request was triggered.
- **Workflow**: Displays the life cycle chronologically as from the time of request.
- **Compliance**: Displays possible rule violations for this request.

# <span id="page-890-0"></span>**Request inquiries (page description)**

To open the **Request Inquiries** page go to **Request** > **My Actions** > **Request Inquiries** (see [Displaying](#page-135-0) request inquiries on page 136).

On the **Request Inquiries** page, you can:

- Display questions that you were asked about certain requests (see [Displaying](#page-135-0) request [inquiries](#page-135-0) on page 136)
- Answer questions that you were asked about certain requests (see [Answering](#page-136-0) [inquiries](#page-136-0) about requests on page 137)

The following tables give you an overview of the various features and content on the **Request Inquiries** page.

## **Table 112: Controls in the details pane of a product**

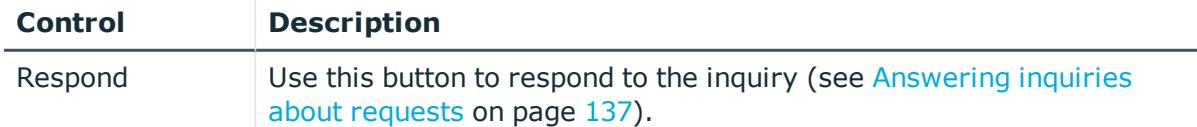

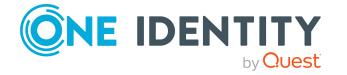

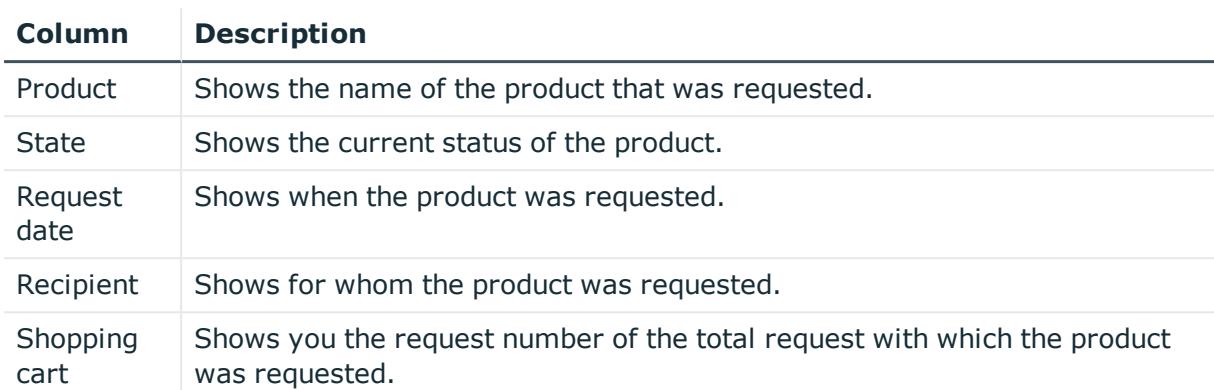

### **Table 113: Columns**

TIP: You can show less data by using the column filters. For more information, see [Filtering](#page-40-0) on page 41.

NOTE: On the following tabs, you can show other useful information about each product in the details pane. To do this, click the product in the list:

- **Information**: Displays general information about a request. The information displayed varies and is dependent on the service category from which the request was triggered.
- **Workflow**: Displays the life cycle chronologically as from the time of request.
- **. Compliance**: Displays possible rule violations for this request.

# **Auditing (page description)**

### To open the **Auditing** page go to **Request** > **Auditing**.

On the **Auditing** page, you can:

- Display all requests in the system (see [Displaying](#page-136-1) all requests on page 137)
- Display all approvals in the system (see [Displaying](#page-137-0) all approvals on page  $138$ )

To do this, click on one of the tiles:

#### **Table 114: Tiles**

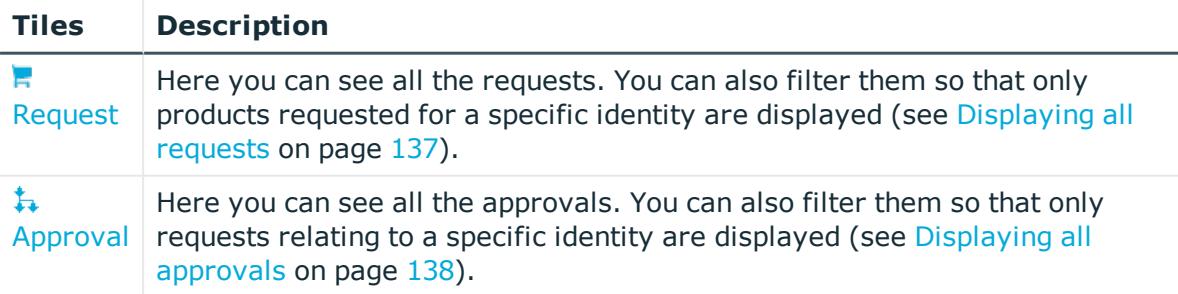

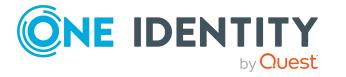

# <span id="page-892-0"></span>**Auditing – Requests (page description)**

To open the **Auditing - Requests** page go to **Request** > **Auditing** > **Request**.

On the **Auditing - Requests** page, you can show all requests (see [Displaying](#page-136-1) all requests on [page](#page-136-1) 137).

If you only want to display requests for a specific identity, use the [Advanced](#page-892-1) search. If you only want to display requests for a specific time period, use the filter function in the **Request date** column.

The following tables give you an overview of the various features and content on the **Auditing – Requests** page.

<span id="page-892-1"></span>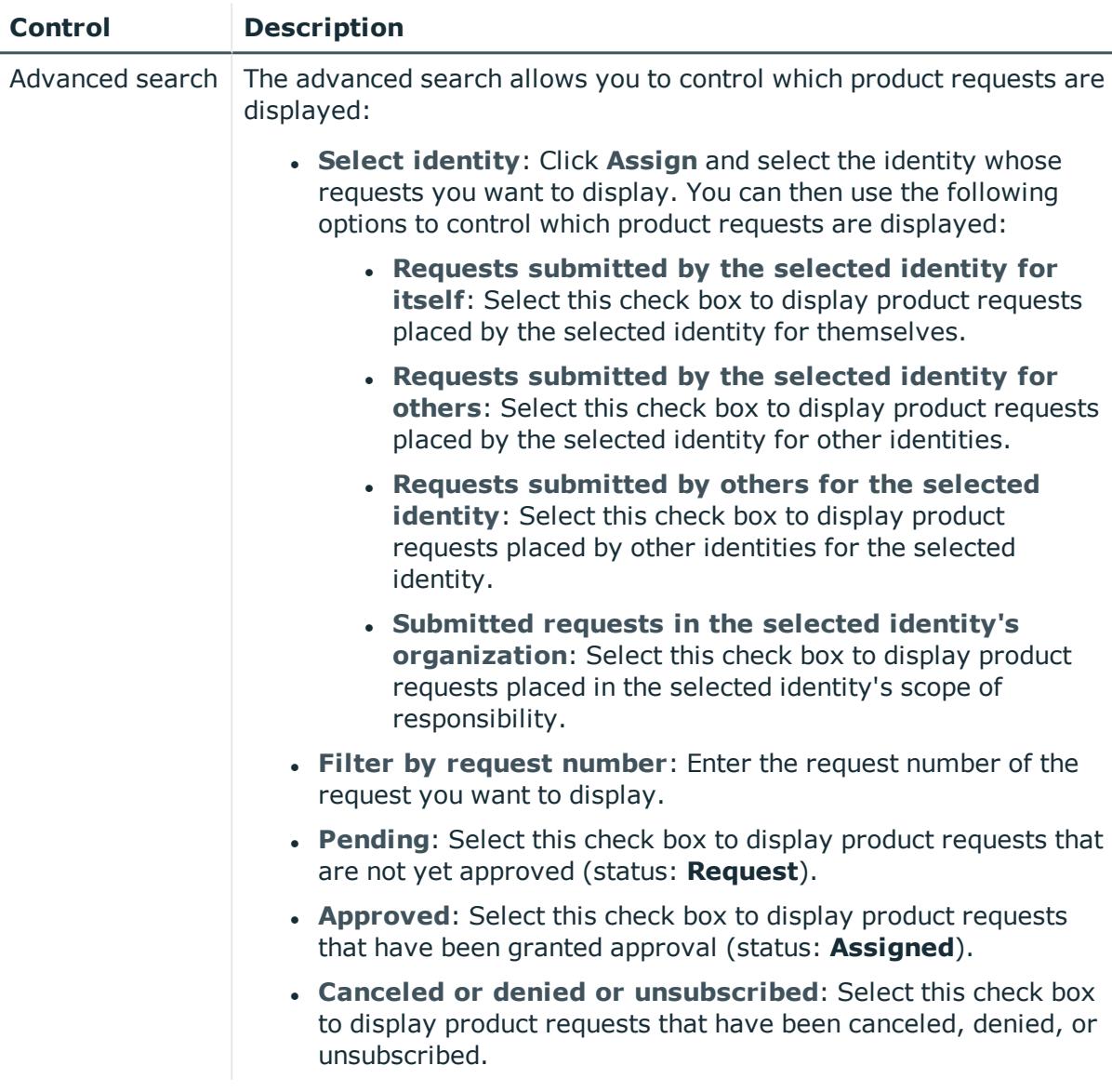

## **Table 115: Controls**

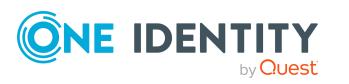

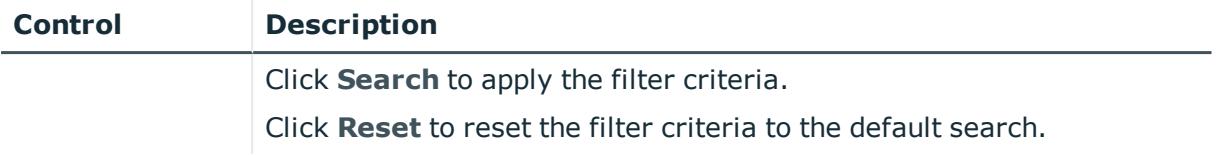

### **Table 116: Controls in the details pane of a product**

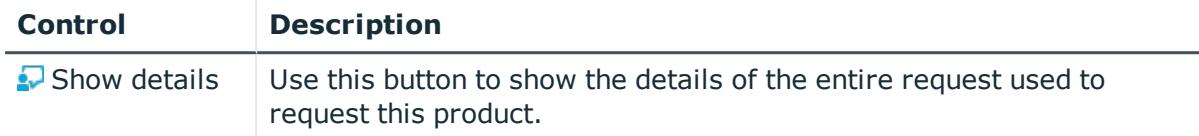

### **Table 117: Columns**

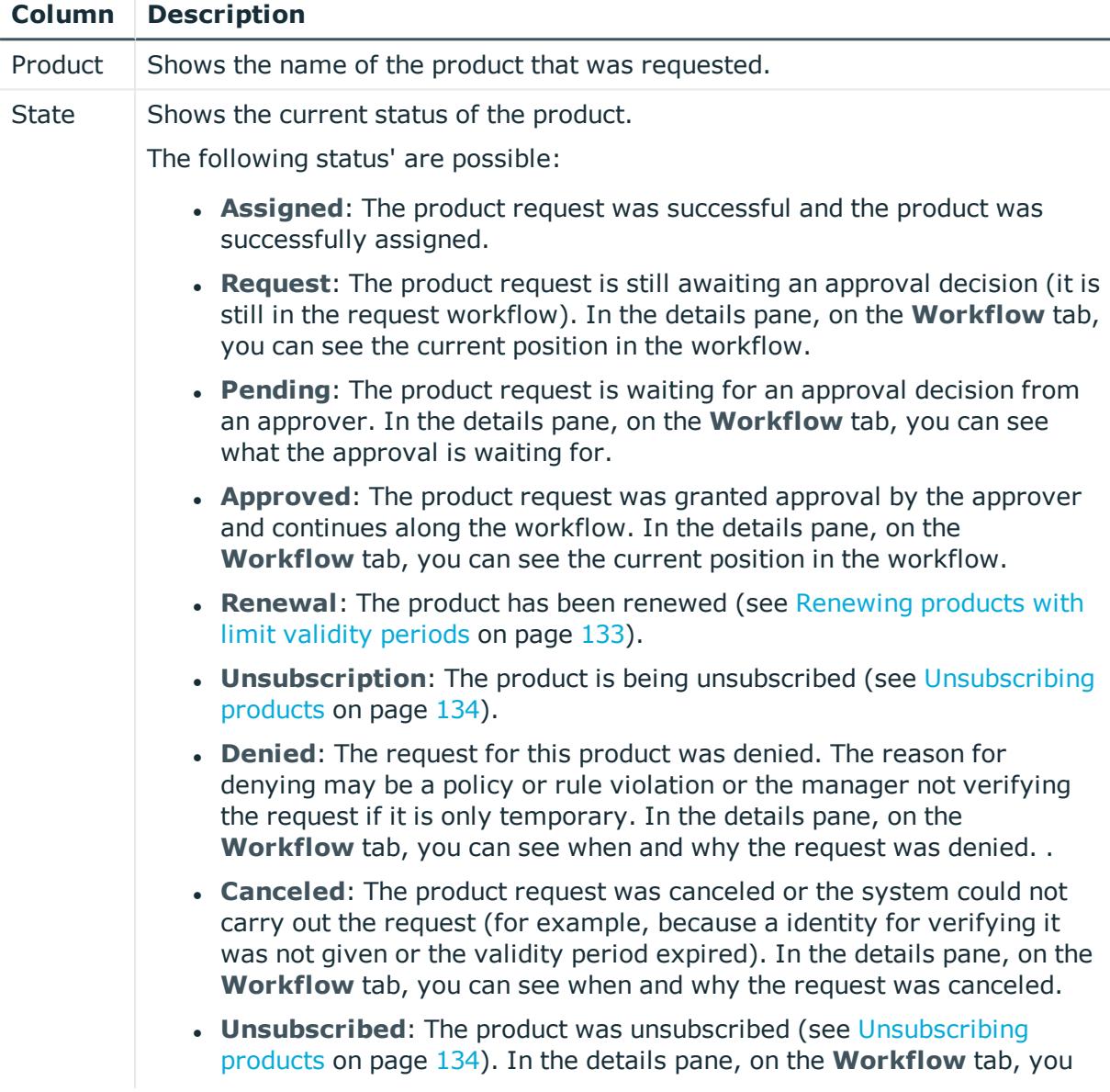

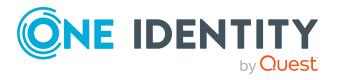

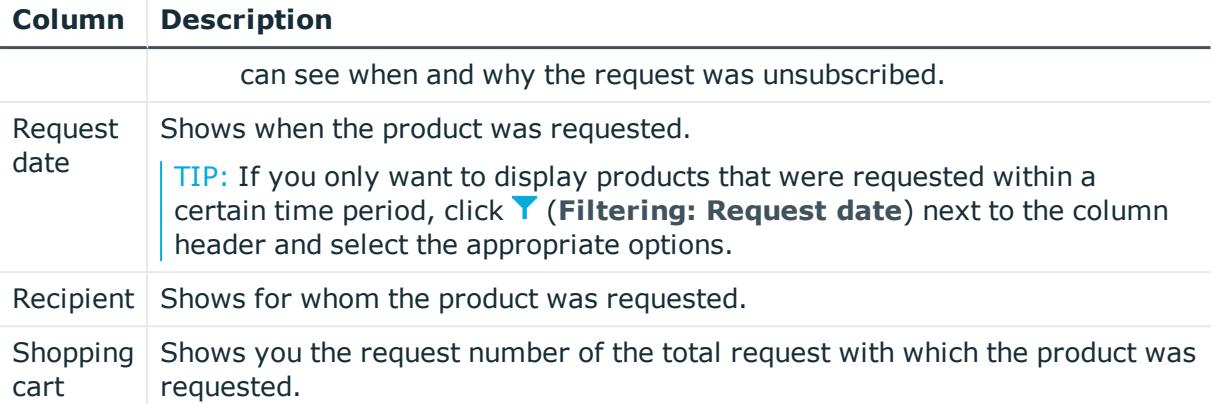

TIP: You can show less data by using the column filters. For more information, see [Filtering](#page-40-0) on page 41.

NOTE: On the following tabs, you can show other useful information about each product in the details pane. To do this, click the product in the list:

- **Information**: Displays general information about a request. The information displayed varies and is dependent on the service category from which the request was triggered.
- **Workflow**: Displays the life cycle chronologically as from the time of request.
- **Compliance**: Displays possible rule violations for this request.

# <span id="page-894-0"></span>**Auditing - Approvals (page description)**

To open the **Auditing - Approvals** page go to **Request** > **Auditing** > **Approval**.

On the **Auditing - Approvals** page, you can show all the request approvals (see [Displaying](#page-137-0) all approvals on page 138).

If you only want to display approvals for a specific identity, use the [Advanced](#page-894-1) search. If you only want to display requests for a specific time period, use the filter function in the **Request date** column.

The following tables give you an overview of the various features and content on the **Auditing – Approvals** page.

### **Table 118: Controls**

<span id="page-894-1"></span>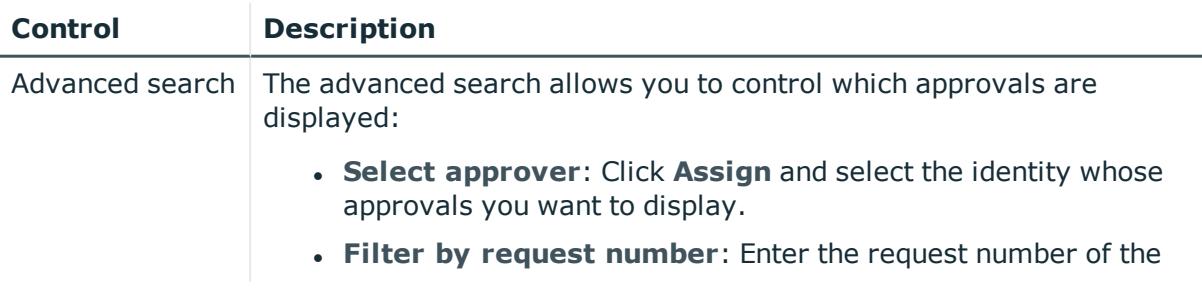

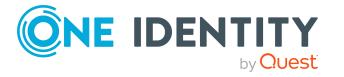

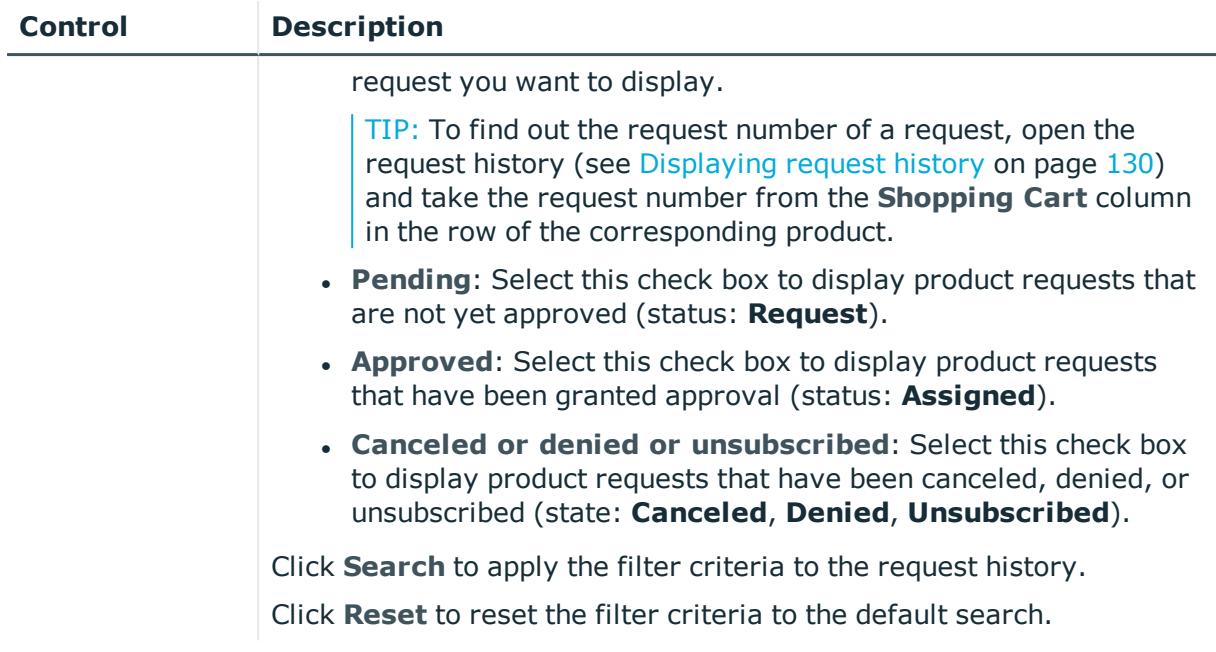

## **Table 119: Controls in the details pane of a product**

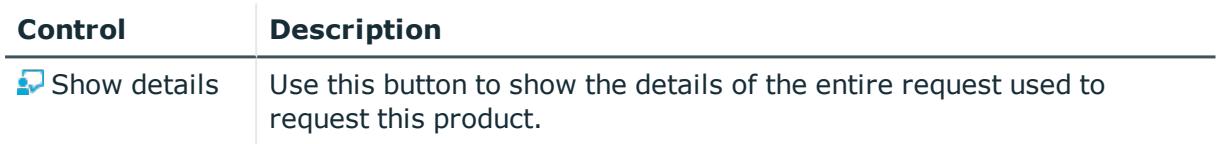

## **Table 120: Columns**

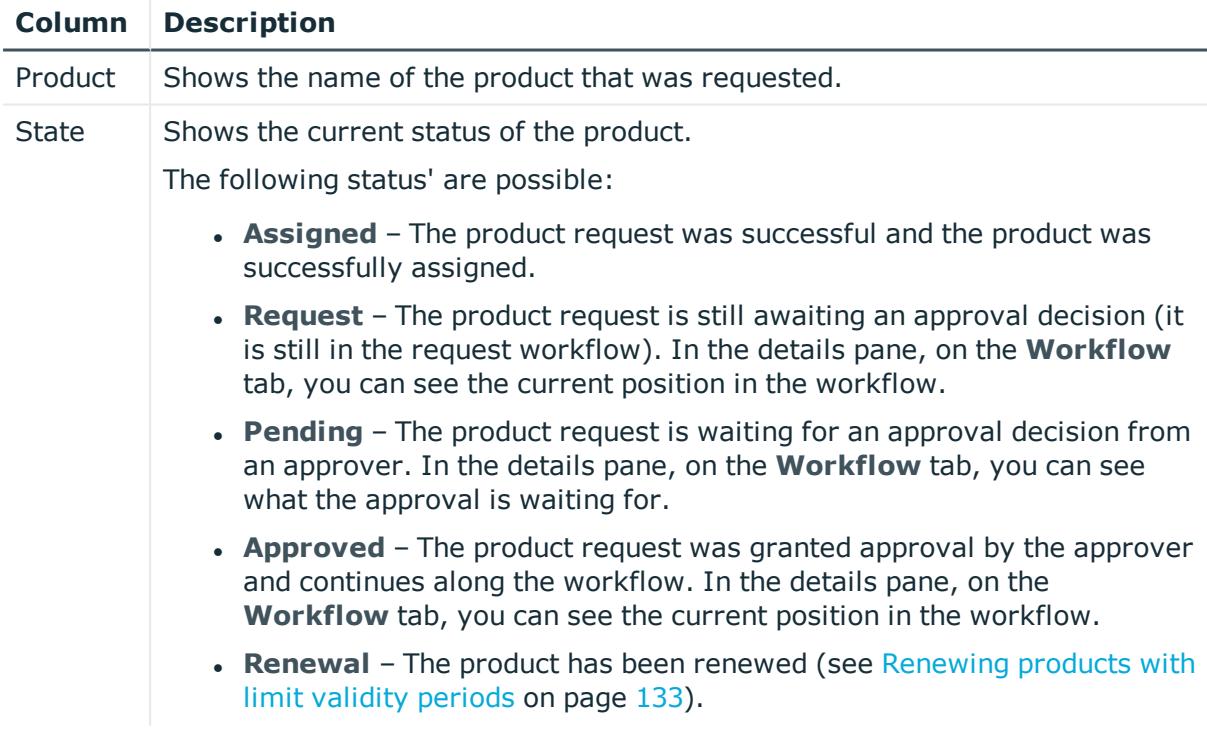

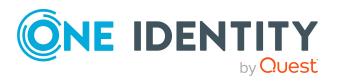

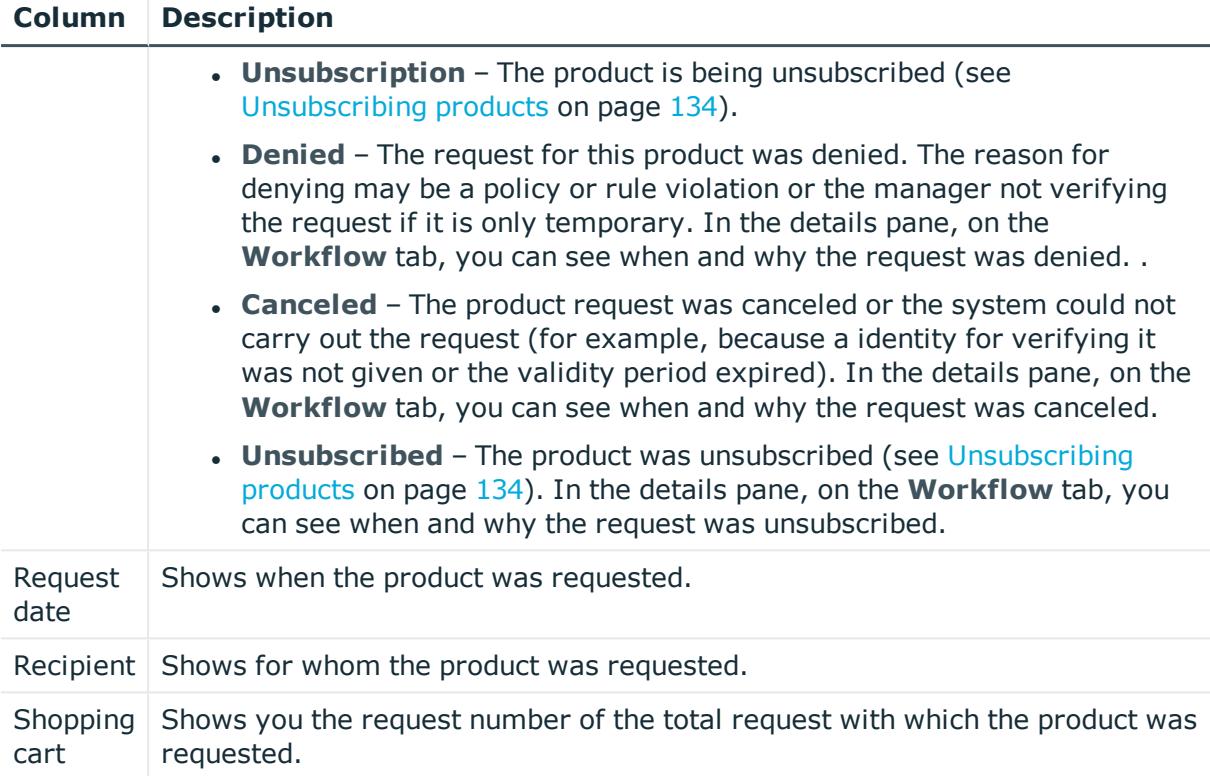

TIP: You can show less data by using the column filters. For more information, see [Filtering](#page-40-0) on page 41.

NOTE: On the following tabs, you can show other useful information about each product in the details pane. To do this, click the product in the list:

- **Information**: Displays general information about a request. The information displayed varies and is dependent on the service category from which the request was triggered.
- **Workflow**: Displays the life cycle chronologically as from the time of request.
- **Compliance**: Displays possible rule violations for this request.

# **IT Shop escalation (page description)**

NOTE: You only see the **IT Shop escalation** page if you are a fallback approver or member of the chief approval team.

### Open the **IT Shop Escalation Approval** page by navigating through **Request** > **Escalation**.

If the are requests pending and the approver responsible is not available for an extended period or has no access to Web Portal, then the fallback approver or member of the chief approval team must make an approval decision. For more detailed information about the chief approval team, see the *One Identity Manager IT Shop Administration Guide*.

On the **IT Shop Escalation Approvals** page, you can:

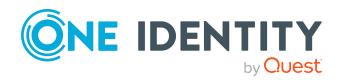

- Display all escalated requests that you can approve (see [Displaying](#page-139-0) escalated [requests](#page-139-0) on page 140)
- Grant or deny requests (see [Approving](#page-140-0) and denying escalated requests on page 141)
- Make inquiries about requests if the information is insufficient to make an approval decision (see [Submitting](#page-153-0) inquiries about escalated requests on page 154)
- Add other approvers that can approve requests (see [Appointing](#page-148-0) additional approvers to [escalated](#page-148-0) requests on page 149)
- Reroute request approvals to other identities (see [Rerouting](#page-148-1) escalated requests' [approvals](#page-148-1) on page 149)
- Delegate request approvals to other identities (see [Delegating](#page-149-0) approvals of escalated requests to other [identities](#page-149-0) on page 150)
- Change the priority of requests (see [Changing](#page-124-0) priority of pending requests on [page](#page-124-0) 125)
- Add more products to existing requests (see Adding more products to [escalated](#page-151-0) [requests](#page-151-0) on page 152)
- Cancel requests (see [Canceling](#page-152-0) escalated requests on page 153)
- Revoke requests' hold status (see Revoking hold status of [escalated](#page-154-0) requests on [page](#page-154-0) 155)

NOTE: To show requests, you must enter at least one filter option.

The following tables give you an overview of the different functions and content on the **Devices** page.IT Shop

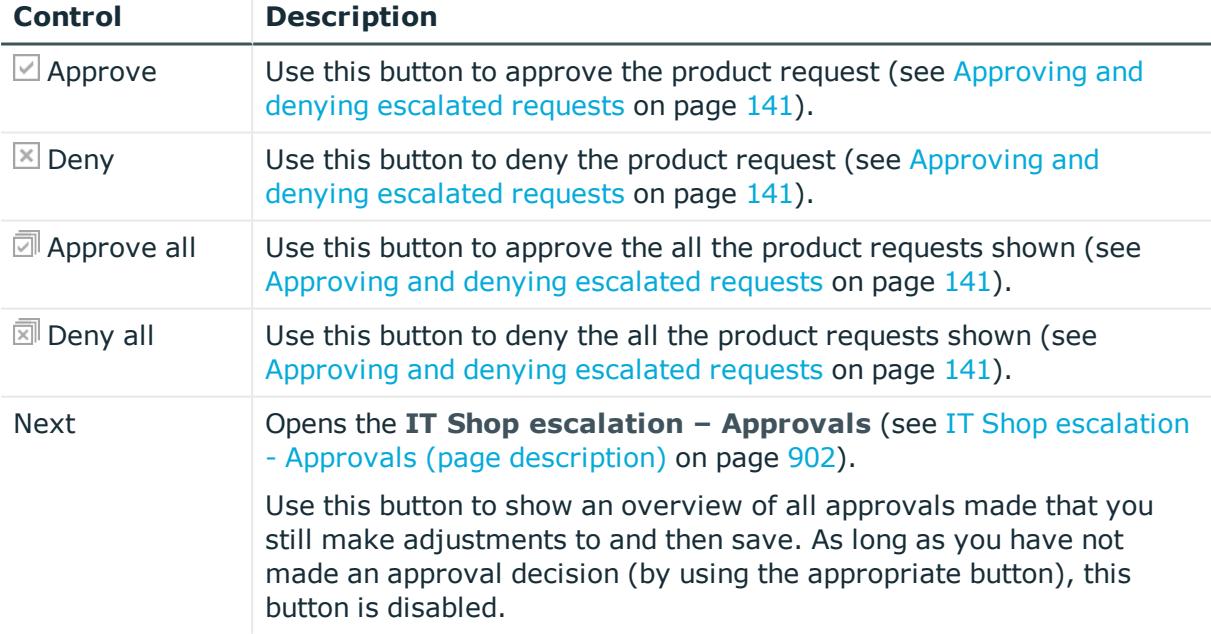

## **Table 121: Controls**

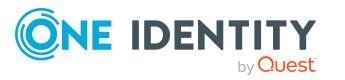

| <b>Control</b>                            | <b>Description</b>                                                                                                    |
|-------------------------------------------|----------------------------------------------------------------------------------------------------|
| Withdraw<br>request                       | Use this button to approve the product request (see Canceling<br>escalated requests on page 153).                                                                                                    |
| Revoking hold<br>status                   | Use this button to release the request for approval again so that it can<br>be processed by the approvers (see Revoking hold status of escalated<br>requests on page 155).                                                                                                    |
| Withdrawing<br>additional<br>approval     | If you have appointed an additional approver for this product request<br>(see Appointing additional approvers to escalated requests on page<br>149), use this button to revoke the action. Then you are the only<br>approver of this product request (see Removing additional approvers<br>from escalated requests on page 150). |
| <b>Recall last</b><br>question            | Use this button to recall the question that you asked another identity<br>about the product request (see Submitting inquiries about escalated<br>requests on page 154).                                                                                                    |
| Display the<br>identity's<br>entitlements | Use this button to specify which modifications to make to the effective<br>date of change (see Approving new manager's escalated assignments<br>on page 147).                                                                                                    |
| more > Send<br>inquiry                    | Use this function to send an inquiry to an identity about the product<br>request (see Submitting inquiries about escalated requests on page<br>154).                                                                                                    |
| more > Show<br>entire request             | Use this action to show the entire request that was used to request<br>this product (see Displaying and approving entire requests of<br>escalated requests on page 142).                                                                                                    |
| more > Recoute<br>approval                | Use this action to let another approval level make the approval<br>decision about a product. For example, if approval is required by a<br>manager in a one-off case (see Rerouting escalated requests'<br>approvals on page 149).                                                                                                |
| more > Add<br>approver                    | Use this action to add an additional approver to share the approval<br>decision about the request (see Appointing additional approvers to<br>escalated requests on page 149).                                                                                                    |
|                                           | You can revoke this action in the approval history (see Removing<br>additional approvers from escalated requests on page 150).                                                                                                    |
| more > Delegate<br>approval               | Use this action to delegate the approval decision about the request to<br>another identity (see Delegating approvals of escalated requests to<br>other identities on page 150).                                                                                                    |
| more > Change<br>priority                 | Use this action to change the priority of the product request (see<br>Changing priority of escalated requests on page 151).                                                                                                    |

**Table 122: Controls in the details pane of a product**

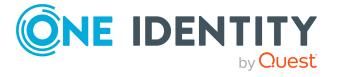

## **Table 123: Columns**

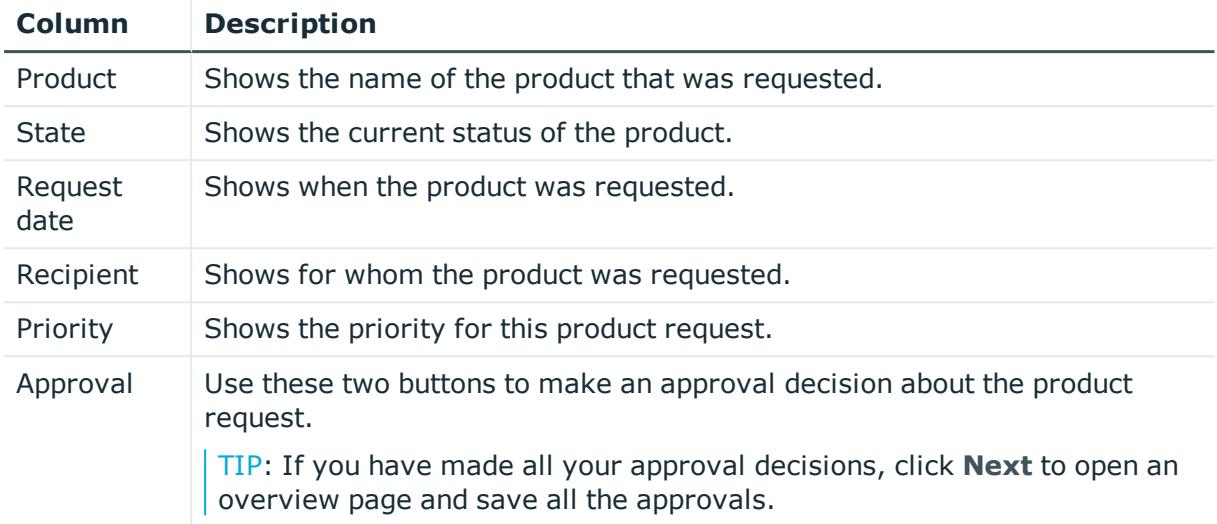

TIP: You can show less data by using the column filters. For more information, see [Filtering](#page-40-0) on page 41.

NOTE: On the following tabs, you can show other useful information about each product in the details pane. To do this, click the product in the list:

- **· Information**: Displays general information about a request. The information displayed varies and is dependent on the service category from which the request was triggered.
- **Workflow**: Displays the life cycle chronologically as from the time of request.

# **Requests overview (page description)**

To open the **Request overview** page go to **Request** > **Escalation** > Details pane > **more** > **Show entire request**.

The **Request overview** page provides an overview of all the products from a specific request and you can approve all the pending product requests (see [Displaying](#page-141-0) and [approving](#page-141-0) entire requests of escalated requests on page 142).

The following tables give you an overview of the different functions and content on the **Request overview** page.

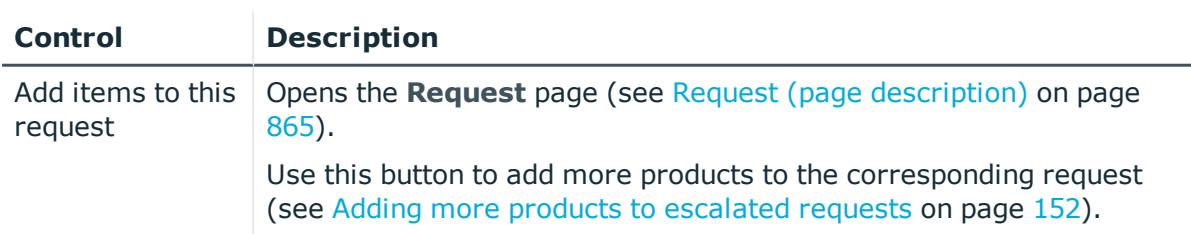

### **Table 124: Controls**

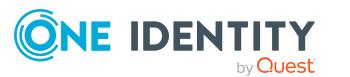
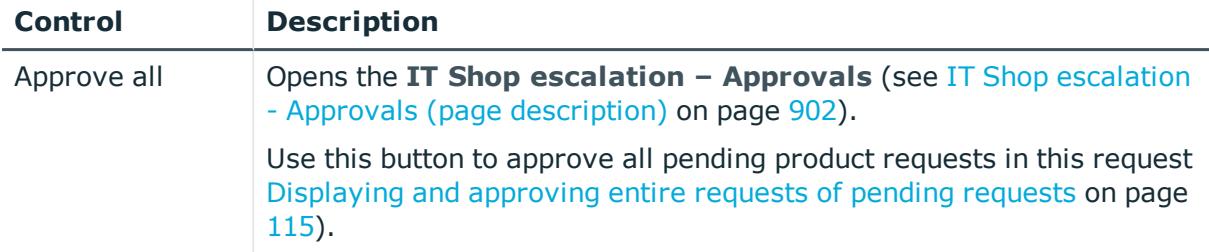

### **Table 125: Controls in the details pane of a product**

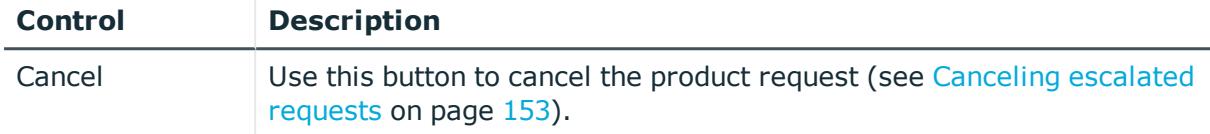

### **Table 126: Columns**

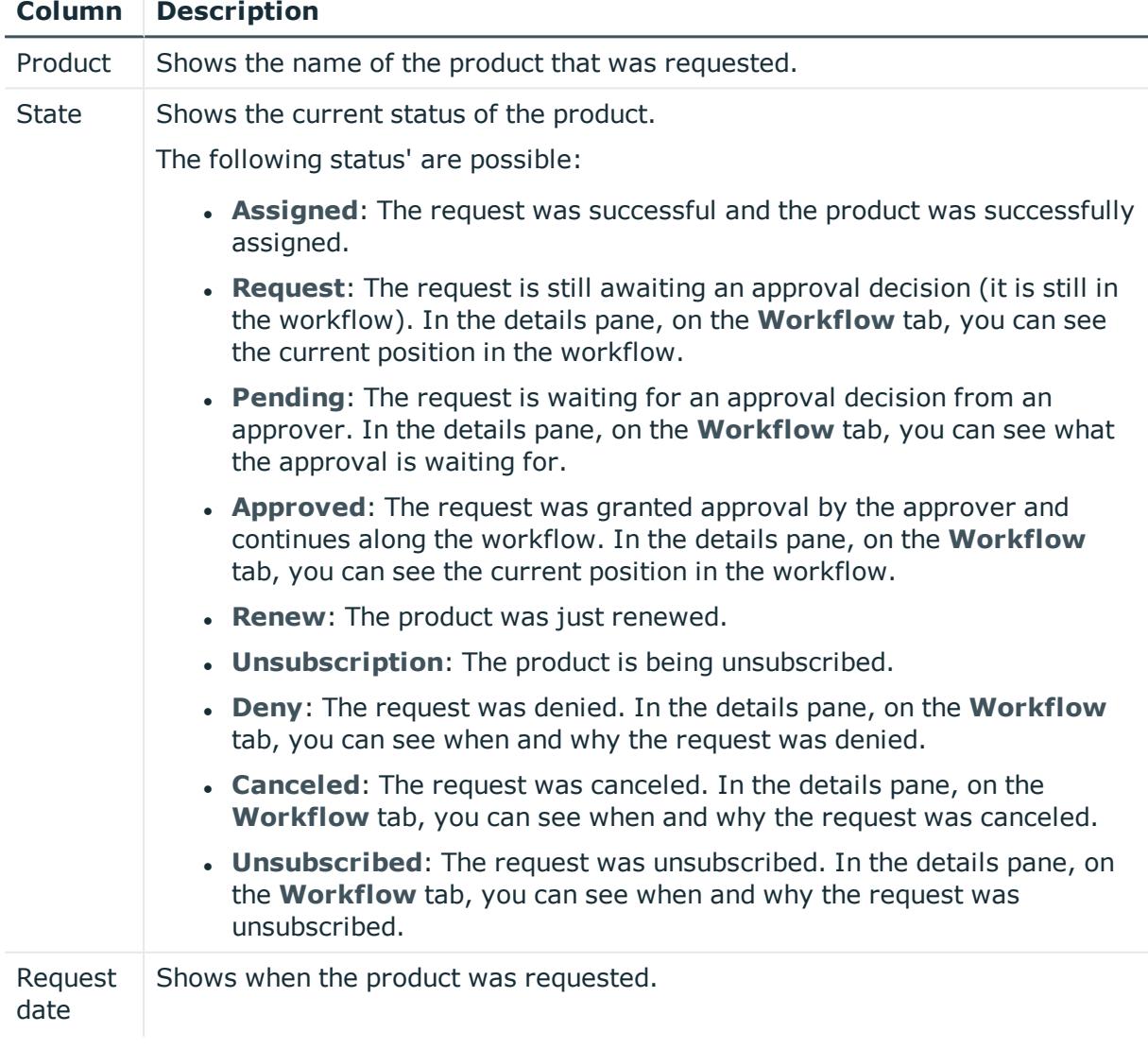

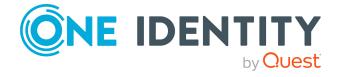

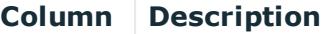

Recipient Shows for whom the product was requested.

Shopping Shows the request shopping cart from which the product was requested. cart

TIP: You can show less data by using the column filters. For more information, see [Filtering](#page-40-0) on page 41.

NOTE: On the following tabs, you can show other useful information about each product in the details pane. To do this, click the product in the list:

- **Information**: Displays general information about a request. The information displayed varies and is dependent on the service category from which the request was triggered.
- **Workflow**: Displays the life cycle chronologically as from the time of request.
- **Compliance:** Displays possible rule violations for this request.

# <span id="page-901-0"></span>**IT Shop escalation - Approvals (page description)**

To open the **IT Shop escalation – Approvals** page go to **Request** > **Escalation** > Make approval decision > **Next**.

After you have made your approval decisions on the **IT Shop Escalation Approvals** page, you can save the approval on the **IT Shop Escalation – Approvals** page so that they take effect (see [Approving](#page-140-0) and denying escalated requests on page 141). You can also enter reason for the approval decisions here.

The following tables give you an overview of the different functions and content on the **IT Shop Escalation – Approvals** page.

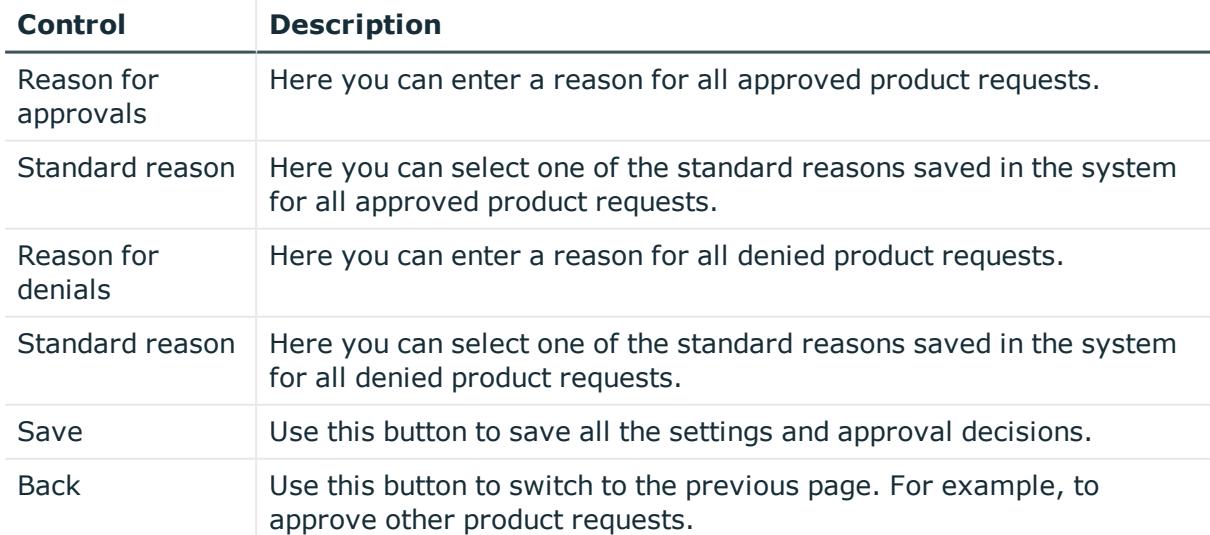

#### **Table 127: Controls**

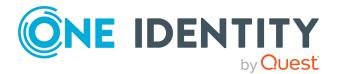

#### **Table 128: Columns**

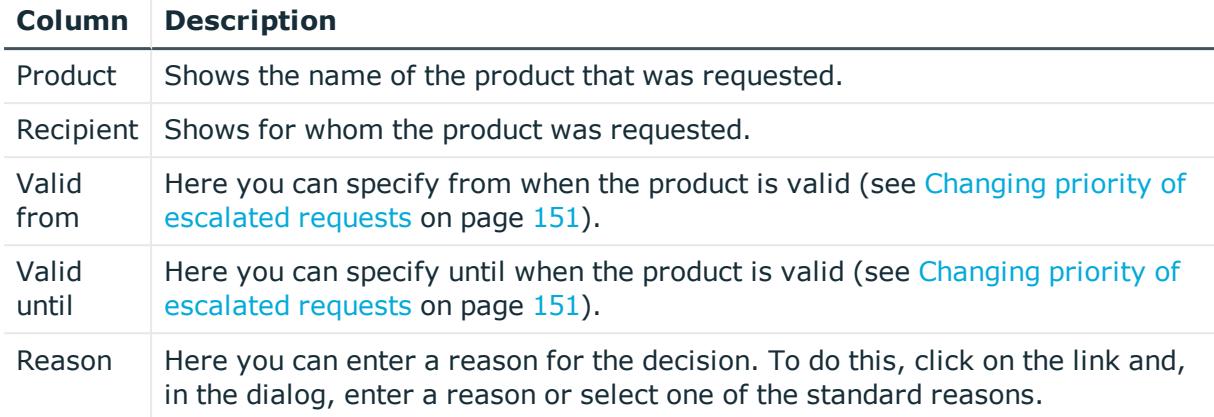

TIP: You can show less data by using the column filters. For more information, see [Filtering](#page-40-0) on page 41.

# **Attestation (Menu description)**

You can use attestation to test the balance between security and compliance within your company. Managers or others responsible for compliance can use One Identity Manager attestation functionality to certify correctness of permissions, requests, or exception approvals either scheduled or on demand. Recertification is the term generally used to describe regular certification of permissions. One Identity Manager uses the same workflows for recertification and attestation.

There are attestation policies defined in One Identity Manager for carrying out attestations. Attestation policies specify which objects are attested when, how often, and by whom.Once an attestation is performed, One Identity Manager creates attestation cases that contain all the necessary information about the attestation objects and the attestor responsible. The attestor checks the attestation objects. They verify the correctness of the data and initiate any changes that need to be made if the data conflicts with internal rules.

Attestation cases record the entire attestation sequence. Each attestation step in an attestation case can be audit-proof reconstructed. Attestations are run regularly using scheduled tasks. You can also trigger single attestations manually.

Attestation is complete when the attestation case has been granted or denied approval. You specify how to deal with granted or denied attestations on a company basis.

You can use items on the **Attestation** menu to perform various actions and collect information. The following tables provide you with an overview of the menu items and actions that can be run here.

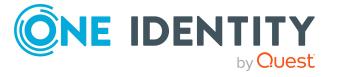

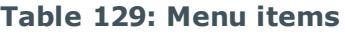

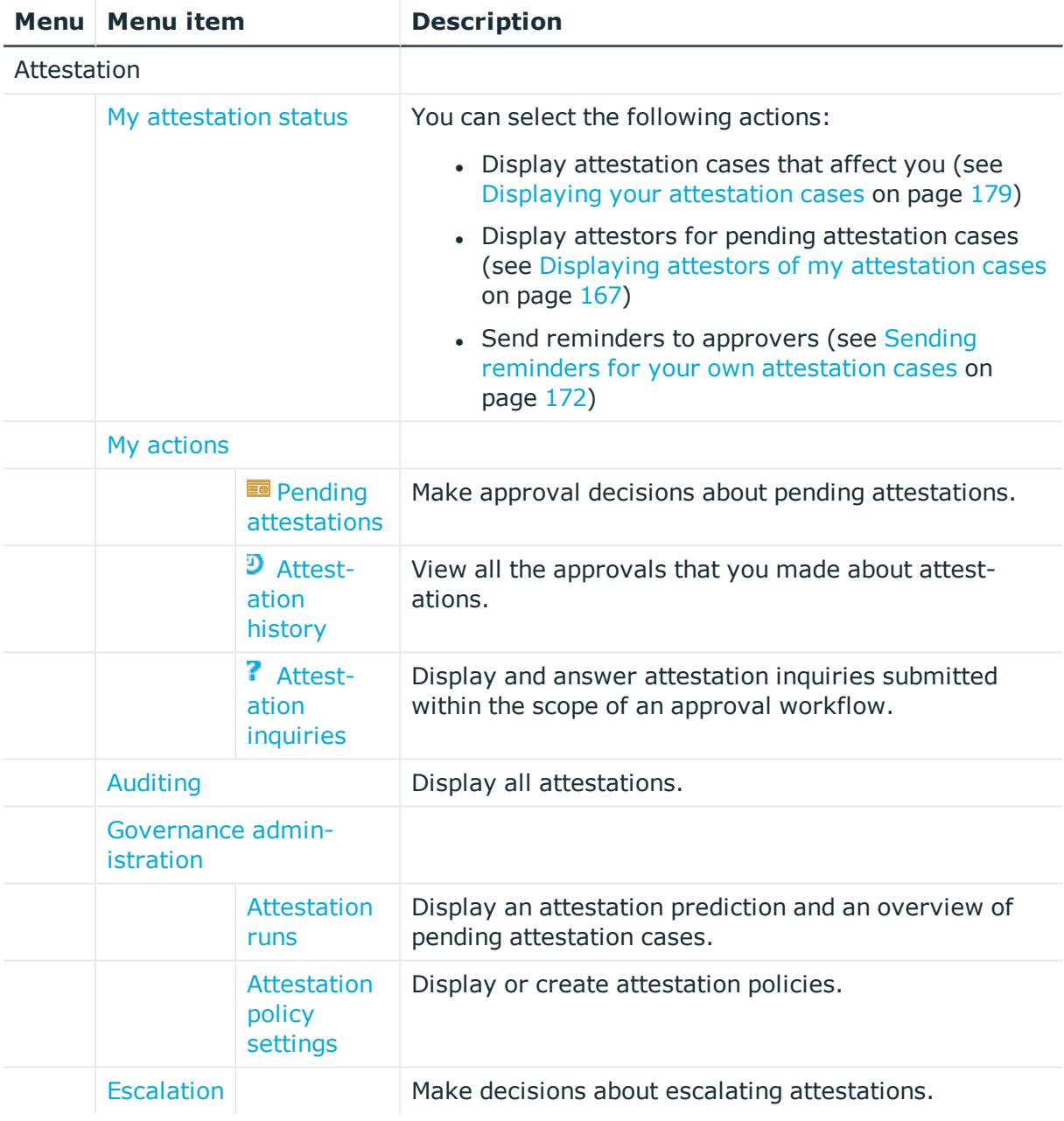

# <span id="page-903-0"></span>**My attestation status (page description)**

To open the **My Attestation Status** page go to **Attestation** > **My Attestation Status**. On the **Attestation Status** page, you can:

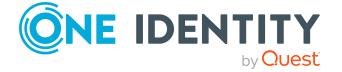

- Display [attestation](#page-178-0) cases that affect you (see Displaying your attestation cases on [page](#page-178-0) 179)
- Display attestors for pending attestation cases (see [Displaying](#page-166-0) attestors of my [attestation](#page-166-0) cases on page 167)
- Send reminders to approvers (see Sending reminders for your own [attestation](#page-171-0) cases on [page](#page-171-0) 172)

The attestation cases are divided into different sections on the following tabs to provide a clearer overview:

- **. Memberships**: Shows you all attestation cases that relate to memberships in objects.
- <sup>l</sup> **User accounts**: Shows you all attestation cases that relate to user accounts.
- **. Group memberships**: Shows all the attestation cases that relate to memberships in groups.
- **.** Object attestation: Shows you all attestation cases that relate to the attestation of specific objects.
- **All attestation cases:** Shows all the attestation cases.

The following tables give you an overview of the various features and content on the **My Attestation Status** page.

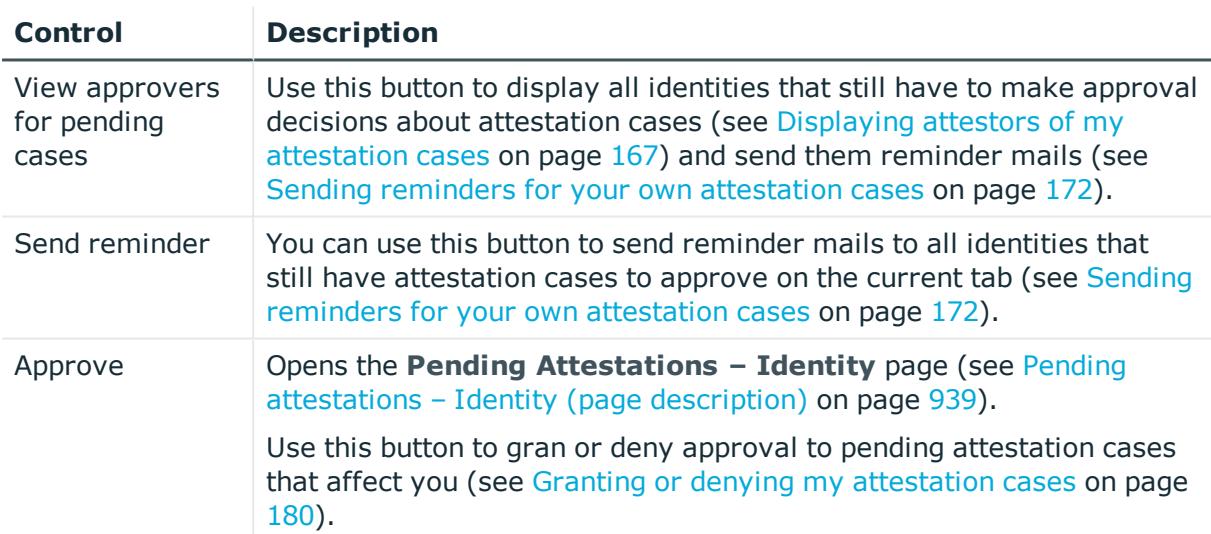

### **Table 130: Controls**

#### **Table 131: Controls in the attestation case's details pane**

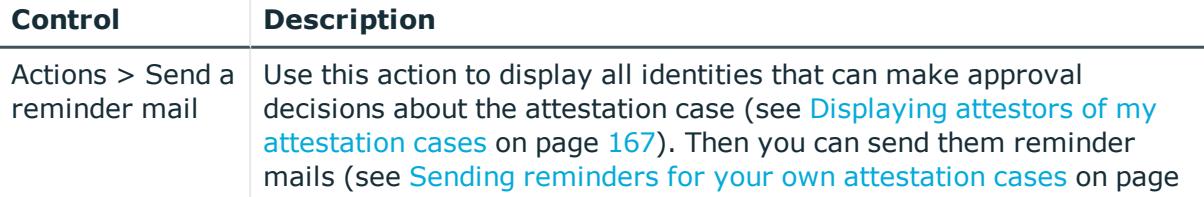

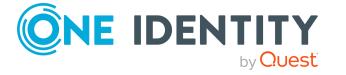

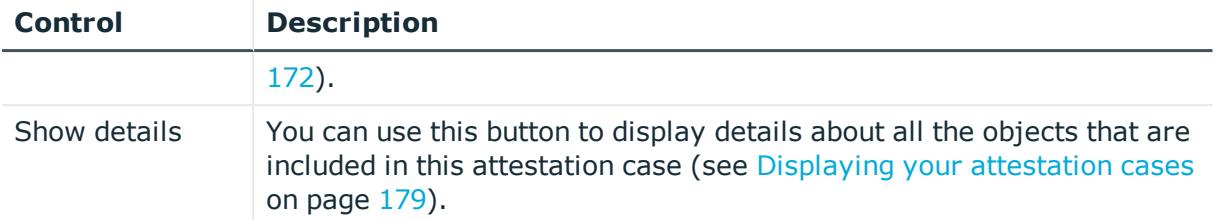

### **Table 132: Columns**

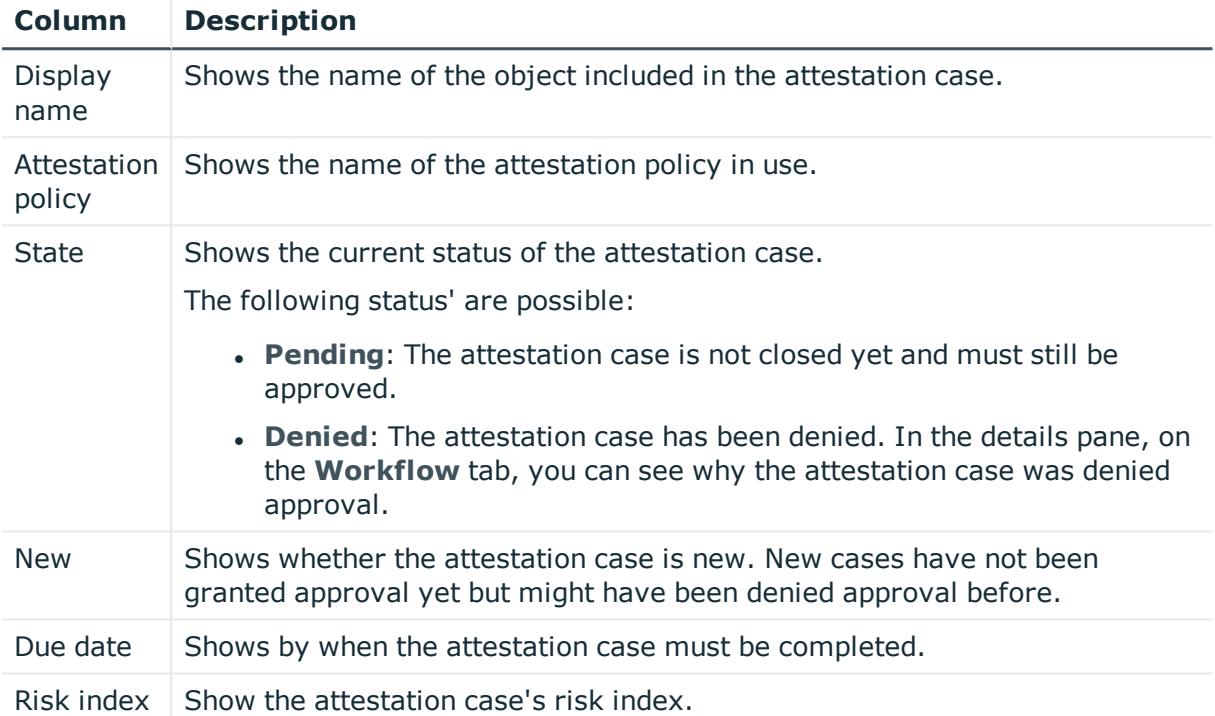

TIP: You can show less data by using the column filters. For more information, see [Filtering](#page-40-0) on page 41.

NOTE: On the following tabs, you can show other useful information about each instance in the details pane. To do this, click the appropriate instance in the list.

- **Information**: Displays general information about the attestations case.
- **Workflow**: Shows the chronological lifecycle of the attestation case.
- **Attestation policy**: Shows further information about the attestation policy used.
- **. History**: Shows the object's attestation history.

# <span id="page-905-0"></span>**My actions (page description)**

To open the **My Actions** page go to **Attestation** > **My Actions**.

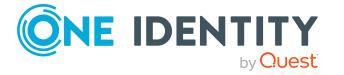

On the **My Actions** page, you can perform various actions for attestation cases in which you are involved as an approver.

To do this, click on one of the tiles:

| Tiles                                        | <b>Description</b>                                                                                                    |
|----------------------------------------------|----------------------------------------------------------------------------------------------------|
| $\frac{1}{2}$ Pending<br><b>attestations</b> | You select the following actions:                                                                                            |
|                                              | • Display pending attestation cases (see Displaying pending<br>attestation cases on page 182)                                |
|                                              | • Make approval decisions about attestation cases (see Pending<br>attestations on page 181)                                  |
| $\overline{P}$ Attest-<br>ation history      | You can display all approvals of attestation cases that you, or the<br>identities that report to you, decided upon.          |
| Attest-<br>ation<br>inquiries                | Here you can perform the following actions in response to questions you<br>have been asked about specific attestation cases: |
|                                              | • Show inquiries (see Displaying attestation case inquiries on page<br>194)                                                  |
|                                              | • Answer inquiries (see Answering attestation case inquiries on page<br>194)                                                 |

**Table 133: Tiles**

# <span id="page-906-0"></span>**Pending attestations (page description)**

To open the **Pending Attestations** page go to **Attestation** > **My Actions** > **Pending Attestations**.

On the **Pending Attestations** page, you can select object types for which pending attestation cases exist and then approve or deny them.

Use the **Switch to policy view** button to display all existing attestation cases grouped by the associated attestation policy and then make your approval decisions about the attestation cases (see Pending [attestations](#page-907-0) – Attestation policies (page [description\)](#page-907-0) on page 908).

To make it easier to follow, the objects to be attested are grouped and accessible over tiles. Click one of the following tiles and then select the object to be attested:

- One Identity Manager [application](#page-911-0) roles
- [Departments](#page-915-0)
- [System](#page-918-0) roles
- [Locations](#page-922-0)
- **.** [Business](#page-926-0) roles
- PAM [assets](#page-930-0)

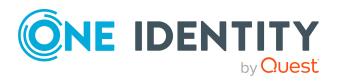

- PAM user [accounts](#page-933-0)
- [Identities](#page-937-0)
- Cost [centers](#page-941-0)
- User [accounts](#page-945-0)
- System [entitlements](#page-948-0)
- [Devices](#page-971-0)

# <span id="page-907-0"></span>**Pending attestations – Attestation policies (page description)**

To open the **Pending Attestations - Attestation Policies** page go to **Attestation** > **My Actions** > **Pending Attestations** > **Switch to policy view**.

On the **Pending Attestations - Attestation Policies** page, you can display all existing attestation cases grouped by the corresponding attestation policy. If you click on an entry in the list, you can then approve the corresponding attestation cases (see [Granting](#page-182-0) or denying [attestation](#page-182-0) cases on page 183).

The following table gives you an overview of the different controls on the **Pending Attestations – Attestation policies** page.

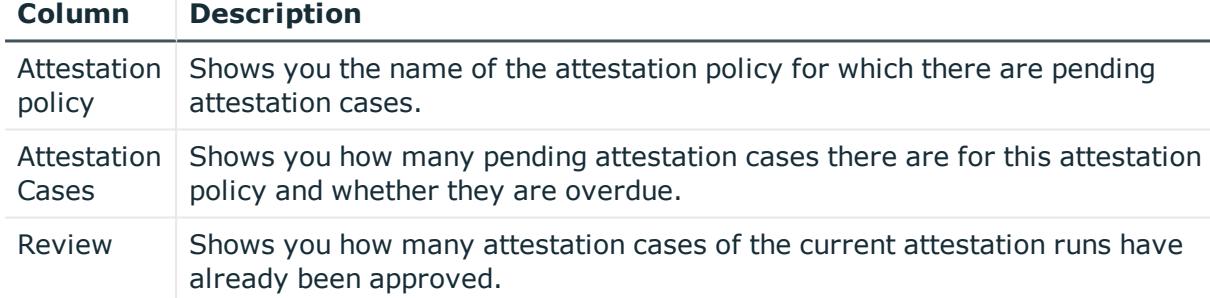

### **Table 134: Columns**

TIP: You can show less data by using the column filters. For more information, see [Filtering](#page-40-0) on page 41.

## **Pending attestations – Attestation policy (page description) role**

To open the **Pending Attestations – Attestation Policy** page go to **Attestation** > **My Actions** > **Pending Attestations** > **Switch to policy view** > select an attestation policy.

On the **Pending Attestations – Attestation Policy** page, you can:

• Display pending [attestation](#page-181-0) cases (see Displaying pending attestation cases on [page](#page-181-0) 182)

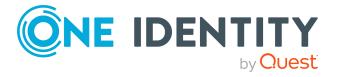

- Display attestors for pending attestation cases (see [Displaying](#page-167-0) attestors of pending [attestation](#page-167-0) cases on page 168)
- Display object details to attest (see Displaying pending [attestation](#page-181-0) cases on [page](#page-181-0) 182)
- Generate reports about objects to attest
- Send reminders to approvers (see Sending reminders about pending [attestation](#page-172-0) [cases](#page-172-0) on page 173)
- Grant or deny [attestation](#page-182-0) cases (see Granting or denying attestation cases on [page](#page-182-0) 183)
- Make inquiries about attestation cases if the information is insufficient to make an approval decision (see [Submitting](#page-188-0) inquiries about pending attestation cases on [page](#page-188-0) 189)
- Reroute attestation case [approvals](#page-184-0) to other identities (see Rerouting approvals of pending [attestation](#page-184-0) cases on page 185)
- Add other approvers that can approve attestation cases (see [Appointing](#page-185-0) additional approvers to pending [attestation](#page-185-0) cases on page 186)
- Delegate attestation case approvals to other identities (see [Delegating](#page-186-0) approvals of pending [attestation](#page-186-0) cases to other identities on page 187)
- Revoke attestation cases' hold status (see [Revoking](#page-190-0) the hold status of pending [attestation](#page-190-0) cases on page 191)

The following tables give you an overview of the various features and content on the **Pending Attestations – attestation policy** page.

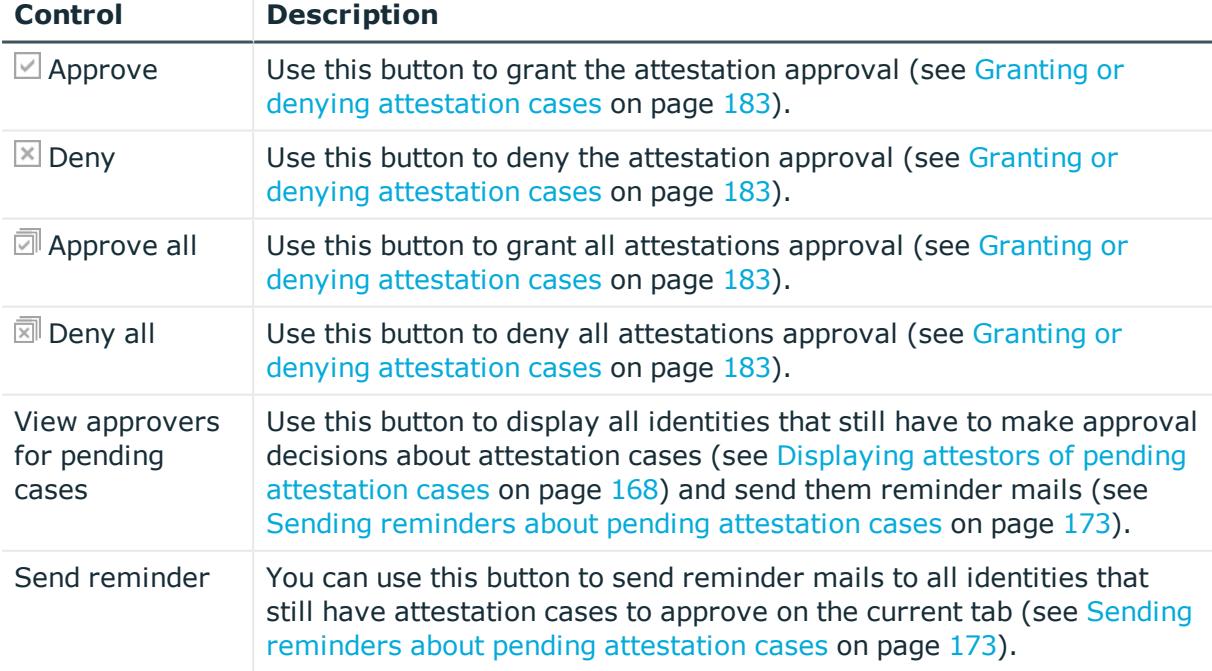

#### **Table 135: Controls**

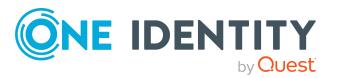

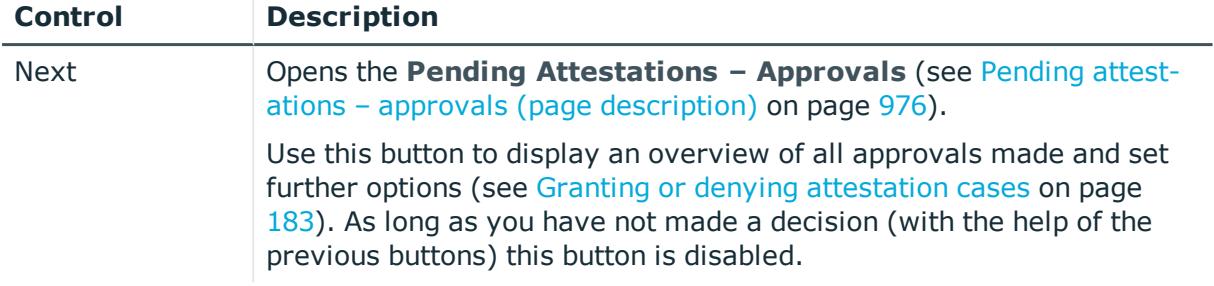

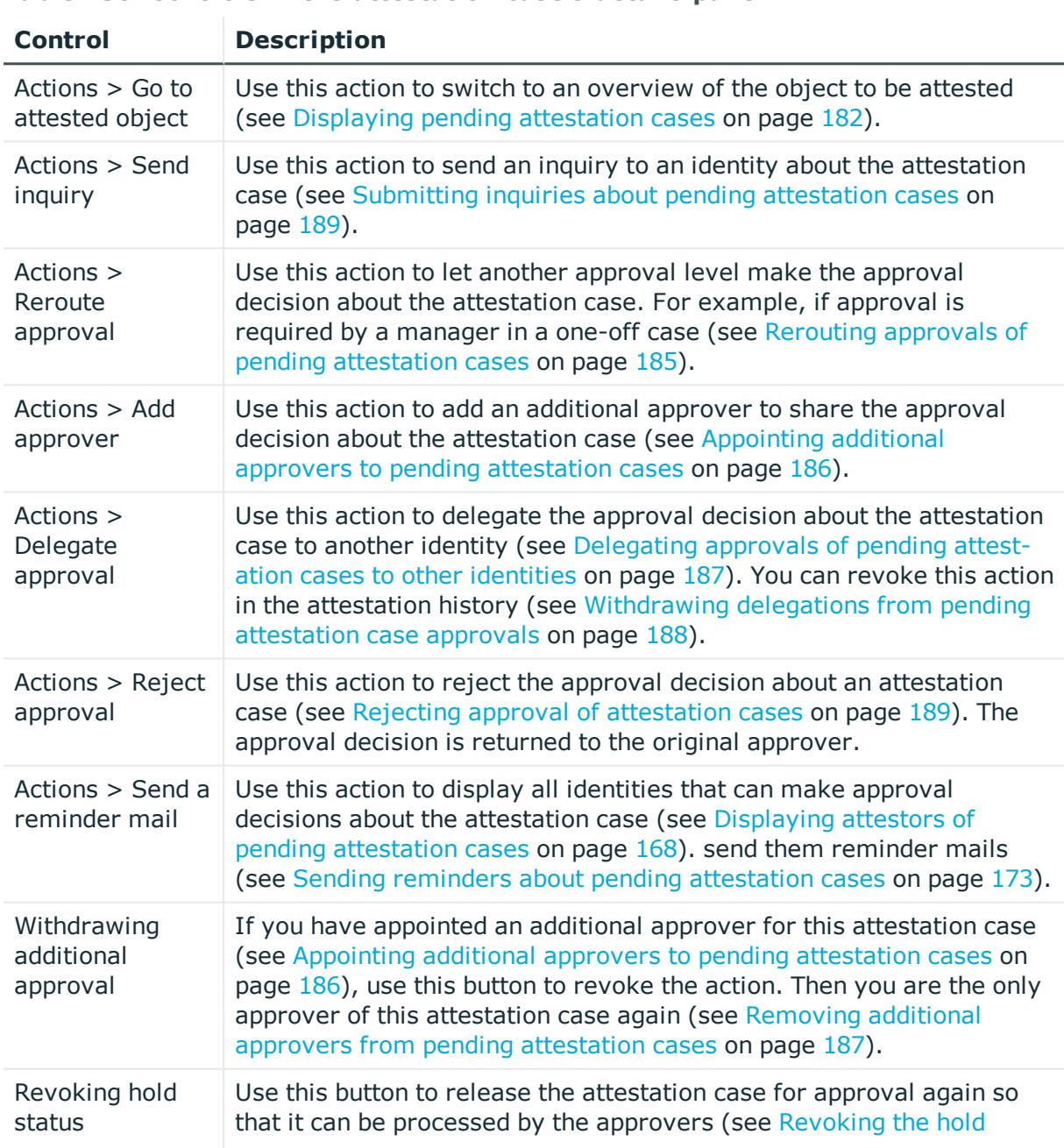

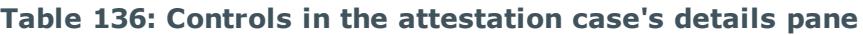

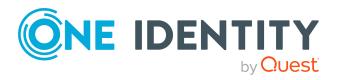

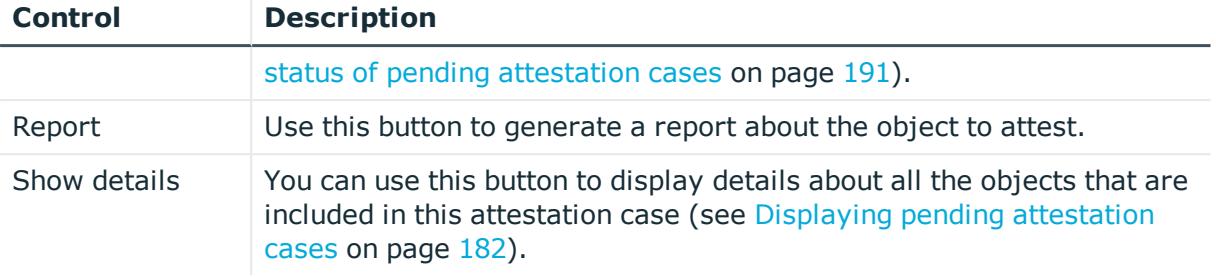

### **Table 137: Columns**

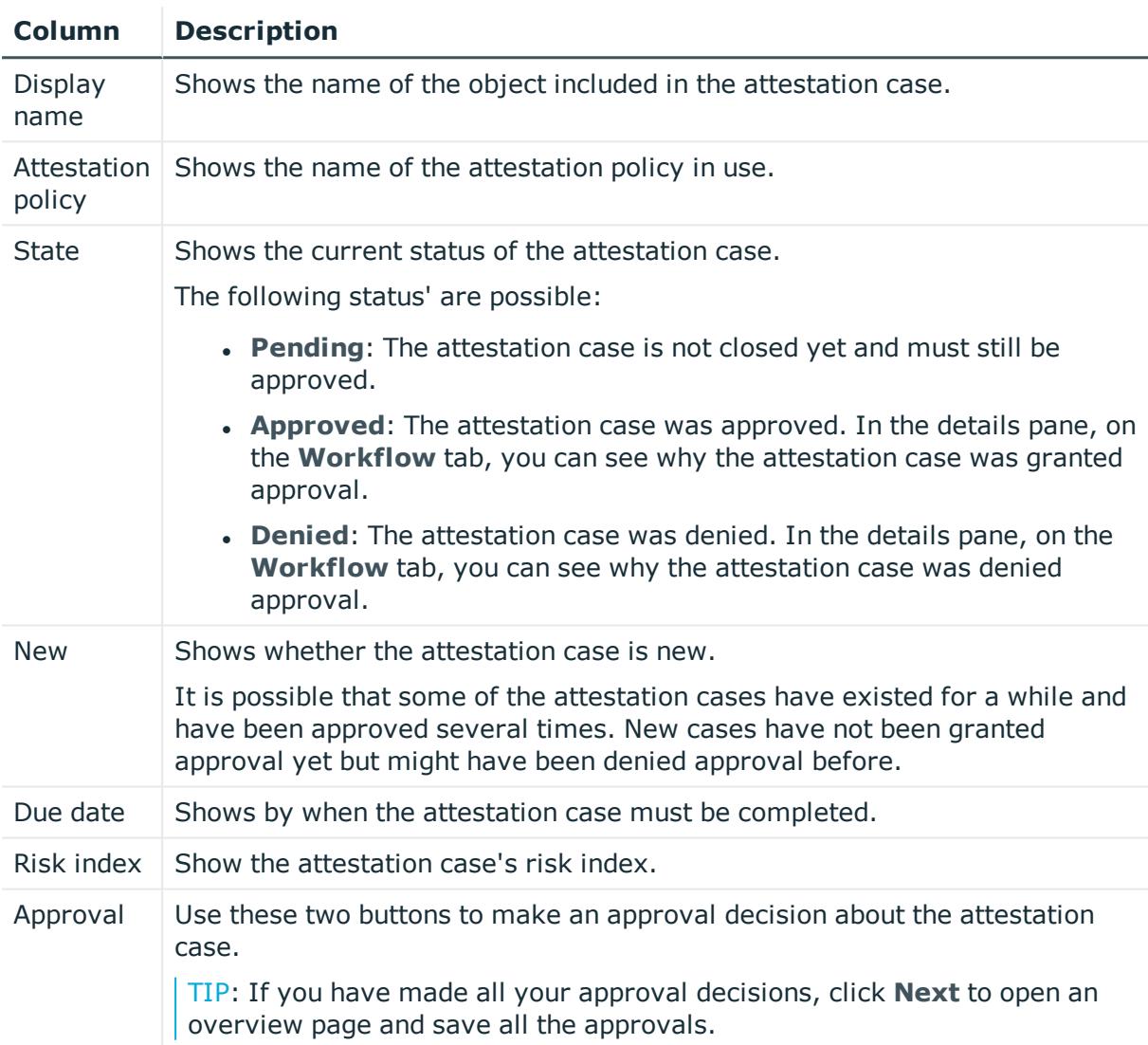

TIP: You can show less data by using the column filters. For more information, see [Filtering](#page-40-0) on page 41.

NOTE: On the following tabs, you can show other useful information about each instance in the details pane. To do this, click the appropriate instance in the list.

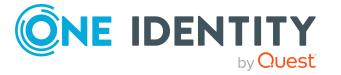

- **Information**: Displays general information about the attestations case.
- **Workflow:** Shows the chronological lifecycle of the attestation case.
- **Attestation policy**: Shows further information about the attestation policy used.
- **. History**: Shows the object's attestation history.

# <span id="page-911-0"></span>**Pending attestations: One Identity Manager application roles (page description)**

To open the **Pending Attestations: One Identity Manager application roles** page go to **Attestation** > **My Actions** > **Pending Attestations** > **One Identity Manager application roles**.

On the **Pending Attestations: One Identity Manager application roles** page, you can see all the application roles with pending attestation cases that you can approve. If you click on an application role, a new page opens where you can make approval decisions about the attestation cases and run other tasks (see Pending [attestations](#page-911-1) – Application role (page [description\)](#page-911-1) on page 912).

The following table gives you an overview of the different controls on the **Pending Attestations: One Identity Manager application roles** page.

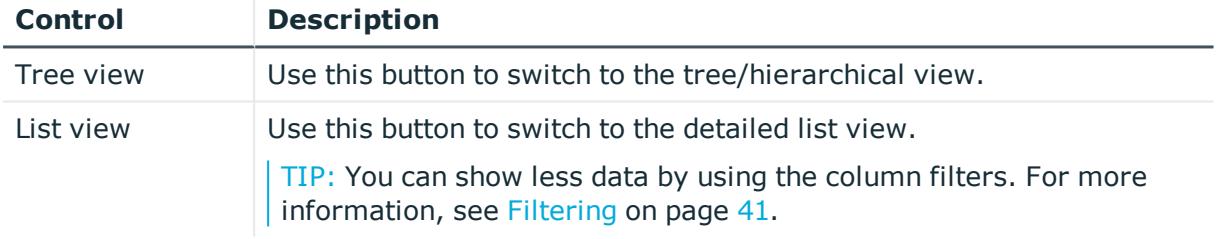

### **Table 138: Controls**

## <span id="page-911-1"></span>**Pending attestations – Application role (page description)**

To open the **Pending Attestations – Application role** page go to **Attestation** > **My Actions** > **Pending Attestations** > **One Identity Manager application roles** > select application role.

On the **Pending Attestations – Application role** page, you can:

- Display pending [attestation](#page-181-0) cases (see Displaying pending attestation cases on [page](#page-181-0) 182)
- Display attestors for pending attestation cases (see [Displaying](#page-167-0) attestors of pending [attestation](#page-167-0) cases on page 168)
- Display object details to attest (see Displaying pending [attestation](#page-181-0) cases on [page](#page-181-0) 182)
- Generate reports about objects to attest

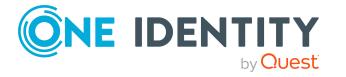

- Send reminders to approvers (see Sending reminders about pending [attestation](#page-172-0) [cases](#page-172-0) on page 173)
- Grant or deny [attestation](#page-182-0) cases (see Granting or denying attestation cases on [page](#page-182-0) 183)
- Make inquiries about attestation cases if the information is insufficient to make an approval decision (see [Submitting](#page-188-0) inquiries about pending attestation cases on [page](#page-188-0) 189)
- Reroute attestation case [approvals](#page-184-0) to other identities (see Rerouting approvals of pending [attestation](#page-184-0) cases on page 185)
- Add other approvers that can approve attestation cases (see [Appointing](#page-185-0) additional approvers to pending [attestation](#page-185-0) cases on page 186)
- Delegate attestation case approvals to other identities (see [Delegating](#page-186-0) approvals of pending [attestation](#page-186-0) cases to other identities on page 187)
- Revoke attestation cases' hold status (see [Revoking](#page-190-0) the hold status of pending [attestation](#page-190-0) cases on page 191)

The following tables give you an overview of the various features and content on the **Pending Attestations – Application role** page.

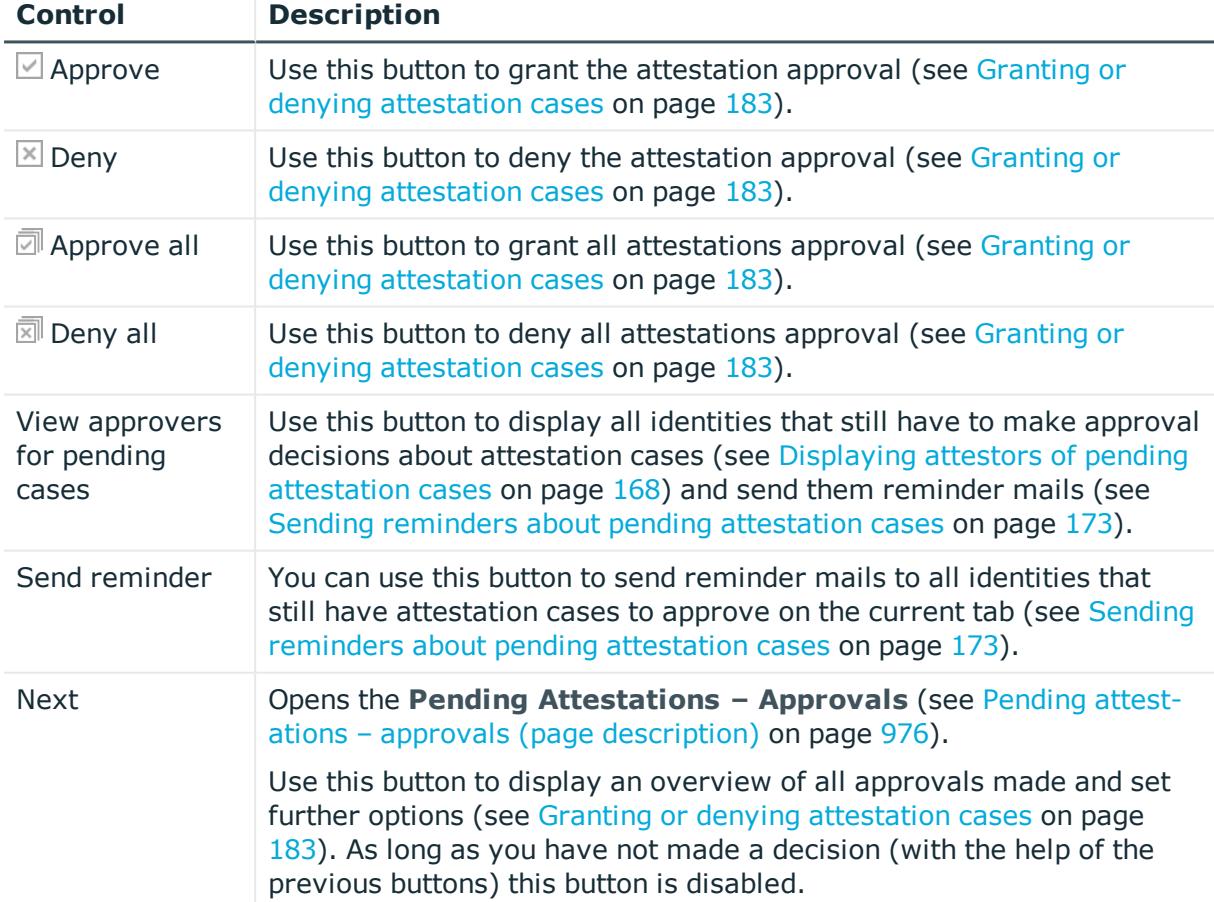

### **Table 139: Controls**

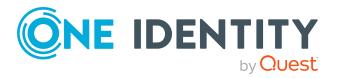

| <b>Control</b>                        | <b>Description</b>                                                                                                    |
|---------------------------------------|----------------------------------------------------------------------------------------------------|
| Actions $>$ Go to<br>attested object  | Use this action to switch to an overview of the object to be attested<br>(see Displaying pending attestation cases on page 182).                                                                                                    |
| Actions > Send<br>inquiry             | Use this action to send an inquiry to an identity about the attestation<br>case (see Submitting inquiries about pending attestation cases on<br>page 189).                                                                                                    |
| Actions ><br>Reroute<br>approval      | Use this action to let another approval level make the approval<br>decision about the attestation case. For example, if approval is<br>required by a manager in a one-off case (see Rerouting approvals of<br>pending attestation cases on page 185).                                                                                                    |
| Actions > Add<br>approver             | Use this action to add an additional approver to share the approval<br>decision about the attestation case (see Appointing additional<br>approvers to pending attestation cases on page 186).                                                                                                    |
| Actions ><br>Delegate<br>approval     | Use this action to delegate the approval decision about the attestation<br>case to another identity (see Delegating approvals of pending attest-<br>ation cases to other identities on page 187). You can revoke this action<br>in the attestation history (see Withdrawing delegations from pending<br>attestation case approvals on page 188).          |
| Actions > Reject<br>approval          | Use this action to reject the approval decision about an attestation<br>case (see Rejecting approval of attestation cases on page 189). The<br>approval decision is returned to the original approver.                                                                                                    |
| Actions > Send a<br>reminder mail     | Use this action to display all identities that can make approval<br>decisions about the attestation case (see Displaying attestors of<br>pending attestation cases on page 168). send them reminder mails<br>(see Sending reminders about pending attestation cases on page 173).                                                                         |
| Withdrawing<br>additional<br>approval | If you have appointed an additional approver for this attestation case<br>(see Appointing additional approvers to pending attestation cases on<br>page $186$ ), use this button to revoke the action. Then you are the only<br>approver of this attestation case again (see Removing additional<br>approvers from pending attestation cases on page 187). |
| Revoking hold<br>status               | Use this button to release the attestation case for approval again so<br>that it can be processed by the approvers (see Revoking the hold<br>status of pending attestation cases on page 191).                                                                                                    |
| Report                                | Use this button to generate a report about the object to attest.                                                                                                    |
| Show details                          | You can use this button to display details about all the objects that are<br>included in this attestation case (see Displaying pending attestation<br>cases on page 182).                                                                                                    |

**Table 140: Controls in the attestation case's details pane**

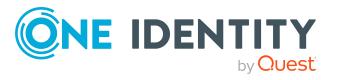

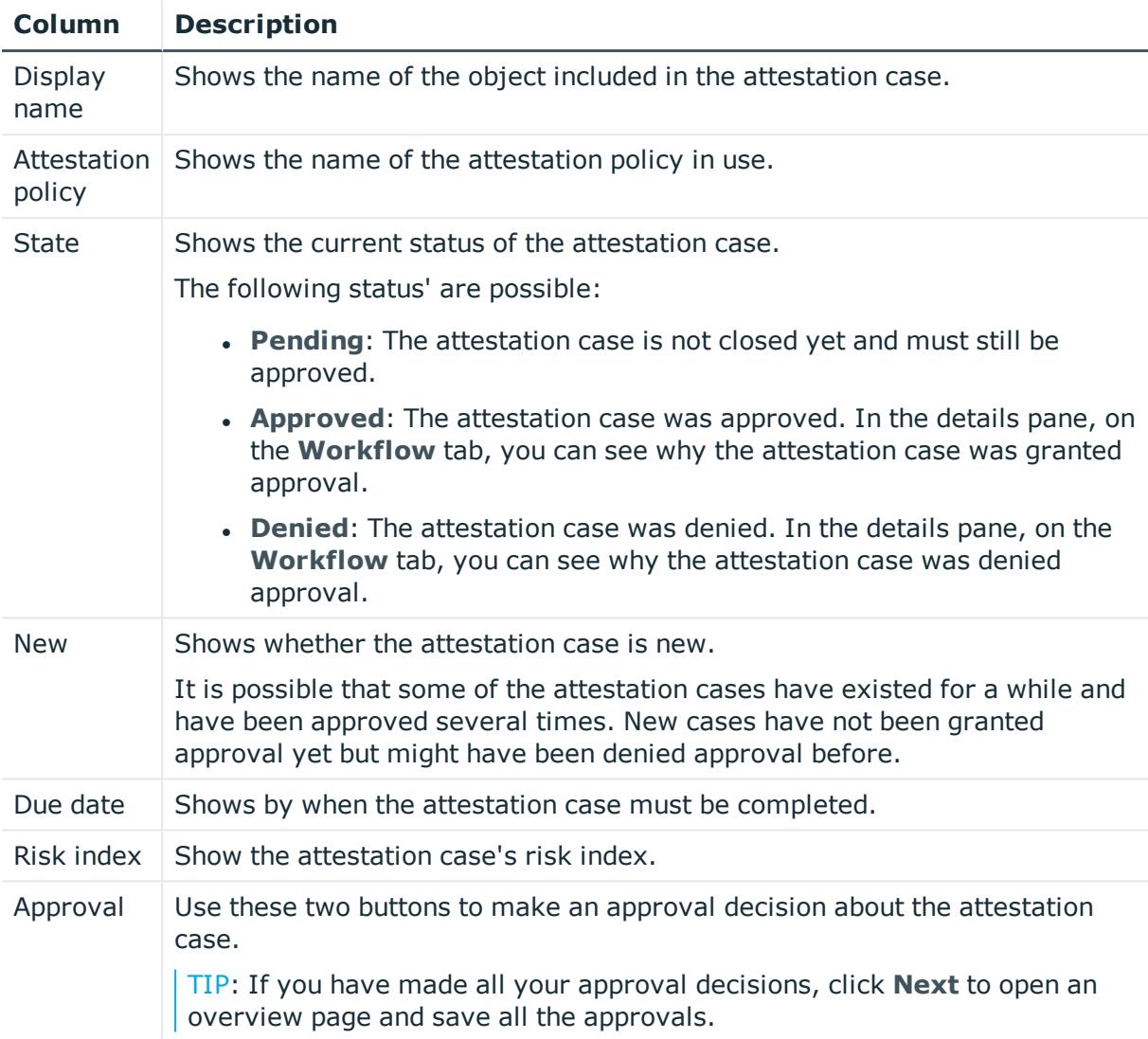

### **Table 141: Columns**

TIP: You can show less data by using the column filters. For more information, see [Filtering](#page-40-0) on page 41.

NOTE: On the following tabs, you can show other useful information about each instance in the details pane. To do this, click the appropriate instance in the list.

- **Information**: Displays general information about the attestations case.
- **Workflow:** Shows the chronological lifecycle of the attestation case.
- **Attestation policy**: Shows further information about the attestation policy used.
- **. History**: Shows the object's attestation history.

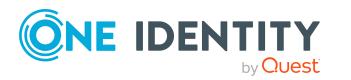

# <span id="page-915-0"></span>**Pending attestations: Departments (page description)**

To open the **Pending Attestations: Departments** page go to **Attestation** > **My Actions** > **Pending Attestations** > **Departments**.

On the **Pending Attestations: Departments** page, you can see all the departments with pending attestation cases that you can approve. If you click on a department, a new page opens where you can make approval decisions about the attestation cases and run other tasks (see Pending attestations – [Department](#page-915-1) (page description) on page 916).

The following table gives you an overview of the different controls on the **Pending Attestations: Departments** page.

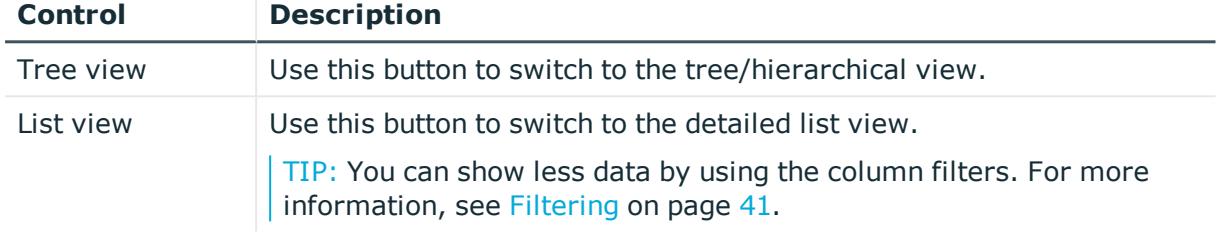

### **Table 142: Controls**

## <span id="page-915-1"></span>**Pending attestations – Department (page description)**

To open the **Pending Attestations – Department** page go to **Attestation** > **My Actions** > **Pending Attestations** > **Departments** > select a department.

On the **Pending Attestations – Department** page, you can:

- Display pending [attestation](#page-181-0) cases (see Displaying pending attestation cases on [page](#page-181-0) 182)
- Display attestors for pending attestation cases (see [Displaying](#page-167-0) attestors of pending [attestation](#page-167-0) cases on page 168)
- Display object details to attest (see Displaying pending [attestation](#page-181-0) cases on [page](#page-181-0) 182)
- Generate reports about objects to attest
- Send reminders to approvers (see Sending reminders about pending [attestation](#page-172-0) [cases](#page-172-0) on page 173)
- Grant or deny [attestation](#page-182-0) cases (see Granting or denying attestation cases on [page](#page-182-0) 183)
- Make inquiries about attestation cases if the information is insufficient to make an approval decision (see [Submitting](#page-188-0) inquiries about pending attestation cases on [page](#page-188-0) 189)
- Reroute attestation case [approvals](#page-184-0) to other identities (see Rerouting approvals of pending [attestation](#page-184-0) cases on page 185)

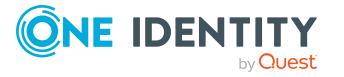

- Add other approvers that can approve attestation cases (see [Appointing](#page-185-0) additional approvers to pending [attestation](#page-185-0) cases on page 186)
- Delegate attestation case approvals to other identities (see [Delegating](#page-186-0) approvals of pending [attestation](#page-186-0) cases to other identities on page 187)
- Revoke attestation cases' hold status (see [Revoking](#page-190-0) the hold status of pending [attestation](#page-190-0) cases on page 191)

The following tables give you an overview of the various features and content on the **Pending Attestations – Department** page.

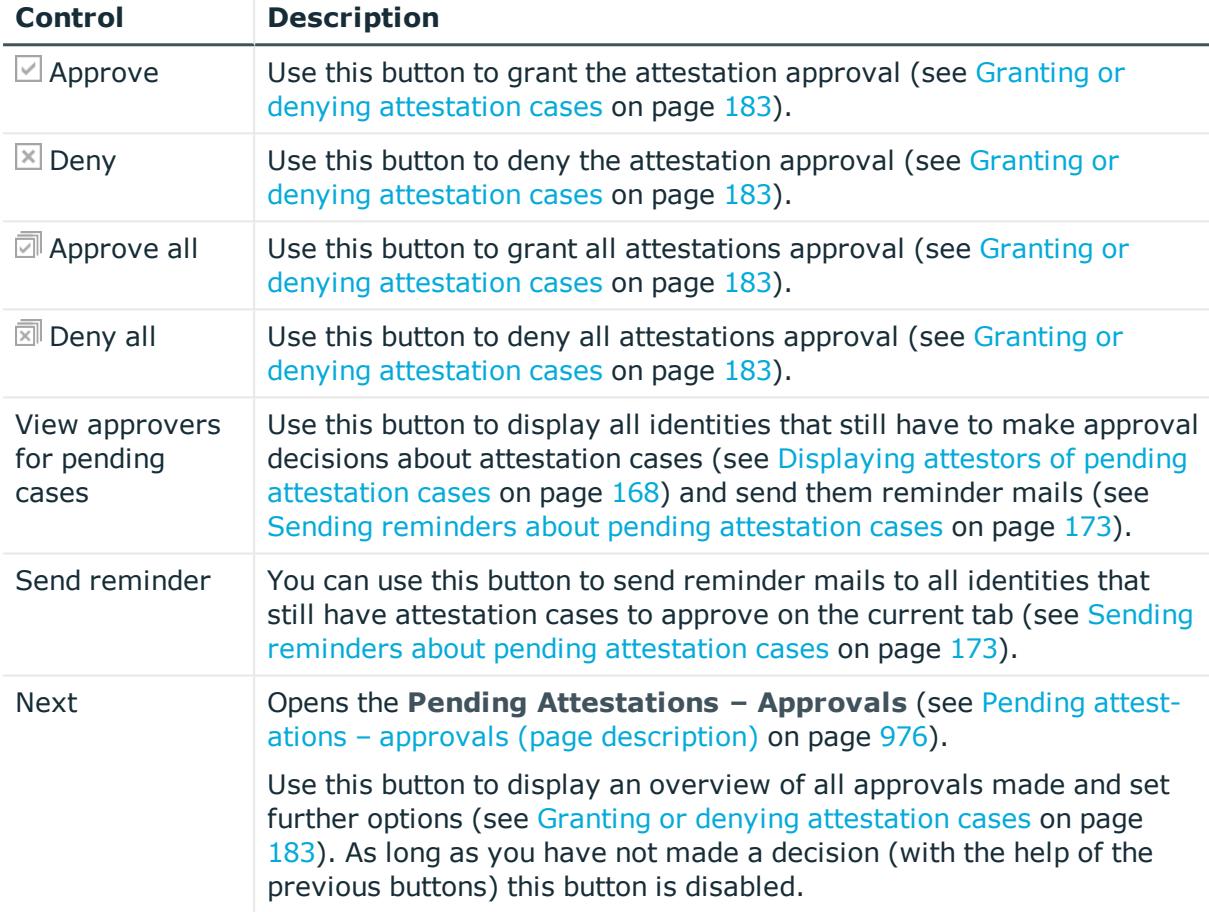

### **Table 143: Controls**

#### **Table 144: Controls in the attestation case's details pane**

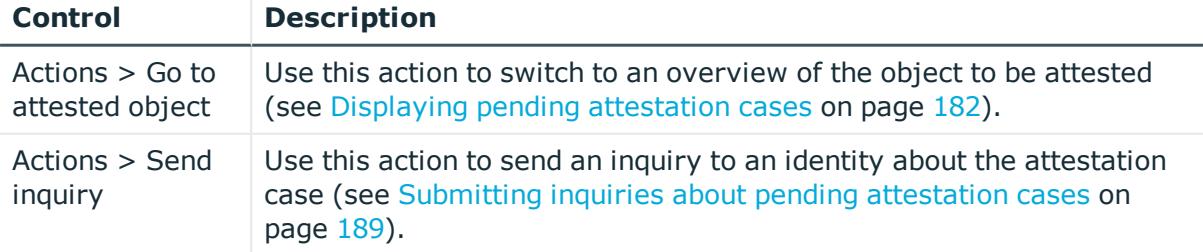

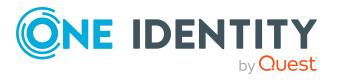

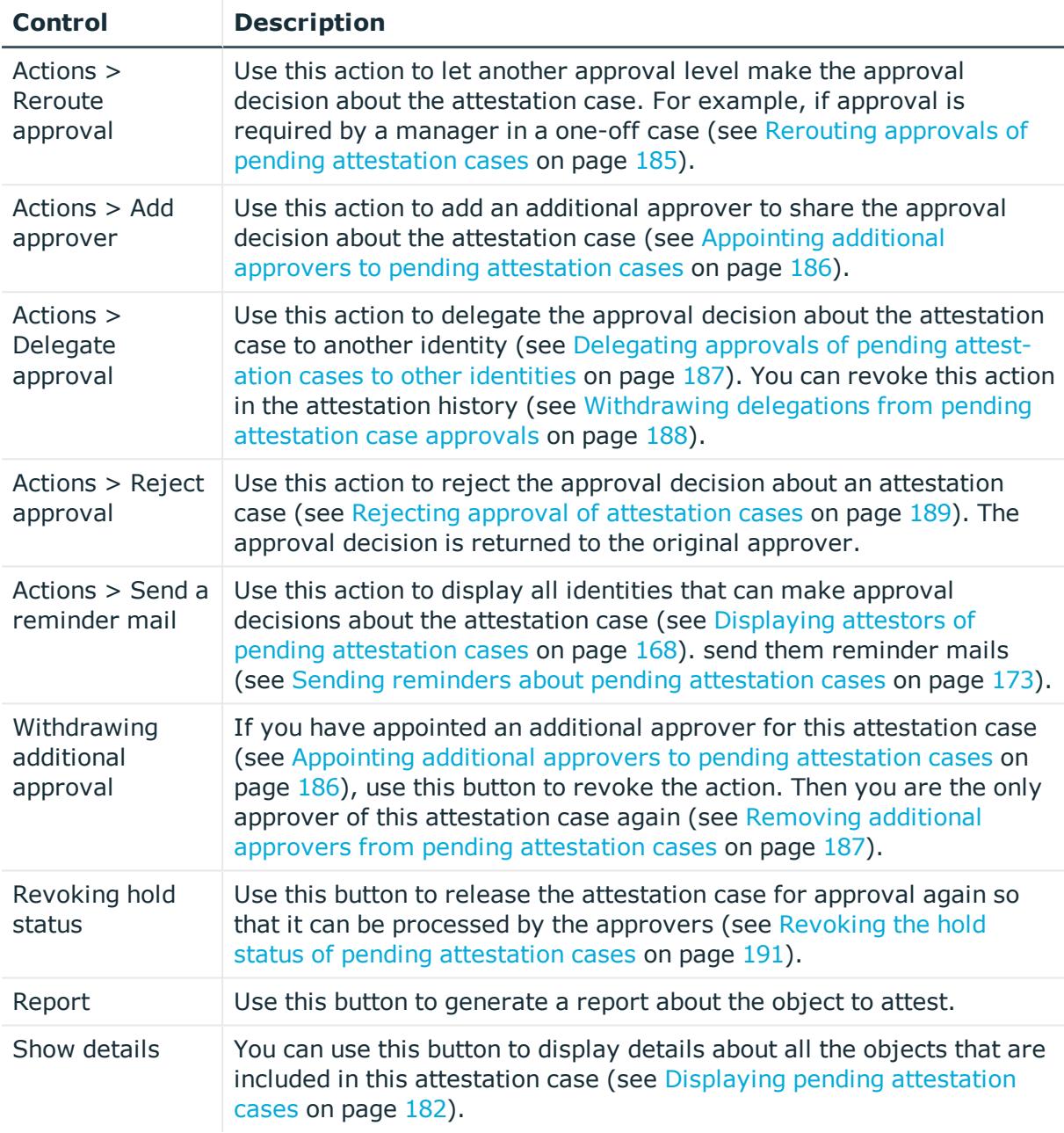

### **Table 145: Columns**

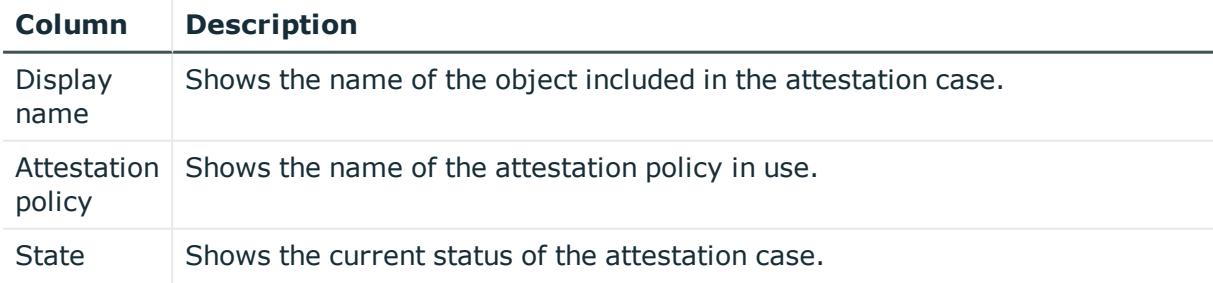

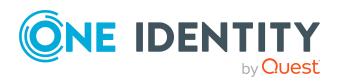

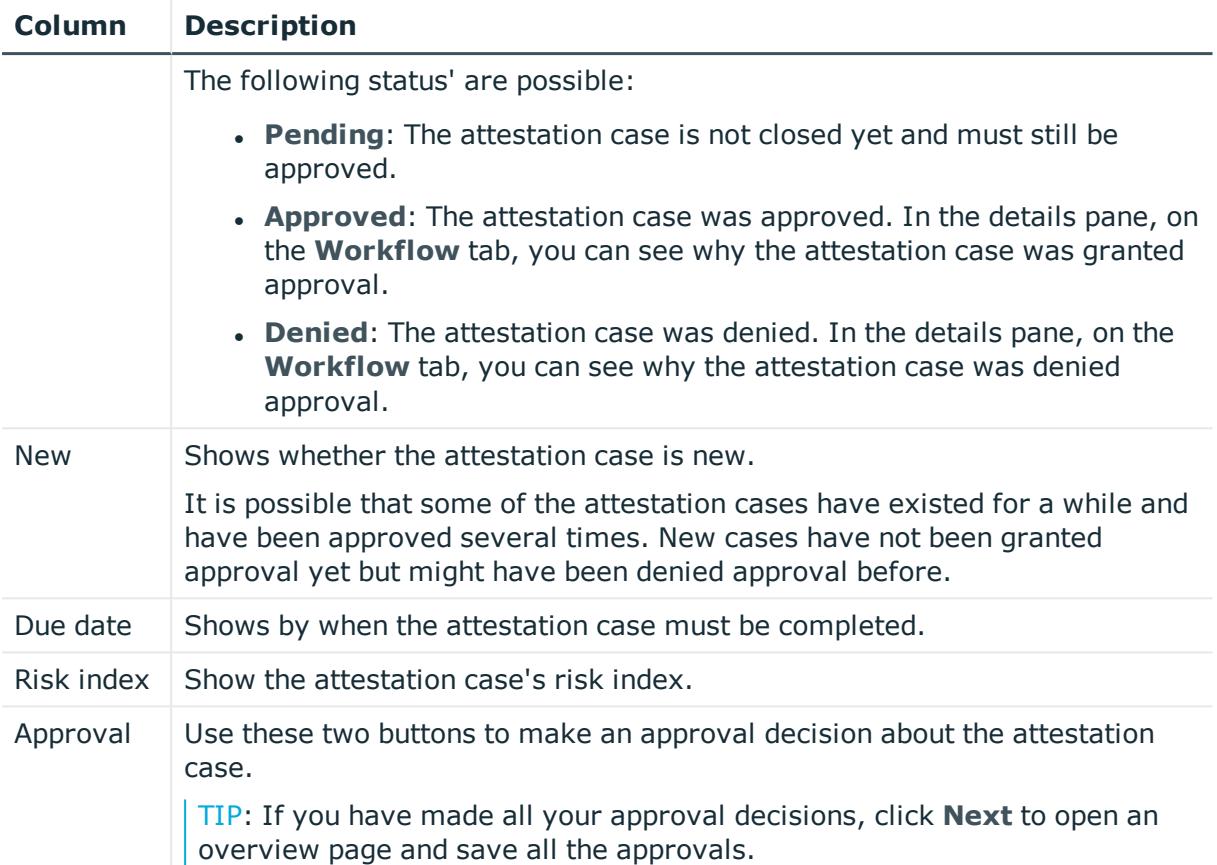

TIP: You can show less data by using the column filters. For more information, see [Filtering](#page-40-0) on page 41.

NOTE: On the following tabs, you can show other useful information about each instance in the details pane. To do this, click the appropriate instance in the list.

- <sup>l</sup> **Information**: Displays general information about the attestations case.
- **Workflow:** Shows the chronological lifecycle of the attestation case.
- **Attestation policy**: Shows further information about the attestation policy used.
- **. History:** Shows the object's attestation history.

# <span id="page-918-0"></span>**Pending attestations: System roles (page description)**

To open the **Pending Attestations: System roles** page go to **Attestation** > **My Actions** > **Pending Attestations** > **System roles**.

On the **Pending Attestations: System roles** page, you can see all the system roles with pending attestation cases that you can approve. If you click on a system role, a new page opens where you can make approval decisions about the attestation cases and run other tasks (see Pending attestations – System role (page [description\)](#page-919-0) on page 920).

The following table gives you an overview of the different controls on the **Pending Attestations: System roles** page.

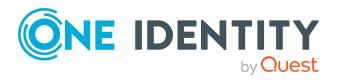

### **Table 146: Controls**

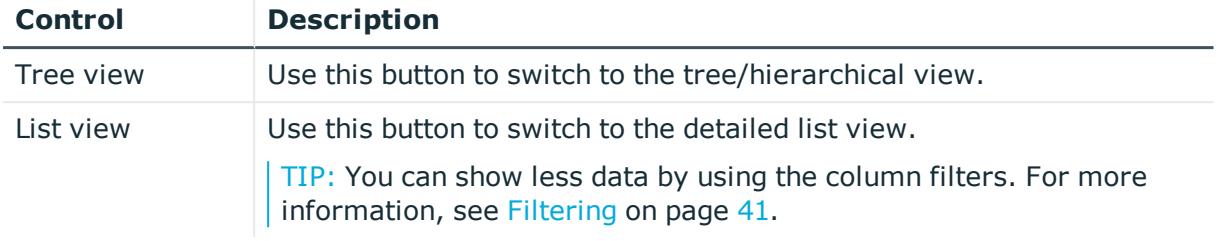

### <span id="page-919-0"></span>**Pending attestations – System role (page description)**

To open the **Pending Attestations – System role** page go to **Attestation** > **My Actions** > **Pending Attestations** > **System roles** > select a system role.

On the **Pending Attestations – System role** page, you can:

- Display pending [attestation](#page-181-0) cases (see Displaying pending attestation cases on [page](#page-181-0) 182)
- Display attestors for pending attestation cases (see [Displaying](#page-167-0) attestors of pending [attestation](#page-167-0) cases on page 168)
- Display object details to attest (see Displaying pending [attestation](#page-181-0) cases on [page](#page-181-0) 182)
- Generate reports about objects to attest
- Send reminders to approvers (see Sending reminders about pending [attestation](#page-172-0) [cases](#page-172-0) on page 173)
- Grant or deny [attestation](#page-182-0) cases (see Granting or denying attestation cases on [page](#page-182-0) 183)
- Make inquiries about attestation cases if the information is insufficient to make an approval decision (see [Submitting](#page-188-0) inquiries about pending attestation cases on [page](#page-188-0) 189)
- Reroute attestation case [approvals](#page-184-0) to other identities (see Rerouting approvals of pending [attestation](#page-184-0) cases on page 185)
- Add other approvers that can approve attestation cases (see [Appointing](#page-185-0) additional approvers to pending [attestation](#page-185-0) cases on page 186)
- Delegate attestation case approvals to other identities (see [Delegating](#page-186-0) approvals of pending [attestation](#page-186-0) cases to other identities on page 187)
- Revoke attestation cases' hold status (see [Revoking](#page-190-0) the hold status of pending [attestation](#page-190-0) cases on page 191)

The following tables give you an overview of the various features and content on the **Pending Attestations – System role** page.

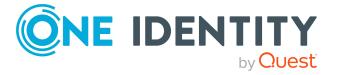

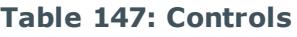

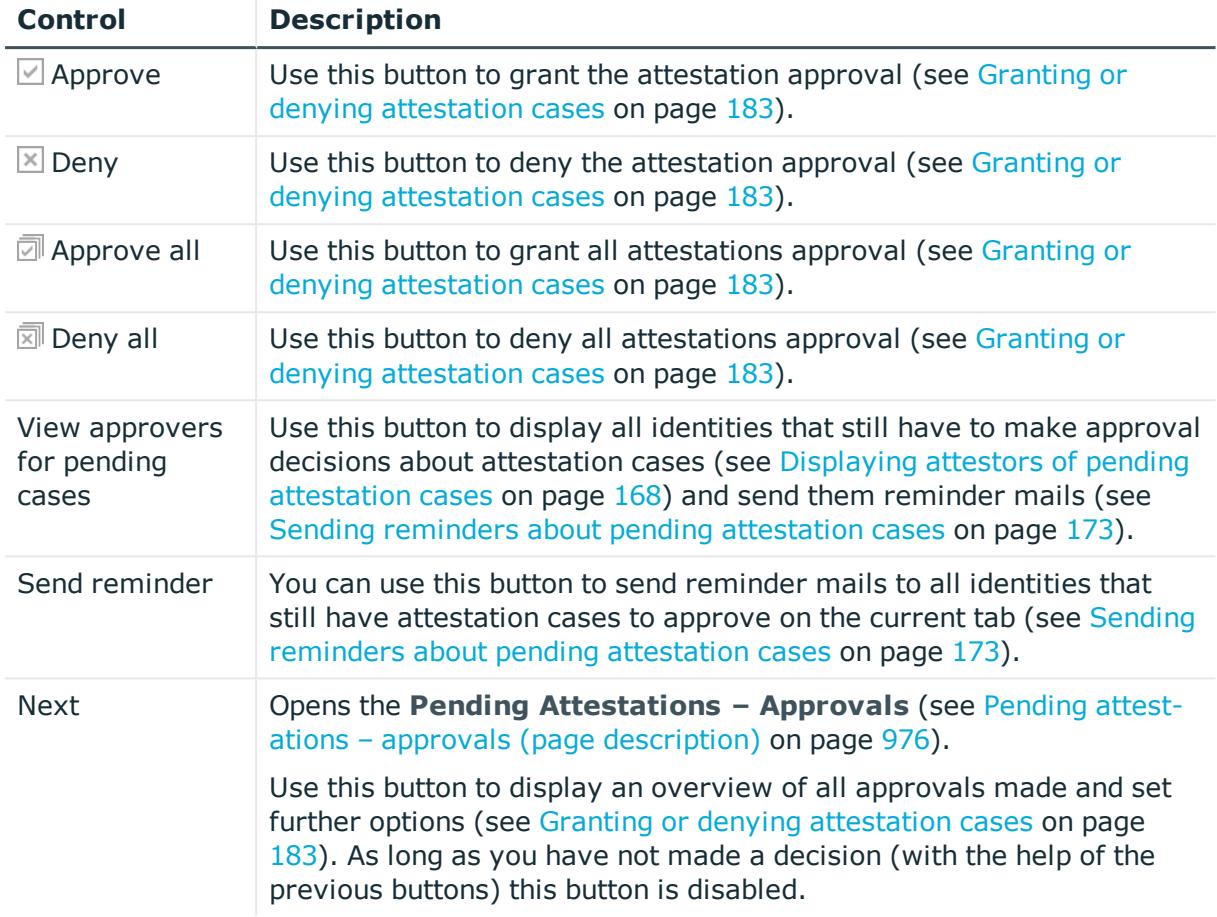

### **Table 148: Controls in the attestation case's details pane**

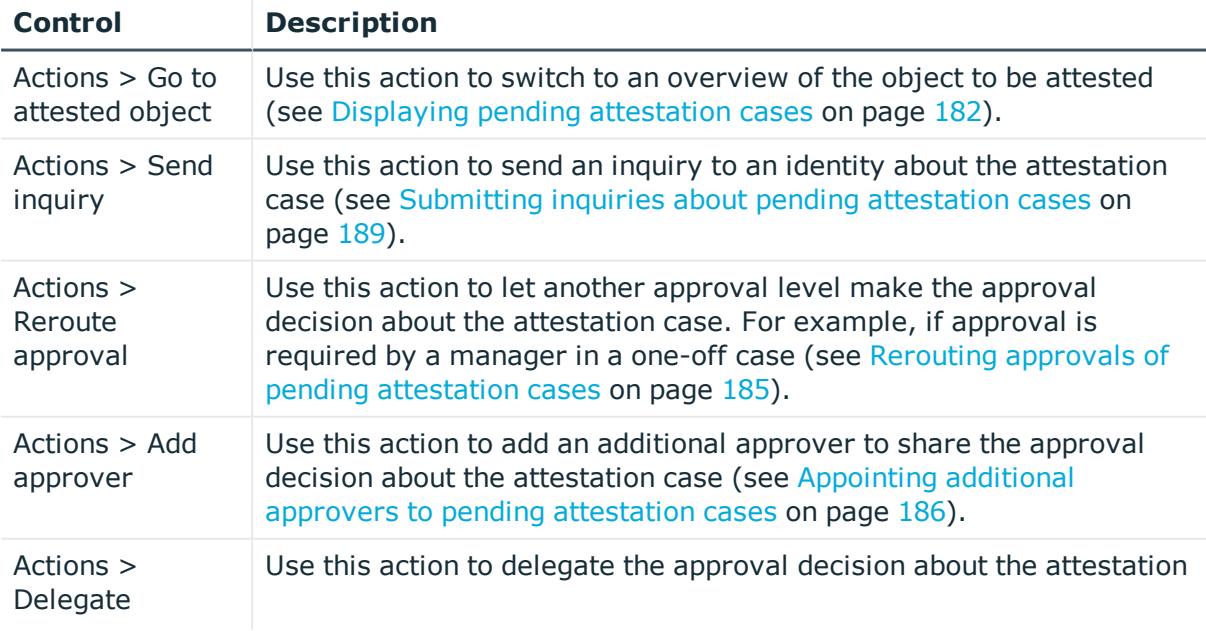

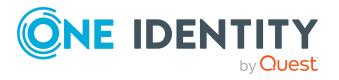

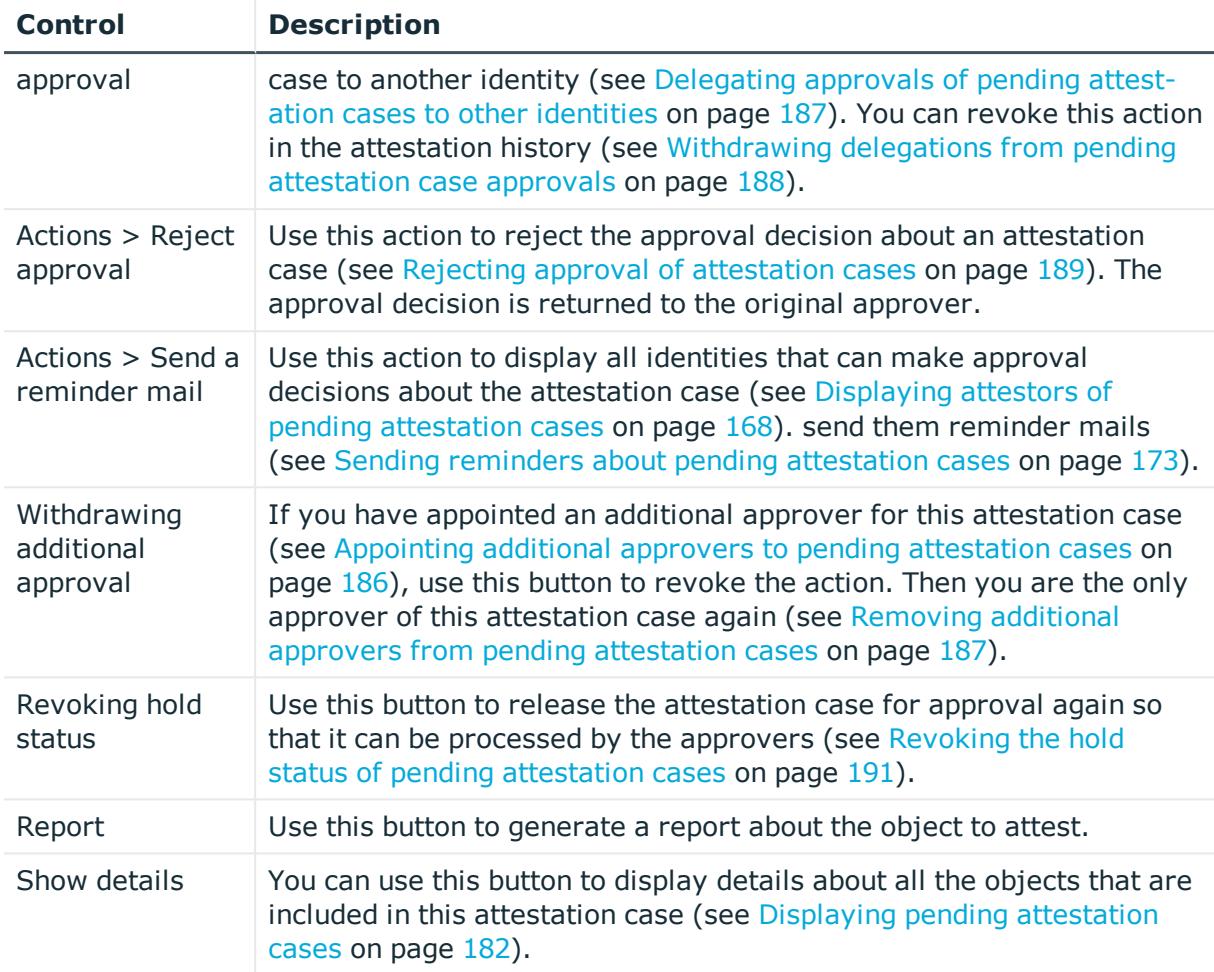

## **Table 149: Columns**

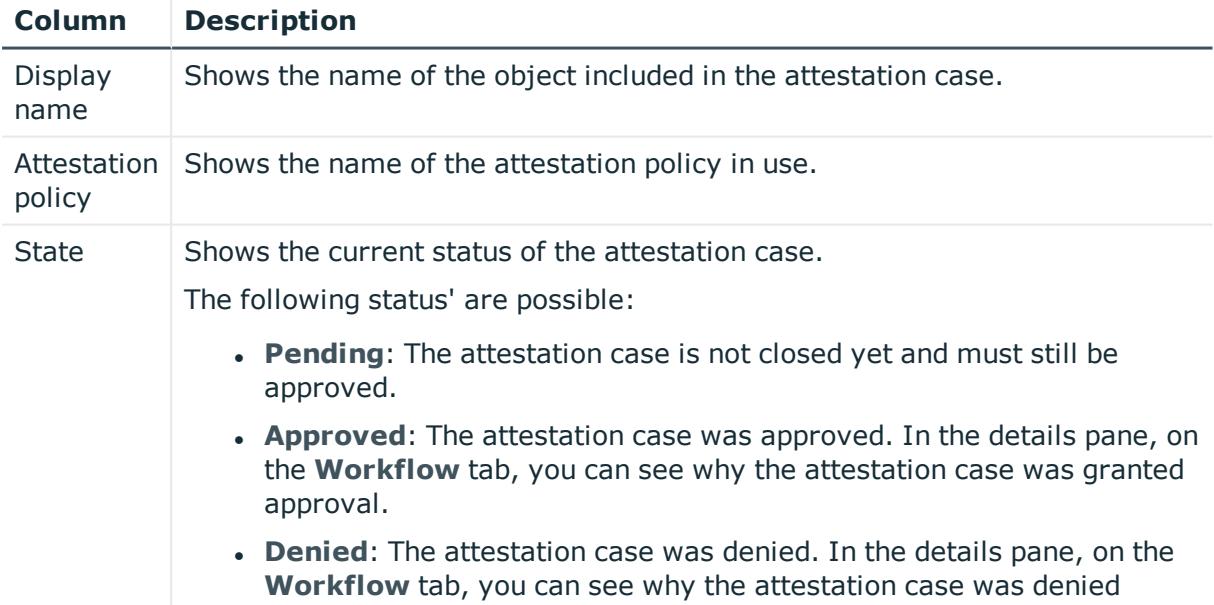

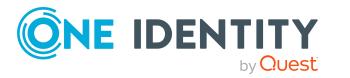

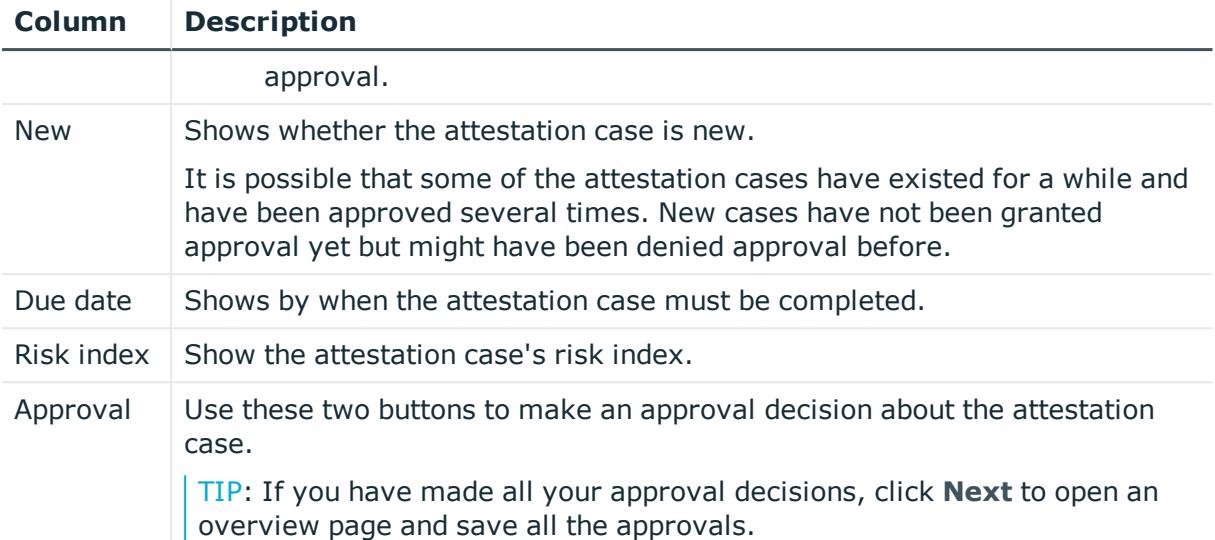

TIP: You can show less data by using the column filters. For more information, see [Filtering](#page-40-0) on page 41.

NOTE: On the following tabs, you can show other useful information about each instance in the details pane. To do this, click the appropriate instance in the list.

- **Information**: Displays general information about the attestations case.
- **Workflow**: Shows the chronological lifecycle of the attestation case.
- **Attestation policy**: Shows further information about the attestation policy used.
- **. History:** Shows the object's attestation history.

# <span id="page-922-0"></span>**Pending attestations: Locations (page description)**

To open the **Pending Attestations: Locations** page go to **Attestation** > **My Actions** > **Pending Attestations** > **Locations** .

On the **Pending Attestations: Locations** page, you can see all the locations with pending attestation cases that you can approve. If you click on a location, a new page opens where you can make approval decisions about the attestation cases and run other tasks (see Pending attestations – Location (page [description\)](#page-923-0) on page 924).

The following table gives you an overview of the different controls on the **Pending Attestations: Locations** page.

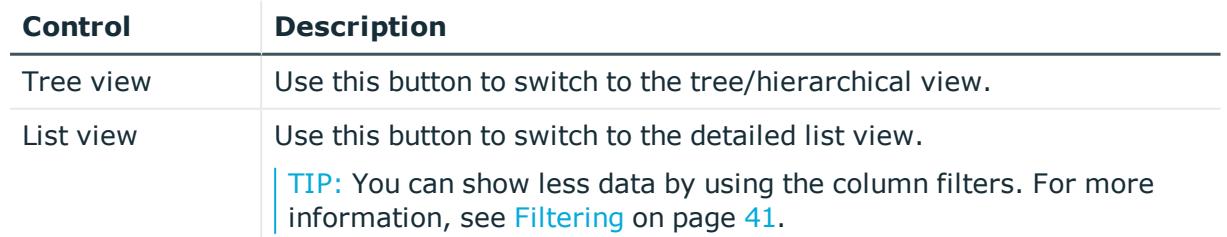

### **Table 150: Controls**

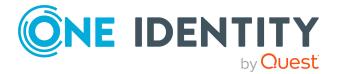

# <span id="page-923-0"></span>**Pending attestations – Location (page description)**

To open the **Pending attestations – Location** page go to **Attestation** > **My Actions** > **Pending Attestations** > **Locations** > select a location.

On the **Pending Attestations – Location** page, you can:

- Display pending [attestation](#page-181-0) cases (see Displaying pending attestation cases on [page](#page-181-0) 182)
- Display attestors for pending attestation cases (see [Displaying](#page-167-0) attestors of pending [attestation](#page-167-0) cases on page 168)
- Display object details to attest (see Displaying pending [attestation](#page-181-0) cases on [page](#page-181-0) 182)
- Generate reports about objects to attest
- Send reminders to approvers (see Sending reminders about pending [attestation](#page-172-0) [cases](#page-172-0) on page 173)
- Grant or deny [attestation](#page-182-0) cases (see Granting or denying attestation cases on [page](#page-182-0) 183)
- Make inquiries about attestation cases if the information is insufficient to make an approval decision (see [Submitting](#page-188-0) inquiries about pending attestation cases on [page](#page-188-0) 189)
- Reroute attestation case [approvals](#page-184-0) to other identities (see Rerouting approvals of pending [attestation](#page-184-0) cases on page 185)
- Add other approvers that can approve attestation cases (see [Appointing](#page-185-0) additional approvers to pending [attestation](#page-185-0) cases on page 186)
- Delegate attestation case approvals to other identities (see [Delegating](#page-186-0) approvals of pending [attestation](#page-186-0) cases to other identities on page 187)
- Revoke attestation cases' hold status (see [Revoking](#page-190-0) the hold status of pending [attestation](#page-190-0) cases on page 191)

The following tables give you an overview of the various features and content on the **Pending Attestations – Location** page.

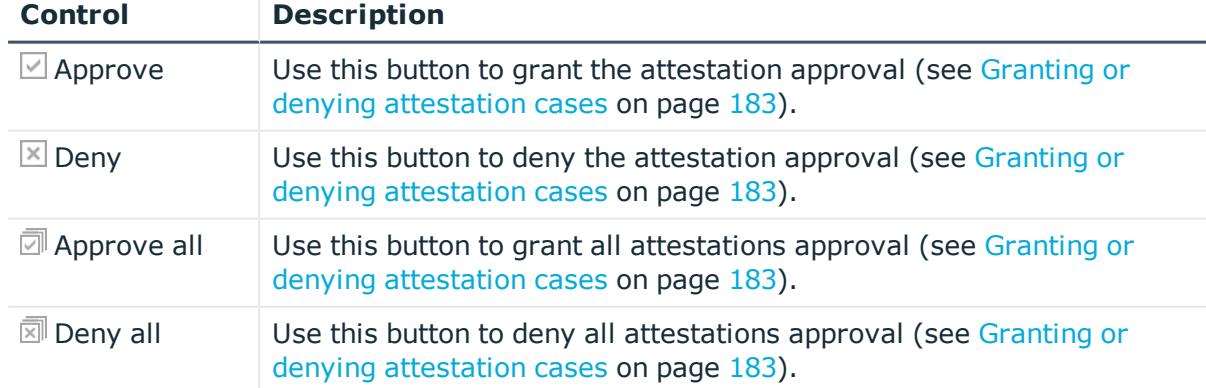

### **Table 151: Controls**

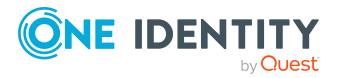

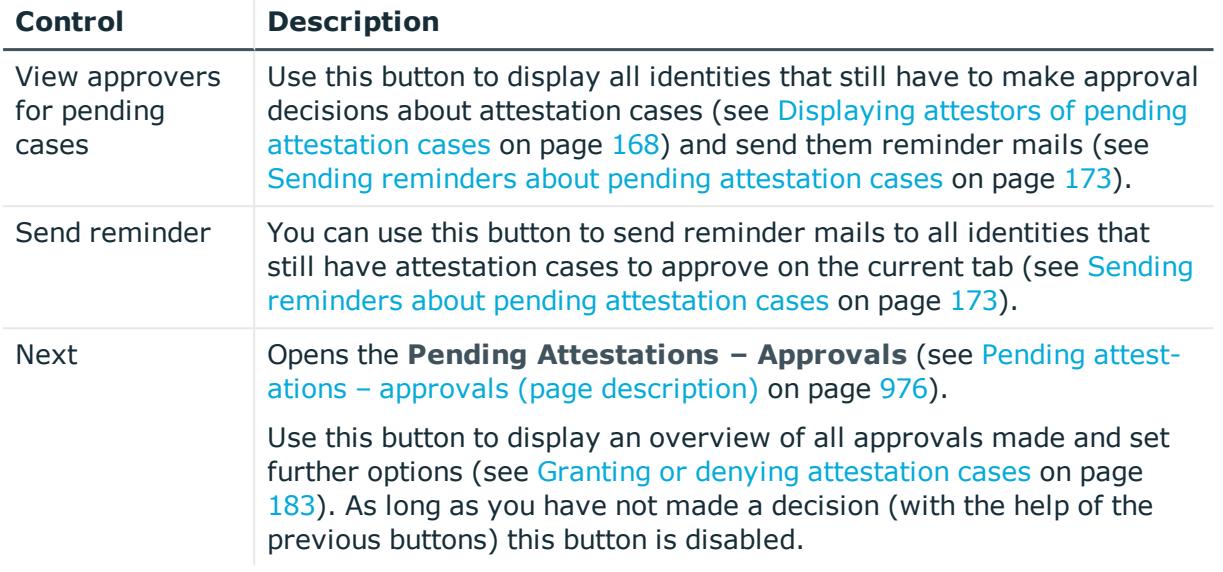

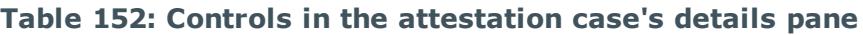

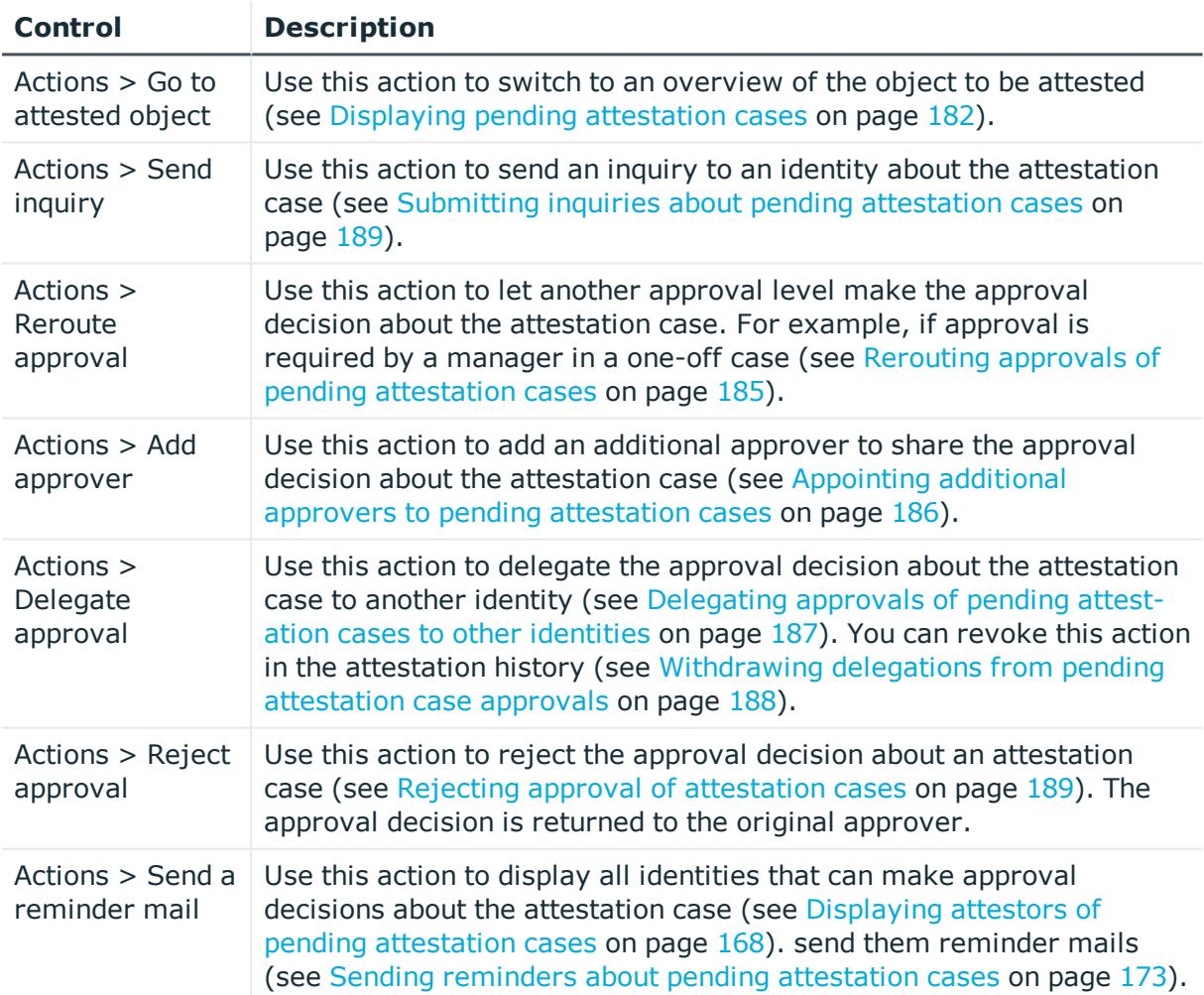

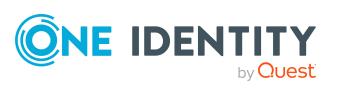

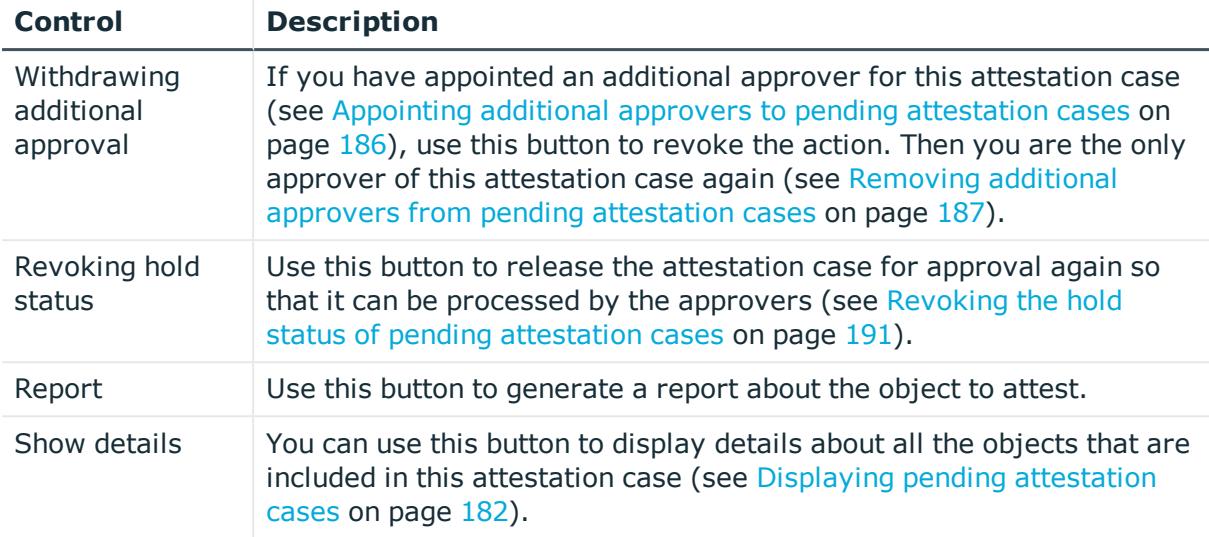

### **Table 153: Columns**

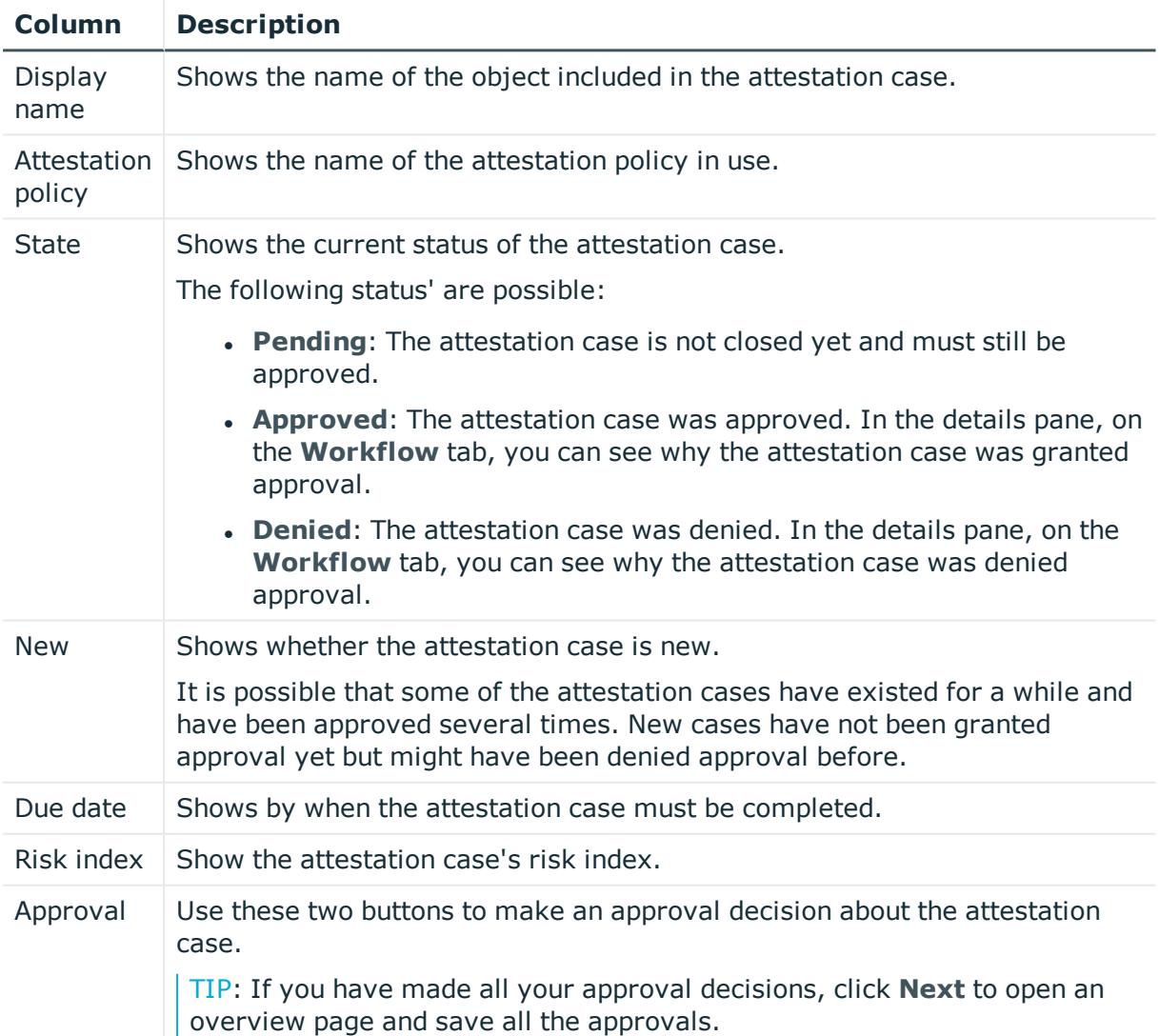

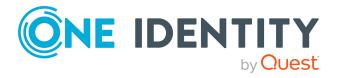

**926**

TIP: You can show less data by using the column filters. For more information, see [Filtering](#page-40-0) on page 41.

NOTE: On the following tabs, you can show other useful information about each instance in the details pane. To do this, click the appropriate instance in the list.

- **Information**: Displays general information about the attestations case.
- **Workflow**: Shows the chronological lifecycle of the attestation case.
- **Attestation policy**: Shows further information about the attestation policy used.
- **. History**: Shows the object's attestation history.

# <span id="page-926-0"></span>**Pending attestations: Business roles (page description)**

To open the **Pending Attestations: Business roles** page go to **Attestation** > **My Actions** > **Pending Attestations** > **Business roles**.

On the **Pending Attestations: Business Roles** page, you can see all the business roles with pending attestation cases that you can approve. If you click on a business role, a new page opens where you can make approval decisions about the attestation cases and run other tasks (see Pending attestations – Business role (page [description\)](#page-926-1) on page 927).

The following table gives you an overview of the different controls on the **Pending Attestations: Business roles** page.

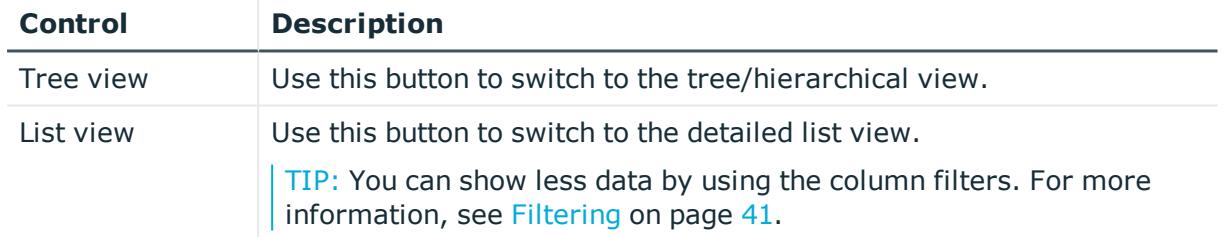

#### **Table 154: Controls**

### <span id="page-926-1"></span>**Pending attestations – Business role (page description)**

To open the **Pending Attestations – Business role** page go to **Attestation** > **My Actions** > **Pending Attestations** > **Business roles** > select a business role.

On the **Pending Attestations – Business role** page, you can:

- Display pending [attestation](#page-181-0) cases (see Displaying pending attestation cases on [page](#page-181-0) 182)
- Display attestors for pending attestation cases (see [Displaying](#page-167-0) attestors of pending [attestation](#page-167-0) cases on page 168)
- Display object details to attest (see Displaying pending [attestation](#page-181-0) cases on [page](#page-181-0) 182)
- Generate reports about objects to attest

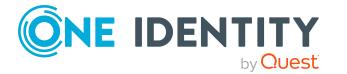

- Send reminders to approvers (see Sending reminders about pending [attestation](#page-172-0) [cases](#page-172-0) on page 173)
- Grant or deny [attestation](#page-182-0) cases (see Granting or denying attestation cases on [page](#page-182-0) 183)
- Make inquiries about attestation cases if the information is insufficient to make an approval decision (see [Submitting](#page-188-0) inquiries about pending attestation cases on [page](#page-188-0) 189)
- Reroute attestation case [approvals](#page-184-0) to other identities (see Rerouting approvals of pending [attestation](#page-184-0) cases on page 185)
- Add other approvers that can approve attestation cases (see [Appointing](#page-185-0) additional approvers to pending [attestation](#page-185-0) cases on page 186)
- Delegate attestation case approvals to other identities (see [Delegating](#page-186-0) approvals of pending [attestation](#page-186-0) cases to other identities on page 187)
- Revoke attestation cases' hold status (see [Revoking](#page-190-0) the hold status of pending [attestation](#page-190-0) cases on page 191)

The following tables give you an overview of the various features and content on the **Pending Attestations – Business role** page.

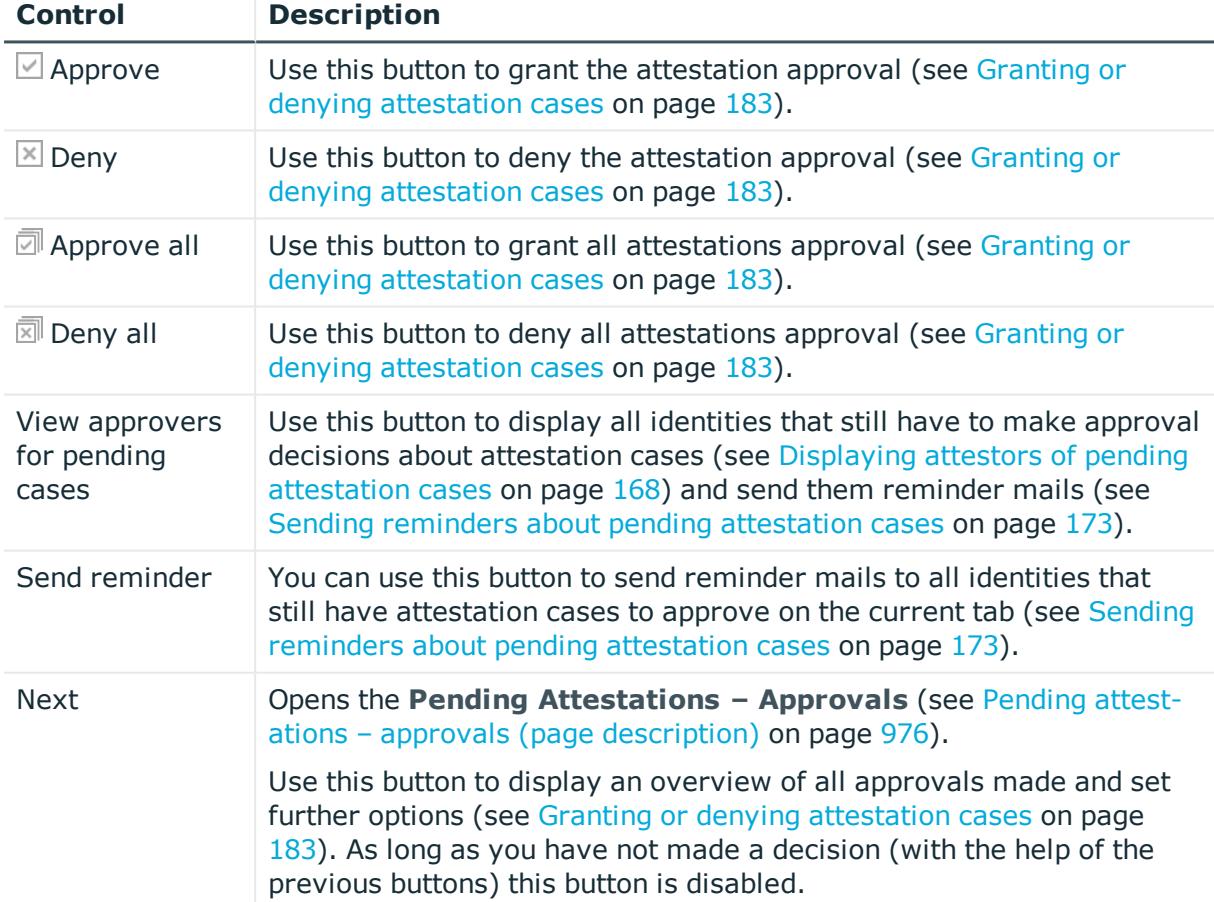

### **Table 155: Controls**

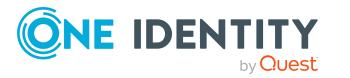

| <b>Control</b>                        | <b>Description</b>                                                                                                    |
|---------------------------------------|----------------------------------------------------------------------------------------------------|
| Actions $>$ Go to<br>attested object  | Use this action to switch to an overview of the object to be attested<br>(see Displaying pending attestation cases on page 182).                                                                                                    |
| Actions > Send<br>inquiry             | Use this action to send an inquiry to an identity about the attestation<br>case (see Submitting inquiries about pending attestation cases on<br>page 189).                                                                                                    |
| Actions ><br>Reroute<br>approval      | Use this action to let another approval level make the approval<br>decision about the attestation case. For example, if approval is<br>required by a manager in a one-off case (see Rerouting approvals of<br>pending attestation cases on page 185).                                                                                                    |
| Actions > Add<br>approver             | Use this action to add an additional approver to share the approval<br>decision about the attestation case (see Appointing additional<br>approvers to pending attestation cases on page 186).                                                                                                    |
| Actions ><br>Delegate<br>approval     | Use this action to delegate the approval decision about the attestation<br>case to another identity (see Delegating approvals of pending attest-<br>ation cases to other identities on page 187). You can revoke this action<br>in the attestation history (see Withdrawing delegations from pending<br>attestation case approvals on page 188).          |
| Actions > Reject<br>approval          | Use this action to reject the approval decision about an attestation<br>case (see Rejecting approval of attestation cases on page 189). The<br>approval decision is returned to the original approver.                                                                                                    |
| Actions > Send a<br>reminder mail     | Use this action to display all identities that can make approval<br>decisions about the attestation case (see Displaying attestors of<br>pending attestation cases on page 168). send them reminder mails<br>(see Sending reminders about pending attestation cases on page 173).                                                                         |
| Withdrawing<br>additional<br>approval | If you have appointed an additional approver for this attestation case<br>(see Appointing additional approvers to pending attestation cases on<br>page $186$ ), use this button to revoke the action. Then you are the only<br>approver of this attestation case again (see Removing additional<br>approvers from pending attestation cases on page 187). |
| Revoking hold<br>status               | Use this button to release the attestation case for approval again so<br>that it can be processed by the approvers (see Revoking the hold<br>status of pending attestation cases on page 191).                                                                                                    |
| Report                                | Use this button to generate a report about the object to attest.                                                                                                    |
| Show details                          | You can use this button to display details about all the objects that are<br>included in this attestation case (see Displaying pending attestation<br>cases on page 182).                                                                                                    |

**Table 156: Controls in the attestation case's details pane**

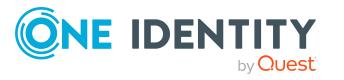

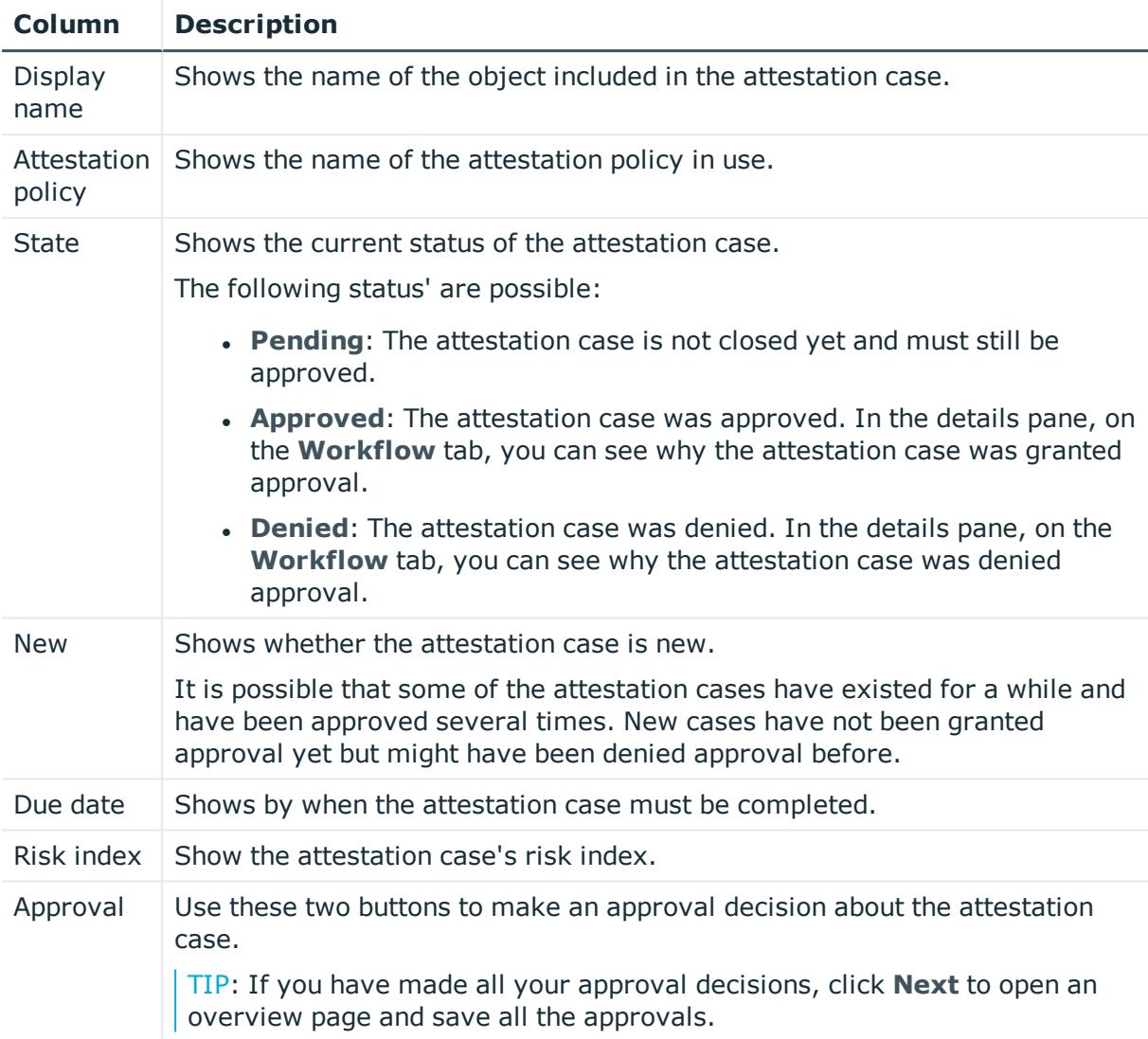

### **Table 157: Columns**

TIP: You can show less data by using the column filters. For more information, see [Filtering](#page-40-0) on page 41.

NOTE: On the following tabs, you can show other useful information about each instance in the details pane. To do this, click the appropriate instance in the list.

- **Information**: Displays general information about the attestations case.
- **Workflow:** Shows the chronological lifecycle of the attestation case.
- **Attestation policy**: Shows further information about the attestation policy used.
- **. History**: Shows the object's attestation history.

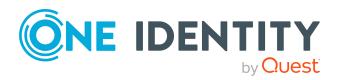

# <span id="page-930-0"></span>**Pending attestations: PAM assets (page description)**

To open the **Pending Attestations: PAM assets** page go to **Attestation** > **My Actions** > **Pending Attestations** > **PAM assets**.

On the **Pending Attestations: PAM assets** page, you can see all the PAM assets with pending attestation cases that you can approve. If you click on a PAM asset, a new page opens where you can make approval decisions about the attestation cases and run other tasks (see Pending attestations – PAM asset (page [description\)](#page-930-1) on page 931).

The following table gives you an overview of the different controls on the **Pending Attestations: PAM assets** page.

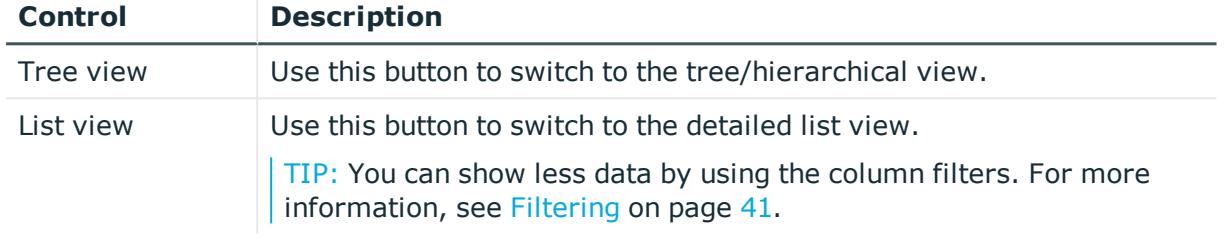

### **Table 158: Controls**

## <span id="page-930-1"></span>**Pending attestations – PAM asset (page description)**

To open the **Pending Attestations – PAM asset** page go to **Attestation** > **My Actions** > **Pending Attestations** > **PAM assets** > select a PAM asset.

On the **Pending Attestations – PAM user account** page, you can:

- Display pending [attestation](#page-181-0) cases (see Displaying pending attestation cases on [page](#page-181-0) 182)
- Display attestors for pending attestation cases (see [Displaying](#page-167-0) attestors of pending [attestation](#page-167-0) cases on page 168)
- Display object details to attest (see Displaying pending [attestation](#page-181-0) cases on [page](#page-181-0) 182)
- Generate reports about objects to attest
- Send reminders to approvers (see Sending reminders about pending [attestation](#page-172-0) [cases](#page-172-0) on page 173)
- Grant or deny [attestation](#page-182-0) cases (see Granting or denying attestation cases on [page](#page-182-0) 183)
- Make inquiries about attestation cases if the information is insufficient to make an approval decision (see [Submitting](#page-188-0) inquiries about pending attestation cases on [page](#page-188-0) 189)
- Reroute attestation case [approvals](#page-184-0) to other identities (see Rerouting approvals of pending [attestation](#page-184-0) cases on page 185)

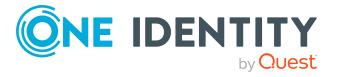

- Add other approvers that can approve attestation cases (see [Appointing](#page-185-0) additional approvers to pending [attestation](#page-185-0) cases on page 186)
- Delegate attestation case approvals to other identities (see [Delegating](#page-186-0) approvals of pending [attestation](#page-186-0) cases to other identities on page 187)
- Revoke attestation cases' hold status (see [Revoking](#page-190-0) the hold status of pending [attestation](#page-190-0) cases on page 191)

The following tables give you an overview of the various features and content on the **Pending Attestations – PAM asset** page.

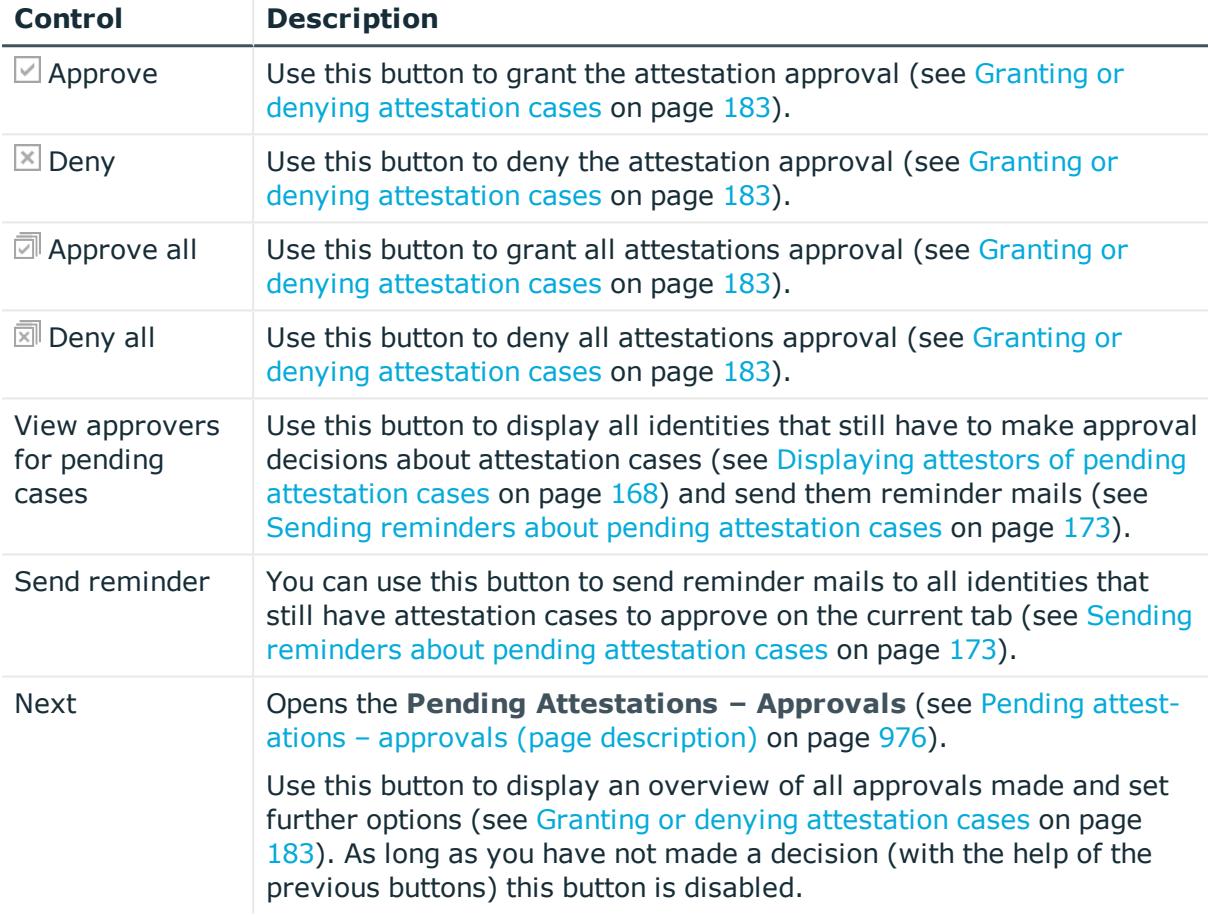

### **Table 159: Controls**

#### **Table 160: Controls in the attestation case's details pane**

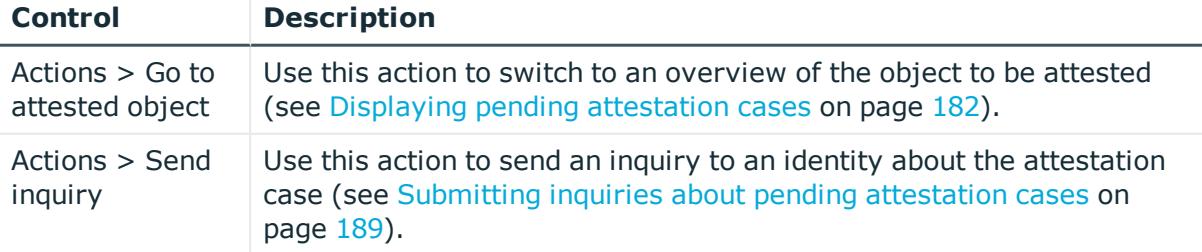

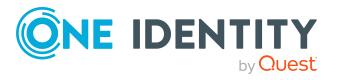

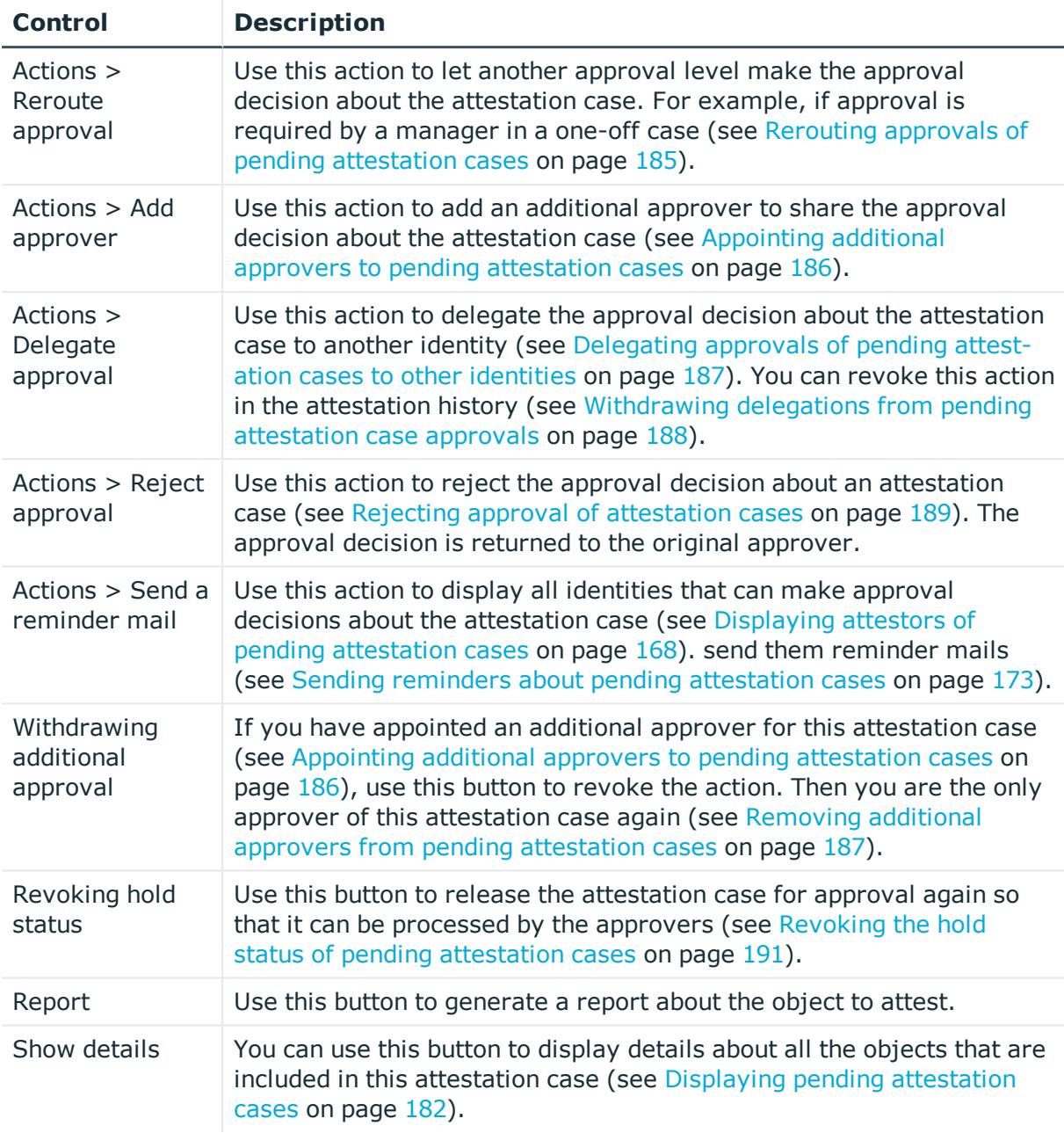

# **Table 161: Columns**

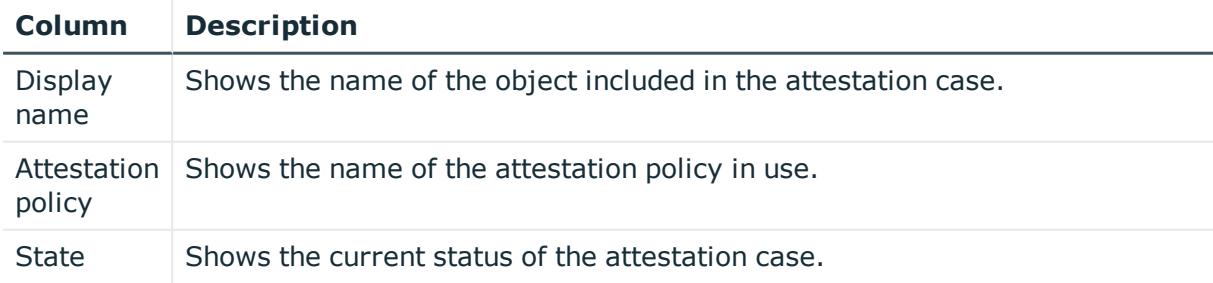

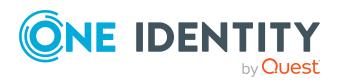

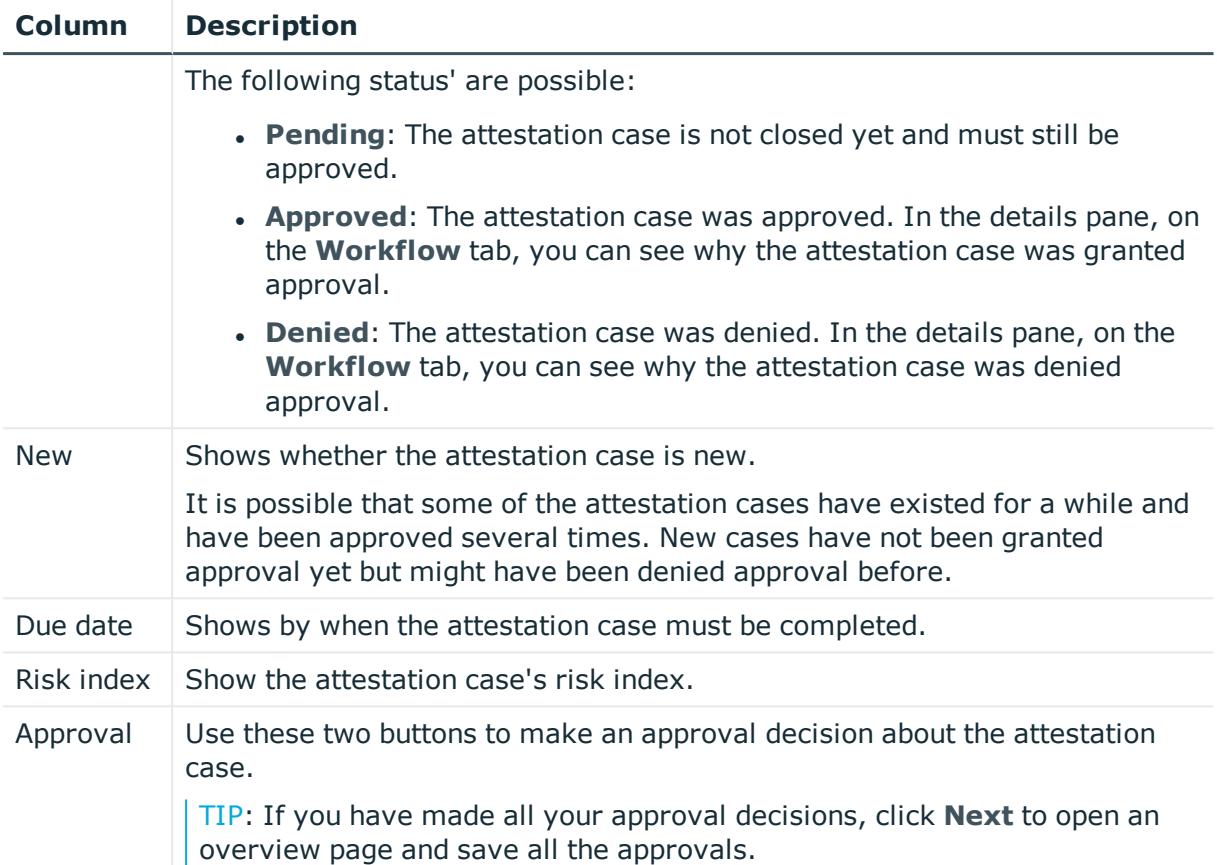

TIP: You can show less data by using the column filters. For more information, see [Filtering](#page-40-0) on page 41.

NOTE: On the following tabs, you can show other useful information about each instance in the details pane. To do this, click the appropriate instance in the list.

- <sup>l</sup> **Information**: Displays general information about the attestations case.
- **Workflow:** Shows the chronological lifecycle of the attestation case.
- **Attestation policy**: Shows further information about the attestation policy used.
- **. History:** Shows the object's attestation history.

# <span id="page-933-0"></span>**Pending attestations: PAM user accounts (page description)**

To open the **Pending Attestations: PAM user accounts** page go to **Attestation** > **My Actions** > **Pending Attestations** > **PAM user accounts**.

On the **Pending Attestations: PAM user accounts** page, you can see all the PAM user accounts with pending attestation cases that you can approve. If you click on a PAM user account, a new page opens where you can make approval decisions about the attestation cases and run other tasks (see Pending attestations – PAM user account (page [description\)](#page-934-0) on [page](#page-934-0) 935).

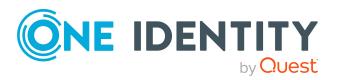

The following table gives you an overview of the different controls on the **Pending Attestations: PAM user accounts** page.

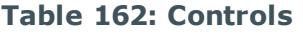

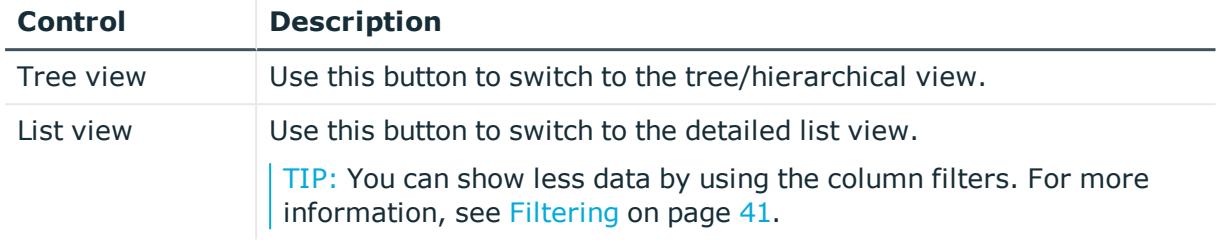

## <span id="page-934-0"></span>**Pending attestations – PAM user account (page description)**

To open the **Pending Attestations – PAM user account** page go to **Attestation** > **My Actions** > **Pending Attestations** > **PAM user accounts** > select a PAM user account.

On the **Pending Attestations – PAM user account** page, you can:

- Display pending [attestation](#page-181-0) cases (see Displaying pending attestation cases on [page](#page-181-0) 182)
- Display attestors for pending attestation cases (see [Displaying](#page-167-0) attestors of pending [attestation](#page-167-0) cases on page 168)
- Display object details to attest (see Displaying pending [attestation](#page-181-0) cases on [page](#page-181-0) 182)
- Generate reports about objects to attest
- Send reminders to approvers (see Sending reminders about pending [attestation](#page-172-0) [cases](#page-172-0) on page 173)
- Grant or deny [attestation](#page-182-0) cases (see Granting or denying attestation cases on [page](#page-182-0) 183)
- Make inquiries about attestation cases if the information is insufficient to make an approval decision (see [Submitting](#page-188-0) inquiries about pending attestation cases on [page](#page-188-0) 189)
- Reroute attestation case [approvals](#page-184-0) to other identities (see Rerouting approvals of pending [attestation](#page-184-0) cases on page 185)
- Add other approvers that can approve attestation cases (see [Appointing](#page-185-0) additional approvers to pending [attestation](#page-185-0) cases on page 186)
- Delegate attestation case approvals to other identities (see [Delegating](#page-186-0) approvals of pending [attestation](#page-186-0) cases to other identities on page 187)
- Revoke attestation cases' hold status (see [Revoking](#page-190-0) the hold status of pending [attestation](#page-190-0) cases on page 191)

The following tables give you an overview of the various features and content on the **Pending Attestations – PAM user account** page.

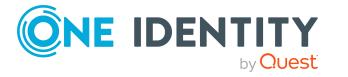

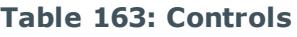

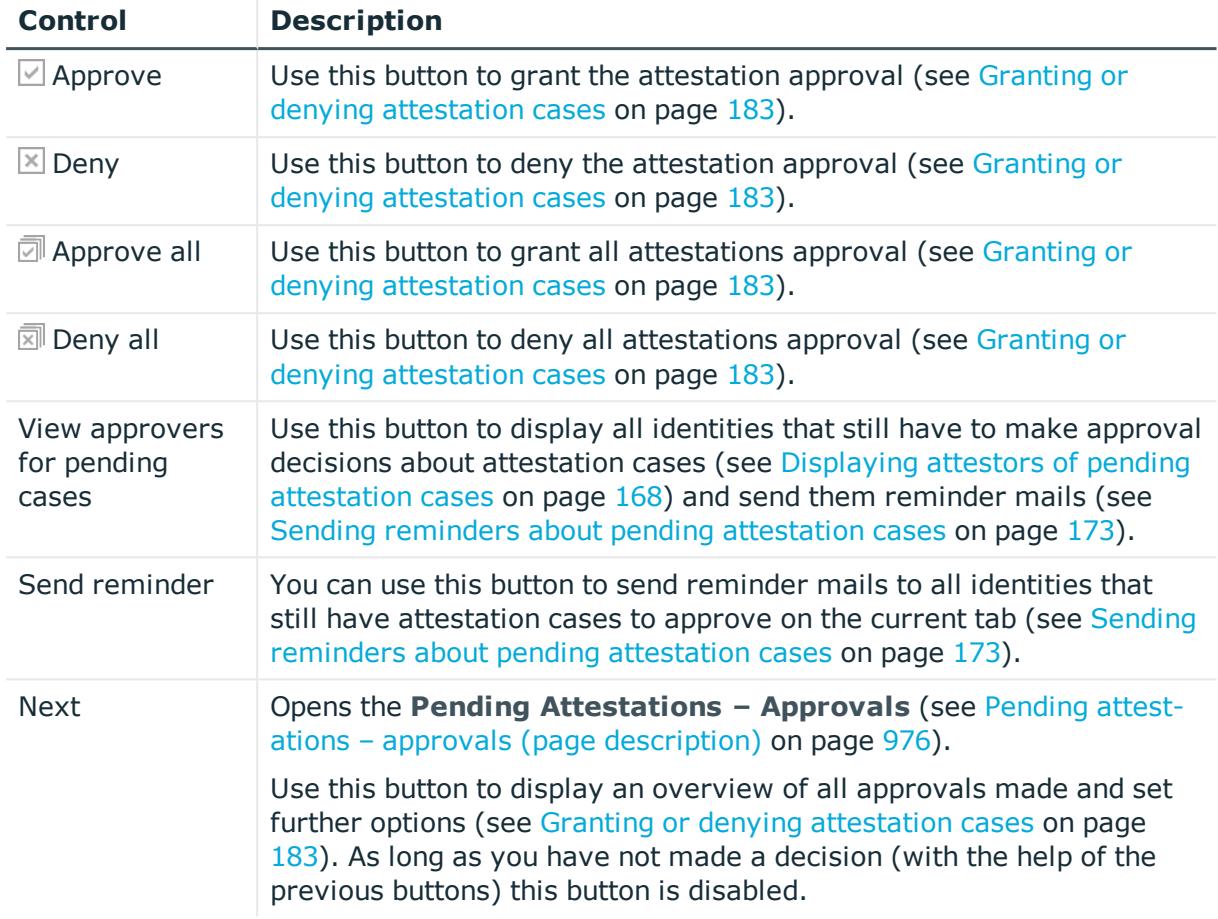

### **Table 164: Controls in the attestation case's details pane**

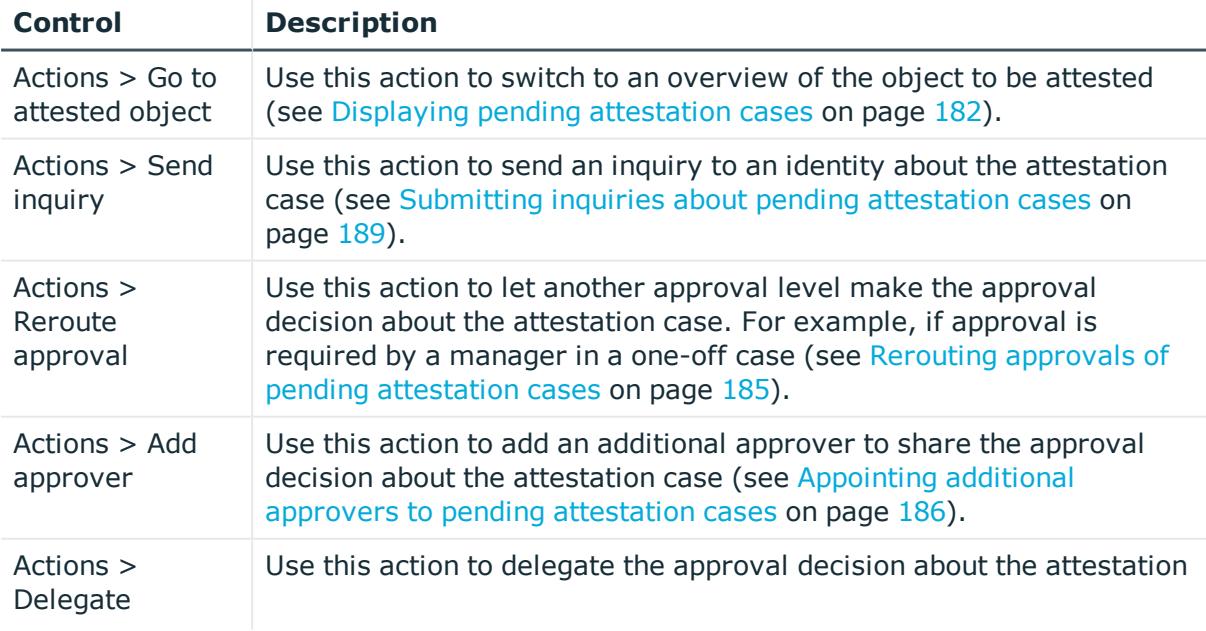

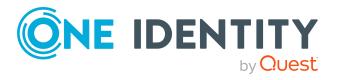
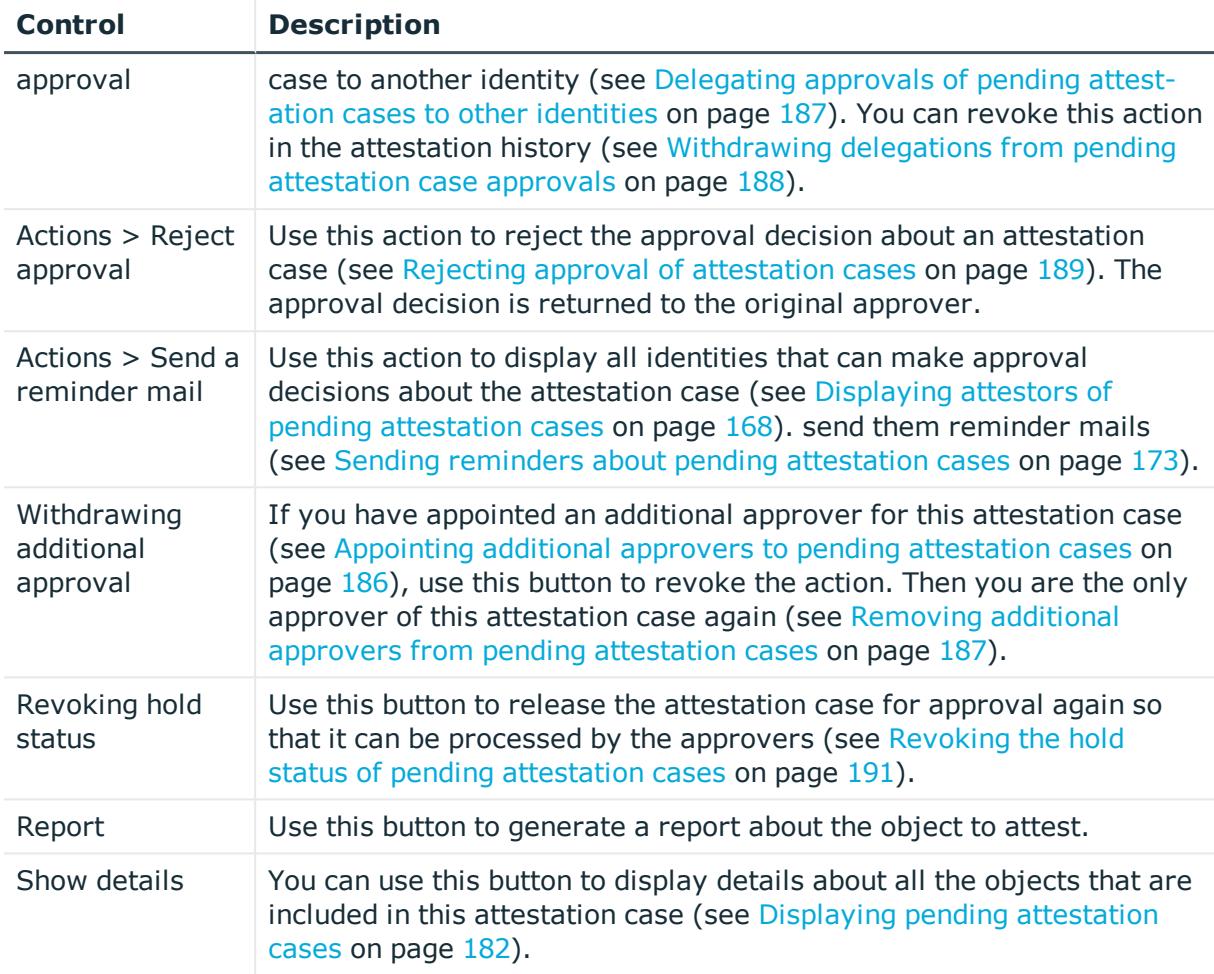

## **Table 165: Columns**

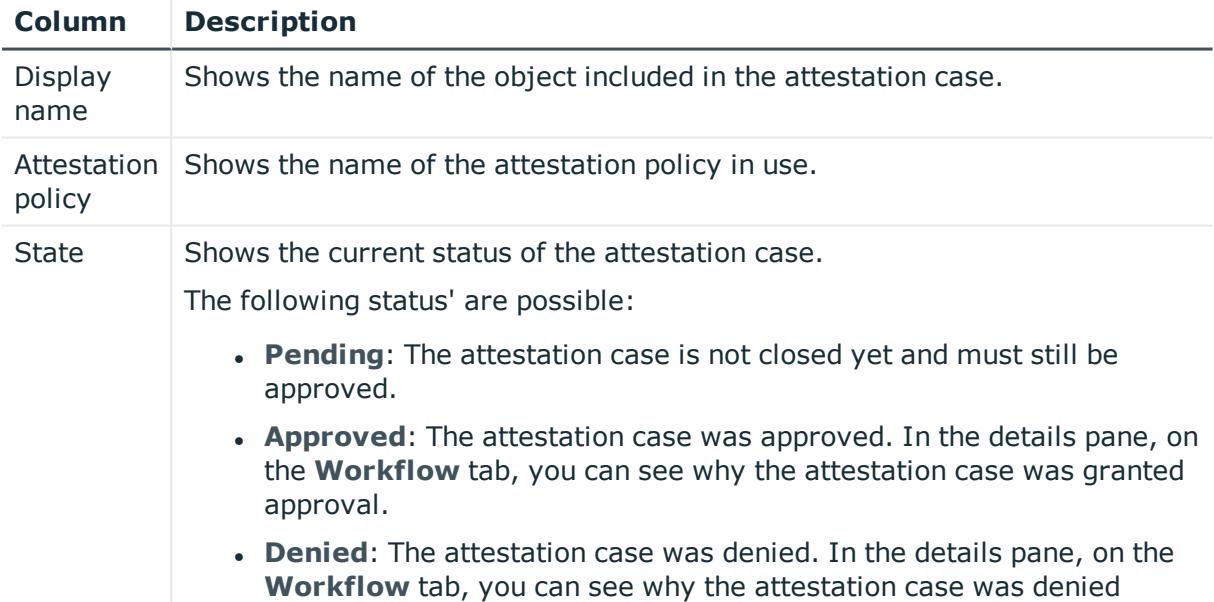

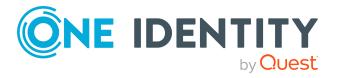

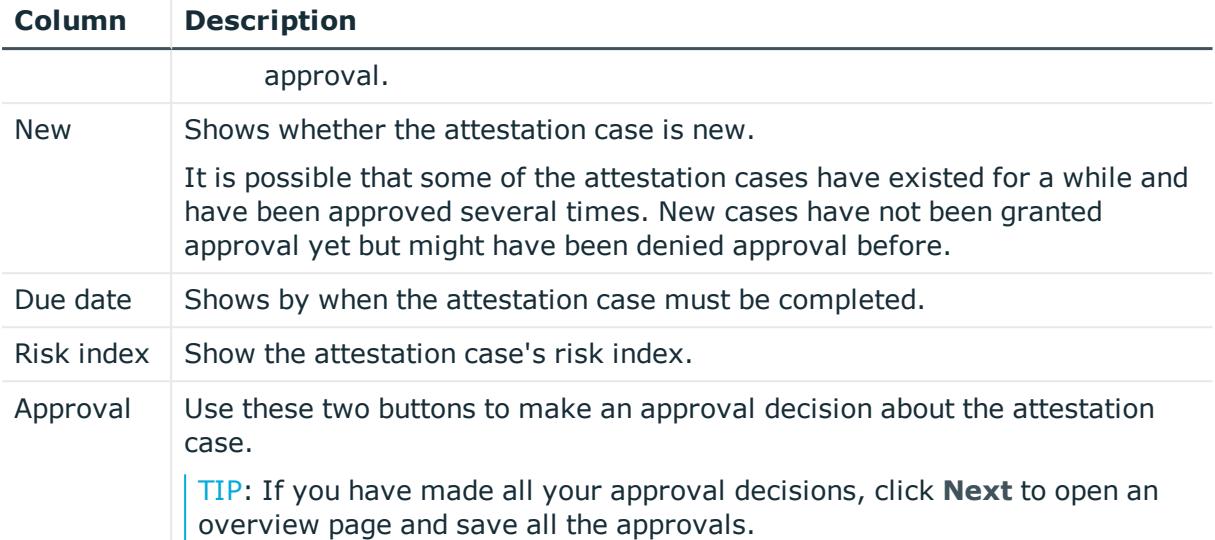

NOTE: On the following tabs, you can show other useful information about each instance in the details pane. To do this, click the appropriate instance in the list.

- **Information**: Displays general information about the attestations case.
- **Workflow**: Shows the chronological lifecycle of the attestation case.
- **Attestation policy**: Shows further information about the attestation policy used.
- **. History:** Shows the object's attestation history.

# **Pending attestations: Employees (page description)**

To open the **Pending Attestations: Employees** page go to **Attestation** > **My Actions** > **Pending Attestations** > **Employees**.

On the **Pending Attestations: Employees** page, you can see all the identities with pending attestation cases that you can approve. If you click on a identity, a new page opens where you can make approval decisions about the attestation cases and run other tasks (see Pending attestations – Identity (page [description\)](#page-938-0) on page 939).

The following table gives you an overview of the different controls on the **Pending Attestations: Employees** page.

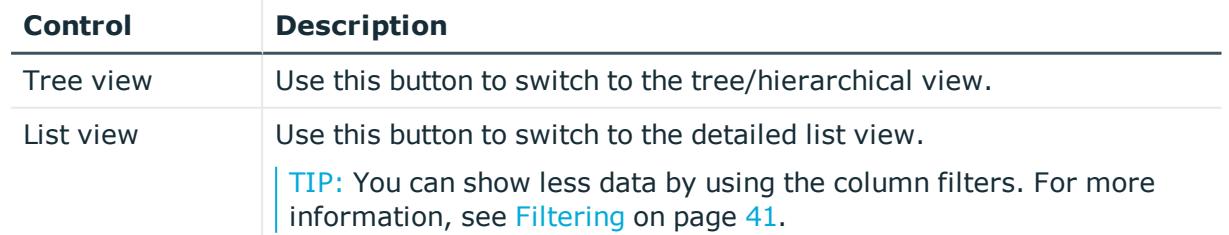

#### **Table 166: Controls**

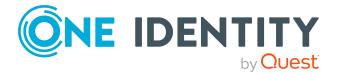

## <span id="page-938-0"></span>**Pending attestations – Identity (page description)**

To open the **Pending attestations – Identity** page go to **Attestation** > **My Actions** > **Pending Attestations** > **Employees** > Select an identity.

On the **Pending Attestations – Identity** page, you can:

- Display pending [attestation](#page-181-0) cases (see Displaying pending attestation cases on [page](#page-181-0) 182)
- Display attestors for pending attestation cases (see [Displaying](#page-167-0) attestors of pending [attestation](#page-167-0) cases on page 168)
- Display object details to attest (see Displaying pending [attestation](#page-181-0) cases on [page](#page-181-0) 182)
- Generate reports about objects to attest
- Send reminders to approvers (see Sending reminders about pending [attestation](#page-172-0) [cases](#page-172-0) on page 173)
- Grant or deny [attestation](#page-182-0) cases (see Granting or denying attestation cases on [page](#page-182-0) 183)
- Make inquiries about attestation cases if the information is insufficient to make an approval decision (see [Submitting](#page-188-1) inquiries about pending attestation cases on [page](#page-188-1) 189)
- Reroute attestation case [approvals](#page-184-0) to other identities (see Rerouting approvals of pending [attestation](#page-184-0) cases on page 185)
- Add other approvers that can approve attestation cases (see [Appointing](#page-185-0) additional approvers to pending [attestation](#page-185-0) cases on page 186)
- Delegate attestation case approvals to other identities (see [Delegating](#page-186-0) approvals of pending [attestation](#page-186-0) cases to other identities on page 187)
- Revoke attestation cases' hold status (see [Revoking](#page-190-0) the hold status of pending [attestation](#page-190-0) cases on page 191)

The following tables give you an overview of the various features and content on the **Pending Attestations – Identity** page.

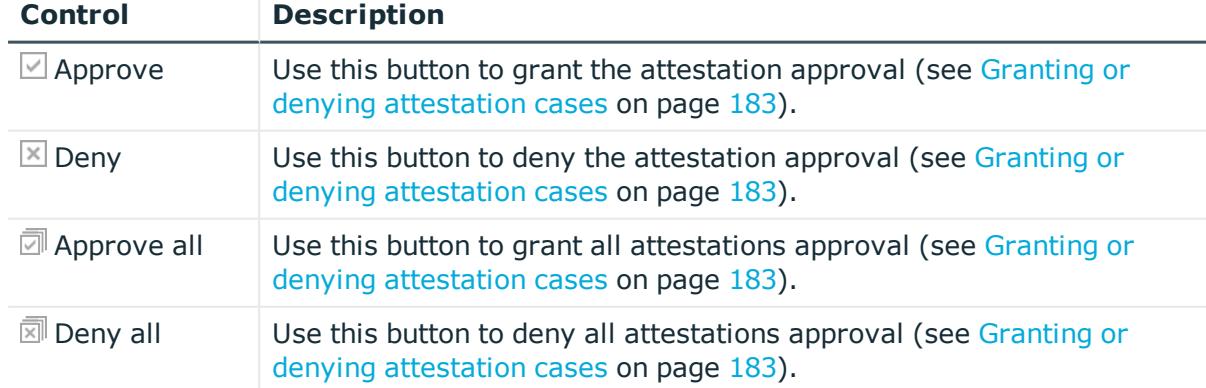

### **Table 167: Controls**

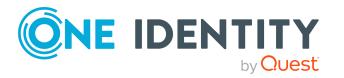

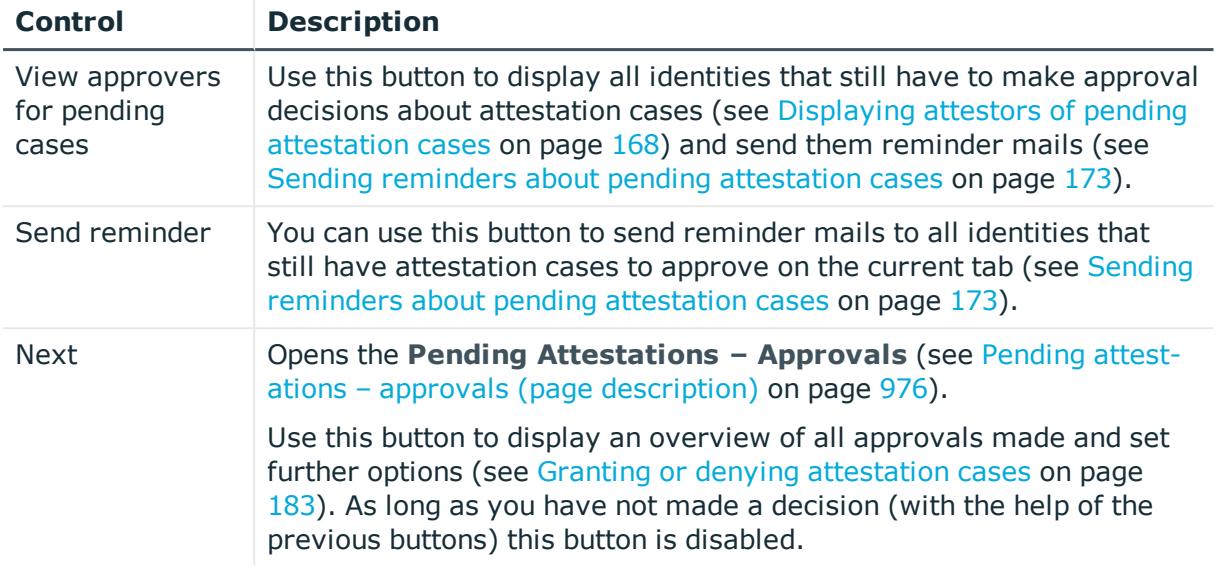

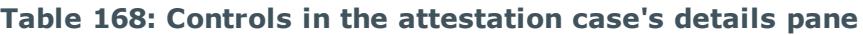

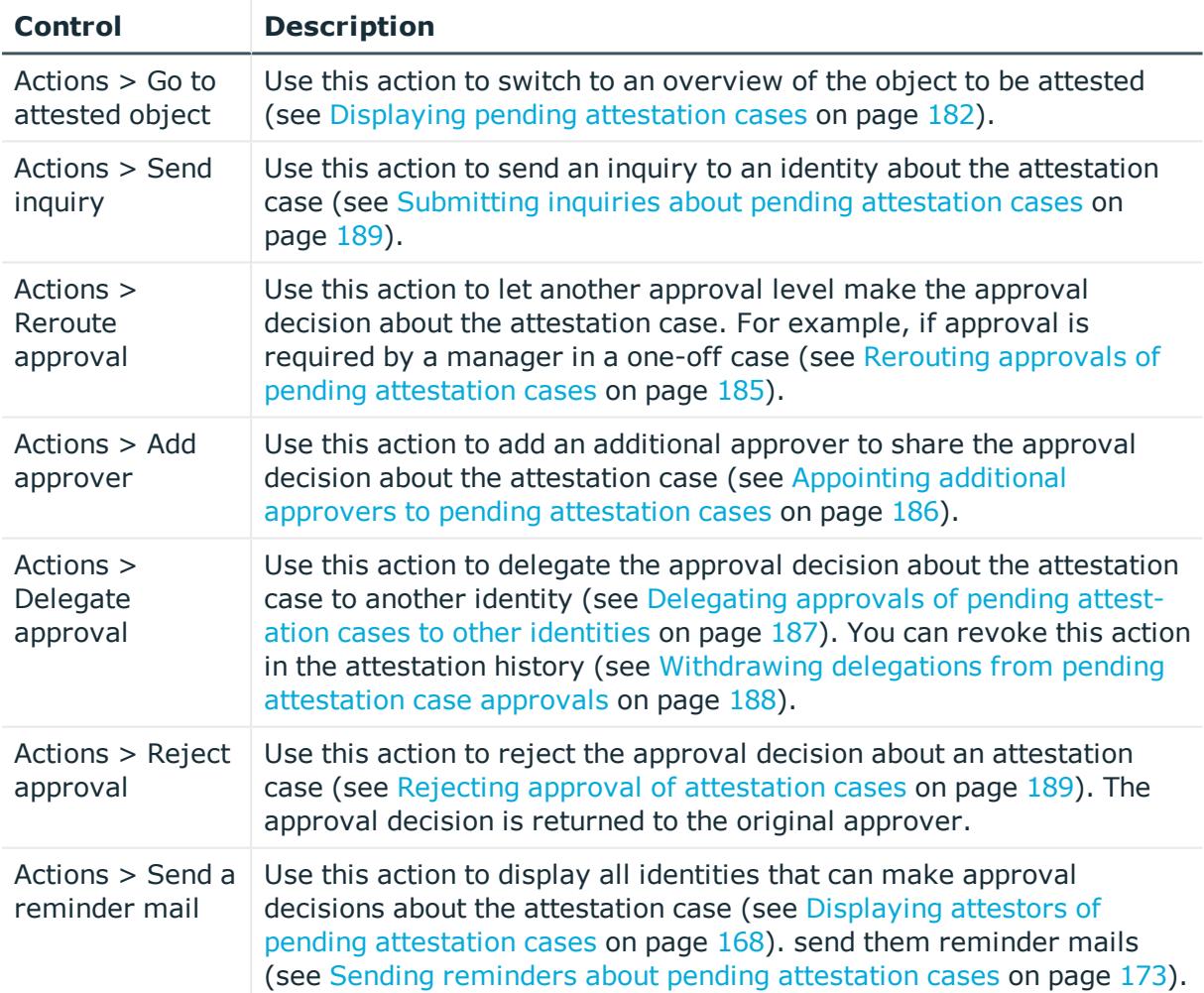

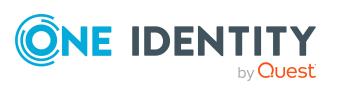

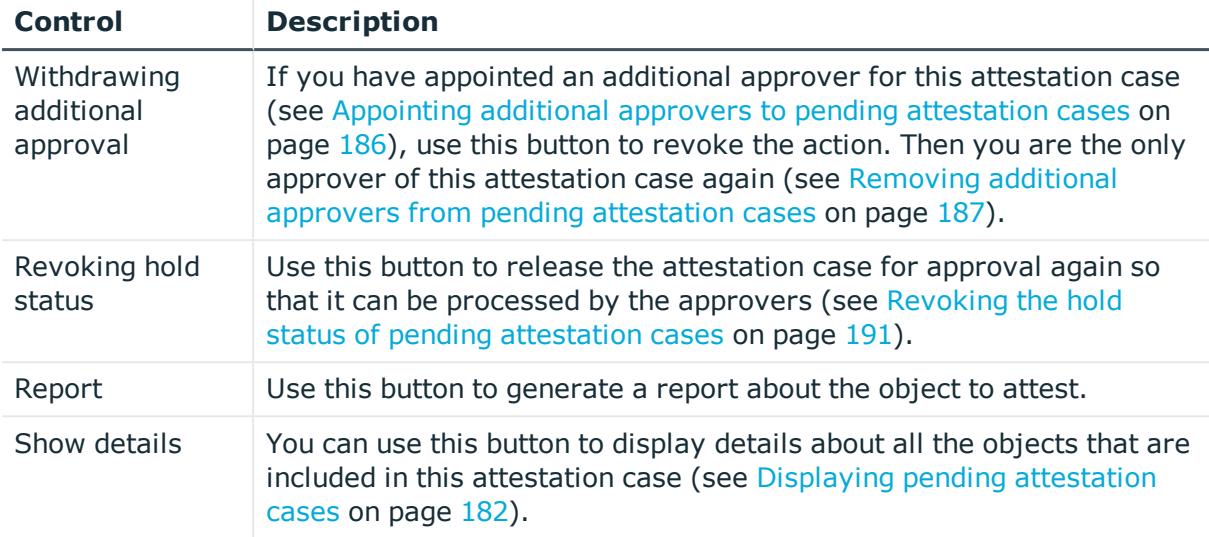

### **Table 169: Columns**

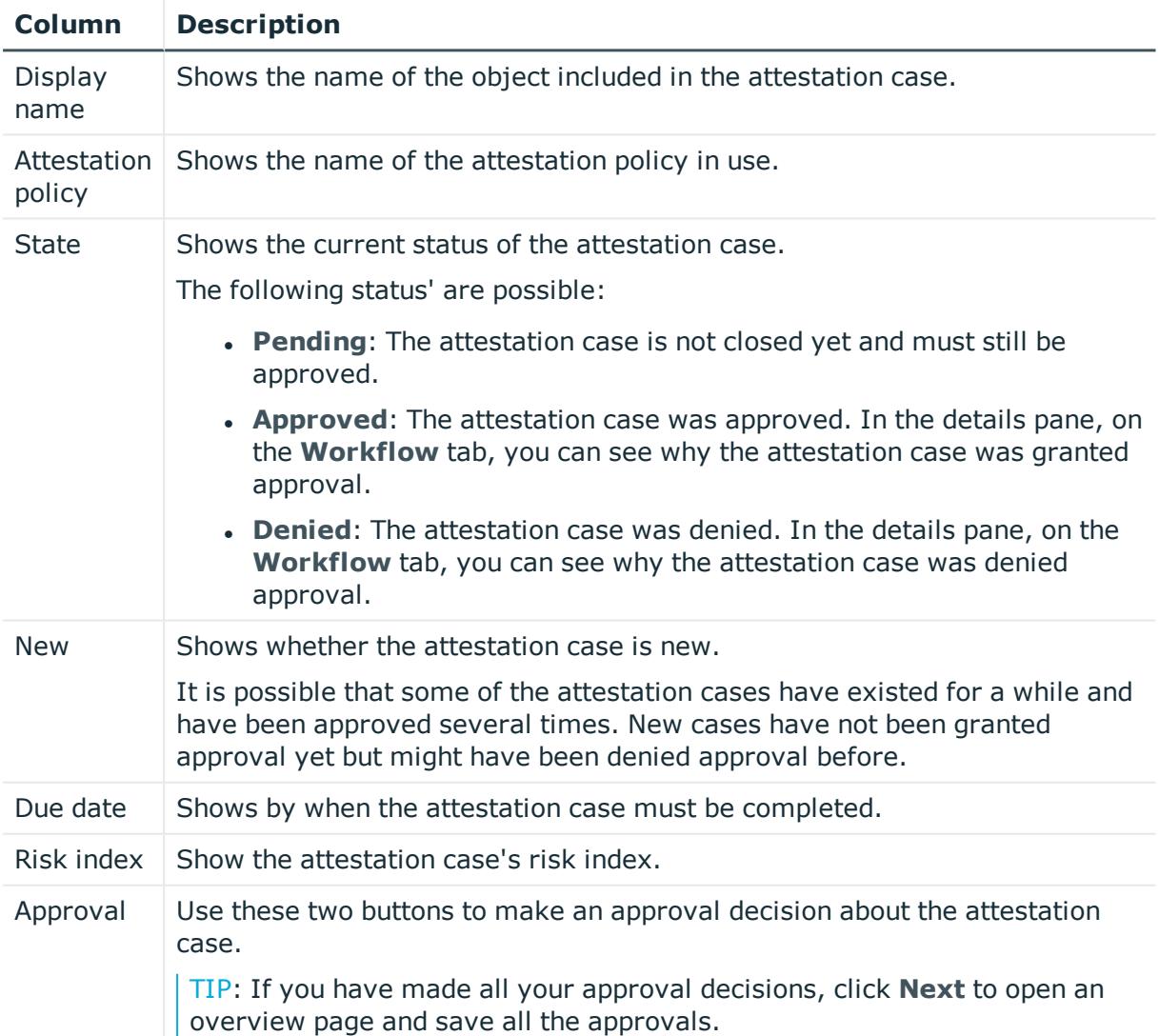

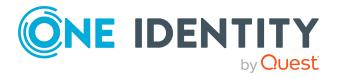

NOTE: On the following tabs, you can show other useful information about each instance in the details pane. To do this, click the appropriate instance in the list.

- **Information**: Displays general information about the attestations case.
- **Workflow**: Shows the chronological lifecycle of the attestation case.
- **Attestation policy**: Shows further information about the attestation policy used.
- **. History**: Shows the object's attestation history.

# **Pending attestations: Cost centers (page description)**

To open the **Pending Attestations: Cost centers** page go to **Attestation** > **My Actions** > **Pending Attestations** > **Cost centers**.

On the **Pending Attestations: Cost centers** page, you can see all the cost centers with pending attestation cases that you can approve. If you click on a cost centers, a new page opens where you can make approval decisions about the attestation cases and run other tasks (see Pending attestations – Cost center (page [description\)](#page-941-0) on page 942).

The following table gives you an overview of the different controls on the **Pending Attestations: Cost centers** page.

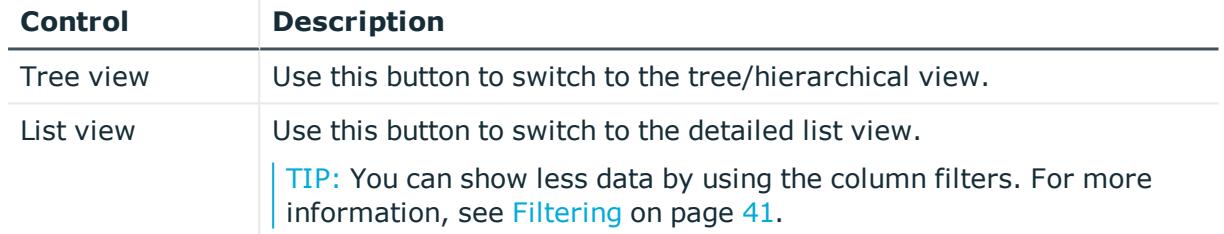

#### **Table 170: Controls**

### <span id="page-941-0"></span>**Pending attestations – Cost center (page description)**

To open the **Pending Attestations – Cost center** page go to **Attestation** > **My Actions** > **Pending Attestations** > **Cost centers** > select a cost center.

On the **Pending Attestations – Cost center** page, you can:

- Display pending [attestation](#page-181-0) cases (see Displaying pending attestation cases on [page](#page-181-0) 182)
- Display attestors for pending attestation cases (see [Displaying](#page-167-0) attestors of pending [attestation](#page-167-0) cases on page 168)
- Display object details to attest (see Displaying pending [attestation](#page-181-0) cases on [page](#page-181-0) 182)
- Generate reports about objects to attest

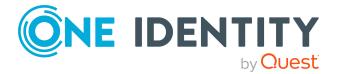

- Send reminders to approvers (see Sending reminders about pending [attestation](#page-172-0) [cases](#page-172-0) on page 173)
- Grant or deny [attestation](#page-182-0) cases (see Granting or denying attestation cases on [page](#page-182-0) 183)
- Make inquiries about attestation cases if the information is insufficient to make an approval decision (see [Submitting](#page-188-1) inquiries about pending attestation cases on [page](#page-188-1) 189)
- Reroute attestation case [approvals](#page-184-0) to other identities (see Rerouting approvals of pending [attestation](#page-184-0) cases on page 185)
- Add other approvers that can approve attestation cases (see [Appointing](#page-185-0) additional approvers to pending [attestation](#page-185-0) cases on page 186)
- Delegate attestation case approvals to other identities (see [Delegating](#page-186-0) approvals of pending [attestation](#page-186-0) cases to other identities on page 187)
- Revoke attestation cases' hold status (see [Revoking](#page-190-0) the hold status of pending [attestation](#page-190-0) cases on page 191)

The following tables give you an overview of the various features and content on the **Pending Attestations – Cost center** page.

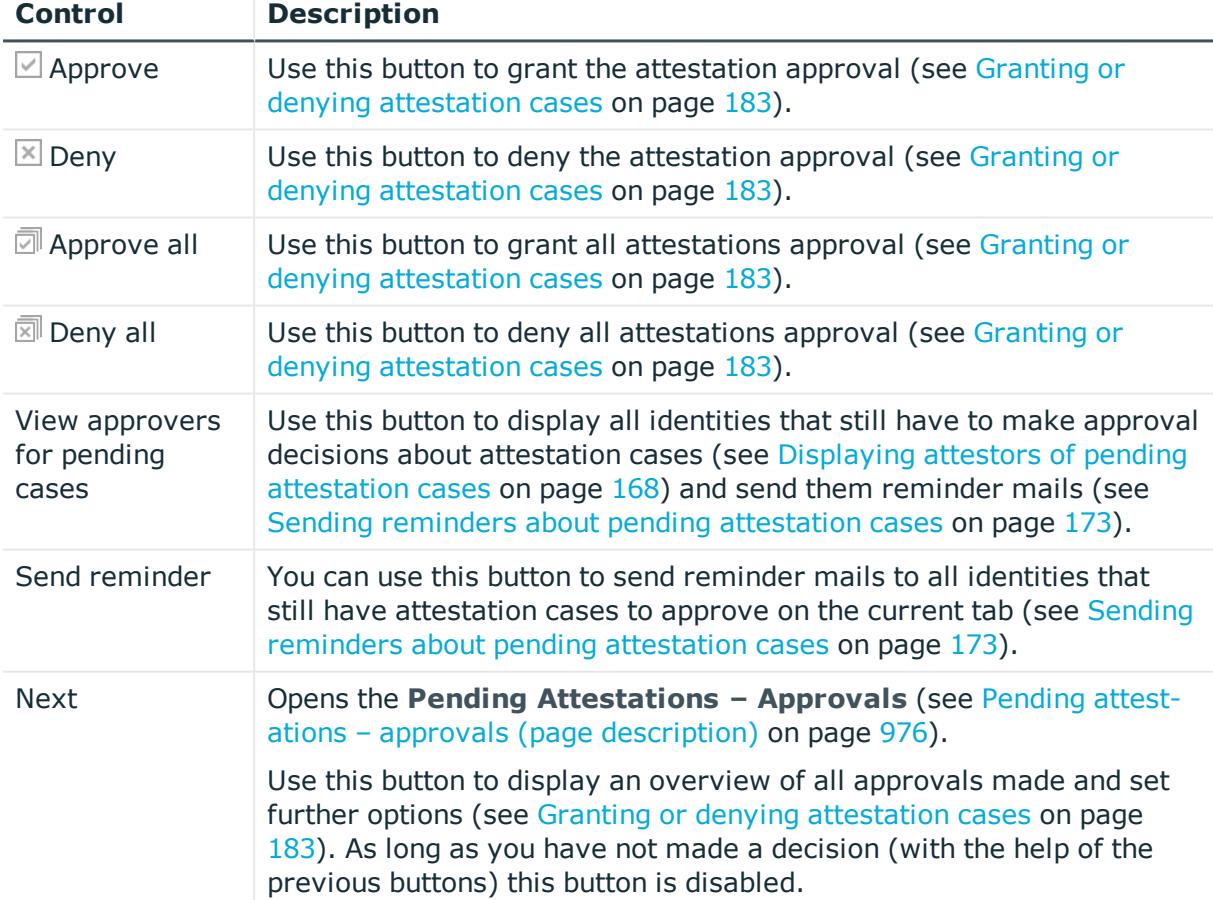

### **Table 171: Controls**

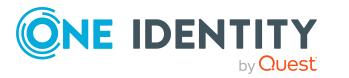

| <b>Control</b>                        | <b>Description</b>                                                                                                    |
|---------------------------------------|----------------------------------------------------------------------------------------------------|
| Actions $>$ Go to<br>attested object  | Use this action to switch to an overview of the object to be attested<br>(see Displaying pending attestation cases on page 182).                                                                                                    |
| Actions > Send<br>inquiry             | Use this action to send an inquiry to an identity about the attestation<br>case (see Submitting inquiries about pending attestation cases on<br>page 189).                                                                                                    |
| Actions ><br>Reroute<br>approval      | Use this action to let another approval level make the approval<br>decision about the attestation case. For example, if approval is<br>required by a manager in a one-off case (see Rerouting approvals of<br>pending attestation cases on page 185).                                                                                                  |
| Actions > Add<br>approver             | Use this action to add an additional approver to share the approval<br>decision about the attestation case (see Appointing additional<br>approvers to pending attestation cases on page 186).                                                                                                    |
| Actions ><br>Delegate<br>approval     | Use this action to delegate the approval decision about the attestation<br>case to another identity (see Delegating approvals of pending attest-<br>ation cases to other identities on page $187$ ). You can revoke this action<br>in the attestation history (see Withdrawing delegations from pending<br>attestation case approvals on page 188).    |
| Actions > Reject<br>approval          | Use this action to reject the approval decision about an attestation<br>case (see Rejecting approval of attestation cases on page 189). The<br>approval decision is returned to the original approver.                                                                                                    |
| Actions > Send a<br>reminder mail     | Use this action to display all identities that can make approval<br>decisions about the attestation case (see Displaying attestors of<br>pending attestation cases on page 168). send them reminder mails<br>(see Sending reminders about pending attestation cases on page 173).                                                                      |
| Withdrawing<br>additional<br>approval | If you have appointed an additional approver for this attestation case<br>(see Appointing additional approvers to pending attestation cases on<br>page 186), use this button to revoke the action. Then you are the only<br>approver of this attestation case again (see Removing additional<br>approvers from pending attestation cases on page 187). |
| Revoking hold<br>status               | Use this button to release the attestation case for approval again so<br>that it can be processed by the approvers (see Revoking the hold<br>status of pending attestation cases on page 191).                                                                                                    |
| Report                                | Use this button to generate a report about the object to attest.                                                                                                    |
| Show details                          | You can use this button to display details about all the objects that are<br>included in this attestation case (see Displaying pending attestation<br>cases on page 182).                                                                                                    |

**Table 172: Controls in the attestation case's details pane**

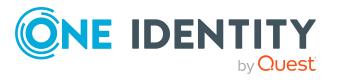

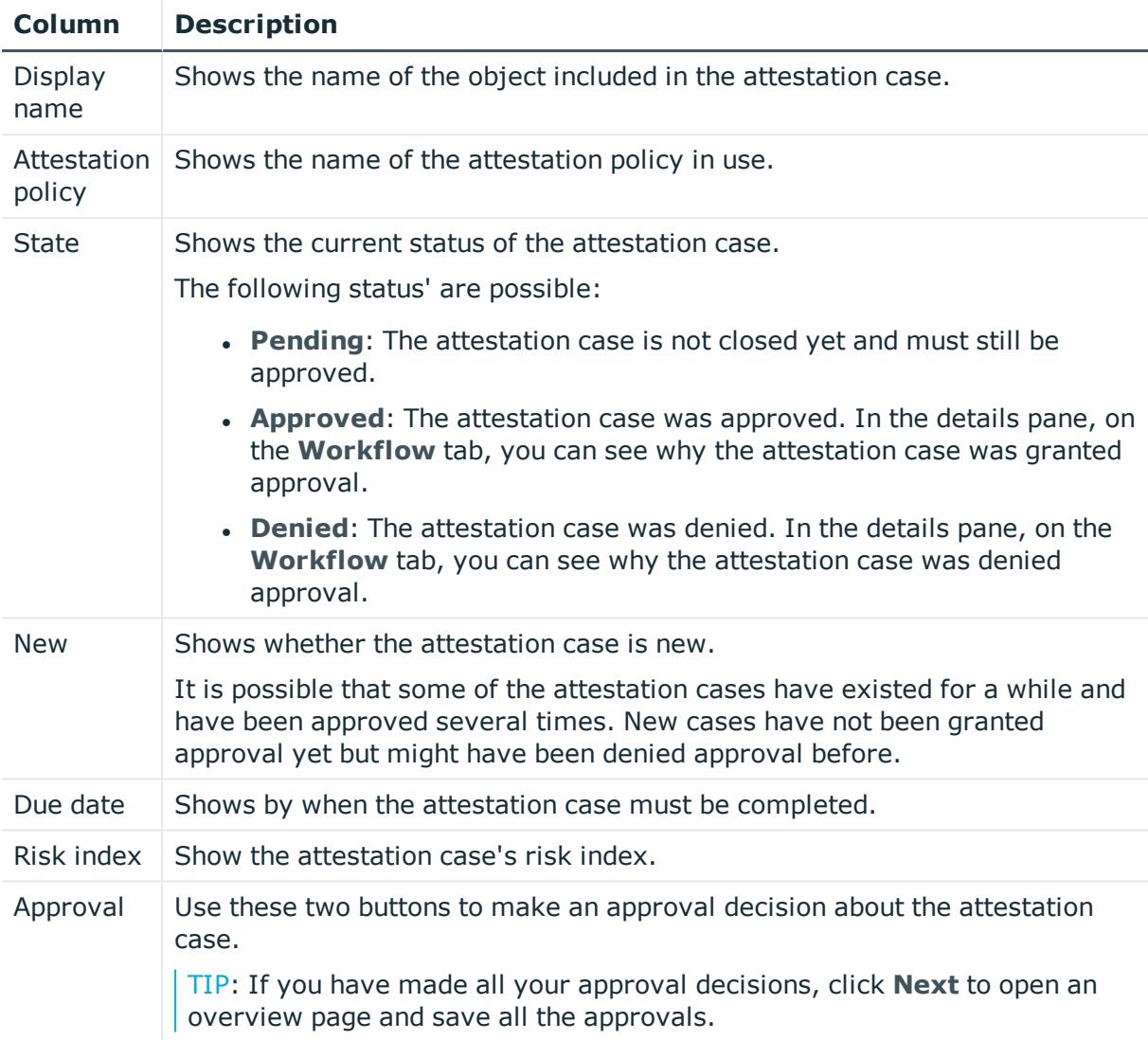

## **Table 173: Columns**

TIP: You can show less data by using the column filters. For more information, see [Filtering](#page-40-0) on page 41.

NOTE: On the following tabs, you can show other useful information about each instance in the details pane. To do this, click the appropriate instance in the list.

- **Information**: Displays general information about the attestations case.
- **Workflow:** Shows the chronological lifecycle of the attestation case.
- **Attestation policy**: Shows further information about the attestation policy used.
- **. History**: Shows the object's attestation history.

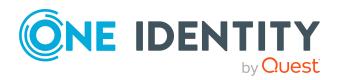

# **Pending attestations: User accounts (page description)**

To open the **Pending Attestations: User accounts** page go to **Attestation** > **My Actions** > **Pending Attestations** > **User accounts**.

On the **Pending Attestations: User accounts** page, you can see all the user accounts with pending attestation cases that you can approve. If you click on a user account, a new page opens where you can make approval decisions about the attestation cases and run other tasks (see Pending attestations – User account (page [description\)](#page-945-0) on page 946).

The following table gives you an overview of the different controls on the **Pending Attestations: User accounts** page.

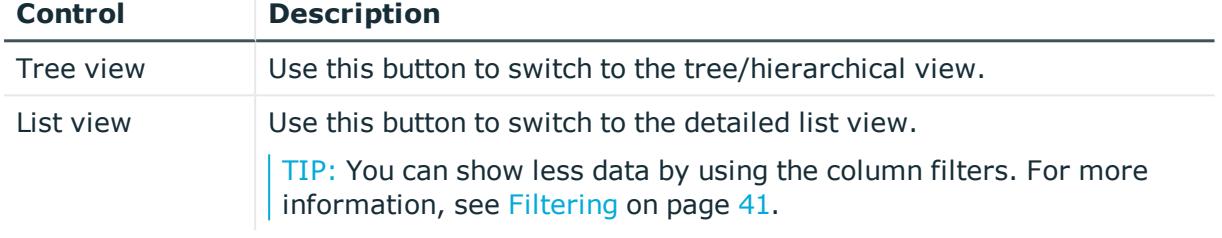

### **Table 174: Controls**

## <span id="page-945-0"></span>**Pending attestations – User account (page description)**

To open the **Pending Attestations – User account** page go to **Attestation** > **My Actions** > **Pending Attestations** > **User accounts** > select a user account.

On the **Pending Attestations – User account** page, you can:

- Display pending [attestation](#page-181-0) cases (see Displaying pending attestation cases on [page](#page-181-0) 182)
- Display attestors for pending attestation cases (see [Displaying](#page-167-0) attestors of pending [attestation](#page-167-0) cases on page 168)
- Display object details to attest (see Displaying pending [attestation](#page-181-0) cases on [page](#page-181-0) 182)
- Generate reports about objects to attest
- Send reminders to approvers (see Sending reminders about pending [attestation](#page-172-0) [cases](#page-172-0) on page 173)
- Grant or deny [attestation](#page-182-0) cases (see Granting or denying attestation cases on [page](#page-182-0) 183)
- Make inquiries about attestation cases if the information is insufficient to make an approval decision (see [Submitting](#page-188-1) inquiries about pending attestation cases on [page](#page-188-1) 189)
- Reroute attestation case [approvals](#page-184-0) to other identities (see Rerouting approvals of pending [attestation](#page-184-0) cases on page 185)

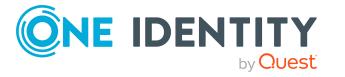

- Add other approvers that can approve attestation cases (see [Appointing](#page-185-0) additional approvers to pending [attestation](#page-185-0) cases on page 186)
- Delegate attestation case approvals to other identities (see [Delegating](#page-186-0) approvals of pending [attestation](#page-186-0) cases to other identities on page 187)
- Revoke attestation cases' hold status (see [Revoking](#page-190-0) the hold status of pending [attestation](#page-190-0) cases on page 191)

The following tables give you an overview of the various features and content on the **Pending Attestations – user account** page.

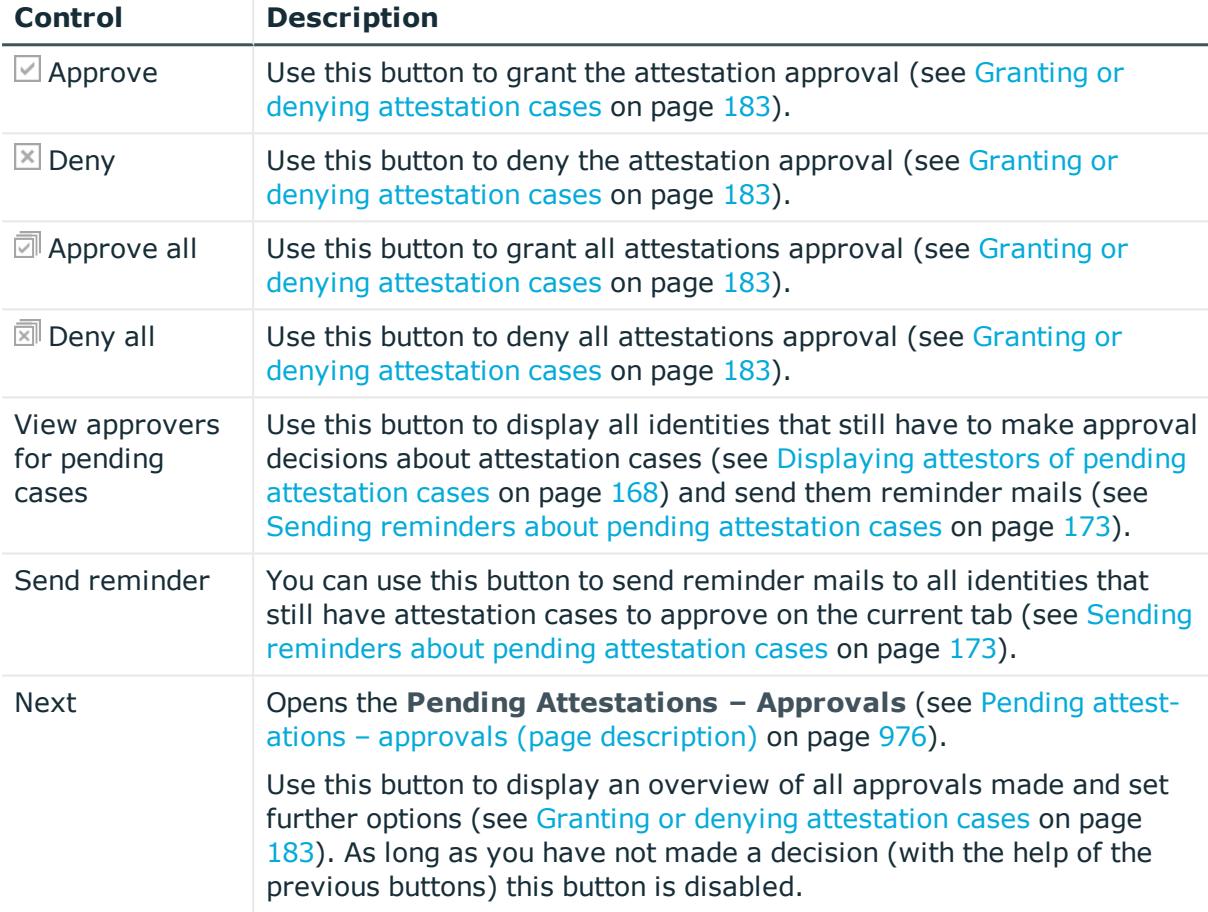

### **Table 175: Controls**

#### **Table 176: Controls in the attestation case's details pane**

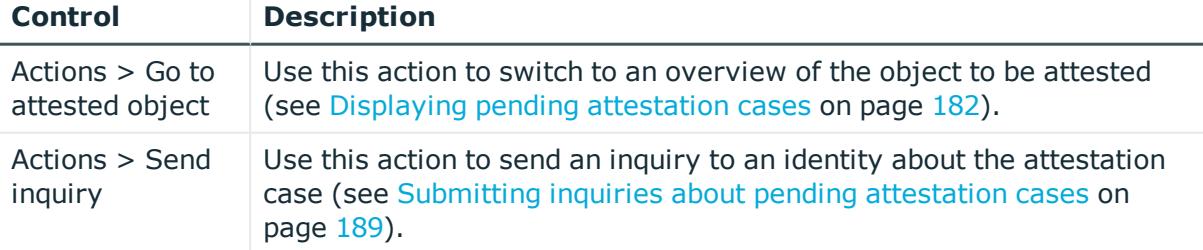

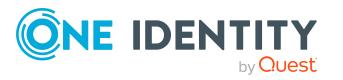

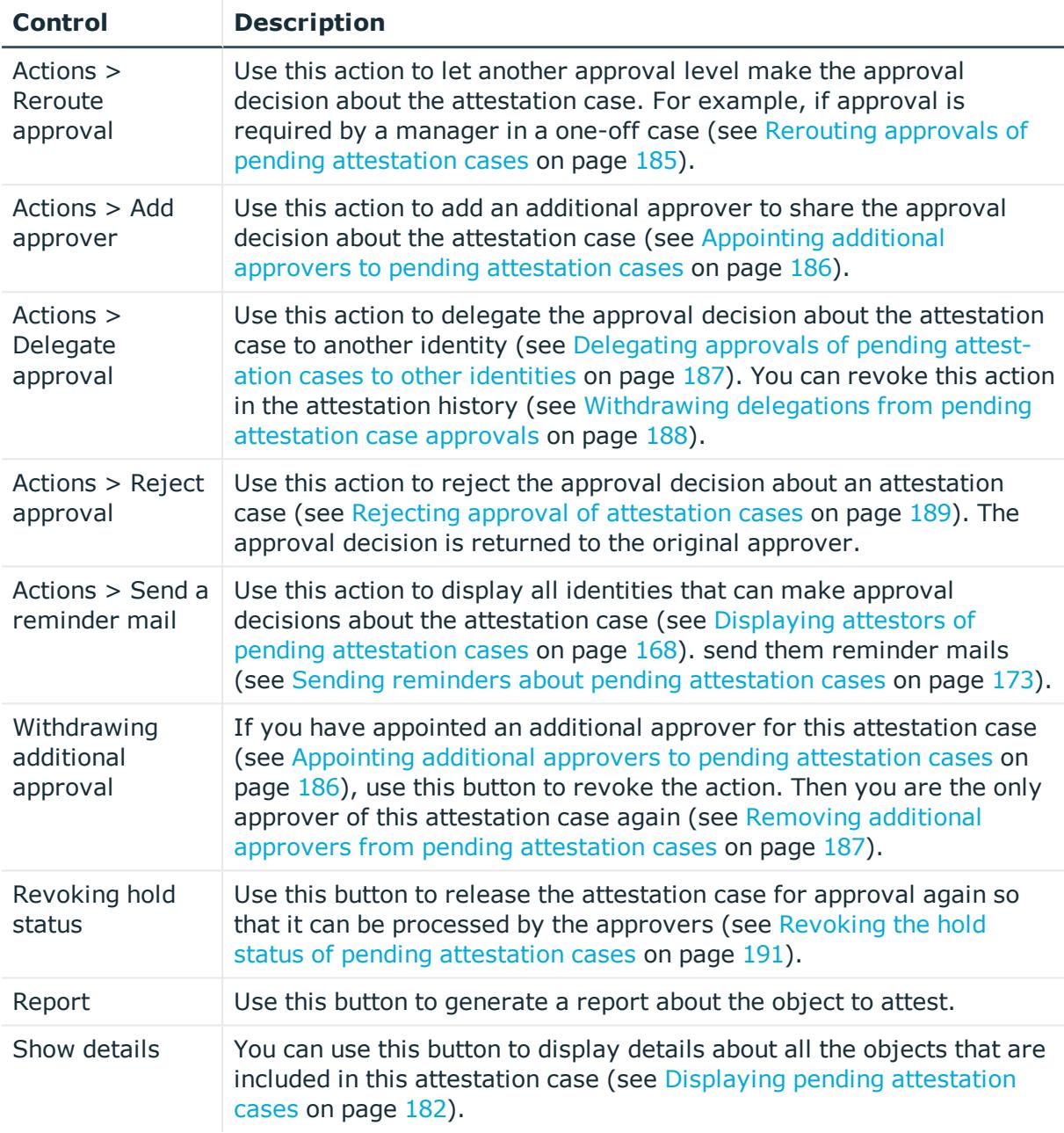

## **Table 177: Columns**

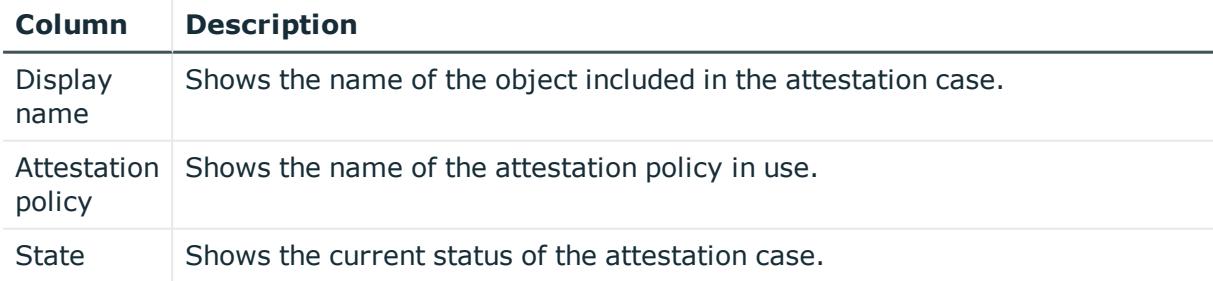

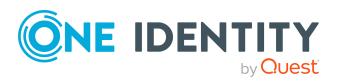

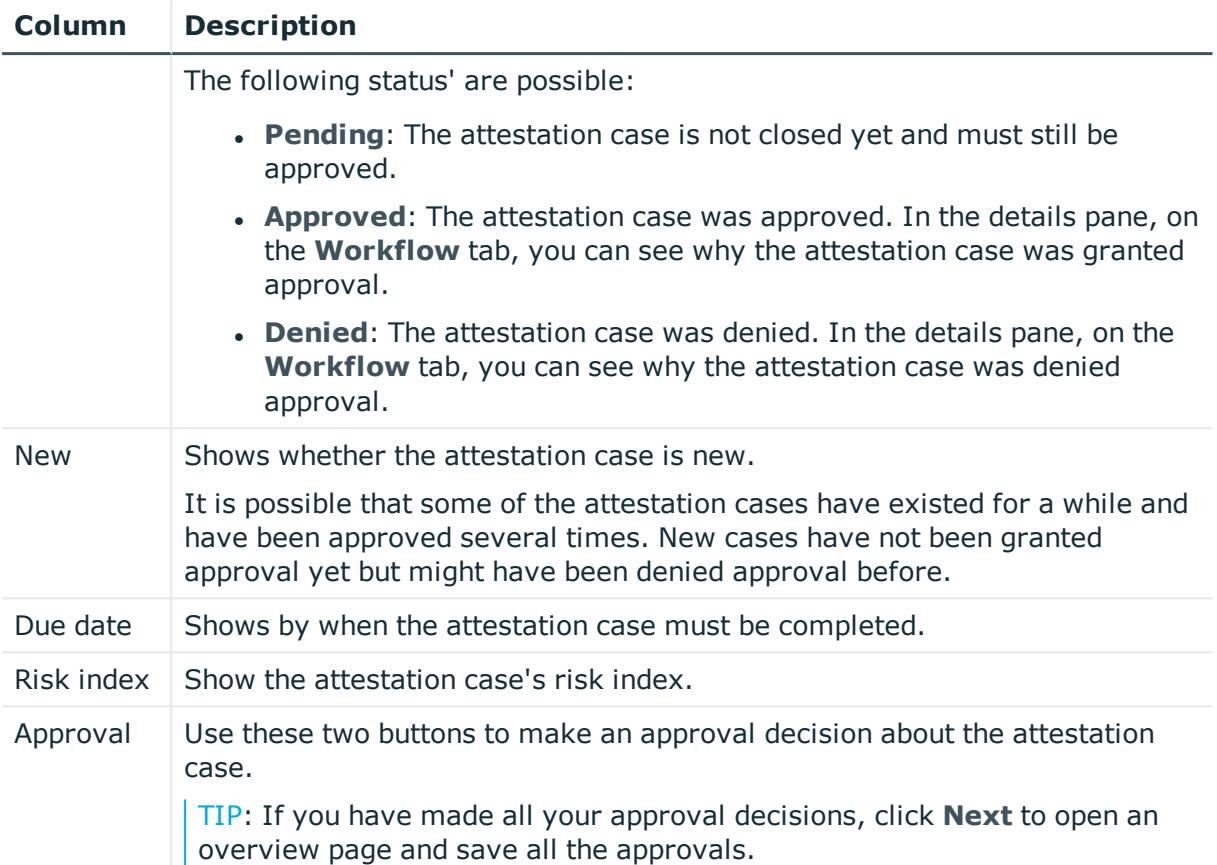

NOTE: On the following tabs, you can show other useful information about each instance in the details pane. To do this, click the appropriate instance in the list.

- <sup>l</sup> **Information**: Displays general information about the attestations case.
- **Workflow:** Shows the chronological lifecycle of the attestation case.
- **Attestation policy**: Shows further information about the attestation policy used.
- **. History:** Shows the object's attestation history.

# **Pending attestations: System entitlements (page description)**

To open the **Pending Attestations: System entitlements** page go to **Attestation** > **My Actions** > **Pending Attestations** > **System entitlements**.

On the **Pending Attestations: System entitlements** page, you can see all the system entitlements with pending attestation cases that you can approve. If you click on a system entitlement, a new page opens where you can make approval decisions about the attestation cases and run other tasks (see Pending [attestations](#page-949-0) – System entitlement (page [description\)](#page-949-0) on page 950).

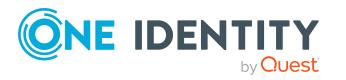

The following table gives an overview of the different controls on the **Pending Attestations: System entitlements** page.

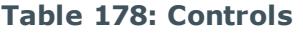

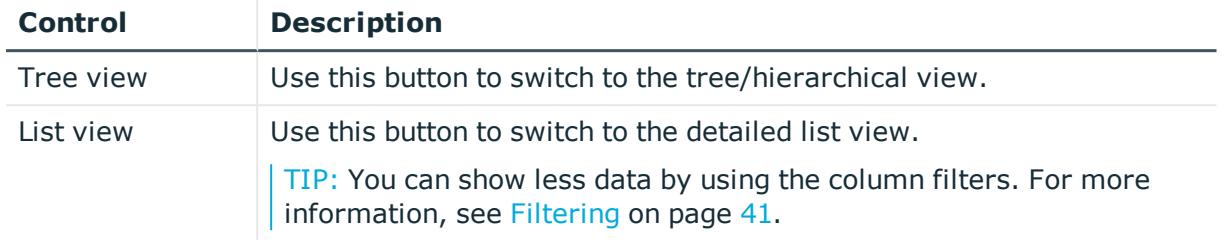

## <span id="page-949-0"></span>**Pending attestations – System entitlement (page description)**

To open the **Pending Attestations – System entitlement** page go to **Attestation** > **My Actions** > **Pending Attestations** > **System entitlements** > select a system entitlement.

On the **Pending Attestations – System entitlement** page, you can:

- Display pending [attestation](#page-181-0) cases (see Displaying pending attestation cases on [page](#page-181-0) 182)
- Display attestors for pending attestation cases (see [Displaying](#page-167-0) attestors of pending [attestation](#page-167-0) cases on page 168)
- Display object details to attest (see Displaying pending [attestation](#page-181-0) cases on [page](#page-181-0) 182)
- Generate reports about objects to attest
- Send reminders to approvers (see Sending reminders about pending [attestation](#page-172-0) [cases](#page-172-0) on page 173)
- Grant or deny [attestation](#page-182-0) cases (see Granting or denying attestation cases on [page](#page-182-0) 183)
- Make inquiries about attestation cases if the information is insufficient to make an approval decision (see [Submitting](#page-188-1) inquiries about pending attestation cases on [page](#page-188-1) 189)
- Reroute attestation case [approvals](#page-184-0) to other identities (see Rerouting approvals of pending [attestation](#page-184-0) cases on page 185)
- Add other approvers that can approve attestation cases (see [Appointing](#page-185-0) additional approvers to pending [attestation](#page-185-0) cases on page 186)
- Delegate attestation case approvals to other identities (see [Delegating](#page-186-0) approvals of pending [attestation](#page-186-0) cases to other identities on page 187)
- Revoke attestation cases' hold status (see [Revoking](#page-190-0) the hold status of pending [attestation](#page-190-0) cases on page 191)

The following tables give you an overview of the various features and content on the **Pending Attestations – System entitlement** page.

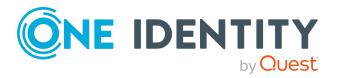

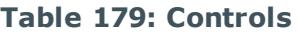

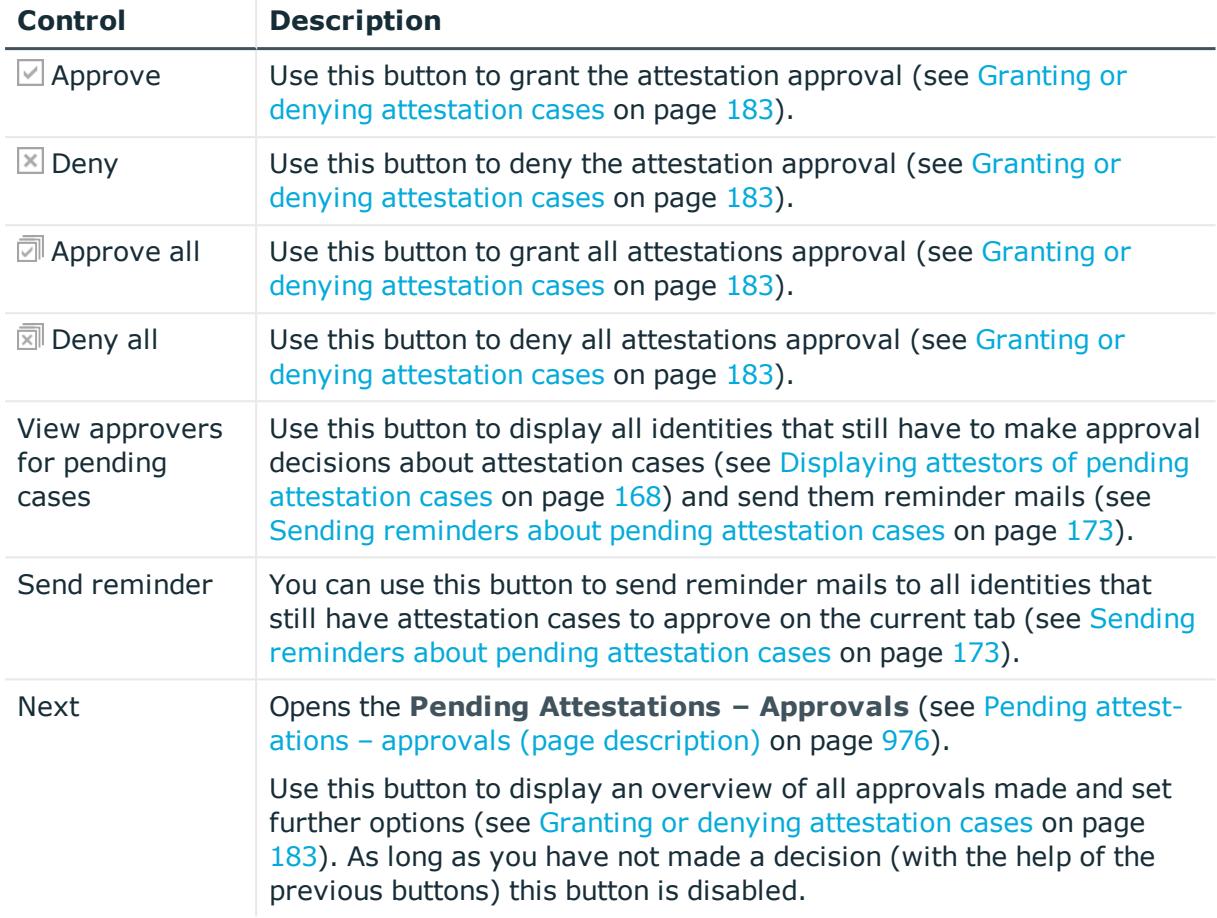

### **Table 180: Controls in the attestation case's details pane**

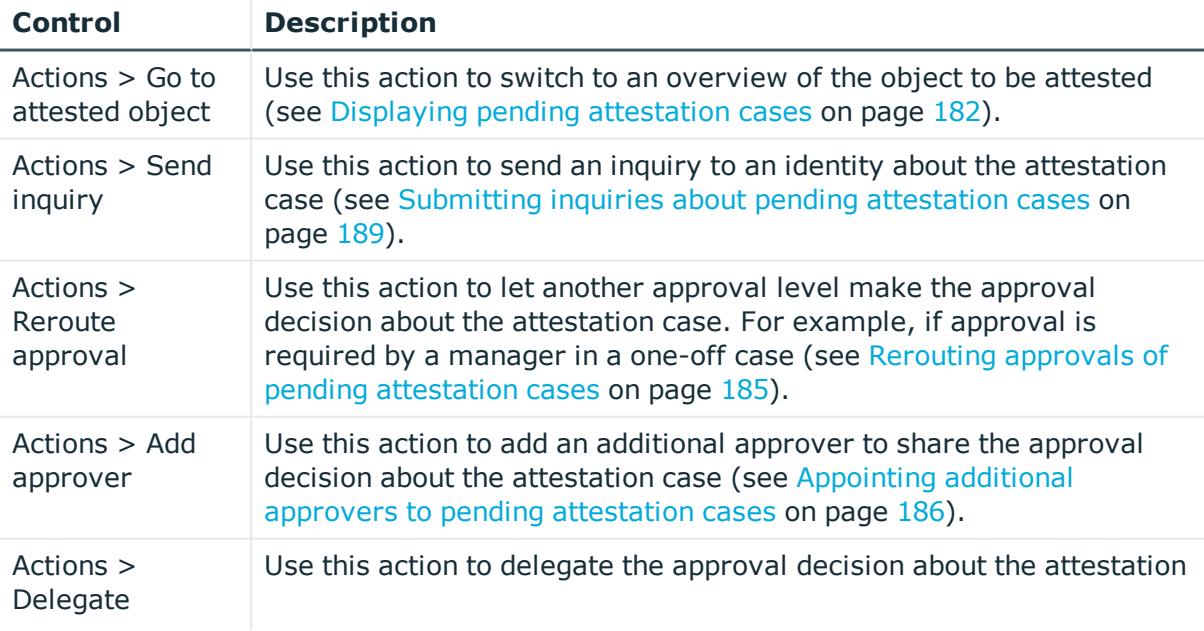

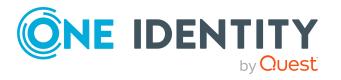

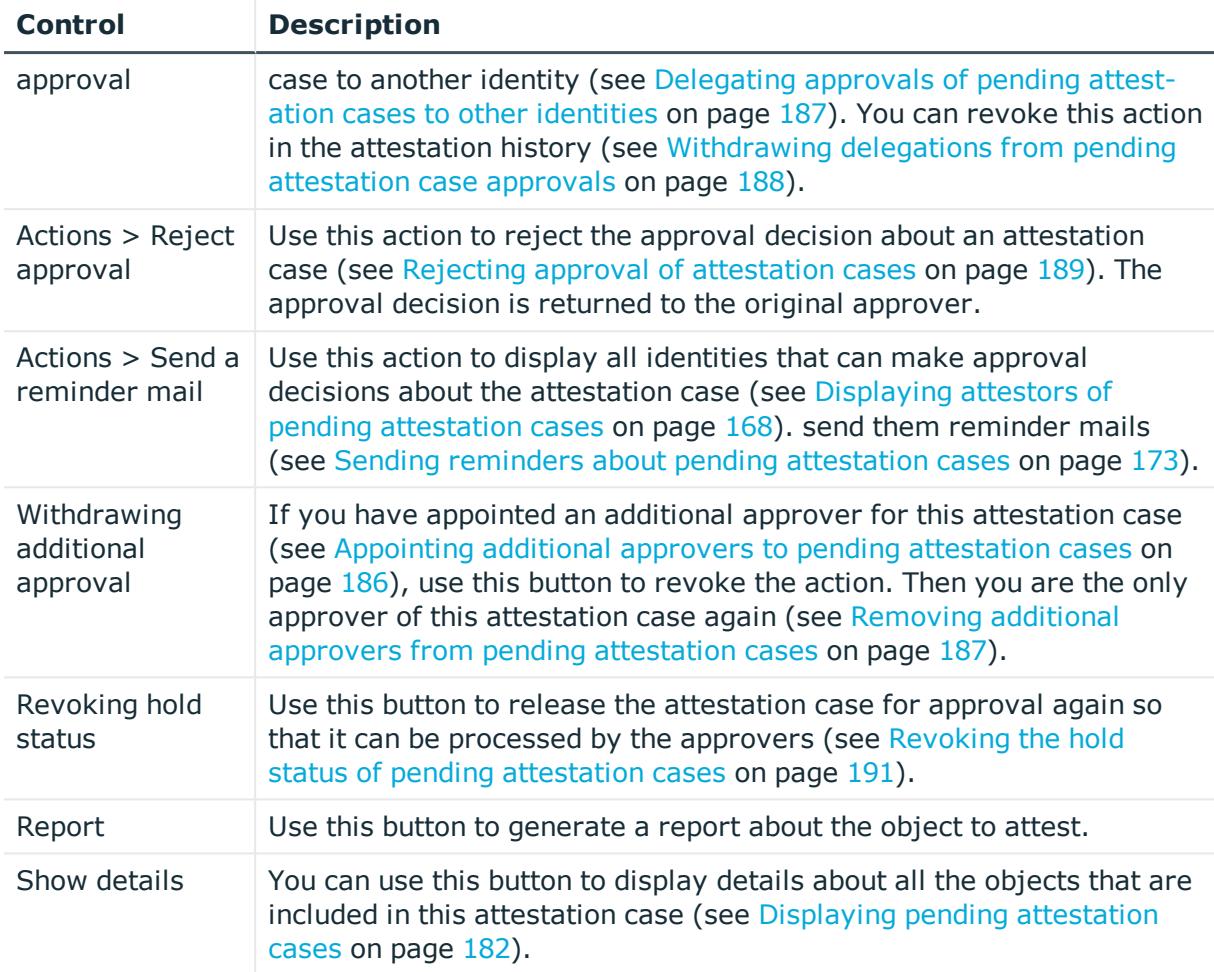

## **Table 181: Columns**

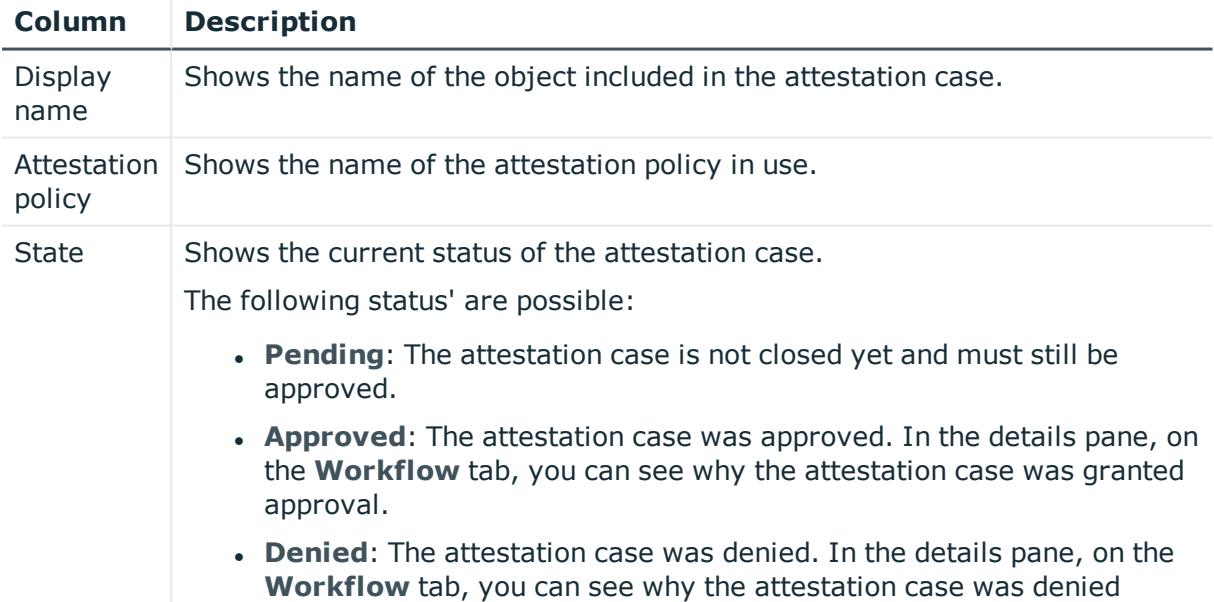

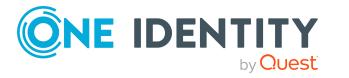

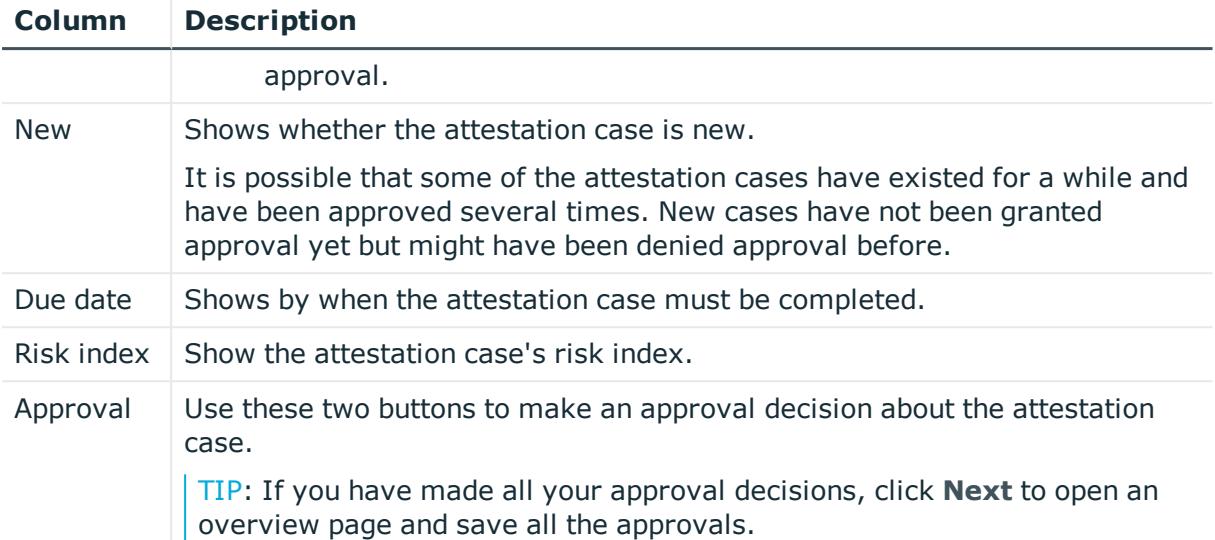

NOTE: On the following tabs, you can show other useful information about each instance in the details pane. To do this, click the appropriate instance in the list.

- **Information**: Displays general information about the attestations case.
- **Workflow**: Shows the chronological lifecycle of the attestation case.
- **Attestation policy**: Shows further information about the attestation policy used.
- **. History:** Shows the object's attestation history.

# **Pending attestations: Resources (page description)**

To open the **Pending Attestations: Resources** page go to **Attestation** > **My Actions** > **Pending Attestations** > **Resources**.

On the **Pending Attestations: Resources** page, you can see all the resources with pending attestation cases that you can approve. If you click on a resource, a new page opens where you can make approval decisions about the attestation cases and run other tasks (see Pending attestations – Resource (page [description\)](#page-953-0) on page 954).

The following table gives you an overview of the different controls on the **Pending Attestations: Resources** page.

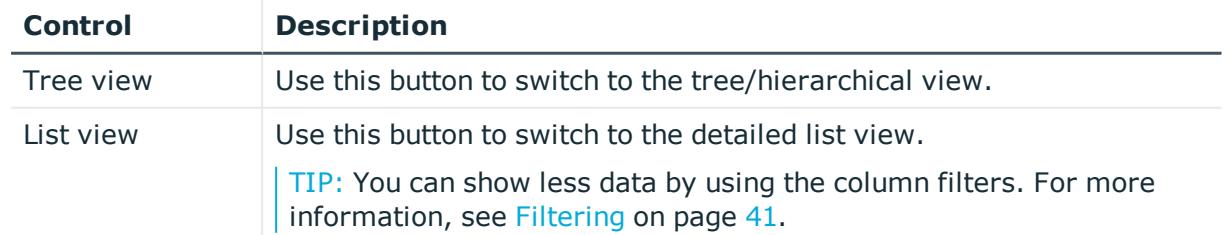

#### **Table 182: Controls**

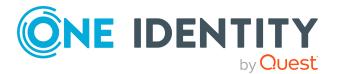

## <span id="page-953-0"></span>**Pending attestations – Resource (page description)**

To open the **Pending attestations – Resource** page go to **Attestation** > **My Actions** > **Pending Attestations** > **Resources** > Select a resource.

On the **Pending Attestations – Resource** page, you can:

- Display pending [attestation](#page-181-0) cases (see Displaying pending attestation cases on [page](#page-181-0) 182)
- Display attestors for pending attestation cases (see [Displaying](#page-167-0) attestors of pending [attestation](#page-167-0) cases on page 168)
- Display object details to attest (see Displaying pending [attestation](#page-181-0) cases on [page](#page-181-0) 182)
- Generate reports about objects to attest
- Send reminders to approvers (see Sending reminders about pending [attestation](#page-172-0) [cases](#page-172-0) on page 173)
- Grant or deny [attestation](#page-182-0) cases (see Granting or denying attestation cases on [page](#page-182-0) 183)
- Make inquiries about attestation cases if the information is insufficient to make an approval decision (see [Submitting](#page-188-1) inquiries about pending attestation cases on [page](#page-188-1) 189)
- Reroute attestation case [approvals](#page-184-0) to other identities (see Rerouting approvals of pending [attestation](#page-184-0) cases on page 185)
- Add other approvers that can approve attestation cases (see [Appointing](#page-185-0) additional approvers to pending [attestation](#page-185-0) cases on page 186)
- Delegate attestation case approvals to other identities (see [Delegating](#page-186-0) approvals of pending [attestation](#page-186-0) cases to other identities on page 187)
- Revoke attestation cases' hold status (see [Revoking](#page-190-0) the hold status of pending [attestation](#page-190-0) cases on page 191)

The following tables give you an overview of the various features and content on the **Pending Attestations – Resource** page.

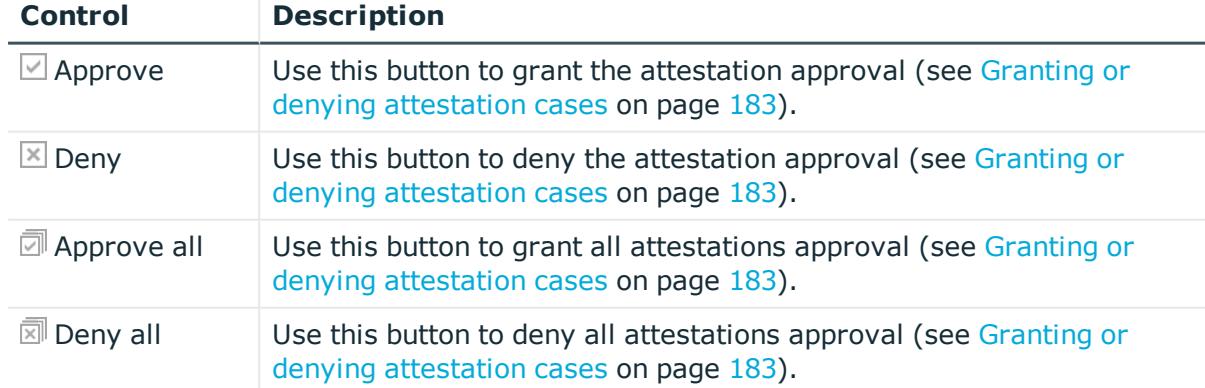

### **Table 183: Controls**

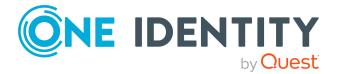

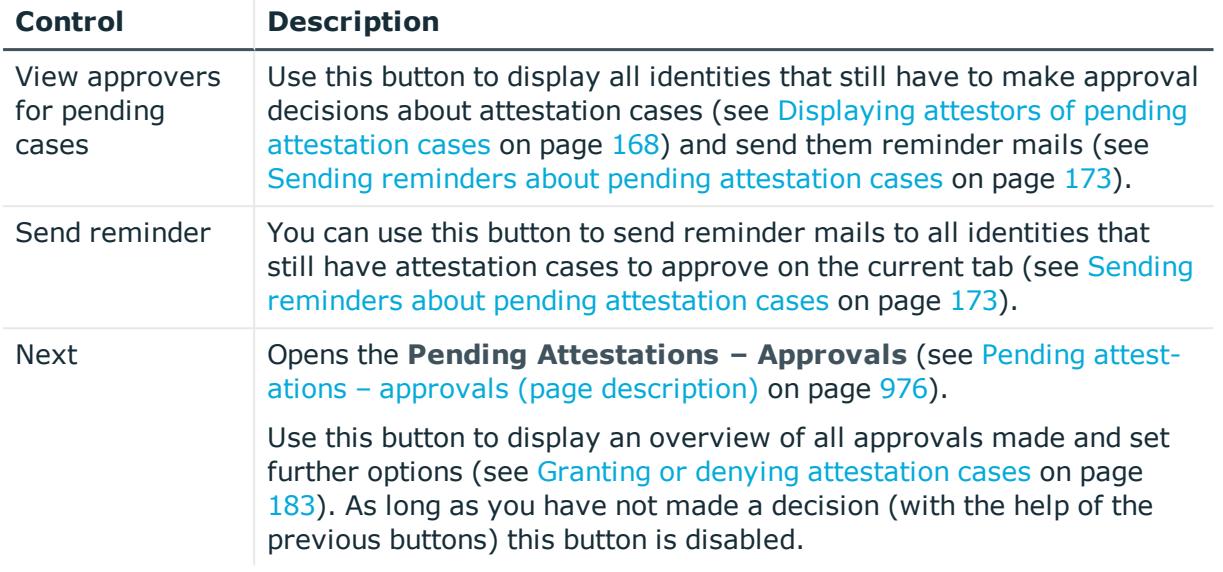

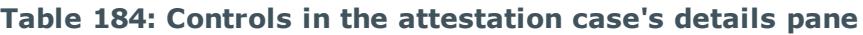

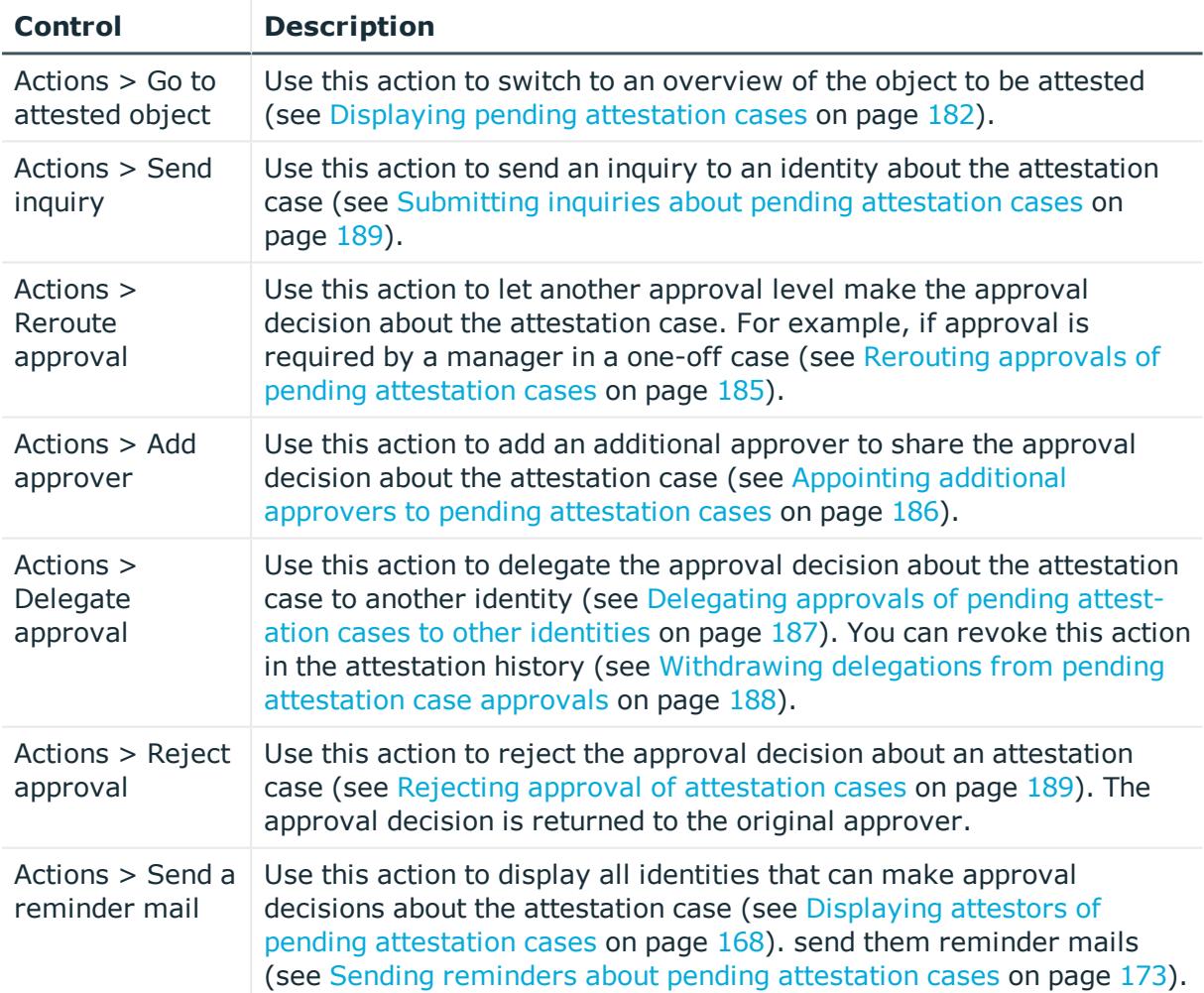

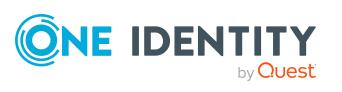

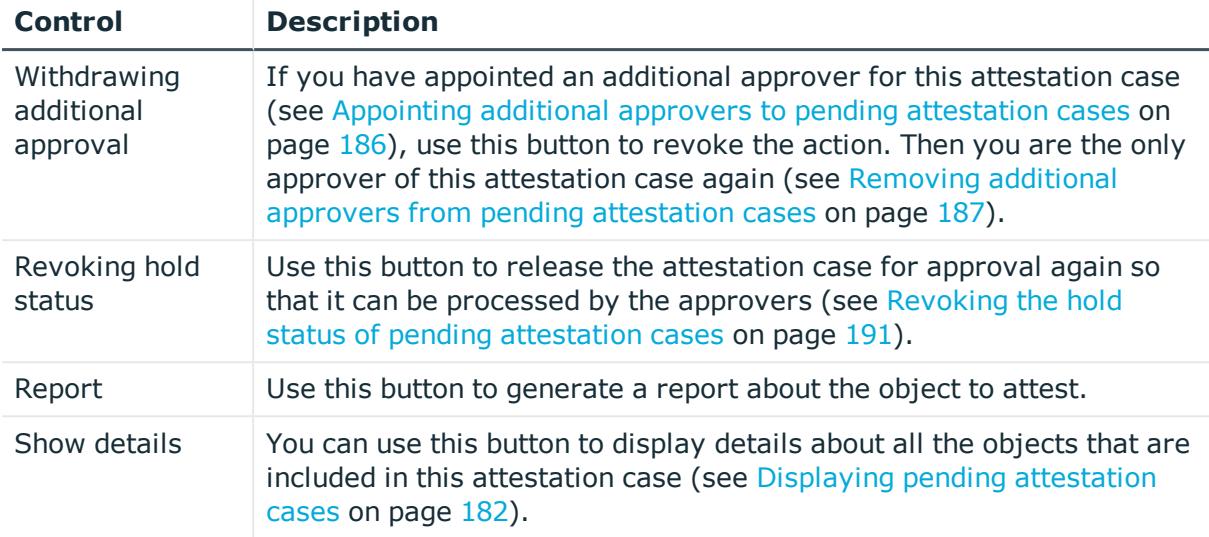

### **Table 185: Columns**

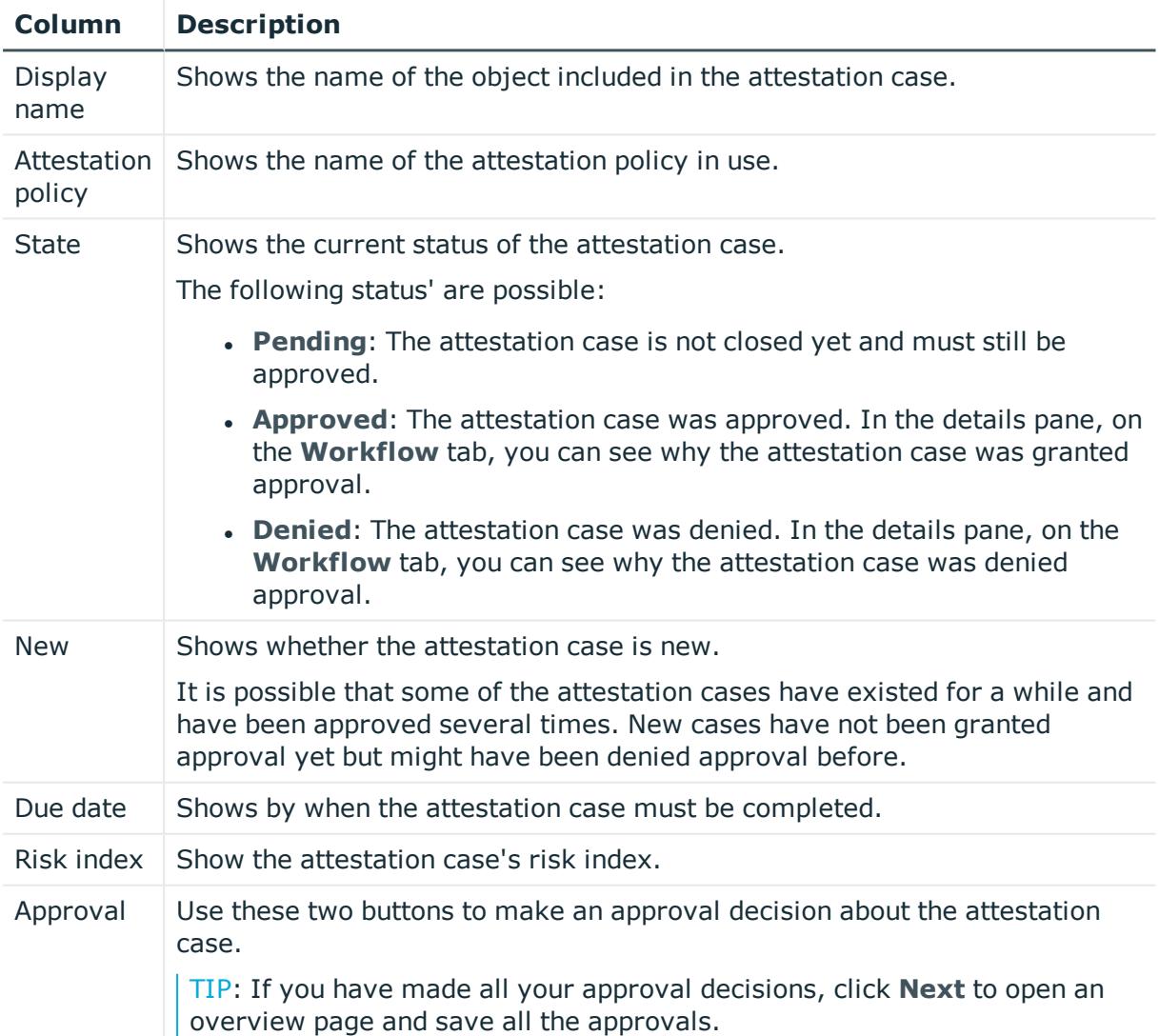

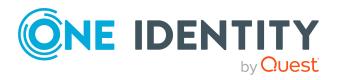

**956**

NOTE: On the following tabs, you can show other useful information about each instance in the details pane. To do this, click the appropriate instance in the list.

- **Information**: Displays general information about the attestations case.
- **Workflow**: Shows the chronological lifecycle of the attestation case.
- **Attestation policy**: Shows further information about the attestation policy used.
- **. History**: Shows the object's attestation history.

# **Pending attestations: Assignment resources (page description)**

To open the **Pending Attestations: Assignment resources** page go to **Attestation** > **My Actions** > **Pending Attestations** > **Assignment resources**.

On the **Pending Attestations: Assignment resources** page, you can see all the assignment resources with pending attestation cases that you can approve. If you click on an assignment resource, a new page opens where you can make approval decisions about the attestation cases and run other tasks (see Pending [attestations](#page-956-0) - Assignment resource (page [description\)](#page-956-0) on page 957).

The following table gives you an overview of the different controls on the **Pending Attestations: Assignment resources** page.

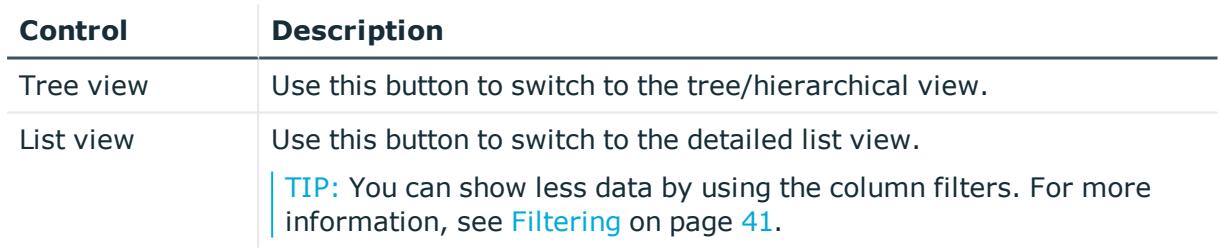

### **Table 186: Controls**

## <span id="page-956-0"></span>**Pending attestations – Assignment resource (page description)**

To open the **Pending attestations – Assignment resource** page go to **Attestation** > **My Actions** > **Pending Attestations** > **Assignment resources** > Select an assignment resource.

On the **Pending Attestations – Assignment resource** page, you can:

- Display pending [attestation](#page-181-0) cases (see Displaying pending attestation cases on [page](#page-181-0) 182)
- Display attestors for pending attestation cases (see [Displaying](#page-167-0) attestors of pending [attestation](#page-167-0) cases on page 168)

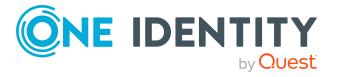

- Display object details to attest (see Displaying pending [attestation](#page-181-0) cases on [page](#page-181-0) 182)
- Generate reports about objects to attest
- Send reminders to approvers (see Sending reminders about pending [attestation](#page-172-0) [cases](#page-172-0) on page 173)
- Grant or deny [attestation](#page-182-0) cases (see Granting or denying attestation cases on [page](#page-182-0) 183)
- Make inquiries about attestation cases if the information is insufficient to make an approval decision (see [Submitting](#page-188-1) inquiries about pending attestation cases on [page](#page-188-1) 189)
- Reroute attestation case [approvals](#page-184-0) to other identities (see Rerouting approvals of pending [attestation](#page-184-0) cases on page 185)
- Add other approvers that can approve attestation cases (see [Appointing](#page-185-0) additional approvers to pending [attestation](#page-185-0) cases on page 186)
- Delegate attestation case approvals to other identities (see [Delegating](#page-186-0) approvals of pending [attestation](#page-186-0) cases to other identities on page 187)
- Revoke attestation cases' hold status (see [Revoking](#page-190-0) the hold status of pending [attestation](#page-190-0) cases on page 191)

The following tables give you an overview of the various features and content on the **Pending Attestations – Assignment resource** page.

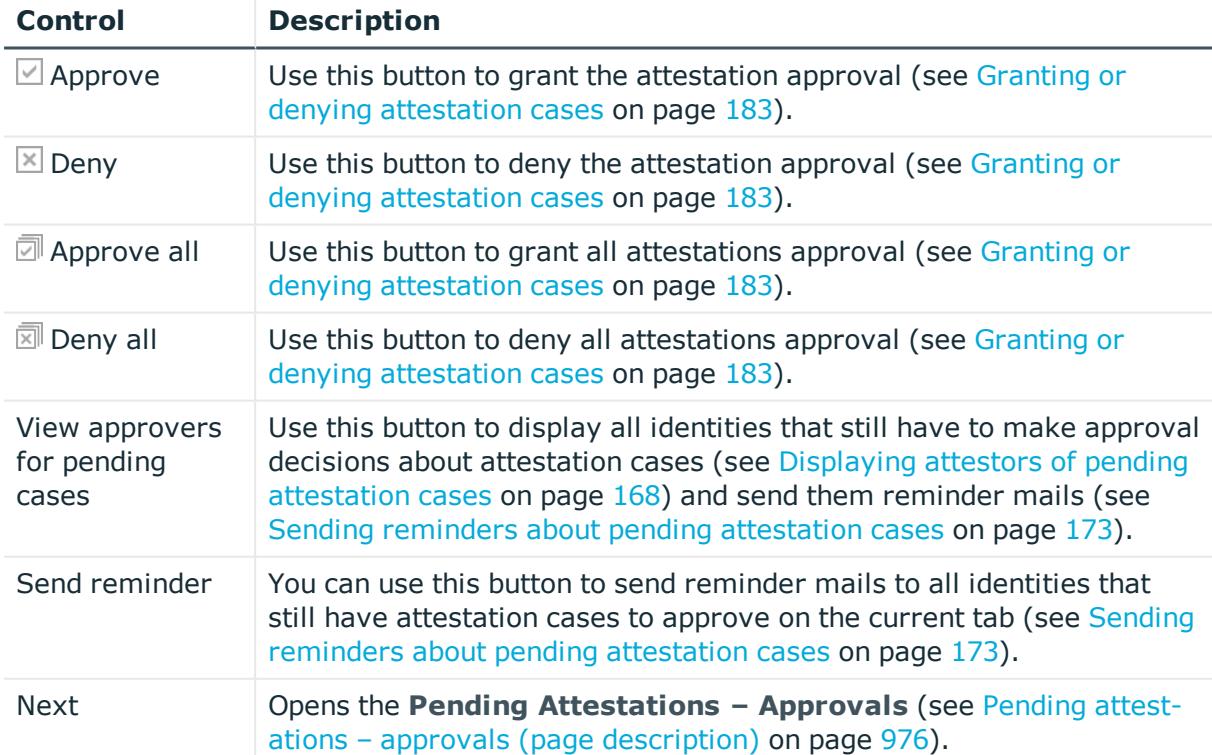

## **Table 187: Controls**

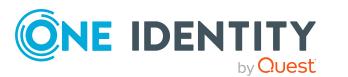

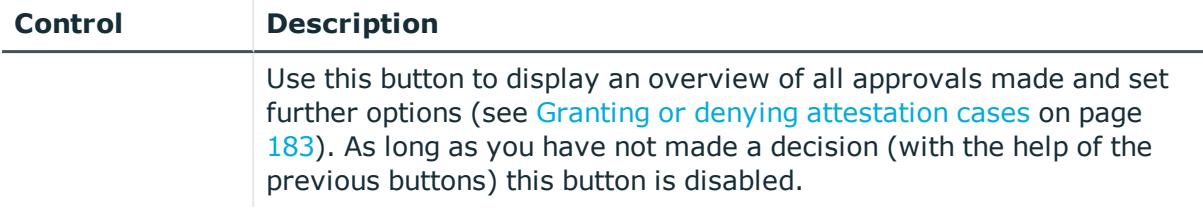

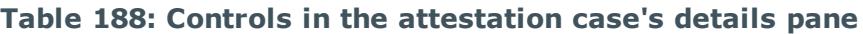

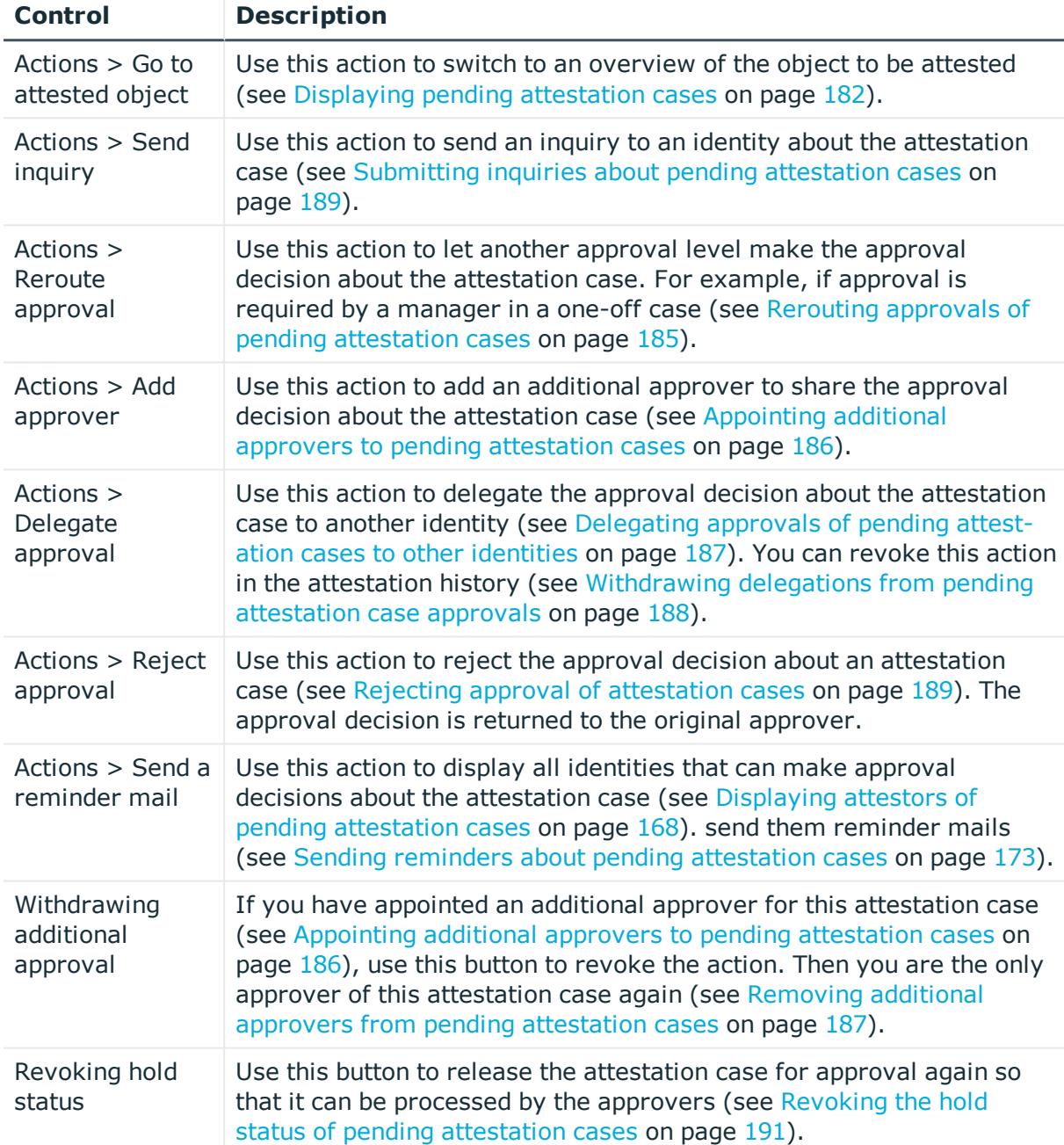

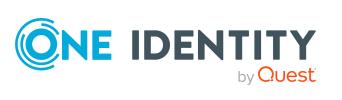

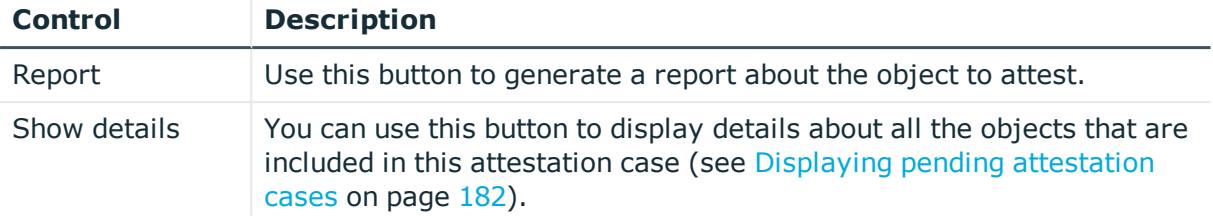

### **Table 189: Columns**

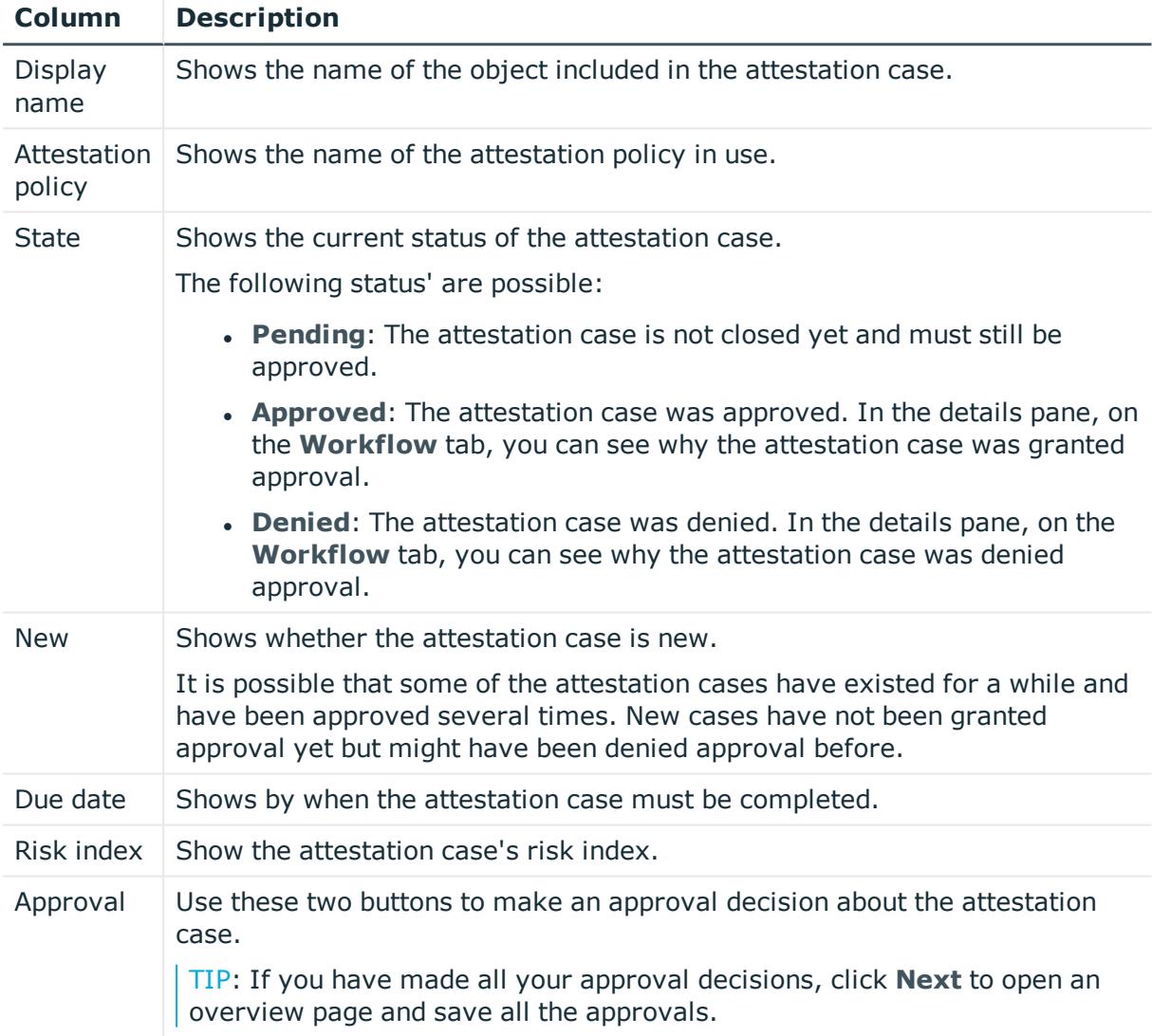

TIP: You can show less data by using the column filters. For more information, see [Filtering](#page-40-0) on page 41.

NOTE: On the following tabs, you can show other useful information about each instance in the details pane. To do this, click the appropriate instance in the list.

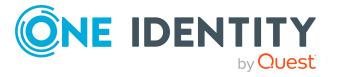

**960**

- **Information**: Displays general information about the attestations case.
- **Workflow:** Shows the chronological lifecycle of the attestation case.
- **Attestation policy**: Shows further information about the attestation policy used.
- **. History**: Shows the object's attestation history.

# **Pending attestation: Multi-request resources (page description)**

To open the **Pending Attestations: Multi-request resources** page go to **Attestation** > **My Actions** > **Pending Attestations** > **Multi-request resources**.

On the **Pending Attestations: Multi-request resources** page, you can see all the multirequest resources with pending attestation cases that you can approve. If you click on a multi-request resource, a new page opens where you can make approval decisions about the attestation cases and run other tasks (see Pending attestation – [Multi-request](#page-960-0) resource (page [description\)](#page-960-0) on page 961).

The following table gives you an overview of the different controls on the **Pending Attestations: Multi-request resources** page.

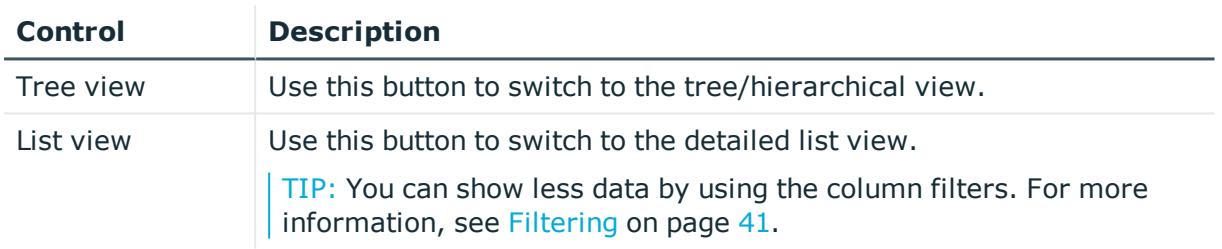

#### **Table 190: Controls**

## <span id="page-960-0"></span>**Pending attestation – Multi-request resource (page description)**

To open the **Pending attestations – Multi-request resource** page go to **Attestation** > **My Actions** > **Pending Attestations** > **Multi-request resources** > Select a multirequest resource.

On the **Pending Attestations – Multi-request resource** page, you can:

- Display pending [attestation](#page-181-0) cases (see Displaying pending attestation cases on [page](#page-181-0) 182)
- Display attestors for pending attestation cases (see [Displaying](#page-167-0) attestors of pending [attestation](#page-167-0) cases on page 168)
- Display object details to attest (see Displaying pending [attestation](#page-181-0) cases on [page](#page-181-0) 182)
- Generate reports about objects to attest
- Send reminders to approvers (see Sending reminders about pending [attestation](#page-172-0) [cases](#page-172-0) on page 173)

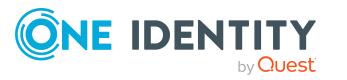

- Grant or deny [attestation](#page-182-0) cases (see Granting or denying attestation cases on [page](#page-182-0) 183)
- Make inquiries about attestation cases if the information is insufficient to make an approval decision (see [Submitting](#page-188-1) inquiries about pending attestation cases on [page](#page-188-1) 189)
- Reroute attestation case [approvals](#page-184-0) to other identities (see Rerouting approvals of pending [attestation](#page-184-0) cases on page 185)
- Add other approvers that can approve attestation cases (see [Appointing](#page-185-0) additional approvers to pending [attestation](#page-185-0) cases on page 186)
- Delegate attestation case approvals to other identities (see [Delegating](#page-186-0) approvals of pending [attestation](#page-186-0) cases to other identities on page 187)
- Revoke attestation cases' hold status (see [Revoking](#page-190-0) the hold status of pending [attestation](#page-190-0) cases on page 191)

The following tables give you an overview of the various features and content on the **Pending Attestations – Multi-request resource** page.

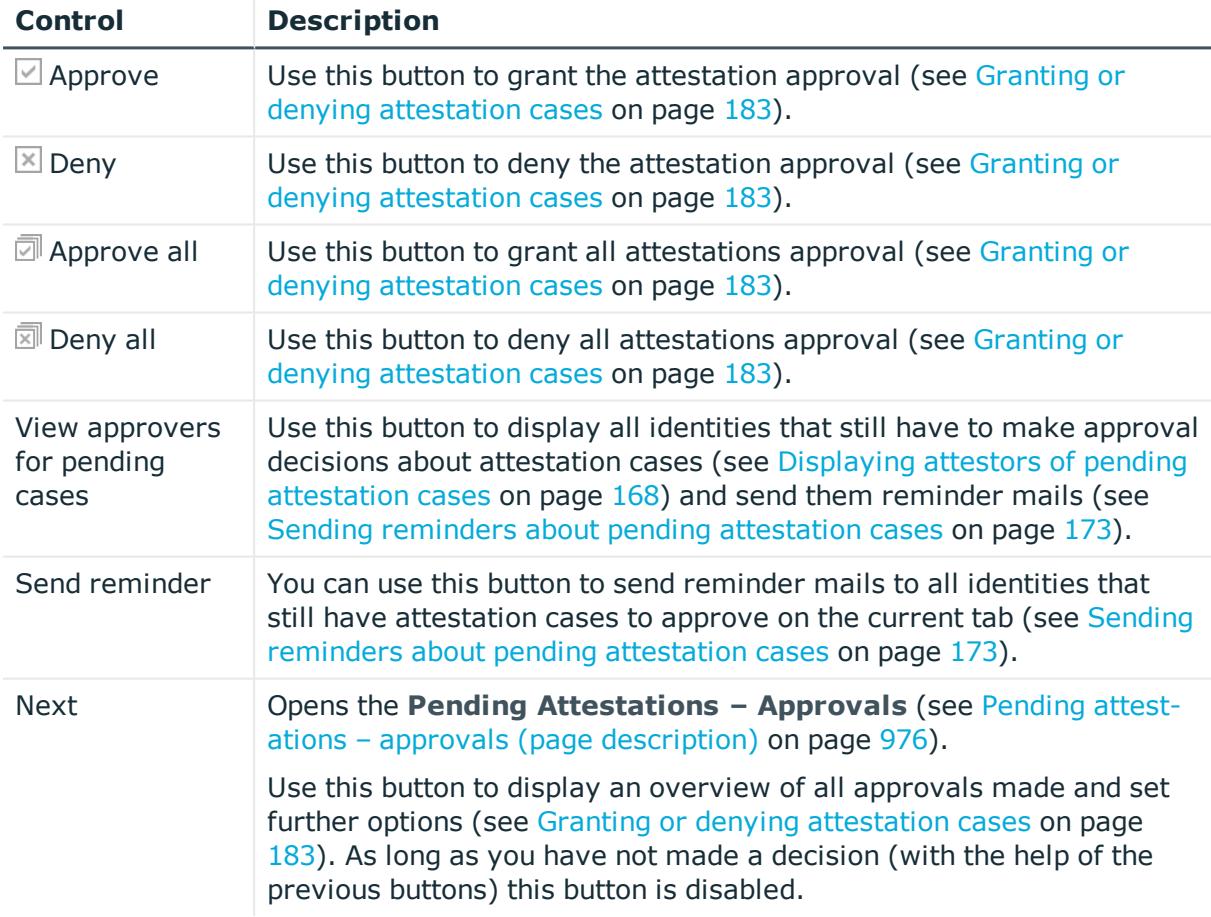

#### **Table 191: Controls**

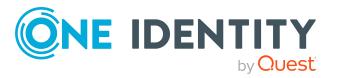

| <b>Control</b>                        | <b>Description</b>                                                                                                    |
|---------------------------------------|----------------------------------------------------------------------------------------------------|
| Actions $>$ Go to<br>attested object  | Use this action to switch to an overview of the object to be attested<br>(see Displaying pending attestation cases on page 182).                                                                                                    |
| Actions > Send<br>inquiry             | Use this action to send an inquiry to an identity about the attestation<br>case (see Submitting inquiries about pending attestation cases on<br>page 189).                                                                                                    |
| Actions ><br>Reroute<br>approval      | Use this action to let another approval level make the approval<br>decision about the attestation case. For example, if approval is<br>required by a manager in a one-off case (see Rerouting approvals of<br>pending attestation cases on page 185).                                                                                                  |
| Actions > Add<br>approver             | Use this action to add an additional approver to share the approval<br>decision about the attestation case (see Appointing additional<br>approvers to pending attestation cases on page 186).                                                                                                    |
| Actions ><br>Delegate<br>approval     | Use this action to delegate the approval decision about the attestation<br>case to another identity (see Delegating approvals of pending attest-<br>ation cases to other identities on page $187$ ). You can revoke this action<br>in the attestation history (see Withdrawing delegations from pending<br>attestation case approvals on page 188).    |
| Actions > Reject<br>approval          | Use this action to reject the approval decision about an attestation<br>case (see Rejecting approval of attestation cases on page 189). The<br>approval decision is returned to the original approver.                                                                                                    |
| Actions > Send a<br>reminder mail     | Use this action to display all identities that can make approval<br>decisions about the attestation case (see Displaying attestors of<br>pending attestation cases on page 168). send them reminder mails<br>(see Sending reminders about pending attestation cases on page 173).                                                                      |
| Withdrawing<br>additional<br>approval | If you have appointed an additional approver for this attestation case<br>(see Appointing additional approvers to pending attestation cases on<br>page 186), use this button to revoke the action. Then you are the only<br>approver of this attestation case again (see Removing additional<br>approvers from pending attestation cases on page 187). |
| Revoking hold<br>status               | Use this button to release the attestation case for approval again so<br>that it can be processed by the approvers (see Revoking the hold<br>status of pending attestation cases on page 191).                                                                                                    |
| Report                                | Use this button to generate a report about the object to attest.                                                                                                    |
| Show details                          | You can use this button to display details about all the objects that are<br>included in this attestation case (see Displaying pending attestation<br>cases on page 182).                                                                                                    |

**Table 192: Controls in the attestation case's details pane**

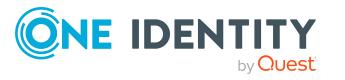

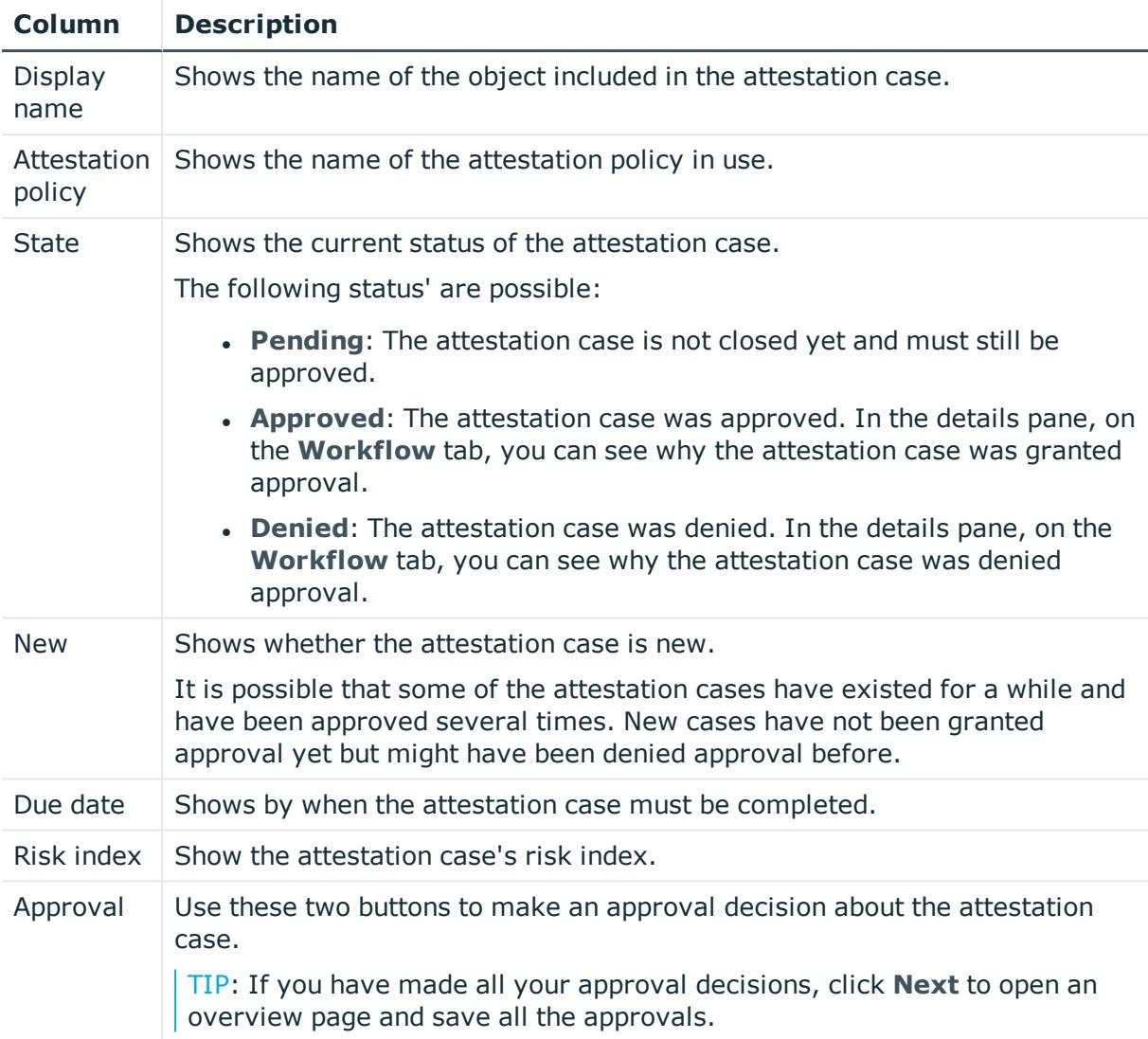

### **Table 193: Columns**

TIP: You can show less data by using the column filters. For more information, see [Filtering](#page-40-0) on page 41.

NOTE: On the following tabs, you can show other useful information about each instance in the details pane. To do this, click the appropriate instance in the list.

- **Information**: Displays general information about the attestations case.
- **Workflow:** Shows the chronological lifecycle of the attestation case.
- **Attestation policy**: Shows further information about the attestation policy used.
- **. History**: Shows the object's attestation history.

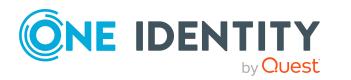

# **Pending attestations: Software (page description)**

To open the **Pending Attestations: Software** page go to **Attestation** > **My Actions** > **Pending Attestations** > **Software**.

On the **Pending Attestations: Software** page, you can see all the software applications with pending attestation cases that you can approve. If you click on a software application, a new page opens where you can make approval decisions about the attestation cases and run other tasks (see Pending attestations – Software (page [description\)](#page-964-0) on page 965).

The following table gives you an overview of the different controls on the **Pending Attestations: Software** page.

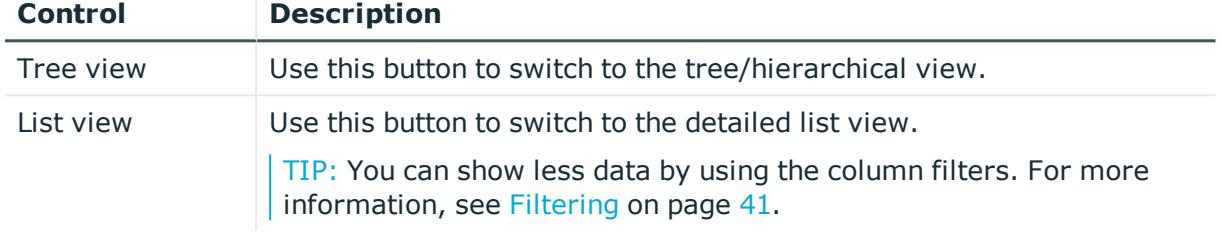

### **Table 194: Controls**

## <span id="page-964-0"></span>**Pending attestations – Software (page description)**

To open the **Pending attestations – Software** page go to **Attestation** > **My Actions** > **Pending Attestations** > **Software** > Select a software application.

On the **Pending Attestations – Software** page, you can:

- Display pending [attestation](#page-181-0) cases (see Displaying pending attestation cases on [page](#page-181-0) 182)
- Display attestors for pending attestation cases (see [Displaying](#page-167-0) attestors of pending [attestation](#page-167-0) cases on page 168)
- Display object details to attest (see Displaying pending [attestation](#page-181-0) cases on [page](#page-181-0) 182)
- Generate reports about objects to attest
- Send reminders to approvers (see Sending reminders about pending [attestation](#page-172-0) [cases](#page-172-0) on page 173)
- Grant or deny [attestation](#page-182-0) cases (see Granting or denying attestation cases on [page](#page-182-0) 183)
- Make inquiries about attestation cases if the information is insufficient to make an approval decision (see [Submitting](#page-188-1) inquiries about pending attestation cases on [page](#page-188-1) 189)
- Reroute attestation case [approvals](#page-184-0) to other identities (see Rerouting approvals of pending [attestation](#page-184-0) cases on page 185)

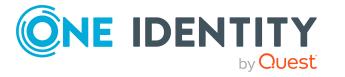

- Add other approvers that can approve attestation cases (see [Appointing](#page-185-0) additional approvers to pending [attestation](#page-185-0) cases on page 186)
- Delegate attestation case approvals to other identities (see [Delegating](#page-186-0) approvals of pending [attestation](#page-186-0) cases to other identities on page 187)
- Revoke attestation cases' hold status (see [Revoking](#page-190-0) the hold status of pending [attestation](#page-190-0) cases on page 191)

The following tables give you an overview of the various features and content on the **Pending Attestations – Software** page.

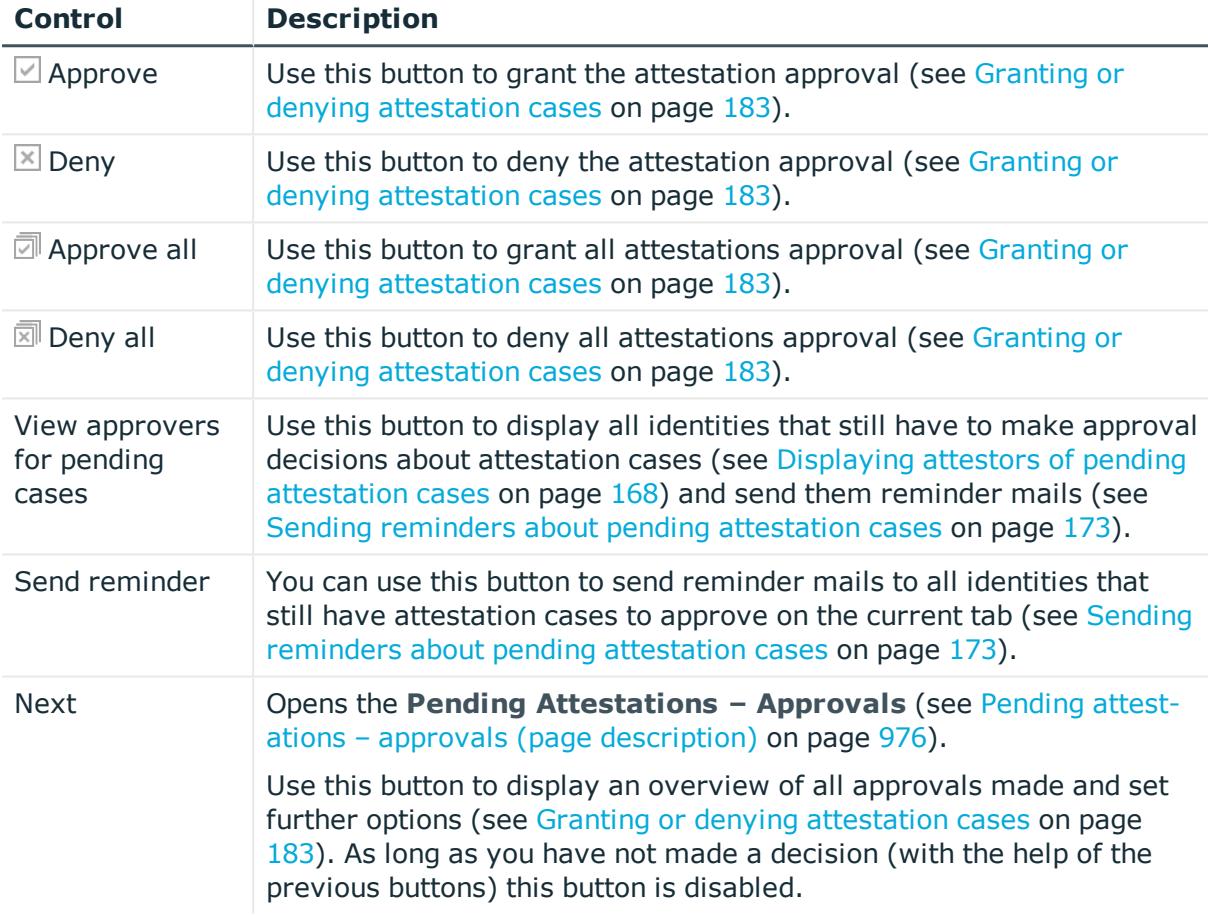

#### **Table 195: Controls**

#### **Table 196: Controls in the attestation case's details pane**

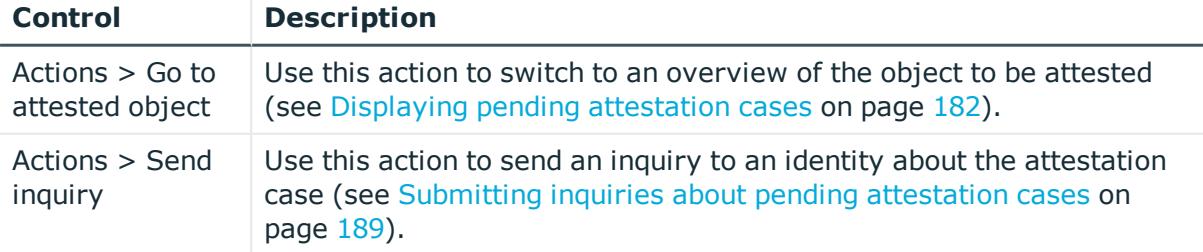

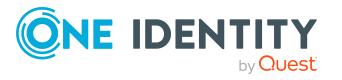

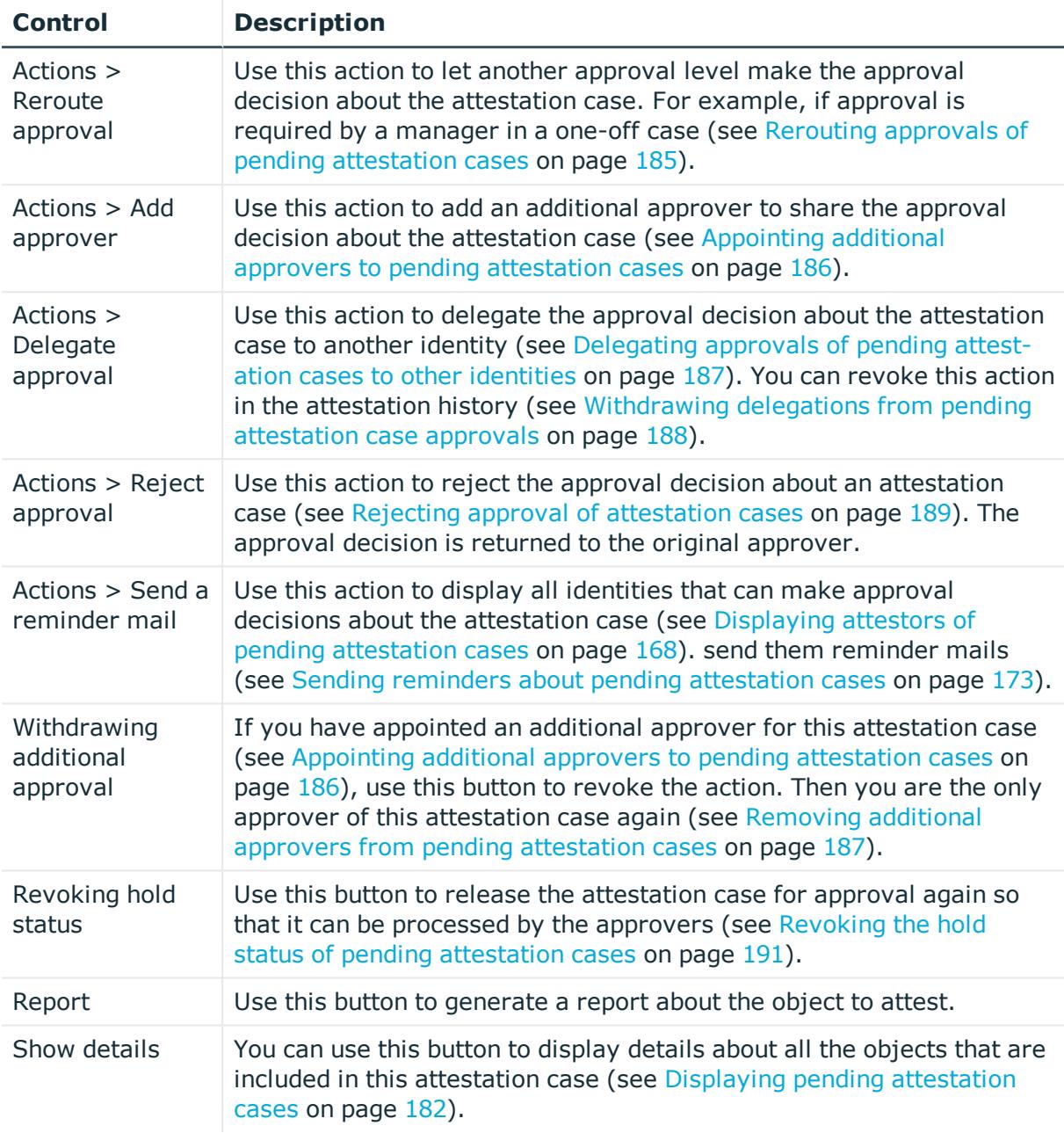

## **Table 197: Columns**

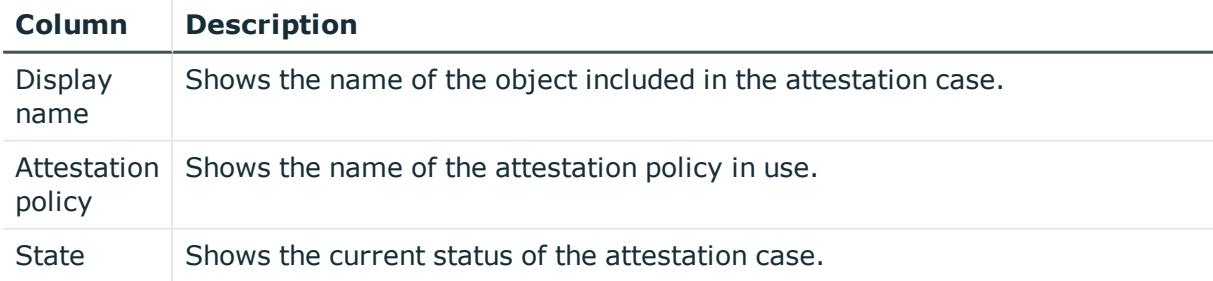

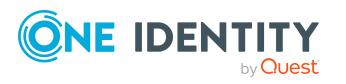

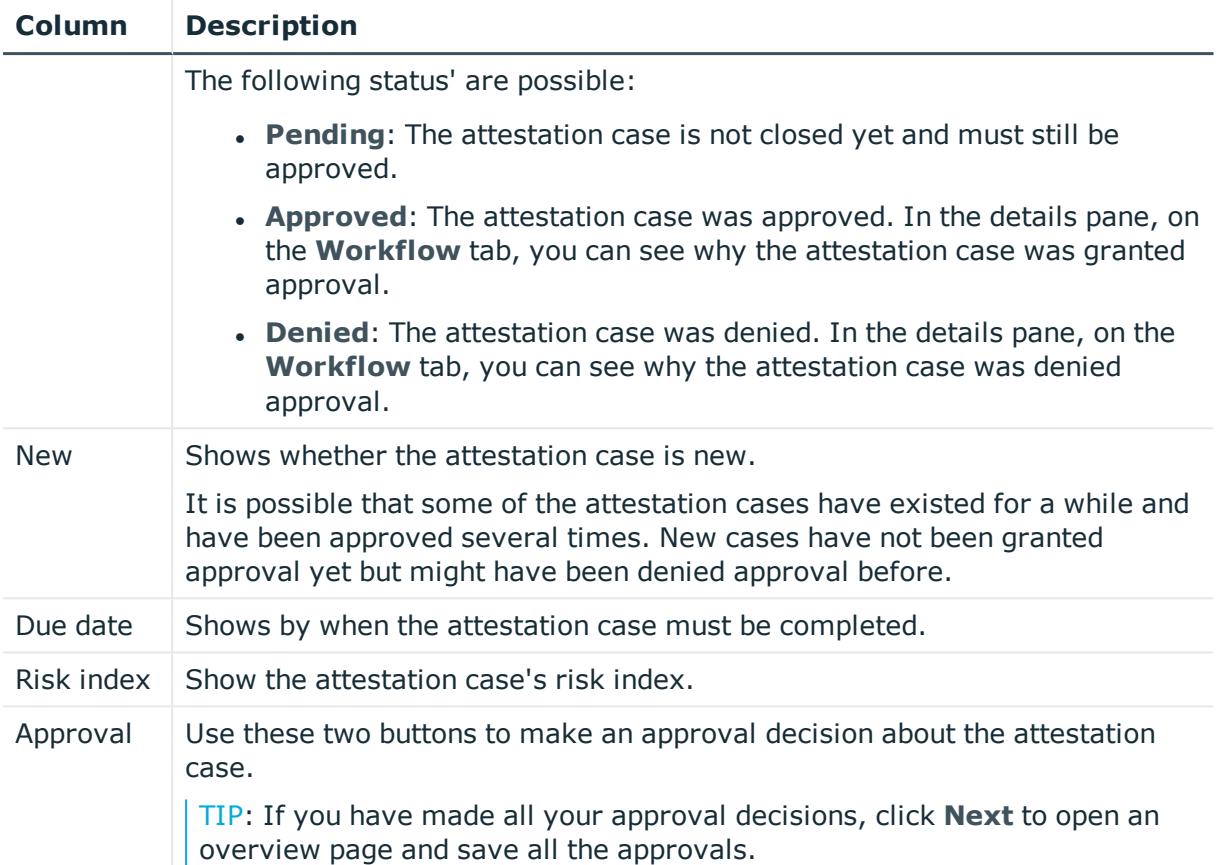

NOTE: On the following tabs, you can show other useful information about each instance in the details pane. To do this, click the appropriate instance in the list.

- <sup>l</sup> **Information**: Displays general information about the attestations case.
- **Workflow:** Shows the chronological lifecycle of the attestation case.
- **Attestation policy**: Shows further information about the attestation policy used.
- **. History:** Shows the object's attestation history.

# **Pending attestations: Multi requestable/unsubscribable resources (page description)**

To open the **Pending Attestations: Multi requestable/unsubscribable resources** page go to **Attestation** > **My Actions** > **Pending Attestations** > **Multi requestable/unsubscribable resources**.

On the **Pending Attestations: Multi requestable/unsubscribable resources** page, you can see all the multi requestable/unsubscribable resources with pending attestation cases that you can approve. If you click on a multi requestable/unsubscribable resource, a new page opens where you can make approval decisions about the attestation cases and

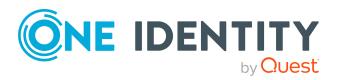

run other tasks (see Pending attestations – Multi [requestable/unsubscribable](#page-968-0) resource (page [description\)](#page-968-0) on page 969).

The following table gives you an overview of the different controls on the **Pending Attestations: Multi requestable/unsubscribable resources** page.

#### **Table 198: Controls**

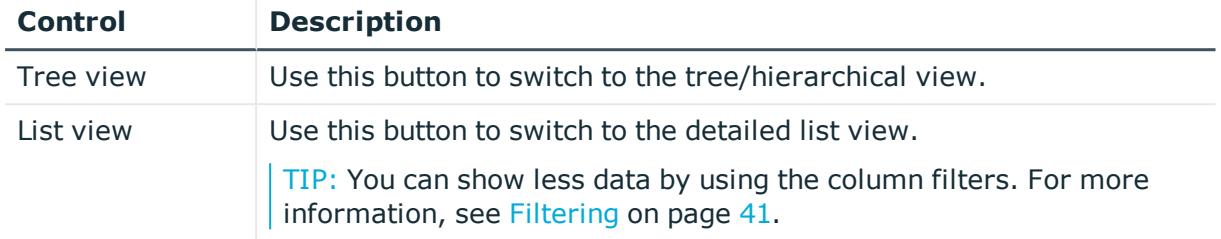

### <span id="page-968-0"></span>**Pending attestations – Multi requestable/unsubscribable resource (page description)**

To open the **Pending attestations – Multi requestable/unsubscribable resource** page go to **Attestation** > **My Actions** > **Pending Attestations** > **Multi requestable/unsubscribable resources** > Select a multi requestable/unsubscribable resource.

On the **Pending Attestations – Multi requestable/unsubscribable resource** page, you can:

- Display pending [attestation](#page-181-0) cases (see Displaying pending attestation cases on [page](#page-181-0) 182)
- Display attestors for pending attestation cases (see [Displaying](#page-167-0) attestors of pending [attestation](#page-167-0) cases on page 168)
- Display object details to attest (see Displaying pending [attestation](#page-181-0) cases on [page](#page-181-0) 182)
- Generate reports about objects to attest
- Send reminders to approvers (see Sending reminders about pending [attestation](#page-172-0) [cases](#page-172-0) on page 173)
- Grant or deny [attestation](#page-182-0) cases (see Granting or denying attestation cases on [page](#page-182-0) 183)
- Make inquiries about attestation cases if the information is insufficient to make an approval decision (see [Submitting](#page-188-1) inquiries about pending attestation cases on [page](#page-188-1) 189)
- Reroute attestation case [approvals](#page-184-0) to other identities (see Rerouting approvals of pending [attestation](#page-184-0) cases on page 185)
- Add other approvers that can approve attestation cases (see [Appointing](#page-185-0) additional approvers to pending [attestation](#page-185-0) cases on page 186)
- Delegate attestation case approvals to other identities (see [Delegating](#page-186-0) approvals of pending [attestation](#page-186-0) cases to other identities on page 187)

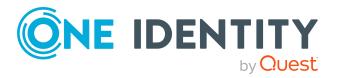

• Revoke attestation cases' hold status (see [Revoking](#page-190-0) the hold status of pending [attestation](#page-190-0) cases on page 191)

The following tables give you an overview of the various features and content on the **Pending Attestations – Multi requestable/unsubscribable resource** page.

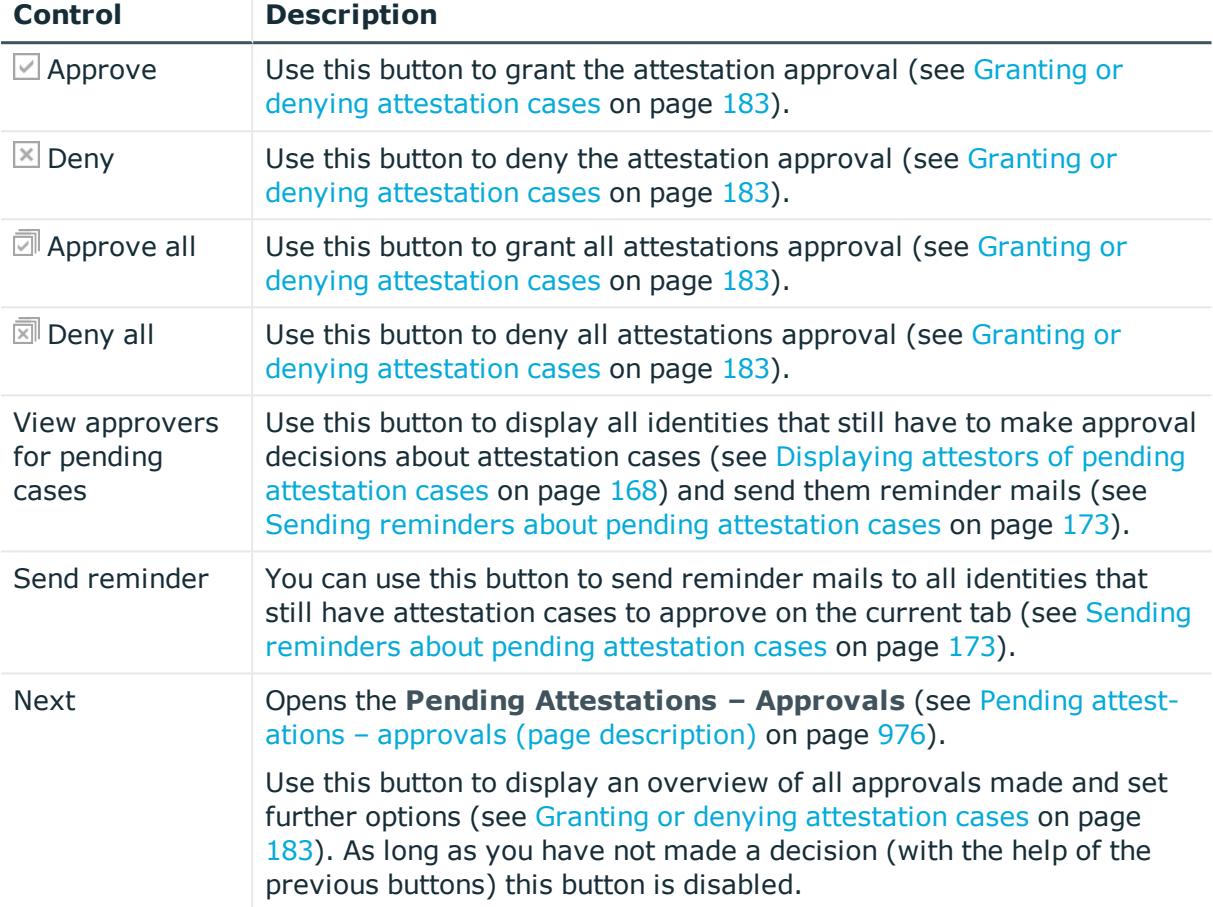

### **Table 199: Controls**

### **Table 200: Controls in the attestation case's details pane**

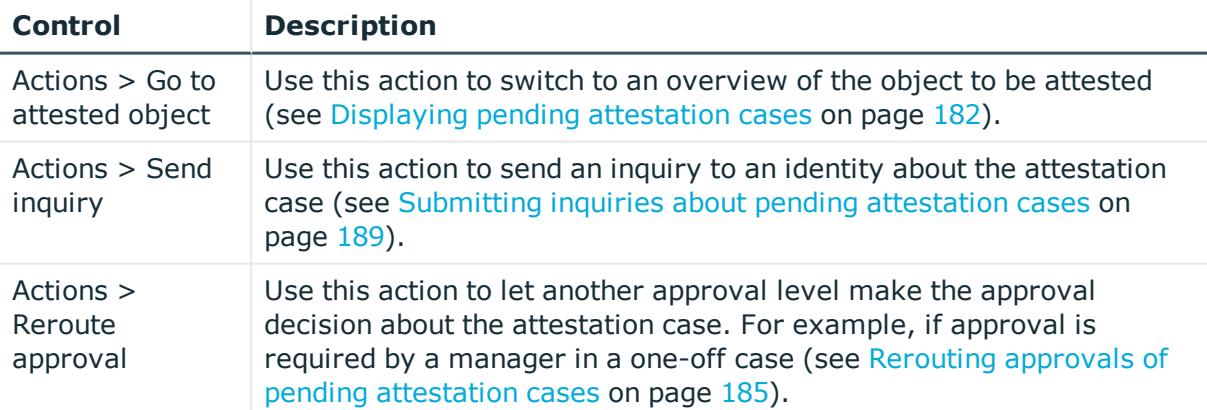

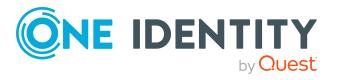

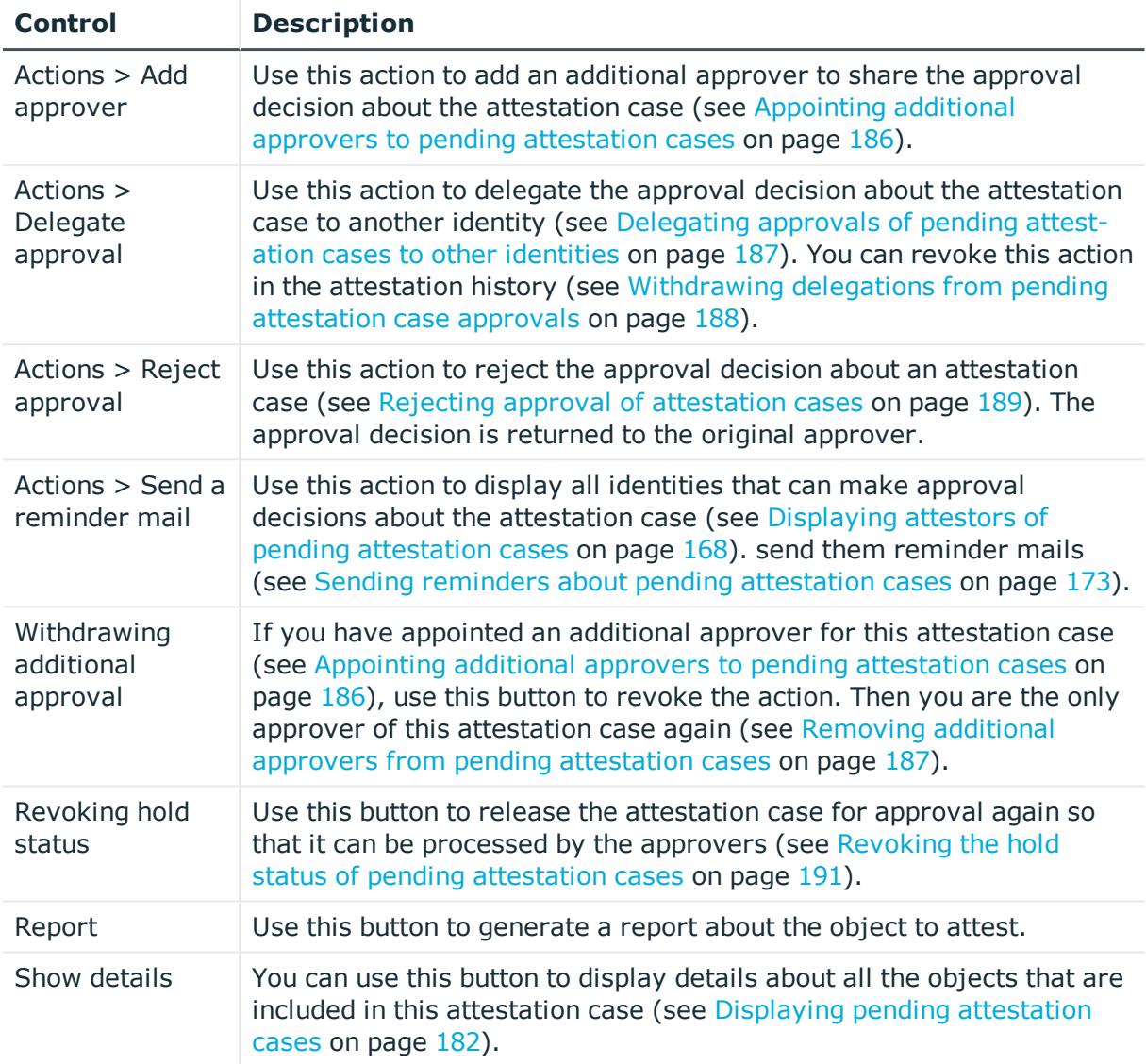

## **Table 201: Columns**

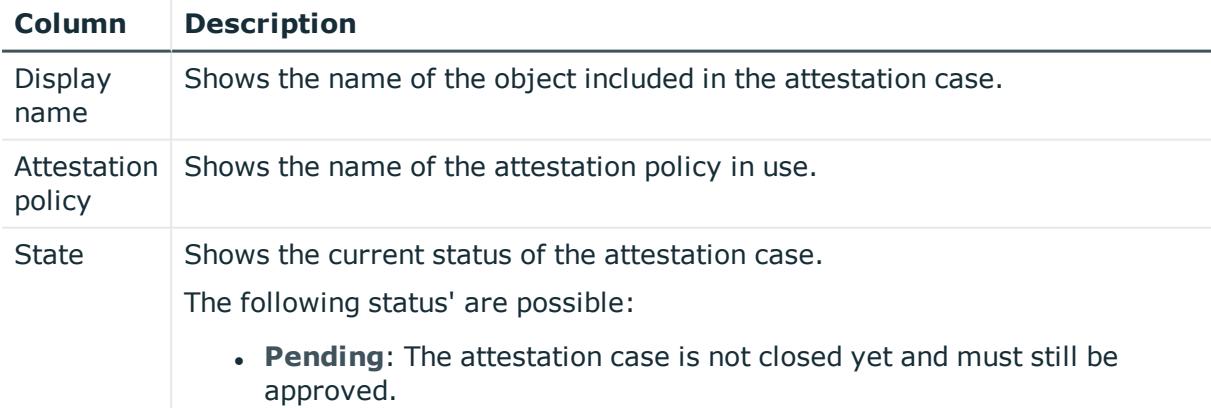

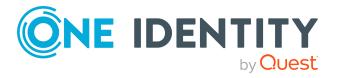

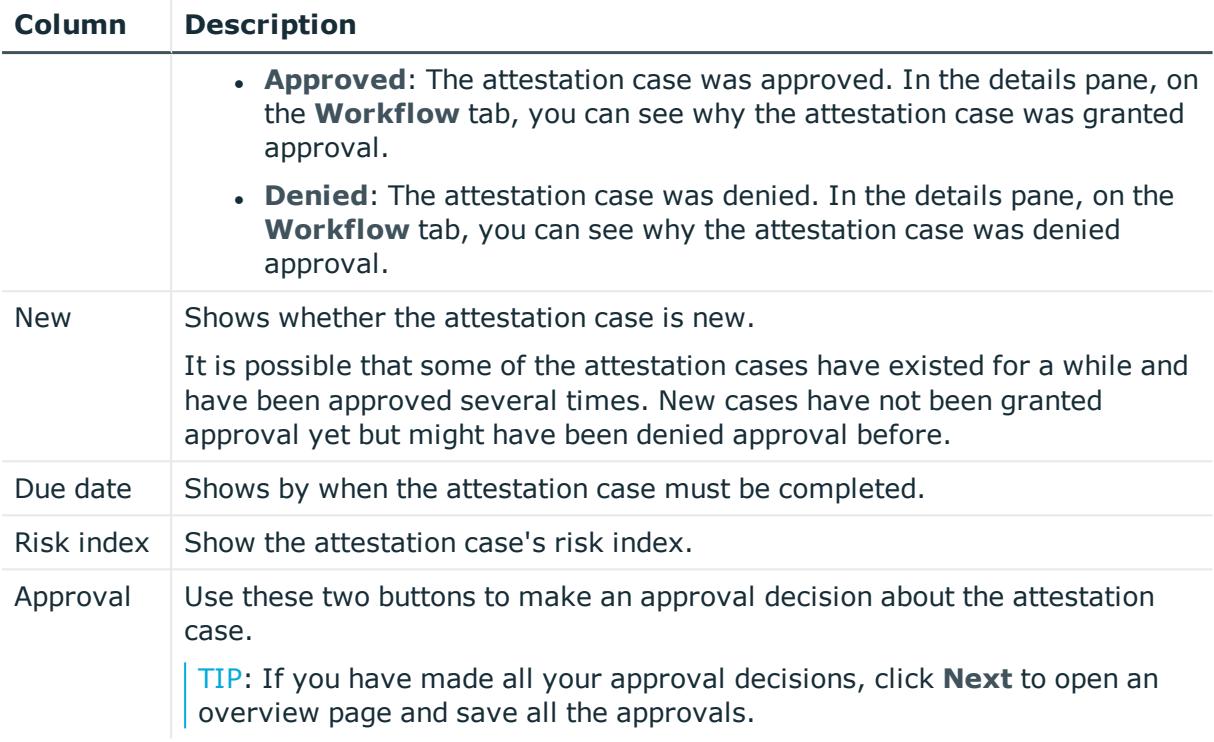

NOTE: On the following tabs, you can show other useful information about each instance in the details pane. To do this, click the appropriate instance in the list.

- **Information**: Displays general information about the attestations case.
- **Workflow:** Shows the chronological lifecycle of the attestation case.
- **Attestation policy**: Shows further information about the attestation policy used.
- **. History**: Shows the object's attestation history.

# **Pending attestations: Devices (page description)**

### To open the **Pending Attestations: Devices** page go to **Attestation** > **My Actions** > **Pending Attestations** > **Devices**.

On the **Pending Attestations: Devices** page, you can see all the devices with pending attestation cases that you can approve. If you click on a device, a new page opens where you can make approval decisions about the attestation cases and run other tasks (see Pending [attestations:](#page-972-0) Device (page description) on page 973).

The following table gives you an overview of the different controls on the **Pending Attestations: Devices** page.

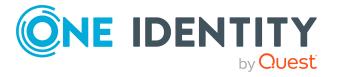
#### **Table 202: Controls**

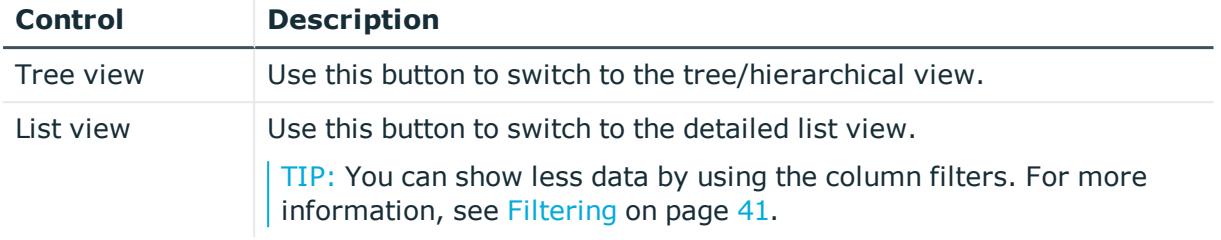

#### **Pending attestations: Device (page description)**

Open the **Pending Attestations – Device** page by navigating through **Attestation** > **My Actions** > **Pending Attestations** > **Devices** > Select device.

On the **Pending Attestations – Device** page, you can:

- Display pending [attestation](#page-181-0) cases (see Displaying pending attestation cases on [page](#page-181-0) 182)
- Display attestors for pending attestation cases (see [Displaying](#page-167-0) attestors of pending [attestation](#page-167-0) cases on page 168)
- Display object details to attest (see Displaying pending [attestation](#page-181-0) cases on [page](#page-181-0) 182)
- Generate reports about objects to attest
- Send reminders to approvers (see Sending reminders about pending [attestation](#page-172-0) [cases](#page-172-0) on page 173)
- Grant or deny [attestation](#page-182-0) cases (see Granting or denying attestation cases on [page](#page-182-0) 183)
- Make inquiries about attestation cases if the information is insufficient to make an approval decision (see [Submitting](#page-188-0) inquiries about pending attestation cases on [page](#page-188-0) 189)
- Reroute attestation case [approvals](#page-184-0) to other identities (see Rerouting approvals of pending [attestation](#page-184-0) cases on page 185)
- Add other approvers that can approve attestation cases (see [Appointing](#page-185-0) additional approvers to pending [attestation](#page-185-0) cases on page 186)
- Delegate attestation case approvals to other identities (see [Delegating](#page-186-0) approvals of pending [attestation](#page-186-0) cases to other identities on page 187)
- Revoke attestation cases' hold status (see [Revoking](#page-190-0) the hold status of pending [attestation](#page-190-0) cases on page 191)

The following tables give you an overview of the various features and content on the **Pending Attestations – Device** page.

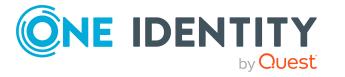

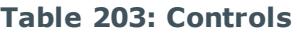

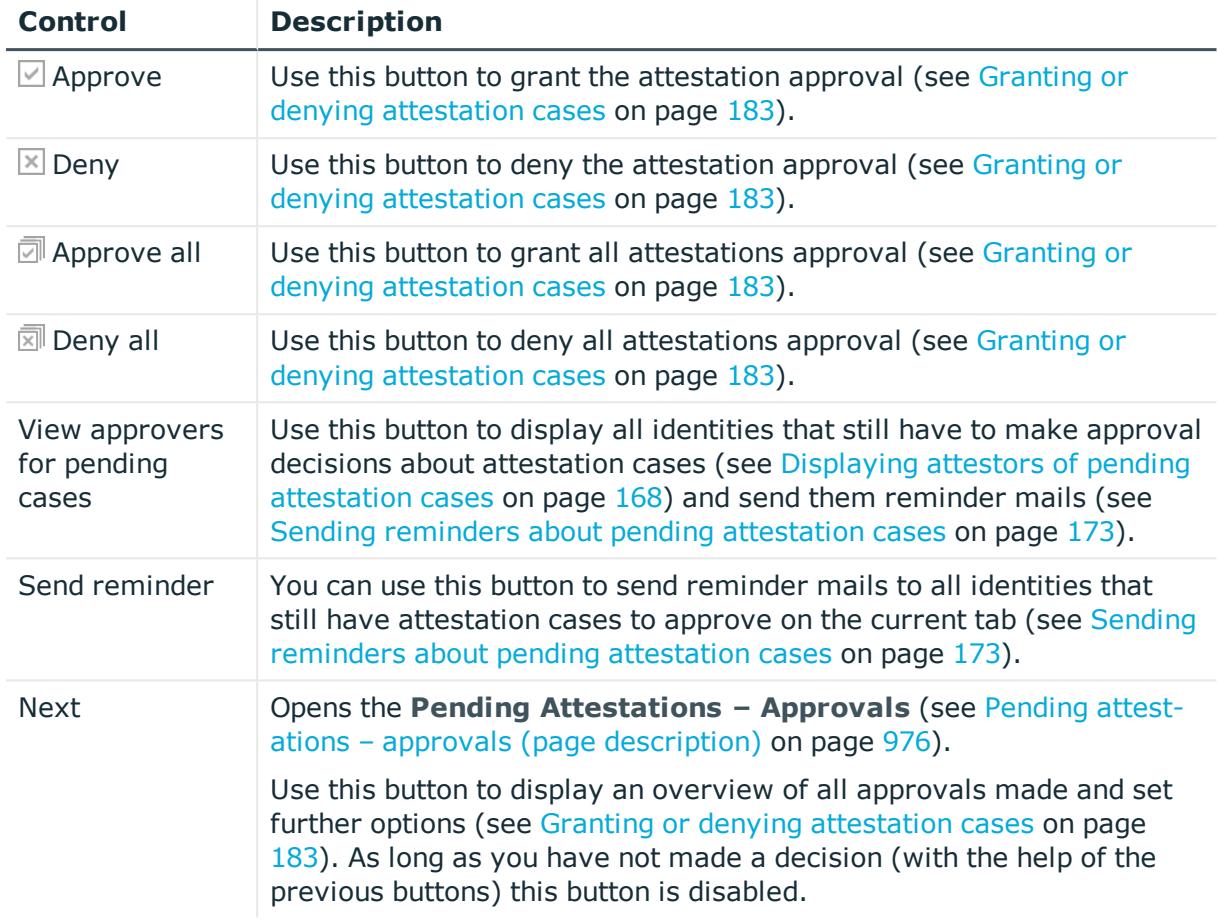

#### **Table 204: Controls in the attestation case's details pane**

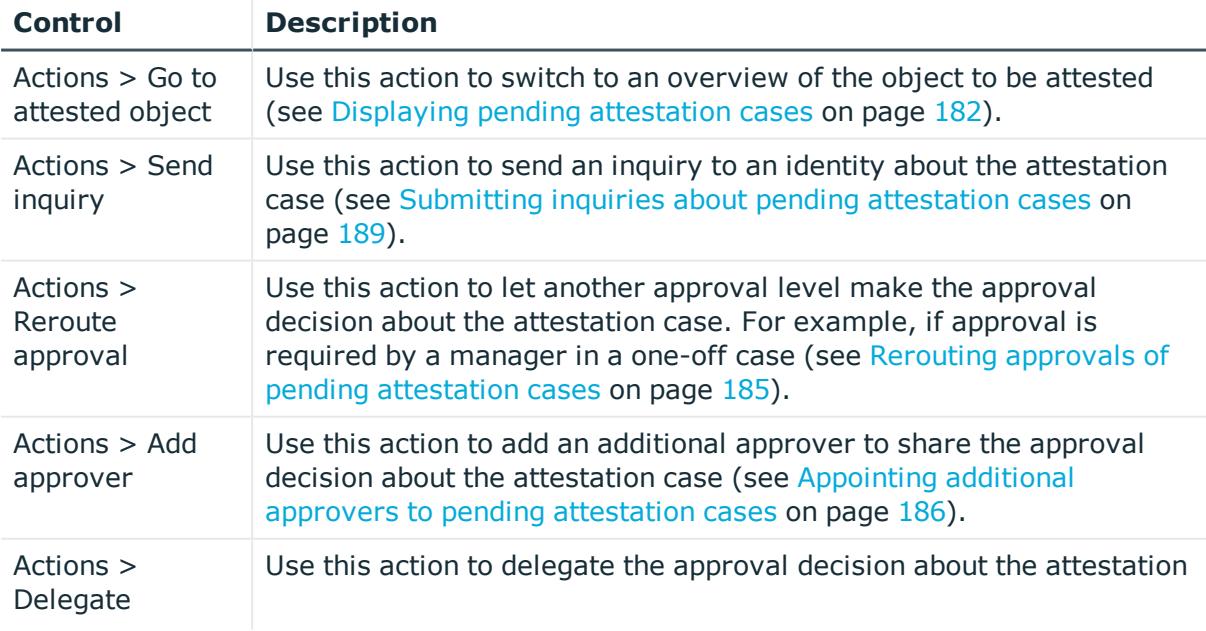

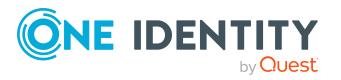

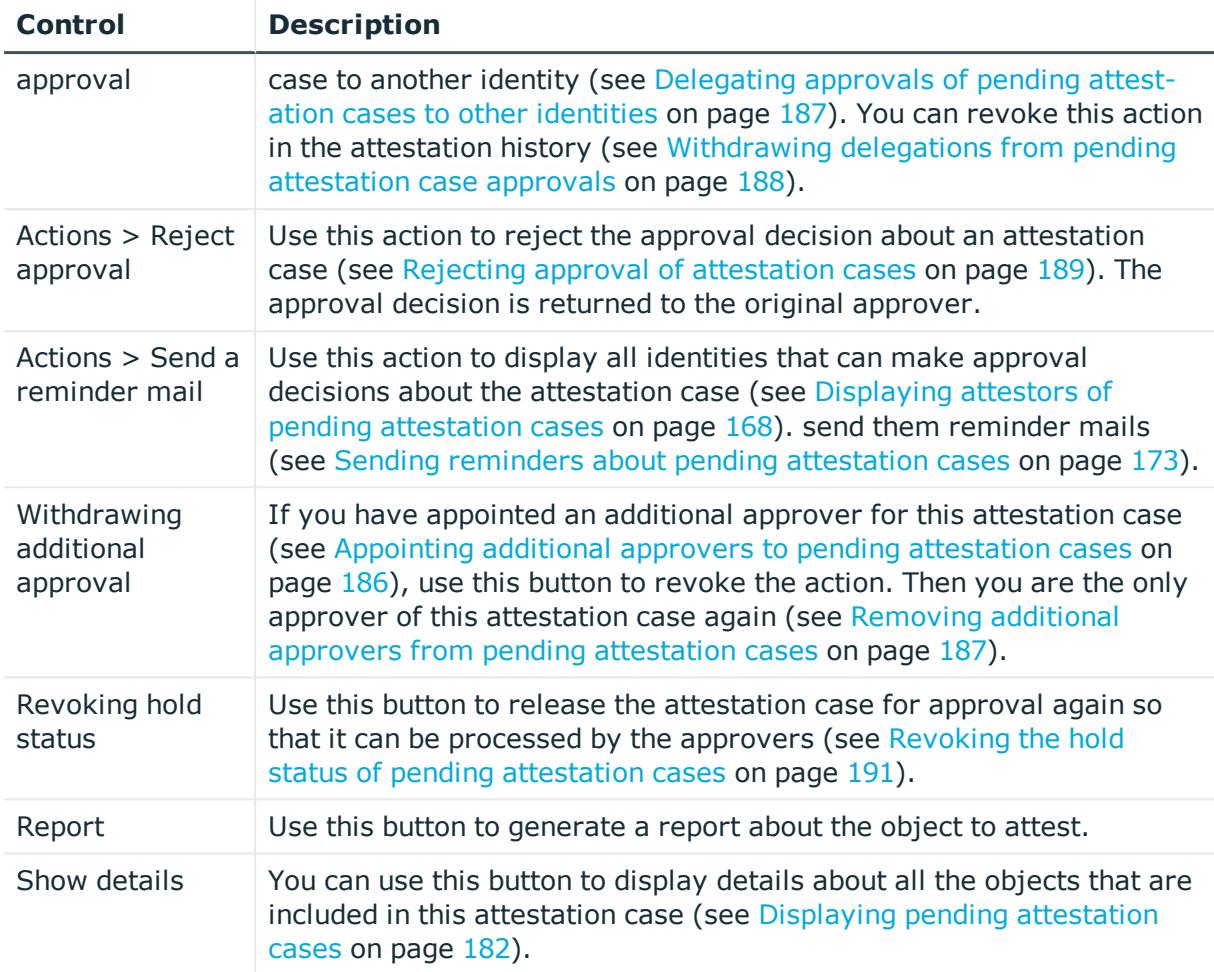

#### **Table 205: Columns**

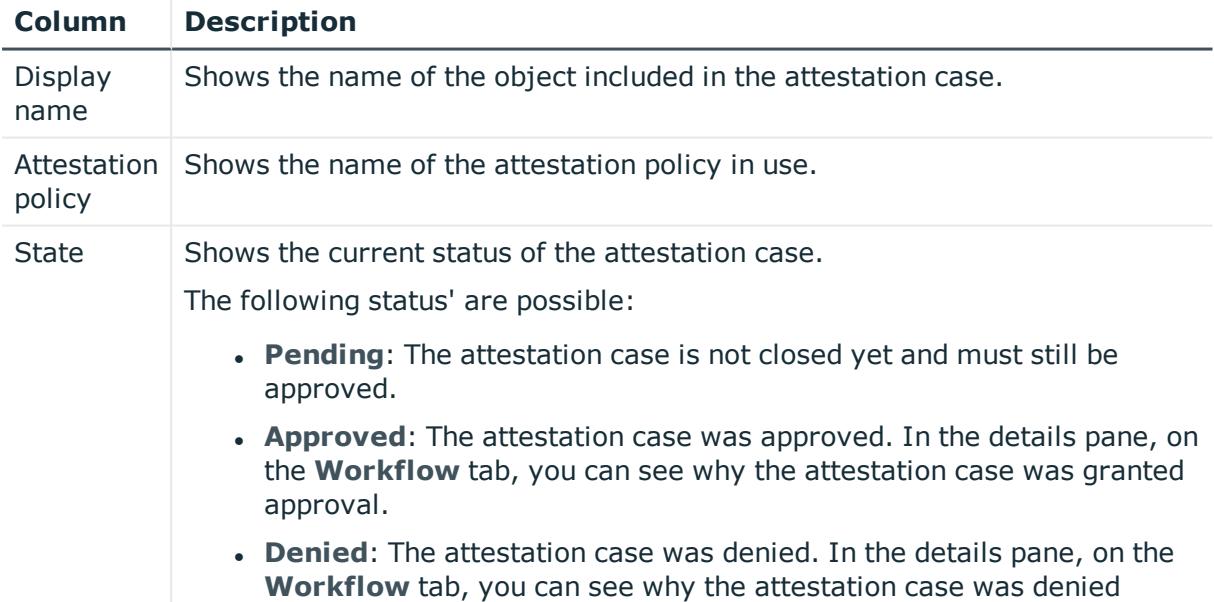

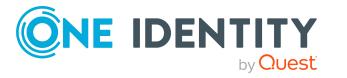

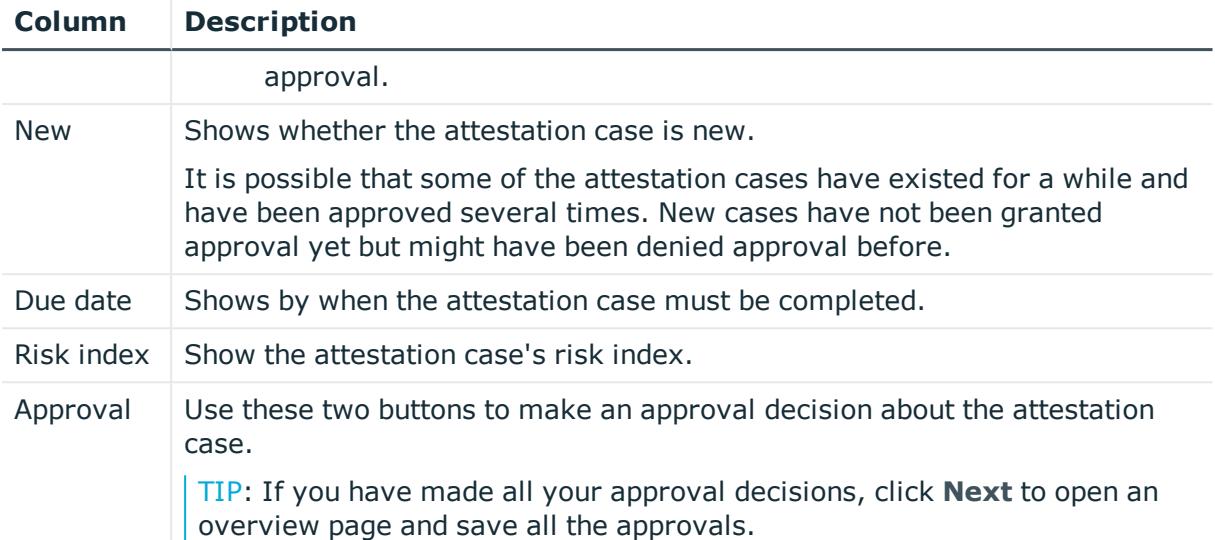

NOTE: On the following tabs, you can show other useful information about each instance in the details pane. To do this, click the appropriate instance in the list.

- **Information**: Displays general information about the attestations case.
- **Workflow**: Shows the chronological lifecycle of the attestation case.
- **Attestation policy**: Shows further information about the attestation policy used.
- **. History:** Shows the object's attestation history.

### <span id="page-975-0"></span>**Pending attestations – approvals (page description)**

To open the **Pending Attestations – Approvals** page go to **Attestation** > **My Actions** > **Pending Attestations** > Make decision > **Next**.

After you have made your approval decisions on the **Pending Attestations** page, you can save the approval decisions on the **Pending Attestations – Approvals** page so that they take effect. You can also enter reason for the approval decisions here.

The following tables give you an overview of the various features and content on the **Pending Attestations – Approvals** page.

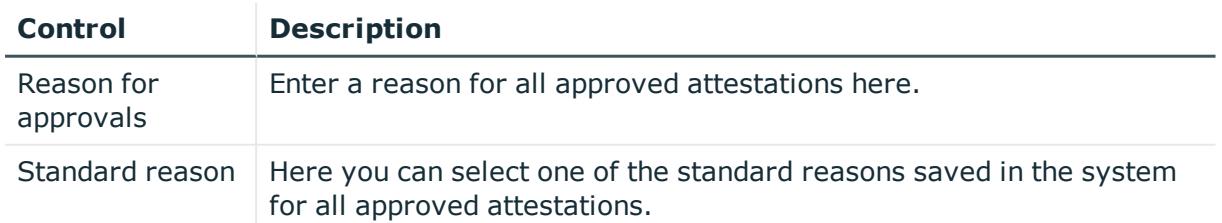

#### **Table 206: Controls**

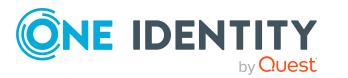

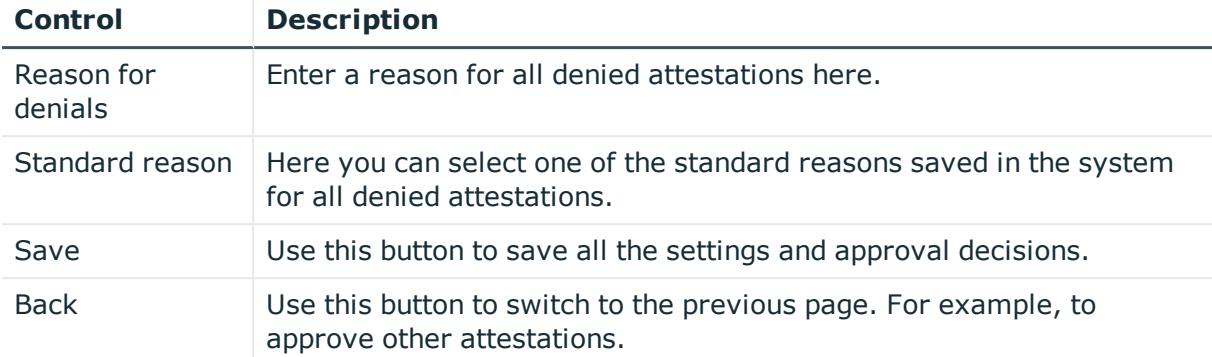

#### **Table 207: Columns**

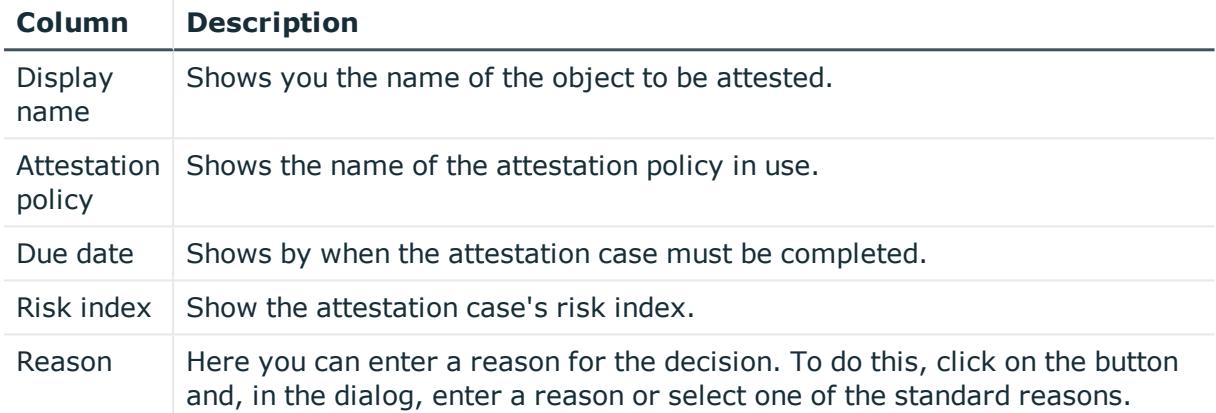

TIP: You can show less data by using the column filters. For more information, see [Filtering](#page-40-0) on page 41.

### **Attestation history (page description)**

#### To open the **Attestation History** page go to **Attestation** > **My actions** > **Attestation History**.

On the **Attestation History** page, you can display all the attestation approval decisions that you or identities for which you are responsible have made (see Displaying [attestation](#page-191-0) [history](#page-191-0) on page 192).

The following tables give you an overview of the various features and content on the **Attestation History** page.

#### **Table 208: Controls**

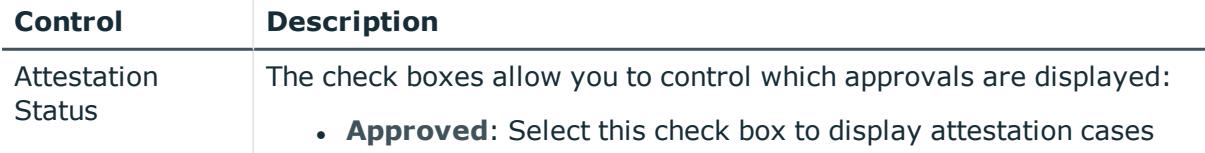

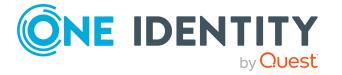

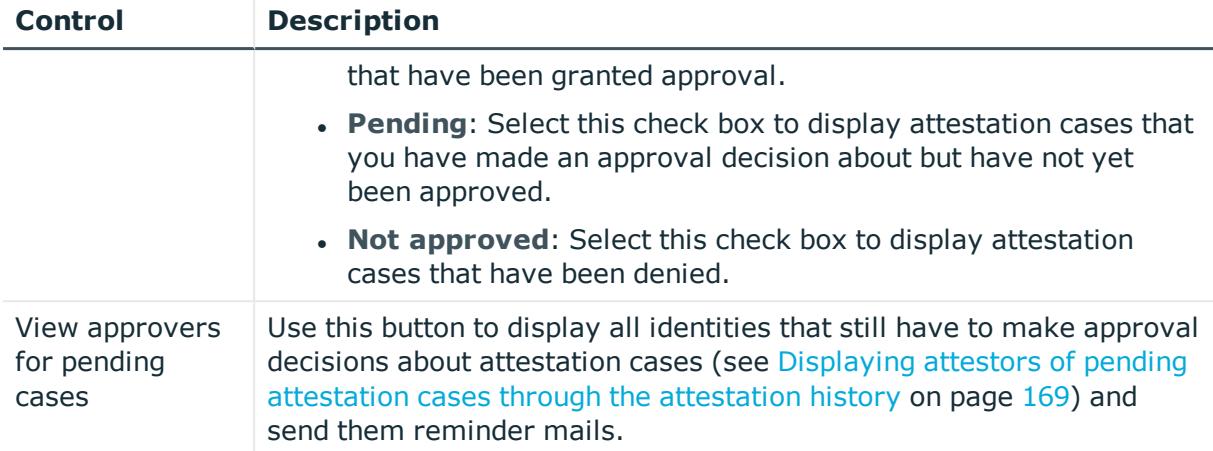

#### **Table 209: Controls in the attestation case's details pane**

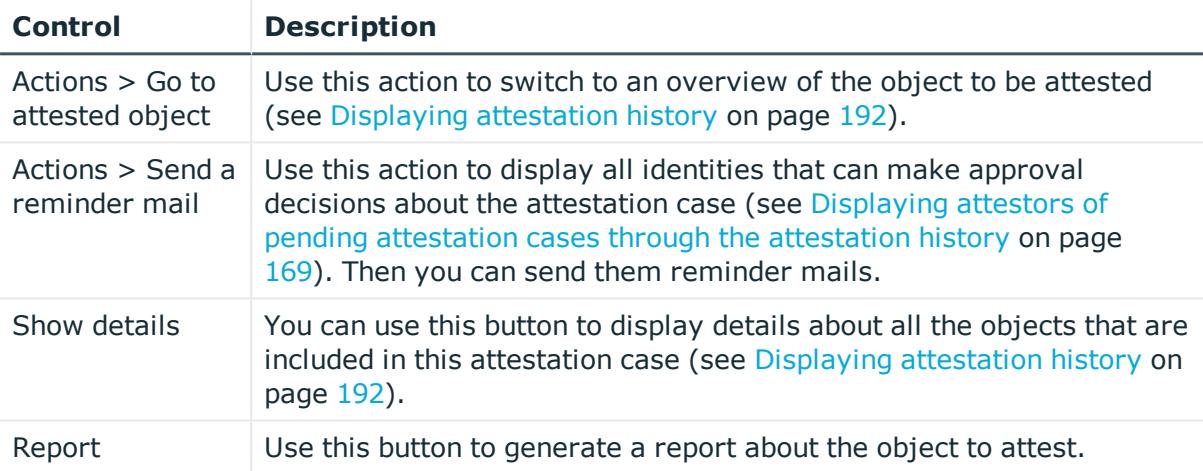

#### **Table 210: Columns**

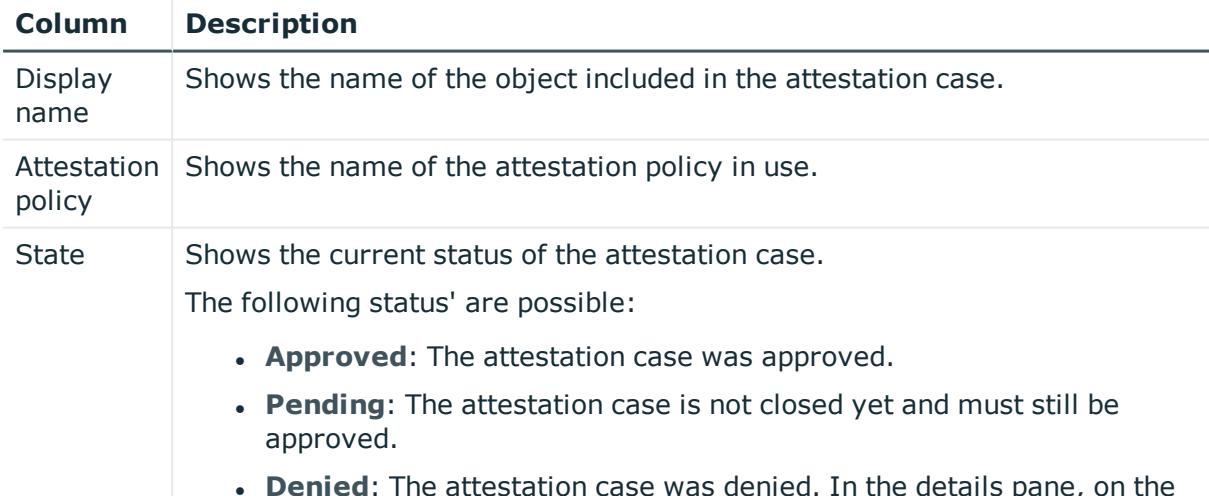

**Denied**: The attestation case was denied. In the details pane, on the **Workflow** tab, you can see why the attestation case was denied

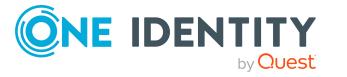

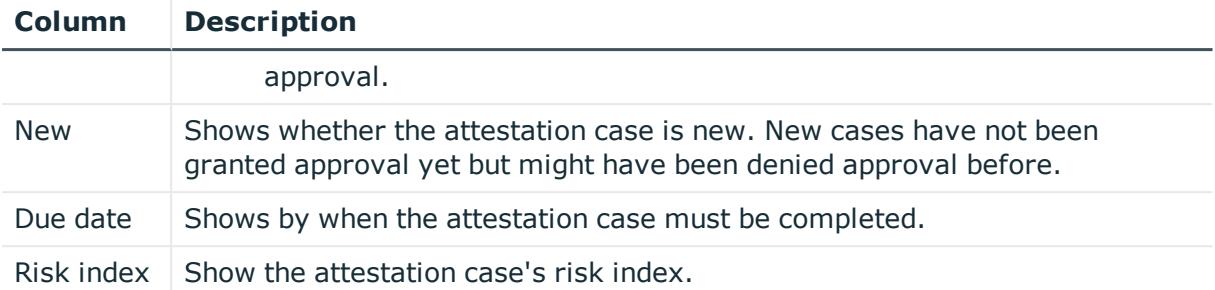

NOTE: On the following tabs, you can show other useful information about each instance in the details pane. To do this, click the appropriate instance in the list.

- **Information**: Displays general information about the attestations case.
- **Workflow:** Shows the chronological lifecycle of the attestation case.
- **Attestation policy**: Shows further information about the attestation policy used.
- **. History:** Shows the object's attestation history.

## **Attestation inquiries (page description)**

#### To open the **Attestation Inquiries** page go to **Attestation** > **My actions** > **Attestation Inquiries**.

On the **Attestation Inquiries** page, you can perform the following actions in response to questions you have been asked about specific attestation cases:

- Show inquiries (see Displaying [attestation](#page-193-0) case inquiries on page 194)
- Answer inquiries (see Answering [attestation](#page-193-1) case inquiries on page 194)

The following tables give you an overview of the various features and content on the **Attestation Inquiries** page.

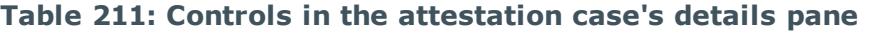

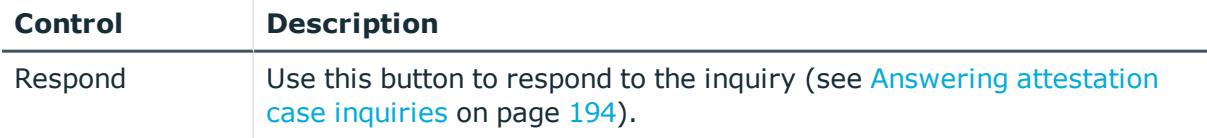

#### **Table 212: Columns**

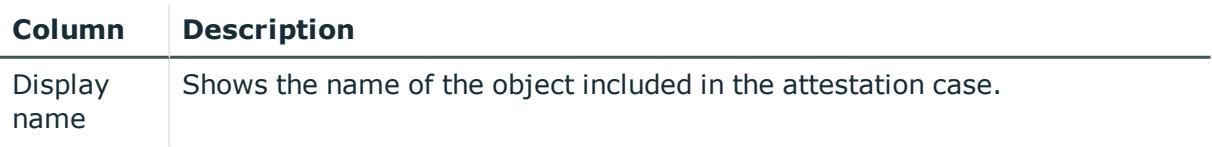

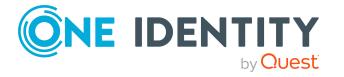

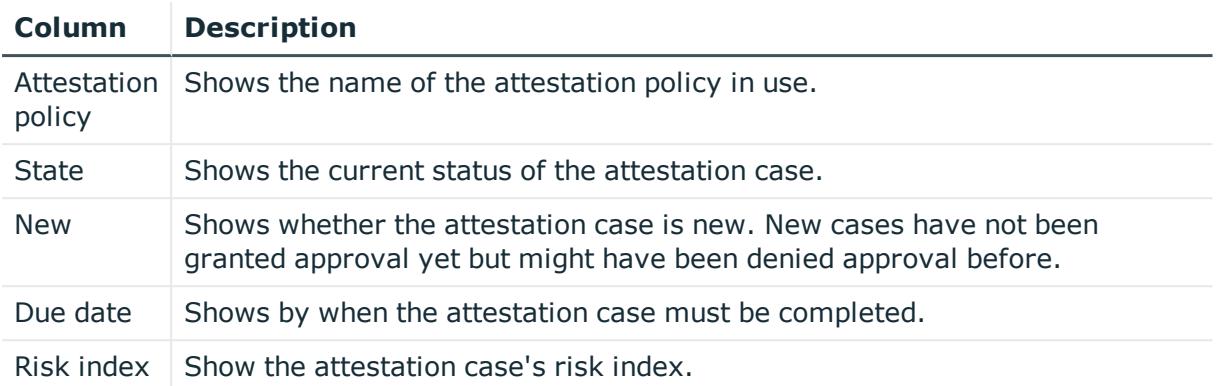

NOTE: On the following tabs, you can show other useful information about each instance in the details pane. To do this, click the appropriate instance in the list.

- **Information**: Displays general information about the attestations case.
- **Workflow:** Shows the chronological lifecycle of the attestation case.
- **Attestation policy**: Shows further information about the attestation policy used.
- **. History**: Shows the object's attestation history.

# **Auditing (page description)**

To open the **Auditing** page go to **Attestation** > **Auditing**.

On the **Auditing** page, you can display all the attestation cases in the system.

The following tables give you an overview of the various features and content on the **Auditing** page.

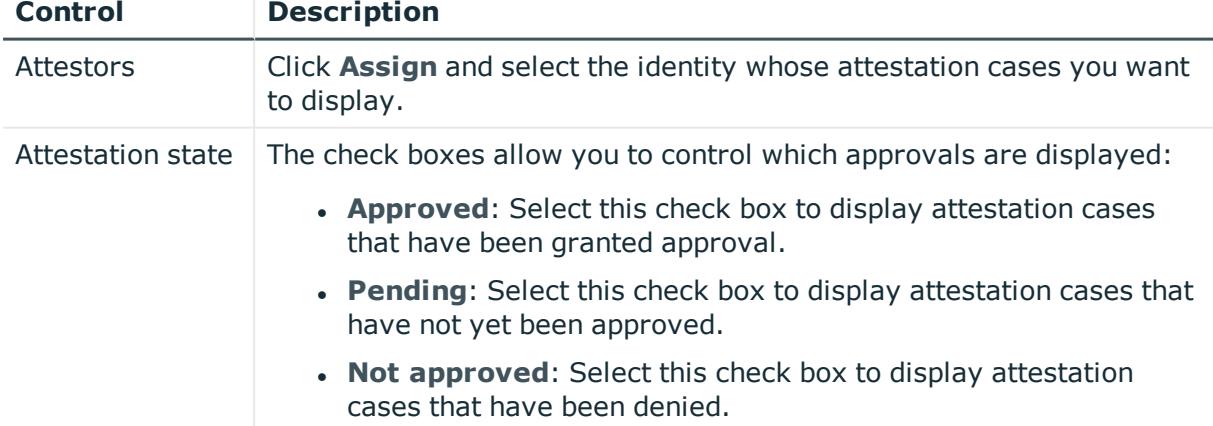

#### **Table 213: Controls**

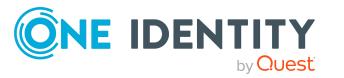

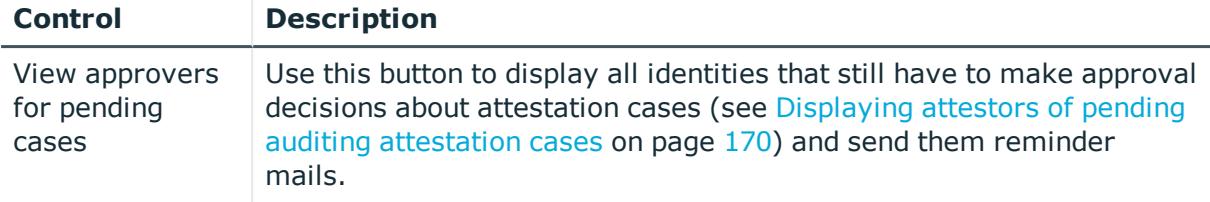

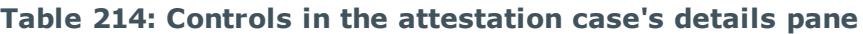

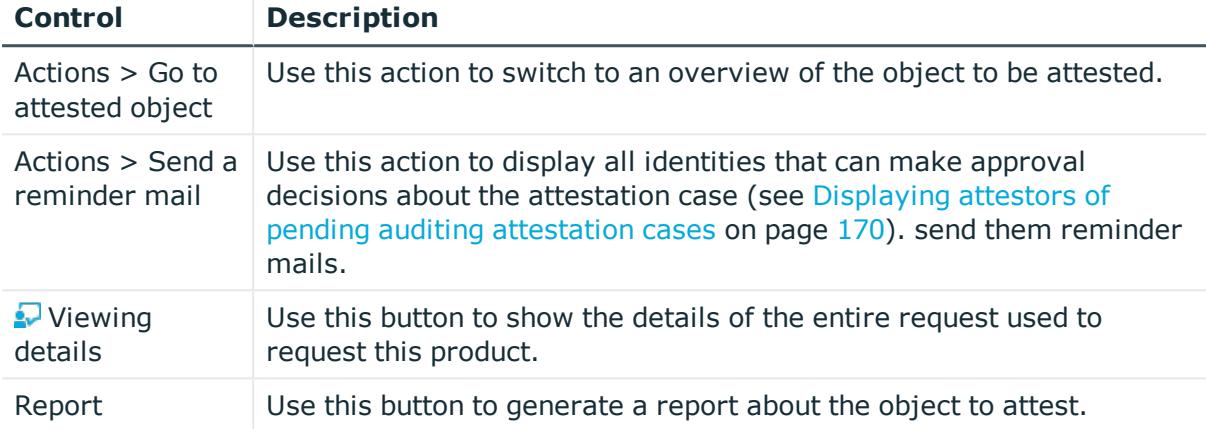

#### **Table 215: Columns**

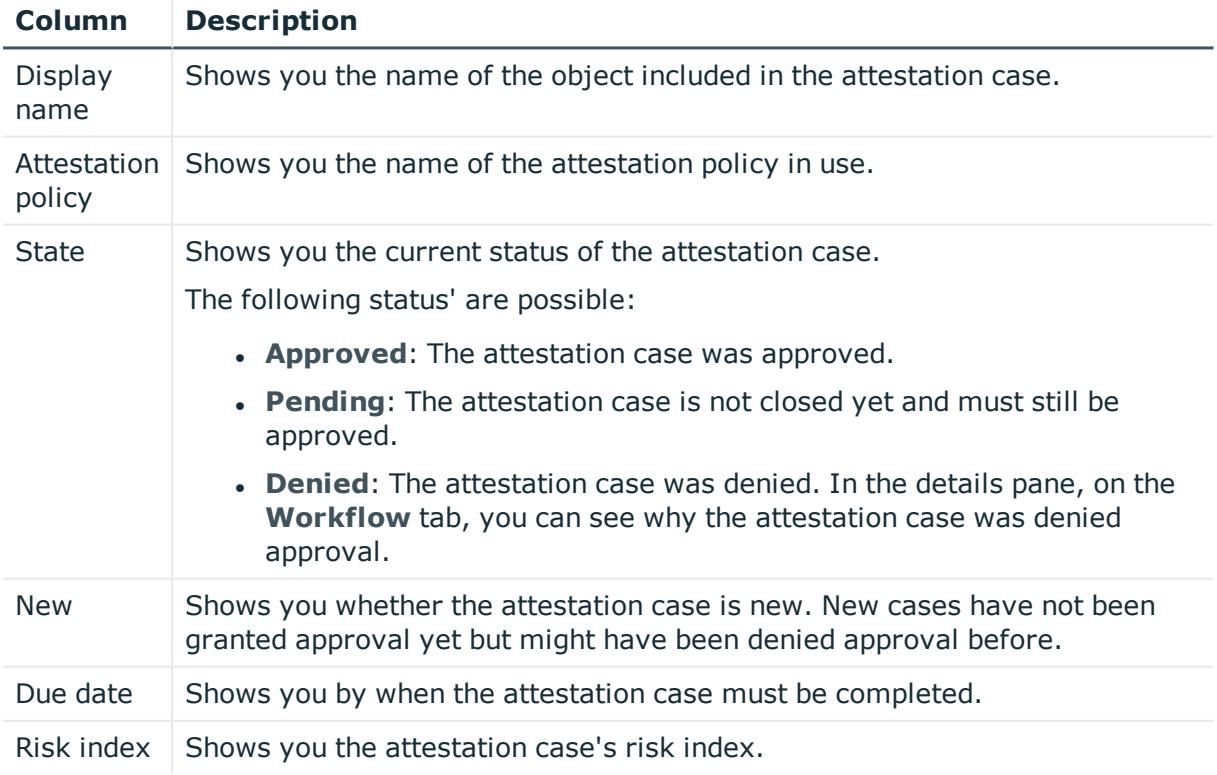

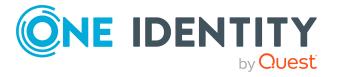

NOTE: On the following tabs, you can show other useful information about each instance in the details pane. To do this, click the appropriate instance in the list.

- **Information**: Displays general information about the attestations case.
- **Workflow**: Shows the chronological lifecycle of the attestation case.
- **Attestation policy**: Shows further information about the attestation policy used.
- **. History**: Shows the object's attestation history.

## **Governance administration (page description)**

#### Open **Governance Administration** page go to **Attestation** > **Governance Administration**.

Attestations start with attestation policies. You use these policies to specify which objects are designated for attestation and when and how often they are run.

Managers or others responsible for compliance can use attestation policies to run the following tasks.

- Authorize access
- Setting up permissions

On the **Governance Administration** page you can perform various actions to do with attestation policies and attestation runs.

To do this, click on one of the tiles:

#### **Table 216: Tiles**

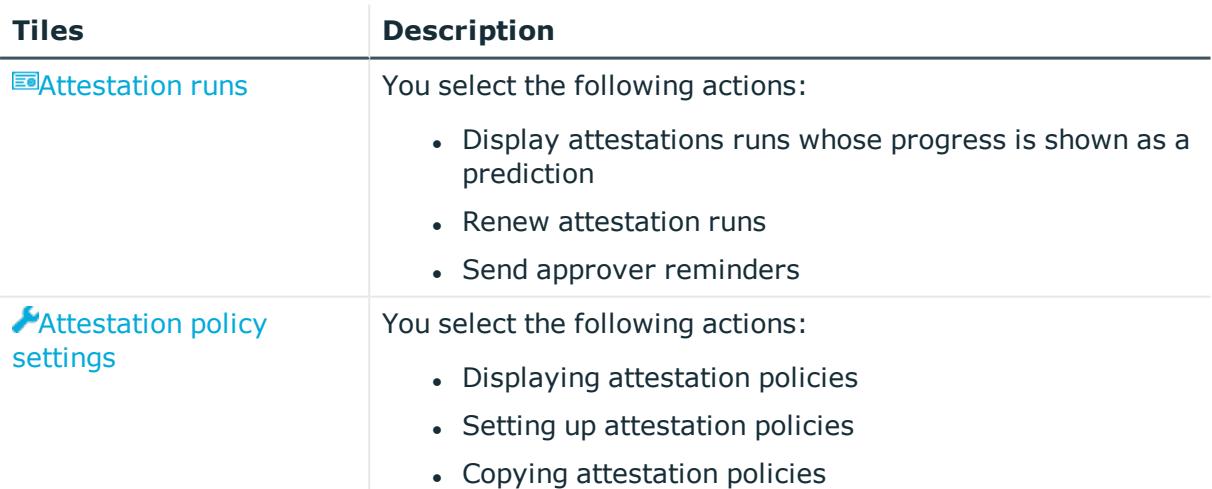

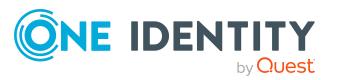

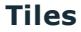

#### **Description**

- Editing attestation policies
- Deleting attestation policies

### <span id="page-982-0"></span>**Attestation runs (page description)**

To open the **Attestation runs** page go to **Attestation** > **Governance Administration** > **Attestation runs**.

On the **Attestation Runs** page, you can:

- Display attestations runs whose progress is shown as a prediction
- Renew attestation runs
- Send approver reminders

The following tables give you an overview of the different functions and content on the **Attestation runs** page.

#### **Table 217: Controls**

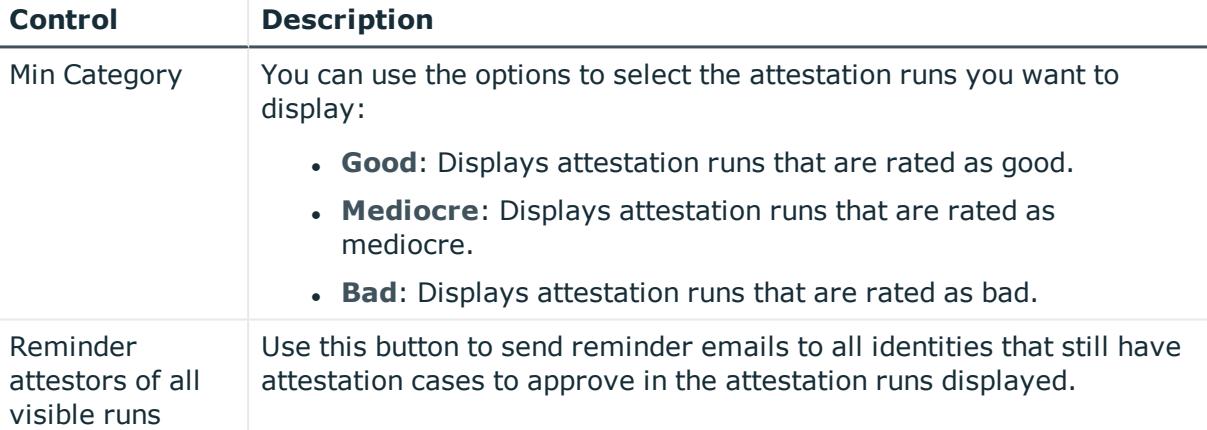

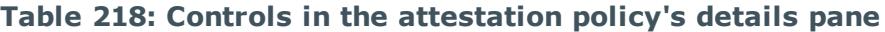

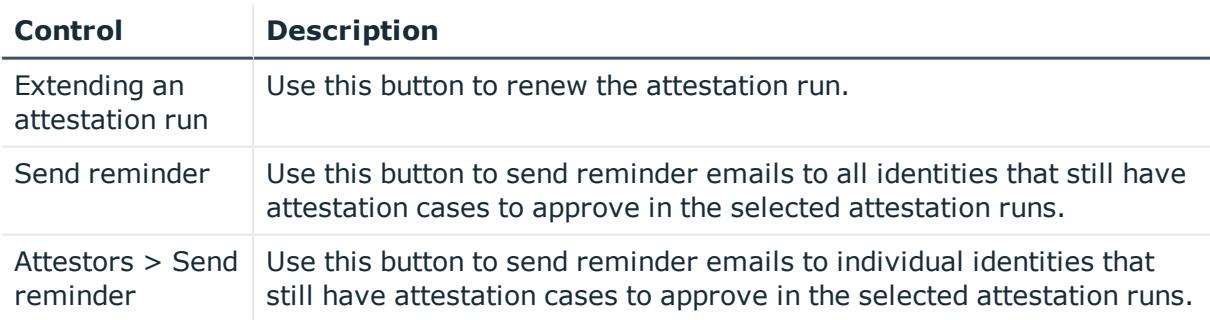

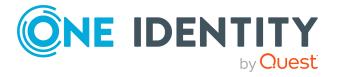

#### **Table 219: Columns**

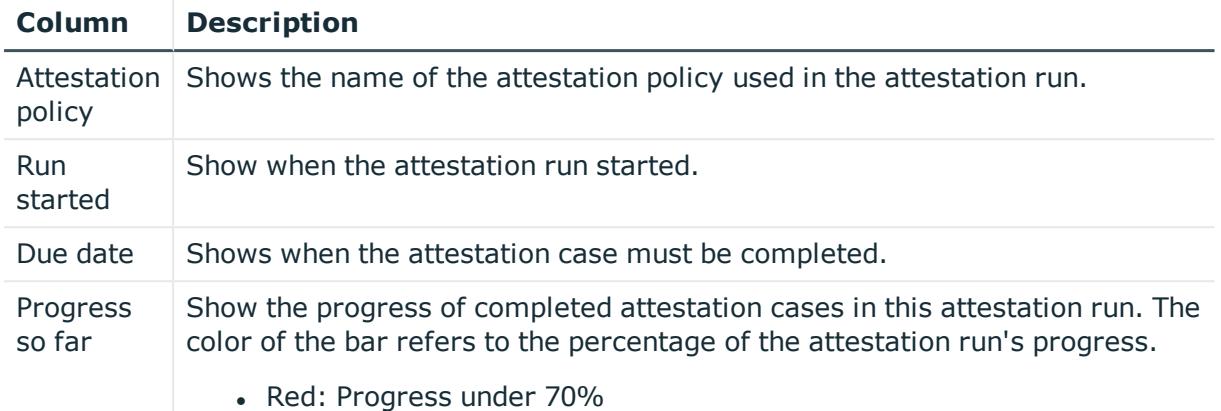

- Orange: Progress between 70% and 90%
- Green: Progress over 90%

TIP: You can show less data by using the column filters. For more information, see [Filtering](#page-40-0) on page 41.

TIP: On the following tabs, you can show other useful information about each attestation run in the pane. To do this, click the appropriate instance in the list.

- <sup>l</sup> **Details**: Shows general information about attestation runs, details of associated attestation cases and an attestation prediction.
- **Attestors**: Show the attestors for the selected attestation runs along with the number of pending and closed attestation cases. You can select attestors and send a reminder email.

### <span id="page-983-0"></span>**Managing attestation policy (page description)**

To open the **Attestation Policy Settings** page go to **Attestation** > **Governance Administration** > **Attestation Policy Settings**.

On the **Attestation Policy Settings** page, you can:

- Display attestation policies
- Set up attestation policies
- Copy attestation policies
- Edit attestation policies
- Delete attestation policies

The following tables give you an overview of the various features and content on the **Attestation Policy Settings** page.

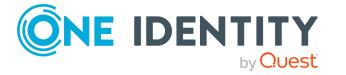

#### **Table 220: Controls**

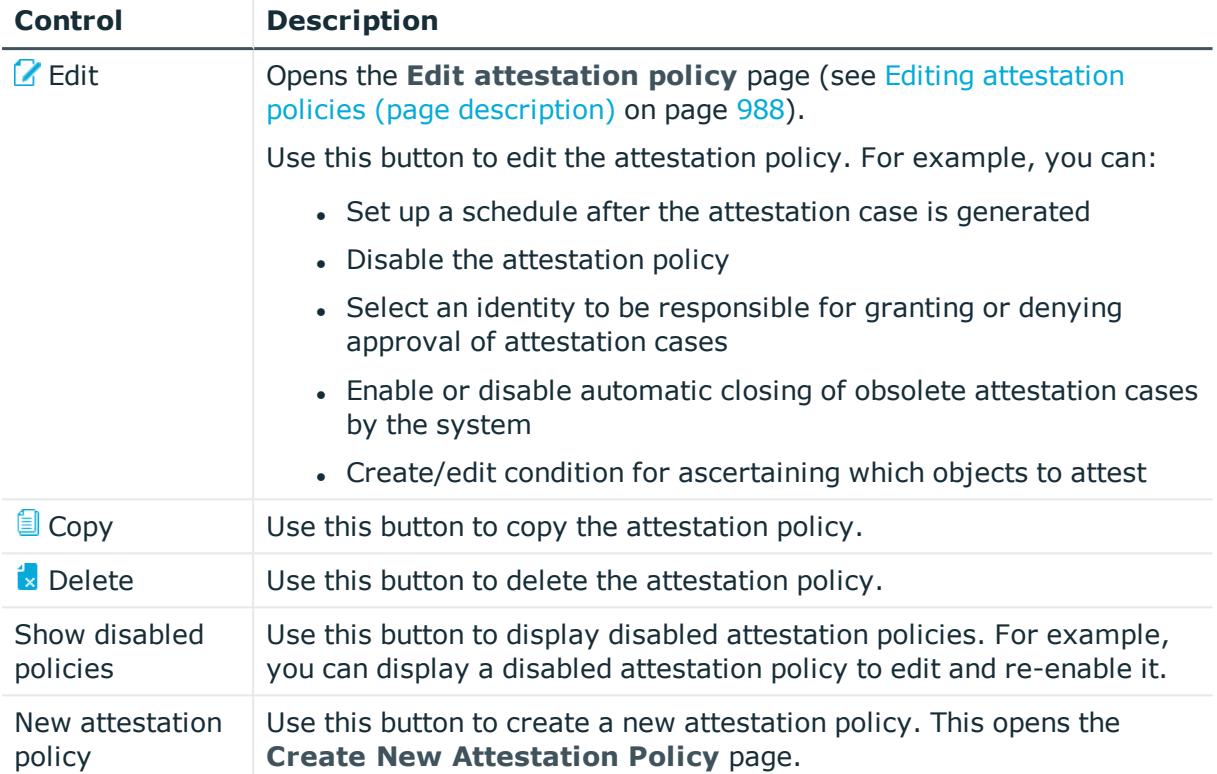

#### **Table 221: Columns**

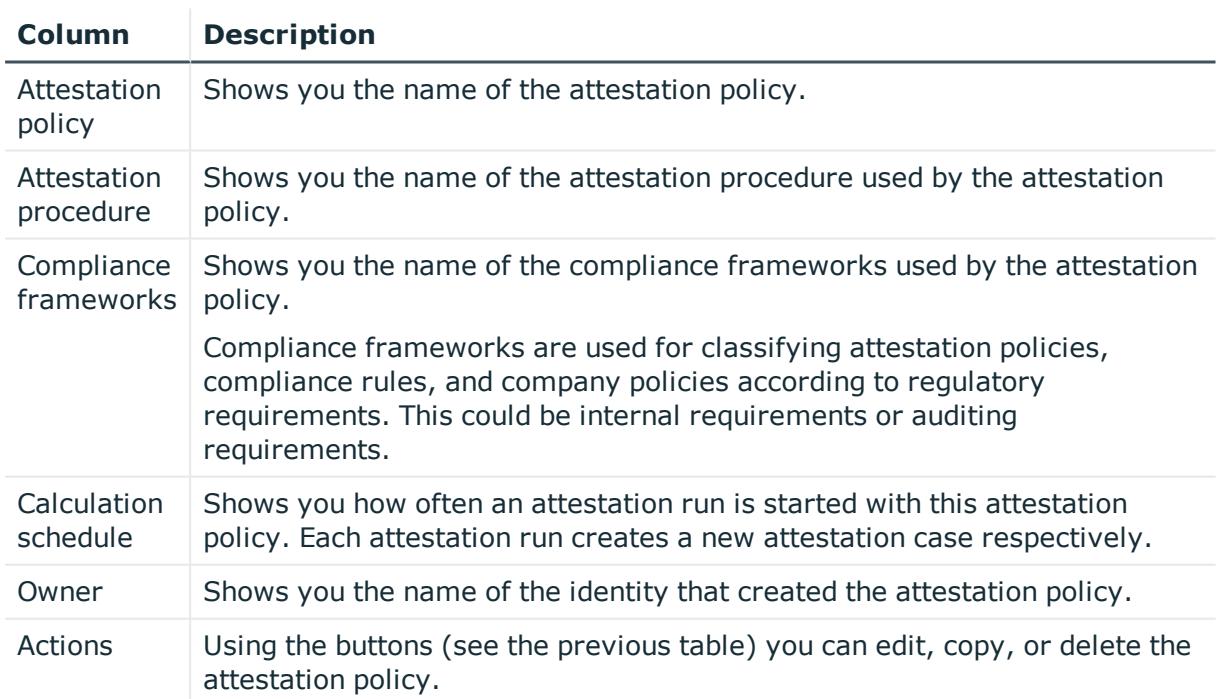

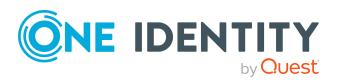

### **Creating new attestation policies (page description)**

#### To open the **Create New Attestation Policy** page go to **Attestation** > **Governance Administration** > **Attestation Policy Settings** > **New attestation policy**.

On the **Create New Attestation Policy** page you can create a new attestation policy.

The following tables give you an overview of the various features and content on the **Attestation Policy Settings** page.

#### **Table 222: Controls**

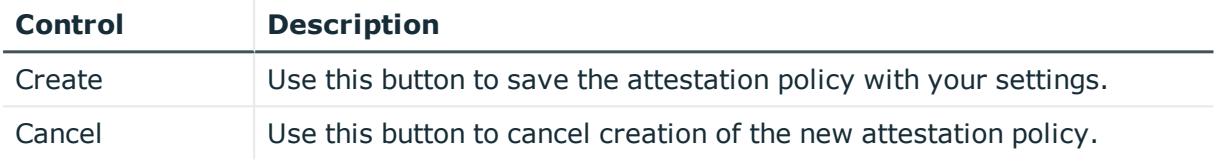

You can specify the following main data.

#### **Property Description** Disabled Specify whether the attestation policy is disabled or not. Attestation cases cannot be added to disabled attestation policies and, therefore, no attestation is done. Completed attestation cases can be deleted once the attestation policy is disabled. Attestation policy Enter a name for the attestation policy. Description Enter a description of the attestation policy. Attestation procedure Click **Assign**/**Change** and specify which objects will be attested with this attestation policy. NOTE: The selection of the attestation procedure is crucial. The selected attestation procedure determines, amongst other things, the available options when conditions are added. The available options are modified to match the attestation procedure. Approval policies Specify who can approve the attestations. Depending on which attestation procedure you selected, different approval policies are available. Attestors Click **Assign**/**Change** and then select the identities that can make approval decisions about attestation cases. NOTE: This field is only shown if you have selected an attestation

#### **Table 223: Attestation policy main data**

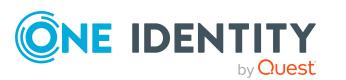

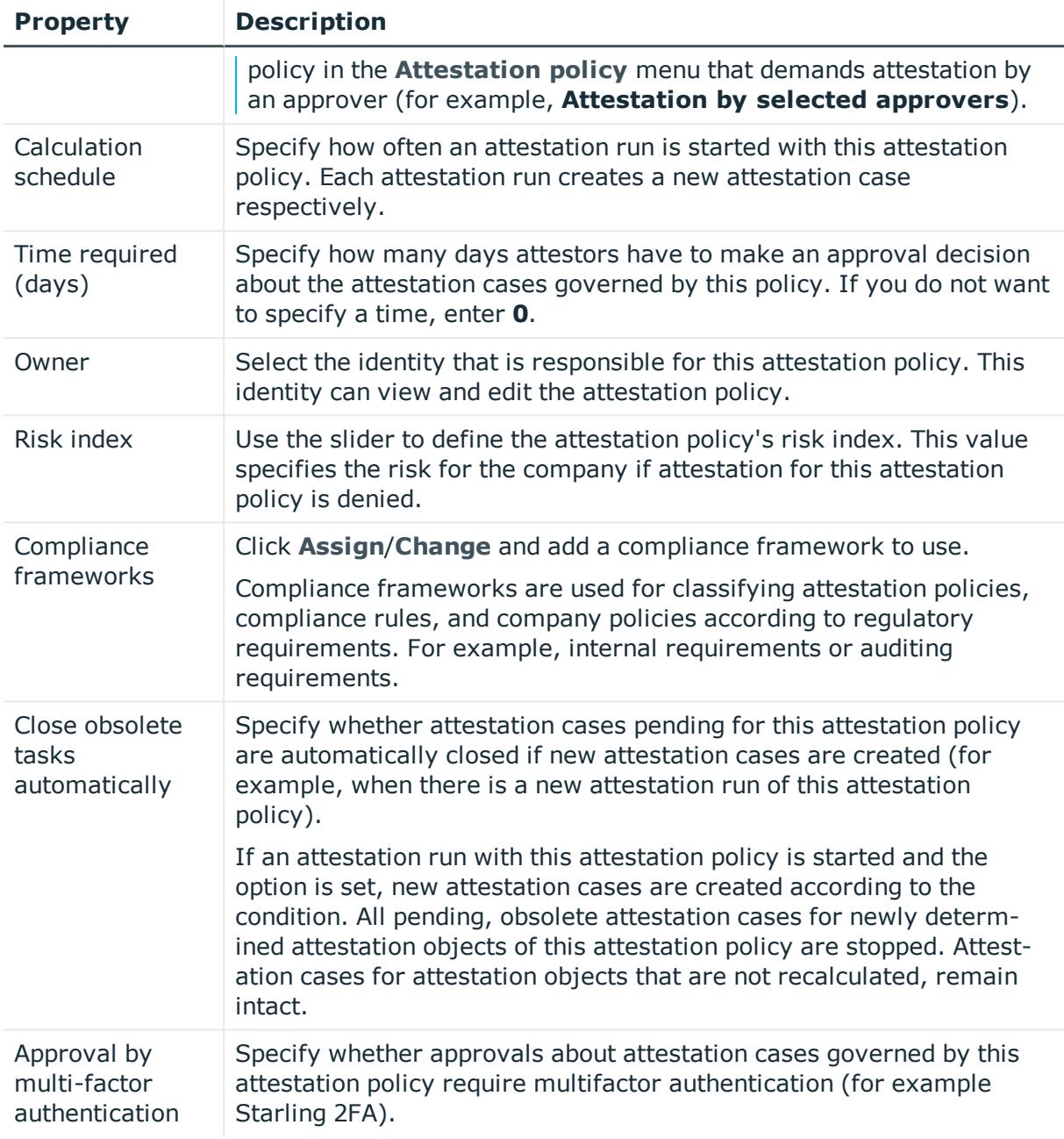

In the **Object selection**, you use conditions to specify which objects are to be attested. The following table gives you an overview of the various features in the **Object selection** view.

#### **Table 224: Controls in the object selection**

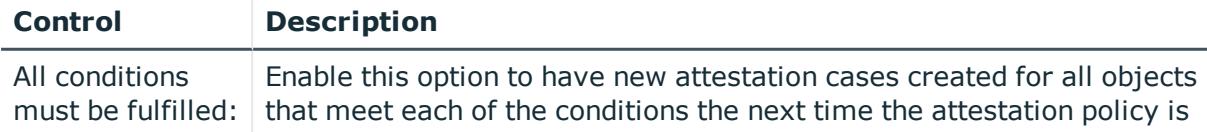

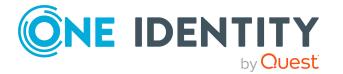

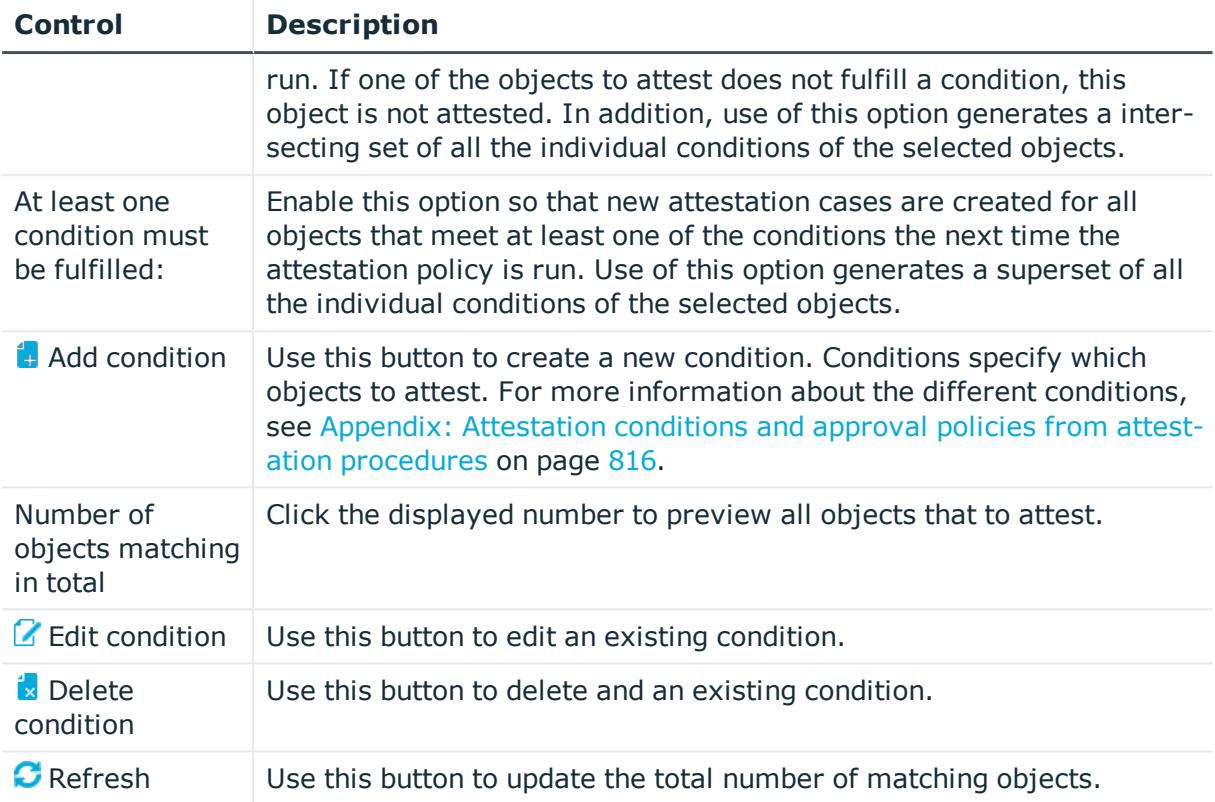

### <span id="page-987-0"></span>**Editing attestation policies (page description)**

To open the **Edit attestation policy** page go to **Attestation** > **Governance Administration** > **Attestation Policy Settings** > (**Edit attestation policy**).

On the **Edit attestation policy** page, you can:

- Set up a schedule after the attestation case is generated
- Disable the attestation policy
- Select an identity to be responsible for granting or denying approval of attestation cases
- Enable or disable automatic closing of obsolete attestation cases by the system
- Create/edit condition for ascertaining which objects to attest

The following tables give you an overview of the various features and content on the **Edit attestation policy** page.

#### **Table 225: Controls**

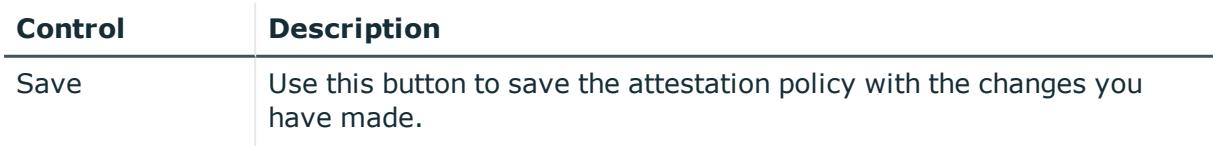

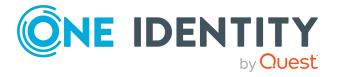

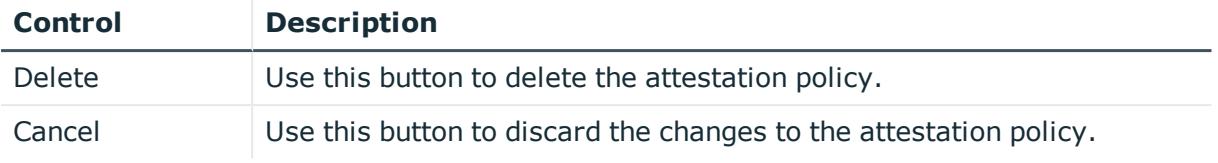

You can change the following main data.

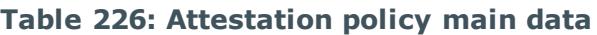

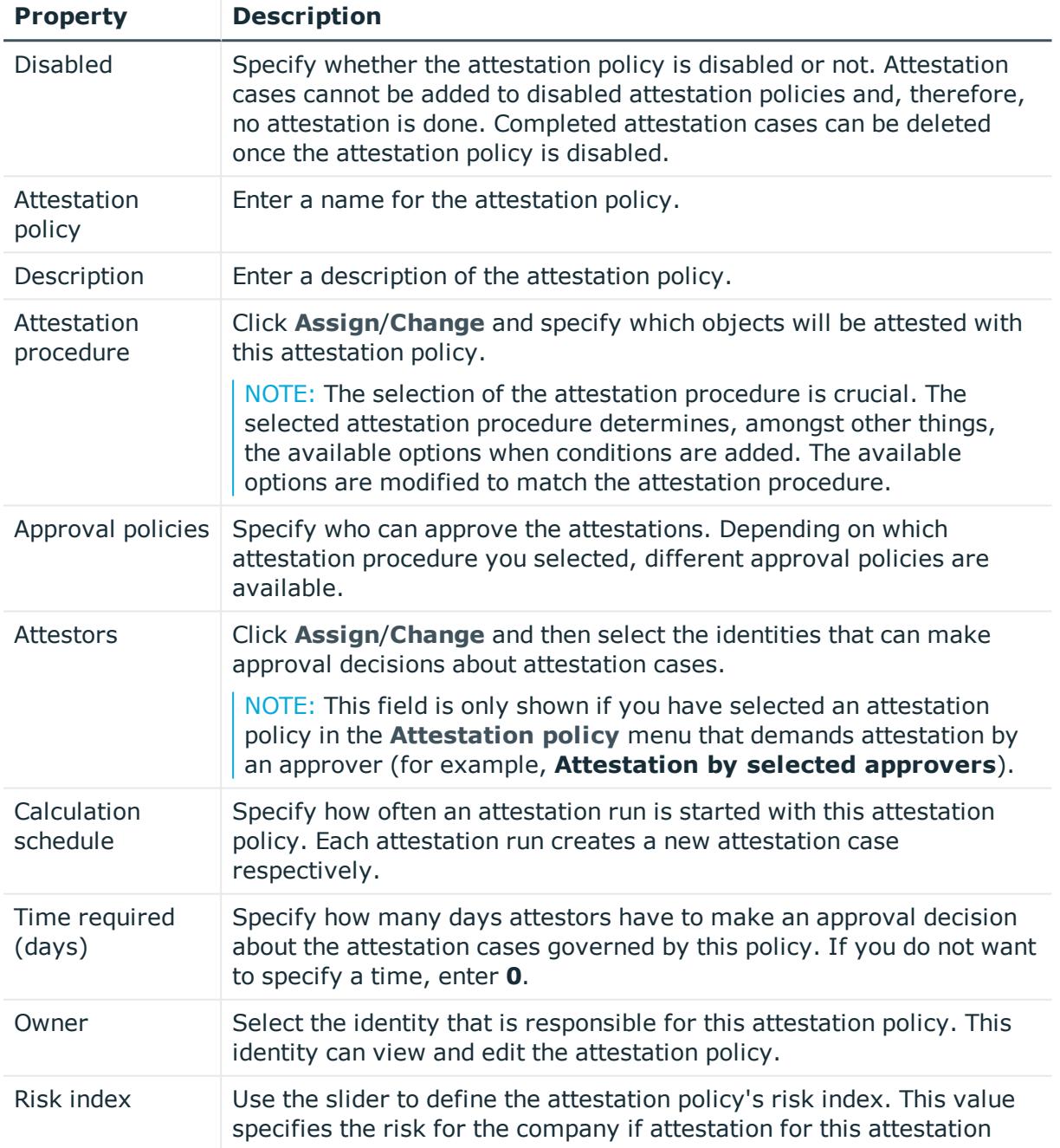

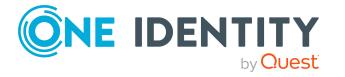

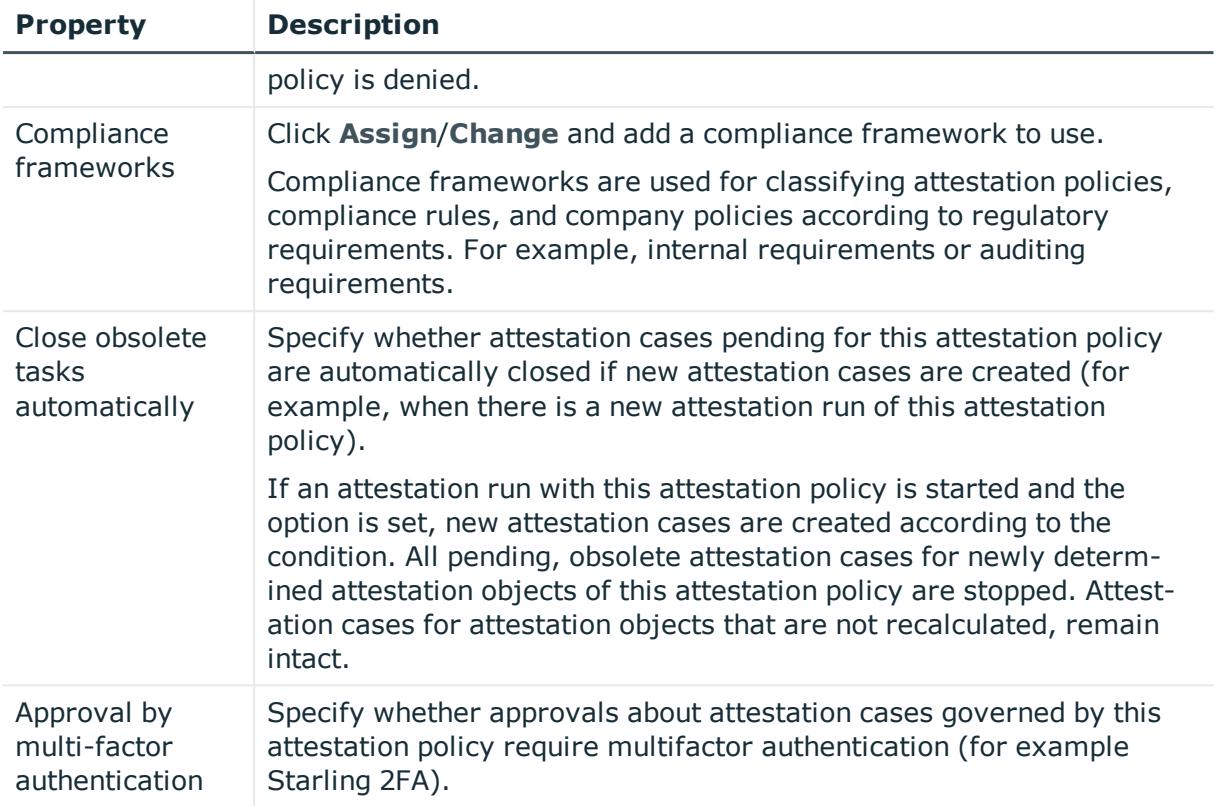

In the **Object selection**, you use conditions to specify which objects are to be attested. The following table gives you an overview of the various features in the **Object selection** view.

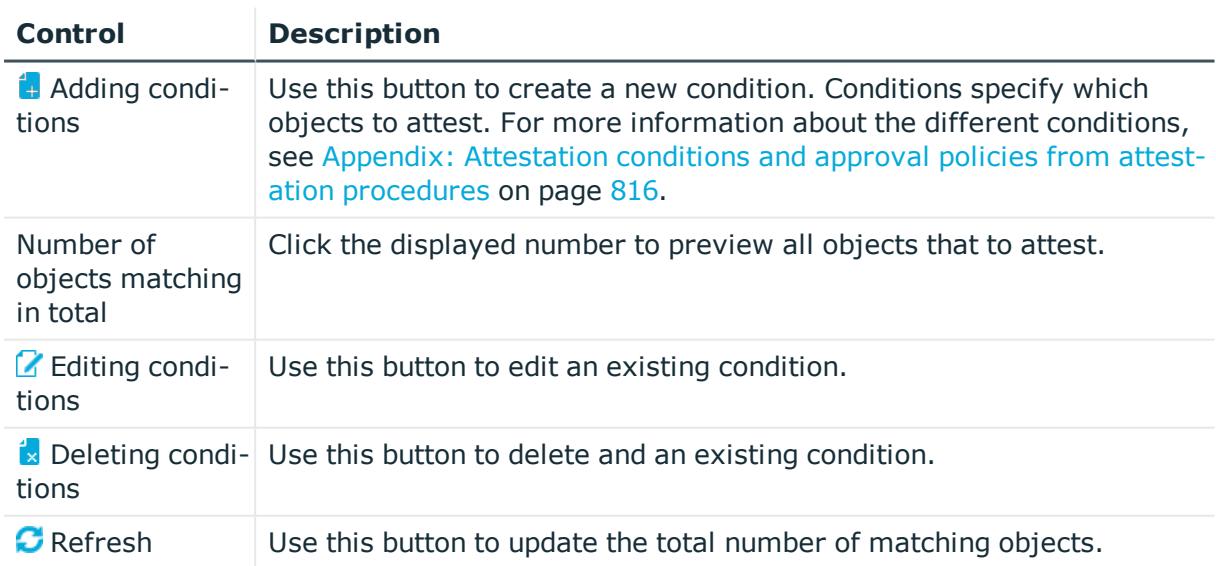

#### **Table 227: Controls in the object selection**

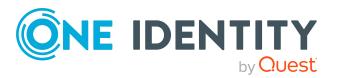

# **Attestation escalation approval (page description)**

To open the **Attestation Escalation Approval** page go to **Attestation** > **Escalation**.

If the are attestations pending and the approver responsible is not available for an extended period or has no access to Web Portal, the fallback approver or member of the chief approval team must make an approval decision. For more information about the chief approval team, see the One Identity Manager Attestation Administration Guide.

On the **Attestation Escalation Approval**, you can display attestation cases grouped by attestation policy and then, on the **Attestation Escalation Approval - <attestation policy>** page, approve the attestation cases (see [Attestation](#page-990-0) escalation approval – Attestation policy (page [description\)](#page-990-0) on page 991).

The following table gives you an overview of the various features on the **Attestation Escalation Approval** page.

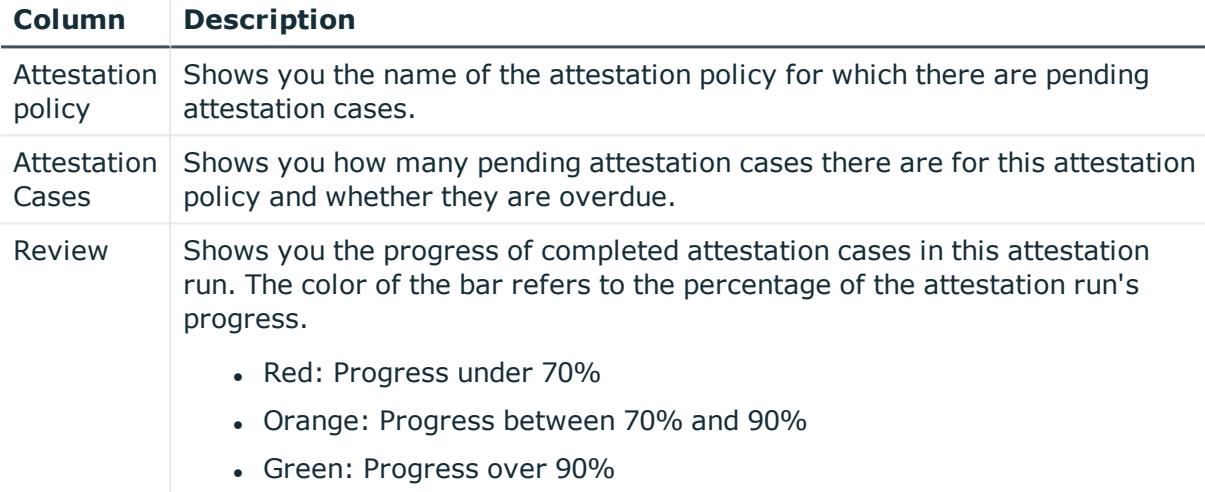

#### **Table 228: Columns**

TIP: You can show less data by using the column filters. For more information, see [Filtering](#page-40-0) on page 41.

### <span id="page-990-0"></span>**Attestation escalation approval – Attestation policy (page description)**

To open the **Attestation Escalation Approval – Attestation policy** page go to **Attestation** > **Escalation** > select attestation policy.

On the **Attestation Escalation Approval – Attestation policy** page, you can:

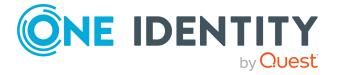

- Display escalated [attestation](#page-195-0) cases (see Displaying escalated attestation cases on [page](#page-195-0) 196)
- Display attestors for escalated attestation cases (see [Displaying](#page-169-1) attestors of escalated [attestation](#page-169-1) cases on page 170)
- Display object details to attest (see Displaying escalated [attestation](#page-195-0) cases on [page](#page-195-0) 196)
- Generate reports about objects to attest
- Send reminders to approvers (see Sending reminders about escalated [attestation](#page-176-0) [cases](#page-176-0) on page 177)
- Grant or deny [attestation](#page-197-0) cases (see Granting or denying escalated attestation cases on [page](#page-197-0) 198)
- Make inquiries about attestation cases if the information is insufficient to make an approval decision (see [Submitting](#page-202-0) inquiries about escalated attestation cases on [page](#page-202-0) 203)
- Reroute attestation case [approvals](#page-198-0) to other identities (see Rerouting approvals of escalated [attestation](#page-198-0) cases on page 199)
- Add other approvers that can approve attestation cases (see [Appointing](#page-199-0) additional approvers to escalated [attestation](#page-199-0) cases on page 200)
- Delegate attestation case approvals to other identities (see [Delegating](#page-200-0) approvals of escalated [attestation](#page-200-0) cases to other identities on page 201)
- Revoke attestation cases' hold status (see Revoking the hold status of [escalated](#page-203-0) [attestation](#page-203-0) cases on page 204)

The following tables give you an overview of the various features and content on the **Attestations Escalation Approval – attestation policy** page.

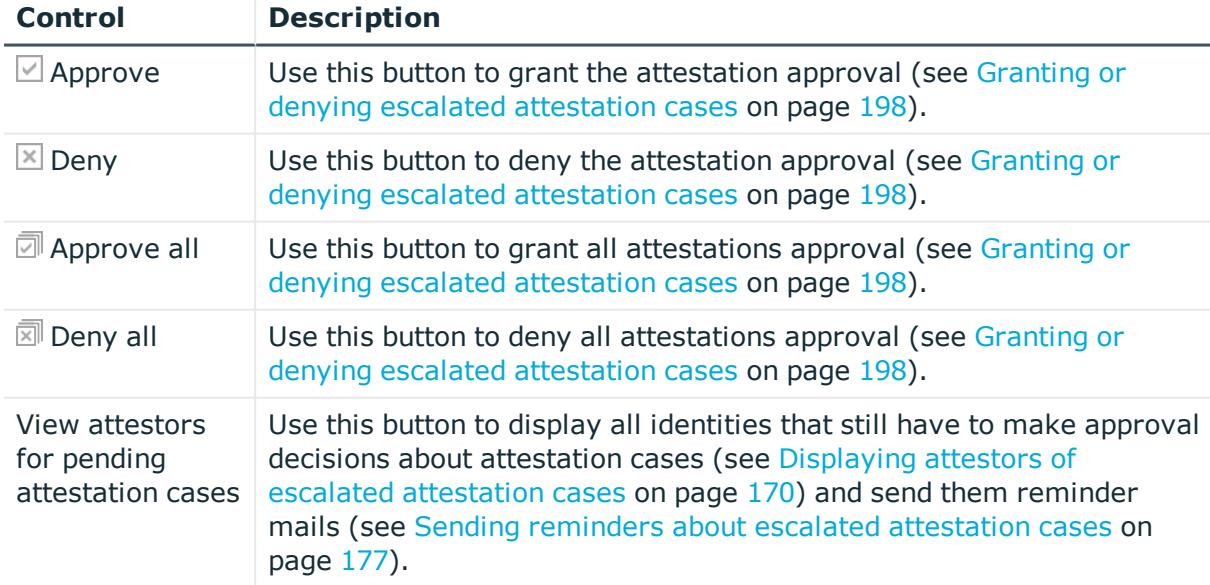

#### **Table 229: Controls**

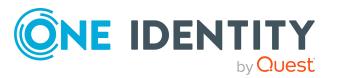

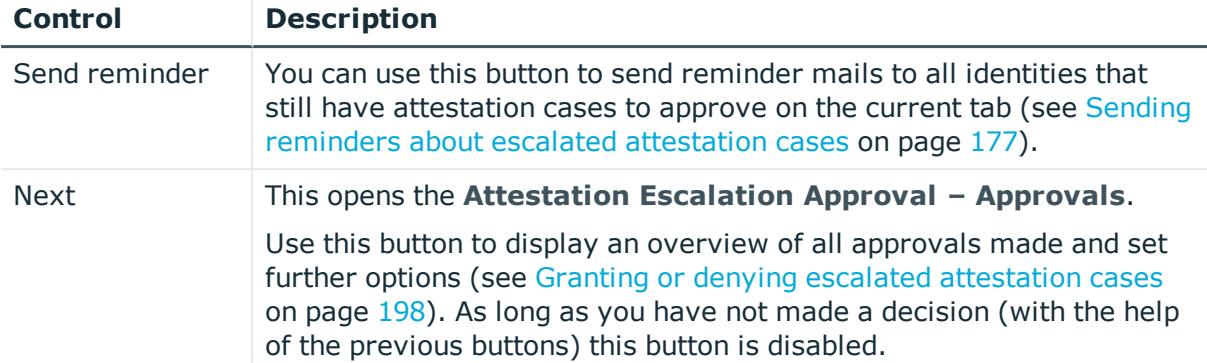

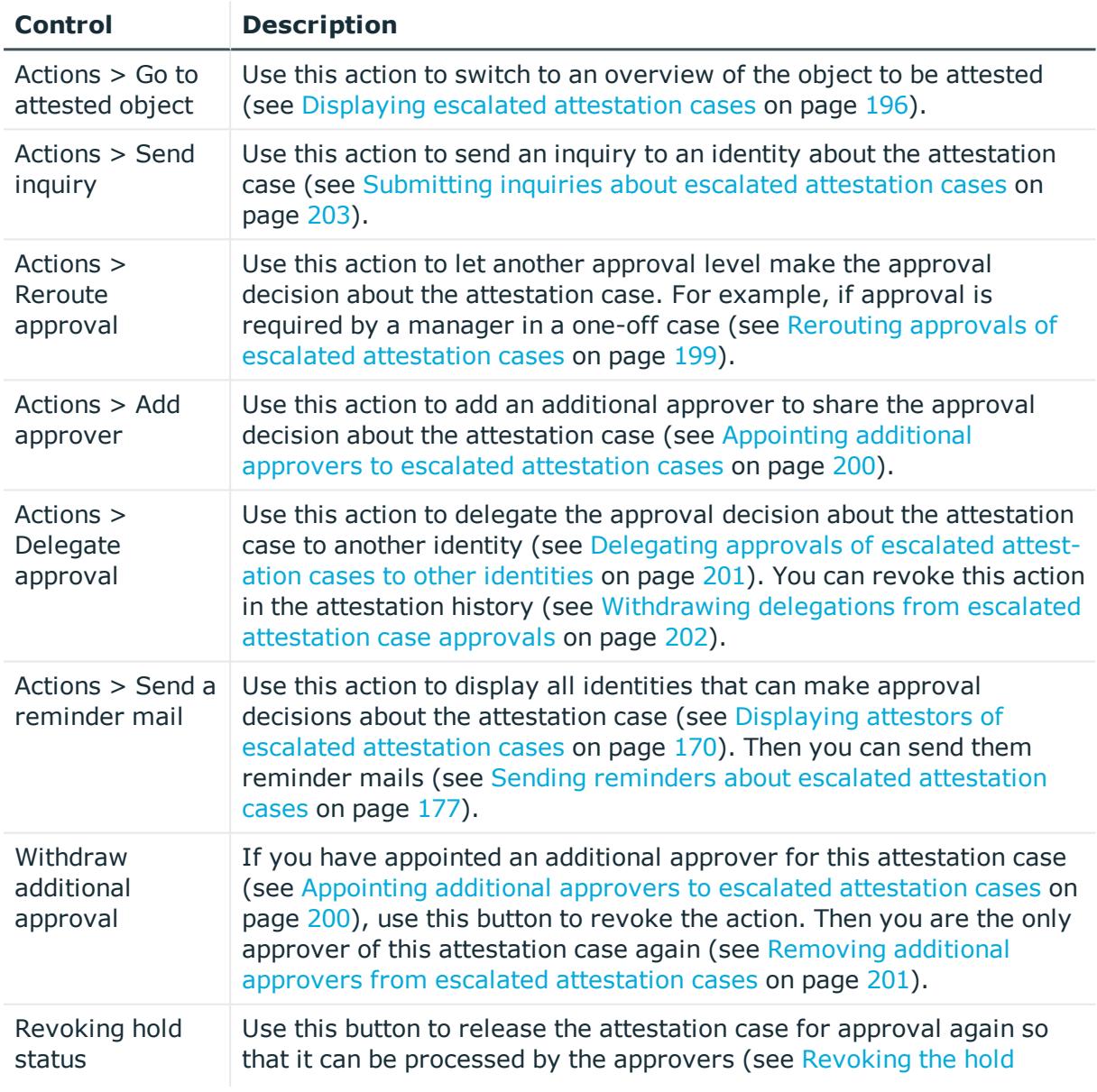

#### **Table 230: Controls in the attestation case's details pane**

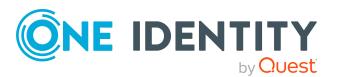

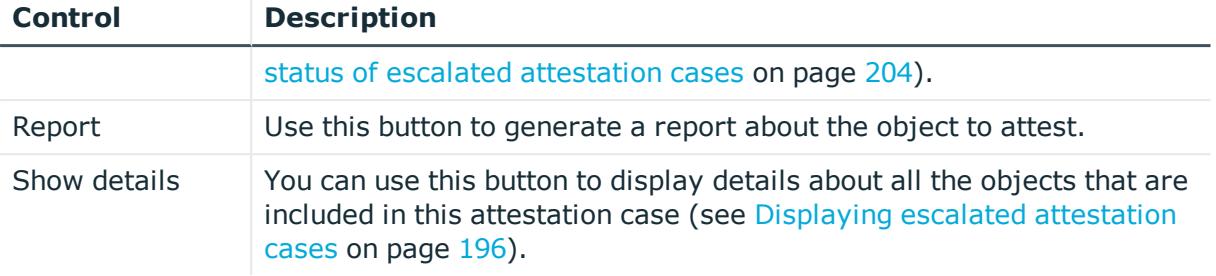

#### **Table 231: Columns**

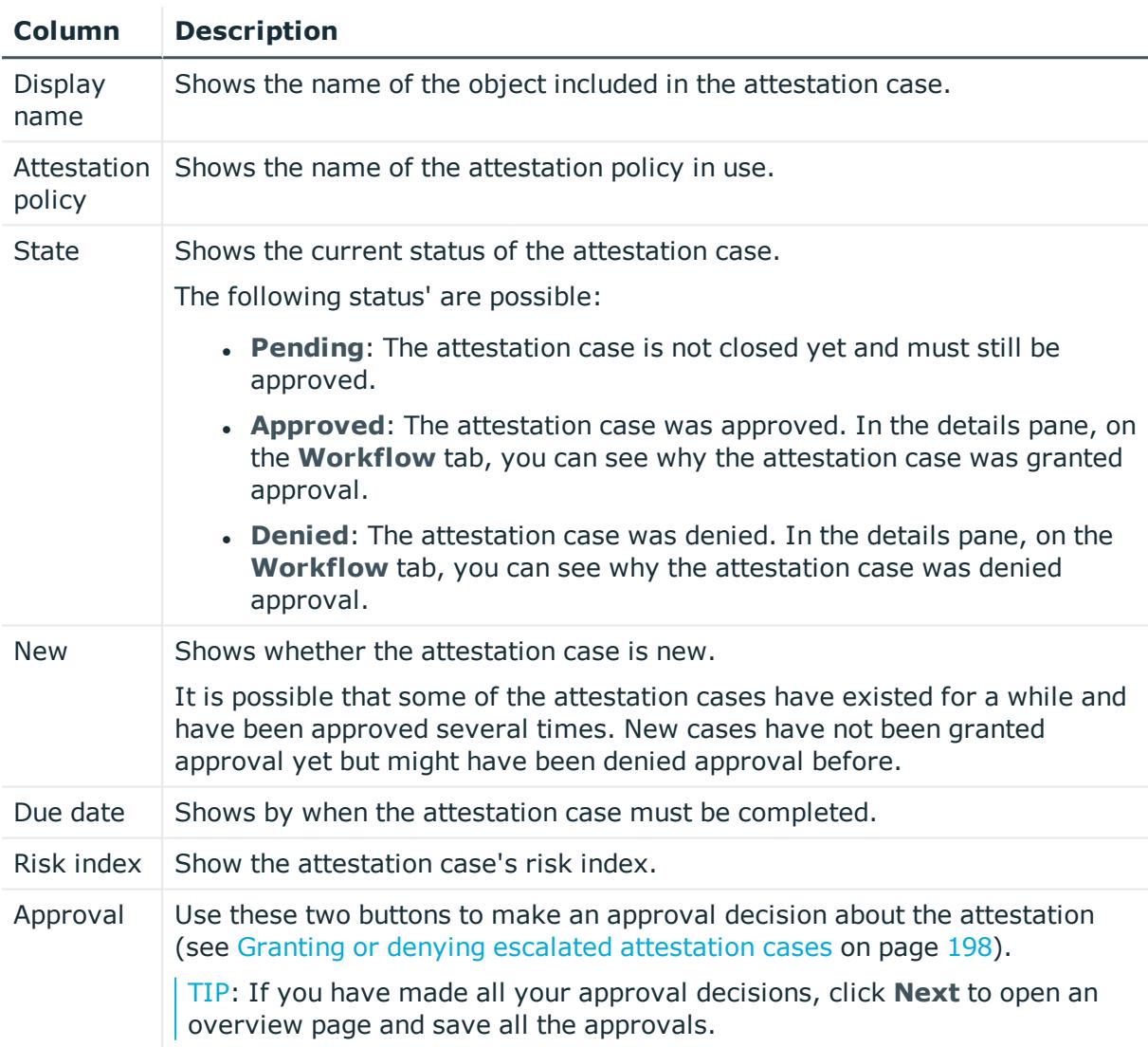

TIP: You can show less data by using the column filters. For more information, see [Filtering](#page-40-0) on page 41.

NOTE: On the following tabs, you can show other useful information about each instance in the details pane. To do this, click the appropriate instance in the list.

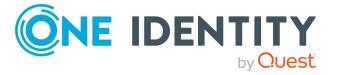

- **Information**: Displays general information about the attestations case.
- **Workflow:** Shows the chronological lifecycle of the attestation case.
- **Attestation policy**: Shows further information about the attestation policy used.
- **. History**: Shows the object's attestation history.

## **Attestation escalation – Approvals (page description)**

To open the **Attestation Escalation Approval – Approvals** page go to **Attestation** > **Escalation** > Click an attestation policy > Make approval decision > **Next**.

After you have made your approval decisions on the **Attestation Escalation Approvals** page, you can save the approval decisions on the **Pending Attestation Approval – Approvals** page so that they take effect. You can also enter reason for the approval decisions here. For more information, see Granting or denying escalated [attestation](#page-197-0) cases on [page](#page-197-0) 198.

The following tables give you an overview of the various features and content on the **Attestation Escalation Approval – Approvals** page.

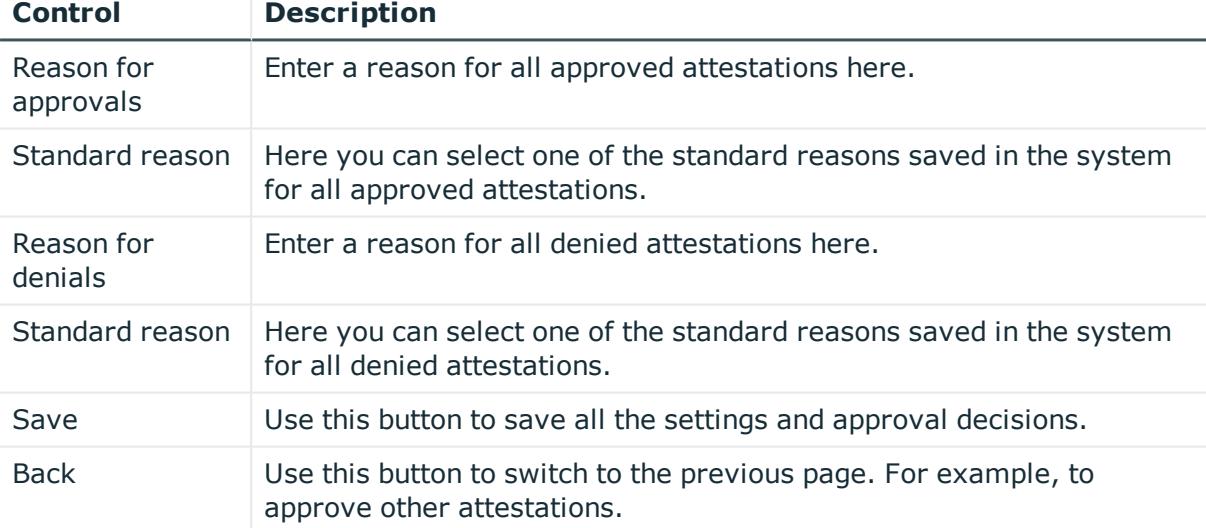

#### **Table 232: Controls**

#### **Table 233: Columns**

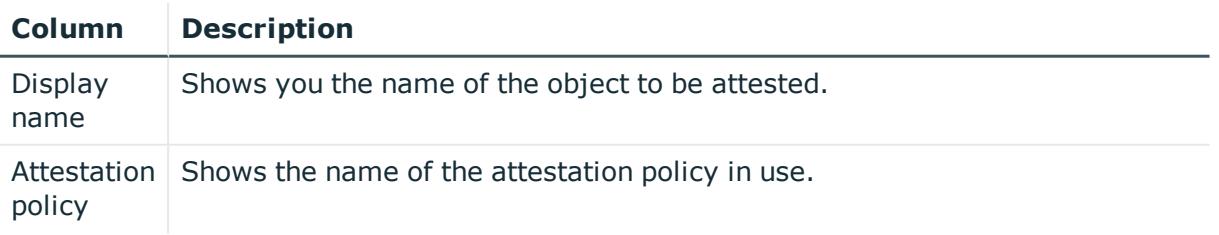

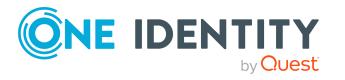

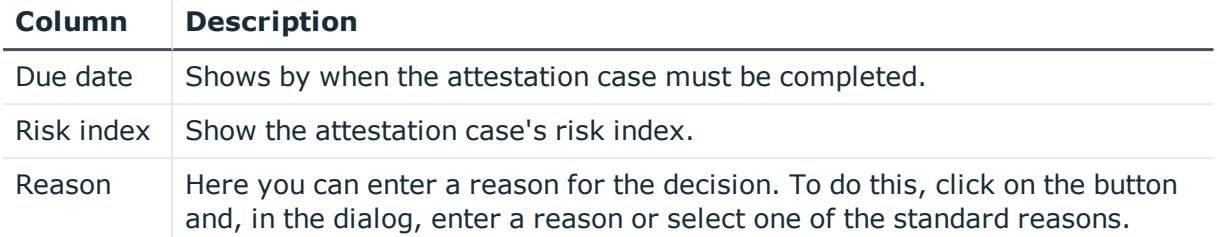

# **Compliance (Menu description)**

Companies have different requirements that they need for regulating internal and external identities' access to company resources. On the one hand, rule checks are used for locating rule violations and on the other hand, to prevent them. By using these rules, you can demonstrate compliance with legislated regulations such as the Sarbanes-Oxley Act (SOX). The following demands are made on compliance:

- Compliance rules define what an employee is entitled to do or not do. For example, an identity may not have both entitlements A and B at the same time.
- Company policies are very flexible, and can be defined for any company resources you are managing with Manager. For example, a policy might only allow identities from a certain department to own a certain entitlement.
- Each item that an identity access can be given a risk value. A risk index can be calculated for identities, accounts, organization, roles, and for the groups of resources available for request. You can then use the risk indexes to help prioritize your compliance activities.

Some rules are preventative. For example, a request will not be processed if it violates the rules, unless exception approval is explicitly granted and an approver allows it. Compliance rules (if appropriate) and company policies are run on a regular schedule and violations appear in the identity's Web Portal to be dealt with there. Company policies can contribute to mitigation control by reducing risk. For example, if risks are posed by identities running processes outside the One Identity Manager solution and causing violations. Reports and dashboards provide you with comprehensive compliance information. For [more](#page-807-0) [information,](#page-807-0) see What statistics are available? on page 808.

You can use items on the **Compliance** menu to perform various actions and collect information. The following tables provide you with an overview of the menu items and actions that can be run here.

#### **Table 234: Menu items**

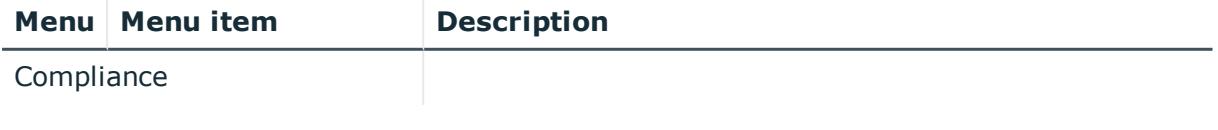

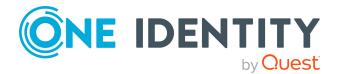

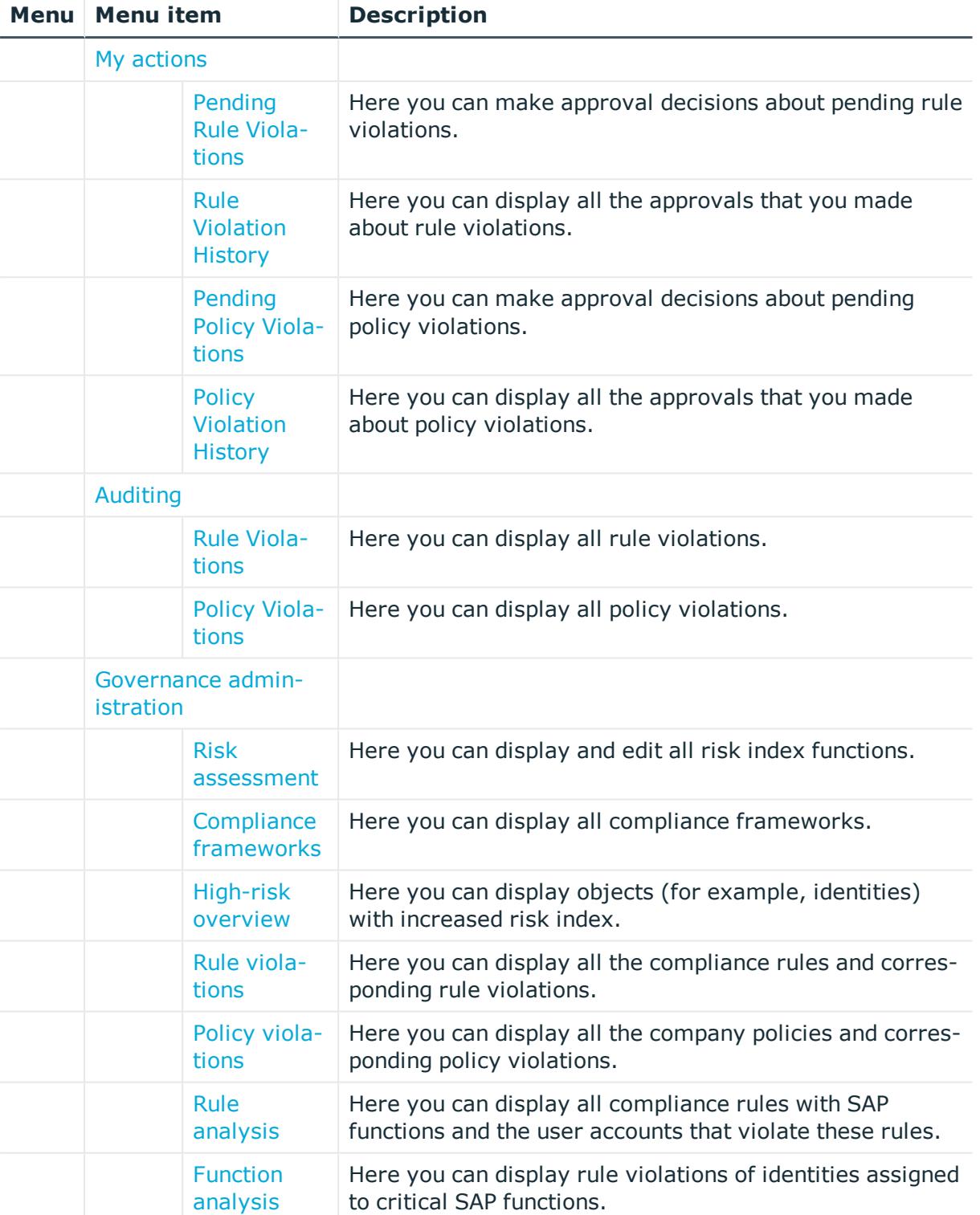

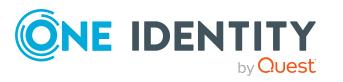

# <span id="page-997-0"></span>**My actions (page description)**

To open the **My Actions** page go to **Compliance** > **My Actions**.

On the **My Actions** page, you can perform various actions regarding compliance. To do this, click on one of the tiles:

#### **Table 235: Tiles**

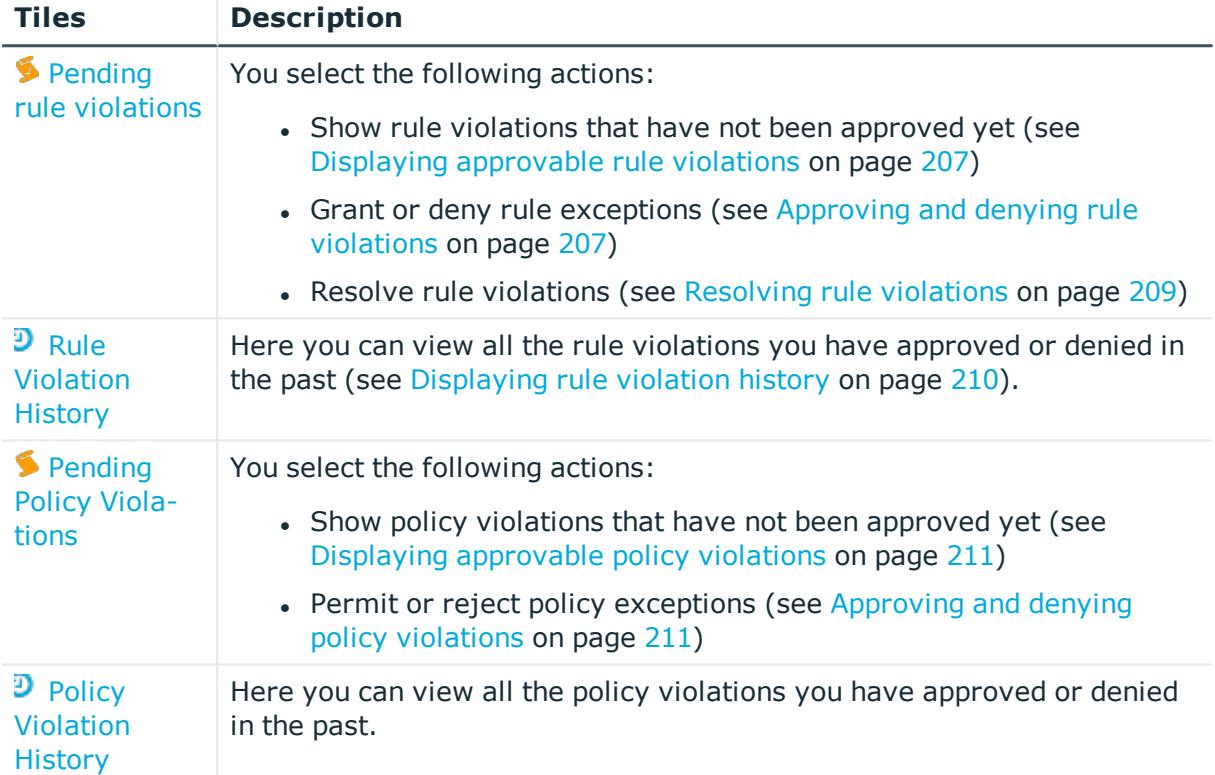

## <span id="page-997-1"></span>**Pending rule violations (page description)**

To open the **Pending Rule Violations** page go to **Compliance** > **My Actions** > **Pending Rule Violations**.

On the **Pending Rule Violations** page, you can:

- Show rule violations that have not been approved yet (see Displaying [approvable](#page-206-0) rule [violations](#page-206-0) on page 207)
- Grant or deny rule exceptions (see [Approving](#page-206-1) and denying rule violations on [page](#page-206-1) 207)
- Resolve rule [violations](#page-208-0) (see Resolving rule violations on page 209)

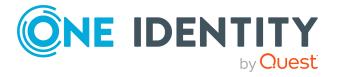

TIP If you are an auditor or an approver, you can obtain more information about exception approvals from **Auditing** menu.

The following tables give you an overview of the various features and content on the **Pending Rule Violations** page.

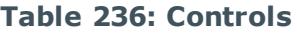

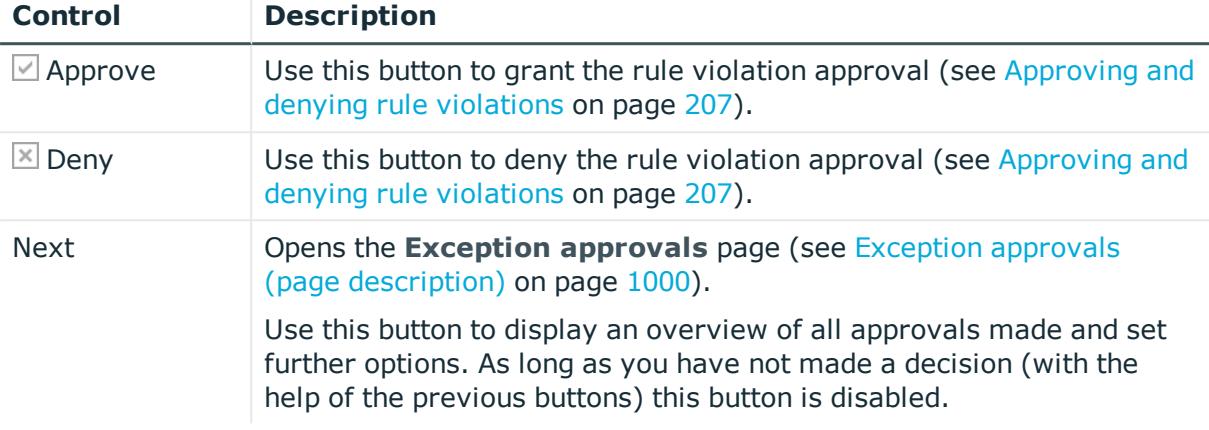

#### **Table 237: Controls in the details pane of a rule violation**

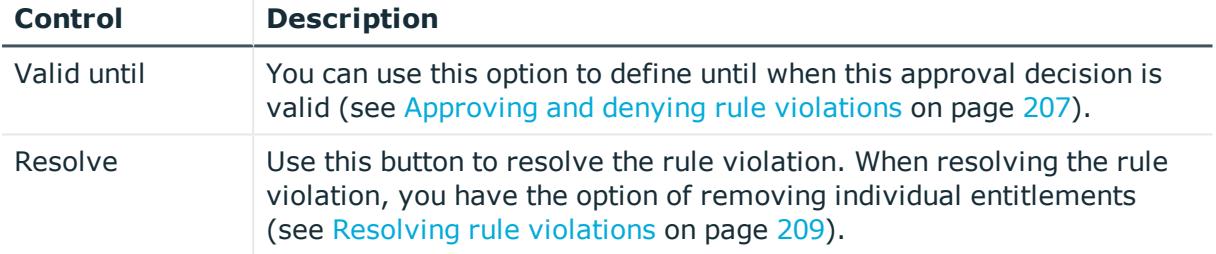

#### **Table 238: Columns**

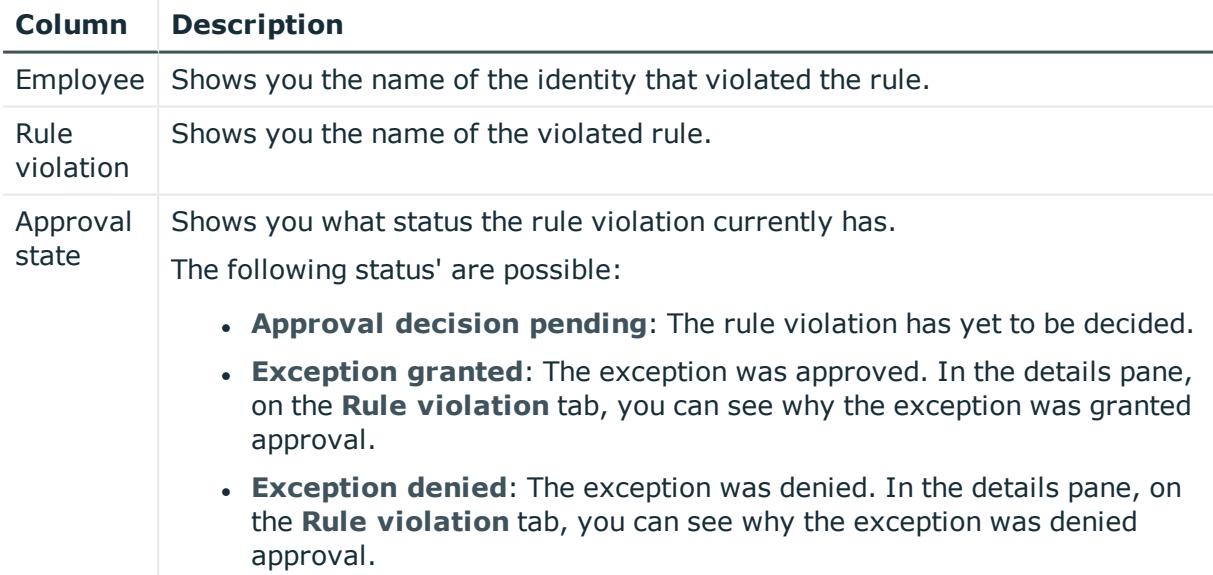

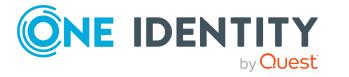

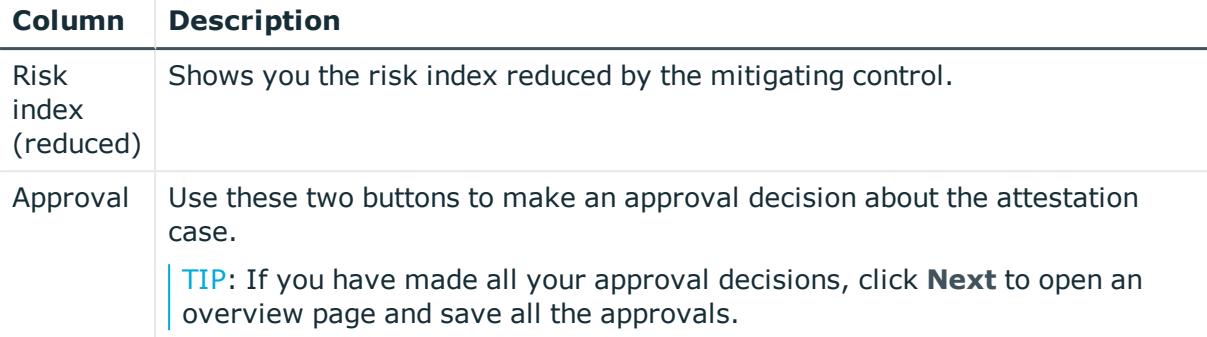

TIP: On the following tabs, you can show other useful information about each rule violation in the pane. To do this, click the corresponding entry in the list.

- **.** Rule violation: Shows you general information about the rule violation.
- **.** Rule: Show general information about rule that was violated.

### <span id="page-999-0"></span>**Exception approvals (page description)**

To open the **Exception approvals** page go to **Compliance** > **My Actions** > **Pending Rule Violations** > Make approval decision > **Next**.

After you have made your approval decisions on the **Pending Rule Violations** page, you can save the approval decisions on the **Exception Approvals** page so that they take effect (see [Approving](#page-206-1) and denying rule violations on page 207). You can also enter reason for the approval decisions here.

The following tables give you an overview of the various features and content on the **Exception approvals** page.

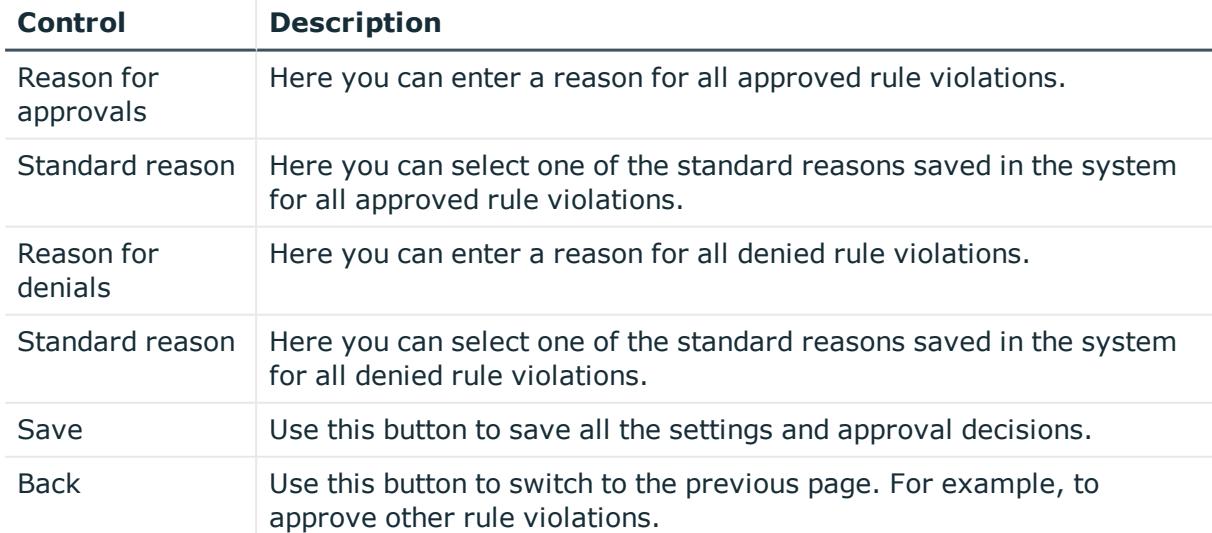

#### **Table 239: Controls**

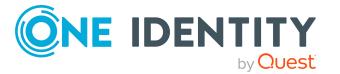

#### **Table 240: Columns**

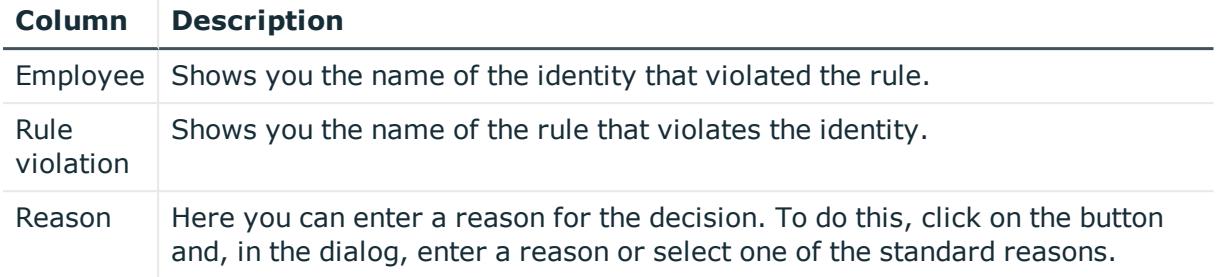

TIP: You can show less data by using the column filters. For more information, see [Filtering](#page-40-0) on page 41.

### <span id="page-1000-0"></span>**Rule Violation History (page description)**

To open the **Rule Violation History** page go to **Compliance** > **My Actions** > **Rule Violation History**.

On the **Rule Violation History** page, you can view all the rule violations you have approved or denied in the past (see [Displaying](#page-209-0) rule violation history on page 210).

The following table gives you an overview of the various features on the **Rule Violation History** page.

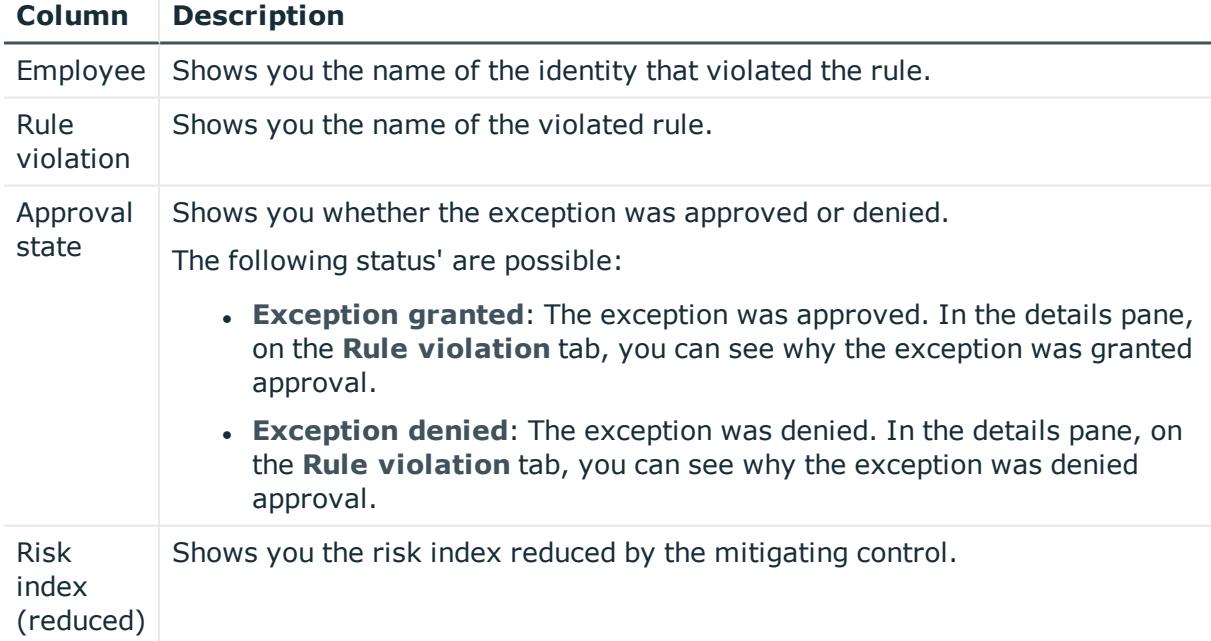

#### **Table 241: Columns**

TIP: You can show less data by using the column filters. For more information, see [Filtering](#page-40-0) on page 41.

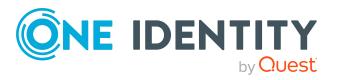

TIP: On the following tabs, you can show other useful information about each rule violation in the pane. To do this, click the corresponding entry in the list.

- **Rule violation**: Shows you general information about the rule violation.
- **Rule**: Shows you general information about the rule that was violated.

## <span id="page-1001-0"></span>**Pending policy violations (page description)**

To open the **Pending Policy Violations** page go to **Compliance** > **My Actions** > **Pending Policy Violations**.

On the **Pending Policy Violations** page, you can:

- Show policy violations that have not been approved yet (see Displaying [approvable](#page-210-0) policy [violations](#page-210-0) on page 211)
- Permit or reject policy exceptions (see [Approving](#page-210-1) and denying policy violations on [page](#page-210-1) 211)

TIP If you are an auditor or an approver, you can obtain more information about exception approvals from **Auditing** menu.

The following tables give you an overview of the various features and content on the **Pending Policy Violations** page.

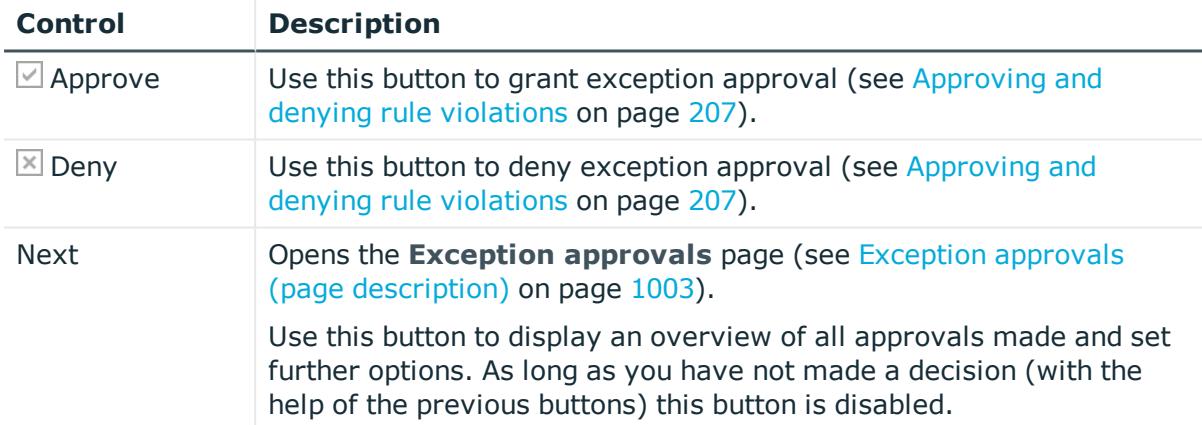

#### **Table 242: Controls**

#### **Table 243: Columns**

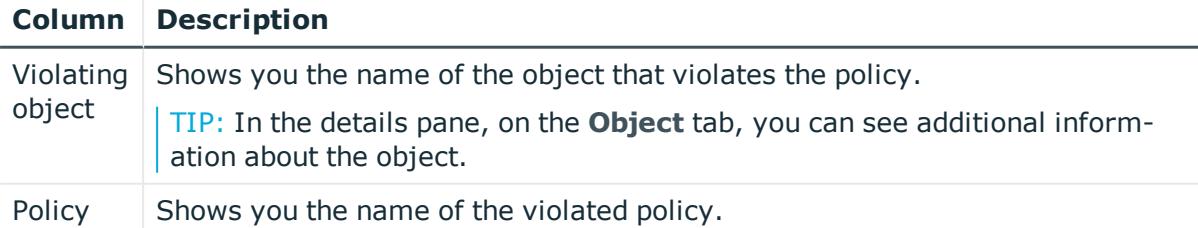

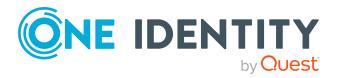

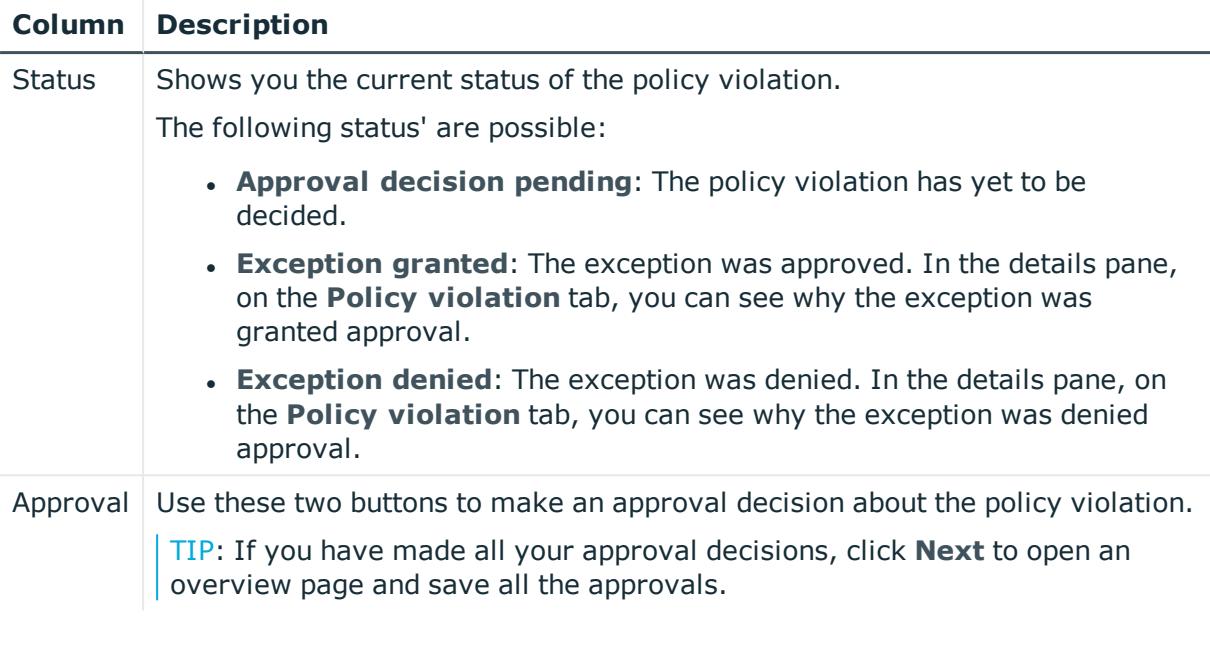

TIP: On the following tabs in the details pane, you can view other useful information about each rule violation. To do this, click the corresponding entry in the list.

- <sup>l</sup> **Policy violation**: Shows you general information about the policy violation.
- <sup>l</sup> **Object**: Shows you general information about object that was violated the policy.
- **Policy**: Shows you general information about policy that was violated.

### <span id="page-1002-0"></span>**Exception approvals (page description)**

To open the **Exception approvals** page go to **Compliance** > **My Actions** > **Pending Policy Violations** > Make approval decision > **Next**.

After you have made your approval decisions on the **Pending Policy Violations** page, you can save the approval decisions on the **Exception Approvals** page so that they take effect (see [Approving](#page-210-1) and denying policy violations on page 211). You can also enter reason for the approval decisions here.

The following tables give you an overview of the various features and content on the **Exception approvals** page.

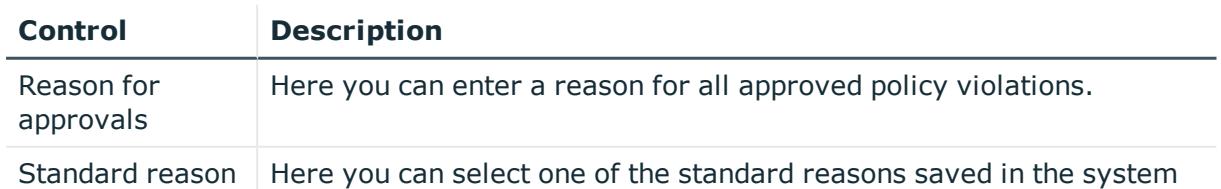

#### **Table 244: Controls**

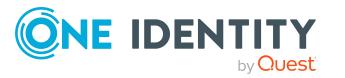

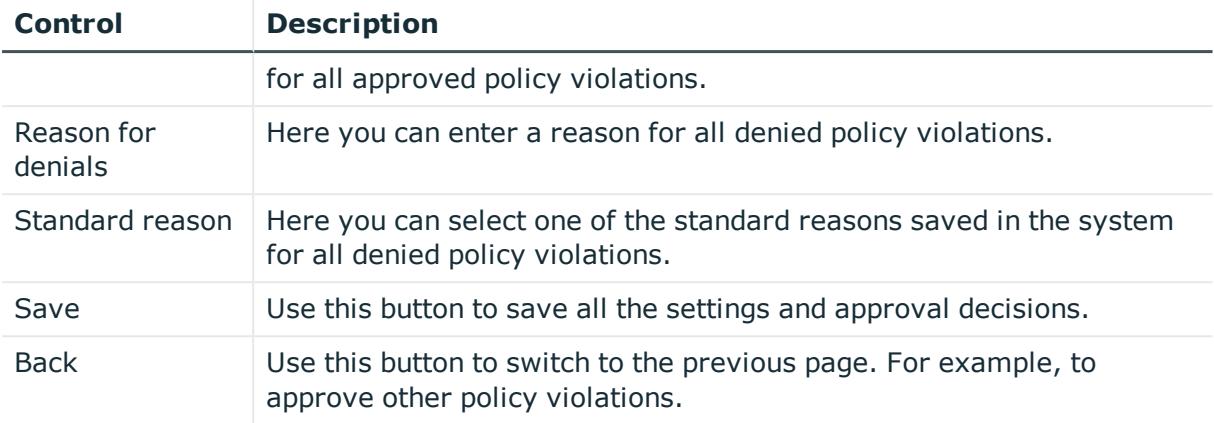

#### **Table 245: Columns**

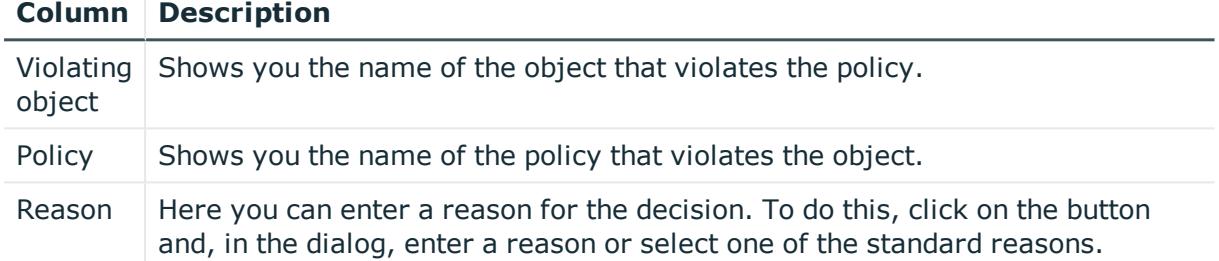

TIP: You can show less data by using the column filters. For more information, see [Filtering](#page-40-0) on page 41.

## <span id="page-1003-0"></span>**Policy violations (page description)**

To open the **Policy Violations** page go to **Compliance** > **My Actions** > **Policy Violations**.

On the **Policy Violations** page, you can view all the policy violations you have approved or denied in the past (see [Displaying](#page-211-0) policy violation history on page 212).

The following table gives you an overview of the various features on the **Policy Violations** page.

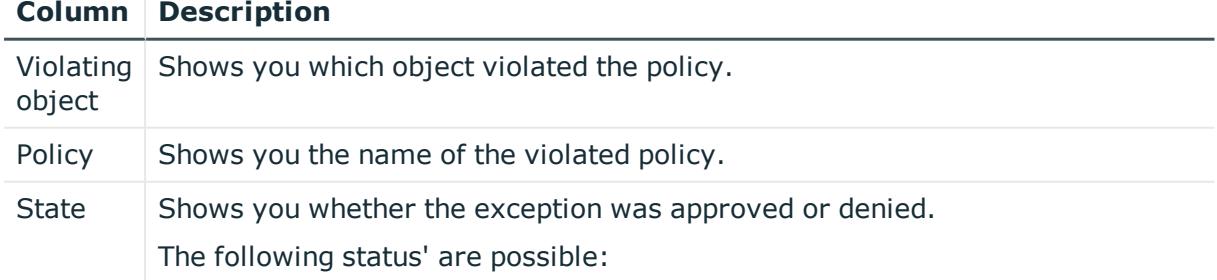

#### **Table 246: Columns**

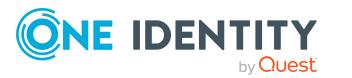

#### **Column Description**

- <sup>l</sup> **Exception granted**: The exception was approved. In the details pane, on the **Policy violation** tab, you can see why the exception was granted approval.
- **Exception denied:** The exception was denied. In the details pane, on the **Policy violation** tab, you can see why the exception was denied approval.

TIP: You can show less data by using the column filters. For more information, see [Filtering](#page-40-0) on page 41.

TIP: On the following tabs in the details pane, you can view other useful information about each rule violation. To do this, click the corresponding entry in the list.

- <sup>l</sup> **Policy violation**: Shows you general information about the policy violation.
- **.** Object: Shows you general information about object that was violated the policy.
- **Policy**: Shows you general information about policy that was violated.

# <span id="page-1004-0"></span>**Auditing (page description)**

To open the **Auditing** page go to **Compliance** > **Auditing**.

On the **Auditing** page, you can display all the approval decisions about rule and policy violations in the system.

To do this, click on one of the tiles:

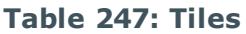

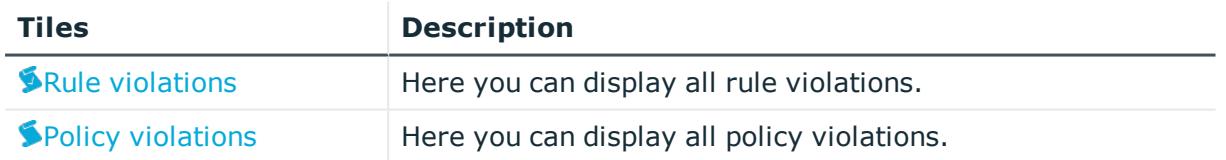

### <span id="page-1004-1"></span>**Auditing - rule violations (page description)**

To open the **Auditing – Rule Violations** page go to **Compliance** > **Auditing** > **Rule Violations**.

On the **Auditing – Rule Violations** page you can view all rule violations in the system (see [Displaying](#page-212-0) all rule violations on page 213).

The following tables give you an overview of the various features and content on the **Auditing – Rule Violations** page.

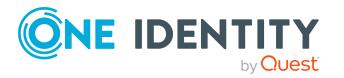

#### **Table 248: Controls**

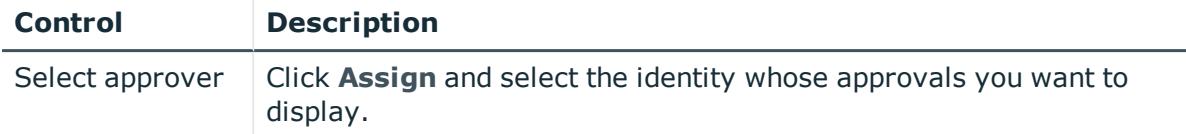

#### **Table 249: Columns**

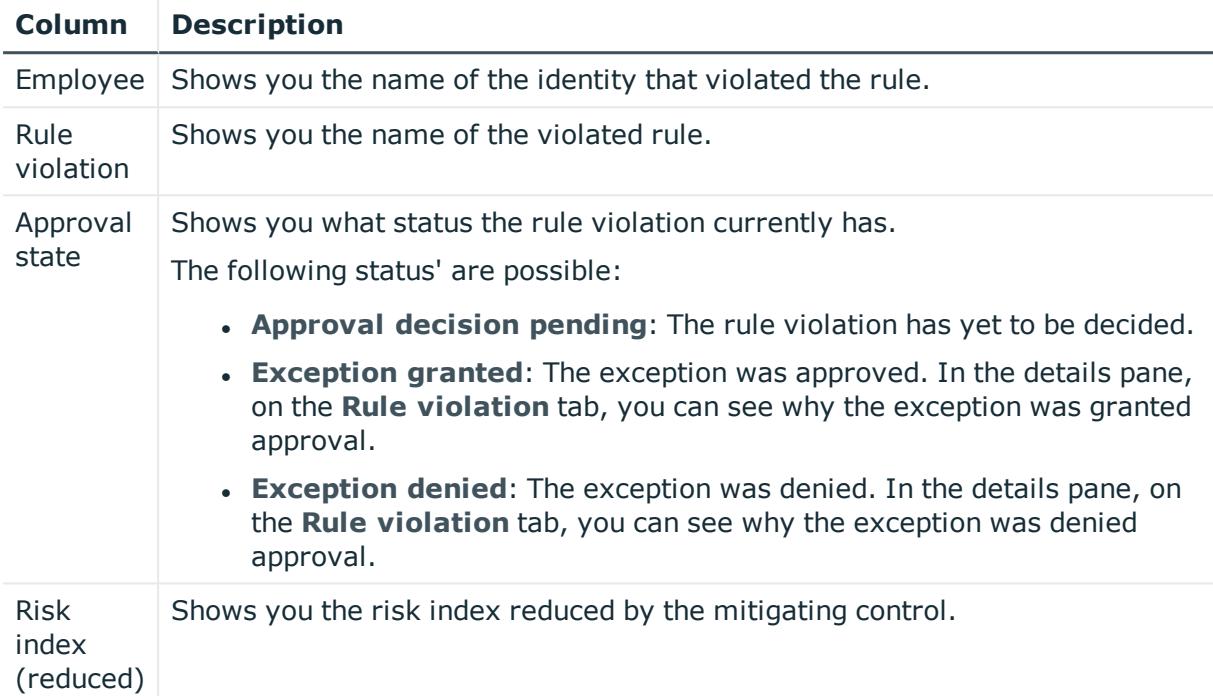

TIP: You can show less data by using the column filters. For more information, see [Filtering](#page-40-0) on page 41.

TIP: On the following tabs, you can show other useful information about each rule violation in the pane. To do this, click the corresponding entry in the list.

- **Rule violation**: Shows you general information about the rule violation.
- **Rule**: Show general information about rule that was violated.

### <span id="page-1005-0"></span>**Auditing – Policy violations (page description)**

To open the **Auditing – Policy Violations** page go to **Compliance** > **Auditing** > **Policy Violations**.

On the **Auditing - Policy Violations** page, you can display all policy violations in the system (see [Displaying](#page-213-0) all policy violations on page 214).

The following tables give you an overview of the various features and content on the **Auditing – Policy Violations** page.

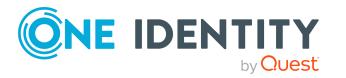

#### **Table 250: Controls**

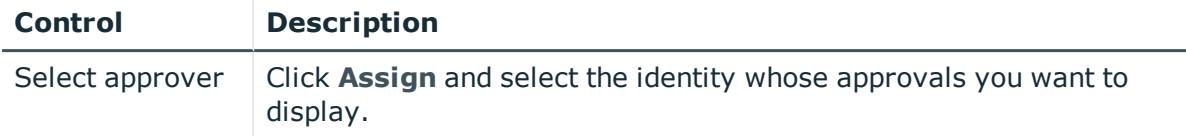

#### **Table 251: Columns**

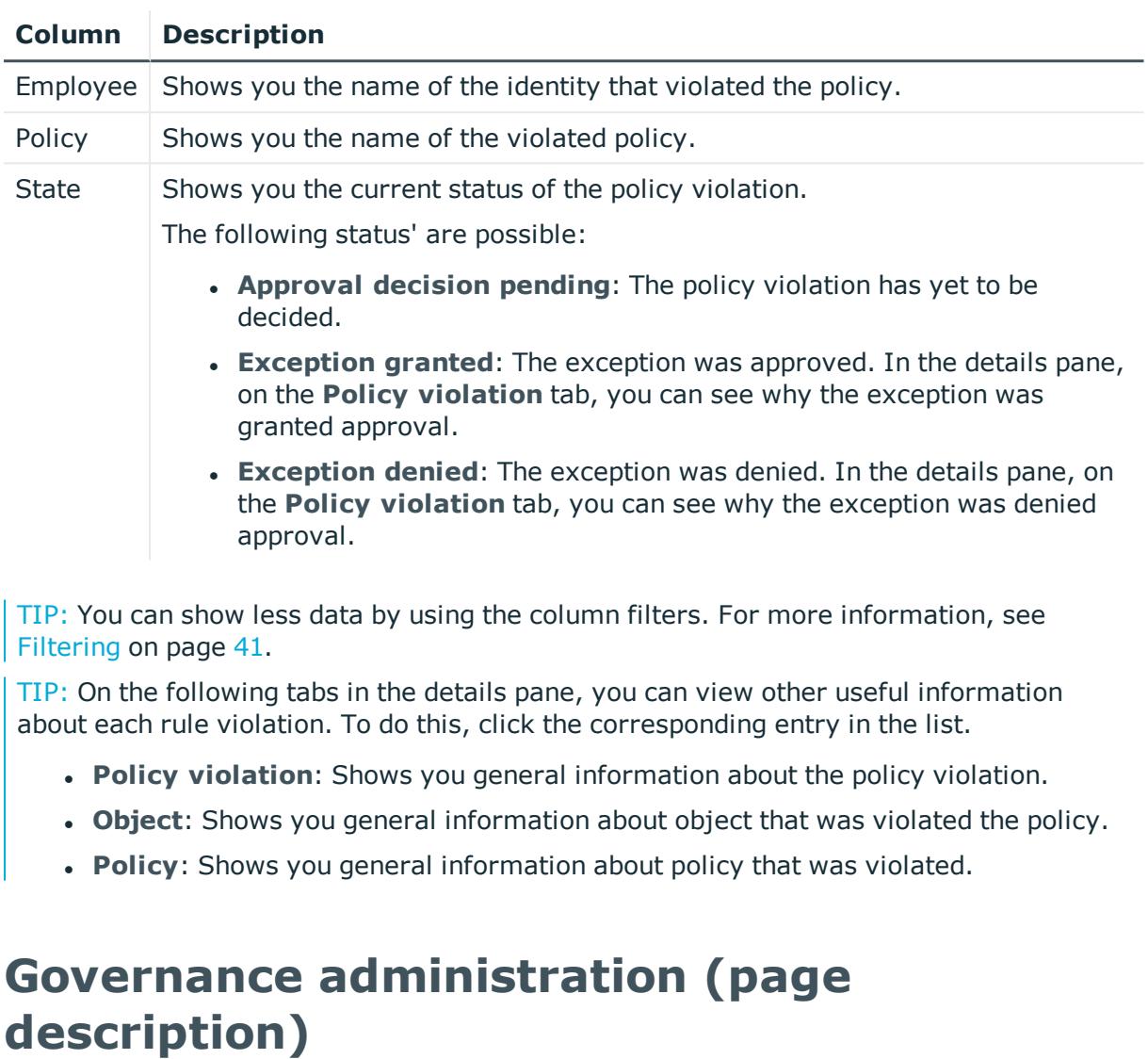

<span id="page-1006-0"></span>To open the **Governance Administration** page go to **Attestation** > **Governance Administration**.

On the **Governance Administration** page, you can manage compliance rules and company policies and related functions.

To do this, click on one of the tiles:

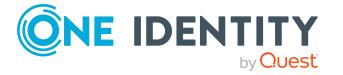

#### **Table 252: Tiles**

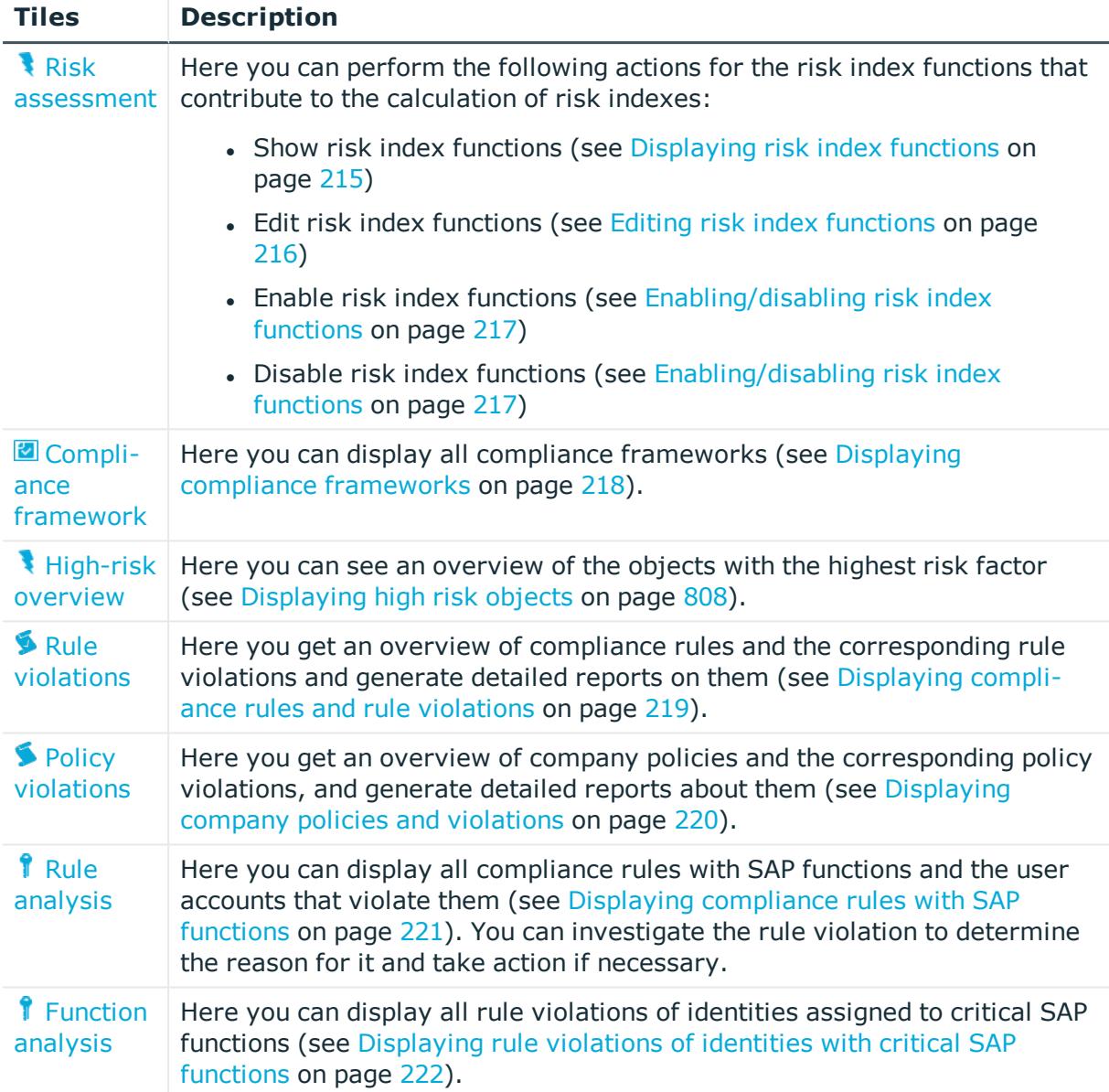

### <span id="page-1007-0"></span>**Risk assessment (page description)**

#### To open the **Risk Assessment** page go to **Compliance** > **Governance Administration** > **Risk Assessment**.

Everyone with IT system authorization in a company represents a security risk for that company. For example, a person with permission to edit financial data in SAP carries a higher risk than an employee with permission to edit their own personal data. To quantify the risk, you can enter a risk value for every company resource in One Identity Manager. A risk index is calculated from this value for every person who is assigned this company resource, directly, or indirectly. Company resources include target system entitlements

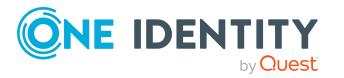
(for example, Active Directory groups or SAP profiles), system roles, subscribable reports, software, and resources. In this way, all the people that represent a particular risk to the company can be found.

In the context of Identity Audit, compliance rules can also be given a risk index. With each rule violation, the security risk of all identities that violate the rule may increase. Therefore, these risk indexes are also included in the identities' risk calculation. You can define appropriate countermeasures through mitigating controls, and store them with the compliance rules.

Other factors can influence the calculation of identities' risk indexes. These include: the type of resource assignment (approved request or direct assignment), attestations, exception approvals for rule violations, identity's responsibilities, and defined weightings. Furthermore, the risk index can be calculated for all business roles, organizations, and system roles that have company resources assigned to them. The user account risk index is calculated based on the system entitlements assigned.

For more information about risk assessment, see the *One Identity Manager Risk Assessment Administration Guide*.

On the **Risk Assessment** page, you can perform the following actions for the risk index calculation rules that contribute to the calculation of these indexes:

- Show risk index functions (see [Displaying](#page-214-0) risk index functions on page 215)
- **Edit risk index [functions](#page-215-0) (see Editing risk index functions on page 216)**
- Enable risk index functions (see [Enabling/disabling](#page-216-0) risk index functions on page 217)
- Disable risk index functions (see [Enabling/disabling](#page-216-0) risk index functions on page 217)

The following table gives you an overview of the various features on the **Risk Assessment** page.

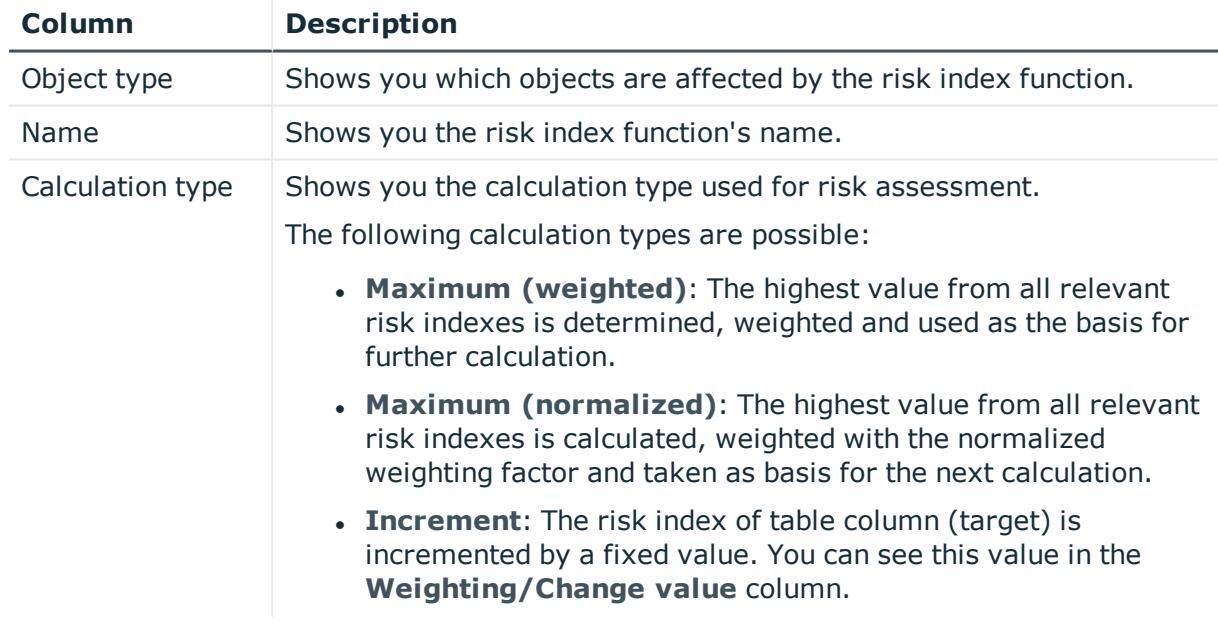

# **Table 253: Columns**

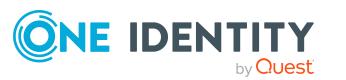

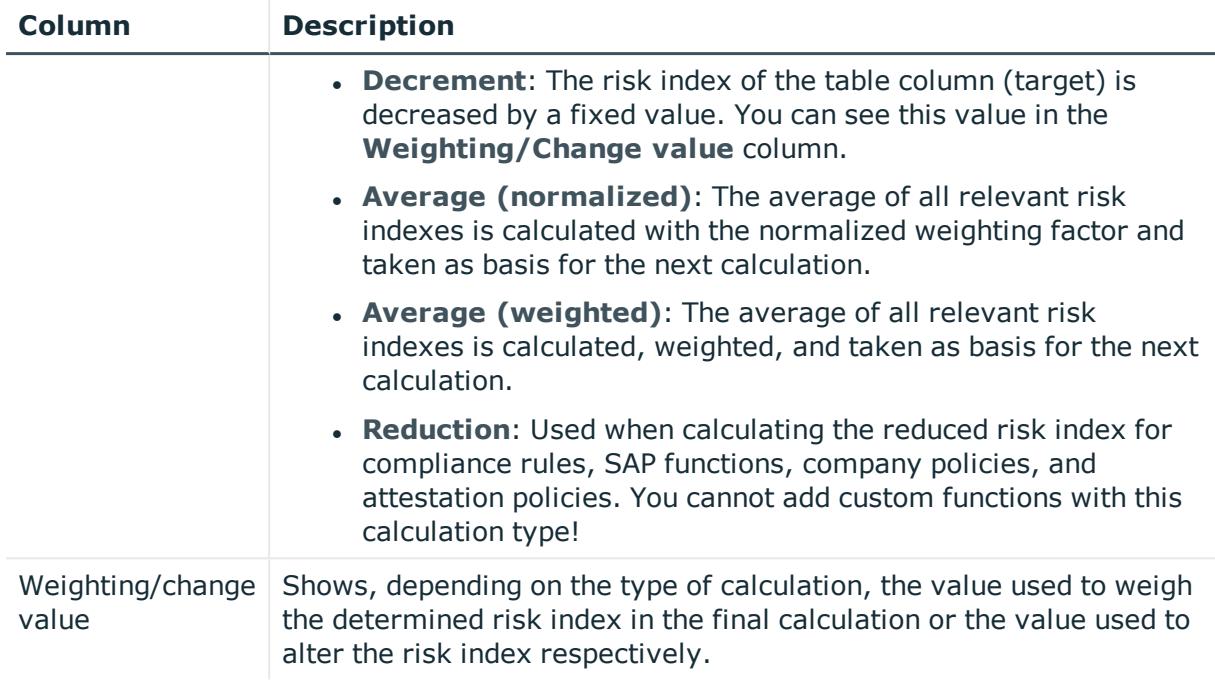

TIP: You can show less data by using the column filters. For more information, see [Filtering](#page-40-0) on page 41.

# **Compliance frameworks (page description)**

# To open the **Compliance Frameworks** page go to **Compliance** > **Governance Administration** > **Compliance Frameworks**.

Compliance frameworks are used for classifying attestation policies, compliance rules, and company policies according to regulatory requirements.

On the **Compliance Frameworks** page, you can display all the compliance frameworks (see Displaying compliance [frameworks](#page-217-0) on page 218).

The following table gives you an overview of the various features on the **Compliance Frameworks** page.

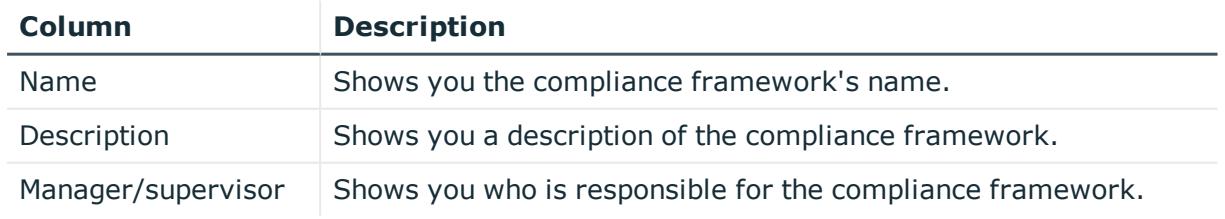

# **Table 254: Columns**

TIP: You can show less data by using the column filters. For more information, see [Filtering](#page-40-0) on page 41.

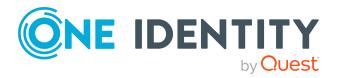

# **Compliance framework details (page description)**

To open the **Compliance Frameworks** page go to **Compliance** > **Governance Administration** > **Compliance Frameworks** > click list entry.

On the **Compliance Frameworks** page, you will see a overview of a specific compliance framework displayed as a HyperView (after you select it on the **Compliance Frameworks** page) and you can create a report listing the compliance framework's rule violation (see Displaying compliance [frameworks](#page-217-0) on page 218).

The following table gives you an overview of the various features on the **Compliance Frameworks** page.

# **Table 255: Controls**

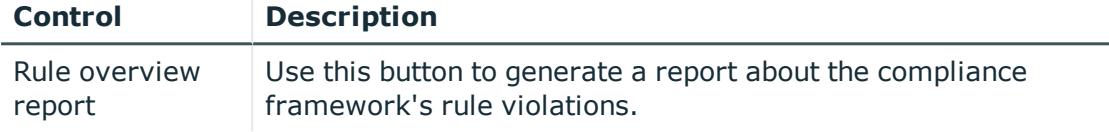

# **High risk overview (page description)**

To open the **High Risk Overview** page go to **Compliance** > **Governance Administration** > **High Risk Overview**.

On the **High Risk Overview** page, you can get overview of the objects with the highest risk factor (see [Displaying](#page-807-0) high risk objects on page 808). This can help you prioritize when managing your business resources. Company resources have risk values, which provide the risk index when combined with risk index functions.

The following tables give you an overview of the various features and content on the **High Risk Overview** page.

# **Table 256: Controls**

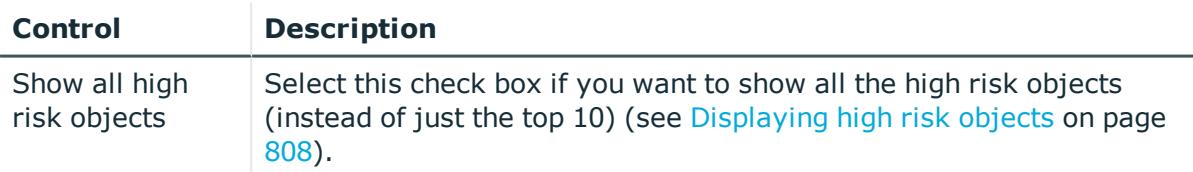

#### **Table 257: Columns**

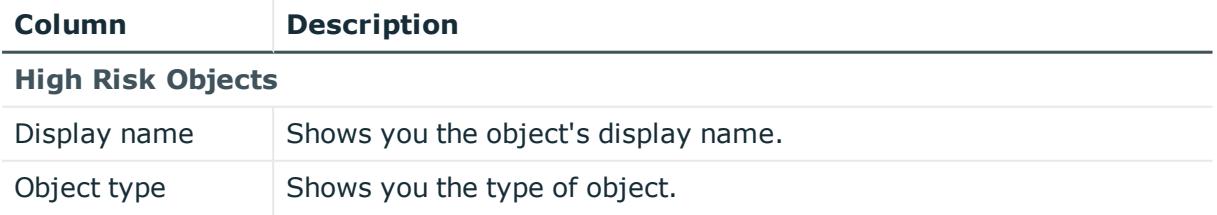

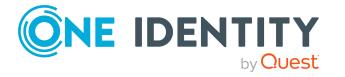

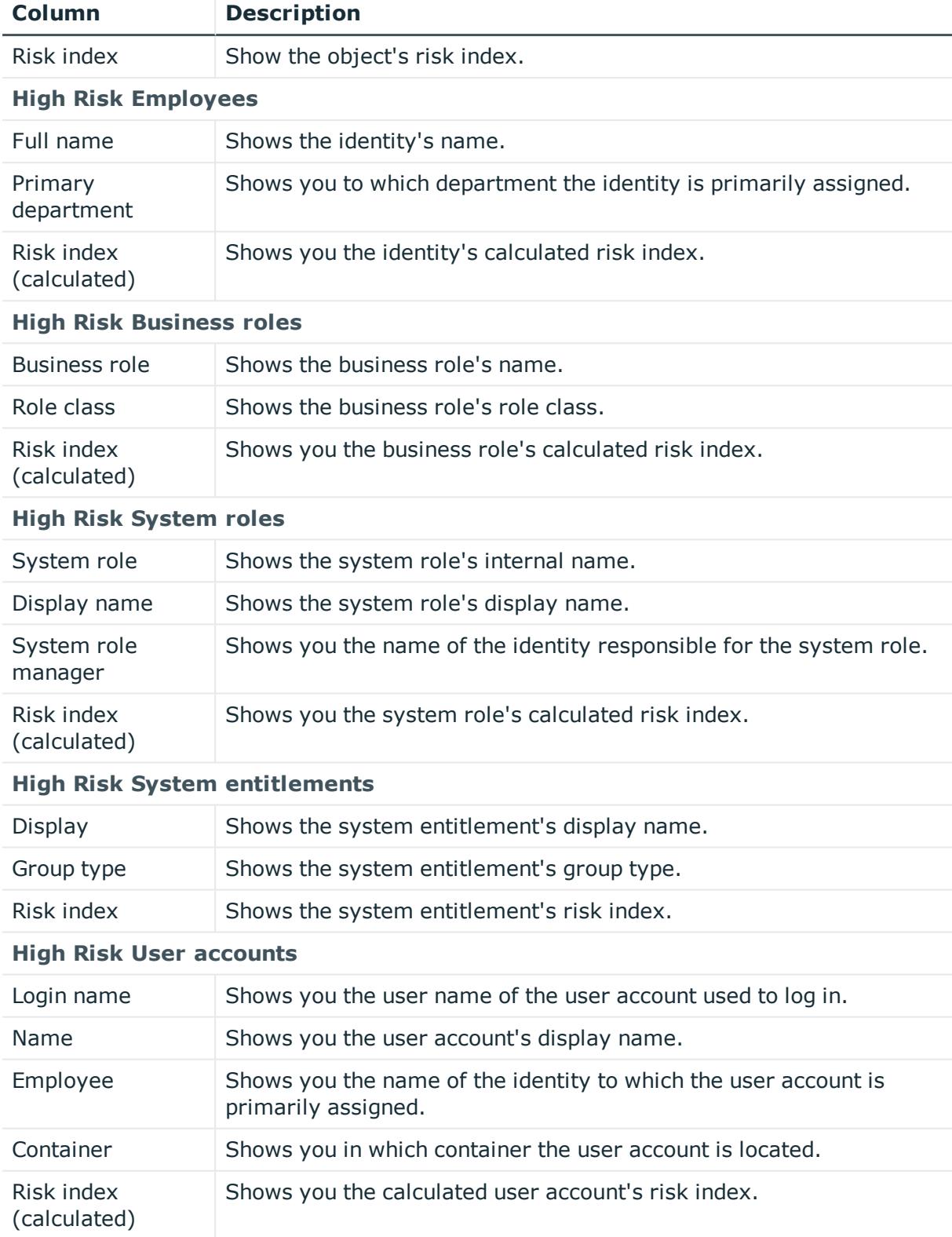

TIP: You can show less data by using the column filters. For more information, see [Filtering](#page-40-0) on page 41.

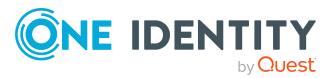

# **Rule violations (page description)**

To open the **Rule Violations** page go to **Compliance** > **Governance Administration** > **Rule Violations**.

On the **Rule Violations** page, you get an overview of compliance rules and the corresponding rule violations and generate detailed reports on them (see [Displaying](#page-218-0) [compliance](#page-218-0) rules and rule violations on page 219). This information can help to determine gaps in your security or compliance policies and to develop attestation policies or mitigating controls. Mitigation comprises processes existing outside the One Identity Manager solution and that reduce the risk of violation.

The following tables give you an overview of the various features and content on the **Rule Violations** page.

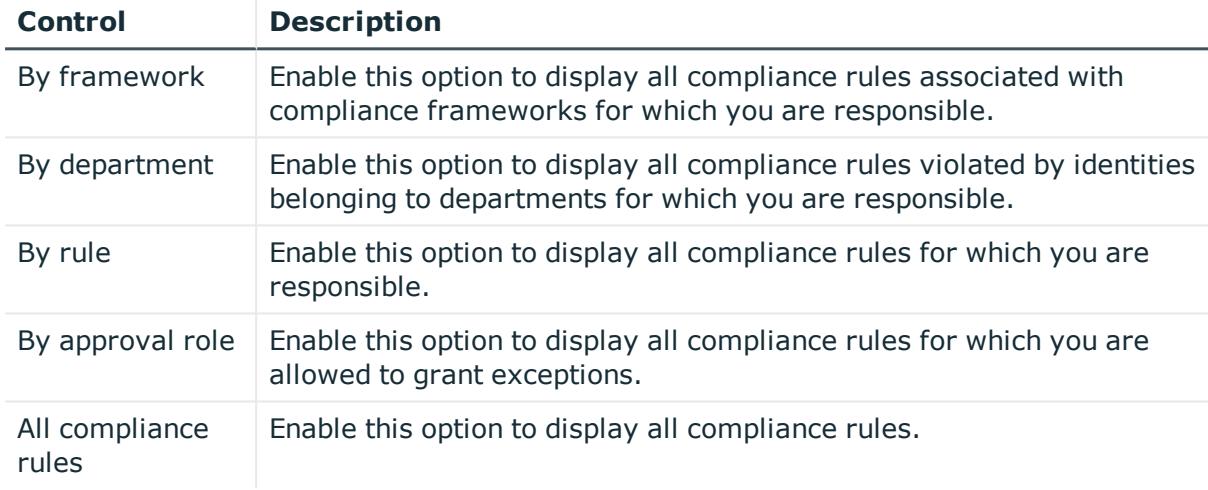

# **Table 258: Controls**

# **Table 259: Controls in the detail pane of a compliance rule**

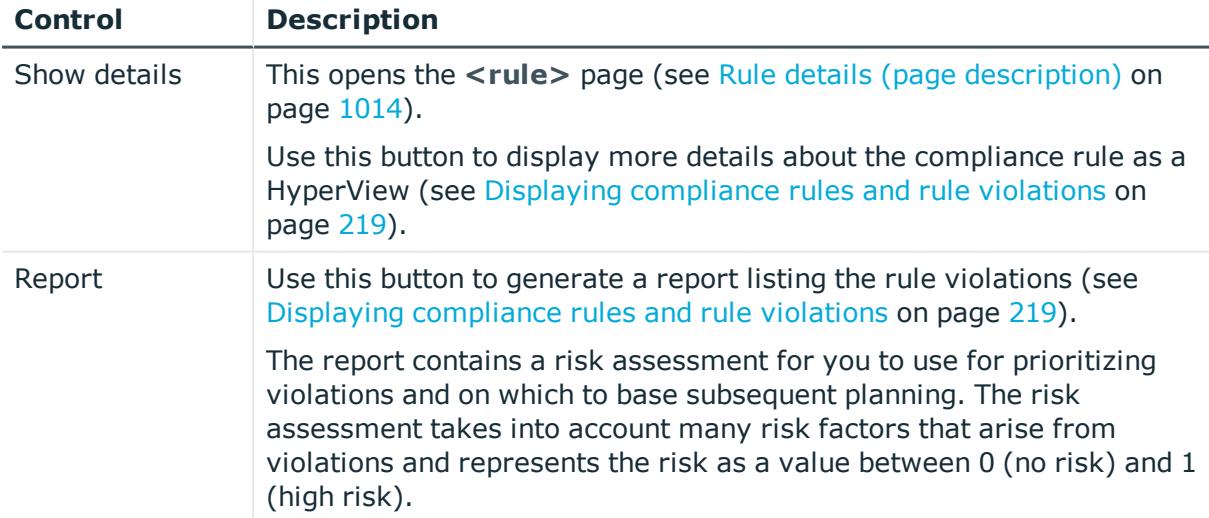

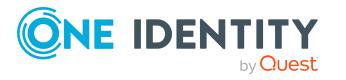

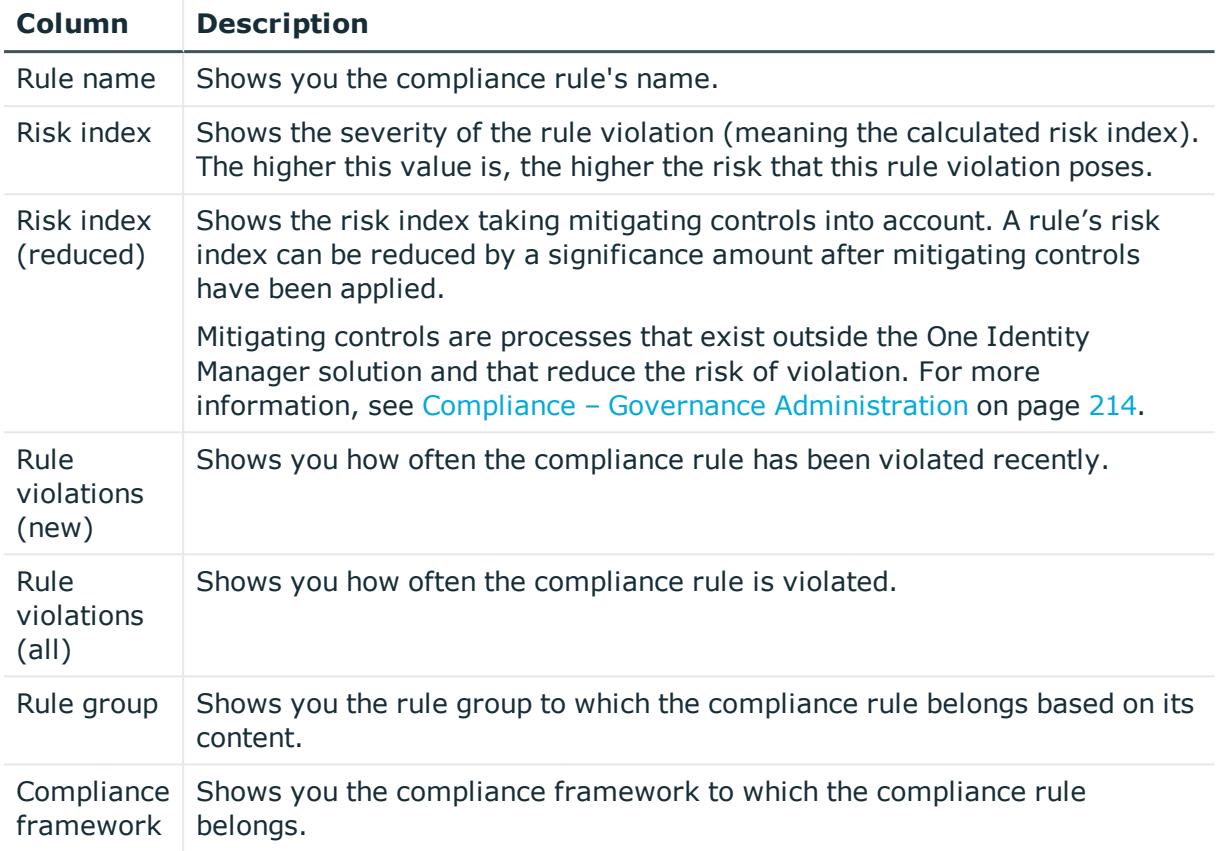

# **Table 260: Columns**

TIP: You can show less data by using the column filters. For more information, see [Filtering](#page-40-0) on page 41.

TIP: You can see more information about each compliance rule in the details pane. To do this, click the corresponding entry in the list.

# <span id="page-1013-0"></span>**Rule details (page description)**

To open the **<rule name>** details page go to **Compliance** > **Governance Administration** > **Rule Violations** > click an entry in the list.

On the **<rule name>** details page, you will see a overview of a specific company policy displayed as a HyperView (after you select Show Details on the **Rule violations** page) and you can create a report listing the rule violations.

The following table gives you an overview of the various features on the **<rule name>** details pane.

#### **Table 261: Controls**

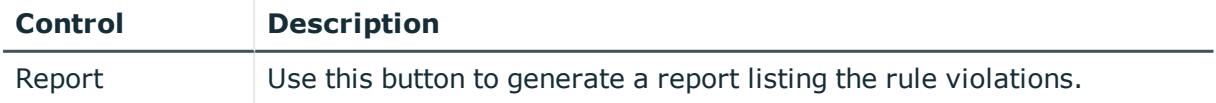

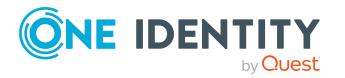

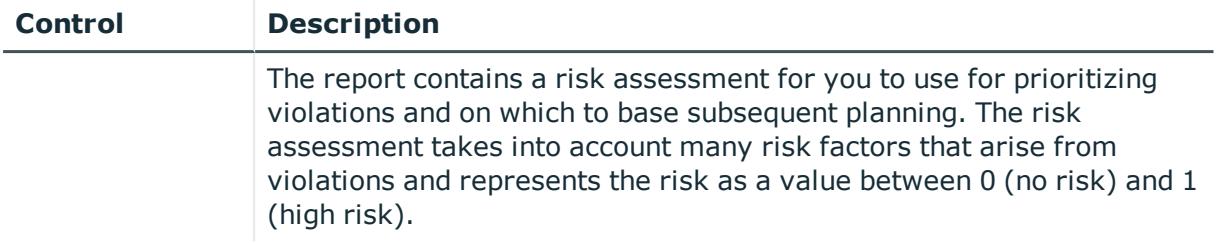

# **Policy violations (page description)**

### To open the **Policy Violations** page go to **Compliance** > **Governance Administration** > **Policy Violations**.

On the **Policy Violations** page, you get an overview of company policies and the corresponding policy violations, and generate detailed reports about them (see [Displaying](#page-219-0) company policies and [violations](#page-219-0) on page 220). This information can help to determine gaps in your security or compliance policies and to develop attestation policies or mitigating controls. Mitigation comprises processes existing outside the One Identity Manager solution and that reduce the risk of violation.

The following tables give you an overview of the various features and content on the **Policy Violations** page.

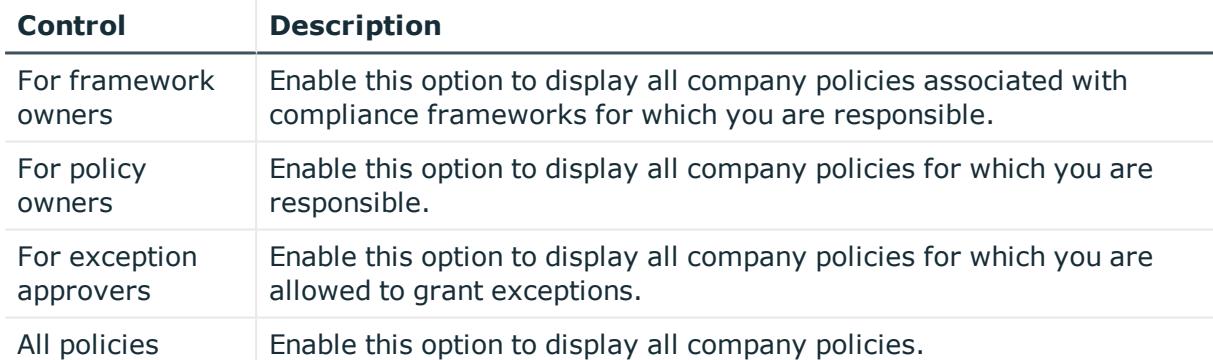

# **Table 262: Controls**

# **Table 263: Controls in the company policy's details pane**

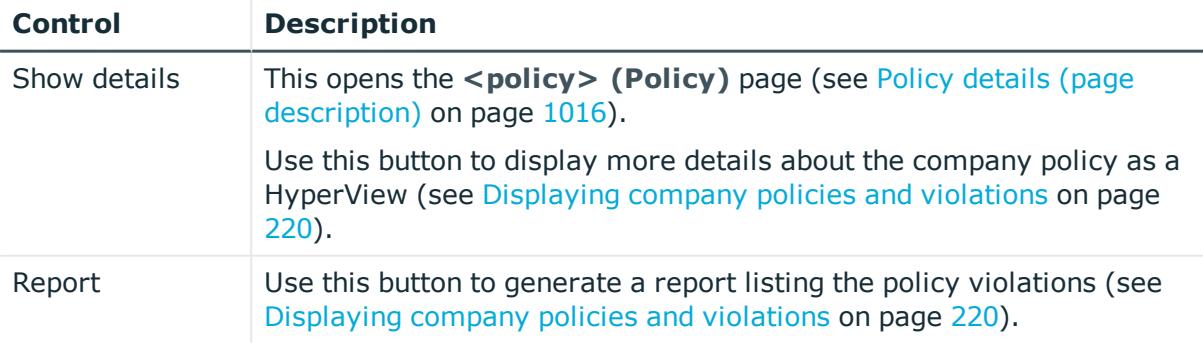

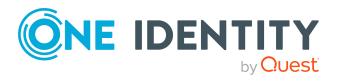

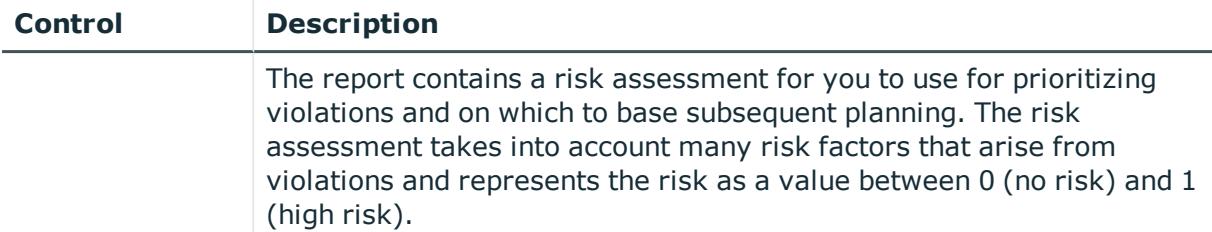

#### **Table 264: Columns**

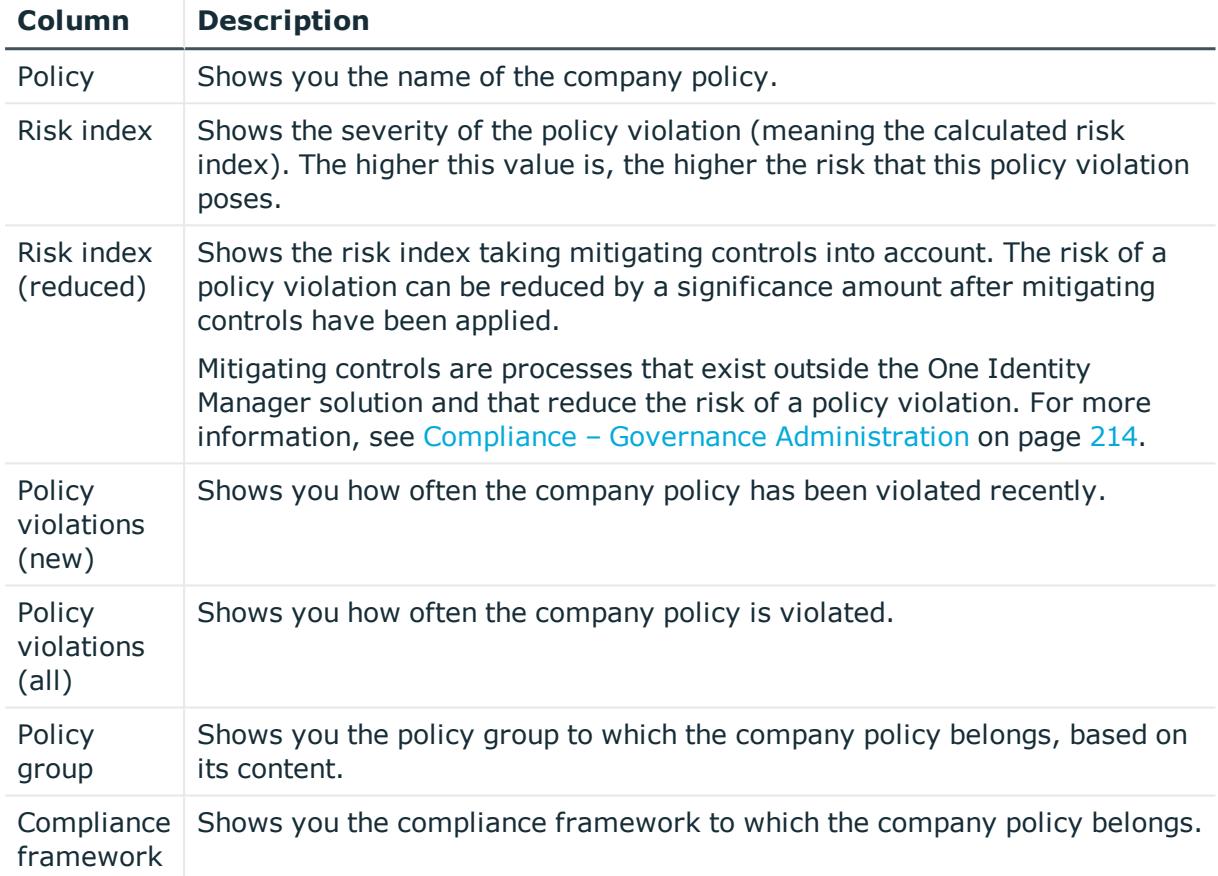

TIP: You can show less data by using the column filters. For more information, see [Filtering](#page-40-0) on page 41.

TIP: You can see more information about each company policy in the details pane. To do this, click the corresponding entry in the list.

# <span id="page-1015-0"></span>**Policy details (page description)**

To open the **<policy name>** details page go to **Compliance** > **Governance Administration** > **Policy Violations** > click an entry in the list.

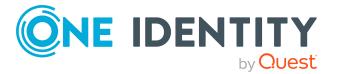

On the **<policy name>** details page, you will see a overview of a specific company policy displayed as a HyperView (after you select Show Details on the **Policy violations** page) and you can create a report listing the policy violations.

The following table gives you an overview of the various features on the <policy name> details pane.

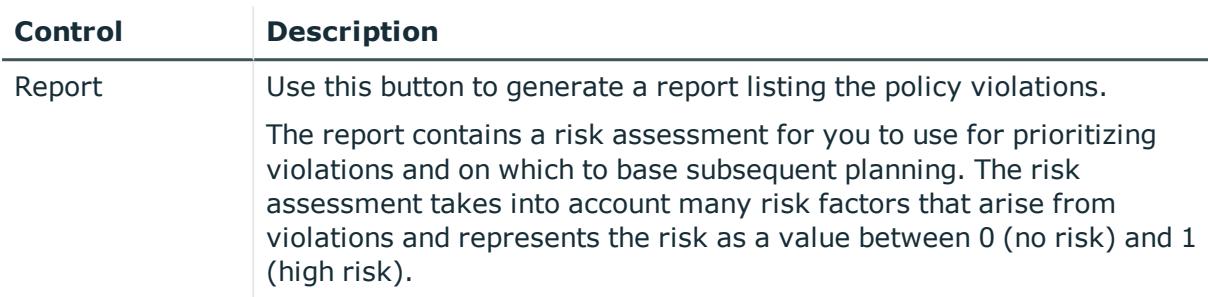

# **Table 265: Controls**

# <span id="page-1016-0"></span>**Rule analysis (page description)**

#### To open the **Rule Analysis** page go to **Compliance** > **Governance Administration** > **Rule Analysis**.

Identities who have access to certain critical SAP functions, may violate compliance rules and can pose a significant security threat. On the **Rule Analysis** page, you can display all compliance rules with the SAP functions and user accounts that violate them (see Displaying [compliance](#page-220-0) rules with SAP functions on page 221). You can investigate the rule violation to determine the reason for it and take action if necessary.

If you click a compliance rule in the list, a new page opens (see Rule [Analysis](#page-1017-0) – Rule (page [description\)](#page-1017-0) on page 1018) displaying the user accounts and identities violate that rule (see Displaying [compliance](#page-220-0) rules with SAP functions on page 221).

The following table gives you an overview of the various features on the **Rule Analysis** page.

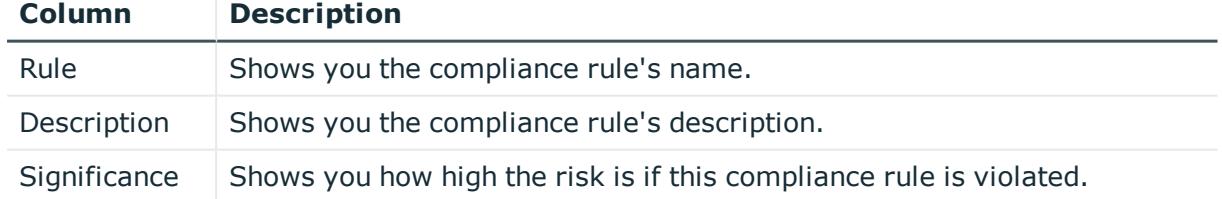

# **Table 266: Columns**

TIP: You can show less data by using the column filters. For more information, see [Filtering](#page-40-0) on page 41.

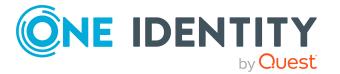

# <span id="page-1017-0"></span>**Rule Analysis – Rule (page description)**

To open the **Rule Analysis – Rule** page go to **Compliance** > **Governance Administration** > **Rule Analysis** > Click a rule.

On the **Rule Analysis - Rule** page you can examine a rule violation selected on the **Rule Analysis** page (see Rule analysis (page [description\)](#page-1016-0) on page 1017) to find the reason for it and take any necessary measures (see Displaying [compliance](#page-220-0) rules with SAP functions on [page](#page-220-0) 221).

The following table gives you an overview of the various features on the **Rule Analysis – Rule** page.

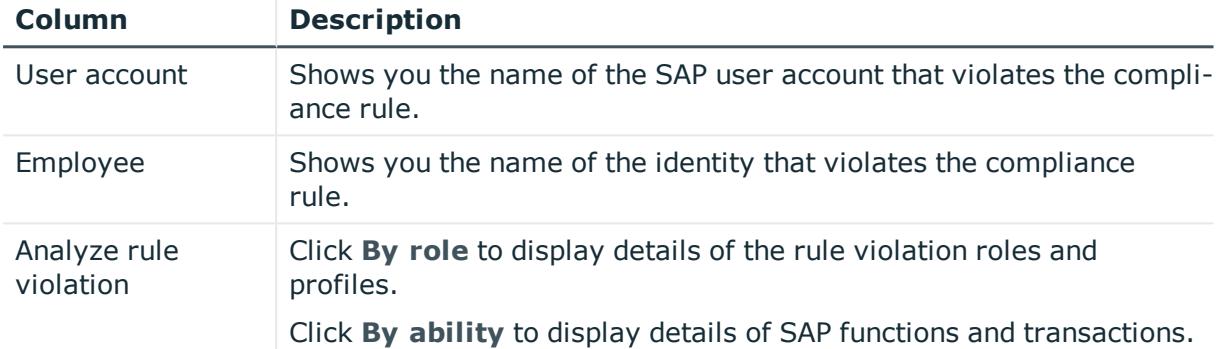

# **Table 267: Columns**

TIP: You can show less data by using the column filters. For more information, see [Filtering](#page-40-0) on page 41.

# **Rule violations by user (page description)**

To open the **Rule Violations** page go to **Compliance** > **Governance Administration** > **Critical Function Analysis**.

On the **Rule Violations by User** page, you can display all rule violations of identities associated with critical SAP functions (see [Displaying](#page-221-0) rule violations of identities with critical SAP [functions](#page-221-0) on page 222).

Clicking an identity in the list opens a new page (see Rule [violations](#page-1018-0) for an identity (page [description\)](#page-1018-0) on page 1019) that displays critical SAP functions and rule violations of the corresponding identity (see [Displaying](#page-221-0) rule violations of identities with critical SAP [functions](#page-221-0) on page 222).

The following table gives you an overview of the various features on the **Rule Violations by User** page.

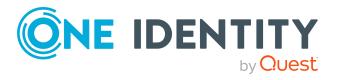

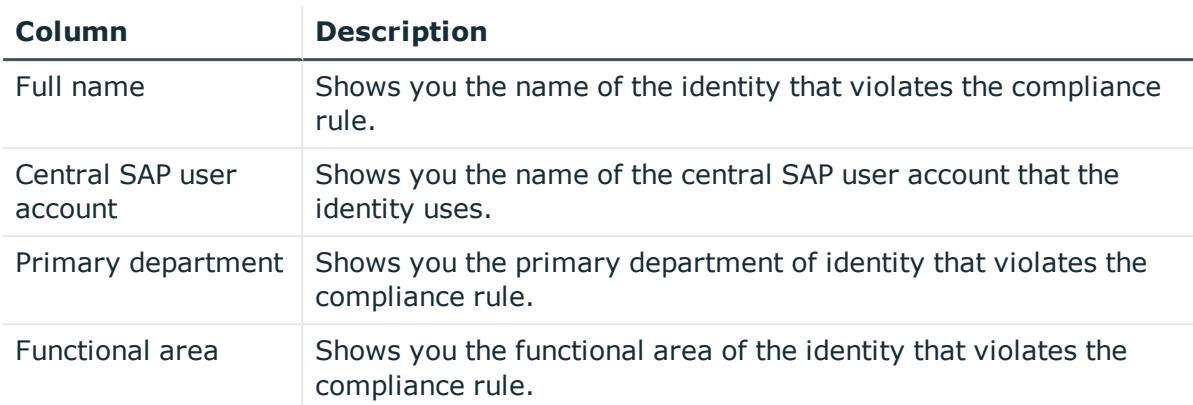

### **Table 268: Columns**

TIP: You can show less data by using the column filters. For more information, see [Filtering](#page-40-0) on page 41.

# <span id="page-1018-0"></span>**Rule violations for an identity (page description)**

To open the **Rule Violations for <identity>** page go to **Compliance** > **Governance Administration** > **Critical Function Analysis** > click an identity.

On the **Rule Violations for <identity>** page, you can investigate an identity to determine the reason for a rule violation and take action if necessary (see [Displaying](#page-221-0) rule [violations](#page-221-0) of identities with critical SAP functions on page 222).

Here you can find out which of the identity's SAP functions was involved in the violation and the rules that caused the violation.

The following table gives you an overview of the various features on the **Rule Violations for <identity>** page.

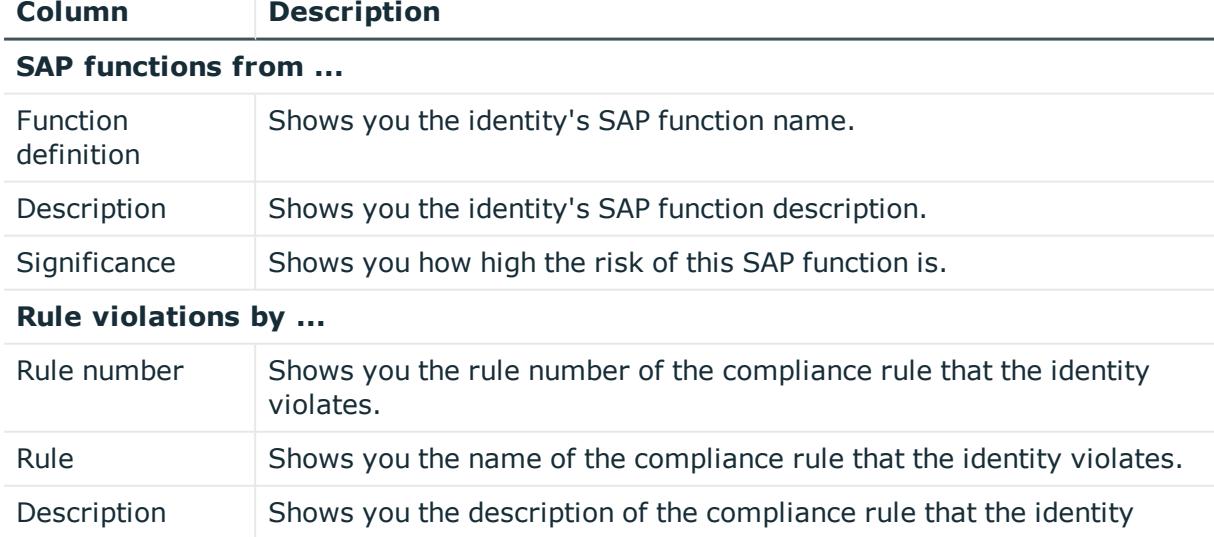

#### **Table 269: Columns**

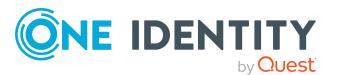

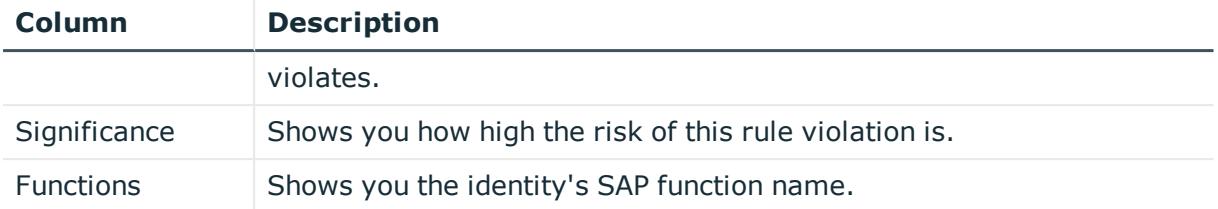

TIP: You can show less data by using the column filters. For more information, see [Filtering](#page-40-0) on page 41.

# **Responsibilities (Menu description)**

You can use items on the **Responsibilities** menu to perform various actions and collect information about responsibilities. The following tables provide you with an overview of the menu items and actions that can be run here.

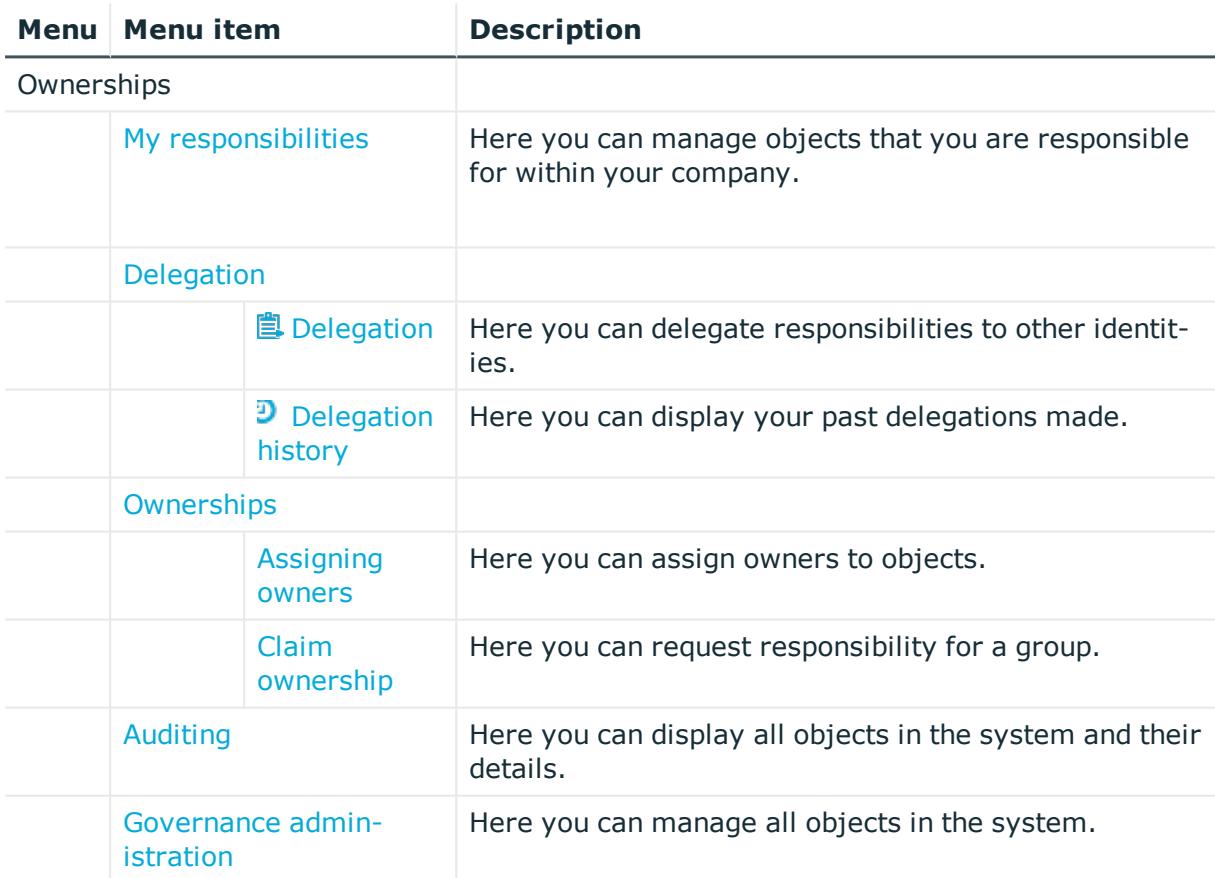

#### **Table 270: Menu items**

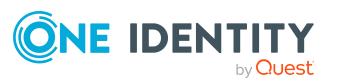

# <span id="page-1020-0"></span>**My responsibilities (page description)**

# To open the **My Responsibilities** page go to **Responsibilities** > **My Responsibilities**.

On the **My Responsibilities** page, you can manage the objects that you are responsible for within your company.

To do this, click on one of the tiles:

- [Identities](#page-1020-1)
- System [entitlements](#page-1037-0)
- **.** [Business](#page-1051-0) roles
- [System](#page-1066-0) roles
- [Departments](#page-1081-0)
- Cost [centers](#page-1095-0)
- [Locations](#page-1107-0)
- One Identity Manager [application](#page-1121-0) roles
- [Resources](#page-1133-0)
- **.** [Assignment](#page-1141-0) resources
- [Multi-request](#page-1146-0) resources
- [Software](#page-1150-0)
- Multi [requestable/unsubscribable](#page-1159-0) resources
- [Devices](#page-1166-0)

# <span id="page-1020-1"></span>**Identities (page description)**

# To open the **Identities** page go to **Responsibilities** > **My Responsibilities** > **Identities**.

On the **Identities** page, you can:

- View all the identities that you manage (see [Displaying](#page-304-0) my identities on page  $305$ )
- Add new [identities](#page-305-0) (see Adding your own identities on page 306)
- Show your identities' rule violations (see [Displaying](#page-306-0) my identities' rule violations on [page](#page-306-0) 307)

If you click an identity in the list, a new page opens (see Identity [overview](#page-1023-0) page (page [description\)](#page-1023-0) on page 1024), which contains more information and configuration options for the identity.

The following tables give you an overview of the different functions and content on the **Identities** page.

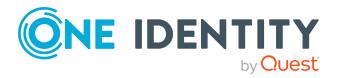

# **Table 271: Controls**

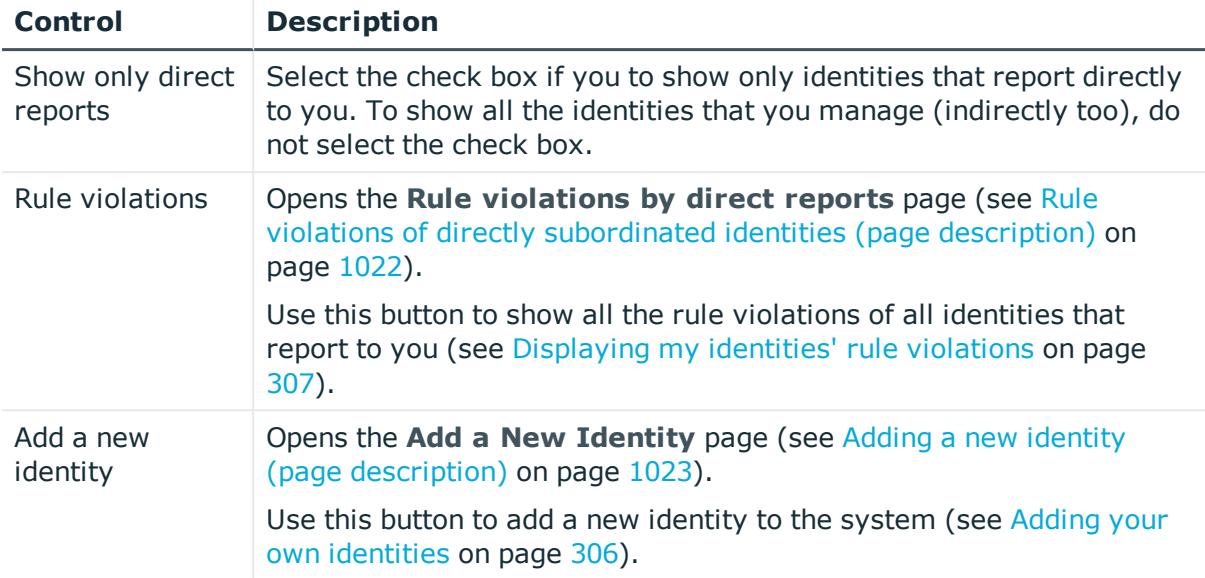

# **Table 272: Columns**

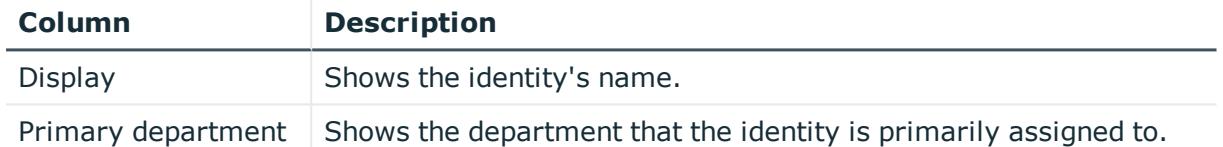

TIP: You can show less data by using the column filters. For more information, see [Filtering](#page-40-0) on page 41.

# <span id="page-1021-0"></span>**Rule violations of directly subordinated identities (page description)**

To open the **Rule violations of directly subordinated identities** page go to **Responsibilities** > **My Responsibilities** > **Identities** > **Rule Violations**.

On the **Rule Violations of Directly Subordinate Identities** page you can view all rule violations of identities that report directly to you (see [Displaying](#page-306-0) my identities' rule [violations](#page-306-0) on page 307).

The following table gives an overview of the various content of the **Rule violations of directly subordinated identities** page.

#### **Table 273: Columns**

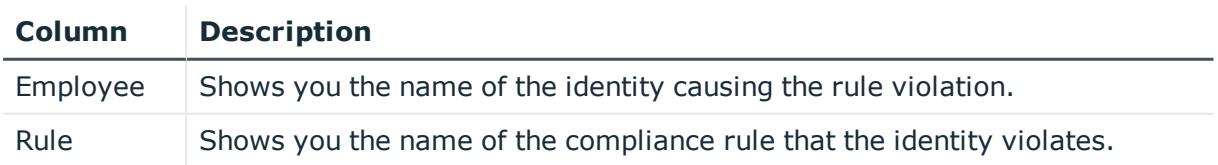

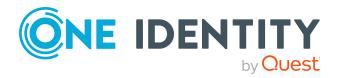

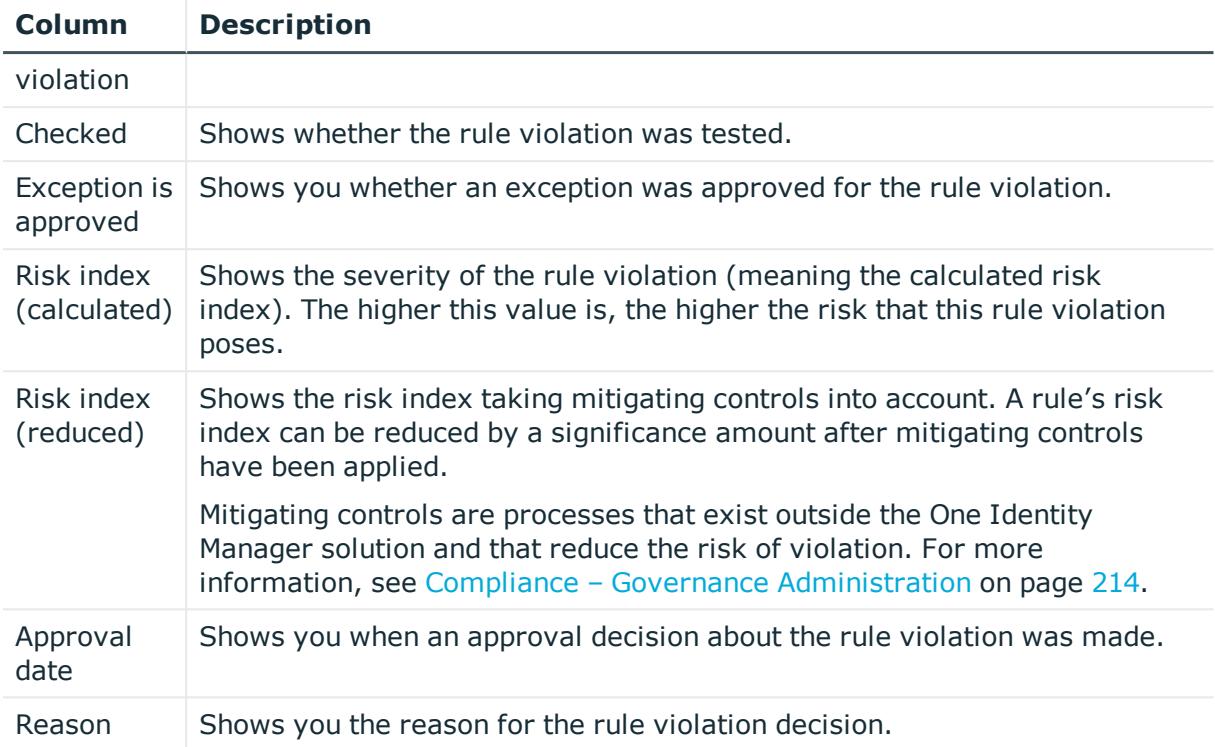

# <span id="page-1022-0"></span>**Adding a new identity (page description)**

To open the **Add a New Identity** page go to **Responsibilities** > **My Responsibilities** > **Identities** > **Add a new identity**.

On the **Add a New Identity** page, you can create a new identity for which you are responsible. Do this by entering the new identity's main data (see [Adding](#page-305-0) your own [identities](#page-305-0) on page 306).

Enter the following main data.

# **Table 274: Identities main data**

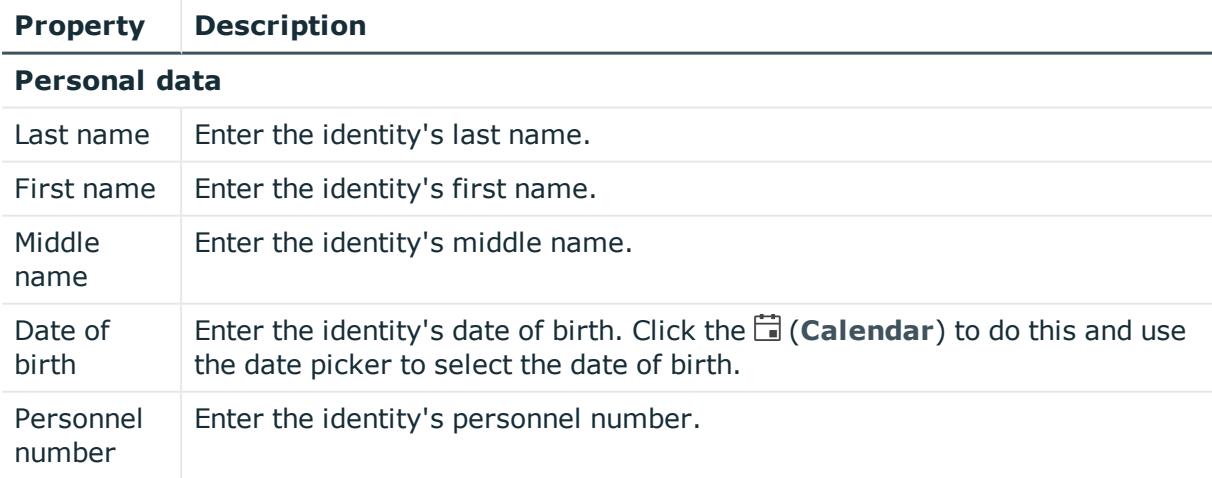

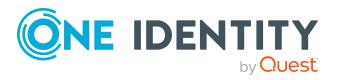

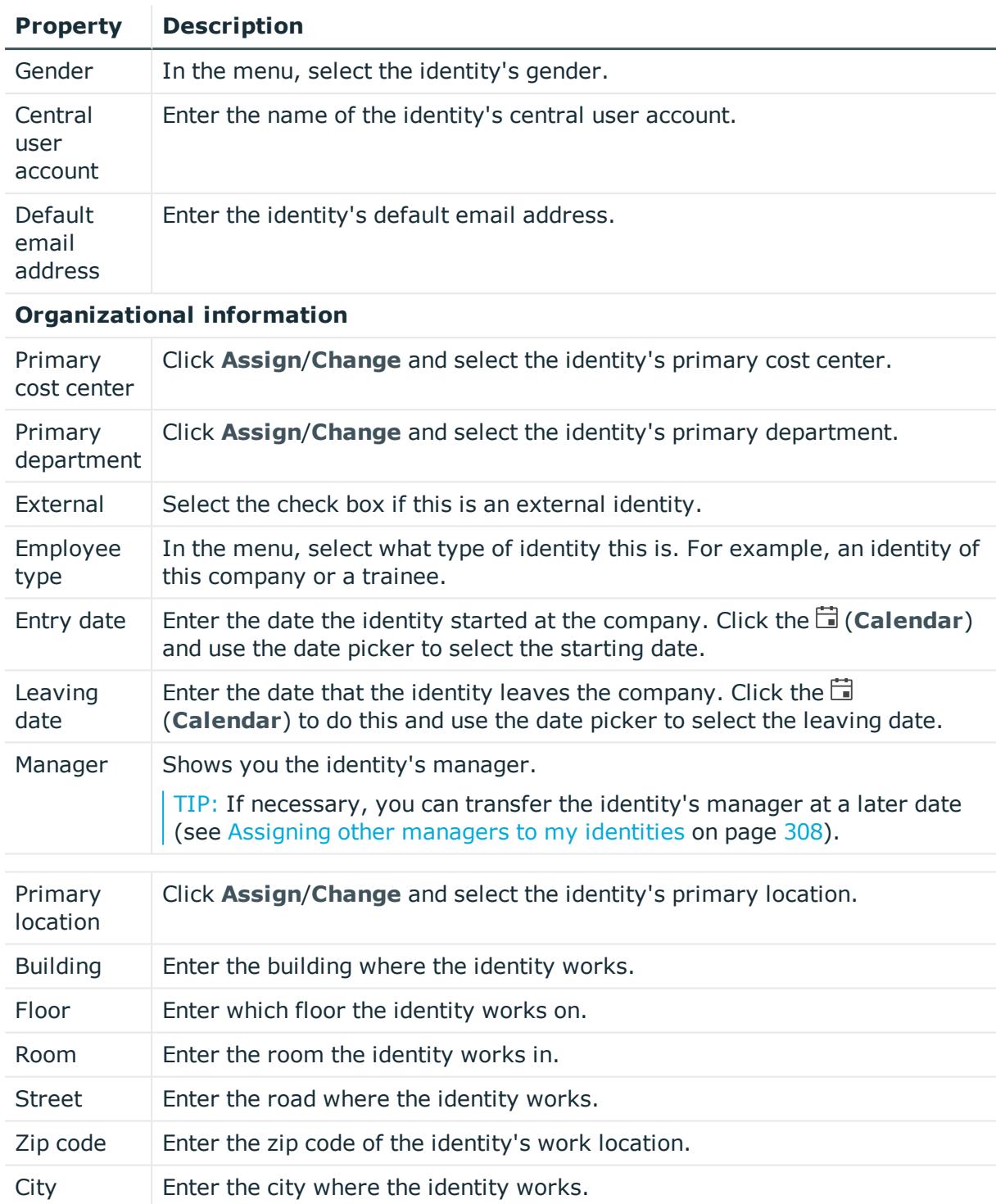

# <span id="page-1023-0"></span>**Identity overview page (page description)**

To open an identity's overview page go to **Responsibilities** > **My Responsibilities** > **Identities** and click an identity.

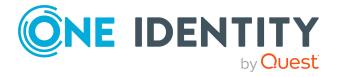

On the identity's overview page, you can perform various actions on the identity you selected beforehand.

To do this, click on one of the tiles:

| <b>Tile</b>    | <b>Description</b>                                                                                                    |
|----------------|----------------------------------------------------------------------------------------------------|
| Overview       | Opens the Overview - Identity page (see Overview - Identity (page<br>description) on page 1026).                                                                                                    |
|                | Here you can see all the relevant information about departments<br>summarized in an overview. (see Displaying my identities' overviews on<br>page 307). For more information, click on the links inside one of the<br>shapes. |
| Main data      | Opens the Main data - Identity page (see Main data - Identity (page<br>description) on page 1026).                                                                                                    |
|                | Here you can see and edit the identity's main data (see Displaying and<br>editing my identities' main data on page 305).                                                                                                    |
| Permissions    | Opens the <b>Entitlements - Identity</b> page (see Entitlements - Identity<br>(page description) on page 1032).                                                                                                    |
|                | You select the following actions:                                                                                                    |
|                | • Display entitlements assigned to the identity (see Displaying my<br>identities' entitlements on page 310)                                                                                                    |
|                | • Remove the identity's entitlements (see Deleting my identities'<br>entitlements on page 311)                                                                                                    |
| My<br>Requests | Opens the Requests - Identity page (see Requests - Identity ((page)<br>description)) on page 1029).                                                                                                    |
|                | Here you can see all the products that this identity has requested or were<br>requested for them (see Displaying my identity requests on page 309).                                                                           |
| Delegations    | Opens the Delegations - Identity page (see Delegations - Identity (page)<br>description) on page 1032).                                                                                                    |
|                | You select the following actions:                                                                                                    |
|                | • Display all delegations that the identity is involved in (see Deleting<br>my identities' delegations on page 312)                                                                                                    |
|                | • Delegate the identity's role memberships and responsibilities to<br>other identities (see Adding delegations for my identities on page<br>312)                                                                              |
|                | Cancel delegations (see Canceling my identities' delegations on page<br>$\bullet$<br>313)                                                                                                    |
|                | Delete delegations (see Deleting my identities' delegations on page<br>313)                                                                                                    |

**Table 275: Tiles**

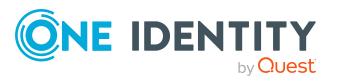

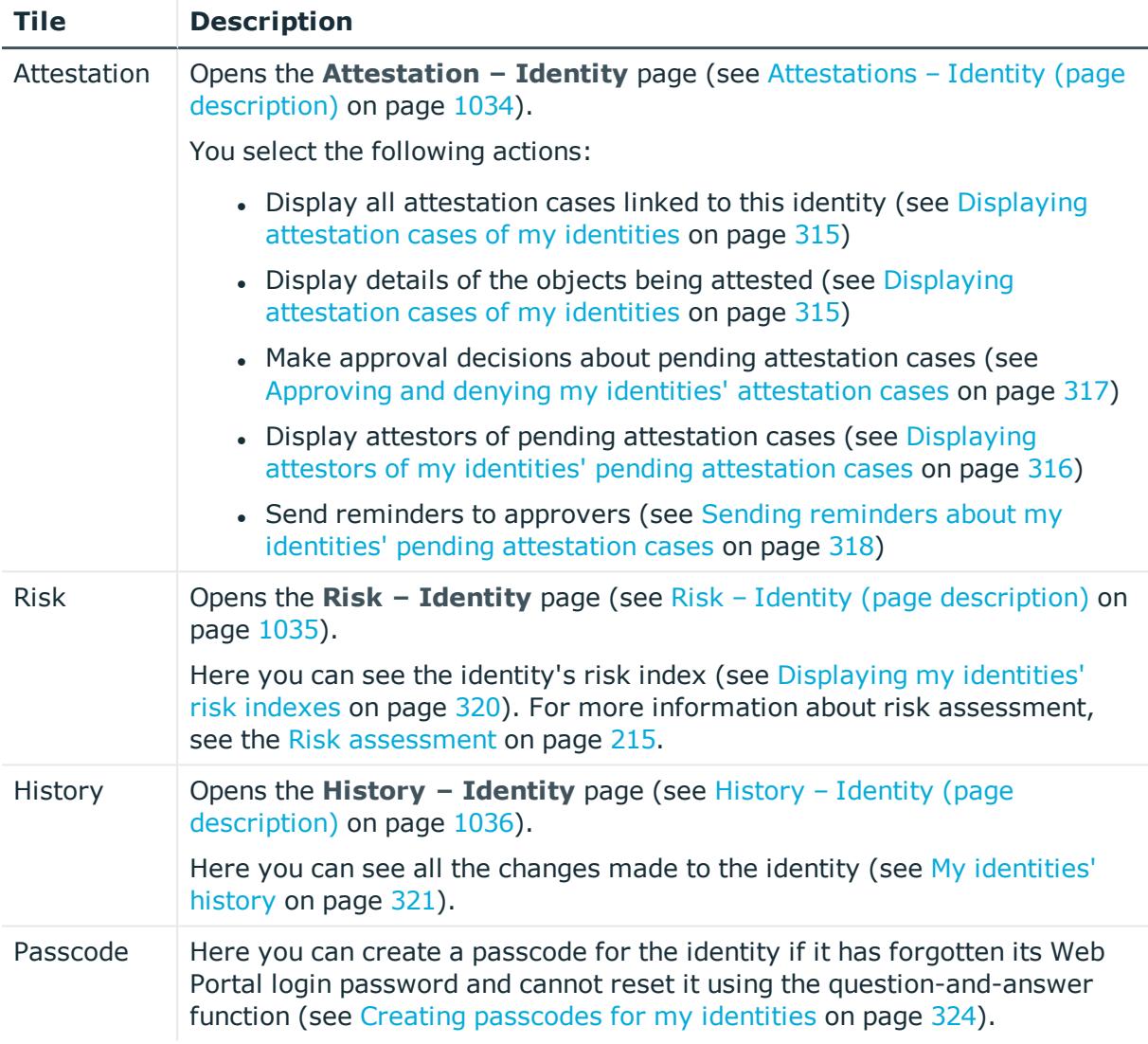

# <span id="page-1025-0"></span>**Overview – Identity (page description)**

To open the **Overview – Identity** page go to **Responsibilities** > **My Responsibilities** > **Identities** > select identity> **Overview**.

On the **Overview - Identity** page, you can see all the information relevant to the identity summarized in an overview (see [Displaying](#page-306-1) my identities' overviews on page 307).

This information is displayed as shapes. For more information, click on the links inside one of the shapes.

# <span id="page-1025-1"></span>**Main data – Identity (page description)**

To open the **Main data – Identity** page go to **Responsibilities** > **My Responsibilities** > **Identity** > select identity > **Main data**.

On the **Main data – Identity** page, you can:

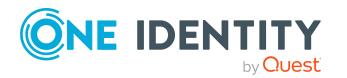

- Display the identity's main data (see [Displaying](#page-304-1) and editing my identities' main data on [page](#page-304-1) 305)
- Edit the identity's main data (see [Displaying](#page-304-1) and editing my identities' main data on [page](#page-304-1) 305)
- Transfer the identity to another manager (see Assigning other [managers](#page-307-0) to my [identities](#page-307-0) on page 308)
- Create a report about the identity's data (see Creating reports about my [identities](#page-308-1) on [page](#page-308-1) 309)

The following tables give you an overview of the different functions and content on the **Main data – Identity** page.

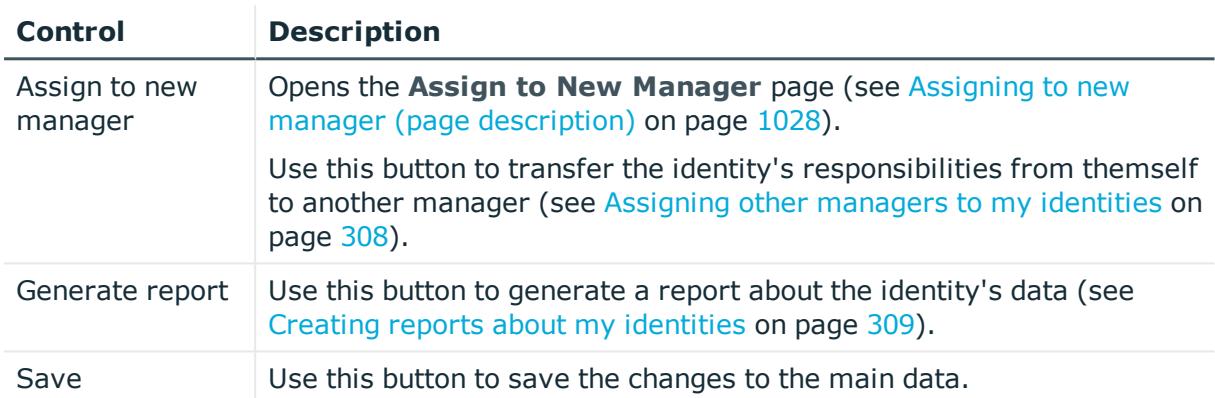

#### **Table 276: Controls**

You can change the following main data.

# **Table 277: Identities main data**

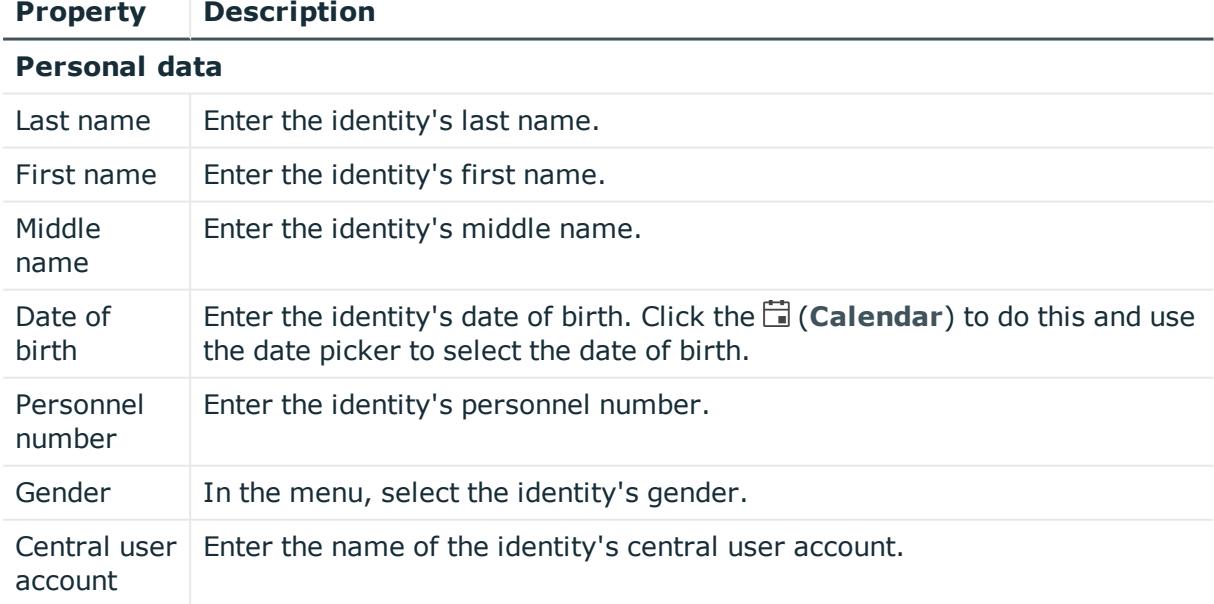

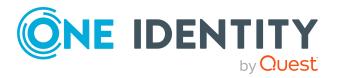

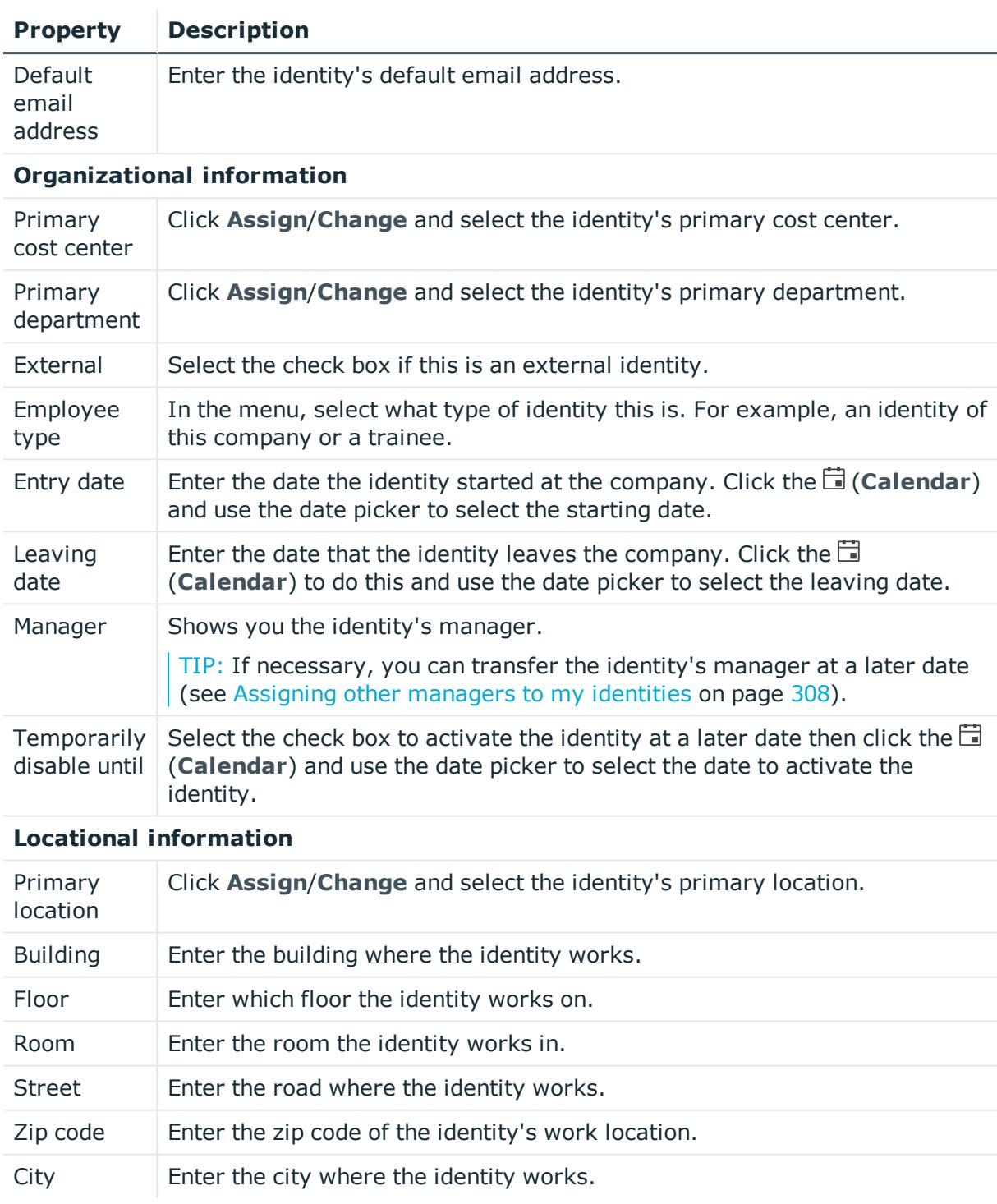

# <span id="page-1027-0"></span>**Assigning to new manager (page description)**

To open the **Assign to new manager** page go to **Responsibilities** > **My responsibilities** > **Identities** > click an identity > **Main data** > **Assign to new manager**.

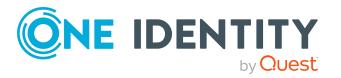

On the **Assign to New Manager** page, you can assign a new manager to an identity and specify which changes to make on the day the manager takes effect (see [Assigning](#page-307-0) other [managers](#page-307-0) to my identities on page 308).

NOTE: By default, if the identity to which you want to assign a new manager already has approved requests or entitlements, these will be deleted on the deadline by default. If you want the identity to retain these requests or entitlements when transferring to the new manager, disable the check box in the column **Delete on the effective date** or **Cancel on the effective date**.

The following tables give you an overview of the various features and content on the **Assign to New Manager** page.

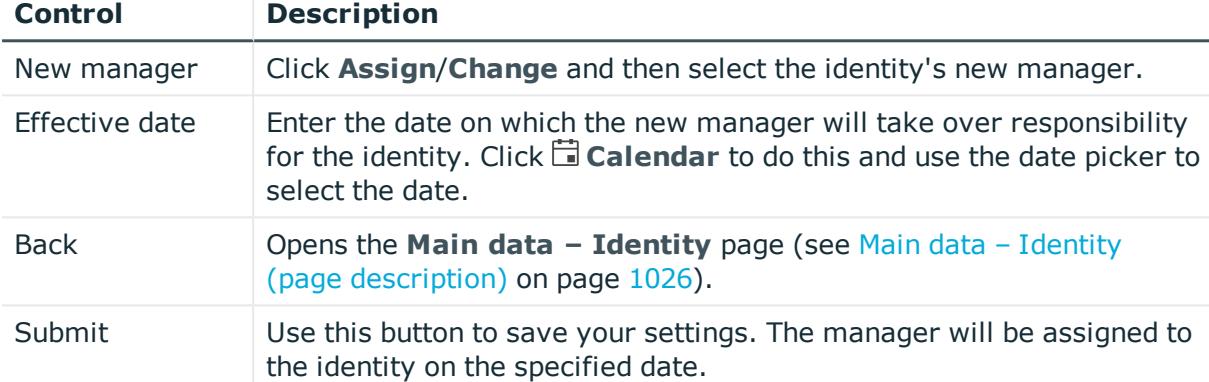

# **Table 278: Controls**

# **Table 279: Columns**

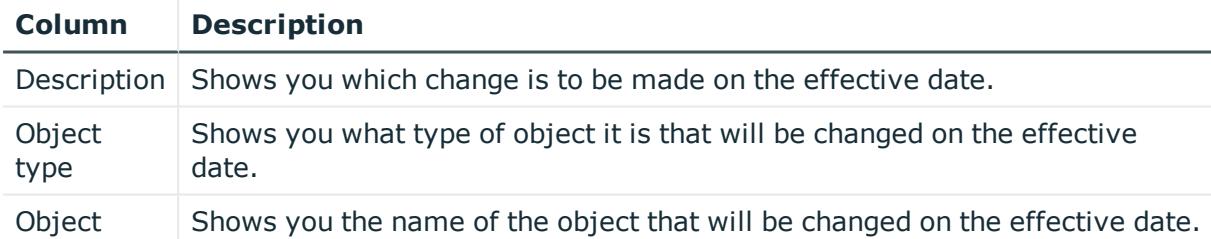

TIP: You can show less data by using the column filters. For more information, see [Filtering](#page-40-0) on page 41.

# <span id="page-1028-0"></span>**Requests - Identity ((page description))**

To open the **Requests – Identity** page go to **Responsibilities** > **My Responsibilities** > **Identities** > select identity > **Requests**.

On the **Requests - Identity** page you can view all the requests an identity has requested itself or that have been requested for them (see [Displaying](#page-308-0) my identity [requests](#page-308-0) on page 309).

The following tables give you an overview of the various features and content on the **Requests – Identity** page.

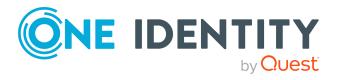

# **Table 280: Controls**

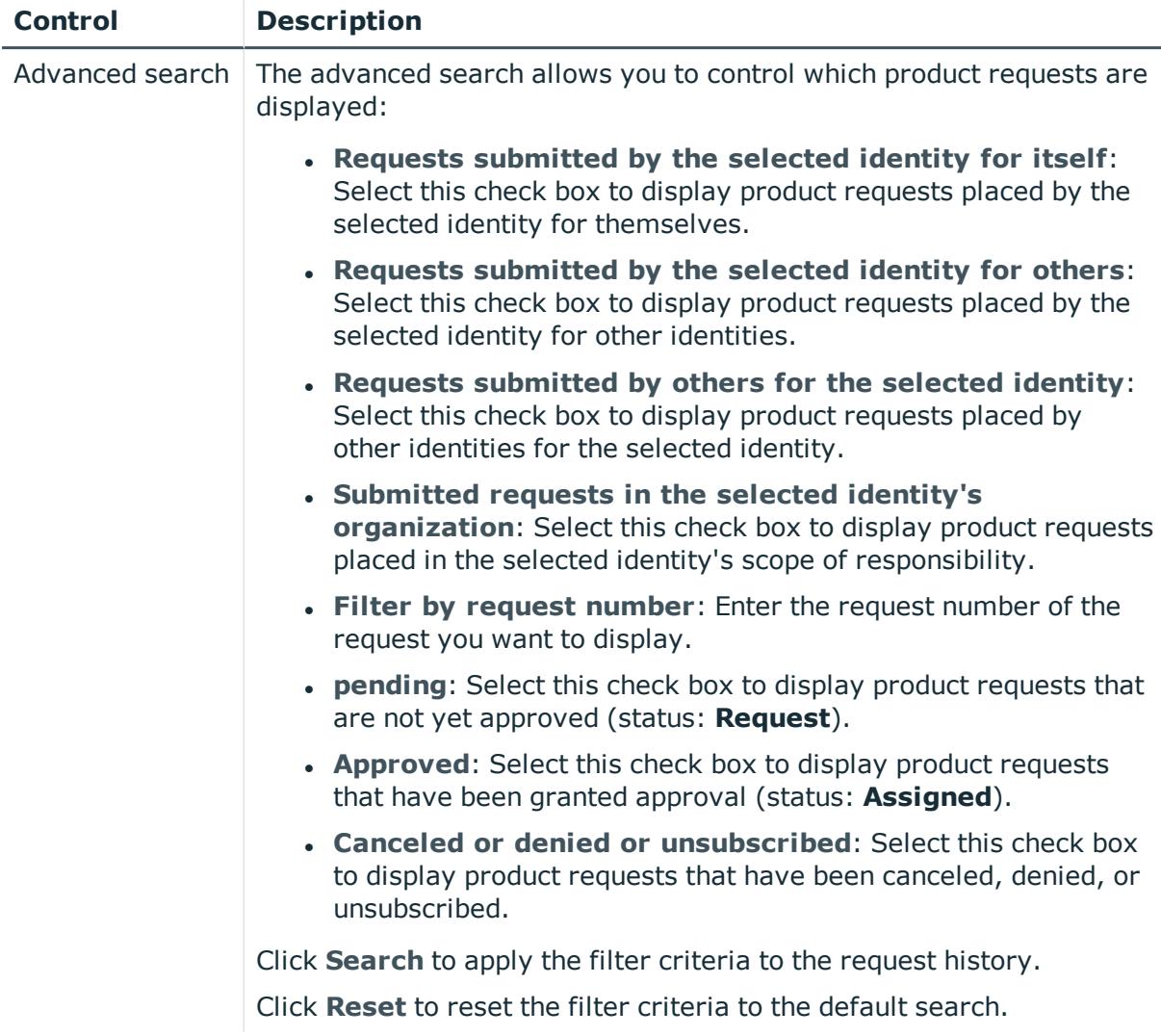

# **Table 281: Columns**

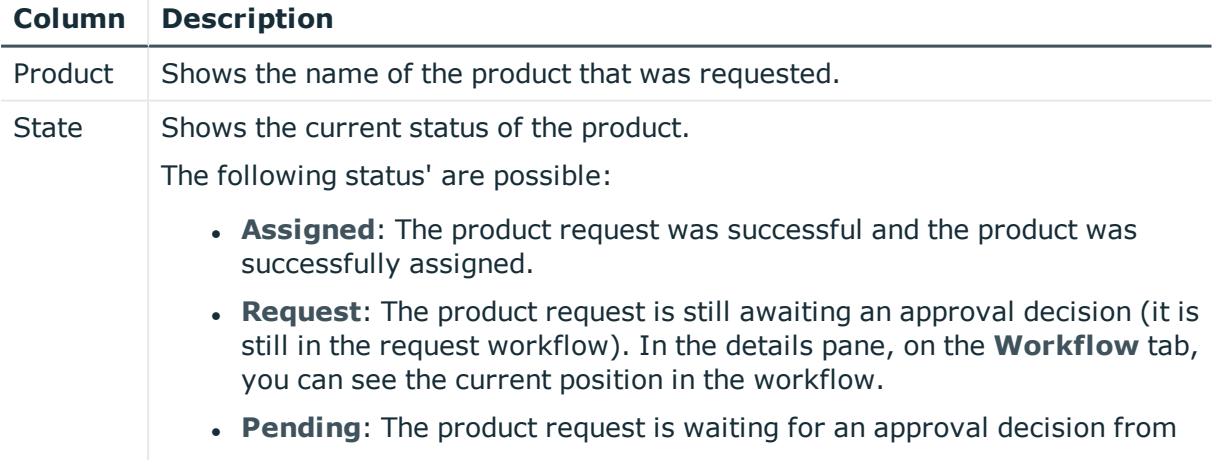

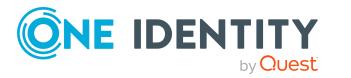

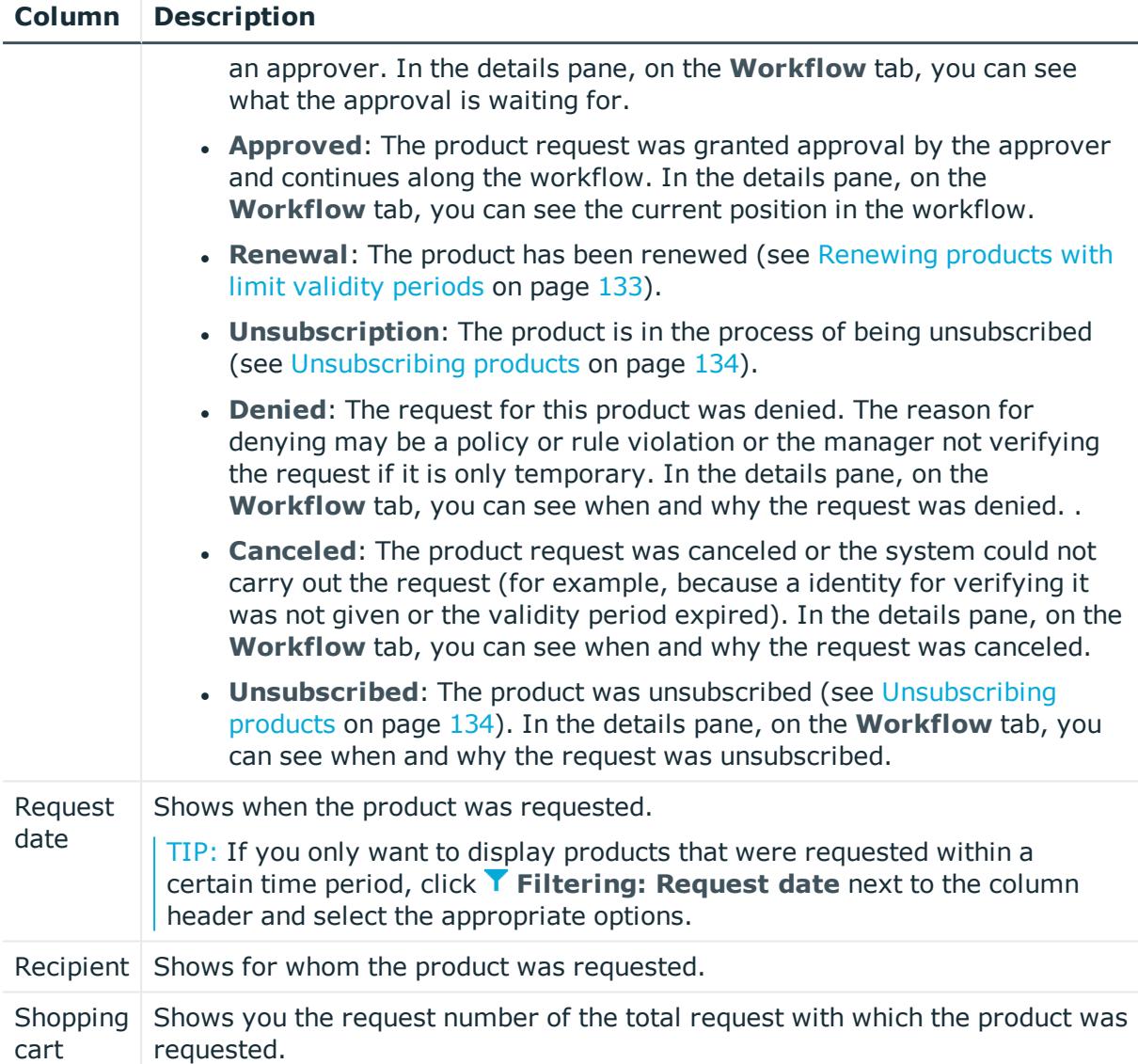

TIP: You can show less data by using the column filters. For more information, see [Filtering](#page-40-0) on page 41.

NOTE: On the following tabs, you can show other useful information about each product in the details pane. To do this, click the product in the list:

- **· Information**: Displays general information about a request. The information displayed varies and is dependent on the service category from which the request was triggered.
- **Workflow**: Displays the life cycle chronologically as from the time of request.
- **Compliance**: Displays possible rule violations for this request.

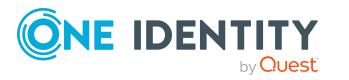

# <span id="page-1031-0"></span>**Entitlements – Identity (page description)**

To open the **Entitlements – Identity** page go to **Responsibilities** > **My Responsibilities** > **Identities** > select identity > **Entitlements**.

On the **Entitlements – Identity** page, you can:

- Display entitlements assigned to the identity (see [Displaying](#page-309-0) my identities' [entitlements](#page-309-0) on page 310)
- Remove the identity's [entitlements](#page-310-0) (see Deleting my identities' entitlements on [page](#page-310-0) 311)

The following tables give you an overview of the various features and content on the **Entitlements – Identity** page.

# **Table 282: Controls**

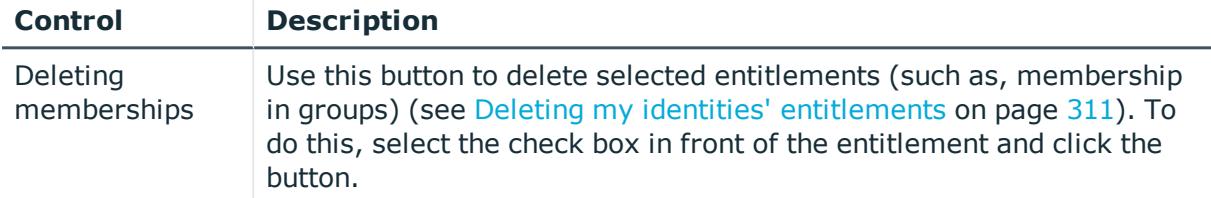

#### **Table 283: Columns**

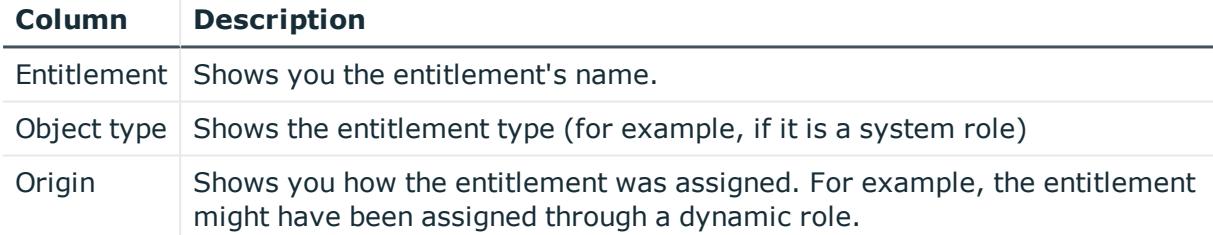

TIP: You can show less data by using the column filters. For more information, see [Filtering](#page-40-0) on page 41.

# <span id="page-1031-1"></span>**Delegations – Identity (page description)**

To open the **Delegations – Identity** page go to **Responsibilities** > **My Responsibilities** > **Identities** > select identity > **Delegations**.

On the **Delegations – Identity** page, you can:

- Display all delegations that the identity is involved in (see Deleting my [identities'](#page-311-0) [delegations](#page-311-0) on page 312)
- Delegate the identity's role memberships and responsibilities to other identities (see Adding [delegations](#page-311-1) for my identities on page 312)
- Cancel [delegations](#page-312-0) (see Canceling my identities' delegations on page 313)
- Delete [delegations](#page-312-1) (see Deleting my identities' delegations on page 313)

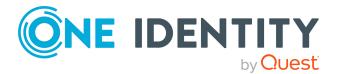

The following tables give you an overview of the various features and content on the **Delegations – Identity** page.

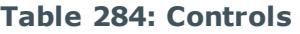

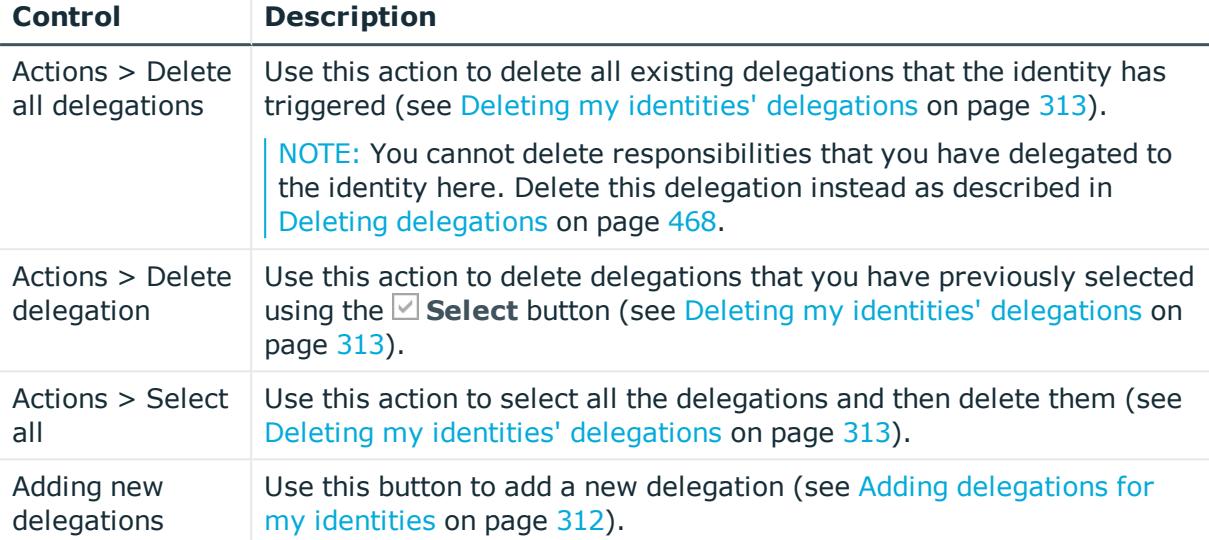

# **Table 285: Controls in the details pane of a delegation**

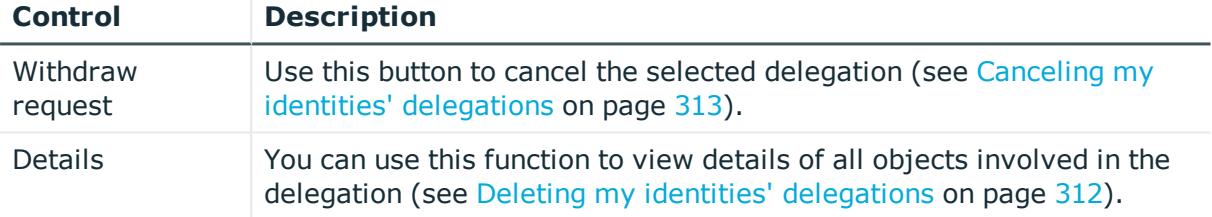

# **Table 286: Columns**

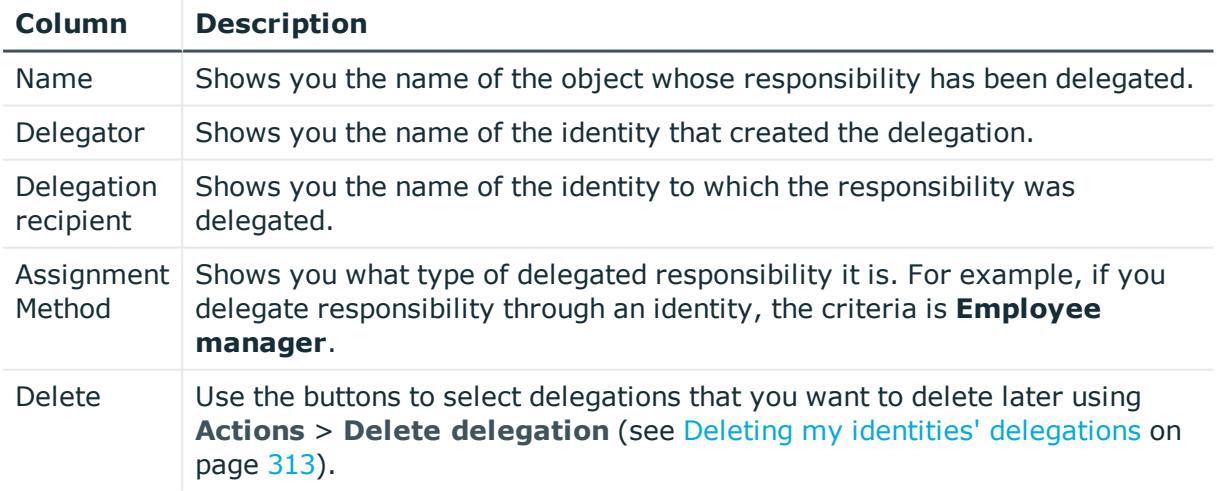

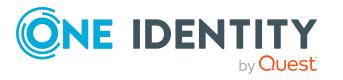

TIP: You can show less data by using the column filters. For more information, see [Filtering](#page-40-0) on page 41.

<span id="page-1033-0"></span>TIP: You can see more information about each action in the details pane.

# **Attestations – Identity (page description)**

### To open the **Attestation – Cost center** page go to **Responsibilities** > **My Responsibilities** > **Identities** > select identity > **Attestation**.

On the **Attestation – Identity** page, you can:

- Display all [attestation](#page-314-0) cases linked to this identity (see Displaying attestation cases of my [identities](#page-314-0) on page 315)
- Display details of the objects being attested (see Displaying [attestation](#page-314-0) cases of my [identities](#page-314-0) on page 315)
- Make approval decisions about pending attestation cases (see [Approving](#page-316-0) and denying my identities' [attestation](#page-316-0) cases on page 317)
- Display attestors of pending attestation cases (see [Displaying](#page-315-0) attestors of my identities' pending [attestation](#page-315-0) cases on page 316)
- Send [reminders](#page-317-0) to approvers (see Sending reminders about my identities' pending [attestation](#page-317-0) cases on page 318)

The following tables give you an overview of the various features and content on the **Attestation – Identity** page.

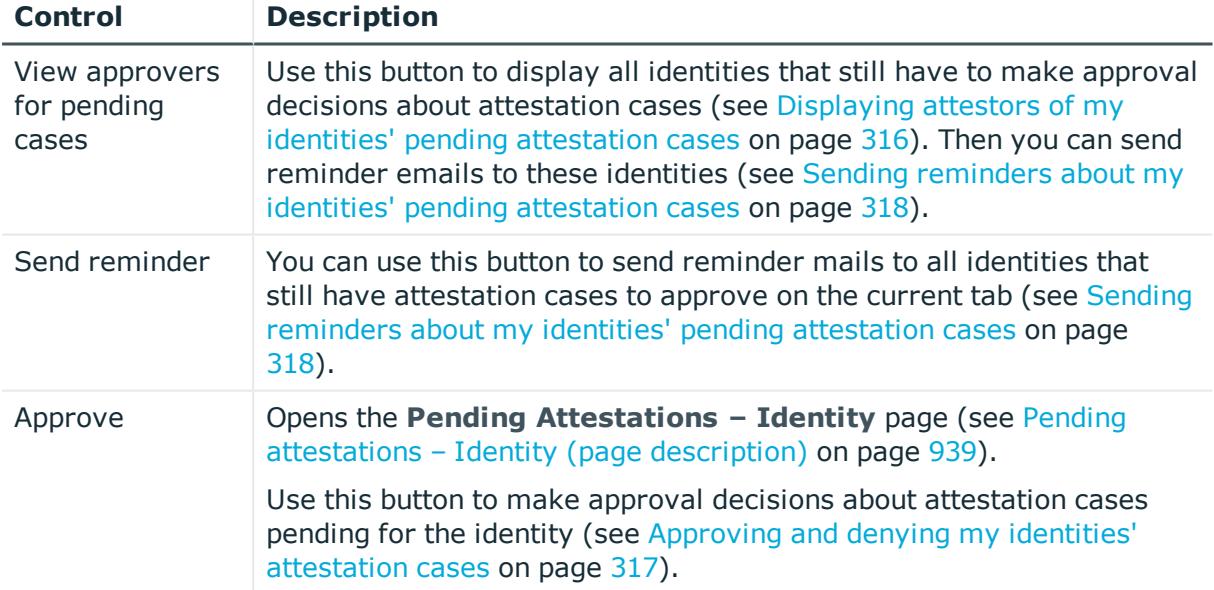

#### **Table 287: Controls**

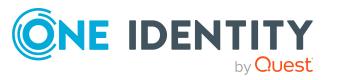

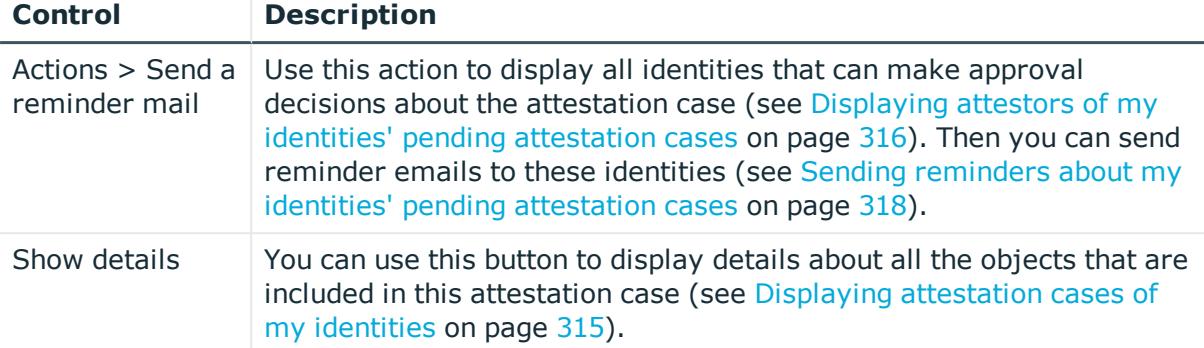

# **Table 288: Controls in the attestation case's details pane**

#### **Table 289: Columns**

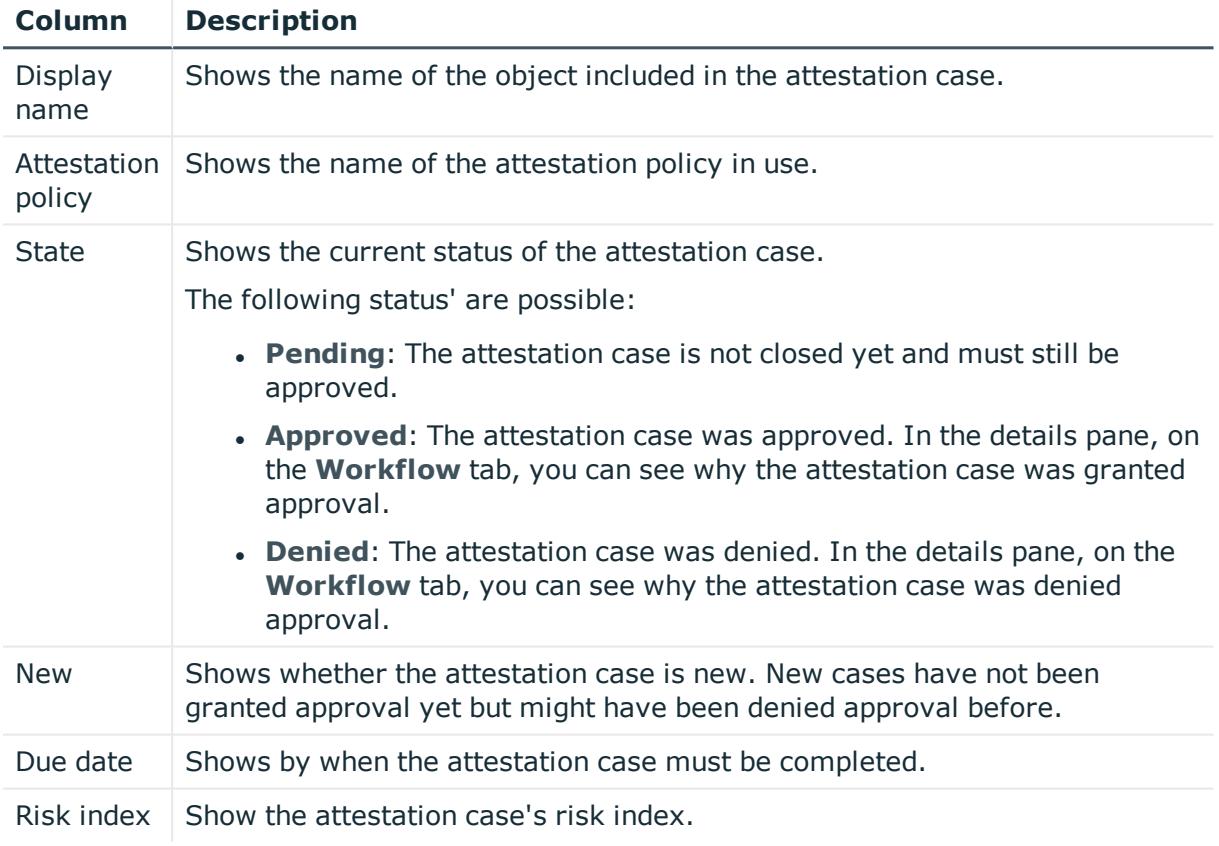

TIP: You can show less data by using the column filters. For more information, see [Filtering](#page-40-0) on page 41.

# <span id="page-1034-0"></span>**Risk – Identity (page description)**

To open the **Risk – Identity** page go to **Responsibilities** > **My Responsibilities** > **Identities** > select identity> **Risk**.

On the **Risk – Identity** page, you can:

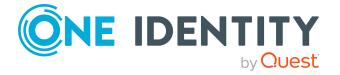

- Display the identity's calculated risk index (see [Displaying](#page-319-0) my identities' risk indexes on [page](#page-319-0) 320)
- Show how the calculated risk index is put together (see [Displaying](#page-319-0) my identities' risk [indexes](#page-319-0) on page 320)

The risk index is calculated from the sum of all attribute-based values and the maximum of all assignment-based values.

The following tables give you an overview of the various features and content on the **Risk – Identity** page.

#### **Table 290: Controls**

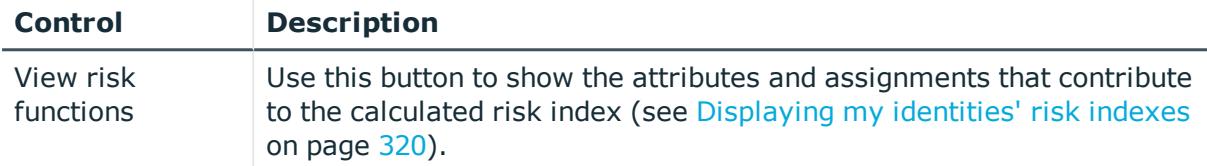

#### **Table 291: Columns**

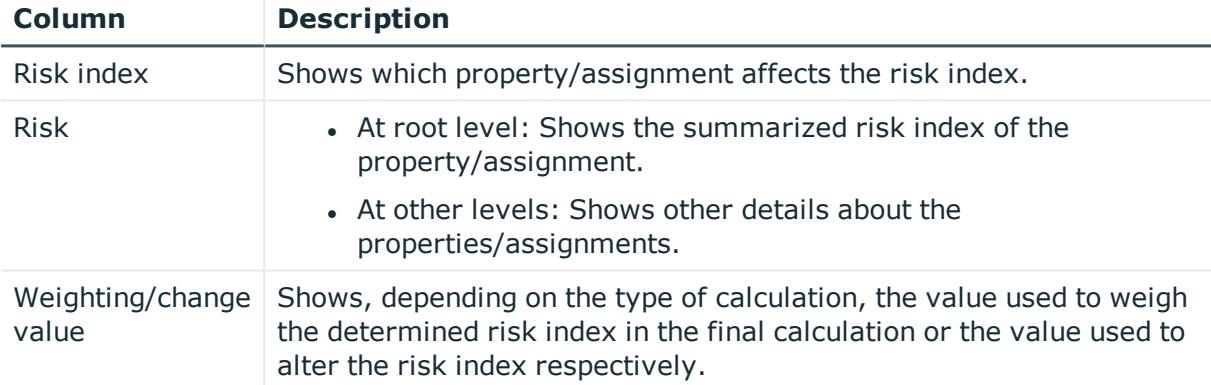

# <span id="page-1035-0"></span>**History – Identity (page description)**

To open the **History – Identity** page go to **Responsibilities** > **My Responsibilities** > **Identities** > select identity> **History**.

On the **History – Identity** page, you can see all the identity's changes (see My [identities'](#page-320-0) [history](#page-320-0) on page 321).

NOTE: Which changes are shown depends on your system's configuration.

The information is divided out on to three tabs:

**Events**: Shows all the events, which affect an identity, either on a timeline or in a table (see [Displaying](#page-320-1) my identity history on page 321).

TIP: To navigate along the timeline, click in the pane and move the mouse left or right whilst holding down the left button.

To zoom in or out, turn the mouse wheel.

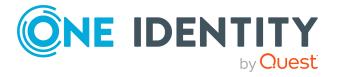

- **. Status overview**: Shows an overview of all assignments (see [Displaying](#page-321-0) the status overview of my [identities](#page-321-0) on page 322). It also shows you how long each change was valid for. Use the status overview to track when changes were made and by whom. This way, you not only see the initial and current status but you also see all the steps in between.
- **. Status comparison**: You can select a date and display all the changes made from then until now (see [Comparing](#page-322-0) statuses of my identities on page 323). You can also show what the value of the property was at the selected point in time and what the value is now.

The following tables give you an overview of the different functions and content on the **History – Identity** page.

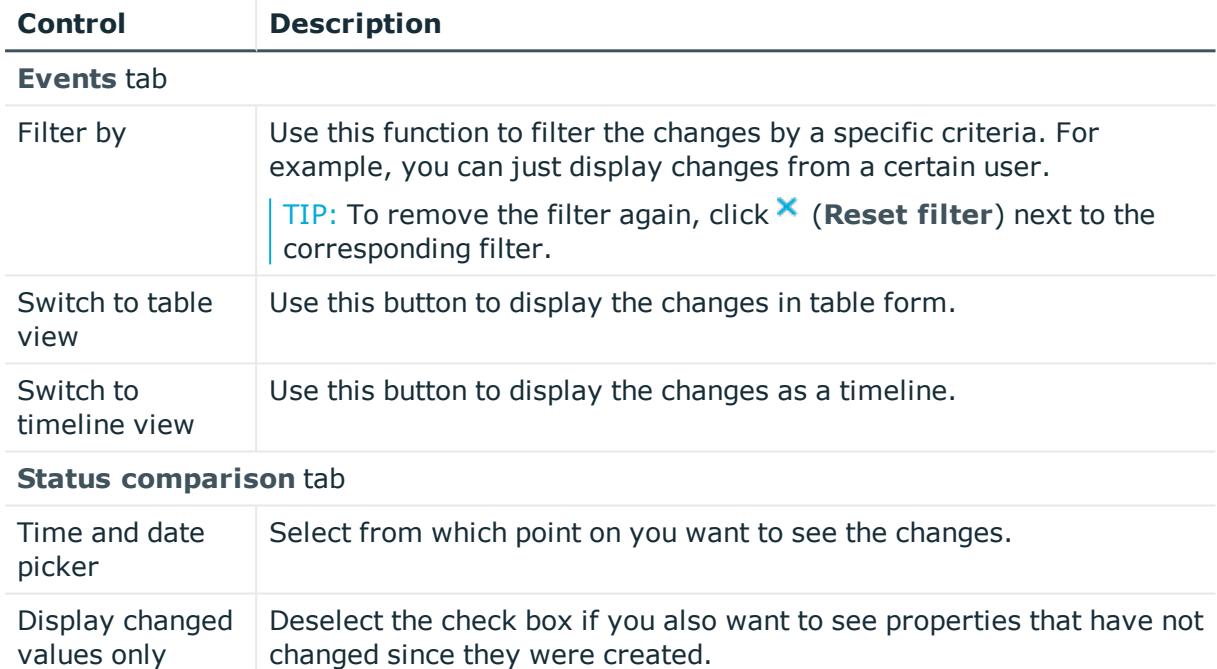

# **Table 292: Controls**

#### **Table 293: Controls in the details pane of a change**

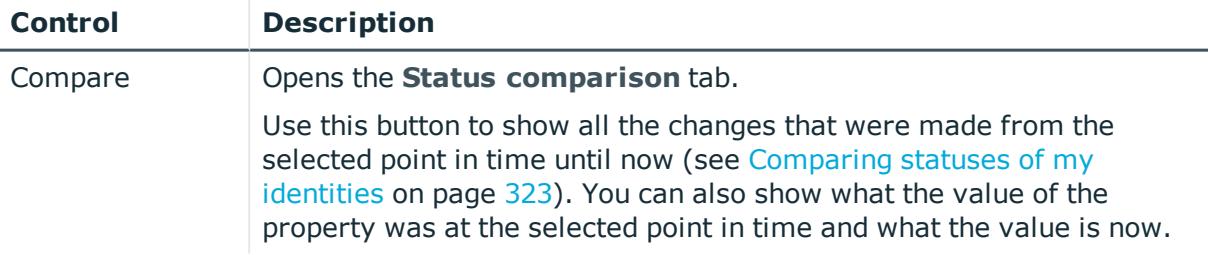

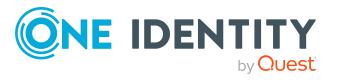

**1037**

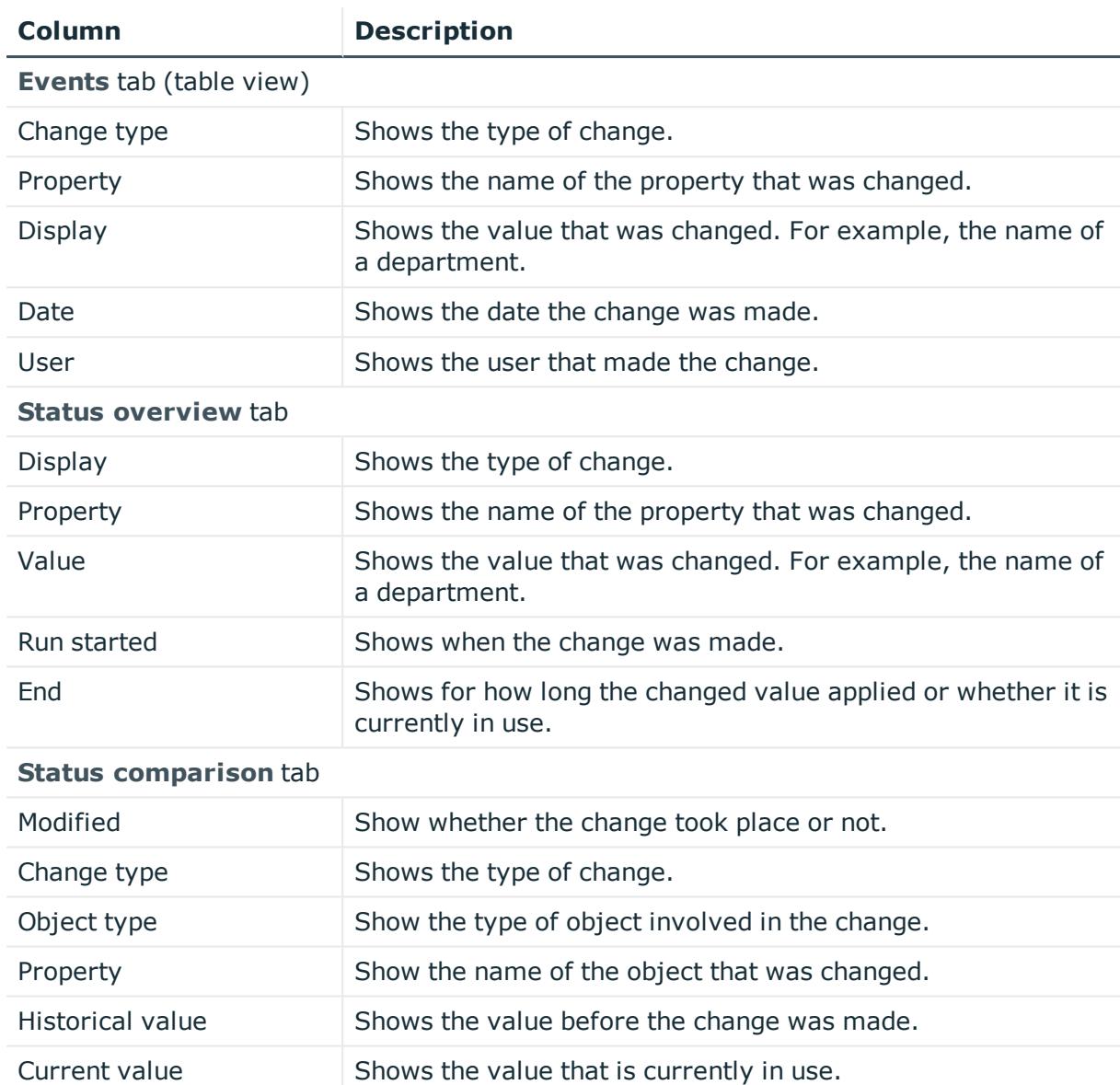

### **Table 294: Columns**

TIP: You can show less data by using the column filters. For more information, see [Filtering](#page-40-0) on page 41.

# <span id="page-1037-0"></span>**System entitlements (page description)**

To open the **System Entitlements** page go to **Responsibilities** > **My Responsibilities** > **System Entitlements**.

On the **System entitlements** page, you can see all the system entitlements that you manage (see Displaying my system [entitlements](#page-414-0) on page 415).

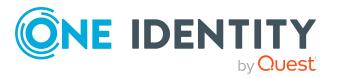

If you click a system entitlement in the list, a new page opens (see System [entitlement](#page-1038-0) overview page (page [description\)](#page-1038-0) on page 1039), which contains more information and configuration options for the system entitlement.

The following tables give you an overview of the different functions on the **System Entitlements** page.

#### **Table 295: Columns**

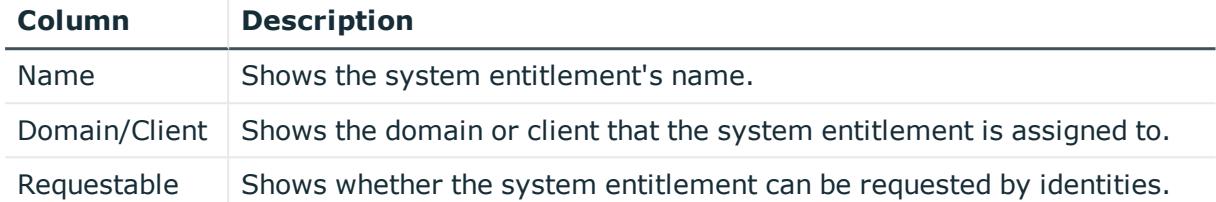

TIP: You can show less data by using the column filters. For more information, see [Filtering](#page-40-0) on page 41.

# <span id="page-1038-0"></span>**System entitlement overview page (page description)**

To open a system entitlement's overview page go to **Responsibilities** > **My Responsibilities** > **System Entitlements** and click a system entitlement.

On the system entitlement's overview page, you can perform various actions on the system entitlement you selected beforehand.

To do this, click on one of the tiles:

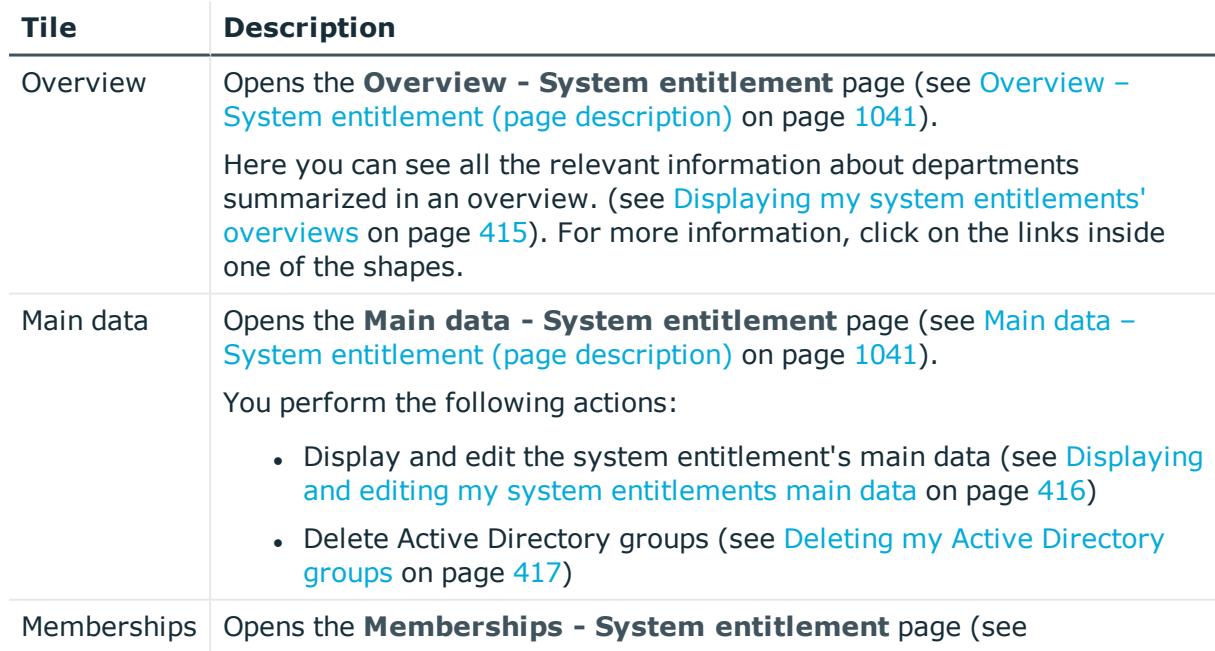

# **Table 296: Tiles**

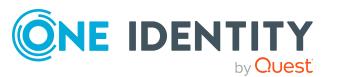

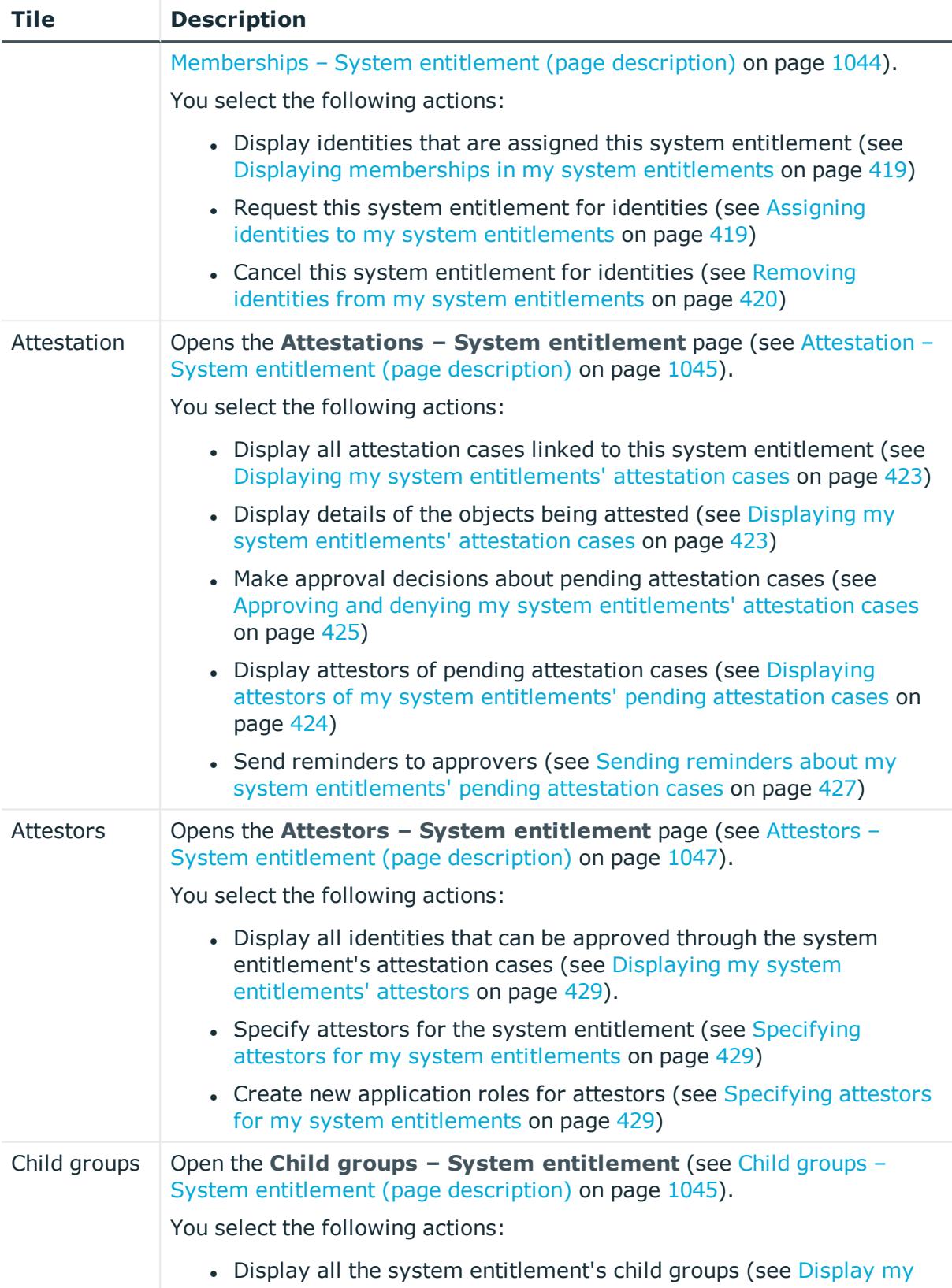

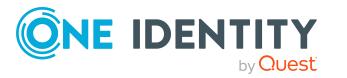

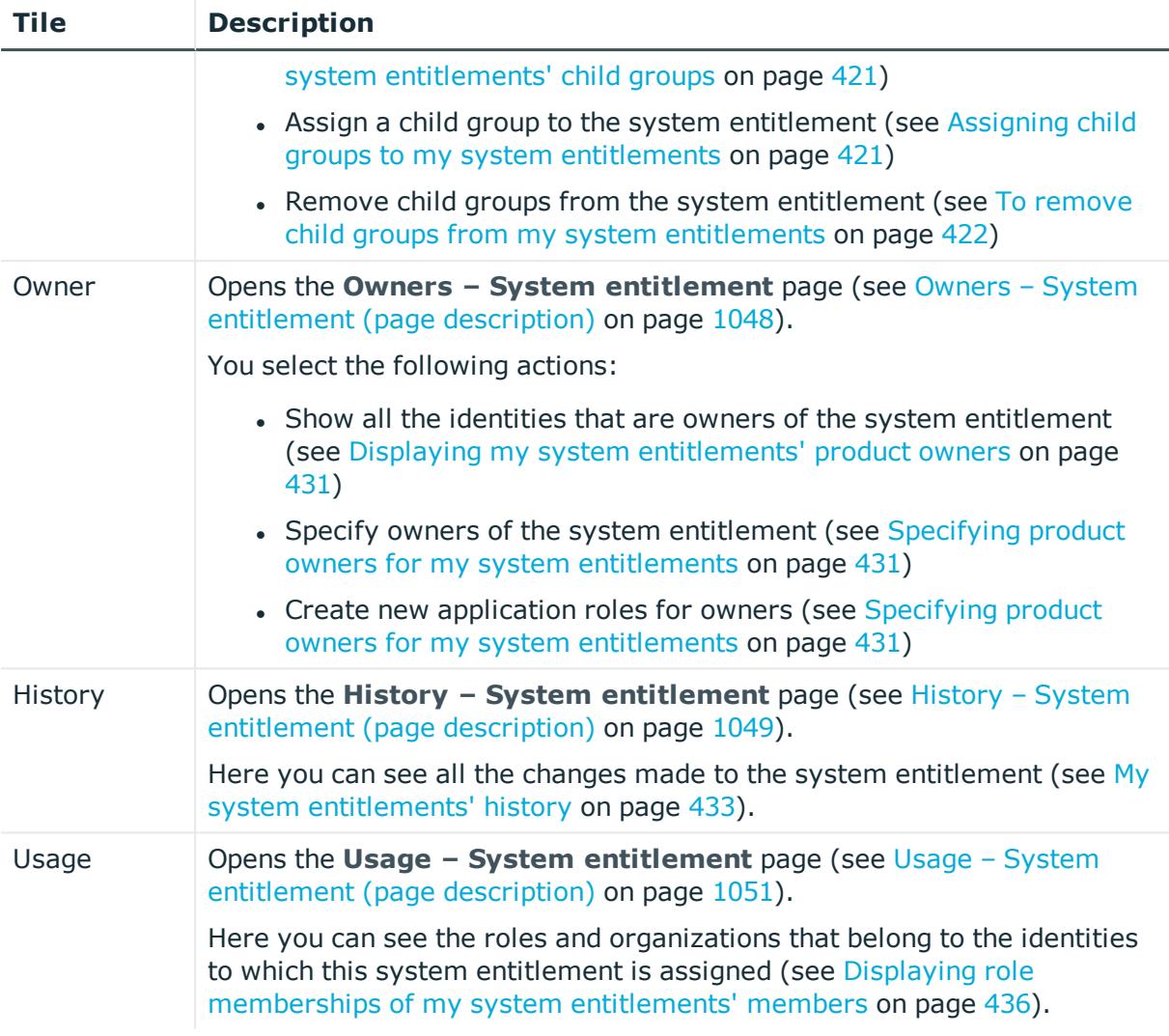

# <span id="page-1040-0"></span>**Overview – System entitlement (page description)**

To open the **Overview – System entitlement** page go to **Responsibilities** > **My Responsibilities** > **System Entitlements** > select system entitlement > **Overview**.

On the **Overview – System entitlement** page, you can see all the information relevant to the system entitlement summarized in an overview (see [Displaying](#page-414-1) my system [entitlements'](#page-414-1) overviews on page 415).

This information is displayed as shapes. For more information, click on the links inside one of the shapes.

# <span id="page-1040-1"></span>**Main data – System entitlement (page description)**

To open the **Main data – System entitlement** page go to **Responsibilities** > **My Responsibilities** > **System Entitlements** > select system entitlement > **Main data**.

On the **Main data – System entitlement** page, you can:

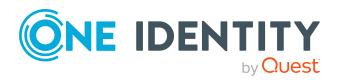

- Display and edit the system entitlement's main data (see [Displaying](#page-415-0) and editing my system [entitlements](#page-415-0) main data on page 416)
- Delete Active [Directory](#page-416-0) groups (see Deleting my Active Directory groups on [page](#page-416-0) 417)

The following tables give you an overview of the different functions and content on the **Main data – System entitlement** page.

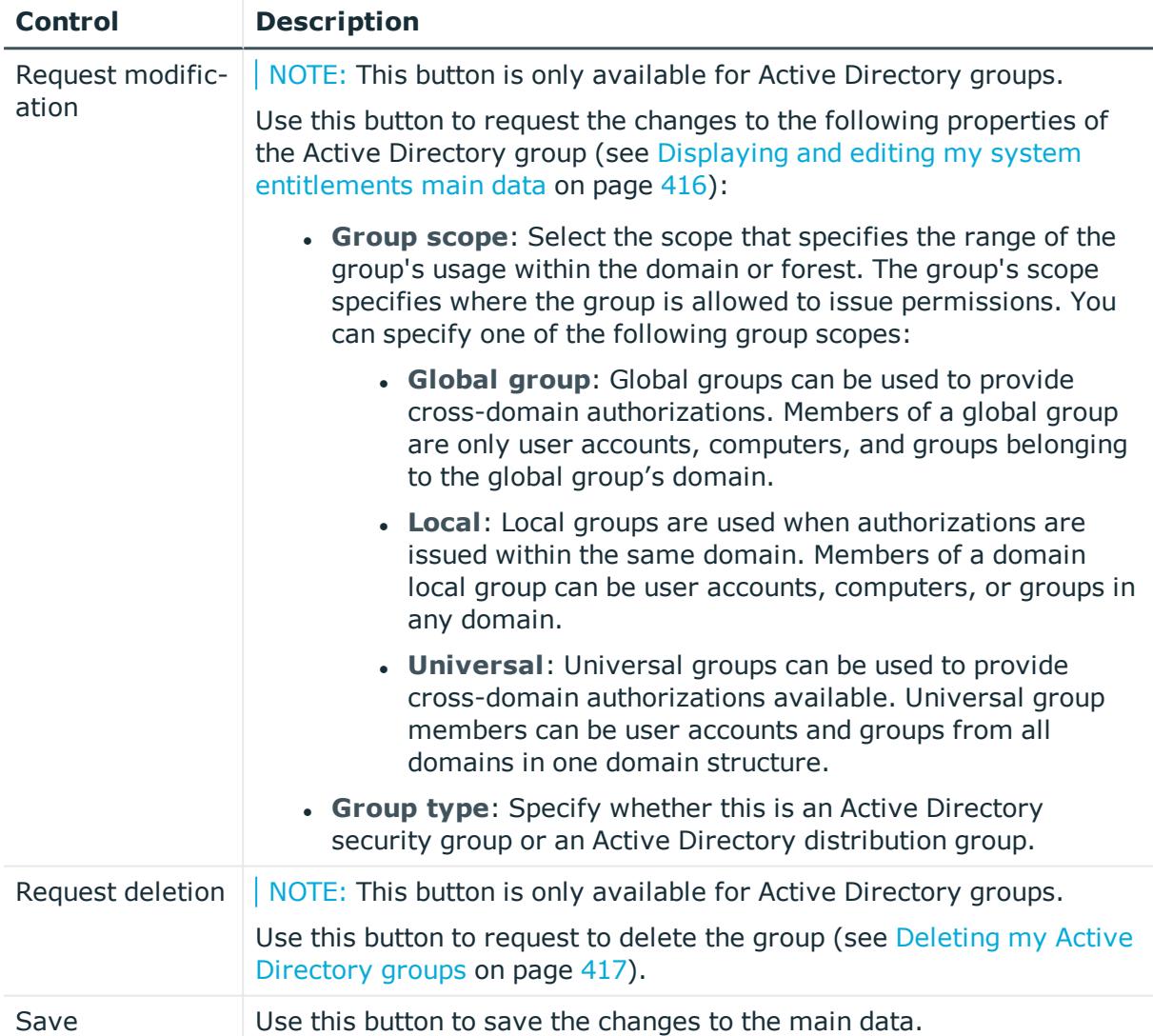

#### **Table 297: Controls**

You can change the following main data.

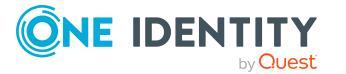

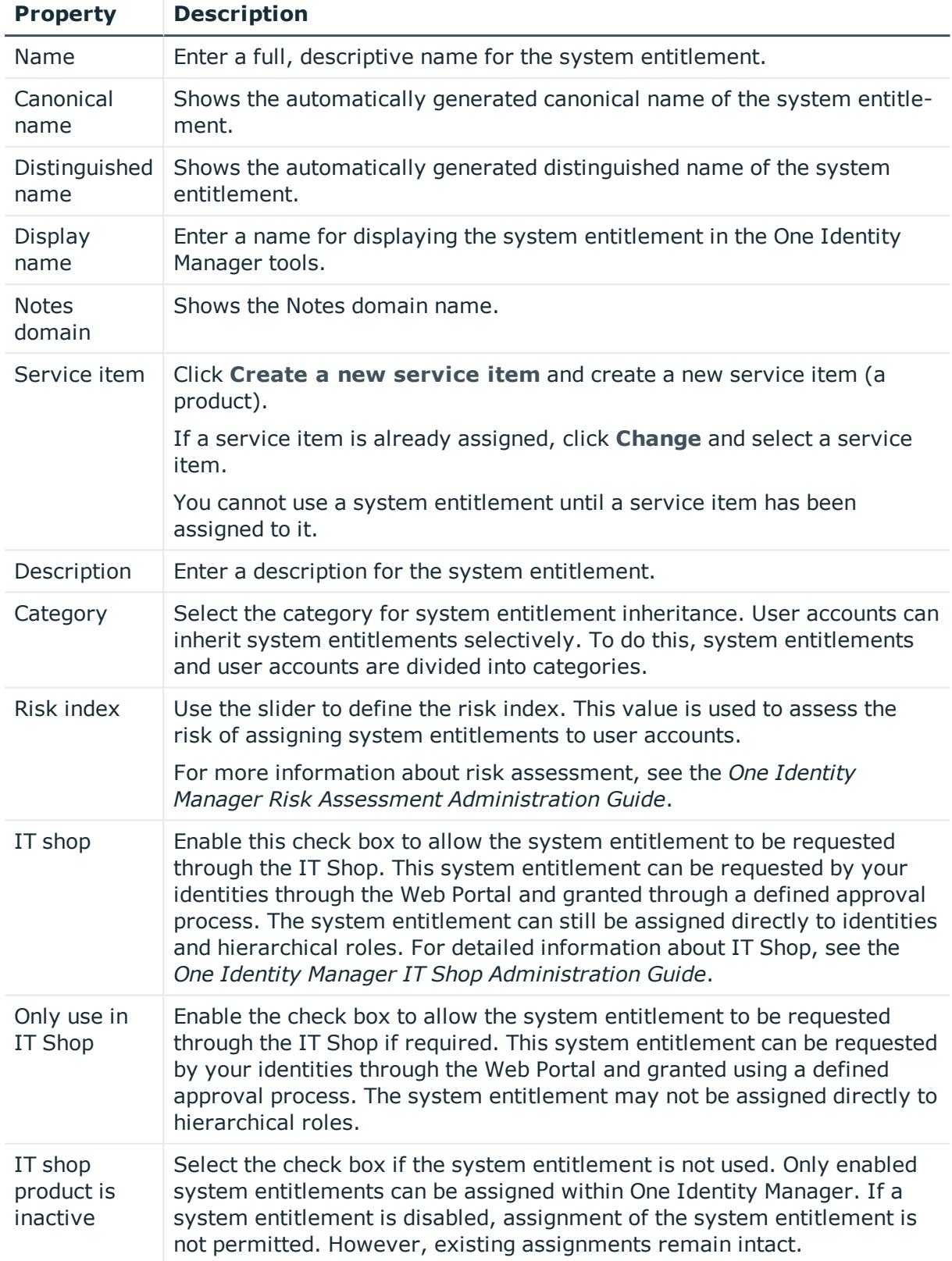

# **Table 298: System entitlement main data**

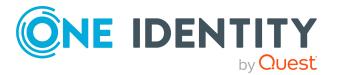

# <span id="page-1043-0"></span>**Memberships – System entitlement (page description)**

To open the **Memberships – System entitlement** page go to **Responsibilities** > **My Responsibilities** > **System Entitlements** > select system entitlement > **Memberships**.

On the **Memberships – System entitlement** page, you can:

- Display identities that are assigned this system entitlement (see [Displaying](#page-418-0) [memberships](#page-418-0) in my system entitlements on page 419)
- Request this system entitlement for identities (see [Assigning](#page-418-1) identities to my system [entitlements](#page-418-1) on page 419)
- Cancel this system entitlement for identities (see [Removing](#page-419-0) identities from my system [entitlements](#page-419-0) on page 420)

The following tables give you an overview of the different functions and content on the **Memberships – System entitlement** page.

# **Table 299: Controls**

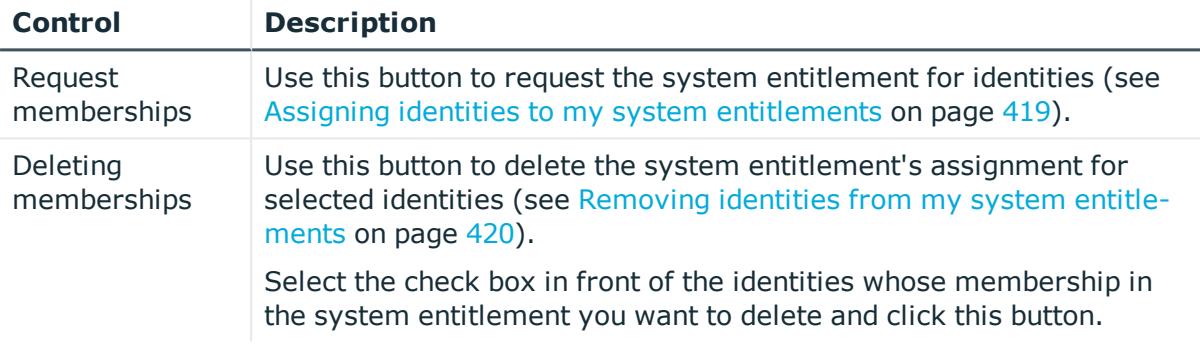

# **Table 300: Columns**

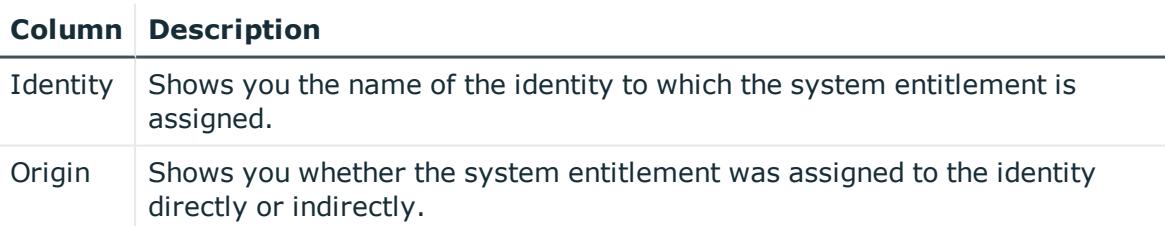

TIP: For each identity, you can see more useful information in the details pane. To do this, click the appropriate instance in the list. If the identity did not receive the membership through a direct assignment (for example, through an assignment request or delegation), the **Request** tab provides more information:

- **Information**: Displays general information about a request. The information displayed varies and is dependent on the service category from which the request was triggered.
- **Workflow**: Displays the life cycle chronologically as from the time of request.

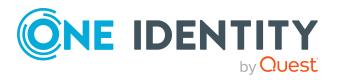
- **. Compliance:** Displays possible rule violations for this request.
- **Entitlements**: Show which entitlement are assigned to the role (if a role was requested).

## **Child groups – System entitlement (page description)**

To open the **Child groups – System entitlement** page go to **Responsibilities** > **My Responsibilities** > **System Entitlements** > click system entitlement > **Child groups**.

On the **Child groups – System entitlement** page, you can:

- [Display](#page-420-0) all the system entitlement's child groups (see Display my system [entitlements'](#page-420-0) child groups on page 421)
- Assign a child group to the system entitlement (see [Assigning](#page-420-1) child groups to my system [entitlements](#page-420-1) on page 421)
- Remove child groups from the system entitlement (see To [remove](#page-421-0) child groups from my system [entitlements](#page-421-0) on page 422)

The following table gives you an overview of the different features and content on the **Child groups – System entitlement** page.

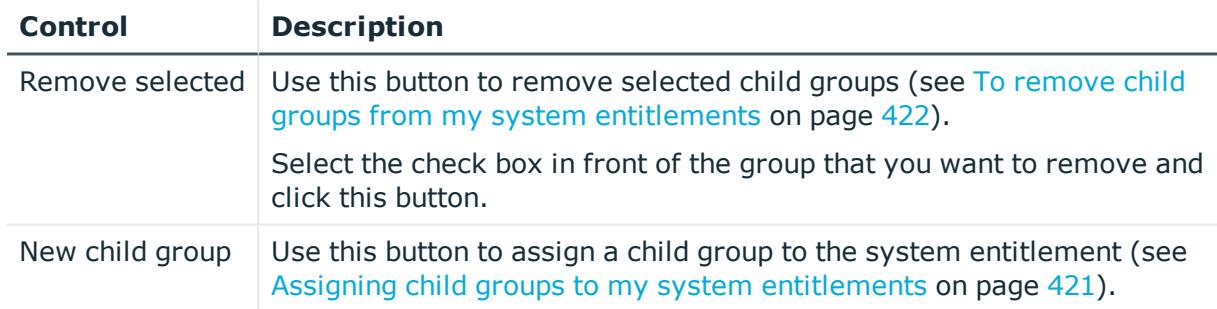

#### **Table 301: Controls**

## **Attestation – System entitlement (page description)**

To open the **Attestation – System entitlement** page go to **Responsibilities** > **My Responsibilities** > **System Entitlements** > select system entitlement > **Attestation**.

On the **Attestation – System entitlement** page, you can:

- Display all attestation cases linked to this system entitlement (see [Displaying](#page-422-0) my system [entitlements'](#page-422-0) attestation cases on page 423)
- Display details of the objects being attested (see Displaying my system [entitlements'](#page-422-0) [attestation](#page-422-0) cases on page 423)
- Make approval decisions about pending attestation cases (see [Approving](#page-424-0) and denying my system [entitlements'](#page-424-0) attestation cases on page 425)

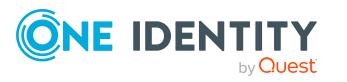

- Display attestors of pending attestation cases (see [Displaying](#page-423-0) attestors of my system [entitlements'](#page-423-0) pending attestation cases on page 424)
- Send reminders to approvers (see Sending reminders about my system [entitlements'](#page-426-0) pending [attestation](#page-426-0) cases on page 427)

The following tables give you an overview of the various features and content on the **Attestation – System entitlement** page.

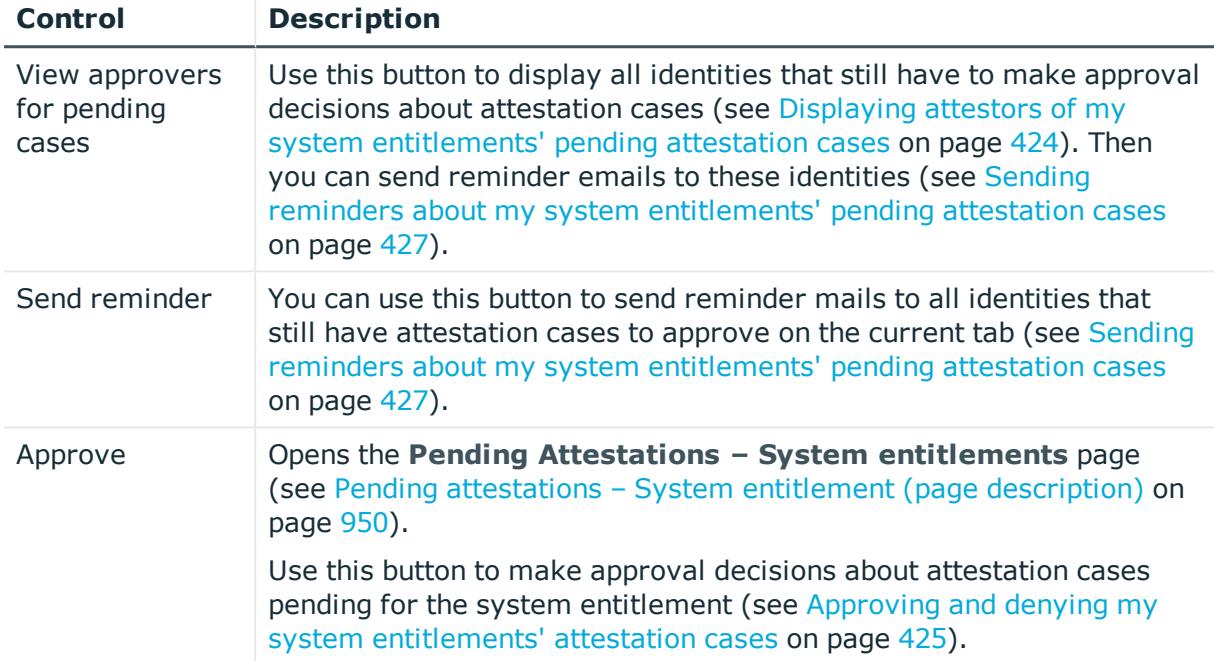

#### **Table 302: Controls**

#### **Table 303: Controls in the attestation case's details pane**

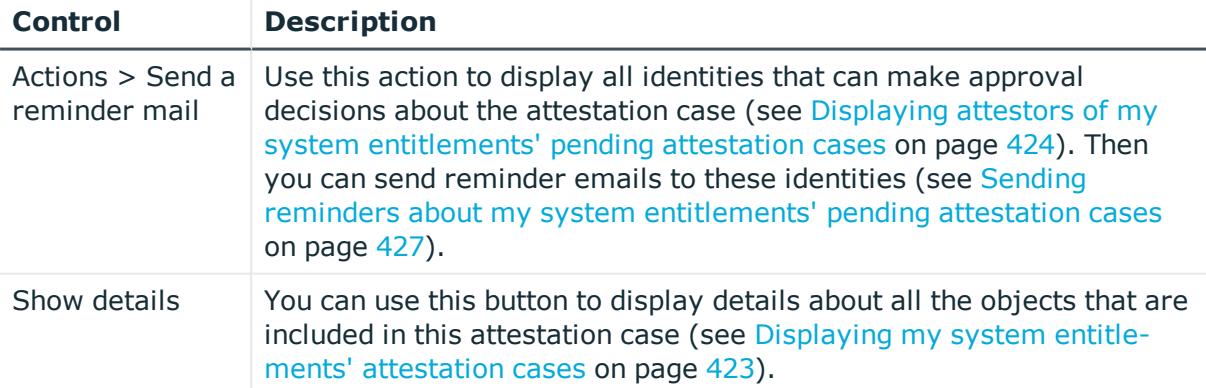

## **Table 304: Columns**

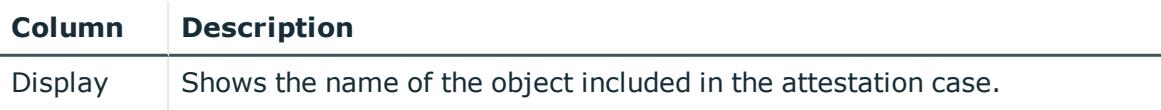

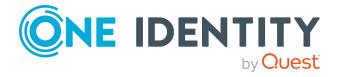

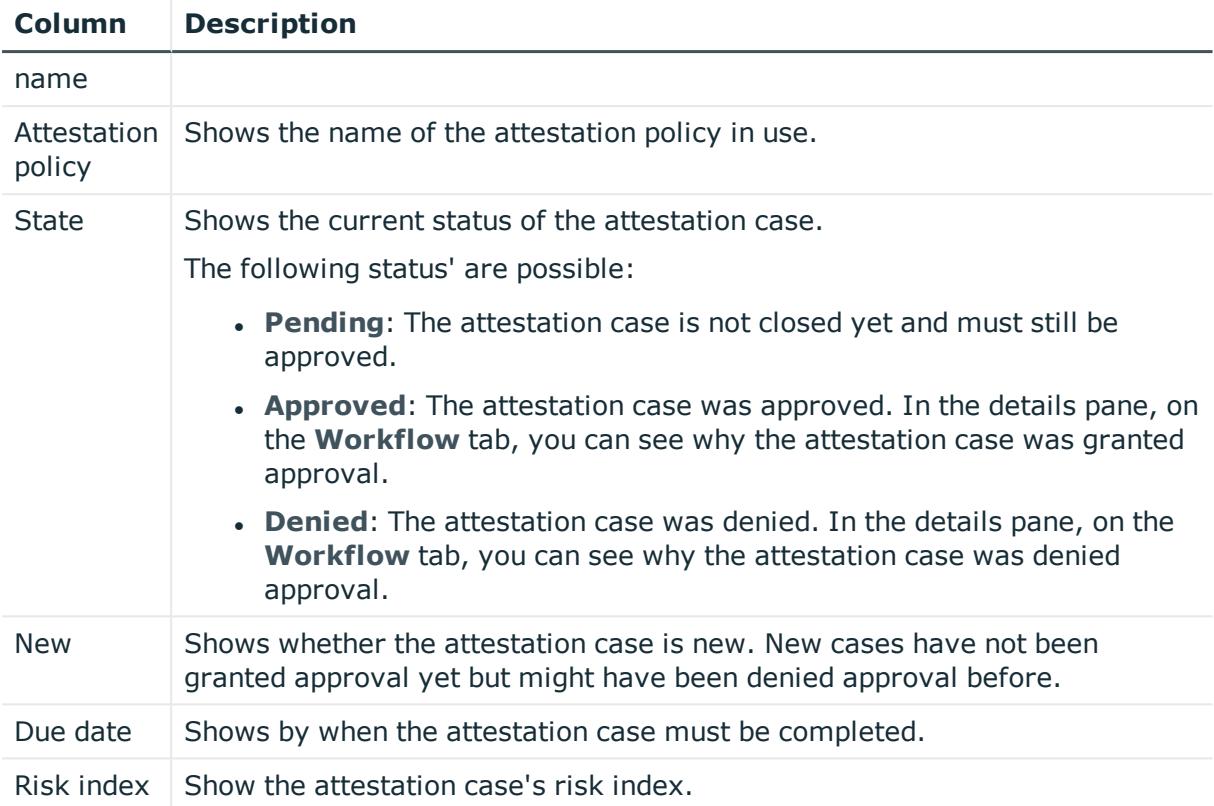

## **Attestors – System entitlement (page description)**

To open the **Attestors – System entitlement** page go to **Responsibilities** > **My Responsibilities** > **System Entitlements** > select system entitlement > **Attestors**.

On the **Attestors – System entitlement** page, you can:

- Display all identities that can be approved through the system entitlement's attestation cases (see Displaying my system [entitlements'](#page-428-0) attestors on page 429).
- Specify attestors for the system entitlement (see [Specifying](#page-428-1) attestors for my system [entitlements](#page-428-1) on page 429)
- Create new application roles for attestors (see [Specifying](#page-428-1) attestors for my system [entitlements](#page-428-1) on page 429)

The following tables give you an overview of the various features and content on the **Attestor – System entitlement** page.

## **Table 305: Controls**

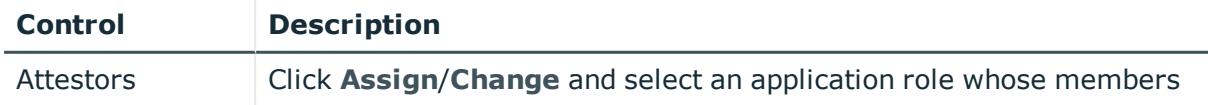

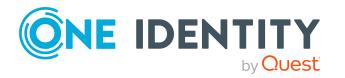

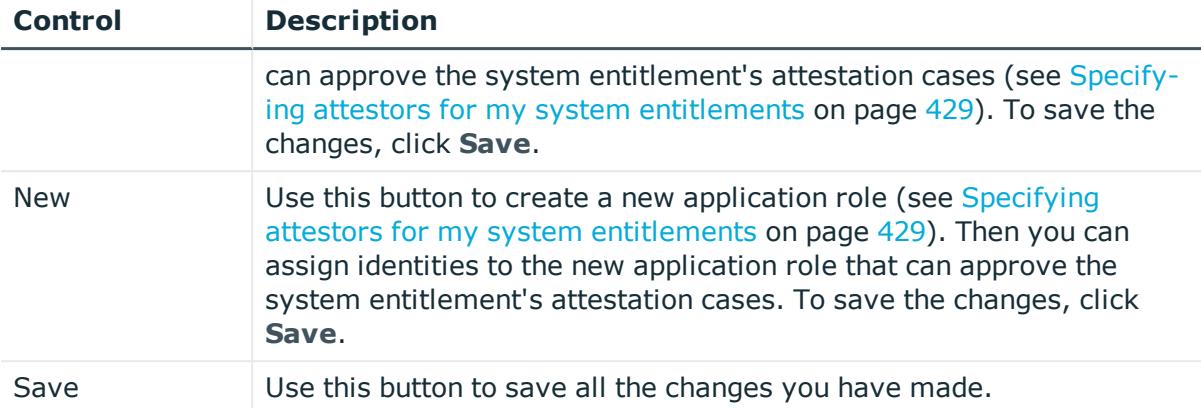

## **Table 306: Columns**

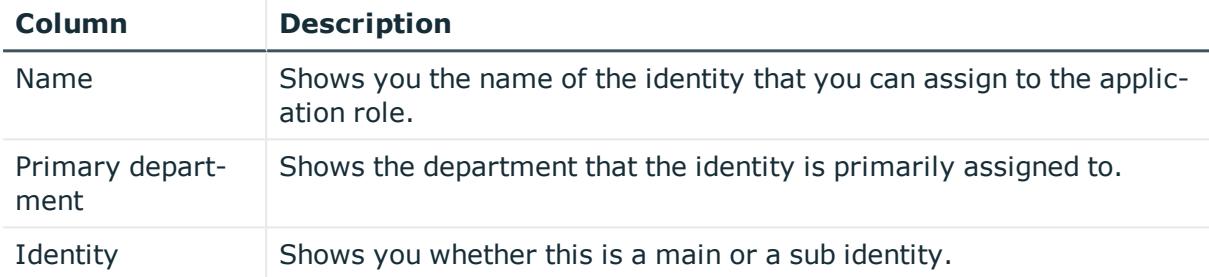

## **Owners – System entitlement (page description)**

To open the **Owners – System entitlement** page go to **Responsibilities** > **My Responsibilities** > **System Entitlements** > select system entitlement > **Owners**.

On the **Owners – System entitlement** page, you can:

- Show all the identities that are owners of the system entitlement (see [Displaying](#page-430-0) my system [entitlements'](#page-430-0) product owners on page 431)
- Specify owners of the system entitlement (see [Specifying](#page-430-1) product owners for my system [entitlements](#page-430-1) on page 431)
- Create new application roles for owners (see [Specifying](#page-430-1) product owners for my system [entitlements](#page-430-1) on page 431)

The following tables give you an overview of the different features and content on the **Owners – System entitlement** page.

#### **Table 307: Controls**

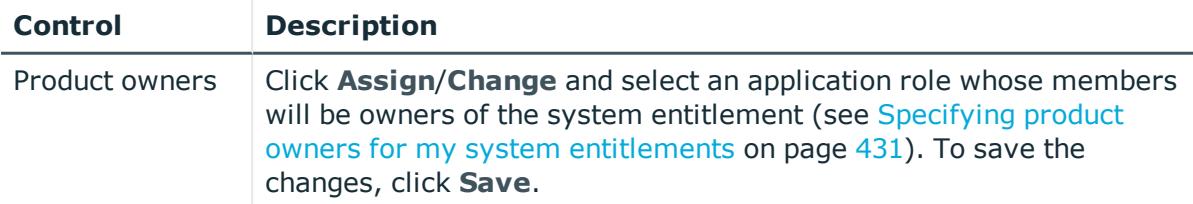

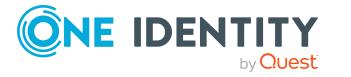

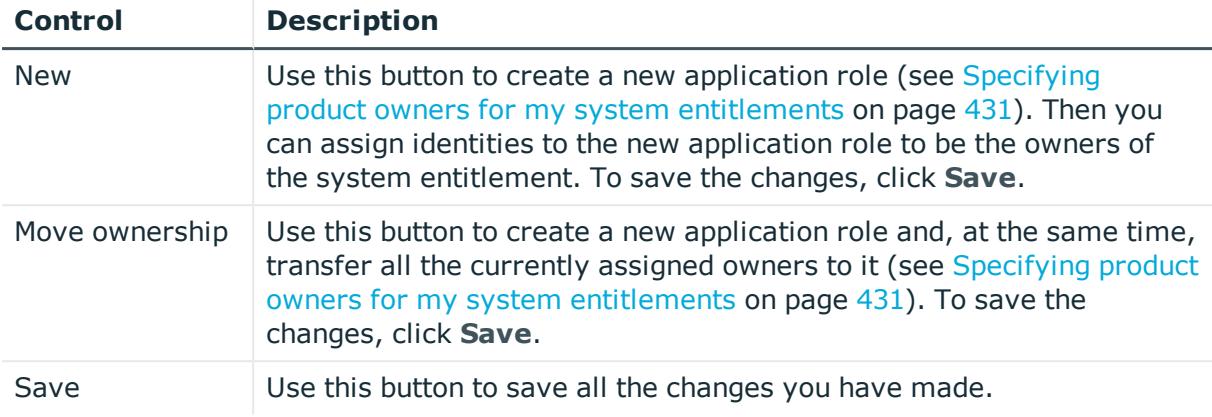

#### **Table 308: Columns**

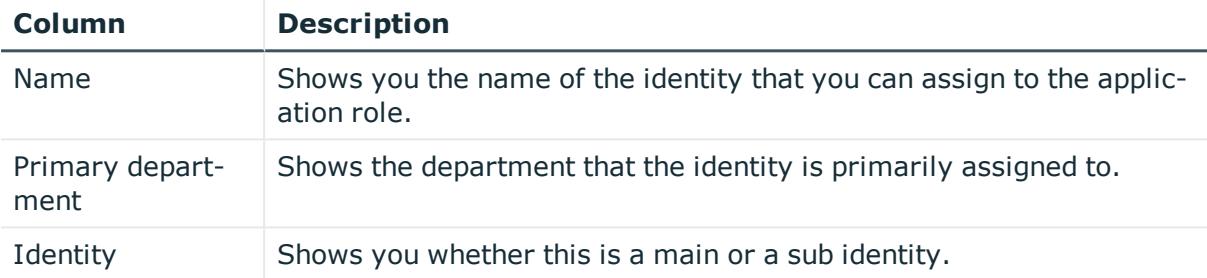

TIP: You can show less data by using the column filters. For more information, see [Filtering](#page-40-0) on page 41.

## **History – System entitlement (page description)**

Open the **History – System entitlement** page by navigating through **Responsibilities** > **My Responsibilities** > **System Entitlements** > select system entitlement > **History**.

On the **History – System entitlements** page, you can show all the system entitlement's changes (see My system [entitlements'](#page-432-0) history on page 433).

NOTE: Which changes are shown depends on your system's configuration.

The information is divided out on to three tabs:

**Events:** Shows all the events, which affect a system entitlement, either on a timeline or in a table (see Displaying my system [entitlements'](#page-432-1) history on page 433).

TIP: To navigate along the timeline, click in the pane and move the mouse left or right whilst holding down the left button.

To zoom in or out, turn the mouse wheel.

**. Status overview**: Shows an overview of all assignments (see [Displaying](#page-433-0) the status my system [entitlements'](#page-433-0) overview on page 434). It also shows you how long each change was valid for. Use the status overview to track when changes were made and by whom. This way, you not only see the initial and current status but you also see all the steps in between.

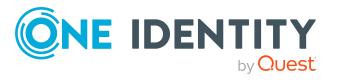

<sup>l</sup> **Status comparison**: You can select a date and display all the changes made from then until now (see Comparing statuses of my system [entitlements](#page-434-0) on page 435). You can also show what the value of the property was at the selected point in time and what the value is now.

The following tables give you an overview of the different functions and content on the **History – System entitlement** page.

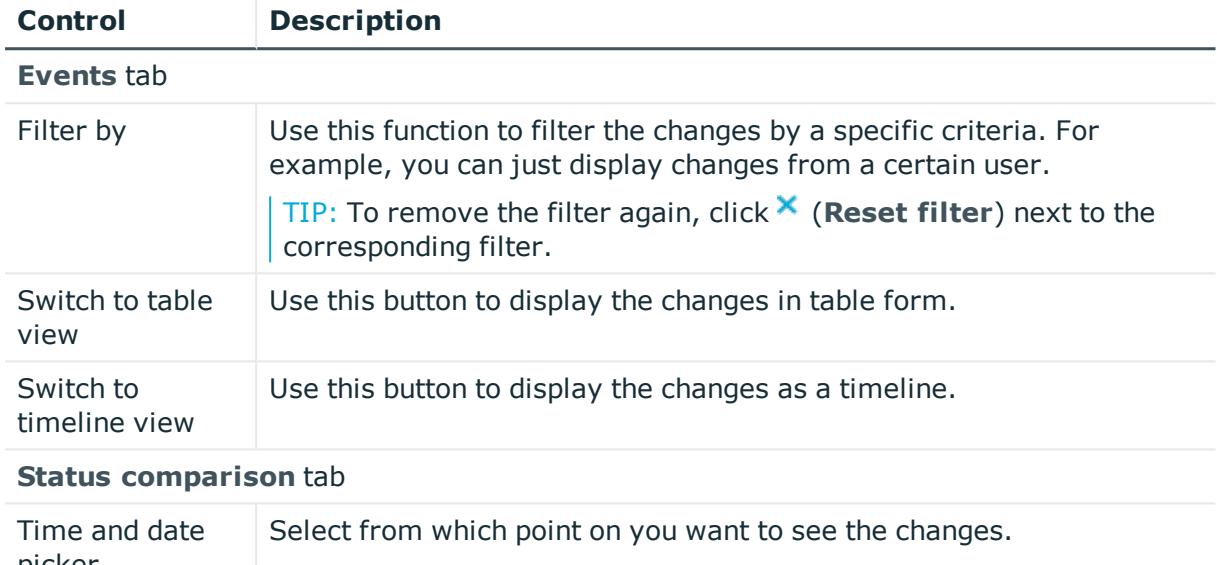

#### **Table 309: Controls**

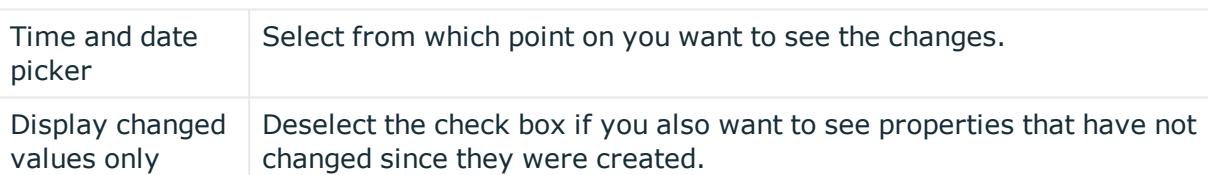

#### **Table 310: Controls in the details pane of a change**

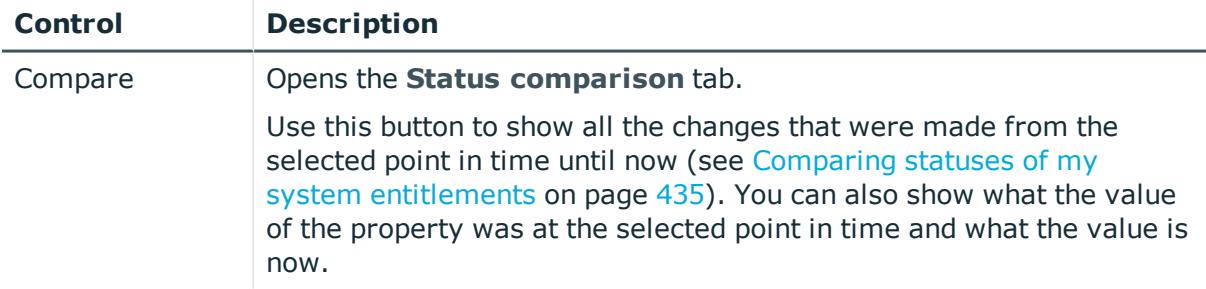

#### **Table 311: Columns**

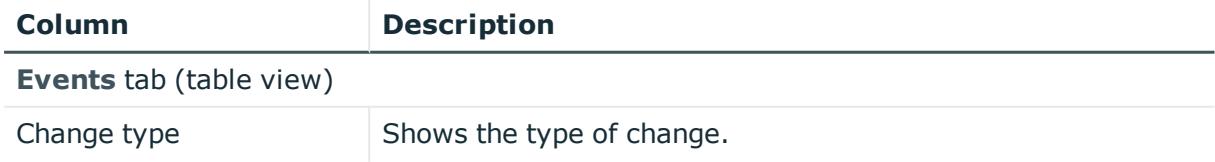

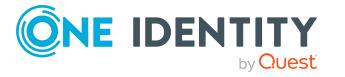

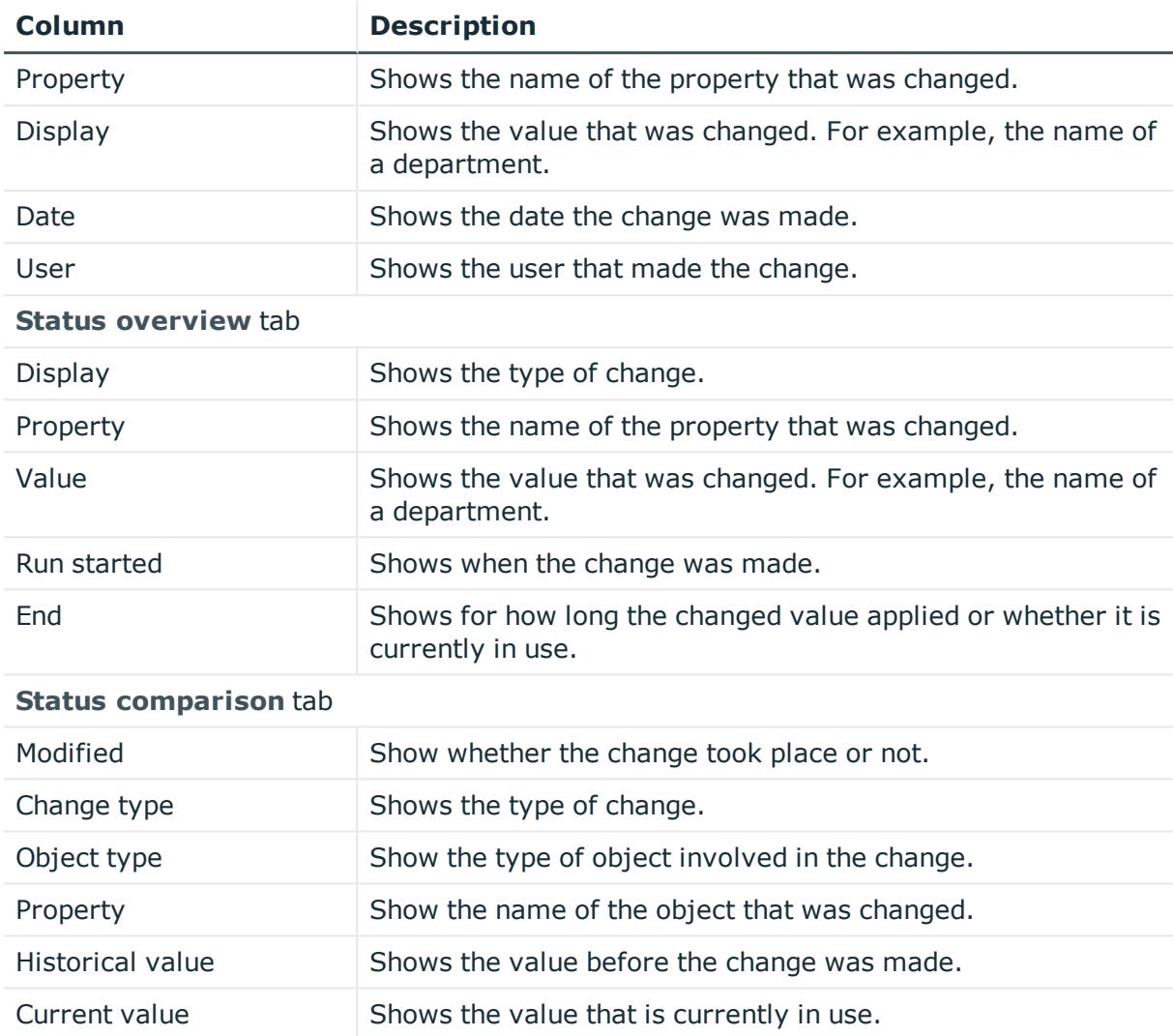

## **Usage – System entitlement (page description)**

To open the **Usage – System entitlement** page go to **Responsibilities** > **My Responsibilities** > **System Entitlements** > select system entitlement > **Usage**.

On the **Usage – System entitlement** page, you can see the roles and organizations that belong to the identities to which this system entitlement is assigned (see [Displaying](#page-435-0) role [memberships](#page-435-0) of my system entitlements' members on page 436).

The information is displayed as a hierarchical chart, which shows you more about the role inheritance.

The following tables give you an overview of the various features on the **Usage – System entitlement** page.

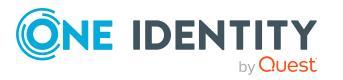

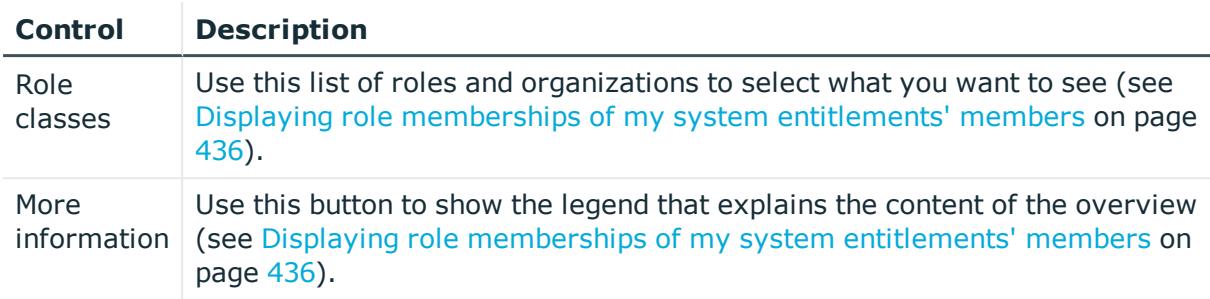

#### **Table 312: Controls**

# **Business roles (page description)**

To open the **Business Roles** page go to **Responsibilities** > **My Responsibilities** > **Business Roles**.

On the **Business Roles** page, you can:

- View all the business roles that you manage (see [Displaying](#page-276-0) my business roles on [page](#page-276-0) 277)
- Create new [business](#page-276-1) roles (see Creating your own business roles on page 277)
- Restore deleted business roles (see [Restoring](#page-276-2) deleted my business roles on [page](#page-276-2) 277)

If you click a business role in the list, a new page opens (see Business role [overview](#page-1053-0) page (page [description\)](#page-1053-0) on page 1054), which contains more information and configuration options for the business role.

The following tables give you an overview of the different functions and content on the **Business roles** page.

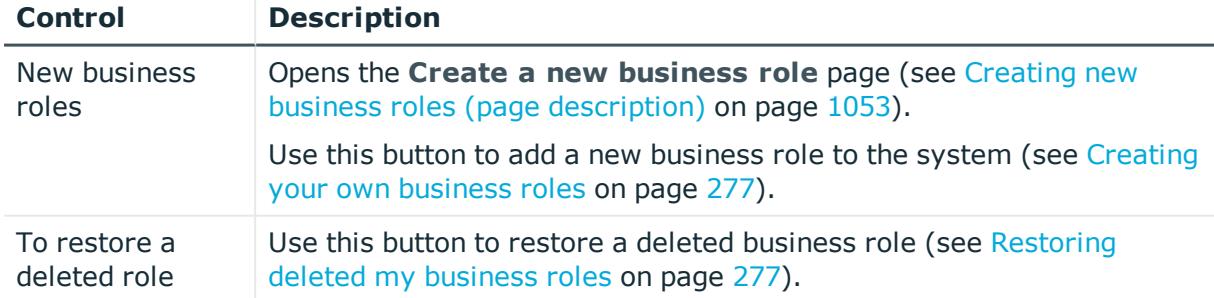

## **Table 313: Controls**

#### **Table 314: Columns**

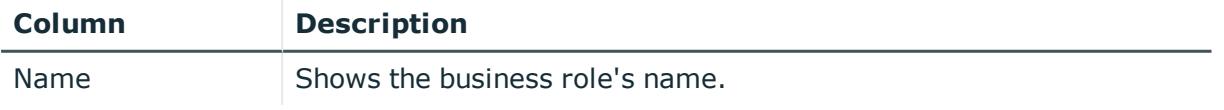

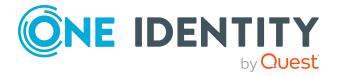

# <span id="page-1052-0"></span>**Creating new business roles (page description)**

## To open the **Create a new business role** page go to **Responsibilities** > **My Responsibilities** > **Business Roles** > **New business role**.

On the **Create new business role** page, you can create a new business role for which you are responsible. Do this by entering the new business role's main data (see [Creating](#page-276-1) your own [business](#page-276-1) roles on page 277).

Enter the following main data.

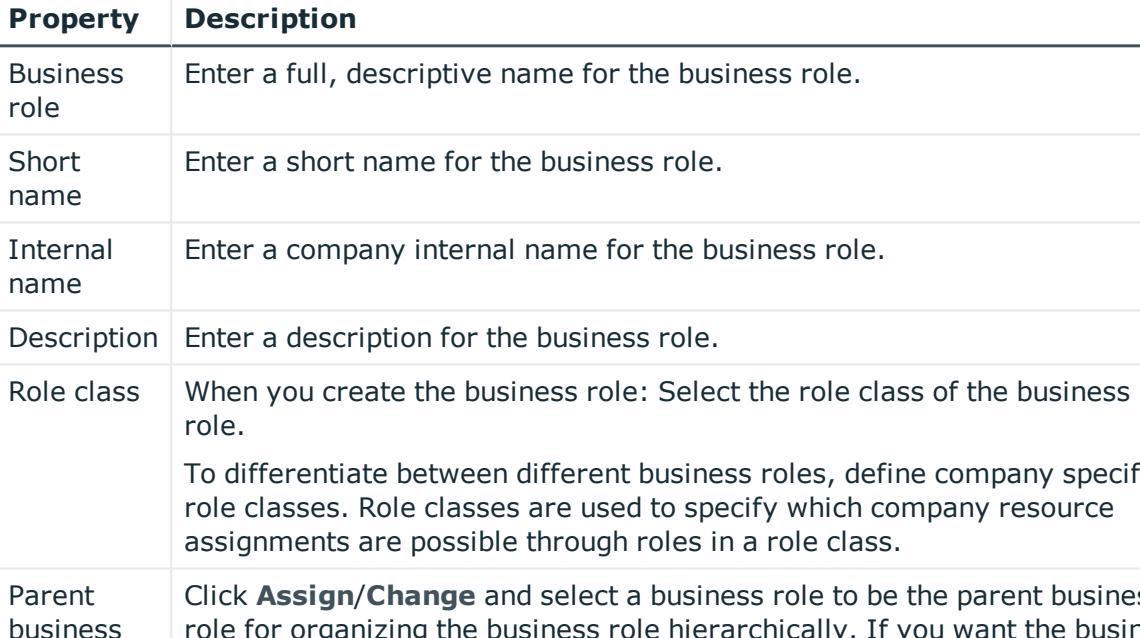

## **Table 315: Business role main data**

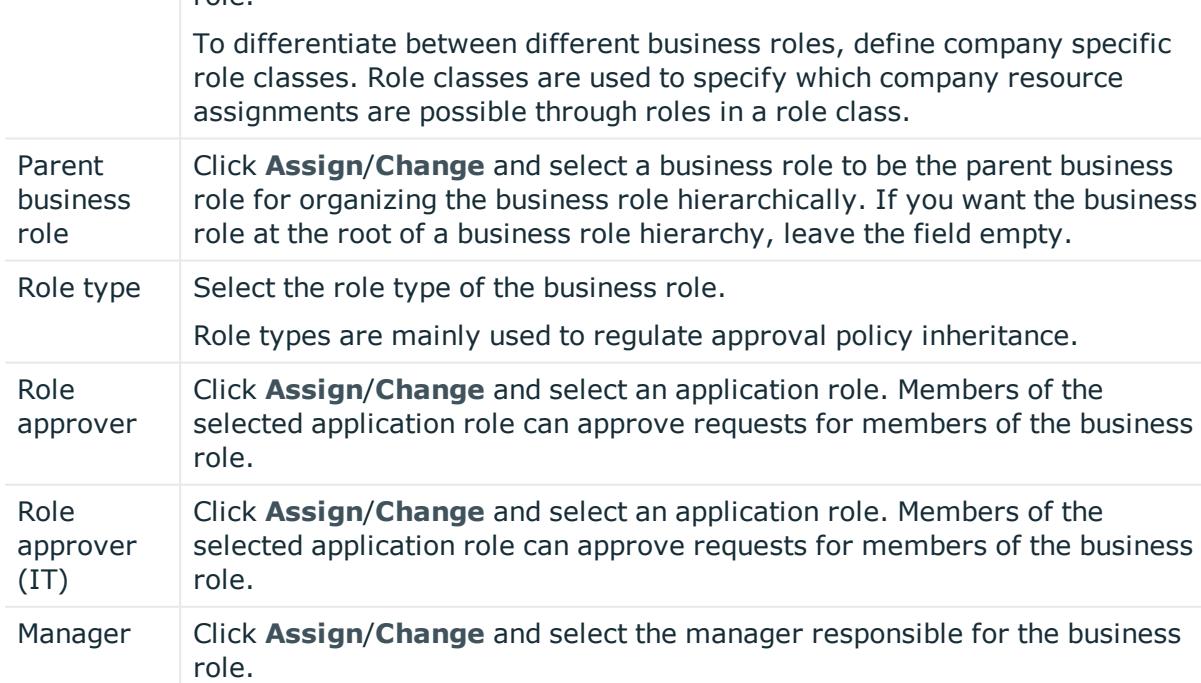

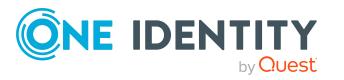

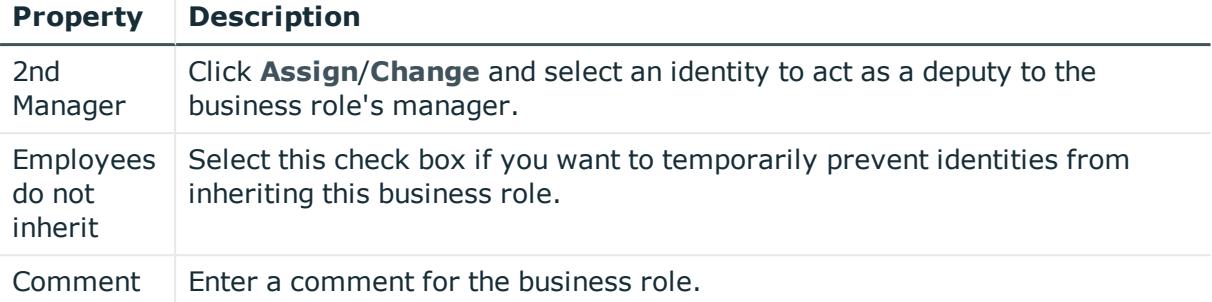

# <span id="page-1053-0"></span>**Business role overview page (page description)**

To open a business role's overview page go to **Responsibilities** > **My Responsibilities** > **Business Roles** and click a business role.

On the business role's overview page, you can perform various actions on the business role you selected beforehand.

To do this, click on one of the tiles:

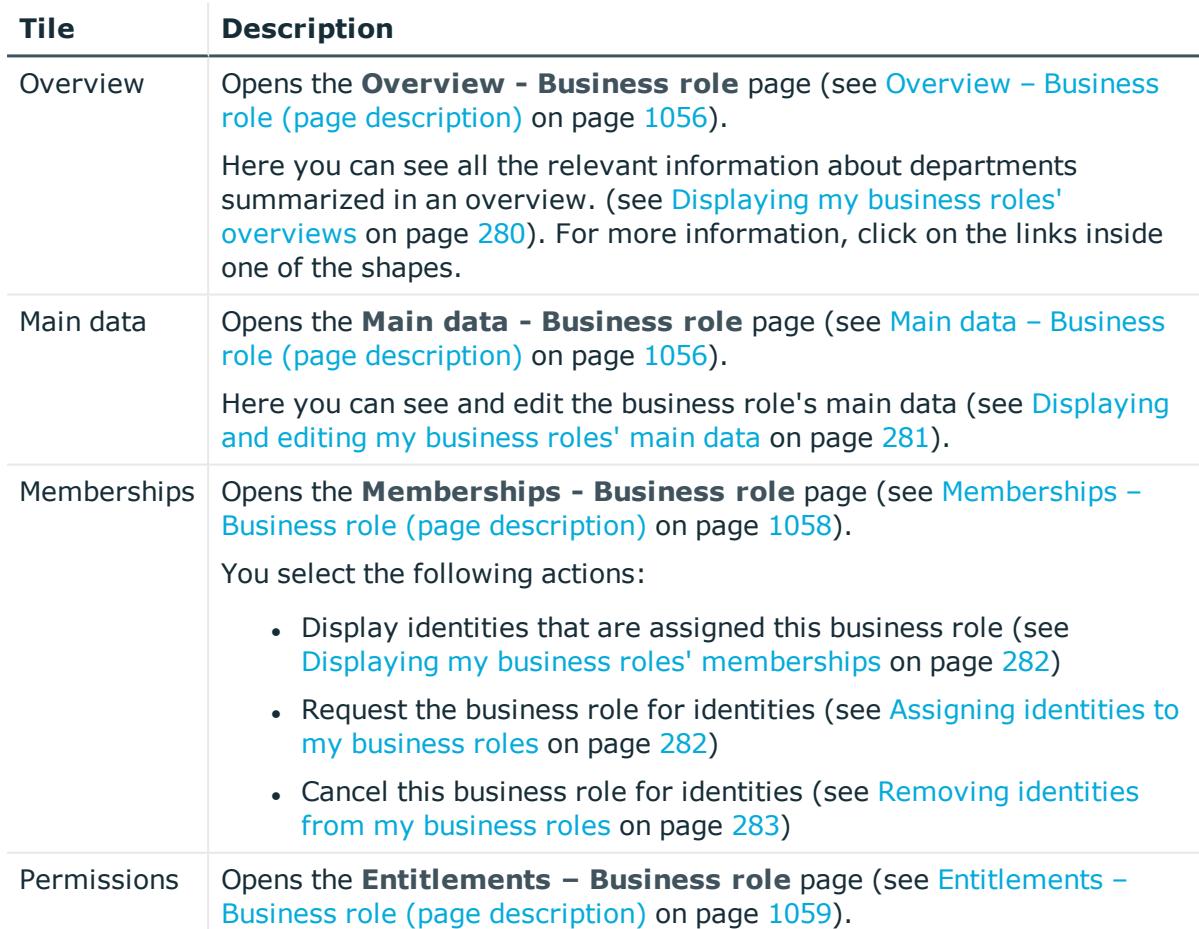

#### **Table 316: Tiles**

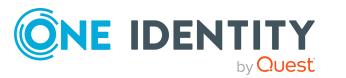

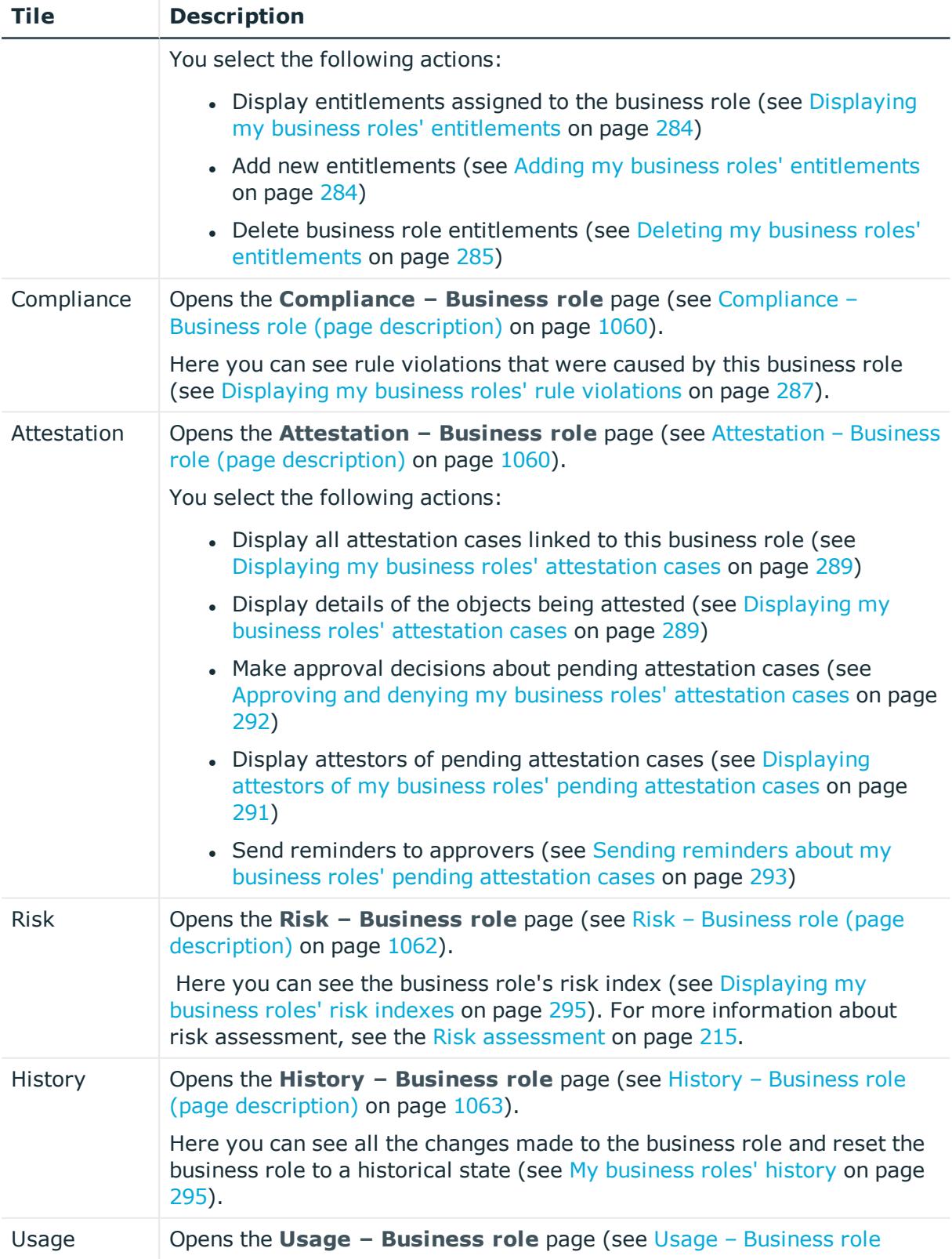

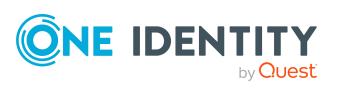

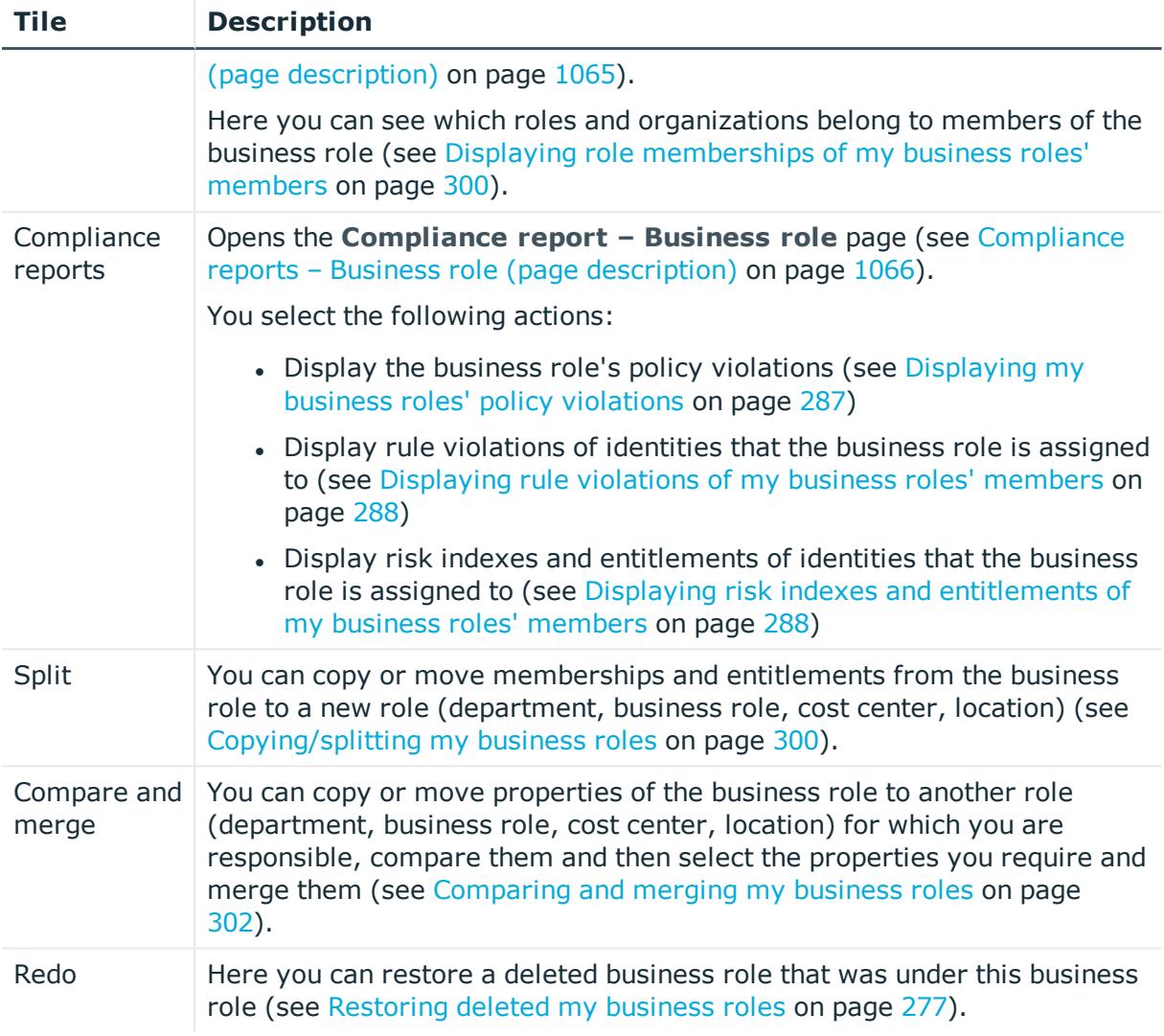

## <span id="page-1055-0"></span>**Overview – Business role (page description)**

To open the **Overview – Business role** page go to **Responsibilities** > **My Responsibilities** > **Business Roles** > select business role > **Overview**.

On the **Overview - Business role** page, you can see all the information relevant to the business role summarized in an overview (see [Displaying](#page-279-0) my business roles' overviews on [page](#page-279-0) 280).

This information is displayed as shapes. For more information, click on the links inside one of the shapes.

## <span id="page-1055-1"></span>**Main data – Business role (page description)**

To open the **Main data – Business role** page go to **Responsibilities** > **My Responsibilities** > **Business Roles** > select business role > **Main data**.

On the **Main data - Business role** page, you can show and edit the business role's main data (see [Displaying](#page-280-0) and editing my business roles' main data on page 281).

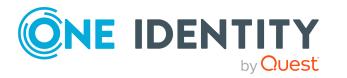

The following tables give you an overview of the different functions and content on the **Main data – Business role** page.

#### **Table 317: Controls**

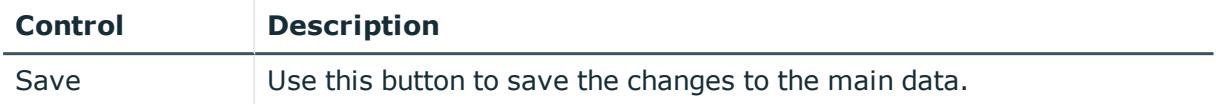

You can change the following main data.

#### **Table 318: Business role main data**

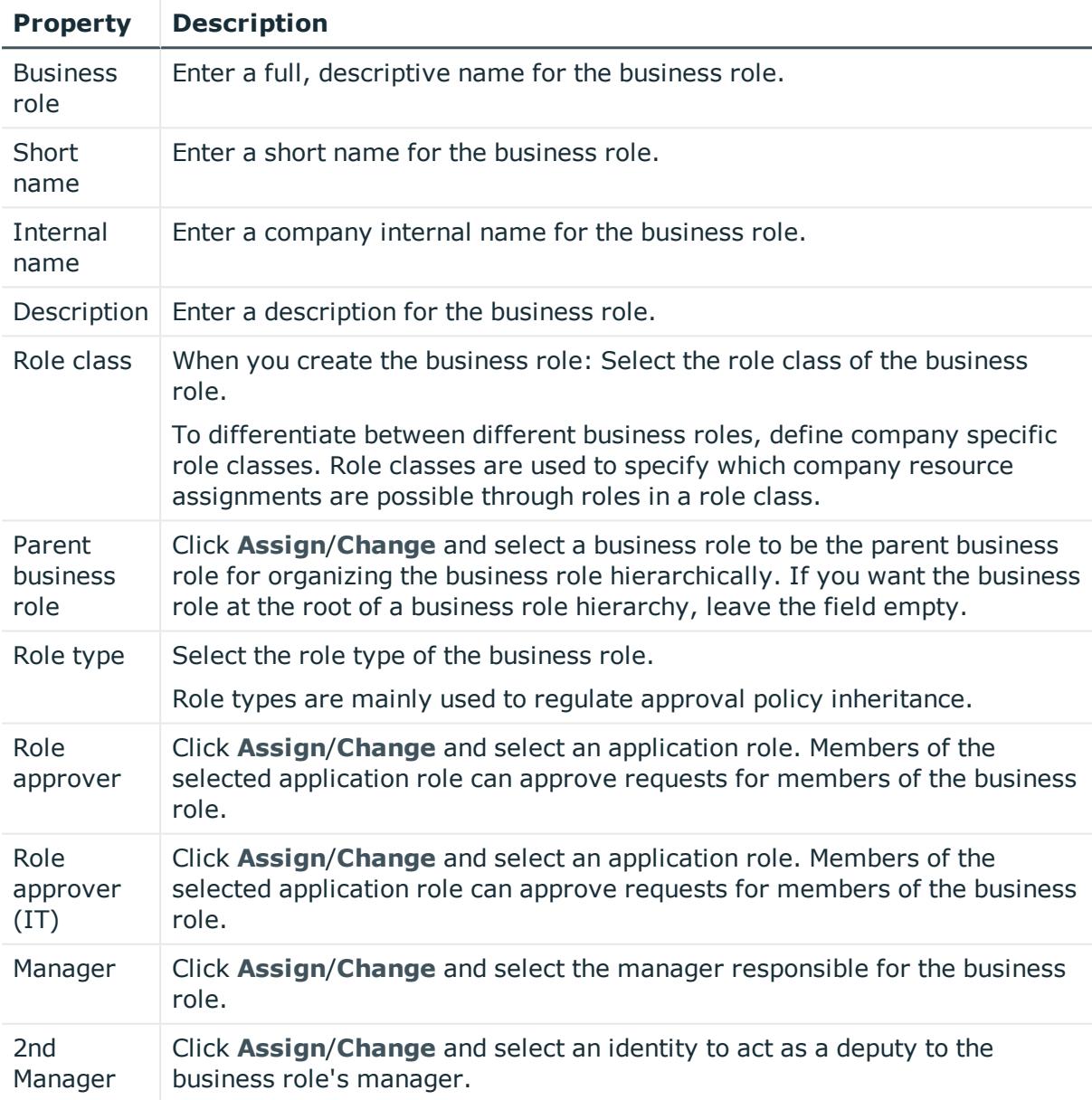

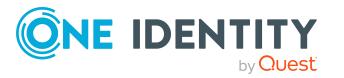

#### **Property Description**

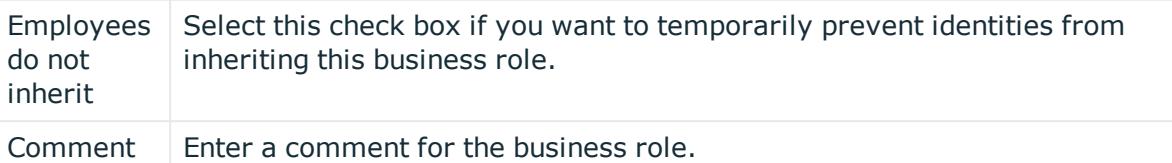

## <span id="page-1057-0"></span>**Memberships – Business role (page description)**

To open the **Memberships – Business role** page go to **Responsibilities** > **My Responsibilities** > **Business Roles** > select business role > **Memberships**.

On the **Memberships - Business role** page, you can:

- Display identities that are assigned this business role (see [Displaying](#page-281-0) my business roles' [memberships](#page-281-0) on page 282)
- Request the business role for identities (see [Assigning](#page-281-1) identities to my business roles on [page](#page-281-1) 282)
- Cancel this business role for identities (see [Removing](#page-282-0) identities from my business [roles](#page-282-0) on page 283)

The following tables give you an overview of the different functions and content on the **Memberships – Business role** page.

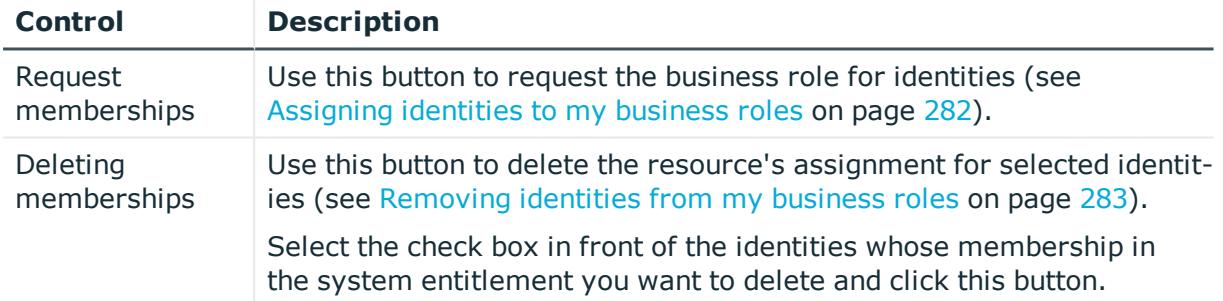

#### **Table 319: Controls**

#### **Table 320: Columns**

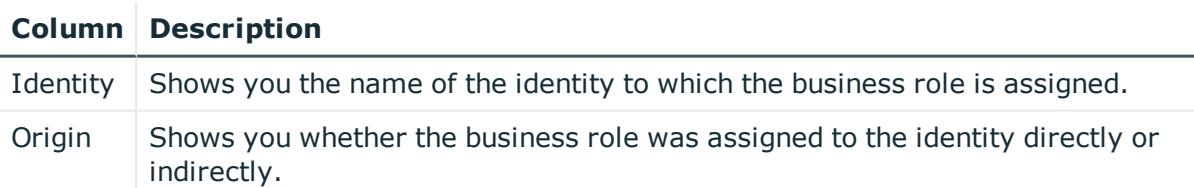

TIP: For each identity, you can see more useful information in the details pane. To do this, click the appropriate instance in the list. If the identity did not receive the membership through a direct assignment (for example, through an assignment request or delegation), the **Request** tab provides more information:

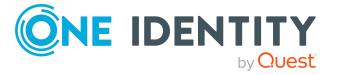

- **Information**: Displays general information about a request. The information displayed varies and is dependent on the service category from which the request was triggered.
- **Workflow**: Displays the life cycle chronologically as from the time of request.
- **. Compliance**: Displays possible rule violations for this request.
- **Entitlements**: Show which entitlement are assigned to the role (if a role was requested).

## <span id="page-1058-0"></span>**Entitlements – Business role (page description)**

To open the **Entitlements – Business role** page go to **Responsibilities** > **My Responsibilities** > **Business Roles** > select business role > **Entitlements**.

On the **Entitlements – Business role** page, you can:

- Display entitlements assigned to the business role (see [Displaying](#page-283-0) my business roles' [entitlements](#page-283-0) on page 284)
- Add new [entitlements](#page-283-1) (see Adding my business roles' entitlements on page 284)
- Delete business role [entitlements](#page-284-0) (see Deleting my business roles' entitlements on [page](#page-284-0) 285)

The following tables give you an overview of the different functions and content on the **Entitlements – Business role** page.

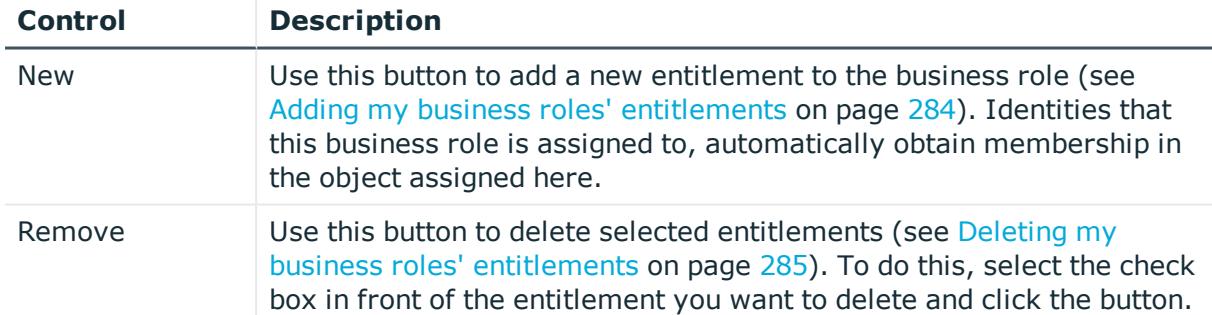

#### **Table 321: Controls**

#### **Table 322: Columns**

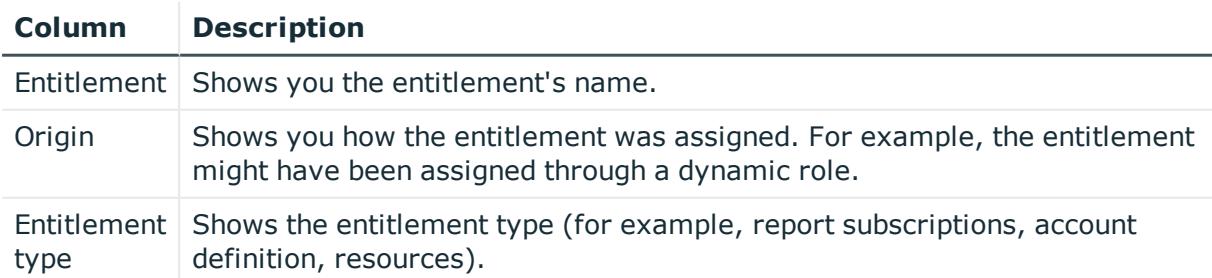

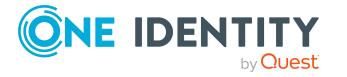

#### <span id="page-1059-0"></span>**Compliance – Business role (page description)**

To open the **Compliance – Business role** page go to **Responsibilities** > **My Responsibilities** > **Business Roles** > select business role > **Compliance**.

On the **Compliance – Business role** page, you can see the rule violations caused by the business role (see [Displaying](#page-286-0) my business roles' rule violations on page 287).

The following table gives an overview of the content of the **Compliance – Business role** page.

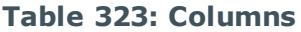

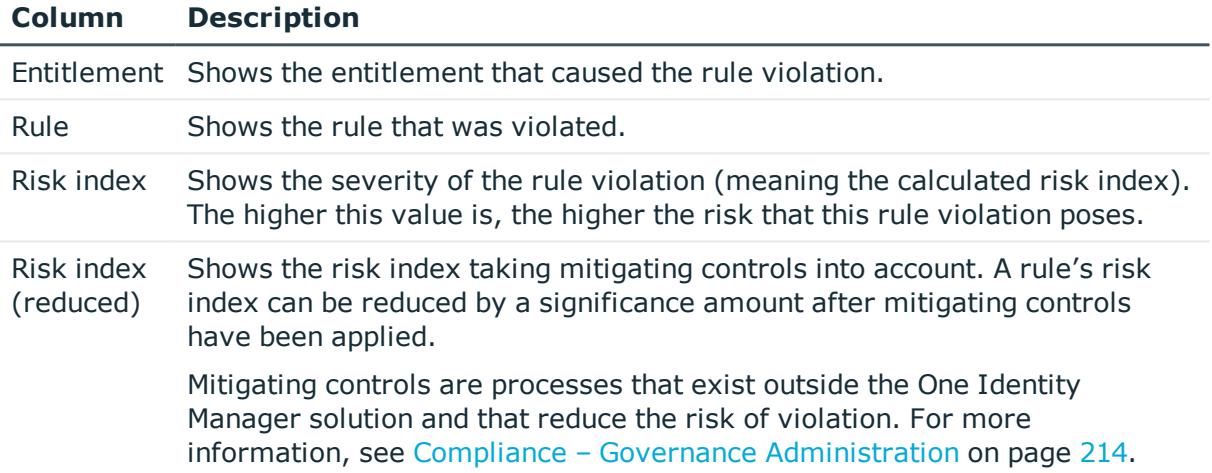

TIP: On the following tabs, you can show other useful information about each rule violation in the pane. To do this, click the corresponding entry in the list.

- **Entitlement:** Shows general information about the entitlement.
- **Rule**: Show general information about rule that was violated.

TIP: You can show less data by using the column filters. For more information, see [Filtering](#page-40-0) on page 41.

#### <span id="page-1059-1"></span>**Attestation – Business role (page description)**

To open the **Attestation – Business role** page go to **Responsibilities** > **My Responsibilities** > **Business Roles** > select business role > **Attestation**.

On the **Attestation – Business role** page, you can:

- Display all attestation cases linked to this business role (see [Displaying](#page-288-0) my business roles' [attestation](#page-288-0) cases on page 289)
- Display details of the objects being attested (see [Displaying](#page-288-0) my business roles' [attestation](#page-288-0) cases on page 289)

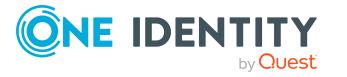

- Make approval decisions about pending attestation cases (see [Approving](#page-291-0) and denying my business roles' [attestation](#page-291-0) cases on page 292)
- Display attestors of pending attestation cases (see [Displaying](#page-290-0) attestors of my business roles' pending [attestation](#page-290-0) cases on page 291)
- Send [reminders](#page-292-0) to approvers (see Sending reminders about my business roles' pending [attestation](#page-292-0) cases on page 293)

The following tables give you an overview of the various features and content on the **Attestation – Business role** page.

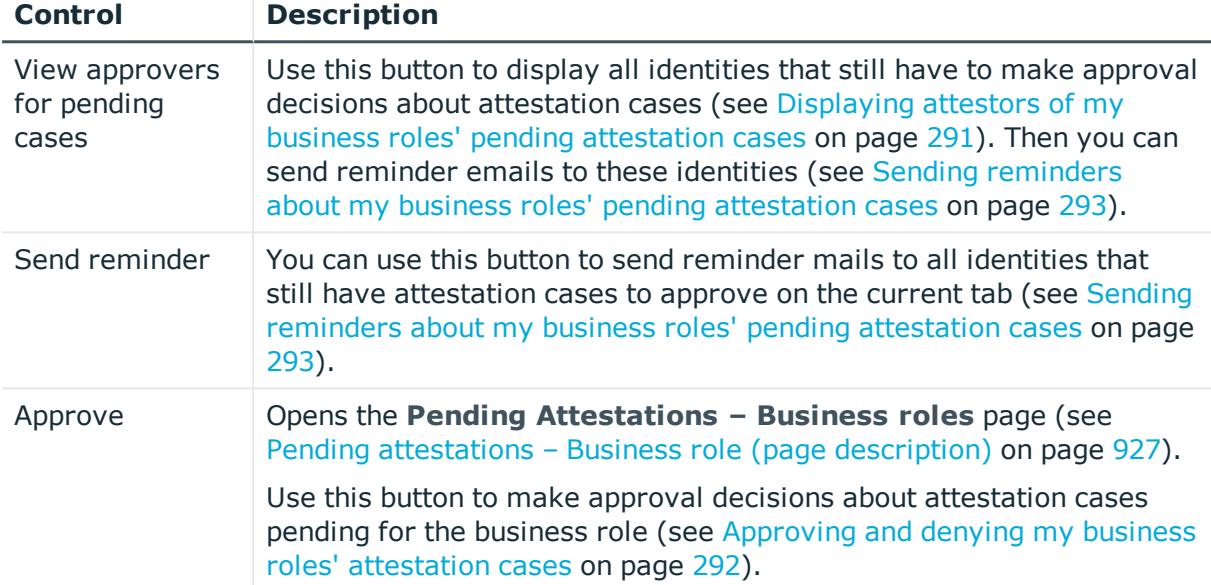

#### **Table 324: Controls**

#### **Table 325: Controls in the attestation case's details pane**

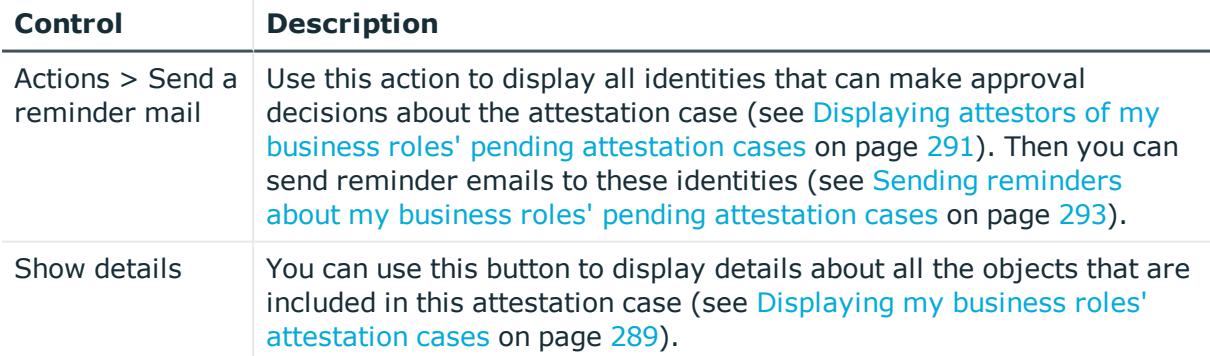

#### **Table 326: Columns**

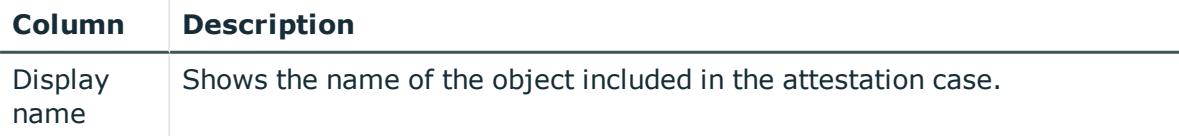

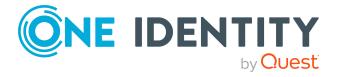

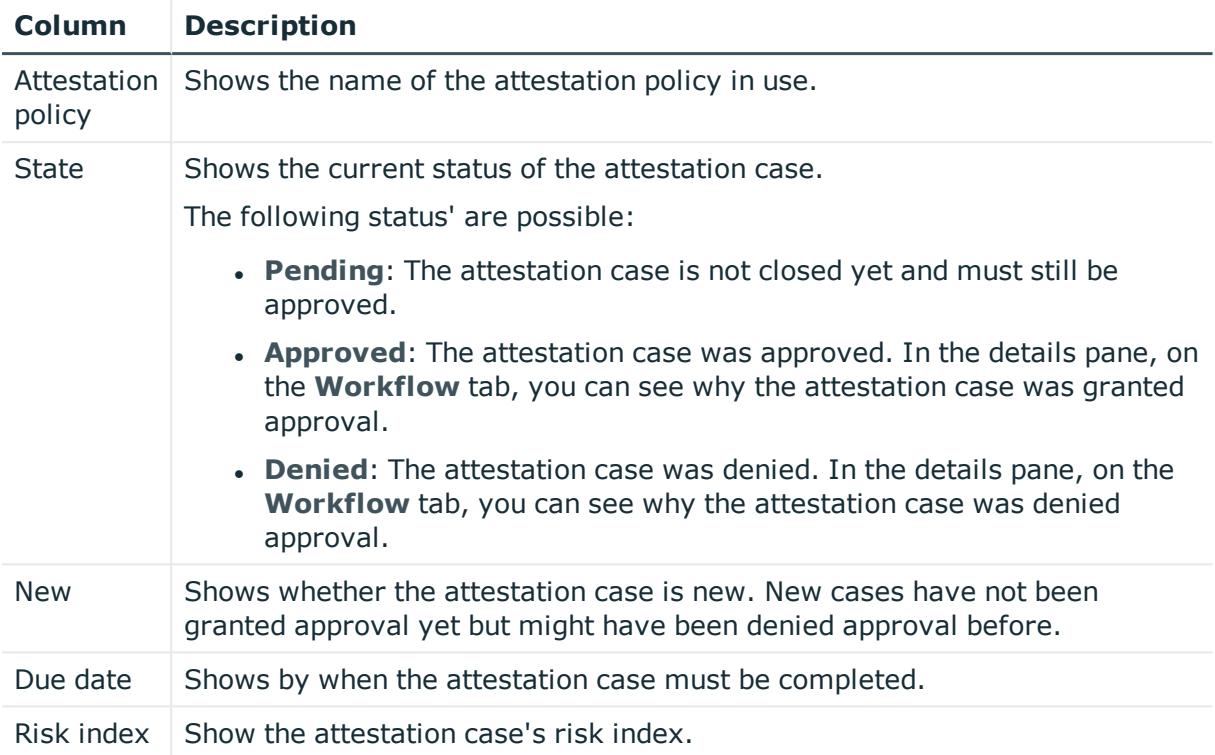

## <span id="page-1061-0"></span>**Risk – Business role (page description)**

To open the **Risk – Business role** page go to **Responsibilities** > **My Responsibilities** > **Business Roles** > select business role > **Risk**.

On the **Risk – Business role** page, you can:

- Display the business role's calculated risk index (see [Displaying](#page-294-0) my business roles' risk [indexes](#page-294-0) on page 295)
- Show how the calculated risk index is put together (see [Displaying](#page-294-0) my business roles' risk [indexes](#page-294-0) on page 295)

The risk index is calculated from the sum of all attribute-based values and the maximum of all assignment-based values.

The following tables give you an overview of the different functions and content on the **Risk – Business role** page.

#### **Table 327: Controls**

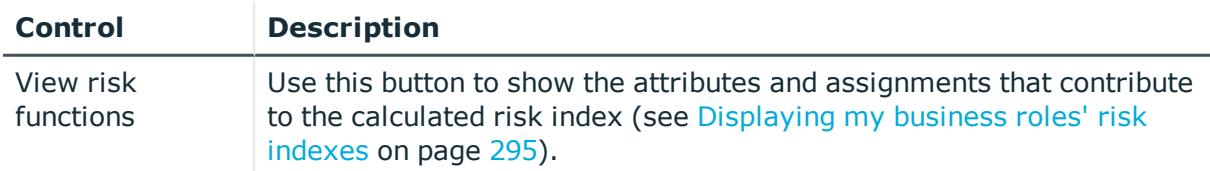

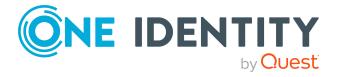

#### **Table 328: Columns**

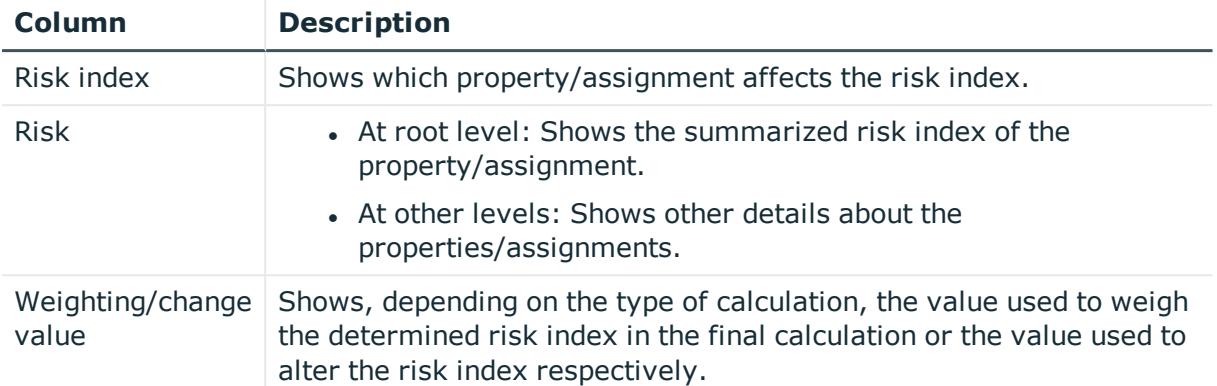

## <span id="page-1062-0"></span>**History – Business role (page description)**

Open the **History – Business role** page by navigating through **Responsibilities** > **My Responsibilities** > **Business Roles** > select business role > **History**.

On the **History – Business role** page, you can show all the business role's changes and reset the [business](#page-294-1) role to a previous state (see My business roles' history on page 295).

NOTE: Which changes are shown depends on your system's configuration.

The information is divided out on to three tabs:

**Events:** Shows all the events, which affect a business role, either on a timeline or in a table (see [Displaying](#page-295-0) my business roles' history on page 296).

TIP: To navigate along the timeline, click in the pane and move the mouse left or right whilst holding down the left button.

To zoom in or out, turn the mouse wheel.

- **. Status overview**: Shows an overview of all assignments (see [Displaying](#page-296-0) the status [overview](#page-296-0) of my business roles on page 297). It also shows you how long each change was valid for. Use the status overview to track when changes were made and by whom. This way, you not only see the initial and current status but you also see all the steps in between.
- <sup>l</sup> **Status comparison**: You can select a date and display all the changes made from then until now (see [Comparing](#page-297-0) statuses of my business roles on page 298). You can also show what the value of the property was at the selected point in time and what the value is now. You can roll back the business role to this historical state (see [Roll](#page-297-1) back my business roles to [historical](#page-297-1) state on page 298).

The following tables give you an overview of the different functions and content on the **History – Business role** page.

#### **Table 329: Controls**

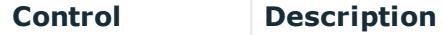

**Events** tab

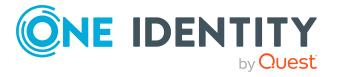

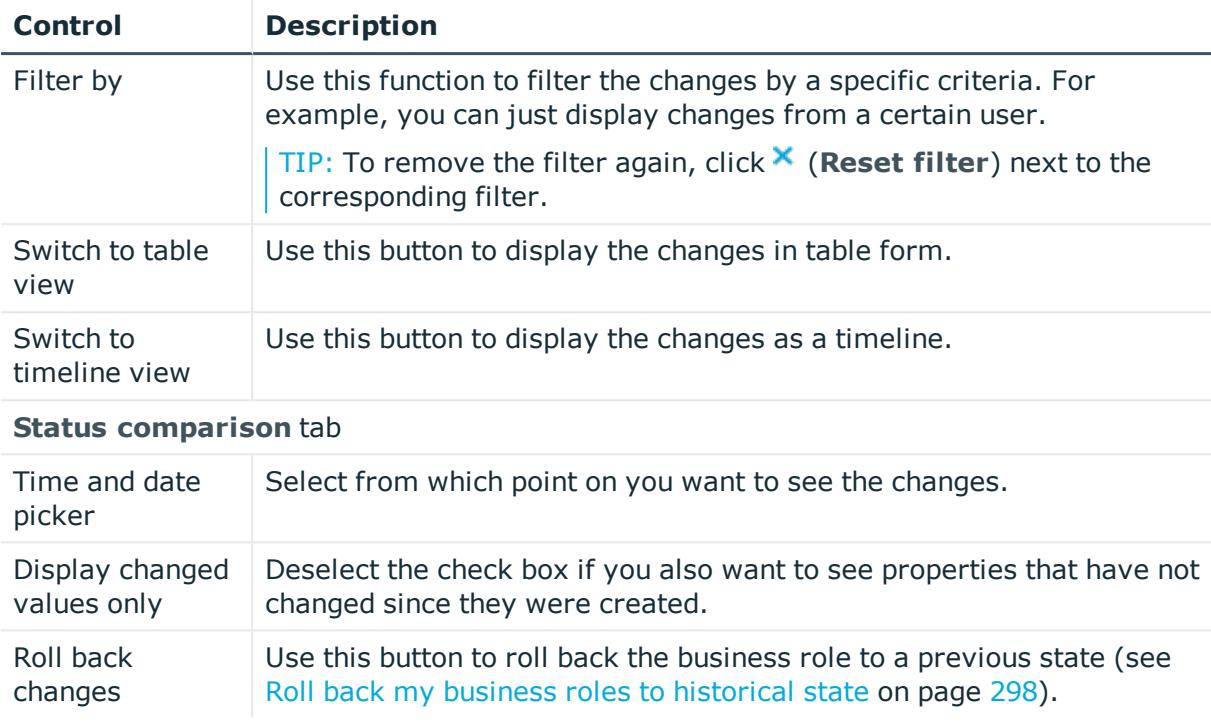

## **Table 330: Controls in the details pane of a change**

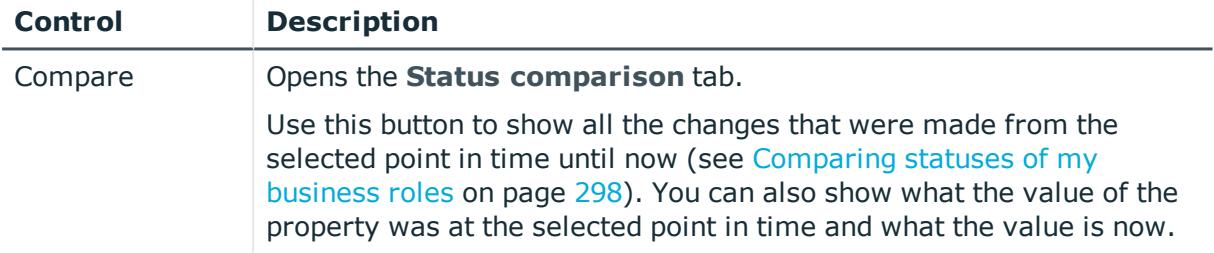

### **Table 331: Columns**

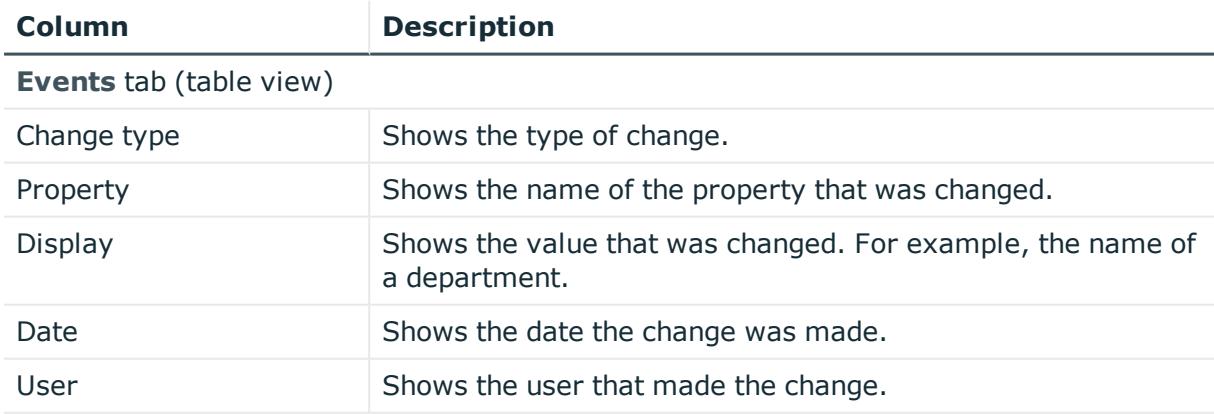

**Status overview** tab

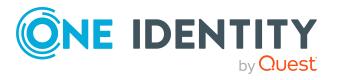

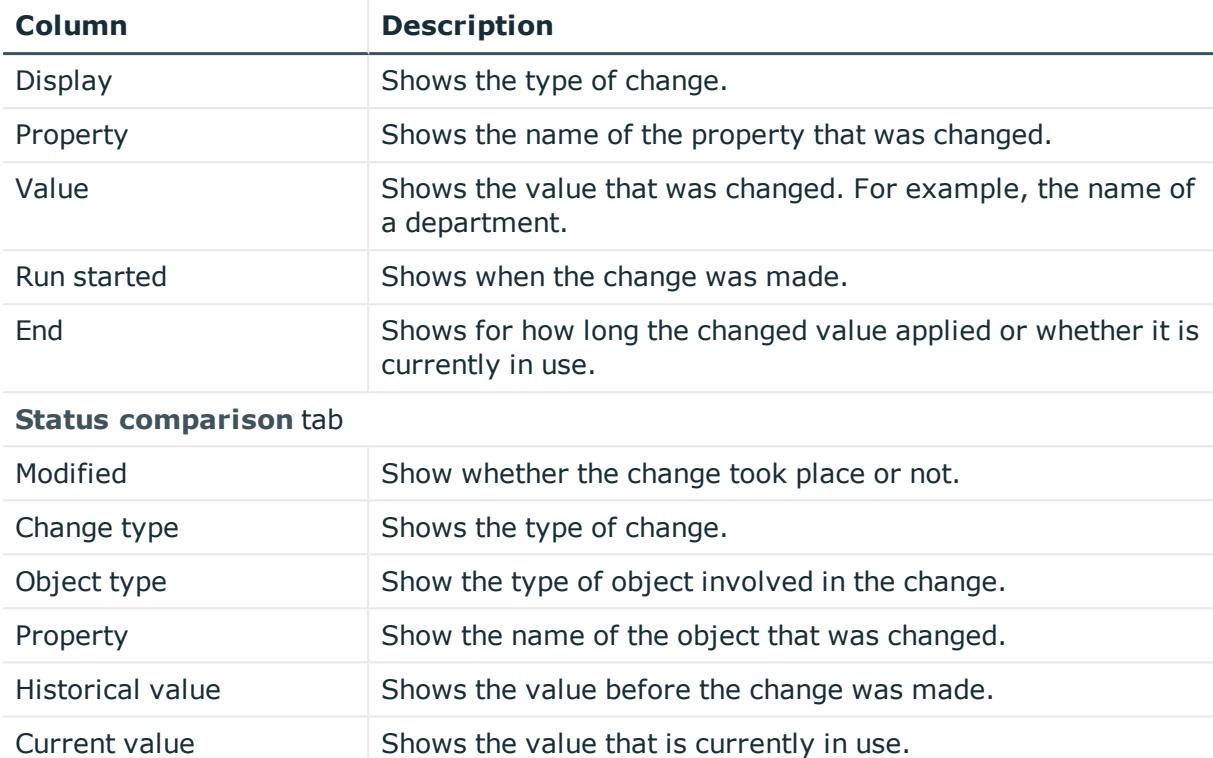

## <span id="page-1064-0"></span>**Usage – Business role (page description)**

To open the **Usage – Business role** page go to **Responsibilities** > **My Responsibilities** > **Business Roles** > select business role > **Usage**.

On the **Usage – Business role** page, you can see the roles and organizations that belong to the identities to which this business role is assigned (see Displaying role [memberships](#page-299-0) of my business roles' [members](#page-299-0) on page 300).

The information is displayed as a hierarchical chart, which shows you more about the role inheritance.

The following tables give you an overview of the various features on the **Usage – Business role** page.

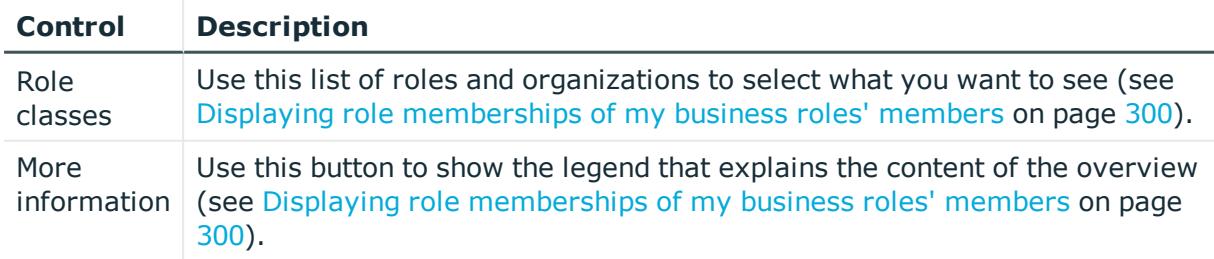

#### **Table 332: Controls**

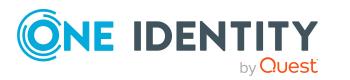

## <span id="page-1065-0"></span>**Compliance reports – Business role (page description)**

Open the **Compliance reports – Business role** page by navigating through **Responsibilities** > **My Responsibilities** > **Business Roles** > select business role > **Compliance reports**.

On the **Compliance Reports - Business role** page you can:

- Display the business role's policy violations (see [Displaying](#page-286-1) my business roles' policy [violations](#page-286-1) on page 287)
- Display rule violations of identities that the business role is assigned to (see [Displaying](#page-287-0) rule violations of my business roles' members on page 288)
- Display risk indexes and entitlements of identities that the business role is assigned to (see Displaying risk indexes and [entitlements](#page-287-1) of my business roles' [members](#page-287-1) on page 288)

The information is divided into three parts:

- <sup>l</sup> **Policy violations**: Displays all the current policy violations caused by the application role.
- <sup>l</sup> **Compliance rule violations**: Shows you the current rule violations of the identities to which the business role is assigned.

TIP: For more information about resolving rule violations, see [Resolving](#page-208-0) rule viola[tions](#page-208-0) on page 209.

<sup>l</sup> **Identities: Risk index and authorizations**: Displays all identities to which the business role is assigned. Additionally, the number of assigned entitlements and the risk index of these identities are displayed.

To display the information, select the item you want from the **View** menu.

The following table gives an overview of the content of the **Compliance reports – Business role** page.

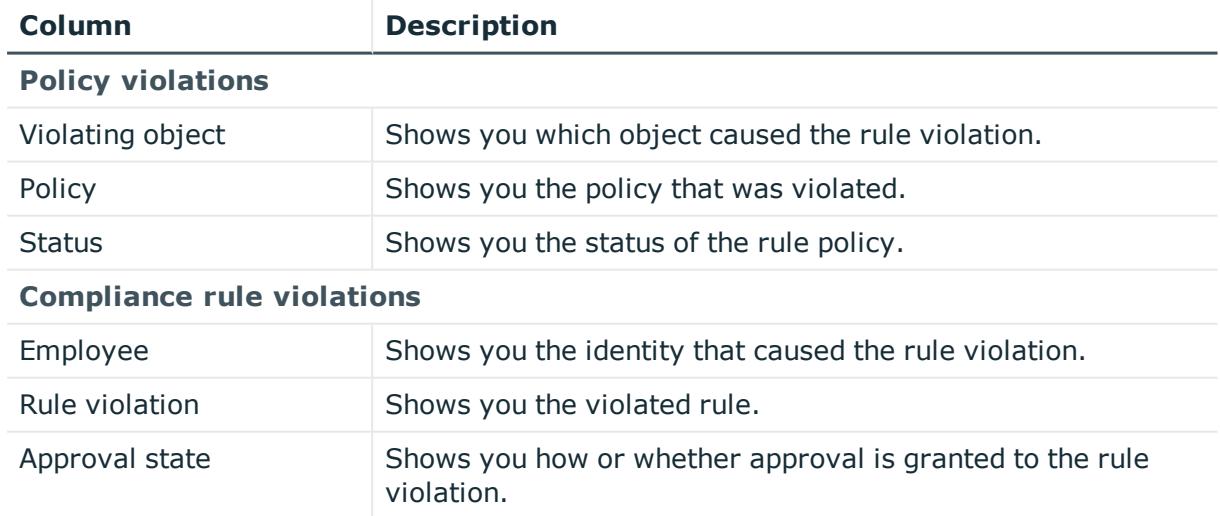

#### **Table 333: Columns**

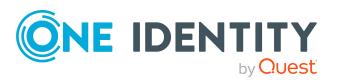

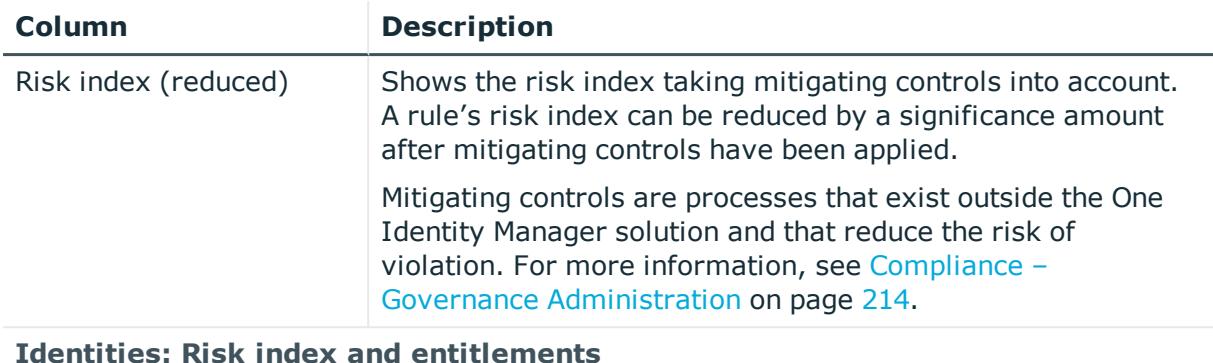

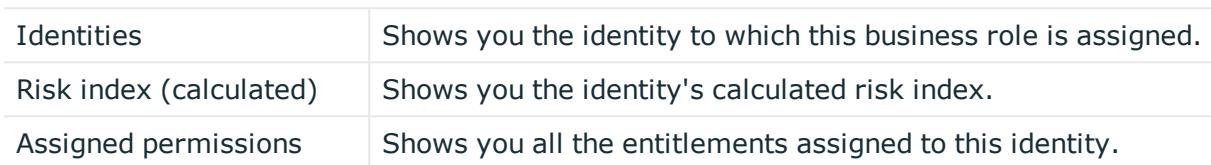

# **System roles (page description)**

To open the **System Roles** page go to **Responsibilities** > **My Responsibilities** > **System Roles**.

On the **System Roles** page, you can:

- View all the system roles that you manage (see [Displaying](#page-436-0) my system roles on [page](#page-436-0) 437)
- Create new system roles (see [Creating](#page-437-0) your own system roles on page 438)

If you click a system role in the list, a new page opens (see System role [overview](#page-1068-0) page (page [description\)](#page-1068-0) on page 1069), which contains more information and configuration options for the system role.

The following tables give you an overview of the different functions and content on the **System Roles** page.

#### **Table 334: Controls**

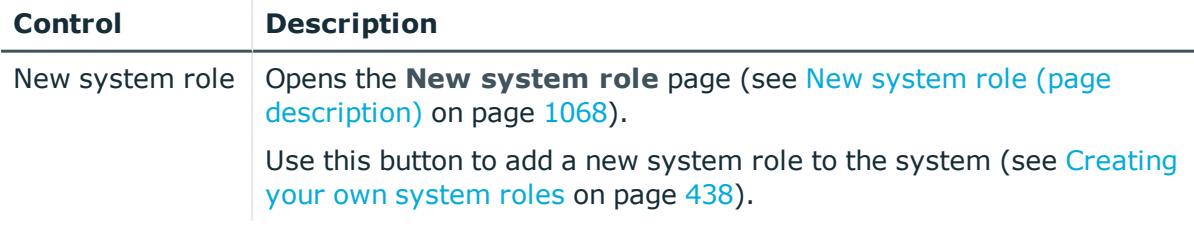

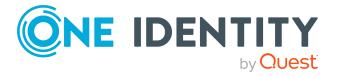

#### **Table 335: Columns**

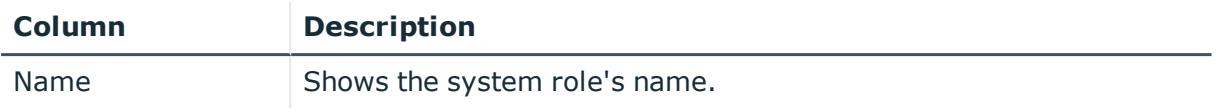

TIP: You can show less data by using the column filters. For more information, see [Filtering](#page-40-0) on page 41.

## <span id="page-1067-0"></span>**New system role (page description)**

To open the **New system Roles** page go to **Responsibilities** > **My Responsibilities** > **System Roles** > **New system role**.

On the **New System Role** page, you can create a new system role for which you are responsible. Do this by entering the new system role's main data (see [Creating](#page-437-0) your own [system](#page-437-0) roles on page 438).

Enter the following main data.

#### **Table 336: System role main data**

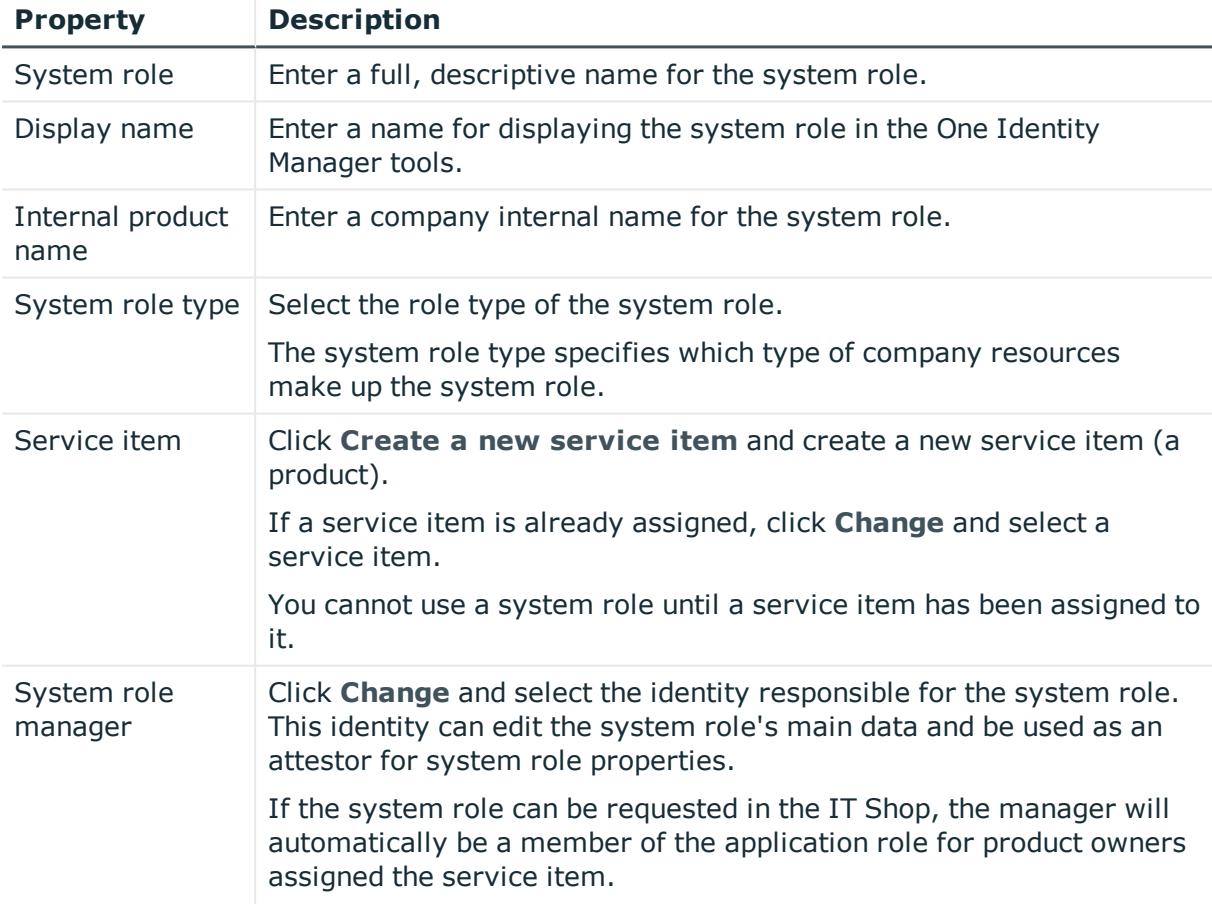

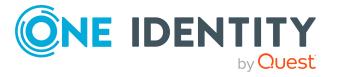

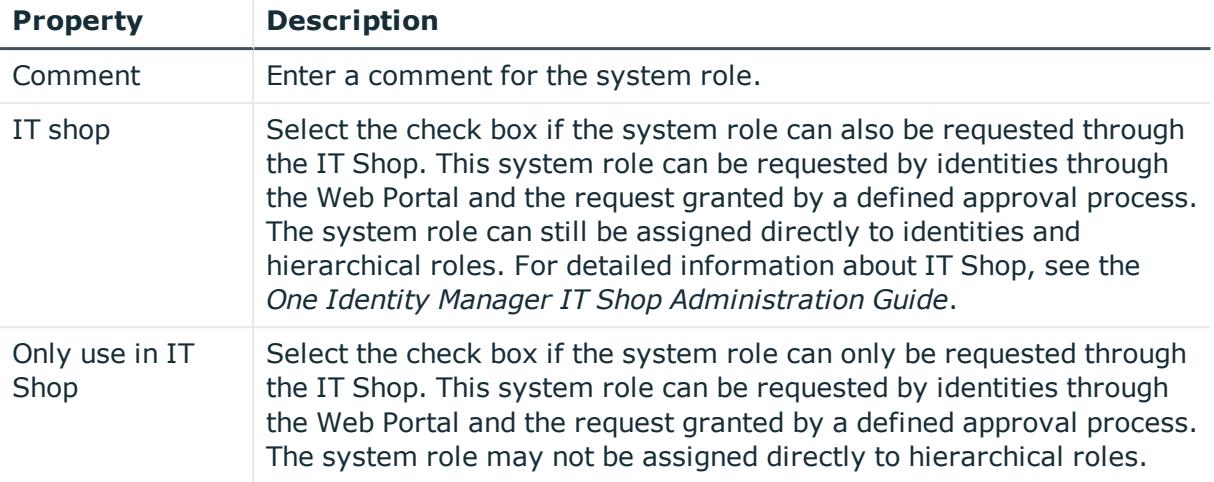

# <span id="page-1068-0"></span>**System role overview page (page description)**

To open a system role's overview page go to **Responsibilities** > **My Responsibilities** > **System Roles** and click a system role.

On the system role's overview page, you can perform various actions on the system role you selected beforehand.

To do this, click on one of the tiles:

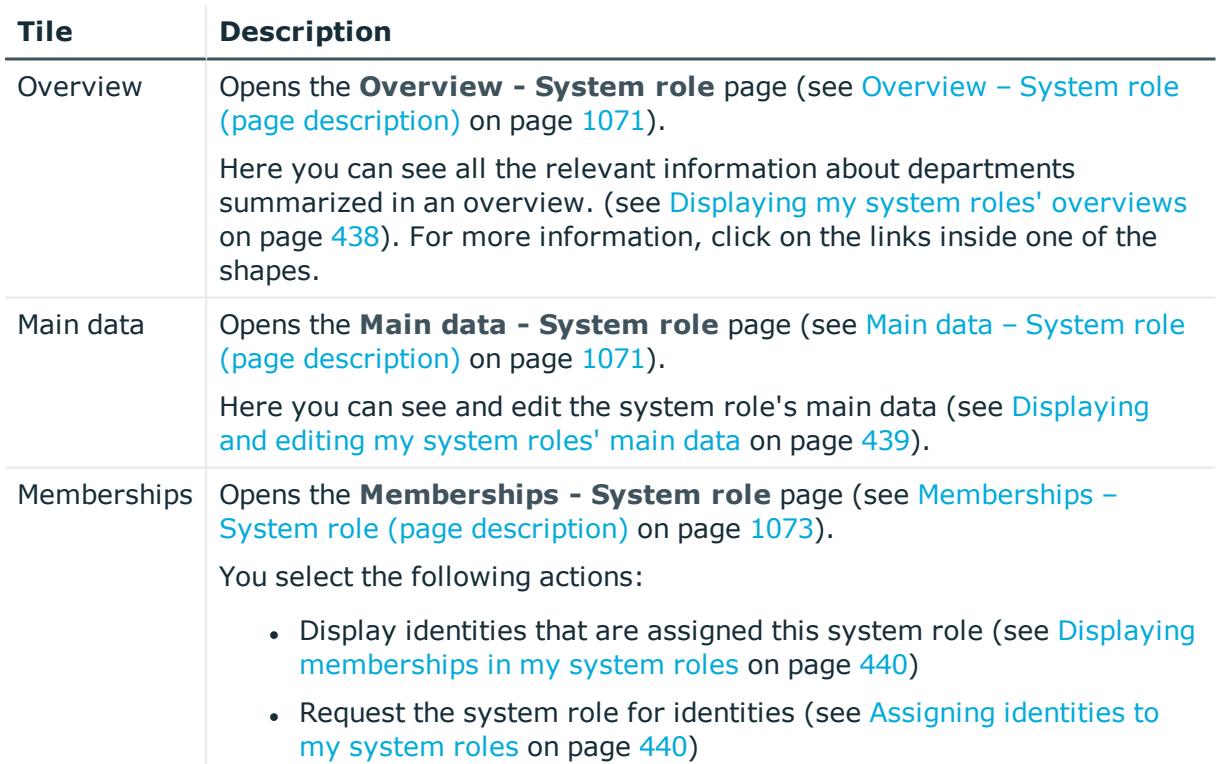

#### **Table 337: Tiles**

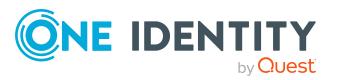

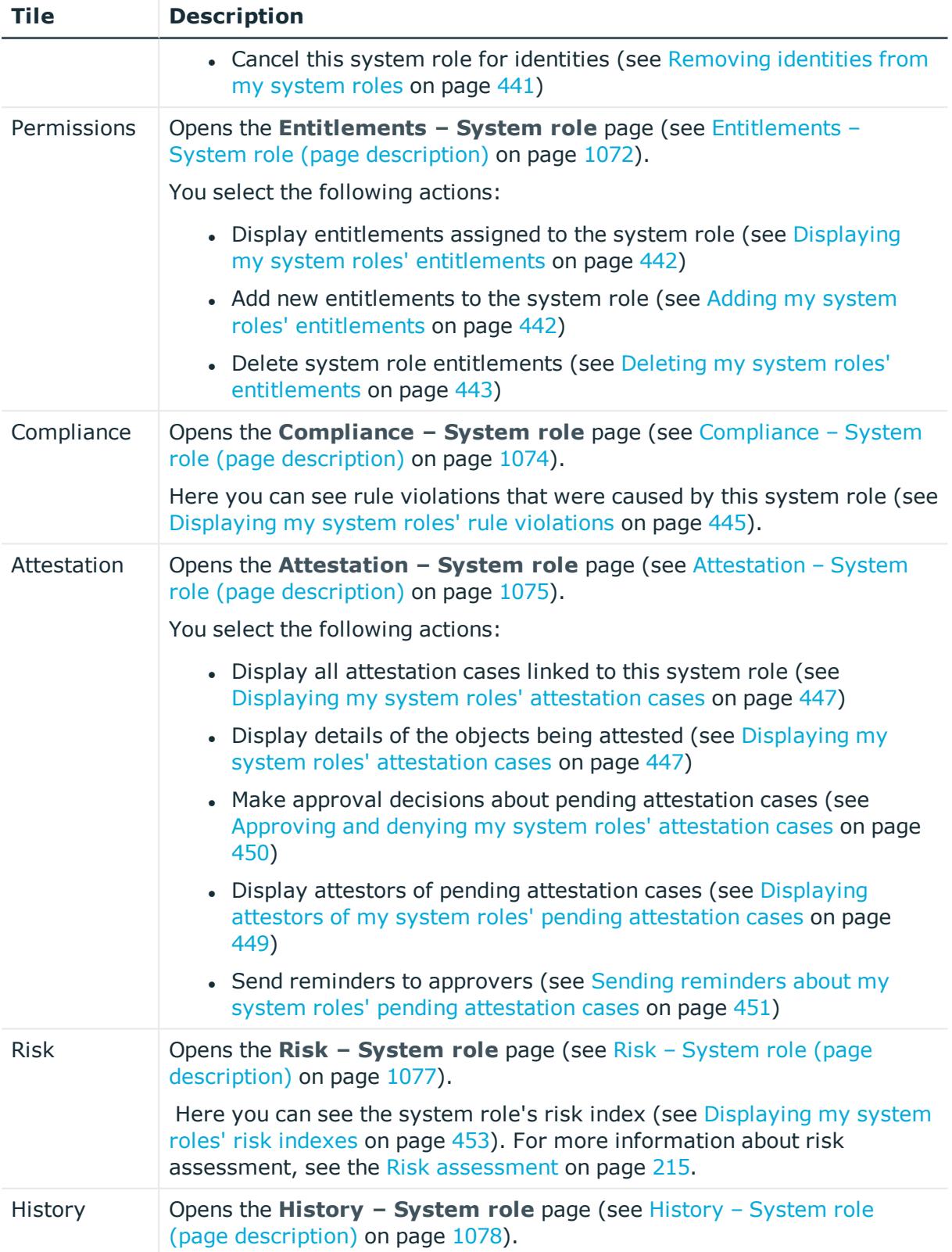

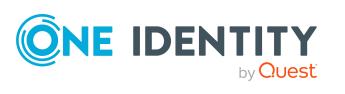

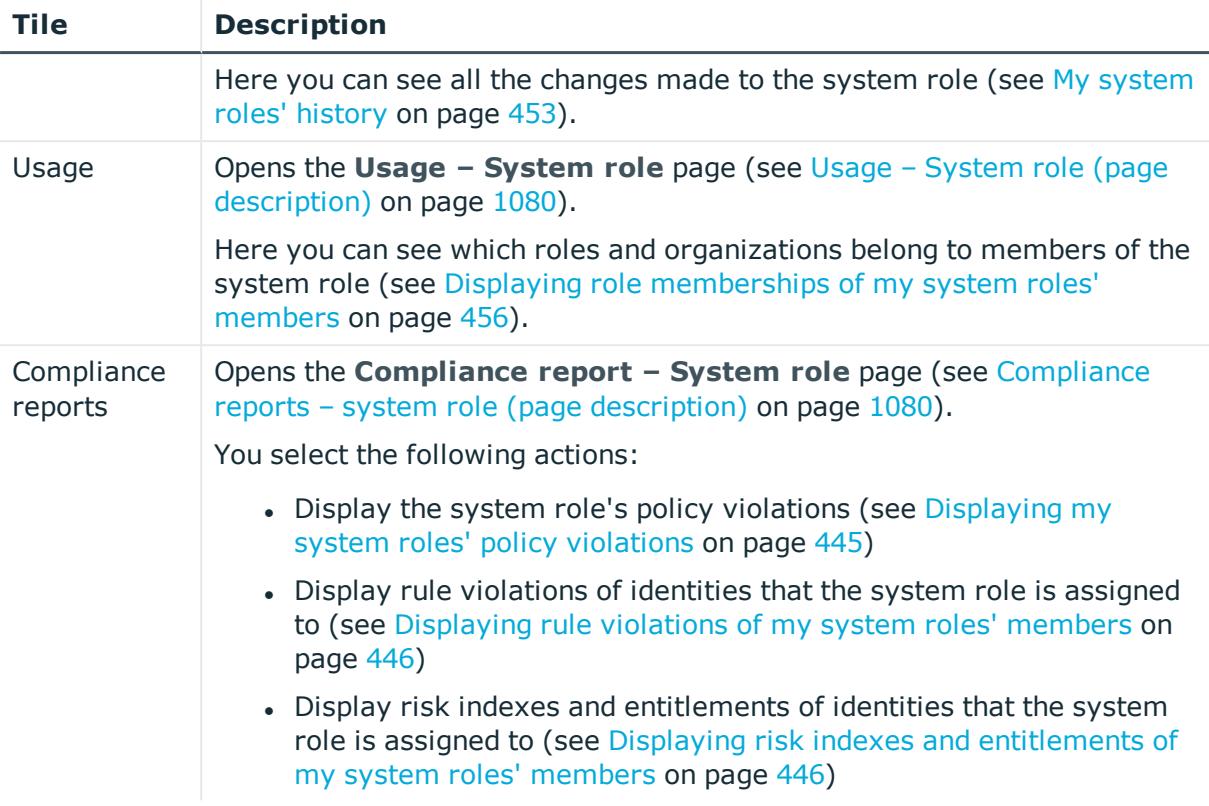

## <span id="page-1070-0"></span>**Overview – System role (page description)**

To open the **Overview – System role** page go to **Responsibilities** > **My Responsibilities** > **System Roles** > select system role > **Overview**.

On the **Overview - System role** page, you can see all the information relevant to the system role in summarized in an overview (see [Displaying](#page-437-1) my system roles' overviews on [page](#page-437-1) 438).

This information is displayed as shapes. For more information, click on the links inside one of the shapes.

## <span id="page-1070-1"></span>**Main data – System role (page description)**

To open the **Main data – System role** page go to **Responsibilities** > **My Responsibilities** > **System Roles** > select system role > **Main data**.

On the **Main data - System role** page, you can show and edit the system role's main data (see [Displaying](#page-438-0) and editing my system roles' main data on page 439).

The following tables give you an overview of the different functions and content on the **Main data – System role** page.

#### **Table 338: Controls**

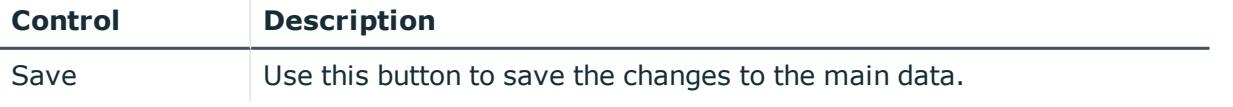

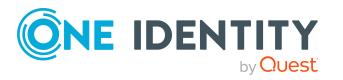

You can change the following main data.

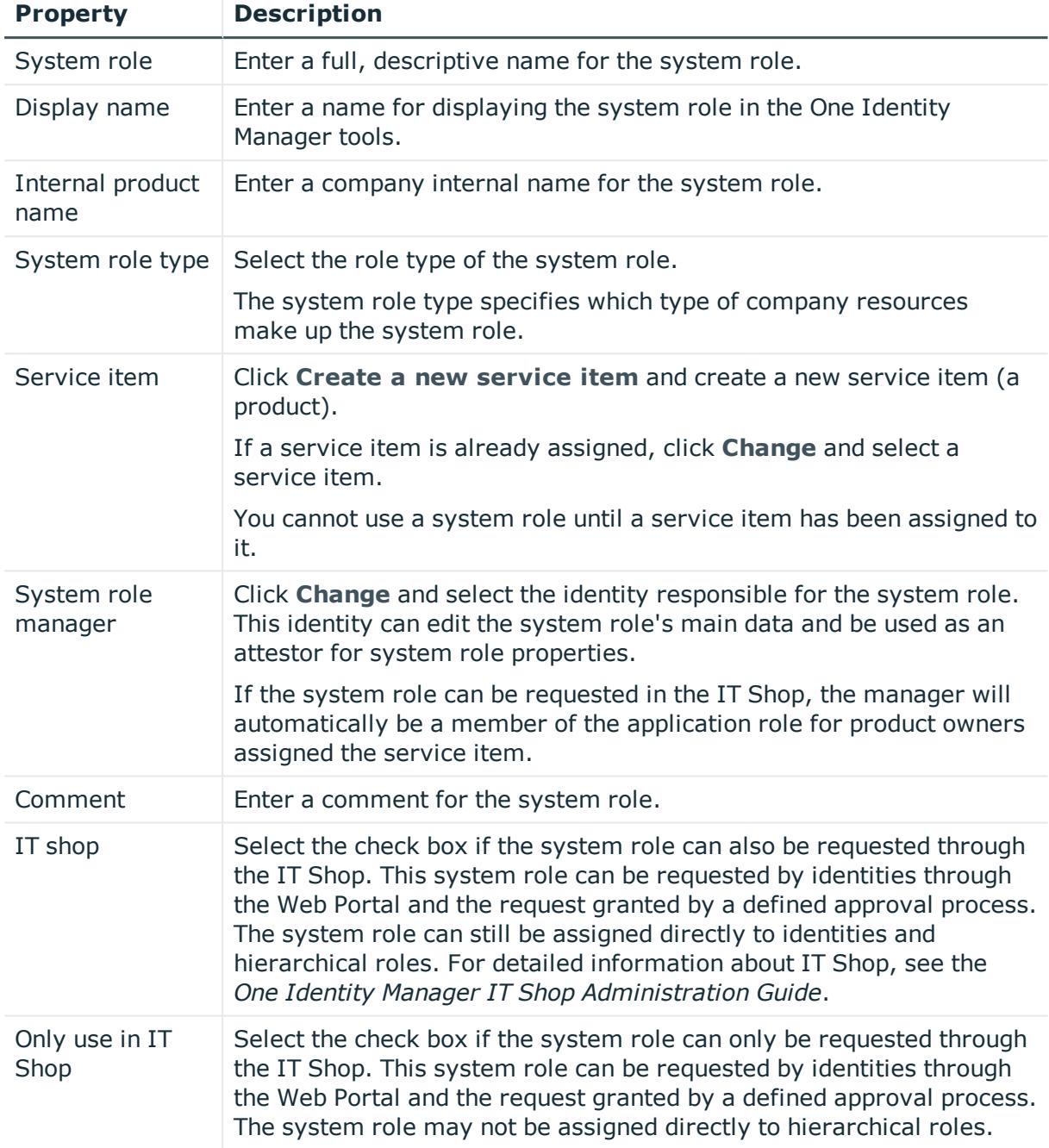

## **Table 339: System role main data**

## <span id="page-1071-0"></span>**Entitlements – System role (page description)**

To open the **Entitlements – System role** page go to **Responsibilities** > **My Responsibilities** > **System Roles** > select system role > **Entitlements**.

On the **Entitlements – System role** page, you can:

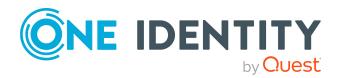

- Display entitlements assigned to the system role (see [Displaying](#page-441-0) my system roles' [entitlements](#page-441-0) on page 442)
- Add new [entitlements](#page-441-1) to the system role (see Adding my system roles' entitlements on [page](#page-441-1) 442)
- Delete system role [entitlements](#page-442-0) (see Deleting my system roles' entitlements on [page](#page-442-0) 443)

The following tables give you an overview of the different functions and content on the **Entitlements – System role** page.

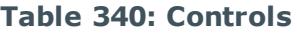

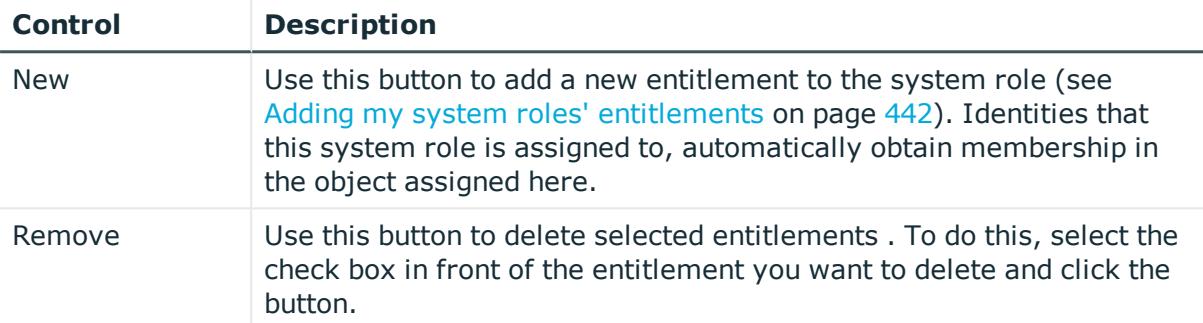

#### **Table 341: Columns**

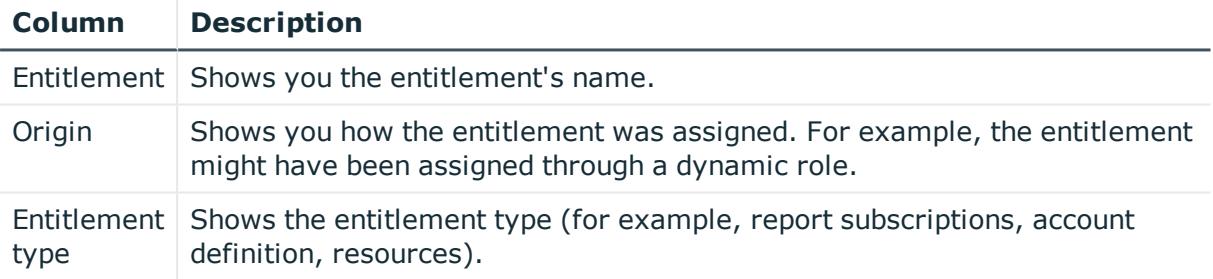

TIP: You can show less data by using the column filters. For more information, see [Filtering](#page-40-0) on page 41.

#### <span id="page-1072-0"></span>**Memberships – System role (page description)**

To open the **Memberships – System role** page go to **Responsibilities** > **My Responsibilities** > **System Roles** > select system role > **Memberships**.

On the **Memberships - System role** page, you can:

- Display identities that are assigned this system role (see Displaying [memberships](#page-439-0) in my [system](#page-439-0) roles on page 440)
- Request the system role for identities (see [Assigning](#page-439-1) identities to my system roles on [page](#page-439-1) 440)
- Cancel this system role for identities (see [Removing](#page-440-0) identities from my system roles on [page](#page-440-0) 441)

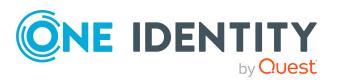

Appendix: Page and menu descriptions

The following tables give you an overview of the different functions and content on the **Memberships – System role** page.

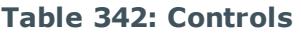

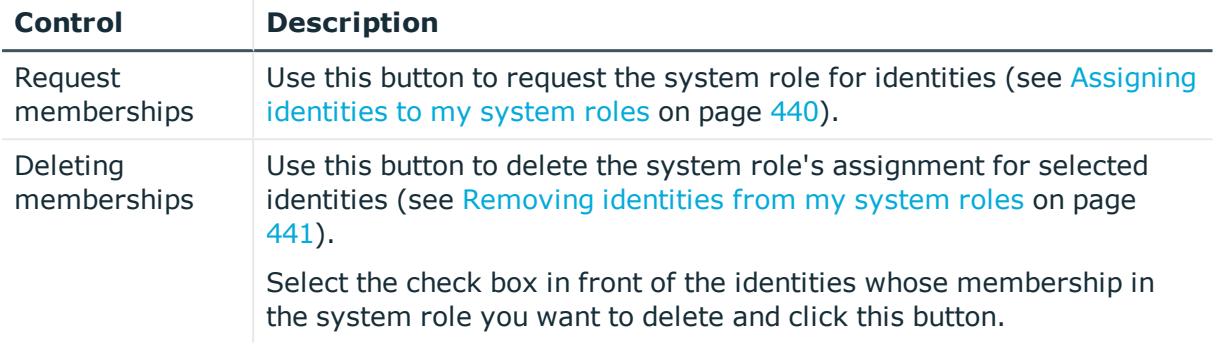

#### **Table 343: Columns**

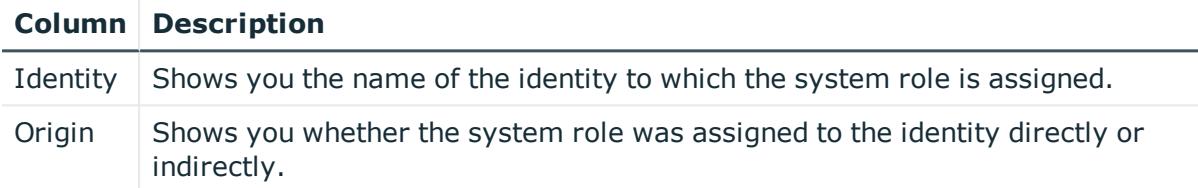

TIP: For each identity, you can see more useful information in the details pane. To do this, click the appropriate instance in the list. If the identity did not receive the membership through a direct assignment (for example, through an assignment request or delegation), the **Request** tab provides more information:

- **Information**: Displays general information about a request. The information displayed varies and is dependent on the service category from which the request was triggered.
- **Workflow**: Displays the life cycle chronologically as from the time of request.
- **Compliance**: Displays possible rule violations for this request.
- **Entitlements**: Show which entitlement are assigned to the role (if a role was requested).

TIP: You can show less data by using the column filters. For more information, see [Filtering](#page-40-0) on page 41.

## <span id="page-1073-0"></span>**Compliance – System role (page description)**

To open the **Compliance – System role** page go to **Responsibilities** > **My Responsibilities** > **System Roles** > select system role > **Compliance**.

On the **Compliance – System role** page, you can see the rule violations caused by the system role. (see [Displaying](#page-444-0) my system roles' rule violations on page 445).

The following table gives an overview of the content of the **Compliance – System role** page.

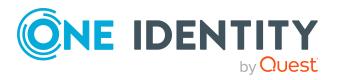

#### **Table 344: Columns**

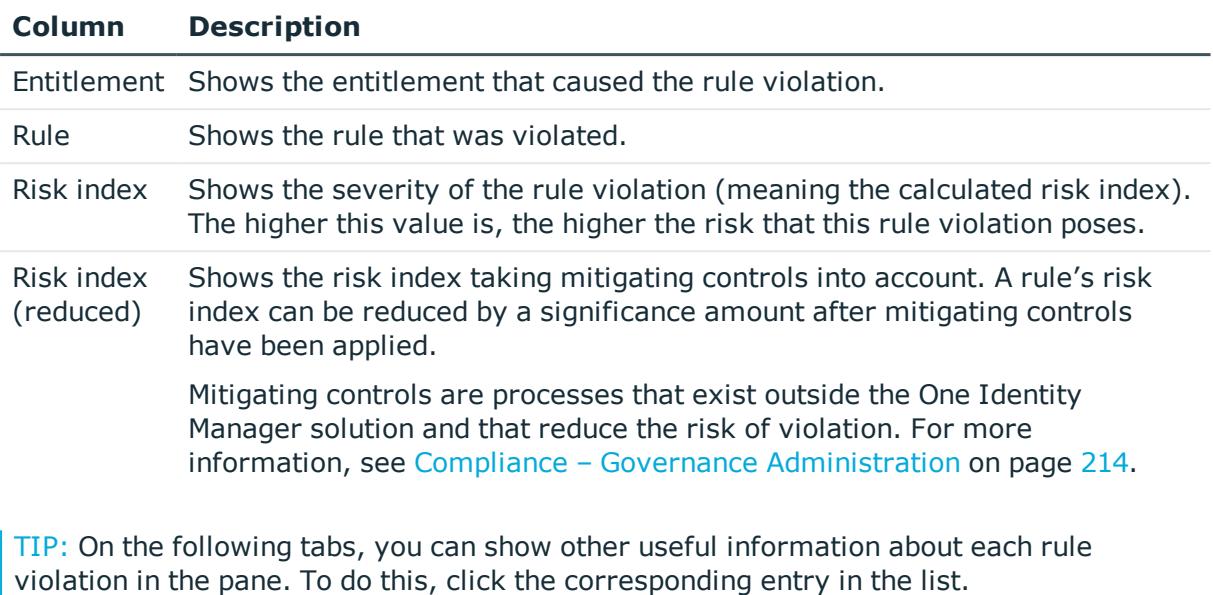

- **Entitlement:** Shows general information about the entitlement.
- **Rule**: Show general information about rule that was violated.

TIP: You can show less data by using the column filters. For more information, see [Filtering](#page-40-0) on page 41.

#### <span id="page-1074-0"></span>**Attestation – System role (page description)**

To open the **Attestation – System role** page go to **Responsibilities** > **My Responsibilities** > **System Roles** > select system role > **Attestation**.

On the **Attestation – System role** page, you can:

- Display all attestation cases linked to this system role (see [Displaying](#page-446-0) my system roles' [attestation](#page-446-0) cases on page 447)
- Display details of the objects being attested (see [Displaying](#page-446-0) my system roles' [attestation](#page-446-0) cases on page 447)
- Make approval decisions about pending attestation cases (see [Approving](#page-449-0) and denying my system roles' [attestation](#page-449-0) cases on page 450)
- Display attestors of pending attestation cases (see [Displaying](#page-448-0) attestors of my system roles' pending [attestation](#page-448-0) cases on page 449)
- Send [reminders](#page-450-0) to approvers (see Sending reminders about my system roles' pending [attestation](#page-450-0) cases on page 451)

The following tables give you an overview of the various features and content on the **Attestation – System role** page.

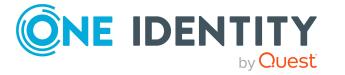

#### **Table 345: Controls**

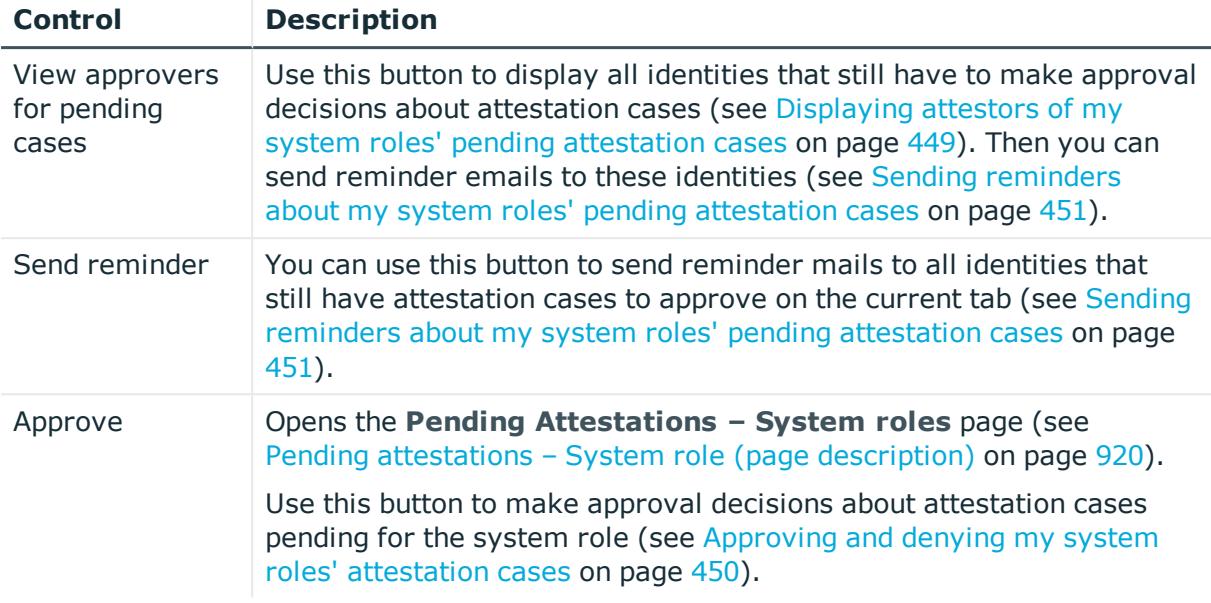

## **Table 346: Controls in the attestation case's details pane**

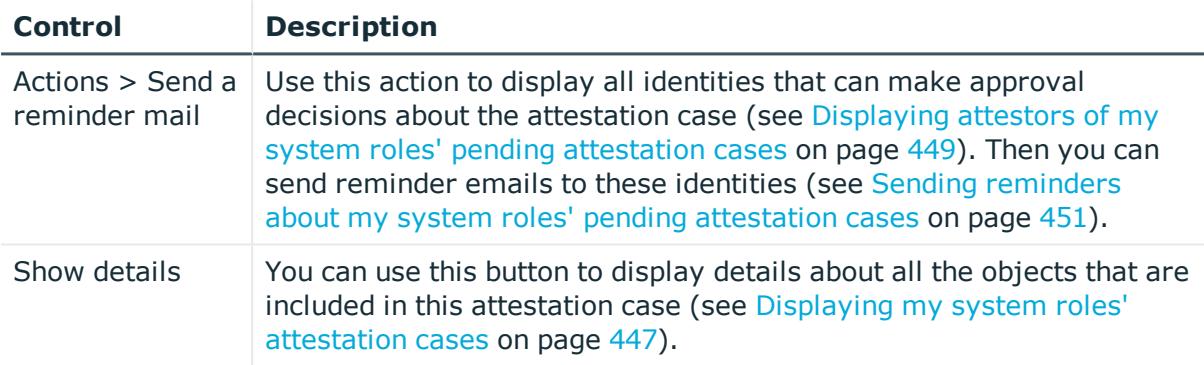

## **Table 347: Columns**

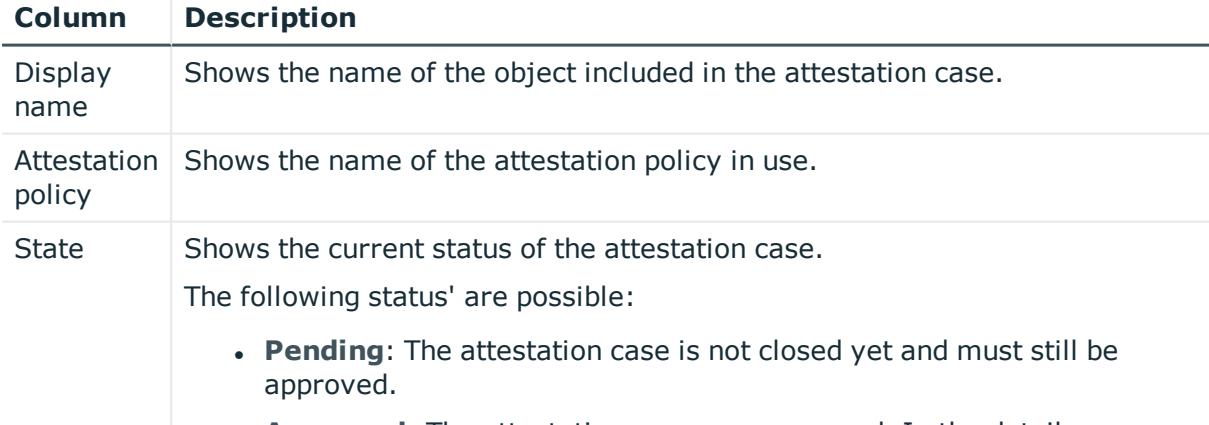

**Approved**: The attestation case was approved. In the details pane, on

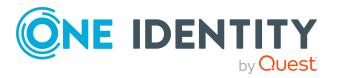

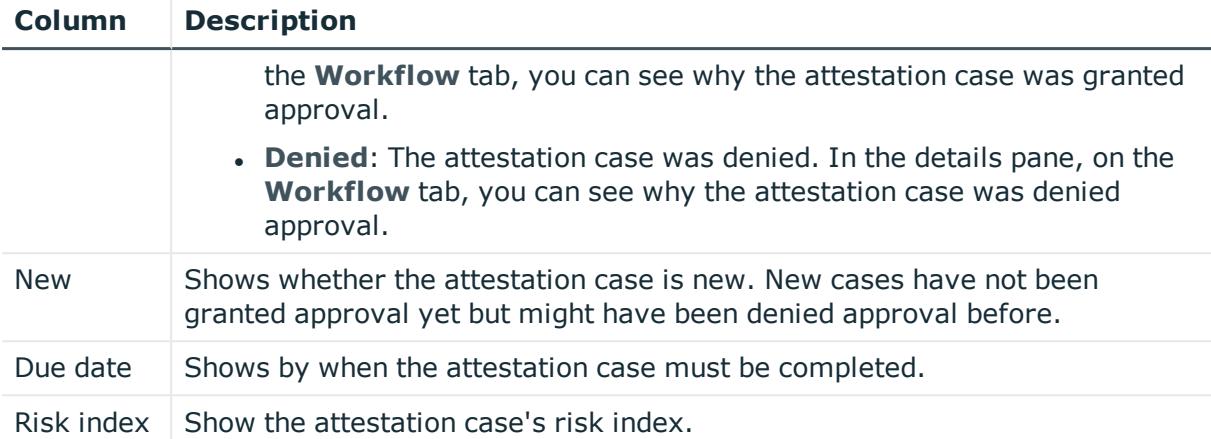

## <span id="page-1076-0"></span>**Risk – System role (page description)**

To open the **Risk – System role** page go to **Responsibilities** > **My Responsibilities** > **System Roles** > select system role > **Risk**.

On the **Risk – System role** page, you can:

- Display the system role's calculated risk index (see [Displaying](#page-452-0) my system roles' risk [indexes](#page-452-0) on page 453)
- Show how the calculated risk index is put together (see [Displaying](#page-452-0) my system roles' risk [indexes](#page-452-0) on page 453)

The risk index is calculated from the sum of all attribute-based values and the maximum of all assignment-based values.

The following tables give you an overview of the different functions and content on the **Risk – System role** page.

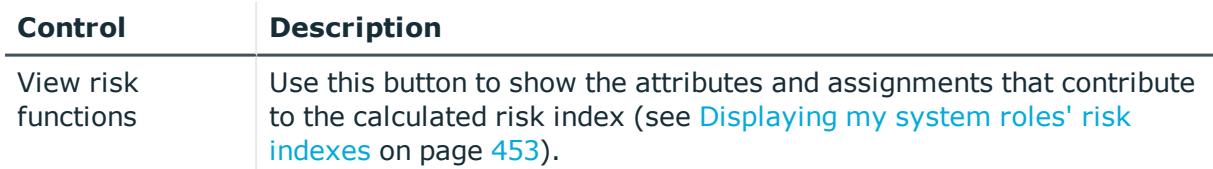

#### **Table 348: Controls**

#### **Table 349: Columns**

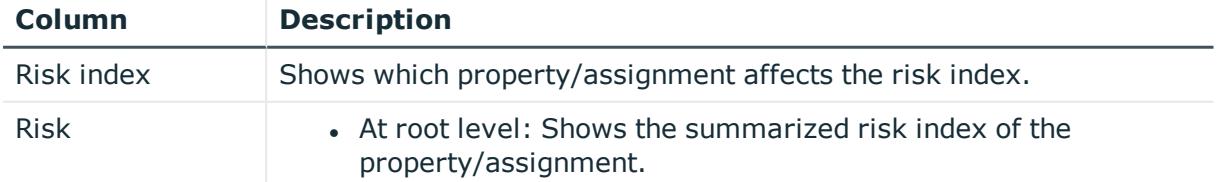

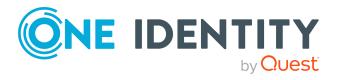

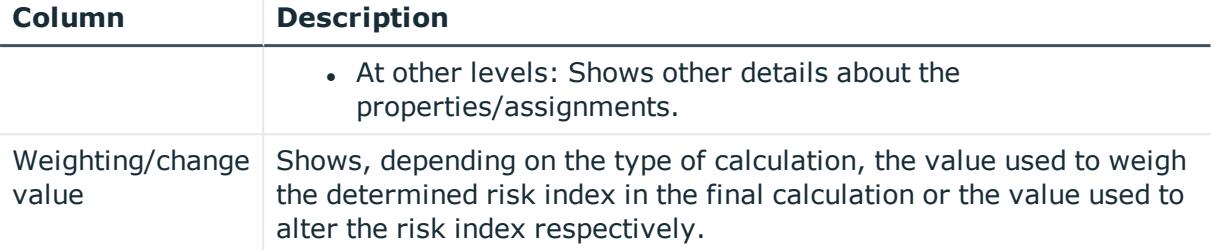

## <span id="page-1077-0"></span>**History – System role (page description)**

Open the **History – System role** page by navigating through **Responsibilities** > **My Responsibilities** > **System Roles** > select system role > **History**.

On the **History – System role** page, you can show all the system role's changes (see [My](#page-452-1) [system](#page-452-1) roles' history on page 453).

NOTE: Which changes are shown depends on your system's configuration.

The information is divided out on to three tabs:

**Events**: Shows all the events, which affect a system role, either on a timeline or in a table (see [Displaying](#page-453-0) my system roles' history on page 454).

TIP: To navigate along the timeline, click in the pane and move the mouse left or right whilst holding down the left button.

To zoom in or out, turn the mouse wheel.

- **. Status overview**: Shows an overview of all assignments (see [Displaying](#page-454-0) the status [overview](#page-454-0) of my system roles on page 455). It also shows you how long each change was valid for. Use the status overview to track when changes were made and by whom. This way, you not only see the initial and current status but you also see all the steps in between.
- <sup>l</sup> **Status comparison**: You can select a date and display all the changes made from then until now (see [Comparing](#page-454-1) statuses of my system roles on page 455). You can also show what the value of the property was at the selected point in time and what the value is now.

The following tables give you an overview of the different functions and content on the **History – System role** page.

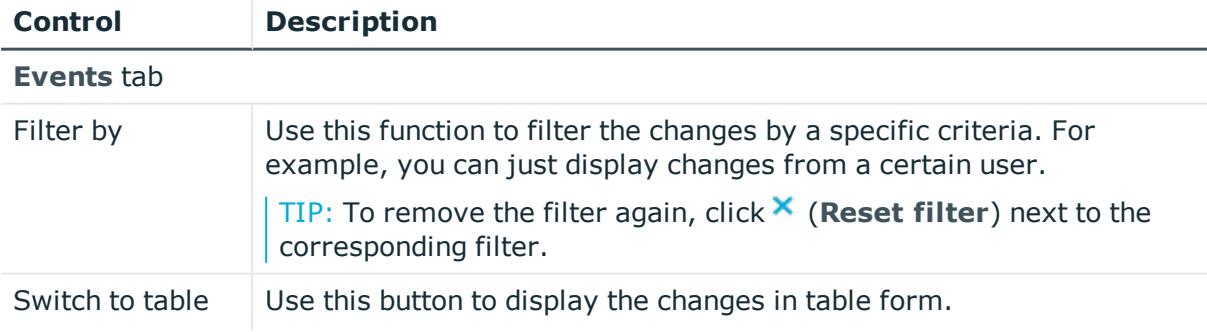

#### **Table 350: Controls**

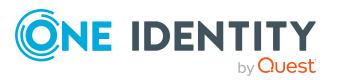

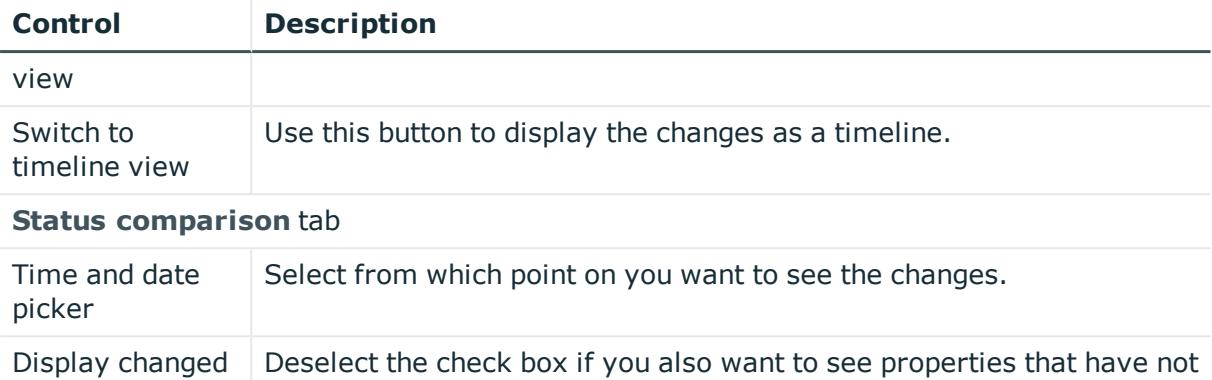

# **Table 351: Controls in the details pane of a change**

changed since they were created.

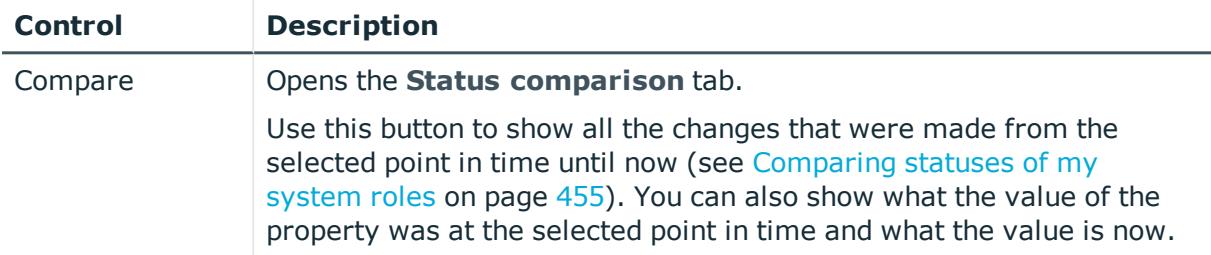

#### **Table 352: Columns**

values only

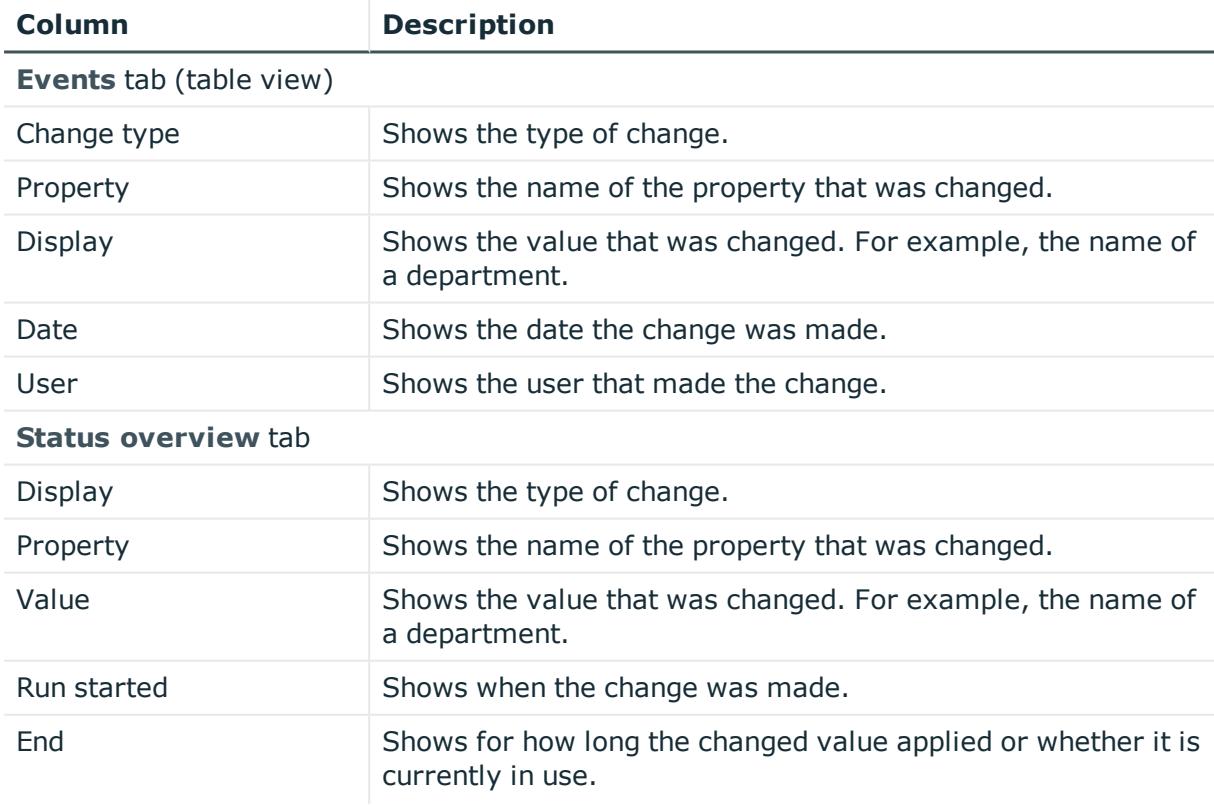

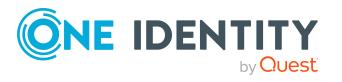

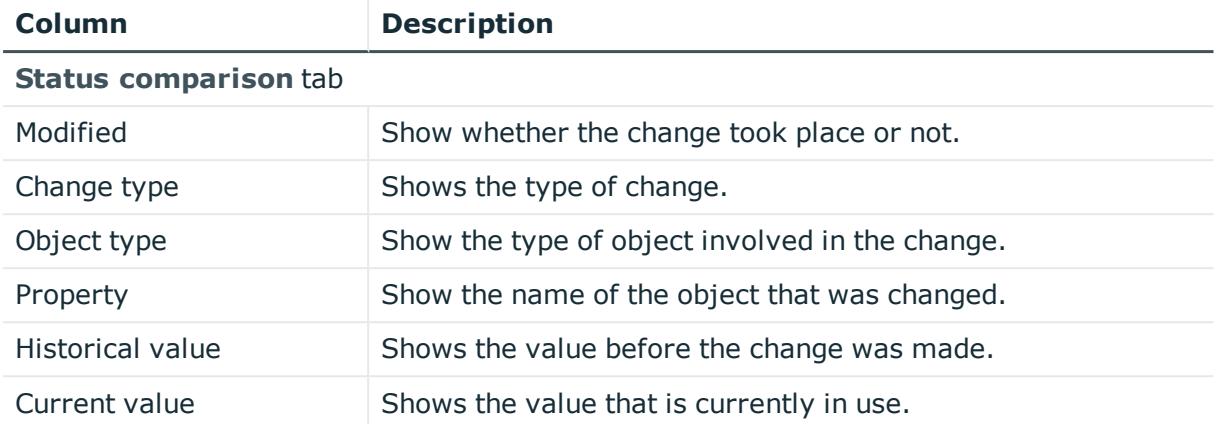

## <span id="page-1079-0"></span>**Usage – System role (page description)**

To open the **Usage – System role** page go to **Responsibilities** > **My Responsibilities** > **System Roles** > select system role > **Usage**.

On the **Usage – System role** page, you can see the roles and organizations that belong to the identities to which this system role is assigned (see Displaying role [memberships](#page-455-0) of my system roles' [members](#page-455-0) on page 456).

The information is displayed as a hierarchical chart, which shows you more about the role inheritance.

The following tables give you an overview of the various features on the **Usage – System role** page.

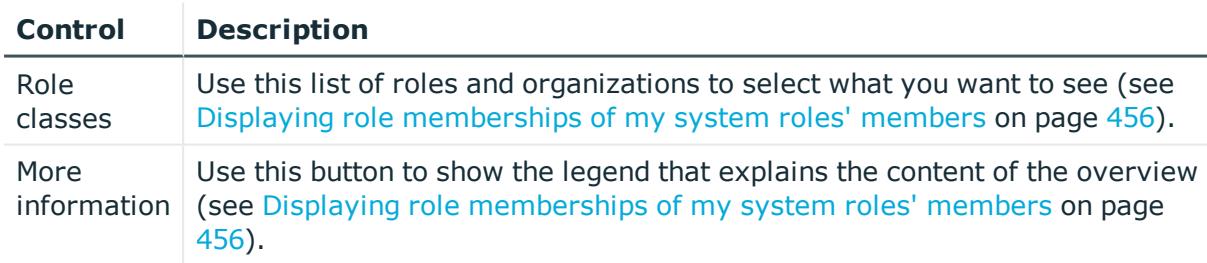

#### **Table 353: Controls**

#### <span id="page-1079-1"></span>**Compliance reports – system role (page description)**

Open the **Compliance reports – System role** page by navigating through **Responsibilities** > **My Responsibilities** > **System Roles** > select system role > **Compliance reports**.

On the **Compliance Reports - System role** page you can:

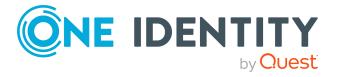

**1080**
- Display the system role's policy violations (see [Displaying](#page-444-0) my system roles' policy [violations](#page-444-0) on page 445)
- Display rule violations of identities that the system role is assigned to (see [Displaying](#page-445-0) rule violations of my system roles' members on page 446)
- Display risk indexes and entitlements of identities that the system role is assigned to (see Displaying risk indexes and [entitlements](#page-445-1) of my system roles' [members](#page-445-1) on page 446)

The information is divided into three parts:

- **Policy violations**: Shows you all the current policy violations caused by the system role.
- <sup>l</sup> **Compliance rule violations**: Shows you the current rule violations of the identities to which the system role is assigned.

TIP: For more information about resolving rule violations, see [Resolving](#page-208-0) rule viola[tions](#page-208-0) on page 209.

<sup>l</sup> **Identities: Risk index and authorizations**: Displays all identities to which the system role is assigned. Additionally, the number of assigned entitlements and the risk index of these identities are displayed.

To display the information, select the item you want from the **View** menu.

The following table gives an overview of the content of the **Compliance reports – System role** page.

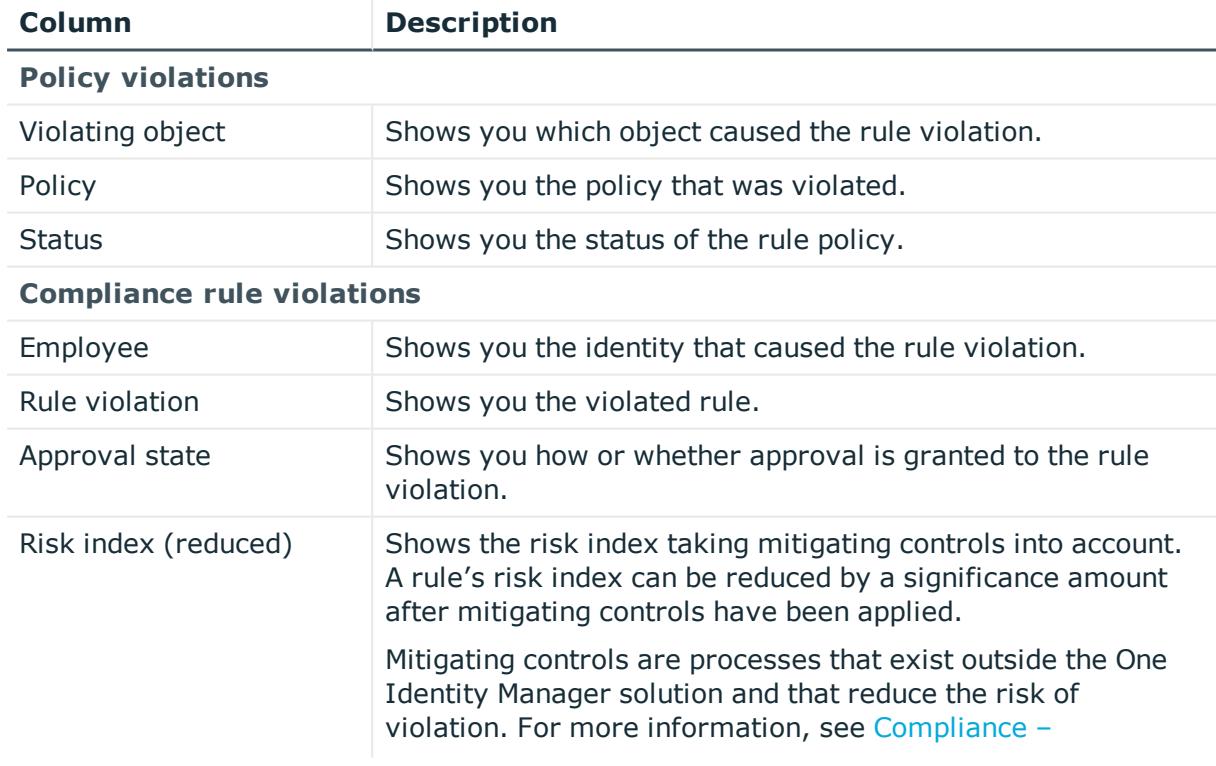

#### **Table 354: Columns**

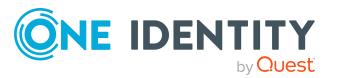

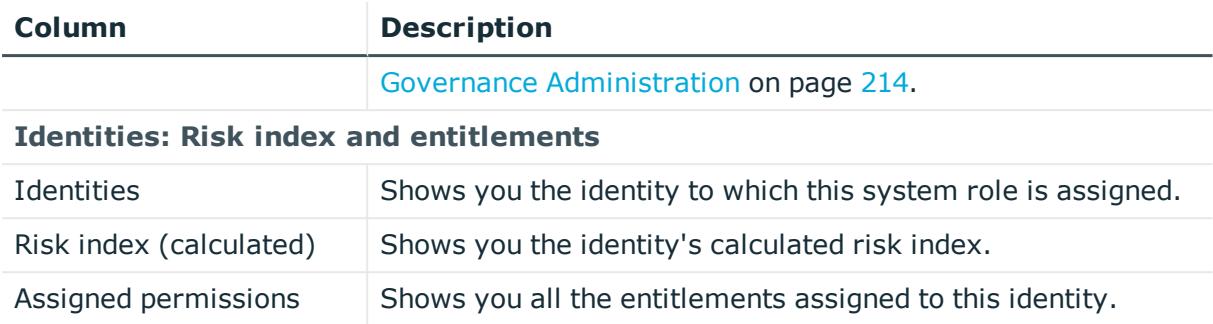

TIP: You can show less data by using the column filters. For more information, see [Filtering](#page-40-0) on page 41.

# **Departments (page description)**

To open the **Departments** page go to **Responsibilities** > **My Responsibilities** > **Departments**.

On the **Departments** page, you can:

- View all the [departments](#page-226-0) that you manage (see Displaying my departments on [page](#page-226-0) 227)
- . Restore deleted [departments](#page-226-1) (see Restoring my deleted departments on page 227)

If you click a department in the list, a new page opens (see [Department](#page-1082-0) overview page (page [description\)](#page-1082-0) on page 1083), which contains more information and configuration options for the department.

The following tables give you an overview of the different functions and content on the **Departments** page.

#### **Table 355: Controls**

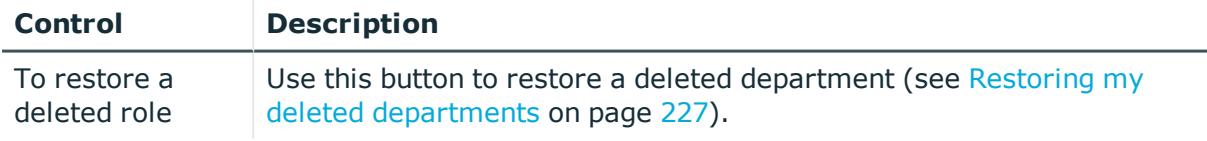

#### **Table 356: Columns**

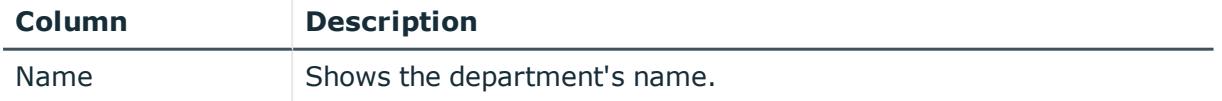

TIP: You can show less data by using the column filters. For more information, see [Filtering](#page-40-0) on page 41.

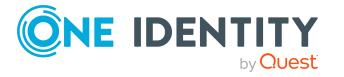

# <span id="page-1082-0"></span>**Department overview page (page description)**

To open a department's overview page go to **Responsibilities** > **My Responsibilities** > **Departments** and click a department.

On the department's overview page, you can perform various actions on the department you selected beforehand.

To do this, click on one of the tiles:

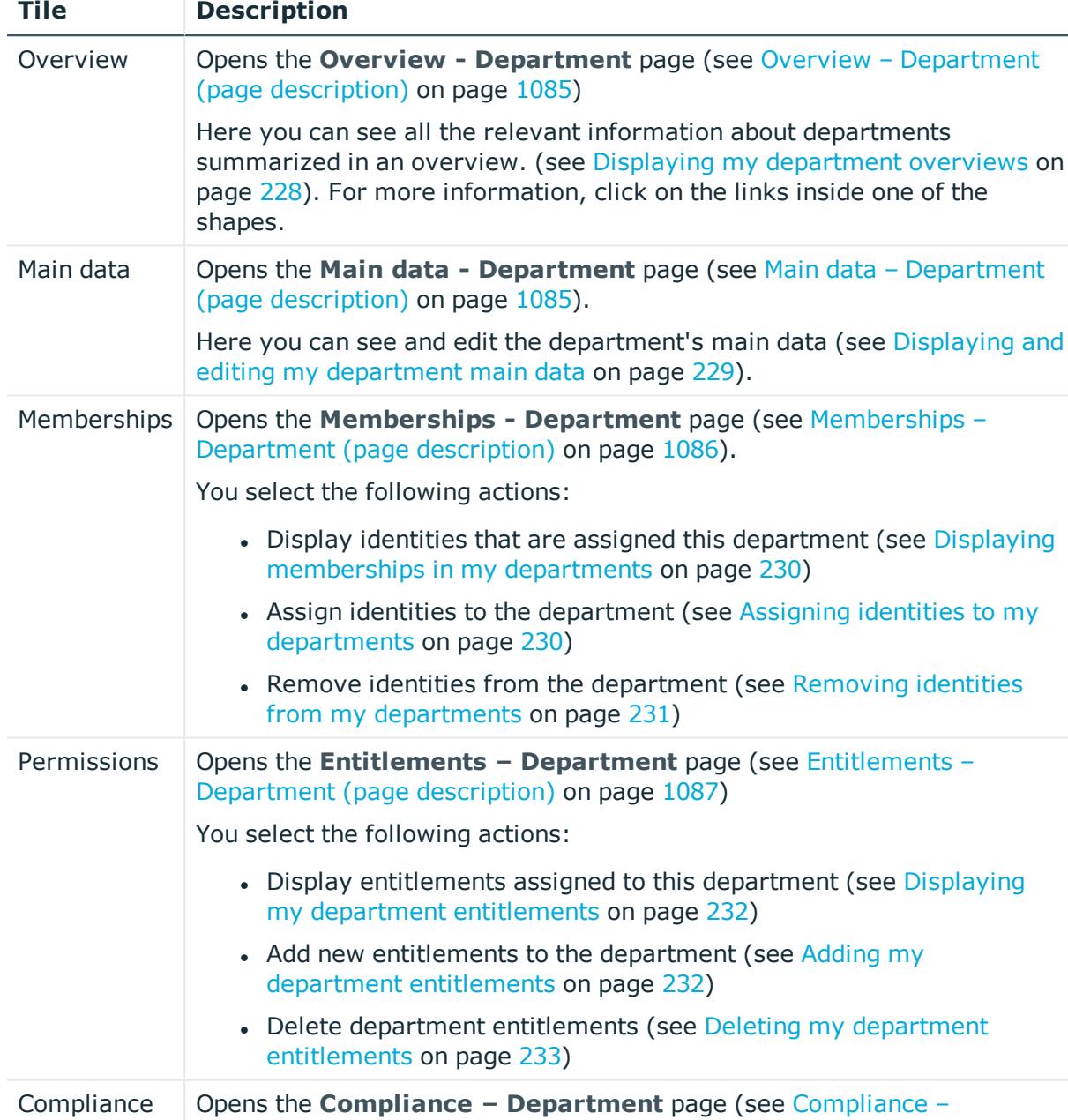

#### **Table 357: Tiles**

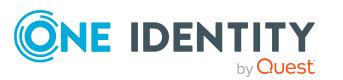

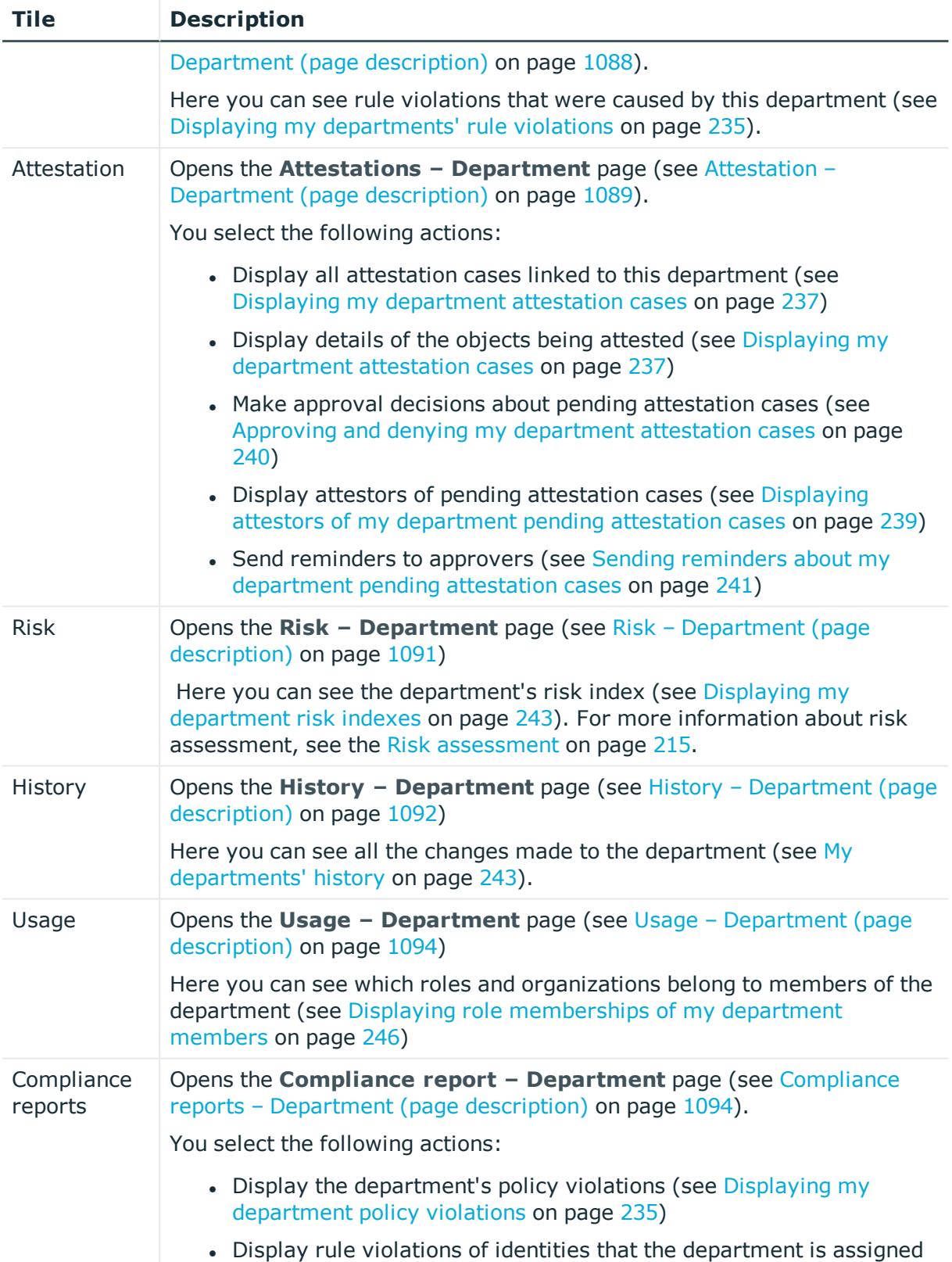

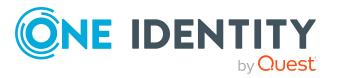

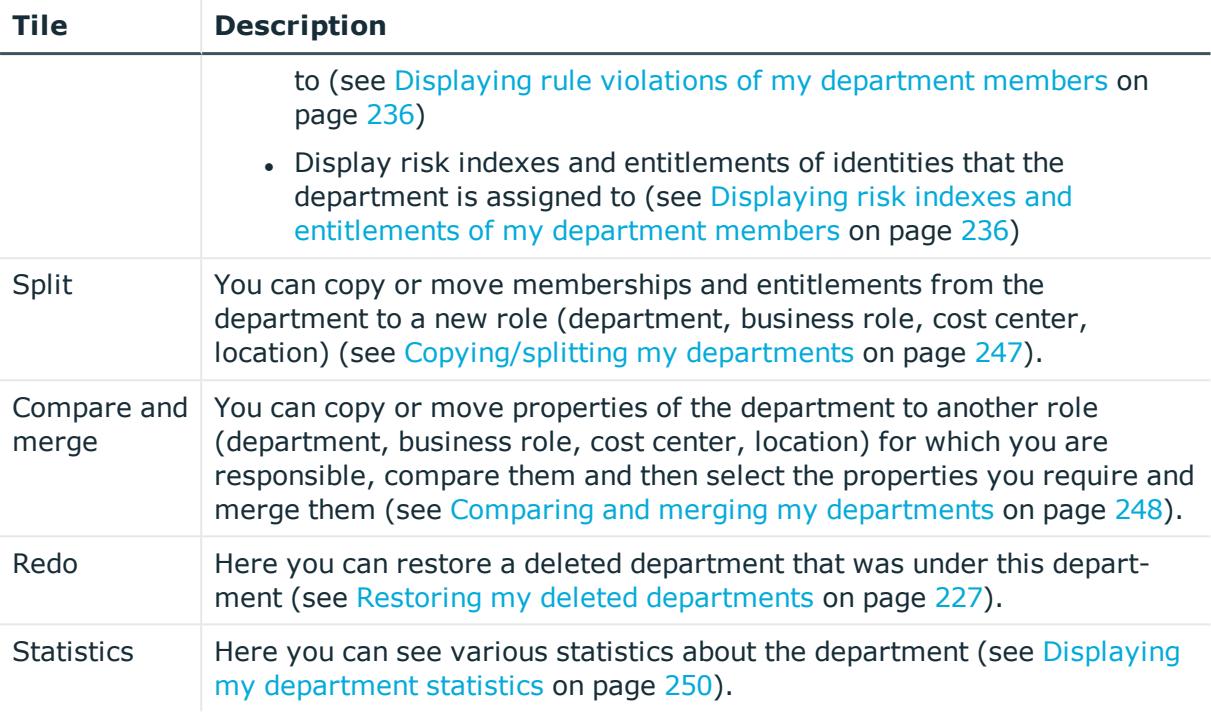

# <span id="page-1084-0"></span>**Overview – Department (page description)**

To open the **Overview – Department** page go to **Responsibilities** > **My Responsibilities** > **Departments** > select department > **Overview**.

On the **Overview – Department** page, you can see all the information relevant to the employee summarized in an overview (see Displaying my [department](#page-227-0) overviews on [page](#page-227-0) 228).

This information is displayed as shapes. For more information, click on the links inside one of the shapes.

# <span id="page-1084-1"></span>**Main data – Department (page description)**

To open the **Main data – Department** page go to **Responsibilities** > **My Responsibilities** > **Departments** > select department > **Main data**.

On the **Main data - Department** page, you can show and edit the department's main data (see Displaying and editing my [department](#page-228-0) main data on page 229).

The following tables give you an overview of the different functions and content on the **Main data – Department** page.

#### **Table 358: Controls**

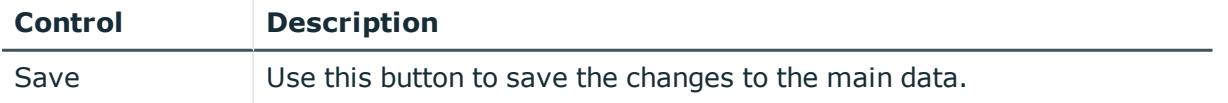

You can change the following main data.

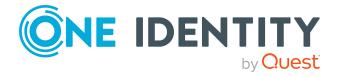

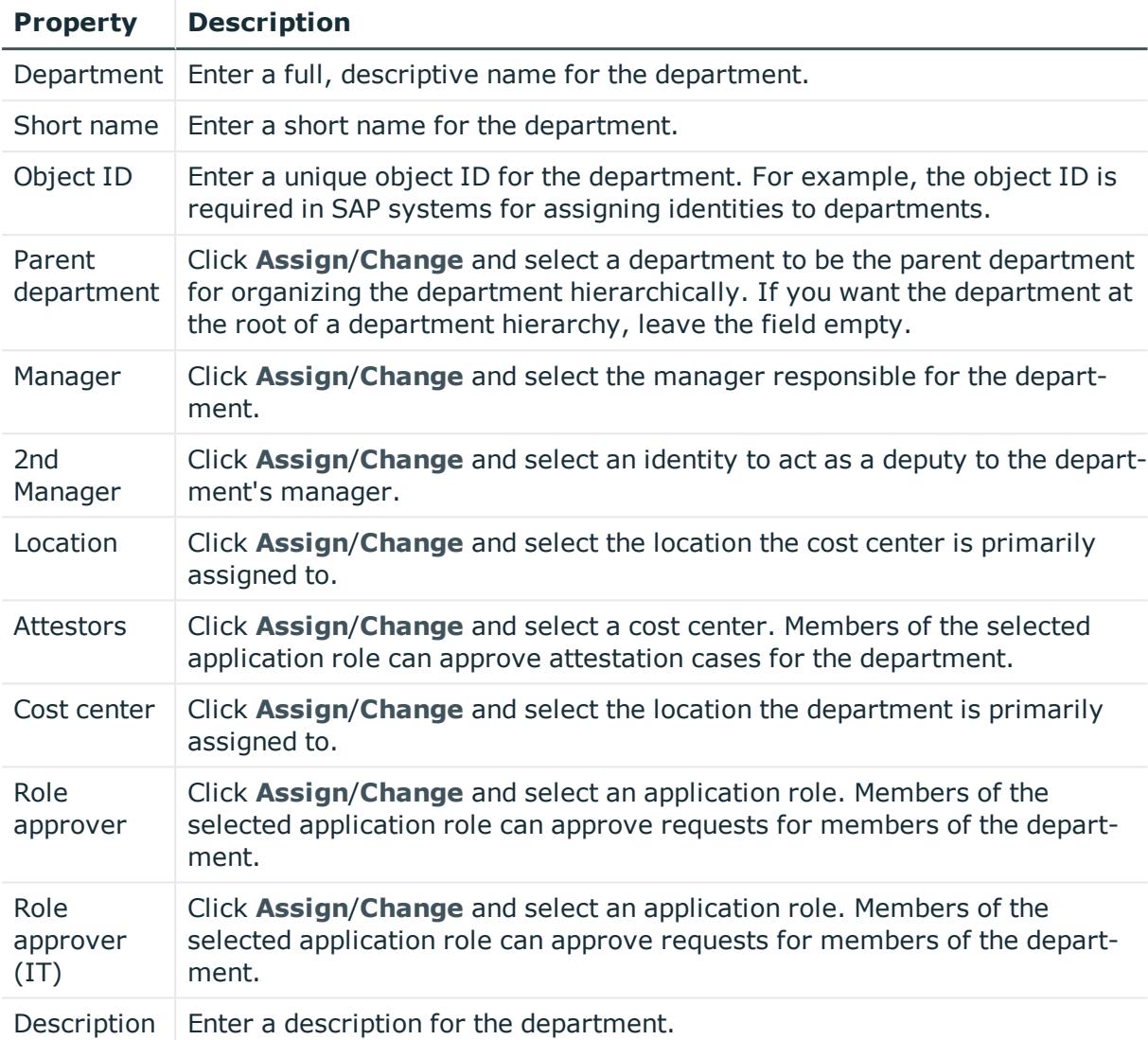

## **Table 359: Department main data**

## <span id="page-1085-0"></span>**Memberships – Department (page description)**

To open the **Memberships – Department** page go to **Responsibilities** > **My Responsibilities** > **Departments** > select department > **Memberships**.

On the **Memberships - Department** page, you can:

- Display identities that are assigned this department (see Displaying [memberships](#page-229-0) in my [departments](#page-229-0) on page 230)
- Assign identities to the department (see Assigning identities to my [departments](#page-229-1) on [page](#page-229-1) 230)
- Remove identities from the department (see [Removing](#page-230-0) identities from my [departments](#page-230-0) on page 231)

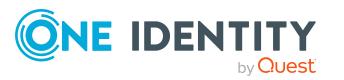

The following tables give you an overview of the different functions and content on the **Memberships – Department** page.

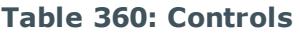

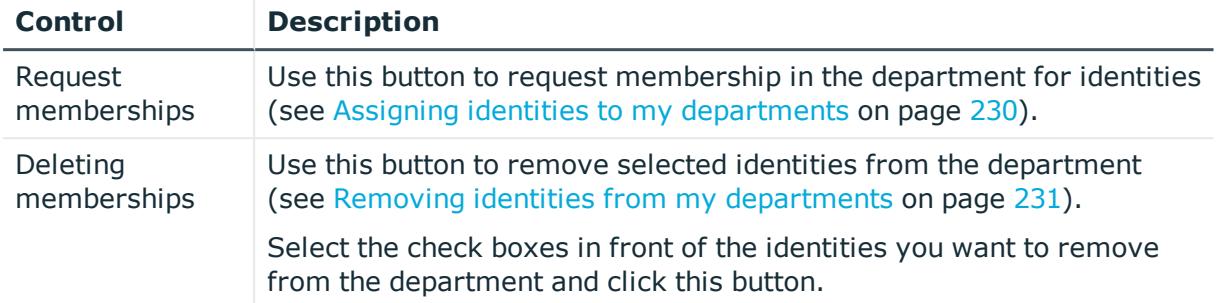

## **Table 361: Columns**

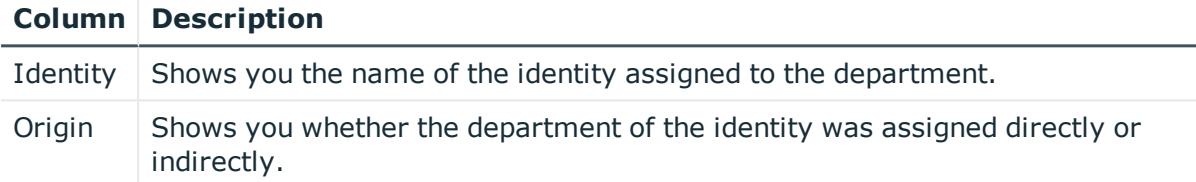

TIP: For each identity, you can see more useful information in the details pane. To do this, click the appropriate instance in the list. If the identity did not receive the membership through a direct assignment (for example, through an assignment request or delegation), the **Request** tab provides more information:

- **Information**: Displays general information about a request. The information displayed varies and is dependent on the service category from which the request was triggered.
- **Workflow**: Displays the life cycle chronologically as from the time of request.
- **Compliance**: Displays possible rule violations for this request.
- **Entitlements**: Show which entitlement are assigned to the role (if a role was requested).

TIP: You can show less data by using the column filters. For more information, see [Filtering](#page-40-0) on page 41.

# <span id="page-1086-0"></span>**Entitlements – Department (page description)**

To open the **Entitlements – Department** page go to **Responsibilities** > **My Responsibilities** > **Departments** > select department > **Entitlements**.

On the **Entitlements – Department** page, you can:

• Display entitlements assigned to this [department](#page-231-0) (see Displaying my department [entitlements](#page-231-0) on page 232)

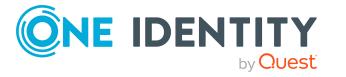

- Add new [entitlements](#page-231-1) to the department (see Adding my department entitlements on [page](#page-231-1) 232)
- Delete department [entitlements](#page-232-0) (see Deleting my department entitlements on [page](#page-232-0) 233)

The following tables give you an overview of the different functions and content on the **Entitlements – Department** page.

#### **Table 362: Controls**

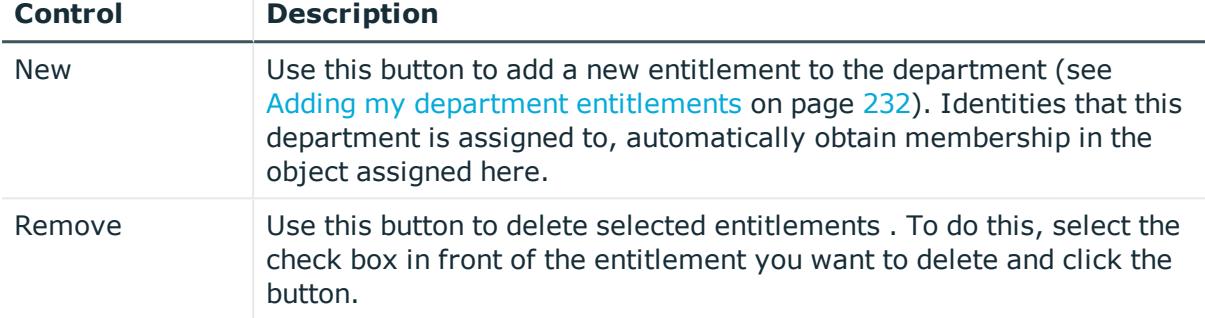

#### **Table 363: Columns**

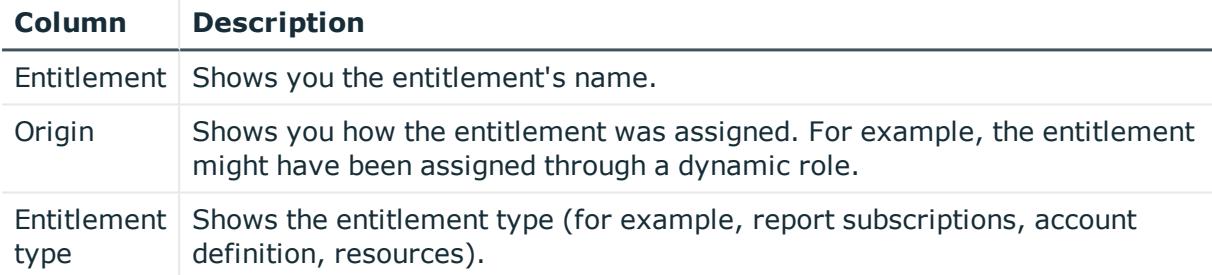

TIP: You can show less data by using the column filters. For more information, see [Filtering](#page-40-0) on page 41.

## <span id="page-1087-0"></span>**Compliance – Department (page description)**

To open the **Compliance – Department** page go to **Responsibilities** > **My Responsibilities** > **Departments** > select department > **Compliance**.

On the **Compliance – Department** page, you can see the rule violations caused by this department (see Displaying my [departments'](#page-234-0) rule violations on page 235).

The following table gives an overview of the different content on the **Compliance – Department** page.

#### **Table 364: Columns**

#### **Column Description**

Entitlement Shows the entitlement that caused the rule violation.

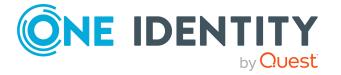

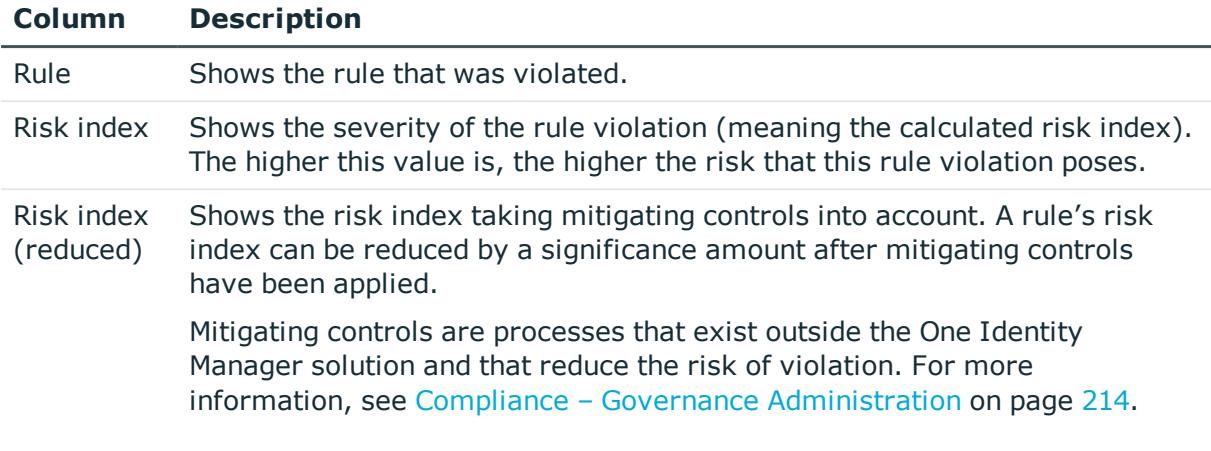

TIP: On the following tabs, you can show other useful information about each rule violation in the pane. To do this, click the corresponding entry in the list.

- **Entitlement:** Shows general information about the entitlement.
- **Rule**: Show general information about rule that was violated.

TIP: You can show less data by using the column filters. For more information, see [Filtering](#page-40-0) on page 41.

# <span id="page-1088-0"></span>**Attestation – Department (page description)**

#### To open the **Attestation – Department** page go to **Responsibilities** > **My Responsibilities** > **Departments** > select department > **Attestation**.

On the **Attestation – Department** page, you can:

- Display all attestation cases linked to this department (see [Displaying](#page-236-0) my [department](#page-236-0) attestation cases on page 237)
- Display details of the objects being attested (see Displaying my [department](#page-236-0) [attestation](#page-236-0) cases on page 237)
- Make approval decisions about pending attestation cases (see [Approving](#page-239-0) and denying my [department](#page-239-0) attestation cases on page 240)
- Display attestors of pending attestation cases (see [Displaying](#page-238-0) attestors of my [department](#page-238-0) pending attestation cases on page 239)
- Send reminders to approvers (see Sending reminders about my [department](#page-240-0) pending [attestation](#page-240-0) cases on page 241)

The following tables give you an overview of the various features and content on the **Attestation – Department** page.

#### **Table 365: Controls**

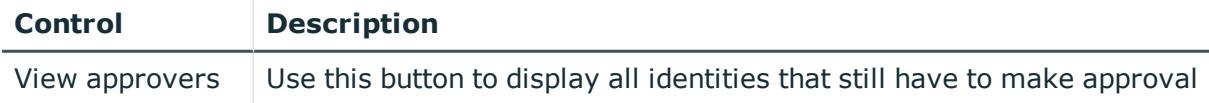

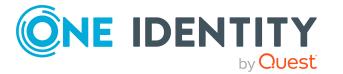

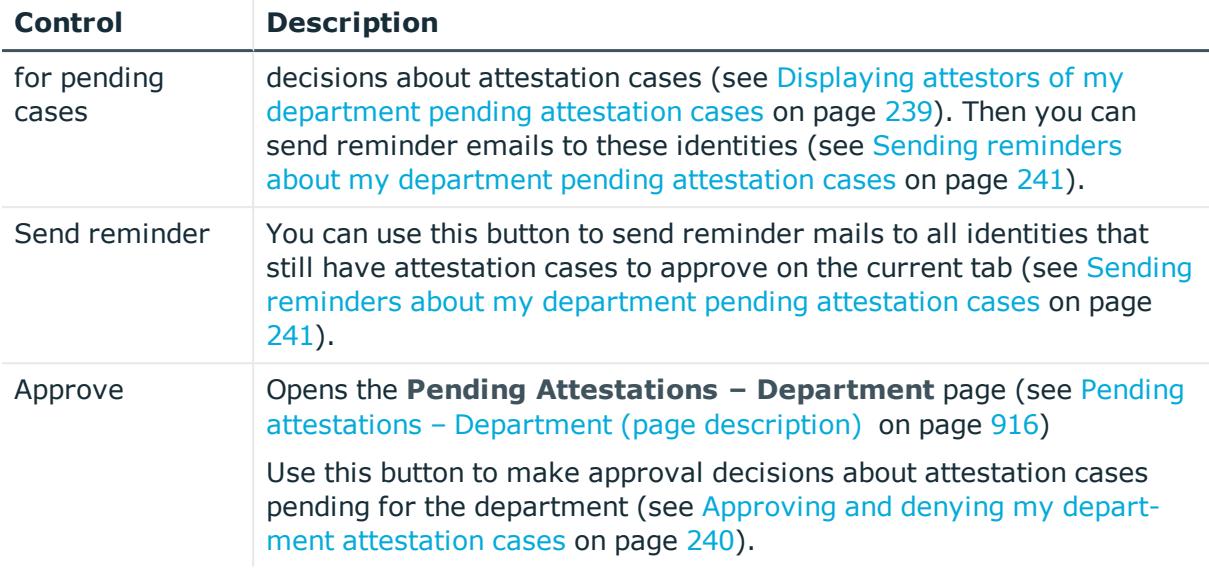

## **Table 366: Controls in the attestation case's details pane**

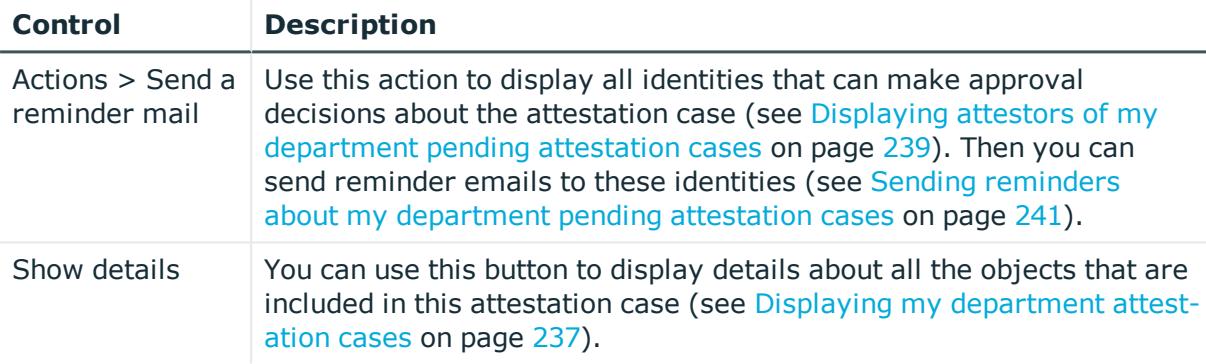

# **Table 367: Columns**

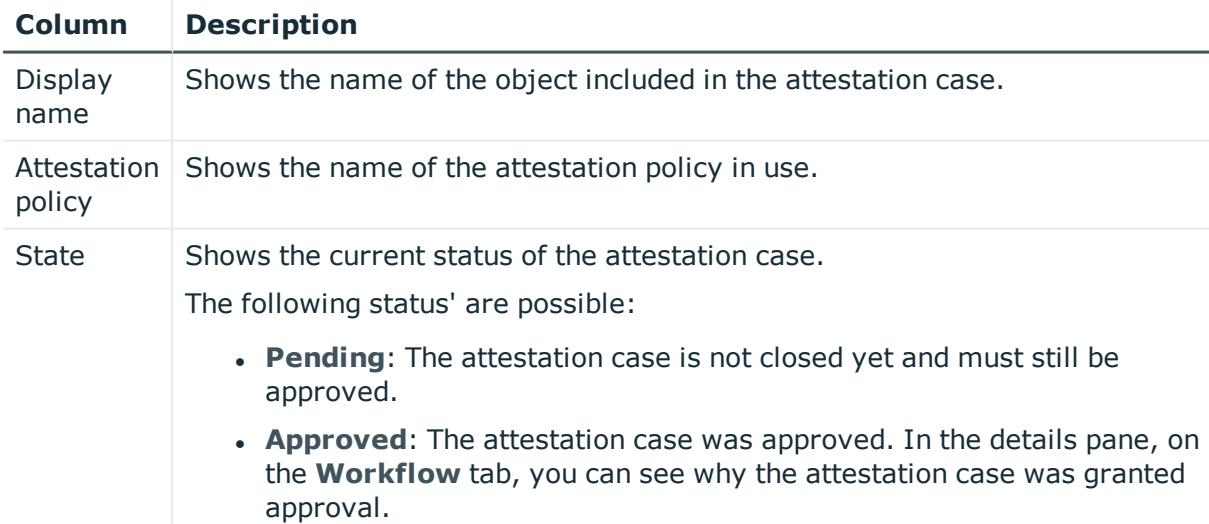

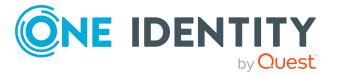

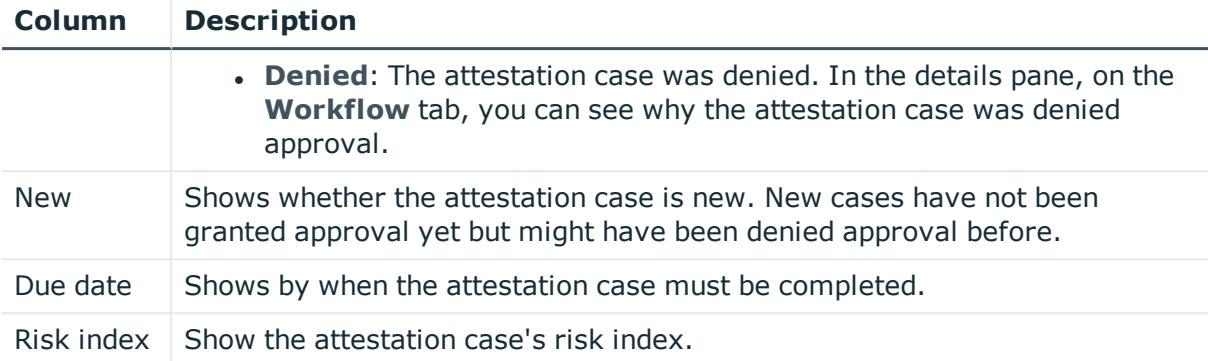

TIP: You can show less data by using the column filters. For more information, see [Filtering](#page-40-0) on page 41.

# <span id="page-1090-0"></span>**Risk – Department (page description)**

To open the **Risk – Department** page go to **Responsibilities** > **My Responsibilities** > **Departments** > select department > **Risk**.

On the **Risk – Department** page, you can:

- Display the [department](#page-242-0)'s calculated risk index (see Displaying my department risk [indexes](#page-242-0) on page 243)
- Show how the calculated risk index is put together (see Displaying my [department](#page-242-0) risk [indexes](#page-242-0) on page 243)

The risk index is calculated from the sum of all attribute-based values and the maximum of all assignment-based values.

The following tables give you an overview of the different functions and content on the **Risk – Department** page.

## **Table 368: Controls**

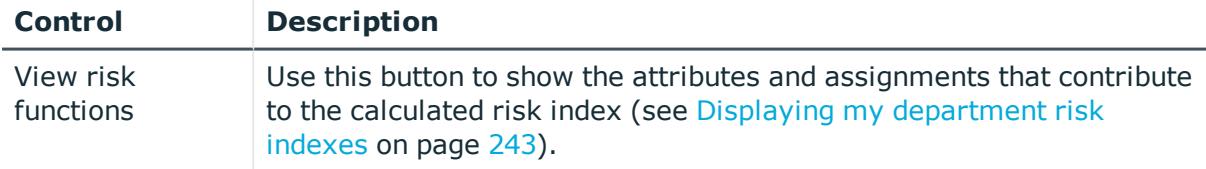

## **Table 369: Columns**

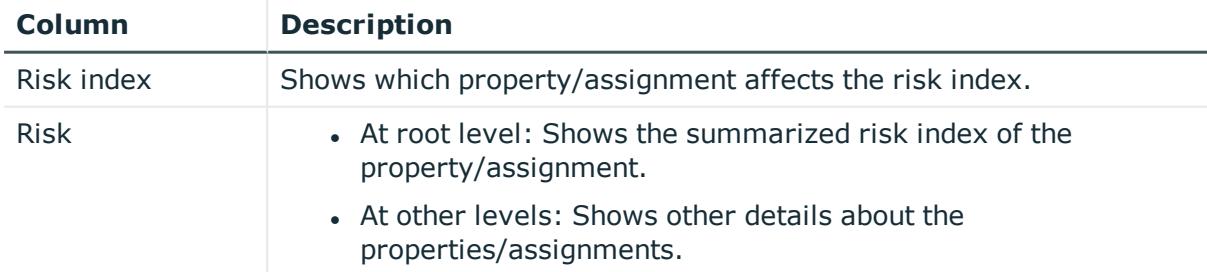

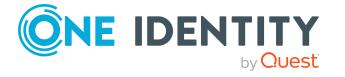

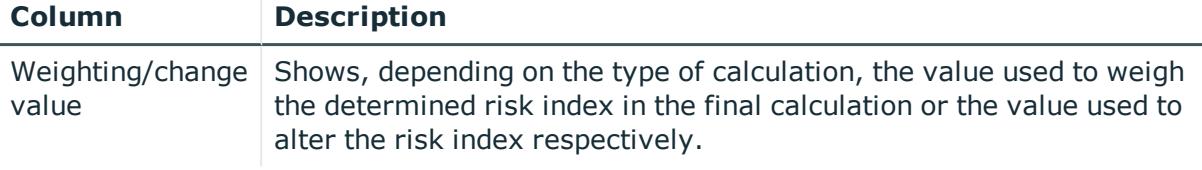

## <span id="page-1091-0"></span>**History – Department (page description)**

Open the **History – Department** page by navigating through **Responsibilities** > **My Responsibilities** > **Departments** > select department > **History**.

On the **History – Department** page, you can show all the department's changes (see [My](#page-242-1) [departments'](#page-242-1) history on page 243).

NOTE: Which changes are shown depends on your system's configuration.

The information is divided out on to three tabs:

**Events**: Shows all the events, which affect a department, either on a timeline or in a table (see Displaying my [department](#page-243-0) history on page 244).

TIP: To navigate along the timeline, click in the pane and move the mouse left or right whilst holding down the left button.

To zoom in or out, turn the mouse wheel.

- **. Status overview**: Shows an overview of all assignments (see [Displaying](#page-244-0) the status overview of my [departments](#page-244-0) on page 245). It also shows you how long each change was valid for. Use the status overview to track when changes were made and by whom. This way, you not only see the initial and current status but you also see all the steps in between.
- <sup>l</sup> **Status comparison**: You can select a date and display all the changes made from then until now (see Comparing statuses of my [departments](#page-244-1) on page 245). You can also show what the value of the property was at the selected point in time and what the value is now.

The following tables give you an overview of the different functions and content on the **History – Department** page.

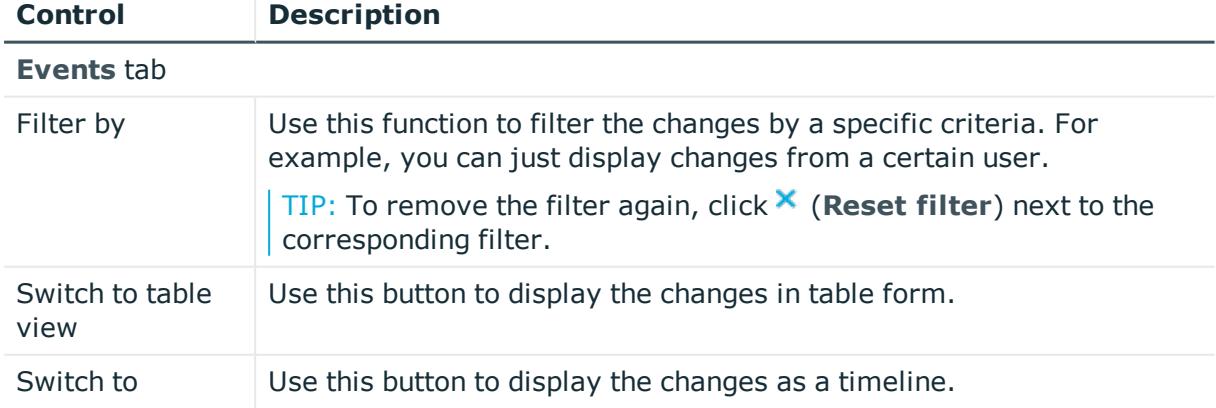

## **Table 370: Controls**

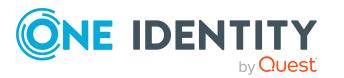

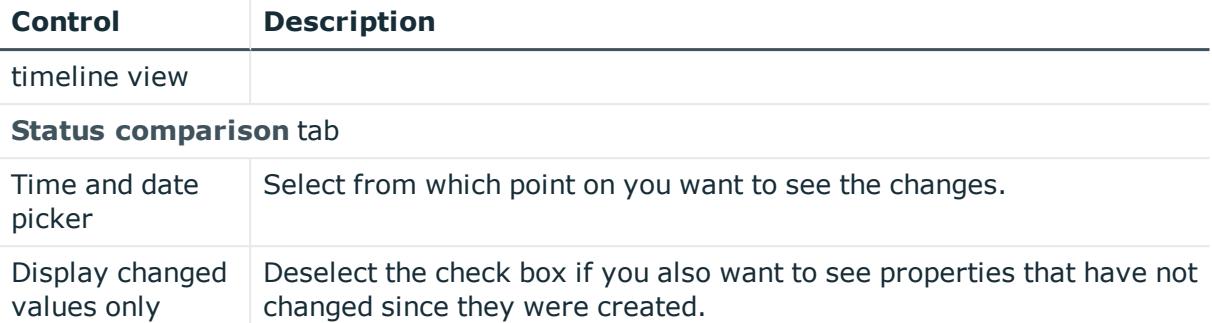

## **Table 371: Controls in the details pane of a change**

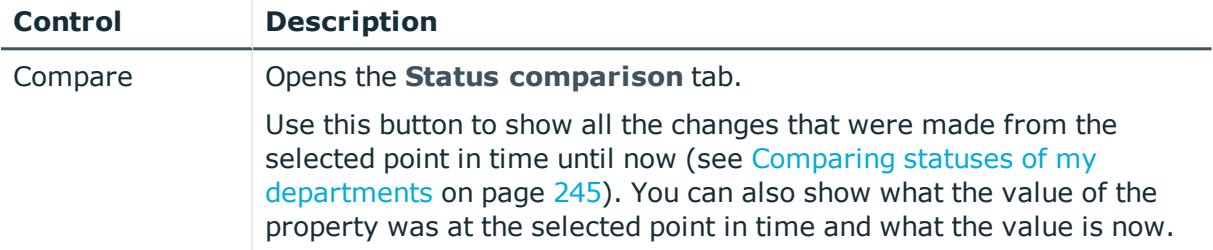

## **Table 372: Columns**

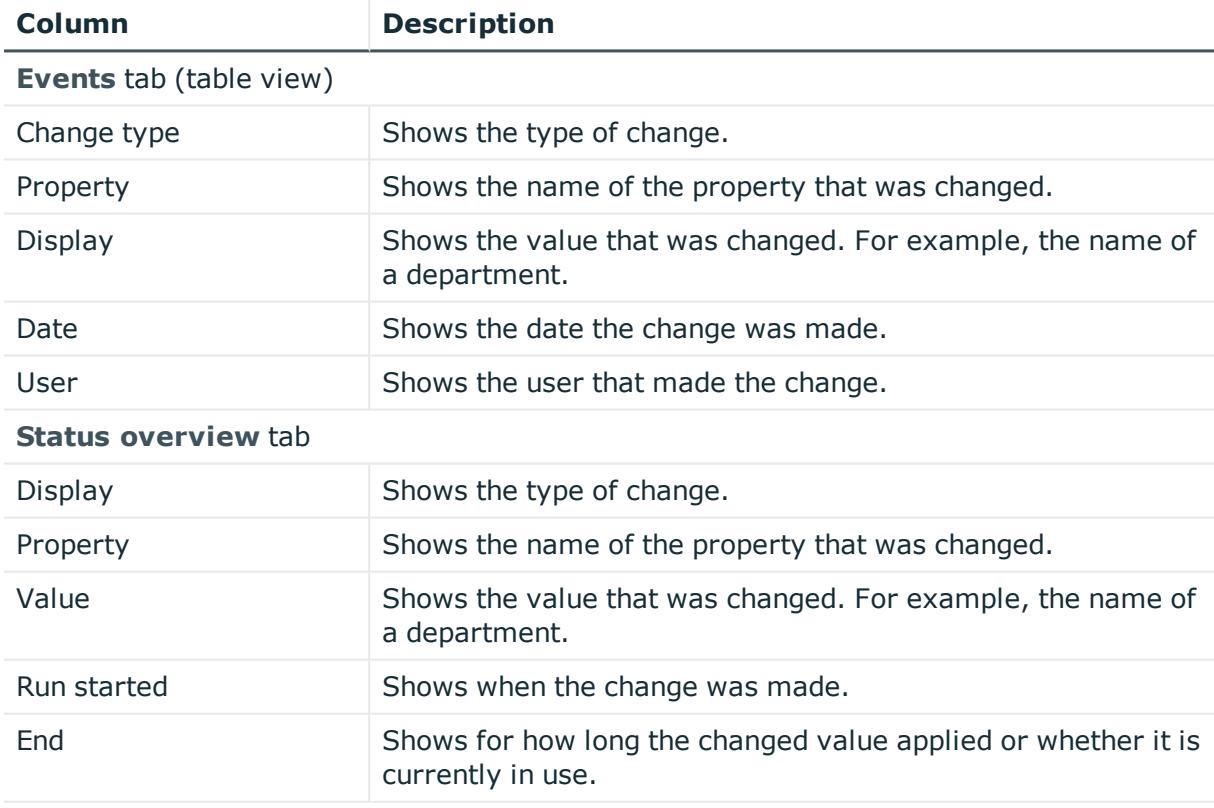

**Status comparison** tab

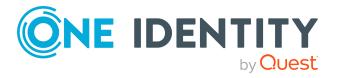

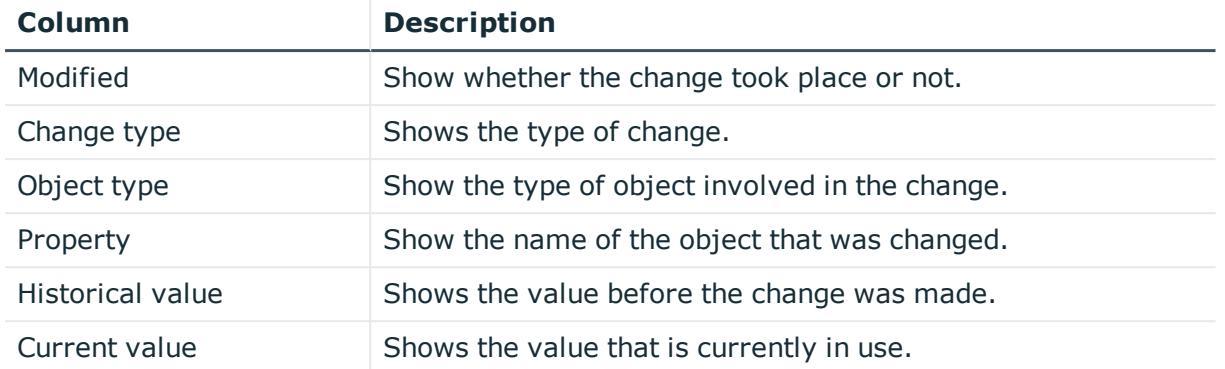

TIP: You can show less data by using the column filters. For more information, see [Filtering](#page-40-0) on page 41.

# <span id="page-1093-0"></span>**Usage – Department (page description)**

To open the **Usage – Department** page go to **Responsibilities** > **My Responsibilities** > **Departments** > select department > **Usage**.

On the **Usage – Department** page, you can see which roles and organizations that belong to the identities to which this department is assigned (see Displaying role [memberships](#page-245-0) of my [department](#page-245-0) members on page 246).

The information is displayed as a hierarchical chart, which shows you more about the role inheritance.

The following tables give you an overview of the various features on the **Usage – System role** page.

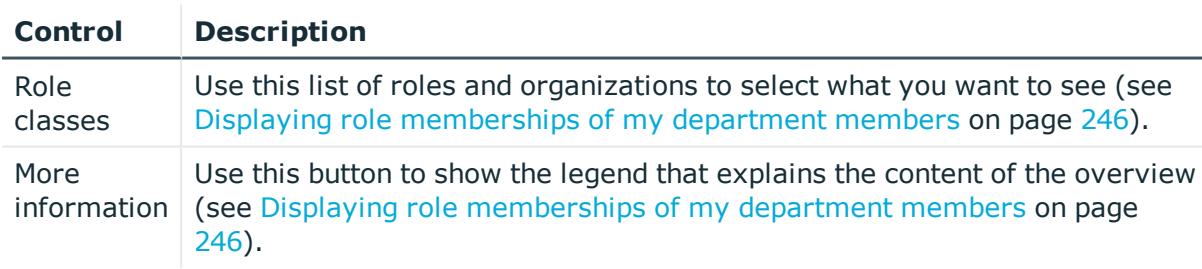

## **Table 373: Controls**

# <span id="page-1093-1"></span>**Compliance reports – Department (page description)**

Open the **Compliance reports – Department** page by navigating through **Responsibilities** > **My Responsibilities** > **Departments** > select department > **Compliance reports**.

On the **Compliance Reports - Department** page you can:

• Display the [department](#page-234-1)'s policy violations (see Displaying my department policy [violations](#page-234-1) on page 235)

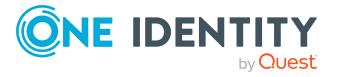

- Display rule violations of identities that the department is assigned to (see [Displaying](#page-235-0) rule violations of my [department](#page-235-0) members on page 236)
- Display risk indexes and entitlements of identities that the department is assigned to (see Displaying risk indexes and [entitlements](#page-235-1) of my department [members](#page-235-1) on page 236)

The information is divided into three parts:

- **Policy violations**: Shows you all the current policy violations caused by the department.
- <sup>l</sup> **Compliance rule violations**: Shows you the current rule violations of the identities to which the department is assigned.

TIP: For more information about resolving rule violations, see [Resolving](#page-208-0) rule viola[tions](#page-208-0) on page 209.

<sup>l</sup> **Identities: Risk index and authorizations**: Displays all identities to which the department is assigned. Additionally, the number of assigned entitlements and the risk index of these identities are displayed.

To display the information, select the item you want from the **View** menu.

The following table gives an overview of the content of the **Compliance reports – Department** page.

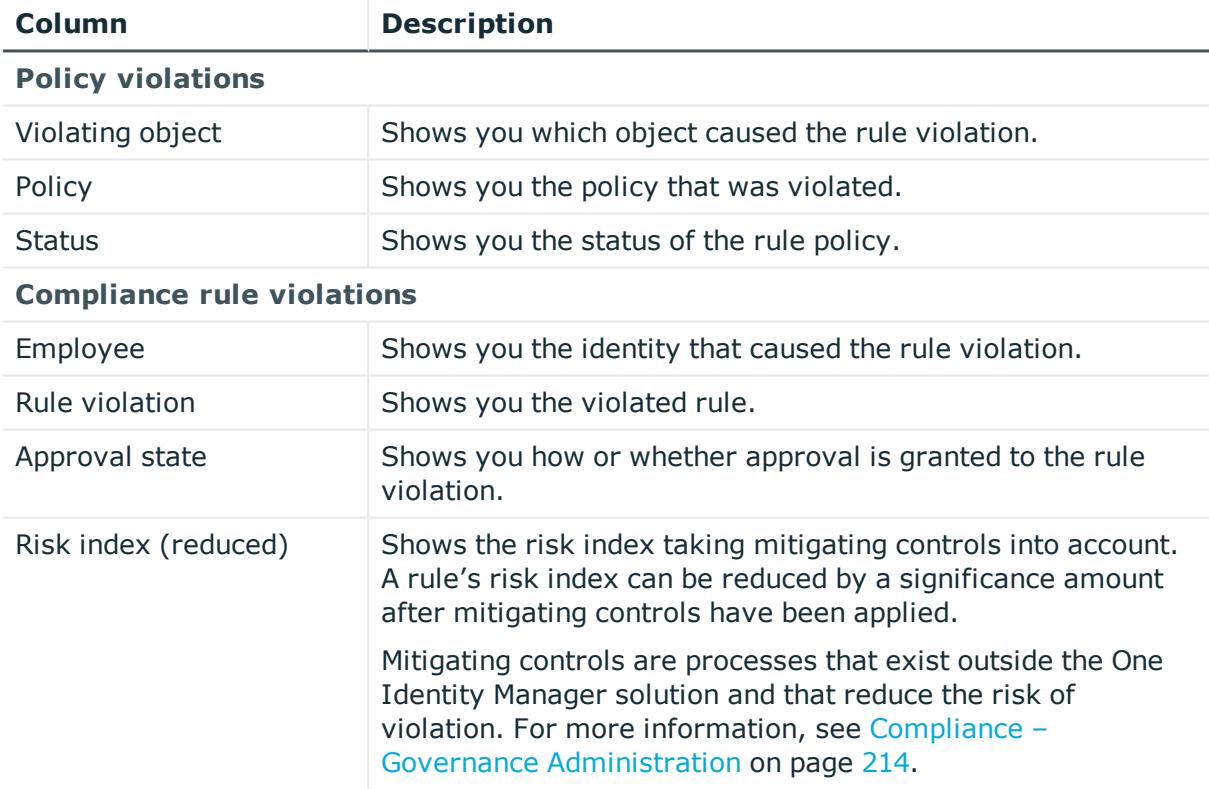

## **Table 374: Columns**

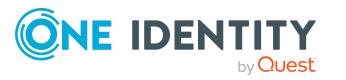

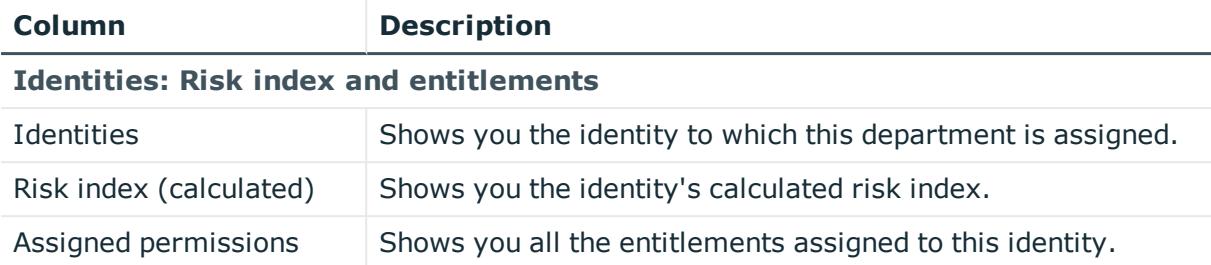

TIP: You can show less data by using the column filters. For more information, see [Filtering](#page-40-0) on page 41.

# **Cost centers (page description)**

To open the **Cost centers** page go to **Responsibilities** > **My Responsibilities** > **Cost centers**.

On the **Cost centers** page, you can:

• View all the cost centers that you manage (see [Displaying](#page-324-0) my cost centers on [page](#page-324-0) 325)

Restore deleted cost centers (see [Restoring](#page-324-1) my deleted cost centers on page 325)

If you click a cost center in the list, a new page opens (see Cost center [overview](#page-1096-0) page (page [description\)](#page-1096-0) on page 1097), which contains more information and configuration options for the cost center.

The following tables give you an overview of the different functions and content on the **Cost centers** page.

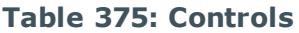

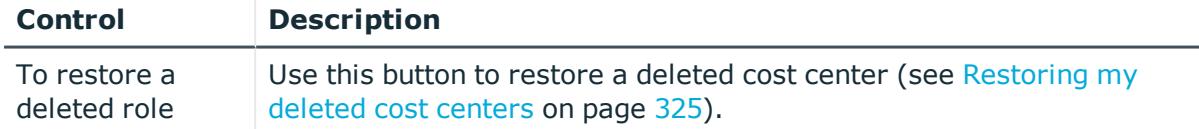

#### **Table 376: Columns**

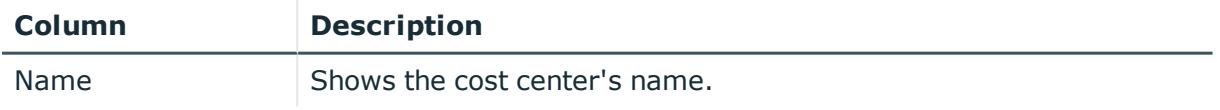

TIP: You can show less data by using the column filters. For more information, see [Filtering](#page-40-0) on page 41.

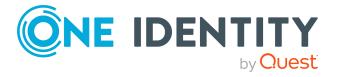

# <span id="page-1096-0"></span>**Cost center overview page (page description)**

To open a cost center's overview page go to **Responsibilities** > **My Responsibilities** > **Cost Centers** and click a cost center.

On the cost center's overview page, you can perform various actions on the cost center you selected beforehand.

To do this, click on one of the tiles:

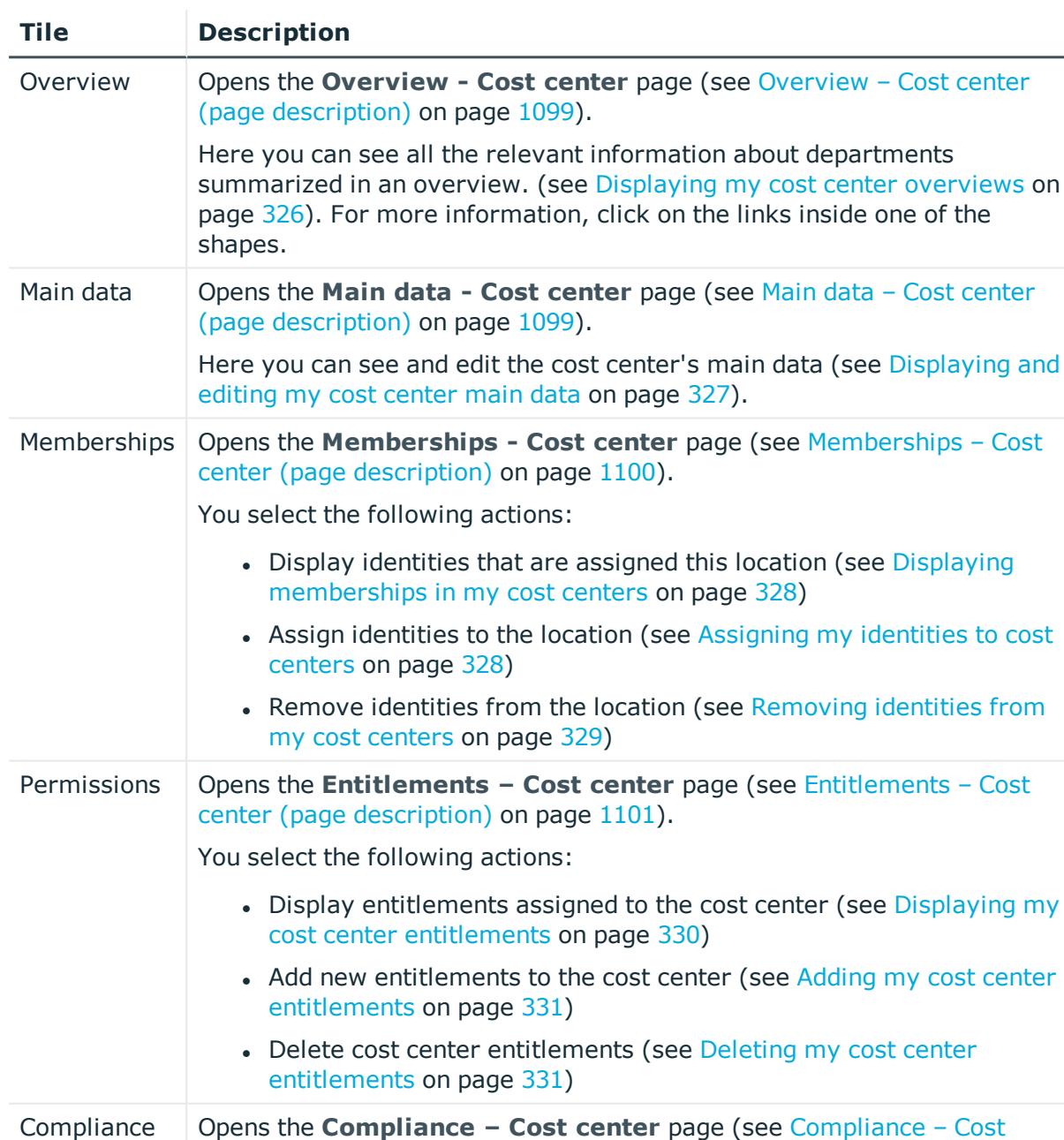

#### **Table 377: Tiles**

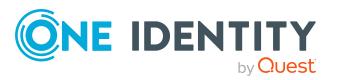

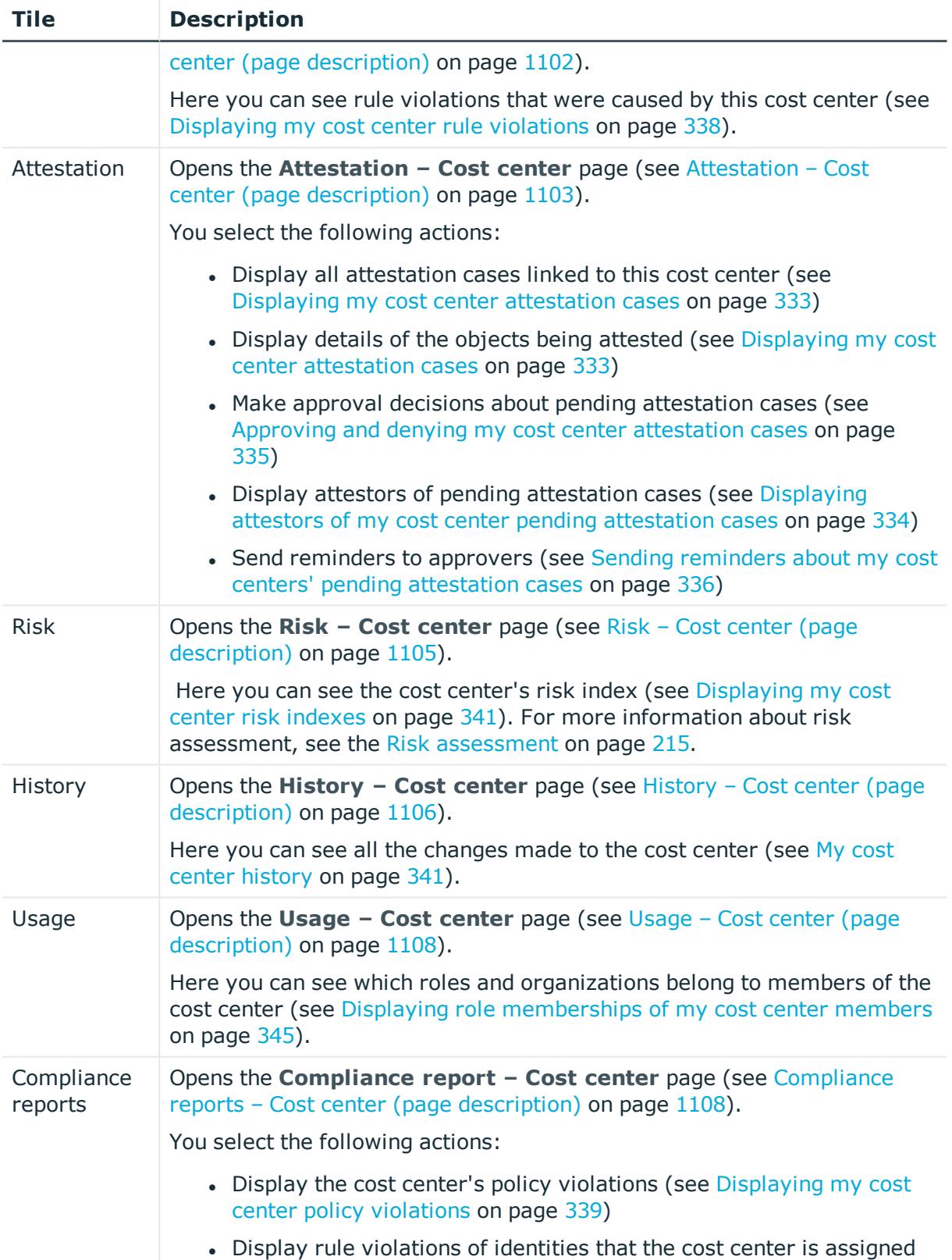

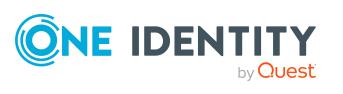

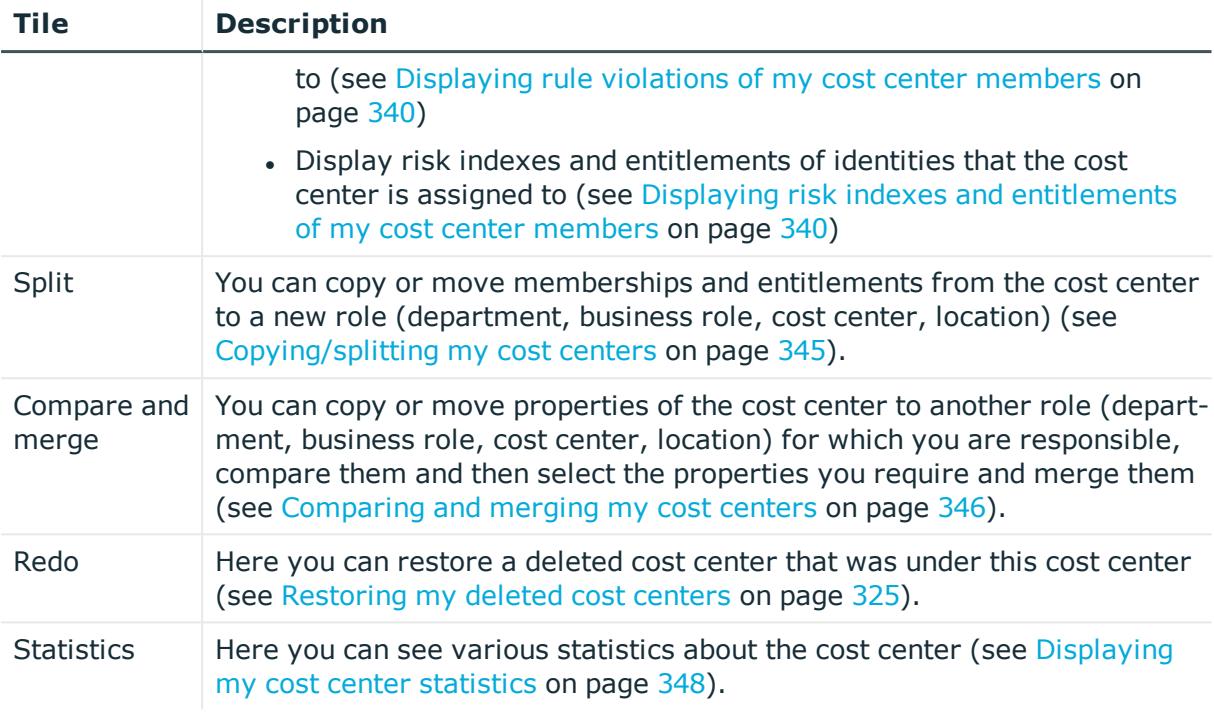

# <span id="page-1098-0"></span>**Overview – Cost center (page description)**

To open the **Overview – Cost center** page go to **Responsibilities** > **My Responsibilities** > **Cost centers** > select cost center > **Overview**.

On the **Overview – Cost center** page, you can see all the information relevant to the cost center summarized in an overview (see [Displaying](#page-325-0) my cost center overviews on page 326.)

This information is displayed as shapes. For more information, click on the links inside one of the shapes.

# <span id="page-1098-1"></span>**Main data – Cost center (page description)**

To open the **Main data – Cost center** page go to **Responsibilities** > **My Responsibilities** > **Cost centers** > select cost center > **Main data**.

On the **Main data - Cost center** page, you can show and edit the cost center's main data (see [Displaying](#page-326-0) and editing my cost center main data on page 327).

The following tables give you an overview of the different functions and content on the **Main data – Cost center** page.

#### **Table 378: Controls**

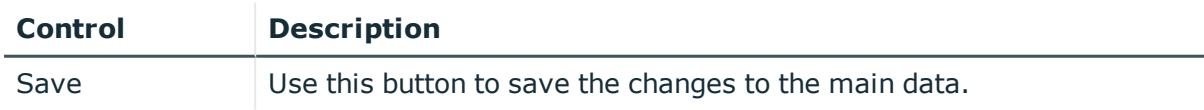

You can change the following main data.

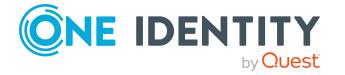

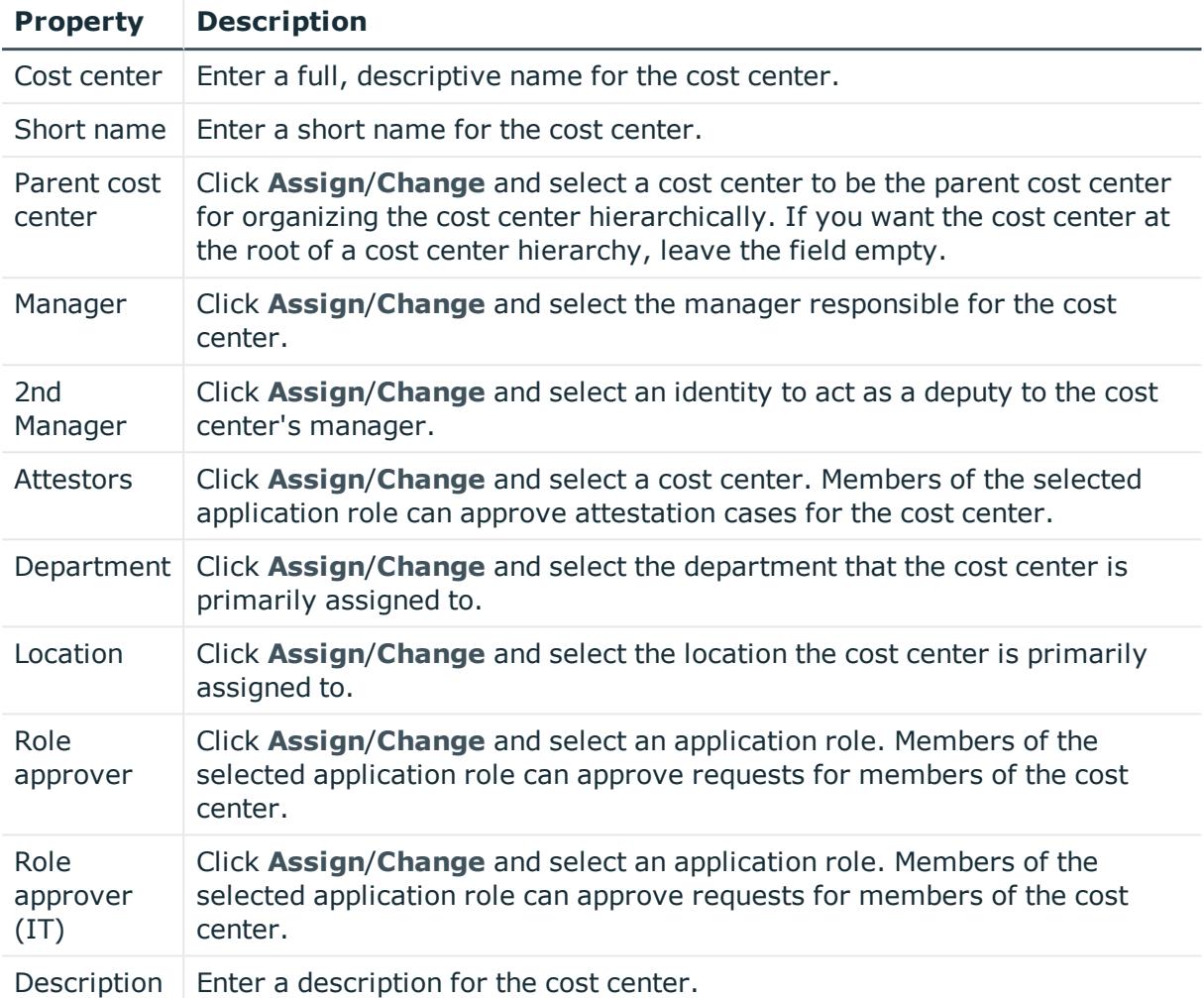

## **Table 379: Cost center main data**

# <span id="page-1099-0"></span>**Memberships – Cost center (page description)**

To open the **Memberships – Cost center** page go to **Responsibilities** > **My Responsibilities** > **Cost centers** > select cost center > **Memberships**.

On the **Memberships - Cost center** page, you can:

- Display identities that are assigned this location (see Displaying [memberships](#page-327-0) in my cost [centers](#page-327-0) on page 328)
- Assign identities to the location (see [Assigning](#page-327-1) my identities to cost centers on [page](#page-327-1) 328)
- Remove identities from the location (see [Removing](#page-328-0) identities from my cost centers on [page](#page-328-0) 329)

The following tables give you an overview of the different functions and content on the **Memberships – Cost center** page.

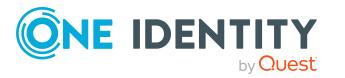

## **Table 380: Controls**

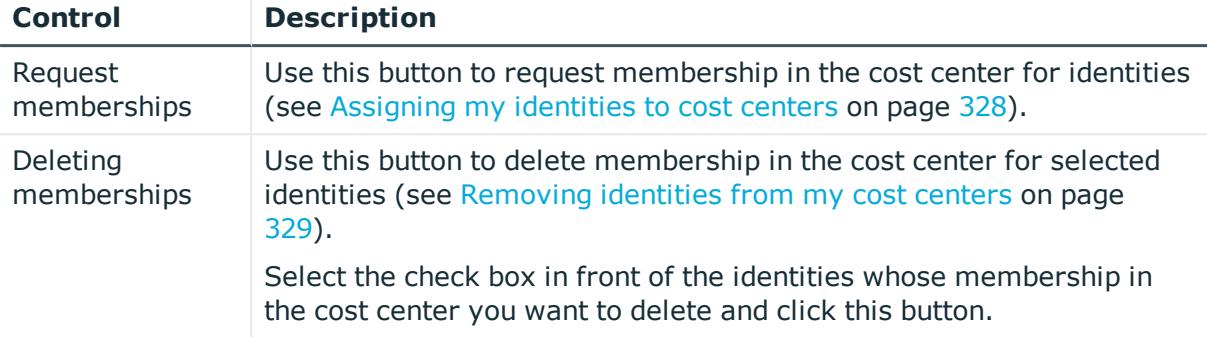

#### **Table 381: Columns**

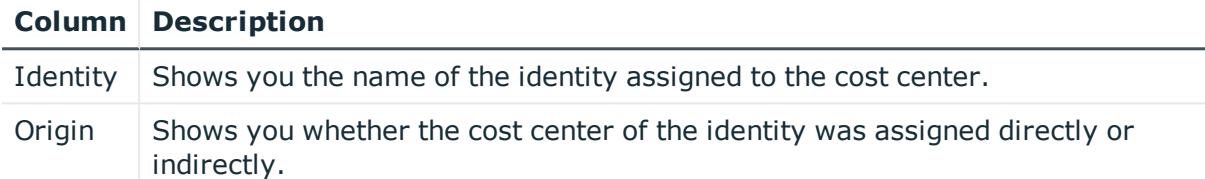

TIP: For each identity, you can see more useful information in the details pane. To do this, click the appropriate instance in the list. If the identity did not receive the membership through a direct assignment (for example, through an assignment request or delegation), the **Request** tab provides more information:

- **Information**: Displays general information about a request. The information displayed varies and is dependent on the service category from which the request was triggered.
- **Workflow**: Displays the life cycle chronologically as from the time of request.
- **Compliance**: Displays possible rule violations for this request.
- **Entitlements**: Show which entitlement are assigned to the role (if a role was requested).

TIP: You can show less data by using the column filters. For more information, see [Filtering](#page-40-0) on page 41.

## <span id="page-1100-0"></span>**Entitlements – Cost center (page description)**

To open the **Entitlements – Cost center** page go to **Responsibilities** > **My Responsibilities** > **Cost centers** > select cost center > **Entitlements**.

On the **Entitlements – Cost center** page, you can:

- Display entitlements assigned to the cost center (see [Displaying](#page-329-0) my cost center [entitlements](#page-329-0) on page 330)
- Add new [entitlements](#page-330-0) to the cost center (see Adding my cost center entitlements on [page](#page-330-0) 331)

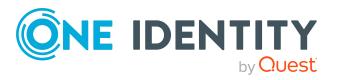

• Delete cost center [entitlements](#page-330-1) (see Deleting my cost center entitlements on [page](#page-330-1) 331)

The following tables give you an overview of the different functions and content on the **Entitlements – Cost center** page.

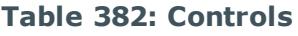

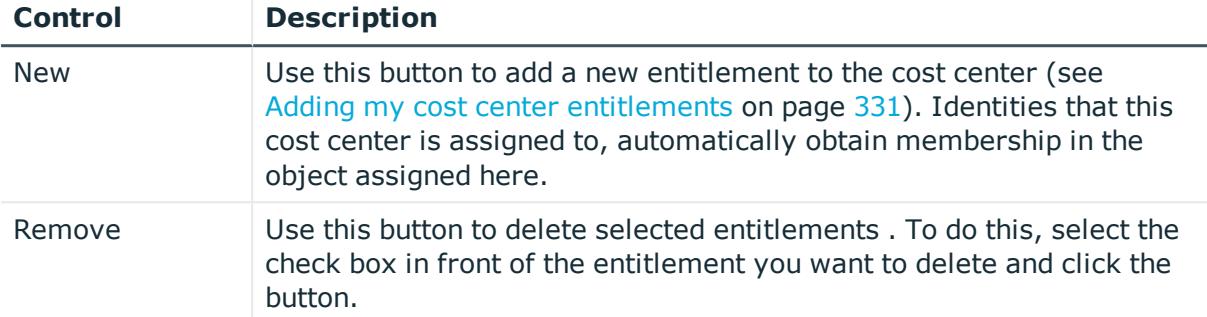

## **Table 383: Columns**

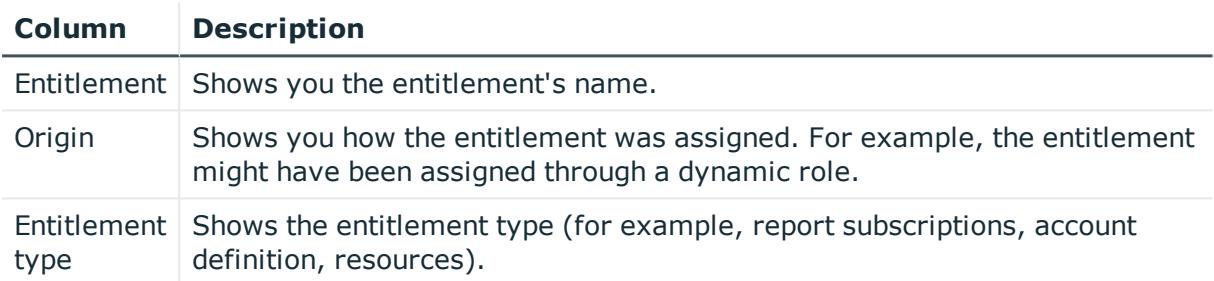

TIP: You can show less data by using the column filters. For more information, see [Filtering](#page-40-0) on page 41.

# <span id="page-1101-0"></span>**Compliance – Cost center (page description)**

To open the **Compliance – Cost center** page go to **Responsibilities** > **My Responsibilities** > **Cost centers** > select cost center > **Compliance**.

On the **Compliance – Cost center** page, you can see the rule violations caused by this cost center (see [Displaying](#page-337-0) my cost center rule violations on page 338).

The following table gives an overview of the different content on the **Compliance – Cost center** page.

#### **Table 384: Columns**

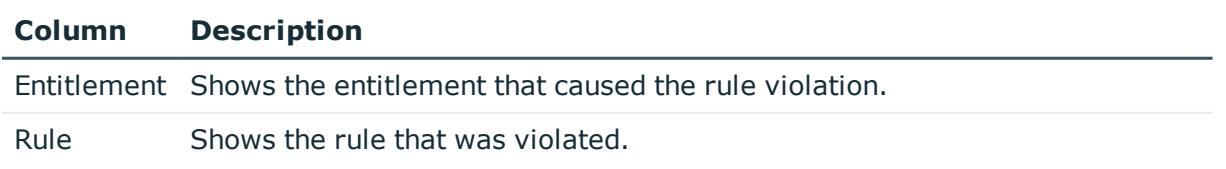

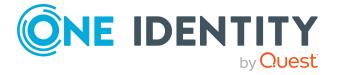

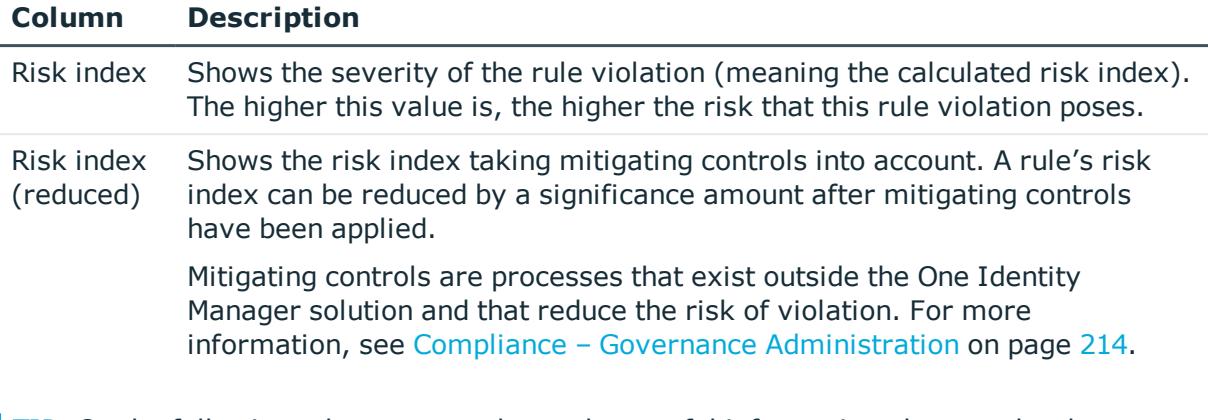

TIP: On the following tabs, you can show other useful information about each rule violation in the pane. To do this, click the corresponding entry in the list.

- **Entitlement:** Shows general information about the entitlement.
- **Rule**: Show general information about rule that was violated.

TIP: You can show less data by using the column filters. For more information, see [Filtering](#page-40-0) on page 41.

# <span id="page-1102-0"></span>**Attestation – Cost center (page description)**

To open the **Attestation – Cost center** page go to **Responsibilities** > **My Responsibilities** > **Cost centers** > select cost center > **Attestation**.

On the **Attestation – Cost center** page, you can:

- Display all attestation cases linked to this cost center (see [Displaying](#page-332-0) my cost center [attestation](#page-332-0) cases on page 333)
- Display details of the objects being attested (see [Displaying](#page-332-0) my cost center [attestation](#page-332-0) cases on page 333)
- Make approval decisions about pending attestation cases (see [Approving](#page-334-0) and denying my cost center [attestation](#page-334-0) cases on page 335)
- Display attestors of pending attestation cases (see [Displaying](#page-333-0) attestors of my cost center pending [attestation](#page-333-0) cases on page 334)
- Send [reminders](#page-335-0) to approvers (see Sending reminders about my cost centers' pending [attestation](#page-335-0) cases on page 336)

The following tables give you an overview of the various features and content on the **Attestation – Cost center** page.

#### **Table 385: Controls**

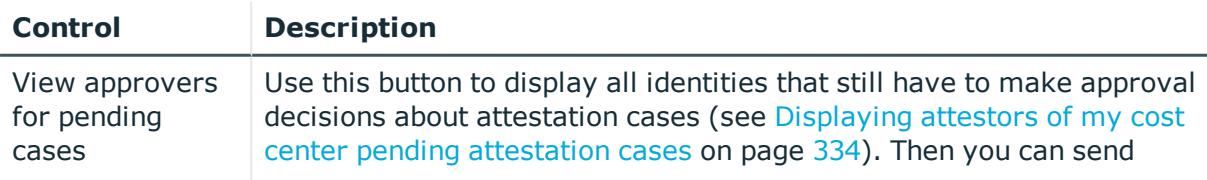

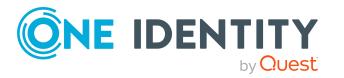

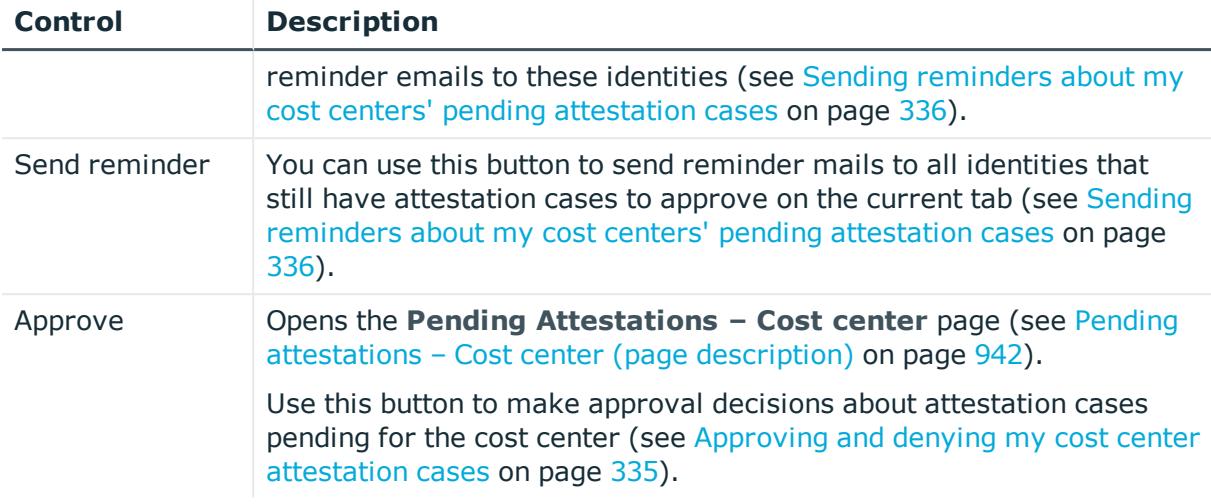

## **Table 386: Controls in the attestation case's details pane**

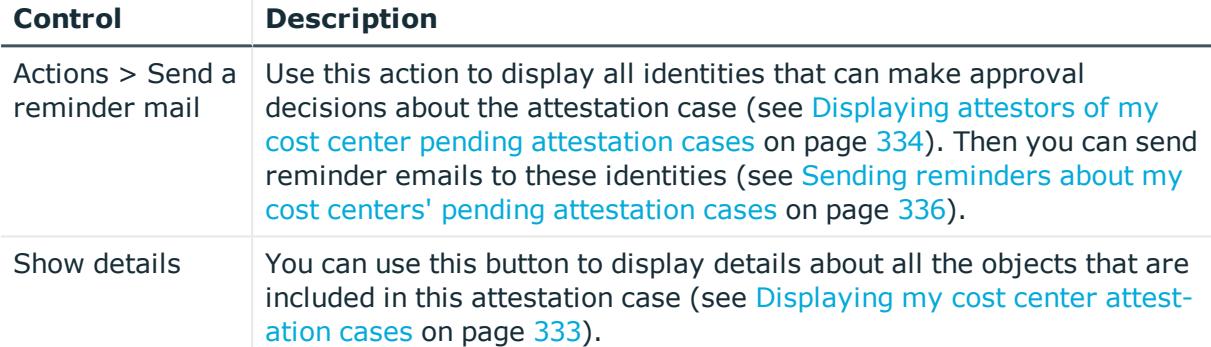

## **Table 387: Columns**

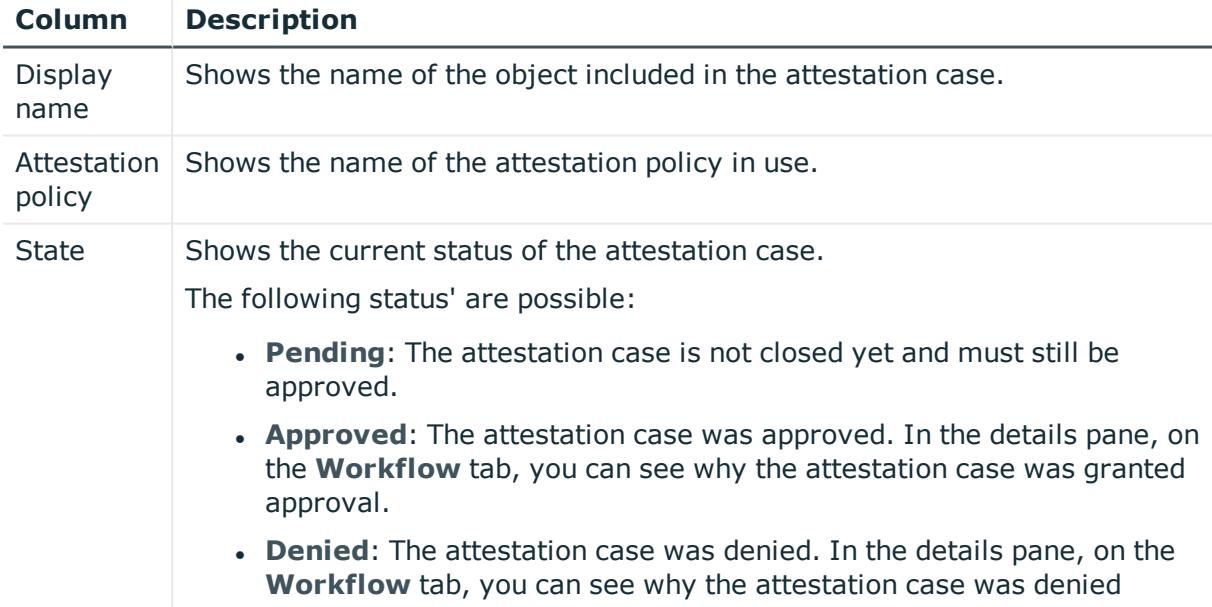

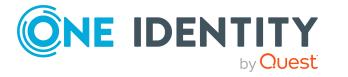

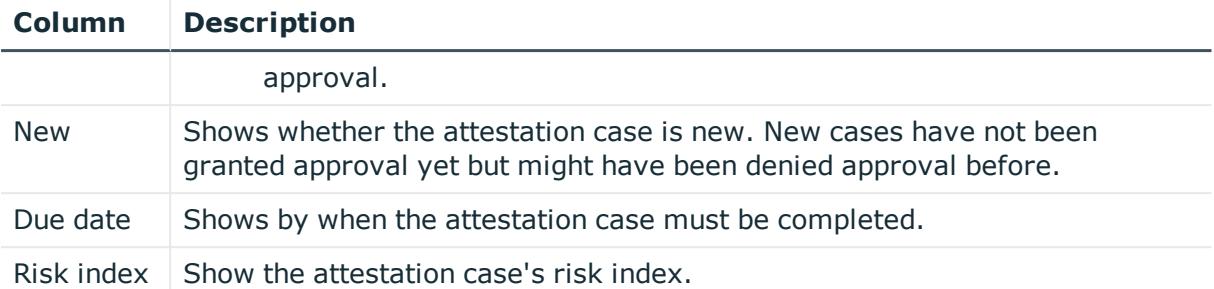

TIP: You can show less data by using the column filters. For more information, see [Filtering](#page-40-0) on page 41.

# <span id="page-1104-0"></span>**Risk – Cost center (page description)**

To open the **Risk – Cost center** page go to **Responsibilities** > **My Responsibilities** > **Cost centers** > select cost center > **Risk**.

On the **Risk – Cost center** page, you can:

- Display the cost center's calculated risk index (see [Displaying](#page-340-0) my cost center risk [indexes](#page-340-0) on page 341)
- Show how the calculated risk index is put together (see [Displaying](#page-340-0) my cost center risk [indexes](#page-340-0) on page 341)

The risk index is calculated from the sum of all attribute-based values and the maximum of all assignment-based values.

The following tables give you an overview of the different functions and content on the **Risk – Cost center** page.

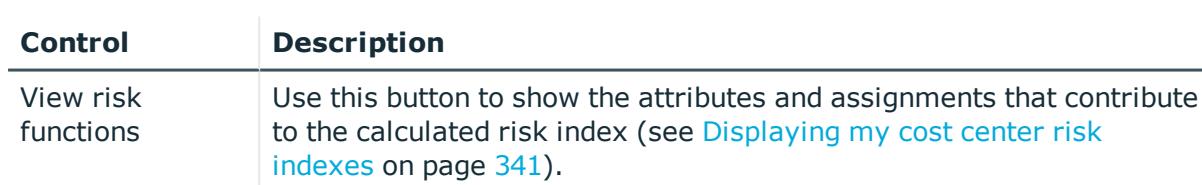

## **Table 388: Controls**

#### **Table 389: Columns**

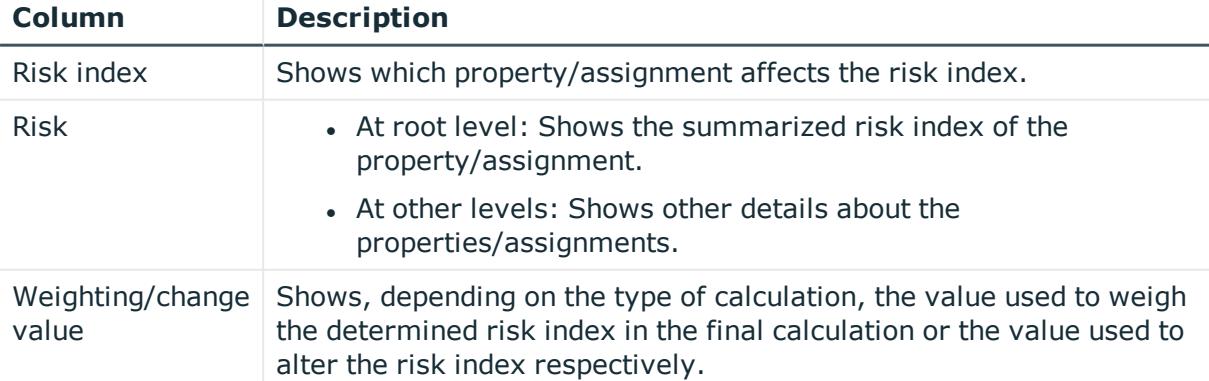

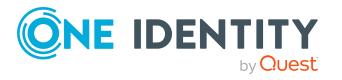

# <span id="page-1105-0"></span>**History – Cost center (page description)**

Open the **History – Cost center** page by navigating through **Responsibilities** > **My Responsibilities** > **Cost centers** > select cost center > **History**.

On the **History – Cost center** page, you can show all the cost center's changes (see [My](#page-340-1) cost center [history](#page-340-1) on page 341).

NOTE: Which changes are shown depends on your system's configuration.

The information is divided out on to three tabs:

**Events**: Shows all the events, which affect a cost center, either on a timeline or in a table (see [Displaying](#page-341-0) my cost center history on page 342).

TIP: To navigate along the timeline, click in the pane and move the mouse left or right whilst holding down the left button.

To zoom in or out, turn the mouse wheel.

- **. Status overview**: Shows an overview of all assignments (see [Displaying](#page-342-0) the status [overview](#page-342-0) of my cost centers on page 343). It also shows you how long each change was valid for. Use the status overview to track when changes were made and by whom. This way, you not only see the initial and current status but you also see all the steps in between.
- <sup>l</sup> **Status comparison**: You can select a date and display all the changes made from then until now (see [Comparing](#page-343-0) statuses of my cost centers on page 344). You can also show what the value of the property was at the selected point in time and what the value is now.

The following tables give you an overview of the different functions and content on the **History – Cost center** page.

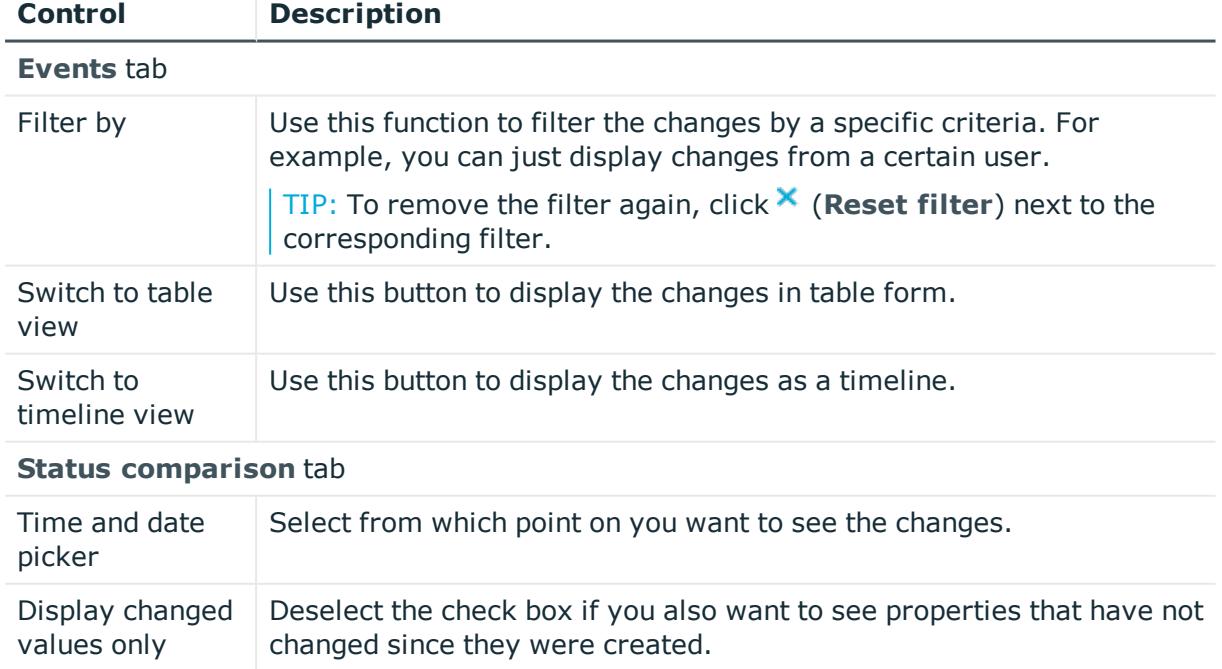

## **Table 390: Controls**

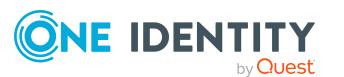

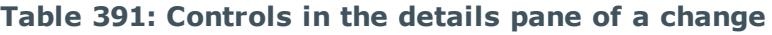

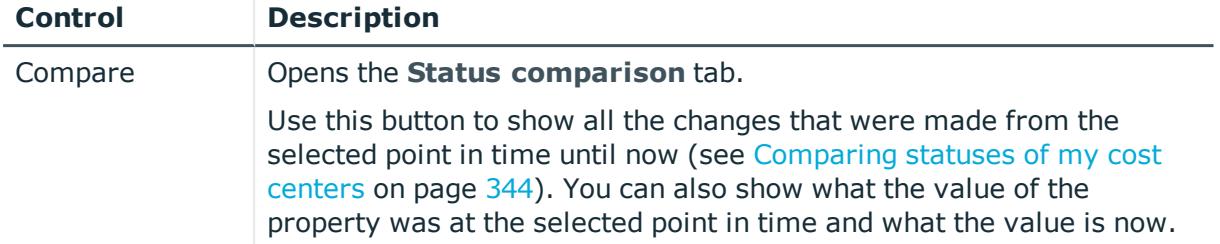

## **Table 392: Columns**

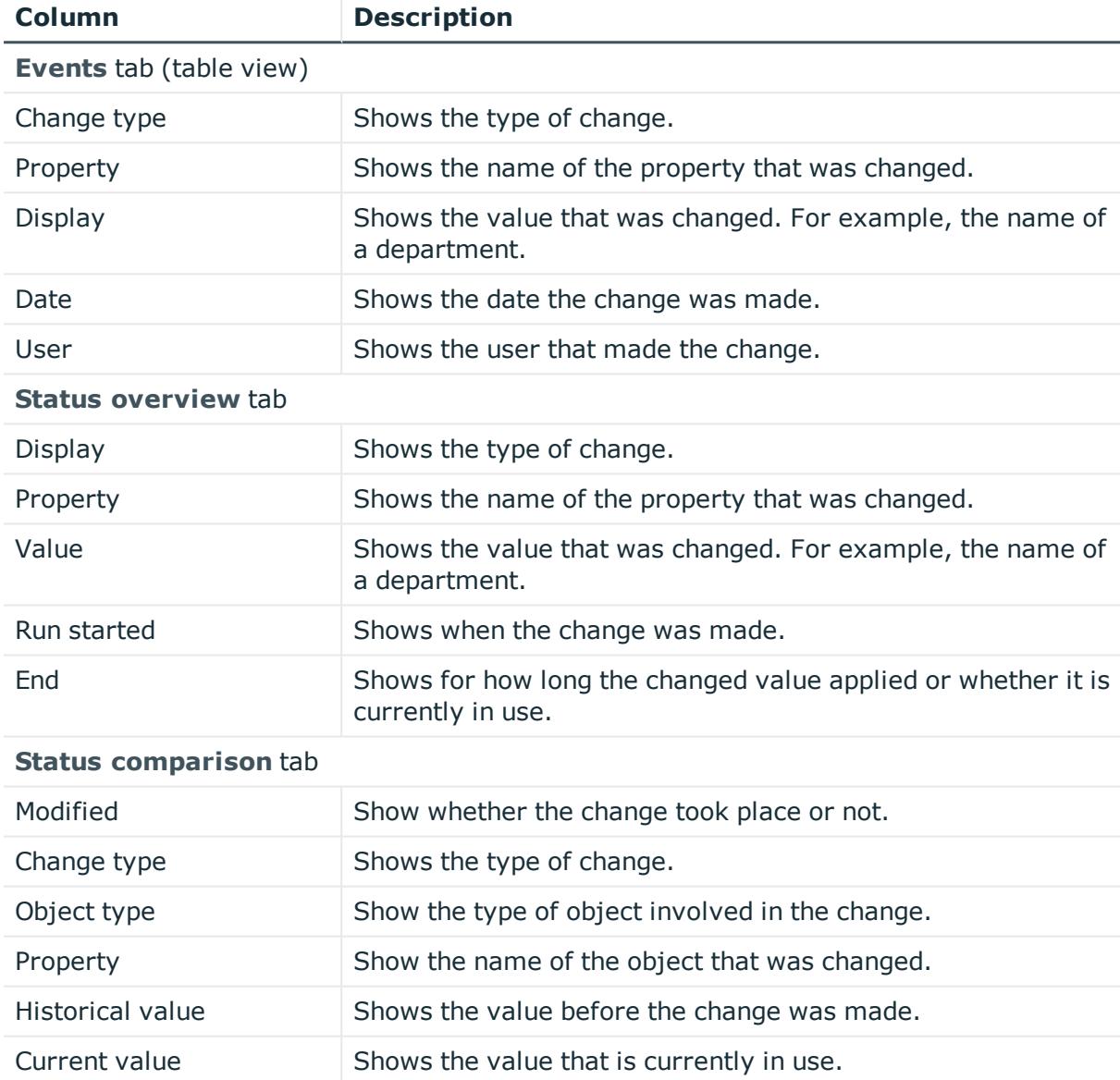

TIP: You can show less data by using the column filters. For more information, see [Filtering](#page-40-0) on page 41.

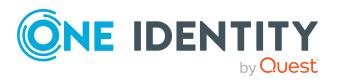

# <span id="page-1107-0"></span>**Usage – Cost center (page description)**

To open the **Usage – Cost center** page go to **Responsibilities** > **My Responsibilities** > **Cost centers** > select cost center > **Usage**.

On the **Usage – Cost center** page, you can see the roles and organizations that belong to the identities to which this cost center is assigned (see Displaying role [memberships](#page-344-0) of my cost center [members](#page-344-0) on page 345).

The information is displayed as a hierarchical chart, which shows you more about the role inheritance.

The following tables give you an overview of the various features on the **Usage – Cost center** page.

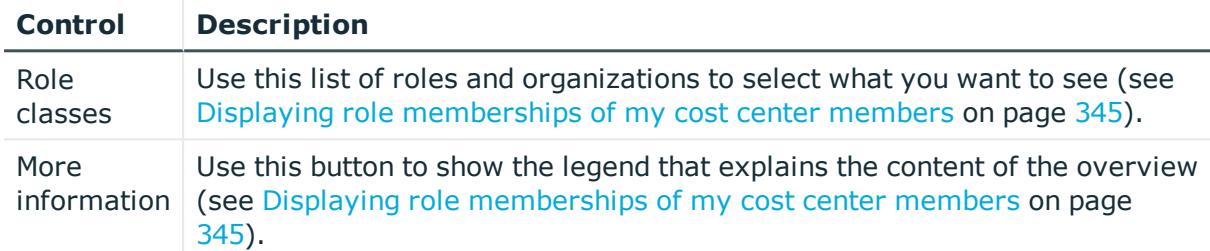

## **Table 393: Controls**

# <span id="page-1107-1"></span>**Compliance reports – Cost center (page description)**

Text

# **Locations (page description)**

To open the **Locations** page go to **Responsibilities** > **My Responsibilities** > **Locations**.

On the **Locations** page, you can:

- $\bullet$  View all the locations that you manage (see [Displaying](#page-390-0) my locations on page 391)
- Restore deleted locations (see [Restoring](#page-390-1) my deleted locations on page 391)

If you click a location in the list, a new page opens (see Location [overview](#page-1108-0) page (page [description\)](#page-1108-0) on page 1109), which contains more information and configuration options for the location.

The following tables give you an overview of the different functions and content on the **Locations** page.

#### **Table 394: Controls**

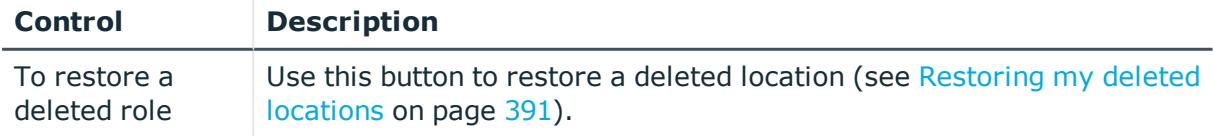

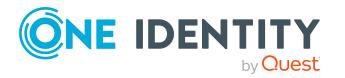

#### **Table 395: Columns**

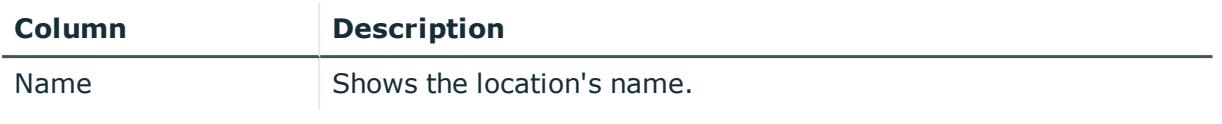

TIP: You can show less data by using the column filters. For more information, see [Filtering](#page-40-0) on page 41.

# <span id="page-1108-0"></span>**Location overview page (page description)**

To open a location's overview page go to **Responsibilities** > **My Responsibilities** > **Locations** and click a location.

On the location's overview page, you can perform various actions on the location you selected.

To do this, click on one of the tiles:

## **Table 396: Tiles**

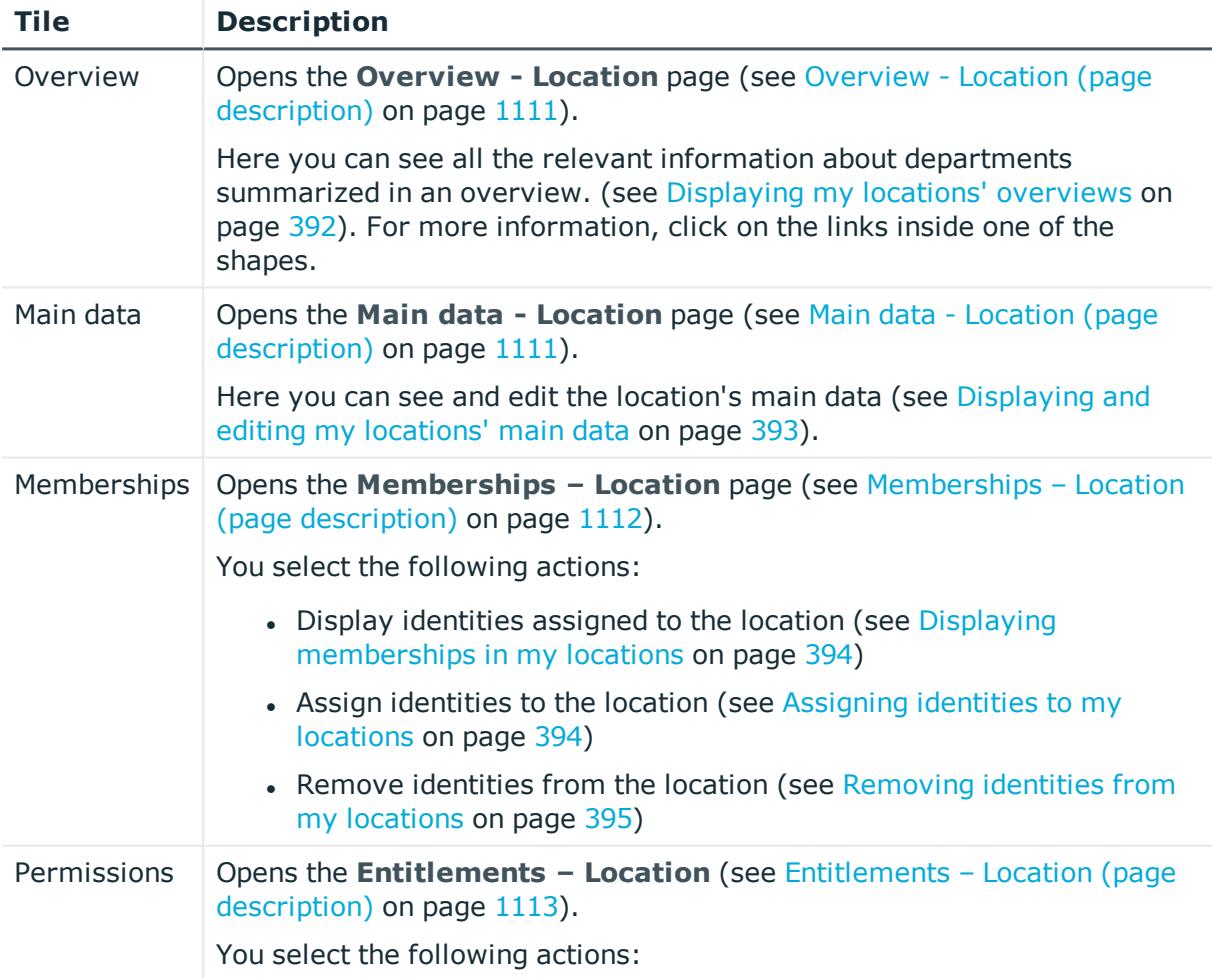

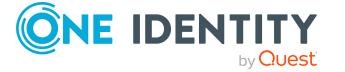

**1109**

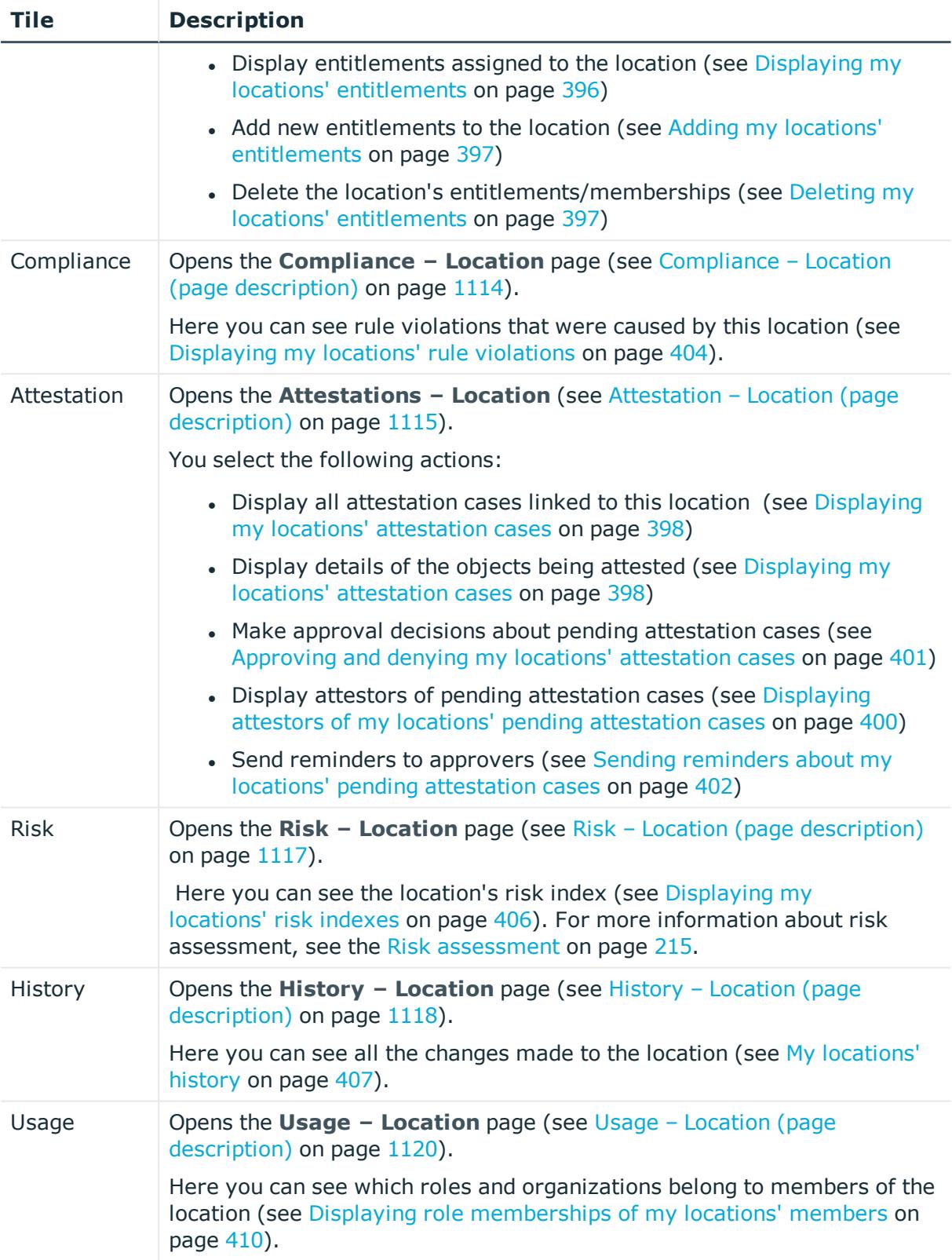

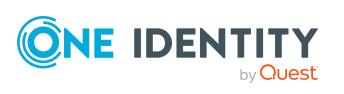

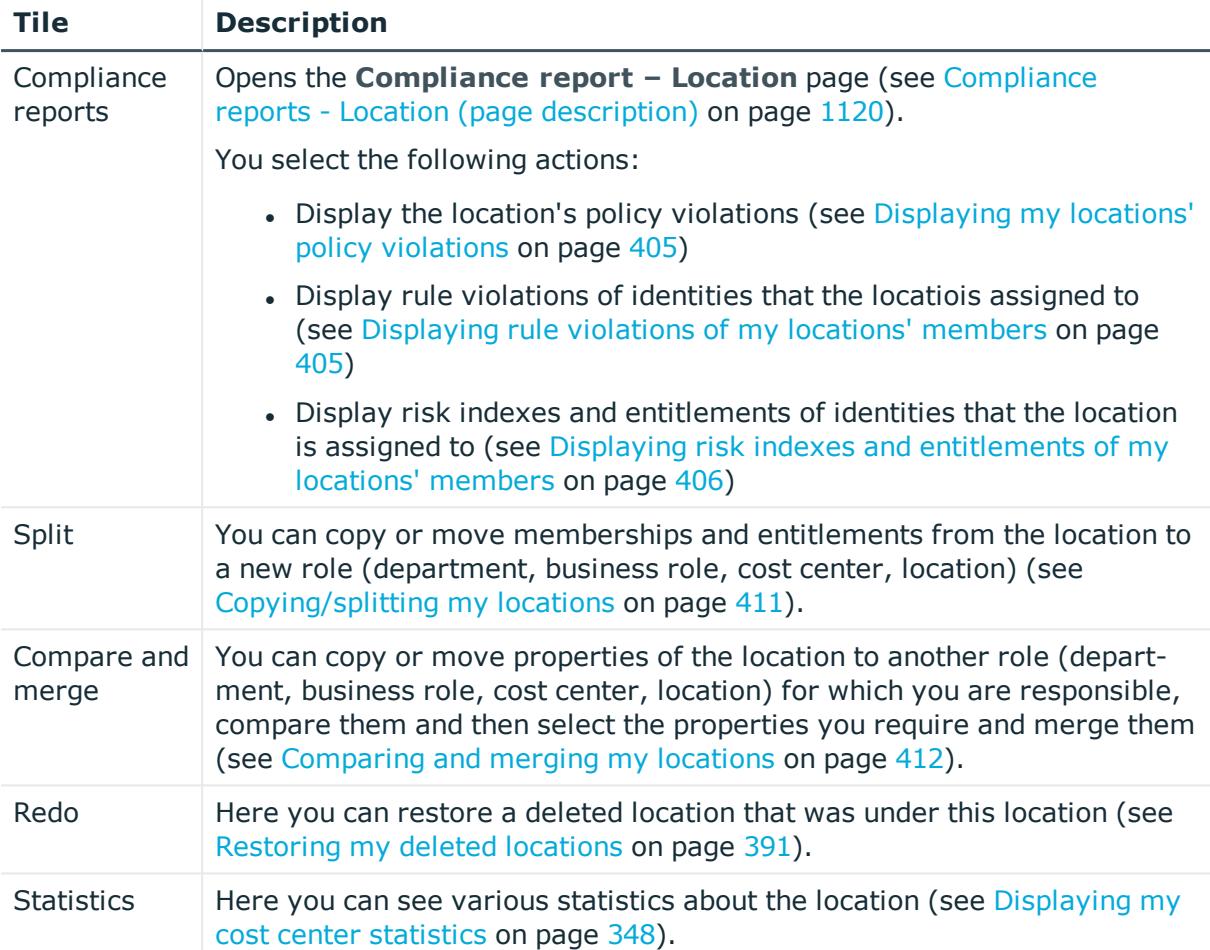

# <span id="page-1110-0"></span>**Overview - Location (page description)**

To open the **Overview – Location** page go to **Responsibilities** > **My Responsibilities** > **Locations** > select location > **Overview**.

On the **Overview - Location** page, you can see all the information relevant to the location summarized in an overview (see [Displaying](#page-391-0) my locations' overviews on page 392).

This information is displayed as shapes. For more information, click on the links inside one of the shapes.

# <span id="page-1110-1"></span>**Main data - Location (page description)**

To open the **Main data – Location** page go to **Responsibilities** > **My Responsibilities** > **Locations** > select location > **Main data**.

On the **Main data - Location** page, you can show and edit the location's main data (see [Displaying](#page-392-0) and editing my locations' main data on page 393).

The following tables give you an overview of the different functions and content on the **Main data – Location** page.

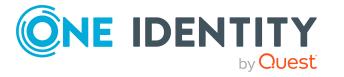

#### **Table 397: Controls**

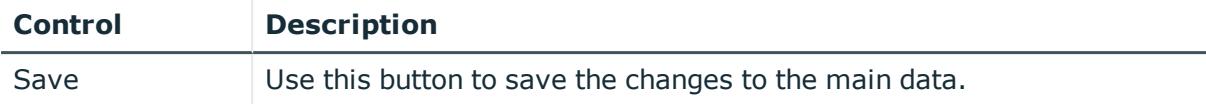

You can change the following main data.

#### **Table 398: Location main data**

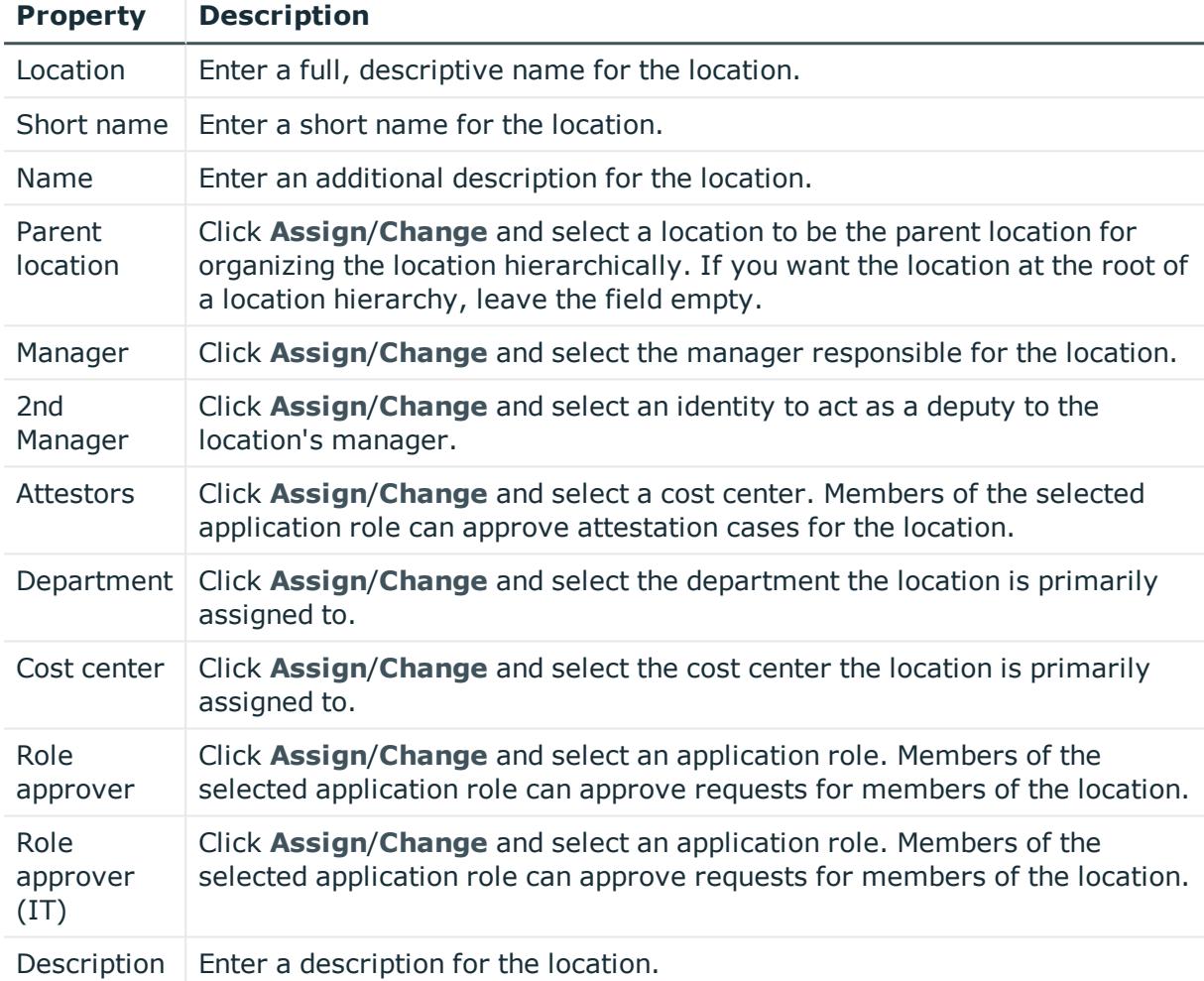

## <span id="page-1111-0"></span>**Memberships – Location (page description)**

To open the **Memberships – Location** page go to **Responsibilities** > **My Responsibilities** > **Locations** > select location > **Memberships**.

On the **Memberships - Location** page, you can:

• Display identities assigned to the location (see Displaying [memberships](#page-393-0) in my [locations](#page-393-0) on page 394)

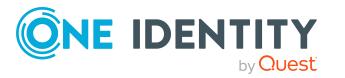

- Assign identities to the location (see [Assigning](#page-393-1) identities to my locations on [page](#page-393-1) 394)
- Remove identities from the location (see [Removing](#page-394-0) identities from my locations on [page](#page-394-0) 395)

The following tables give you an overview of the different functions and content on the **Memberships – Location** page.

#### **Table 399: Controls**

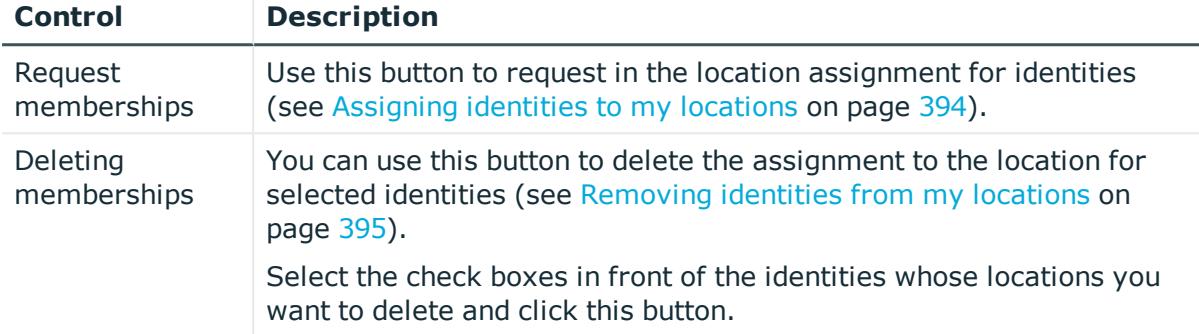

#### **Table 400: Columns**

#### **Column Description**

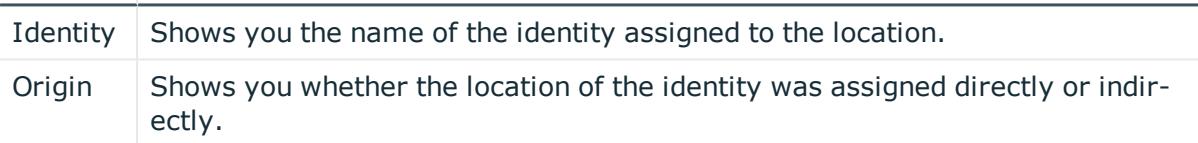

TIP: For each identity, you can see more useful information in the details pane. To do this, click the appropriate instance in the list. If the identity did not receive the membership through a direct assignment (for example, through an assignment request or delegation), the **Request** tab provides more information:

- **Information**: Displays general information about a request. The information displayed varies and is dependent on the service category from which the request was triggered.
- **Workflow**: Displays the life cycle chronologically as from the time of request.
- **Compliance**: Displays possible rule violations for this request.
- **Entitlements**: Show which entitlement are assigned to the role (if a role was requested).

TIP: You can show less data by using the column filters. For more information, see [Filtering](#page-40-0) on page 41.

# <span id="page-1112-0"></span>**Entitlements – Location (page description)**

To open the **Entitlements – Location** page go to **Responsibilities** > **My Responsibilities** > **Locations** > select location > **Entitlements**.

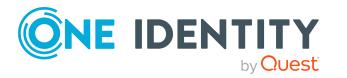

On the **Entitlements – Location** page, you can:

- Display entitlements assigned to the location (see [Displaying](#page-395-0) my locations' [entitlements](#page-395-0) on page 396)
- Add new [entitlements](#page-396-0) to the location (see Adding my locations' entitlements on [page](#page-396-0) 397)
- Delete the location's entitlements/memberships (see Deleting my [locations'](#page-396-1) [entitlements](#page-396-1) on page 397)

The following tables give you an overview of the different functions and content on the **Entitlements – Location** page.

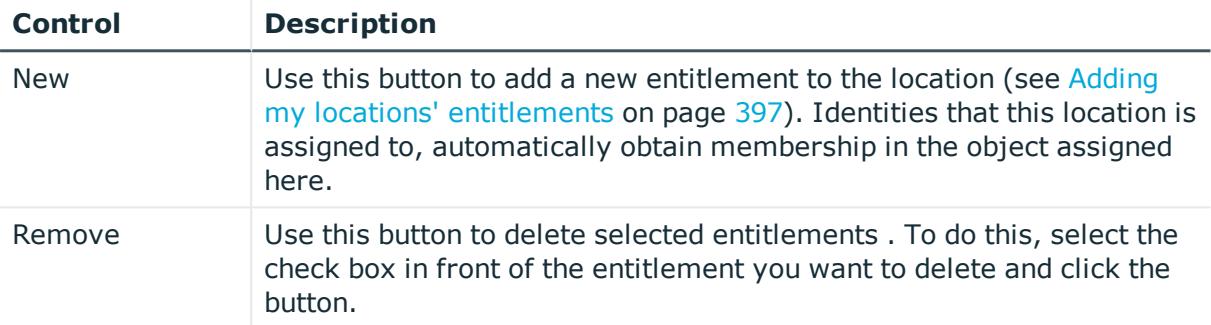

## **Table 401: Controls**

#### **Table 402: Columns**

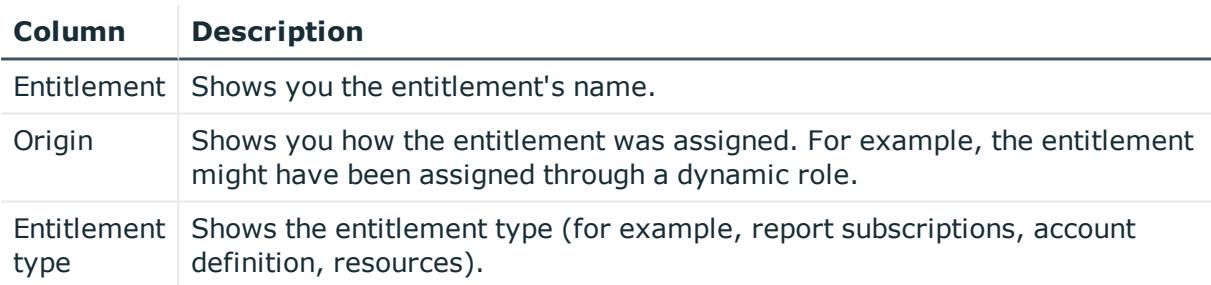

TIP: You can show less data by using the column filters. For more information, see [Filtering](#page-40-0) on page 41.

# <span id="page-1113-0"></span>**Compliance – Location (page description)**

To open the **Compliance – Location** page go to **Responsibilities** > **My Responsibilities** > **Locations** > select location > **Compliance**.

On the **Compliance – Location** page, you can see the rule violations caused by the location (see [Displaying](#page-403-0) my locations' rule violations on page 404).

The following table gives an overview of the different content on the **Compliance – Location** page.

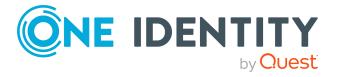

#### **Table 403: Columns**

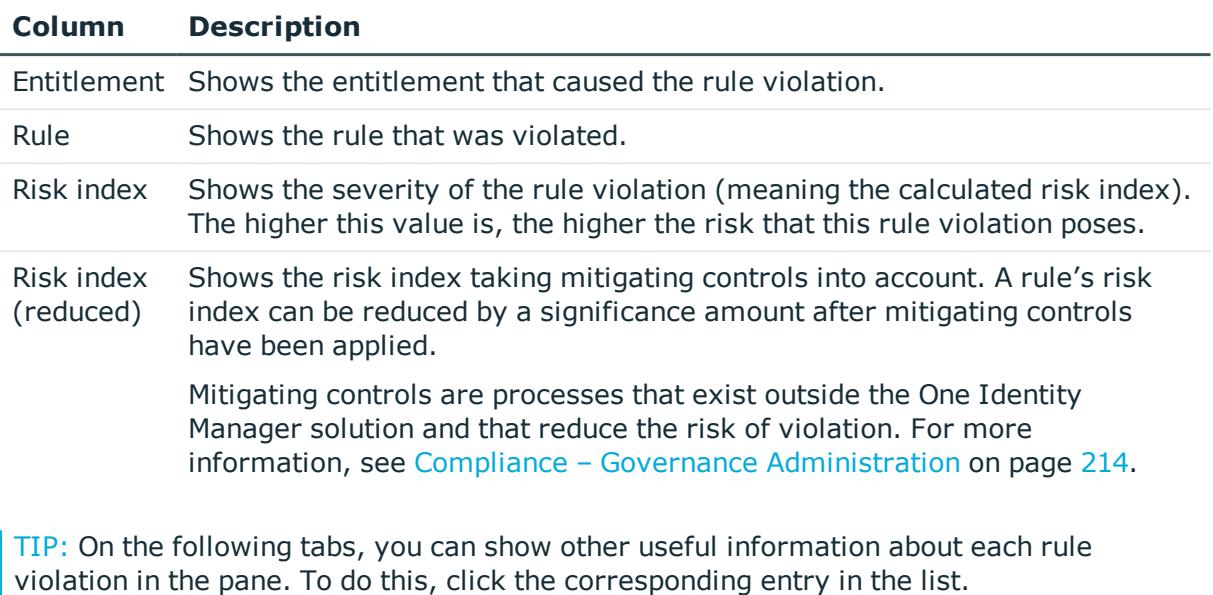

- **Entitlement:** Shows general information about the entitlement.
- **Rule**: Show general information about rule that was violated.

TIP: You can show less data by using the column filters. For more information, see [Filtering](#page-40-0) on page 41.

## <span id="page-1114-0"></span>**Attestation – Location (page description)**

#### To open the **Attestation – Location** page go to **Responsibilities** > **My Responsibilities** > **Locations** > select location > **Attestation**.

On the **Attestation – Location** page, you can:

- Display all attestation cases linked to this location (see [Displaying](#page-397-0) my locations' [attestation](#page-397-0) cases on page 398)
- Display details of the objects being attested (see Displaying my locations' [attestation](#page-397-0) [cases](#page-397-0) on page 398)
- Make approval decisions about pending attestation cases (see [Approving](#page-400-0) and denying my locations' [attestation](#page-400-0) cases on page 401)
- Display attestors of pending attestation cases (see [Displaying](#page-399-0) attestors of my locations' pending [attestation](#page-399-0) cases on page 400)
- Send [reminders](#page-401-0) to approvers (see Sending reminders about my locations' pending [attestation](#page-401-0) cases on page 402)

The following tables give you an overview of the various features and content on the **Attestation – Location** page.

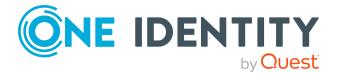

#### **Table 404: Controls**

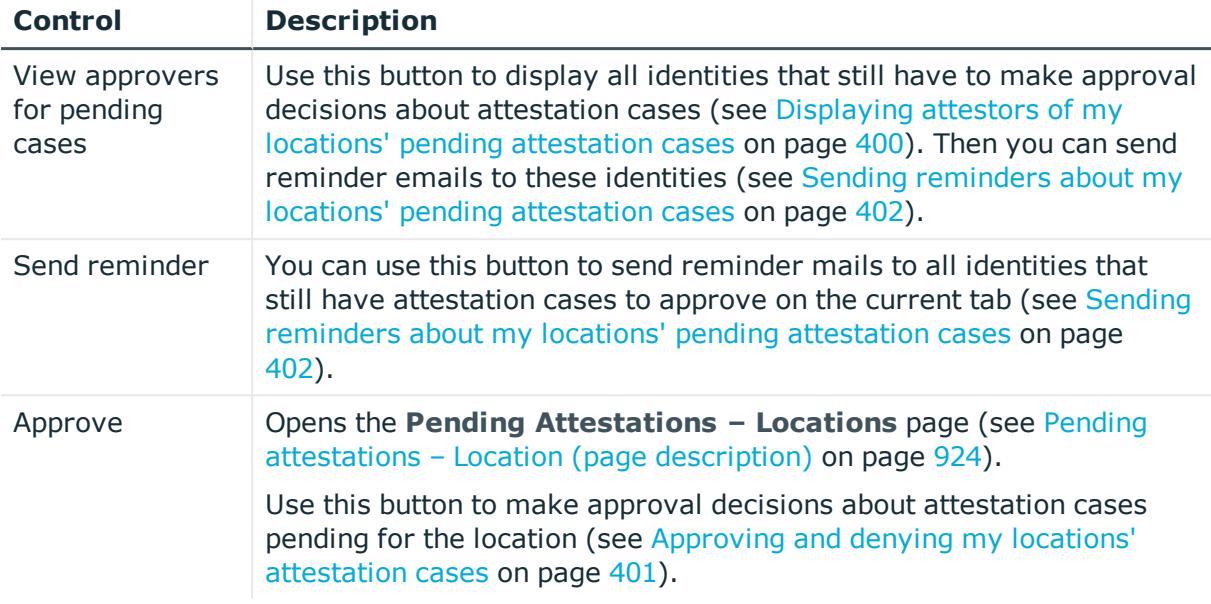

## **Table 405: Controls in the attestation case's details pane**

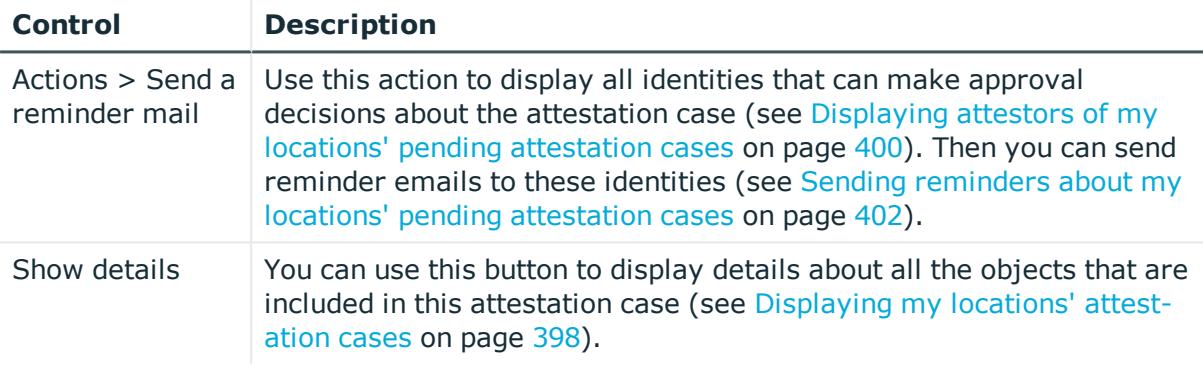

## **Table 406: Columns**

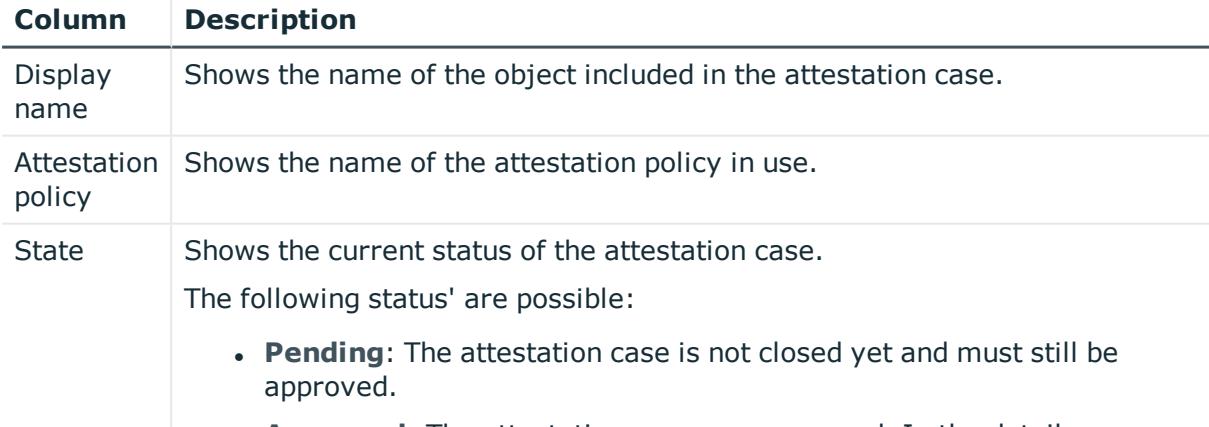

**Approved**: The attestation case was approved. In the details pane, on

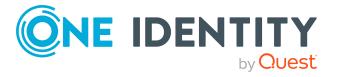
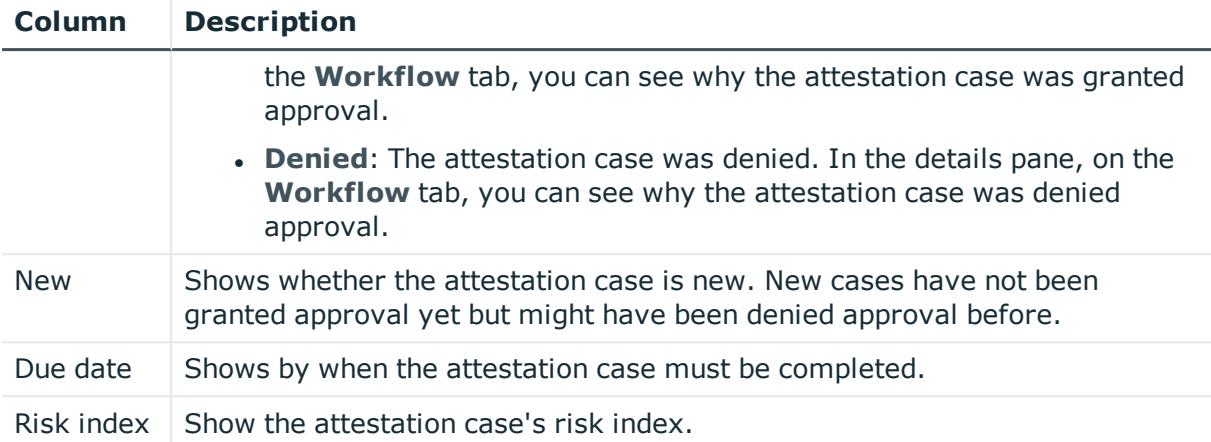

TIP: You can show less data by using the column filters. For more information, see [Filtering](#page-40-0) on page 41.

## **Risk – Location (page description)**

To open the **Risk – Location** page go to **Responsibilities** > **My Responsibilities** > **Locations** > select location > **Risk**.

On the **Risk – Location** page, you can:

- Display the location's calculated risk index (see Displaying my [locations' risk](#page-405-0) indexes on [page](#page-405-0) 406)
- Show how the calculated risk index is put together (see Displaying my [locations' risk](#page-405-0) [indexes](#page-405-0) on page 406)

The risk index is calculated from the sum of all attribute-based values and the maximum of all assignment-based values.

The following tables give you an overview of the different functions and content on the **Risk – Location** page.

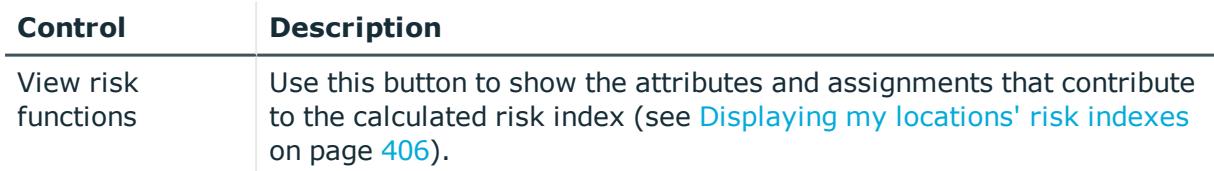

## **Table 407: Controls**

#### **Table 408: Columns**

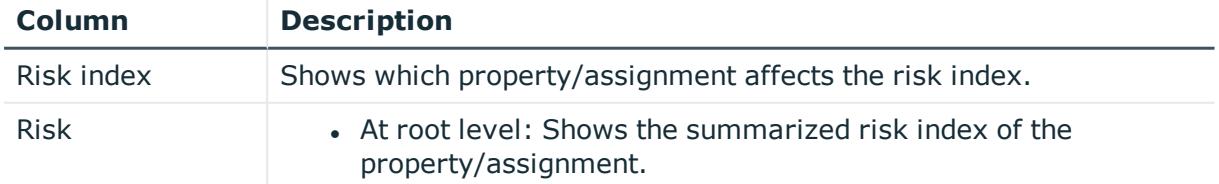

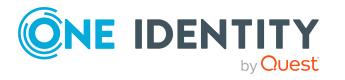

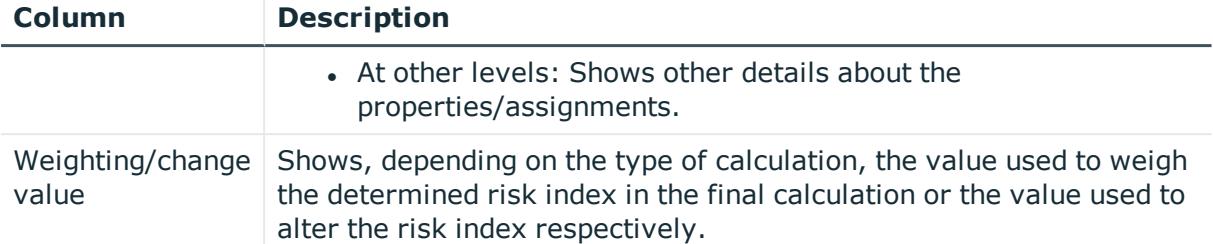

## **History – Location (page description)**

Open the **History – Location** page by navigating through **Responsibilities** > **My Responsibilities** > **Locations** > select location > **History**.

On the **History – Location** page, you can show all the location's changes (see [My](#page-406-0) [locations'](#page-406-0) history on page 407).

NOTE: Which changes are shown depends on your system's configuration.

The information is divided out on to three tabs:

**Events:** Shows all the events, which affect a location, either on a timeline or in a table (see [Displaying](#page-407-0) my locations' history on page 408).

TIP: To navigate along the timeline, click in the pane and move the mouse left or right whilst holding down the left button.

To zoom in or out, turn the mouse wheel.

- **. Status overview**: Shows an overview of all assignments (see [Displaying](#page-408-0) the status [overview](#page-408-0) of my locations on page 409). It also shows you how long each change was valid for. Use the status overview to track when changes were made and by whom. This way, you not only see the initial and current status but you also see all the steps in between.
- <sup>l</sup> **Status comparison**: You can select a date and display all the changes made from then until now (see [Comparing](#page-408-1) statuses of my locations on page 409). You can also show what the value of the property was at the selected point in time and what the value is now.

The following tables give you an overview of the different functions and content on the **History – Location** page.

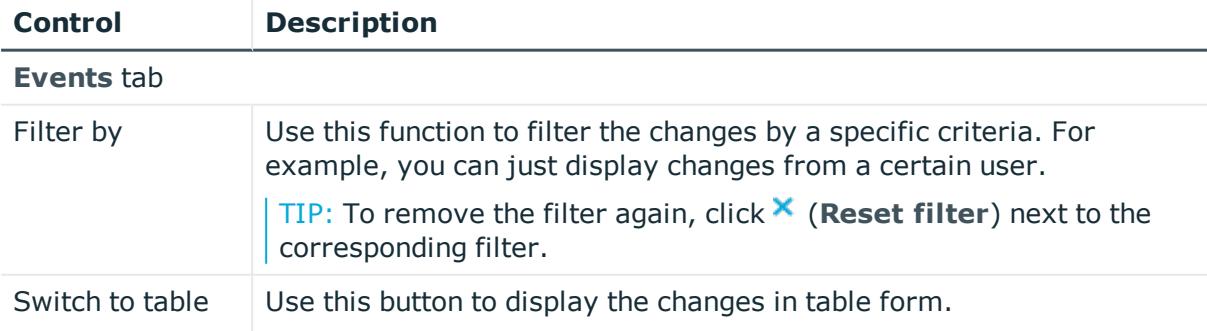

#### **Table 409: Controls**

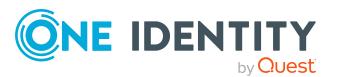

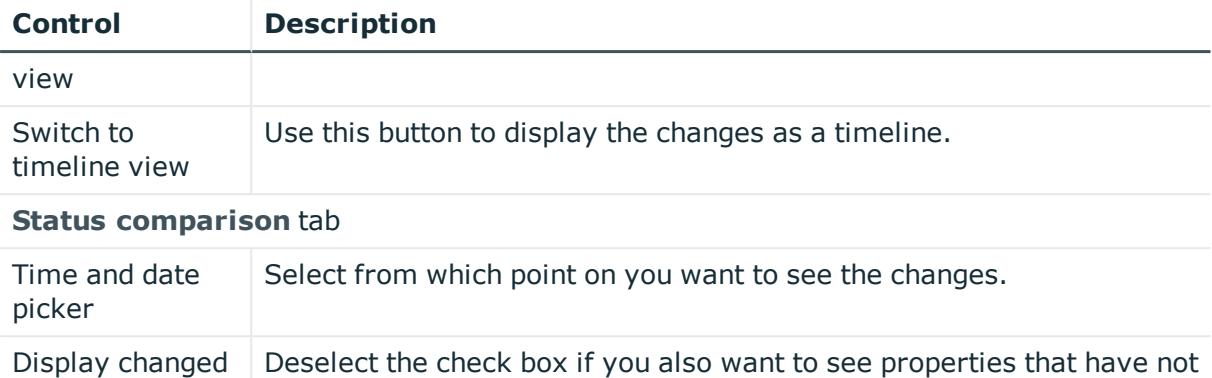

## **Table 410: Controls in the details pane of a change**

changed since they were created.

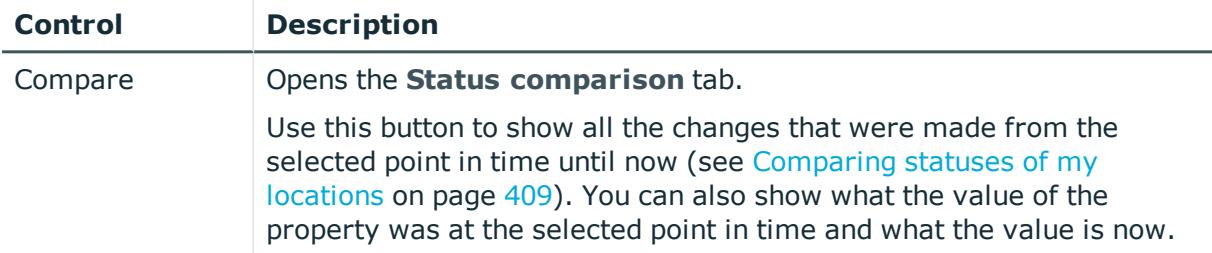

### **Table 411: Columns**

values only

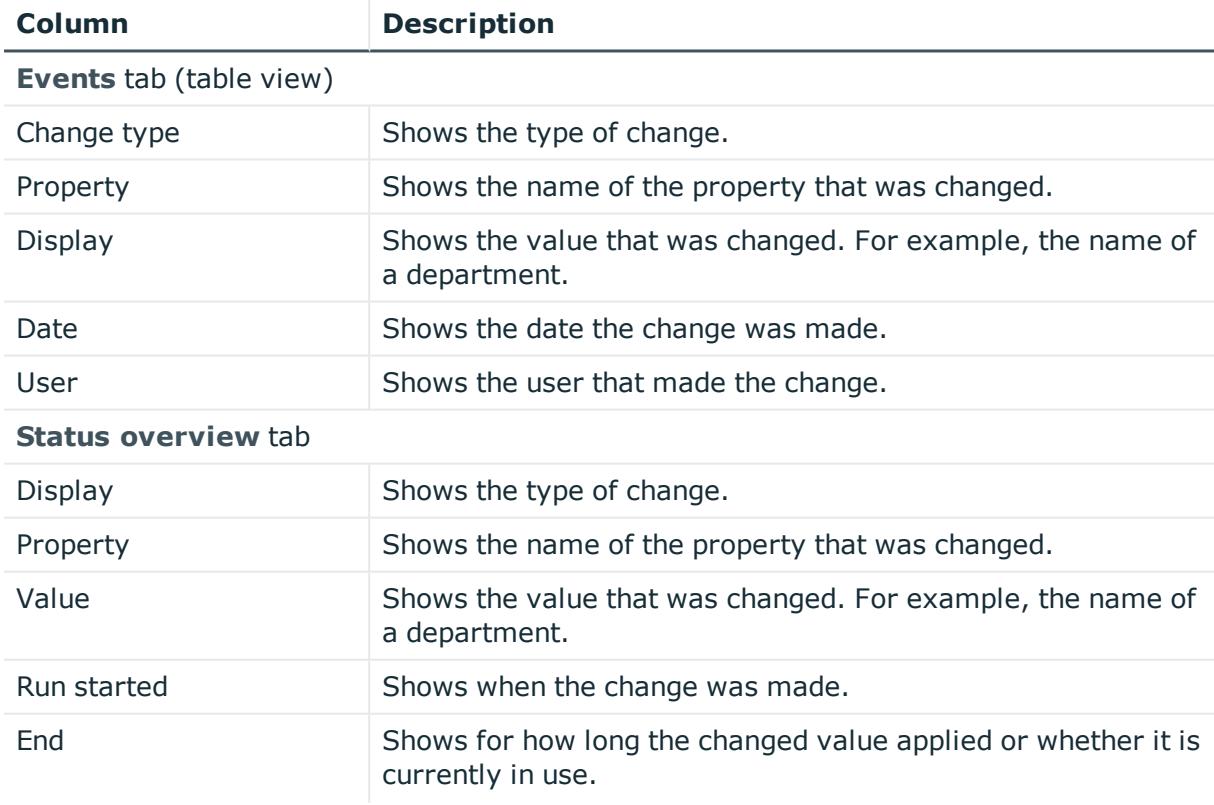

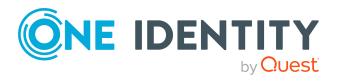

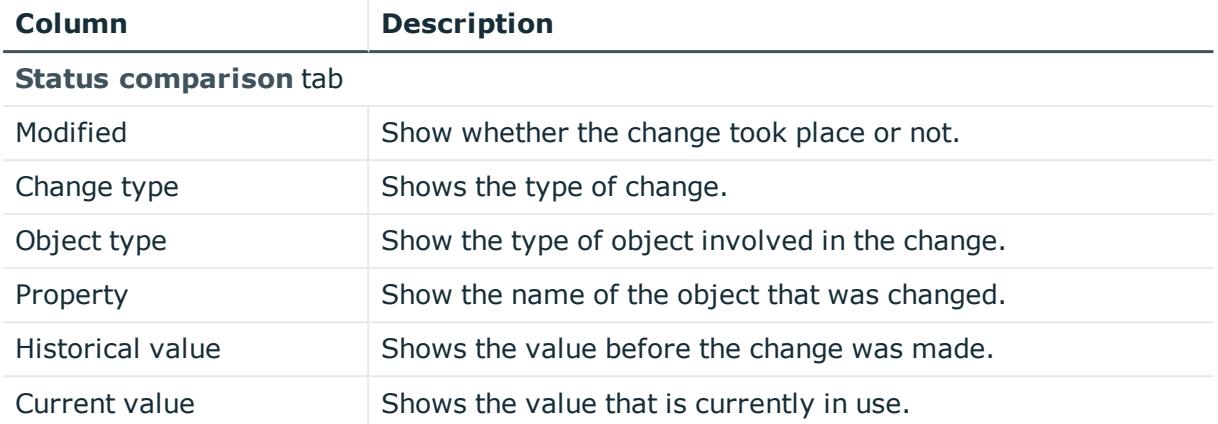

TIP: You can show less data by using the column filters. For more information, see [Filtering](#page-40-0) on page 41.

## **Usage – Location (page description)**

To open the **Usage – Location** page go to **Responsibilities** > **My Responsibilities** > **Locations** > select location > **Usage**.

On the **Usage – Location** page, you can see which roles and organizations that belong to the identities to which this location is assigned (see Displaying role [memberships](#page-409-0) of my locations' [members](#page-409-0) on page 410).

The information is displayed as a hierarchical chart, which shows you more about the role inheritance.

The following tables give you an overview of the various features on the **Usage – Location** page.

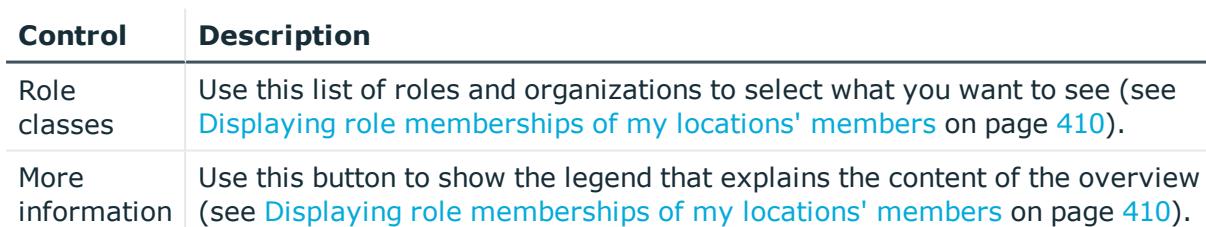

## **Table 412: Controls**

## **Compliance reports - Location (page description)**

Open the **Compliance reports – Location** page by navigating through **Responsibilities** > **My Responsibilities** > **Locations** > select location > **Compliance reports**.

On the **Compliance Reports - Location** page you can:

• Display the location's policy violations (see [Displaying](#page-404-0) my locations' policy violations on [page](#page-404-0) 405)

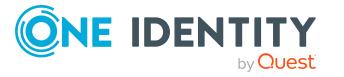

- Display rule violations of identities that the locatiois assigned to (see [Displaying](#page-404-1) rule [violations](#page-404-1) of my locations' members on page 405)
- Display risk indexes and entitlements of identities that the location is assigned to (see Displaying risk indexes and [entitlements](#page-405-1) of my locations' members on [page](#page-405-1) 406)

The information is divided into three parts:

- **. Policy violations**: Shows you all the current policy violations caused by the location.
- <sup>l</sup> **Compliance rule violations**: Shows you the current rule violations of the identities to which the location is assigned.

TIP: For more information about resolving rule violations, see [Resolving](#page-208-0) rule viola[tions](#page-208-0) on page 209.

<sup>l</sup> **Identities: Risk index and authorizations**: Displays all identities to which the location is assigned. Additionally, the number of assigned entitlements and the risk index of these identities are displayed.

To display the information, select the item you want from the **View** menu.

The following table gives an overview of the content of the **Compliance reports – Location** page.

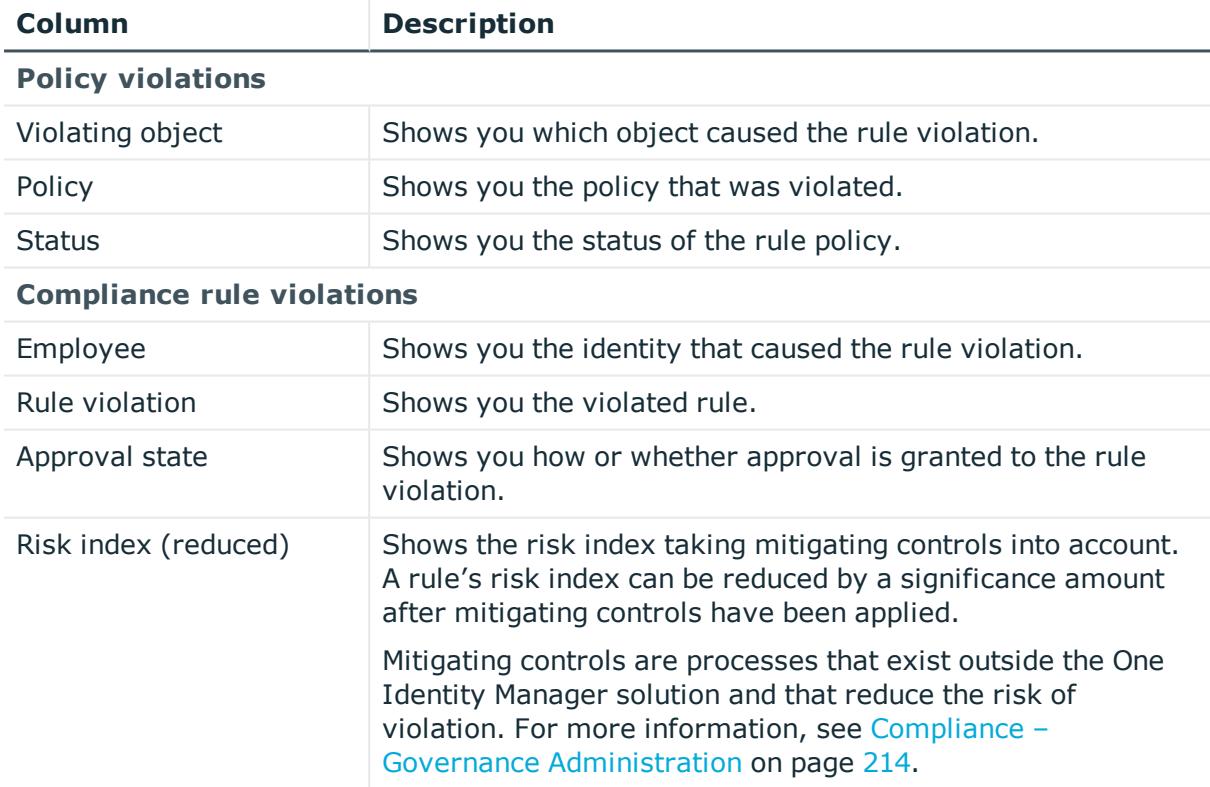

## **Table 413: Columns**

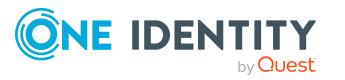

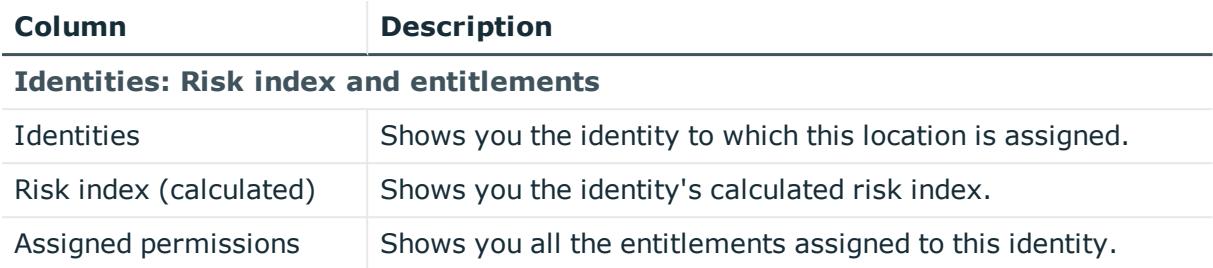

TIP: You can show less data by using the column filters. For more information, see [Filtering](#page-40-0) on page 41.

# **Application roles (page description)**

To open the **One Identity Manager application roles** page go to **Responsibilities** > **My Responsibilities** > **One Identity Manager application roles**.

Use application roles to quickly and simply assign entitlement profiles to identities that match their tasks and functions. One Identity Manager already supplies a number of default application roles. You can also [create](#page-251-0) custom application roles to suit your own needs.

On the **One Identity Manager applications roles** page, you can:

- View all the [application](#page-250-0) roles that you manage (see Displaying my application roles on [page](#page-250-0) 251)
- Create new [application](#page-251-0) roles (see Creating your own application roles on page 252)

If you click an application role in the list, a new page opens (see [Application](#page-1122-0) role overview page (page [description\)](#page-1122-0) on page 1123), which contains more information and configuration options for the application role.

The following tables give you an overview of the different functions and content on the **One Identity Manager application roles** page.

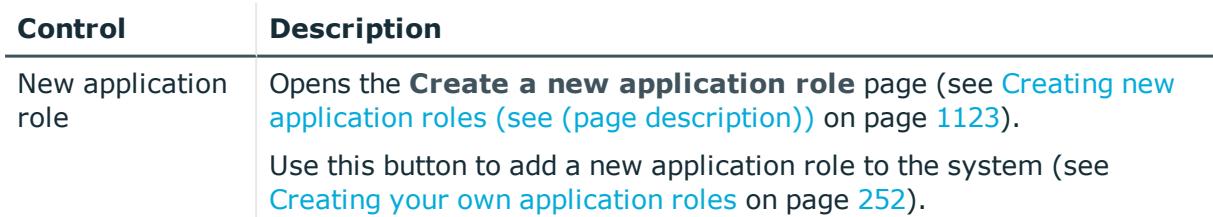

## **Table 414: Controls**

## **Table 415: Columns**

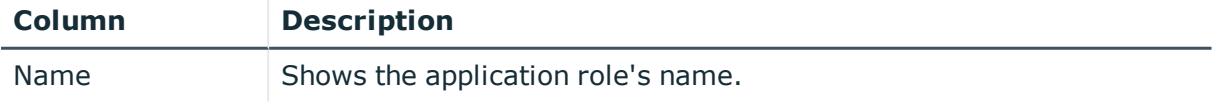

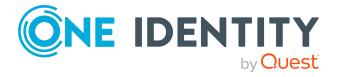

TIP: You can show less data by using the column filters. For more information, see [Filtering](#page-40-0) on page 41.

## <span id="page-1122-1"></span>**Creating new application roles (see (page description))**

To open the **Create a new application role** page go to **Responsibilities** > **My Responsibilities** > **One Identity Manager application roles** > **New application role**.

On the **Create new application role** page, you can create a new application role for which you are responsible. Do this by entering the new application role's main data (see Creating your own [application](#page-251-0) roles on page 252).

Enter the following main data.

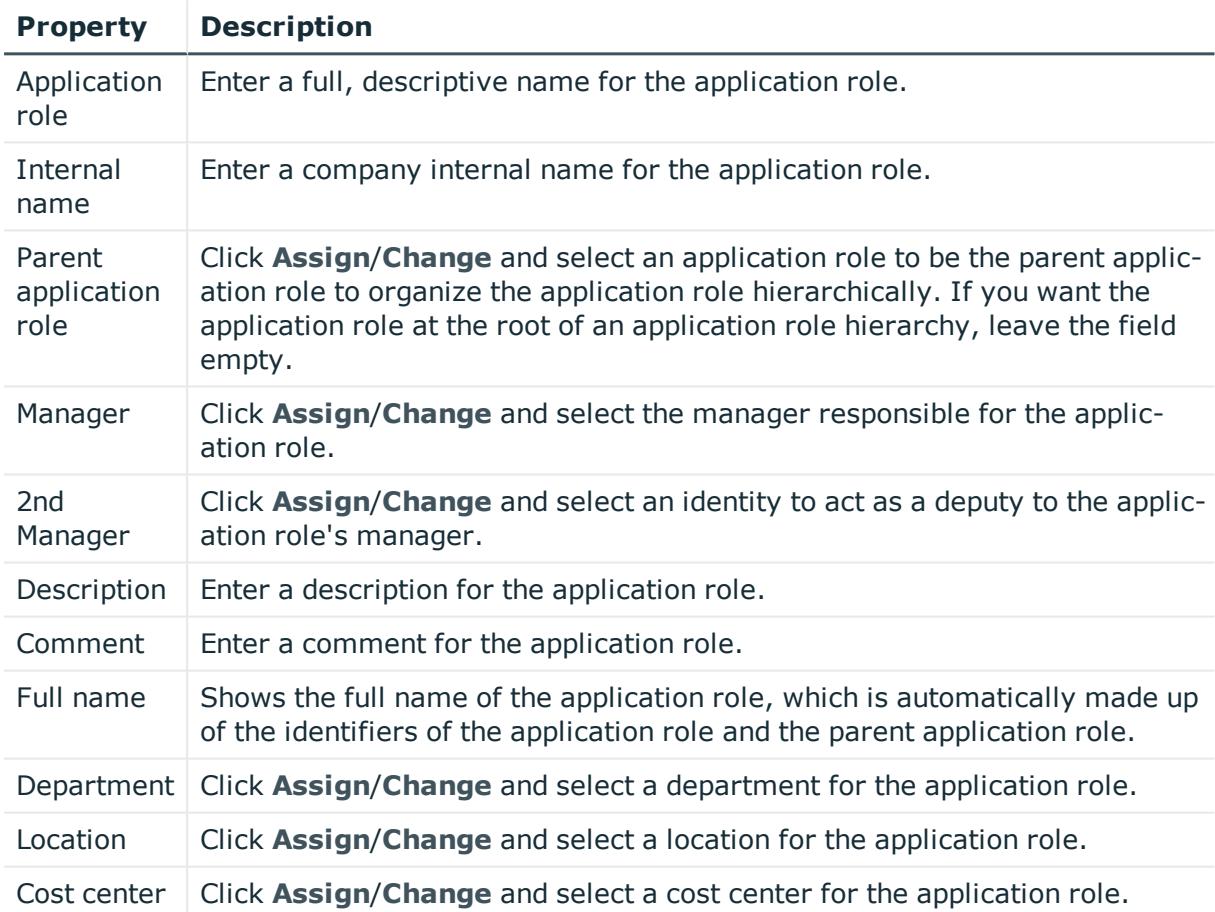

#### **Table 416: Main data of application roles**

# <span id="page-1122-0"></span>**Application role overview page (page description)**

To open an application role's overview page go to **Responsibilities** > **My Responsibilities** > **One Identity Manager Application Roles** and click an application role.

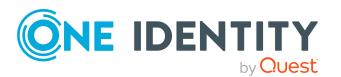

On the application role's overview page, you can perform various actions on the application you selected beforehand.

To do this, click on one of the tiles:

| <b>Tile</b> | <b>Description</b>                                                                                                    |
|-------------|----------------------------------------------------------------------------------------------------|
| Overview    | Opens the Overview - Application role page (see Overview -<br>Application role (page description) on page 1125).                                                                                                    |
|             | Here you can see all the relevant information about departments<br>summarized in an overview. (see Displaying my application roles'<br>overviews on page 251). For more information, click on the links inside<br>one of the shapes. |
| Main data   | Opens the Main data - Application role page (see Main data -<br>Application role (page description) on page 1126).                                                                                                    |
|             | Here you can see and edit the application role's main data (see Displaying<br>and editing my application roles' main data on page 252).                                                                                              |
| Memberships | Opens the Memberships - Application role page (see Memberships -<br>Application role (page description) on page 1127).                                                                                                    |
|             | You select the following actions:                                                                                                    |
|             | • Display employees that are assigned this application role (see<br>Displaying memberships in my application roles on page 253)                                                                                                    |
|             | • Request the application role for identities (see Assigning identities<br>to my application roles on page 254)                                                                                                    |
|             | Cancel the application role for identities (see Removing identities<br>$\bullet$<br>from my application roles on page 254)                                                                                                    |
| Permissions | Opens the Entitlements - Application role (see Entitlements -<br>Application role (page description) on page 1128).                                                                                                    |
|             | You select the following actions:                                                                                                    |
|             | • Display reports assigned to this application role (see Displaying my<br>application roles' reports on page 255)                                                                                                    |
| Attestation | Opens the Attestations - Application role (see Attestation -<br>Application role (page description) on page 1128).                                                                                                    |
|             | You select the following actions:                                                                                                    |
|             | • Display all attestation cases linked to this application role (see<br>Displaying my application roles' pending attestation cases on page<br>259)                                                                                   |
|             | Display details of the objects being attested (see Displaying my<br>application roles' pending attestation cases on page 259)                                                                                                    |
|             | • Make approval decisions about pending attestation cases (see                                                                                                    |

**Table 417: Tiles**

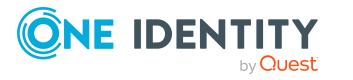

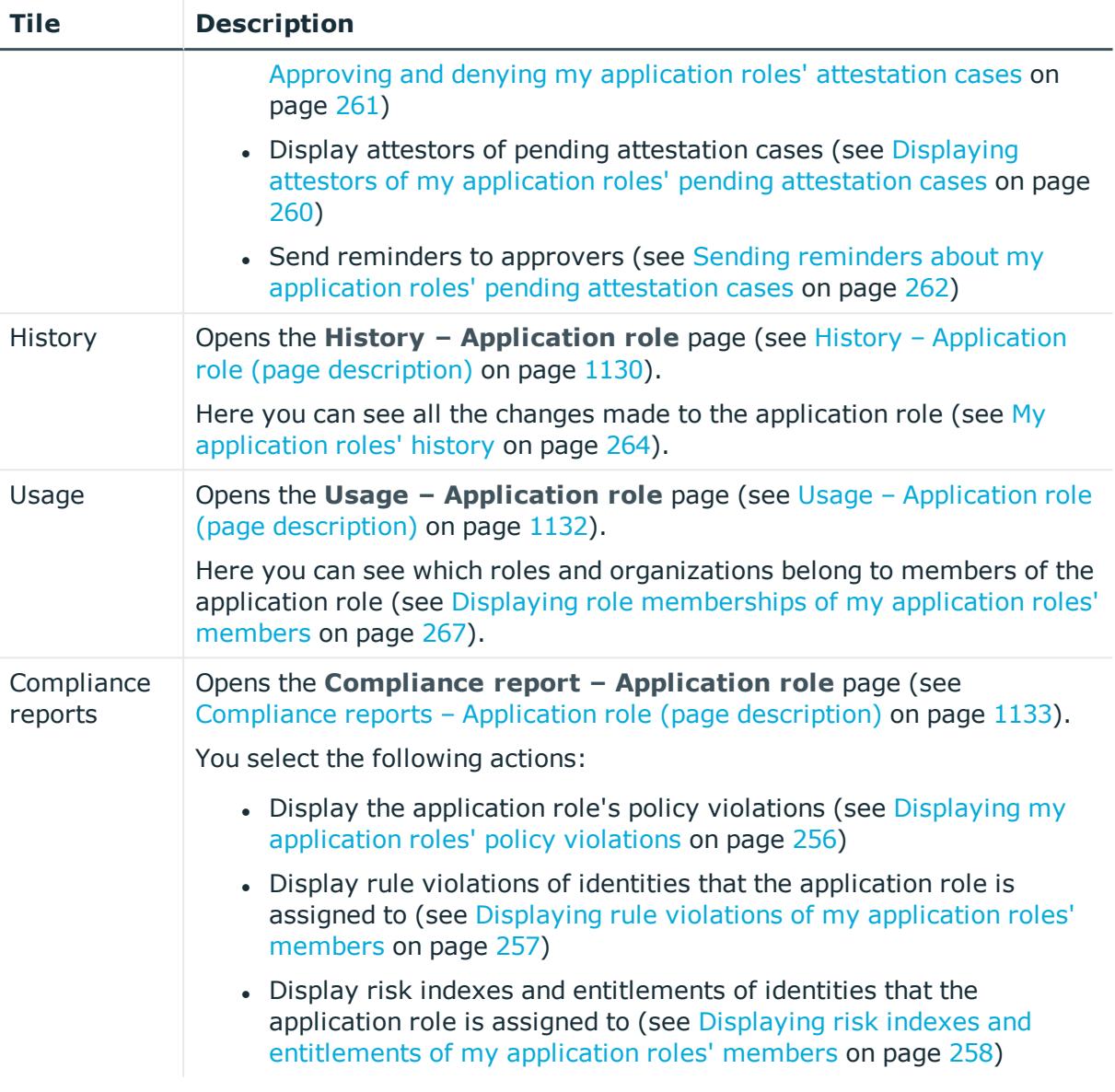

## <span id="page-1124-0"></span>**Overview – Application role (page description)**

To open the **Overview – Application role** page go to **Responsibilities** > **My Responsibilities** > **One Identity Manager application roles** > select application role > **Overview**.

On the **Overview – Application role** page, you can see all the information relevant to the application role summarized in an overview (see Displaying my [application](#page-250-1) roles' [overviews](#page-250-1) on page 251).

This information is displayed as shapes. For more information, click on the links inside one of the shapes.

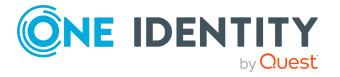

## <span id="page-1125-0"></span>**Main data - Application role (page description)**

Open the **Main data – Application role** page by navigating through **Responsibilities** > **My Responsibilities** > **One Identity Manager application roles** > select application role > **Main data**.

On the **Main data - application role** page, you can show and edit the application role's main data (see Displaying and editing my [application](#page-251-1) roles' main data on page 252).

The following tables give you an overview of the different functions and content on the **Main data – One Identity Manager application role** page.

### **Table 418: Controls**

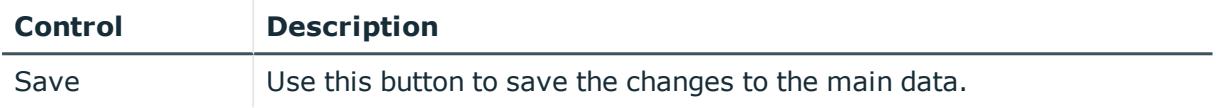

You can change the following main data.

### **Table 419: Main data of application roles**

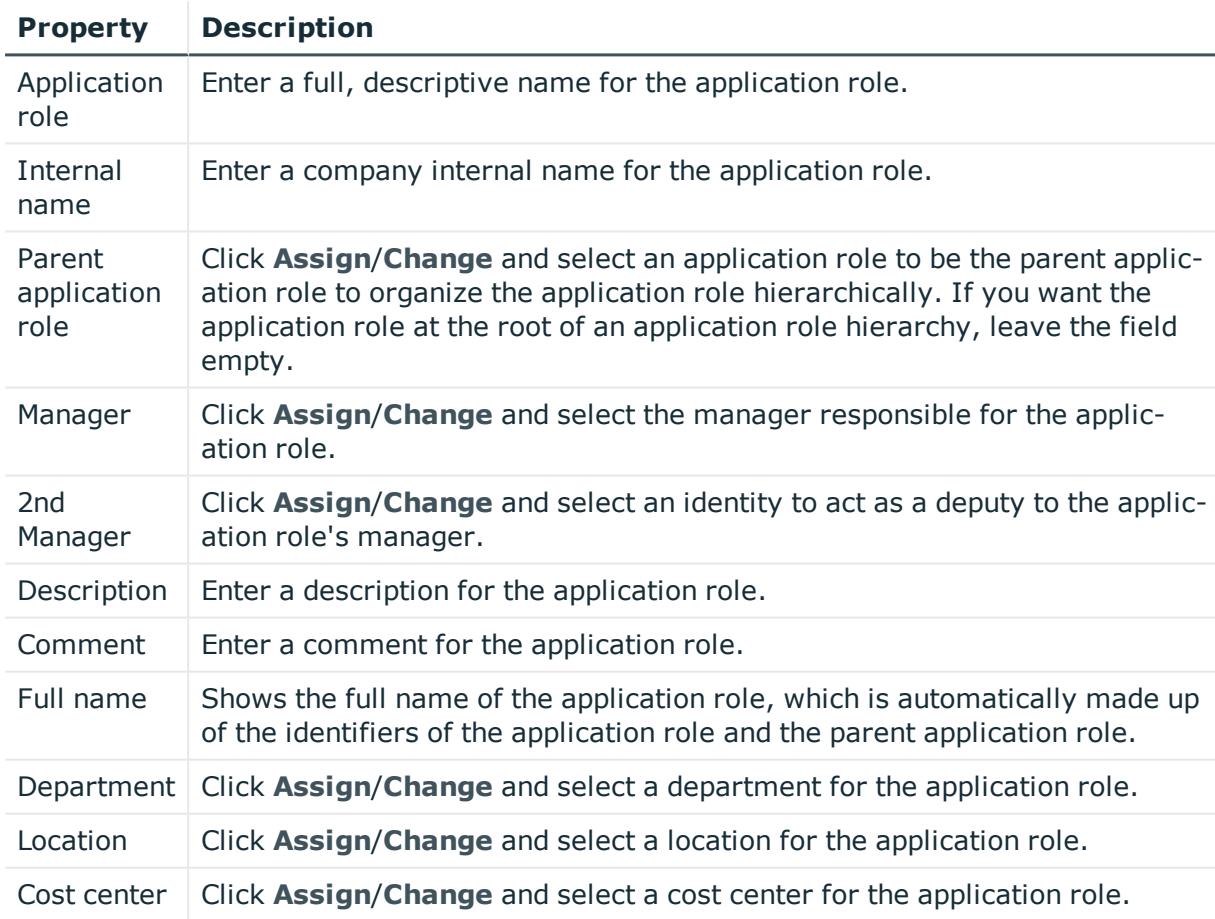

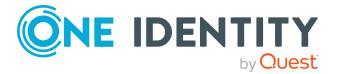

## <span id="page-1126-0"></span>**Memberships – Application role (page description)**

To open the **Memberships – Application role** page go to **Responsibilities** > **My Responsibilities** > **One Identity Manager application roles** > select application role > **Memberships**.

On the **Memberships - Application role** page, you can:

- Display employees that are assigned this application role (see [Displaying](#page-252-0) [memberships](#page-252-0) in my application roles on page 253)
- Request the [application](#page-253-0) role for identities (see Assigning identities to my application [roles](#page-253-0) on page 254)
- Cancel the application role for identities (see [Removing](#page-253-1) identities from my [application](#page-253-1) roles on page 254)

The following tables give you an overview of the different functions and content on the **Memberships – Application role** page.

## **Table 420: Controls**

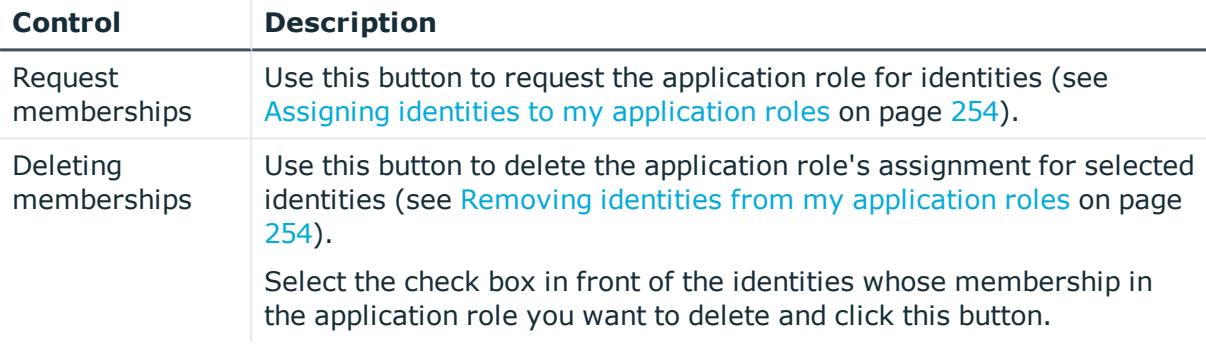

## **Table 421: Columns**

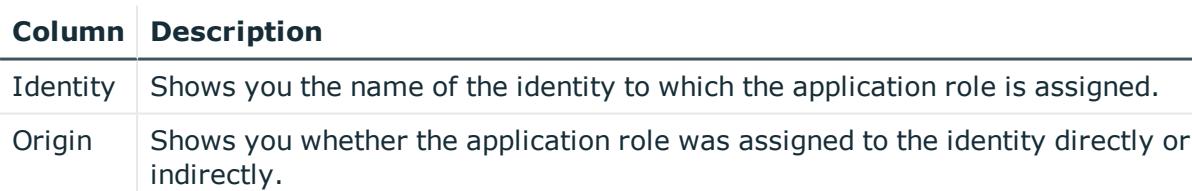

TIP: For each identity, you can see more useful information in the details pane. To do this, click the appropriate instance in the list. If the identity did not receive the membership through a direct assignment (for example, through an assignment request or delegation), the **Request** tab provides more information:

- **Information**: Displays general information about a request. The information displayed varies and is dependent on the service category from which the request was triggered.
- **Workflow**: Displays the life cycle chronologically as from the time of request.
- **Compliance**: Displays possible rule violations for this request.

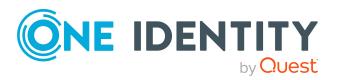

**Entitlements**: Show which entitlement are assigned to the role (if a role was requested).

TIP: You can show less data by using the column filters. For more information, see [Filtering](#page-40-0) on page 41.

## <span id="page-1127-0"></span>**Entitlements – Application role (page description)**

To open the **Entitlements – Application role** page go to **Responsibilities** > **My Responsibilities** > **One Identity Manager application roles** > select application role > **Entitlements**.

On the **Entitlements – Application role** page, you can:

• Display reports assigned to this [application](#page-254-0) role (see Displaying my application roles' [reports](#page-254-0) on page 255)

The following tables give you an overview of the different functions and content on the **Entitlements – One Identity Manager application roles** page.

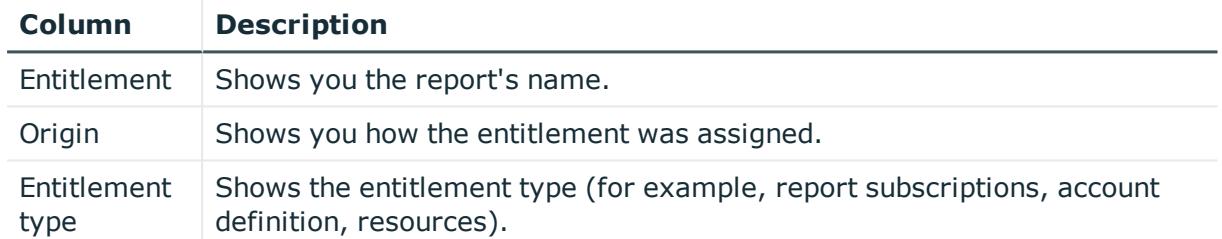

#### **Table 422: Columns**

TIP: You can show less data by using the column filters. For more information, see [Filtering](#page-40-0) on page 41.

## <span id="page-1127-1"></span>**Attestation – Application role (page description)**

## To open the **Attestation – Application role** page go to **Responsibilities** > **My Responsibilities** > **One Identity Manager application roles** > select application role > **Attestation**.

On the **Attestation – Application role** page, you can:

- Display all attestation cases linked to this application role (see [Displaying](#page-258-0) my [application](#page-258-0) roles' pending attestation cases on page 259)
- Display details of the objects being attested (see Displaying my [application](#page-258-0) roles' pending [attestation](#page-258-0) cases on page 259)
- Make approval decisions about pending attestation cases (see [Approving](#page-260-0) and denying my [application](#page-260-0) roles' attestation cases on page 261)
- Display attestors of pending attestation cases (see [Displaying](#page-259-0) attestors of my [application](#page-259-0) roles' pending attestation cases on page 260)

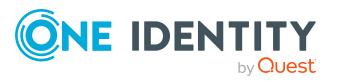

• Send reminders to approvers (see Sending reminders about my [application](#page-261-0) roles' pending [attestation](#page-261-0) cases on page 262)

The following tables give you an overview of the various features and content on the **Attestation – <One Identity Manager application role** page.

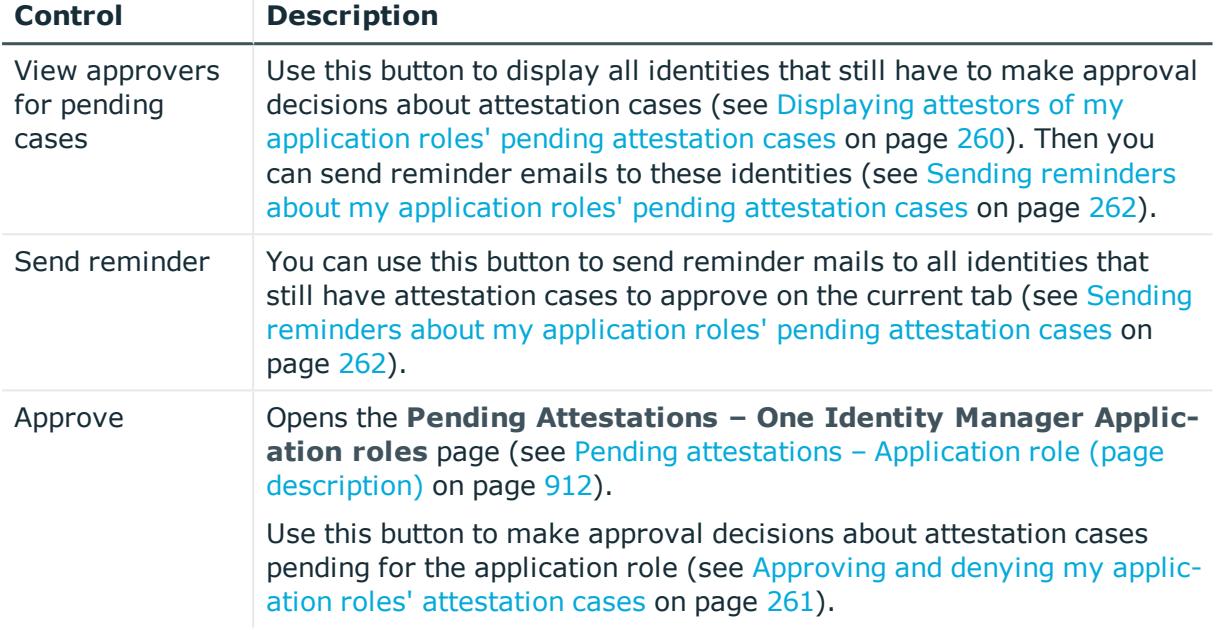

## **Table 423: Controls**

## **Table 424: Controls in the attestation case's details pane**

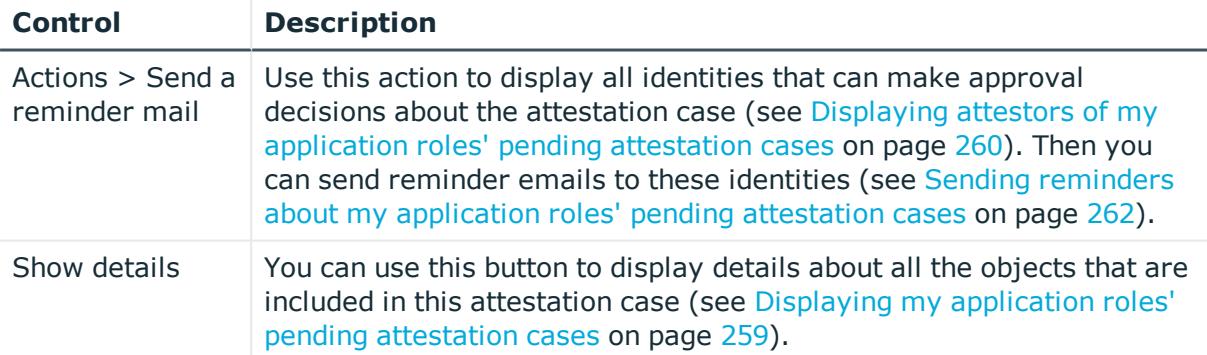

#### **Table 425: Columns**

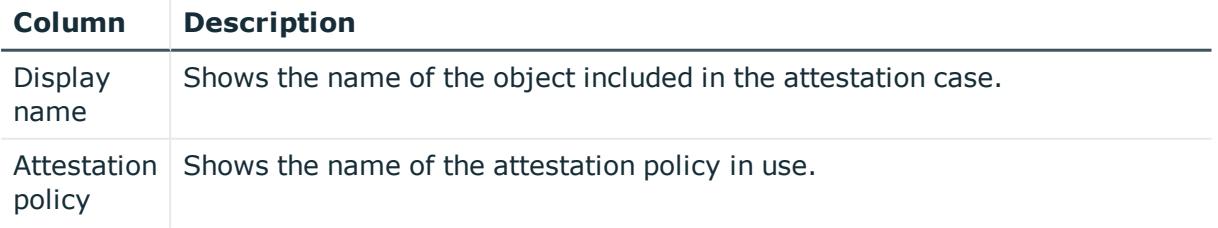

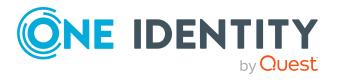

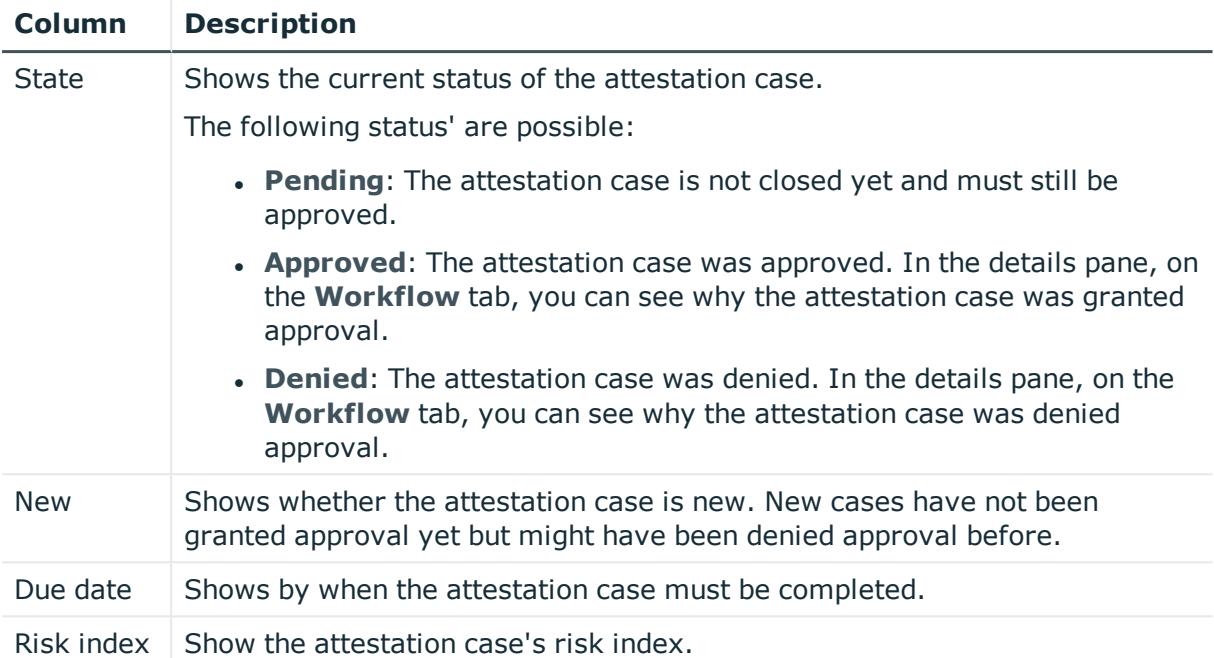

TIP: You can show less data by using the column filters. For more information, see [Filtering](#page-40-0) on page 41.

## <span id="page-1129-0"></span>**History – Application role (page description)**

Open the **History – Application role** page by navigating through **Responsibilities** > **My Responsibilities** > **One Identity Manager application roles** > select application role > **History**.

On the **History – Application role** page, you can show all the application role's changes (see My [application](#page-263-0) roles' history on page 264).

NOTE: Which changes are shown depends on your system's configuration.

The information is divided out on to three tabs:

**Events**: Shows all the events, which affect an application role, either on a timeline or in a table (see Displaying my [application](#page-264-0) roles' history on page 265).

TIP: To navigate along the timeline, click in the pane and move the mouse left or right whilst holding down the left button.

To zoom in or out, turn the mouse wheel.

- **. Status overview**: Shows an overview of all assignments (see [Displaying](#page-265-0) the status overview of my [application](#page-265-0) roles on page 266). It also shows you how long each change was valid for. Use the status overview to track when changes were made and by whom. This way, you not only see the initial and current status but you also see all the steps in between.
- <sup>l</sup> **Status comparison**: You can select a date and display all the changes made from then until now (see Comparing statuses of my [application](#page-265-1) roles on page 266). You

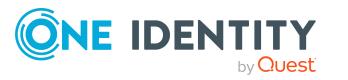

can also show what the value of the property was at the selected point in time and what the value is now.

The following tables give you an overview of the different functions and content on the **History – Application role** page.

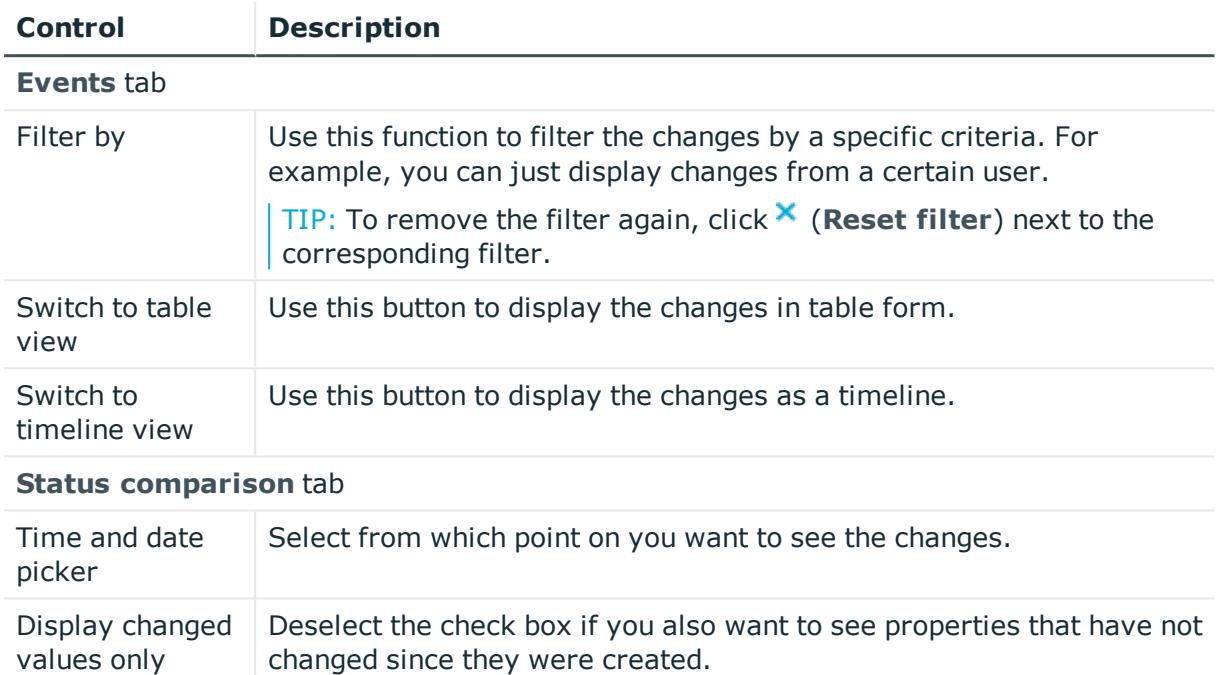

## **Table 426: Controls**

#### **Table 427: Controls in the details pane of a change**

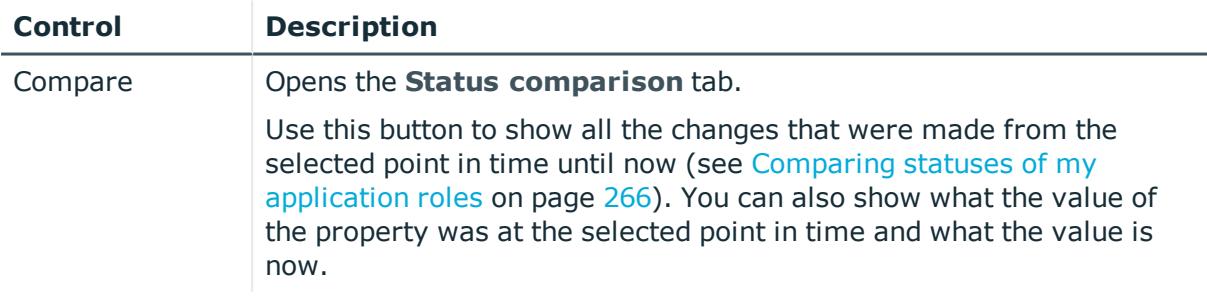

## **Table 428: Columns**

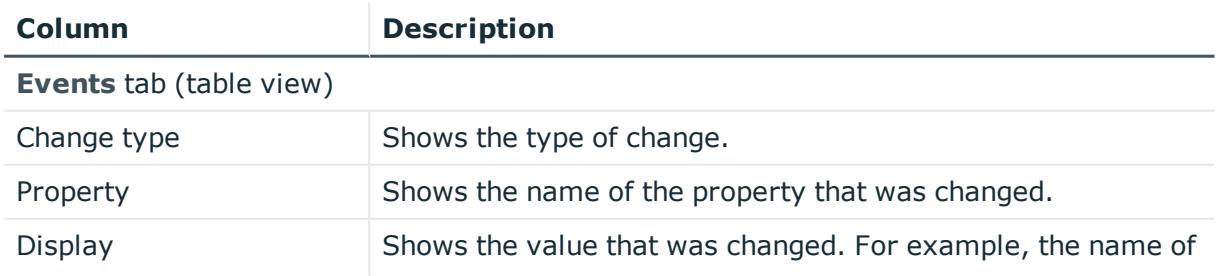

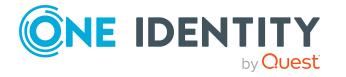

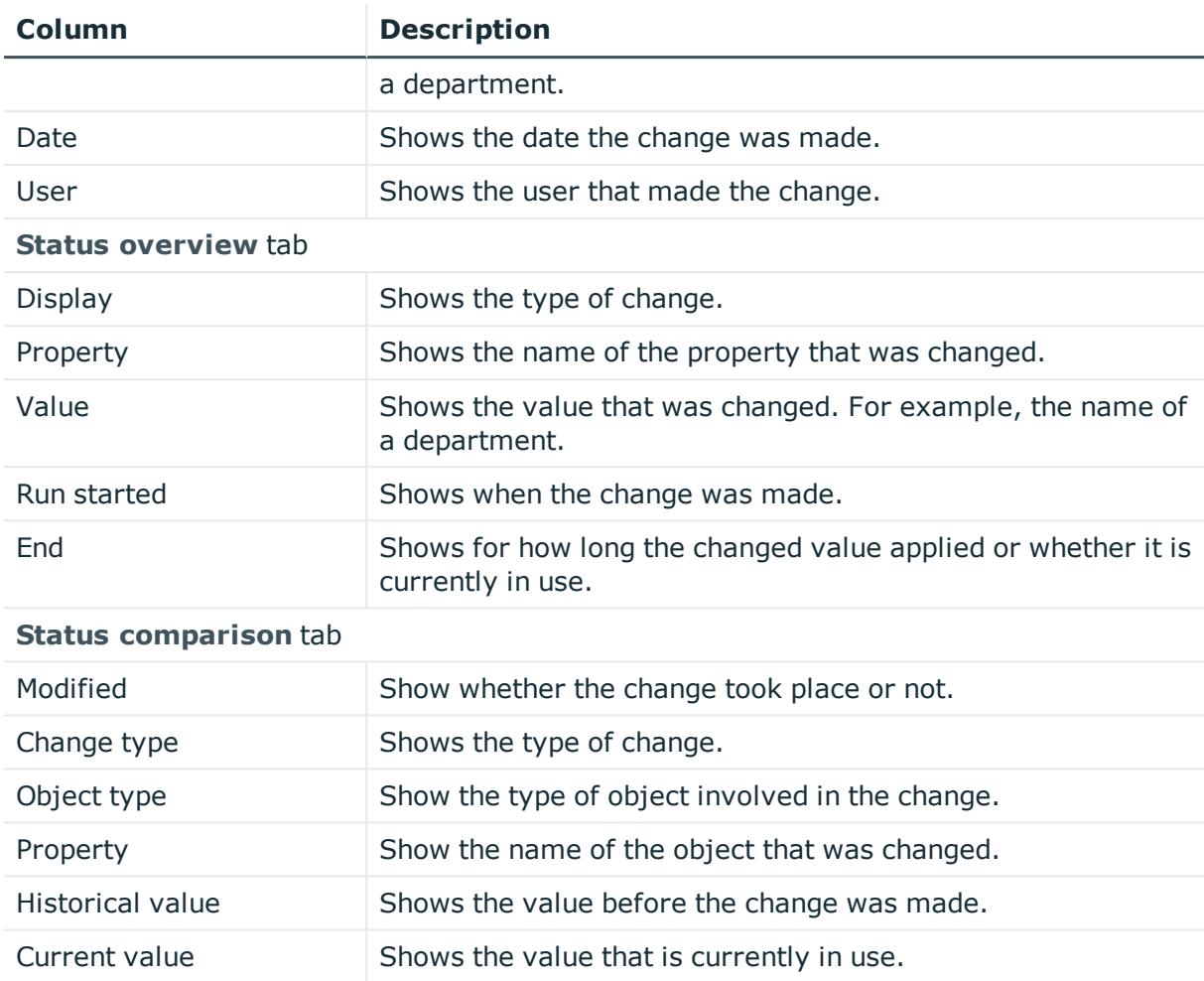

TIP: You can show less data by using the column filters. For more information, see [Filtering](#page-40-0) on page 41.

## <span id="page-1131-0"></span>**Usage – Application role (page description)**

Open the **Usage – Application role** page by navigating through **Responsibilities** > **My Responsibilities** > **One Identity Manager application roles** > select application role > **Usage**.

On the **Usage – Application role** page, you can see the roles and organizations that belong to the identities to which this application role is assigned (see [Displaying](#page-266-0) role [memberships](#page-266-0) of my application roles' members on page 267).

The information is displayed as a hierarchical chart, which shows you more about the role inheritance.

The following tables give you an overview of the various features on the **Usage – Application role** page.

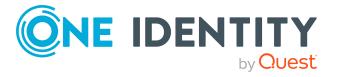

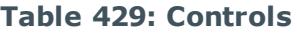

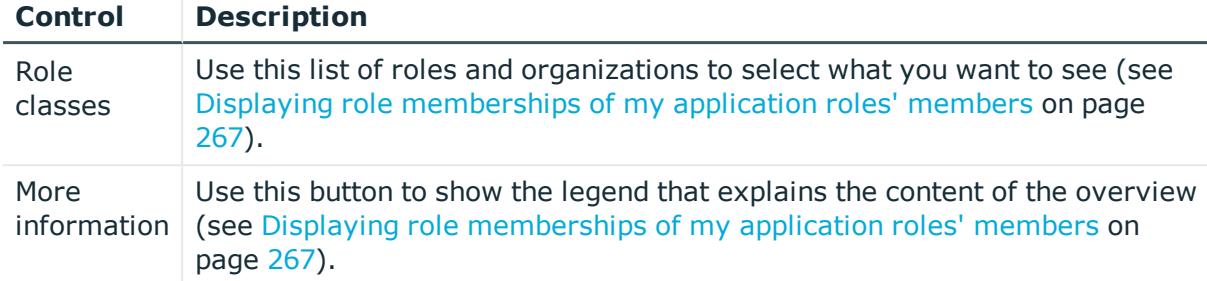

## <span id="page-1132-0"></span>**Compliance reports – Application role (page description)**

To open the **Compliance Reports – Application role** page go to **Responsibilities** > **My Responsibilities** > **One Identity Manager application roles** > select application role > **Compliance Reports**.

On the **Compliance Reports - Application role** page you can:

- Display the [application](#page-255-0) role's policy violations (see Displaying my application roles' policy [violations](#page-255-0) on page 256)
- Display rule violations of identities that the application role is assigned to (see Displaying rule violations of my [application](#page-256-0) roles' members on page 257)
- Display risk indexes and entitlements of identities that the application role is assigned to (see Displaying risk indexes and [entitlements](#page-257-0) of my application roles' [members](#page-257-0) on page 258)

The information is divided into three parts:

- <sup>l</sup> **Policy violations**: Shows you all the current policy violations caused by the application role.
- <sup>l</sup> **Compliance rule violations**: Shows you the current rule violations of the identities to which the application role is assigned.

TIP: For more information about resolving rule violations, see [Resolving](#page-208-0) rule viola[tions](#page-208-0) on page 209.

<sup>l</sup> **Identities: Risk index and authorizations**: Displays all identities to which the application role is assigned. Additionally, the number of assigned entitlements and the risk index of these identities are displayed.

To display the information, select the item you want from the **View** menu.

The following table gives an overview of the content of the **Compliance reports – Application role** page.

#### **Table 430: Columns**

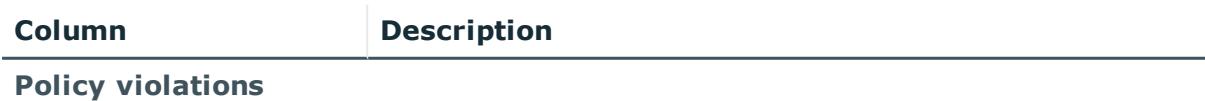

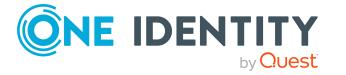

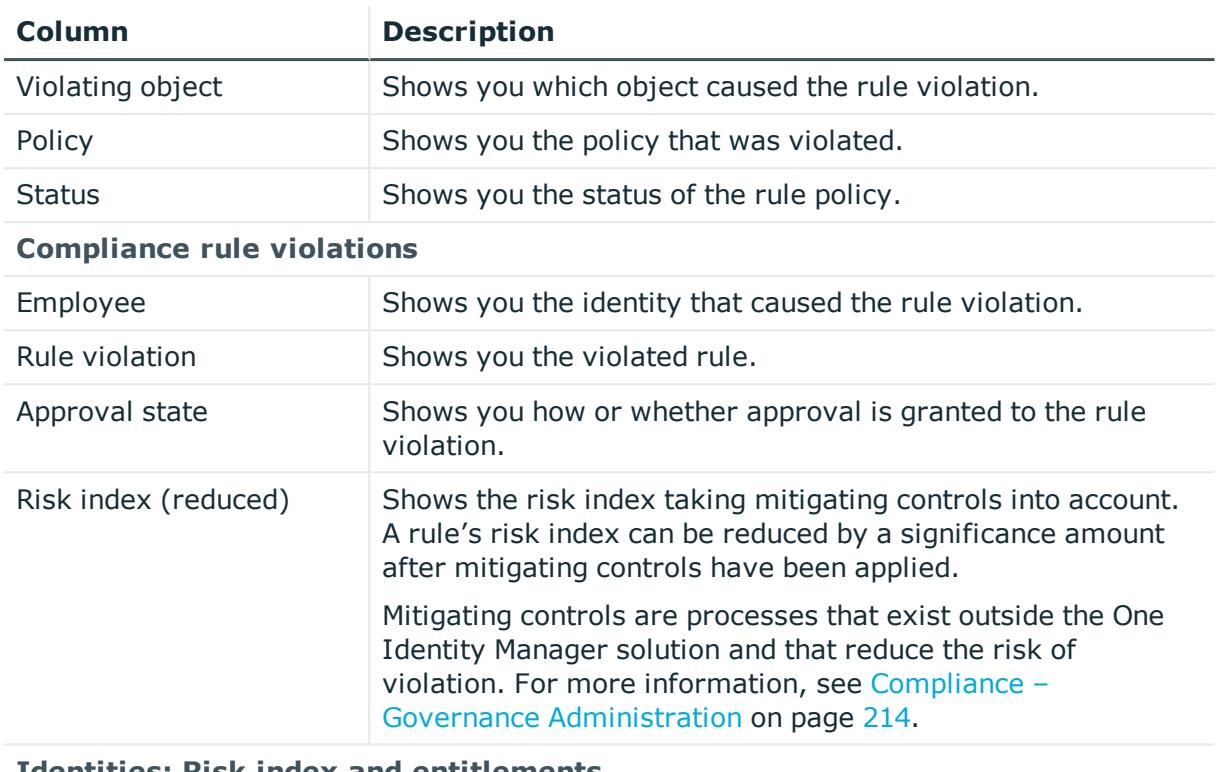

#### **Identities: Risk index and entitlements**

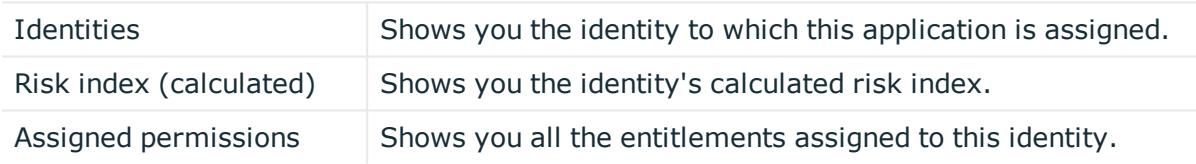

TIP: You can show less data by using the column filters. For more information, see [Filtering](#page-40-0) on page 41.

# **Resources (page description)**

To open the **Resources** page go to **Responsibilities** > **My Responsibilities** > **Resources**.

On the **Resources** page, you can:

- View all the resources roles that you manage (see [Displaying](#page-368-0) my resources on [page](#page-368-0) 369)
- Create new resource (see Creating your own [resources](#page-368-1) on page 369)

If you click a resource in the list, a new page opens (see [Resource](#page-1135-0) overview page (page [description\)](#page-1135-0) on page 1136), which contains more information and configuration options for the resource.

The following tables give you an overview of the different functions and content on the **Resources** page.

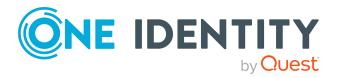

## **Table 431: Controls**

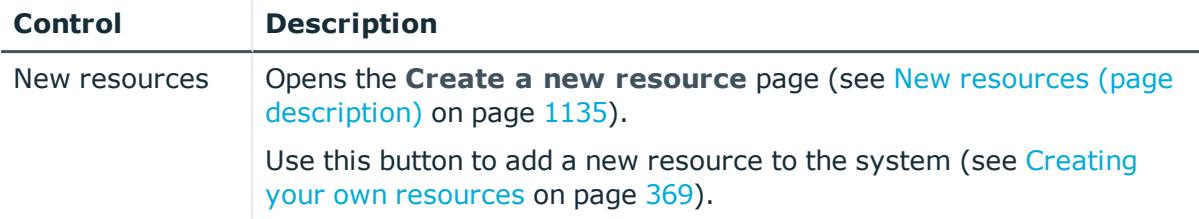

### **Table 432: Columns**

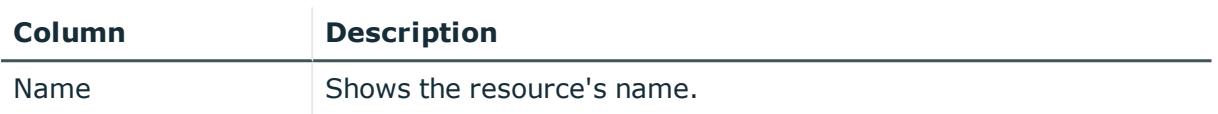

TIP: You can show less data by using the column filters. For more information, see [Filtering](#page-40-0) on page 41.

# <span id="page-1134-0"></span>**New resources (page description)**

To open the **Create a new resource** page go to **Responsibilities** > **My Responsibilities** > **Resources** > **New resource**.

On the **Create a new resource** page you can create a new resource for which you are responsible. Do this by entering the new resource's main data (see [Creating](#page-368-1) your own [resources](#page-368-1) on page 369).

Enter the following main data.

## **Table 433: Resource main data**

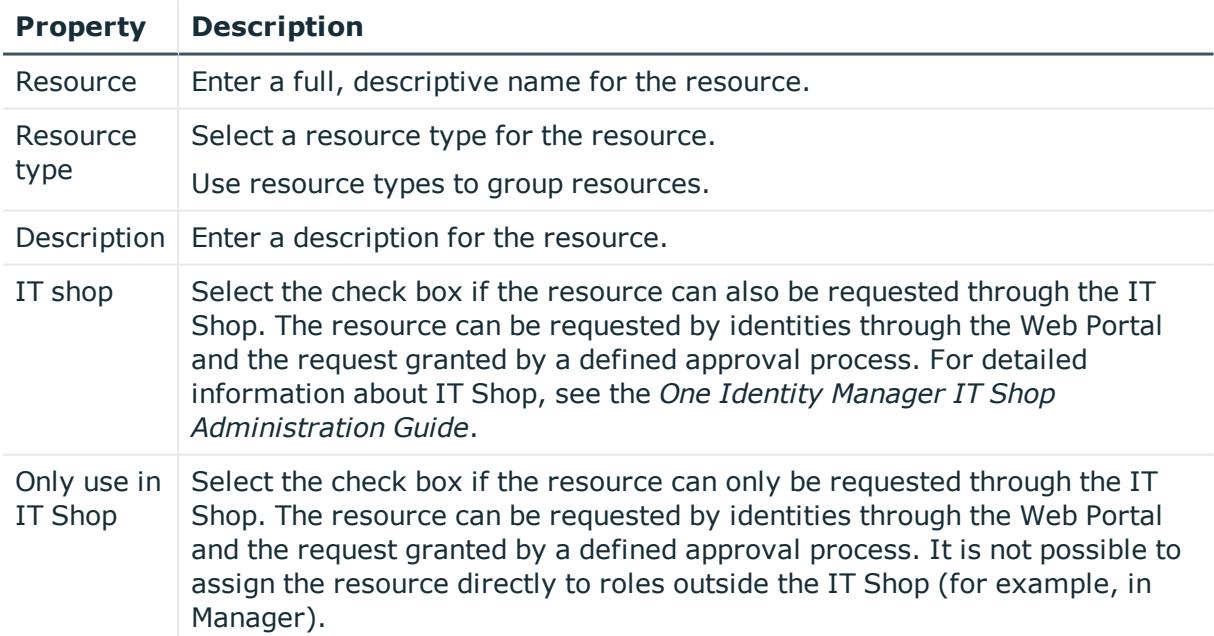

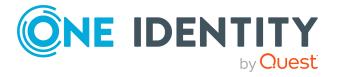

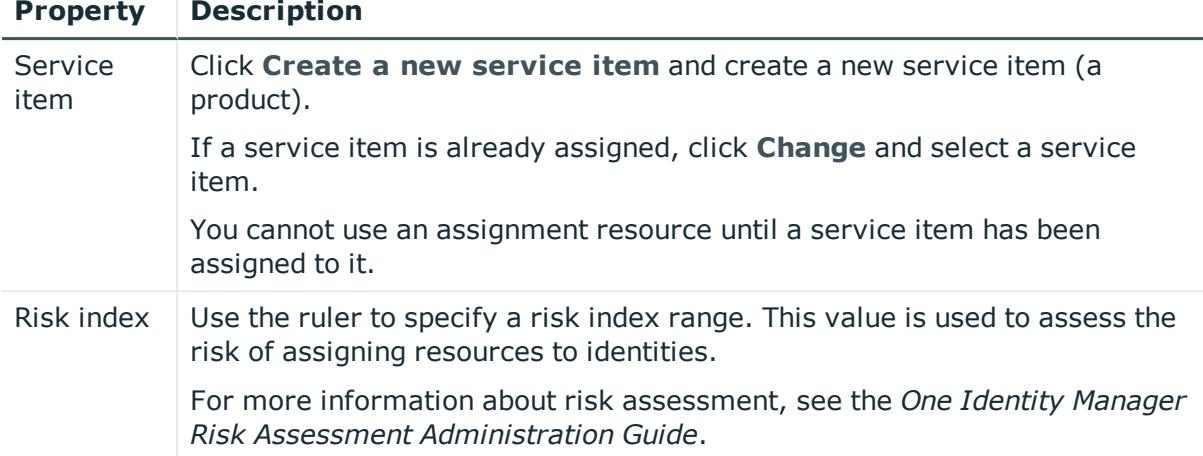

# <span id="page-1135-0"></span>**Resource overview page (page description)**

To open a resource's overview page go to **Responsibilities** > **My Responsibilities** > **Resources** and click a resource.

On the resource's overview page, you can perform various actions on the resource you selected beforehand.

To do this, click on one of the tiles:

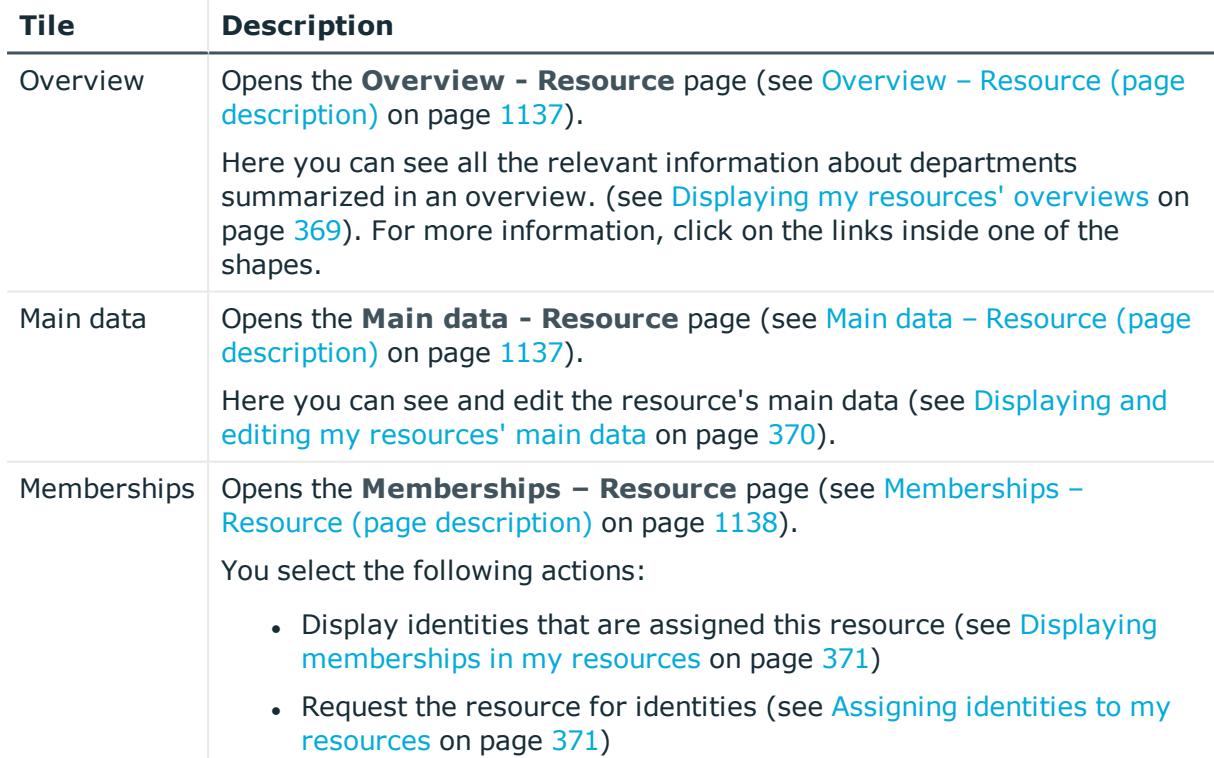

## **Table 434: Tiles**

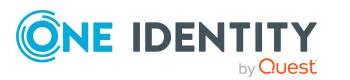

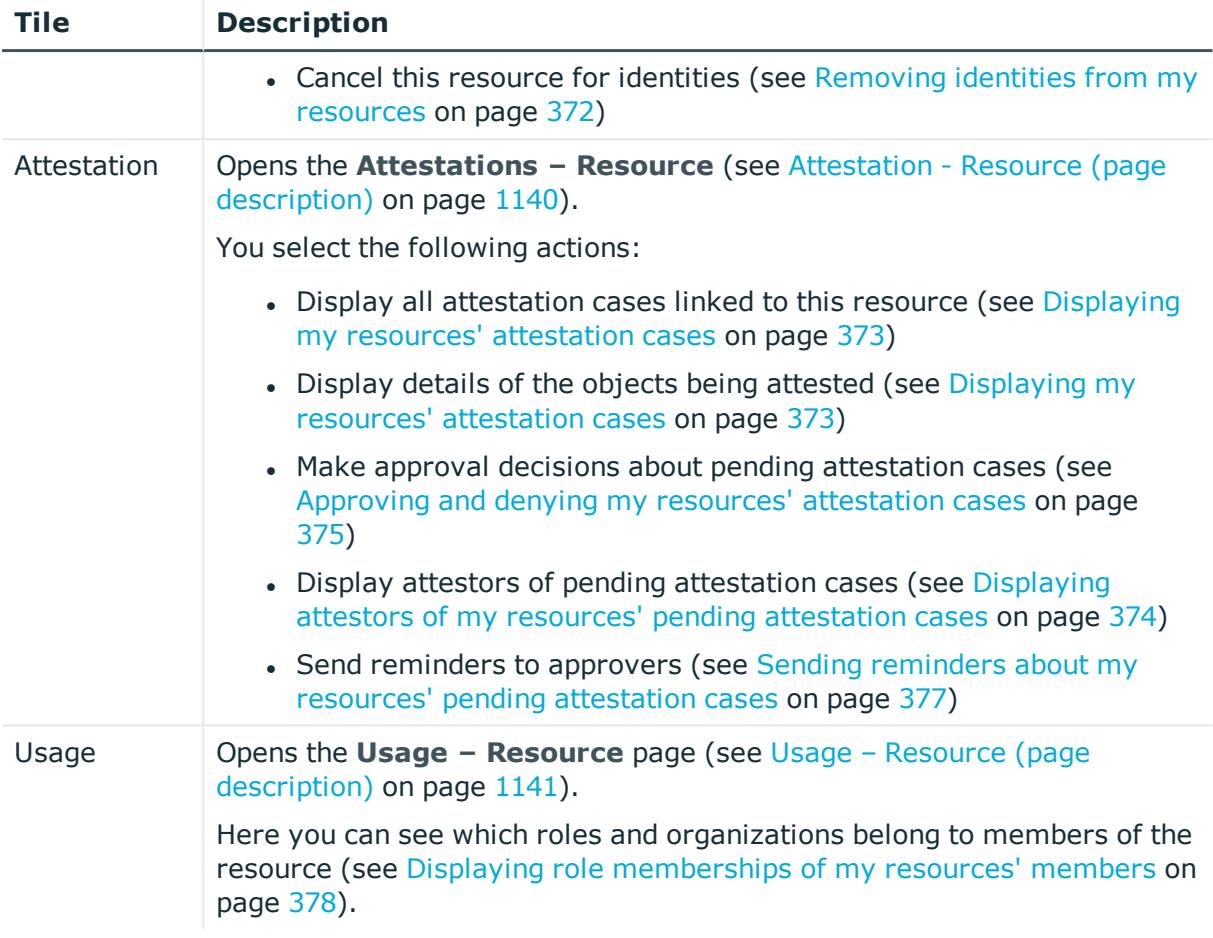

## <span id="page-1136-0"></span>**Overview – Resource (page description)**

To open the **Overview – Resource** page go to **Responsibilities** > **My Responsibilities** > **Resources** > select resource > **Overview**.

On the **Overview – Resource** page, you can see all the information relevant to the resource summarized in an overview (see [Displaying](#page-368-2) my resources' overviews on [page](#page-368-2) 369).

This information is displayed as shapes. For more information, click on the links inside one of the shapes.

## <span id="page-1136-1"></span>**Main data – Resource (page description)**

To open the **Main data – Resource** page go to **Responsibilities** > **My Responsibilities** > **Resources** > select resource > **Main data**.

On the **Main data - Resource** page, you can show and edit the resource's main data (see [Displaying](#page-369-0) and editing my resources' main data on page 370).

The following tables give you an overview of the different functions and content on the **Main data – Resource** page.

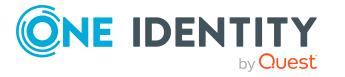

### **Table 435: Controls**

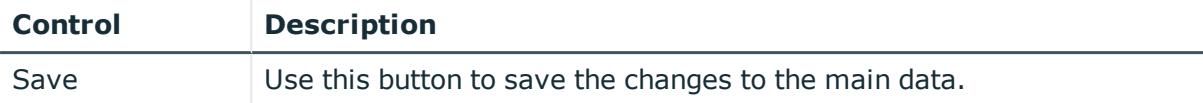

You can change the following main data.

#### **Table 436: Resource main data**

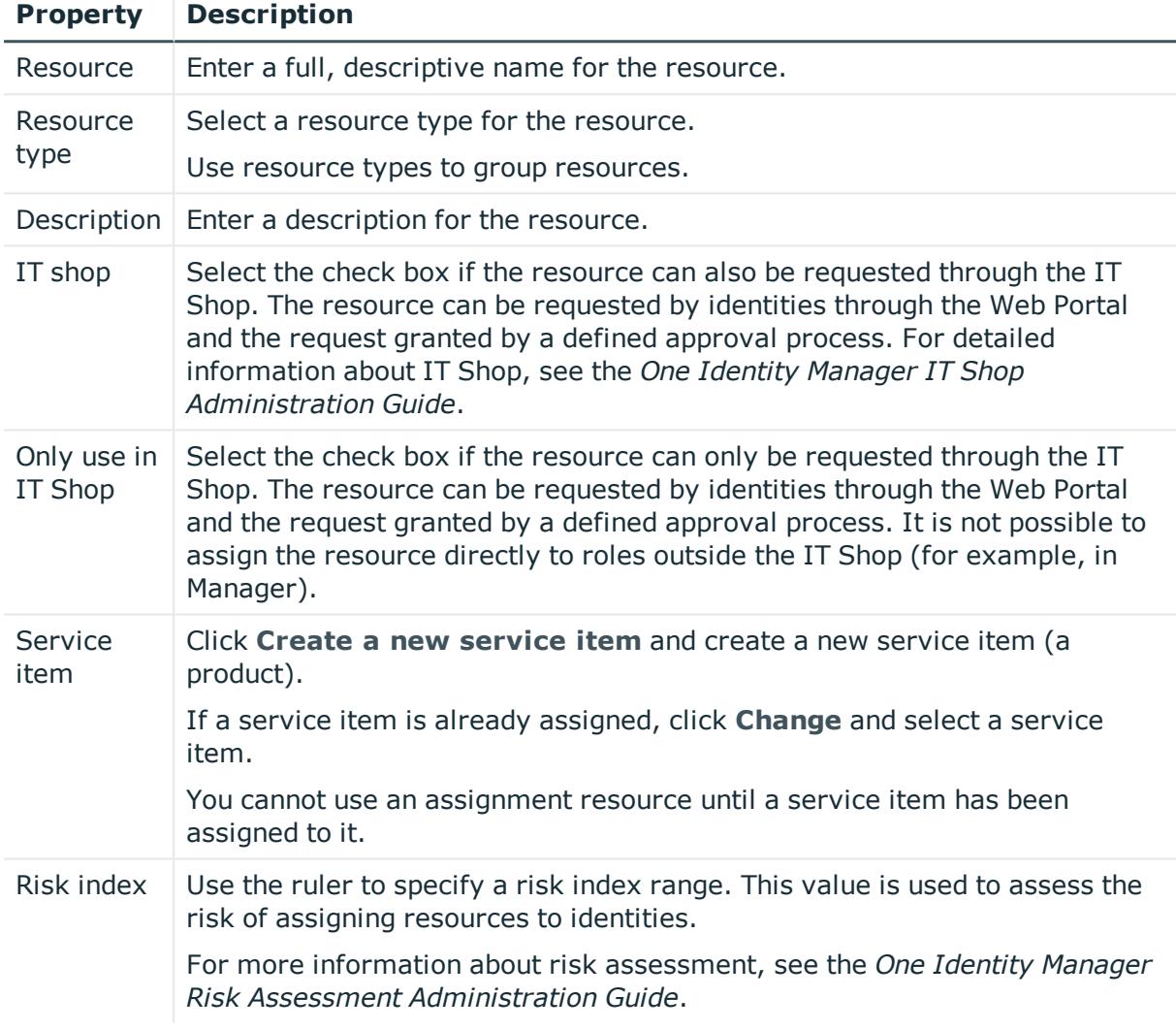

## <span id="page-1137-0"></span>**Memberships – Resource (page description)**

To open the **Memberships – Resource** page go to **Responsibilities** > **My Responsibilities** > **Resources** > select resource > **Memberships**.

On the **Memberships - Resource** page, you can:

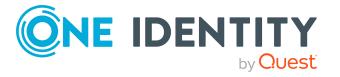

- Display identities that are assigned this resource (see Displaying [memberships](#page-370-0) in my [resources](#page-370-0) on page 371)
- Request the resource for identities (see Assigning identities to my [resources](#page-370-1) on [page](#page-370-1) 371)
- Cancel this resource for identities (see [Removing](#page-371-0) identities from my resources on [page](#page-371-0) 372)

The following tables give you an overview of the different functions and content on the **Memberships – Resource** page.

### **Table 437: Controls**

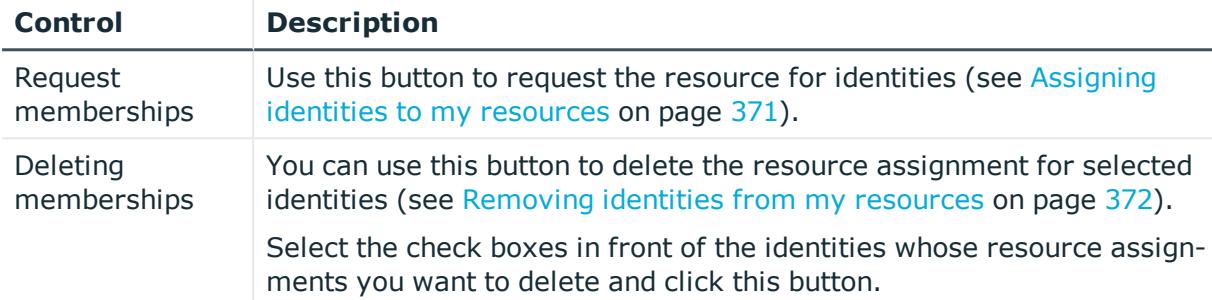

### **Table 438: Columns**

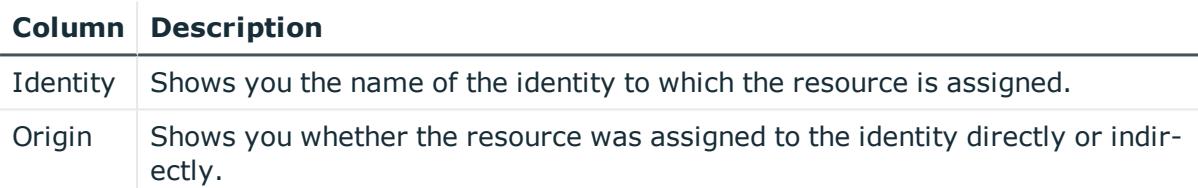

TIP: For each identity, you can see more useful information in the details pane. To do this, click the appropriate instance in the list. If the identity did not receive the membership through a direct assignment (for example, through an assignment request or delegation), the **Request** tab provides more information:

- **· Information**: Displays general information about a request. The information displayed varies and is dependent on the service category from which the request was triggered.
- **Workflow**: Displays the life cycle chronologically as from the time of request.
- **Compliance**: Displays possible rule violations for this request.
- <sup>l</sup> **Entitlements**: Show which entitlement are assigned to the role (if a role was requested).

TIP: You can show less data by using the column filters. For more information, see [Filtering](#page-40-0) on page 41.

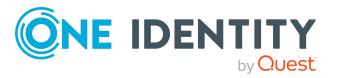

## <span id="page-1139-0"></span>**Attestation - Resource (page description)**

To open the **Attestation – Resource** page go to **Responsibilities** > **My Responsibilities** > **Resources** > select resource > **Attestation**.

On the **Attestation – Resource** page, you can:

- Display all attestation cases linked to this resource (see [Displaying](#page-372-0) my resources' [attestation](#page-372-0) cases on page 373)
- Display details of the objects being attested (see [Displaying](#page-372-0) my resources' [attestation](#page-372-0) cases on page 373)
- Make approval decisions about pending attestation cases (see [Approving](#page-374-0) and denying my resources' [attestation](#page-374-0) cases on page 375)
- Display attestors of pending attestation cases (see [Displaying](#page-373-0) attestors of my resources' pending [attestation](#page-373-0) cases on page 374)
- Send [reminders](#page-376-0) to approvers (see Sending reminders about my resources' pending [attestation](#page-376-0) cases on page 377)

The following tables give you an overview of the various features and content on the **Attestation – Resource** page.

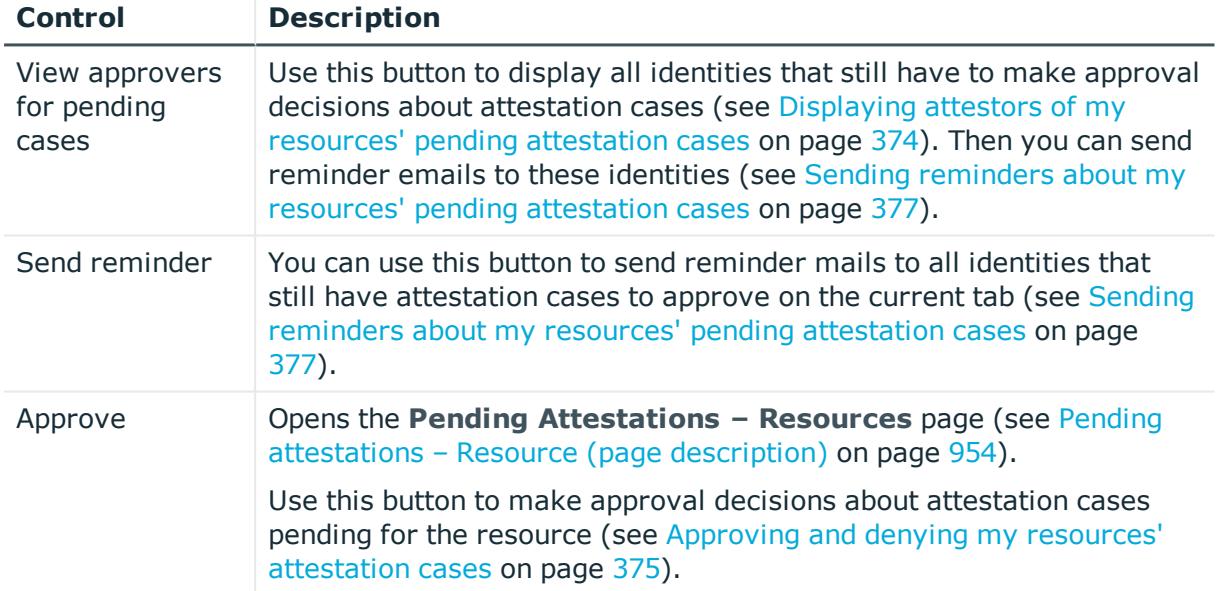

## **Table 439: Controls**

#### **Table 440: Controls in the attestation case's details pane**

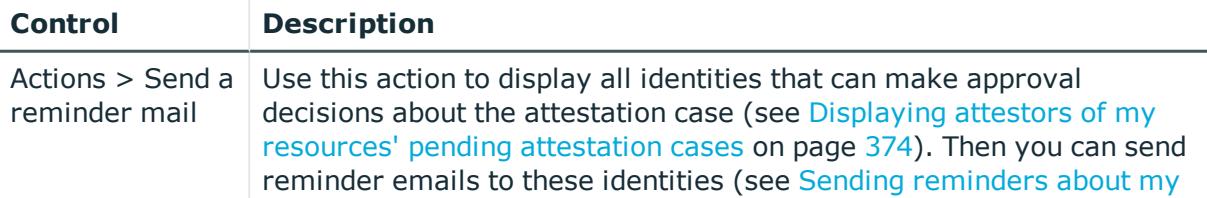

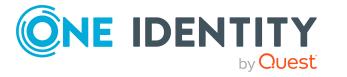

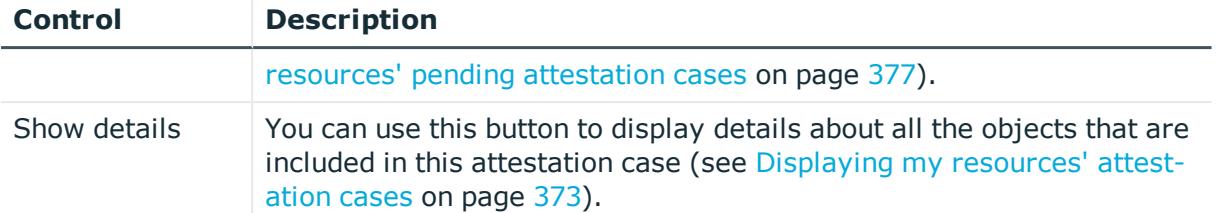

### **Table 441: Columns**

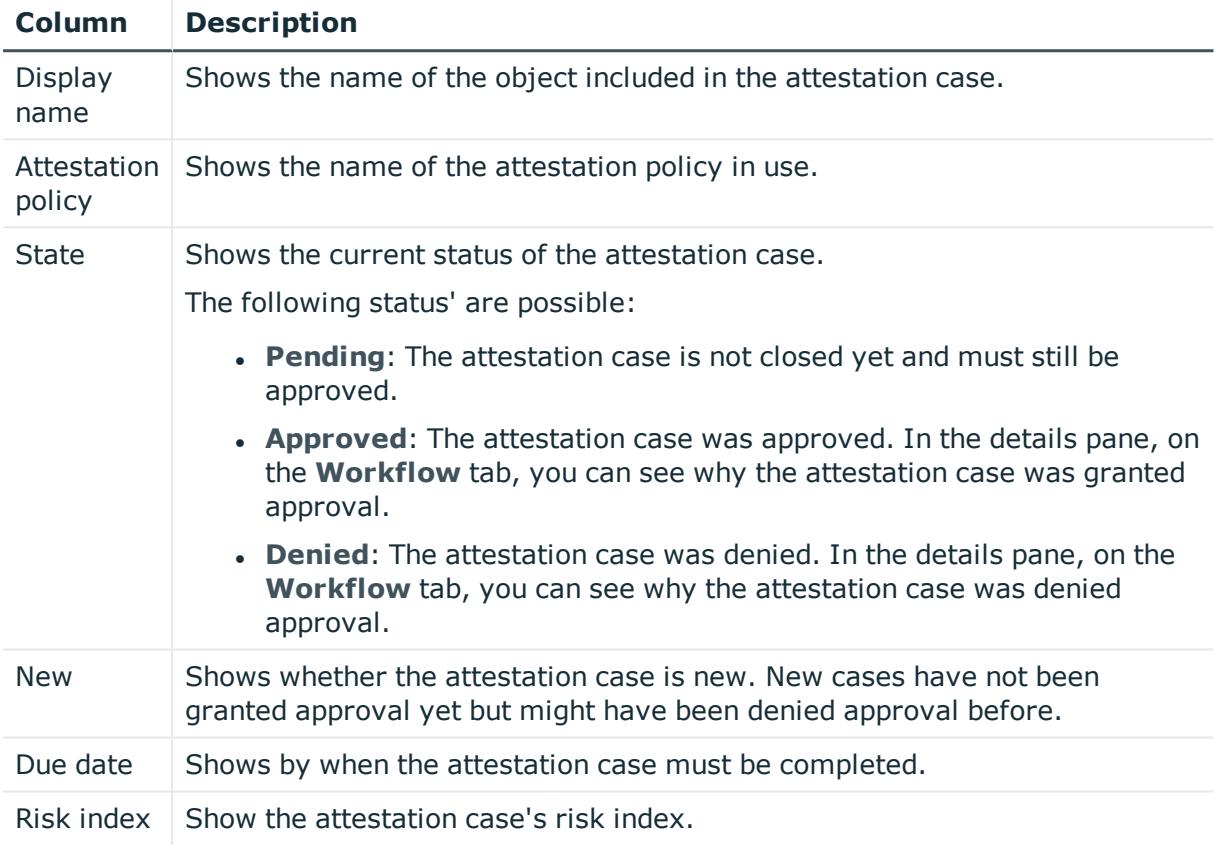

TIP: You can show less data by using the column filters. For more information, see [Filtering](#page-40-0) on page 41.

## <span id="page-1140-0"></span>**Usage – Resource (page description)**

To open the **Usage – Resource** page go to **Responsibilities** > **My Responsibilities** > **Resources** > select resource > **Usage**.

On the **Usage – Resource** page, you can see the roles and organizations that belong to the identities to which this resource is assigned (see Displaying role [memberships](#page-377-0) of my [resources'](#page-377-0) members on page 378).

The information is displayed as a hierarchical chart, which shows you more about the role inheritance.

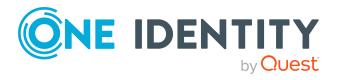

The following tables give you an overview of the various features on the **Usage – Resources** page.

**Table 442: Controls**

| <b>Control</b> | <b>Description</b>                                                           |
|----------------|------------------------------------------------------------------------------|
| Role           | Use this list of roles and organizations to select what you want to see (see |
| classes        | Displaying role memberships of my resources' members on page 378).           |
| More           | Use this button to show the legend that explains the content of the overview |
| information    | (see Displaying role memberships of my resources' members on page 378).      |

# **Assignment resources (page description)**

To open the **Assignment resources** page go to **Responsibilities** > **My Responsibilities** > **Assignment resources**.

On the **Assignment resources** page, you can see all the assignment resources that you manage (see Displaying my [assignment](#page-457-0) resources on page 458).

If you click an assignment resource in the list, a new page opens (see [Assignment](#page-1141-0) resource overview page (page [description\)](#page-1141-0) on page 1142), which contains more information and configuration options for the assignment resource.

The following tables give you an overview of the different functions and content on the **Assignment resources** page.

## **Table 443: Columns**

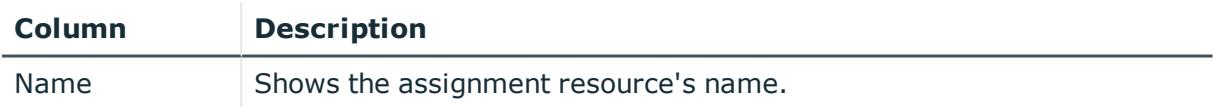

TIP: You can show less data by using the column filters. For more information, see [Filtering](#page-40-0) on page 41.

## <span id="page-1141-0"></span>**Assignment resource overview page (page description)**

To open an assignment resource's overview page go to **Responsibilities** > **My Responsibilities** > **Assignment resources** and click an assignment resource.

On the assignment resource's overview page, you can perform various actions on the assignment resource you selected beforehand.

To do this, click on one of the tiles:

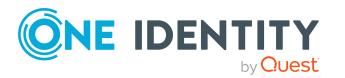

#### **Table 444: Tiles**

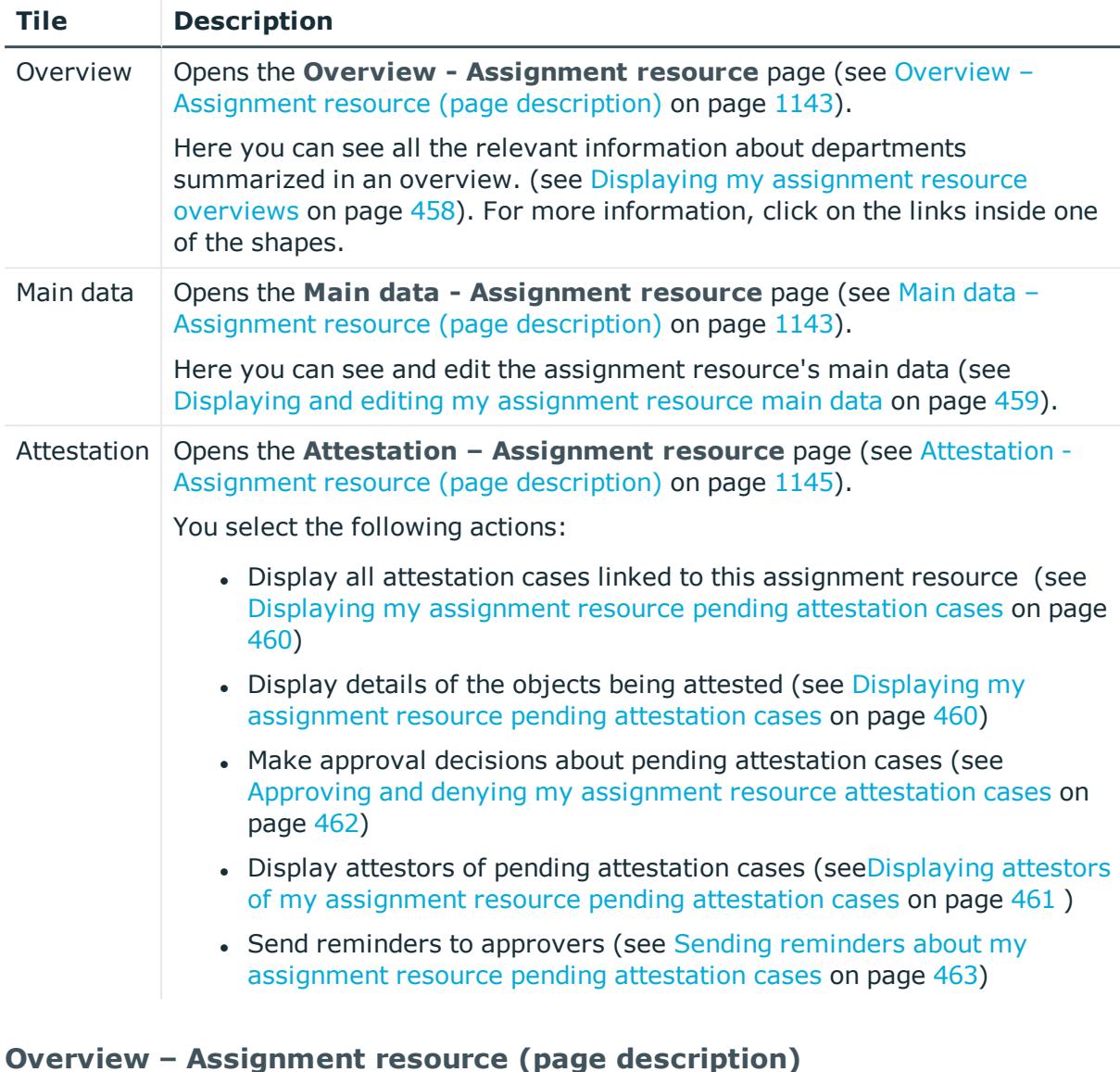

<span id="page-1142-0"></span>To open the **Overview – Assignment resource** page go to **Responsibilities** > **My Responsibilities** > **Assignment resources** > select assignment resource > **Overview**.

On the **Overview - Assignment resource** page, you can see all the information relevant to the [assignment](#page-457-1) resource summarized in an overview (see Displaying my assignment resource [overviews](#page-457-1) on page 458).

This information is displayed as shapes. For more information, click on the links inside one of the shapes.

## <span id="page-1142-1"></span>**Main data – Assignment resource (page description)**

To open the **Main data – Assignment resource** page go to **Responsibilities** > **My Responsibilities** > **Assignment resources** > select assignment resource > **Main data**.

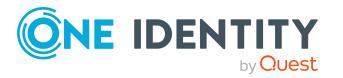

On the **Main data - Assignment resource** page, you can show and edit the assignment resource's main data (see Displaying and editing my [assignment](#page-458-0) resource [main](#page-458-0) data on page 459).

The following tables give you an overview of the different functions and content on the **Main data – Assignment resource** page.

#### **Table 445: Controls**

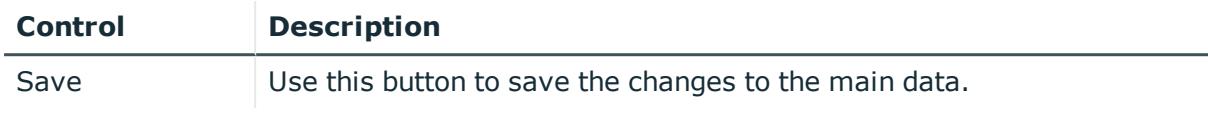

You can change the following main data.

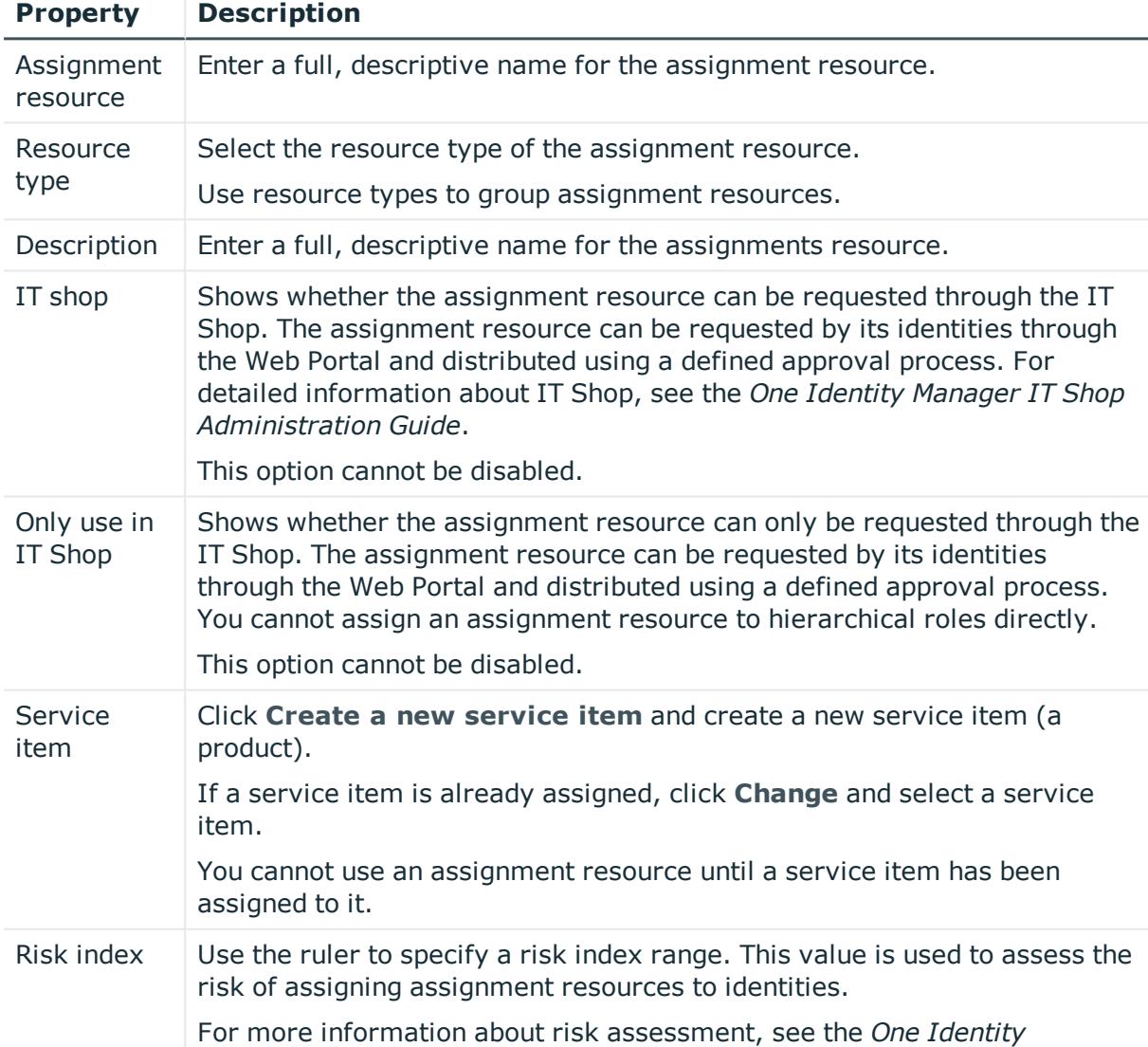

## **Table 446: Assignment resource main data**

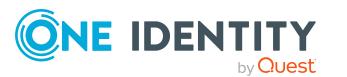

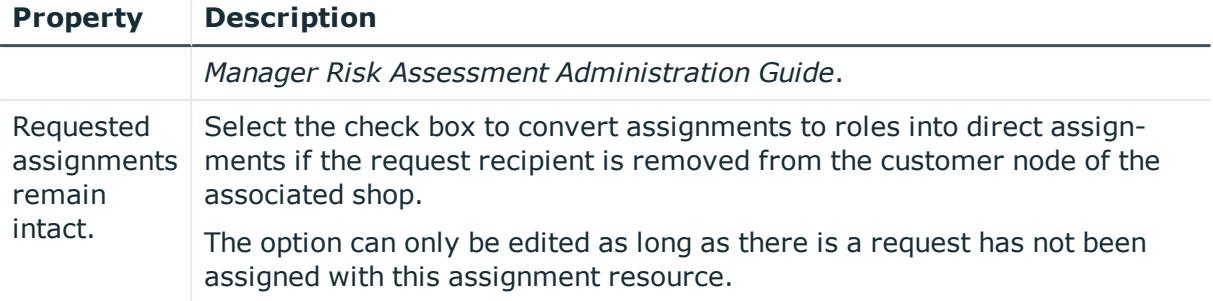

## <span id="page-1144-0"></span>**Attestation - Assignment resource (page description)**

To open the **Attestation – Assignment resource** page go to **Responsibilities** > **My Responsibilities** > **Assignment resources** > select assignment resource > **Attestation**.

On the **Attestation – Assignment resource** page, you can:

- Display all attestation cases linked to this assignment resource (see [Displaying](#page-459-0) my [assignment](#page-459-0) resource pending attestation cases on page 460)
- Display details of the objects being attested (see Displaying my [assignment](#page-459-0) resource pending [attestation](#page-459-0) cases on page 460)
- Make approval decisions about pending attestation cases (see [Approving](#page-461-0) and denying my [assignment](#page-461-0) resource attestation cases on page 462)
- Display attestors of pending attestation cases (see[Displaying](#page-460-0) attestors of my [assignment](#page-460-0) resource pending attestation cases on page 461 )
- Send reminders to approvers (see Sending reminders about my [assignment](#page-462-0) resource pending [attestation](#page-462-0) cases on page 463)

The following tables give you an overview of the various features and content on the **Attestation – Assignment resource** page.

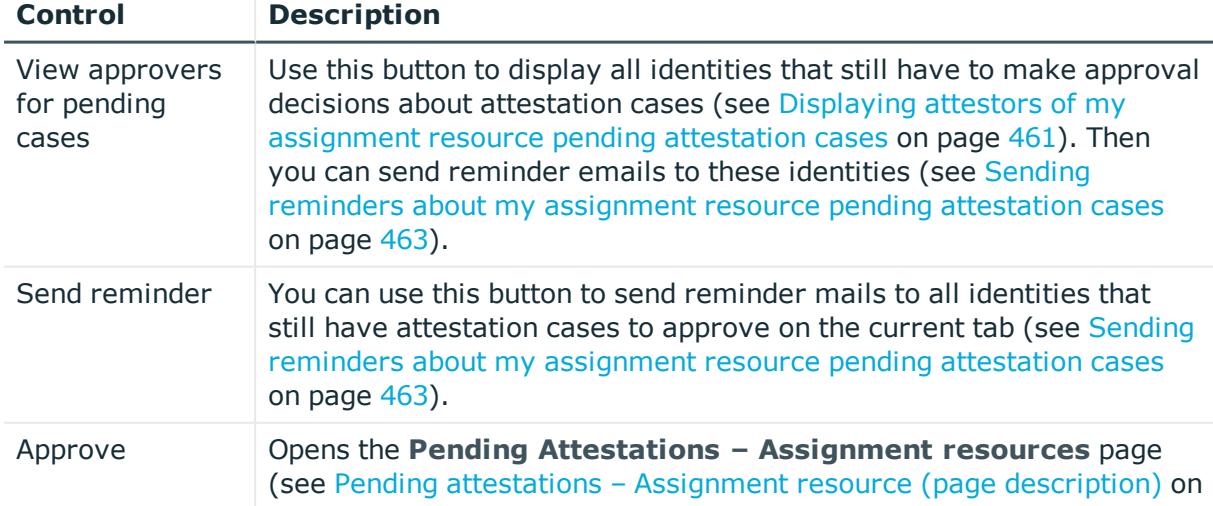

## **Table 447: Controls**

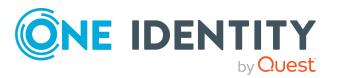

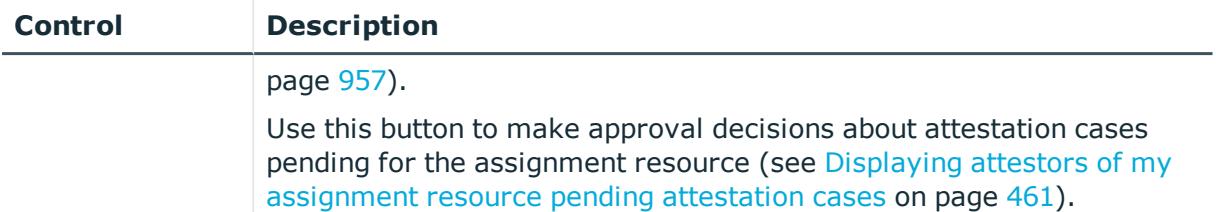

## **Table 448: Controls in the attestation case's details pane**

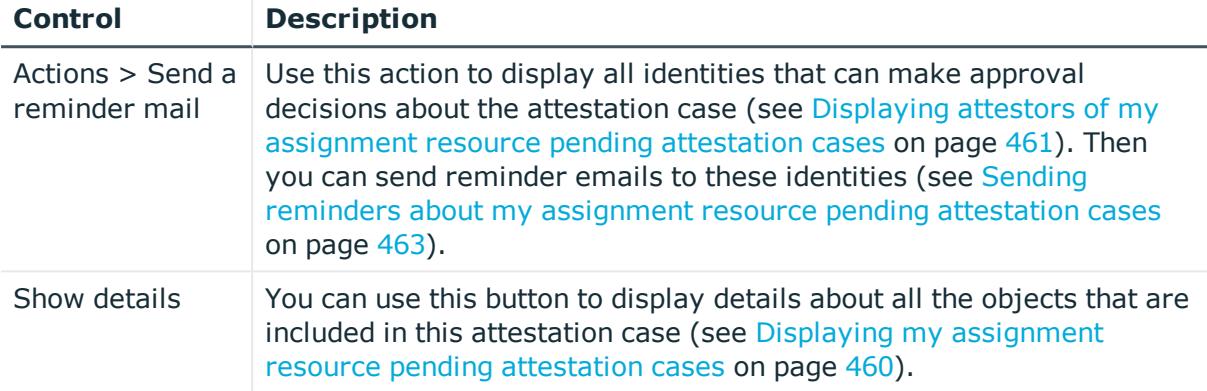

## **Table 449: Columns**

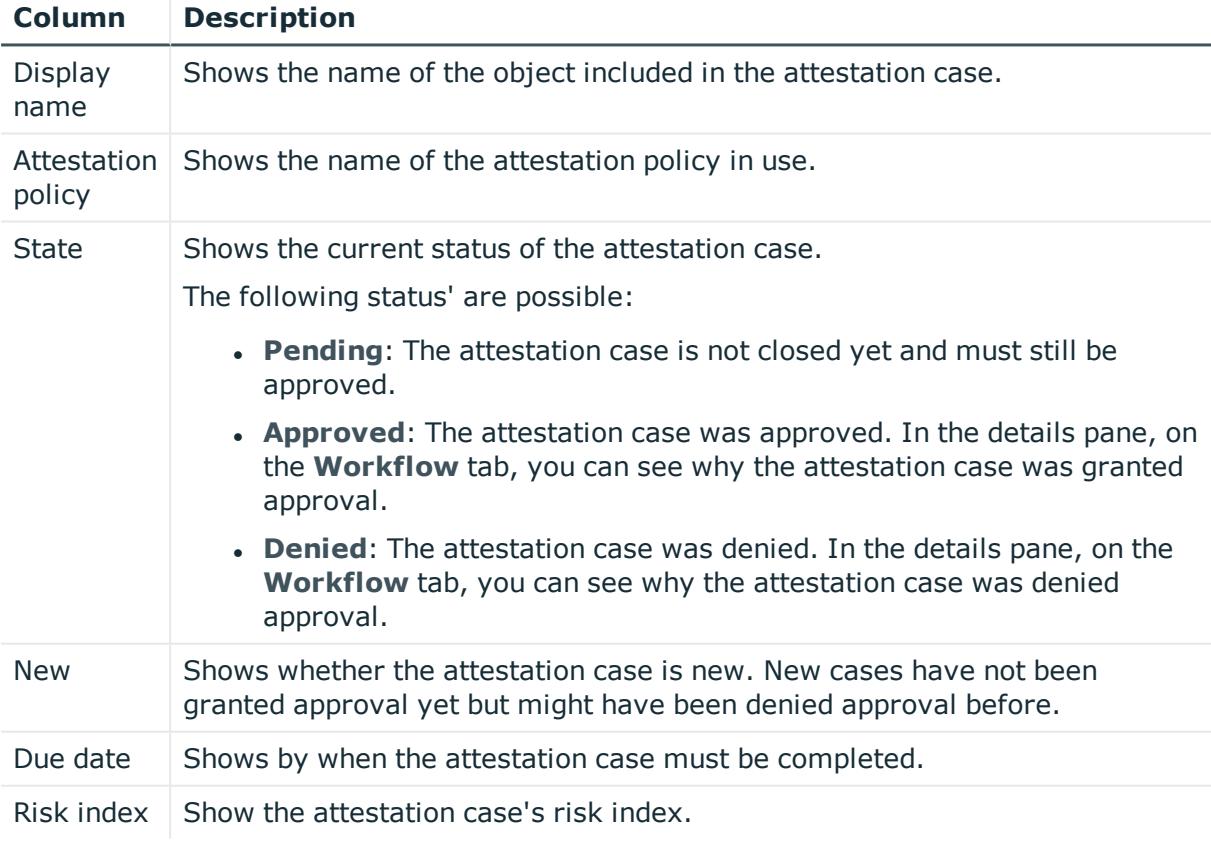

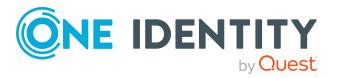

TIP: You can show less data by using the column filters. For more information, see [Filtering](#page-40-0) on page 41.

# **Multi-request resources (page description)**

To open the **Multi-request resources** page go to **Responsibilities** > **My Responsibilities** > **Multi-request resources**.

On the **Multi-request resources** page, you can see all the multi-request resources that you manage (see Displaying my [multi-request](#page-348-0) resources on page 349).

If you click a multi-request resource in the list, a new page opens (see [Multi-request](#page-1146-0) resource overview page (page [description\)](#page-1146-0) on page 1147), which contains more information and configuration options for the multi-request resource.

The following tables give you an overview of the different functions and content on the **Multi-request resources** page.

#### **Table 450: Columns**

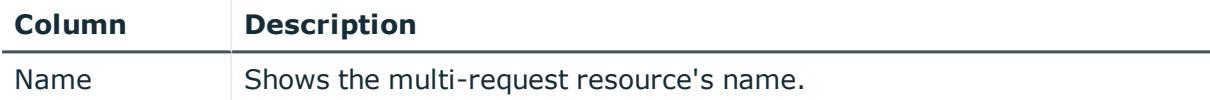

TIP: You can show less data by using the column filters. For more information, see [Filtering](#page-40-0) on page 41.

## <span id="page-1146-0"></span>**Multi-request resource overview page (page description)**

To open a multi-request resource's overview page go to **Responsibilities** > **My Responsibilities** > **Multi-request resources** and click a multi-request resource.

On the multi-request resource's overview page, you can perform various actions on the multi-request resource you selected beforehand.

To do this, click on one of the tiles:

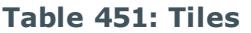

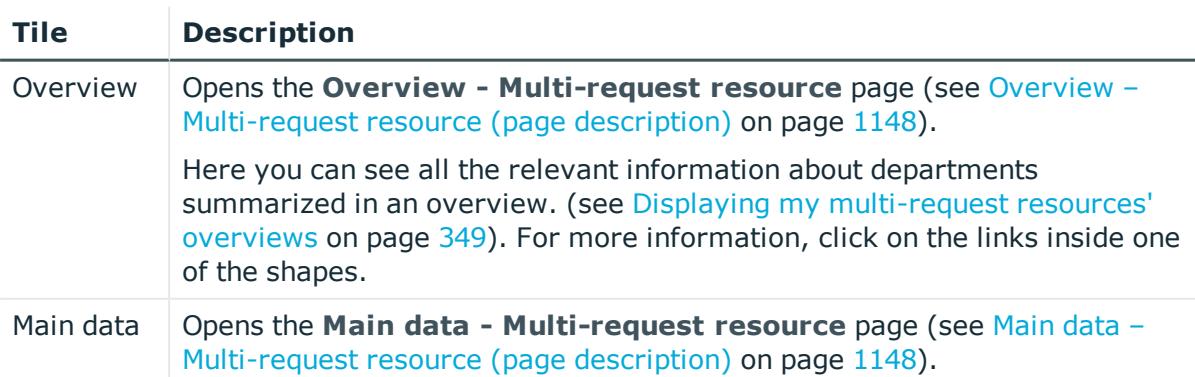

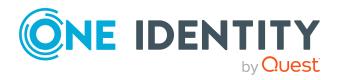

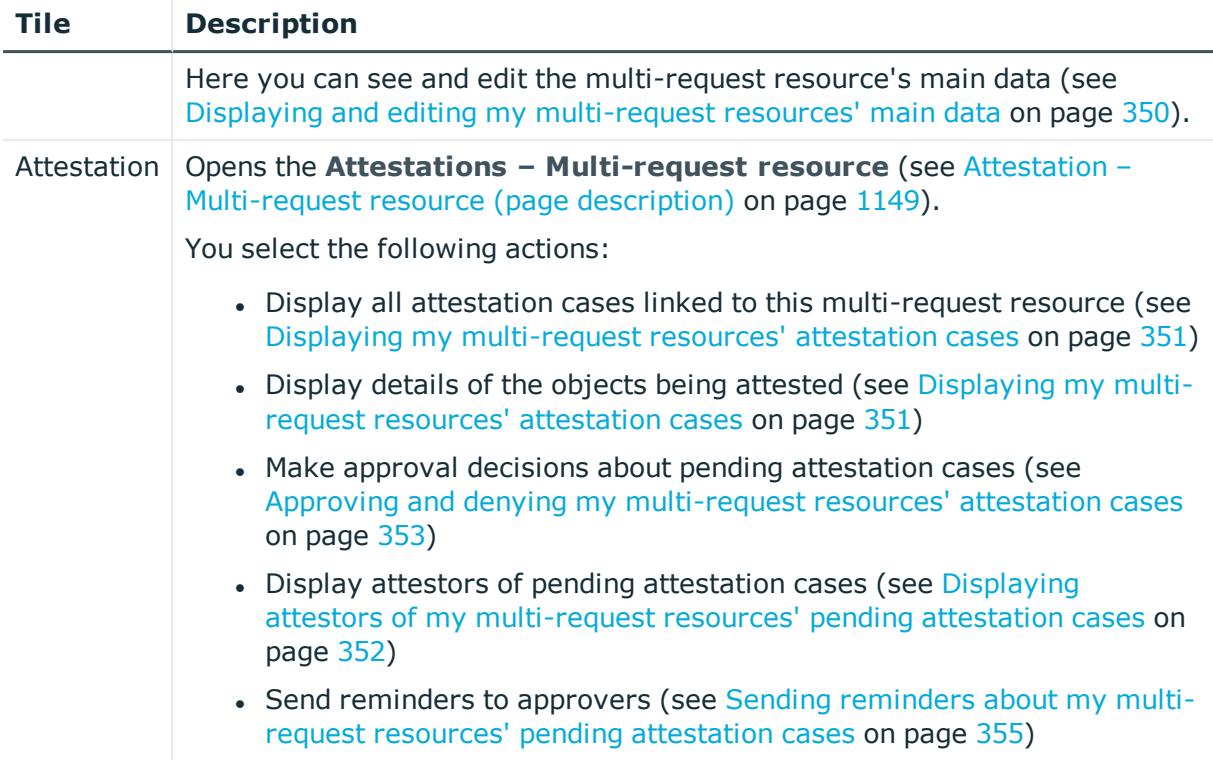

## <span id="page-1147-0"></span>**Overview – Multi-request resource (page description)**

To open the **Overview – Multi-request resource** page go to **Responsibilities** > **My Responsibilities** > **Multi-request resources** > select multi-request resource > **Overview**.

On the **Overview – Multi-request resource** page, you can see all the information relevant to the multi-request resource summarized in an overview (see [Displaying](#page-348-1) my [multi-request](#page-348-1) resources' overviews on page 349).

This information is displayed as shapes. For more information, click on the links inside one of the shapes.

## <span id="page-1147-1"></span>**Main data – Multi-request resource (page description)**

To open the **Main data – Multi-request resource** page go to **Responsibilities** > **My Responsibilities** > **Multi-request resources** > select multi-request resource > **Main data**.

On the **Main data - Multi-request resource** page, you can show and edit the multirequest resource's main data (see Displaying and editing my [multi-request](#page-349-0) resources' main data on [page](#page-349-0) 350).

The following tables give you an overview of the different functions and content on the **Main data – Multi-request resource** page.

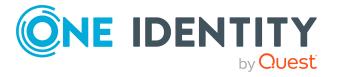

#### **Table 452: Controls**

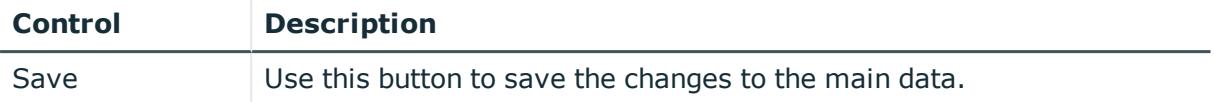

You can change the following main data.

## **Table 453: Multi-request resource main data**

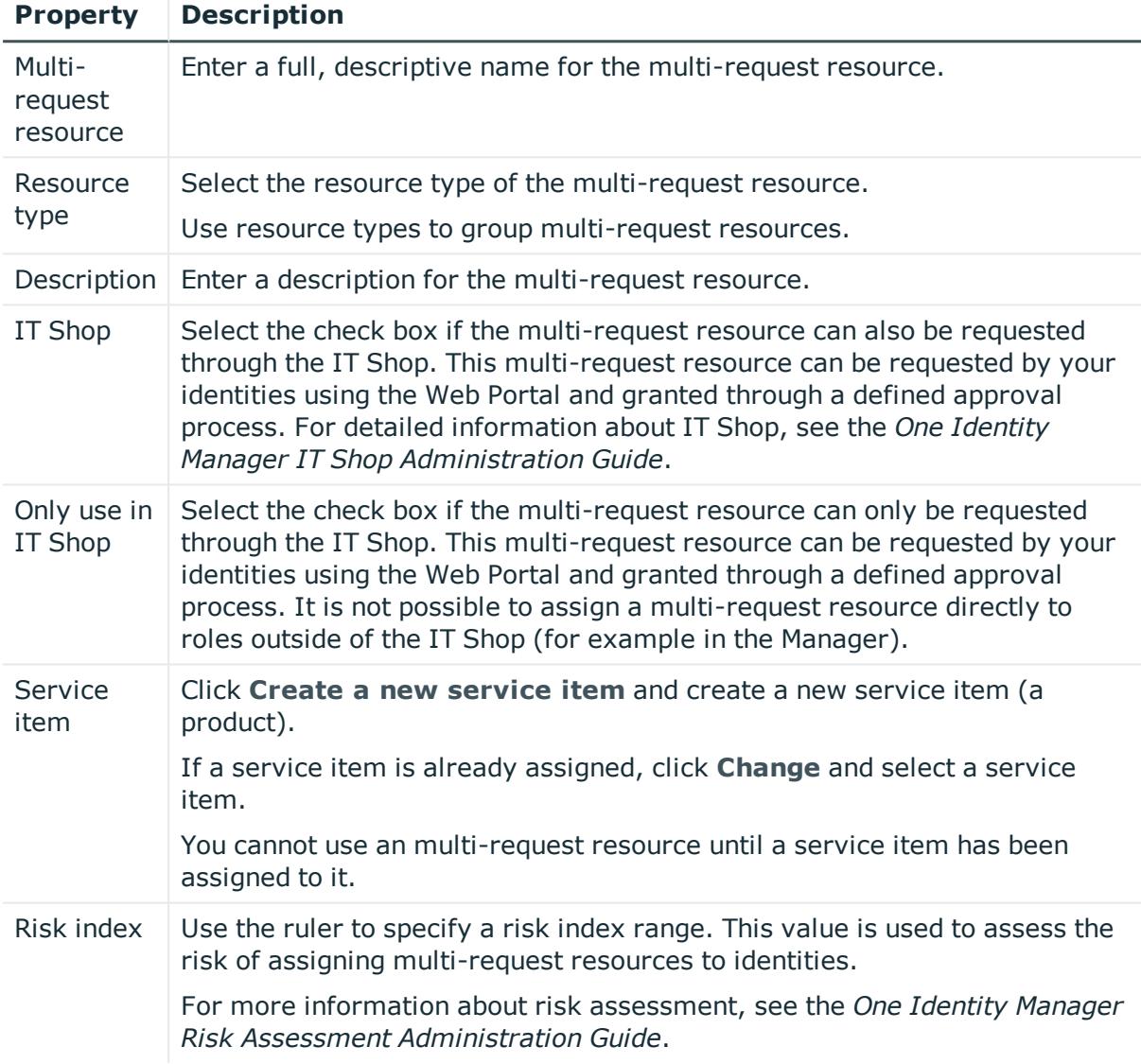

## <span id="page-1148-0"></span>**Attestation – Multi-request resource (page description)**

To open the **Attestation – Multi-request resource** page go to **Responsibilities** > **My Responsibilities** > **Multi-request resources** > select multi-request resource > **Attestation**.

On the **Attestation – Multi-request resource** page, you can:

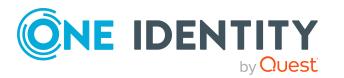

- Display all attestation cases linked to this multi-request resource (see [Displaying](#page-350-0) my [multi-request](#page-350-0) resources' attestation cases on page 351)
- Display details of the objects being attested (see Displaying my [multi-request](#page-350-0) resources' [attestation](#page-350-0) cases on page 351)
- Make approval decisions about pending attestation cases (see [Approving](#page-352-0) and denying my [multi-request](#page-352-0) resources' attestation cases on page 353)
- Display attestors of pending attestation cases (see [Displaying](#page-351-0) attestors of my multirequest resources' pending [attestation](#page-351-0) cases on page 352)
- Send reminders to approvers (see Sending reminders about my [multi-request](#page-354-0) resources' pending [attestation](#page-354-0) cases on page 355)

The following tables give you an overview of the various features and content on the **Attestation – Multi-request resource** page.

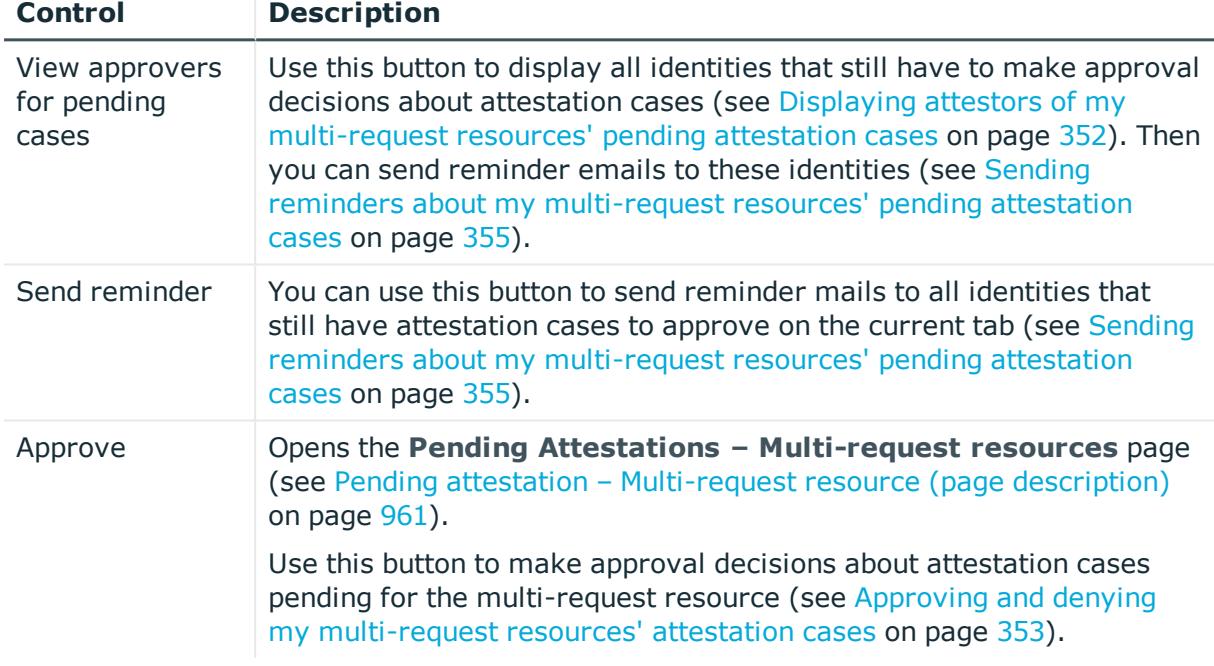

## **Table 454: Controls**

#### **Table 455: Controls in the attestation case's details pane**

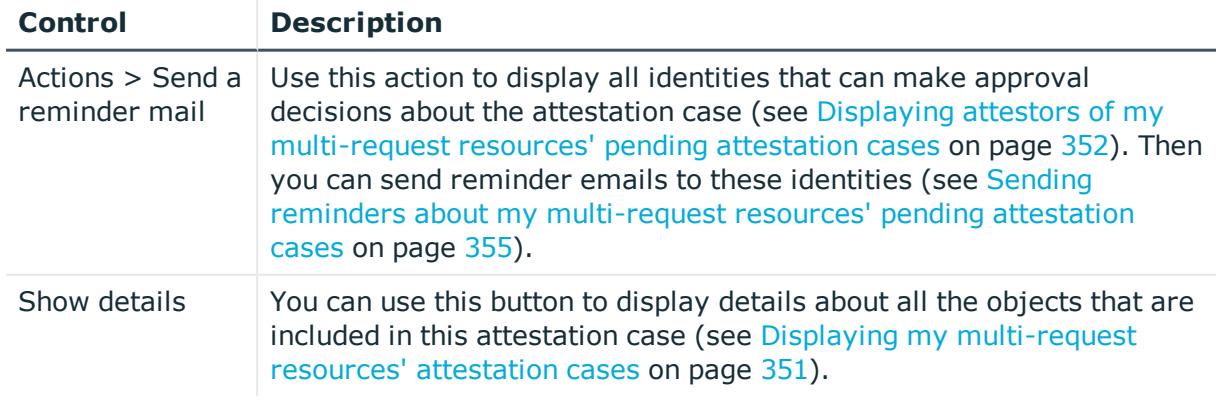

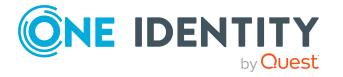

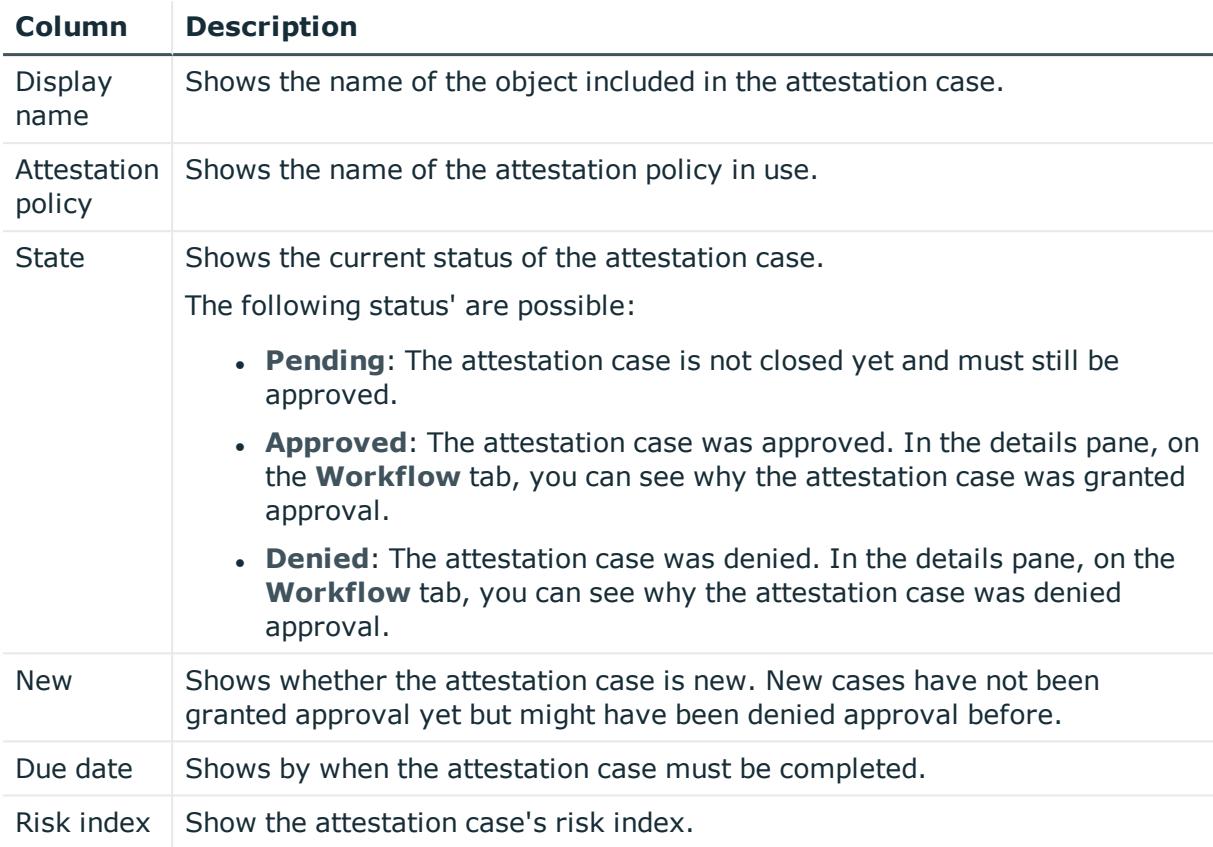

### **Table 456: Columns**

TIP: You can show less data by using the column filters. For more information, see [Filtering](#page-40-0) on page 41.

# **Software (page description)**

To open the **Software** page go to **Responsibilities** > **My Responsibilities** > **Software**.

On the **Software** page, you can:

- View all the software applications that you manage (see [Displaying](#page-379-0) my software [applications](#page-379-0) on page 380)
- Create new [software](#page-379-1) applications (see Adding your own software on page 380)

If you click a software application in the list, a new page opens (see Software [application](#page-1152-0) overview page (page [description\)](#page-1152-0) on page 1153), which contains more information and configuration options for the software application.

The following tables give you an overview of the different functions and content on the **Software** page.

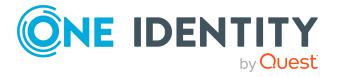

## **Table 457: Controls**

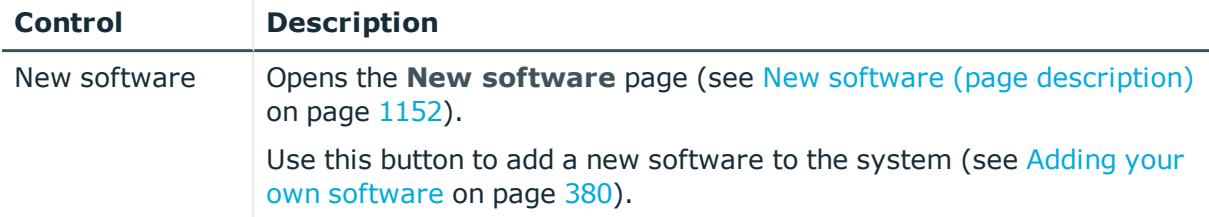

## **Table 458: Columns**

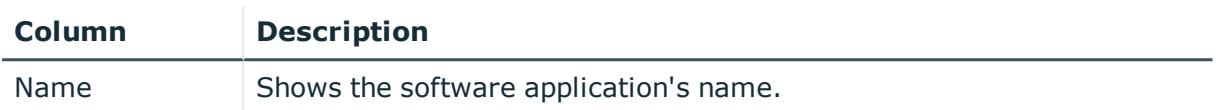

TIP: You can show less data by using the column filters. For more information, see [Filtering](#page-40-0) on page 41.

# <span id="page-1151-0"></span>**New software (page description)**

To open the **New software** page go to **Responsibilities** > **My Responsibilities** > **System Roles** > **New software**.

On the **New software** page, you can create a new software application for which you are responsible. Do this by entering the new software application's main data (see [Adding](#page-379-1) your own [software](#page-379-1) on page 380).

Enter the following main data.

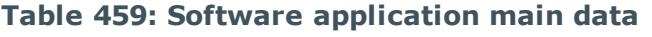

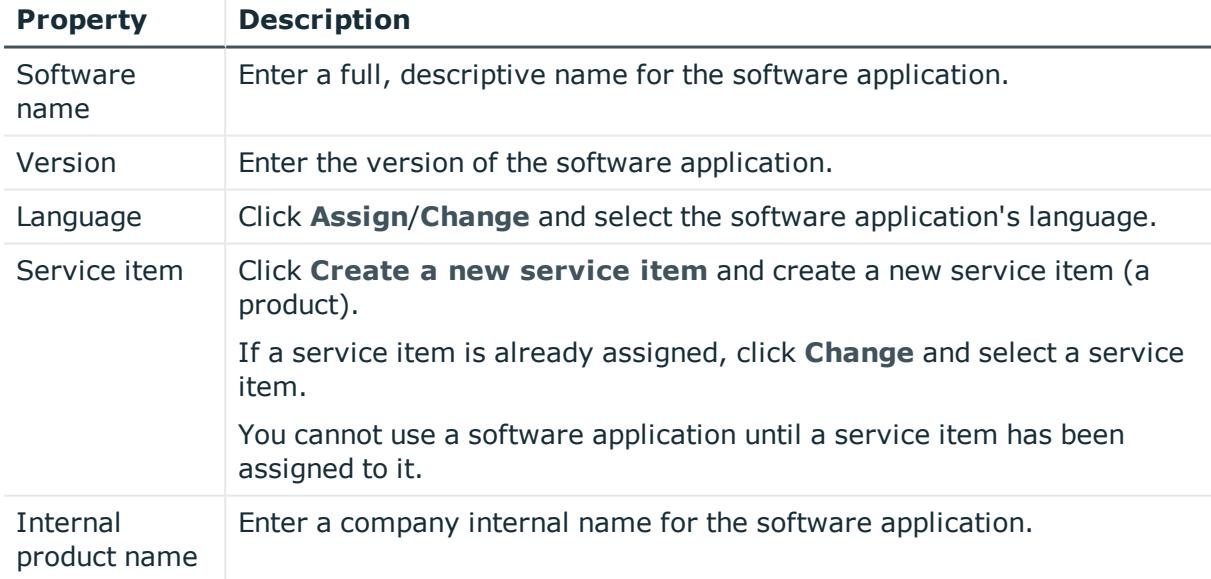

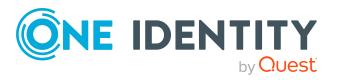
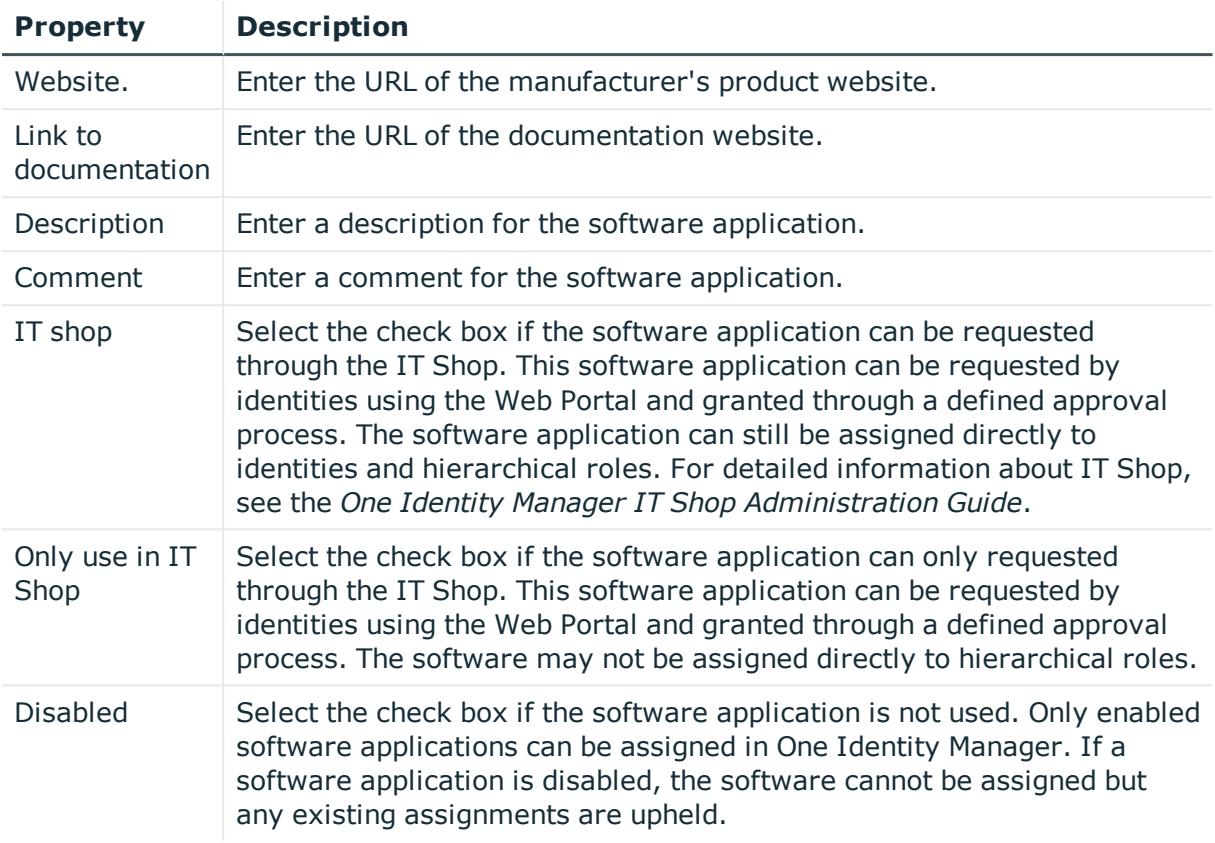

## **Software application overview page (page description)**

To open a software application's overview page go to **Responsibilities** > **My Responsibilities** > **Software** and click a software application.

On the software's overview page, you can perform various actions on the software you selected beforehand.

To do this, click on one of the tiles:

## **Table 460: Tiles**

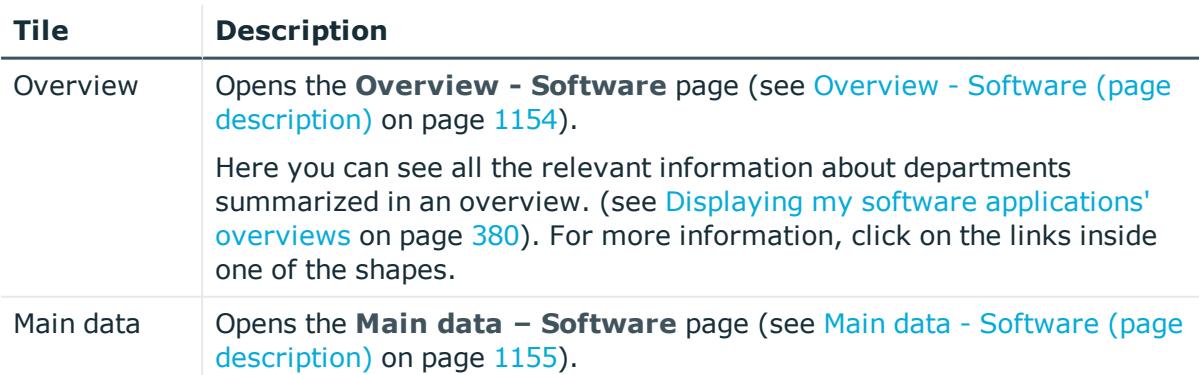

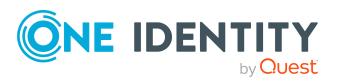

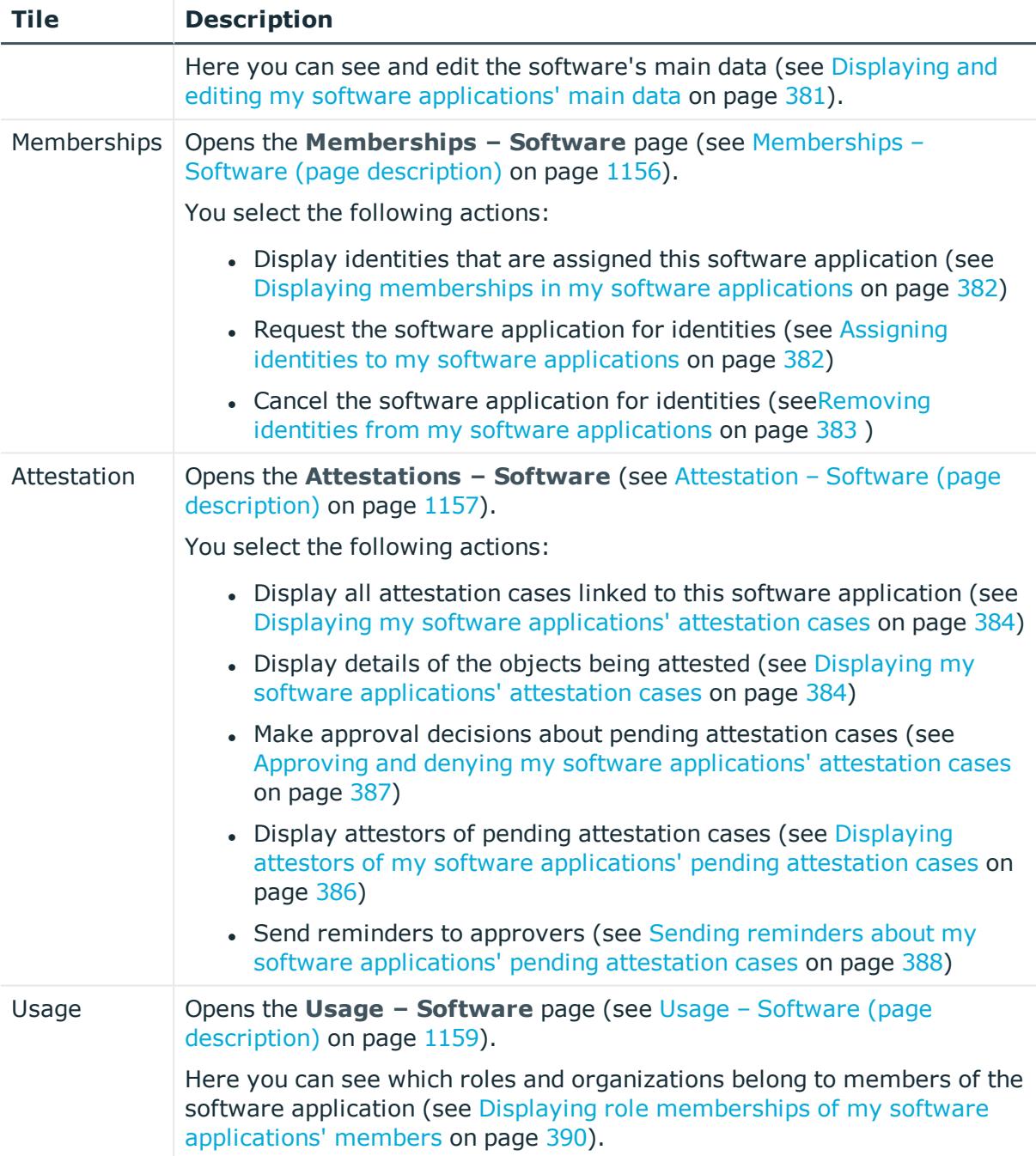

## <span id="page-1153-0"></span>**Overview - Software (page description)**

To open the **Overview – Software** page go to **Responsibilities** > **My Responsibilities** > **Software** > select software > **Overview**.

On the **Overview – Software** page, you can see all the information relevant to the software application summarized in an overview (see Displaying my software [applications'](#page-379-0) [overviews](#page-379-0) on page 380).

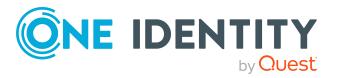

This information is displayed as shapes. For more information, click on the links inside one of the shapes.

## <span id="page-1154-0"></span>**Main data - Software (page description)**

To open the **Main data – Software** page go to **Responsibilities** > **My Responsibilities** > **Software** > select software > **Main data**.

On the **Main data - Software** page, you can show and edit the software's main data (see Displaying and editing my software [applications'](#page-380-0) main data on page 381).

The following tables give you an overview of the different functions and content on the **Main data – Software** page.

#### **Table 461: Controls**

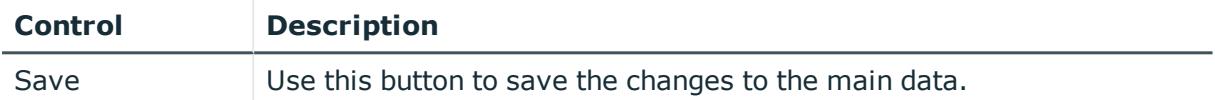

You can change the following main data.

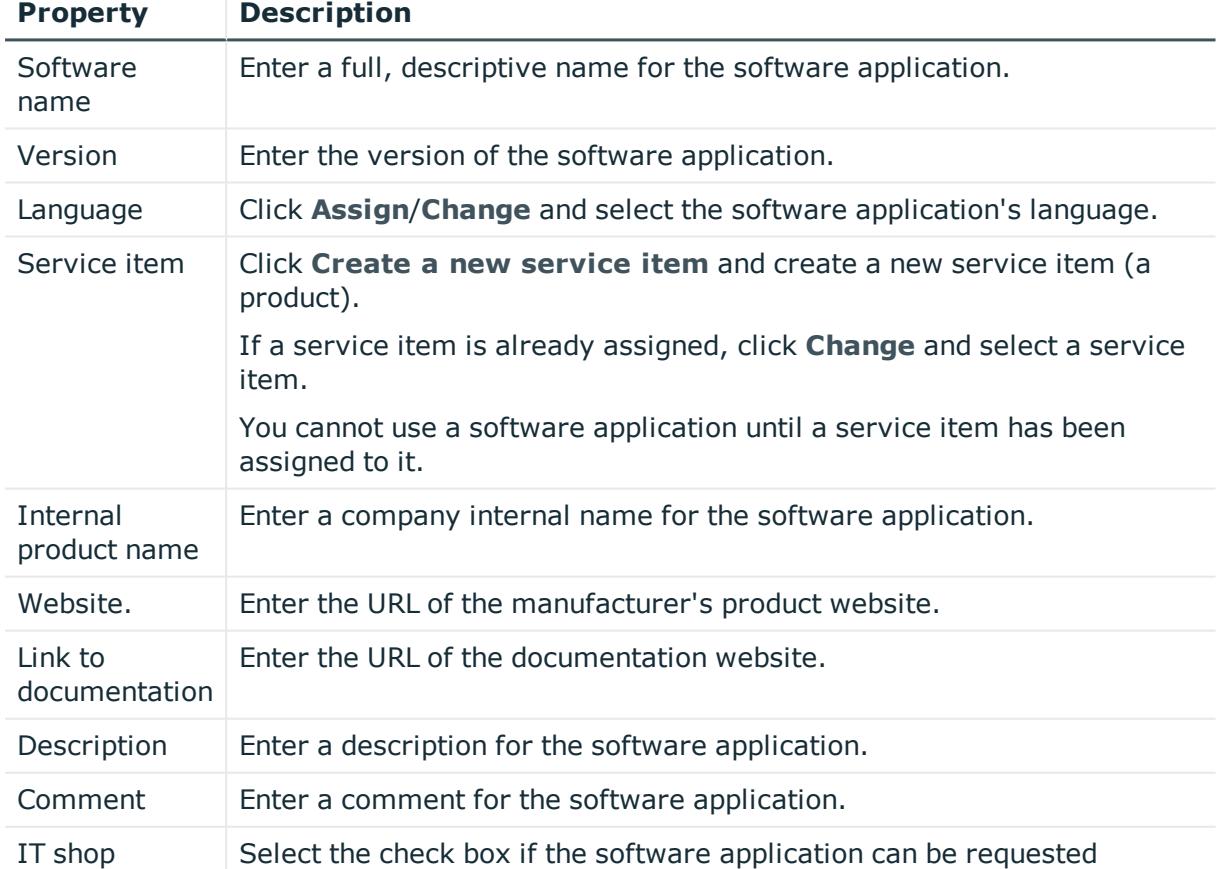

#### **Table 462: Software application main data**

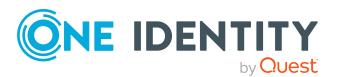

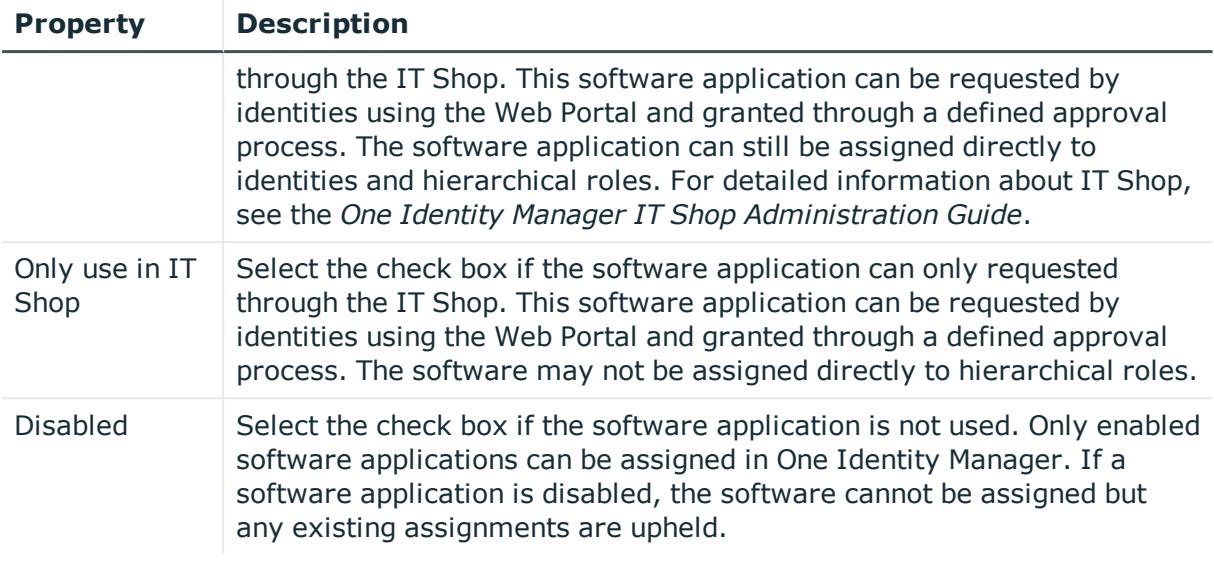

## <span id="page-1155-0"></span>**Memberships – Software (page description)**

To open the **Memberships – Software** page go to **Responsibilities** > **My Responsibilities** > **Software** > select software > **Memberships**.

On the **Memberships - Software** page, you can:

- Display identities that are assigned this software application (see [Displaying](#page-381-0) [memberships](#page-381-0) in my software applications on page 382)
- Request the software application for identities (see [Assigning](#page-381-1) identities to my software [applications](#page-381-1) on page 382)
- Cancel the software application for identities (se[eRemoving](#page-382-0) identities from my software [applications](#page-382-0) on page 383)

The following tables give you an overview of the different functions and content on the **Memberships – Software** page.

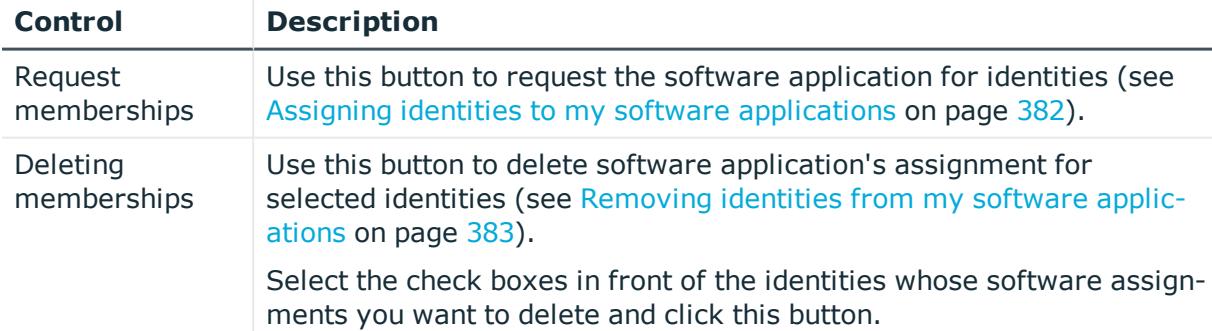

## **Table 463: Controls**

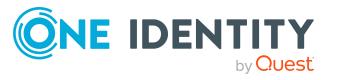

#### **Table 464: Columns**

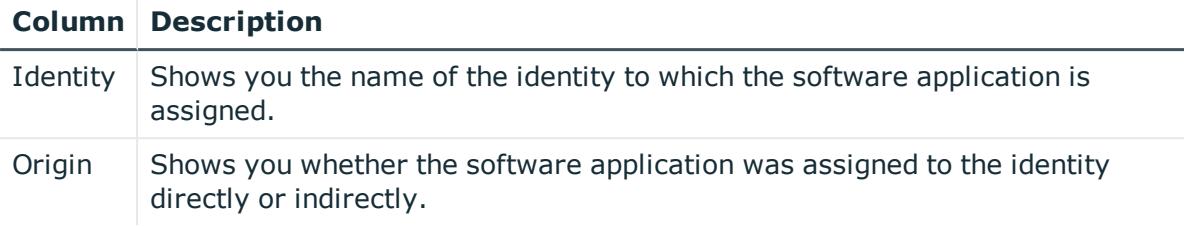

TIP: For each identity, you can see more useful information in the details pane. To do this, click the appropriate instance in the list. If the identity did not receive the membership through a direct assignment (for example, through an assignment request or delegation), the **Request** tab provides more information:

- **Information**: Displays general information about a request. The information displayed varies and is dependent on the service category from which the request was triggered.
- **Workflow**: Displays the life cycle chronologically as from the time of request.
- **Compliance**: Displays possible rule violations for this request.
- **Entitlements:** Show which entitlement are assigned to the role (if a role was requested).

TIP: You can show less data by using the column filters. For more information, see [Filtering](#page-40-0) on page 41.

## <span id="page-1156-0"></span>**Attestation – Software (page description)**

#### To open the **Attestation – Software** page go to **Responsibilities** > **My Responsibilities** > **Software** > select software > **Attestation**.

#### On the **Attestation – Software** page, you can:

- Display all attestation cases linked to this software application (see [Displaying](#page-383-0) my software [applications'](#page-383-0) attestation cases on page 384)
- Display details of the objects being attested (see [Displaying](#page-383-0) my software [applications'](#page-383-0) attestation cases on page 384)
- Make approval decisions about pending attestation cases (see [Approving](#page-386-0) and denying my software [applications'](#page-386-0) attestation cases on page 387)
- Display attestors of pending attestation cases (see [Displaying](#page-385-0) attestors of my software [applications'](#page-385-0) pending attestation cases on page 386)
- Send [reminders](#page-387-0) to approvers (see Sending reminders about my software [applications'](#page-387-0) pending attestation cases on page 388)

The following tables give you an overview of the various features and content on the **Attestation – Software** page.

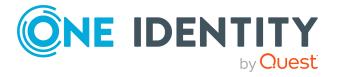

## **Table 465: Controls**

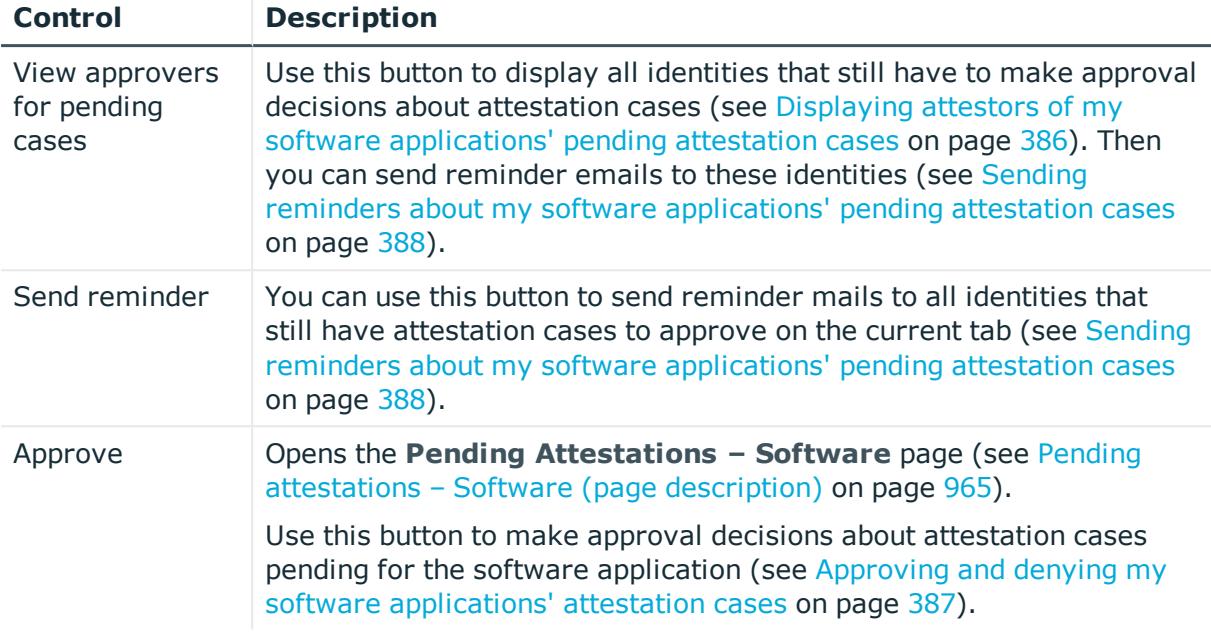

## **Table 466: Controls in the attestation case's details pane**

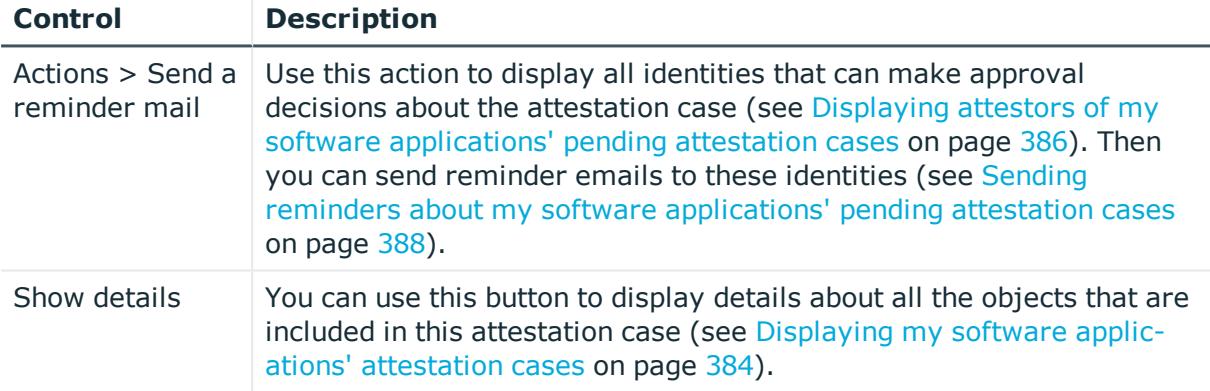

## **Table 467: Columns**

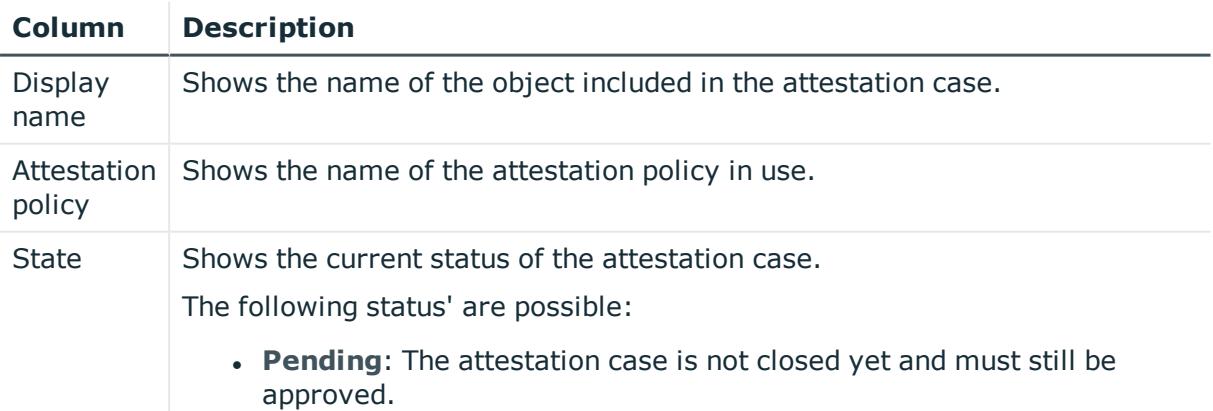

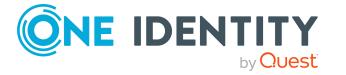

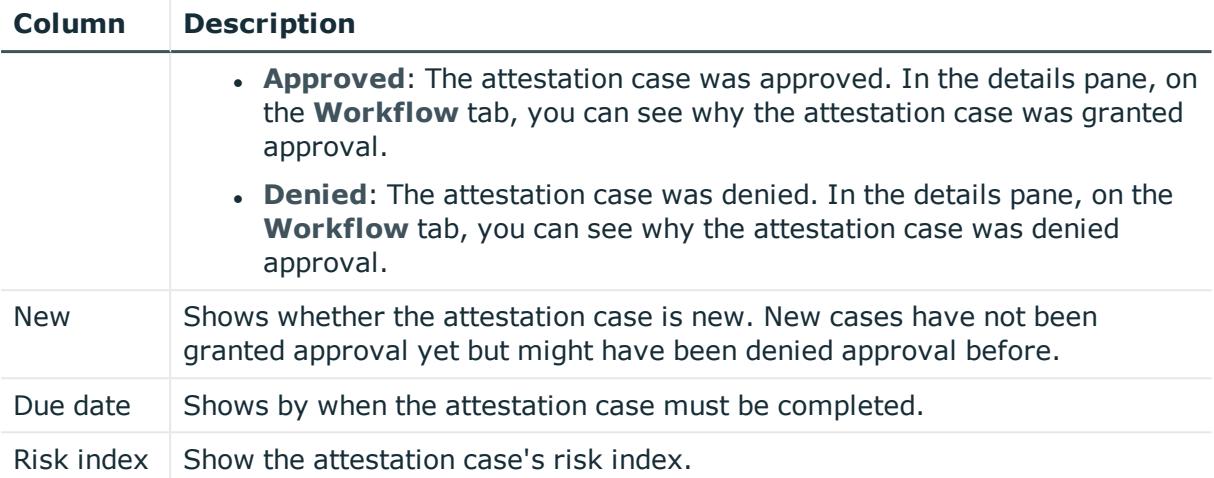

TIP: You can show less data by using the column filters. For more information, see [Filtering](#page-40-0) on page 41.

## <span id="page-1158-0"></span>**Usage – Software (page description)**

To open the **Usage – Software** page go to **Responsibilities** > **My Responsibilities** > **Software** > select software > **Usage**.

On the **Usage – Software** page, you can see the roles and organizations that belong to the identities to which this software application is assigned (see [Displaying](#page-389-0) role [memberships](#page-389-0) of my software applications' members on page 390).

The information is displayed as a hierarchical chart, which shows you more about the role inheritance.

The following tables give you an overview of the various features on the **Usage – Software** page.

#### **Table 468: Controls**

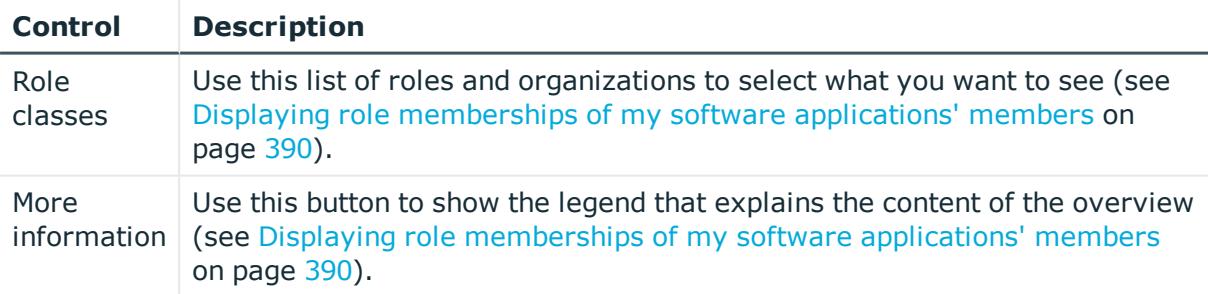

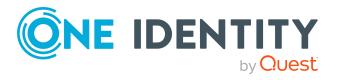

## **Multi requestable/unsubscribable resources (page description)**

To open the **Multi requestable/unsubscribable resources** page go to **Responsibilities** > **My Responsibilities** > **Multi requestable/unsubscribable resources**.

On the **Multi requestable/unsubscribable resources** page, you can see all the multi requestable/unsubscribable resources that you manage (see [Displaying](#page-356-0) my multi [requestable/unsubscribable](#page-356-0) resources on page 357).

If you click a multi requestable/unsubscribable resource in the list, a new page opens (see Multi [requestable/unsubscribable](#page-1159-0) resource overview page (page description) on page [1160](#page-1159-0)), which contains more information and configuration options for the multi requestable/unsubscribable resource.

The following tables give you an overview of the different functions and content on the **Multi requestable/unsubscribable resources** page.

## **Table 469: Columns**

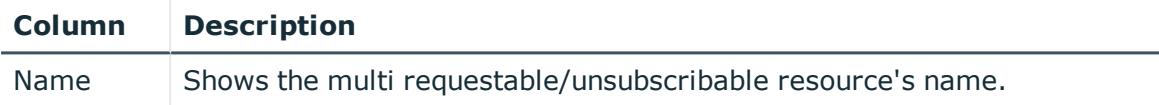

TIP: You can show less data by using the column filters. For more information, see [Filtering](#page-40-0) on page 41.

## <span id="page-1159-0"></span>**Multi requestable/unsubscribable resource overview page (page description)**

To open a multi requestable/unsubscribable resource's overview page go to **Responsibilities** > **My Responsibilities** > **Multi requestable/unsubscribable Resources** and click a multi requestable/unsubscribable resource.

On the multi requestable/unsubscribable resource's overview page, you can perform various actions on the multi requestable/unsubscribable resource you selected beforehand.

To do this, click on one of the tiles:

#### **Table 470: Tiles**

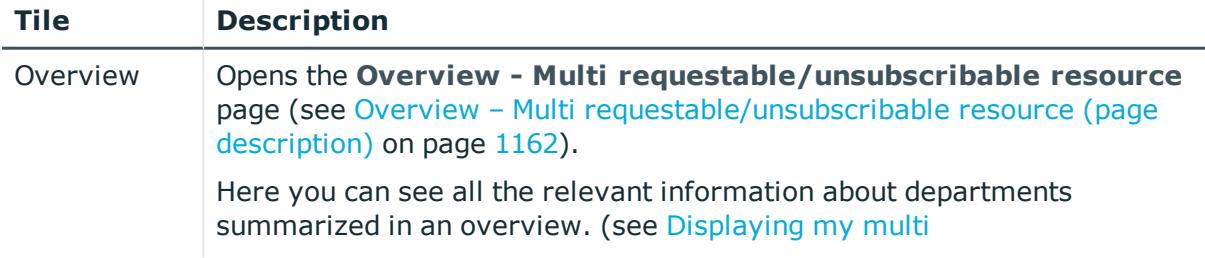

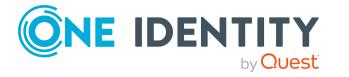

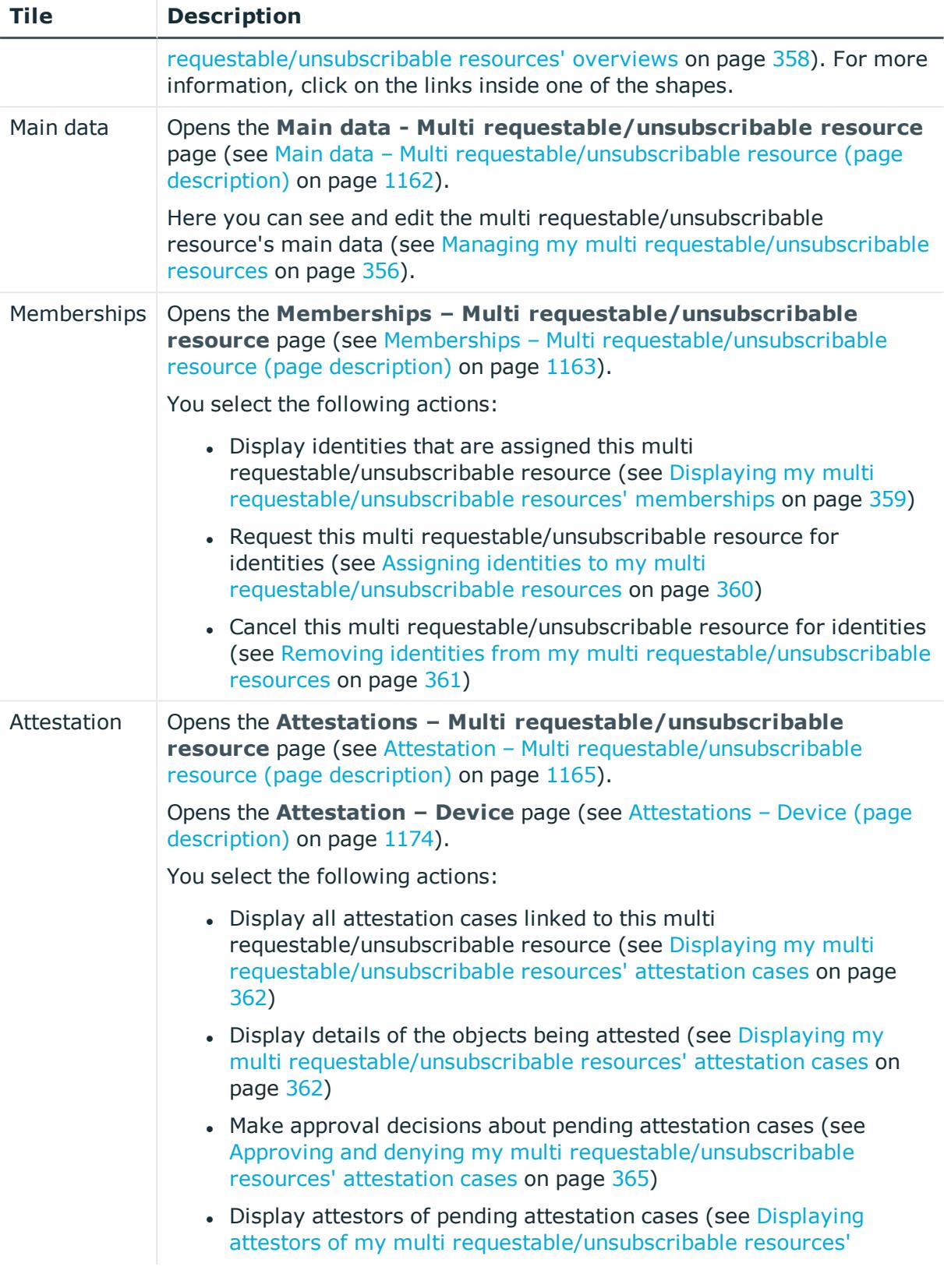

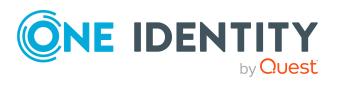

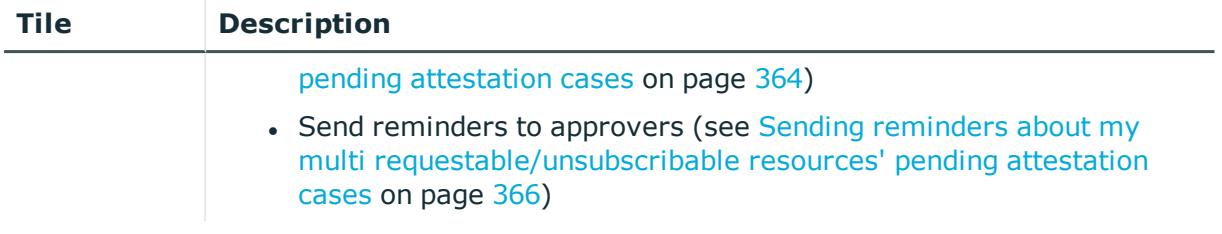

## <span id="page-1161-0"></span>**Overview – Multi requestable/unsubscribable resource (page description)**

To open the **Overview – Multi requestable/unsubscribable resource** page go to **Responsibilities** > **My Responsibilities** > **Multi requestable/unsubscribable** > select Multi requestable/unsubscribable resource > **Overview**.

On the **Overview – Multi requestable/unsubscribable resource** page, you can see all the information relevant to the multi requestable/unsubscribable resource summarized in an overview (see Displaying my multi [requestable/unsubscribable](#page-357-0) resources' overviews on [page](#page-357-0) 358).

This information is displayed as shapes. For more information, click on the links inside one of the shapes.

## <span id="page-1161-1"></span>**Main data – Multi requestable/unsubscribable resource (page description)**

To open the **Main data – Multi requestable/unsubscribable resource** page go to **Responsibilities** > **My Responsibilities** > **Multi requestable/unsubscribable** > select multi requestable/unsubscribable resource > **Main data**.

On the **Main data - Multi requestable/unsubscribable resource** page, you can show and edit the ulti requestable/unsubscribable resource's main data (see [Displaying](#page-357-1) and editing my multi [requestable/unsubscribable](#page-357-1) resources' main data on page 358).

The following tables give you an overview of the different functions and content on the **Main data – Multi requestable/unsubscribable resource** page.

## **Table 471: Controls**

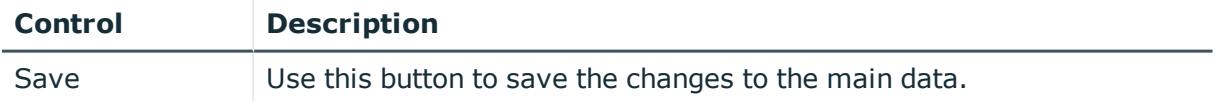

You can change the following main data.

## **Table 472: Multi requestable/unsubscribable resource main data**

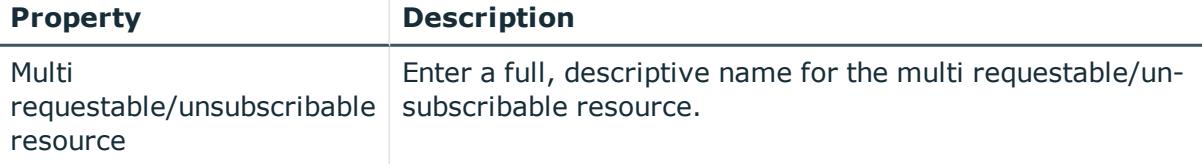

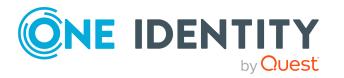

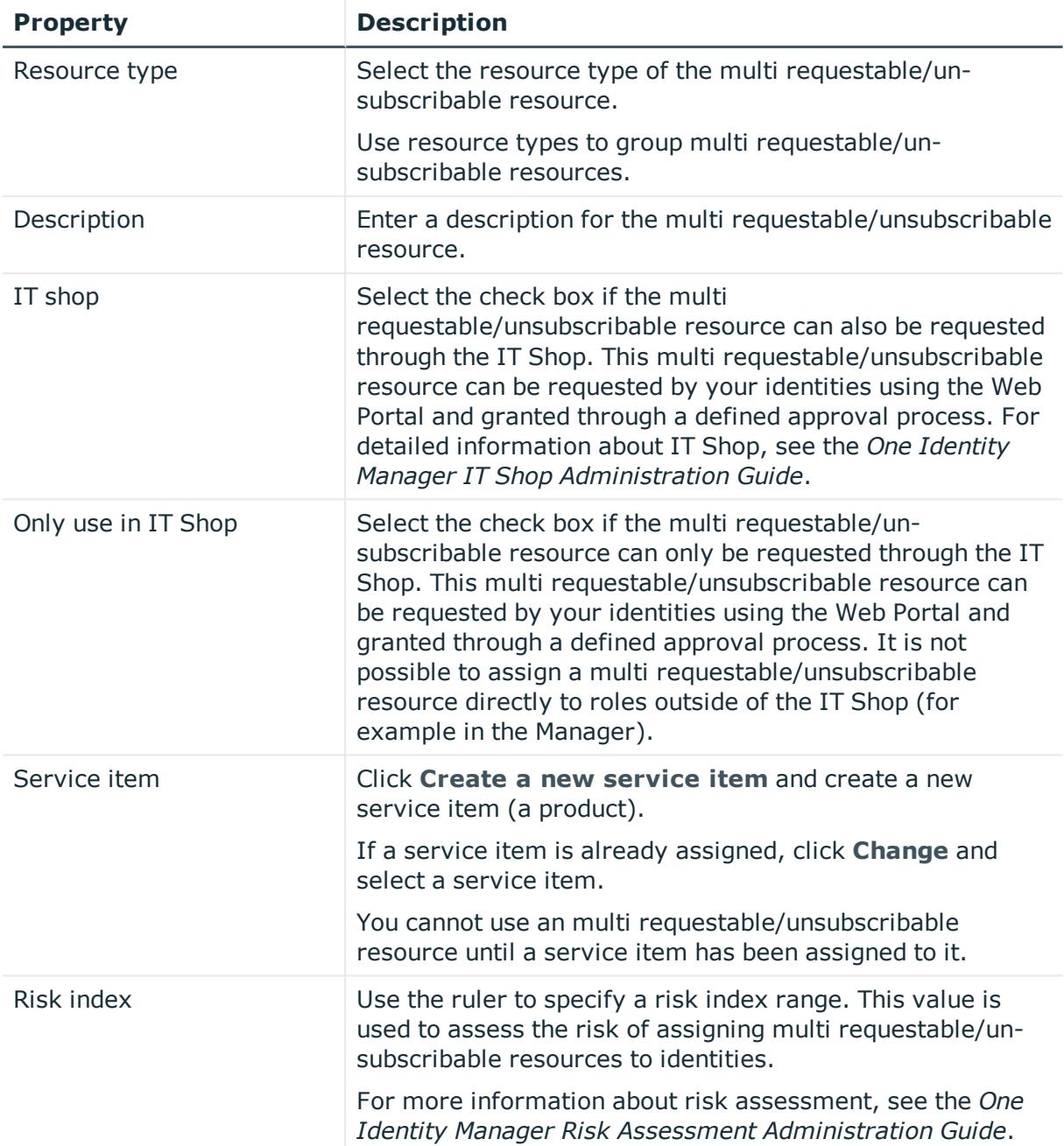

## <span id="page-1162-0"></span>**Memberships – Multi requestable/unsubscribable resource (page description)**

To open the **Memberships – Multi requestable/unsubscribable resource** page go to **Responsibilities** > **My Responsibilities** > **Multi requestable/unsubscribable** > select Multi requestable/unsubscribable resource > **Memberships**.

On the **Memberships - Multi requestable/unsubscribable resource** page, you can:

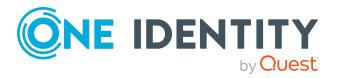

- Display identities that are assigned this multi requestable/unsubscribable resource (see Displaying my multi [requestable/unsubscribable](#page-358-0) resources' [memberships](#page-358-0) on page 359)
- Request this multi requestable/unsubscribable resource for identities (see [Assigning](#page-359-0) identities to my multi [requestable/unsubscribable](#page-359-0) resources on page 360)
- Cancel this multi requestable/unsubscribable resource for identities (see [Removing](#page-360-0) identities from my multi [requestable/unsubscribable](#page-360-0) resources on page 361)

The following tables give you an overview of the different functions and content on the **Attestation – Multi requestable/unsubscribable resource** page.

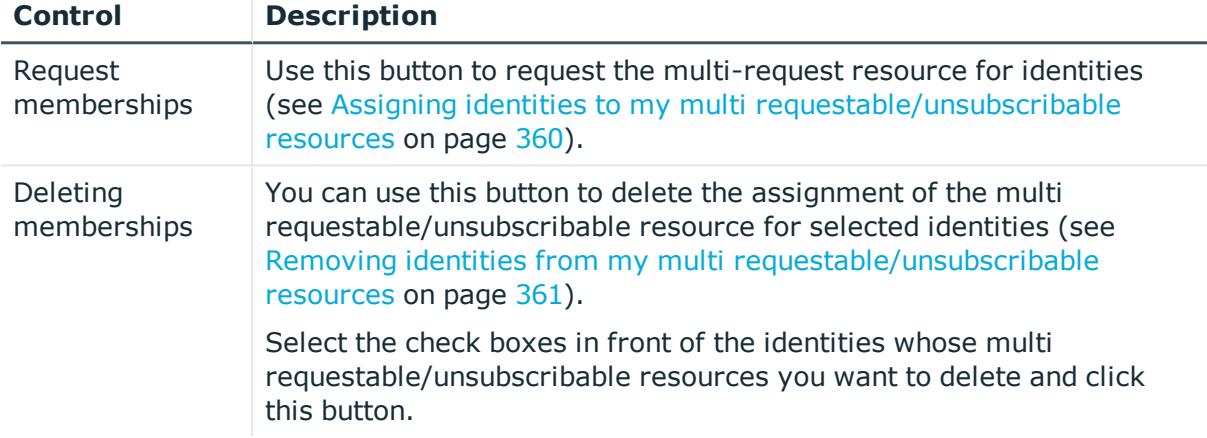

## **Table 473: Controls**

## **Table 474: Columns**

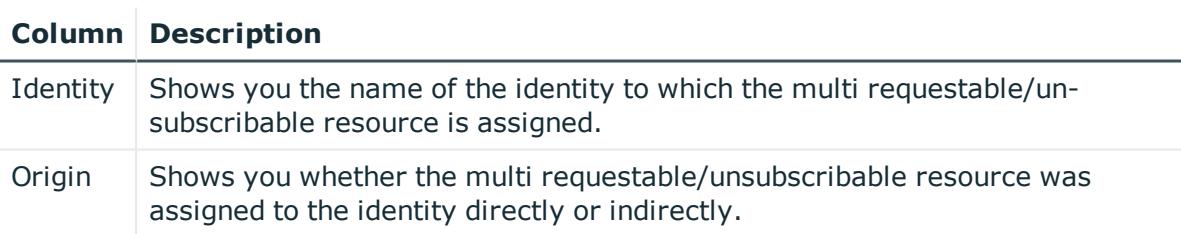

TIP: For each identity, you can see more useful information in the details pane. To do this, click the appropriate instance in the list. If the identity did not receive the membership through a direct assignment (for example, through an assignment request or delegation), the **Request** tab provides more information:

- **· Information**: Displays general information about a request. The information displayed varies and is dependent on the service category from which the request was triggered.
- **Workflow**: Displays the life cycle chronologically as from the time of request.
- **Compliance**: Displays possible rule violations for this request.

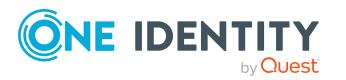

**Entitlements**: Show which entitlement are assigned to the role (if a role was requested).

TIP: You can show less data by using the column filters. For more information, see [Filtering](#page-40-0) on page 41.

## <span id="page-1164-0"></span>**Attestation – Multi requestable/unsubscribable resource (page description)**

To open the **Attestation – Multi requestable/unsubscribable resource** page go to **Responsibilities** > **My Responsibilities** > **Multi requestable/unsubscribable** > select Multi requestable/unsubscribable resource > **Attestation**.

On the **Attestation – Multi requestable/unsubscribable resource** page, you can:

- Display all attestation cases linked to this multi requestable/unsubscribable resource (see Displaying my multi [requestable/unsubscribable](#page-361-0) resources' [attestation](#page-361-0) cases on page 362)
- Display details of the objects being attested (see [Displaying](#page-361-0) my multi [requestable/unsubscribable](#page-361-0) resources' attestation cases on page 362)
- Make approval decisions about pending attestation cases (see [Approving](#page-364-0) and denying my multi [requestable/unsubscribable](#page-364-0) resources' attestation cases on page 365)
- Display attestors of pending attestation cases (see [Displaying](#page-363-0) attestors of my multi [requestable/unsubscribable](#page-363-0) resources' pending attestation cases on page 364)
- Send [reminders](#page-365-0) to approvers (see Sending reminders about my multi [requestable/unsubscribable](#page-365-0) resources' pending attestation cases on page 366)

The following tables give you an overview of the various features and content on the **Attestation – Multi requestable/unsubscribable resource** page.

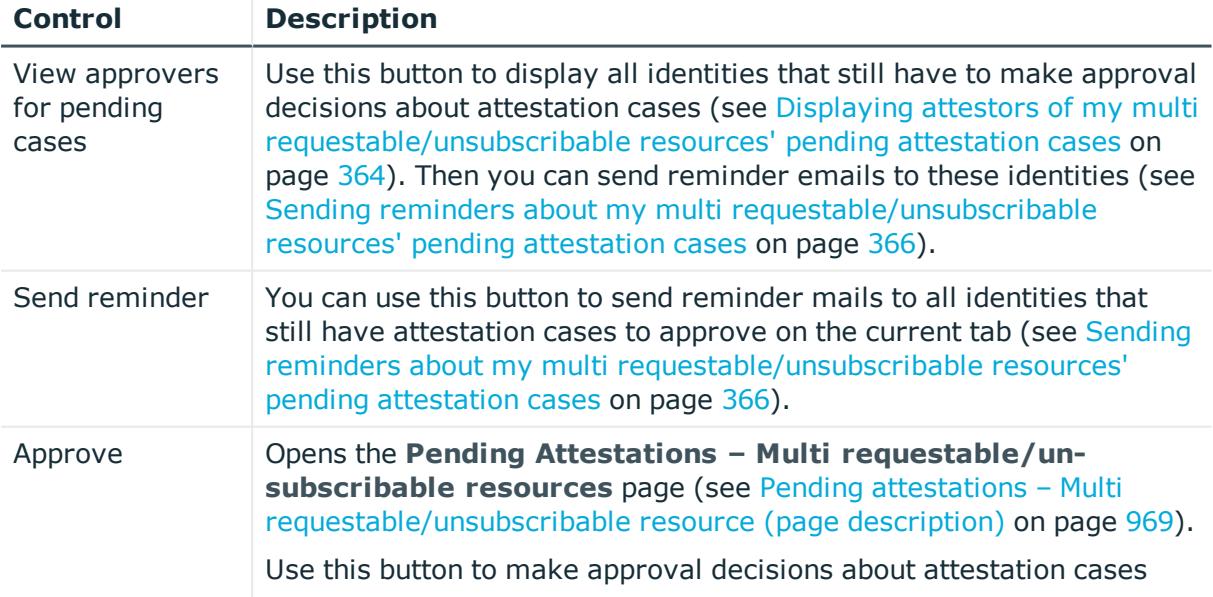

## **Table 475: Controls**

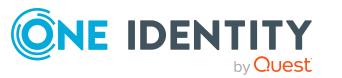

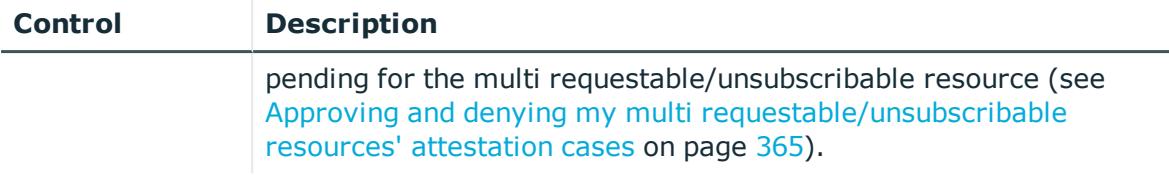

## **Table 476: Controls in the attestation case's details pane**

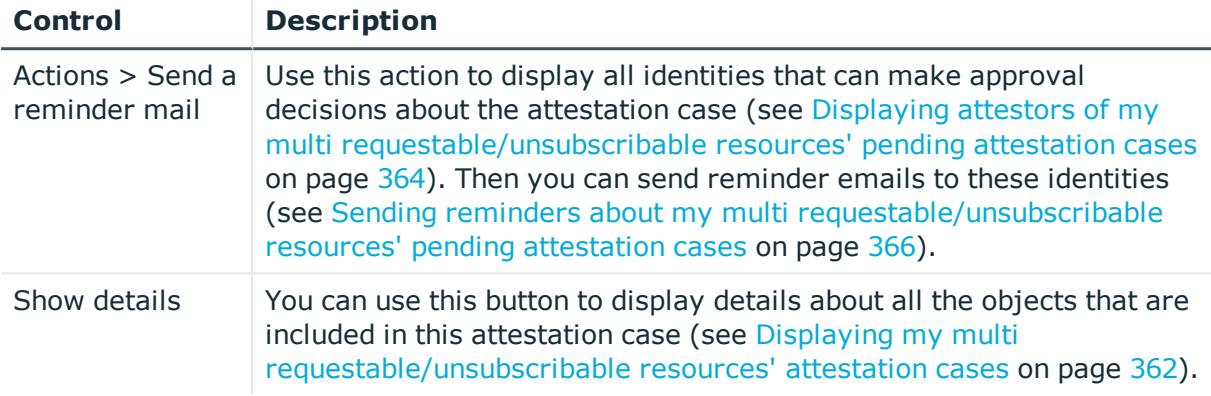

## **Table 477: Columns**

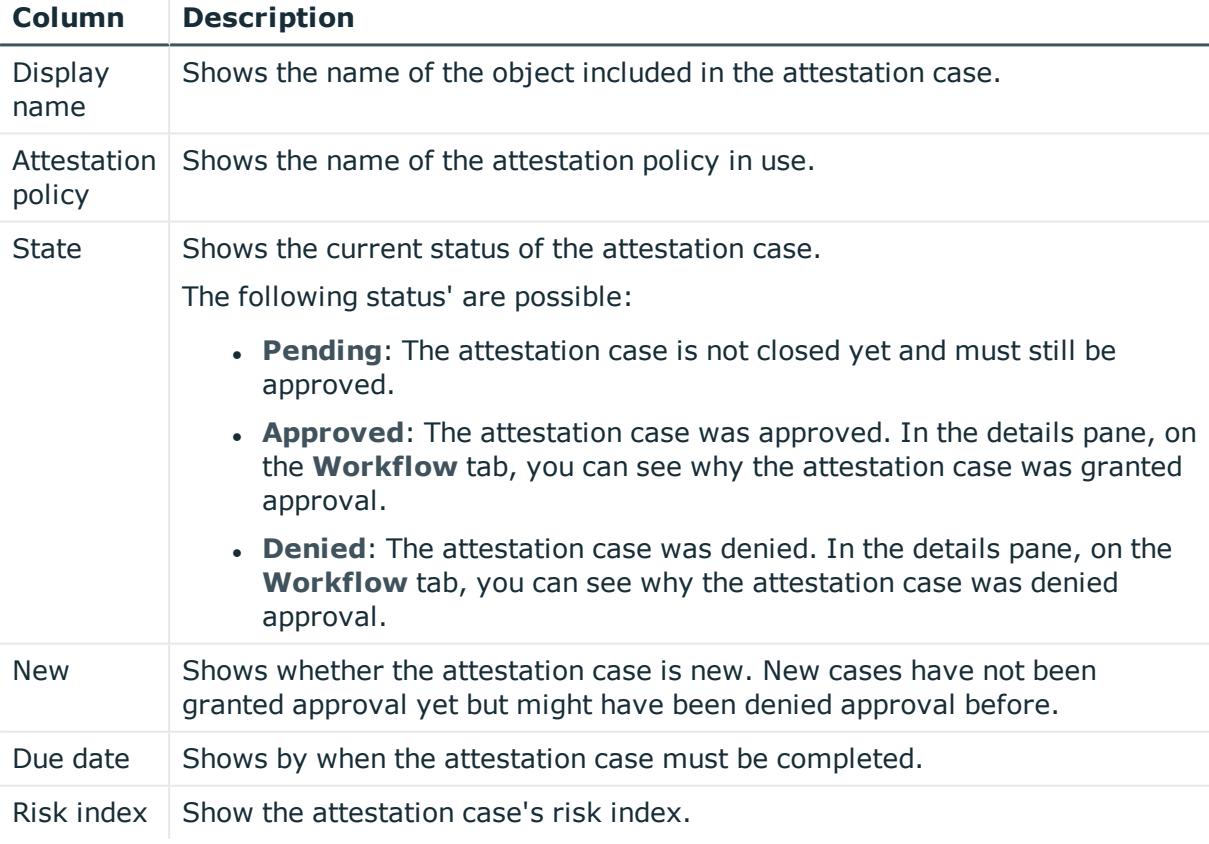

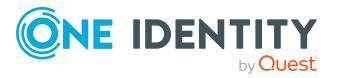

TIP: You can show less data by using the column filters. For more information, see [Filtering](#page-40-0) on page 41.

## **Devices (page description)**

To open the **Devices** page go to **Responsibilities** > **My Responsibilities** > **Devices**.

On the **Devices** page, you can:

- View all the devices that you manage (see [Displaying](#page-267-0) my devices on page 268)
- Add new [devices](#page-268-0) (see Adding your own devices on page 269)

If you click a device in the list, a new page opens (see Device [overview](#page-1169-0) page (page [description\)](#page-1169-0) on page 1170), which contains more information and configuration options for the device.

The following tables give you an overview of the different functions and content on the **Devices** page.

#### **Table 478: Controls**

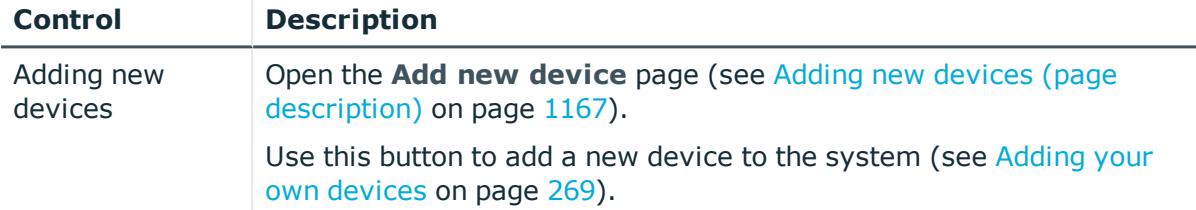

#### **Table 479: Columns**

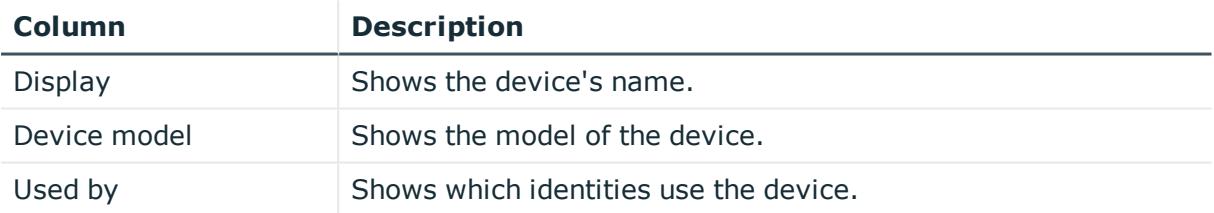

TIP: You can show less data by using the column filters. For more information, see [Filtering](#page-40-0) on page 41.

## <span id="page-1166-0"></span>**Adding new devices (page description)**

To open the **Add a new device** page go to **Responsibilities** > **My Responsibilities** > **Device** > **Add a new device**.

On the **Add a new device** page, you can create a new device for which you are responsible. Do this by entering the new device's main data (see Adding your own [devices](#page-268-0) on [page](#page-268-0) 269).

Enter the following main data.

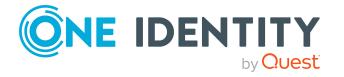

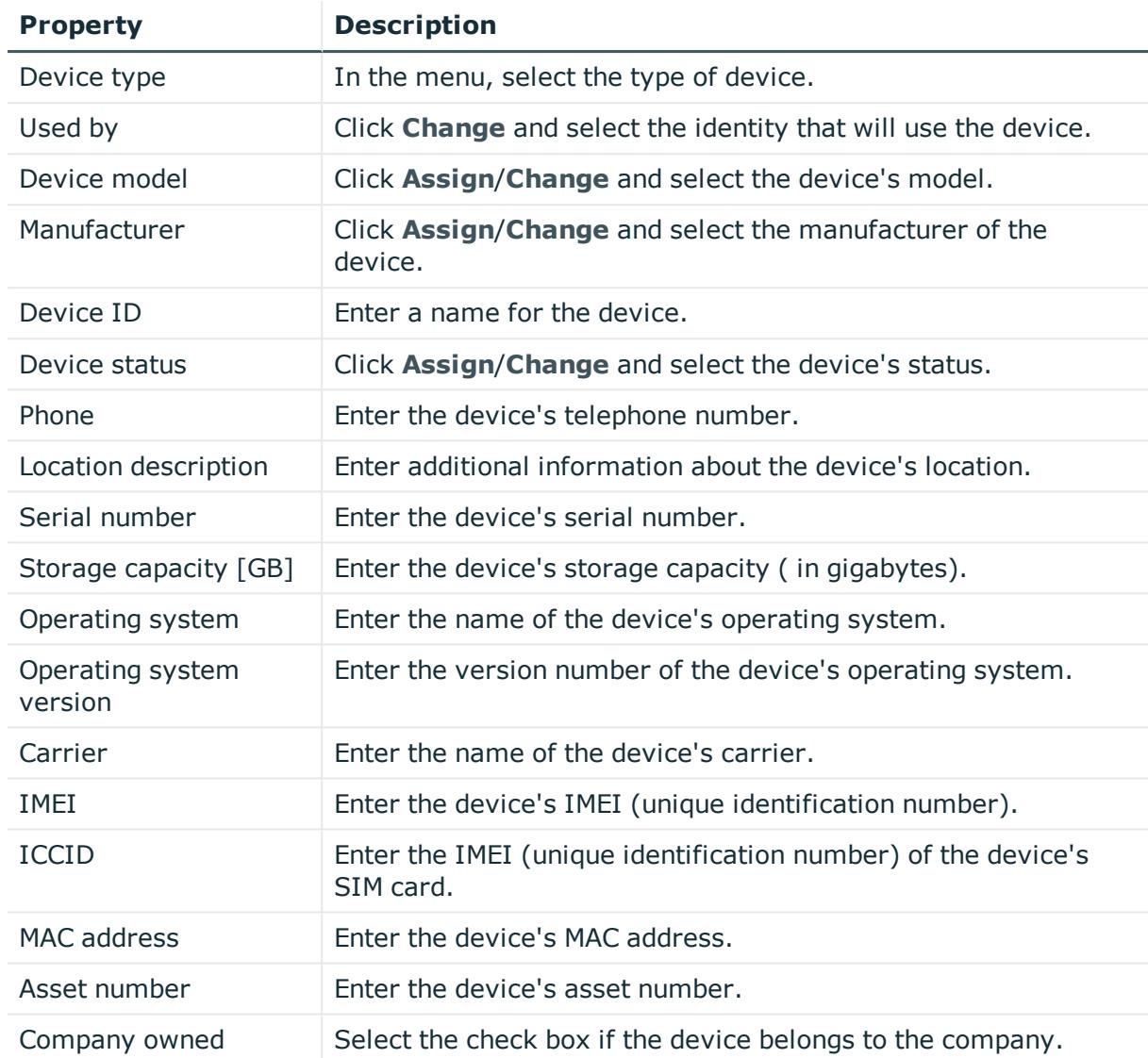

## **Table 480: Mobile phone main data**

## **Table 481: PC main data**

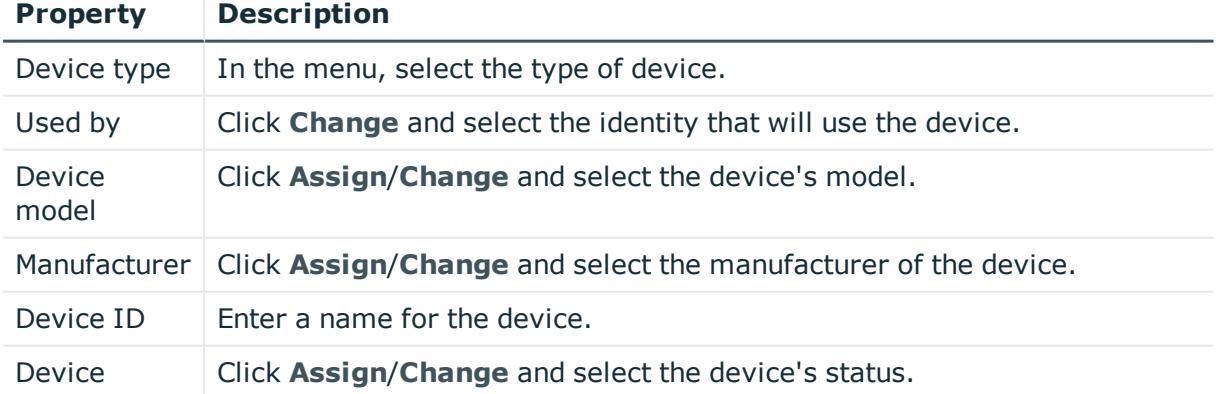

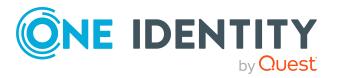

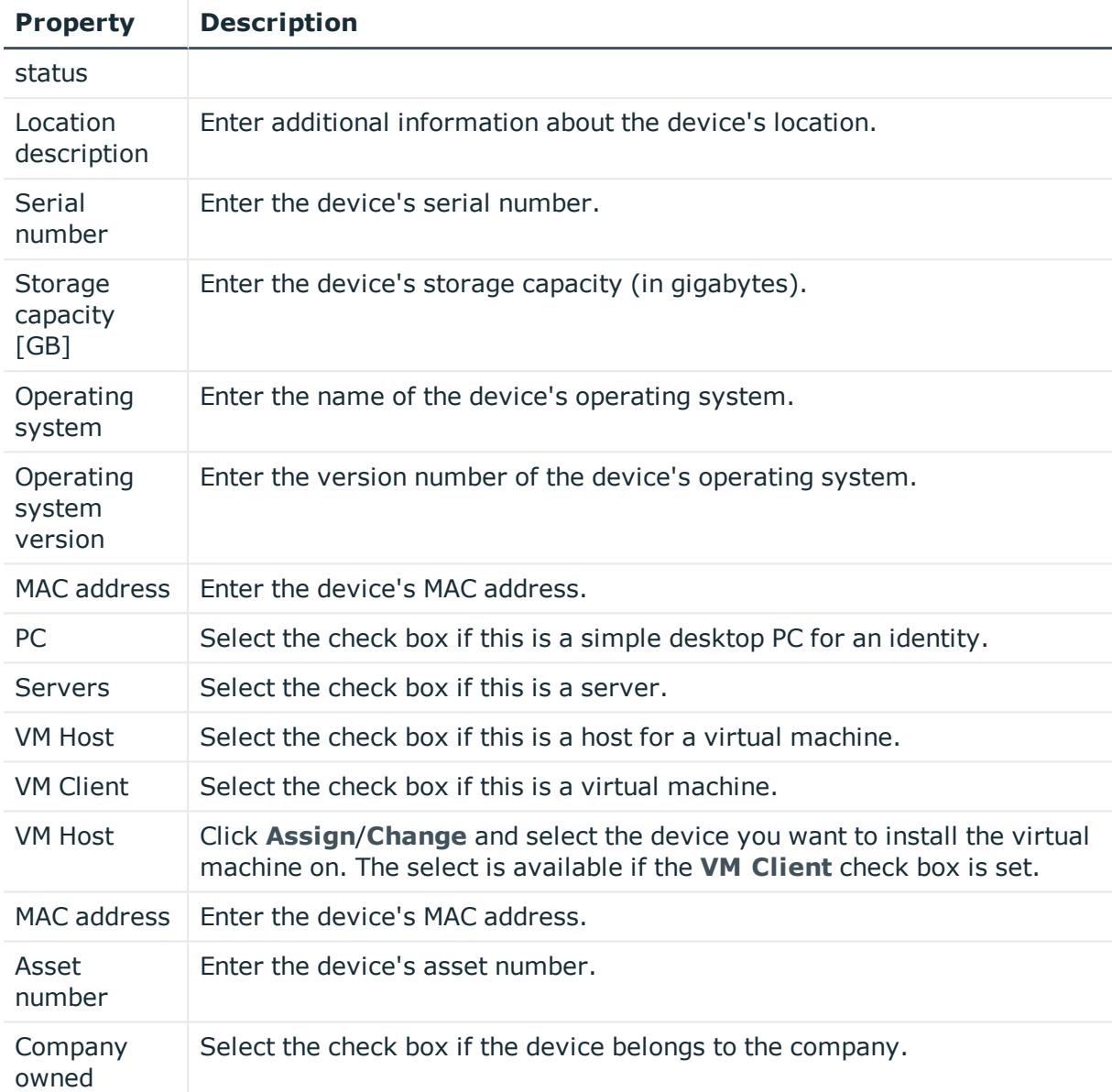

## **Table 482: Tablet main data**

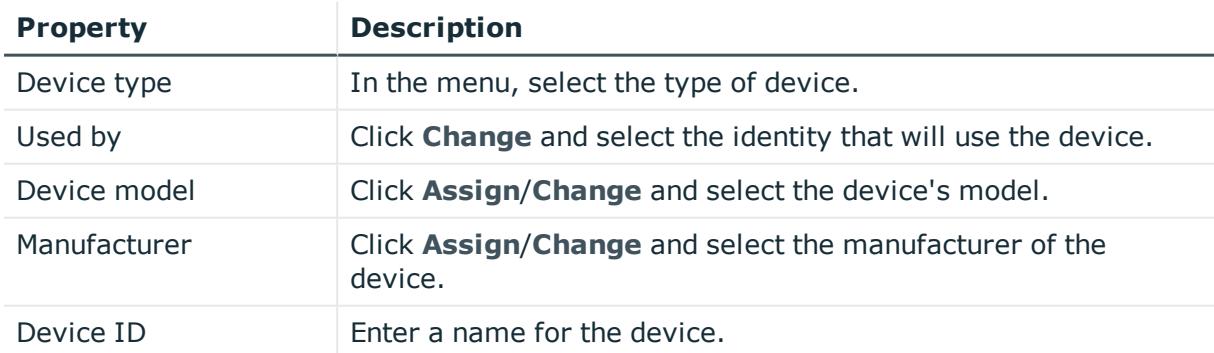

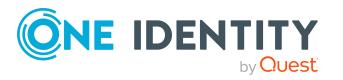

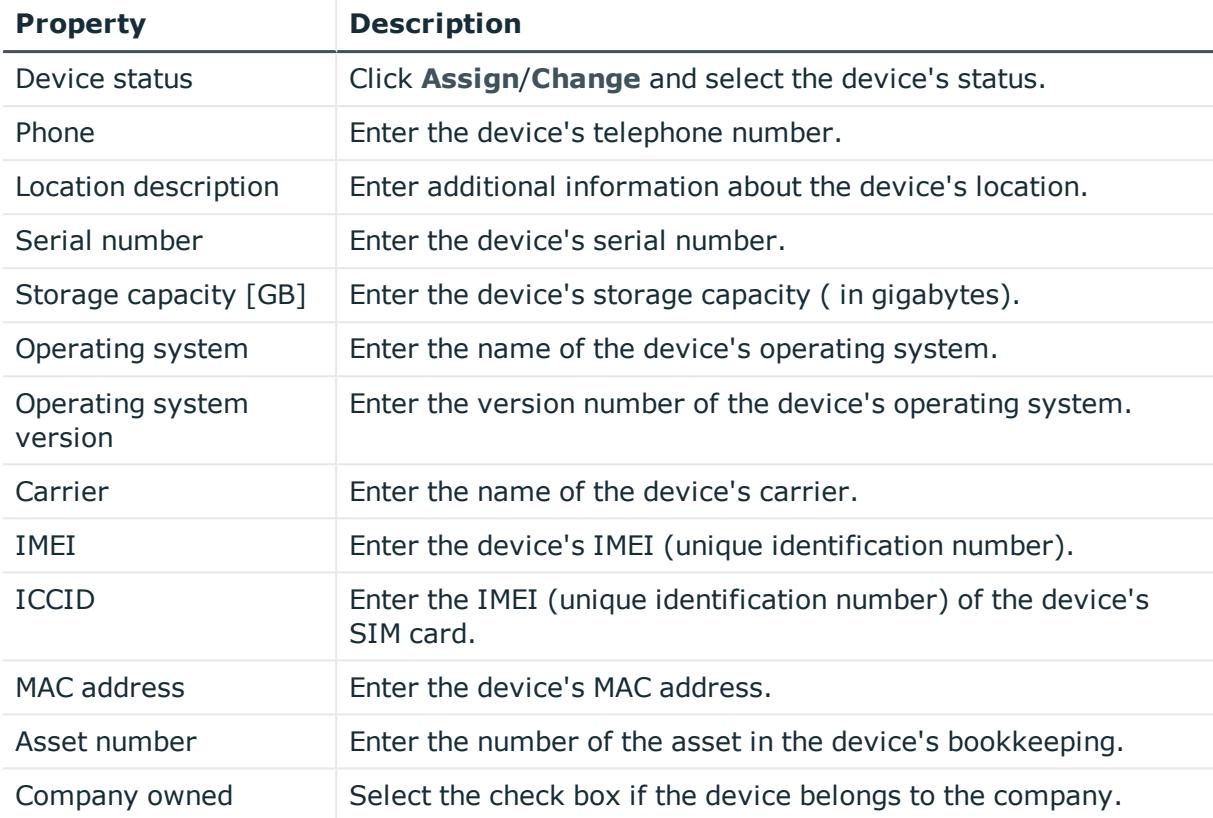

## <span id="page-1169-0"></span>**Device overview page (page description)**

To open a device's overview page go to **Responsibilities** > **My Responsibilities** > **Devices** and click a device.

On the device's overview page, you can perform various actions on the device you selected.

To do this, click on one of the tiles:

## **Table 483: Tiles**

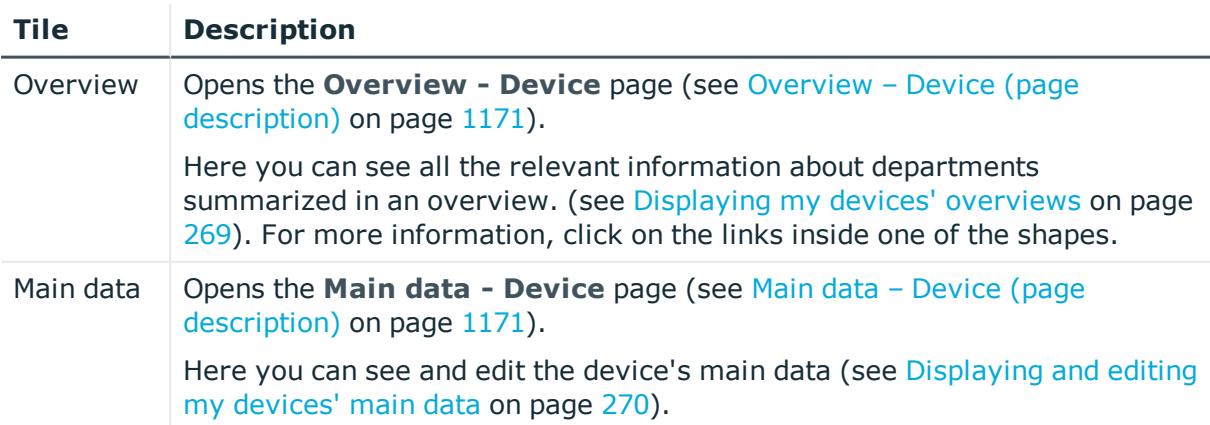

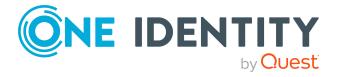

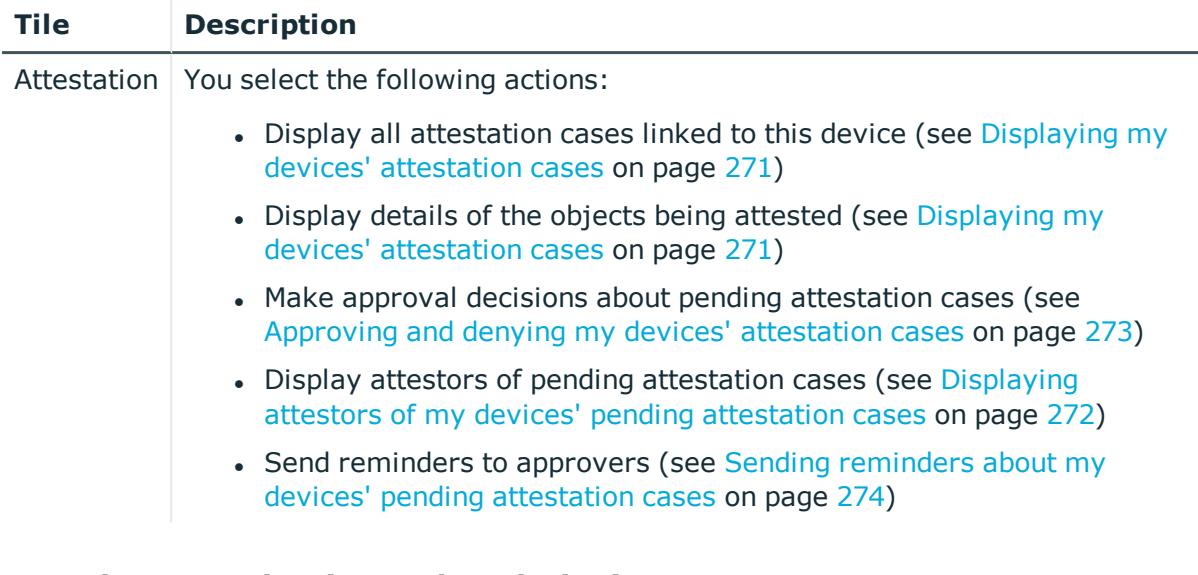

## <span id="page-1170-0"></span>**Overview – Device (page description)**

To open the **Overview – Device** page go to **Responsibilities** > **My Responsibilities** > **Device** > select device > **Overview**.

On the **Overview - Device** page, you can see all the information relevant to the device summarized in an overview (see [Displaying](#page-268-1) my devices' overviews on page 269).

This information is displayed as shapes. For more information, click on the links inside one of the shapes.

## <span id="page-1170-1"></span>**Main data – Device (page description)**

To open the **Main data – Device** page go to **Responsibilities** > **My Responsibilities** > **Device** > select device > **Main data**.

On the **Main data - Device** page, you can show and edit the device's main data (see [Displaying](#page-269-0) and editing my devices' main data on page 270).

The following tables give you an overview of the different functions and content on the **Main data – Device** page.

## **Table 484: Controls**

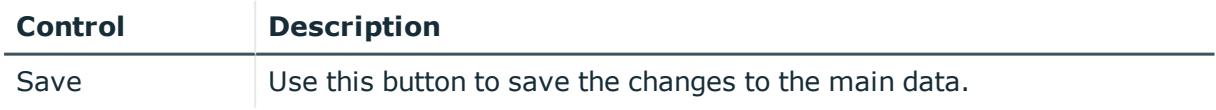

You can change the following main data.

#### **Table 485: Mobile phone main data**

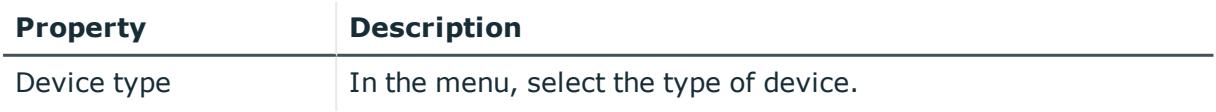

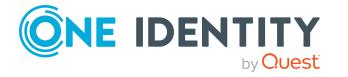

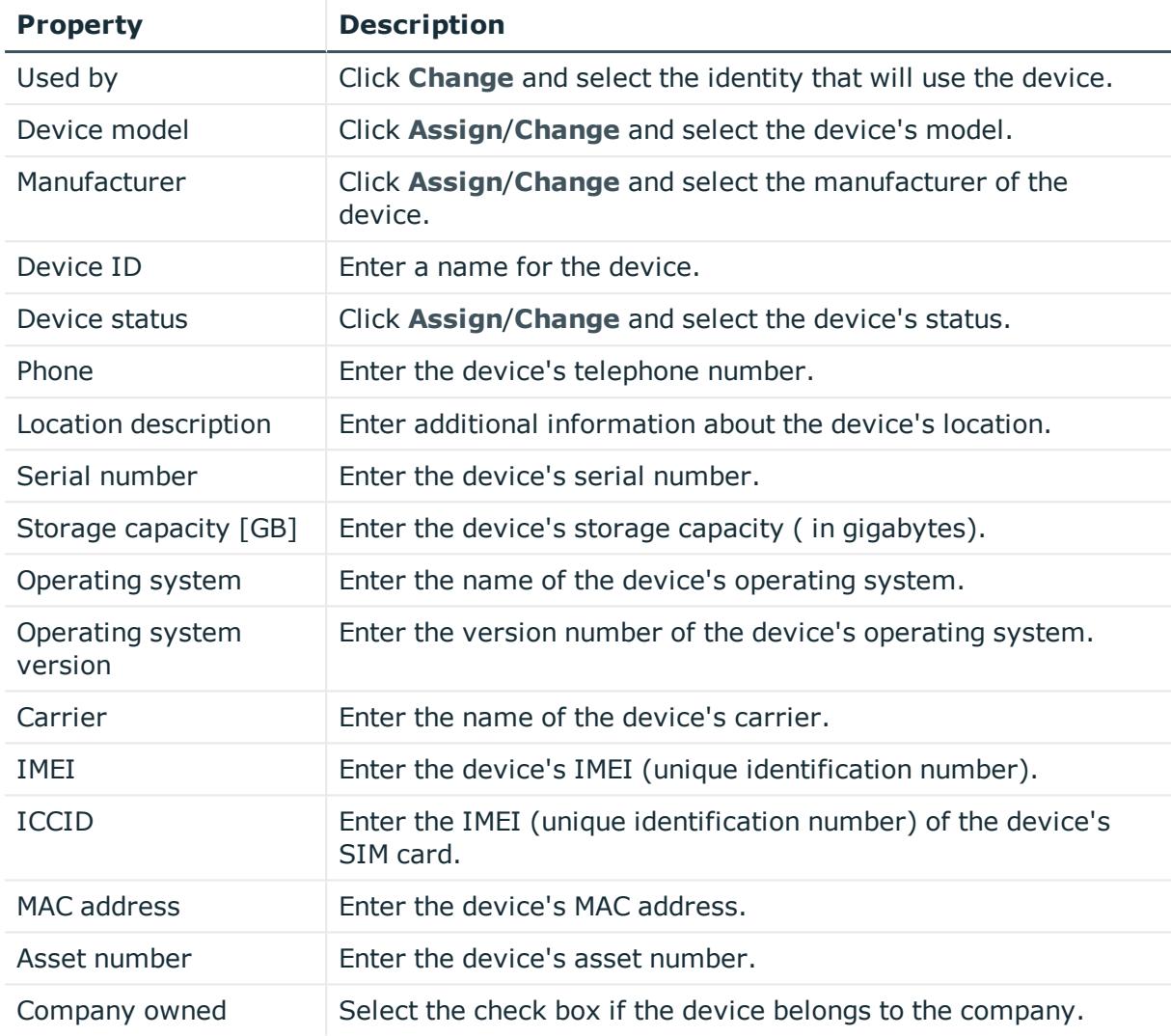

## **Table 486: PC main data**

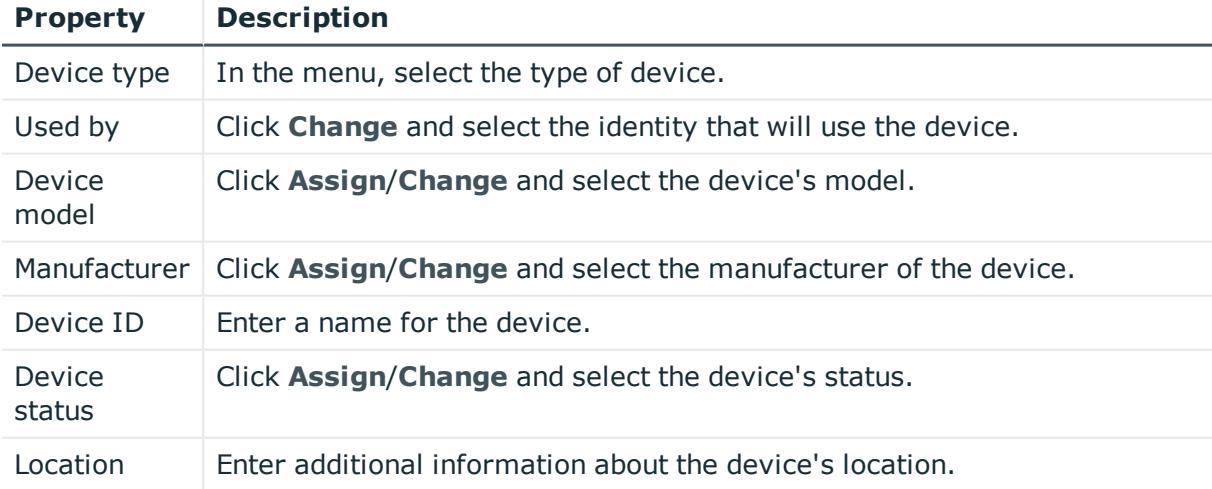

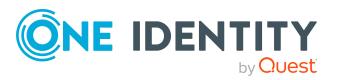

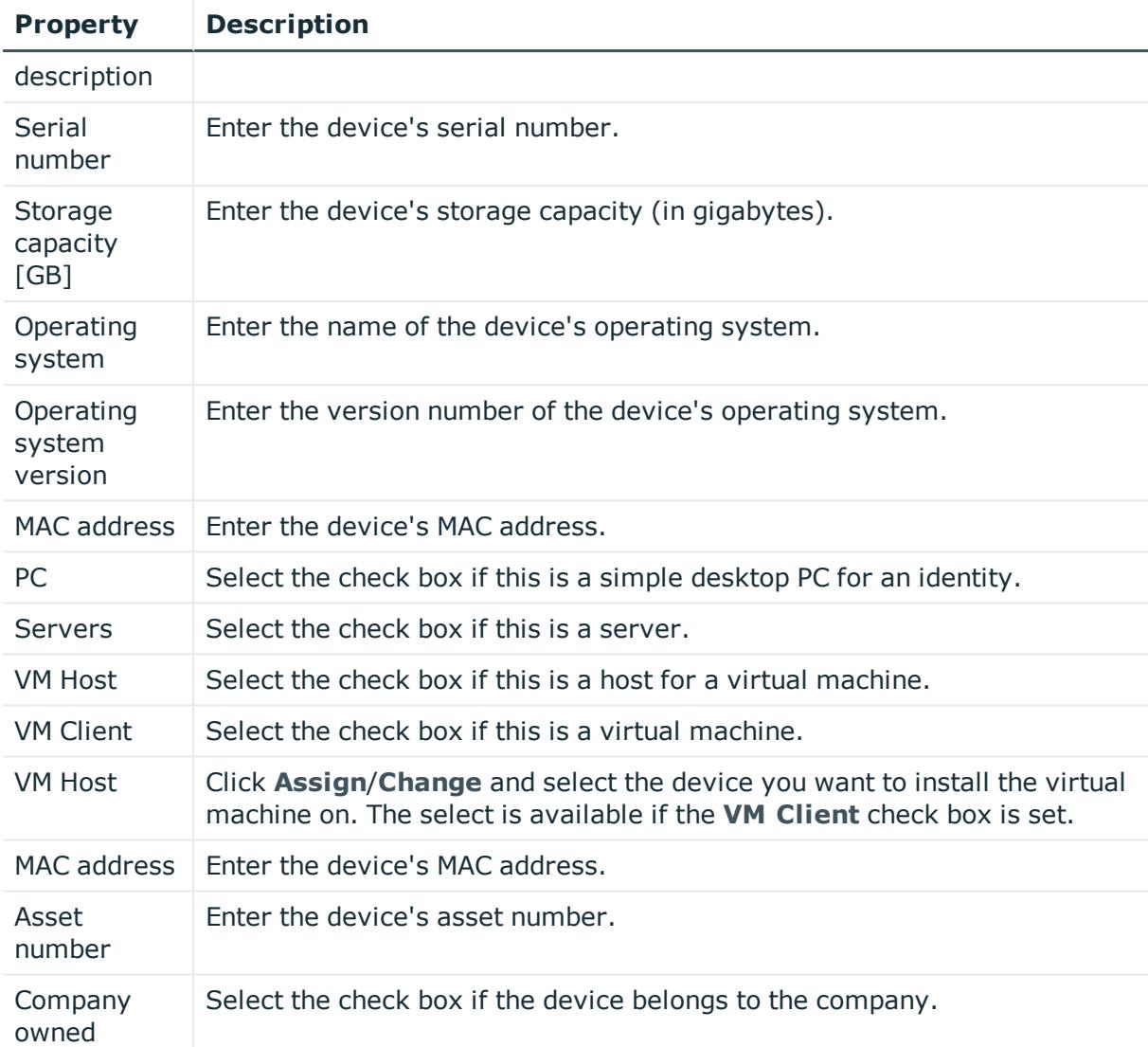

## **Table 487: Tablet main data**

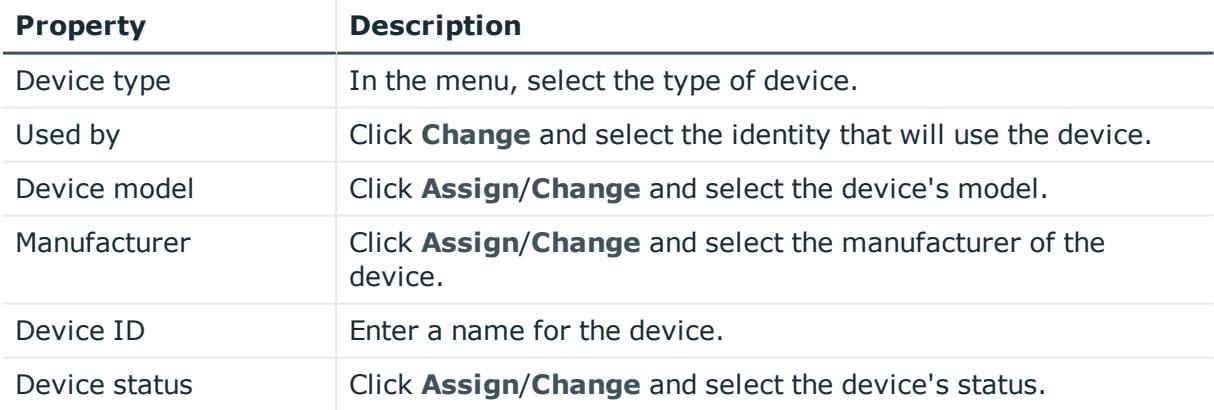

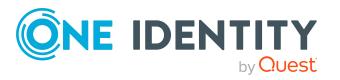

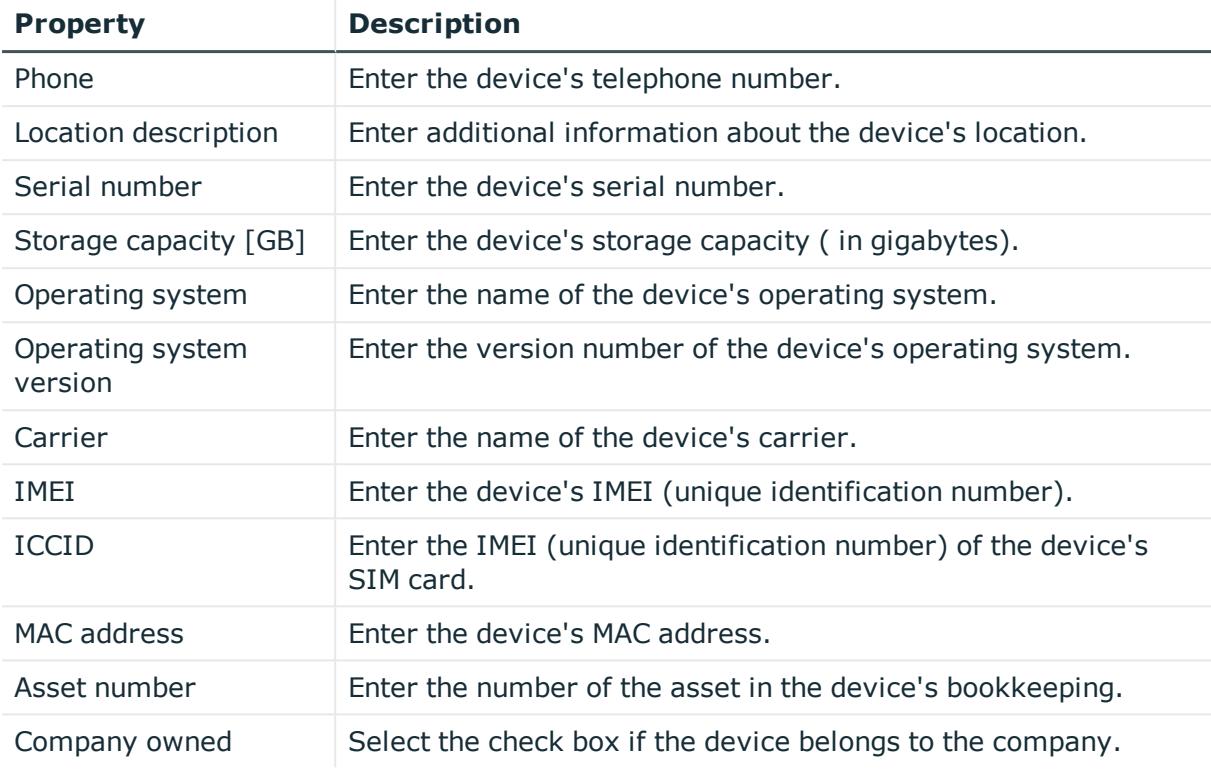

## <span id="page-1173-0"></span>**Attestations – Device (page description)**

To open the **Attestation – Device** page go to **Responsibilities** > **My Responsibilities** > **Devices** > select device > **Attestation**.

On the **Attestation - Device** page, you can:

- Display all attestation cases linked to this device (see [Displaying](#page-270-0) my devices' [attestation](#page-270-0) cases on page 271)
- Display details of the objects being attested (see Displaying my devices' [attestation](#page-270-0) [cases](#page-270-0) on page 271)
- Make approval decisions about pending attestation cases (see [Approving](#page-272-0) and denying my devices' [attestation](#page-272-0) cases on page 273)
- Display attestors of pending attestation cases (see [Displaying](#page-271-0) attestors of my devices' pending [attestation](#page-271-0) cases on page 272)
- Send [reminders](#page-273-0) to approvers (see Sending reminders about my devices' pending [attestation](#page-273-0) cases on page 274)

The following tables give you an overview of the various features and content on the **Attestations - Device** page.

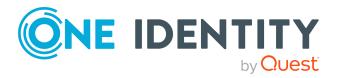

#### **Table 488: Controls**

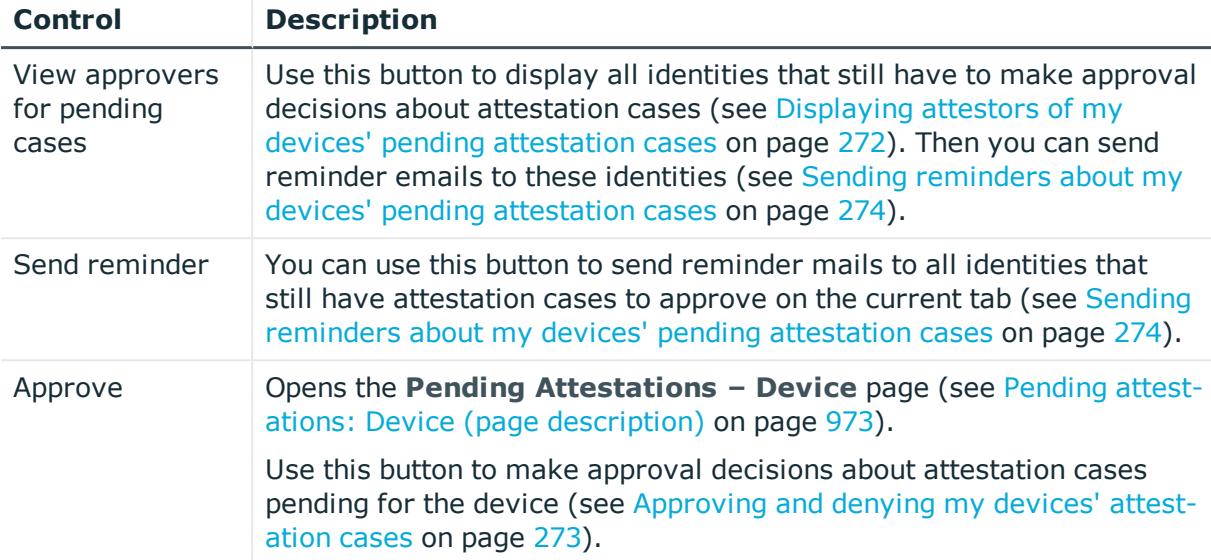

## **Table 489: Controls in the attestation case's details pane**

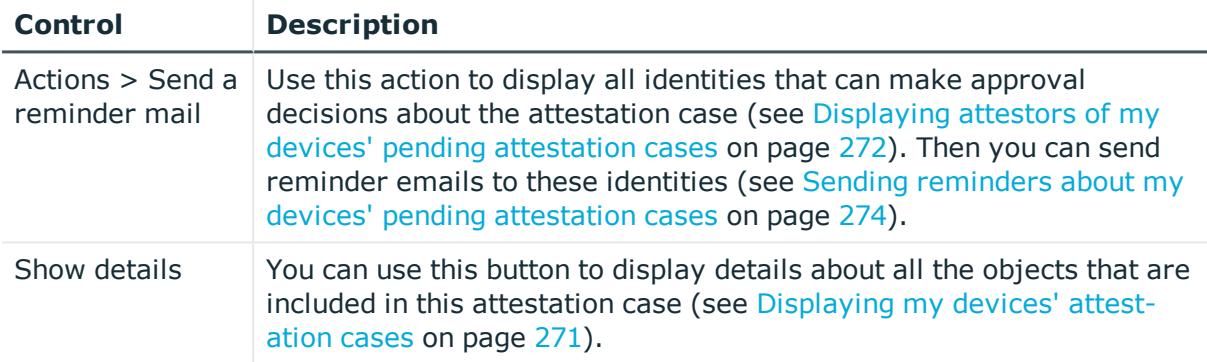

## **Table 490: Columns**

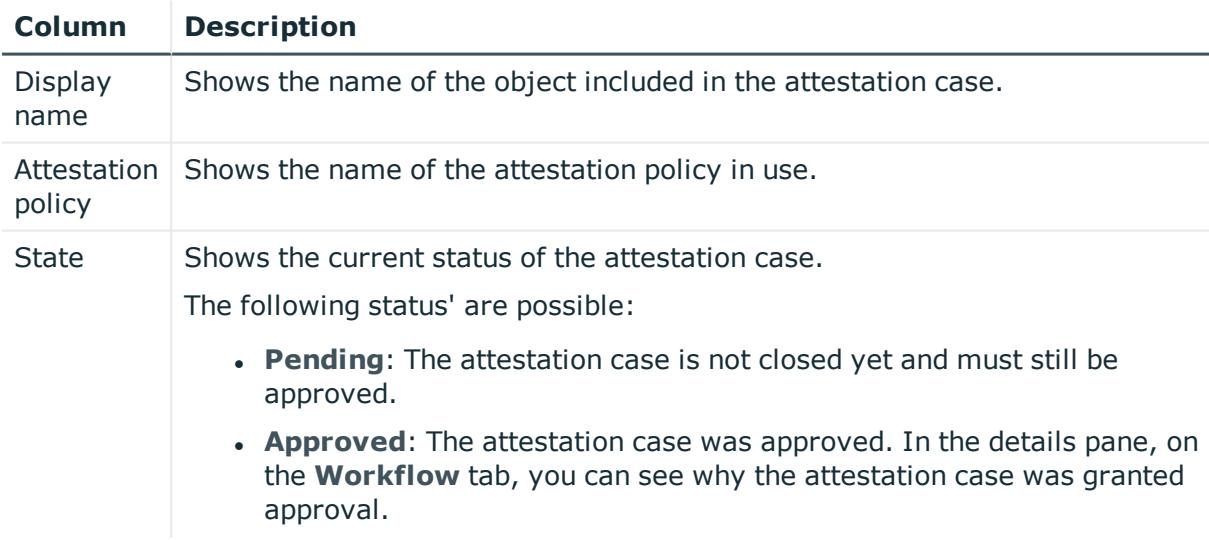

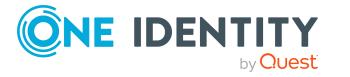

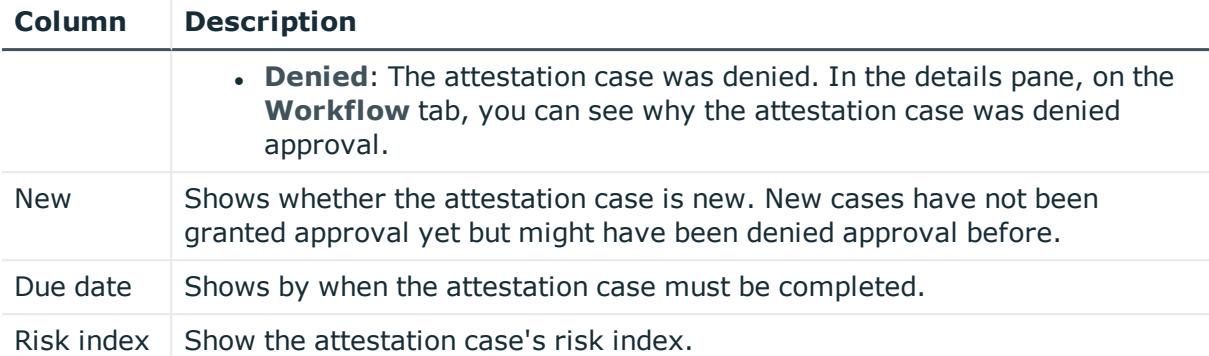

TIP: You can show less data by using the column filters. For more information, see [Filtering](#page-40-0) on page 41.

# **Delegating tasks (page description)**

## To open the **Delegation** page go to **Responsibilities** > **Delegation**.

On the **Delegation** page you can perform various actions regarding the delegation of role memberships and responsibilities.

To do this, click on one of the tiles:

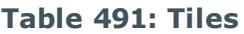

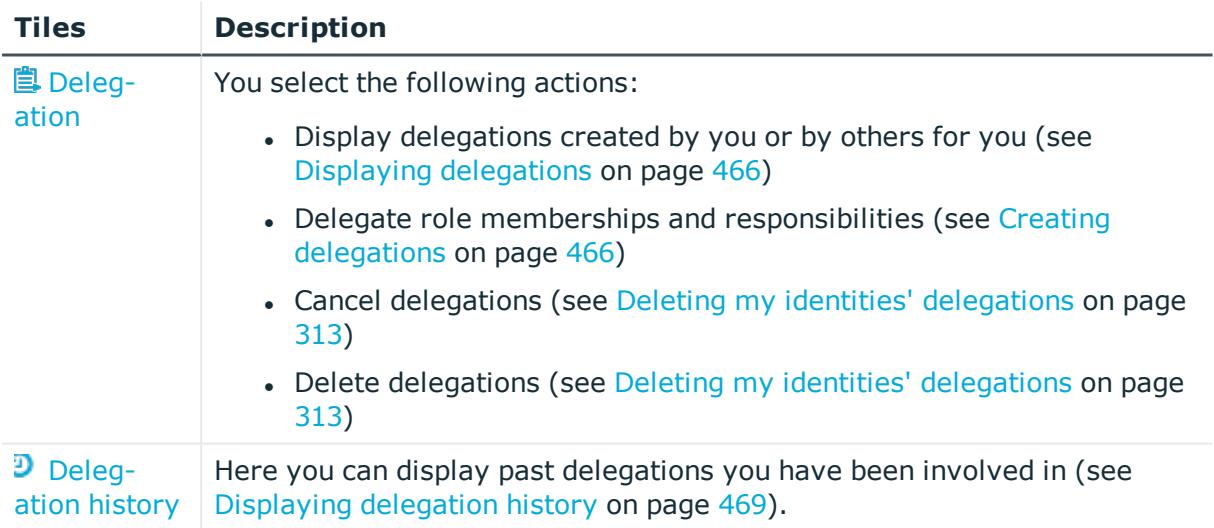

# <span id="page-1175-0"></span>**Delegation (page description)**

To open the **Delegation** page go to **Responsibilities** > **Delegation** > **Delegation**.

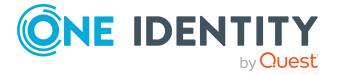

Delegations are responsibilities that you have assigned to other identities or that have been delegated to you.

On the **Delegation** page, you can:

- Display [delegations](#page-465-0) created by you or by others for you (see Displaying delegations on [page](#page-465-0) 466)
- Delegate role memberships and responsibilities (see Creating [delegations](#page-465-1) on [page](#page-465-1) 466)
- Cancel [delegations](#page-312-0) (see Deleting my identities' delegations on page 313)
- Delete [delegations](#page-312-0) (see Deleting my identities' delegations on page 313)

The following tables give you an overview of the various features and content on the **Delegation** page.

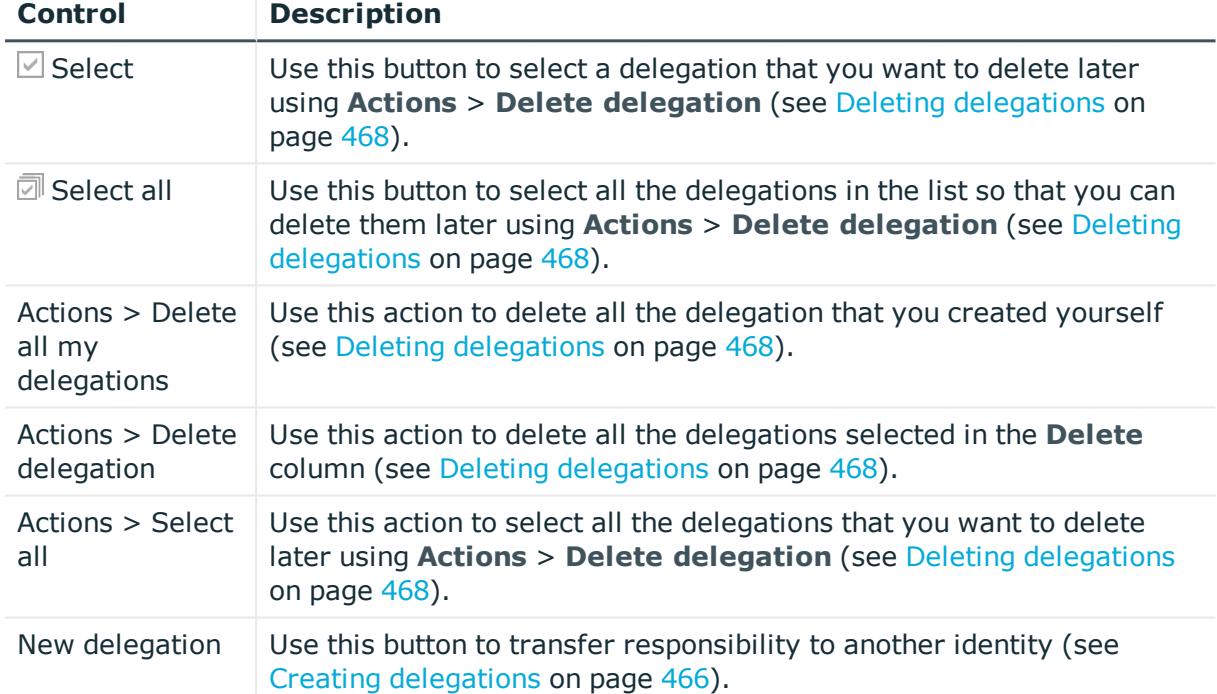

#### **Table 492: Controls**

## **Table 493: Controls in the details pane of a delegation**

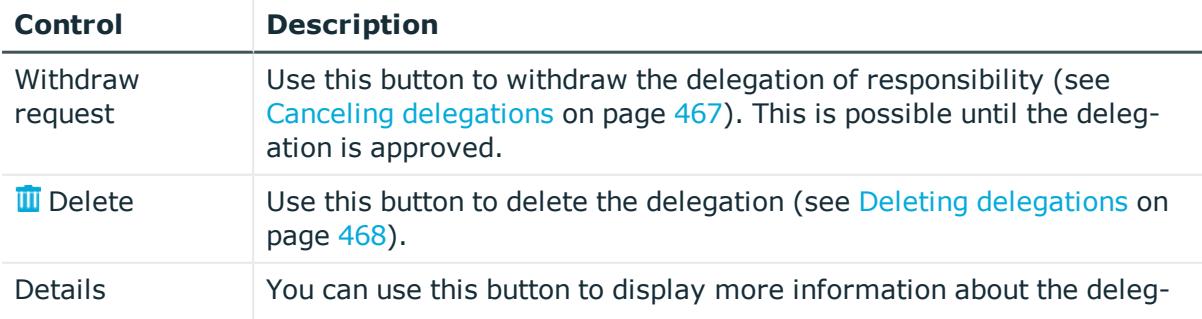

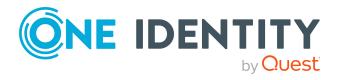

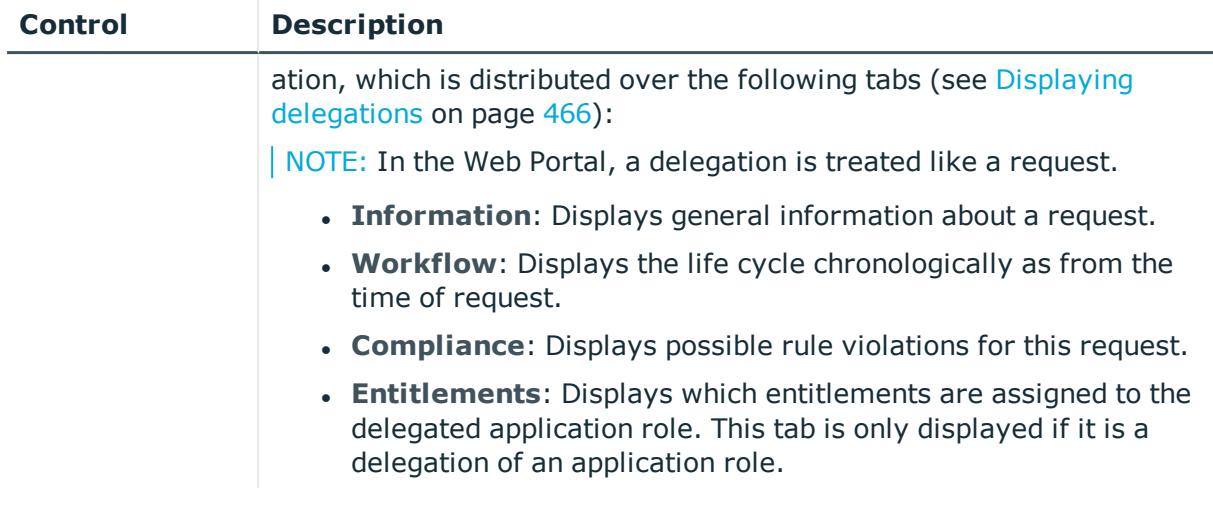

## **Table 494: Columns**

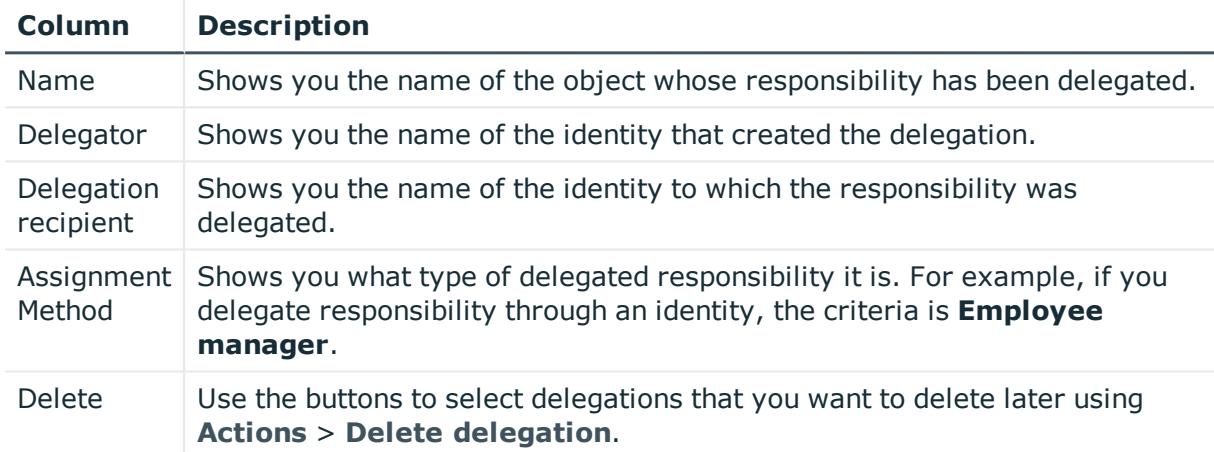

TIP: You can show less data by using the column filters. For more information, see [Filtering](#page-40-0) on page 41.

<span id="page-1177-0"></span>TIP: You can view more information about each delegation on the tabs in the detail pane.

# **Delegation history (page description)**

To open the **Delegation History** page go to **Responsibilities** > **Delegation** > **Delegation History**.

On the **Delegation History** page, you can display previous delegations that you were involved in (see Displaying [delegation](#page-468-0) history on page 469).

If you want to display only delegations of a specific identity or delegated to a specific identity, use the [advanced](#page-1178-0) search.

The delegations are divided into different sections on the following tabs to provide a clearer overview:

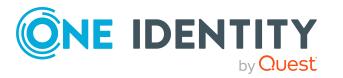

**1178**

- <sup>l</sup> **Delegated to you**: Shows you responsibilities/role memberships that have been delegated to you.
- <sup>l</sup> **Delegated to other identities**: Shows you responsibilities/role memberships that you have delegated to other identities.

The following tables give you an overview of the various features and content on the **Delegation History** page.

<span id="page-1178-0"></span>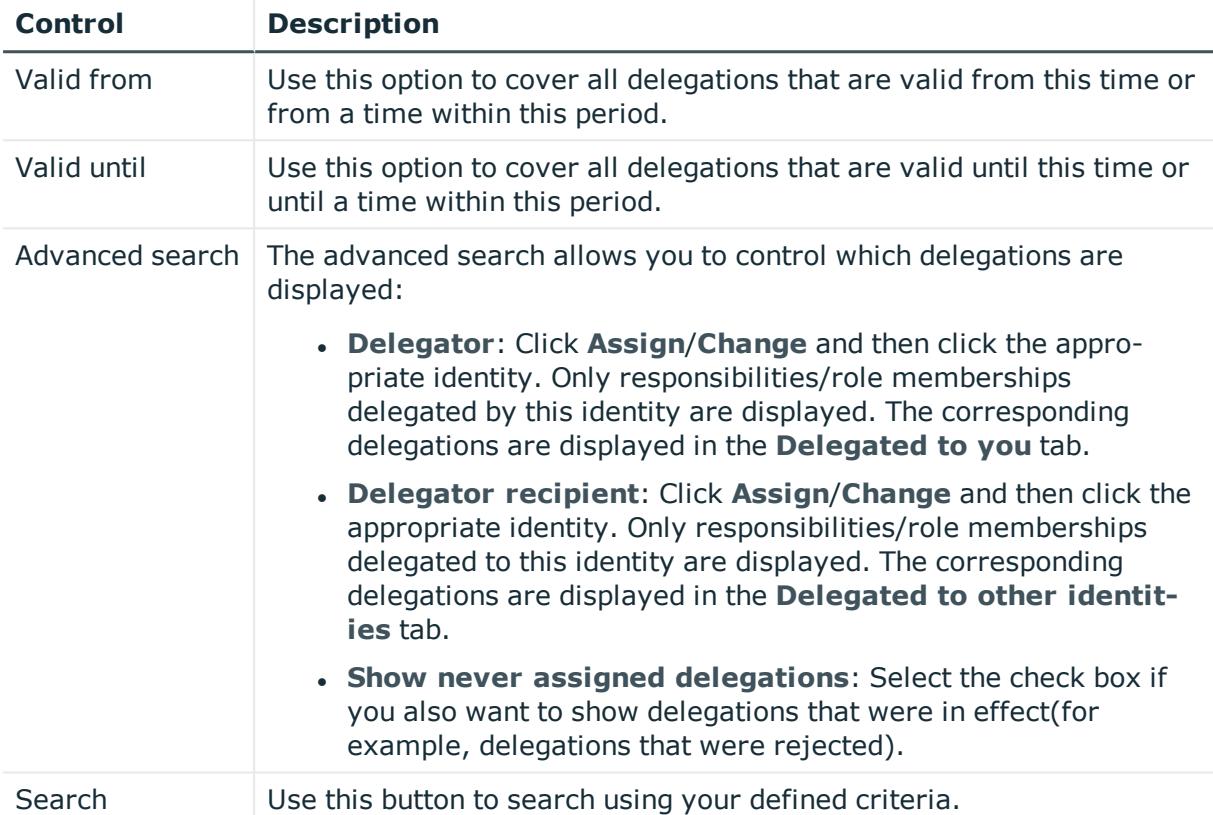

#### **Table 495: Controls**

## **Table 496: Columns**

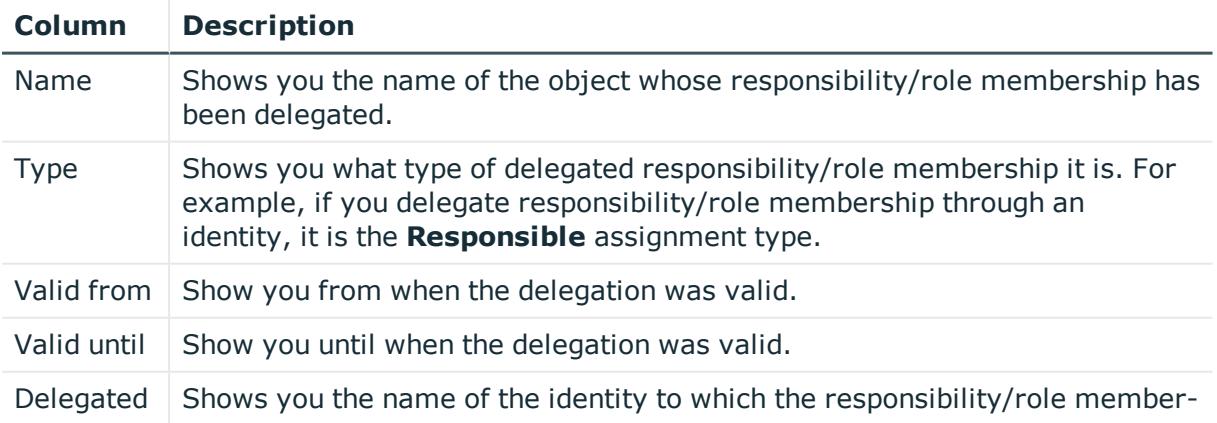

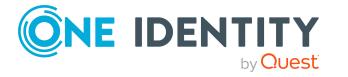

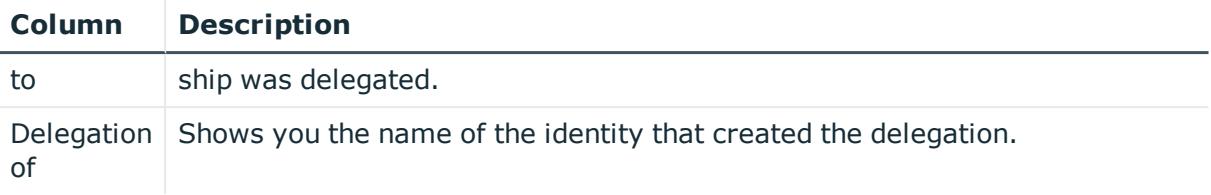

TIP: On the following tabs, you can show other useful information about each delegation in the pane. To do this, click the corresponding entry in the list.

- **· Information**: Displays general information about the delegation.
- **Workflow:** Shows the chronological lifecycle of the delegation.
- **Compliance:** Displays possible rule violations for this request.
- **Entitlements**: Displays which entitlements are assigned to the delegated application role. This tab is only displayed if it is a delegation of an application role.
- **.** Delegation: Shows you general information about delegation.

# **Ownerships (page description)**

To open the **Ownerships** page go to **Responsibilities** > **Ownerships**.

On the **Ownerships** page, you can assign new owners to objects or take responsibility for groups.

To do this, click on one of the tiles:

## **Table 497: Tiles**

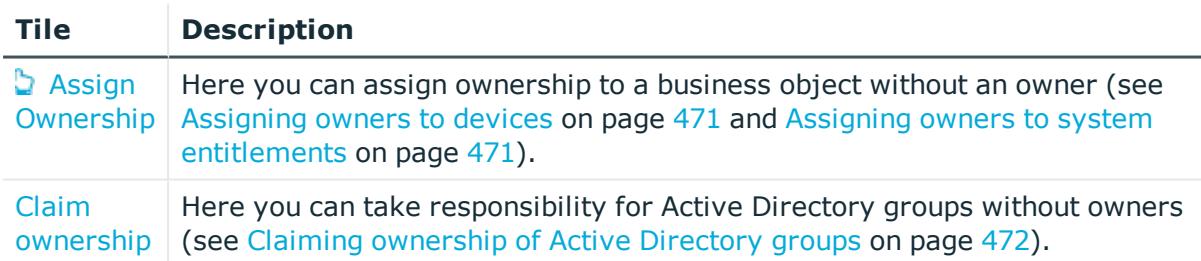

## <span id="page-1179-0"></span>**Assigning owners (page description)**

To open the **Assign Ownership** page go to **Responsibilities** > **Ownerships** > **Assign Ownership**.

On the **Assign Ownership** page, you can:

• Assign devices without owners to new owners (see [Assigning](#page-470-0) owners to devices on [page](#page-470-0) 471)

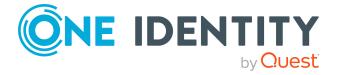

• Assign system entitlements without owners to new owners (see [Assigning](#page-470-1) owners to system [entitlements](#page-470-1) on page 471)

<span id="page-1180-0"></span>Click the appropriate tile to begin assigning a new owner to a device or system entitlement.

## **Claim ownership (page description)**

To open the **Claim Ownership** page go to **Responsibilities** > **Ownerships** > **Claim Ownership**.

On the **Claim Ownership** page you can claim responsibility for Active Directory groups without owners (see Claiming [ownership](#page-471-0) of Active Directory groups on page 472).

The following table give you an overview of the various features on the **Claim Ownership** page.

#### **Table 498: Controls**

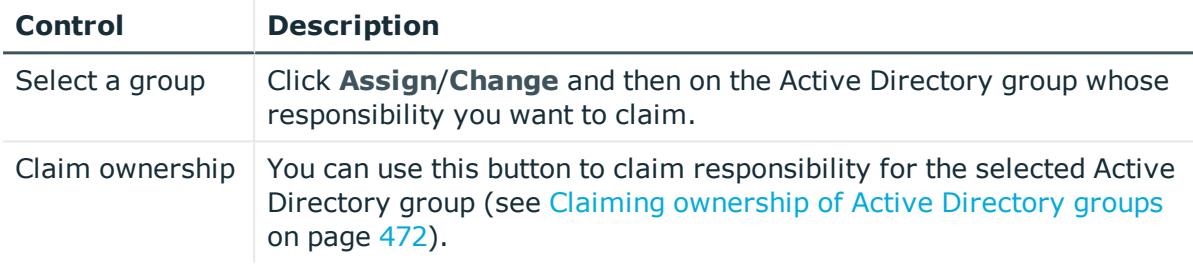

# **Auditing (page description)**

To open the **Auditing** page go to **Responsibilities** > **Auditing**.

On the **Auditing** page, you can display all objects with their detailed information.

To do this, click on one of the tiles:

- [Departments](#page-1181-0)
- [Business](#page-1205-0) roles
- . Cost [centers](#page-1233-0)
- [Multi-request](#page-1243-0) resources
- Multi [requestable/unsubscribable](#page-1247-0) resources
- **.** [Identities](#page-1216-0)
- One Identity Manager [application](#page-1191-0) roles
- [Resources](#page-1253-0)
- **.** [Software](#page-1258-0)
- [Locations](#page-1263-0)

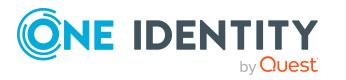

- [System](#page-1273-0) roles
- [Assignment](#page-1283-0) resources
- Active [Directory](#page-1288-0)
- Azure Active [Directory](#page-1296-0)
- Custom target [systems](#page-1304-0)
- Google [Workspace](#page-1312-0)
- [Domino](#page-1320-0)
- $\cdot$  [LDAP](#page-1329-0)
- **.** Oracle [E-Business](#page-1337-0) Suite
- Privileged Account [Management](#page-1345-0)
- $\cdot$  [SAP](#page-1352-0) R/3
- $\cdot$  [Unix](#page-1360-0)

# <span id="page-1181-0"></span>**Auditing – Departments (page description)**

To open the **Auditing - Departments** page go to **Responsibilities** > **Auditing** > **Departments**.

On the **Auditing - Departments** page, you can see all requests (see [Displaying](#page-473-0) all [departments](#page-473-0) on page 474).

If you click **Show details** in a department's details pane, a new page opens (see [Auditing](#page-1182-0) - Roles and [permissions:](#page-1182-0) department (page description) on page 1183) that contains more information and configuration options for the department.

The following tables give you an overview of the various features and content on the **Auditing – Departments** page.

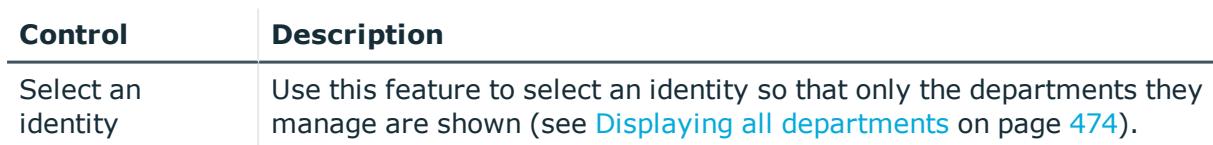

## **Table 499: Controls**

#### **Table 500: Controls in the details pane of a product**

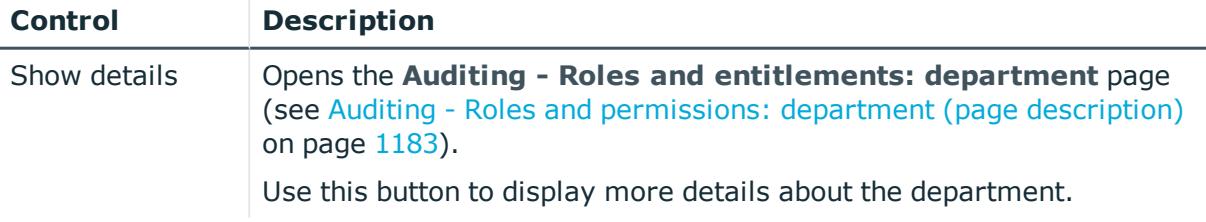

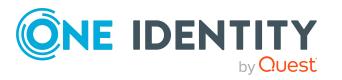

#### **Table 501: Columns**

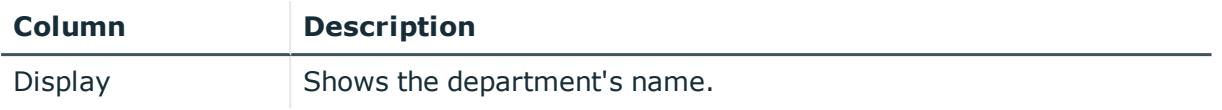

TIP: You can show less data by using the column filters. For more information, see [Filtering](#page-40-0) on page 41.

## <span id="page-1182-0"></span>**Auditing - Roles and permissions: department (page description)**

To open the **Auditing - Roles and entitlements: department** page go to **Responsibilities** > **Auditing** > **Departments** > **Show details**.

On the **Auditing - Roles and entitlements: department** page, you can access various information about the selected department.

To do this, click on one of the tiles:

#### **Table 502: Tiles**

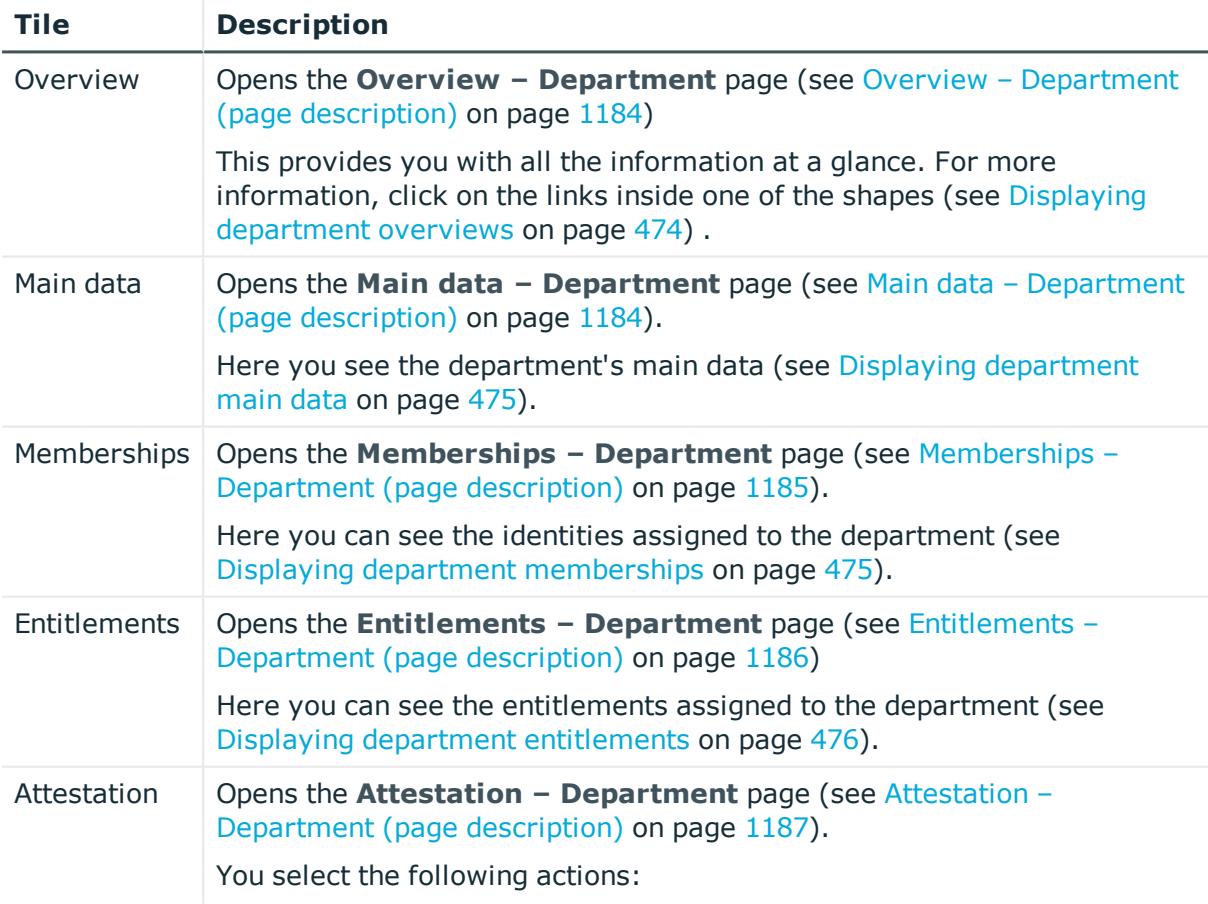

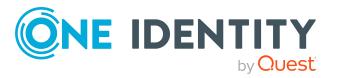

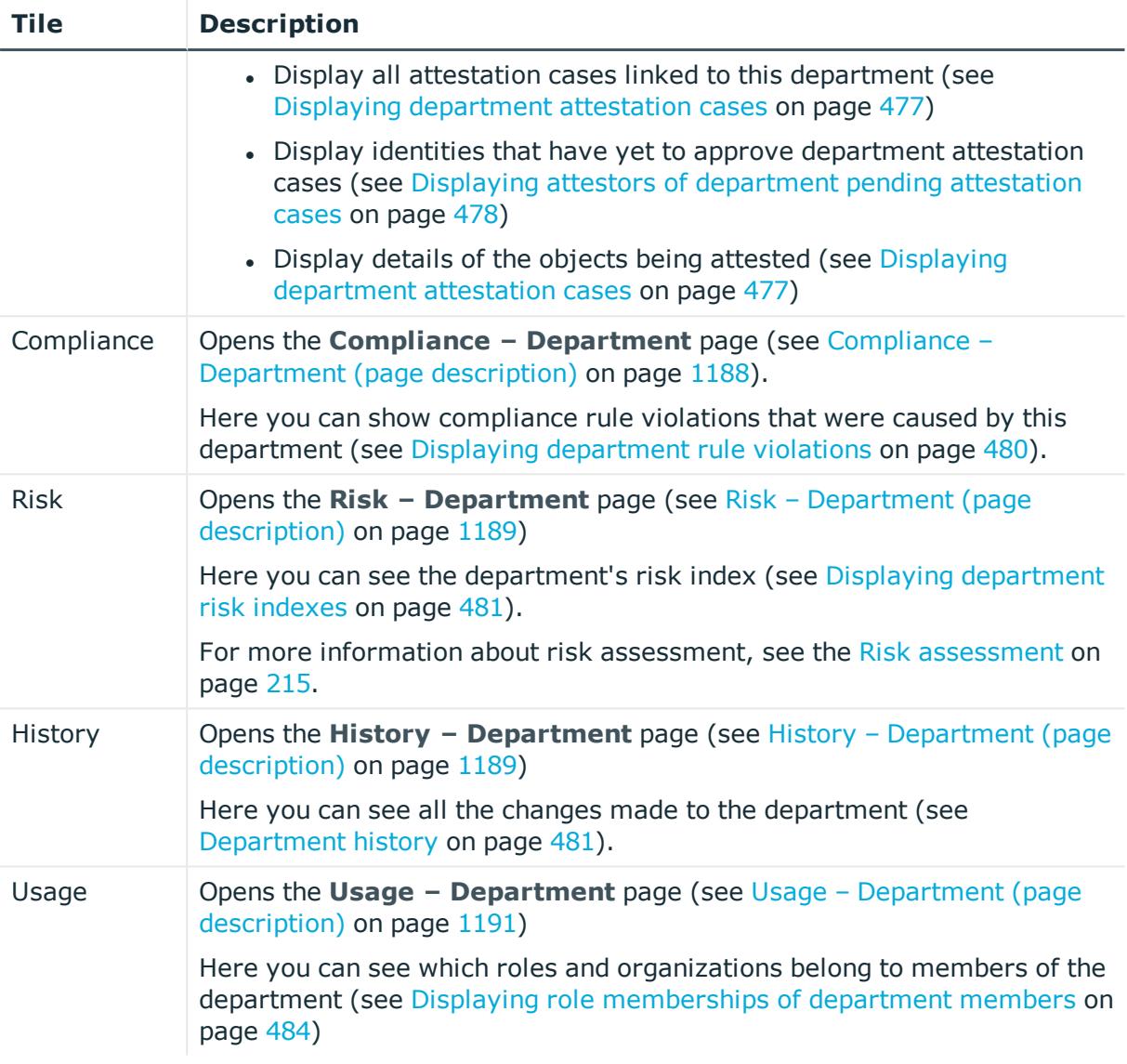

## <span id="page-1183-0"></span>**Overview – Department (page description)**

To open the **Overview – Department** page go to **Responsibilities** > **Auditing** > **Departments** > **Show details** > **Overview**.

On the **Overview – Department** page, you can see all the information relevant to the employee summarized in an overview (see Displaying [department](#page-473-1) overviews on [page](#page-473-1) 474).

This information is displayed as shapes. For more information, click on the links inside one of the shapes.

## <span id="page-1183-1"></span>**Main data – Department (page description)**

To open the **Main data – Department** page go to **Responsibilities** > **Auditing** > **Departments** > **Show details** > **Main data**.

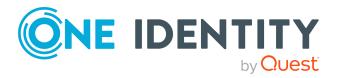

On the **Main data - Department** page, you can see and edit the department's main data (see Displaying [department](#page-474-0) main data on page 475).

Enter the following main data:

| <b>Property</b>       | <b>Description</b>                                                                                |
|-----------------------|---------------------------------------------------------------------------------------------------|
| Department            | Shows the full, descriptive name of the department.                                               |
| Short name            | Shows the department's short name.                                                                |
| Object ID             | Show the department's unique object ID.                                                           |
|                       | For example, the object ID is required in SAP systems for assigning<br>identities to departments. |
| Location              | Shows the location that the department is primarily assigned to.                                  |
| Parent<br>department  | Shows the parent department of this department.                                                   |
|                       | If the department is at the root of a department hierarchy, the field is<br>empty.                |
| <b>Attestors</b>      | Shows the attestor application role.                                                              |
|                       | Members of this application role can approve attestation cases for the<br>department.             |
| Cost center           | Shows the cost center that the department is primarily assigned to.                               |
| Role approver         | Shows the role approver.                                                                          |
|                       | Members of the selected application role can approve requests for<br>members of the department.   |
| Role approver<br>(TT) | Shows the IT application role approver.                                                           |
|                       | Members of the selected application role can approve requests for<br>members of the department.   |
| Manager               | Shows the identity responsible for the department.                                                |
| 2nd Manager           | Shows the identity acting as a deputy to the department's manager.                                |
| Description           | Shows the department's description.                                                               |

**Table 503: Department main data**

## <span id="page-1184-0"></span>**Memberships – Department (page description)**

To open the **Memberships – Department** page go to **Responsibilities** > **Auditing** > **Departments** > **Show details** > **Memberships**.

On the **Memberships - Department** page, you can see identities assigned to the department (see Displaying department [memberships](#page-474-1) on page 475).

The following table gives an overview of the different content on the **Memberships – Department** page.

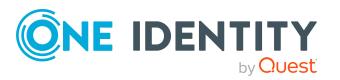

#### **Table 504: Columns**

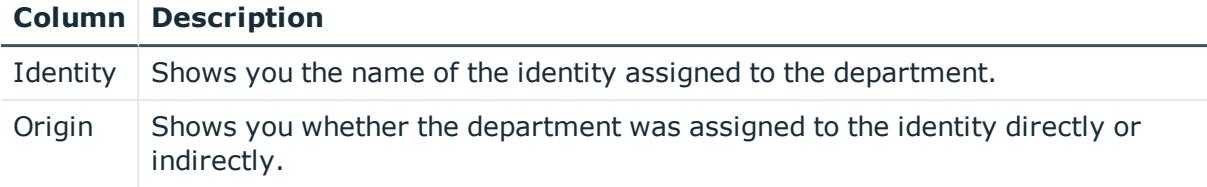

TIP: For each identity, you can see more useful information in the details pane. To do this, click the appropriate instance in the list. If the identity obtained the membership through a request, you will find more information on the following tabs on the **Request** tab:

- **Information**: Displays general information about a request. The information displayed varies and is dependent on the service category from which the request was triggered.
- **Workflow**: Displays the life cycle chronologically as from the time of request.
- **Compliance:** Displays possible rule violations for this request.
- **Entitlements**: Show which entitlement are assigned to the role (if a role was requested).

TIP: You can show less data by using the column filters. For more information, see [Filtering](#page-40-0) on page 41.

## <span id="page-1185-0"></span>**Entitlements – Department (page description)**

To open the **Entitlements – Department** page go to **Responsibilities** > **Auditing** > **Departments** > **Show details** > **Entitlements** .

On the **Entitlements – Department** page, you can see entitlements assigned to the department (see Displaying department [entitlements](#page-475-0) on page 476).

The following table gives you an overview of the different functions and content on the **Entitlements – application roles** page.

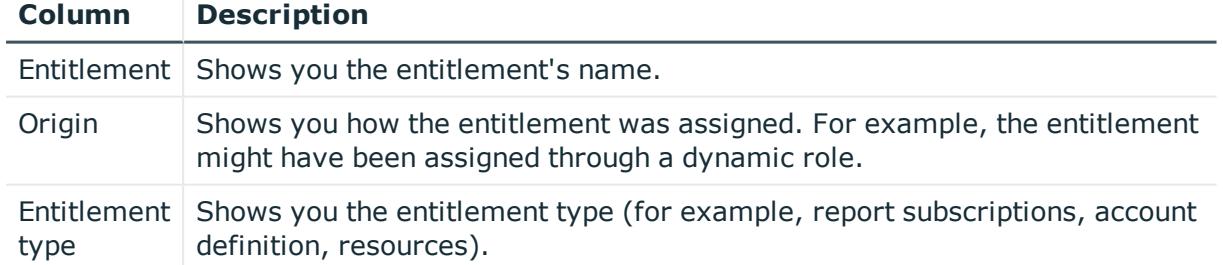

## **Table 505: Columns**

TIP: You can show less data by using the column filters. For more information, see [Filtering](#page-40-0) on page 41.

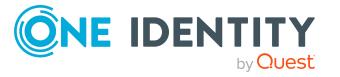

## <span id="page-1186-0"></span>**Attestation – Department (page description)**

To open the **Attestation – Department** page go to **Responsibilities** > **Auditing** > **Departments** > **Show details** > **Attestation**.

On the **Attestation - Department** page, you can:

- Display all attestation cases linked to this [department](#page-476-0) (see Displaying department [attestation](#page-476-0) cases on page 477)
- Display identities that have yet to approve department attestation cases (see Displaying attestors of [department](#page-477-0) pending attestation cases on page 478)
- Display details of the objects being attested (see Displaying [department](#page-476-0) attestation [cases](#page-476-0) on page 477)

The following tables give you an overview of the various features and content on the **Attestation - Department** page.

## **Table 506: Controls**

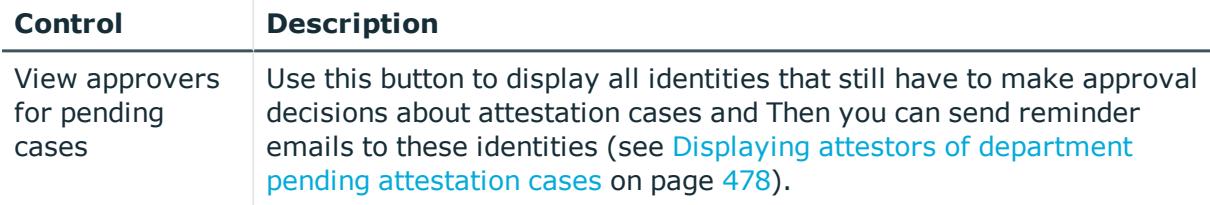

#### **Table 507: Controls in the attestation case's details pane**

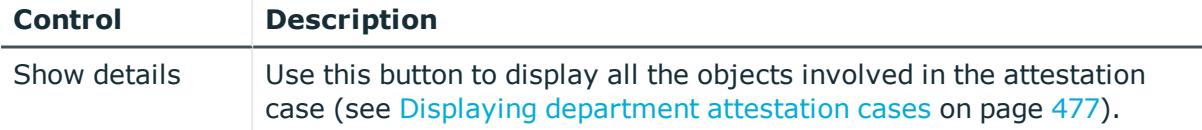

#### **Table 508: Columns**

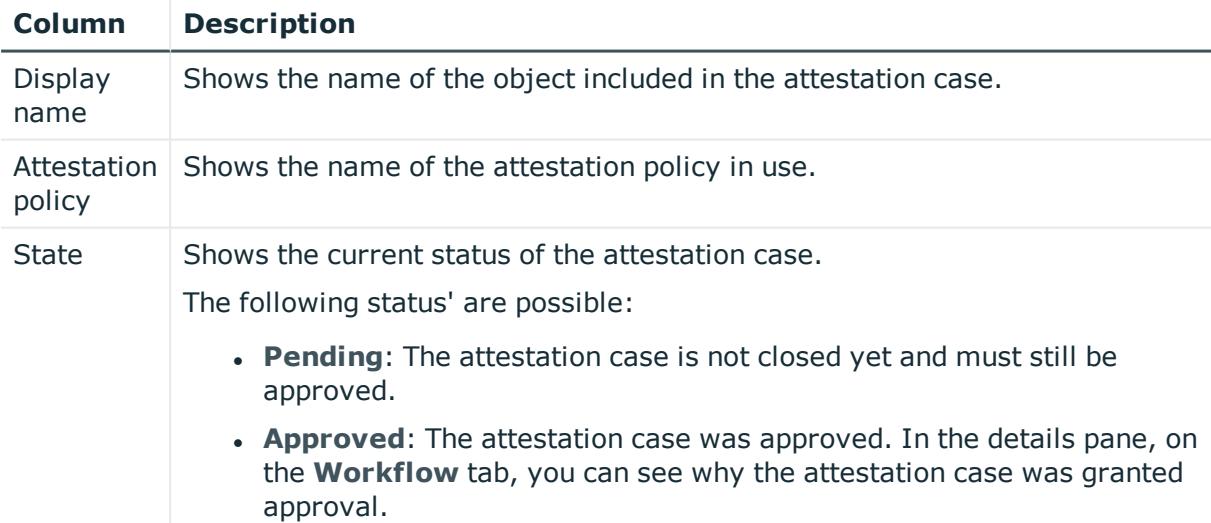

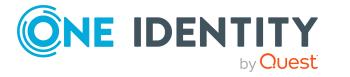

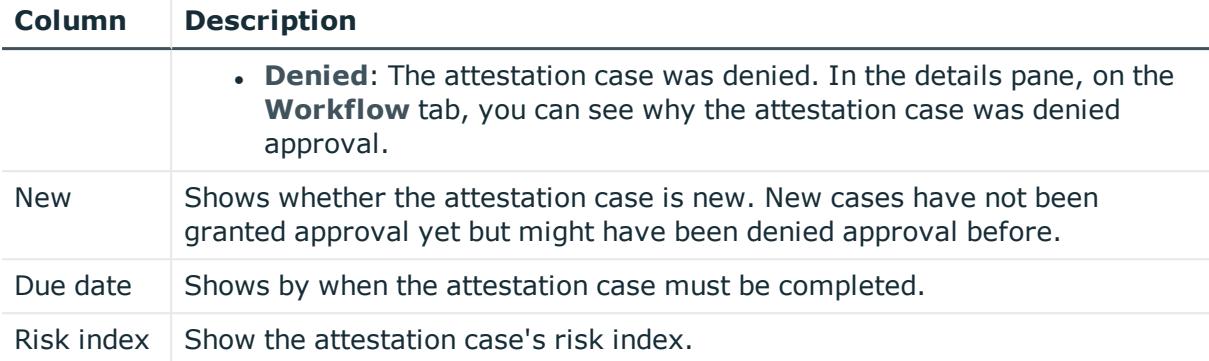

TIP: You can show less data by using the column filters. For more information, see [Filtering](#page-40-0) on page 41.

## <span id="page-1187-0"></span>**Compliance – Department (page description)**

Open the **Compliance – Department** page by navigating through **Responsibilities** > **Auditing** > **Departments** > **Show details** > **Compliance**.

On the **Compliance – Department** page, you can see compliance rule violations connected with this department (see Displaying [department](#page-479-0) rule violations on page 480).

The following table gives an overview of the content of the **Compliance – System role** page.

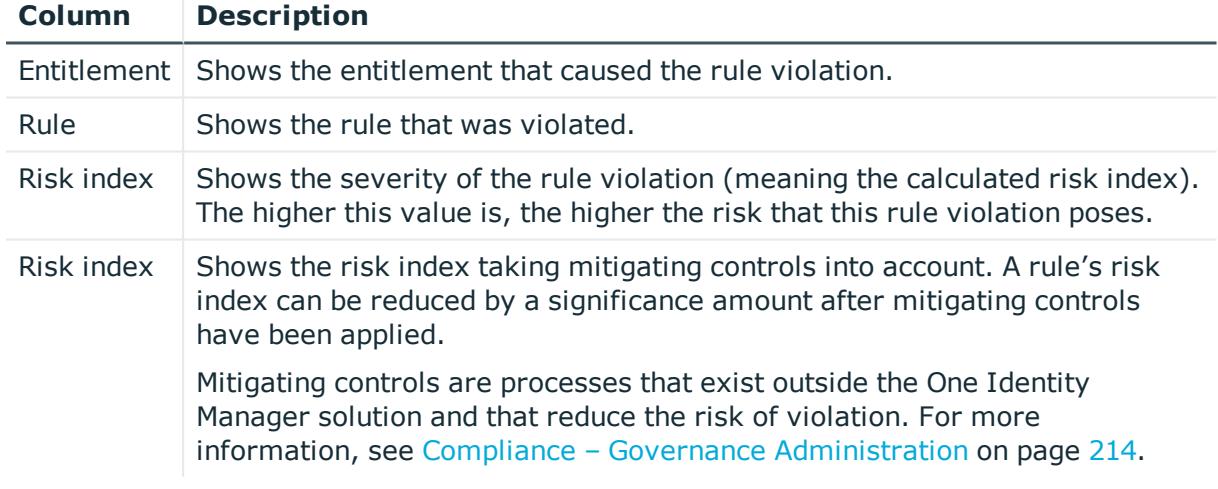

## **Table 509: Columns**

TIP: On the following tabs, you can show other useful information about each rule violation in the pane. To do this, click the corresponding entry in the list.

- **· Entitlement**: Shows general information about the entitlement.
- **Rule**: Show general information about rule that was violated.

TIP: You can show less data by using the column filters. For more information, see [Filtering](#page-40-0) on page 41.

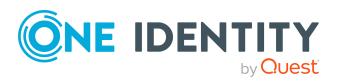
## **Risk – Department (page description)**

Open the **Compliance – Department** page by navigating through **Responsibilities** > **Auditing** > **Departments** > **Show details** > **Compliance**.

On the **Risk – Department** page, you can:

- Display the [department](#page-480-0)'s calculated risk index (see Displaying department risk [indexes](#page-480-0) on page 481)
- See how the calculated risk index is put together (see Displaying [department](#page-480-0) risk [indexes](#page-480-0) on page 481)

The risk index is calculated from the sum of all attribute-based values and the maximum of all assignment-based values.

The following tables give you an overview of the different functions and content on the **Risk – Department** page.

#### **Table 510: Controls**

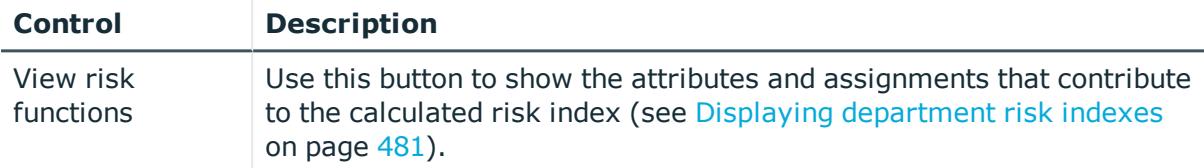

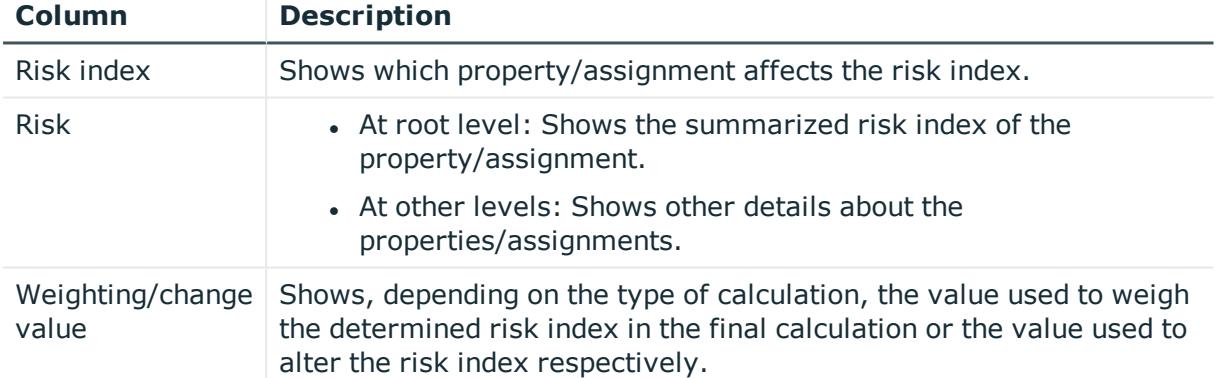

## **Table 511: Columns**

## **History – Department (page description)**

To open the **History – Department** page go to **Responsibilities** > **Auditing** > **Departments** > **Show details** > **History**.

On the **History – Department** page, you can see all the changes made to the department (see [Department](#page-480-1) history on page 481).

NOTE: Which changes are shown depends on your system's configuration.

The information is divided out on to three tabs:

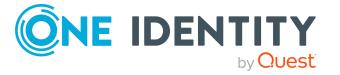

**Events**: Shows all the events, which affect a department, either on a timeline or in a table.

TIP: To navigate along the timeline, click in the pane and move the mouse left or right whilst holding down the left button.

To zoom in or out, turn the mouse wheel.

- **. Status overview**: Shows an overview of all assignments. It also shows how long each change was valid for. Use the status overview to track when changes were made and by whom. This way, you not only see the initial and current status but you also see all the steps in between.
- **. Status comparison**: You can select a date and display all the changes made from then until now. You can also show what the value of the property was at the selected point in time and what the value is now.

The following tables give you an overview of the different functions and content on the **History – Department** page.

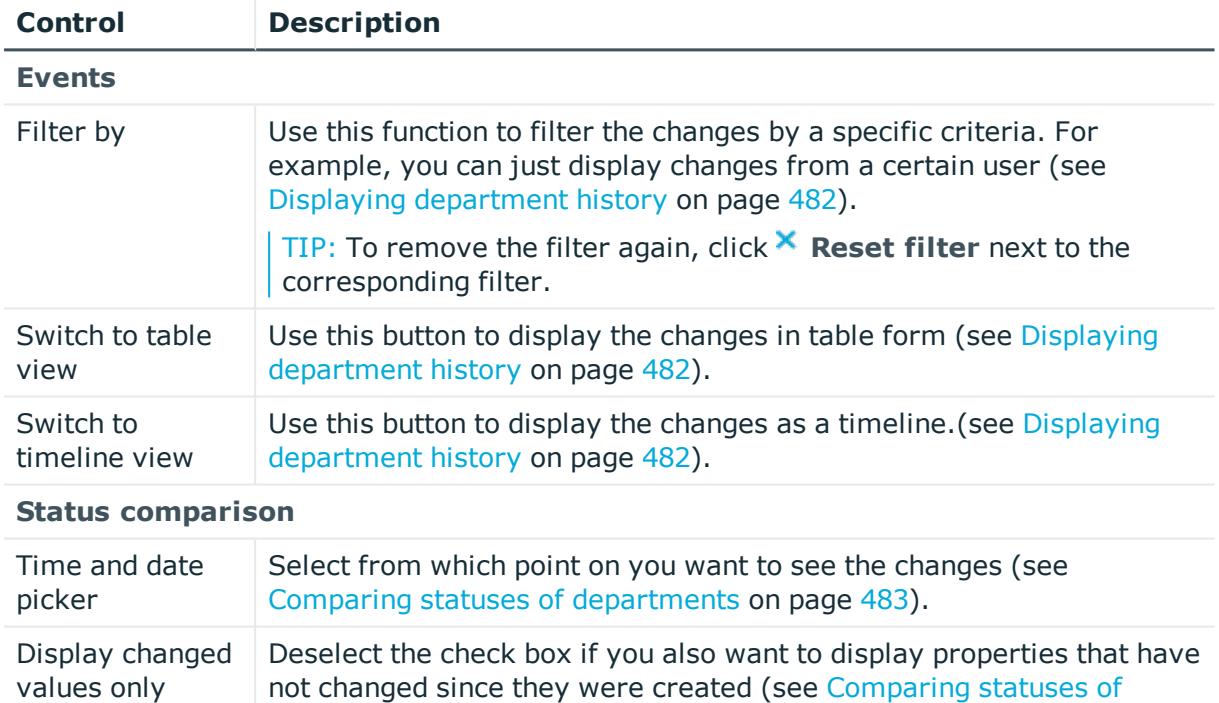

#### **Table 512: Controls**

#### **Table 513: Controls in the details pane of a change**

[departments](#page-482-0) on page 483).

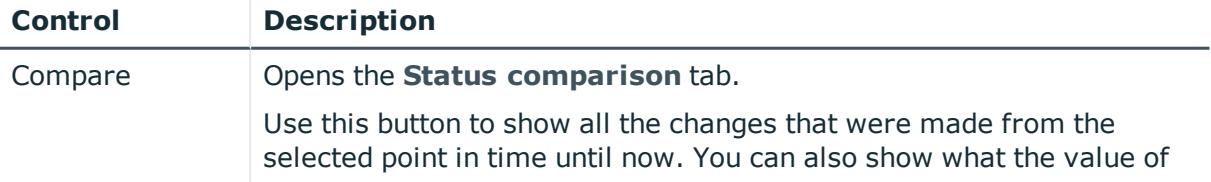

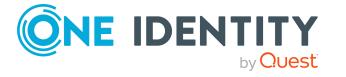

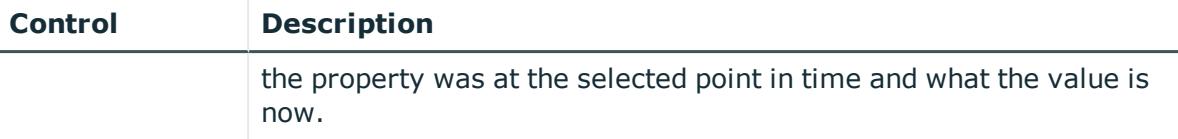

#### **Table 514: Columns**

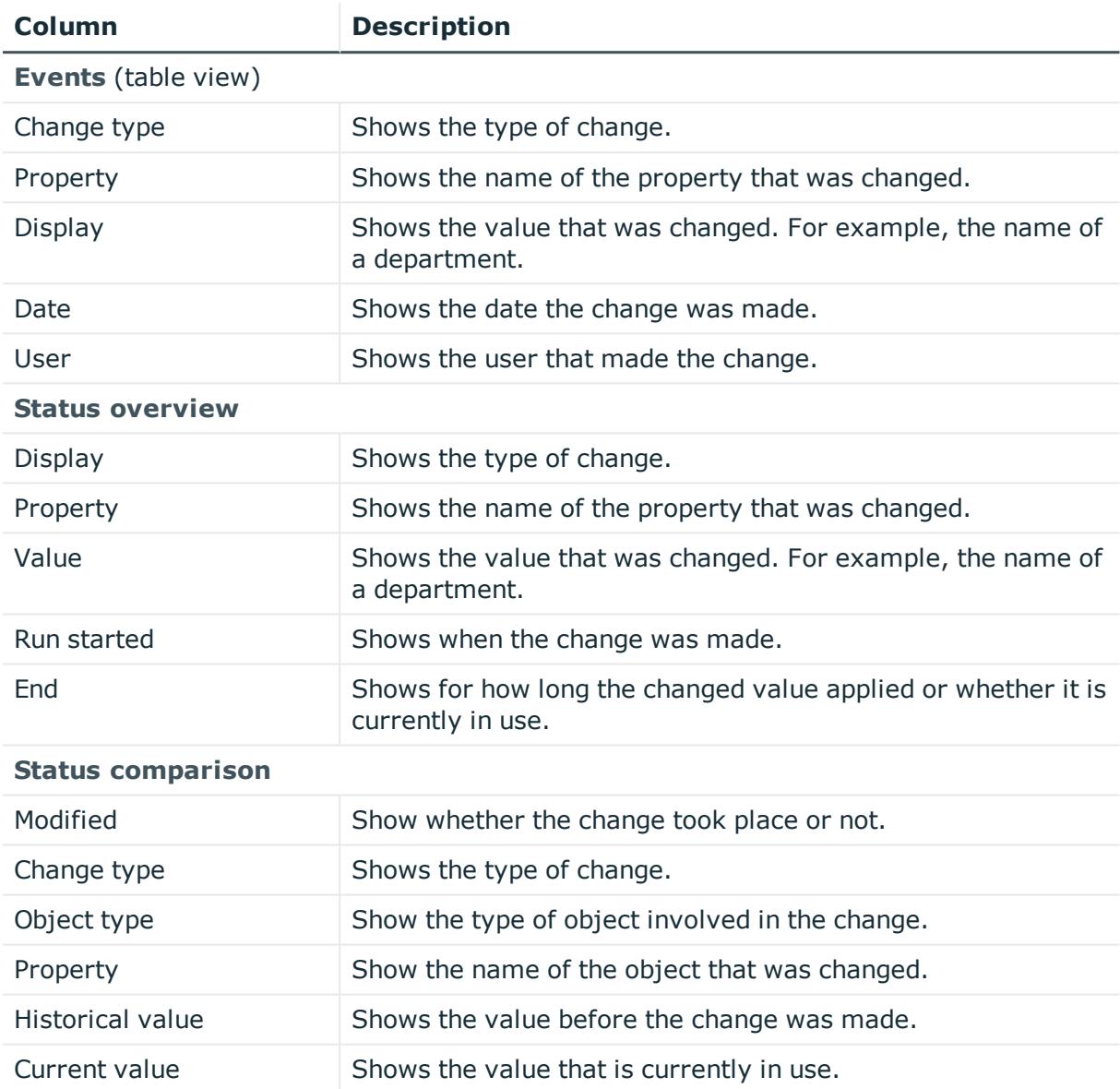

TIP: You can show less data by using the column filters. For more information, see [Filtering](#page-40-0) on page 41.

## **Usage – Department (page description)**

To open the **Usage – Department** page go to **Responsibilities** > **Auditing** > **Departments** > **Show details** > **Usage**.

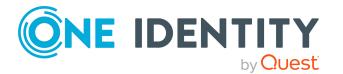

On the **Usage – Department** page, you can see the roles and organizations that belong to the identities to which this department is assigned (see Displaying role [memberships](#page-483-0) of [department](#page-483-0) members on page 484).

The following table gives you an overview of the various features on the **Usage – Departments** page.

#### **Table 515: Controls**

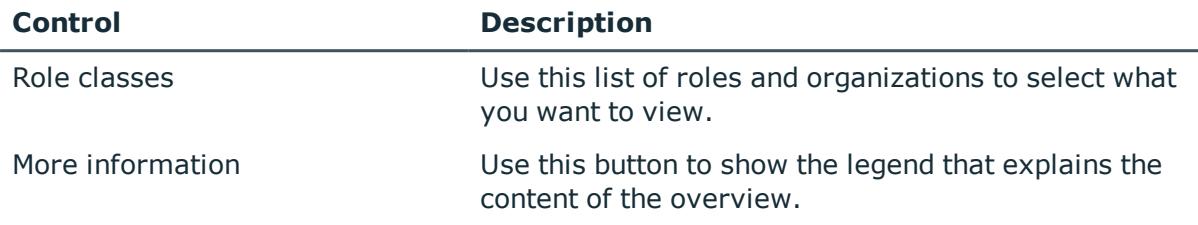

# **Auditing – Application roles (page description)**

To open the **Auditing - One Identity Manager application roles** page go to **Responsibilities** > **Auditing** > **One Identity Manager application roles**.

On the **Auditing - One Identity Manager application roles** page, you can see all the application roles (see Displaying all [application](#page-485-0) roles on page 486).

If you click **Show details** in an application role's details pane, a new page opens (see Auditing - Roles and [entitlements:](#page-1192-0) application role (page description) on page 1193) that contains more information and configuration options for the application role.

The following tables give you an overview of the various features and content on the **Auditing – One Identity Manager application roles** page.

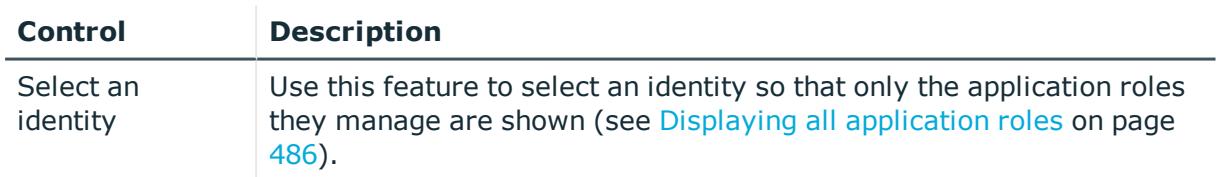

#### **Table 516: Controls**

#### **Table 517: Controls in the details pane of a product**

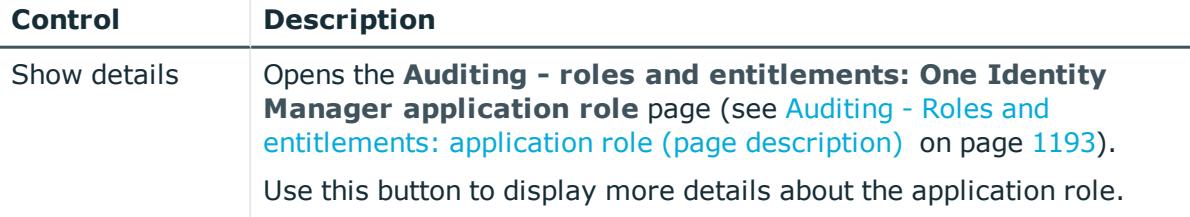

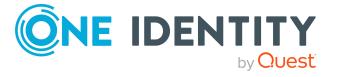

#### **Table 518: Columns**

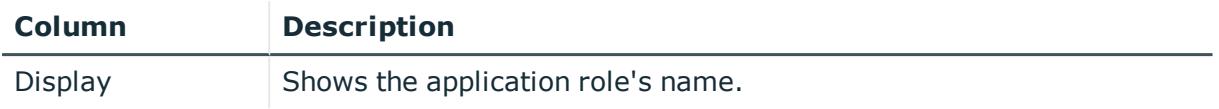

TIP: You can show less data by using the column filters. For more information, see [Filtering](#page-40-0) on page 41.

## <span id="page-1192-0"></span>**Auditing - Roles and entitlements: application role (page description)**

To open the **Auditing - Roles and entitlements: application role** page go to **Responsibilities** > **Auditing** > **One Identity Manager application roles** > **Show details**.

On the **Auditing - Roles and entitlements: application role** page, you can access various information about the selected application role.

To do this, click on one of the tiles:

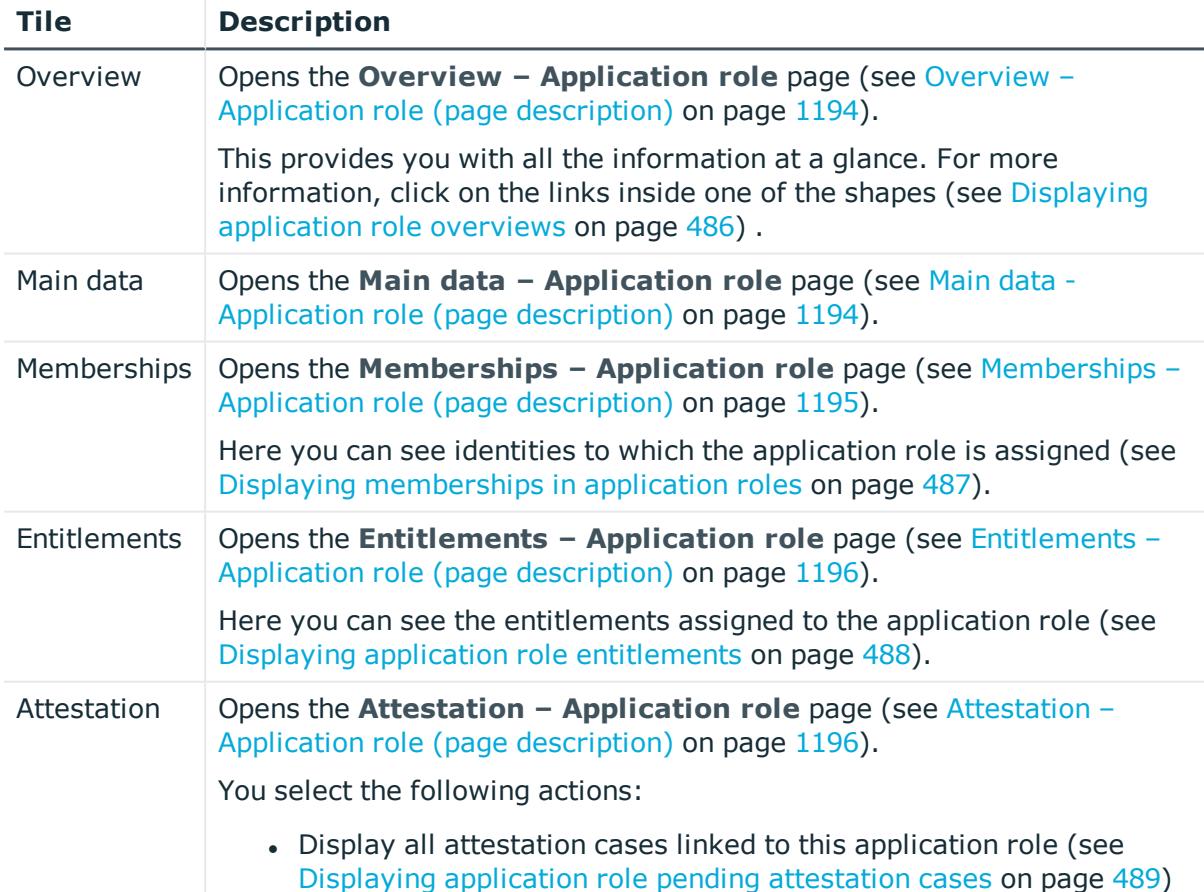

#### **Table 519: Tiles**

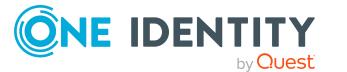

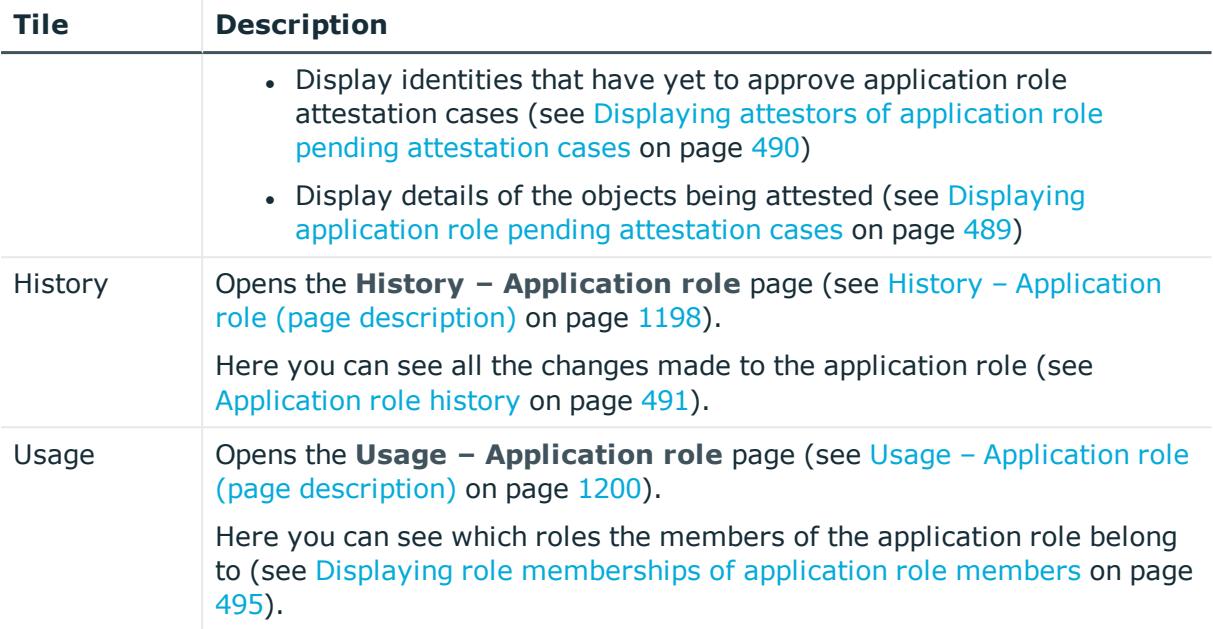

## <span id="page-1193-0"></span>**Overview – Application role (page description)**

To open the **Overview – Application role** page go to **Responsibilities** > **Auditing** > **Auditing - One Identity Manager application roles** > **Show details** > **Overview**.

On the **Overview – Application role** page, you can see all the information relevant to the application role summarized in an overview (see Displaying [application](#page-485-1) role overviews on [page](#page-485-1) 486).

This information is displayed as shapes. For more information, click on the links inside one of the shapes.

## <span id="page-1193-1"></span>**Main data - Application role (page description)**

To open the **Main data – Application Role** page go to **Responsibilities** > **Auditing** > **Auditing - One Identity Manager application roles** > **Show details** > **Main data**.

On the **Main data – Application role** page, you can see the application role's main data (see Displaying [application](#page-486-1) role main data on page 487).

Enter the following main data:

#### **Table 520: Application role main data**

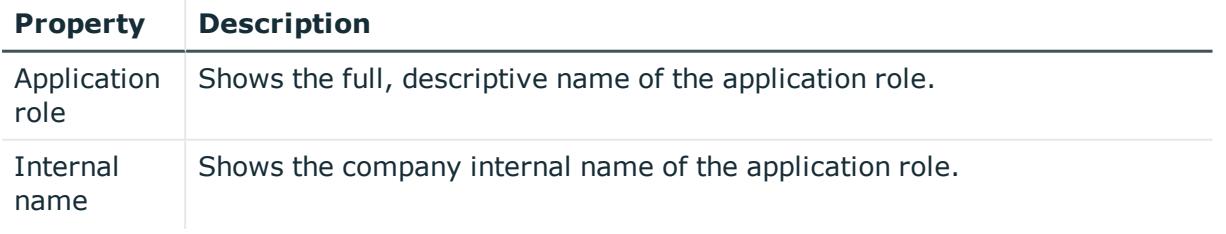

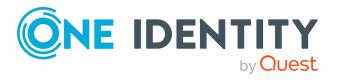

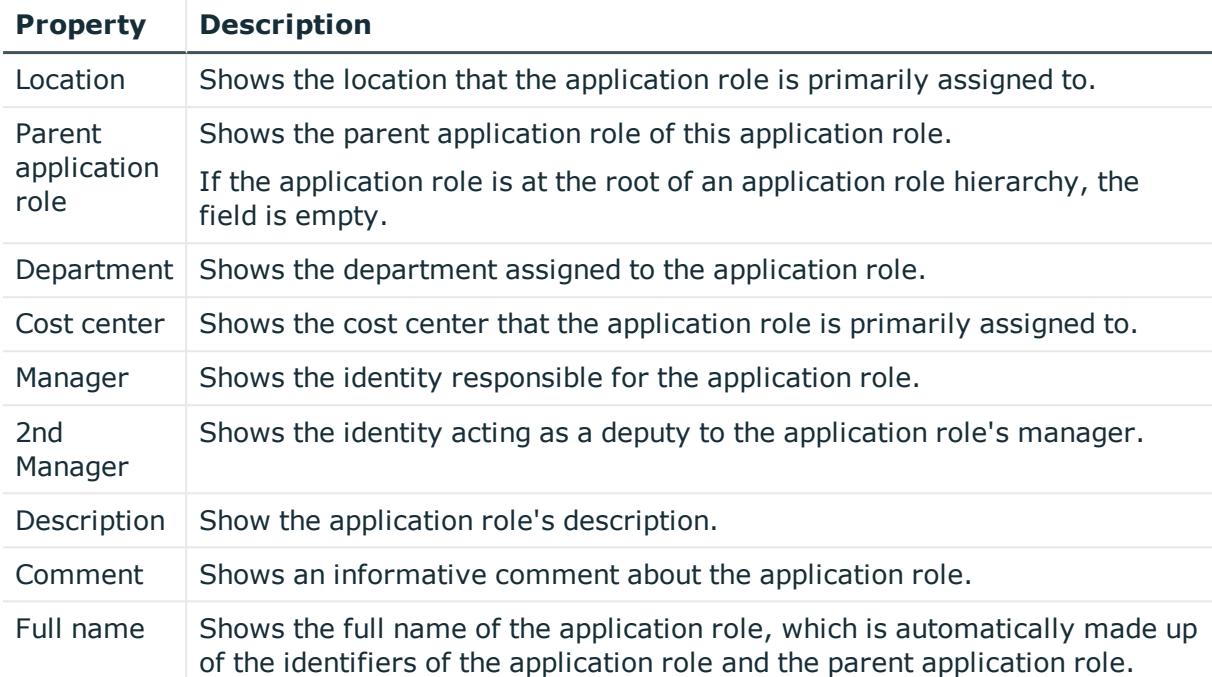

## <span id="page-1194-0"></span>**Memberships – Application role (page description)**

To open the **Memberships – Application role** page go to **Responsibilities** > **Auditing** > **Auditing - One Identity Manager application roles** > **Show details** > **Memberships**.

On the **Memberships - Application Role** page, you can see identities to which the application role is assigned (see Displaying [memberships](#page-486-0) in application roles on page 487).

The following table gives an overview of the content on the **Memberships – Application role** page.

#### **Table 521: Columns**

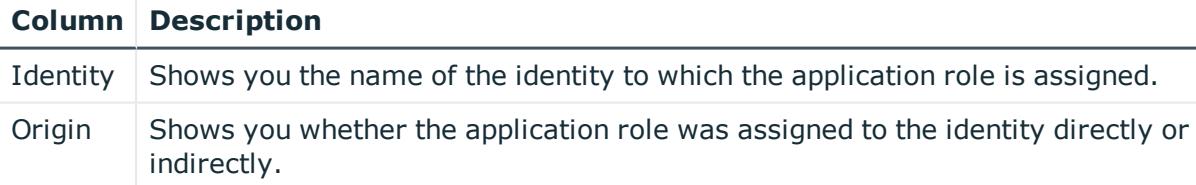

TIP: For each identity, you can see more useful information in the details pane. To do this, click the appropriate instance in the list. If the identity obtained the membership through a request, you will find more information on the following tabs on the **Request** tab:

**· Information**: Displays general information about a request. The information displayed varies and is dependent on the service category from which the request was triggered.

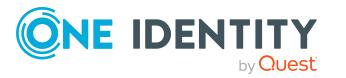

- **Workflow**: Displays the life cycle chronologically as from the time of request.
- **Compliance**: Displays possible rule violations for this request.
- **Entitlements**: Show which entitlement are assigned to the role (if a role was requested).

TIP: You can show less data by using the column filters. For more information, see [Filtering](#page-40-0) on page 41.

#### <span id="page-1195-0"></span>**Entitlements – Application role (page description)**

To open the **Entitlements – Application role** page go to **Responsibilities** > **Auditing** > **Auditing - One Identity Manager application roles** > **Show details** > **Entitlements**.

On the **Entitlements – Application role** page, you can see the entitlements assigned to the application role (see Displaying application role [entitlements](#page-487-0) on page 488).

The following table gives you an overview of the various features and content on the **Entitlements – One Identity Manager application roles** page.

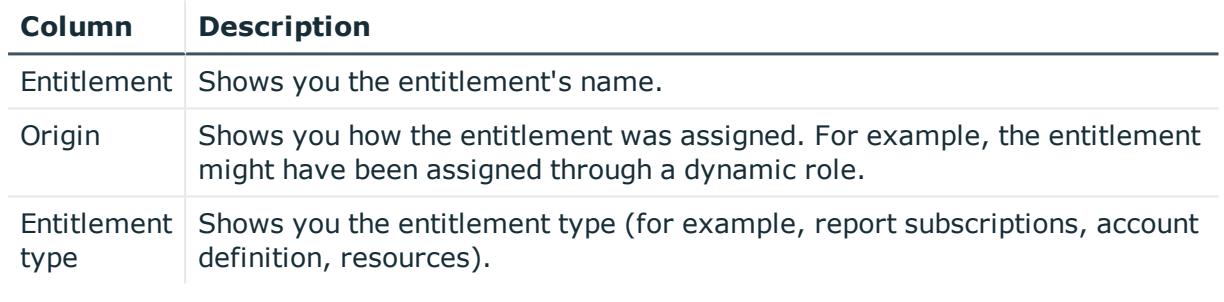

#### **Table 522: Columns**

TIP: You can show less data by using the column filters. For more information, see [Filtering](#page-40-0) on page 41.

## <span id="page-1195-1"></span>**Attestation – Application role (page description)**

To open the **Attestation – Application role** page go to **Responsibilities** > **Auditing** > **Auditing - One Identity Manager application roles** > **Show details** > **Attestation**.

On the **Attestation - Application role** page, you can:

- Display all attestation cases linked to this [application](#page-488-0) role (see Displaying application role pending [attestation](#page-488-0) cases on page 489)
- Display identities that have yet to approve application role attestation cases (see Displaying attestors of [application](#page-489-0) role pending attestation cases on page 490)
- Display details of the objects being attested (see Displaying [application](#page-488-0) role pending [attestation](#page-488-0) cases on page 489)

The following tables give you an overview of the various features and content on the **Attestation - application role** page.

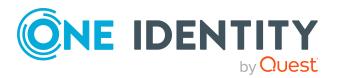

#### **Table 523: Controls**

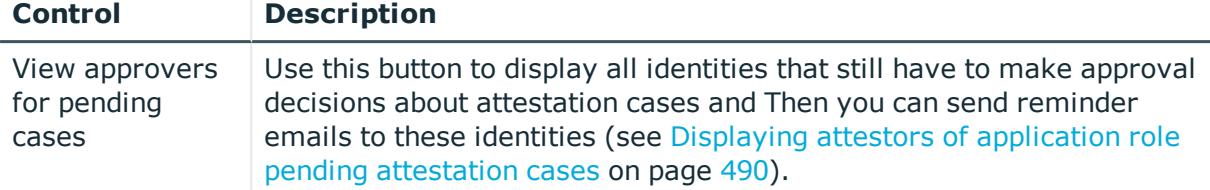

#### **Table 524: Controls in the attestation case's details pane**

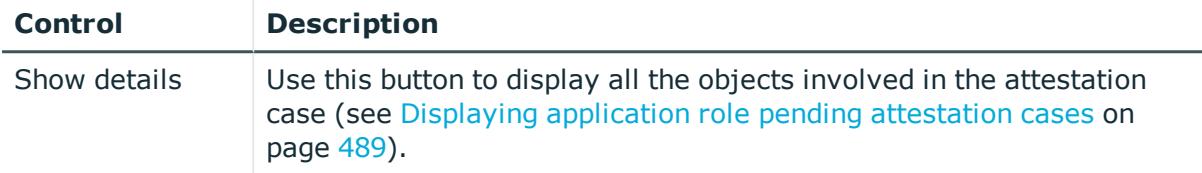

#### **Table 525: Columns**

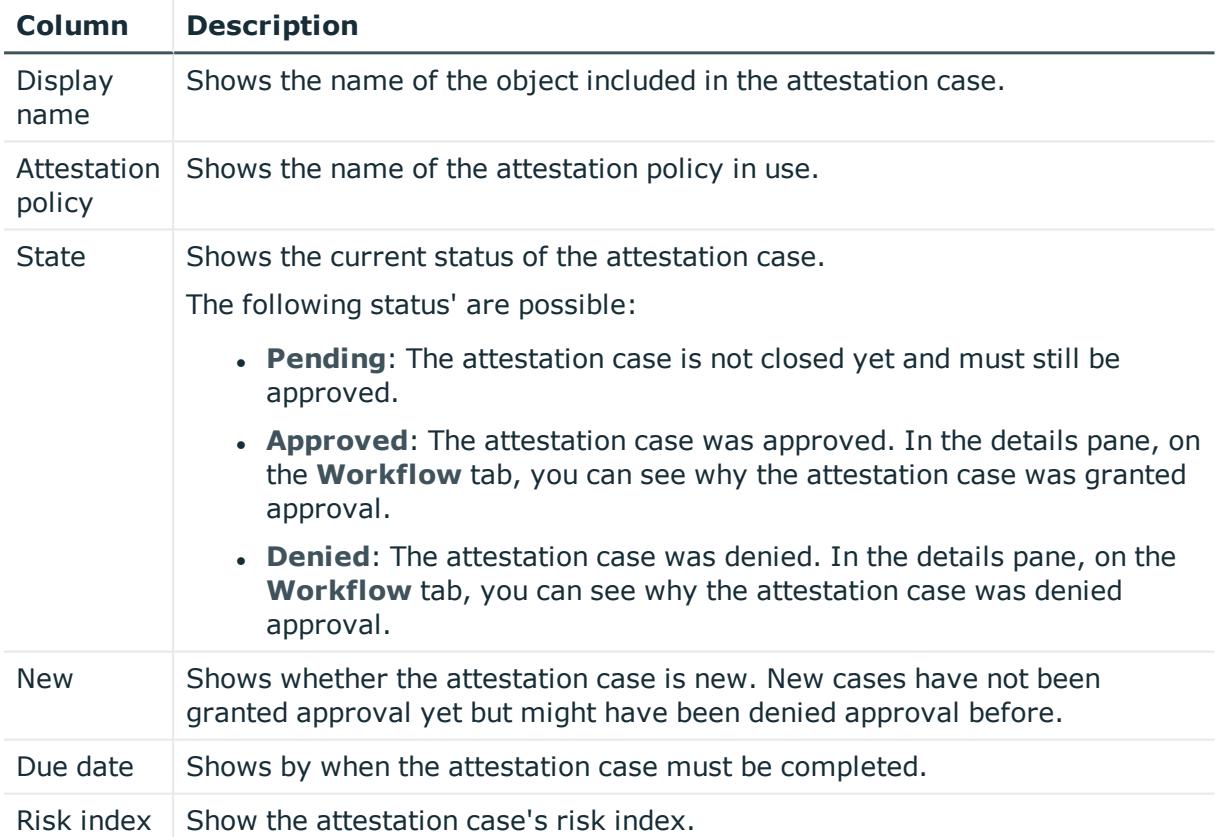

TIP: You can show less data by using the column filters. For more information, see [Filtering](#page-40-0) on page 41.

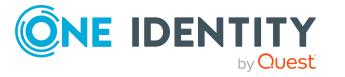

## **Risk – Application role (page description)**

To open the **Compliance – Application role** page go to **Responsibilities** > **Auditing** > **Auditing - One Identity Manager application roles** > **Show details** > **Compliance**.

• See how the calculated risk index is put together

The risk index is calculated from the sum of all attribute-based values and the maximum of all assignment-based values.

#### **Table 526: Controls**

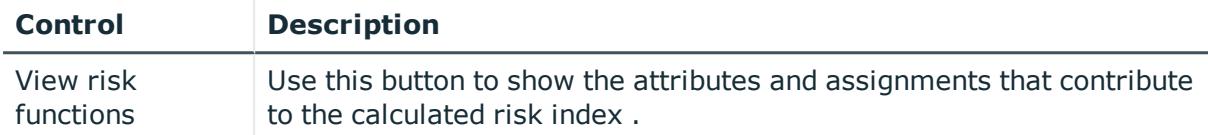

#### **Table 527: Columns**

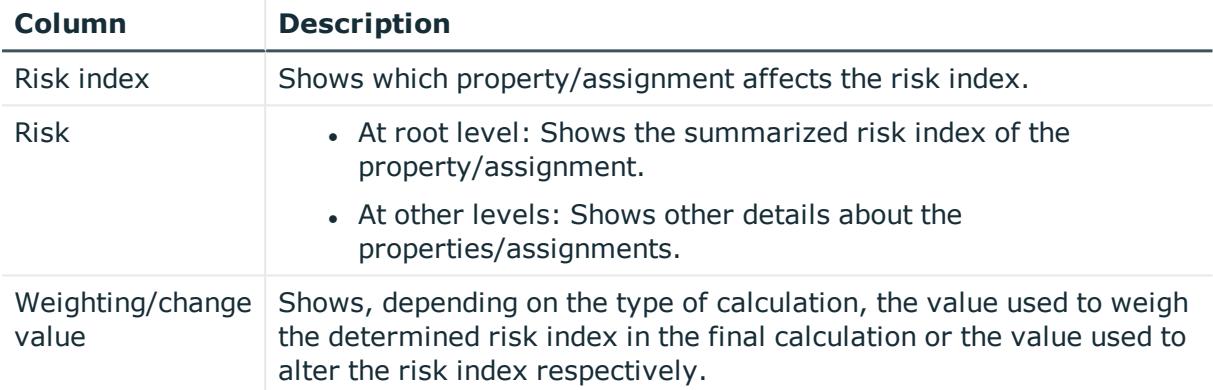

## <span id="page-1197-0"></span>**History – Application role (page description)**

To open the **History – Application role** page go to **Responsibilities** > **Auditing** > **Auditing - One Identity Manager application roles** > **Show details** > **History**.

On the **History – Application role** page, you can see all the changes made to the application role (see [Application](#page-490-0) role history on page 491).

NOTE: Which changes are shown depends on your system's configuration.

The information is divided out on to three tabs:

**Events:** Shows all the events, which affect an application role, either on a timeline or in a table.

TIP: To navigate along the timeline, click in the pane and move the mouse left or right whilst holding down the left button.

To zoom in or out, turn the mouse wheel.

<sup>l</sup> **Status overview**: Shows an overview of all assignments. It also shows how long each change was valid for. Use the status overview to track when changes were made and by whom. This way, you not only see the initial and current status but you

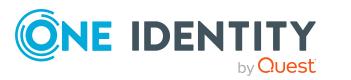

also see all the steps in between.

<sup>l</sup> **Status comparison**: You can select a date and display all the changes made from then until now. You can also show what the value of the property was at the selected point in time and what the value is now.

The following tables give you an overview of the different functions and content on the **History – Application role** page.

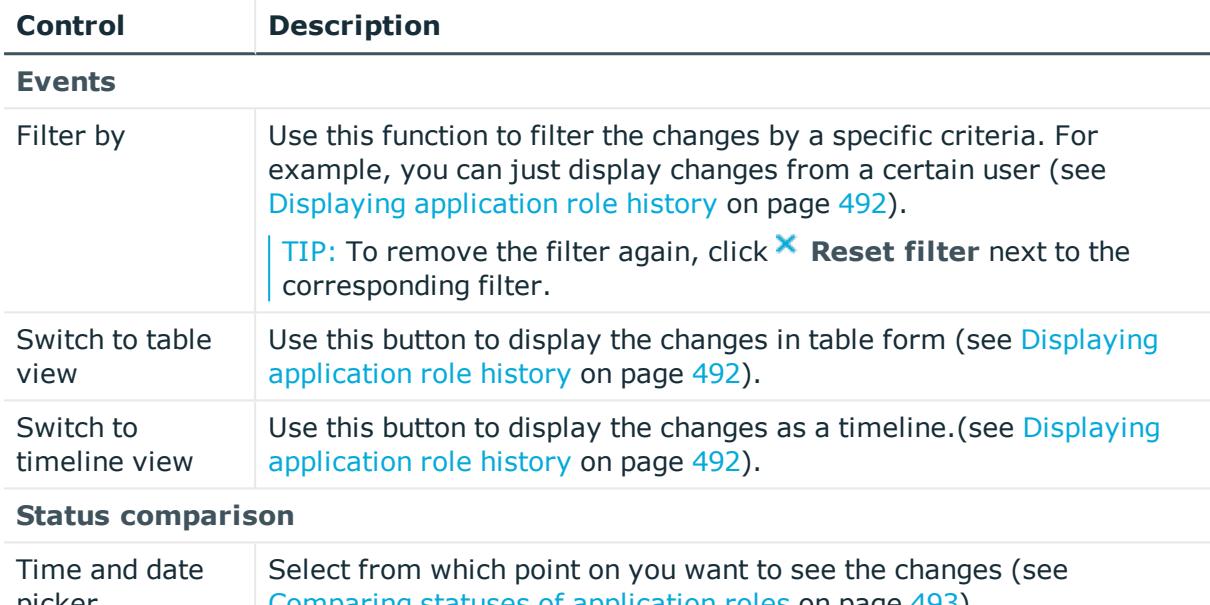

#### **Table 528: Controls**

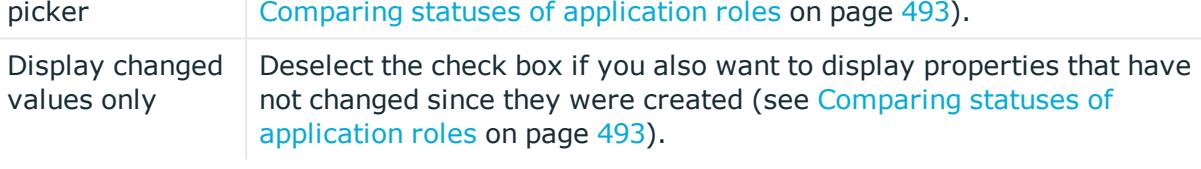

#### **Table 529: Controls in the details pane of a change**

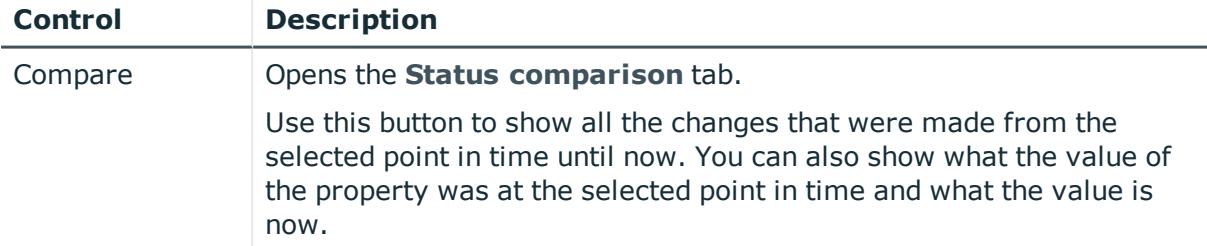

#### **Table 530: Columns**

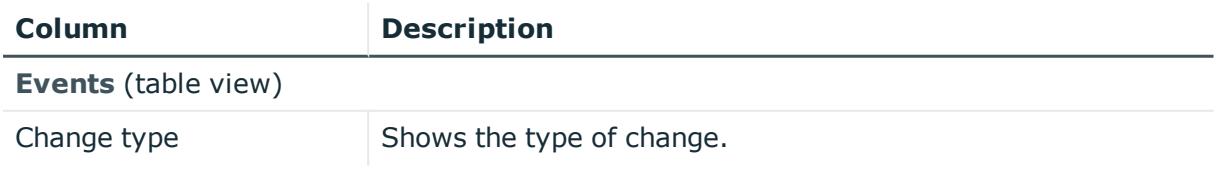

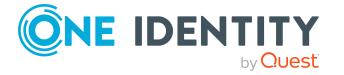

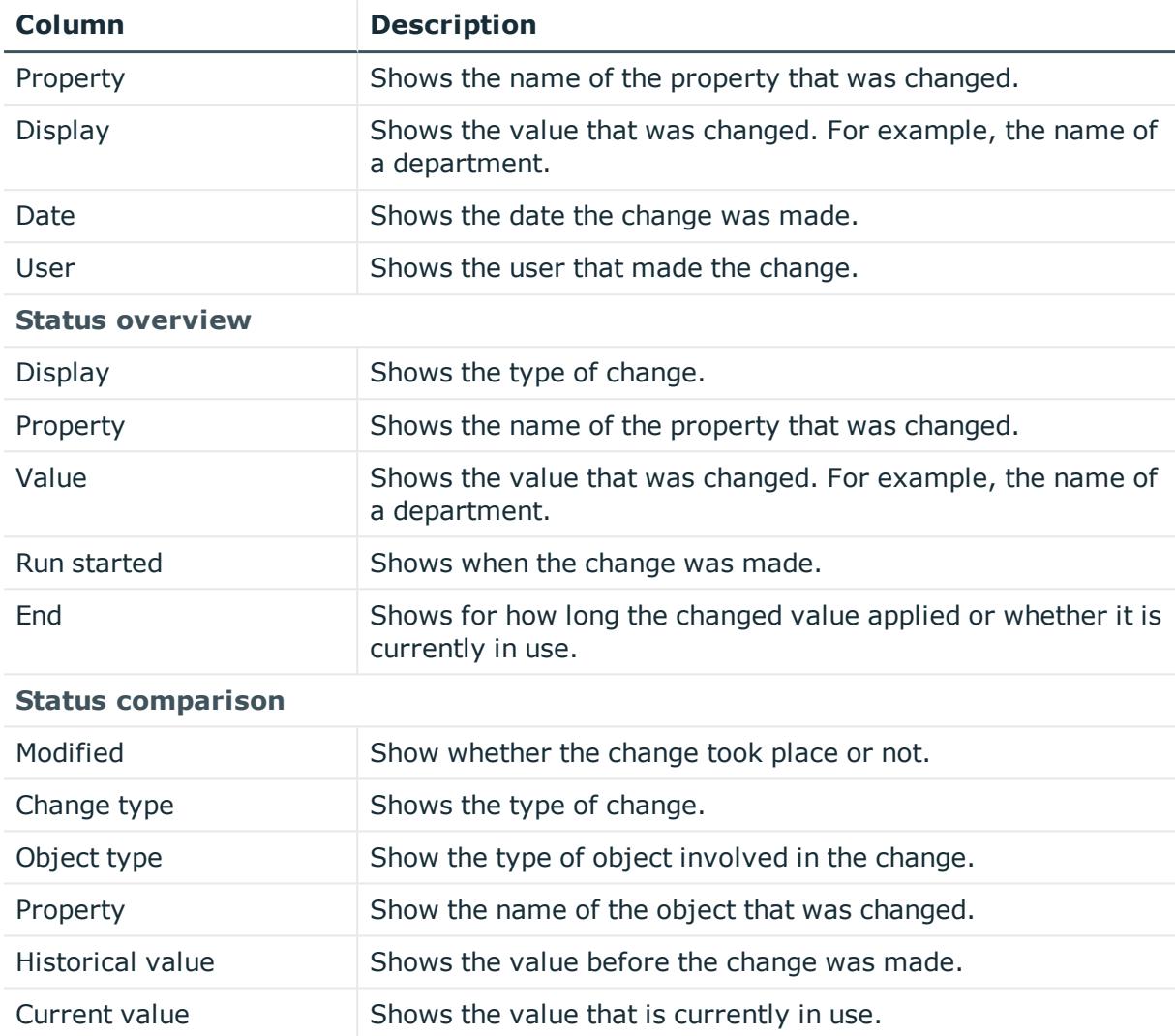

TIP: You can show less data by using the column filters. For more information, see [Filtering](#page-40-0) on page 41.

## <span id="page-1199-0"></span>**Usage – Application role (page description)**

To open the **Usage – Application Role** page go to **Responsibilities** > **Auditing** > **Auditing - One Identity Manager Application Roles** > **Show details** > **Usage**.

On the **Usage – Application role** page, you can see the roles and organizations that belong to the identities to which this application role is assigned (see [Displaying](#page-494-0) role [memberships](#page-494-0) of application role members on page 495).

The following tables give you an overview of the different functions on the **Usage - Application roles** page.

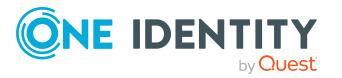

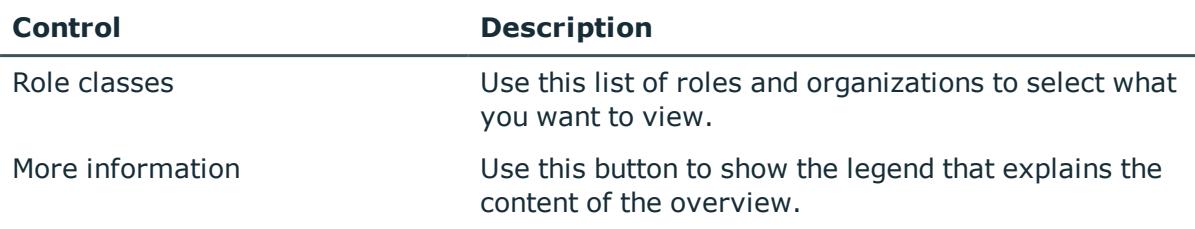

#### **Table 531: Controls**

# **Auditing – Device (page description)**

To open the **Auditing - Devices** page go to **Responsibilities** > **Auditing** > **Devices**.

On the **Auditing - Devices** page, you can see all the devices (see [Displaying](#page-495-0) devices on [page](#page-495-0) 496).

If you click **Show details** in a device's details pane, a new page opens (see [Auditing](#page-1200-0) - Roles and [entitlements:](#page-1200-0) device (page description) on page 1201) that contains more information and configuration options for the device.

The following tables give you an overview of the various features and content on the **Auditing - Devices** page.

#### **Table 532: Columns**

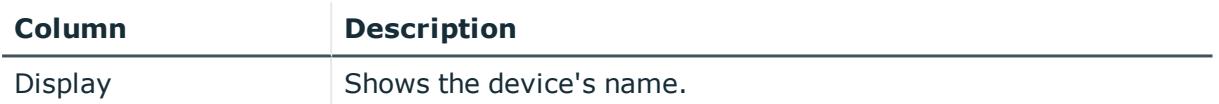

TIP: You can show less data by using the column filters. For more information, see [Filtering](#page-40-0) on page 41.

# <span id="page-1200-0"></span>**Auditing - Roles and entitlements: device (page description)**

To open the **Auditing - Roles and entitlements: Device** page go to **Responsibilities** > **Auditing** > **Devices** > **Show details**.

On the **Auditing - Roles and entitlements: device** page, you can access various information about the selected device.

To do this, click on one of the tiles:

#### **Table 533: Tiles**

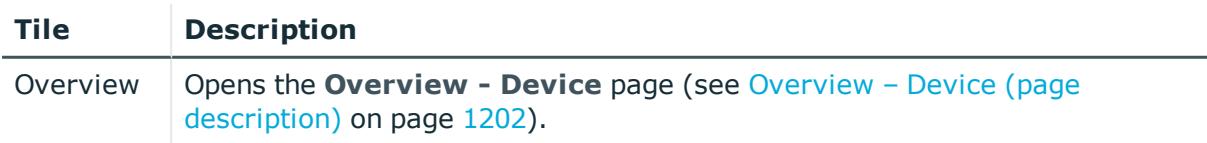

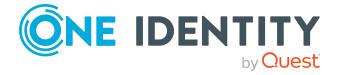

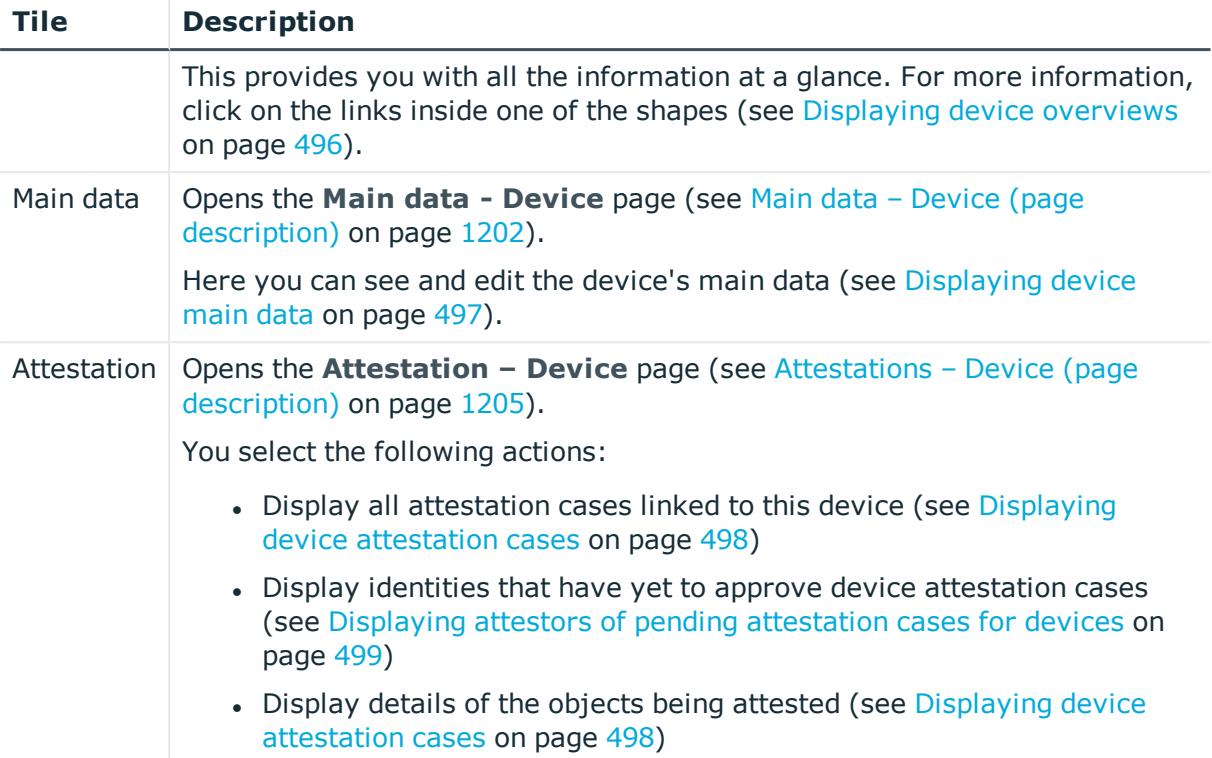

## <span id="page-1201-0"></span>**Overview – Device (page description)**

To open the **Overview – Device** page go to **Responsibilities** > **Auditing** > **Devices** > **Show details** > **Overview**.

On the **Overview - Device** page, you can see all the information relevant to the device summarized in an overview (see [Displaying](#page-495-1) device overviews on page 496).

This information is displayed as shapes. For more information, click on the links inside one of the shapes.

## <span id="page-1201-1"></span>**Main data – Device (page description)**

To open the **Main data - Device** page go to **Responsibilities** > **Auditing** > **Devices** > **Show details** > **Main data**.

On the **Main data - Device** page, you can see and edit the device's main data (see [Displaying](#page-496-0) device main data on page 497).

Enter the following main data:

#### **Table 534: Mobile phone main data**

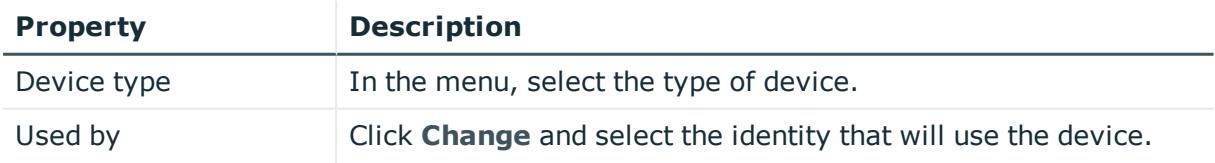

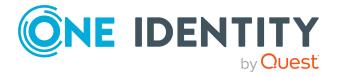

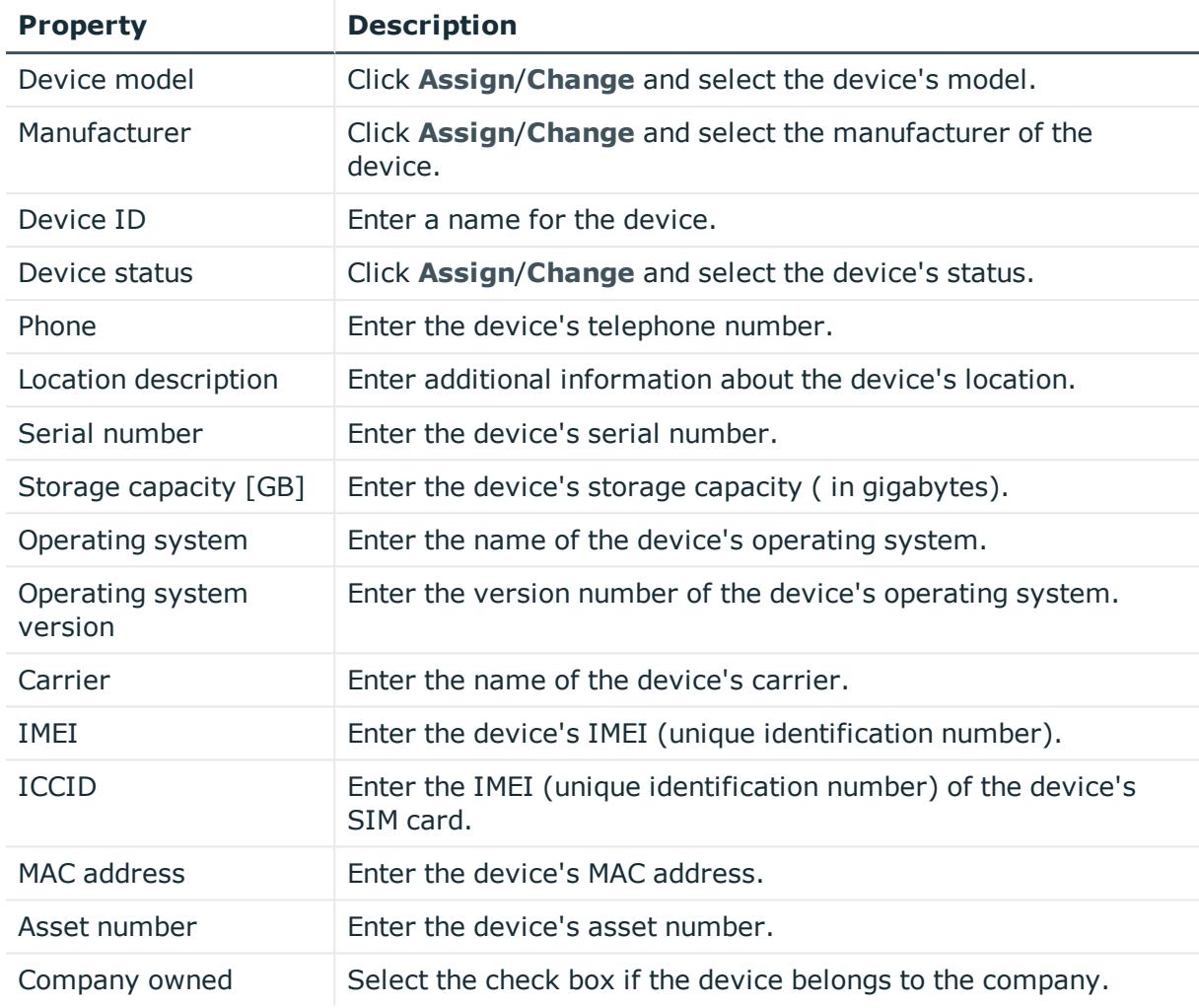

## **Table 535: PC main data**

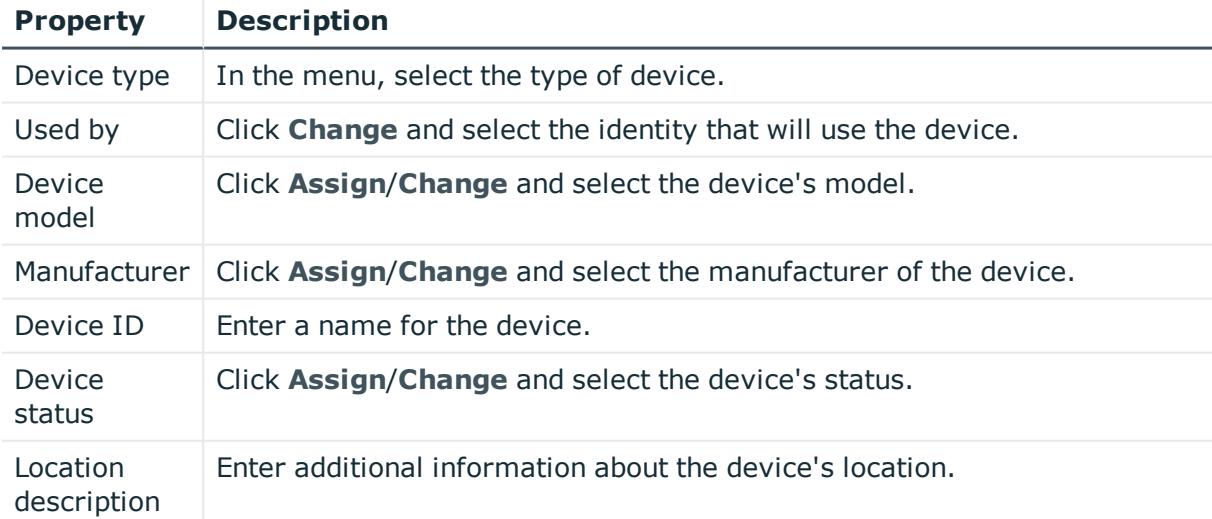

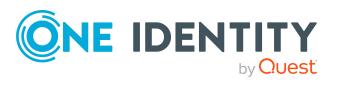

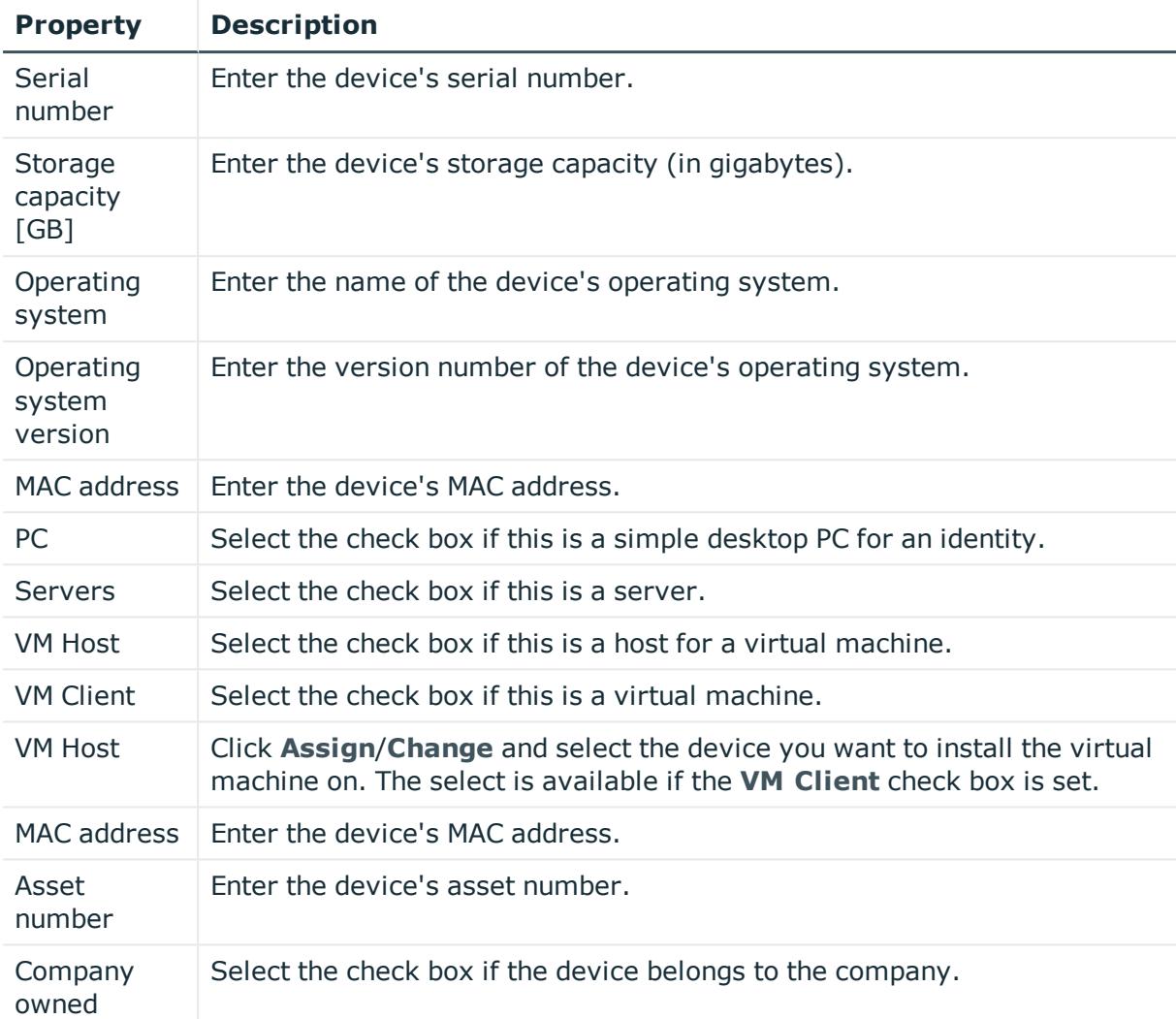

## **Table 536: Tablet main data**

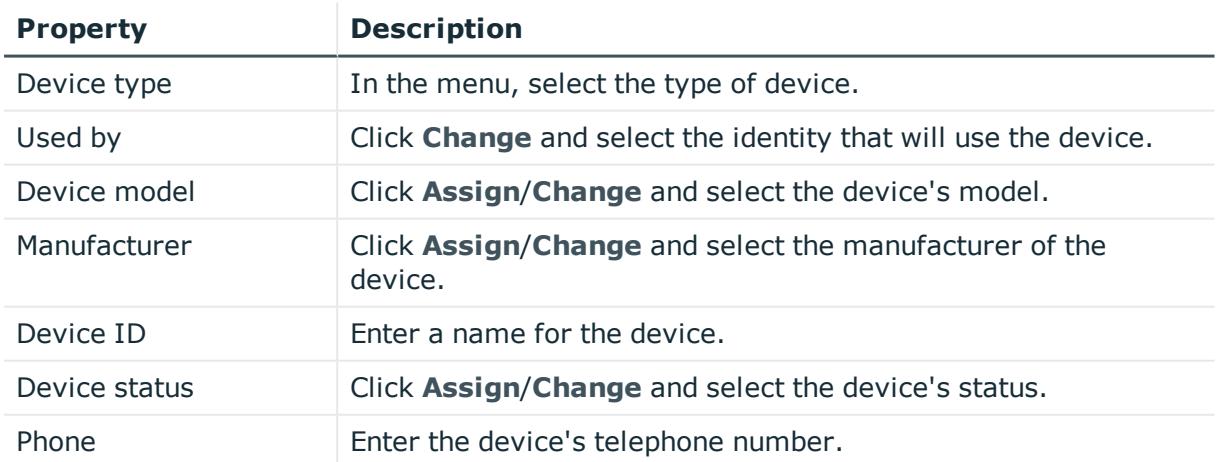

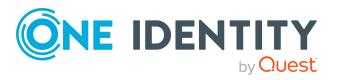

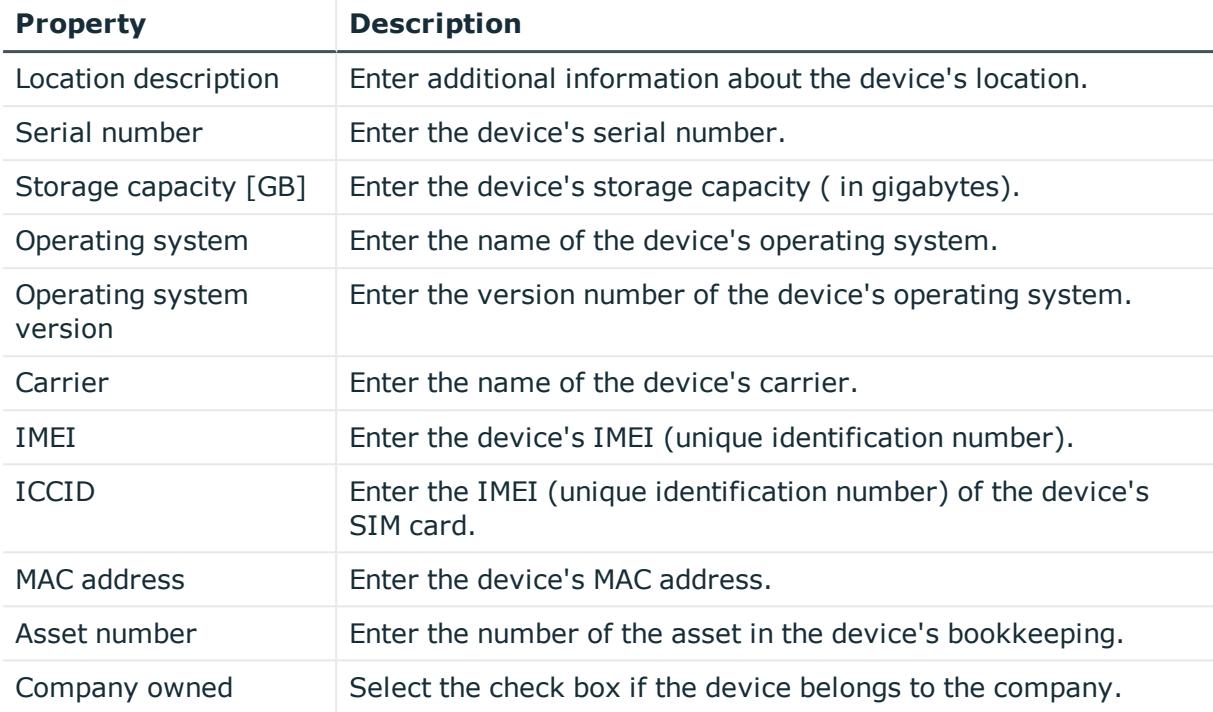

## <span id="page-1204-0"></span>**Attestations – Device (page description)**

To open the **Attestation – Device** page go to **Responsibilities** > **Auditing** > **Device** > **Show details** > **Attestation**.

On the **Attestation - Device** page, you can:

- Display all [attestation](#page-497-0) cases linked to this device (see Displaying device attestation [cases](#page-497-0) on page 498)
- Display identities that have yet to approve device attestation cases (see [Displaying](#page-498-0) attestors of pending [attestation](#page-498-0) cases for devices on page 499)
- Display details of the objects being attested (see Displaying device [attestation](#page-497-0) cases on [page](#page-497-0) 498)

The following tables give you an overview of the various features and content on the **Attestations - Device** page.

#### **Table 537: Controls**

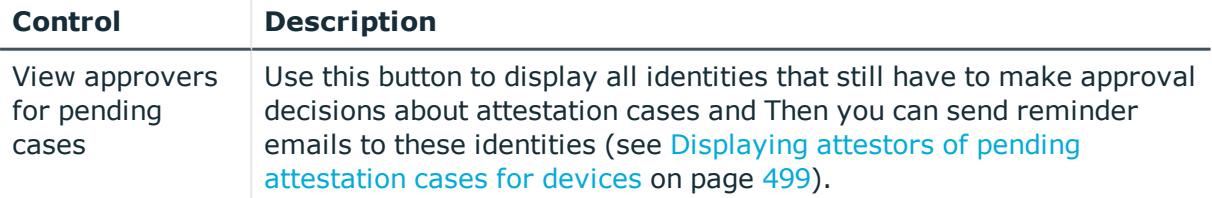

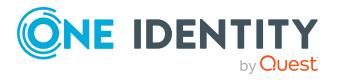

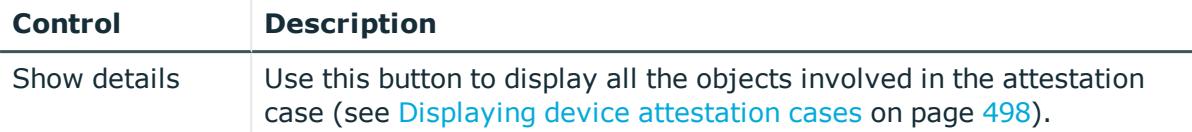

#### **Table 538: Controls in the attestation case's details pane**

#### **Table 539: Columns**

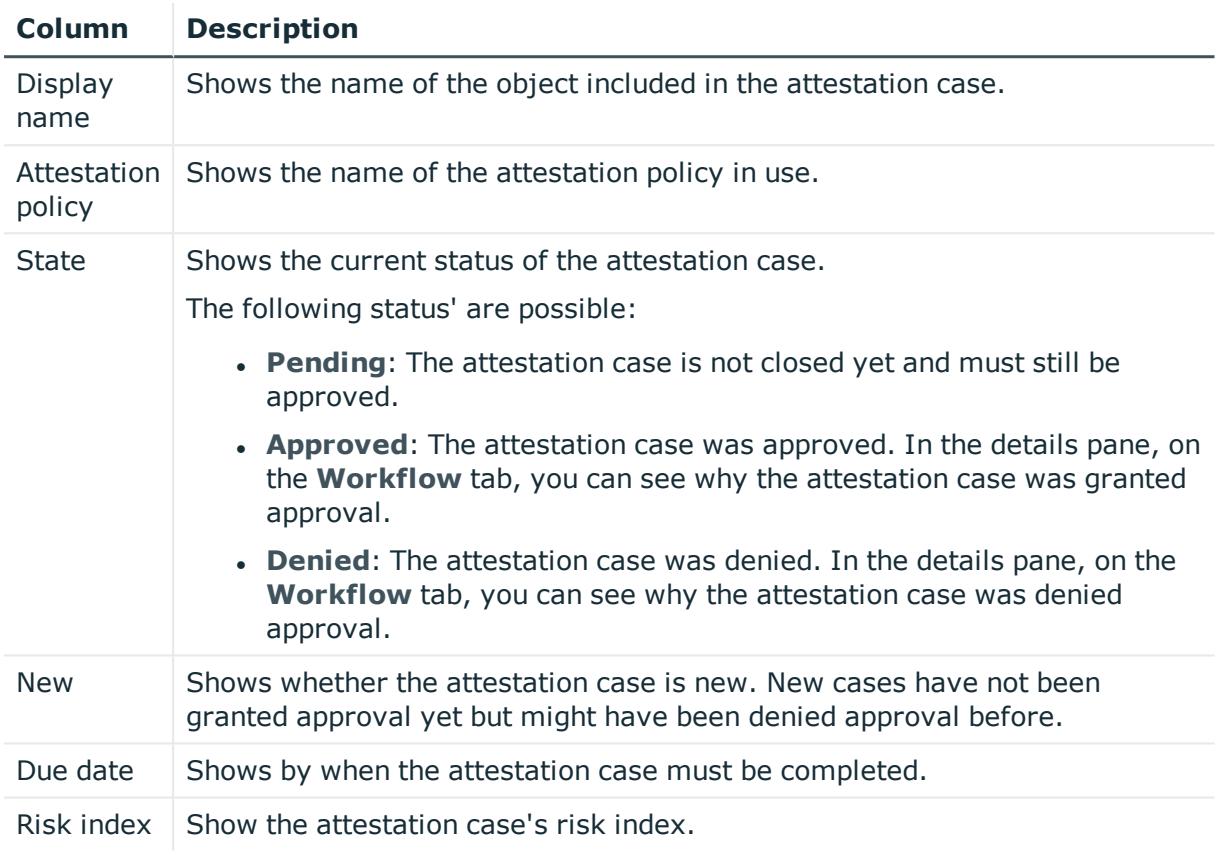

TIP: You can show less data by using the column filters. For more information, see [Filtering](#page-40-0) on page 41.

# **Auditing – Business roles (page description)**

To open the **Auditing - Business Roles** page go to **Responsibilities** > **Auditing** > **Business Roles**.

On the **Auditing - Business Roles** page, you can see all the business roles (see [Displaying](#page-499-0) all business roles on page 500).

If you click **Show details** in a business role's details pane, a new page opens (see [Auditing](#page-1206-0) - Roles and [entitlements:](#page-1206-0) business role (page description) on page 1207) that contains more information and configuration options for the business role.

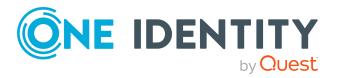

**1206**

The following tables give you an overview of the various features and content on the **Auditing – Business roles** page.

#### **Table 540: Controls**

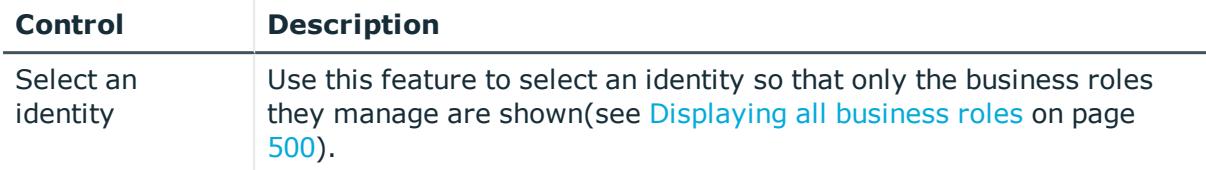

#### **Table 541: Controls in the details pane of a product**

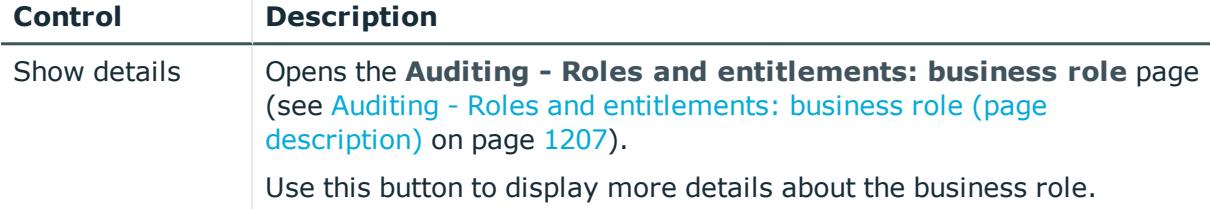

#### **Table 542: Columns**

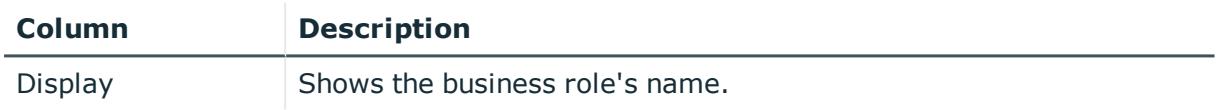

TIP: You can show less data by using the column filters. For more information, see [Filtering](#page-40-0) on page 41.

# <span id="page-1206-0"></span>**Auditing - Roles and entitlements: business role (page description)**

To open the **Auditing - Roles and entitlements: business role** page go to **Responsibilities** > **Auditing** > **Business Roles** > **Show details**.

On the **Auditing - Roles and entitlements: business role** page, you can access various information about the selected business role.

To do this, click on one of the tiles:

#### **Table 543: Tiles**

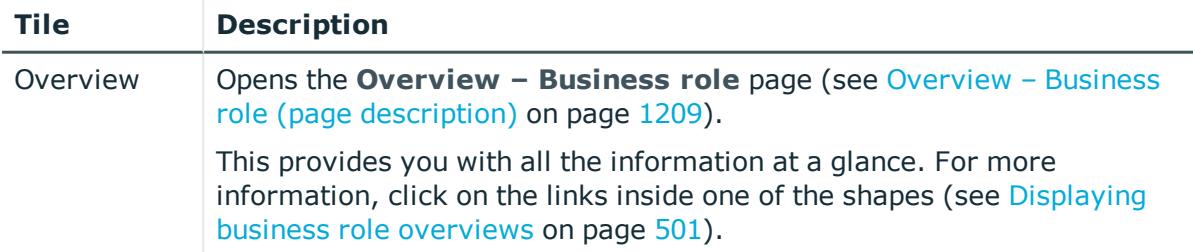

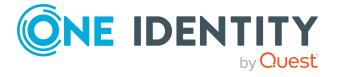

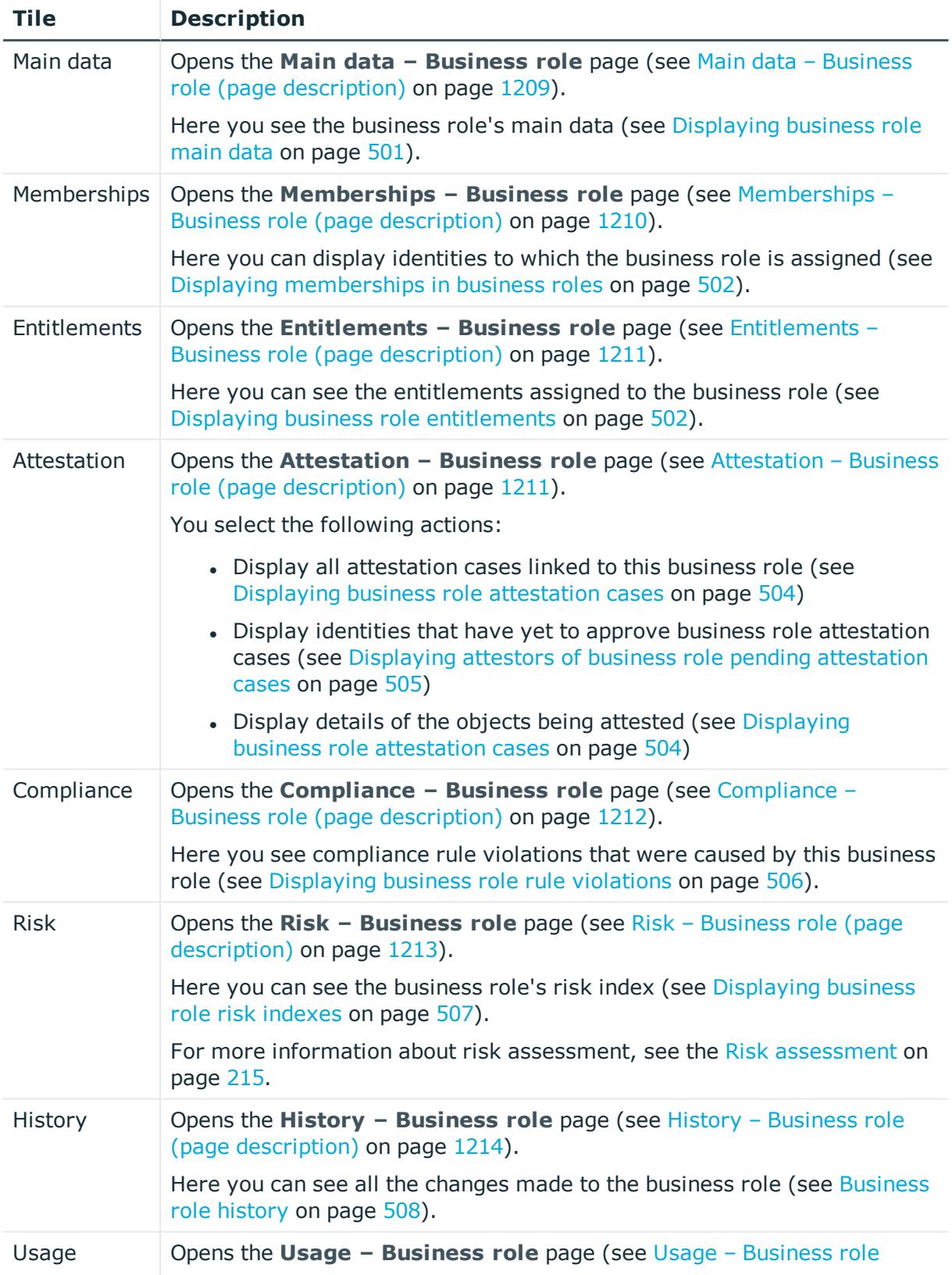

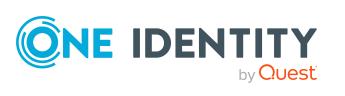

## **Tile Description**

(page [description\)](#page-1215-0) on page 1216).

Here you can see which roles the members of the business role belong to (see Displaying role [memberships](#page-510-0) of business role members on page [511\)](#page-510-0).

## <span id="page-1208-0"></span>**Overview – Business role (page description)**

To open the **Overview – Business Role** page go to **Responsibilities** > **Auditing** > **Business Roles** > **Show details** > **Overview**.

On the **Overview - Business role** page, you can see all the information relevant to the business role summarized in an overview (see [Displaying](#page-500-0) business role overviews on [page](#page-500-0) 501).

This information is displayed as shapes. For more information, click on the links inside one of the shapes.

## <span id="page-1208-1"></span>**Main data – Business role (page description)**

To open the **Main data – Business Role** page go to **Responsibilities** > **Auditing** > **Business Roles** > **Show details** > **Main data**.

On the **Main data – Business role** page, you can see the business role's main data (see [Displaying](#page-500-1) business role main data on page 501).

Enter the following main data:

## **Table 544: Business role main data**

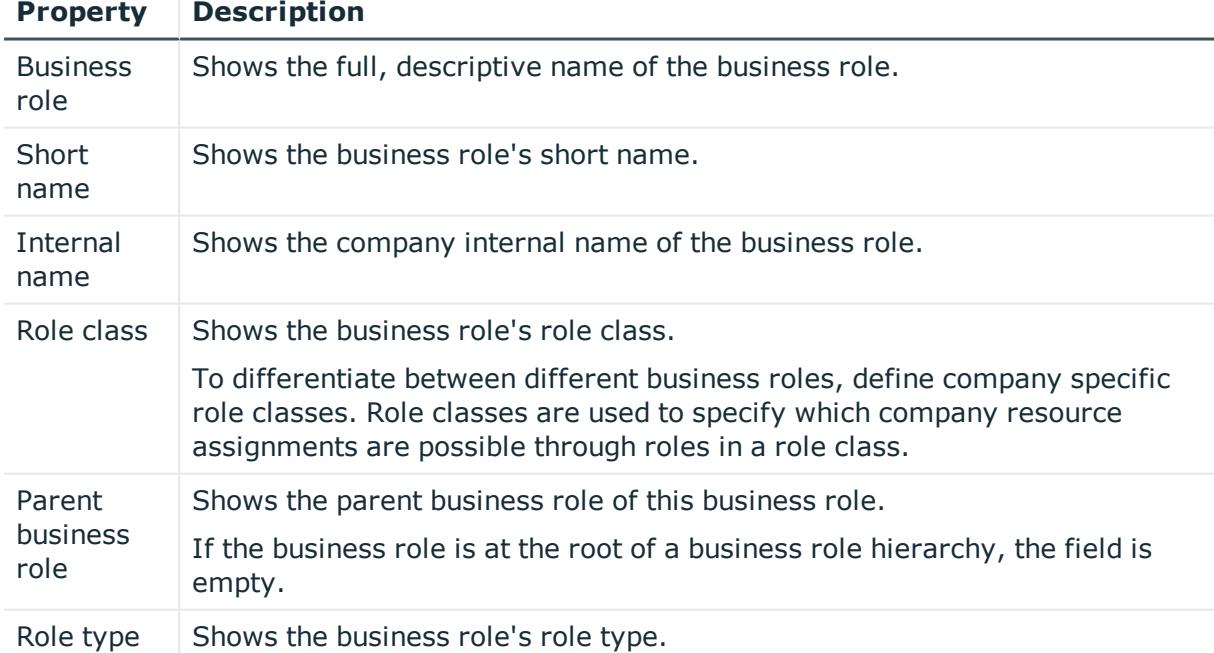

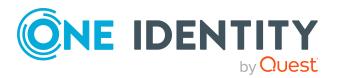

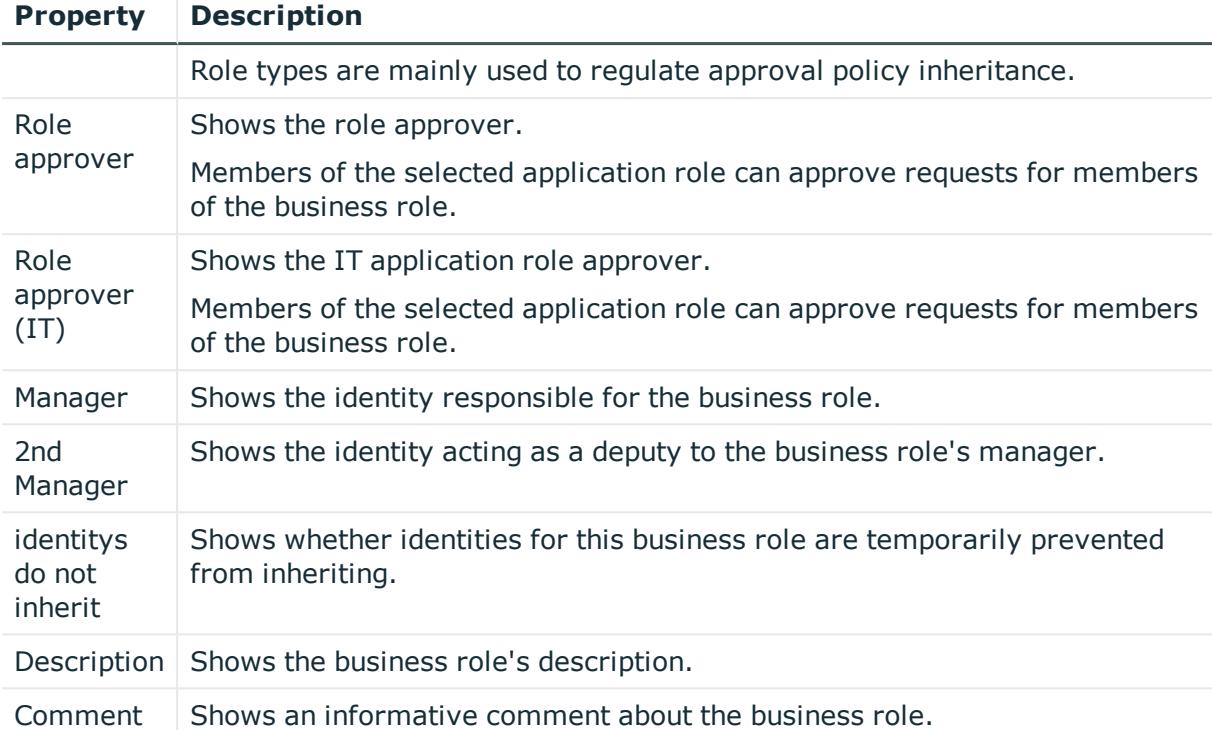

## <span id="page-1209-0"></span>**Memberships – Business role (page description)**

To open the **Memberships – Business Role** page go to **Responsibilities** > **Auditing** > **Business Roles** > **Show details** > **Memberships**.

On the **Memberships - Business Role** page, you can see identities to which the business role is assigned (see Displaying [memberships](#page-501-0) in business roles on page 502).

The following table gives an overview of the different content on the **Memberships – Business role** page.

#### **Table 545: Columns**

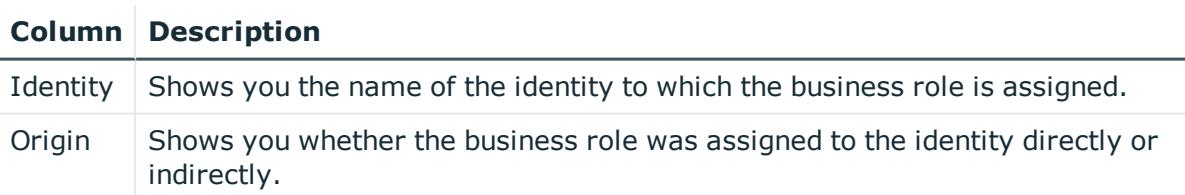

TIP: For each identity, you can see more useful information in the details pane. To do this, click the appropriate instance in the list. If the identity obtained the membership through a request, you will find more information on the following tabs on the **Request** tab:

**· Information**: Displays general information about a request. The information displayed varies and is dependent on the service category from which the request

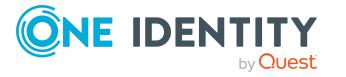

**1210**

was triggered.

- **Workflow**: Displays the life cycle chronologically as from the time of request.
- **Compliance**: Displays possible rule violations for this request.
- **Entitlements**: Show which entitlement are assigned to the role (if a role was requested).

TIP: You can show less data by using the column filters. For more information, see [Filtering](#page-40-0) on page 41.

#### <span id="page-1210-0"></span>**Entitlements – Business role (page description)**

To open the **Entitlements – Business Role** page go to **Responsibilities** > **Auditing** > **Business Roles** > **Show details** > **Entitlements**.

On the **Entitlements – Business role** page, you can see the entitlements assigned to the business role (see Displaying business role [entitlements](#page-501-1) on page 502).

The following table gives an overview of the content of the **Entitlements – Business role** page.

#### **Table 546: Columns**

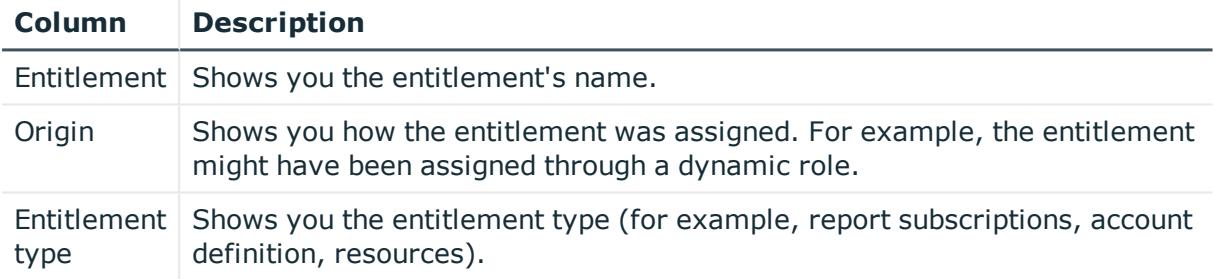

TIP: You can show less data by using the column filters. For more information, see [Filtering](#page-40-0) on page 41.

## <span id="page-1210-1"></span>**Attestation – Business role (page description)**

To open the **Attestation – Business Role** page go to **Responsibilities** > **Auditing** > **Business Roles** > **Show details** > **Attestation**.

On the **Attestation - Business role** page, you can:

- Display all attestation cases linked to this business role (see [Displaying](#page-503-0) business role [attestation](#page-503-0) cases on page 504)
- <sup>l</sup> Display identities that have yet to approve business role attestation cases (see Displaying attestors of business role pending [attestation](#page-504-0) cases on page 505)
- Display details of the objects being attested (see Displaying business role [attestation](#page-503-0) [cases](#page-503-0) on page 504)

The following tables give you an overview of the various features and content on the **Attestation - Business role** page.

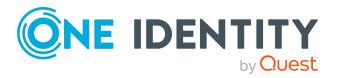

#### **Table 547: Controls**

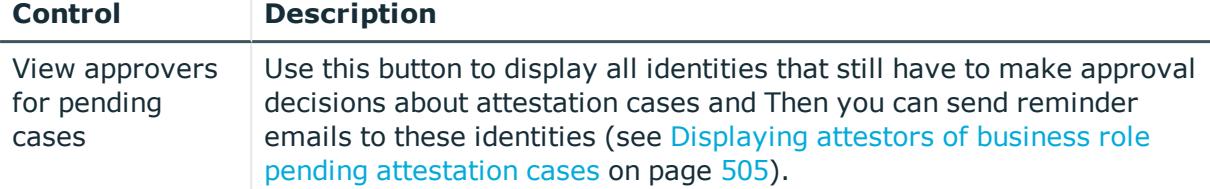

#### **Table 548: Controls in the attestation case's details pane**

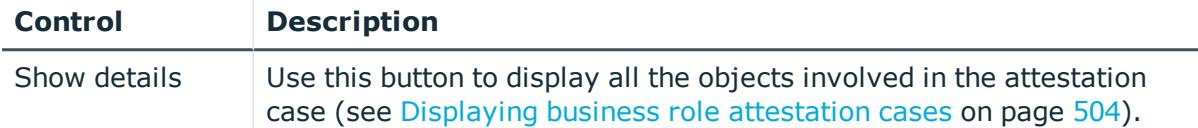

#### **Table 549: Columns**

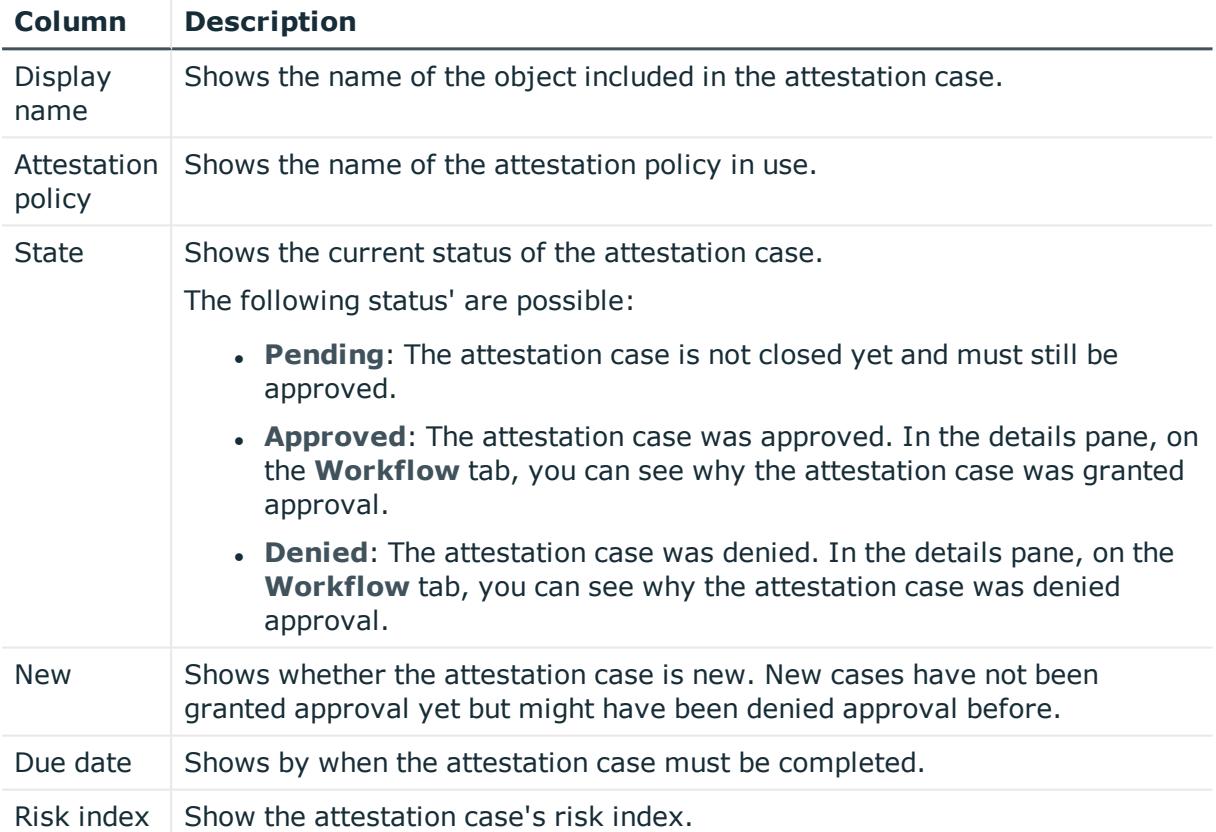

TIP: You can show less data by using the column filters. For more information, see [Filtering](#page-40-0) on page 41.

#### <span id="page-1211-0"></span>**Compliance – Business role (page description)**

Open the **Compliance – Business Role** page by navigating through **Responsibilities** > **Auditing** > **Business Roles** > **Show details** > **Compliance**.

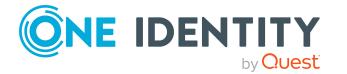

On the **Compliance – Business role** page, you can see compliance rule violations connected with this business role (see [Displaying](#page-505-0) business role rule violations on [page](#page-505-0) 506).

The following table gives an overview of the content of the **Compliance – Business role** page.

#### **Table 550: Columns**

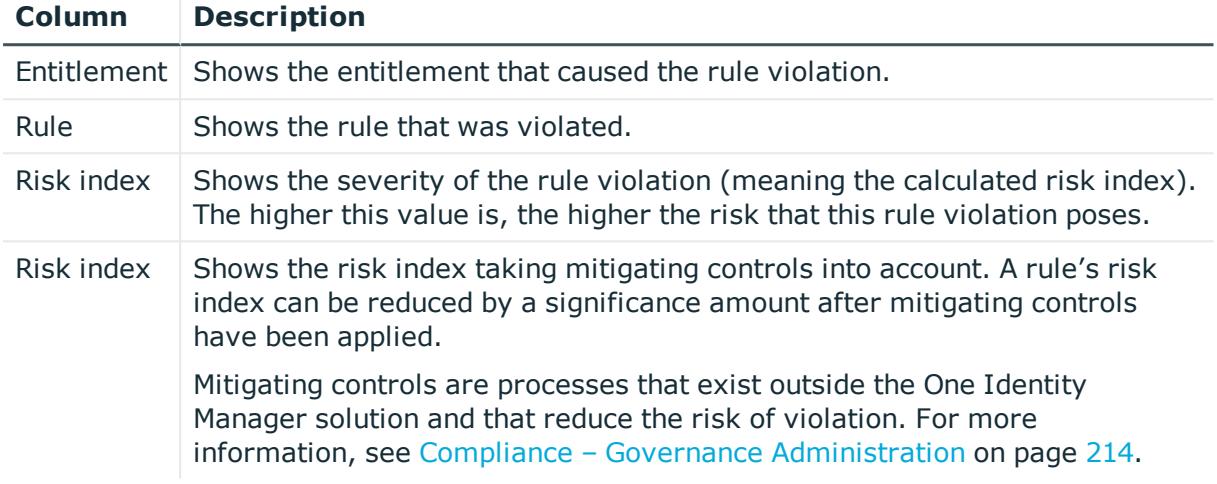

TIP: On the following tabs, you can show other useful information about each rule violation in the pane. To do this, click the corresponding entry in the list.

- **Entitlement:** Shows general information about the entitlement.
- **Rule**: Show general information about rule that was violated.

TIP: You can show less data by using the column filters. For more information, see [Filtering](#page-40-0) on page 41.

## <span id="page-1212-0"></span>**Risk – Business role (page description)**

#### Open the **Compliance – Business Role** page by navigating through **Responsibilities** > **Auditing** > **Business Roles** > **Show details** > **Compliance**.

On the **Risk – Business role** page, you can:

- Display the business role's calculated risk index (see [Displaying](#page-506-0) business role risk [indexes](#page-506-0) on page 507)
- See how the calculated risk index is put together (see [Displaying](#page-506-0) business role risk [indexes](#page-506-0) on page 507)

The risk index is calculated from the sum of all attribute-based values and the maximum of all assignment-based values.

The following tables give you an overview of the different functions and content on the **Risk – Business role** page.

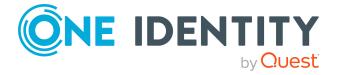

#### **Table 551: Controls**

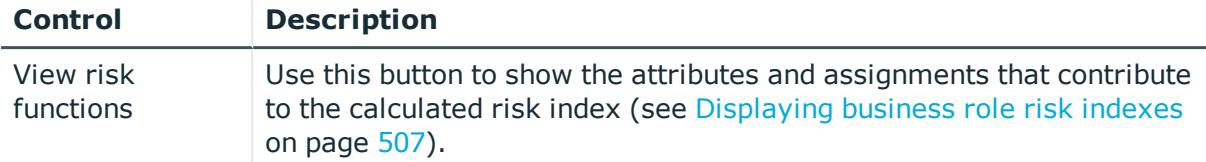

#### **Table 552: Columns**

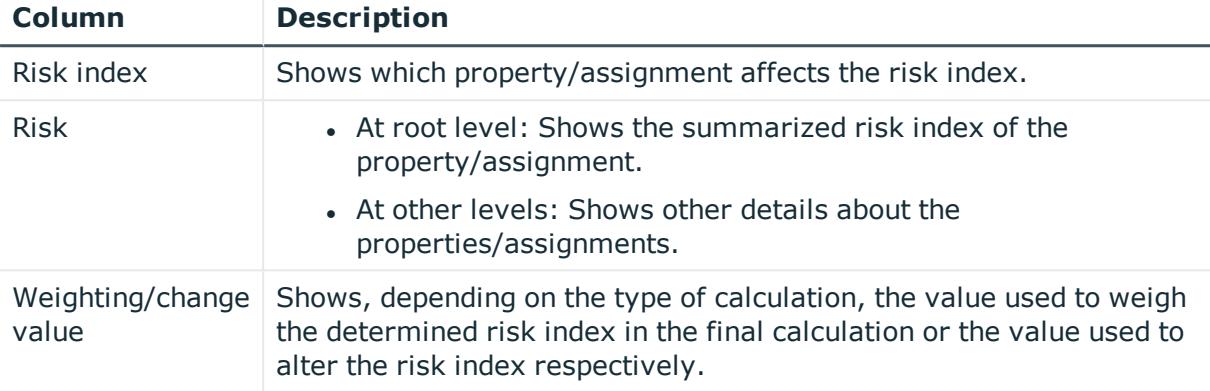

#### <span id="page-1213-0"></span>**History – Business role (page description)**

To open the **History – Business Role** page go to **Responsibilities** > **Auditing** > **Business Roles** > **Show details** > **History**.

On the **History – Business Role** page you can see all changes made to the business role (see [Business](#page-507-0) role history on page 508).

NOTE: Which changes are shown depends on your system's configuration.

The information is divided out on to three tabs:

**Events**: Shows all the events, which affect a business role, either on a timeline or in a table.

TIP: To navigate along the timeline, click in the pane and move the mouse left or right whilst holding down the left button.

To zoom in or out, turn the mouse wheel.

- **. Status overview**: Shows an overview of all assignments. It also shows how long each change was valid for. Use the status overview to track when changes were made and by whom. This way, you not only see the initial and current status but you also see all the steps in between.
- **. Status comparison**: You can select a date and display all the changes made from then until now. You can also show what the value of the property was at the selected point in time and what the value is now.

The following tables give you an overview of the different functions and content on the **History – Business role** page.

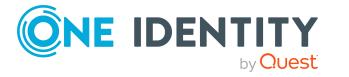

#### **Table 553: Controls**

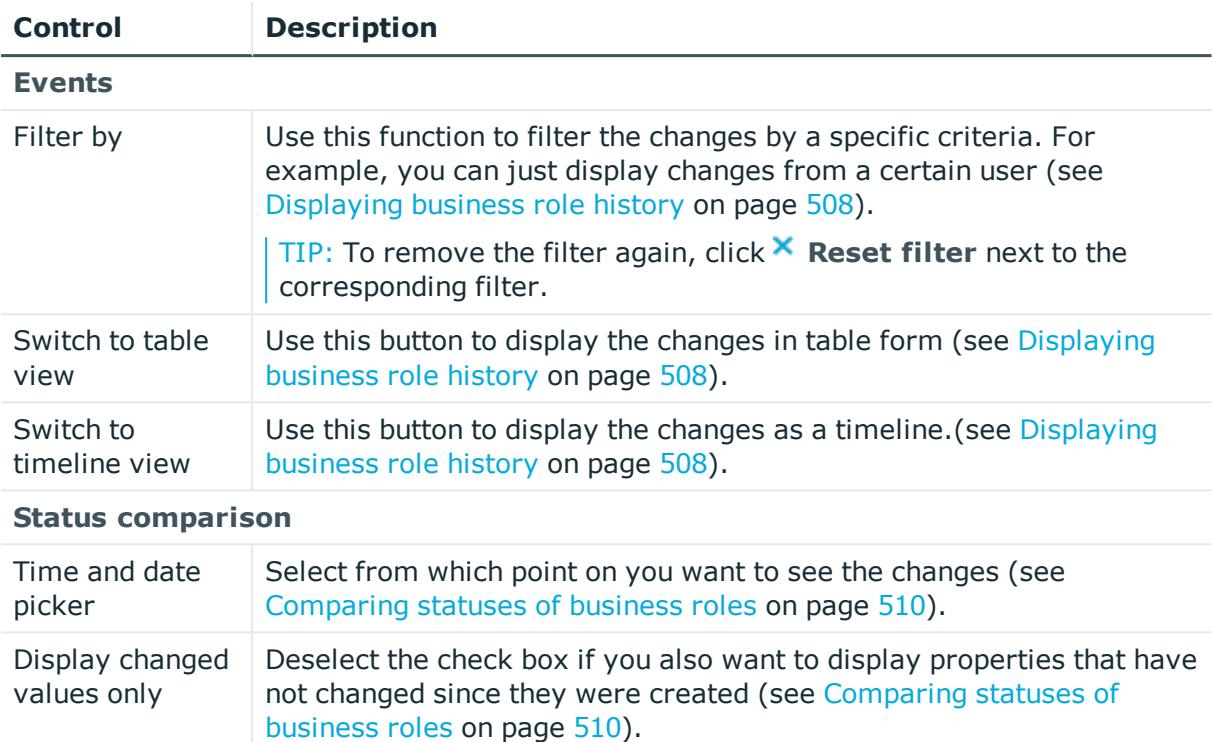

#### **Table 554: Controls in the details pane of a change**

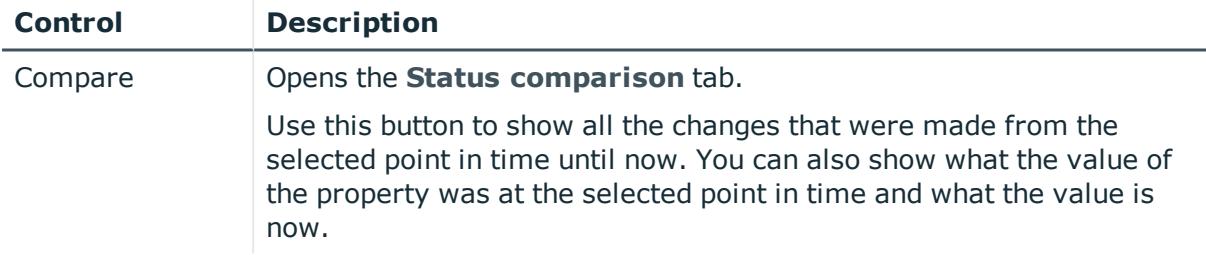

#### **Table 555: Columns**

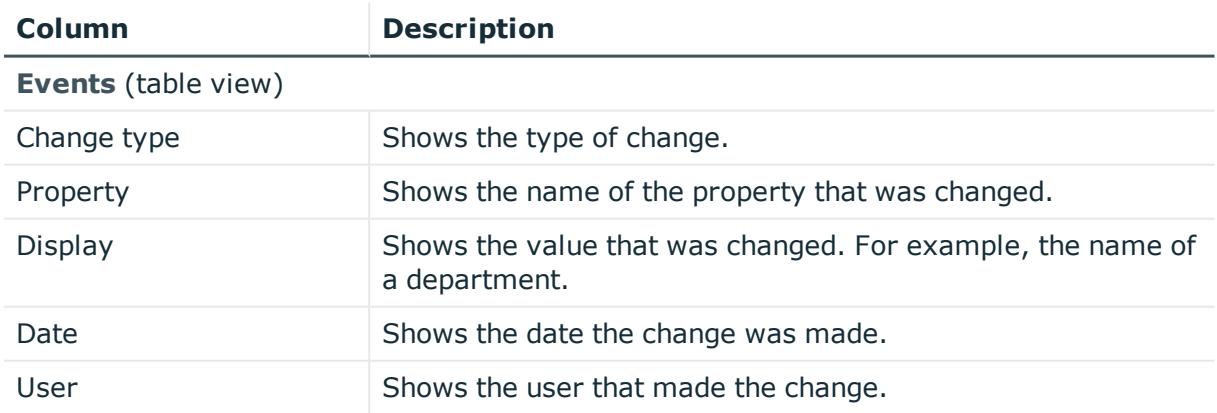

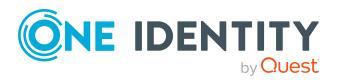

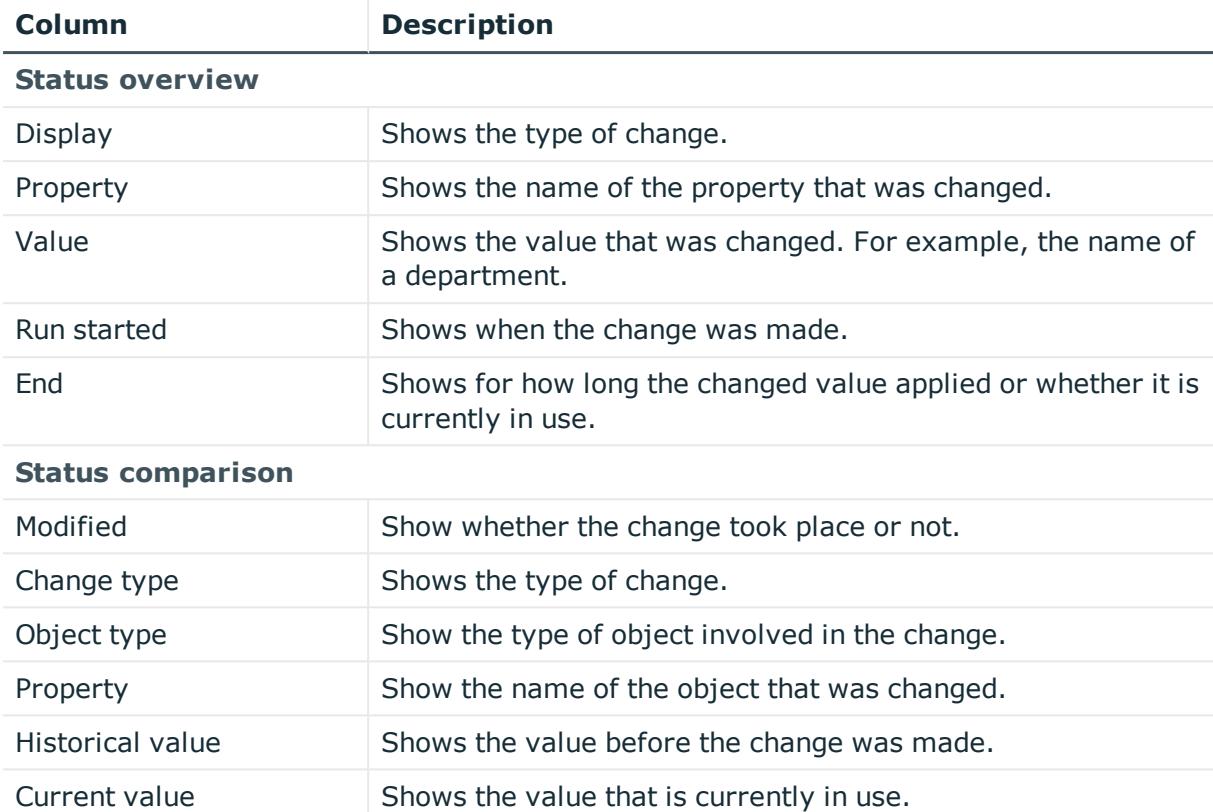

TIP: You can show less data by using the column filters. For more information, see [Filtering](#page-40-0) on page 41.

## <span id="page-1215-0"></span>**Usage – Business role (page description)**

#### To open the **Usage – Business Role** page go to **Responsibilities** > **Auditing** > **Business Roles** > **Show details** > **Usage**.

On the **Usage – Business role** page, you can see the roles and organizations that belong to the identities to which this business role is assigned (see Displaying role [memberships](#page-510-0) of business role [members](#page-510-0) on page 511).

The following table gives you an overview of the various features on the **Usage - Business roles** page.

#### **Table 556: Controls**

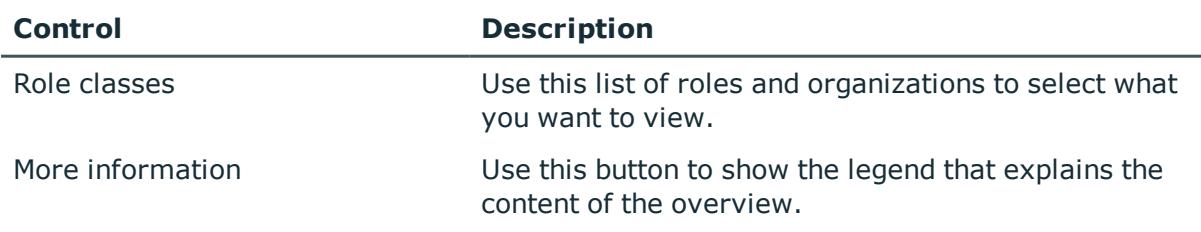

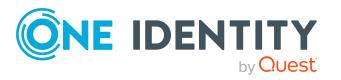

# **Auditing – Identity details (page description)**

To open the **Auditing - Identity Details** page go to **Responsibilities** > **Auditing** > **Identities**.

On the **Auditing - Identity Details** page, you can see all identities (see [Displaying](#page-511-0) all [identities](#page-511-0) on page 512).

If you click an identity in the list, a new page opens (see [Auditing](#page-1216-0) – Identity (page [description\)](#page-1216-0) on page 1217) that contains more information and configuration options for the identity.

The following table gives you an overview of the various features and content on the **Attestation - Identity Details** page.

#### **Table 557: Columns**

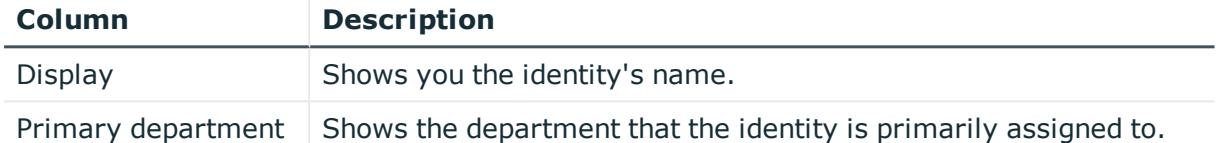

TIP: You can show less data by using the column filters. For more information, see [Filtering](#page-40-0) on page 41.

# <span id="page-1216-0"></span>**Auditing – Identity (page description)**

To open the **Auditing – Identity** page go to **Responsibilities** > **Auditing** > **Identities** > select an identity.

On the **Auditing - Identity** page, you can access various information about the selected identity.

To do this, click on one of the tiles:

#### **Table 558: Tiles**

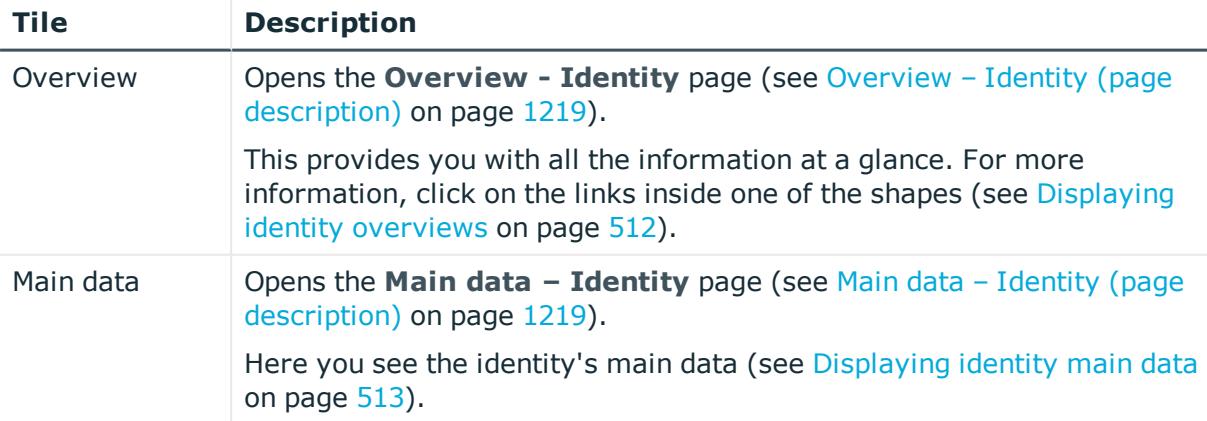

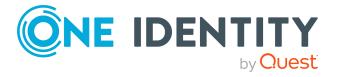

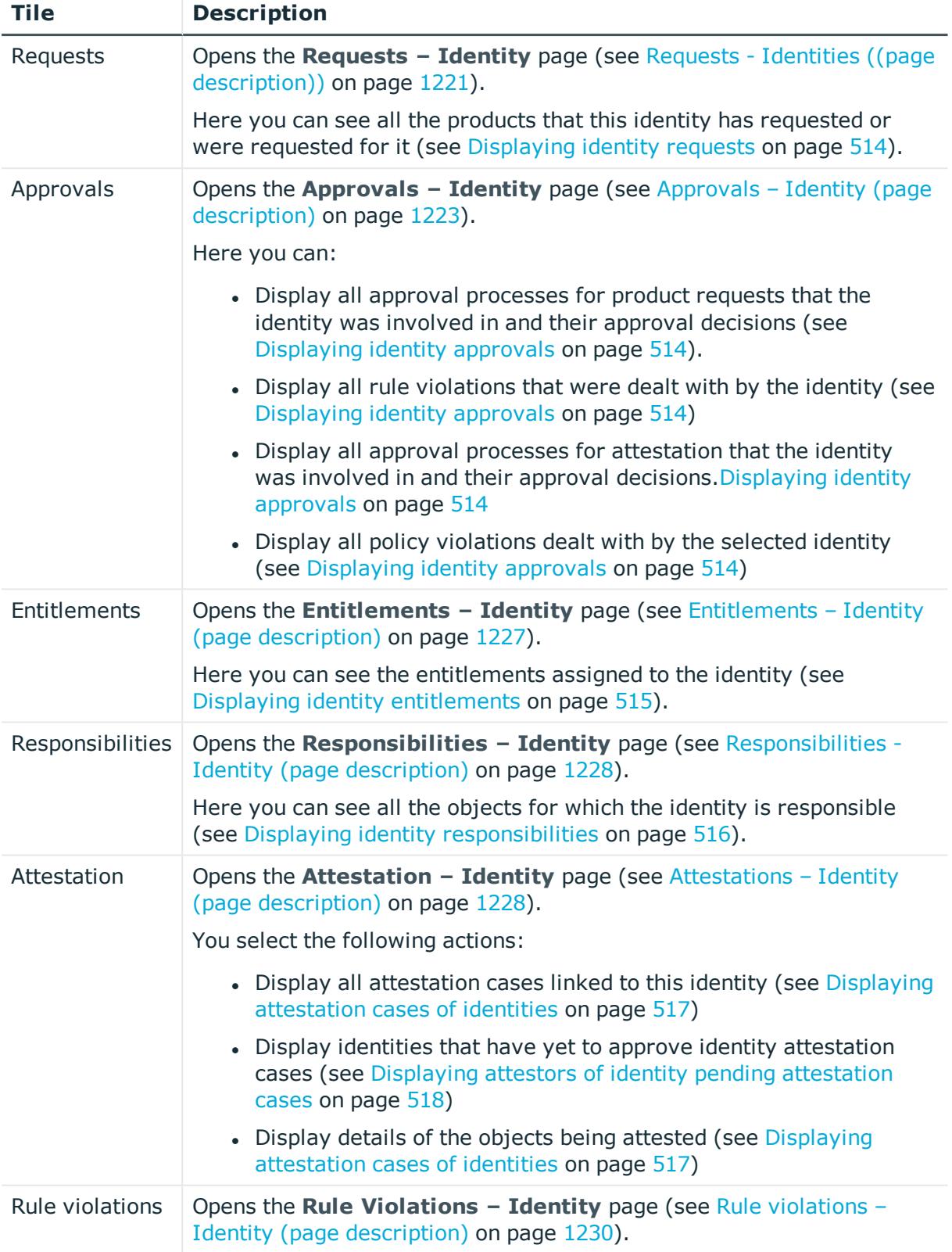

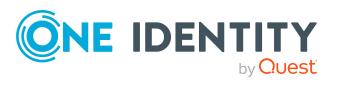

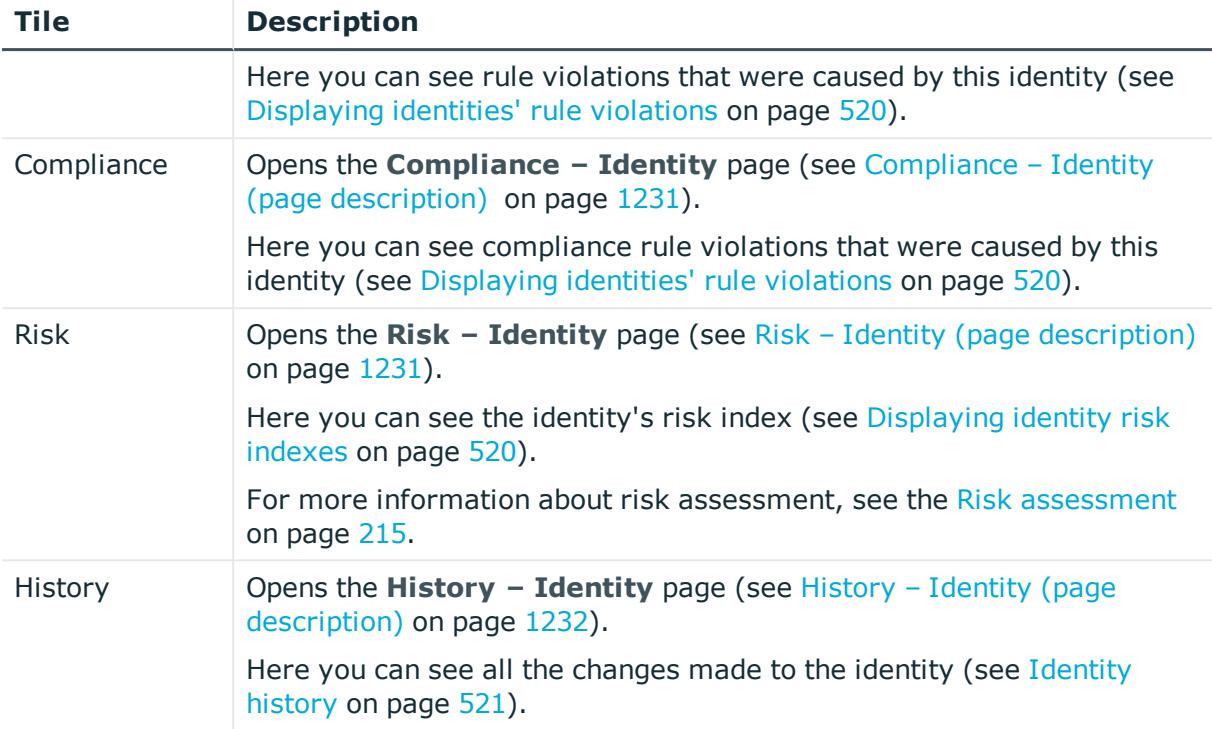

## <span id="page-1218-0"></span>**Overview – Identity (page description)**

To open the **Overview - Identity** page go to **Responsibilities** > **Auditing** > **Identities** > select identity > **Overview**.

On the **Overview - Identity** page, you can see all the information relevant to the identity summarized in an overview (see [Displaying](#page-511-1) identity overviews on page 512).

This information is displayed as shapes. For more information, click on the links inside one of the shapes.

## <span id="page-1218-1"></span>**Main data – Identity (page description)**

To open the **Main data – Identity** page go to **Responsibilities** > **Auditing** > **Identities** > select identity > **Main data**.

On the **Main data - Identity** page, you can see and edit the identity's main data (see [Displaying](#page-512-0) identity main data on page 513).

Enter the following main data:

#### **Table 559: Identities main data**

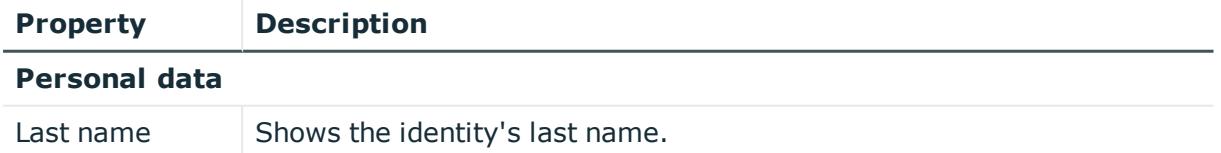

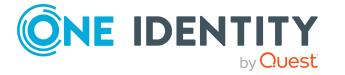

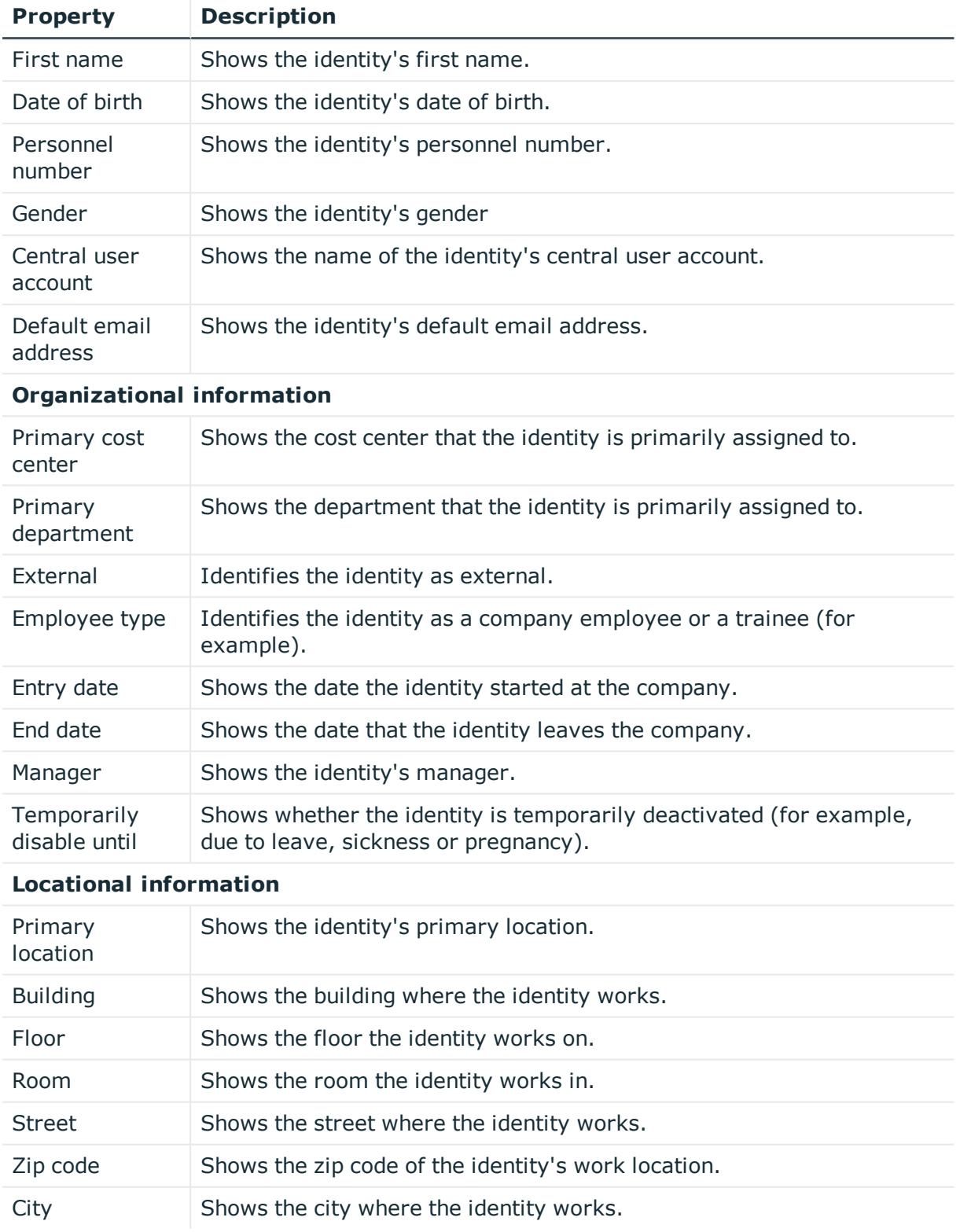

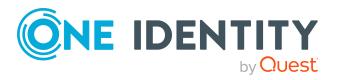

## <span id="page-1220-0"></span>**Requests - Identities ((page description))**

To open the **Requests – Identity** page go to **Responsibilities** > **Auditing** > **Identities** > select identity > **Requests**.

On the **Requests - Identity** page you can see all the products an identity has requested or that have been requested for them (see [Displaying](#page-513-0) identity requests on page 514).

The following tables give you an overview of the various features and content on the **Requests – Identity** page.

#### **Table 560: Controls**

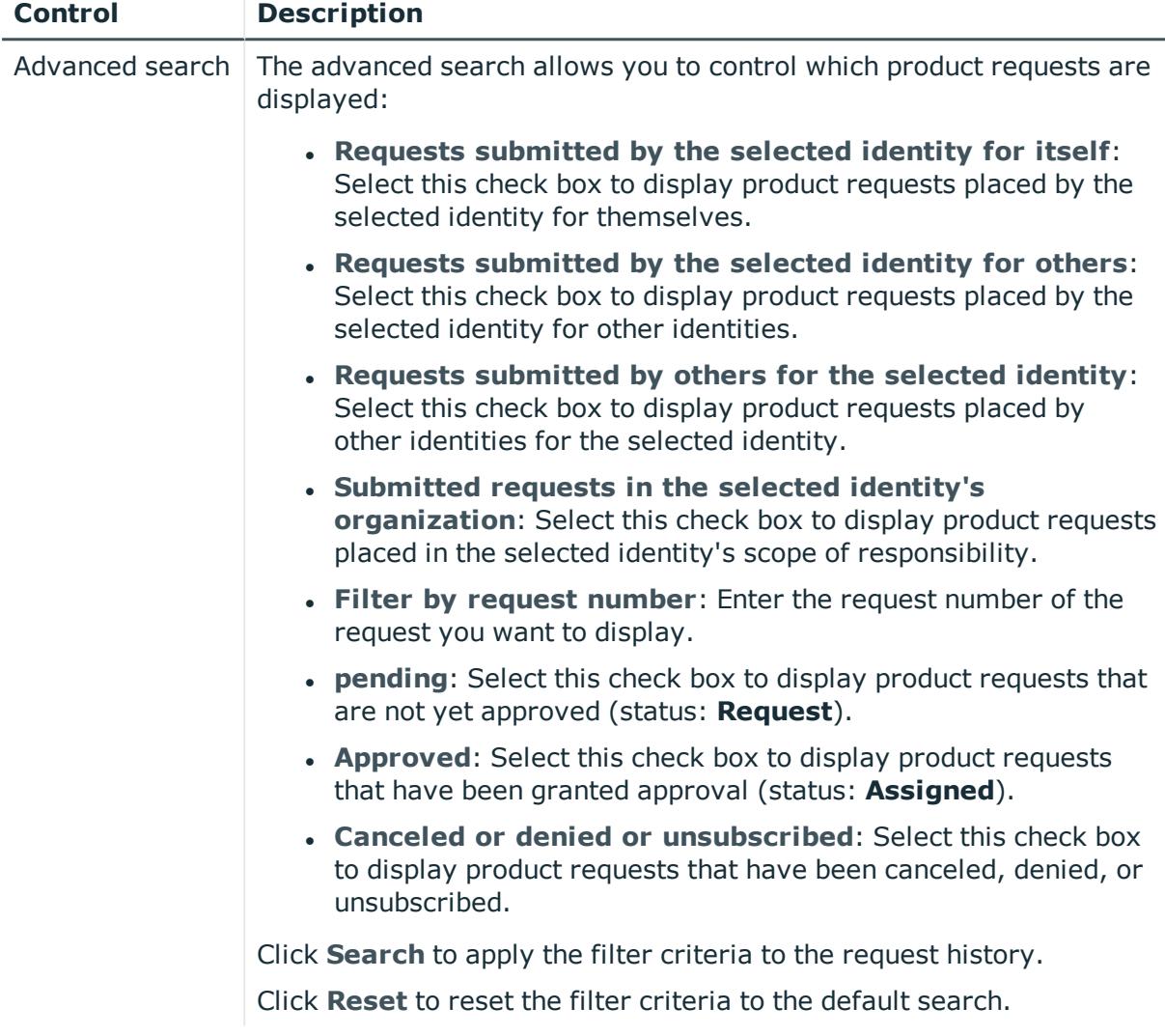

#### **Table 561: Columns**

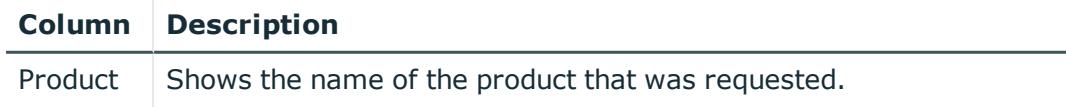

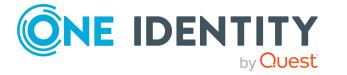

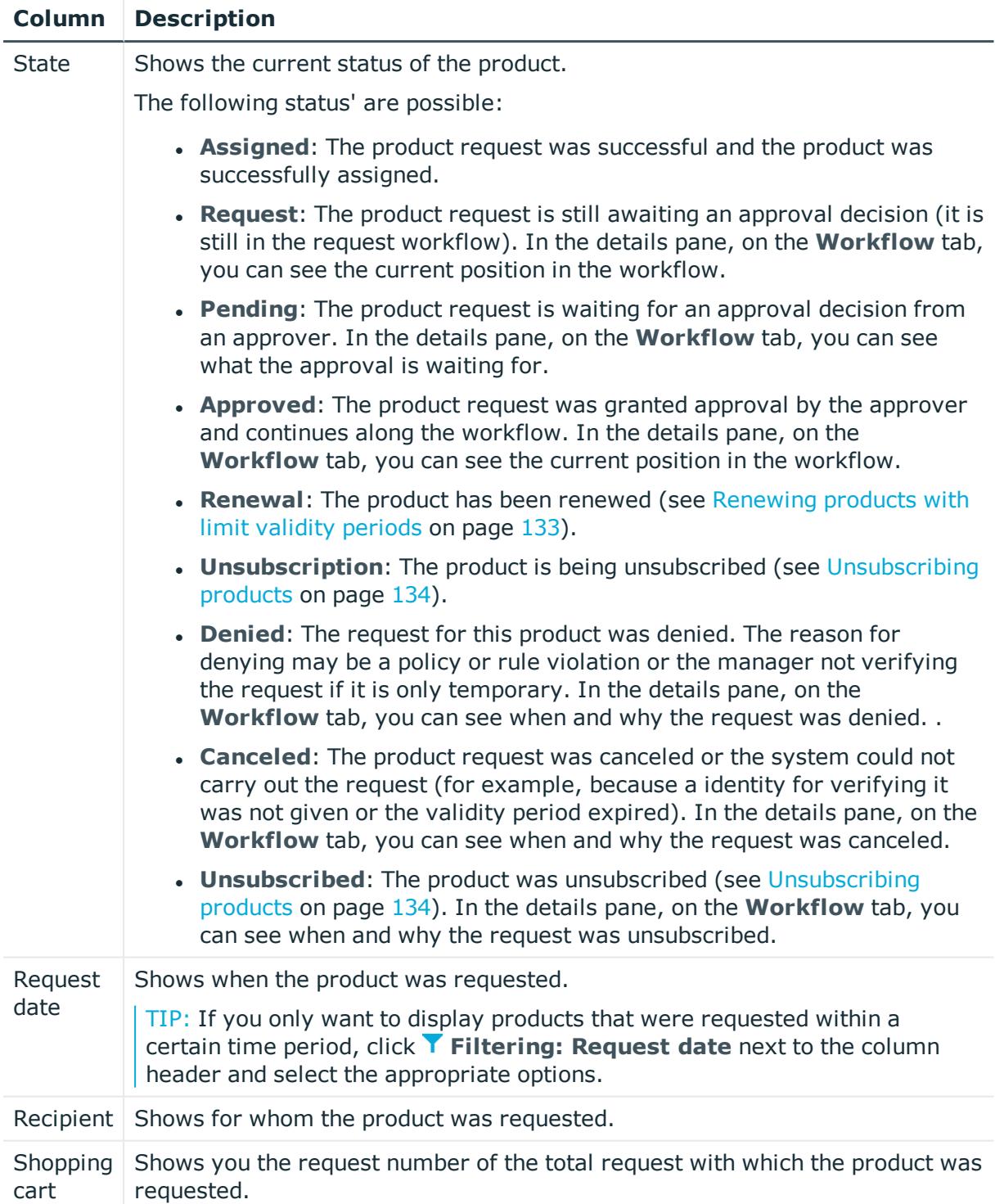

TIP: You can show less data by using the column filters. For more information, see [Filtering](#page-40-0) on page 41.

NOTE: On the following tabs, you can show other useful information about each product in the details pane. To do this, click the product in the list:

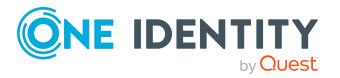

- **Information**: Displays general information about a request. The information displayed varies and is dependent on the service category from which the request was triggered.
- **Workflow**: Displays the life cycle chronologically as from the time of request.
- **Compliance**: Displays possible rule violations for this request.

## <span id="page-1222-0"></span>**Approvals – Identity (page description)**

To open the **Approvals – Identity** page go to **Responsibilities** > **Auditing** > **Identities** > select identity > **Approvals**.

On the **Approvals – identity** page you can:

- Display all approval processes for product requests that the identity was involved in and their approval decisions (see [Displaying](#page-513-1) identity approvals on page 514).
- Display all rule violations that were dealt with by the identity (see [Displaying](#page-513-1) identity [approvals](#page-513-1) on page 514)
- Display all approval processes for attestation that the identity was involved in and their approval decisions.[Displaying](#page-513-1) identity approvals on page 514
- Display all policy violations dealt with by the selected identity (see [Displaying](#page-513-1) identity [approvals](#page-513-1) on page 514)

The information is divided into the following tabs:

**.** Approvals

NOTE: On the following tabs, you can show other useful information about each product in the details pane. To do this, click the product in the list:

- **Information**: Displays general information about a request. The information displayed varies and is dependent on the service category from which the request was triggered.
- **Workflow**: Displays the life cycle chronologically as from the time of request.
- **Compliance**: Displays possible rule violations for this request.
- <sup>l</sup> **Exception approvals**

TIP: On the following tabs, you can show other useful information about each rule violation in the pane. To do this, click the corresponding entry in the list.

- <sup>l</sup> **Rule violation**: Shows you general information about the rule violation.
- **Rule**: Shows you general information about the rule that was violated.

#### <sup>l</sup> **Attestations**

NOTE: On the following tabs, you can show other useful information about each instance in the details pane. To do this, click the appropriate instance in the list.

- <sup>l</sup> **Information**: Displays general information about the attestations case.
- **Workflow**: Shows the chronological lifecycle of the attestation case.

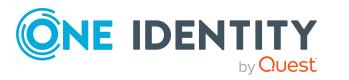

- **Attestation policy**: Shows further information about the attestation policy used.
- **. History**: Shows the object's attestation history.

### <sup>l</sup> **Policy violations**

TIP: On the following tabs in the details pane, you can view other useful information about each rule violation. To do this, click the corresponding entry in the list.

- **Policy violation**: Shows you general information about the policy violation.
- **. Object**: Shows you general information about object that was violated the policy.
- **Policy**: Shows you general information about policy that was violated.

The following tables give you an overview of the various features and content on the **Approvals – Identity** page.

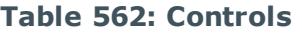

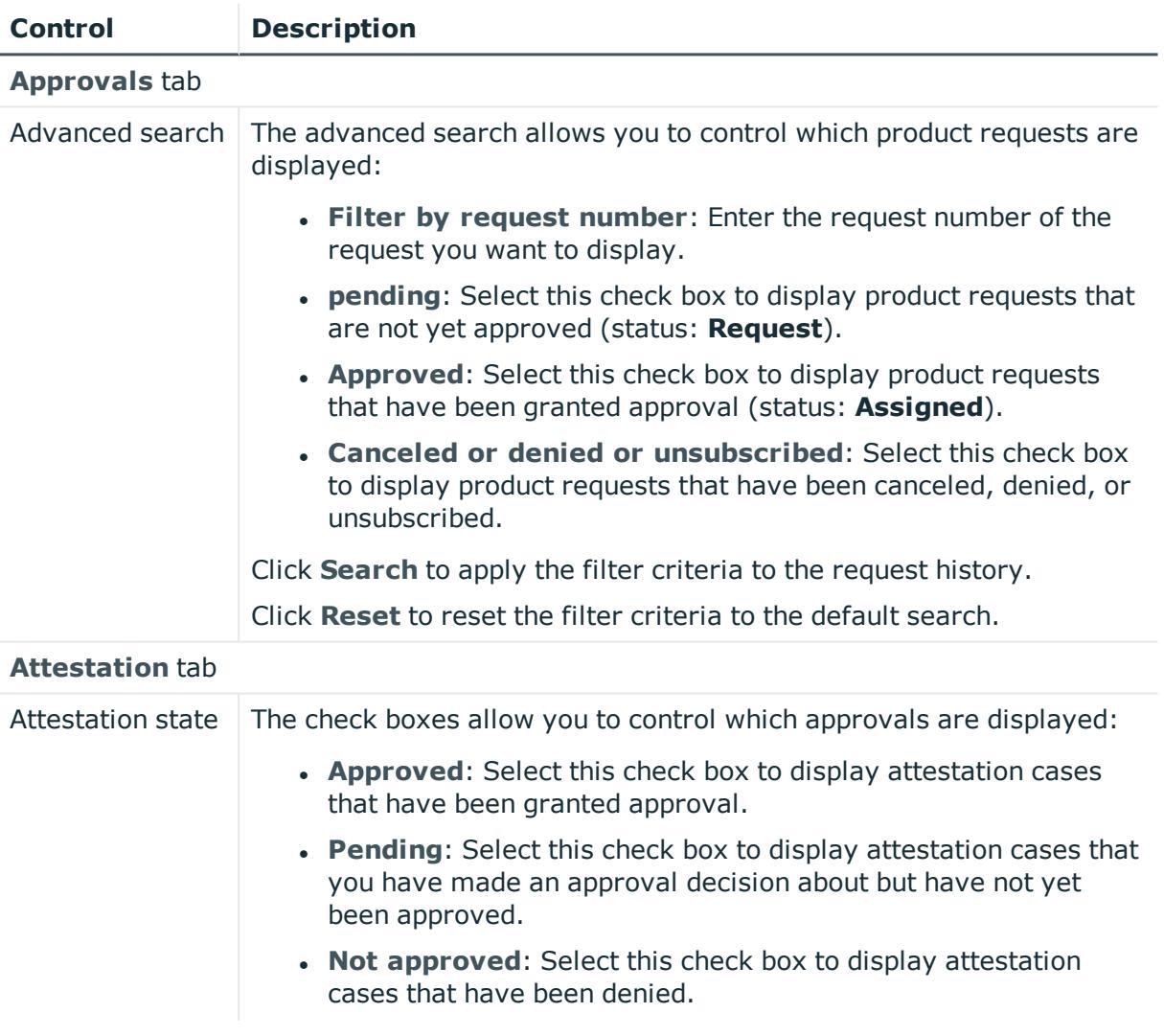

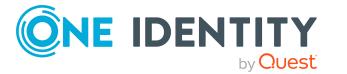
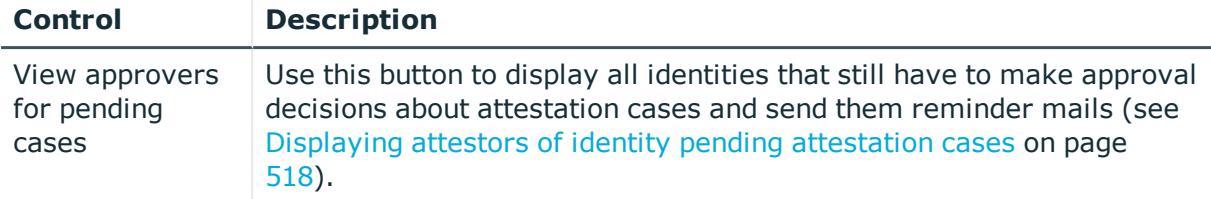

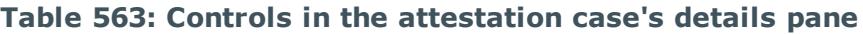

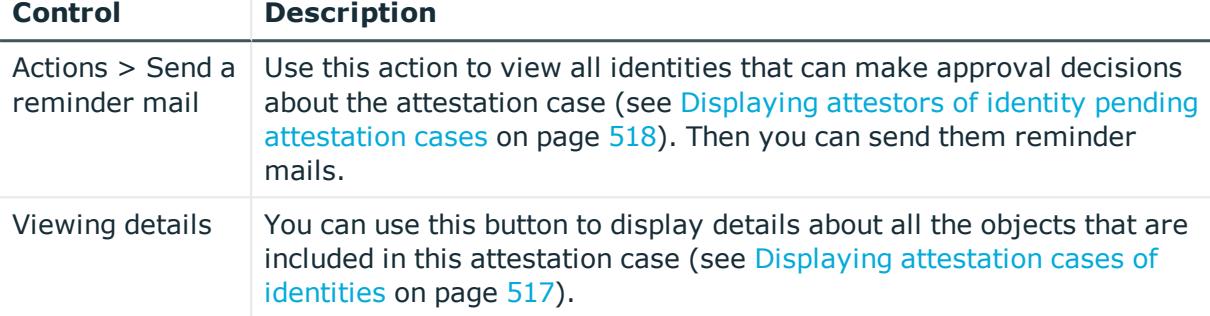

## **Table 564: Columns**

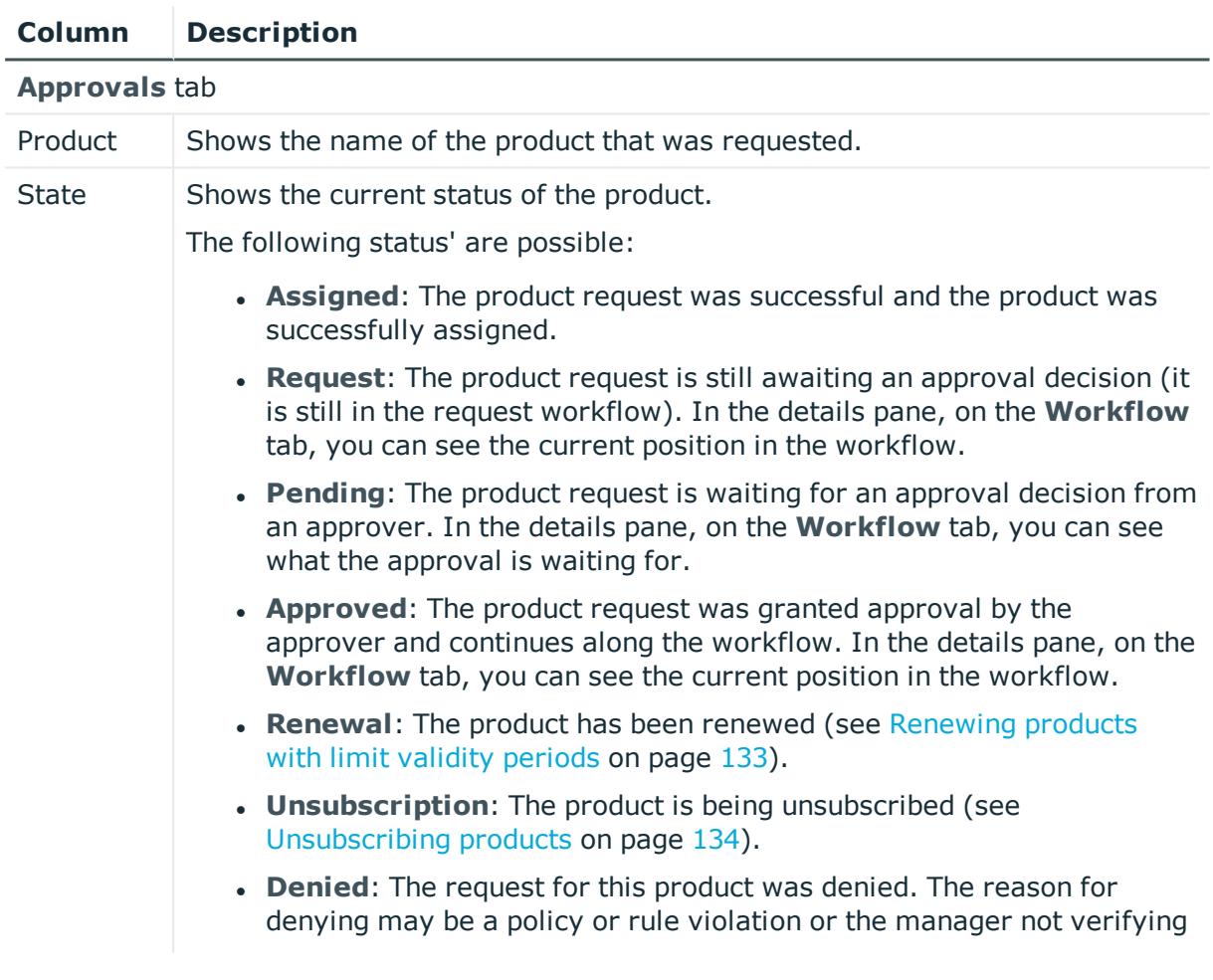

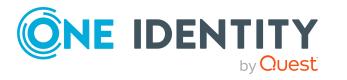

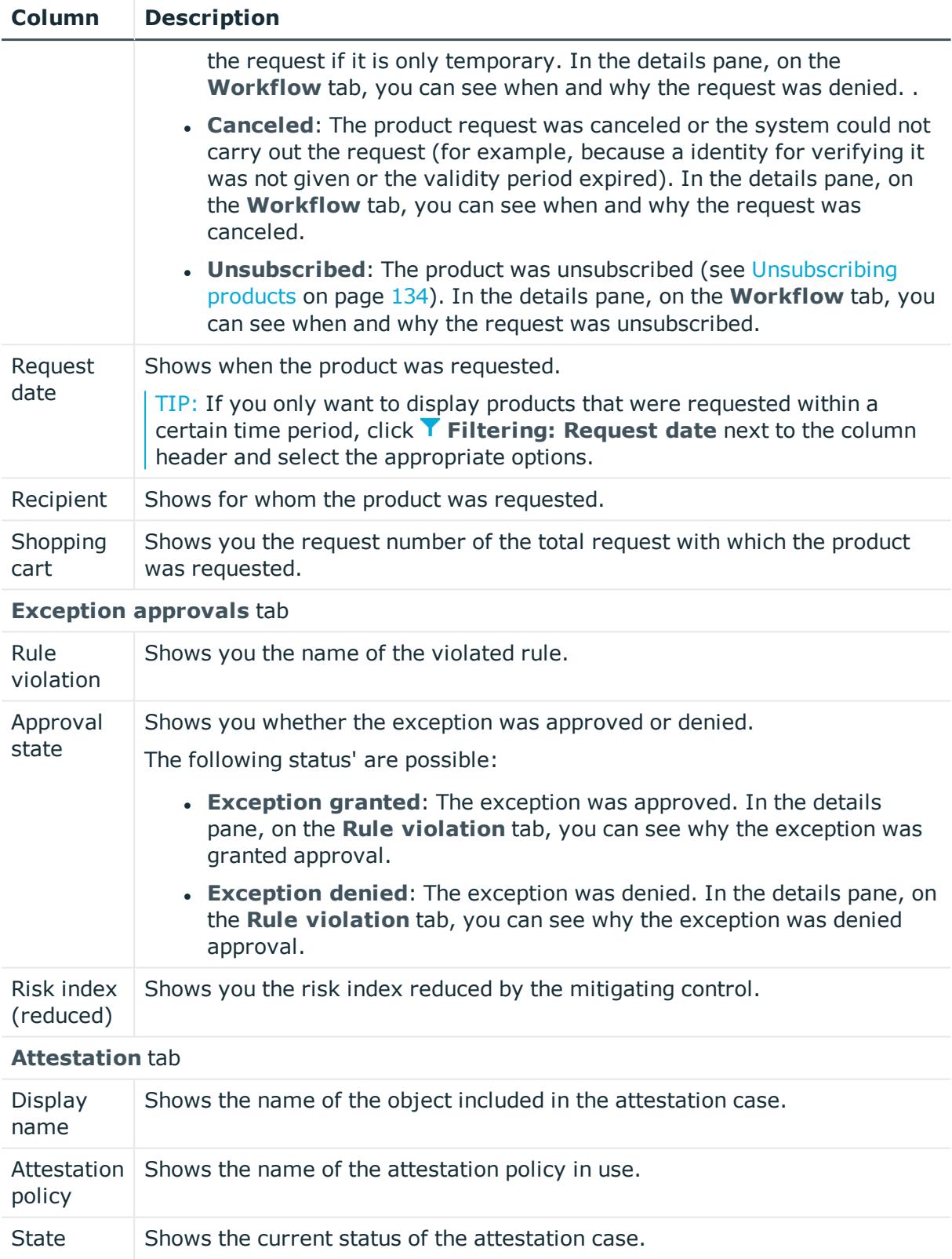

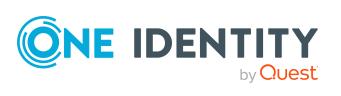

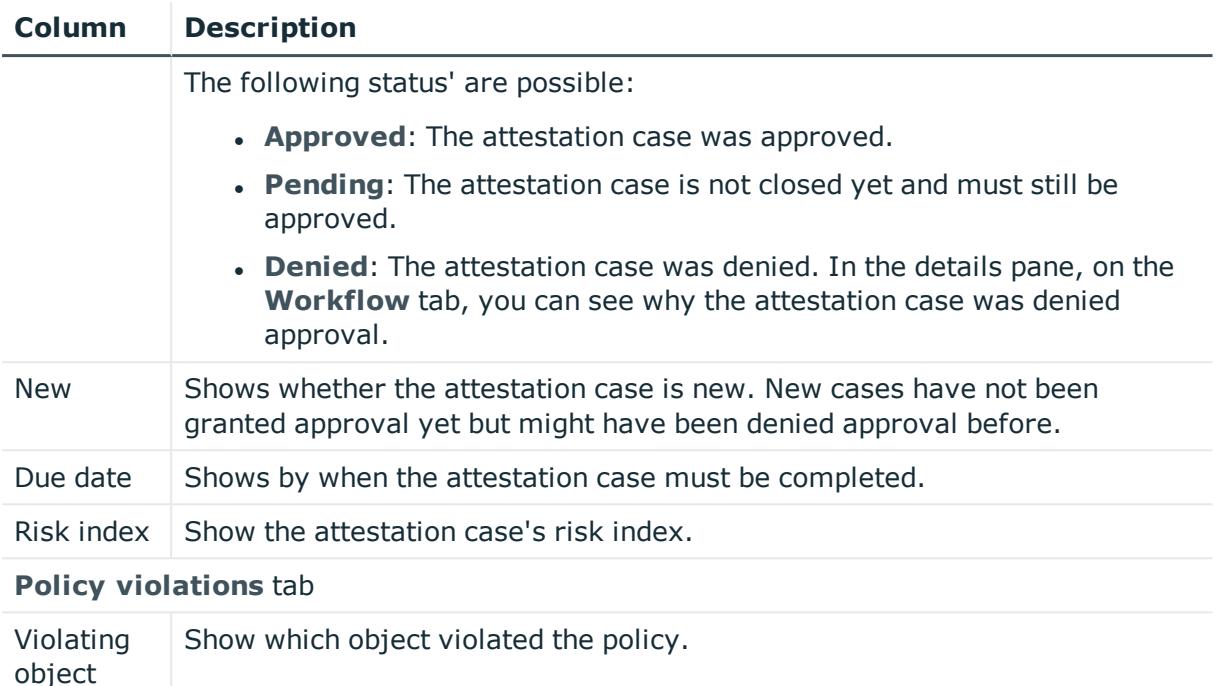

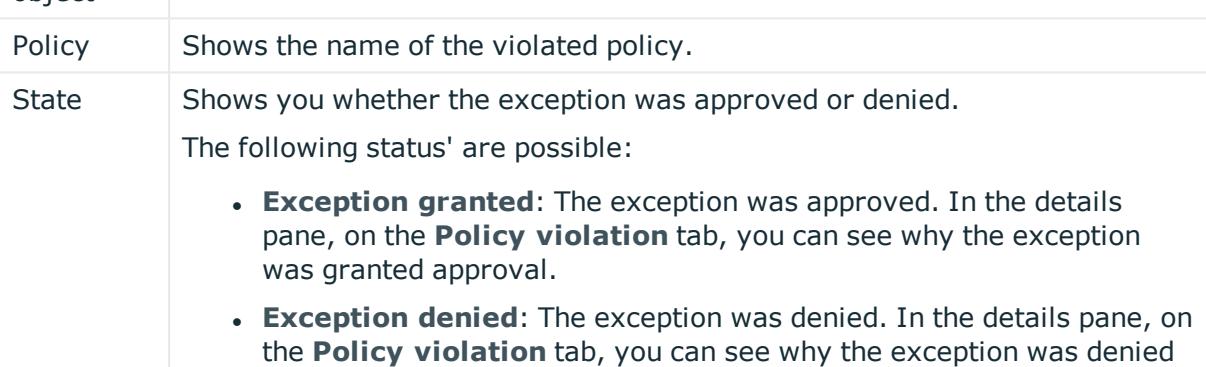

## **Entitlements – Identity (page description)**

approval.

To open the **Entitlements – Identity** page go to **Responsibilities** > **Auditing** > **Identities** > select identity > **Entitlements**.

On the **Entitlements – Identity** page, you can see the entitlements assigned to the cost center (see Displaying identity [entitlements](#page-514-0) on page 515).

The following table gives you an overview of the various features and content on the **Entitlements – Identity** page.

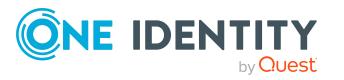

**1227**

## **Table 565: Columns**

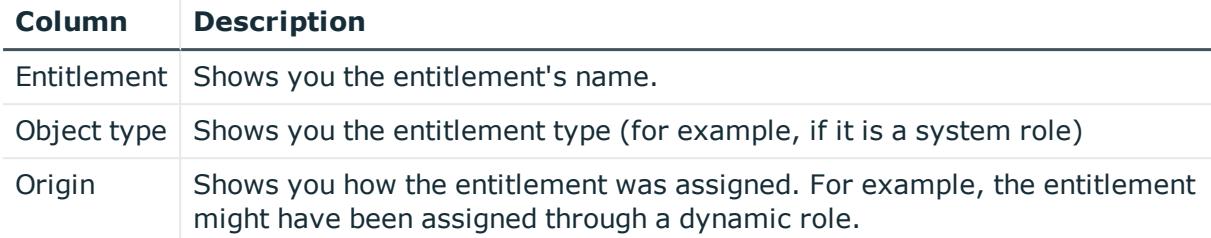

TIP: You can show less data by using the column filters. For more information, see [Filtering](#page-40-0) on page 41.

## **Responsibilities - Identity (page description)**

To open the **Responsibilities – <identity>** page go to **Responsibilities** > **Auditing** > **Identities** > select identity > **Responsibilities**.

On the **Responsibilities - Identity** page, you can see all objects for which the identity is responsible (see Displaying identity [responsibilities](#page-515-0) on page 516).

The following table gives you an overview of the various features on the **Responsibilities – <identity>** page.

## **Table 566: Controls**

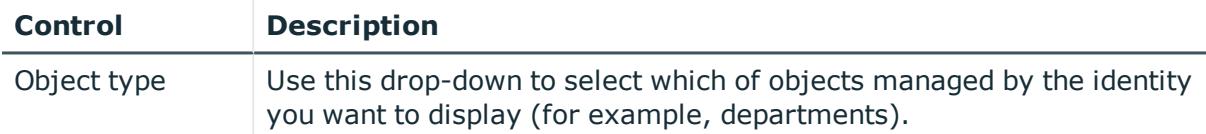

#### **Table 567: Controls in the details pane of an object**

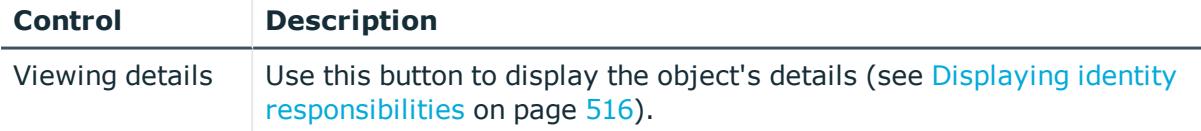

## **Table 568: Columns**

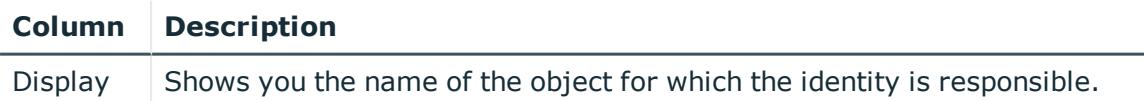

TIP: You can show less data by using the column filters. For more information, see [Filtering](#page-40-0) on page 41.

## **Attestations – Identity (page description)**

To open the **Attestation – Identity** page go to **Responsibilities** > **Auditing** > **Identities** > select identity > **Attestation**.

On the **Attestation - Identity** page, you can:

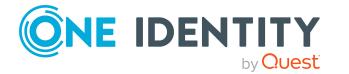

- Display all [attestation](#page-516-0) cases linked to this identity (see Displaying attestation cases of [identities](#page-516-0) on page 517)
- Display identities that have yet to approve identity attestation cases (see [Displaying](#page-517-0) attestors of identity pending [attestation](#page-517-0) cases on page 518)
- Display details of the objects being attested (see Displaying [attestation](#page-516-0) cases of [identities](#page-516-0) on page 517)

The following table gives an overview of the various content of the **Attestation - Identity** page.

## **Table 569: Controls**

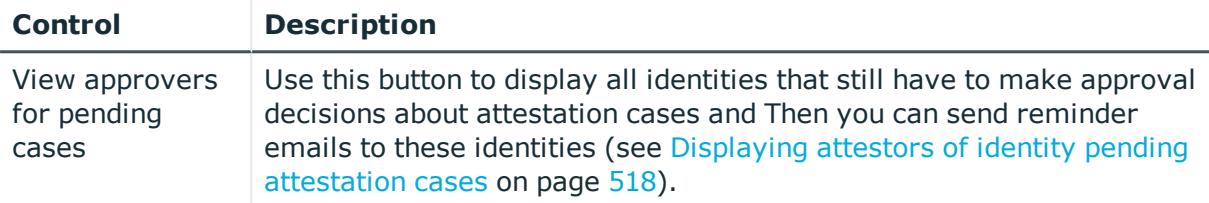

## **Table 570: Controls in the attestation case's details pane**

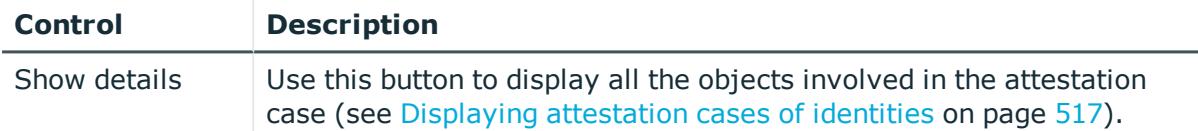

## **Table 571: Columns**

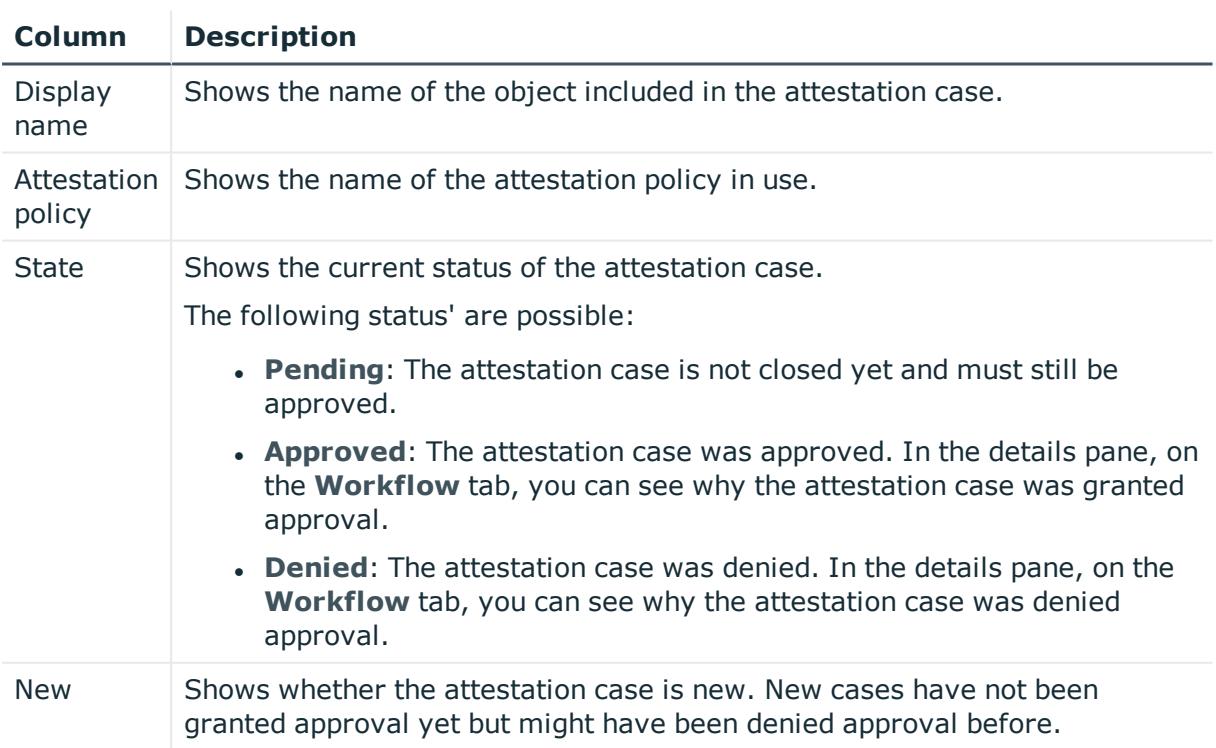

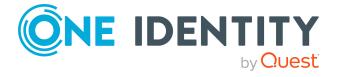

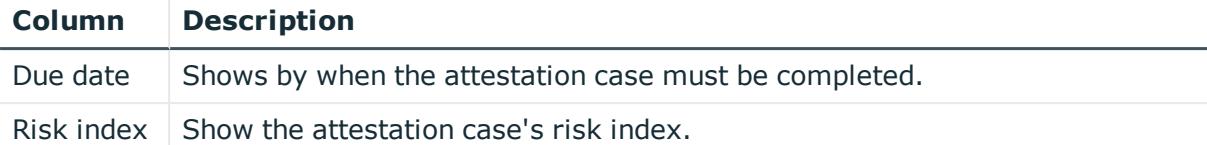

## **Rule violations – Identity (page description)**

To open the **Rule Violations – <identity>** page go to **Responsibilities** > **Auditing** > **Identities** > select identity > **Rule Violations**.

On the **Rule Violations – <identity>** page, you can see compliance rule violations connected with this identity (see [Displaying](#page-519-0) identities' rule violations on page 520).

The following table gives an overview of the various content of the **Rule Violations - <identity>** page.

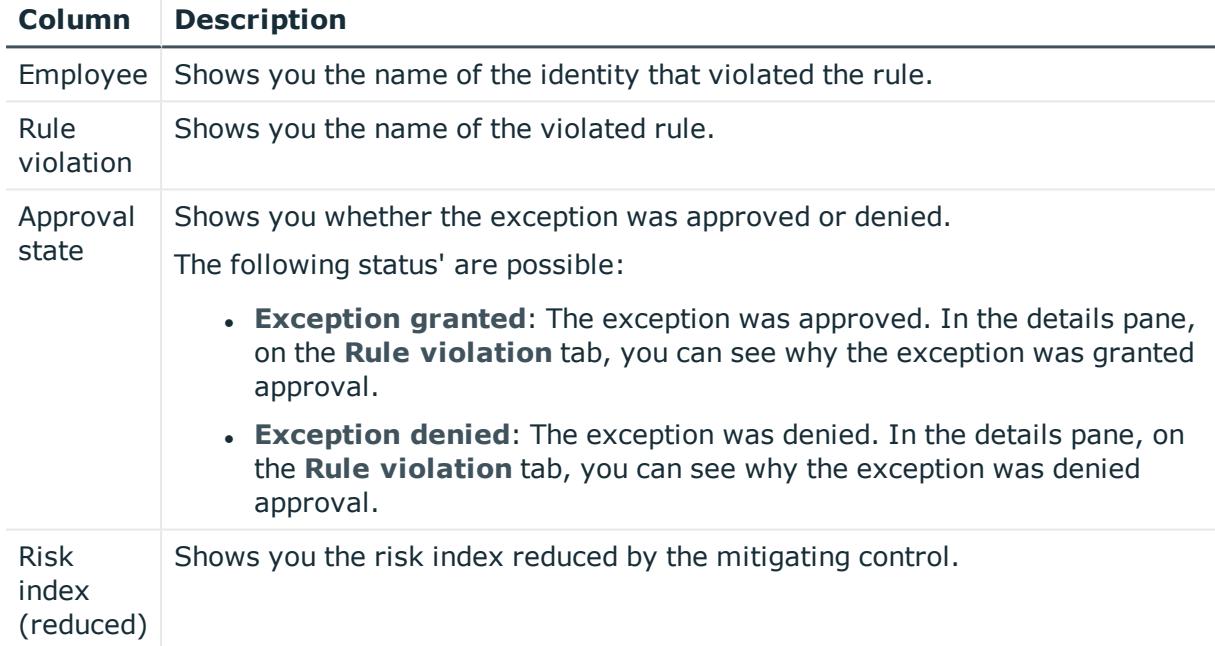

## **Table 572: Columns**

TIP: You can show less data by using the column filters. For more information, see [Filtering](#page-40-0) on page 41.

TIP: On the following tabs, you can show other useful information about each rule violation in the pane. To do this, click the corresponding entry in the list.

- **.** Rule violation: Shows you general information about the rule violation.
- <sup>l</sup> **Rule**: Shows you general information about the rule that was violated.

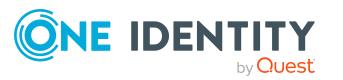

## **Compliance – Identity (page description)**

Open the **Compliance – Identity** page by navigating through **Responsibilities** > **Auditing** > **Identities** > select identity > **Compliance**.

On the **Compliance – Identity** page, you can see compliance rule violations connected with this identity (see [Displaying](#page-519-0) identities' rule violations on page 520).

The following table gives an overview of the content of the **Compliance – Identity** page.

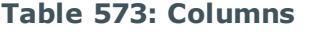

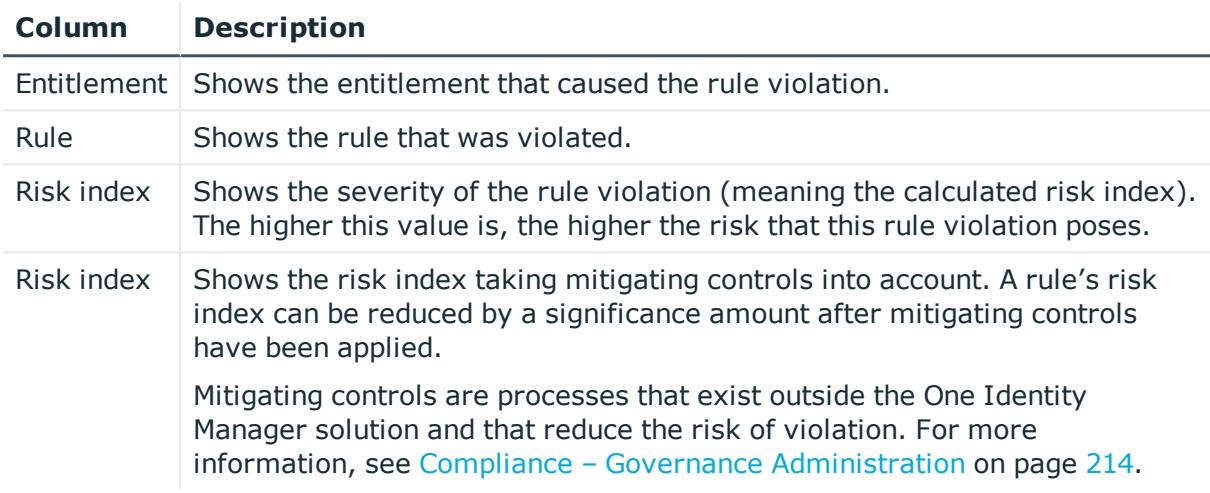

TIP: On the following tabs, you can show other useful information about each rule violation in the pane. To do this, click the corresponding entry in the list.

- **Entitlement**: Shows general information about the entitlement.
- **Rule**: Show general information about rule that was violated.

TIP: You can show less data by using the column filters. For more information, see [Filtering](#page-40-0) on page 41.

## **Risk – Identity (page description)**

To open the **Compliance – Identity** page go to **Responsibilities** > **Auditing** > **Identities** > select identity > **Compliance**.

On the **Risk – Identity** page, you can:

- Display the identity's calculated risk index (see [Displaying](#page-519-1) identity risk indexes on [page](#page-519-1) 520)
- See how the calculated risk index is put together (see [Displaying](#page-519-1) identity risk indexes on [page](#page-519-1) 520)

The risk index is calculated from the sum of all attribute-based values and the maximum of all assignment-based values.

The following tables give you an overview of the various features and content on the **Risk – Identity** page.

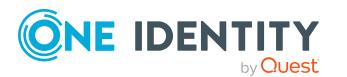

## **Table 574: Controls**

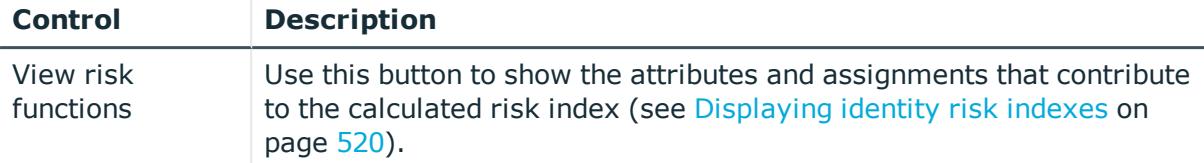

#### **Table 575: Columns**

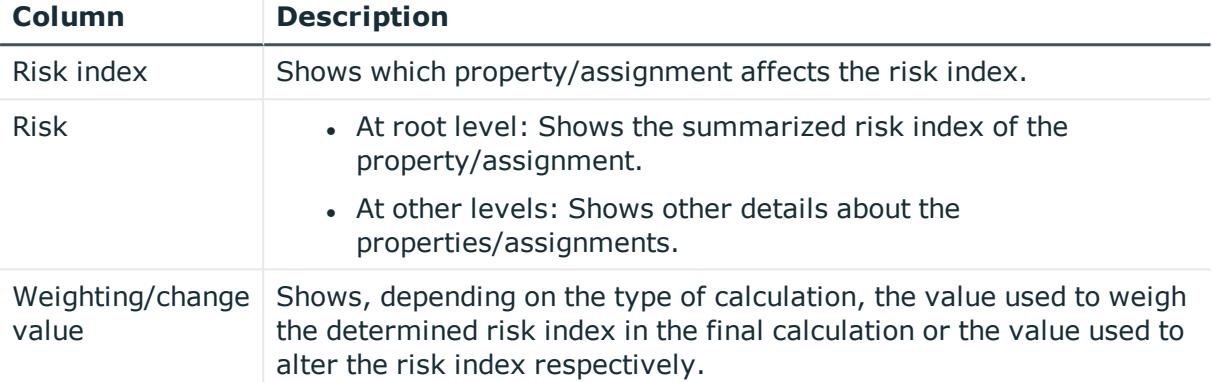

## **History – Identity (page description)**

To open the **History – Identity** page go to **Responsibilities** > **Auditing** > **Identities** > select identity > **History**.

On the **History – Identity** page, you can see all the changes made to the identity (see [Identity](#page-520-0) history on page 521).

NOTE: Which changes are shown depends on your system's configuration.

The information is divided out on to three tabs:

**Events**: Shows you all events concerning the identity, either on a timeline or in a table.

TIP: To navigate along the timeline, click in the pane and move the mouse left or right whilst holding down the left button.

To zoom in or out, turn the mouse wheel.

- **. Status overview**: Shows an overview of all assignments. It also shows how long each change was valid for. Use the status overview to track when changes were made and by whom. This way, you not only see the initial and current status but you also see all the steps in between.
- **. Status comparison**: You can select a date and display all the changes made from then until now. You can also show what the value of the property was at the selected point in time and what the value is now.

The following tables give you an overview of the various features and content on the **History – Identity Details** page.

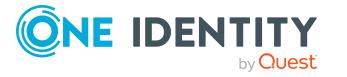

## **Table 576: Controls**

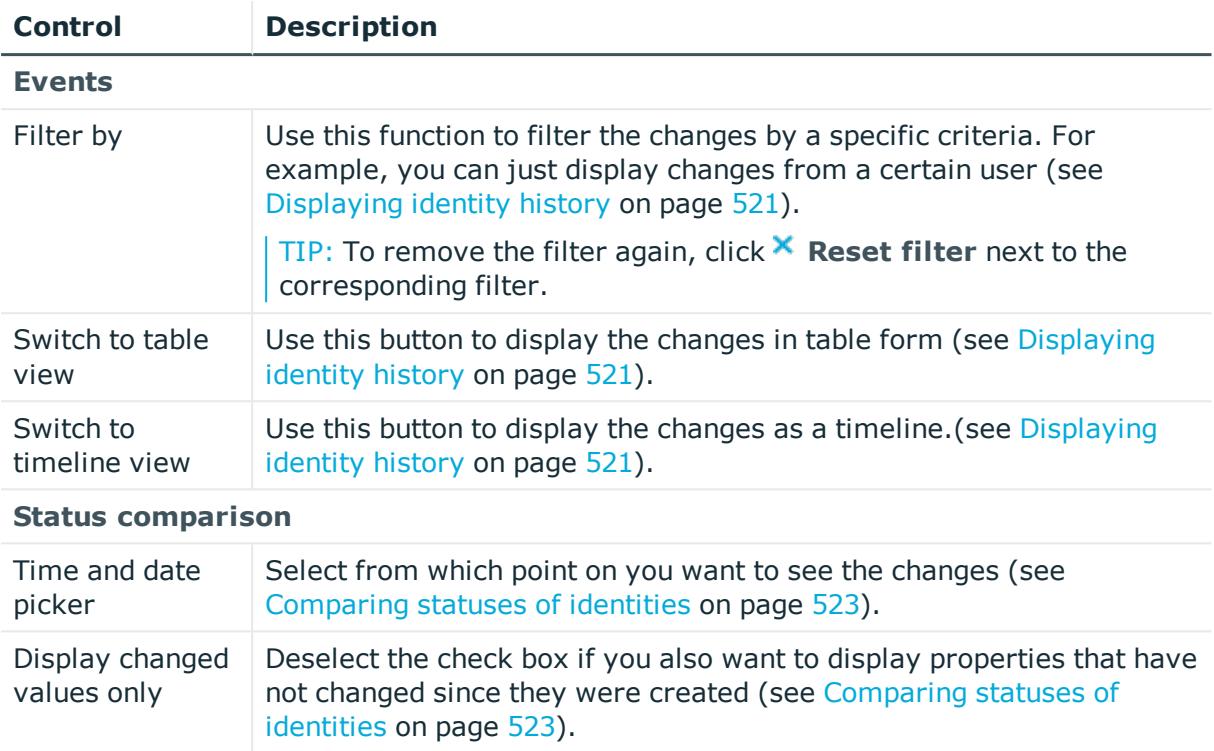

## **Table 577: Controls in the details pane of a change**

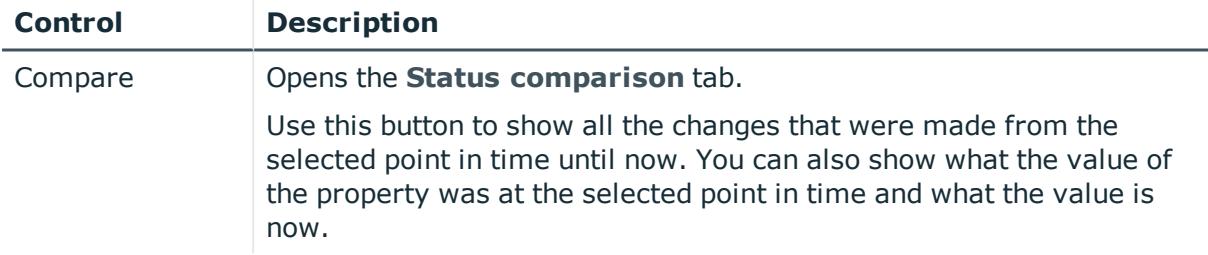

## **Table 578: Columns**

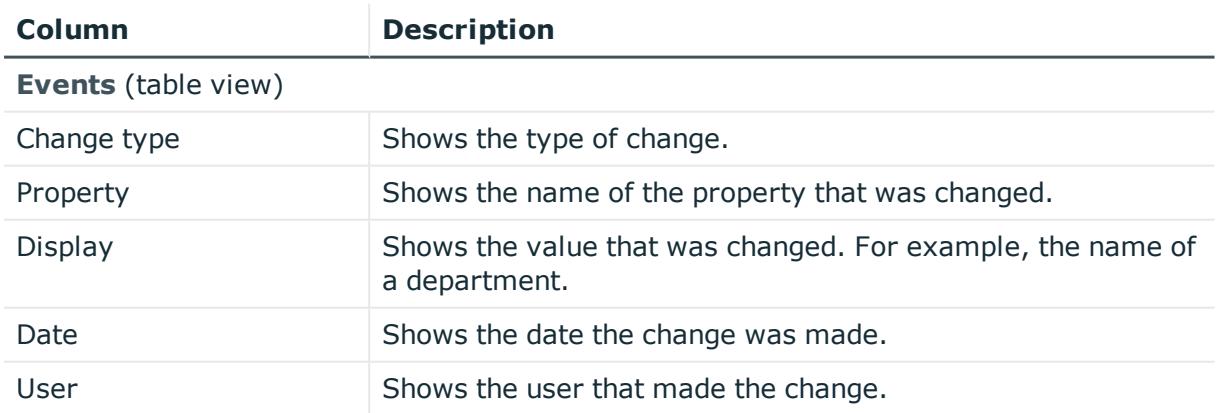

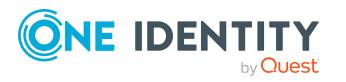

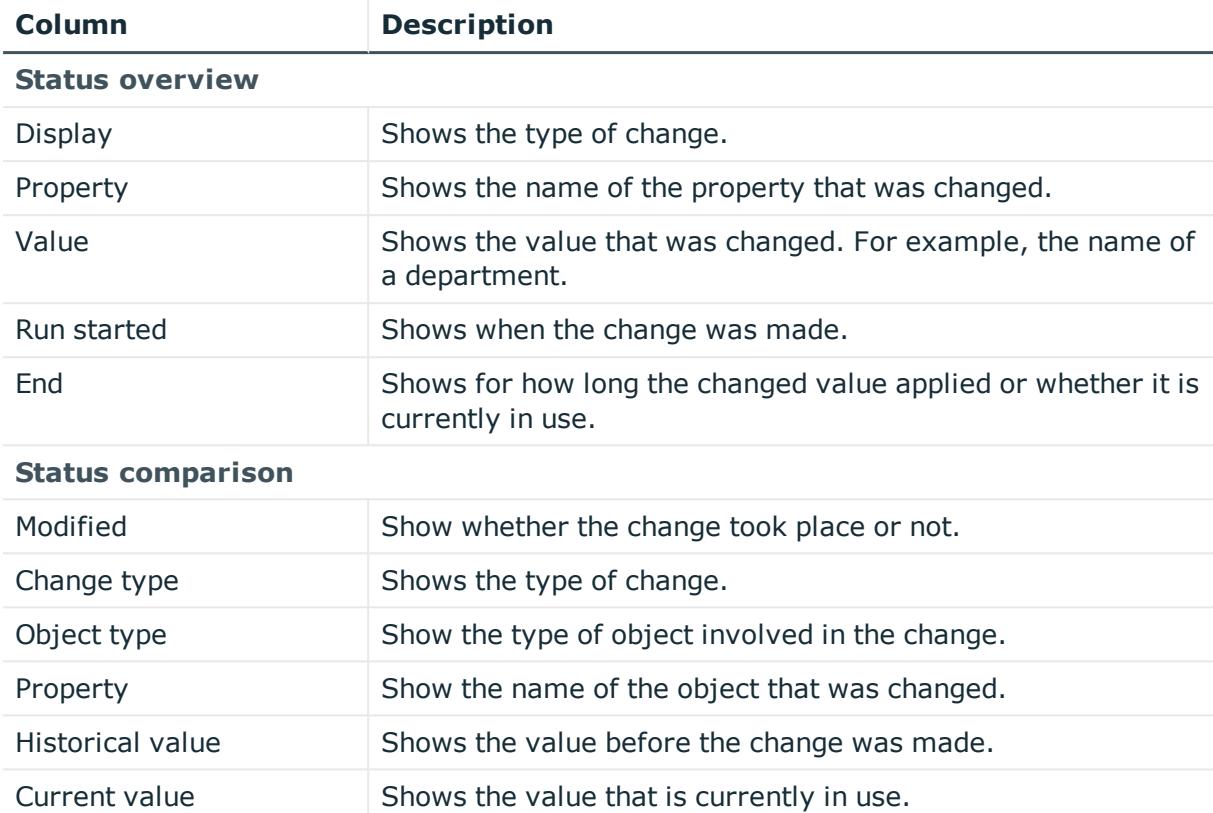

# **Auditing – Cost center (page description)**

Open the **Auditing - Cost centers** page by navigating through **Responsibilities** > **Auditing** > **Cost centers**.

On the **Auditing - Cost centers** page, you can see all the cost centers (see [Displaying](#page-523-0) all cost [centers](#page-523-0) on page 524).

If you click **Show details** in a cost center's details pane, a new page opens (see [Auditing](#page-1234-0) - Roles and [entitlements:](#page-1234-0) cost center (page description) on page 1235) that contains more information and configuration options for the cost center.

The following tables give you an overview of the various features and content on the **Auditing – Cost centers** page.

#### **Table 579: Controls**

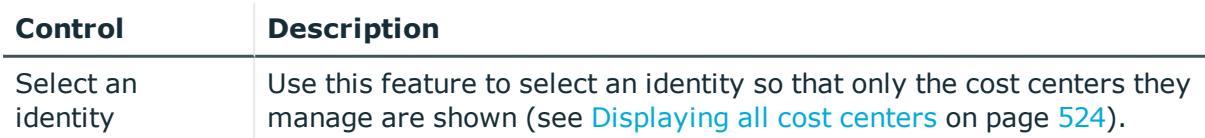

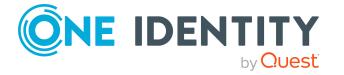

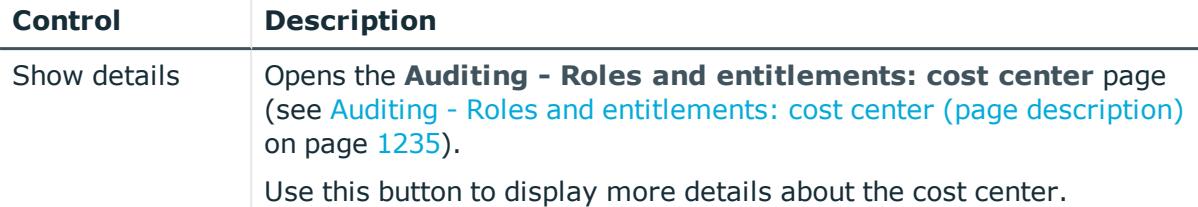

## **Table 580: Controls in the details pane of a product**

## **Table 581: Columns**

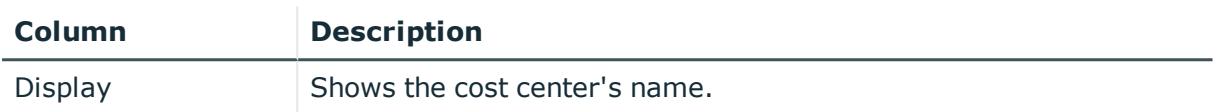

TIP: You can show less data by using the column filters. For more information, see [Filtering](#page-40-0) on page 41.

## <span id="page-1234-0"></span>**Auditing - Roles and entitlements: cost center (page description)**

To open the **Auditing - Roles and entitlements: cost center** page go to **Responsibilities** > **Auditing** > **Cost centers** > **Show details**.

On the **Auditing - Roles and entitlements: cost center** page, you can access various information about the selected cost center.

To do this, click on one of the tiles:

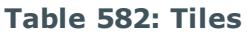

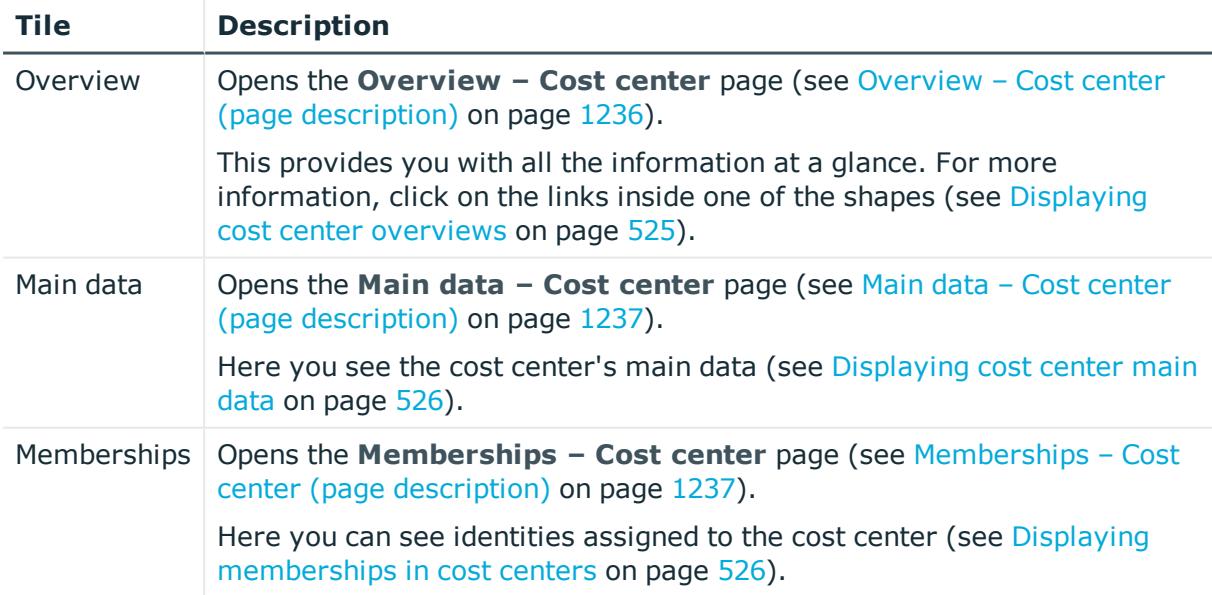

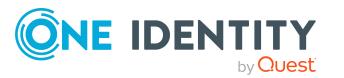

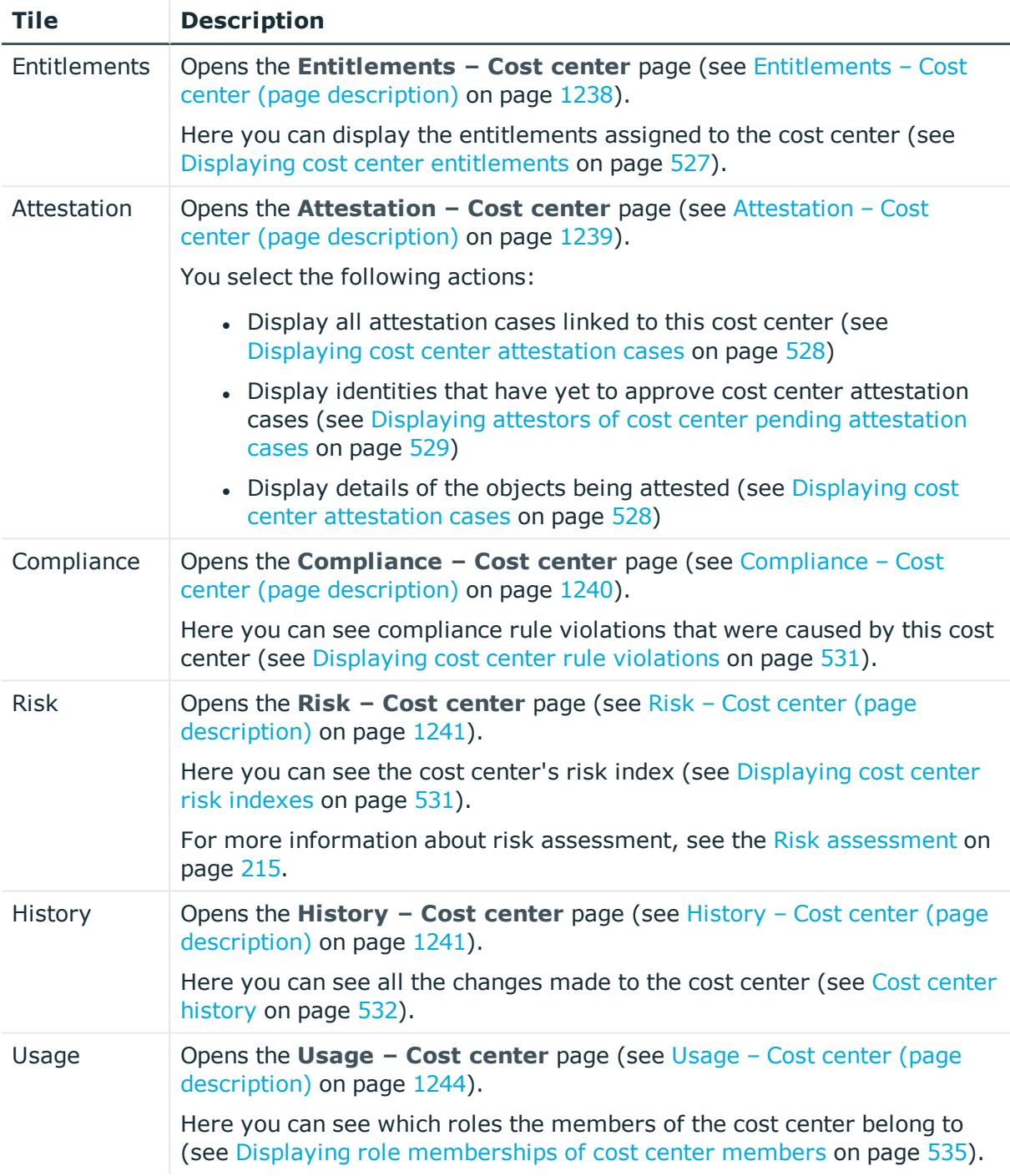

## <span id="page-1235-0"></span>**Overview – Cost center (page description)**

To open the **Overview – Cost center** page go to **Responsibilities** > **Auditing** > **Cost centers** > **Show details** > **Overview**.

On the **Overview – Cost center** page, you can see all the information relevant to the cost center summarized in an overview (see [Displaying](#page-524-0) cost center overviews on page 525.)

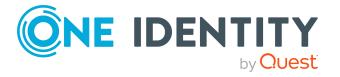

This information is displayed as shapes. For more information, click on the links inside one of the shapes.

## <span id="page-1236-0"></span>**Main data – Cost center (page description)**

Open the **Main data – Cost center** page by navigating through **Responsibilities** > **Auditing** > **Cost centers** > **Show details** > **Main data**.

On the **Main data – Cost center** page, you can see the cost center's main data (see [Displaying](#page-525-0) cost center main data on page 526).

Enter the following main data:

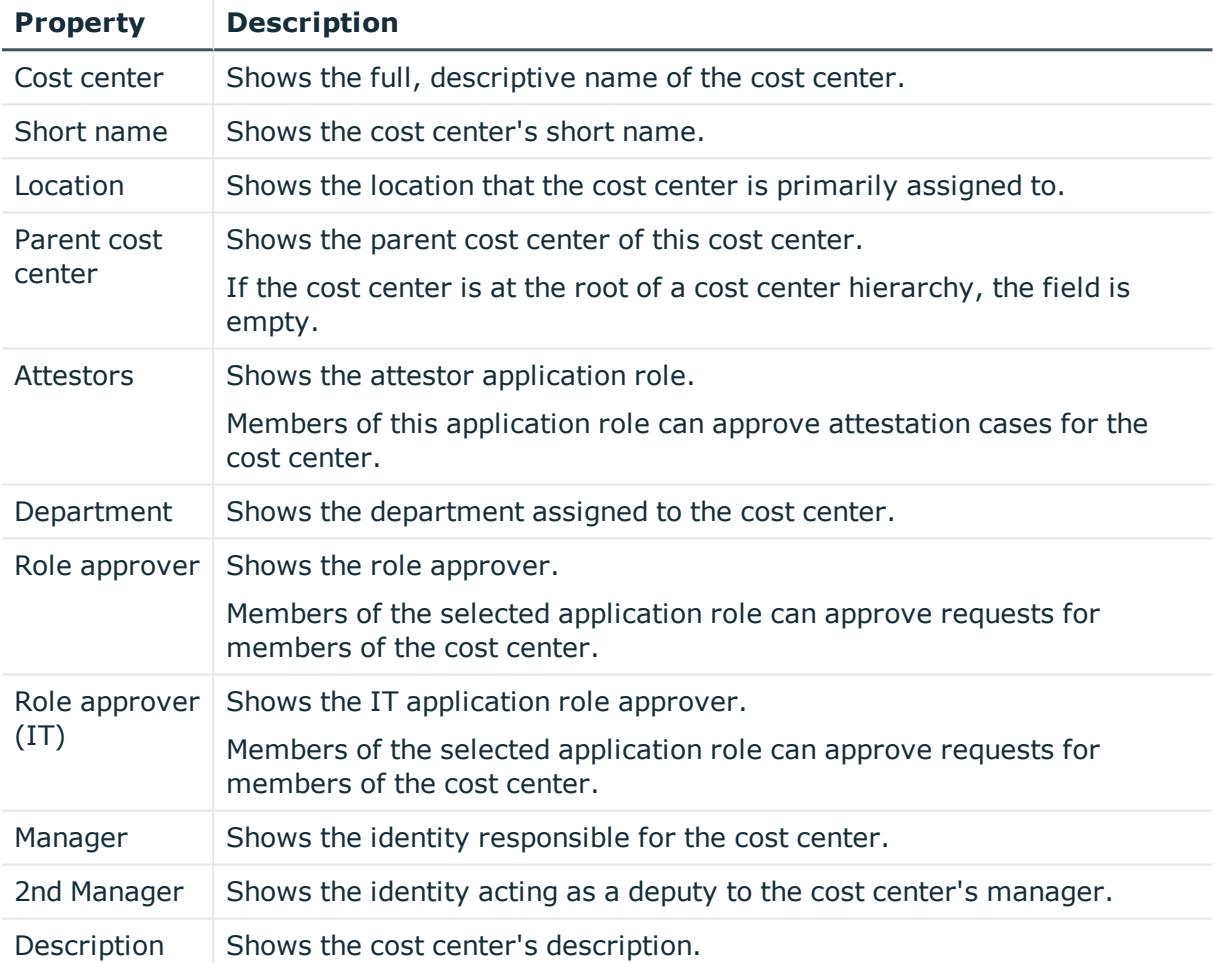

## **Table 583: Cost center main data**

## <span id="page-1236-1"></span>**Memberships – Cost center (page description)**

To open the **Memberships – Cost center** page go to **Responsibilities** > **Auditing** > **Cost centers** > **Show details** > **Memberships**.

On the **Memberships - Cost Center** page, you can see identities assigned to the cost center (see Displaying [memberships](#page-525-1) in cost centers on page 526).

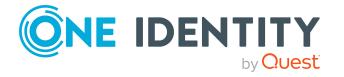

The following table gives an overview of the different content on the **Memberships – Cost center** page.

#### **Table 584: Columns**

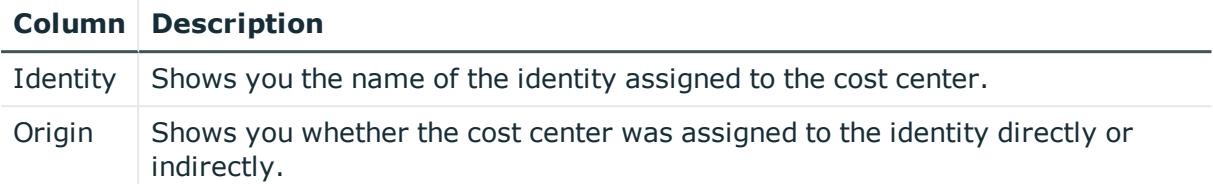

TIP: For each identity, you can see more useful information in the details pane. To do this, click the appropriate instance in the list. If the identity obtained the membership through a request, you will find more information on the following tabs on the **Request** tab:

- **· Information**: Displays general information about a request. The information displayed varies and is dependent on the service category from which the request was triggered.
- **Workflow**: Displays the life cycle chronologically as from the time of request.
- **Compliance**: Displays possible rule violations for this request.
- <sup>l</sup> **Entitlements**: Show which entitlement are assigned to the role (if a role was requested).

TIP: You can show less data by using the column filters. For more information, see [Filtering](#page-40-0) on page 41.

## <span id="page-1237-0"></span>**Entitlements – Cost center (page description)**

To open the **Entitlements – Cost center** page go to **Responsibilities** > **Auditing** > **Cost centers** > **Show details** > **Entitlements**.

On the **Entitlements – Cost center** page, you can see the entitlements assigned to the cost center (see Displaying cost center [entitlements](#page-526-0) on page 527).

The following table gives you an overview of the various features and content on the **Entitlements – application roles** page.

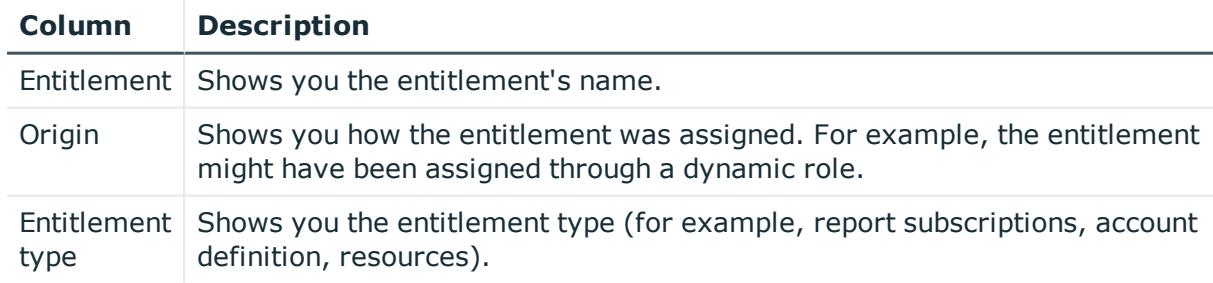

#### **Table 585: Columns**

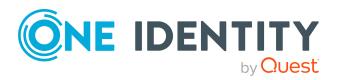

## <span id="page-1238-0"></span>**Attestation – Cost center (page description)**

To open the **Attestation – Cost center** page go to **Responsibilities** > **Auditing** > **Cost centers** > **Show details** > **Attestation**.

On the **Attestation - Cost center** page, you can:

- Display all attestation cases linked to this cost center (see [Displaying](#page-527-0) cost center [attestation](#page-527-0) cases on page 528)
- Display identities that have yet to approve cost center attestation cases (see Displaying attestors of cost center pending [attestation](#page-528-0) cases on page 529)
- Display details of the objects being attested (see Displaying cost center [attestation](#page-527-0) [cases](#page-527-0) on page 528)

The following tables give you an overview of the various features and content on the **Attestation - Cost center** page.

### **Table 586: Controls**

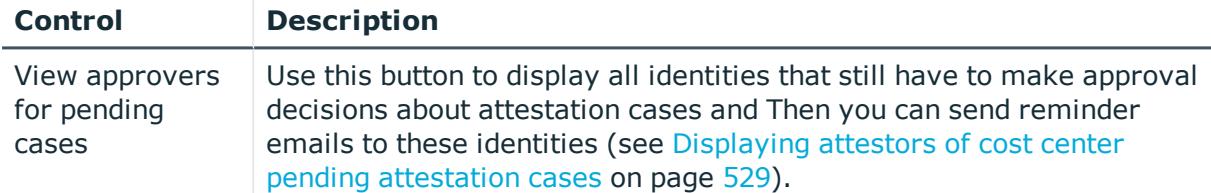

#### **Table 587: Controls in the attestation case's details pane**

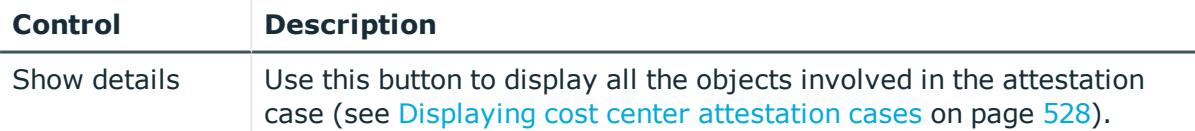

#### **Table 588: Columns**

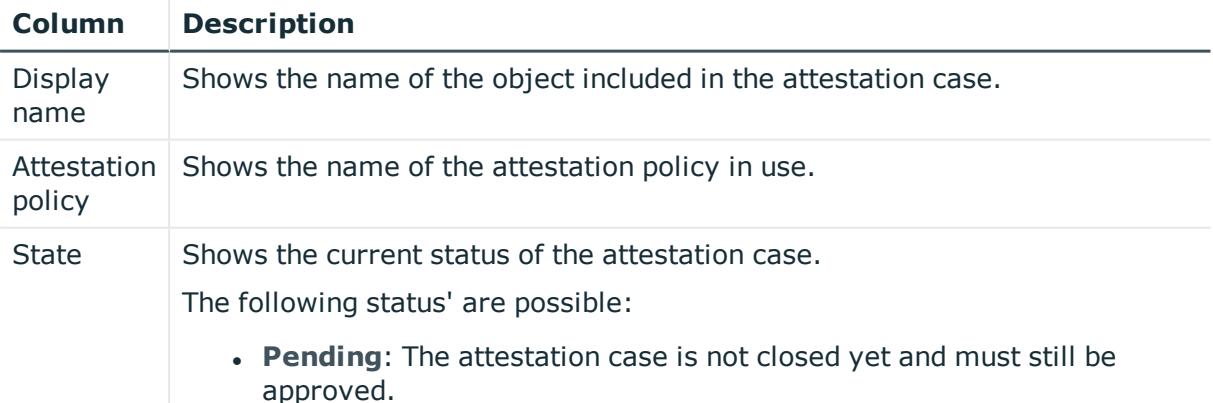

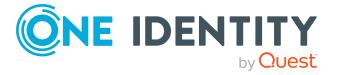

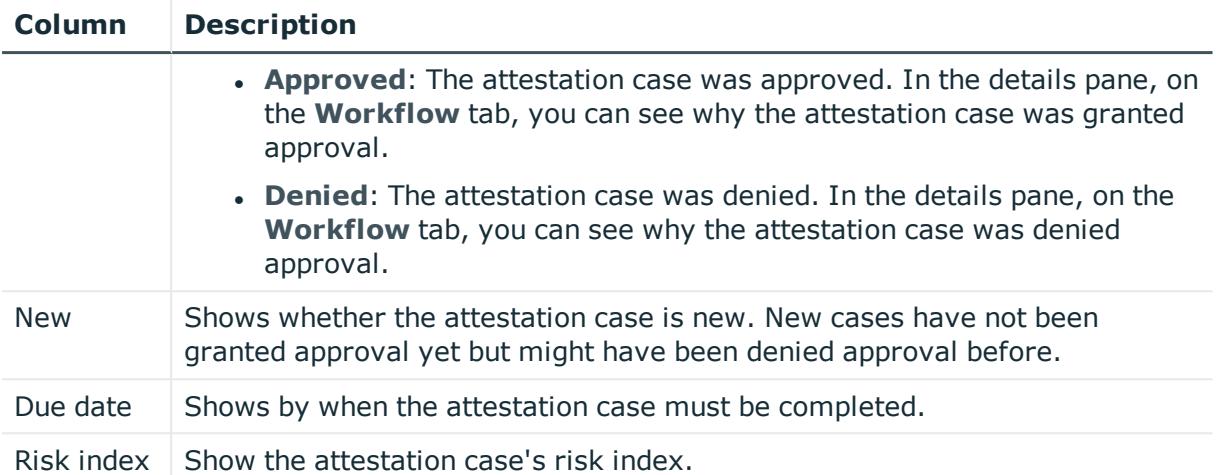

## <span id="page-1239-0"></span>**Compliance – Cost center (page description)**

Open the **Compliance – Cost center** page by navigating through **Responsibilities** > **Auditing** > **Cost centers** > **Show details** > **Compliance**.

On the **Compliance – Cost center** page, you can see compliance rule violations connected with this cost center (see [Displaying](#page-530-0) cost center rule violations on page 531).

The following table gives an overview of the content of the **Compliance – System role** page.

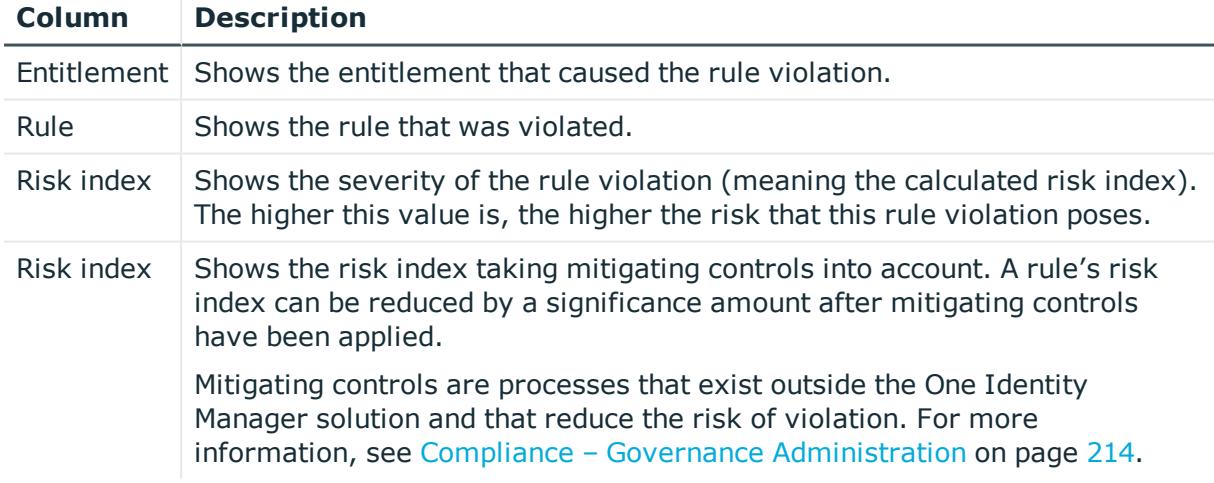

## **Table 589: Columns**

TIP: On the following tabs, you can show other useful information about each rule violation in the pane. To do this, click the corresponding entry in the list.

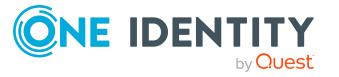

- **Entitlement**: Shows general information about the entitlement.
- **Rule**: Show general information about rule that was violated.

## <span id="page-1240-0"></span>**Risk – Cost center (page description)**

To open the **Compliance – Cost center** page go to **Responsibilities** > **Auditing** > **Cost centers** > **Show details** > **Compliance**.

On the **Risk – Cost center** page, you can:

- Display the cost center's calculated risk index (see [Displaying](#page-530-1) cost center risk [indexes](#page-530-1) on page 531)
- See how the calculated risk index is put together (see [Displaying](#page-530-1) cost center risk [indexes](#page-530-1) on page 531)

The risk index is calculated from the sum of all attribute-based values and the maximum of all assignment-based values.

The following tables give you an overview of the different functions and content on the **Risk – Cost center** page.

## **Table 590: Controls**

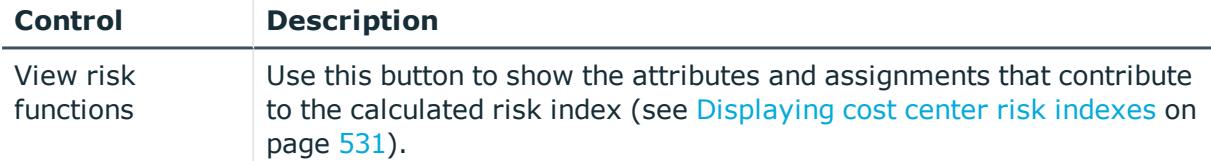

## **Table 591: Columns**

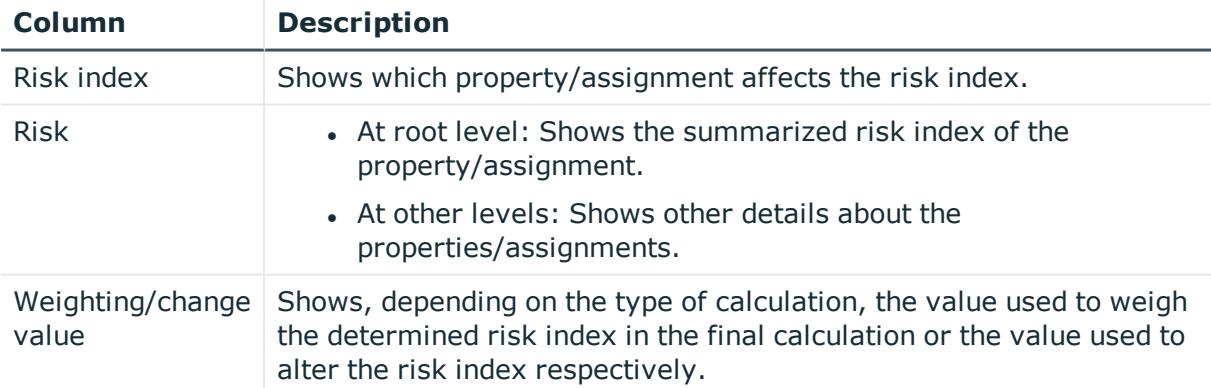

## <span id="page-1240-1"></span>**History – Cost center (page description)**

To open the **History – Cost center** page go to **Responsibilities** > **Auditing** > **Cost centers** > **Show details** > **History**.

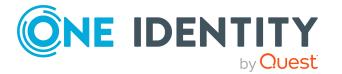

**1241**

On the **History – Cost center** page, you can see all the changes made to the cost center (see Cost center [history](#page-531-0) on page 532).

NOTE: Which changes are shown depends on your system's configuration.

The information is divided out on to three tabs:

**Events**: Shows all the events, which affect a cost center, either on a timeline or in a table.

TIP: To navigate along the timeline, click in the pane and move the mouse left or right whilst holding down the left button.

To zoom in or out, turn the mouse wheel.

- **. Status overview**: Shows an overview of all assignments. It also shows how long each change was valid for. Use the status overview to track when changes were made and by whom. This way, you not only see the initial and current status but you also see all the steps in between.
- <sup>l</sup> **Status comparison**: You can select a date and display all the changes made from then until now. You can also show what the value of the property was at the selected point in time and what the value is now.

The following tables give you an overview of the different functions and content on the **History – Cost center** page.

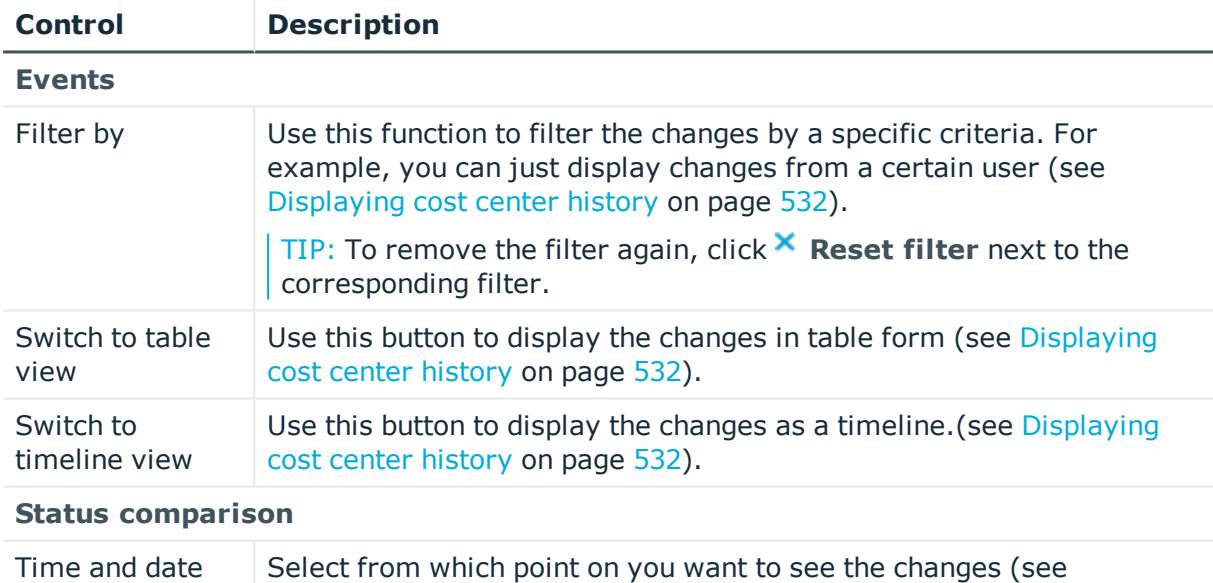

## **Table 592: Controls**

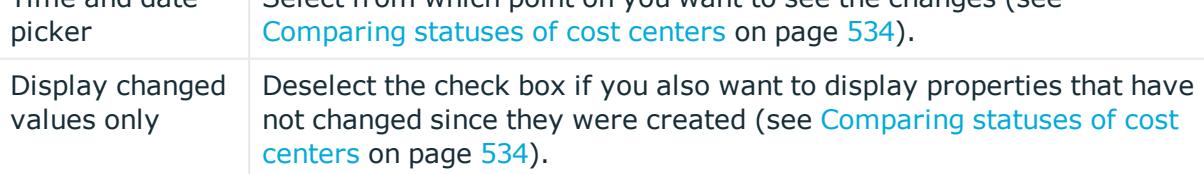

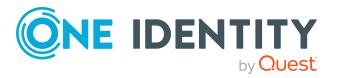

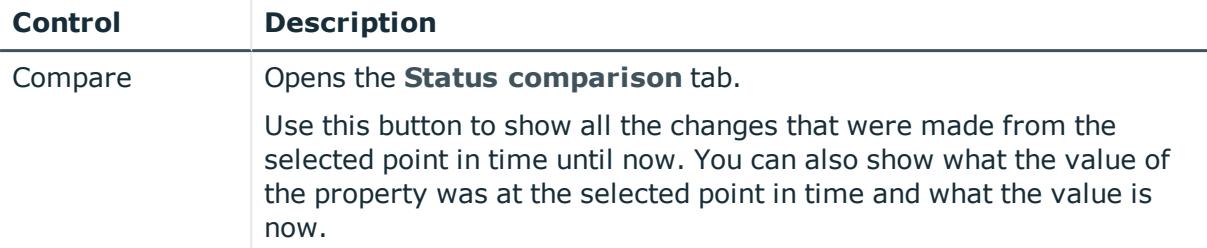

## **Table 593: Controls in the details pane of a change**

## **Table 594: Columns**

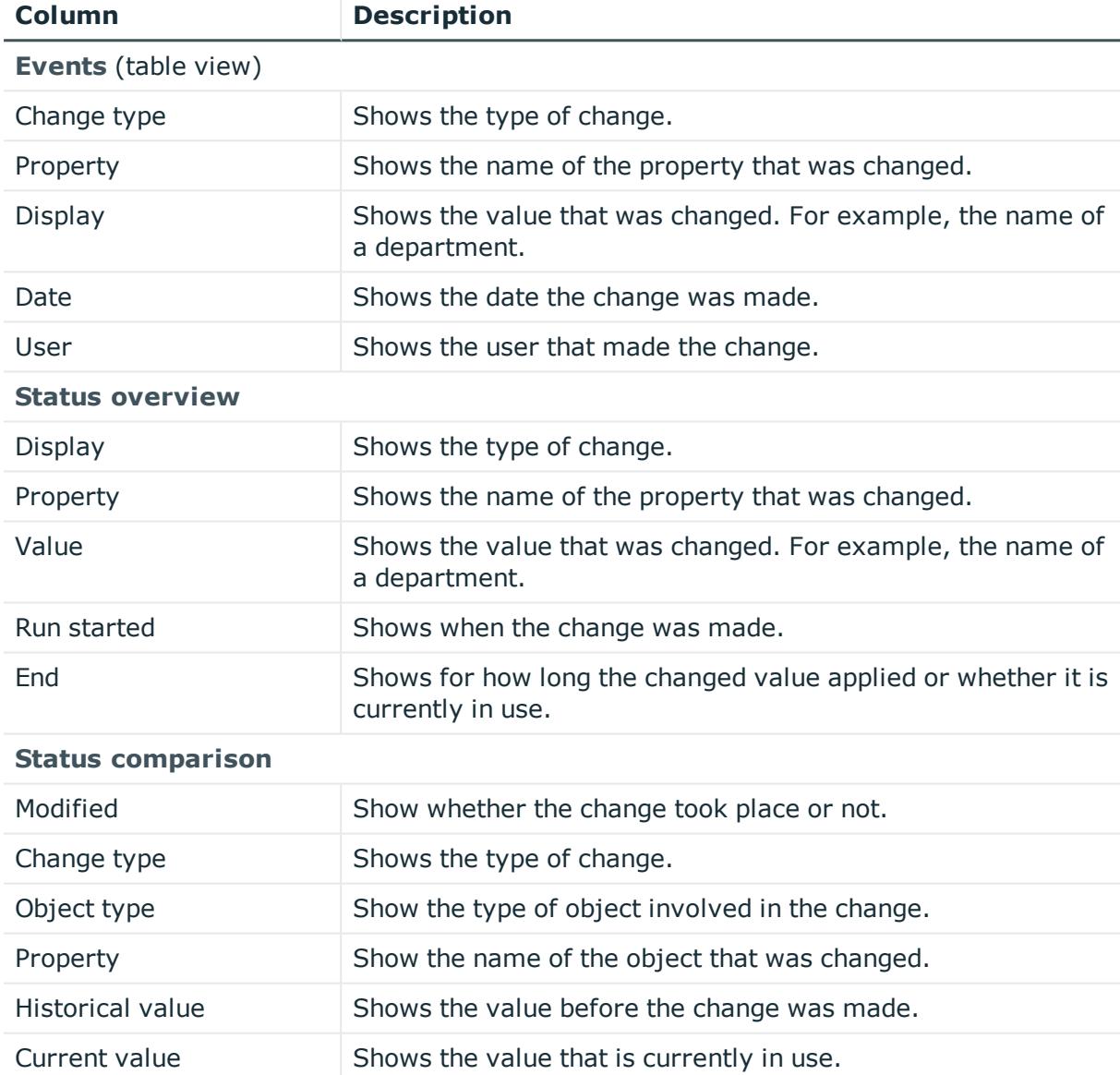

TIP: You can show less data by using the column filters. For more information, see [Filtering](#page-40-0) on page 41.

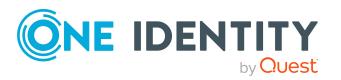

## <span id="page-1243-0"></span>**Usage – Cost center (page description)**

## To open the **Usage – Cost center** page go to **Responsibilities** > **Auditing** > **Cost centers** > **Show details** > **Usage**.

On the **Usage – Cost center** page, you can see the roles and organizations that belong to the identities to which this cost center is assigned (see Displaying role [memberships](#page-534-0) of cost center [members](#page-534-0) on page 535).

The following table gives you an overview of the various features on the **Usage - Cost centers** page.

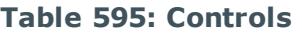

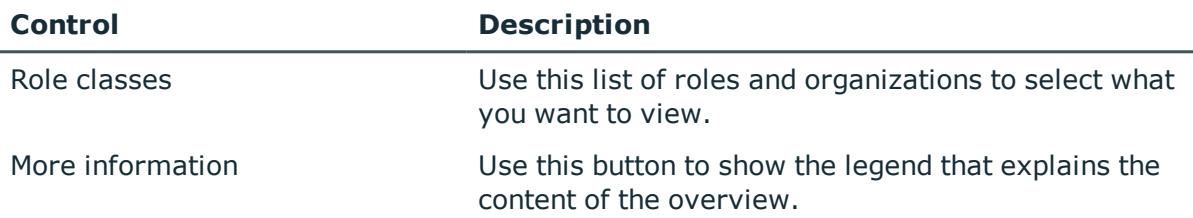

# **Auditing – Multi-request resources (page description)**

Open the **Auditing - Multi-request resources** page by navigating through **Responsibilities** > **Auditing** > **Multi-request resources**.

On the **Auditing - Multi-request resources** page, you can see all the multi-request resources (see Displaying [multi-request](#page-535-0) resources on page 536).

If you click **Show details** in a multi-request resource's details pane, a new page opens (see Auditing - Roles and entitlements: [multi-request](#page-1244-0) resource (page description) on page [1245](#page-1244-0)) that contains more information and configuration options for the multirequest resource.

The following tables give you an overview of the various features and content on the **Auditing – Multi-request resources** page.

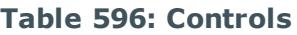

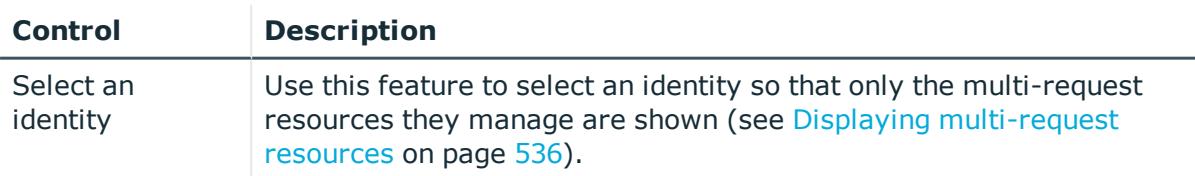

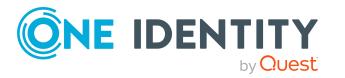

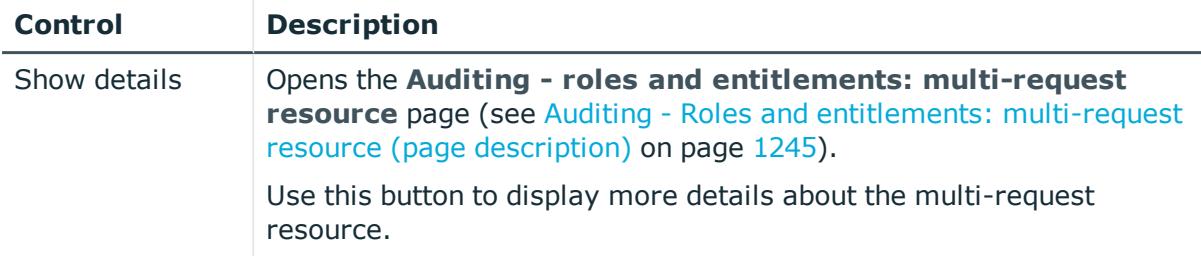

## **Table 597: Controls in the details pane of a product**

### **Table 598: Columns**

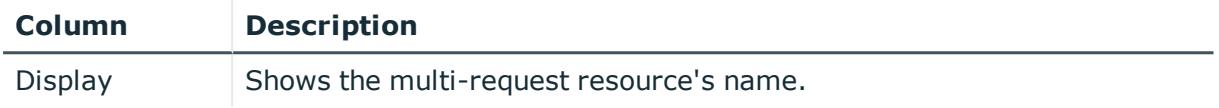

TIP: You can show less data by using the column filters. For more information, see [Filtering](#page-40-0) on page 41.

## <span id="page-1244-0"></span>**Auditing - Roles and entitlements: multi-request resource (page description)**

To open the **Auditing - Roles and entitlements: multi-request resource** page go to **Responsibilities** > **Auditing** > **Multi-request resources** > **Show details**.

On the **Auditing - Roles and entitlements: multi-request resource** page, you can access various information about the selected multi-request resource.

To do this, click on one of the tiles:

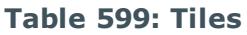

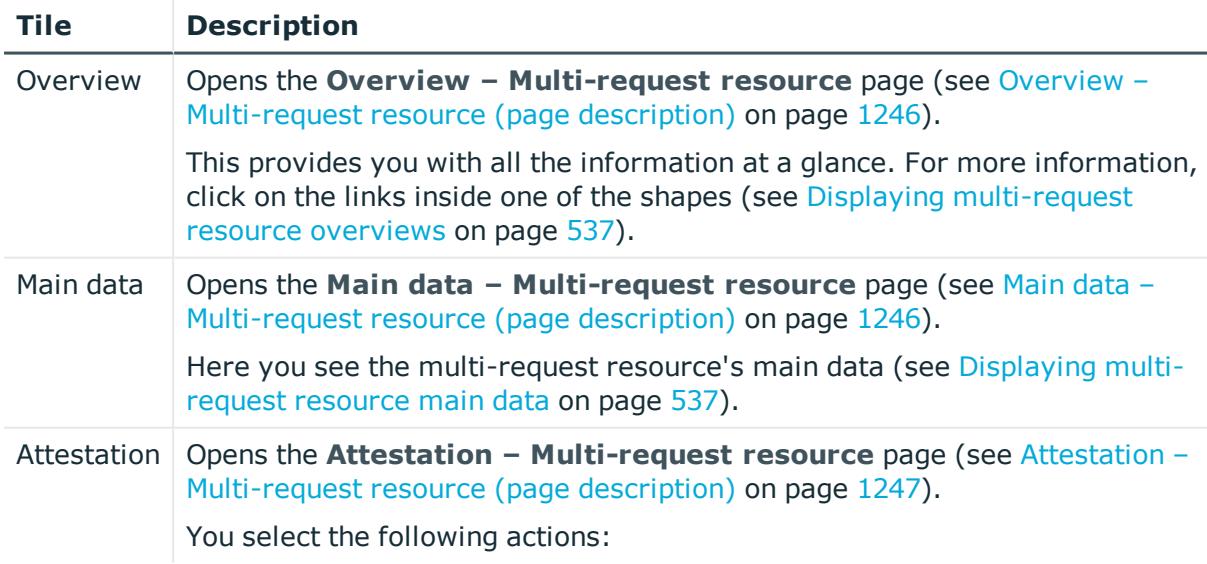

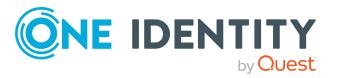

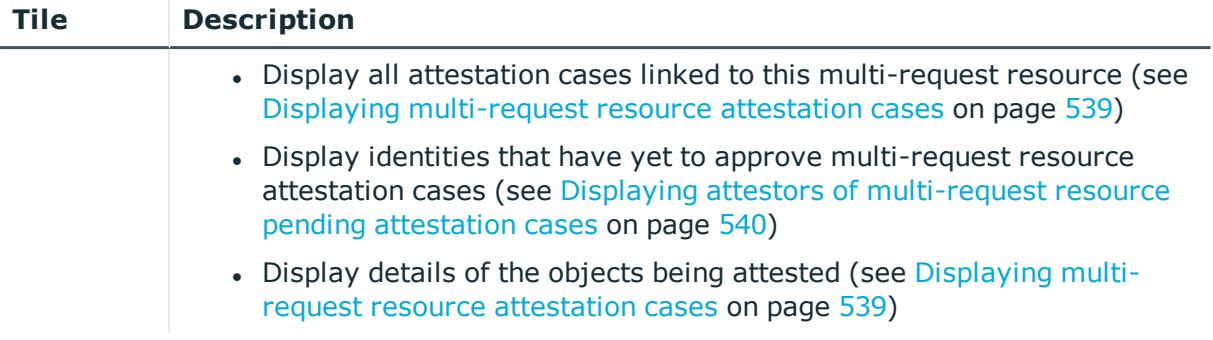

## <span id="page-1245-0"></span>**Overview – Multi-request resource (page description)**

#### To open the **Overview – Multi-request resource** page go to **Responsibilities** > **Auditing** > **Multi-request resources** > **Show details** > **Overview**.

On the **Overview – Multi-request resource** page, you can see all the information relevant to the multi-request resource summarized in an overview (see [Displaying](#page-536-0) multirequest resource [overviews](#page-536-0) on page 537).

This information is displayed as shapes. For more information, click on the links inside one of the shapes.

## <span id="page-1245-1"></span>**Main data – Multi-request resource (page description)**

Open the **Main data – Multi-request resource** page by navigating through **Responsibilities** > **Auditing** > **Multi-request resources** > **Show details** > **Main data**.

On the **Main data - Multi-request resource** page, you can see the multi-request resource's main data (see Displaying [multi-request](#page-536-1) resource main data on page 537).

Enter the following main data:

### **Table 600: multi-request resource main data**

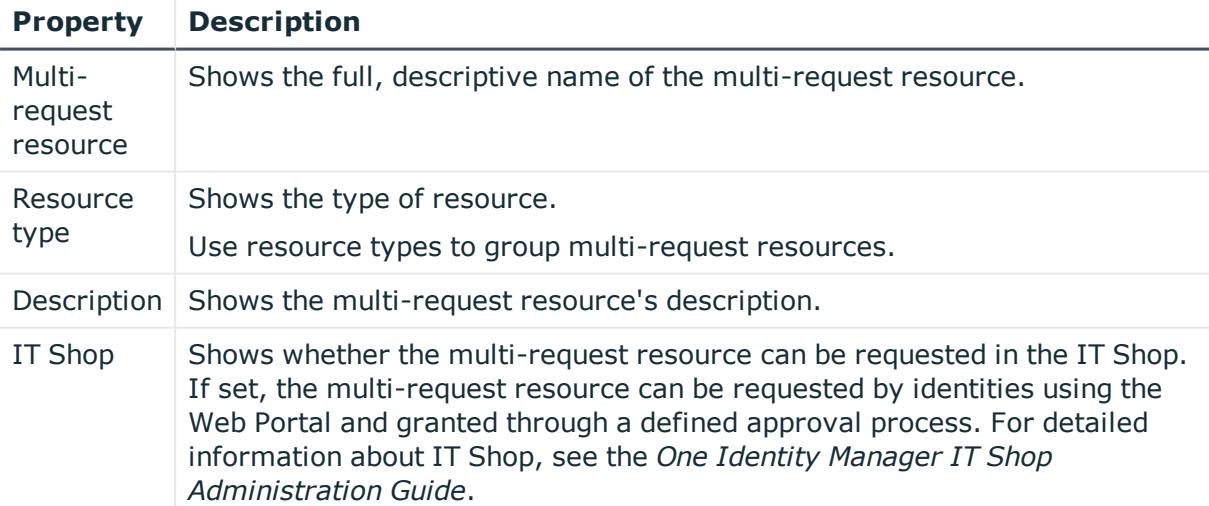

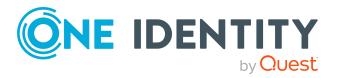

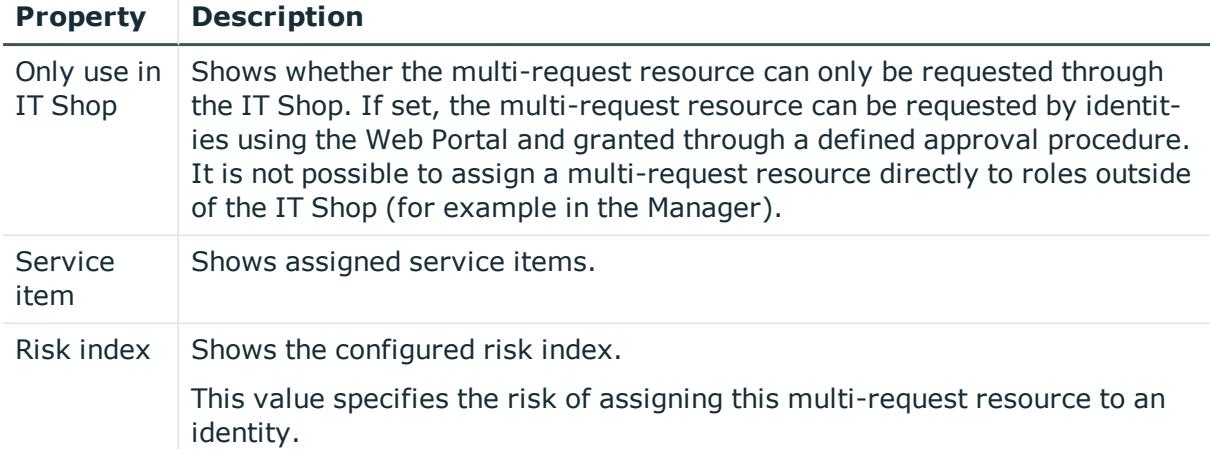

## <span id="page-1246-0"></span>**Attestation – Multi-request resource (page description)**

To open the **Attestation – Multi-request resource** page go to **Responsibilities** > **Auditing** > **Multi-request resources** > **Show details** > **Attestation**.

On the **Attestation - Multi-request resource** page, you can:

- Display all attestation cases linked to this multi-request resource (see [Displaying](#page-538-0) [multi-request](#page-538-0) resource attestation cases on page 539)
- Display identities that have yet to approve multi-request resource attestation cases (see Displaying attestors of [multi-request](#page-539-0) resource pending attestation cases on [page](#page-539-0) 540)
- Display details of the objects being attested (see Displaying [multi-request](#page-538-0) resource [attestation](#page-538-0) cases on page 539)

The following tables give you an overview of the various features and content on the **Attestation - Multi-request resource** page.

## **Table 601: Controls**

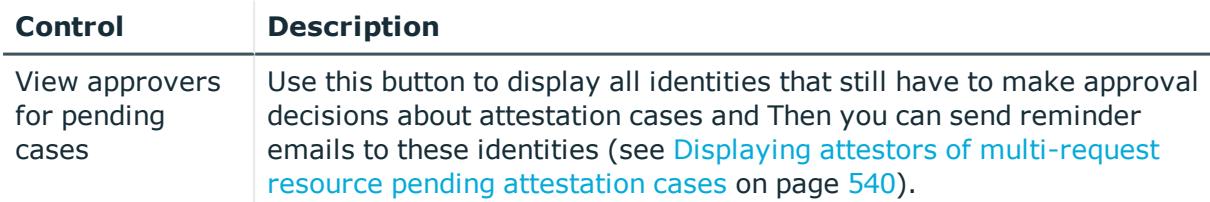

## **Table 602: Controls in the attestation case's details pane**

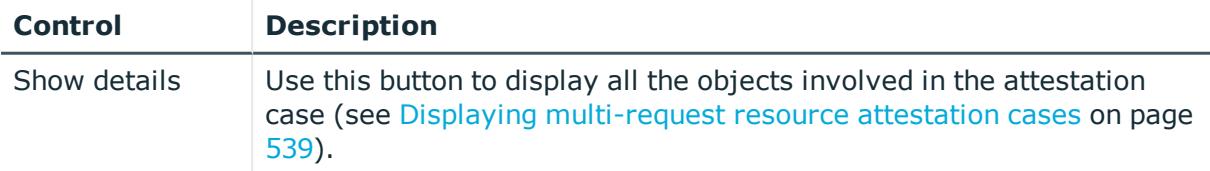

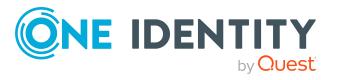

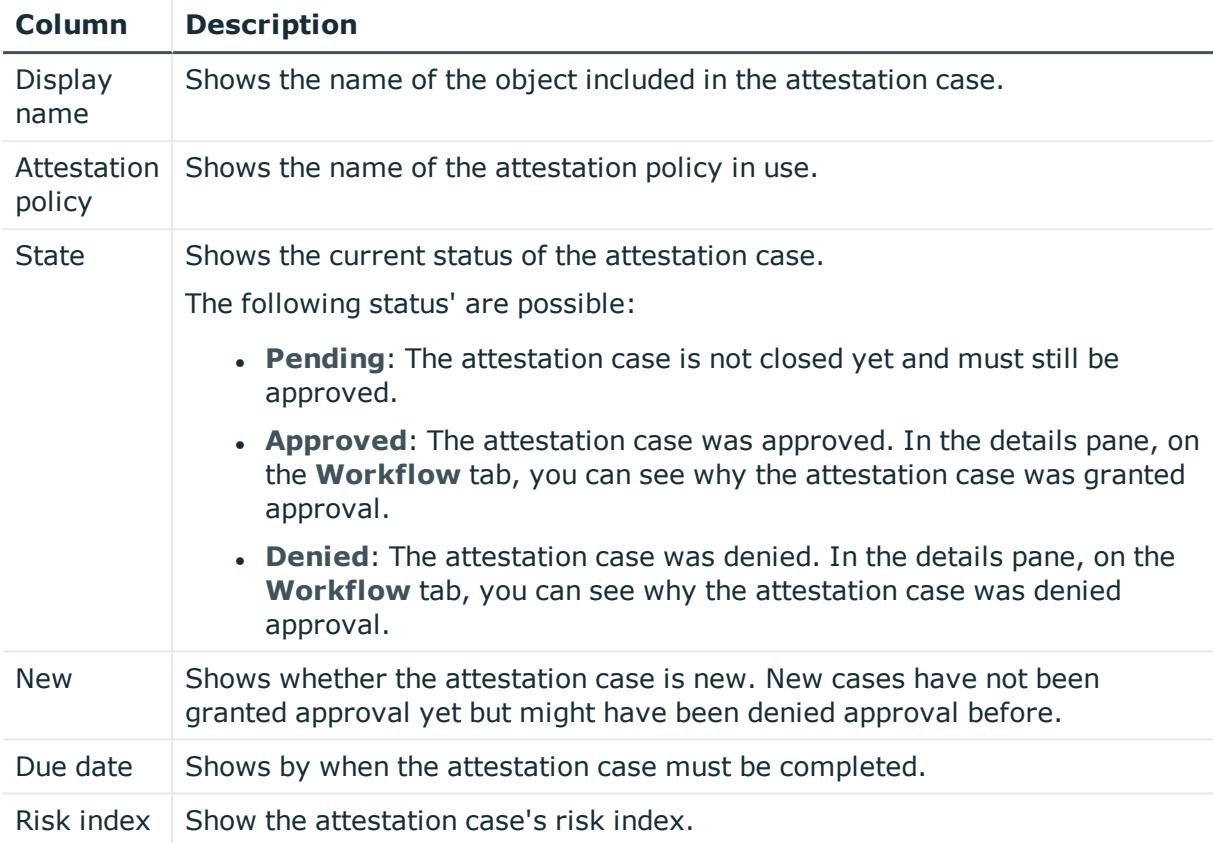

#### **Table 603: Columns**

TIP: You can show less data by using the column filters. For more information, see [Filtering](#page-40-0) on page 41.

# **Auditing – Multi requestable/unsubscribable resources (page description)**

To open the **Auditing - Multi requestable/unsubscribable resources** page go to **Responsibilities** > **Auditing** > **Multi requestable/unsubscribable resources**.

On the **Auditing - Multiple requestable/unsubscribable resources** page, you can see all the multiple requestable/unsubscribable resources (see [Displaying](#page-540-0) all multi [requestable/unsubscribable](#page-540-0) resources on page 541).

If you click **Show details** in a multiple requestable/unsubscribable resource's details pane, a new page opens (see Auditing - Roles and [entitlements:](#page-1248-0) multi [requestable/unsubscribable](#page-1248-0) resource (page description) on page 1249) that contains more information and configuration options for the multiple requestable/unsubscribable resource.

The following tables give you an overview of the various features and content on the **Auditing – Multi requestable/unsubscribable resources** page.

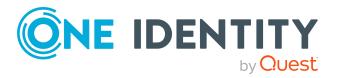

## **Table 604: Controls**

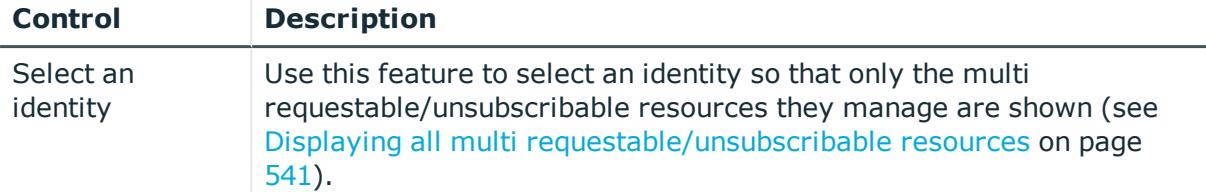

## **Table 605: Controls in the details pane of a product**

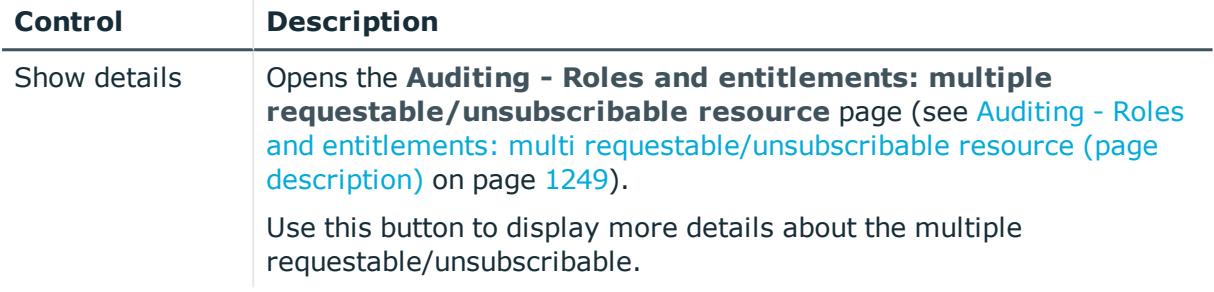

#### **Table 606: Columns**

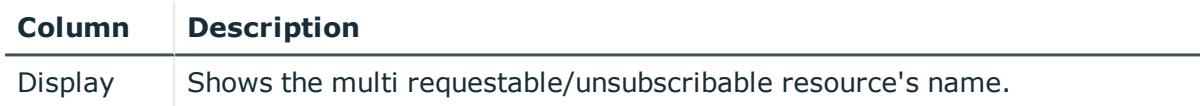

TIP: You can show less data by using the column filters. For more information, see [Filtering](#page-40-0) on page 41.

## <span id="page-1248-0"></span>**Auditing - Roles and entitlements: multi requestable/unsubscribable resource (page description)**

To open the **Auditing - Roles and entitlements: multi requestable/unsubscribable resources** page go to **Responsibilities** > **Auditing** > **Multi requestable/unsubscribable resources** > **Show details**.

On the **Auditing - Roles and entitlements: multi requestable/unsubscribable resource** page, you can access various information about the selected multi requestable/unsubscribable resource.

To do this, click on one of the tiles:

## **Table 607: Tiles**

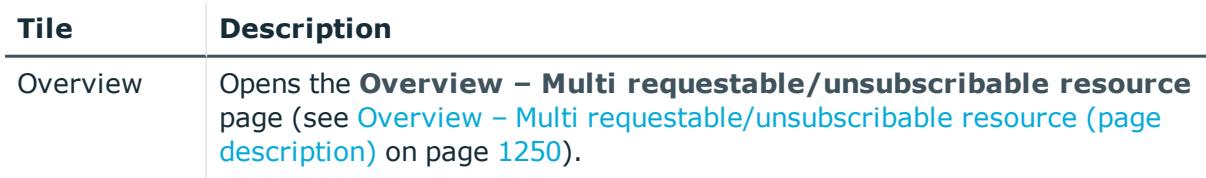

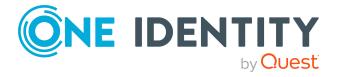

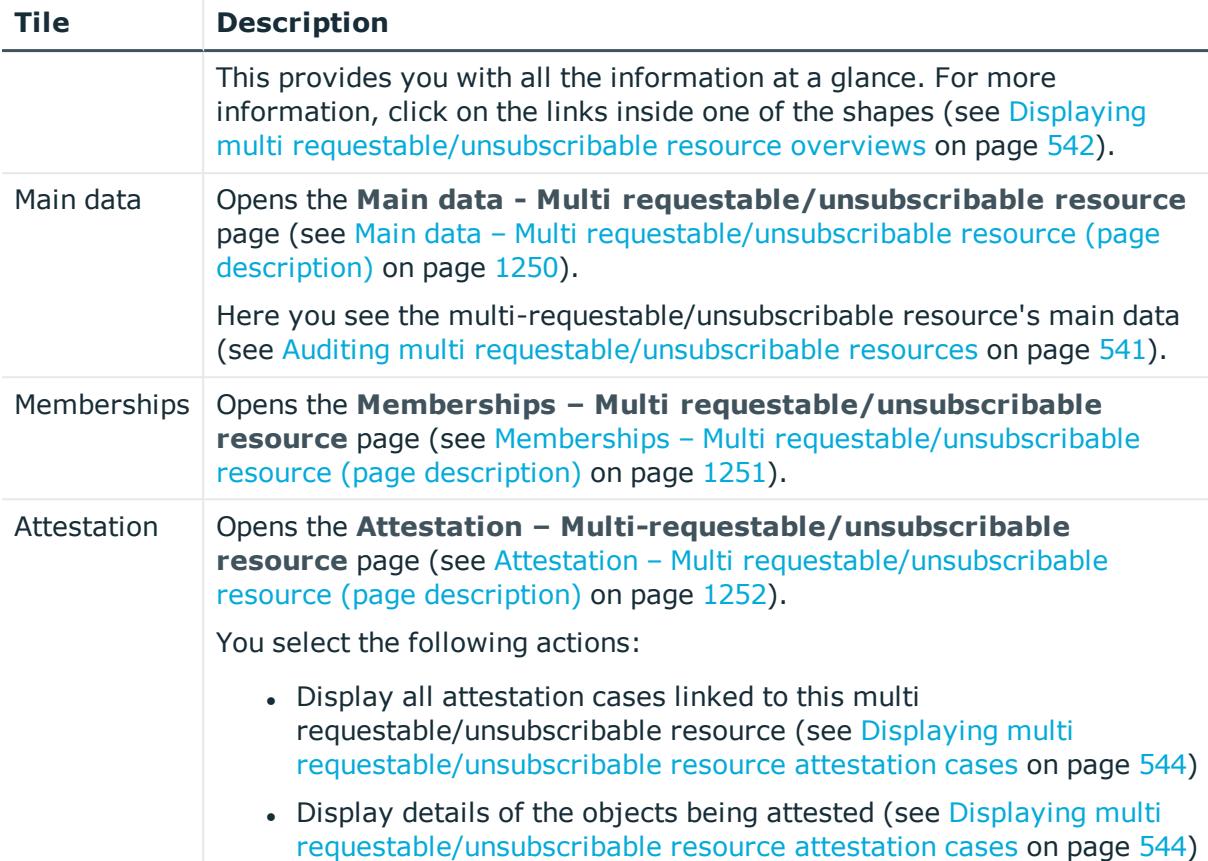

## <span id="page-1249-0"></span>**Overview – Multi requestable/unsubscribable resource (page description)**

To open the **Overview – Multi requestable/unsubscribable resource** page go to **Responsibilities** > **Auditing** > **Multi requestable/unsubscribable resources** > **Show details** > **Overview**.

On the **Overview – Multi requestable/unsubscribable resource** page, you can see all the information relevant to the multi requestable/unsubscribable resource summarized in an overview (see Displaying multi [requestable/unsubscribable](#page-541-0) resource [overviews](#page-541-0) on page 542).

This information is displayed as shapes. For more information, click on the links inside one of the shapes.

## <span id="page-1249-1"></span>**Main data – Multi requestable/unsubscribable resource (page description)**

To open the **Main data – Multi requestable/unsubscribable resource** page go to **Responsibilities** > **Auditing** > **Multi requestable/unsubscribable resources** > **Show details** > **Main data**.

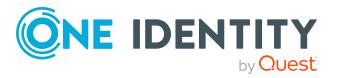

On the **Main data - Multi requestable/unsubscribable resource** page, you can see the multi requestable/unsubscribable resource's main data (see [Displaying](#page-541-1) multi [requestable/unsubscribable](#page-541-1) resource main data on page 542).

Enter the following main data:

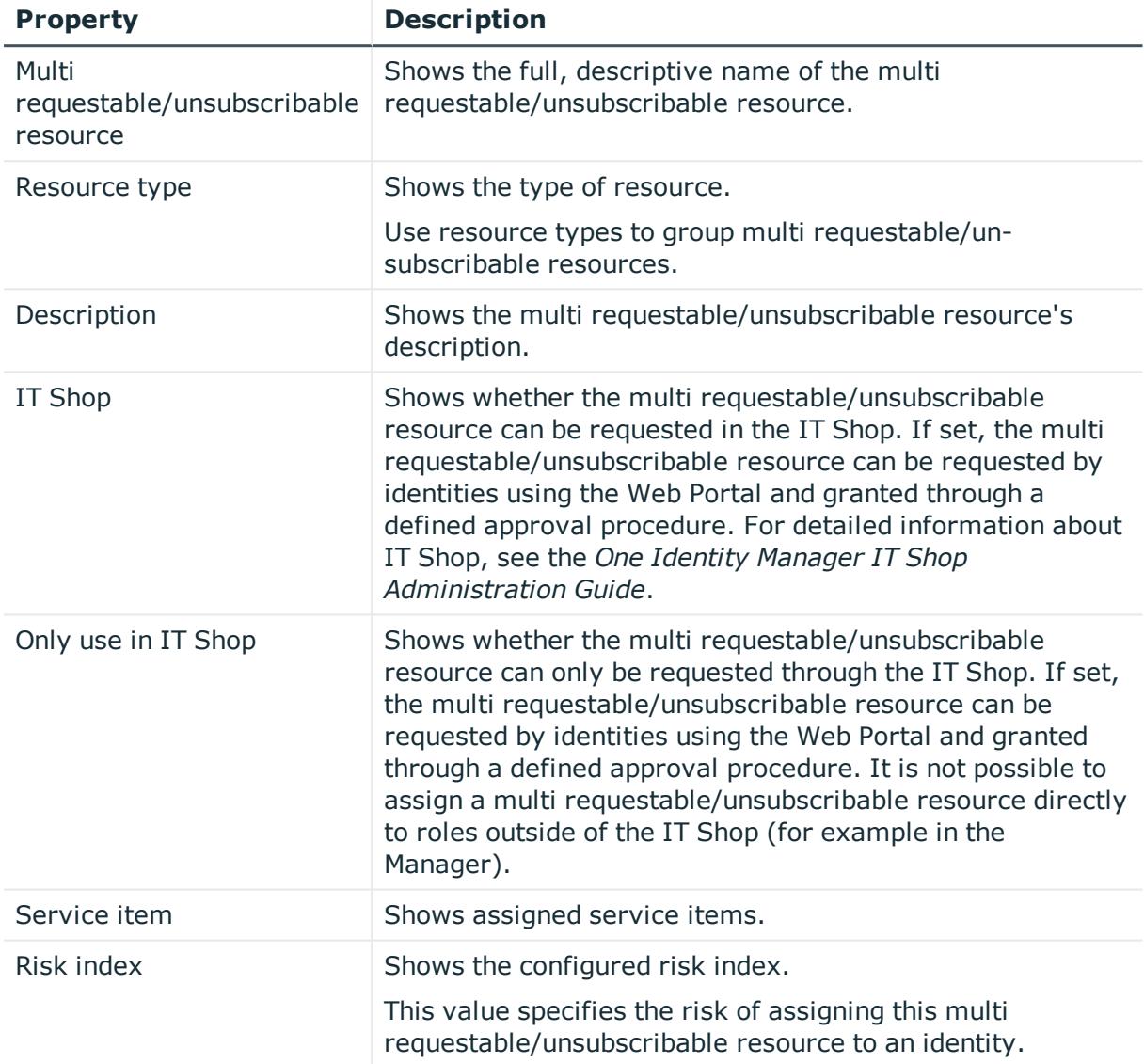

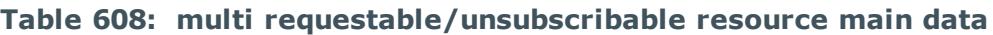

## <span id="page-1250-0"></span>**Memberships – Multi requestable/unsubscribable resource (page description)**

To open the **Memberships – Multi requestable/unsubscribable resource** page go to **Responsibilities** > **Auditing** > **Multi requestable/unsubscribable resources** > **Show details** > **Memberships**.

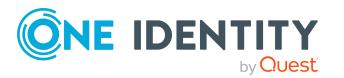

On the **Memberships – Multi-requestable/unsubscribable resource** page, you can see identities to which multi-requestable/unsubscribable resource is assigned (see Displaying memberships in multi [requestable/unsubscribable](#page-542-0) resources on page 543).

The following table gives an overview of the different content on the **Memberships – Multi requestable/unsubscribable resource** page.

## **Table 609: Columns**

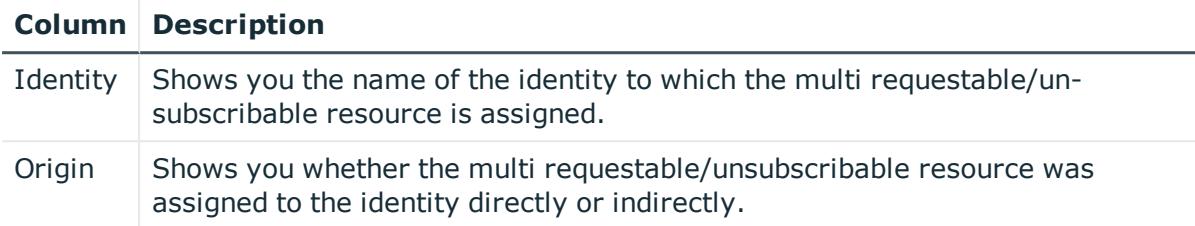

TIP: For each identity, you can see more useful information in the details pane. To do this, click the appropriate instance in the list. If the identity obtained the membership through a request, you will find more information on the following tabs on the **Request** tab:

- **Information**: Displays general information about a request. The information displayed varies and is dependent on the service category from which the request was triggered.
- **Workflow**: Displays the life cycle chronologically as from the time of request.
- **Compliance**: Displays possible rule violations for this request.
- <sup>l</sup> **Entitlements**: Show which entitlement are assigned to the role (if a role was requested).

TIP: You can show less data by using the column filters. For more information, see [Filtering](#page-40-0) on page 41.

## <span id="page-1251-0"></span>**Attestation – Multi requestable/unsubscribable resource (page description)**

To open the **Attestation – Multi requestable/unsubscribable resource** page go to **Responsibilities** > **Auditing** > **Multi requestable/unsubscribable resources** > **Show details** > **Attestation**.

On the **Attestation - Multi requestable/unsubscribable resource** page, you can:

- Display all attestation cases linked to this multi requestable/unsubscribable resource (see Displaying multi [requestable/unsubscribable](#page-543-0) resource attestation [cases](#page-543-0) on page 544)
- Display details of the objects being attested (see [Displaying](#page-543-0) multi [requestable/unsubscribable](#page-543-0) resource attestation cases on page 544)

The following tables give you an overview of the various features and content on the **Attestation - Multi requestable/unsubscribable resource** page.

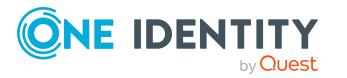

## **Table 610: Controls**

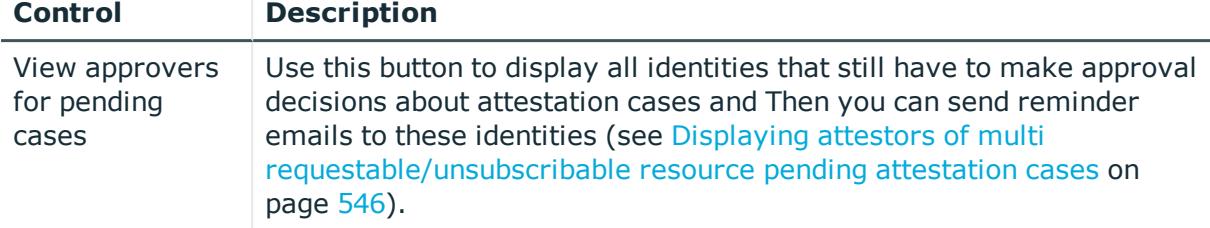

## **Table 611: Controls in the attestation case's details pane**

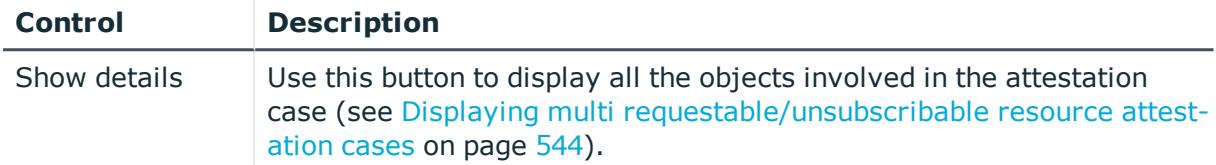

## **Table 612: Columns**

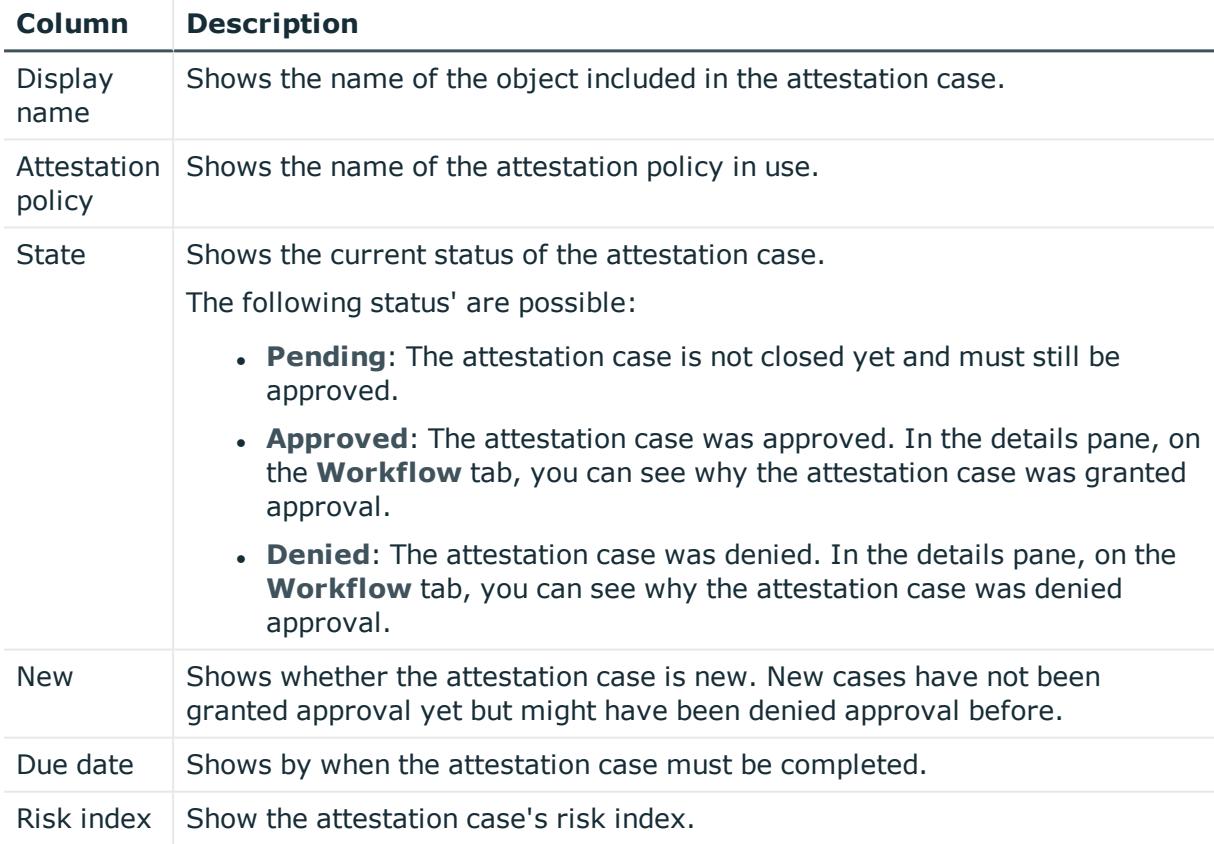

TIP: You can show less data by using the column filters. For more information, see [Filtering](#page-40-0) on page 41.

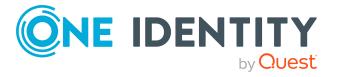

**1253**

# **Auditing - Resources (page description)**

Open the **Auditing - Resources** page by navigating through **Responsibilities** > **Auditing** > **Resources**.

On the **Auditing - Resources** page, you can see all the resources (see [Displaying](#page-546-0) all [resources](#page-546-0) on page 547).

If you click **Show details** in a resource's details pane, a new page opens (see [Auditing](#page-1253-0) - Roles and [permissions:](#page-1253-0) resource (page description) on page 1254) that contains more information and configuration options for the resource.

The following tables give you an overview of the various features and content on the **Auditing – resources** page.

## **Table 613: Controls**

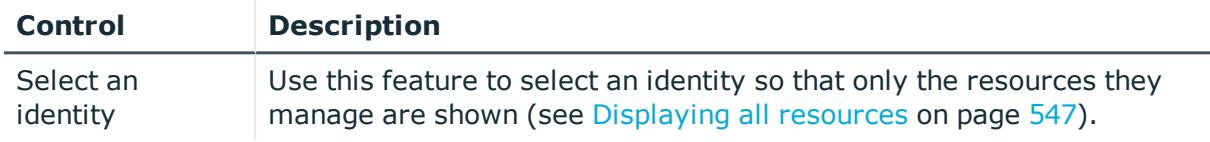

## **Table 614: Controls in the details pane of a product**

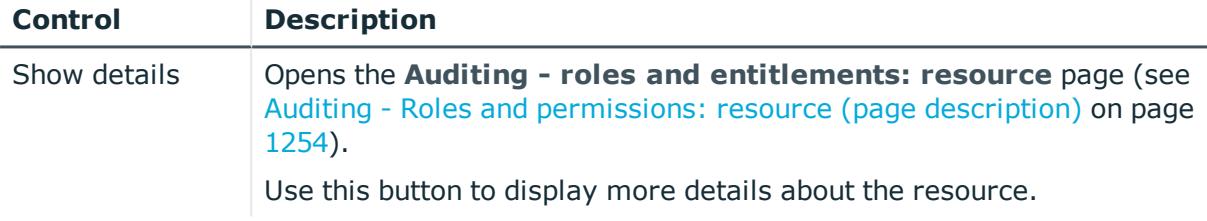

#### **Table 615: Columns**

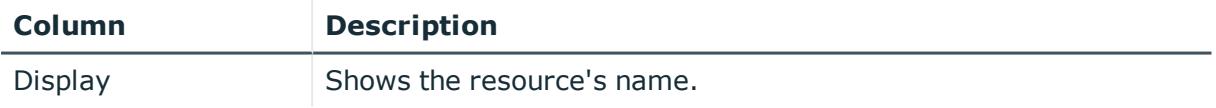

TIP: You can show less data by using the column filters. For more information, see [Filtering](#page-40-0) on page 41.

## <span id="page-1253-0"></span>**Auditing - Roles and permissions: resource (page description)**

To open the **Auditing - Roles and entitlements: resource** page go to **Responsibilities** > **Auditing** > **Resources** > **Show details**.

On the **Auditing - Roles and entitlements: resource** page, you can access various information about the selected resource.

To do this, click on one of the tiles:

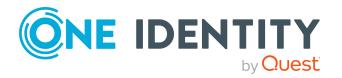

## **Table 616: Tiles**

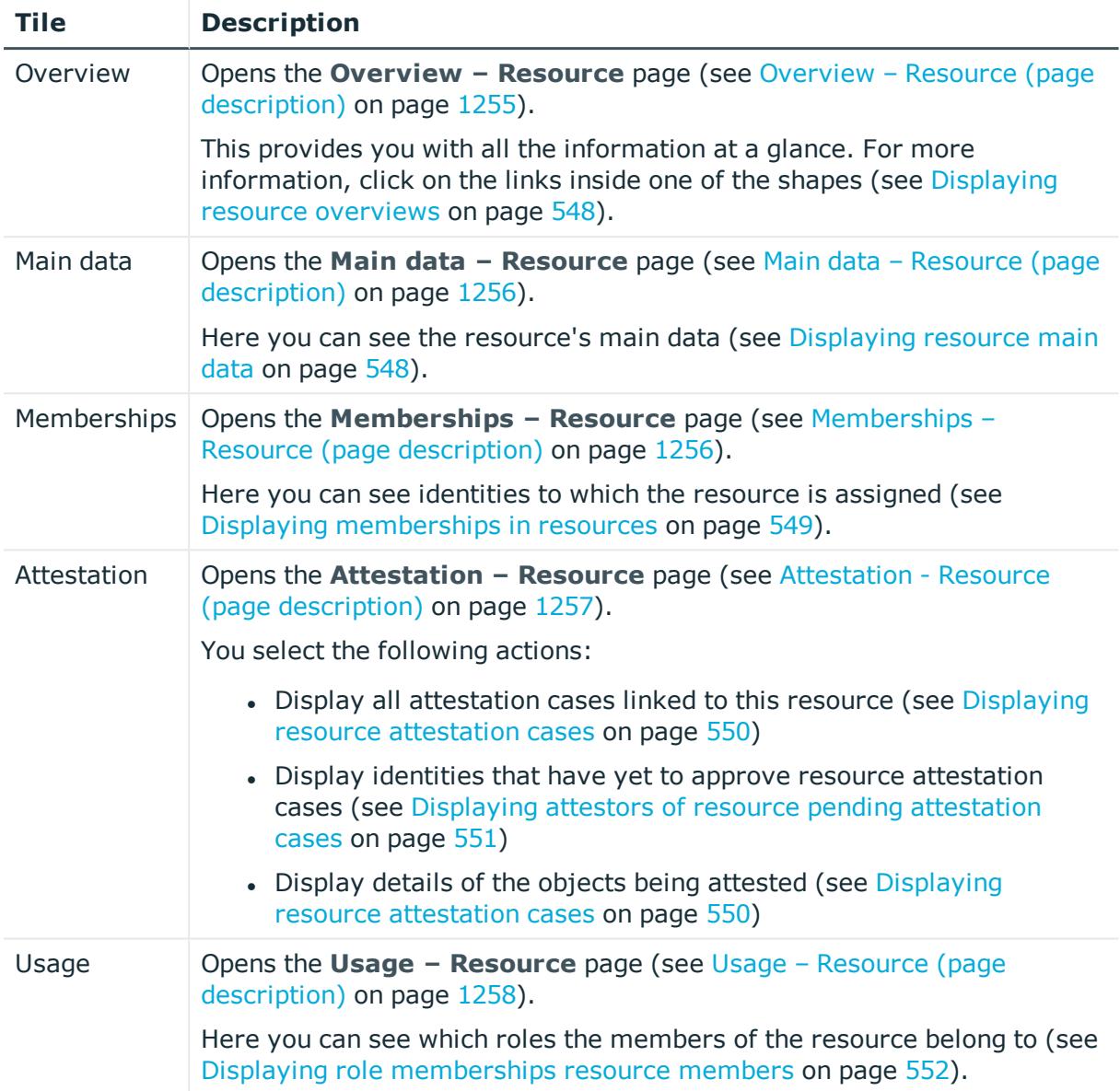

## <span id="page-1254-0"></span>**Overview – Resource (page description)**

To open the **Overview – Resource** page go to **Responsibilities** > **Auditing** > **Departments** > **Show details** > **Overview**.

On the **Overview – Resource** page, you can see all the information relevant to the resource summarized in an overview (see [Displaying](#page-547-0) resource overviews on page 548).

This information is displayed as shapes. For more information, click on the links inside one of the shapes.

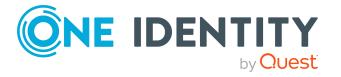

## <span id="page-1255-0"></span>**Main data – Resource (page description)**

To open the **Main data – Resource** page go to **Responsibilities** > **Auditing** > **Resources** > **Show details** > **Main data**.

On the **Main data – Resource** page, you can see the resource's main data (see [Displaying](#page-547-1) resource main data on page 548).

Enter the following main data:

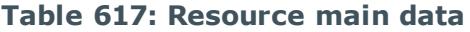

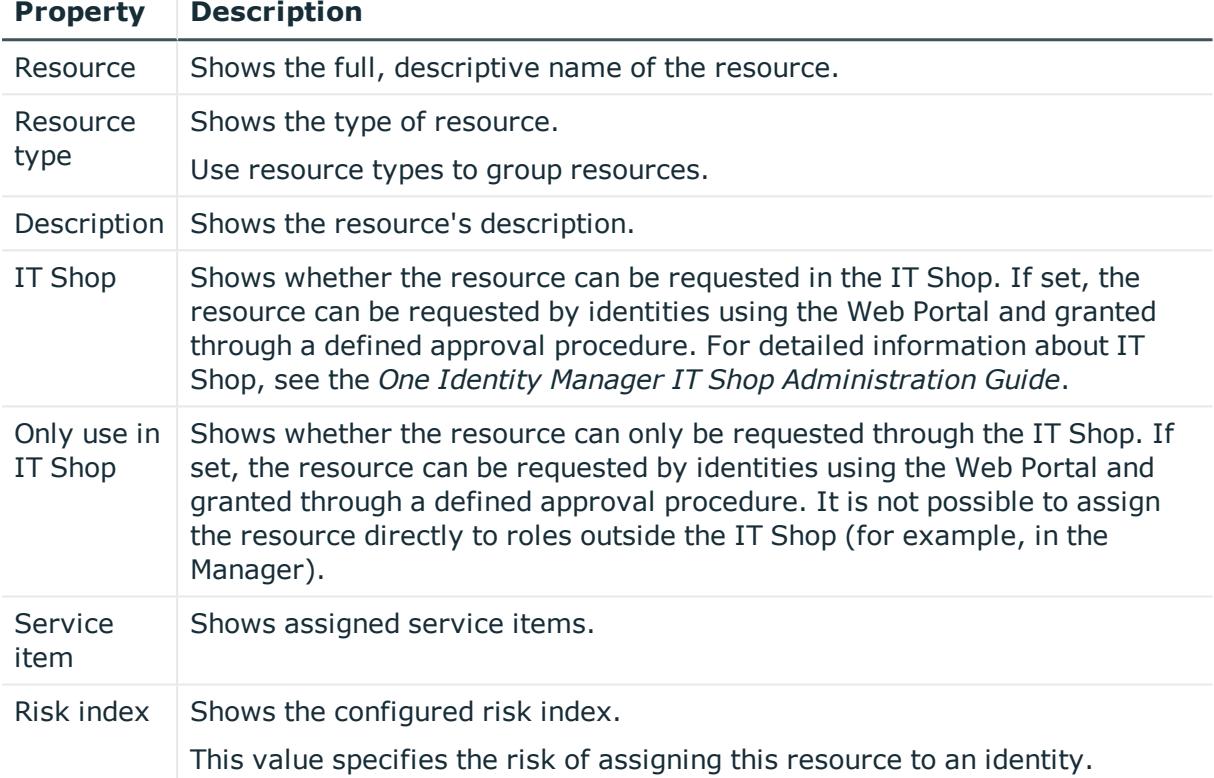

## <span id="page-1255-1"></span>**Memberships – Resource (page description)**

To open the **Memberships – Resource** page go to **Responsibilities** > **Auditing** > **Resources** > **Show details** > **Memberships**.

On the **Memberships - Resource** page, you can see identities to which the resource is assigned (see Displaying [memberships](#page-548-0) in resources on page 549).

The following table gives an overview of the different content on the **Memberships – Resource** page.

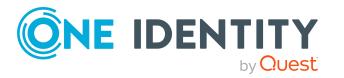

#### **Table 618: Columns**

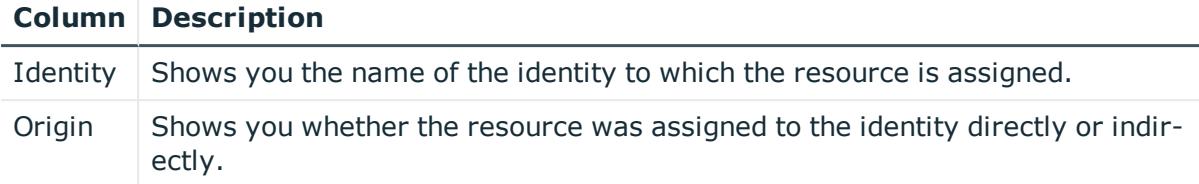

TIP: For each identity, you can see more useful information in the details pane. To do this, click the appropriate instance in the list. If the identity obtained the membership through a request, you will find more information on the following tabs on the **Request** tab:

- **Information**: Displays general information about a request. The information displayed varies and is dependent on the service category from which the request was triggered.
- **Workflow**: Displays the life cycle chronologically as from the time of request.
- **Compliance**: Displays possible rule violations for this request.
- **Entitlements**: Show which entitlement are assigned to the role (if a role was requested).

TIP: You can show less data by using the column filters. For more information, see [Filtering](#page-40-0) on page 41.

## <span id="page-1256-0"></span>**Attestation - Resource (page description)**

To open the **Attestation – Resources** page go to **Responsibilities** > **Auditing** > **Resources** > **Show details** > **Attestation**.

On the **Attestation - resource** page, you can:

- Display all attestation cases linked to this resource (see [Displaying](#page-549-0) resource [attestation](#page-549-0) cases on page 550)
- Display identities that have yet to approve resource attestation cases (see [Displaying](#page-550-0) attestors of resource pending [attestation](#page-550-0) cases on page 551)
- Display details of the objects being attested (see Displaying resource [attestation](#page-549-0) [cases](#page-549-0) on page 550)

The following tables give you an overview of the various features and content on the **Attestation - Resource** page.

#### **Table 619: Controls**

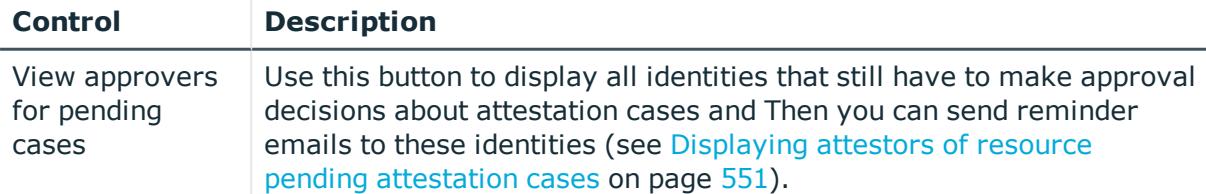

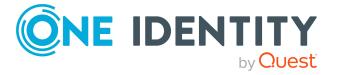

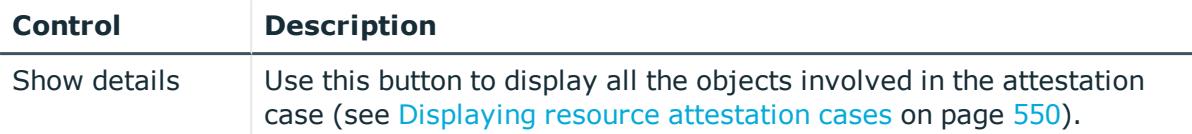

#### **Table 620: Controls in the attestation case's details pane**

## **Table 621: Columns**

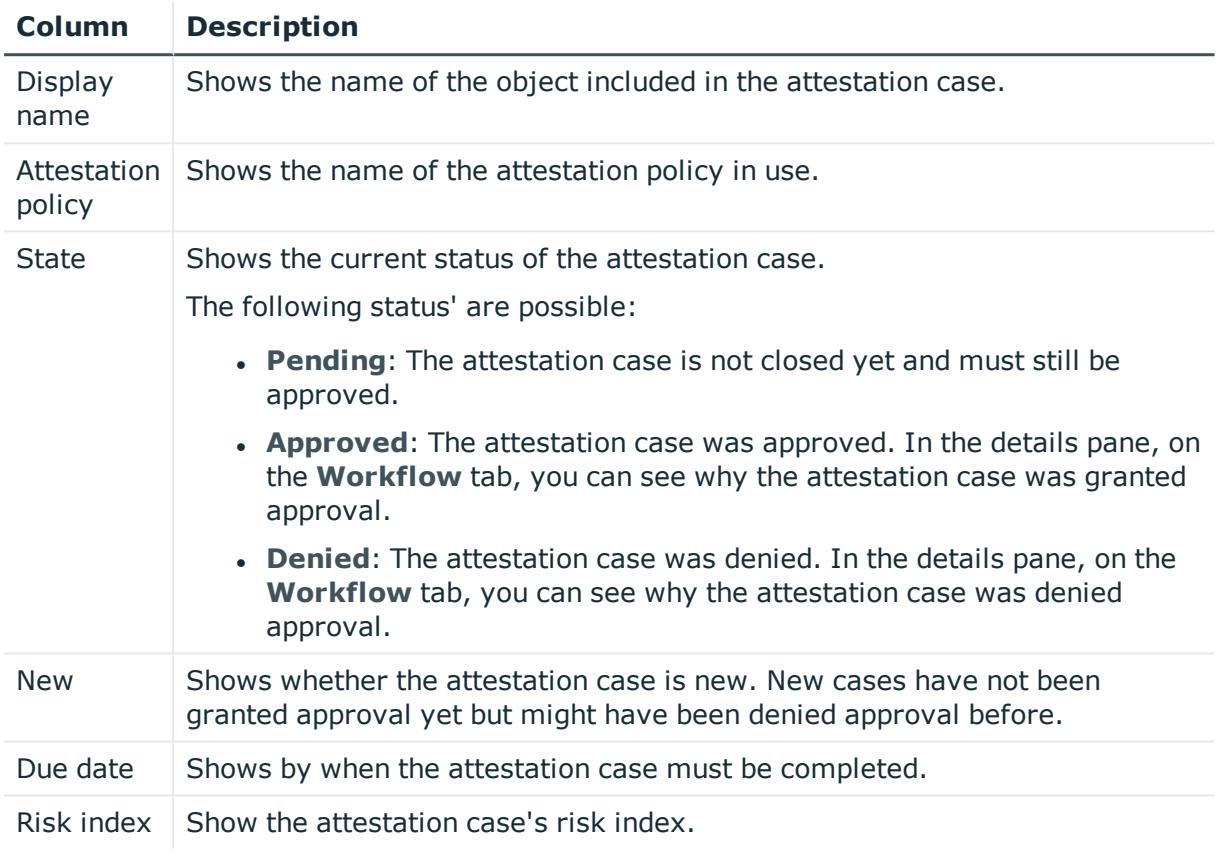

TIP: You can show less data by using the column filters. For more information, see [Filtering](#page-40-0) on page 41.

## <span id="page-1257-0"></span>**Usage – Resource (page description)**

To open the **Usage – Resources** page go to **Responsibilities** > **Auditing** > **Resources** > **Show details** > **Usage**.

The following tables give you an overview of the different functions on the **Usage - Resources** page.

### **Table 622: Controls**

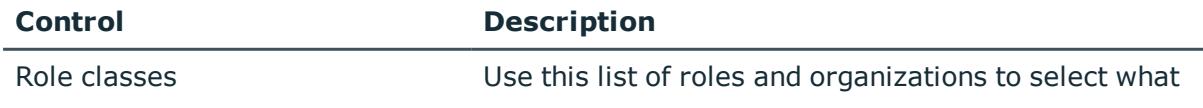

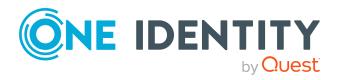

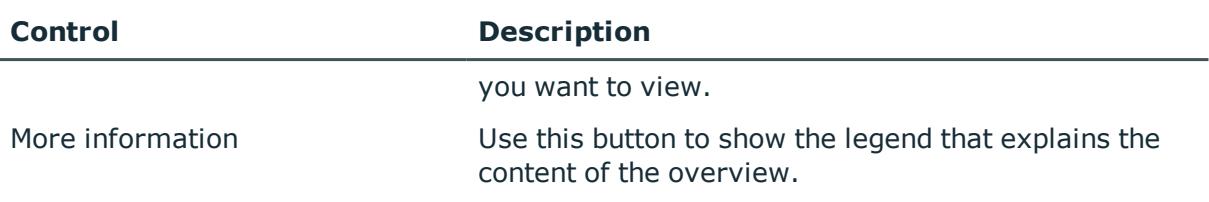

# **Auditing – Software (page description)**

Open the **Auditing - Software** page by navigating through **Responsibilities** > **Auditing** > **Software**.

On the **Auditing - Software** page, you can see all the software applications (see Displaying all software [applications](#page-552-0) on page 553).

If you click **Show details** in a software application's details pane, a new page opens (see Auditing - Roles and [permissions:](#page-1259-0) Software (page description) on page 1260) that contains more information and configuration options for the software application.

The following tables give you an overview of the various features and content on the **Auditing – Software** page.

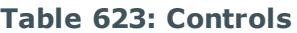

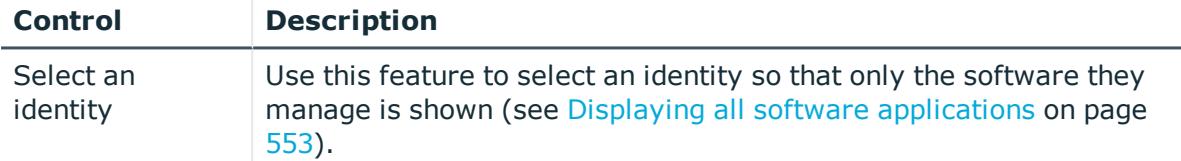

#### **Table 624: Controls in the details pane of a product**

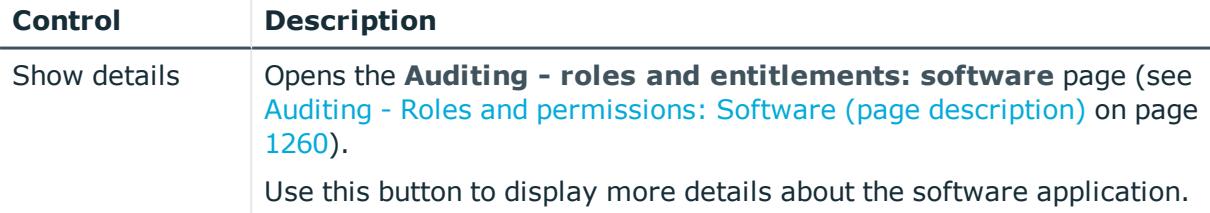

## **Table 625: Columns**

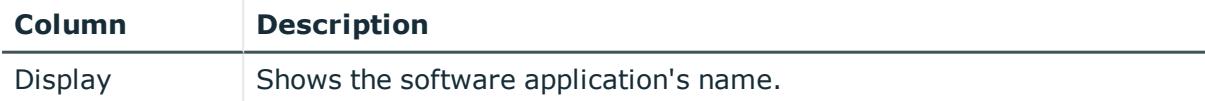

TIP: You can show less data by using the column filters. For more information, see [Filtering](#page-40-0) on page 41.

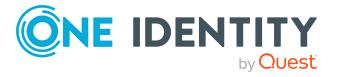

## <span id="page-1259-0"></span>**Auditing - Roles and permissions: Software (page description)**

To open the **Auditing - Roles and entitlements: Software** page go to **Responsibilities** > **Auditing** > **Software** > **Show details**.

On the **Auditing - Roles and entitlements: software** page, you can access various information about the selected software application.

To do this, click on one of the tiles:

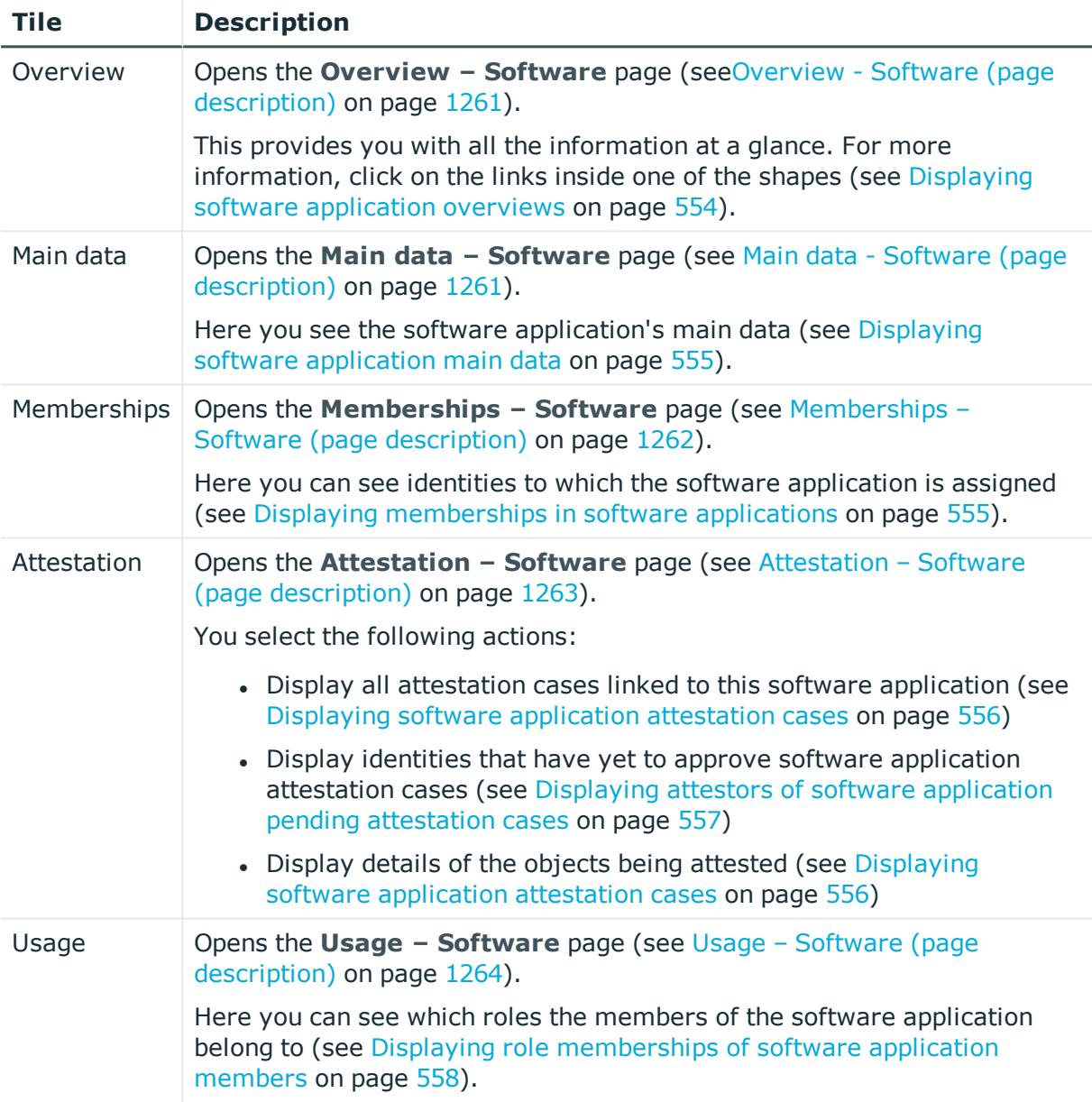

## **Table 626: Tiles**

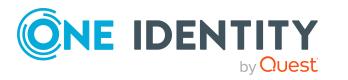
## **Overview - Software (page description)**

To open the **Overview – Software** page go to **Responsibilities** > **Auditing** > **Software** > **Show details** > **Overview**.

On the **Overview – Software** page, you can see all the information relevant to the software summarized in an overview (see Displaying software [application](#page-553-0) overviews on [page](#page-553-0) 554).

This information is displayed as shapes. For more information, click on the links inside one of the shapes.

## **Main data - Software (page description)**

To open the **Main data – Software** page go to **Responsibilities** > **Auditing** > **Software** > **Show details** > **Software**.

On the **Main data – Software** page, you can see the software application's main data (see Displaying software [application](#page-554-0) main data on page 555).

Enter the following main data:

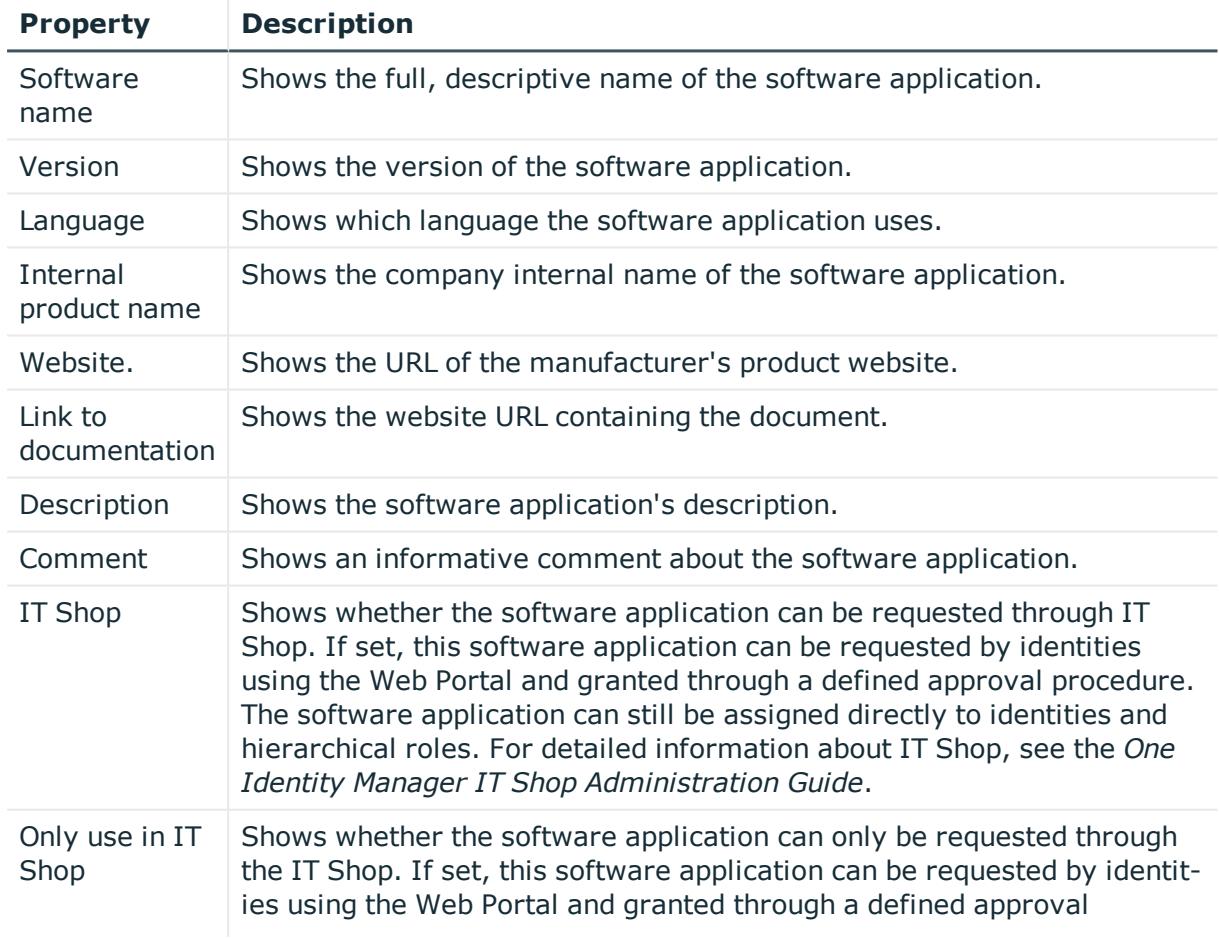

#### **Table 627: Sofware application main data**

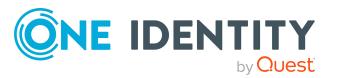

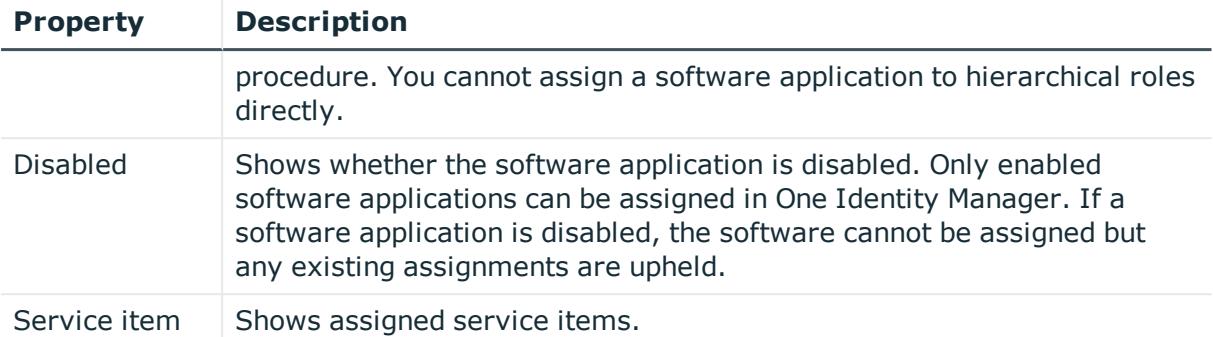

## **Memberships – Software (page description)**

To open the **Memberships – Software** page go to **Responsibilities** > **Auditing** > **Software** > **Show details** > **Memberships**.

On the **Memberships - Software** page, you can see identities to which the software application is assigned (see Displaying [memberships](#page-554-1) in software applications on page 555).

The following table gives an overview of the different content on the **Memberships – Software** page.

#### **Table 628: Columns**

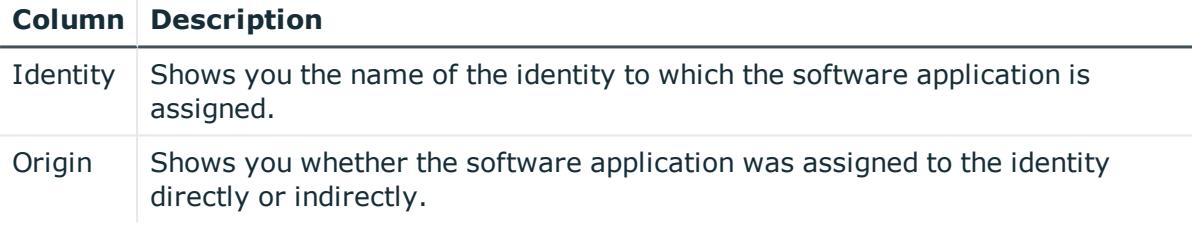

TIP: For each identity, you can see more useful information in the details pane. To do this, click the appropriate instance in the list. If the identity obtained the membership through a request, you will find more information on the following tabs on the **Request** tab:

- **Information**: Displays general information about a request. The information displayed varies and is dependent on the service category from which the request was triggered.
- **Workflow**: Displays the life cycle chronologically as from the time of request.
- **Compliance**: Displays possible rule violations for this request.
- **Entitlements**: Show which entitlement are assigned to the role (if a role was requested).

TIP: You can show less data by using the column filters. For more information, see [Filtering](#page-40-0) on page 41.

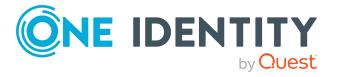

## **Attestation – Software (page description)**

To open the **Attestation – Software** page go to **Responsibilities** > **Auditing** > **Software** > **Show details** > **Attestation**.

On the **Attestation - Software** page, you can:

- Display all attestation cases linked to this software application (see [Displaying](#page-555-0) software [application](#page-555-0) attestation cases on page 556)
- Display identities that have yet to approve software application attestation cases (see Displaying attestors of software [application](#page-556-0) pending attestation cases on [page](#page-556-0) 557)
- Display details of the objects being attested (see Displaying software [application](#page-555-0) [attestation](#page-555-0) cases on page 556)

The following tables give you an overview of the various features and content on the **Attestation - Software** page.

## **Table 629: Controls**

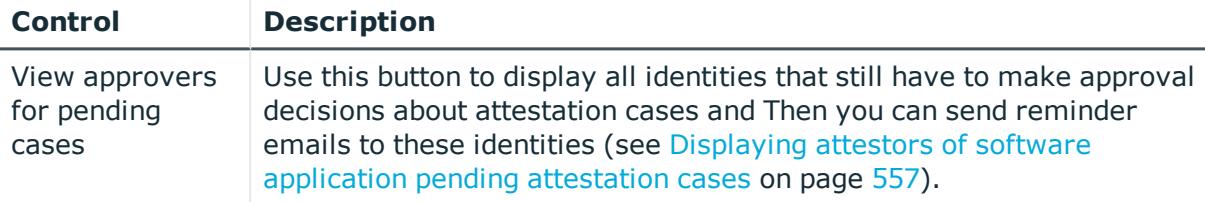

#### **Table 630: Controls in the attestation case's details pane**

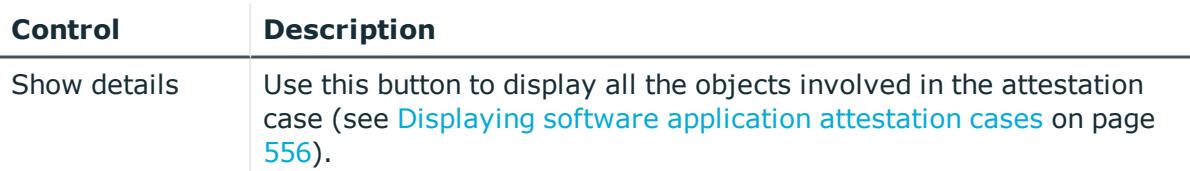

#### **Table 631: Columns**

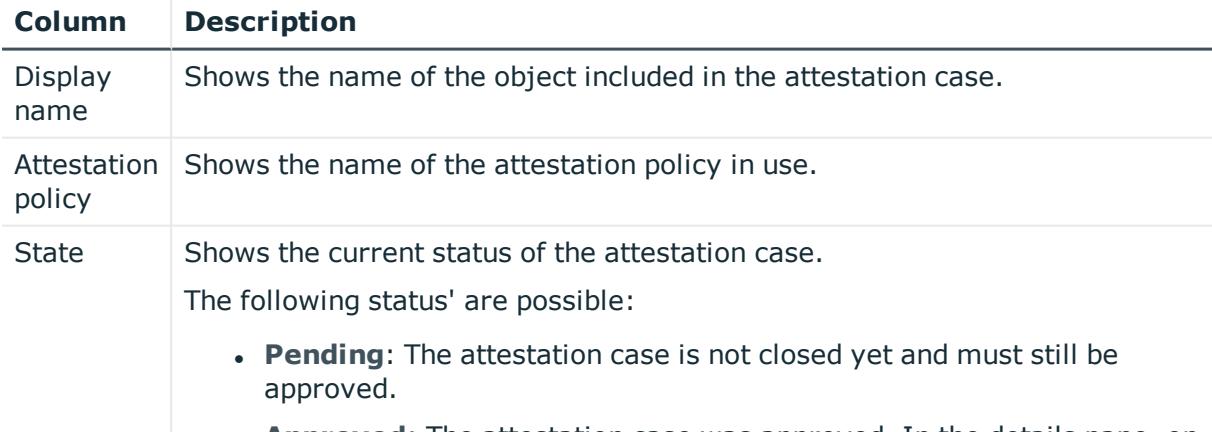

**Approved**: The attestation case was approved. In the details pane, on

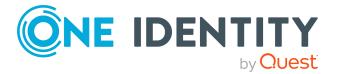

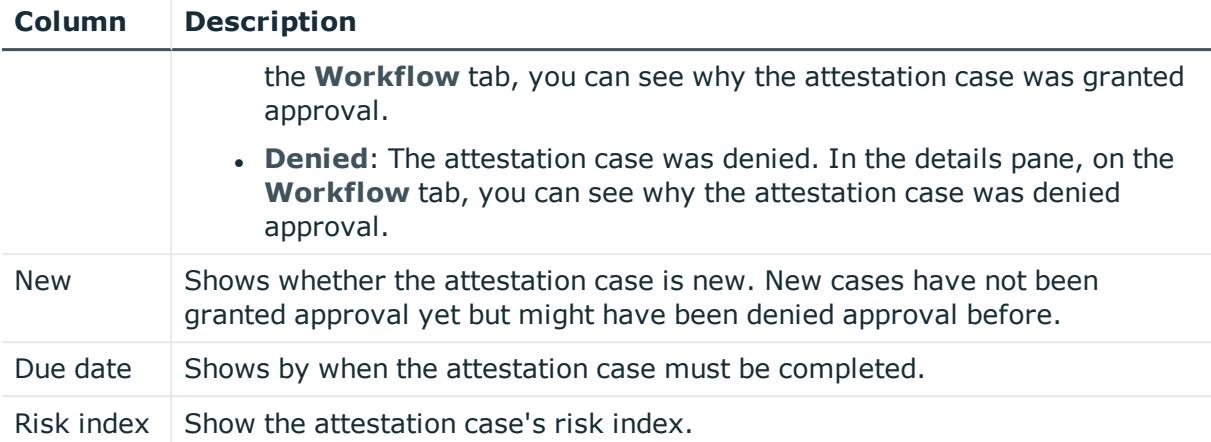

TIP: You can show less data by using the column filters. For more information, see [Filtering](#page-40-0) on page 41.

## **Usage – Software (page description)**

To open the **Usage - Software** page go to **Responsibilities** > **Auditing** > **Software** > **Show details** > **Usage**.

On the **Usage – Software** page, you can see the roles and organizations that belong to the identities to which this software application is assigned (see [Displaying](#page-557-0) role [memberships](#page-557-0) of software application members on page 558).

The following tables give you an overview of the different functions on the **Usage - Software** page.

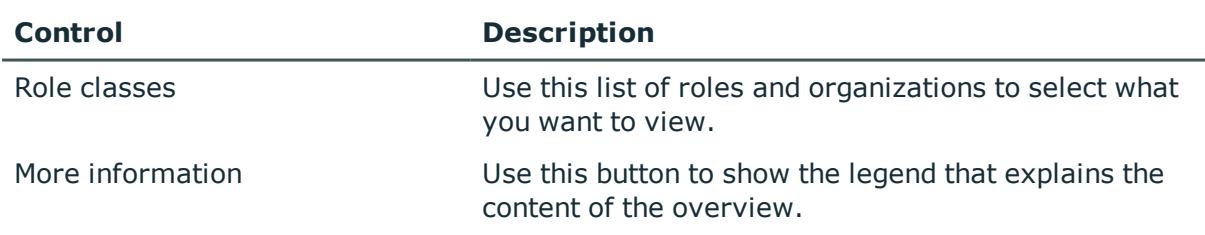

#### **Table 632: Controls**

# **Auditing – Locations (page description)**

Open the **Auditing - Locations** page by navigating through **Responsibilities** > **Auditing** > **Locations**.

On the **Auditing - Locations** page, you can see all the locations (see [Displaying](#page-559-0) all [locations](#page-559-0) on page 560).

If you click **Show details** in a location's details pane, a new page opens (see [Auditing](#page-1264-0) - Roles and [permissions:](#page-1264-0) location (page description) on page 1265) that contains more information and configuration options for the location.

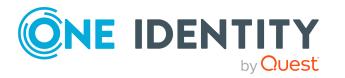

The following tables give you an overview of the various features and content on the **Auditing – Locations** page.

#### **Table 633: Controls**

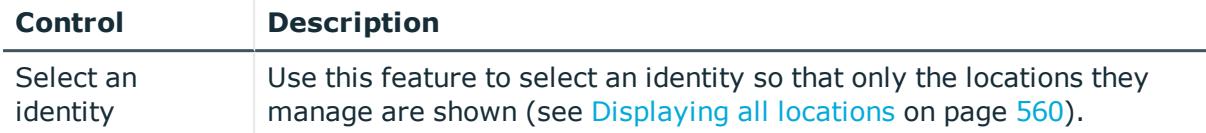

#### **Table 634: Controls in the details pane of a product**

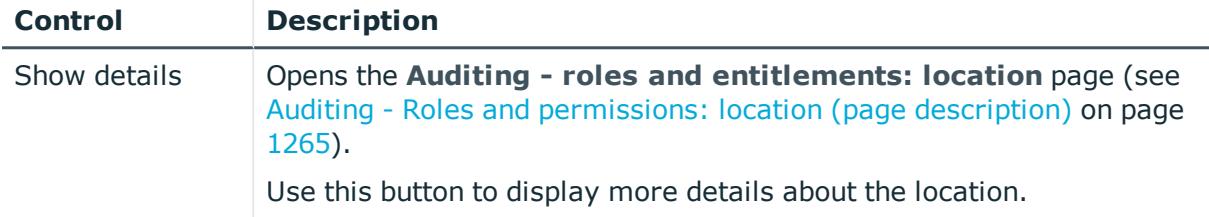

#### **Table 635: Columns**

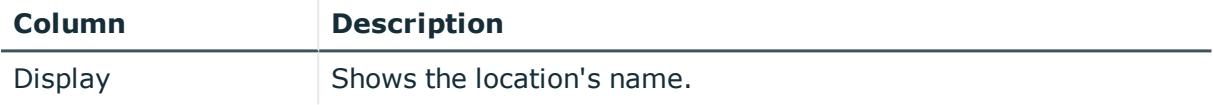

TIP: You can show less data by using the column filters. For more information, see [Filtering](#page-40-0) on page 41.

## <span id="page-1264-0"></span>**Auditing - Roles and permissions: location (page description)**

To open the **Auditing - Roles and entitlements: location** page go to **Responsibilities** > **Auditing** > **Locations** > **Show details**.

On the **Auditing - Roles and entitlements: location** page, you can access various information about the selected location.

To do this, click on one of the tiles:

#### **Table 636: Tiles**

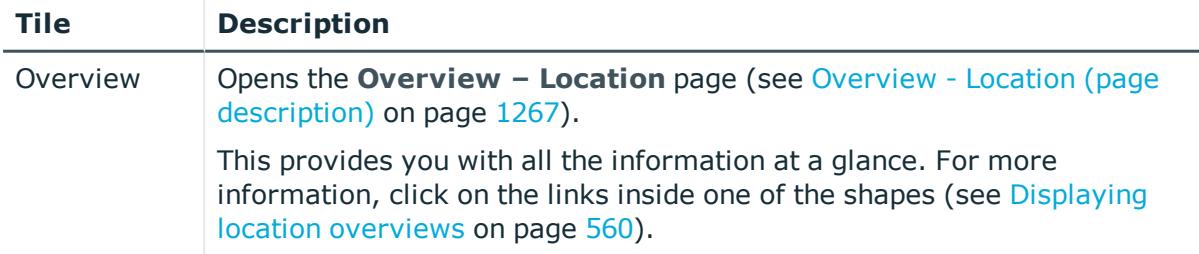

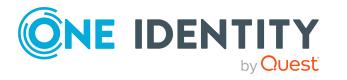

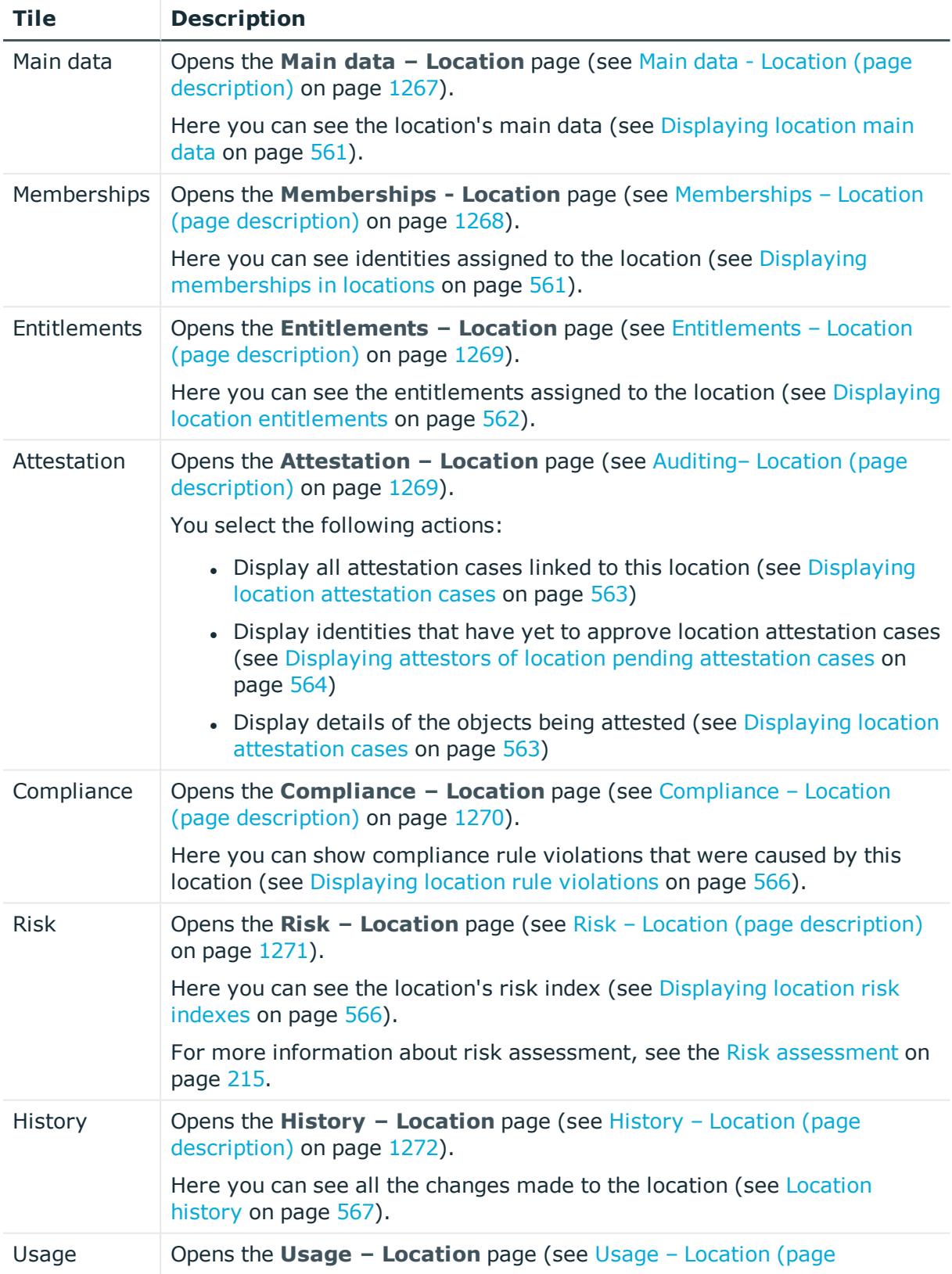

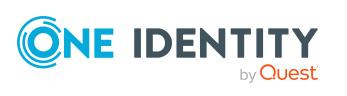

## **Tile Description**

[description\)](#page-1273-0) on page 1274).

Opens the **Usage – System role** page (see Usage – [System](#page-1283-0) role (page [description\)](#page-1283-0) on page 1284).

Here you can see which roles the members of the site belong to (see Displaying role [memberships](#page-569-0) of location members on page 570).

## <span id="page-1266-0"></span>**Overview - Location (page description)**

To open the **Overview – Location** page go to **Responsibilities** > **Auditing** > **Locations** > **Show details** > **Overview**.

On the **Overview - Location** page, you can see all the information relevant to the location summarized in an overview (see [Displaying](#page-559-1) location overviews on page 560).

This information is displayed as shapes. For more information, click on the links inside one of the shapes.

## <span id="page-1266-1"></span>**Main data - Location (page description)**

To open the **Main data – Location** page go to **Responsibilities** > **Auditing** > **Locations** > **Show details** > **Main data**.

On the **Main data – Location** page, you can see the location's main data (see [Displaying](#page-560-0) [location](#page-560-0) main data on page 561).

Enter the following main data:

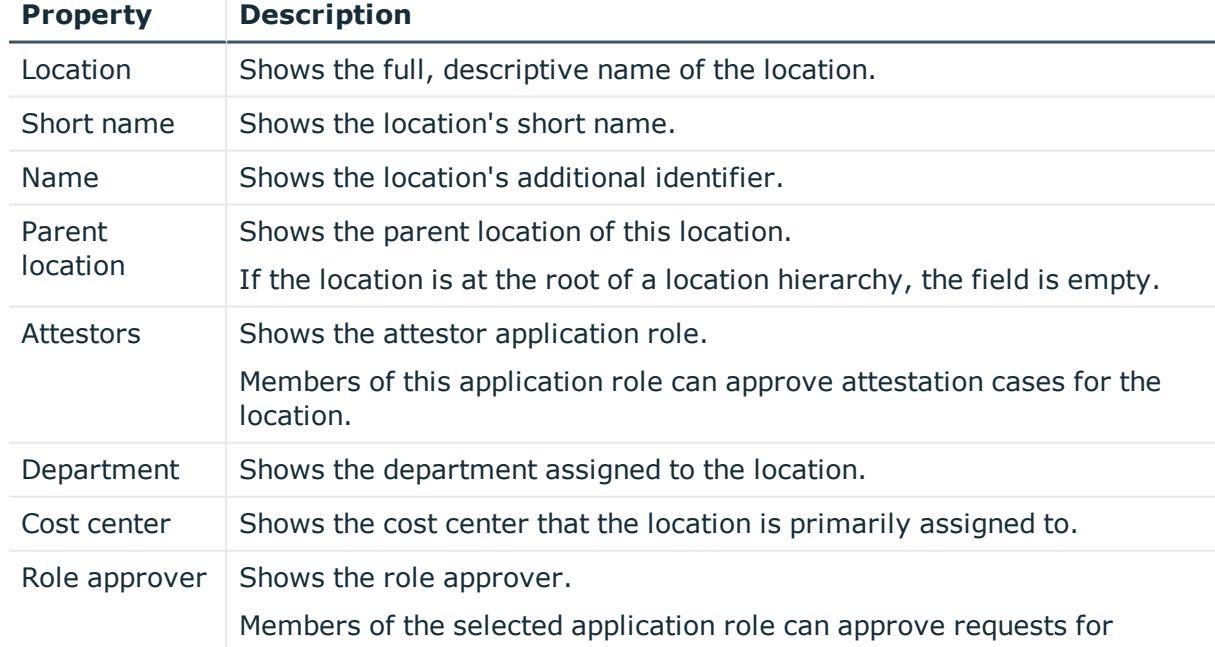

#### **Table 637: Location main data**

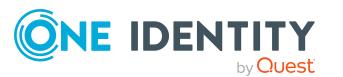

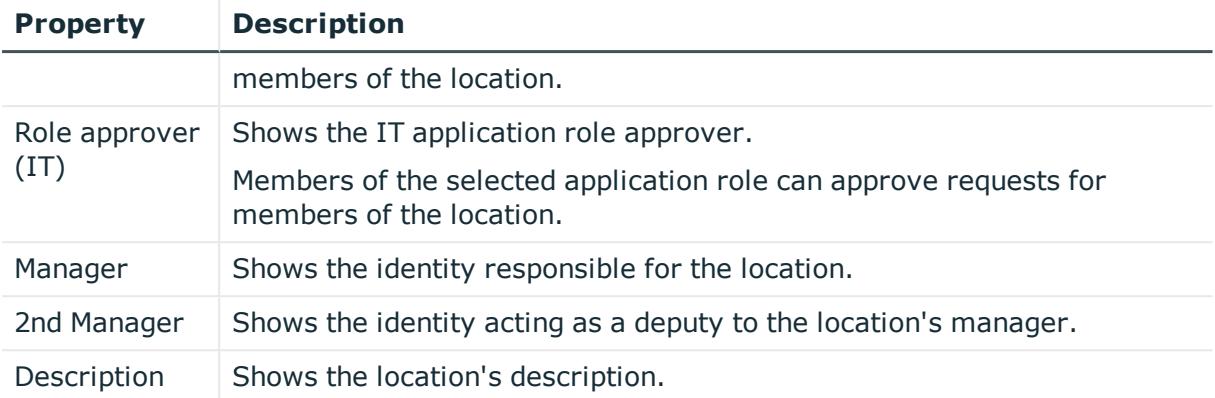

## <span id="page-1267-0"></span>**Memberships – Location (page description)**

To open the **Memberships – Location** page go to **Responsibilities** > **Auditing** > **Locations** > **Show details** > **Memberships**.

On the **Memberships - Location** page, you can see identities assigned to the location (see Displaying [memberships](#page-560-1) in locations on page 561).

The following table gives an overview of the different content on the **Memberships – Location** page.

## **Table 638: Columns**

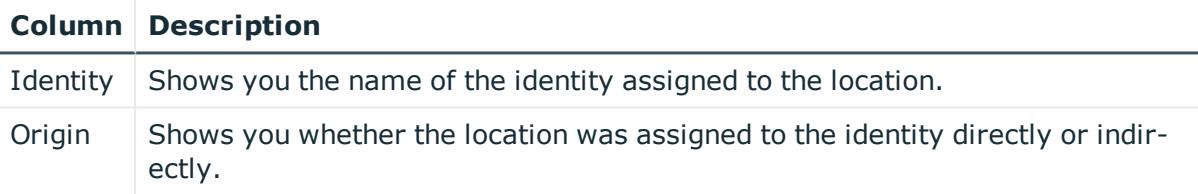

TIP: For each identity, you can see more useful information in the details pane. To do this, click the appropriate instance in the list. If the identity obtained the membership through a request, you will find more information on the following tabs on the **Request** tab:

- **· Information**: Displays general information about a request. The information displayed varies and is dependent on the service category from which the request was triggered.
- **Workflow**: Displays the life cycle chronologically as from the time of request.
- **. Compliance**: Displays possible rule violations for this request.
- <sup>l</sup> **Entitlements**: Show which entitlement are assigned to the role (if a role was requested).

TIP: You can show less data by using the column filters. For more information, see [Filtering](#page-40-0) on page 41.

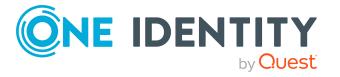

## <span id="page-1268-0"></span>**Entitlements – Location (page description)**

To open the **Entitlements – Location** page go to **Responsibilities** > **Auditing** > **Locations** > **Show details** > **Entitlements**.

On the **Entitlements – Location** page, you can see the entitlements assigned to the location (see Displaying location [entitlements](#page-561-0) on page 562).

The following table gives you an overview of the various features and content on the **Entitlements – application roles** page.

#### **Table 639: Columns**

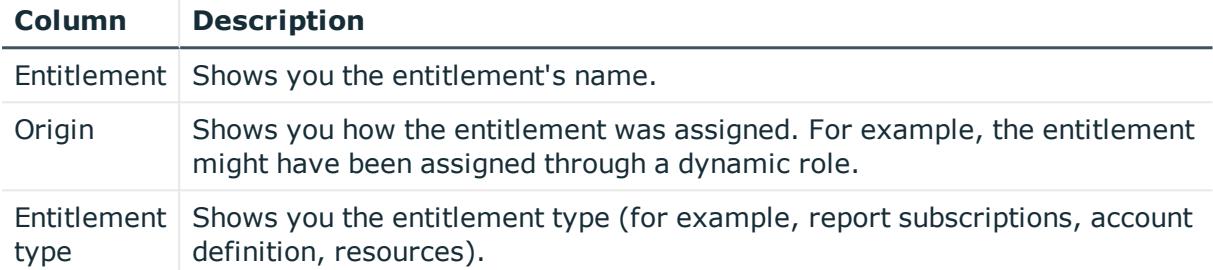

TIP: You can show less data by using the column filters. For more information, see [Filtering](#page-40-0) on page 41.

## <span id="page-1268-1"></span>**Auditing– Location (page description)**

To open the **Attestation – Location** page go to **Responsibilities** > **Auditing** > **Locations** > **Show details** > **Attestation**.

On the **Attestation - Location** page, you can:

- Display all attestation cases linked to this location (see [Displaying](#page-562-0) location [attestation](#page-562-0) cases on page 563)
- Display identities that have yet to approve location attestation cases (see [Displaying](#page-563-0) attestors of location pending [attestation](#page-563-0) cases on page 564)
- Display details of the objects being attested (see Displaying location [attestation](#page-562-0) [cases](#page-562-0) on page 563)

The following tables give you an overview of the various features and content on the **Attestation - Location** page.

### **Table 640: Controls**

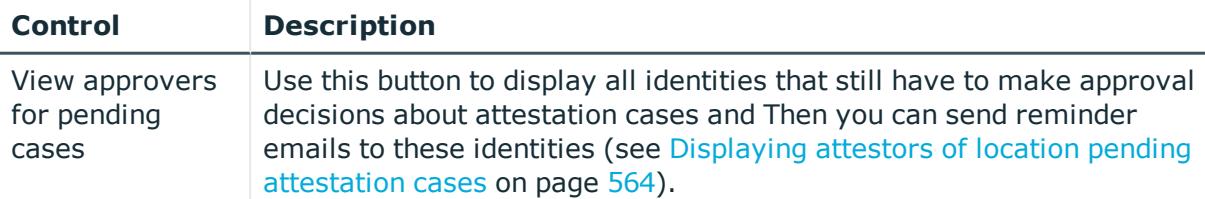

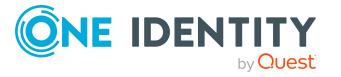

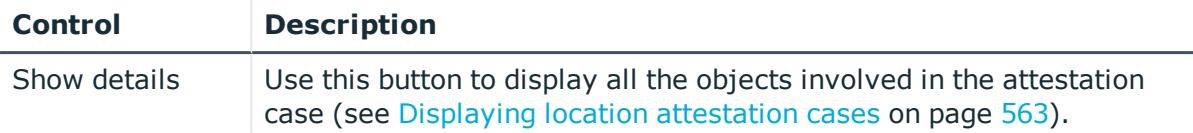

#### **Table 641: Controls in the attestation case's details pane**

#### **Table 642: Columns**

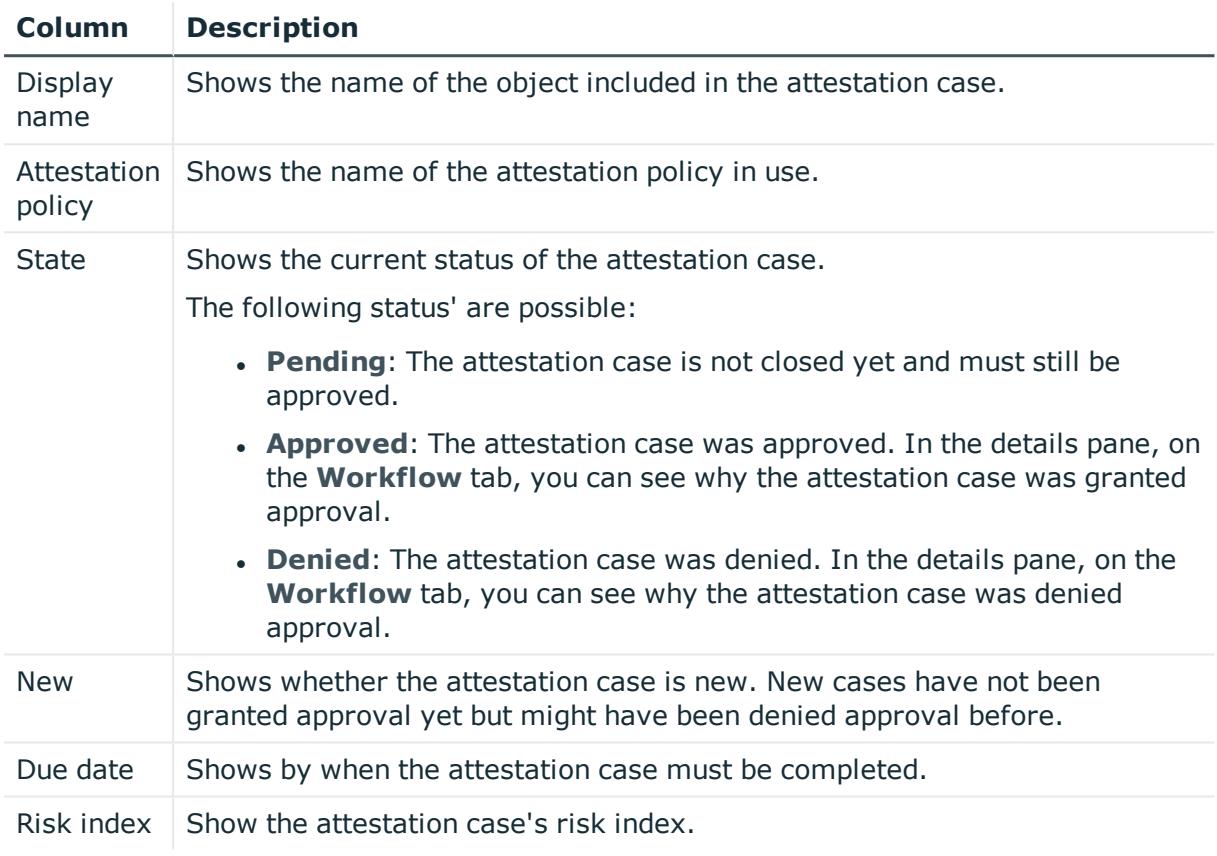

TIP: You can show less data by using the column filters. For more information, see [Filtering](#page-40-0) on page 41.

## <span id="page-1269-0"></span>**Compliance – Location (page description)**

Open the **Compliance – Location** page by navigating through **Responsibilities** > **Auditing** > **Locations** > **Show details** > **Compliance**.

On the **Compliance – Location** page, you can see compliance rule violations connected with this location (see [Displaying](#page-565-0) location rule violations on page 566).

The following table gives an overview of the content of the **Compliance – System role** page.

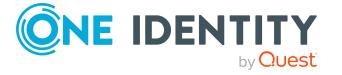

#### **Table 643: Columns**

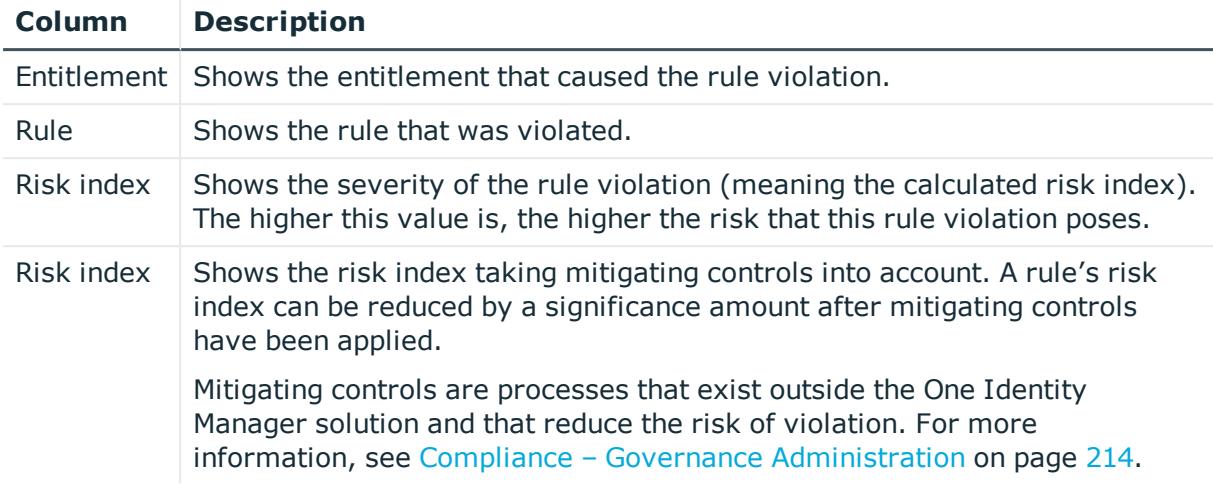

TIP: On the following tabs, you can show other useful information about each rule violation in the pane. To do this, click the corresponding entry in the list.

- **Entitlement:** Shows general information about the entitlement.
- **Rule**: Show general information about rule that was violated.

TIP: You can show less data by using the column filters. For more information, see [Filtering](#page-40-0) on page 41.

## <span id="page-1270-0"></span>**Risk – Location (page description)**

To open the **Compliance – Location** page go to **Responsibilities** > **Auditing** > **Locations** > **Show details** > **Compliance**.

On the **Risk – Location** page, you can:

- Display the location's calculated risk index (see Displaying [location risk](#page-565-1) indexes on [page](#page-565-1) 566)
- See how the calculated risk index is put together (see Displaying [location risk](#page-565-1) [indexes](#page-565-1) on page 566)

The risk index is calculated from the sum of all attribute-based values and the maximum of all assignment-based values.

The following tables give you an overview of the different functions and content on the **Risk – Location** page.

#### **Table 644: Controls**

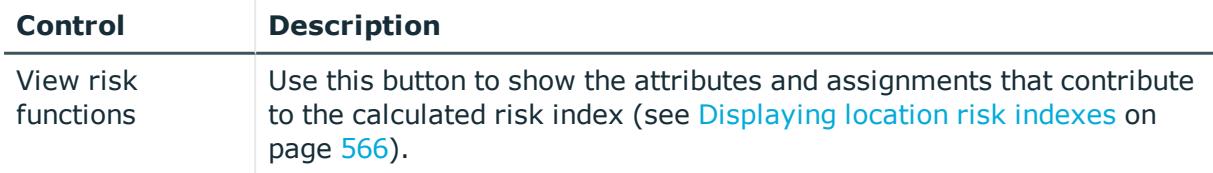

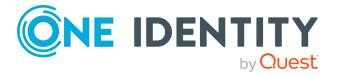

#### **Table 645: Columns**

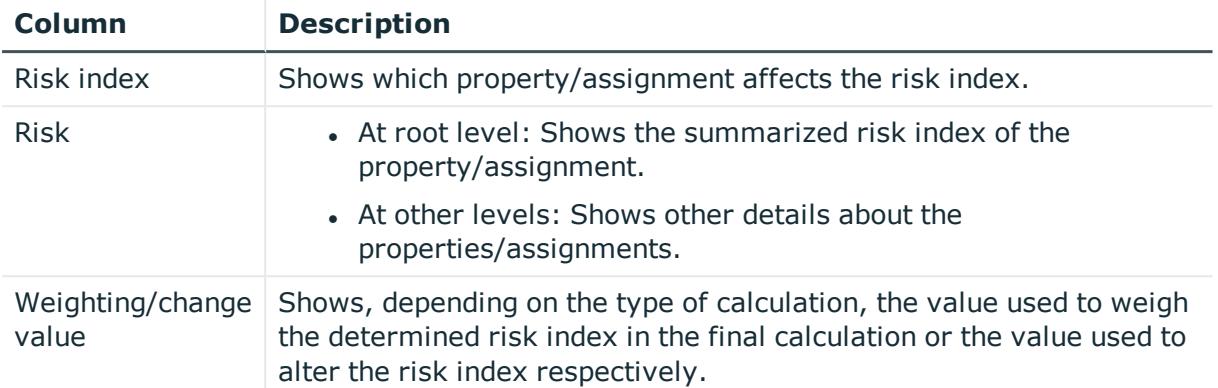

## <span id="page-1271-0"></span>**History – Location (page description)**

To open the **History – Location** page go to **Responsibilities** > **Auditing** > **Locations** > **Show details** > **History**.

On the **History – Location** page, you can see all the changes made to the location (see [Location](#page-566-0) history on page 567).

NOTE: Which changes are shown depends on your system's configuration.

The information is divided out on to three tabs:

<sup>l</sup> **Events**: Shows all the events, which affect a location, either on a timeline or in a table.

TIP: To navigate along the timeline, click in the pane and move the mouse left or right whilst holding down the left button.

To zoom in or out, turn the mouse wheel.

- **Status overview**: Shows an overview of all assignments. It also shows how long each change was valid for. Use the status overview to track when changes were made and by whom. This way, you not only see the initial and current status but you also see all the steps in between.
- <sup>l</sup> **Status comparison**: You can select a date and display all the changes made from then until now. You can also show what the value of the property was at the selected point in time and what the value is now.

The following tables give you an overview of the different functions and content on the **History – Location** page.

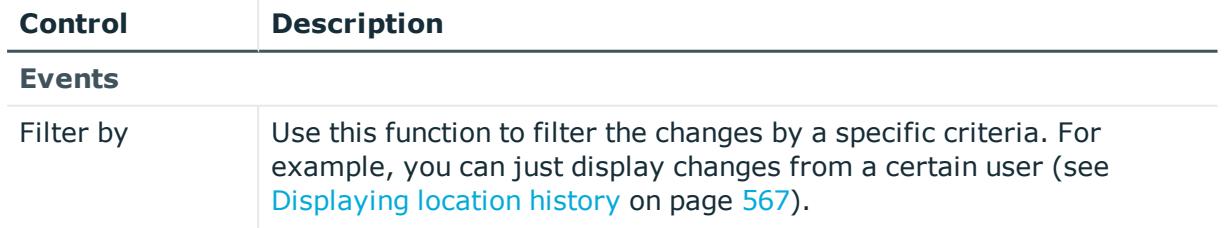

#### **Table 646: Controls**

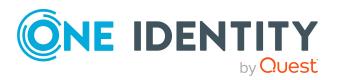

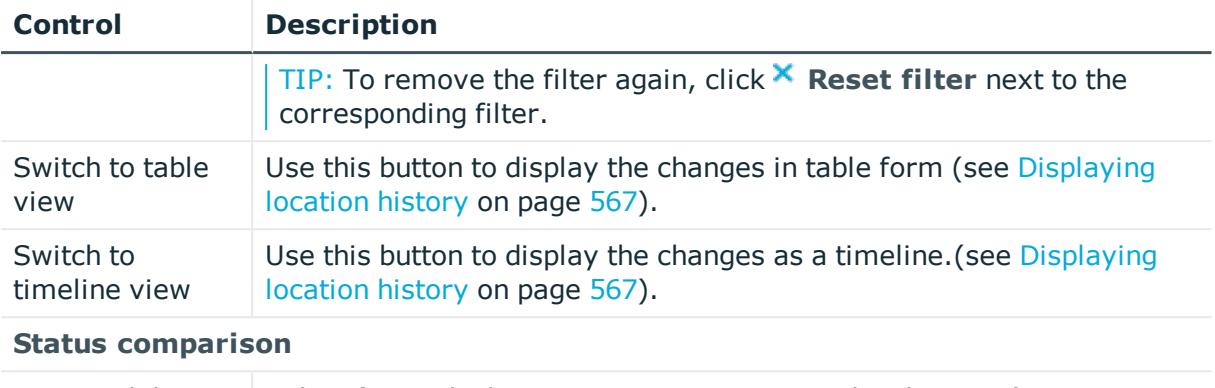

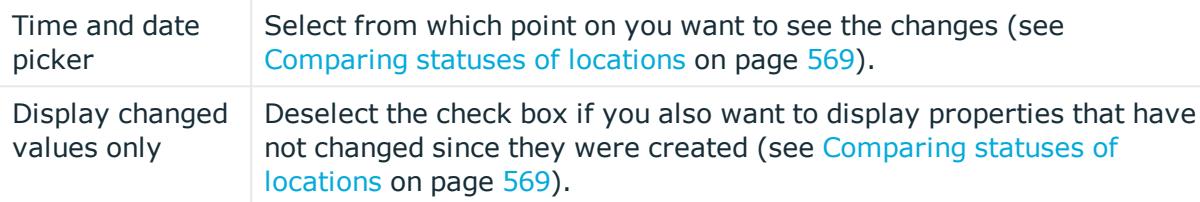

## **Table 647: Controls in the details pane of a change**

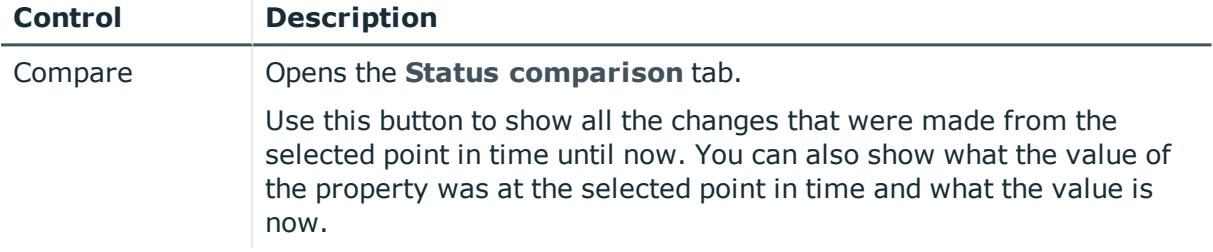

#### **Table 648: Columns**

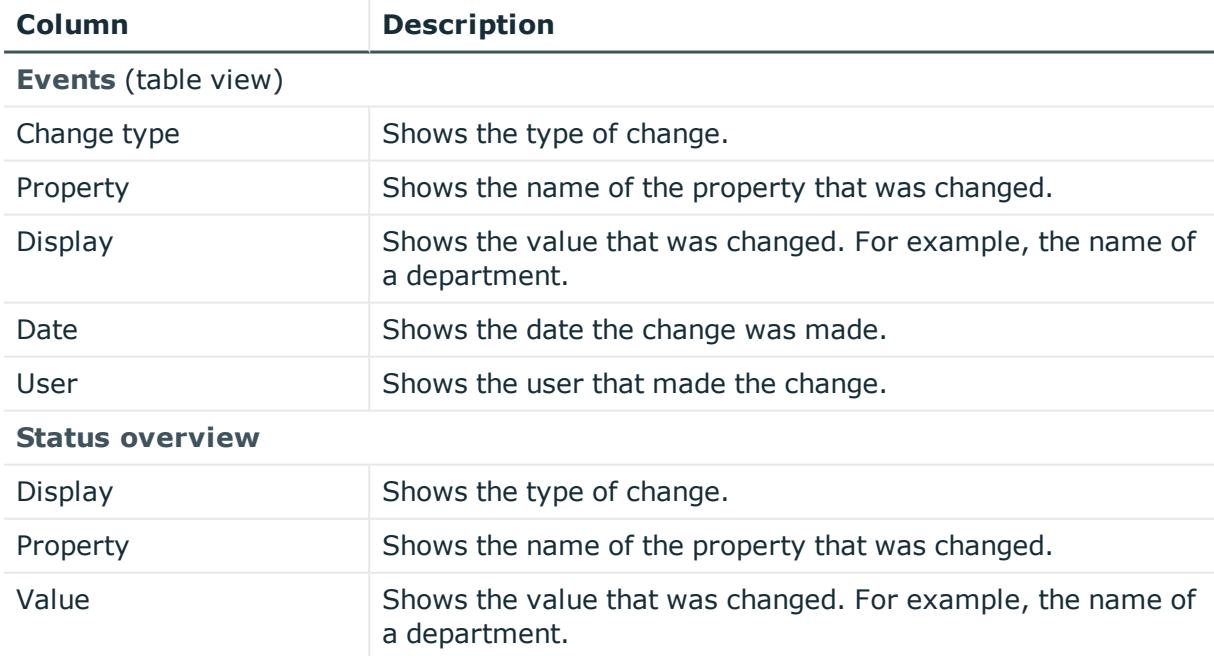

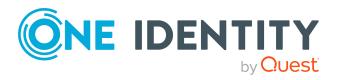

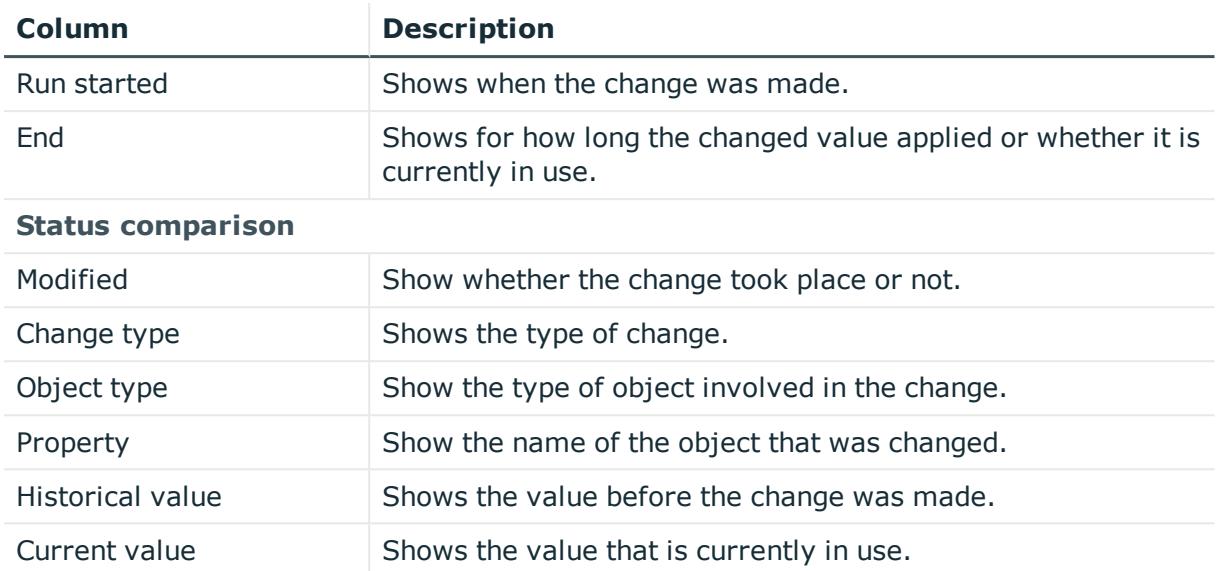

TIP: You can show less data by using the column filters. For more information, see [Filtering](#page-40-0) on page 41.

## <span id="page-1273-0"></span>**Usage – Location (page description)**

To open the **Usage – Location** page go to **Responsibilities** > **Auditing** > **Locations** > **Show details** > **Usage**.

On the **Usage – Location** page, you can see which roles and organizations belong to the identities to which this location is assigned (see Displaying role [memberships](#page-569-0) of location [members](#page-569-0) on page 570).

The following tables give you an overview of the different functions on the **Usage - Locations** page.

#### **Table 649: Controls**

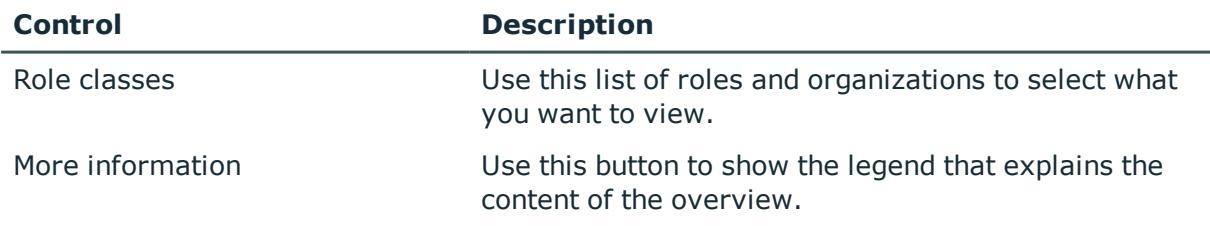

# **Auditing – System roles (page description)**

Open the **Auditing - System roles** page by navigating through **Responsibilities** > **Auditing** > **System role**.

On the **Auditing - System roles** page, you can see all the system roles (see [Displaying](#page-570-0) all [system](#page-570-0) roles on page 571).

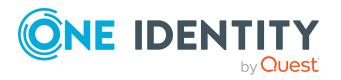

If you click **Show details** in a system role's details pane, a new page opens (see [Auditing](#page-1274-0) - Roles and [permissions:](#page-1274-0) system role (page description) on page 1275) that contains more information and configuration options for the system role.

The following tables give you an overview of the various features and content on the **Auditing – System roles** page.

#### **Table 650: Controls**

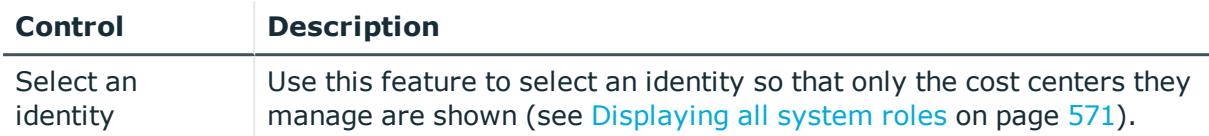

#### **Table 651: Controls in the details pane of a product**

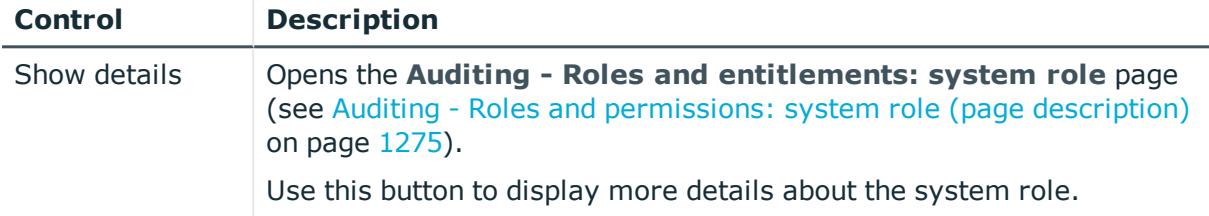

#### **Table 652: Columns**

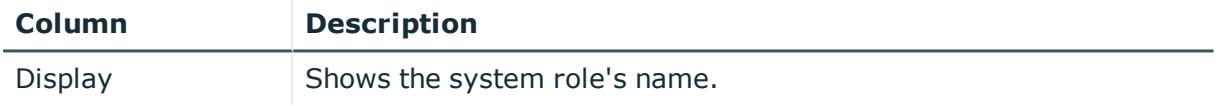

TIP: You can show less data by using the column filters. For more information, see [Filtering](#page-40-0) on page 41.

## <span id="page-1274-0"></span>**Auditing - Roles and permissions: system role (page description)**

To open the **Auditing - Roles and entitlements: system role** page go to **Responsibilities** > **Auditing** > **System roles** > **Show details**.

On the **Auditing - Roles and entitlements: system role** page, you can access various information about the selected system ole.

To do this, click on one of the tiles:

#### **Table 653: Tiles**

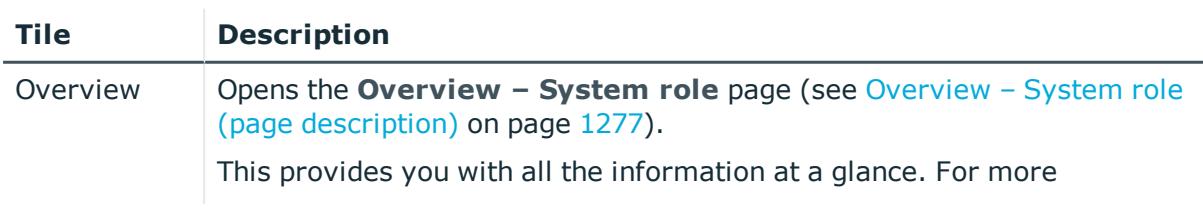

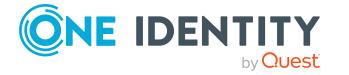

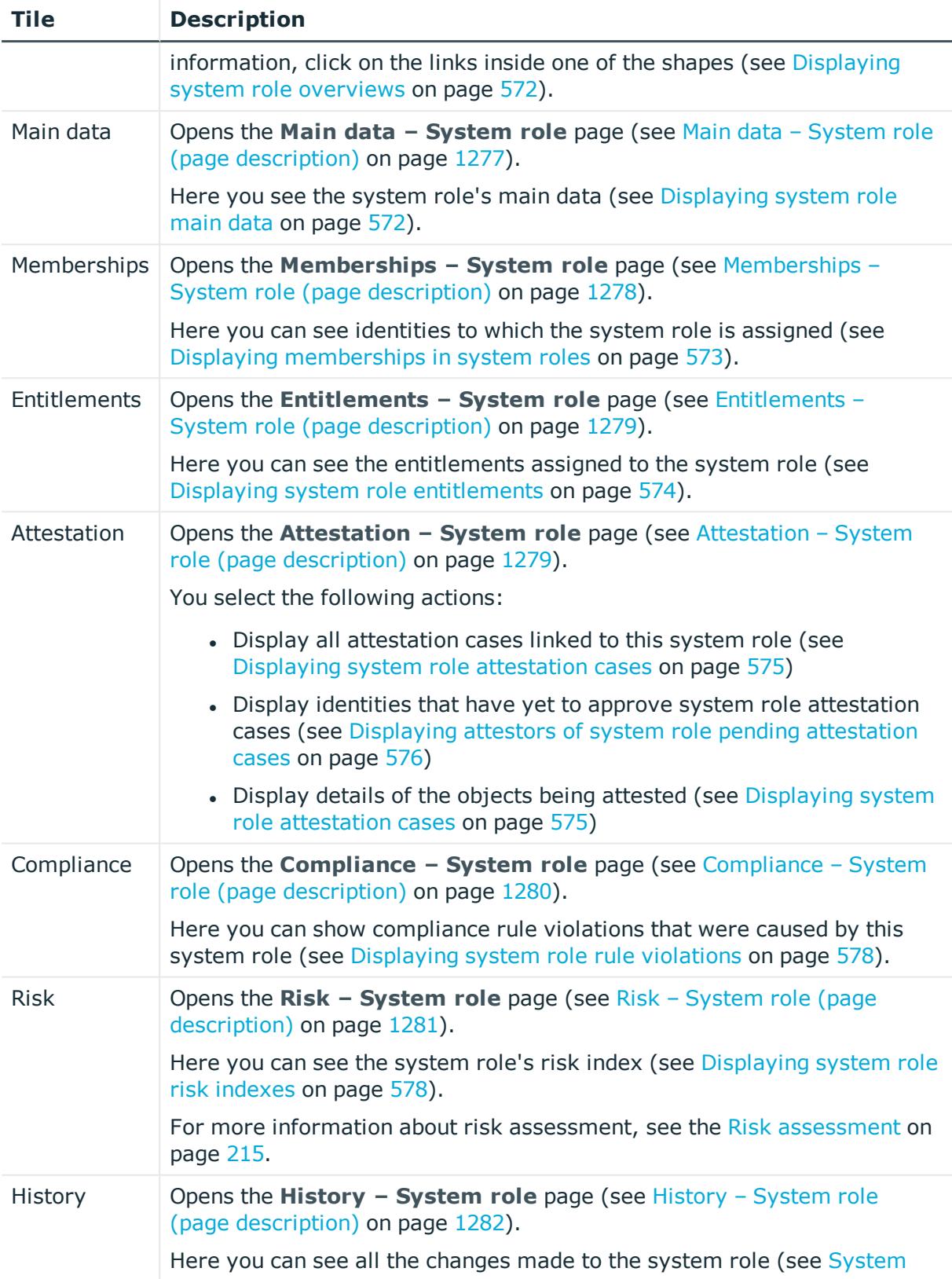

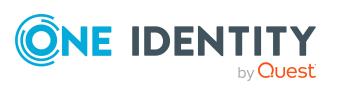

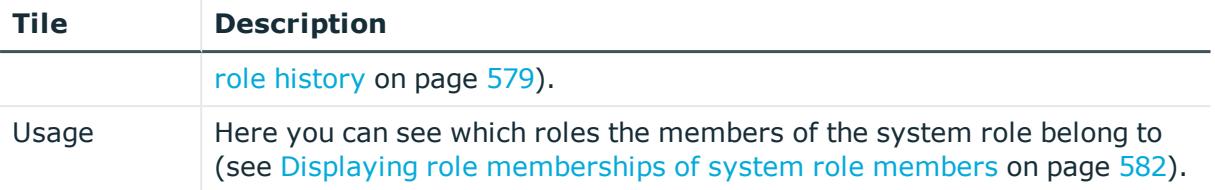

## <span id="page-1276-0"></span>**Overview – System role (page description)**

To open the **Overview – System role** page go to **Responsibilities** > **Auditing** > **System roles** > **Show details** > **Overview**.

On the **Overview - System role** page, you can see all the information relevant to the system role in summarized in an overview (see [Displaying](#page-571-0) system role overviews on [page](#page-571-0) 572).

This information is displayed as shapes. For more information, click on the links inside one of the shapes.

## <span id="page-1276-1"></span>**Main data – System role (page description)**

Open the **Main data – System role** page by navigating through **Responsibilities** > **Auditing** > **System roles** > **Show details** > **Main data**.

On the **Main data – System role** page, you can see the system role's main data (see [Displaying](#page-571-1) system role main data on page 572).

Enter the following main data:

#### **Table 654: System role main data**

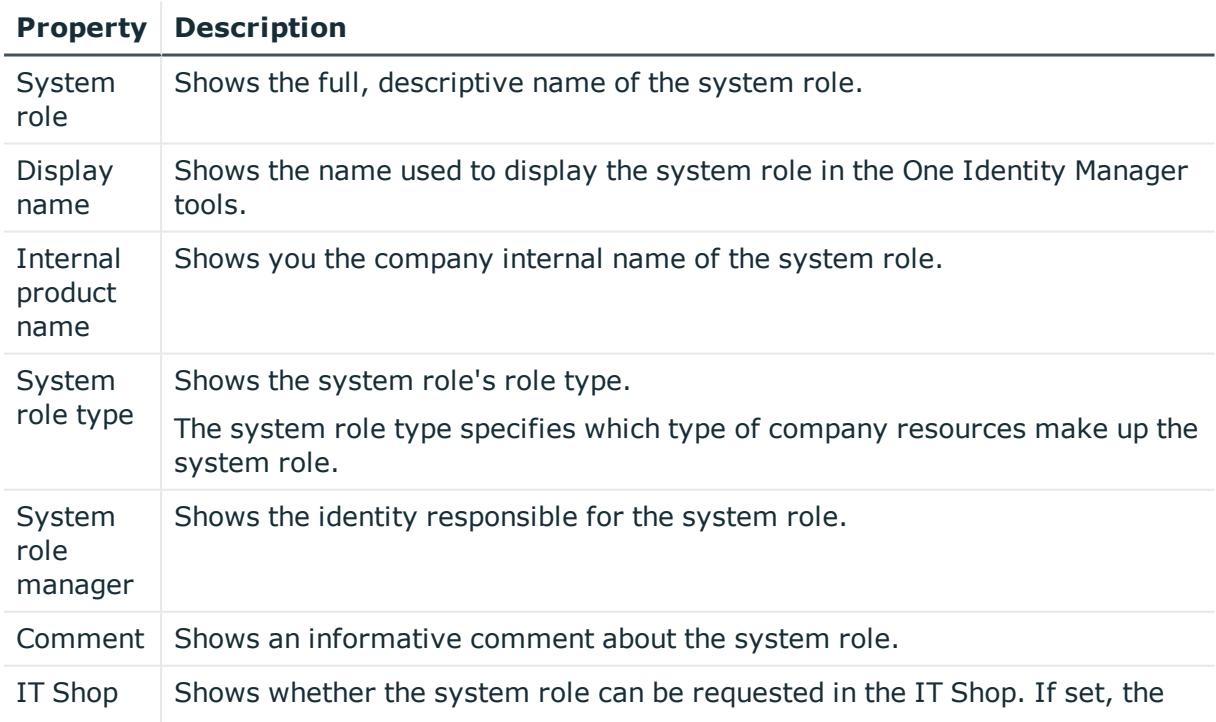

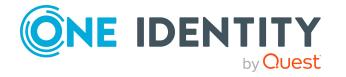

#### **Property Description**

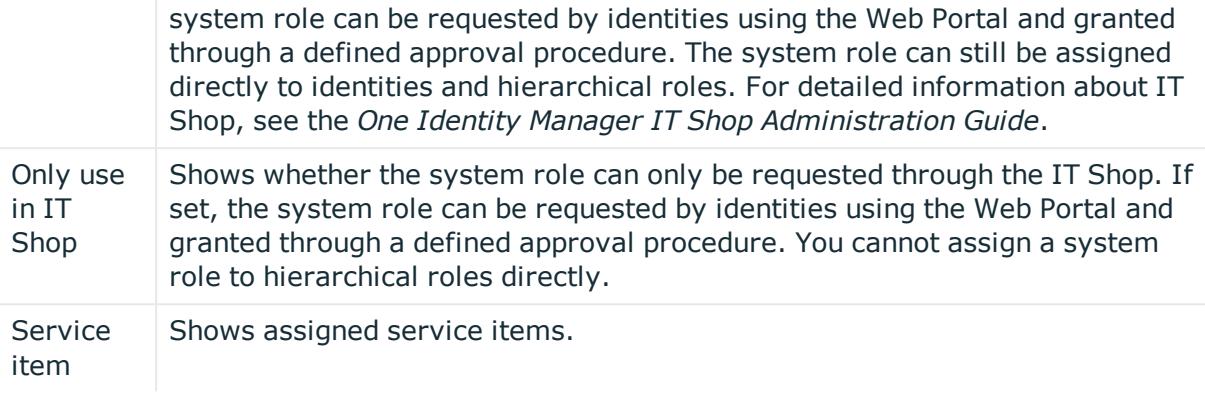

## <span id="page-1277-0"></span>**Memberships – System role (page description)**

To open the **Memberships – System role** page go to **Responsibilities** > **Auditing** > **System roles** > **Show details** > **Memberships**.

On the **Memberships - System Role** page, you can see identities to which the system role is assigned (see Displaying [memberships](#page-572-0) in system roles on page 573).

The following table gives an overview of the different content on the **Memberships - System role** page.

#### **Table 655: Columns**

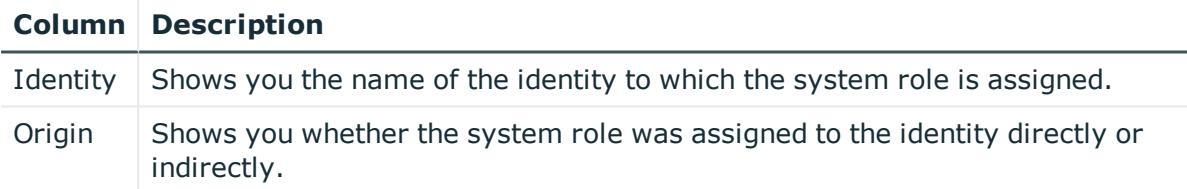

TIP: For each identity, you can see more useful information in the details pane. To do this, click the appropriate instance in the list. If the identity obtained the membership through a request, you will find more information on the following tabs on the **Request** tab:

- **· Information**: Displays general information about a request. The information displayed varies and is dependent on the service category from which the request was triggered.
- **Workflow**: Displays the life cycle chronologically as from the time of request.
- **Compliance**: Displays possible rule violations for this request.
- **Entitlements**: Show which entitlement are assigned to the role (if a role was requested).

TIP: You can show less data by using the column filters. For more information, see [Filtering](#page-40-0) on page 41.

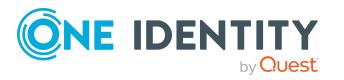

## <span id="page-1278-0"></span>**Entitlements – System role (page description)**

To open the **Entitlements – System roles** page go to **Responsibilities** > **Auditing** > **System roles** > **Show details** > **Entitlements**.

On the **Entitlements – System role** page, you can see the entitlements assigned to the system role (see Displaying system role [entitlements](#page-573-0) on page 574).

The following table gives you an overview of the various features and content on the **Entitlements – application roles** page.

#### **Table 656: Columns**

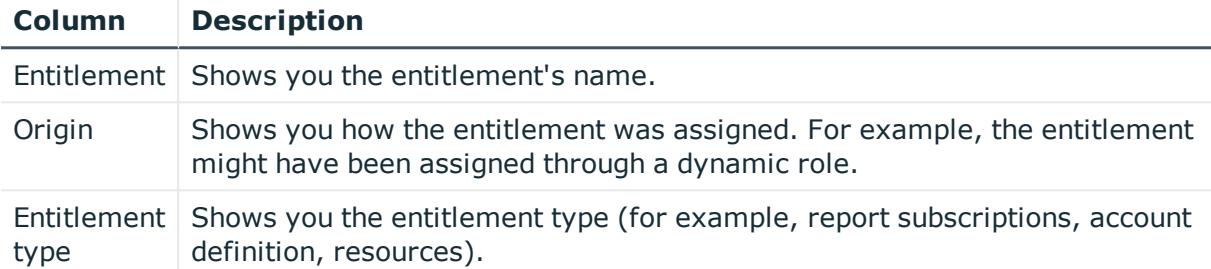

TIP: You can show less data by using the column filters. For more information, see [Filtering](#page-40-0) on page 41.

## <span id="page-1278-1"></span>**Attestation – System role (page description)**

To open the **Attestation – System roles** page go to **Responsibilities** > **Auditing** > **System roles** > **Show details** > **Attestation**.

On the **Attestation - System role** page, you can:

- Display all attestation cases linked to this system role (see [Displaying](#page-574-0) system role [attestation](#page-574-0) cases on page 575)
- Display identities that have yet to approve system role attestation cases (see Displaying attestors of system role pending [attestation](#page-575-0) cases on page 576)
- Display details of the objects being attested (see Displaying system role [attestation](#page-574-0) [cases](#page-574-0) on page 575)

The following tables give you an overview of the various features and content on the **Attestation - System role** page.

### **Table 657: Controls**

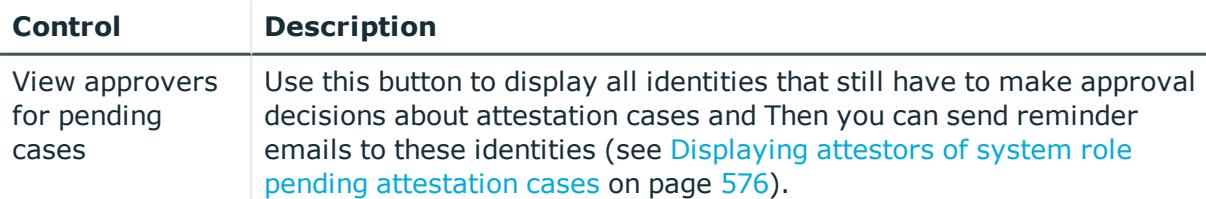

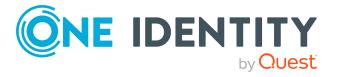

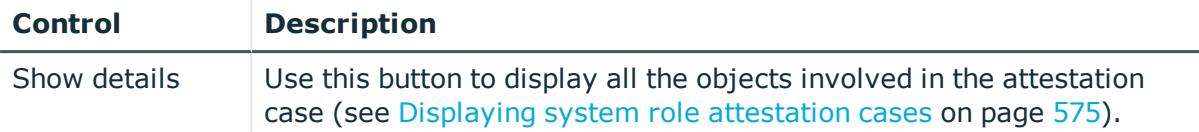

#### **Table 658: Controls in the attestation case's details pane**

#### **Table 659: Columns**

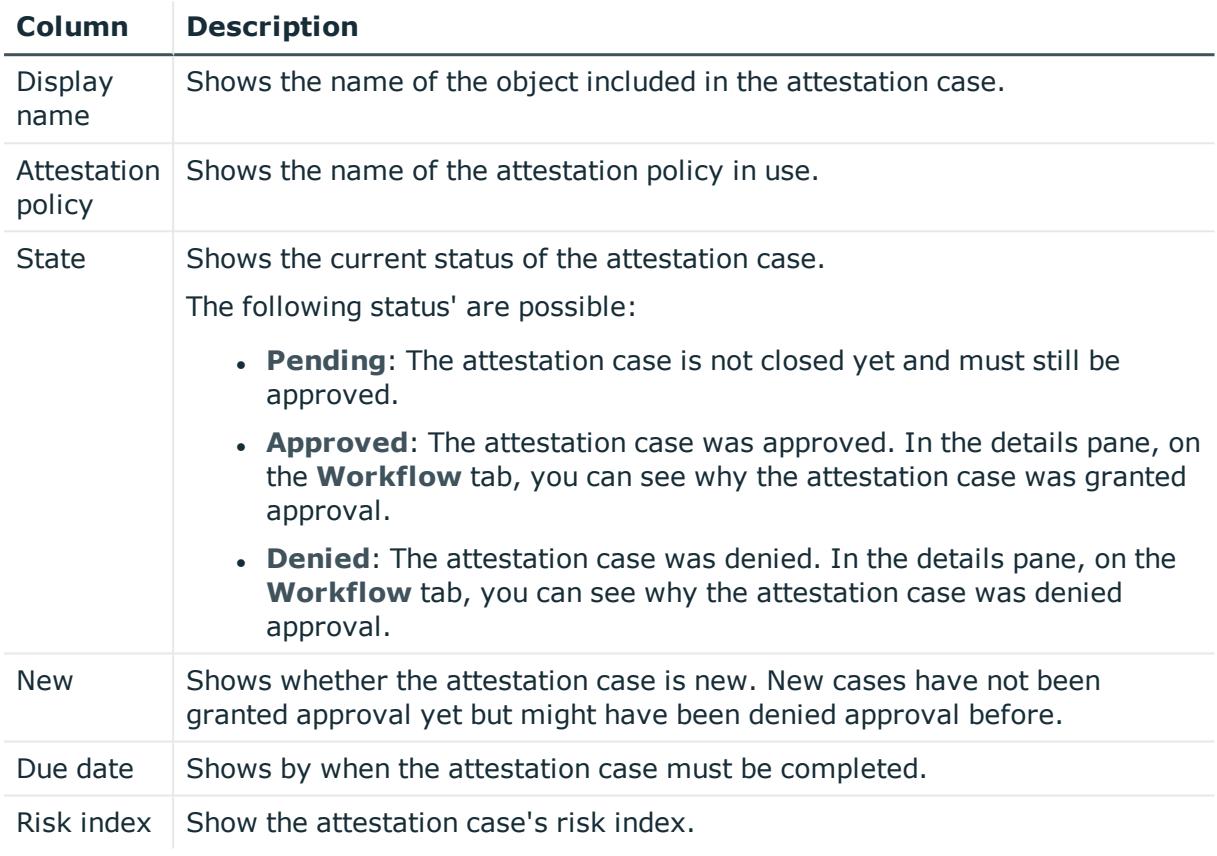

TIP: You can show less data by using the column filters. For more information, see [Filtering](#page-40-0) on page 41.

## <span id="page-1279-0"></span>**Compliance – System role (page description)**

Open the **Compliance – System role** page by navigating through **Responsibilities** > **Auditing** > **System roles** > **Show details** > **Compliance**.

On the **Compliance – System role** page, you can see compliance rule violations connected with this system role (see [Displaying](#page-577-0) system role rule violations on page 578).

The following table gives an overview of the content of the **Compliance – System role** page.

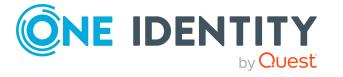

#### **Table 660: Columns**

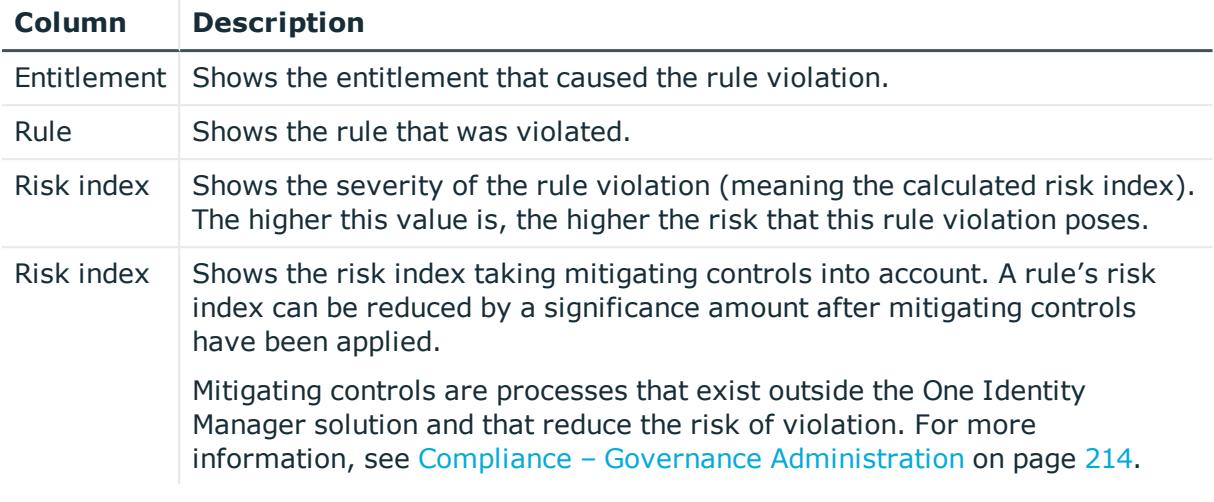

TIP: On the following tabs, you can show other useful information about each rule violation in the pane. To do this, click the corresponding entry in the list.

- **Entitlement:** Shows general information about the entitlement.
- **Rule**: Show general information about rule that was violated.

TIP: You can show less data by using the column filters. For more information, see [Filtering](#page-40-0) on page 41.

## <span id="page-1280-0"></span>**Risk – System role (page description)**

To open the **Compliance – System role** page go to **Responsibilities** > **Auditing** > **System roles** > **Show details** > **Compliance**.

On the **Risk – System role** page, you can:

- Display the system role's calculated risk index (see [Displaying](#page-577-1) system role risk [indexes](#page-577-1) on page 578)
- See how the calculated risk index is put together (see [Displaying](#page-577-1) system role risk [indexes](#page-577-1) on page 578)

The risk index is calculated from the sum of all attribute-based values and the maximum of all assignment-based values.

The following tables give you an overview of the different functions and content on the **Risk – System role** page.

#### **Table 661: Controls**

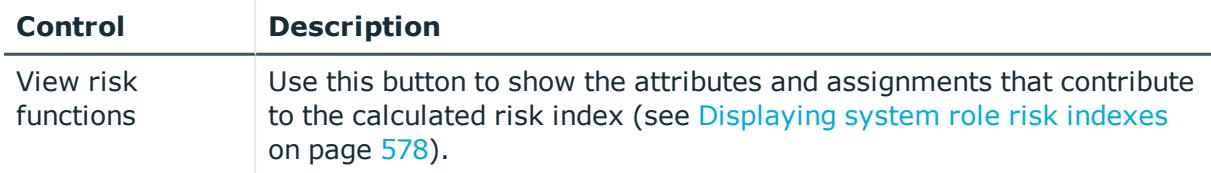

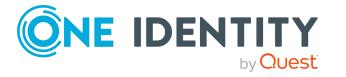

#### **Table 662: Columns**

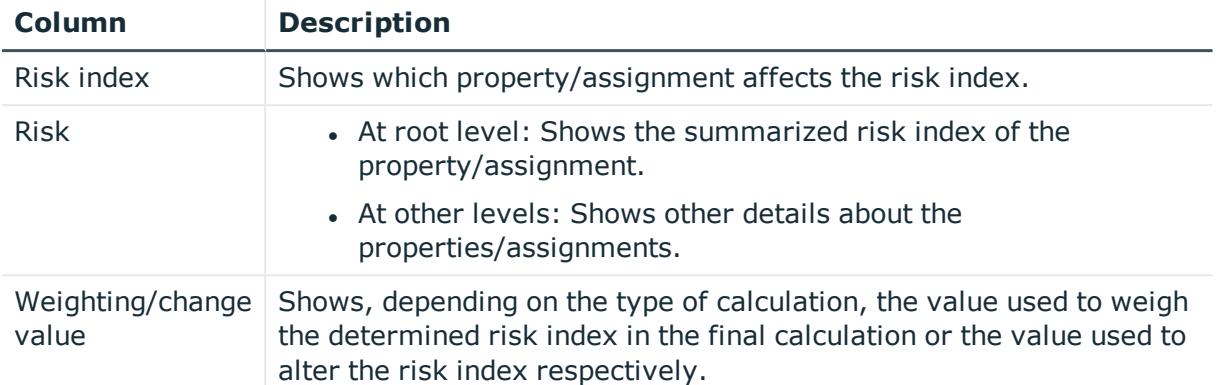

## <span id="page-1281-0"></span>**History – System role (page description)**

To open the **History – System role** page go to **Responsibilities** > **Auditing** > **System roles** > **Show details** > **History**.

On the **History – System role** page, you can see all the changes made to the system role (see [System](#page-578-0) role history on page 579).

NOTE: Which changes are shown depends on your system's configuration.

The information is divided out on to three tabs:

**Events**: Shows all the events, which affect a system role, either on a timeline or in a table.

TIP: To navigate along the timeline, click in the pane and move the mouse left or right whilst holding down the left button.

To zoom in or out, turn the mouse wheel.

- **Status overview**: Shows an overview of all assignments. It also shows how long each change was valid for. Use the status overview to track when changes were made and by whom. This way, you not only see the initial and current status but you also see all the steps in between.
- <sup>l</sup> **Status comparison**: You can select a date and display all the changes made from then until now. You can also show what the value of the property was at the selected point in time and what the value is now.

The following tables give you an overview of the different functions and content on the **History – System role** page.

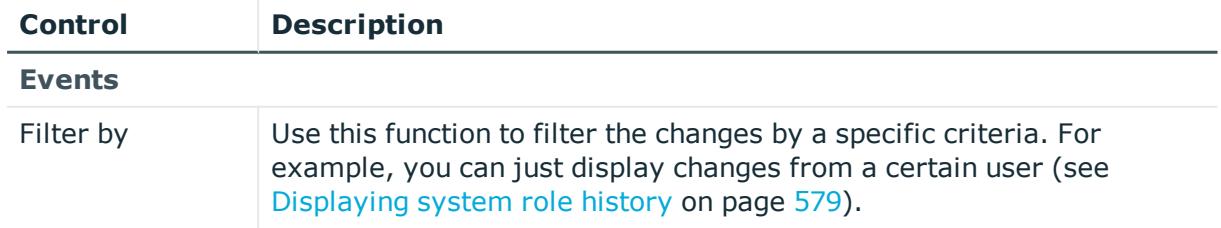

#### **Table 663: Controls**

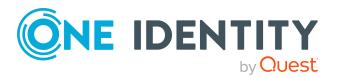

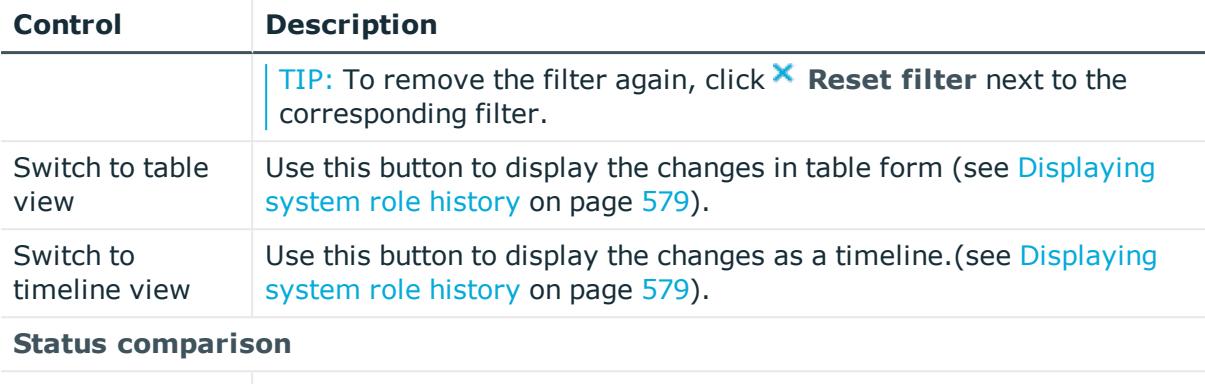

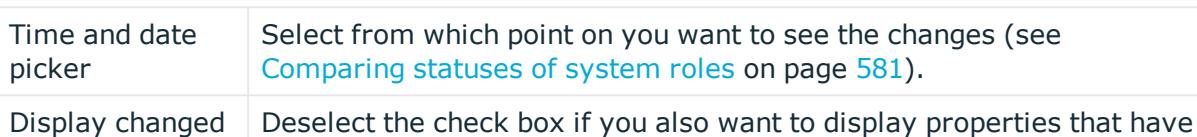

## **Table 664: Controls in the details pane of a change**

[system](#page-580-0) roles on page 581).

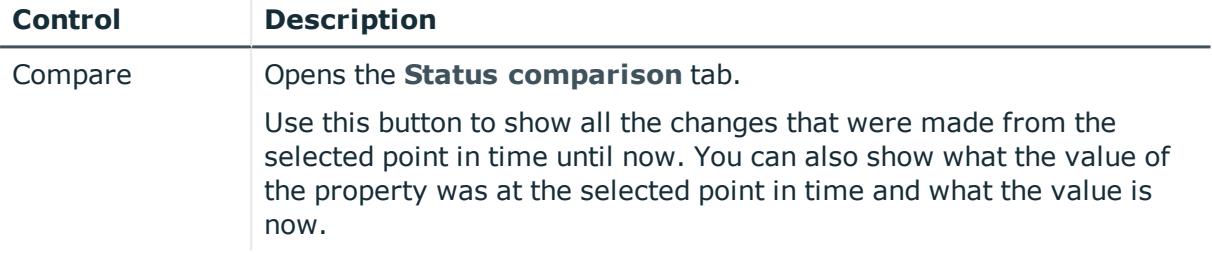

not changed since they were created (see [Comparing](#page-580-0) statuses of

#### **Table 665: Columns**

values only

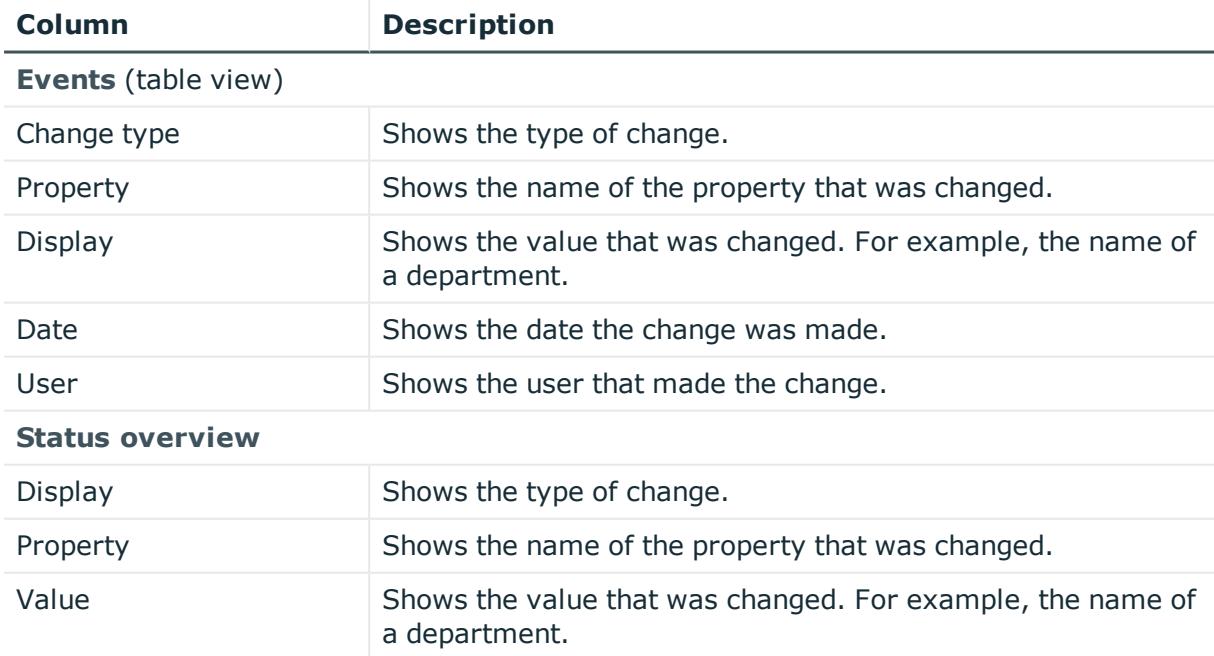

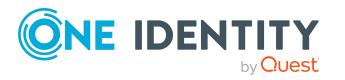

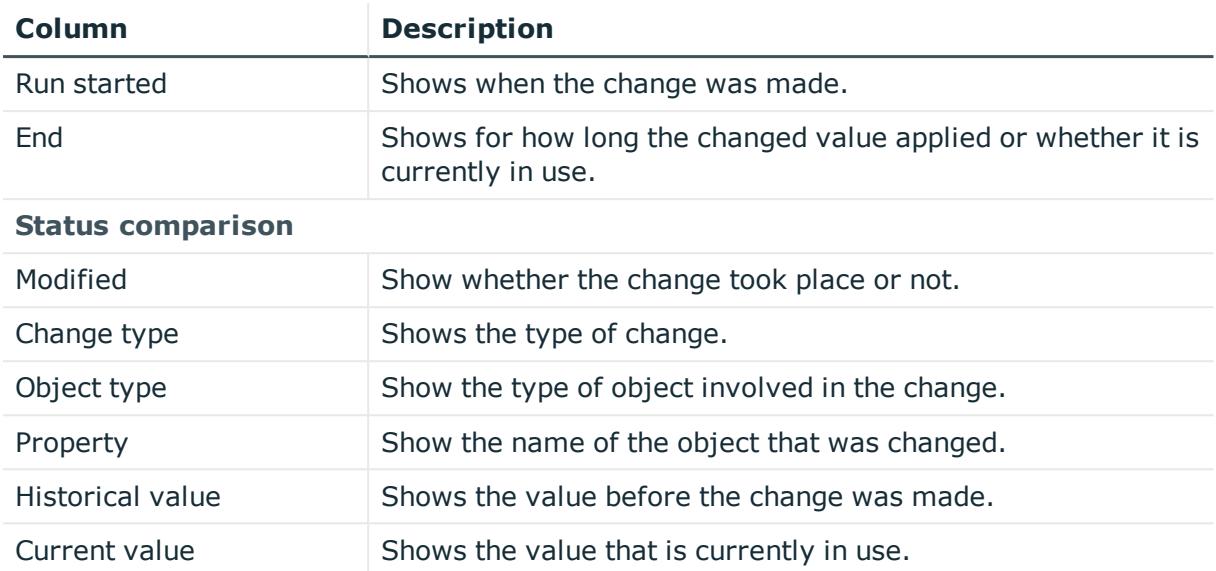

TIP: You can show less data by using the column filters. For more information, see [Filtering](#page-40-0) on page 41.

## <span id="page-1283-0"></span>**Usage – System role (page description)**

To open the **Usage – System role** page go to **Responsibilities** > **Auditing** > **System roles** > **Show details** > **Usage**.

On the **Usage – System role** page, you can see the roles and organizations that belong to the identities to which this system role is assigned (see Displaying role [memberships](#page-581-0) of system role [members](#page-581-0) on page 582).

The following tables give you an overview of the different functions on the **Usage - System roles** page.

#### **Table 666: Controls**

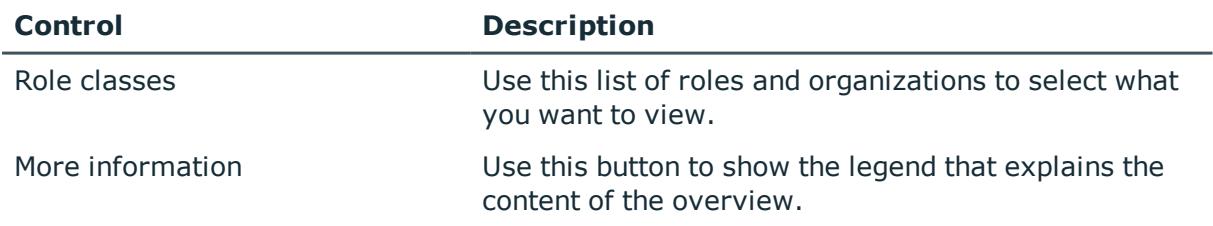

# **Auditing - Assignment resource (page description)**

Open the **Auditing - Assignment resources** page by navigating through **Responsibilities** > **Auditing** > **Assignment resources**.

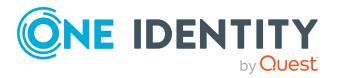

On the **Auditing - Assignment resources** page, you can see all the assignment resources (see Displaying all [assignment](#page-591-0) resources on page 592).

If you click **Show details** in an assignment resource's details pane, a new page opens (see Auditing - Roles and [entitlements:](#page-1284-0) assignment resource (page description) on page [1285](#page-1284-0)) that contains more information and configuration options for the assignment resource.

The following tables give you an overview of the various features and content on the **Auditing – Assignment resources** page.

#### **Table 667: Controls**

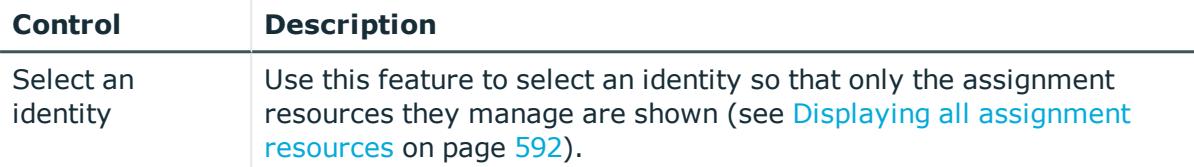

#### **Table 668: Controls in the details pane of a product**

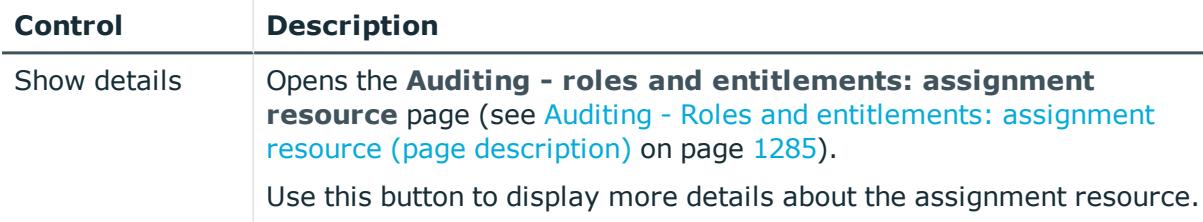

#### **Table 669: Columns**

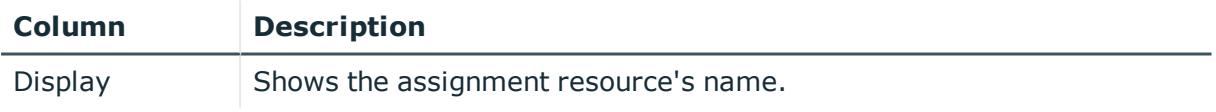

TIP: You can show less data by using the column filters. For more information, see [Filtering](#page-40-0) on page 41.

## <span id="page-1284-0"></span>**Auditing - Roles and entitlements: assignment resource (page description)**

To open the **Auditing - Roles and entitlements: assignment resource** page go to **Responsibilities** > **Auditing** > **Assignment resources** > **Show details**.

On the **Auditing - Roles and entitlements: assignment resource** page, you can access various information about the selected assignment resource.

To do this, click on one of the tiles:

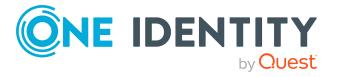

#### **Table 670: Tiles**

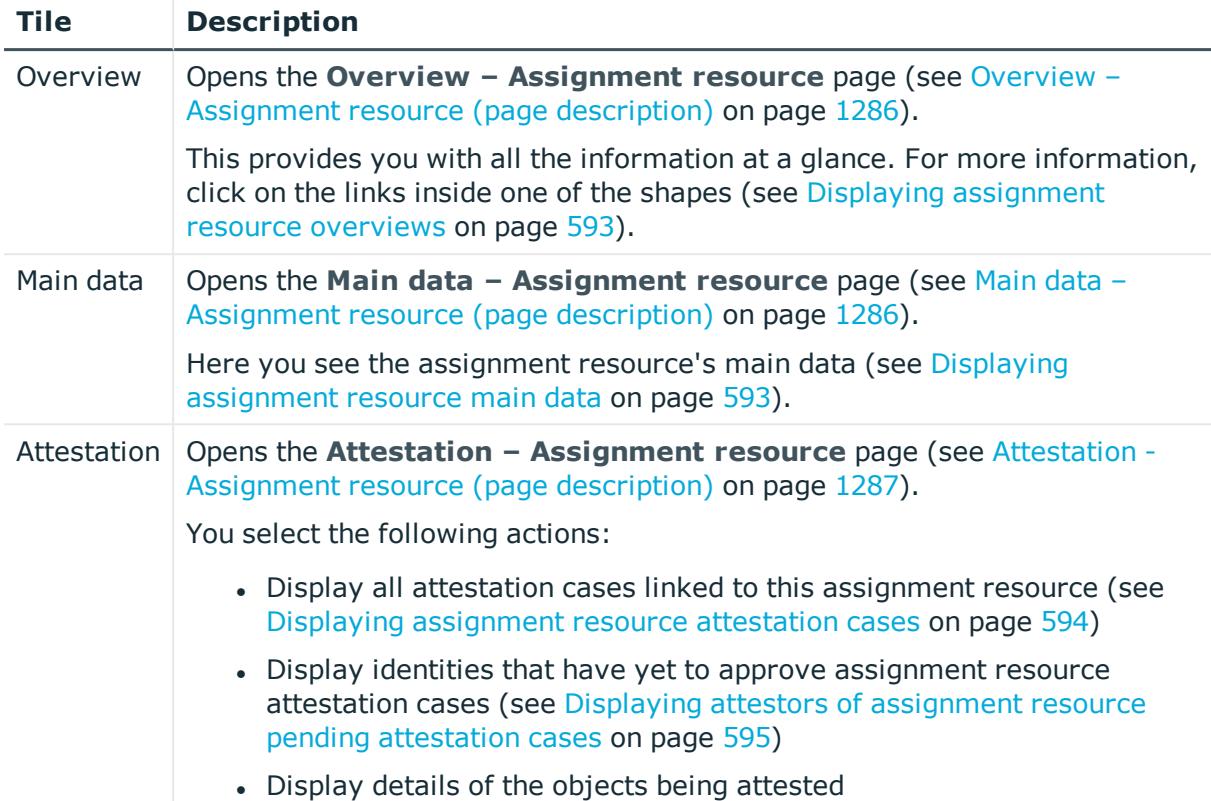

## <span id="page-1285-0"></span>**Overview – Assignment resource (page description)**

To open the **Overview – Assignment resource** page go to **Responsibilities** > **Auditing** > **Assignment resources** > **Show details** > **Overview**.

On the **Overview - Assignment resource** page, you can see all the information relevant to the assignment resource summarized in an overview (see Displaying [assignment](#page-592-0) resource [overviews](#page-592-0) on page 593).

This information is displayed as shapes. For more information, click on the links inside one of the shapes.

#### <span id="page-1285-1"></span>**Main data – Assignment resource (page description)**

Open the **Main data – Assignment resource** page by navigating through **Responsibilities** > **Auditing** > **Assignment resources** > **Show details** > **Main data**.

On the **Main data – Assignment resource** page, you can see the assignment resource's main data (see Displaying [assignment](#page-592-1) resource main data on page 593).

Enter the following main data:

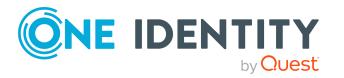

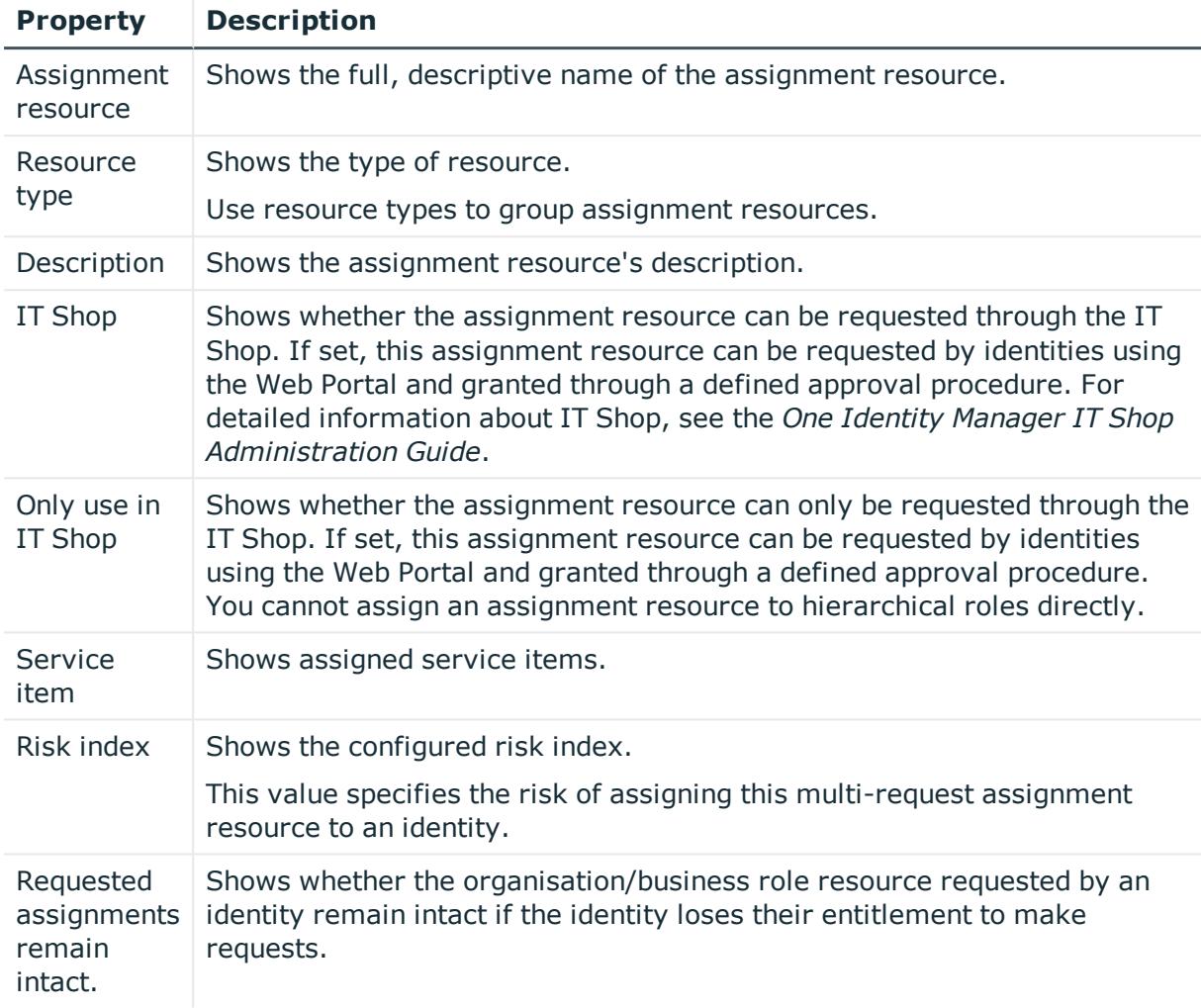

#### **Table 671: Assignment resource main data**

## <span id="page-1286-0"></span>**Attestation - Assignment resource (page description)**

To open the **Attestation – Assignment resource** page go to **Responsibilities** > **Auditing** > **Assignment resources** > **Show details** > **Attestation**.

On the **Attestation - Assignment resource** page, you can:

- Display all attestation cases linked to this assignment resource (see [Displaying](#page-593-0) [assignment](#page-593-0) resource attestation cases on page 594)
- Display identities that have yet to approve assignment resource attestation cases (see Displaying attestors of [assignment](#page-594-0) resource pending attestation cases on [page](#page-594-0) 595)
- Display details of the objects being attested

The following tables give you an overview of the various features and content on the **Attestation - Assignment resource** page.

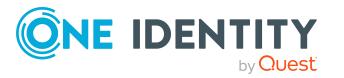

#### **Table 672: Controls**

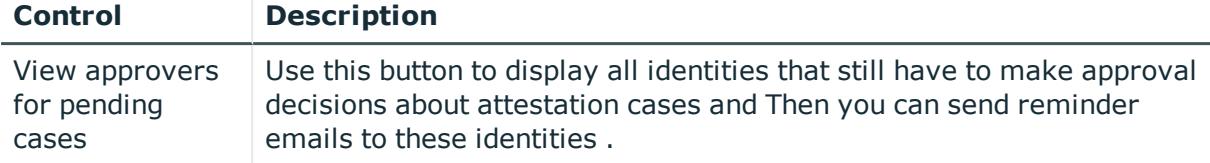

#### **Table 673: Controls in the attestation case's details pane**

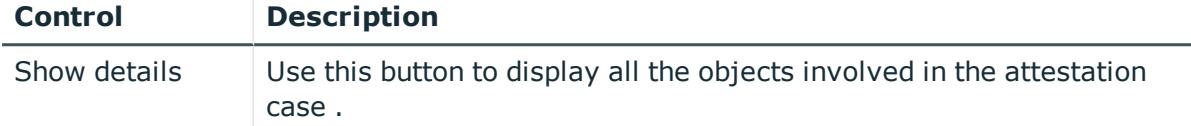

#### **Table 674: Columns**

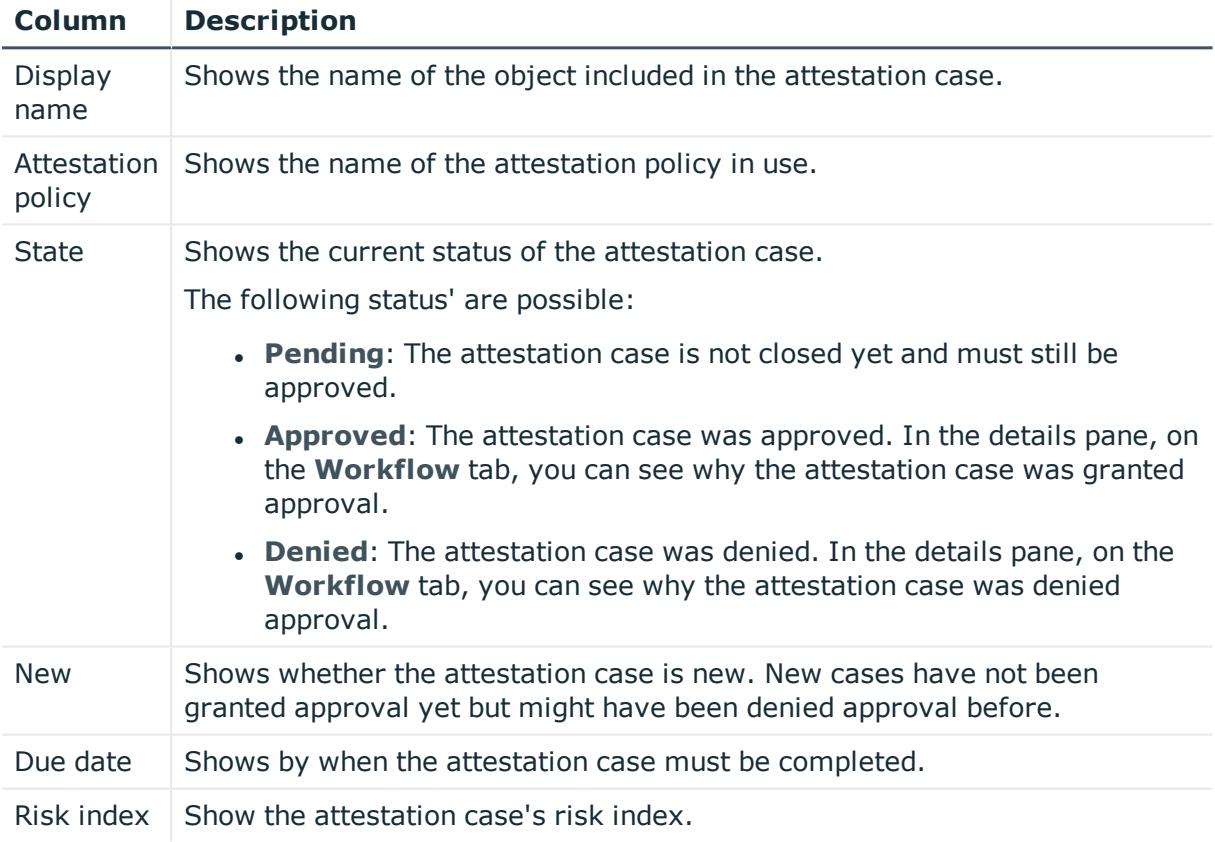

TIP: You can show less data by using the column filters. For more information, see [Filtering](#page-40-0) on page 41.

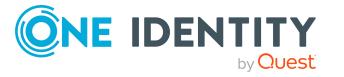

# **Auditing – Active Directory (page description)**

To open the **Auditing - Active Directory** page go to **Responsibilities** > **Auditing** > **Active Directory**.

On the **Auditing -** page, you can see all the Active Directory groups (see Active Directory).Displaying all system [entitlements](#page-582-0) on page 583

If you click **Show details** in an Active Directory group's details pane, a new page opens (see Auditing - Roles and [permissions:](#page-1288-0) Active Directory group (page description) on page [1289\)](#page-1288-0) that contains more information and configuration options for the Active Directory group.

The following tables give you an overview of the various features and content on the **Auditing - Active Directory** page.

#### **Table 675: Controls**

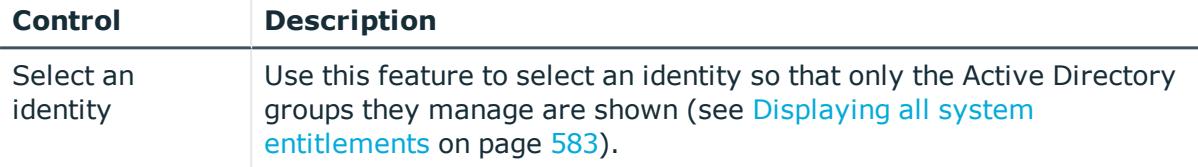

#### **Table 676: Controls in the details pane of a product**

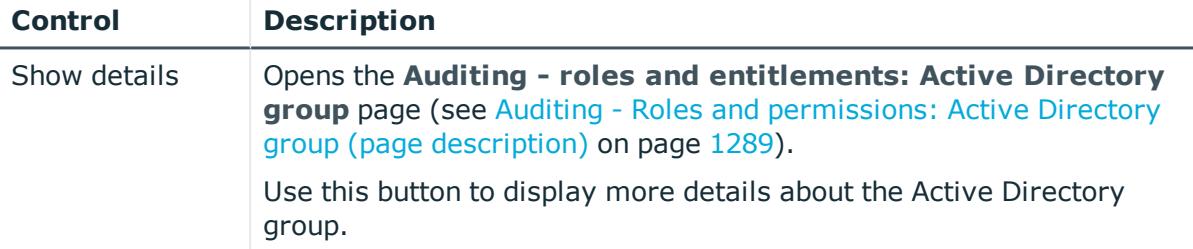

#### **Table 677: Columns**

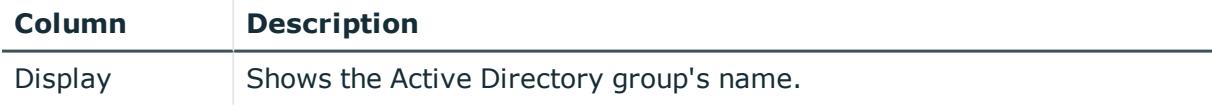

TIP: You can show less data by using the column filters. For more information, see [Filtering](#page-40-0) on page 41.

## <span id="page-1288-0"></span>**Auditing - Roles and permissions: Active Directory group (page description)**

To open the **Auditing - Roles and entitlements: Active Directory group** page go to **Responsibilities** > **Auditing** > **Active Directory** > **Show details**.

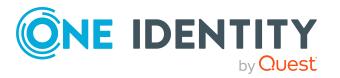

On the **Auditing - Roles and entitlements: Active Directory group** page, you can access various information about the selected Active Directory group.

To do this, click on one of the tiles:

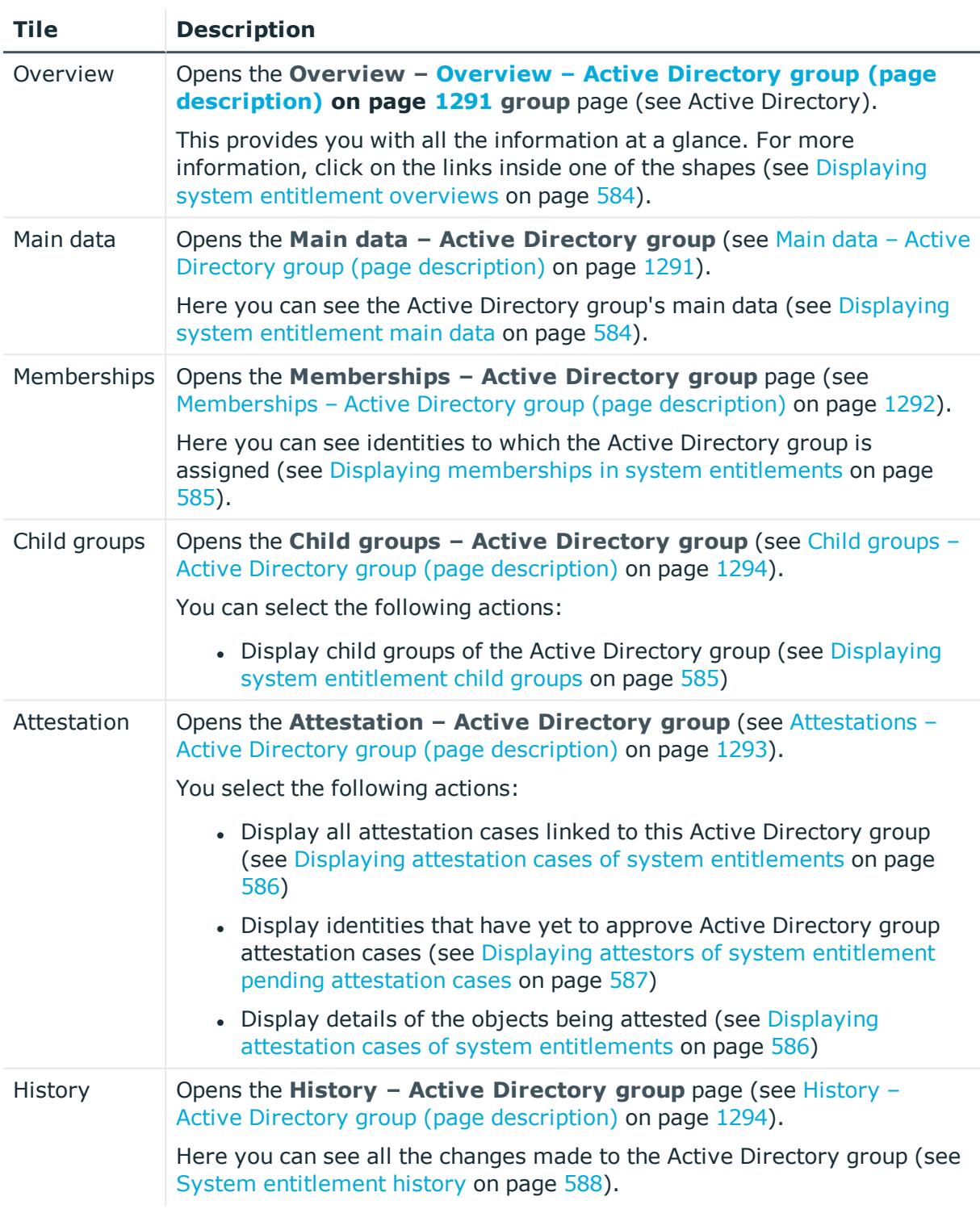

## **Table 678: Tiles**

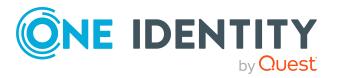

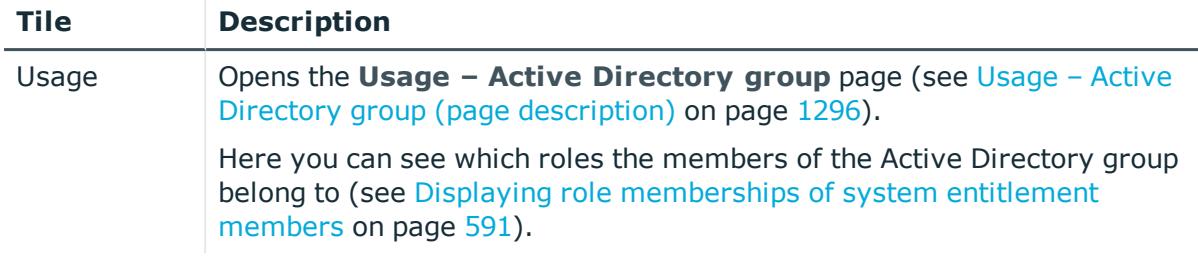

## <span id="page-1290-0"></span>**Overview – Active Directory group (page description)**

To open the **Overview - Active Directory group** page go to **Responsibilities** > **Auditing** > **Active Directory** > **Show details** > **Overview**.

On the **Overview – Active Directory group** page, you can see all the information relevant to the Active Directory group summarized in an overview (see [Displaying](#page-583-0) system [entitlement](#page-583-0) overviews on page 584).

This information is displayed as shapes. For more information, click on the links inside one of the shapes.

## <span id="page-1290-1"></span>**Main data – Active Directory group (page description)**

To open the **Main data – Active Directory group** page go to **Responsibilities** > **Auditing** > **Active Directory** > **Show details** > **Main data**.

On the **Main data – Active Directory group** page, you can see the Active Directory group's main data (see Displaying system [entitlement](#page-583-1) main data on page 584).

Enter the following main data:

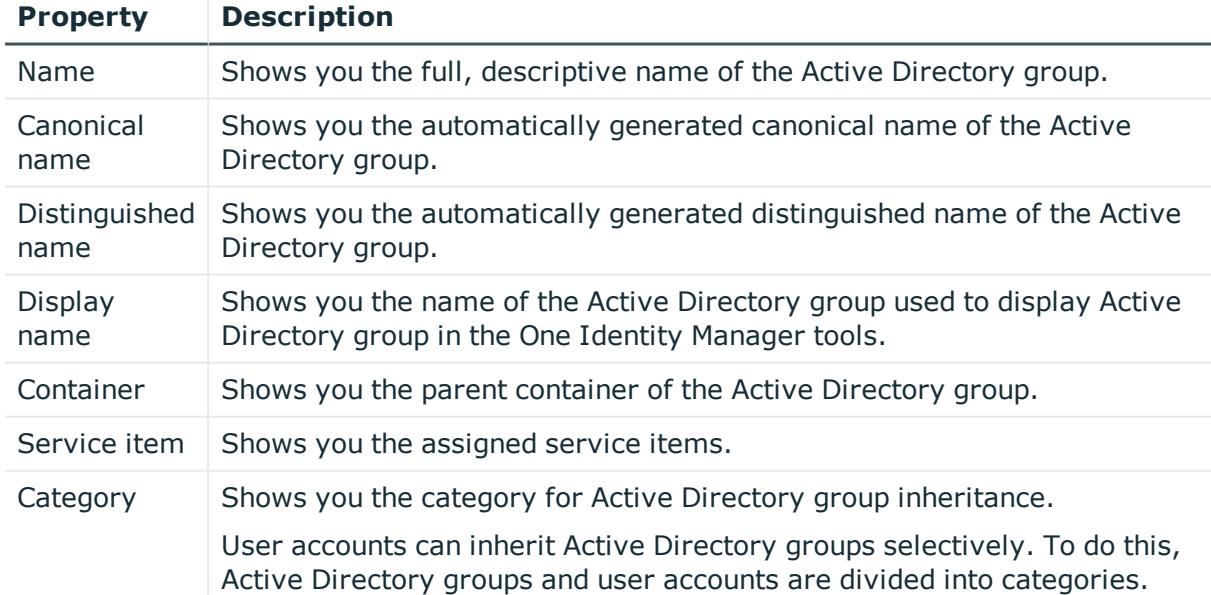

#### **Table 679: Active Directory group main data**

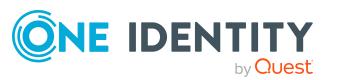

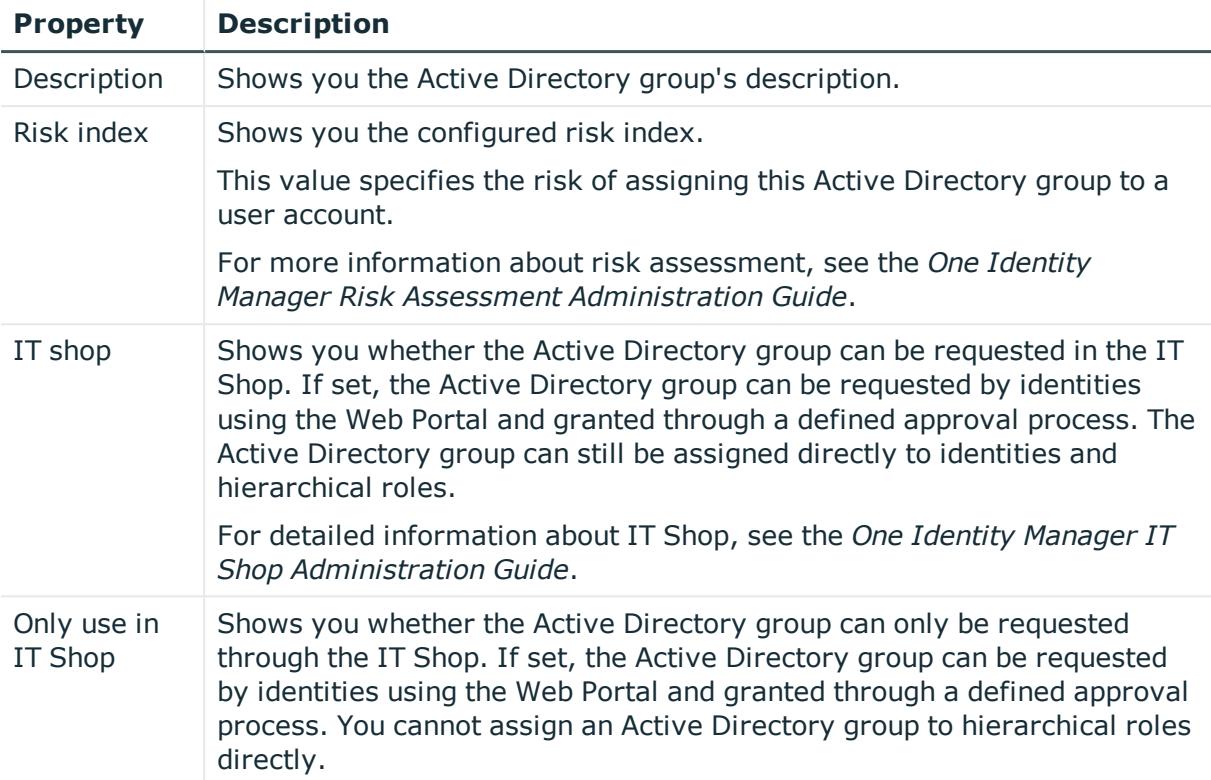

## <span id="page-1291-0"></span>**Memberships – Active Directory group (page description)**

To open the **Memberships – Active Directory group** page go to **Responsibilities** > **Auditing** > **Active Directory** > **Show details** > **Memberships**.

On the **Memberships - Active Directory group** page, you can see identities to which the Active Directory group is assigned.

The following table gives an overview of the different content on the **Memberships – Active Directory group** page.

#### **Table 680: Columns**

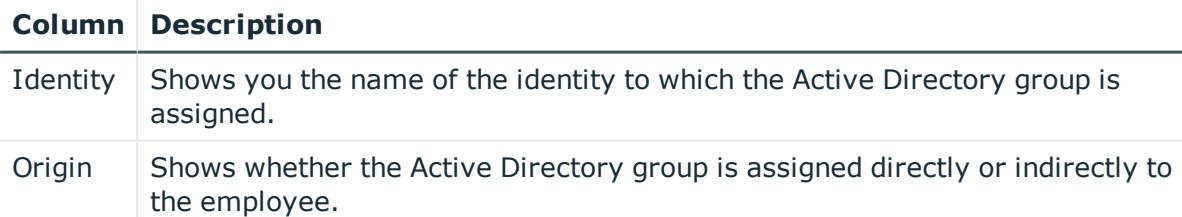

TIP: For each identity, you can see more useful information in the details pane. To do this, click the appropriate instance in the list. If the identity obtained the membership through a request, you will find more information on the following tabs on the **Request** tab:

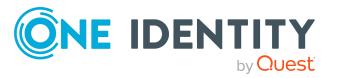

- **Information**: Displays general information about a request. The information displayed varies and is dependent on the service category from which the request was triggered.
- **Workflow**: Displays the life cycle chronologically as from the time of request.
- **Compliance**: Displays possible rule violations for this request.
- **Entitlements**: Show which entitlement are assigned to the role (if a role was requested).

TIP: You can show less data by using the column filters. For more information, see [Filtering](#page-40-0) on page 41.

## <span id="page-1292-0"></span>**Attestations – Active Directory group (page description)**

To open the **Attestation – Active Directory group** page go to **Responsibilities** > **Auditing** > **Active Directory** > **Show details** > **Attestation**.

On the **Attestation - Active Directory group** page, you can:

- Display all attestation cases linked to this Active Directory group (see [Displaying](#page-585-0) attestation cases of system [entitlements](#page-585-0) on page 586)
- Display identities that have yet to approve Active Directory group attestation cases (see Displaying attestors of system [entitlement](#page-586-0) pending attestation cases on [page](#page-586-0) 587)
- Display details of the objects being attested (see Displaying [attestation](#page-585-0) cases of system [entitlements](#page-585-0) on page 586)

The following tables give you an overview of the various features and content on the **Attestation - Active Directory group** page.

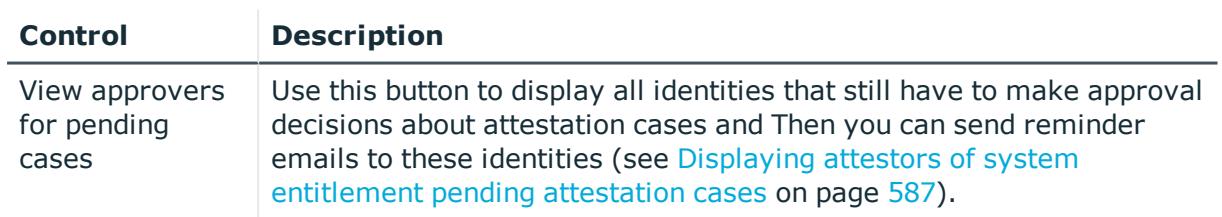

## **Table 681: Controls**

#### **Table 682: Controls in the attestation case's details pane**

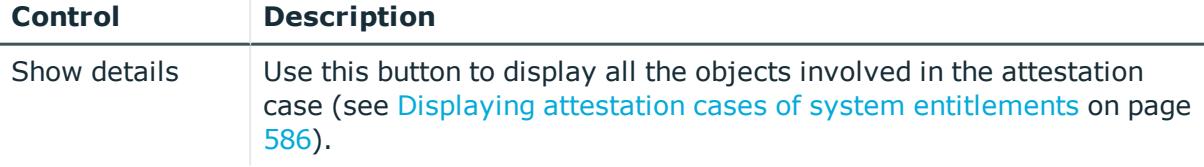

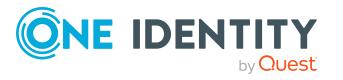

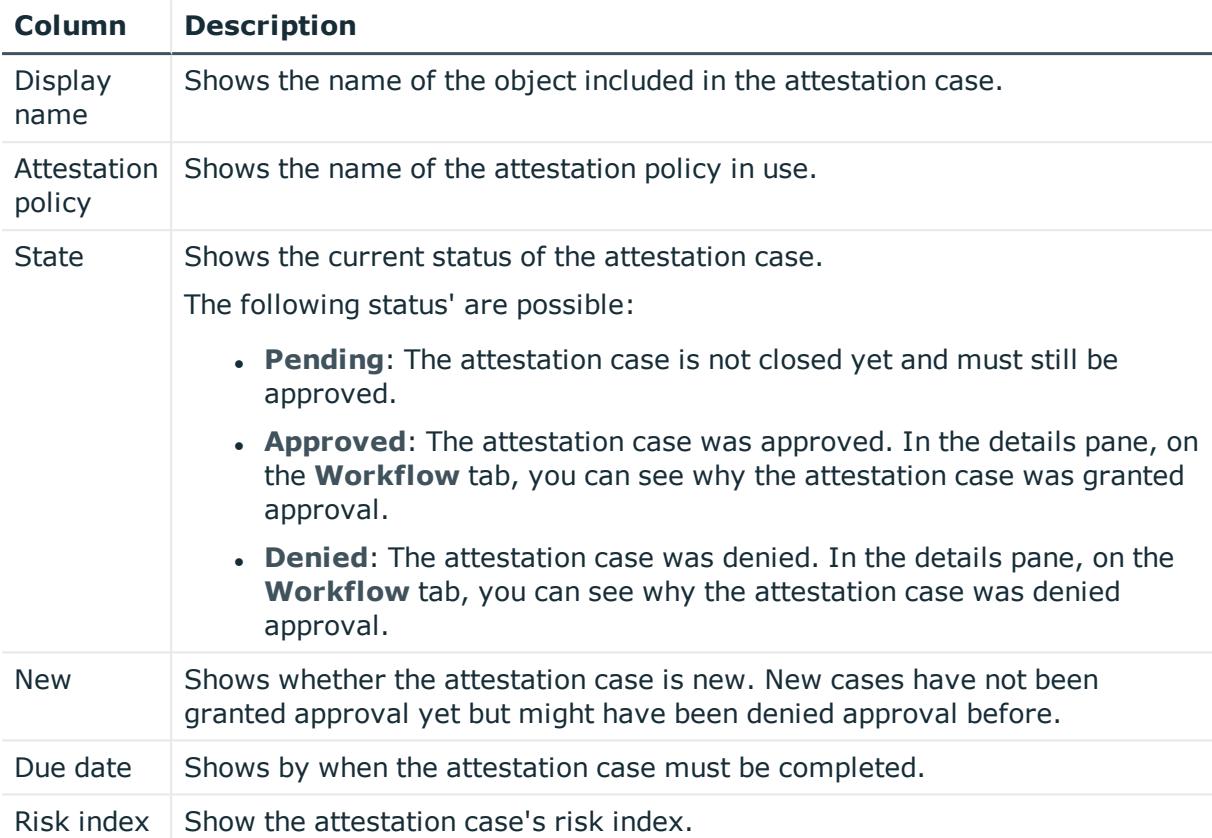

#### **Table 683: Columns**

TIP: You can show less data by using the column filters. For more information, see [Filtering](#page-40-0) on page 41.

#### <span id="page-1293-0"></span>**Child groups – Active Directory group (page description)**

To open the **Compliance - Active Directory group** page go to **Responsibilities** > **Auditing** > **Active Directory** > **Show details** > **Compliance**.

On the **Compliance - Active Directory group** page, you can see all the child groups of the Active Directory group (see Displaying system [entitlement](#page-584-1) child groups on page 585).

#### <span id="page-1293-1"></span>**History – Active Directory group (page description)**

To open the **History – Active Directory group** page go to **Responsibilities** > **Auditing** > **Active Directory** > **Show details** > **History**.

On the **History – Active Directory group** page, you can see all the changes made to the Active Directory group (see System [entitlement](#page-587-0) history on page 588).

NOTE: Which changes are shown depends on your system's configuration.

The information is divided out on to three tabs:

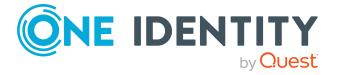

**Events:** Shows all the events, which affect a system entitlement, either on a timeline or in a table.

TIP: To navigate along the timeline, click in the pane and move the mouse left or right whilst holding down the left button.

To zoom in or out, turn the mouse wheel.

- **. Status overview**: Shows an overview of all assignments. It also shows how long each change was valid for. Use the status overview to track when changes were made and by whom. This way, you not only see the initial and current status but you also see all the steps in between.
- **. Status comparison**: You can select a date and display all the changes made from then until now. You can also show what the value of the property was at the selected point in time and what the value is now.

The following tables give you an overview of the different functions and content on the **History – Active Directory** page.

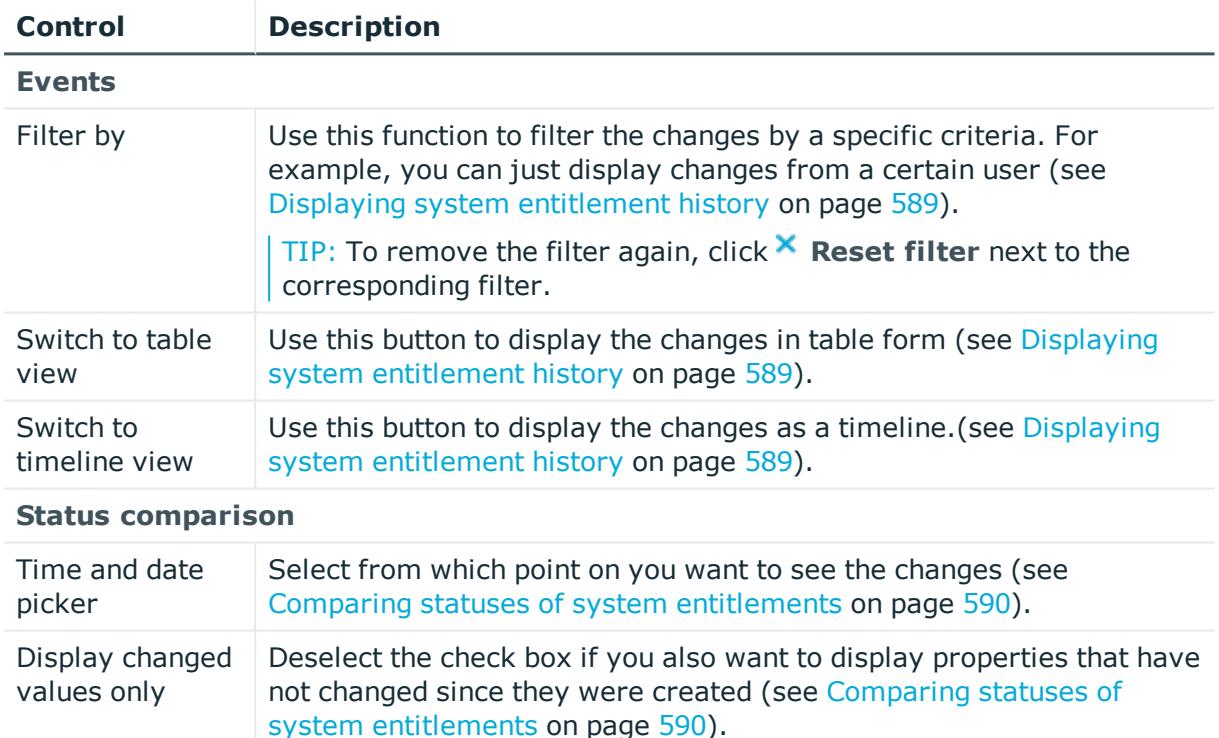

#### **Table 684: Controls**

#### **Table 685: Controls in the details pane of a change**

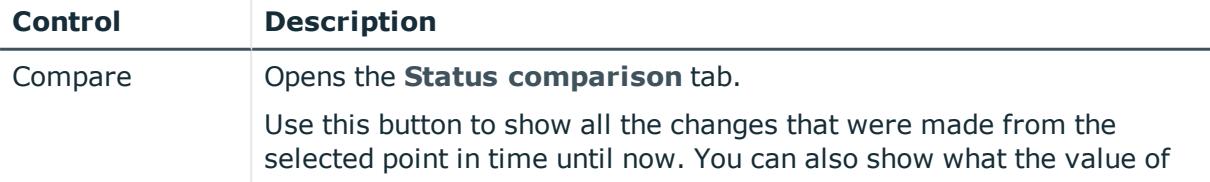

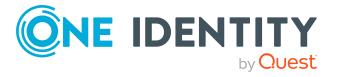

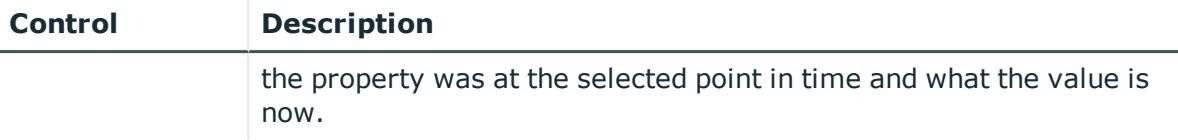

#### **Table 686: Columns**

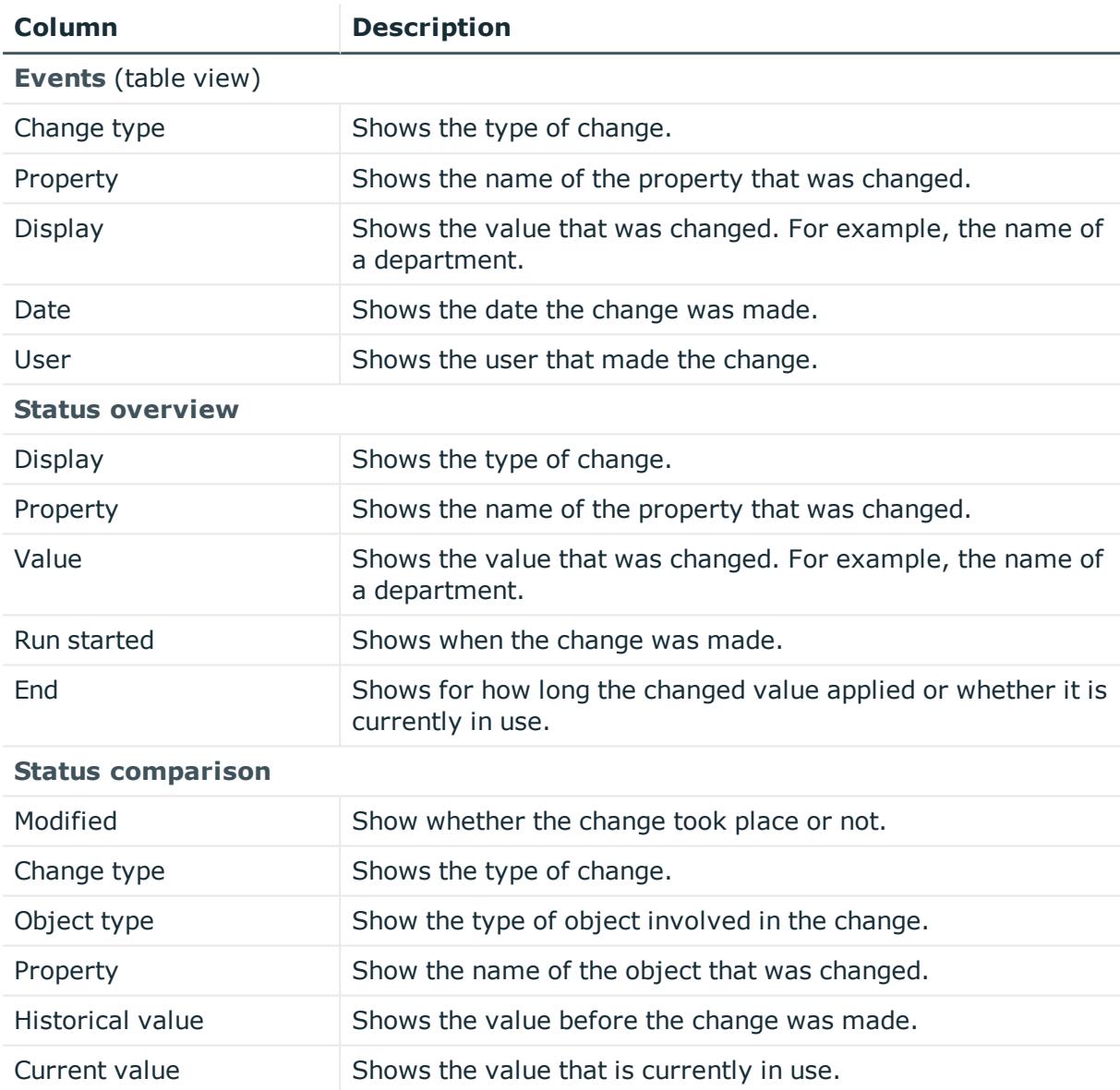

TIP: You can show less data by using the column filters. For more information, see [Filtering](#page-40-0) on page 41.

## <span id="page-1295-0"></span>**Usage – Active Directory group (page description)**

To open the **Usage – Active Directory group** page go to **Responsibilities** > **Auditing** > **Active Directory** > **Show details** > **Usage**.

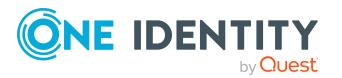
On the **Usage – Active Directory group** page, you can see the roles and organizations that belong to the identities to which the Active Directory group is assigned (see [Displaying](#page-590-0) role [memberships](#page-590-0) of system entitlement members on page 591).

The following tables give you an overview of the different functions on the **Usage - Active Directory** page.

#### **Table 687: Controls**

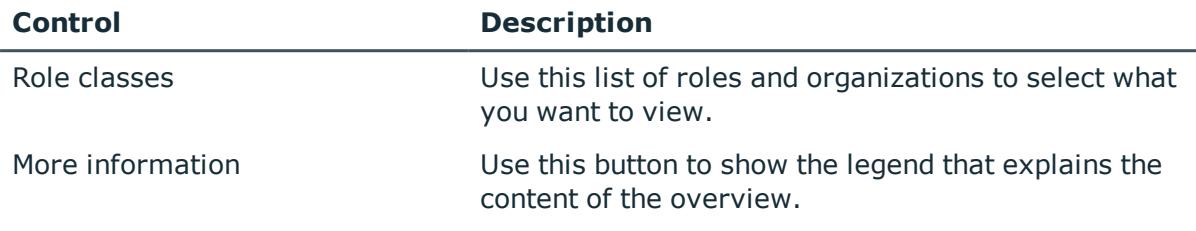

# **Auditing – Azure Active Directory (page description)**

To open the **Auditing - Azure Active Directory** page go to **Responsibilities** > **Auditing** > **Azure Active Directory**.

On the **Auditing - Azure Active Directory** page, you can see all the Azure Active Directory groups (see Displaying all system [entitlements](#page-582-0) on page 583).

If you click **Show details** in an Azure Active Directory group's details pane, a new page opens (see Auditing - Roles and [permissions:](#page-1297-0) Azure Active Directory group (page [description\)](#page-1297-0) on page 1298) that contains more information and configuration options for the Azure Active Directory group.

The following tables give you an overview of the various features and content on the **Auditing - Azure Active Directory** page.

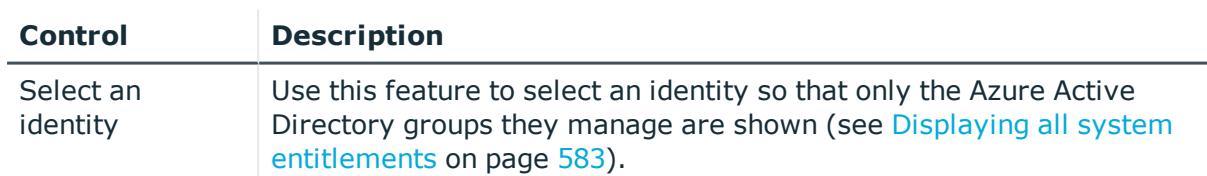

#### **Table 688: Controls**

#### **Table 689: Controls in the details pane of a product**

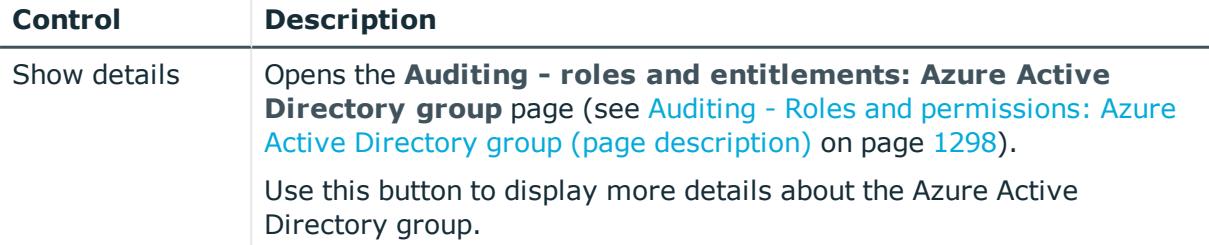

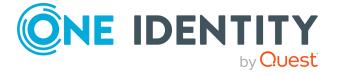

#### **Table 690: Columns**

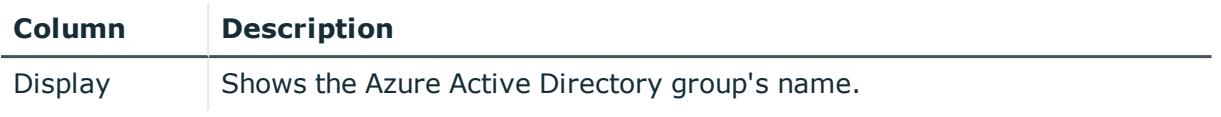

TIP: You can show less data by using the column filters. For more information, see [Filtering](#page-40-0) on page 41.

## <span id="page-1297-0"></span>**Auditing - Roles and permissions: Azure Active Directory group (page description)**

To open the **Auditing - Roles and entitlements: Azure Active Directory group** page go to **Responsibilities** > **Auditing** > **Azure Active Directory** > **Show details**.

On the **Auditing - Roles and entitlements: Azure Active Directory group** page, you can access various information about the selected Azure Active Directory group.

To do this, click on one of the tiles:

#### **Table 691: Tiles**

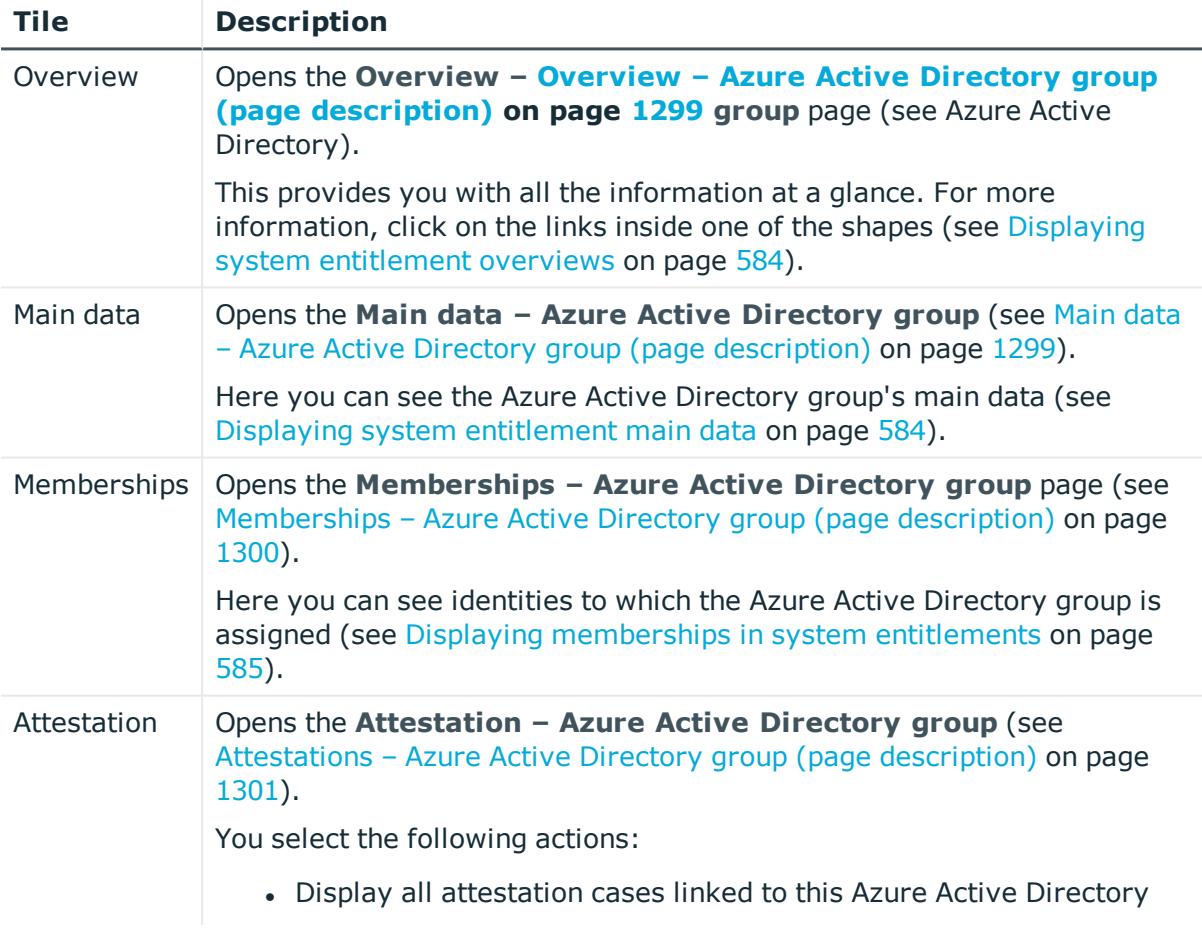

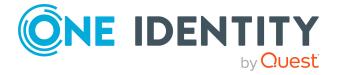

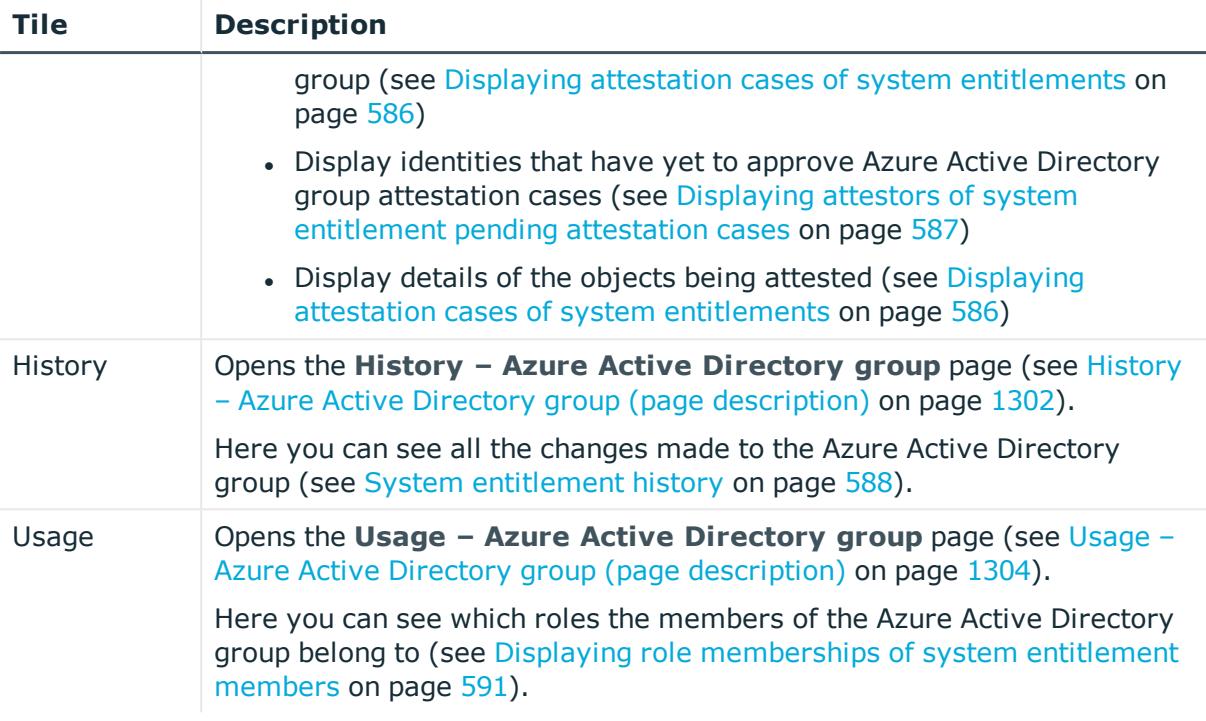

## <span id="page-1298-0"></span>**Overview – Azure Active Directory group (page description)**

To open the **Overview - Azure Active Directory group** page go to **Responsibilities** > **Auditing** > **Azure Active Directory** > **Show details** > **Overview**.

On the **Overview – Azure Active Directory group** page, you can see all the information relevant to the Azure Active Directory group summarized in an overview (see Displaying system [entitlement](#page-583-0) overviews on page 584).

This information is displayed as shapes. For more information, click on the links inside one of the shapes.

## <span id="page-1298-1"></span>**Main data – Azure Active Directory group (page description)**

To open the **Main data – Azure Active Directory group** page go to **Responsibilities** > **Auditing** > **Azure Active Directory** > **Show details** > **Main data**.

On the **Main data – Azure Active Directory group** page, you can see the Azure Active Directory group's main data (see Displaying system [entitlement](#page-583-1) main data on page 584).

Enter the following main data:

#### **Table 692: Azure Active Directory group main data**

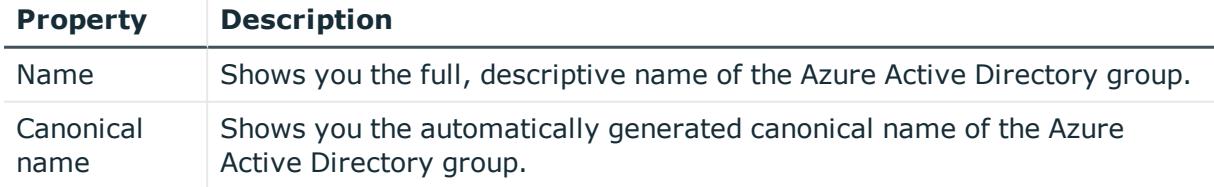

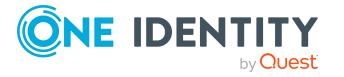

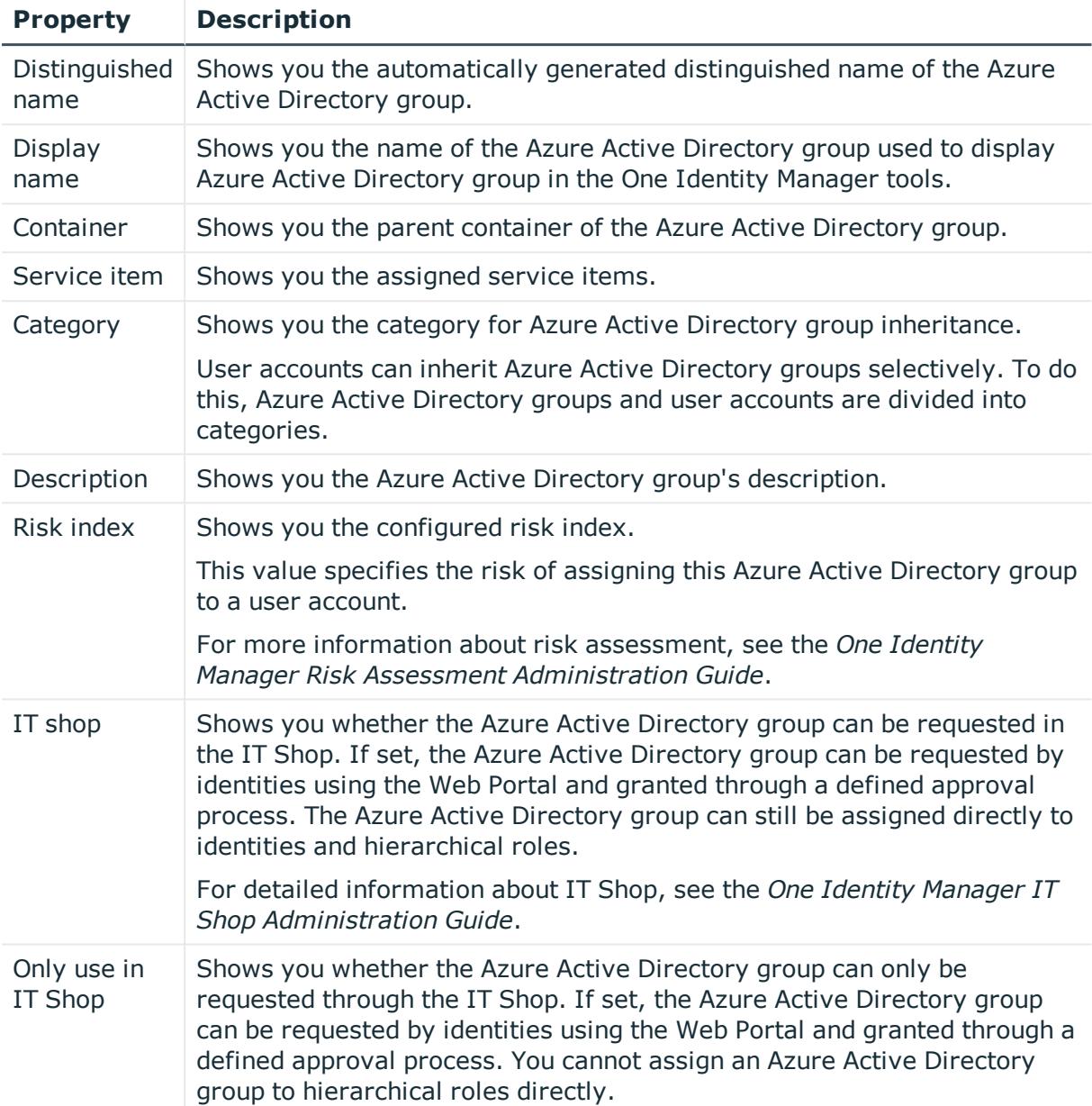

## <span id="page-1299-0"></span>**Memberships – Azure Active Directory group (page description)**

To open the **Memberships – Azure Active Directory group** page go to **Responsibilities** > **Auditing** > **Azure Active Directory** > **Show details** > **Memberships**.

On the **Memberships - Azure Active Directory group** page, you can see identities to which the Azure Active Directory group is assigned (see Displaying [memberships](#page-584-0) in system [entitlements](#page-584-0) on page 585).

The following table gives an overview of the different content on the **Memberships – Azure Active Directory group** page.

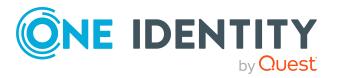

#### **Table 693: Columns**

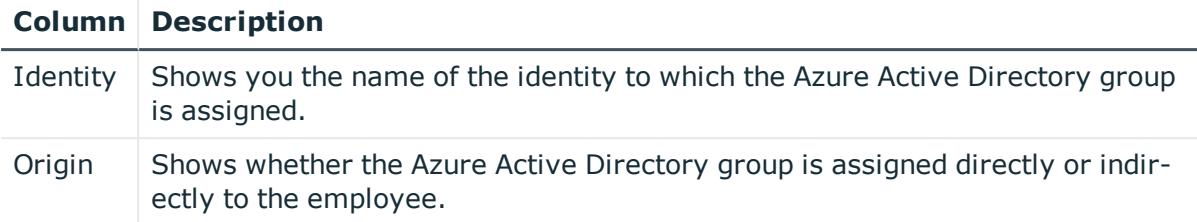

TIP: For each identity, you can see more useful information in the details pane. To do this, click the appropriate instance in the list. If the identity obtained the membership through a request, you will find more information on the following tabs on the **Request** tab:

- **· Information**: Displays general information about a request. The information displayed varies and is dependent on the service category from which the request was triggered.
- **Workflow**: Displays the life cycle chronologically as from the time of request.
- **Compliance**: Displays possible rule violations for this request.
- **Entitlements:** Show which entitlement are assigned to the role (if a role was requested).

TIP: You can show less data by using the column filters. For more information, see [Filtering](#page-40-0) on page 41.

## <span id="page-1300-0"></span>**Attestations – Azure Active Directory group (page description)**

#### To open the **Attestation – Azure Active Directory group** page go to **Responsibilities** > **Auditing** > **Azure Active Directory** > **Show details** > **Attestation**.

On the **Attestation - Azure Active Directory group** page, you can:

- Display all attestation cases linked to this Azure Active Directory group (see Displaying attestation cases of system [entitlements](#page-585-0) on page 586)
- Display identities that have yet to approve Azure Active Directory group attestation cases (see Displaying attestors of system [entitlement](#page-586-0) pending [attestation](#page-586-0) cases on page 587)
- Display details of the objects being attested (see Displaying [attestation](#page-585-0) cases of system [entitlements](#page-585-0) on page 586)

The following tables give you an overview of the various features and content on the **Attestation - Azure Active Directory group** page.

#### **Table 694: Controls**

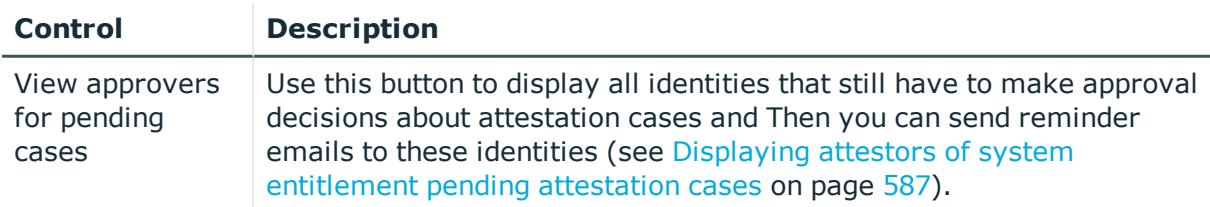

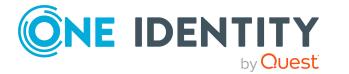

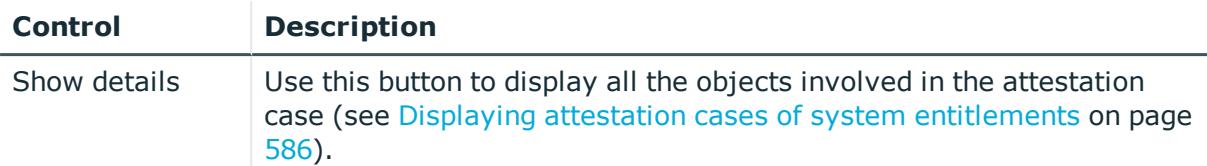

#### **Table 695: Controls in the attestation case's details pane**

#### **Table 696: Columns**

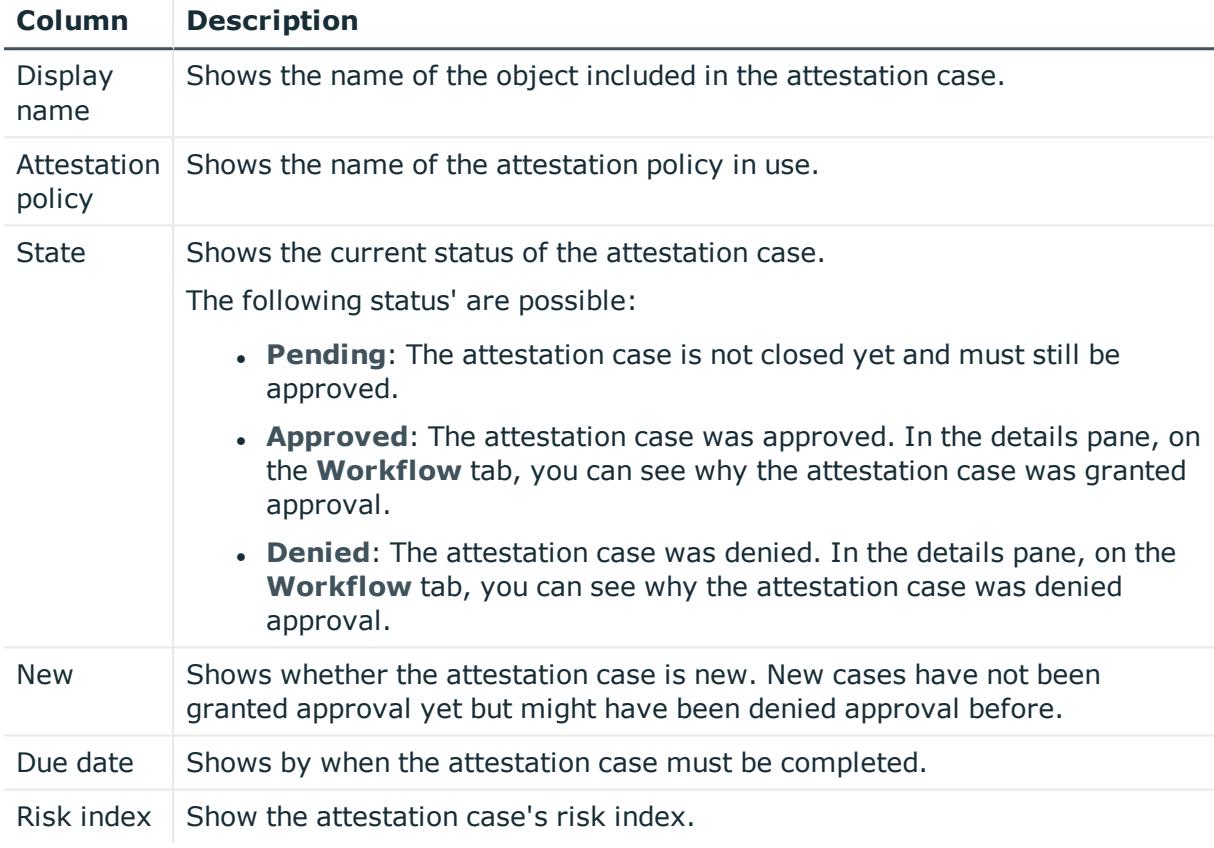

TIP: You can show less data by using the column filters. For more information, see [Filtering](#page-40-0) on page 41.

#### <span id="page-1301-0"></span>**History – Azure Active Directory group (page description)**

To open the **History – Azure Active Directory group** page go to **Responsibilities** > **Auditing** > **Azure Active Directory** > **Show details** > **History**.

On the **History – Azure Active Directory group** page, you can see all the changes made to the Azure Active Directory group (see System [entitlement](#page-587-0) history on page 588).

NOTE: Which changes are shown depends on your system's configuration.

The information is divided out on to three tabs:

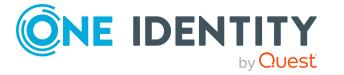

**Events**: Shows all the events, which affect a system entitlement, either on a timeline or in a table.

TIP: To navigate along the timeline, click in the pane and move the mouse left or right whilst holding down the left button.

To zoom in or out, turn the mouse wheel.

- **. Status overview**: Shows an overview of all assignments. It also shows how long each change was valid for. Use the status overview to track when changes were made and by whom. This way, you not only see the initial and current status but you also see all the steps in between.
- **. Status comparison**: You can select a date and display all the changes made from then until now. You can also show what the value of the property was at the selected point in time and what the value is now.

The following tables give you an overview of the different functions and content on the **History – Azure Active Directory** page.

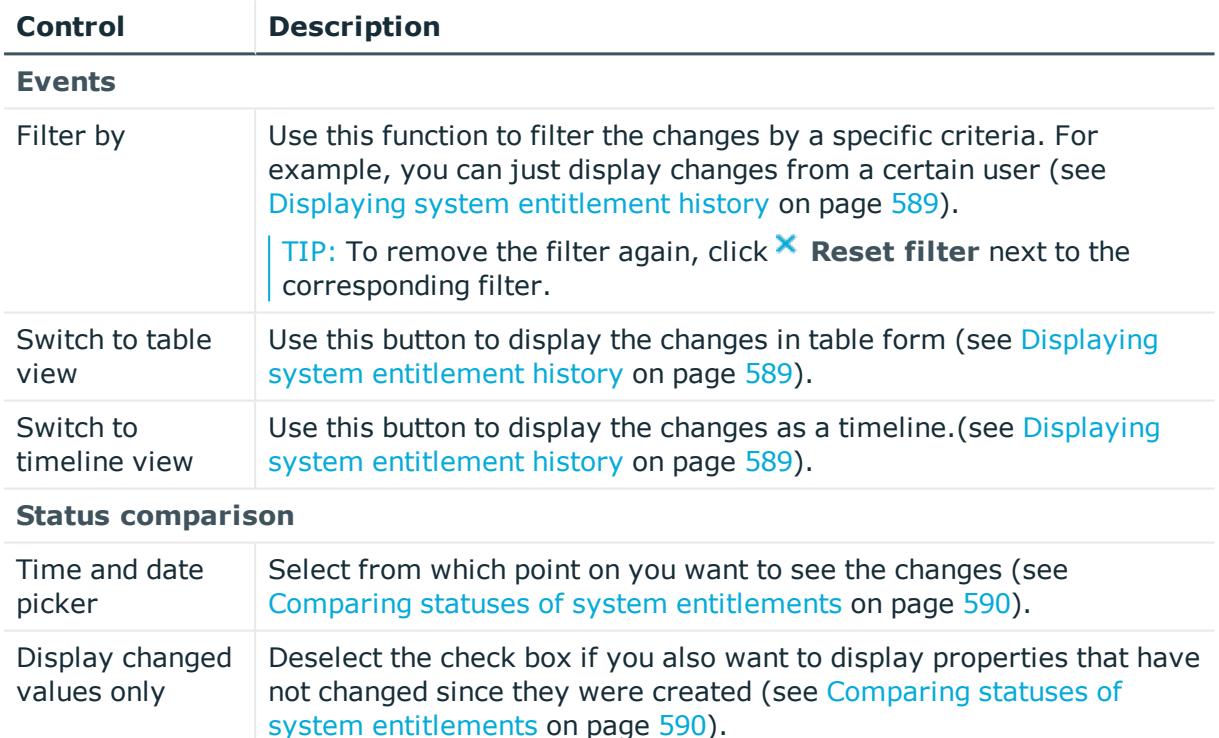

#### **Table 697: Controls**

#### **Table 698: Controls in the details pane of a change**

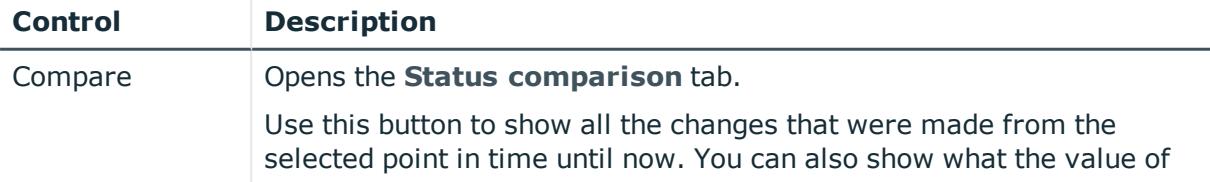

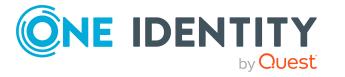

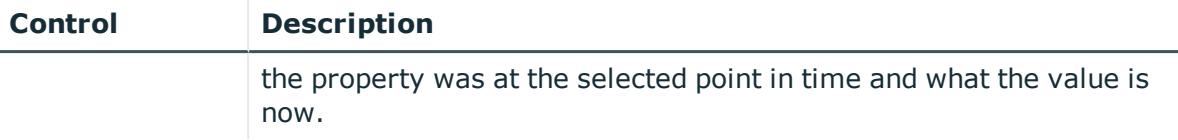

#### **Table 699: Columns**

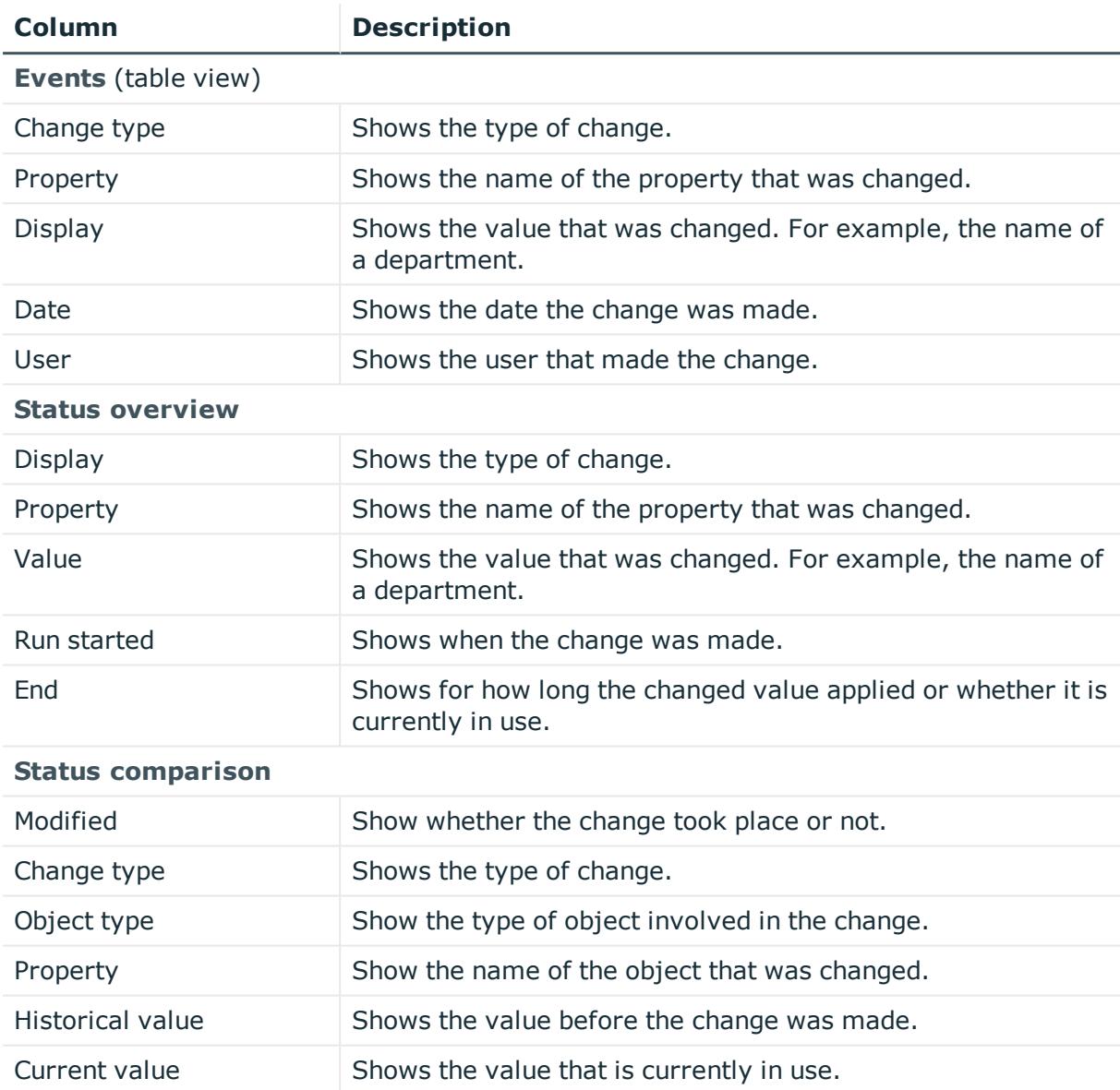

TIP: You can show less data by using the column filters. For more information, see [Filtering](#page-40-0) on page 41.

## <span id="page-1303-0"></span>**Usage – Azure Active Directory group (page description)**

To open the **Usage – Azure Active Directory group** page go to **Responsibilities** > **Auditing** > **Azure Active Directory** > **Show details** > **Usage**.

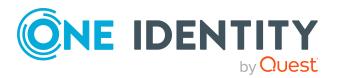

**1304**

On the **Usage – Azure Active Directory group** page, you can see the roles and organizations that belong to the identities to which the Azure Active Directory group is assigned (see Displaying role [memberships](#page-590-0) of system entitlement members on page 591).

The following tables give you an overview of the different functions on the **Usage - Azure Active Directory** page.

#### **Table 700: Controls**

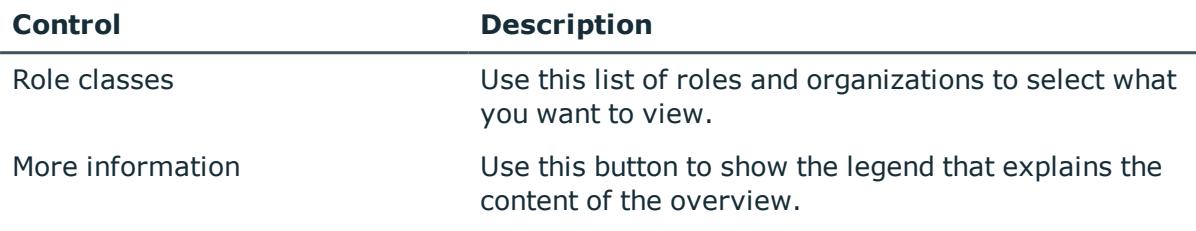

# **Auditing – Custom target system group (page description)**

Open the **Auditing - Custom target systems** page by navigating through **Responsibilities** > **Auditing** > **Custom target systems**.

On the **Auditing - Custom target system** page, you can see all the custom target systems groups (see Displaying all system [entitlements](#page-582-0) on page 583).

If you click **Show details** in a custom target system's details pane, a new page opens (see Auditing - Roles and [entitlements:](#page-1305-0) custom target system group (page description) on page [1306](#page-1305-0)) that contains more information and configuration options for the custom target system group.

The following tables give you an overview of the various features and content on the **Auditing – custom target systems** page.

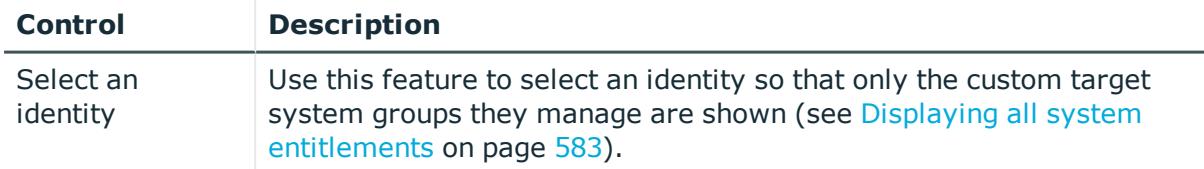

#### **Table 701: Controls**

#### **Table 702: Controls in the details pane of a product**

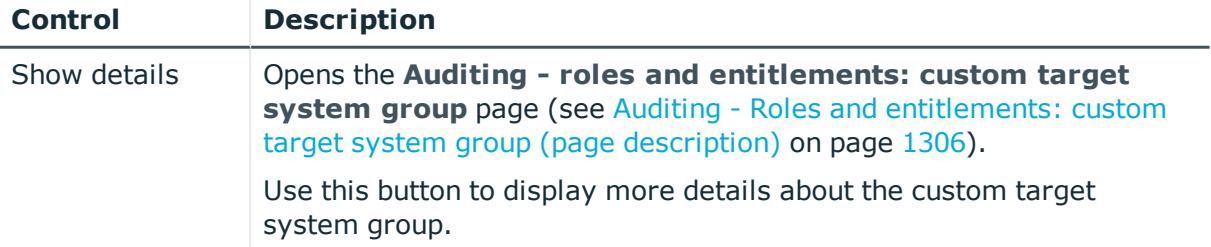

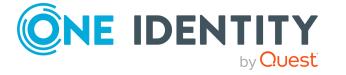

#### **Table 703: Columns**

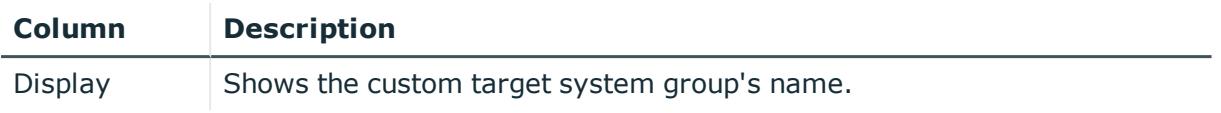

TIP: You can show less data by using the column filters. For more information, see [Filtering](#page-40-0) on page 41.

## <span id="page-1305-0"></span>**Auditing - Roles and entitlements: custom target system group (page description)**

To open the **Auditing - Roles and entitlements: Custom target system group** page go to **Responsibilities** > **Auditing** > **Custom target systems** > **Show details**.

On the **Auditing - Roles and entitlements: custom target system group** page, you can access various information about the selected assignment custom target system group.

To do this, click on one of the tiles:

## **Tile Description** Overview Opens the **Overview – Custom target system group** page (see Overview – Custom target system group (page [description\)](#page-1306-0) on page [1307\)](#page-1306-0). This provides you with all the information at a glance. For more information, click on the links inside one of the shapes (see [Displaying](#page-583-0) system [entitlement](#page-583-0) overviews on page 584). Main data Opens the **Main data – Custom target system group** (see [Main](#page-1306-1) data – Custom target system group (page [description\)](#page-1306-1) on page 1307). Here you see the custom target system group's main data (see [Displaying](#page-583-1) system [entitlement](#page-583-1) main data on page 584). Memberships Opens the **Memberships – Custom target system group** (see [Memberships](#page-1307-0) – Custom target system group (page description) on page [1308\)](#page-1307-0). Here you can see identities to which the group of the custom target system is assigned (see Displaying [memberships](#page-584-0) in system entitlements on [page](#page-584-0) 585). Child groups Opens the **Child groups – Custom target system group** (see [Child](#page-1310-0) groups – Custom target system group (page [description\)](#page-1310-0) on page 1311). You can select the following actions: • Display child groups of the custom target system group (see Displaying system [entitlement](#page-584-1) child groups on page 585)

#### **Table 704: Tiles**

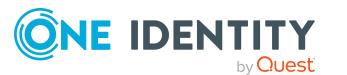

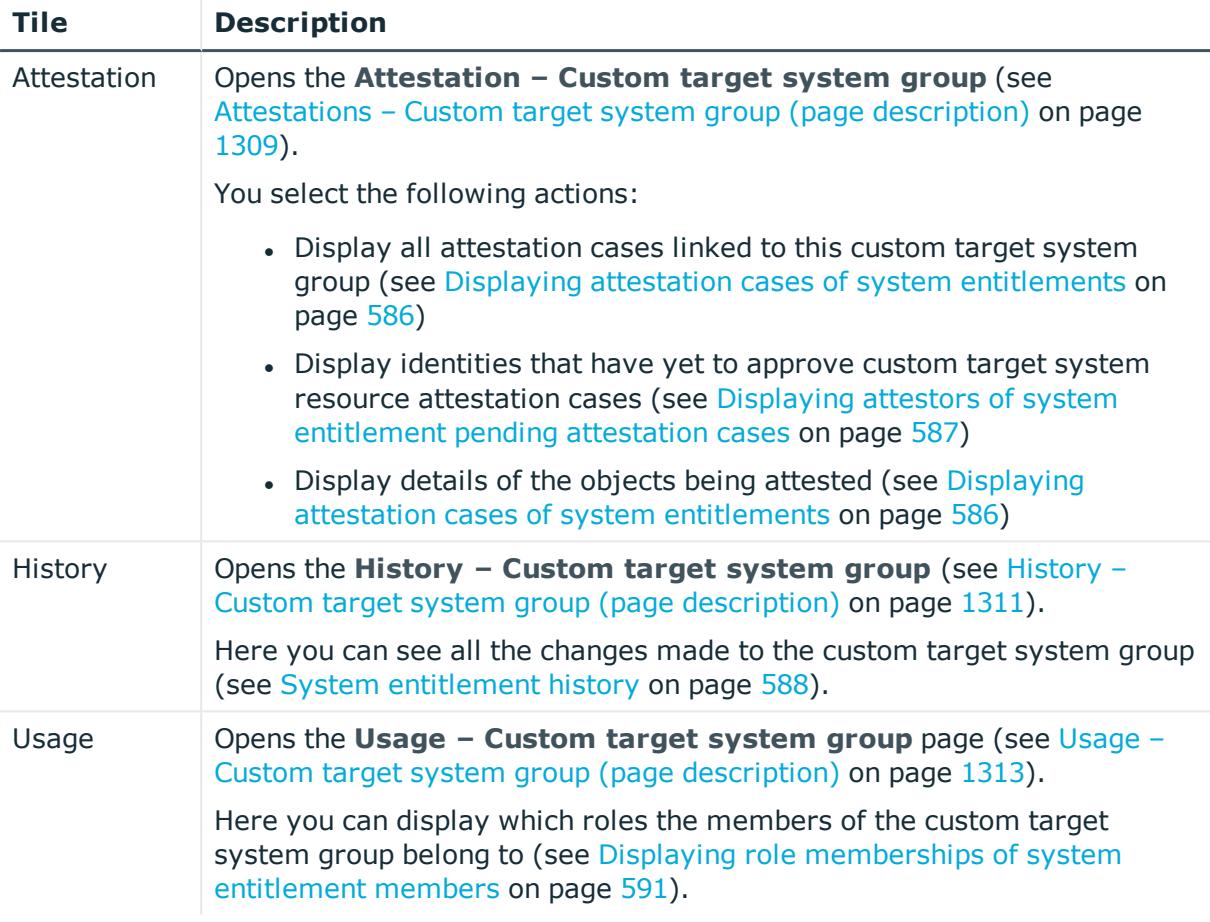

## <span id="page-1306-0"></span>**Overview – Custom target system group (page description)**

To open the **Overview – Custom target system group** page go to **Responsibilities** > **Auditing** > **Custom target systems** > **Show details** > **Overview**.

On the **Overview – Custom target system group** page, you can see all the information relevant to the custom target system group summarized in an overview (see [Displaying](#page-583-0) system [entitlement](#page-583-0) overviews on page 584).

This information is displayed as shapes. For more information, click on the links inside one of the shapes.

## <span id="page-1306-1"></span>**Main data – Custom target system group (page description)**

Open the **Main data – custom target system group** page by navigating through **Responsibilities** > **Auditing** > **custom target systems** > **Show details** > **Main data**.

On the **Main data – Custom target system group** page, you can see the custom target system group's main data (see Displaying system [entitlement](#page-583-1) main data on page 584).

Enter the following main data:

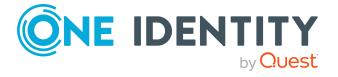

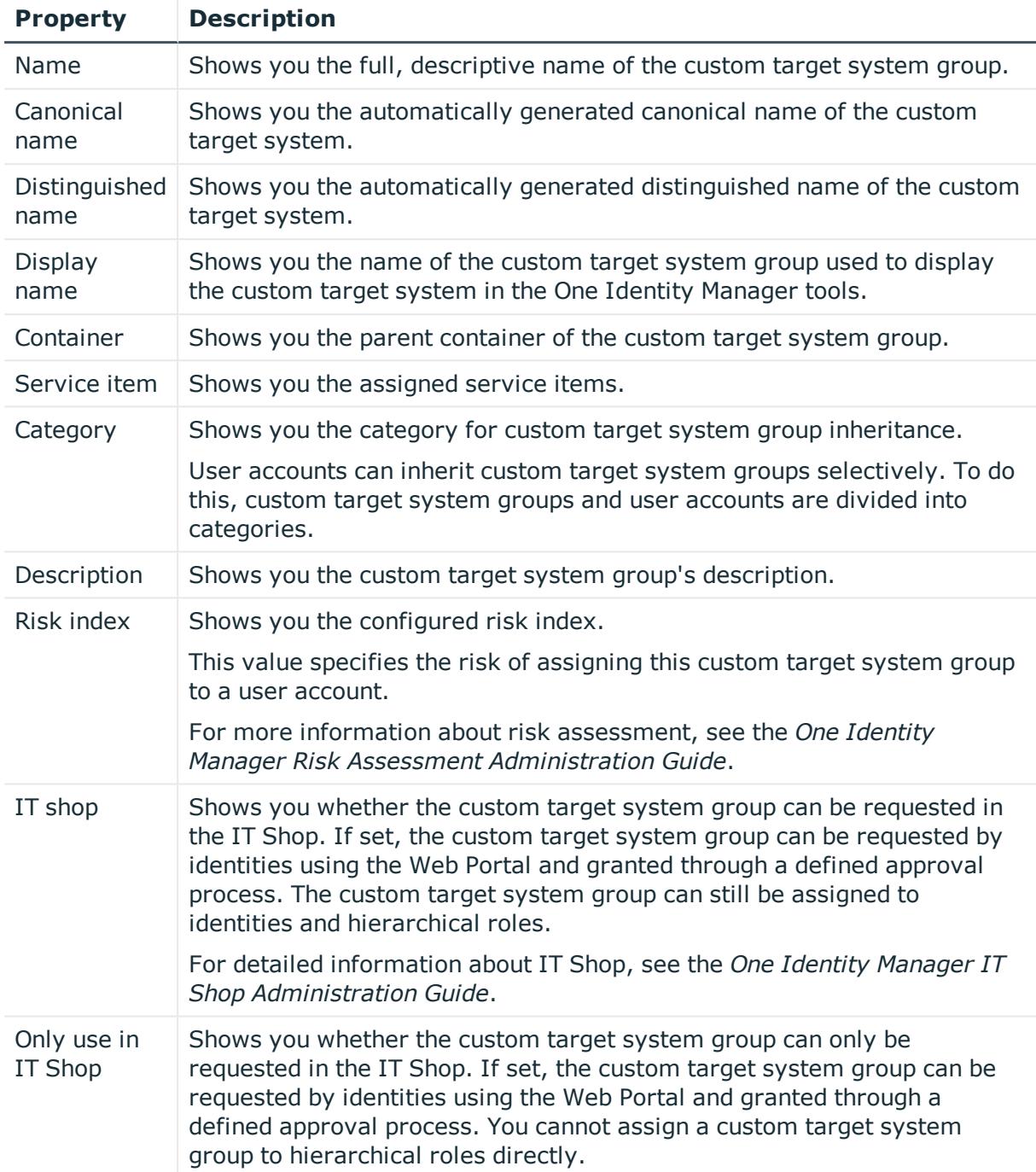

#### **Table 705: Custom target system group main data**

## <span id="page-1307-0"></span>**Memberships – Custom target system group (page description)**

To open the **Memberships – Custom target system group** page, navigate to **Responsibilities** > **Auditing** > **Custom target system** > **Show details** > **Memberships**.

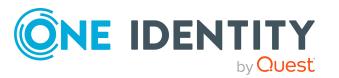

On the **Memberships - Custom target system group** page, you can see identities to which the customer target system group is assigned (see Displaying [memberships](#page-584-0) in system [entitlements](#page-584-0) on page 585).

The following table gives an overview of the different content on the **Memberships - Custom target system group** page.

#### **Table 706: Columns**

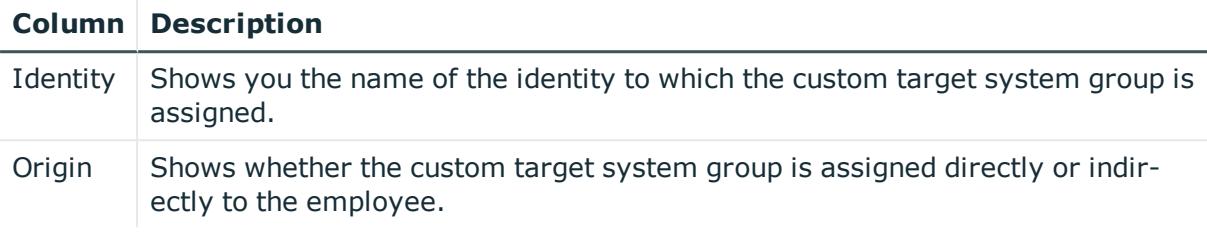

TIP: For each identity, you can see more useful information in the details pane. To do this, click the appropriate instance in the list. If the identity obtained the membership through a request, you will find more information on the following tabs on the **Request** tab:

- **Information**: Displays general information about a request. The information displayed varies and is dependent on the service category from which the request was triggered.
- **Workflow**: Displays the life cycle chronologically as from the time of request.
- **Compliance**: Displays possible rule violations for this request.
- <sup>l</sup> **Entitlements**: Show which entitlement are assigned to the role (if a role was requested).

TIP: You can show less data by using the column filters. For more information, see [Filtering](#page-40-0) on page 41.

## <span id="page-1308-0"></span>**Attestations – Custom target system group (page description)**

To open the **Attestation – custom target system group** page go to **Responsibilities** > **Auditing** > **custom target systems** > **Show details** > **Attestation**.

On the **Attestation - Custom target system group** page, you can:

- Display all attestation cases linked to this custom target system group (see Displaying attestation cases of system [entitlements](#page-585-0) on page 586)
- Display identities that have yet to approve custom target system resource attestation cases (see Displaying attestors of system [entitlement](#page-586-0) pending attestation [cases](#page-586-0) on page 587)
- Display details of the objects being attested (see Displaying [attestation](#page-585-0) cases of system [entitlements](#page-585-0) on page 586)

The following tables give you an overview of the different functions and content on the **Attestation - custom target systems** page.

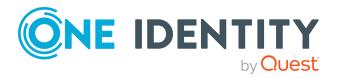

#### **Table 707: Controls**

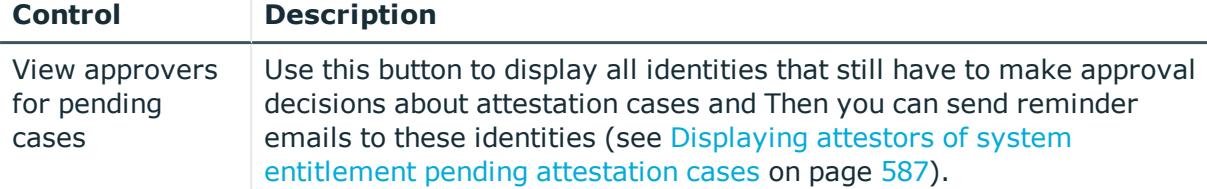

#### **Table 708: Controls in the attestation case's details pane**

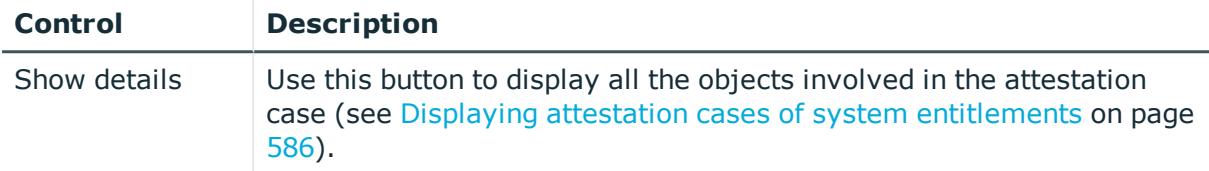

#### **Table 709: Columns**

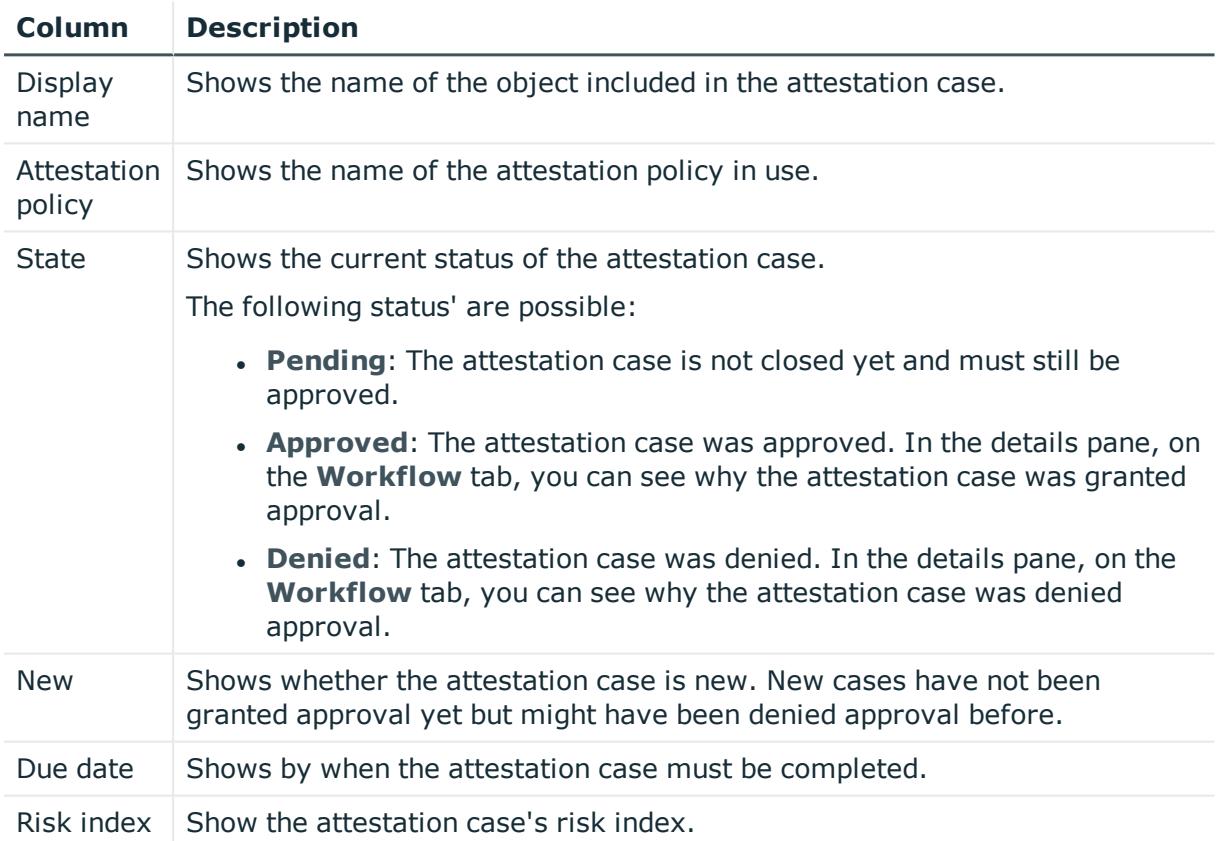

TIP: You can show less data by using the column filters. For more information, see [Filtering](#page-40-0) on page 41.

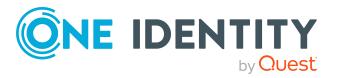

## <span id="page-1310-0"></span>**Child groups – Custom target system group (page description)**

To open the **Compliance - custom target system group** page, navigate to **Responsibilities** > **Auditing** > **Custom target system** > **Show details** > **Compliance**.

On the **Compliance - Custom target system group** page, you can see all child groups of the custom target system group (see Displaying system [entitlement](#page-584-1) child [groups](#page-584-1) on page 585).

## <span id="page-1310-1"></span>**History – Custom target system group (page description)**

#### To open the **History - Custom target system group** page, navigate to **Responsibilities** > **Auditing** > **Custom target system** > **Show details** > **History**.

On the **History – Custom target system group** page, you can see all the changes made to the custom target system group (see System [entitlement](#page-587-0) history on page 588.)

NOTE: Which changes are shown depends on your system's configuration.

The information is divided out on to three tabs:

**Events:** Shows all the events, which affect a system entitlement, either on a timeline or in a table.

TIP: To navigate along the timeline, click in the pane and move the mouse left or right whilst holding down the left button.

To zoom in or out, turn the mouse wheel.

- **. Status overview**: Shows an overview of all assignments. It also shows how long each change was valid for. Use the status overview to track when changes were made and by whom. This way, you not only see the initial and current status but you also see all the steps in between.
- <sup>l</sup> **Status comparison**: You can select a date and display all the changes made from then until now. You can also show what the value of the property was at the selected point in time and what the value is now.

The following tables give you an overview of the different functions and content on the **History – custom target system group** page.

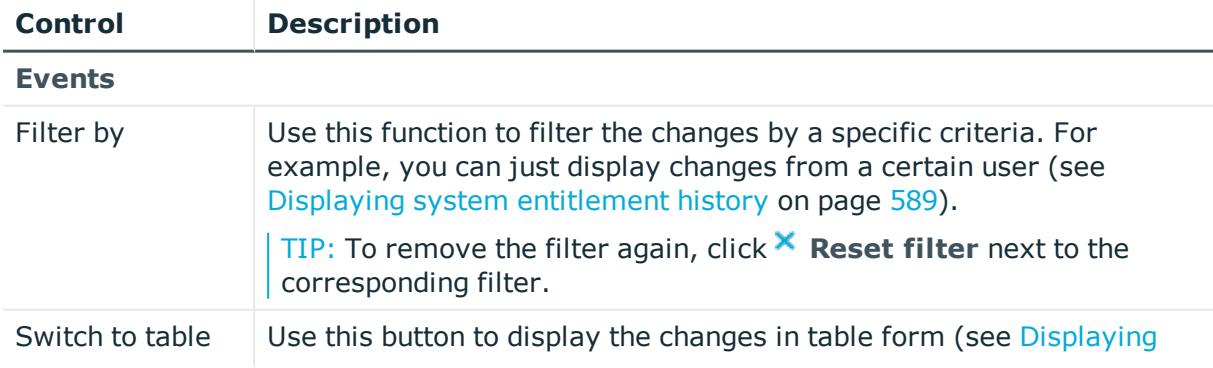

#### **Table 710: Controls**

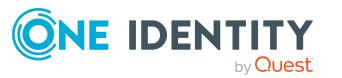

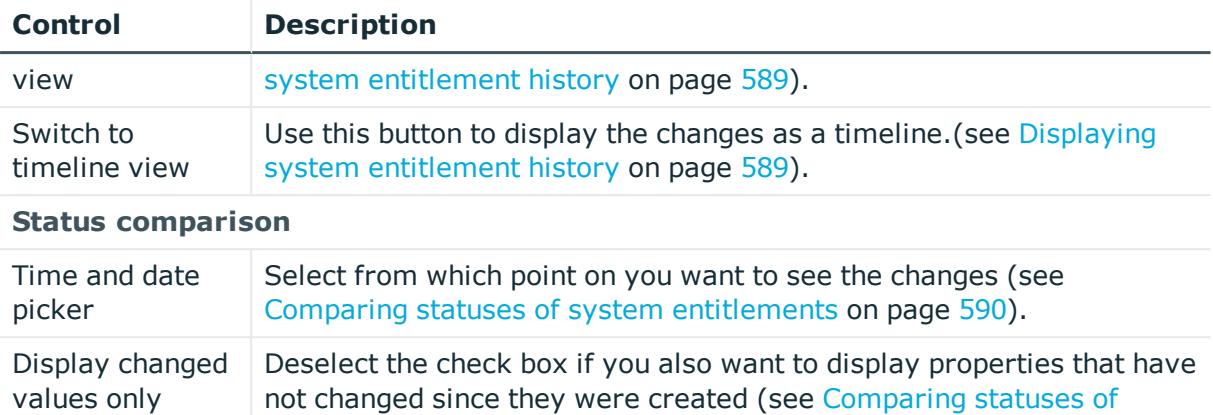

### **Table 711: Controls in the details pane of a change**

system [entitlements](#page-589-0) on page 590).

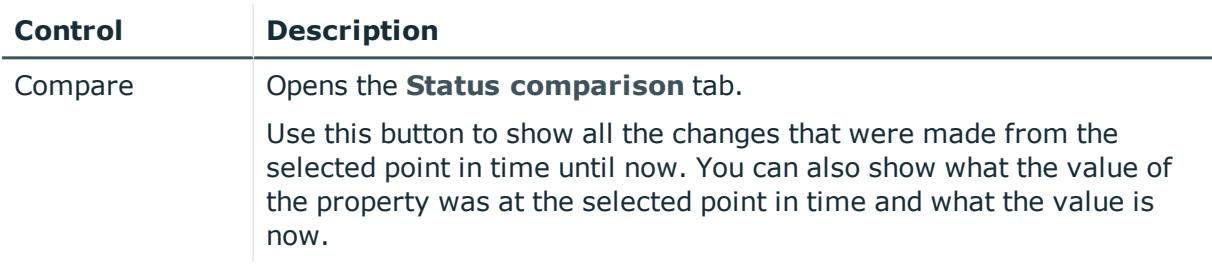

### **Table 712: Columns**

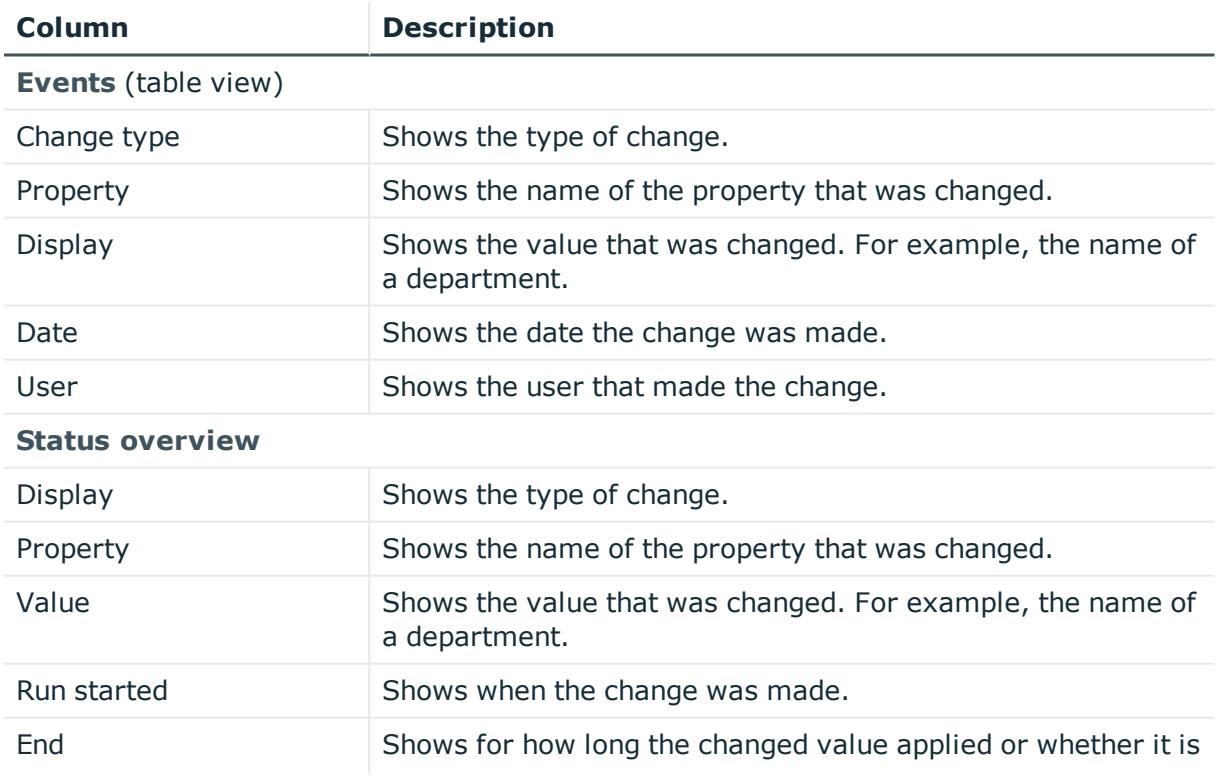

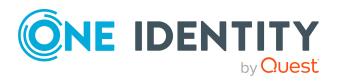

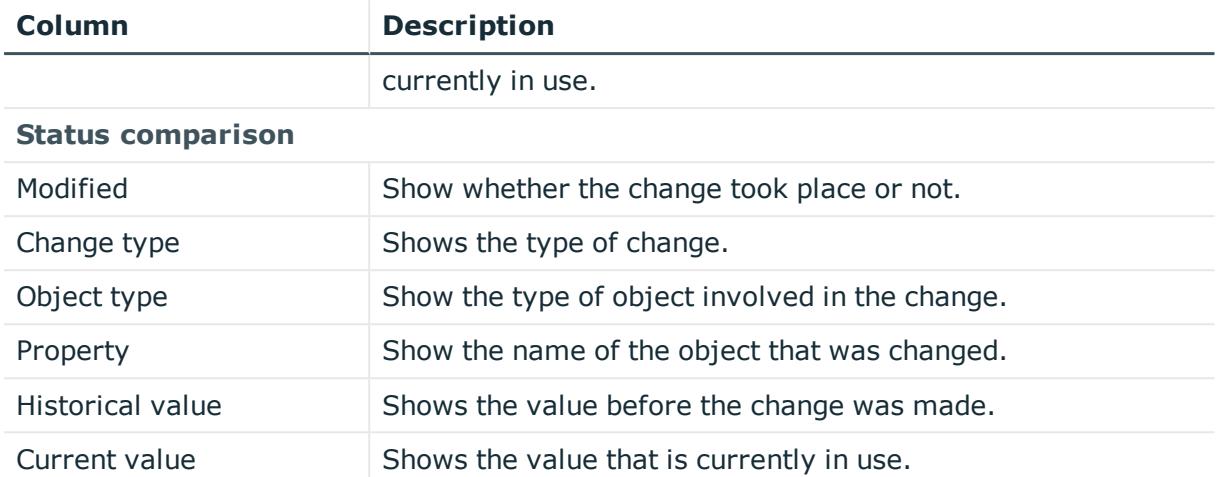

TIP: You can show less data by using the column filters. For more information, see [Filtering](#page-40-0) on page 41.

## <span id="page-1312-0"></span>**Usage – Custom target system group (page description)**

To open the **Usage – Custom target system group** page go to **Responsibilities** > **Auditing** > **Custom target systems** > **Show details** > **Usage**.

On the **Usage – Custom Target System Group** page, you can see the roles and organizations that belong to the identities to which the custom target system group is assigned belong (see Displaying role [memberships](#page-590-0) of system entitlement members on [page](#page-590-0) 591).

The following tables give you an overview of the different functions on the **Usage - Custom target system group**.

#### **Table 713: Controls**

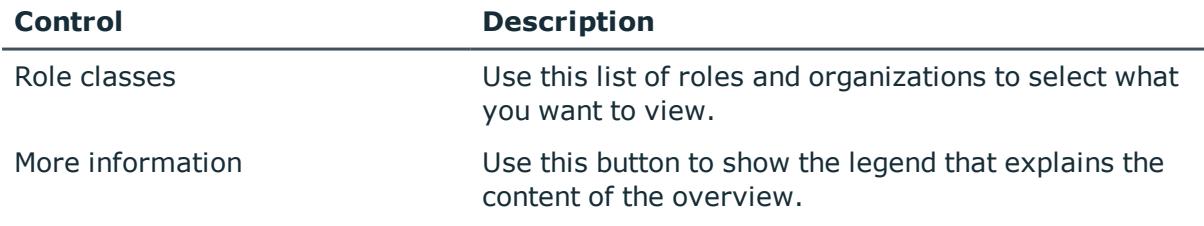

# **Auditing – Google Workspace (page description)**

To open the **Auditing - Google Workspace** page go to **Responsibilities** > **Auditing** > **Google Workspace**.

On the **Auditing - Google Workspace** page, you can see all the Google Workspace groups (see Displaying all system [entitlements](#page-582-0) on page 583).

If you click **Show details** in a Google Workspace group's details pane, a new page opens (see Auditing - Roles and [permissions:](#page-1313-0) Google Workspace group (page description) on page

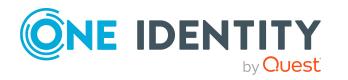

[1314](#page-1313-0)) that contains more information and configuration options for the Google Workspace group.

The following tables give you an overview of the various features and content on the **Auditing - Google Workspace** page.

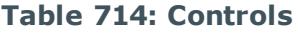

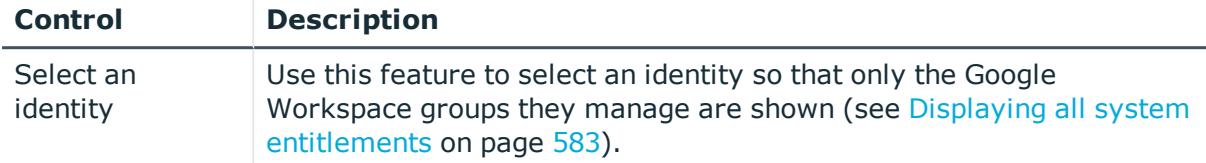

#### **Table 715: Controls in the details pane of a product**

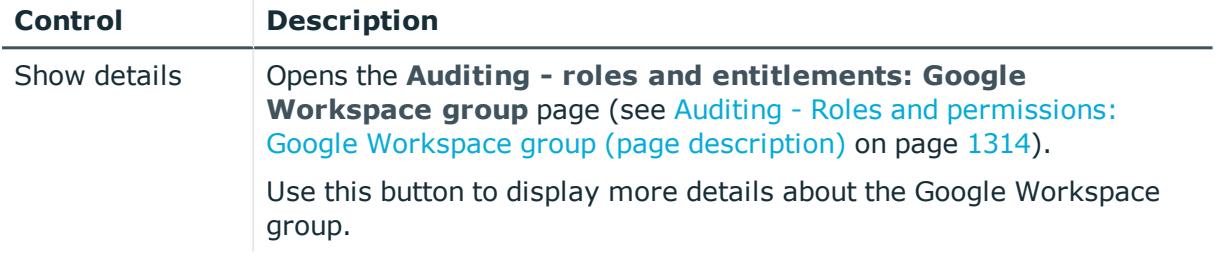

#### **Table 716: Columns**

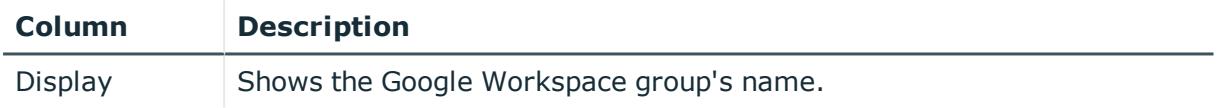

TIP: You can show less data by using the column filters. For more information, see [Filtering](#page-40-0) on page 41.

## <span id="page-1313-0"></span>**Auditing - Roles and permissions: Google Workspace group (page description)**

To open the **Auditing - Roles and entitlements: Google Workspace group** page go to **Responsibilities** > **Auditing** > **Google Workspace** > **Show details**.

On the **Auditing - Roles and entitlements: Google Workspace group** page, you can access various information about the selected Google Workspace group.

To do this, click on one of the tiles:

#### **Table 717: Tiles**

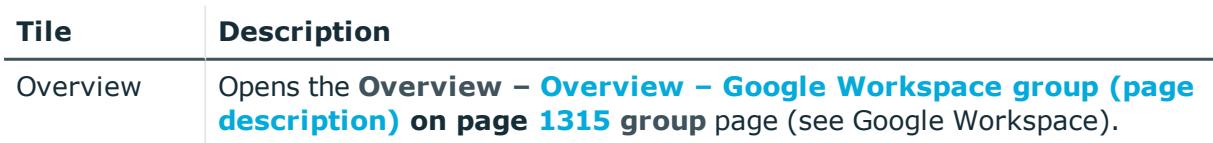

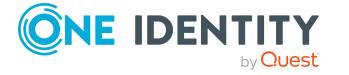

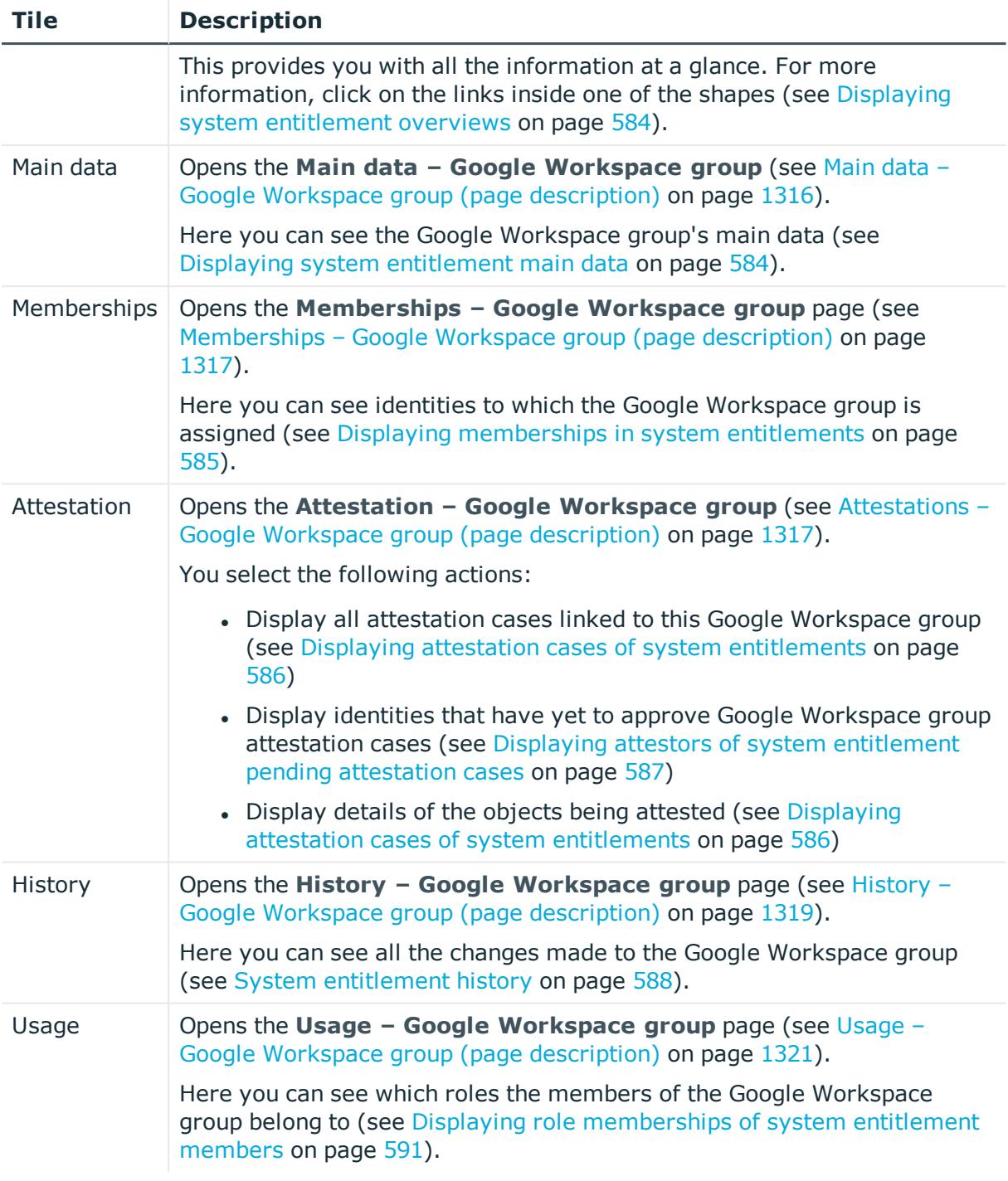

## <span id="page-1314-0"></span>**Overview – Google Workspace group (page description)**

To open the **Overview - Google Workspace group** page go to **Responsibilities** > **Auditing** > **Google Workspace** > **Show details** > **Overview**.

On the **Overview – Google Workspace group** page, you can see all the information relevant to the Google Workspace group summarized in an overview (see [Displaying](#page-583-0) system [entitlement](#page-583-0) overviews on page 584).

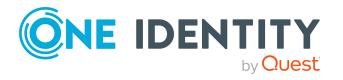

This information is displayed as shapes. For more information, click on the links inside one of the shapes.

## <span id="page-1315-0"></span>**Main data – Google Workspace group (page description)**

To open the **Main data – Google Workspace group** page go to **Responsibilities** > **Auditing** > **Google Workspace** > **Show details** > **Main data**.

On the **Main data – Google Workspace group** page, you can see the Google Workspace group's main data (see Displaying system [entitlement](#page-583-1) main data on page 584).

Enter the following main data:

| <b>Property</b>       | <b>Description</b>                                                                                                    |
|-----------------------|----------------------------------------------------------------------------------------------------|
| Name                  | Shows you the full, descriptive name of the Google Workspace group.                                                                                                    |
| Canonical<br>name     | Shows you the automatically generated canonical name of the Google<br>Workspace group.                                                                                                    |
| Distinguished<br>name | Shows you the automatically generated distinguished name of the Google<br>Workspace group.                                                                                                    |
| Display<br>name       | Shows you the name of the Google Workspace group used to display<br>Google Workspace group in the One Identity Manager tools.                                                                                                    |
| Container             | Shows you the parent container of the Google Workspace group.                                                                                                    |
| Service item          | Shows you the assigned service items.                                                                                                    |
| Category              | Shows you the category for Google Workspace group inheritance.                                                                                                    |
|                       | User accounts can inherit Google Workspace groups selectively. To do<br>this, Google Workspace groups and user accounts are divided into<br>categories.                                                                                                    |
| Description           | Shows you the Google Workspace group's description.                                                                                                    |
| Risk index            | Shows you the configured risk index.                                                                                                    |
|                       | This value specifies the risk of assigning this Google Workspace group to<br>a user account.                                                                                                    |
|                       | For more information about risk assessment, see the One Identity<br>Manager Risk Assessment Administration Guide.                                                                                                    |
| IT shop               | Shows you whether the Google Workspace group can be requested in the<br>IT Shop. If set, the Google Workspace group can be requested by<br>identities using the Web Portal and granted through a defined approval<br>process. The Google Workspace group can still be assigned directly to<br>identities and hierarchical roles. |
|                       | For detailed information about IT Shop, see the One Identity Manager IT<br>Shop Administration Guide.                                                                                                    |

**Table 718: Google Workspace group main data**

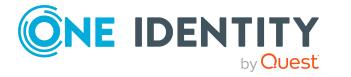

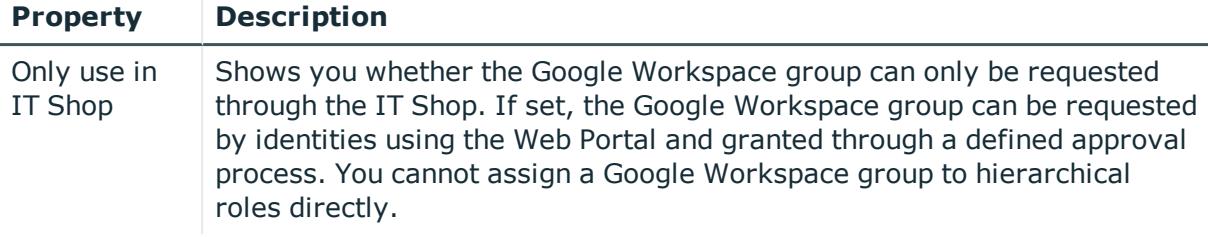

#### <span id="page-1316-0"></span>**Memberships – Google Workspace group (page description)**

To open the **Memberships – Google Workspace group** page go to **Responsibilities** > **Auditing** > **Google Workspace** > **Show details** > **Memberships**.

On the **Memberships - Google Workspace group** page, you can see identities to which the Google Workspace group is assigned (see Displaying [memberships](#page-584-0) in system [entitlements](#page-584-0) on page 585).

The following table gives an overview of the different content on the **Memberships – Google Workspace group** page.

#### **Table 719: Columns**

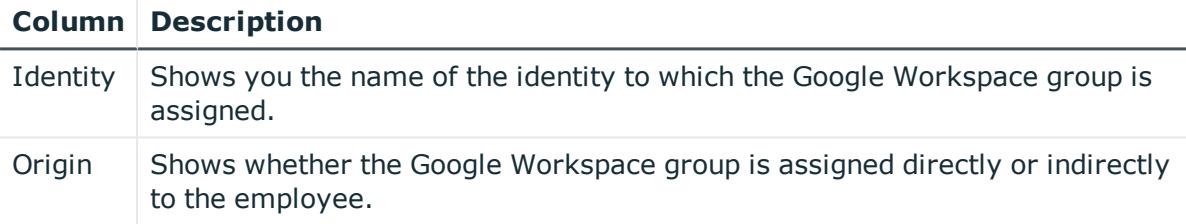

TIP: For each identity, you can see more useful information in the details pane. To do this, click the appropriate instance in the list. If the identity obtained the membership through a request, you will find more information on the following tabs on the **Request** tab:

- **· Information**: Displays general information about a request. The information displayed varies and is dependent on the service category from which the request was triggered.
- **Workflow**: Displays the life cycle chronologically as from the time of request.
- **Compliance**: Displays possible rule violations for this request.
- **Entitlements**: Show which entitlement are assigned to the role (if a role was requested).

TIP: You can show less data by using the column filters. For more information, see [Filtering](#page-40-0) on page 41.

## <span id="page-1316-1"></span>**Attestations – Google Workspace group (page description)**

To open the **Attestation – Google Workspace group** page go to **Responsibilities** > **Auditing** > **Google Workspace** > **Show details** > **Attestation**.

On the **Attestation - Google Workspace group** page, you can:

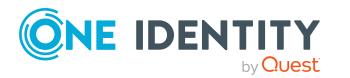

- Display all attestation cases linked to this Google Workspace group (see [Displaying](#page-585-0) attestation cases of system [entitlements](#page-585-0) on page 586)
- Display identities that have yet to approve Google Workspace group attestation cases (see Displaying attestors of system [entitlement](#page-586-0) pending attestation cases on [page](#page-586-0) 587)
- Display details of the objects being attested (see Displaying [attestation](#page-585-0) cases of system [entitlements](#page-585-0) on page 586)

The following tables give you an overview of the various features and content on the **Attestation - Google Workspace group** page.

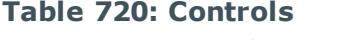

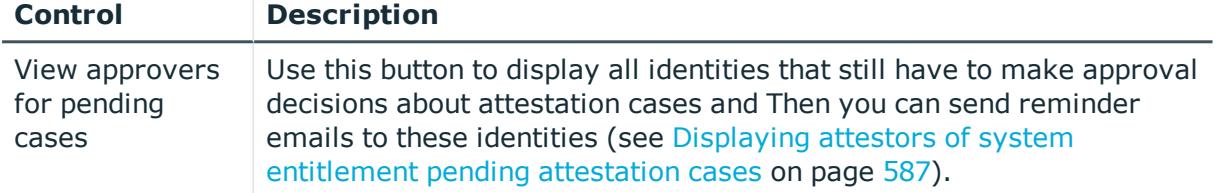

#### **Table 721: Controls in the attestation case's details pane**

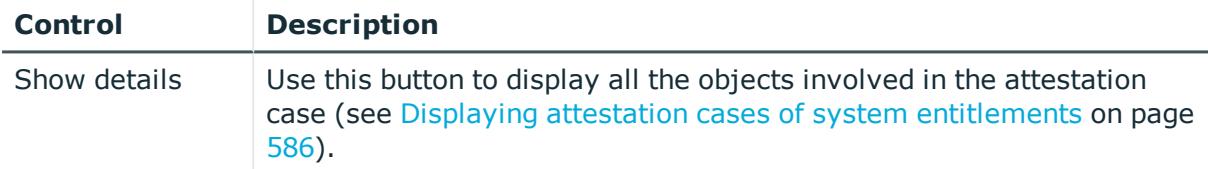

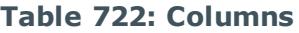

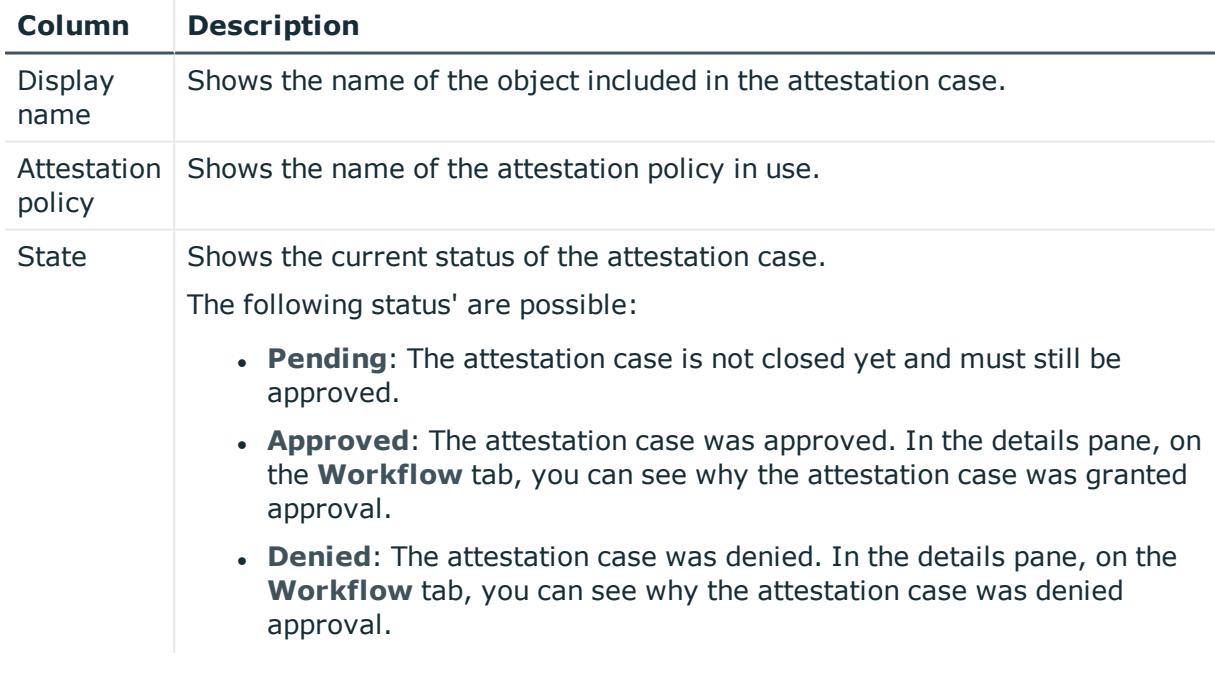

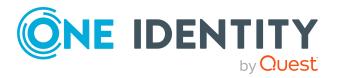

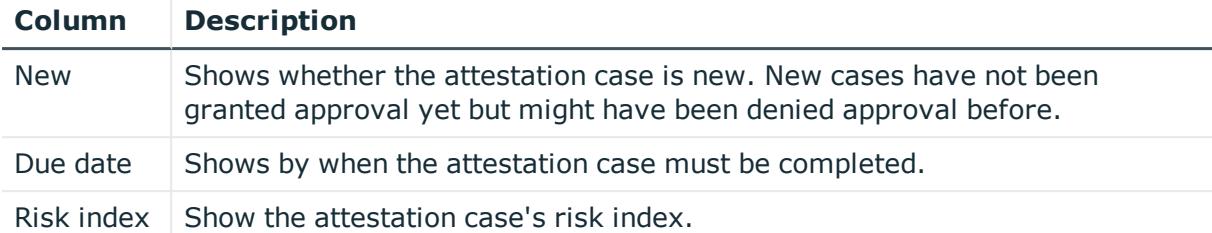

TIP: You can show less data by using the column filters. For more information, see [Filtering](#page-40-0) on page 41.

## <span id="page-1318-0"></span>**History – Google Workspace group (page description)**

To open the **History – Google Workspace group** page go to **Responsibilities** > **Auditing** > **Google Workspace** > **Show details** > **History**.

On the **History – Google Workspace group** page, you can see all the changes made to the Google Workspace group (see System [entitlement](#page-587-0) history on page 588).

NOTE: Which changes are shown depends on your system's configuration.

The information is divided out on to three tabs:

**Events:** Shows all the events, which affect a system entitlement, either on a timeline or in a table.

TIP: To navigate along the timeline, click in the pane and move the mouse left or right whilst holding down the left button.

To zoom in or out, turn the mouse wheel.

- **Status overview**: Shows an overview of all assignments. It also shows how long each change was valid for. Use the status overview to track when changes were made and by whom. This way, you not only see the initial and current status but you also see all the steps in between.
- <sup>l</sup> **Status comparison**: You can select a date and display all the changes made from then until now. You can also show what the value of the property was at the selected point in time and what the value is now.

The following tables give you an overview of the different functions and content on the **History – Google Workspace** page.

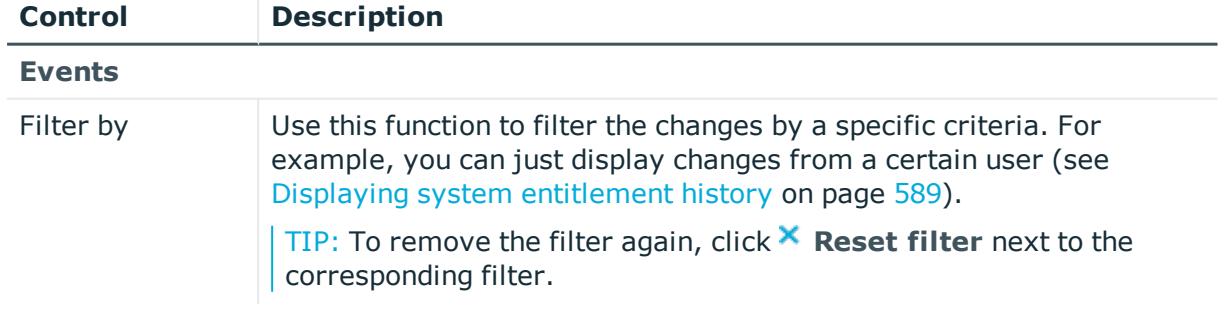

#### **Table 723: Controls**

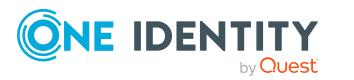

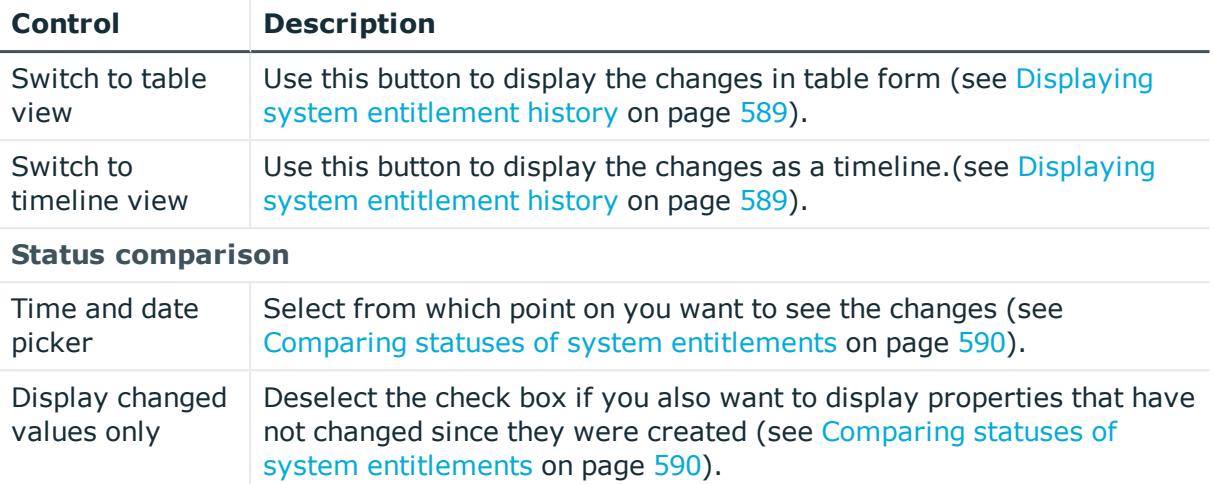

## **Table 724: Controls in the details pane of a change**

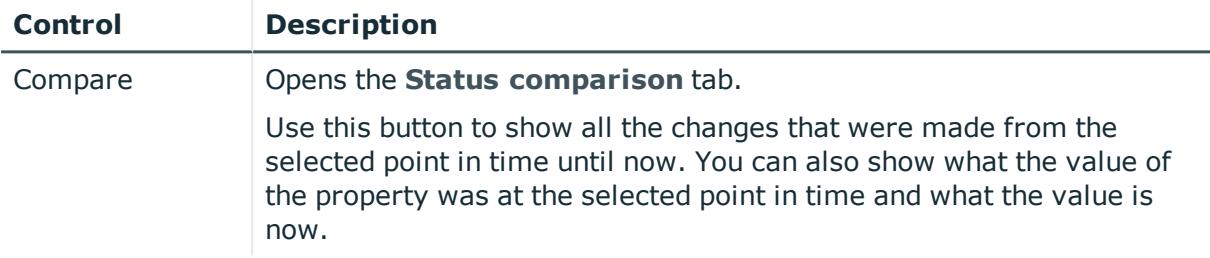

#### **Table 725: Columns**

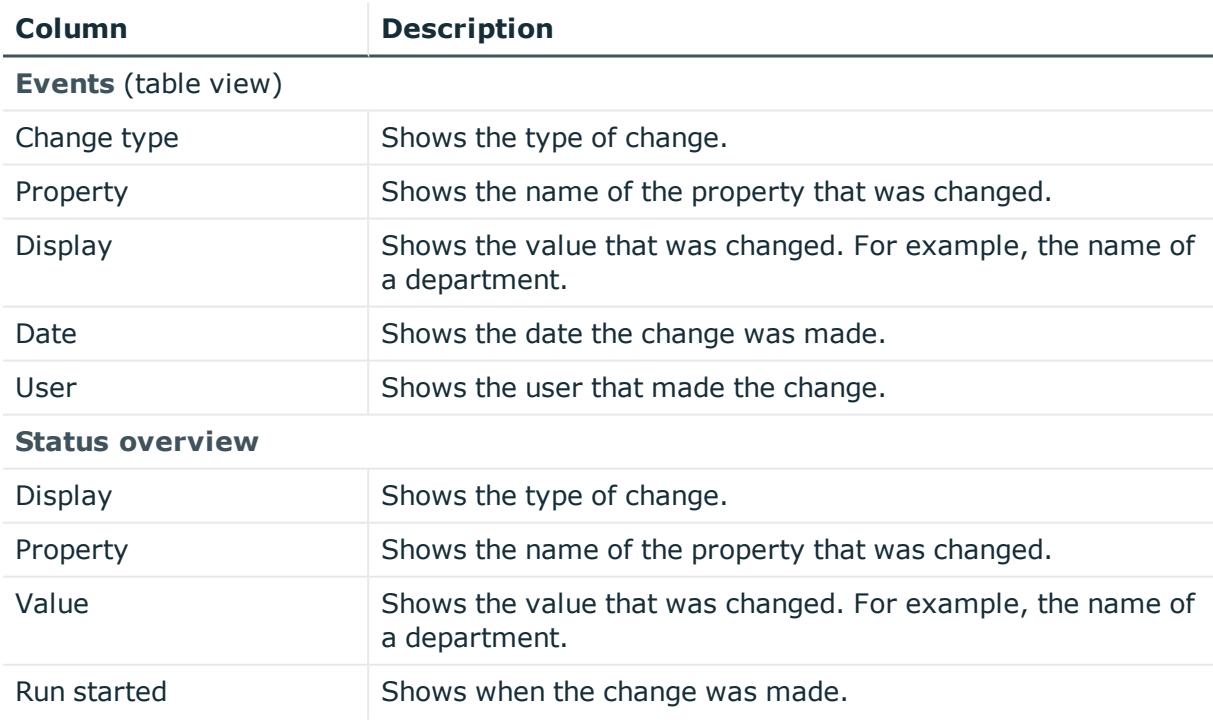

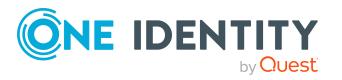

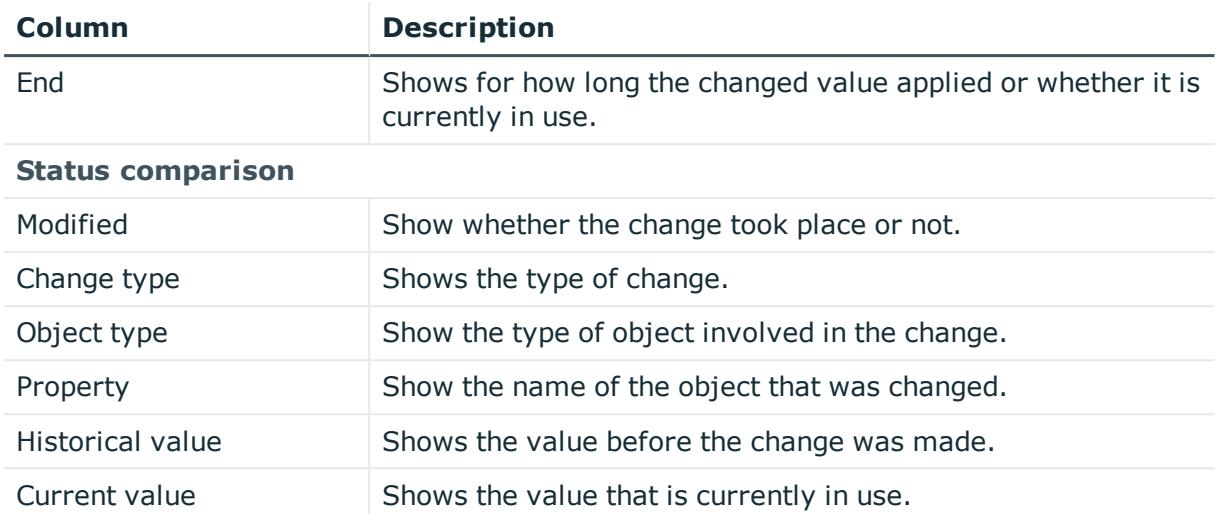

TIP: You can show less data by using the column filters. For more information, see [Filtering](#page-40-0) on page 41.

### <span id="page-1320-0"></span>**Usage – Google Workspace group (page description)**

To open the **Usage – Google Workspace group** page go to **Responsibilities** > **Auditing** > **Google Workspace** > **Show details** > **Usage**.

On the **Usage – Google Workspace group** page, you can see the roles and organizations that belong to the identities to which the Google Workspace group is assigned (see Displaying role [memberships](#page-590-0) of system entitlement members on page 591).

The following tables give you an overview of the different functions on the **Usage - Google Workspace** page.

#### **Table 726: Controls**

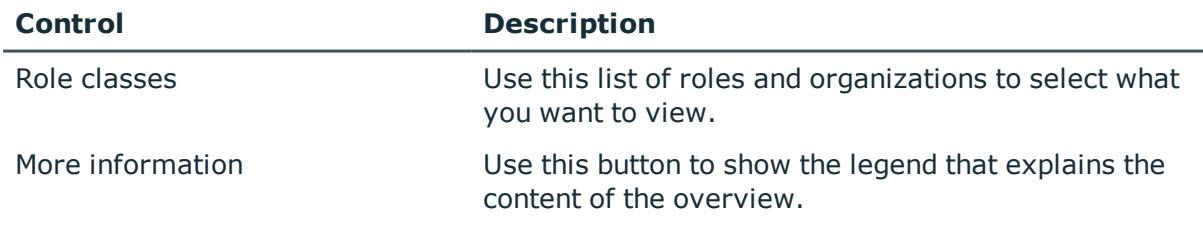

# **Auditing – Domino (page description)**

Open the **Auditing - Domino** page by navigating through **Responsibilities** > **Auditing** > **Domino**.

On the **Auditing - Domino** page, you can see all the Notes groups (see [Displaying](#page-582-0) all system [entitlements](#page-582-0) on page 583).

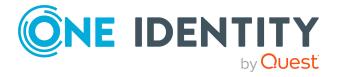

If you click **Show details** in a Notes group's details pane, a new page opens (see [Auditing](#page-1321-0) - Roles and [permissions:](#page-1321-0) Notes group (page description) on page 1322) that contains more information and configuration options for the Notes group.

The following tables give you an overview of the various features and content on the **Auditing - Domino** page.

#### **Table 727: Controls**

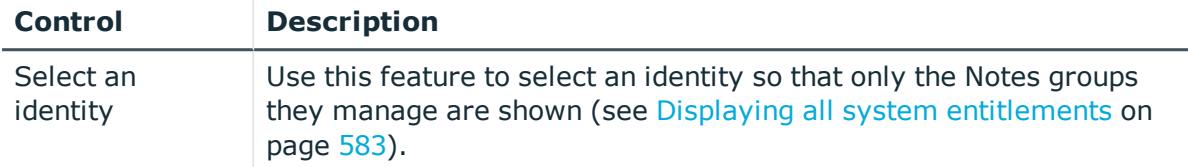

#### **Table 728: Controls in the details pane of a product**

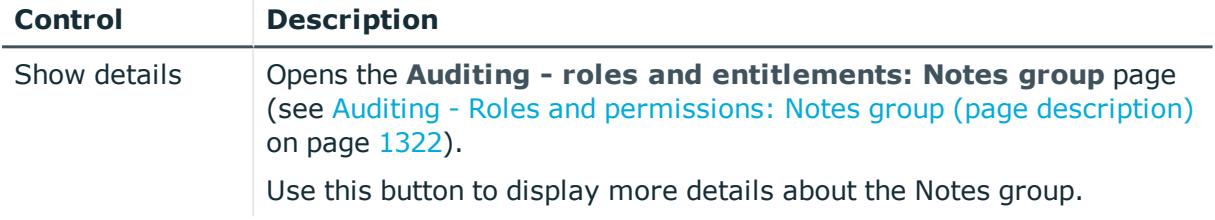

#### **Table 729: Columns**

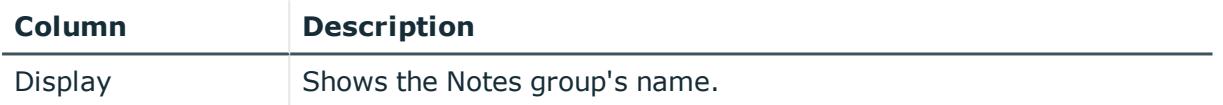

TIP: You can show less data by using the column filters. For more information, see [Filtering](#page-40-0) on page 41.

## <span id="page-1321-0"></span>**Auditing - Roles and permissions: Notes group (page description)**

To open the **Auditing - Roles and entitlements: Notes group** page go to **Responsibilities** > **Auditing** > **Domino** > **Show details**.

On the **Auditing - Roles and entitlements: Notes group** page, you can access various information about the selected Notes group.

To do this, click on one of the tiles:

#### **Table 730: Tiles**

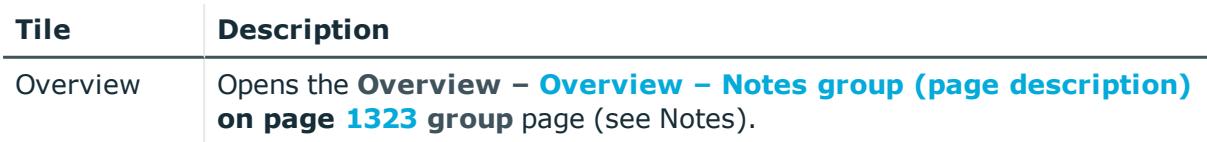

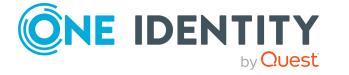

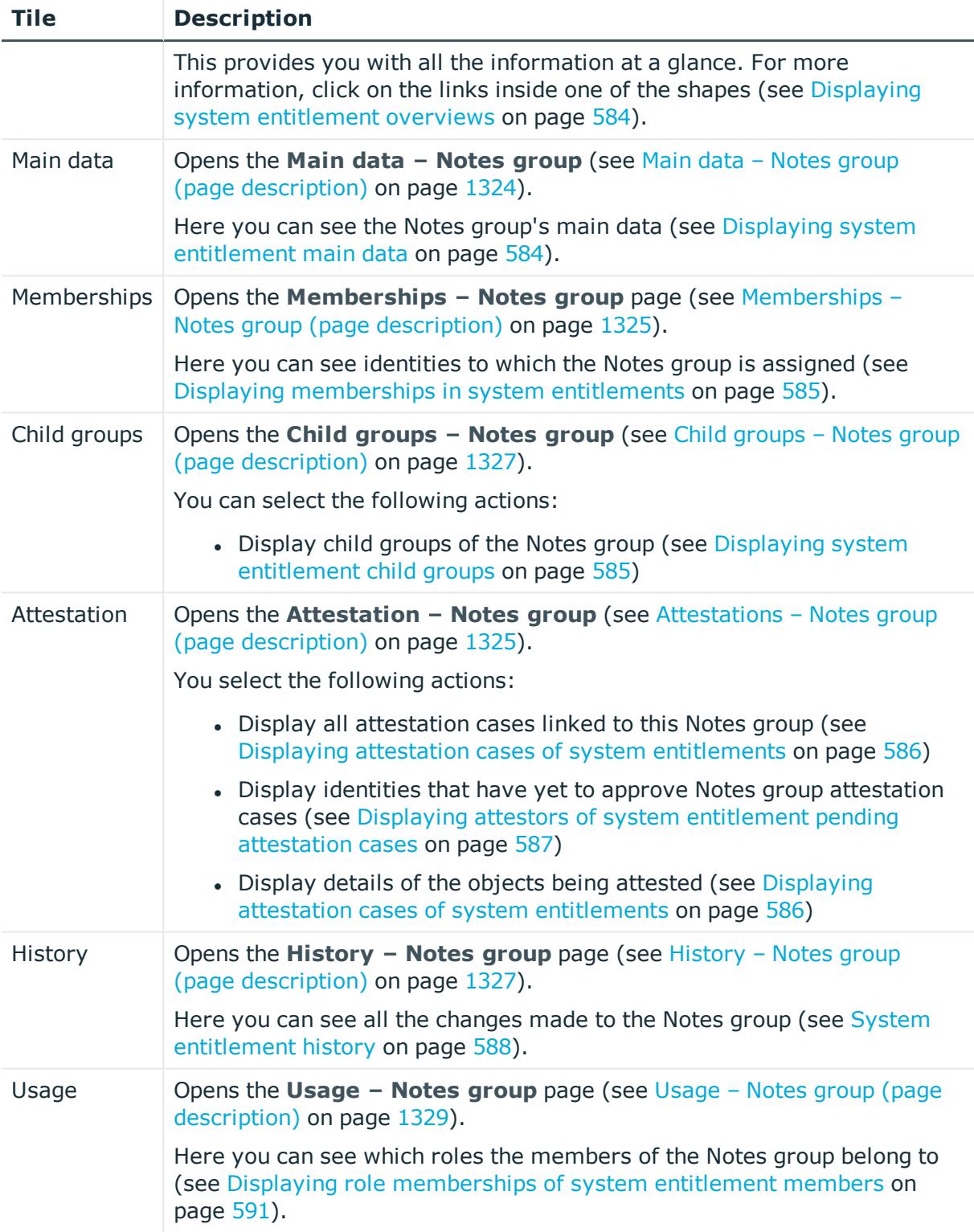

## <span id="page-1322-0"></span>**Overview – Notes group (page description)**

To open the **Overview - Notes group** page go to **Responsibilities** > **Auditing** > **Domino** > **Show details** > **Overview**.

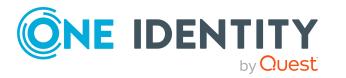

On the **Overview – Notes group** page, you can see all the information relevant to the Notes group summarized in an overview (see Displaying system [entitlement](#page-583-0) overviews on [page](#page-583-0) 584).

This information is displayed as shapes. For more information, click on the links inside one of the shapes.

## <span id="page-1323-0"></span>**Main data – Notes group (page description)**

To open the **Main data – Notes group** page go to **Responsibilities** > **Auditing** > **Domino** > **Show details** > **Main data**.

On the **Main data – Notes group** page, you can see the Notes group's main data (see Displaying system [entitlement](#page-583-1) main data on page 584).

Enter the following main data:

| <b>Property</b>       | <b>Description</b>                                                                                                    |
|-----------------------|----------------------------------------------------------------------------------------------------|
| Name                  | Shows you the full, descriptive name of the Notes group.                                                                                                    |
| Canonical<br>name     | Shows you the automatically generated canonical name of the Notes<br>group.                                                                                                    |
| Distinguished<br>name | Shows you the automatically generated distinguished name of the Notes<br>group.                                                                                                    |
| Display<br>name       | Shows you the name of the Notes group used to display Notes group in the<br>One Identity Manager tools.                                                                                                    |
| Container             | Shows you the parent container of the Notes group.                                                                                                    |
| Service item          | Shows you the assigned service items.                                                                                                    |
| Category              | Shows you the category for Notes group inheritance.<br>User accounts can inherit Notes groups selectively. To do this, Notes<br>groups and user accounts are divided into categories.                                                                                                    |
| Description           | Shows you the Notes group's description.                                                                                                    |
| Risk index            | Shows you the configured risk index.<br>This value specifies the risk of assigning this Notes group to a user<br>account.<br>For more information about risk assessment, see the One Identity<br>Manager Risk Assessment Administration Guide.                                                                                                    |
| IT shop               | Shows you whether the Notes group can be requested in the IT Shop. If<br>set, the Notes group can be requested by identities using the Web Portal<br>and granted through a defined approval process. The Notes group can still<br>be assigned directly to identities and hierarchical roles.<br>For detailed information about IT Shop, see the One Identity Manager IT |

**Table 731: Notes group main data**

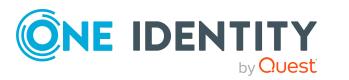

**1324**

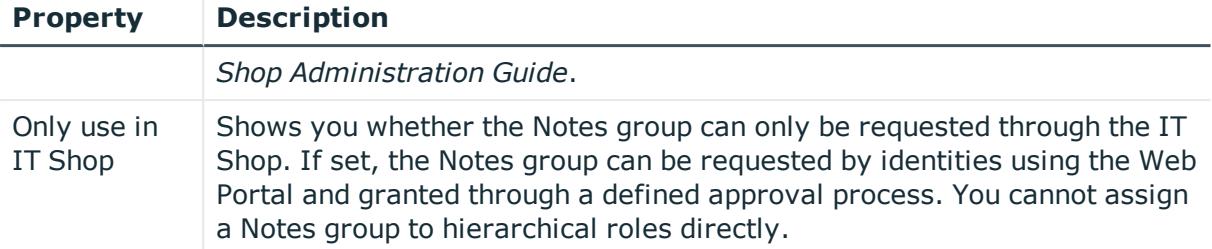

#### <span id="page-1324-0"></span>**Memberships – Notes group (page description)**

To open the **Memberships – Notes group** page go to **Responsibilities** > **Auditing** > **Domino** > **Show details** > **Memberships**.

On the **Memberships - Notes group** page, you can see identities to which the Notes group is assigned (see Displaying [memberships](#page-584-0) in system entitlements on page 585).

The following table gives an overview of the different content on the **Memberships – Notes group** page.

#### **Table 732: Columns**

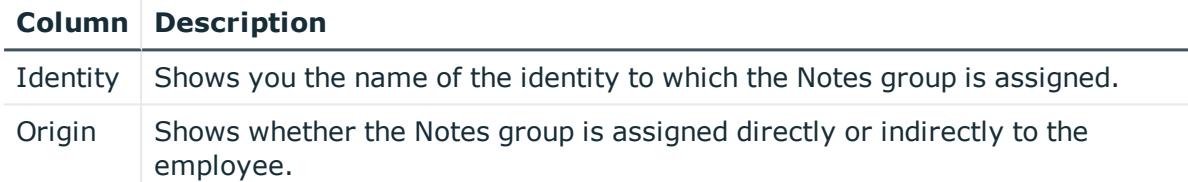

TIP: For each identity, you can see more useful information in the details pane. To do this, click the appropriate instance in the list. If the identity obtained the membership through a request, you will find more information on the following tabs on the **Request** tab:

- **· Information**: Displays general information about a request. The information displayed varies and is dependent on the service category from which the request was triggered.
- **Workflow**: Displays the life cycle chronologically as from the time of request.
- **Compliance**: Displays possible rule violations for this request.
- <sup>l</sup> **Entitlements**: Show which entitlement are assigned to the role (if a role was requested).

TIP: You can show less data by using the column filters. For more information, see [Filtering](#page-40-0) on page 41.

## <span id="page-1324-1"></span>**Attestations – Notes group (page description)**

To open the **Attestation – Notes group** page go to **Responsibilities** > **Auditing** > **Domino** > **Show details** > **Attestation**.

On the **Attestation – Notes group** page, you can:

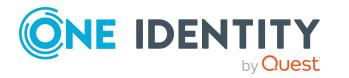

**1325**

- Display all [attestation](#page-585-0) cases linked to this Notes group (see Displaying attestation cases of system [entitlements](#page-585-0) on page 586)
- Display identities that have yet to approve Notes group attestation cases (see Displaying attestors of system [entitlement](#page-586-0) pending attestation cases on page 587)
- Display details of the objects being attested (see Displaying [attestation](#page-585-0) cases of system [entitlements](#page-585-0) on page 586)

The following tables give you an overview of the various features and content on the **Attestation - Notes group** page.

#### **Table 733: Controls**

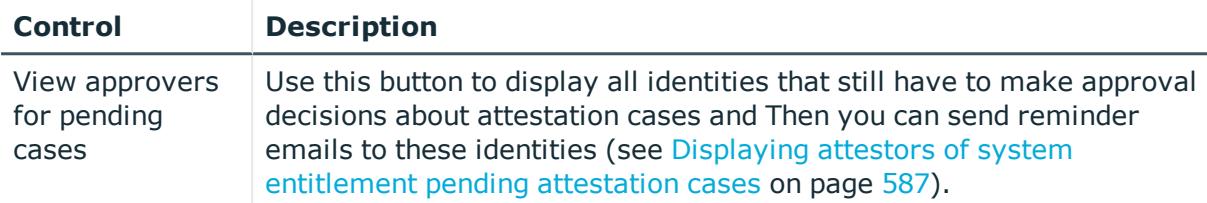

### **Table 734: Controls in the attestation case's details pane**

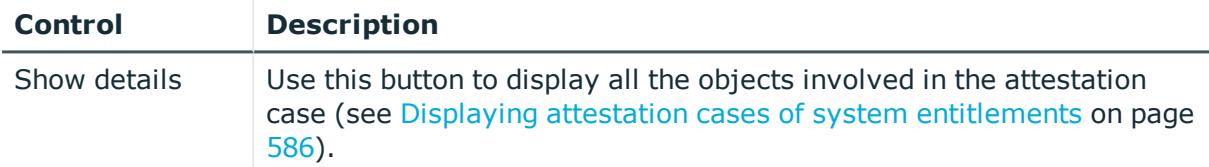

#### **Table 735: Columns**

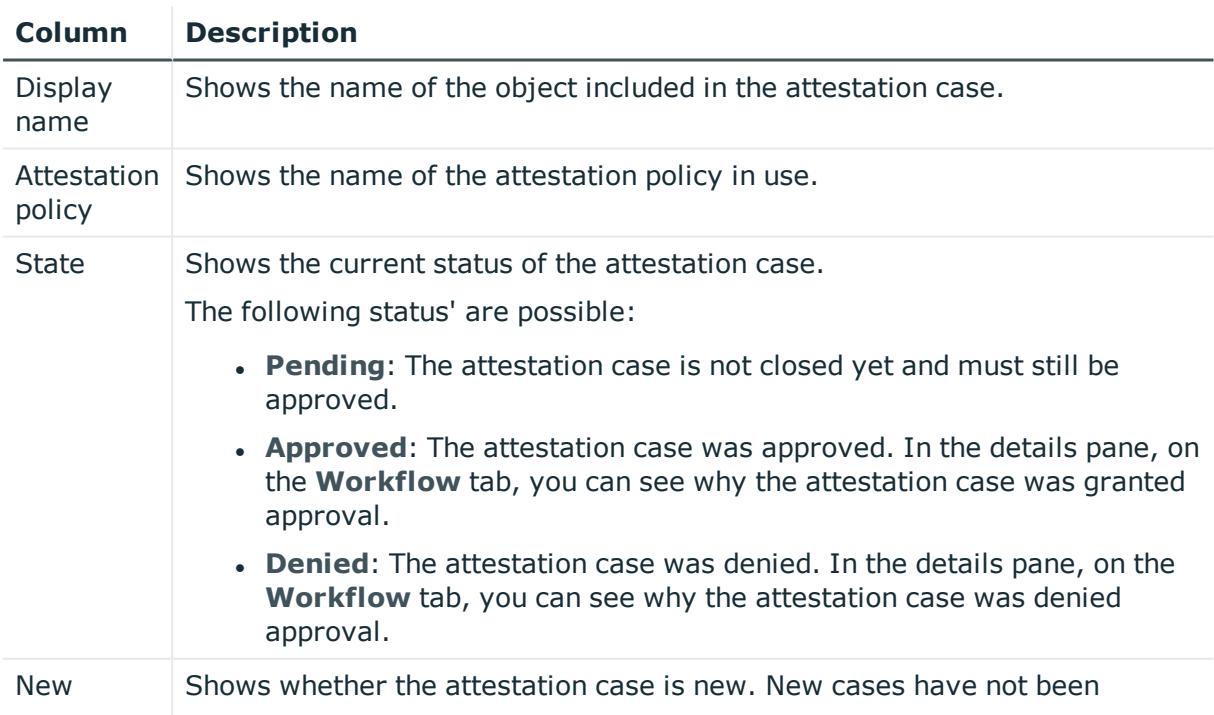

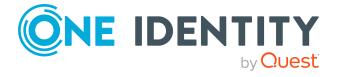

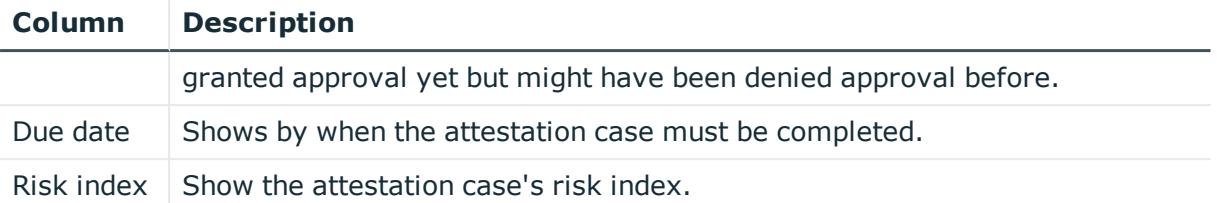

TIP: You can show less data by using the column filters. For more information, see [Filtering](#page-40-0) on page 41.

## <span id="page-1326-0"></span>**Child groups – Notes group (page description)**

To open the **Compliance - Notes group** page, navigate to **Responsibilities** > **Auditing** > **Domino** > **Show details** > **Compliance**.

On the **Compliance - Notes group** page, you can see all the child groups of the Notes group (see Displaying system [entitlement](#page-584-1) child groups on page 585).

## <span id="page-1326-1"></span>**History – Notes group (page description)**

To open the **History – Notes group** page go to **Responsibilities** > **Auditing** > **Domino** > **Show details** > **History**.

On the **History – Notes group** page, you can see all the changes made to the Notes group (see System [entitlement](#page-587-0) history on page 588).

NOTE: Which changes are shown depends on your system's configuration.

The information is divided out on to three tabs:

**Events:** Shows all the events, which affect a system entitlement, either on a timeline or in a table.

TIP: To navigate along the timeline, click in the pane and move the mouse left or right whilst holding down the left button.

To zoom in or out, turn the mouse wheel.

- **. Status overview**: Shows an overview of all assignments. It also shows how long each change was valid for. Use the status overview to track when changes were made and by whom. This way, you not only see the initial and current status but you also see all the steps in between.
- **. Status comparison**: You can select a date and display all the changes made from then until now. You can also show what the value of the property was at the selected point in time and what the value is now.

The following tables give you an overview of the different functions and content on the **History – Domino** page.

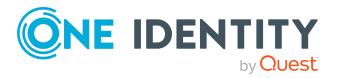

#### **Table 736: Controls**

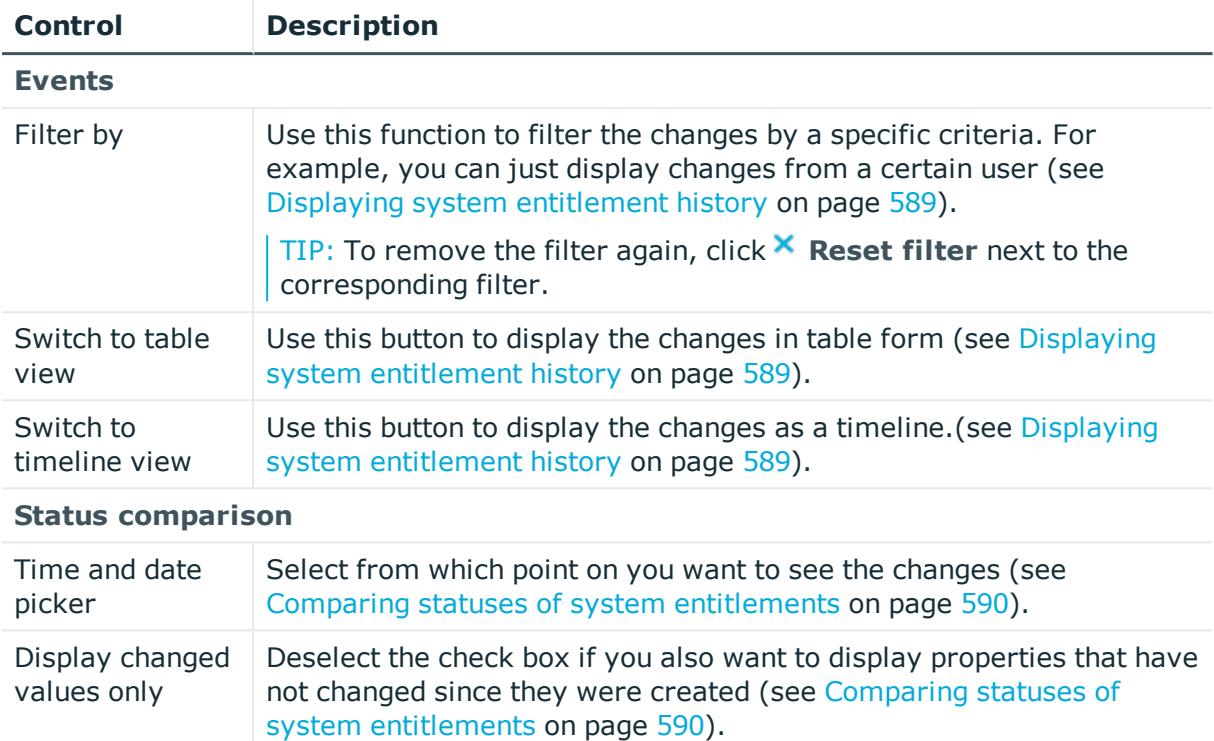

#### **Table 737: Controls in the details pane of a change**

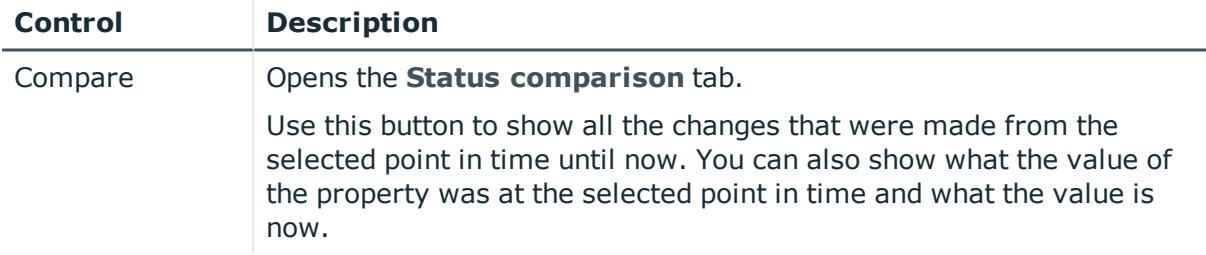

#### **Table 738: Columns**

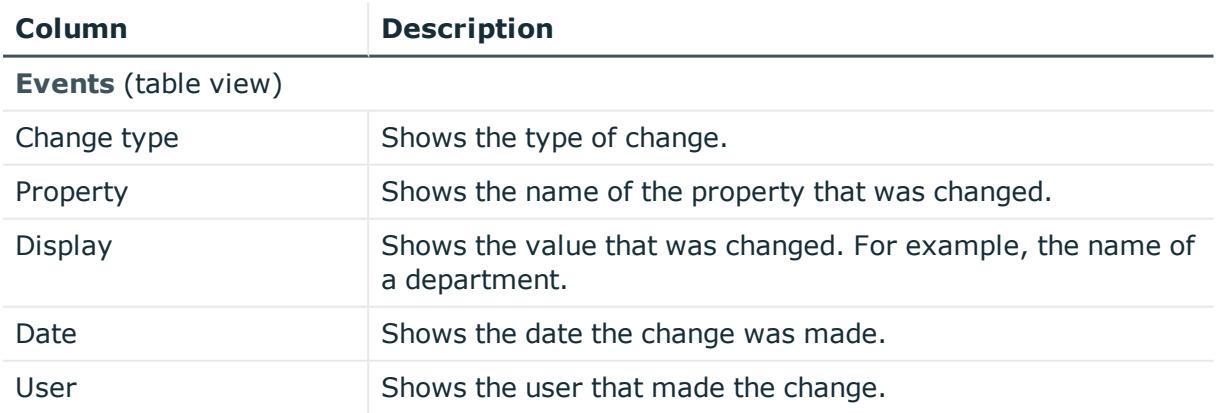

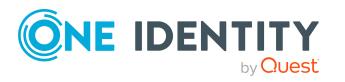

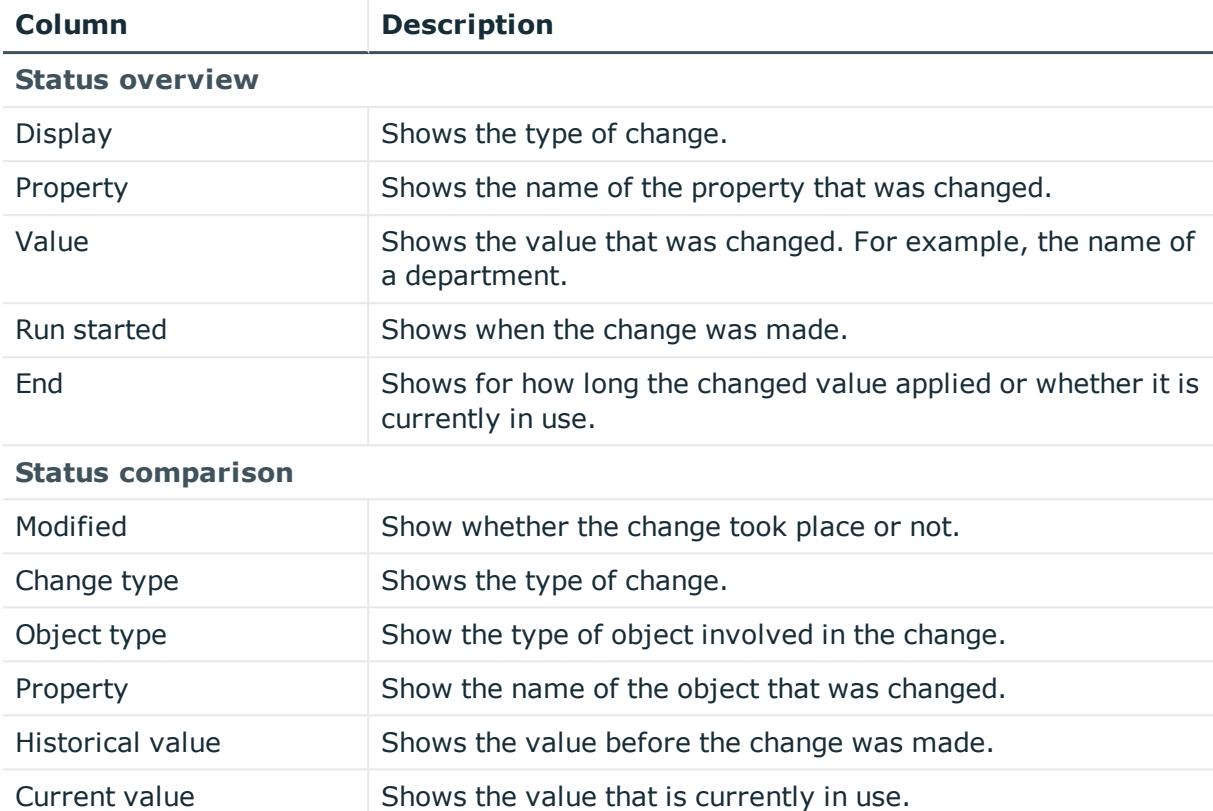

TIP: You can show less data by using the column filters. For more information, see [Filtering](#page-40-0) on page 41.

## <span id="page-1328-0"></span>**Usage – Notes group (page description)**

#### To open the **Usage – Notes group** page go to **Responsibilities** > **Auditing** > **Domino** > **Show details** > **Usage**.

On the **Usage - Notes group** page, you can see the roles that belong to the identities to which the Notes group is assigned (see Displaying role [memberships](#page-590-0) of system entitlement [members](#page-590-0) on page 591).

The following table gives an overview of the different functions on the **Usage - Domino** page.

#### **Table 739: Controls**

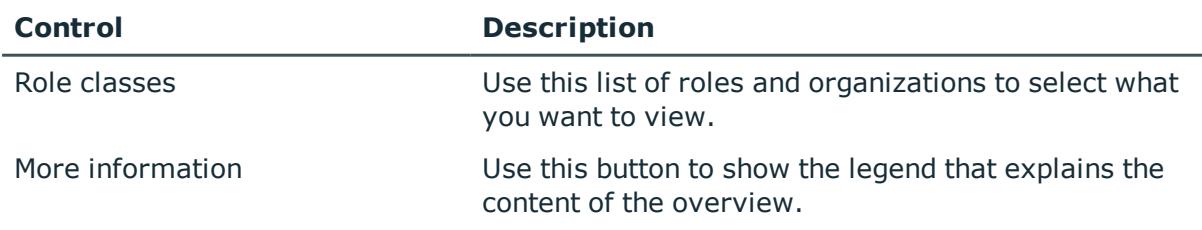

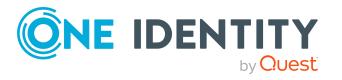

**1329**

# **Auditing – LDAP (page description)**

To open the **Auditing - LDAP** page go to **Responsibilities** > **Auditing** > **LDAP**.

On the **Auditing - LDAP** page, you can see all the LDAP groups (see [Displaying](#page-582-0) all system [entitlements](#page-582-0) on page 583).

If you click **Show details** in an LDAP group's details pane, a new page opens (see [Auditing](#page-1329-0) - Roles and [permissions:](#page-1329-0) LDAP group (page description) on page 1330) that contains more information and configuration options for the LDAP group.

The following tables give you an overview of the various features and content on the **Auditing - LDAP** page.

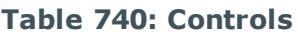

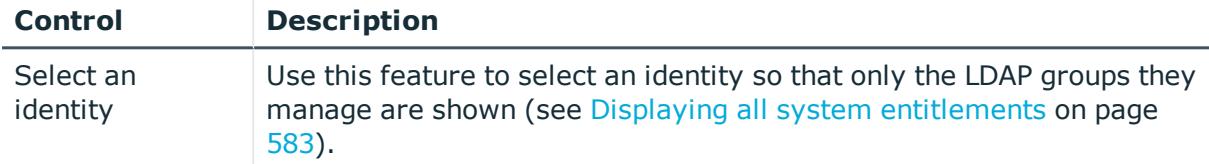

#### **Table 741: Controls in the details pane of a product**

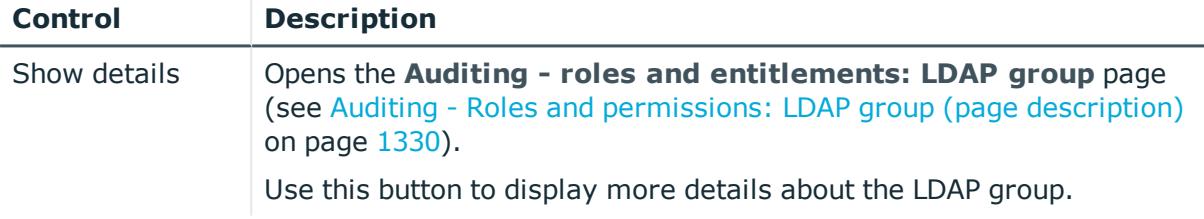

#### **Table 742: Columns**

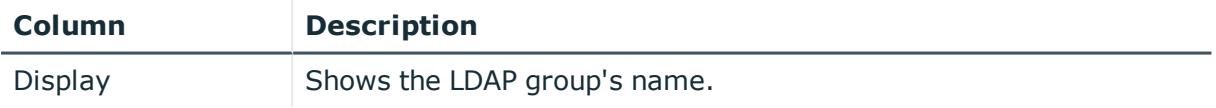

TIP: You can show less data by using the column filters. For more information, see [Filtering](#page-40-0) on page 41.

## <span id="page-1329-0"></span>**Auditing - Roles and permissions: LDAP group (page description)**

To open the **Auditing - Roles and entitlements: LDAP group** page go to **Responsibilities** > **Auditing** > **LDAP** > **Show details**.

On the **Auditing - Roles and entitlements: LDAP group** page, you can access various information about the selected LDAP group.

To do this, click on one of the tiles:

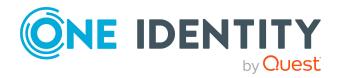

### **Table 743: Tiles**

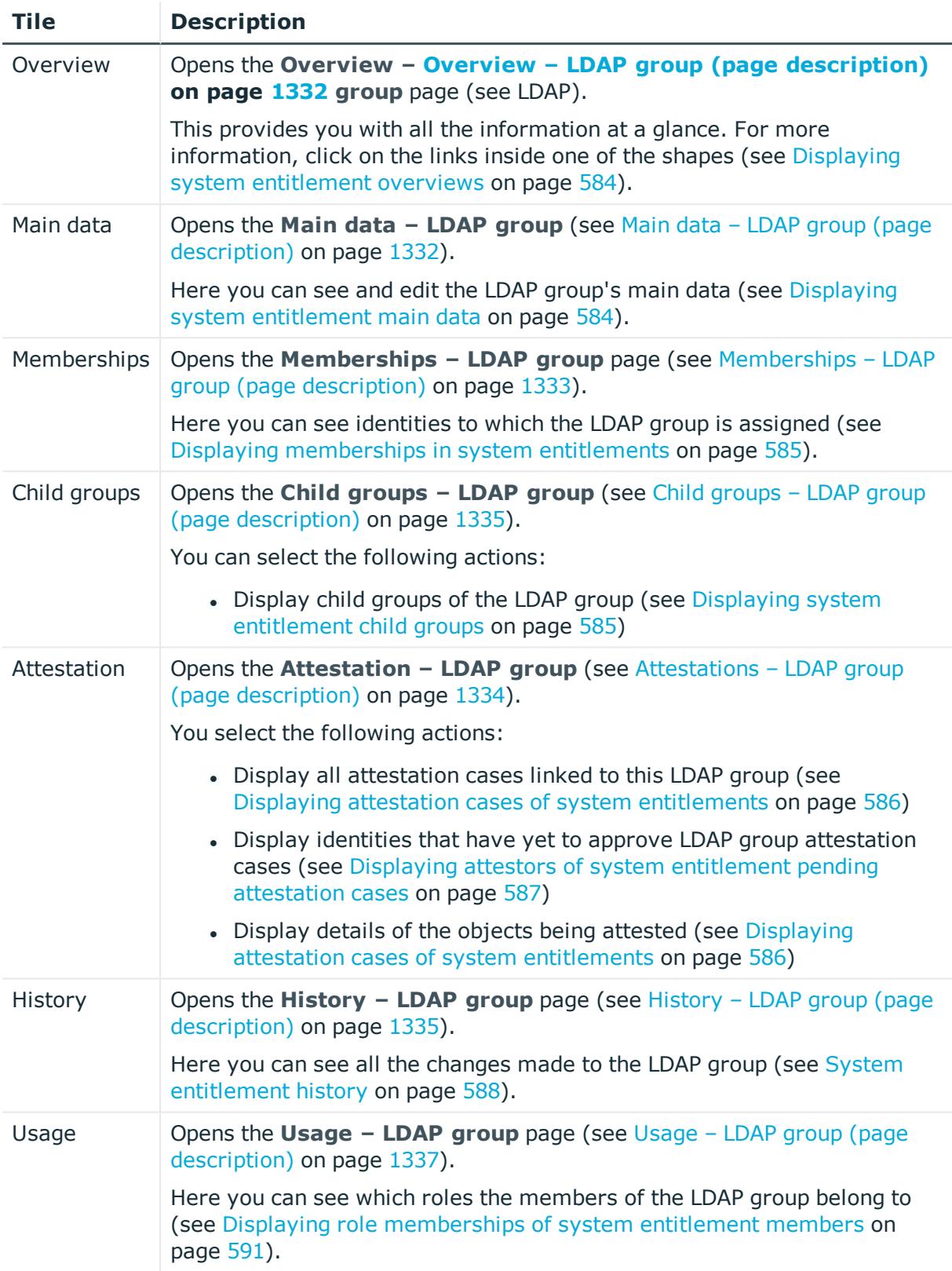

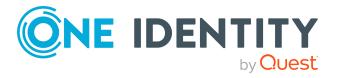

## <span id="page-1331-0"></span>**Overview – LDAP group (page description)**

To open the **Overview - LDAP group** page go to **Responsibilities** > **Auditing** > **LDAP** > **Show details** > **Overview**.

On the **Overview – LDAP group** page, you can see all the information relevant to the LDAP group summarized in an overview (see Displaying system [entitlement](#page-583-0) overviews on [page](#page-583-0) 584).

This information is displayed as shapes. For more information, click on the links inside one of the shapes.

## <span id="page-1331-1"></span>**Main data – LDAP group (page description)**

To open the **Main data – LDAP group** page go to **Responsibilities** > **Auditing** > **LDAP** > **Show details** > **Main data**.

On the **Main data – LDAP group** page, you can show the LDAP group's main data.

Enter the following main data:

| <b>Property</b>       | <b>Description</b>                                                                                                    |
|-----------------------|----------------------------------------------------------------------------------------------------|
| Name                  | Shows you the full, descriptive name of the LDAP group.                                                                                                    |
| Canonical<br>name     | Shows you the automatically generated canonical name of the LDAP<br>group.                                                                                                    |
| Distinguished<br>name | Shows you the automatically generated distinguished name of the LDAP<br>group.                                                                                                    |
| Display<br>name       | Shows you the name of the LDAP group used to display LDAP group in the<br>One Identity Manager tools.                                                                                                    |
| Container             | Shows you the parent container of the LDAP group.                                                                                                    |
| Service item          | Shows you the assigned service items.                                                                                                    |
| Category              | Shows you the category for LDAP group inheritance.<br>User accounts can inherit LDAP groups selectively. To do this, LDAP<br>groups and user accounts are divided into categories.                                                            |
| Description           | Shows you the LDAP group's description.                                                                                                    |
| Risk index            | Shows you the configured risk index.<br>This value specifies the risk of assigning this LDAP group to a user<br>account.<br>For more information about risk assessment, see the One Identity<br>Manager Risk Assessment Administration Guide. |
| IT shop               | Shows you whether the LDAP group can be requested in the IT Shop. If<br>set, the LDAP group can be requested by identities using the Web Portal                                                                                               |

**Table 744: LDAP group main data**

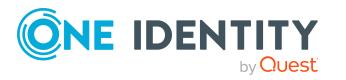
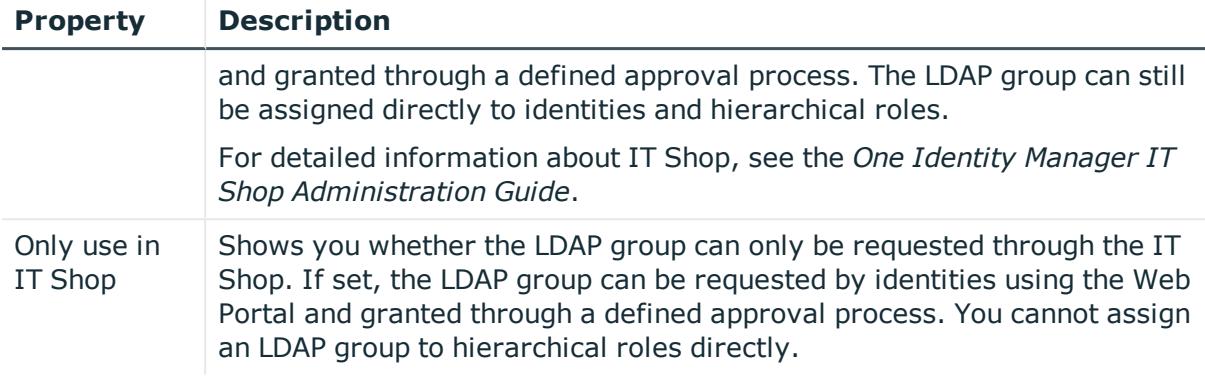

## **Memberships – LDAP group (page description)**

To open the **Memberships – LDAP group** page go to **Responsibilities** > **Auditing** > **LDAP** > **Show details** > **Memberships**.

On the **Memberships - LDAP group** page, you can see identities to which the LDAP group is assigned (see Displaying [memberships](#page-584-0) in system entitlements on page 585).

The following table gives an overview of the different content on the **Memberships – LDAP group** page.

#### **Table 745: Columns**

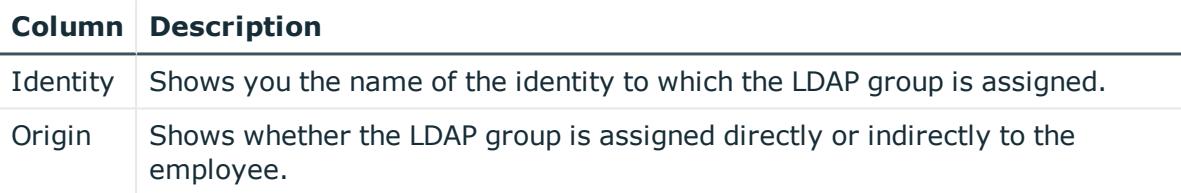

TIP: For each identity, you can see more useful information in the details pane. To do this, click the appropriate instance in the list. If the identity obtained the membership through a request, you will find more information on the following tabs on the **Request** tab:

- **· Information**: Displays general information about a request. The information displayed varies and is dependent on the service category from which the request was triggered.
- **Workflow**: Displays the life cycle chronologically as from the time of request.
- **. Compliance**: Displays possible rule violations for this request.
- <sup>l</sup> **Entitlements**: Show which entitlement are assigned to the role (if a role was requested).

TIP: You can show less data by using the column filters. For more information, see [Filtering](#page-40-0) on page 41.

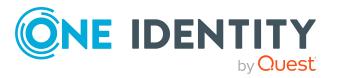

## **Attestations – LDAP group (page description)**

To open the **Attestation – LDAP group** page go to **Responsibilities** > **Auditing** > **LDAP** > **Show details** > **Attestation**.

On the **Attestation - LDAP group** page, you can:

- Display all [attestation](#page-585-0) cases linked to this LDAP group (see Displaying attestation cases of system [entitlements](#page-585-0) on page 586)
- Display identities that have yet to approve LDAP group attestation cases (see Displaying attestors of system [entitlement](#page-586-0) pending attestation cases on page 587)
- Display details of the objects being attested (see Displaying [attestation](#page-585-0) cases of system [entitlements](#page-585-0) on page 586)

The following tables give you an overview of the various features and content on the **Attestation - LDAP group** page.

#### **Table 746: Controls**

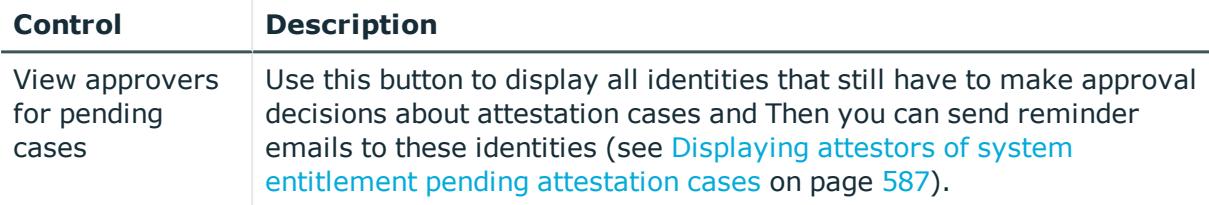

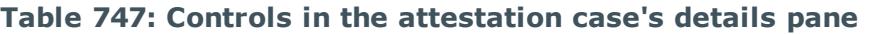

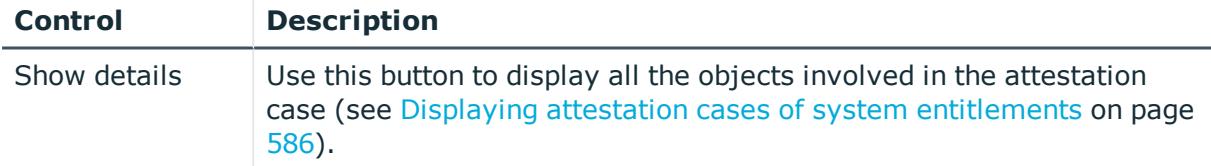

#### **Table 748: Columns**

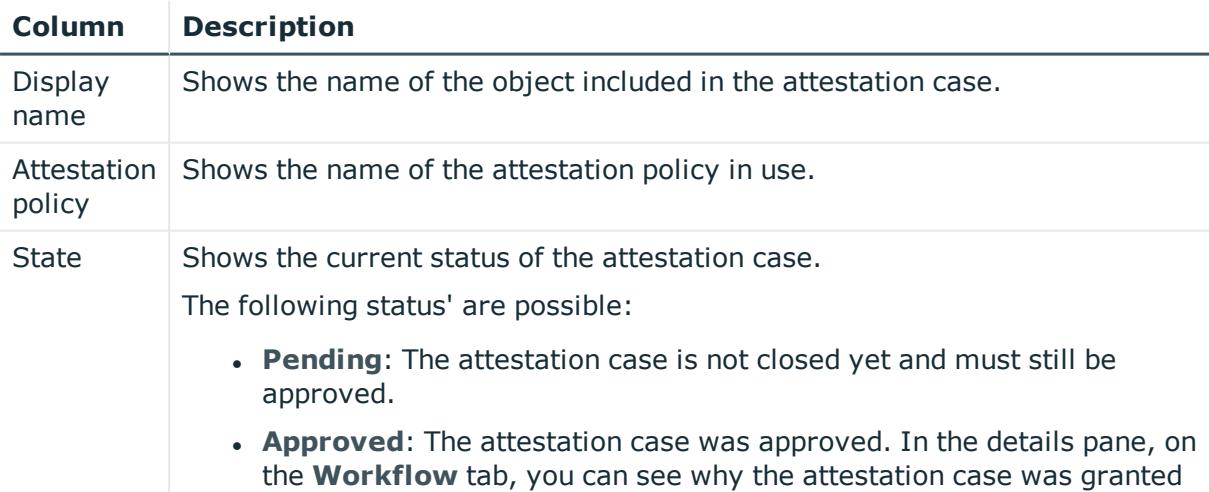

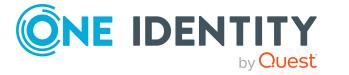

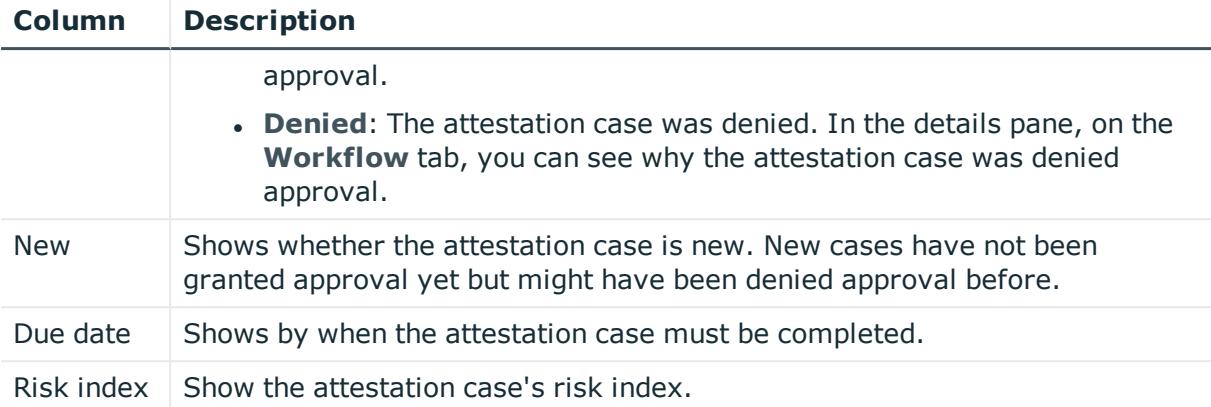

### **Child groups – LDAP group (page description)**

To open the **Compliance - LDAP group** page go to **Responsibilities** > **Auditing** > **LDAP** > **Show details** > **Compliance**.

On the **Compliance - LDAP group** page, you can see all the child groups of the LDAP group (see Displaying system [entitlement](#page-584-1) child groups on page 585).

### **History – LDAP group (page description)**

To open the **History – LDAP group** page go to **Responsibilities** > **Auditing** > **LDAP** > **Show details** > **History**.

On the **History – LDAP group** page, you can see all the changes made to the LDAP group (see System [entitlement](#page-587-0) history on page 588).

NOTE: Which changes are shown depends on your system's configuration.

The information is divided out on to three tabs:

**Events**: Shows all the events, which affect a system entitlement, either on a timeline or in a table.

TIP: To navigate along the timeline, click in the pane and move the mouse left or right whilst holding down the left button.

To zoom in or out, turn the mouse wheel.

- **. Status overview**: Shows an overview of all assignments. It also shows how long each change was valid for. Use the status overview to track when changes were made and by whom. This way, you not only see the initial and current status but you also see all the steps in between.
- <sup>l</sup> **Status comparison**: You can select a date and display all the changes made from then until now. You can also show what the value of the property was at the selected point in time and what the value is now.

The following tables give you an overview of the different functions and content on the **History – LDAP** page.

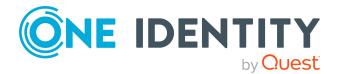

#### **Table 749: Controls**

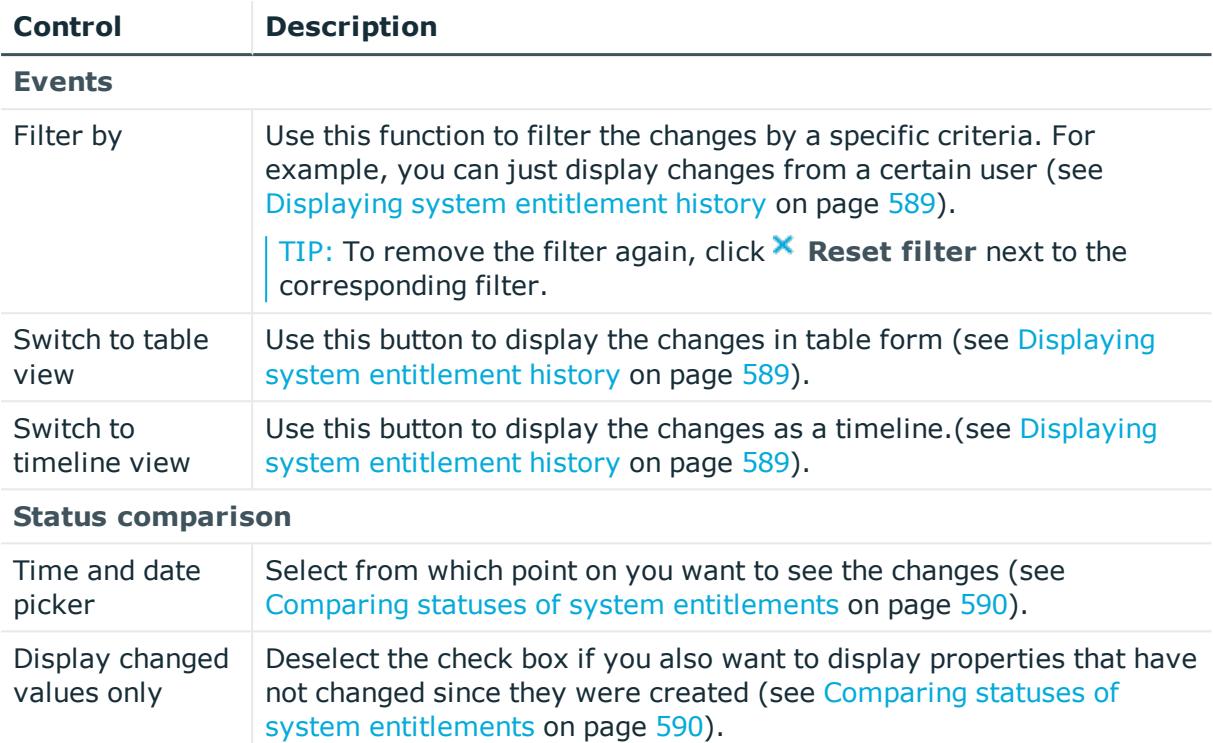

#### **Table 750: Controls in the details pane of a change**

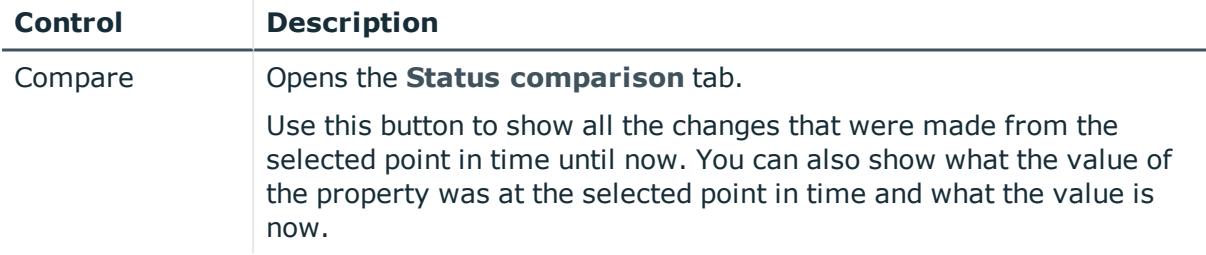

#### **Table 751: Columns**

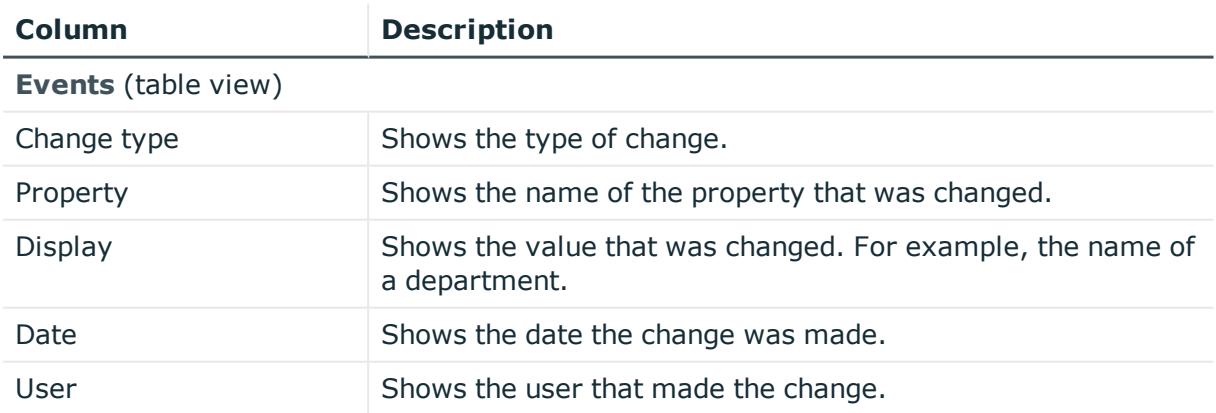

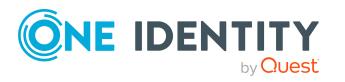

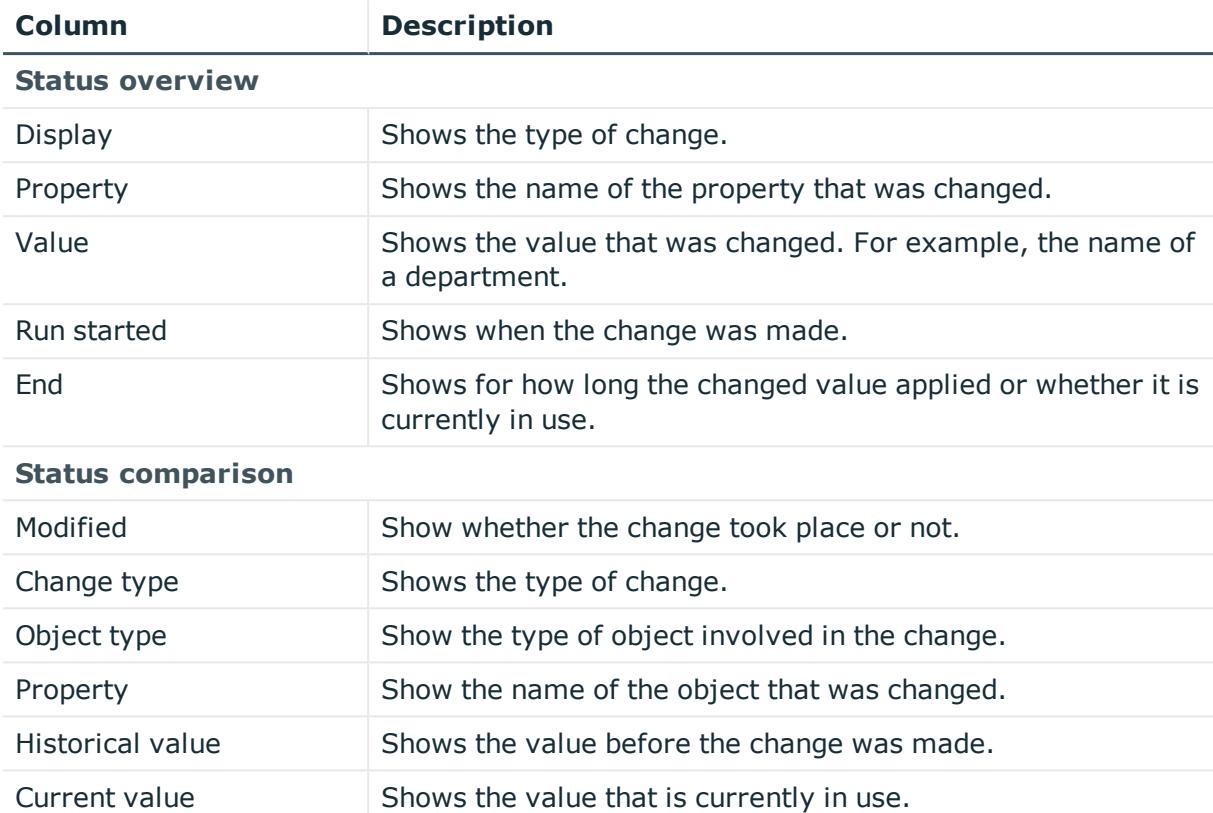

## **Usage – LDAP group (page description)**

#### To open the **Usage – LDAP group** page go to **Responsibilities** > **Auditing** > **LDAP** > **Show details** > **Usage**.

On the **Usage – LDAP group** page, you can see the roles and organizations that belong to the identities to which the LDAP group is assigned (see Displaying role [memberships](#page-590-0) of system [entitlement](#page-590-0) members on page 591).

The following tables give you an overview of the different functions on the **Usage - LDAP** page.

#### **Table 752: Controls**

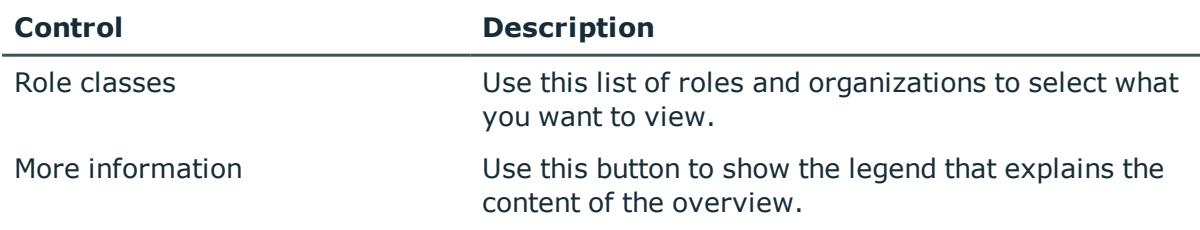

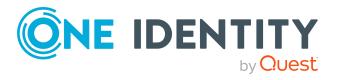

# <span id="page-1337-0"></span>**Auditing – Oracle E-Business Suite (page description)**

To open the **Auditing - Oracle E-Business Suite** page go to **Responsibilities** > **Auditing** > **Oracle E-Business Suite**.

On the **Auditing - Oracle E-Business Suite** page, you can see all the E-Business Suite groups (see Displaying all system [entitlements](#page-582-0) on page 583).

If you click **Show details** in an E-Business Suite group's details pane, a new page opens (see Auditing – Oracle E-Business Suite (page [description\)](#page-1337-0) on page 1338) that contains more information and configuration options for the E-Business Suite group.

The following tables give you an overview of the various features and content on the **Auditing - Oracle E-Business Suite** page.

#### **Table 753: Controls**

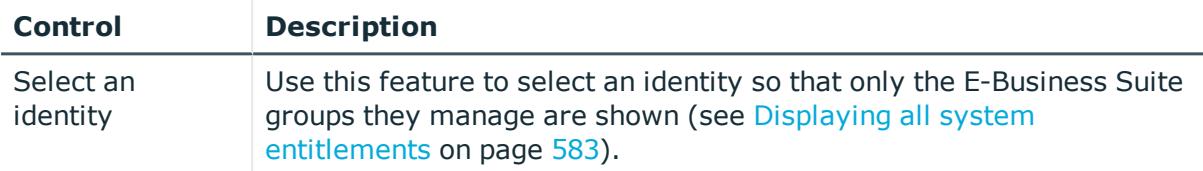

#### **Table 754: Controls in the details pane of a product**

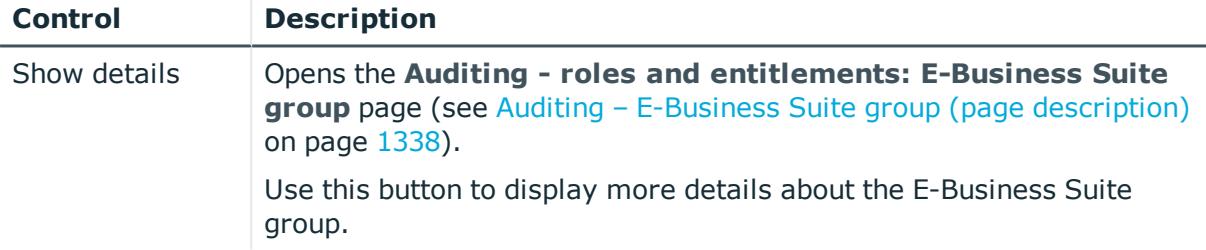

#### **Table 755: Columns**

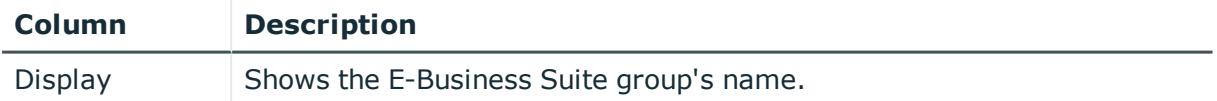

TIP: You can show less data by using the column filters. For more information, see [Filtering](#page-40-0) on page 41.

## <span id="page-1337-1"></span>**Auditing – E-Business Suite group (page description)**

To open the **Auditing - Roles and entitlements: E-Business Suite group** page go to **Responsibilities** > **Auditing** > **Oracle E-Business Suite** > **Show details**.

On the **Auditing - Roles and entitlements: E-Business Suite group** page, you can access various information about the selected E-Business Suite group.

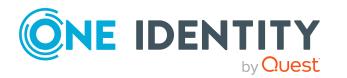

To do this, click on one of the tiles:

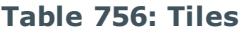

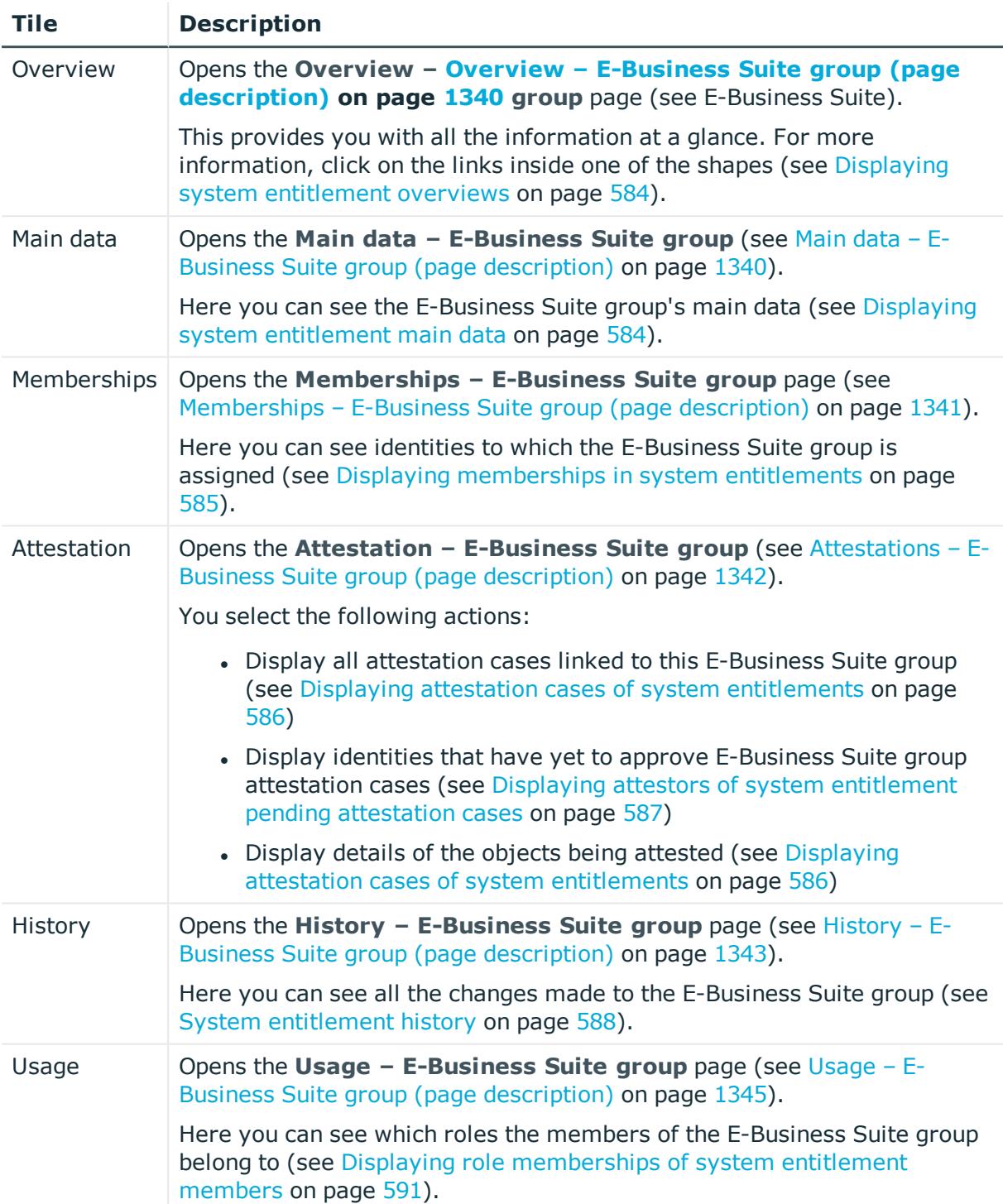

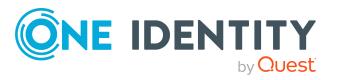

## <span id="page-1339-0"></span>**Overview – E-Business Suite group (page description)**

#### To open the **Overview - E-Business Suite group** page go to **Responsibilities** > **Auditing** > **Oracle E-Business Suite** > **Show details** > **Overview**.

On the **Overview – E-Business Suite group** page, you can see all the information relevant to the E-Business Suite group summarized in an overview (see [Displaying](#page-583-0) system [entitlement](#page-583-0) overviews on page 584).

This information is displayed as shapes. For more information, click on the links inside one of the shapes.

## <span id="page-1339-1"></span>**Main data – E-Business Suite group (page description)**

To open the **Main data – E-Business Suite group** page go to **Responsibilities** > **Auditing** > **Oracle E-Business Suite** > **Show details** > **Main data**.

On the **Main data – E-Business Suite group** page, you can see the E-Business Suite group's main data (see Displaying system [entitlement](#page-583-1) main data on page 584).

Enter the following main data:

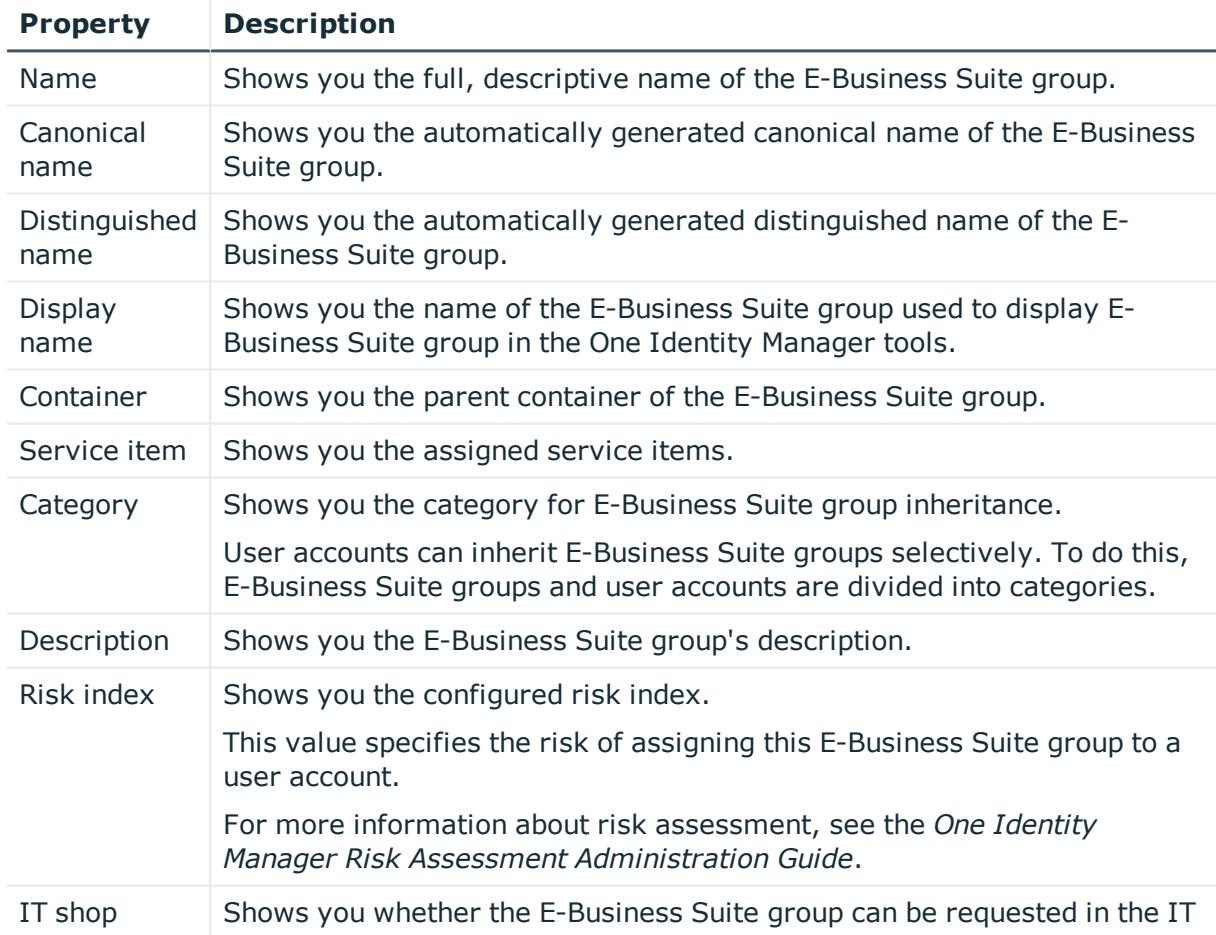

#### **Table 757: E-Business Suite group main data**

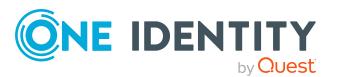

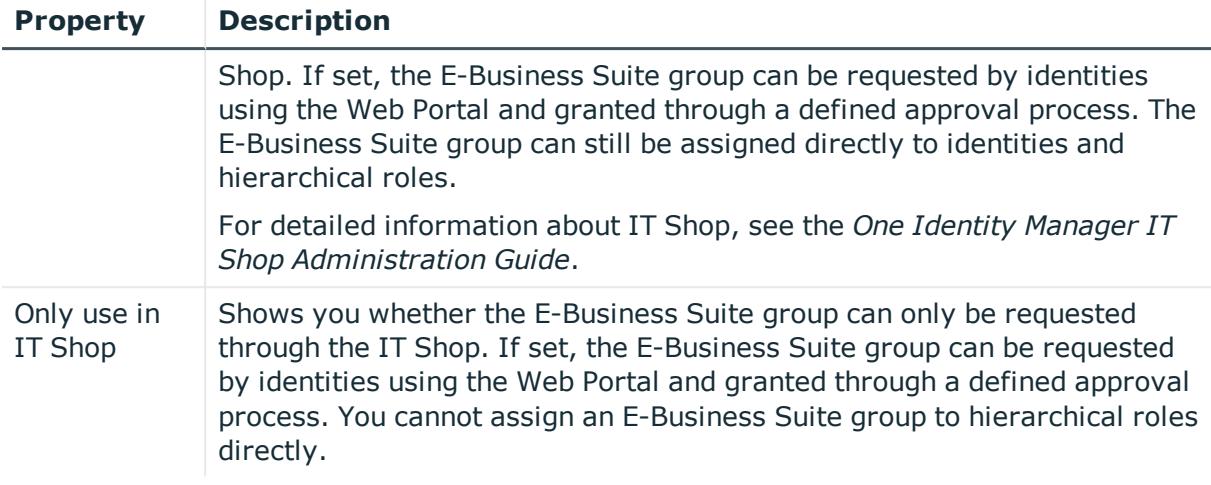

## <span id="page-1340-0"></span>**Memberships – E-Business Suite group (page description)**

To open the **Memberships – E-Business Suite group** page go to **Responsibilities** > **Auditing** > **Oracle E-Business Suite** > **Show details** > **Memberships**.

On the **Memberships - E-Business Suite group** page, you can see identities to which the E-Business Suite group is assigned (see Displaying [memberships](#page-584-0) in system [entitlements](#page-584-0) on page 585).

The following table gives an overview of the different content on the **Memberships – E-Business Suite group** page.

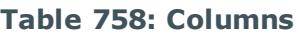

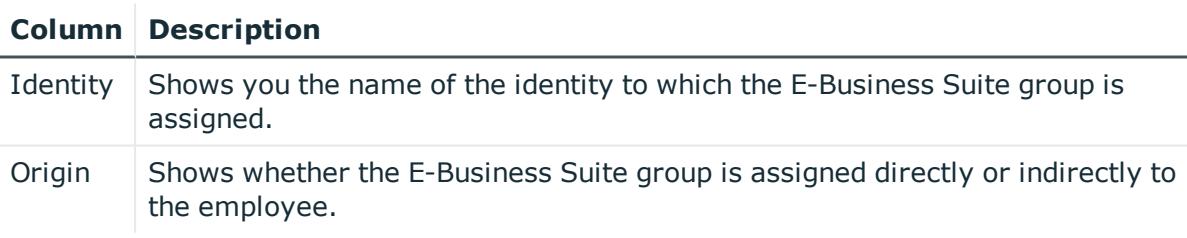

TIP: For each identity, you can see more useful information in the details pane. To do this, click the appropriate instance in the list. If the identity obtained the membership through a request, you will find more information on the following tabs on the **Request** tab:

- **· Information**: Displays general information about a request. The information displayed varies and is dependent on the service category from which the request was triggered.
- **Workflow**: Displays the life cycle chronologically as from the time of request.
- **Compliance**: Displays possible rule violations for this request.
- **. Entitlements**: Show which entitlement are assigned to the role (if a role was requested).

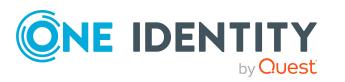

### <span id="page-1341-0"></span>**Attestations – E-Business Suite group (page description)**

To open the **Attestation – E-Business Suite group** page go to **Responsibilities** > **Auditing** > **Oracle E-Business Suite** > **Show details** > **Attestation**.

On the **Attestation – E-Business Suite group** page, you can:

- Display all attestation cases linked to this E-Business Suite group (see [Displaying](#page-585-0) attestation cases of system [entitlements](#page-585-0) on page 586)
- Display identities that have yet to approve E-Business Suite group attestation cases (see Displaying attestors of system [entitlement](#page-586-0) pending attestation cases on [page](#page-586-0) 587)
- Display details of the objects being attested (see Displaying [attestation](#page-585-0) cases of system [entitlements](#page-585-0) on page 586)

The following tables give you an overview of the various features and content on the **Attestation - E-Business Suite group** page.

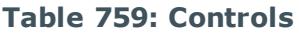

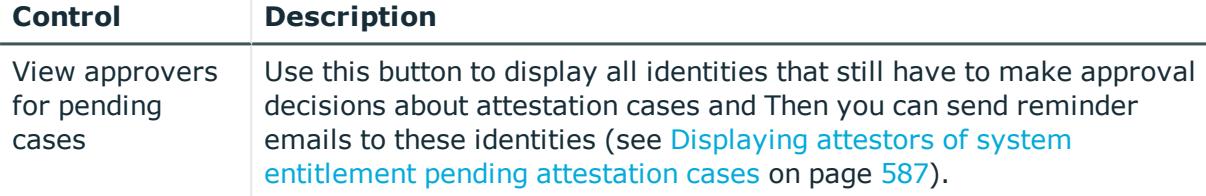

#### **Table 760: Controls in the attestation case's details pane**

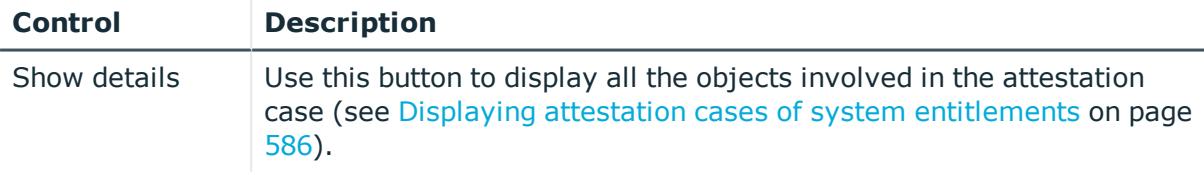

#### **Table 761: Columns**

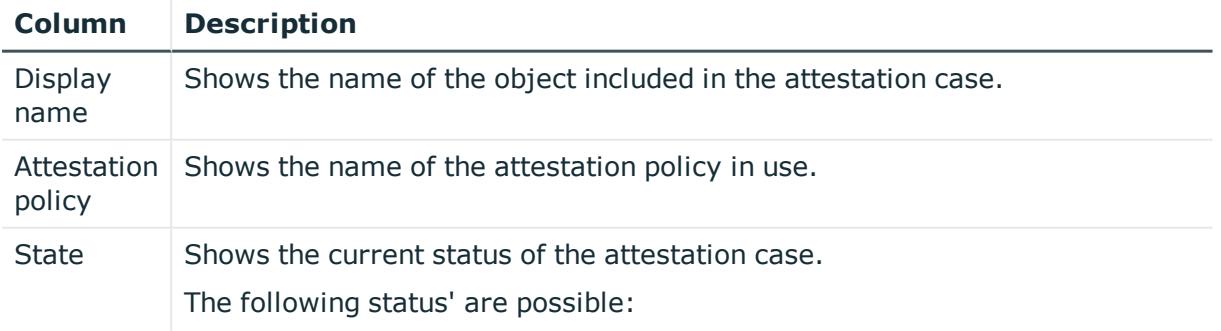

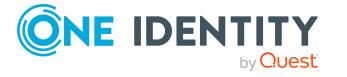

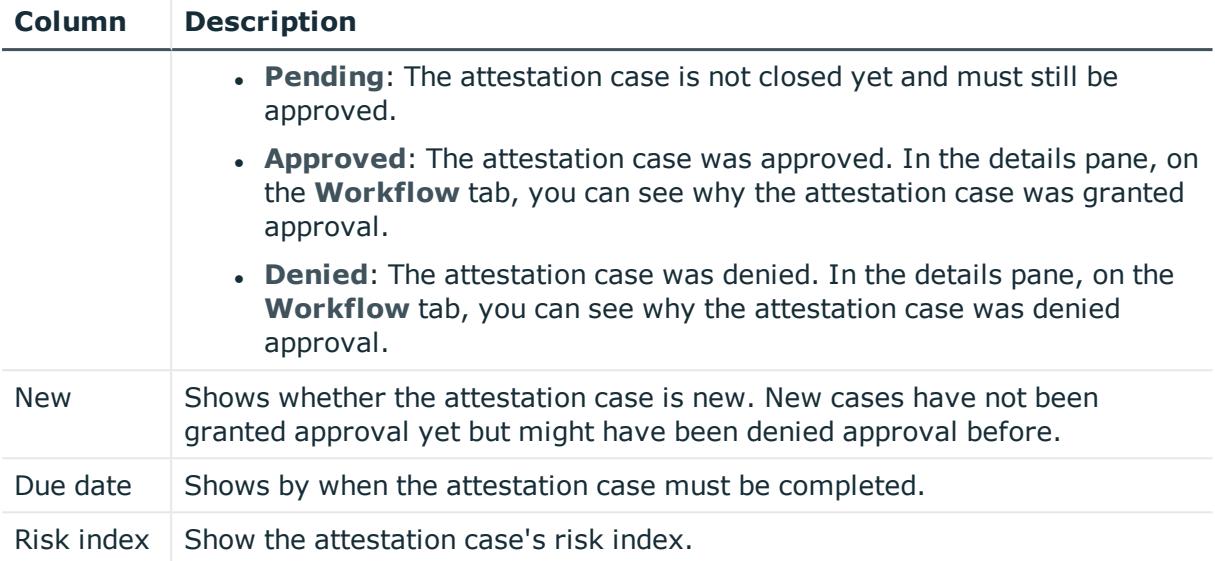

## <span id="page-1342-0"></span>**History – E-Business Suite group (page description)**

To open the **History – E-Business Suite group** page go to **Responsibilities** > **Auditing** > **Oracle E-Business Suite** > **Show details** > **History**.

On the **History – E-Business Suite group** page, you can see all the changes made to the E-Business Suite group (see System [entitlement](#page-587-0) history on page 588).

NOTE: Which changes are shown depends on your system's configuration.

The information is divided out on to three tabs:

**Events:** Shows all the events, which affect a system entitlement, either on a timeline or in a table.

TIP: To navigate along the timeline, click in the pane and move the mouse left or right whilst holding down the left button.

To zoom in or out, turn the mouse wheel.

- **Status overview**: Shows an overview of all assignments. It also shows how long each change was valid for. Use the status overview to track when changes were made and by whom. This way, you not only see the initial and current status but you also see all the steps in between.
- <sup>l</sup> **Status comparison**: You can select a date and display all the changes made from then until now. You can also show what the value of the property was at the selected point in time and what the value is now.

The following tables give you an overview of the different functions and content on the **History – Oracle E-Business Suite** page.

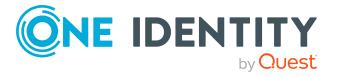

#### **Table 762: Controls**

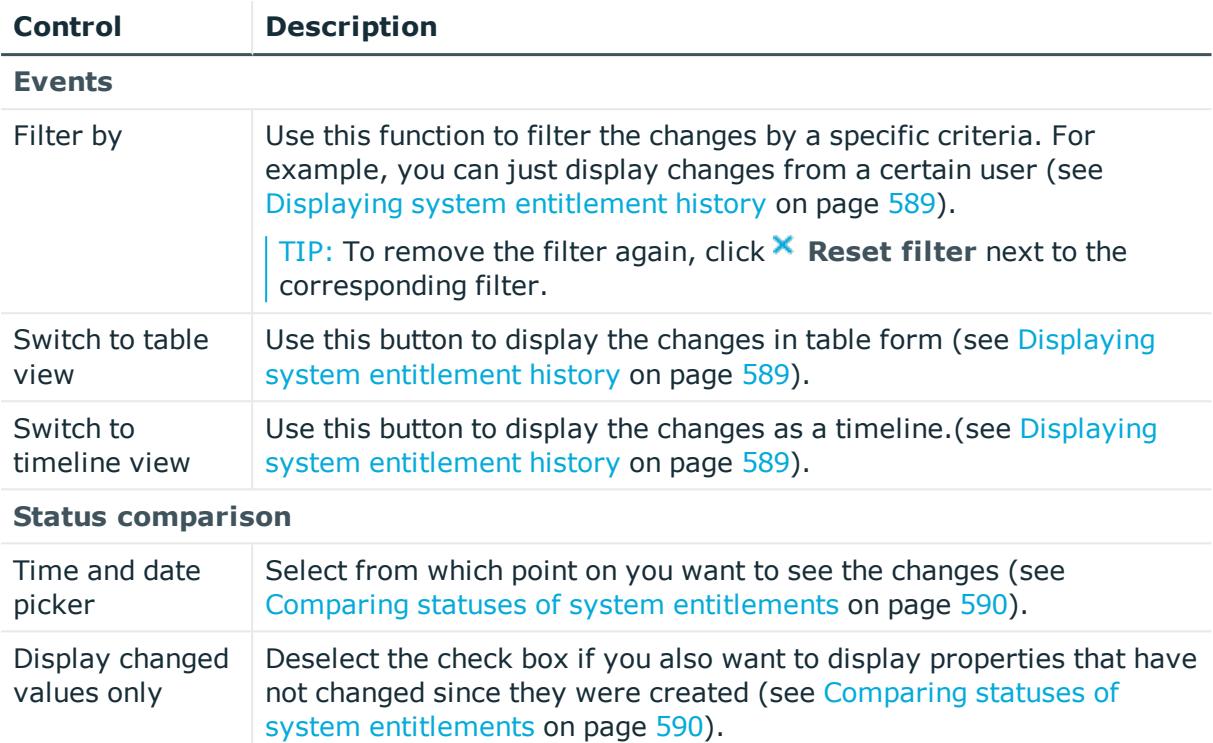

#### **Table 763: Controls in the details pane of a change**

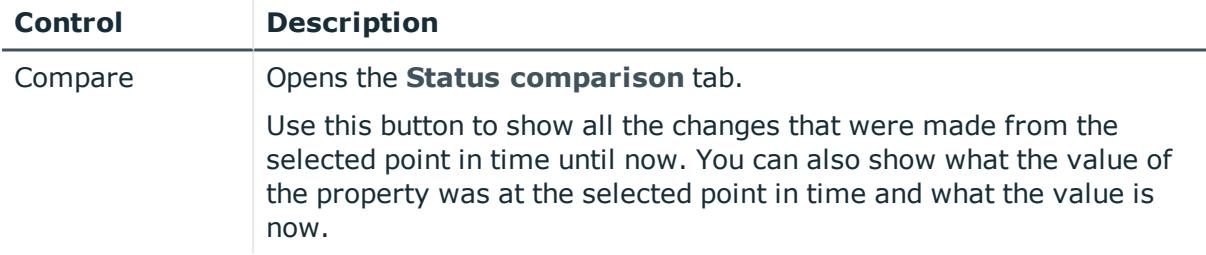

#### **Table 764: Columns**

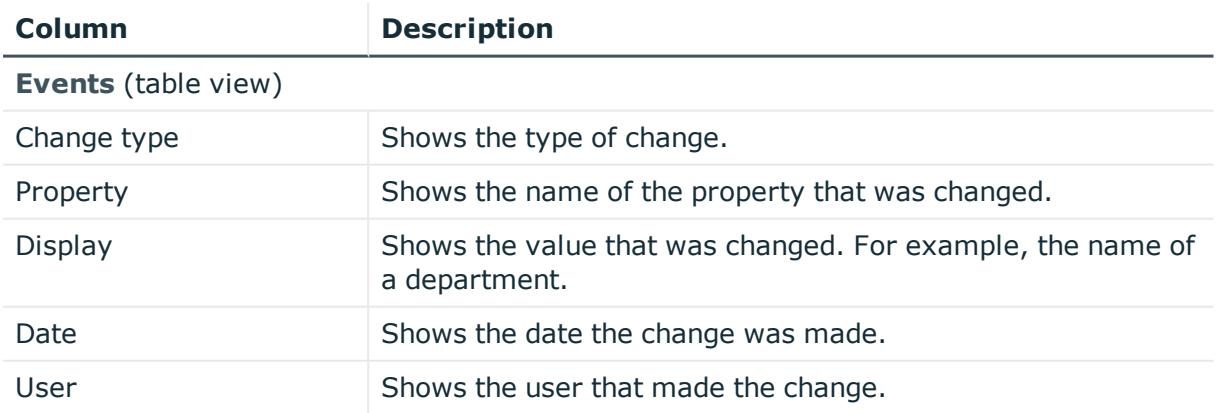

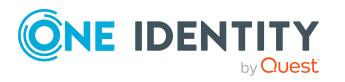

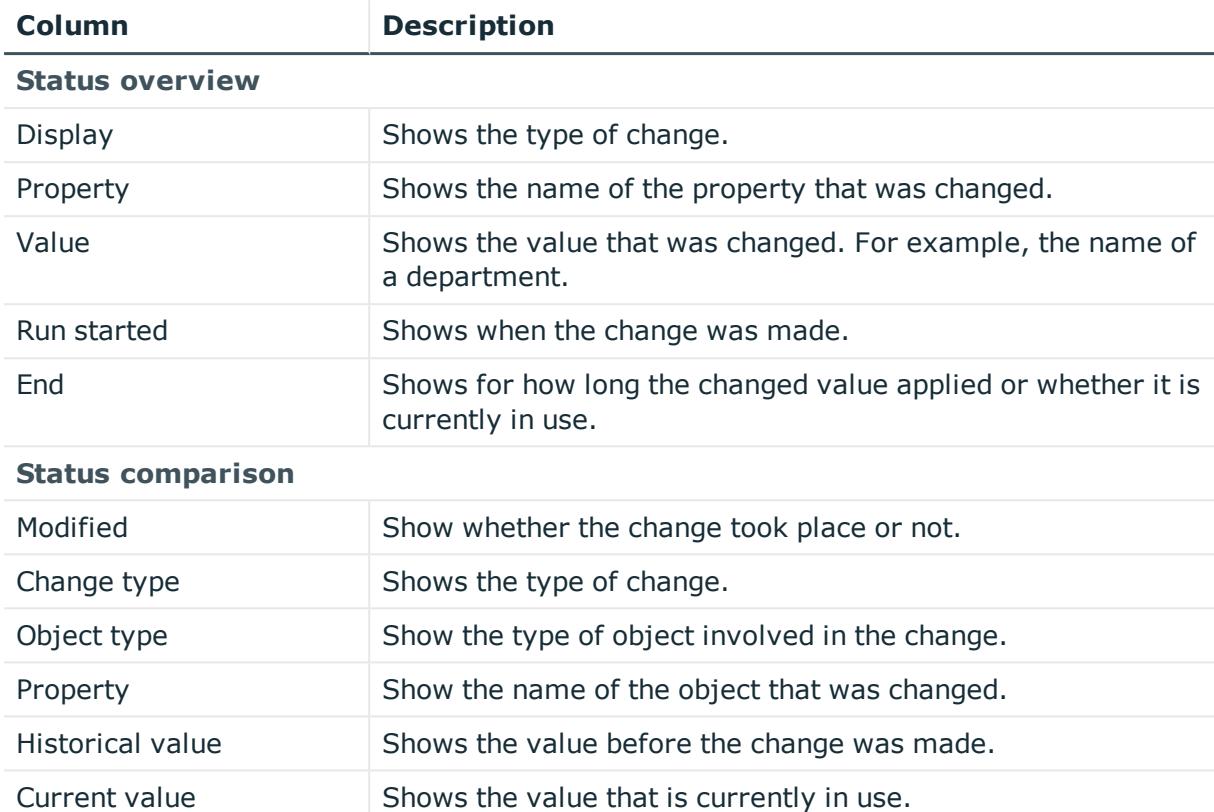

## <span id="page-1344-0"></span>**Usage – E-Business Suite group (page description)**

To open the **Usage – E-Business Suite group** page go to **Responsibilities** > **Auditing** > **Oracle E-Business Suite** > **Show details** > **Usage**.

On the **Usage – E-Business Suite group** page, you can see the roles and organizations that belong to the identities to which the E-Business Suite group is assigned (see [Displaying](#page-590-0) role [memberships](#page-590-0) of system entitlement members on page 591).

The following tables give you an overview of the different functions on the **Usage - Oracle E-Business Suite** page.

#### **Table 765: Controls**

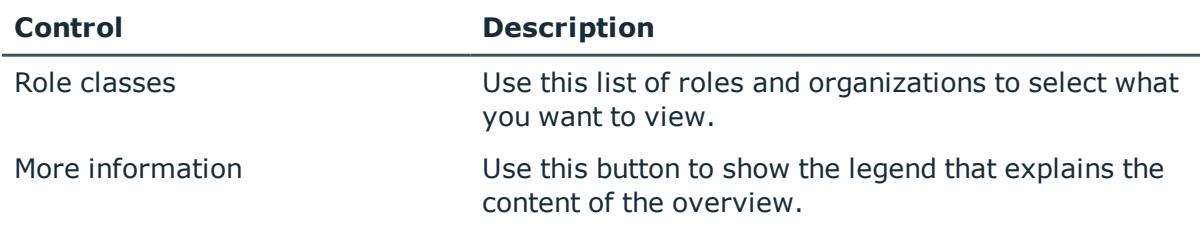

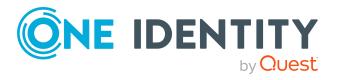

# **Auditing – Privileged Account Management (page description)**

To open the **Auditing - Privileged Account Management** page go to **Responsibilities** > **Auditing** > **Privileged Account Management**.

On the **Auditing - Privileged Account Management** page, you can see all the PAM groups (see Displaying all system [entitlements](#page-582-0) on page 583).

If you click **Show details** in a PAM group's details pane, a new page opens (see [Auditing](#page-1345-0) - Roles and [permissions:](#page-1345-0) PAM group (page description) on page 1346) that contains more information and configuration options for the PAM group.

The following tables give you an overview of the various features and content on the **Auditing - Privileged Account Management** page.

#### **Table 766: Controls**

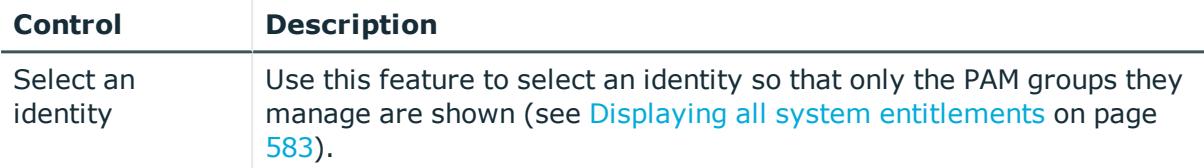

#### **Table 767: Columns**

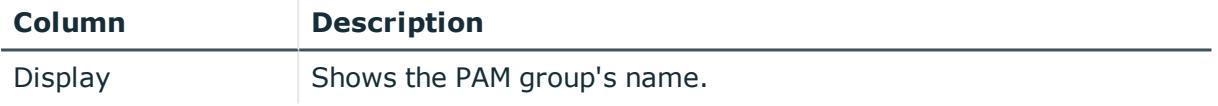

TIP: You can show less data by using the column filters. For more information, see [Filtering](#page-40-0) on page 41.

## <span id="page-1345-0"></span>**Auditing - Roles and permissions: PAM group (page description)**

To open the **Auditing - Roles and entitlements: PAM group** page go to **Responsibilities** > **Auditing** > **Privileged Account Management** > **Show details**.

On the **Auditing - Roles and entitlements: PAM group** page, you can access various information about the selected PAM group.

To do this, click on one of the tiles:

#### **Table 768: Tiles**

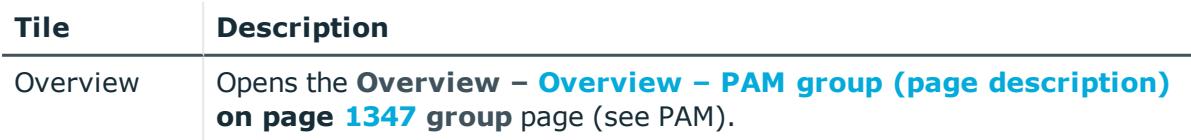

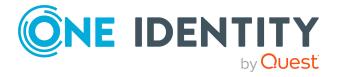

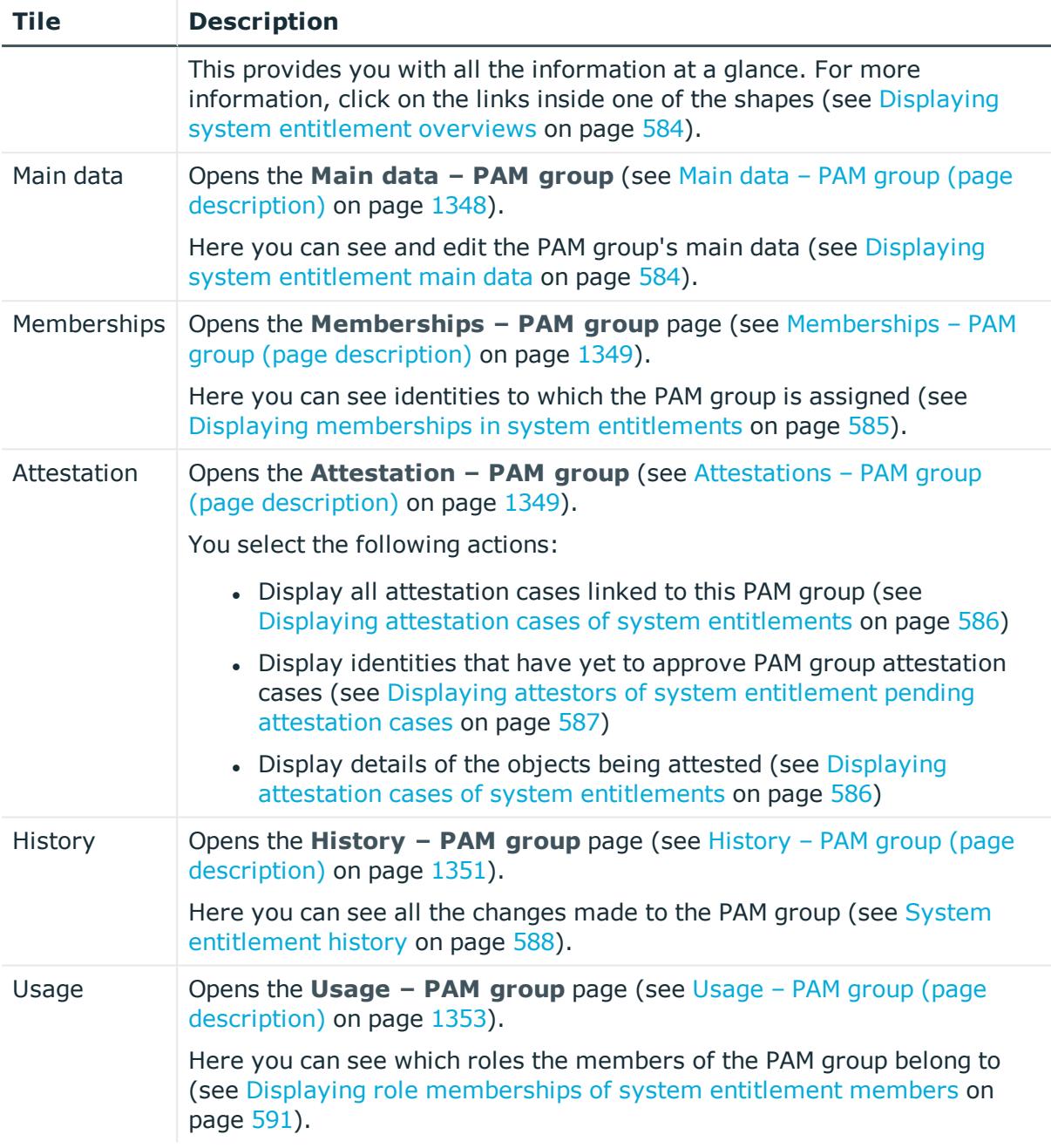

## <span id="page-1346-0"></span>**Overview – PAM group (page description)**

To open the **Overview - PAM group** page go to **Responsibilities** > **Auditing** > **Privileged Account Management** > **Show details** > **Overview**.

On the **Overview – PAM group** page, you can see all the information relevant to the PAM group summarized in an overview (see Displaying system [entitlement](#page-583-0) overviews on [page](#page-583-0) 584).

This information is displayed as shapes. For more information, click on the links inside one of the shapes.

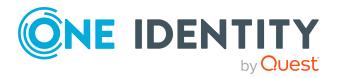

## <span id="page-1347-0"></span>**Main data – PAM group (page description)**

To open the **Main data – PAM group** page go to **Responsibilities** > **Auditing** > **Privileged Account Management** > **Show details** > **Main data**.

On the **Main data – PAM group** page, you can see the PAM group's main data (see Displaying system [entitlement](#page-583-1) main data on page 584).

Enter the following main data:

| <b>Property</b>        | <b>Description</b>                                                                                                    |
|------------------------|----------------------------------------------------------------------------------------------------|
| Name                   | Shows you the full, descriptive name of the PAM group.                                                                                                    |
| Canonical<br>name      | Shows you the automatically generated canonical name of the PAM group.                                                                                                    |
| Distinguished<br>name  | Shows you the automatically generated distinguished name of the PAM<br>group.                                                                                                    |
| Display<br>name        | Shows you the name of the PAM group used to display PAM group in the<br>One Identity Manager tools.                                                                                                    |
| Container              | Shows you the parent container of the PAM group.                                                                                                    |
| Service item           | Shows you the assigned service items.                                                                                                    |
| Category               | Shows you the category for PAM group inheritance.                                                                                                    |
|                        | User accounts can inherit PAM groups selectively. To do this, PAM groups<br>and user accounts are divided into categories.                                                                                                    |
| Description            | Shows you the PAM group's description.                                                                                                    |
| Risk index             | Shows you the configured risk index.                                                                                                    |
|                        | This value specifies the risk of assigning this PAM group to a user account.                                                                                                    |
|                        | For more information about risk assessment, see the One Identity<br>Manager Risk Assessment Administration Guide.                                                                                                    |
| IT shop                | Shows you whether the PAM group can be requested in the IT Shop. If set,<br>the PAM group can be requested by identities using the Web Portal and<br>granted through a defined approval process. The PAM group can still be<br>assigned directly to identities and hierarchical roles. |
|                        | For detailed information about IT Shop, see the One Identity Manager IT<br>Shop Administration Guide.                                                                                                    |
| Only use in<br>IT Shop | Shows you whether the PAM group can only be requested through the IT<br>Shop. If set, the PAM group can be requested by identities using the Web<br>Portal and granted through a defined approval process. You cannot assign<br>a PAM group to hierarchical roles directly.            |

**Table 769: PAM group main data**

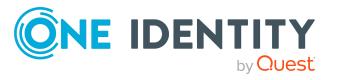

## <span id="page-1348-0"></span>**Memberships – PAM group (page description)**

To open the **Memberships – PAM group** page go to **Responsibilities** > **Auditing** > **Privileged Account Management** > **Show details** > **Memberships**.

On the **Memberships - PAM group** page, you can see identities to which the PAM group is assigned (see Displaying [memberships](#page-584-0) in system entitlements on page 585).

The following table gives an overview of the different content on the **Memberships – PAM group** page.

#### **Table 770: Columns**

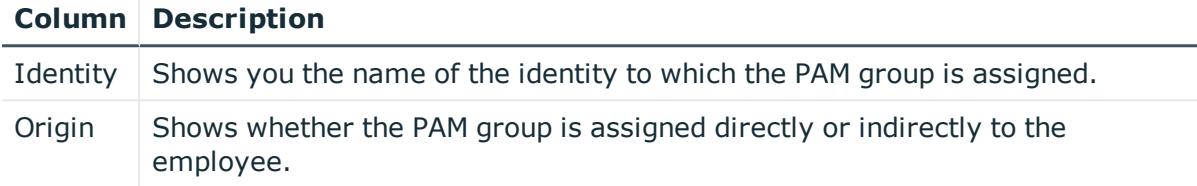

TIP: For each identity, you can see more useful information in the details pane. To do this, click the appropriate instance in the list. If the identity obtained the membership through a request, you will find more information on the following tabs on the **Request** tab:

- **Information**: Displays general information about a request. The information displayed varies and is dependent on the service category from which the request was triggered.
- **Workflow**: Displays the life cycle chronologically as from the time of request.
- **Compliance:** Displays possible rule violations for this request.
- <sup>l</sup> **Entitlements**: Show which entitlement are assigned to the role (if a role was requested).

TIP: You can show less data by using the column filters. For more information, see [Filtering](#page-40-0) on page 41.

## <span id="page-1348-1"></span>**Attestations – PAM group (page description)**

To open the **Attestation – PAM group** page go to **Responsibilities** > **Auditing** > **Privileged Account Management** > **Show details** > **Attestation**.

On the **Attestation – PAM group** page, you can:

- Display all [attestation](#page-585-0) cases linked to this PAM group (see Displaying attestation cases of system [entitlements](#page-585-0) on page 586)
- Display identities that have yet to approve PAM group attestation cases (see Displaying attestors of system [entitlement](#page-586-0) pending attestation cases on page 587)
- Display details of the objects being attested (see Displaying [attestation](#page-585-0) cases of system [entitlements](#page-585-0) on page 586)

The following tables give you an overview of the various features and content on the **Attestation - PAM group** page.

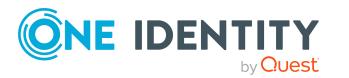

#### **Table 771: Controls**

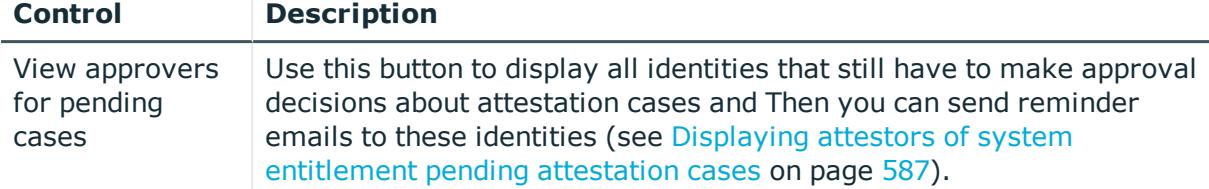

#### **Table 772: Controls in the attestation case's details pane**

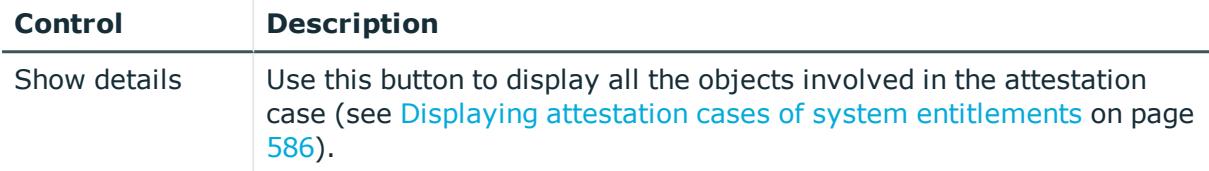

#### **Table 773: Columns**

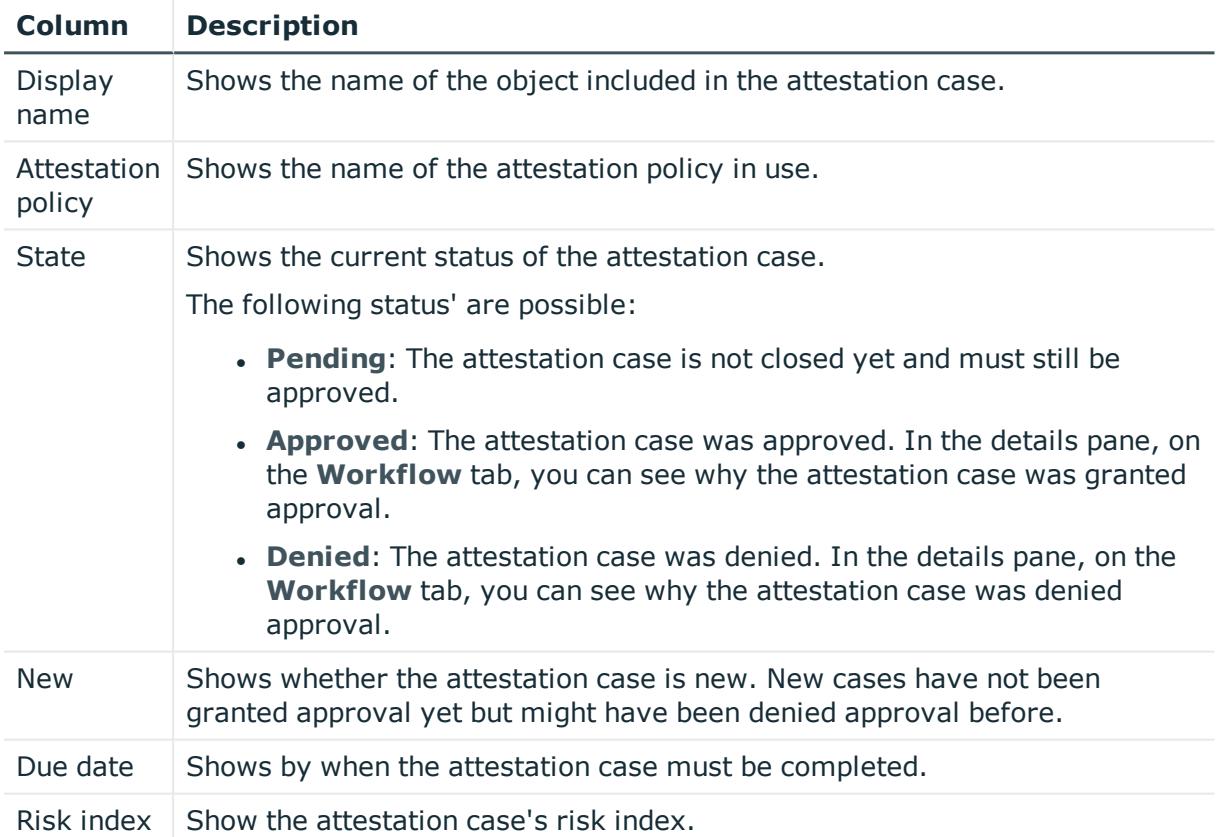

TIP: You can show less data by using the column filters. For more information, see [Filtering](#page-40-0) on page 41.

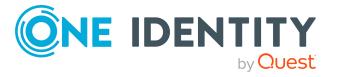

## <span id="page-1350-0"></span>**History – PAM group (page description)**

To open the **History – PAM group** page go to **Responsibilities** > **Auditing** > **Privileged Account Management** > **Show details** > **History**.

On the **History – PAM group** page, you can see all the changes made to the PAM group (see System [entitlement](#page-587-0) history on page 588).

NOTE: Which changes are shown depends on your system's configuration.

The information is divided out on to three tabs:

**Events:** Shows all the events, which affect a system entitlement, either on a timeline or in a table.

TIP: To navigate along the timeline, click in the pane and move the mouse left or right whilst holding down the left button.

To zoom in or out, turn the mouse wheel.

- **. Status overview**: Shows an overview of all assignments. It also shows how long each change was valid for. Use the status overview to track when changes were made and by whom. This way, you not only see the initial and current status but you also see all the steps in between.
- **. Status comparison**: You can select a date and display all the changes made from then until now. You can also show what the value of the property was at the selected point in time and what the value is now.

The following tables give you an overview of the different functions and content on the **History – Privileged Account Management** page.

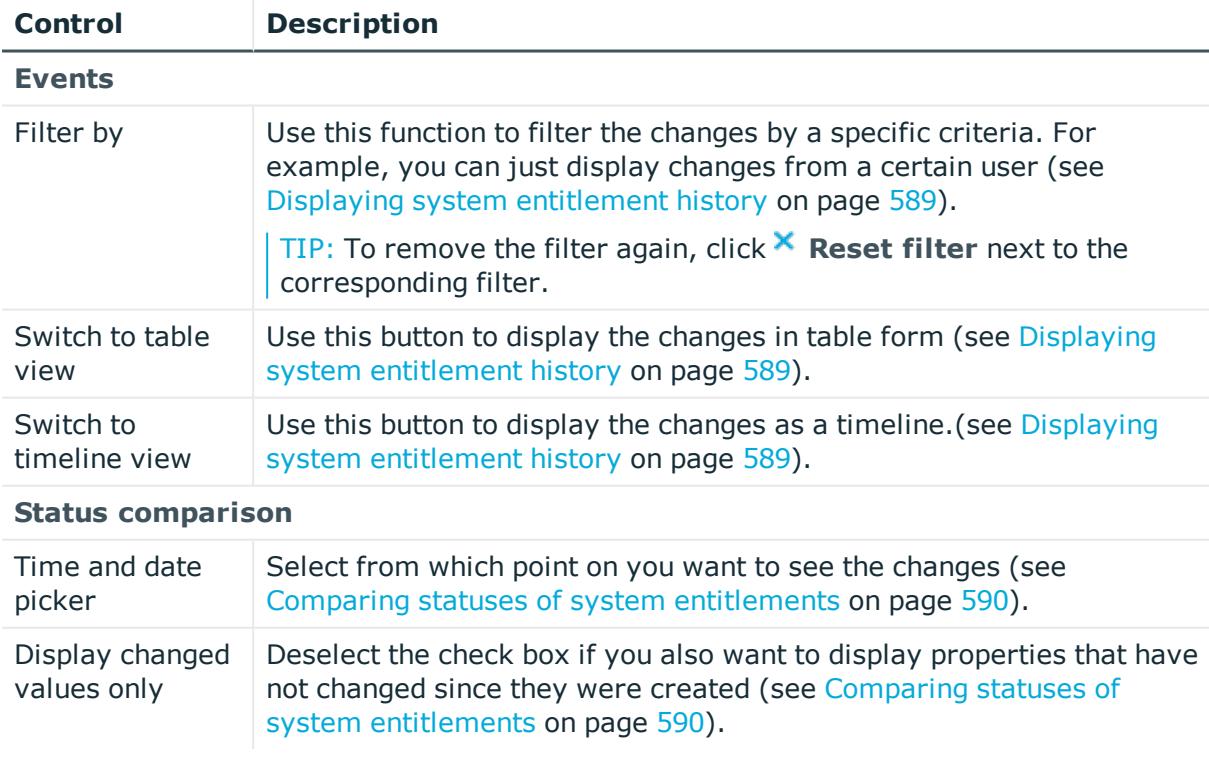

#### **Table 774: Controls**

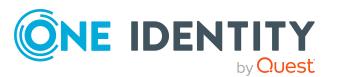

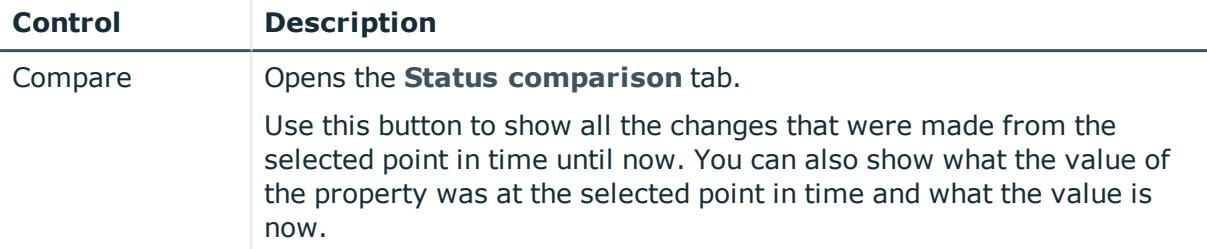

#### **Table 775: Controls in the details pane of a change**

#### **Table 776: Columns**

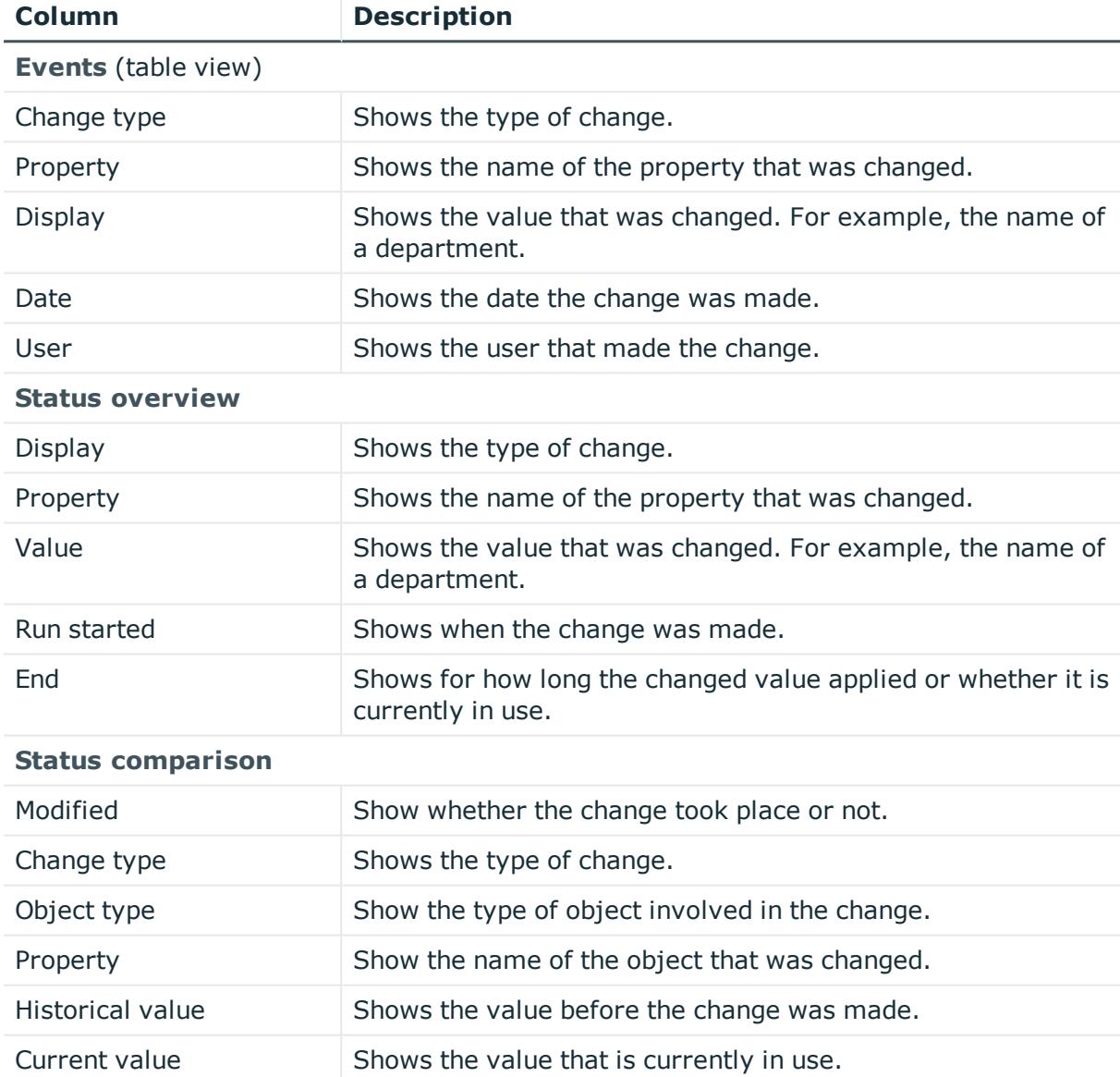

TIP: You can show less data by using the column filters. For more information, see [Filtering](#page-40-0) on page 41.

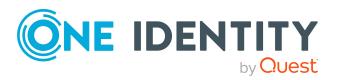

## <span id="page-1352-0"></span>**Usage – PAM group (page description)**

To open the **Usage – PAM group** page go to **Responsibilities** > **Auditing** > **Privileged Account Management** > **Show details** > **Usage**.

On the **Usage – PAM group** page, you can see the roles and organizations that belong to the identities to which the PAM group is assigned (see Displaying role [memberships](#page-590-0) of system [entitlement](#page-590-0) members on page 591).

The following tables give you an overview of the different functions on the **Usage - Privileged Account Management** page.

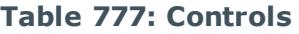

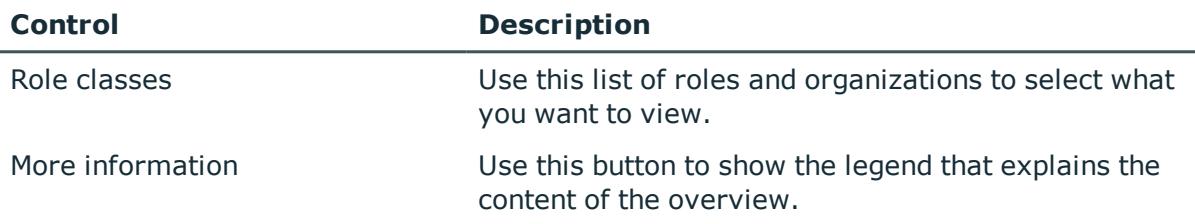

# **Auditing – SAP R/3 (page description)**

To open the **Auditing - SAP R/3** page go to **Responsibilities** > **Auditing** > **SAP R/3**.

On the **Auditing - SAP R/3** page, you can see all the SAP groups (see [Displaying](#page-582-0) all system [entitlements](#page-582-0) on page 583).

If you click **Show details** in an SAP group's details pane, a new page opens (see [Auditing](#page-1353-0) - Roles and [permissions:](#page-1353-0) SAP group (page description) on page 1354) that contains more information and configuration options for the SAP group.

The following tables give you an overview of the various features and content on the **Auditing - SAP R/3** page.

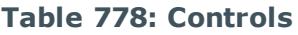

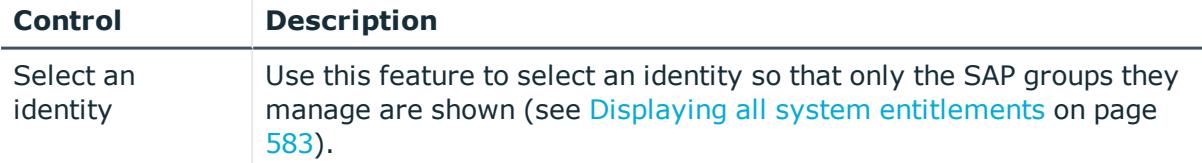

#### **Table 779: Controls in the details pane of a product**

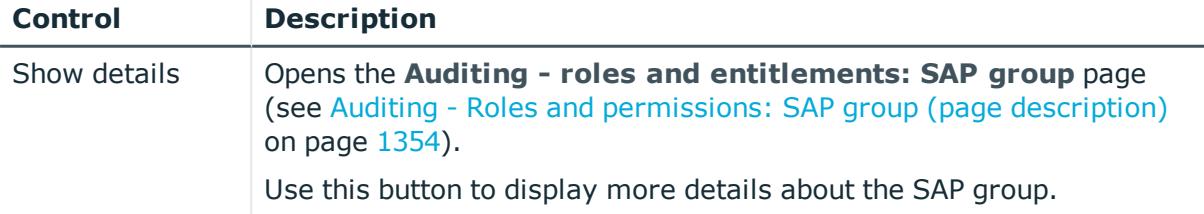

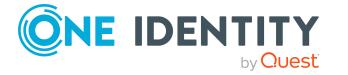

#### **Table 780: Columns**

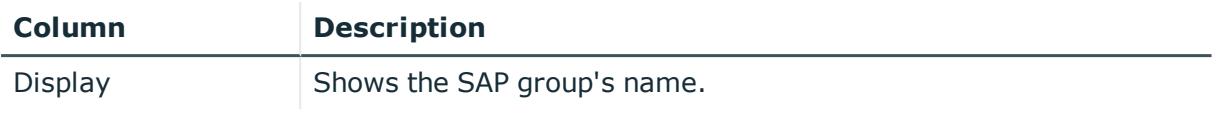

TIP: You can show less data by using the column filters. For more information, see [Filtering](#page-40-0) on page 41.

## <span id="page-1353-0"></span>**Auditing - Roles and permissions: SAP group (page description)**

To open the **Auditing - Roles and entitlements: SAP group** page go to **Responsibilities** > **Auditing** > **SAP R/3** > **Show details**.

On the **Auditing - Roles and entitlements: SAP group** page, you can access various information about the selected SAP group.

To do this, click on one of the tiles:

#### **Table 781: Tiles**

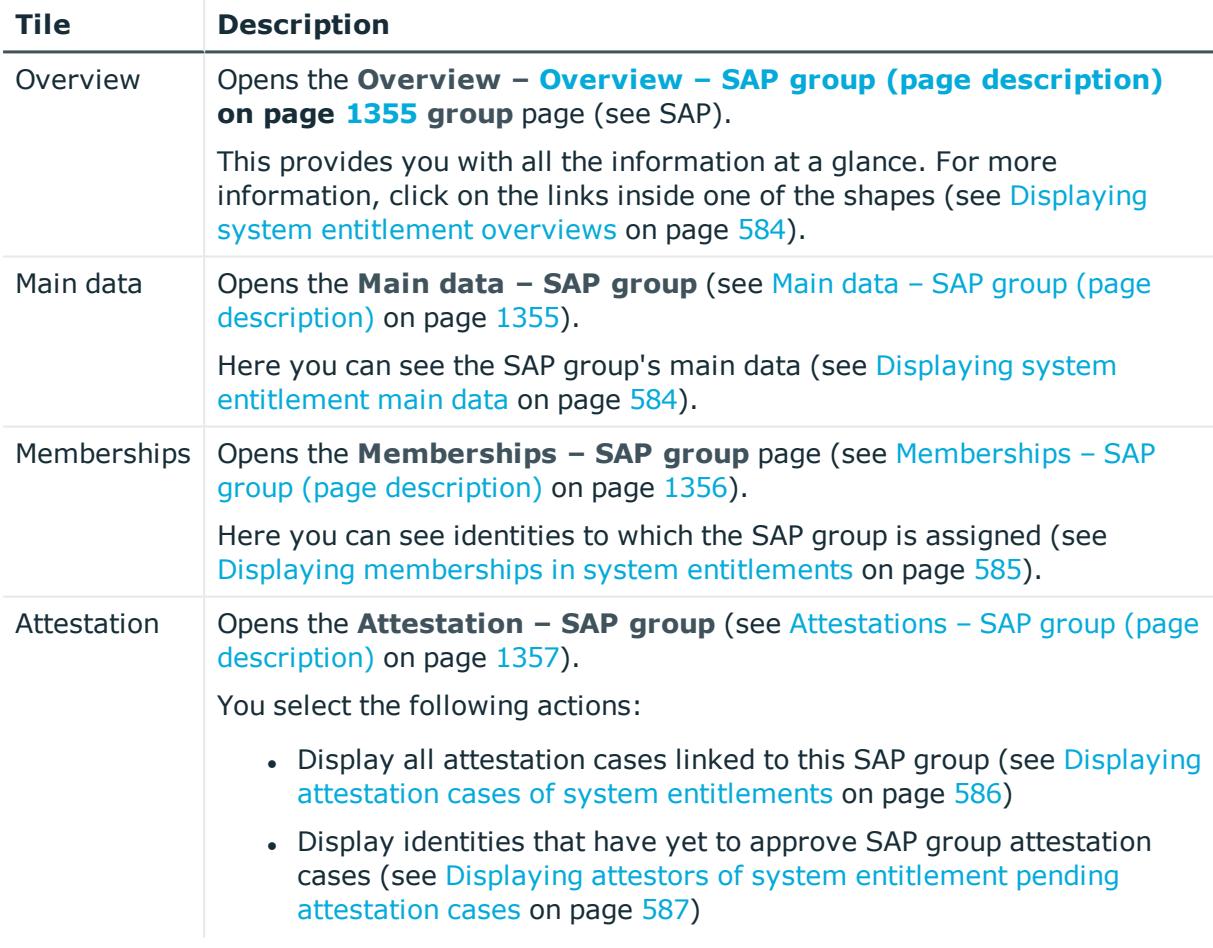

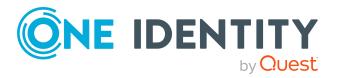

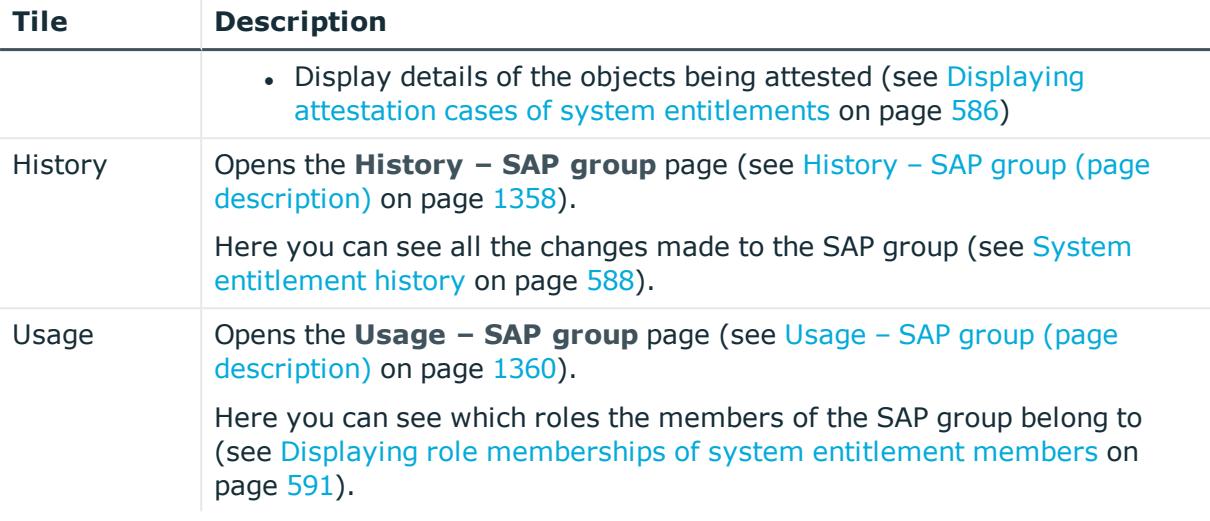

## <span id="page-1354-0"></span>**Overview – SAP group (page description)**

To open the **Overview - SAP group** page go to **Responsibilities** > **Auditing** > **SAP R/3** > **Show details** > **Overview**.

On the **Overview – SAP group** page, you can see all the information relevant to the SAP group summarized in an overview (see Displaying system [entitlement](#page-583-0) overviews on [page](#page-583-0) 584).

This information is displayed as shapes. For more information, click on the links inside one of the shapes.

## <span id="page-1354-1"></span>**Main data – SAP group (page description)**

To open the **Main data – SAP group** page go to **Responsibilities** > **Auditing** > **SAP R/3** > **Show details** > **Main data**.

On the **Main data – SAP group** page, you can see the SAP group's main data (see Displaying system [entitlement](#page-583-1) main data on page 584).

Enter the following main data:

#### **Table 782: SAP group main data**

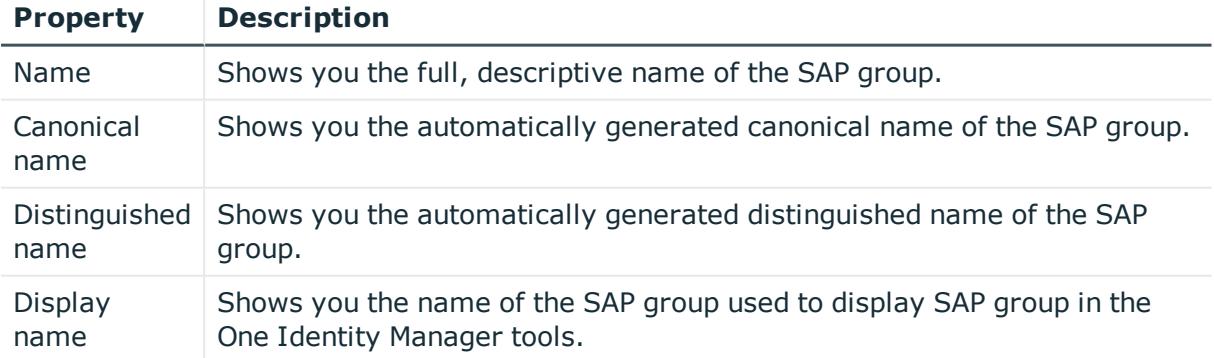

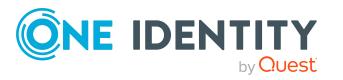

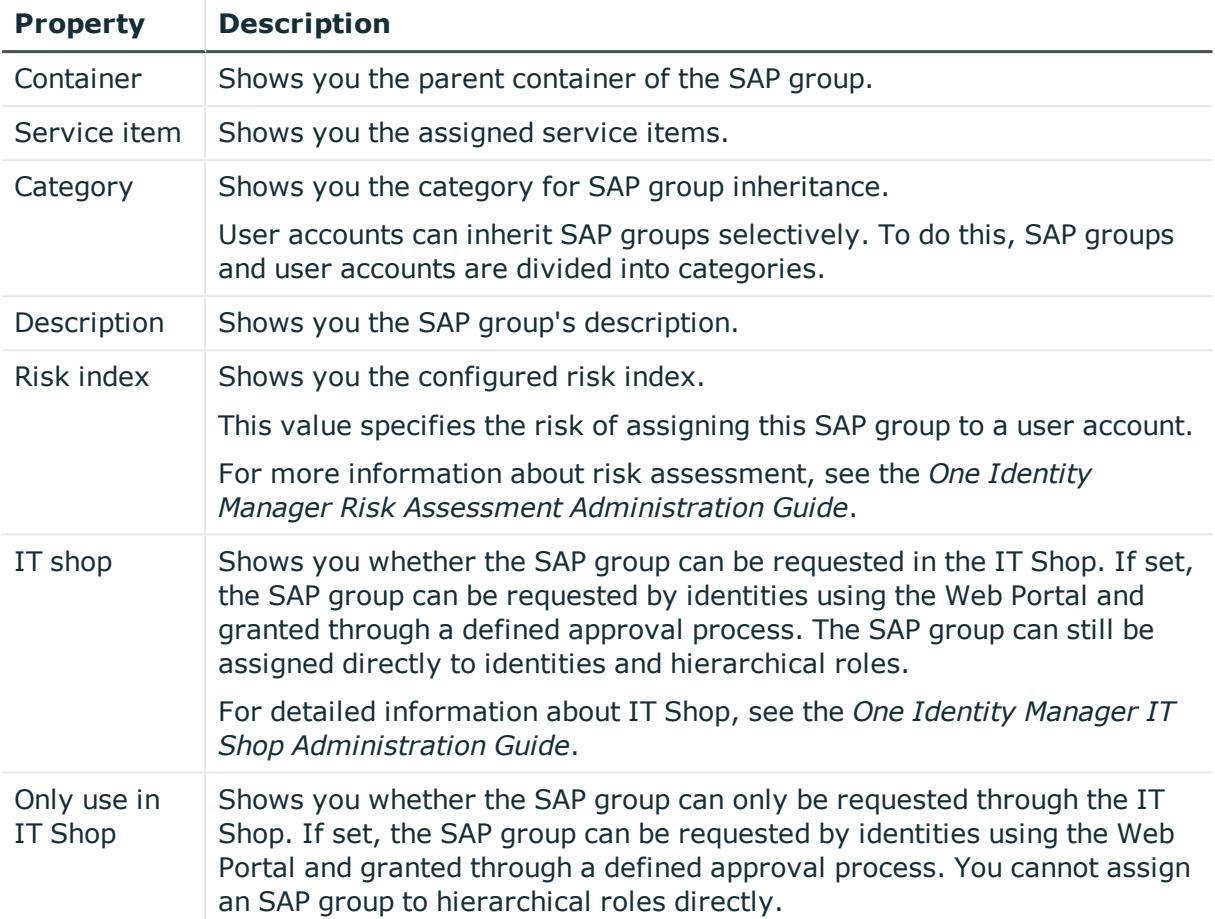

## <span id="page-1355-0"></span>**Memberships – SAP group (page description)**

To open the **Memberships – SAP group** page go to **Responsibilities** > **Auditing** > **SAP R/3** > **Show details** > **Memberships**.

On the **Memberships - SAP group** page, you can see identities to which the SAP group is assigned (see Displaying [memberships](#page-584-0) in system entitlements on page 585).

The following table gives an overview of the different content on the **Memberships – SAP group** page.

#### **Table 783: Columns**

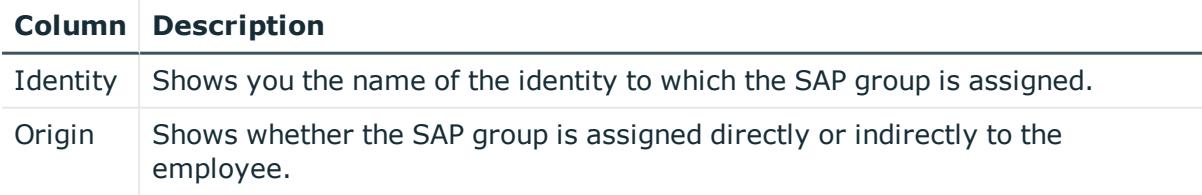

TIP: For each identity, you can see more useful information in the details pane. To do this, click the appropriate instance in the list. If the identity obtained the membership

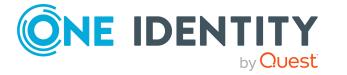

through a request, you will find more information on the following tabs on the **Request** tab:

- **· Information**: Displays general information about a request. The information displayed varies and is dependent on the service category from which the request was triggered.
- **Workflow**: Displays the life cycle chronologically as from the time of request.
- **Compliance**: Displays possible rule violations for this request.
- **Entitlements**: Show which entitlement are assigned to the role (if a role was requested).

TIP: You can show less data by using the column filters. For more information, see [Filtering](#page-40-0) on page 41.

## <span id="page-1356-0"></span>**Attestations – SAP group (page description)**

To open the **Attestation – SAP group** page go to **Responsibilities** > **Auditing** > **SAP R/3** > **Show details** > **Attestation**.

On the **Attestation – SAP group** page, you can:

- Display all [attestation](#page-585-0) cases linked to this SAP group (see Displaying attestation cases of system [entitlements](#page-585-0) on page 586)
- Display identities that have yet to approve SAP group attestation cases (see Displaying attestors of system [entitlement](#page-586-0) pending attestation cases on page 587)
- Display details of the objects being attested (see Displaying [attestation](#page-585-0) cases of system [entitlements](#page-585-0) on page 586)

The following tables give you an overview of the various features and content on the **Attestation - SAP group** page.

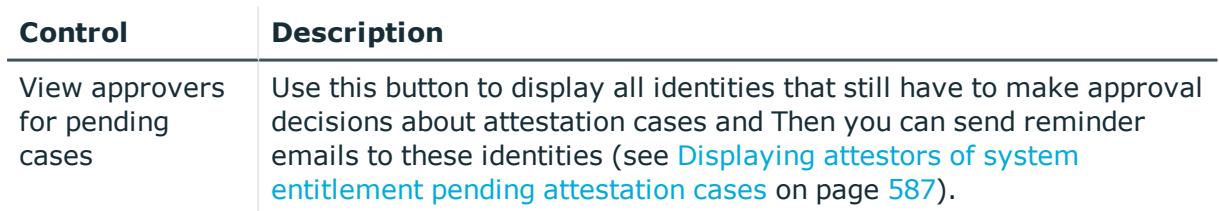

### **Table 784: Controls**

#### **Table 785: Controls in the attestation case's details pane**

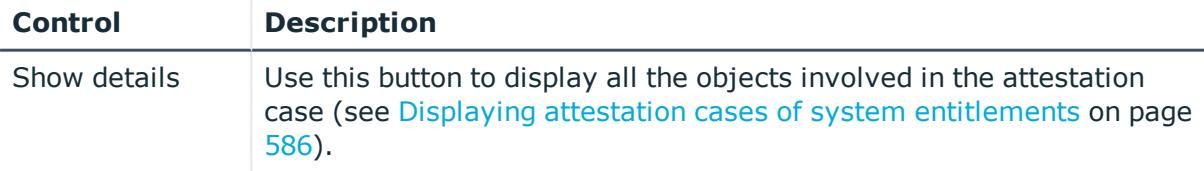

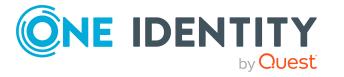

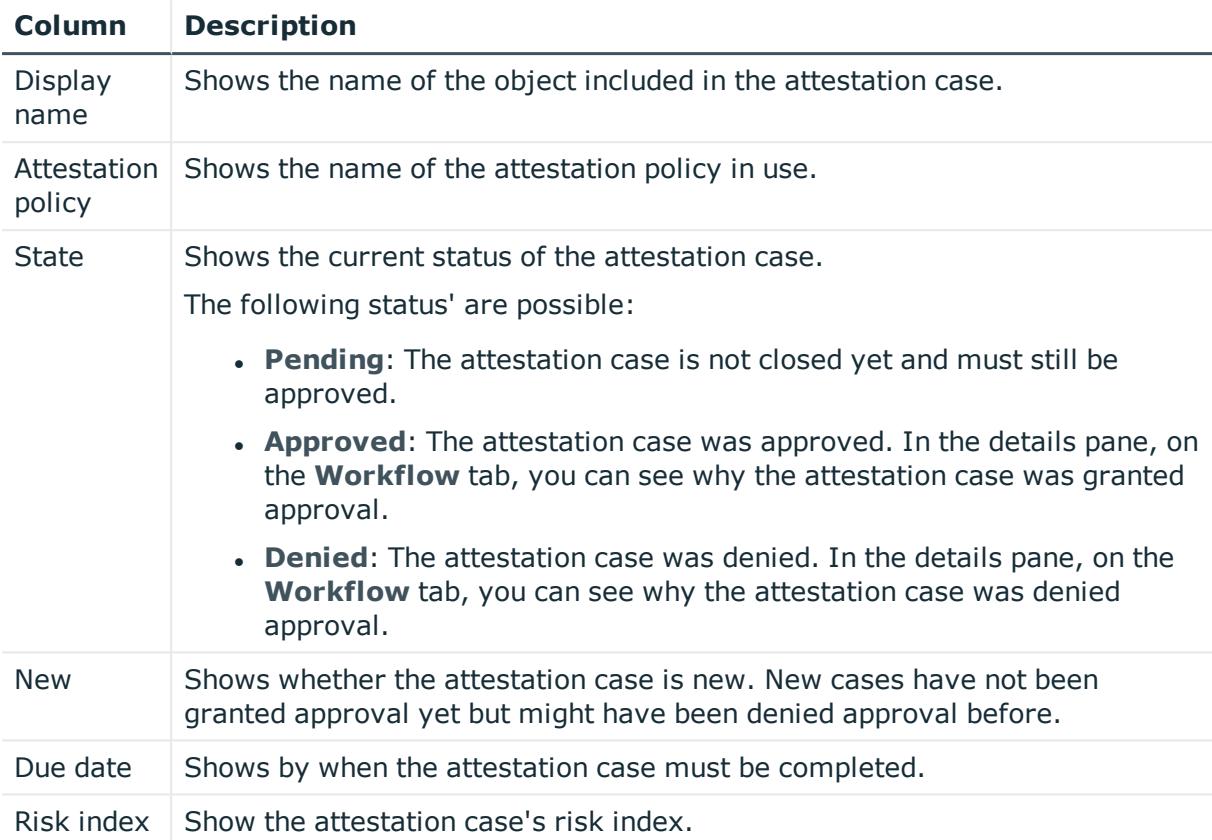

#### **Table 786: Columns**

TIP: You can show less data by using the column filters. For more information, see [Filtering](#page-40-0) on page 41.

## <span id="page-1357-0"></span>**History – SAP group (page description)**

To open the **History – SAP group** page go to **Responsibilities** > **Auditing** > **SAP R/3** > **Show details** > **History**.

On the **History – SAP group** page, you can see all the changes made to the SAP group (see System [entitlement](#page-587-0) history on page 588).

NOTE: Which changes are shown depends on your system's configuration.

The information is divided out on to three tabs:

**Events:** Shows all the events, which affect a system entitlement, either on a timeline or in a table.

TIP: To navigate along the timeline, click in the pane and move the mouse left or right whilst holding down the left button.

To zoom in or out, turn the mouse wheel.

**. Status overview**: Shows an overview of all assignments. It also shows how long each change was valid for. Use the status overview to track when changes were

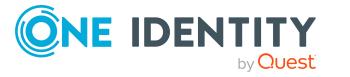

made and by whom. This way, you not only see the initial and current status but you also see all the steps in between.

**. Status comparison**: You can select a date and display all the changes made from then until now. You can also show what the value of the property was at the selected point in time and what the value is now.

The following tables give you an overview of the different functions and content on the **History – SAP R/3** page.

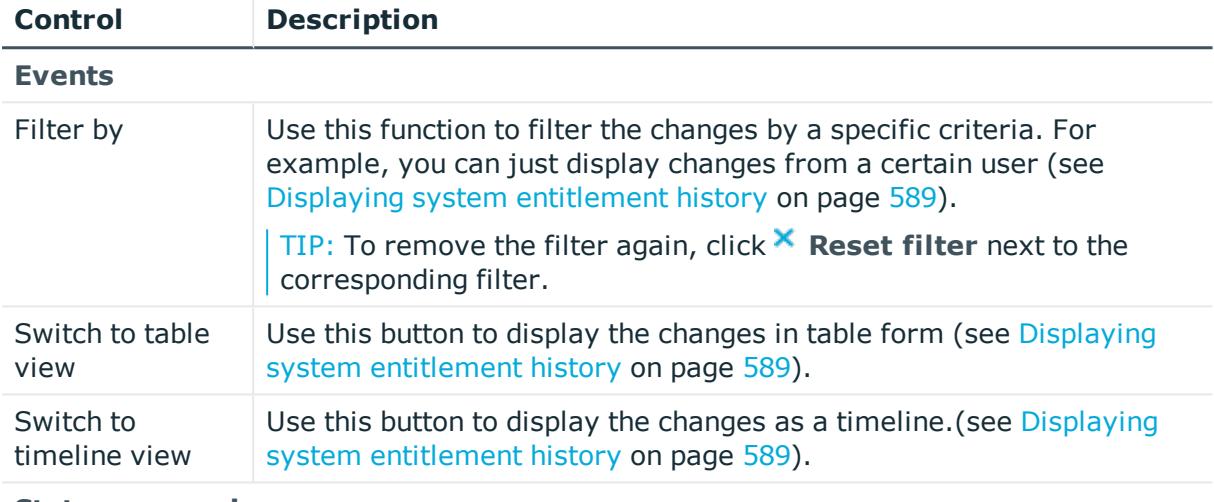

#### **Table 787: Controls**

#### **Status comparison**

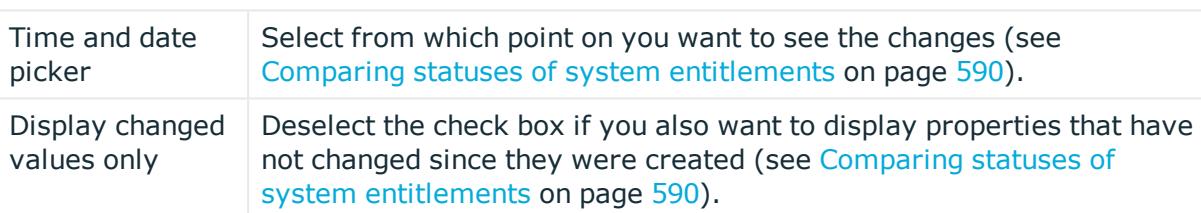

#### **Table 788: Controls in the details pane of a change**

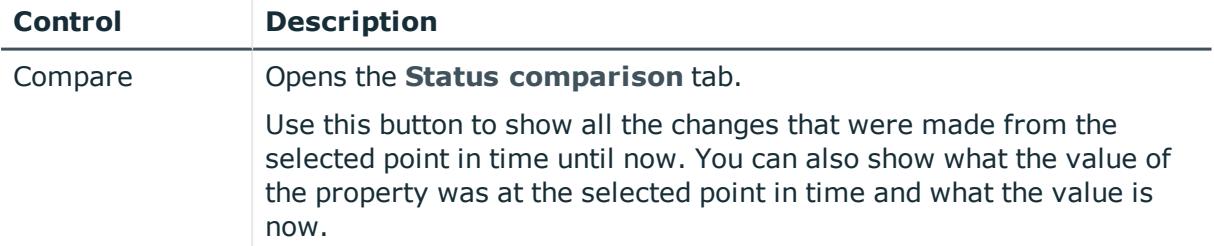

#### **Table 789: Columns**

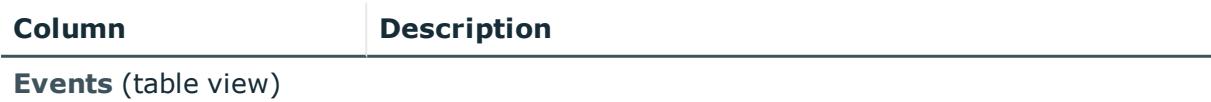

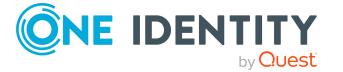

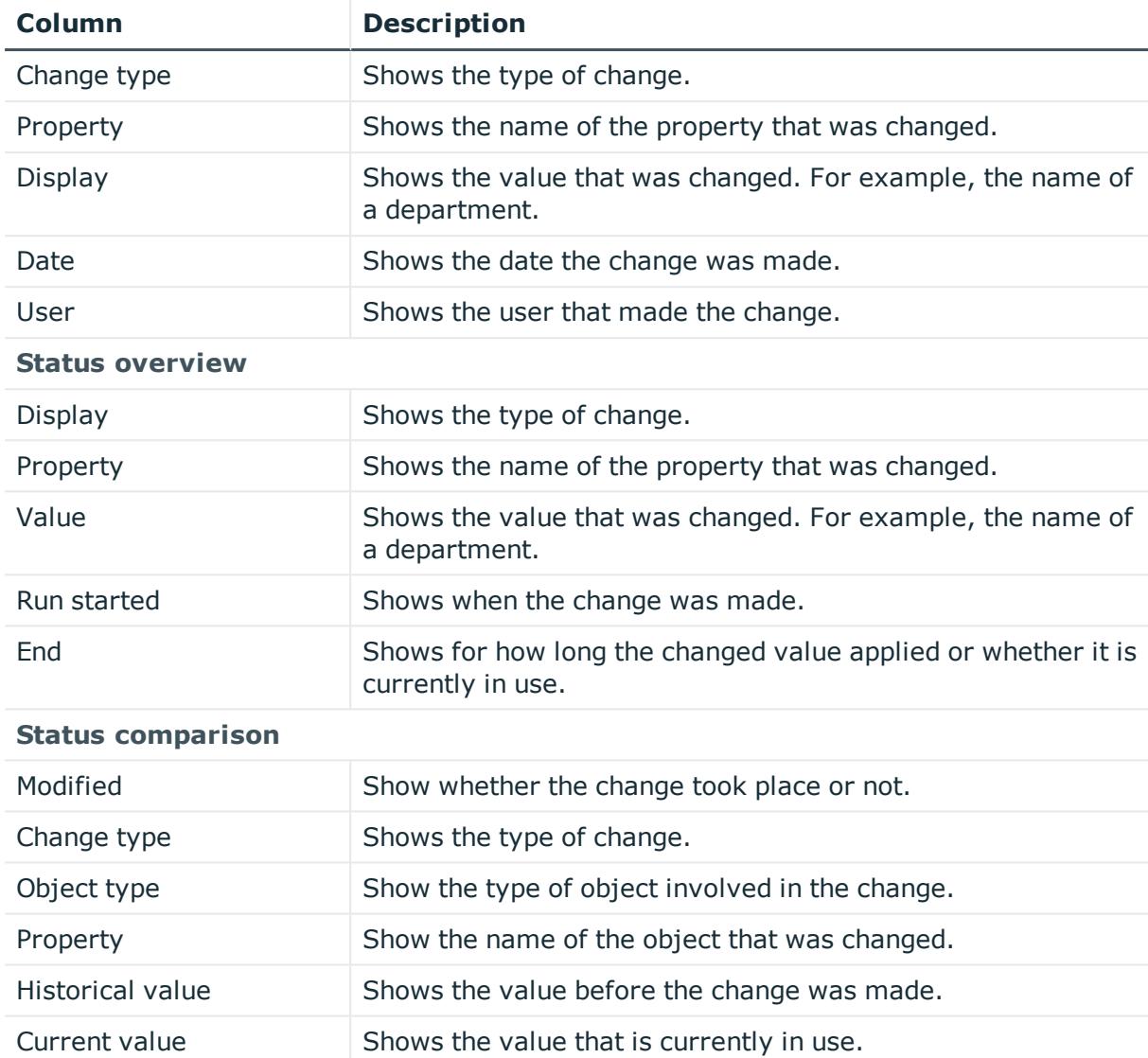

## <span id="page-1359-0"></span>**Usage – SAP group (page description)**

To open the **Usage – SAP group** page go to **Responsibilities** > **Auditing** > **SAP R/3** > **Show details** > **Usage**.

On the **Usage – SAP group** page, you can see the roles and organizations that belong to the identities to which the SAP group is assigned.

The following tables give you an overview of the different functions on the **Usage - SAP R/3** page.

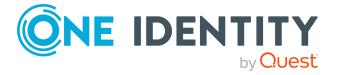

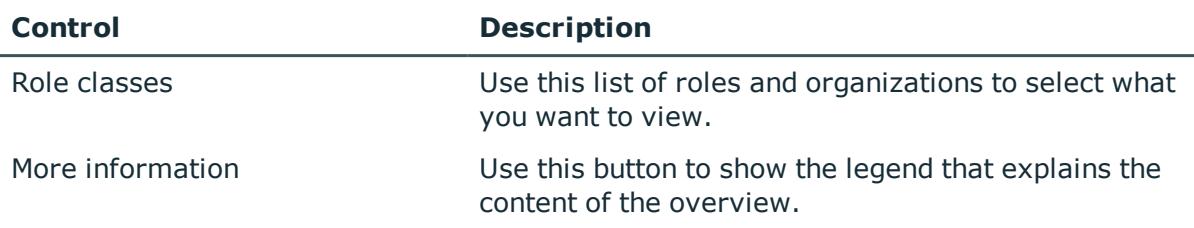

#### **Table 790: Controls**

# **Auditing – Unix (page description)**

To open the **Auditing - Unix** page go to **Responsibilities** > **Auditing** > **Unix**.

On the **Auditing - Unix** page, you can see all the Unix groups (see [Displaying](#page-582-0) all system [entitlements](#page-582-0) on page 583).

If you click **Show details** in a Unix group's details pane, a new page opens (see [Auditing](#page-1361-0) - Roles and [permissions:](#page-1361-0) Unix group (page description) on page 1362) that contains more information and configuration options for the Unix group.

The following tables give you an overview of the various features and content on the **Auditing - Unix** page.

#### **Table 791: Controls**

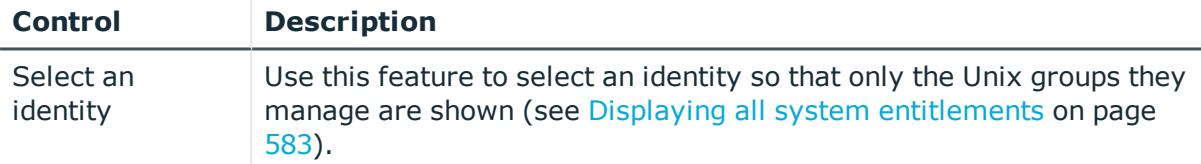

#### **Table 792: Controls in the details pane of a product**

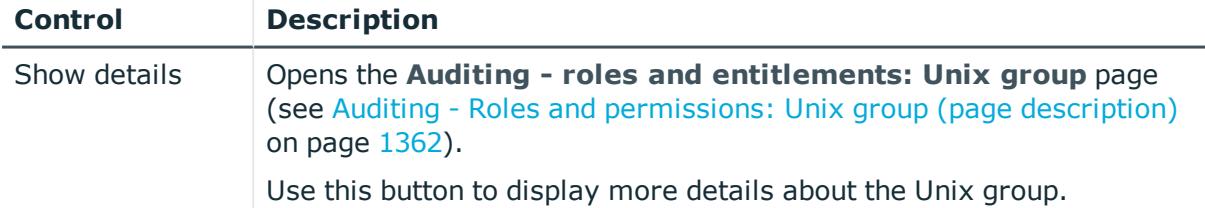

#### **Table 793: Columns**

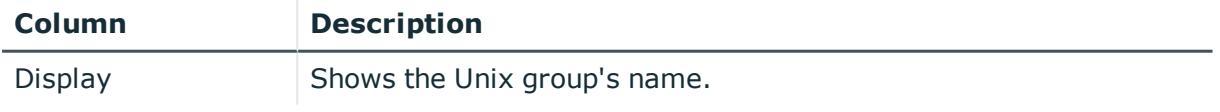

TIP: You can show less data by using the column filters. For more information, see [Filtering](#page-40-0) on page 41.

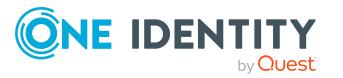

## <span id="page-1361-0"></span>**Auditing - Roles and permissions: Unix group (page description)**

To open the **Auditing - Roles and entitlements: Unix group** page go to **Responsibilities** > **Auditing** > **Unix** > **Show details**.

On the **Auditing - Roles and entitlements: Unix group** page, you can access various information about the selected Unix group.

To do this, click on one of the tiles:

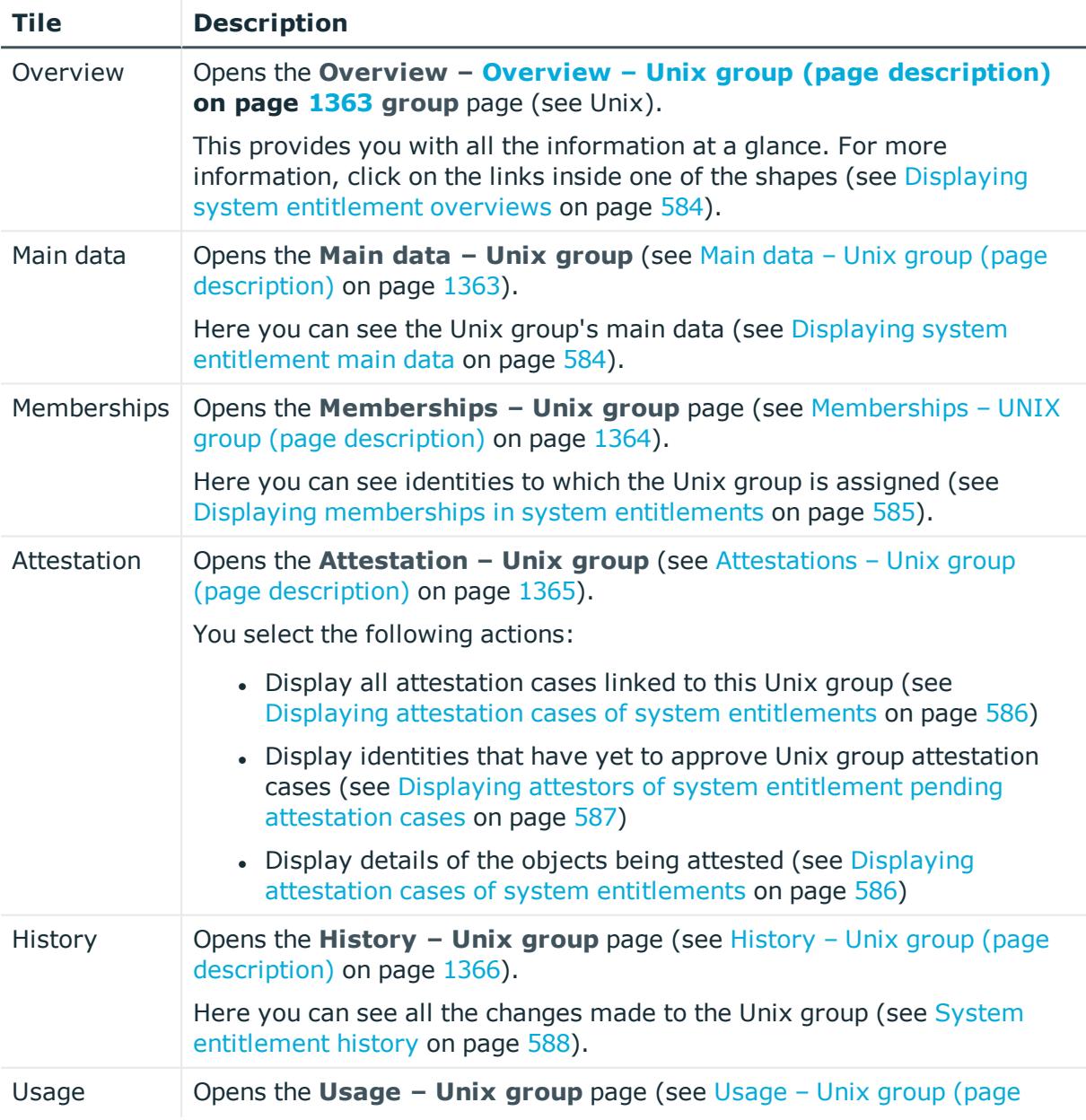

#### **Table 794: Tiles**

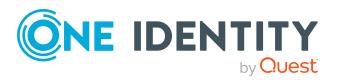

## **Tile Description**

[description\)](#page-1367-0) on page 1368).

Here you can see which roles the members of the Unix group belong to (see Displaying role [memberships](#page-590-0) of system entitlement members on [page](#page-590-0) 591).

## <span id="page-1362-0"></span>**Overview – Unix group (page description)**

To open the **Overview - Unix group** page go to **Responsibilities** > **Auditing** > **Unix** > **Show details** > **Overview**.

On the **Overview – Unix group** page, you can see all the information relevant to the Unix group summarized in an overview (see Displaying system [entitlement](#page-583-0) overviews on [page](#page-583-0) 584).

This information is displayed as shapes. For more information, click on the links inside one of the shapes.

## <span id="page-1362-1"></span>**Main data – Unix group (page description)**

To open the **Main data – Unix group** page go to **Responsibilities** > **Auditing** > **Unix** > **Show details** > **Main data**.

On the **Main data – Unix group** page, you can see the Unix group's main data (see Displaying system [entitlement](#page-583-1) main data on page 584).

Enter the following main data:

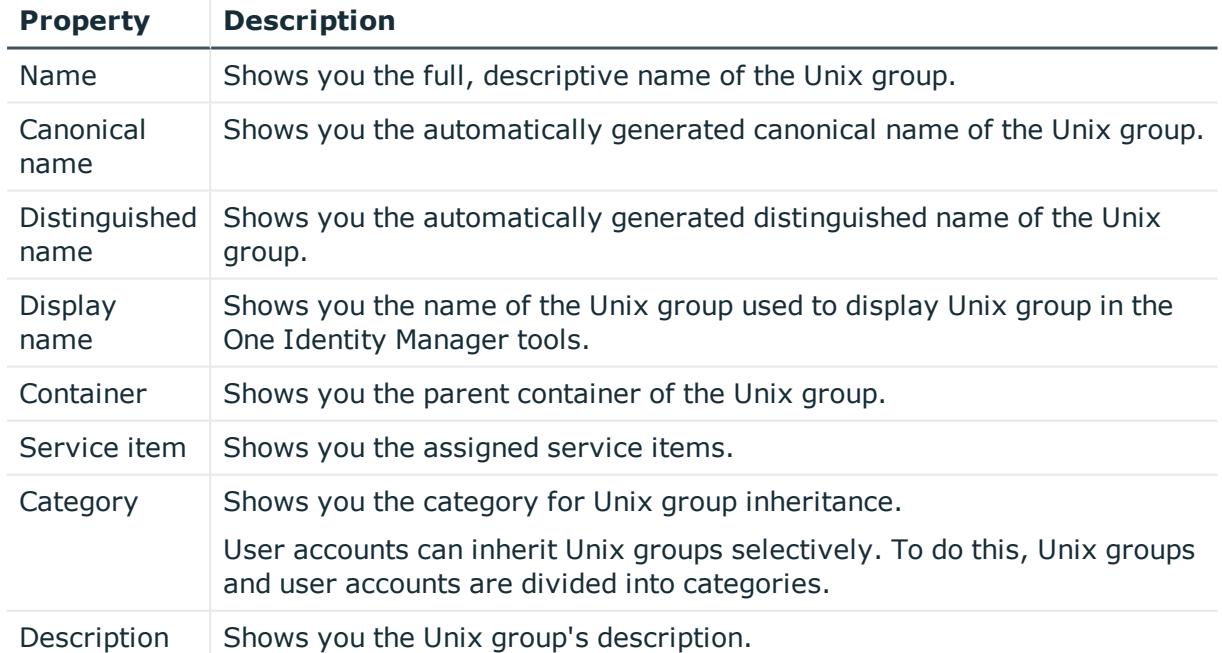

#### **Table 795: Unix group main data**

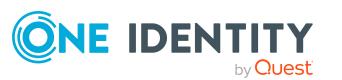

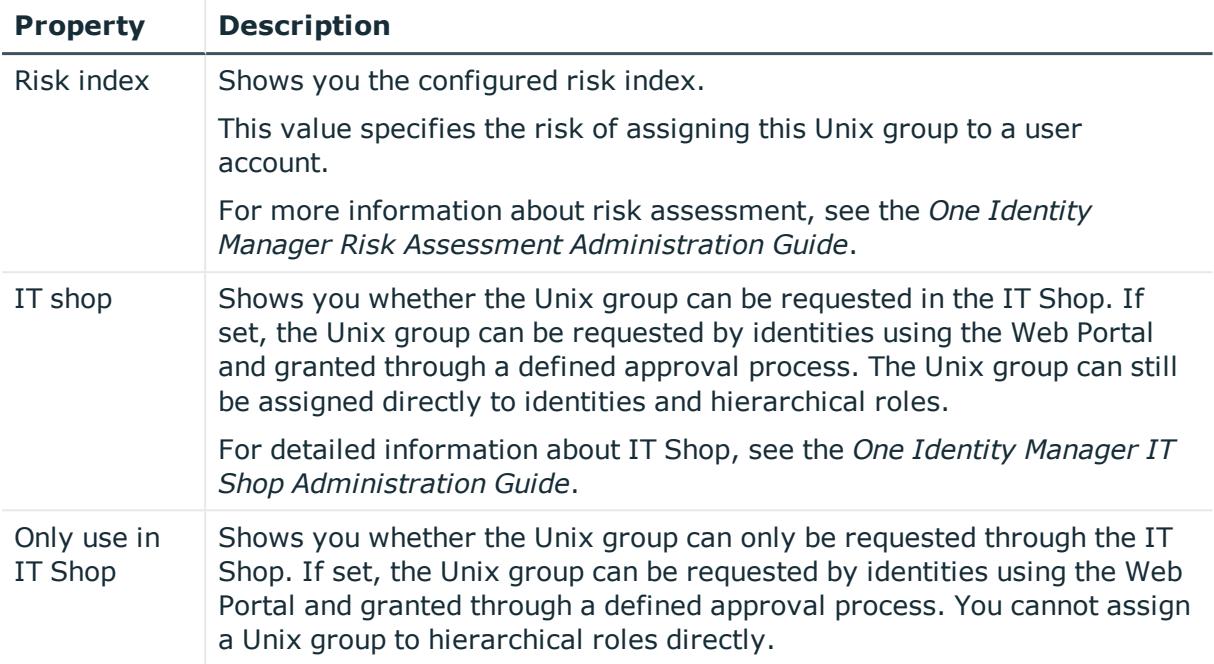

## <span id="page-1363-0"></span>**Memberships – UNIX group (page description)**

To open the **Memberships – Unix group** page go to **Responsibilities** > **Auditing** > **Unix** > **Show details** > **Memberships**.

On the **Memberships - Unix group** page, you can see identities to which the Unix group is assigned (see Displaying [memberships](#page-584-0) in system entitlements on page 585).

The following table gives an overview of the different content on the **Memberships – Unix group** page.

#### **Table 796: Columns**

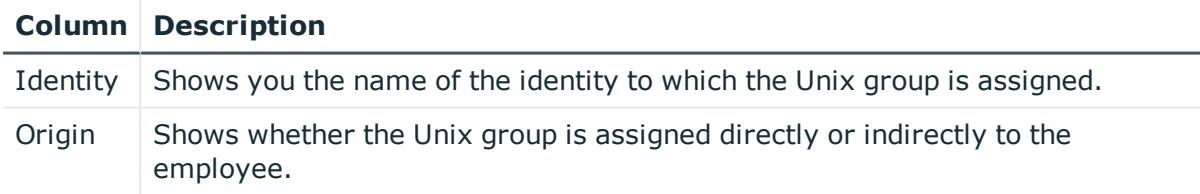

TIP: For each identity, you can see more useful information in the details pane. To do this, click the appropriate instance in the list. If the identity obtained the membership through a request, you will find more information on the following tabs on the **Request** tab:

- **· Information**: Displays general information about a request. The information displayed varies and is dependent on the service category from which the request was triggered.
- **Workflow**: Displays the life cycle chronologically as from the time of request.
- **Compliance**: Displays possible rule violations for this request.

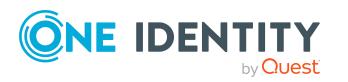

**Entitlements**: Show which entitlement are assigned to the role (if a role was requested).

TIP: You can show less data by using the column filters. For more information, see [Filtering](#page-40-0) on page 41.

## <span id="page-1364-0"></span>**Attestations – Unix group (page description)**

To open the **Attestation – Unix group** page go to **Responsibilities** > **Auditing** > **Unix** > **Show details** > **Attestation**.

On the **Attestation - Unix group** page, you can:

- Display all [attestation](#page-585-0) cases linked to this Unix group (see Displaying attestation cases of system [entitlements](#page-585-0) on page 586)
- Display identities that have yet to approve Unix group attestation cases (see Displaying attestors of system [entitlement](#page-586-0) pending attestation cases on page 587)
- Display details of the objects being attested (see Displaying [attestation](#page-585-0) cases of system [entitlements](#page-585-0) on page 586)

The following tables give you an overview of the various features and content on the **Attestation - Unix** page.

#### **Table 797: Controls**

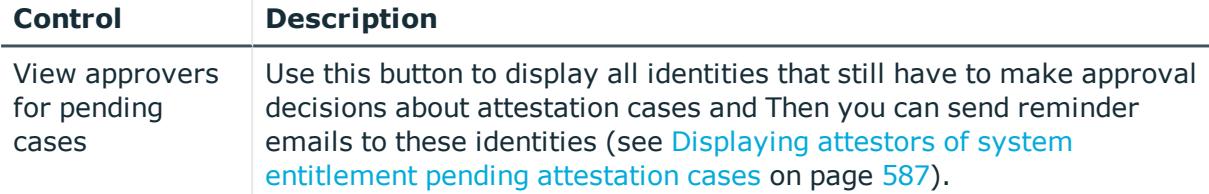

#### **Table 798: Controls in the attestation case's details pane**

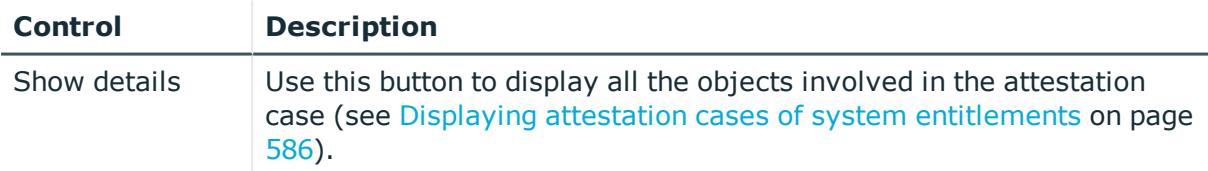

#### **Table 799: Columns**

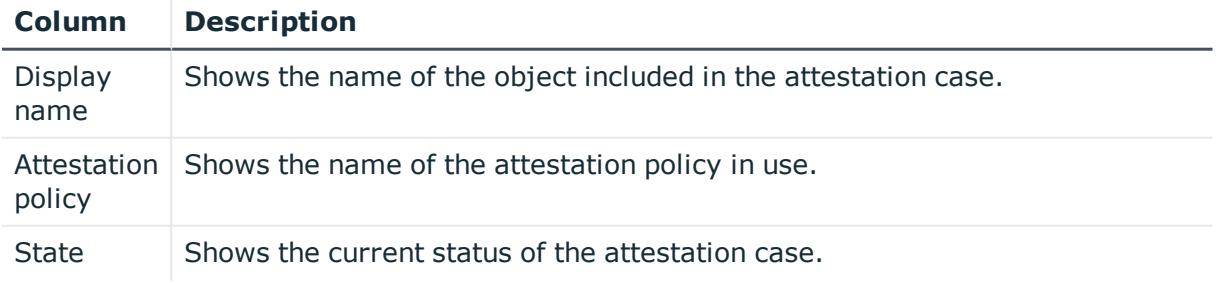

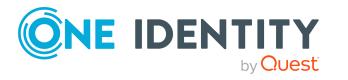

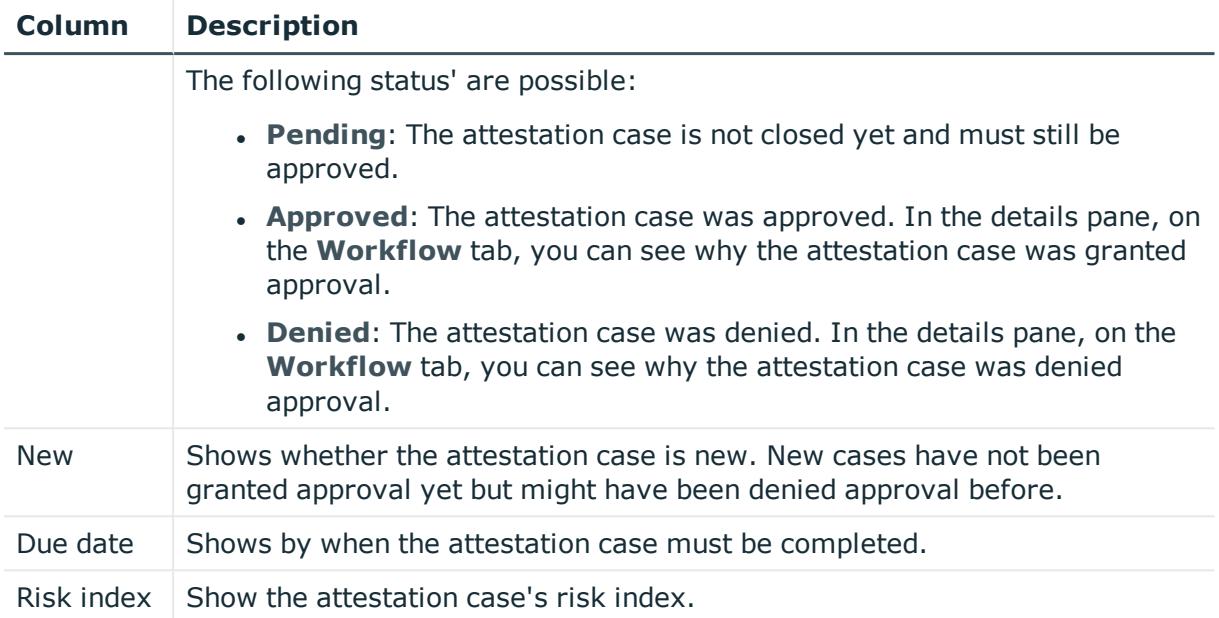

## <span id="page-1365-0"></span>**History – Unix group (page description)**

To open the **History – Unix group** page go to **Responsibilities** > **Auditing** > **Unix** > **Show details** > **History**.

On the **History – Unix group** page, you can see all the changes made to the Unix group (see System [entitlement](#page-587-0) history on page 588).

NOTE: Which changes are shown depends on your system's configuration.

The information is divided out on to three tabs:

**Events:** Shows all the events, which affect a system entitlement, either on a timeline or in a table.

TIP: To navigate along the timeline, click in the pane and move the mouse left or right whilst holding down the left button.

To zoom in or out, turn the mouse wheel.

- **Status overview**: Shows an overview of all assignments. It also shows how long each change was valid for. Use the status overview to track when changes were made and by whom. This way, you not only see the initial and current status but you also see all the steps in between.
- **. Status comparison**: You can select a date and display all the changes made from then until now. You can also show what the value of the property was at the selected point in time and what the value is now.

The following tables give you an overview of the different functions and content on the **History – Unix** page.

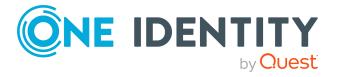

#### **Table 800: Controls**

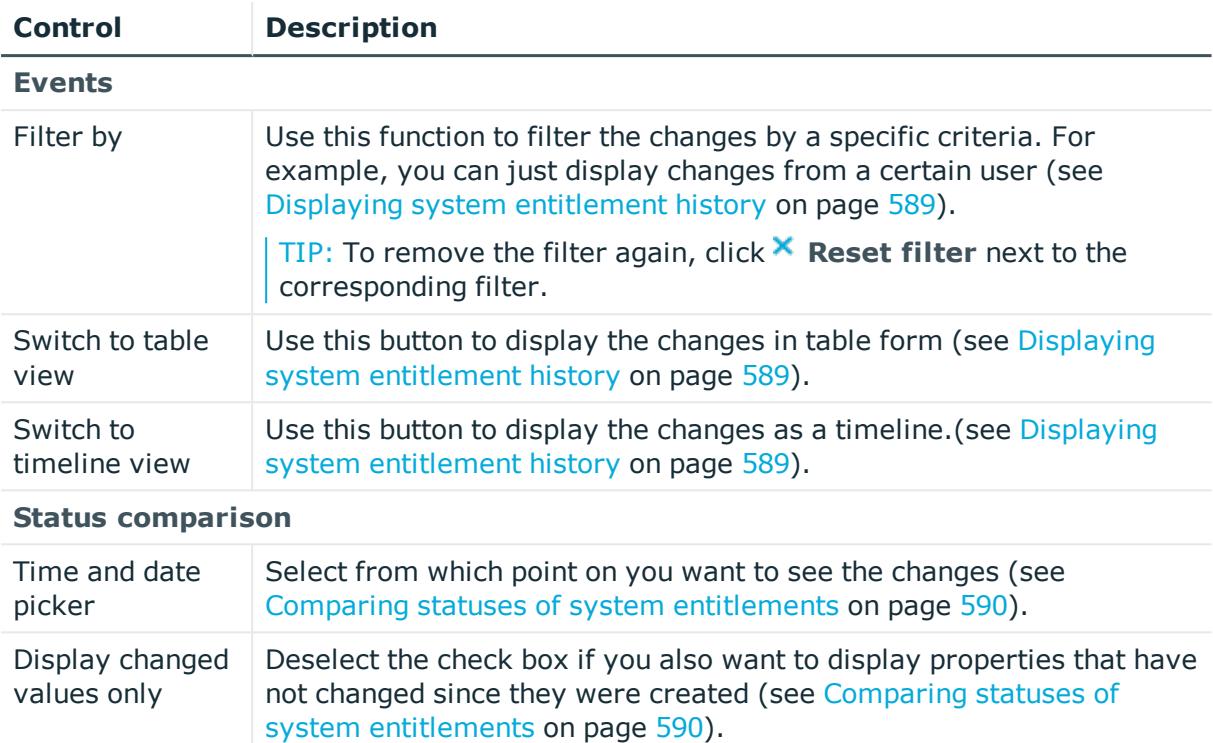

#### **Table 801: Controls in the details pane of a change**

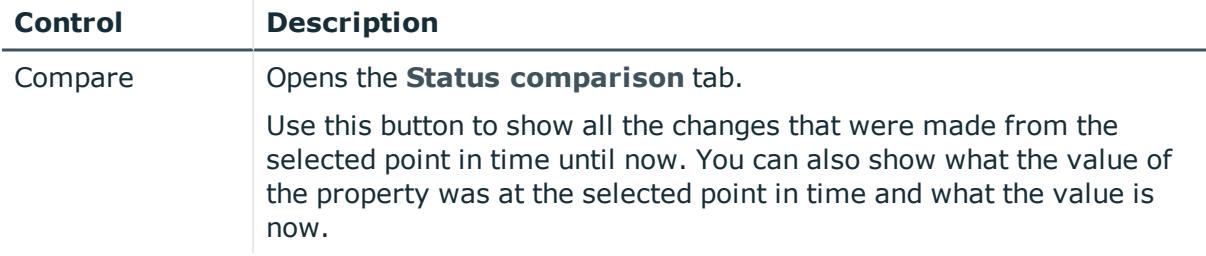

#### **Table 802: Columns**

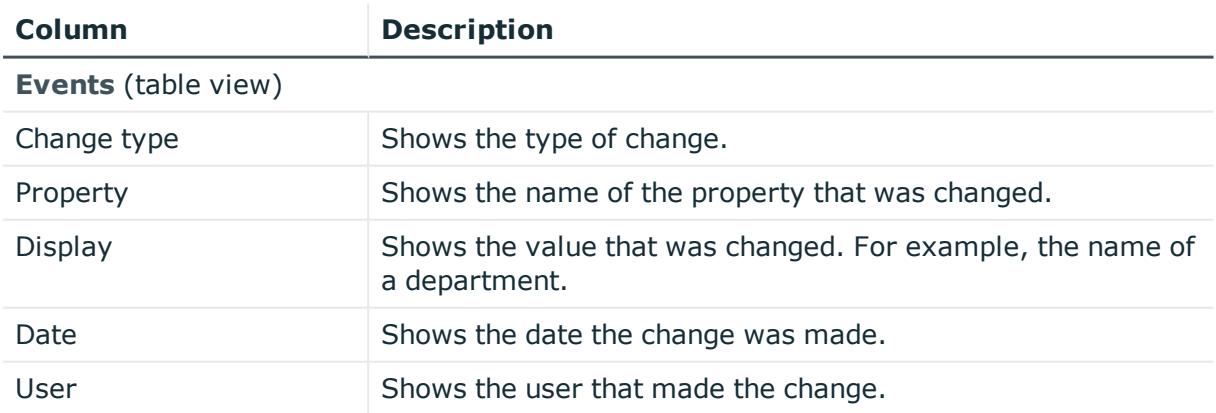

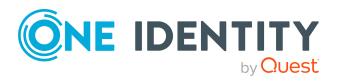

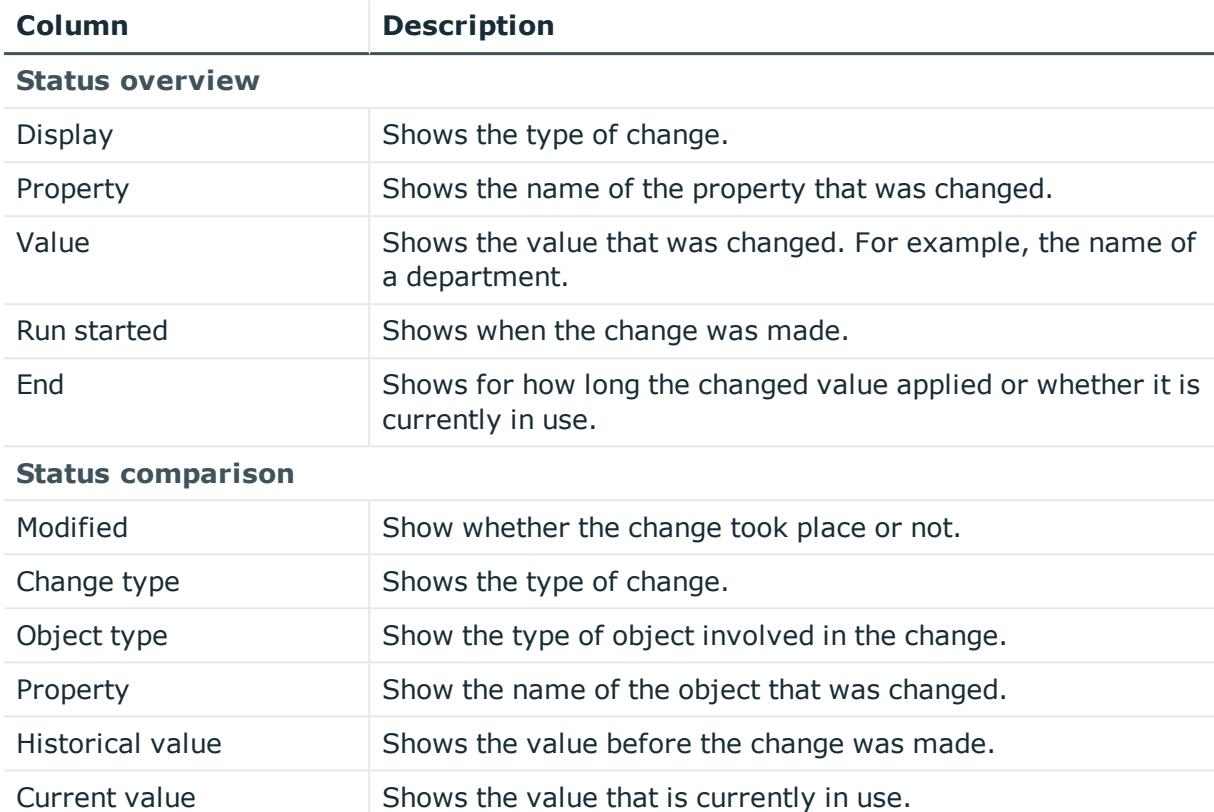

## <span id="page-1367-0"></span>**Usage – Unix group (page description)**

#### To open the **Usage – Unix group** page go to **Responsibilities** > **Auditing** > **Unix** > **Show details** > **Usage**.

On the **Usage – Unix group** page, you can see the roles and organizations that belong to the identities to which the Unix group is assigned.

The following tables give you an overview of the different functions on the **Usage - Unix** page.

#### **Table 803: Controls**

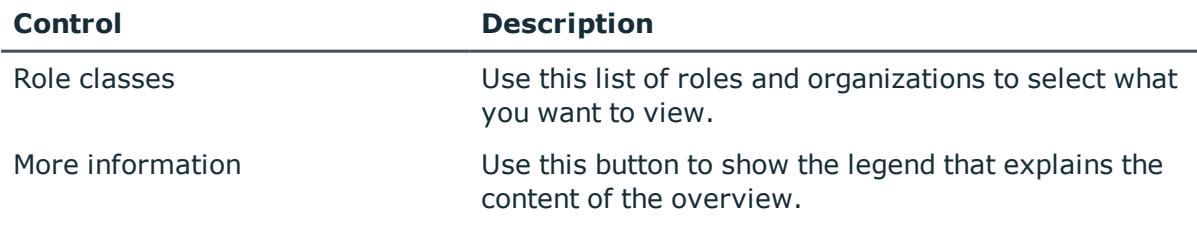

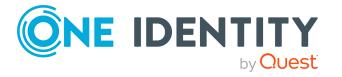
# **Governance administration (page description)**

To open the **Governance Administration** page go to **Responsibilities** > **Governance Administration**.

On the **Governance Administration** page, you can manage all objects.

To do this, click on one of the tiles:

- [Organization](#page-1409-0) (includes [departments](#page-1410-0), cost [centers](#page-1423-0), and [locations](#page-1435-0))
- [Identities](#page-1382-0)
- **ALISIDESS roles**
- System [entitlements](#page-1454-0)
- [Resources](#page-1448-0)
- [Multi-request](#page-1398-0) resources
- Multi [requestable/unsubscribable](#page-1402-0) resources
- [Assignment](#page-1480-0) resources
- [System](#page-1467-0) roles

# <span id="page-1368-0"></span>**Business roles (page description)**

## To open the **Business Roles** page go to **Responsibilities** > **Governance Administration** > **Business Roles**.

On the **Business Roles** page, you can:

- Display all business roles (see [Displaying](#page-623-0) all business roles on page 624)
- Restore deleted business roles (see [Restoring](#page-624-0) deleted business roles on page 625)

If you click **Edit** in a business role's details pane, a new page opens, which contains more information and configuration options for the business role (see [Business](#page-1369-0) role (page [description\)](#page-1369-0) on page 1370).

The following tables give you an overview of the various features and content on the **Business roles** page.

#### **Table 804: Controls**

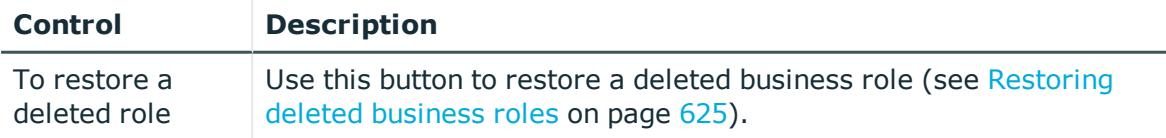

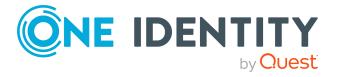

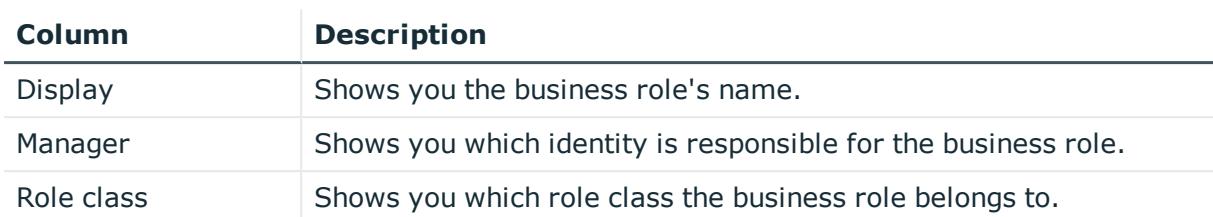

#### **Table 805: Columns**

TIP: You can show less data by using the column filters. For more information, see [Filtering](#page-40-0) on page 41.

## <span id="page-1369-0"></span>**Business role (page description)**

To open the **Business role** page go to **Responsibilities** > **Governance Administration** > **Business Roles** > **Edit**.

On the **Business role** page, you can perform various actions on the business role you selected beforehand.

To do this, click on one of the tiles:

#### **Table 806: Tiles**

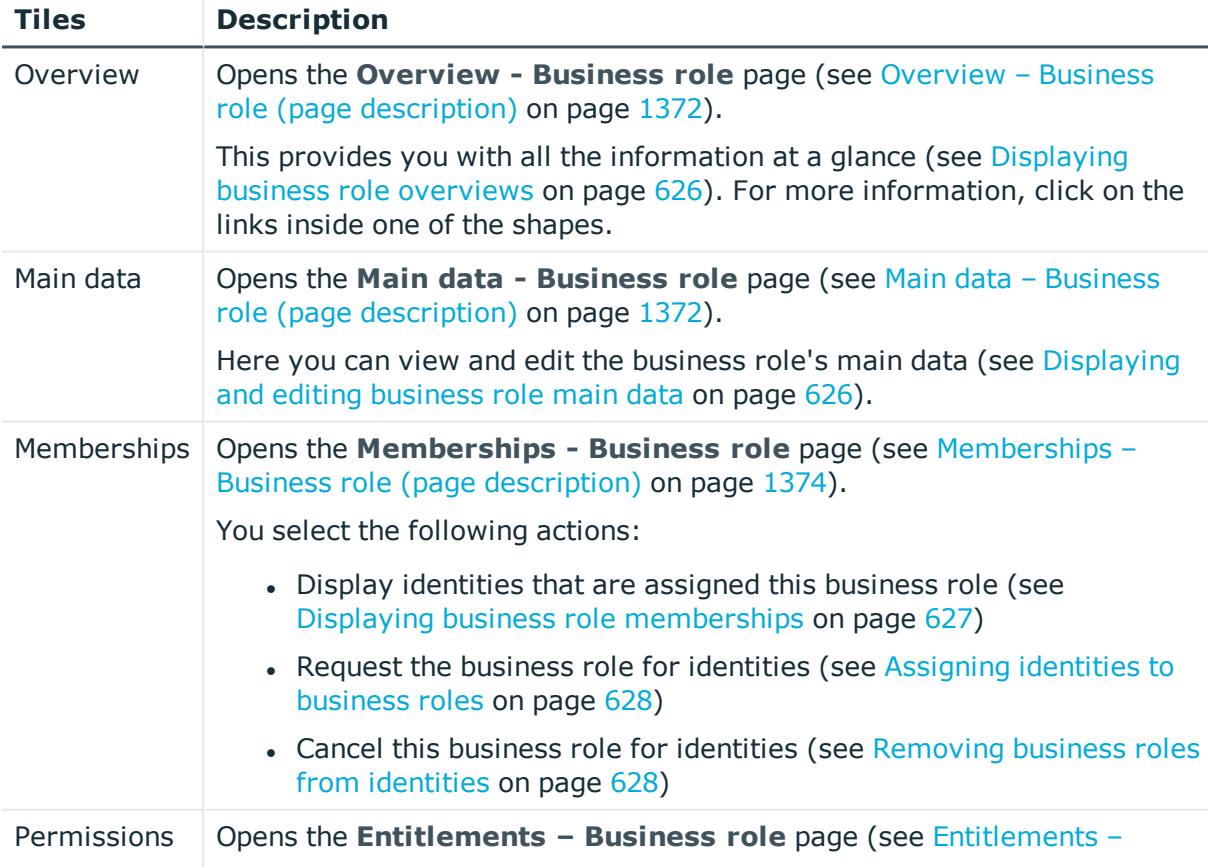

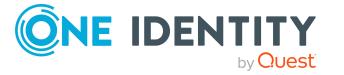

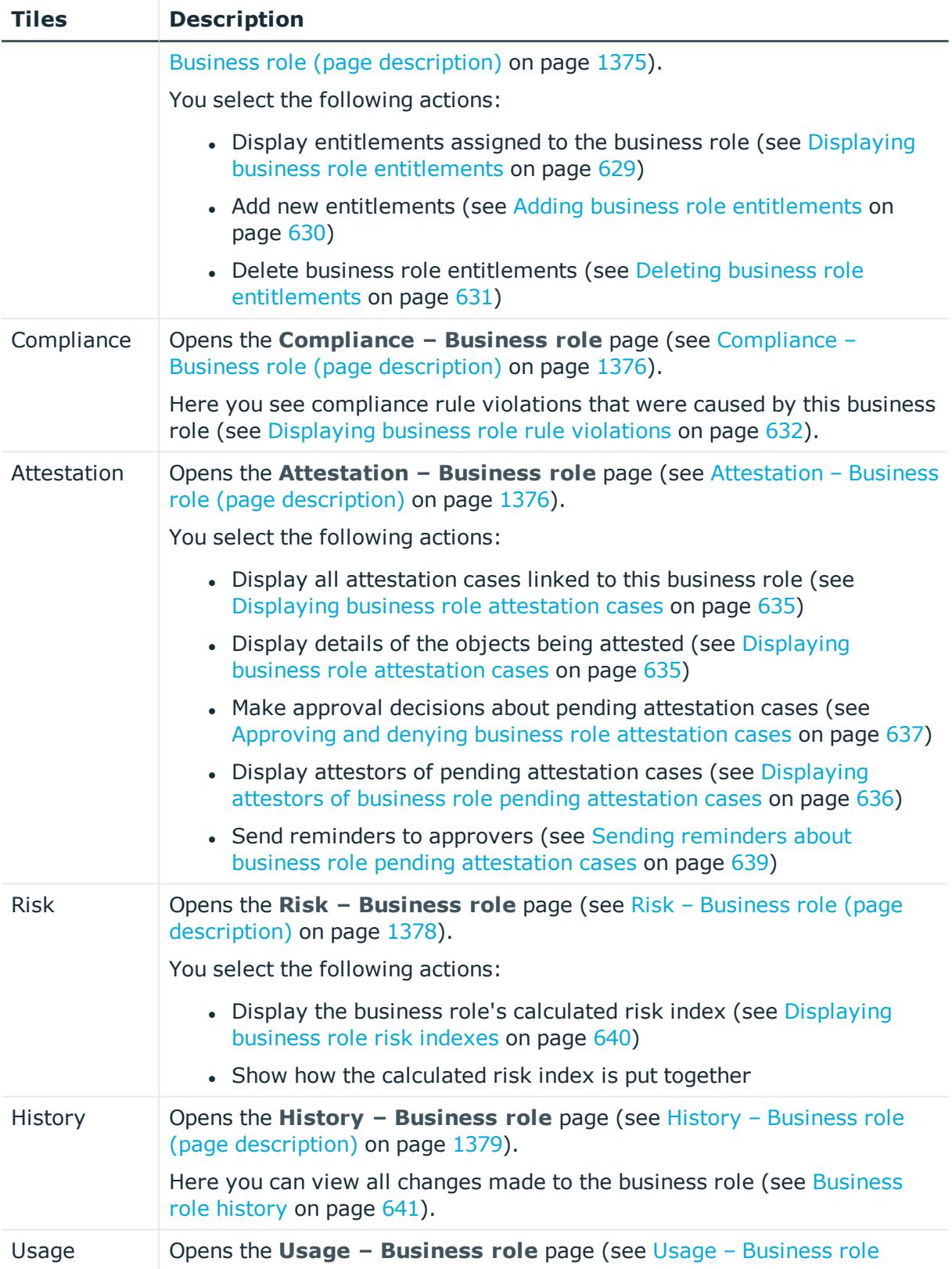

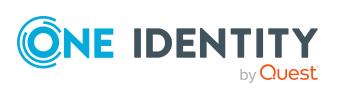

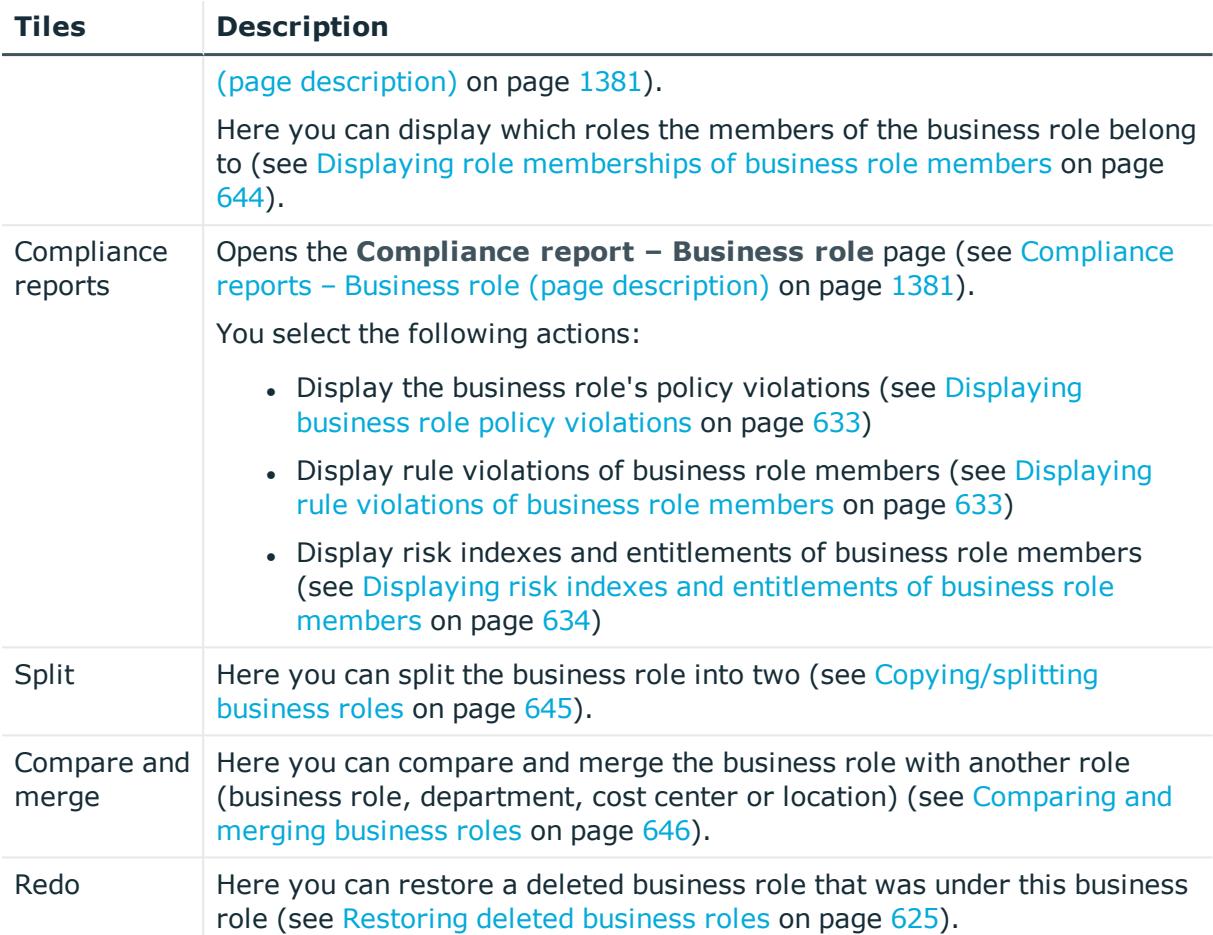

## <span id="page-1371-0"></span>**Overview – Business role (page description)**

To open the **Overview - Business Role** page go to **Responsibilities** > **Governance Administration** > **Business Roles** > **Edit> Overview**.

On the **Overview - Business role** page, you can display all relevant information about the business role summarized in an overview (see [Displaying](#page-625-0) business role overviews on [page](#page-625-0) 626).

This information is displayed as shapes. For more information, click on the links inside one of the shapes.

## <span id="page-1371-1"></span>**Main data – Business role (page description)**

To open the **Main data - Business Role** page go to **Responsibilities** > **Governance Administration** > **Business Roles** > **Edit> Main data**

On the **Main data - Business role** page, you can show and edit the business role's main data (see [Displaying](#page-625-1) and editing business role main data on page 626).

The following tables give you an overview of the different functions and content on the **Main data – Business role** page.

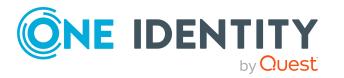

## **Table 807: Controls**

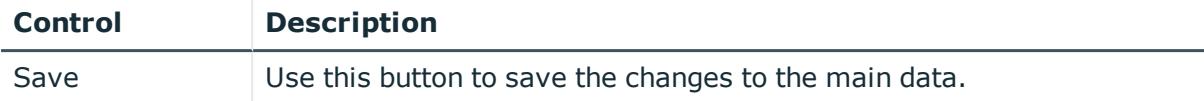

You can change the following main data.

## **Table 808: Business role main data**

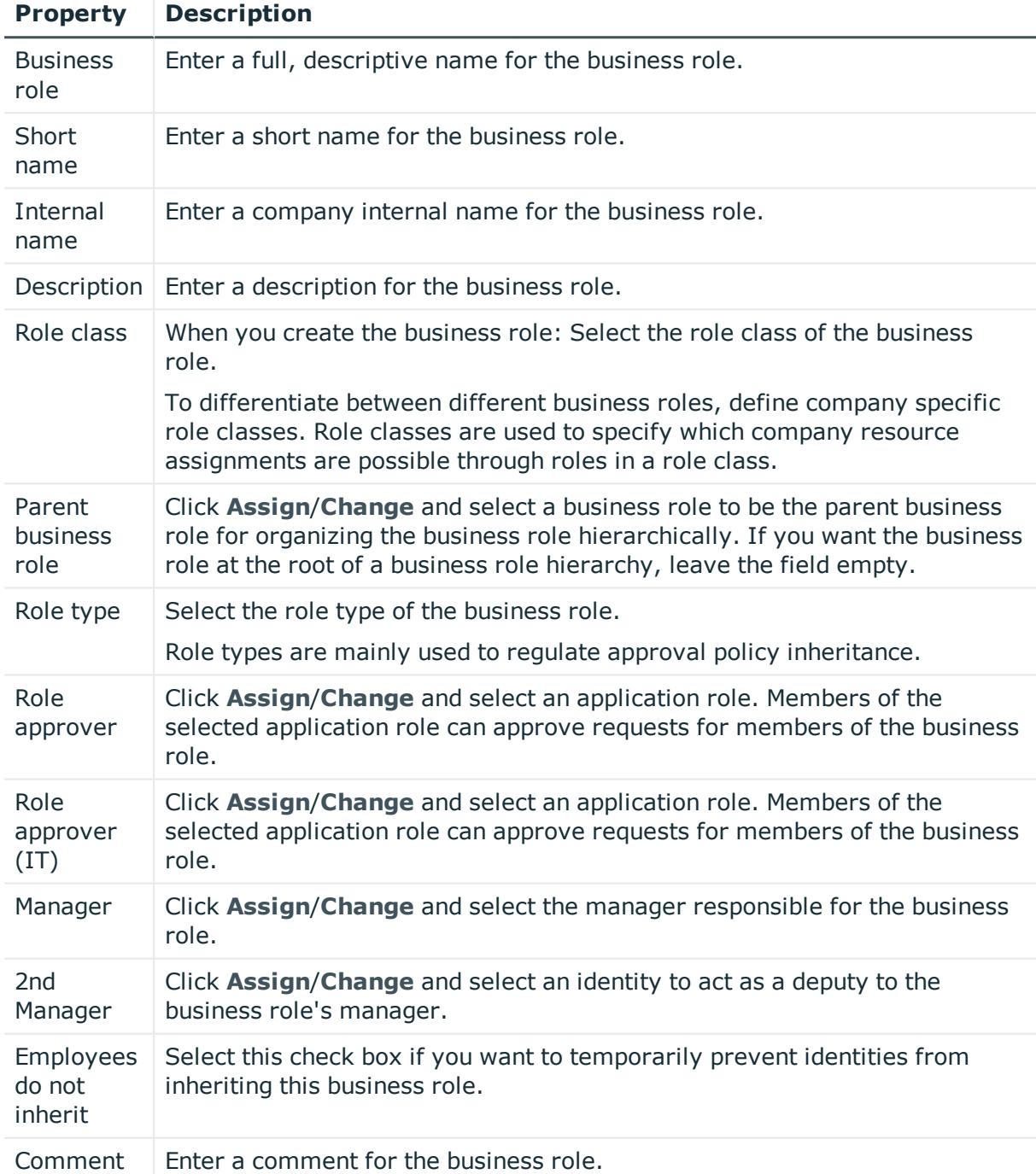

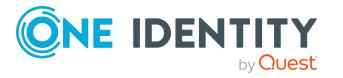

## <span id="page-1373-0"></span>**Memberships – Business role (page description)**

To open the **Memberships – Business Role** page go to **Responsibilities** > **Governance Administration** > **Business Roles** > **Edit** > **Memberships**.

On the **Memberships – Business role** page, you can:

- Display identities that are assigned this business role (see [Displaying](#page-626-0) business role [memberships](#page-626-0) on page 627)
- Request the business role for identities (see [Assigning](#page-627-0) identities to business roles on [page](#page-627-0) 628)
- Cancel this business role for identities (see [Removing](#page-627-1) business roles from identities on [page](#page-627-1) 628)

The following tables give you an overview of the different functions and content on the **Memberships – Business role** page.

## **Table 809: Controls**

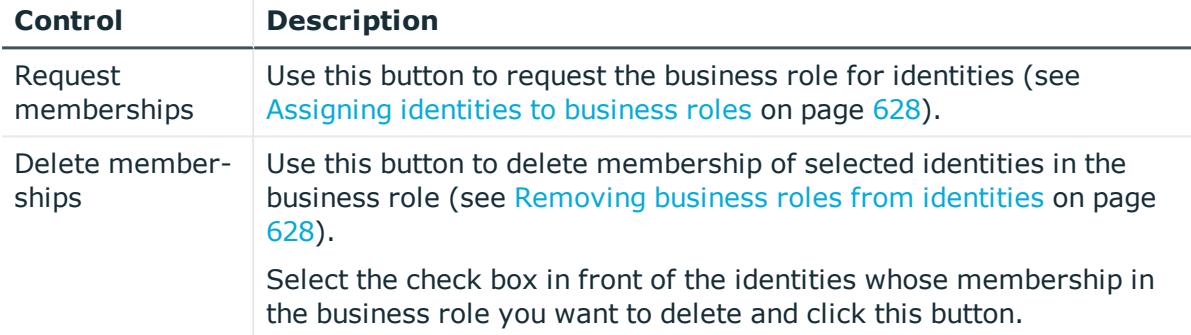

## **Table 810: Columns**

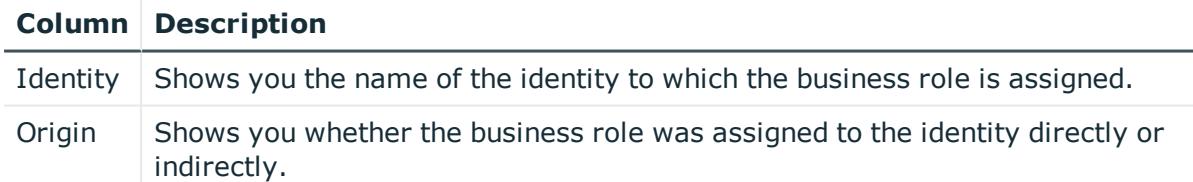

TIP: For each identity, you can see more useful information in the details pane. To do this, click the appropriate instance in the list. If the identity did not receive the membership through a direct assignment (for example, through an assignment request or delegation), the **Request** tab provides more information:

- **· Information**: Displays general information about a request. The information displayed varies and is dependent on the service category from which the request was triggered.
- **Workflow**: Displays the life cycle chronologically as from the time of request.
- **Compliance**: Displays possible rule violations for this request.

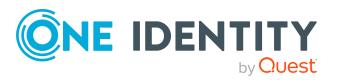

**1374**

**Entitlements**: Show which entitlement are assigned to the role (if a role was requested).

TIP: You can show less data by using the column filters. For more information, see [Filtering](#page-40-0) on page 41.

## <span id="page-1374-0"></span>**Entitlements – Business role (page description)**

To open the **Entitlements - Business Role** page go to **Responsibilities** > **Governance Administration** > **Business Roles** > **Edit** > **Entitlements**.

On the **Entitlements – Business role** page, you can:

- Display entitlements assigned to the business role (see [Displaying](#page-628-0) business role [entitlements](#page-628-0) on page 629)
- Add new [entitlements](#page-629-0) (see Adding business role entitlements on page 630)
- Delete business role [entitlements](#page-630-0) (see Deleting business role entitlements on [page](#page-630-0) 631)

TIP: Entitlements form the basis for membership in an object (for example in a department).

The following tables give you an overview of the various features and content on the **Entitlements – Business role** page.

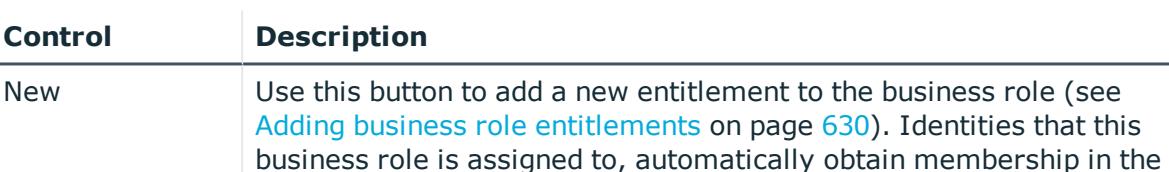

object assigned here.

#### **Table 811: Controls**

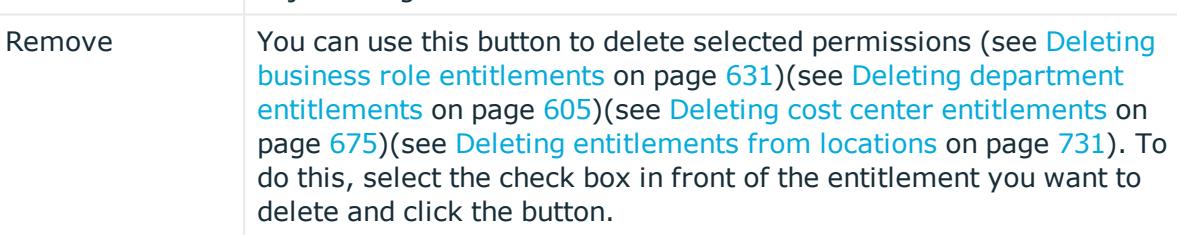

#### **Table 812: Columns**

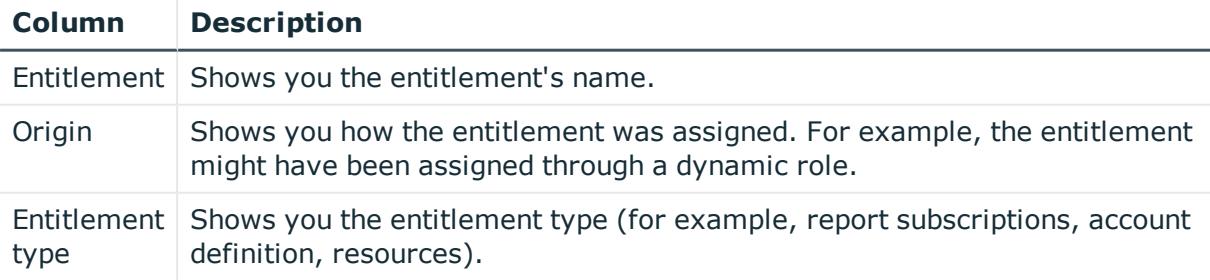

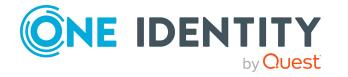

TIP: You can show less data by using the column filters. For more information, see [Filtering](#page-40-0) on page 41.

## <span id="page-1375-0"></span>**Compliance – Business role (page description)**

To open the **Compliance - Business Role** page go to **Responsibilities** > **Governance Administration** > **Business Roles** > **Edit** > **Compliance**.

On the **Compliance - Business Role** page, you can view compliance rule violations caused by the business role (see [Displaying](#page-631-0) business role rule violations on page 632).

The following table gives an overview of the content of the **Compliance – Business role** page.

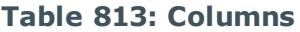

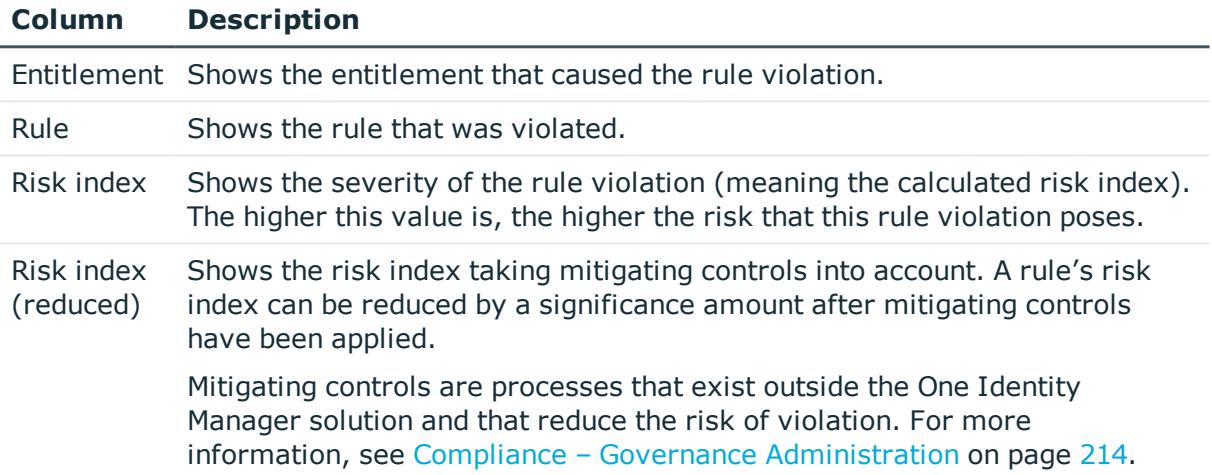

TIP: On the following tabs, you can show other useful information about each rule violation in the pane. To do this, click the corresponding entry in the list.

- **Entitlement:** Shows general information about the entitlement.
- **Rule**: Show general information about rule that was violated.

TIP: You can show less data by using the column filters. For more information, see [Filtering](#page-40-0) on page 41.

#### <span id="page-1375-1"></span>**Attestation – Business role (page description)**

## To open the **Attestation - Business Role** page go to **Responsibilities** > **Governance Administration** > **Business Roles** > **Edit** > **Attestation**.

On the **Attestation - Business Role** page you can:

- Display all attestation cases linked to this business role (see [Displaying](#page-634-0) business role [attestation](#page-634-0) cases on page 635)
- Display details of the objects being attested (see Displaying business role [attestation](#page-634-0) [cases](#page-634-0) on page 635)

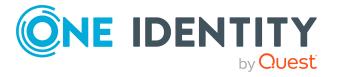

- Make approval decisions about pending attestation cases (see [Approving](#page-636-0) and denying business role [attestation](#page-636-0) cases on page 637)
- Display attestors of pending attestation cases (see [Displaying](#page-635-0) attestors of business role pending [attestation](#page-635-0) cases on page 636)
- Send [reminders](#page-638-0) to approvers (see Sending reminders about business role pending [attestation](#page-638-0) cases on page 639)

The following tables give you overview of the various features and contents of the **Attestation – Business Role** page.

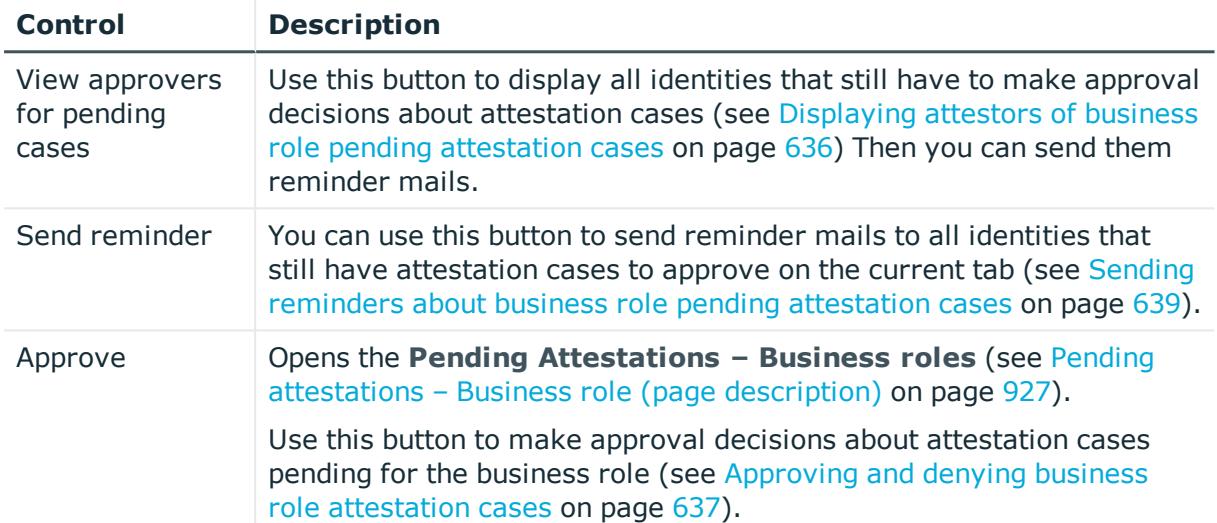

## **Table 814: Controls**

## **Table 815: Controls in the attestation case's details pane**

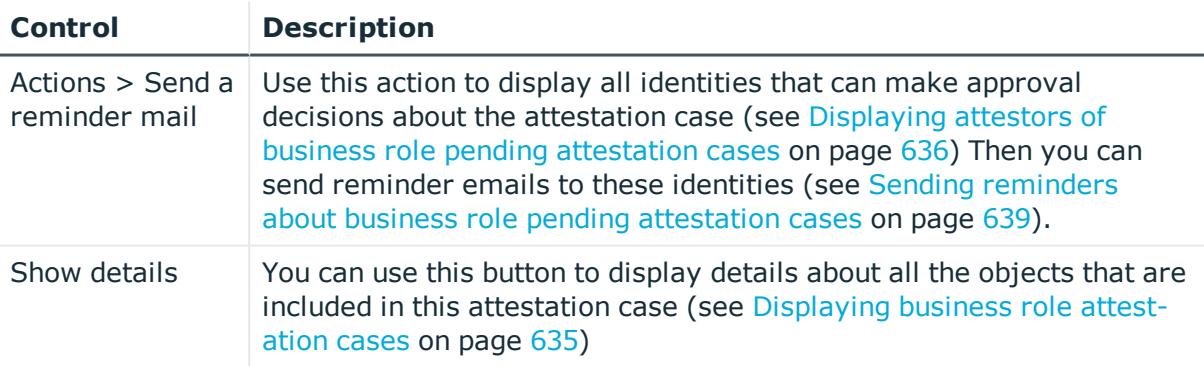

## **Table 816: Columns**

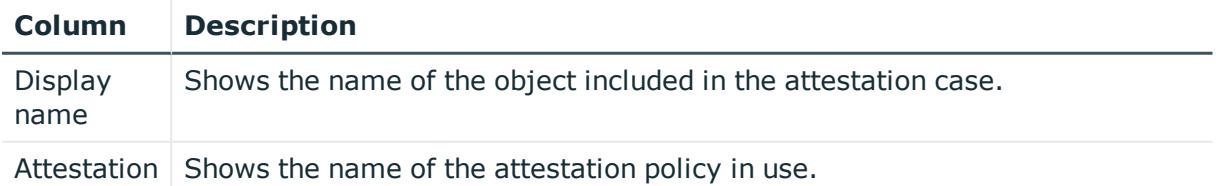

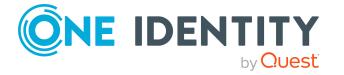

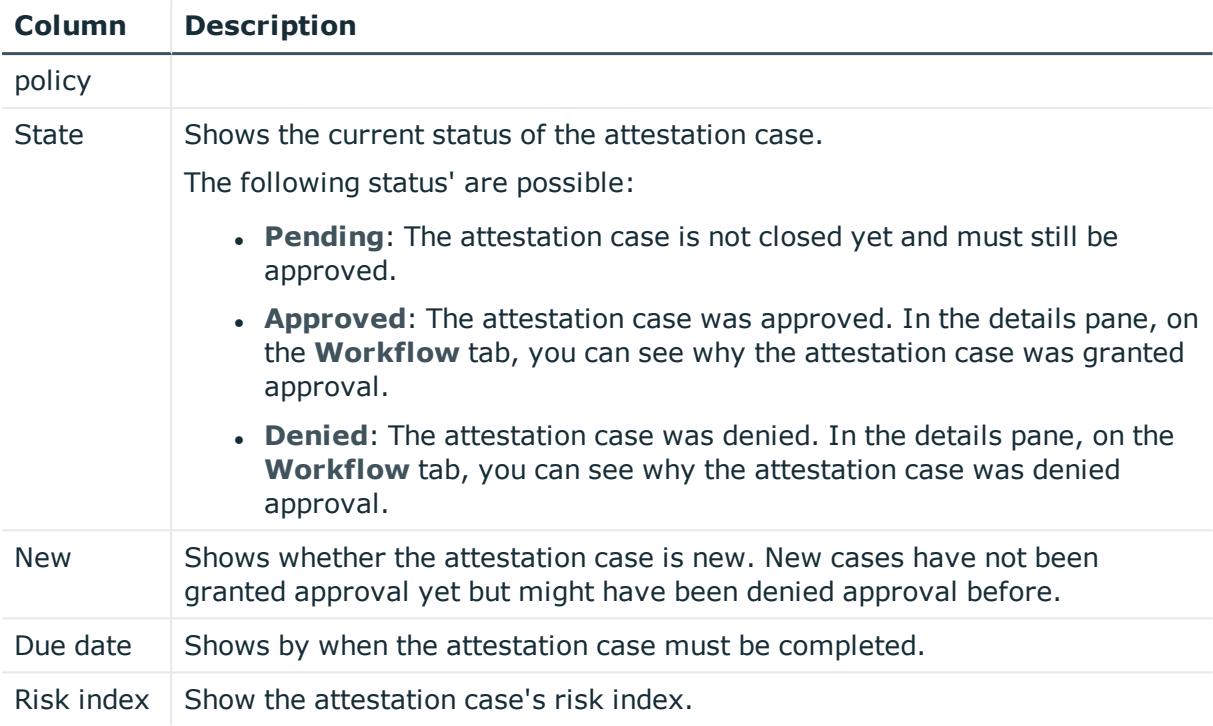

TIP: You can show less data by using the column filters. For more information, see [Filtering](#page-40-0) on page 41.

## <span id="page-1377-0"></span>**Risk – Business role (page description)**

To open the **Risk – Business role** page go to **Responsibilities** > **Governance Administration** > **Business Roles** > **Edit** > **Risk**.

On the **Risk – Business role** page, you can:

- Display the business role's calculated risk index (see [Displaying](#page-639-0) business role risk [indexes](#page-639-0) on page 640)
- Show how the calculated risk index is put together

The risk index is calculated from the sum of all attribute-based values and the maximum of all assignment-based values.

The following tables give you an overview of the various features and content on the **Risk – Business role** page.

## **Table 817: Controls**

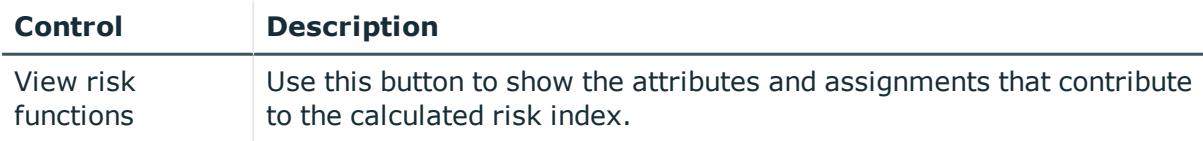

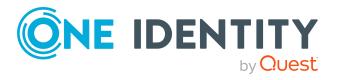

## **Table 818: Columns**

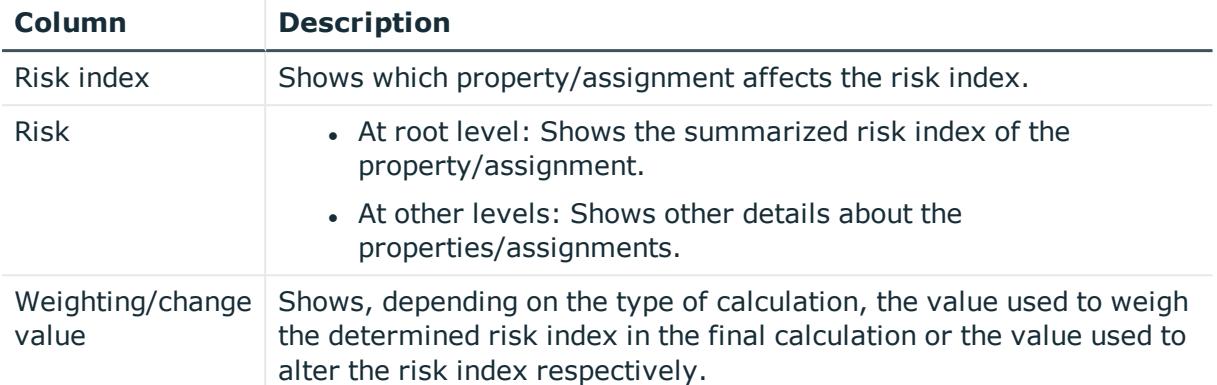

## <span id="page-1378-0"></span>**History – Business role (page description)**

To open the **History - Business Role** page go to **Responsibilities** > **Governance Administration** > **Business Roles** > **Edit** > **History**.

On the **History – Business Role** page you can see all changes made to the business role (see [Business](#page-640-0) role history on page 641).

NOTE: Which changes are shown depends on your system's configuration.

The information is divided out on to three tabs:

**Events**: Shows you all the events that affect a business role, either on a timeline or in a table.

TIP: To navigate along the timeline, click in the pane and move the mouse left or right whilst holding down the left button.

To zoom in or out, turn the mouse wheel.

- **. Status overview**: Shows you an overview of all assignments. It also shows how long each change was valid for. Use the status overview to track when changes were made and by whom. This way, you not only see the initial and current status but you also see all the steps in between.
- **. Status comparison**: You can select a date and display all the changes made from then until now. You can also show what the value of the property was at the selected point in time and what the value is now.

The following tables give you an overview of the different functions and content on the **History – Business role** page.

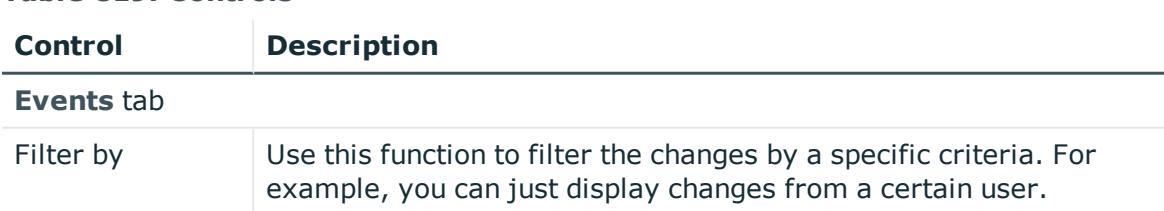

#### **Table 819: Controls**

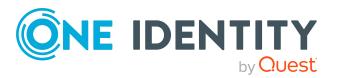

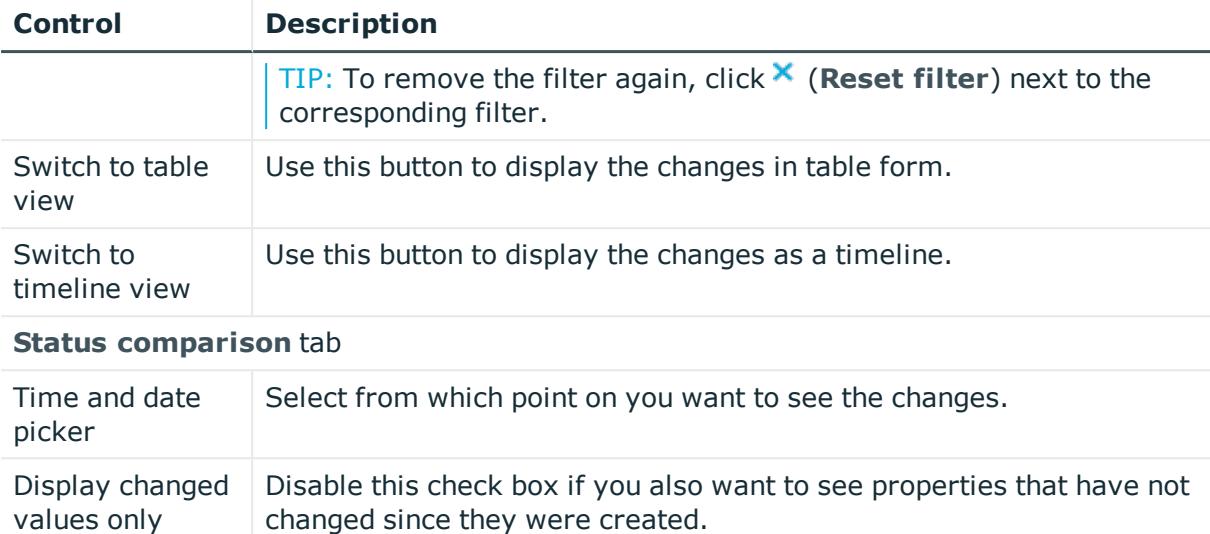

## **Table 820: Controls in the details pane of a change**

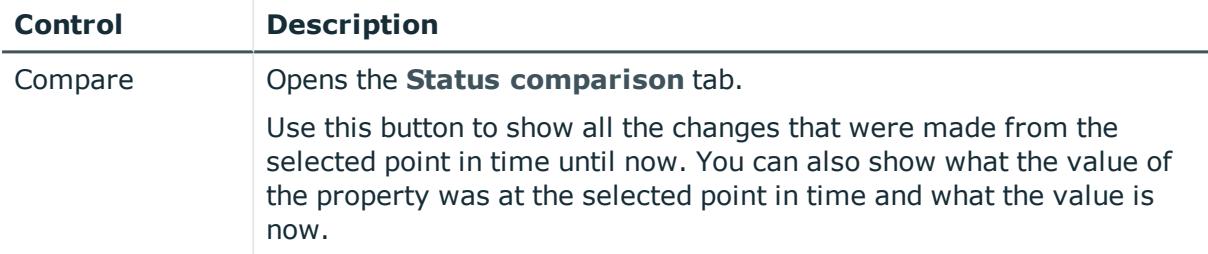

## **Table 821: Columns**

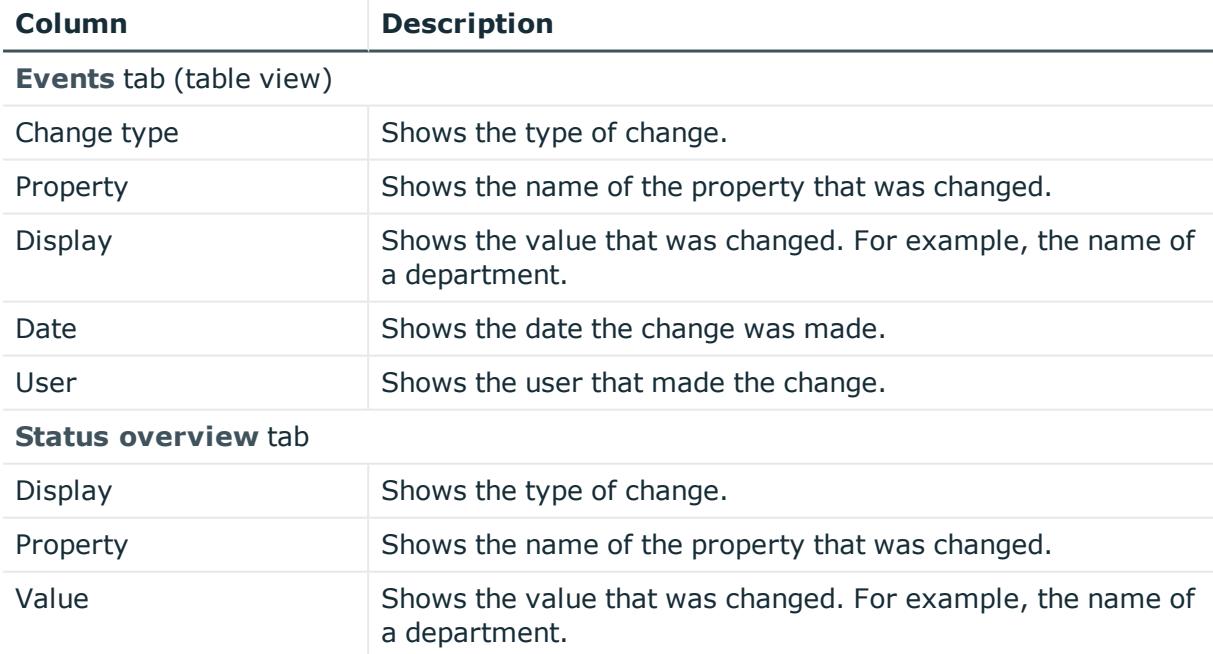

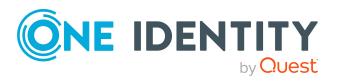

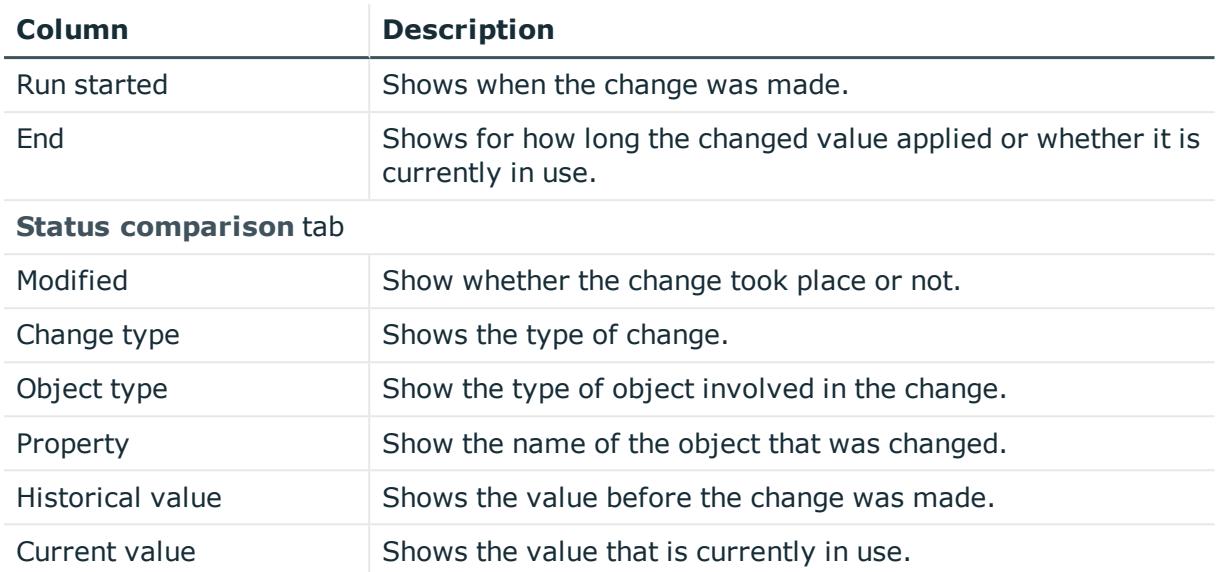

TIP: You can show less data by using the column filters. For more information, see [Filtering](#page-40-0) on page 41.

## <span id="page-1380-0"></span>**Usage – Business role (page description)**

## To open the **Usage - Business role** page go to **Responsibilities** > **Governance Administration** > **Business Roles** > **Edit** > **Usage**.

On the **Usage - Business role** page, you can see which roles the business role members belong to (see Displaying role [memberships](#page-643-0) of business role members on page 644).

The information is displayed as a hierarchical chart, which shows you more about the role inheritance.

The following tables give you an overview of the different functions on the **Usage – Business role** page.

## **Table 822: Controls**

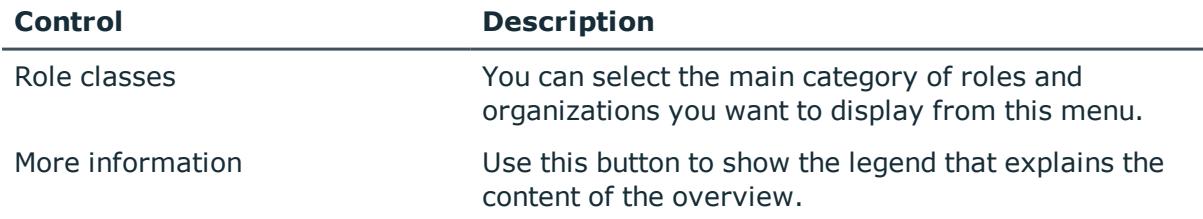

## <span id="page-1380-1"></span>**Compliance reports – Business role (page description)**

To open the **Compliance Reports – Business Role** page go to **Responsibilities** > **Governance Administration** > **Business Roles** > **Edit** > **Compliance Reports**.

On the **Compliance Reports – Business role** page you can:

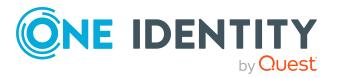

- Display the business role's policy violations (see [Displaying](#page-632-0) business role policy viola[tions](#page-632-0) on page 633)
- Display rule violations of business role members (see [Displaying](#page-632-1) rule violations of business role [members](#page-632-1) on page 633)
- Display risk indexes and entitlements of business role members (see [Displaying](#page-633-0) risk indexes and [entitlements](#page-633-0) of business role members on page 634)

The information is divided into three parts:

- **Policy violations:** Shows all the current policy violations caused by the application role.
- <sup>l</sup> **Compliance rule violations**: Shows you the current rule violations of the identities to which the business role is assigned.

TIP: For more information about resolving rule violations, see [Resolving](#page-208-0) rule viola[tions](#page-208-0) on page 209.

<sup>l</sup> **Identities: Risk index and entitlements**: Displays all identities to which the business role is assigned. In addition, the number of entitlements and risk index assigned to these identities is displayed.

To display the information, select the item you want from the **View** menu.

The following table gives an overview of the content of the **Compliance reports – Business role** page.

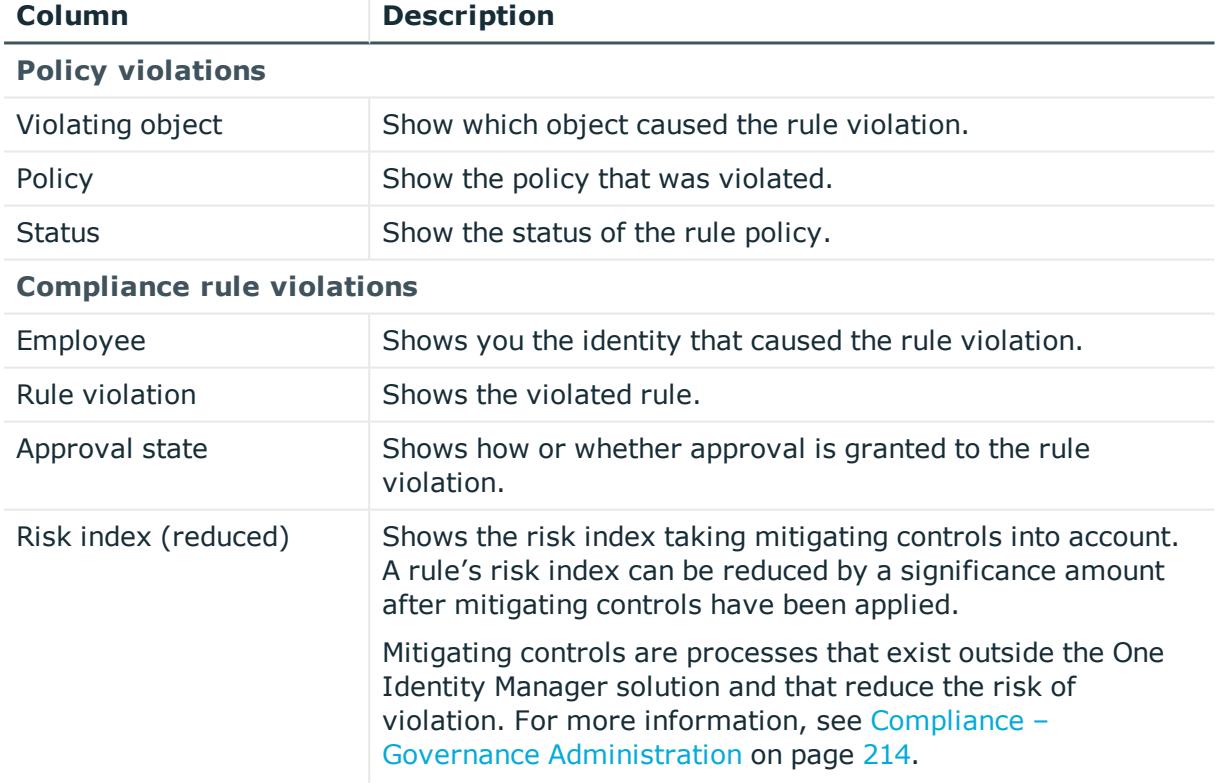

## **Table 823: Columns**

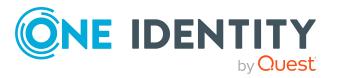

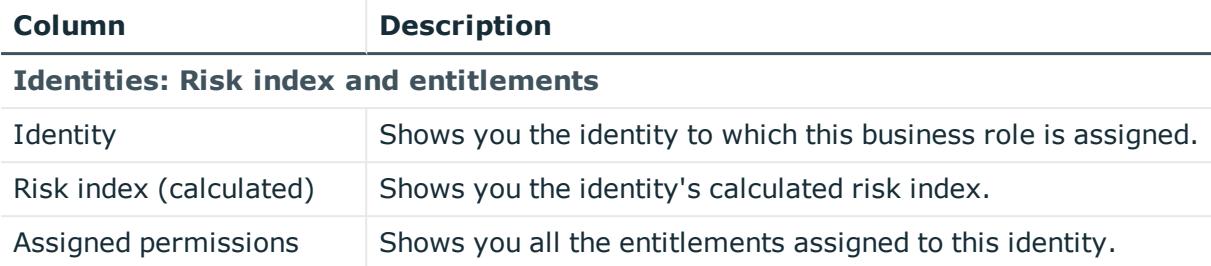

TIP: You can show less data by using the column filters. For more information, see [Filtering](#page-40-0) on page 41.

# <span id="page-1382-0"></span>**Identities (page description)**

To open the **Identities** page go to **Responsibilities** > **Governance Administration** > **Identities**.

On the **Identities** page, you can:

- $\bullet$  Display all identities (see [Displaying](#page-647-0) all identities on page 648)
- Add new [identities](#page-648-0) (see Adding identities on page 649)

If you click an identity in the list, a new page opens, which contains more information and configuration options for the identity (see Identity (page [description\)](#page-1384-0) on page 1385).

The following tables give you an overview of the various features and content on the **Identities** page.

## **Table 824: Controls**

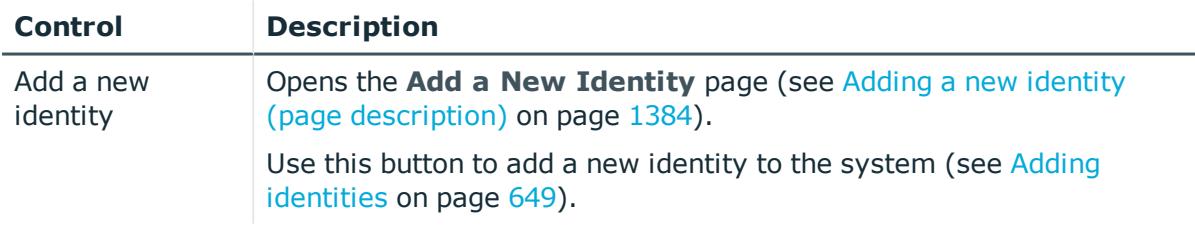

#### **Table 825: Columns**

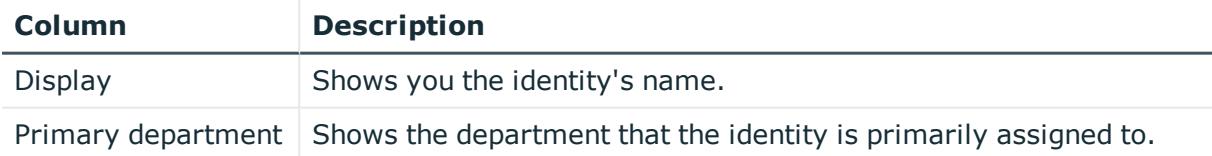

TIP: You can show less data by using the column filters. For more information, see [Filtering](#page-40-0) on page 41.

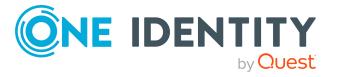

## <span id="page-1383-0"></span>**Adding a new identity (page description)**

## To open the **Add a New Identity** page go to **Responsibilities** > **Governance Administration** > **Identities** > **Add a new identity**.

On the **Add a New Identity** page, you can add a new identity by providing its main data (see Adding your own [identities](#page-305-0) on page 306).

Enter the following main data.

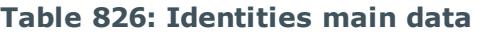

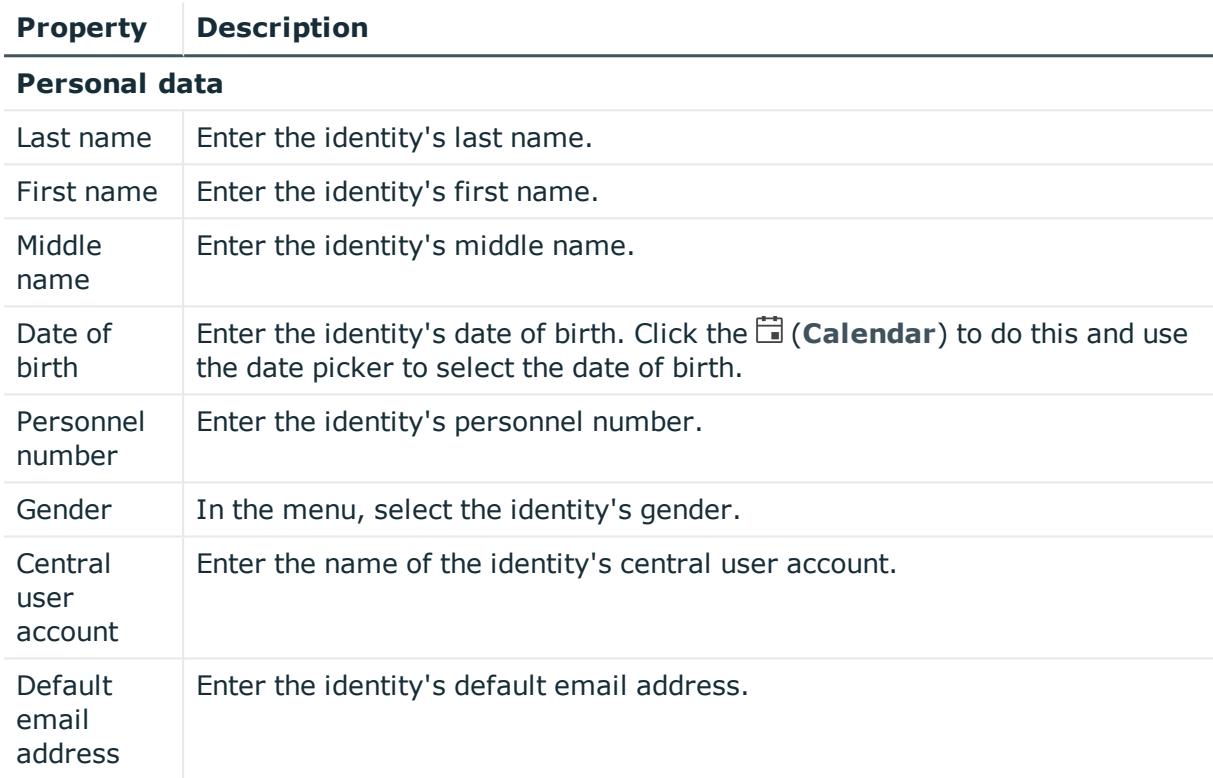

## **Organizational information**

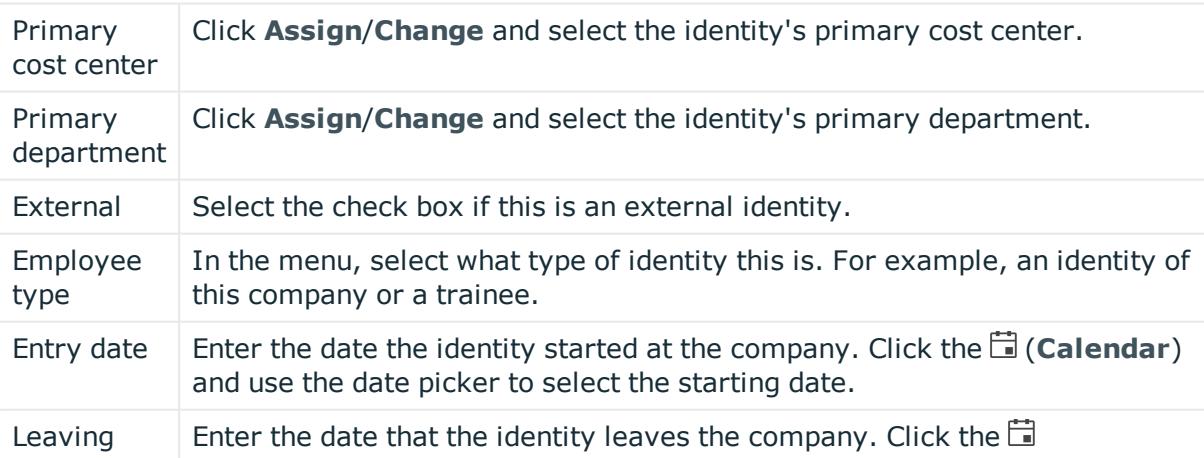

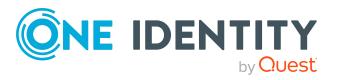

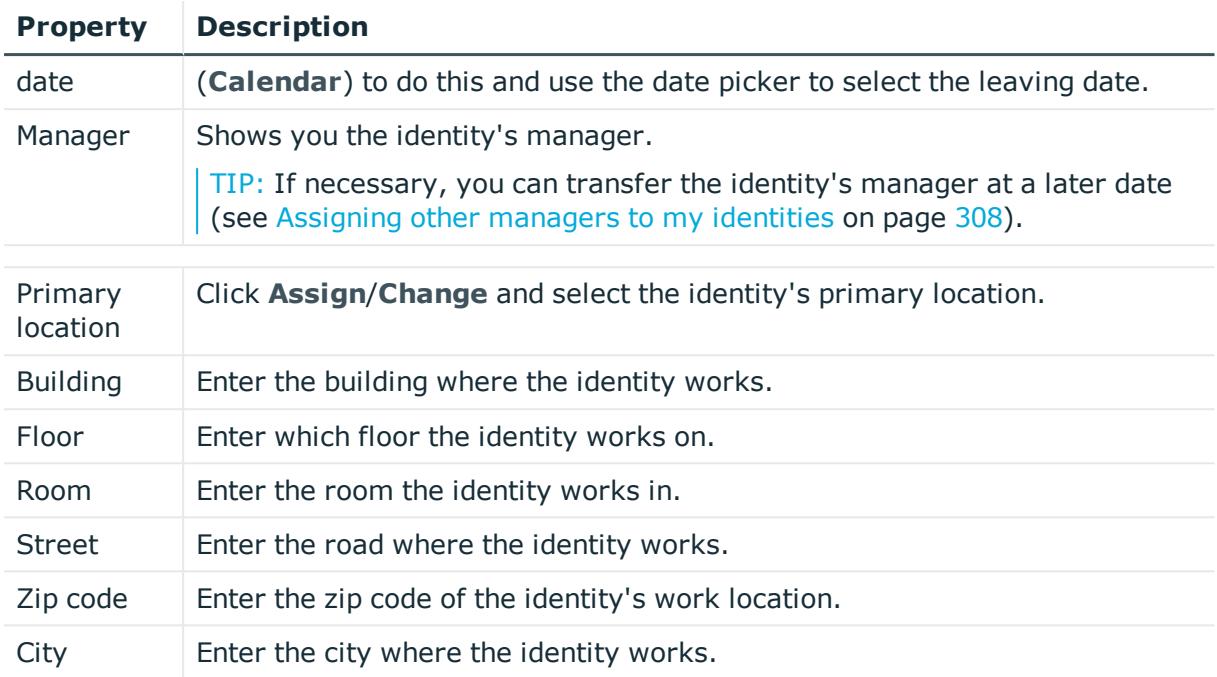

## <span id="page-1384-0"></span>**Identity (page description)**

To open the **Identity** page go to **Responsibilities** > **Governance Administration** > **Identities** > click an identity.

On the **Identity** page, you can perform various actions on the identity you selected beforehand.

To do this, click on one of the tiles:

## **Table 827: Tiles**

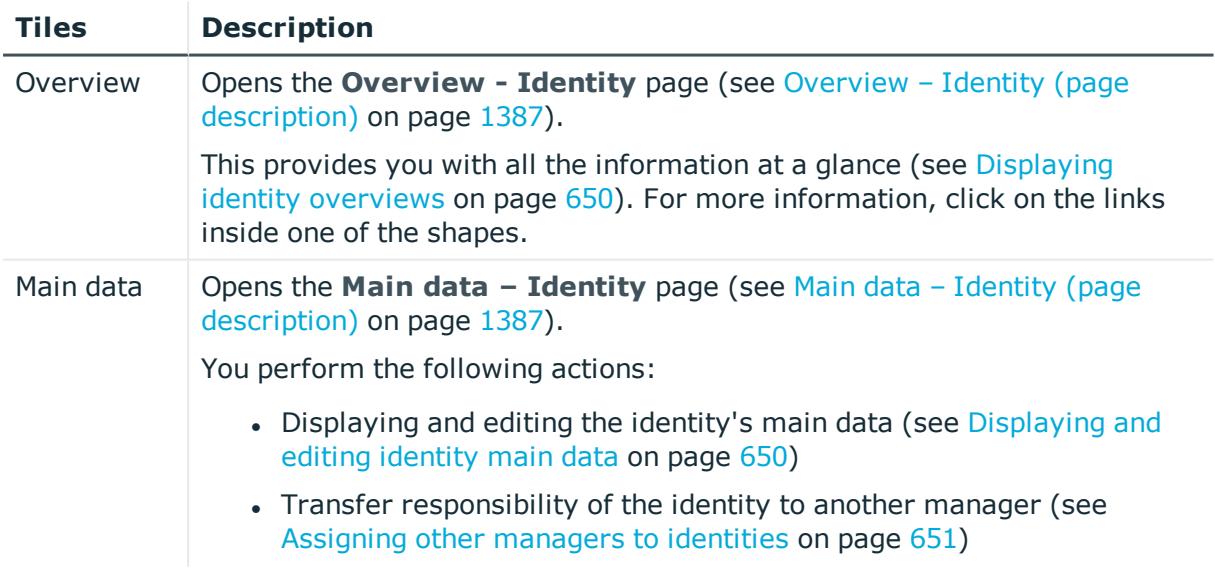

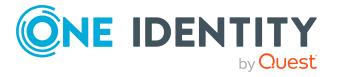

**1385**

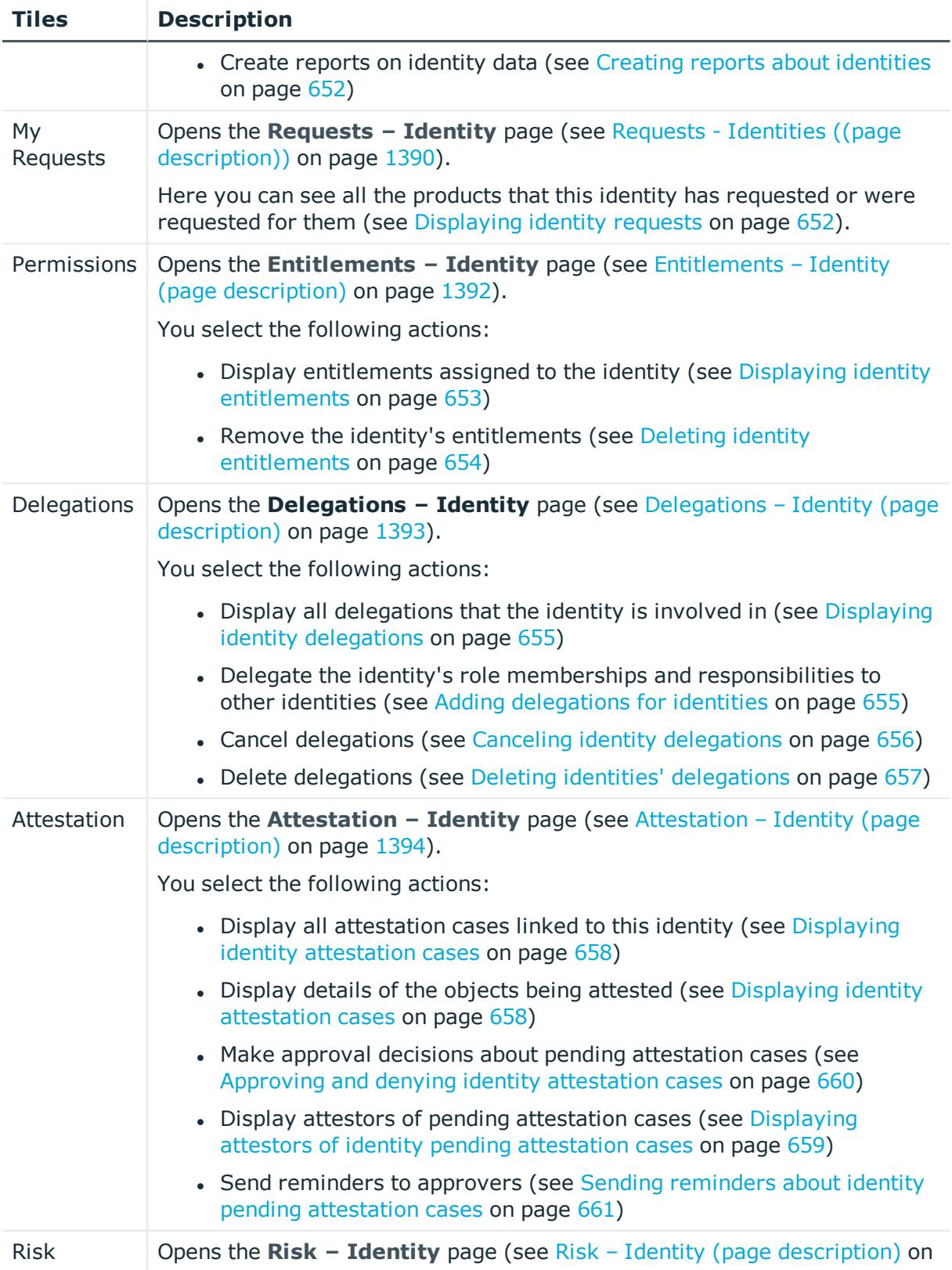

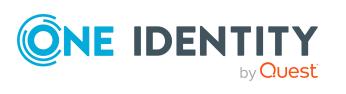

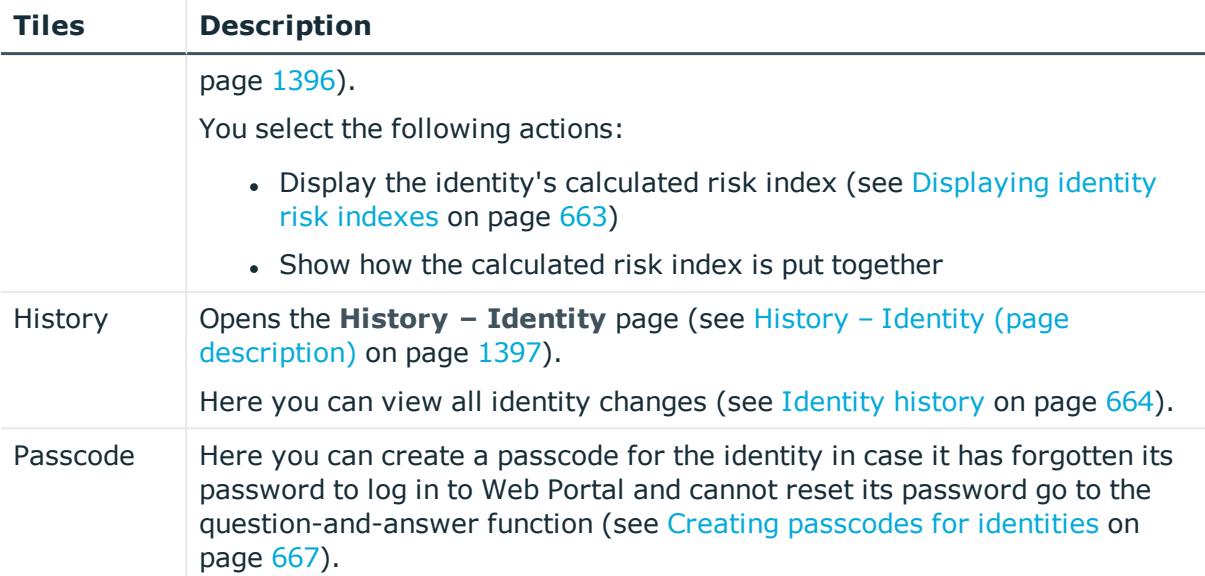

## <span id="page-1386-0"></span>**Overview – Identity (page description)**

To open the **Overview - Identity** page go to **Responsibilities** > **Governance Administration** > **Identities** > click an identity > **Overview**.

On the **Overview - Identity** page, you can see all the information relevant to the identity summarized in an overview (see [Displaying](#page-649-0) identity overviews on page 650).

This information is displayed as shapes. For more information, click on the links inside one of the shapes.

## <span id="page-1386-1"></span>**Main data – Identity (page description)**

To open the **Main data - Identity** page go to **Responsibilities** > **Governance Administration** > **Identities** > click an identity > **Main data**.

On the **Main data - Identity** page you can perform the following actions:

- [Displaying](#page-649-1) and editing the identity's main data (see Displaying and editing identity [main](#page-649-1) data on page 650)
- Transfer responsibility of the identity to another manager (see [Assigning](#page-650-0) other [managers](#page-650-0) to identities on page 651)
- **Create reports on identity data (see Creating reports about [identities](#page-651-0) on page**  $652$ **)**

The following tables give you an overview of the various features and content on the **Main data – Identity** page.

#### **Table 828: Controls**

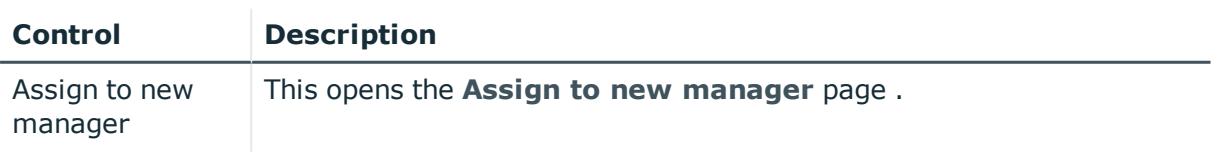

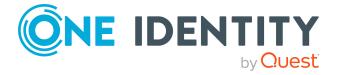

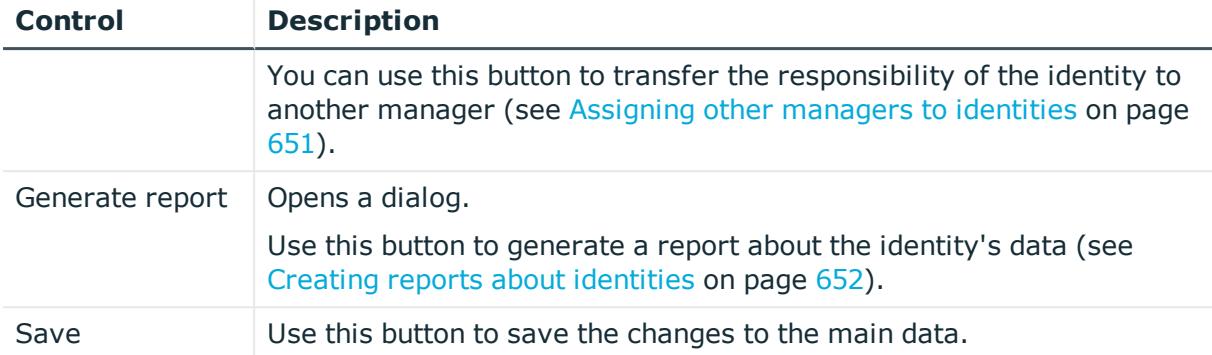

You can change the following main data.

## **Table 829: Identities main data**

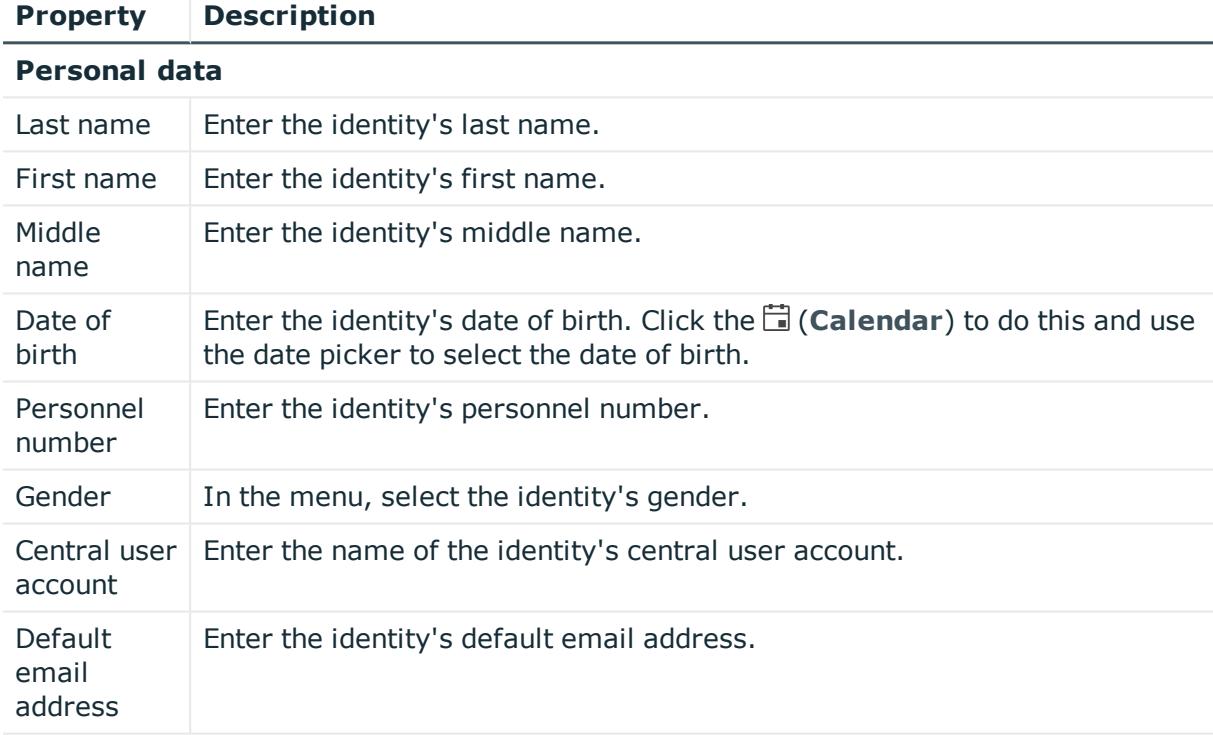

## **Organizational information**

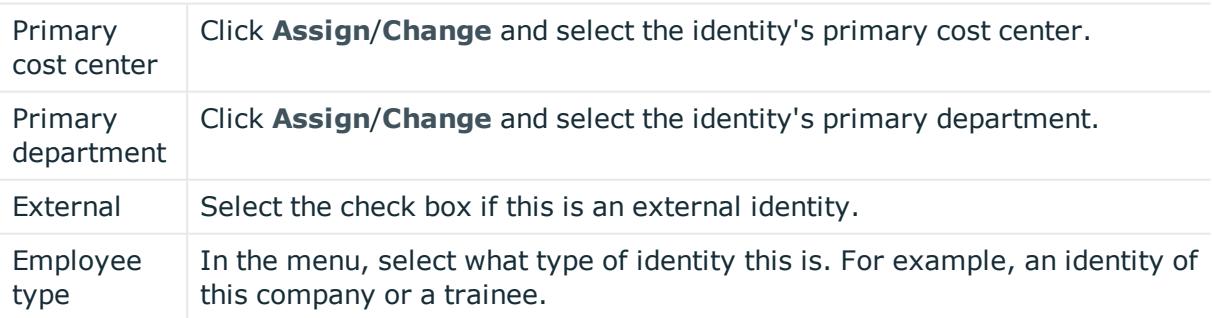

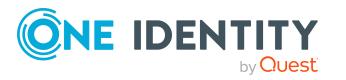

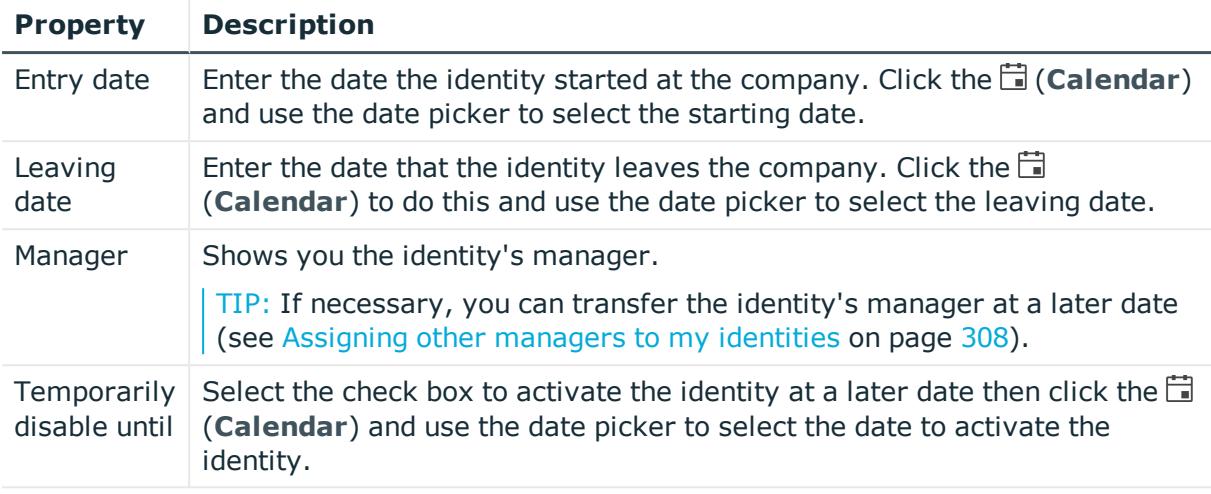

## **Locational information**

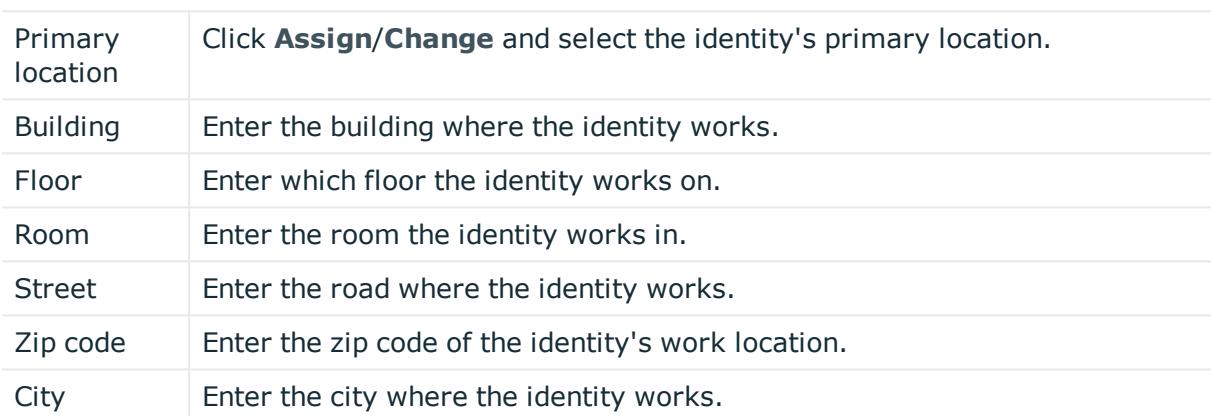

## **Assigning to new manager (page description)**

To open the **Assign to new manager** page go to **Responsibilities** > **Governance Administration** > **Identities** > click an identity > **Main data** > **Assign to new manager**.

On the **Assign to New Manager** page, you can assign a new manager to an identity and specify which changes to make on the day the manager takes effect (see [Assigning](#page-307-0) other [managers](#page-307-0) to my identities on page 308).

NOTE: By default, if the identity to which you want to assign a new manager already has approved requests or entitlements, these will be deleted on the deadline by default. If you want the identity to retain these requests or entitlements when transferring to the new manager, disable the check box in the column **Delete on the effective date** or **Cancel on the effective date**.

The following tables give you an overview of the various features and content on the **Assign to New Manager** page.

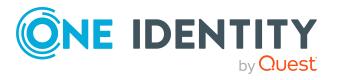

## **Table 830: Controls**

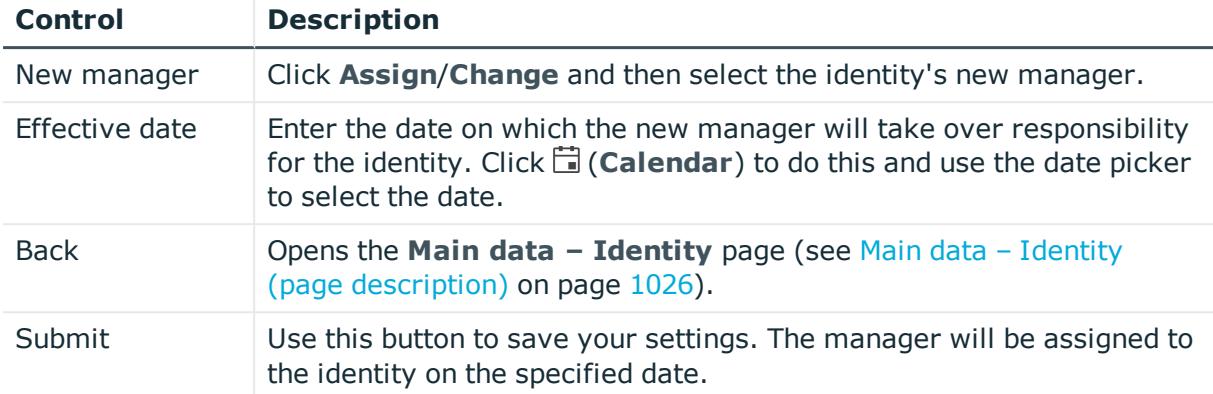

## **Table 831: Columns**

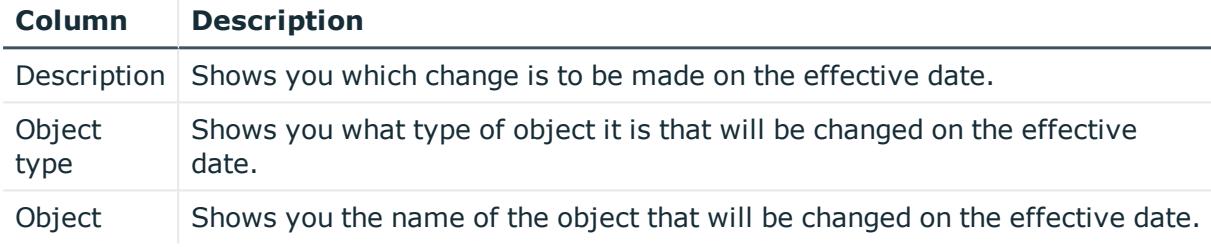

TIP: You can show less data by using the column filters. For more information, see [Filtering](#page-40-0) on page 41.

## <span id="page-1389-0"></span>**Requests - Identities ((page description))**

To open the **Requests - Identities** page go to **Responsibilities** > **Governance Administration** > **Identities** > click an identity > **Requests**.

On the **Requests - <identity>** page you can see all the products that this identity has requested or that have been requested for them (see [Displaying](#page-651-1) identity requests on [page](#page-651-1) 652).

The following tables give you an overview of the various features and content on the **Requests – <identity>** page.

## **Table 832: Controls**

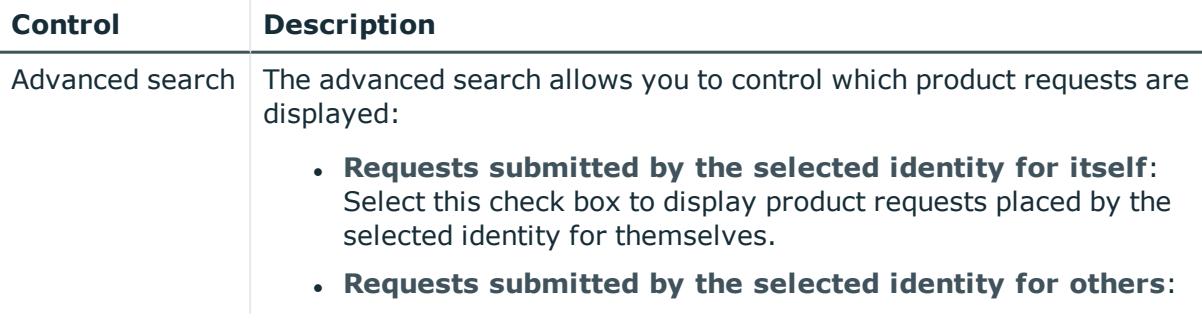

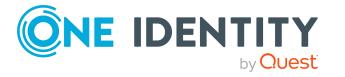

**1390**

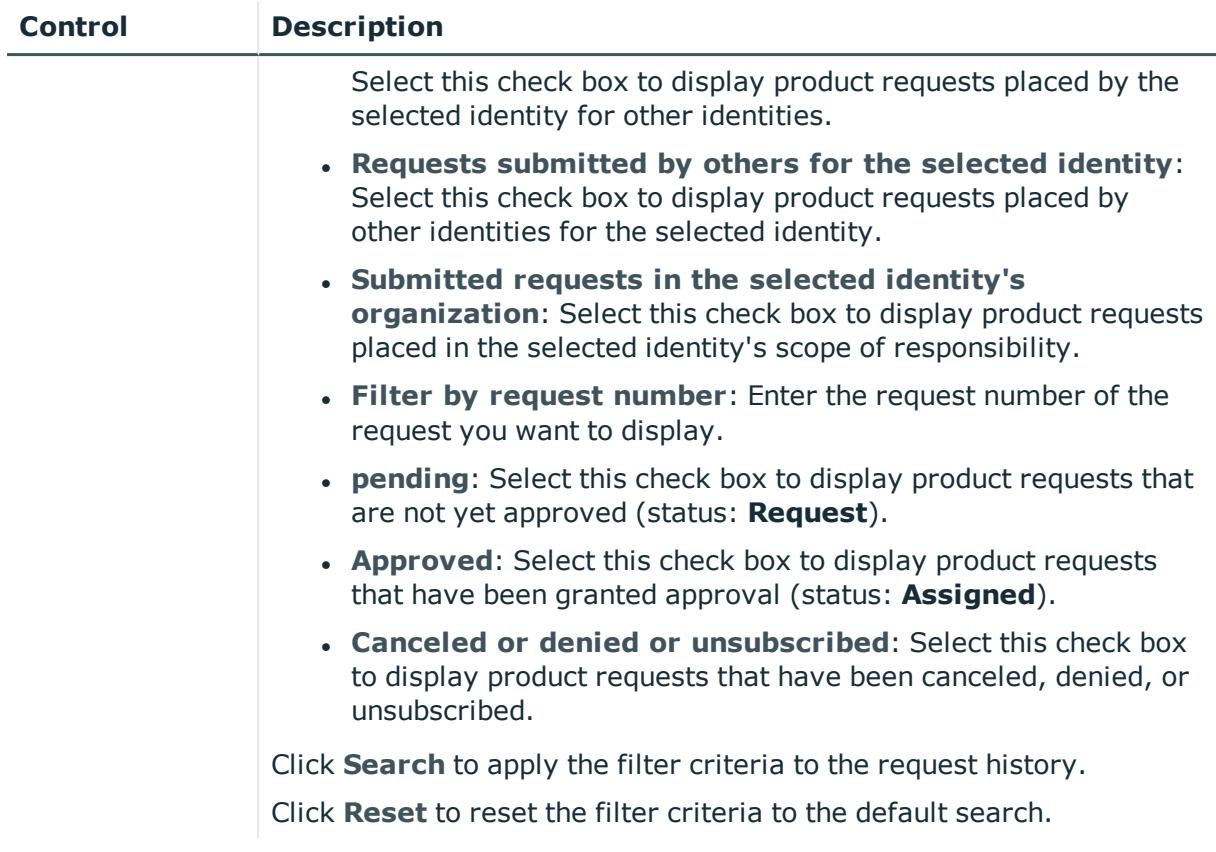

## **Table 833: Columns**

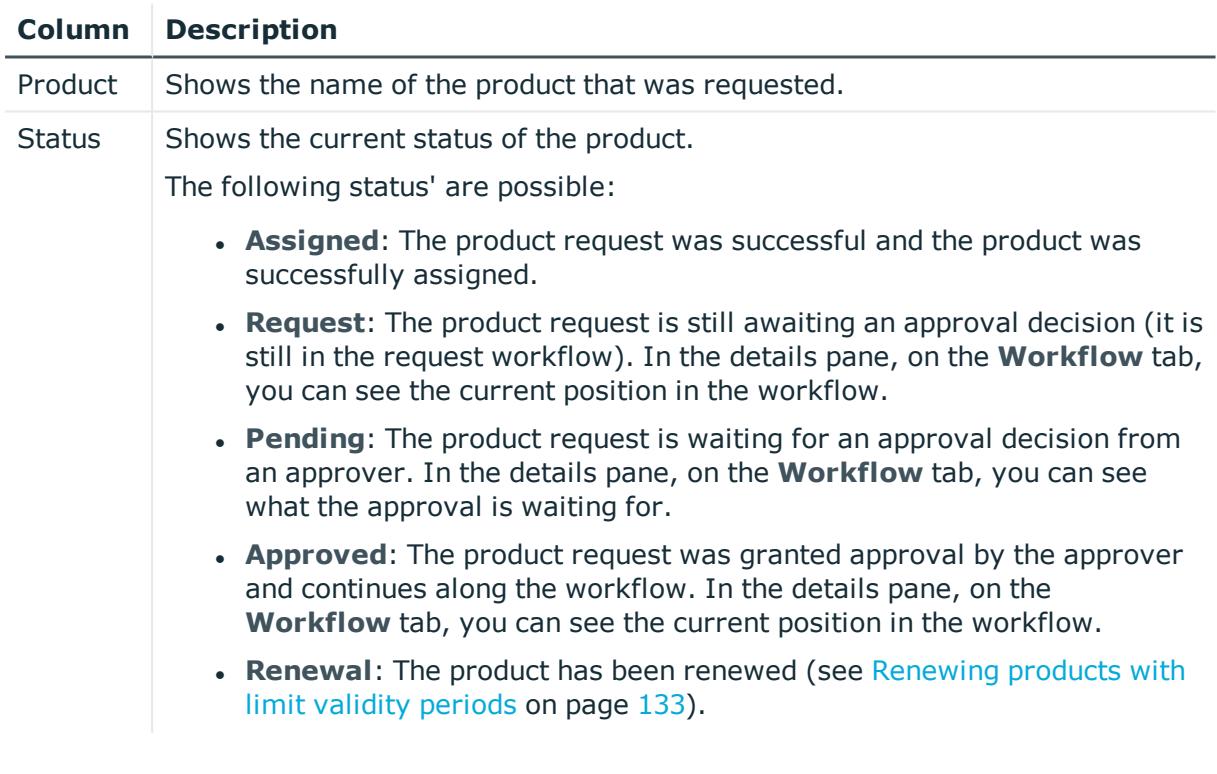

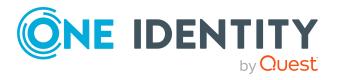

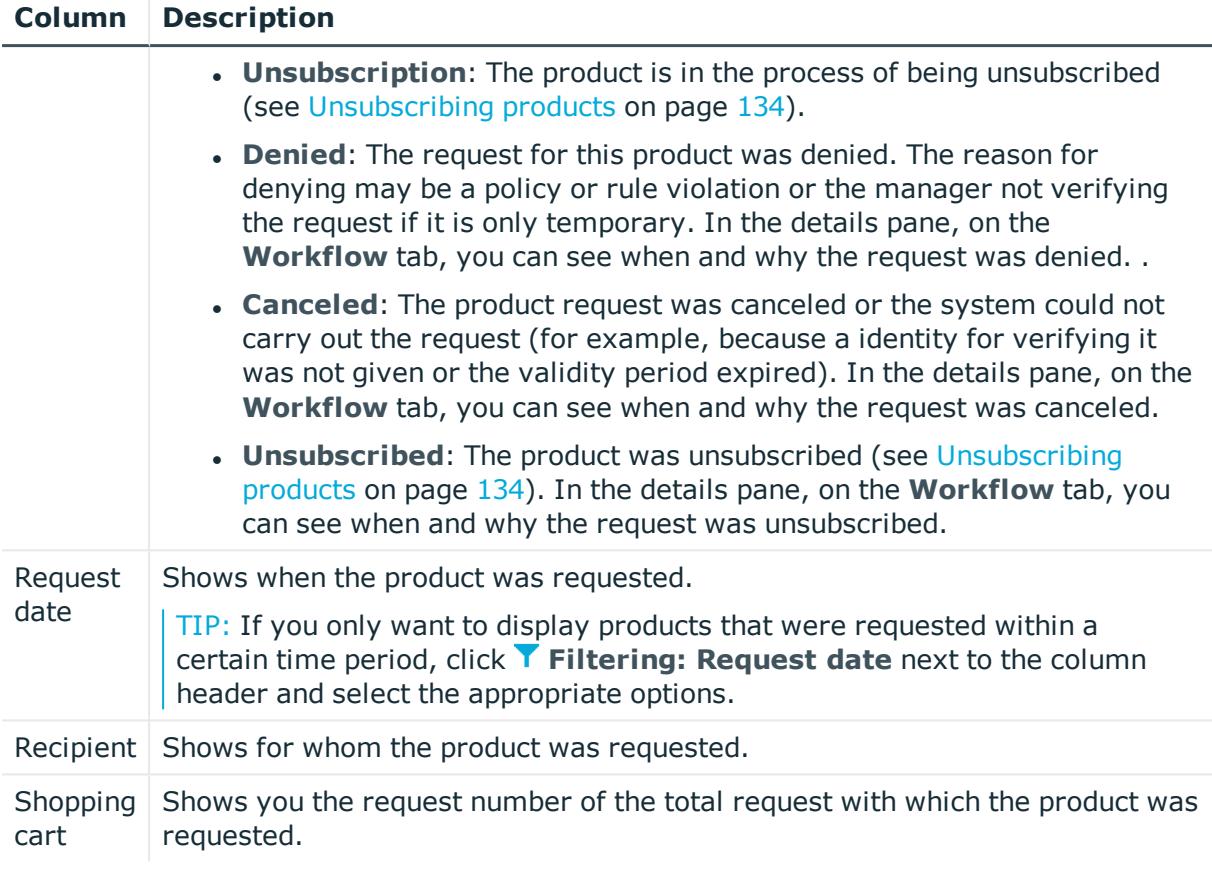

TIP: You can show less data by using the column filters. For more information, see [Filtering](#page-40-0) on page 41.

NOTE: On the following tabs, you can show other useful information about each product in the details pane. To do this, click the product in the list:

- **· Information**: Displays general information about a request. The information displayed varies and is dependent on the service category from which the request was triggered.
- **Workflow**: Displays the life cycle chronologically as from the time of request.
- **Compliance:** Displays possible rule violations for this request.

## <span id="page-1391-0"></span>**Entitlements – Identity (page description)**

To open the **Entitlements - Identity** page go to **Responsibilities** > **Governance Administration** > **Identities** > click an identity > **Entitlements**.

On the **Entitlements – Identity** page, you can:

- Display [entitlements](#page-652-0) assigned to the identity (see Displaying identity entitlements on [page](#page-652-0) 653)
- Remove the identity's [entitlements](#page-653-0) (see Deleting identity entitlements on page 654)

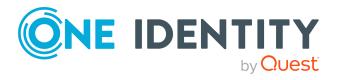

TIP: Entitlements form the basis for membership in an object (for example in a department).

The following tables give you an overview of the various features and content on the **Entitlements – Identity** page.

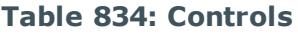

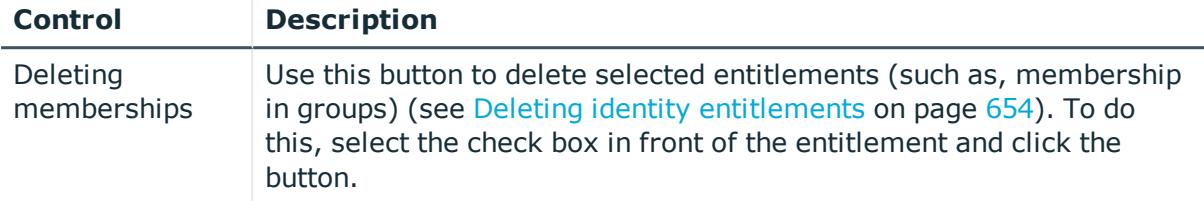

## **Table 835: Columns**

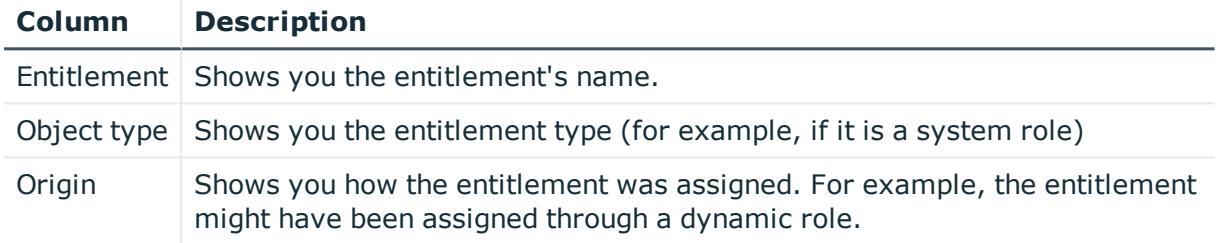

TIP: You can show less data by using the column filters. For more information, see [Filtering](#page-40-0) on page 41.

## <span id="page-1392-0"></span>**Delegations – Identity (page description)**

To open the **Delegations - Identity** page go to **Responsibilities** > **Governance Administration** > **Identities** > click an identity > **Delegations**.

On the **Delegations – Identity** page, you can:

- Display all delegations that the identity is involved in (see [Displaying](#page-654-0) identity [delegations](#page-654-0) on page 655)
- Delegate the identity's role memberships and responsibilities to other identities (see Adding [delegations](#page-654-1) for identities on page 655)
- Cancel [delegations](#page-655-0) (see Canceling identity delegations on page 656)
- Delete [delegations](#page-656-0) (see Deleting identities' delegations on page 657)

The following tables give you an overview of the various features and content on the **Delegations – Identity** page.

#### **Table 836: Controls**

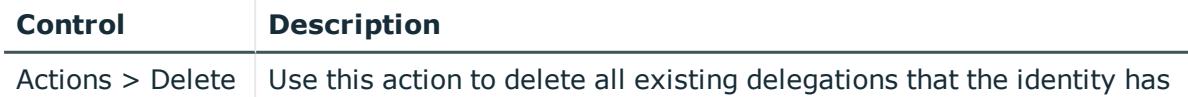

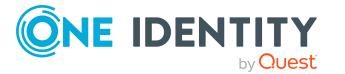

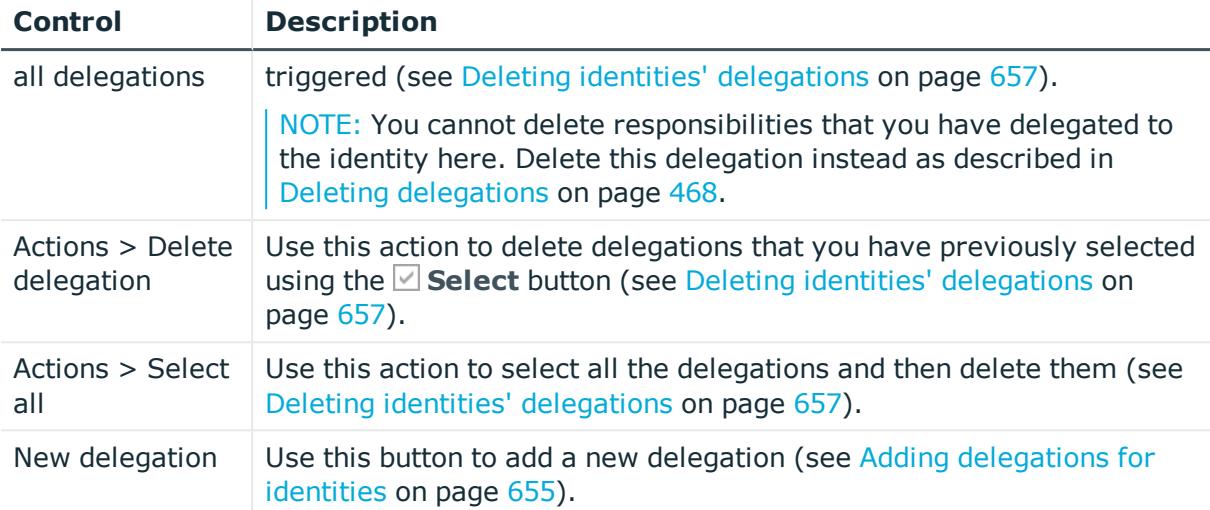

## **Table 837: Controls in the details pane of a delegation**

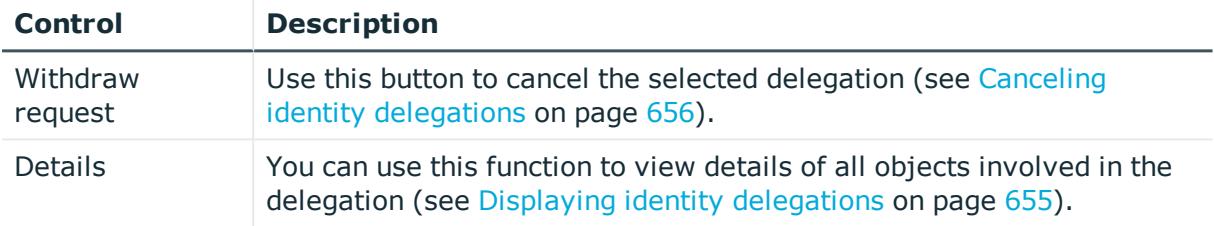

## **Table 838: Columns**

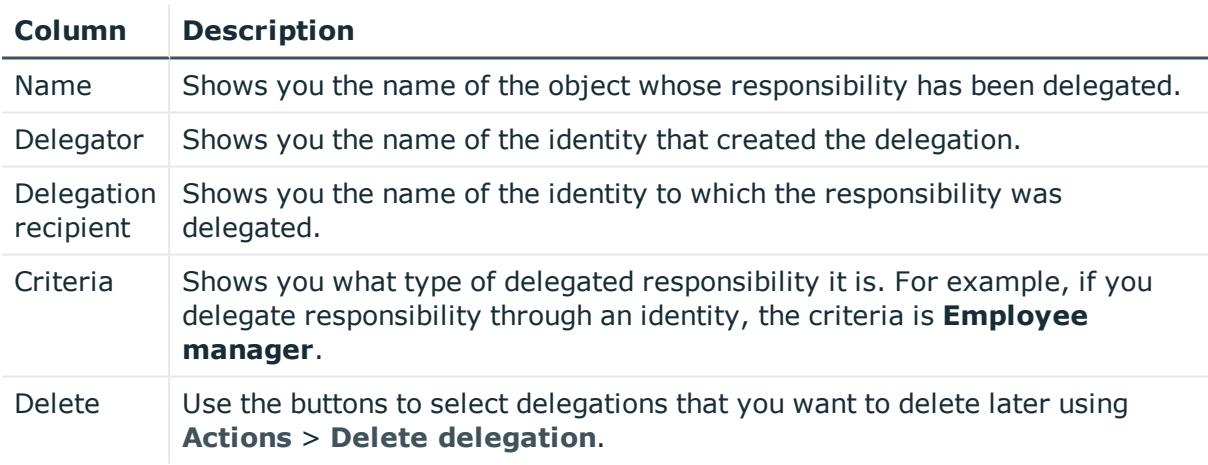

TIP: You can show less data by using the column filters. For more information, see [Filtering](#page-40-0) on page 41.

<span id="page-1393-0"></span>TIP: You can view more information about each delegation on the tabs in the detail pane.

## **Attestation – Identity (page description)**

To open the **Attestation – Identity** page go to **Responsibilities** > **Governance Administration** > **Identities** > click an identity > **Attestation**.

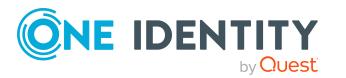

On the **Attestation - Identity** page you can:

- Display all [attestation](#page-657-0) cases linked to this identity (see Displaying identity attestation [cases](#page-657-0) on page 658)
- Display details of the objects being attested (see Displaying identity [attestation](#page-657-0) cases on [page](#page-657-0) 658)
- Make approval decisions about pending attestation cases (see [Approving](#page-659-0) and denying identity [attestation](#page-659-0) cases on page 660)
- Display attestors of pending attestation cases (see [Displaying](#page-658-0) attestors of identity pending [attestation](#page-658-0) cases on page 659)
- Send [reminders](#page-660-0) to approvers (see Sending reminders about identity pending [attestation](#page-660-0) cases on page 661)

The following tables give you an overview of the various features and contents of the **Attestation – Identity** page.

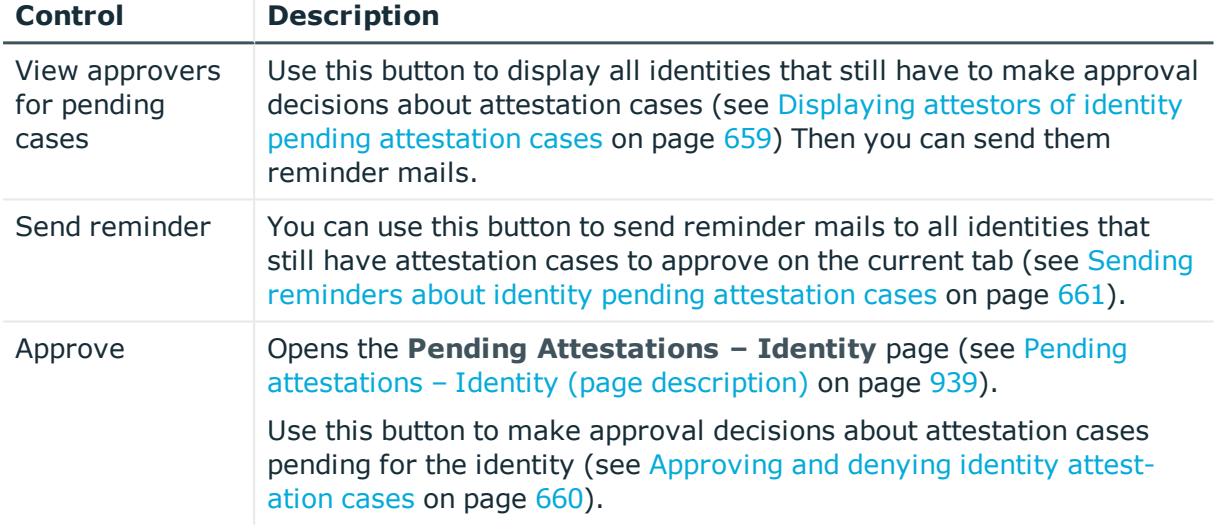

#### **Table 839: Controls**

## **Table 840: Controls in the attestation case's details pane**

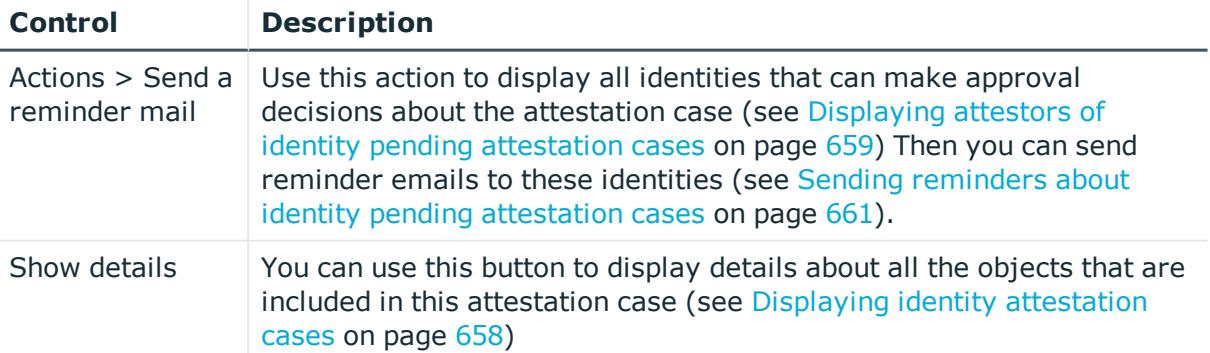

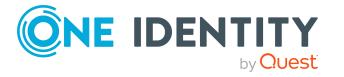

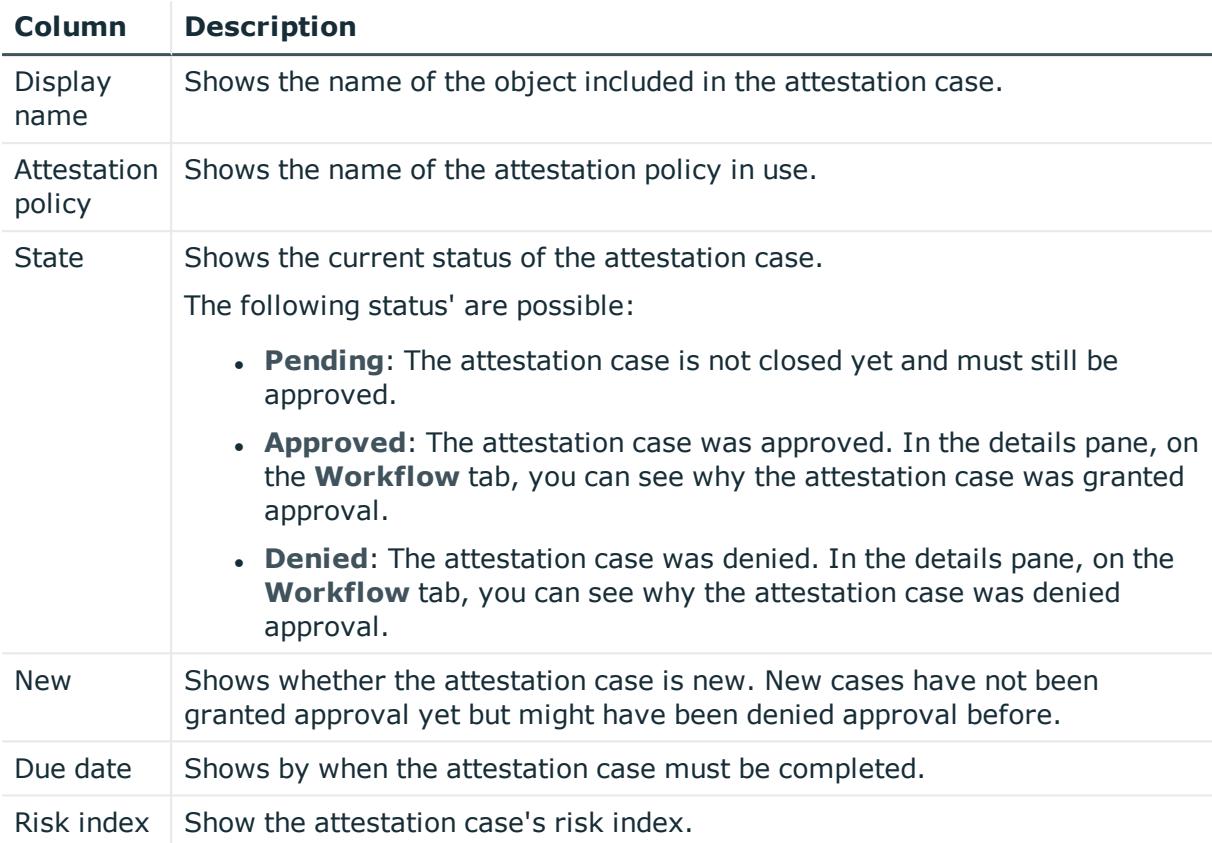

## **Table 841: Columns**

TIP: You can show less data by using the column filters. For more information, see [Filtering](#page-40-0) on page 41.

## <span id="page-1395-0"></span>**Risk – Identity (page description)**

To open the **Risk – Identity** page go to **Responsibilities** > **Governance Administration** > **Identities** > click an identity > **Risk**.

On the **Risk – Identity** page, you can:

- Display the identity's calculated risk index (see [Displaying](#page-662-0) identity risk indexes on [page](#page-662-0) 663)
- Show how the calculated risk index is put together

The risk index is calculated from the sum of all attribute-based values and the maximum of all assignment-based values.

The following tables give you an overview of the various features and content on the **Risk – Identity** page.

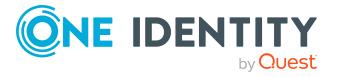

**1396**

## **Table 842: Controls**

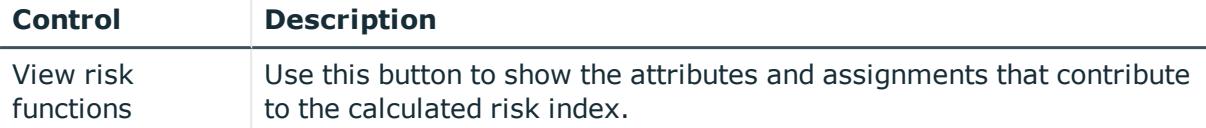

#### **Table 843: Columns**

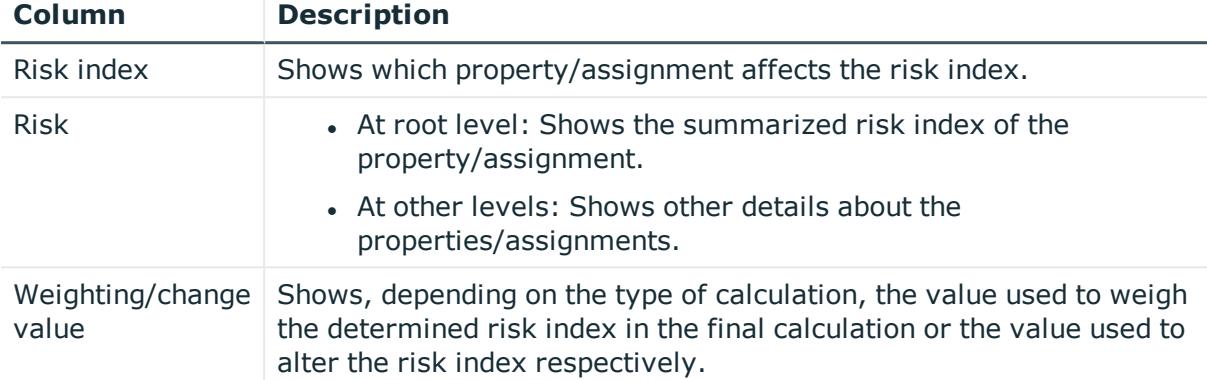

## <span id="page-1396-0"></span>**History – Identity (page description)**

To open the **History - Identity** page go to **Responsibilities** > **Governance Administration** > **Identities** > click an identity > **History**.

On the **History – Identity** page, you can display all the identity's changes (see [Identity](#page-663-0) [history](#page-663-0) on page 664).

NOTE: Which changes are shown depends on your system's configuration.

The information is divided out on to three tabs:

**Events**: Shows you all events concerning the identity, either on a timeline or in a table.

TIP: To navigate along the timeline, click in the pane and move the mouse left or right whilst holding down the left button.

To zoom in or out, turn the mouse wheel.

- **. Status overview**: Shows you an overview of all assignments. It also shows how long each change was valid for. Use the status overview to track when changes were made and by whom. This way, you not only see the initial and current status but you also see all the steps in between.
- <sup>l</sup> **Status comparison**: You can select a date and display all the changes made from then until now. You can also show what the value of the property was at the selected point in time and what the value is now.

The following tables give you an overview of the various features and content on the **History – Identity** page.

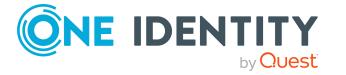

## **Table 844: Controls**

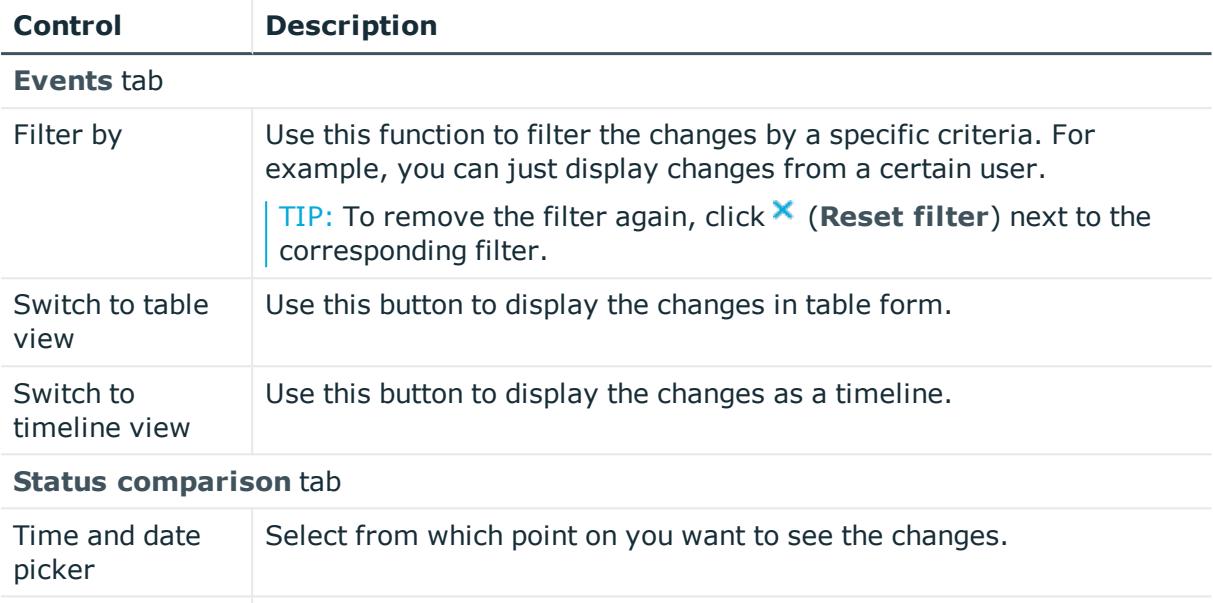

## **Table 845: Controls in the details pane of a change**

changed since they were created.

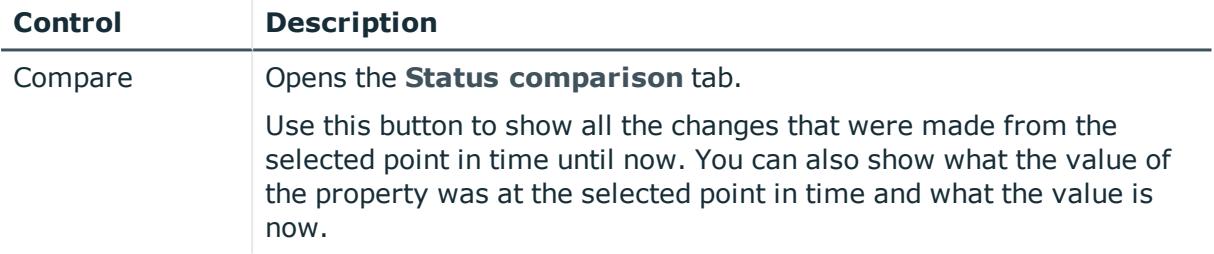

Display changed | Disable this check box if you also want to see properties that have not

#### **Table 846: Columns**

values only

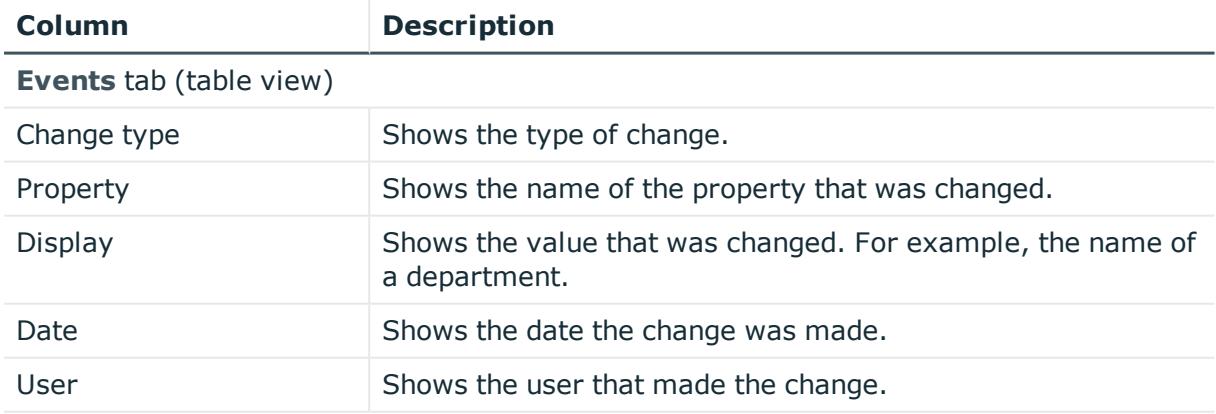

**Status overview** tab

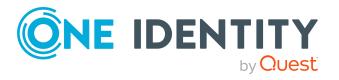

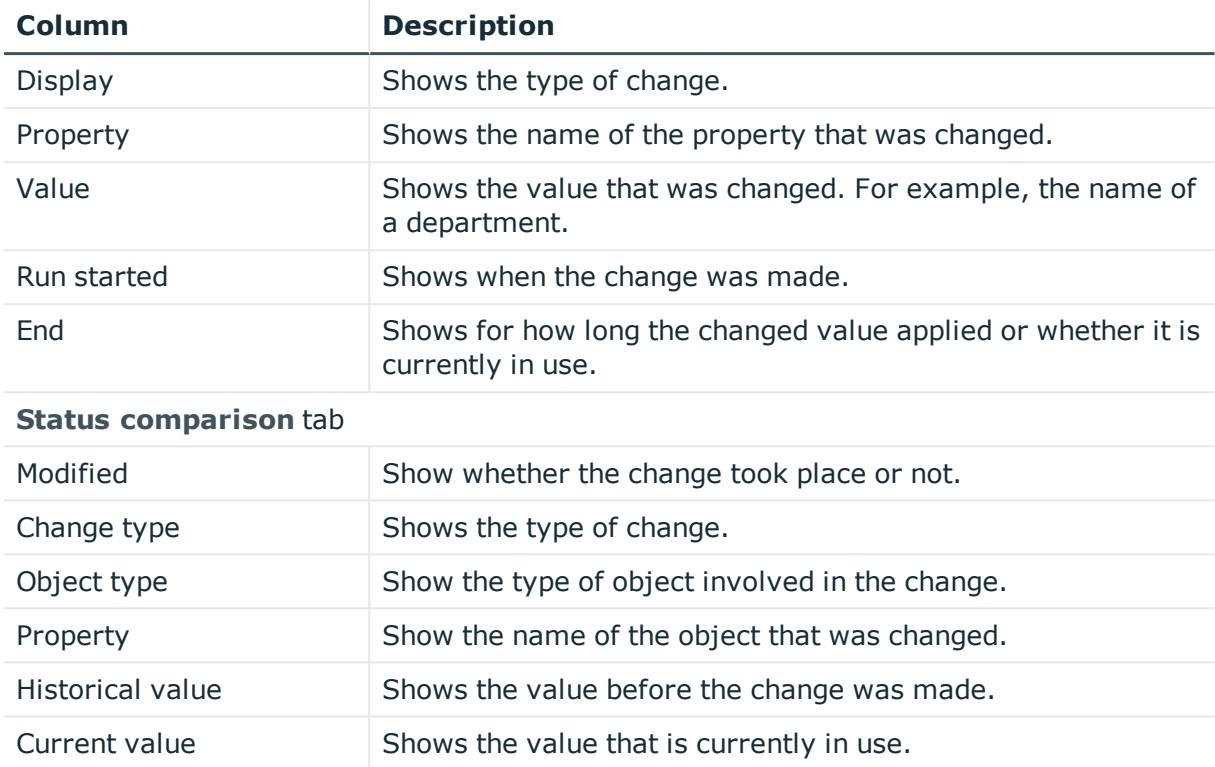

TIP: You can show less data by using the column filters. For more information, see [Filtering](#page-40-0) on page 41.

# <span id="page-1398-0"></span>**Multi-request resources (page description)**

To open the **Multi-request resources** page go to **Responsibilities** > **Governance Administration** > **Multi-request resources**.

On the **Multi-request resources** page, you can see all multi-request resources (see Displaying [multi-request](#page-693-0) resources on page 694).

If you click **Edit** in an multi-request resource's details pane, a new page opens, which contains more information and configuration options for the multi-request resource (see [Multi-request](#page-1399-0) resource (page description) on page 1400).

The following table gives you an overview of the various features and content on the **Multirequest resources** page.

#### **Table 847: Columns**

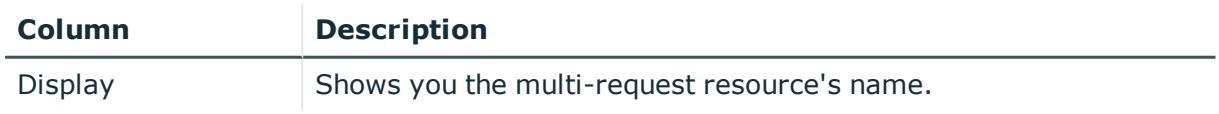

TIP: You can show less data by using the column filters. For more information, see [Filtering](#page-40-0) on page 41.

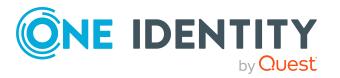

## <span id="page-1399-0"></span>**Multi-request resource (page description)**

To open the **Multi-request resources** page go to **Responsibilities** > **Governance Administration** > **Multi-request resources** > **Edit**.

On the **Multi-request resource** page, you can perform various actions on the multirequest resource you selected beforehand.

To do this, click on one of the tiles:

## **Table 848: Tiles**

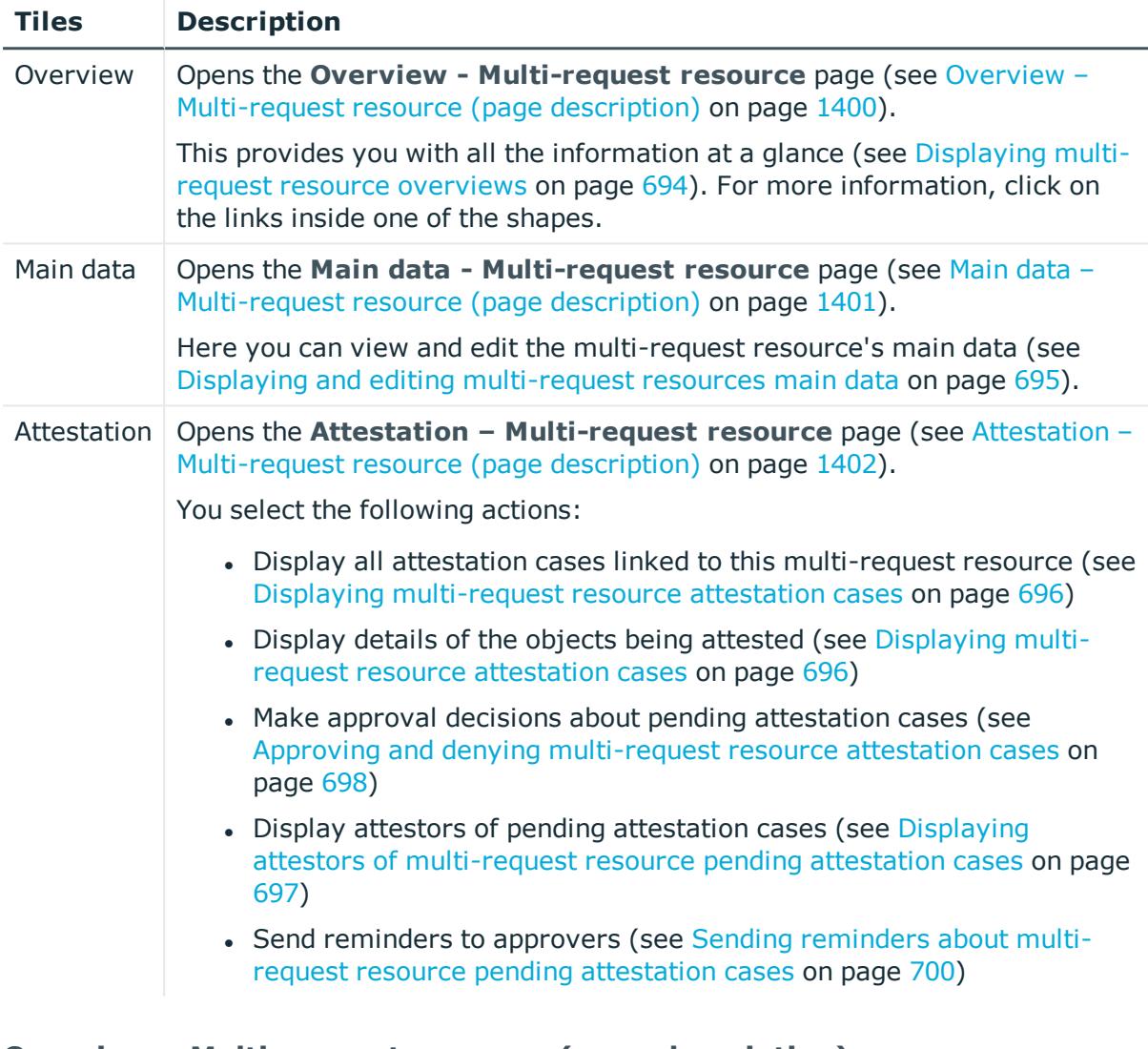

## <span id="page-1399-1"></span>**Overview – Multi-request resource (page description)**

To open the **Overview - Multi-request resource** page go to **Responsibilities** > **Governance Administration** > **Multi-request resources** > **Edit** > **Overview**.

On the **Overview – Multi-request resource** page, you can see all the information relevant to the multi-request resource summarized in an overview (see [Displaying](#page-693-1) multirequest resource [overviews](#page-693-1) on page 694).

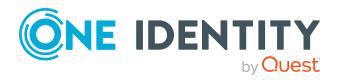

This information is displayed as shapes. For more information, click on the links inside one of the shapes.

## <span id="page-1400-0"></span>**Main data – Multi-request resource (page description)**

To open the **Main data - Multi-request resources** page go to **Responsibilities** > **Governance Administration** > **Multi-request resources** > **Edit** > **Main data**.

On the **Main data - Multi-request resource** page, you can show and edit the multirequest resource's main data (see Displaying and editing [multi-request](#page-694-0) resources main data on [page](#page-694-0) 695).

The following tables give you an overview of the different functions and content on the **Main data – Multi-request resource** page.

## **Table 849: Controls**

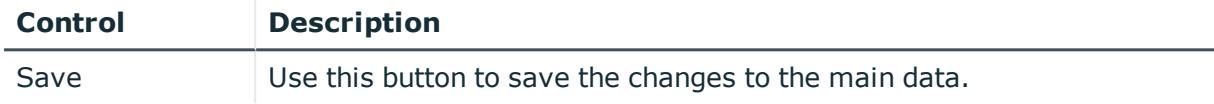

You can change the following main data.

#### **Table 850: Multi-request resource main data**

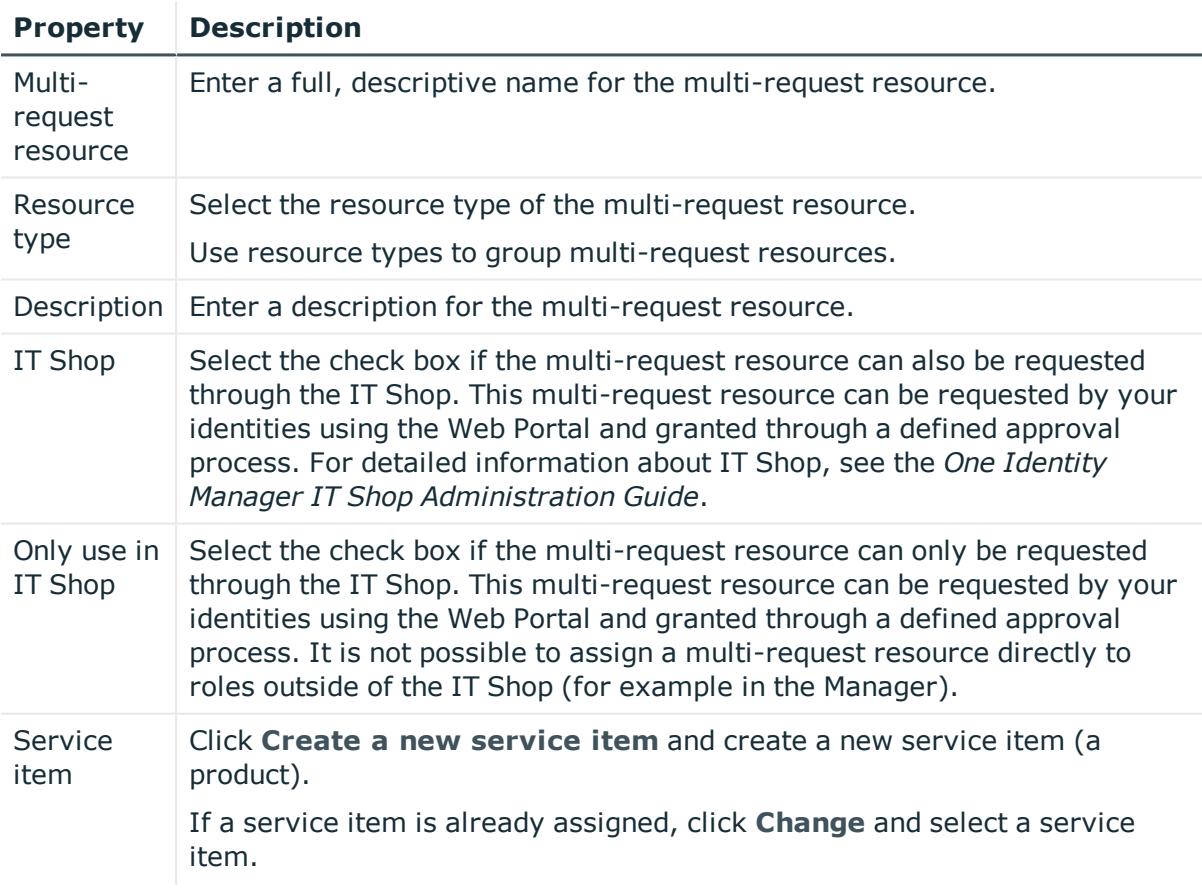

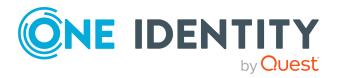

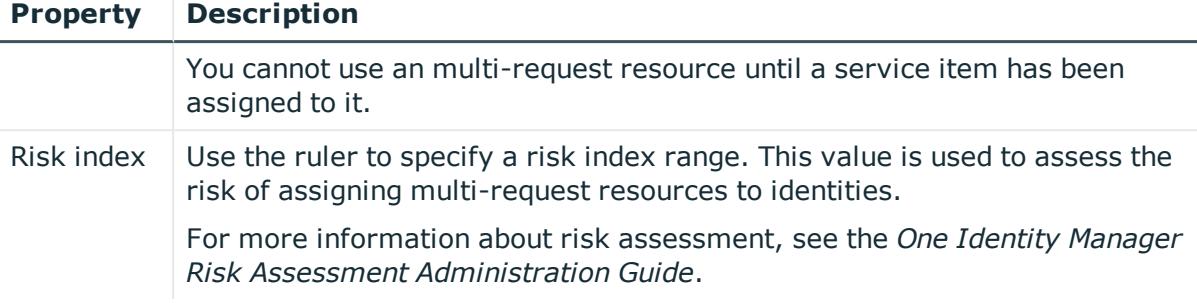

## <span id="page-1401-0"></span>**Attestation – Multi-request resource (page description)**

To open the **Attestation - Multi-request resource** page go to **Responsibilities** > **Governance Administration** > **Multi-request resources** > **Edit** > **Attestation**.

On the **Attestation - Multi-request resource** page you can:

- Display all attestation cases linked to this multi-request resource (see [Displaying](#page-695-0) [multi-request](#page-695-0) resource attestation cases on page 696)
- Display details of the objects being attested (see Displaying [multi-request](#page-695-0) resource [attestation](#page-695-0) cases on page 696)
- Make approval decisions about pending attestation cases (see [Approving](#page-697-0) and denying [multi-request](#page-697-0) resource attestation cases on page 698)
- Display attestors of pending attestation cases (see [Displaying](#page-696-0) attestors of multirequest resource pending [attestation](#page-696-0) cases on page 697)
- Send reminders to approvers (see Sending reminders about [multi-request](#page-699-0) resource pending [attestation](#page-699-0) cases on page 700)

The following tables give you overview of the various features and contents of the **Attestation – Multi-request resource** page.

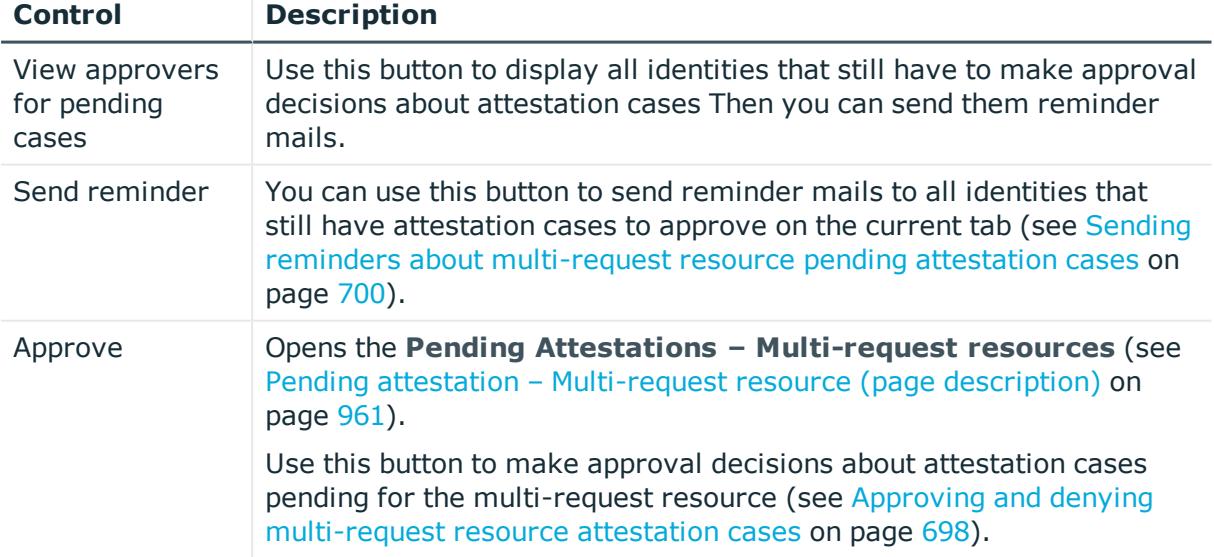

## **Table 851: Controls**

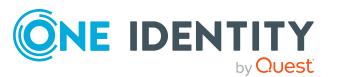

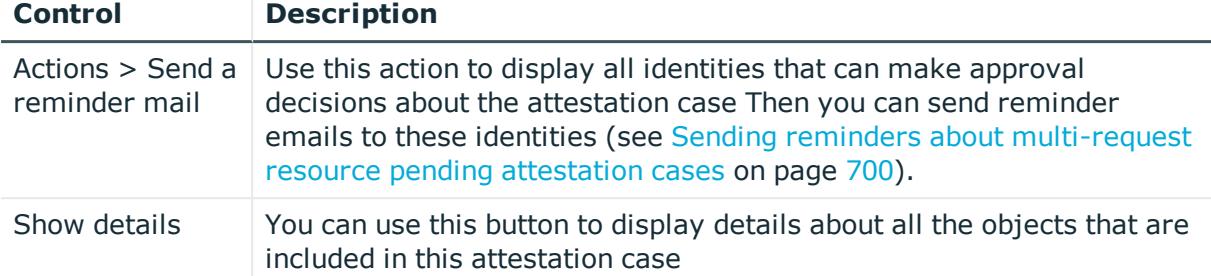

#### **Table 852: Controls in the attestation case's details pane**

#### **Table 853: Columns**

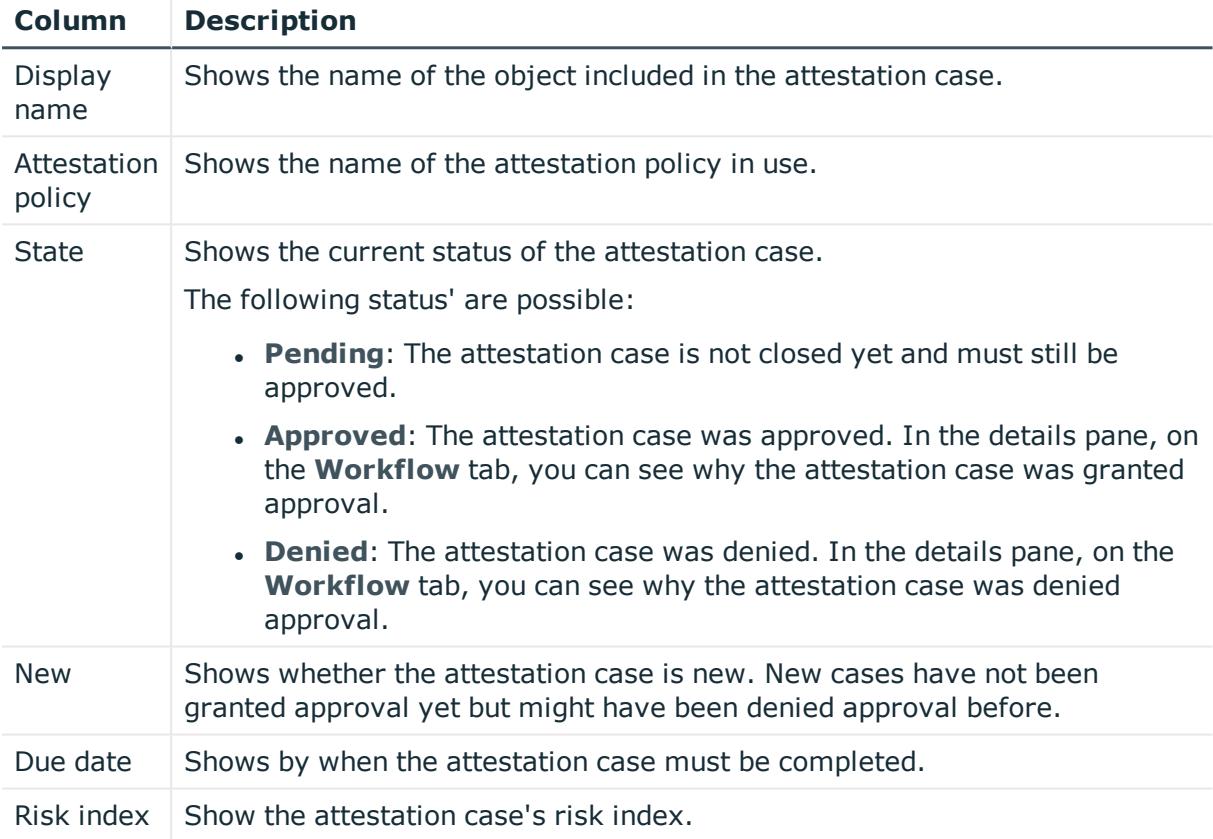

TIP: You can show less data by using the column filters. For more information, see [Filtering](#page-40-0) on page 41.

# <span id="page-1402-0"></span>**Multi requestable/unsubscribable resources (page description)**

You can open the **Multi requestable/unsubscribable resources** page go to **Responsibilities** > **Governance Administration** > **Multi requestable/unsubscribable resources**.

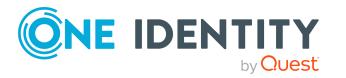

On the **Multiple requestable/unsubscribable resources** page, you can see all the multiple requestable/unsubscribable resources (see [Displaying](#page-701-0) all multi [requestable/unsubscribable](#page-701-0) resources on page 702).

If you click **Edit** in an multiple requestable/unsubscribable resource's details pane, a new page opens, which contains more information and configuration options for the multiple requestable/unsubscribable resource (see Multi [requestable/unsubscribable](#page-1403-0) resource (page [description\)](#page-1403-0) on page 1404).

The following table gives you an overview of the various features and content on the **Multi requestable/unsubscribable resources** page.

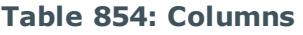

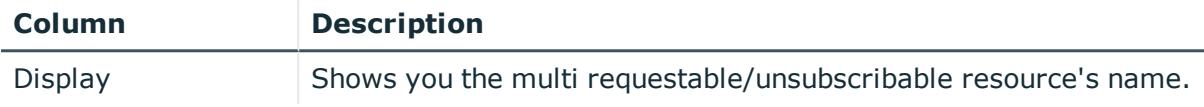

TIP: You can show less data by using the column filters. For more information, see [Filtering](#page-40-0) on page 41.

## <span id="page-1403-0"></span>**Multi requestable/unsubscribable resource (page description)**

To open the **Multi requestable/unsubscribable resource** page go to **Responsibilities** > **Governance Administration** > **Multi requestable/unsubscribable resource** > **Edit**.

On the **Multi requestable/unsubscribable resource** page, you can perform various actions on the multi requestable/unsubscribable resource you selected beforehand.

To do this, click on one of the tiles:

## **Table 855: Tiles**

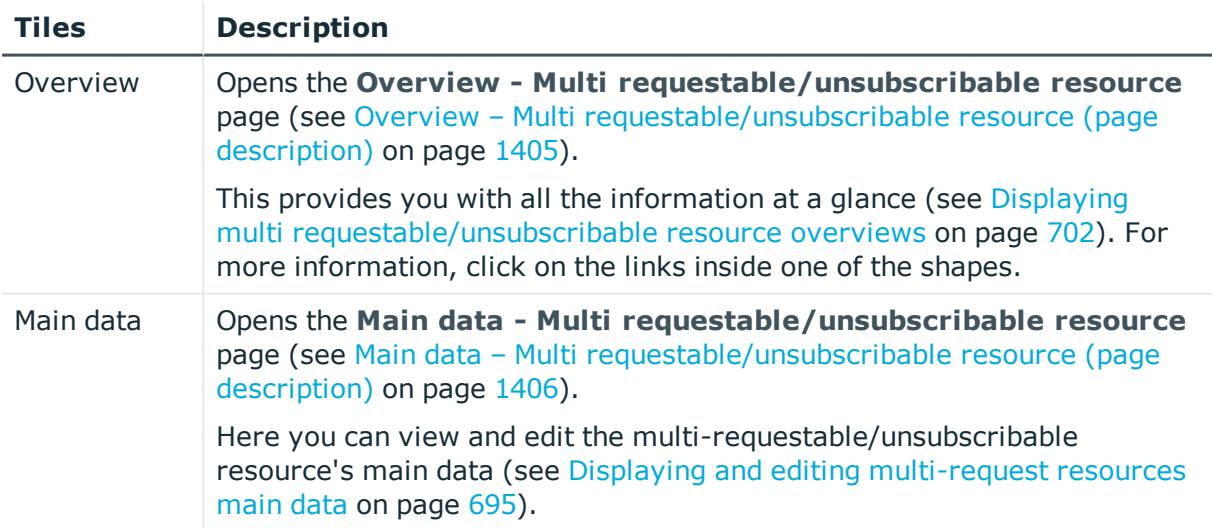

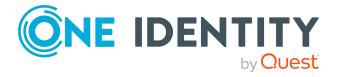
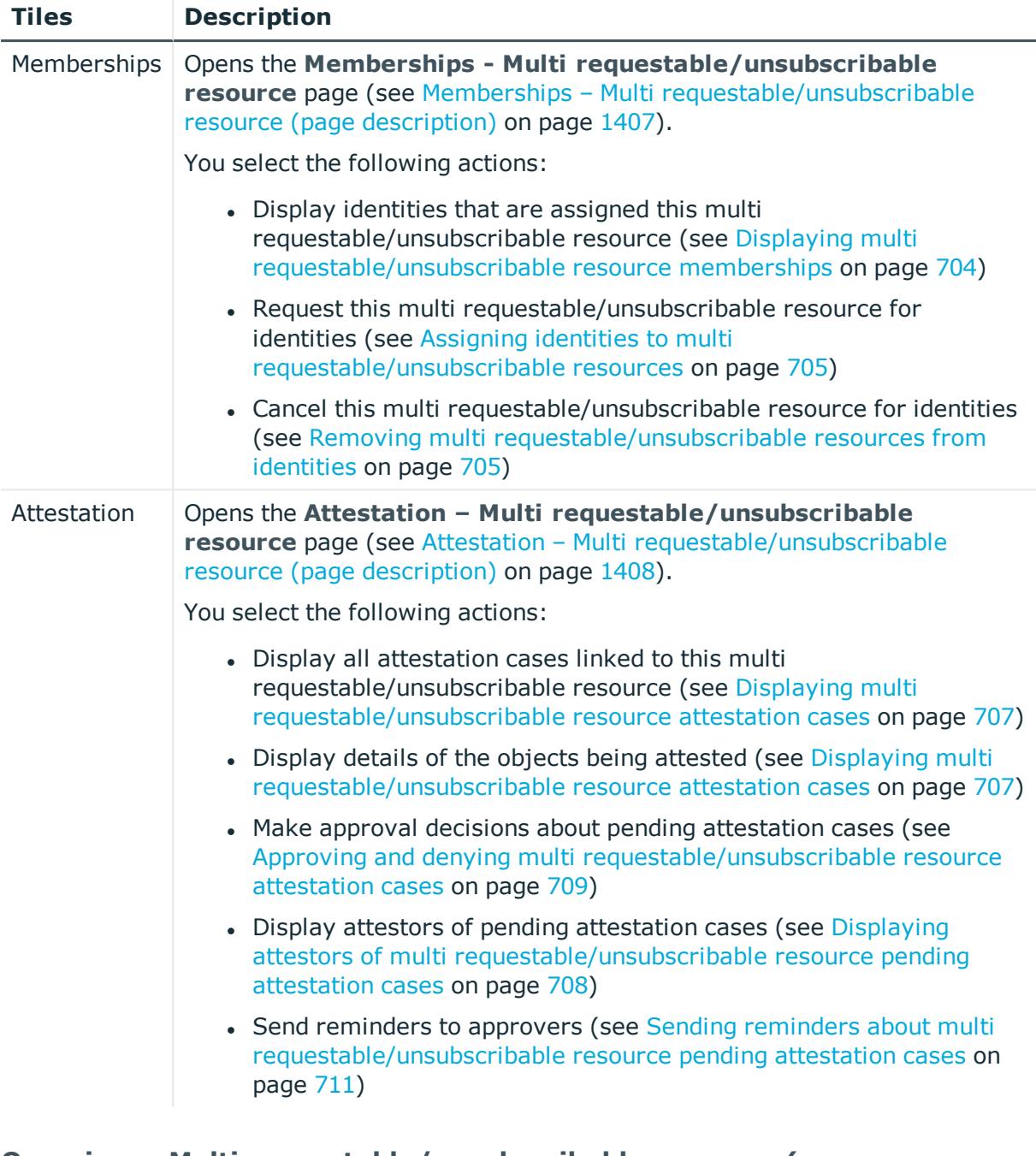

### **Overview – Multi requestable/unsubscribable resource (page description)**

To open the **Overview – Multi requestable/unsubscribable resource** page go to **Responsibilities** > **Governance Administration** > **Multi requestable/unsubscribable resources** > **Edit** > **Overview**.

On the **Overview – Multi requestable/unsubscribable resource** page, you can see all the information relevant to the multi requestable/unsubscribable resource summarized in an overview (see Displaying multi [requestable/unsubscribable](#page-701-0) resource [overviews](#page-701-0) on page 702).

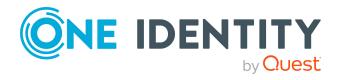

This information is displayed as shapes. For more information, click on the links inside one of the shapes.

### **Main data – Multi requestable/unsubscribable resource (page description)**

To open the **Main data - Multi requestable/unsubscribable resource** page go to **Responsibilities** > **Governance Administration** > **Multi requestable/unsubscribable resource** > **Edit** > **Main data**.

On the **Main data - Multi requestable/unsubscribable resource** page, you can show and edit the ulti requestable/unsubscribable resource's main data (see [Displaying](#page-694-0) and editing [multi-request](#page-694-0) resources main data on page 695).

The following tables give you an overview of the different functions and content on the **Main data – Multi requestable/unsubscribable resource** page.

#### **Table 856: Controls**

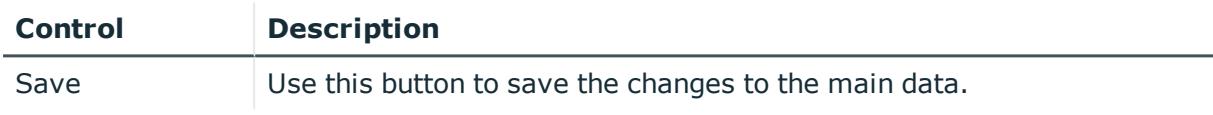

You can change the following main data.

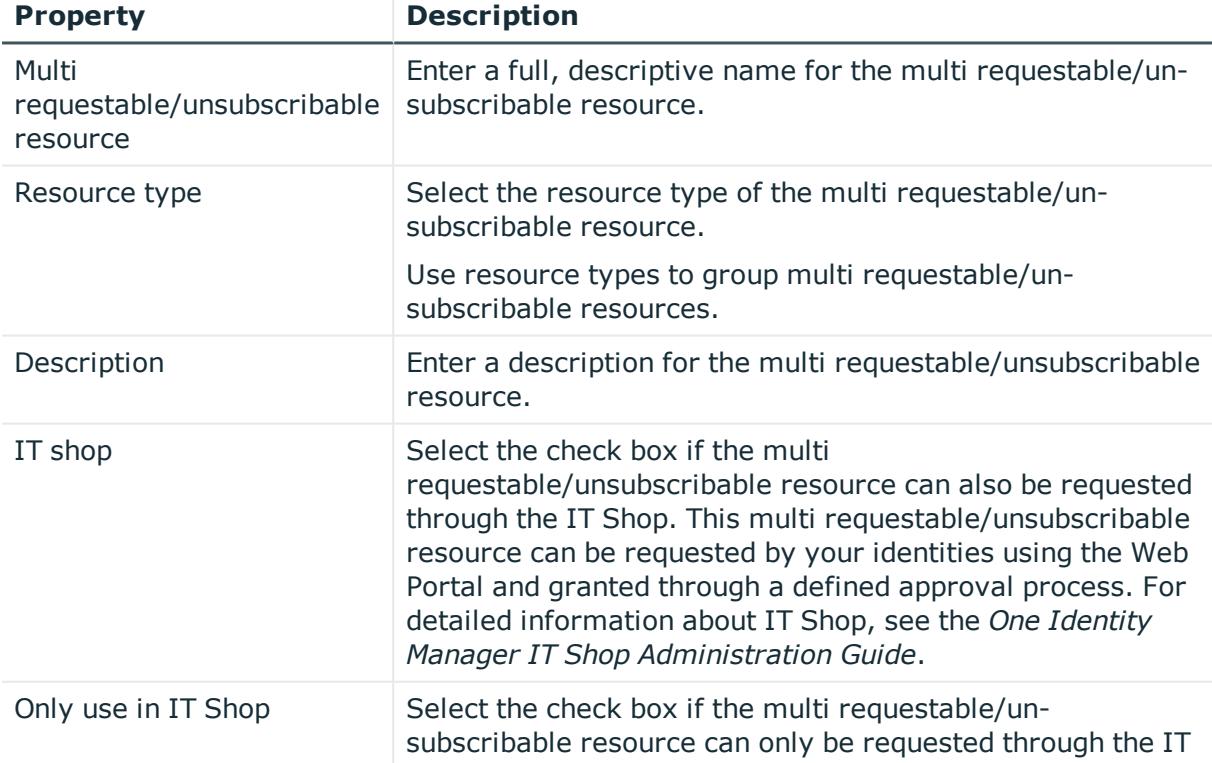

#### **Table 857: Multi requestable/unsubscribable resource main data**

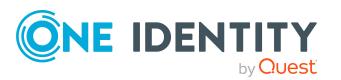

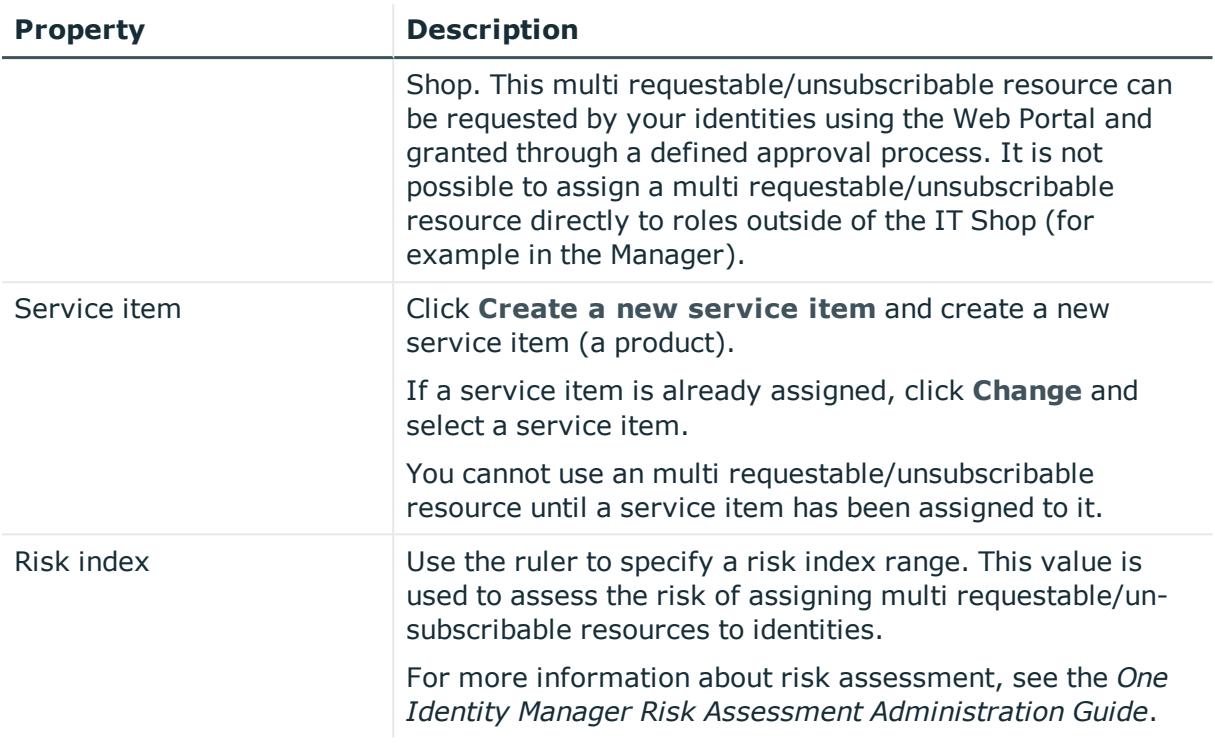

### <span id="page-1406-0"></span>**Memberships – Multi requestable/unsubscribable resource (page description)**

- Display identities that are assigned this multi requestable/unsubscribable resource (see Displaying multi [requestable/unsubscribable](#page-703-0) resource memberships on [page](#page-703-0) 704)
- Request this multi requestable/unsubscribable resource for identities (see [Assigning](#page-704-0) identities to multi [requestable/unsubscribable](#page-704-0) resources on page 705)
- Cancel this multi requestable/unsubscribable resource for identities (see [Removing](#page-704-1) multi [requestable/unsubscribable](#page-704-1) resources from identities on page 705)

#### **Table 858: Controls**

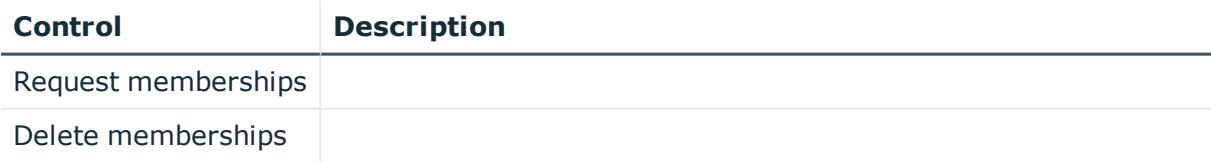

#### **Table 859: Columns**

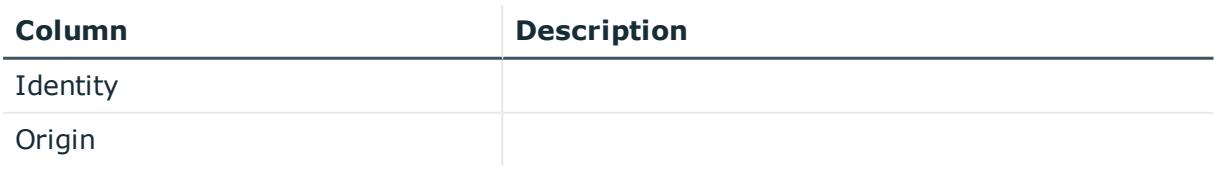

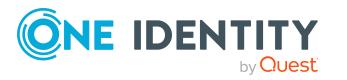

TIP: For each identity, you can see more useful information in the details pane. To do this, click the appropriate instance in the list. If the identity did not receive the membership through a direct assignment (for example, through an assignment request or delegation), the **Request** tab provides more information:

- **Information**: Displays general information about a request. The information displayed varies and is dependent on the service category from which the request was triggered.
- **Workflow**: Displays the life cycle chronologically as from the time of request.
- **Compliance**: Displays possible rule violations for this request.
- **Entitlements**: Show which entitlement are assigned to the role (if a role was requested).

TIP: You can show less data by using the column filters. For more information, see [Filtering](#page-40-0) on page 41.

### <span id="page-1407-0"></span>**Attestation – Multi requestable/unsubscribable resource (page description)**

To open the **Attestation - Multi requestable/unsubscribable resource** page go to **Responsibilities** > **Governance Administration** > **Multi requestable/unsubscribable resources** > **Edit** > **Attestation**.

On the **Attestation - Multi requestable/unsubscribable resource** page you can:

- Display all attestation cases linked to this multi requestable/unsubscribable resource (see Displaying multi [requestable/unsubscribable](#page-706-0) resource attestation [cases](#page-706-0) on page 707)
- Display details of the objects being attested (see [Displaying](#page-706-0) multi [requestable/unsubscribable](#page-706-0) resource attestation cases on page 707)
- Make approval decisions about pending attestation cases (see [Approving](#page-708-0) and denying multi [requestable/unsubscribable](#page-708-0) resource attestation cases on page 709)
- Display attestors of pending attestation cases (see [Displaying](#page-707-0) attestors of multi [requestable/unsubscribable](#page-707-0) resource pending attestation cases on page 708)
- Send [reminders](#page-710-0) to approvers (see Sending reminders about multi [requestable/unsubscribable](#page-710-0) resource pending attestation cases on page 711)

The following tables give you an overview of the various features and contents of the **Attestation – Multi requestable/subscribable resource** page.

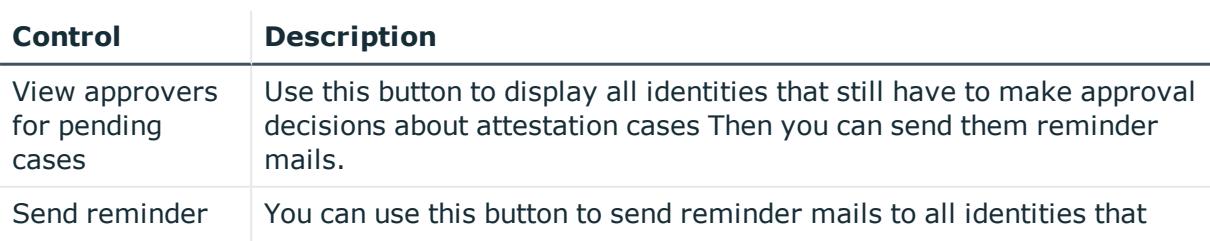

#### **Table 860: Controls**

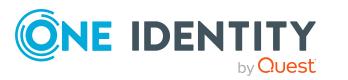

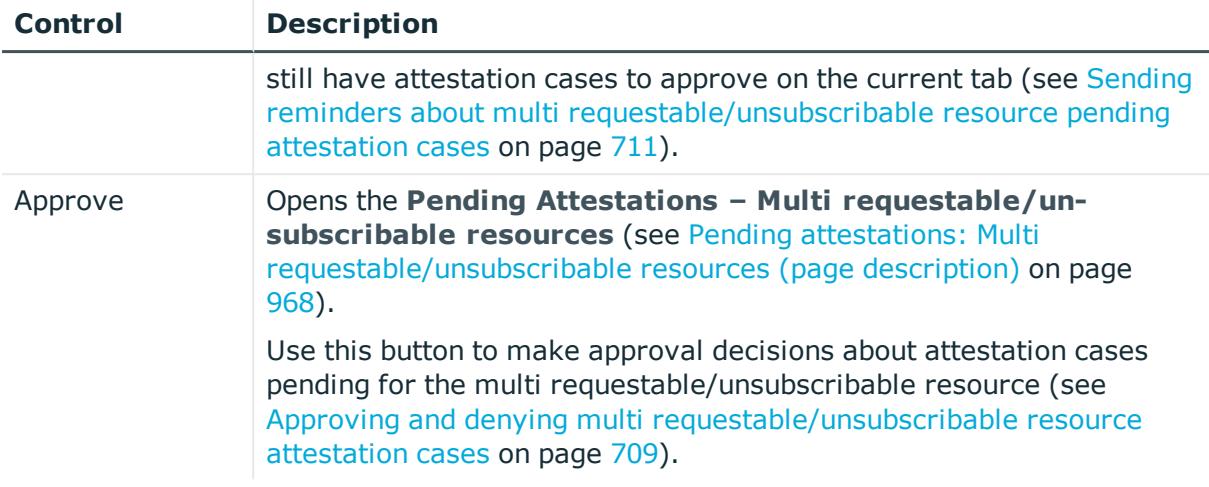

### **Table 861: Controls in the attestation case's details pane**

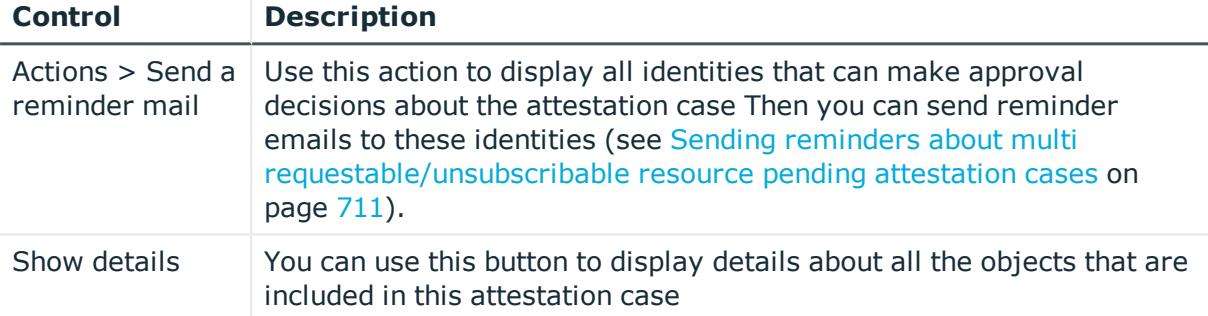

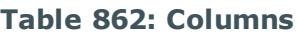

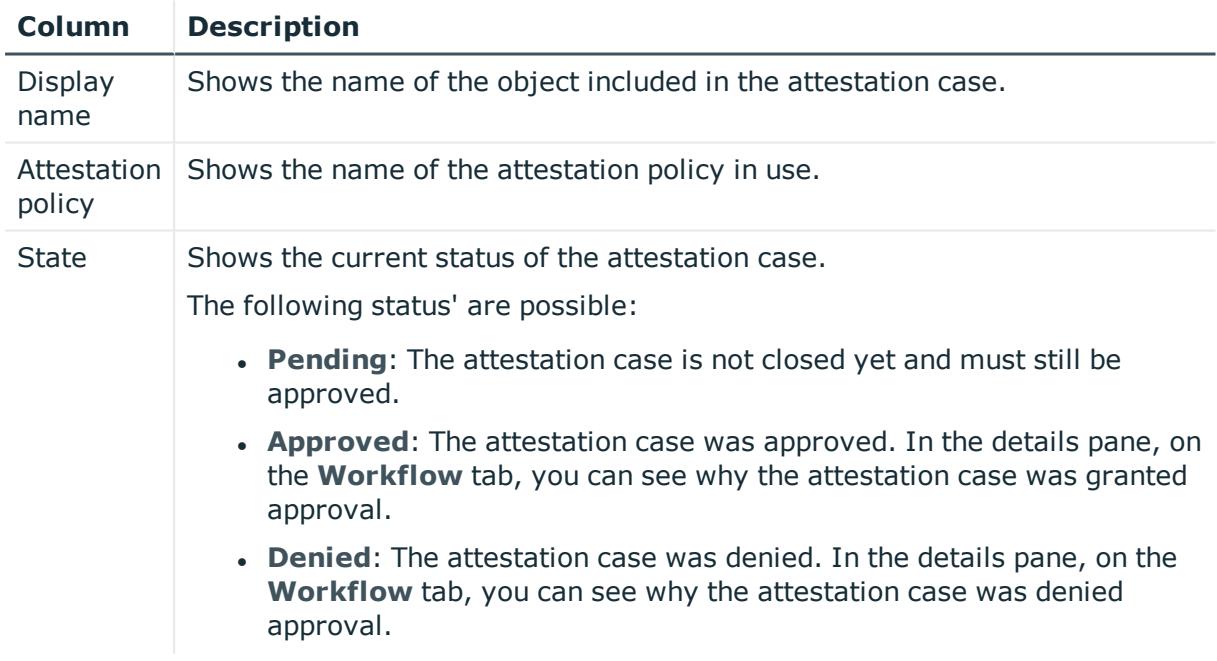

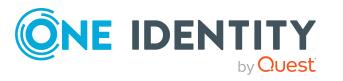

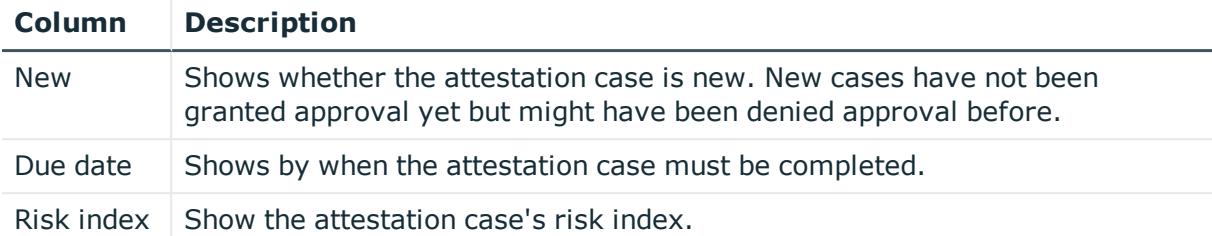

TIP: You can show less data by using the column filters. For more information, see [Filtering](#page-40-0) on page 41.

# **Organization (page description)**

To open the **Organization** page go to **Responsibilities** > **Governance Administration** > **Organization**.

On the **Organization** page, you can select from the **Type** drop-down menu:

- Display all [departments](#page-597-0) (see Displaying all departments on page 598)
- Restore deleted [departments](#page-597-1) (see Restoring deleted departments on page 598)
- Display all cost centers (see [Displaying](#page-667-0) all cost centers on page 668)
- Restore deleted cost centers (see [Restoring](#page-667-1) deleted cost centers on page 668)
- Display all locations (see [Displaying](#page-723-0) all locations on page 724)
- Restore deleted locations (see [Restoring](#page-723-1) deleted locations on page 724)

If you click **Edit** in the details pane of a department, cost center, or location, a new page opens, which contains more information and configuration options for the department (see [Department](#page-1410-0) (page description) on page 1411), cost center (see Cost [center](#page-1423-0) (page [description\)](#page-1423-0) on page 1424), or the location (see Location (page [description\)](#page-1435-0) on page 1436).

The following tables give you an overview of the various features and content on the **Devices** page.

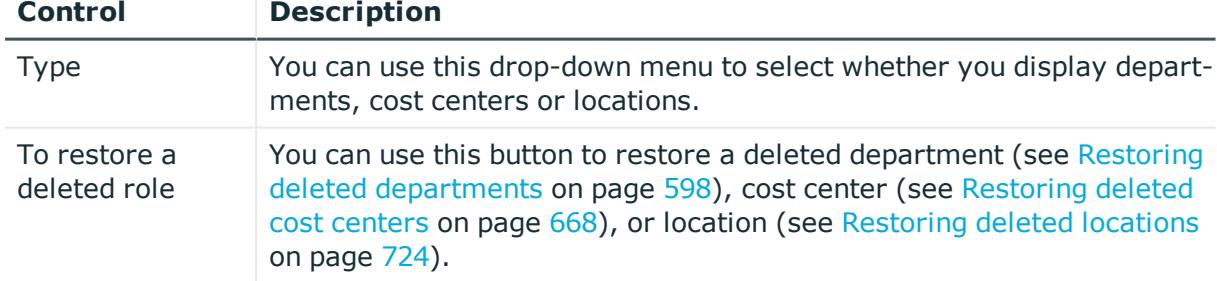

#### **Table 863: Controls**

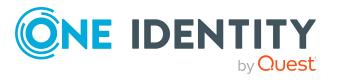

#### **Table 864: Columns**

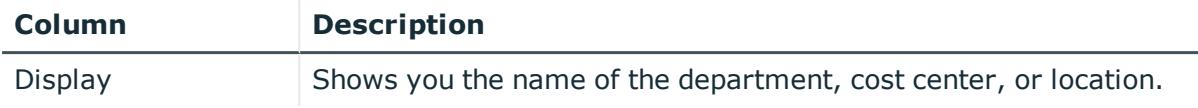

TIP: You can show less data by using the column filters. For more information, see [Filtering](#page-40-0) on page 41.

## <span id="page-1410-0"></span>**Department (page description)**

To open the **Department** page go to **Responsibilities** > **Governance Administration** > **Organization** > **Edit**.

On the **Department** page, you can perform various actions on the department you selected beforehand.

To do this, click on one of the tiles:

#### **Table 865: Tiles**

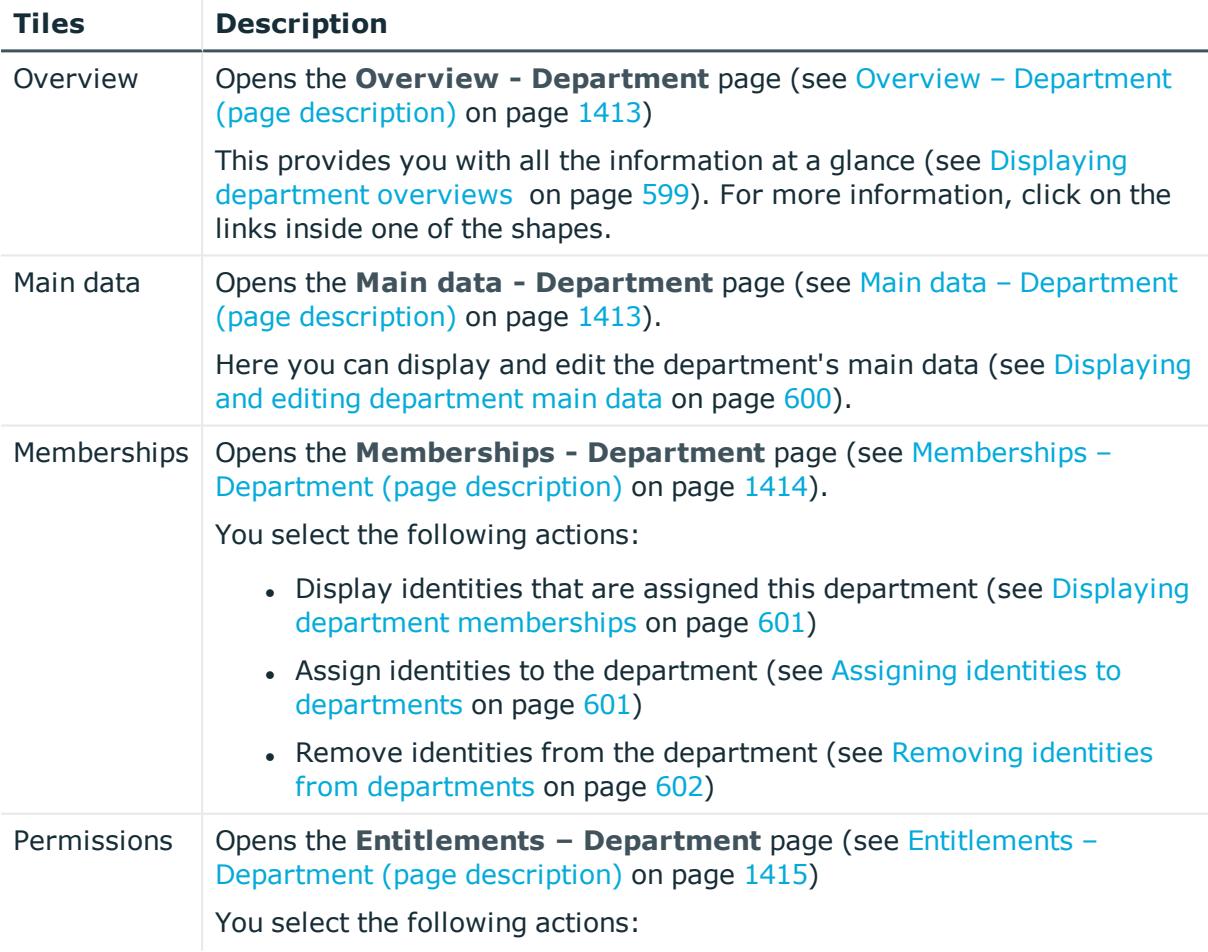

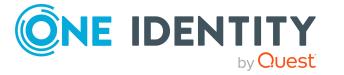

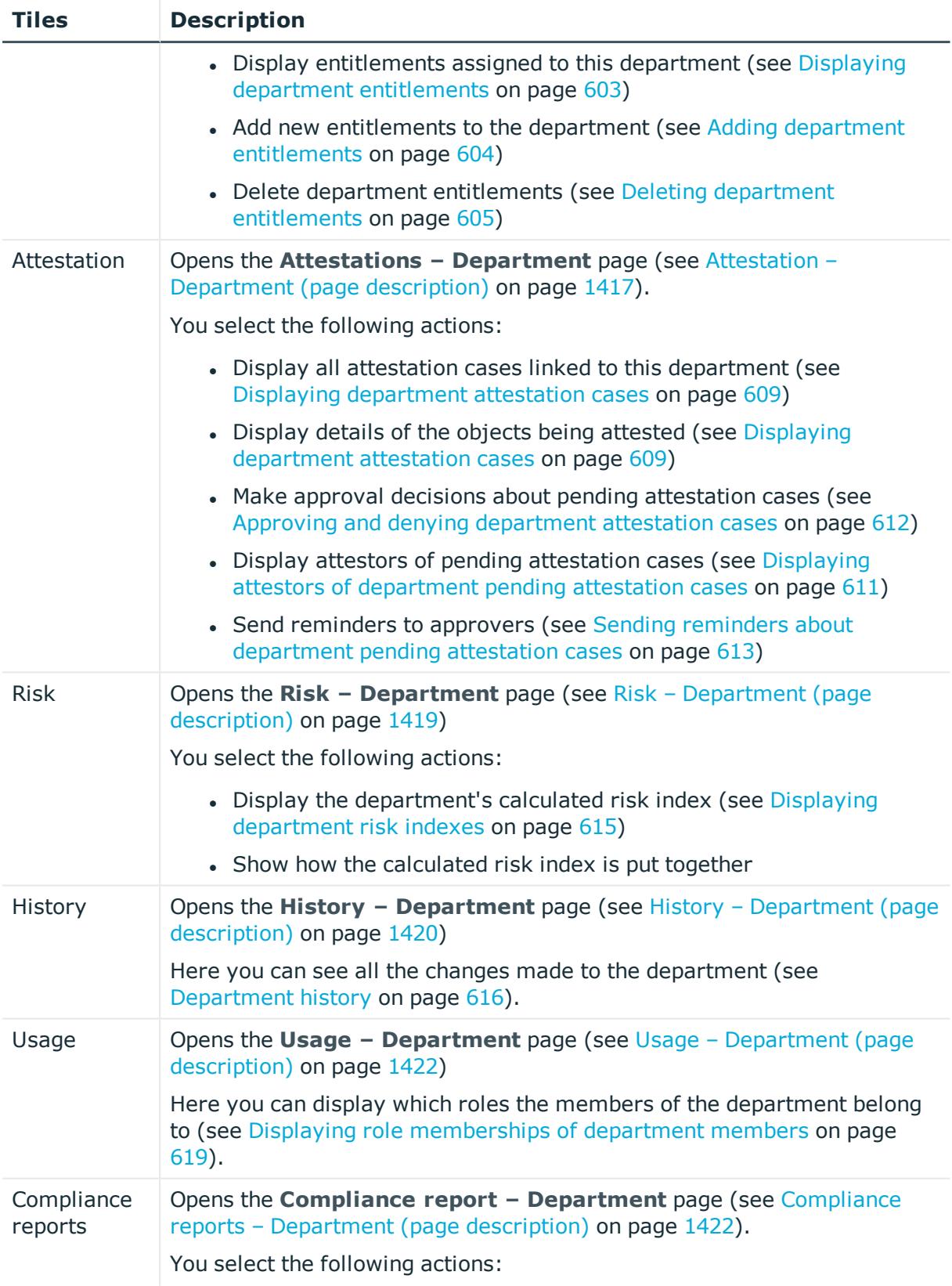

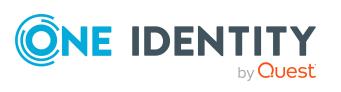

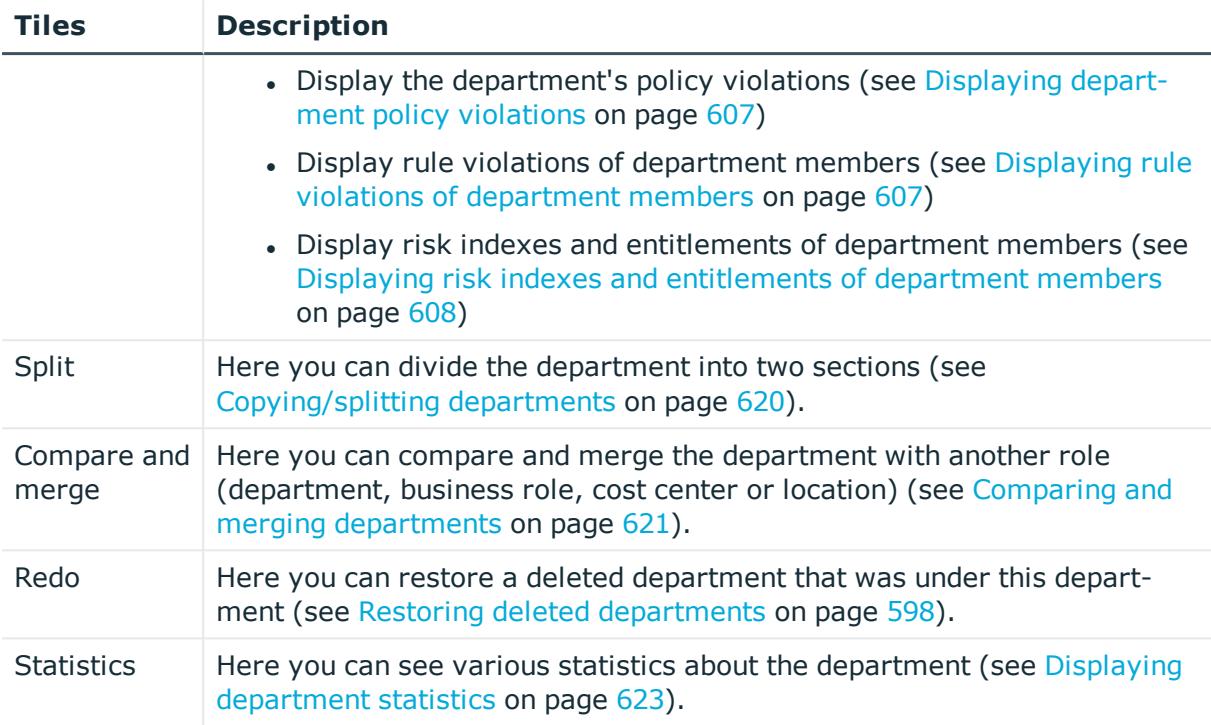

### <span id="page-1412-0"></span>**Overview – Department (page description)**

Open the **Overview – Department** page by navigating through **Responsibilities** > **Governance Administration** > **Departments** > **Edit** > **Overview**.

On the **Overview – Department** page, you can display all the information relevant to the employee summarized in an overview (see Displaying [department](#page-598-0) overviews on [page](#page-598-0) 599).

This information is displayed as shapes. For more information, click on the links inside one of the shapes.

### <span id="page-1412-1"></span>**Main data – Department (page description)**

To open the **Overview – Department** page go to **Responsibilities** > **Governance Administration** > **Organization** > **Edit** > **Main data**.

On the **Main data - Department** page, you can show and edit the department's main data (see Displaying and editing [department](#page-599-0) main data on page 600).

The following tables give you an overview of the different functions and content on the **Main data – Department** page.

#### **Table 866: Controls**

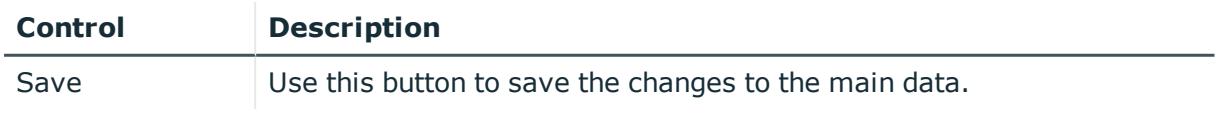

You can change the following main data.

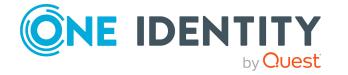

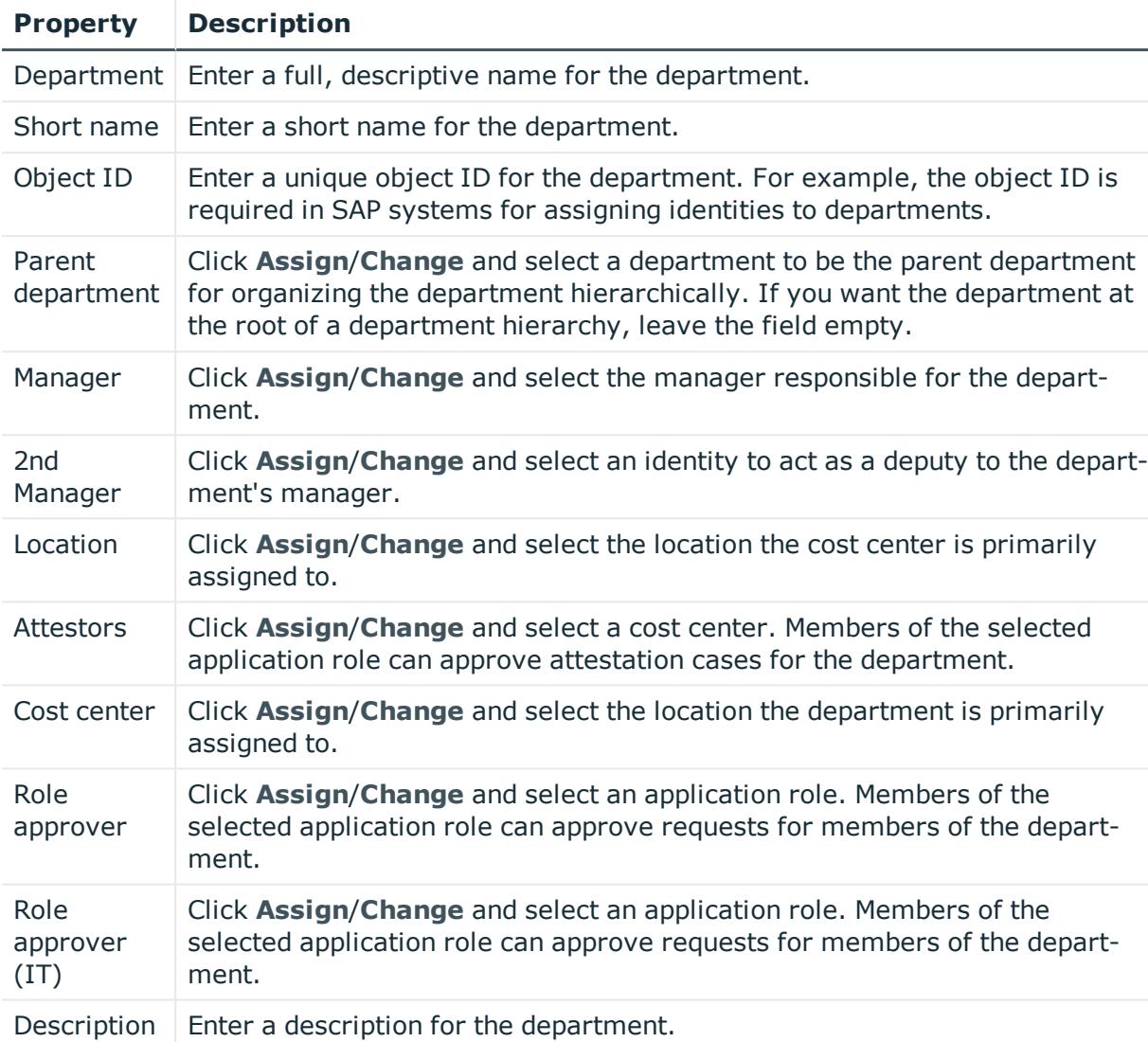

#### **Table 867: Department main data**

#### <span id="page-1413-0"></span>**Memberships – Department (page description)**

To open the **Memberships – Department** page go to **Responsibilities** > **Governance Administration** > **Organization** > **Edit** > **Memberships**.

On the **Memberships – Department** page, you can:

- Display identities that are assigned this [department](#page-600-0) (see Displaying department [memberships](#page-600-0) on page 601)
- Assign identities to the department (see Assigning identities to [departments](#page-600-1) on [page](#page-600-1) 601)
- Remove identities from the department (see Removing identities from [departments](#page-601-0) on [page](#page-601-0) 602)

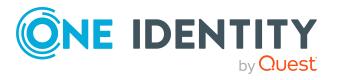

The following tables give you an overview of the different functions and content on the **Memberships – Department** page.

#### **Table 868: Controls**

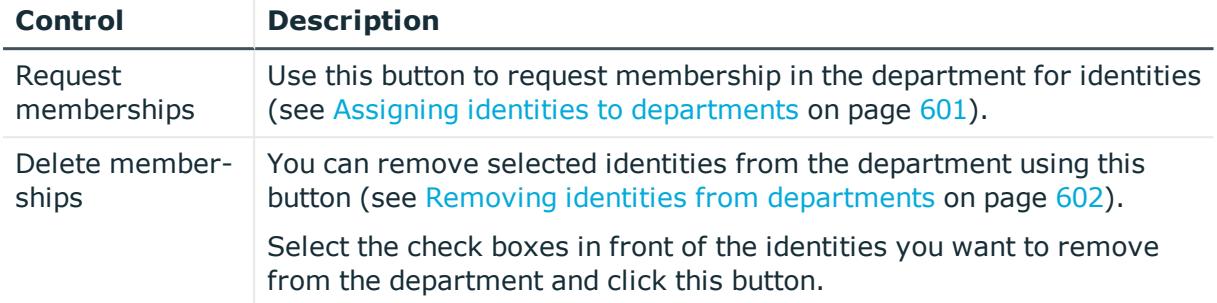

#### **Table 869: Columns**

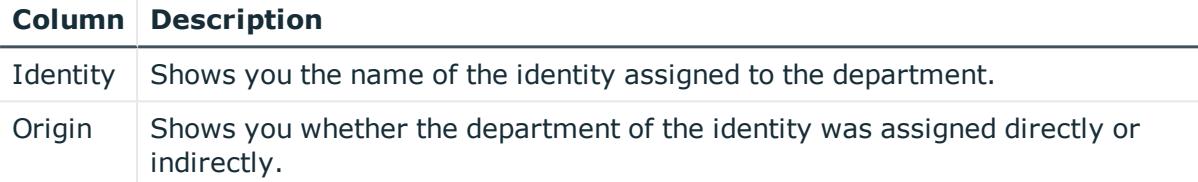

TIP: For each identity, you can see more useful information in the details pane. To do this, click the appropriate instance in the list. If the identity did not receive the membership through a direct assignment (for example, through an assignment request or delegation), the **Request** tab provides more information:

- **Information**: Displays general information about a request. The information displayed varies and is dependent on the service category from which the request was triggered.
- **Workflow**: Displays the life cycle chronologically as from the time of request.
- **Compliance**: Displays possible rule violations for this request.
- **Entitlements**: Show which entitlement are assigned to the role (if a role was requested).

TIP: You can show less data by using the column filters. For more information, see [Filtering](#page-40-0) on page 41.

### <span id="page-1414-0"></span>**Entitlements – Department (page description)**

To open the **Entitlements - Department** page go to **Responsibilities** > **Governance Administration** > **Organization** > **Edit** > **Entitlements**.

On the **Entitlements – Department** page, you can:

• Display entitlements assigned to this [department](#page-602-0) (see Displaying department [entitlements](#page-602-0) on page 603)

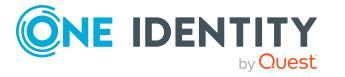

- Add new [entitlements](#page-603-0) to the department (see Adding department entitlements on [page](#page-603-0) 604)
- Delete department [entitlements](#page-604-0) (see Deleting department entitlements on page 605)

TIP: Entitlements form the basis for membership in an object (for example in a department).

The following tables give you an overview of the various features and content on the **Entitlements – Department** page.

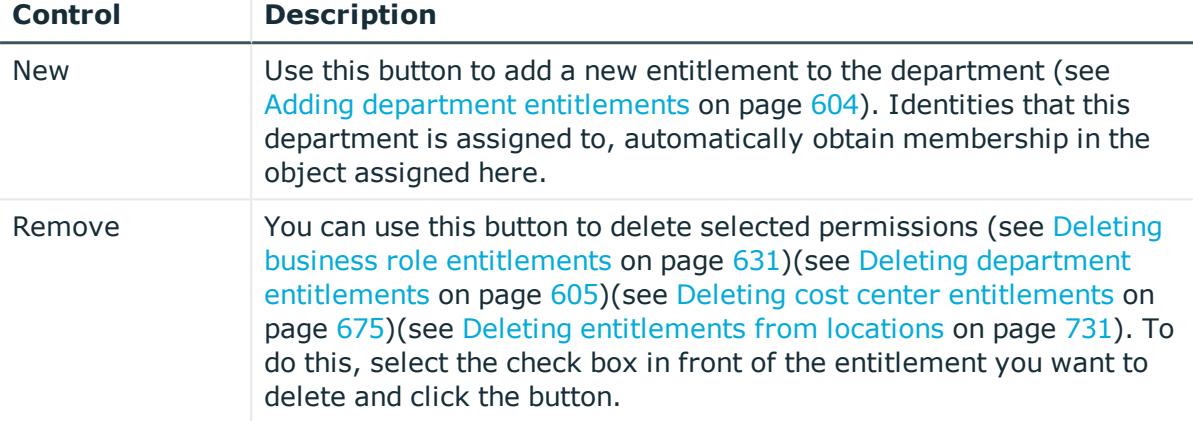

#### **Table 870: Controls**

#### **Table 871: Columns**

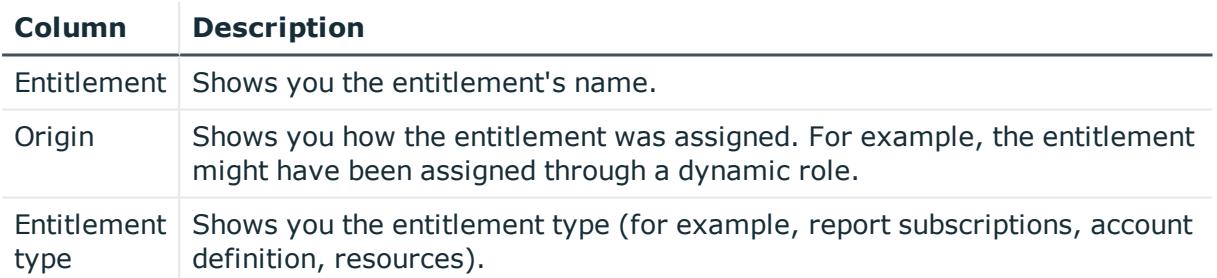

TIP: You can show less data by using the column filters. For more information, see [Filtering](#page-40-0) on page 41.

### **Compliance – Department (page description)**

To open the **Compliance - Department** page go to **Responsibilities** > **Governance Administration** > **Departments** > **Edit** > **Compliance**.

On the **Compliance - Department** page, you can view compliance rule violations caused by the department (see Displaying [department](#page-605-0) rule violations on page 606).

The following table gives an overview of the different content on the **Compliance – Department** page.

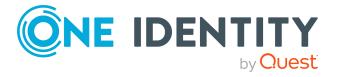

#### **Table 872: Columns**

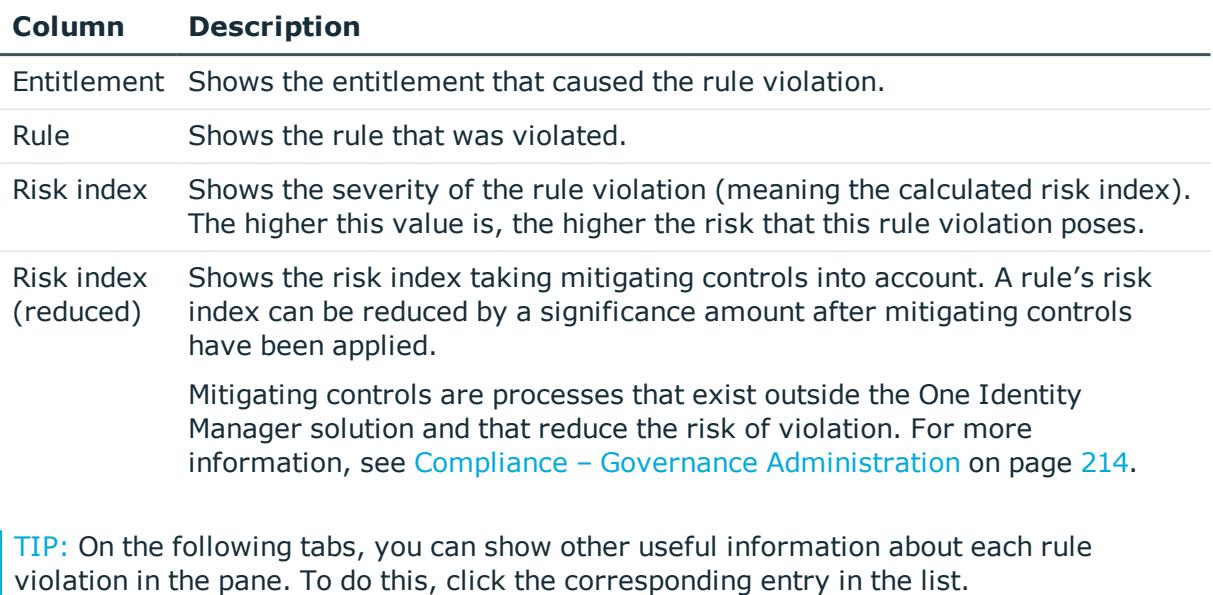

- **Entitlement:** Shows general information about the entitlement.
- **Rule**: Show general information about rule that was violated.

TIP: You can show less data by using the column filters. For more information, see [Filtering](#page-40-0) on page 41.

#### <span id="page-1416-0"></span>**Attestation – Department (page description)**

To open the **Attestation - Department** page go to **Responsibilities** > **Governance Administration** > **Organization** > **Edit** > **Attestation**.

On the **Attestation - Department** page you can:

- Display all attestation cases linked to this [department](#page-608-0) (see Displaying department [attestation](#page-608-0) cases on page 609)
- Display details of the objects being attested (see Displaying [department](#page-608-0) attestation [cases](#page-608-0) on page 609)
- Make approval decisions about pending attestation cases (see [Approving](#page-611-0) and denying [department](#page-611-0) attestation cases on page 612)
- Display attestors of pending attestation cases (see [Displaying](#page-610-0) attestors of [department](#page-610-0) pending attestation cases on page 611)
- Send reminders to approvers (see Sending reminders about [department](#page-612-0) pending [attestation](#page-612-0) cases on page 613)

The following tables give you overview of the various features and contents of the **Attestation – Department** page.

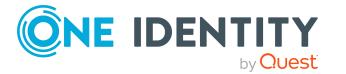

**1417**

#### **Table 873: Controls**

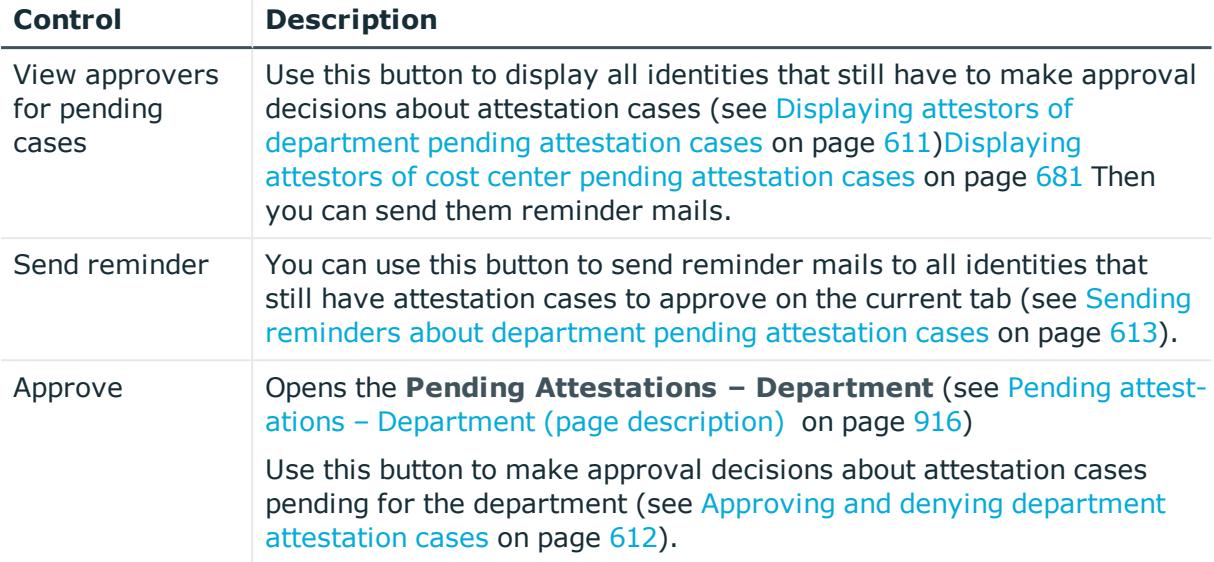

### **Table 874: Controls in the attestation case's details pane**

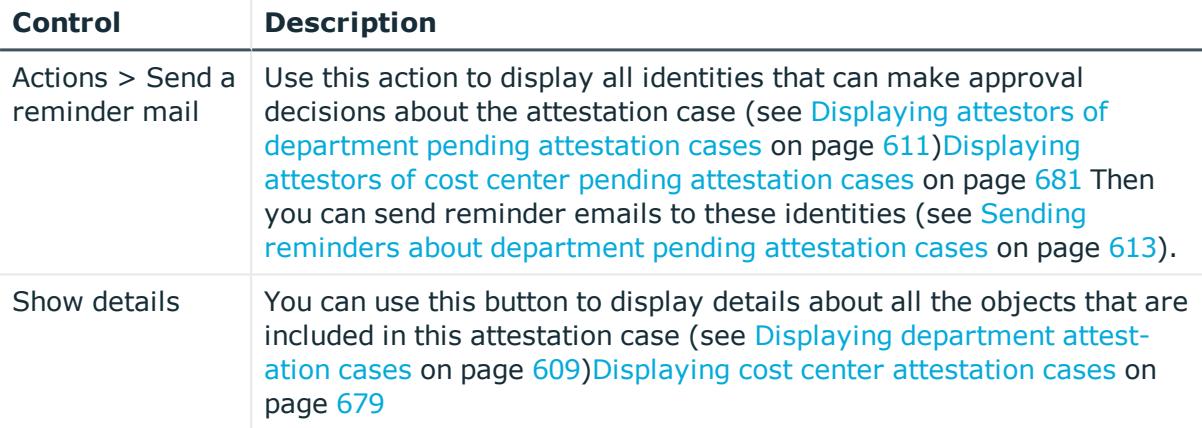

### **Table 875: Columns**

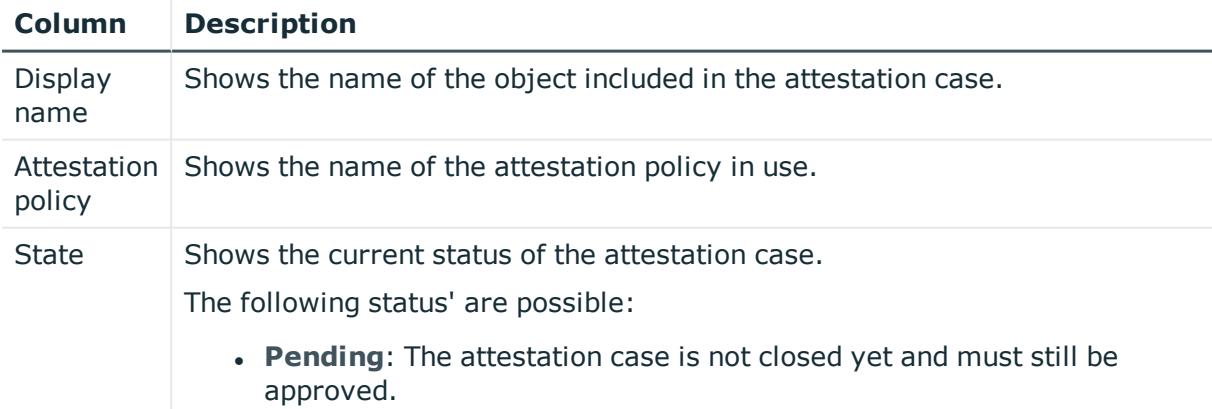

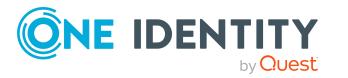

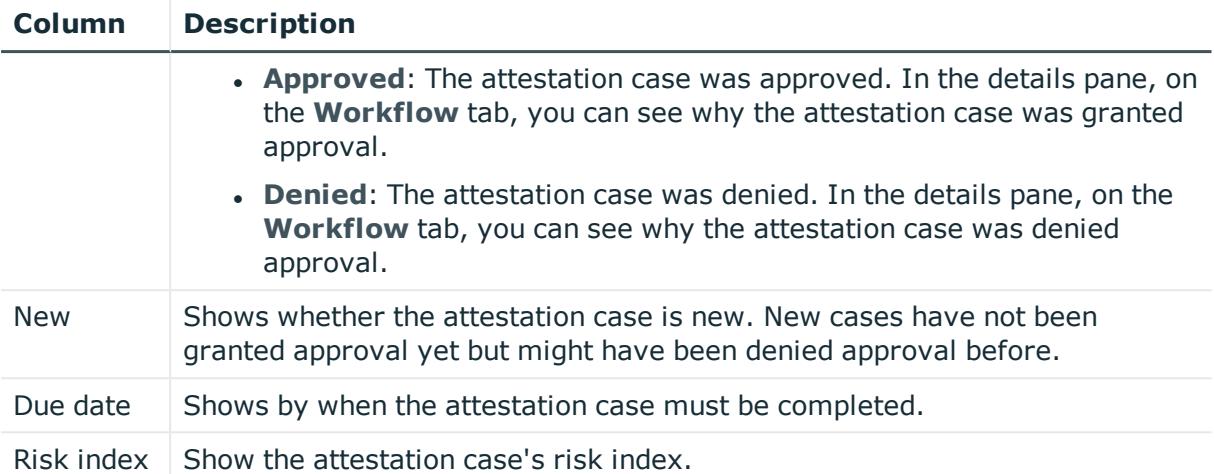

TIP: You can show less data by using the column filters. For more information, see [Filtering](#page-40-0) on page 41.

### <span id="page-1418-0"></span>**Risk – Department (page description)**

To open the **Risk – Department** page go to **Responsibilities** > **Governance Administration** > **Organization** > **Edit** > **Risk**.

On the **Risk – Department** page, you can:

- Display the [department](#page-614-0)'s calculated risk index (see Displaying department risk [indexes](#page-614-0) on page 615)
- Show how the calculated risk index is put together

The risk index is calculated from the sum of all attribute-based values and the maximum of all assignment-based values.

The following tables give you an overview of the various features and content on the **Risk – Department** page.

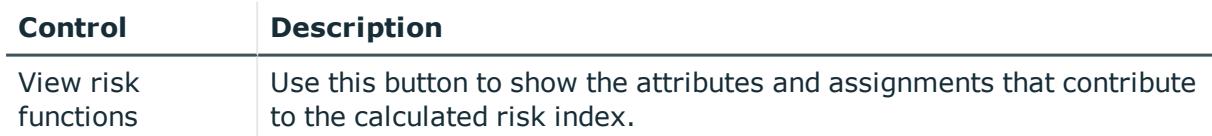

#### **Table 876: Controls**

#### **Table 877: Columns**

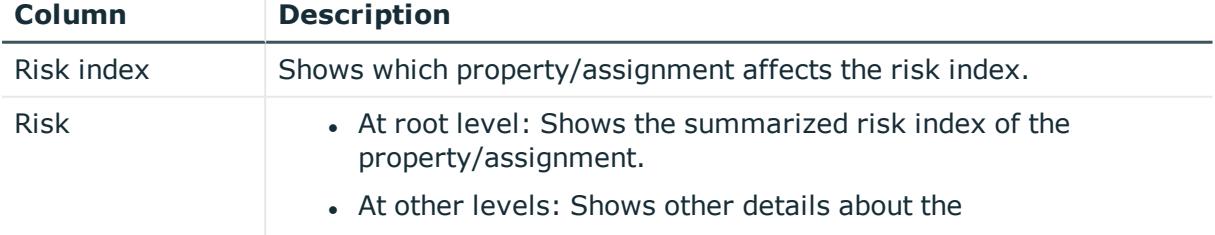

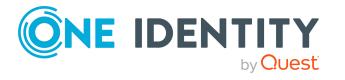

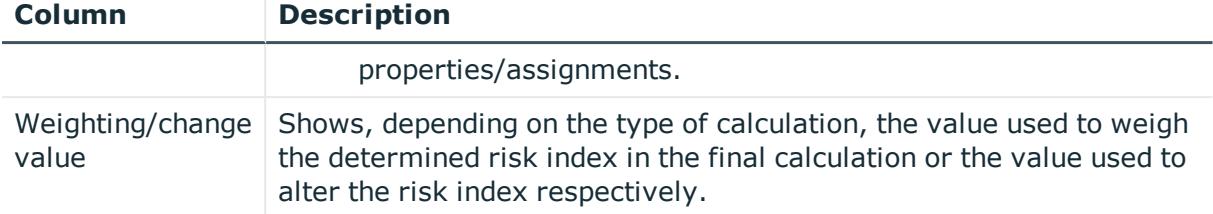

### <span id="page-1419-0"></span>**History – Department (page description)**

To open the **History - Department** page go to **Responsibilities** > **Governance Administration** > **Organization** > **Edit** > **History**.

On the **History – Department** page, you can see all the changes made to the department (see [Department](#page-615-0) history on page 616).

NOTE: Which changes are shown depends on your system's configuration.

The information is divided out on to three tabs:

<sup>l</sup> **Events**: Shows you all the events, which affect a department, either on a timeline or in a table.

TIP: To navigate along the timeline, click in the pane and move the mouse left or right whilst holding down the left button.

To zoom in or out, turn the mouse wheel.

- **. Status overview**: Shows you an overview of all assignments. It also shows how long each change was valid for. Use the status overview to track when changes were made and by whom. This way, you not only see the initial and current status but you also see all the steps in between.
- **. Status comparison**: You can select a date and display all the changes made from then until now. You can also show what the value of the property was at the selected point in time and what the value is now.

The following tables give you an overview of the different functions and content on the **History – Department** page.

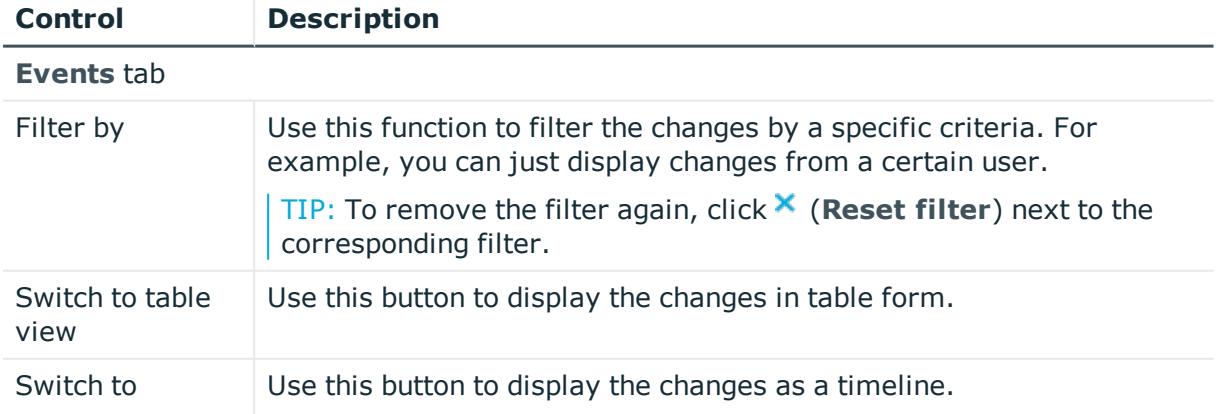

#### **Table 878: Controls**

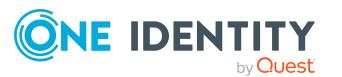

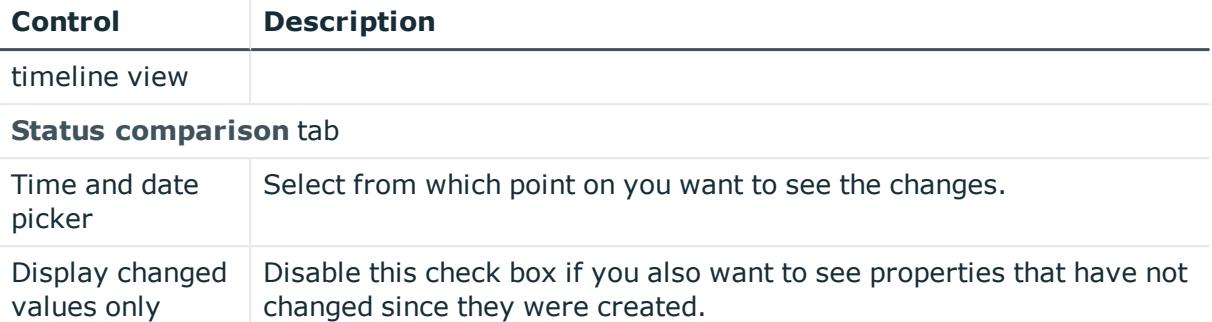

#### **Table 879: Controls in the details pane of a change**

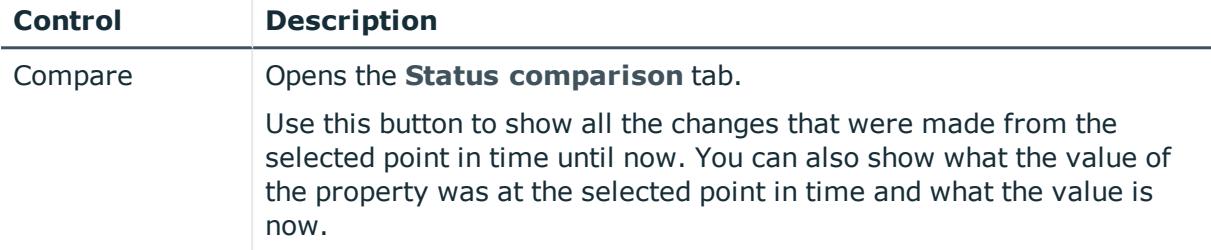

#### **Table 880: Columns**

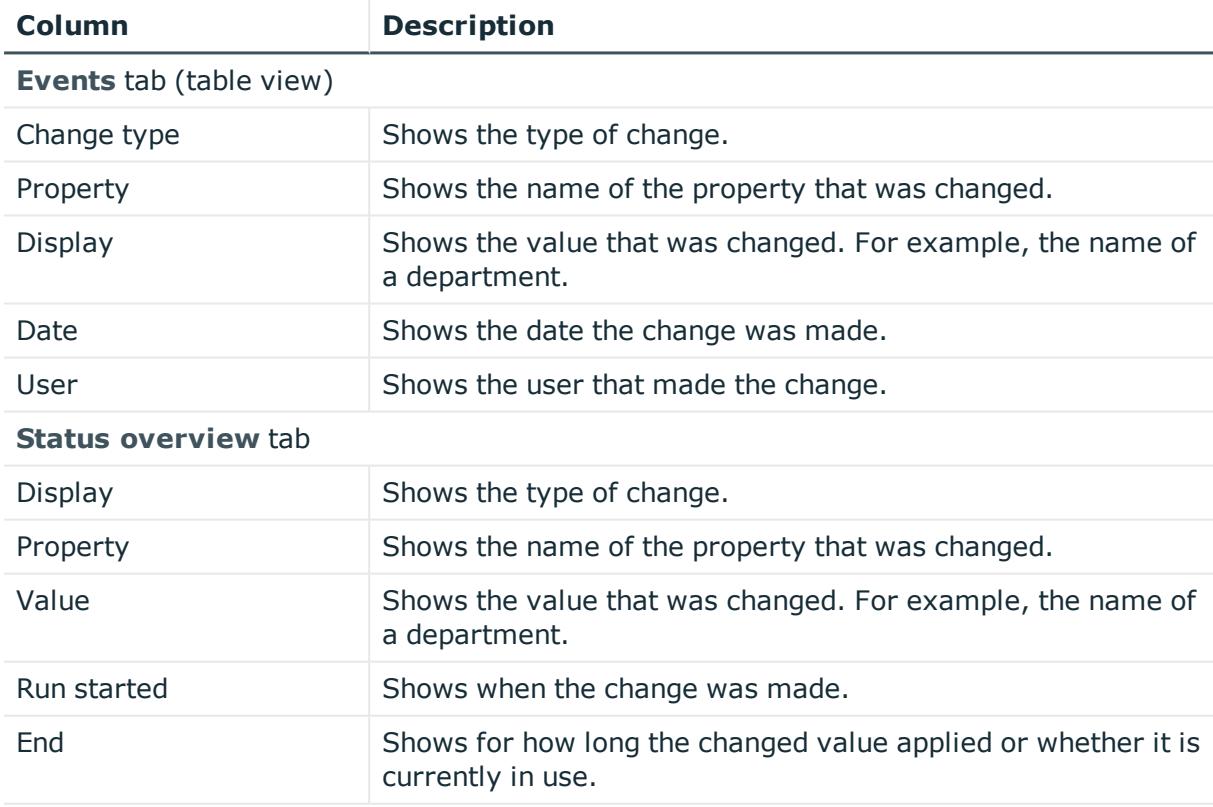

**Status comparison** tab

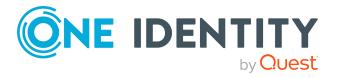

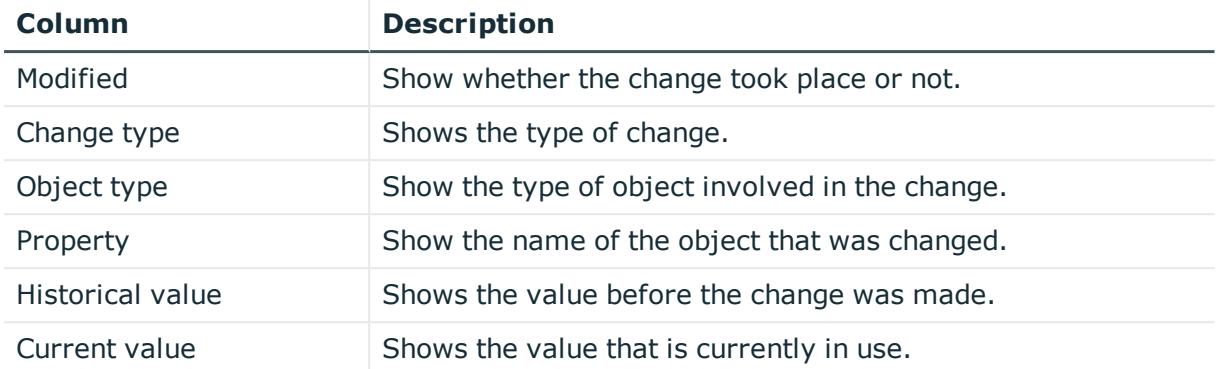

TIP: You can show less data by using the column filters. For more information, see [Filtering](#page-40-0) on page 41.

### <span id="page-1421-0"></span>**Usage – Department (page description)**

To open the **Usage - Department** page go to **Responsibilities** > **Governance Administration** > **Organization** > **Edit** > **Usage**.

On the **Usage - Department** page you can see which roles the department members belong to (see Displaying role [memberships](#page-618-0) of department members on page 619).

The information is displayed as a hierarchical chart, which shows you more about the role inheritance.

The following tables give you an overview of the different functions on the **Usage – System role** page.

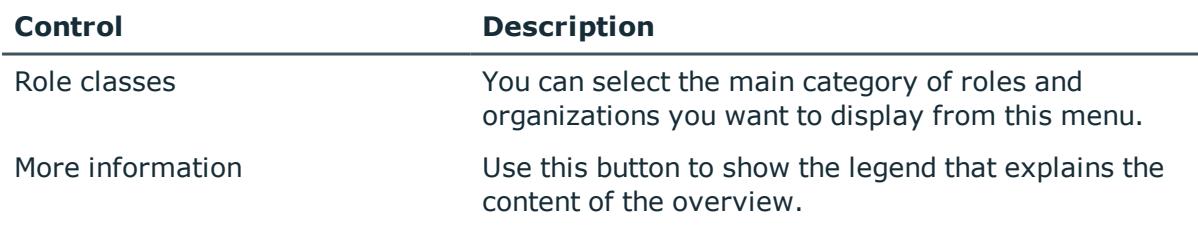

#### **Table 881: Controls**

### <span id="page-1421-1"></span>**Compliance reports – Department (page description)**

To open the **Compliance Reports – Department** page go to **Responsibilities** > **Governance Administration** > **Organization** > **Edit** > **Compliance Reports**.

On the **Compliance Reports – Department** page you can:

- Display the [department](#page-606-0)'s policy violations (see Displaying department policy viola[tions](#page-606-0) on page 607)
- Display rule violations of department members (see [Displaying](#page-606-1) rule violations of [department](#page-606-1) members on page 607)

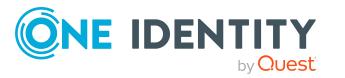

• Display risk indexes and entitlements of department members (see [Displaying](#page-607-0) risk indexes and [entitlements](#page-607-0) of department members on page 608)

The information is divided into three parts:

- **Policy violations:** Shows all the current policy violations caused by the department.
- <sup>l</sup> **Compliance rule violations**: Shows you the current rule violations of the identities to which the department is assigned.

TIP: For more information about resolving rule violations, see [Resolving](#page-208-0) rule viola[tions](#page-208-0) on page 209.

<sup>l</sup> **Identities: Risk index and entitlements**: Displays all identities to which the department is assigned. In addition, the number of entitlements and risk index assigned to these identities is displayed.

To display the information, select the item you want from the **View** menu.

The following table gives an overview of the content of the **Compliance reports – Department** page.

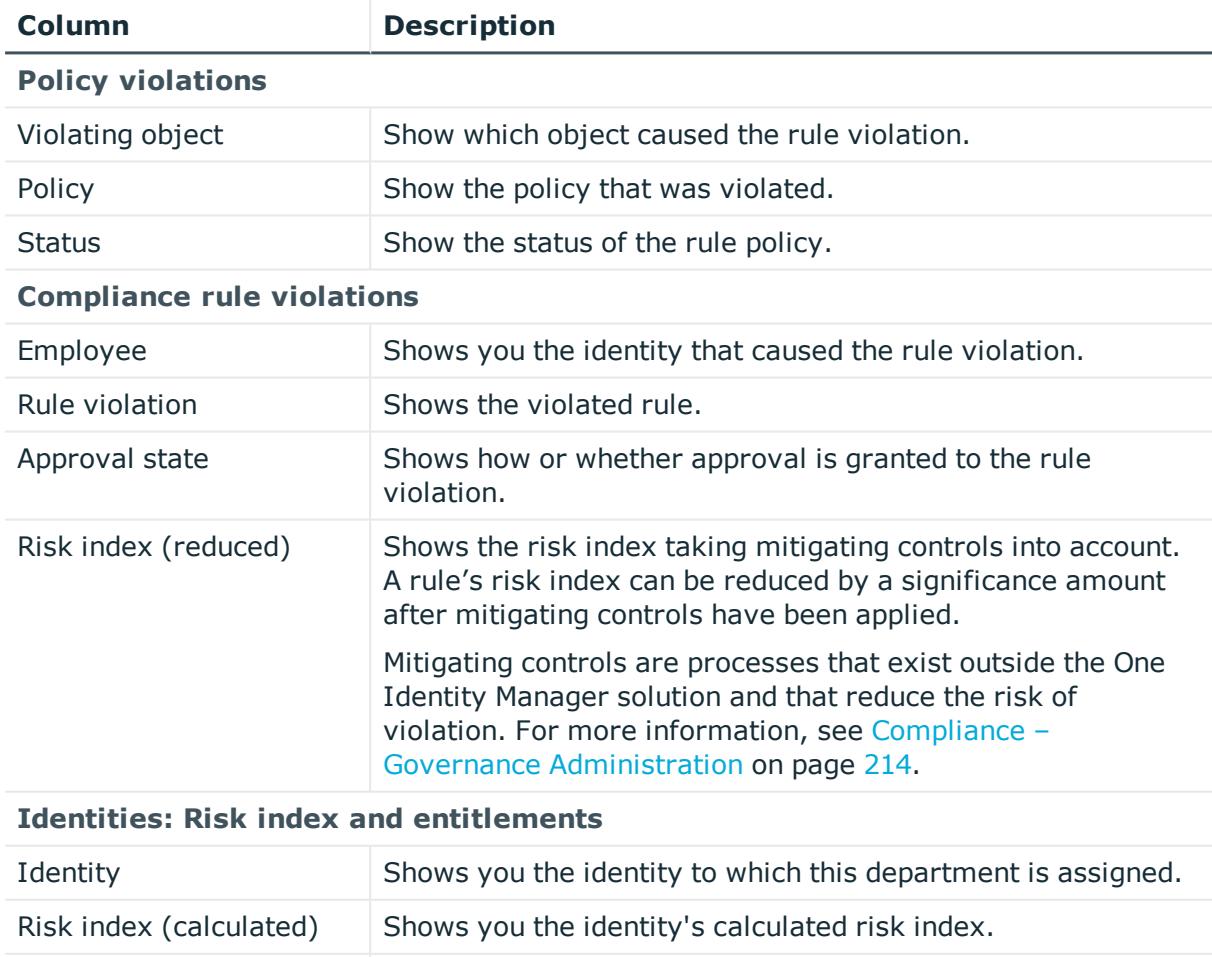

#### **Table 882: Columns**

Assigned permissions Shows you all the entitlements assigned to this identity.

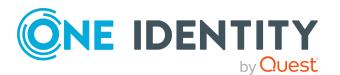

TIP: You can show less data by using the column filters. For more information, see [Filtering](#page-40-0) on page 41.

# <span id="page-1423-0"></span>**Cost center (page description)**

To open the **Cost Center** page go to **Responsibilities** > **Governance Administration** > **Organization** > **Edit**.

On the **Cost center** page, you can perform various actions on the cost center you selected beforehand.

To do this, click on one of the tiles:

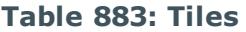

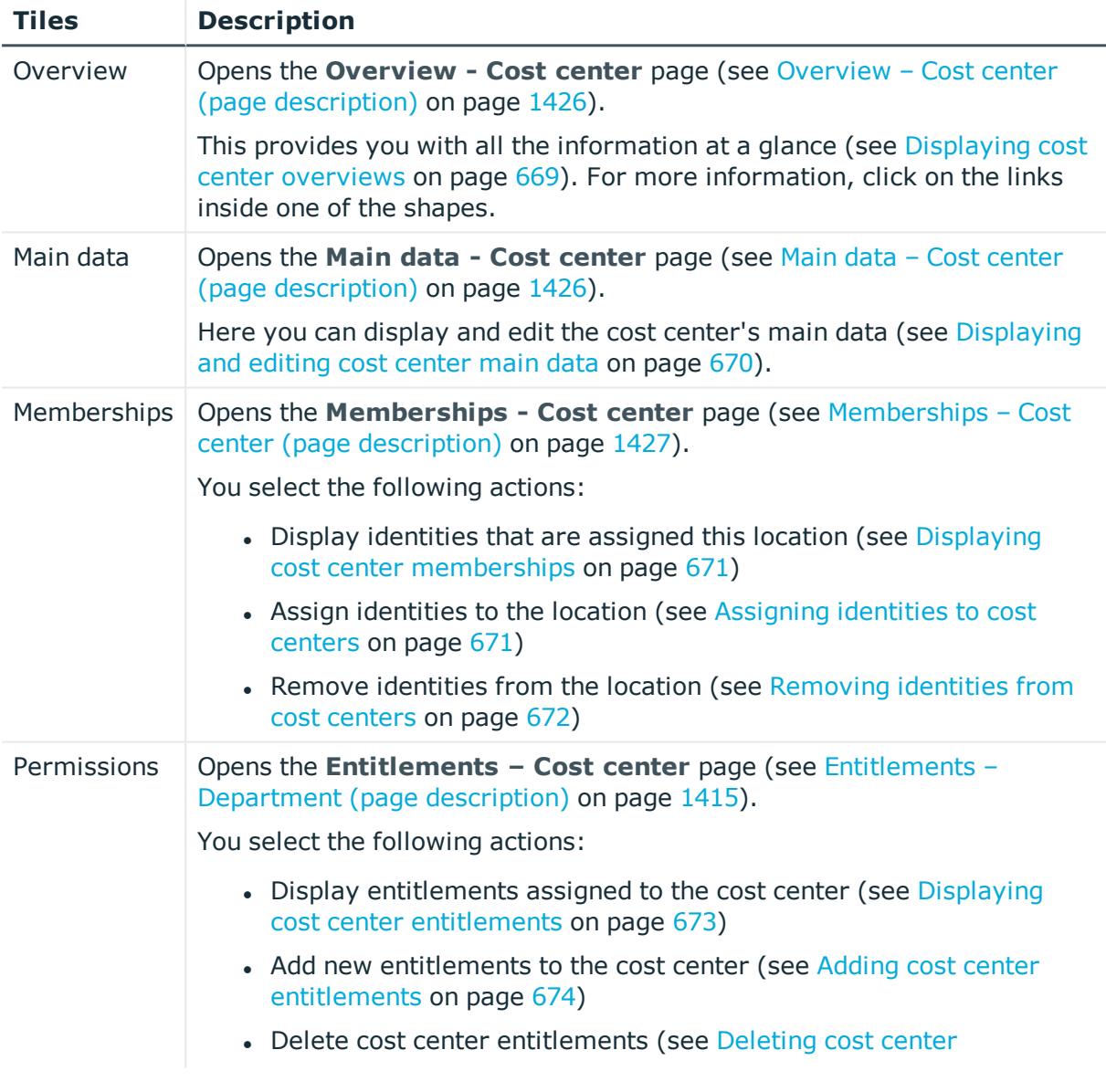

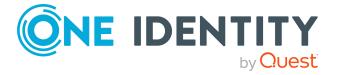

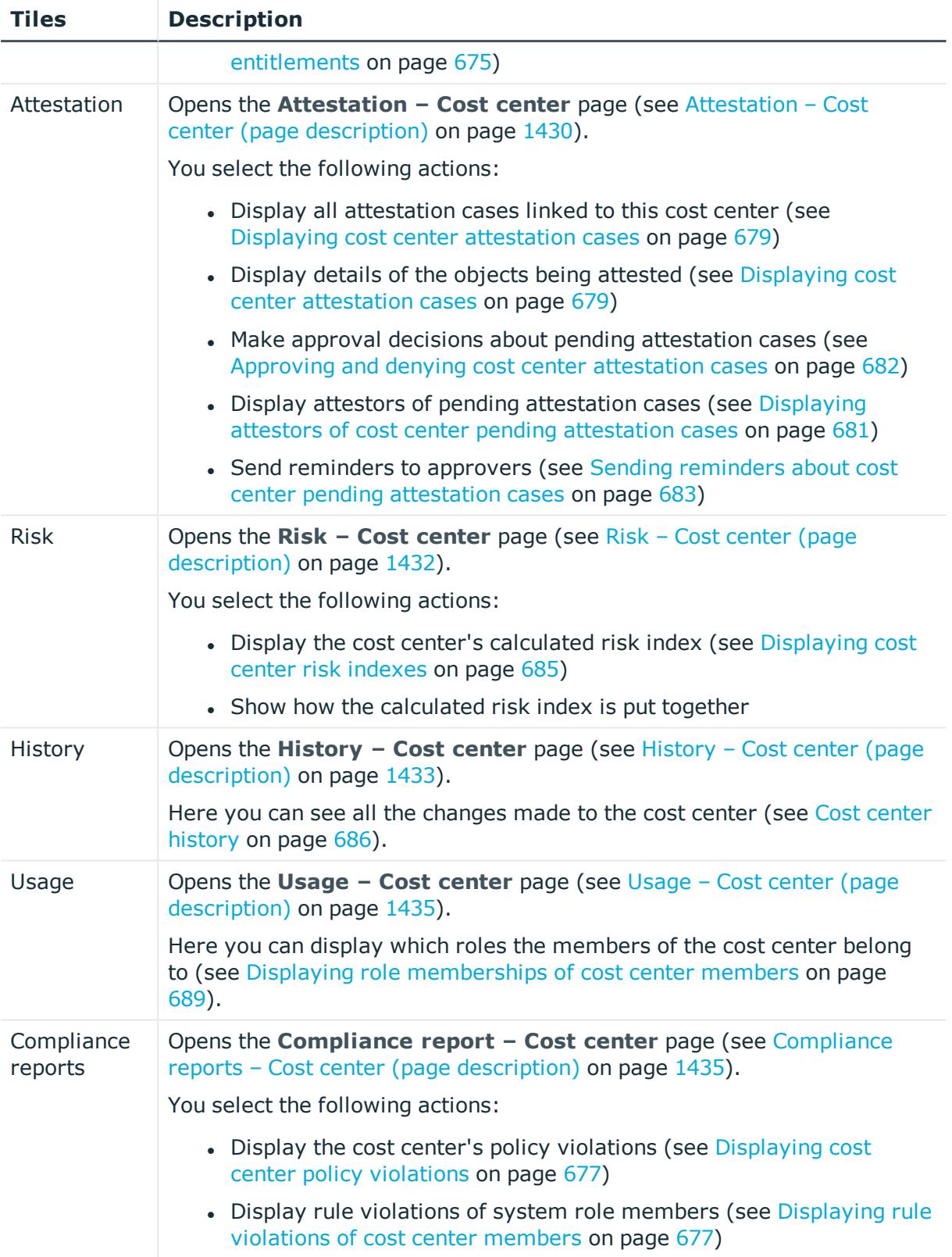

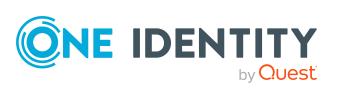

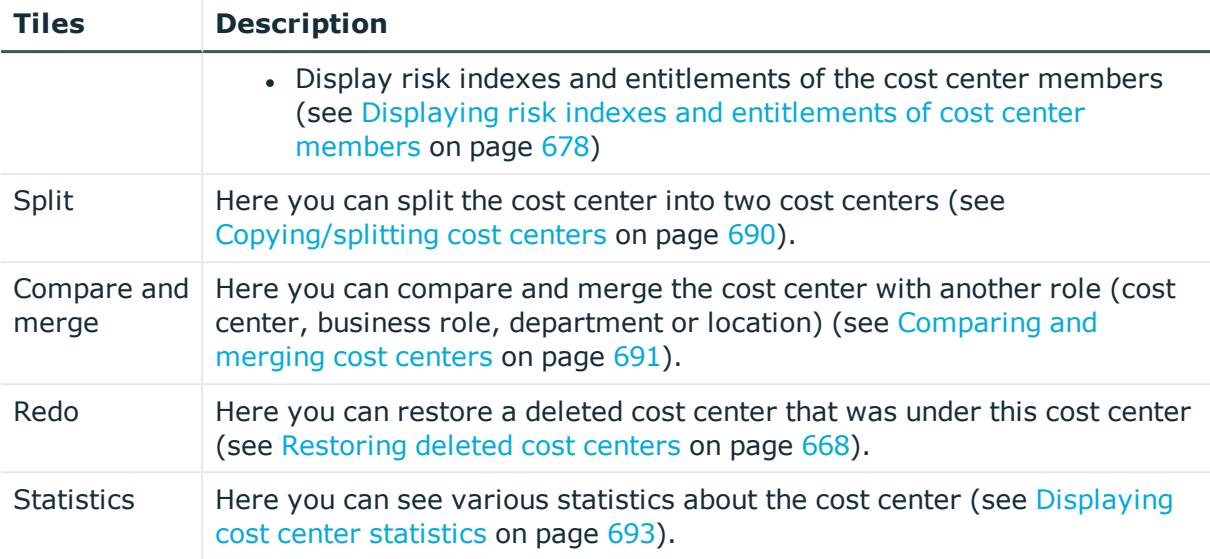

### <span id="page-1425-0"></span>**Overview – Cost center (page description)**

Open the **Overview – Cost center** page by navigating through **Responsibilities** > **Governance Administration** > **Cost centers** > **Edit** > **Overview**.

On the **Overview – Cost center** page, you can display all the information relevant to the cost center summarized in an overview (see [Displaying](#page-668-0) cost center overviews on [page](#page-668-0) 669.)

This information is displayed as shapes. For more information, click on the links inside one of the shapes.

### <span id="page-1425-1"></span>**Main data – Cost center (page description)**

To open the **Overview – Cost center** page go to **Responsibilities** > **Governance Administration** > **Organization** > **Edit** > **Main data**.

On the **Main data - Cost center** page, you can show and edit the cost center's main data (see [Displaying](#page-669-0) and editing cost center main data on page 670).

The following tables give you an overview of the different functions and content on the **Main data – Cost center** page.

#### **Table 884: Controls**

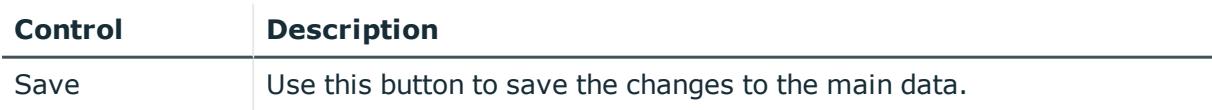

You can change the following main data.

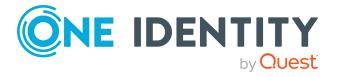

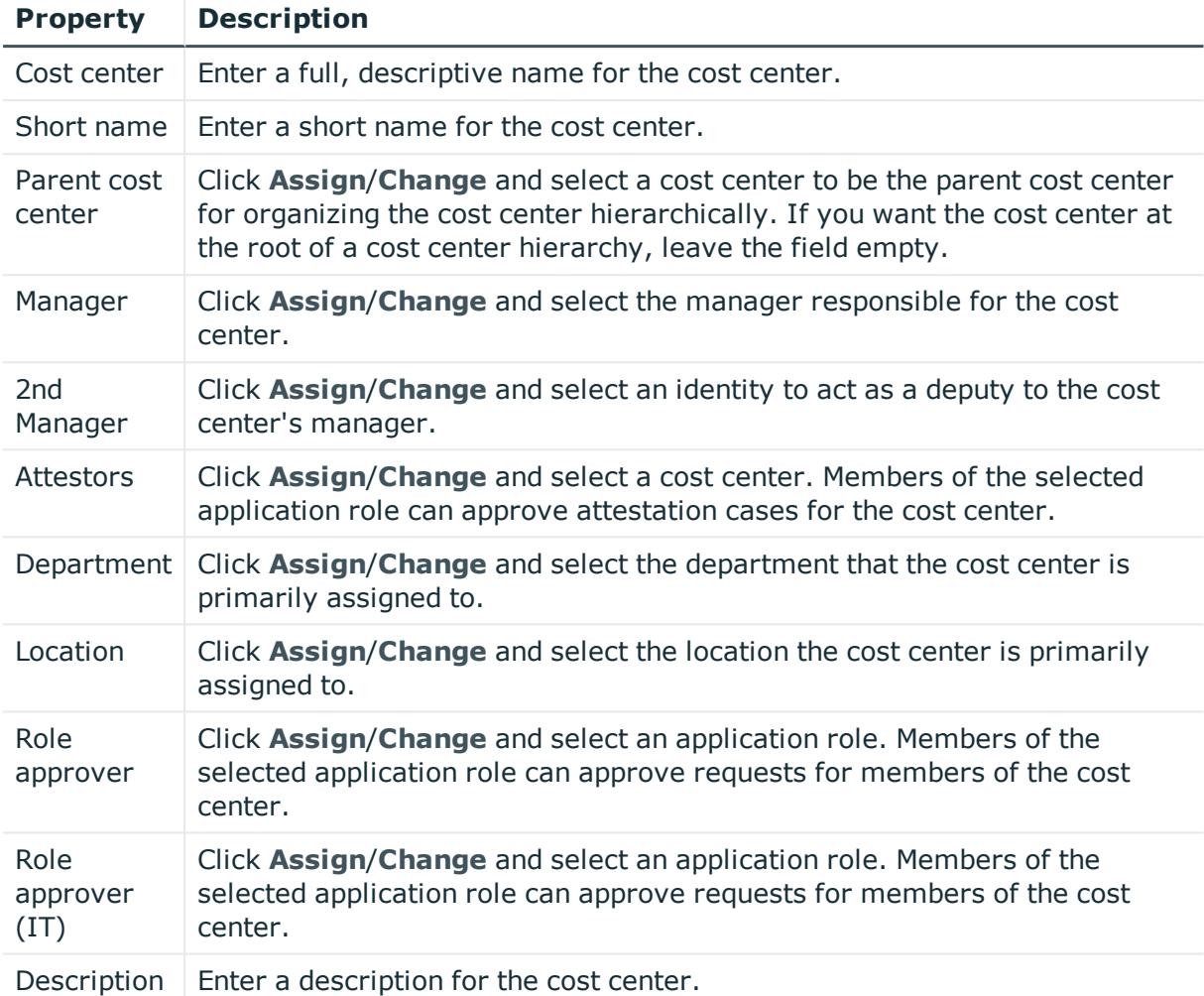

#### **Table 885: Cost center main data**

#### <span id="page-1426-0"></span>**Memberships – Cost center (page description)**

To open the **Memberships – Cost center** page go to **Responsibilities** > **Governance Administration** > **Organization** > **Edit** > **Memberships**.

On the **Memberships – Cost center** page, you can:

- Display identities that are assigned this location (see [Displaying](#page-670-0) cost center [memberships](#page-670-0) on page 671)
- Assign identities to the location (see [Assigning](#page-670-1) identities to cost centers on page 671)
- Remove identities from the location (see [Removing](#page-671-0) identities from cost centers on [page](#page-671-0) 672)

The following tables give you an overview of the different functions and content on the **Memberships – Cost center** page.

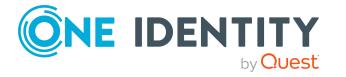

#### **Table 886: Controls**

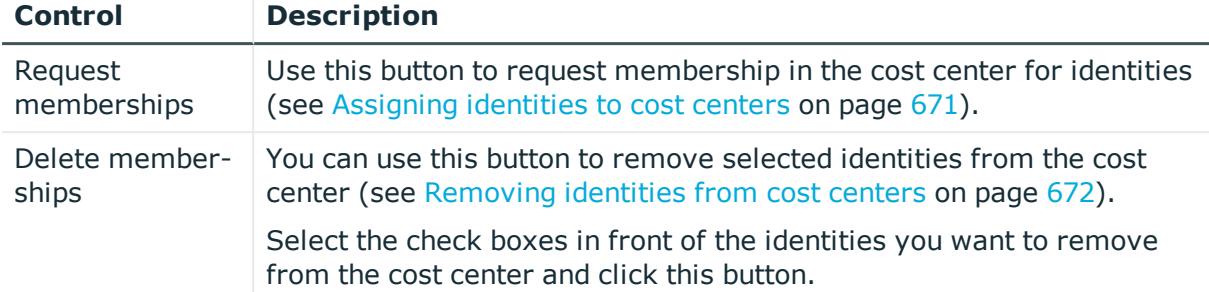

#### **Table 887: Columns**

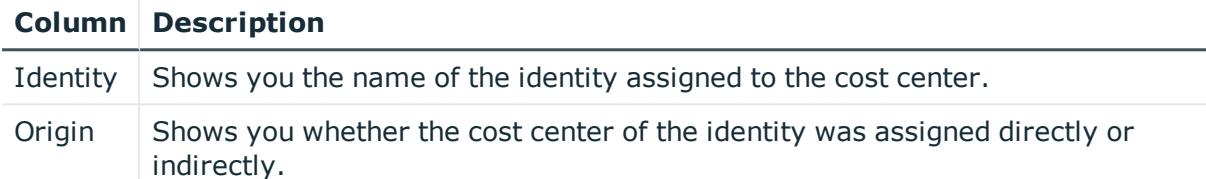

TIP: For each identity, you can see more useful information in the details pane. To do this, click the appropriate instance in the list. If the identity did not receive the membership through a direct assignment (for example, through an assignment request or delegation), the **Request** tab provides more information:

- **· Information**: Displays general information about a request. The information displayed varies and is dependent on the service category from which the request was triggered.
- **Workflow**: Displays the life cycle chronologically as from the time of request.
- **Compliance**: Displays possible rule violations for this request.
- **Entitlements**: Show which entitlement are assigned to the role (if a role was requested).

TIP: You can show less data by using the column filters. For more information, see [Filtering](#page-40-0) on page 41.

### **Entitlements – Cost center (page description)**

To open the **Entitlements - Cost Center** page go to **Responsibilities** > **Governance Administration** > **Organization** > **Edit** > **Entitlements**.

On the **Entitlements – Cost center** page, you can:

- Display entitlements assigned to the cost center (see [Displaying](#page-672-0) cost center [entitlements](#page-672-0) on page 673)
- Add new [entitlements](#page-673-0) to the cost center (see Adding cost center entitlements on [page](#page-673-0) 674)
- Delete cost center [entitlements](#page-674-0) (see Deleting cost center entitlements on page 675)

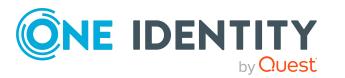

TIP: Entitlements form the basis for membership in an object (for example in a department).

The following tables give you an overview of the various features and content on the **Entitlements – Cost center** page.

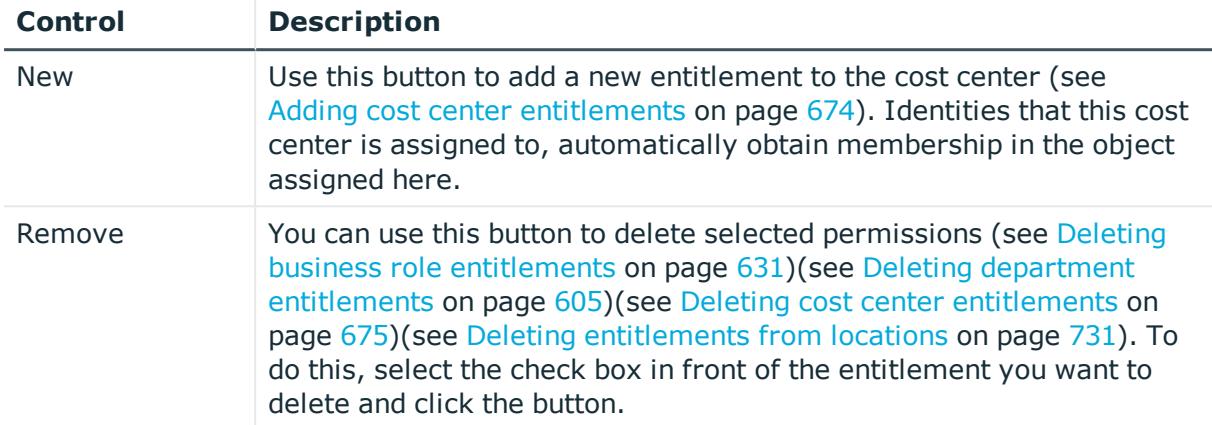

#### **Table 888: Controls**

#### **Table 889: Columns**

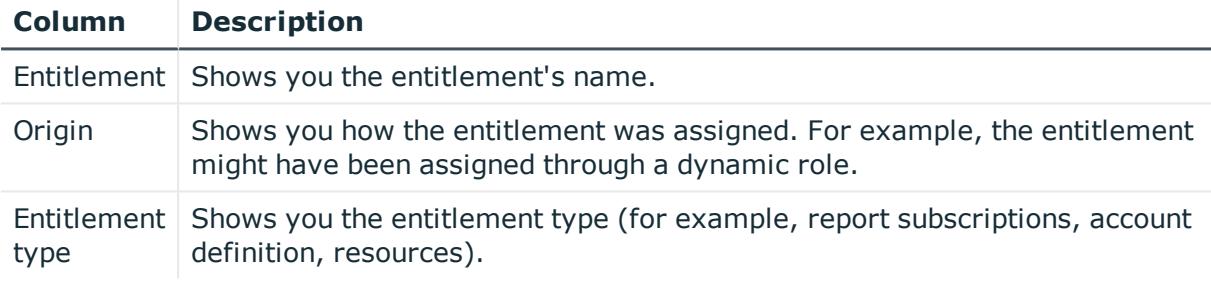

TIP: You can show less data by using the column filters. For more information, see [Filtering](#page-40-0) on page 41.

### **Compliance – Cost center (page description)**

To open the **Compliance - Cost Center** page go to **Responsibilities** > **Governance Administration** > **Cost Centers** > **Edit** > **Compliance**.

On the **Compliance - Cost center** page, you can view compliance rule violations caused by the cost center (see [Displaying](#page-675-0) cost center rule violations on page 676).

The following table gives an overview of the different content on the **Compliance – Cost center** page.

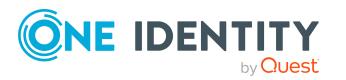

#### **Table 890: Columns**

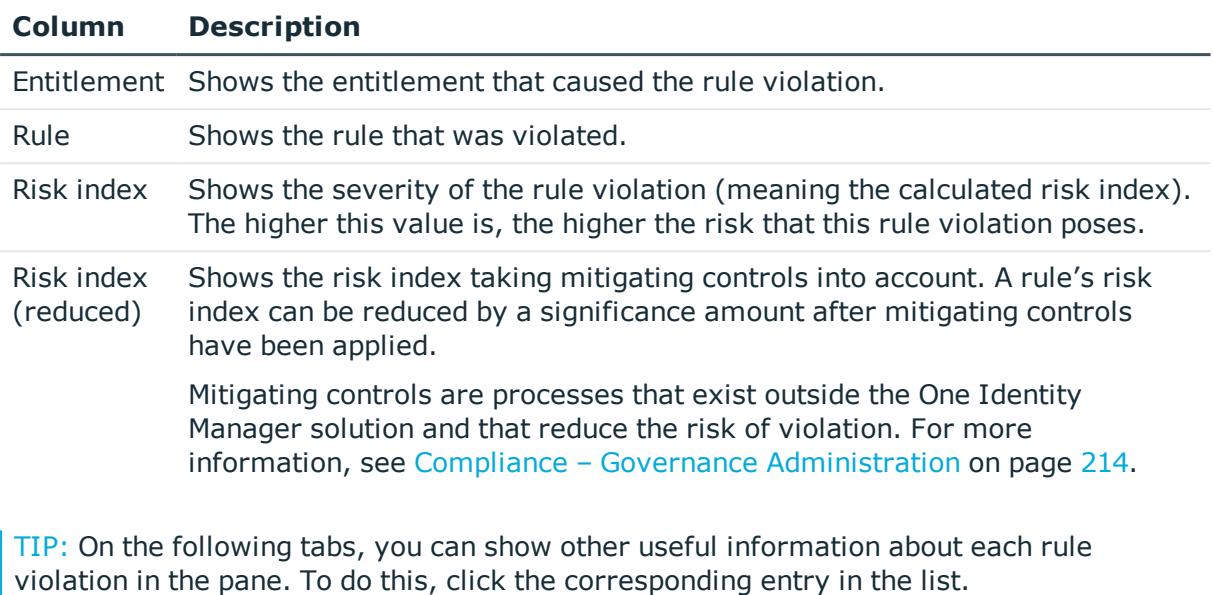

- **Entitlement:** Shows general information about the entitlement.
- **Rule**: Show general information about rule that was violated.

TIP: You can show less data by using the column filters. For more information, see [Filtering](#page-40-0) on page 41.

#### <span id="page-1429-0"></span>**Attestation – Cost center (page description)**

To open the **Attestation - Cost Center** page go to **Responsibilities** > **Governance Administration** > **Organization** > **Edit** > **Attestation**.

On the **Attestation - Cost Center** page you can:

- Display all attestation cases linked to this cost center (see [Displaying](#page-678-0) cost center [attestation](#page-678-0) cases on page 679)
- Display details of the objects being attested (see Displaying cost center [attestation](#page-678-0) [cases](#page-678-0) on page 679)
- Make approval decisions about pending attestation cases (see [Approving](#page-681-0) and denying cost center [attestation](#page-681-0) cases on page 682)
- Display attestors of pending attestation cases (see [Displaying](#page-680-0) attestors of cost center pending [attestation](#page-680-0) cases on page 681)
- Send [reminders](#page-682-0) to approvers (see Sending reminders about cost center pending [attestation](#page-682-0) cases on page 683)

The following tables give you an overview of the various features and contents of the **Attestation – Cost Center** page.

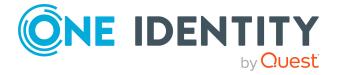

**1430**

#### **Table 891: Controls**

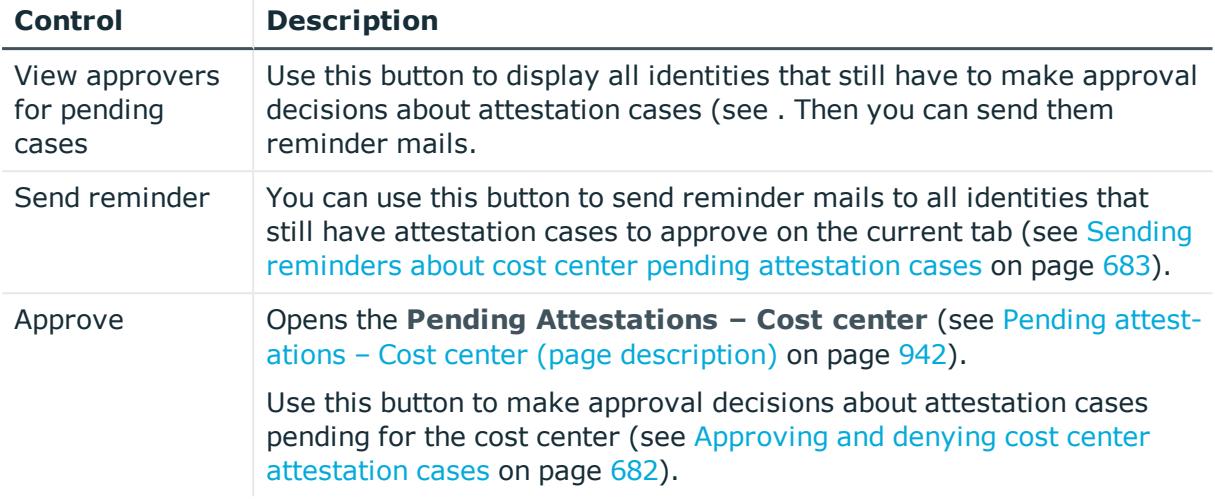

#### **Table 892: Controls in the attestation case's details pane**

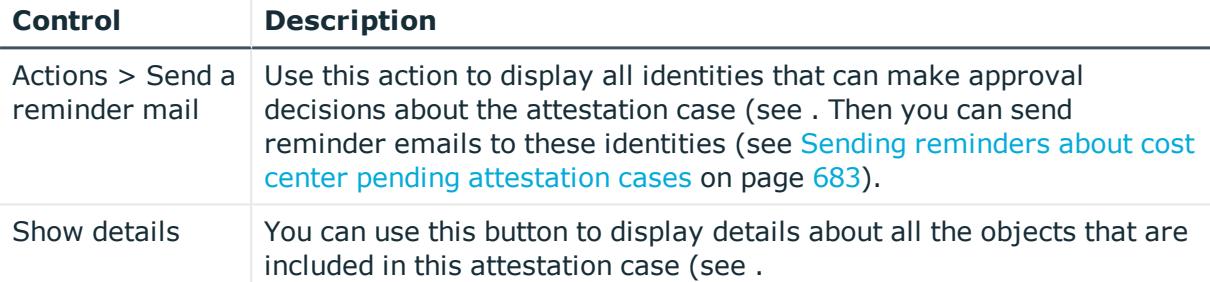

#### **Table 893: Columns**

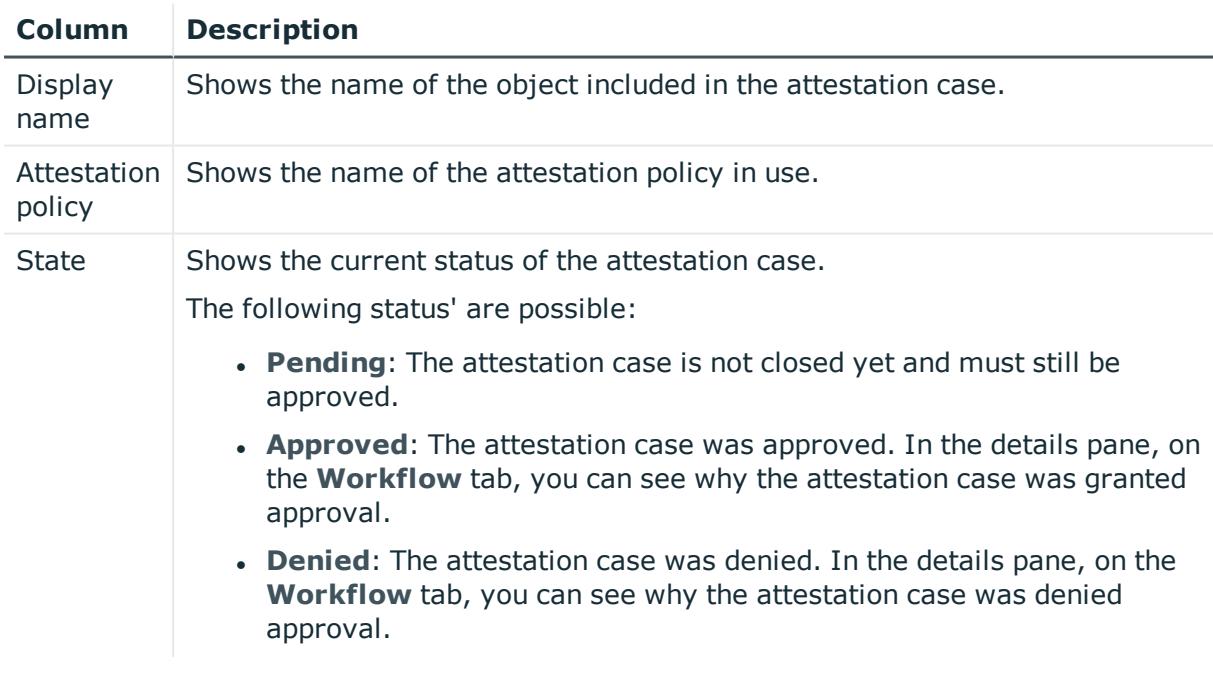

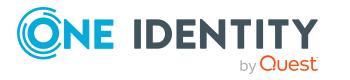

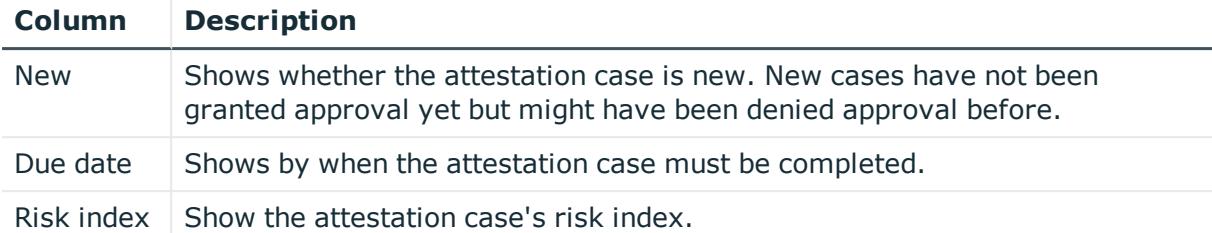

TIP: You can show less data by using the column filters. For more information, see [Filtering](#page-40-0) on page 41.

### <span id="page-1431-0"></span>**Risk – Cost center (page description)**

#### To open the **Risk – Cost center** page go to **Responsibilities** > **Governance Administration** > **Organization** > **Edit** > **Risk**.

On the **Risk – Cost center** page, you can:

- Display the cost center's calculated risk index (see [Displaying](#page-684-0) cost center risk [indexes](#page-684-0) on page 685)
- Show how the calculated risk index is put together

The risk index is calculated from the sum of all attribute-based values and the maximum of all assignment-based values.

The following tables give you an overview of the various features and content on the **Risk – Cost center** page.

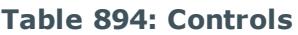

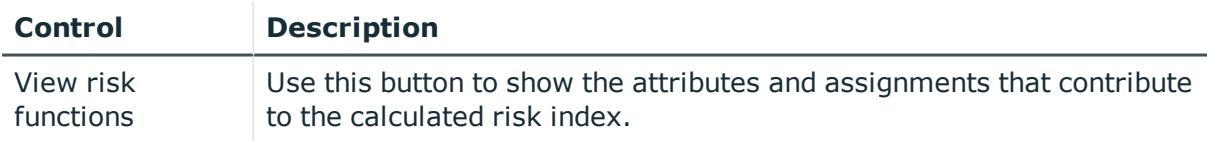

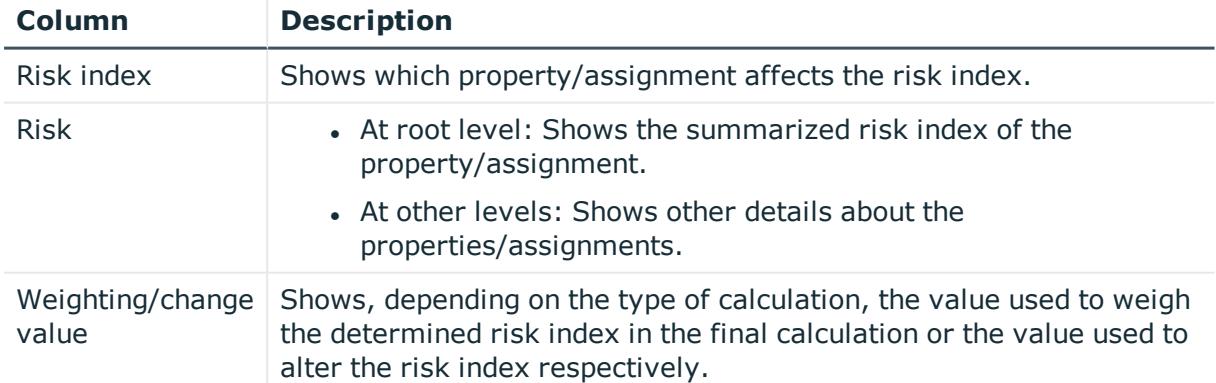

#### **Table 895: Columns**

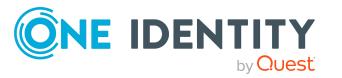

### <span id="page-1432-0"></span>**History – Cost center (page description)**

#### To open the **History - Cost Center** page go to **Responsibilities** > **Governance Administration** > **Organization** > **Edit** > **History**.

On the **History – Cost center** page, you can see all the changes made to the cost center (see Cost center [history](#page-685-0) on page 686).

NOTE: Which changes are shown depends on your system's configuration.

The information is divided out on to three tabs:

**Events:** Shows you all the events, which affect a cost center, either on a timeline or in a table.

TIP: To navigate along the timeline, click in the pane and move the mouse left or right whilst holding down the left button.

To zoom in or out, turn the mouse wheel.

- **. Status overview**: Shows you an overview of all assignments. It also shows how long each change was valid for. Use the status overview to track when changes were made and by whom. This way, you not only see the initial and current status but you also see all the steps in between.
- **. Status comparison**: You can select a date and display all the changes made from then until now. You can also show what the value of the property was at the selected point in time and what the value is now.

The following tables give you an overview of the different functions and content on the **History – Cost center** page.

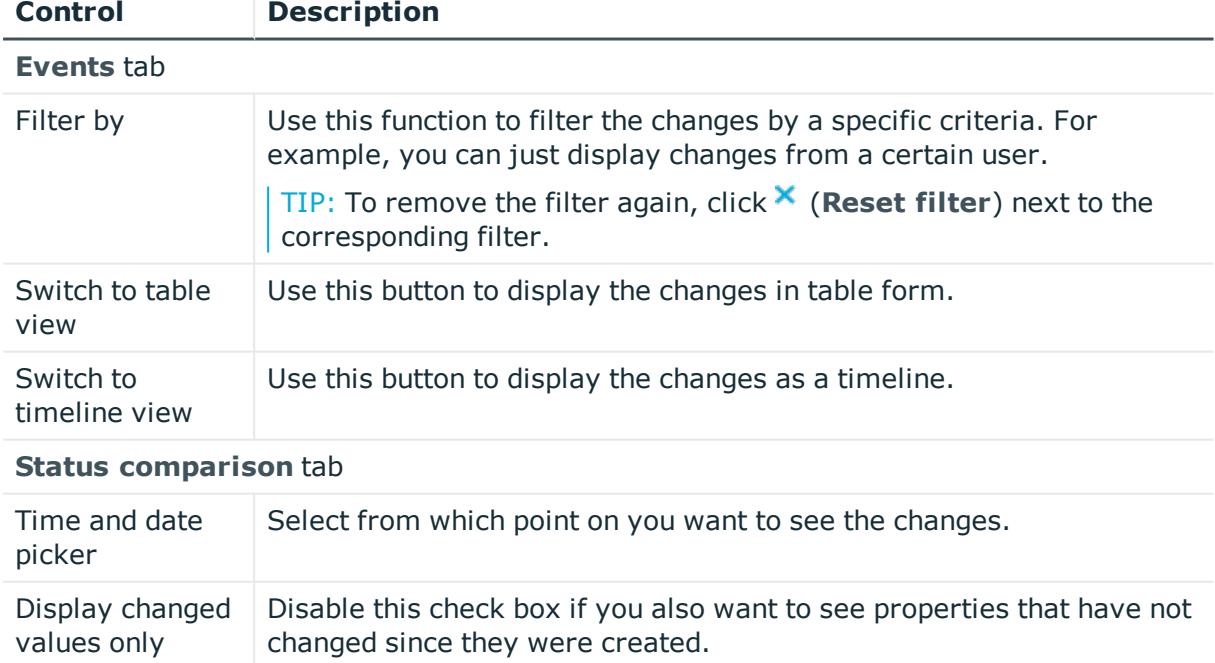

#### **Table 896: Controls**

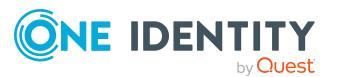

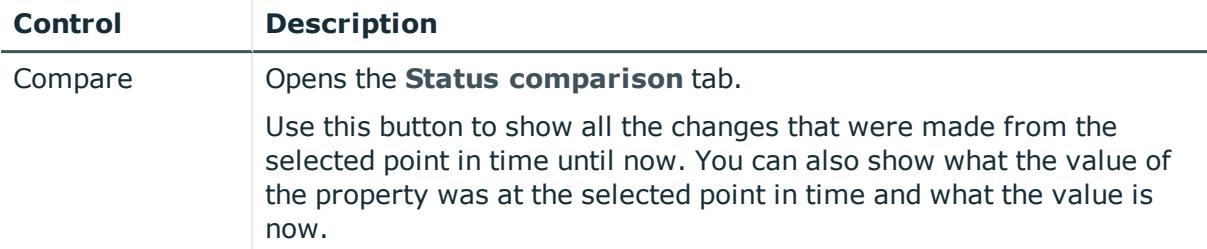

#### **Table 897: Controls in the details pane of a change**

#### **Table 898: Columns**

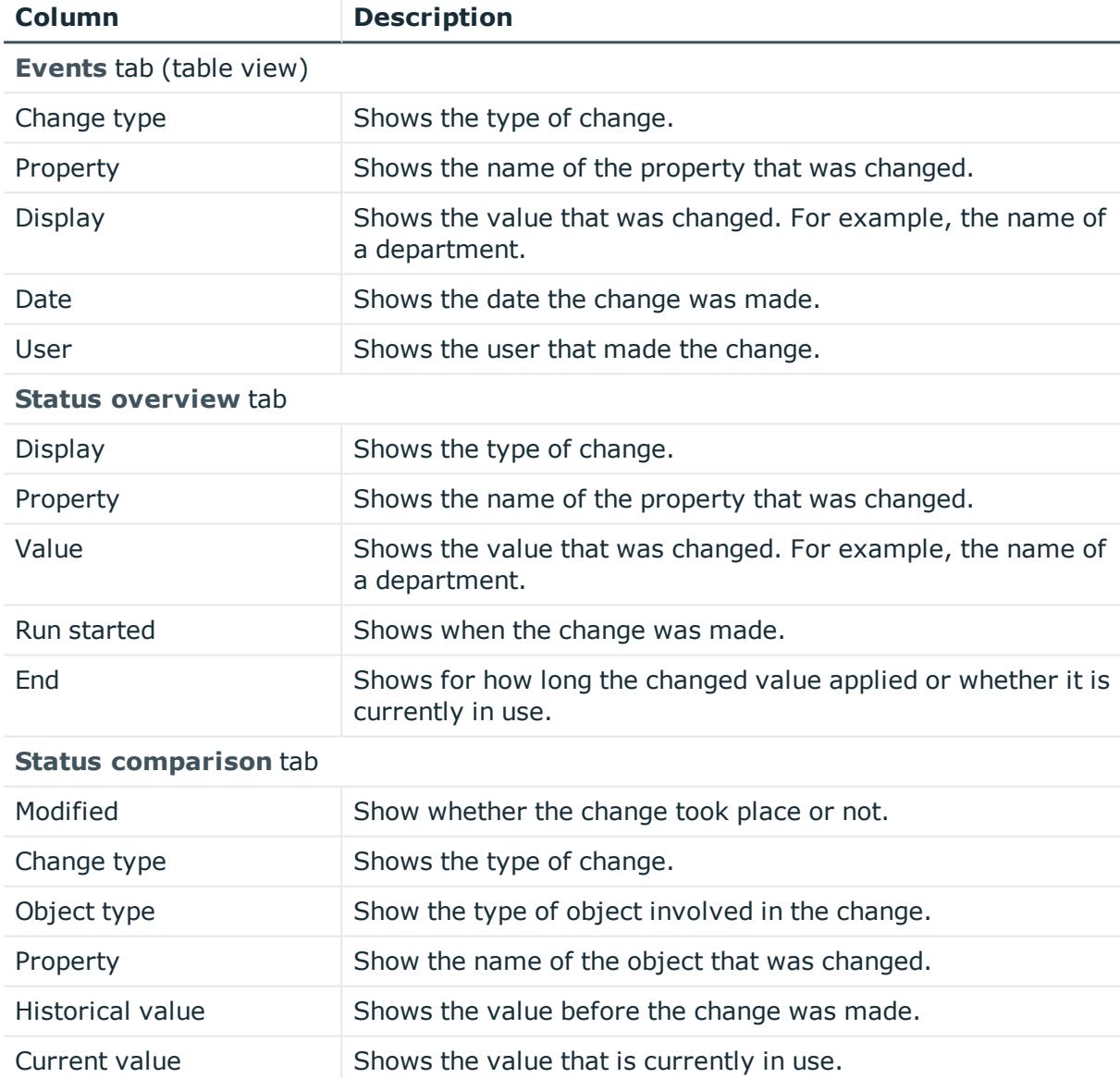

TIP: You can show less data by using the column filters. For more information, see [Filtering](#page-40-0) on page 41.

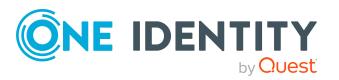

### <span id="page-1434-0"></span>**Usage – Cost center (page description)**

#### To open the **Usage - Cost Center** page go to **Responsibilities** > **Governance Administration** > **Organization** > **Edit** > **Usage**.

On the **Usage - Cost Center** page, you can see which roles the cost center members belong to (see Displaying role [memberships](#page-688-0) of cost center members on page 689).

The information is displayed as a hierarchical chart, which shows you more about the role inheritance.

The following tables give you an overview of the different functions on the **Usage – Cost center** page.

#### **Table 899: Controls**

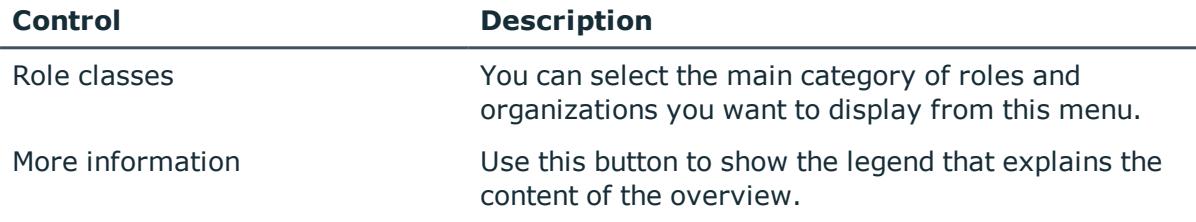

#### <span id="page-1434-1"></span>**Compliance reports – Cost center (page description)**

To open the **Compliance Reports – Cost Center** page go to **Responsibilities** > **Governance Administration** > **Organization** > **Edit** > **Compliance Reports**.

On the **Compliance Reports – Cost center** page you can:

- Display the cost center's policy violations (see [Displaying](#page-676-0) cost center policy viola[tions](#page-676-0) on page 677)
- Display rule violations of system role members (see [Displaying](#page-676-1) rule violations of cost center [members](#page-676-1) on page 677)
- Display risk indexes and entitlements of the cost center members (see [Displaying](#page-677-0) risk indexes and [entitlements](#page-677-0) of cost center members on page 678)

The information is divided into three parts:

- <sup>l</sup> **Policy violations**: Shows all the current policy violations caused by the cost center.
- <sup>l</sup> **Compliance rule violations**: Shows you all current rule violations of the identities assigned to the cost center.

TIP: For more information about resolving rule violations, see [Resolving](#page-208-0) rule viola[tions](#page-208-0) on page 209.

<sup>l</sup> **Identities: Risk index and entitlements**: Displays all identities to which the cost center is assigned. In addition, the number of entitlements and risk index assigned to these identities is displayed.

To display the information, select the item you want from the **View** menu.

The following table gives an overview of the content of the **Compliance reports – Cost center** page.

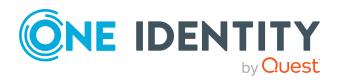

#### **Table 900: Columns**

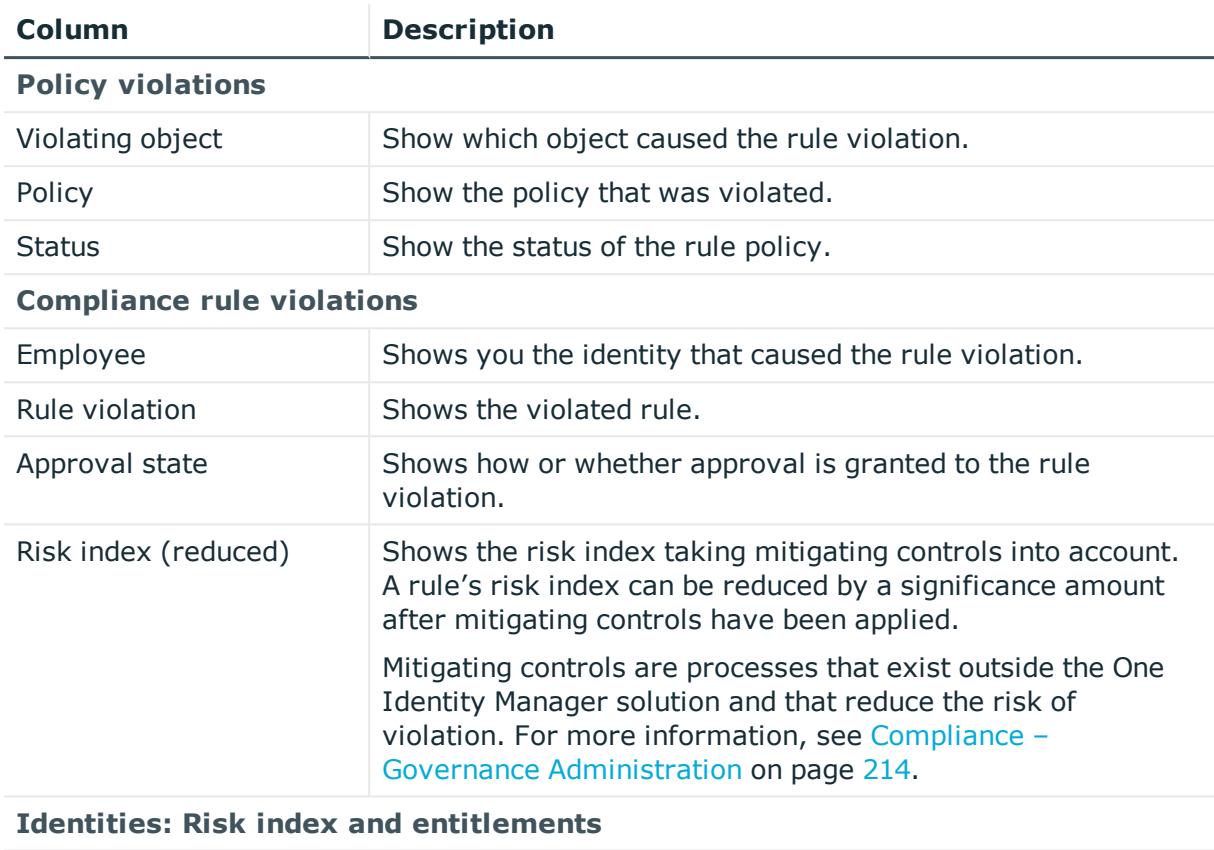

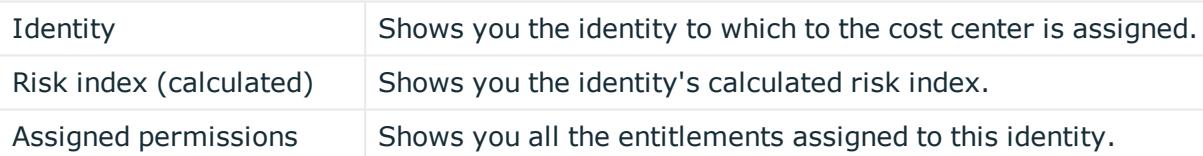

TIP: You can show less data by using the column filters. For more information, see [Filtering](#page-40-0) on page 41.

# <span id="page-1435-0"></span>**Location (page description)**

To open the **Location** page go to **Responsibilities** > **Governance Administration** > **Organization** > **Edit**.

On the **Location** page, you can perform various actions on the location you selected.

To do this, click on one of the tiles:

#### **Table 901: Tiles**

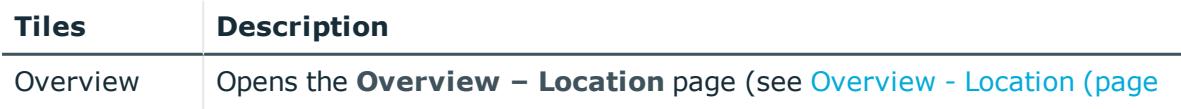

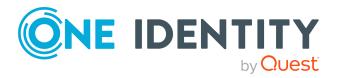

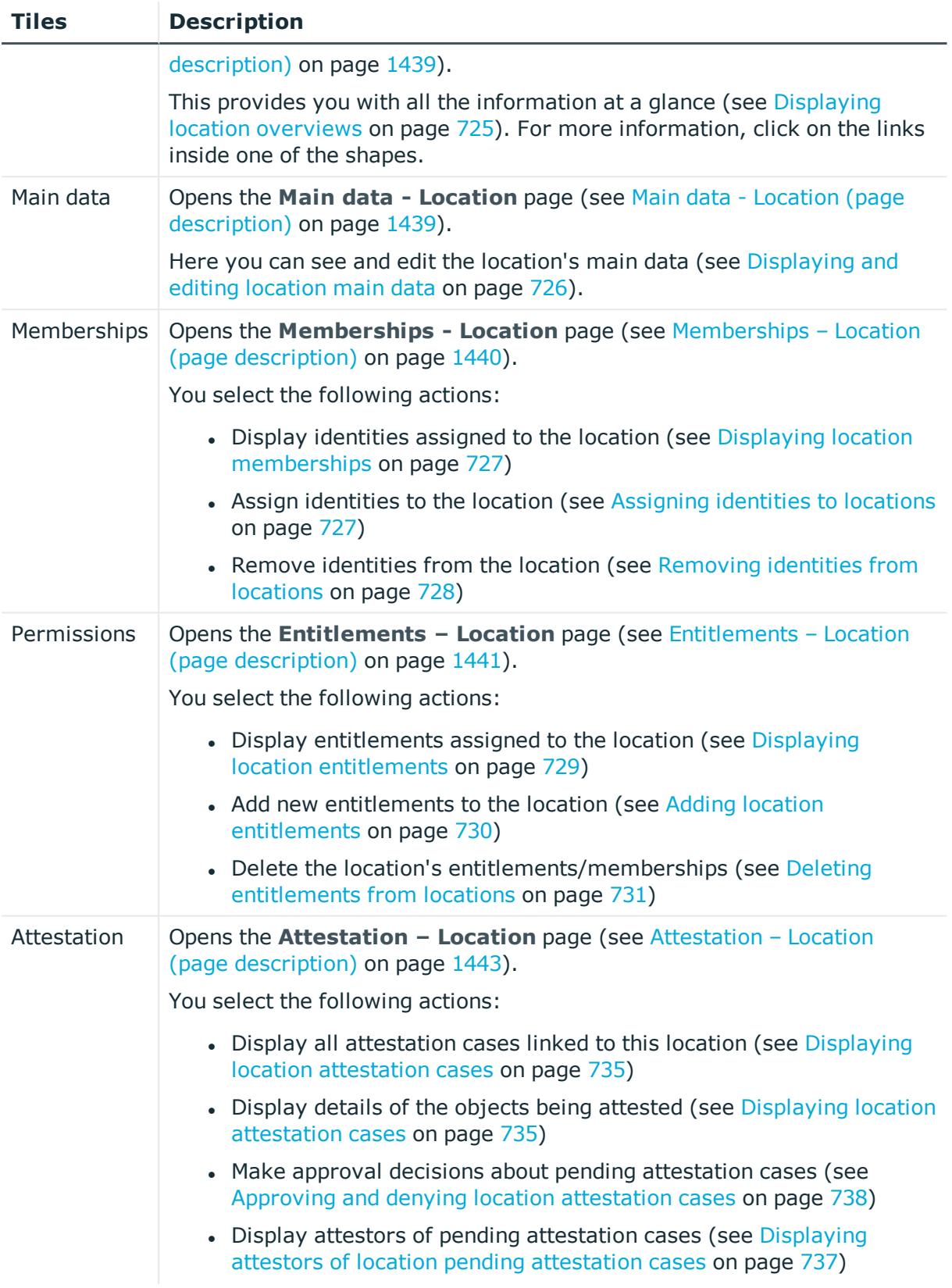

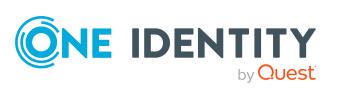

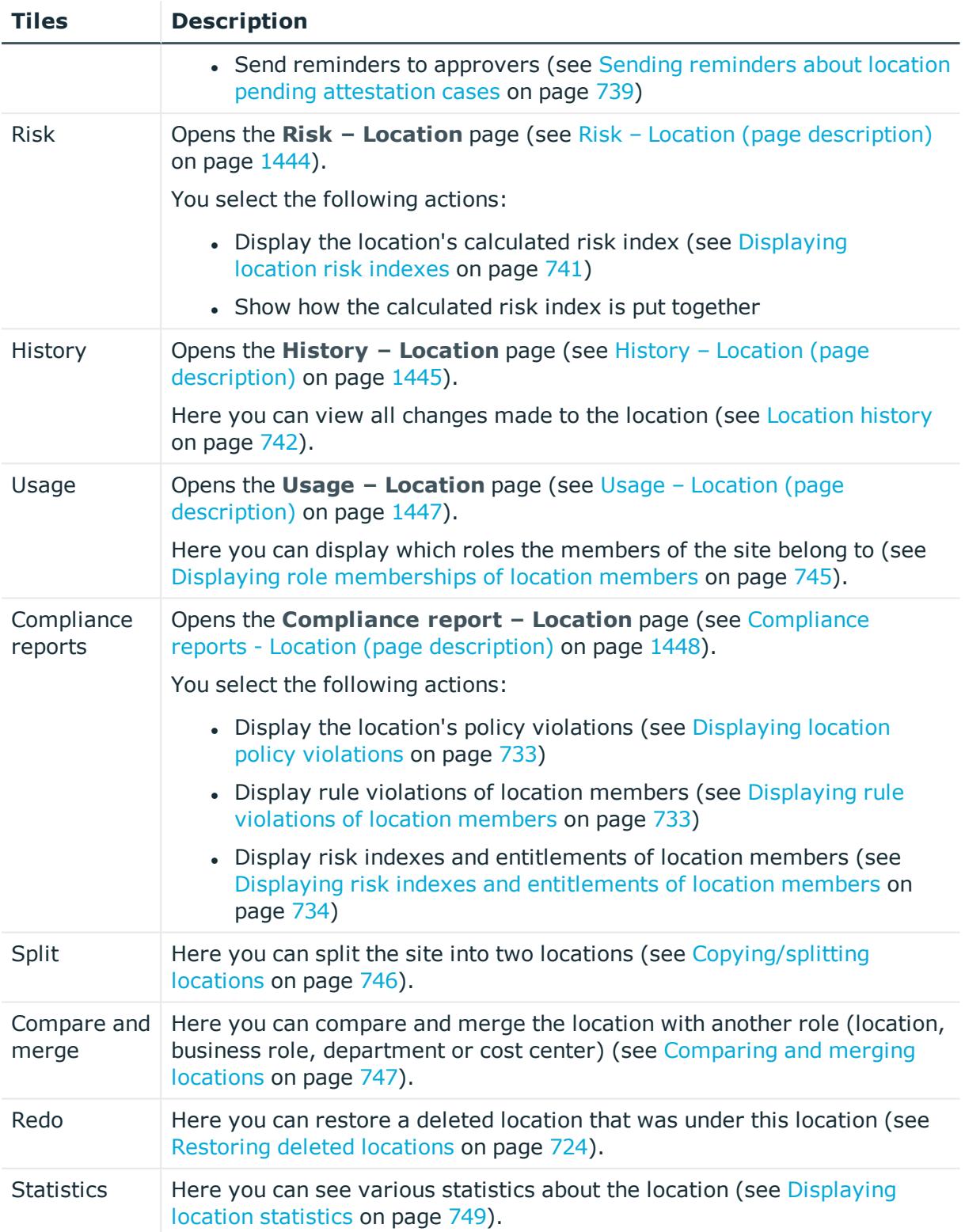

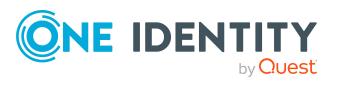

### <span id="page-1438-0"></span>**Overview - Location (page description)**

Open the **Overview – Location** page by navigating through **Responsibilities** > **Governance Administration** > **Locations** > **Edit** > **Overview**.

On the **Overview - Location** page, you can see all the information relevant to the location summarized in an overview (see [Displaying](#page-724-0) location overviews on page 725).

This information is displayed as shapes. For more information, click on the links inside one of the shapes.

### <span id="page-1438-1"></span>**Main data - Location (page description)**

To open the **Main data - Location** page go to **Responsibilities** > **Governance Administration** > **Organization** > **Edit** > **Main data**.

On the **Main data - Location** page you can view and edit the master data of the location (see [Displaying](#page-725-0) and editing location main data on page 726).

The following tables give you an overview of the different functions and content on the **Main data – Location** page.

#### **Table 902: Controls**

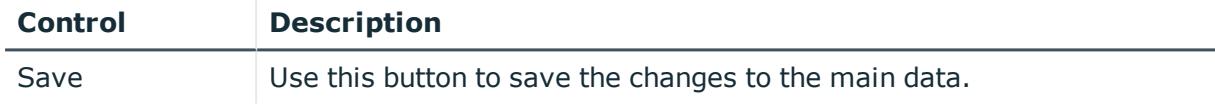

You can change the following main data.

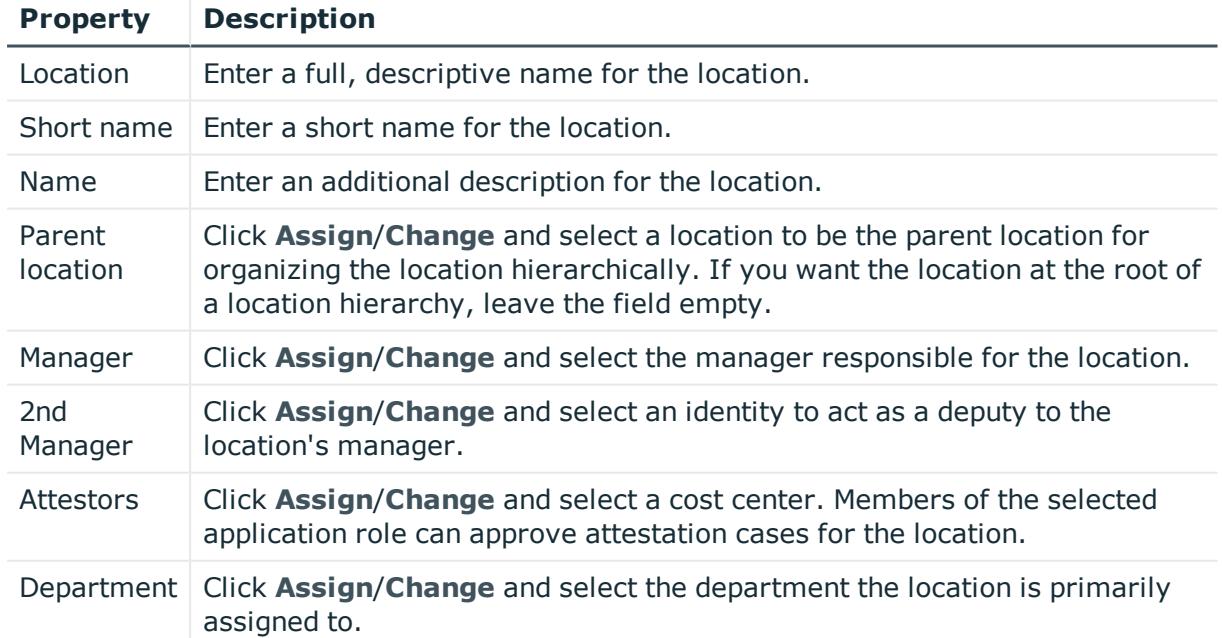

#### **Table 903: Location main data**

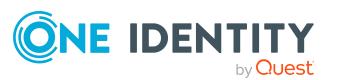

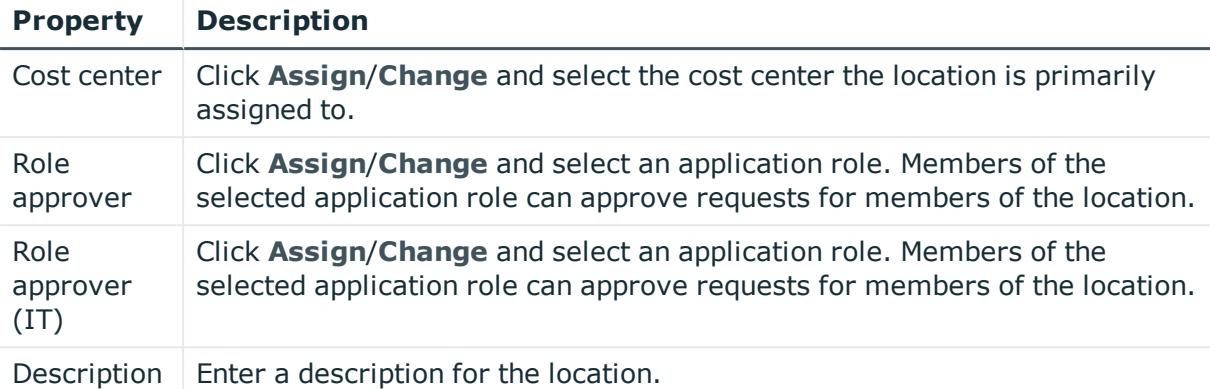

### <span id="page-1439-0"></span>**Memberships – Location (page description)**

#### To open the **Memberships – Location** page go to **Responsibilities** > **Governance Administration** > **Organization** > **Edit** > **Memberships**.

On the **Memberships – Location** page, you can:

- Display identities assigned to the location (see Displaying location [memberships](#page-726-0) on [page](#page-726-0) 727)
- Assign identities to the location (see [Assigning](#page-726-1) identities to locations on page 727)
- Remove identities from the location (see [Removing](#page-727-0) identities from locations on [page](#page-727-0) 728)

The following tables give you an overview of the different functions and content on the **Memberships – Location** page.

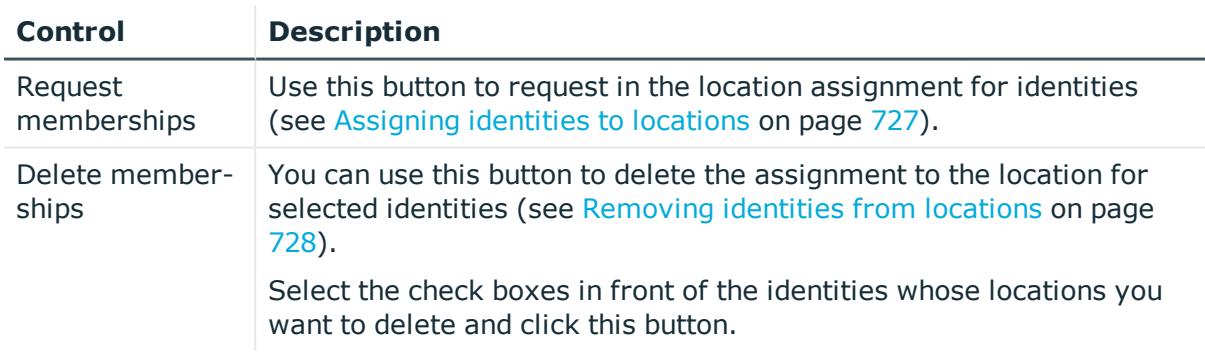

#### **Table 904: Controls**

#### **Table 905: Columns**

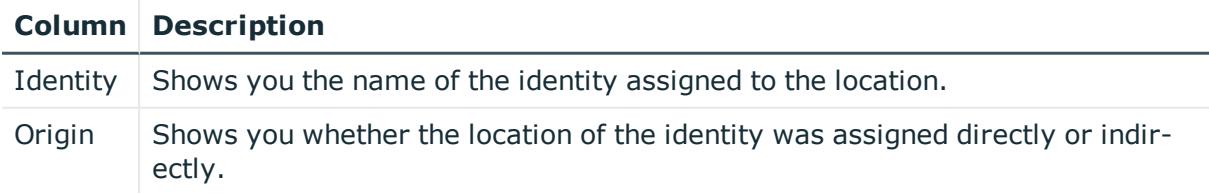

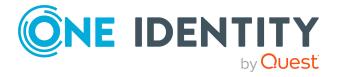
TIP: For each identity, you can see more useful information in the details pane. To do this, click the appropriate instance in the list. If the identity did not receive the membership through a direct assignment (for example, through an assignment request or delegation), the **Request** tab provides more information:

- **Information**: Displays general information about a request. The information displayed varies and is dependent on the service category from which the request was triggered.
- **Workflow**: Displays the life cycle chronologically as from the time of request.
- **Compliance**: Displays possible rule violations for this request.
- **Entitlements**: Show which entitlement are assigned to the role (if a role was requested).

TIP: You can show less data by using the column filters. For more information, see [Filtering](#page-40-0) on page 41.

## **Entitlements – Location (page description)**

## To open the **Entitlements - Location** page go to **Responsibilities** > **Governance Administration** > **Organization** > **Edit** > **Entitlements**.

## On the **Entitlements – Location** page, you can:

- Display [entitlements](#page-728-0) assigned to the location (see Displaying location entitlements on [page](#page-728-0) 729)
- Add new [entitlements](#page-729-0) to the location (see Adding location entitlements on page 730)
- Delete the location's [entitlements](#page-730-0)/memberships (see Deleting entitlements from [locations](#page-730-0) on page 731)

TIP: Entitlements form the basis for membership in an object (for example in a department).

The following tables give you an overview of the various features and content on the **Entitlements – Location** page.

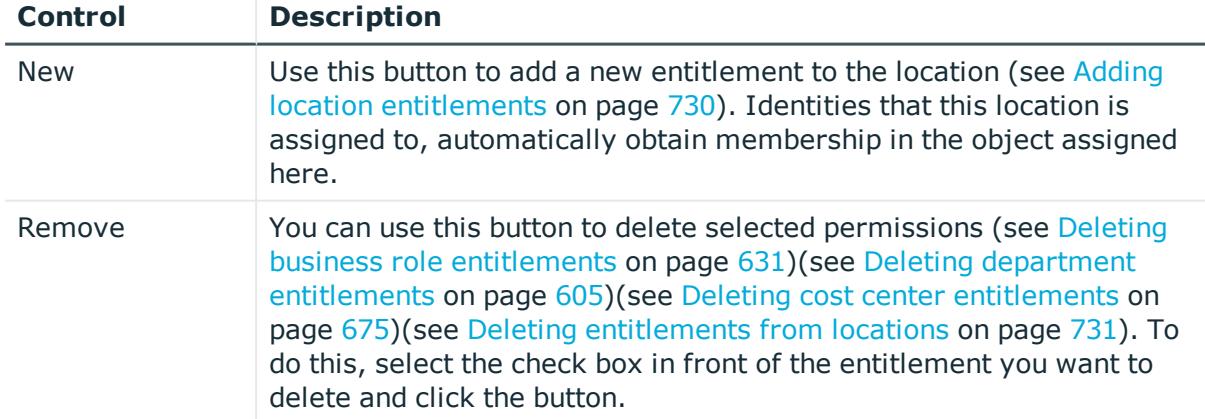

## **Table 906: Controls**

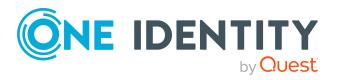

#### **Table 907: Columns**

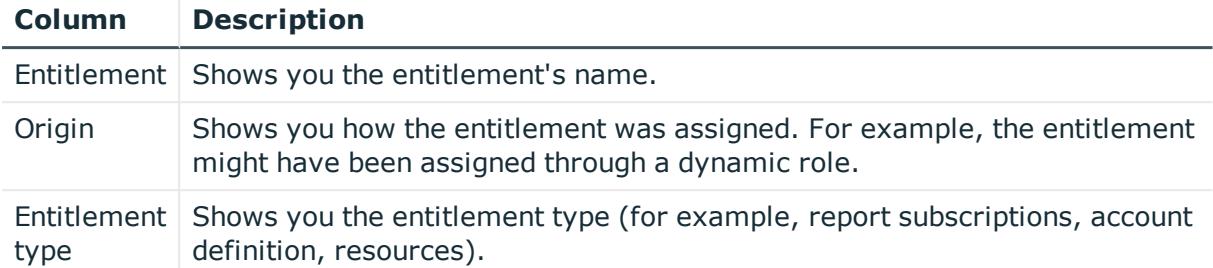

TIP: You can show less data by using the column filters. For more information, see [Filtering](#page-40-0) on page 41.

## **Compliance – Location (page description)**

To open the **Compliance - Location** page go to **Responsibilities** > **Governance Administration** > **Locations** > **Edit** > **Compliance**.

On the **Compliance - Location** page, you can view compliance rule violations caused by the location (see [Displaying](#page-731-0) location rule violations on page 732).

The following table gives an overview of the different content on the **Compliance – Location** page.

#### **Table 908: Columns**

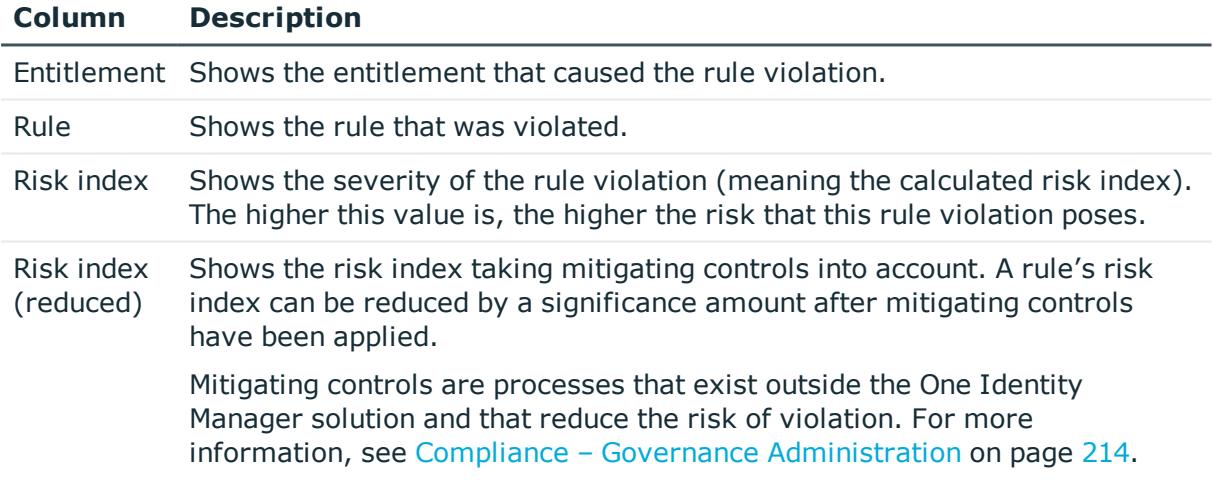

TIP: On the following tabs, you can show other useful information about each rule violation in the pane. To do this, click the corresponding entry in the list.

- **. Entitlement**: Shows general information about the entitlement.
- <sup>l</sup> **Rule**: Show general information about rule that was violated.

TIP: You can show less data by using the column filters. For more information, see [Filtering](#page-40-0) on page 41.

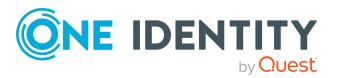

## **Attestation – Location (page description)**

## To open the **Attestation - Location** page go to **Responsibilities** > **Governance Administration** > **Organization** > **Edit** > **Attestation**.

On the **Attestation - Location** page you can:

- Display all attestation cases linked to this location (see [Displaying](#page-734-0) location [attestation](#page-734-0) cases on page 735)
- Display details of the objects being attested (see Displaying location [attestation](#page-734-0) [cases](#page-734-0) on page 735)
- Make approval decisions about pending attestation cases (see [Approving](#page-737-0) and denying location [attestation](#page-737-0) cases on page 738)
- Display attestors of pending attestation cases (see [Displaying](#page-736-0) attestors of location pending [attestation](#page-736-0) cases on page 737)
- Send [reminders](#page-738-0) to approvers (see Sending reminders about location pending [attestation](#page-738-0) cases on page 739)

The following tables give you overview of the various features and contents of the **Attestation – Location** page.

## **Table 909: Controls**

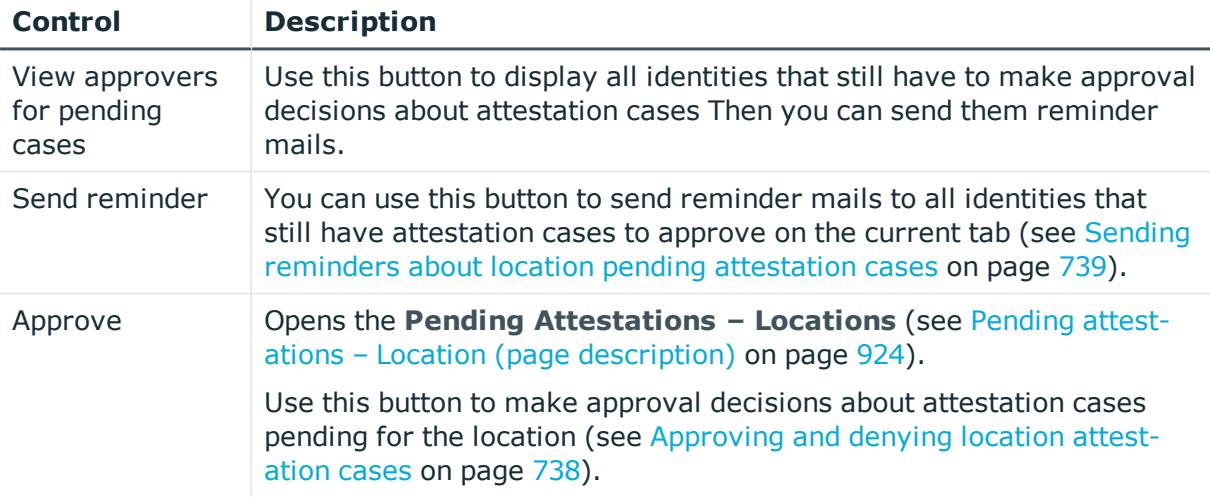

#### **Table 910: Controls in the attestation case's details pane**

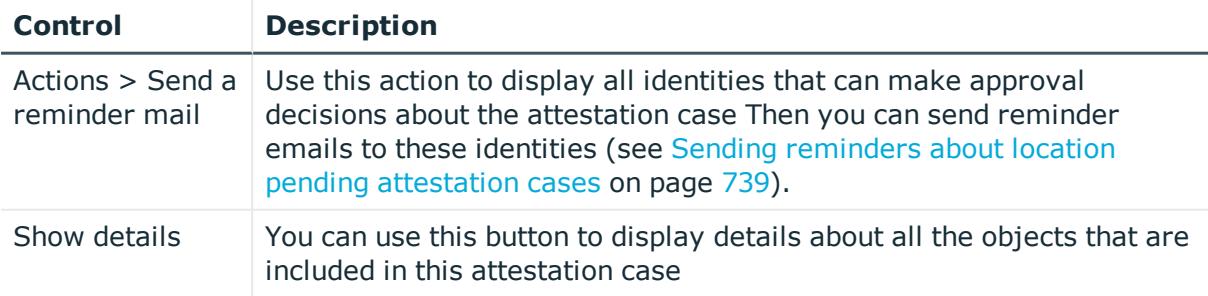

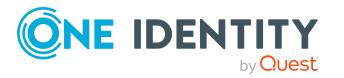

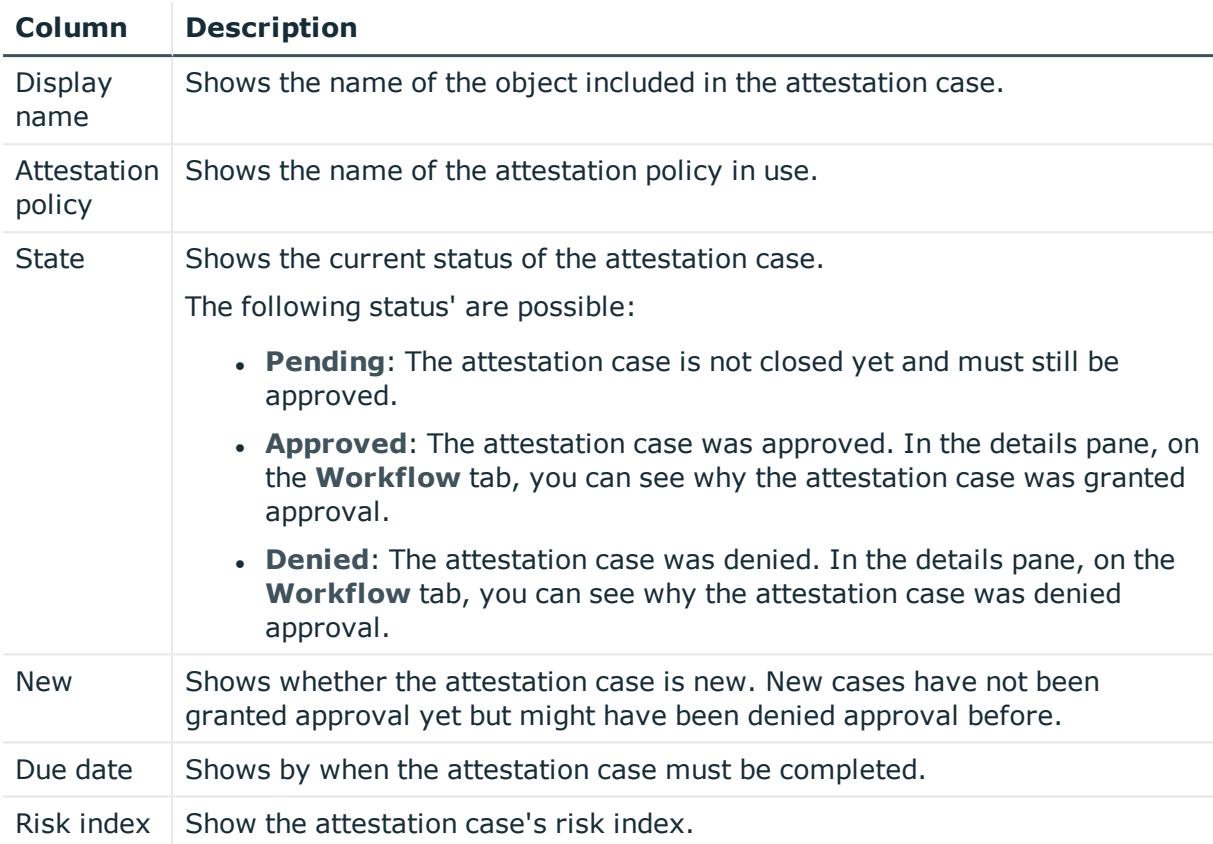

## **Table 911: Columns**

TIP: You can show less data by using the column filters. For more information, see [Filtering](#page-40-0) on page 41.

## **Risk – Location (page description)**

To open the **Risk – Location** page go to **Responsibilities** > **Governance Administration** > **Organization** > **Edit** > **Risk**.

On the **Risk – Location** page, you can:

- Display the location's calculated risk index (see Displaying [location risk](#page-740-0) indexes on [page](#page-740-0) 741)
- Show how the calculated risk index is put together

The risk index is calculated from the sum of all attribute-based values and the maximum of all assignment-based values.

The following tables give you an overview of the various features and content on the **Risk – Location** page.

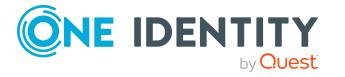

## **Table 912: Controls**

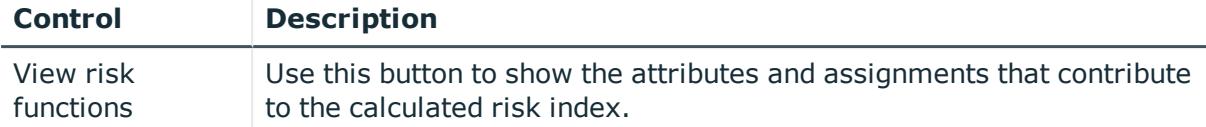

#### **Table 913: Columns**

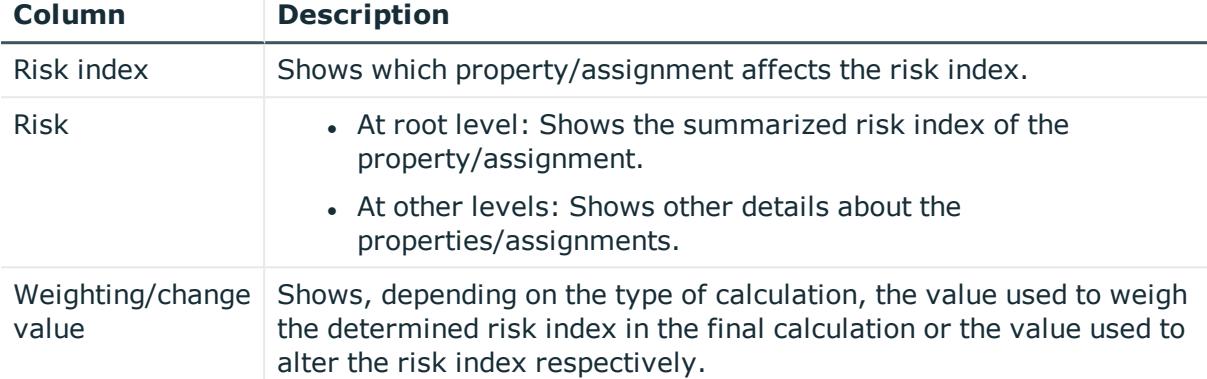

## **History – Location (page description)**

To open the **History - Location** page go to **Responsibilities** > **Governance Administration** > **Organization** > **Edit** > **History**.

On the **History – Location** page, you can see all the changes made to the location (see [Location](#page-741-0) history on page 742).

NOTE: Which changes are shown depends on your system's configuration.

The information is divided out on to three tabs:

**. Events:** Shows you all the events, which affect a location, either on a timeline or in a table.

TIP: To navigate along the timeline, click in the pane and move the mouse left or right whilst holding down the left button.

To zoom in or out, turn the mouse wheel.

- **. Status overview**: Shows you an overview of all assignments. It also shows how long each change was valid for. Use the status overview to track when changes were made and by whom. This way, you not only see the initial and current status but you also see all the steps in between.
- <sup>l</sup> **Status comparison**: You can select a date and display all the changes made from then until now. You can also show what the value of the property was at the selected point in time and what the value is now.

The following tables give you an overview of the different functions and content on the **History – Location** page.

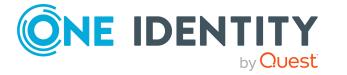

## **Table 914: Controls**

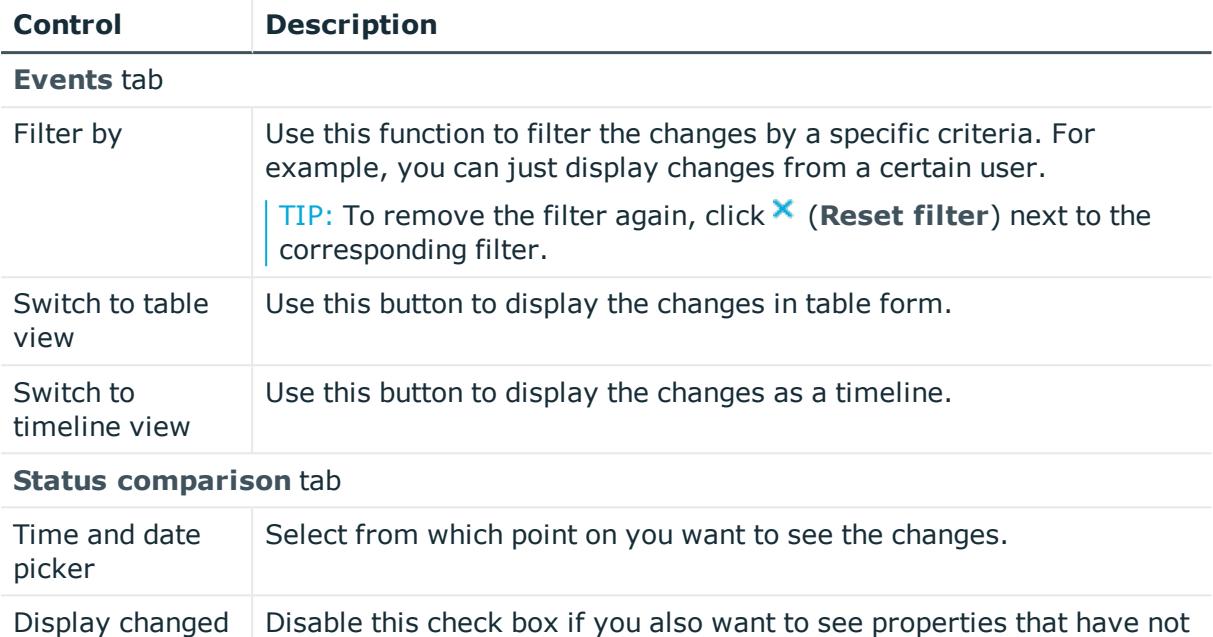

## **Table 915: Controls in the details pane of a change**

changed since they were created.

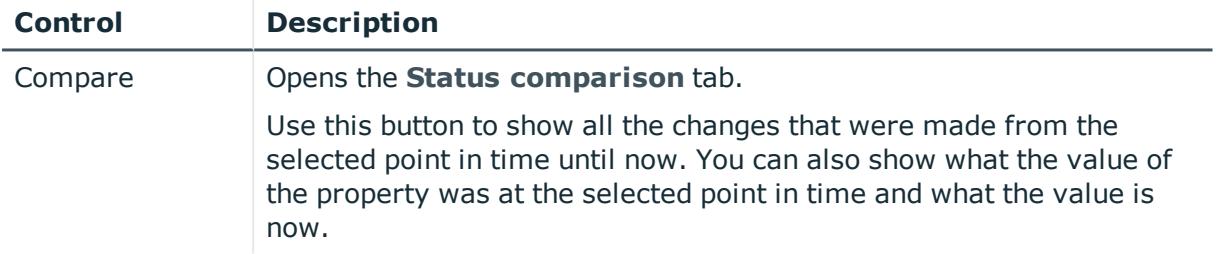

#### **Table 916: Columns**

values only

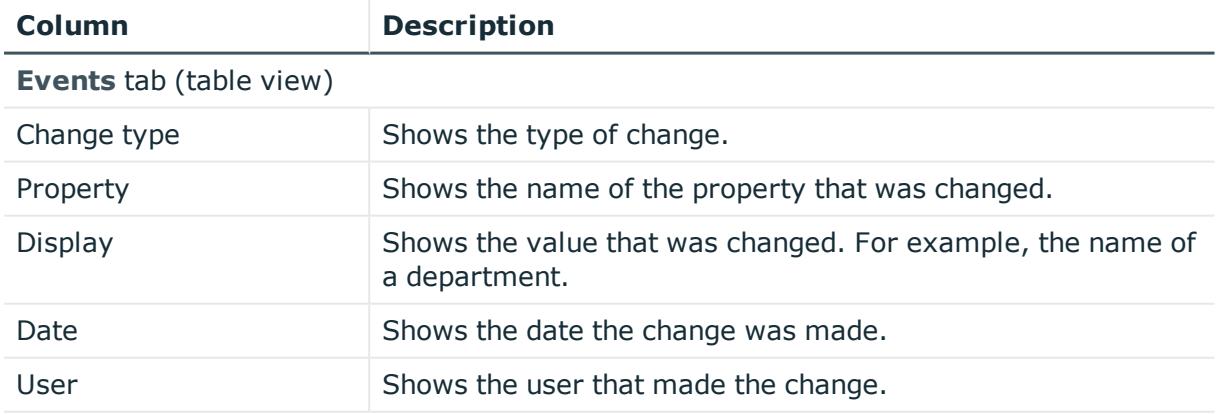

**Status overview** tab

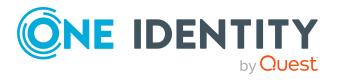

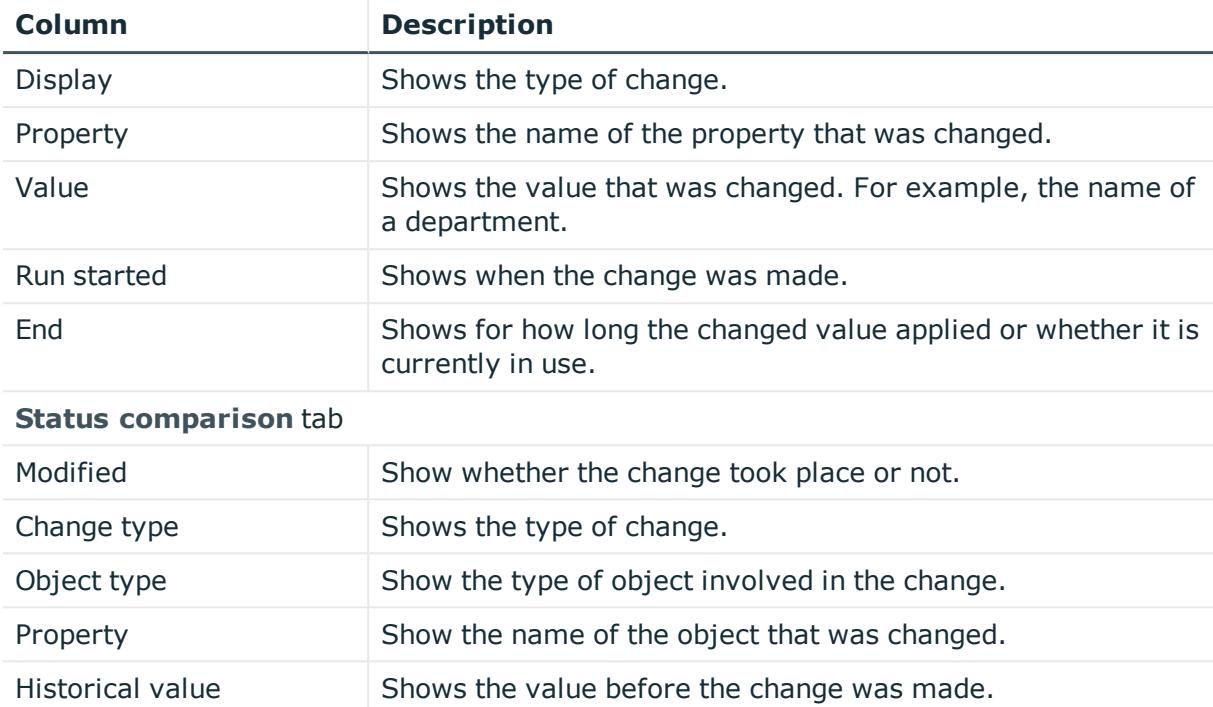

Current value Shows the value that is currently in use.

TIP: You can show less data by using the column filters. For more information, see [Filtering](#page-40-0) on page 41.

## **Usage – Location (page description)**

To open the **Usage - Location** page go to **Responsibilities** > **Governance Administration** > **Organization** > **Edit** > **Usage**.

On the **Usage - Location** page, you can see which roles the location members belong to (see Displaying role [memberships](#page-744-0) of location members on page 745).

The information is displayed as a hierarchical chart, which shows you more about the role inheritance.

The following tables give you an overview of the different functions on the **Usage – Location** page.

## **Table 917: Controls**

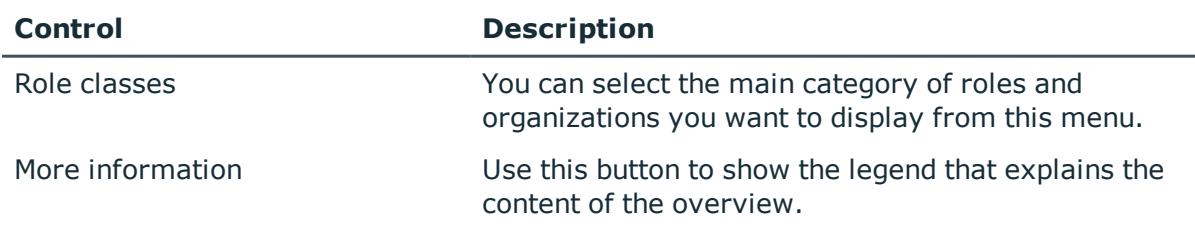

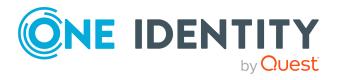

## **Compliance reports - Location (page description)**

To open the **Compliance Reports – Location** page go to **Responsibilities** > **Governance Administration** > **Organization** > **Edit** > **Compliance Reports**.

On the **Compliance Reports – Location** page you can:

- Display the location's policy violations (see [Displaying](#page-732-0) location policy violations on [page](#page-732-0) 733)
- Display rule violations of location members (see [Displaying](#page-732-1) rule violations of location [members](#page-732-1) on page 733)
- Display risk indexes and entitlements of location members (see [Displaying](#page-733-0) risk indexes and [entitlements](#page-733-0) of location members on page 734)

The information is divided into three parts:

- **Policy violations**: Shows all the current policy violations caused by the location.
- <sup>l</sup> **Compliance rule violations**: Shows you all current rule violations of the identities assigned to the location.

TIP: For more information about resolving rule violations, see [Resolving](#page-208-0) rule viola[tions](#page-208-0) on page 209.

<sup>l</sup> **Identities: Risk index and entitlements**: Shows all identities assigned to the location. In addition, the number of entitlements and risk index assigned to these identities is displayed.

To display the information, select the item you want from the **View** menu.

The following table gives an overview of the content of the **Compliance reports – Location** page.

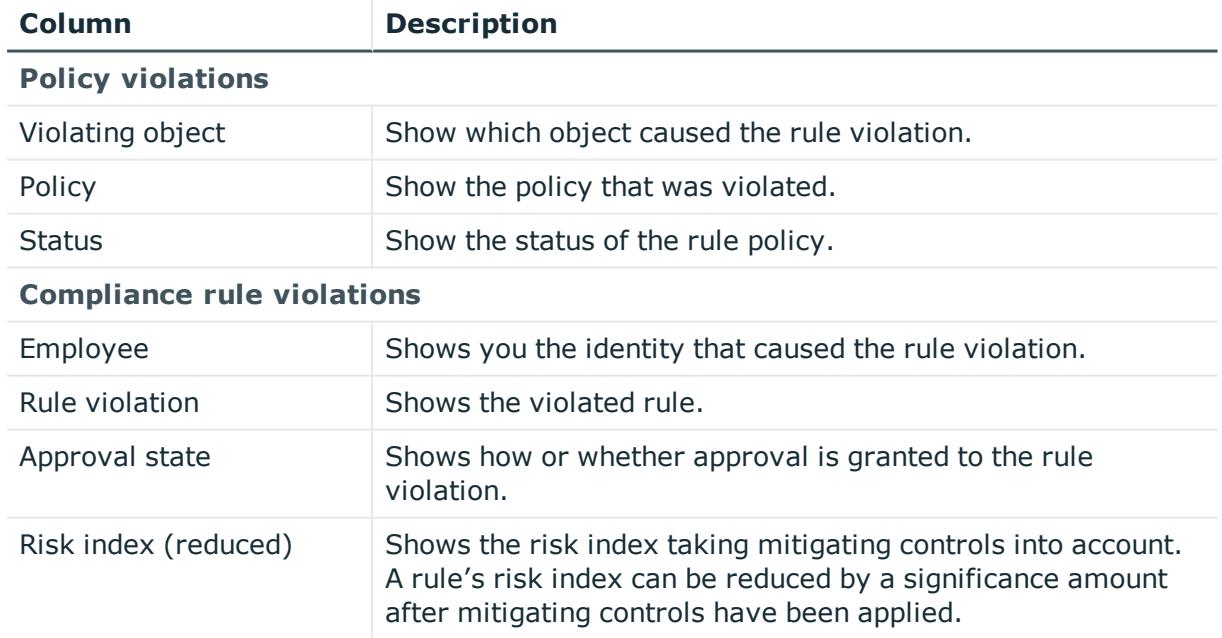

#### **Table 918: Columns**

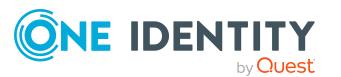

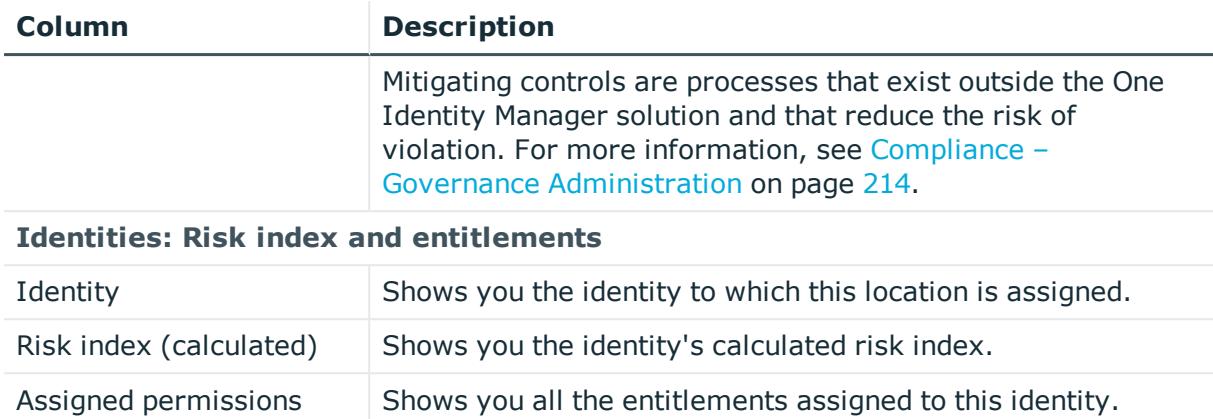

TIP: You can show less data by using the column filters. For more information, see [Filtering](#page-40-0) on page 41.

# **Resources (page description)**

To open the **Resources** page go to **Responsibilities** > **Governance Administration** > **Resources**.

On the **Resources** page you can see all resources (see [Displaying](#page-712-0) all resources on [page](#page-712-0) 713).

If you click **Edit** in a resource's details pane, a new page opens, which contains more information and configuration options for the resource (see Resource (page [description\)](#page-1448-0) on [page](#page-1448-0) 1449).

The following table gives you an overview of the various content of the **Resources** page.

#### **Table 919: Columns**

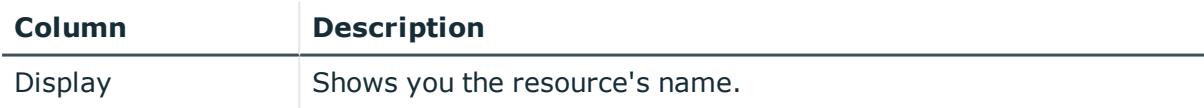

TIP: You can show less data by using the column filters. For more information, see [Filtering](#page-40-0) on page 41.

## <span id="page-1448-0"></span>**Resource (page description)**

To open the **Resource** page go to **Responsibilities** > **Governance Administration** > **Resources** > **Edit**.

On the **Resource** page, you can perform various actions on the resource you selected beforehand.

To do this, click on one of the tiles:

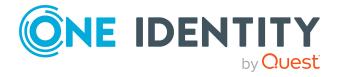

## **Table 920: Tiles**

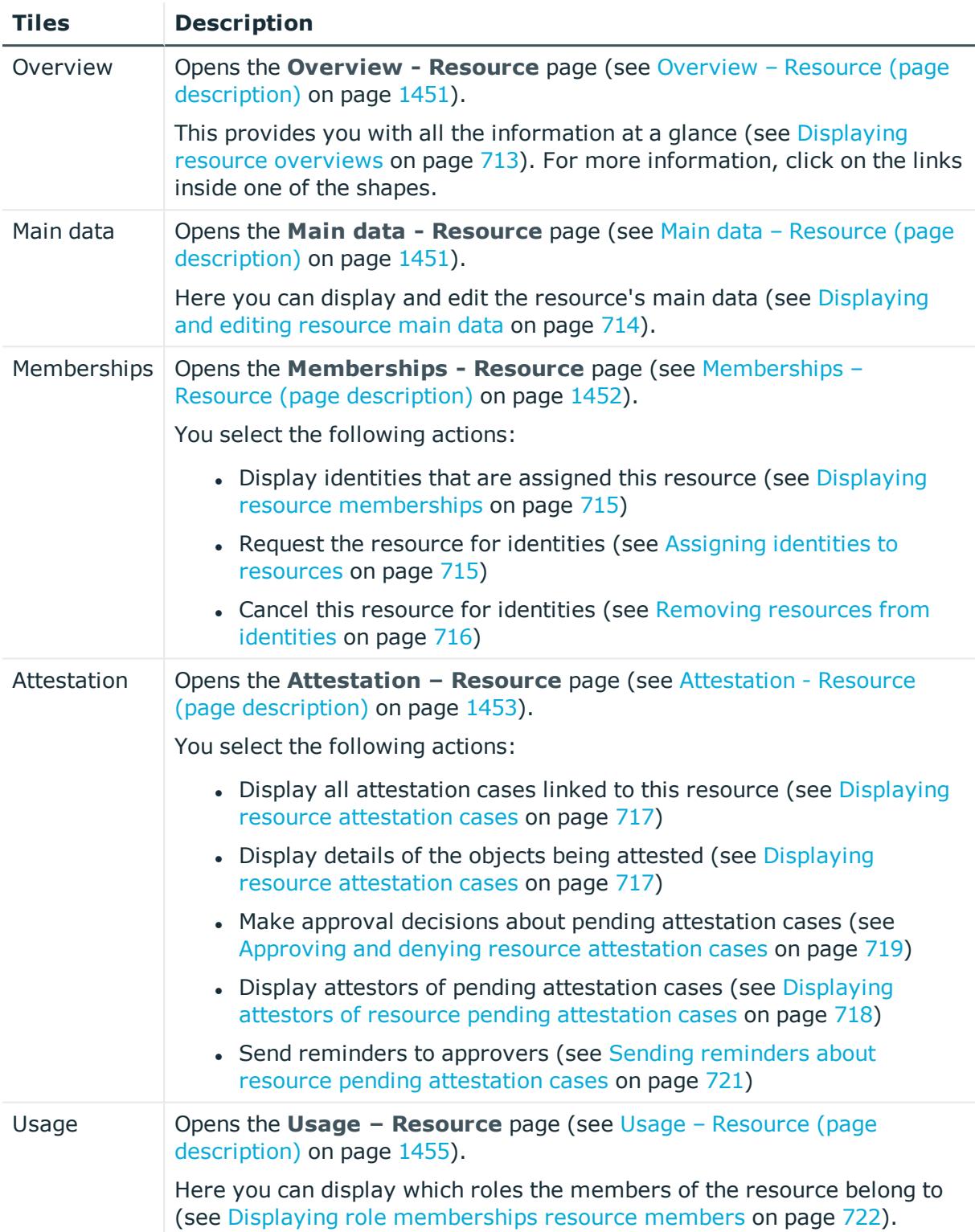

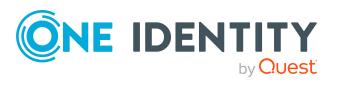

## <span id="page-1450-0"></span>**Overview – Resource (page description)**

To open the **Overview - Resource** page go to **Responsibilities** > **Governance Administration** > **Resources** > **Edit** > **Overview**.

On the **Overview – Resource** page, you can see all the information relevant to the resource summarized in an overview (see [Displaying](#page-712-1) resource overviews on page 713).

This information is displayed as shapes. For more information, click on the links inside one of the shapes.

## <span id="page-1450-1"></span>**Main data – Resource (page description)**

To open the **Main data - Resource** page go to **Responsibilities** > **Governance Administration** > **Resources** > **Edit** > **Main data**.

On the **Main data - Resource** page, you can show and edit the resource's main data (see [Displaying](#page-713-0) and editing resource main data on page 714).

The following tables give you an overview of the different functions and content on the **Main data – Resource** page.

#### **Table 921: Controls**

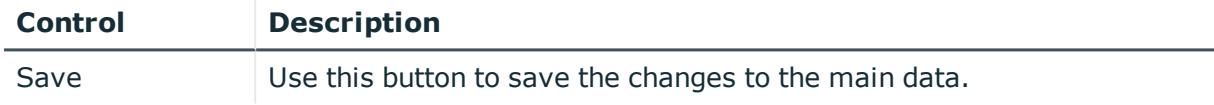

You can change the following main data.

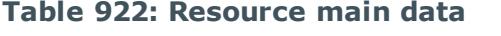

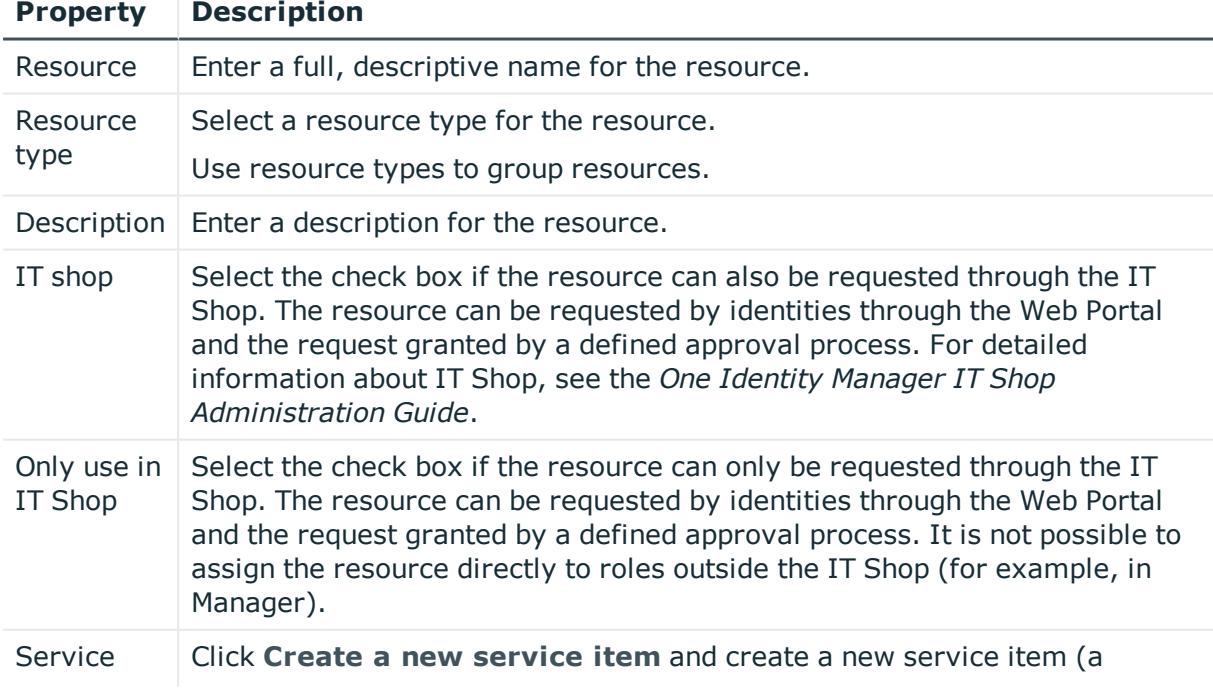

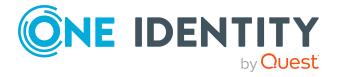

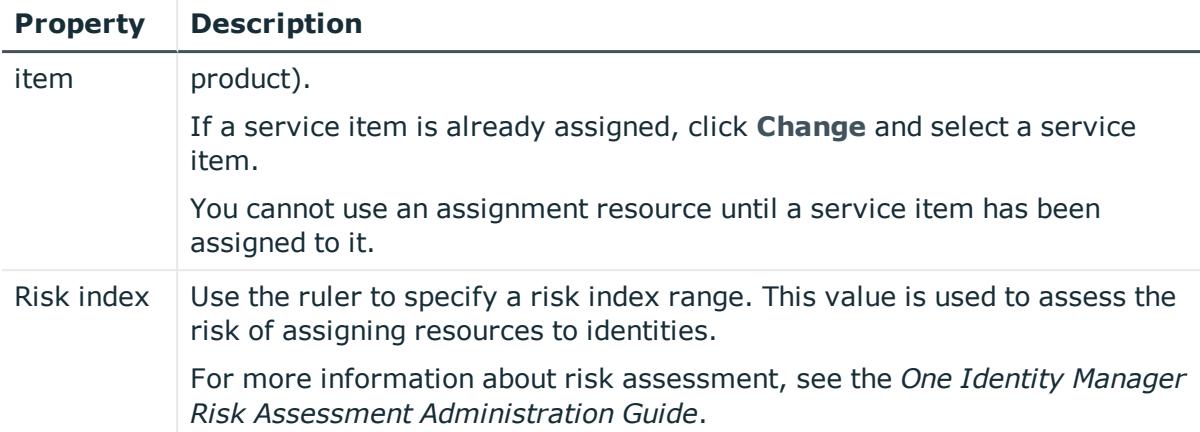

## <span id="page-1451-0"></span>**Memberships – Resource (page description)**

To open the **Memberships – Resource** page go to **Responsibilities** > **Governance Administration** > **Resources** > **Edit** > **Memberships**.

On the **Memberships – Resource** page, you can:

- Display identities that are assigned this resource (see [Displaying](#page-714-0) resource [memberships](#page-714-0) on page 715)
- Request the resource for identities (see Assigning identities to [resources](#page-714-1) on [page](#page-714-1) 715)
- Cancel this resource for identities (see [Removing](#page-715-0) resources from identities on [page](#page-715-0) 716)

The following tables give you an overview of the different functions and content on the **Memberships – Resource** page.

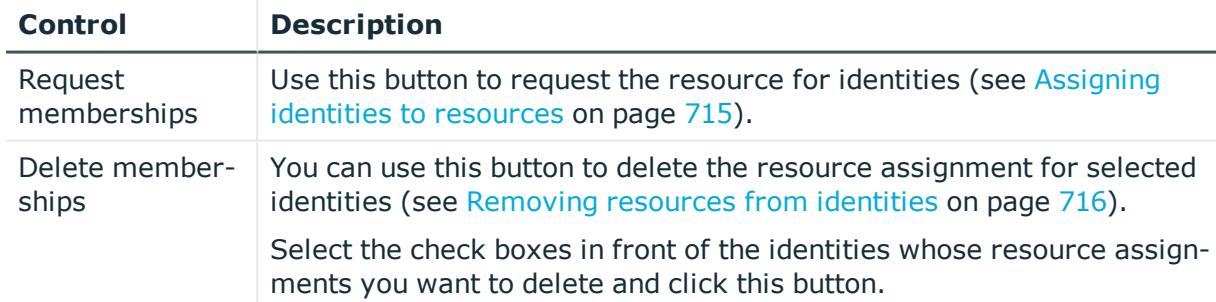

## **Table 923: Controls**

## **Table 924: Columns**

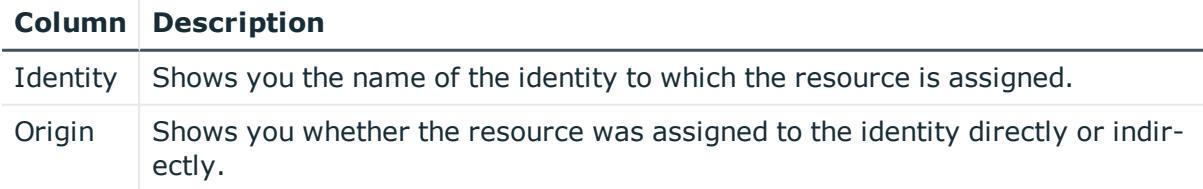

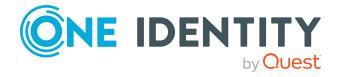

TIP: For each identity, you can see more useful information in the details pane. To do this, click the appropriate instance in the list. If the identity did not receive the membership through a direct assignment (for example, through an assignment request or delegation), the **Request** tab provides more information:

- **Information**: Displays general information about a request. The information displayed varies and is dependent on the service category from which the request was triggered.
- **Workflow**: Displays the life cycle chronologically as from the time of request.
- **Compliance**: Displays possible rule violations for this request.
- **Entitlements**: Show which entitlement are assigned to the role (if a role was requested).

TIP: You can show less data by using the column filters. For more information, see [Filtering](#page-40-0) on page 41.

## <span id="page-1452-0"></span>**Attestation - Resource (page description)**

## To open the **Attestation - Resource** page go to **Responsibilities** > **Governance Administration** > **Resources** > **Edit** > **Attestation**.

## On the **Attestation - Resource** page you can:

- Display all attestation cases linked to this resource (see [Displaying](#page-716-0) resource [attestation](#page-716-0) cases on page 717)
- Display details of the objects being attested (see Displaying resource [attestation](#page-716-0) [cases](#page-716-0) on page 717)
- Make approval decisions about pending attestation cases (see [Approving](#page-718-0) and denying resource [attestation](#page-718-0) cases on page 719)
- Display attestors of pending attestation cases (see [Displaying](#page-717-0) attestors of resource pending [attestation](#page-717-0) cases on page 718)
- Send [reminders](#page-720-0) to approvers (see Sending reminders about resource pending [attestation](#page-720-0) cases on page 721)

The following tables give you an overview of the various features and contents of the **Attestation – Resource** page.

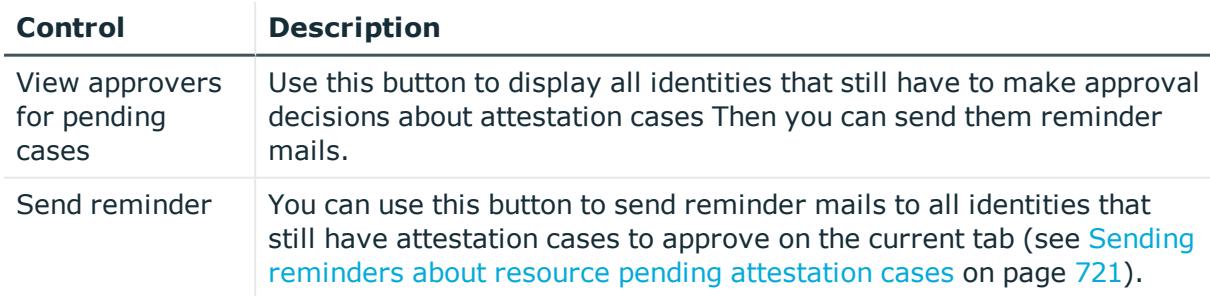

## **Table 925: Controls**

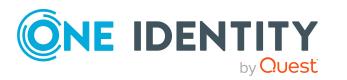

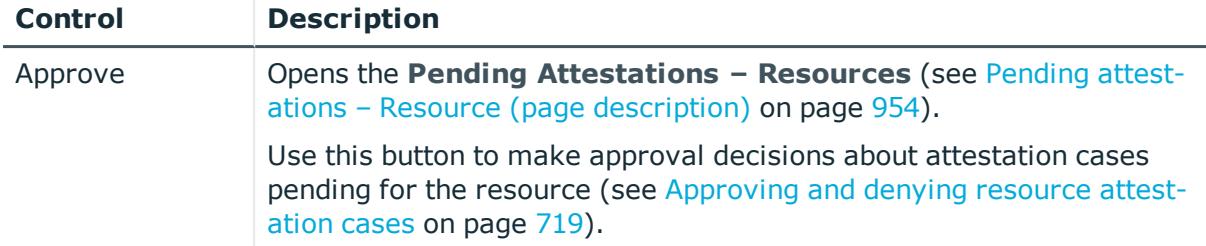

## **Table 926: Controls in the attestation case's details pane**

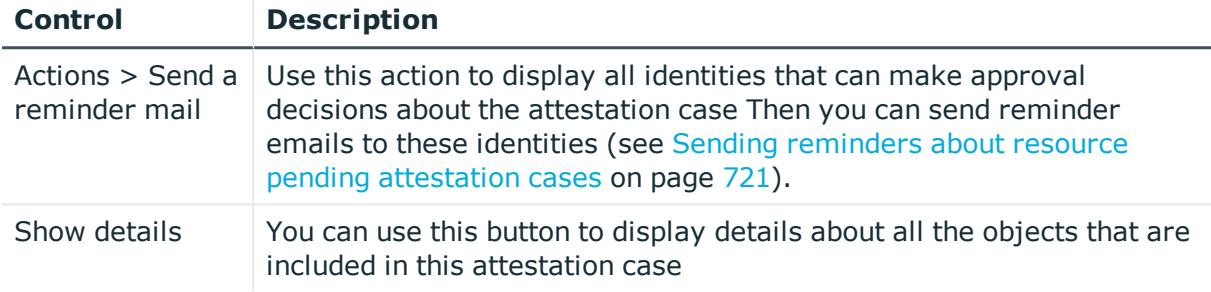

## **Table 927: Columns**

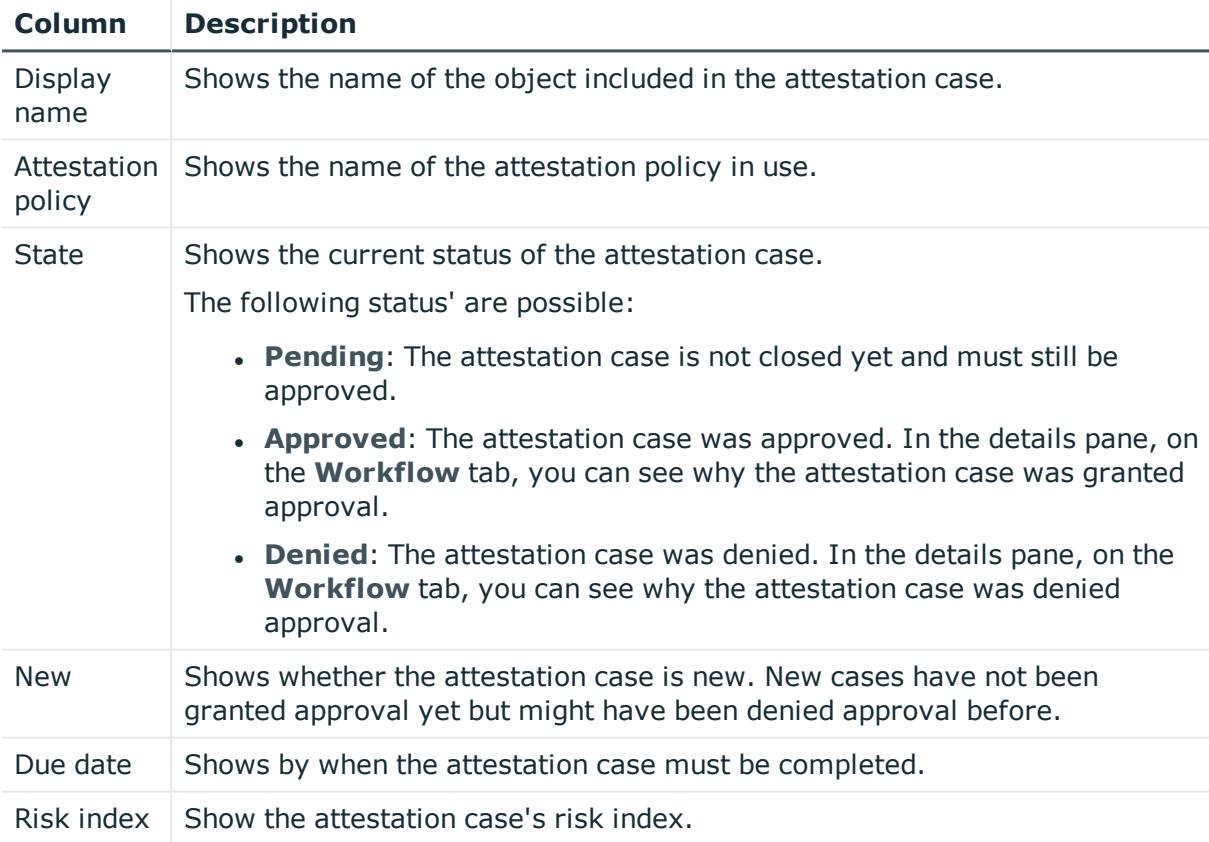

TIP: You can show less data by using the column filters. For more information, see [Filtering](#page-40-0) on page 41.

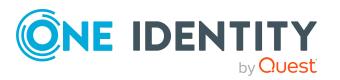

## <span id="page-1454-0"></span>**Usage – Resource (page description)**

#### To open the **Usage - Resource** page go to **Responsibilities** > **Governance Administration** > **Resources** > **Edit** > **Usage**.

On the **Usage - Resource** page, you can see which roles the resource members belong to (see Displaying role [memberships](#page-721-0) resource members on page 722).

The information is displayed as a hierarchical chart, which shows you more about the role inheritance.

The following table gives you an overview of the various features on the **Usage – Resources** page.

## **Table 928: Controls**

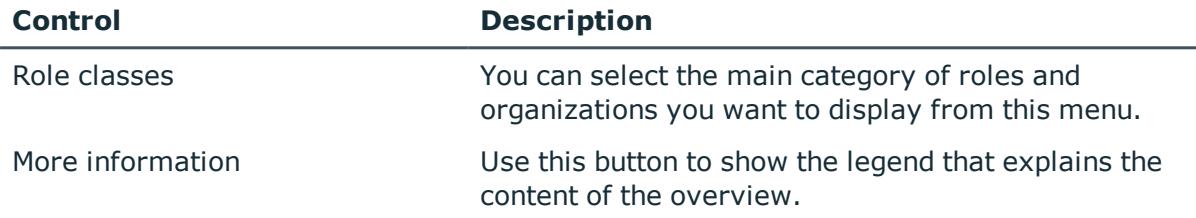

# **System entitlements (page description)**

To open the **System Entitlements** page go to **Responsibilities** > **Governance Administration** > **System Entitlements**.

On the **System entitlements** page, you can see all system entitlements (see [Displaying](#page-749-0) all system [entitlements](#page-749-0) on page 750).

If you click a system entitlement in the list, a new page opens, which contains more information and configuration options for the system [entitlement](#page-1455-0) (see System entitlement (page [description\)](#page-1455-0) on page 1456).

The following table gives you an overview of the various features on the **System Entitlements** page.

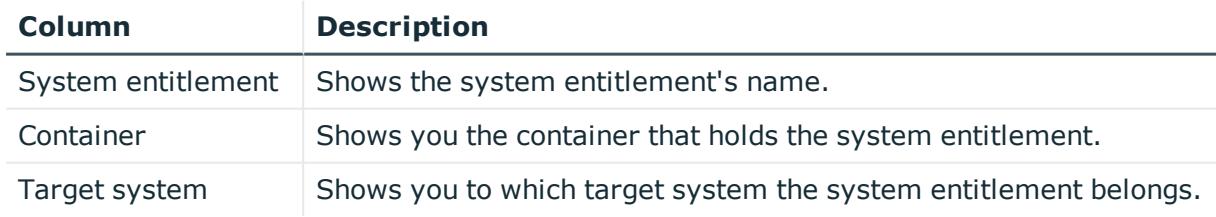

#### **Table 929: Columns**

TIP: You can show less data by using the column filters. For more information, see [Filtering](#page-40-0) on page 41.

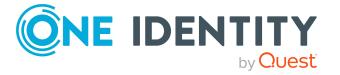

## <span id="page-1455-0"></span>**System entitlement (page description)**

To open the **System entitlement** page go to **Responsibilities** > **Governance Administration** > **System Entitlements** > click a system entitlement.

On the **System entitlement** page, you can perform various actions on the system entitlement you selected beforehand.

To do this, click on one of the tiles:

## **Table 930: Tiles**

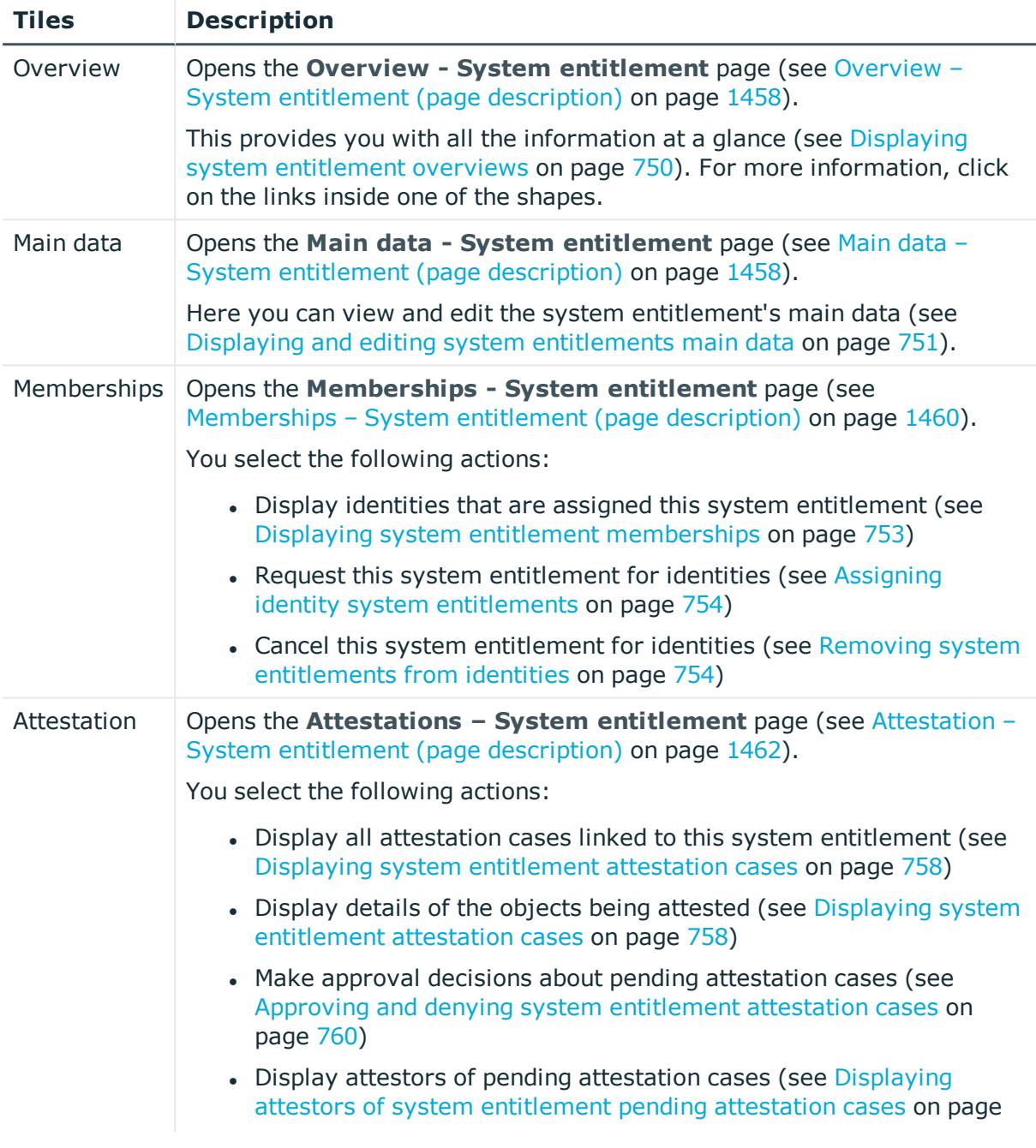

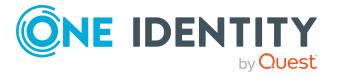

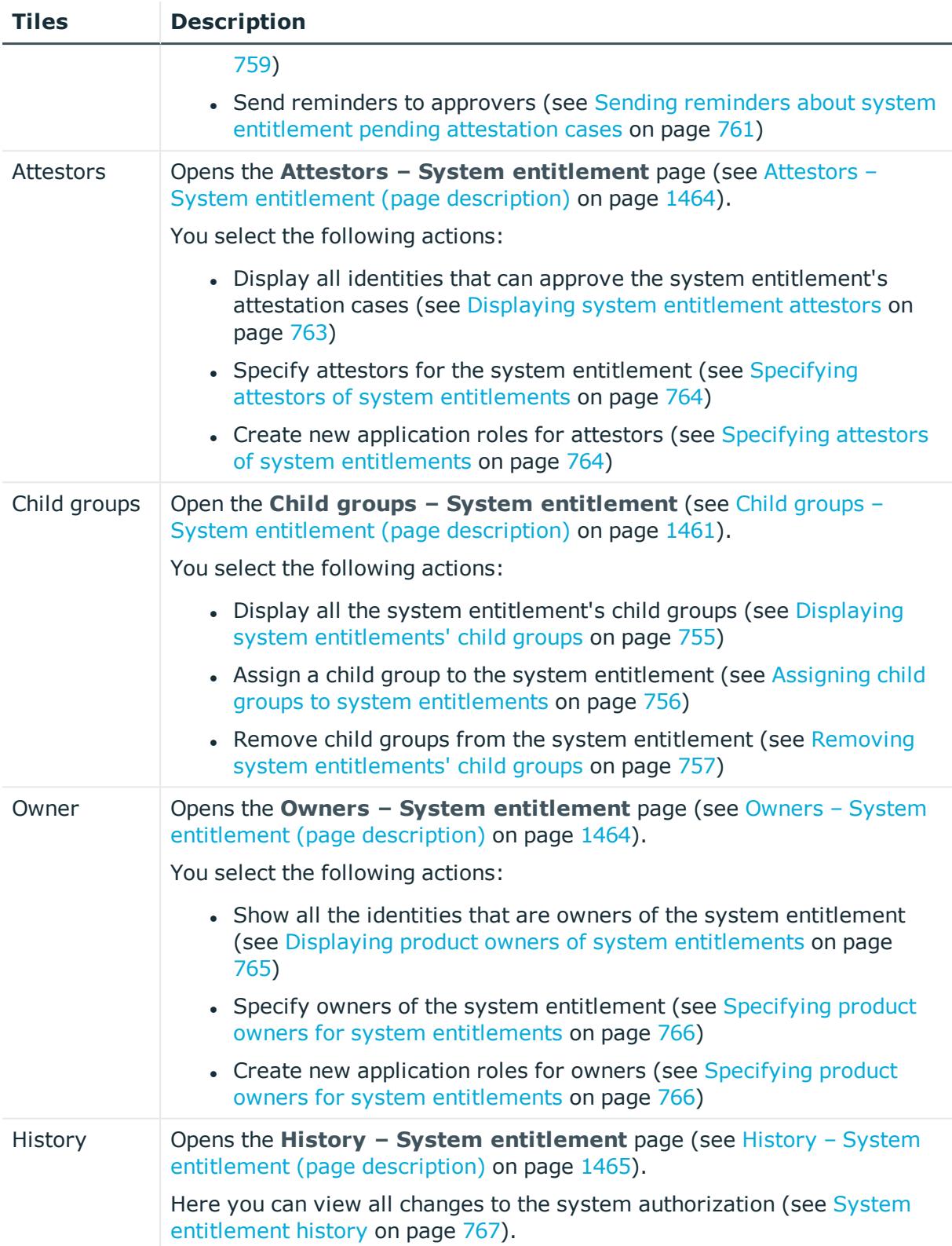

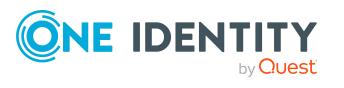

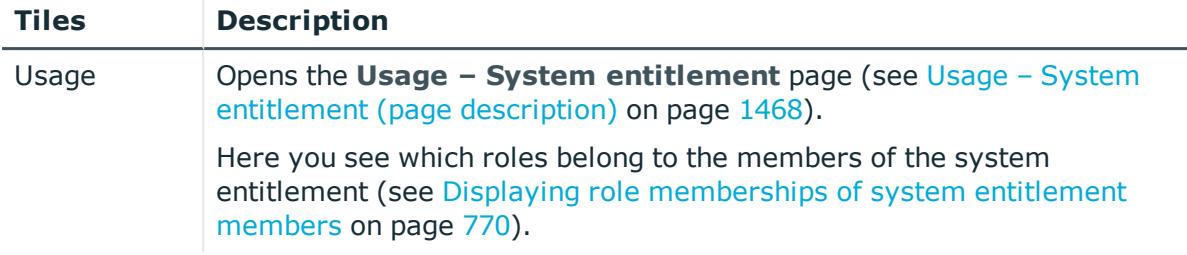

## <span id="page-1457-0"></span>**Overview – System entitlement (page description)**

To open the **Overview - System entitlement** page go to **Responsibilities** > **Governance Administration** > **System Entitlements**> click a system entitlement > **Overview**.

On the **Overview – System entitlement** page, you can display all the information relevant to the system entitlement summarized in an overview (see [Displaying](#page-749-1) system [entitlement](#page-749-1) overviews on page 750).

This information is displayed as shapes. For more information, click on the links inside one of the shapes.

## <span id="page-1457-1"></span>**Main data – System entitlement (page description)**

To open the **Main data - System Entitlement** page go to **Responsibilities** > **Governance Administration** > **System Entitlements** > click a system entitlement > **Main data**.

On the **Main data - System entitlement** page, you can show and edit the system entitlement's main data (see Displaying and editing system [entitlements](#page-750-0) main data on [page](#page-750-0) 751).

The following table gives you an overview of the various features and content on the **Main data – System entitlement** page.

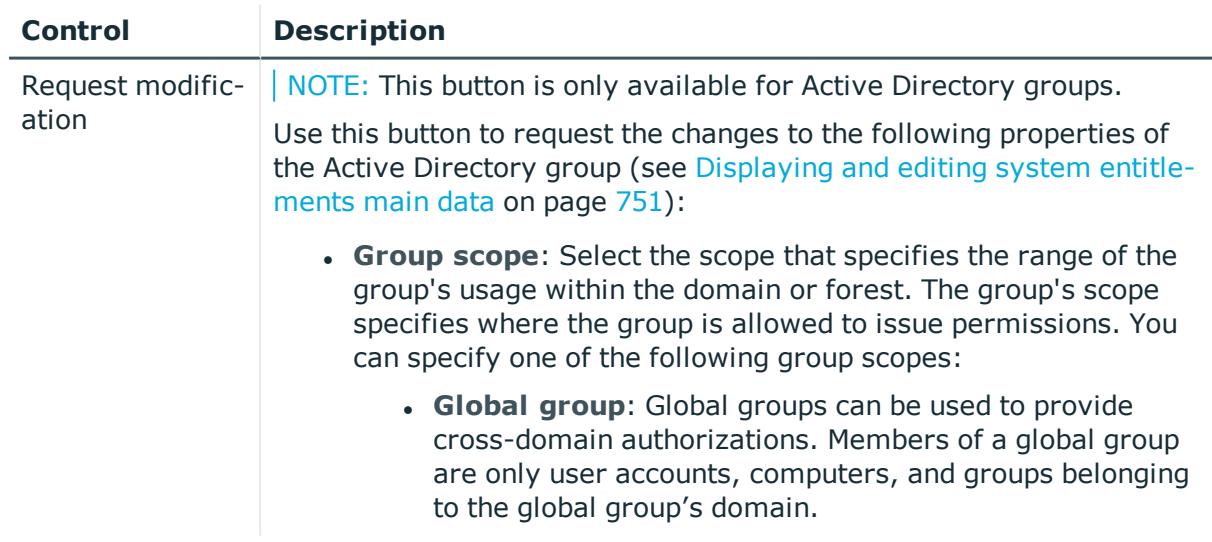

## **Table 931: Controls**

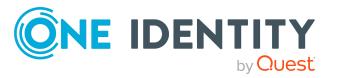

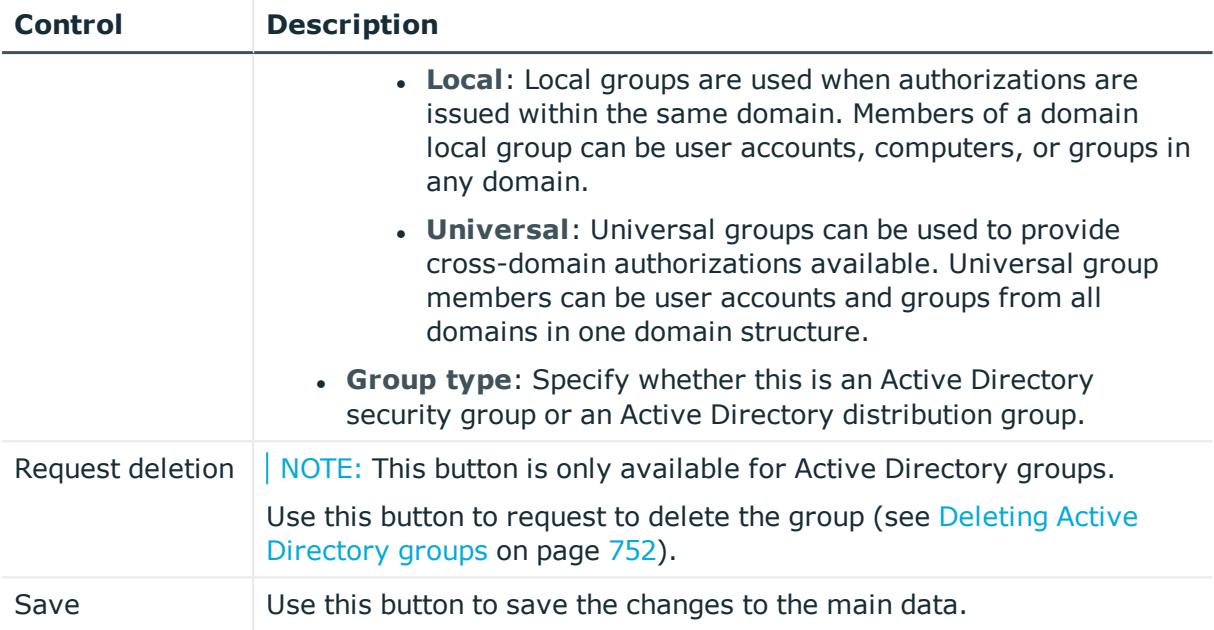

You can change the following main data.

## **Table 932: System entitlement main data**

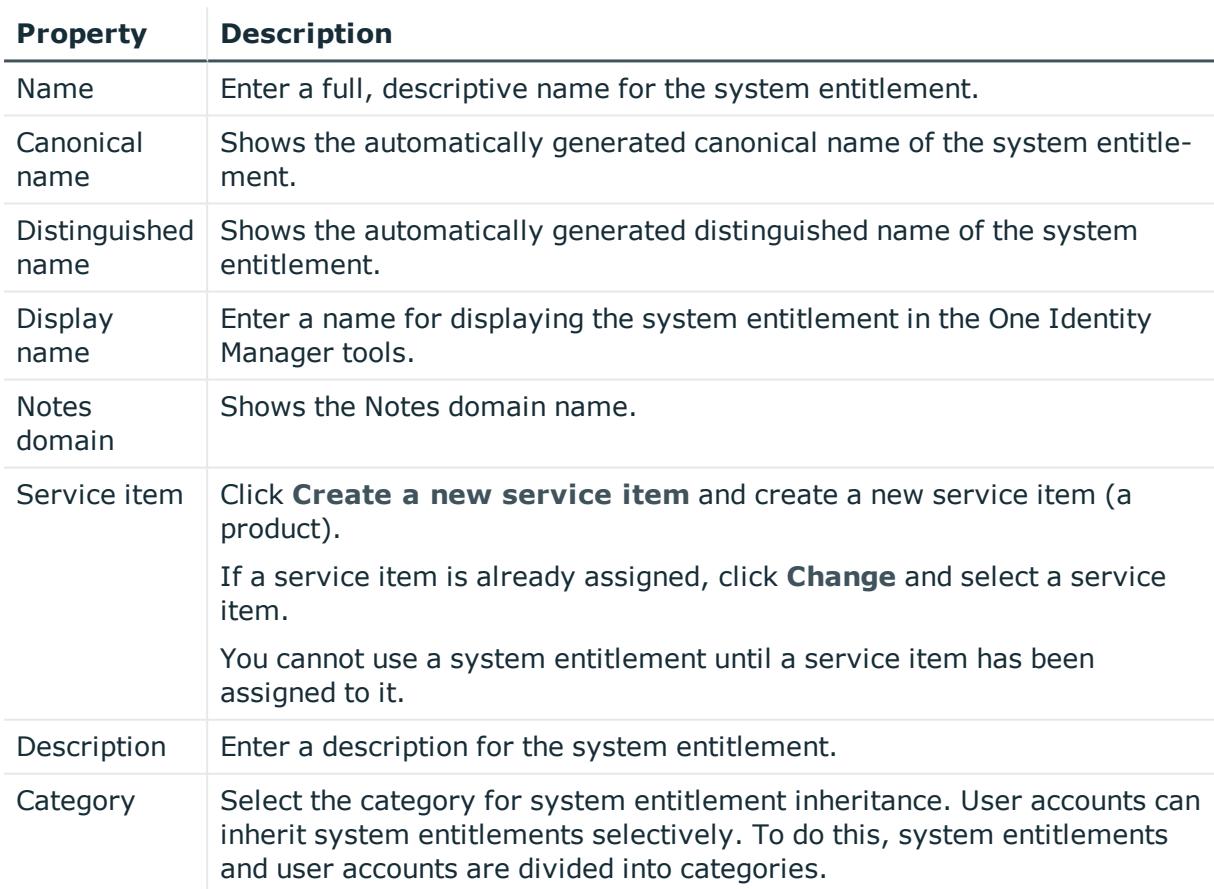

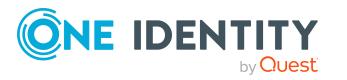

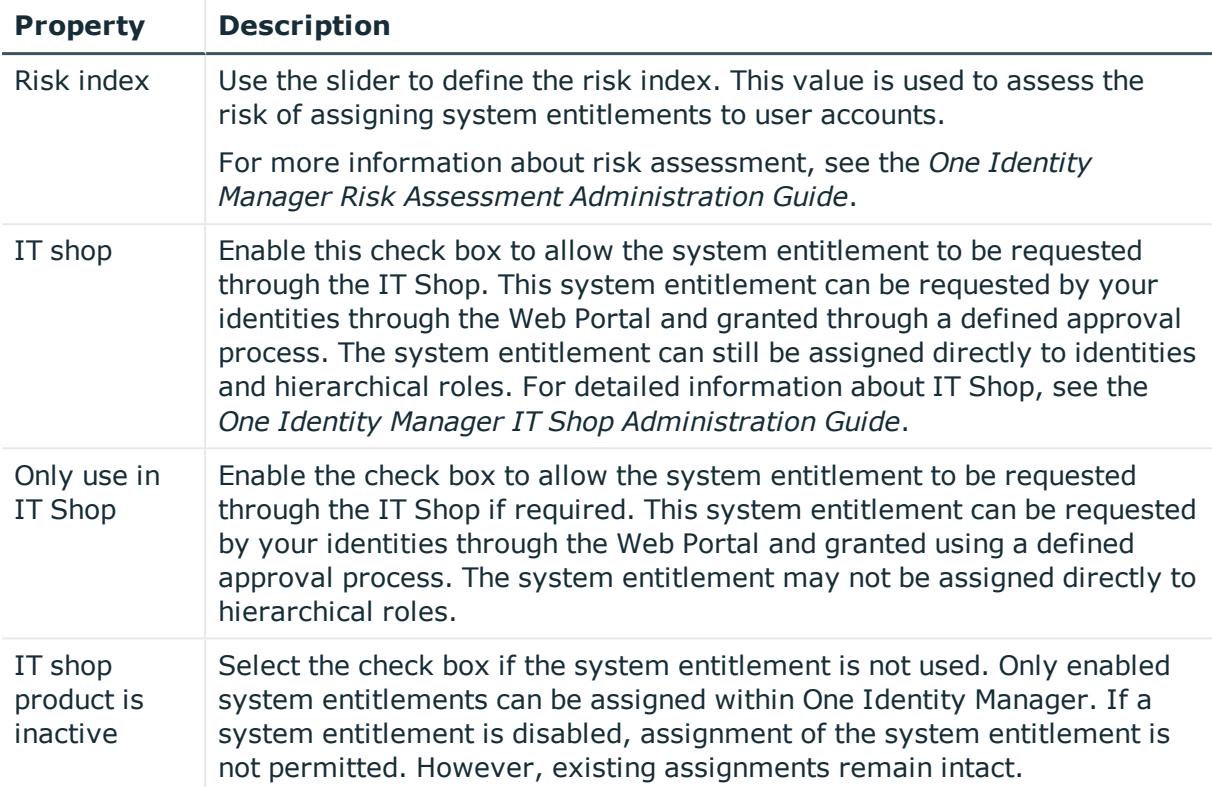

## <span id="page-1459-0"></span>**Memberships – System entitlement (page description)**

To open the **Memberships – System entitlement** page go to **Responsibilities** > **Governance Administration** > **System Entitlements** > select system entitlement > **Memberships**.

On the **Memberships – System entitlement** page, you can:

- Display identities that are assigned this system entitlement (see [Displaying](#page-752-0) system entitlement [memberships](#page-752-0) on page 753)
- Request this system entitlement for identities (see [Assigning](#page-753-0) identity system [entitlements](#page-753-0) on page 754)
- Cancel this system entitlement for identities (see Removing system [entitlements](#page-753-1) from [identities](#page-753-1) on page 754)

The following tables give you an overview of the different functions and content on the **Memberships – System entitlement** page.

## **Table 933: Controls**

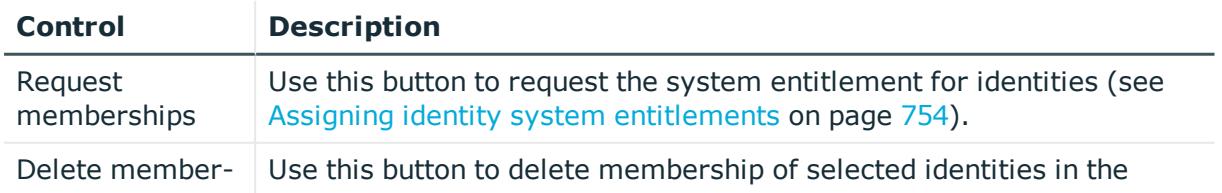

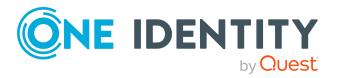

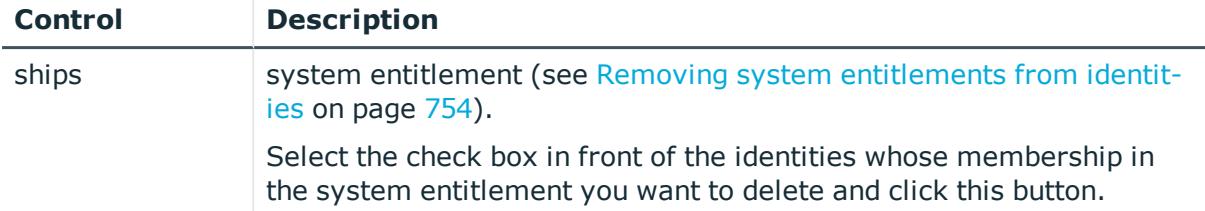

## **Table 934: Columns**

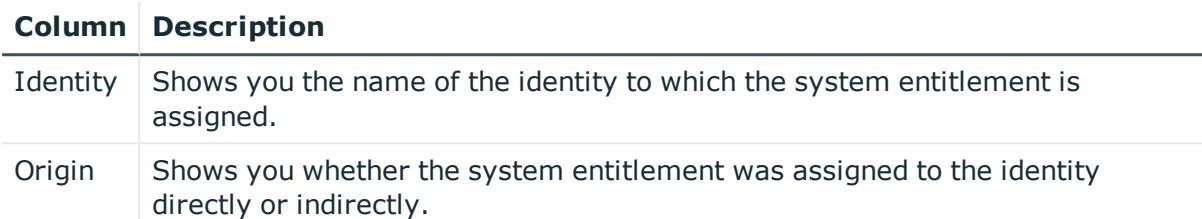

TIP: For each identity, you can see more useful information in the details pane. To do this, click the appropriate instance in the list. If the identity did not receive the membership through a direct assignment (for example, through an assignment request or delegation), the **Request** tab provides more information:

- **Information**: Displays general information about a request. The information displayed varies and is dependent on the service category from which the request was triggered.
- **Workflow**: Displays the life cycle chronologically as from the time of request.
- **Compliance**: Displays possible rule violations for this request.
- **Entitlements**: Show which entitlement are assigned to the role (if a role was requested).

TIP: You can show less data by using the column filters. For more information, see [Filtering](#page-40-0) on page 41.

## <span id="page-1460-0"></span>**Child groups – System entitlement (page description)**

To open the **Child groups – system entitlement** page go to **Responsibilities** > **Governance Administration** > **System entitlements** > click system entitlement > **Child groups**.

On the **Child groups – System entitlement** page, you can:

- Display all the system entitlement's child groups (see [Displaying](#page-754-0) system [entitlements'](#page-754-0) child groups on page 755)
- Assign a child group to the system entitlement (see [Assigning](#page-755-0) child groups to system [entitlements](#page-755-0) on page 756)
- Remove child groups from the system entitlement (see [Removing](#page-756-0) system [entitlements'](#page-756-0) child groups on page 757)

The following table gives you an overview of the different features and content on the **Child groups – System entitlement** page.

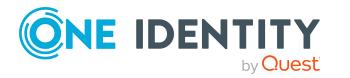

## **Table 935: Controls**

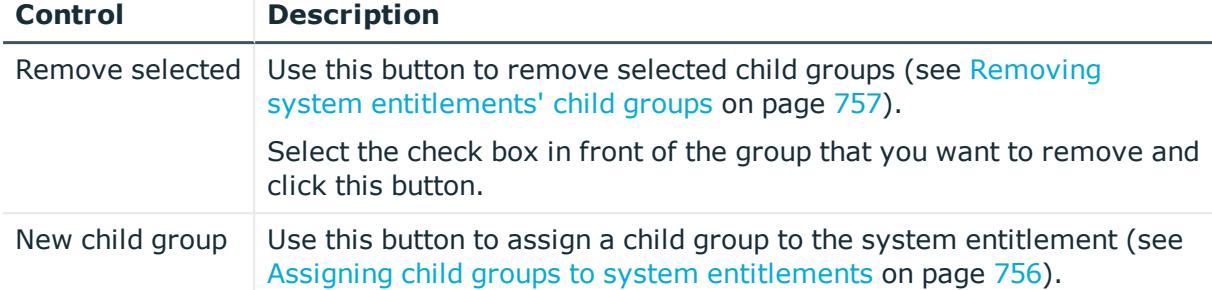

## <span id="page-1461-0"></span>**Attestation – System entitlement (page description)**

#### To open the **Attestation - System Entitlements** page go to **Responsibilities** > **Governance Administration** > **System Entitlements** > click a system entitlement > **Attestation**.

On the **Attestation - System entitlement** page you can:

- Display all attestation cases linked to this system entitlement (see [Displaying](#page-757-0) system [entitlement](#page-757-0) attestation cases on page 758)
- Display details of the objects being attested (see Displaying system [entitlement](#page-757-0) [attestation](#page-757-0) cases on page 758)
- Make approval decisions about pending attestation cases (see [Approving](#page-759-0) and denying system [entitlement](#page-759-0) attestation cases on page 760)
- Display attestors of pending attestation cases (see [Displaying](#page-758-0) attestors of system [entitlement](#page-758-0) pending attestation cases on page 759)
- Send reminders to approvers (see Sending reminders about system [entitlement](#page-760-0) pending [attestation](#page-760-0) cases on page 761)

The following tables give you overview of the various features and contents of the **Attestation – System entitlement** page.

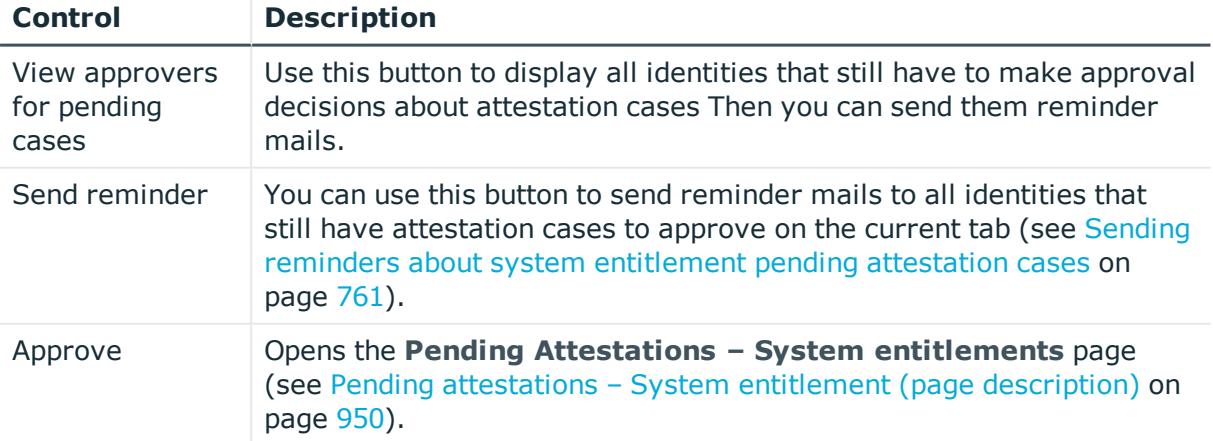

## **Table 936: Controls**

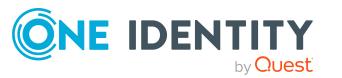

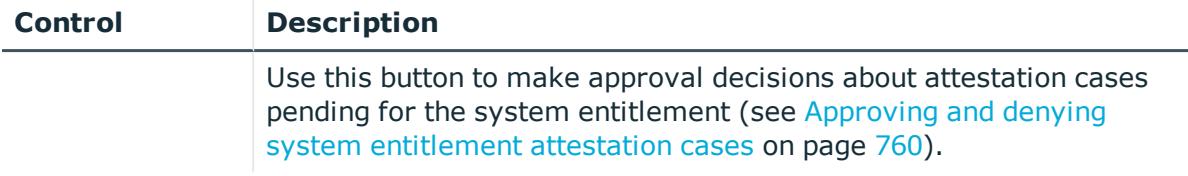

## **Table 937: Controls in the attestation case's details pane**

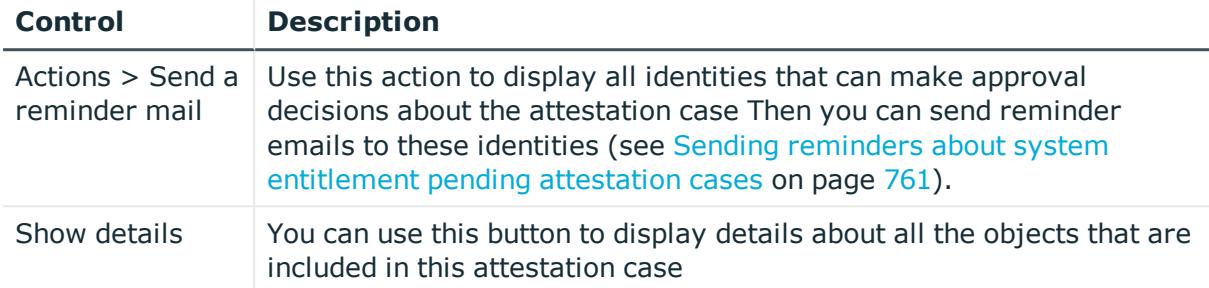

## **Table 938: Columns**

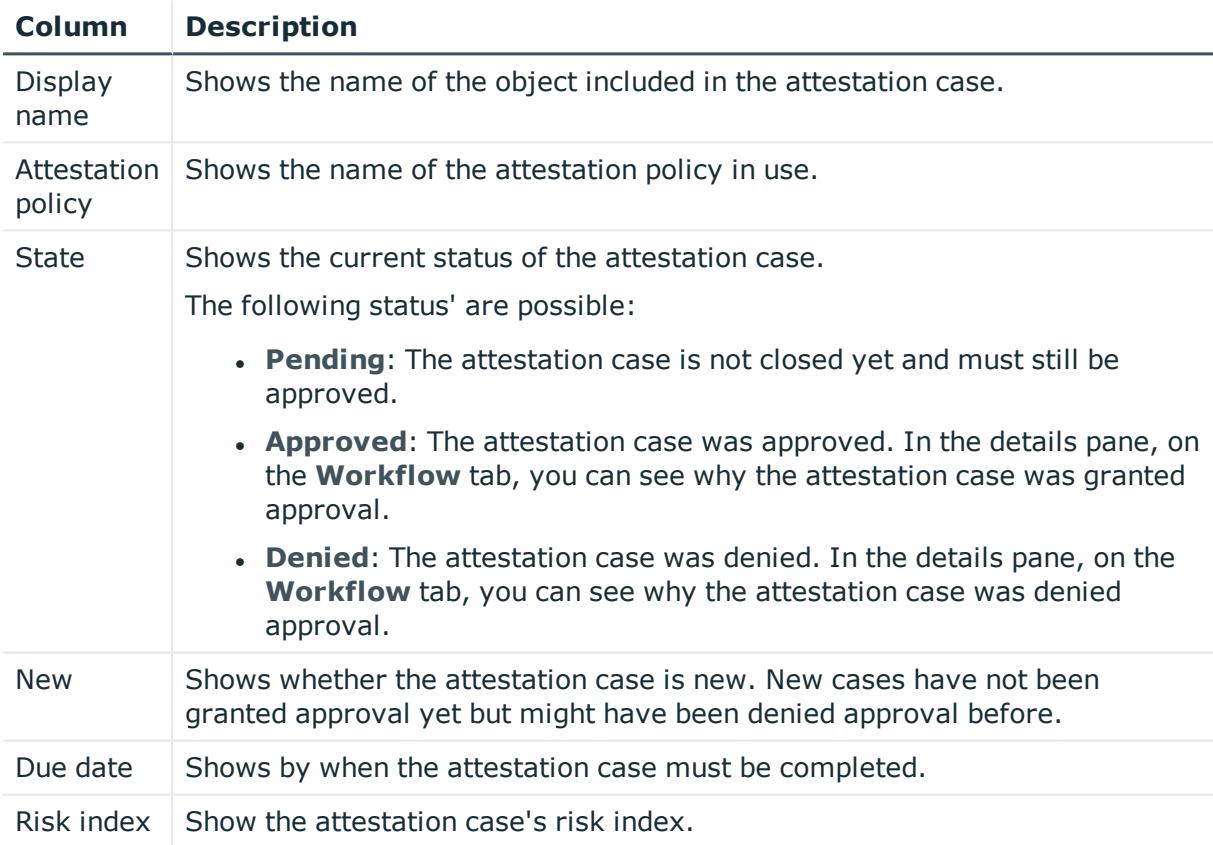

TIP: You can show less data by using the column filters. For more information, see [Filtering](#page-40-0) on page 41.

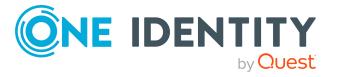

## <span id="page-1463-0"></span>**Attestors – System entitlement (page description)**

To open the **Attestors – system entitlement** page go to **Responsibilities** > **Governance Administration** > **System entitlements** > click system entitlement > **Attestors**.

On the **Attestors – System entitlement** page, you can:

- Display all identities that can approve the system entitlement's attestation cases (see Displaying system [entitlement](#page-762-0) attestors on page 763)
- Specify attestors for the system entitlement (see [Specifying](#page-763-0) attestors of system [entitlements](#page-763-0) on page 764)
- Create new application roles for attestors (see [Specifying](#page-763-0) attestors of system [entitlements](#page-763-0) on page 764)

The following tables give you an overview of the various features and content on the **Attestor – System entitlement** page.

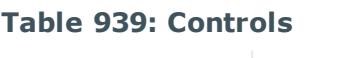

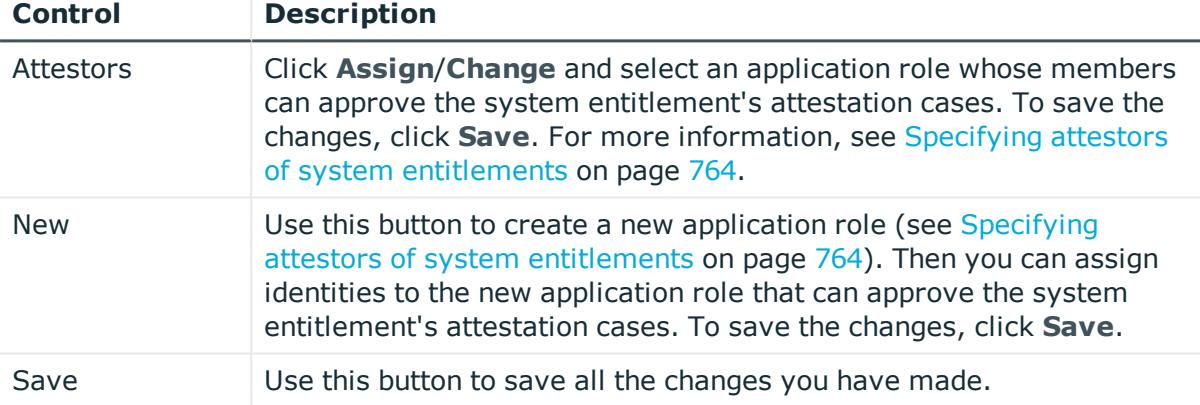

#### **Table 940: Columns**

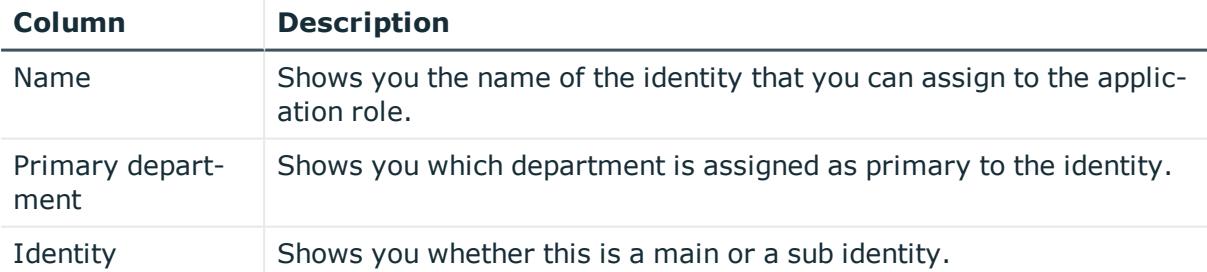

## <span id="page-1463-1"></span>**Owners – System entitlement (page description)**

To open the **Owners – System entitlement** page go to **Responsibilities** > **Governance Administration** > **System entitlements** > click system entitlement > **Owner**.

On the **Owners – System entitlement** page, you can:

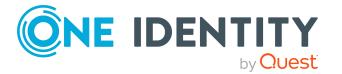

- Show all the identities that are owners of the system entitlement (see [Displaying](#page-764-0) product owners of system [entitlements](#page-764-0) on page 765)
- Specify owners of the system entitlement (see [Specifying](#page-765-0) product owners for system [entitlements](#page-765-0) on page 766)
- Create new application roles for owners (see [Specifying](#page-765-0) product owners for system [entitlements](#page-765-0) on page 766)

The following tables give you an overview of the different features and content on the **Owners – System entitlement** page.

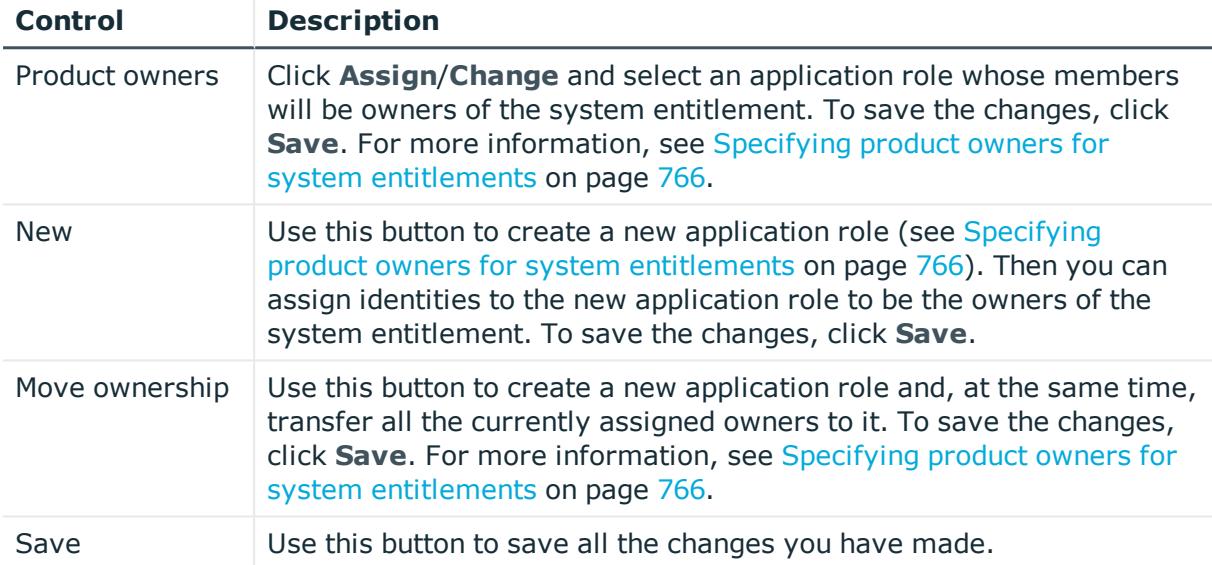

## **Table 941: Controls**

#### **Table 942: Columns**

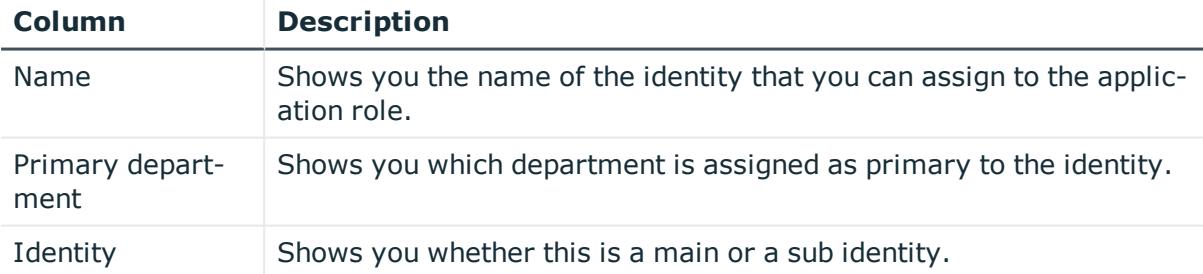

TIP: You can show less data by using the column filters. For more information, see [Filtering](#page-40-0) on page 41.

## <span id="page-1464-0"></span>**History – System entitlement (page description)**

To open the **History - System Entitlement** page go to **Responsibilities** > **Governance Administration** > **System Entitlements** > click a system entitlement > **History**.

On the **History – System entitlements** page, you can see all the changes made to the system [entitlement](#page-766-0) (see System entitlement history on page 767).

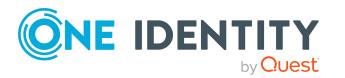

NOTE: Which changes are shown depends on your system's configuration.

The information is divided out on to three tabs:

<sup>l</sup> **Events**: Shows you all the events that affect a system entitlement, either on a timeline or in a table.

TIP: To navigate along the timeline, click in the pane and move the mouse left or right whilst holding down the left button.

To zoom in or out, turn the mouse wheel.

- **. Status overview**: Shows you an overview of all assignments. It also shows how long each change was valid for. Use the status overview to track when changes were made and by whom. This way, you not only see the initial and current status but you also see all the steps in between.
- <sup>l</sup> **Status comparison**: You can select a date and display all the changes made from then until now. You can also show what the value of the property was at the selected point in time and what the value is now.

The following tables give you an overview of the different functions and content on the **History – System entitlement** page.

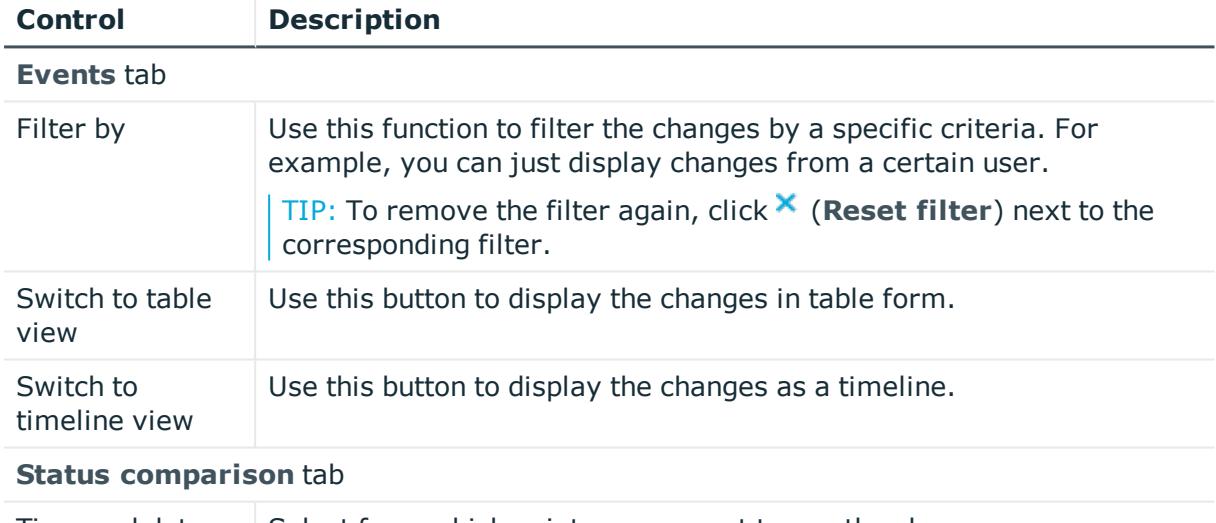

## **Table 943: Controls**

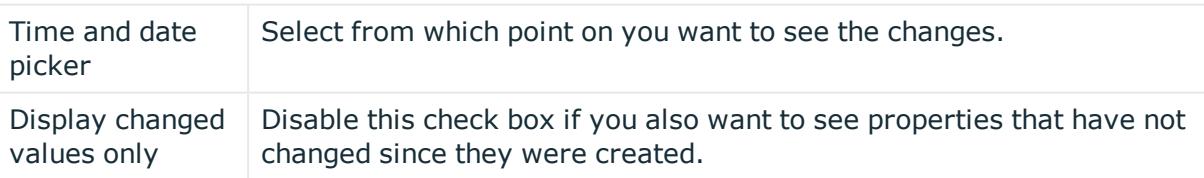

#### **Table 944: Controls in the details pane of a change**

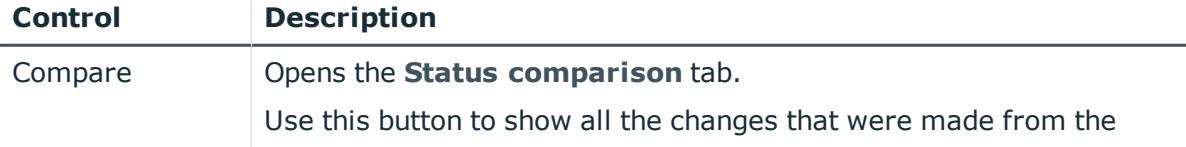

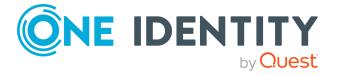

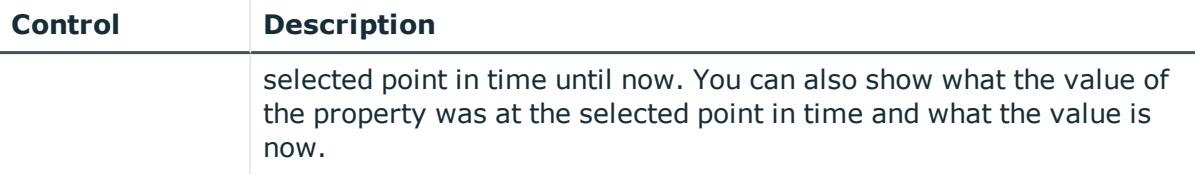

## **Table 945: Columns**

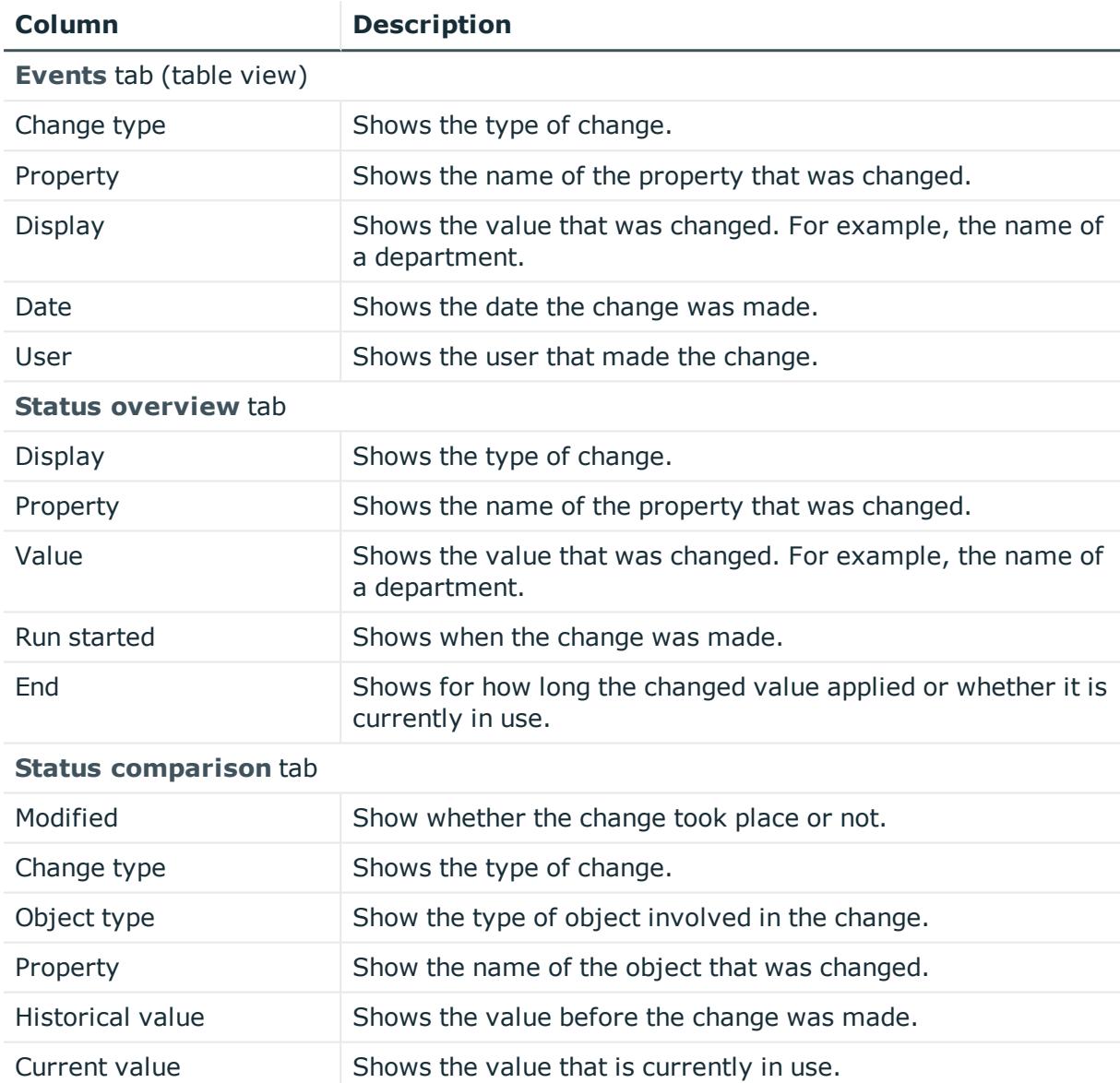

TIP: You can show less data by using the column filters. For more information, see [Filtering](#page-40-0) on page 41.

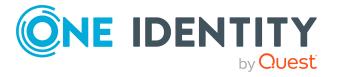

## <span id="page-1467-0"></span>**Usage – System entitlement (page description)**

To open the **Usage – System entitlement** page go to **Responsibilities** > **Governance Administration** > **System Entitlements** > select system entitlement > **Usage**.

On the **Usage - System entitlement** page, you can see which roles the system entitlement members belong to (see Displaying role [memberships](#page-769-0) of system entitlement [members](#page-769-0) on page 770).

The information is displayed as a hierarchical chart, which shows you more about the role inheritance.

The following tables give you an overview of the different functions on the **Usage – System entitlement** page.

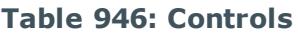

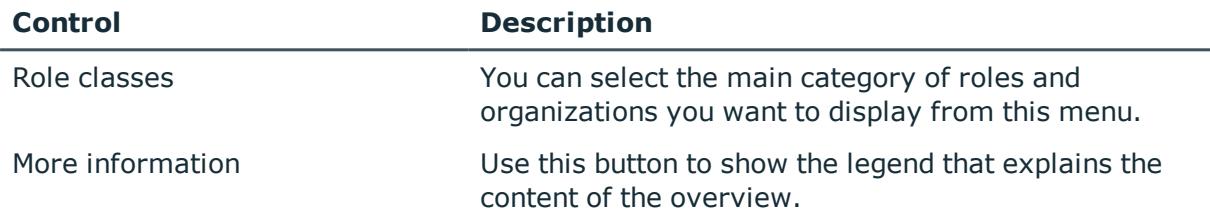

# **System roles (page description)**

To open the **System Roles** page go to **Responsibilities** > **Governance Administration** > **System Roles**.

On the **System Roles** page, you can see all system roles (see [Displaying](#page-770-0) all system roles on [page](#page-770-0) 771).

If you click **Edit** in a system role's details pane, a new page opens, which contains more information and configuration options for the system role (see [System](#page-1467-1) role (page [description\)](#page-1467-1) on page 1468).

The following table gives an overview of the various content of the **System role** page.

#### **Table 947: Columns**

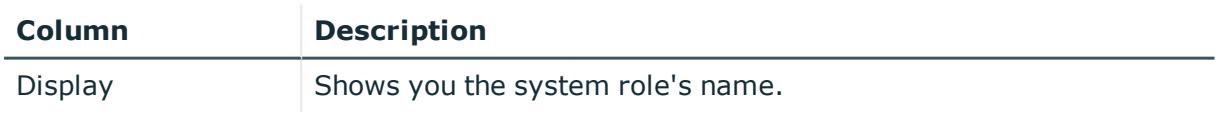

TIP: You can show less data by using the column filters. For more information, see [Filtering](#page-40-0) on page 41.

## <span id="page-1467-1"></span>**System role (page description)**

To open the **System Role** page go to **Responsibilities** > **Governance Administration** > **System Roles** > **Edit**.

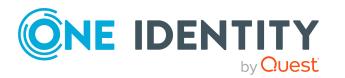

On the **System role** page, you can perform various actions on the system role you selected beforehand.

To do this, click on one of the tiles:

| <b>Tiles</b> | <b>Description</b>                                                                                                    |
|--------------|----------------------------------------------------------------------------------------------------|
| Overview     | Opens the Overview - System role page (see Overview - System role<br>(page description) on page 1471).                                                                              |
|              | This provides you with all the information at a glance (see Displaying<br>system role overviews on page 772). For more information, click on the<br>links inside one of the shapes. |
| Main data    | Opens the Main data - System role page (see Main data - System role<br>(page description) on page 1471).                                                                            |
|              | Here you can view and edit the system role's main data (see Displaying<br>and editing system role main data on page 772).                                                           |
| Memberships  | Opens the Memberships - System role page (see Memberships -<br>System role (page description) on page 1472).                                                                        |
|              | You select the following actions:                                                                                                    |
|              | • Display identities that are assigned this system role (see Displaying<br>system role memberships on page 773)                                                                     |
|              | • Request the system role for identities (see Assigning identities to<br>system roles on page 774)                                                                                  |
|              | • Cancel this system role for identities (see Removing identities from<br>my system roles on page 774)                                                                              |
| Permissions  | Opens the Entitlements - System role page (see Entitlements -<br>System role (page description) on page 1473).                                                                      |
|              | You select the following actions:                                                                                                    |
|              | • Display entitlements assigned to the system role (see Displaying<br>system role entitlements on page 775)                                                                         |
|              | • Add new entitlements to the system role (see Adding system role<br>entitlements on page 776)                                                                                      |
|              | • Delete system role entitlements (see Deleting system role<br>entitlements on page 777)                                                                                            |
| Compliance   | Opens the Compliance - System role page (see Compliance - System<br>role (page description) on page 1474).                                                                          |
|              | Here you can display compliance rule violations caused by the system role<br>(seeDisplaying system role rule violations on page 778).                                               |
| Attestation  | Opens the <b>Attestation - System role</b> page (see Attestation - System<br>role (page description) on page 1475).                                                                 |

**Table 948: Tiles**

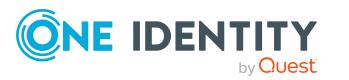

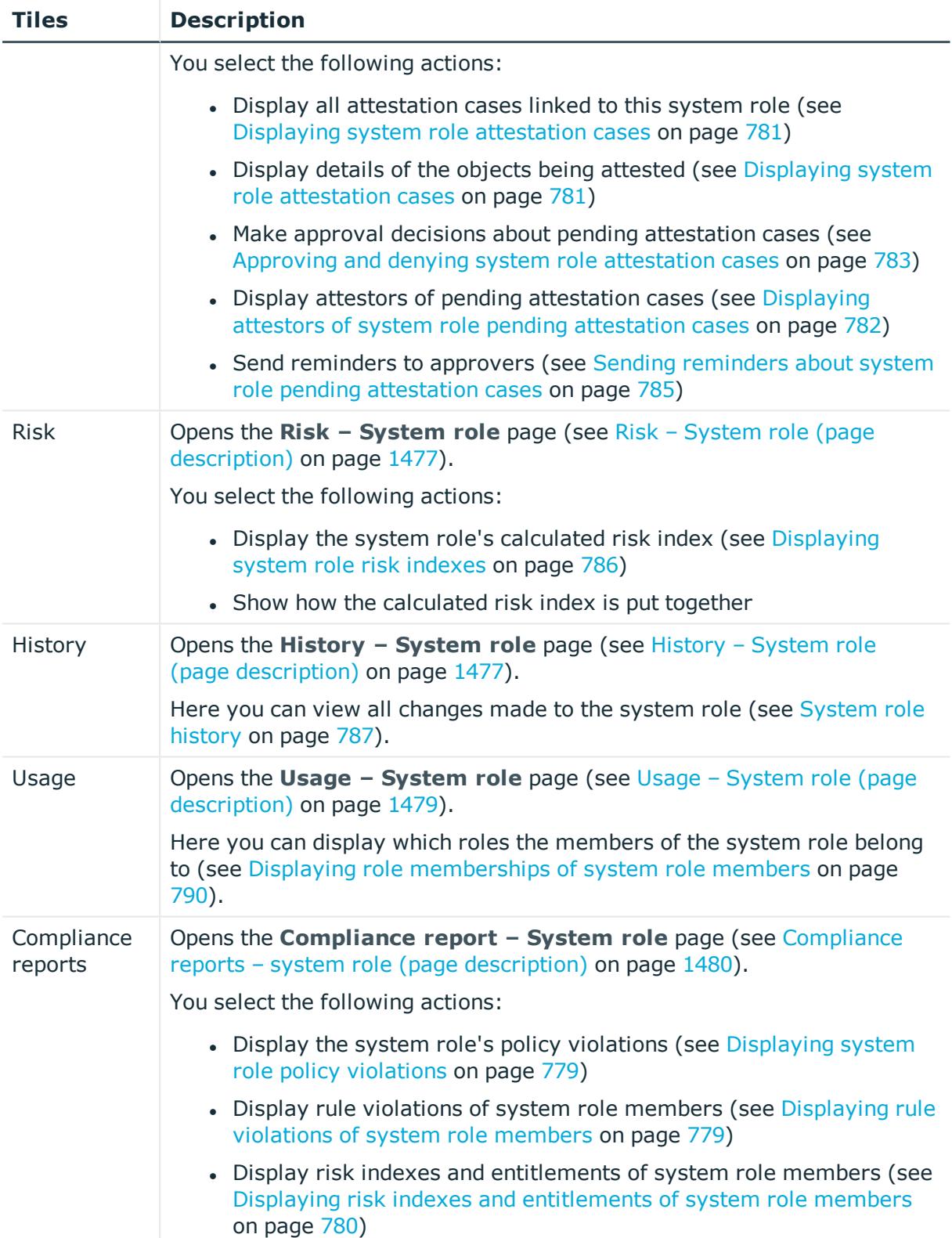

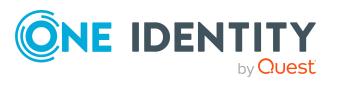

## <span id="page-1470-0"></span>**Overview – System role (page description)**

## To open the **Overview - System Role** page go to **Responsibilities** > **Governance Administration** > **System Roles** > **Edit> Overview**.

On the **Overview - System role** page, you can display all relevant information about the system role in summarized in an overview (see [Displaying](#page-771-0) system role overviews on [page](#page-771-0) 772).

This information is displayed as shapes. For more information, click on the links inside one of the shapes.

## <span id="page-1470-1"></span>**Main data – System role (page description)**

To open the **Main data – System role** page go to **Responsibilities** > **Governance Administration** > **System Roles** > **Edit**> **Main data**.

On the **Main data - System role** page, you can show and edit the system role's main data (see [Displaying](#page-771-1) and editing system role main data on page 772).

The following tables give you an overview of the different functions and content on the **Main data – System role** page.

## **Table 949: Controls**

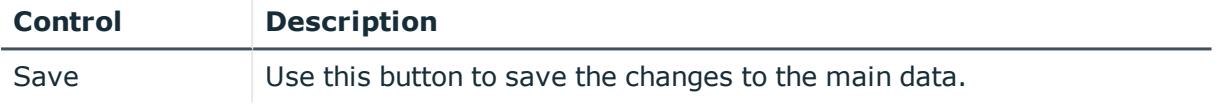

You can change the following main data.

#### **Table 950: System role main data**

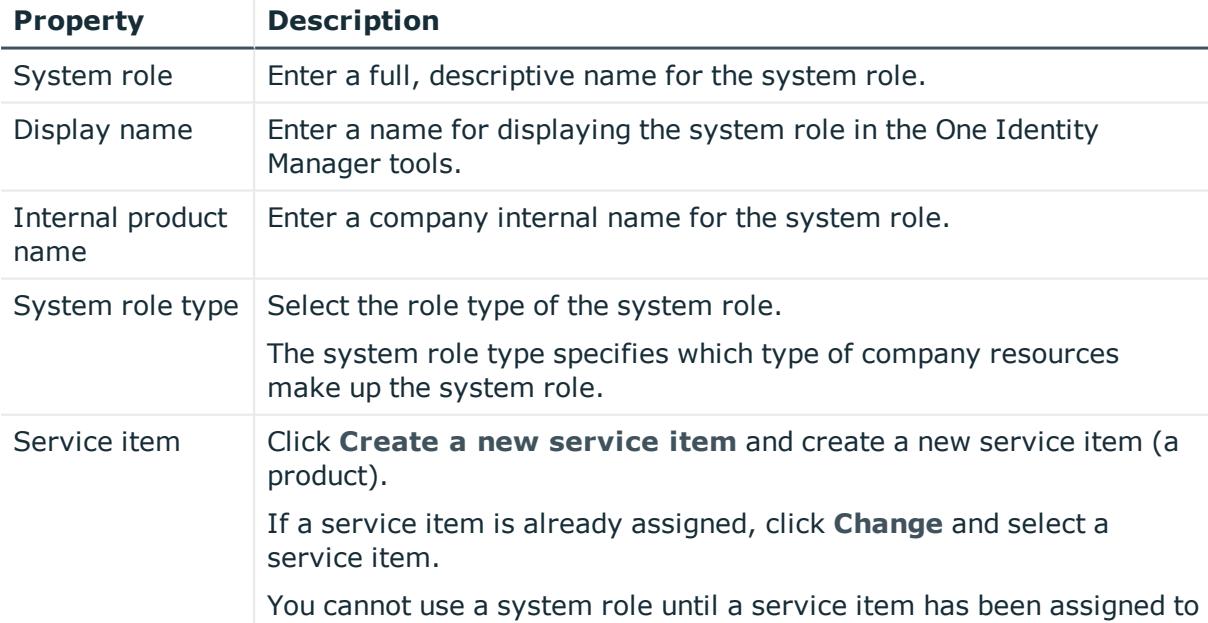

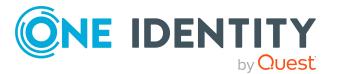

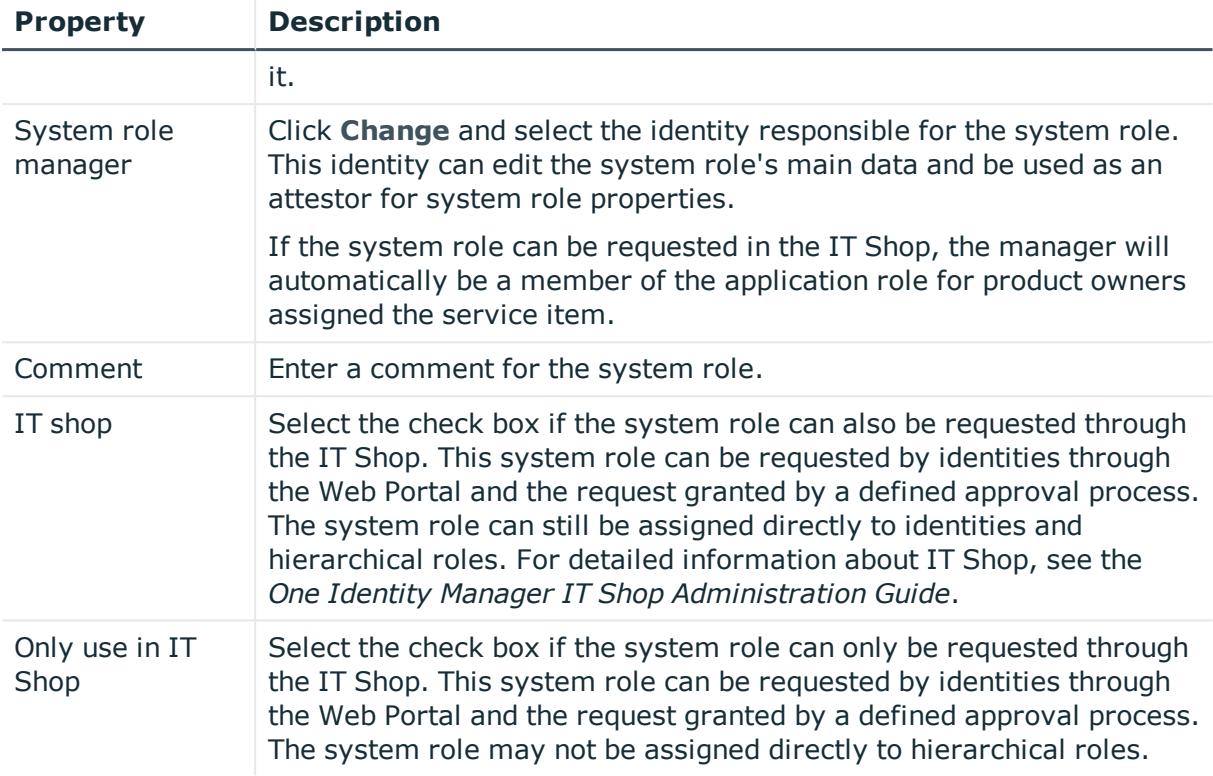

## <span id="page-1471-0"></span>**Memberships – System role (page description)**

## To open the **Memberships – System Role** page go to **Responsibilities** > **Governance Administration** > **System Roles** > **Edit** > **Memberships**.

On the **Memberships – System role** page, you can:

- Display identities that are assigned this system role (see [Displaying](#page-772-0) system role [memberships](#page-772-0) on page 773)
- Request the system role for identities (see [Assigning](#page-773-0) identities to system roles on [page](#page-773-0) 774)
- Cancel this system role for identities (see [Removing](#page-773-1) identities from my system roles on [page](#page-773-1) 774)

The following tables give you an overview of the different functions and content on the **Memberships – System role** page.

## **Table 951: Controls**

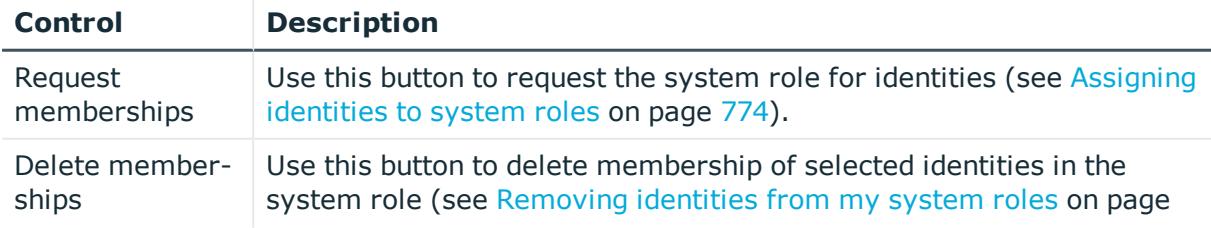

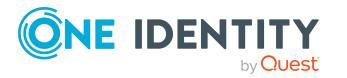

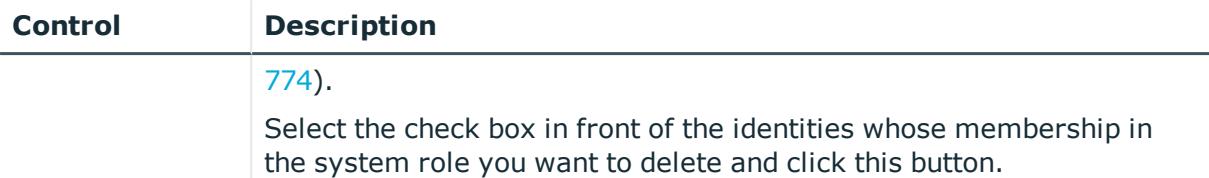

## **Table 952: Columns**

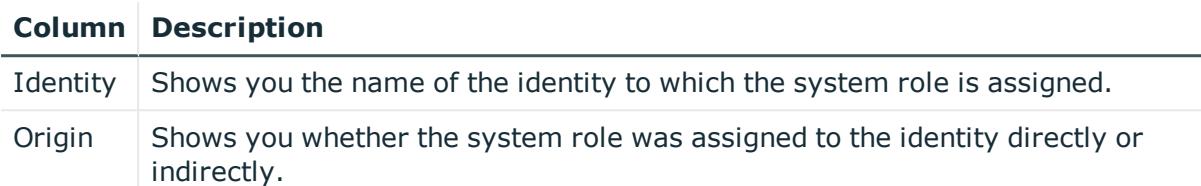

TIP: For each identity, you can see more useful information in the details pane. To do this, click the appropriate instance in the list. If the identity did not receive the membership through a direct assignment (for example, through an assignment request or delegation), the **Request** tab provides more information:

- **· Information**: Displays general information about a request. The information displayed varies and is dependent on the service category from which the request was triggered.
- **Workflow**: Displays the life cycle chronologically as from the time of request.
- **Compliance**: Displays possible rule violations for this request.
- <sup>l</sup> **Entitlements**: Show which entitlement are assigned to the role (if a role was requested).

TIP: You can show less data by using the column filters. For more information, see [Filtering](#page-40-0) on page 41.

## <span id="page-1472-0"></span>**Entitlements – System role (page description)**

To open the **Entitlements - System Role** page go to **Responsibilities** > **Governance Administration** > **System Roles** > **Edit** > **Entitlements**.

On the **Entitlements – System role** page, you can:

- Display entitlements assigned to the system role (see [Displaying](#page-774-0) system role [entitlements](#page-774-0) on page 775)
- Add new [entitlements](#page-775-0) to the system role (see Adding system role entitlements on [page](#page-775-0) 776)
- Delete system role [entitlements](#page-776-0) (see Deleting system role entitlements on page 777)

TIP: Entitlements form the basis for membership in an object (for example in a department).

The following tables give you an overview of the various features and content on the **Entitlements – System role** page.

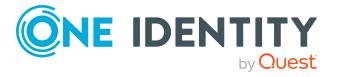

## **Table 953: Controls**

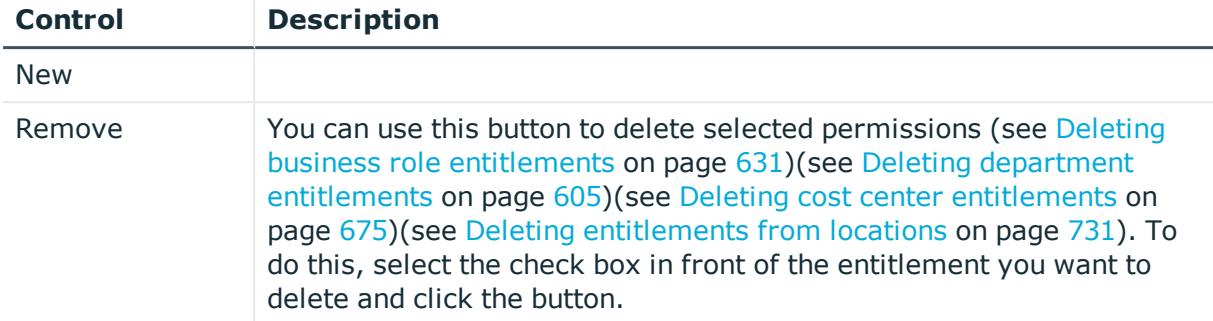

## **Table 954: Columns**

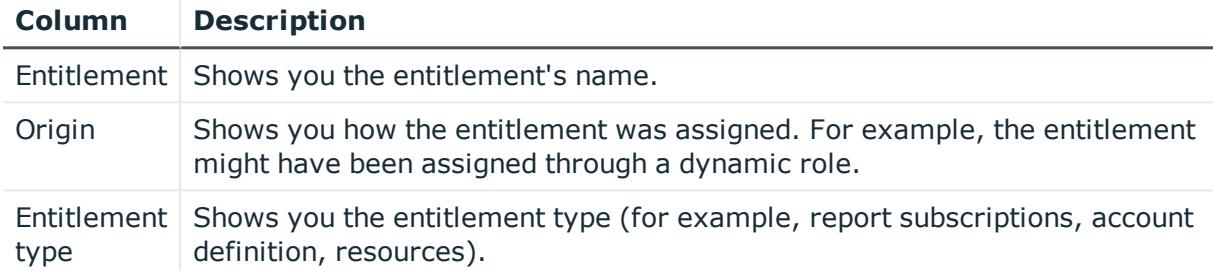

TIP: You can show less data by using the column filters. For more information, see [Filtering](#page-40-0) on page 41.

## <span id="page-1473-0"></span>**Compliance – System role (page description)**

To open the **Compliance - System Role** page go to **Responsibilities** > **Governance Administration** > **System Roles** > **Edit** > **Compliance**.

On the **Compliance - System Role** page, you can view compliance rule violations caused by the system role (se[eDisplaying](#page-777-0) system role rule violations on page 778).

The following table gives an overview of the content of the **Compliance – System role** page.

## **Table 955: Columns**

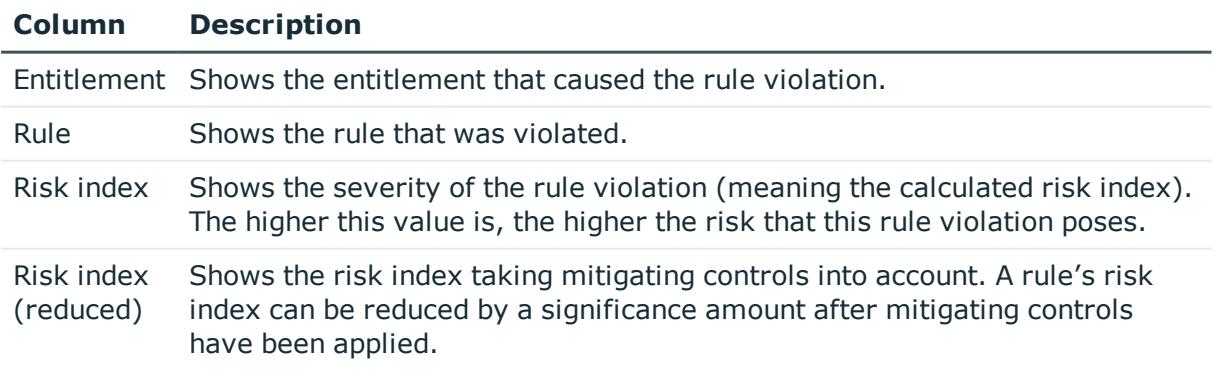

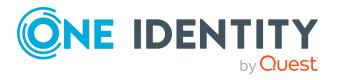

## **Column Description**

Mitigating controls are processes that exist outside the One Identity Manager solution and that reduce the risk of violation. For more information, see Compliance – Governance [Administration](#page-213-0) on page 214.

TIP: On the following tabs, you can show other useful information about each rule violation in the pane. To do this, click the corresponding entry in the list.

- **. Entitlement:** Shows general information about the entitlement.
- **Rule**: Show general information about rule that was violated.

TIP: You can show less data by using the column filters. For more information, see [Filtering](#page-40-0) on page 41.

## <span id="page-1474-0"></span>**Attestation – System role (page description)**

To open the **Attestation - System Role** page go to **Responsibilities** > **Governance Administration** > **System Roles** > **Edit** > **Attestation**.

On the **Attestation - System Role** page you can:

- Display all attestation cases linked to this system role (see [Displaying](#page-780-0) system role [attestation](#page-780-0) cases on page 781)
- Display details of the objects being attested (see Displaying system role [attestation](#page-780-0) [cases](#page-780-0) on page 781)
- Make approval decisions about pending attestation cases (see [Approving](#page-782-0) and denying system role [attestation](#page-782-0) cases on page 783)
- Display attestors of pending attestation cases (see [Displaying](#page-781-0) attestors of system role pending [attestation](#page-781-0) cases on page 782)
- Send [reminders](#page-784-0) to approvers (see Sending reminders about system role pending [attestation](#page-784-0) cases on page 785)

The following tables give you overview of the various features and contents of the **Attestation – System Role** page.

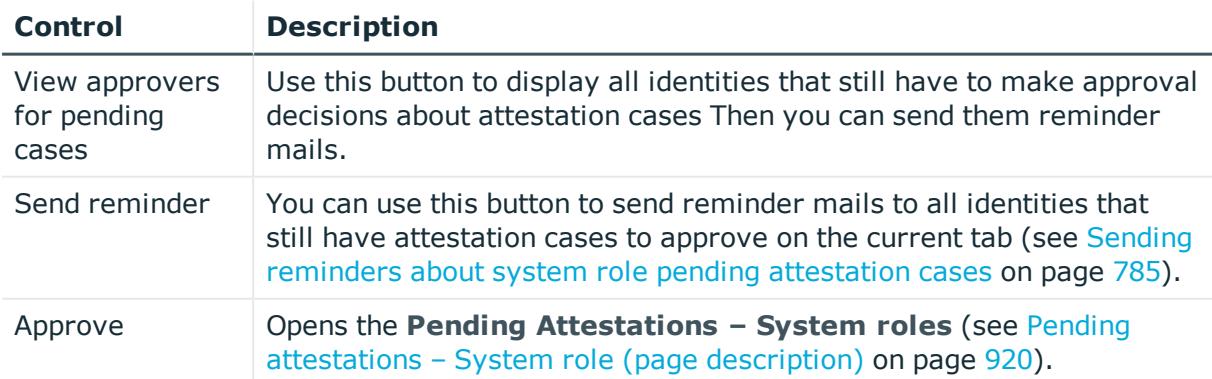

#### **Table 956: Controls**

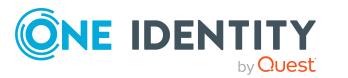

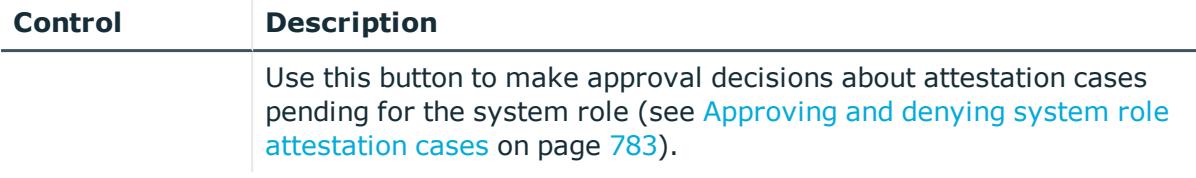

## **Table 957: Controls in the attestation case's details pane**

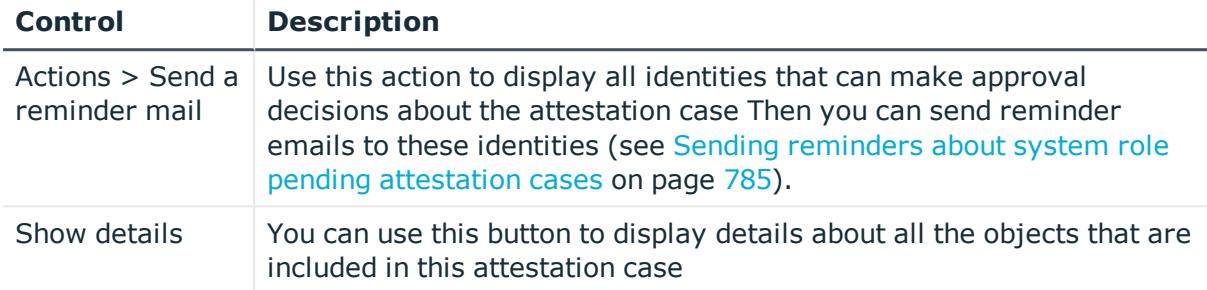

## **Table 958: Columns**

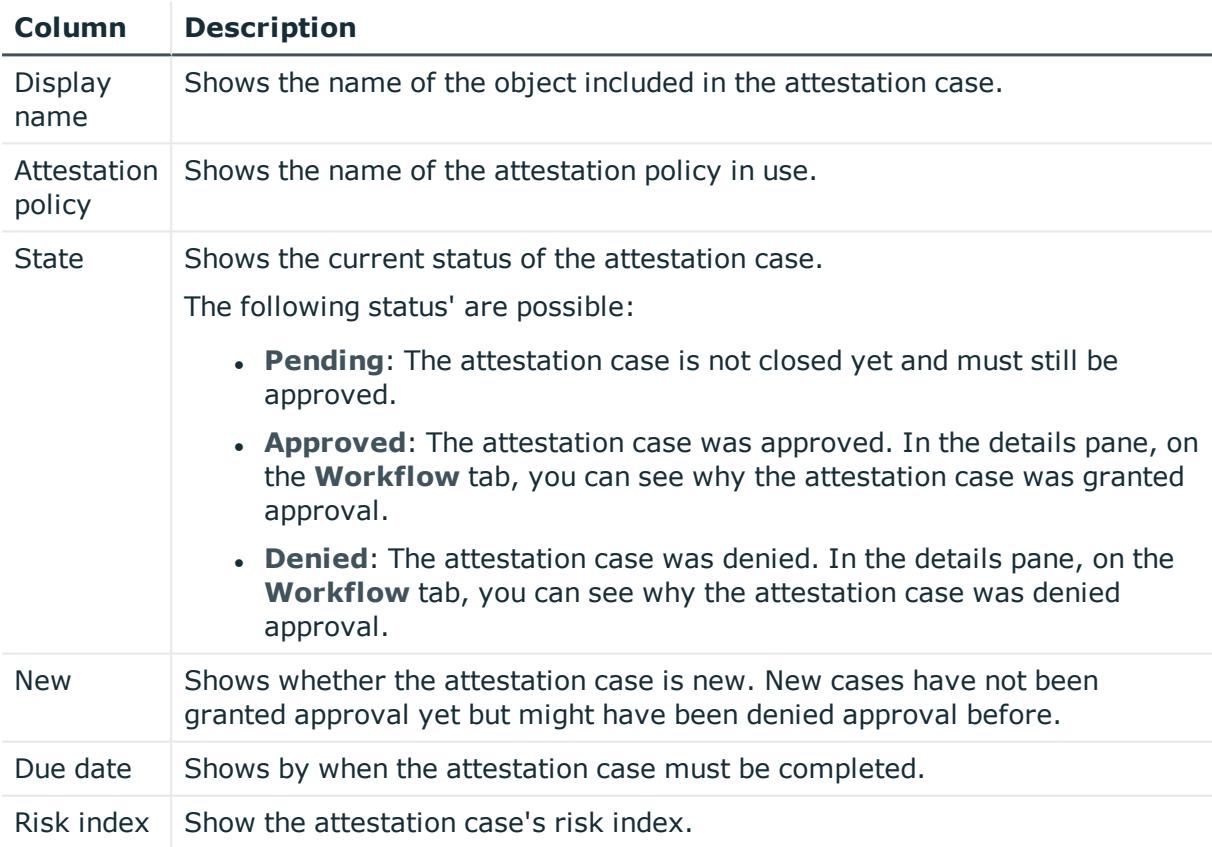

TIP: You can show less data by using the column filters. For more information, see [Filtering](#page-40-0) on page 41.

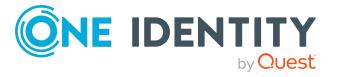
### <span id="page-1476-1"></span>**Risk – System role (page description)**

To open the **Risk – System role** page go to **Responsibilities** > **Governance Administration** > **System Roles** > **Edit** > **Risk**.

On the **Risk – System role** page, you can:

- Display the system role's calculated risk index (see [Displaying](#page-785-0) system role risk [indexes](#page-785-0) on page 786)
- Show how the calculated risk index is put together

The risk index is calculated from the sum of all attribute-based values and the maximum of all assignment-based values.

The following tables give you an overview of the various features and content on the **Risk – System role** page.

#### **Table 959: Controls**

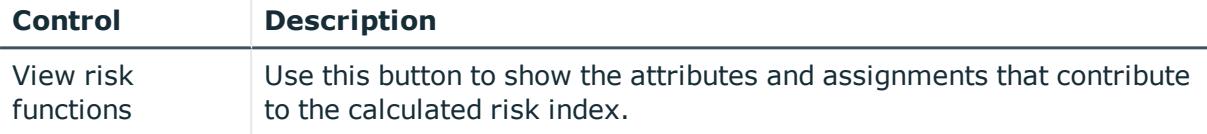

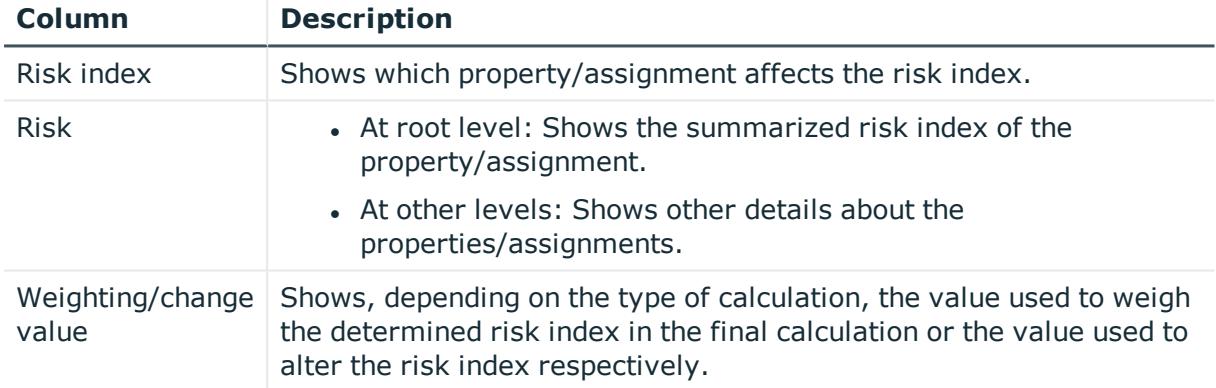

#### **Table 960: Columns**

#### <span id="page-1476-0"></span>**History – System role (page description)**

To open the **History - System Role** page go to **Responsibilities** > **Governance Administration** > **System Roles** > **Edit** > **History**.

On the **History – System role** page, you can see all the changes made to the system role (see [System](#page-786-0) role history on page 787).

NOTE: Which changes are shown depends on your system's configuration.

The information is divided out on to three tabs:

<sup>l</sup> **Events**: Shows you all the events, which affect a system role, either on a timeline or in a table.

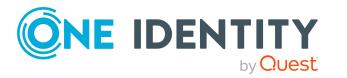

TIP: To navigate along the timeline, click in the pane and move the mouse left or right whilst holding down the left button.

To zoom in or out, turn the mouse wheel.

- **. Status overview**: Shows you an overview of all assignments. It also shows how long each change was valid for. Use the status overview to track when changes were made and by whom. This way, you not only see the initial and current status but you also see all the steps in between.
- **. Status comparison**: You can select a date and display all the changes made from then until now. You can also show what the value of the property was at the selected point in time and what the value is now.

The following tables give you an overview of the different functions and content on the **History – System role** page.

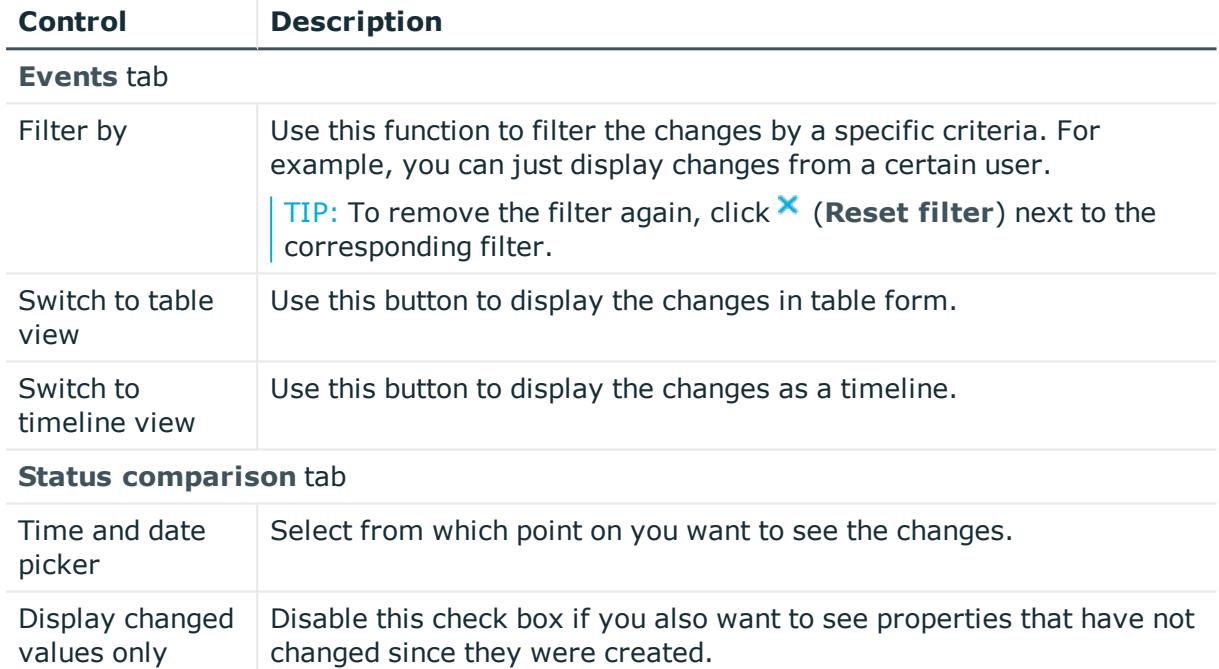

#### **Table 961: Controls**

#### **Table 962: Controls in the details pane of a change**

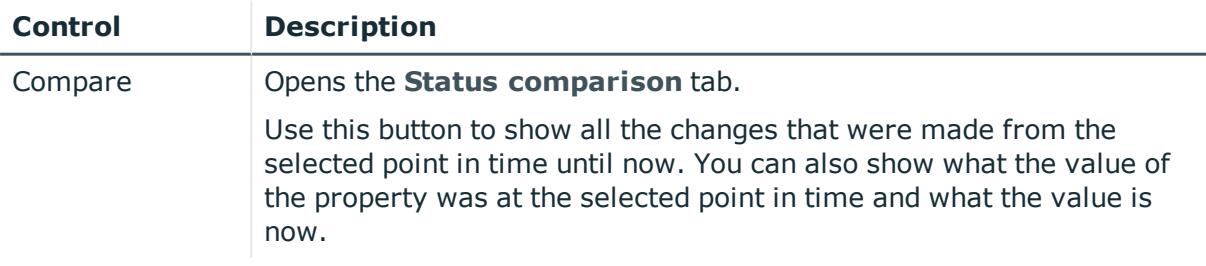

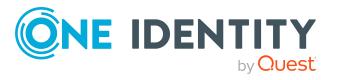

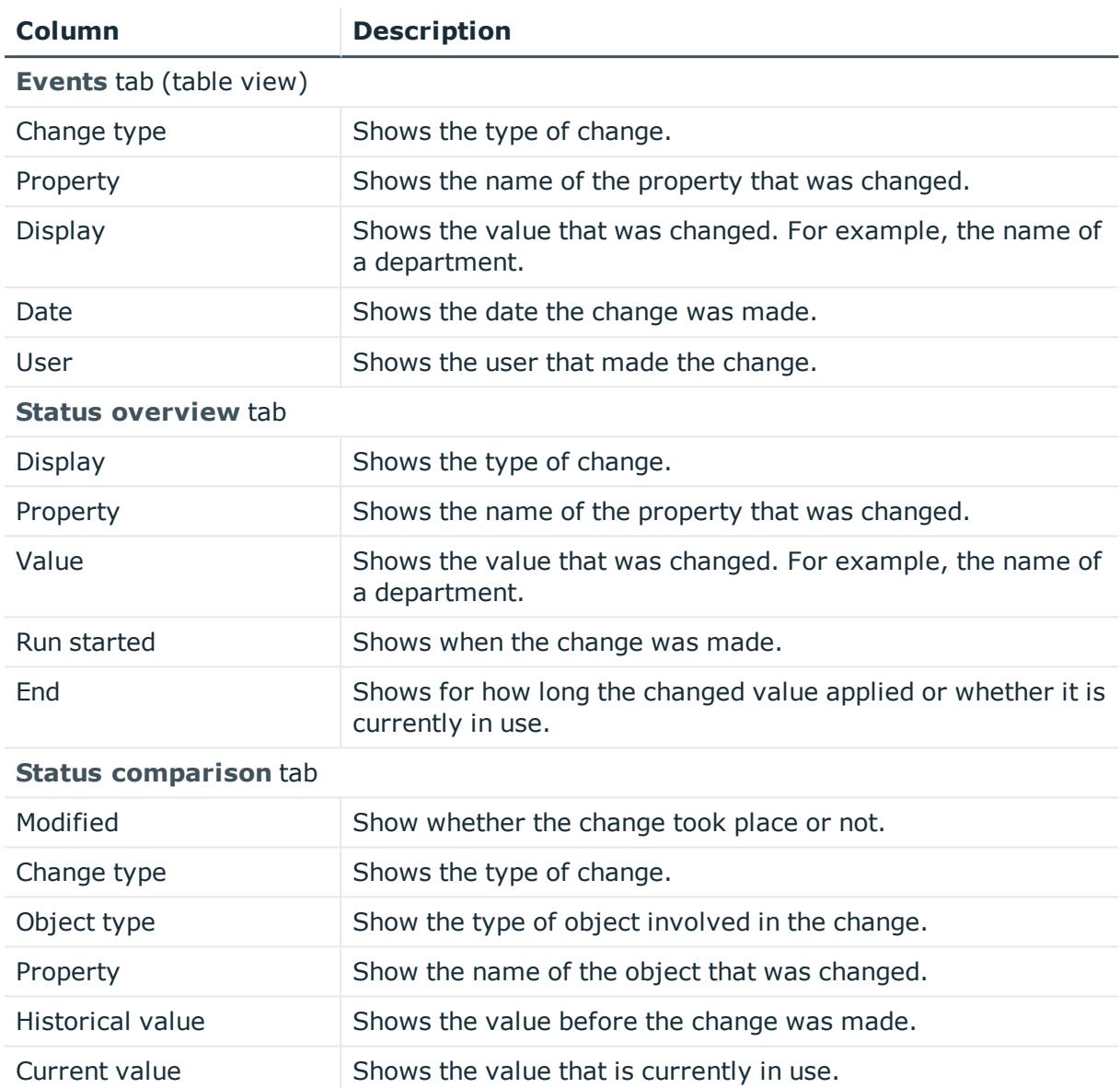

#### **Table 963: Columns**

TIP: You can show less data by using the column filters. For more information, see [Filtering](#page-40-0) on page 41.

#### <span id="page-1478-0"></span>**Usage – System role (page description)**

To open the **Usage - System role** page, go to **Responsibilities** > **Governance Administration** > **System Roles** > **Edit** > **Usage**.

On the **Usage – System role** page, you can see which roles system role members belong to (see Displaying role [memberships](#page-789-0) of system role members on page 790).

The information is displayed as a hierarchical chart, which shows you more about the role inheritance.

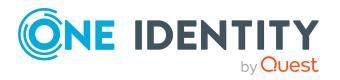

The following tables give you an overview of the different functions on the **Usage – System role** page.

#### **Table 964: Controls**

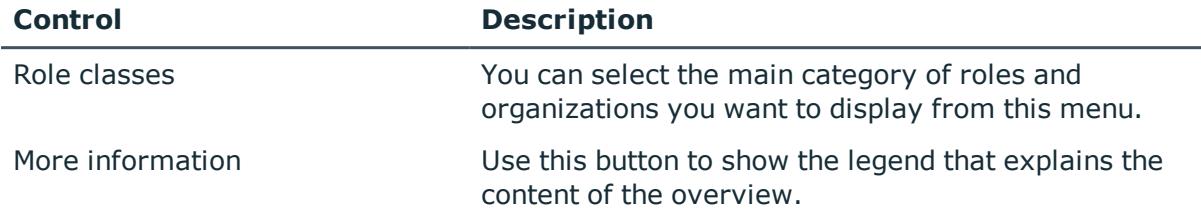

#### <span id="page-1479-0"></span>**Compliance reports – system role (page description)**

To open the **Compliance Reports – System Role** page go to **Responsibilities** > **Governance Administration** > **System Roles** > **Edit** > **Compliance Reports**.

On the **Compliance Reports – System role** page you can:

- Display the system role's policy violations (see [Displaying](#page-778-0) system role policy viola[tions](#page-778-0) on page 779)
- Display rule violations of system role members (see [Displaying](#page-778-1) rule violations of system role [members](#page-778-1) on page 779)
- Display risk indexes and entitlements of system role members (see [Displaying](#page-779-0) risk indexes and [entitlements](#page-779-0) of system role members on page 780)

The information is divided into three parts:

- **Policy violations:** Shows all the current policy violations caused by the system role.
- <sup>l</sup> **Compliance rule violations**: Shows you the current rule violations of the identities to which the system role is assigned.

TIP: For more information about resolving rule violations, see [Resolving](#page-208-0) rule viola[tions](#page-208-0) on page 209.

<sup>l</sup> **Identities: Risk index and entitlements**: Displays all identities to which the system role is assigned. In addition, the number of entitlements and risk index assigned to these identities is displayed.

To display the information, select the item you want from the **View** menu.

The following table gives an overview of the content of the **Compliance reports – System role** page.

#### **Table 965: Columns**

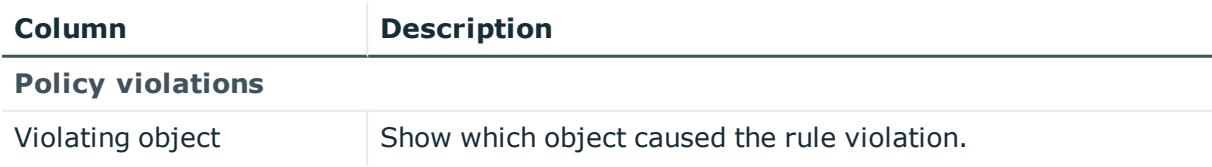

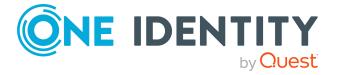

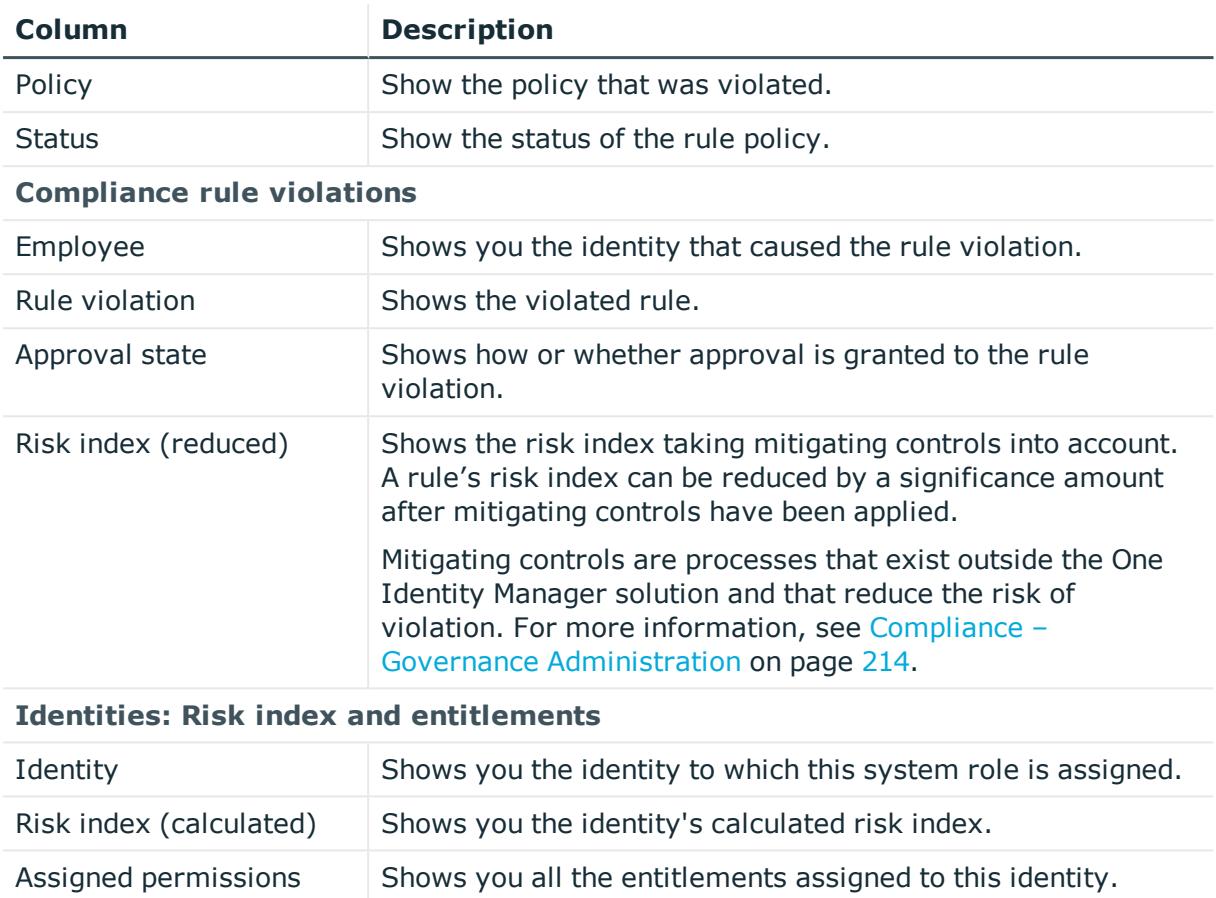

TIP: You can show less data by using the column filters. For more information, see [Filtering](#page-40-0) on page 41.

# **Assignment resources (page description)**

#### To open the **Assignment resources** page go to **Responsibilities** > **Governance Administration** > **Assignment resources**.

On the **Assignment resources** page, you can see all the assignment resources (see Displaying all [assignment](#page-791-0) resources on page 792).

If you click **Edit** in an assignment resource's details pane, a new page opens, which contains more information and configuration options for the assignment resource (see Assignment resource (page [description\)](#page-1481-0) on page 1482).

The following table gives you an overview of the various features and content on the **Assignment resources** page.

#### **Table 966: Columns**

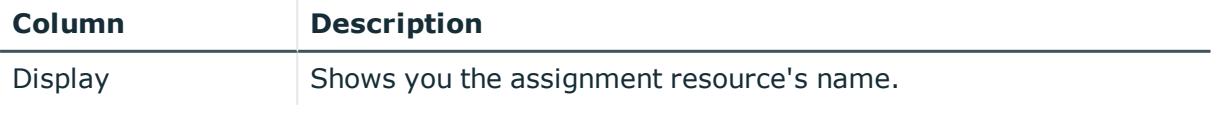

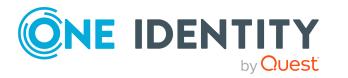

TIP: You can show less data by using the column filters. For more information, see [Filtering](#page-40-0) on page 41.

# <span id="page-1481-0"></span>**Assignment resource (page description)**

#### To open the **Assignment resource** page go to **Responsibilities** > **Governance Administration** > **Assignment resources** > **Edit**.

On the **Assignment resource** page, you can perform various actions on the assignment resource you selected beforehand.

To do this, click on one of the tiles:

#### **Table 967: Tiles**

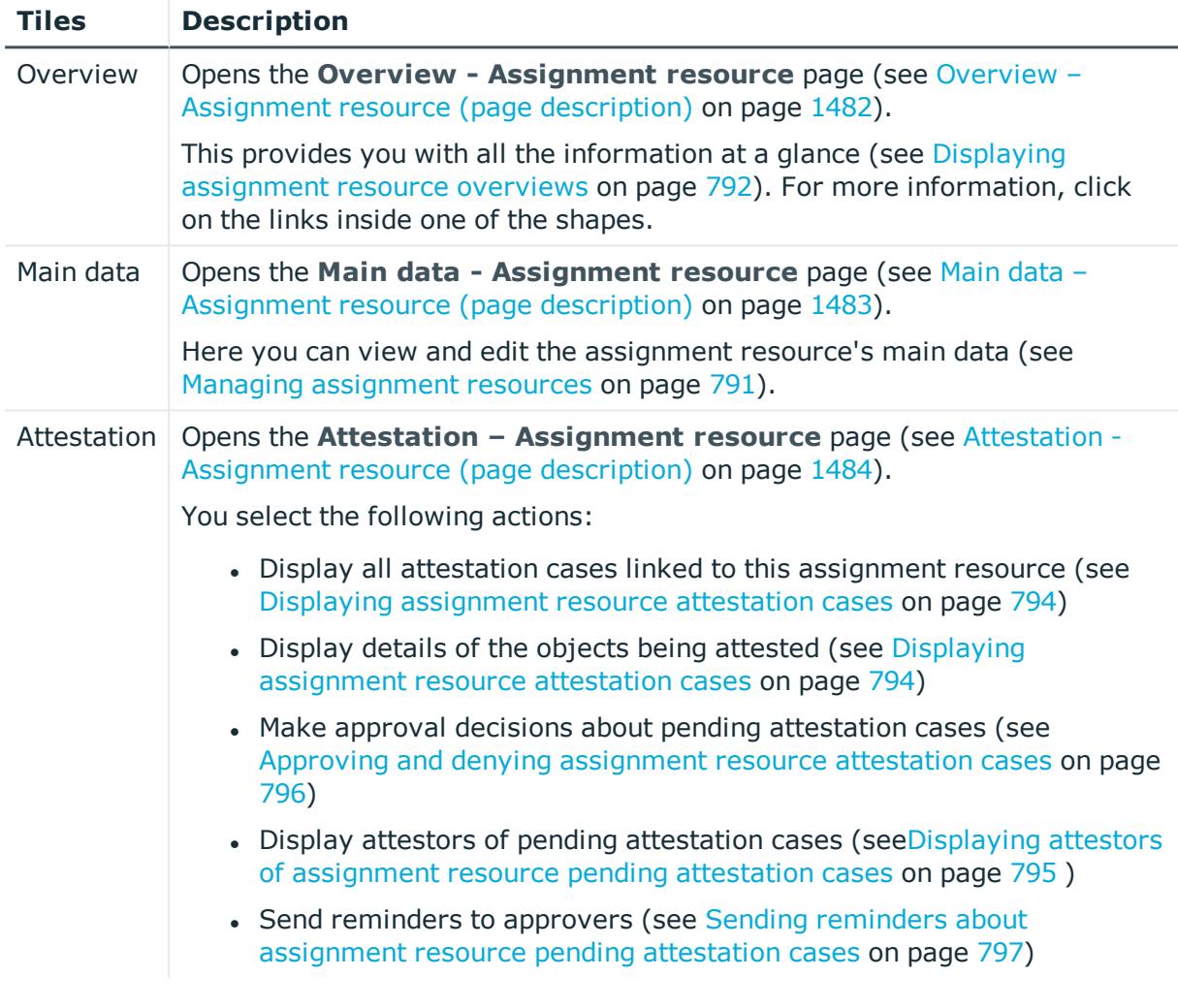

#### <span id="page-1481-1"></span>**Overview – Assignment resource (page description)**

To open the **Overview – Assignment resource** page go to **Responsibilities** > **Governance Administration** > **Assignment resources** > **Edit** > **Overview**.

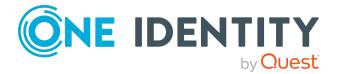

On the **Overview - Assignment resource** page, you can display all relevant information about the [assignment](#page-791-1) resource summarized in an overview (see Displaying assignment resource [overviews](#page-791-1) on page 792).

This information is displayed as shapes. For more information, click on the links inside one of the shapes.

#### <span id="page-1482-0"></span>**Main data – Assignment resource (page description)**

To open the **Main data - Assignment Resource** page go to **Responsibilities** > **Governance Administration** > **Assignment Resources** > **Edit** > **Main data**.

On the **Main data - Assignment resource** page, you can show and edit the assignment resource's main data (see Managing [assignment](#page-790-0) resources on page 791).

The following tables give you an overview of the different functions and content on the **Main data – Assignment resource** page.

#### **Table 968: Controls**

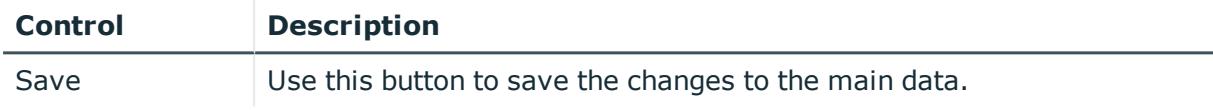

You can change the following main data.

#### **Table 969: Assignment resource main data**

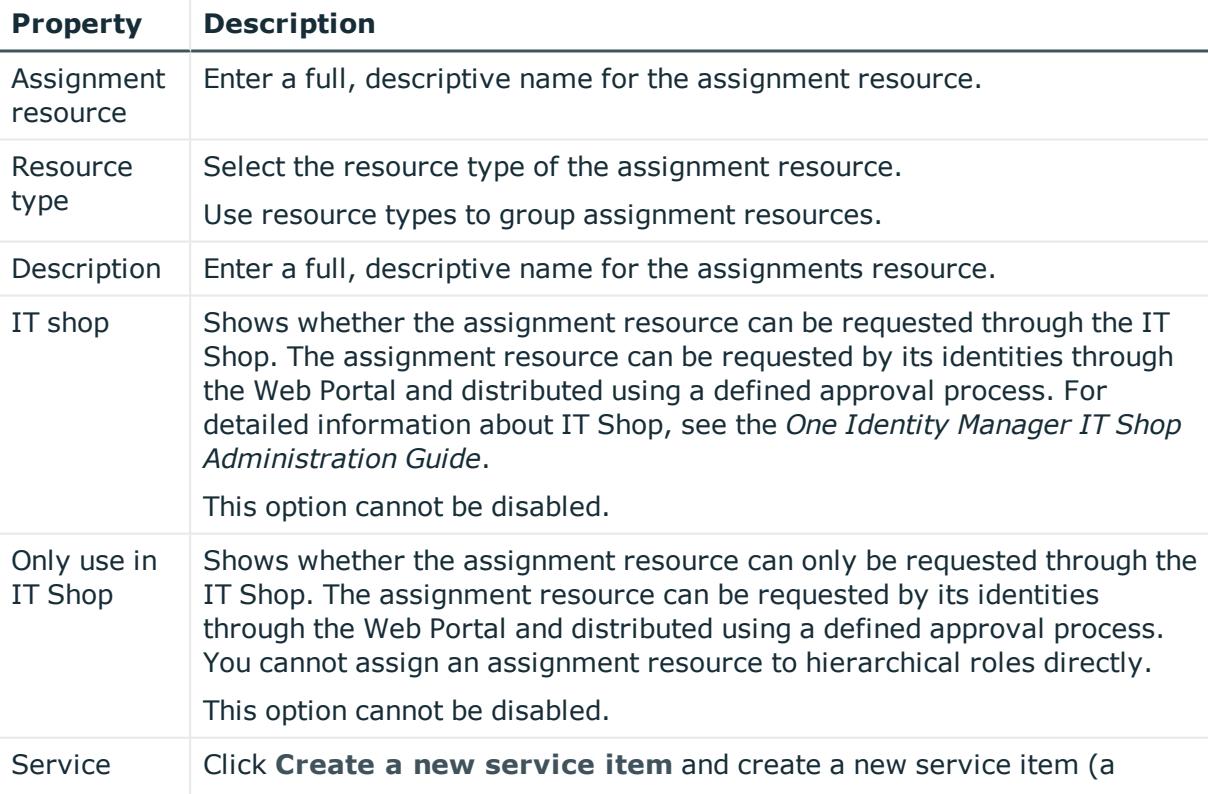

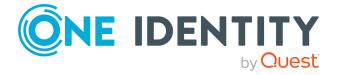

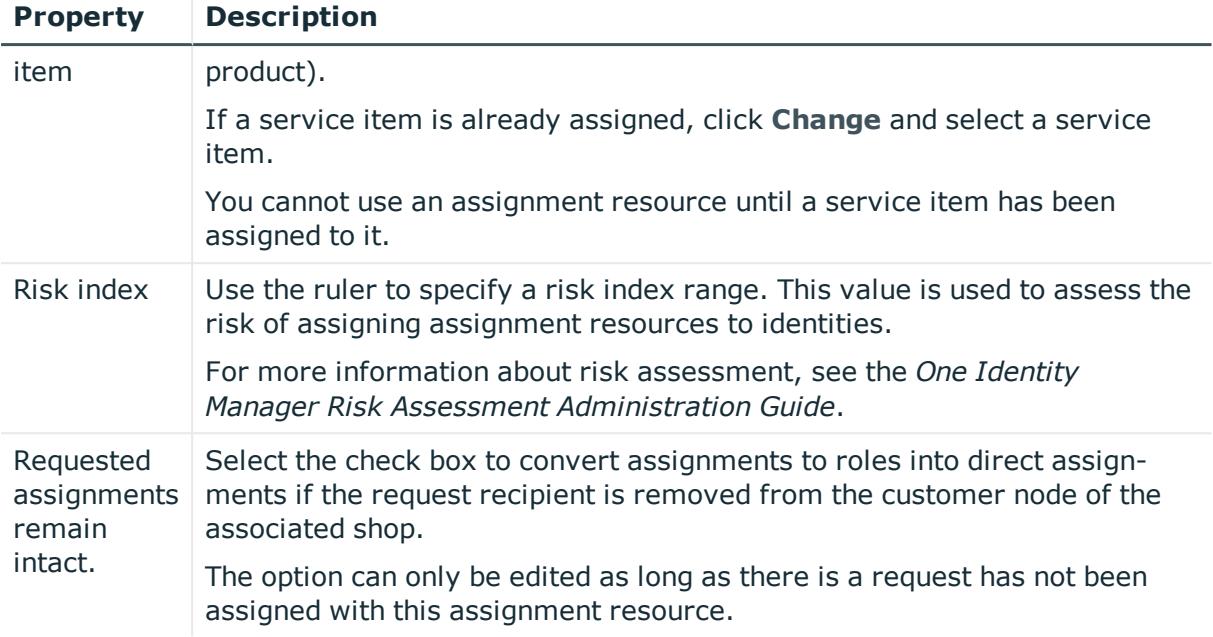

#### <span id="page-1483-0"></span>**Attestation - Assignment resource (page description)**

To open the **Attestation - Assignment resource** page go to **Responsibilities** > **Governance Administration** > **Assignment resources** > **Edit** > **Attestation**.

On the **Attestation - Assignment resource** page you can:

- Display all attestation cases linked to this assignment resource (see [Displaying](#page-793-0) [assignment](#page-793-0) resource attestation cases on page 794)
- Display details of the objects being attested (see Displaying [assignment](#page-793-0) resource [attestation](#page-793-0) cases on page 794)
- Make approval decisions about pending attestation cases (see [Approving](#page-795-0) and denying [assignment](#page-795-0) resource attestation cases on page 796)
- Display attestors of pending attestation cases (seeDisplaying attestors of [assignment](#page-794-0) resource pending [attestation](#page-794-0) cases on page 795 )
- Send reminders to approvers (see Sending reminders about [assignment](#page-796-0) resource pending [attestation](#page-796-0) cases on page 797)

The following tables provide an overview of the various functions and contents of the **Attestation – Assignment Resource** page.

#### **Table 970: Controls**

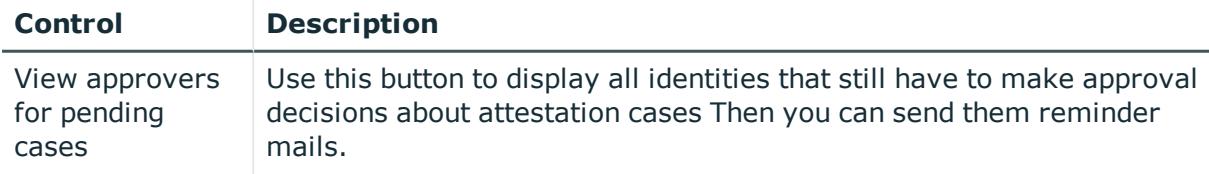

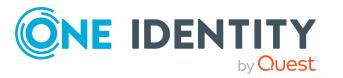

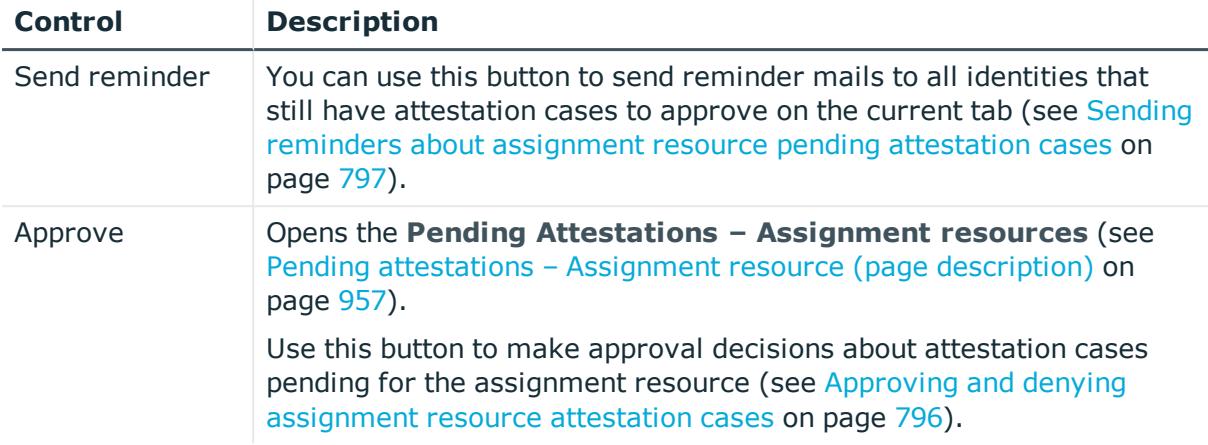

#### **Table 971: Controls in the attestation case's details pane**

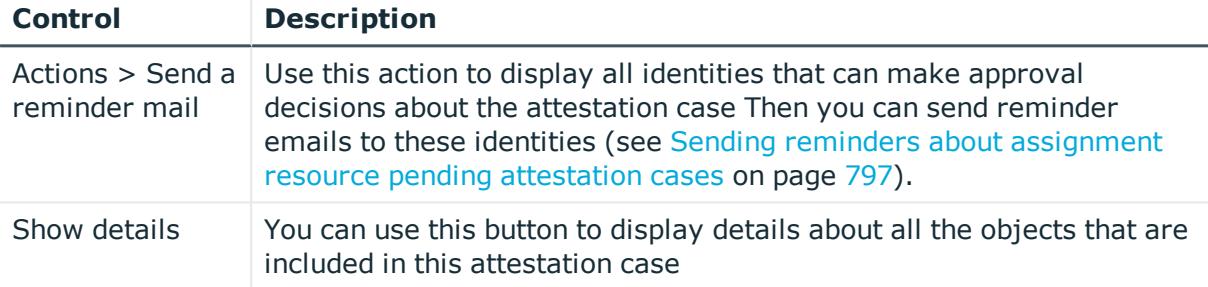

#### **Table 972: Columns**

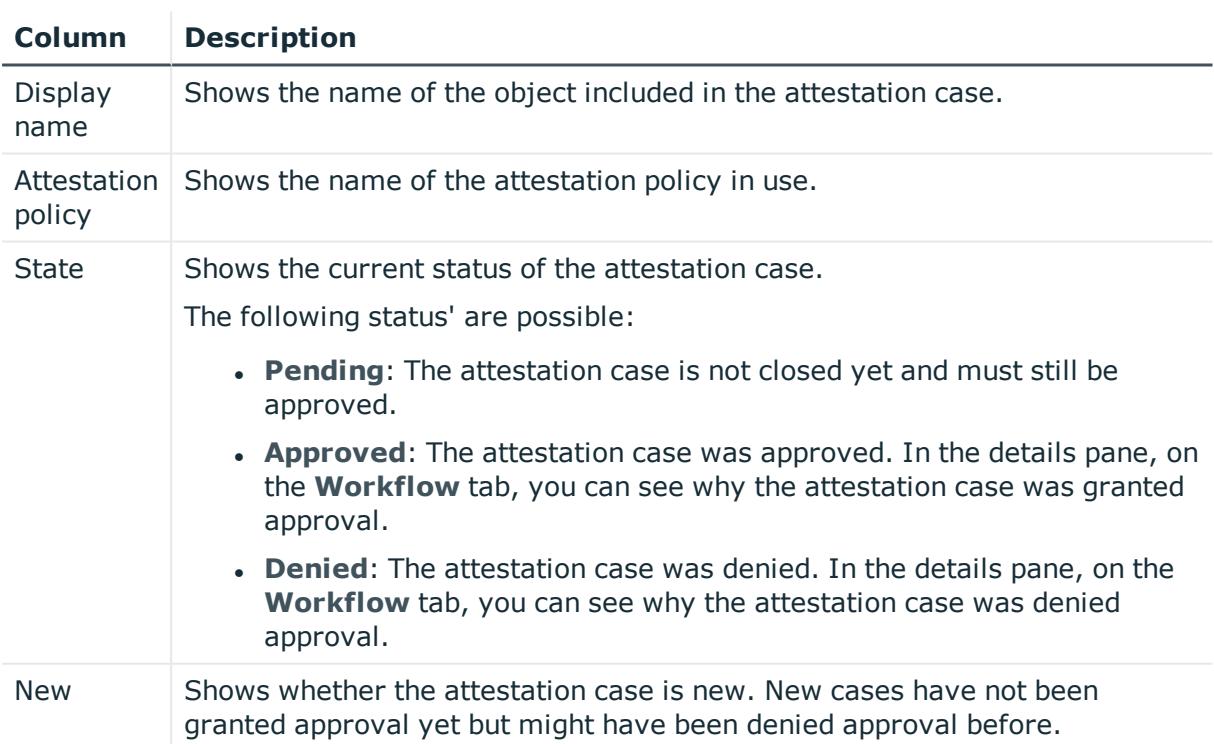

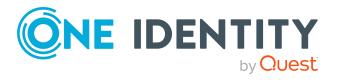

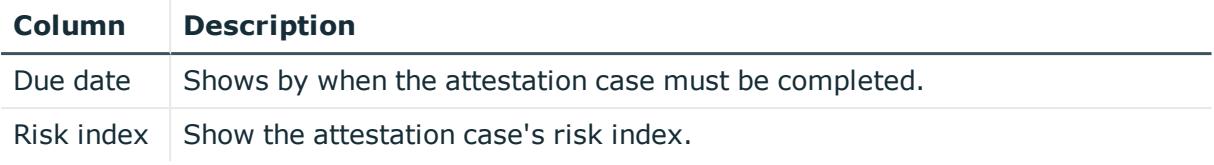

TIP: You can show less data by using the column filters. For more information, see [Filtering](#page-40-0) on page 41.

# **Calls (Menu description)**

You can use items on the **Calls** menu to perform various actions surrounding calls and collect information. The following tables provide you with an overview of the menu items and actions that can be run here.

**Table 973: Menu items**

| <b>Menu</b> | Menu item       | <b>Description</b>                  |
|-------------|-----------------|-------------------------------------|
| Calls       |                 |                                     |
|             | <b>New Call</b> | Here you can create new calls.      |
|             | Call history    | Here you can display all the calls. |

# <span id="page-1485-0"></span>**New call (page description)**

To open the **New Call** page go to **Calls** > **New Call**.

On the **New Call** page, submit a new call.

To record issues that can have different causes, you can create calls. For example, a call can be added for an identity who reports a issue or for products with specific terms of contract. Even devices or the workdesk associated with the problematic device, can be included when adding a call.

You can enter the following information:

#### **Table 974: Main data of a call**

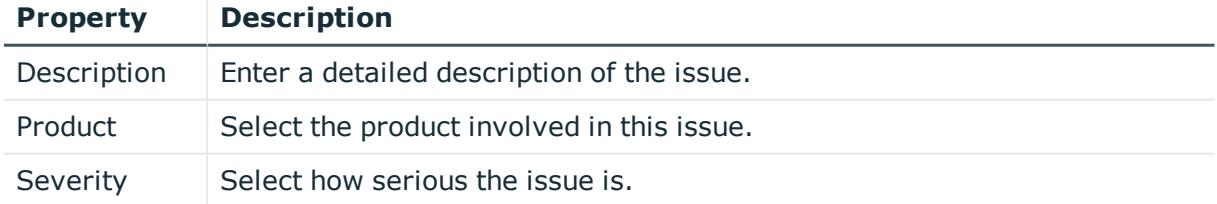

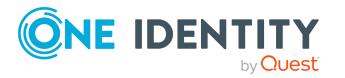

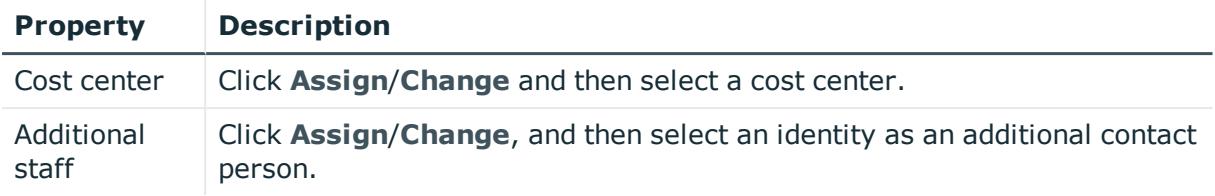

# <span id="page-1486-0"></span>**Call history (page description)**

To open the **Call History** page go to **Calls** > **Call History**.

On the **Call History** page, you can display and edit all existing calls and their details.

The following tables give you an overview of the various features and content on the **Call History** page.

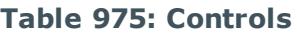

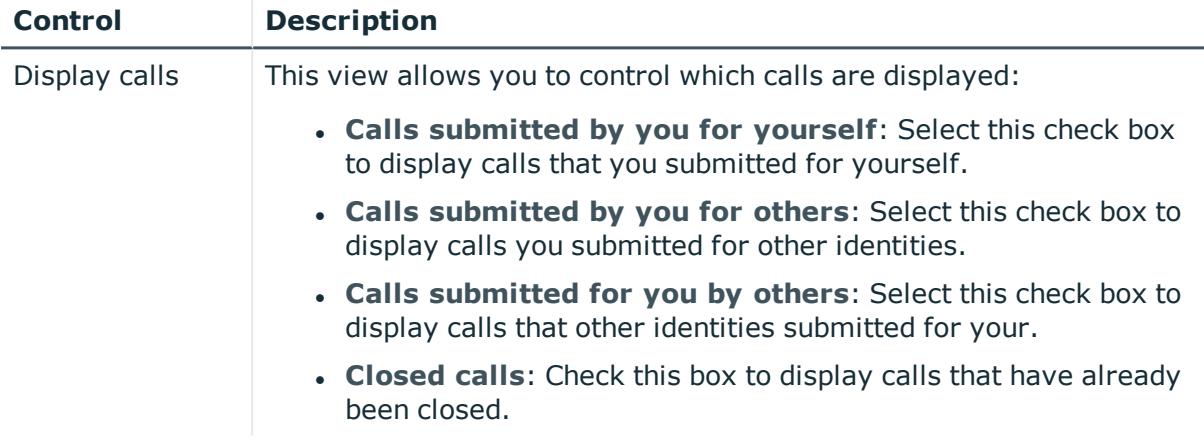

#### **Table 976: Controls in the details pane of a call**

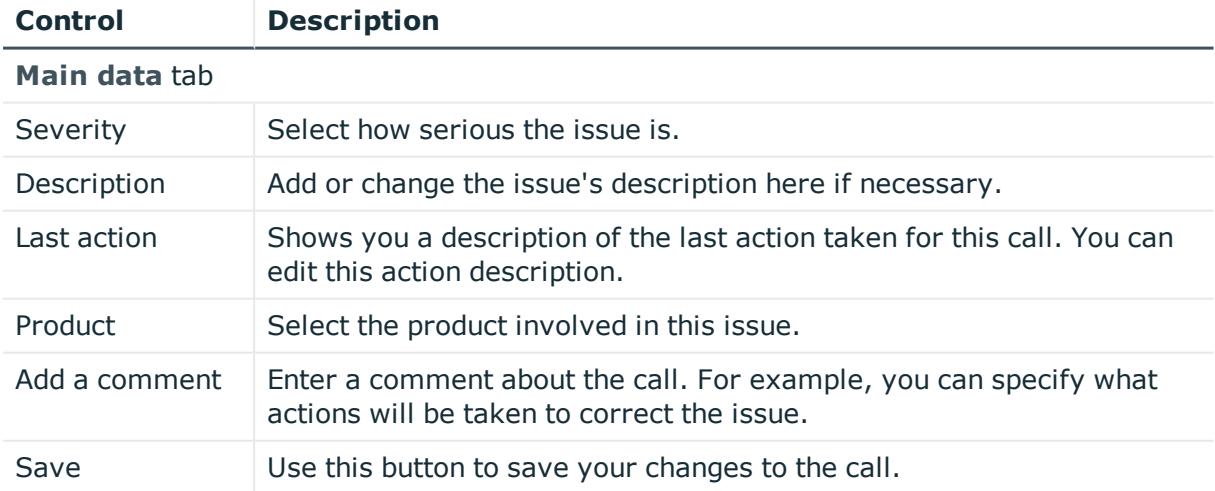

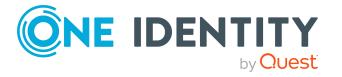

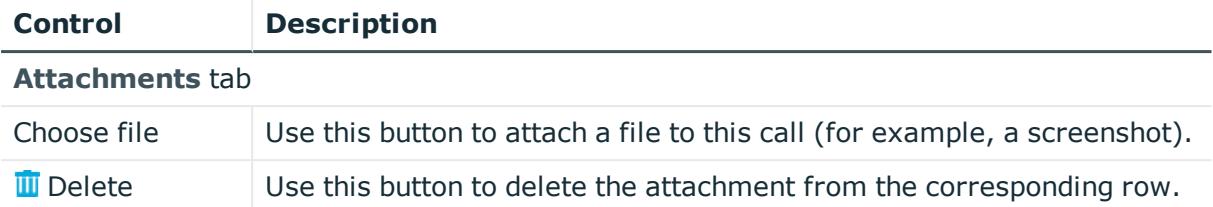

#### **Table 977: Columns**

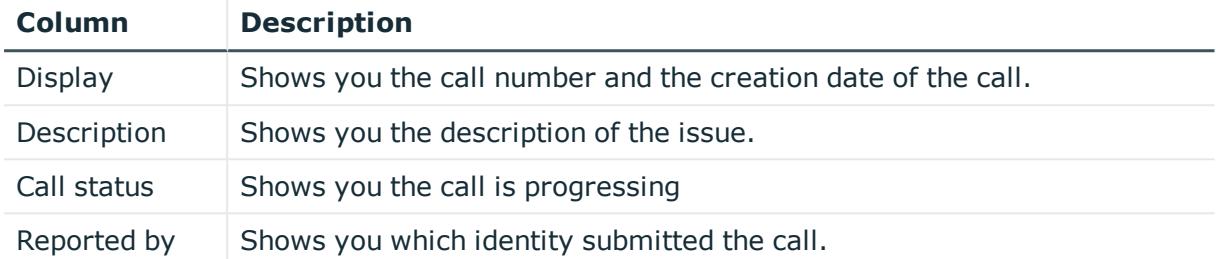

TIP: You can show less data by using the column filters. For more information, see [Filtering](#page-40-0) on page 41.

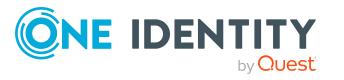

One Identity solutions eliminate the complexities and time-consuming processes often required to govern identities, manage privileged accounts and control access. Our solutions enhance business agility while addressing your IAM challenges with on-premises, cloud and hybrid environments.

# **Contacting us**

For sales and other inquiries, such as licensing, support, and renewals, visit <https://www.oneidentity.com/company/contact-us.aspx>.

# **Technical support resources**

Technical support is available to One Identity customers with a valid maintenance contract and customers who have trial versions. You can access the Support Portal at [https://support.oneidentity.com/.](https://support.oneidentity.com/)

The Support Portal provides self-help tools you can use to solve problems quickly and independently, 24 hours a day, 365 days a year. The Support Portal enables you to:

- Submit and manage a Service Request
- View Knowledge Base articles
- Sign up for product notifications
- Download software and technical documentation
- View how-to videos at [www.YouTube.com/OneIdentity](http://www.youtube.com/OneIdentity)
- Engage in community discussions
- Chat with support engineers online
- View services to assist you with your product

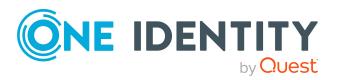

# **Index**

## **2**

2FA [74](#page-73-0)

# **A**

account new [29](#page-28-0) Active Directory attestation [1293](#page-1292-0) child group [1294](#page-1293-0) history [1294](#page-1293-1) main data [1291](#page-1290-0) membership [1292](#page-1291-0) overview [1291](#page-1290-1) usage [1296](#page-1295-0) add product to cart [80](#page-79-0) address book [859](#page-858-0) display [53](#page-52-0) application role attestation [1196](#page-1195-0) authorizations [1196](#page-1195-1) history [1198](#page-1197-0) main data [1194](#page-1193-0) membership [1195](#page-1194-0) overview [1194](#page-1193-1) risk [1198](#page-1197-1) usage [1200](#page-1199-0) application roles [250](#page-249-0) create [252](#page-251-0) approval decision display [134](#page-133-0)

approval history display [134](#page-133-0) approve escalated request [143](#page-142-0), [145](#page-144-0) pending request [113](#page-112-0) assign department [88](#page-87-0) assignment resource attestation [1287](#page-1286-0), [1484](#page-1483-0) main data [1286](#page-1285-0), [1483](#page-1482-0) overview [1286](#page-1285-1), [1482](#page-1481-1) attestation Active Directory [1293](#page-1292-0) application role [1196](#page-1195-0) assignment resource [1287](#page-1286-0), [1484](#page-1483-0) Azure Active Directory [1301](#page-1300-0) business role [1211](#page-1210-0), [1376](#page-1375-0) by peer group [166](#page-165-0) carry out [158](#page-157-0) cost center [1239,](#page-1238-0) [1430](#page-1429-0) custom target system group [1309](#page-1308-0) department [1187](#page-1186-0), [1417](#page-1416-0) device [1205](#page-1204-0) Google Workspace [1317](#page-1316-0) identity [1228](#page-1227-0), [1394](#page-1393-0) LDAP [1334](#page-1333-0) location [1269,](#page-1268-0) [1443](#page-1442-0) managing attestation policies [158](#page-157-1) multi-request resource [1247,](#page-1246-0) [1402](#page-1401-0) multi requestable/subscribable resource [1252](#page-1251-0), [1408](#page-1407-0) Notes group [1325](#page-1324-0)

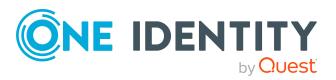

One Identity Manager 8.2.1 Web Designer Web Portal User Guide Index **1490**

Oracle E-Business Suite [1342](#page-1341-0) Privileged Account Management [1349](#page-1348-0) resource [1257,](#page-1256-0) [1453](#page-1452-0) SAP R/3 [1357](#page-1356-0) software [1263](#page-1262-0) system entitlement [1462](#page-1461-0) system role [1279,](#page-1278-0) [1475](#page-1474-0) Unix [1365](#page-1364-0) viewing completed attestations [192](#page-191-0) attestation case display [179,](#page-178-0) [196](#page-195-0) auditing attestation [195](#page-194-0) identity details [512](#page-511-0) requests [137](#page-136-0) rule and policy violation [213](#page-212-0) authentication [74](#page-73-0) authorizations [859](#page-858-1) application role [1196](#page-1195-1) business role [1211,](#page-1210-1) [1375](#page-1374-0) cost center [1238](#page-1237-0), [1428](#page-1427-0) department [1186](#page-1185-0), [1415](#page-1414-0) identity [1227,](#page-1226-0) [1392](#page-1391-0) location [1269](#page-1268-1), [1441](#page-1440-0) system role [1279,](#page-1278-1) [1473](#page-1472-0) Azure Active Directory attestation [1301](#page-1300-0) history [1302](#page-1301-0) main data [1299](#page-1298-0) membership [1300](#page-1299-0) overview [1299](#page-1298-1) usage [1304](#page-1303-0)

## **B**

business role attestation [1211](#page-1210-0), [1376](#page-1375-0) authorizations [1211](#page-1210-1), [1375](#page-1374-0) compliance [1212](#page-1211-0), [1376](#page-1375-1) compliance report [1381](#page-1380-0) history [1214](#page-1213-0), [1379](#page-1378-0) main data [1209](#page-1208-0), [1372](#page-1371-0) membership [1210](#page-1209-0), [1374](#page-1373-0) overview [1209](#page-1208-1), [1372](#page-1371-1) risk [1213,](#page-1212-0) [1378](#page-1377-0) usage [1216](#page-1215-0), [1381](#page-1380-1) business roles edit main data [281](#page-280-0) manage [276](#page-275-0)

## **C**

call create [1486](#page-1485-0) history [1487](#page-1486-0) change language [59](#page-58-0) security key [76](#page-75-0) child group Active Directory [1294](#page-1293-0) custom target system group [1311](#page-1310-0) LDAP [1335](#page-1334-0) Notes group [1327](#page-1326-0) compliance business role [1212](#page-1211-0), [1376](#page-1375-1) compliance admin [214](#page-213-0) cost center [1240](#page-1239-0) department [1188](#page-1187-0)

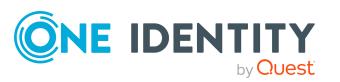

identity [1231](#page-1230-0) location [1270](#page-1269-0) system role [1280,](#page-1279-0) [1474](#page-1473-0) compliance framework viewing compliance frameworks [218](#page-217-0) compliance report business role [1381](#page-1380-0) cost center [1435](#page-1434-0) department [1422](#page-1421-0) location [1448](#page-1447-0) system role [1480](#page-1479-0) contact data [856](#page-855-0) rework [58](#page-57-0) cost center attestation [1239,](#page-1238-0) [1430](#page-1429-0) authorizations [1238,](#page-1237-0) [1428](#page-1427-0) compliance [1240](#page-1239-0) compliance report [1435](#page-1434-0) history [1241,](#page-1240-0) [1433](#page-1432-0) main data [1237,](#page-1236-0) [1426](#page-1425-0) membership [1237](#page-1236-1), [1427](#page-1426-0) overview [1236](#page-1235-0), [1426](#page-1425-1) risk [1241](#page-1240-1), [1432](#page-1431-0) usage [1244,](#page-1243-0) [1435](#page-1434-1) create call [1486](#page-1485-0) security key [76](#page-75-1) user account [29](#page-28-0) cross-functional product [166](#page-165-0) custom target system group attestation [1309](#page-1308-0) child group [1311](#page-1310-0) history [1311](#page-1310-1) main data [1307](#page-1306-0) membership [1308](#page-1307-0)

overview [1307](#page-1306-1) usage [1313](#page-1312-0)

### **D**

date format [59](#page-58-0) deactivate email notification [60](#page-59-0) decision escalate [124](#page-123-0) delegation history call [469](#page-468-0) delete security key [77](#page-76-0) shopping cart [91](#page-90-0) delete security key [77](#page-76-0) deny escalated request [143](#page-142-0), [145](#page-144-0) pending request [113](#page-112-0) department attestation [1187](#page-1186-0), [1417](#page-1416-0) authorizations [1186](#page-1185-0), [1415](#page-1414-0) compliance [1188](#page-1187-0) compliance report [1422](#page-1421-0) history [1189](#page-1188-0), [1420](#page-1419-0) main data [1184](#page-1183-0), [1413](#page-1412-0) membership [1185](#page-1184-0), [1414](#page-1413-0) overview [1184](#page-1183-1), [1202](#page-1201-0), [1413](#page-1412-1) risk [1189,](#page-1188-1) [1419](#page-1418-0) usage [1191](#page-1190-0), [1422](#page-1421-1) device attestation [1205](#page-1204-0) main data [1202](#page-1201-1) display approval decision [134](#page-133-0) approval history [134](#page-133-0)

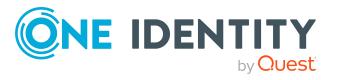

One Identity Manager 8.2.1 Web Designer Web Portal User Guide Index attestation case [179](#page-178-0), [196](#page-195-0) pending request [113](#page-112-1) security key [75](#page-74-0) shopping cart [83](#page-82-0)

# **E**

edit security key [76](#page-75-0) edit security key [76](#page-75-0) email notification deactivate [60](#page-59-0) enable [60](#page-59-0) enable email notification [60](#page-59-0) escalated request approve [143,](#page-142-0) [145](#page-144-0) grant approval [143](#page-142-0), [145](#page-144-0)

# **F**

fido [74](#page-73-0) first login [29](#page-28-0)

## **G**

give reason [87](#page-86-0) Google Workspace attestation [1317](#page-1316-0) history [1319](#page-1318-0) main data [1316](#page-1315-0) membership [1317](#page-1316-1) overview [1315](#page-1314-0) usage [1321](#page-1320-0) grant approval escalated request [143](#page-142-0), [145](#page-144-0) pending request [113](#page-112-0)

## **H**

header [69](#page-68-0) help [859](#page-858-2) history Active Directory [1294](#page-1293-1) application role [1198](#page-1197-0) Azure Active Directory [1302](#page-1301-0) business role [1214](#page-1213-0), [1379](#page-1378-0) call [1487](#page-1486-0) cost center [1241,](#page-1240-0) [1433](#page-1432-0) custom target system group [1311](#page-1310-1) department [1189](#page-1188-0), [1420](#page-1419-0) Google Workspace [1319](#page-1318-0) identity [1232](#page-1231-0), [1387](#page-1386-0), [1397](#page-1396-0) LDAP [1335](#page-1334-1) location [1272,](#page-1271-0) [1445](#page-1444-0) Notes group [1327](#page-1326-1) Oracle E-Business Suite [1343](#page-1342-0) Privileged Account Management [1351](#page-1350-0) SAP R/3 [1358](#page-1357-0) system entitlement [1465](#page-1464-0) system role [1282](#page-1281-0), [1477](#page-1476-0) Unix [1366](#page-1365-0) hold status revert [130,](#page-129-0) [155](#page-154-0), [191](#page-190-0)

## **I**

identity add [304](#page-303-0) attestation [1228](#page-1227-0), [1394](#page-1393-0) authorizations [1227](#page-1226-0), [1392](#page-1391-0) compliance [1231](#page-1230-0) edit [304](#page-303-0)

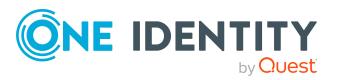

One Identity Manager 8.2.1 Web Designer Web Portal User Guide Index

history [1232,](#page-1231-0) [1397](#page-1396-0) main data [1219,](#page-1218-0) [1387](#page-1386-0) overview [856](#page-855-1), [1219,](#page-1218-1) [1387](#page-1386-1) risk [1231](#page-1230-1), [1396](#page-1395-0) rule violation [1230](#page-1229-0) identity as request template [93](#page-92-0) information [852](#page-851-0) interest group [94](#page-93-0)

## **K**

Key [74](#page-73-0)

# **L**

language [856](#page-855-0) change [59](#page-58-0) LDAP attestation [1334](#page-1333-0) child group [1335](#page-1334-0) history [1335](#page-1334-1) main data [1332](#page-1331-0) membership [1333](#page-1332-0) overview [1332](#page-1331-1) usage [1337](#page-1336-0) location attestation [1269,](#page-1268-0) [1443](#page-1442-0) authorizations [1269,](#page-1268-1) [1441](#page-1440-0) compliance [1270](#page-1269-0) compliance report [1448](#page-1447-0) history [1272,](#page-1271-0) [1445](#page-1444-0) main data [1267,](#page-1266-0) [1439](#page-1438-0) membership [1268](#page-1267-0), [1440](#page-1439-0) overview [1267](#page-1266-1), [1439](#page-1438-1) risk [1271](#page-1270-0), [1444](#page-1443-0) usage [1274,](#page-1273-0) [1447](#page-1446-0)

log in [29-30](#page-28-1) Password Reset Portal [31](#page-30-0) security key [31,](#page-30-1) [76](#page-75-1) log out [29](#page-28-1), [33](#page-32-0) login [30](#page-29-0)

## **M**

main data Active Directory [1291](#page-1290-0) application role [1194](#page-1193-0) assignment resource [1286](#page-1285-0), [1483](#page-1482-0) Azure Active Directory [1299](#page-1298-0) business role [1209](#page-1208-0), [1372](#page-1371-0) cost center [1237,](#page-1236-0) [1426](#page-1425-0) custom target system group [1307](#page-1306-0) department [1184](#page-1183-0), [1413](#page-1412-0) device [1202](#page-1201-1) Google Workspace [1316](#page-1315-0) identity [1219](#page-1218-0) LDAP [1332](#page-1331-0) location [1267,](#page-1266-0) [1439](#page-1438-0) multi-request resource [1246,](#page-1245-0) [1401](#page-1400-0) multi requestable/subscribable resource [1250](#page-1249-0), [1406](#page-1405-0) Notes group [1324](#page-1323-0) Oracle E-Business Suite [1340](#page-1339-0) Privileged Account Management [1348](#page-1347-0) resource [1256](#page-1255-0), [1451](#page-1450-0) SAP R/3 [1355](#page-1354-0) software [1261](#page-1260-0) system entitlement [1458](#page-1457-0) system role [1277](#page-1276-0), [1471](#page-1470-0) Unix [1363](#page-1362-0) manage shopping cart [82](#page-81-0)

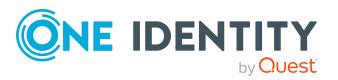

Index

subscription [61](#page-60-0) membership Active Directory [1292](#page-1291-0) application role [1195](#page-1194-0) Azure Active Directory [1300](#page-1299-0) business role [1210,](#page-1209-0) [1374](#page-1373-0) cost center [1237](#page-1236-1), [1427](#page-1426-0) custom target system group [1308](#page-1307-0) department [1185](#page-1184-0), [1414](#page-1413-0) Google Workspace [1317](#page-1316-1) LDAP [1333](#page-1332-0) location [1268](#page-1267-0), [1440](#page-1439-0) multi requestable/subscribable resource [1251,](#page-1250-0) [1407](#page-1406-0) Notes group [1325](#page-1324-1) Oracle E-Business Suite [1341](#page-1340-0) Privileged Account Management [1349](#page-1348-1) resource [1256,](#page-1255-1) [1452](#page-1451-0) SAP R/3 [1356](#page-1355-0) software [1262](#page-1261-0) system entitlement [1460](#page-1459-0) system role [1278,](#page-1277-0) [1472](#page-1471-0) Unix [1364](#page-1363-0) menu bar [70](#page-69-0) multi-request resource attestation [1247,](#page-1246-0) [1402](#page-1401-0) main data [1246,](#page-1245-0) [1401](#page-1400-0) overview [1246](#page-1245-1), [1400](#page-1399-0) multi requestable/subscribable resource attestation [1252,](#page-1251-0) [1408](#page-1407-0) main data [1250,](#page-1249-0) [1406](#page-1405-0) membership [1251](#page-1250-0), [1407](#page-1406-0) overview [1250](#page-1249-1), [1405](#page-1404-0) My Processes [853](#page-852-0) My Requests [853](#page-852-1)

My Responsibilities manage [224](#page-223-0)

### **N**

navigate [33](#page-32-1) new account [29](#page-28-0) security key [76](#page-75-1) user account [29](#page-28-0) Notes group attestation [1325](#page-1324-0) child group [1327](#page-1326-0) history [1327](#page-1326-1) main data [1324](#page-1323-0) membership [1325](#page-1324-1) overview [1323](#page-1322-0) usage [1329](#page-1328-0) number format [59](#page-58-0)

## **O**

Oracle E-Business Suite attestation [1342](#page-1341-0) history [1343](#page-1342-0) main data [1340](#page-1339-0) membership [1341](#page-1340-0) overview [1340](#page-1339-1) usage [1345](#page-1344-0) organization structure manage [226](#page-225-0) other identities' products [94](#page-93-0) other services edit main data [281](#page-280-0) overview Active Directory [1291](#page-1290-1)

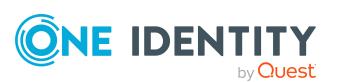

One Identity Manager 8.2.1 Web Designer Web Portal User Guide Index application role [1194](#page-1193-1) assignment resource [1286,](#page-1285-1) [1482](#page-1481-1) Azure Active Directory [1299](#page-1298-1) business role [1209,](#page-1208-1) [1372](#page-1371-1) cost center [1236](#page-1235-0), [1426](#page-1425-1) custom target system group [1307](#page-1306-1) department [1184](#page-1183-1), [1202,](#page-1201-0) [1413](#page-1412-1) Google Workspace [1315](#page-1314-0) identity [856,](#page-855-1) [1219](#page-1218-1), [1387](#page-1386-1) LDAP [1332](#page-1331-1) location [1267](#page-1266-1), [1439](#page-1438-1) multi-request resource [1246](#page-1245-1), [1400](#page-1399-0) multi requestable/subscribable resource [1250,](#page-1249-1) [1405](#page-1404-0) Notes group [1323](#page-1322-0) Oracle E-Business Suite [1340](#page-1339-1) Privileged Account Management [1347](#page-1346-0) resource [1255,](#page-1254-0) [1451](#page-1450-1) SAP R/3 [1355](#page-1354-1) software [1261](#page-1260-1) system entitlement [1458](#page-1457-1) system role [1277,](#page-1276-1) [1471](#page-1470-1) Unix [1363](#page-1362-1)

### **P**

PAG [96](#page-95-0) PAM [96](#page-95-0) password [54,](#page-53-0) [56](#page-55-0) change [56](#page-55-0) password question [54](#page-53-0), [858](#page-857-0) change [54](#page-53-0) create [54](#page-53-0) delete [54](#page-53-0) edit [54](#page-53-0) manage [54](#page-53-0)

specify [54](#page-53-0) unlock [54](#page-53-0) Password Reset Portal log in [31](#page-30-0) peer group [93-94](#page-92-0) peer group analysis for attestation [166](#page-165-0) pending question answer [137,](#page-136-1) [194](#page-193-0) display [136](#page-135-0) pending request approve [113](#page-112-0) deny [113](#page-112-0) display [113](#page-112-1) grant approval [113](#page-112-0) personal data [856](#page-855-0) privileged access [96](#page-95-0) Privileged Account Management attestation [1349](#page-1348-0) history [1351](#page-1350-0) main data [1348](#page-1347-0) membership [1349](#page-1348-1) overview [1347](#page-1346-0) usage [1353](#page-1352-0) product cross-functional [166](#page-165-0) profile [854](#page-853-0) profile pic [856](#page-855-0)

## **Q**

query delete [129,](#page-128-0) [154](#page-153-0), [190](#page-189-0) send [128](#page-127-0), [154](#page-153-1)

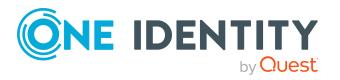

## **R**

reference user [93](#page-92-0) remove security key [77](#page-76-0) request [80,](#page-79-0) [82](#page-81-0), [91](#page-90-1) privileged access [96](#page-95-0) submit [91](#page-90-1) request for multiple identities [90](#page-89-0) request history display [130](#page-129-1) request product [80](#page-79-0), [82](#page-81-0), [91](#page-90-1) from other identities [93](#page-92-0) peer group [94](#page-93-0) request templates create [107-108](#page-106-0) display [107](#page-106-1) edit [107](#page-106-0) requests act [80](#page-79-1) about a reference user [93](#page-92-1) for other recipient [92](#page-91-0) from template [95](#page-94-0) other identities' products [93](#page-92-0) edit pending request [112](#page-111-0) extend [133](#page-132-0) failed [89](#page-88-0) invalid [89](#page-88-0) manage [79](#page-78-0) repeat [131](#page-130-0) request group [101](#page-100-0) revoke [134](#page-133-1) resource attestation [1257,](#page-1256-0) [1453](#page-1452-0) main data [1256,](#page-1255-0) [1451](#page-1450-0)

membership [1256](#page-1255-1), [1452](#page-1451-0) overview [1255](#page-1254-0), [1451](#page-1450-1) usage [1258](#page-1257-0), [1455](#page-1454-0) responsibility application roles [250](#page-249-0) risk application role [1198](#page-1197-1) business role [1213](#page-1212-0), [1378](#page-1377-0) cost center [1241,](#page-1240-1) [1432](#page-1431-0) department [1189](#page-1188-1), [1419](#page-1418-0) identity [1231](#page-1230-1), [1396](#page-1395-0) location [1271,](#page-1270-0) [1444](#page-1443-0) system role [1281](#page-1280-0), [1477](#page-1476-1) risk assessment modifying risk calculators [215](#page-214-0) rule analysis [221](#page-220-0) rule and policy violation edit pending violations [210](#page-209-0) view reports about rule and policy violation [219](#page-218-0) rule violation identity [1230](#page-1229-0)

# **S**

SAP R/3 attestation [1357](#page-1356-0) history [1358](#page-1357-0) main data [1355](#page-1354-0) membership [1356](#page-1355-0) overview [1355](#page-1354-1) usage [1360](#page-1359-0) save for later [103](#page-102-0) saved for later [103-106](#page-102-1) security [74](#page-73-0)

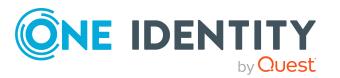

security key [74](#page-73-0) change [76](#page-75-0) create [76](#page-75-1) log in [31](#page-30-1) new [76](#page-75-1) register [76](#page-75-1) remove [77](#page-76-0) set up [76](#page-75-1) serve [33](#page-32-1) set validity period [85](#page-84-0) setup security key [76](#page-75-1) shopping cart assign department [88](#page-87-0) clean up products [84](#page-83-0) delete [84](#page-83-0), [91](#page-90-0) display [83](#page-82-0) empty [84](#page-83-0) fill [80](#page-79-0) give reason [87](#page-86-0) manage [82](#page-81-0) move product to another shelf [103](#page-102-0) multi edit [83](#page-82-1) request for multiple identities [90](#page-89-0) save for later [103](#page-102-0) saved for later [103-106](#page-102-1) set validity period [85](#page-84-0) specify priority [86](#page-85-0) submit [83](#page-82-0) show escalated attestation case [196](#page-195-0) show my attestation case [179](#page-178-0) show own attestation case [179](#page-178-0) show security key [75](#page-74-0) software attestation [1263](#page-1262-0)

main data [1261](#page-1260-0) membership [1262](#page-1261-0) overview [1261](#page-1260-1) usage [1264](#page-1263-0) specify priority [86](#page-85-0) start page [69](#page-68-1) structure [68](#page-67-0) submit shopping cart [83](#page-82-0) subscription manage [61](#page-60-0) system entitlement attestation [1462](#page-1461-0) history [1465](#page-1464-0) main data [1458](#page-1457-0) membership [1460](#page-1459-0) overview [1458](#page-1457-1) usage [1468](#page-1467-0) system entitlements manage [414](#page-413-0) system role attestation [1279](#page-1278-0), [1475](#page-1474-0) authorizations [1279](#page-1278-1), [1473](#page-1472-0) compliance [1280](#page-1279-0), [1474](#page-1473-0) compliance report [1480](#page-1479-0) history [1282](#page-1281-0), [1477](#page-1476-0) main data [1277](#page-1276-0), [1471](#page-1470-0) membership [1278](#page-1277-0), [1472](#page-1471-0) overview [1277](#page-1276-1), [1471](#page-1470-1) risk [1281,](#page-1280-0) [1477](#page-1476-1) usage [1284](#page-1283-0), [1479](#page-1478-0) system roles edit main data [281](#page-280-0), [439](#page-438-0) manage [276](#page-275-0)

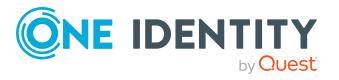

**T**

two-factor authentication [74](#page-73-0)

# **U**

Unix attestation [1365](#page-1364-0) history [1366](#page-1365-0) main data [1363](#page-1362-0) membership [1364](#page-1363-0) overview [1363](#page-1362-1) usage [1368](#page-1367-0) unlock user account [58](#page-57-1) usage Active Directory [1296](#page-1295-0) application role [1200](#page-1199-0) Azure Active Directory [1304](#page-1303-0) business role [1216,](#page-1215-0) [1381](#page-1380-1) cost center [1244](#page-1243-0), [1435](#page-1434-1) custom target system group [1313](#page-1312-0) department [1191](#page-1190-0), [1422](#page-1421-1) Google Workspace [1321](#page-1320-0) LDAP [1337](#page-1336-0) location [1274](#page-1273-0), [1447](#page-1446-0) Notes group [1329](#page-1328-0) Oracle E-Business Suite [1345](#page-1344-0) Privileged Account Management [1353](#page-1352-0) resource [1258,](#page-1257-0) [1455](#page-1454-0) SAP R/3 [1360](#page-1359-0) software [1264](#page-1263-0) system entitlement [1468](#page-1467-0) system role [1284,](#page-1283-0) [1479](#page-1478-0) Unix [1368](#page-1367-0)

user account create [29](#page-28-0) new [29](#page-28-0) user interface [68](#page-67-0)

# **V**

value format [59](#page-58-0)

## **W**

W3C [74](#page-73-0) Webauthn [31](#page-30-1), [74-77](#page-73-0)

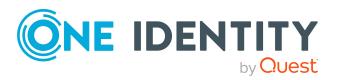